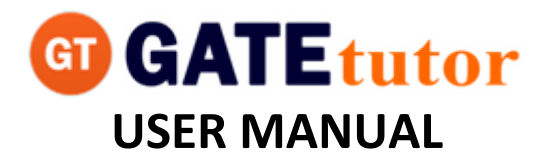

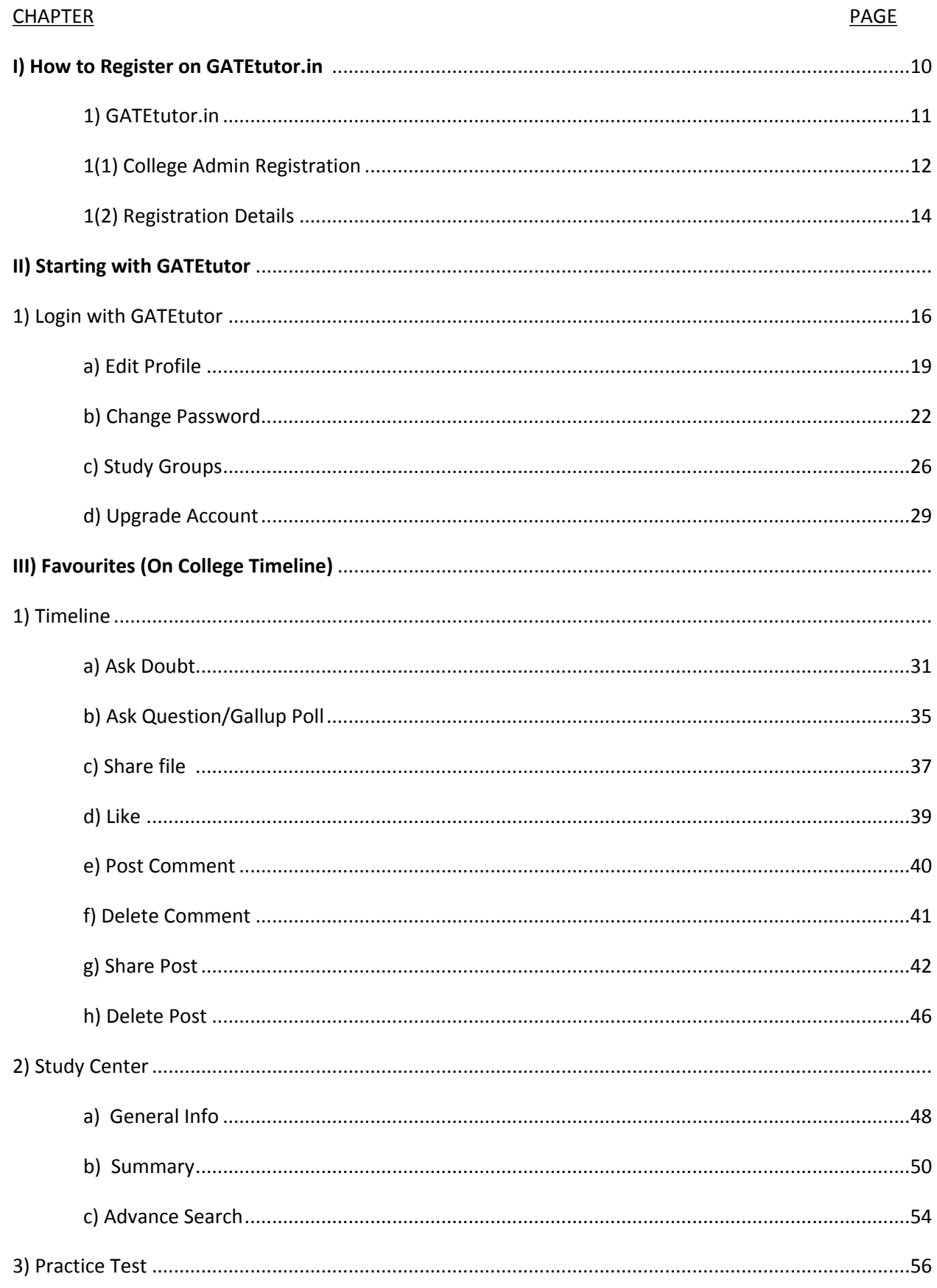

## TABLE OF CONTENTS

**GATEtutor User Manual** 

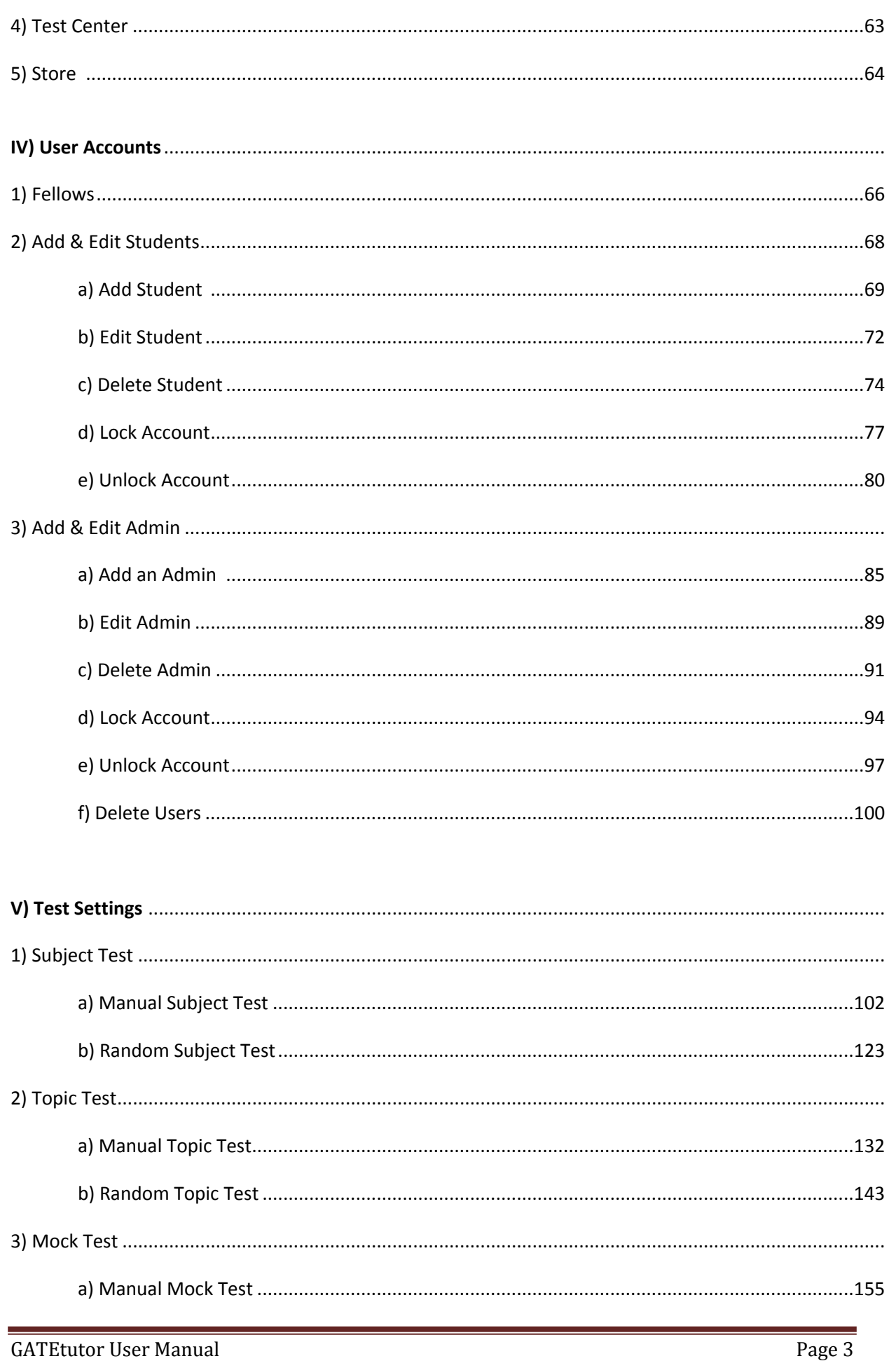

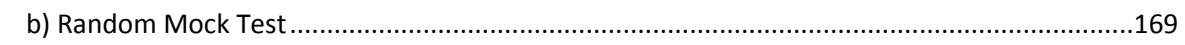

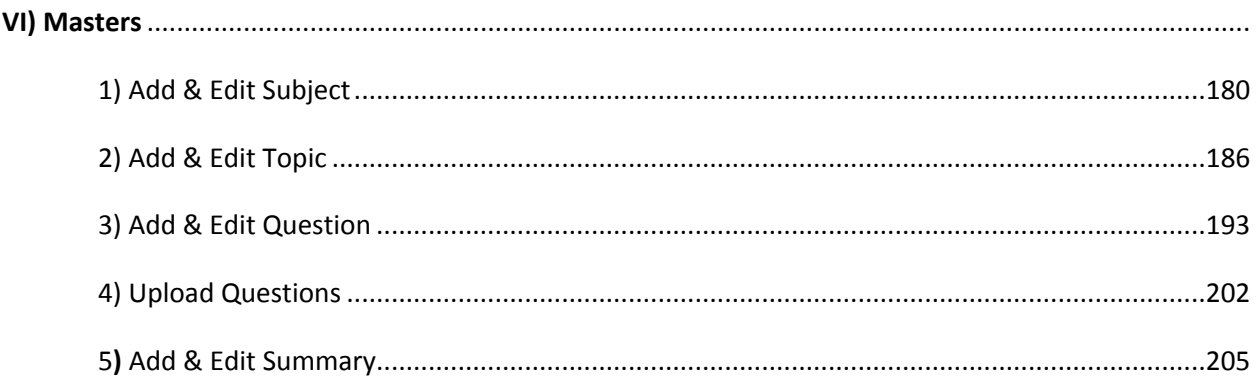

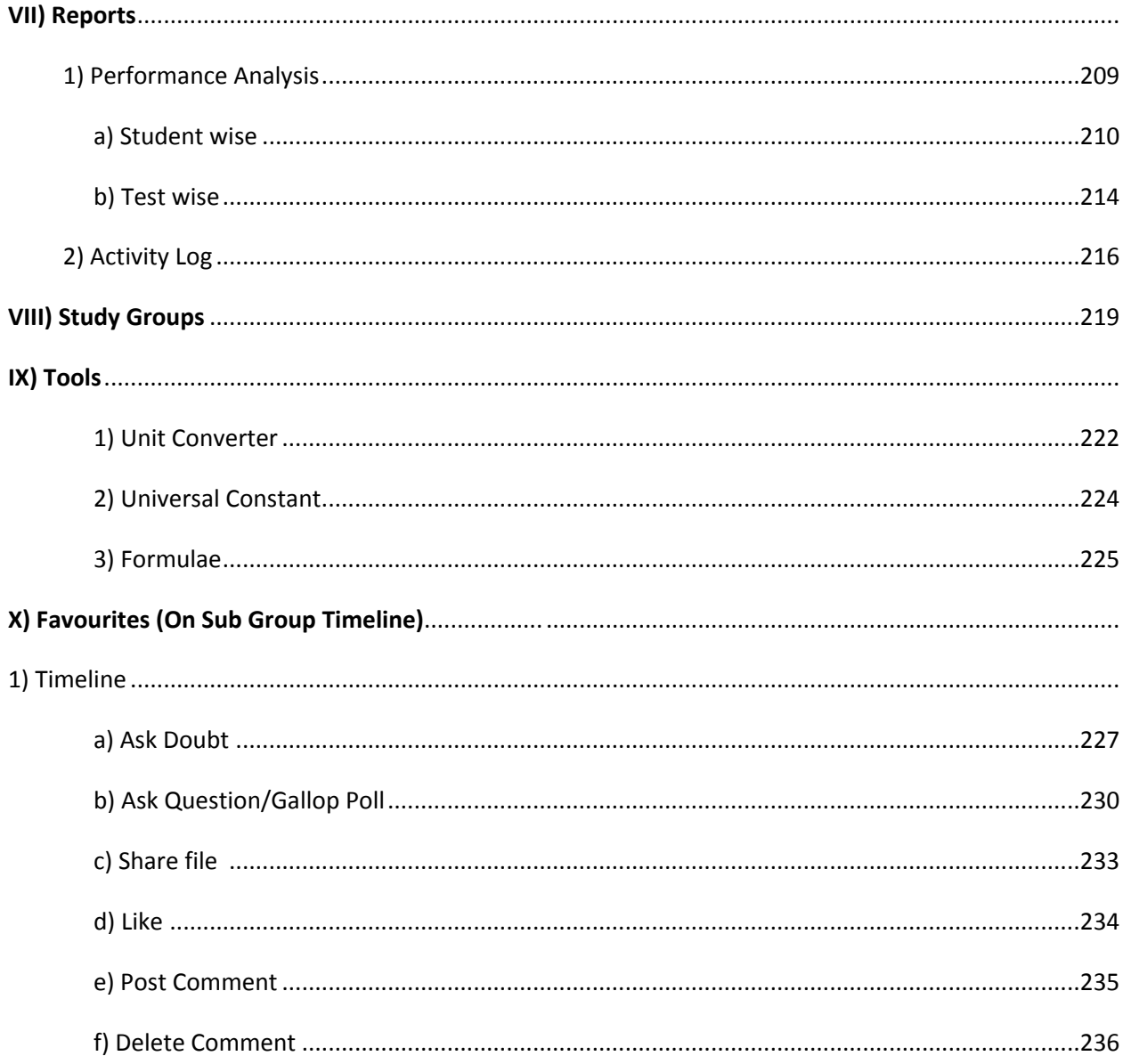

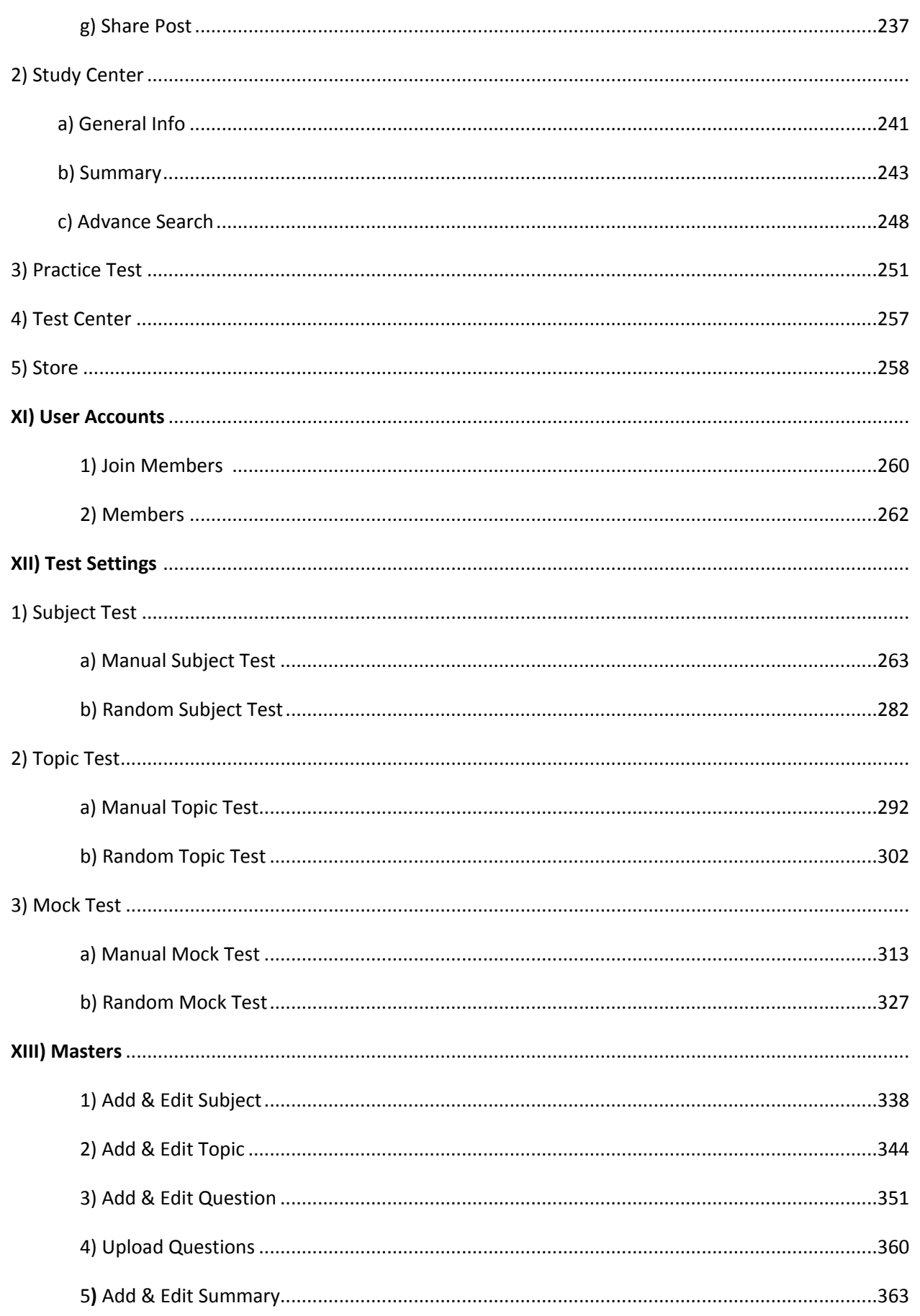

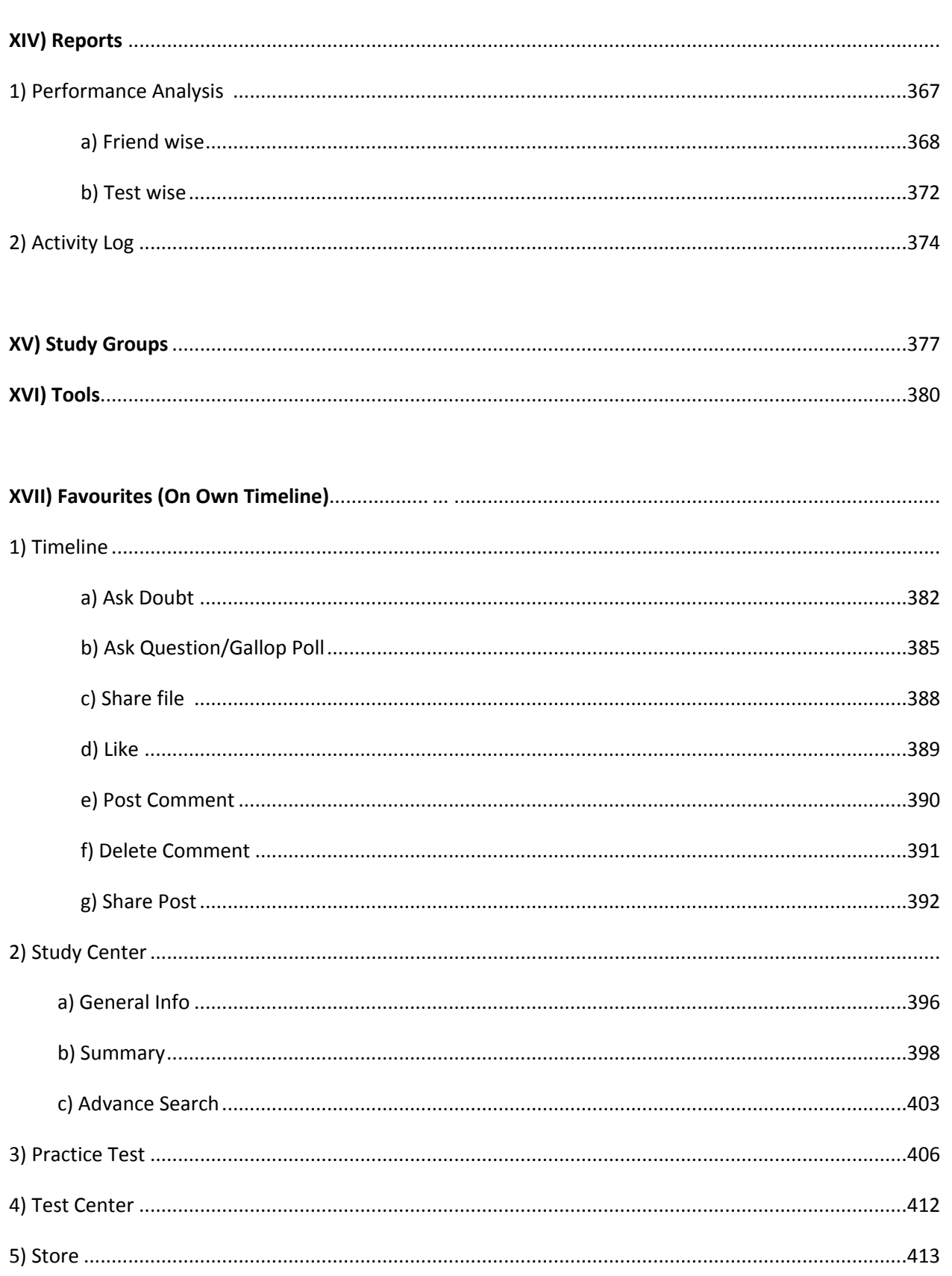

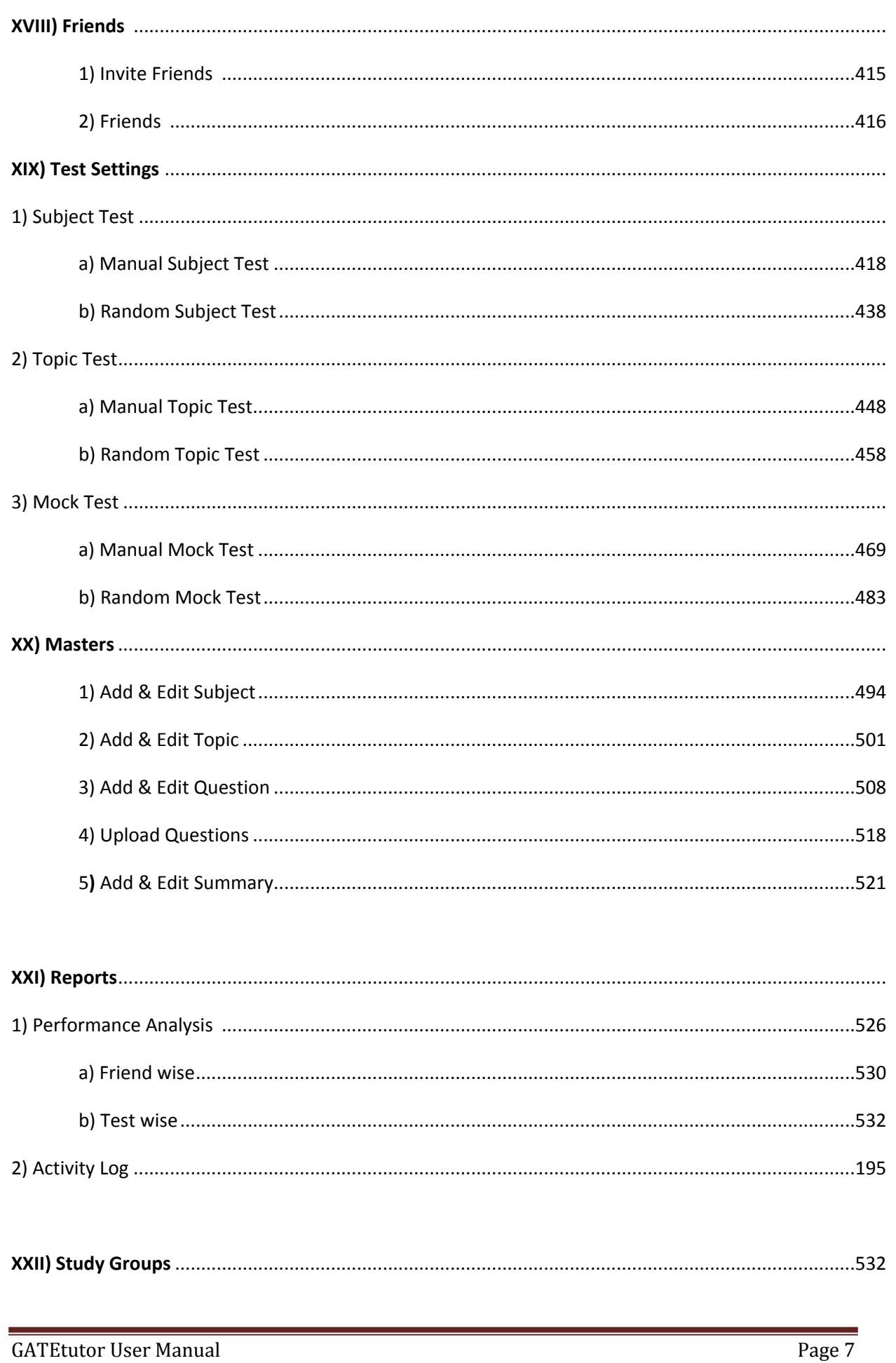

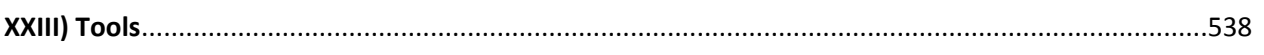

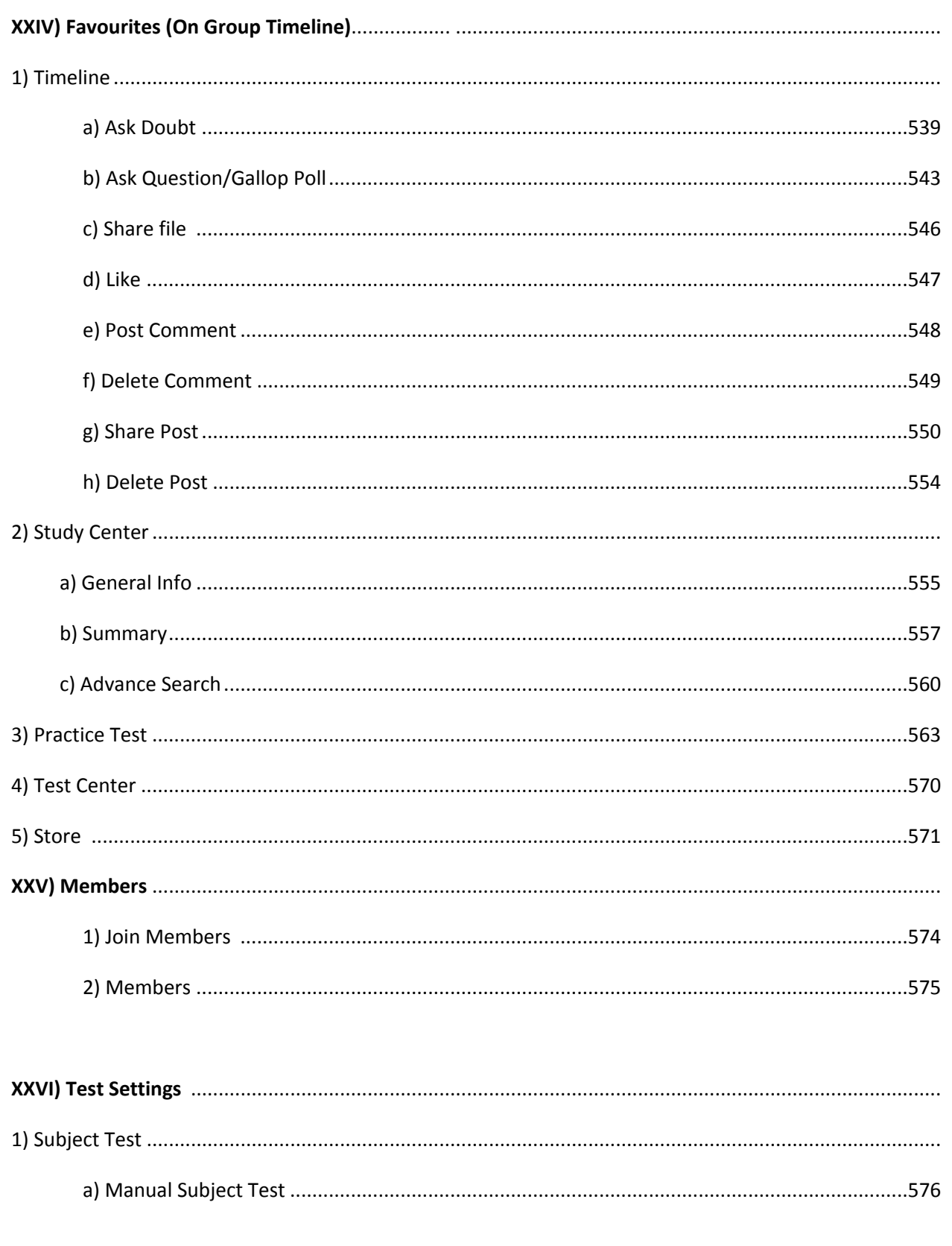

82

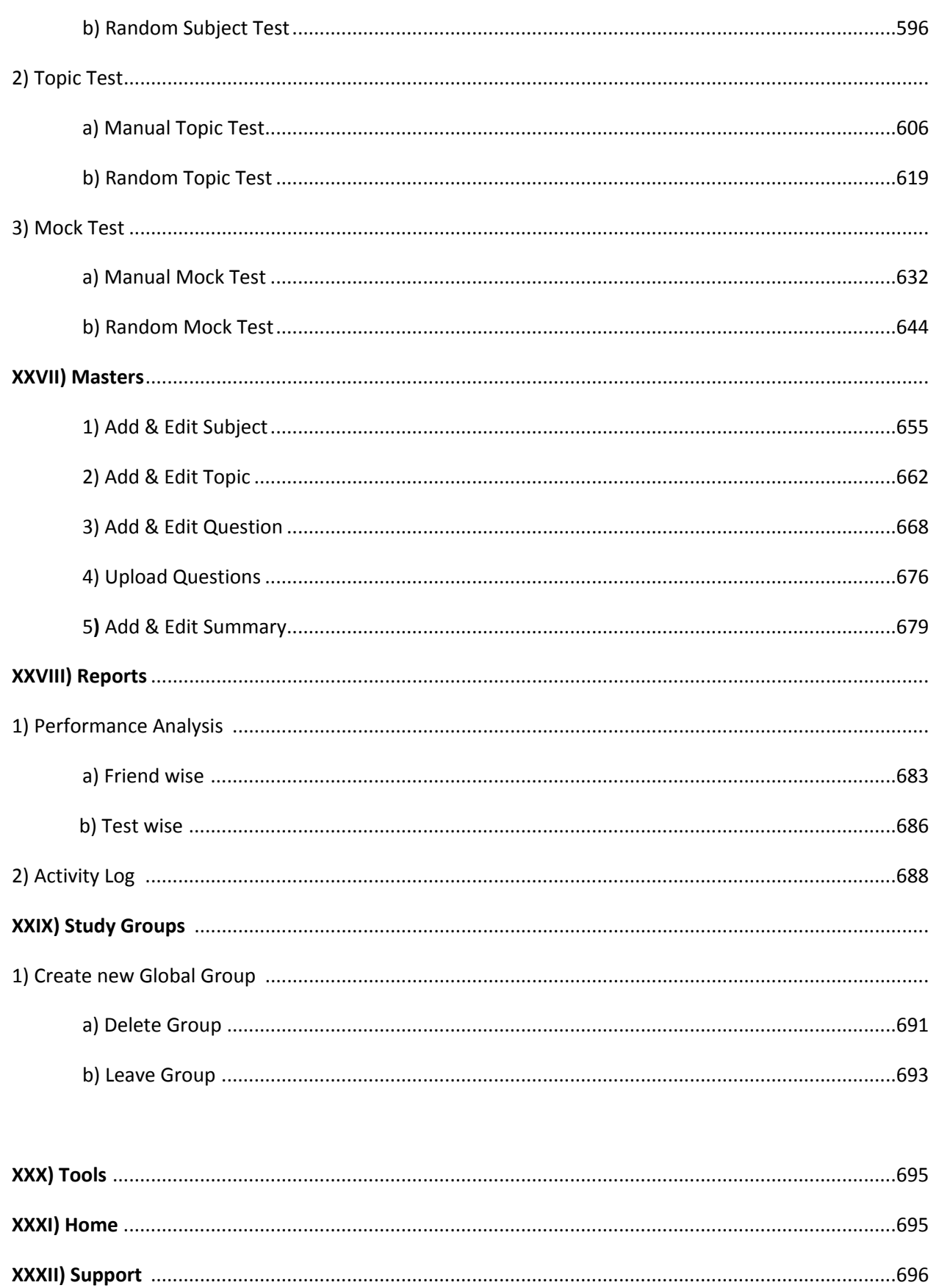

### **I. How to register on GATEtutor.in**

## **Step 1**

To register on GATEtutor visit [http://gatetutor.in](http://gatetutor.in/)

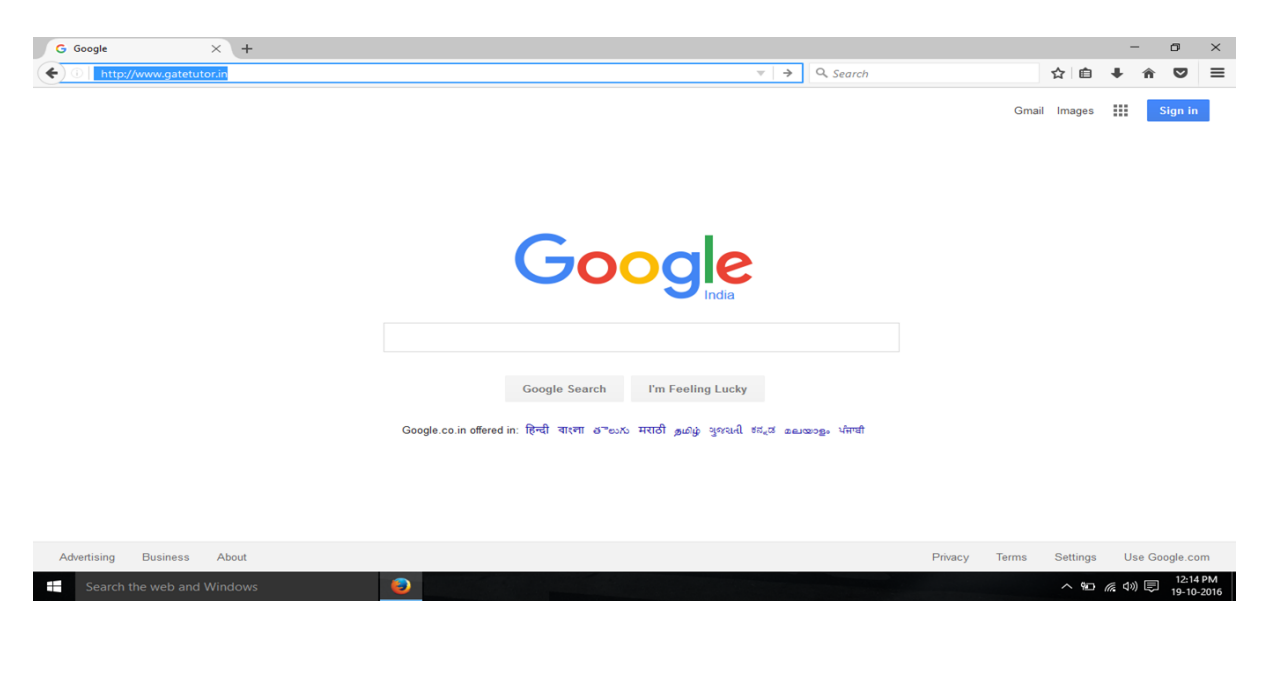

Or enter GATEtutor in Google search:

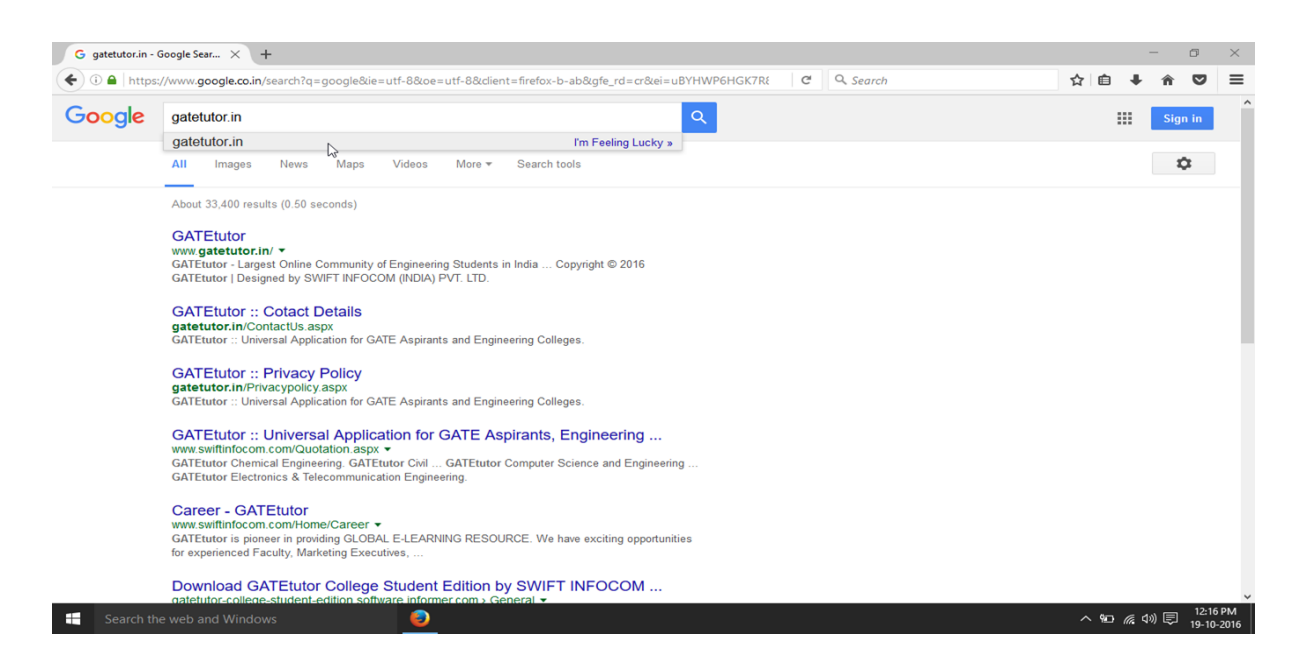

When you type "gatetutor.in" in Google search and just click on top searched result

# **GATEtutor.in**

 By entering in the GATEtutor.in you can explore the world of "GATE "related all the information like exam preparations, mock tests, practice test, test assign option, sharing & get connected to the all engineering students around the India.

You can make friends from engineering colleges all over the country. There are multiple options to interact with them for the preparation of GATE like timeline, post sharing, file uploading and much more features.

You can sign up with the GATEtutor by three different user types are as follows:

- 1. **College Student**
- 2. **Institute or College Admin**
- 3. **Pass out student**

#### 1. **College Student**

If you are an existing student of any engineering college of any branch, you can do free sign up with GATEtutor as a college student.

#### 2. **Institute or College Admin**

If you are a faculty member, HOD or Principle, you can sign up with GATEtutor free. There are lot of features are given to the Admin of an engineering college like add & edit students, lock & unlock students, assign the tests, generate reports, sharing the study material online & much more.

#### 3. **Pass out student**

If you are a passed out student from the college and preparing for the GATE then you can sign up free as a Pass out student. You can give the Study, practice tests, make friends & share & download material related to GATE online & much more.

GATEtutor is a unique platform to connect, study, share information, preparation, download the materials related to the GATE exams.

Get connected with GATEtutor and start your journey towards the success in GATE.

## **Step 1(1) College Admin Registration**

If you want to register as a **"College Admin"**, click on second menu from drop down list. Following screen will appear

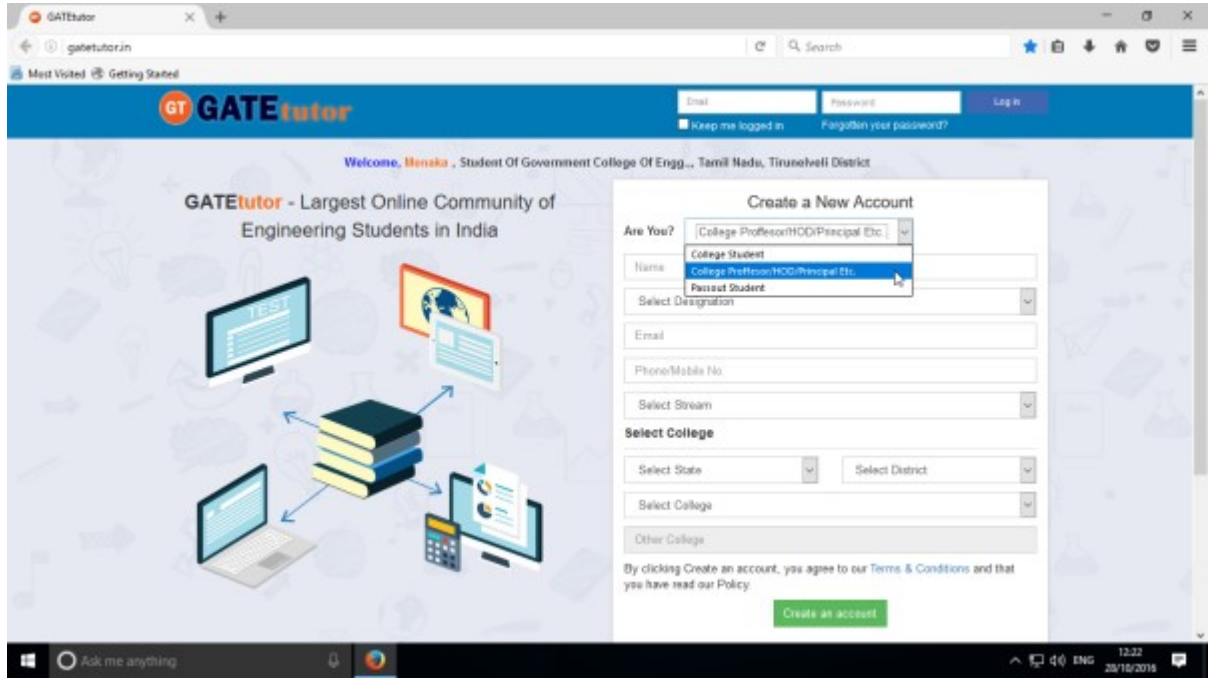

Fill up all the information like Name, Designation, Email, Phone No, Stream, State and District & College.

Now, Fill all the details and click on "**Create an account**" button to sign up as a College Admin

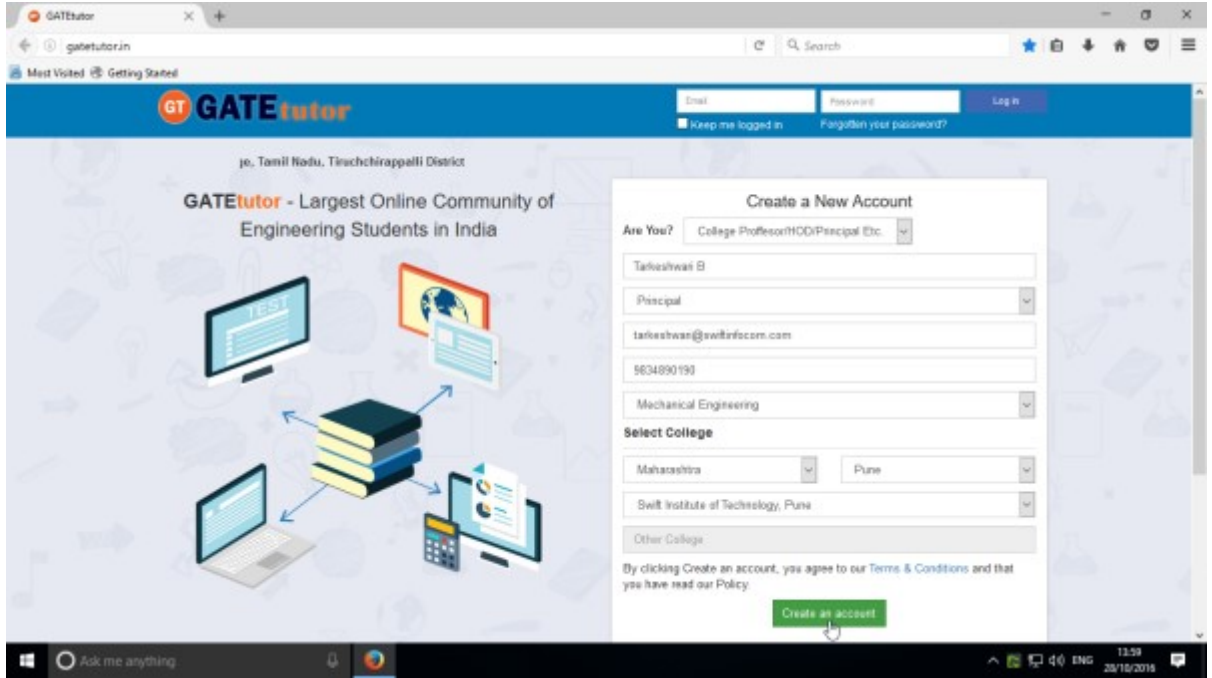

Fill up your Name, Valid Email id, Contact No, Stream, State, District, College Name etc & proceed.

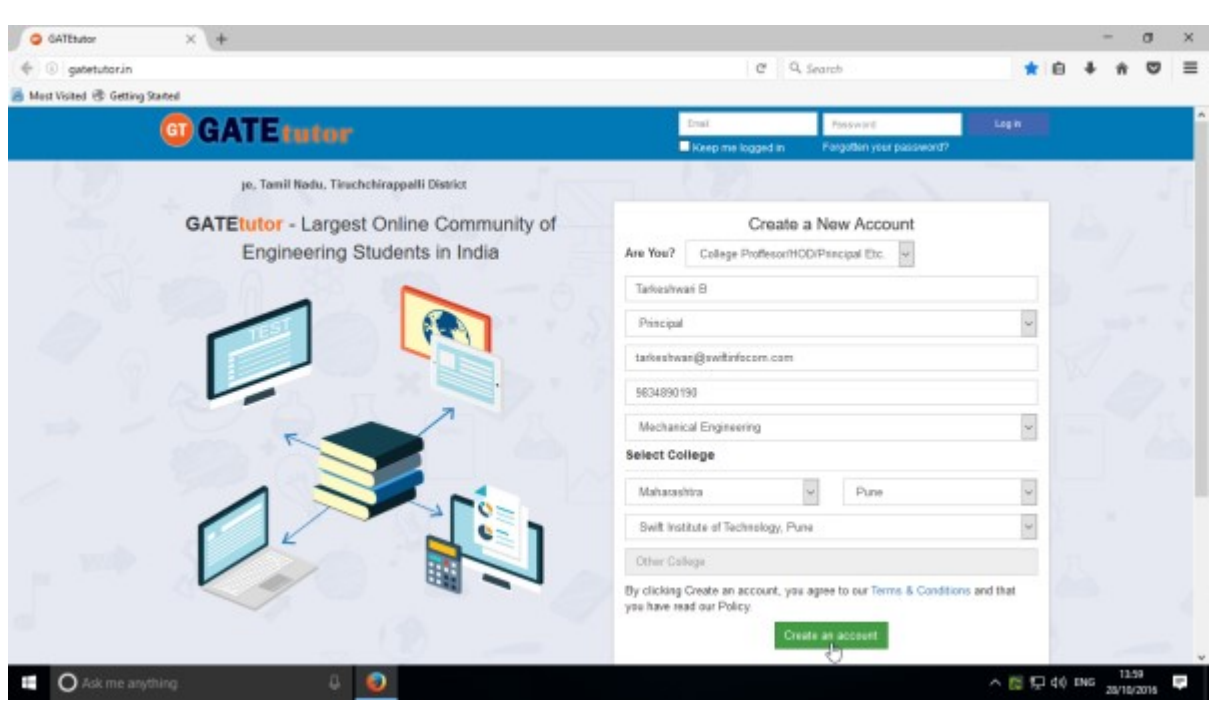

Fill all the details as per above & click on the "**Create an account**" button.

You will get the following window after clicking on the "Create an account" & your account will get created successfully

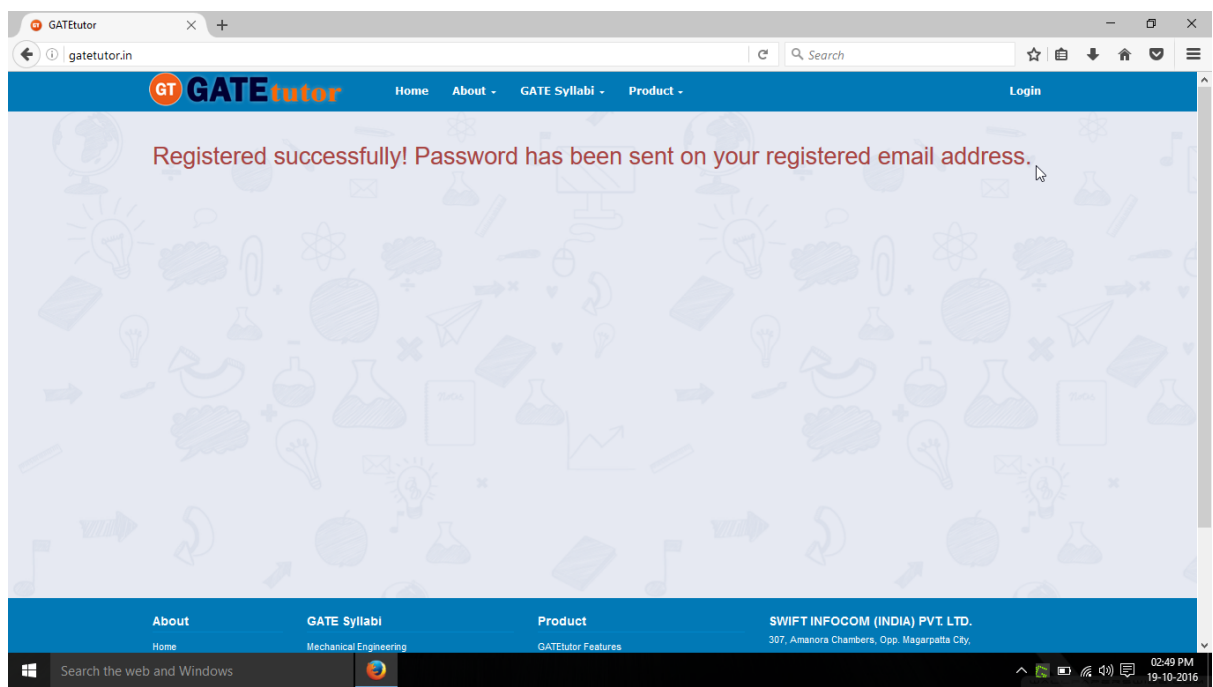

Login details will be sent to your registered email id with password and other details.

## **Step 1(2) Registration Details**

After registering successfully your **User id** and **Password** will be sent to that email-id which you have provided at the time of registration.

Kindly login to your email account to get user id & password provided by GATEtutor.in. You will get the information about your login details at your mail are as follows

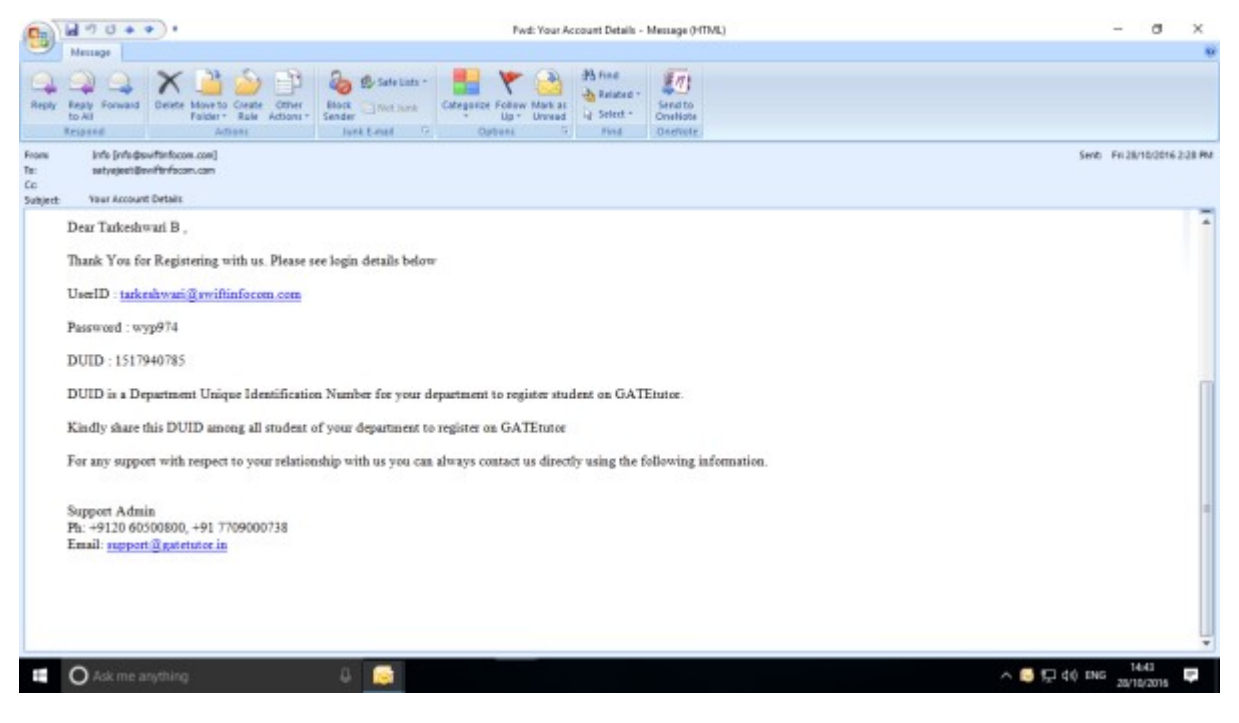

#### Use that user id & password to login

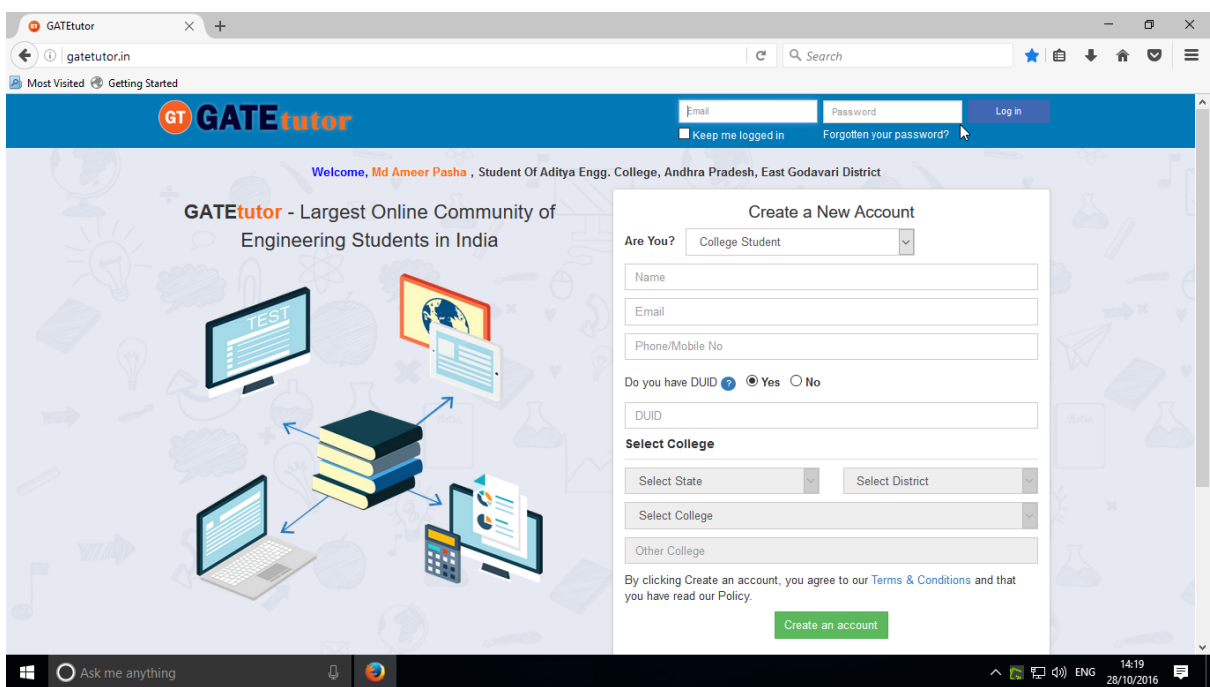

If you have an already registered on GATEtutor then enter an "**Email id** & **Password**" to login Enter the registered mail id and password & click on the "**Log in**" button to continue

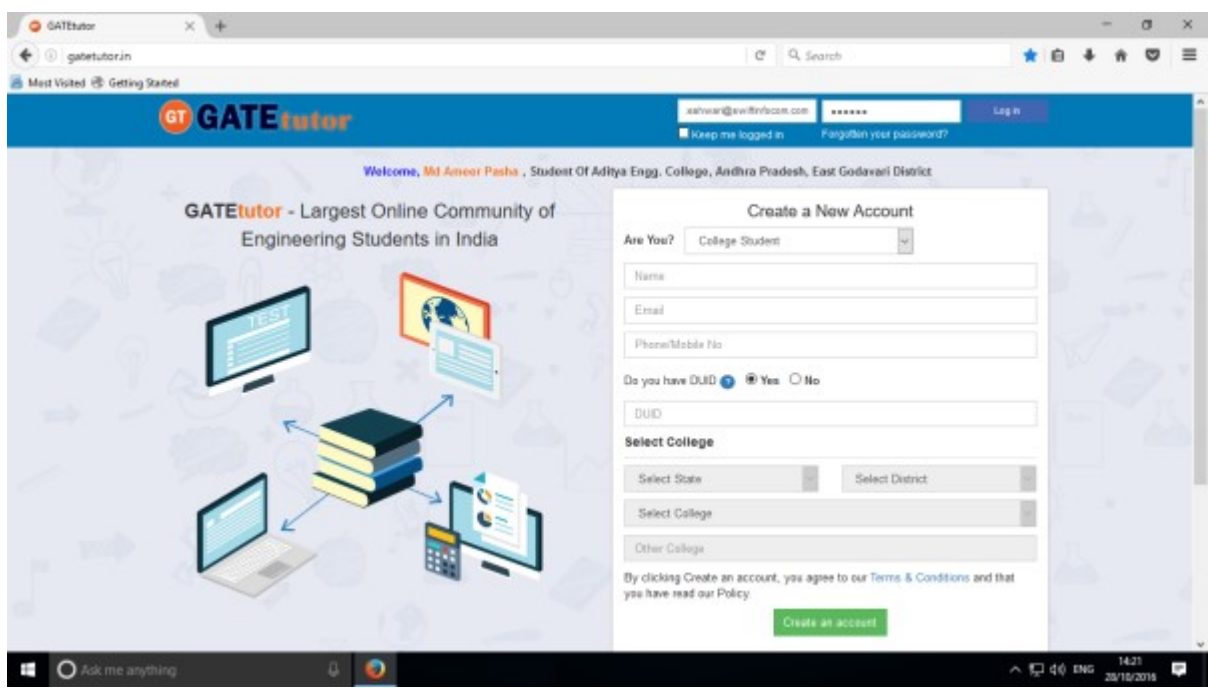

After logging in successfully, you can explore the world of GATEtutor

## **II. Starting with GATEtutor**

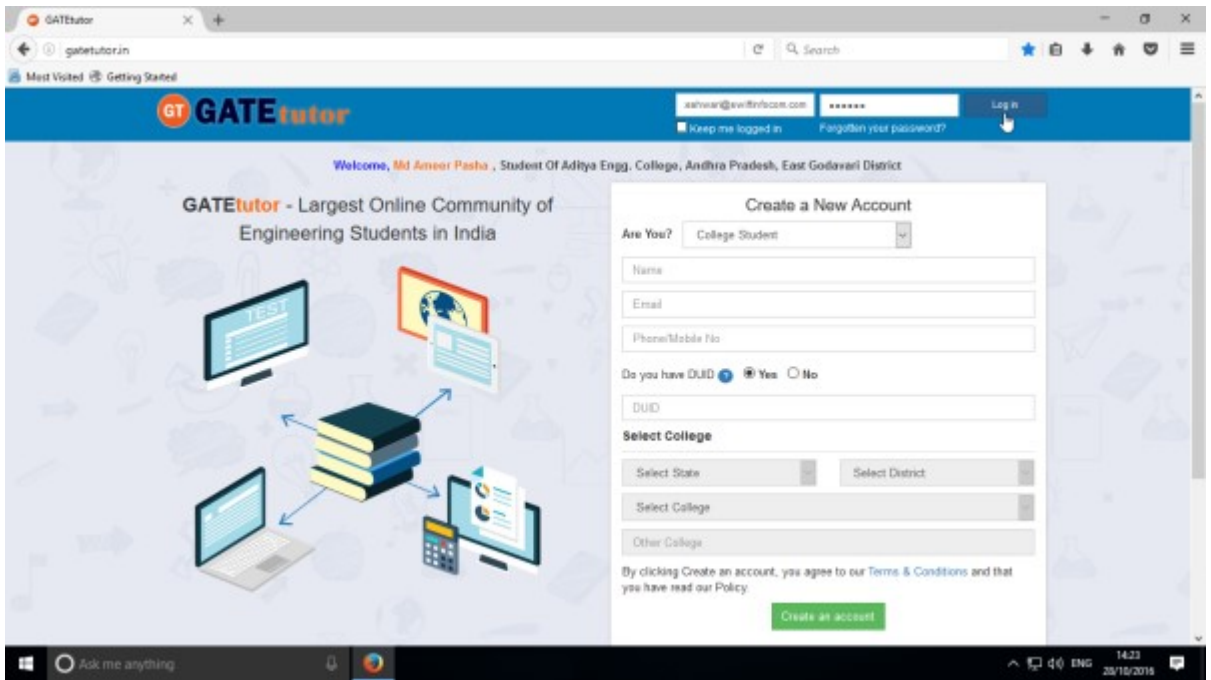

Enter registered **Email-ID** and **Password &** Click on **"Log in"** 

You will get redirected to the profile page after login

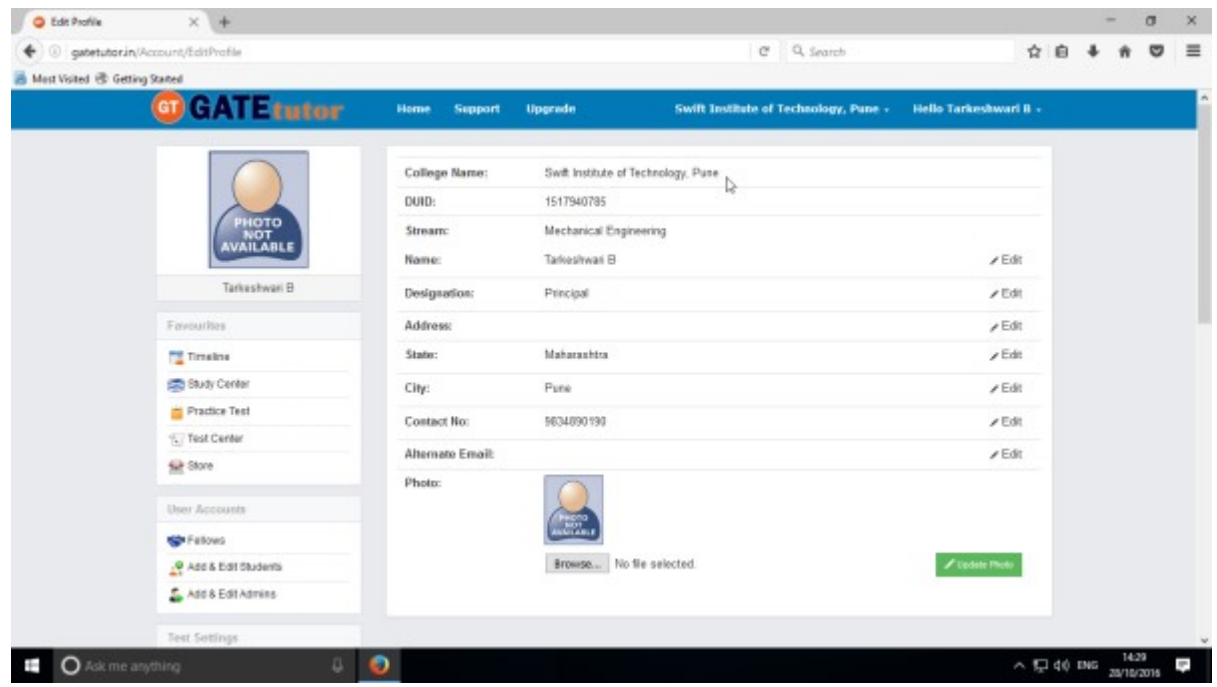

Here you can add & edit the information like Address, Roll No, Alternate Email, Profile Photo etc

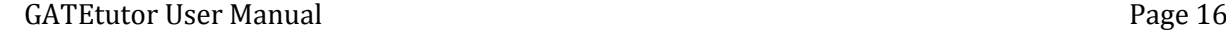

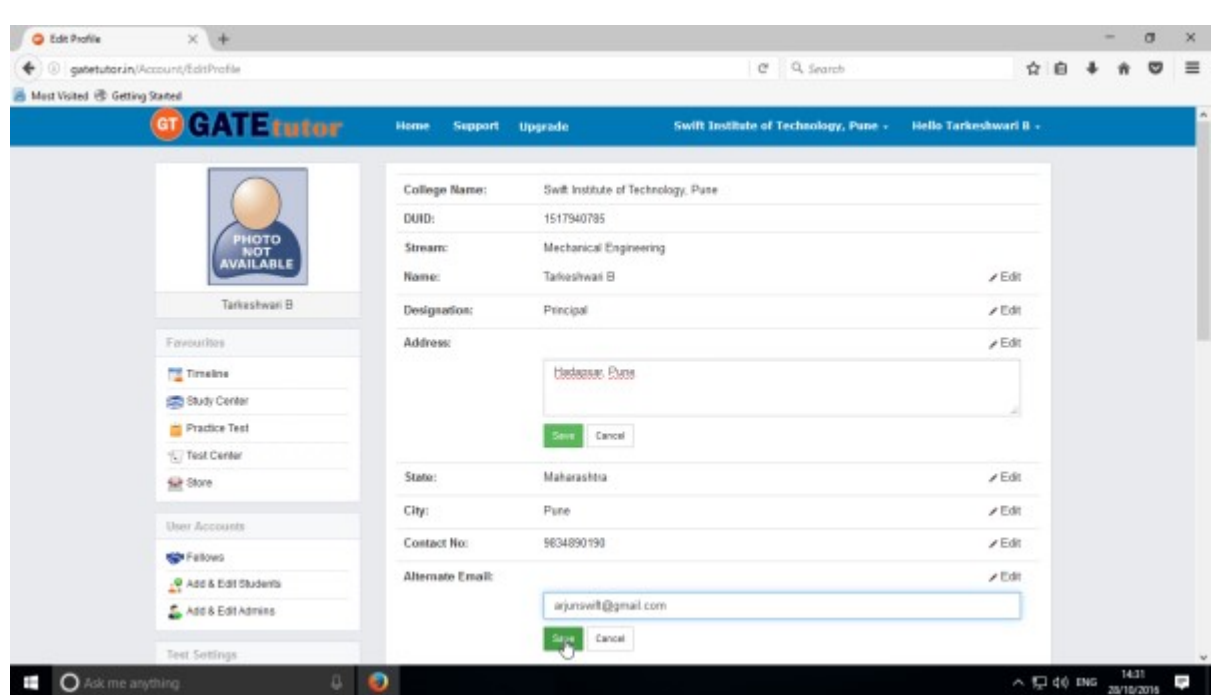

Click on that menu where you want to add or edit the information

Fill up the data that you want to change & click on "**Save**" button

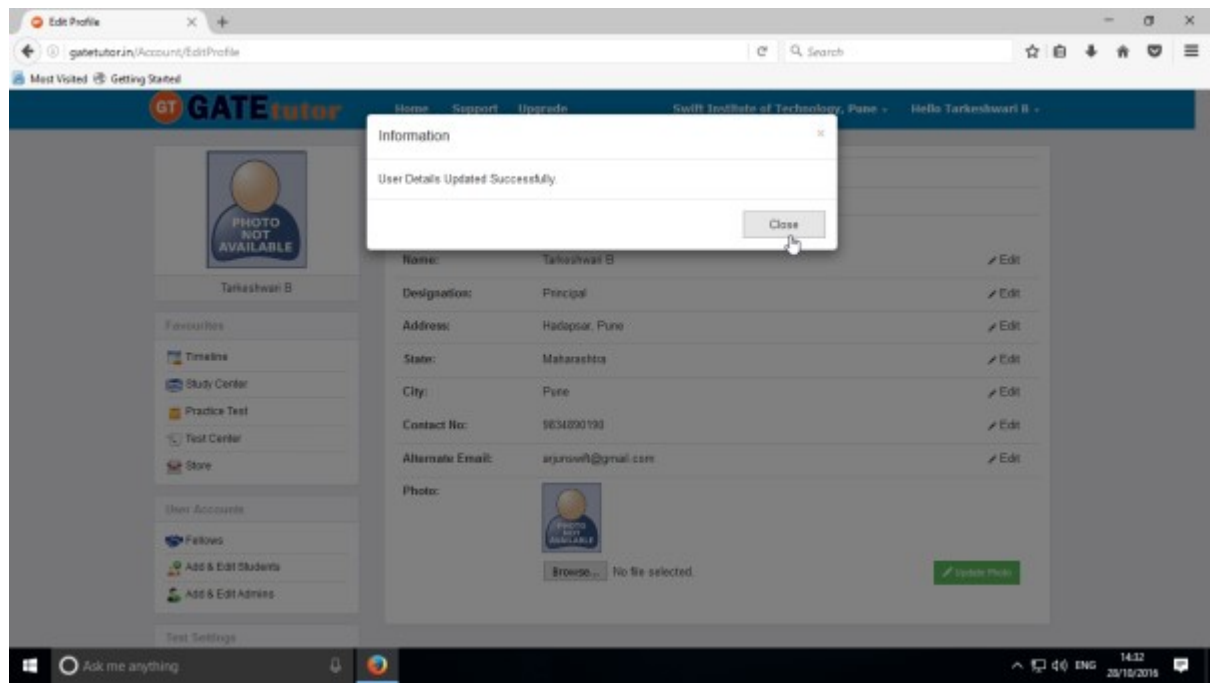

When you click on the "**Save**", the user details will get updated successfully. Now, click on "**Close**" to continue.

### You can check the profile as follows

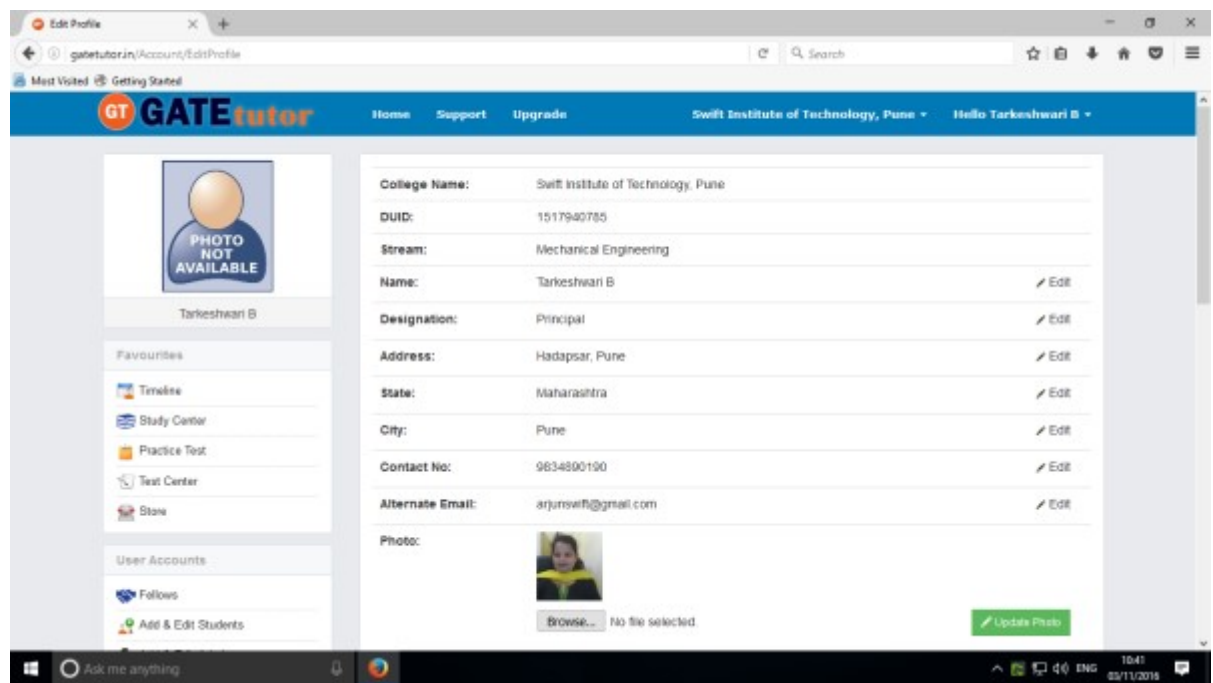

### **a) Edit Profile**

If you want to make any changes again in your profile then you can change your profile picture or make any changes in basic information like Name, Address, Roll No, Alternate Email, Contact No etc. You can make changes by clicking on "Edit Profile"

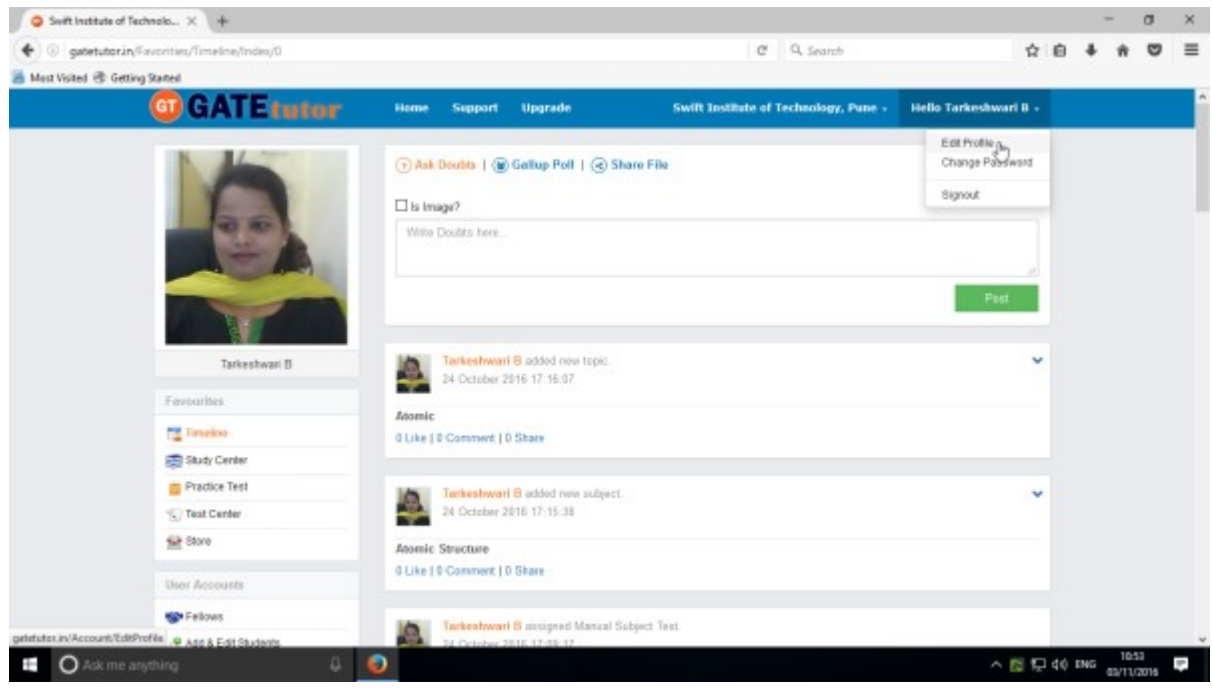

When you click on "**Edit Profile**" you will appear a page as follows

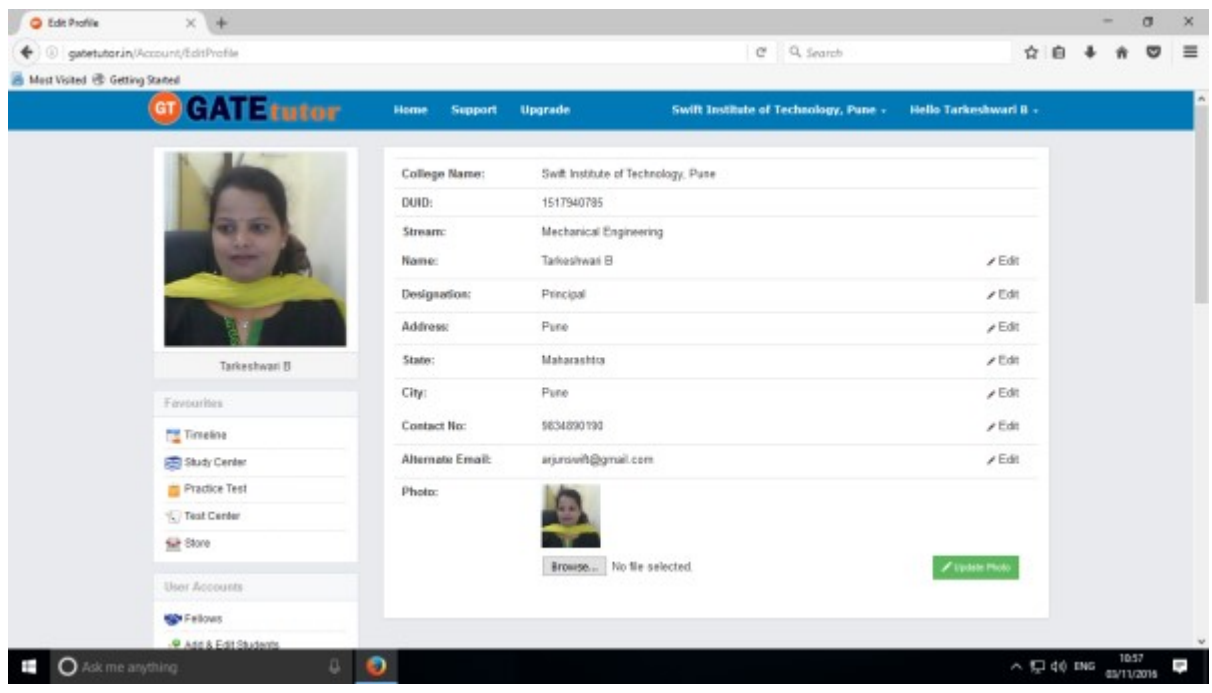

Choose the options to change or edit.

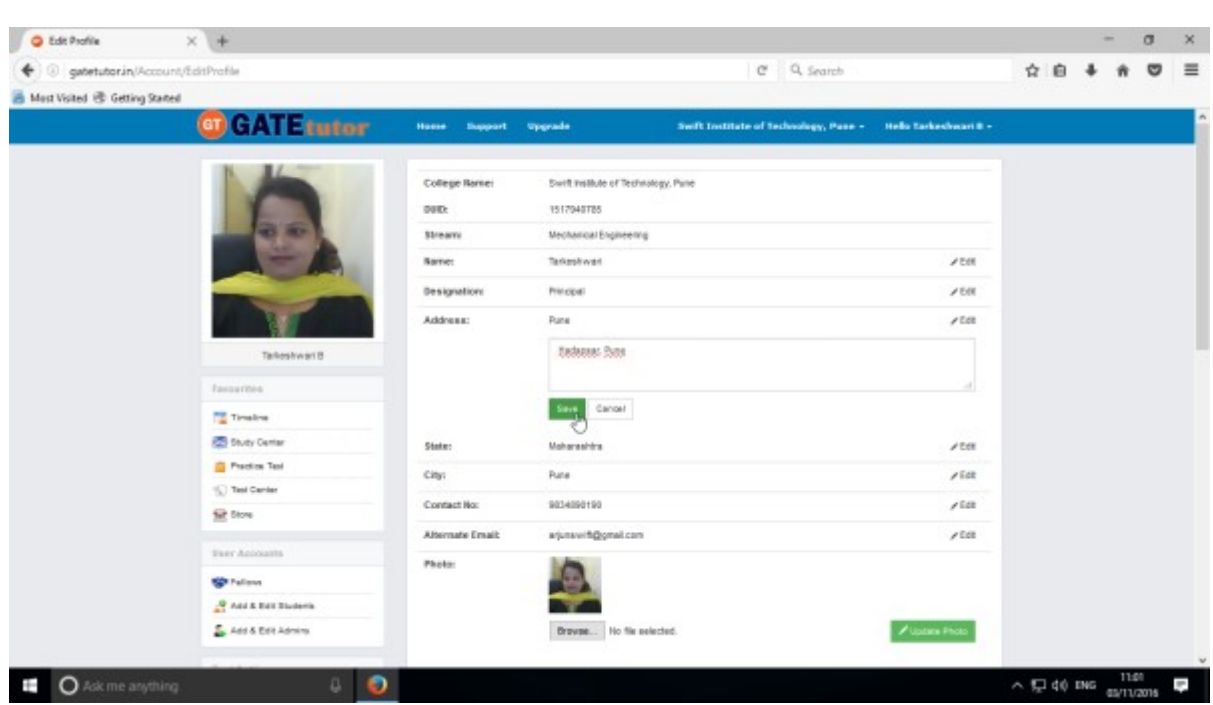

Here, you can make changes by clicking on "**Edit**" option

After clicking on "**Save**" button, you will appear the following window & changes will be saved

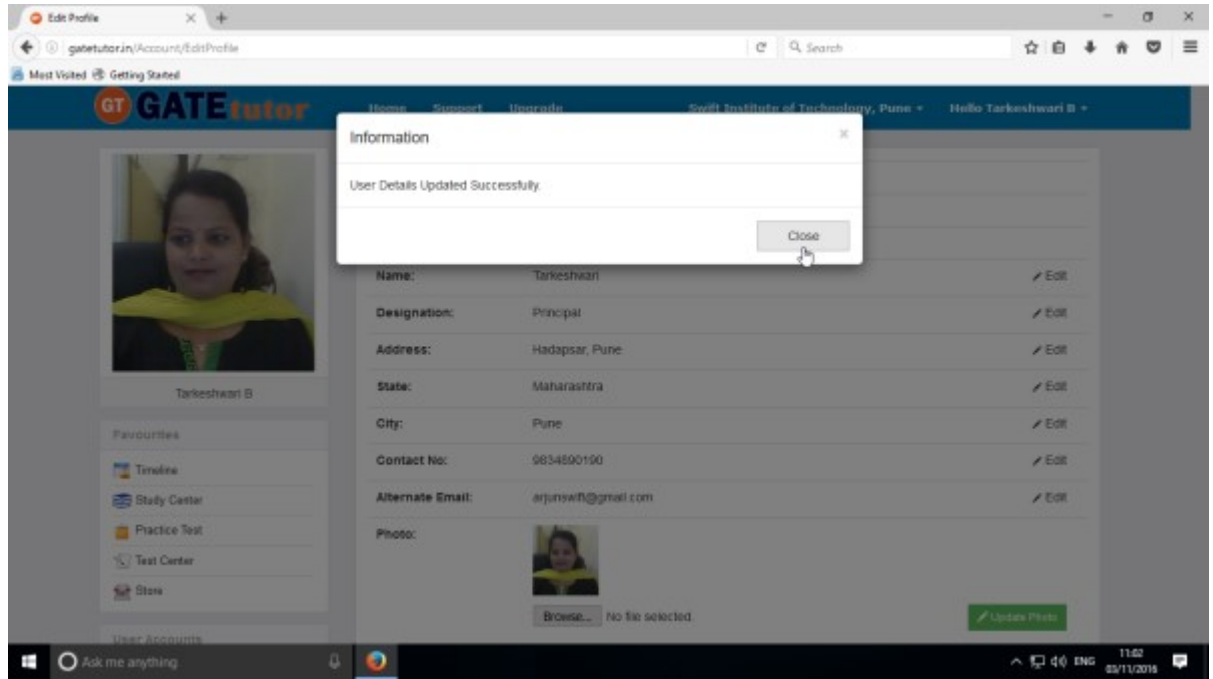

Your changes will be saved successfully. Now click on "**Close**" to continue.

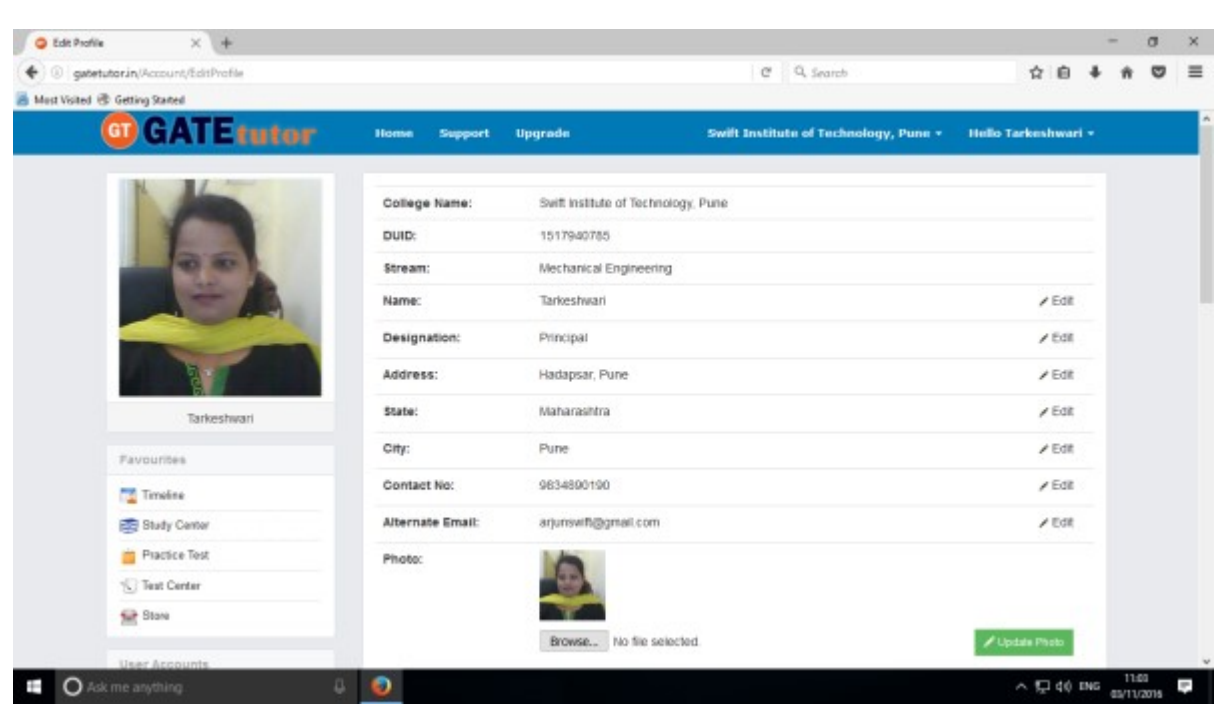

You can see the changes that you have done in your profile. These changes will appear in a profile.

You can see the changes done in profile. The main visible change in the profile after editing which is Profile picture on timeline

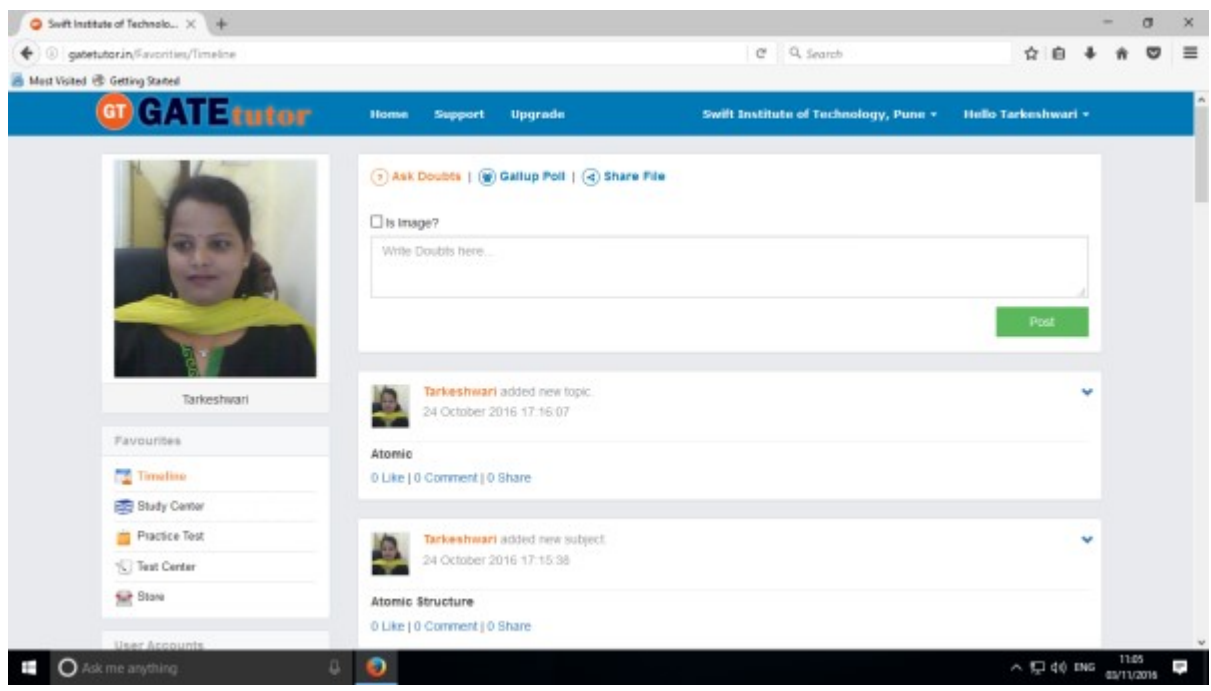

### **b) Change Password**

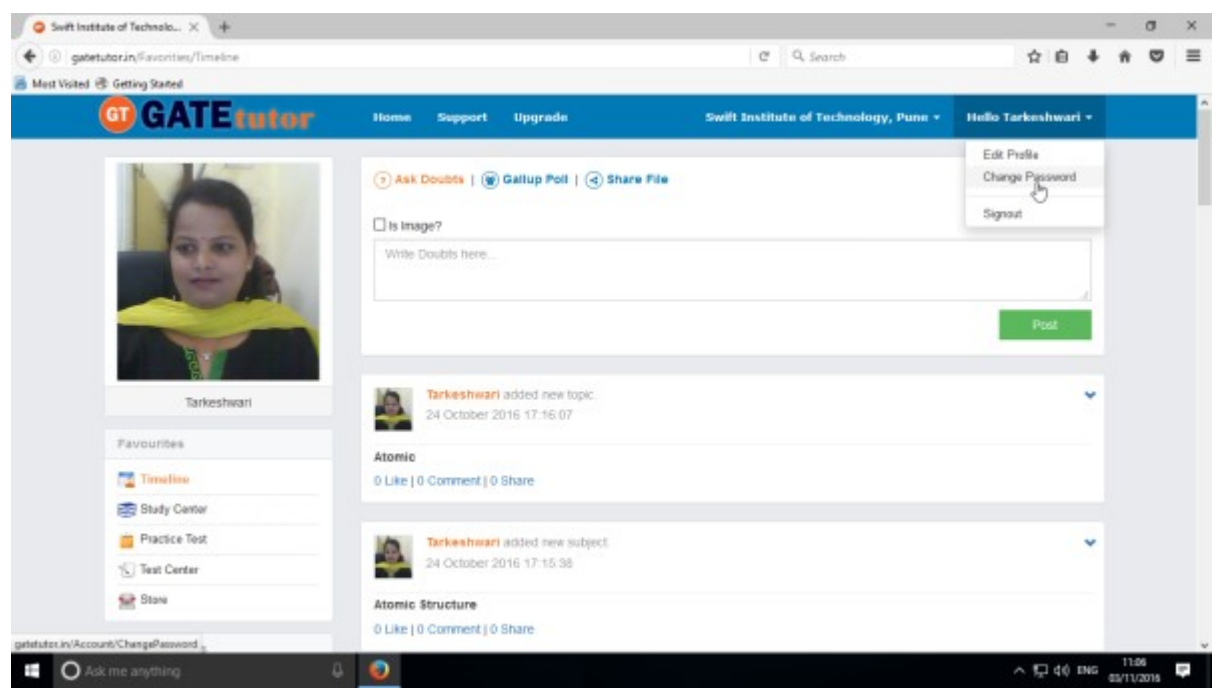

You get the password on your registered mail id from the GATEtutor when you register as a new user. You can use that password to login. You can also change that password by clicking on **"Change Password"** tab.

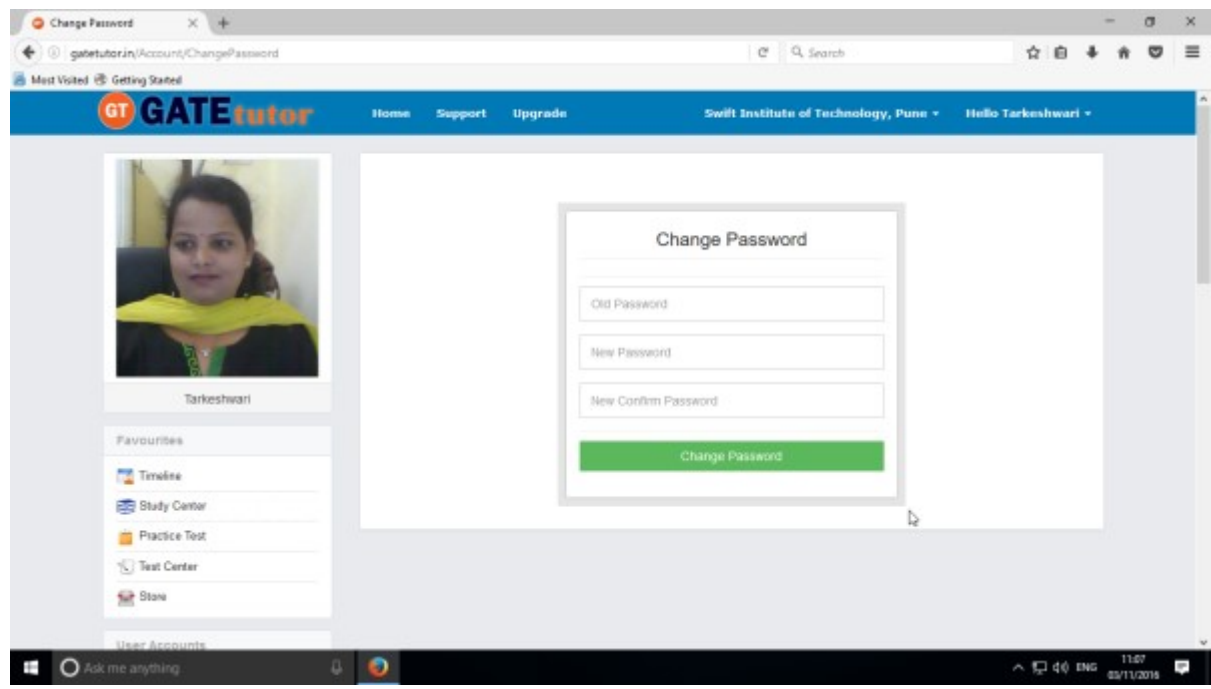

You will appear following window to change the password

GATEtutor User Manual Page 22

If you want to change the password then enter an old password in old password textbox

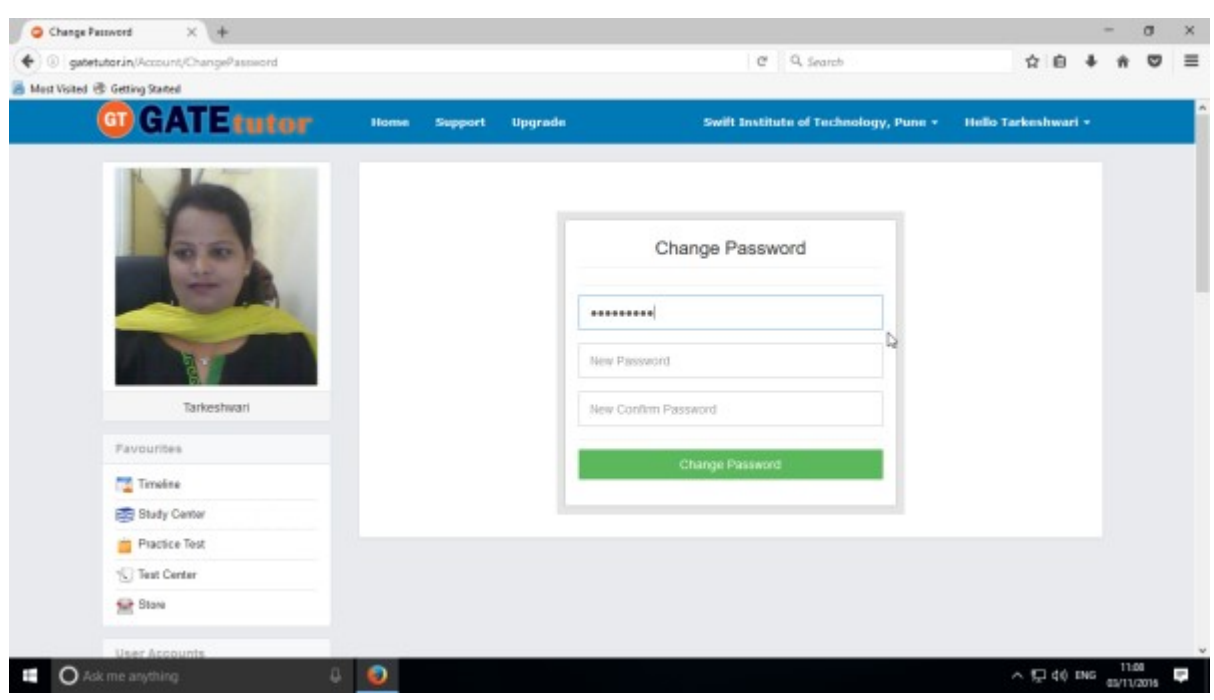

Enter an old password and new password then confirm new password

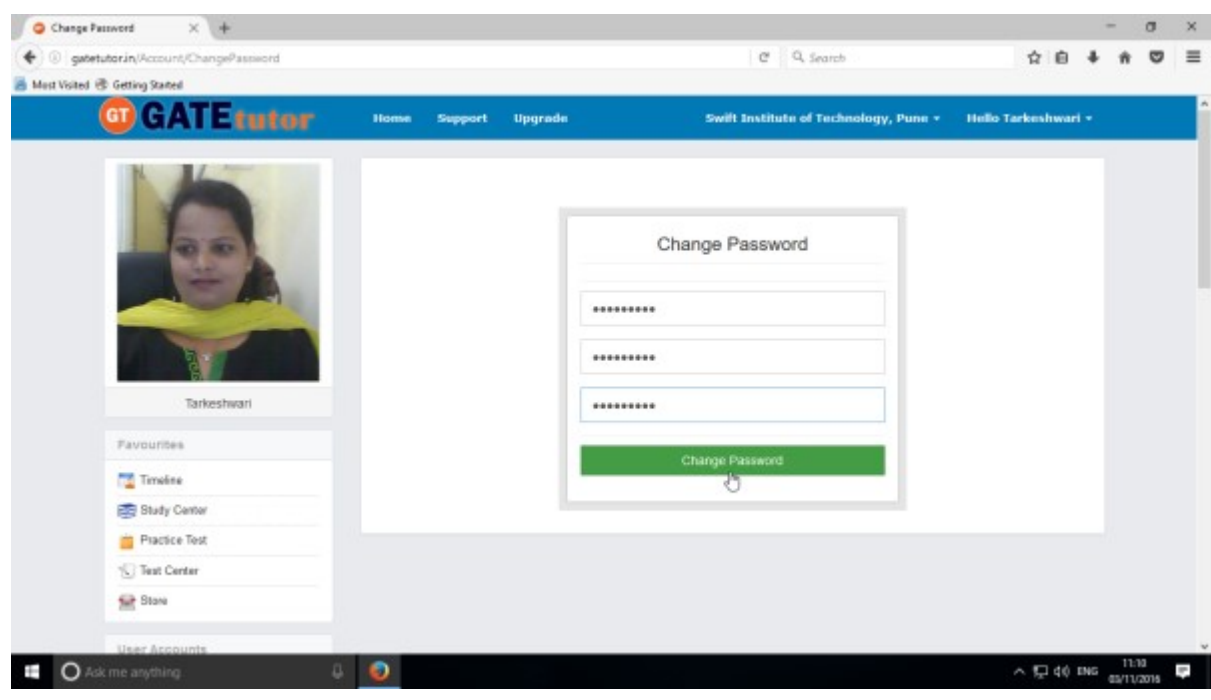

Click on "**Change Password**" as above

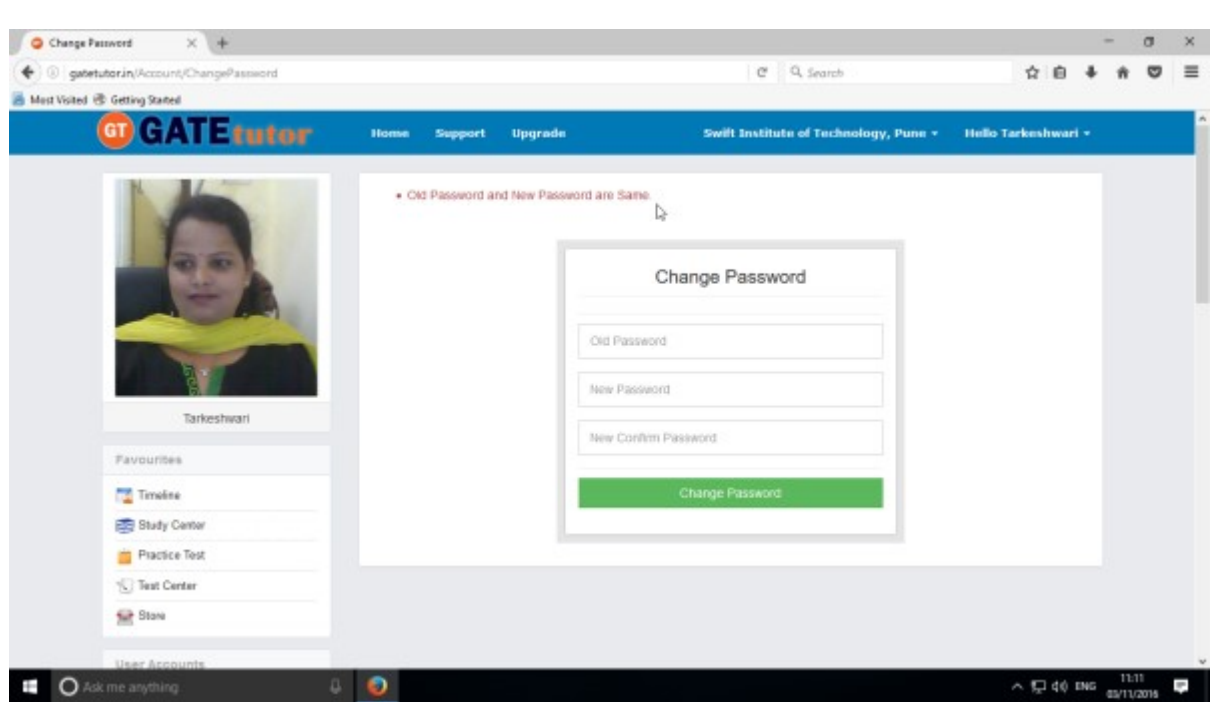

If the old password is used as new password, it shows the message that "**Old Password & New Password are same**". You can't use old password as a new password.

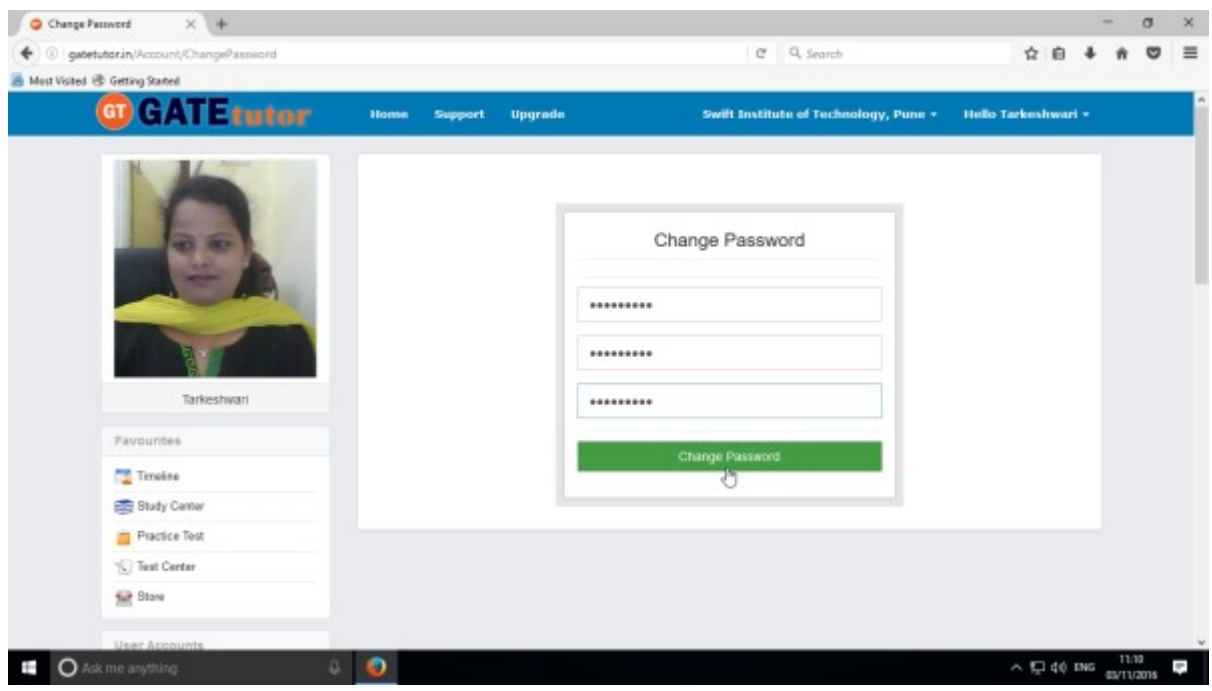

Enter the old & new password, confirm new password then click on the "**Change Password**"

When you click on the "**Change Password**", the password will get changed successfully & you will get sign out from the session.

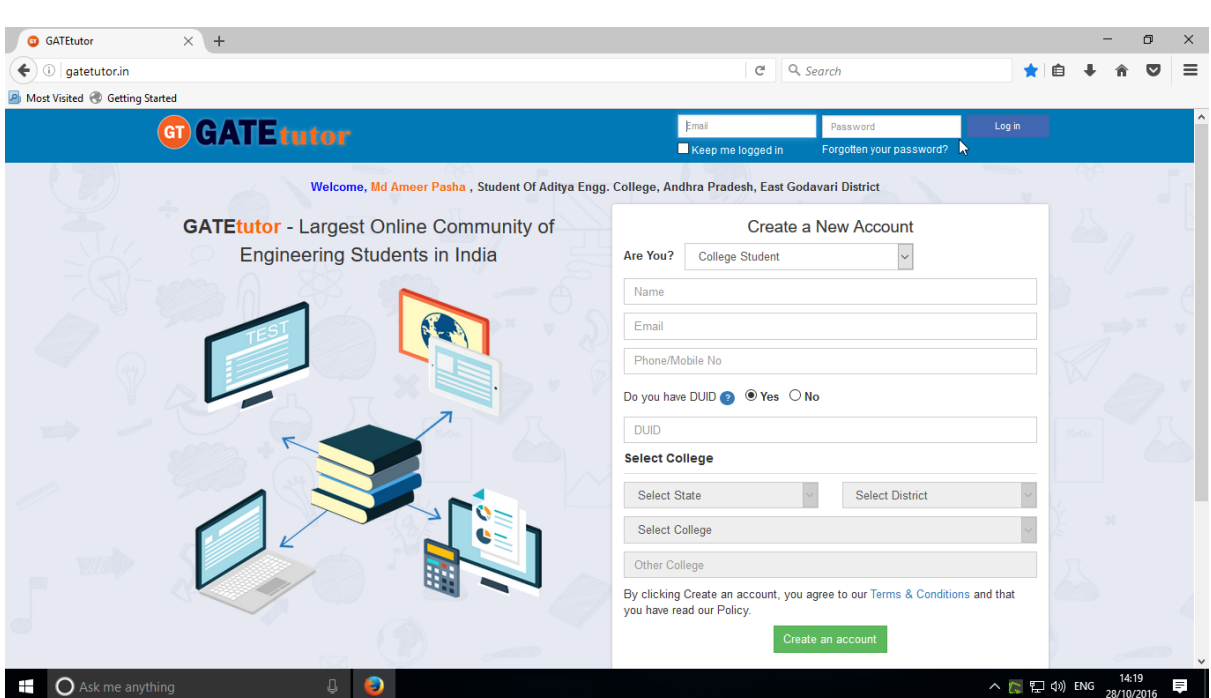

Now, enter an email & new password to login to the GATEtutor.

## **c) Study Groups**

A **study group** is a small group of people who regularly meet to discuss shared fields of study related to GATE online. User can create multiple global groups.

#### **College Sub Group**

When a user is on his/her college timeline & creates a group by clicking on "**Add New Group**" is created as a **college sub group.** You can also create multiple groups under the college which will be a sub groups. You can join the members into the group from your college with same department only.

Go to your college name tab & click on it. You will appear the "**Add New Group**" menu as follows

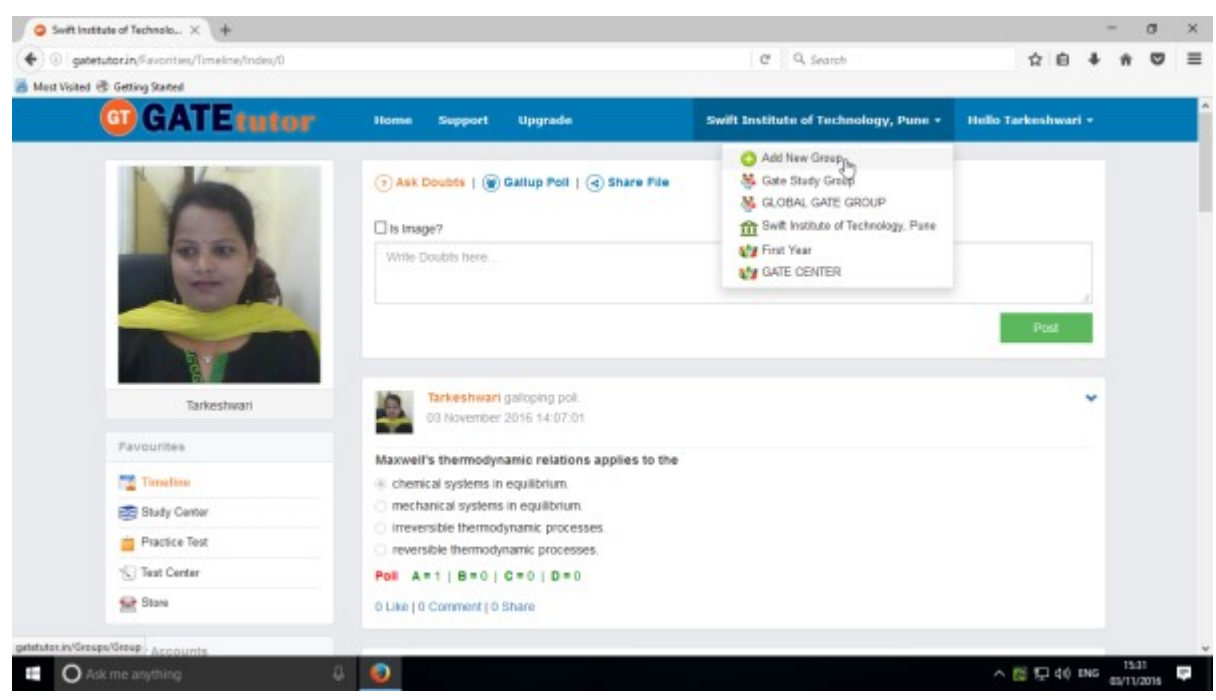

Click on the "**Add New Group**" to create a college sub group.

### Enter the name of the group

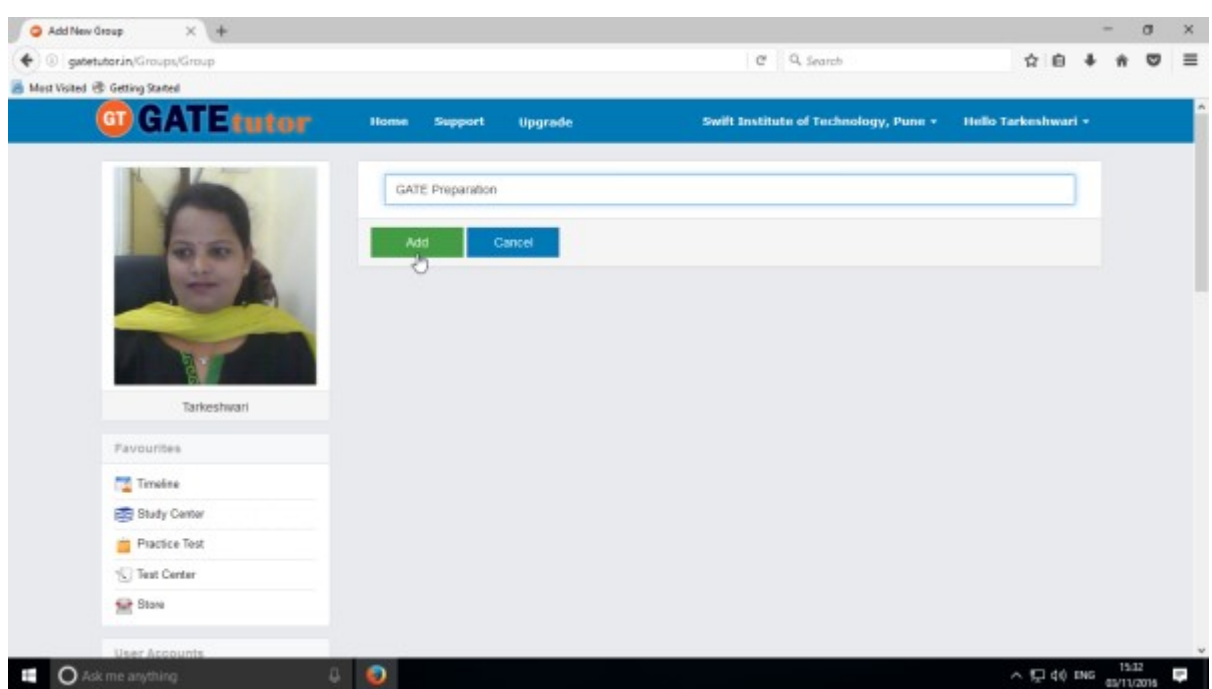

Click on "**Add**" to save the group.

New college sub group will get created.

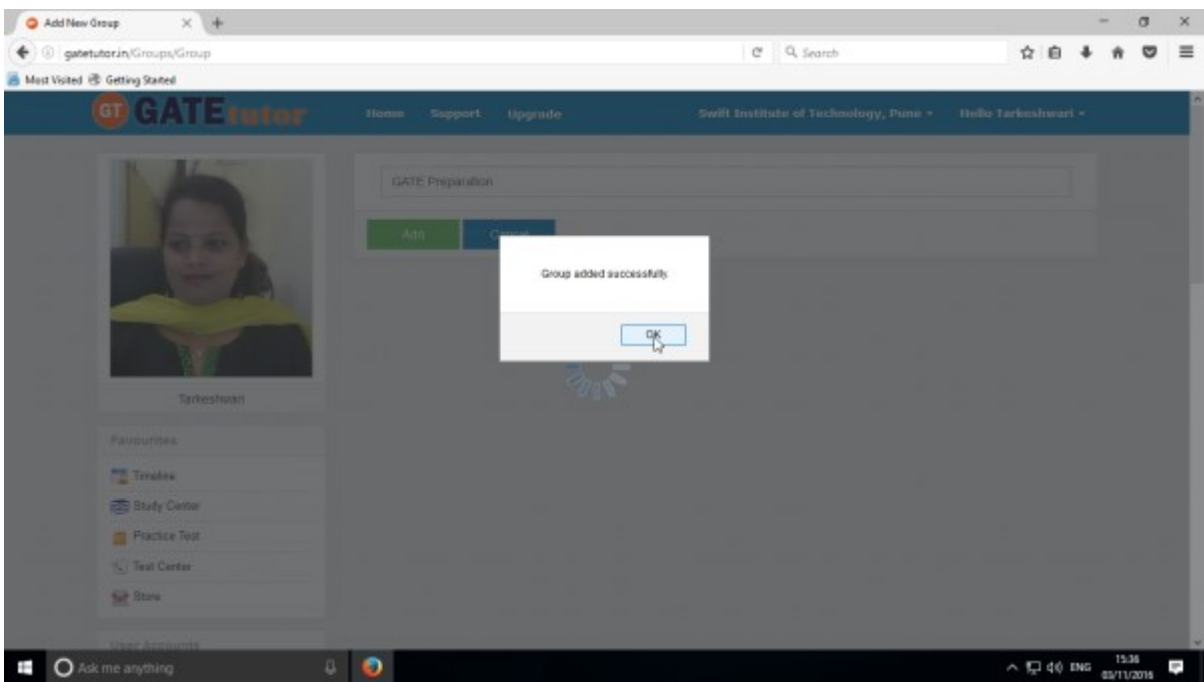

Click on "**OK**" to continue.

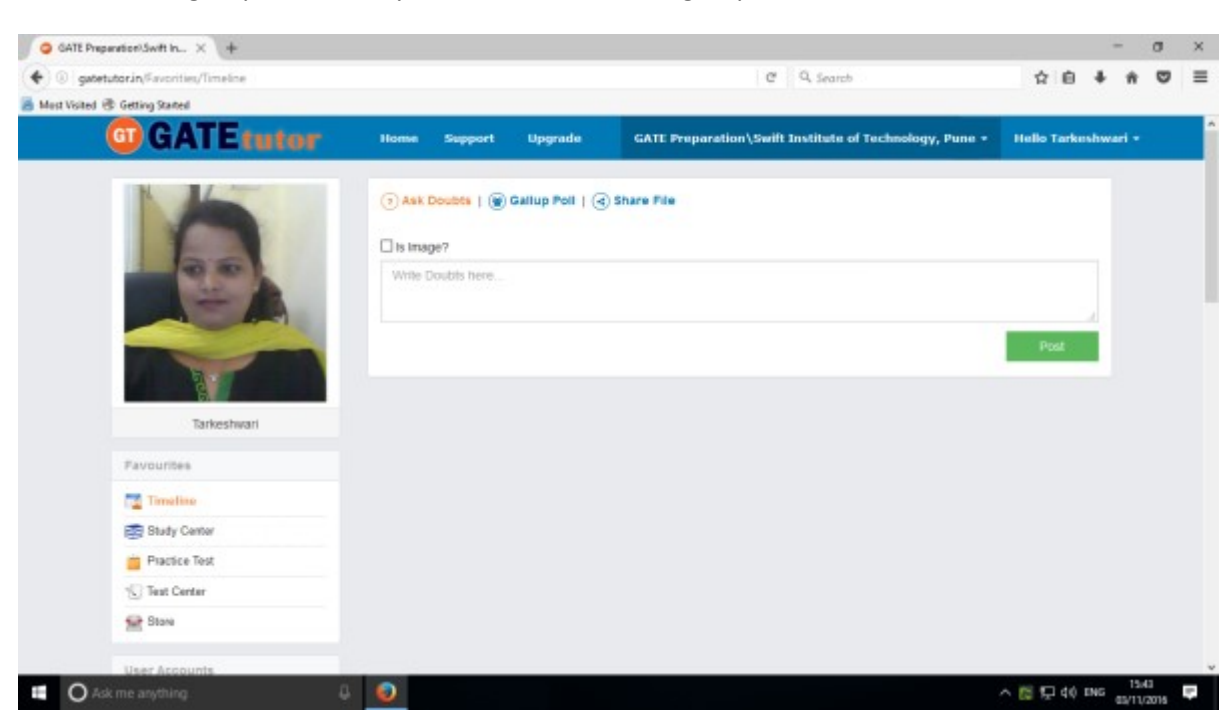

When the sub group is created, you will redirect to that group's timeline as follows

Now you are on sub group timeline, so you will appear some changes in tabs. You can see the **Members(Join Members, Members)** is a new tab seen here instead of **User Accounts(Fellows, Add & Edit Students, Add & Edit Admins)**

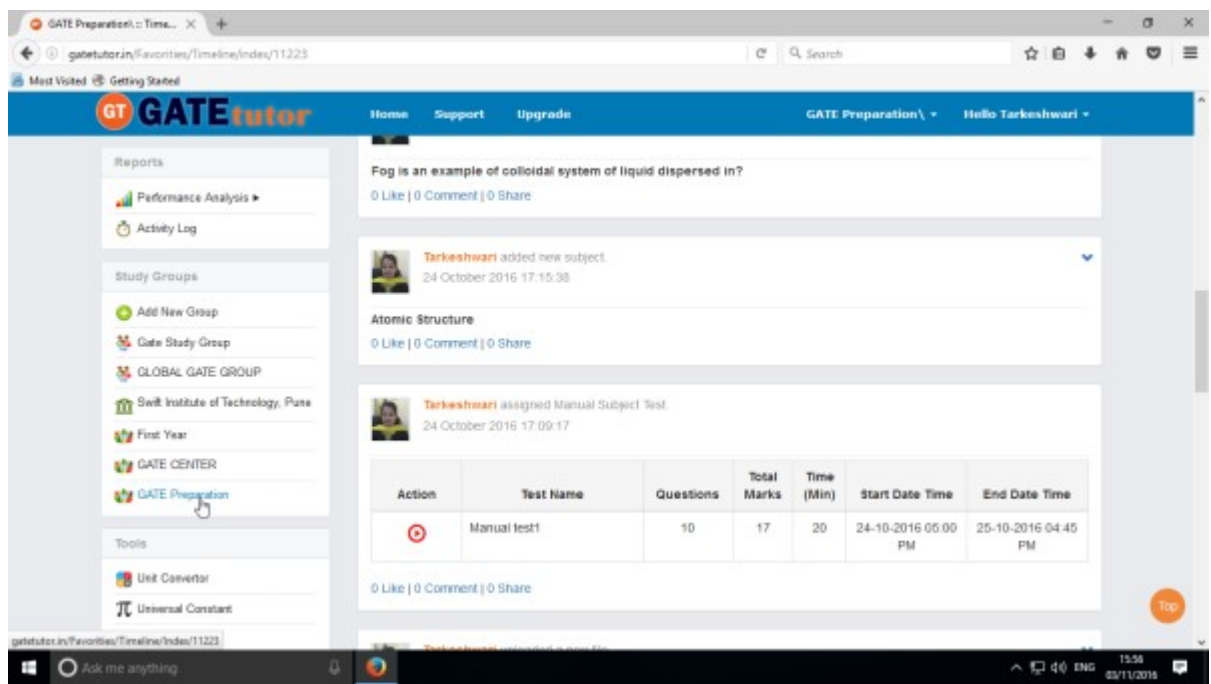

You can also check that the new global group is created in the "**Study Groups**"

Click on "**College Name**" to go back to your college timeline.

## **d) Upgrade Your Account**

When you register as a College Student at first time, it is a free beginner version. Here you can access the features of GATEtutor like practice tests, subject & topic test. But it has a limited access.

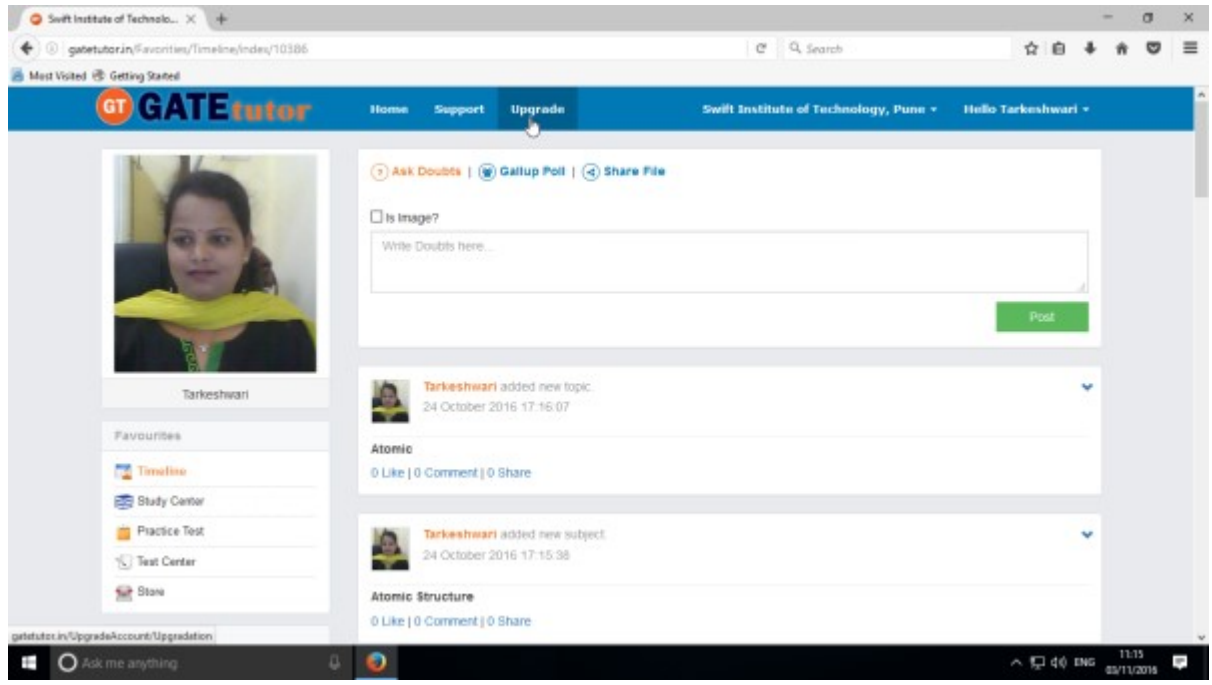

When you upgrade your account to the "**Standard**" version, you will get the full access of all GATEtutor features. Click on **"Upgrade"** to get standard version

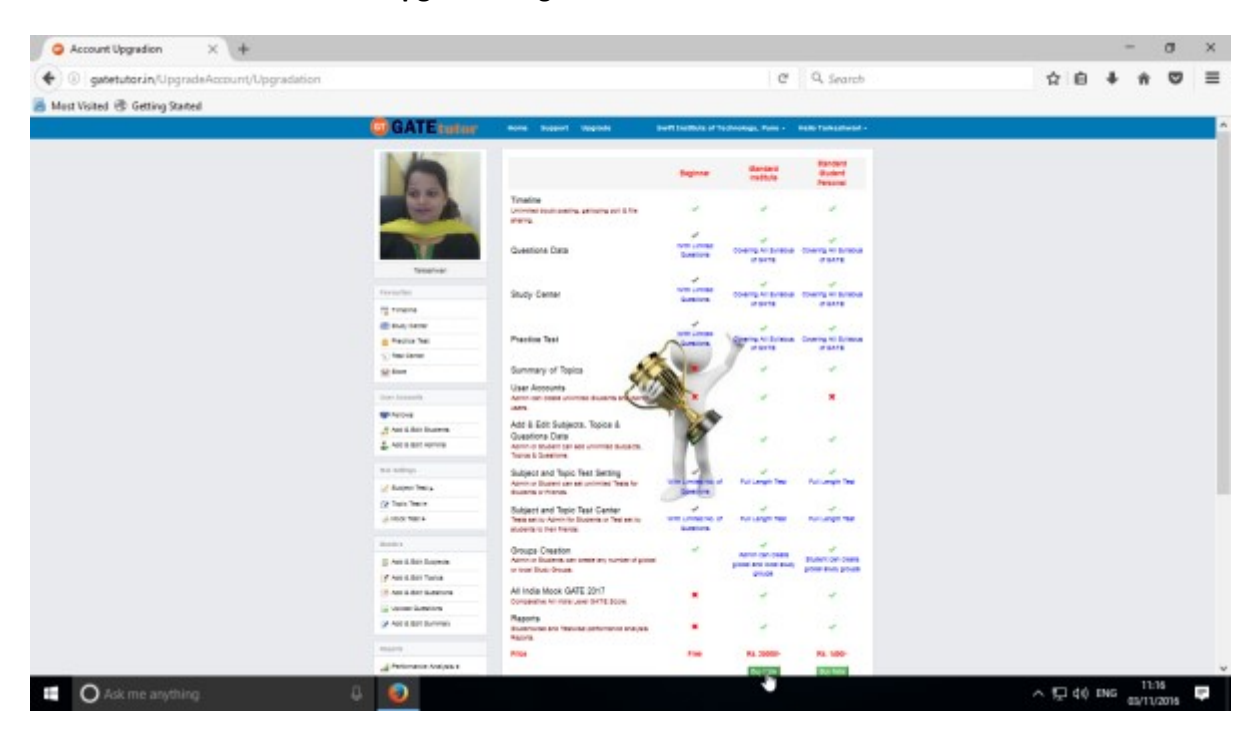

Check the above image to compare the features between "**Beginner**" & "**Standard**" version

Click on the "**Buy Now**" option to upgrade & get full access.

GATEtutor User Manual **Page 29** 

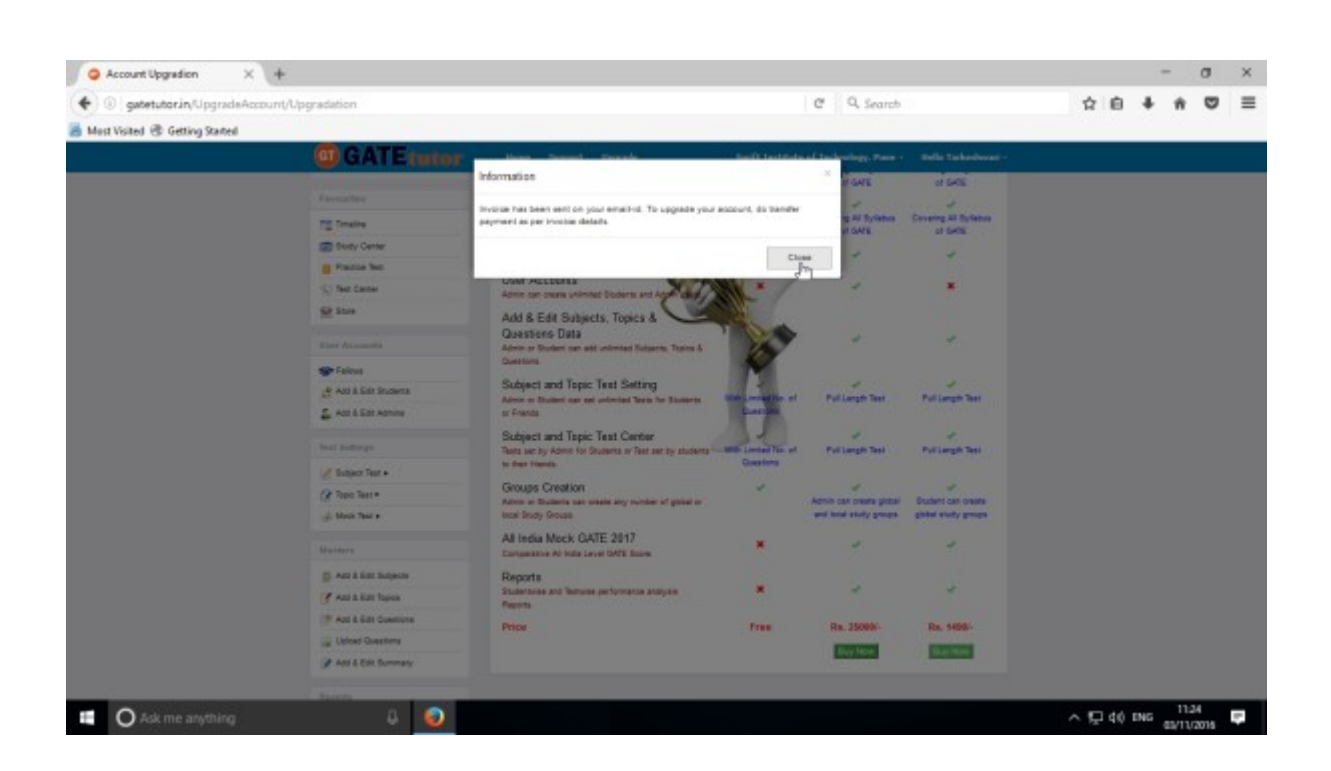

When you click on "**Buy Now**", the invoice will generate & sent to you on your registered email id. Invoice Details on mail appears as follows

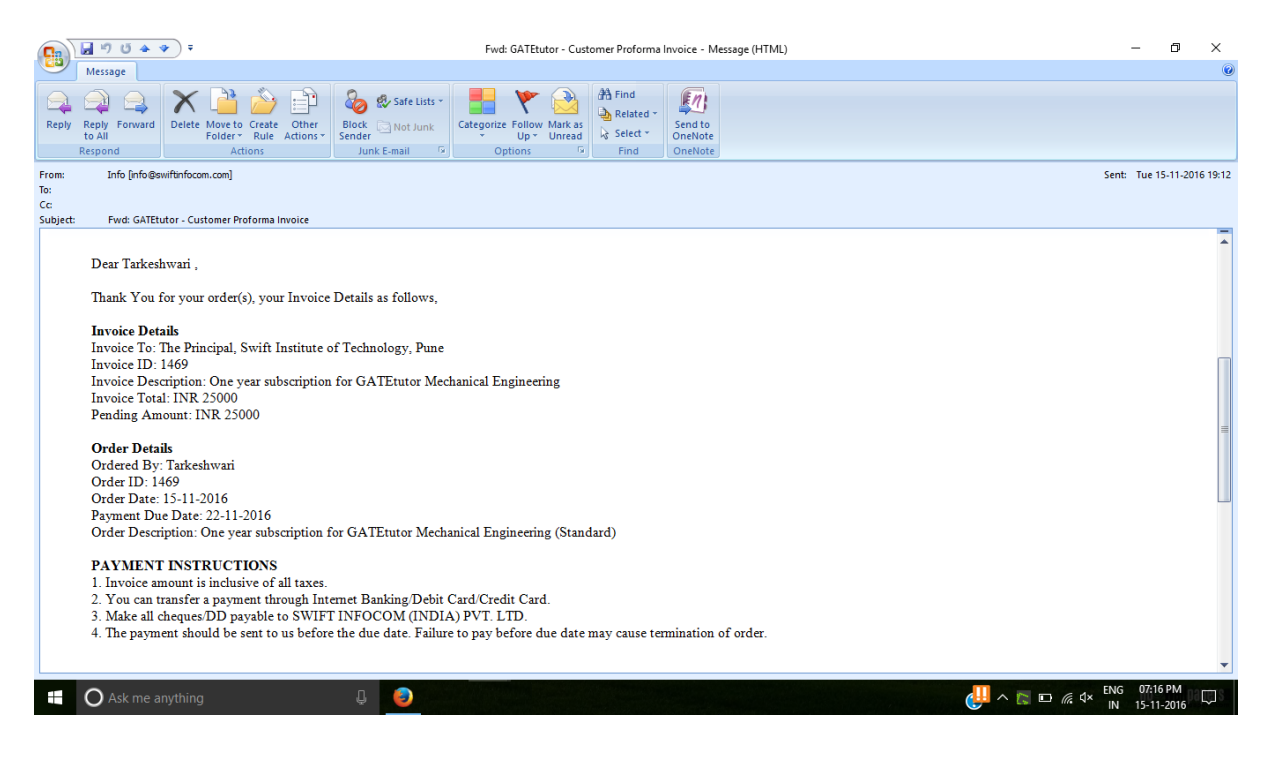

When you make the payment to GATEtutor as per invoice details, your account will be upgraded to "**Standard**" version & when you send transaction details at [billing@gatetutor.in](mailto:billing@gatetutor.in?subject=Billing%2520Details) your GATEtutor account will be upgraded to "Standard" within 30 minutes.

## **III. Favourites (On College Timeline)**

### **1. Timeline**

A schedule of all activities or events performed by all the fellows in the college group that will occur on Timeline with time frame when you click on the "**Timeline**"

### **a) Ask Doubt**

When you are on the timeline of college, you can "Ask Doubt". When you post your doubt on "Ask Doubt", it will be seen to all of your fellows. So they can answer your doubt. It is a unique idea to interact and solve the problems.

Ask doubt to your friends by clicking on **"Ask Doubt"**

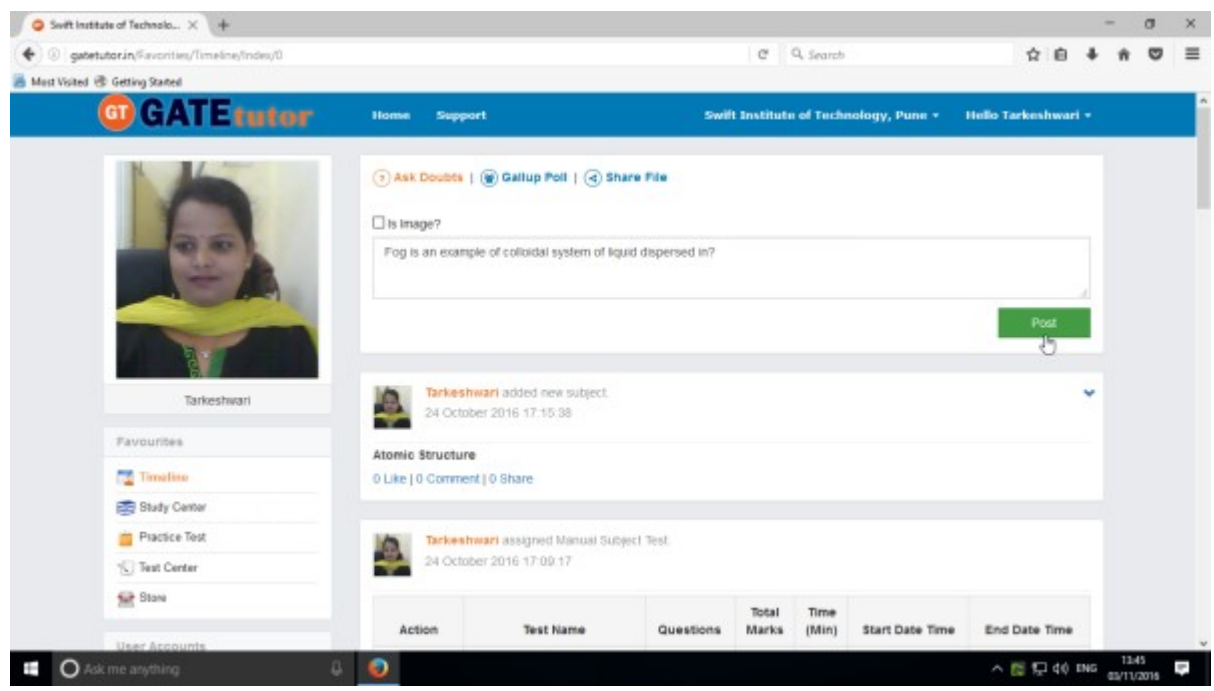

Write your doubt & click on the "**Post**" as above

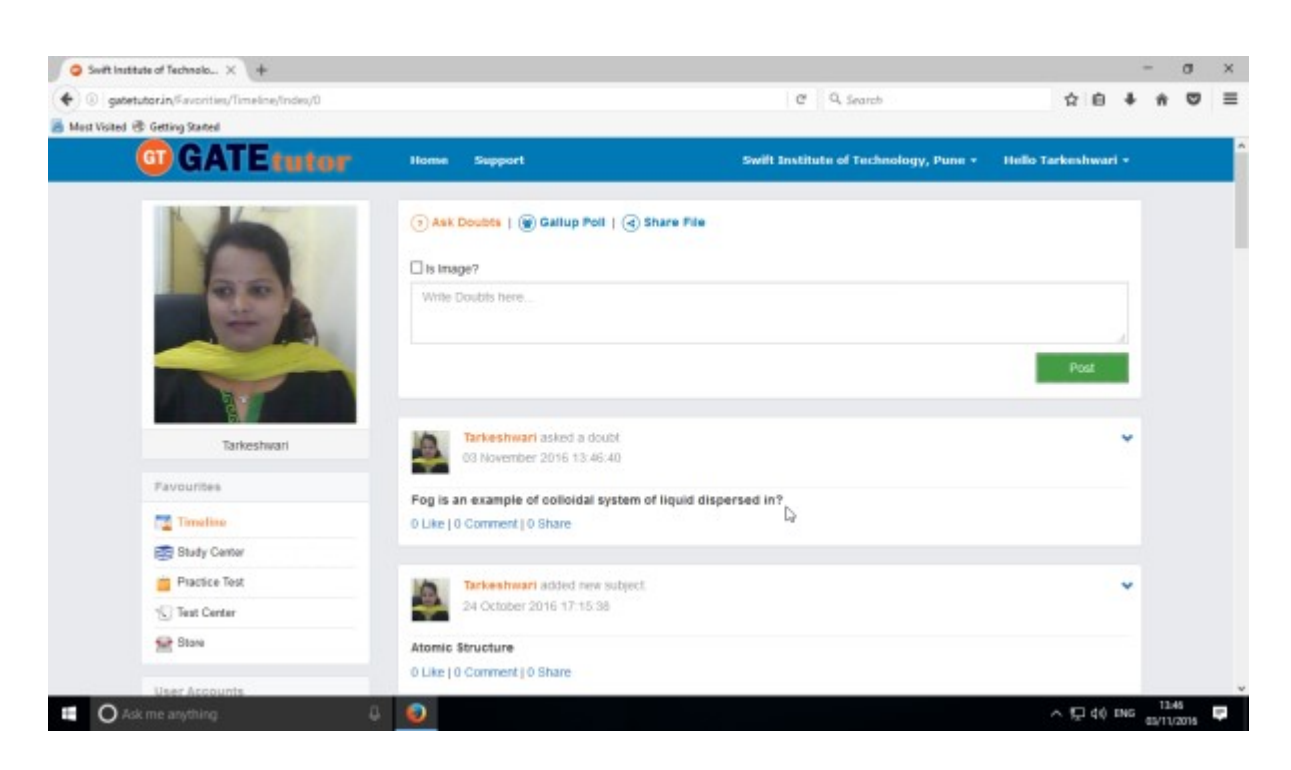

Your doubt will be visible on the college timeline. You can see a doubt.

You can upload an image also by clicking on the "**Is image?**" check box to post in "Ask Doubts"

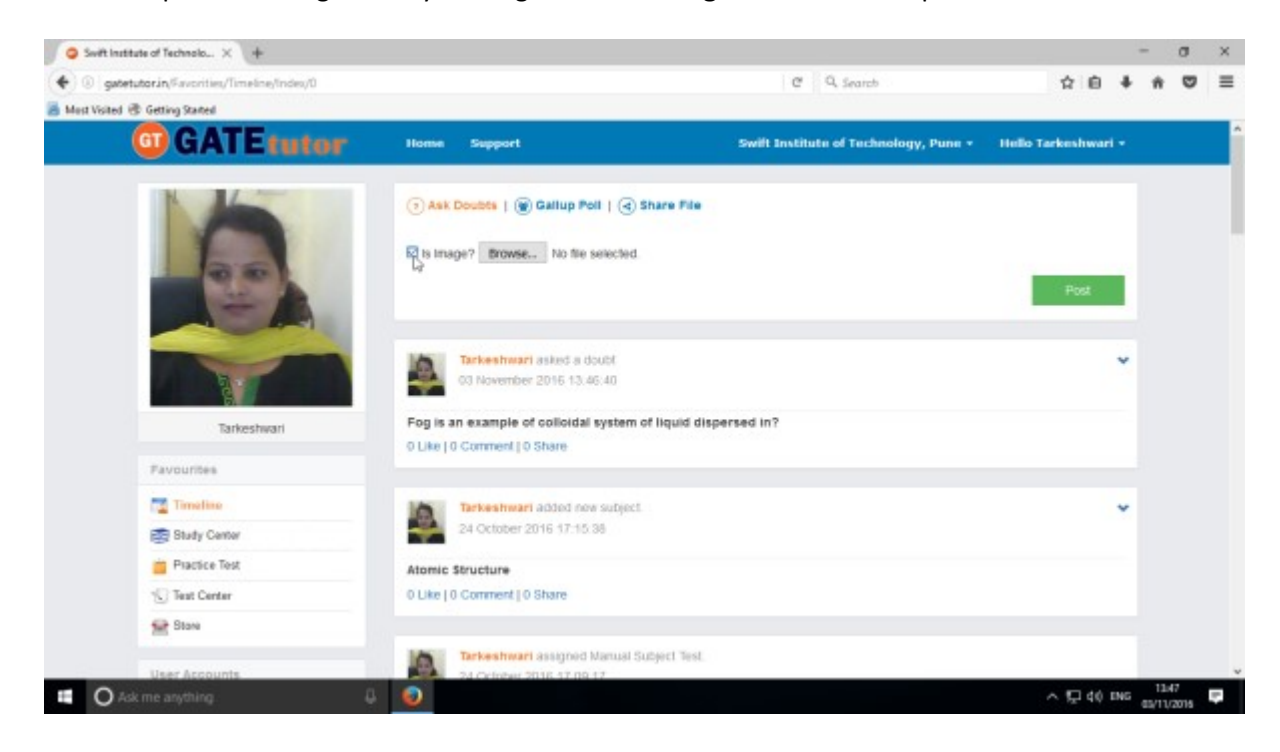

Click on the "**Is Image?**" and then click on "**Browse**" to upload the file for asking a doubt. Choose the file to upload & click on the "**Post**"

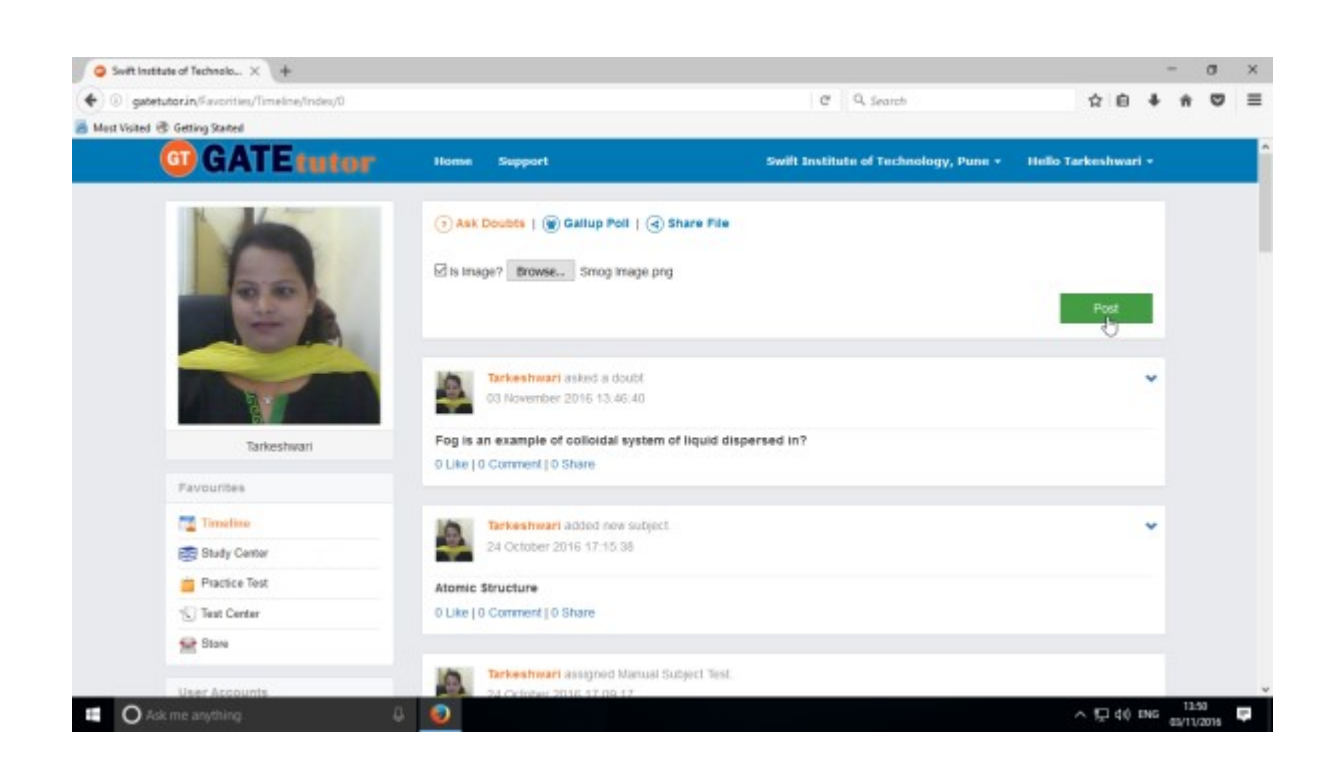

When you click on the "**Post**" after choosing an image, it will post on your college timeline.

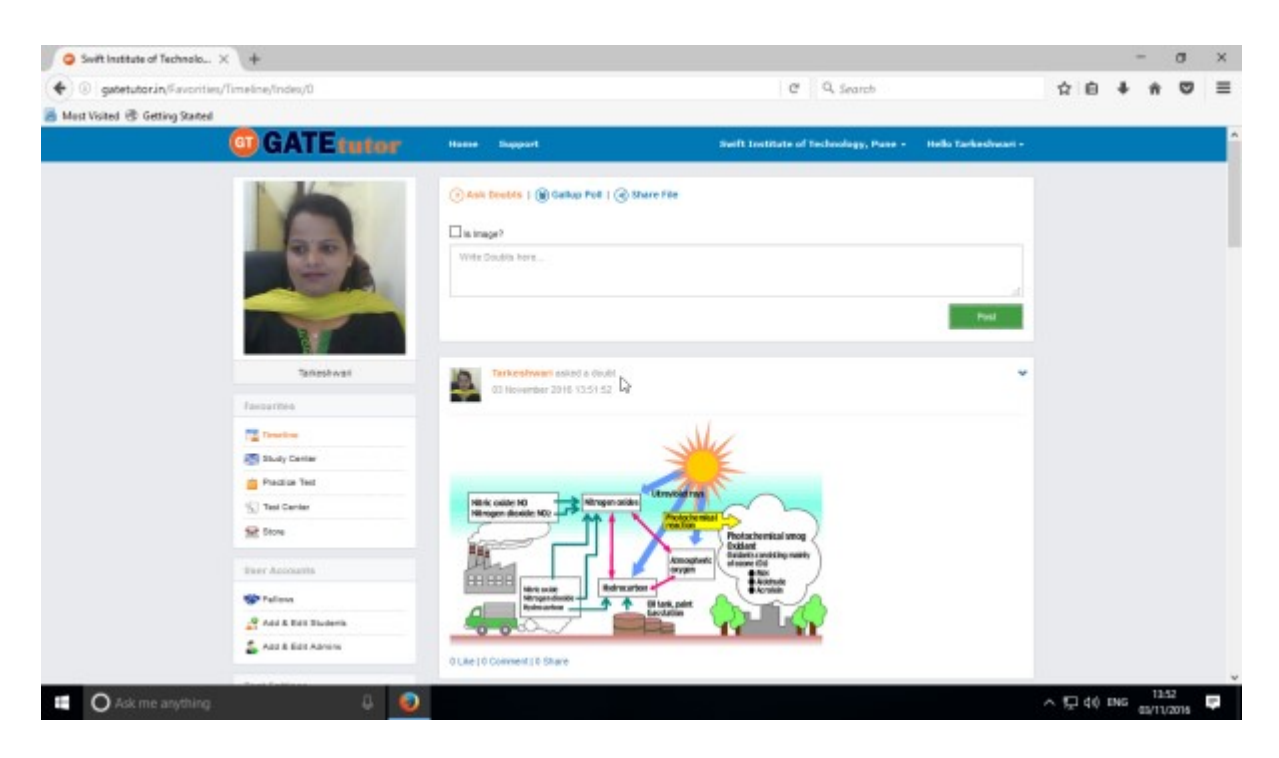

This image will be visible to all of your fellows under the college timeline.

 $\bullet$  Swithstate of Technolo...  $\times$  +  $\sigma$  $\times$  $\leftarrow$  0 getetutorin/Favorities/Tim  $C = 0$ , Search  $\hat{\mathbf{H}} \quad \hat{\mathbf{H}} \quad \hat{\mathbf{H}}$  $\hat{\mathbf{n}}$  $\circ$  $=$ Mest Visited @ Getting Stated **GT GATE** turbed Chain boots | @ Gallup Foll | @ Share File  $\Box$  is image? **THE BOARD & COURT**<br>NET 2016 13:51:52 ng<br>Ta **CD** Study Center Packa Tax () Test Center Sit from **Ther Account SP Fallens PANADEL TOOMS** Add & Edit Admin  $\sim$  52 40 nm  $\frac{1254}{43/112016}$ **Q** Ask me anything ø

You can also delete the posted doubt from college Timeline.

Click on "**Delete**" to remove the image from "Ask Doubt" menu.

When you click on "**Delete**", the uploaded image will be deleted from "Ask Doubt" on college timeline.

### **b) Ask a Question/Gallup Poll**

Ask a question in a "**Gallup Poll**" is a unique portal for asking questions, answering questions consecutively. You can ask any topic related questions in the Gallup poll by providing multiple choice answers. Where your fellows can give the answers & solve the problem as well as comment their opinions below the question.

You can also upload an image for the question and options separately.

#### Click on a "Gallup Poll"

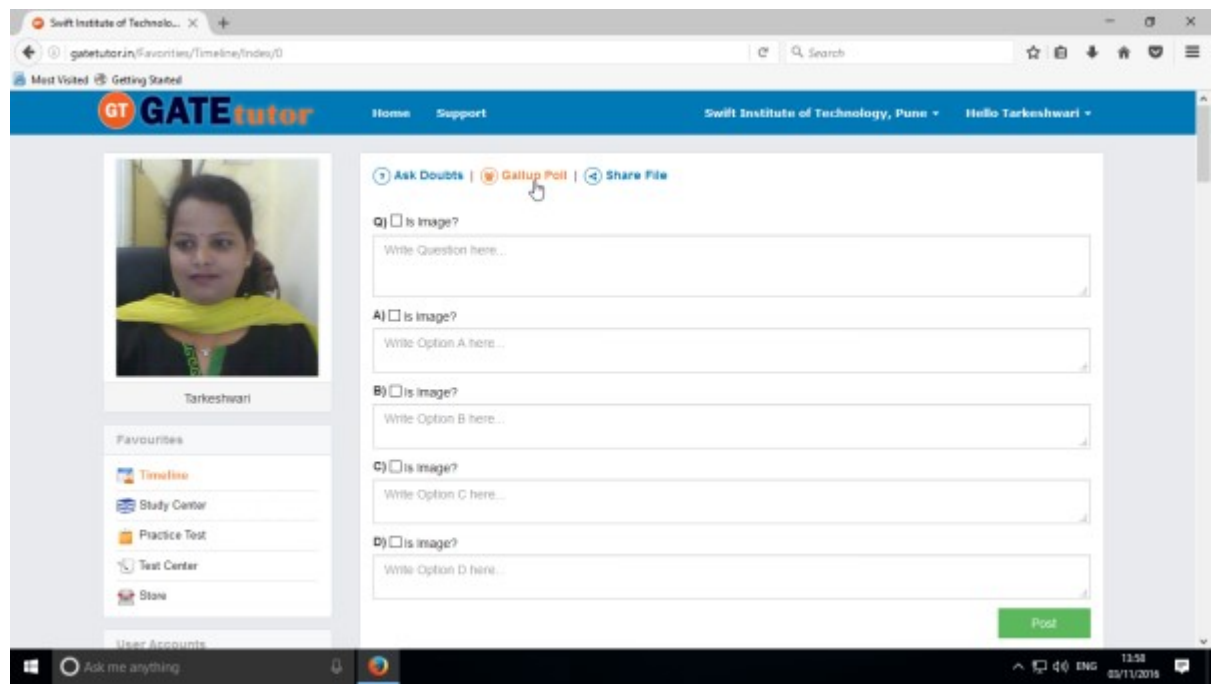

You can also upload an image for the questions and options separately by clicking on **Is Image?** Checkbox

 $\qquad \qquad =\quad \ \ \sigma\quad \ \ \times$  $\leftarrow 0$  gatetutor.in/Envortier/Timeline/Index/D  $\sigma = 0$ , Search  $\hat{\mathbf{x}} \; \hat{\mathbf{e}} \; \; \mathbf{+} \; \; \hat{\mathbf{e}} \; \; \mathbf{0} \; \; \equiv \;$ Hest Visited @ Getting Stated **G GATE** tutor Swift Institute of Technology, Pune + Hello Tarkeshwari + **Home Support**  $\odot$  Ask Doubts |  $\circledast$  Gallup Poll |  $\odot$  Share File **Q)** □ is image? Maxwel's thermodynamic relations applies to the A)  $\Box$  is image? chemical systems in equilibrium. B) [is image? Tarkeshwari mechanical systems in equilibrium. Favourites  $C)$   $\Box$  is mage? **Tal Timeline** irreversible thermodynamic processes. 图 Study Center Practice Test D) [is image? <sup>C</sup> Test Center reversible thermodynamic processes. **Silt** Store Post<sub>ic</sub> O Ask me anything  $\bullet$  $\wedge$  52 40 ms  $\frac{1404}{63/112016}$ SP.

Write a question in a Gallup Poll & provide four options to choose a correct answer & click on "**Post**"

#### Post the question in a "**Gallup Poll**"

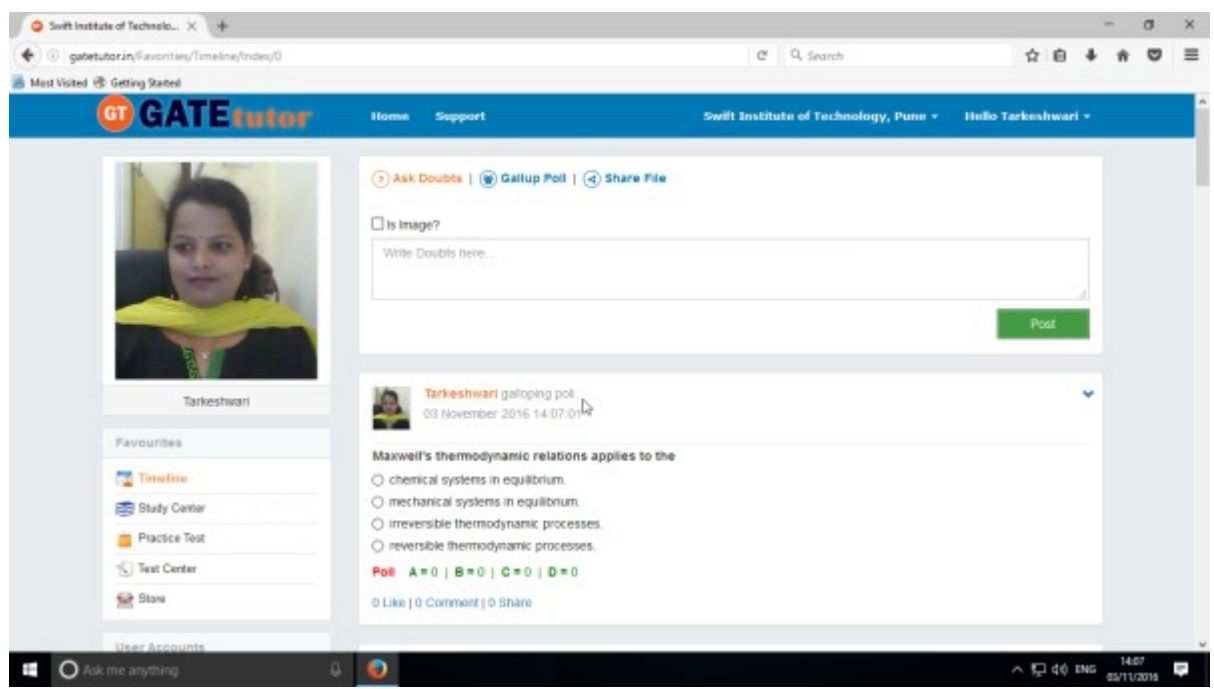

Click on your own answer and see the ratings below similarly.
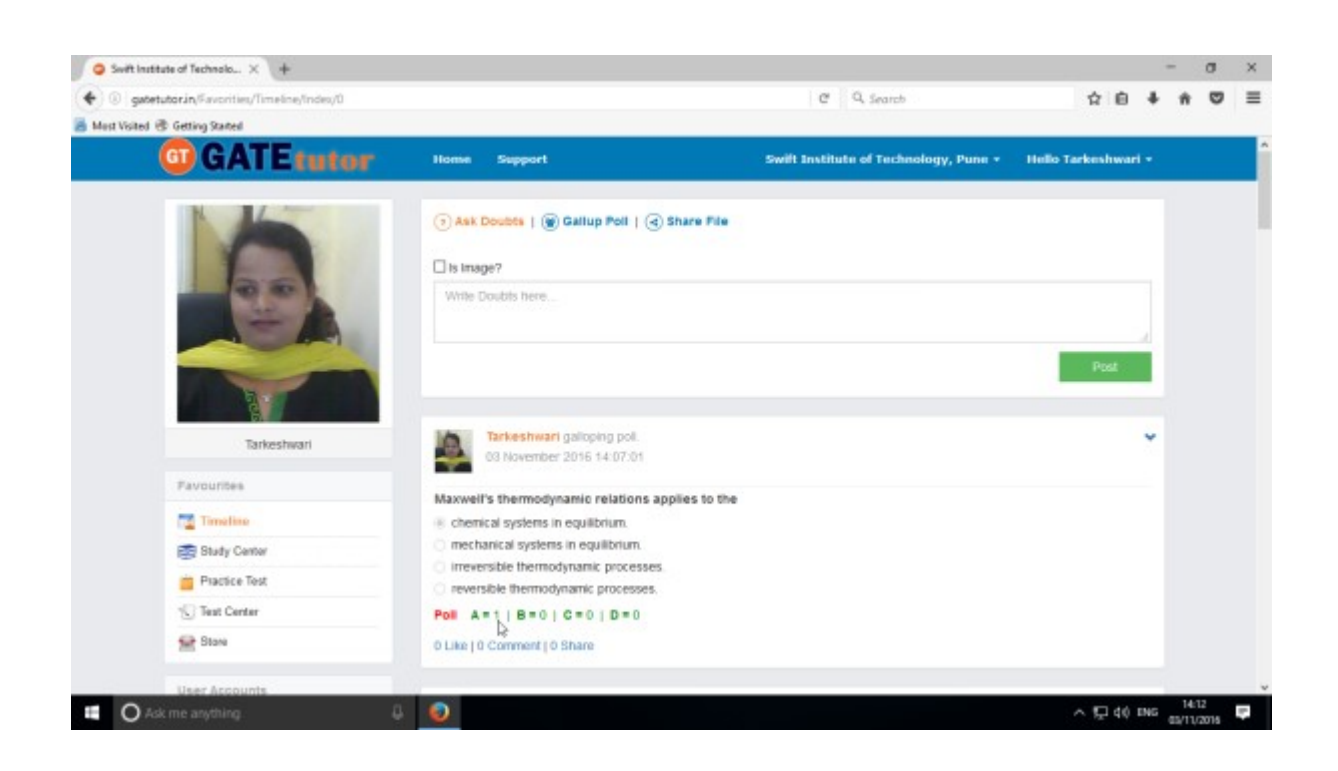

Similarly you can like, comment and share the question on your friend's timeline as well as in any group. Your fellows can share this question as post in various other groups and timeline.

### **c) Share File**

Share file is an option to share the study material on GATEtutor. It is the easiest way to upload & download the material. Someone who has a study material he/she can upload it on GATEtutor & all of the other fellows of him/her can download it at a single click from their college timeline. When you upload any study material, it visibles also on "**Store**".

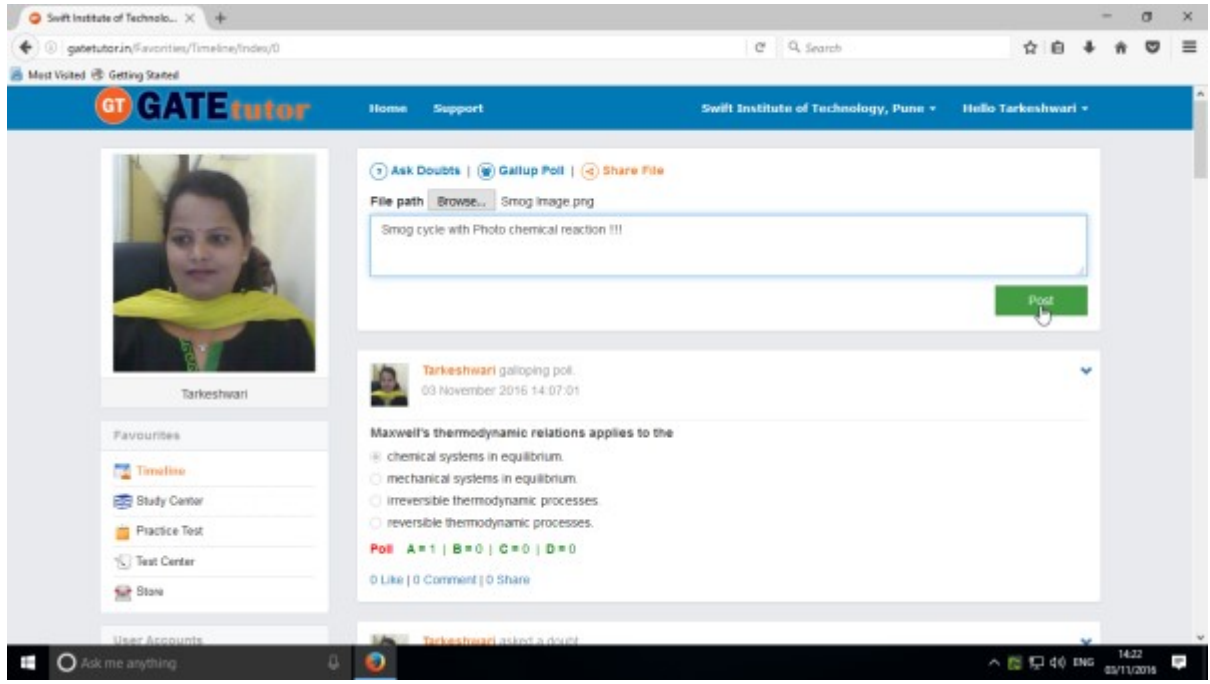

GATEtutor User Manual **Page 37** 

When you click on "**Post**", the post will be shared on your college timeline. You can also share audio, video, word, pdf, image formats, excel file and various file formats.

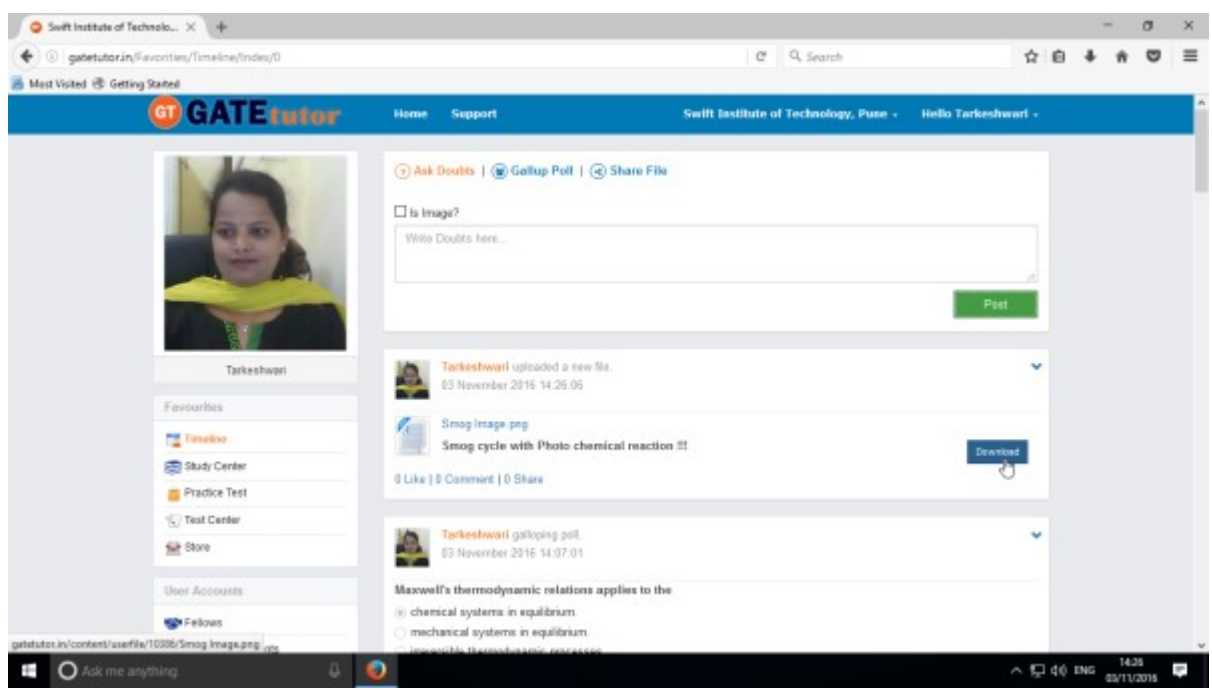

If you want to download the study material just click on "**Download**" option & the file will get downloaded to use. You can download this file from Store also.

## **d) Like**

You and your fellows can like the post on your college timeline by clicking on "Like" which will be shared by your fellow or admin faculty member or by you own.

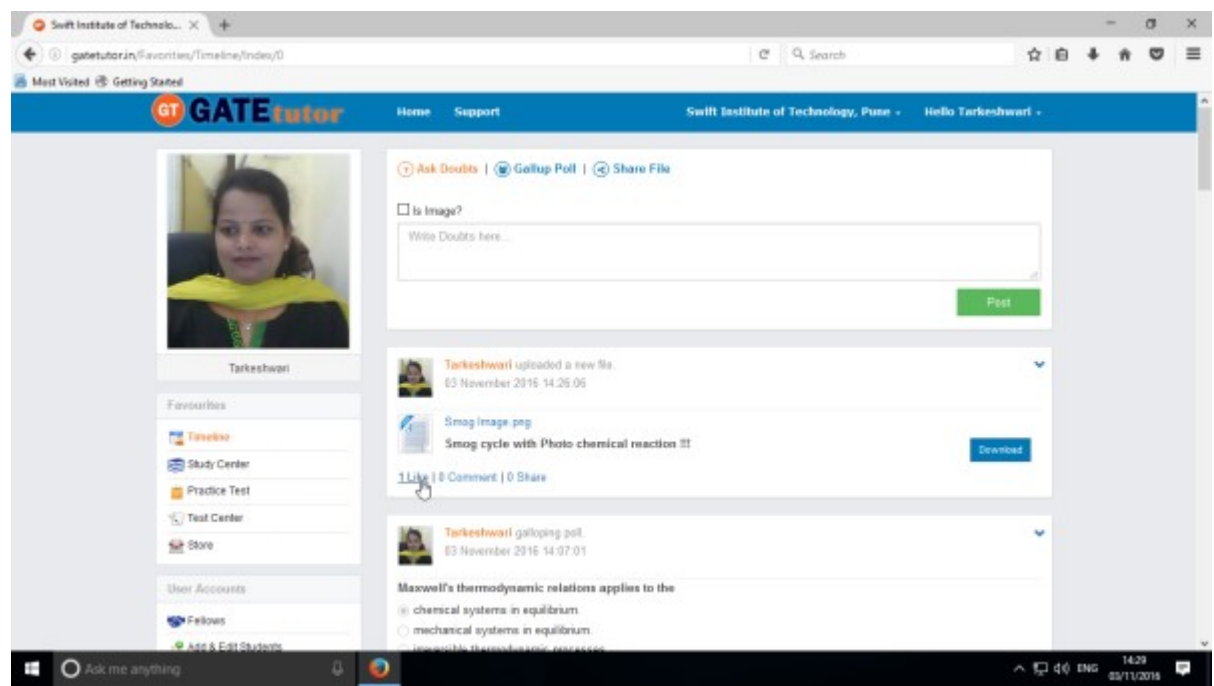

You can comment on any post & that comment will post on college timeline.

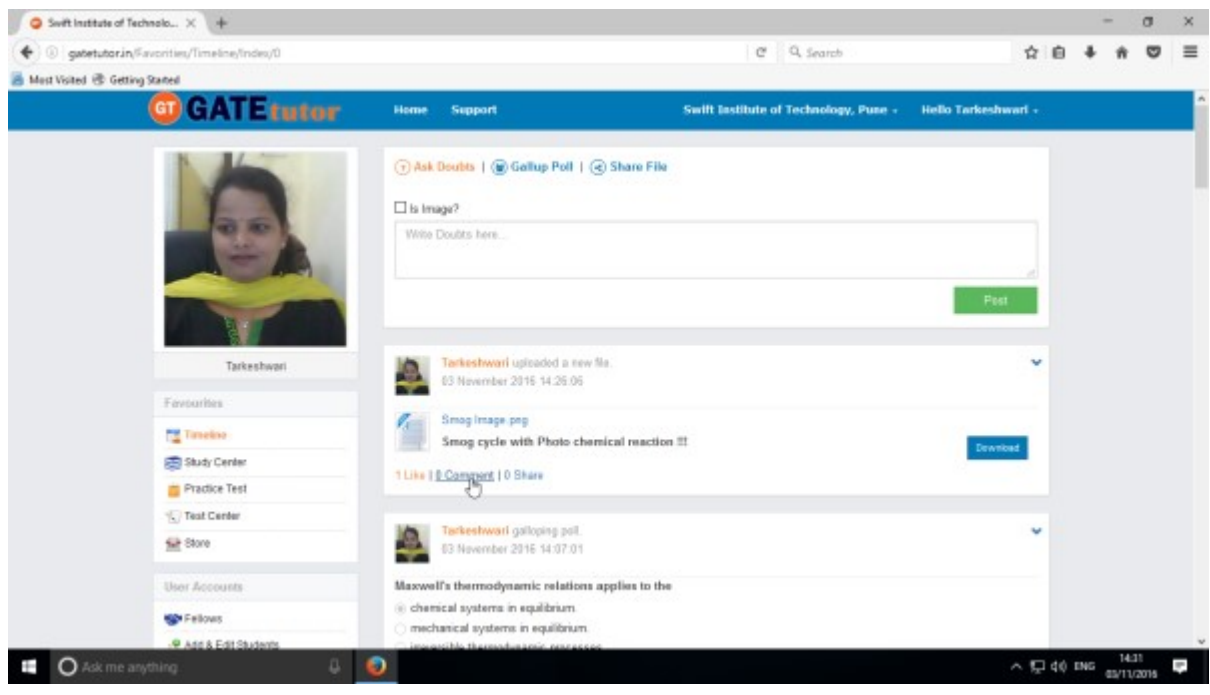

## **e) Post a Comment**

You can comment on post by clicking on "Comment"

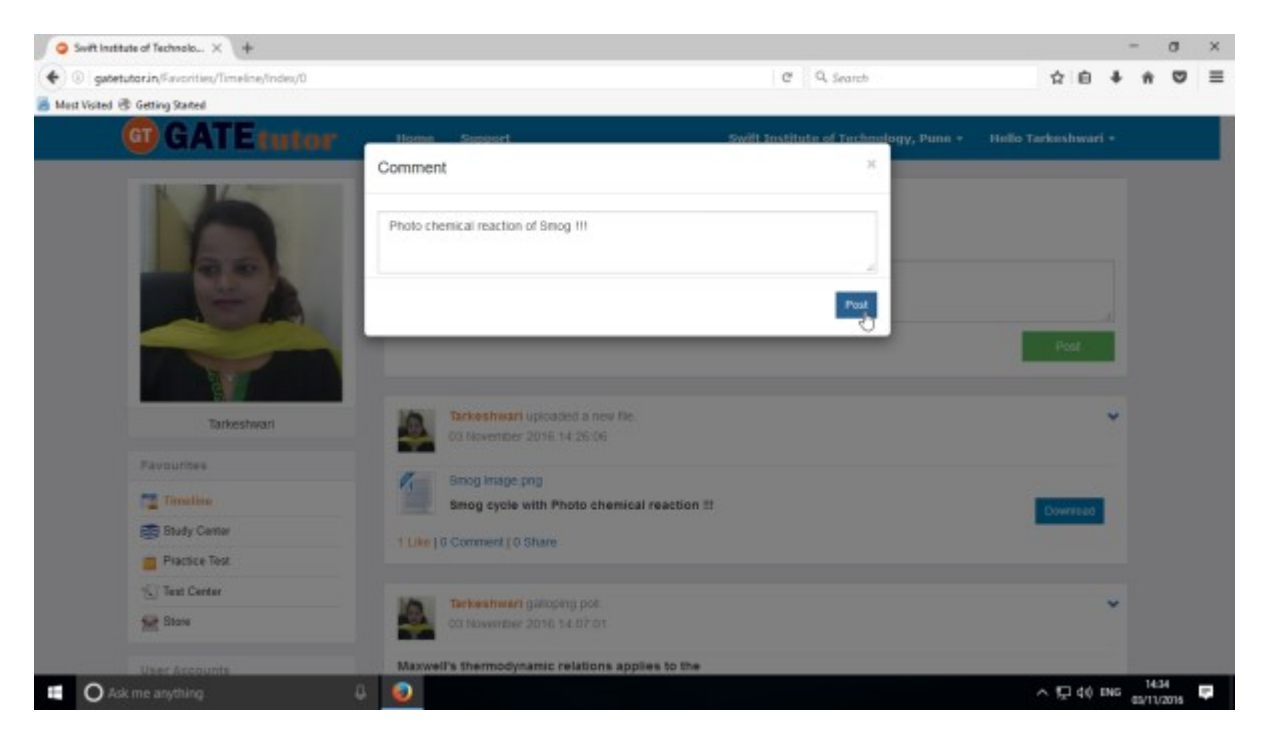

Enter the comment in the comment box & click on "**Post**" as above

When you click on "**Post**", your comment will be shared & displayed on college timeline

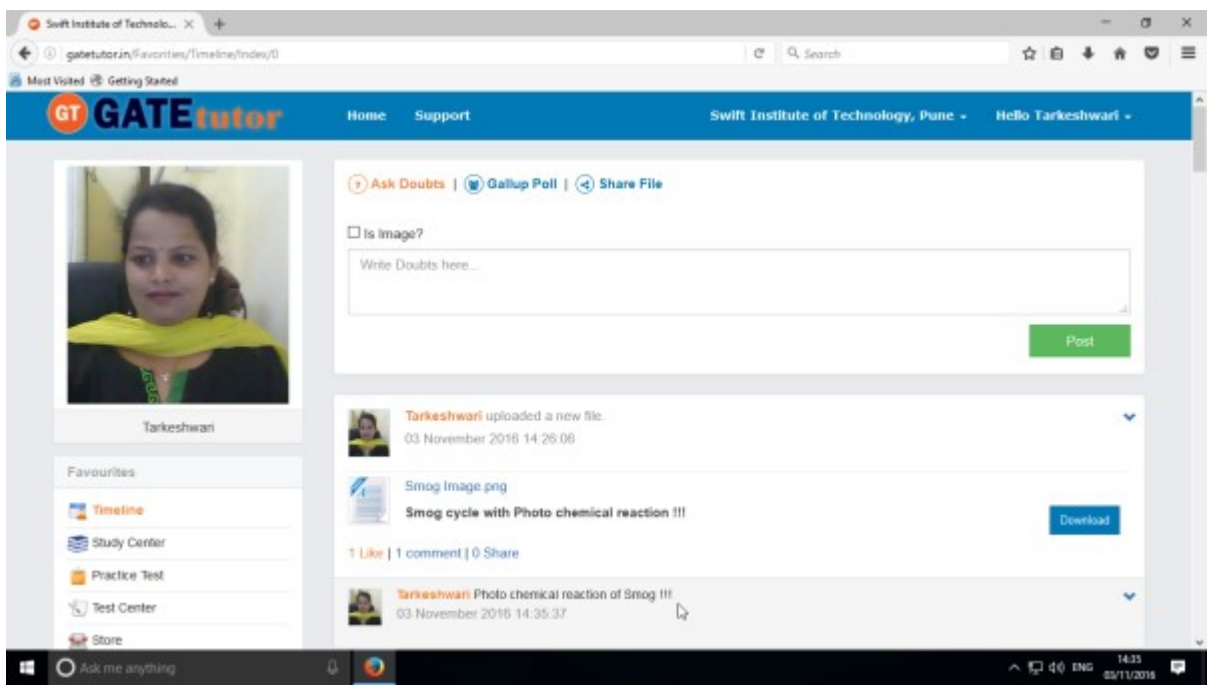

## **f) Delete a Comment**

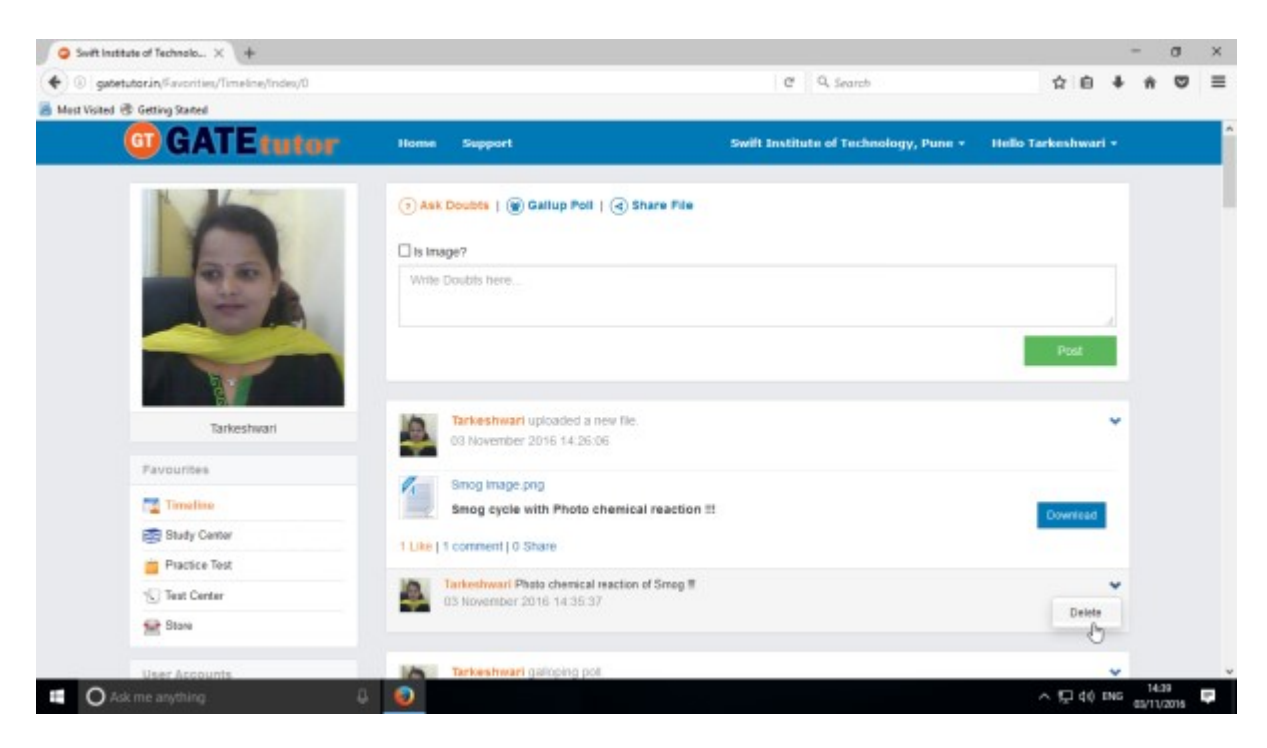

Only the person can delete the comment who has commented on the post. Click on "**Delete**" button, the comment will be deleted from the post.

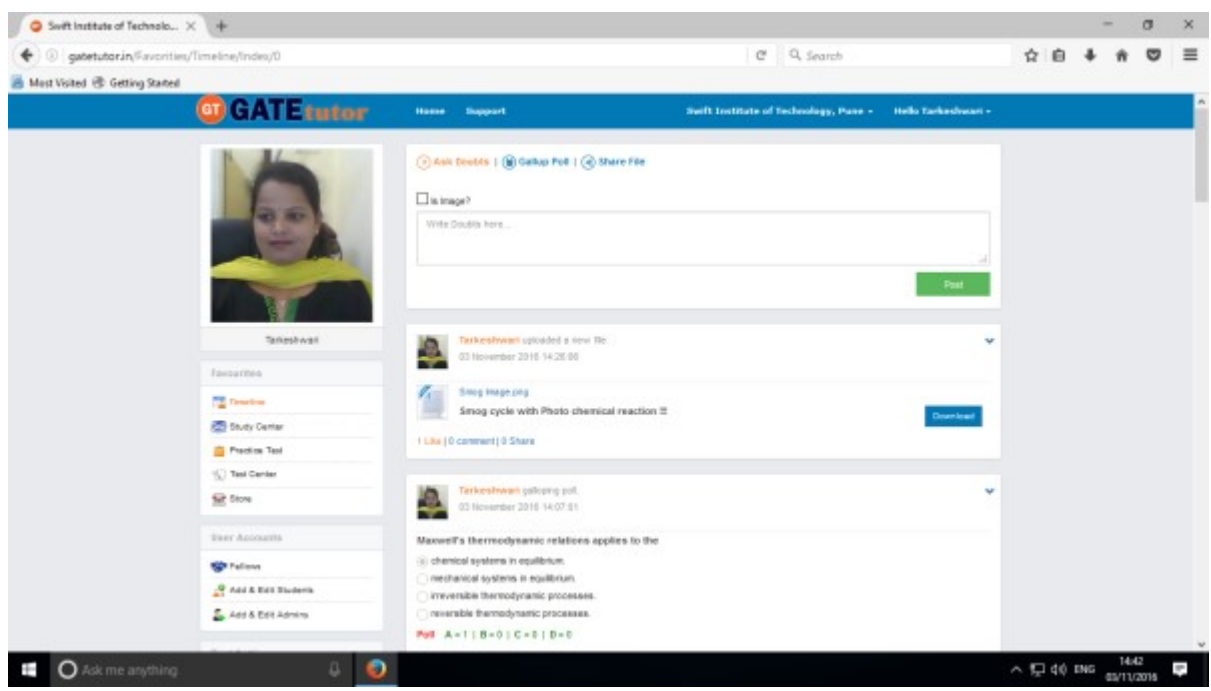

Check that the comment is deleted from the post.

# **g) Share Post**

You can share the post on your own Timeline, friend's timeline & in the group in which you are the member.

#### To share the post click on "**Share**"

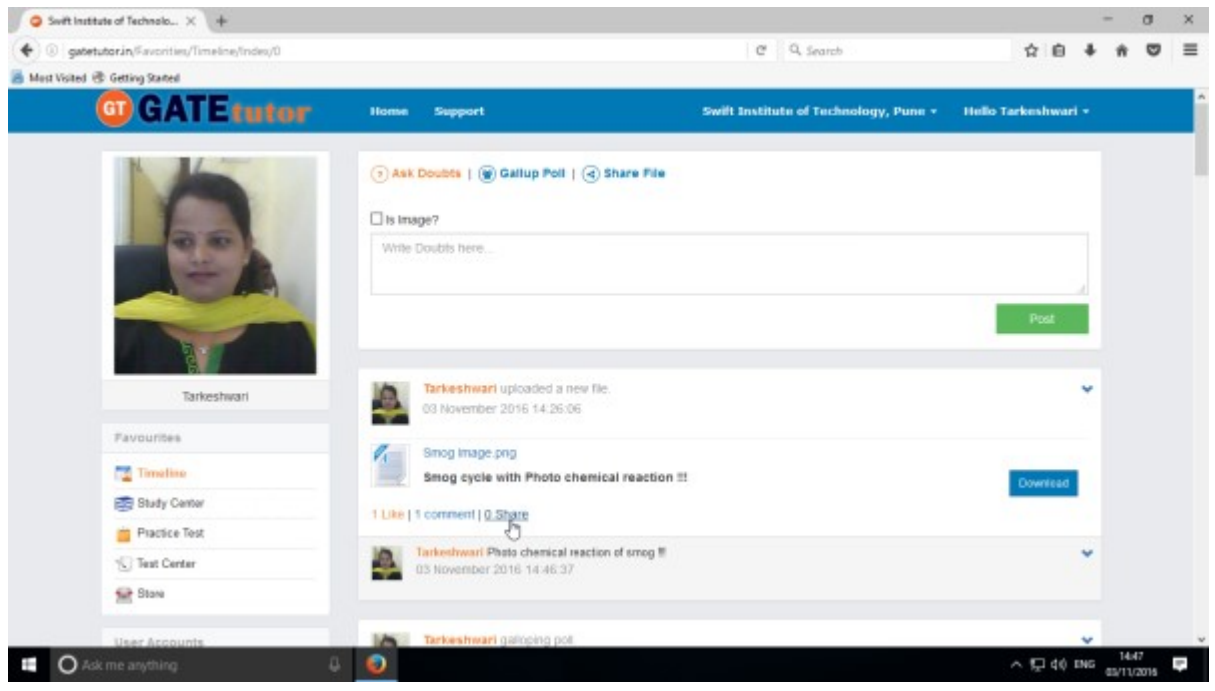

You can share the post on your own timeline

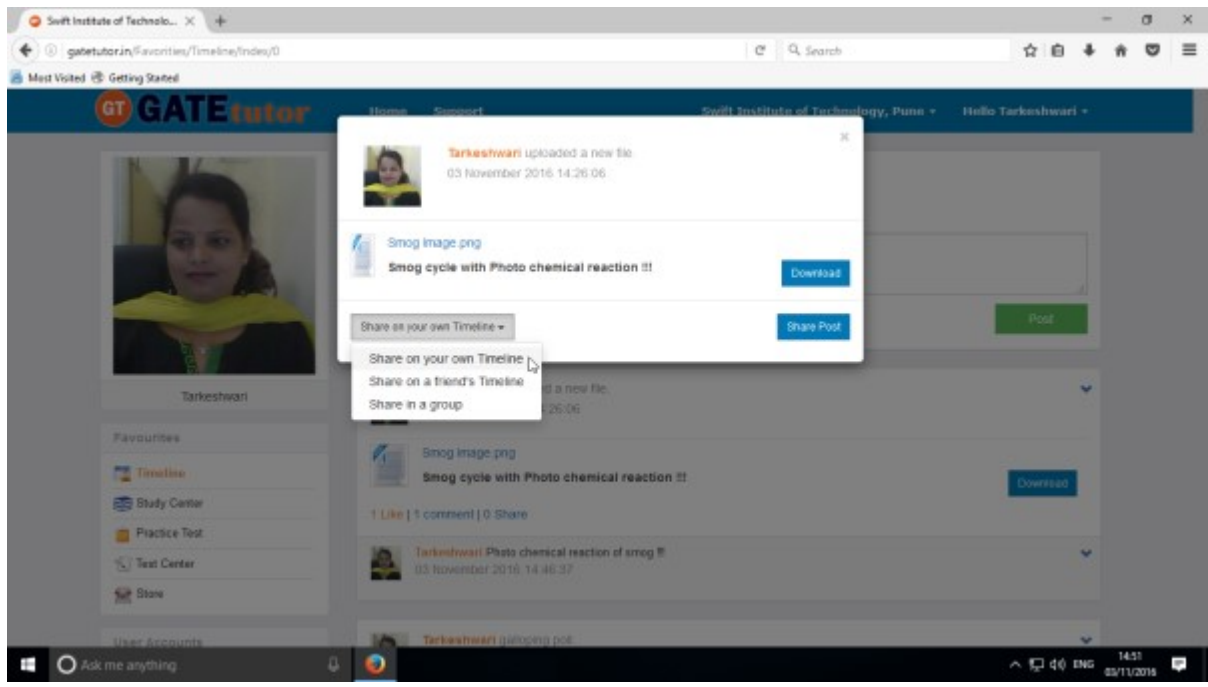

Click on the "**Share on your own Timeline**" & then click on "**Share Post**".

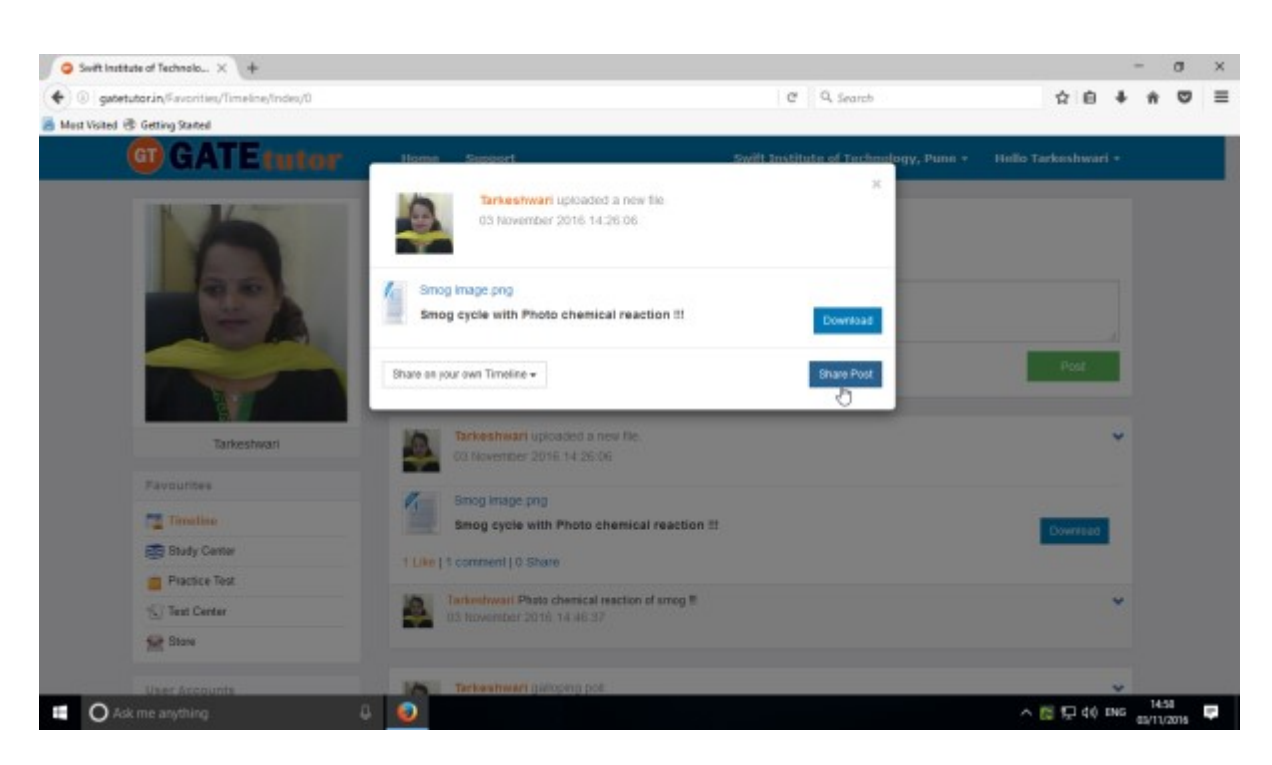

Post will get shared on your own timeline

Go to your own timeline to check the shared post.

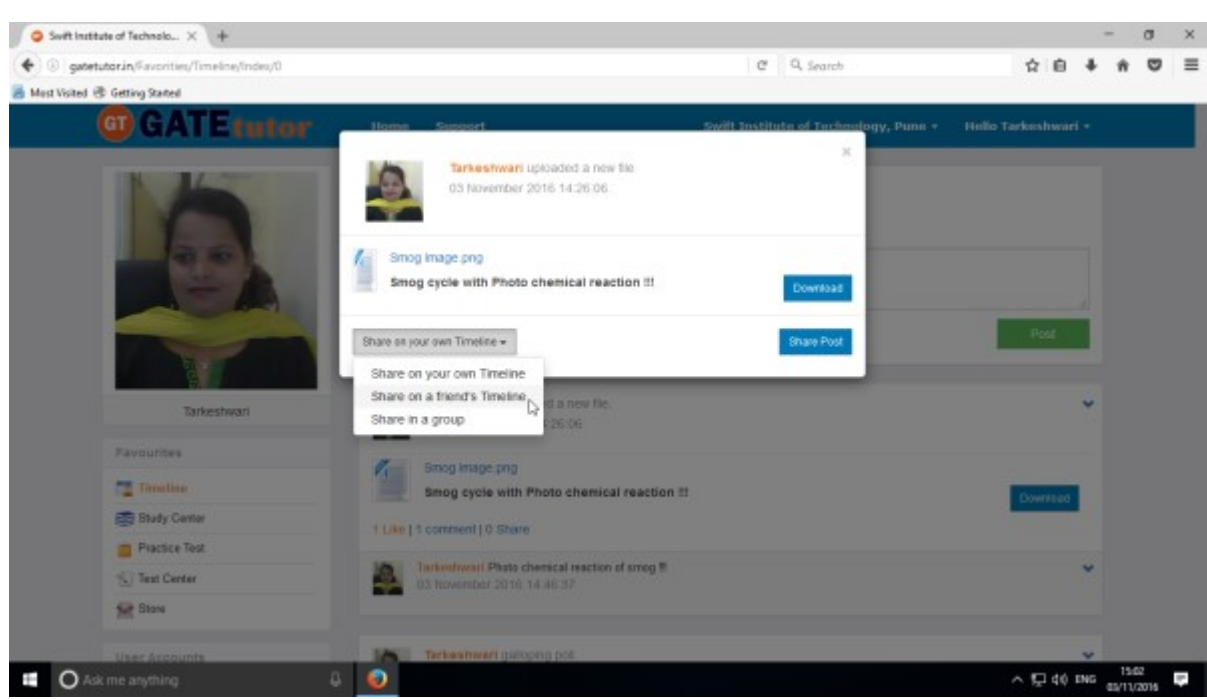

Now, select an option to choose where you want to share the post.

Click on "**Share on your friend's Timeline**"

Choose the name of the friend on whose timeline you want to share the post

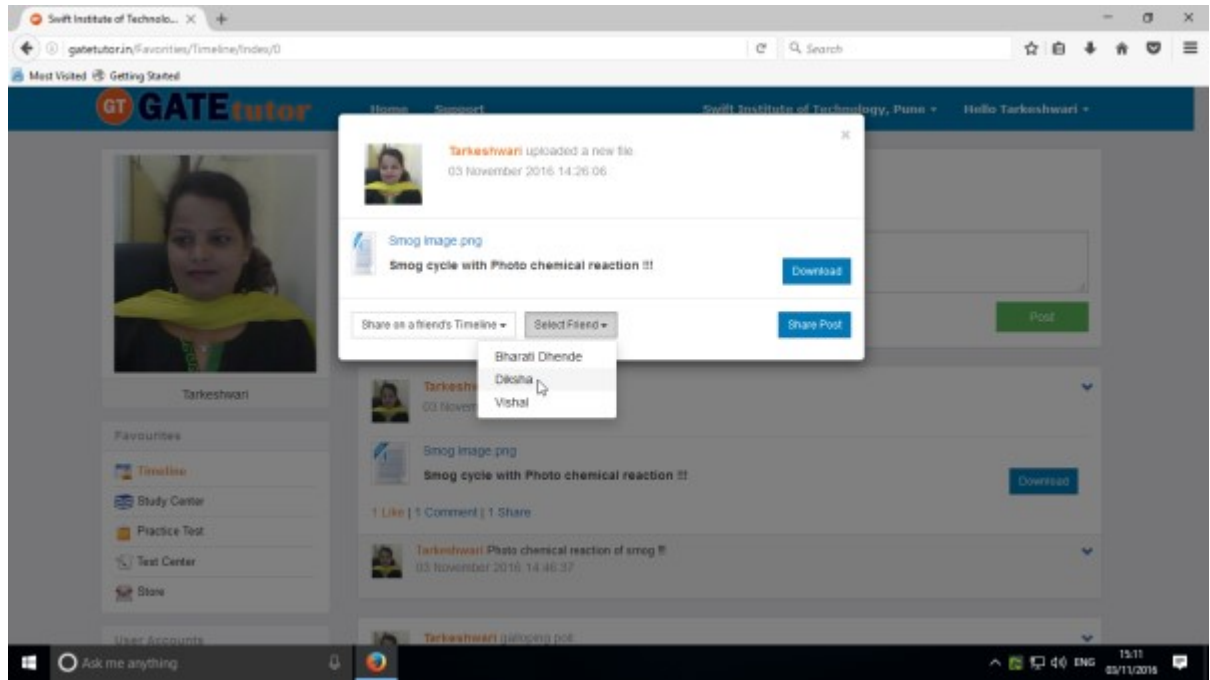

When you select a friend name to post on his/her name, click on friend name shown as above

After choosing both of options click on the "**Share Post**"

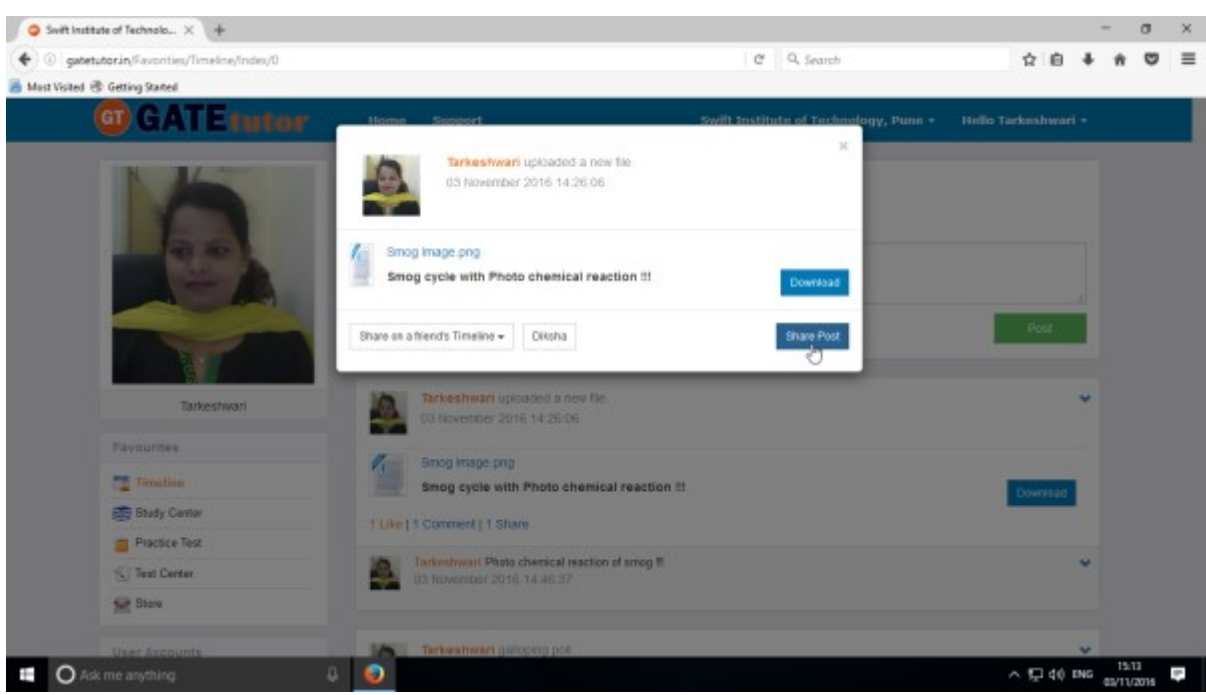

Click on share post as above. Post will get shared on friend's timeline.

You can share the post in the group in which you are the member or in the group which is created by you

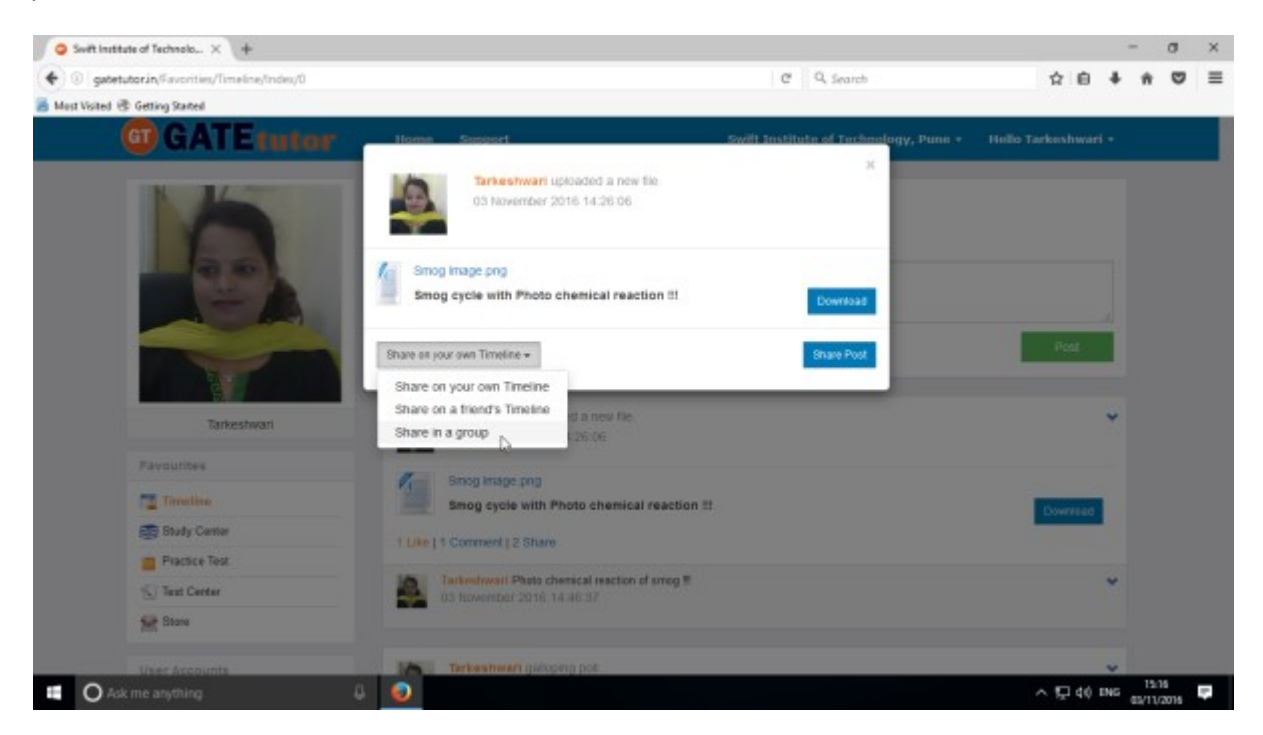

Click on the "**Share in a group**" & choose the group name to share the post

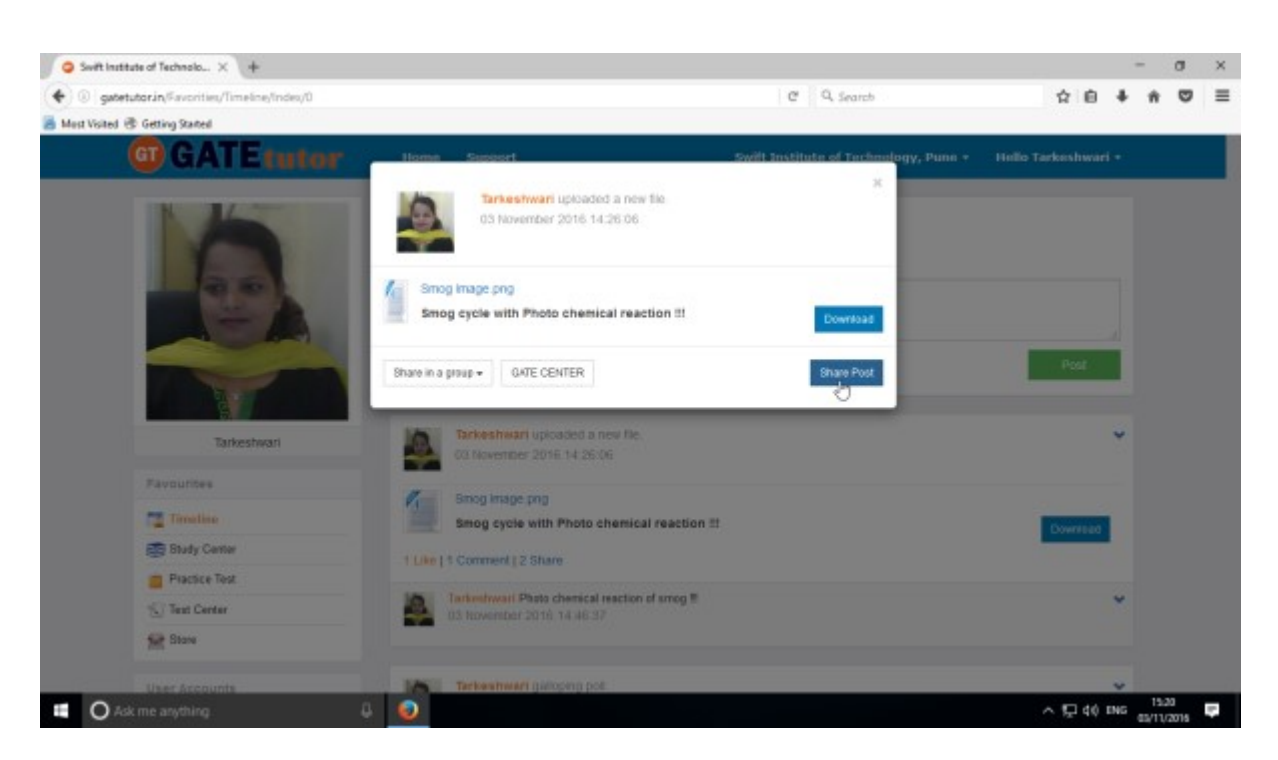

After choosing the both sharing options, click on the "**Share Post**" & go to the group's timeline to check the post that you have shared.

### **h) Delete Post**

Owner of the post can only delete the post otherwise someone on whose wall the post is shared.

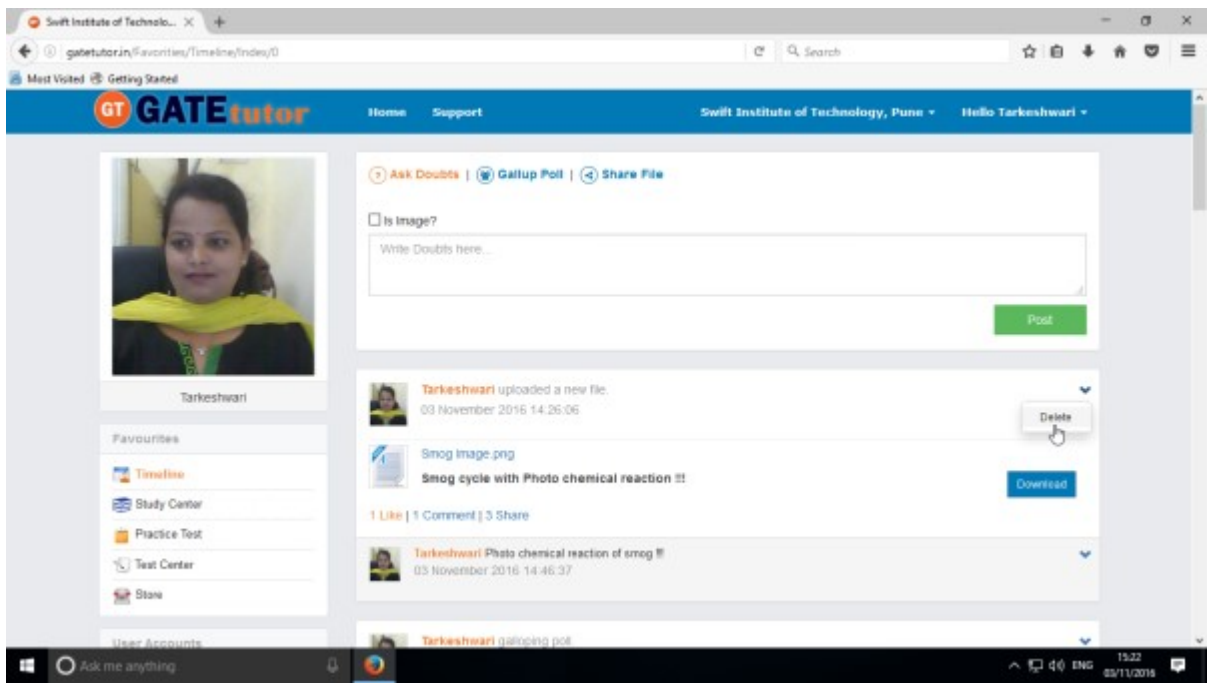

Click on "**Delete**" which is shown in above figure. When you click on delete, the post will get deleted from that page.

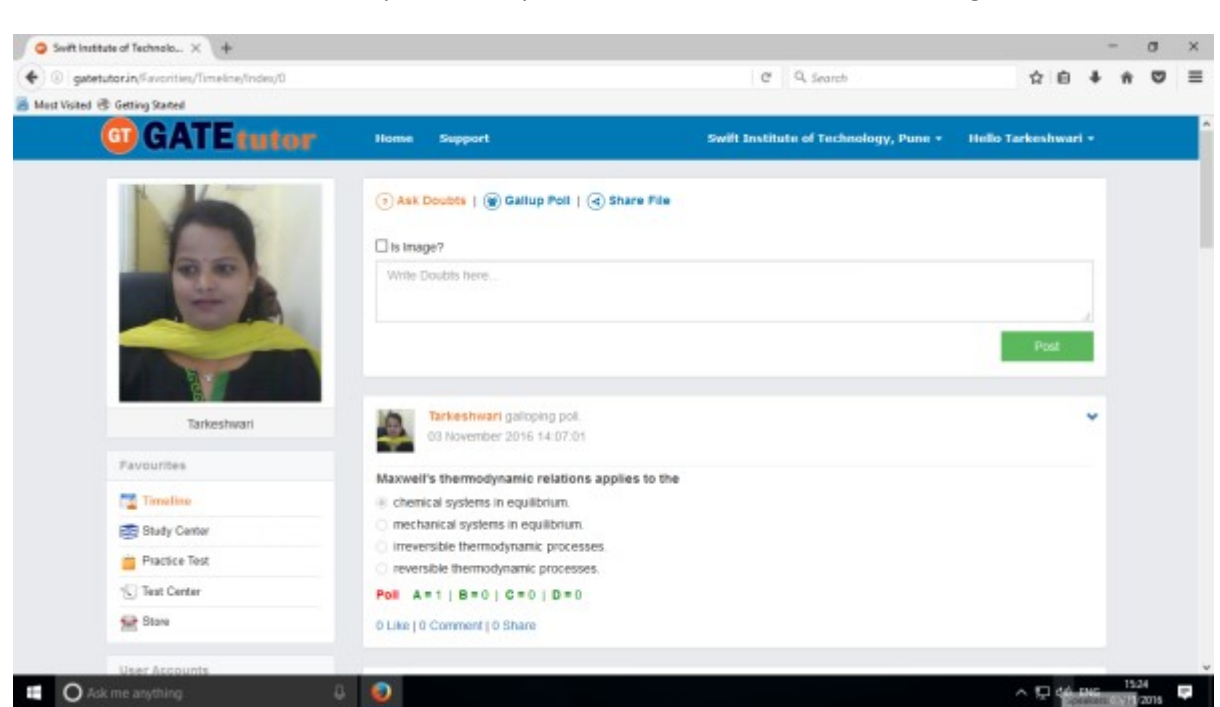

You can check on timeline, the post which you have shared is deleted from college timeline

# **2) Study Center**

### **a) General Info**

It is a unique studying method provided by the GATEtutor.

In study center, just choose one option between General Aptitude and Chemical Engineering. Then select "**Subject**" & "**Topic**", choose marks & question type. Now, you can start to solve the questions on college timeline.

Choose one of the answers that you know, if it is correct then it will be visible as green check mark otherwise it will shown as wrong cross. If you have any doubt about the question, you can see the explanation instantly on same page and if you think the question is important for you, you can mark it as an important also.

Choose from main menu General Aptitude or Chemical Engineering stream. **Select subject & Topic**

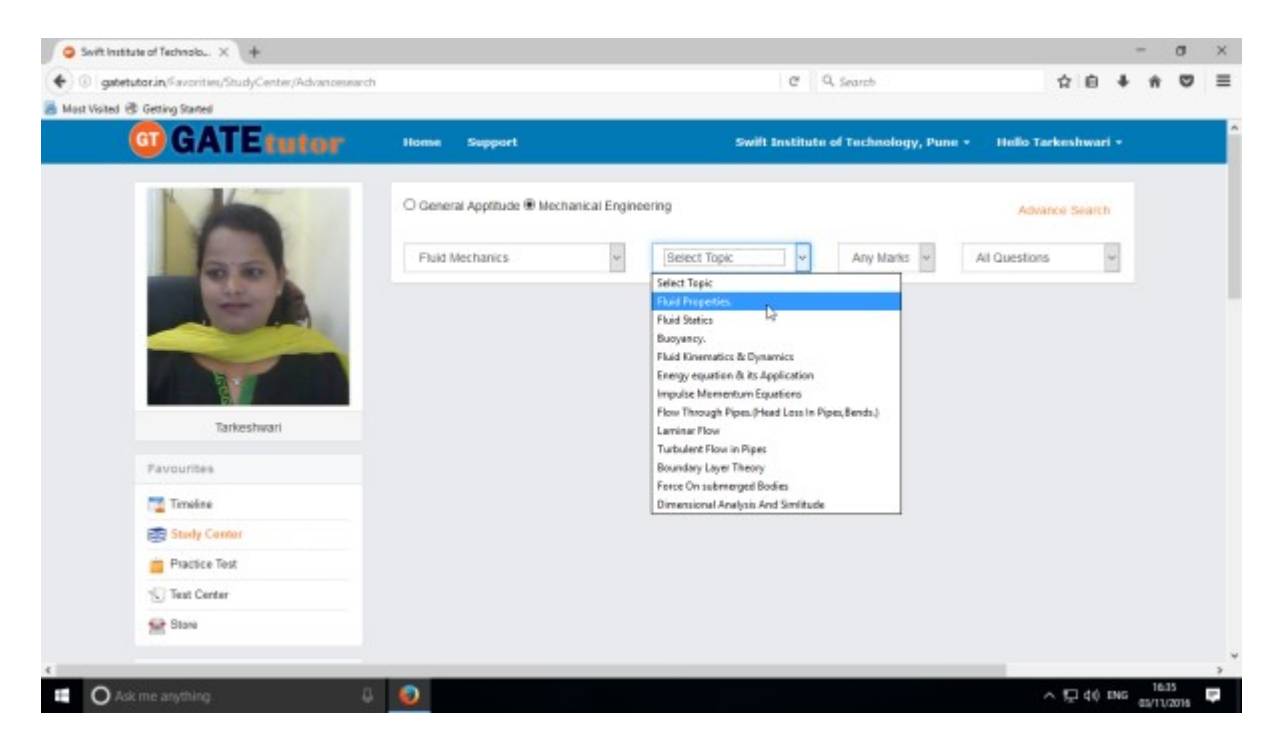

Select "**Any marks**" for questions with 1 mark or 2 marks.

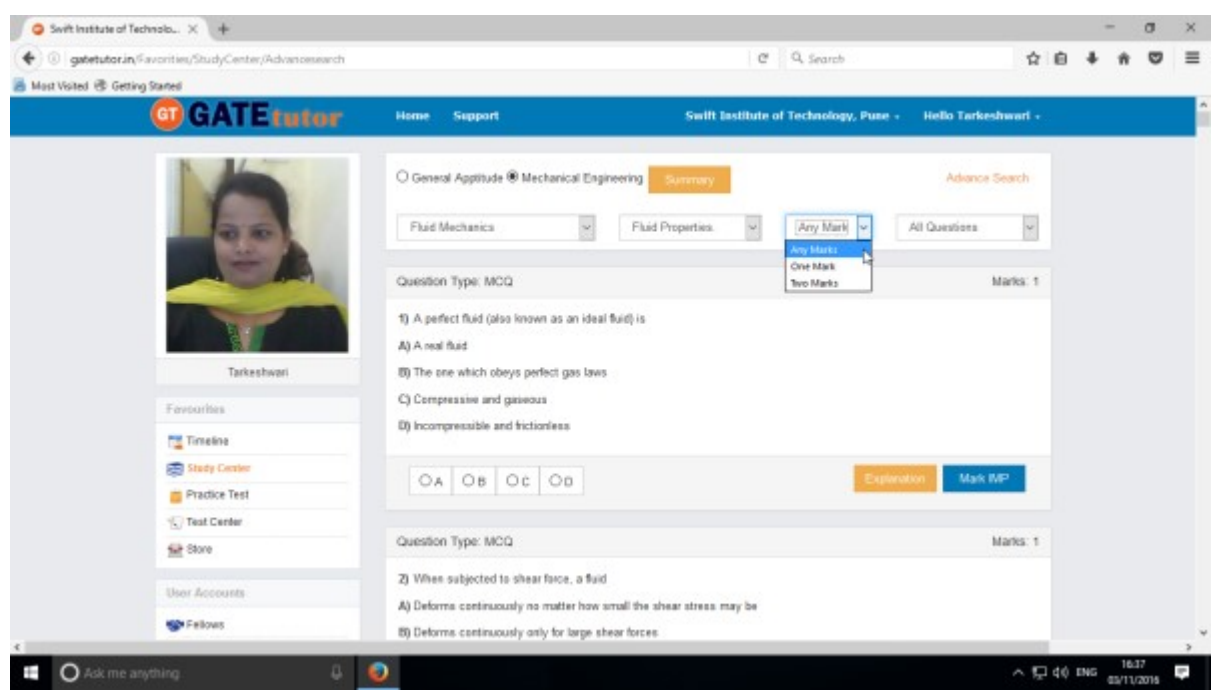

Choose "**All Questions**" to study more questions. You can also choose the questions from Added by you, GATEtutor, IMP Marked By you and College Admin.

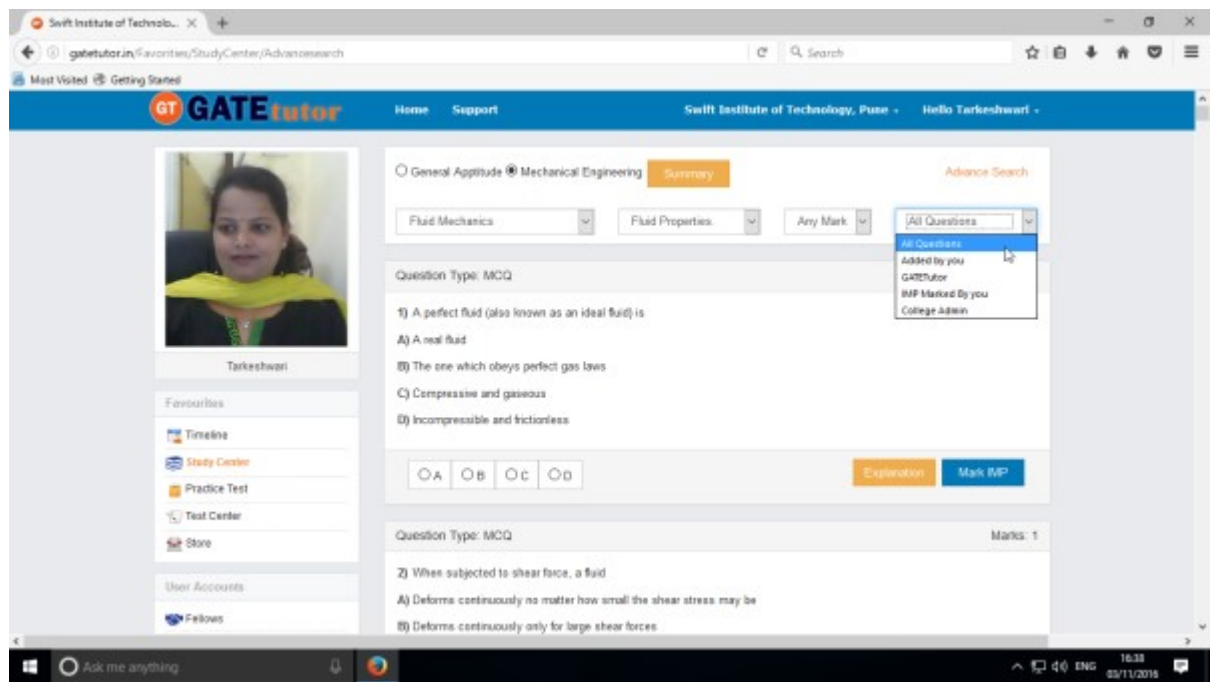

Choose questions from the different types of sources as above.

### **b) Summary**

When you click on "**Summary**", it shows all the fundamentals & properties of the "**Topic**" that you have selected for study. It is helpful to read & understand the fundamentals in short period of time. When you click on the "Summary", the window appears as follows

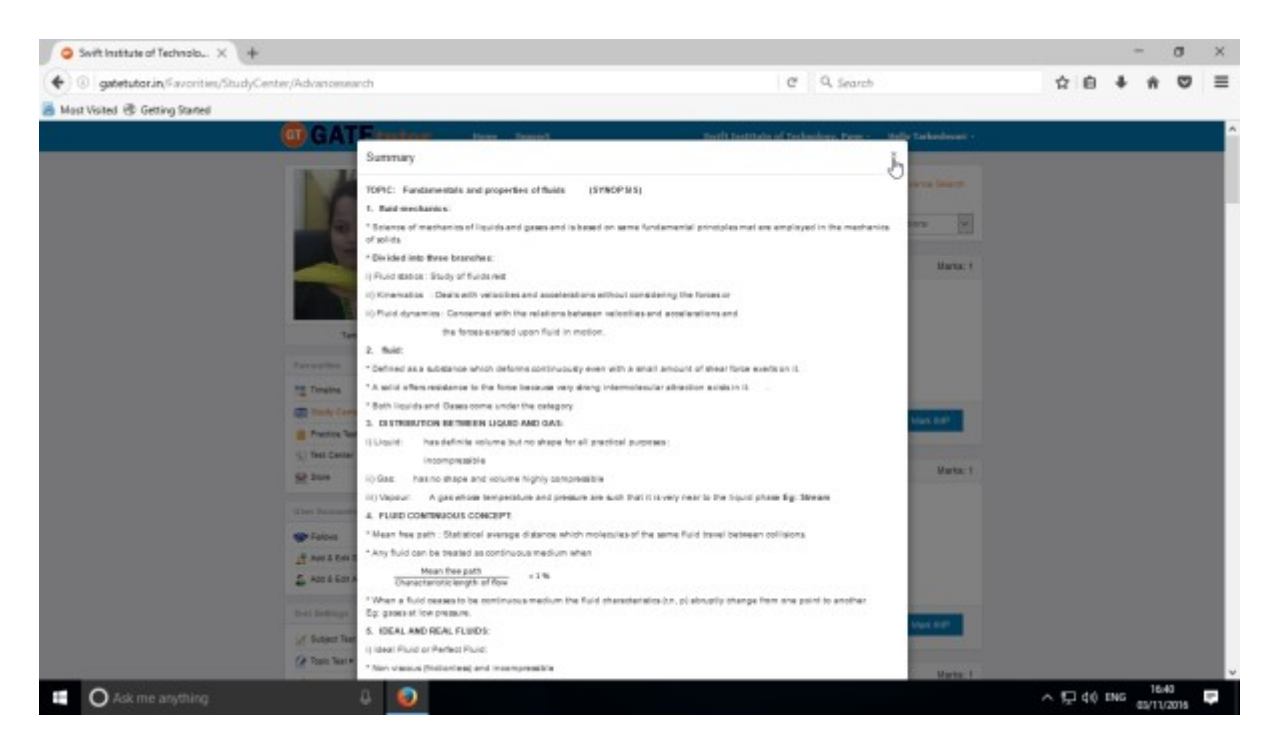

If you have any doubt about the questions, you can also see the explanation by clicking on "**Explanation**" in front of that question on same page.

### Choose the doubtful question to see the explanation

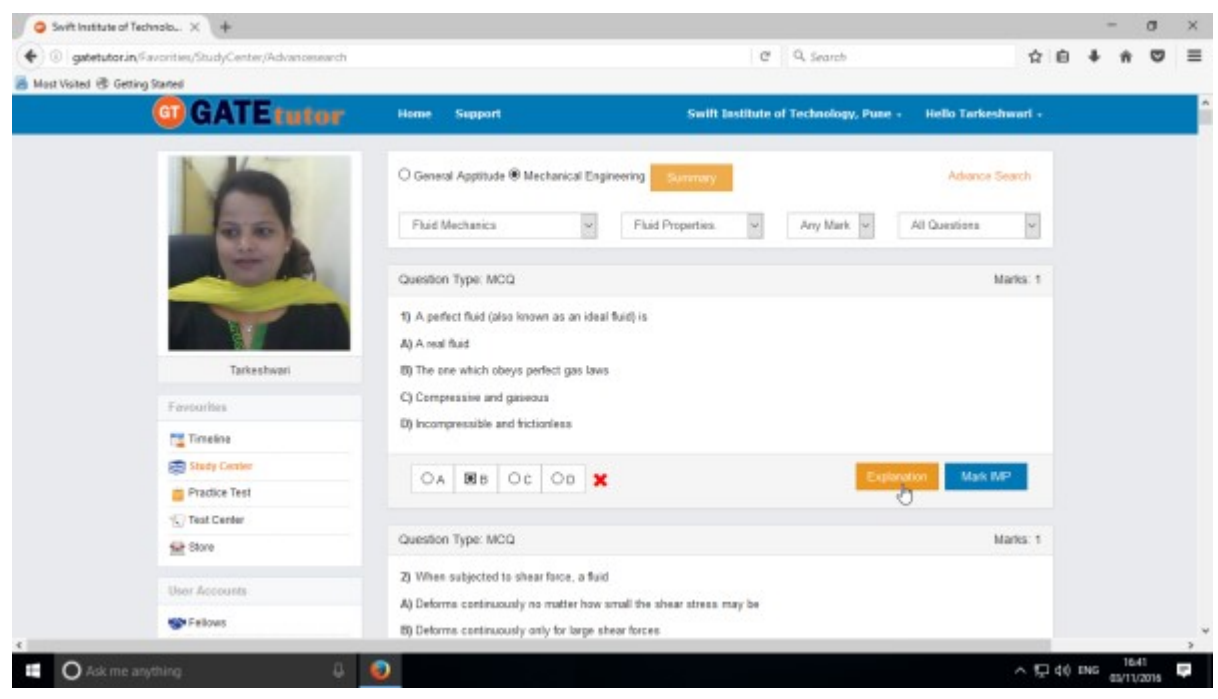

### Click on "**Explanation**"

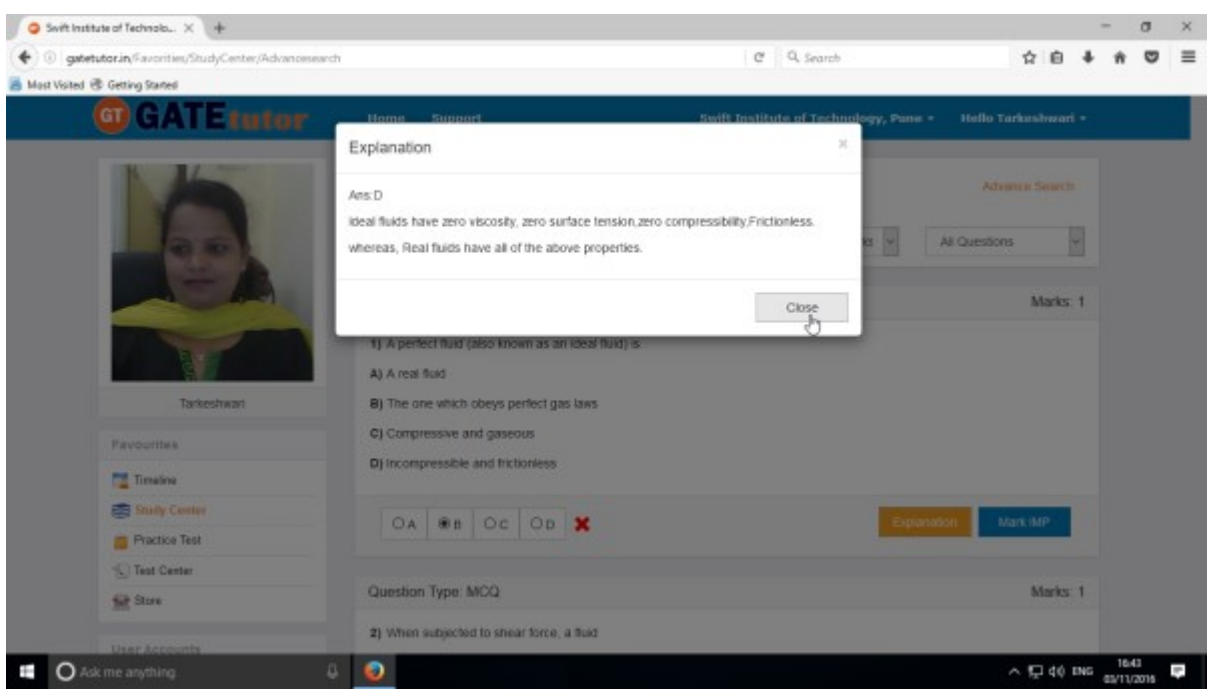

Click on "**Close**" to continue.

You can sort the questions by their importance or priority also.

If you want to mark the question as an important question then click on "**Mark IMP**". It will be seen when you choose option "**IMP Marked By you"** question format for study.

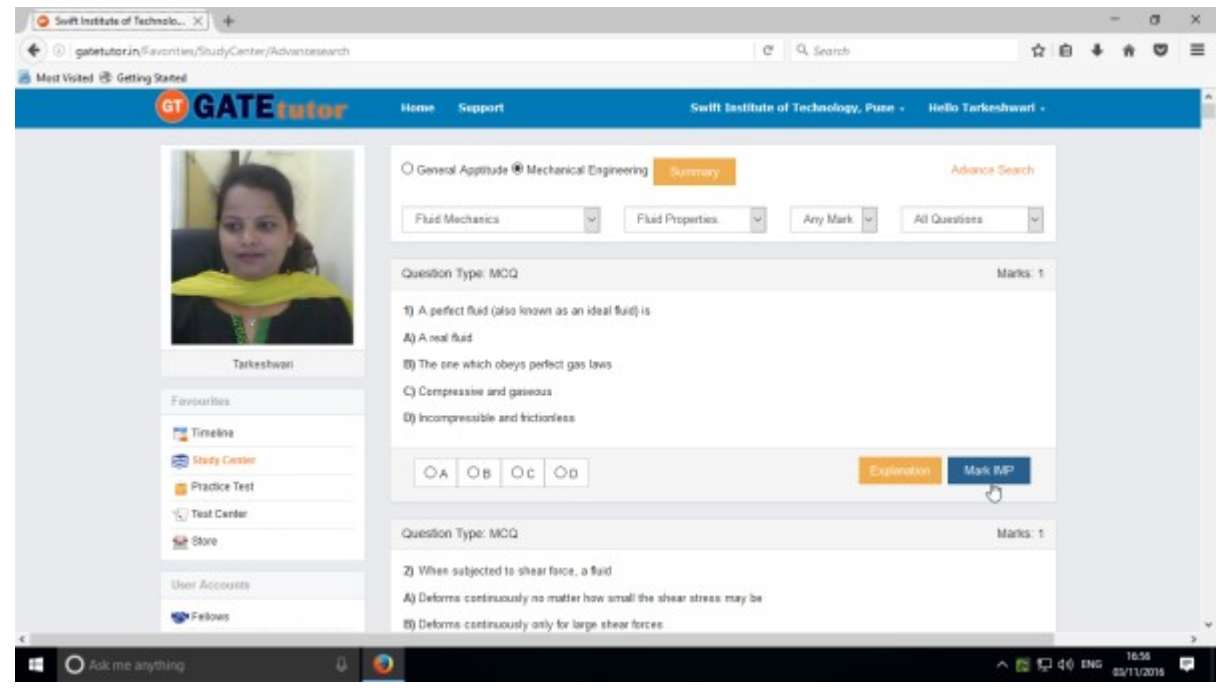

If you want to remove the "**Mark IMP**" tags from the question just click on the "**Unmark IMP**". The Imp mark tag will be removed.

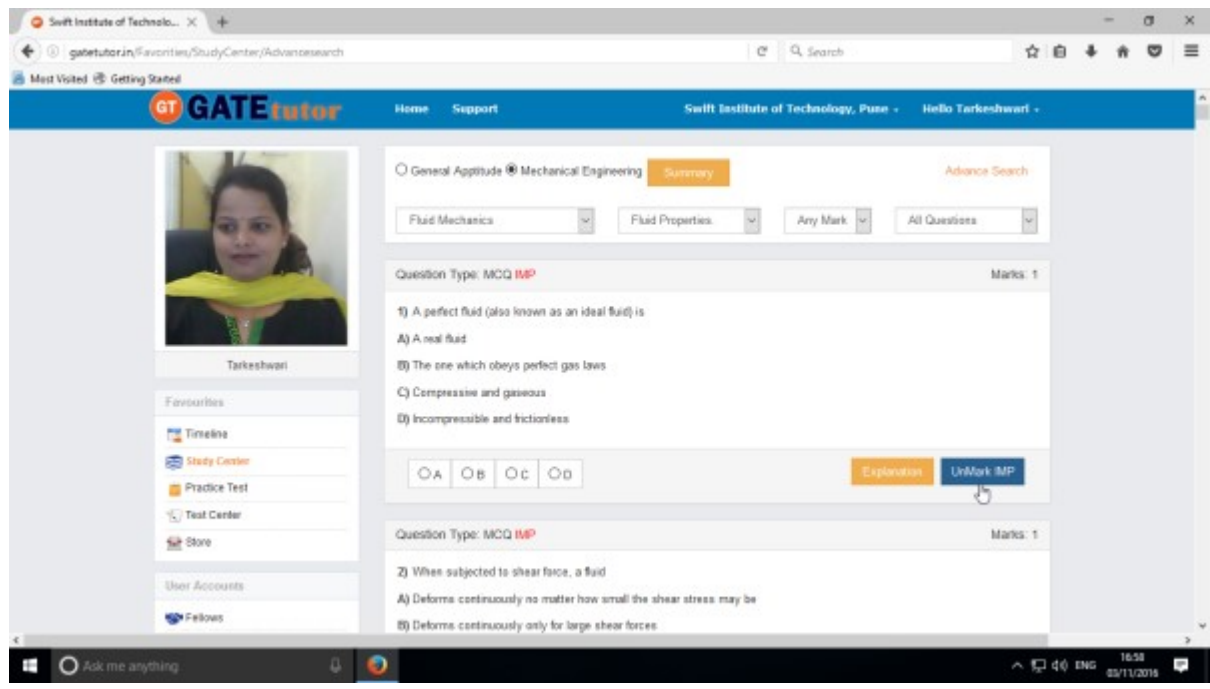

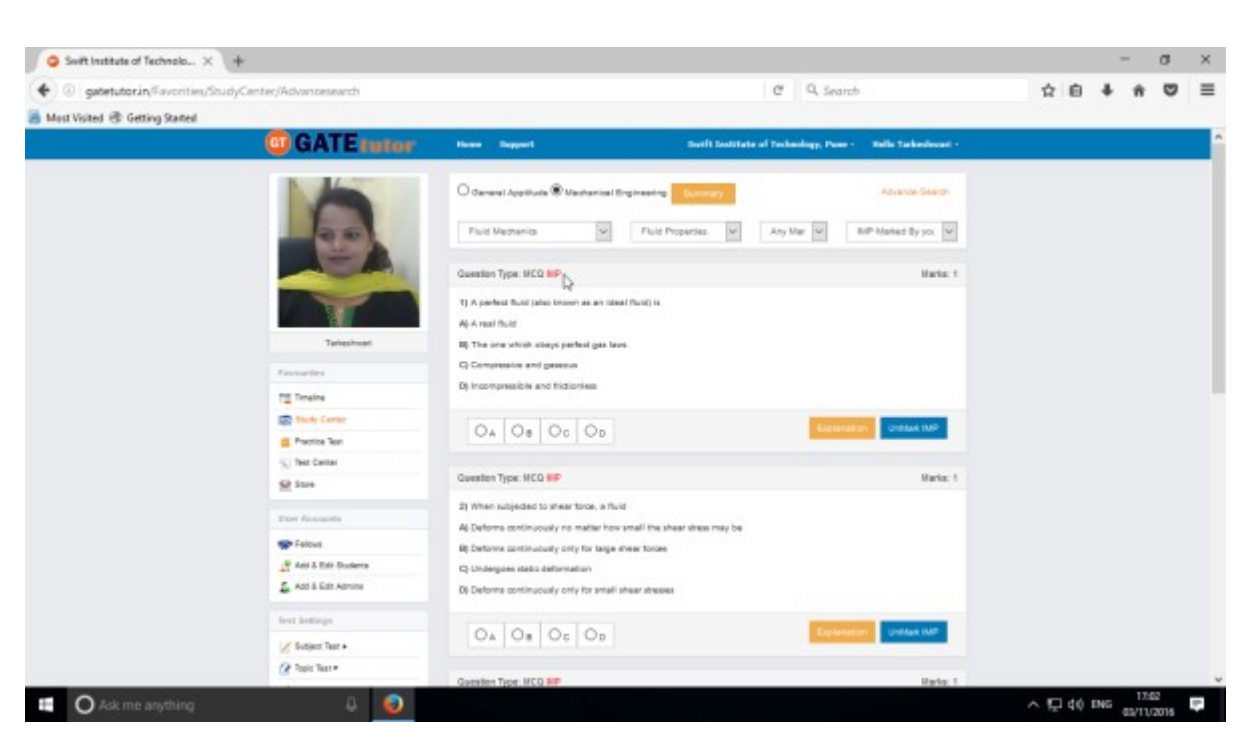

To view IMP questions, choose the subject & topic then choose "**IMP marked by you**" question type

Similarly you can view the questions from other sources as follows.

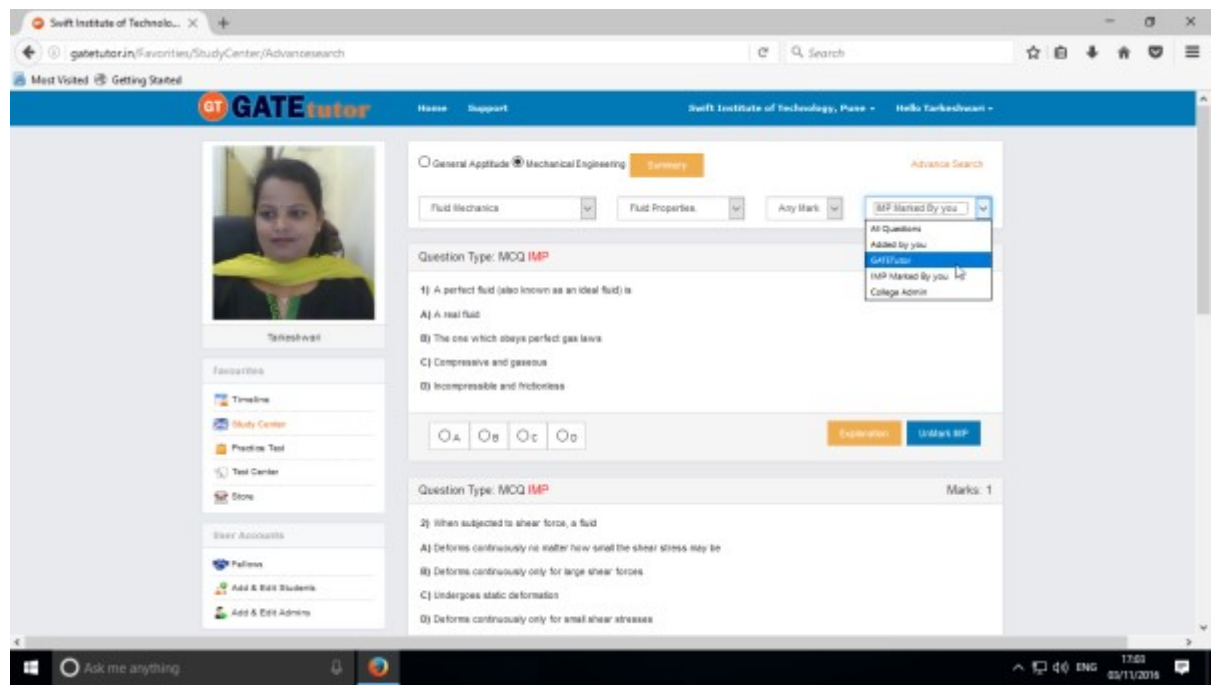

You can choose from multiple types of questions like All Questions, Added By you, GATEtutor, IMP marked by you, College Admin as shown in the figure above.

## **c) Advance Search**

If you don't remember the subject & topic in the study center or if you want the questions from random subjects or topics, you can use the "**Advance Search**".

It is a search bar where you have to put just a keyword related to the subject and topic; then whole questions related that keyword will be seen on the screen.

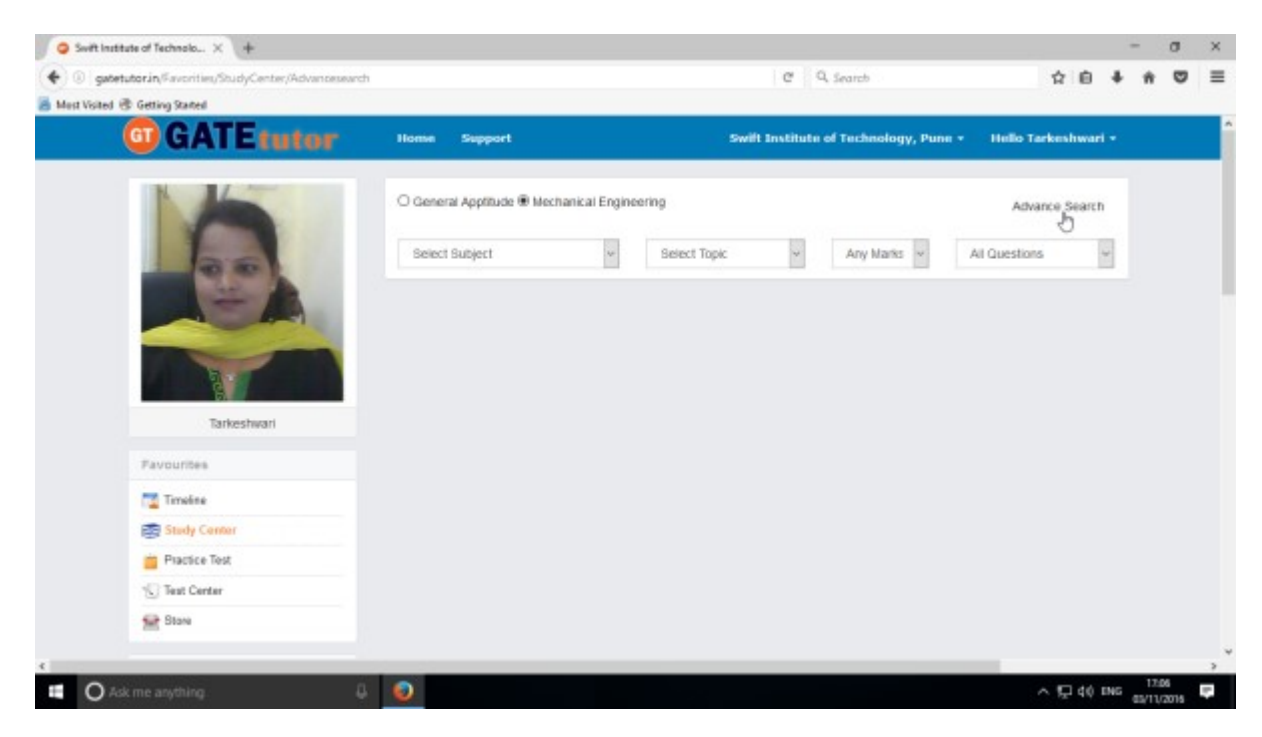

### Click on "**Advance Search**", you will appear following window

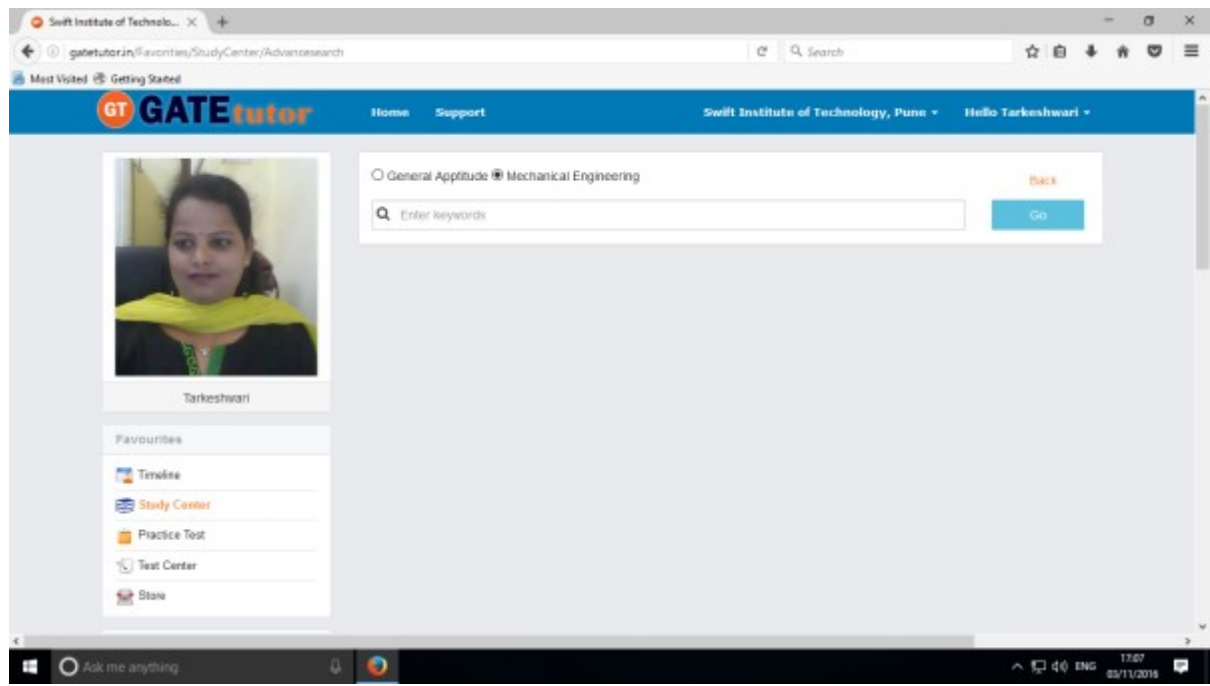

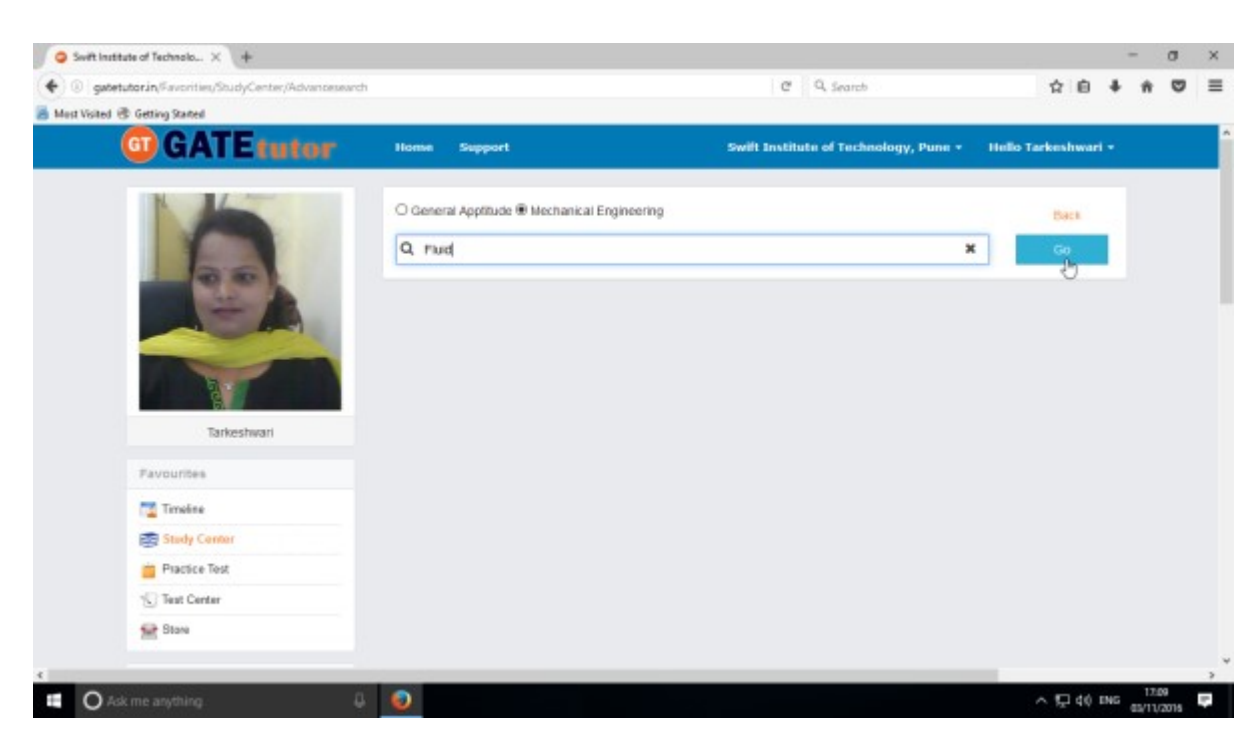

Enter the keywords related to the subjects & topics then click on "**Go**"

You will get all the data related to that keyword like subject, topic & related questions etc.

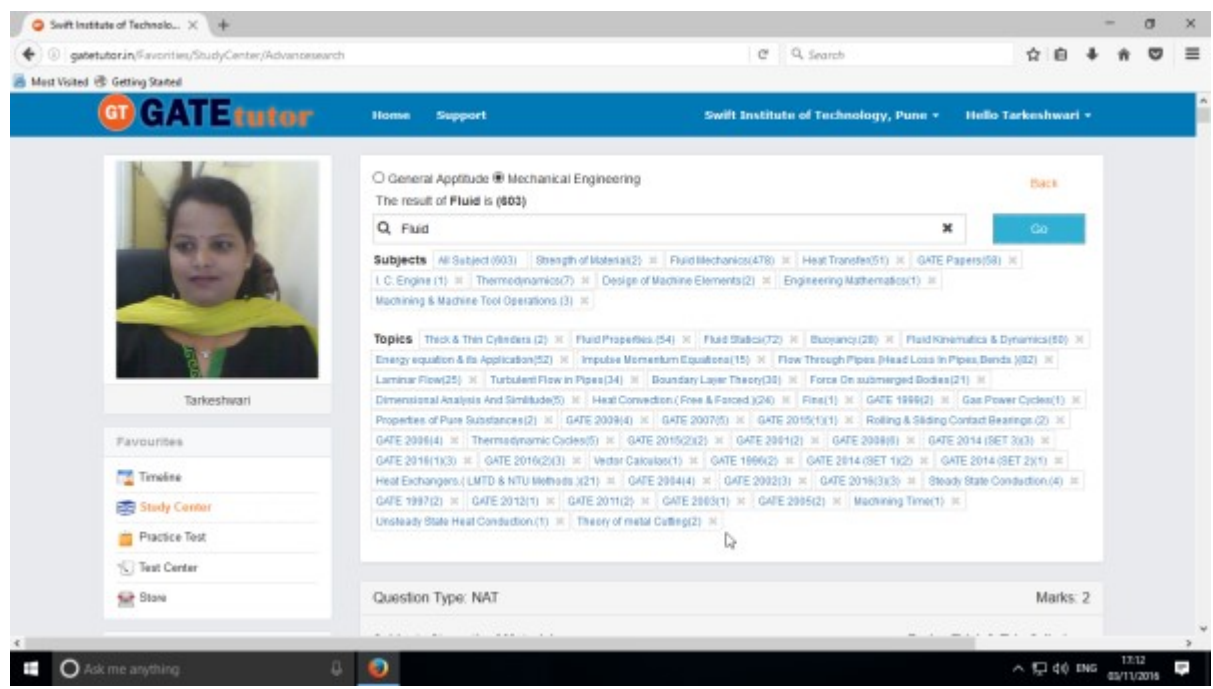

Just click on subjects and topics related to your keyword to check & study the questions.

### **3) Practice Test**

Practice test is a platform for the users to attempt & solve the various subject tests with options like "**Both**", "**General Aptitude**" and "**Mechanical Engineering**. You can give the practice test as much as you want on college timeline.

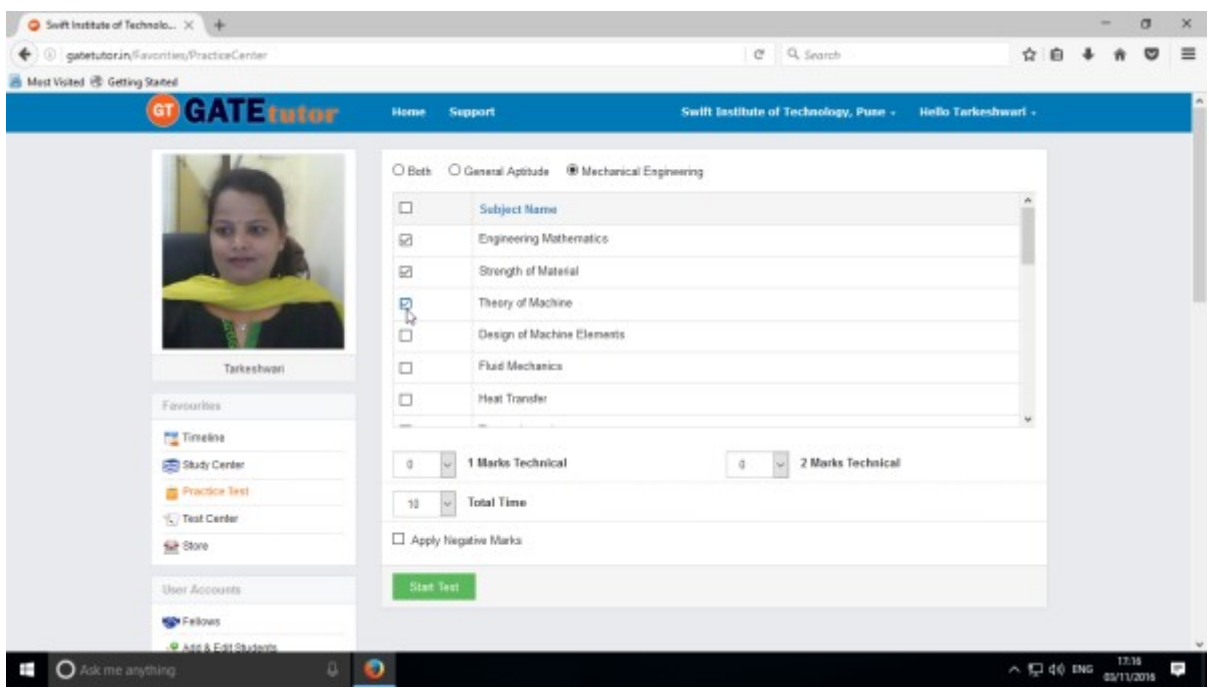

Choose subjects on which you want to give a practice test.

There are two marks options to select mark, "1 Mark Technical" & "2 Marks Technical".

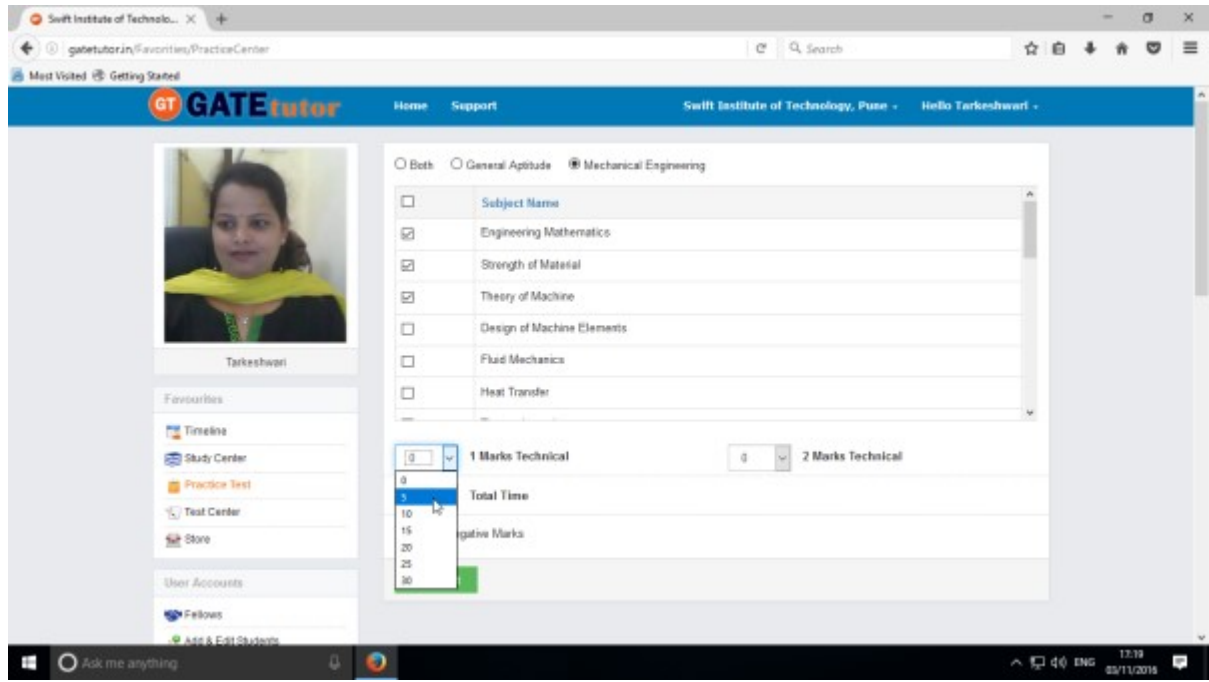

Choose the number of one mark questions as above.

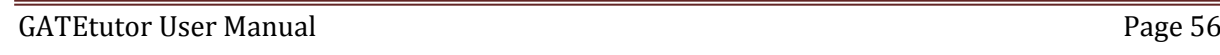

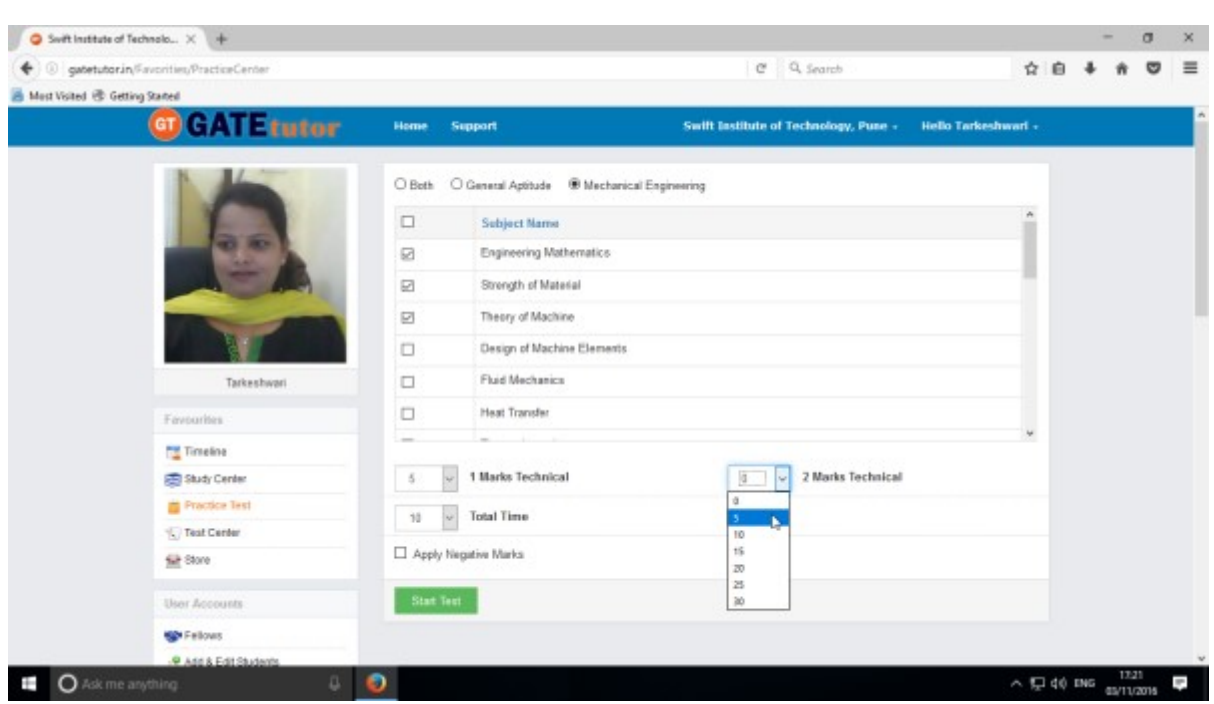

Choose number of two marks questions & select the time as per you want

You can also give the practice test with negative marking. Just click on the "Apply Negative Mark" checkbox & click on the "**Start Test**".

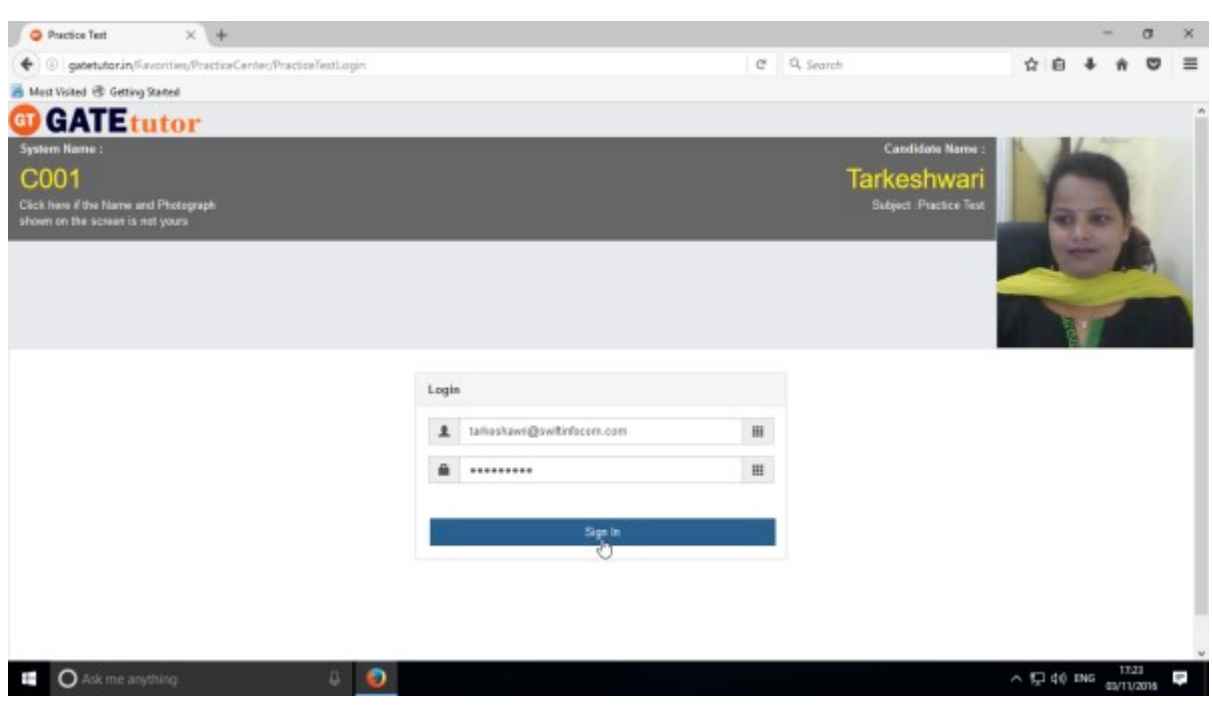

Click on "**Sign in**" to continue the Test

#### Click on the "Next" button to continue the Test

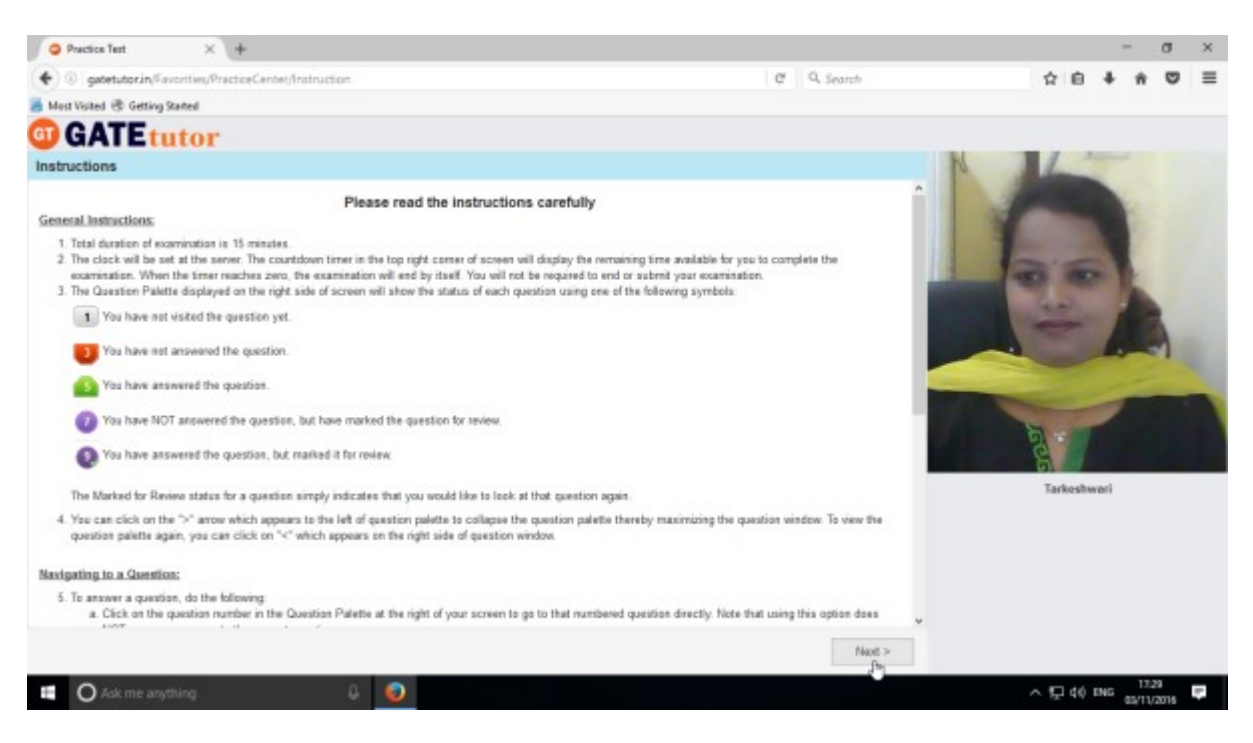

#### Read the instructions carefully & click on '**I have read and understood**' checkbox.

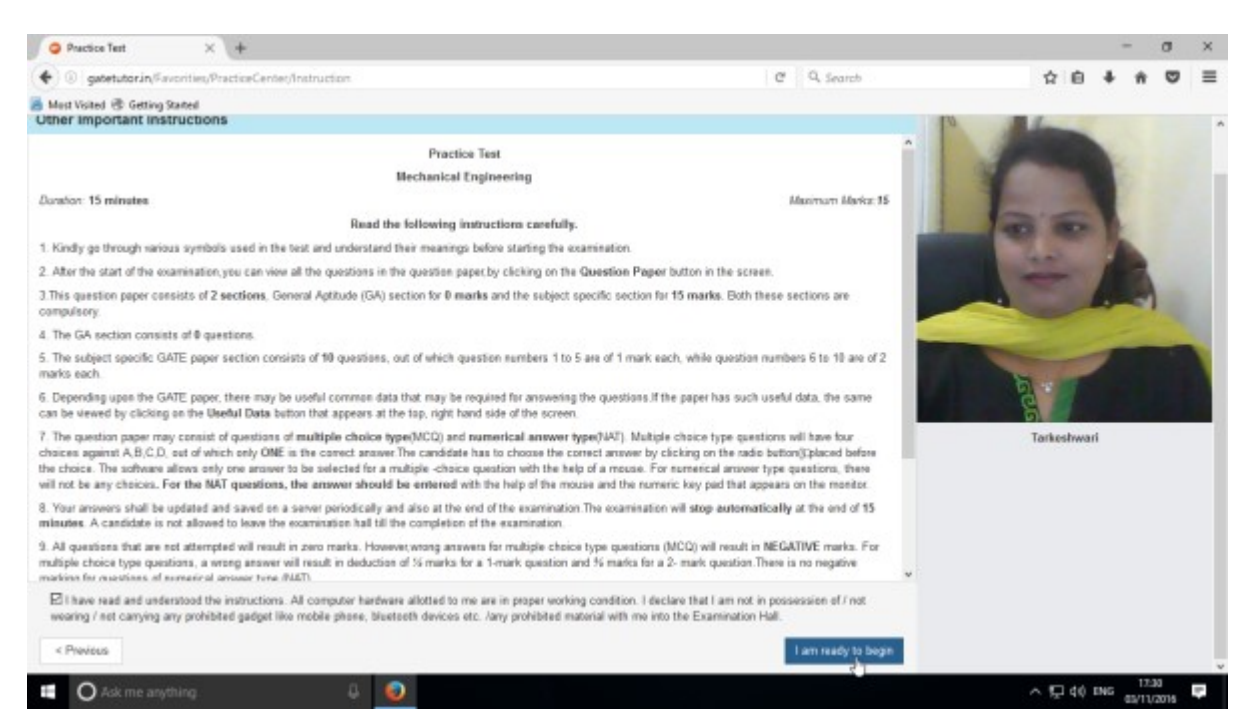

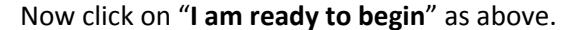

Practice test will appear as follows.

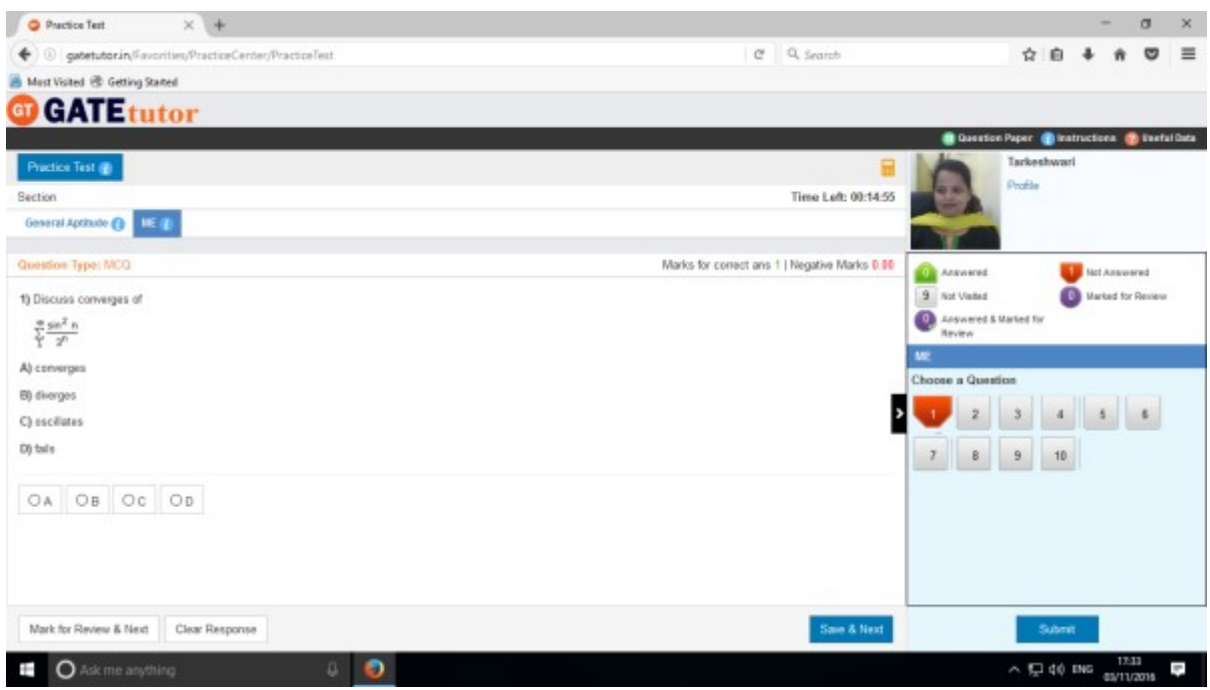

Select the answers from given options & click on "**Save & Next**" to save answer & for the next question.

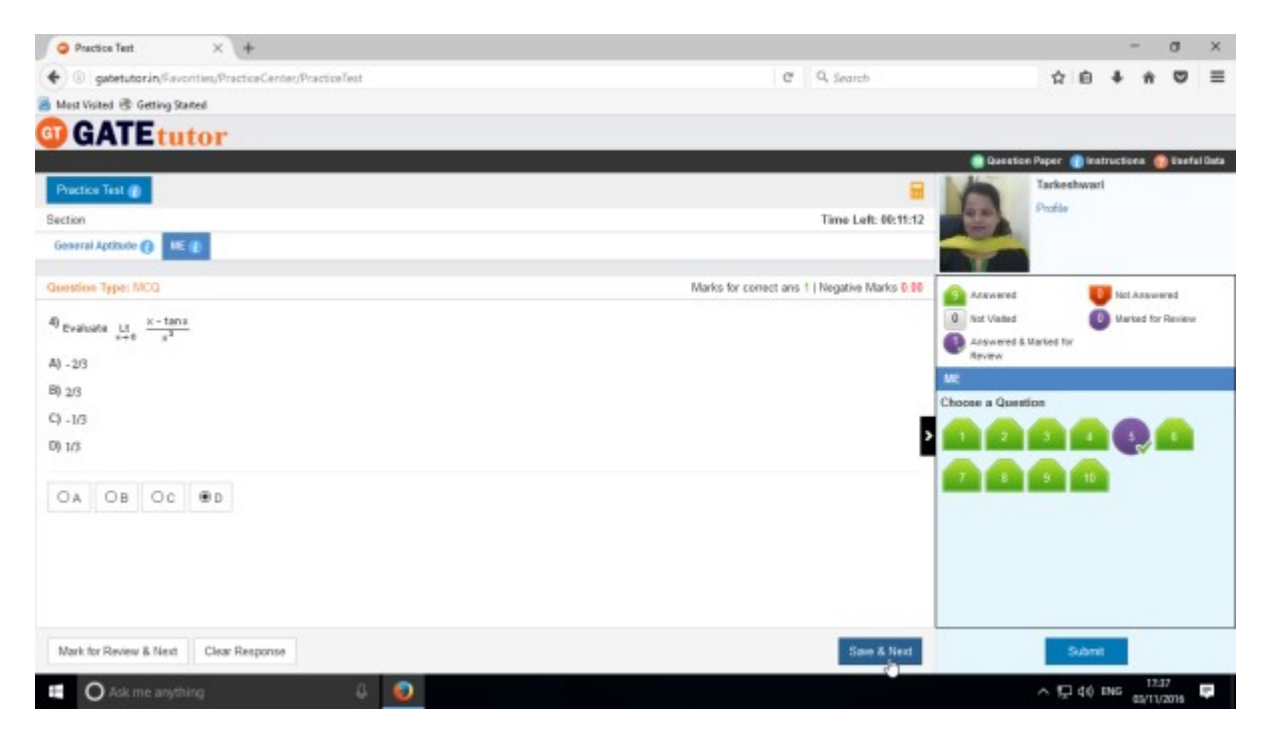

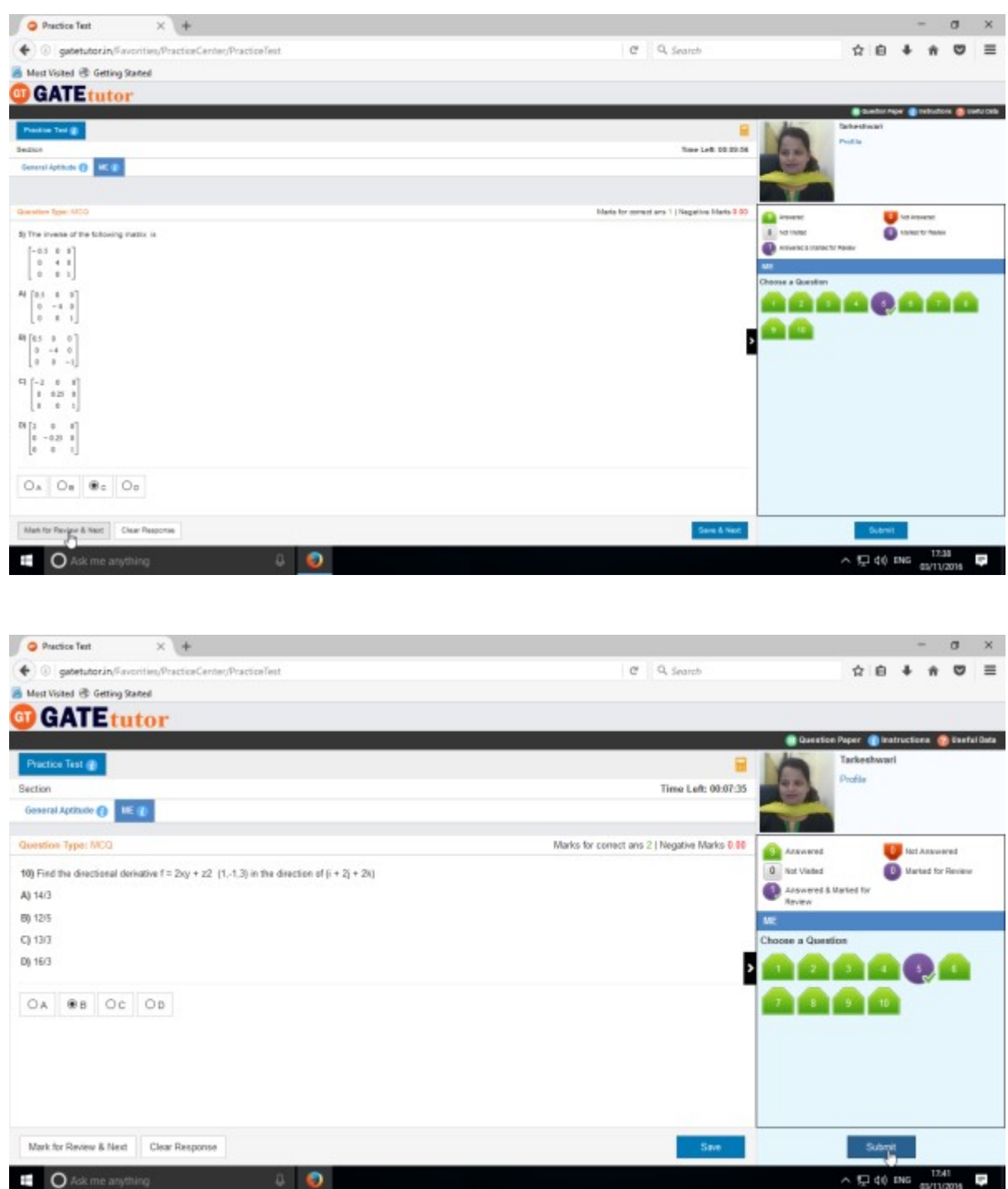

If you have any doubt about the answer then click on "Mark for Review & Next" & solve it later.

After completion of practice test click on "**Submit**" & the test will be saved

 $\begin{tabular}{|c|c|} \hline \textbf{Q} \textbf{ Pucitev} \textbf{I} & \textbf{B} & \textbf{B} & \$  $-$  0  $\times$  $\alpha$  . Search  $\hat{\mathbf{x}} \otimes \mathbf{A} + \mathbf{A} \otimes \mathbf{B}$ Mest Visited @ Getting Started **GATEtutor** Tarkeshwari Exam Summary Section Name No. of Questions Not Answered Marked for Review Not Visited Answered General Aptitude  $\mathfrak{g}$  $\alpha$  $\mathbb O$  $\alpha$  $\alpha$  $_{\rm ME}$  $\frac{1}{10}$  $_{\rm 9}$  $\mathfrak g$ Ŧ  $\mathfrak g$ Are you sure you wish to submit this group of questions for marking ?  $\begin{array}{|c|c|c|c|c|}\hline &\gamma_{\rm NS} &\quad &\text{No} \\\hline &\bigcirc & &\text{No} \\\hline &\bigcirc & &\text{No} \\\hline \end{array}$  $\sim$  52 40 ENG  $\frac{17.42}{63/11/2016}$ **Q** Ask me anything  $\theta$  $\begin{array}{c} \times \\ \times \end{array}$ Practice Test  $\sigma$   $x$  $\blacklozenge$  @ gatetutorin/Exvortise/PracticeCenter/Practic  $\sigma = 0$ , Search  $\hat{\alpha} \otimes \hat{\alpha} + \hat{\alpha} \otimes \hat{\alpha}$ Mest Visited @ Getting Started **GATEtutor** Tarkeshwari Thank you,<br>your mann is about to be submitted.<br>Click OK to proceed. Are you sure of submitting the  $\alpha\alpha\pi\sigma$  $\begin{array}{|c|c|c|c|}\hline \text{O}&\text{Cancel}\\ \hline \text{O} &\text{Cancel}\\ \hline \end{array}$ O Ask me anything. (2) 0  $\sim$  52 40 ENG  $\frac{1244}{011122016}$ 

Click on "**Yes**" to submit the Practice Test.

Click on "OK" to proceed.

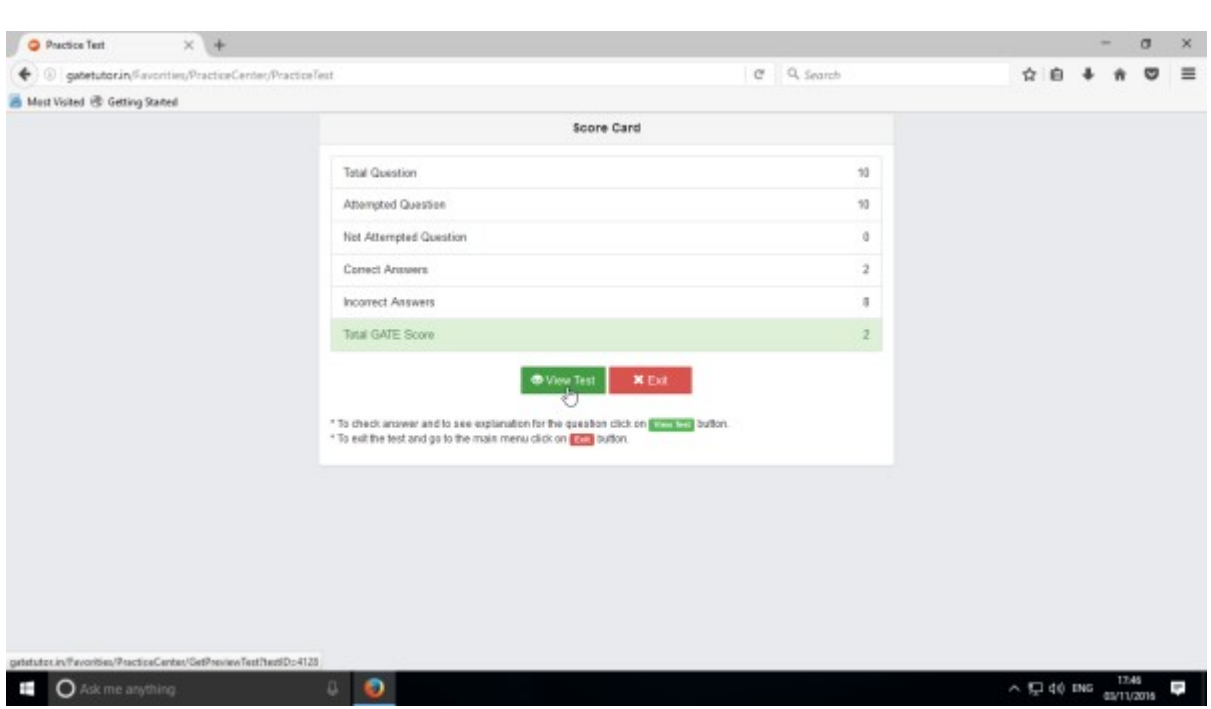

Click in "**View Test**" to view the given Practice test.

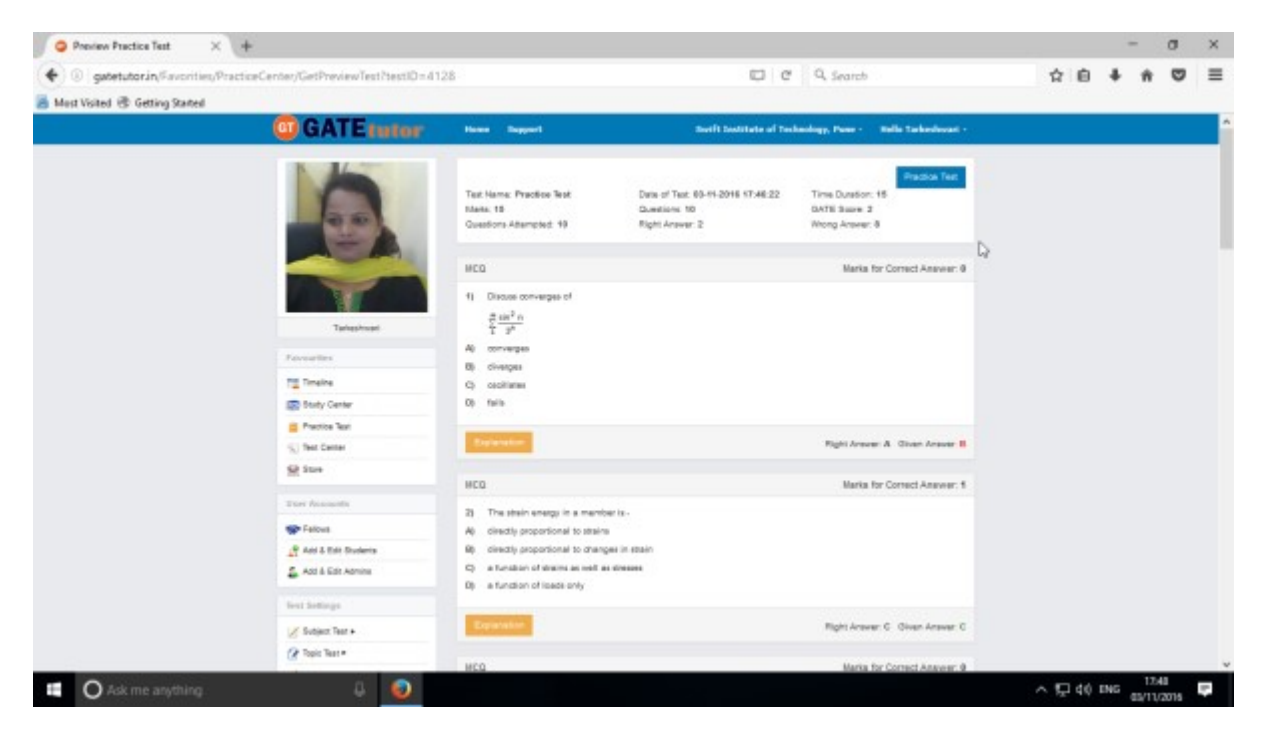

You can see the Practice test that you have given.

# **4) Test Center**

At the Test center menu you can check the whole status of the given tests like Total tests, Time, Test Names, Total marks, Start Date Time, End Date Time, Assigned by, Action, Subject name, Topic Name. You can attend the test from Test Center when the admin, friend assign the test.

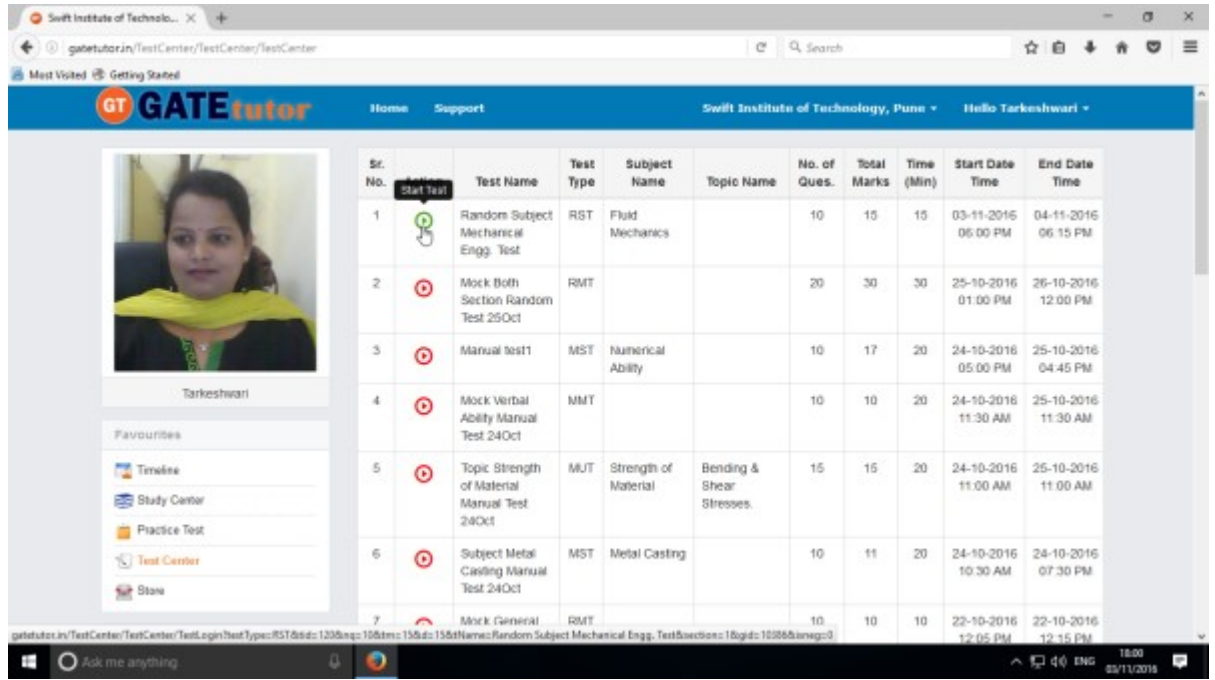

# **5) Store**

Store is the platform for the user to upload & download the study material. If you upload any file, it will appear on your college timeline. If you want to download that file from your college timeline just click on "Download" button just below the file & your file will be downloaded and saved.

Select (Browse) the file to upload, write the description below for the file & click on "**Upload**" to upload any file or document.

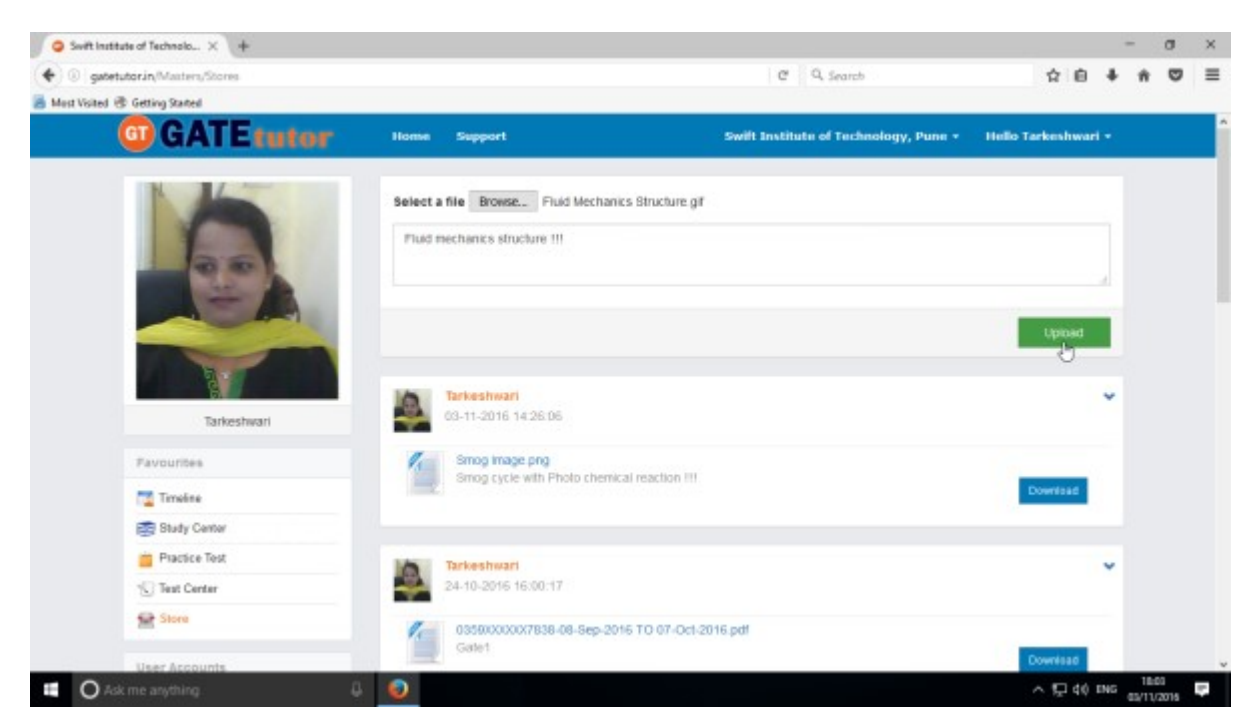

Click on "**Upload**" to upload the file. After uploading file successfully click on "**Close**" to continue.

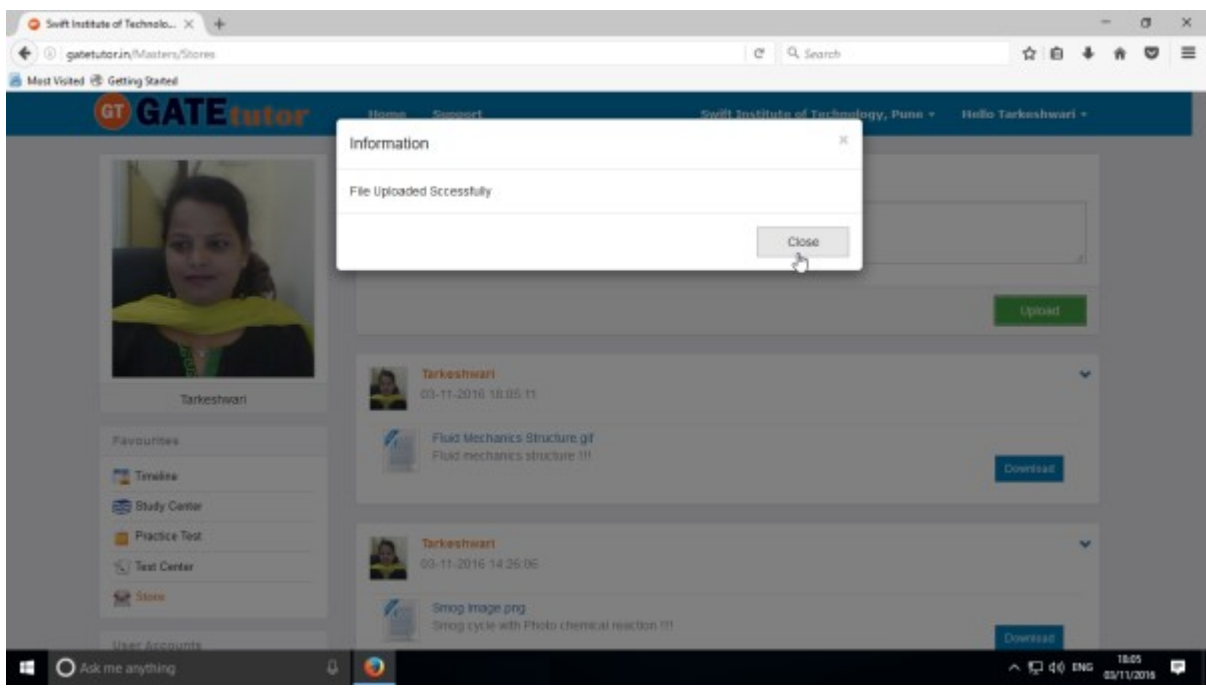

GATEtutor User Manual **Page 64** 

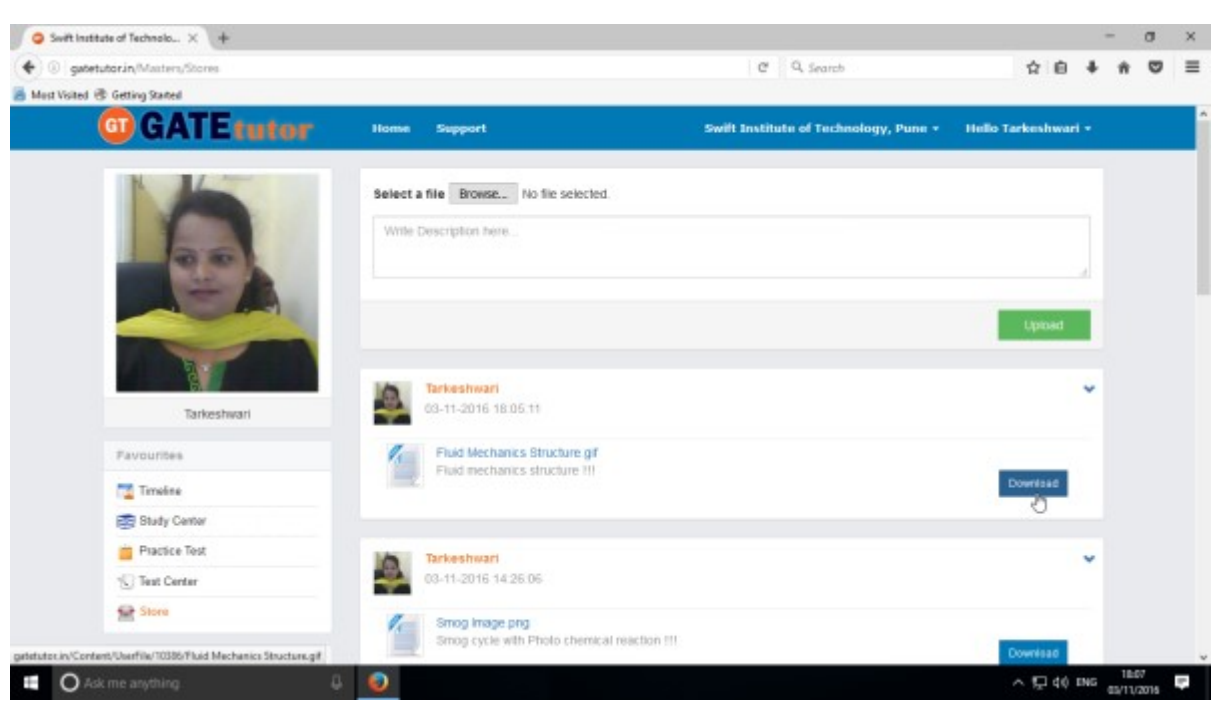

The file will be uploaded & now available to download for other users like fellows.

### **IV) User Accounts**

### **1) Fellows**

You can see your college fellows by clicking on "**Fellows**".

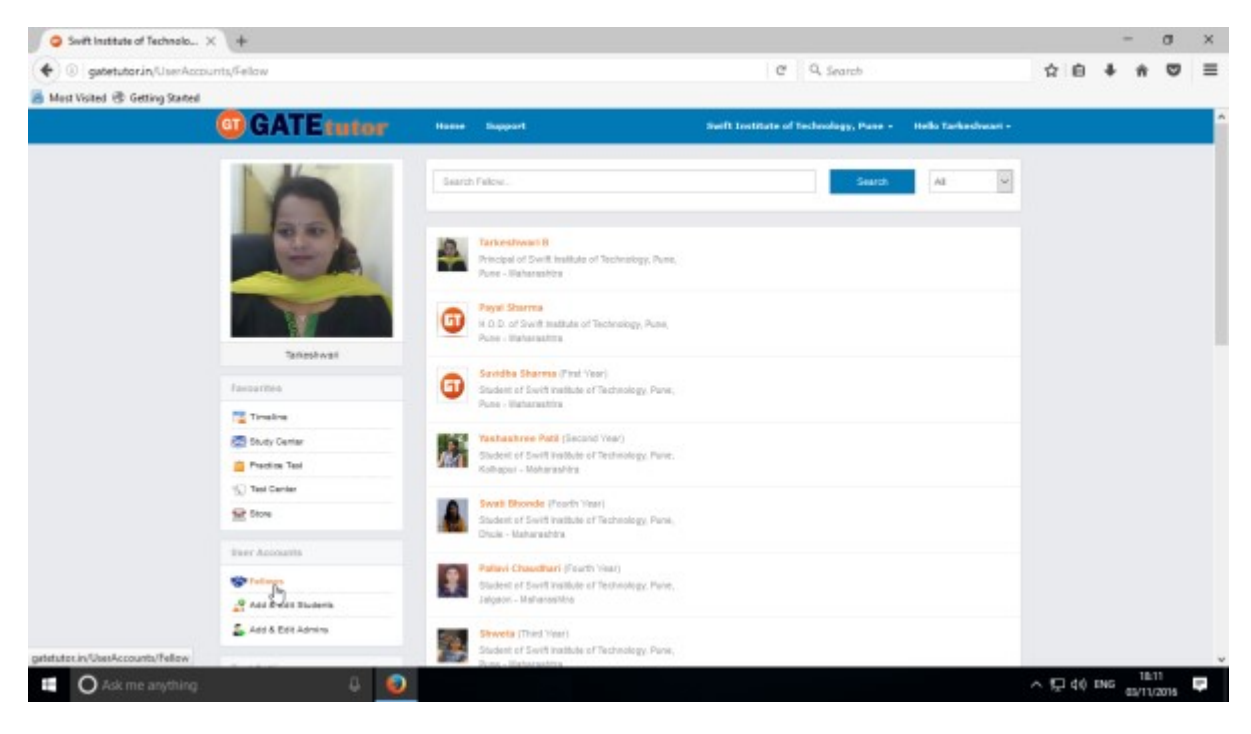

The fellows under your college will appear here as above.

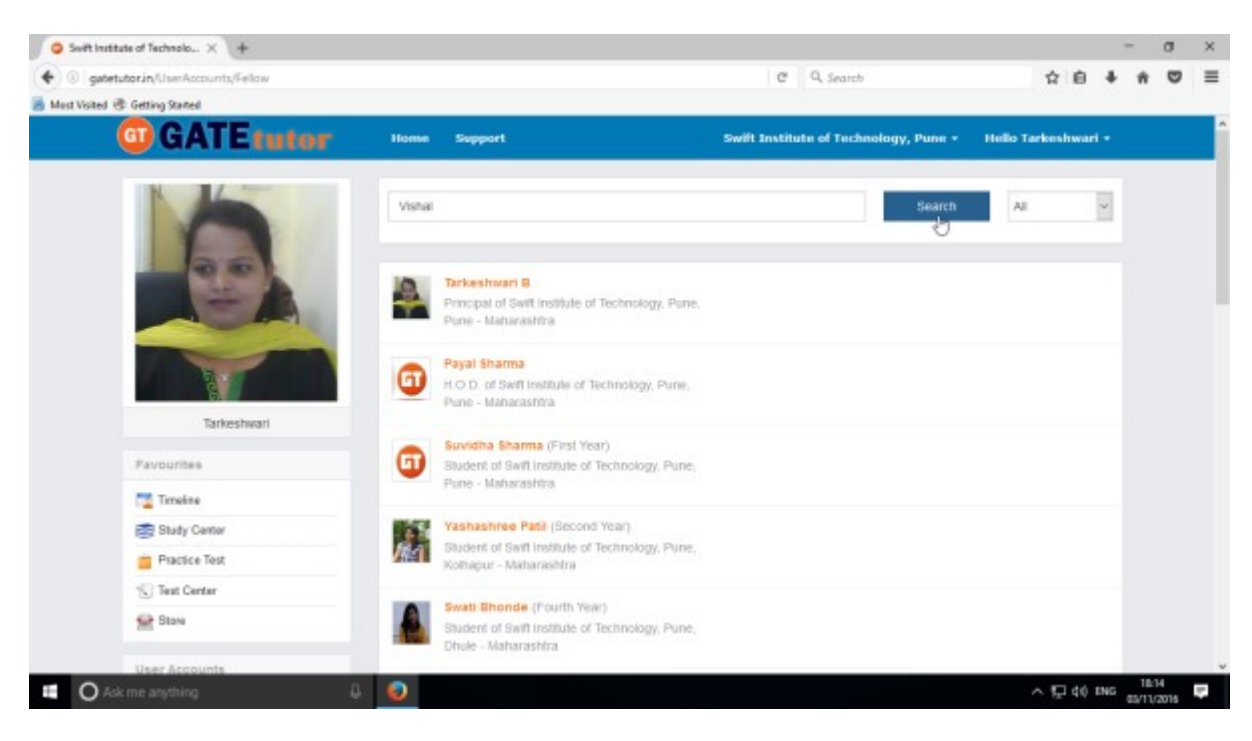

You can also search your fellow as above. Enter the fellow name & click on "**Search**".

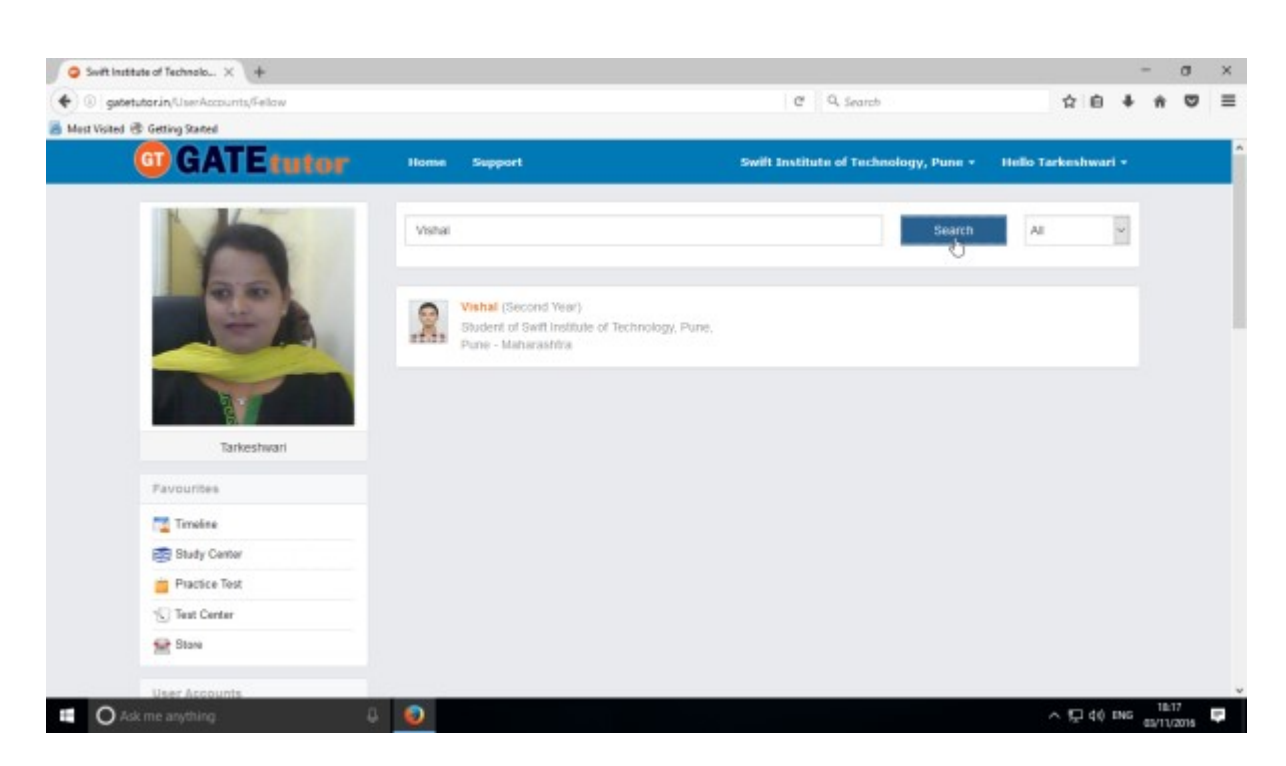

When you search for a fellow & if his/her name is in the list, you will appear it as above.

You can also search fellow names by academic year wise as follows

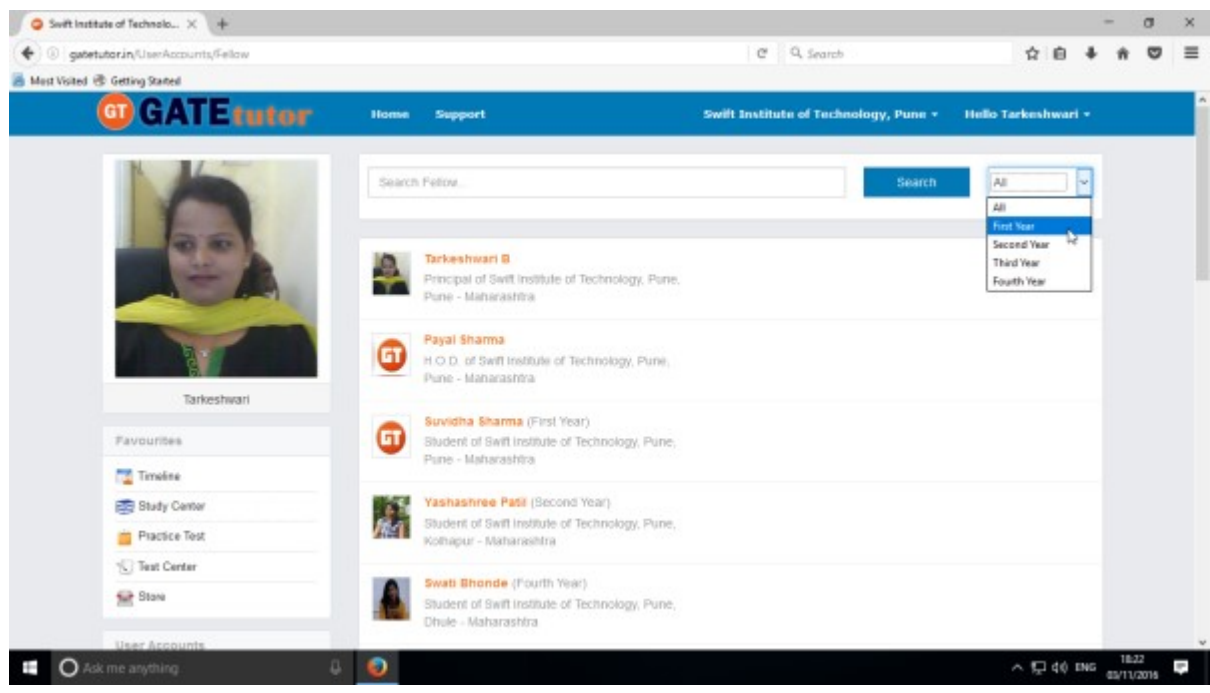

Choose the studying year of those fellows to find them.

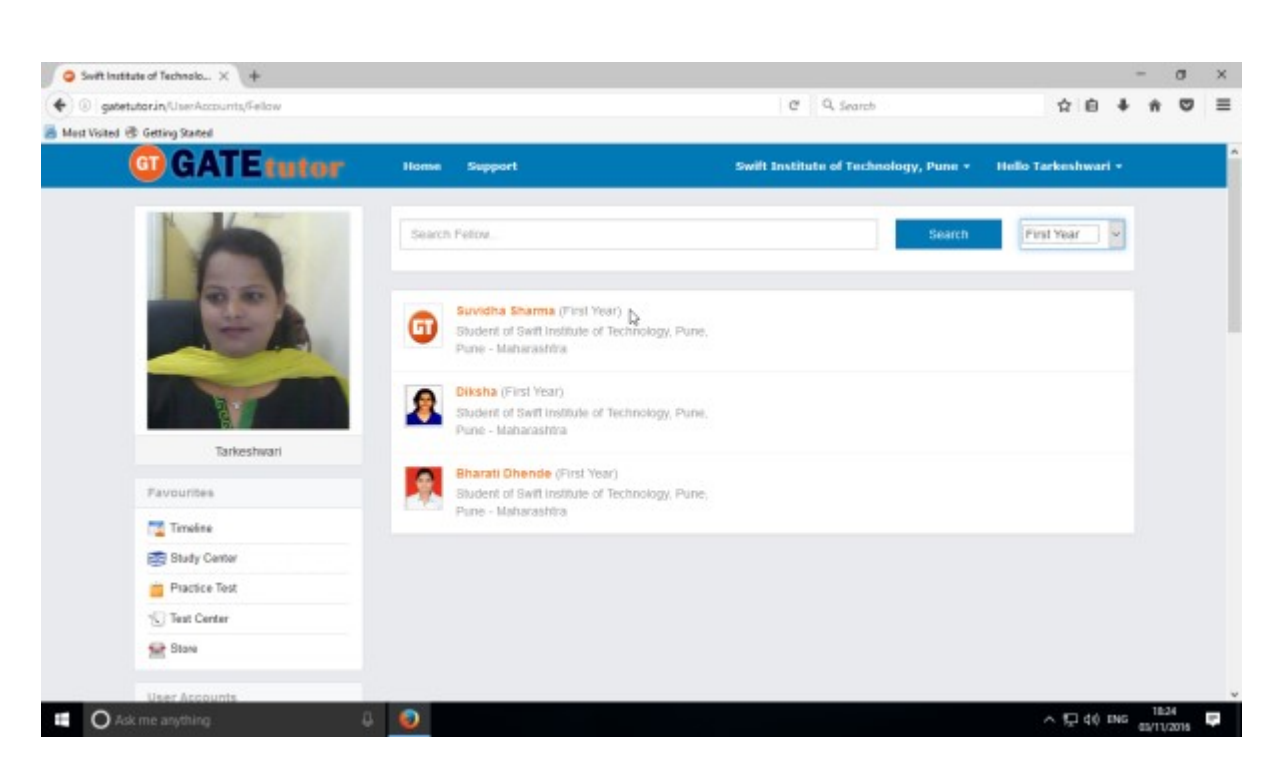

Check the results of fellows as above.

### **2) Add & Edit Students**

You can directly add the students by clicking on "**Add & Edit Students**". Here you can add, edit & delete student information. You can also lock or unlock student's account from here.

| Swift Institute of Technolo X +<br>$\circ$ |                                                               |                                                                     |                      | $\overline{\phantom{a}}$ | σ    | $\times$ |
|--------------------------------------------|---------------------------------------------------------------|---------------------------------------------------------------------|----------------------|--------------------------|------|----------|
| @ gatetutor.in/Favorities/Timeline<br>٠    |                                                               | $C = Q$ , Search                                                    | ☆<br>៲⋒              |                          |      | $\equiv$ |
| Mest Visited & Getting Staited             |                                                               |                                                                     |                      |                          |      |          |
| <b>GATEtutor</b>                           | <b>Home</b><br>Support                                        | Swift Institute of Technology, Pune *                               | Hello Tarlenshwari * |                          |      |          |
|                                            |                                                               |                                                                     | Post                 |                          |      |          |
| Tarkeshwari                                | Tarkeshwari uploaded a new file.<br>03 November 2016 18:05:11 |                                                                     |                      | ٠                        |      |          |
| Favourites                                 | Fluid Mechanics Structure gift<br>n                           |                                                                     |                      |                          |      |          |
| <b>TE Timeline</b>                         | Fluid mechanics structure !!                                  |                                                                     | Download             |                          |      |          |
| Study Center                               | 0 Like   0 Comment   0 Share                                  |                                                                     |                      |                          |      |          |
| <b>Practice Test</b>                       |                                                               |                                                                     |                      |                          |      |          |
| Test Center                                |                                                               | Tarkeshwart alterated Random Subject Test Result on Fluid Mechanics |                      | ٧                        |      |          |
| <b>Salt</b> Store                          | 03 November 2016 18:01:58                                     |                                                                     |                      |                          |      |          |
| User Accounts                              | Random Subject Mechanical Engg. Test                          |                                                                     |                      |                          |      |          |
| <b>SP</b> Fellows                          | Score Card                                                    |                                                                     |                      |                          |      |          |
| P Add & Edit Students                      | Total Questions:                                              |                                                                     | 10                   |                          |      |          |
| Add & Edit Admins                          | Attempted Questions:                                          |                                                                     | 10                   |                          |      |          |
| Test Settings                              | Not Attempted Questions:                                      |                                                                     | 0                    |                          |      |          |
| gatetutos.in/UsesAccounts/Students         | Correct Answer                                                |                                                                     |                      |                          | 1834 |          |

Click on "**Add & Edit Students**" as above

GATEtutor User Manual **Page 68** 

### **a) Add a Student**

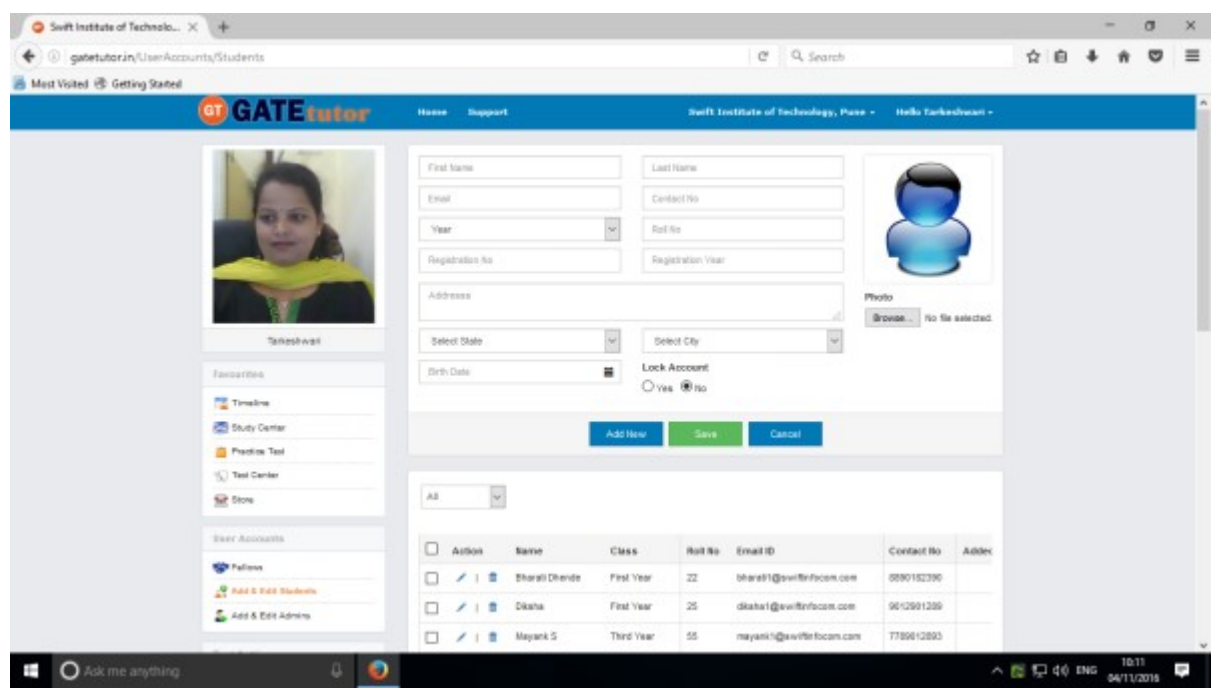

Click on "**Add New**" to fill up student's information.

Fill up all the details & upload profile picture as well.

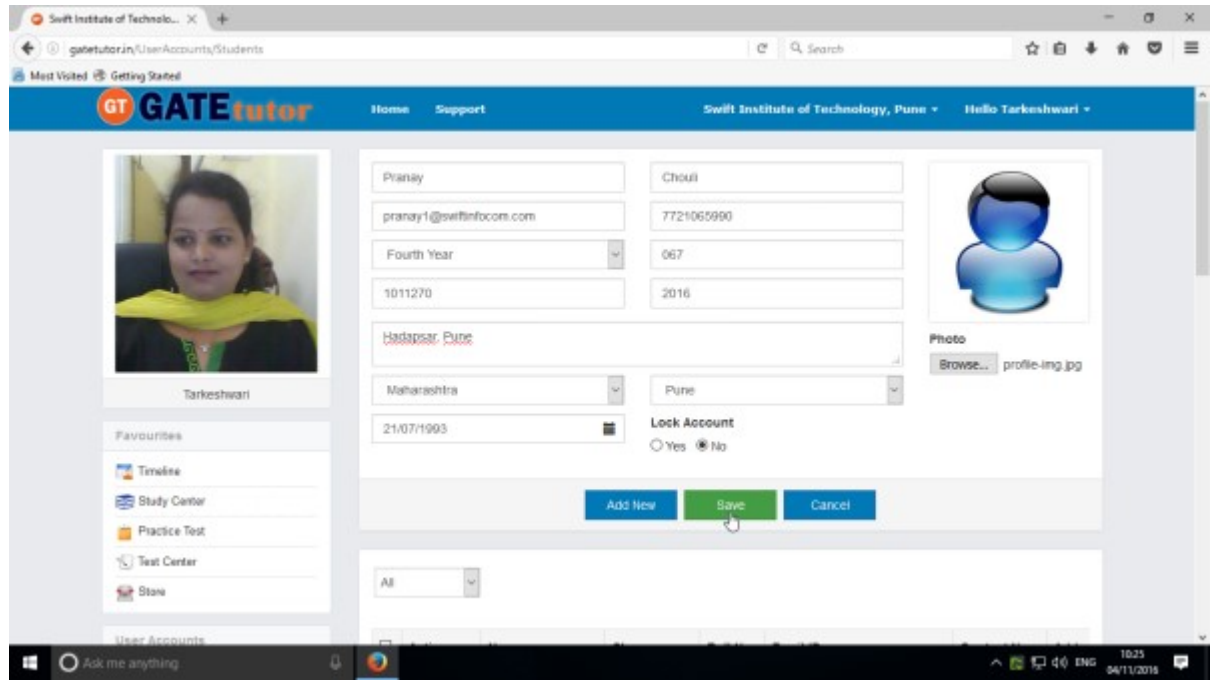

You can also lock that student's account while adding him/her.

(NOTE: By default, the new account of student is unlocked. You can lock it by clicking on "**Yes**" radio button)

Click on "**Save**" to add new student as above.

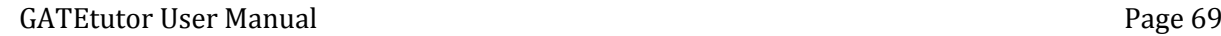

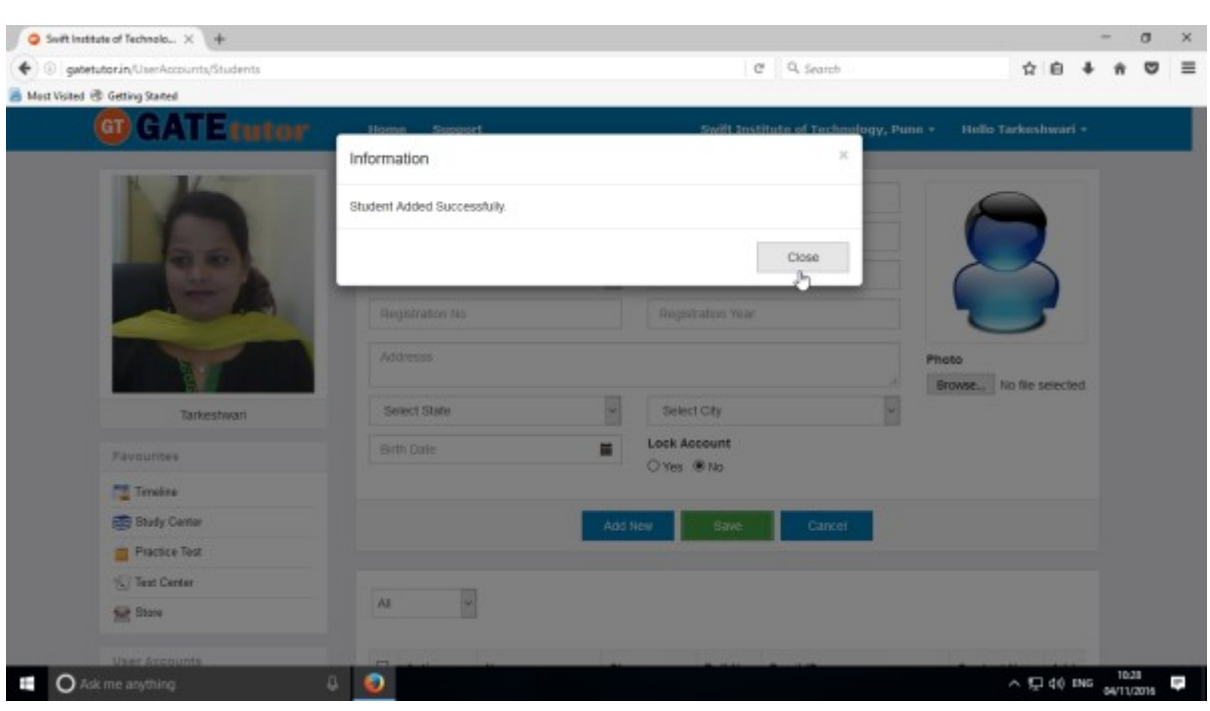

When you click on "**Save**", the student's information will be saved.

### Click on "**Close**" to continue.

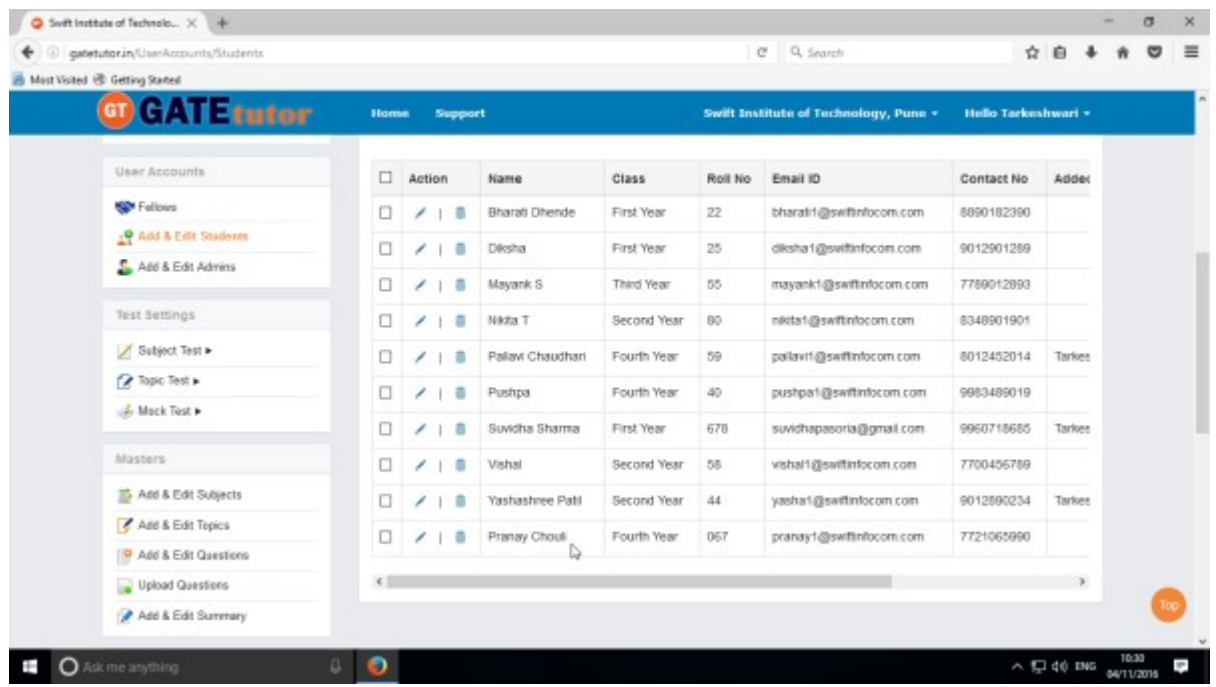

Now, you can check the newly added student's information at lower side of that same page as above.

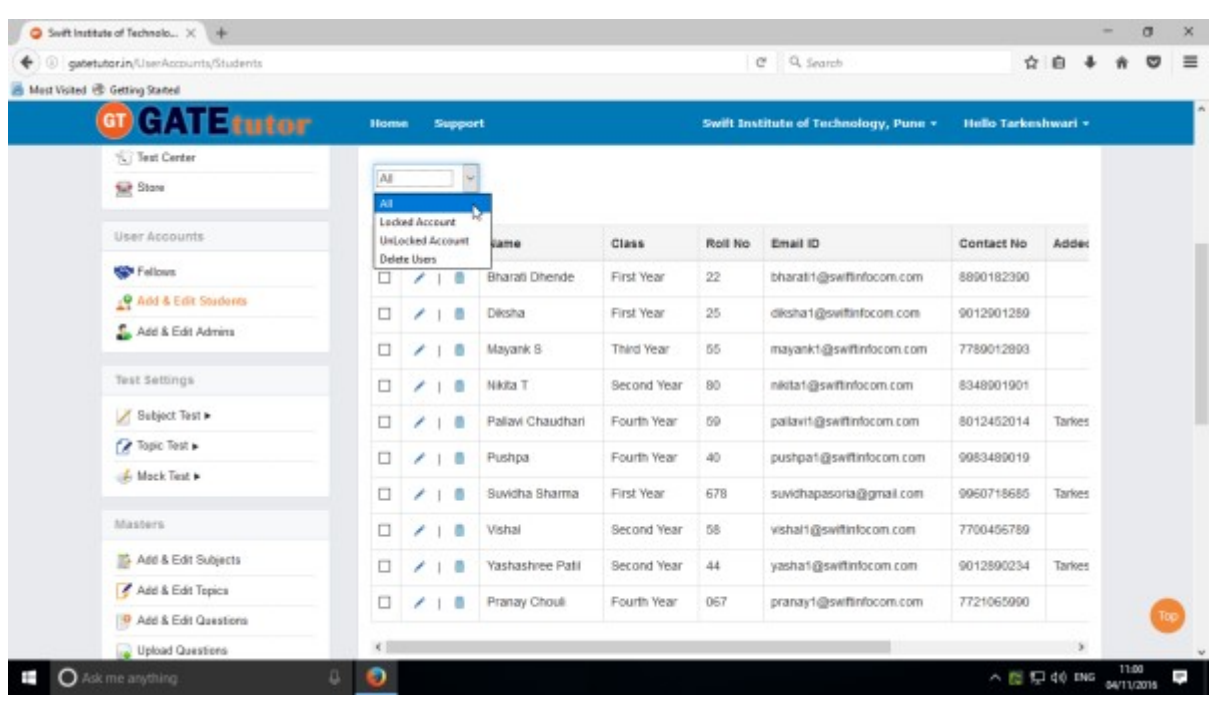

You can check all the student accounts differently at a single click.

Click on "**All**" to see the all students accounts.

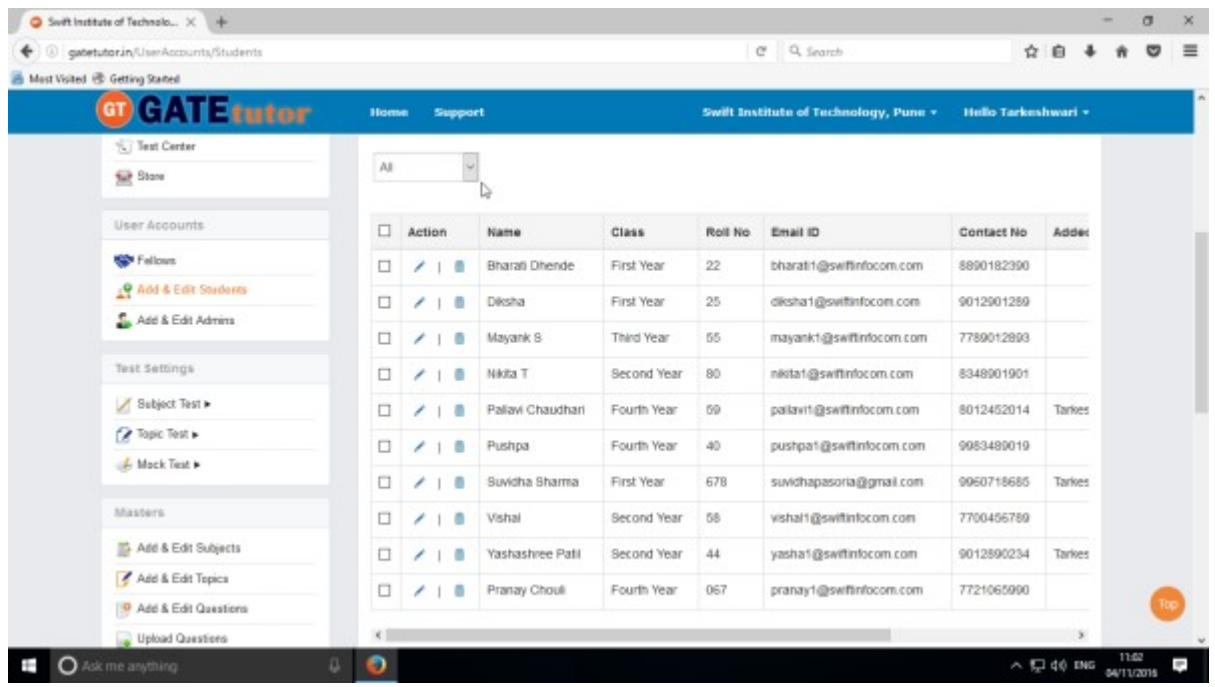

You can check the all student accounts as above.

Here you can Edit and Delete the student account.

### **b) Edit Student**

Click on "**Edit**" icon to edit student information.

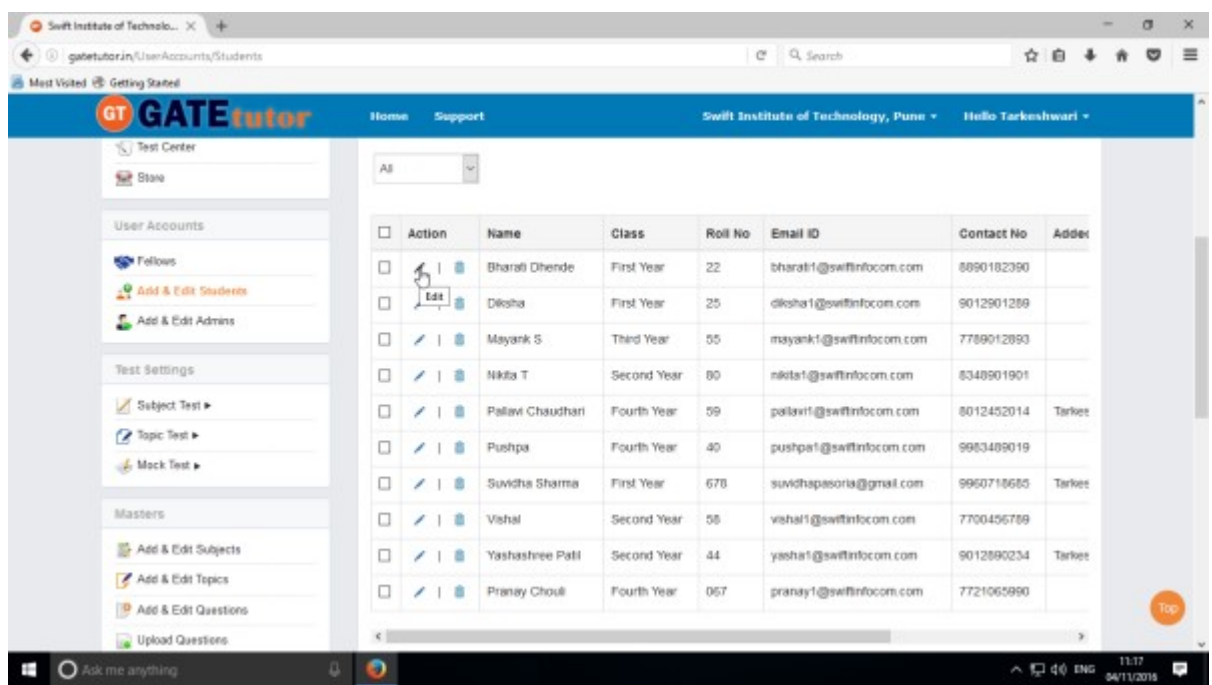

When you click on "**Edit**", you will appear a window on same page as follows.

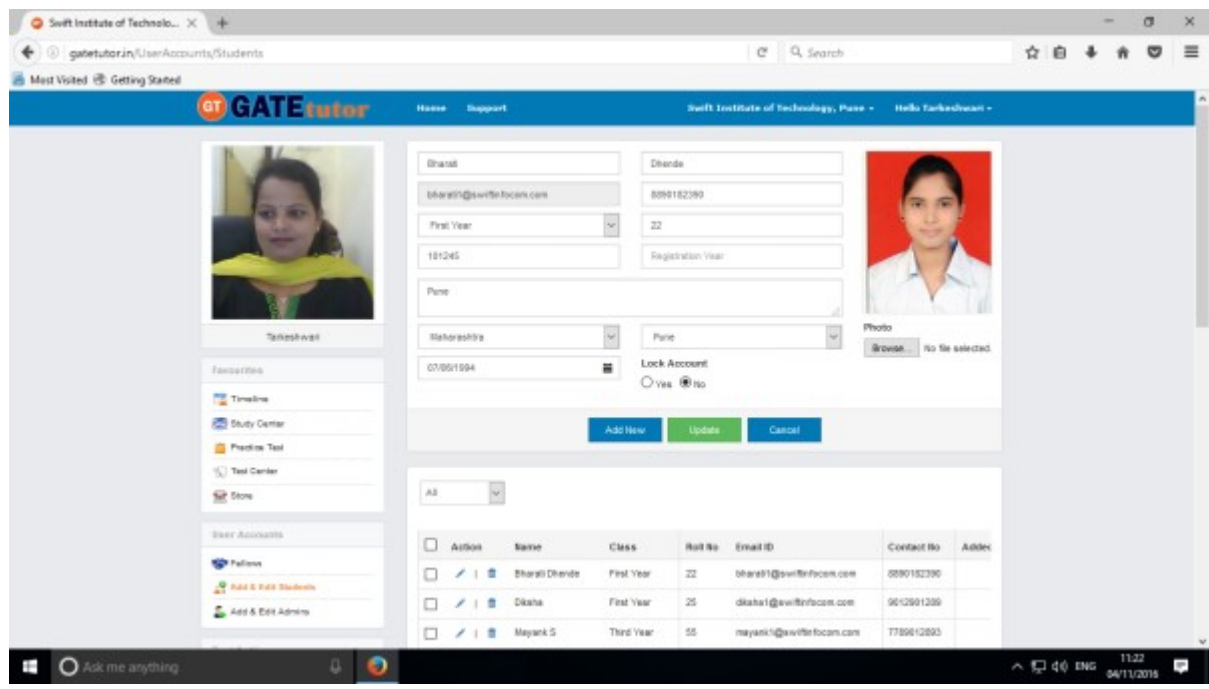

You can edit all the information of the student as well as lock the account.
#### Edit the student's information.

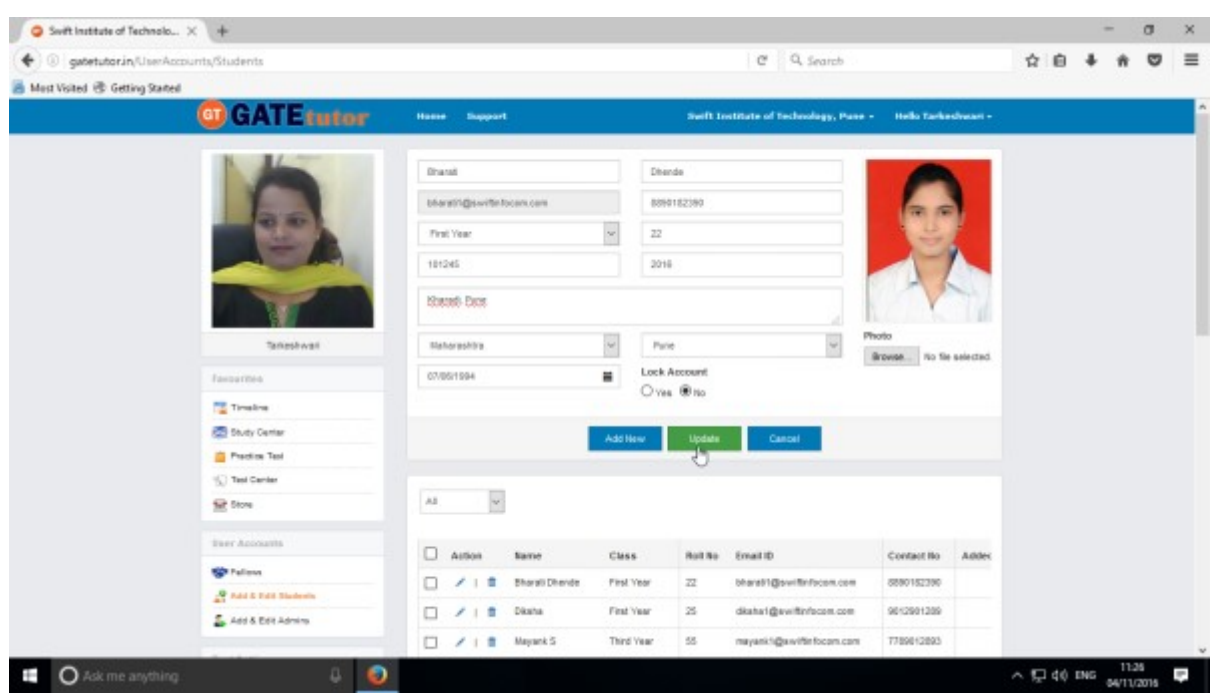

Click on "**Update**" to save the changes.

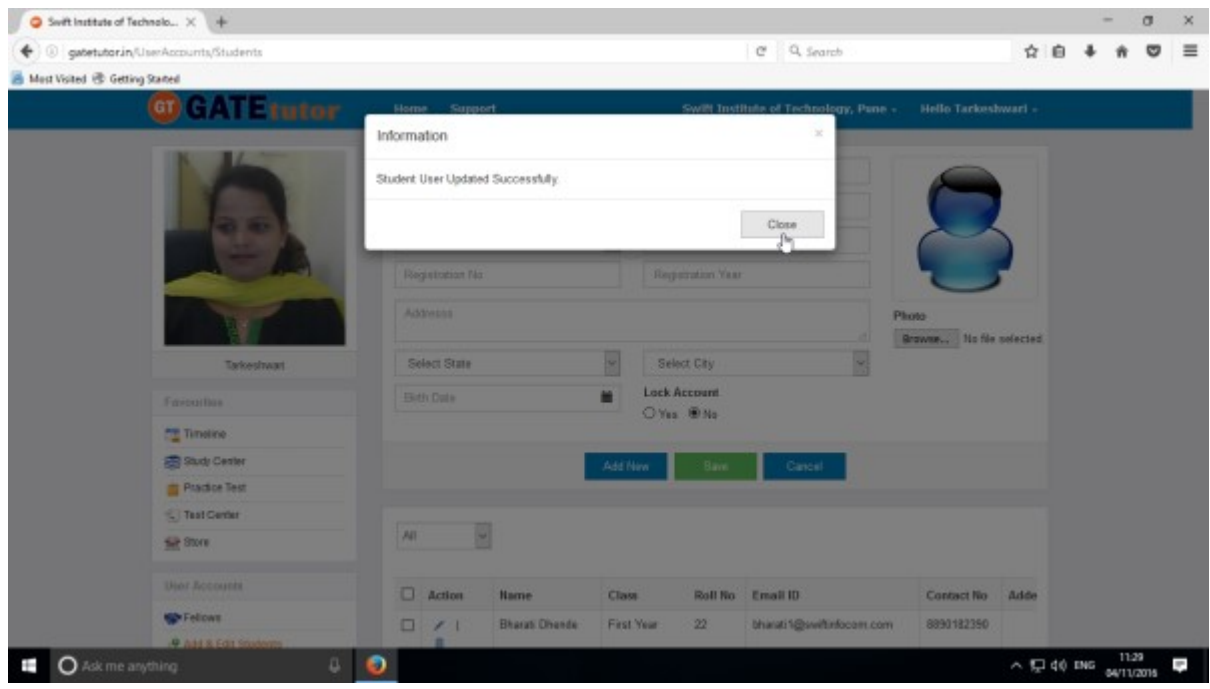

All the changes will be saved. Click on "**Close**" to continue.

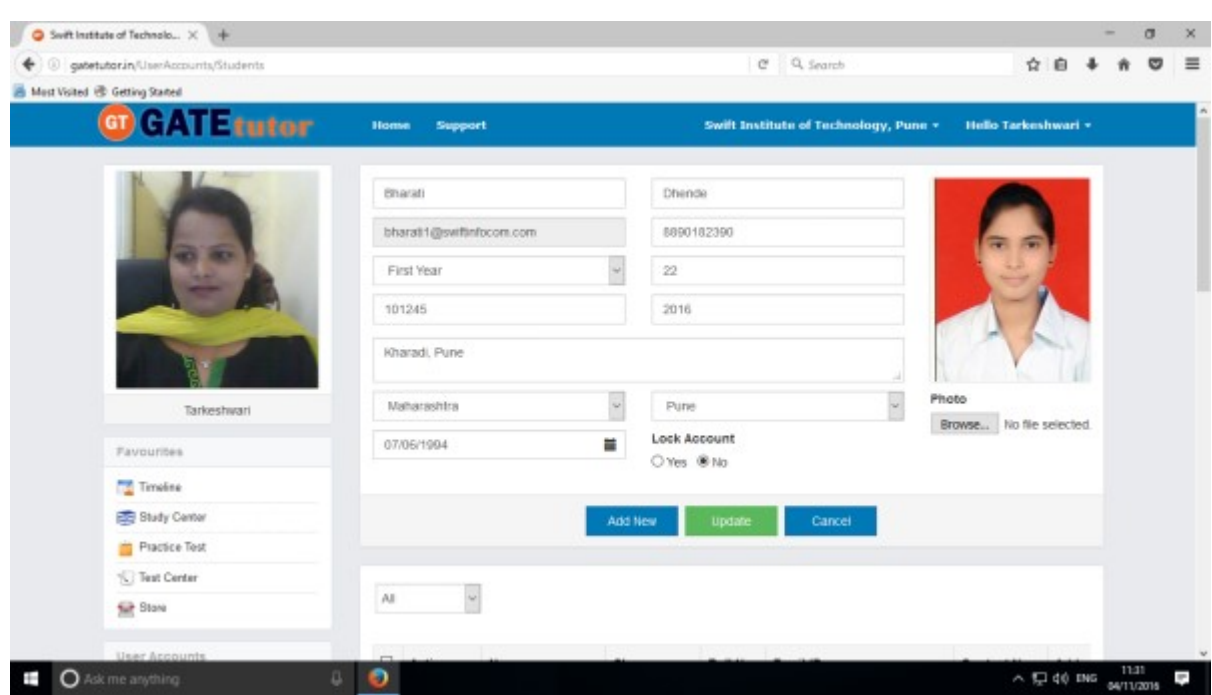

You can check the changes after updating student information.

## **c) Delete Student**

You can also delete the student account by clicking on "**Delete**" icon as follows.

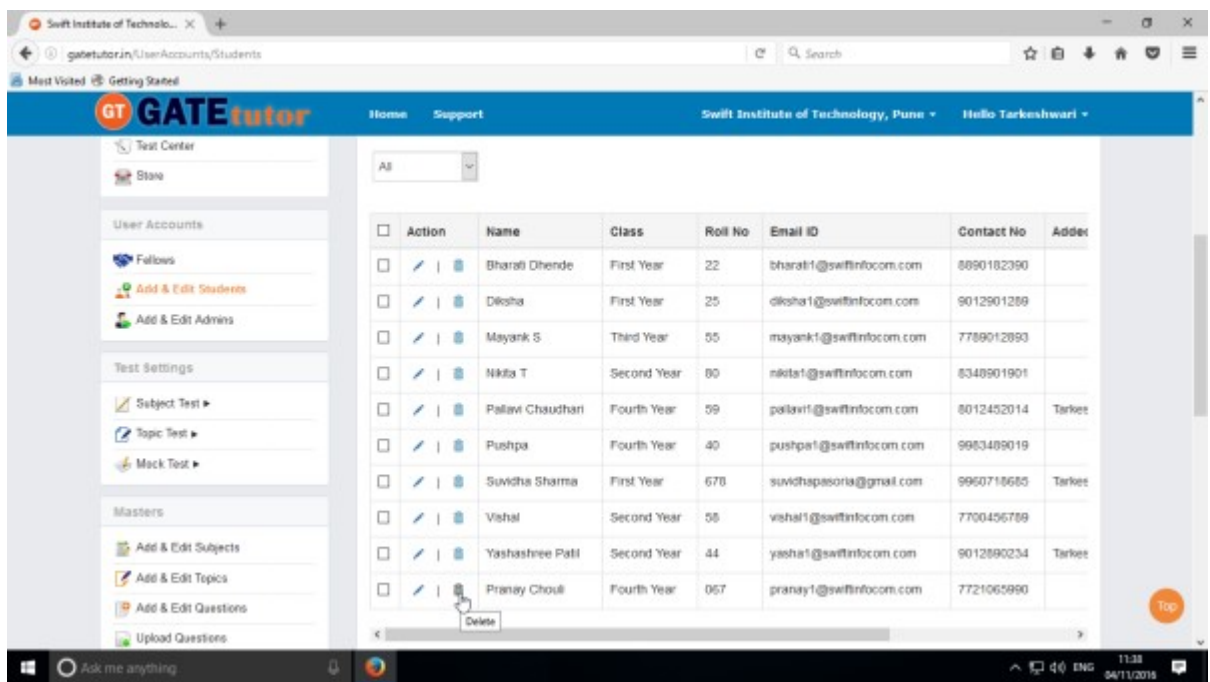

Click on "**Delete**" to remove that student information.

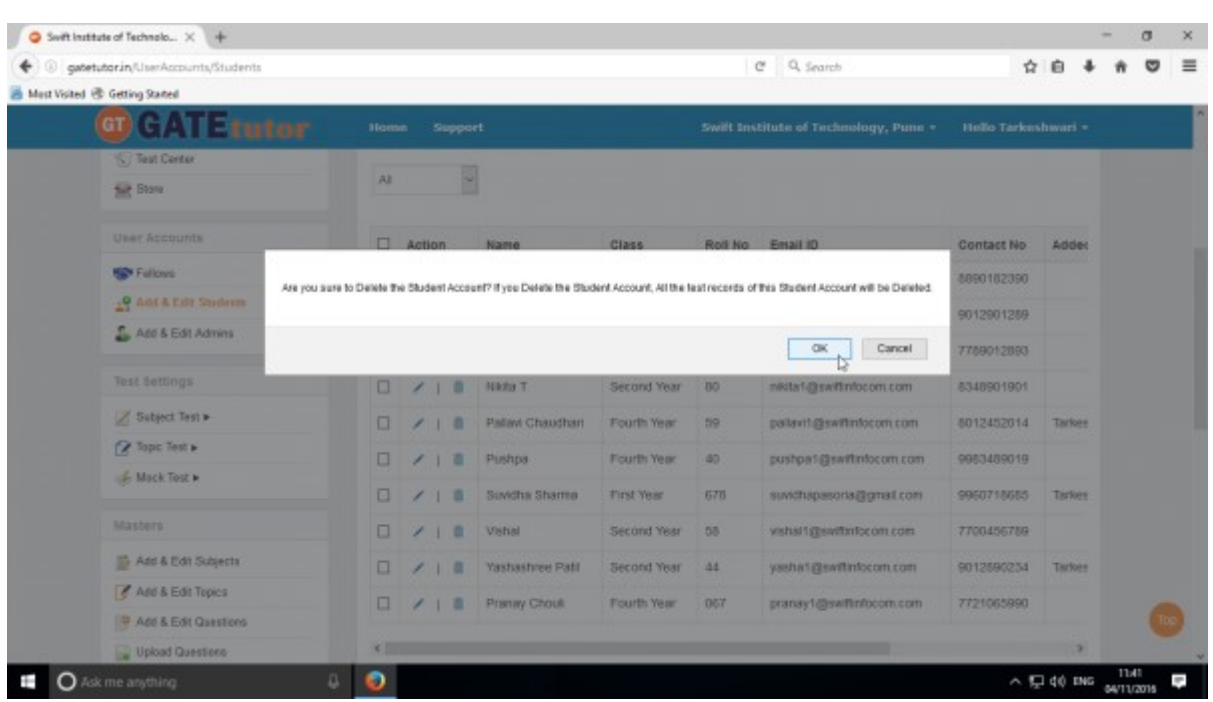

#### When you click on "**Delete**", you will appear a window as follows

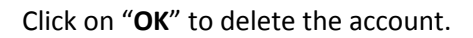

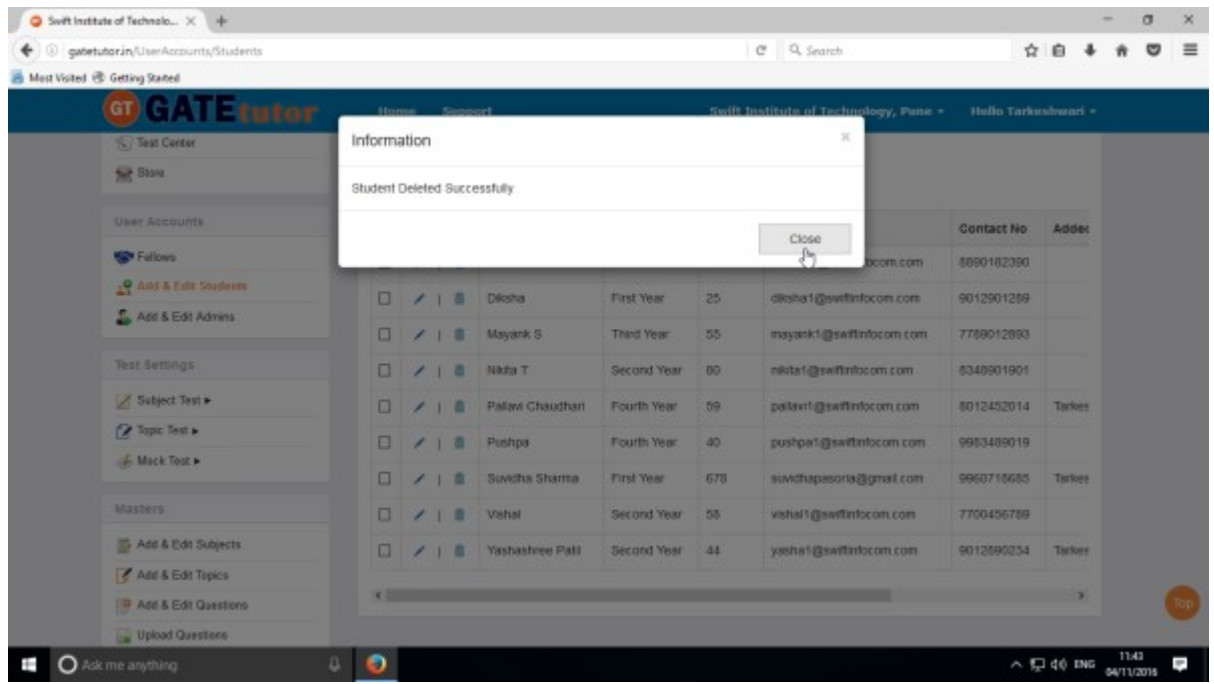

The account of that student deleted successfully. Click on "**Close**" to continue.

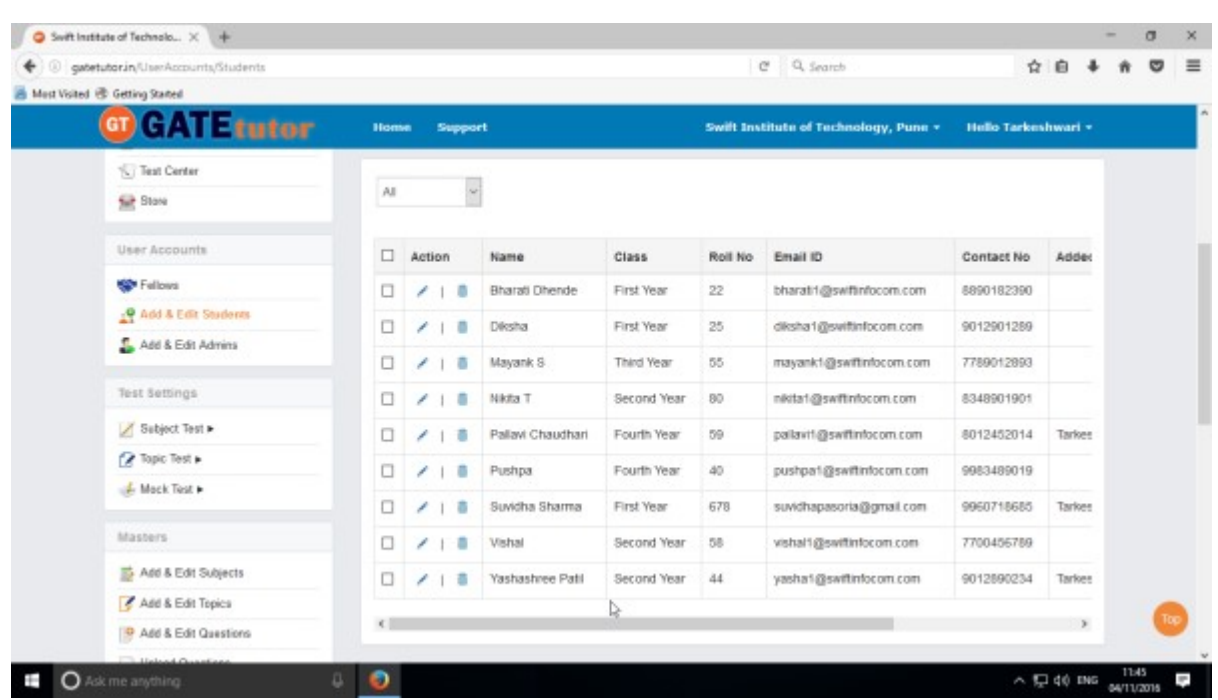

Check that the student name is removed from the list as well.

## **d) Locked Account**

Click on "**Locked Account**" to see the locked users.

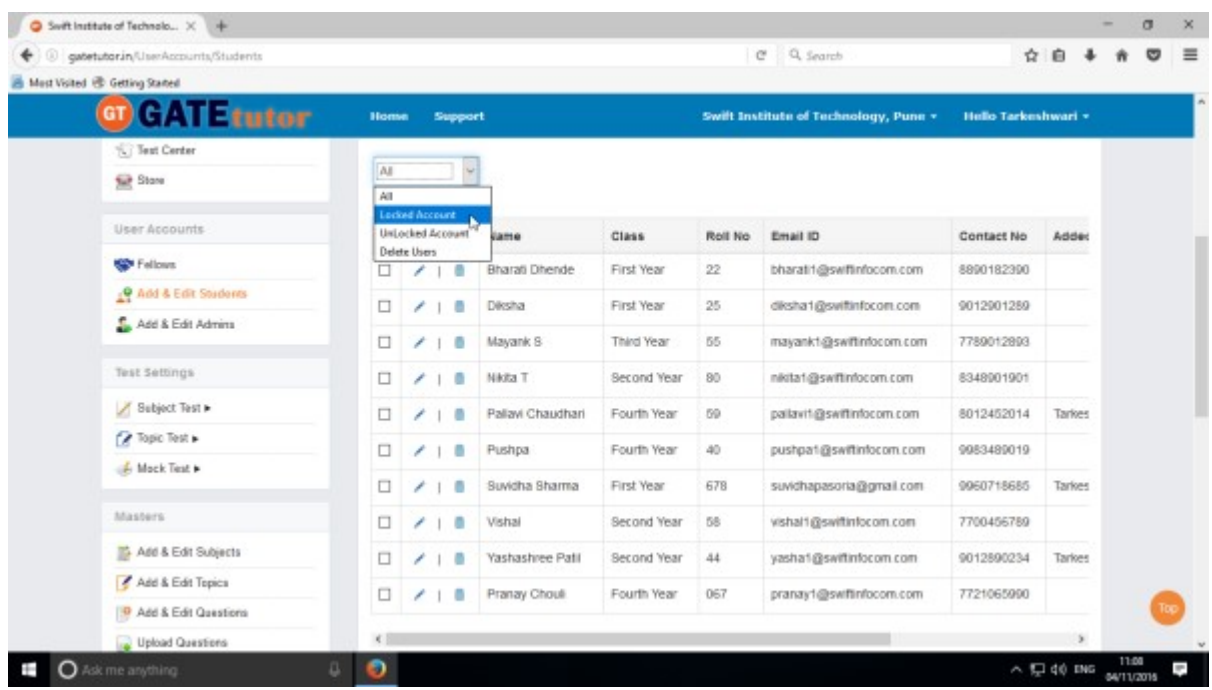

When you click on "**Locked Account**", you will appear a locked students list as follows

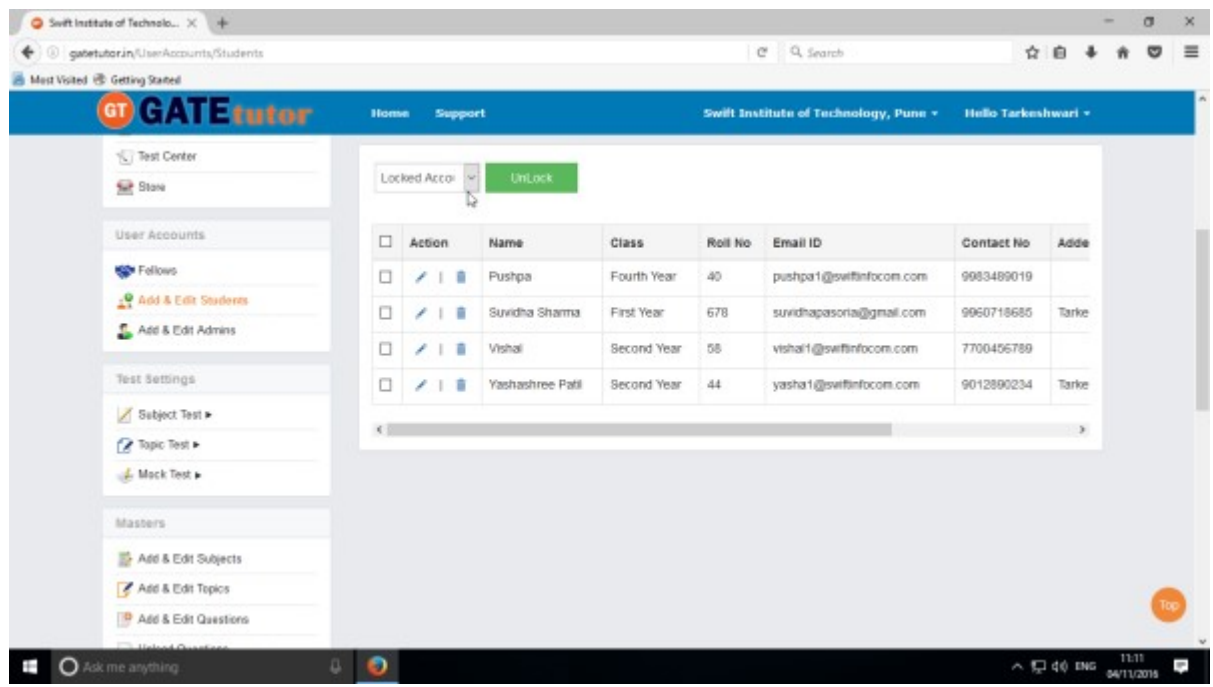

Here you can Edit, Delete as well as Unlock the student's account.

(NOTE: Refer 2)Add & Edit Students: - b) Edit Student & d) Delete Student in (IV) User Accounts to Edit & Delete an account)

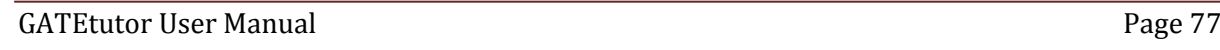

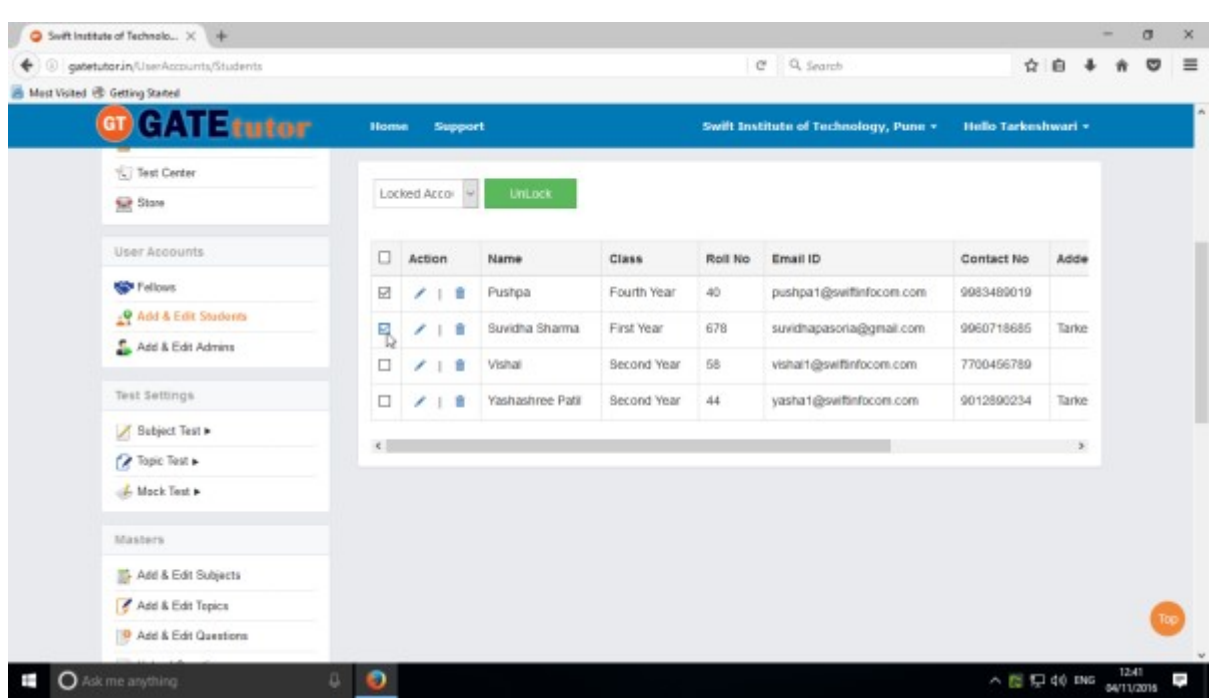

You can unlock the student accounts from "**Locked Account**" menu.

Choose the names first to which you want to unlock as above.

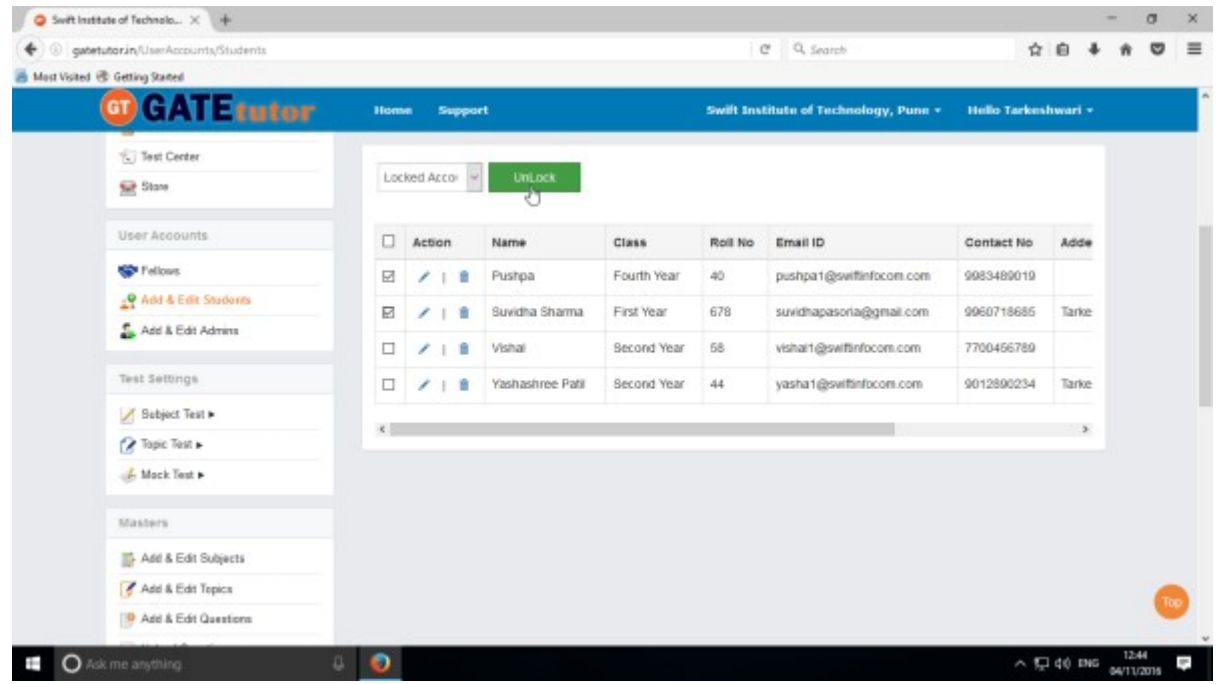

Now click on "**Unlock**" to unlock the selected student accounts as above.

#### You will appear a pop up window as follows

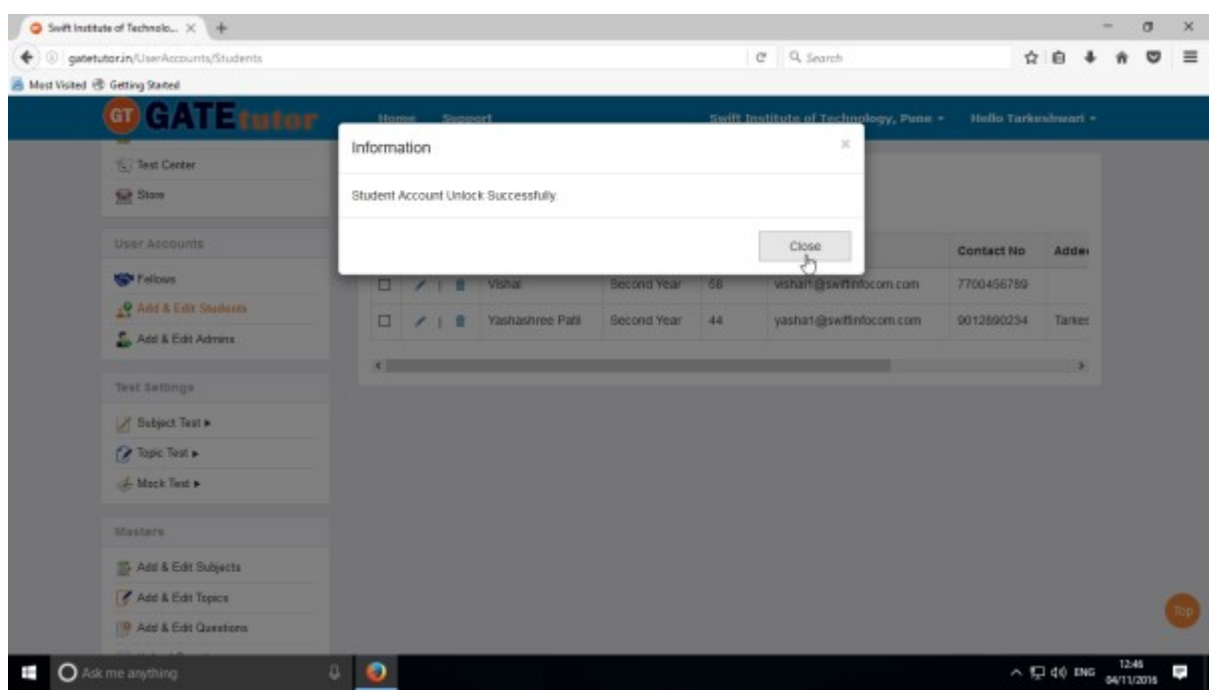

#### Click on "**Close**" to continue.

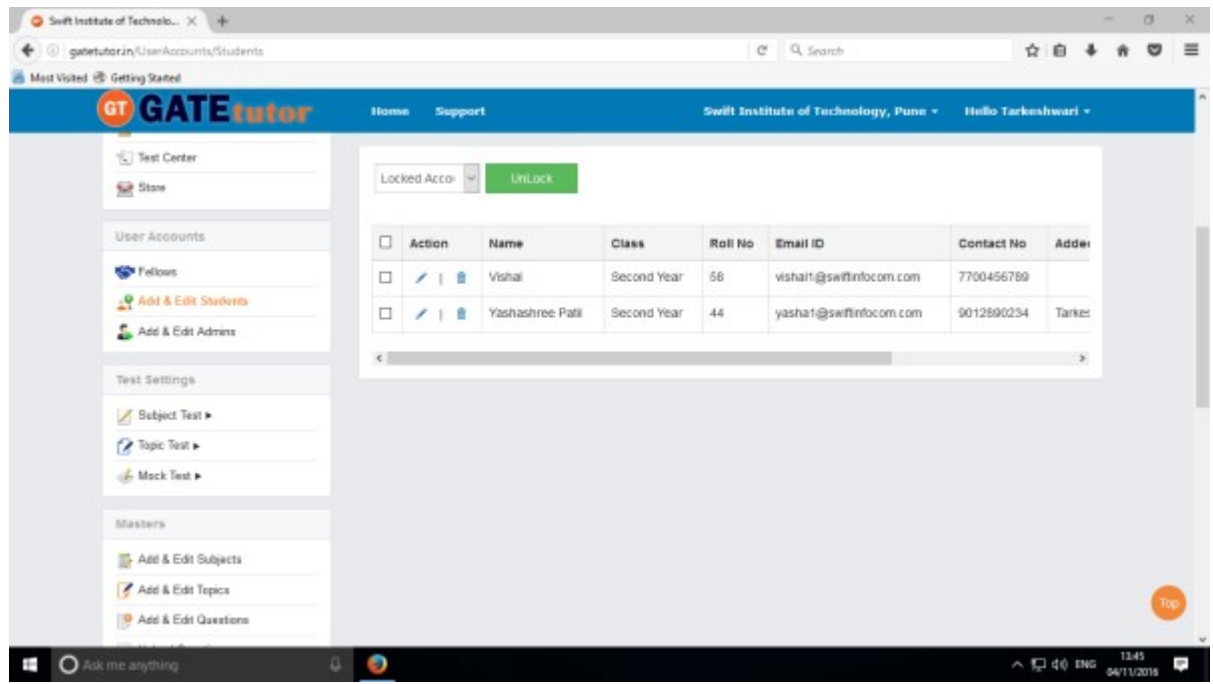

Only locked accounts are appearing in the above list now.

(NOTE: You can check that accounts which are unlocked by you, in "**UnLocked Account**" tab)

## **e) UnLocked Account**

Click on "**UnLocked Account**" to see the unlocked users.

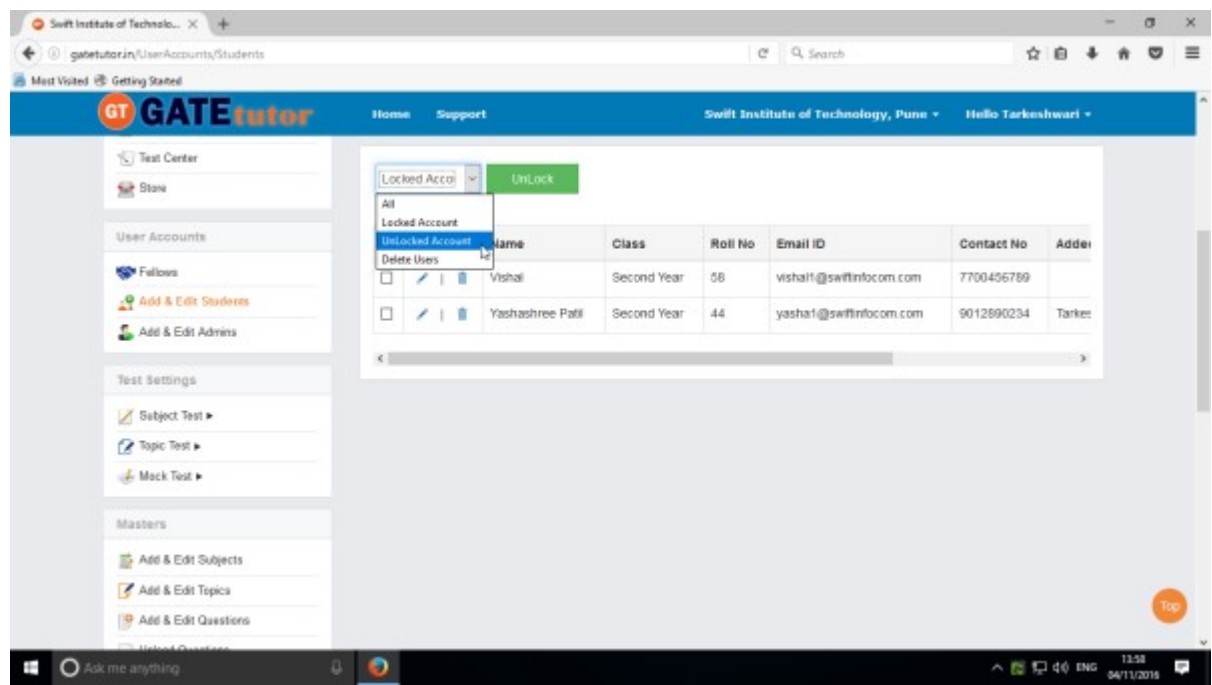

When you click on "**UnLocked Account**", you will appear an unlocked students list as follows

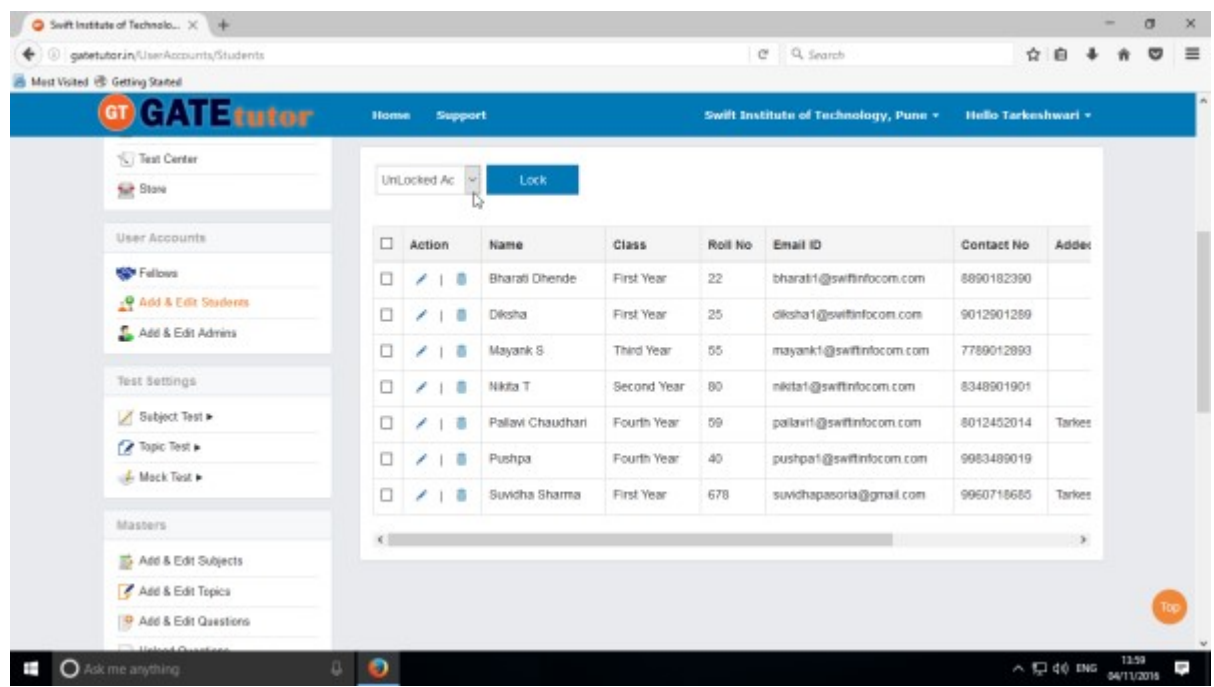

Here you can Edit, Delete as well as Unlock the student's account.

(NOTE: Refer 2)Add & Edit Students: - b) Edit Student & d) Delete Student in (IV) User Accounts to Edit & Delete an account)

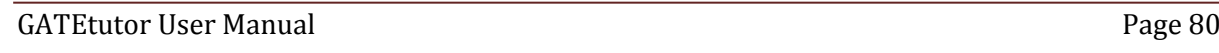

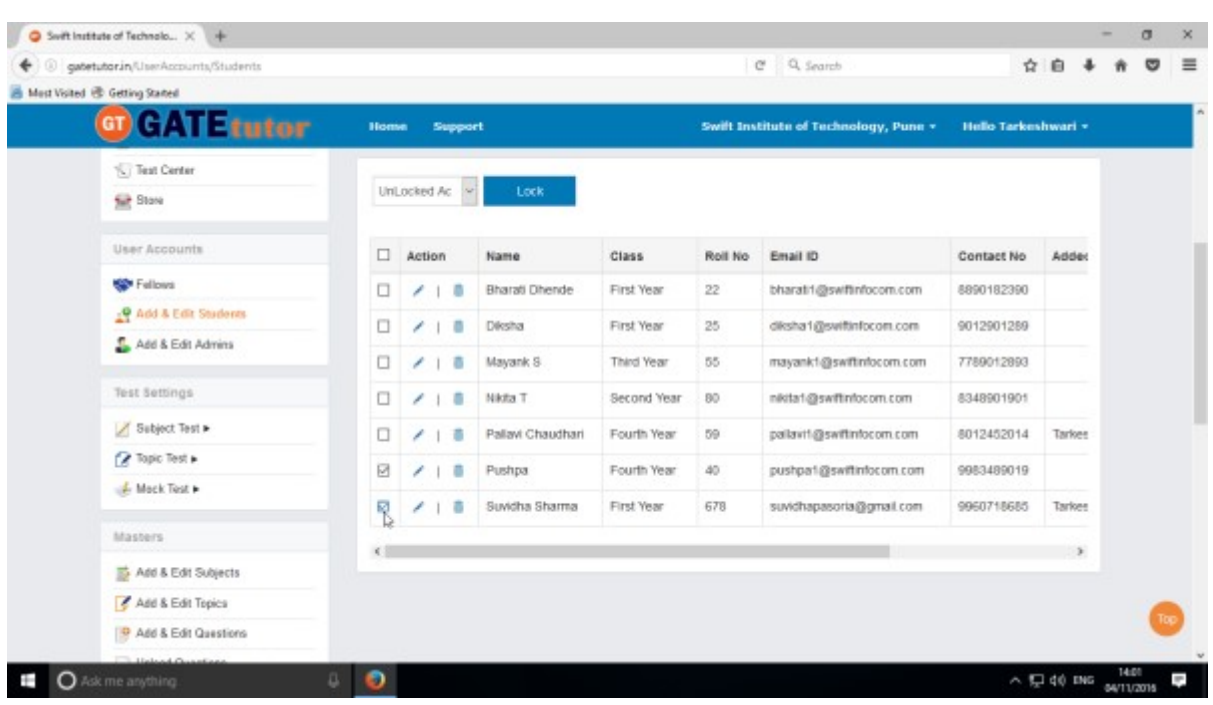

You can lock the student accounts from "**UnLocked Account**" menu.

Choose the names first to which you want to lock the account as above.

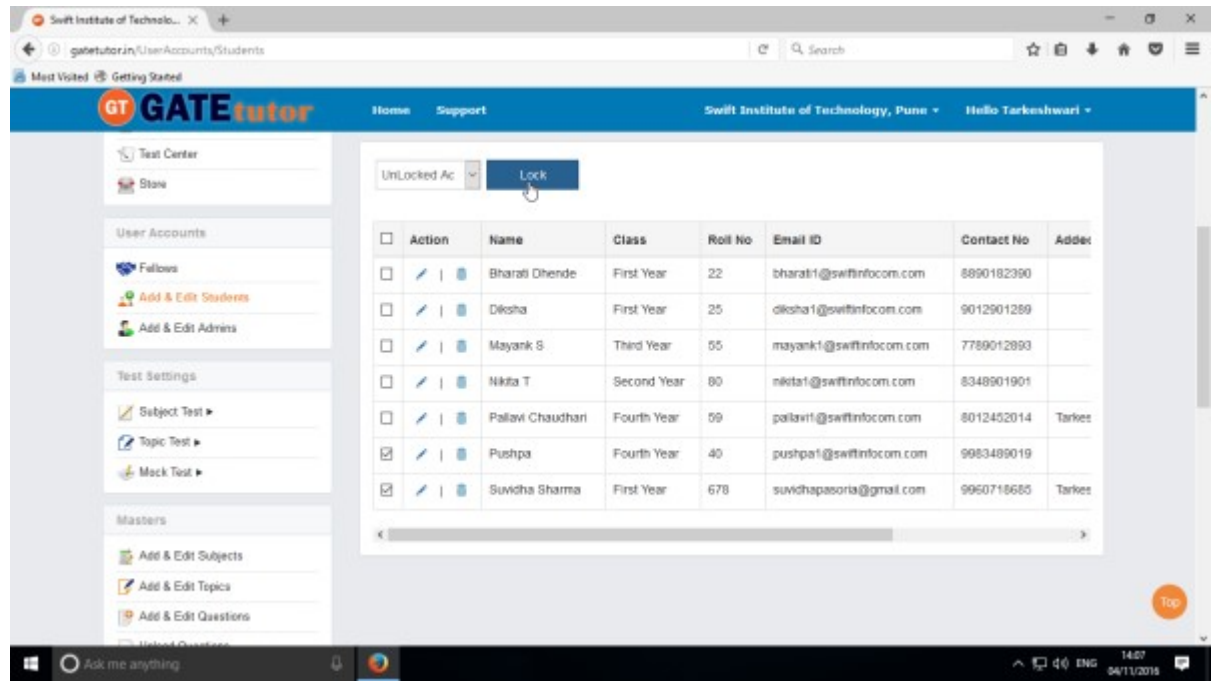

Now click on "**Lock**" to lock the selected student accounts as above.

#### You will appear a pop up window as follows

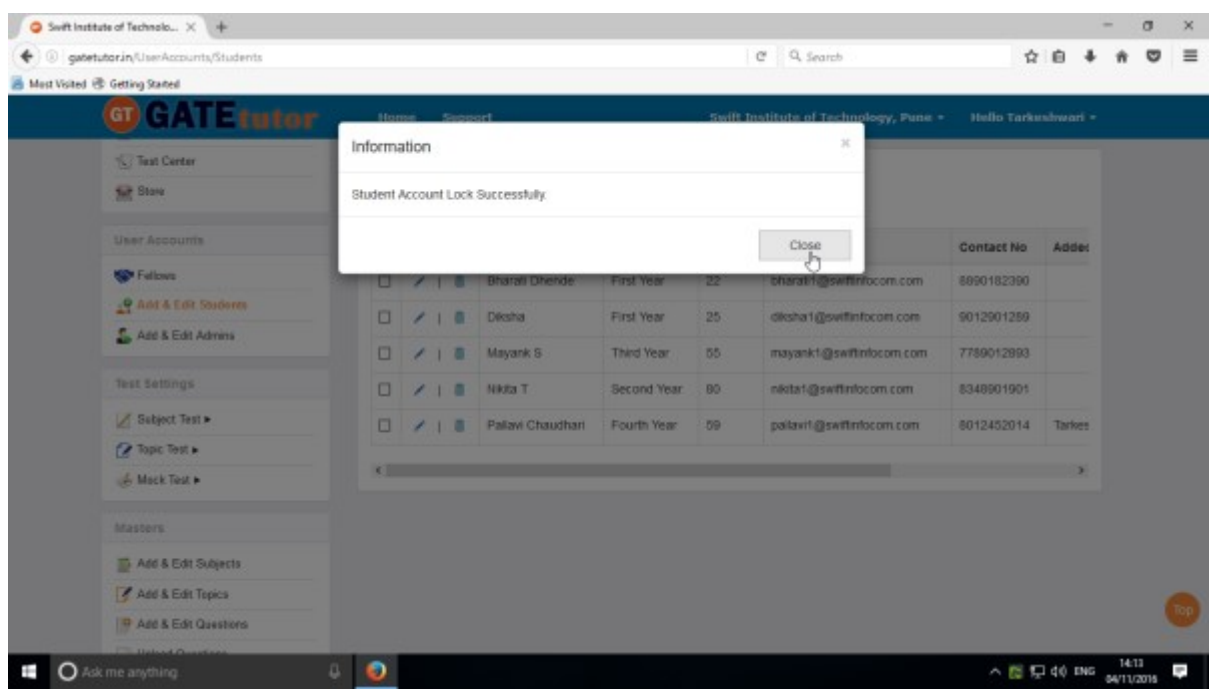

### Click on "**Close**" to continue.

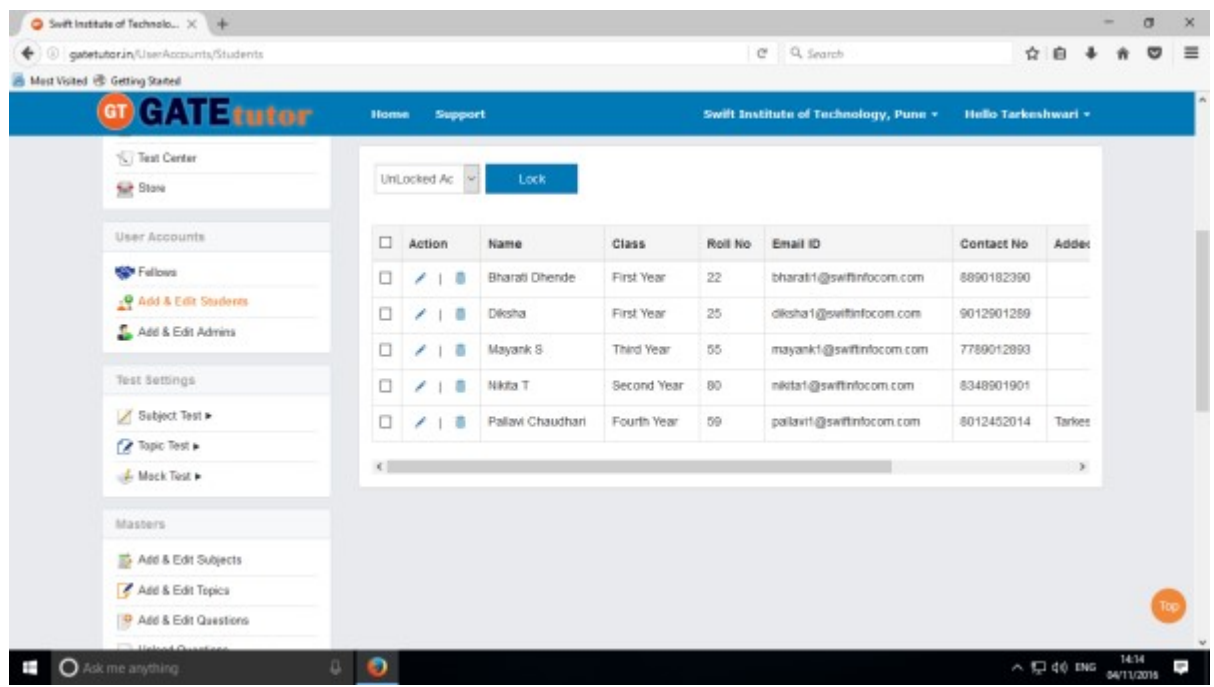

Only unlocked accounts are appearing in the above list now.

(NOTE: You can check that accounts which are locked by you, in "**Locked Account**" tab)

## **f) Delete Users**

Click on "**Delete Users**" to delete the student account directly.

| @ gatetutor.in/UserAccounts/Students |                                                |                                  |        |                                       |             | $C^i$ Q. Search     |                           |            | ☆ 白    | ◛     |
|--------------------------------------|------------------------------------------------|----------------------------------|--------|---------------------------------------|-------------|---------------------|---------------------------|------------|--------|-------|
| Mest Visited ( Getting Stated        |                                                |                                  |        |                                       |             |                     |                           |            |        |       |
|                                      | <b>GI GATE</b> tutor<br>Support<br><b>Home</b> |                                  |        | Swift Institute of Technology, Pune v |             | Hello Tarkeshwari * |                           |            |        |       |
| Test Center                          |                                                |                                  |        |                                       |             |                     |                           |            |        |       |
| <b>Salt</b> Store                    | All                                            | UnLocked Ac                      | $\sim$ | Lock                                  |             |                     |                           |            |        |       |
| User Accounts                        |                                                | Locked Account                   |        |                                       |             |                     |                           |            |        |       |
|                                      |                                                | UnLocked Account<br>Delete Users |        | <b>Vame</b>                           | Class       | Roll No             | Email ID                  | Contact No | Added  |       |
| <b>SO Fellows</b>                    |                                                |                                  | a.     | Bharati Dhende                        | First Year  | 22                  | bharati1@swiftinfocom.com | 8890182390 |        |       |
| - <sup>Q</sup> Add & Edit Students   | □                                              | v                                | ٠      | Diksha                                | First Year  | 25                  | diksha1@swiftinfocom.com  | 9012901289 |        |       |
| Add & Edit Admins                    | □                                              | v                                | ٠      | Mayank S                              | Third Year  | 55                  | mayank1@swiftinfocom.com  | 7789012893 |        |       |
| <b>Test Settings</b>                 | α                                              | v                                | ٠      | Nkta T                                | Second Year | 80                  | nikita1@swfftnfocom.com   | 8348901901 |        |       |
| Subject Test                         | □                                              |                                  | ٠      | Pallavi Chaudhari                     | Fourth Year | 59                  | pallavit@swiftinfocom.com | 8012452014 | Tarker |       |
| R Topic Test »                       |                                                |                                  |        |                                       |             |                     |                           |            |        |       |
| de Mock Test                         | $\leftarrow$                                   |                                  |        |                                       |             |                     |                           |            |        |       |
| Masters                              |                                                |                                  |        |                                       |             |                     |                           |            |        |       |
| Add & Edit Subjects                  |                                                |                                  |        |                                       |             |                     |                           |            |        |       |
| Add & Edit Topical                   |                                                |                                  |        |                                       |             |                     |                           |            |        |       |
| <sup>9</sup> Add & Edit Questions    |                                                |                                  |        |                                       |             |                     |                           |            |        | Top   |
|                                      |                                                |                                  |        |                                       |             |                     |                           |            |        | 14:25 |

When you click on "**Delete Users**", you will appear a window as follows

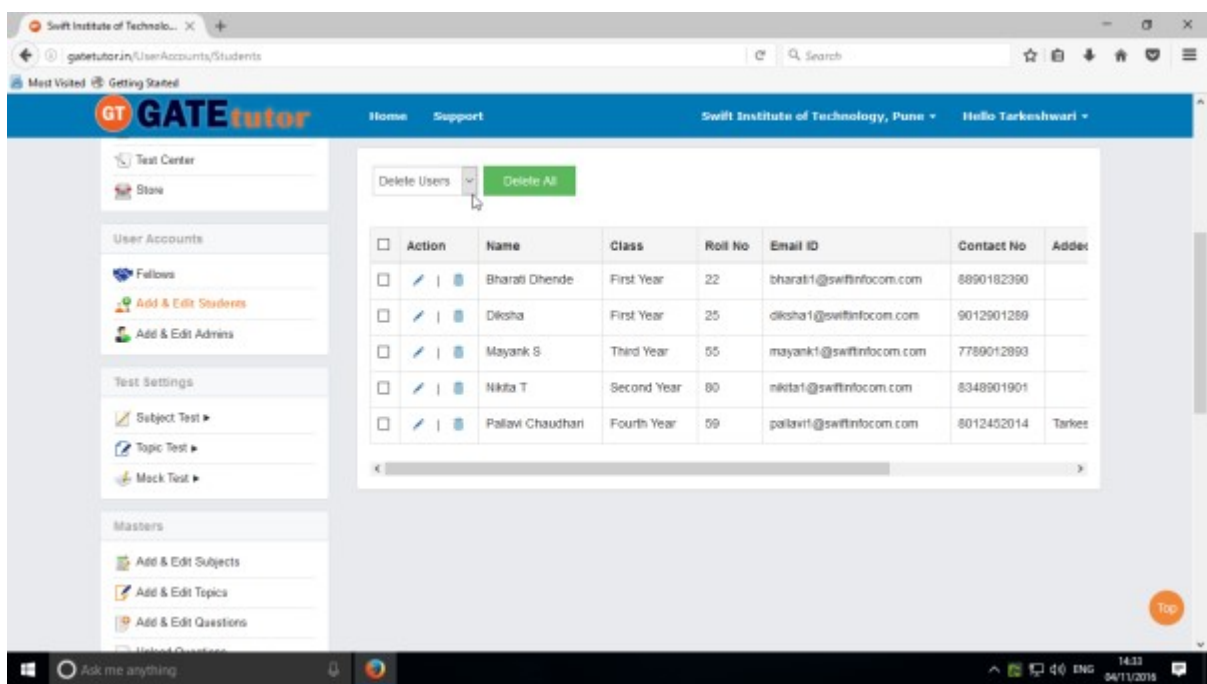

(NOTE: Refer 2)Add & Edit Students: - b) Edit Student & d) Delete Student in (IV) User Accounts to Edit & Delete an account)

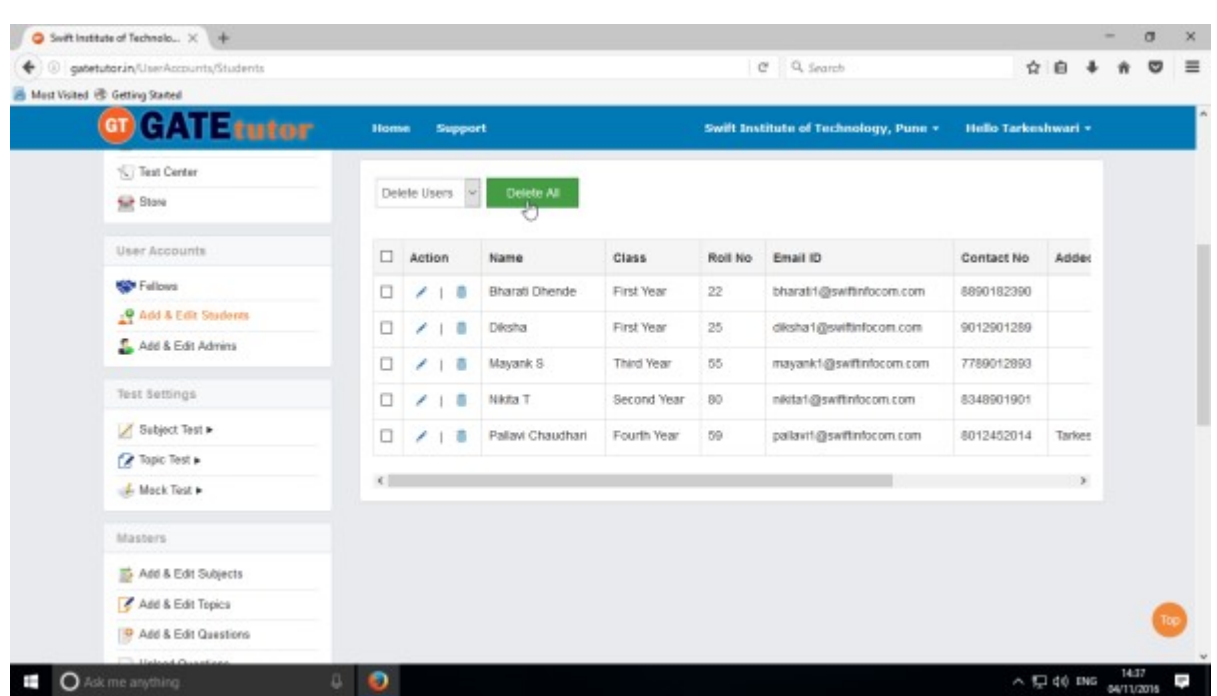

Click on "**Delete All**" to delete all the student accounts at single click.

(NOTE: You will not appear the locked student accounts to delete in "**Delete Users**" menu; you can only delete unlocked accounts.)

## **3) Add & Edit Admins**

You can directly add the students by clicking on "**Add & Edit Admins**". Here you can add, edit & delete admin information. You can also lock or unlock admin's account from here.

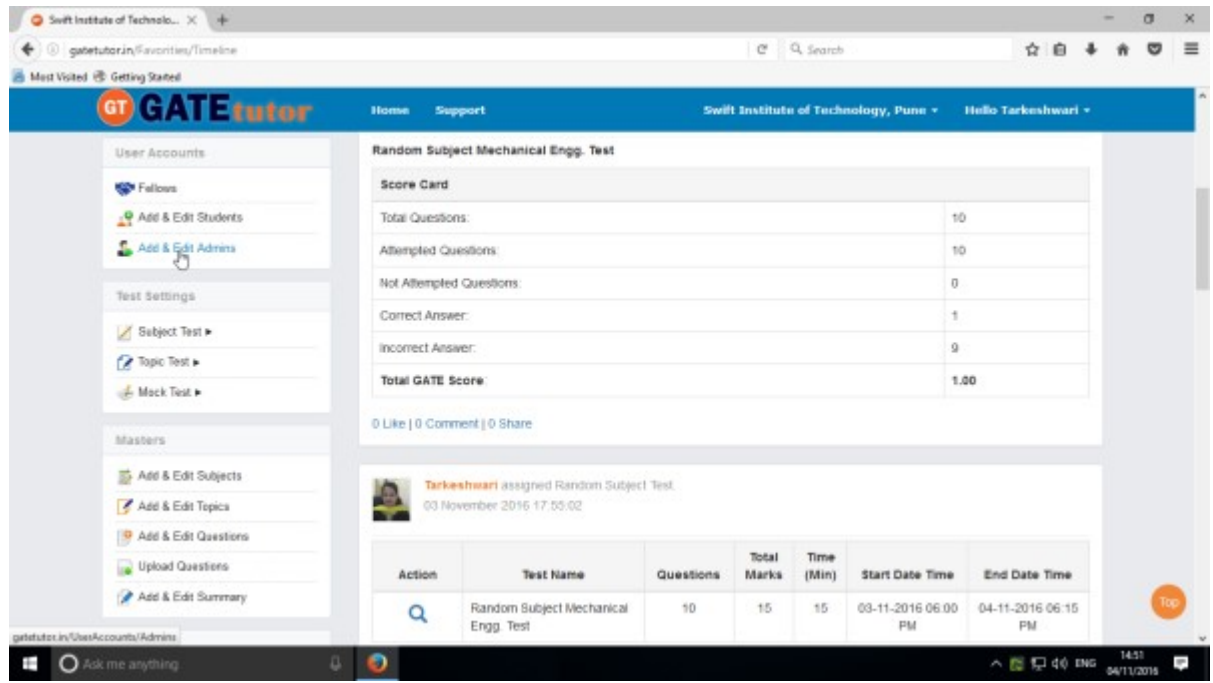

Click on "**Add & Edit Admins**" as above

## **a) Add an Admin**

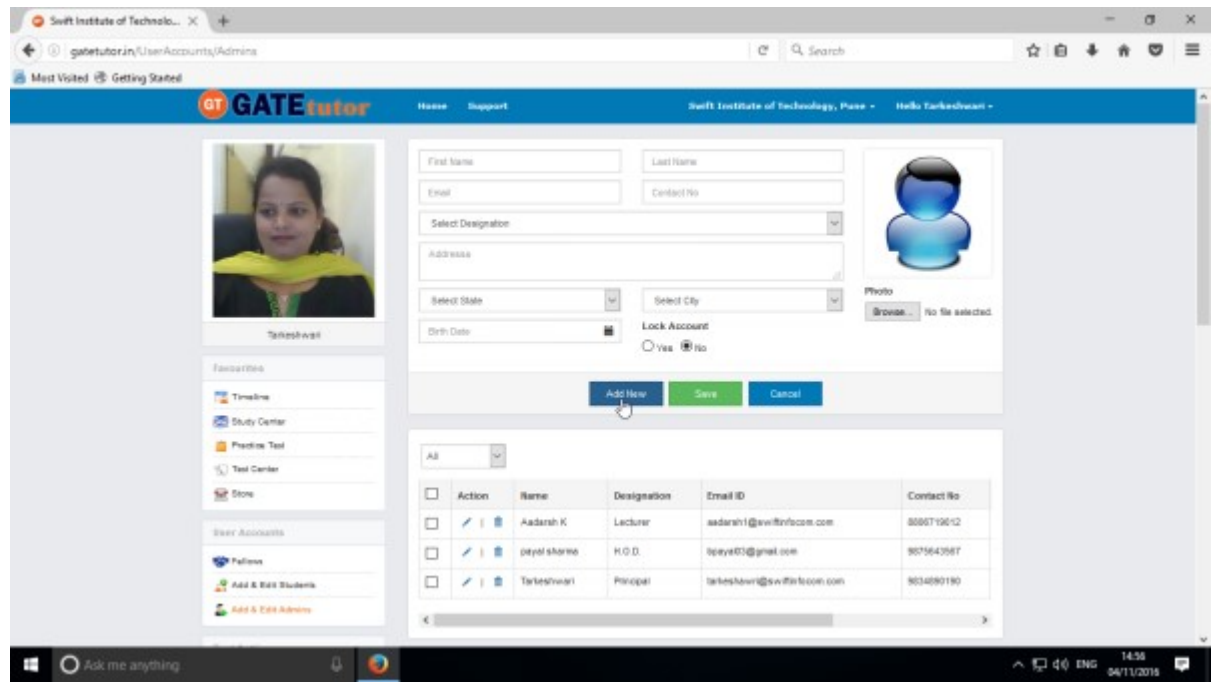

GATEtutor User Manual Page 85

Click on "**Add New**" to fill up admin information.

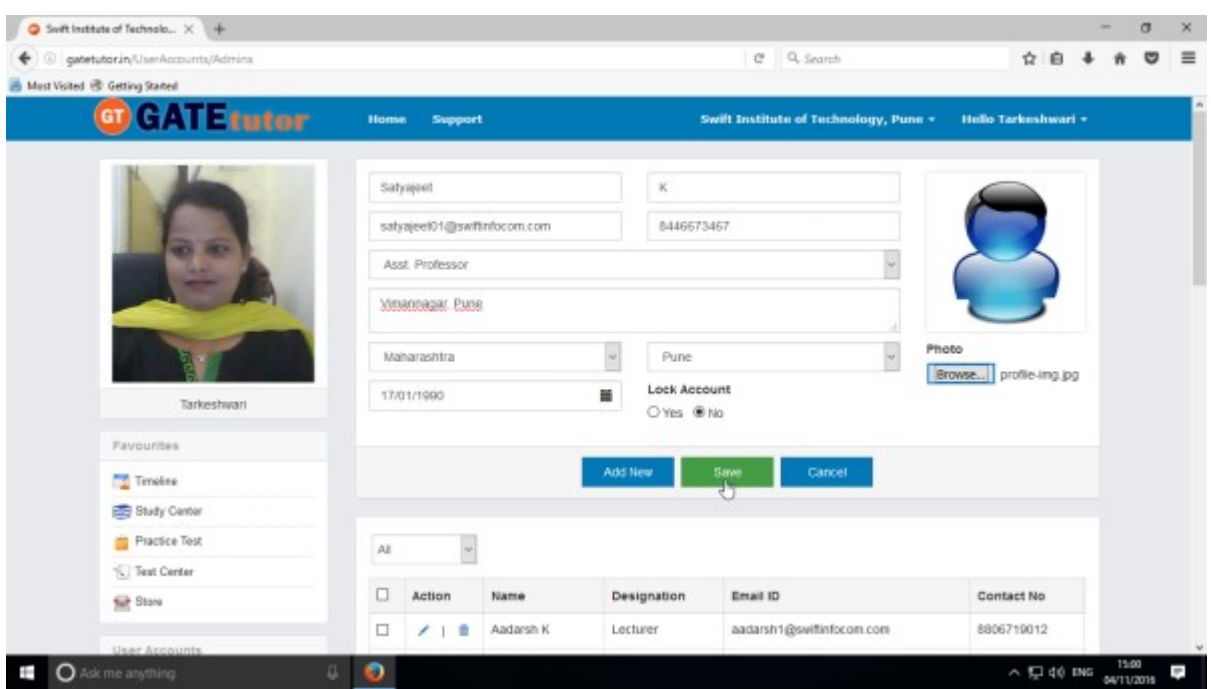

Fill up all the details & upload profile picture as well.

You can also lock that admin's account while adding him/her.

(NOTE: By default, the new account of an admin is unlocked. You can lock it by using "**Lock Account**" & clicking on "**Yes**" radio button)

Click on "**Save**" to add new admin as above.

When you click on "**Save**", the admin's information will be saved.

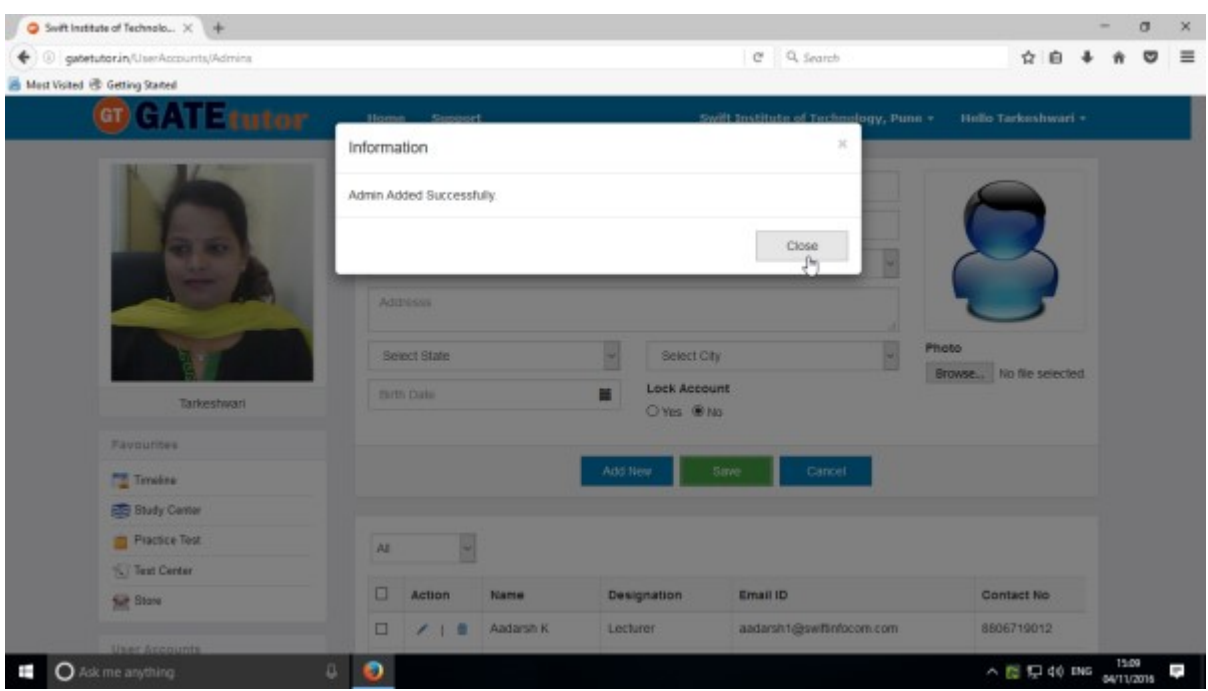

#### Click on "**Close**" to continue.

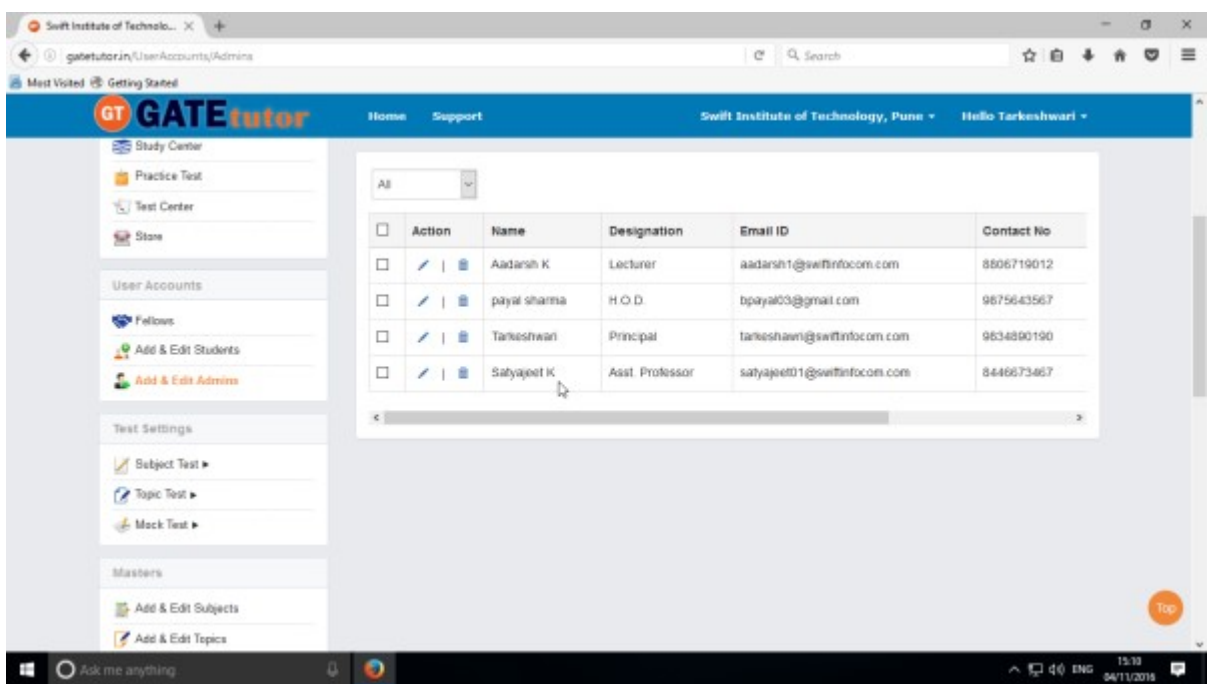

Now, you can check the newly added admin's information at lower side of that same page as above.

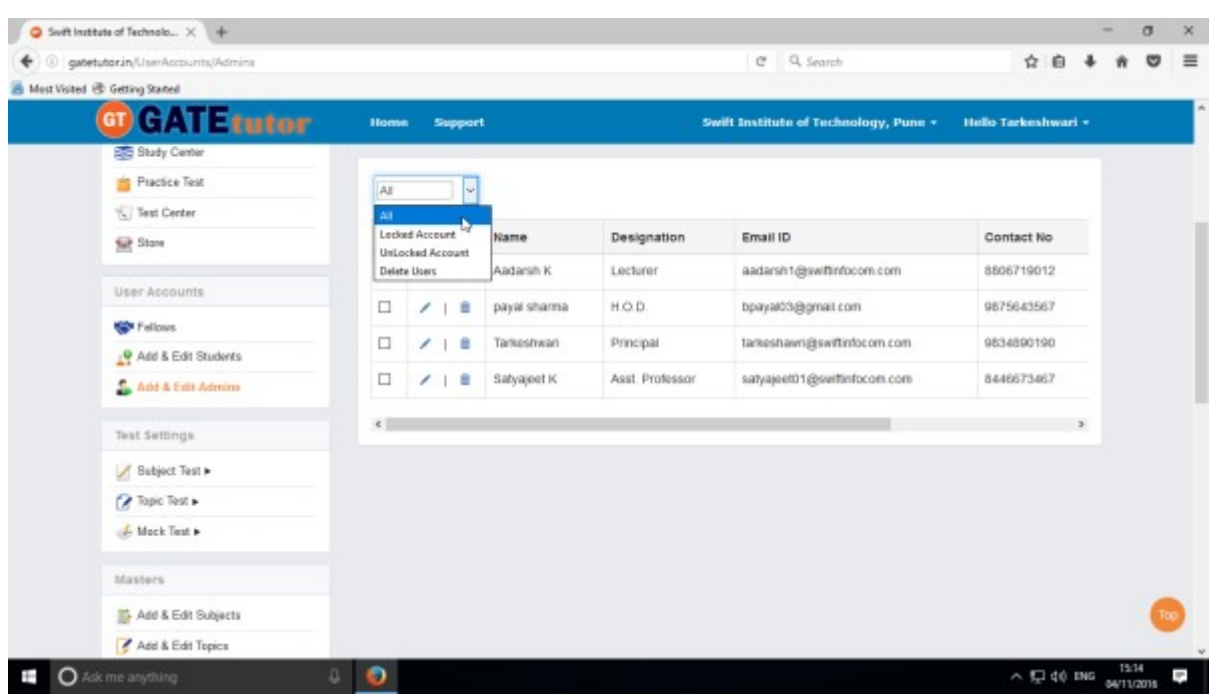

You can check all the admin accounts differently at a single click.

Click on "**All**" to see the all admin accounts.

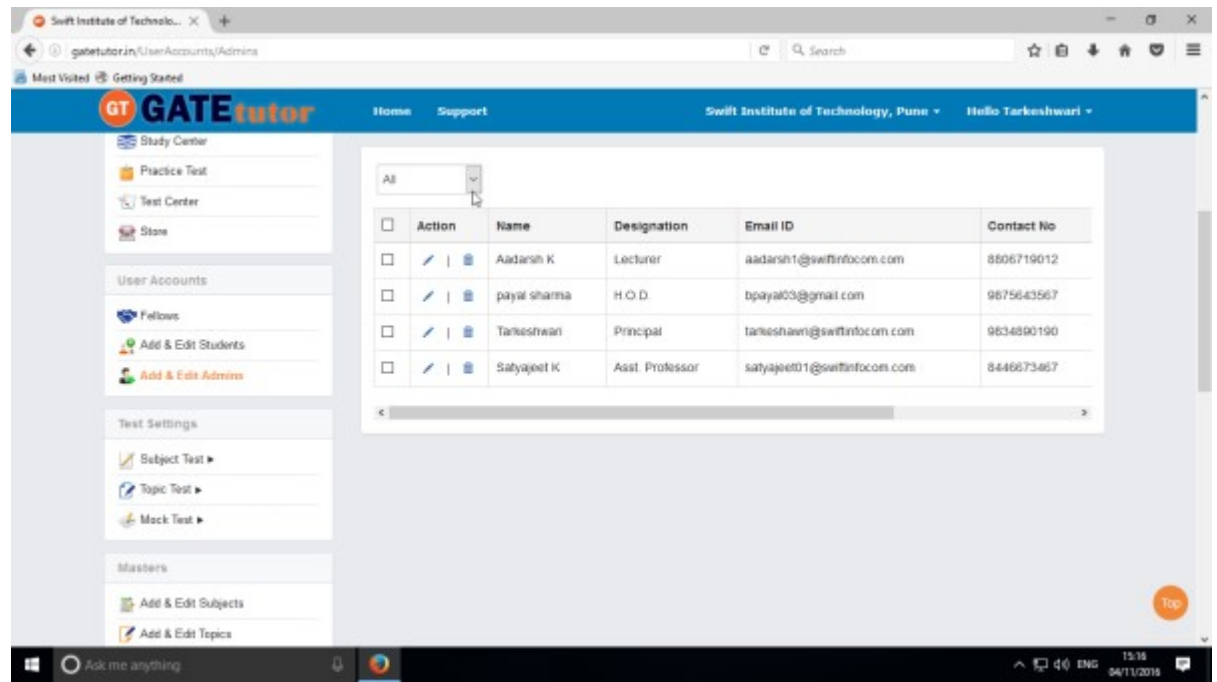

You can check the all admin accounts as above.

Here you can Edit and Delete the admin account.

## **b) Edit Admin**

Click on "**Edit**" icon to edit admin information.

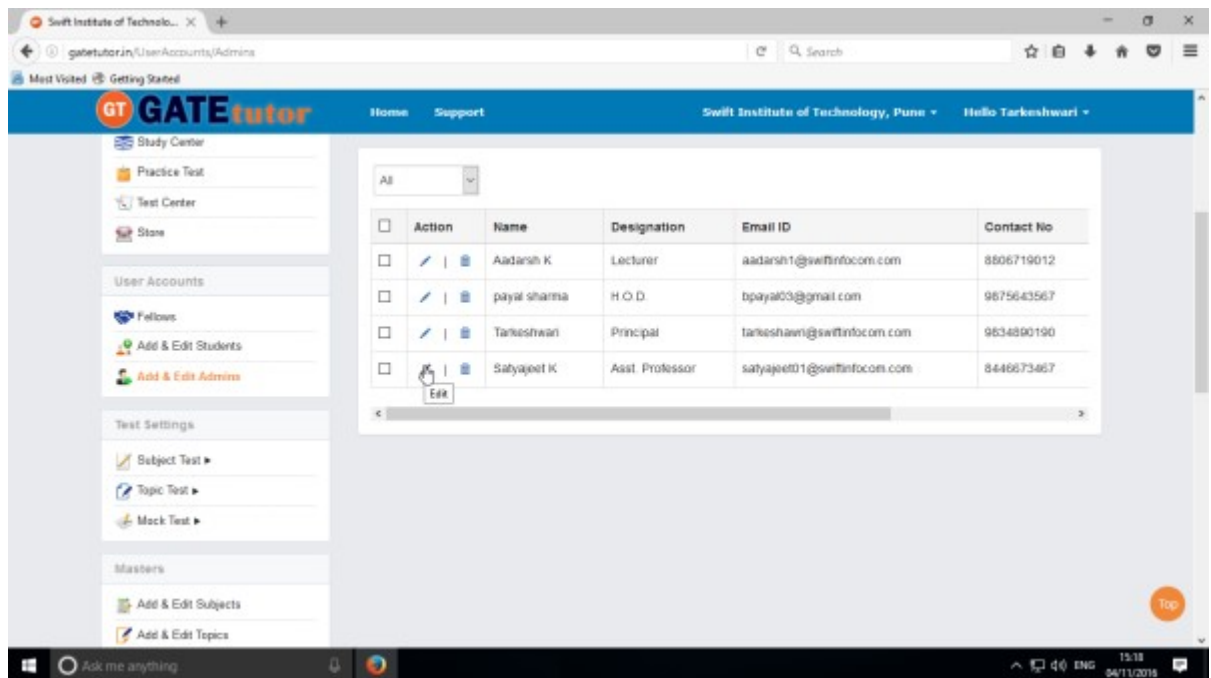

When you click on "**Edit**", you will appear a window on same page as follows.

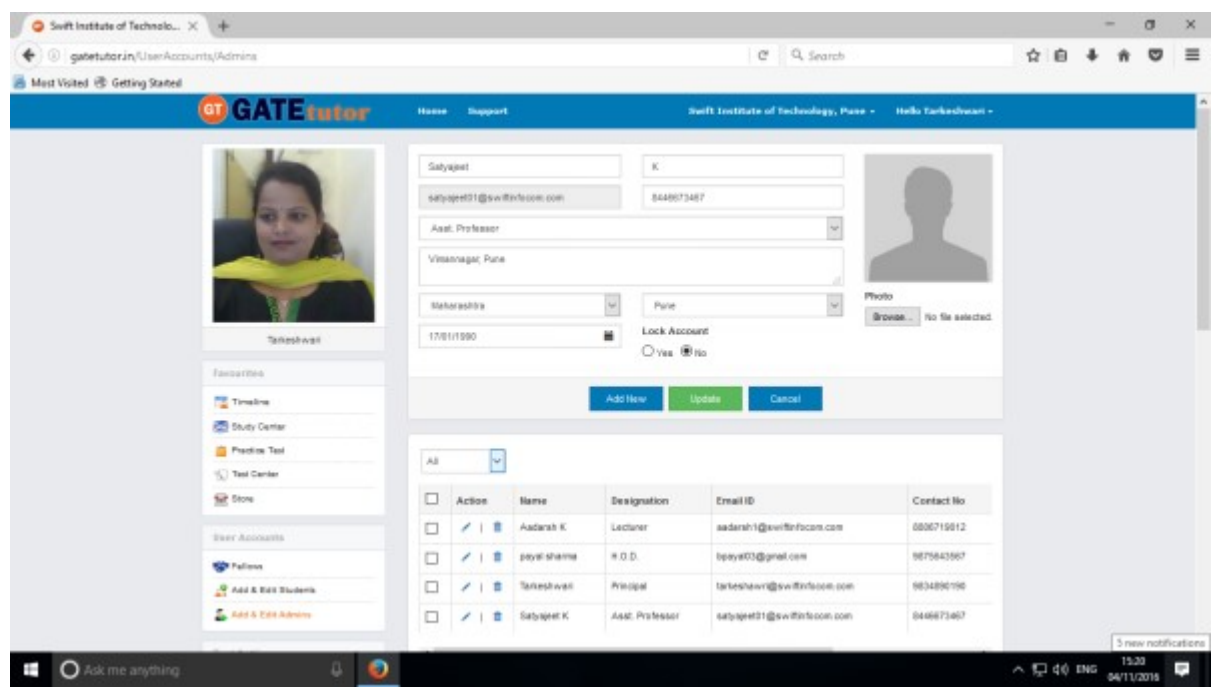

You can edit all the information of the admin as well as lock that admin account.

#### Edit the admin's information.

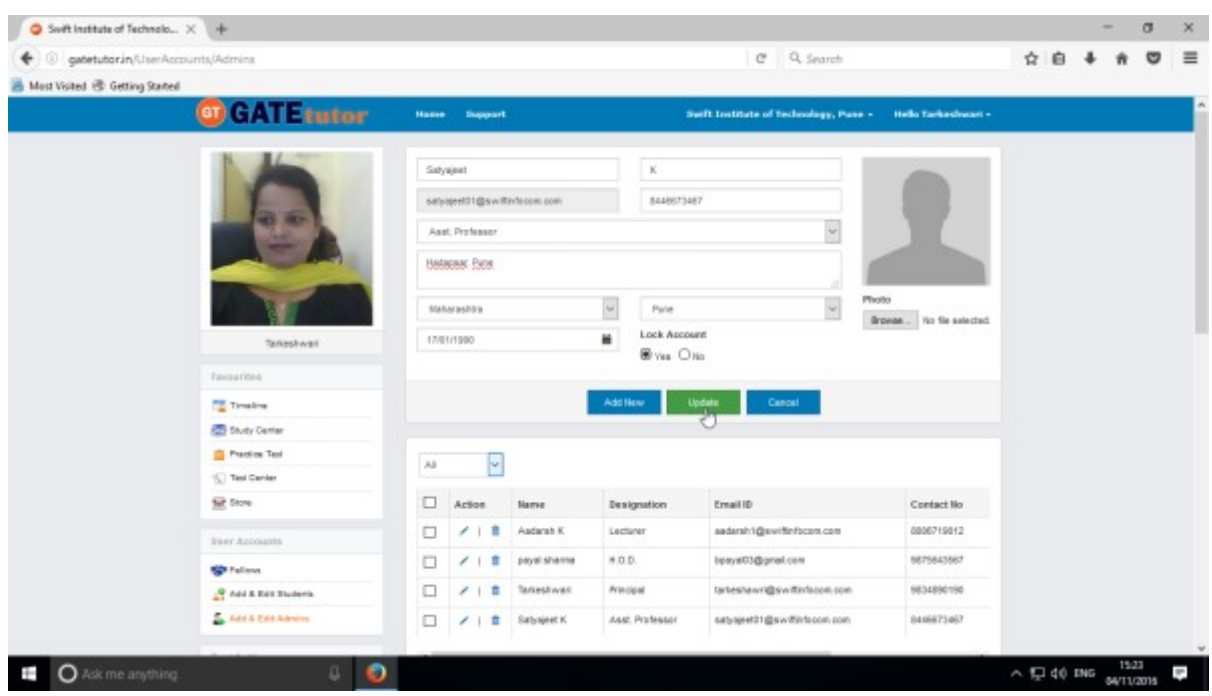

Click on "**Update**" to save the changes.

All the changes will be saved. Click on "**Close**" to continue.

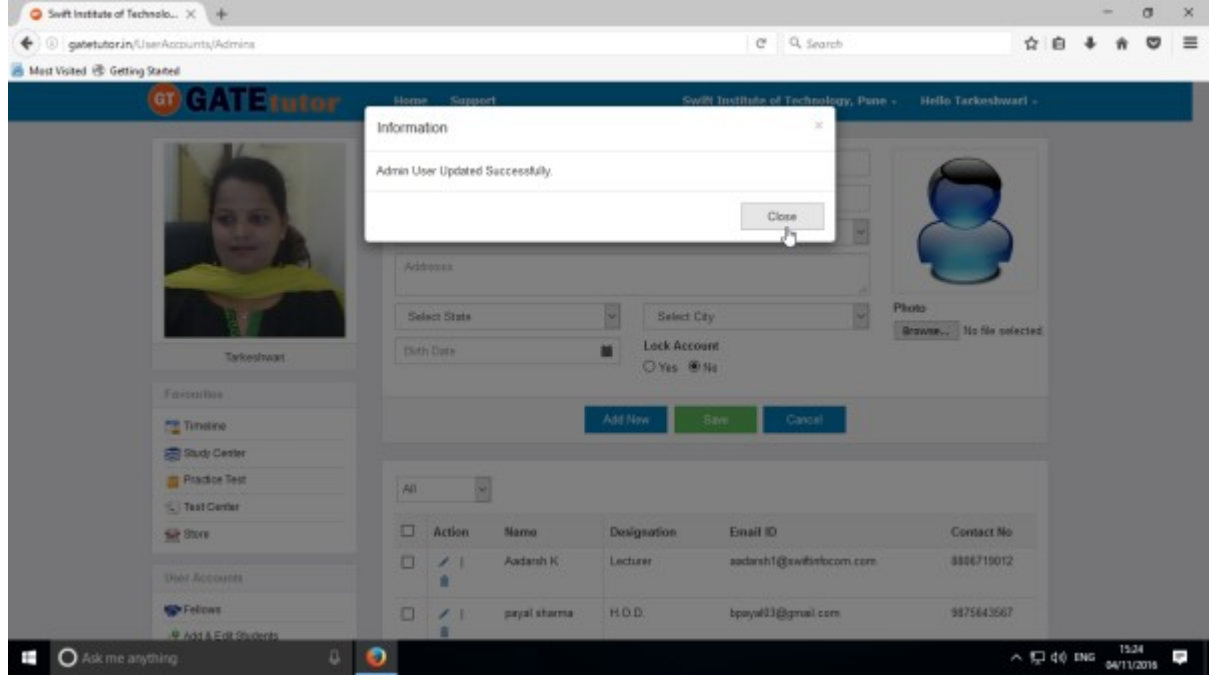

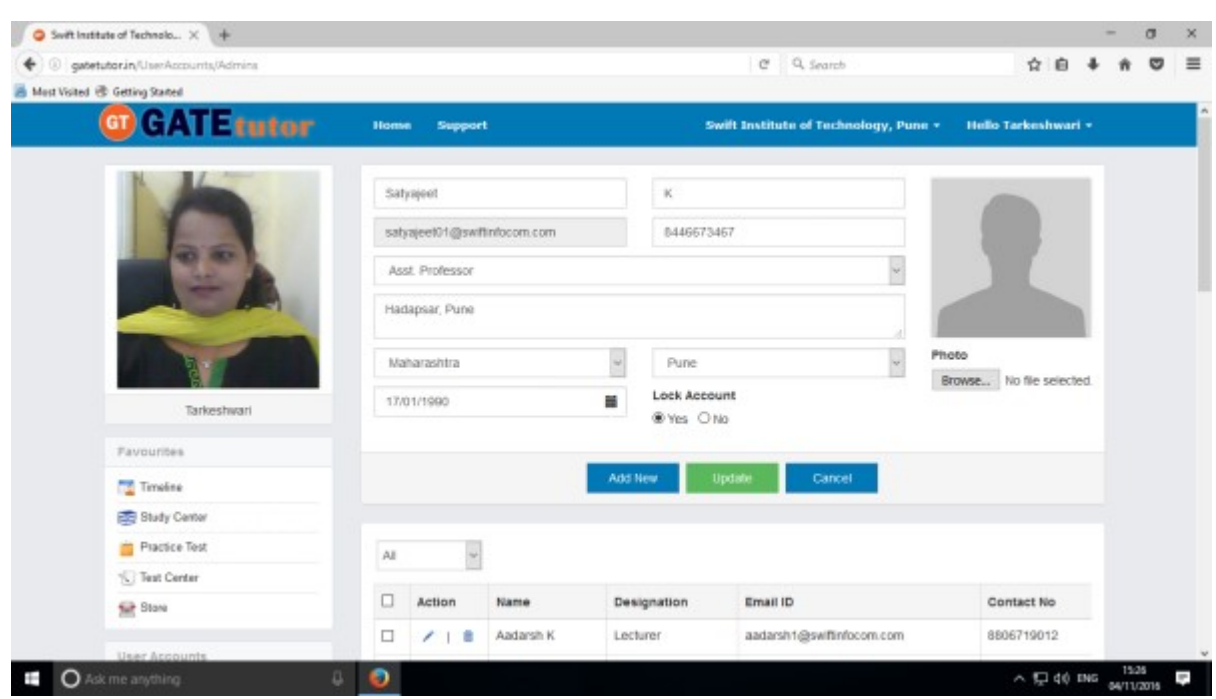

You can check the changes after updating admin information.

## **c) Delete Admin**

You can also delete the admin account by clicking on "**Delete**" icon as follows.

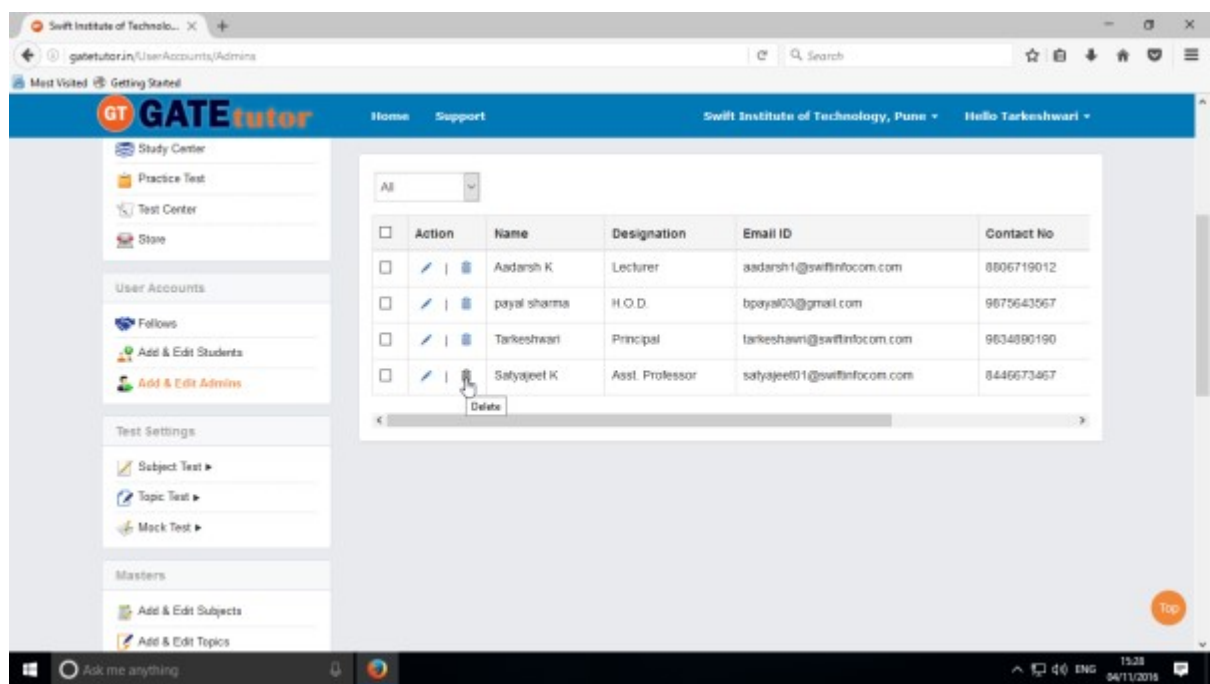

Click on "**Delete**" to remove that admin information.

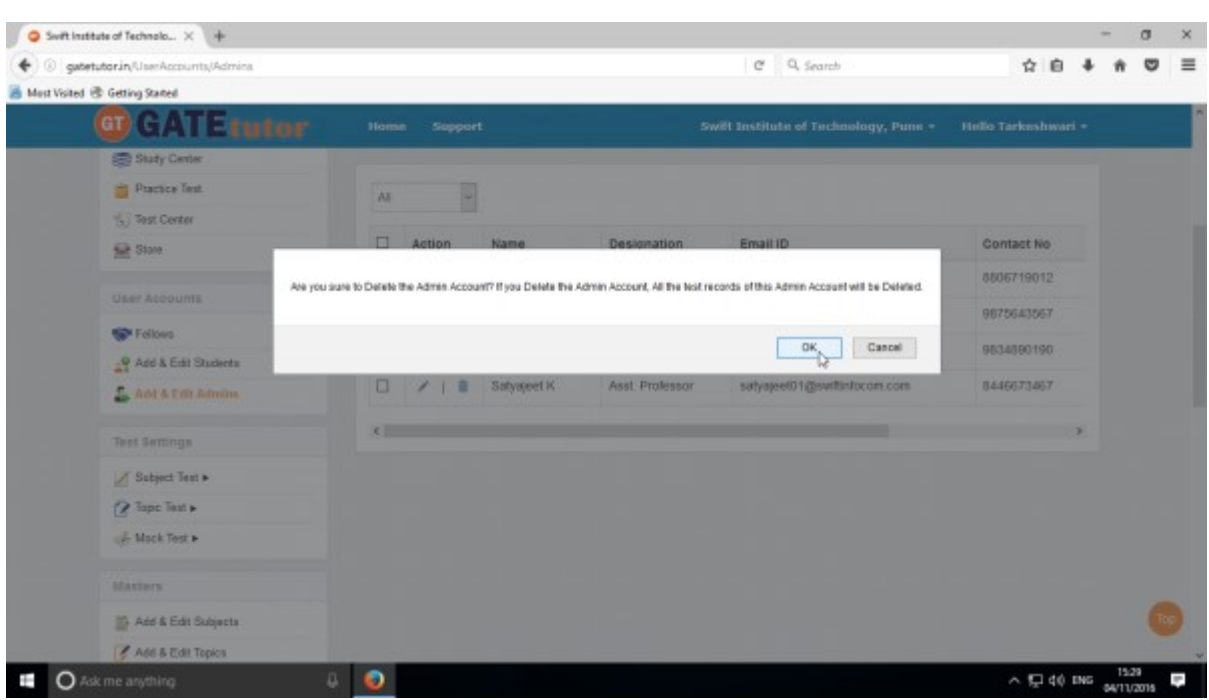

#### When you click on "**Delete**", you will appear a window as follows

#### Click on "**OK**" to delete the account.

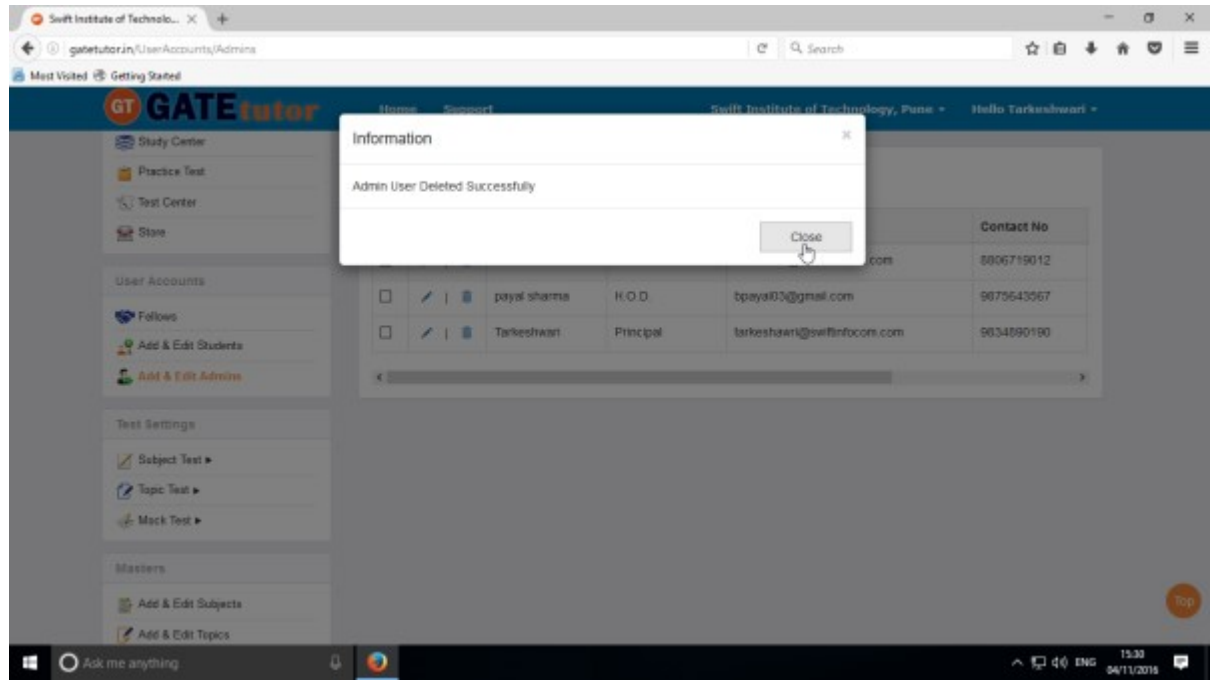

The account of that admin deleted successfully. Click on "**Close**" to continue.

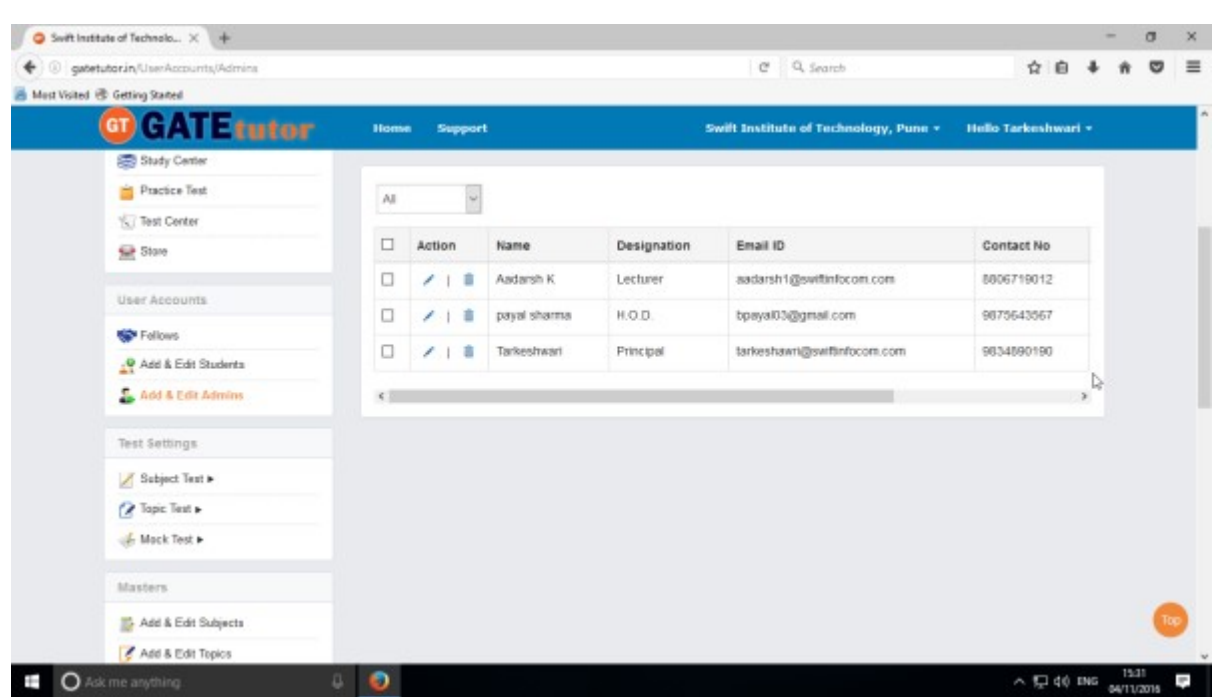

Check that the admin name is removed from the list as well.

## **d) Locked Account**

Click on "**Locked Account**" to see the locked users.

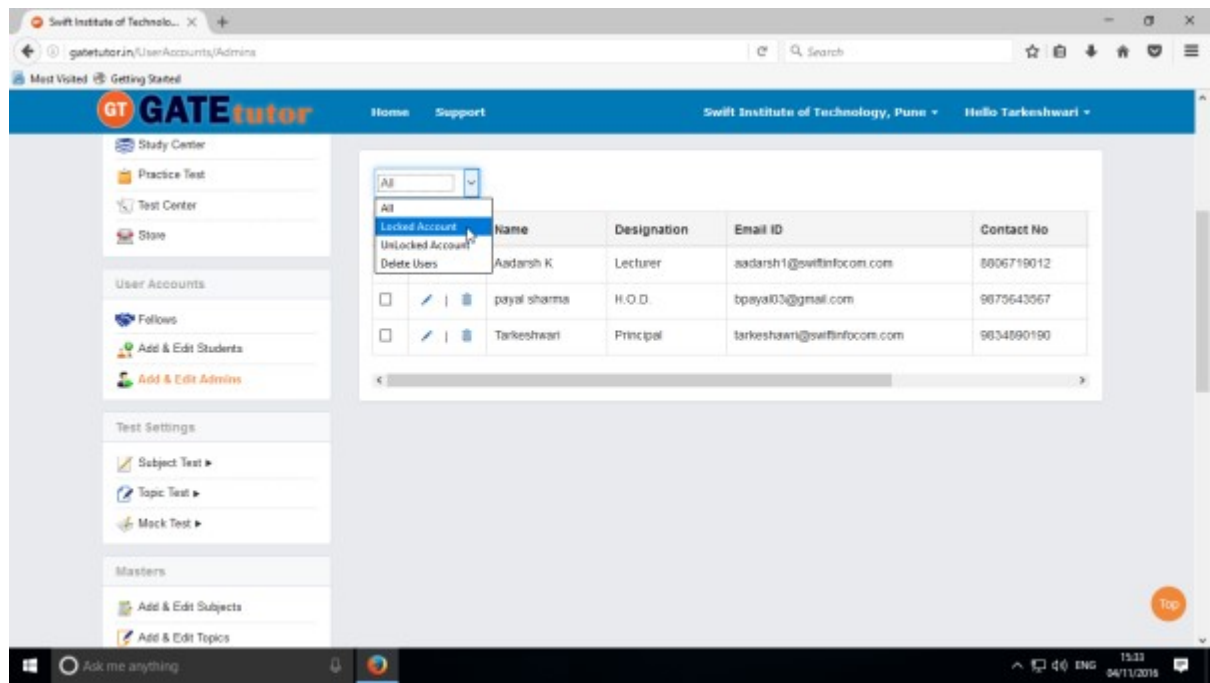

When you click on "**Locked Account**", you will appear a locked admin's list as follows

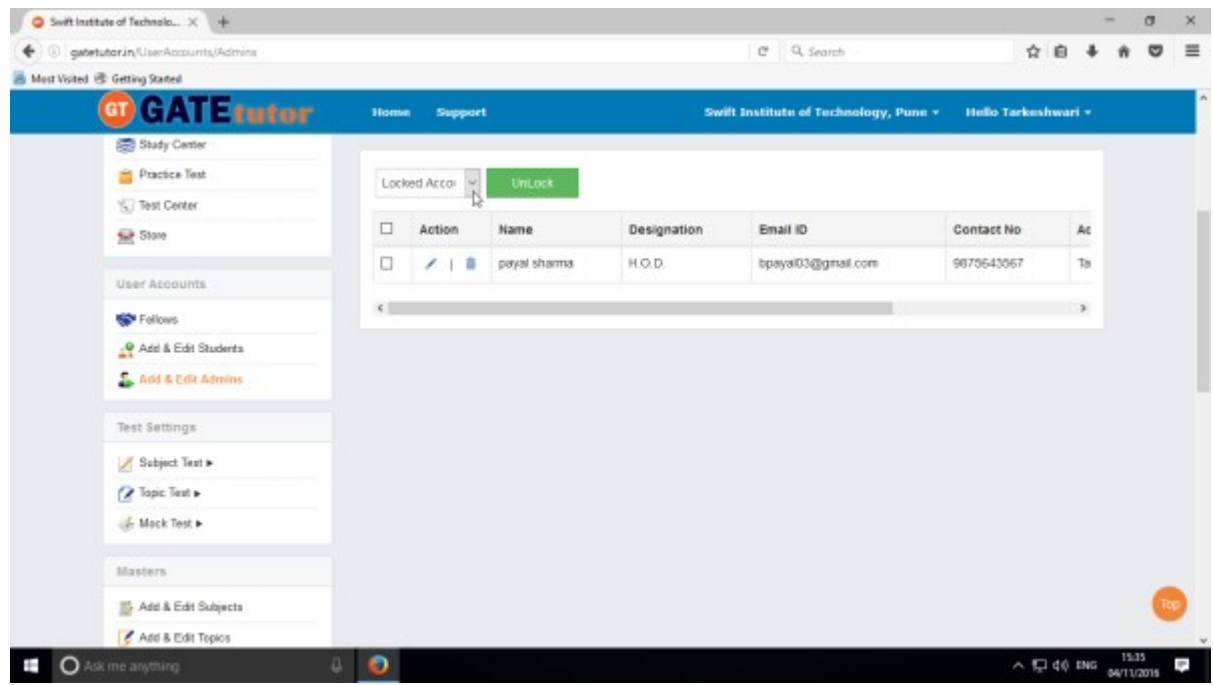

Here you can Edit, Delete as well as Unlock the admin's account.

(NOTE: Refer 3)Add & Edit Admins: - b) Edit Admin & d) Delete Admin in (IV) User Accounts to Edit & Delete an account)

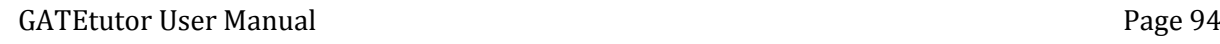

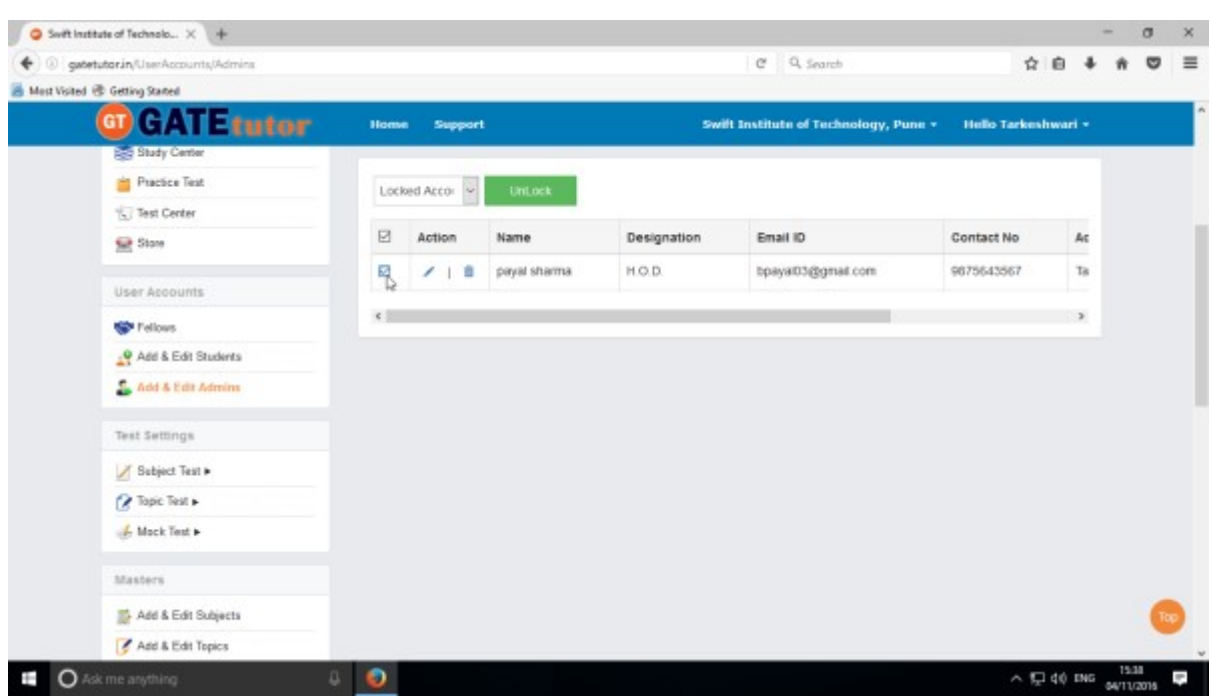

You can unlock the student accounts from "**Locked Account**" menu.

Choose the names first to which you want to unlock as above.

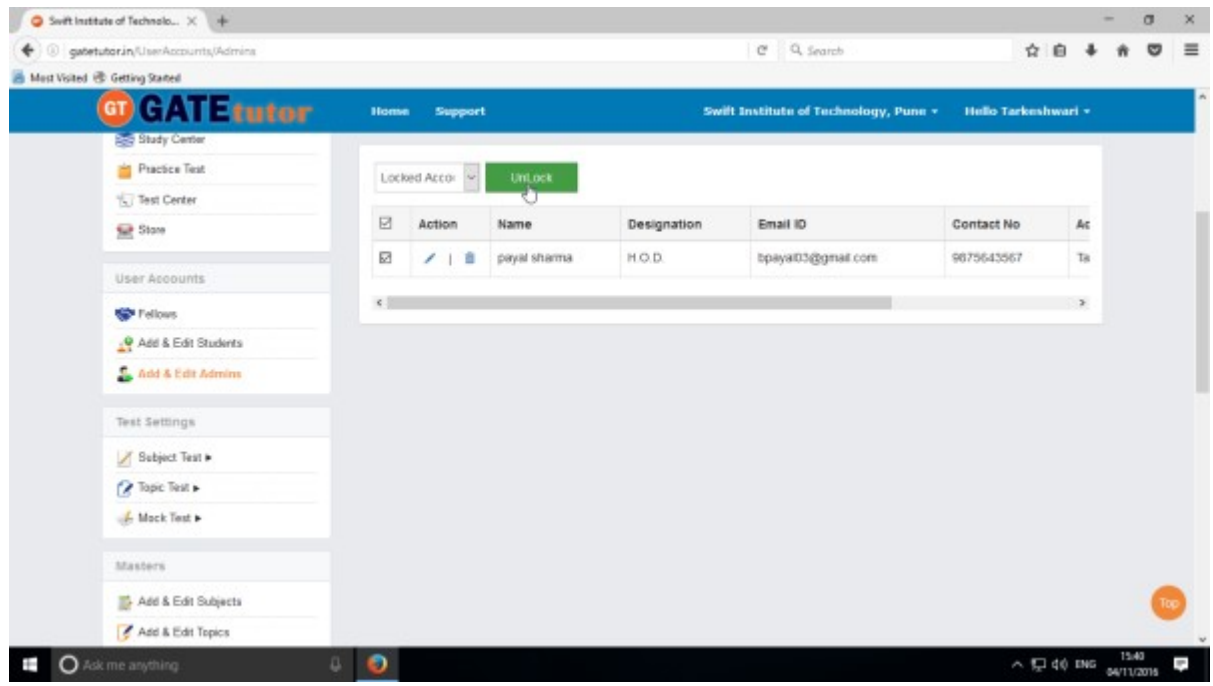

Now click on "**Unlock**" to unlock the selected admin's account as above.

#### You will appear a pop up window as follows

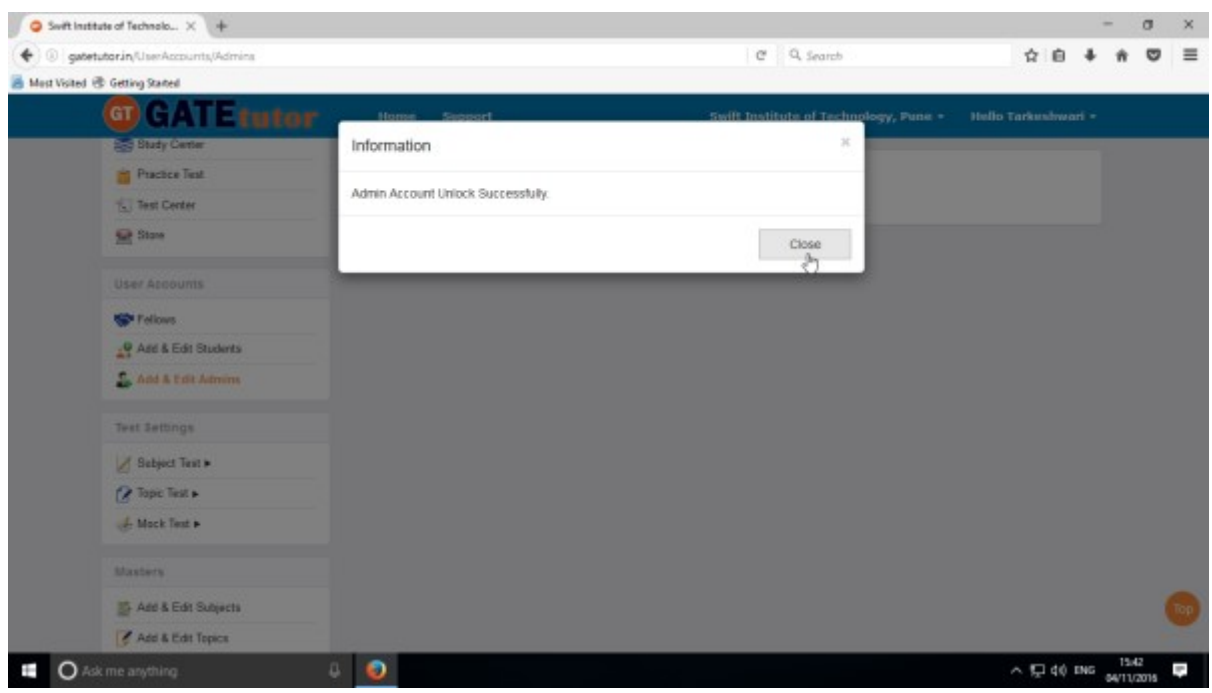

#### Click on "**Close**" to continue.

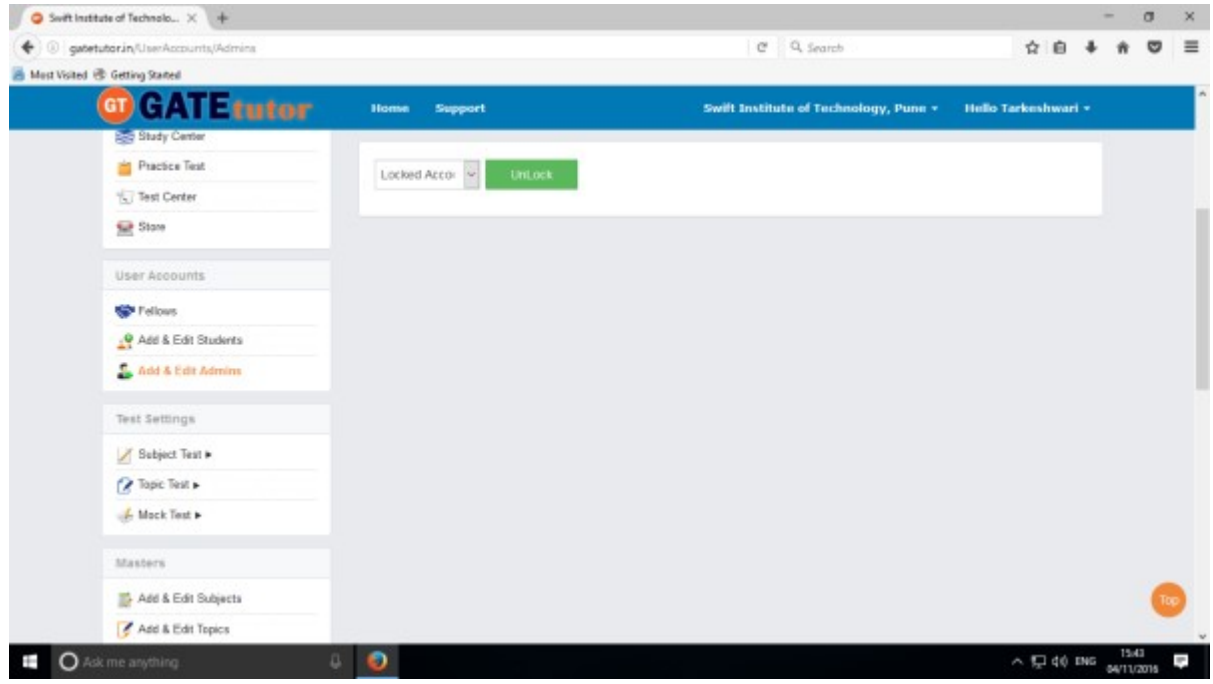

There are no more locked admin accounts to see as above.

(NOTE: You can check that accounts which are unlocked by you, in "**UnLocked Account**" tab)

## **e) UnLocked Account**

Click on "**UnLocked Account**" to see the unlocked users.

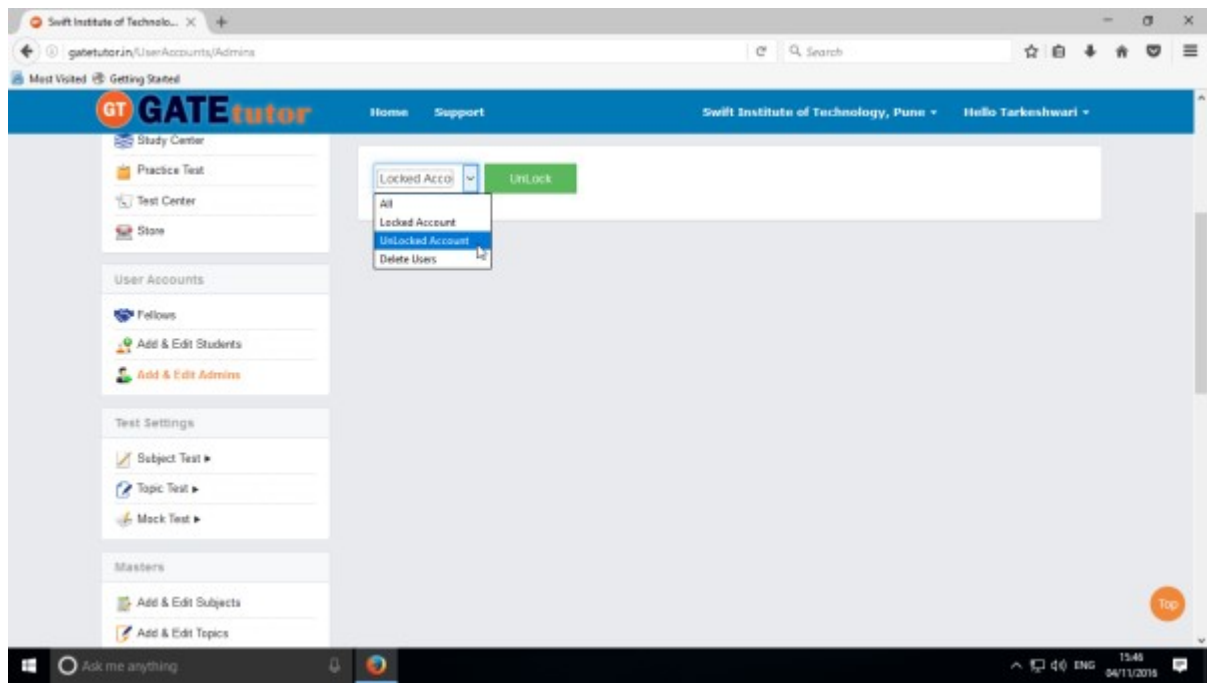

When you click on "**UnLocked Account**", you will appear an unlocked students list as follows

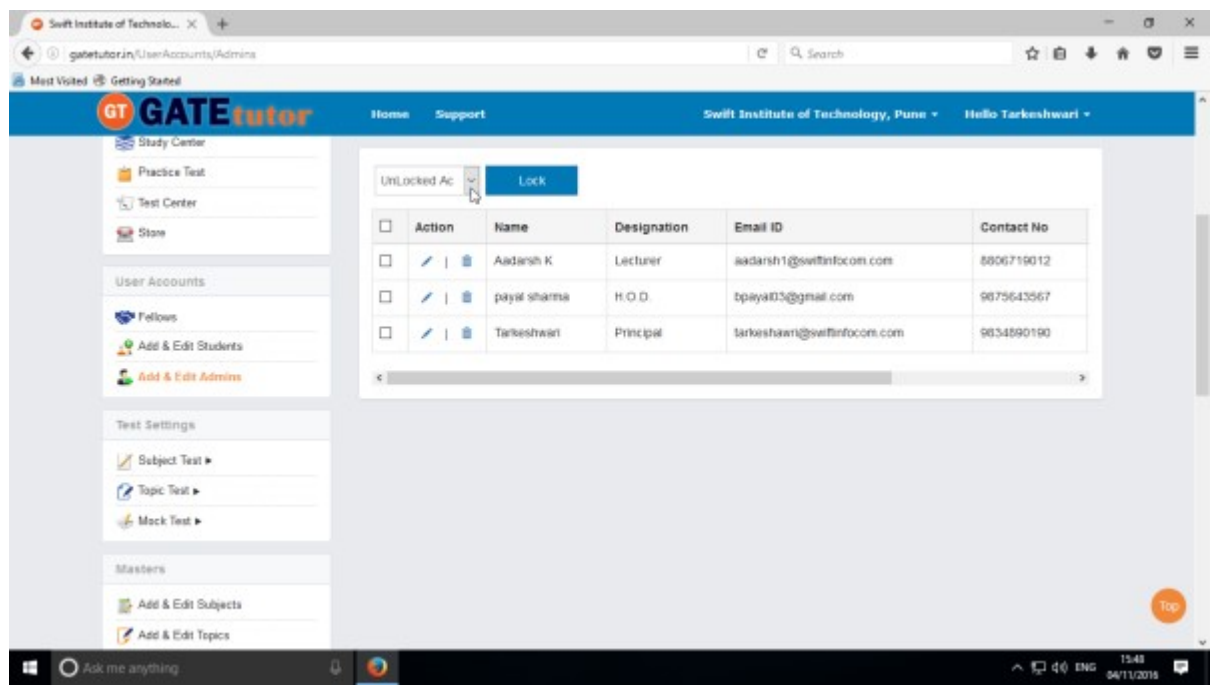

Here you can Edit, Delete as well as Unlock the admin's account.

(NOTE: Refer 3)Add & Edit Admins: - b) Edit Admin & d) Delete Admin in (IV) User Accounts to Edit & Delete an account)

GATEtutor User Manual **Page 97** 

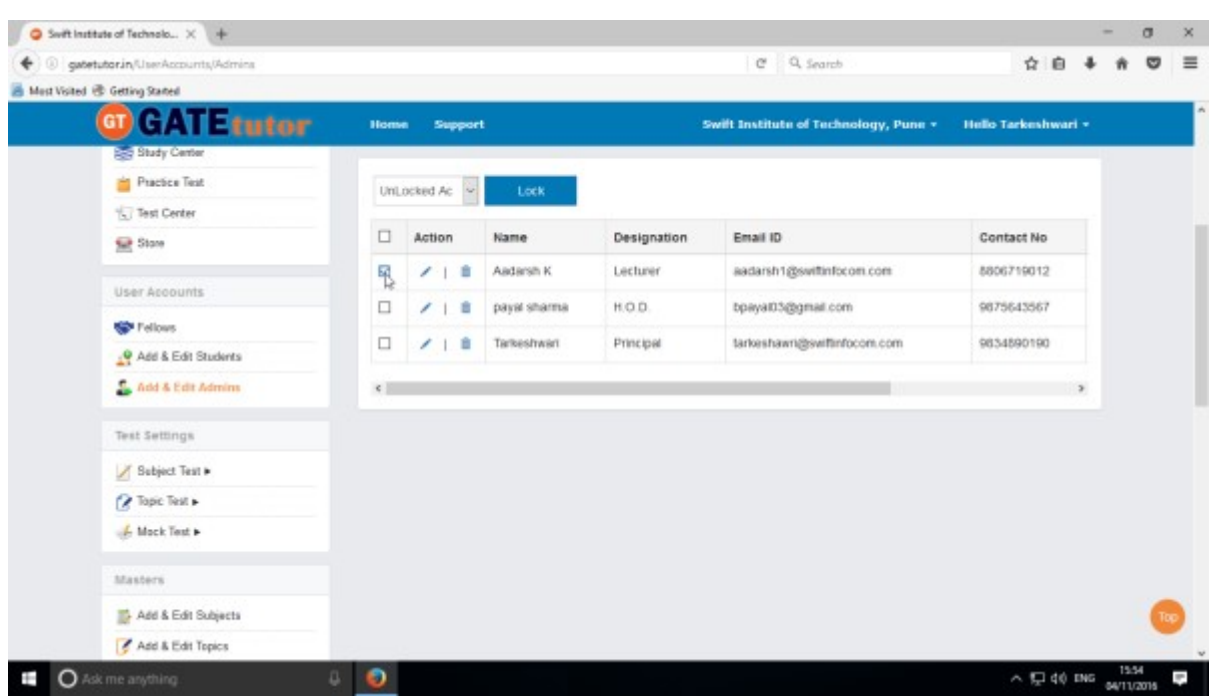

You can lock the admin accounts from "**UnLocked Account**" menu.

Choose the names first to which you want to lock the account as above.

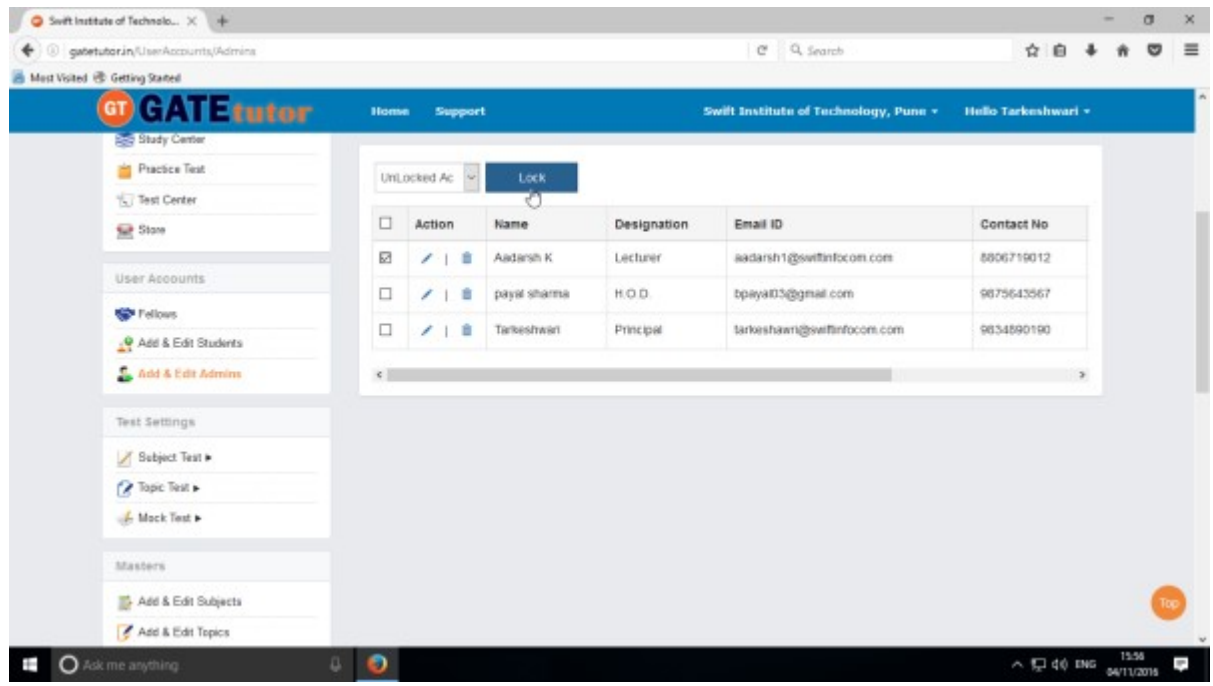

Now click on "**Lock**" to lock the selected student accounts as above.

#### You will appear a pop up window as follows

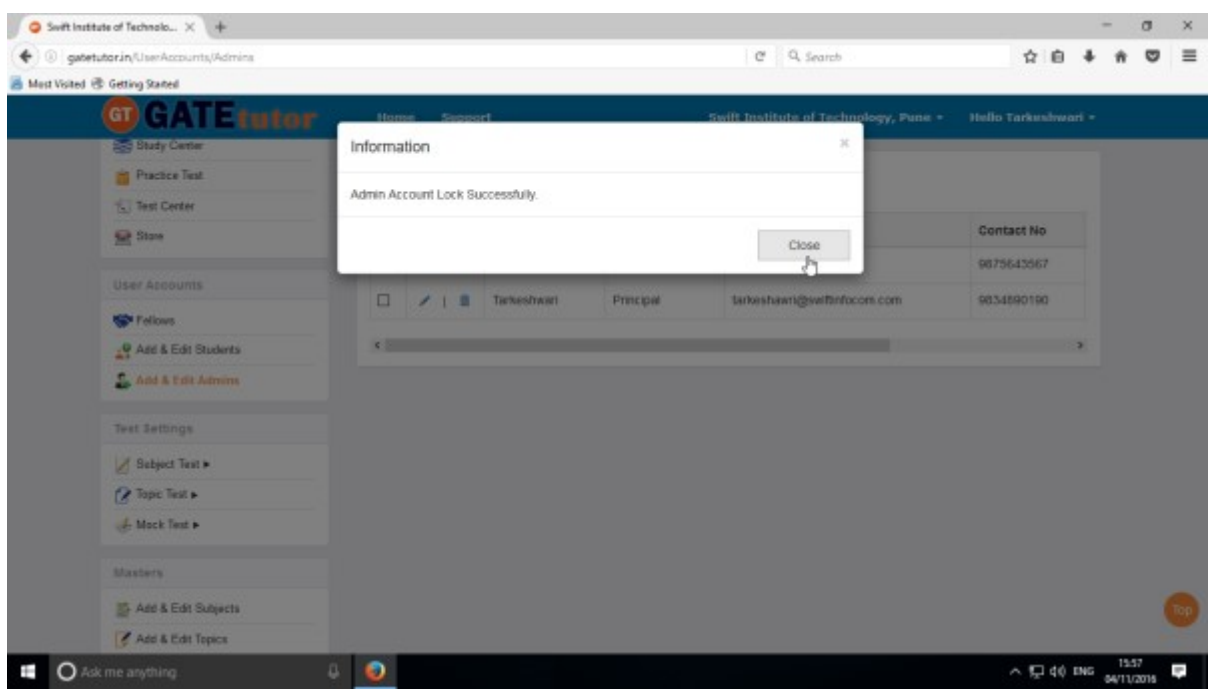

#### Click on "**Close**" to continue.

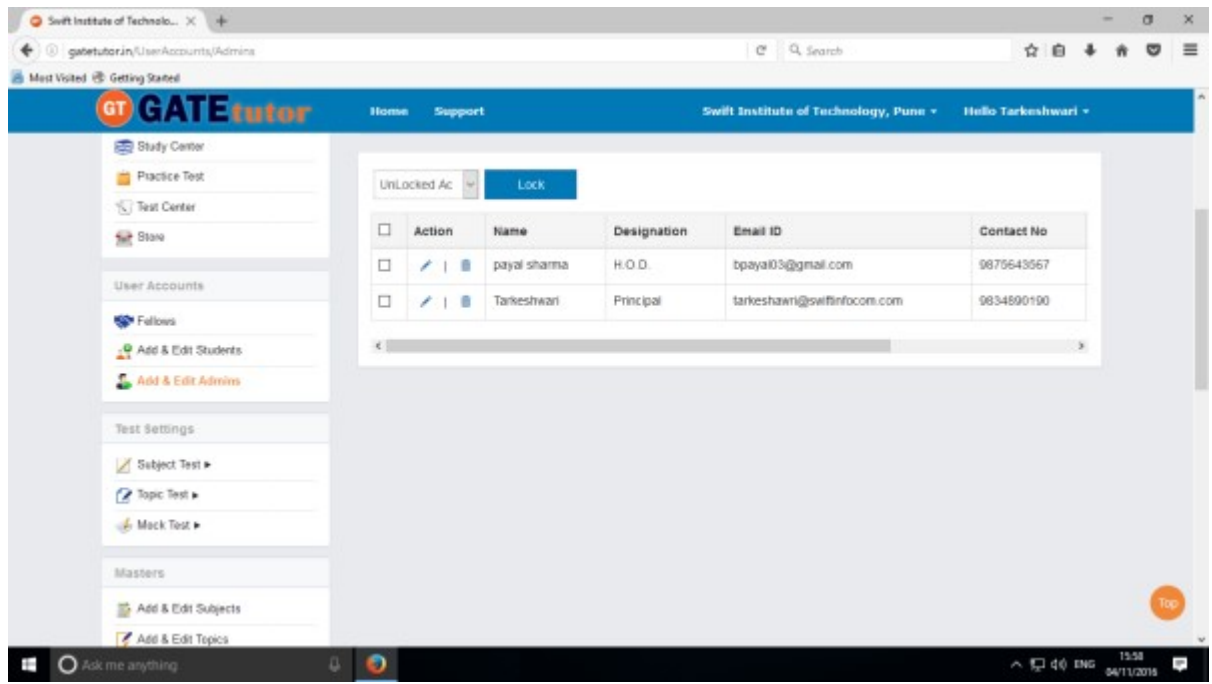

Only unlocked accounts are appearing in the above list now.

(NOTE: You can check that accounts which are locked by you, in "**Locked Account**" tab)

# **f) Delete Users**

Click on "**Delete Users**" to delete the student account directly.

| @ gatetutor.in/UserAccounts/Admins                       |                                           |              |             | $C^*$ Q. Search                       | ☆ 白                 | ◛   |
|----------------------------------------------------------|-------------------------------------------|--------------|-------------|---------------------------------------|---------------------|-----|
| Mest Visited @ Getting Started                           |                                           |              |             |                                       |                     |     |
| GI GATE tutor                                            | <b>Home</b><br>Support                    |              |             | Swift Institute of Technology, Pune * | Hello Tarkeshwari » |     |
| Study Center                                             |                                           |              |             |                                       |                     |     |
| Practice Test                                            | $\omega$<br>UnLocked Ac                   | Lock         |             |                                       |                     |     |
| Test Center                                              | All                                       |              |             |                                       |                     |     |
| fuit Store                                               | <b>Lecked Account</b><br>UnLocked Account | Name         | Designation | Email ID                              | <b>Contact No</b>   |     |
| User Accounts                                            | <b>Delete Users</b>                       | payal sharma | H.O.D.      | bpaya03@gmail.com                     | 9875643567          |     |
|                                                          | $\Box$<br>$\lambda + 0$                   | Tarkeshwari  | Principal   | tarkeshawn@swiftinfocom.com           | 9834890190          |     |
| <b>SCH</b> Fellows<br>. <sup>0</sup> Add & Edit Students | $\epsilon$                                |              |             |                                       |                     |     |
| Add & Edit Admins                                        |                                           |              |             |                                       |                     |     |
|                                                          |                                           |              |             |                                       |                     |     |
| Test Settings                                            |                                           |              |             |                                       |                     |     |
| Subject Test                                             |                                           |              |             |                                       |                     |     |
| 2 Topic Test »                                           |                                           |              |             |                                       |                     |     |
|                                                          |                                           |              |             |                                       |                     |     |
| de Mock Tost +                                           |                                           |              |             |                                       |                     |     |
| Masters                                                  |                                           |              |             |                                       |                     |     |
| Add & Edit Subjects                                      |                                           |              |             |                                       |                     | Top |

When you click on "**Delete Users**", you will appear a window as follows

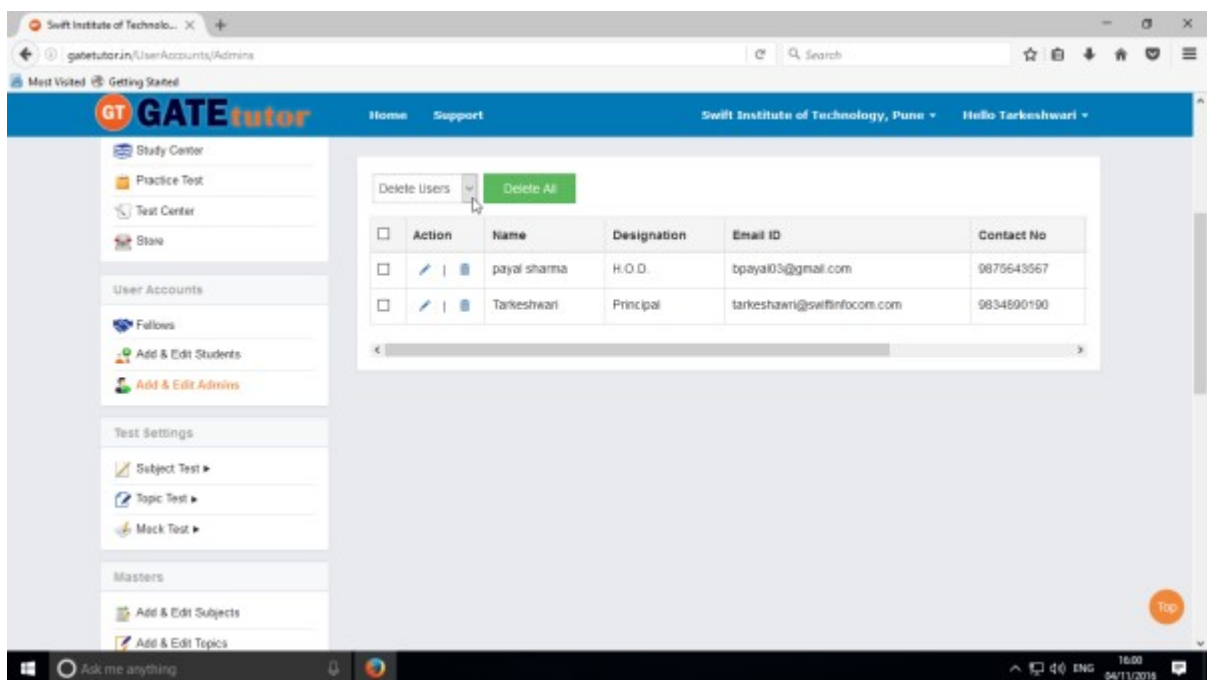

(NOTE: Refer 3)Add & Edit Admins: - b) Edit Admin & d) Delete Admin in (IV) User Accounts to Edit & Delete an account)

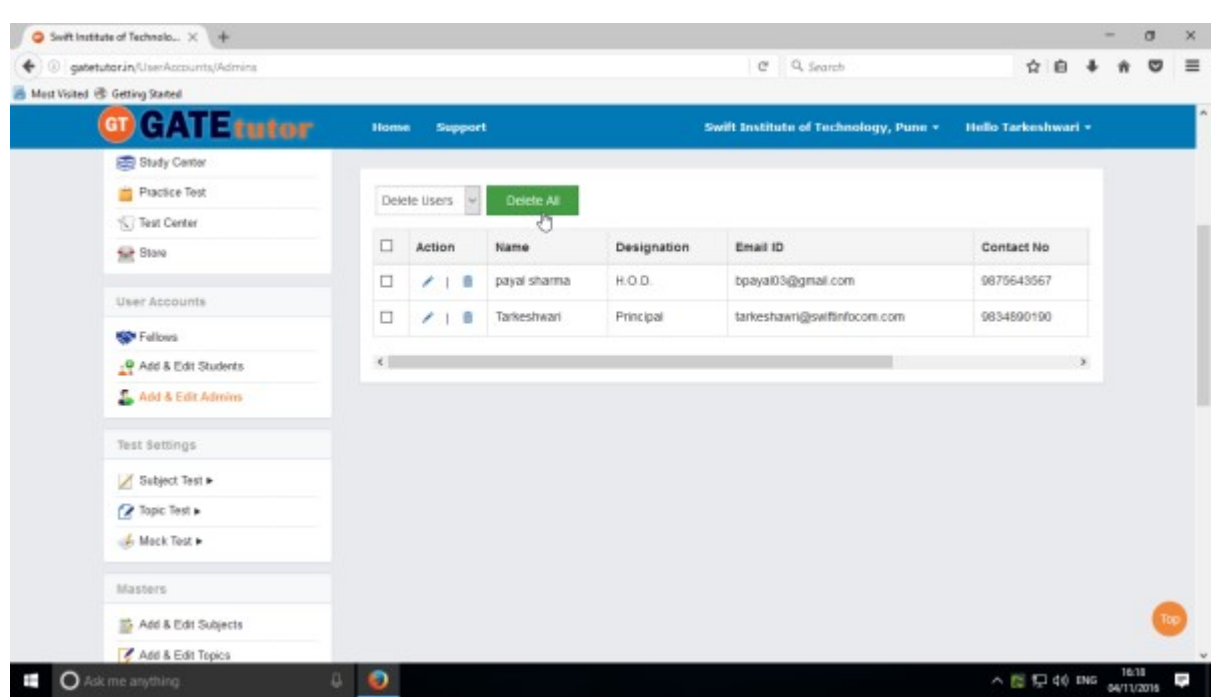

Click on "**Delete All**" to delete all the admin accounts at single click.

(NOTE: You will not appear the locked admin accounts to delete in "**Delete Users**" menu)

## **V. Test Settings**

Test settings are the test tab in the GATEtutor under which you can create multiple tests under it. User can create & assign the tests in Test settings. If you are an admin then you can create and assign a test to yourself and your friends as well as faculty members. (**NOTE:** If you are on your own timeline, you can assign the test to your friends & yourself own)

**Manual Test**: In the manual test, you can create the test manually by choosing the questions from various topics under same subject.

**Random Test:** In the random test, you can create the test randomly where the GATEtutor chooses the topics randomly for that subject & adds the questions for the test randomly.

There are three types of Test: **1) Subject Test (Manual/Random)**

 **2) Topic Test (Manual/Random)**

 **3) Mock Test (Manual/Random)**

#### **1) Subject Test**

#### **a) Manual Subject Test**

In the Manual subject test, you can create the test manually by choosing the questions from various topics under that Subject.

Select **"Subject Test"** & choose from these options -1) Manual, 2) Random

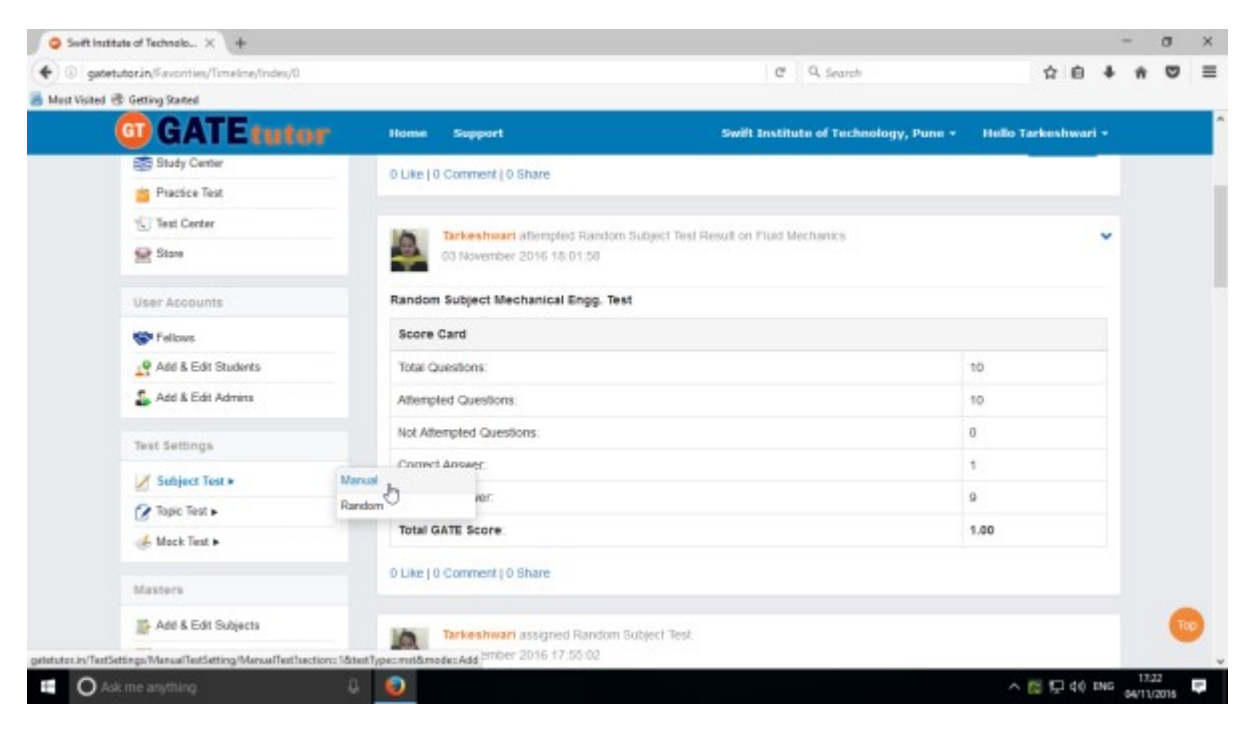

Select **"Manual"** to create Manual Subject Test

GATEtutor User Manual **Page 102** 

Choose the test type by clicking on given radio buttons for General Aptitude or Mechanical Engineering test.

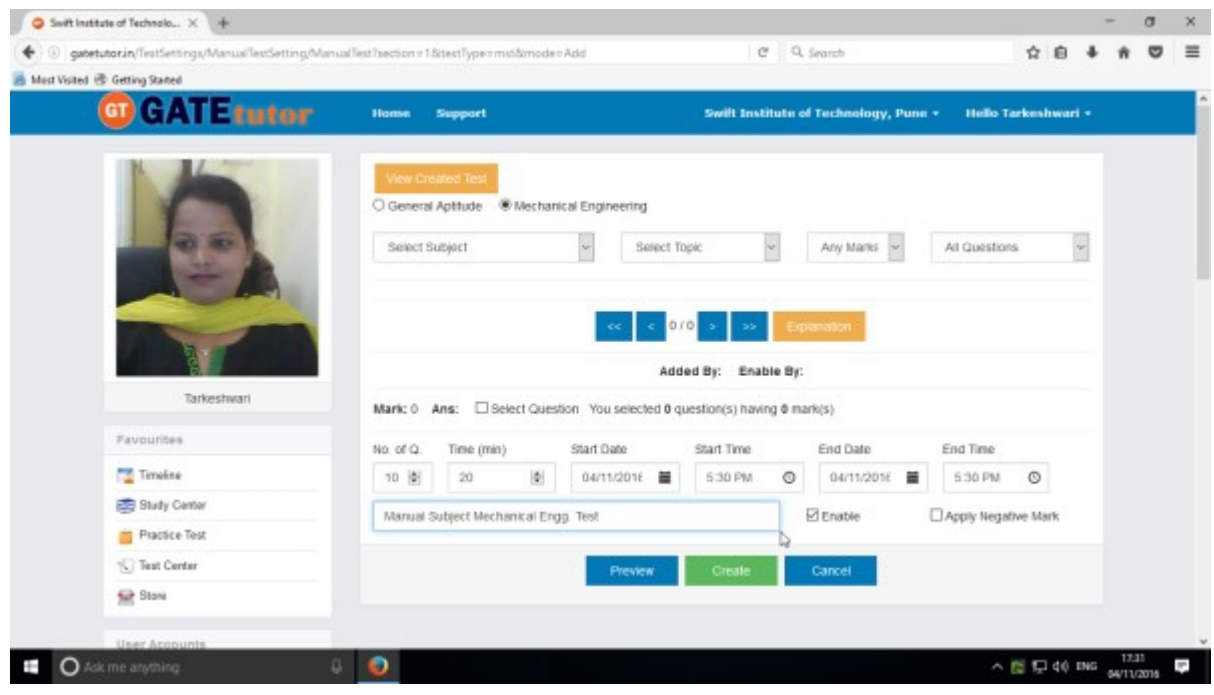

Write **"Test name"** first.

Choose "**Subject"** from that subject dropdown list.

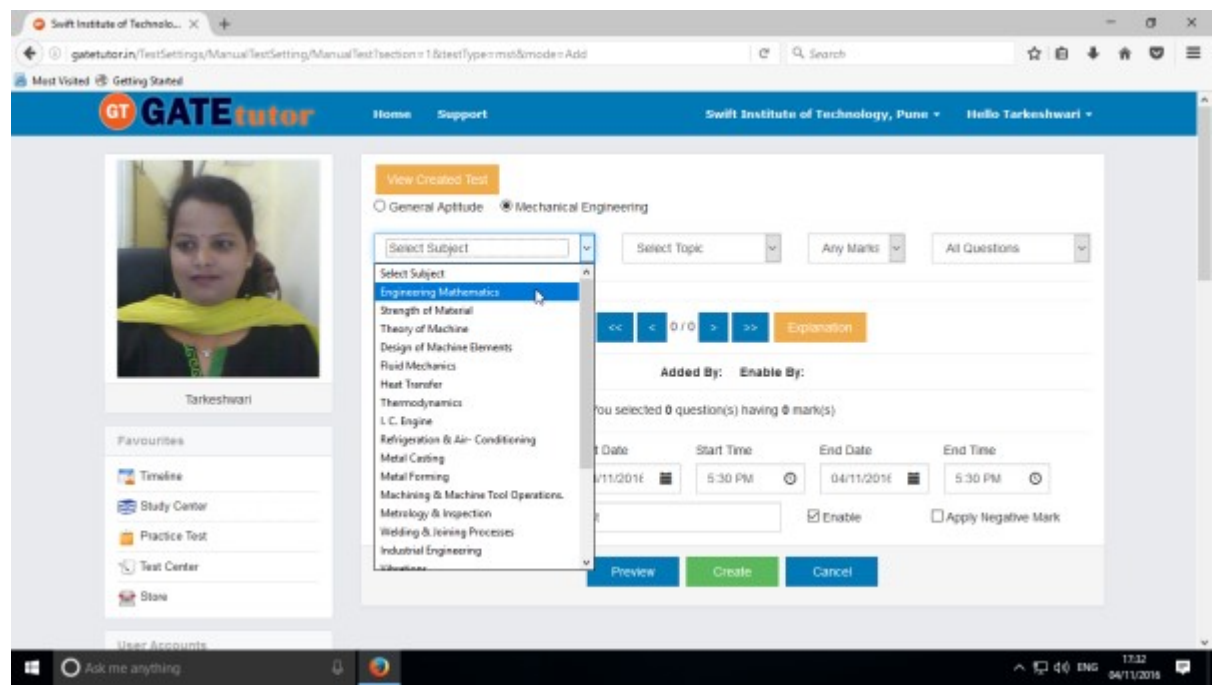

Choose the Topic also.

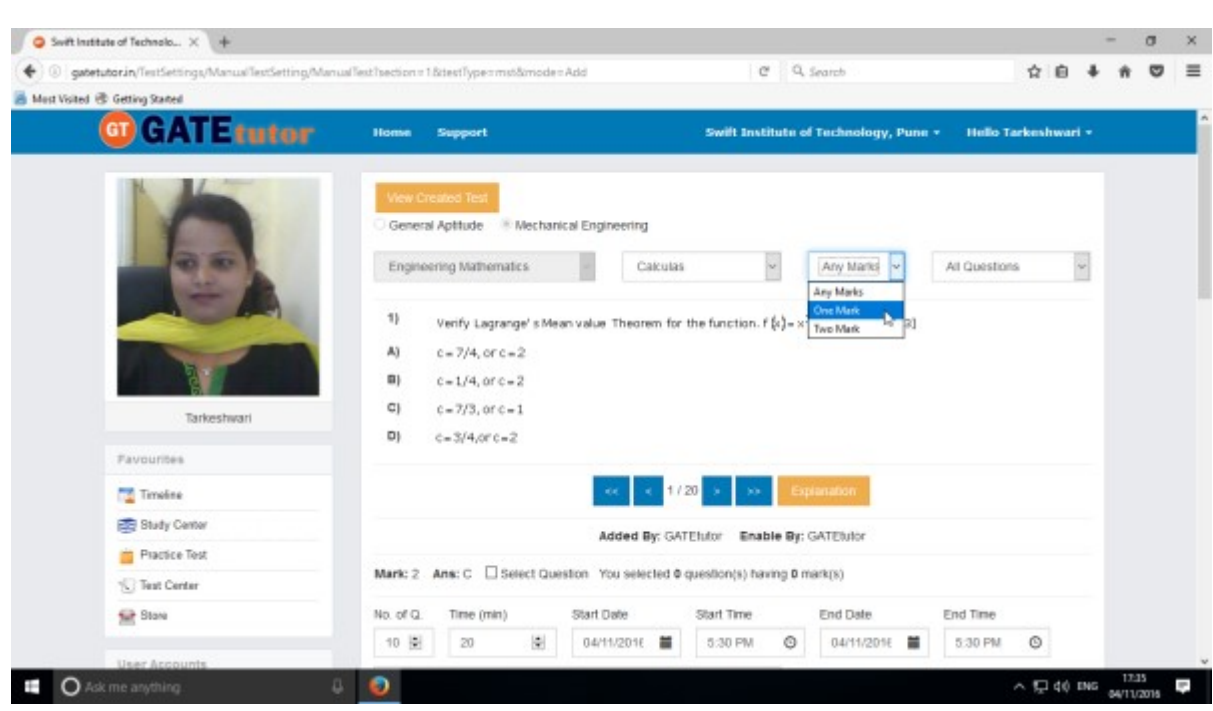

Choose "**Topic**" & **one** mark or **two** marks questions according to you

You can choose questions from multiple options as follows:

- 1) **All Questions** Shows the entire subject & topic related questions.
- 2) **College Admin** It shows the questions added by college admin.
- 3) **GATEtutor** It shows the questions from GATEtutor.
- 4) **Only for Test** It shows the questions are only for test not from other sources.

#### Swift Institute of Technolo...  $\times$  +  $\alpha \rightarrow \beta \gamma$  $\sigma$  x  $\leftarrow$  @ gatetutor.in/TestSettings/M  $C = Q$ , Search ☆ ● ↓ ★ ▽ 三 Hest Visited @ Getting Started **GT CATE**tutor Swift Institute of technology, Pune - Hello Tarked Apthonic **E Market** cal Dopine Engineering Mathematics [17] Calculate  $\nu$  . Any<br>link  $\nu$ All Questo  $\eta$ verify Lagrange's Mean value. Theorem for the function,  $\ell\left( t\right) =e^{2}-\pi e^{2}-2\pi$  in  $\left[ 1,2\right]$ oga A  $_{A0}$  $c = 7/4, or c = 2$  $\mathbb{N}$  $c = 1/4, or c = 2$  $\alpha$  $c = 7/3$ , or  $c = 1$  $\mathbb{D} \mathfrak{h}$  $c = 3/4$  or  $c = 2$ Farmer **TE** Timeline  $\alpha = \left[\begin{array}{cc} a & 1/20 \\ \end{array}\right] \begin{array}{c} \alpha = \left[\begin{array}{cc} a & 0 \\ \end{array}\right] \end{array}$ **CD** Study Center Packer Text Mark: 2 Ana: C C Select Question You selected 0 question(s) http:// C Test Center to 6 mercini Silt Store Time (win) End Time **Let de** Start Tim 10 厘 11 **第 04110316 ■ 530PM**  $\circ$ **Exer Accounts** don't livery  $\boxdot$  $\Box$  Apply Negative Hark **SP Felioso A ANA BELTINGER** And & Ent Admin  $\sim$  52 40 ms  $\frac{1736}{64/102016}$ **Q** Ask me anything  $\bullet$

Choose **"Questions type"**

GATEtutor User Manual **Page 104** 

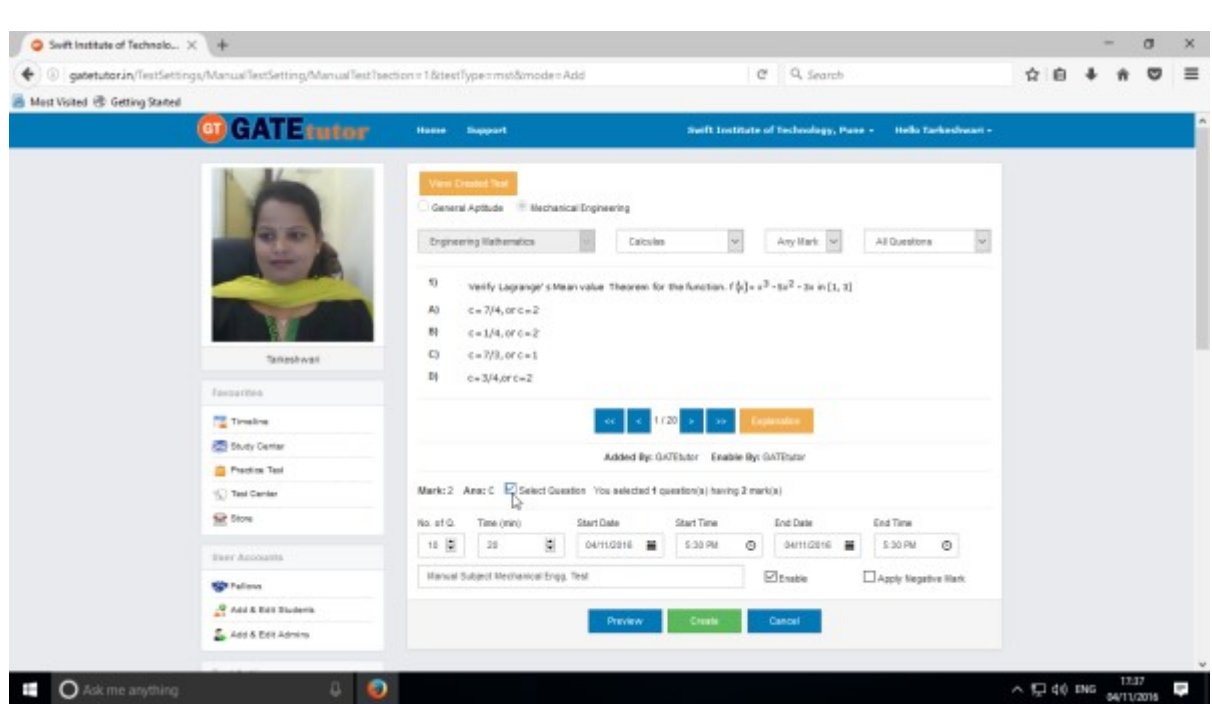

## To choose questions, click on checkbox of "**Select Question**"

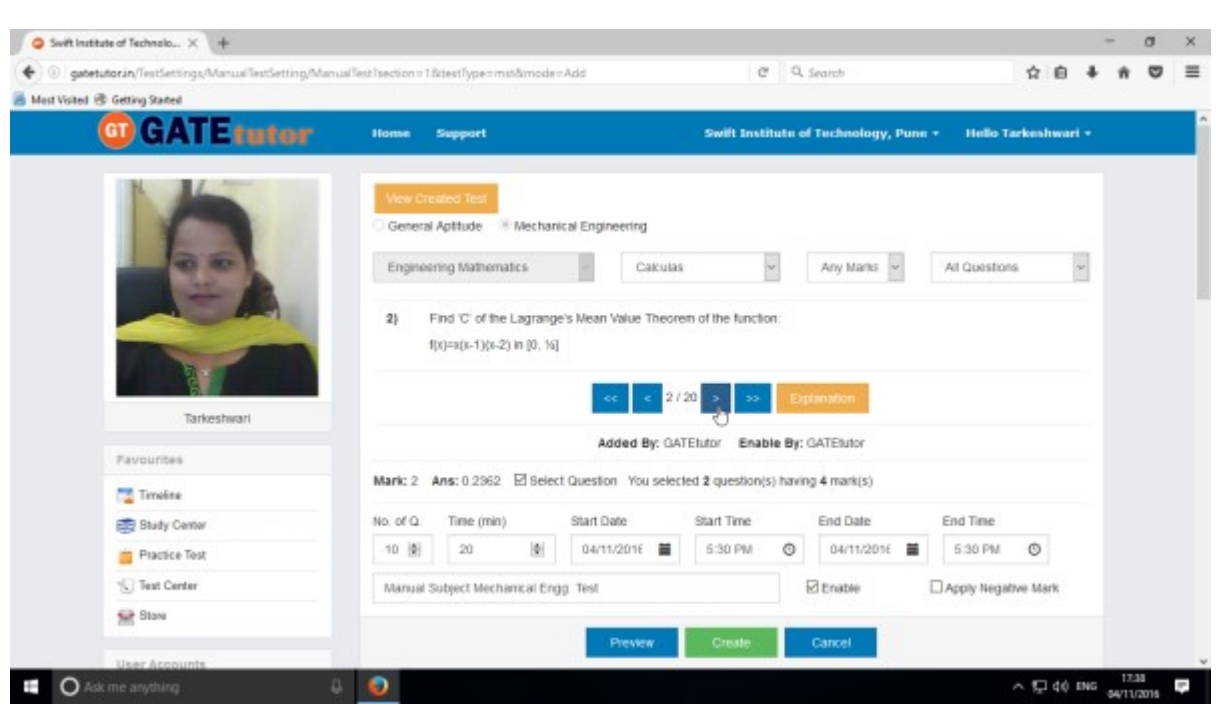

## Select multiple questions by using forward and backward arrows

Choose questions from multiple topics from the same subject

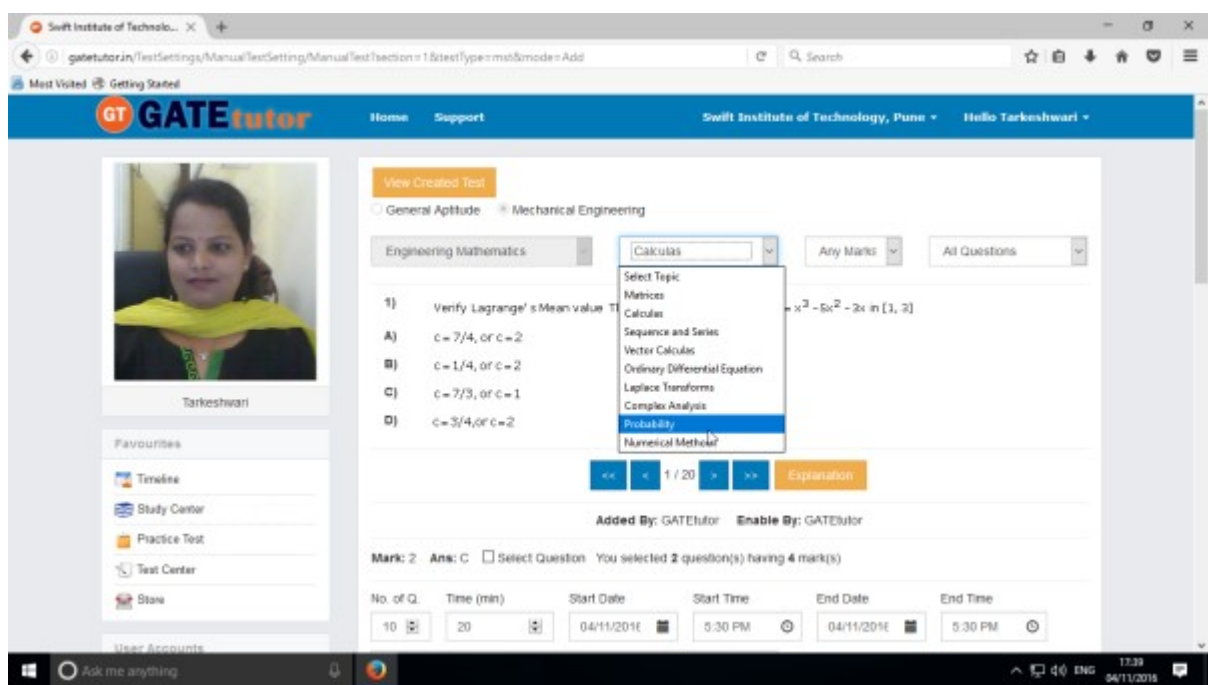

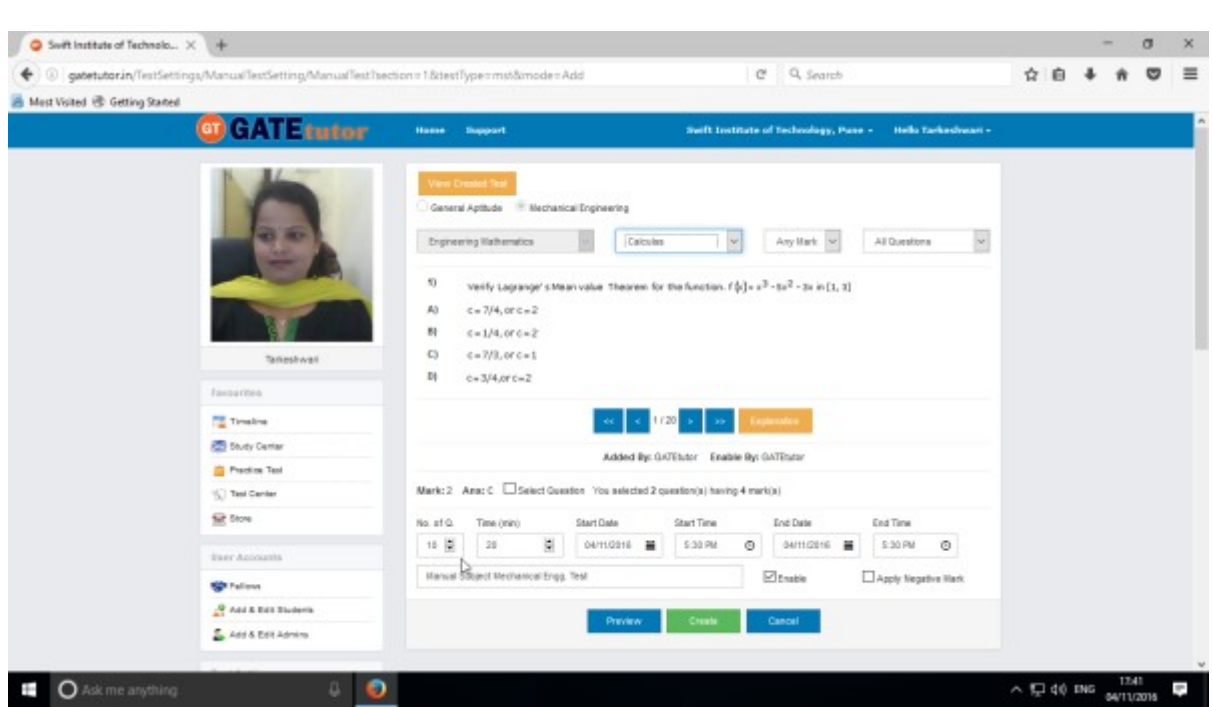

#### Total numbers of questions are shown in lower left corner

When the selection of questions is completed, the pop up window will appear as follows

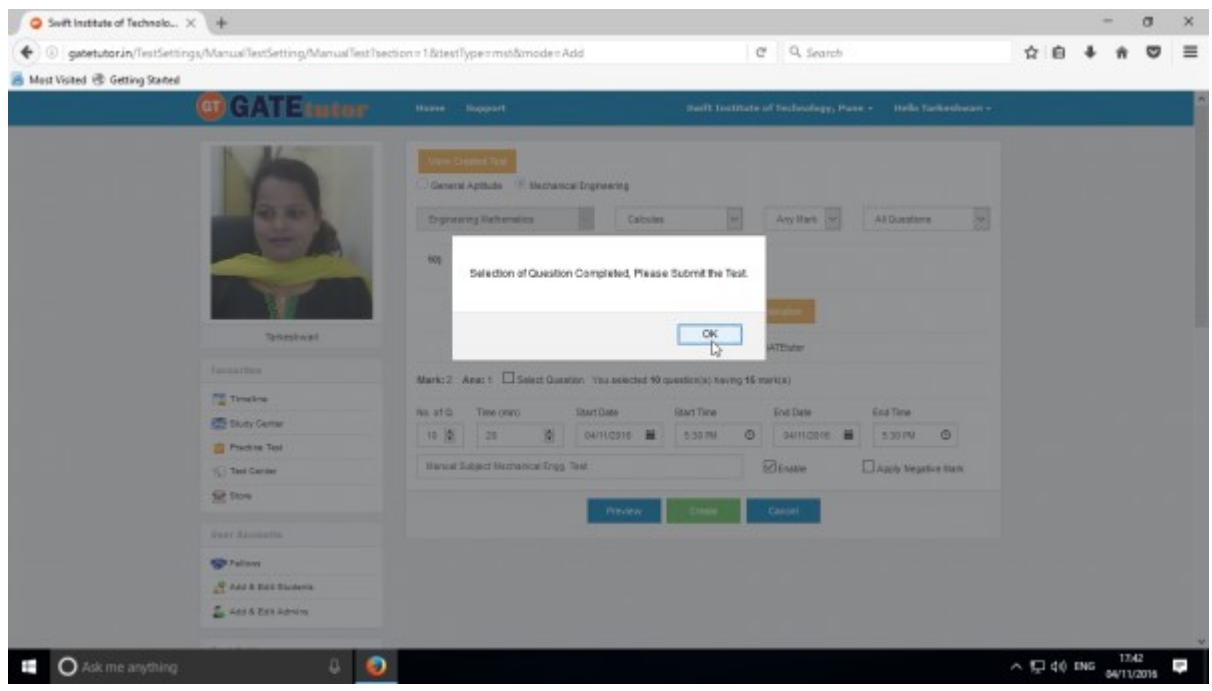

Click on "**OK**", now the test is ready to create or preview.

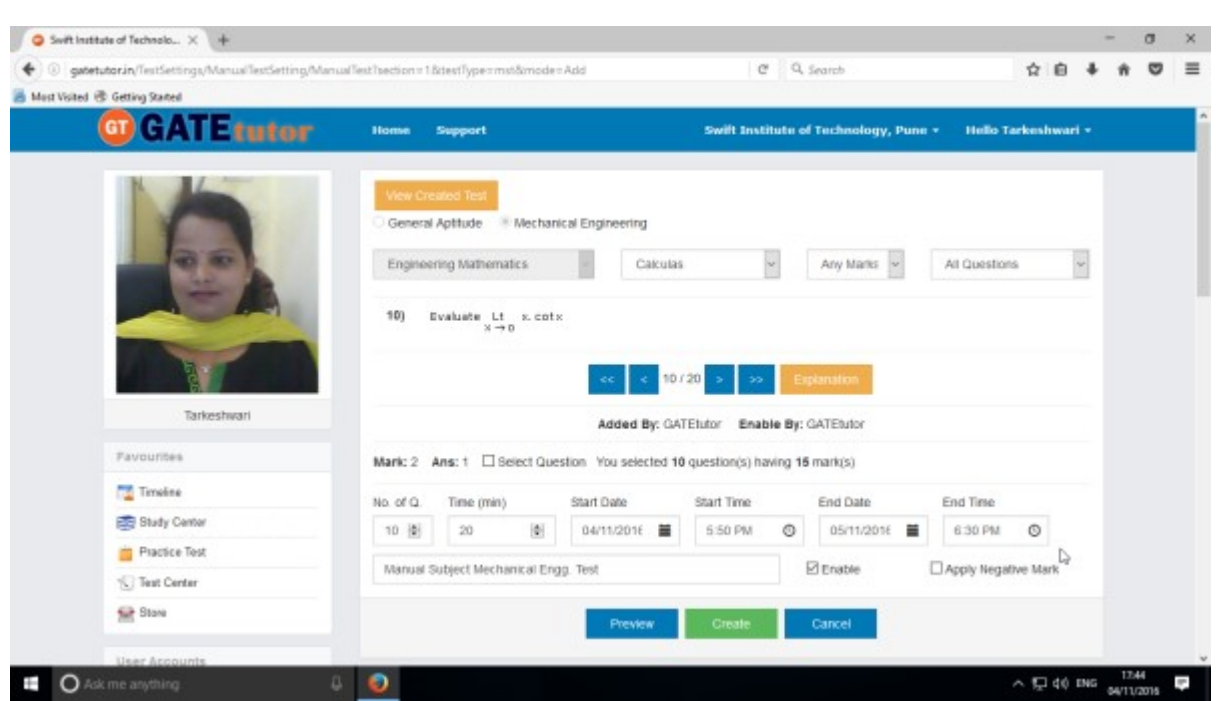

Fill all the details like Time, Number of Questions, Start and End Date, Start and End Time etc. If you want to give or assign the test by negative marking system then click on checkbox of "**Apply Negative Mark**"

If you want to check the whole tests before creating then click on the "**Preview**" button.

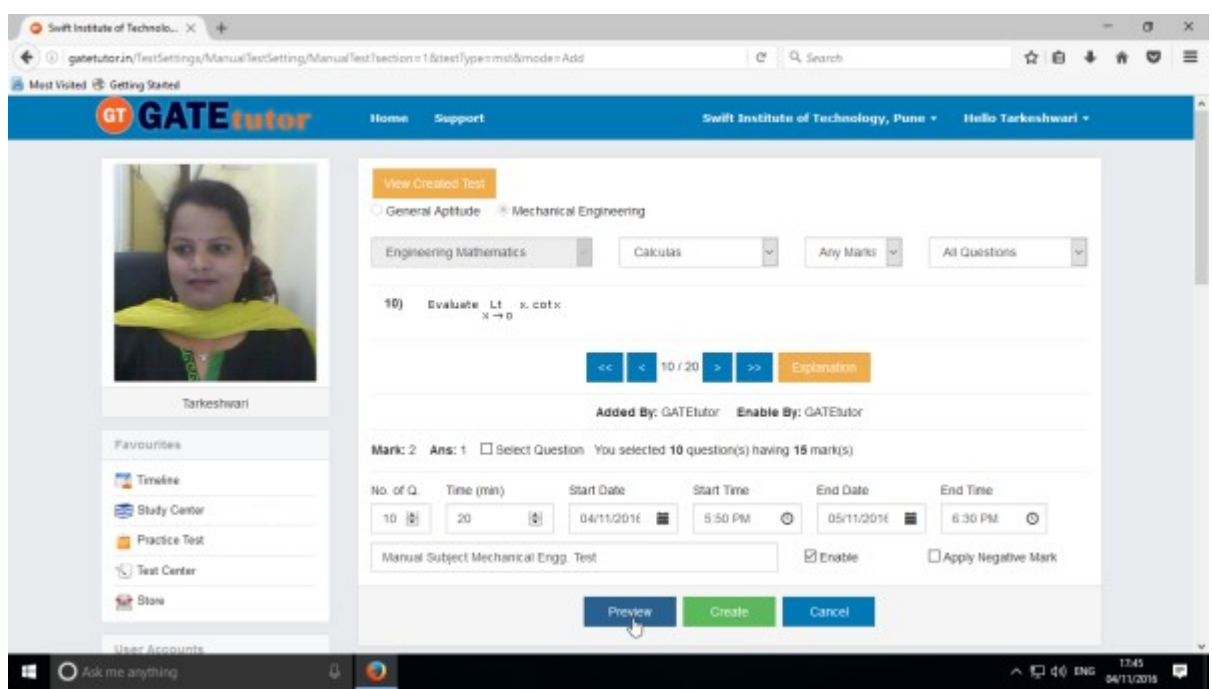

You can view the questions that you have selected, Explanation of the answers, Start & End date with Time, No. of Questions at the same page.

GATEtutor User Manual and the Case of the Case of the Page 108
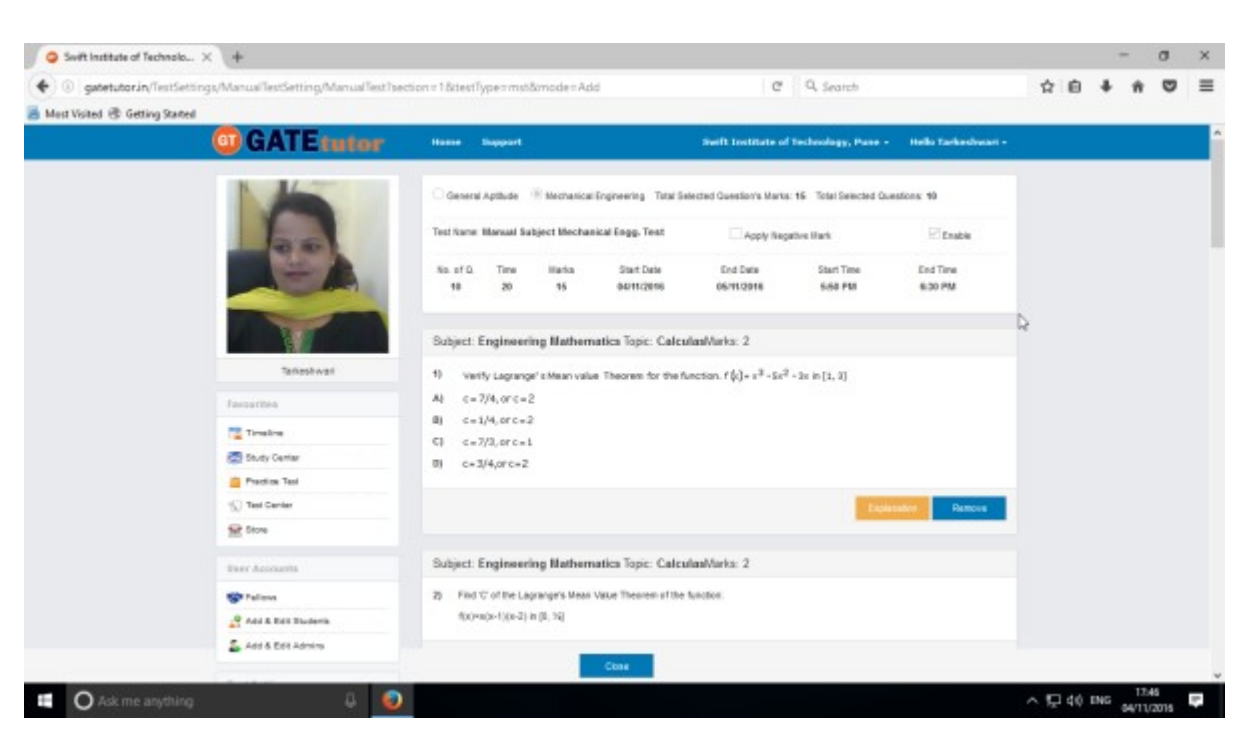

You can check the test set by you as a preview before creating test.

Click on "**Close**" to continue.

Now submit the test by clicking on **"Create"** button

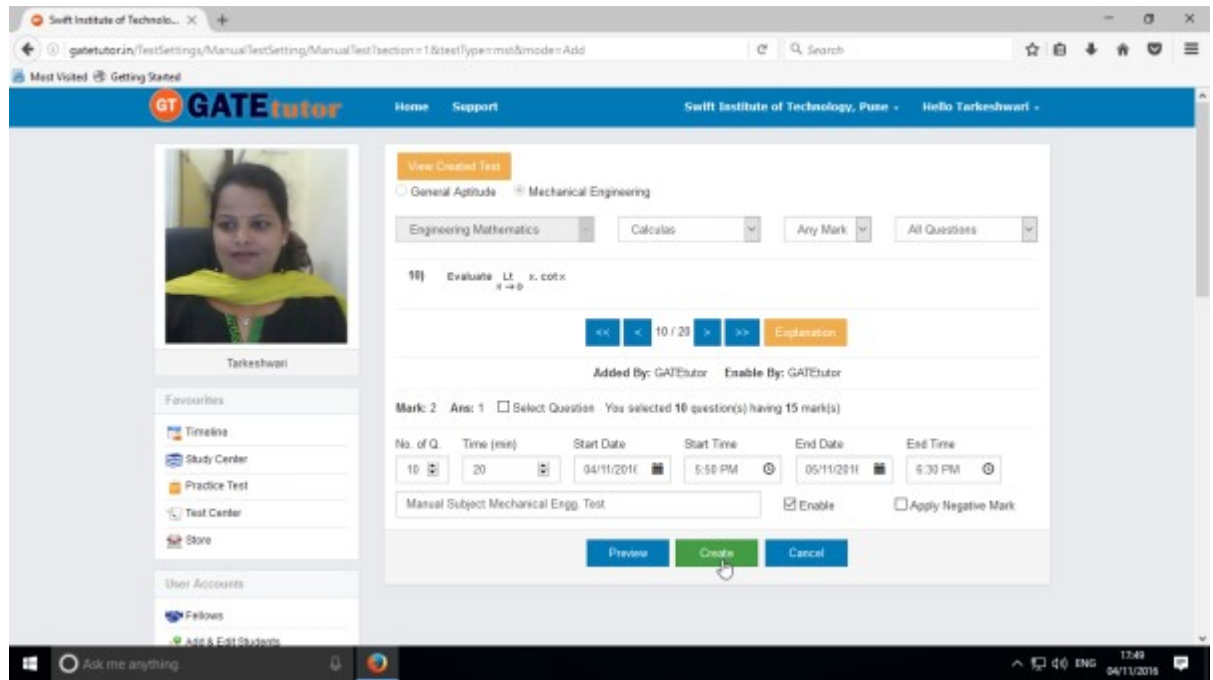

Manual Subject Test will get created successfully.

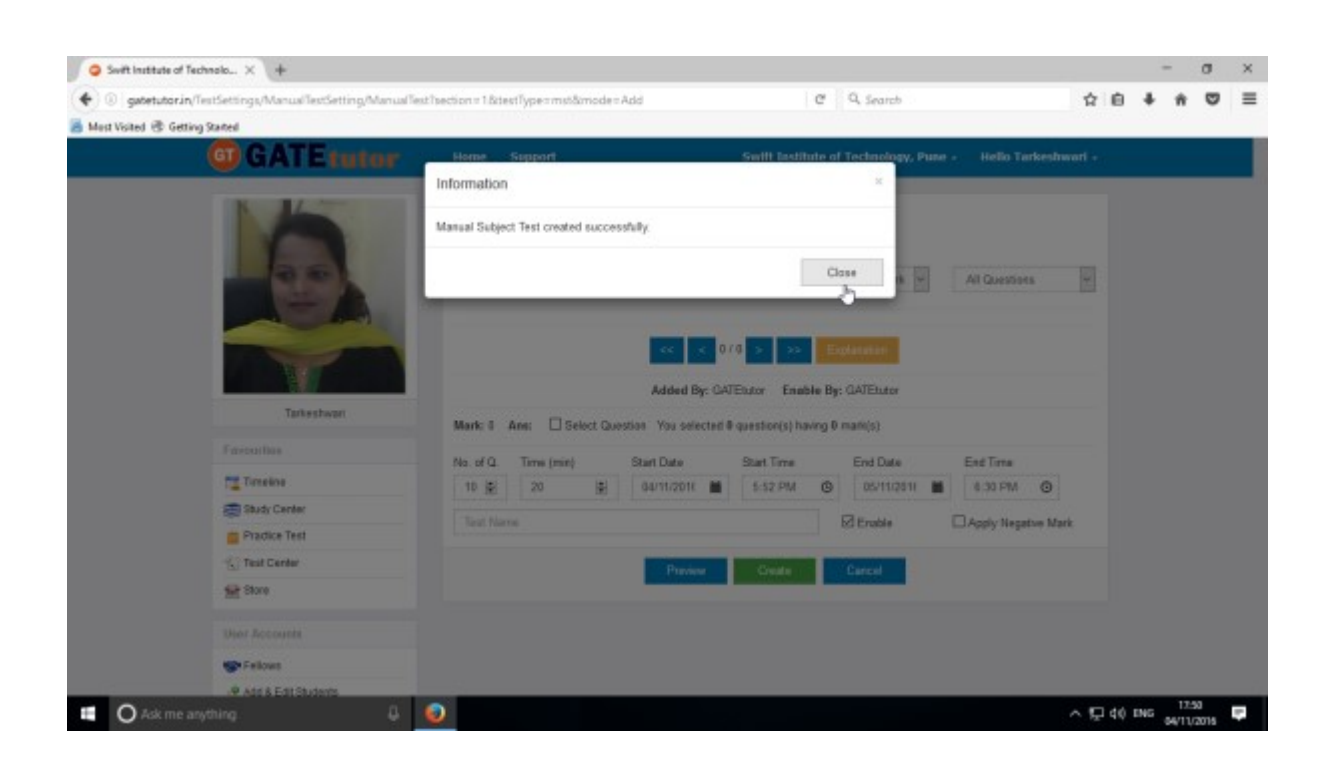

Click on "**Close**" to proceed.

Once you create the test, you can view the created test & assign the test as well by clicking on "**View Created Test**" button

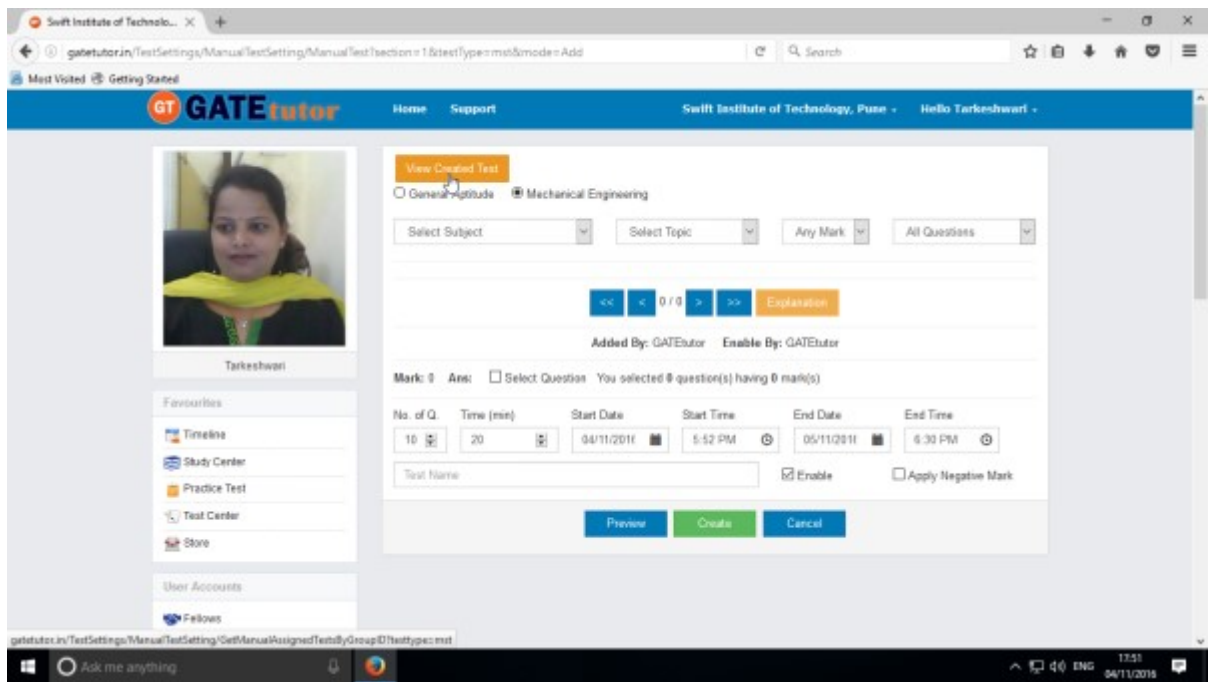

| <sup>O</sup> Manual Subject Test<br>$\times$ +                                                    |                        |                |                                                          |                                                   |                            |                 |                |                 |                        |                        | - | $\sigma$ | $\times$ |   |          |
|---------------------------------------------------------------------------------------------------|------------------------|----------------|----------------------------------------------------------|---------------------------------------------------|----------------------------|-----------------|----------------|-----------------|------------------------|------------------------|---|----------|----------|---|----------|
| @   gatetutor.in/TestSettings/ManualTestSetting/GetManualAssignedTestsByGroupID?testtype=mst<br>٠ |                        |                |                                                          |                                                   |                            |                 |                | $C^*$ Q. Search |                        |                        |   |          |          | ల | $\equiv$ |
| <b>B</b> Mest Visited <b>B</b> Getting Started                                                    |                        |                |                                                          |                                                   |                            |                 |                |                 |                        |                        |   |          |          |   |          |
|                                                                                                   | <b>GATE</b> tutor      |                | Swift Institute of Technology, Pune -<br>Support<br>Home |                                                   |                            |                 |                |                 |                        | Hello Tarkeshwari +    |   |          |          |   |          |
|                                                                                                   |                        |                | Action                                                   | Test Name                                         | Subject Name               | No. of<br>Q     | Total<br>Marks | Time<br>(Min)   | Start Date<br>Time     | End Date<br>Time       |   |          |          |   |          |
|                                                                                                   |                        | 1              | ノココ目                                                     | Manual Subject<br>Mechanical Engg.<br>Tirst.<br>D | Engineering<br>Mathematics | 10              | 15             | 20              | 04-11-2016<br>05:52 PM | 05-11-2016<br>06:30 PM |   |          |          |   |          |
|                                                                                                   |                        | z              | 71110                                                    | Manual test1                                      | Numerical Ability          | 10              | 17             | 20              | 24-10-2016<br>05:00 PM | 25-10-2016<br>04:45 PM |   |          |          |   |          |
|                                                                                                   |                        | $\overline{3}$ | ノミスミ                                                     | Subject Metal<br>Casting Manual Test<br>24Oct     | <b>Metal Casting</b>       | 10 <sub>1</sub> | Ħ              | 20              | 24-10-2016<br>10:30 AM | 24-10-2016<br>07:30 PM |   |          |          |   |          |
|                                                                                                   | Tarkeshwari            |                | 4 / 1110                                                 | Sample Test                                       | Theory of Machine          | 12              | 17             | 20              | 22-10-2016<br>02:54 PM | 23-10-2016<br>02:46 PM |   |          |          |   |          |
|                                                                                                   | Favourities            |                |                                                          |                                                   |                            |                 |                |                 |                        |                        |   |          |          |   |          |
|                                                                                                   | <b>Timeline</b>        | $\epsilon$     |                                                          |                                                   |                            |                 |                |                 |                        |                        |   |          |          |   |          |
|                                                                                                   | Study Center           |                |                                                          |                                                   |                            |                 |                |                 |                        |                        |   |          |          |   |          |
|                                                                                                   | Practice Test          |                |                                                          |                                                   |                            |                 |                |                 |                        |                        |   |          |          |   |          |
|                                                                                                   | Test Center            |                |                                                          |                                                   |                            |                 |                |                 |                        |                        |   |          |          |   |          |
|                                                                                                   | full Store             |                |                                                          |                                                   |                            |                 |                |                 |                        |                        |   |          |          |   |          |
|                                                                                                   | User Accounts          |                |                                                          |                                                   |                            |                 |                |                 |                        |                        |   |          |          |   |          |
|                                                                                                   | <b>SIN</b> Fellows     |                |                                                          |                                                   |                            |                 |                |                 |                        |                        |   |          |          |   |          |
|                                                                                                   | .9 Add & Edit Students |                |                                                          |                                                   |                            |                 |                |                 |                        |                        |   |          | 17.53    |   |          |

You can Edit, Assign and Delete this test also

## Click on "**View & Edit**" option to edit the test

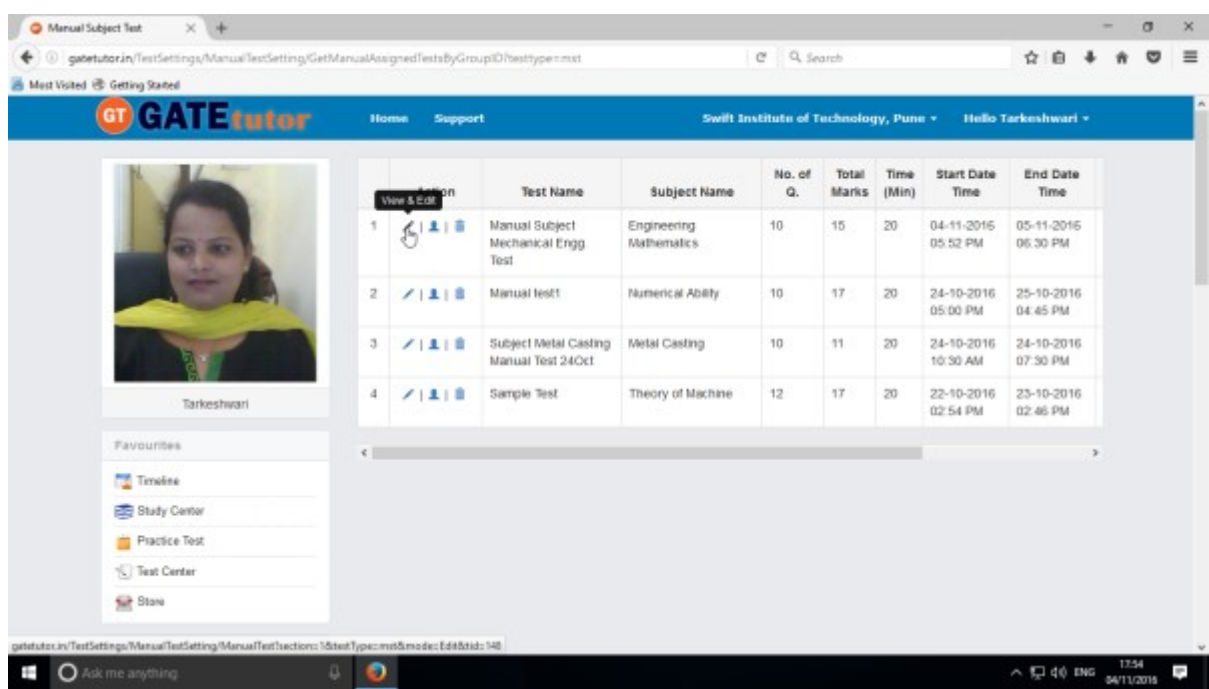

You can remove the questions from test by using "**View & Edit**" option.

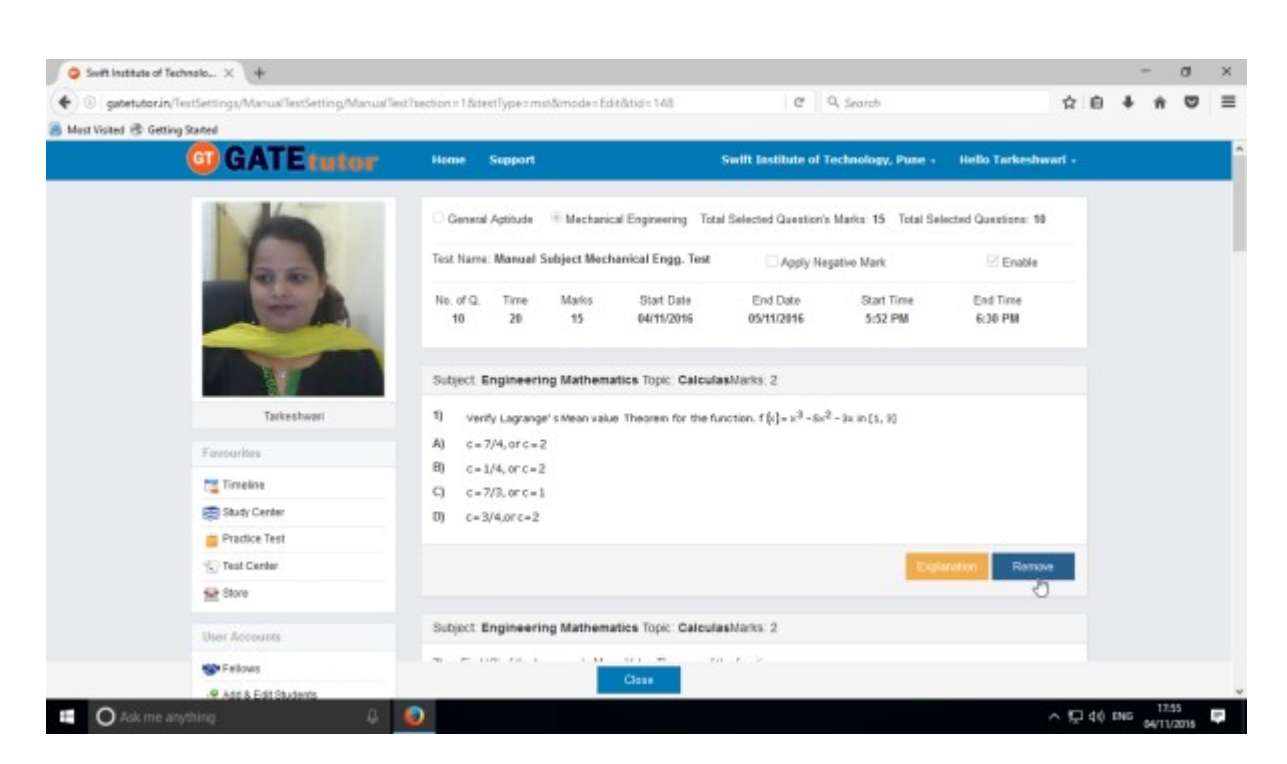

You can check the explanation for that question also. Click on "**Close**" to continue.

You can also delete the created test by clicking on "**Delete**" icon

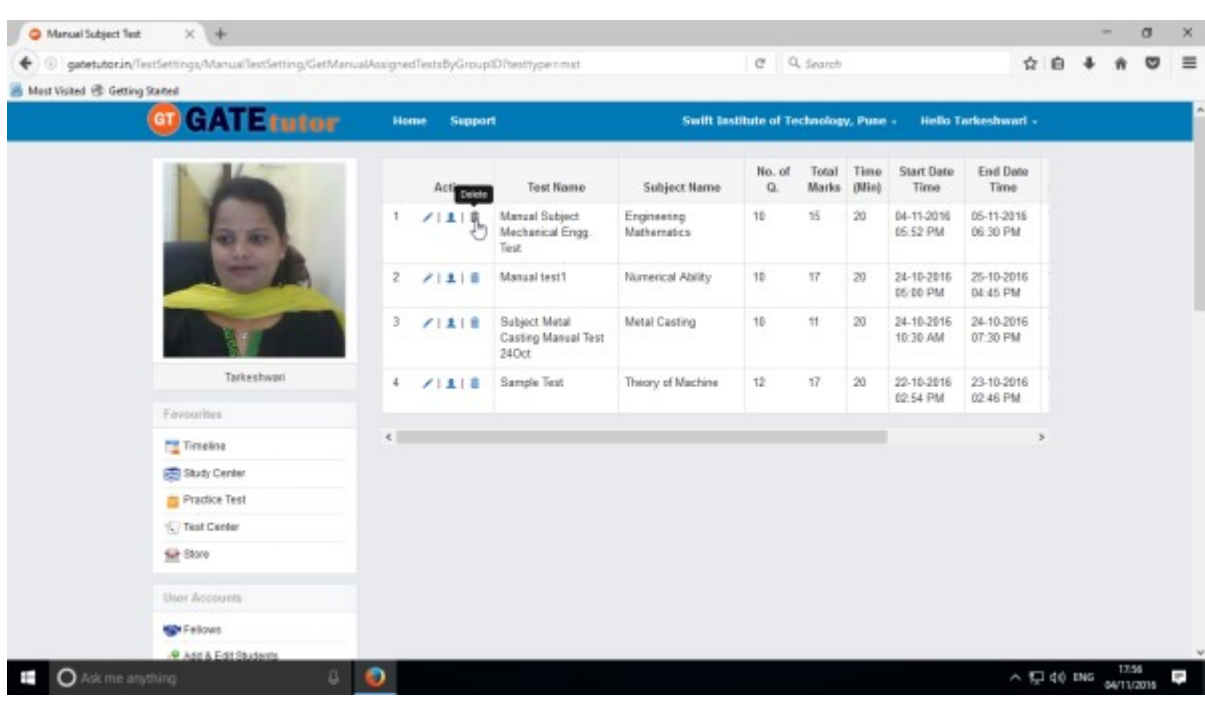

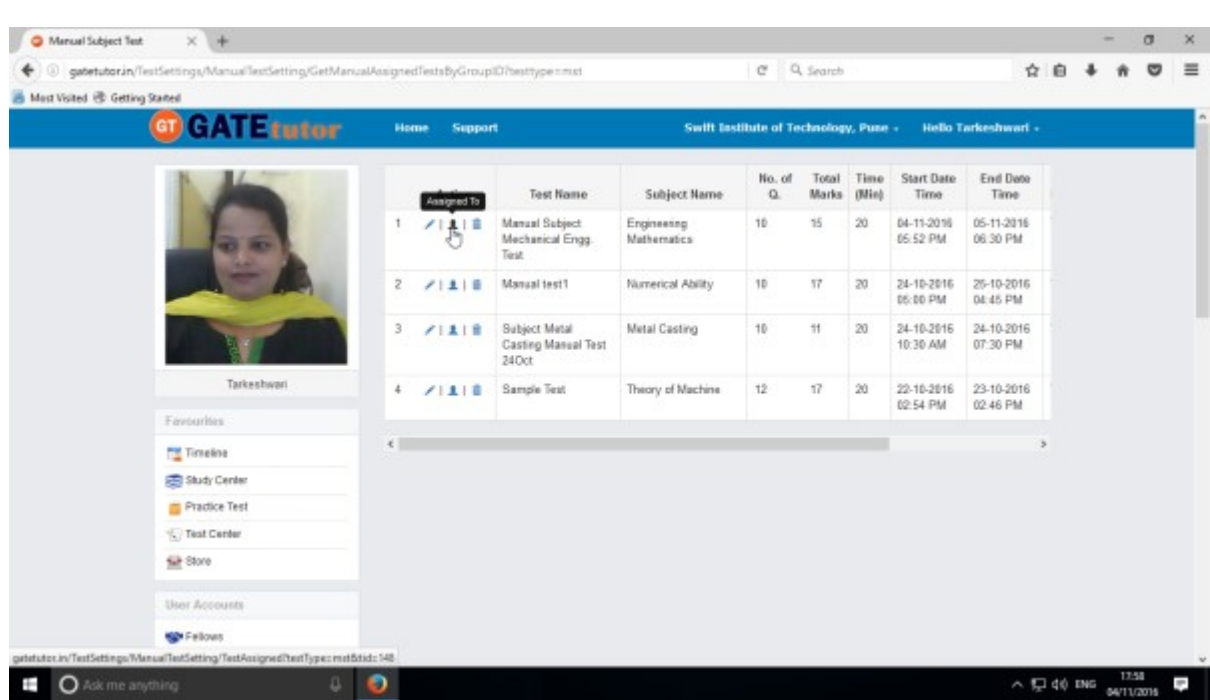

You can assign the test to your fellows by clicking the '**Assigned To**' icon as follows

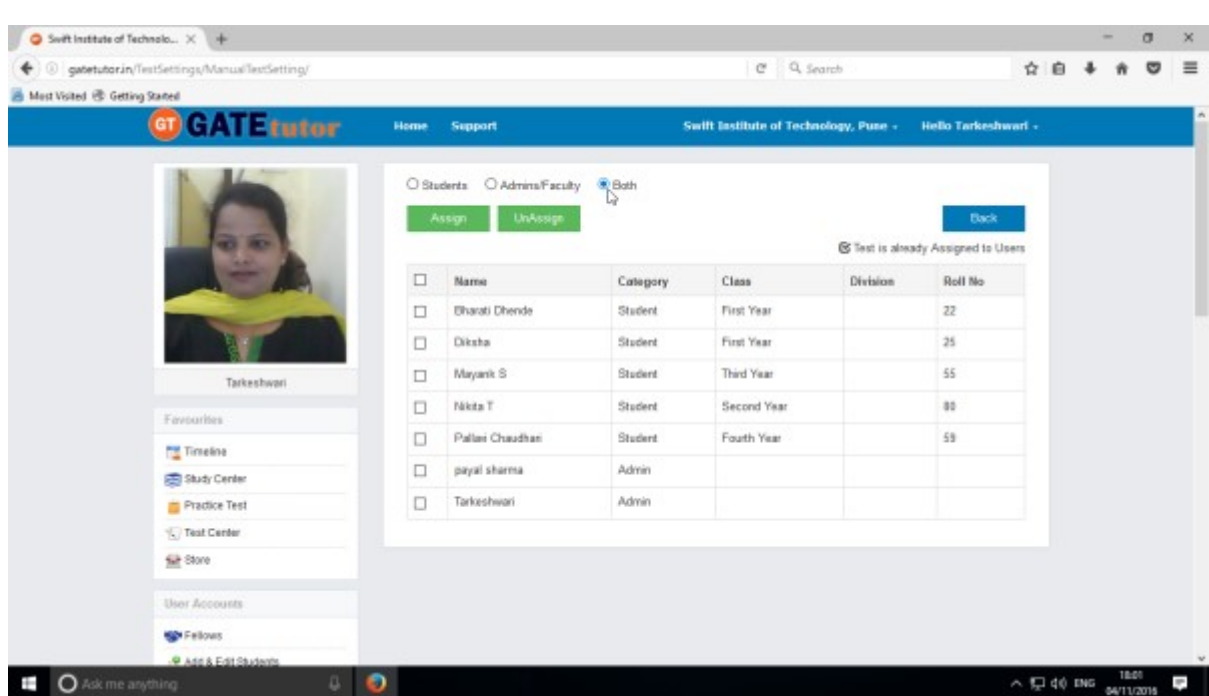

You can assign the test to your students, Admins/Faculty and both also

Click on both to assign the test.

Now choose the names to which you want to assign the test

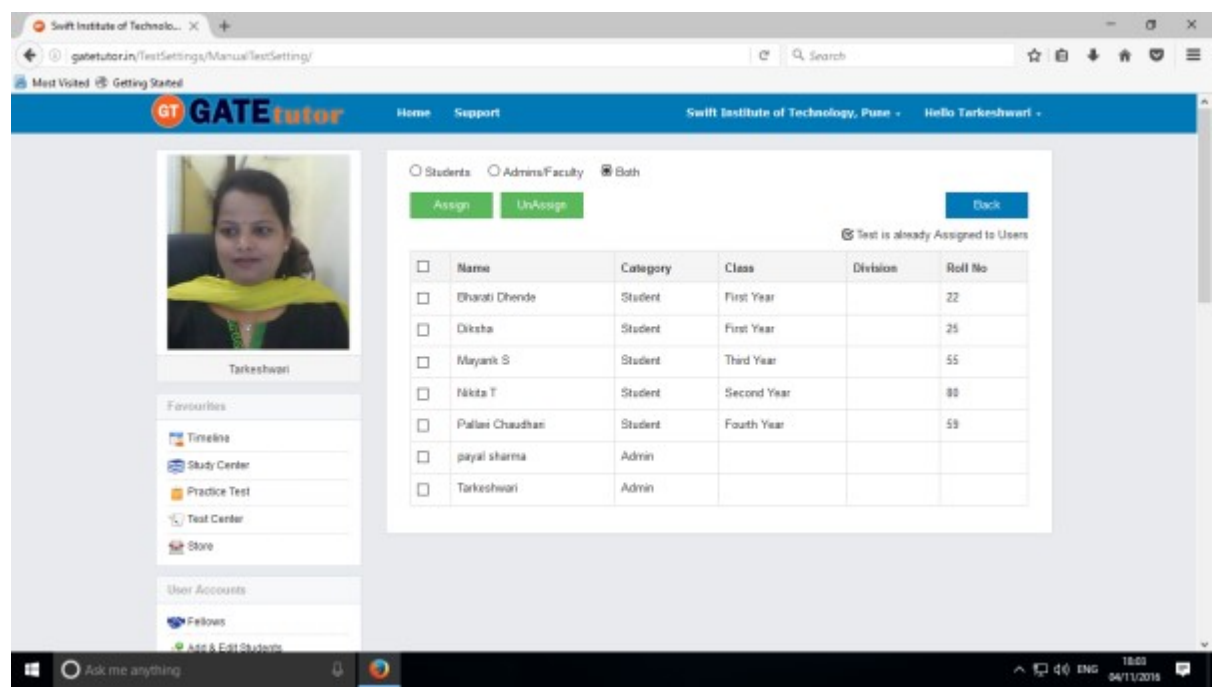

Now, click on "**Assign**" to assign test.

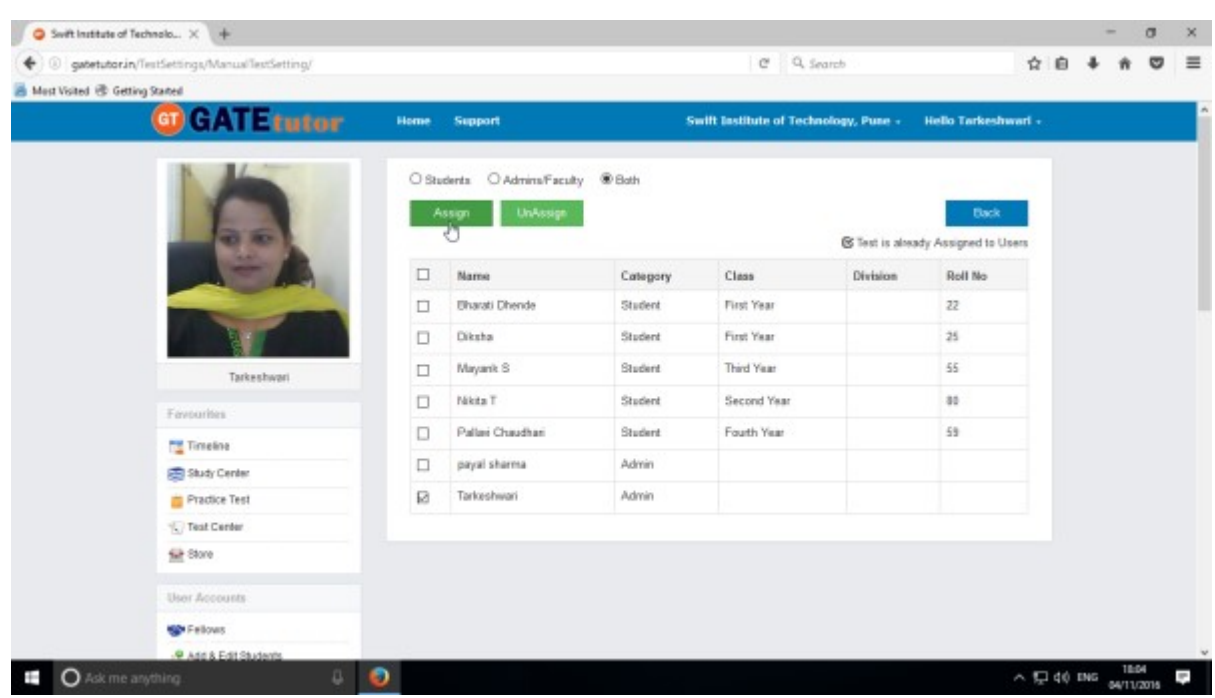

## Test will be assigned successfully.

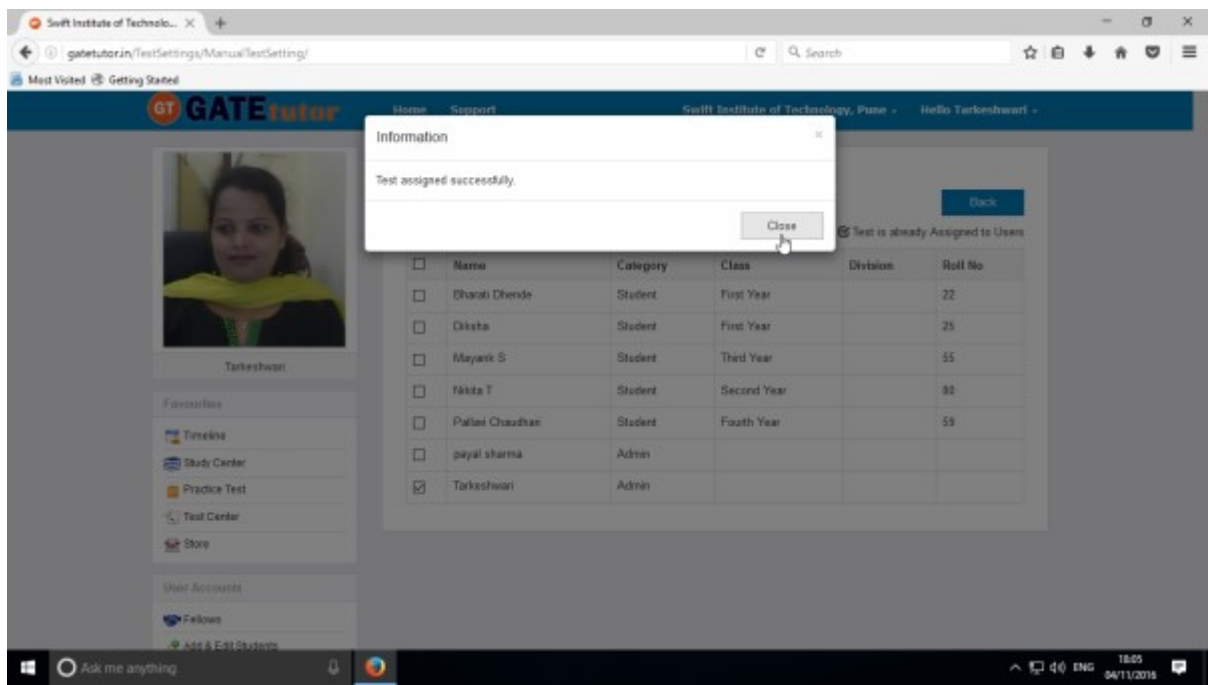

Click on **"Close"** to continue.

You can start the assigned test from your college timeline.

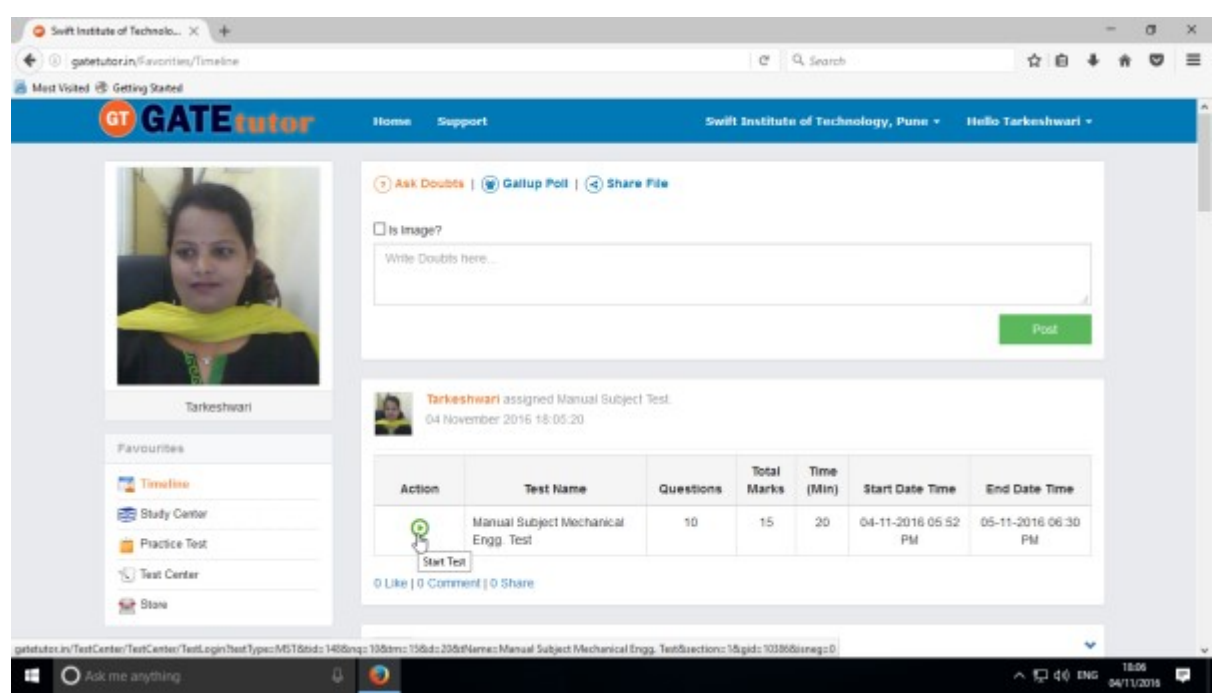

Assigned test is shown in **"Test Center"** also.

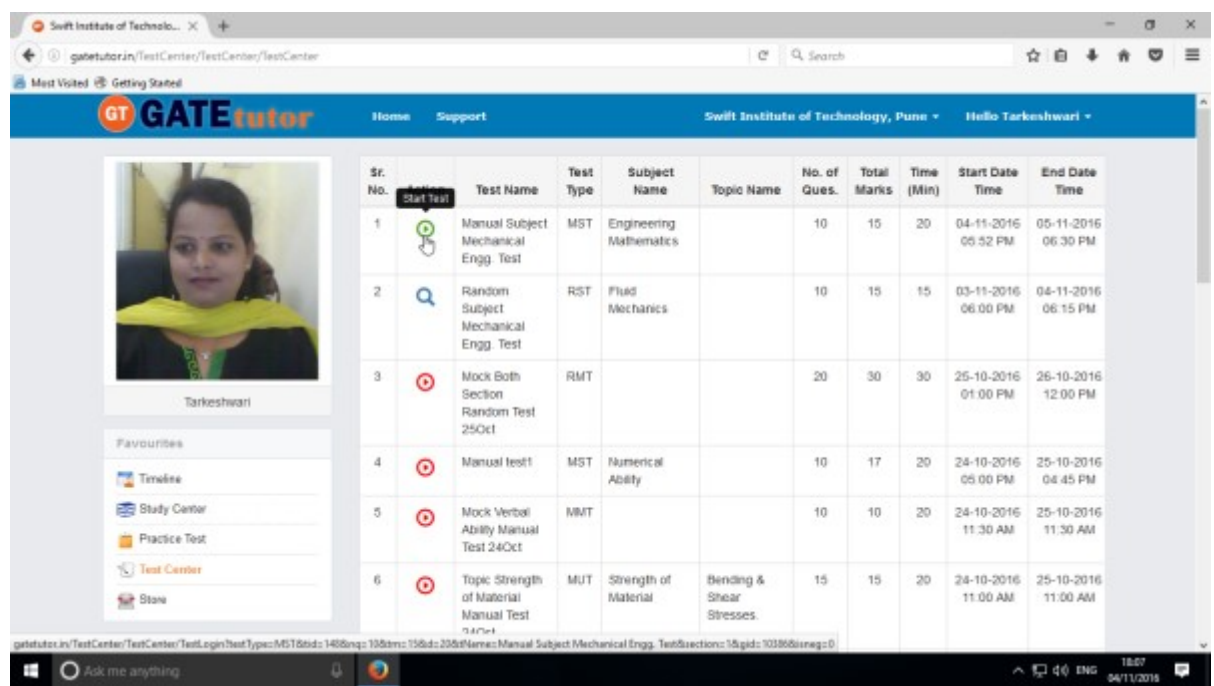

You can attend the test from both on Timeline and Test center also.

## To start test from timeline, click on "**Start Test"**

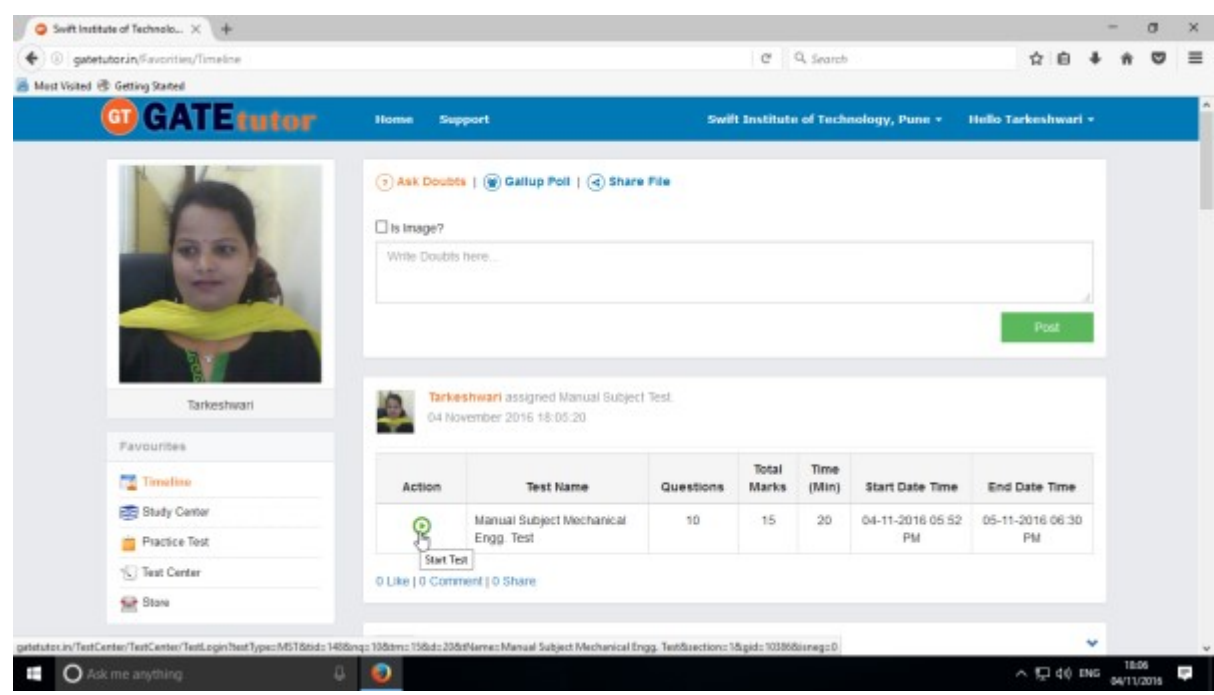

## Click on "**Sign In"** to attend the test

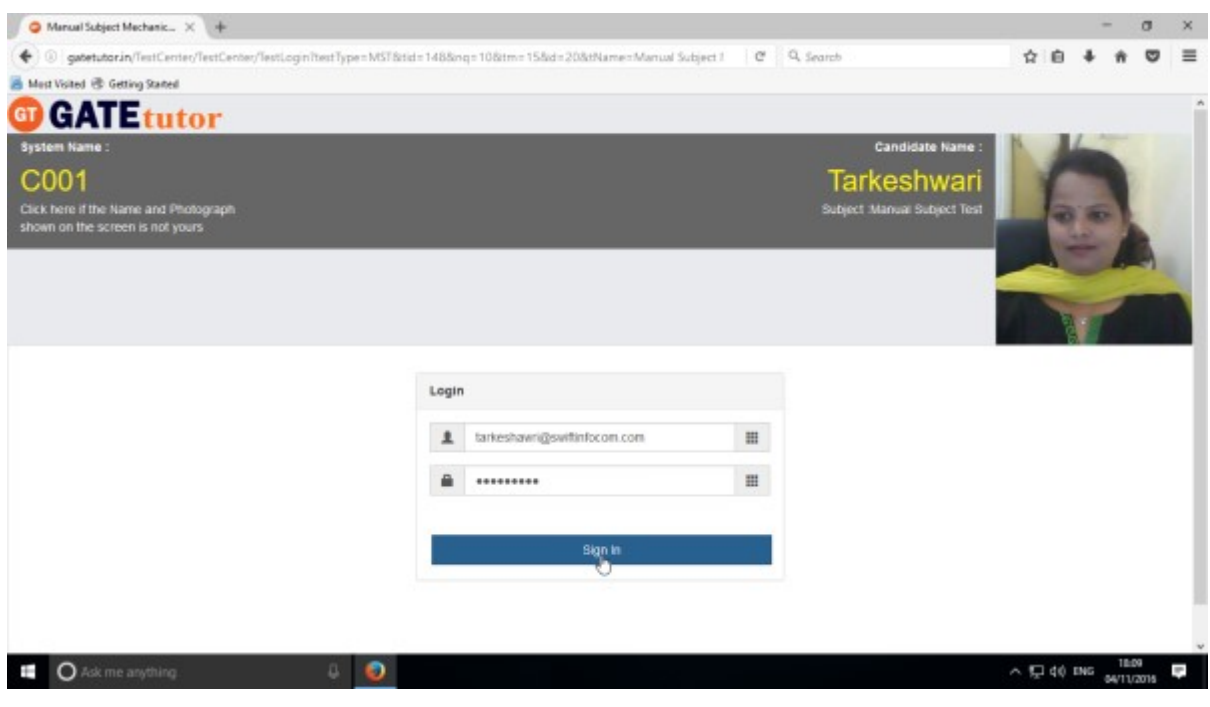

#### You will appear the following window

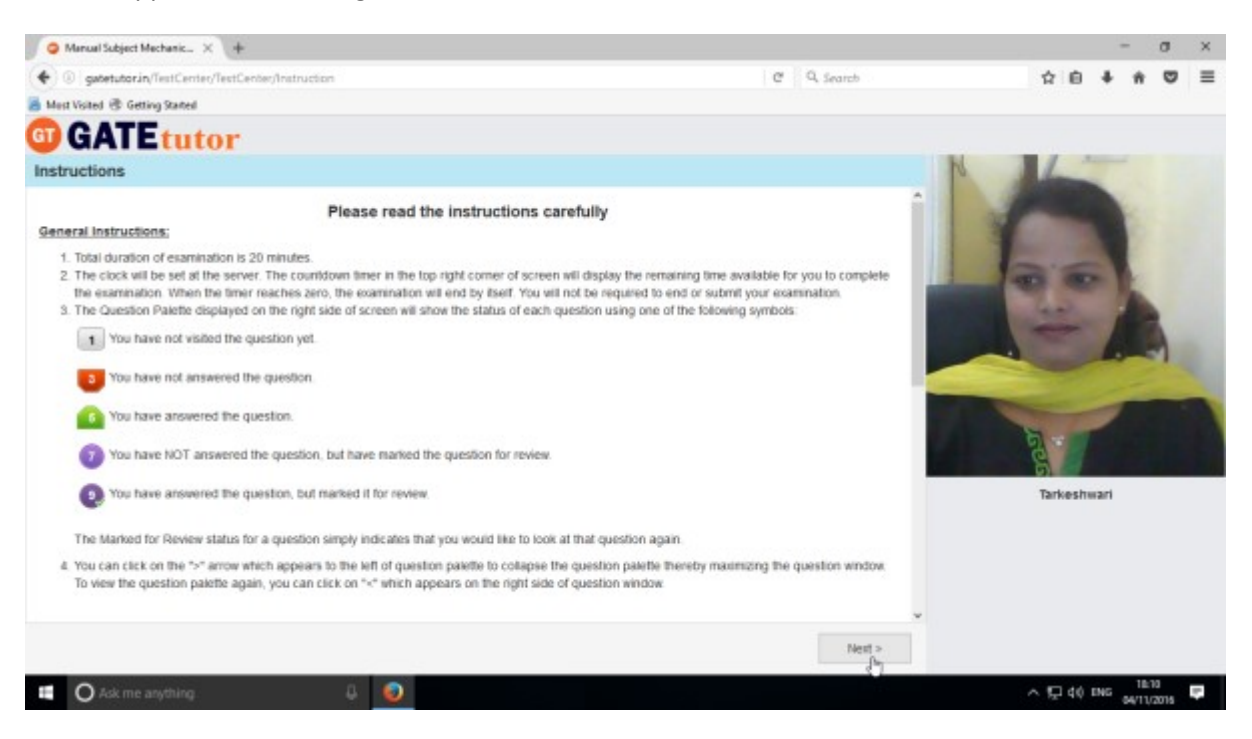

#### Click on "**I am ready to begin".**

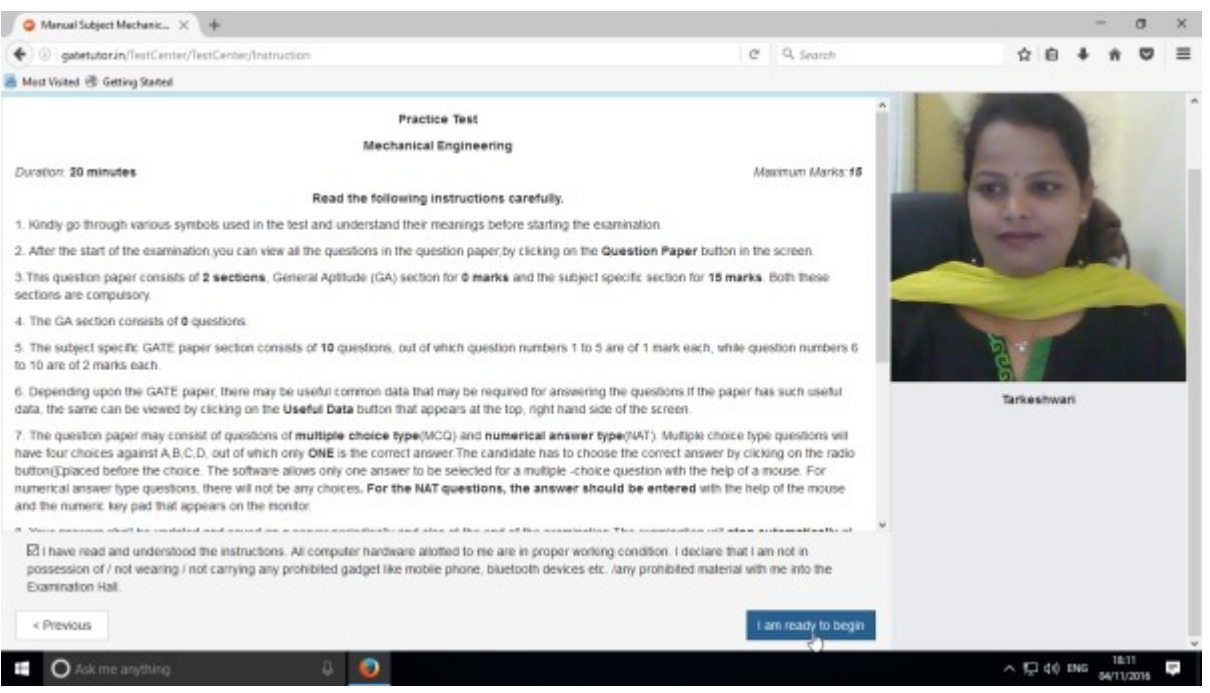

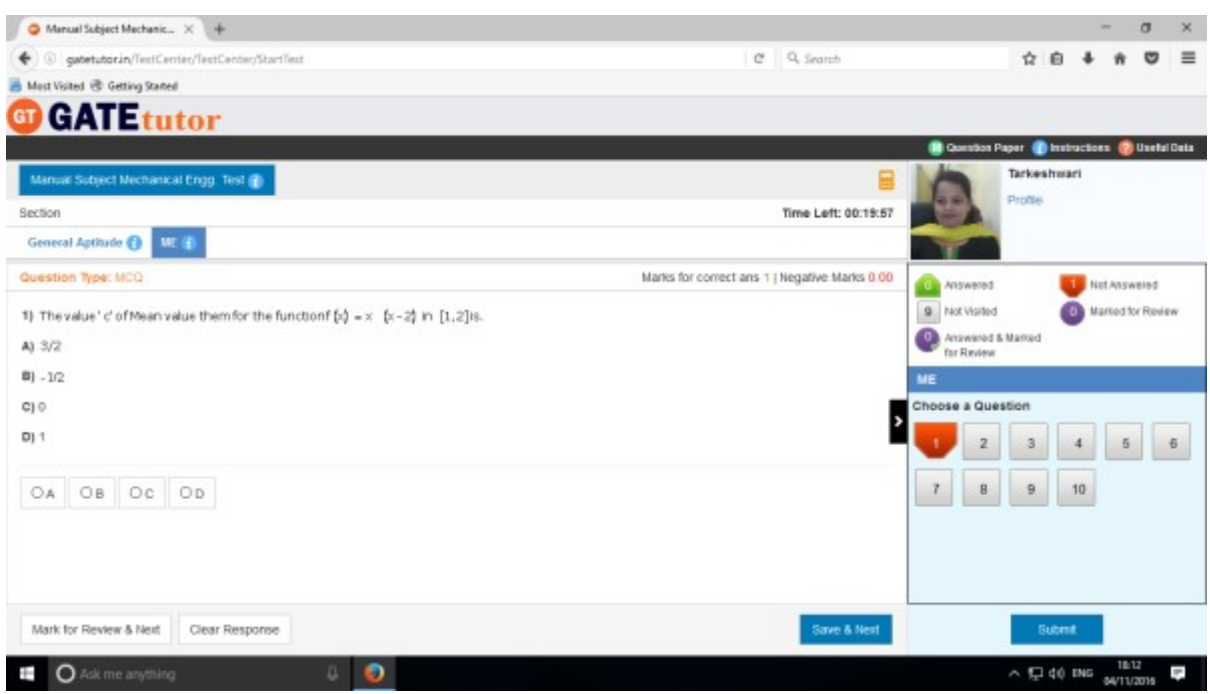

The manual subject test appears as above.

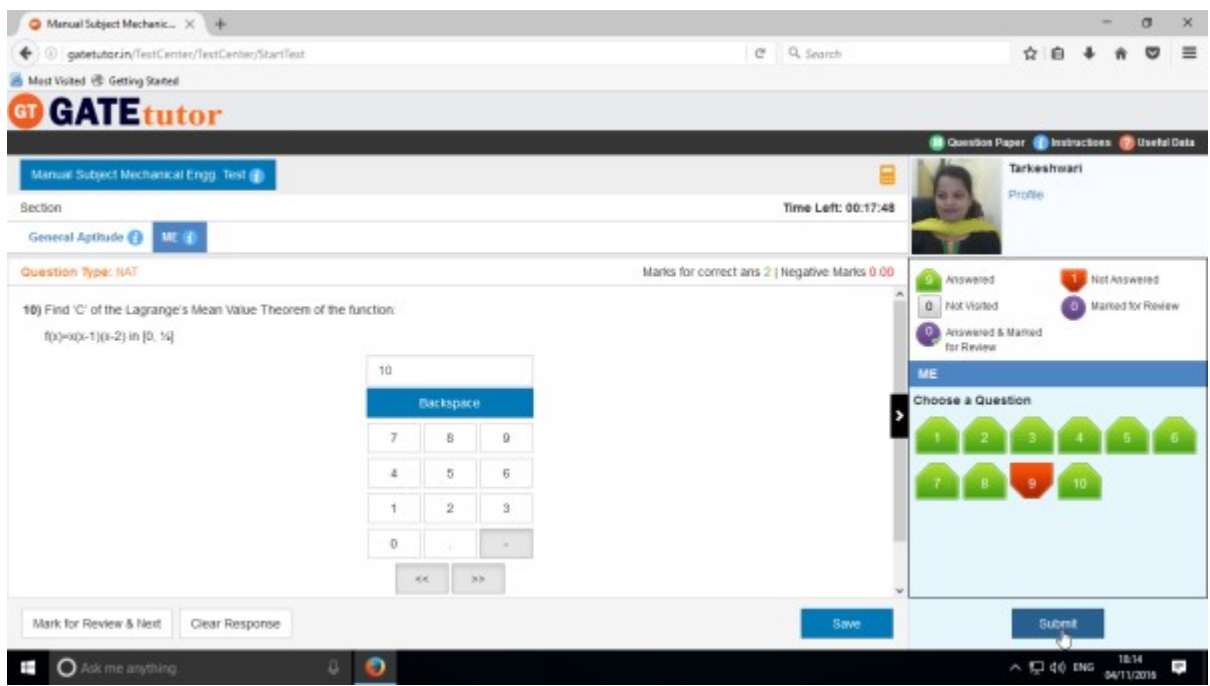

Attempt the test and click on **"Submit"** to save the test.

You will get the exam summary about your test.

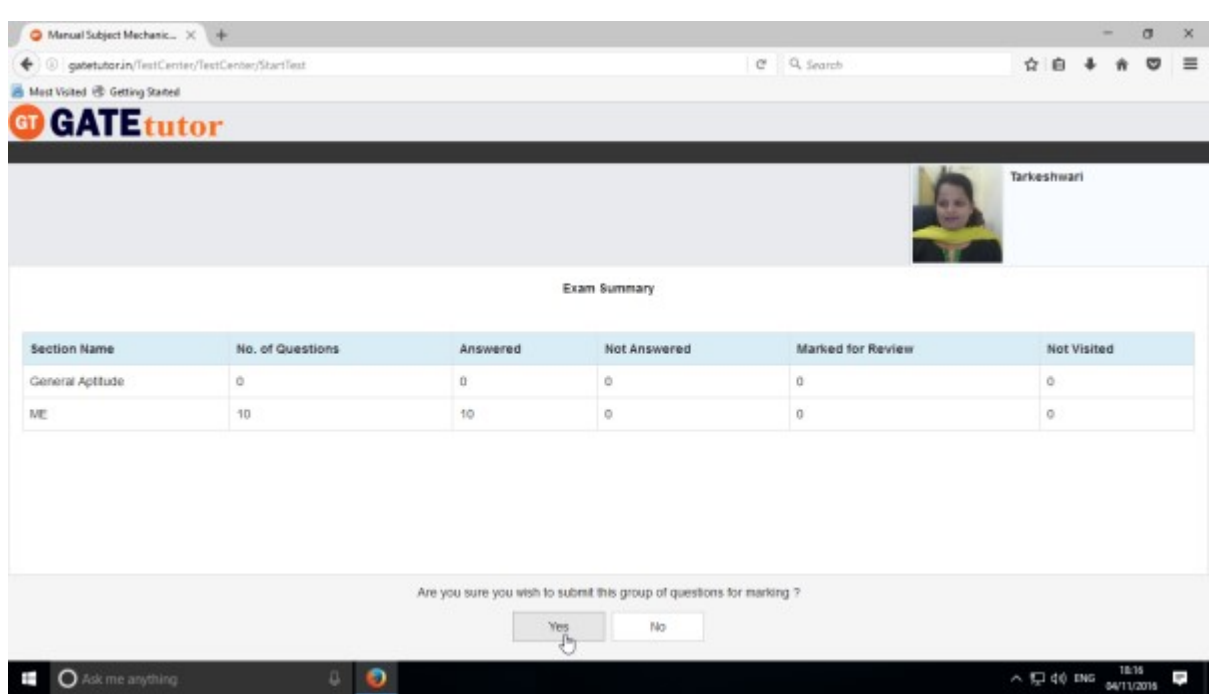

#### Click on "**Yes**" to submit the test.

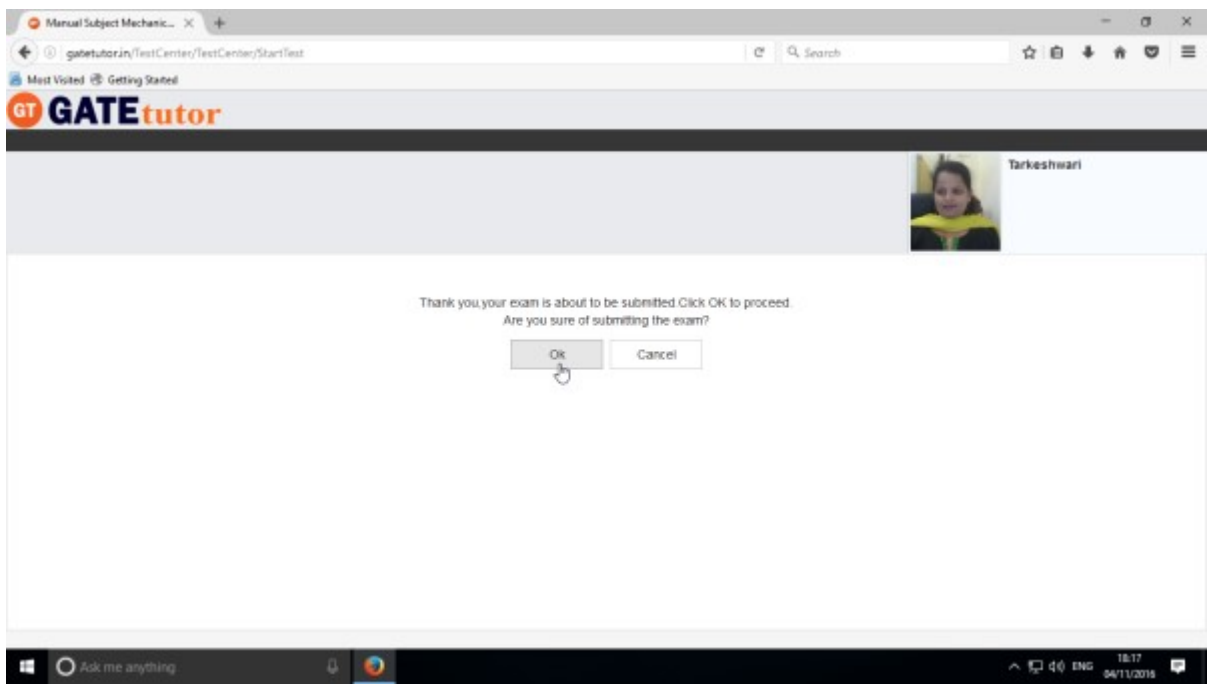

Click on "**OK**" button to proceed.

You can click on **"View Test"** or **"Exit".**

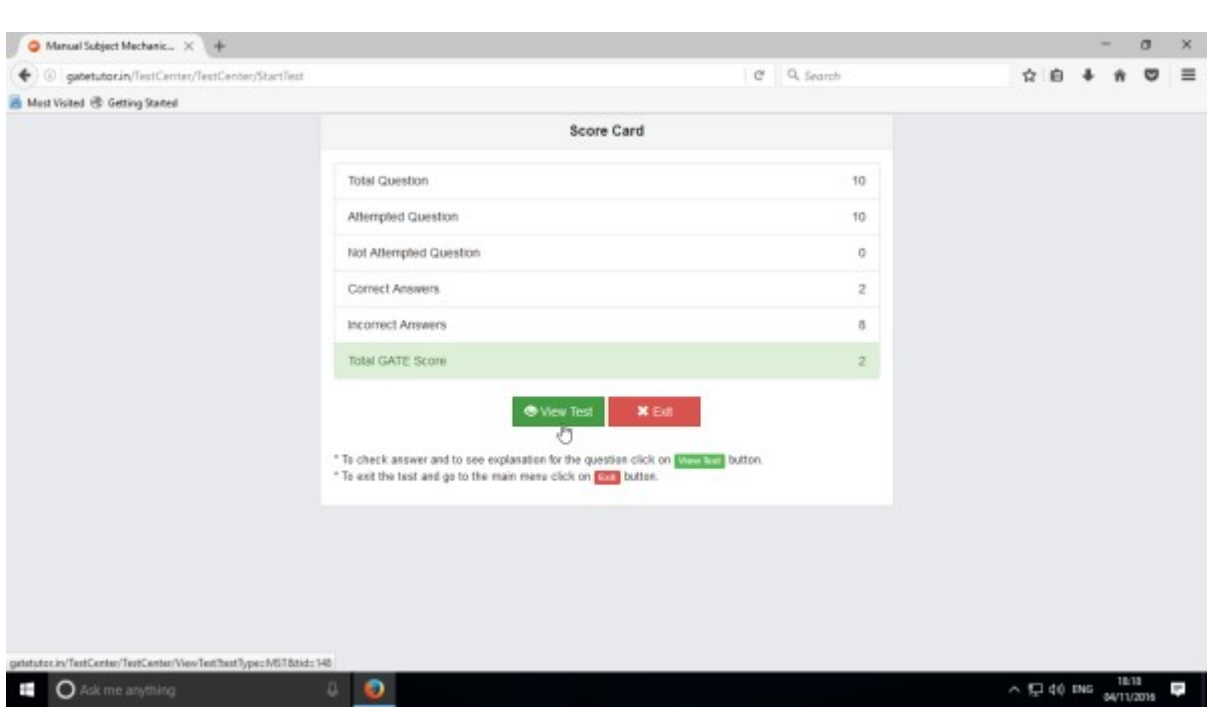

#### Click on "**View Test**"

#### Given test will be seen as follows.

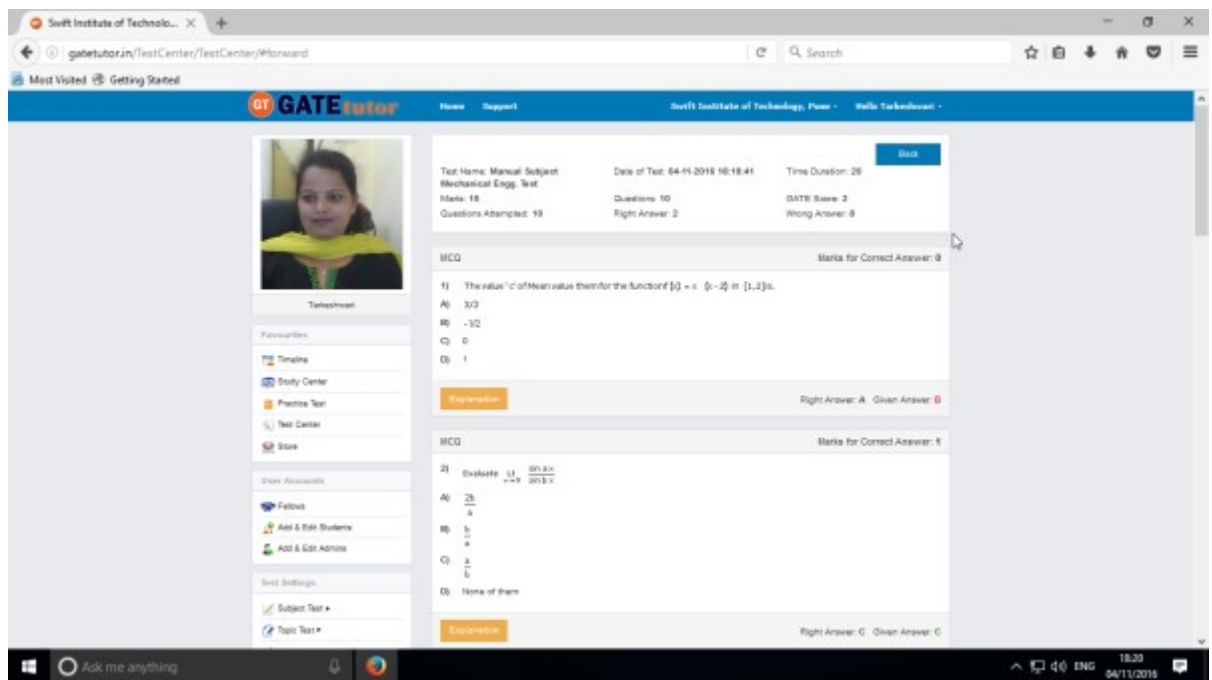

Click on "**Timeline**" to see the test results on college timeline.

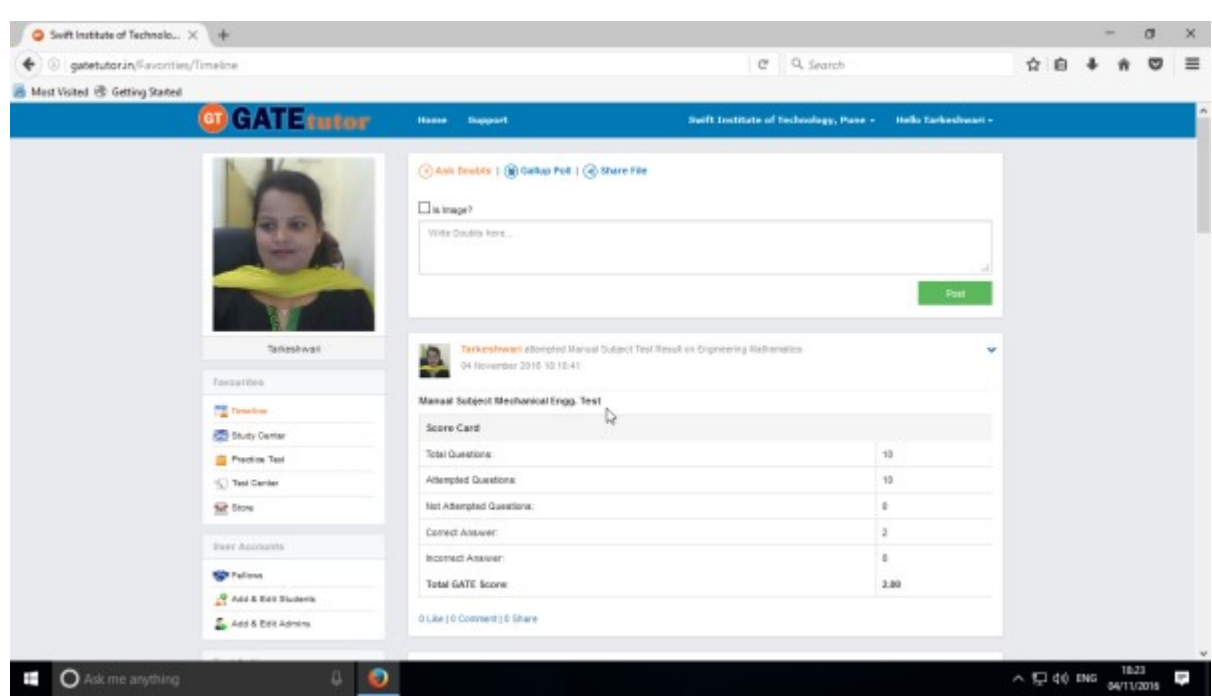

You can check the test results as above.

# **b) Random Subject Test**

In the Random subject test, you can create the test randomly where GATEtutor chooses the questions from various topics under the subject.

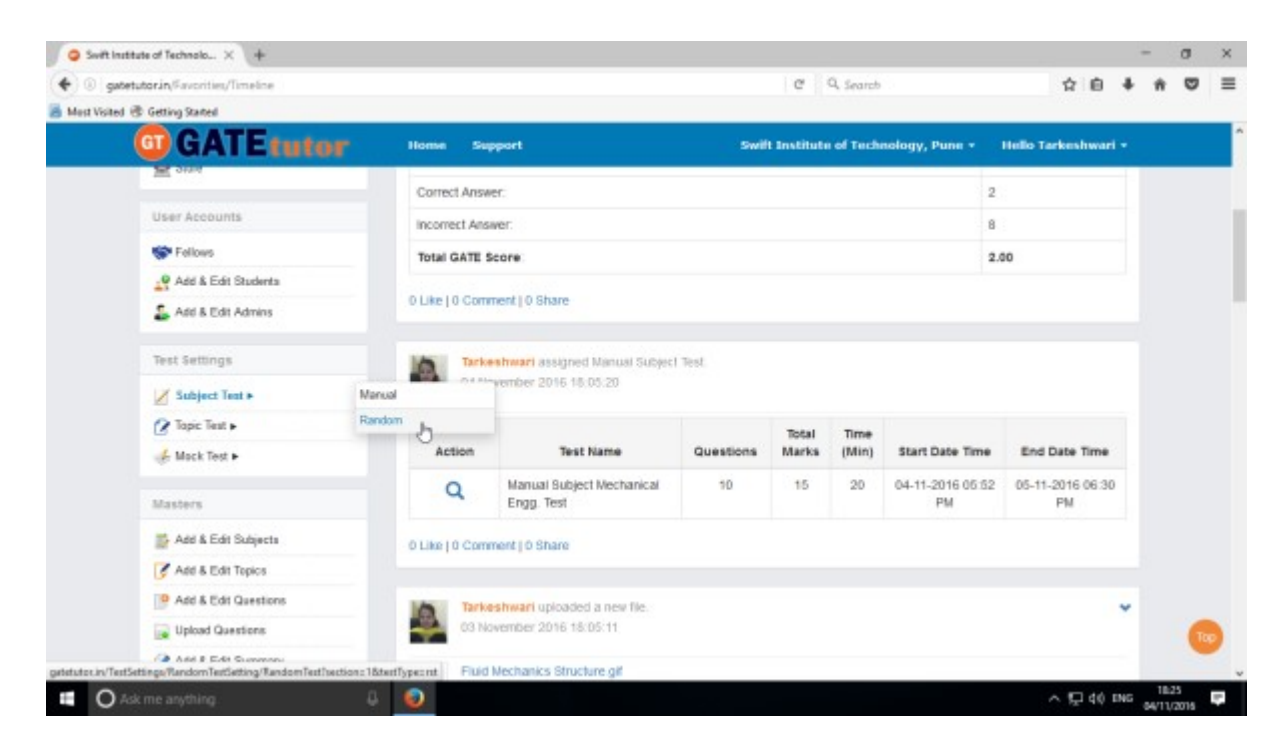

Click on "**Random**" to create a test.

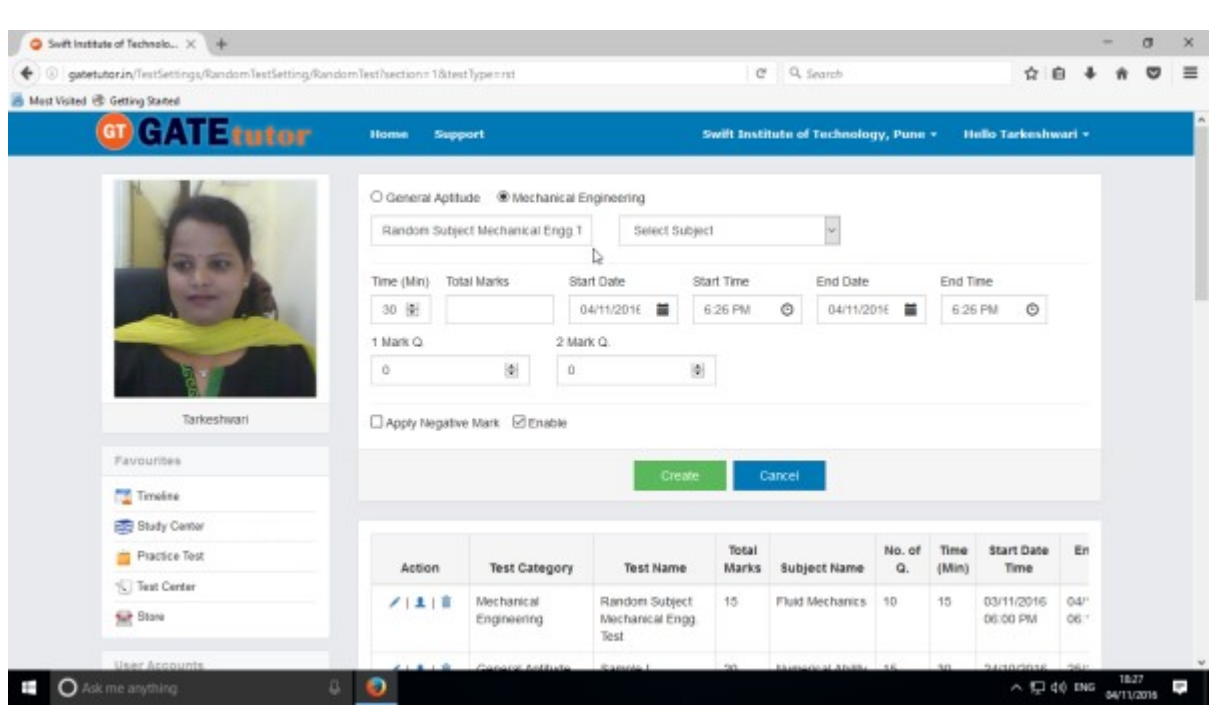

#### Write a test name.

Choose the Subject for the Test

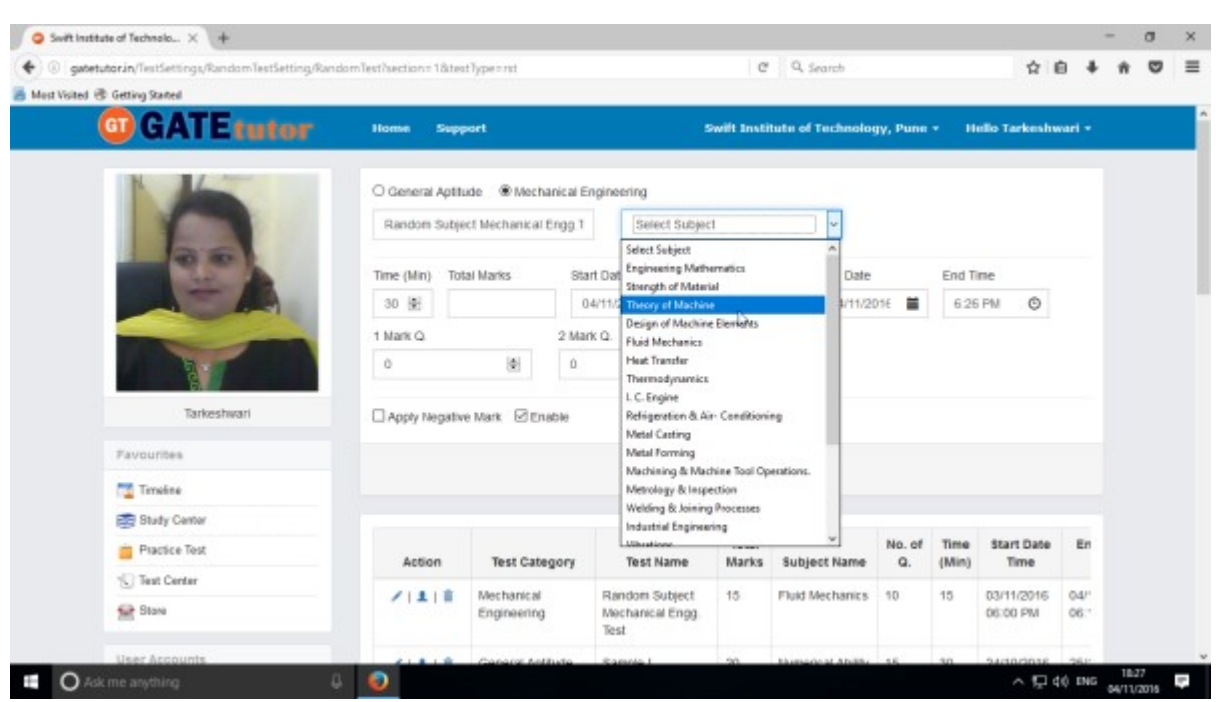

Fill all the details like Time, Total Marks, Start & End date with Time, 1 Mark & 2 Marks questions & you can also apply negative marking method for the test.

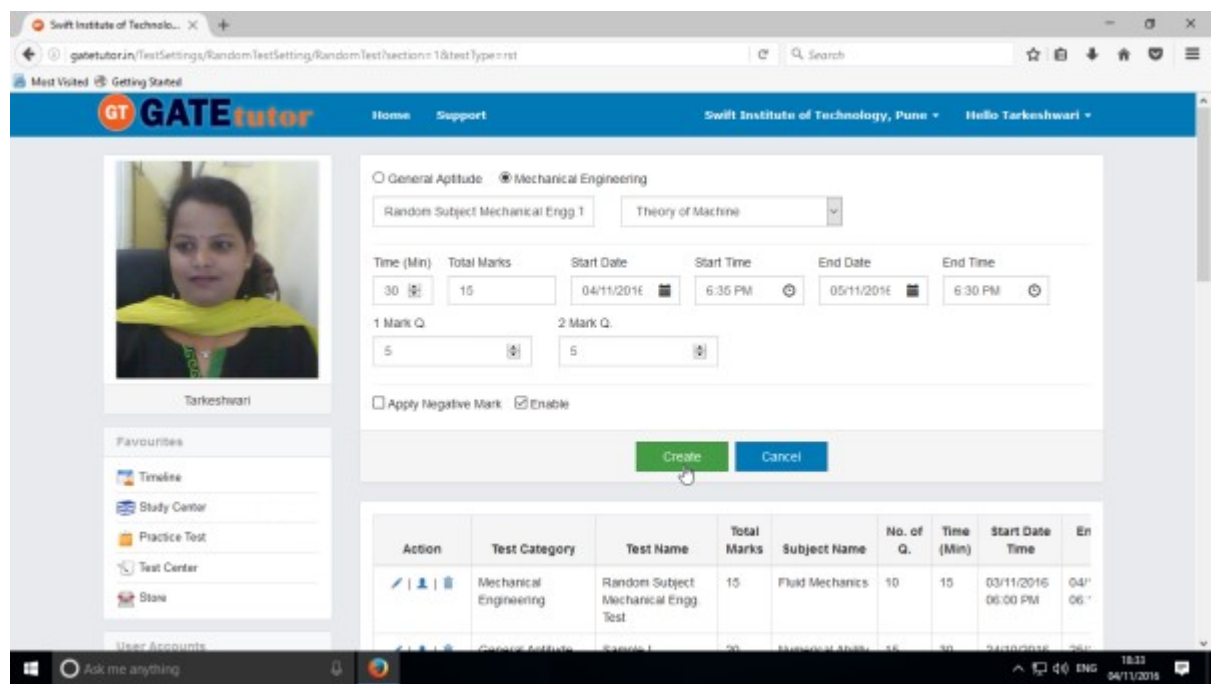

Click on **"Create"** to create the test.

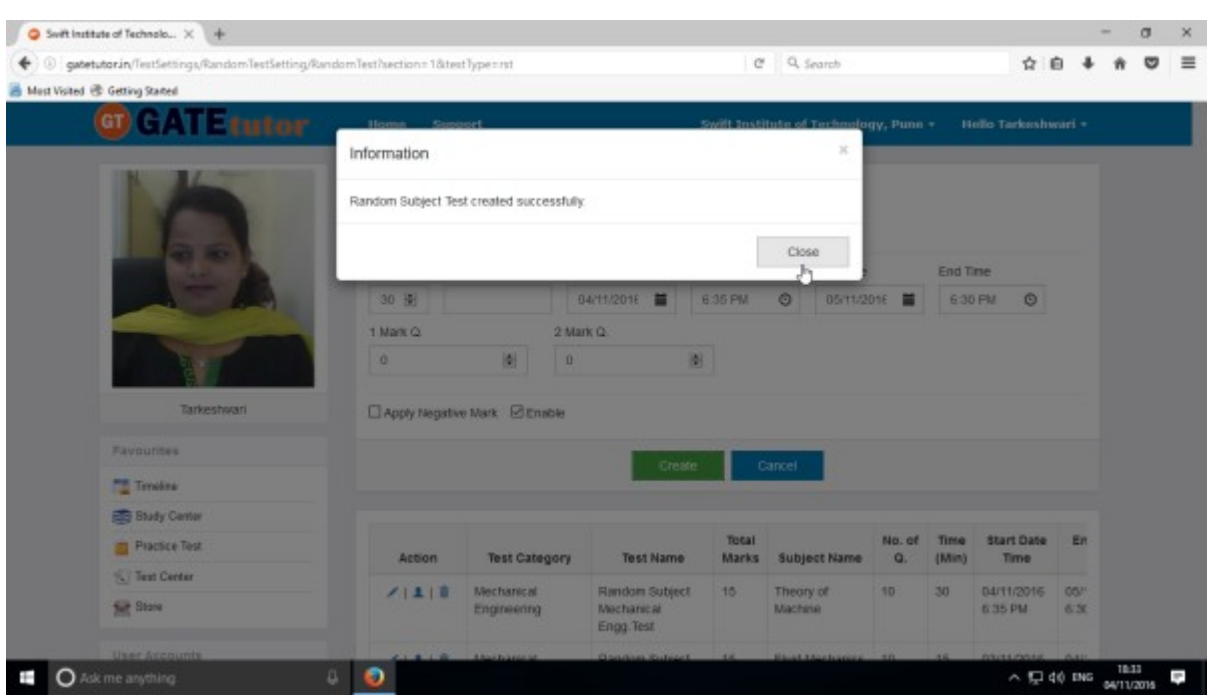

Random Subject Test created successfully. Now click on "**Close**" to continue.

Click on **"Assigned To"** to assign the test.

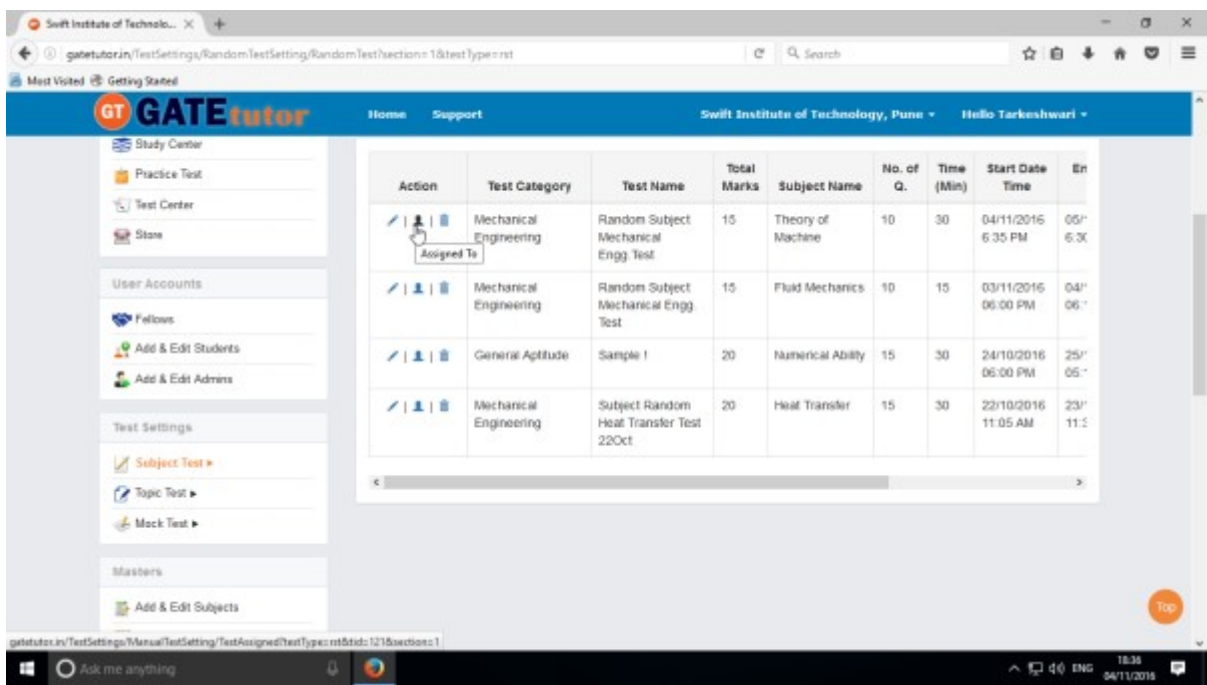

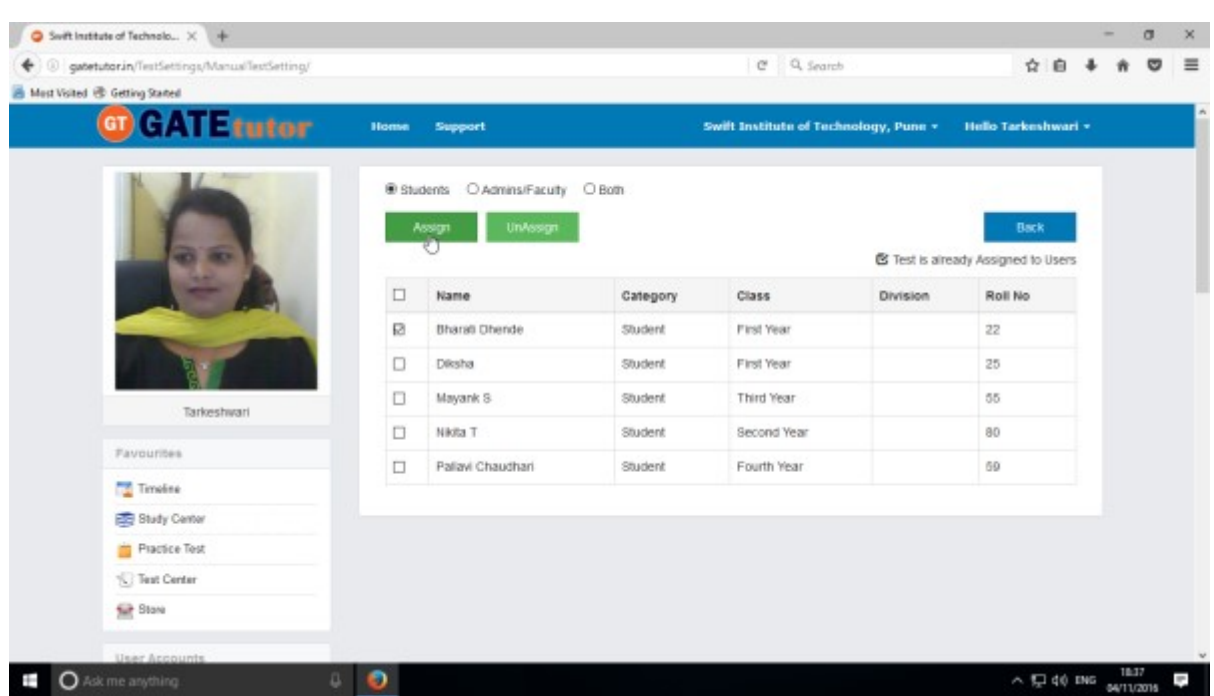

Select student names to whom you want to assign the test and click on **"Assign"**

Test assigned successfully to the selected student.

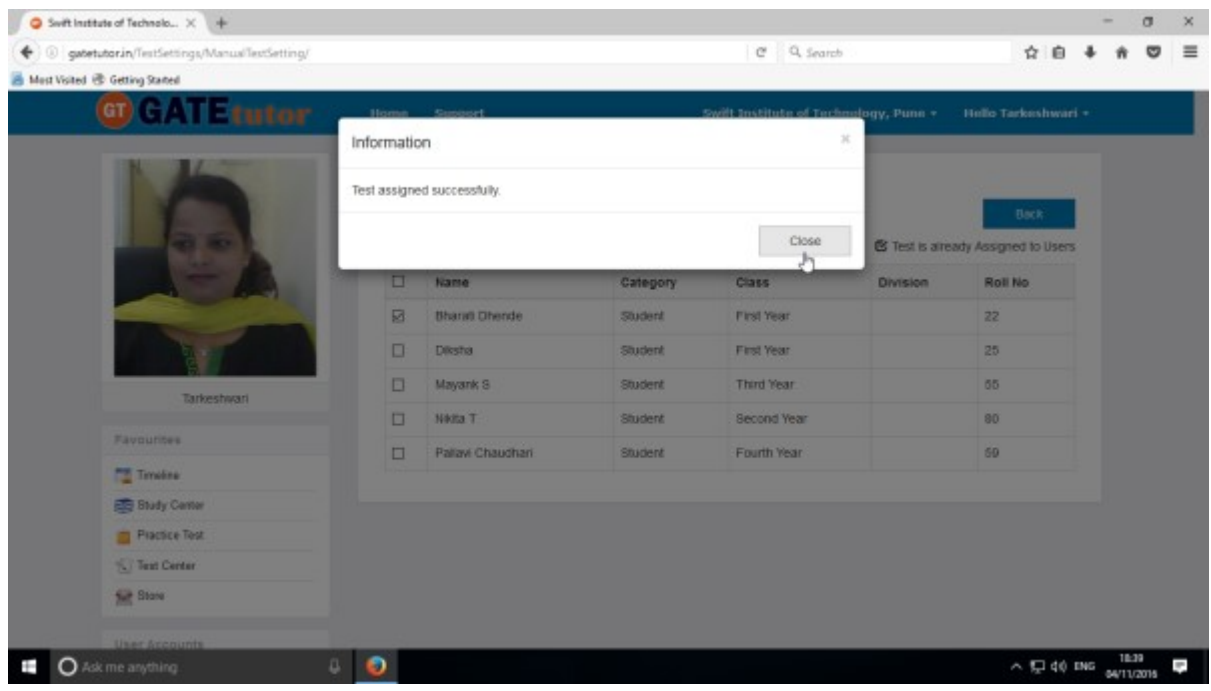

Click on "**Close**" to continue.

Check the assigned test on student's college timeline.

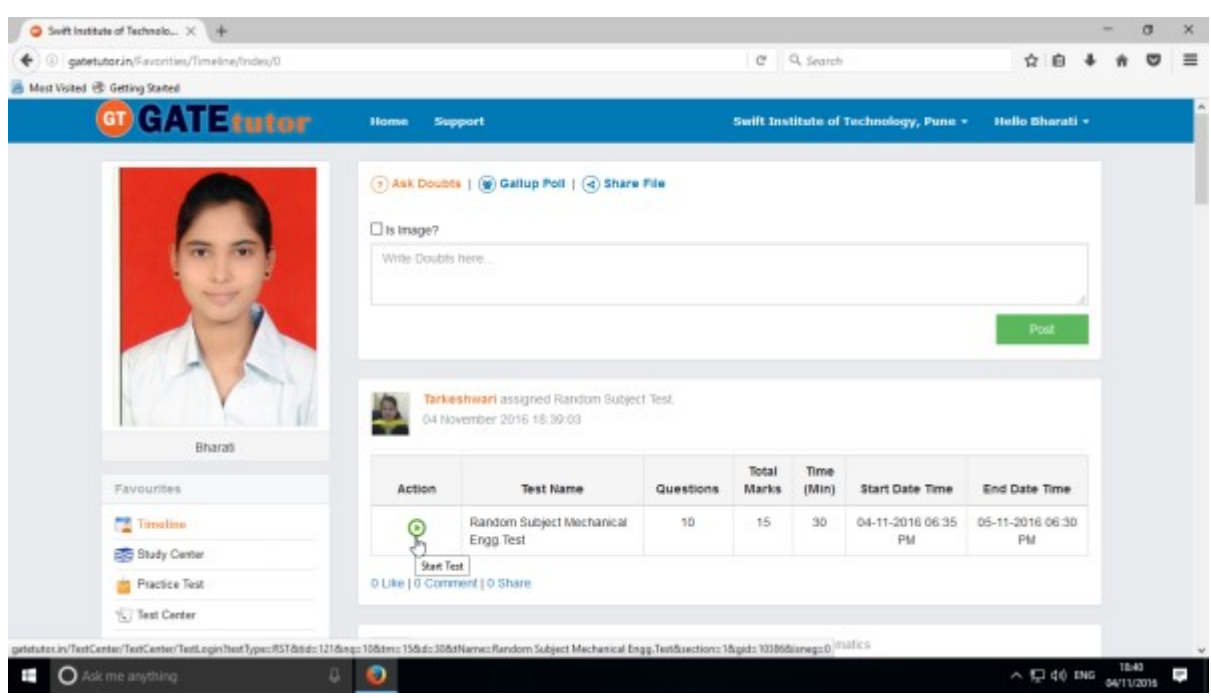

Click on "**Start**" to attend the test as above.

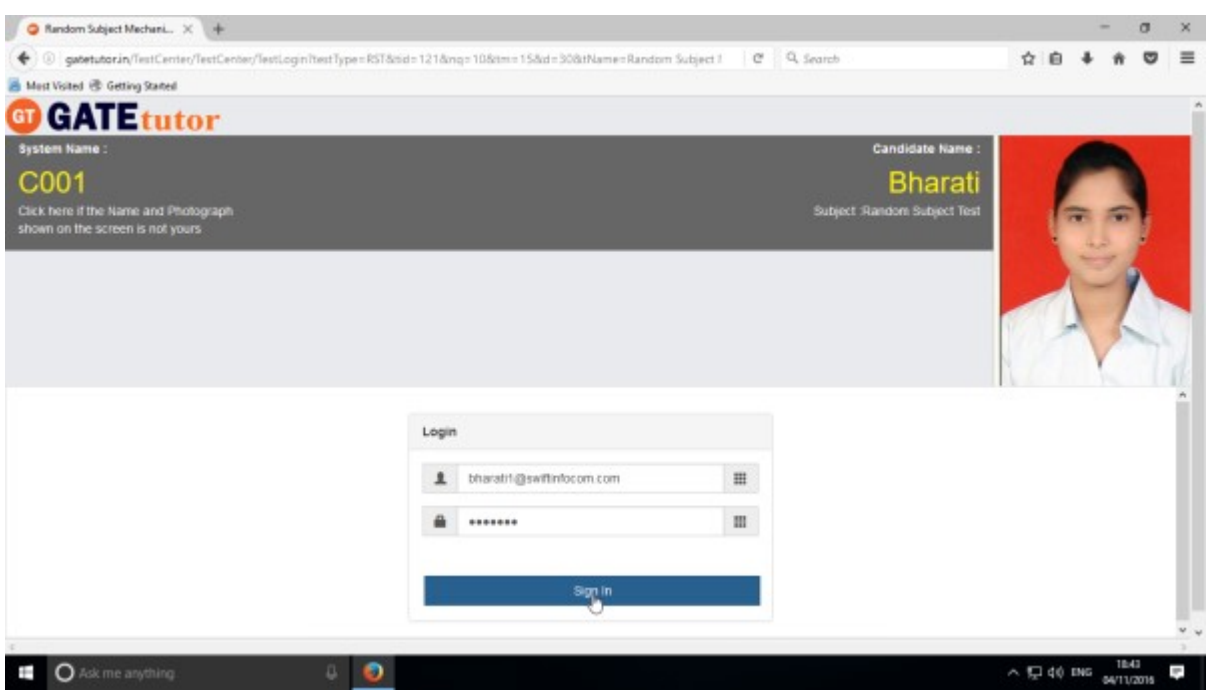

Click on "**Sign In**" to attend the test.

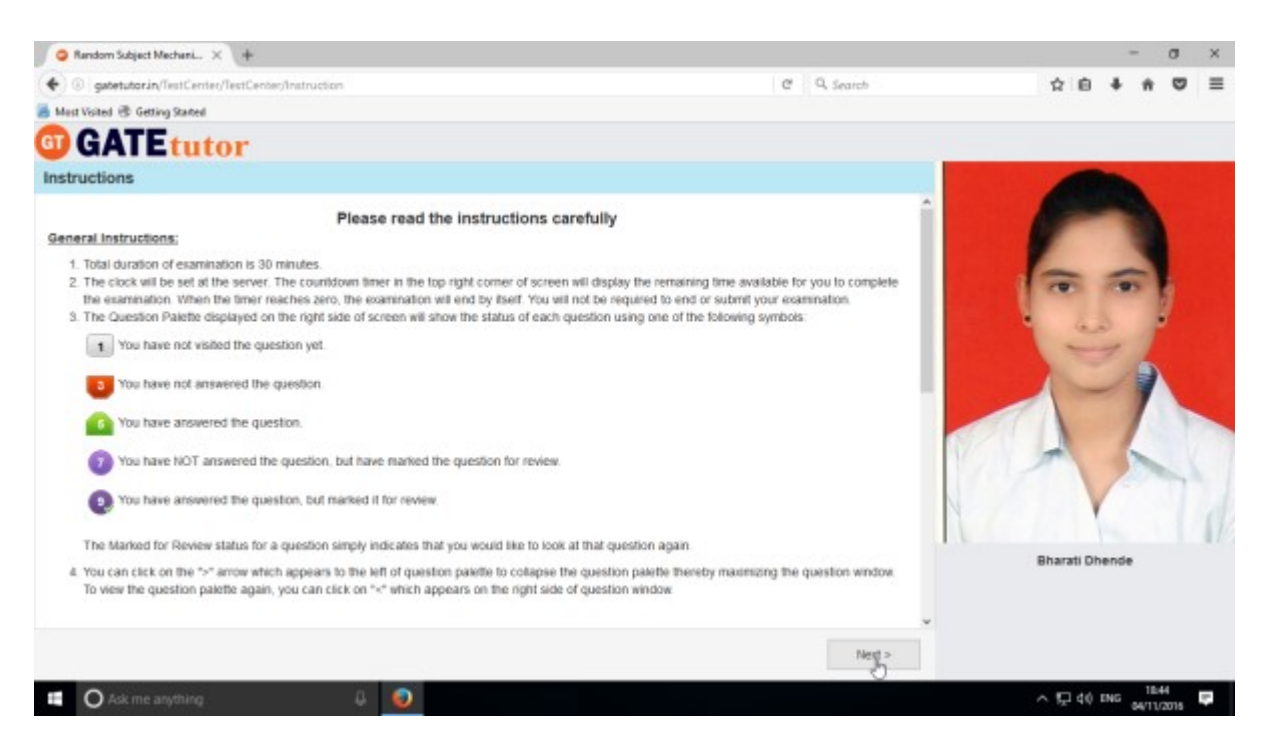

#### Click on "Next" to continue.

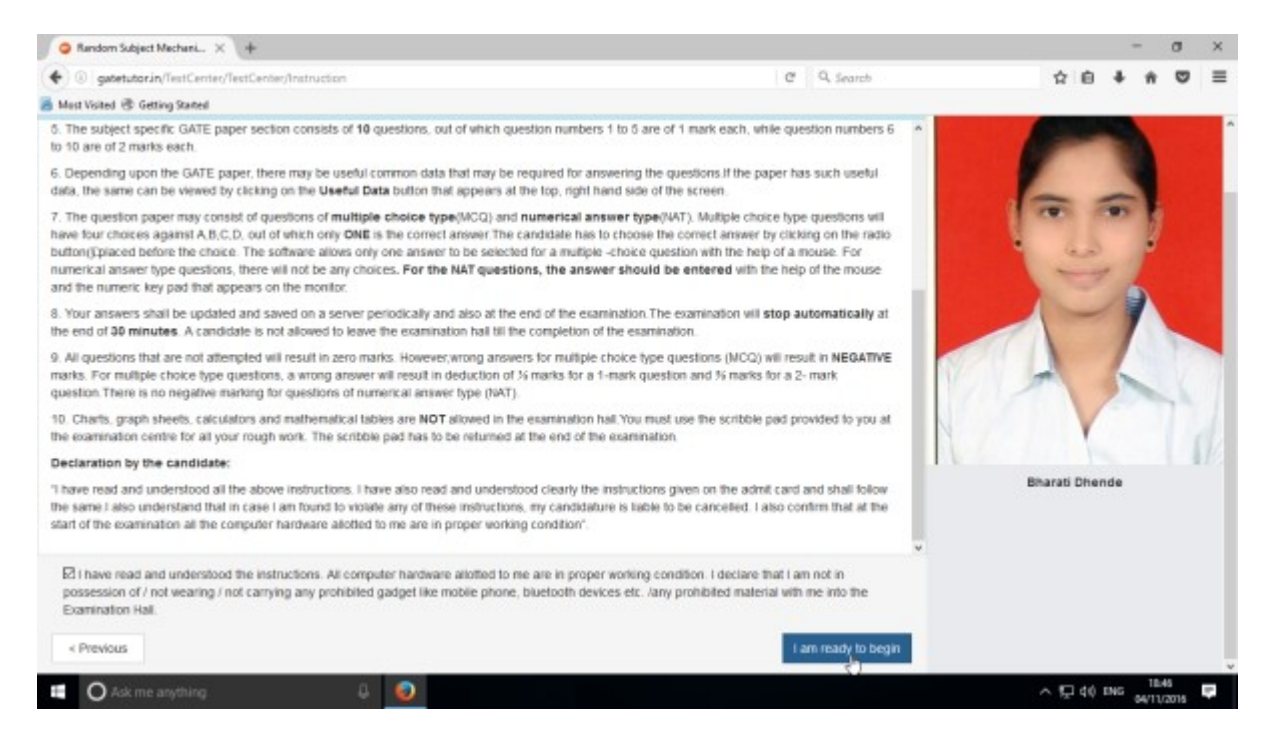

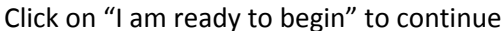

You will appear a test as follows, attempt all the questions.

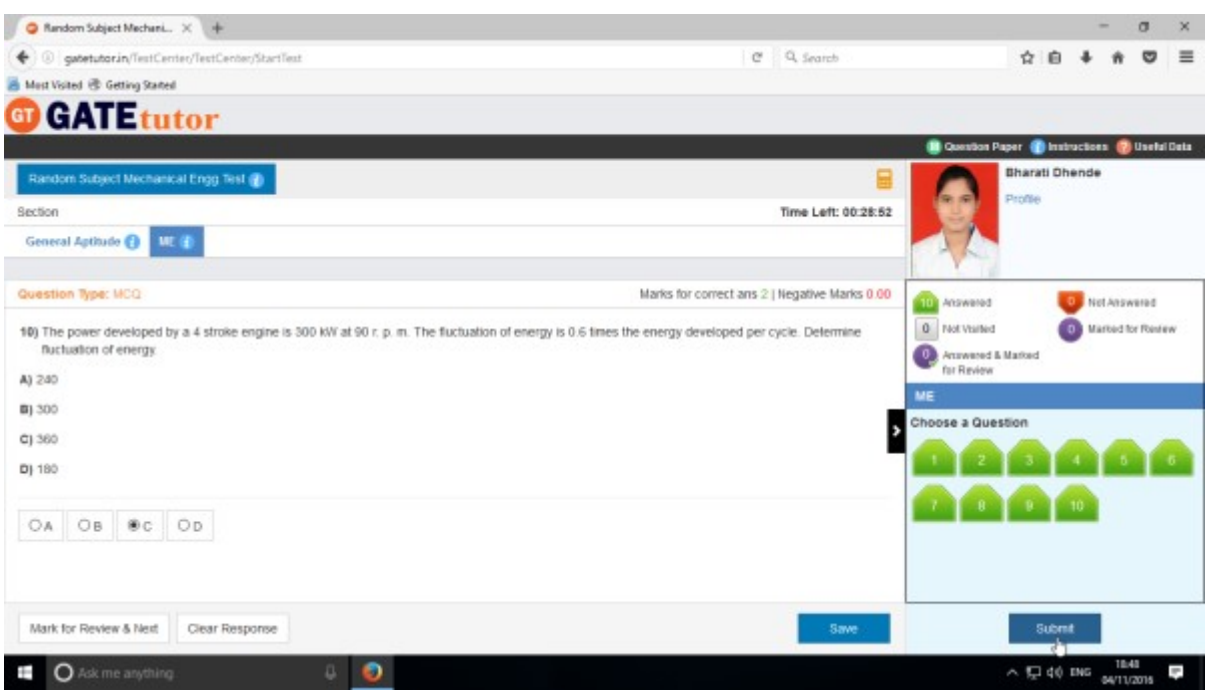

Click on "**Submit**" to save & finish the test.

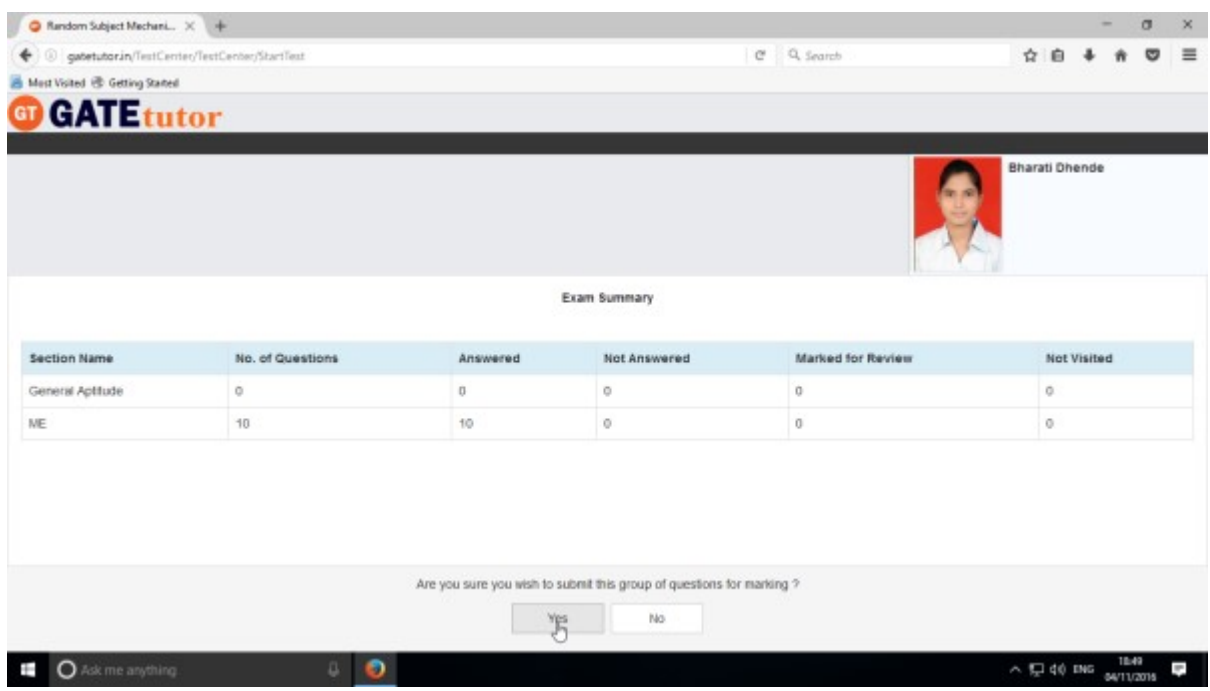

Click on "**Yes**" to continue.

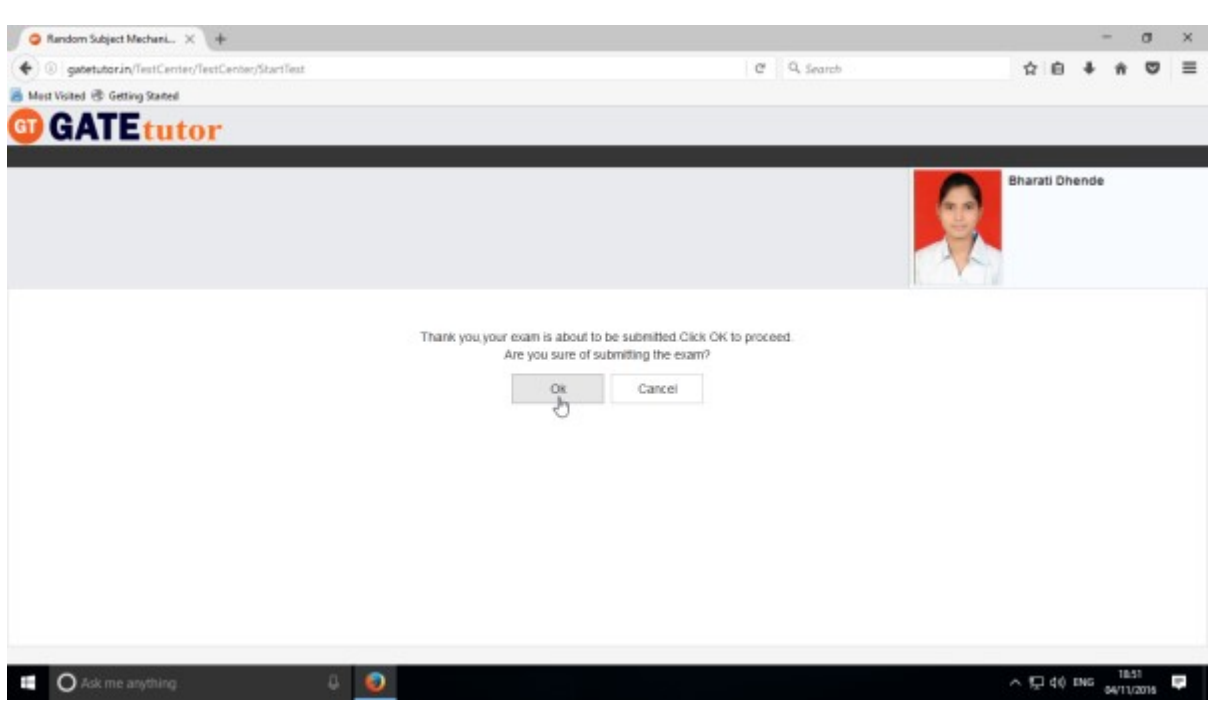

## Click on "OK" to proceed.

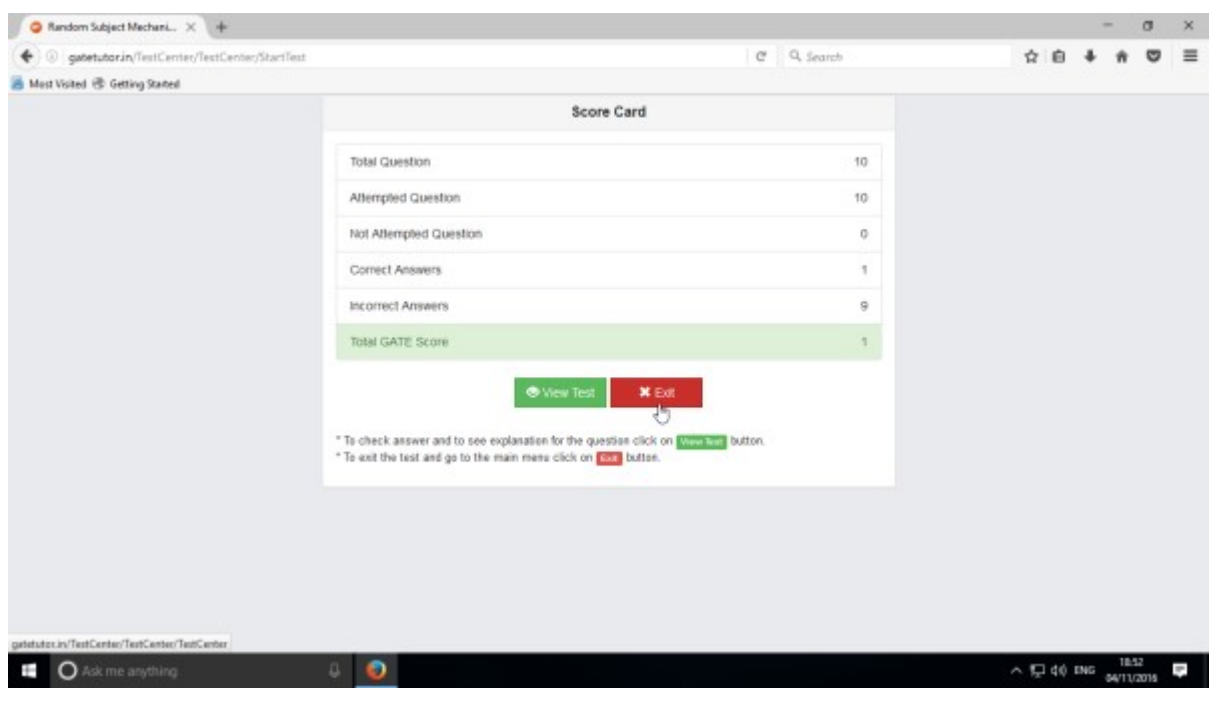

Click on "**Exit**"

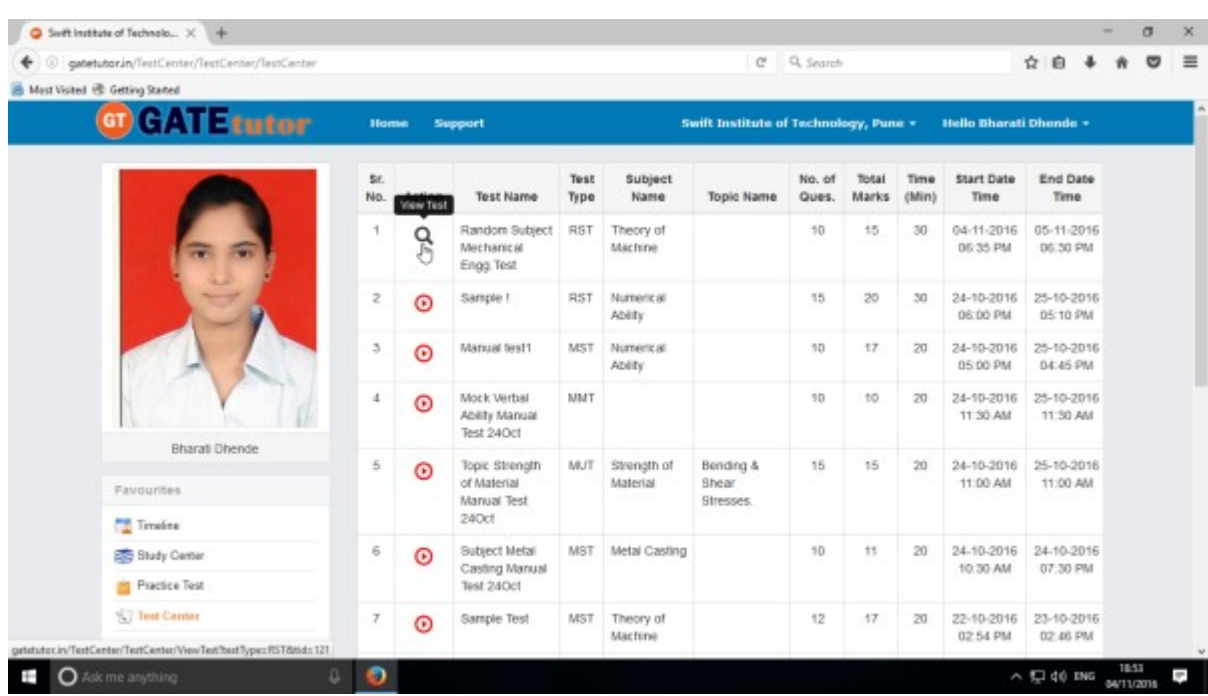

When you click on "**Exit**", you will redirect to test center as follows.

You can view the given test, when you click on "**View Test**".

Test results will appear on college timeline as well.

## **2. Topic Test**

### **a) Manual Topic Test**

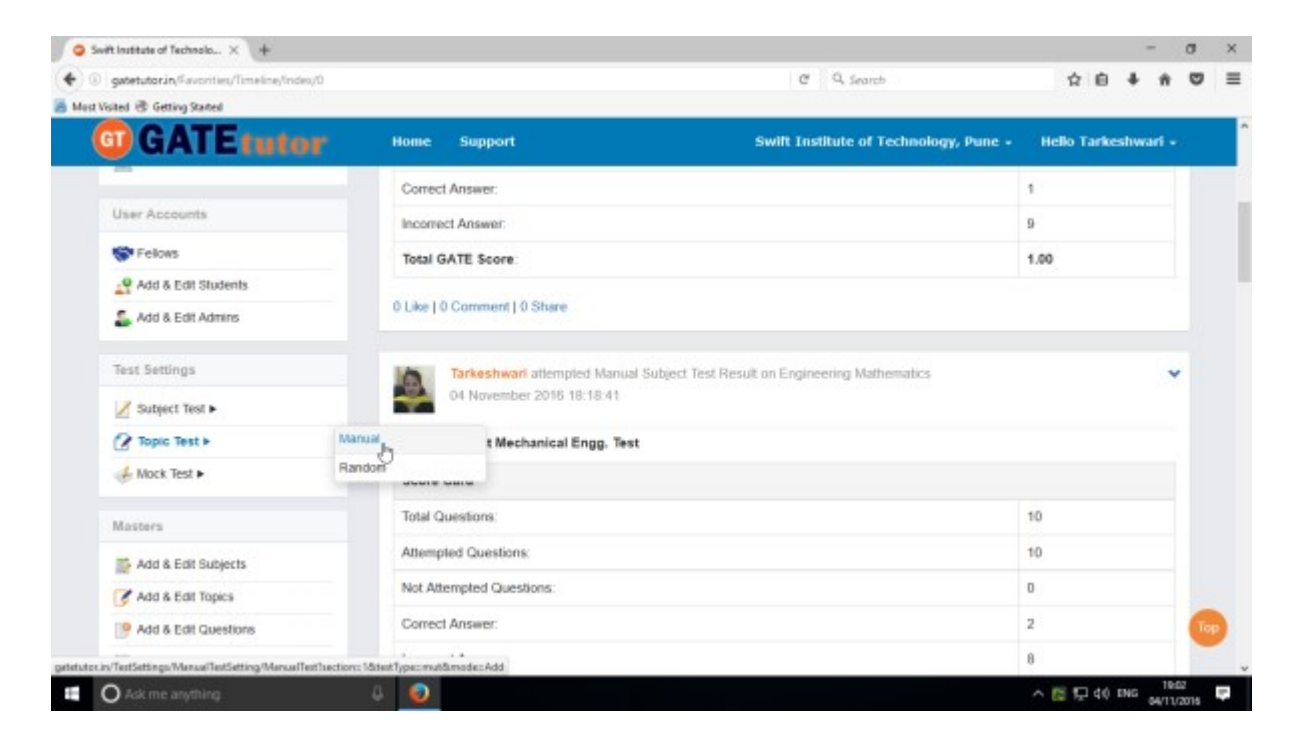

Select "**Manual**" to create manual topic test & write test name as follows.

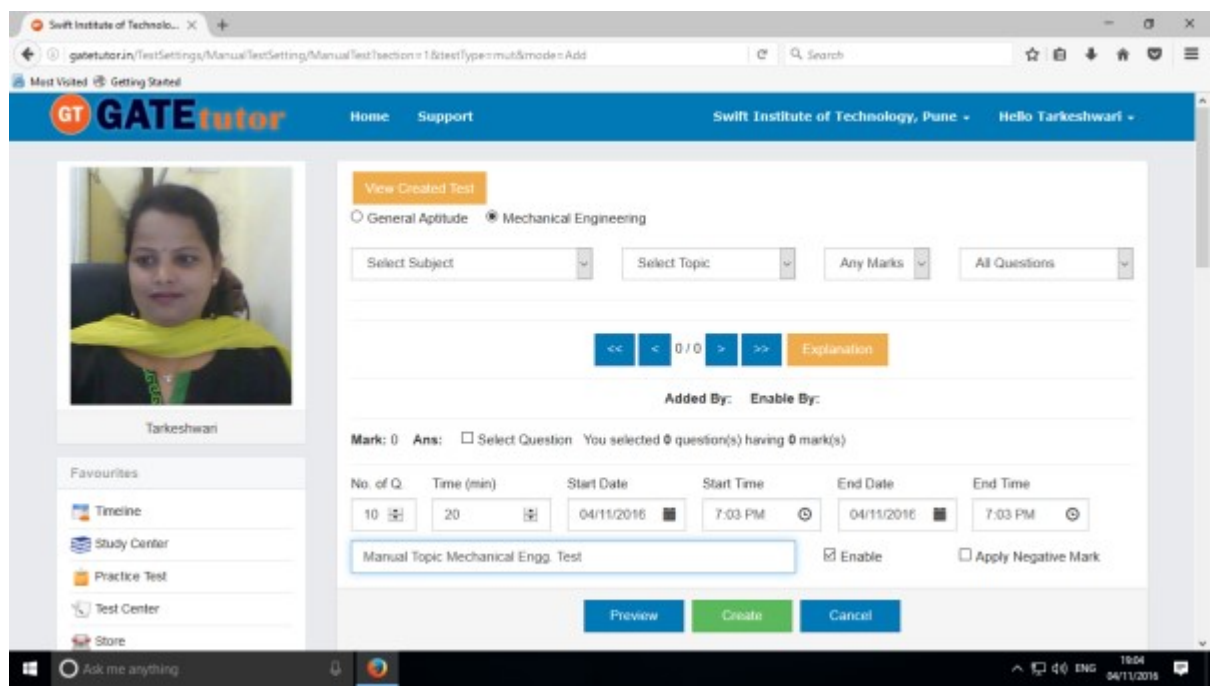

#### Select Subject & Topic for the test.

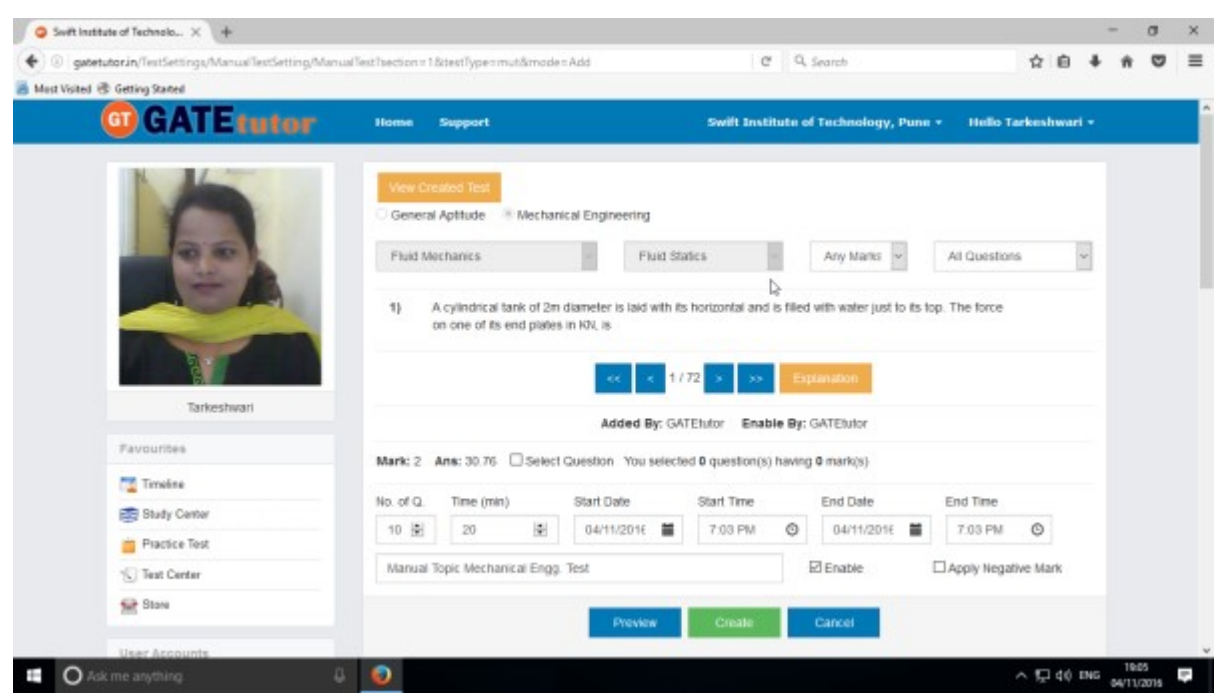

## Select Marks & Questions type & fill up all the details

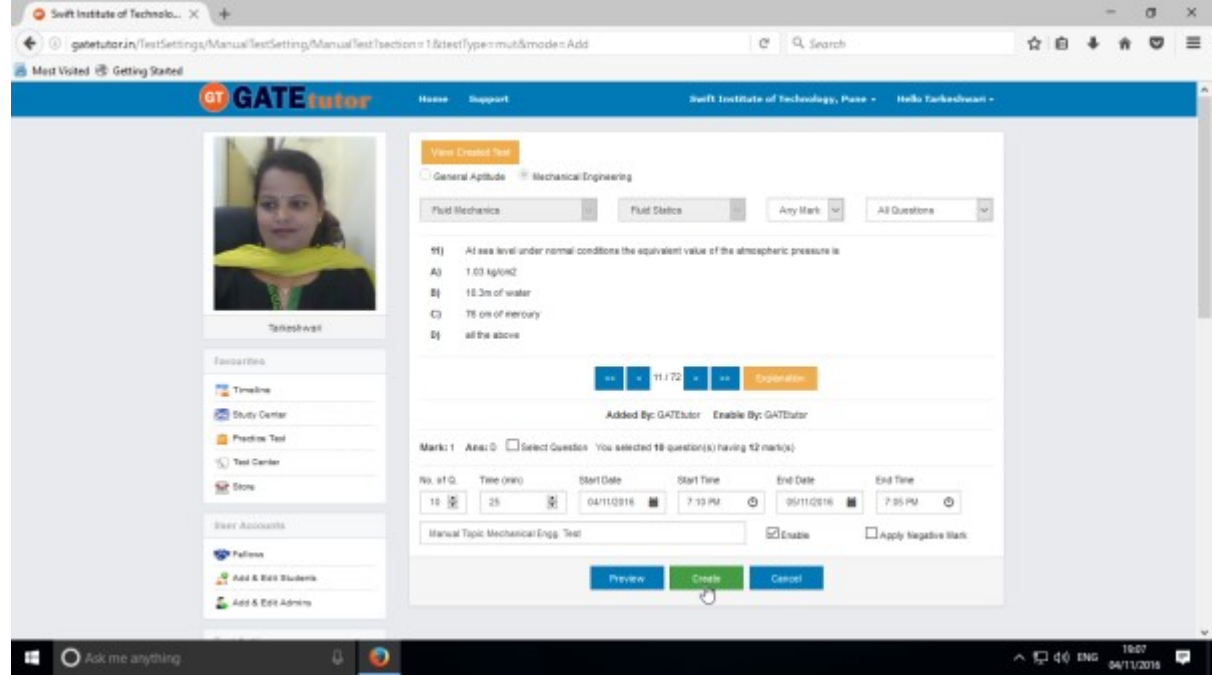

Select questions by clicking on "**Select Question**" checkbox with forward and backward arrow.

Then Click on the "**Create**" to create the Topic Manual Test.

Manual Topic Test will get created successfully.

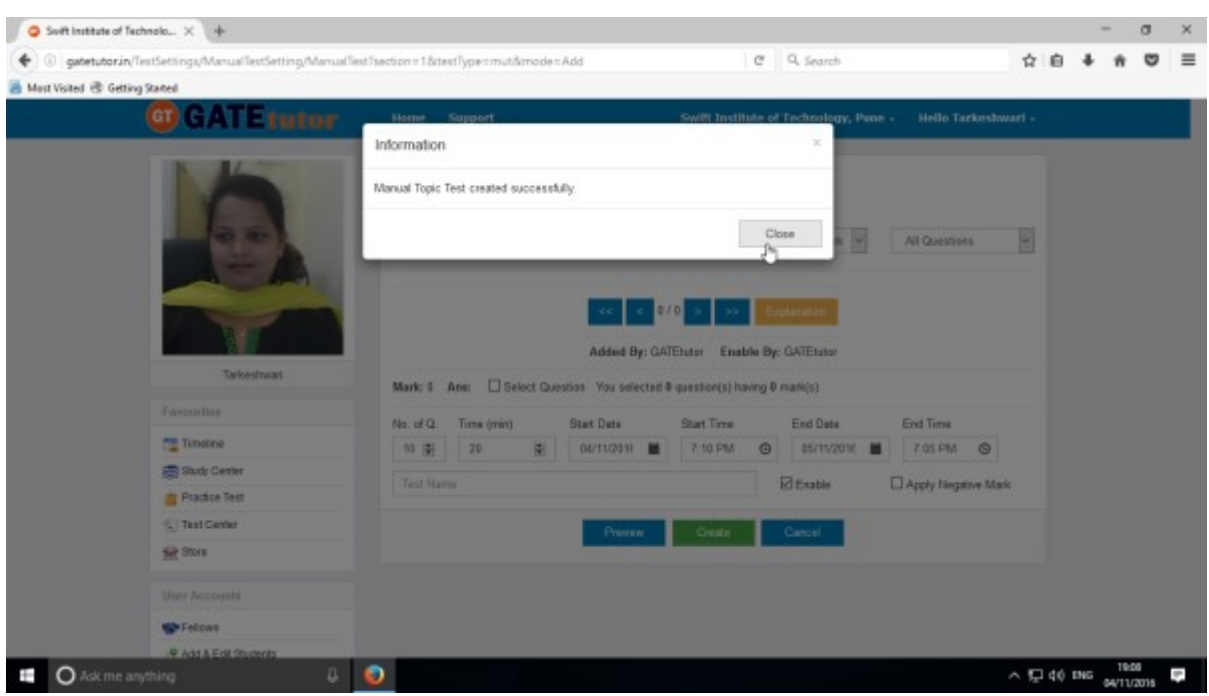

## Click on "**Close**" to proceed.

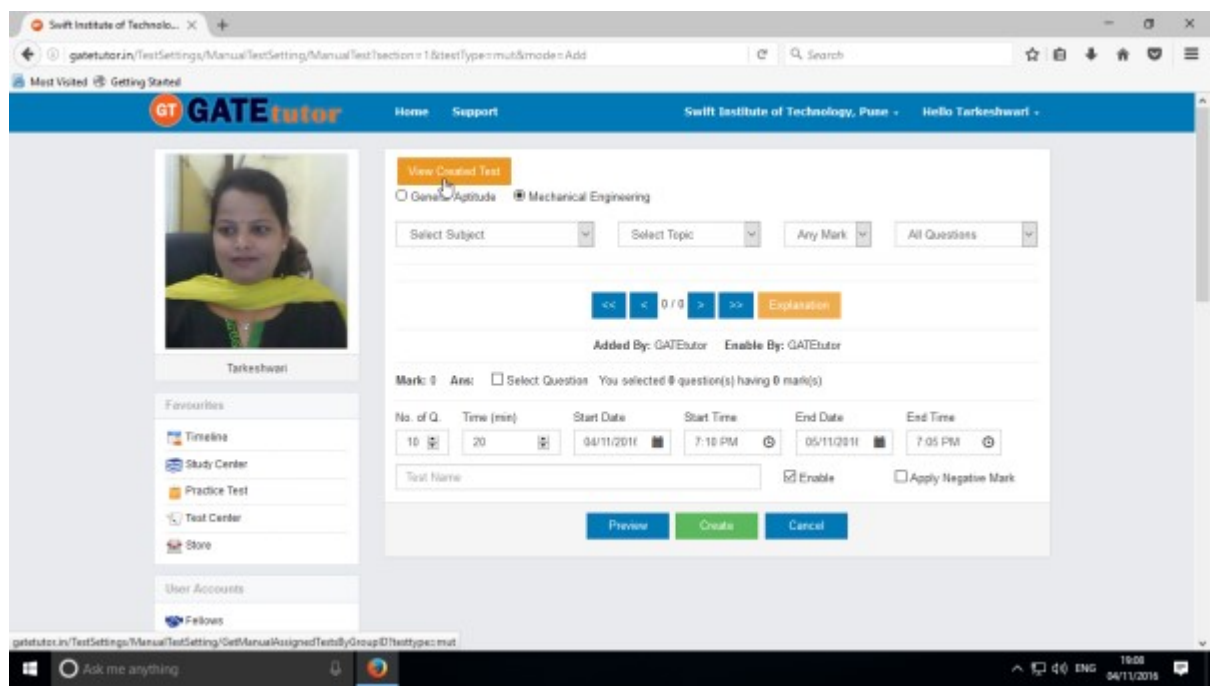

Click on the "**View Created Test**" & then click on "**Assigned To**" to assign your students.

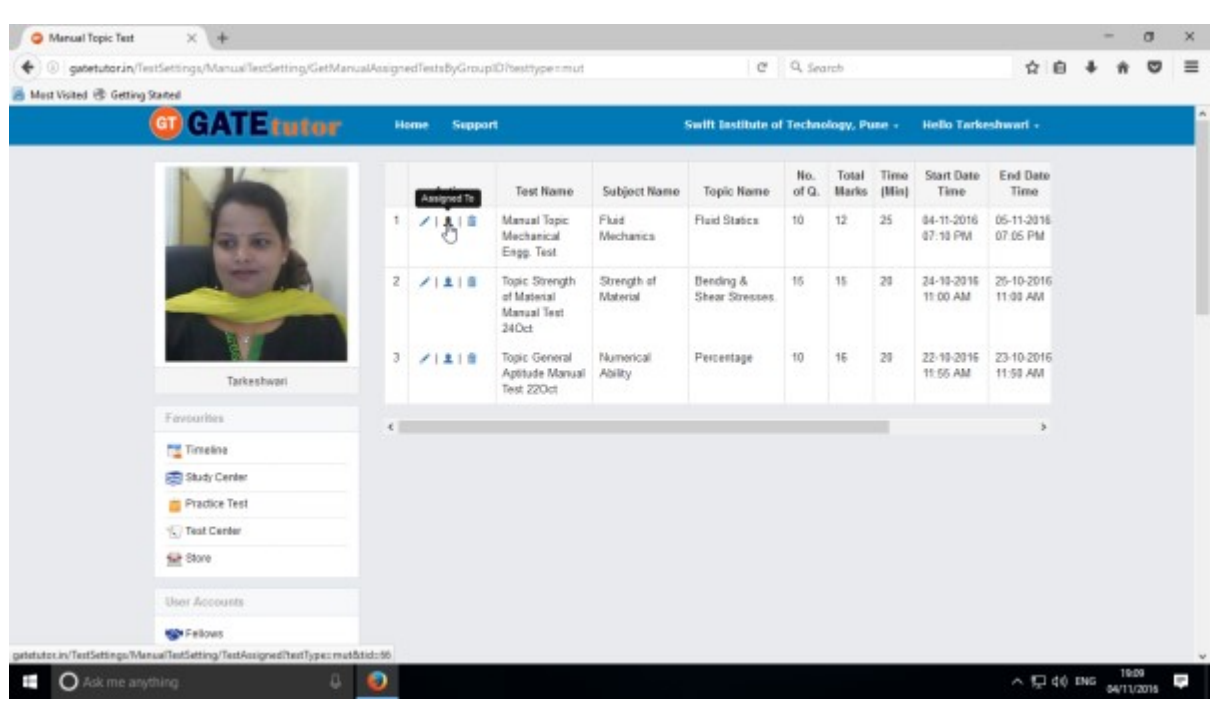

Click on "**Assigned to**" to assign the test.

Select the name of students, faculty or both to whom you want to assign the test. Click on **"Assign"**  to assign test

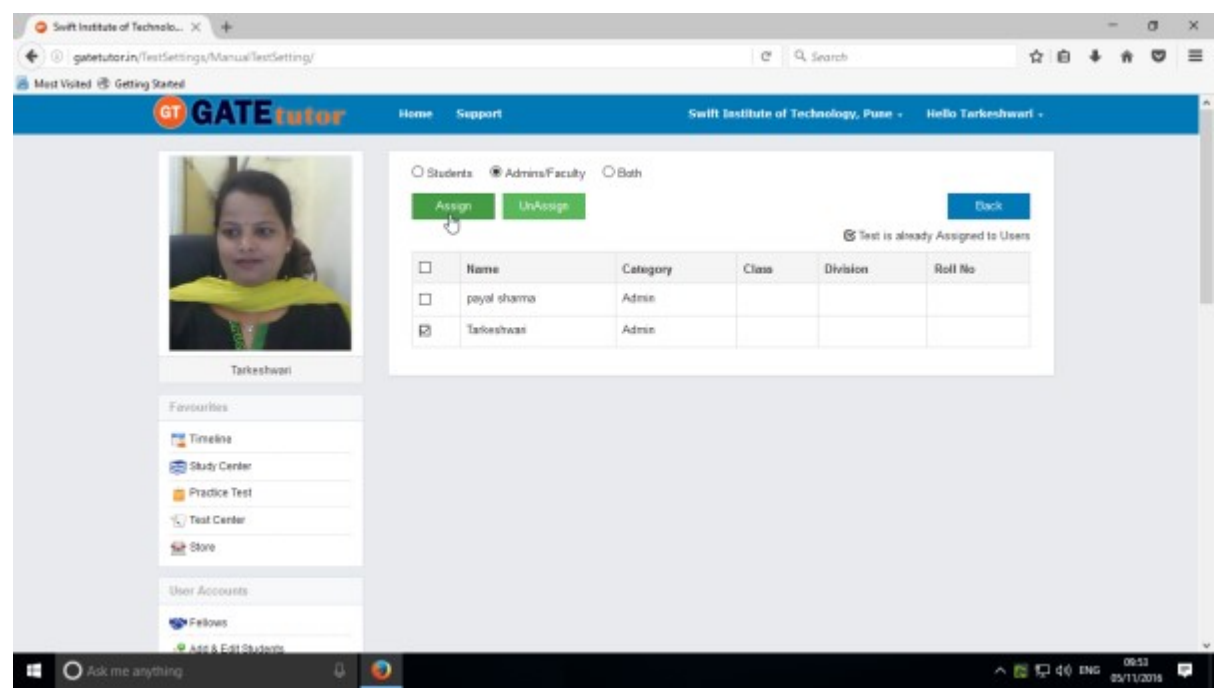

#### Test will get assigned to selected friends

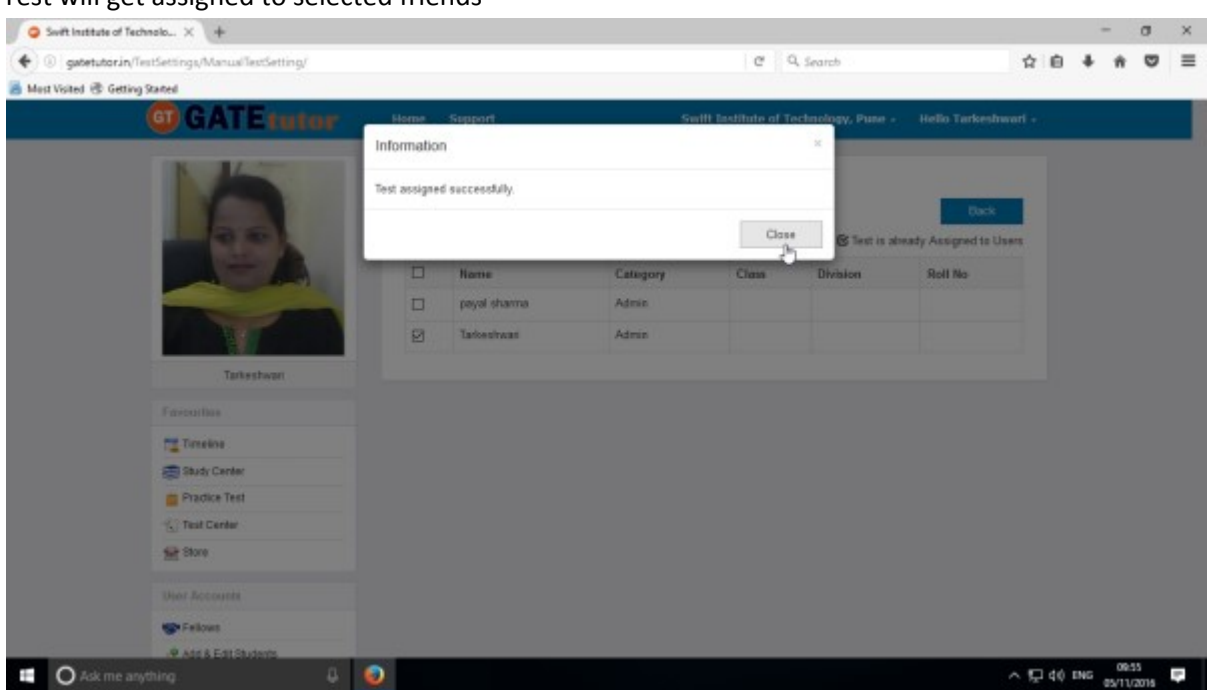

Click on "**Close**" to continue

Check on your college timeline, if you have assigned the test to yourself.

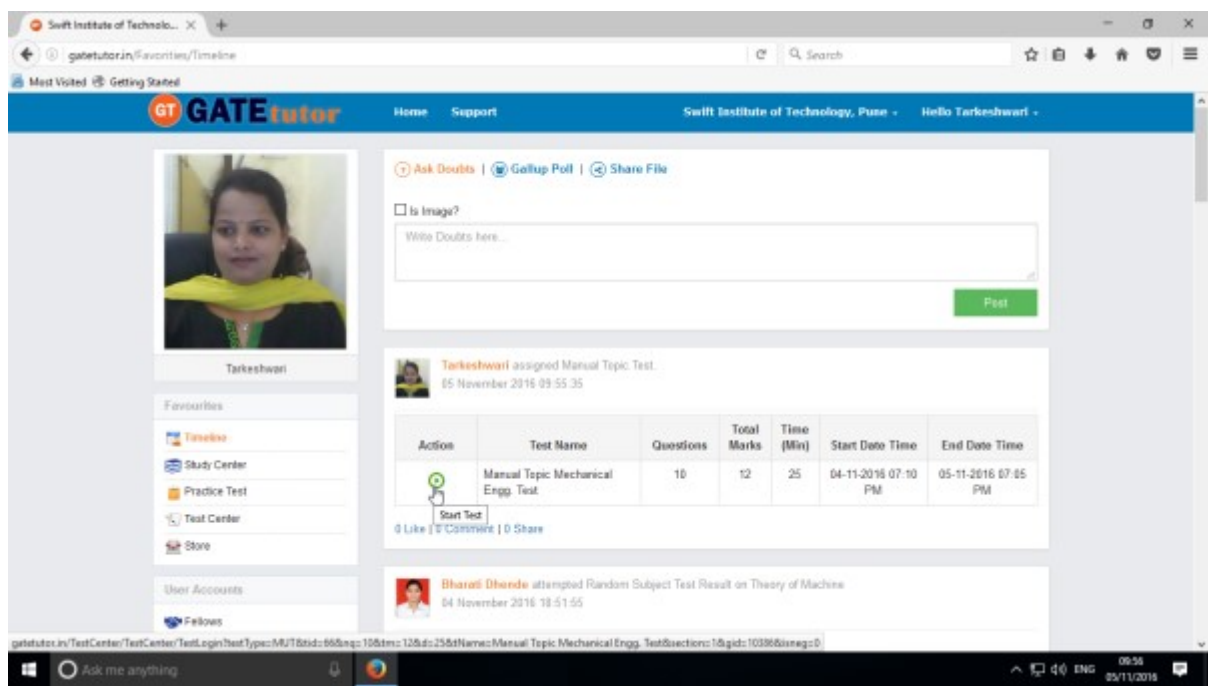

You can start test by clicking on **"Start Test"** from your own timeline.

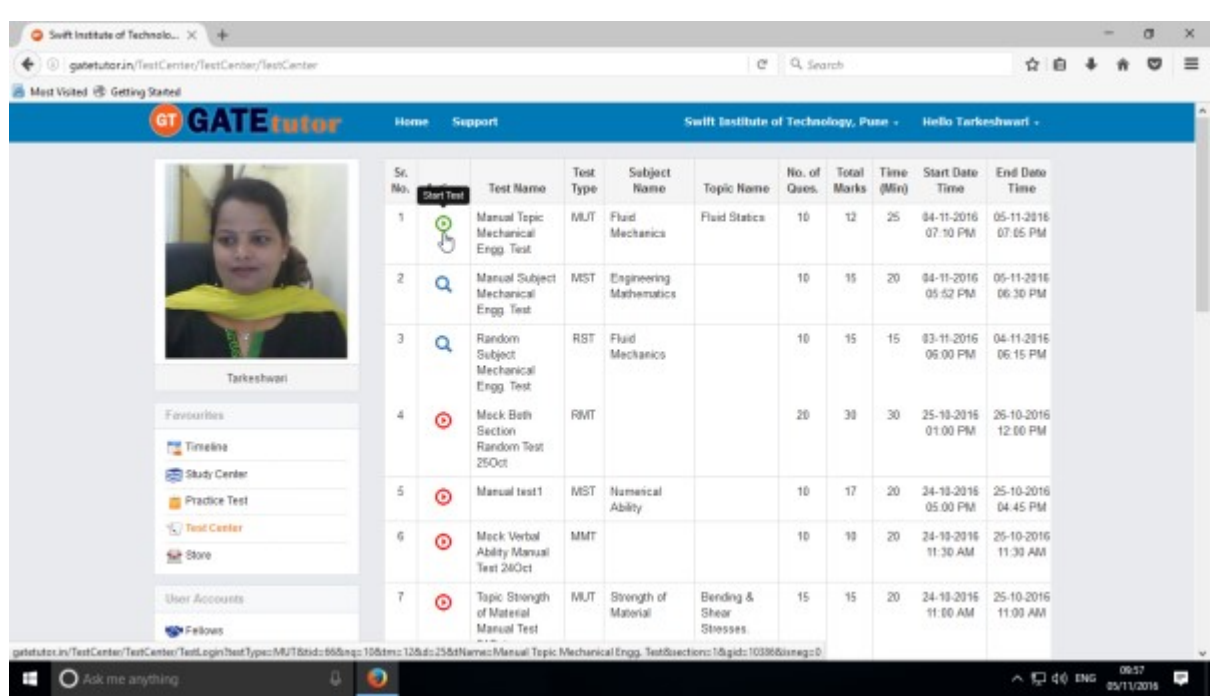

The assigned test will be shown in **Test Center** as well. You can attempt the test from test center also.

## Click on "**Sign In**" to attend the Test

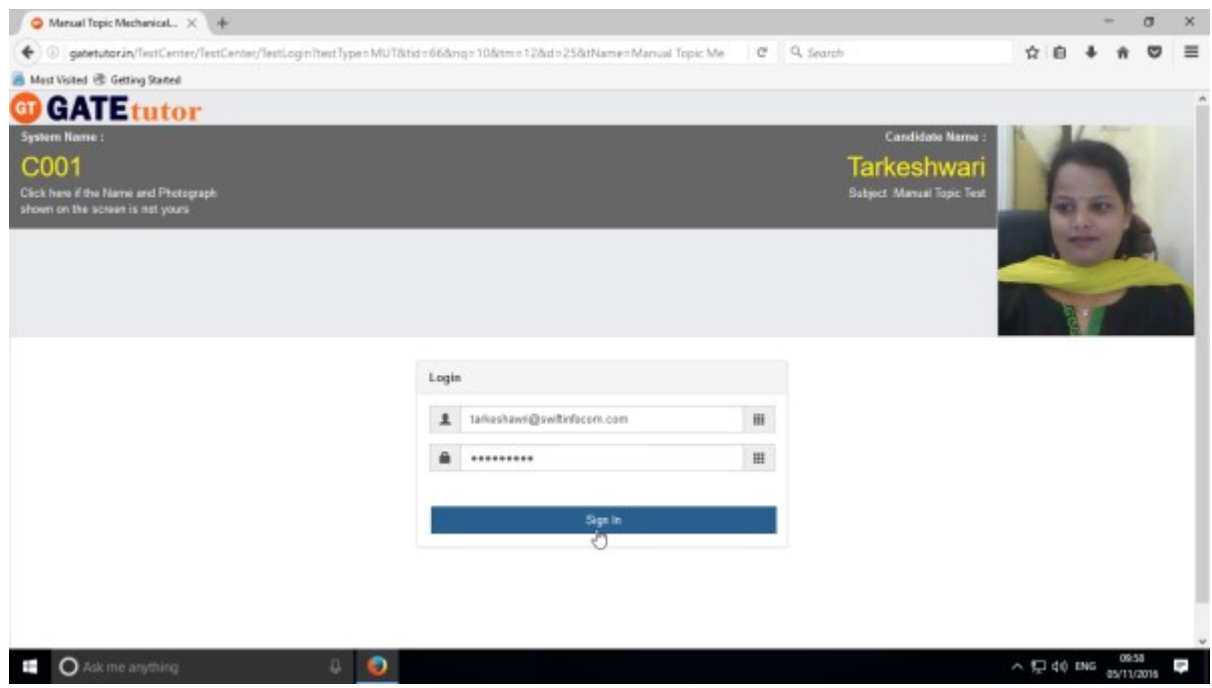

## After signing in click on **"Next"**

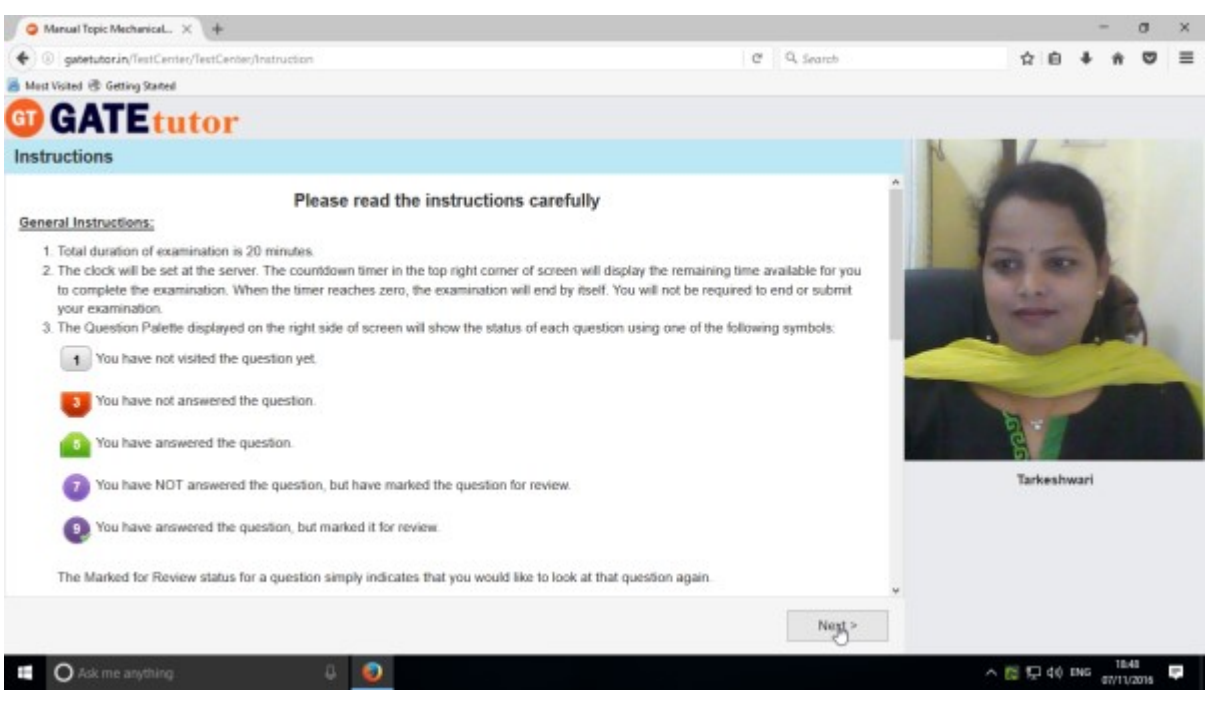

Then check mark on "I have read and understood the instructions" & Click on "**I am ready to begin**" Button.

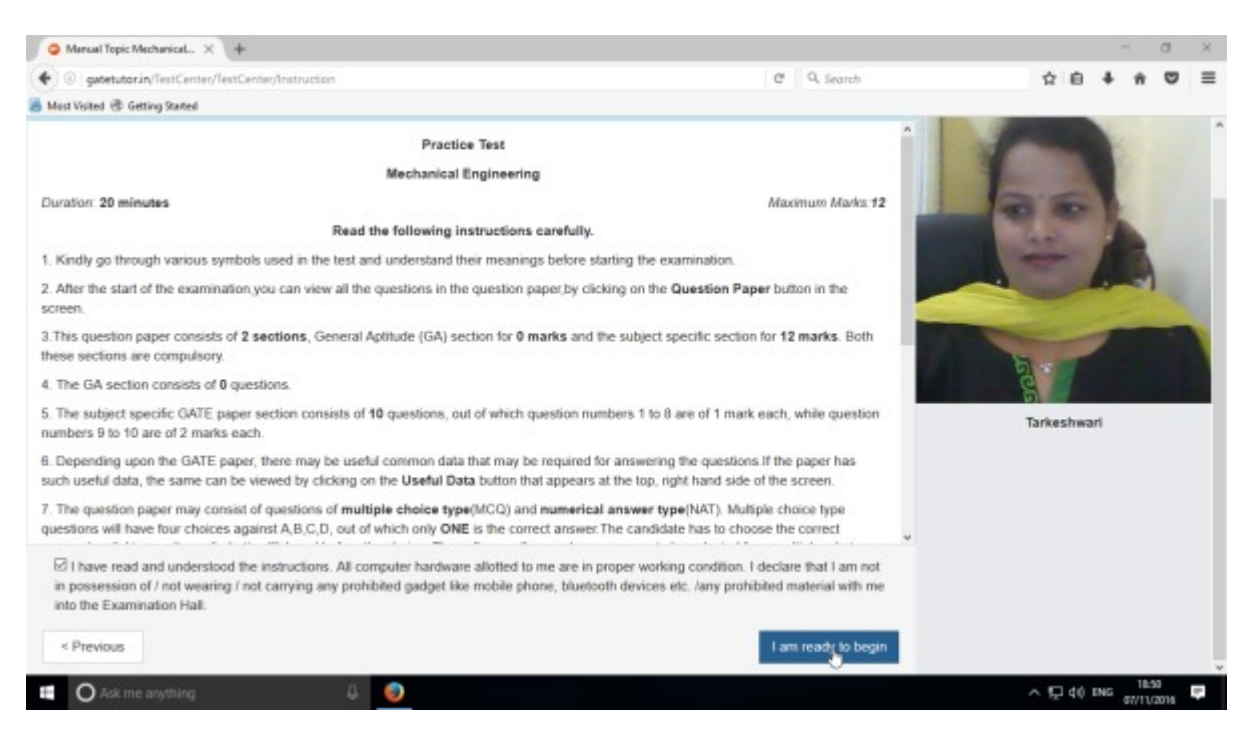

You will appear following window to start a test.Click on "**Save & Next**" to save the given answer and for next question.

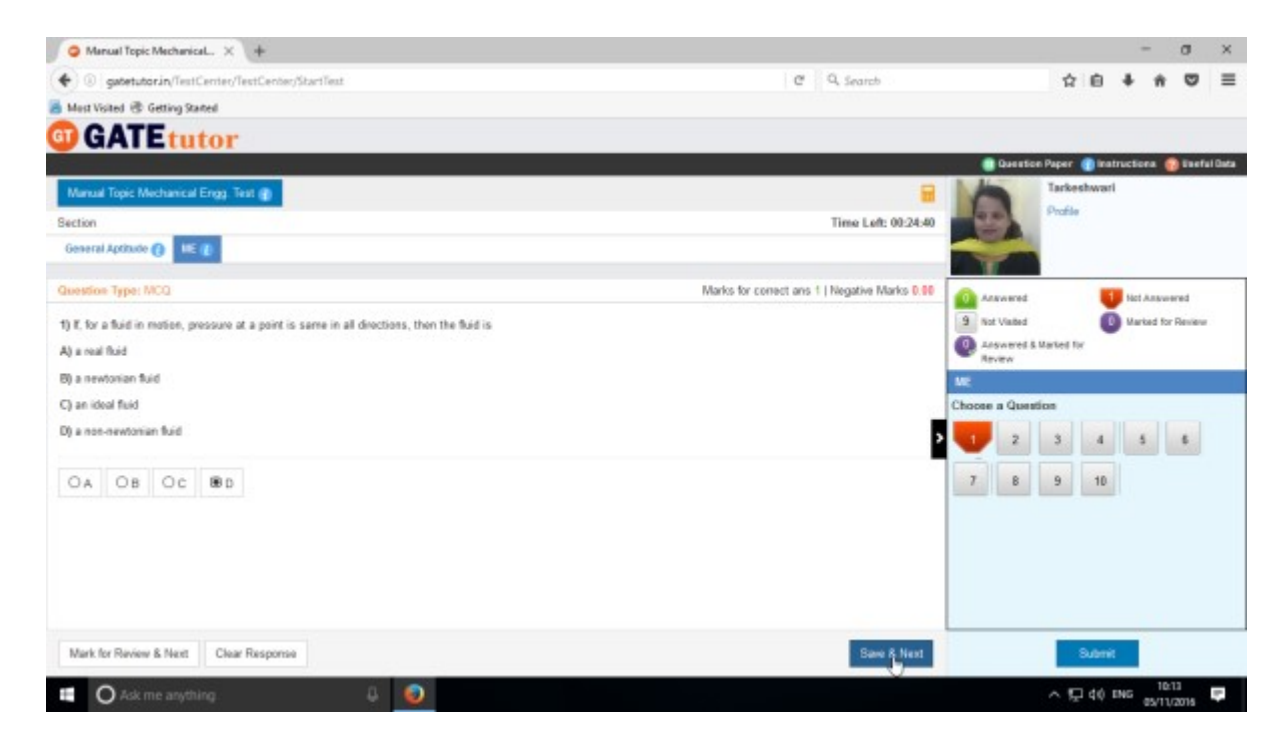

Attempt all the questions & finish the test.

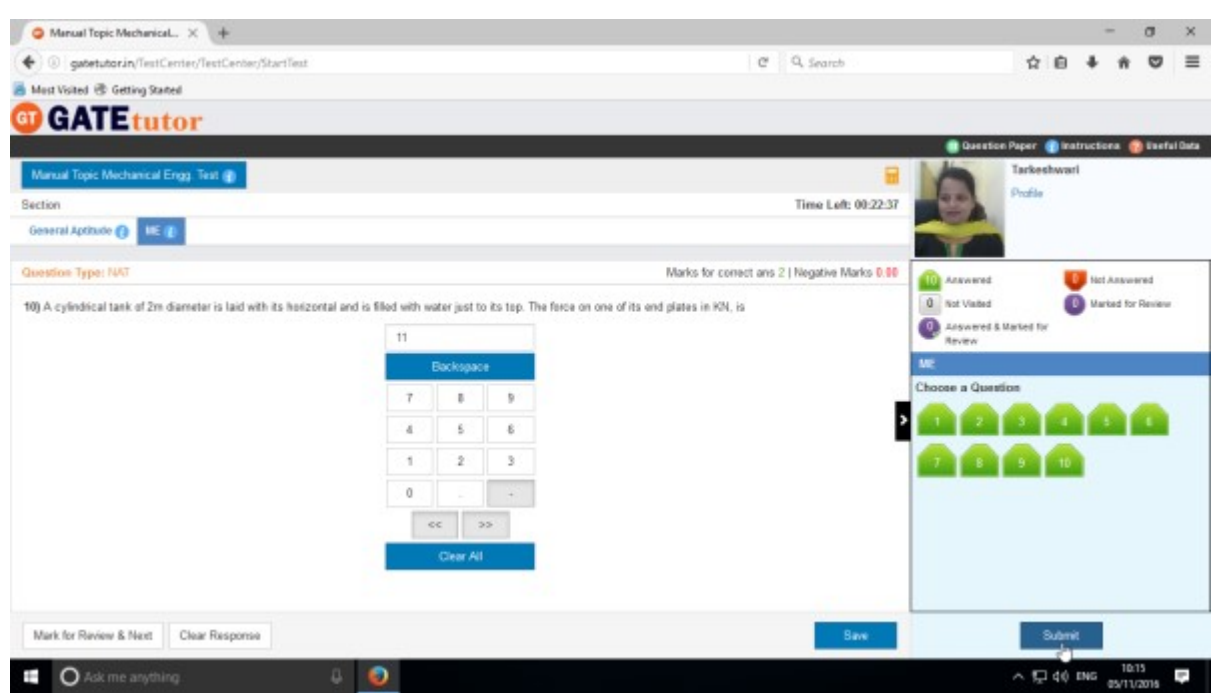

After finishing test click on **"Submit"** to finish test.

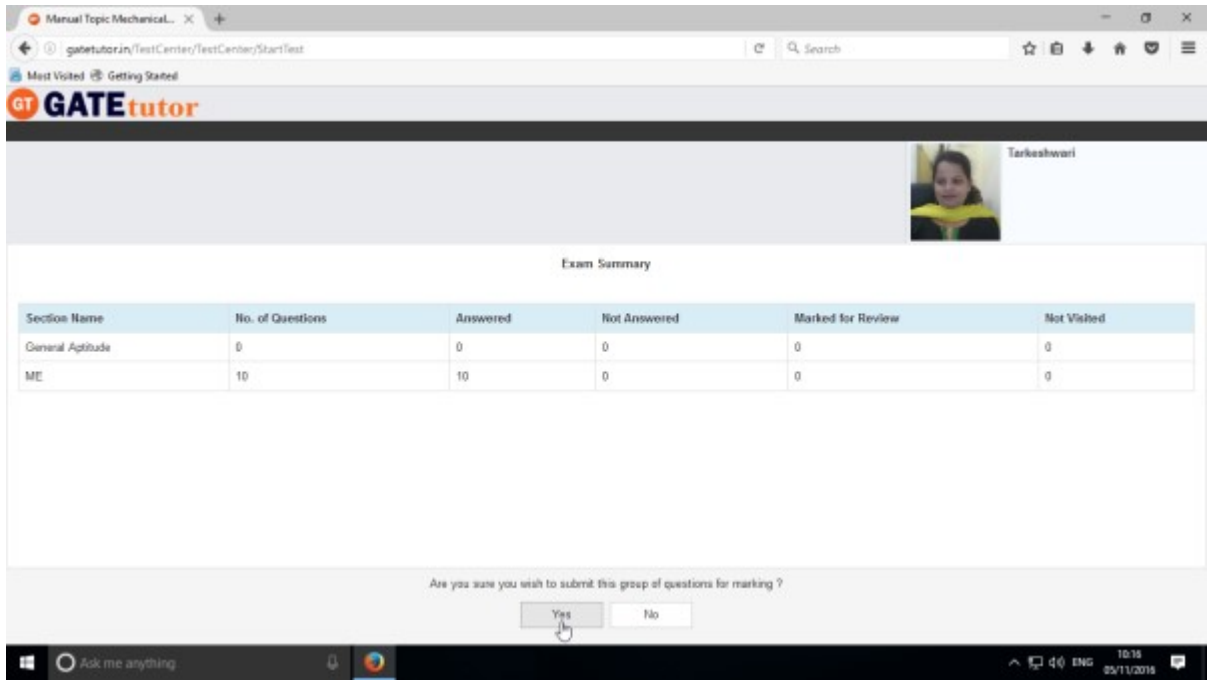

Click on "**Yes**" to continue.

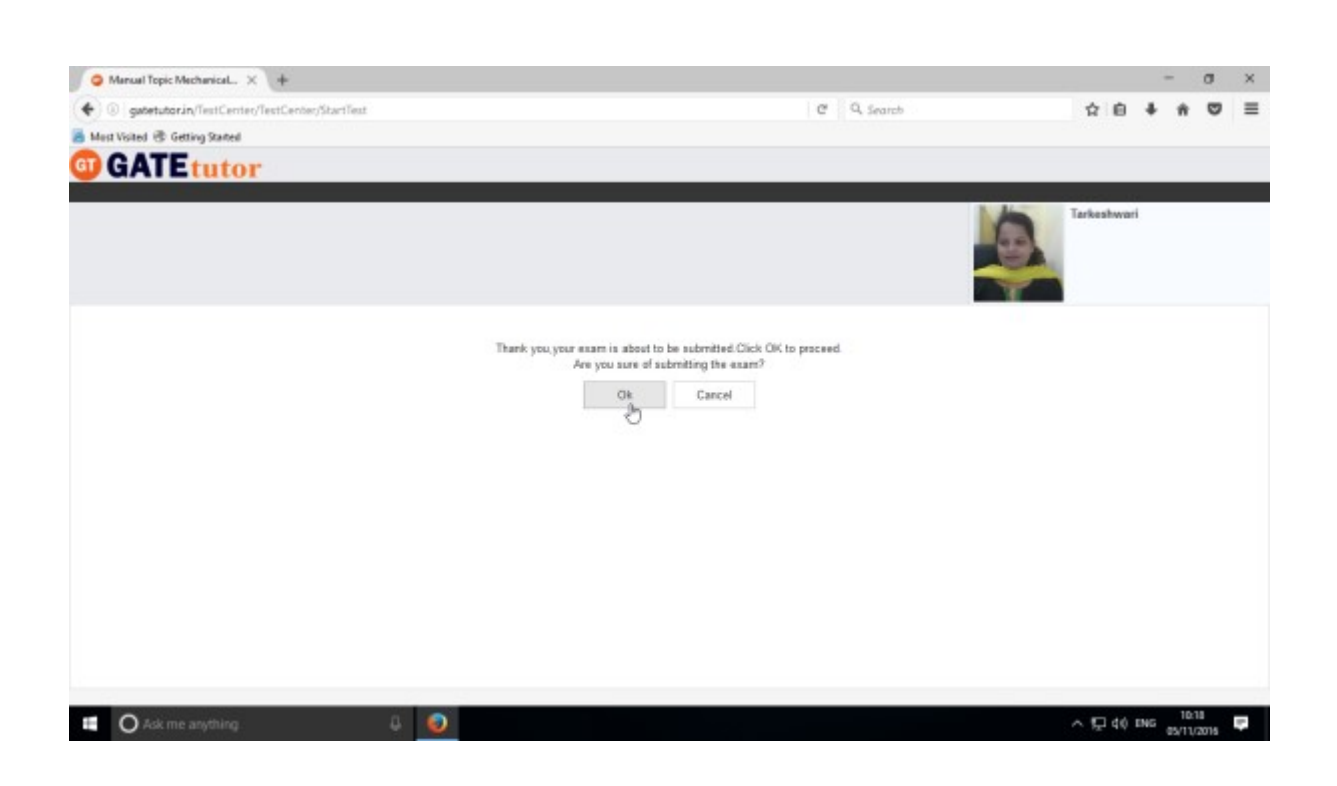

Click on "OK" to submit test as above.

You can **"View Test"** or **"Exit"** from the test by clicking on exit.

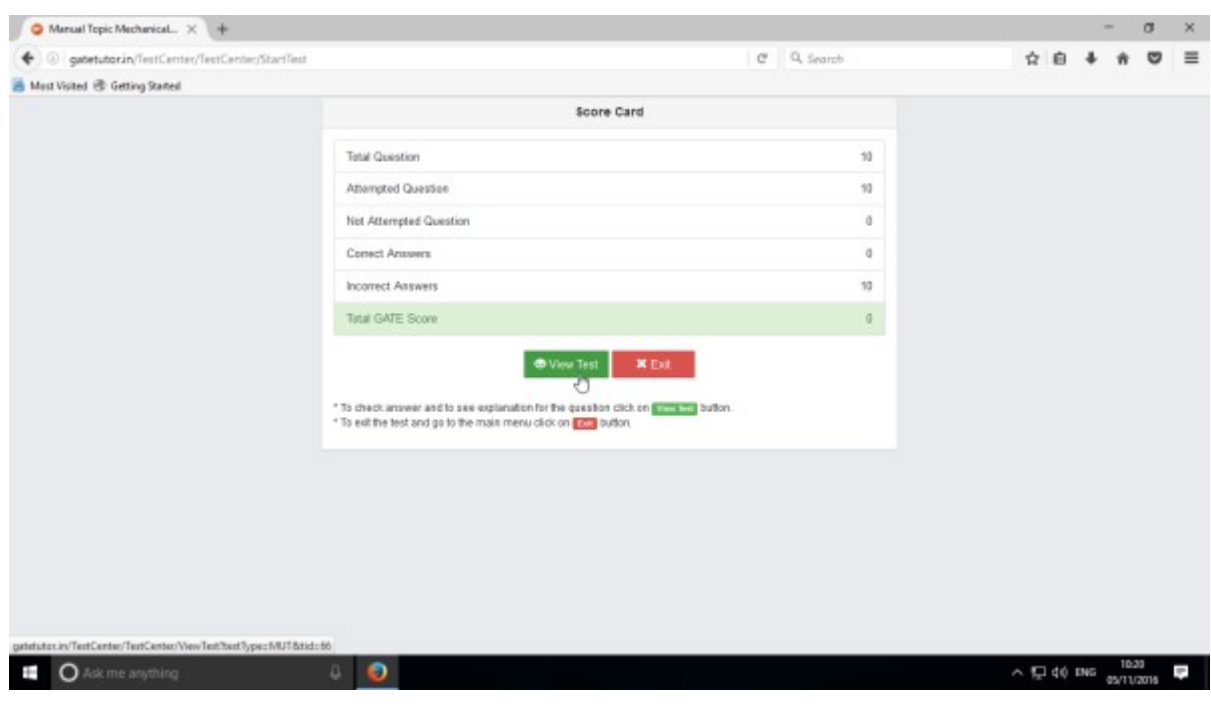

Click on "**View Test**"

#### You can check the test that you have given.

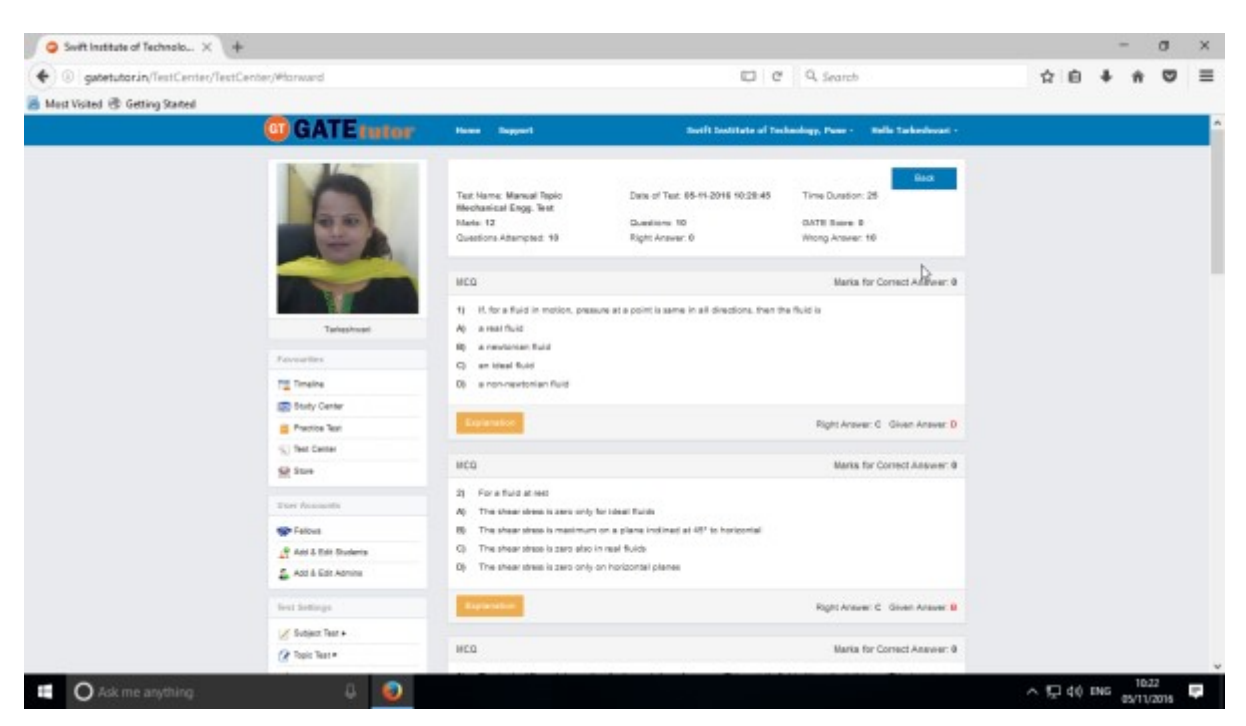

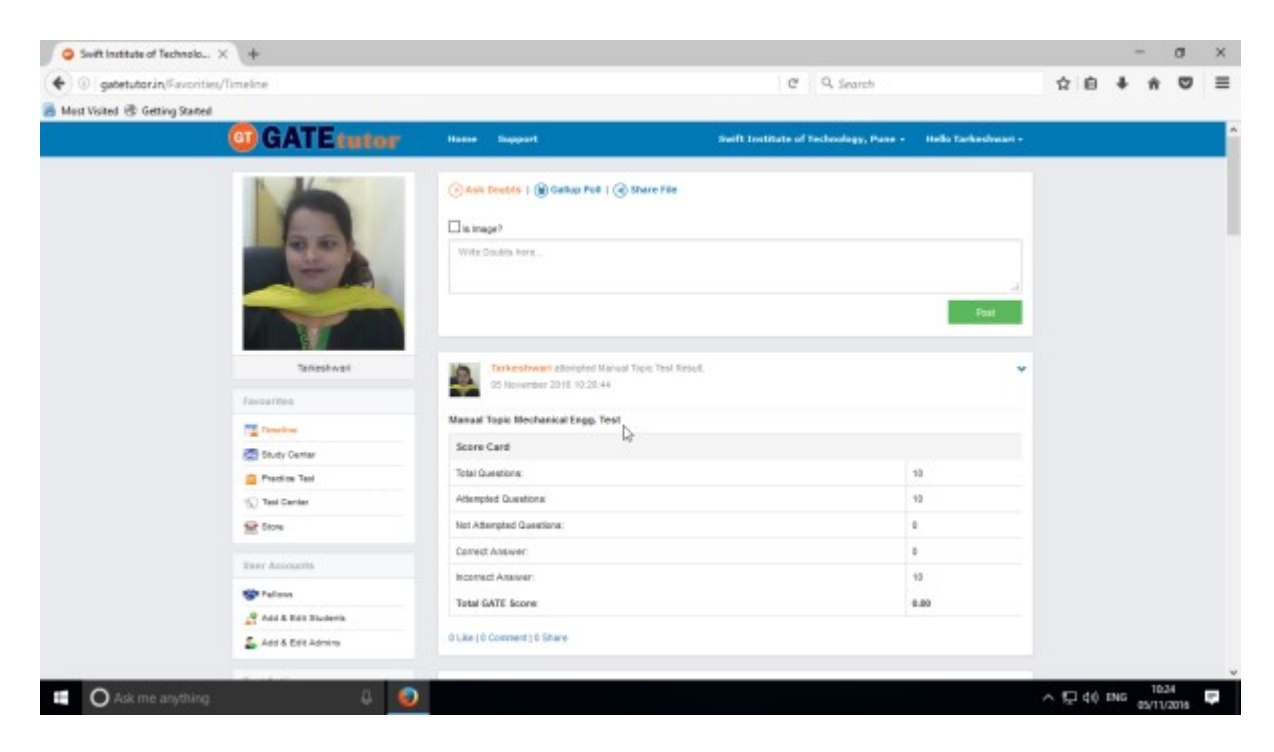

When you click on timeline, you will appear a result as above.

## **b) Random Topic Test**

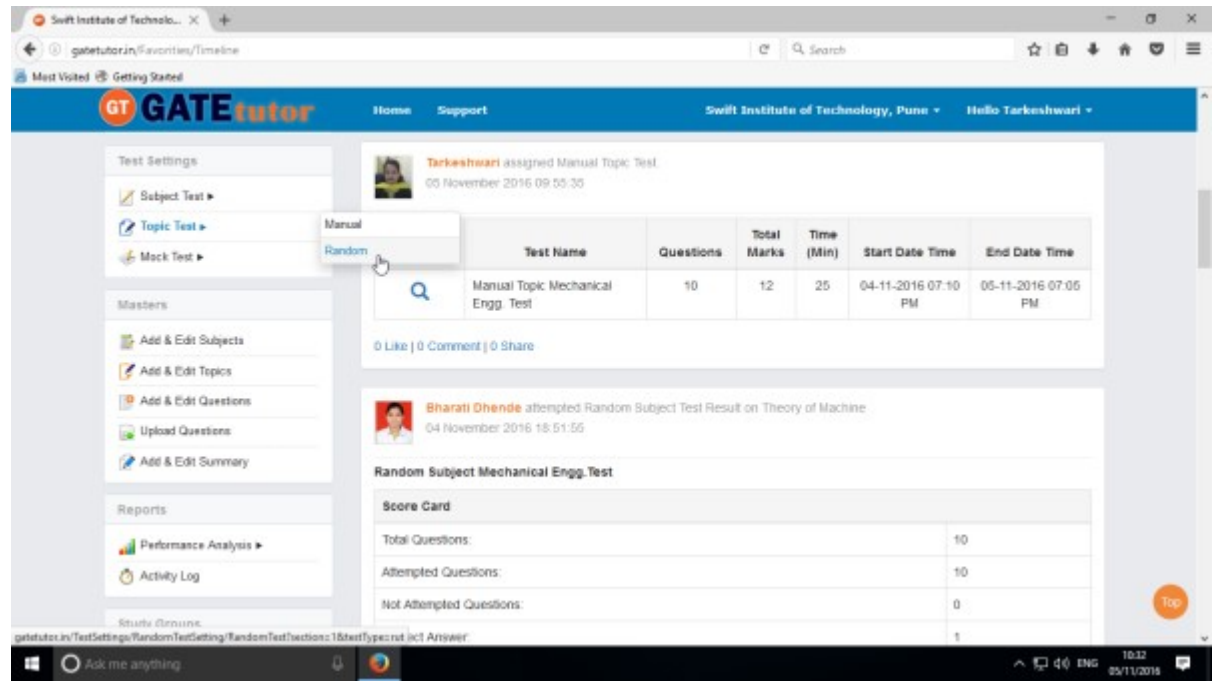

## Click on **"Random"** to create a test.

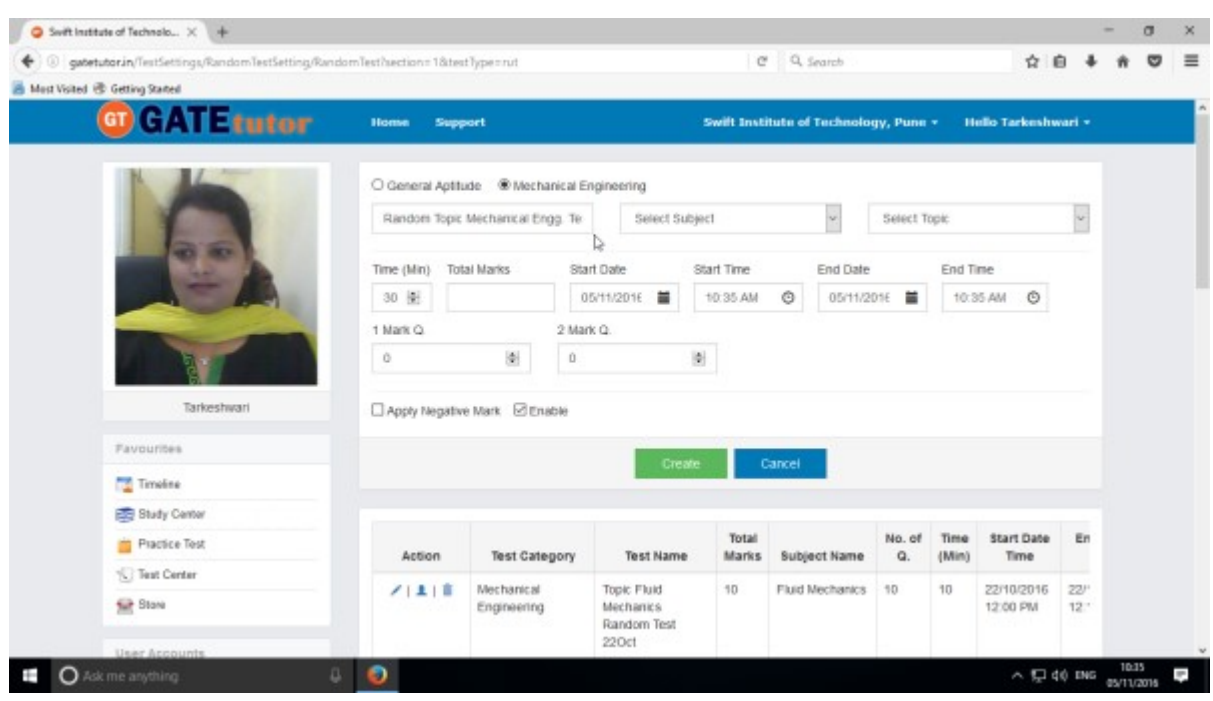

Write a test name.

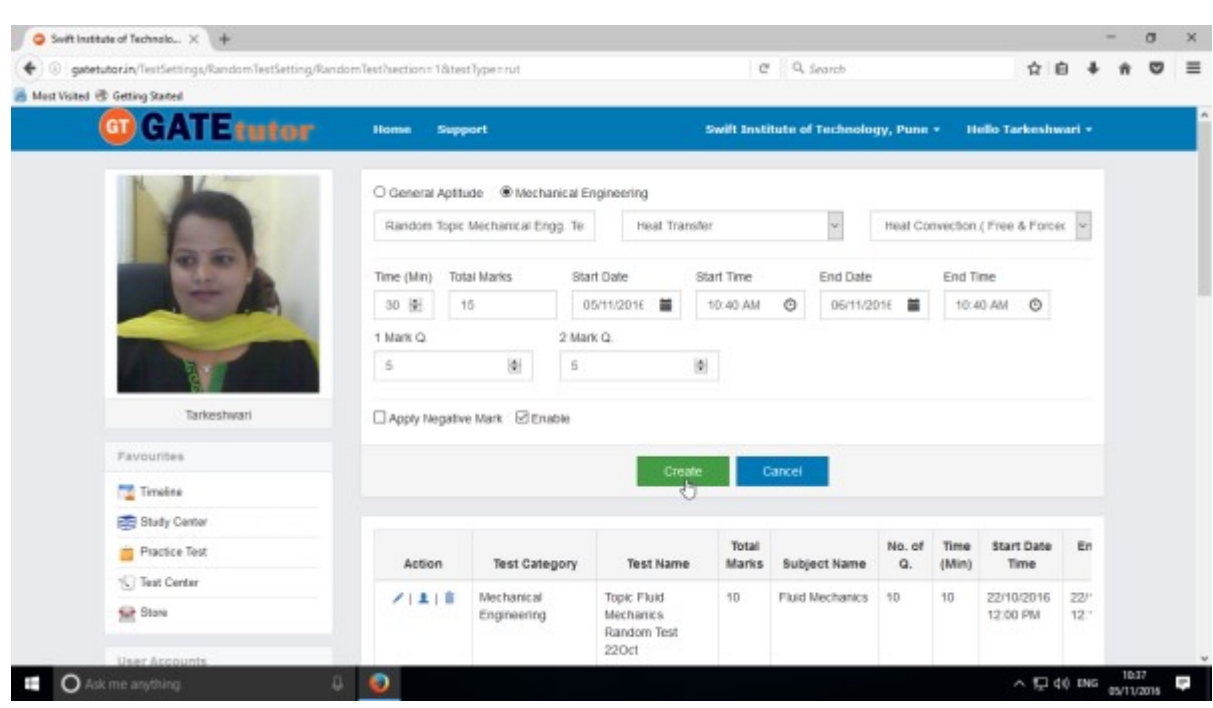

## Select subject & topic then fill up all the required details

### Click on the "**Create**" to create the test

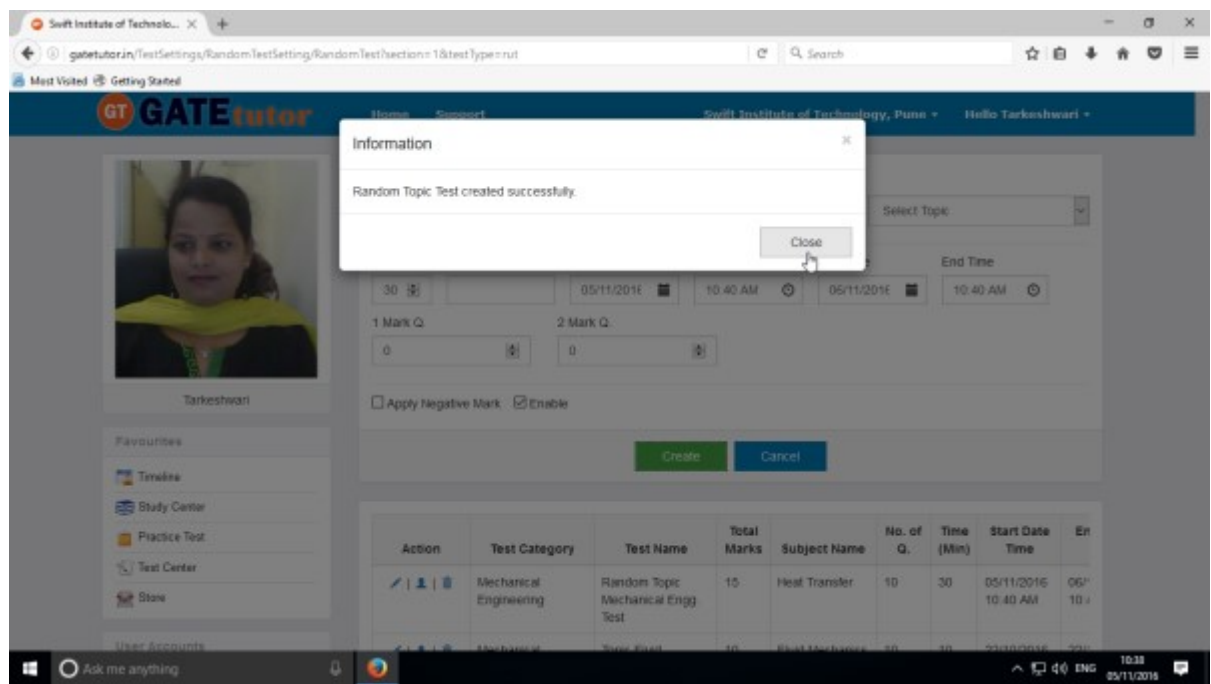

Click on the "**Close**" to continue.
## Now click on "**Assign To**" icon to assign the test

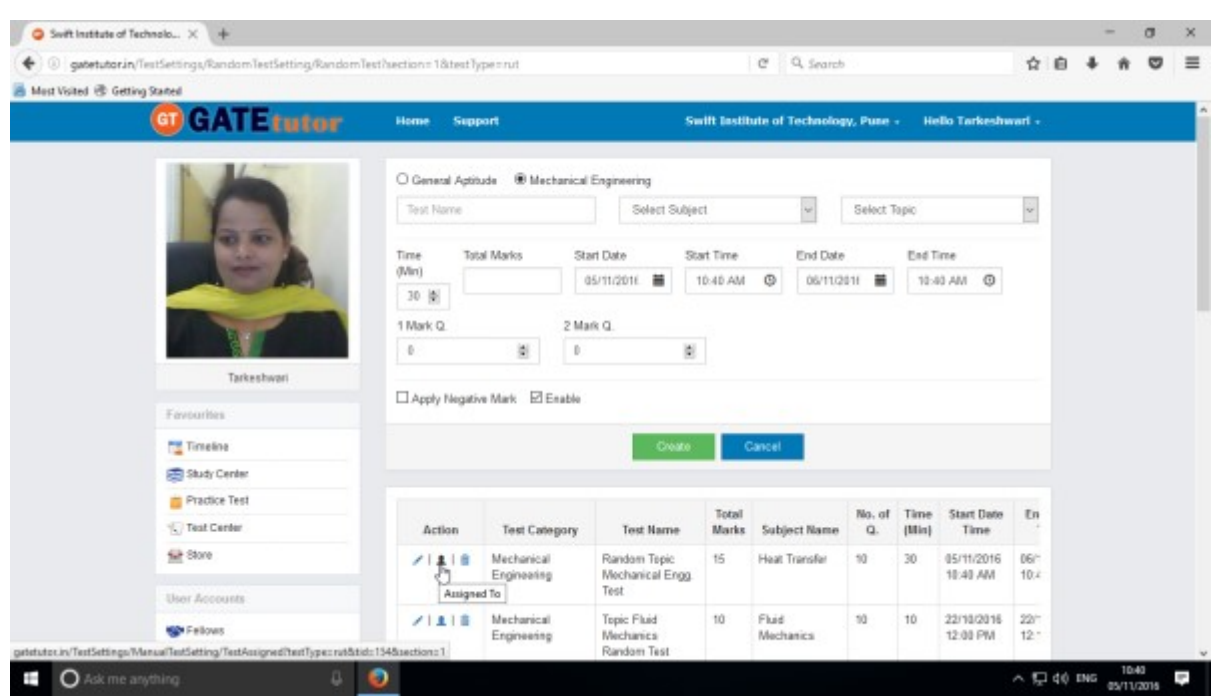

Select the names from students, faculty or both to whom you want to assign the test

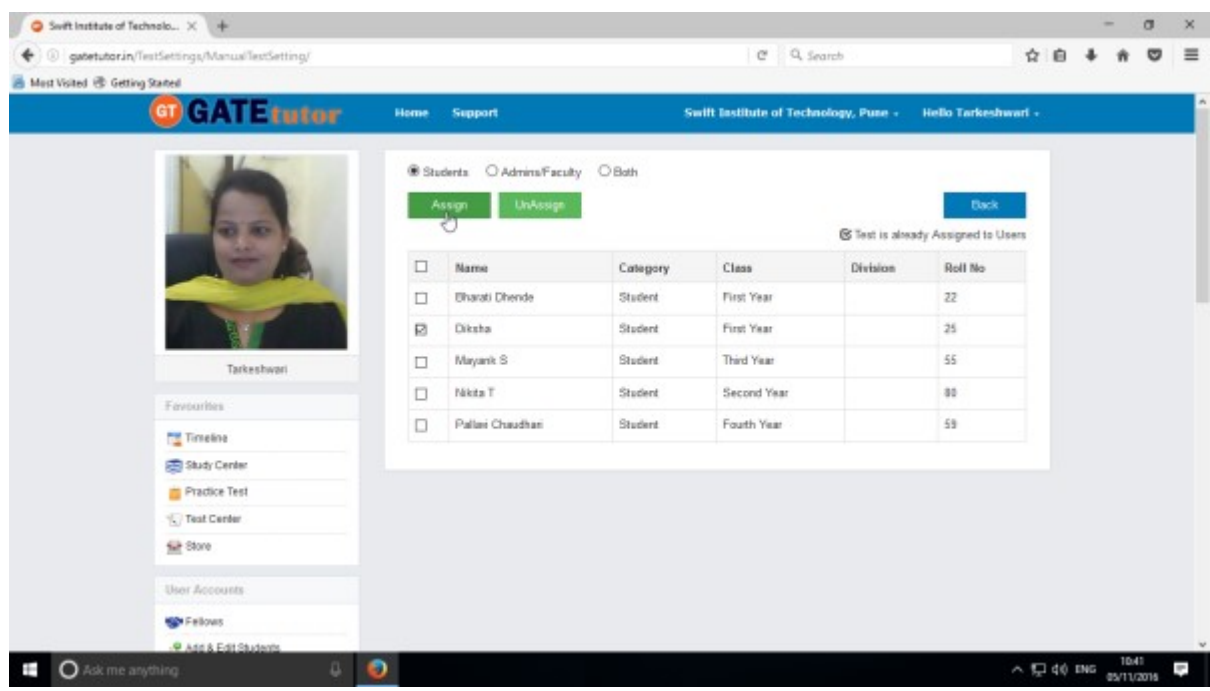

Click on **"Assign"** to assign the test.

#### Click on **"Close"** to continue

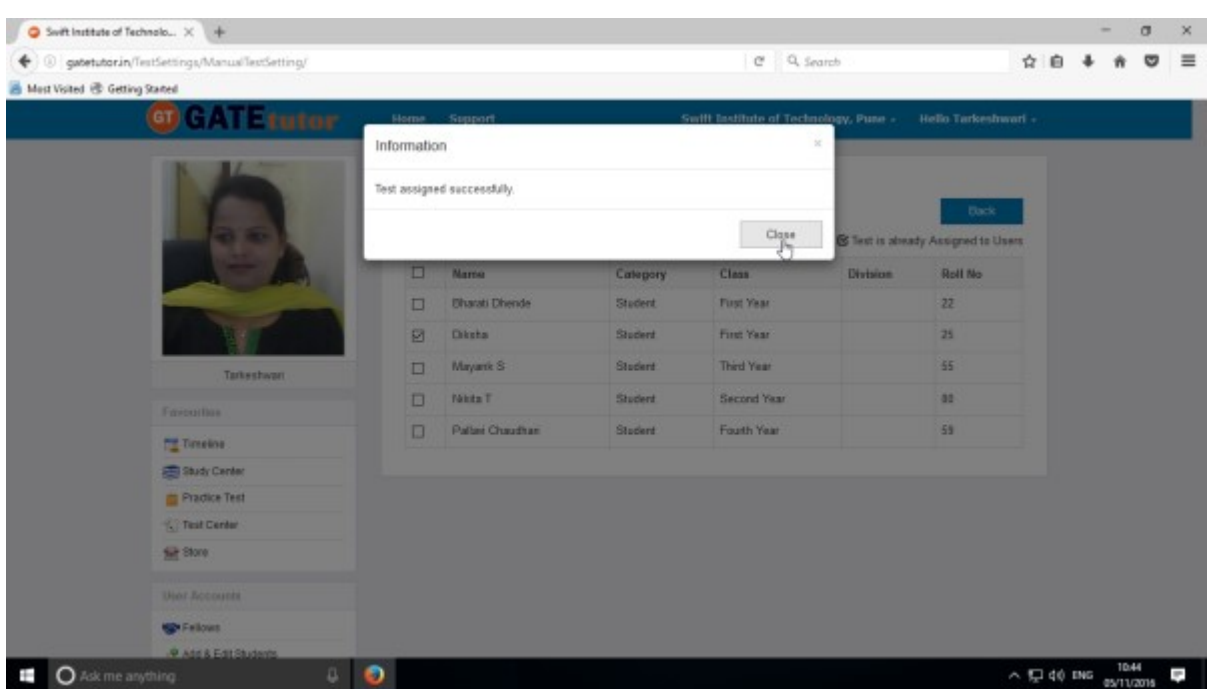

If you have assigned the test to the students and you want to make any changes in the test or want to cancel an assigned test, you can unassign the test.

Just click on "**UnAssign**" button, the test will be unassigned and also disappeared from the timeline and test center.

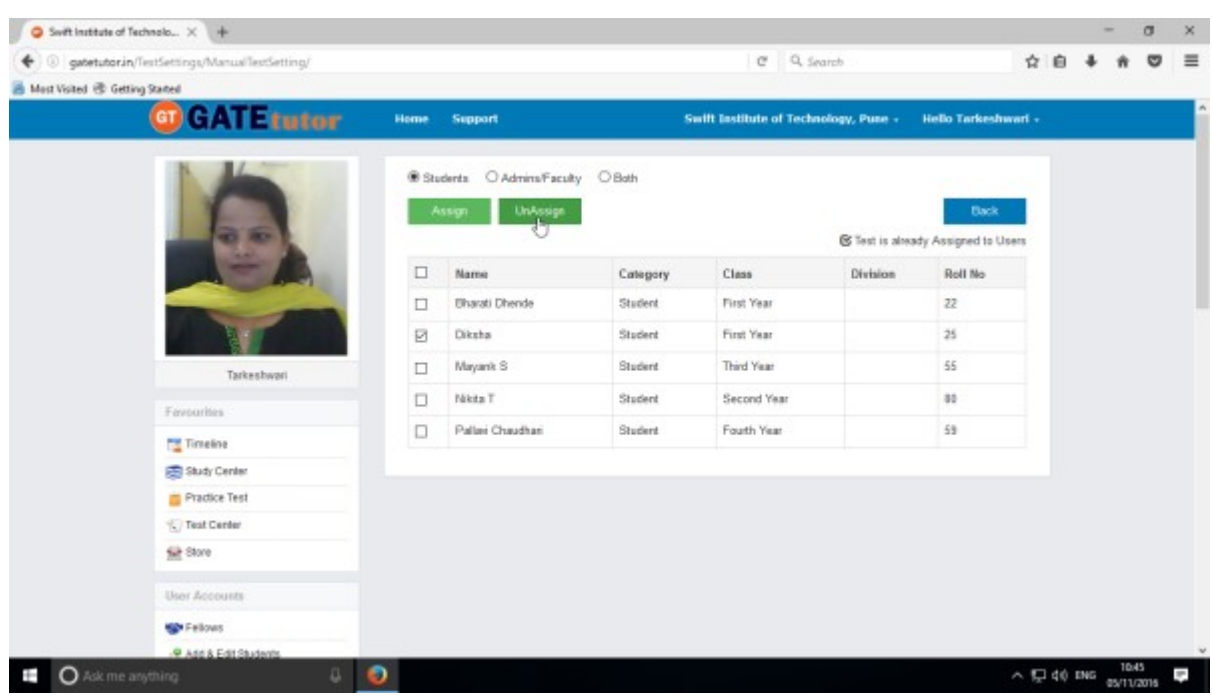

GATEtutor User Manual Page 146

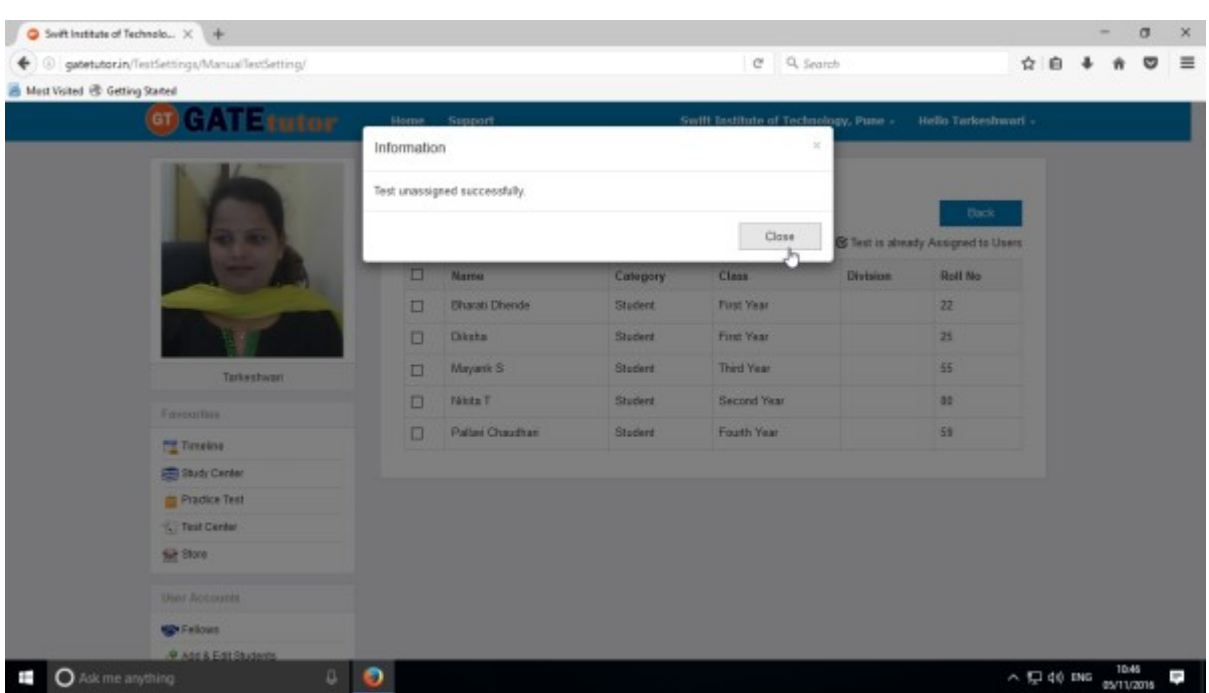

#### Click on "**Close**" to continue.

When you click on "**UnAssign**" button, the test will be unassigned and also disappeared from the college timeline and test center as well.

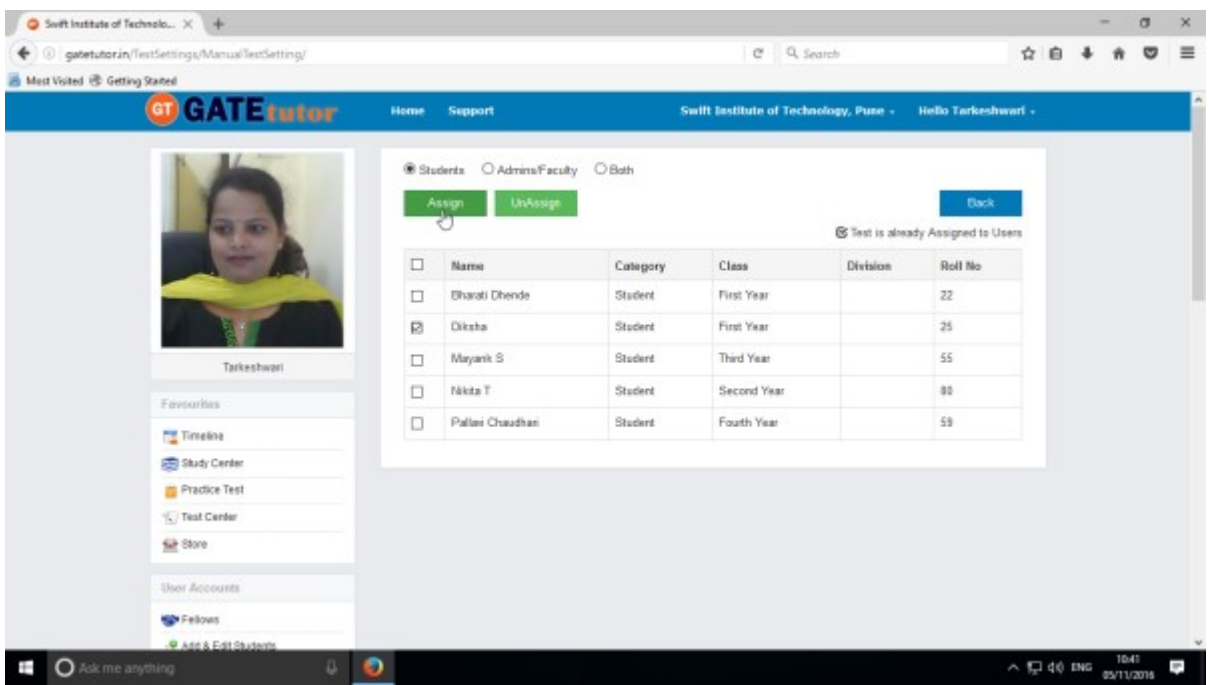

## Now assign the test as follows.

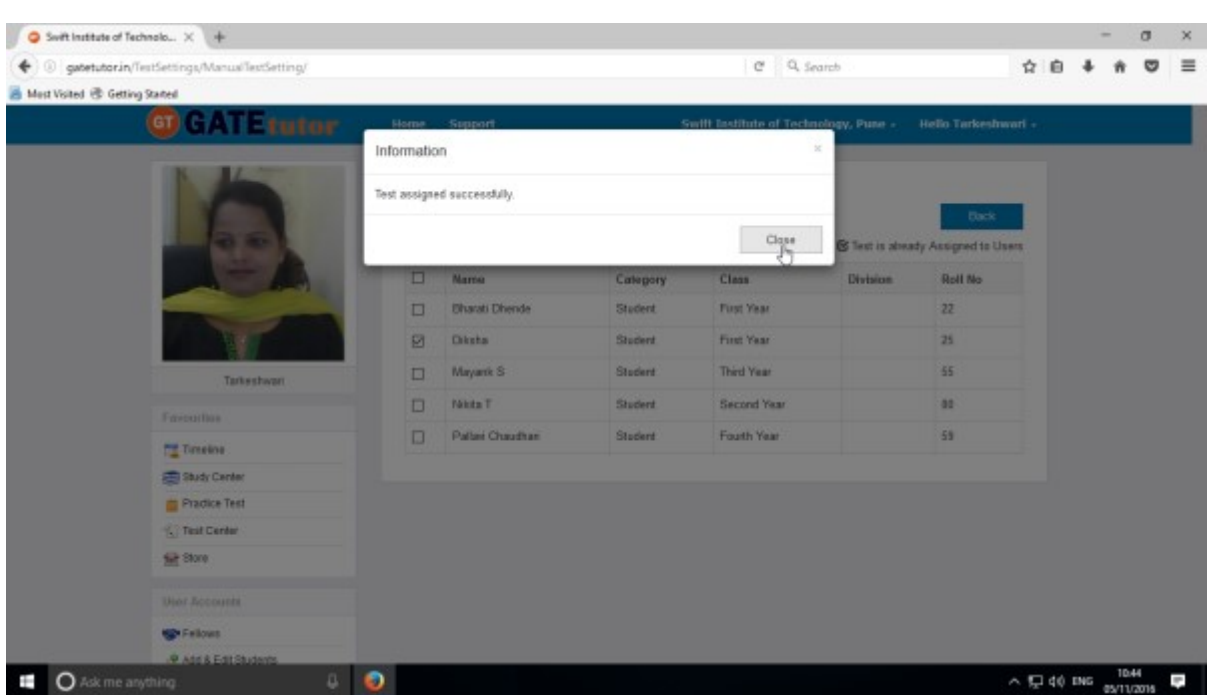

Test will be assigned successfully. Click on "**Close**" to continue.

The assigned test will appear in **"Test Center"** as follows.

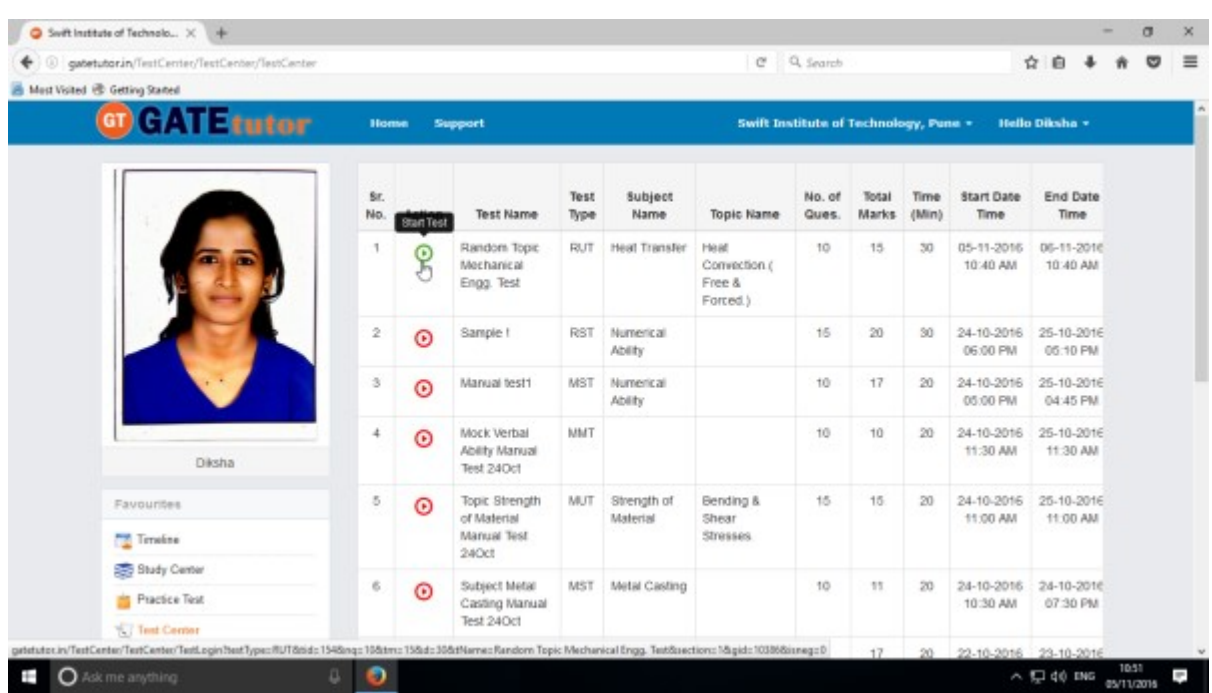

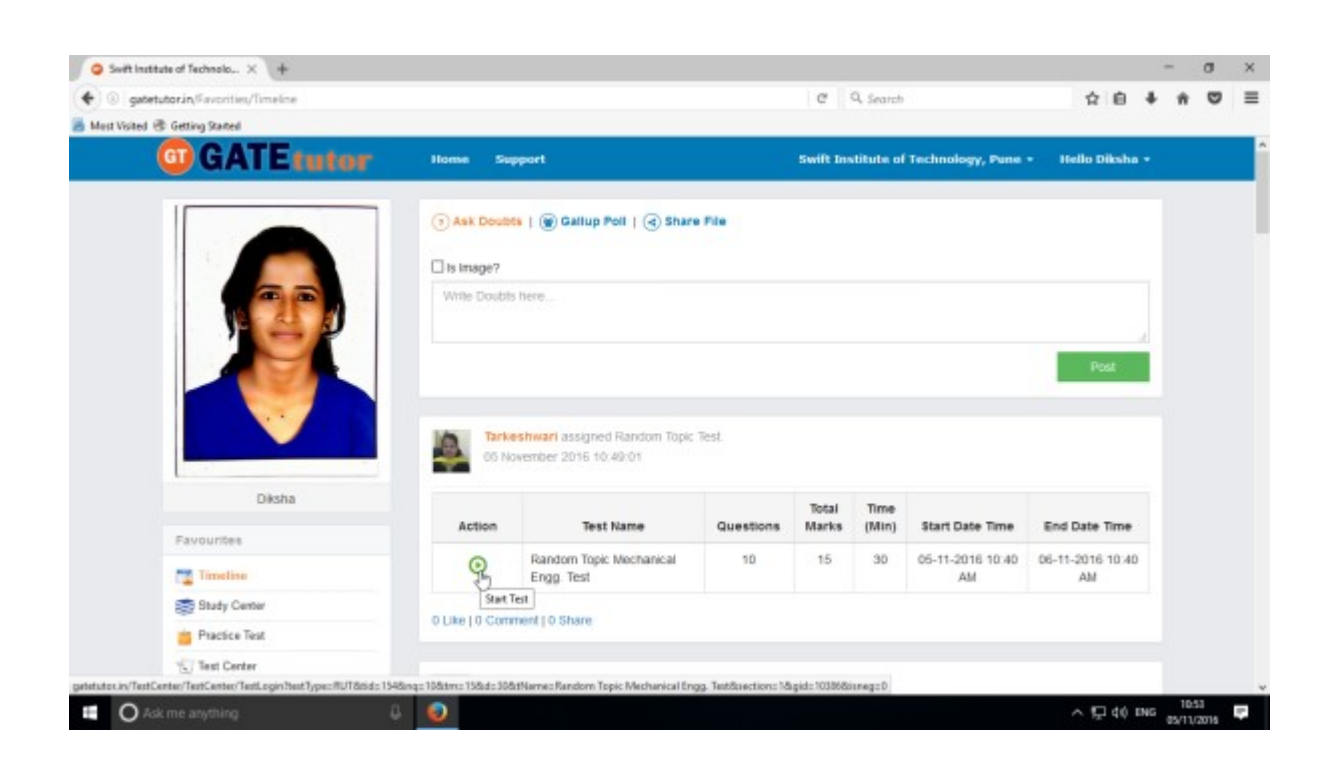

You can attend a test by clicking "**Start Test"** icon from college timeline and test center also**.**

Click on "**Sign In**" to attend the test.

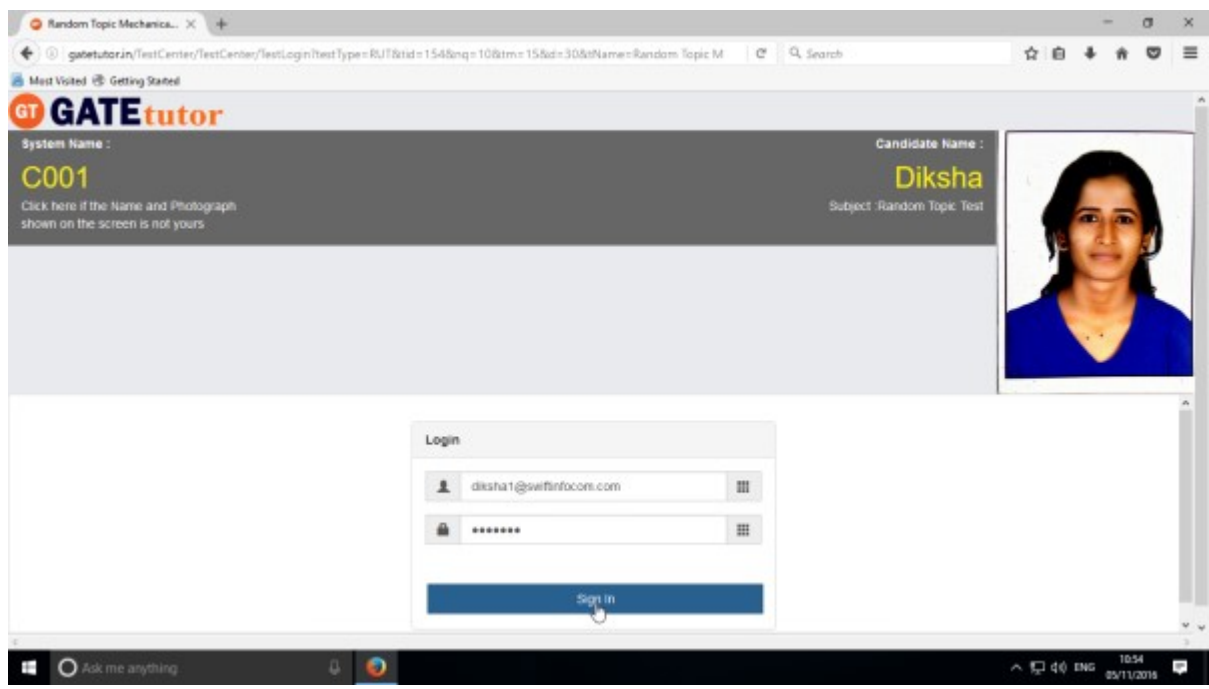

#### Click on **"Next"**

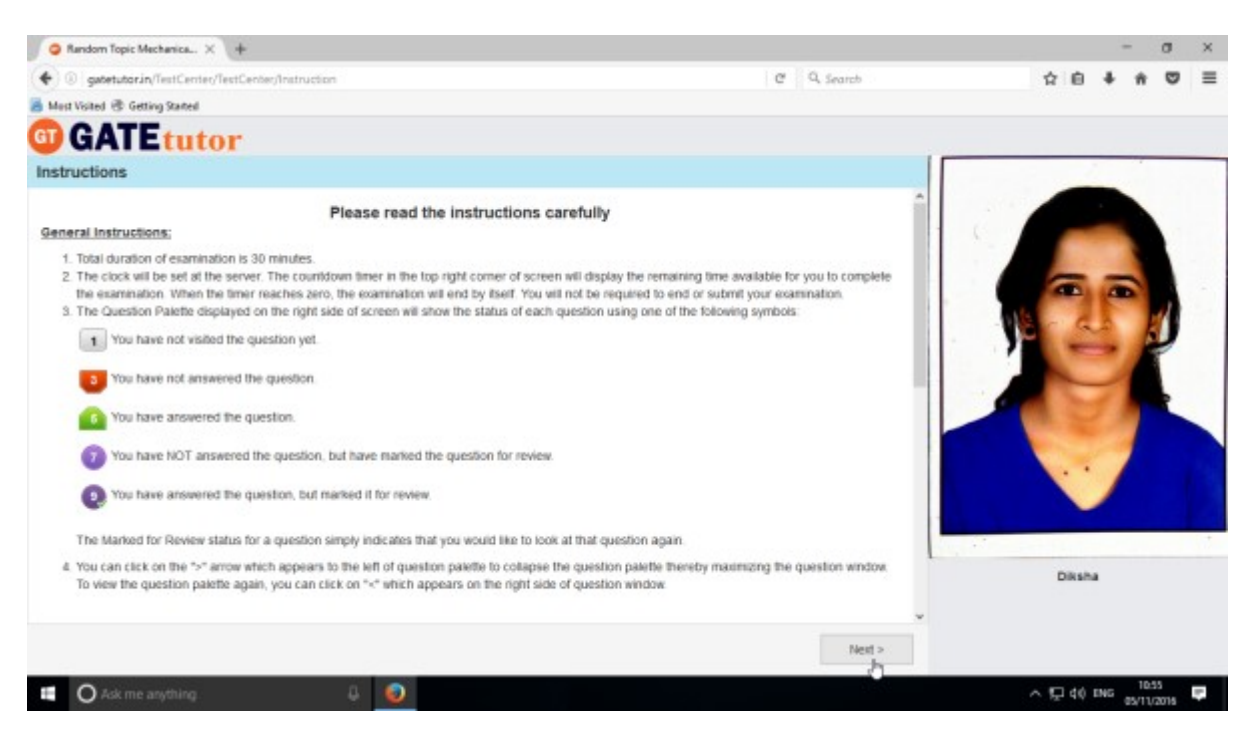

#### Then click on "**I am ready to begin**" to appear a test.

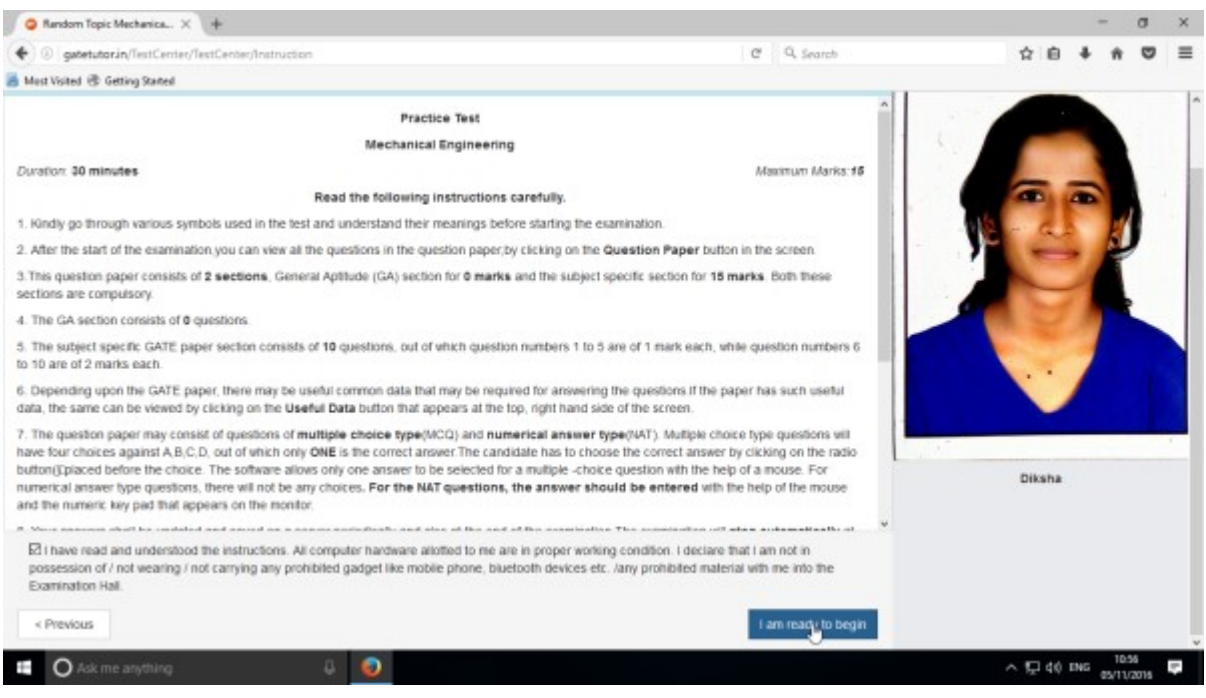

## You will appear a test as follows.

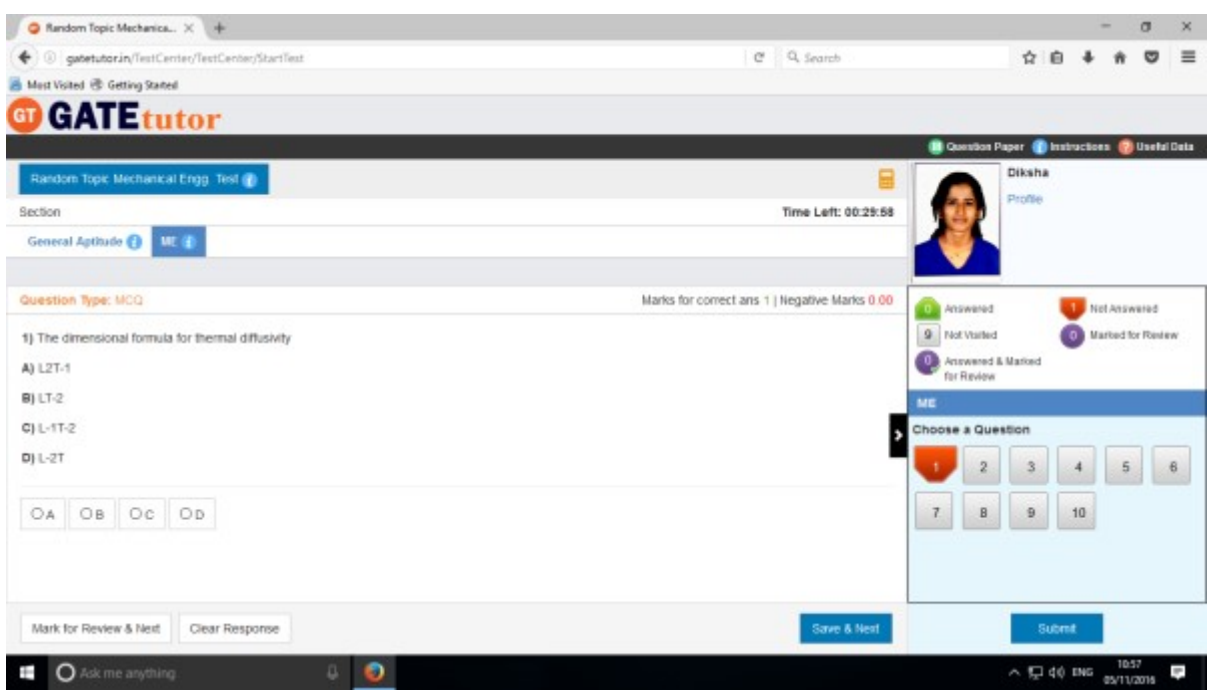

## Attempt all the questions.

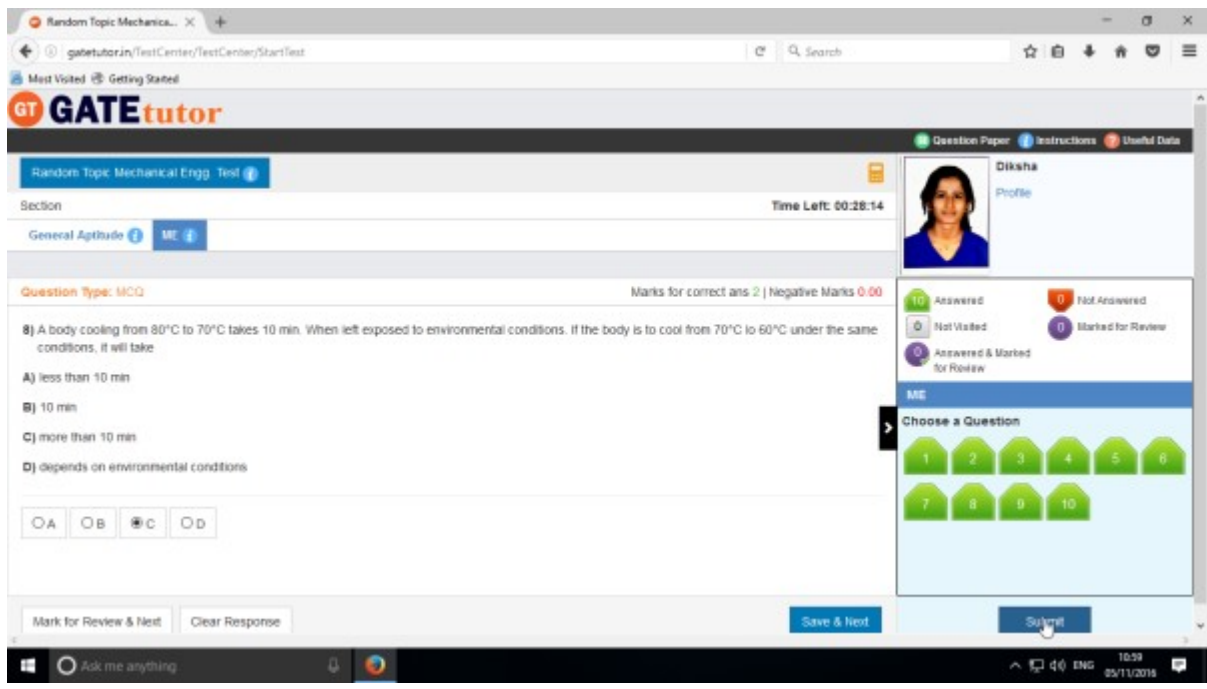

# Click on "**Submit**" after finishing a test.

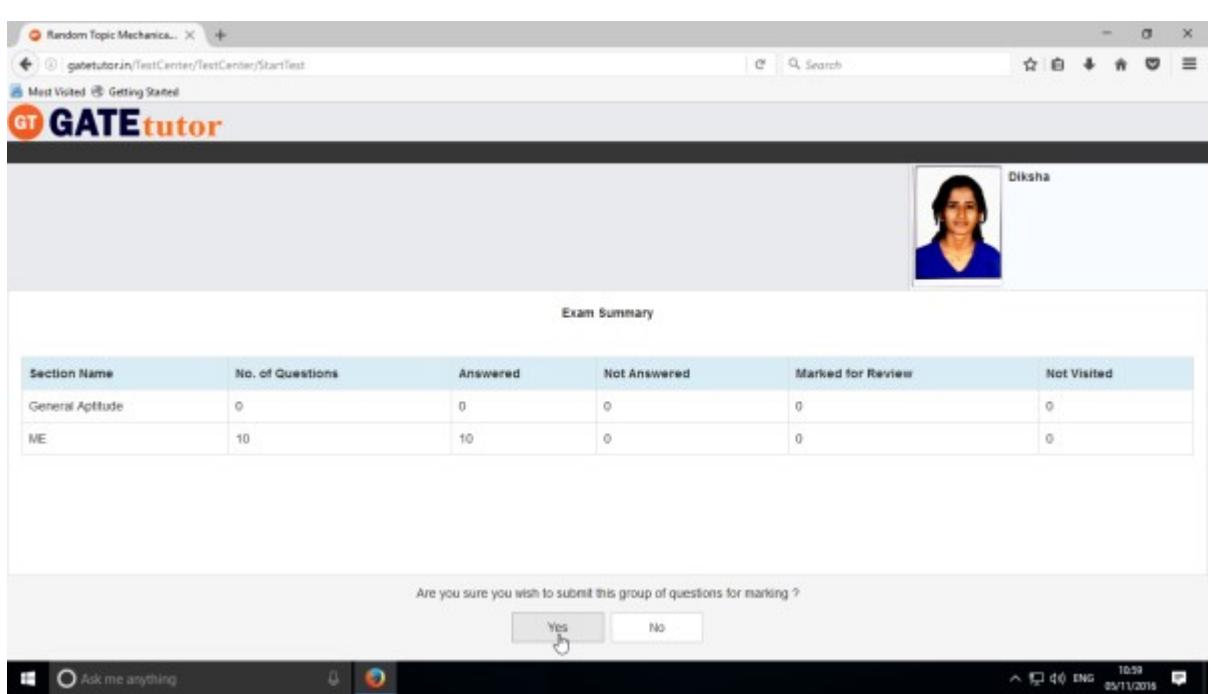

Click on "**Yes**" to continue & view the result.

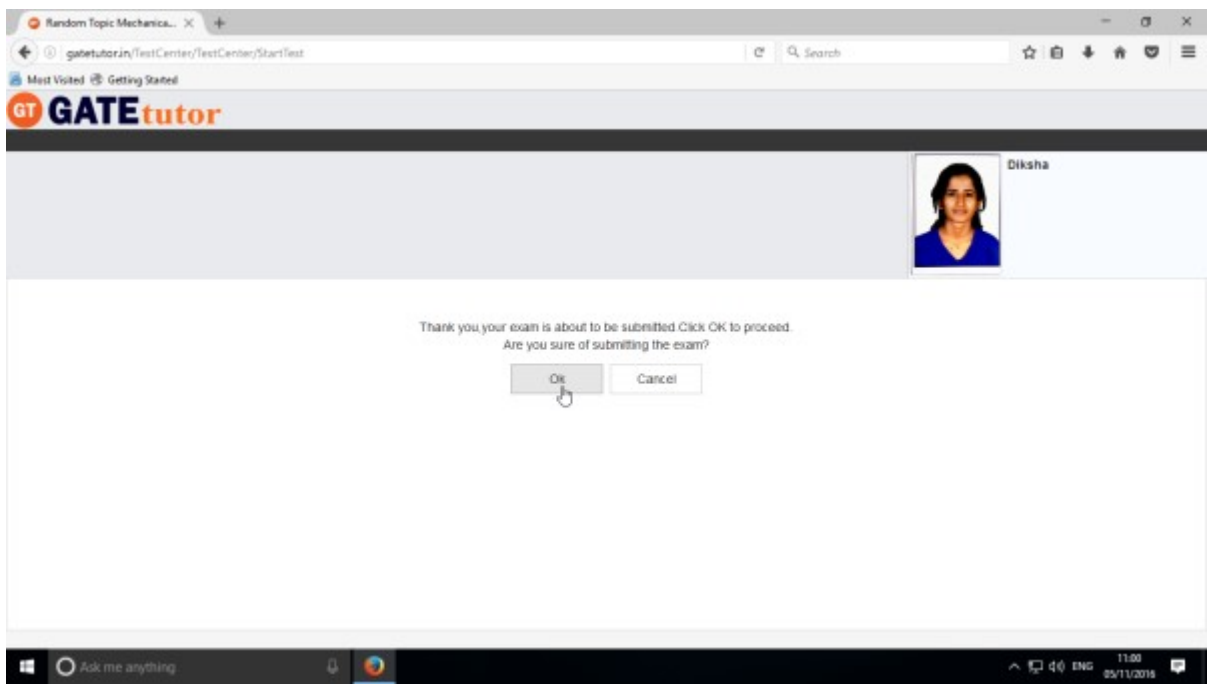

Click on "OK" to submit the test.

#### You can **"View Test"** or **"Exit".**

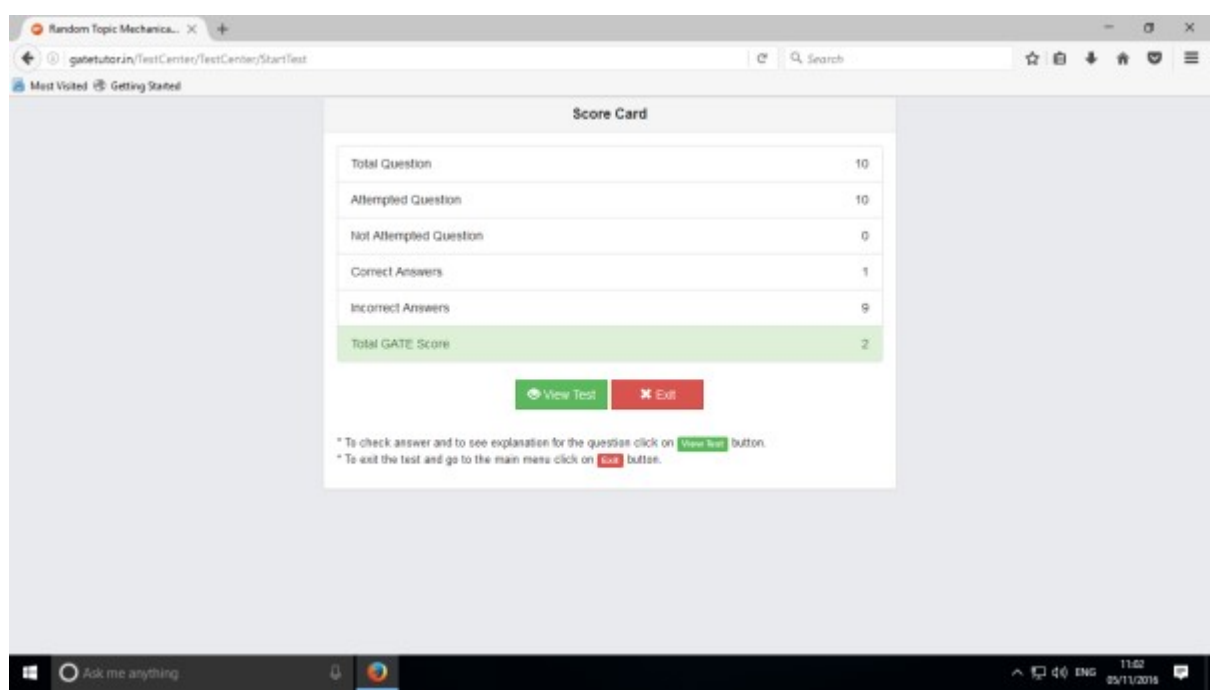

Exit from the test & click on timeline.

You can see the test results on your college timeline as follows**.**

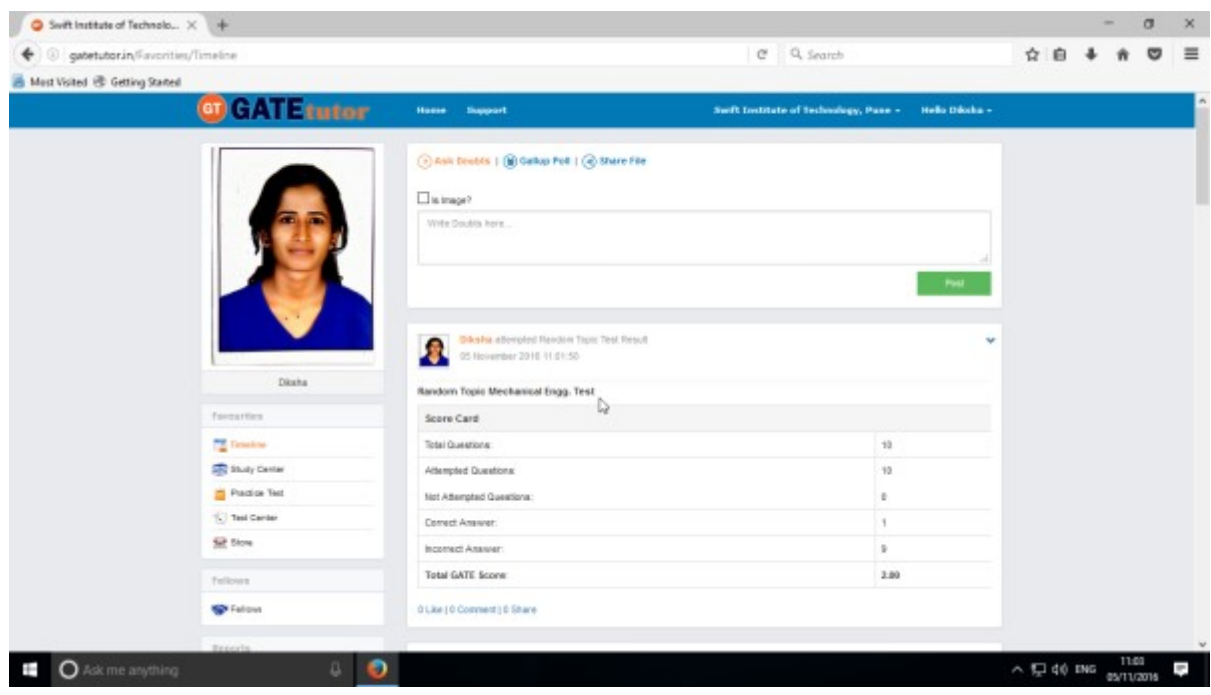

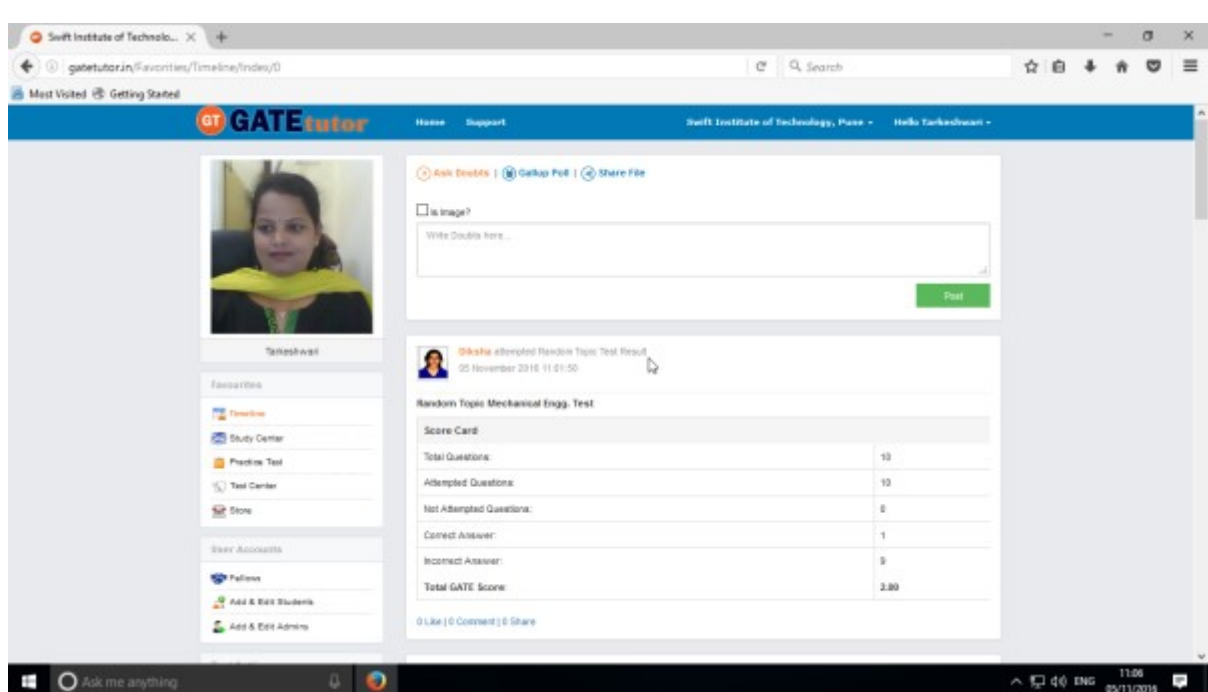

The result of test given by the student is visible on admin's college timeline.

# **3. Mock Test**

#### **a) Manual Mock Test**

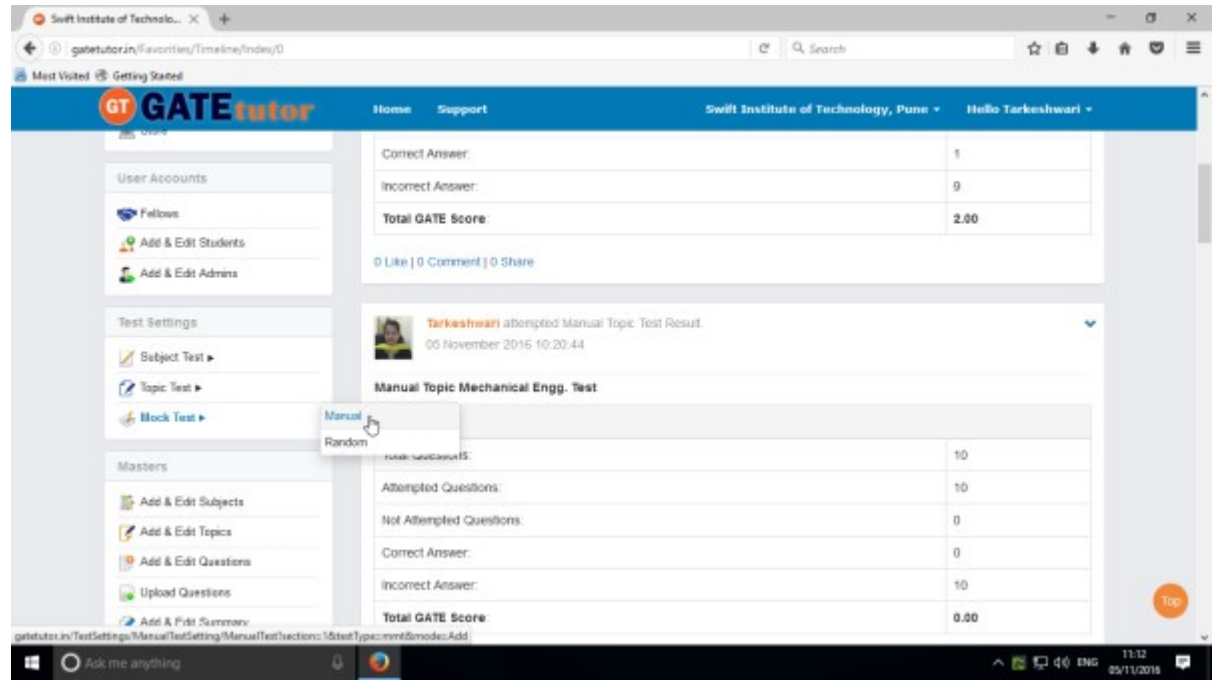

#### Click on "**Manual**" to create a test.

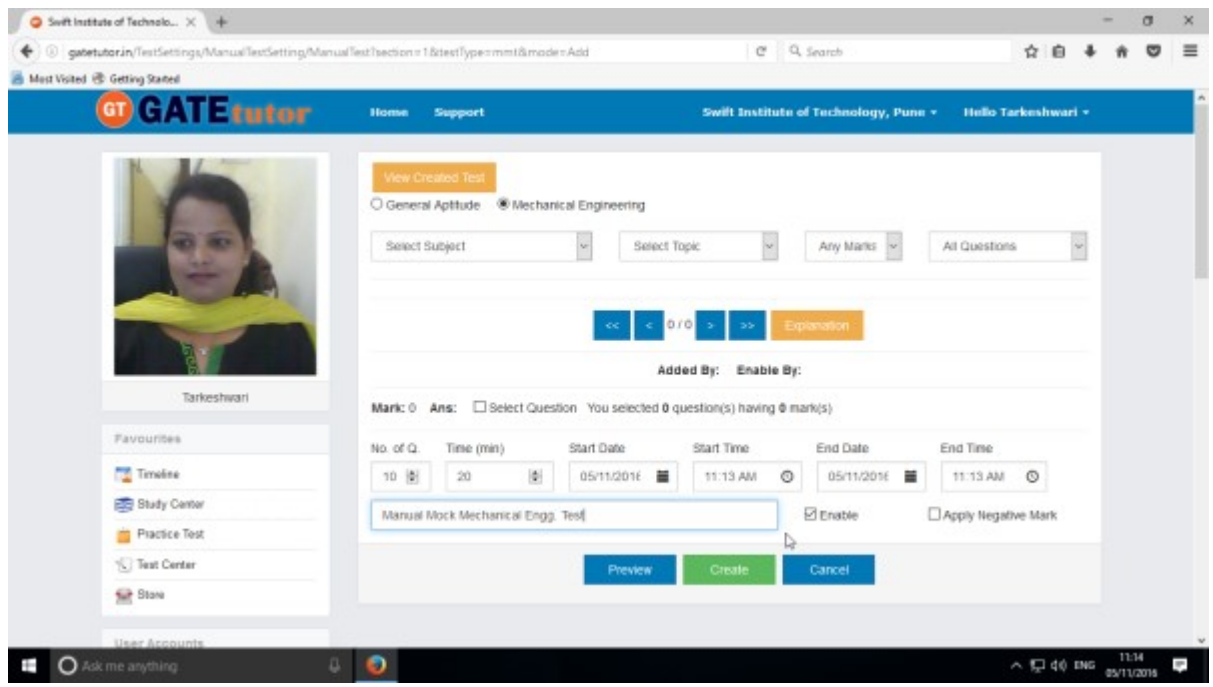

Write a test name as above.

## Select subject and topic for the test.

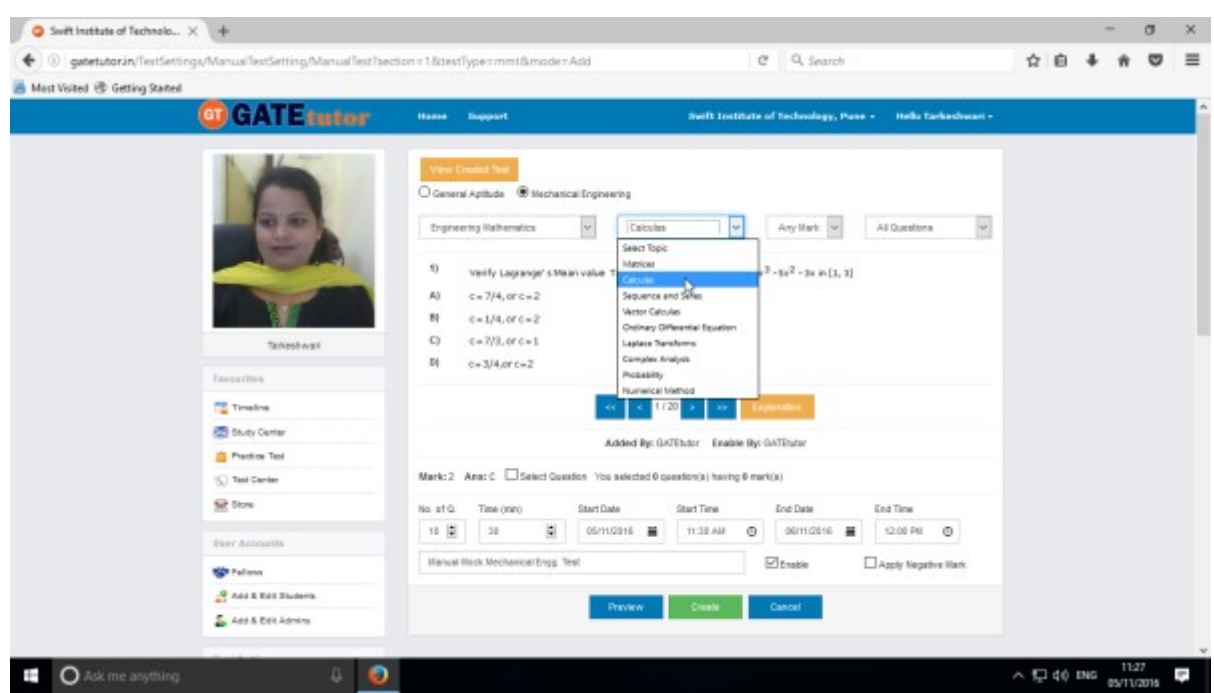

# Fill up all the remaining details

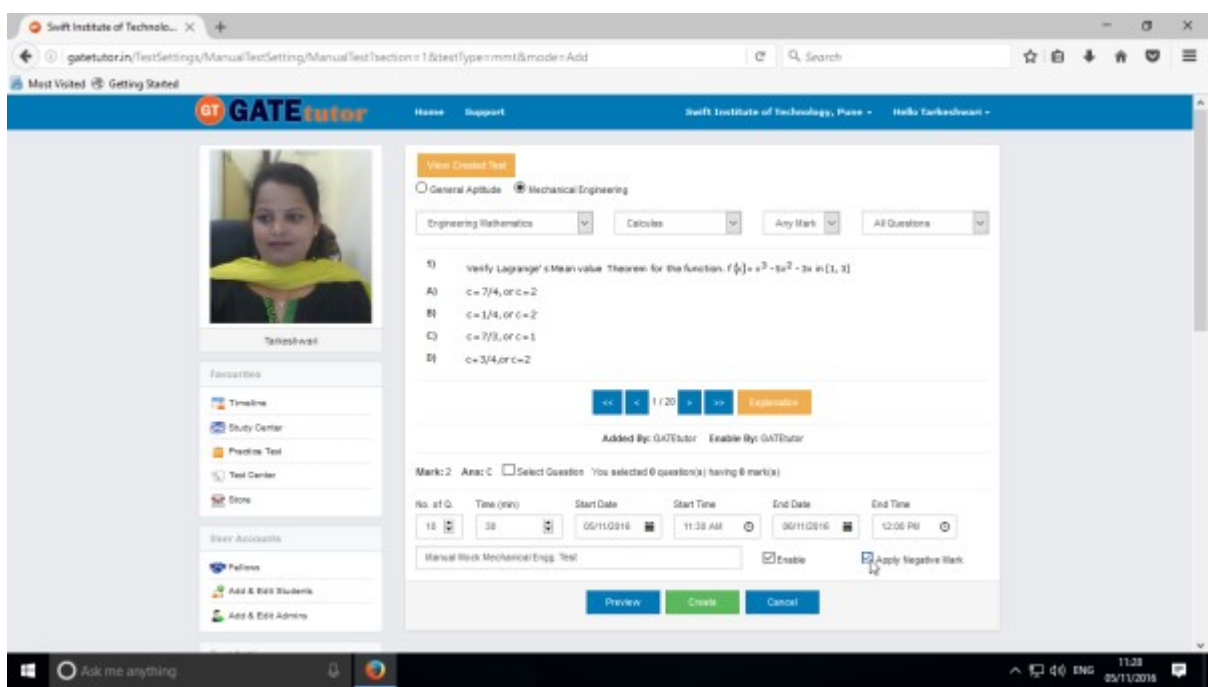

You can also apply Negative marking for the test.

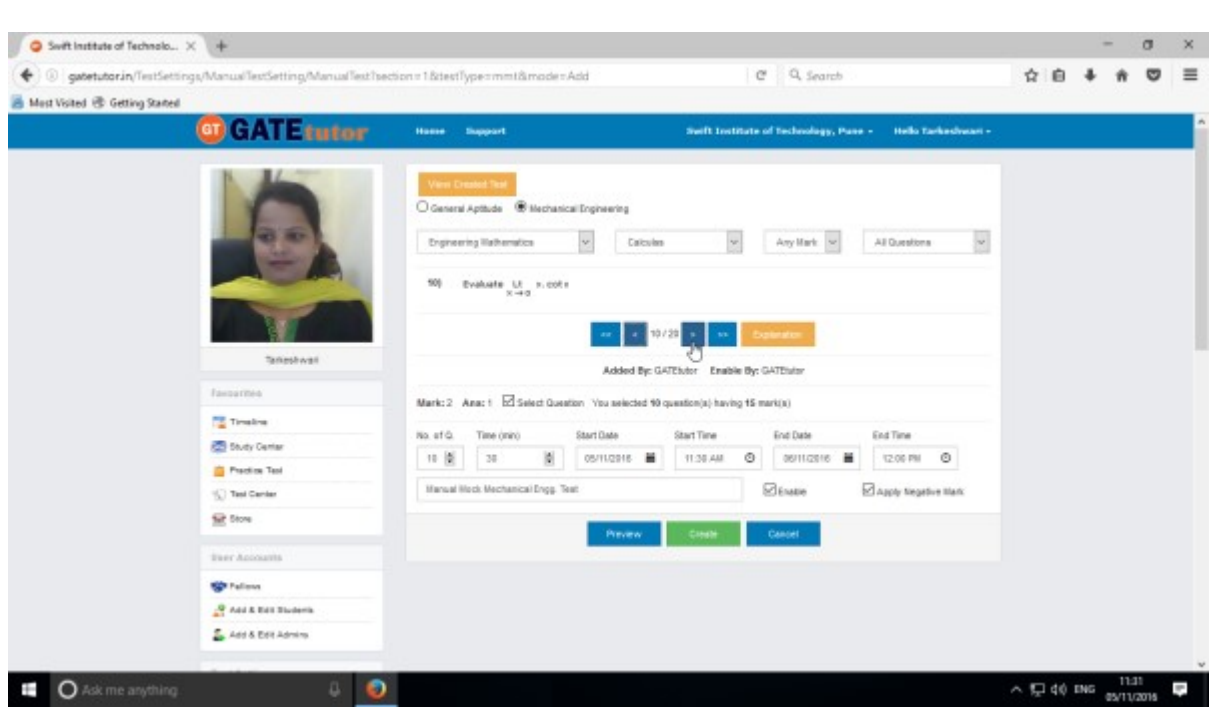

Select & choose the questions by clicking on forward & backward arrow.

Once you finish the questions selection, click on "**Create**" to create the test.

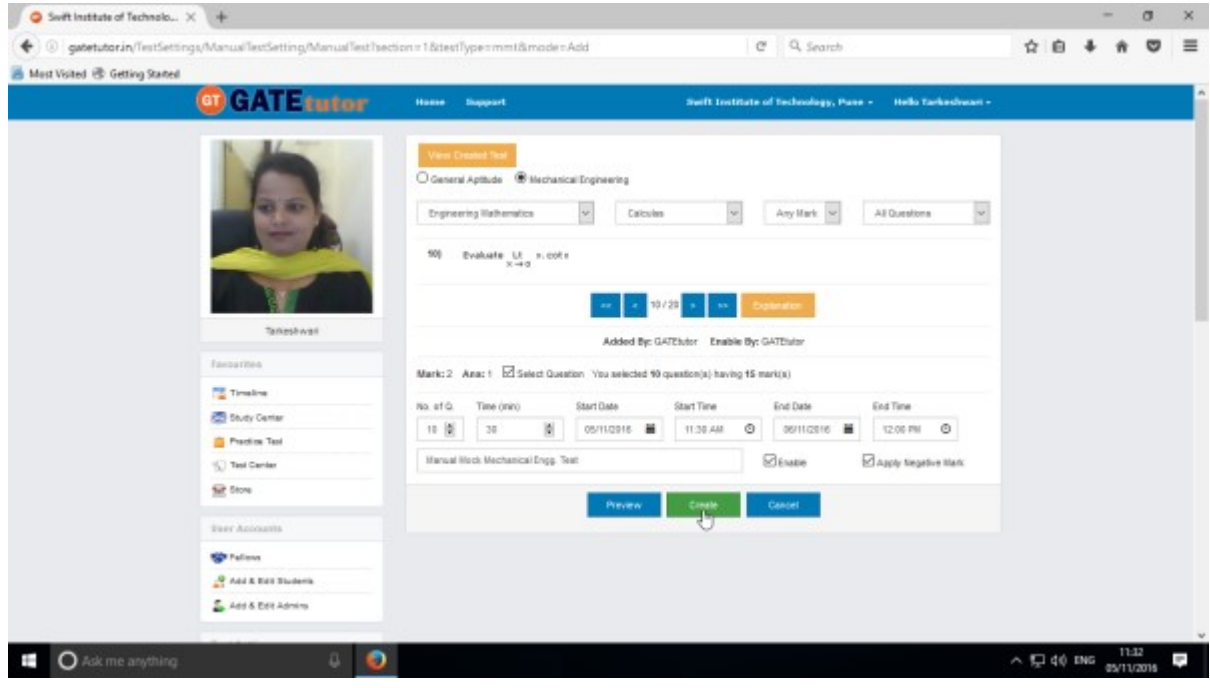

## Test will get created successfully.

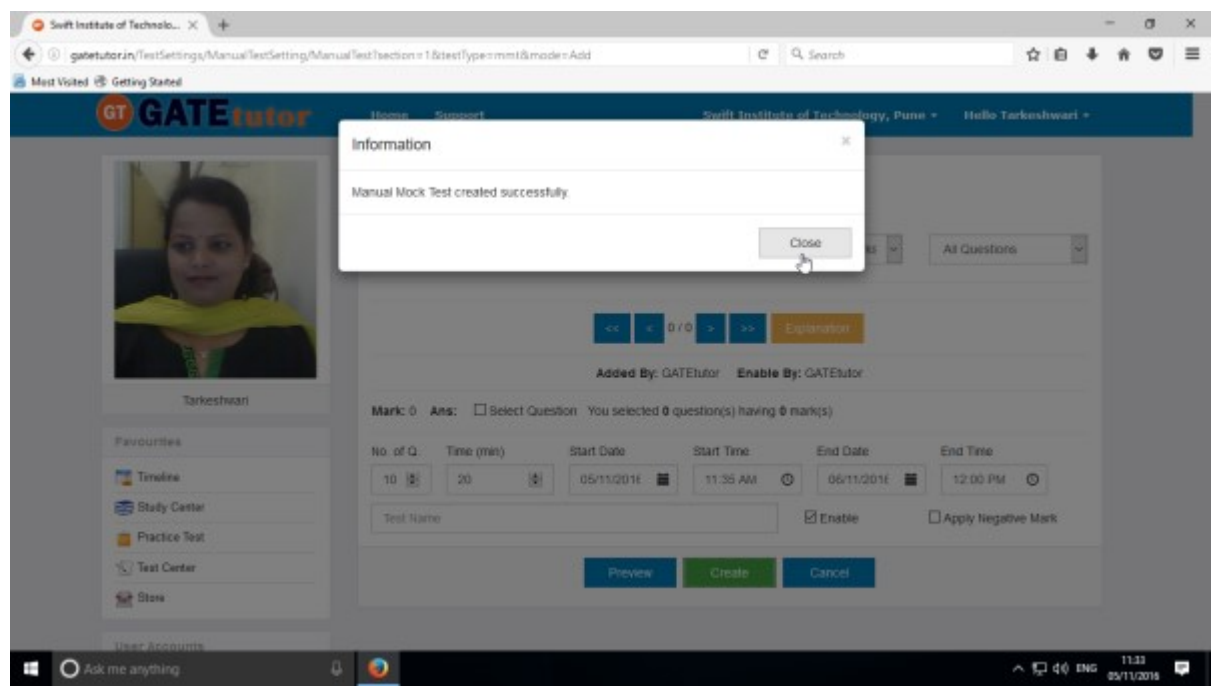

Click on "**Close**" to proceed.

Click on "**View Created Test**" to check & assign the test.

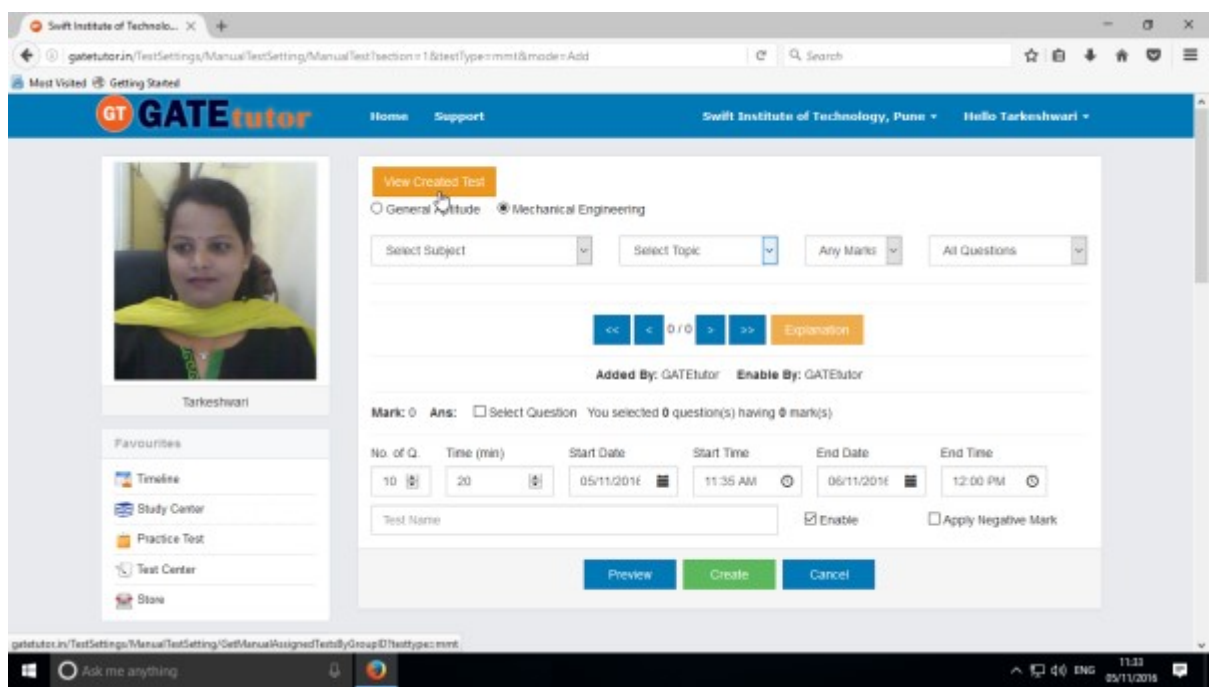

GATEtutor User Manual Page 158

You can remove the questions from the test by clicking on "**View & Edit**" as well as "**Delete**" the test also.

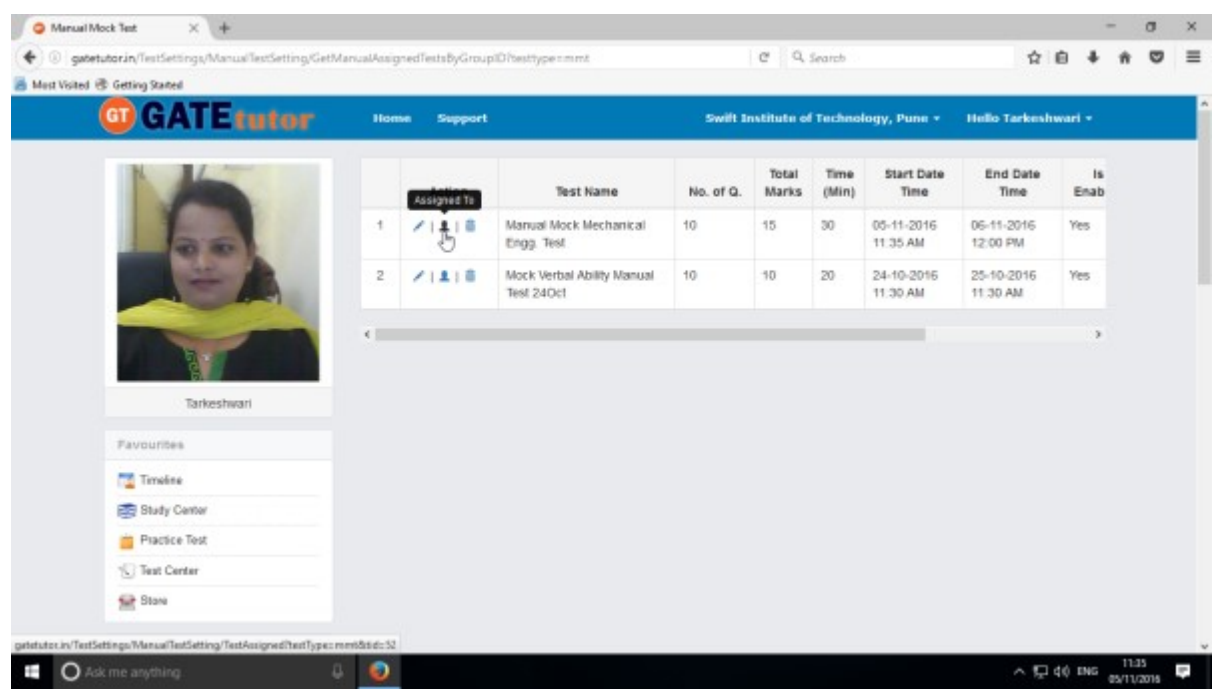

Now click on "**Assigned To**" to assign the test.

#### The following window will appear

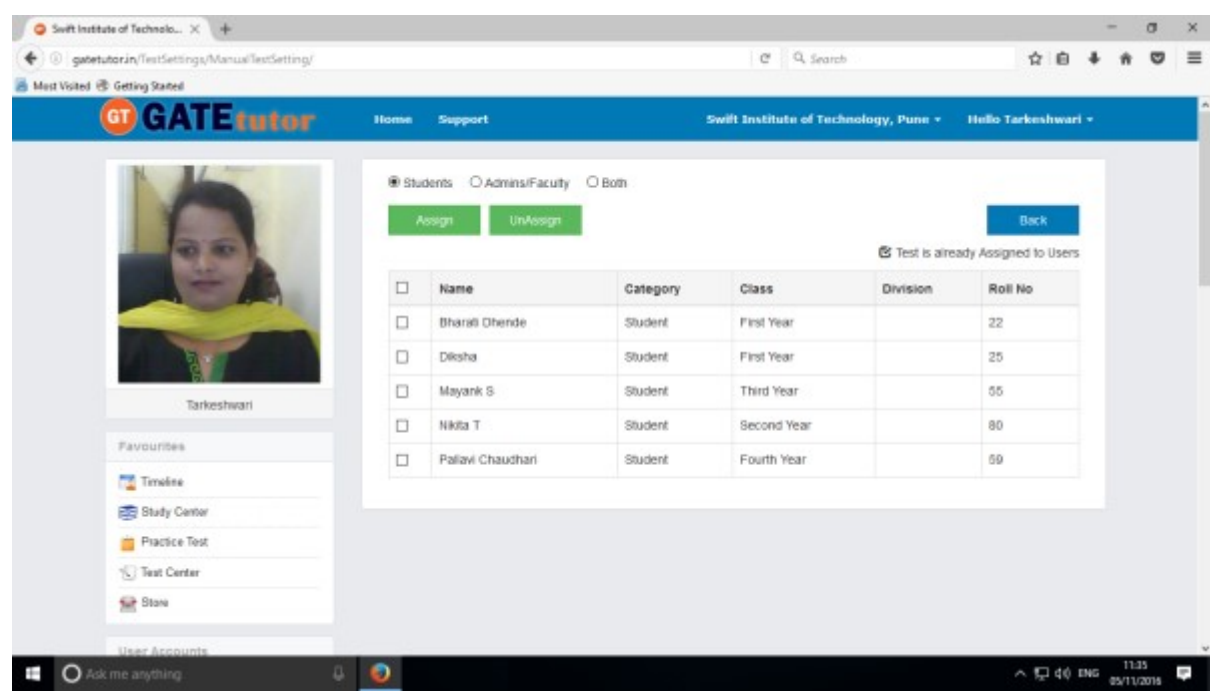

GATEtutor User Manual Page 159

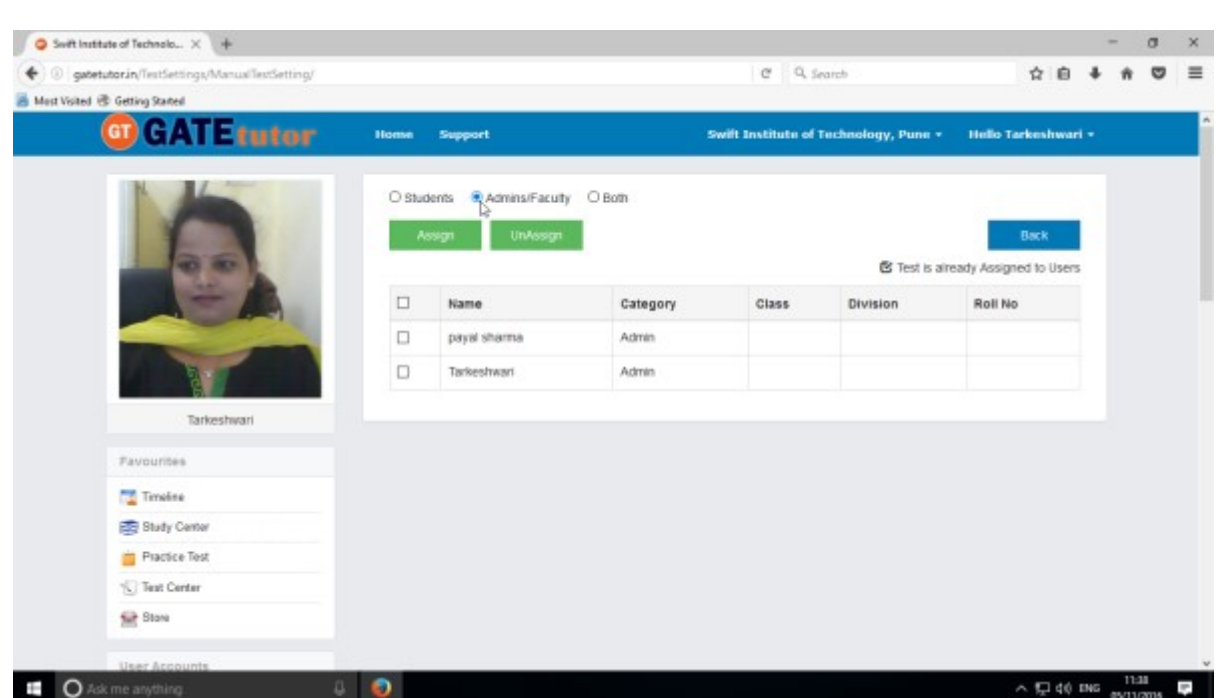

You can assign the test to yourself by clicking on "**Assign**". Just click on Admins/Faculty button

Now select name to assign a test & click on "**Assign**".

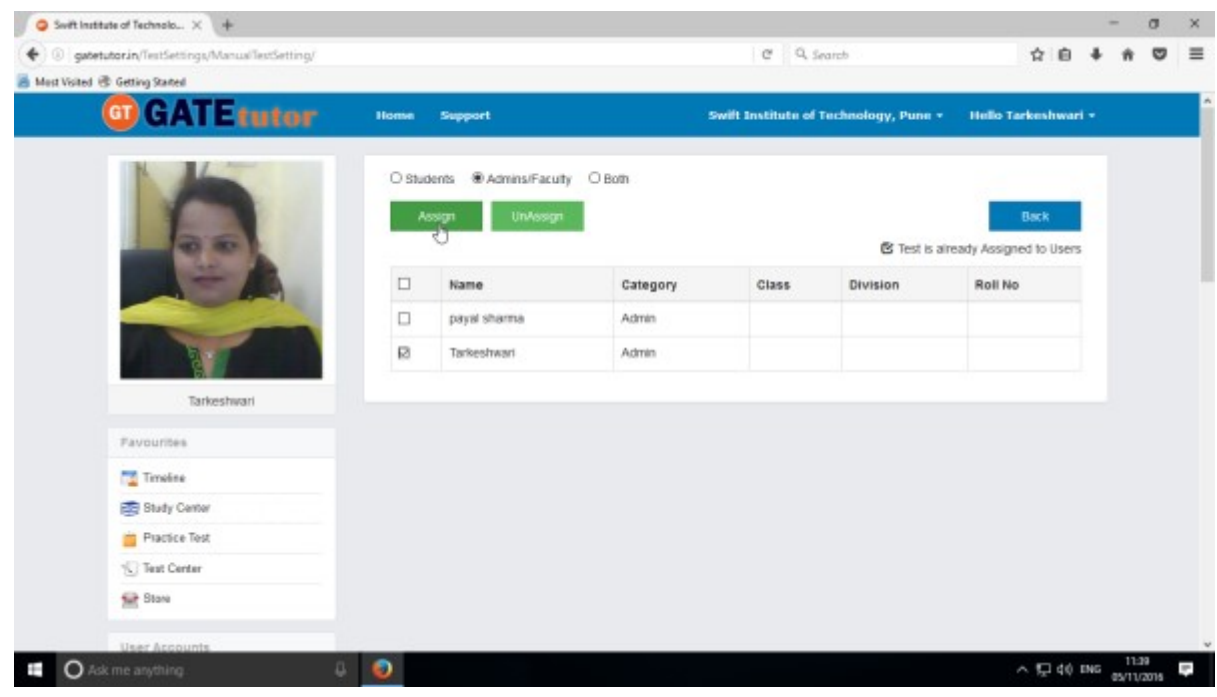

# Test will get assigned successfully.

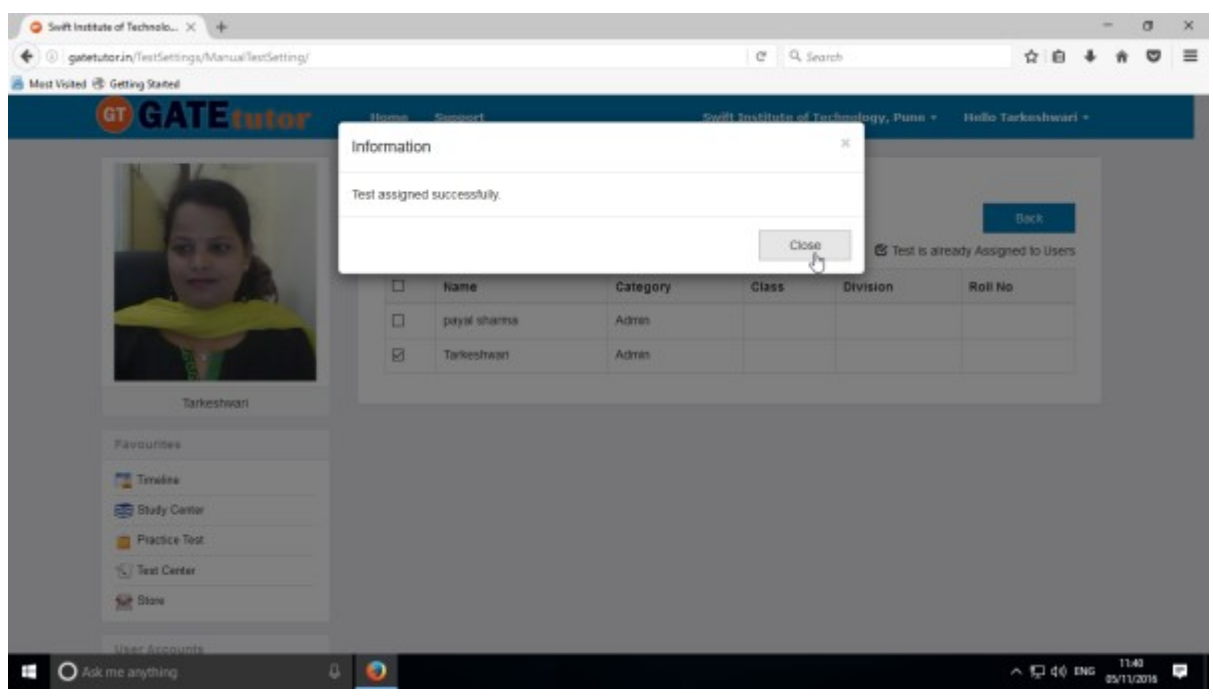

#### Click on the "**Close**" to continue.

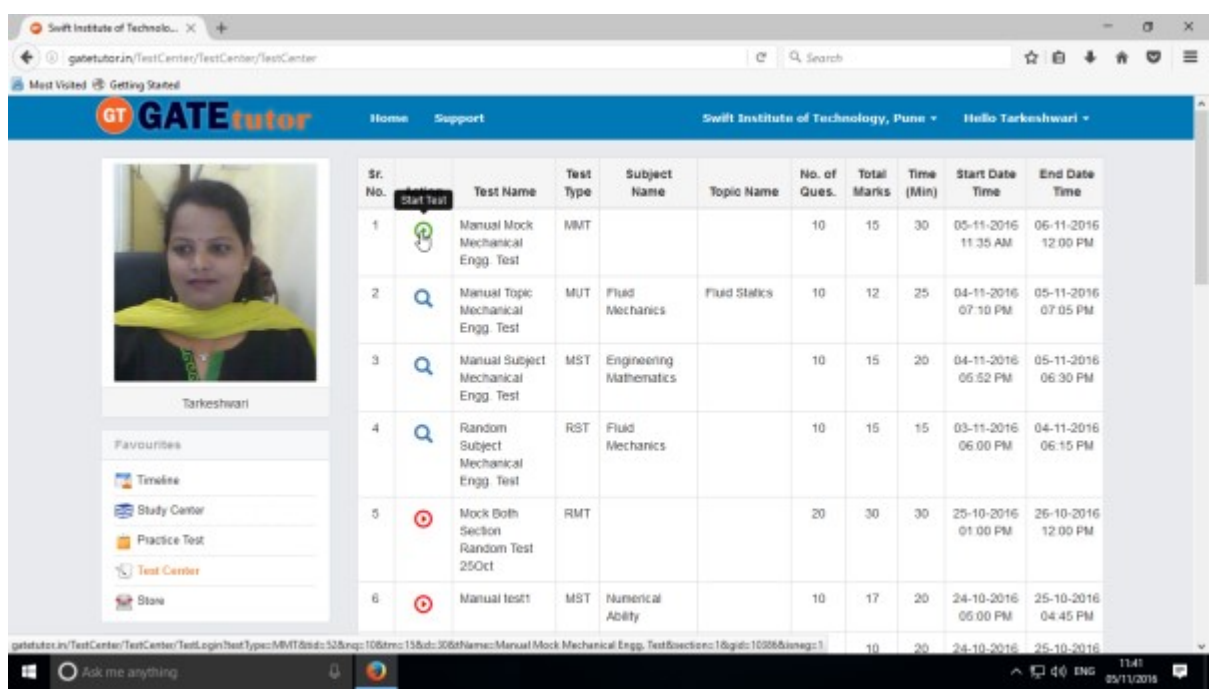

Check that test appears in **"Test Center"** as above.

Same test will appear on the college timeline as follows.

| Swift Institute of Technolo X +    |                                            |                                                                     |           |                |                 |                                       |                      |     | $\overline{\phantom{a}}$ | $\sigma$ |
|------------------------------------|--------------------------------------------|---------------------------------------------------------------------|-----------|----------------|-----------------|---------------------------------------|----------------------|-----|--------------------------|----------|
| @ gatetutor.in/Favorities/Timeline |                                            |                                                                     |           |                | $C^i$ Q. Search |                                       |                      | ☆ 自 |                          |          |
| Mest Visited @ Getting Started     |                                            |                                                                     |           |                |                 |                                       |                      |     |                          |          |
| $GATE_{\rm{tutor}}$                | <b>Home</b>                                | Support                                                             |           |                |                 | Swift Institute of Technology, Pune v | Hello Tarlenshwari * |     |                          |          |
|                                    |                                            | (?) Ask Doubts   (@) Gallup Poll   (c) Share File                   |           |                |                 |                                       |                      |     |                          |          |
|                                    | □ Is Image?                                |                                                                     |           |                |                 |                                       |                      |     |                          |          |
|                                    | Write Doubls here.                         |                                                                     |           |                |                 |                                       |                      |     |                          |          |
|                                    |                                            |                                                                     |           |                |                 |                                       |                      |     |                          |          |
|                                    |                                            |                                                                     |           |                |                 |                                       |                      |     |                          |          |
|                                    |                                            |                                                                     |           |                |                 |                                       | Post                 |     |                          |          |
|                                    |                                            |                                                                     |           |                |                 |                                       |                      |     |                          |          |
| Tarkeshwari                        |                                            | Tarkeshwari assigned Manual Mock Test.<br>05 November 2016 11:39:57 |           |                |                 |                                       |                      |     |                          |          |
| Favourites                         |                                            |                                                                     |           |                |                 |                                       |                      |     |                          |          |
| <b>Tomatine</b>                    | Action                                     | <b>Test Name</b>                                                    | Questions | Total<br>Marks | Time<br>(Min)   | <b>Start Date Time</b>                | End Date Time        |     |                          |          |
| Study Center                       |                                            | Manual Mock Mechanical                                              | 10        | 15             | 30              | 05-11-2016 11:35                      | 06-11-2016 12:00     |     |                          |          |
| Practice Test                      |                                            | Engg. Test                                                          |           |                |                 | AM                                    | PM                   |     |                          |          |
| "C Test Center                     | Start Test<br>0 Like   0 Comment   0 Share |                                                                     |           |                |                 |                                       |                      |     |                          |          |

Click on "**Start Test**" icon to attend the test.

#### Click on **"Sign In"** to continue

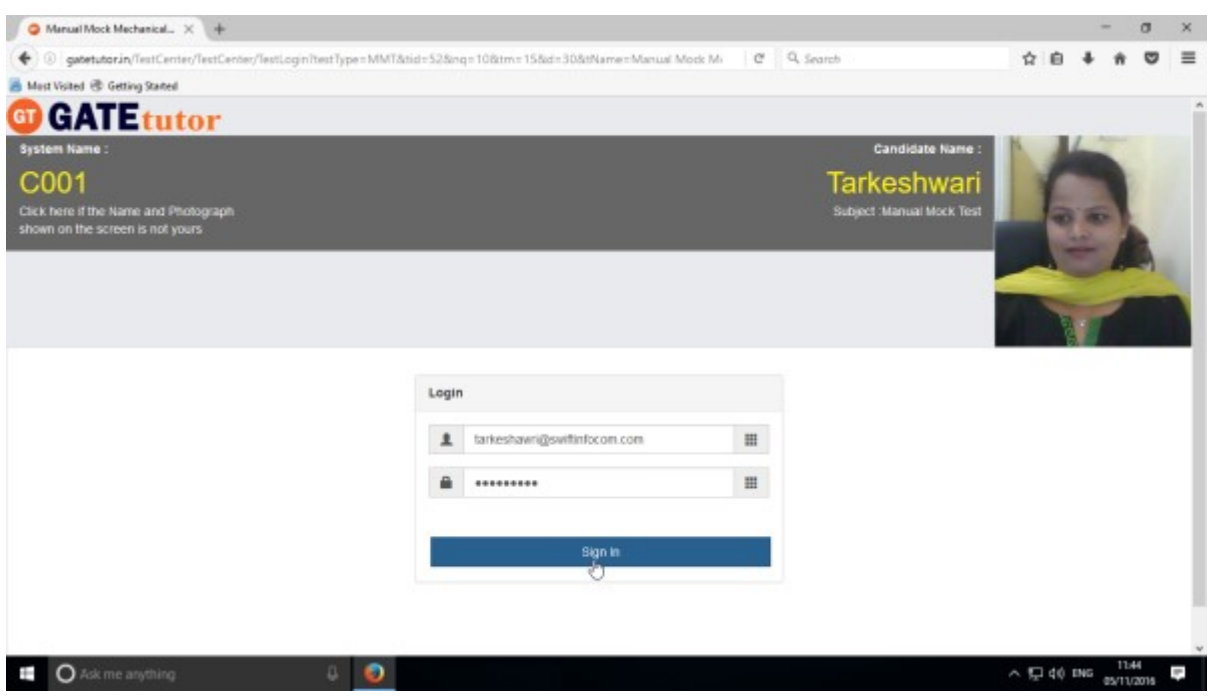

Following window will appear after signing in

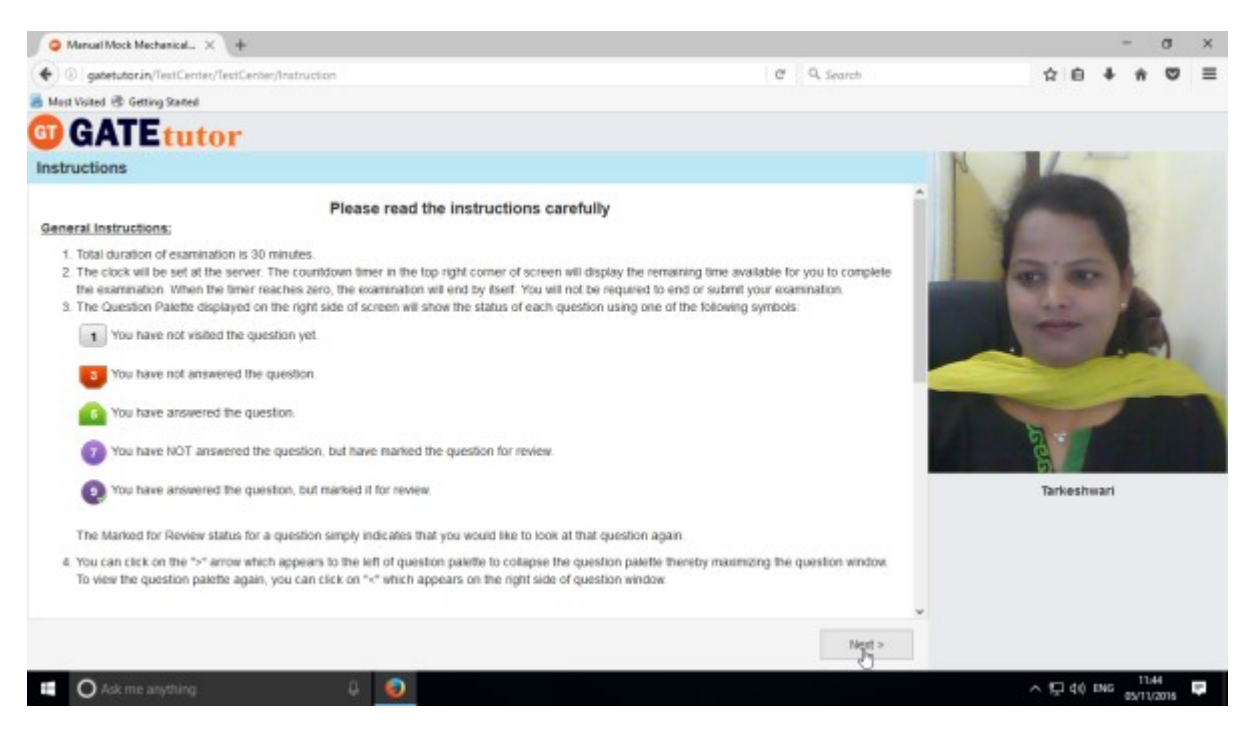

Read the instructions and click on **"Next".**

Click on a checkbox of instructions and then click on '**I am ready to begin**'.

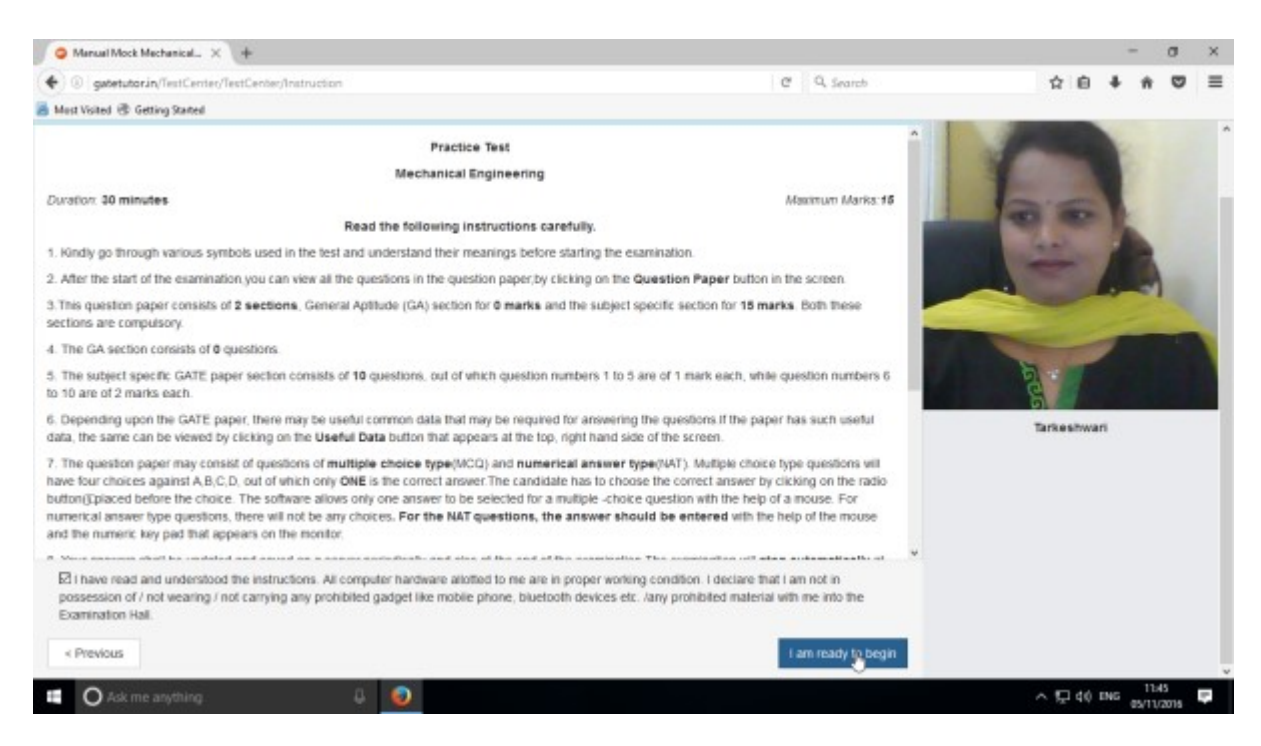

#### You will appear a test as follows

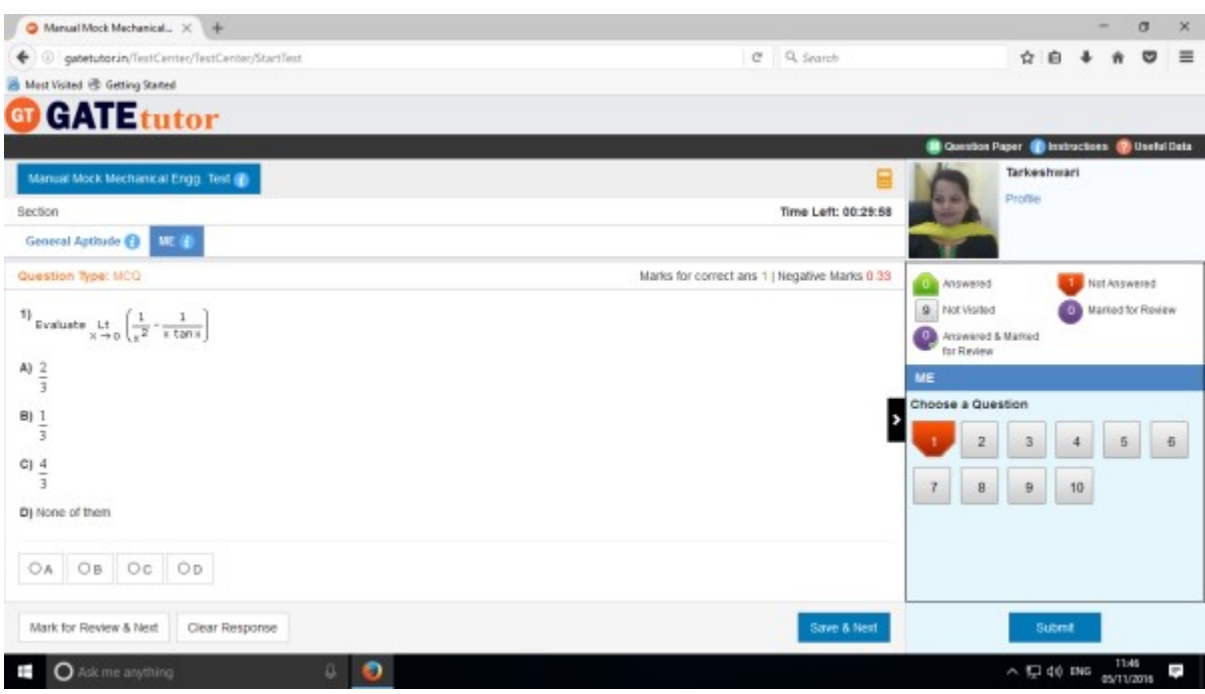

You can start the test now.

 $\bigcirc$  Manual Mock Machanical...  $\times$  +  $-$  0  $\times$  $e - 0$ , Search + @ gabetutor.in/TestCenter/TestCenter/StartTest ☆ ● ↓ ★ ▽ 三 Hest Visited @ Getting Stated **GATEtutor Technical**  $@.1) \qquad \text{Evaliate} \; \underset{X \rightarrow Q}{\mathsf{Ll}} \left( \frac{1}{x^2} \cdot \frac{1}{x \; \text{Gers}} \right)$ **CO** HELL Question Type : MCQ; Harks for correct snawer f; Negative Marks 6.33  $(0.2)$  Byskate  $U_4$   $\frac{sin az}{sin b + c}$  $\Omega_{\text{nonline}} = \underbrace{\omega}_{\alpha \rightarrow \alpha} \left( \frac{1}{\alpha^2} + \frac{1}{\alpha \tan \alpha} \right)$ Question Type : MCQ: Harks for correct answer 5: Neastive Marks 8.33 0.3) The value "c' of Hean value them for the function!  $\|v\| = \times$   $\|v - \tilde{v}\|$  in  $\|1, 2\|$  is.  $A3 = {2 \over 3}$ Question Type : MCQ; Harks for correct answer f; Negative Marks 6.33  $\frac{1}{3}$  $(0.4)$  evaluate  $\frac{11}{\sqrt{3}}$   $\frac{1-14014}{\sqrt{3}}$  $0.4$ Question Type : MCQ; litaria for correct answer f; Nepative Marka 8.33  $\begin{array}{|c|c|c|c|c|}\n\hline\n\text{A} & \text{B} & \text{B} & \text{B} \\
\hline\n\end{array}$ 0.5) Evaluate  $\frac{1}{\sqrt{2}} \frac{\log x^2}{\cot x^2}$ Di None of then Question Type : MCQ; Harks for correct answer f; Negative Marks 8.33 OA OB OC OB  $9.89$  - Varify Lagrange's Mean value. Theorem for the function,  $f(\epsilon) = \epsilon^2 \cdot 5 \epsilon^2 \cdot 3 \epsilon \approx [1,3]$ Question Type : MCQ; Harks for correct answer 2; Negative Marks 0.56 Q.7) Evaluate U. s. cotx Question Type : NAT; Marks for correct answer 2; Negative Marks 0 Mark for Review & Next | Clear Response Q.8) Find C of the Lagrange's Mean Value Theorem of the function  $\sim$  52 40 ms  $\frac{1147}{45/11/2016}$ **Q** Ask me anything  $\bullet$ 

You can see whole question paper by clicking on **"Question Paper".**

As a preview of a question paper will display. You can read the instructions again by clicking on "**Instructions**"

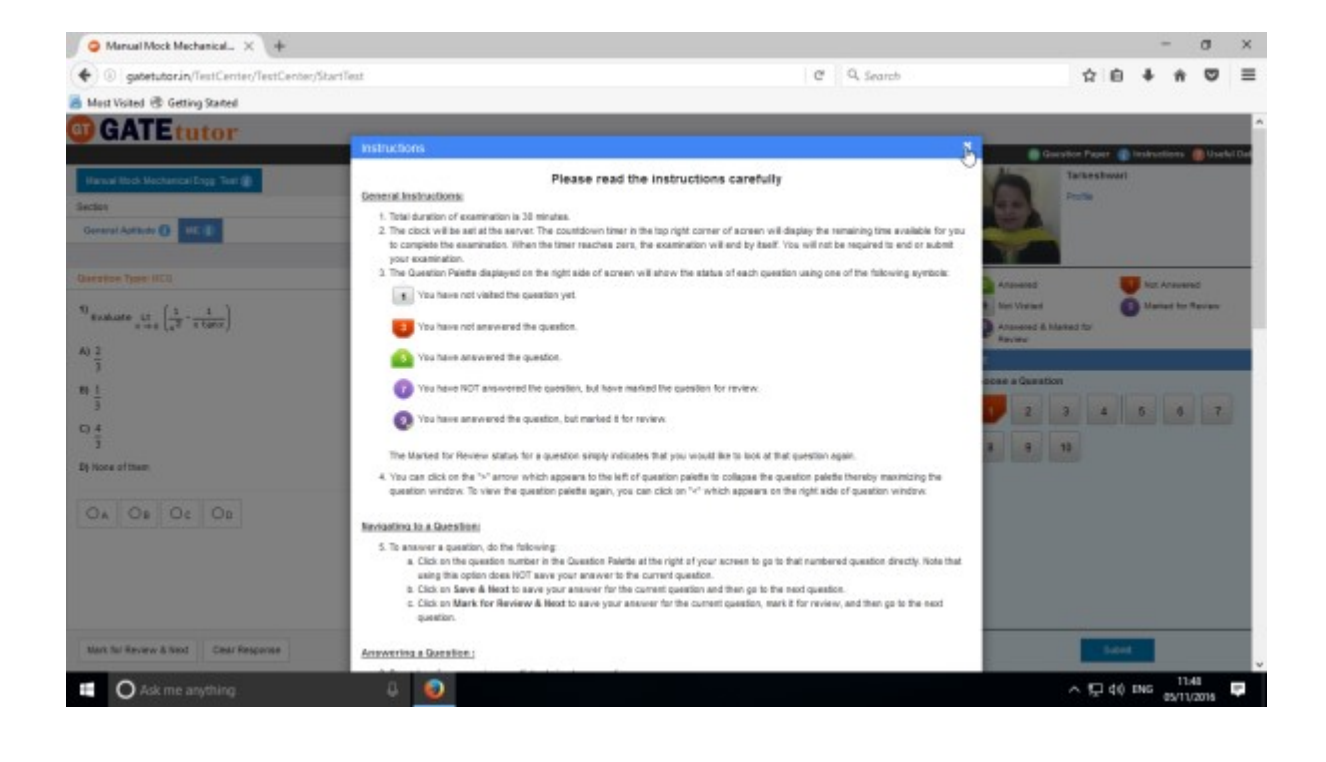

You can check your profile by clicking on **"Profile"**

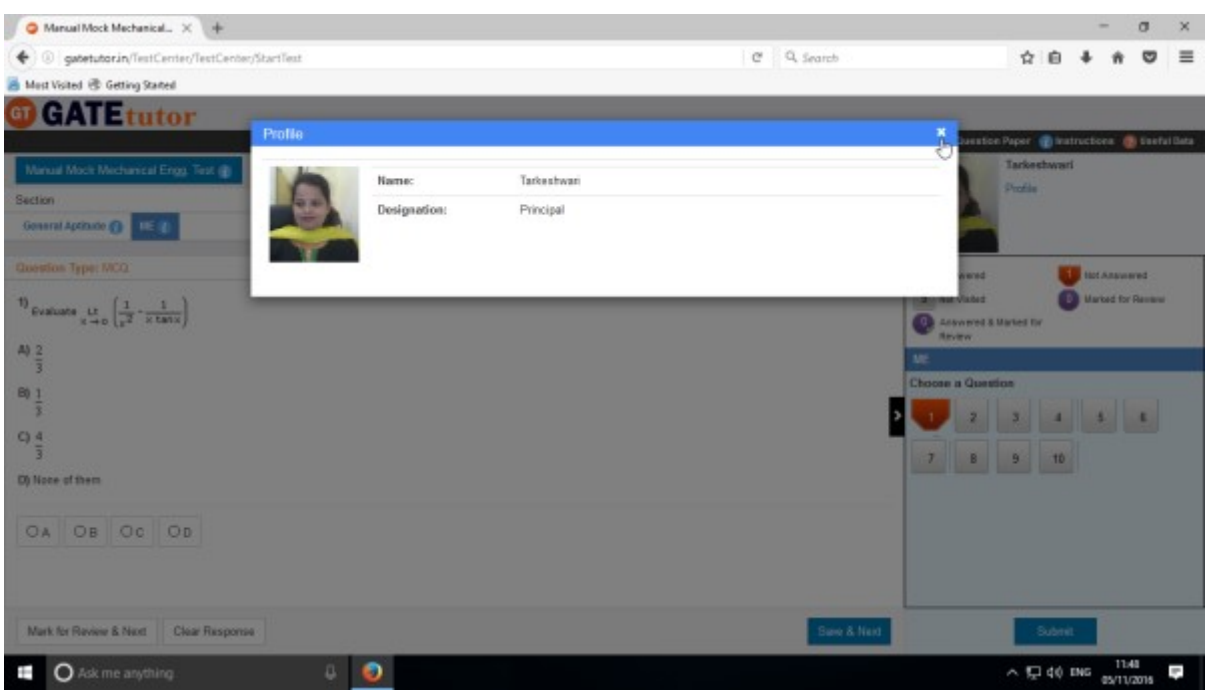

## Close the profile & start the test.

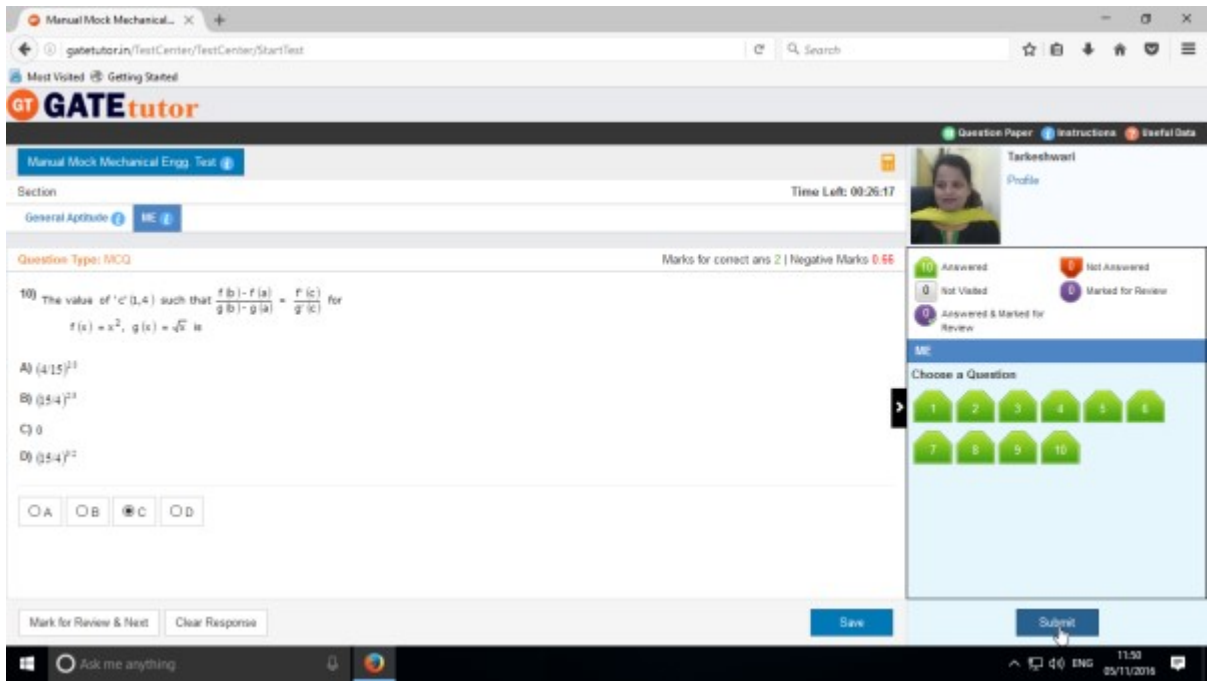

Attempt the test & click on **"Submit".**

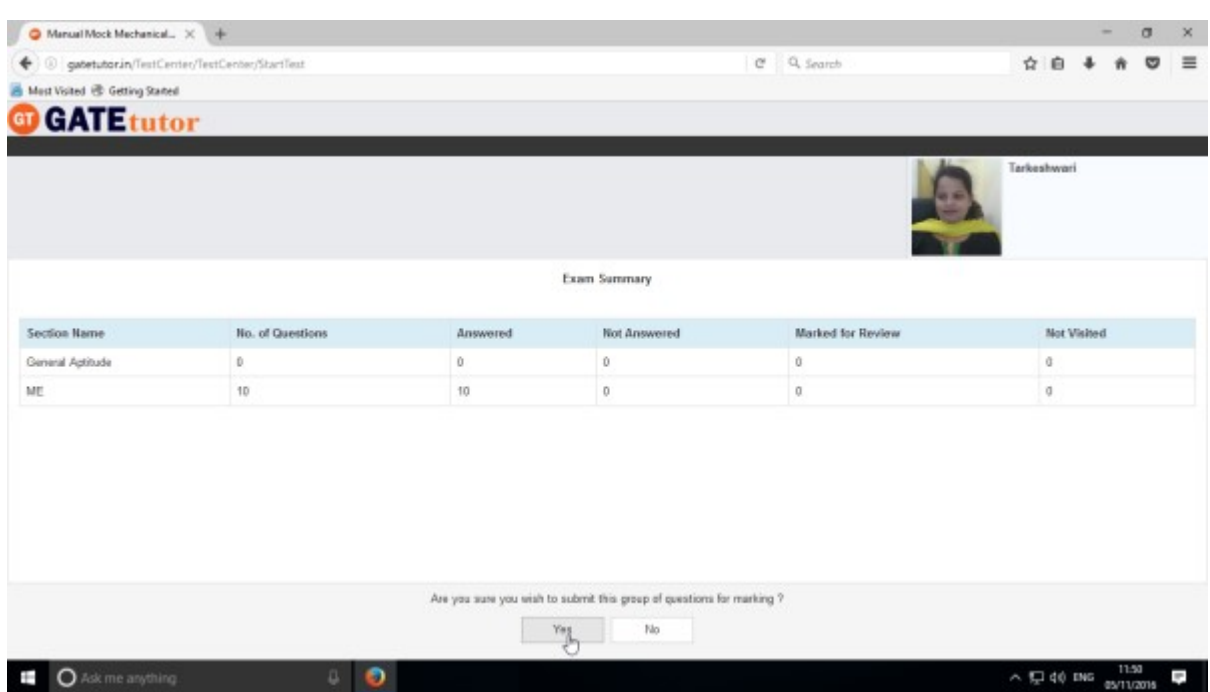

## Click on "**Yes**" to continue.

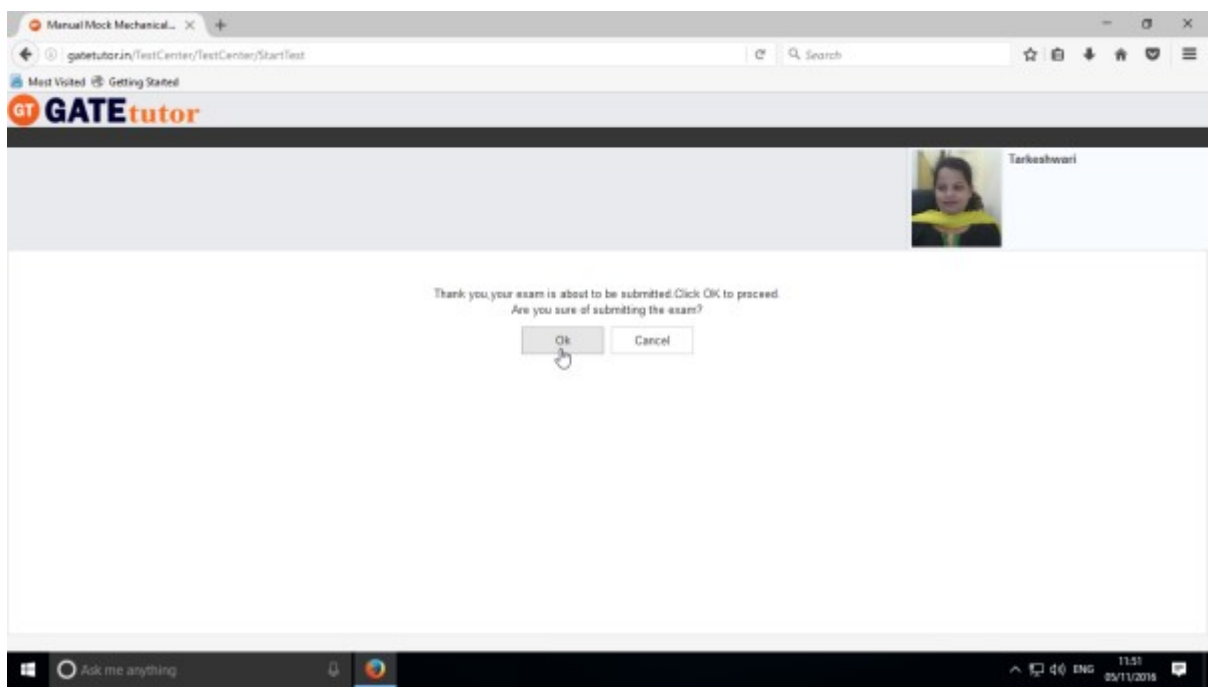

Click on "OK" to submit the test.

#### You can view the test or exit.

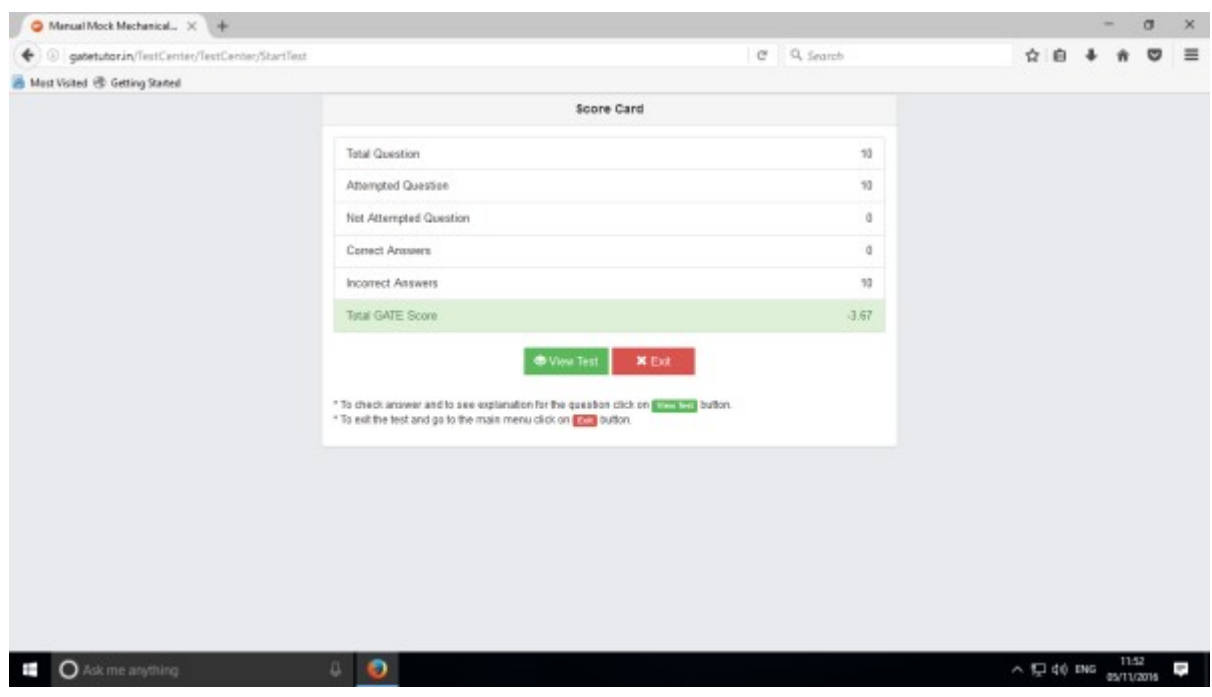

Click on "**View Test**" to check the test.

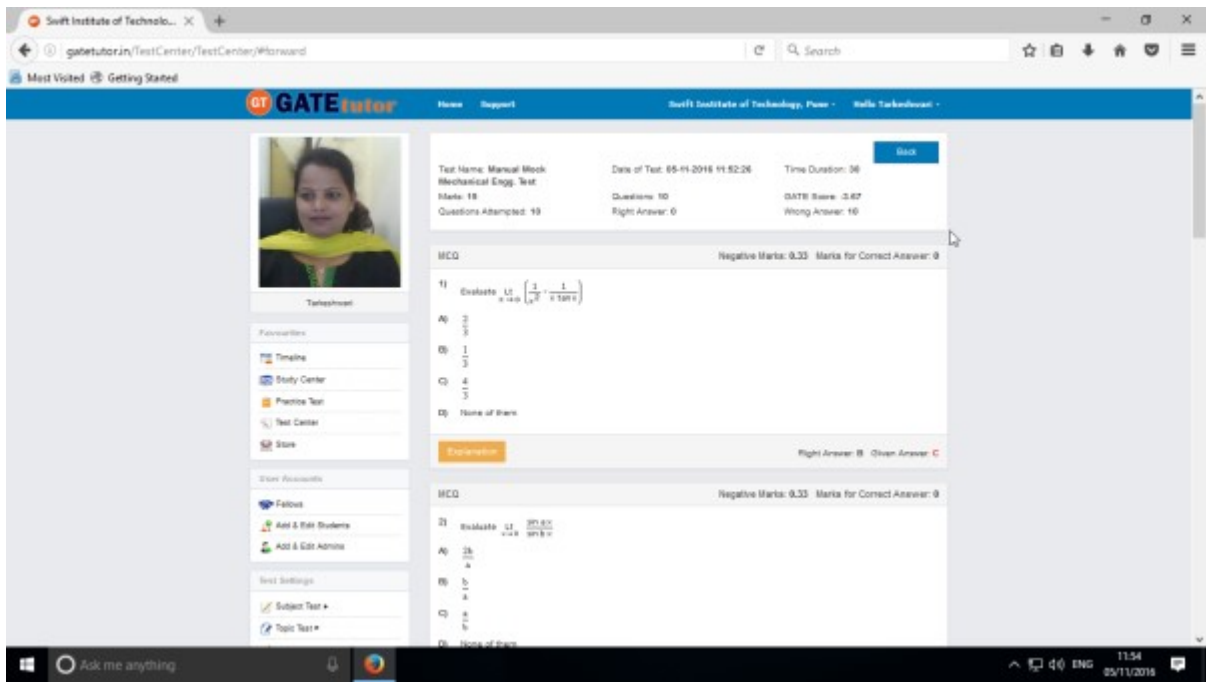

You can check the given test as above.

Now click on timeline to see the results.

Test result will be shown on your college timeline.

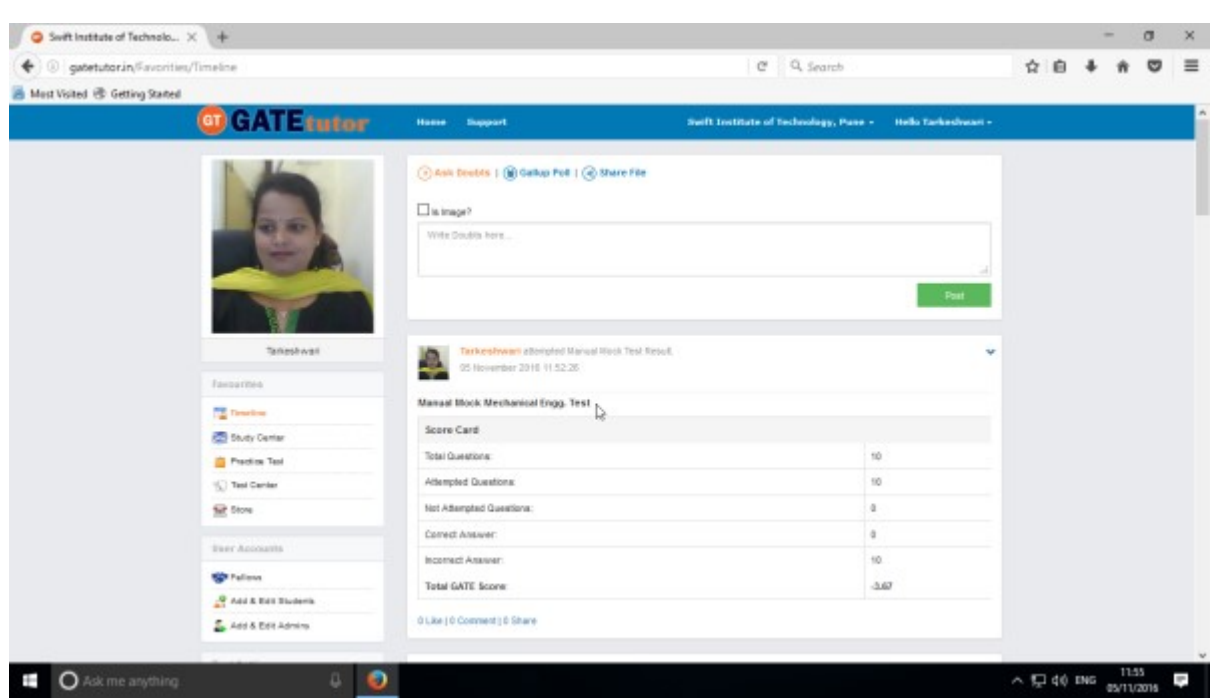

# **b) Random Mock Test**

Click on **"Random"** to create a test.

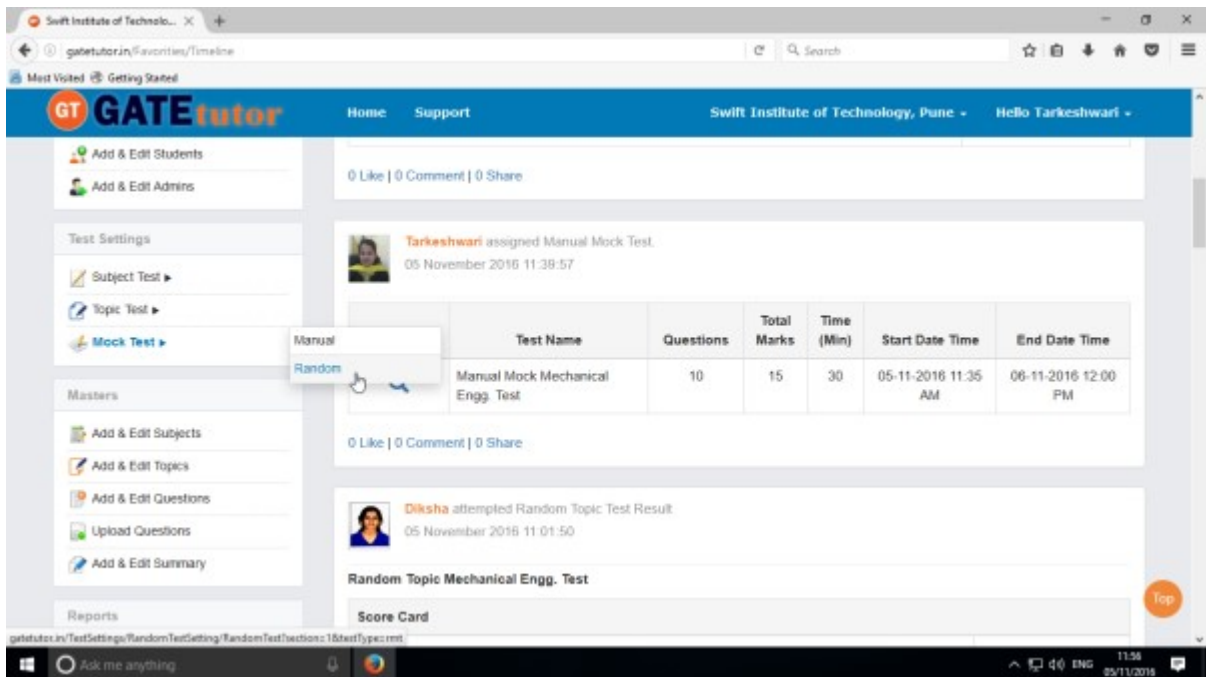

Choose the type of mock test like General Aptitude, Mechanical Engineering or Both first.

#### Write a test name.

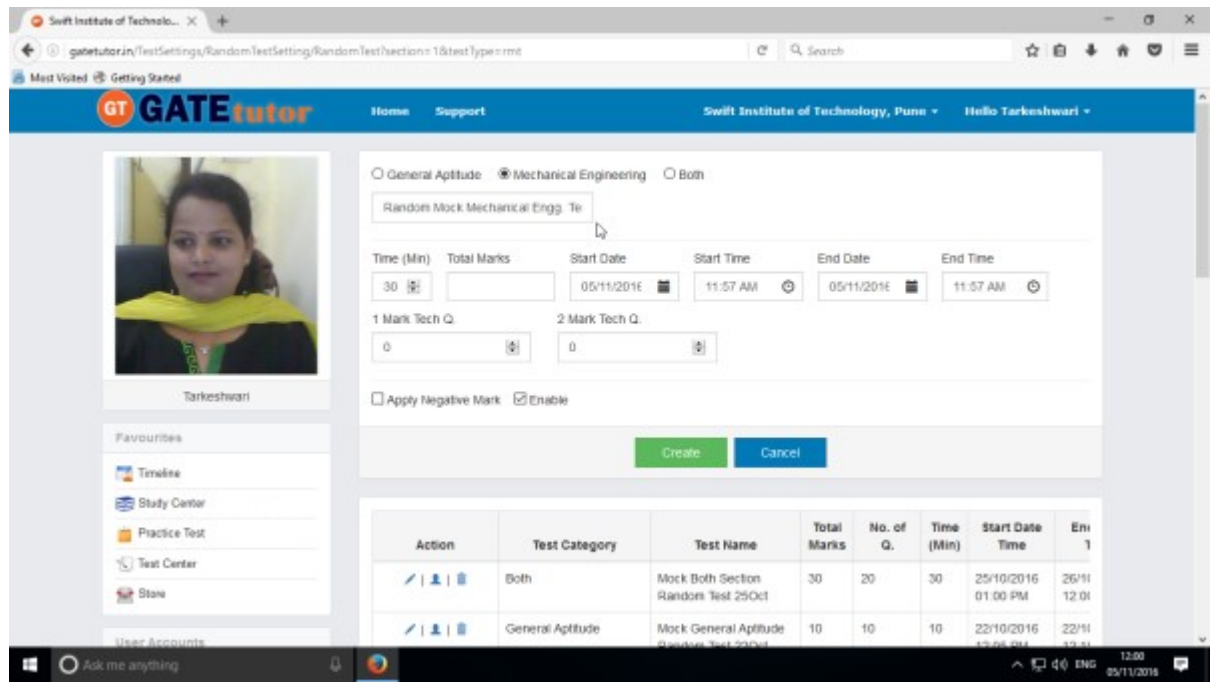

# Fill up all the required details.

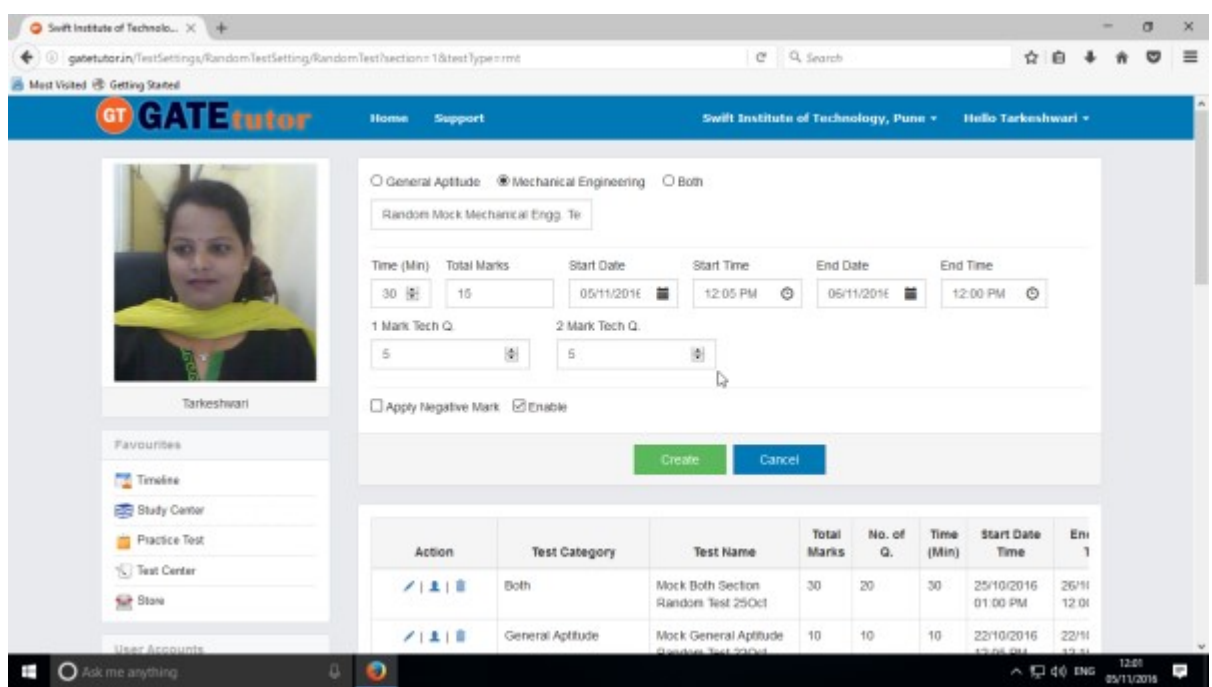

## Click on "**Create**" to create a test

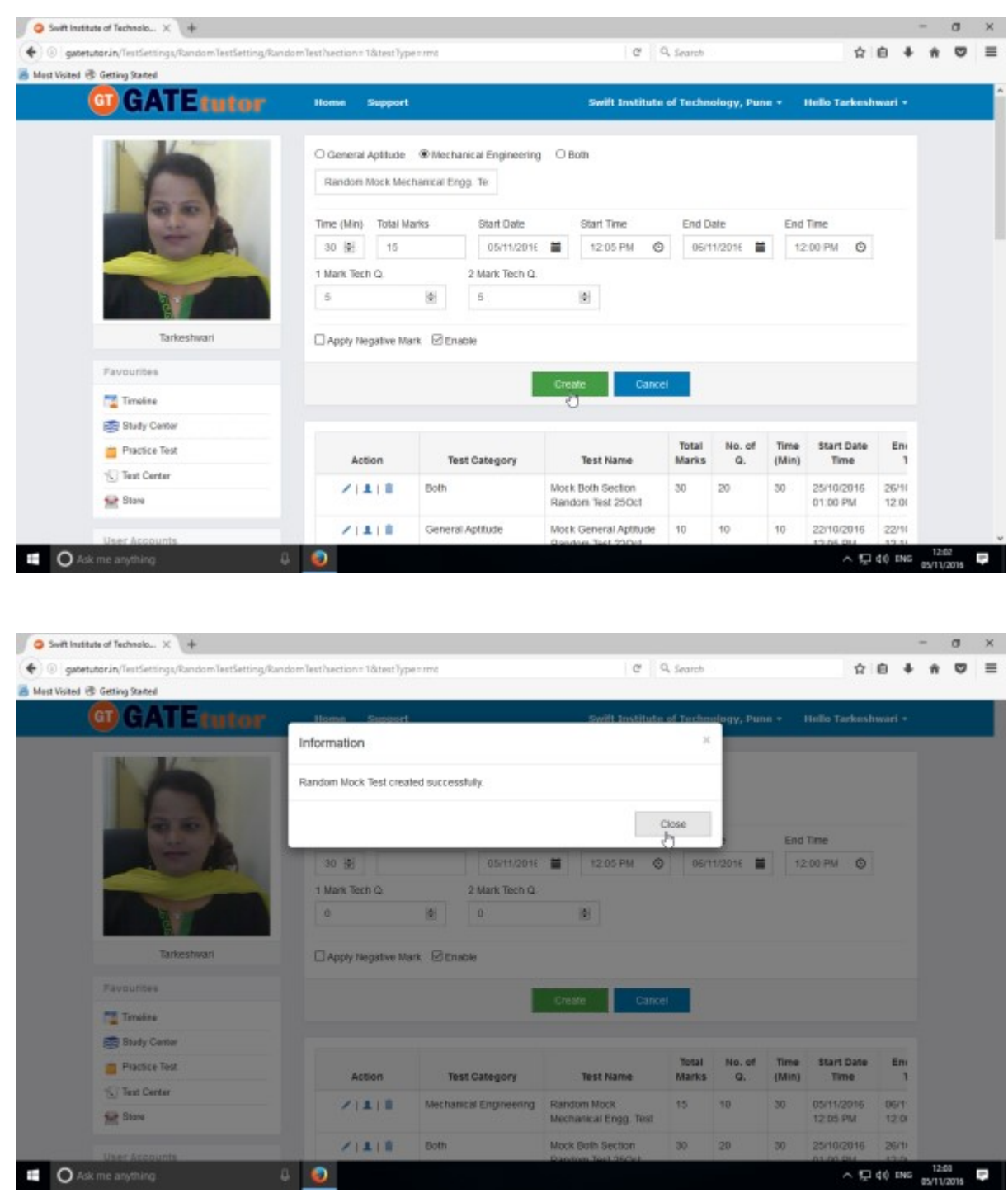

Random Mock Test will get created successfully. Now click on "**Close**" to continue.

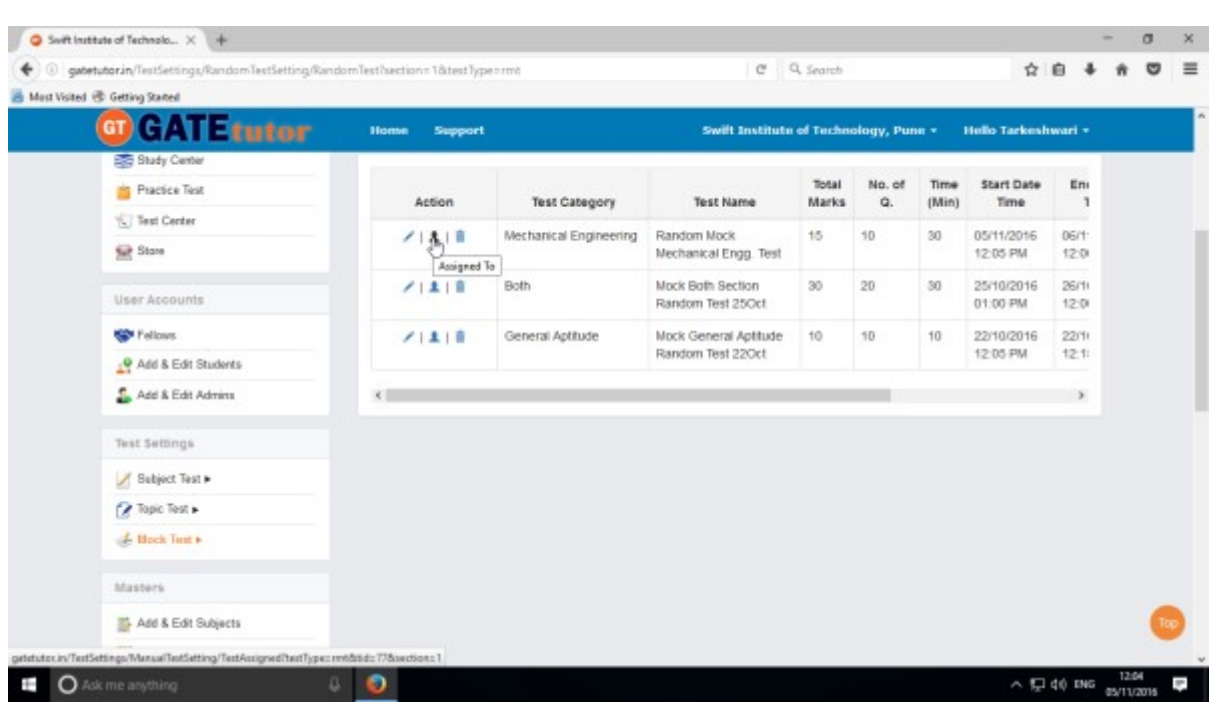

Click on "**Assign To**" icon just below the create button to assign the test.

Choose names from Student, Admins/Faculty and Both to assign the test.

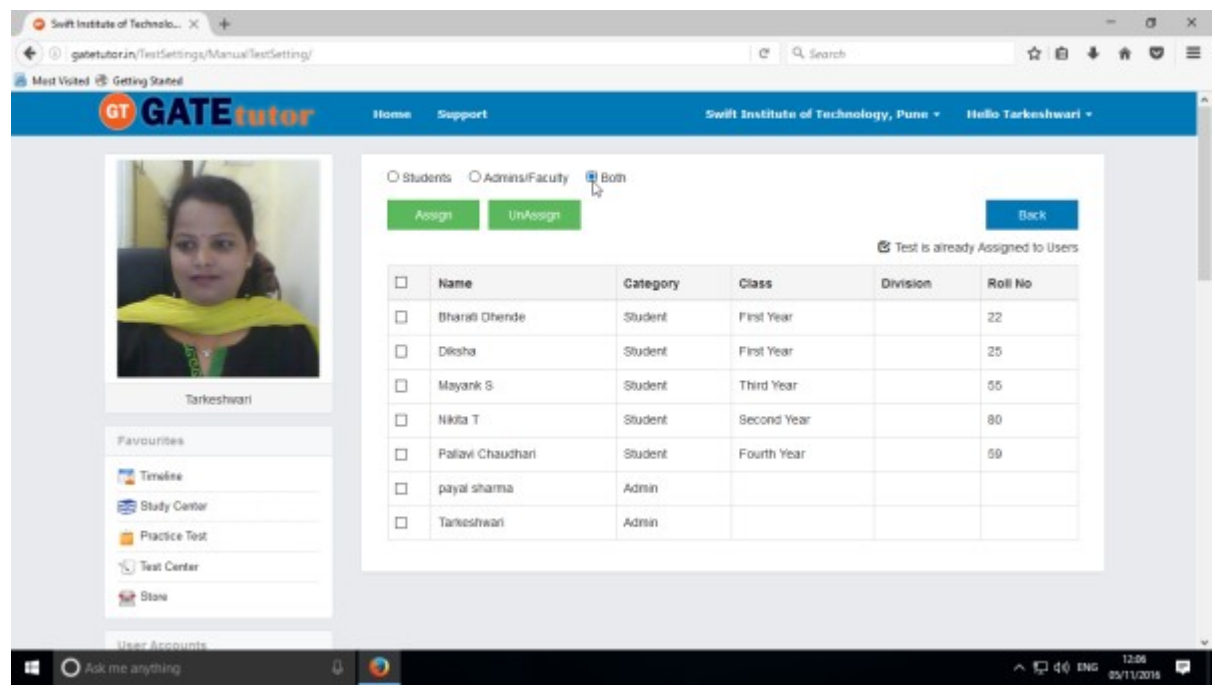

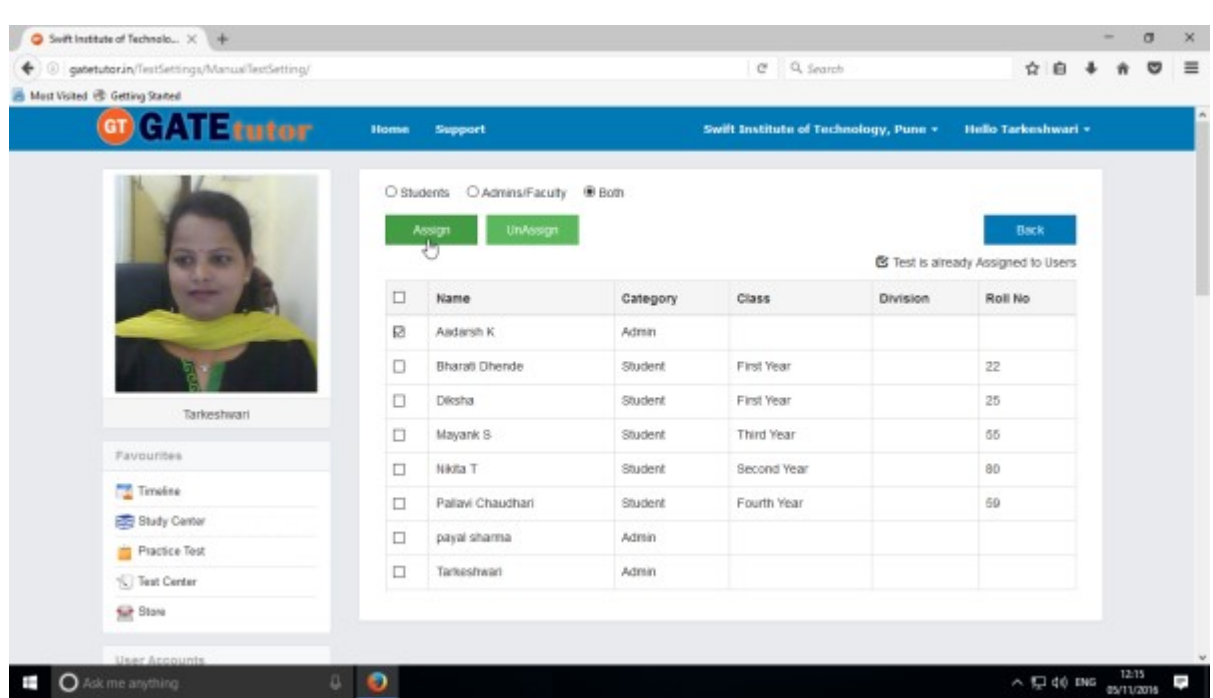

# Select a name to which you want to assign the test and click on **"Assign"**

# Test will get assigned successfully.

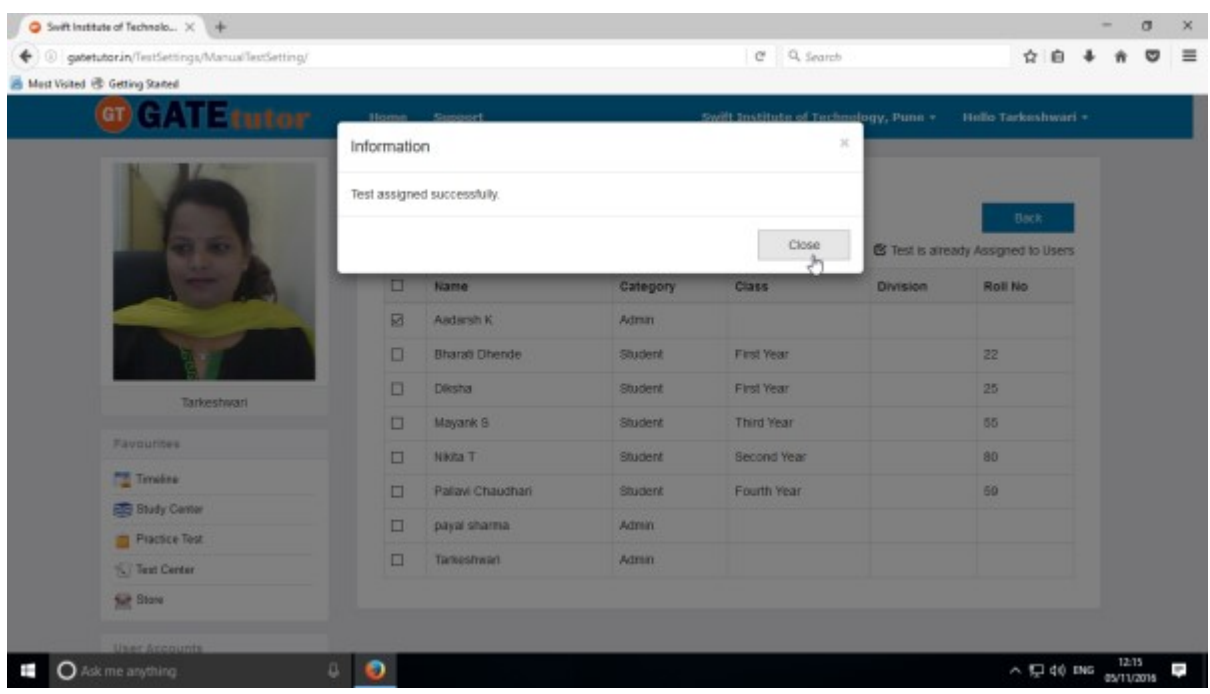

# Click on "**Close**" to continue.

## Check the test into "**Test Center**"

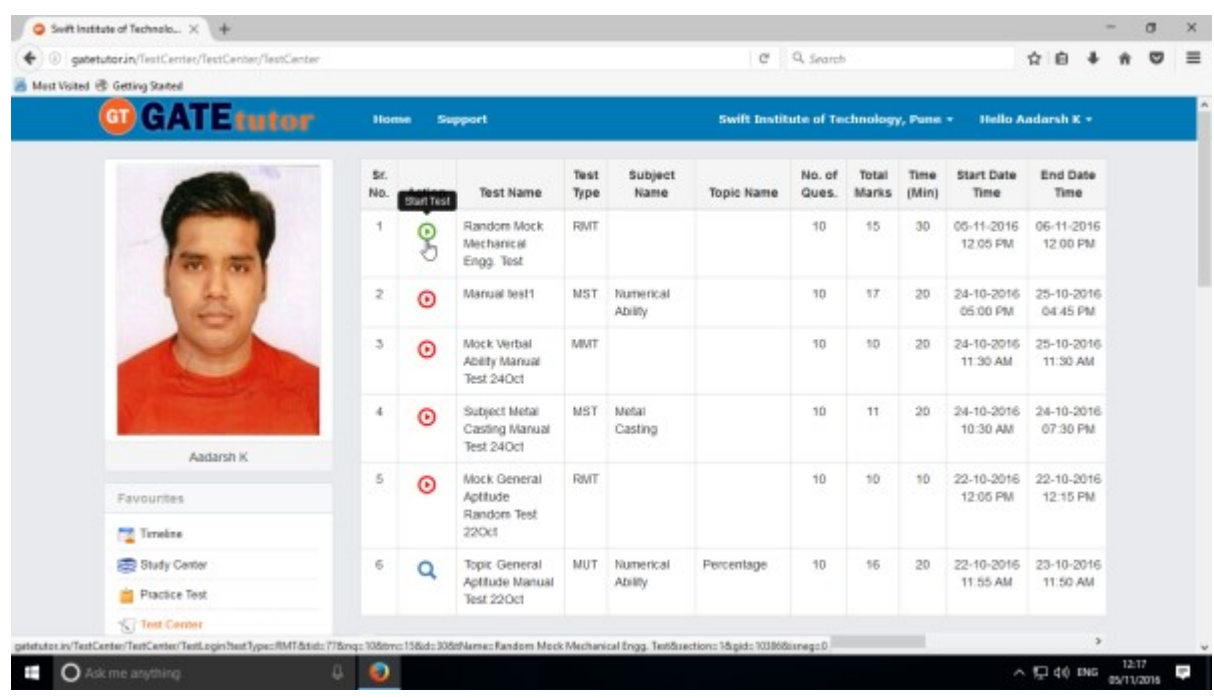

Check the test on your college timeline as follows.

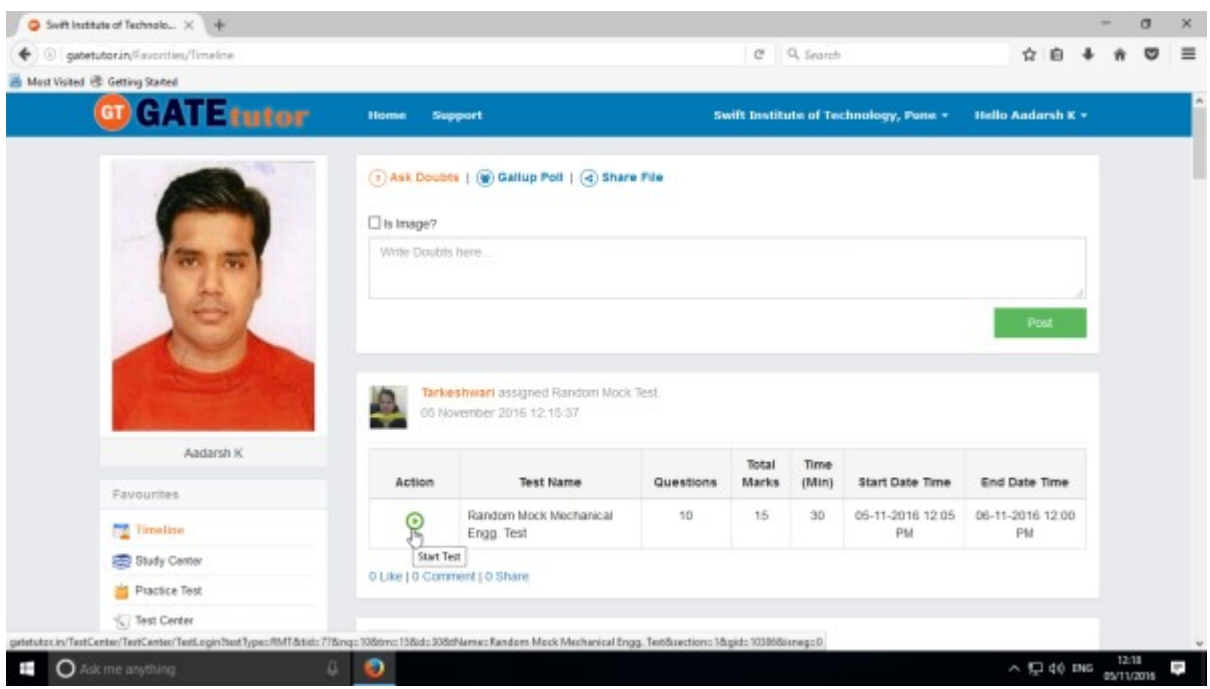

# To start the test just click on **"Start Test"** icon

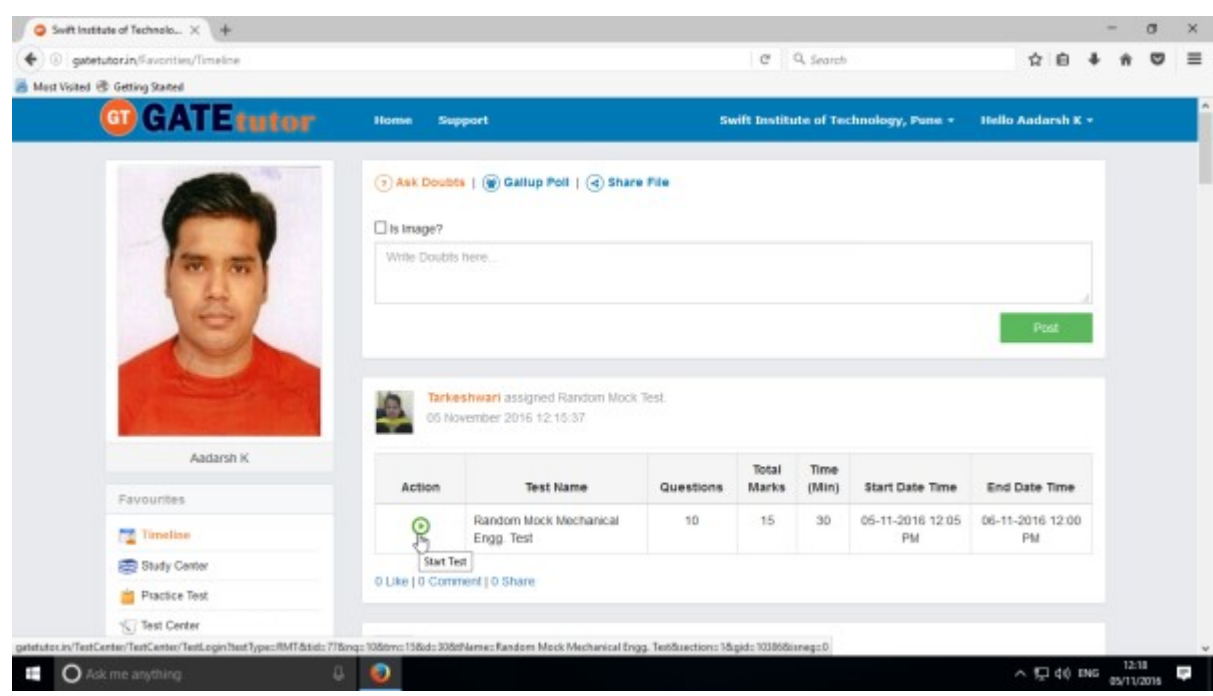

## Click on "**Sign In**" to continue the test

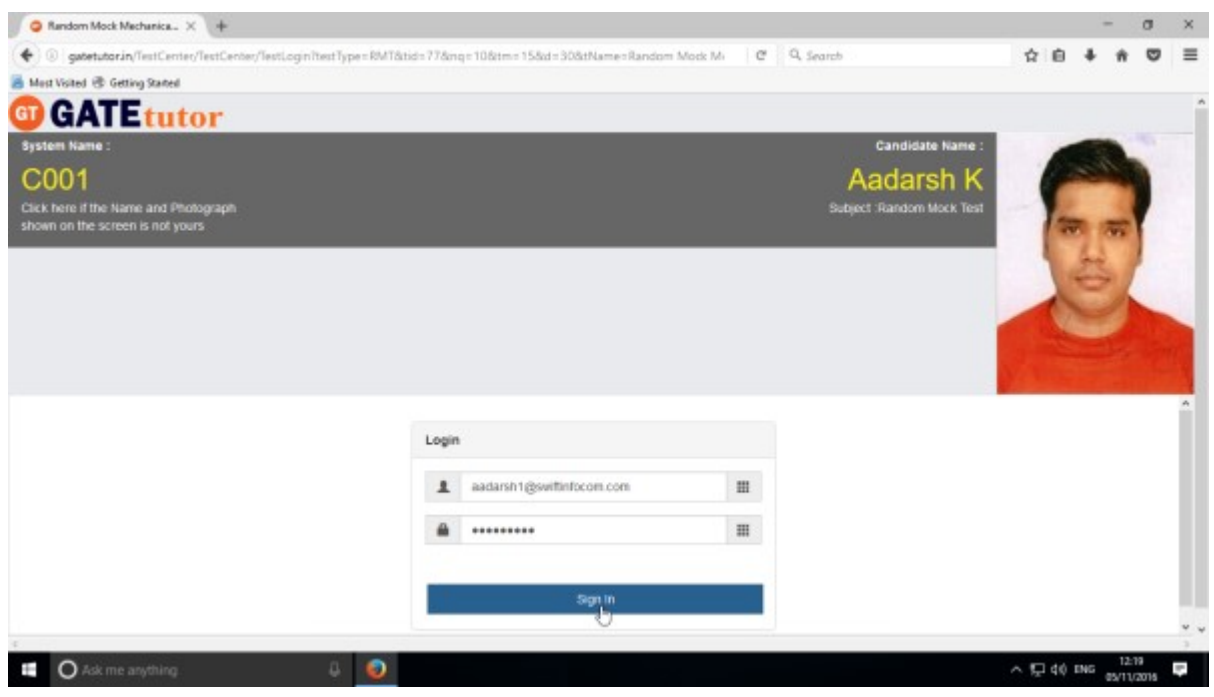

#### Read the instruction carefully and click on "**Next**"

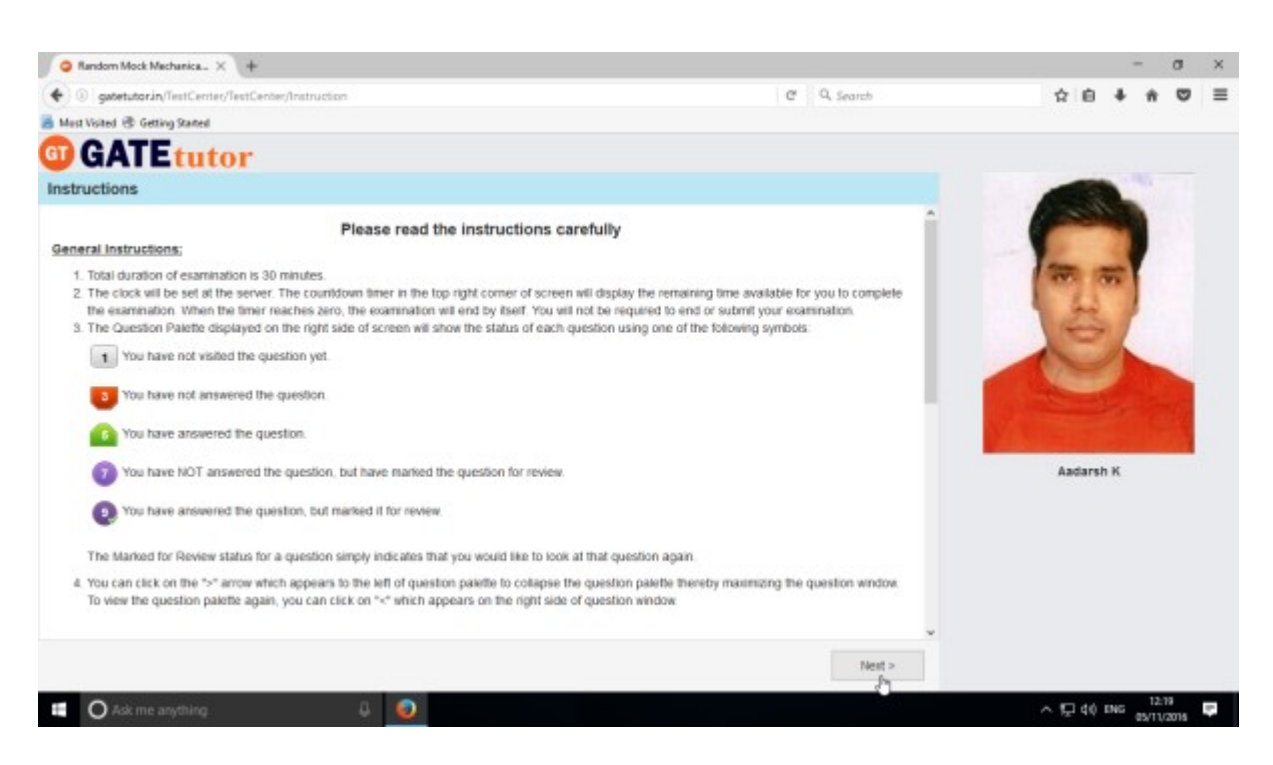

#### Click on "**I am ready to begin**" to attempt the test as follows

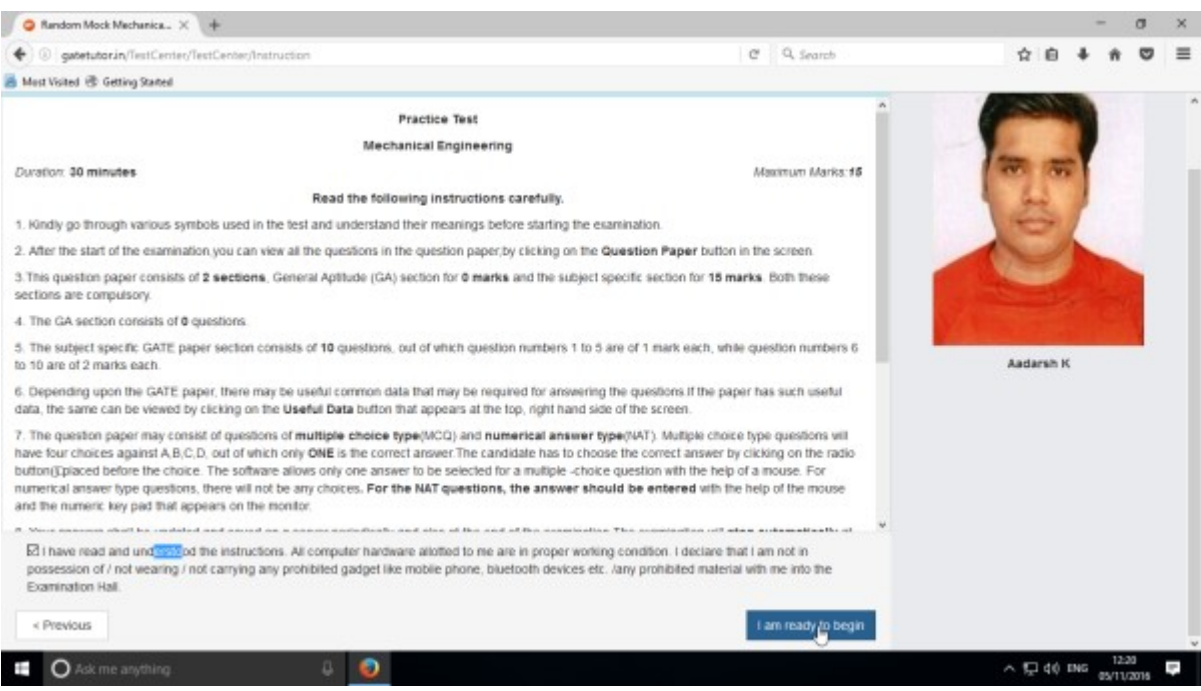

You can solve the questions after appearing for the test as follows.

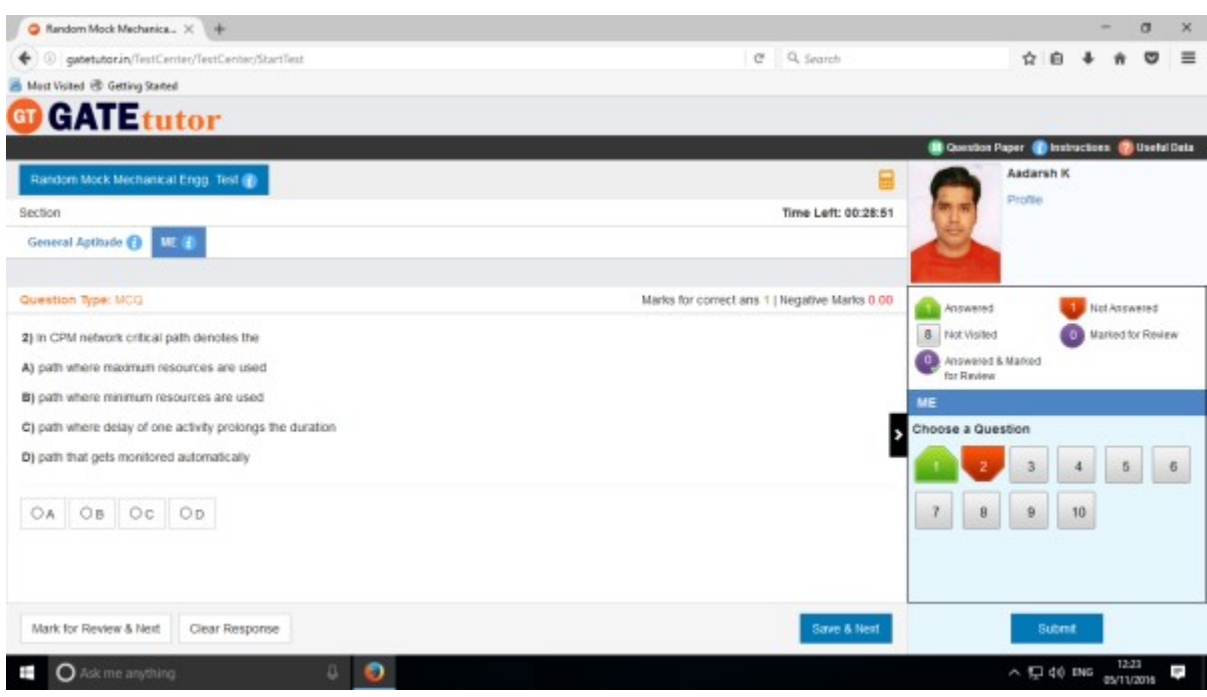

Attempt all the questions & click on **"Submit"**

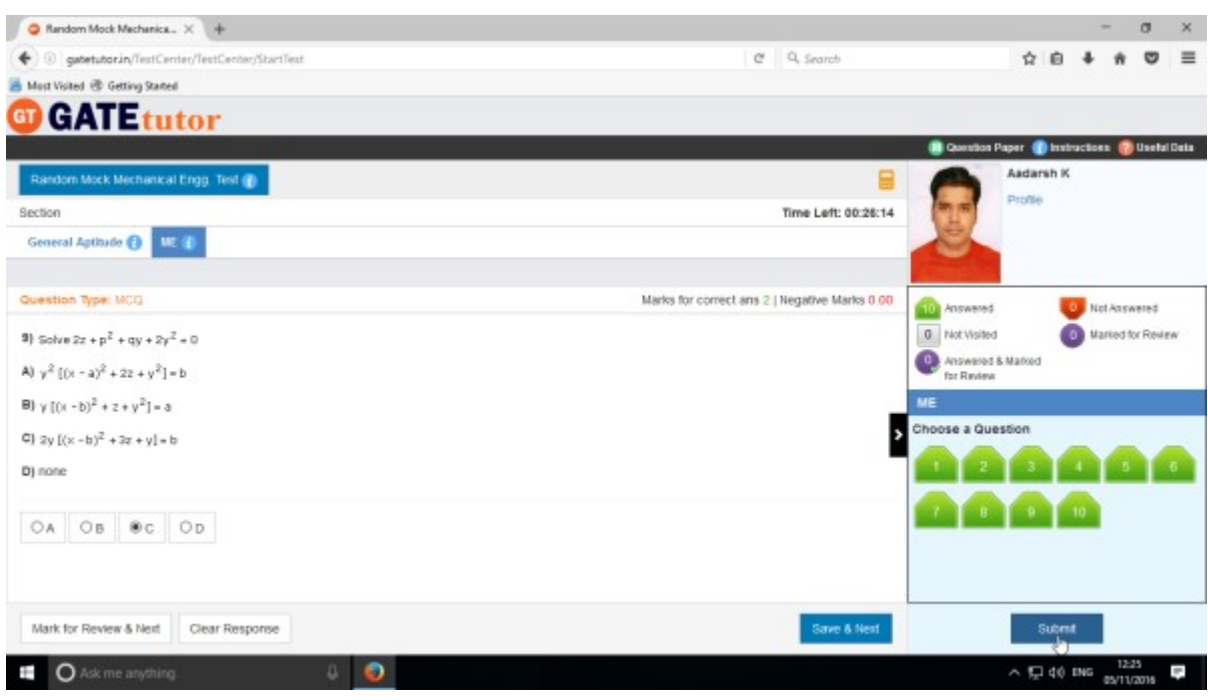

Click on "**Yes**" to confirm to submit the test.

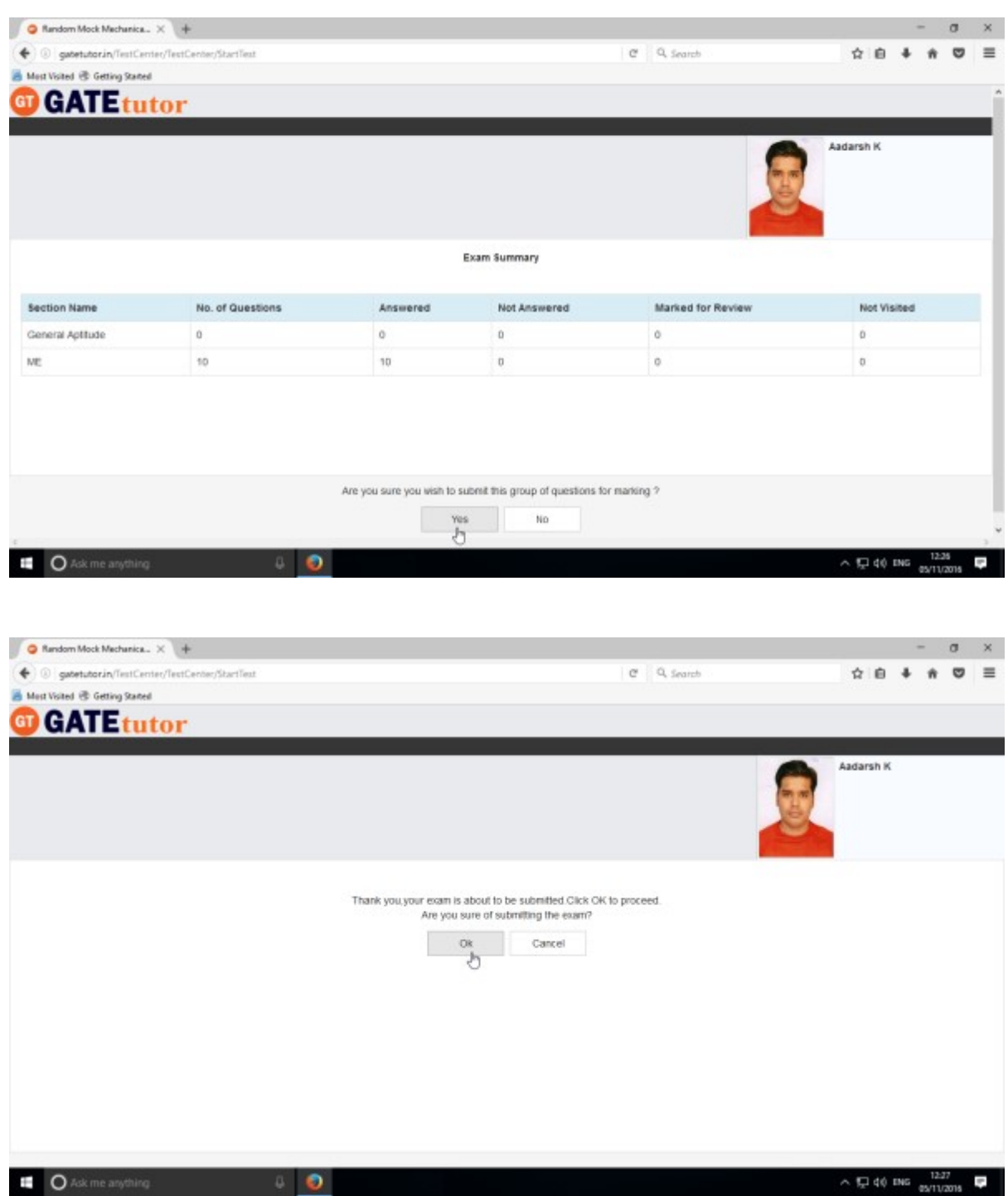

Now click on "**OK**" to continue.

#### You can "**View test**" or **"Exit"**

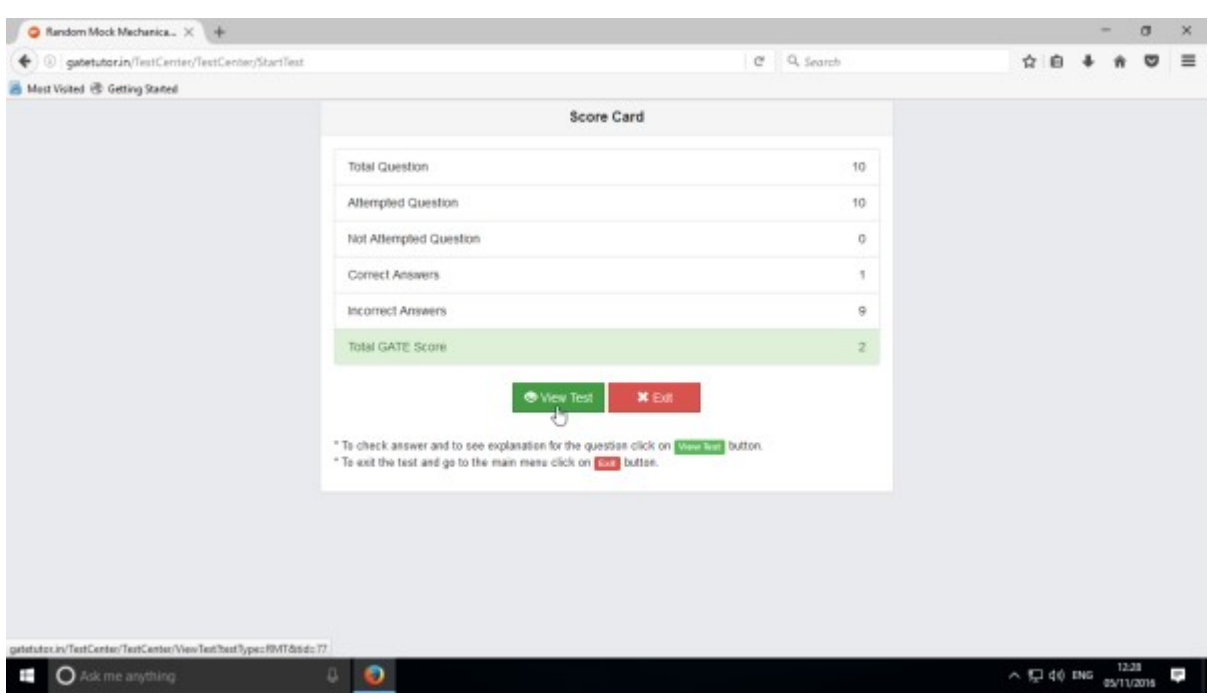

Click on **"View Test"** to view the Test & you will appear the test as follows.

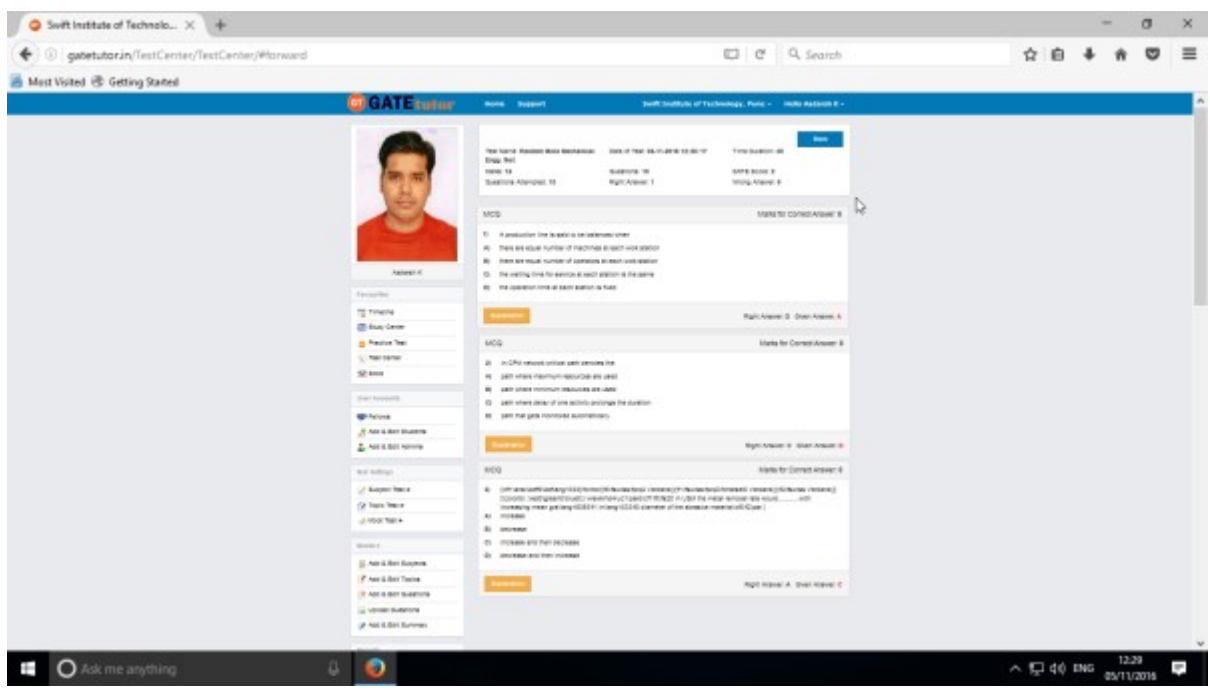

When you click on "**View Test**", you will get directed to the test that you have given before. You can check & compare the correct answers with your answers and you can also check the explanation for that question.

#### **VI. Masters**

Masters menu is the all in one operational platform for all the users like admin to add their own GATE related data individually. Admin can add & edit subjects, add & edit topics, upload questions, and add & edit summary also on the GATEtutor from college timeline. Admin can add his/her own subjects, topics related to GATE. Admin can also add & upload the questions & give tests on that subjects & topics which are added by him/her.

Choose General Aptitude or Mechanical Engineering to add a subject under it.

#### **1) Add and Edit Subject**

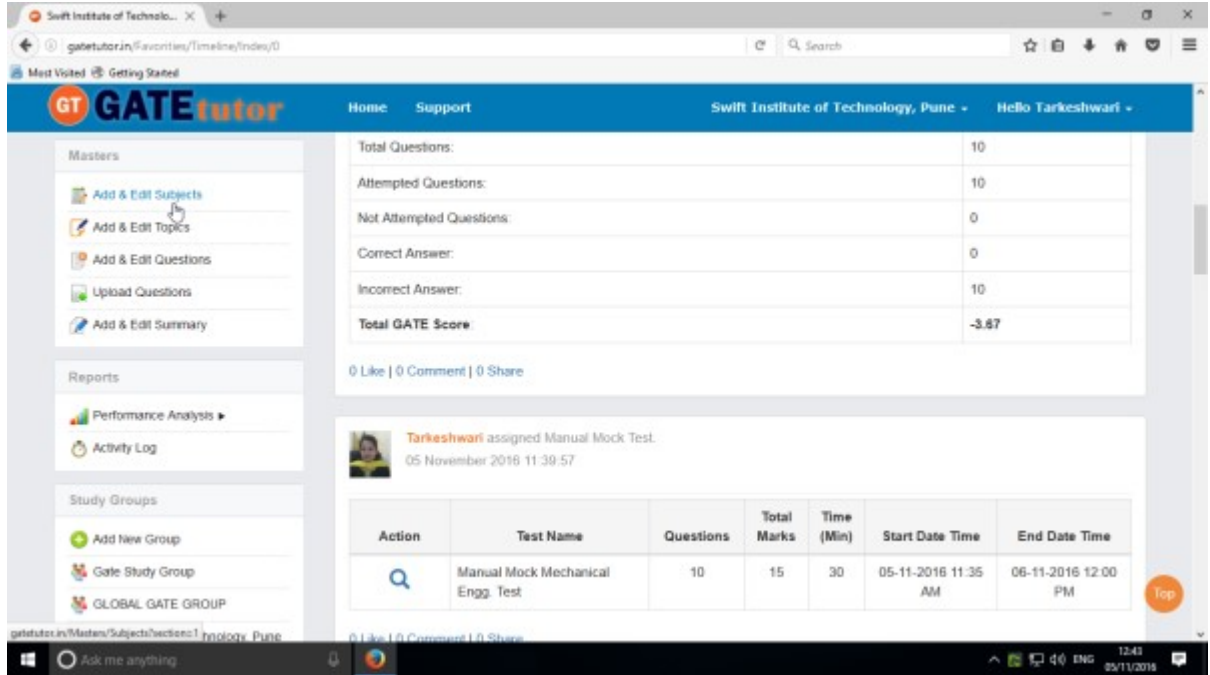

Choose the main menu radio button to select the subject for. Ex: Mechanical Engineering

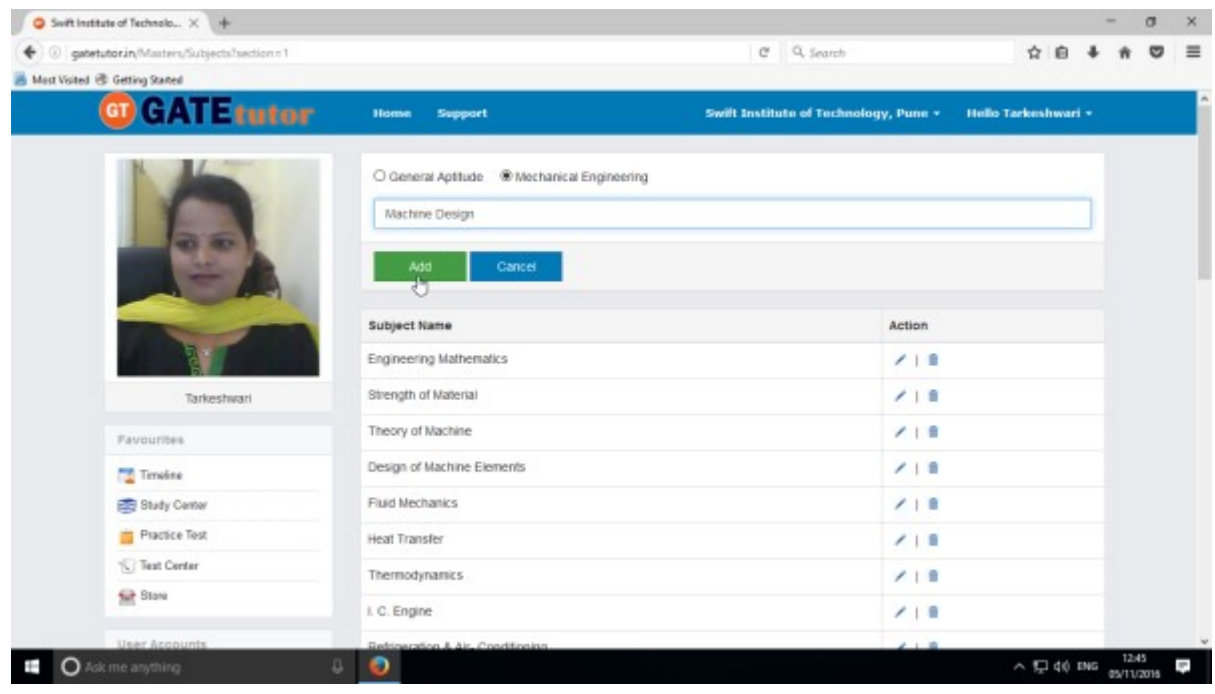

GATEtutor User Manual **Page 180**
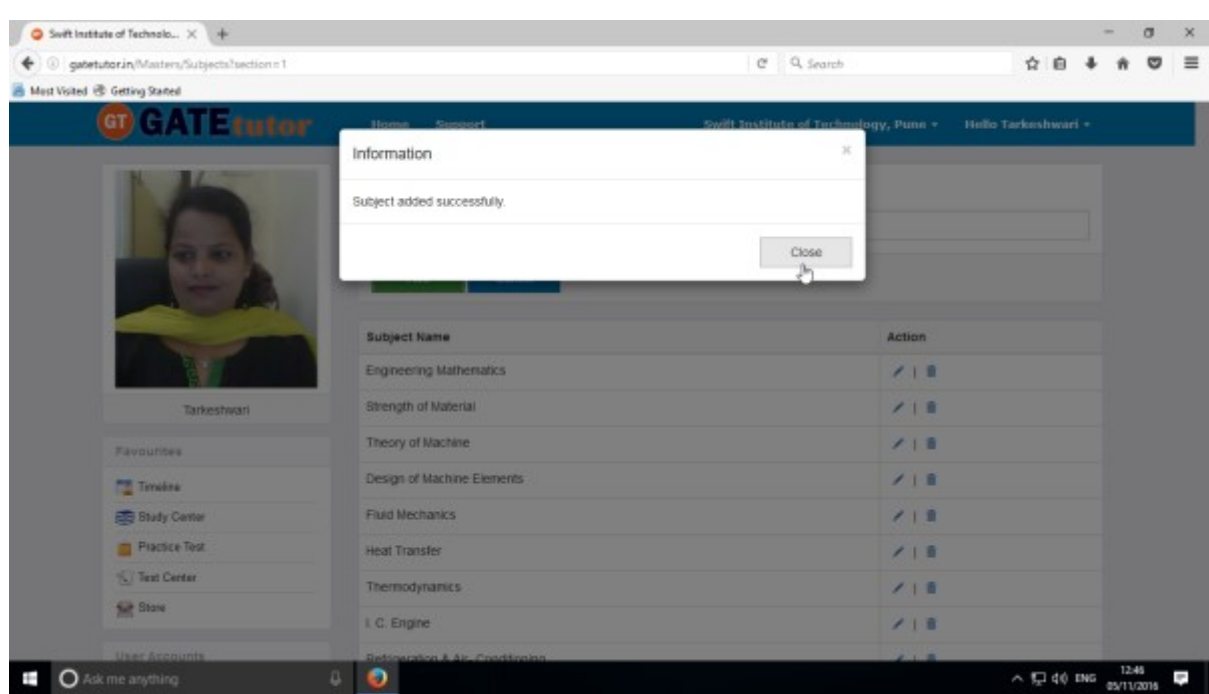

Click on "**Add"** to save the subject that you have entered.

Click on "**Close**" to continue.

Added subject will be displayed at lower side of list.

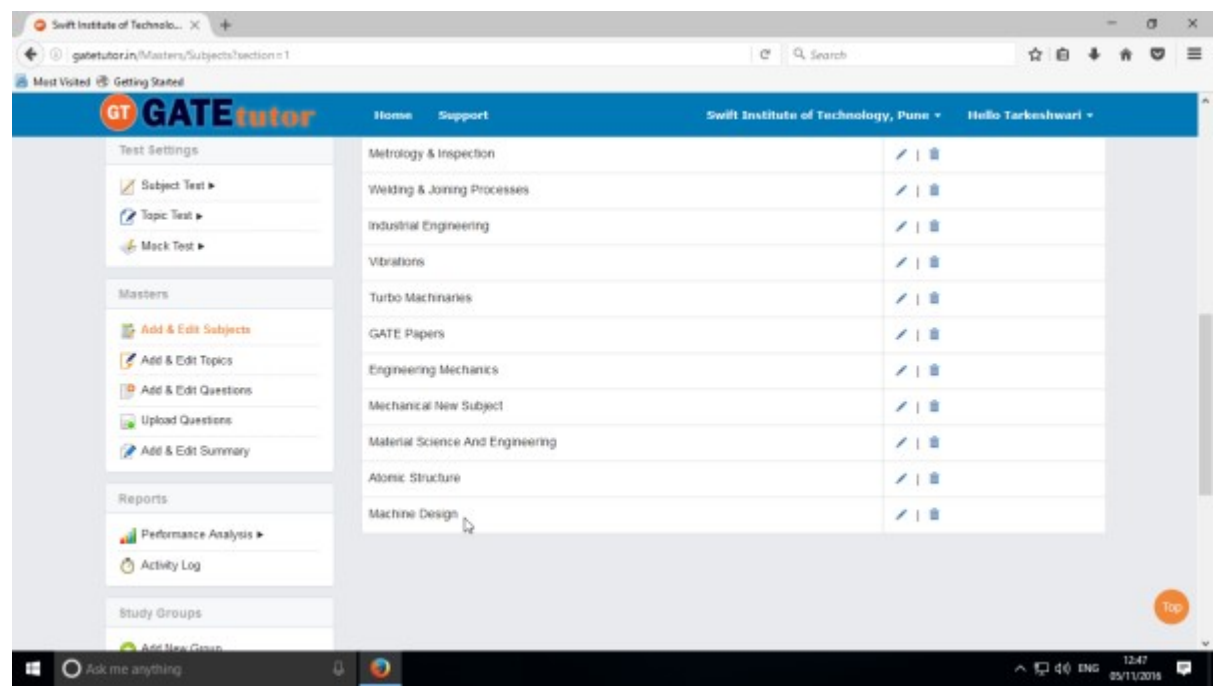

When you add any subject, it will display as a post on your college timeline with subject name & the user's name who has added it.

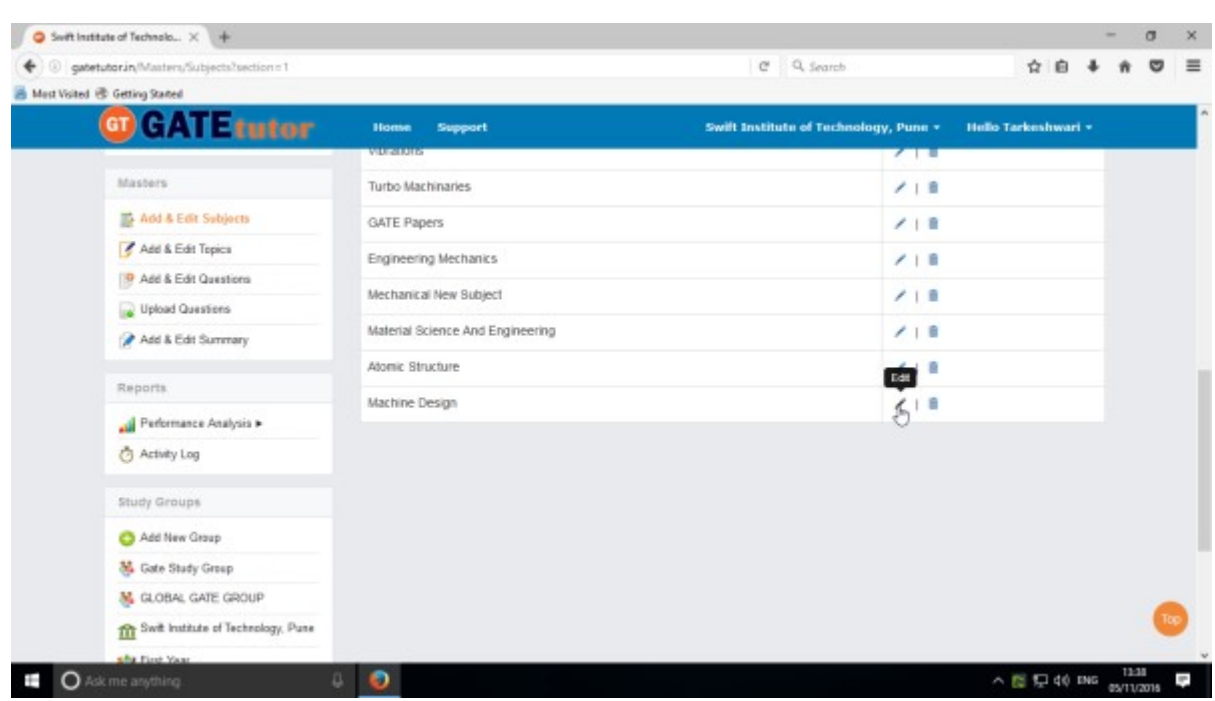

To change or update the subject, click on "**Edit"** icon to change the subject name

Edit the subject name & click on "**Update**" to update the subject

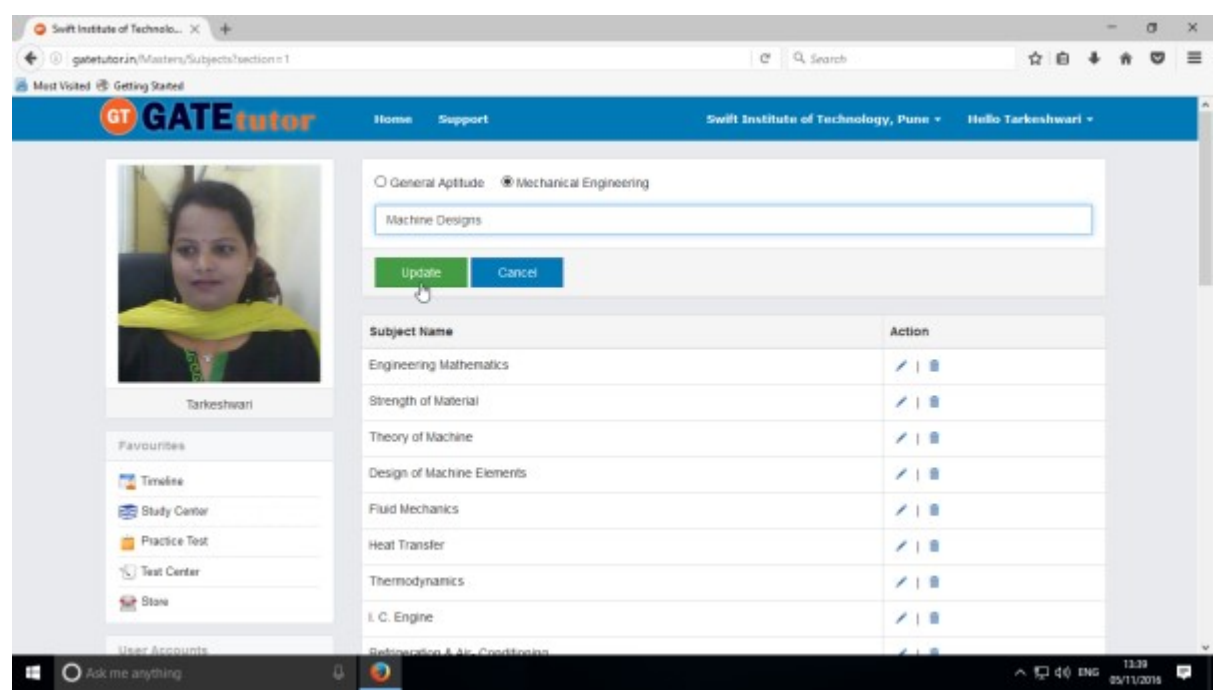

### You will appear the following window

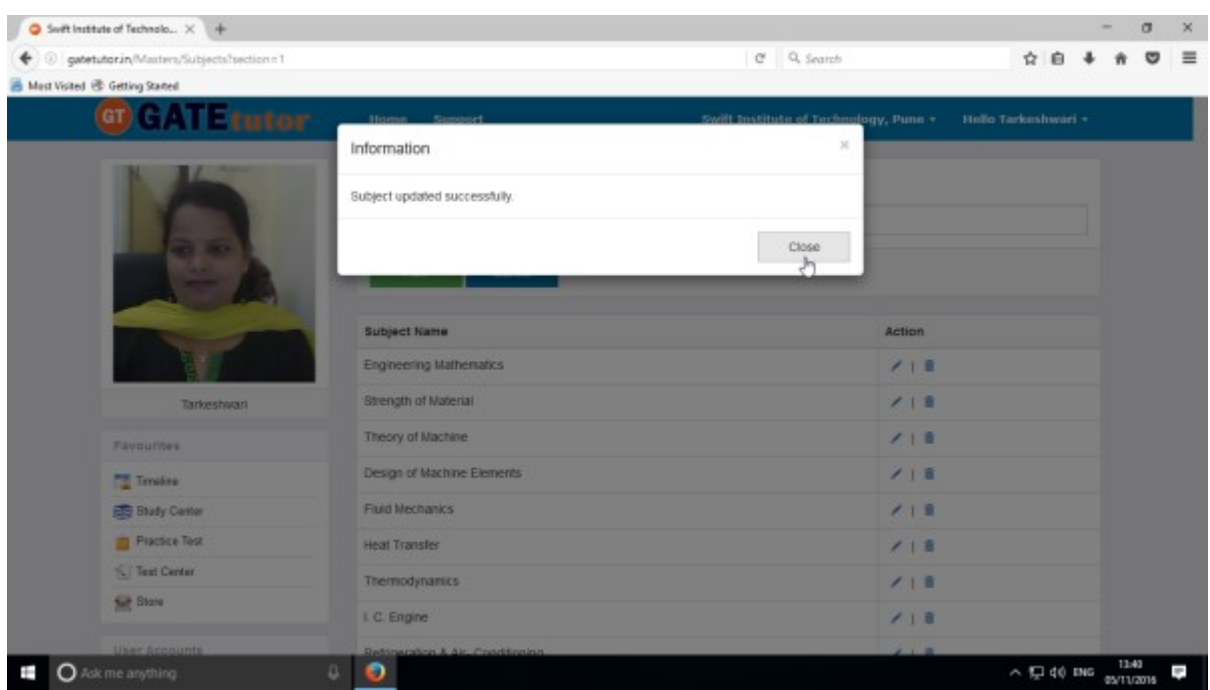

#### Click on "**Close**" & see the changes at lower side of page

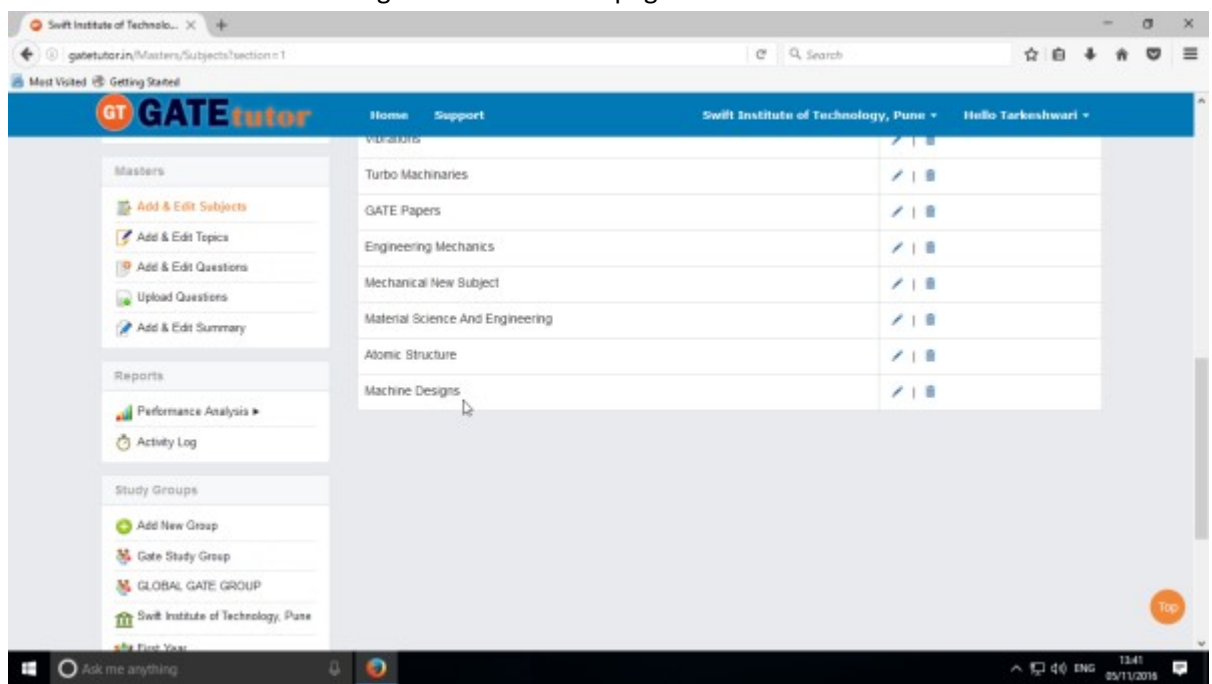

Check the updated subject as above.

To delete subject from the list, choose a subject

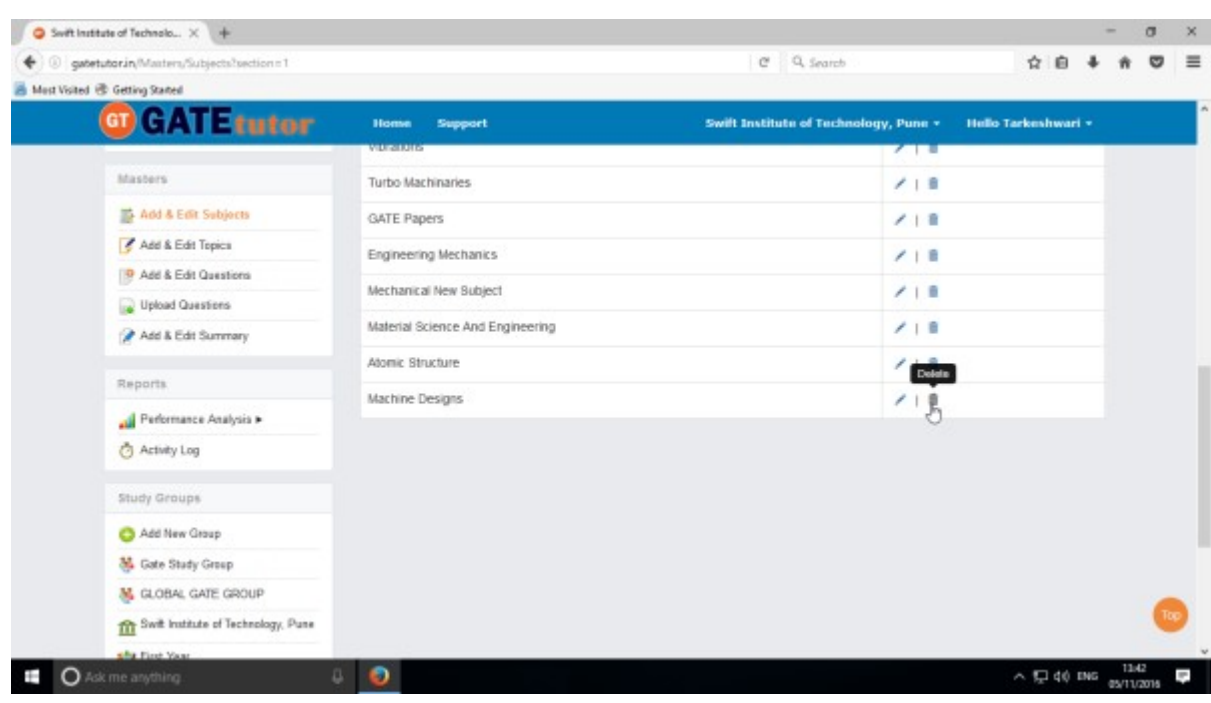

(Note: You can delete only those subject, topic, question which are added by you)

#### Click on **"Delete"** icon

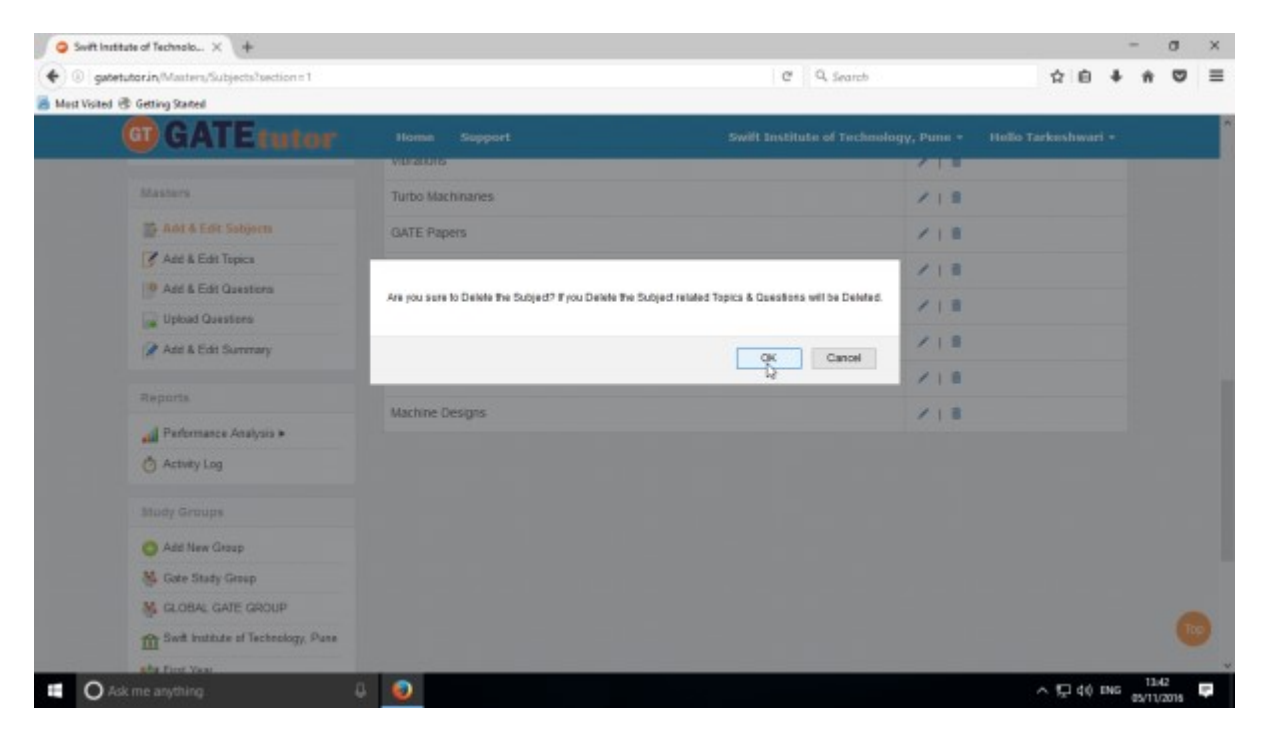

Click on **"OK"** to delete that subject

# The subject will get deleted.

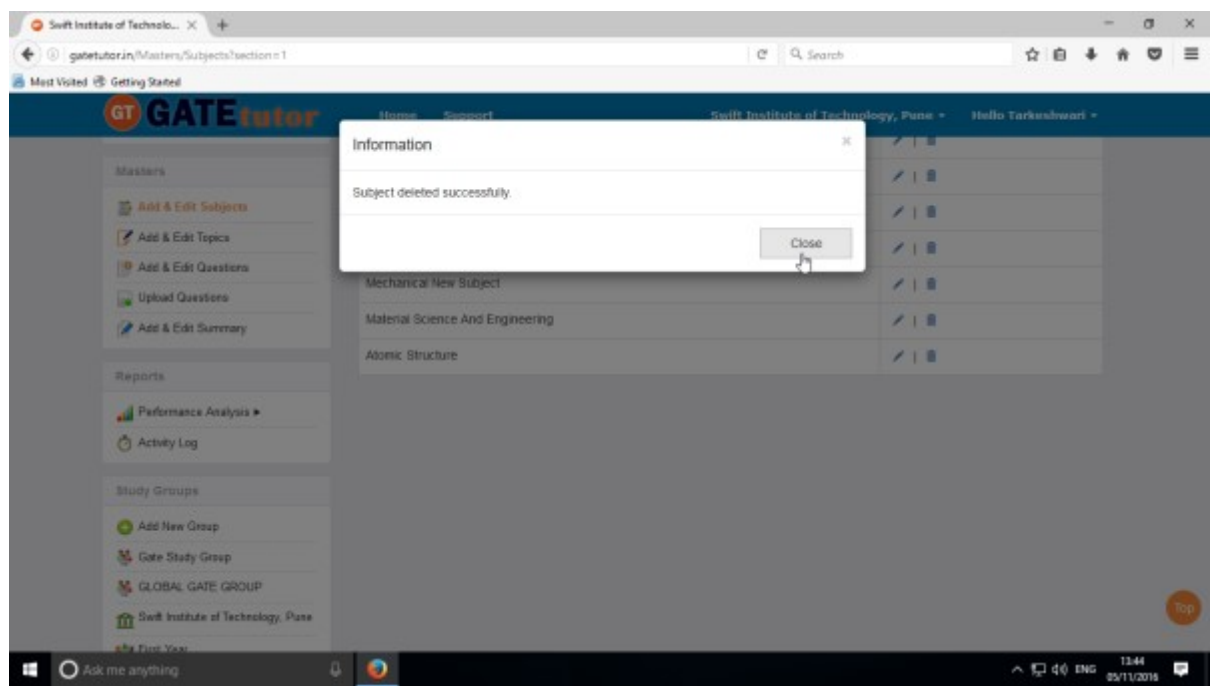

### Click on "**Close**" & see the changes

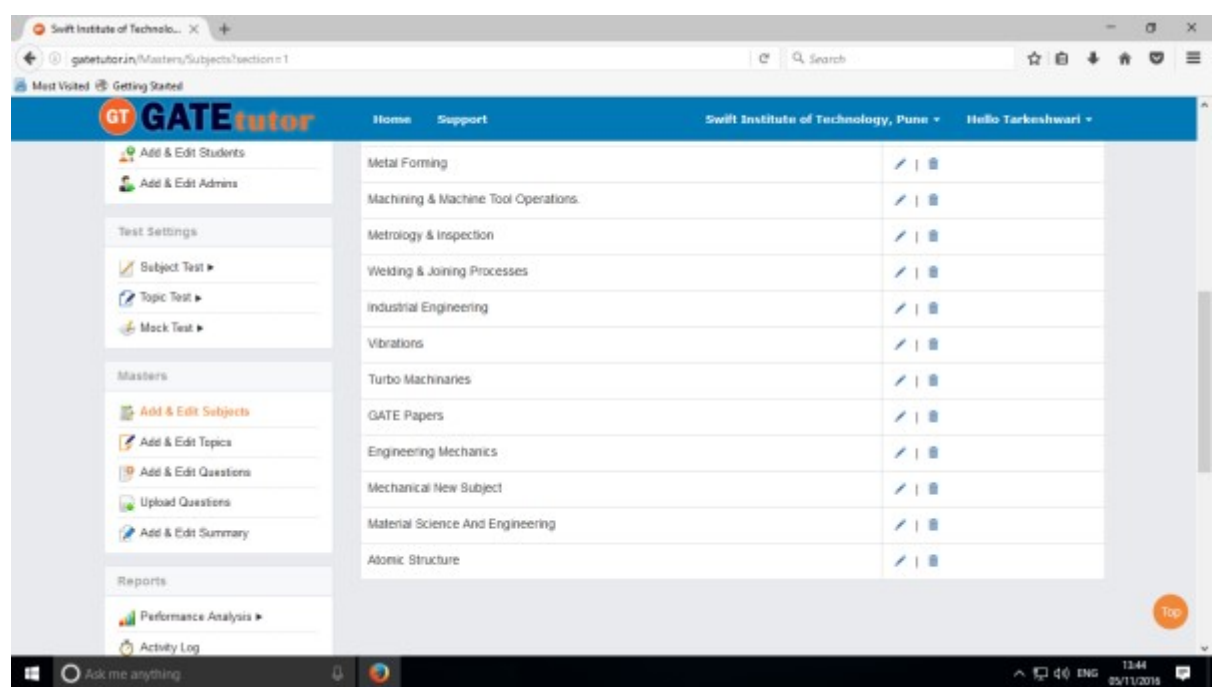

The added subject is deleted from the list.

## **2) Add and Edit Topic**

You can add the topic under the subject that you have entered as well as under the currently present subjects provided by GATEtutor Click on **"Add and Edit Topic"**

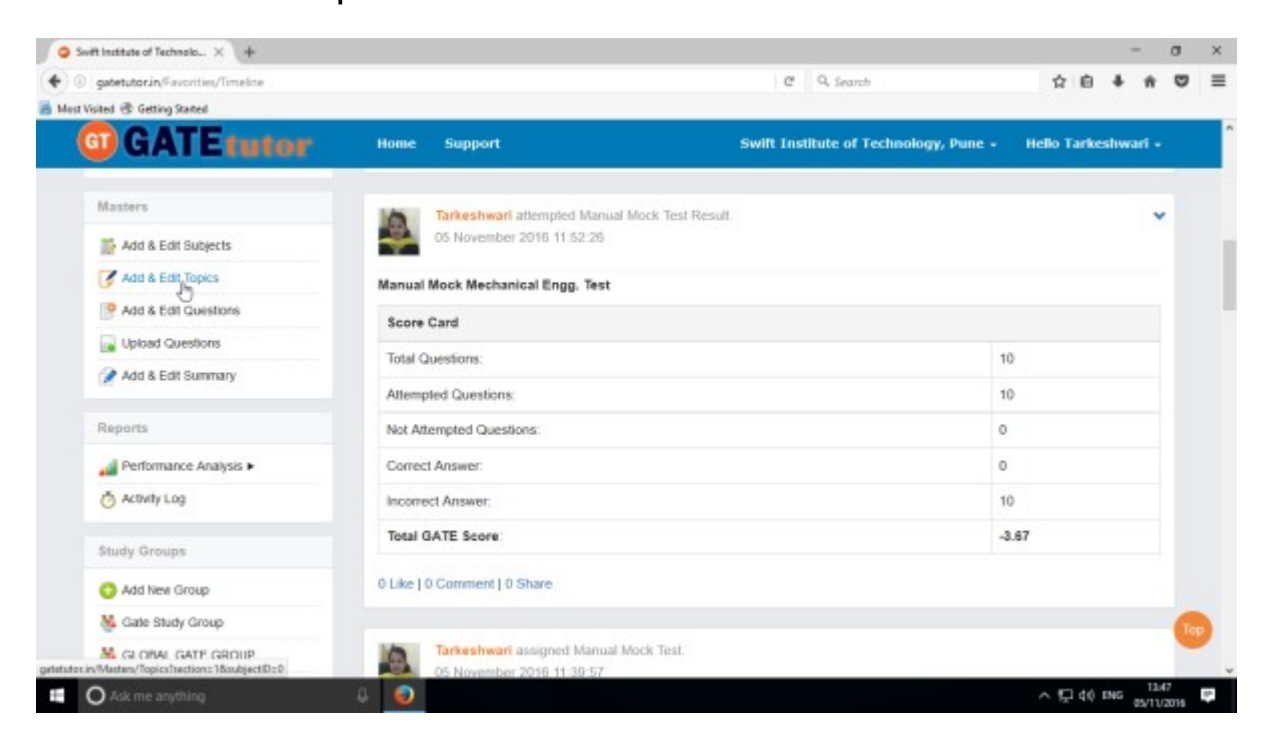

Choose a subject to add a topic under it.

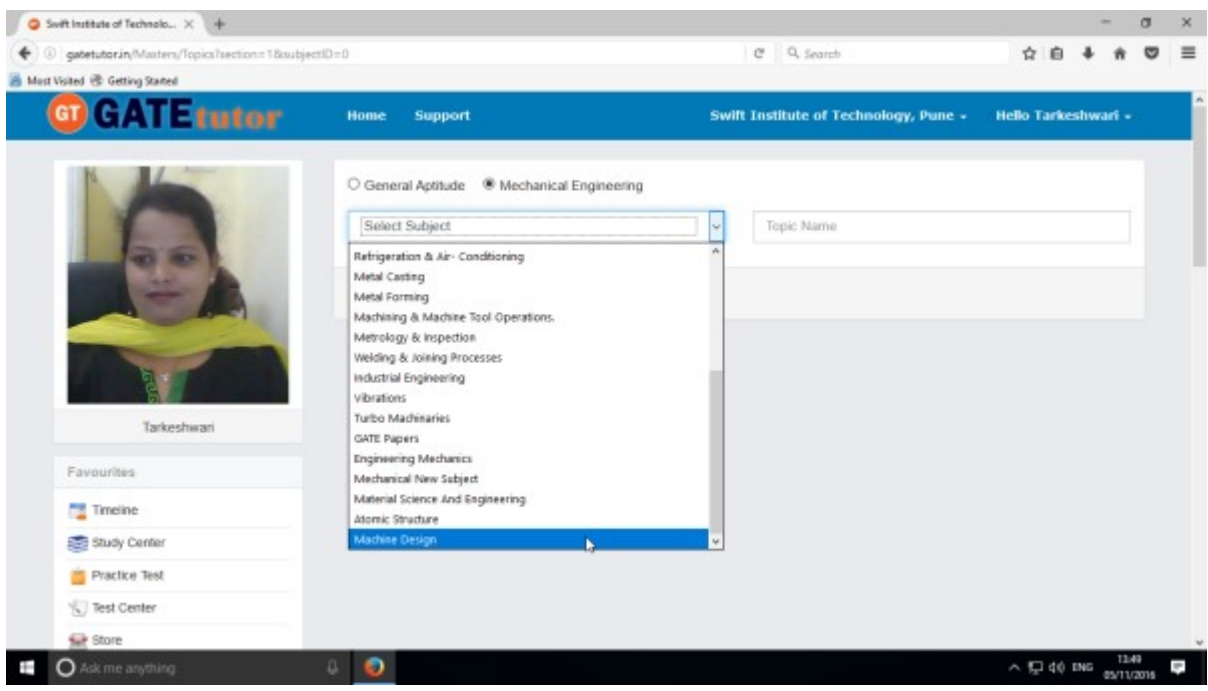

Choose a Subject under which you want to add a topic.

### Enter the topic name

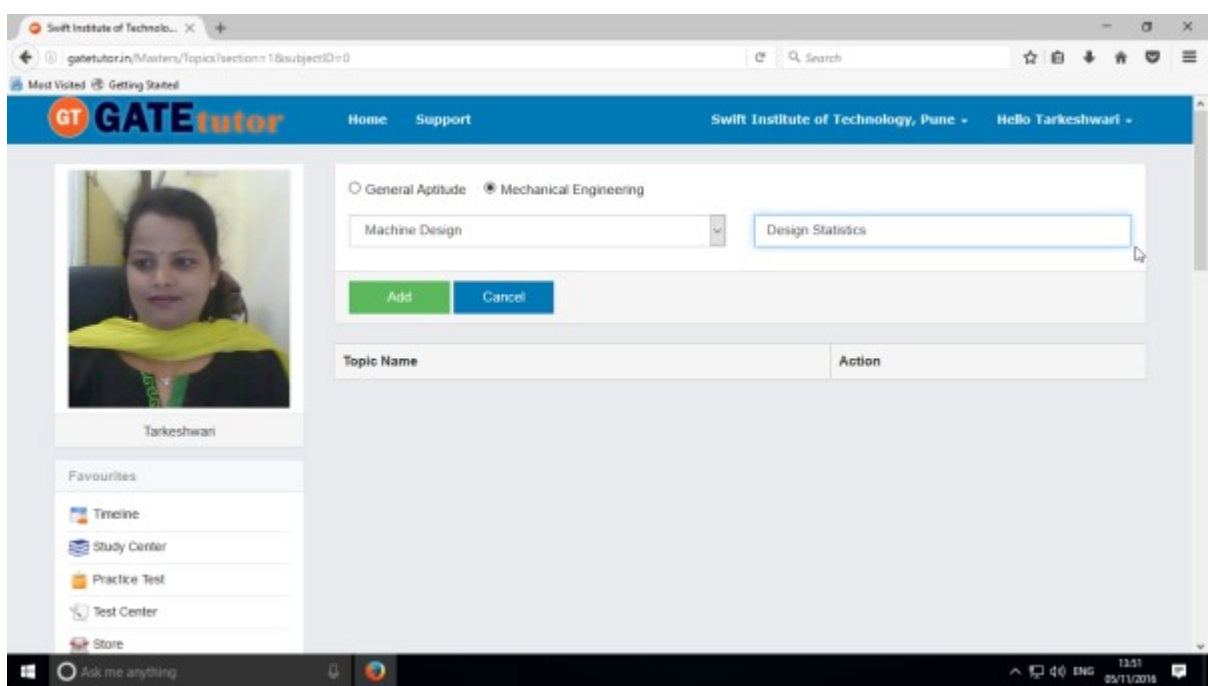

# Click on **"Add"** button to save the topic

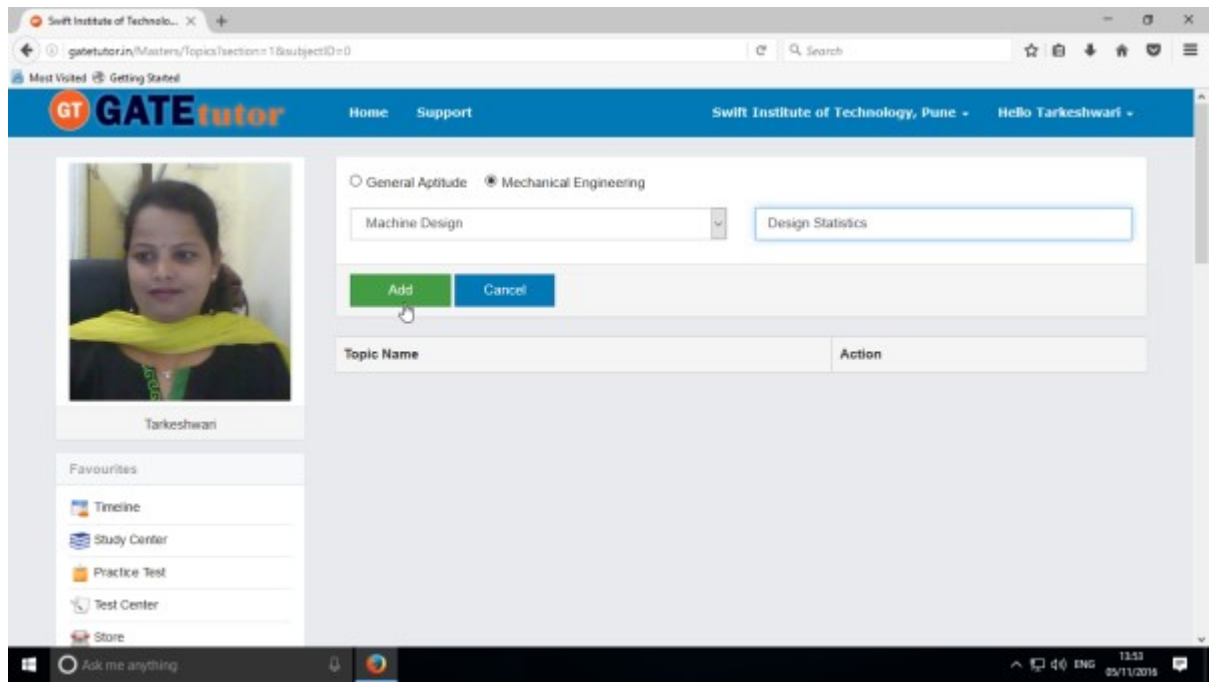

#### Topic will get added successfully.

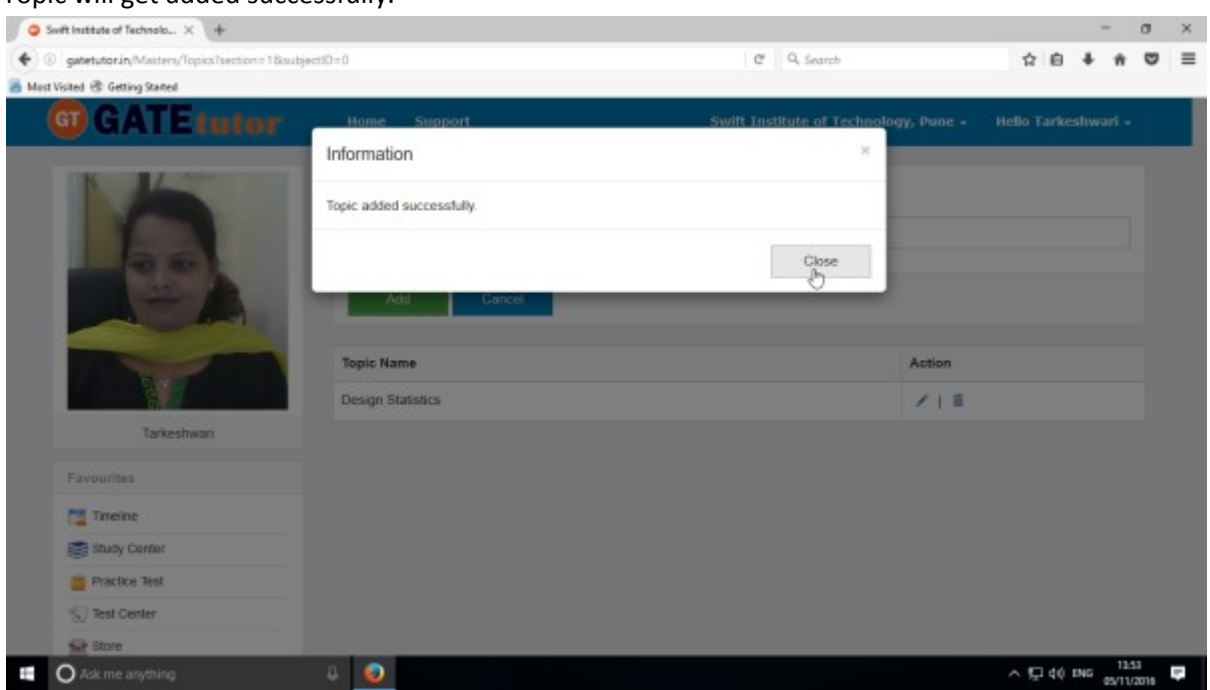

Click on **"Close"** to continue.

Check the added topic under that subject as follows

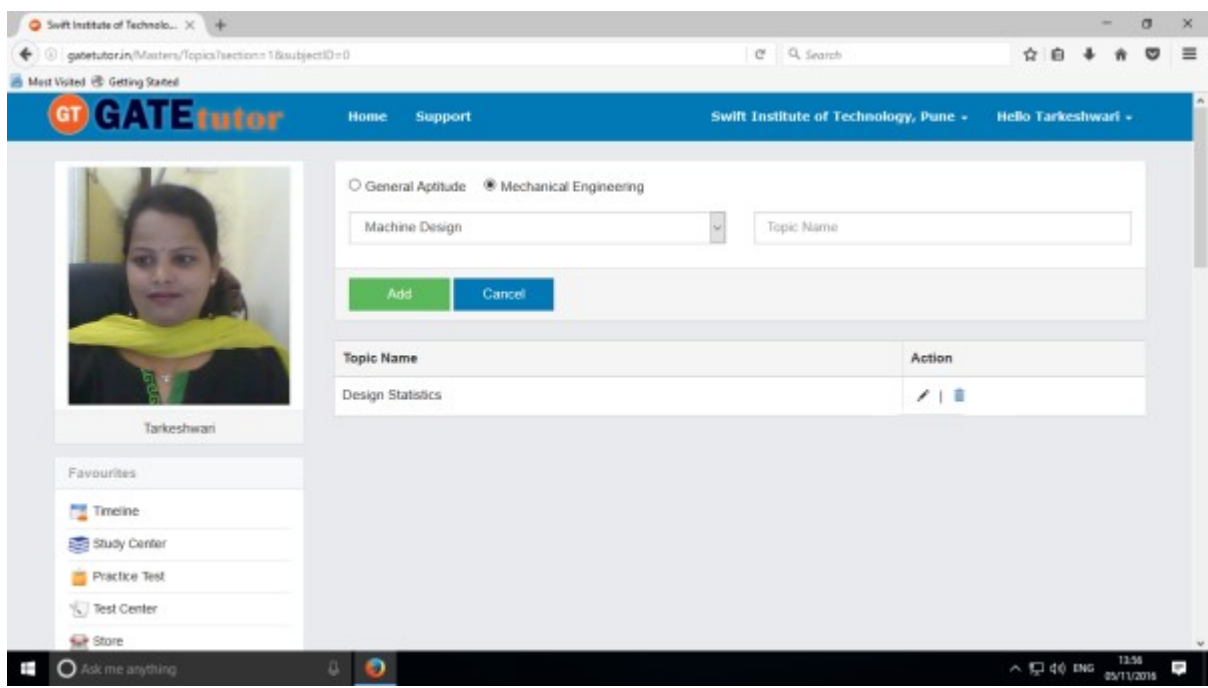

You can edit & delete the topic also.

To edit the name of topic, click on "**Edit**" icon

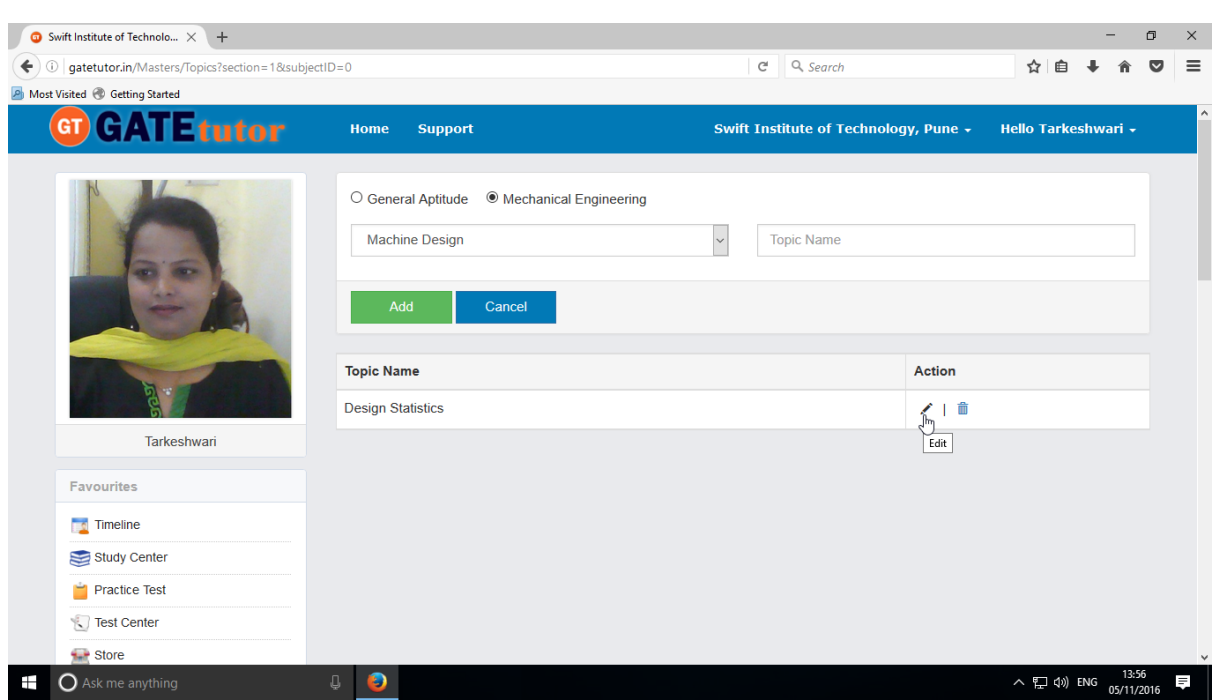

Write the "**Topic**" name & click on "**Update**" to change

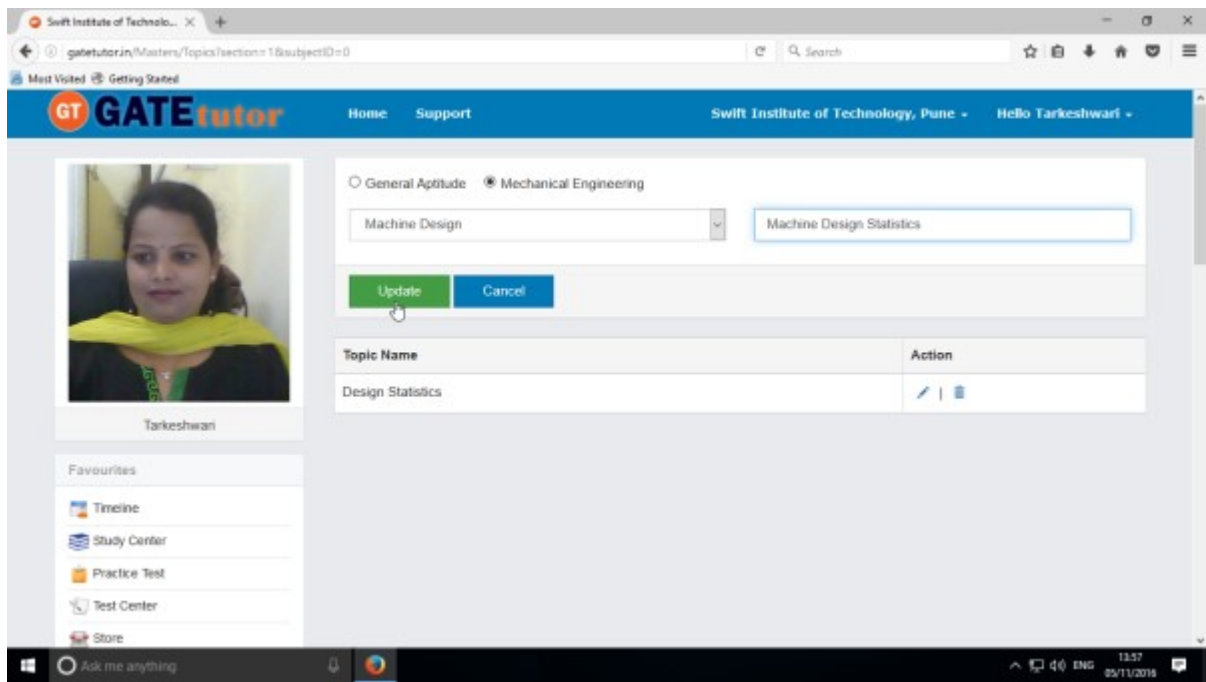

Topic name will get updated successfully.

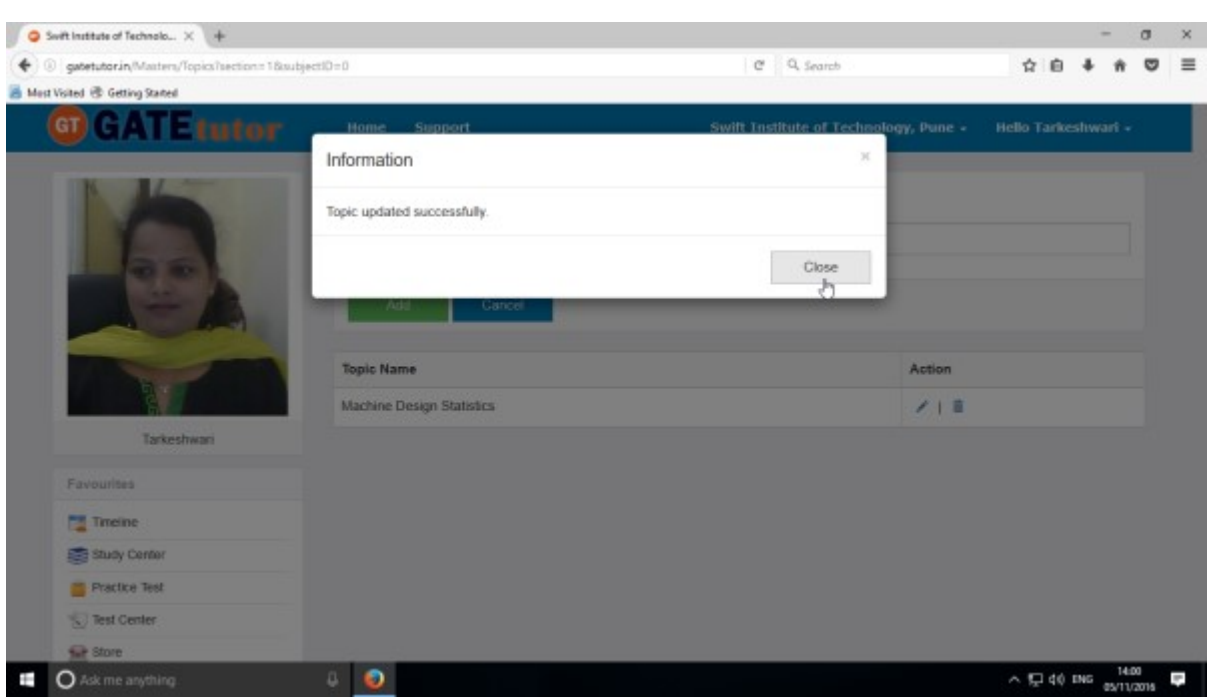

Click on "**Close**" to continue & see the changes that you have done

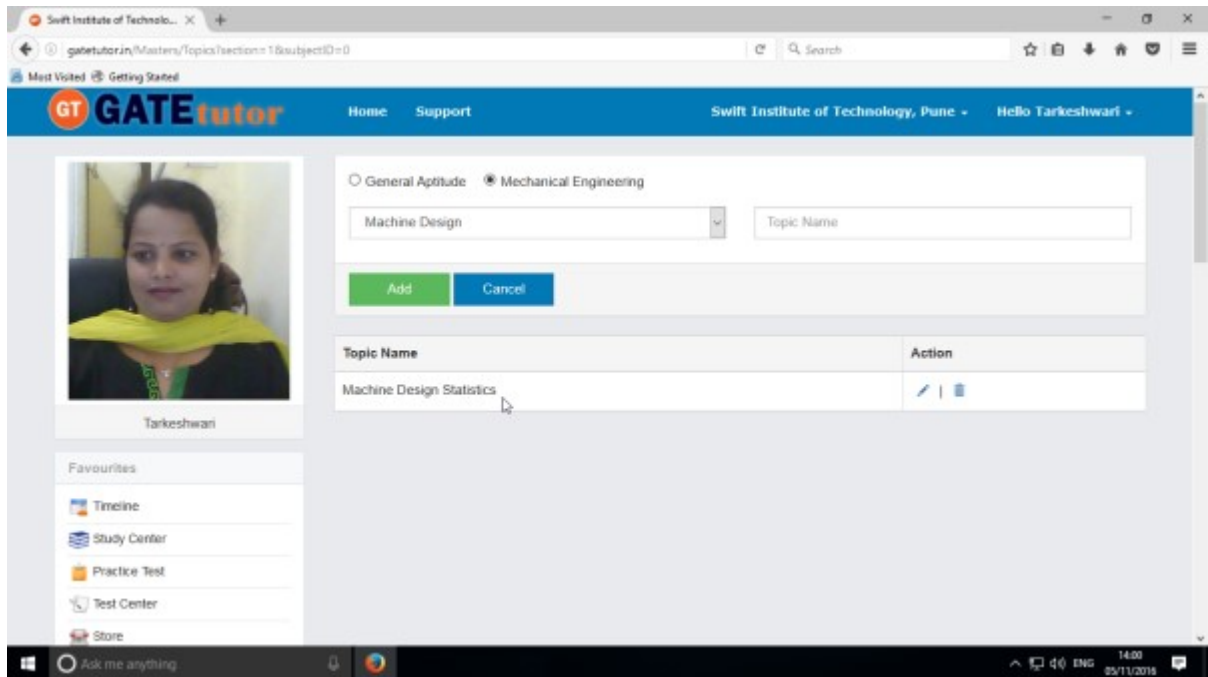

You can also delete the newly added topic.

Click on "**Delete**" icon

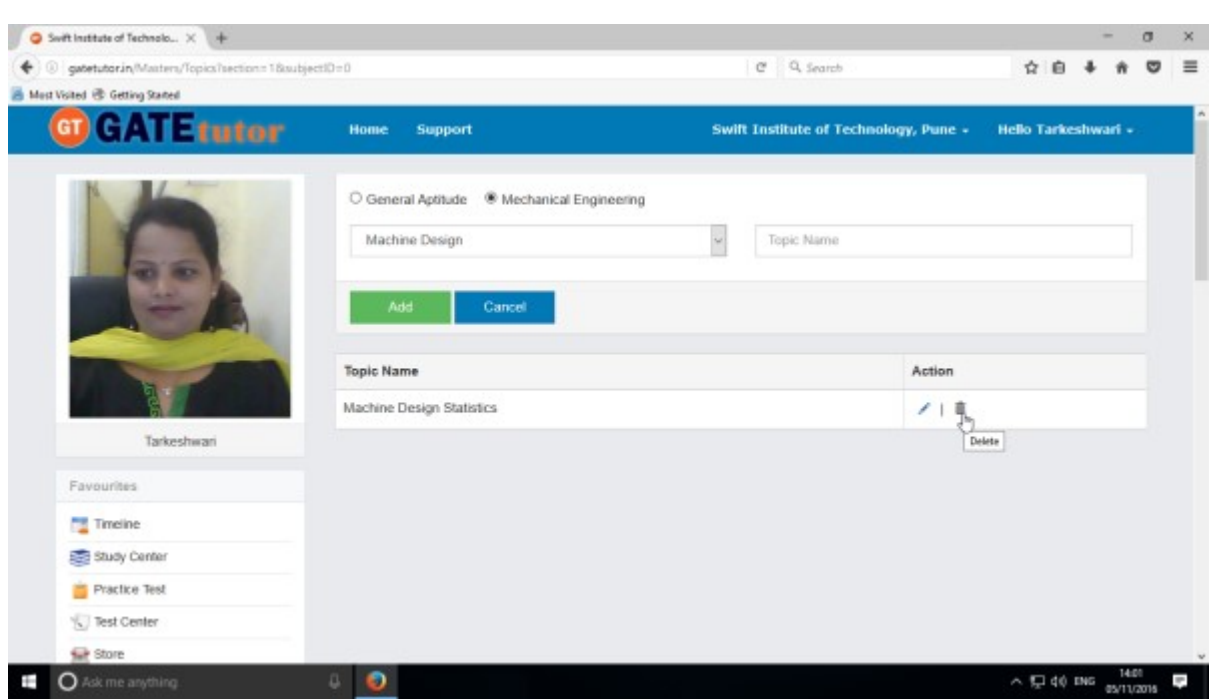

If you click on "**Delete**" the topic as well as topic related questions will get deleted

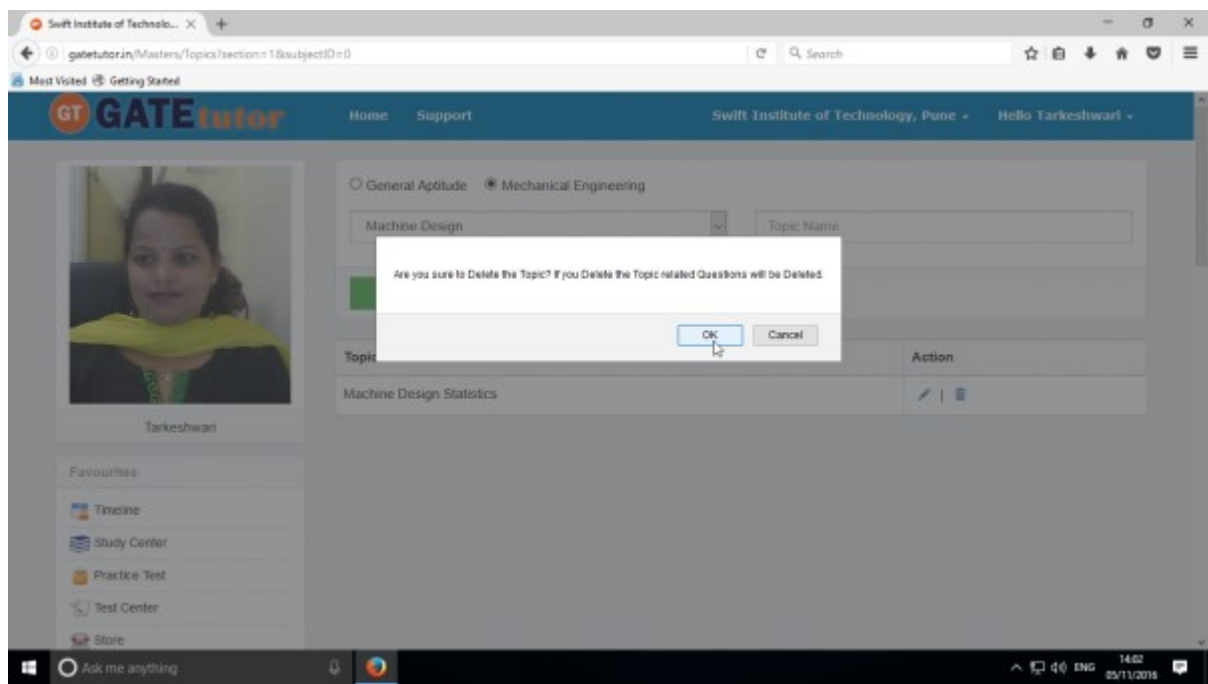

Click on "**OK**" to delete the topic as above.

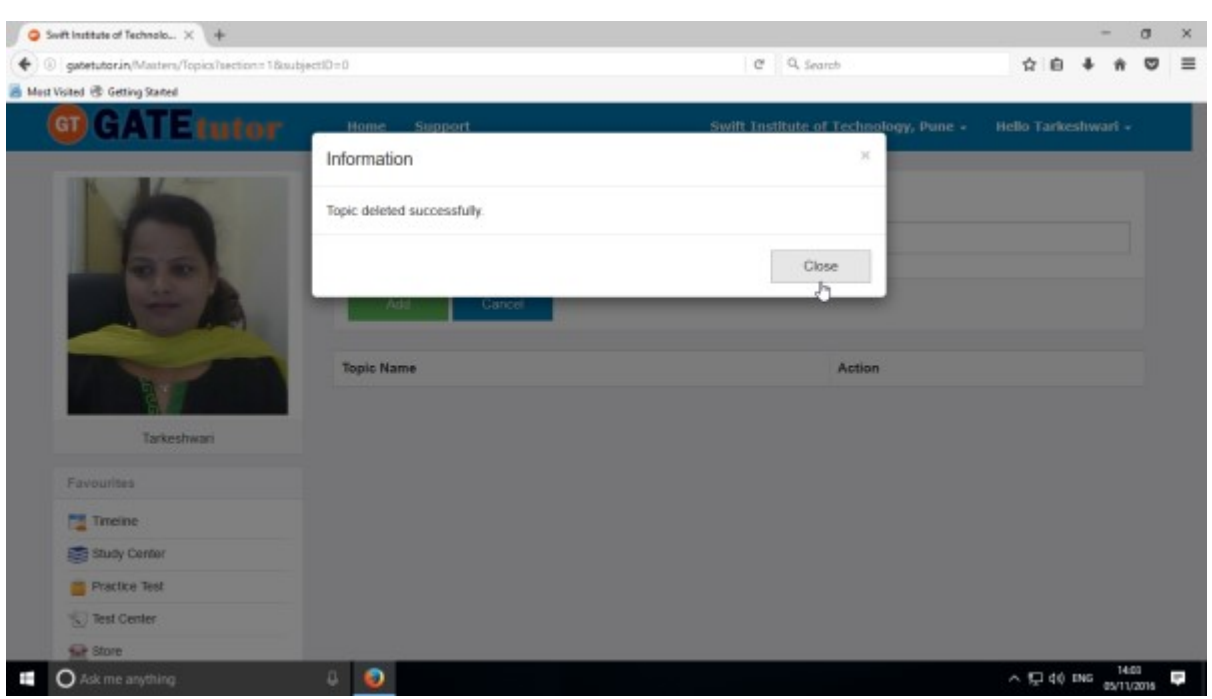

Click on "**Close**" to continue & check that the topic is deleted.

Check that the topic is deleted from the list**.**

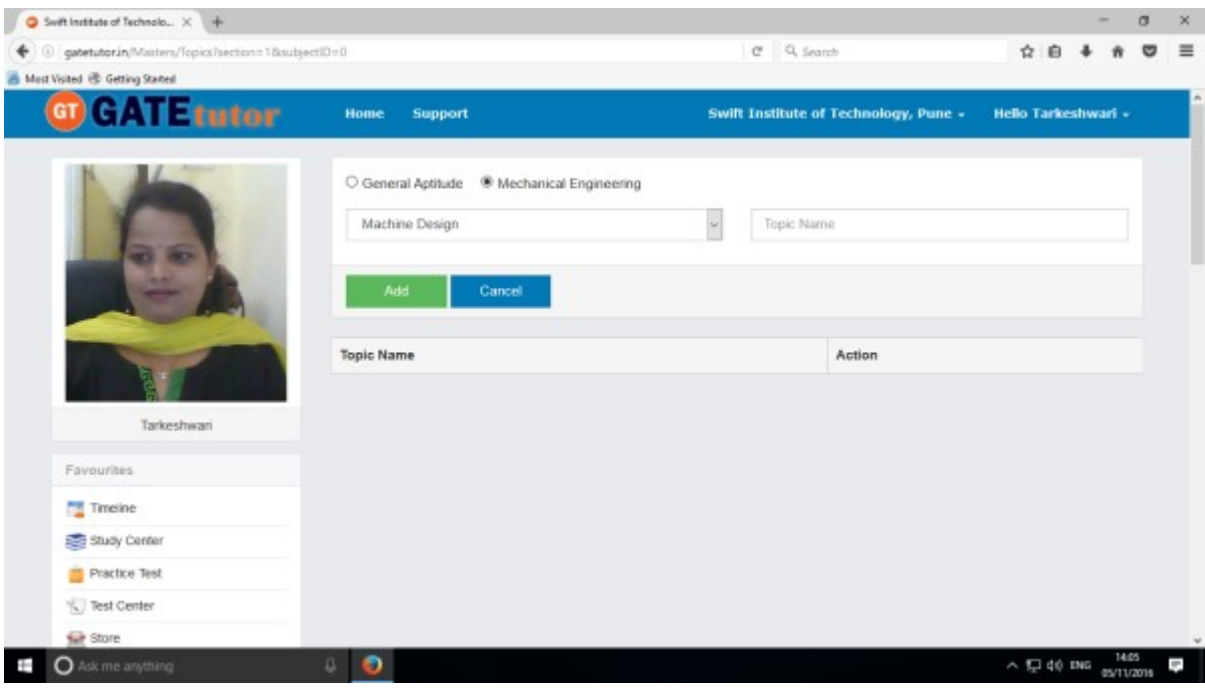

## **3) Add and Edit Question**

You can add the questions in the GATEtutor under the subject & topic you have added before as well as the subjects & topics are provided by GATEtutor. Click on **"Add and edit question"**

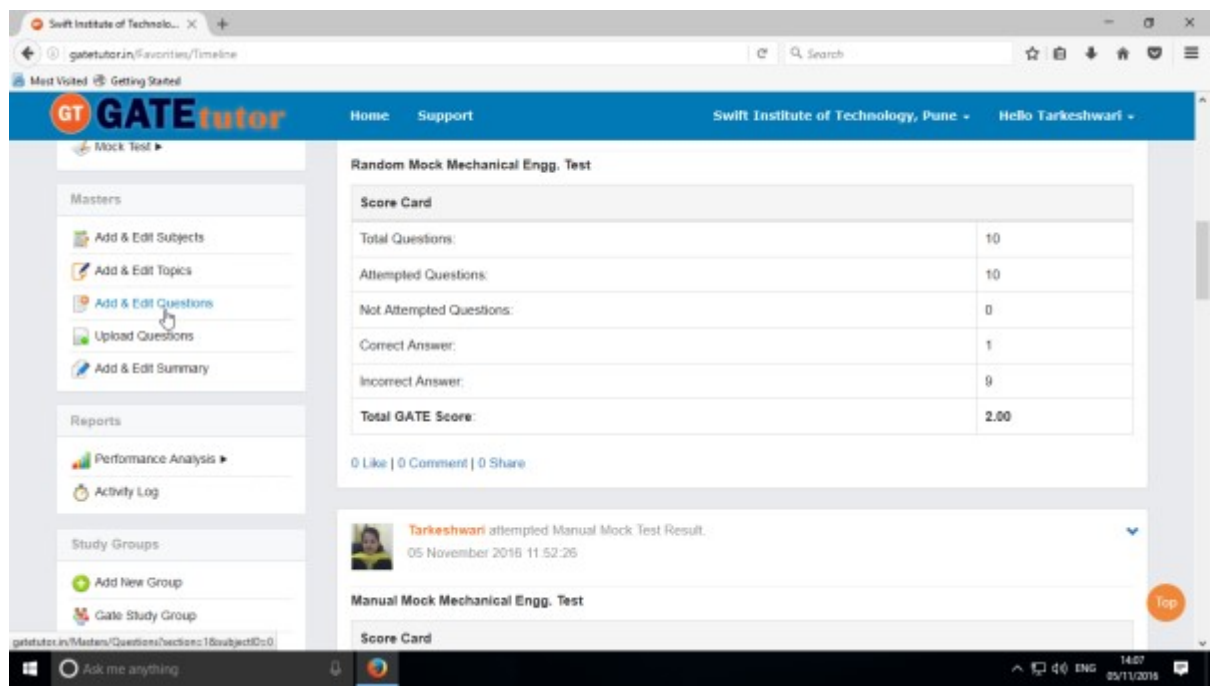

Choose General Aptitude or Mechanical Engineering stream to add questions under it.

Select the subject first under which you want to add the question

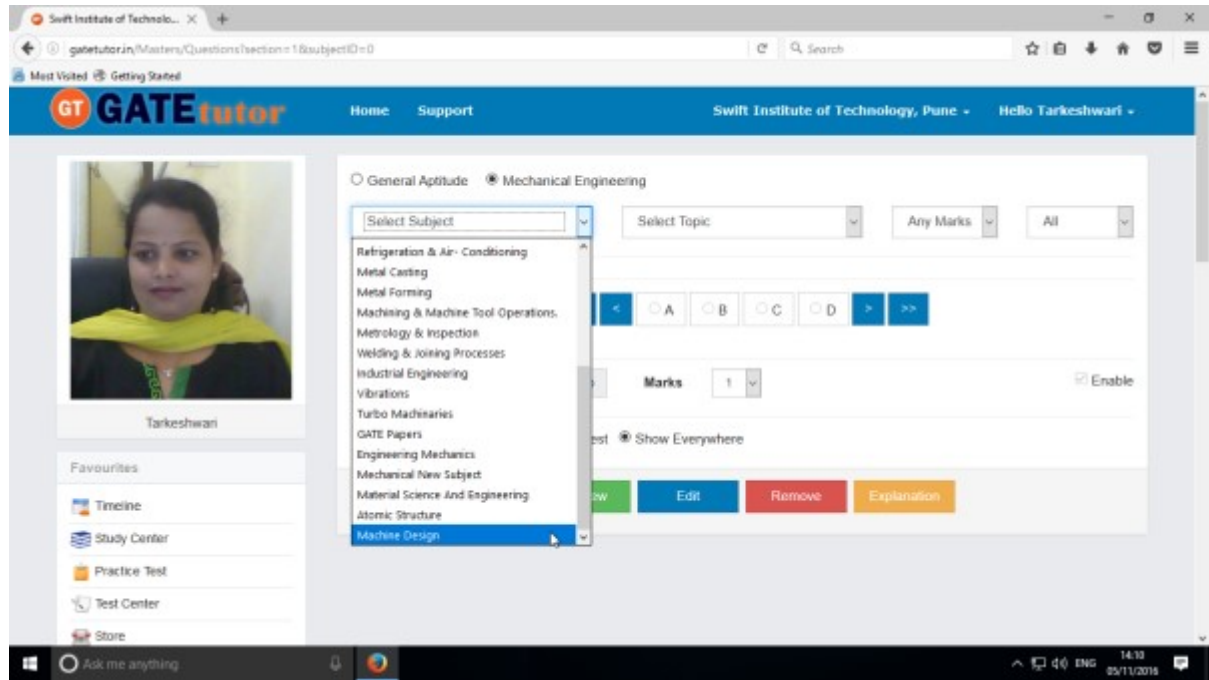

### Choose the Topic.

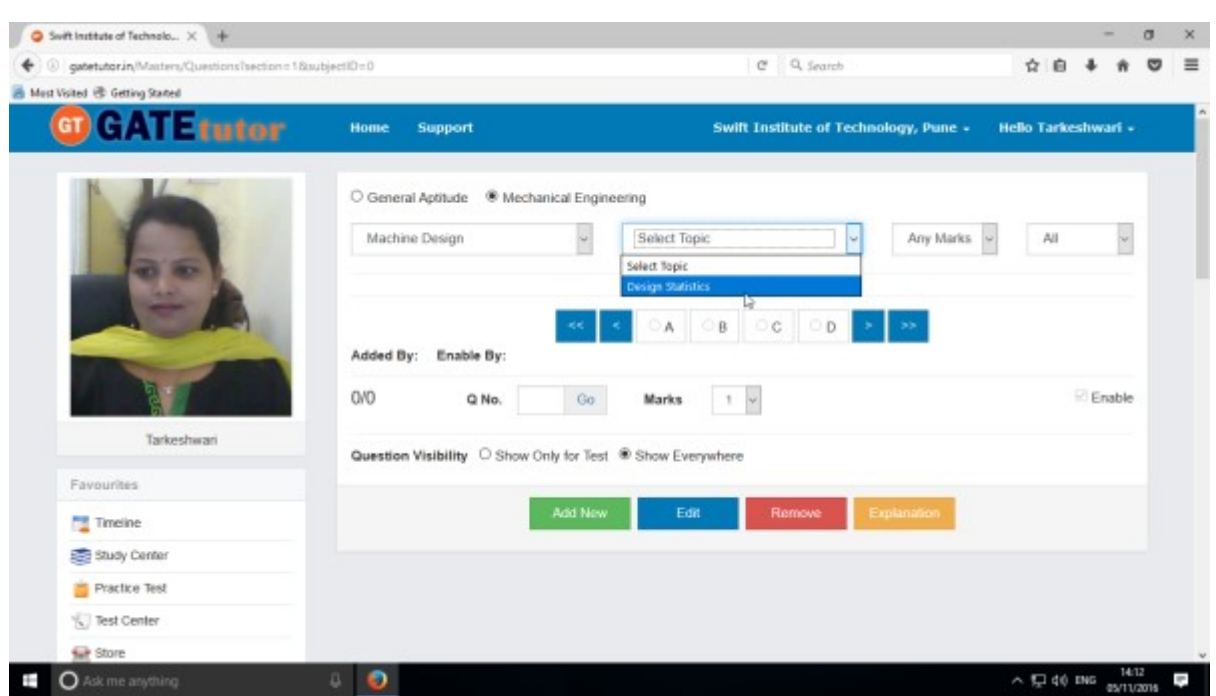

Now select the **"Topic"** as above.

Select one or two marks option for the question.

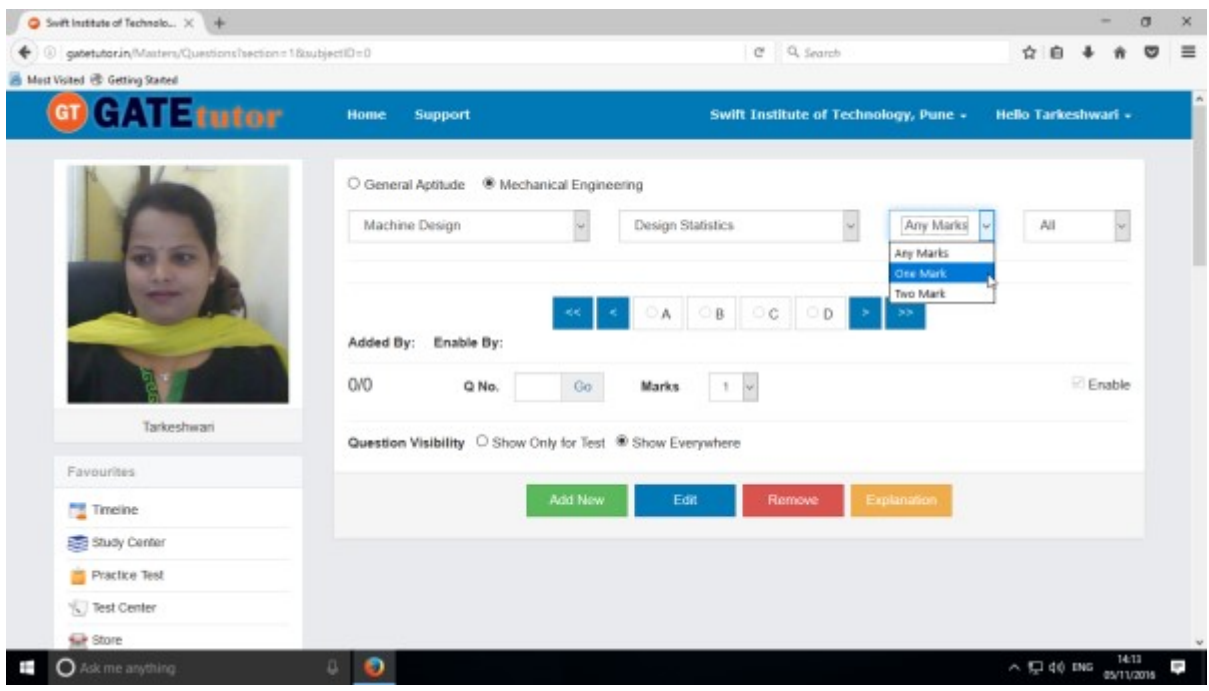

Choose "**All**" from drop down list to see the added questions to all of your students.

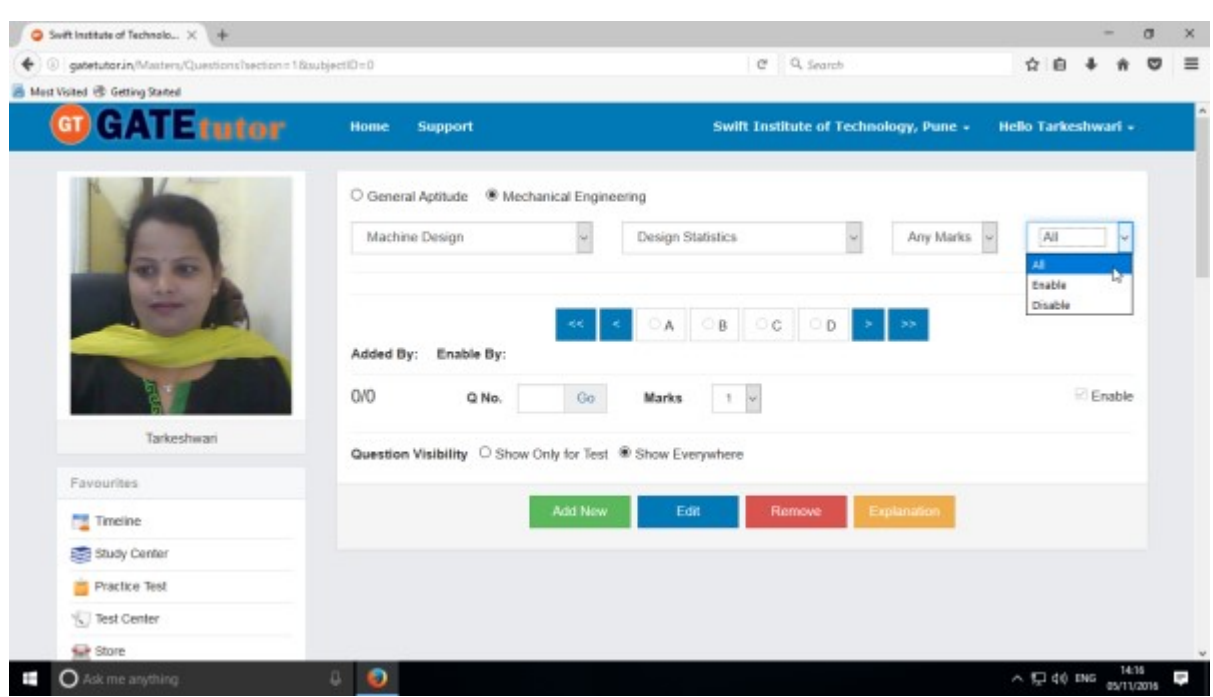

After choosing "**All**", just click on "**Add New**" to get below window.

Write a question and provide the correct answer.

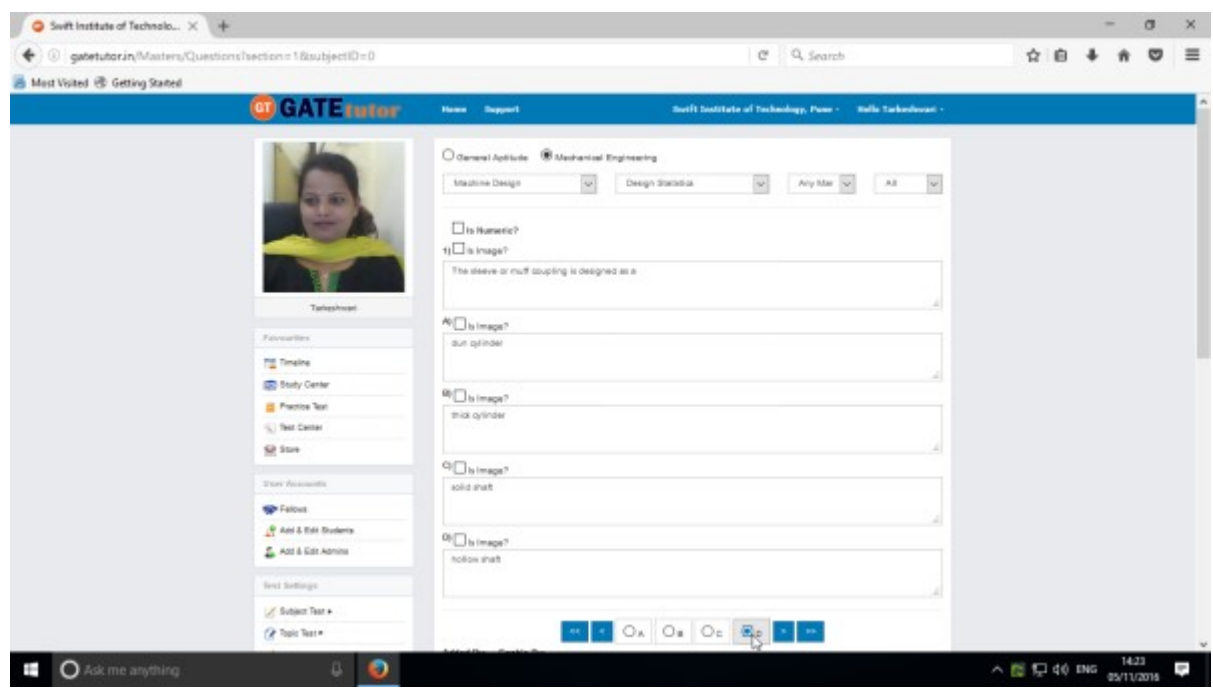

You can also add an image for the question & answers option separately by clicking on **Is Image?**

#### Provide a correct answer & click on **"Save"**

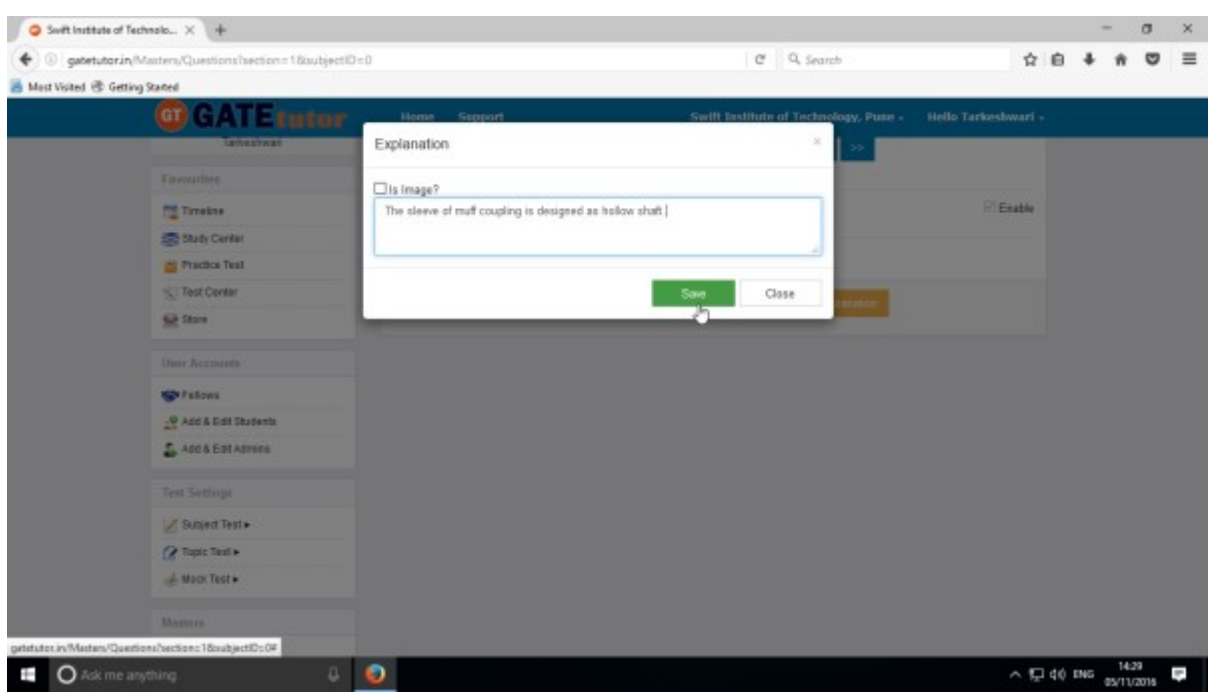

Enter the "**Explanation"** in the explanation window & click on **"Save".**

You can also in add an image in the explanation. Just click on **Is Image?** Then browse & upload an image.

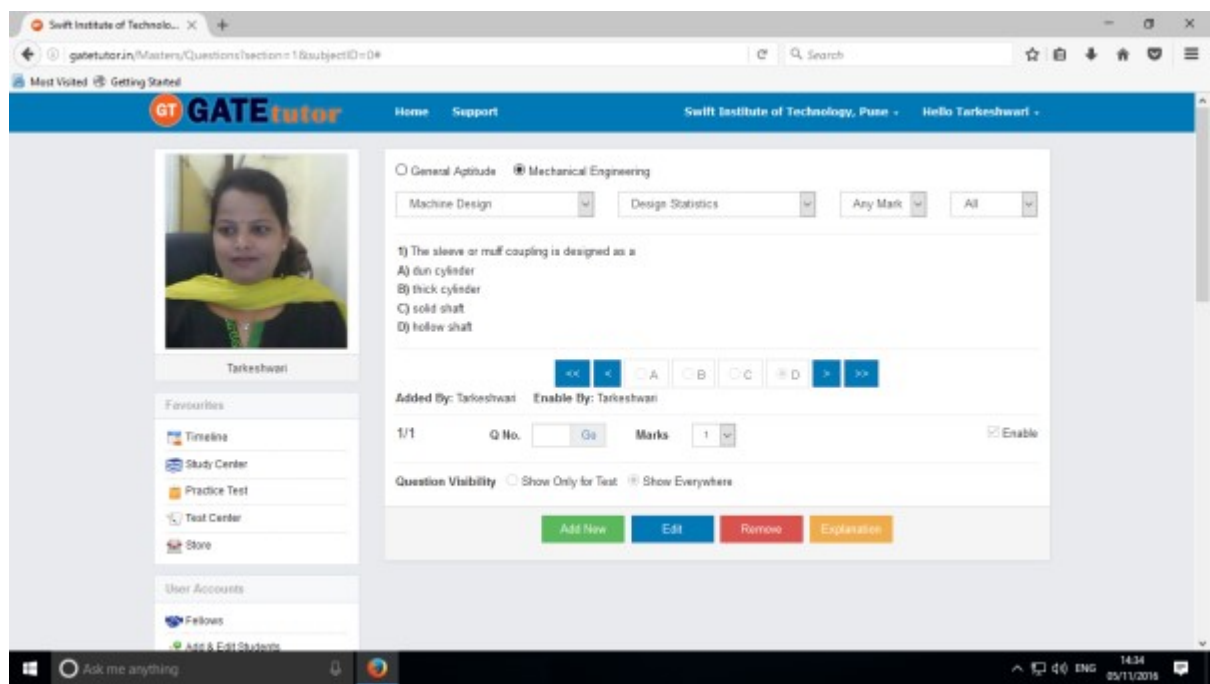

You can see the added question as above.

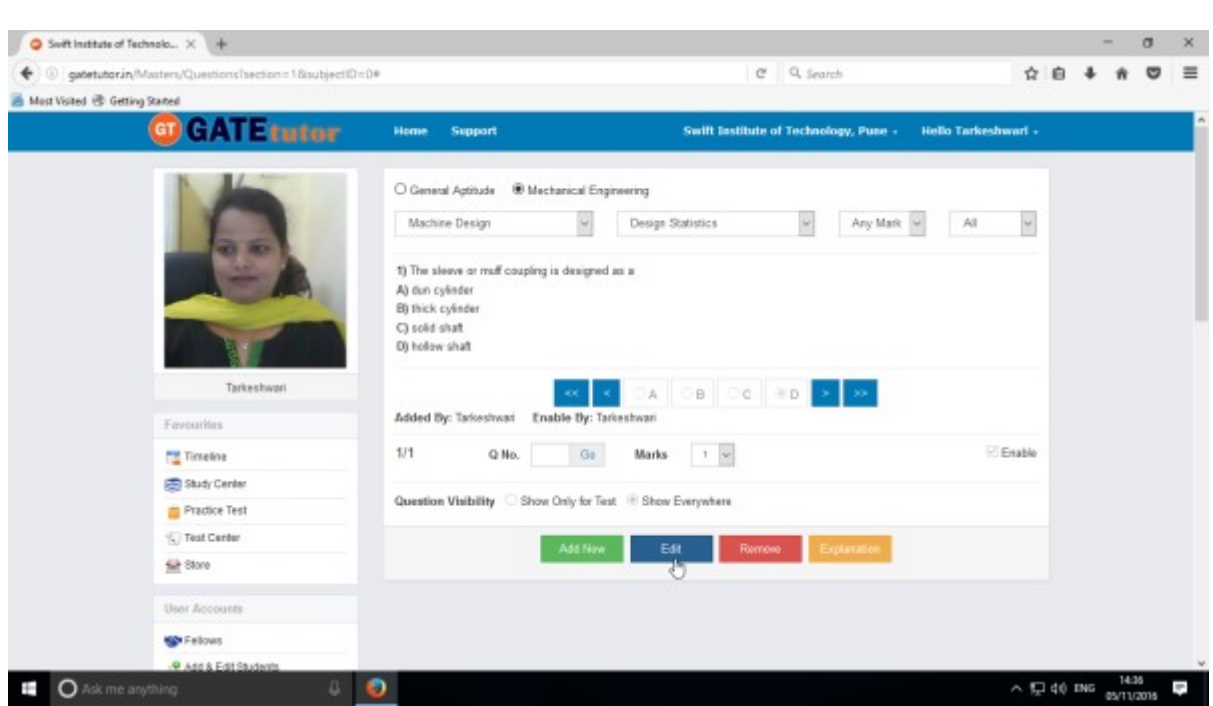

If you want to edit the question to change in it then click on **"Edit"**

### You can edit the question, answer & options also

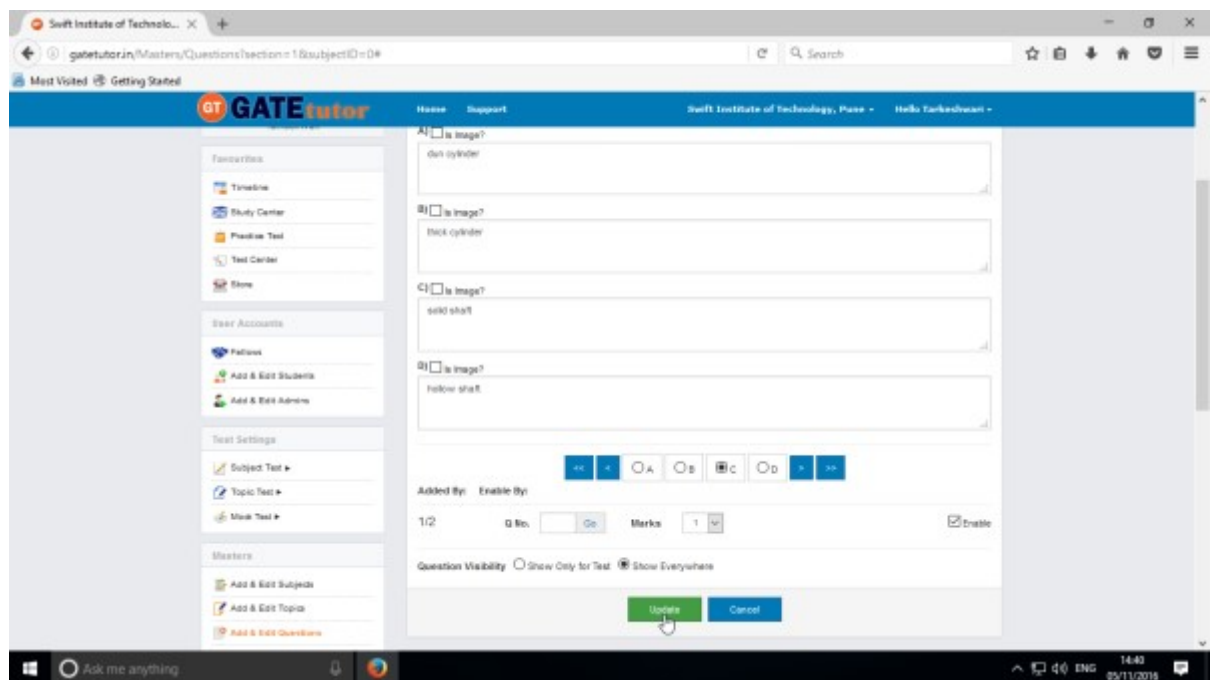

Check as per above window.

After editing the question, click on **"Update"** 

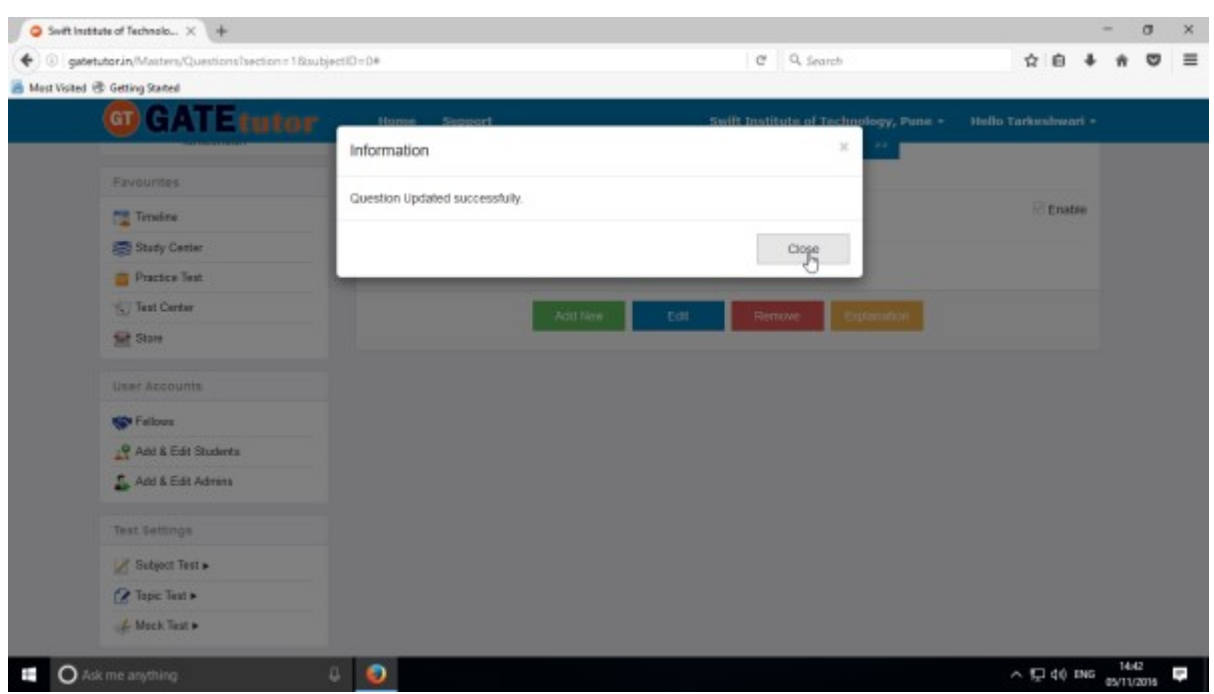

Question will get updated successfully.

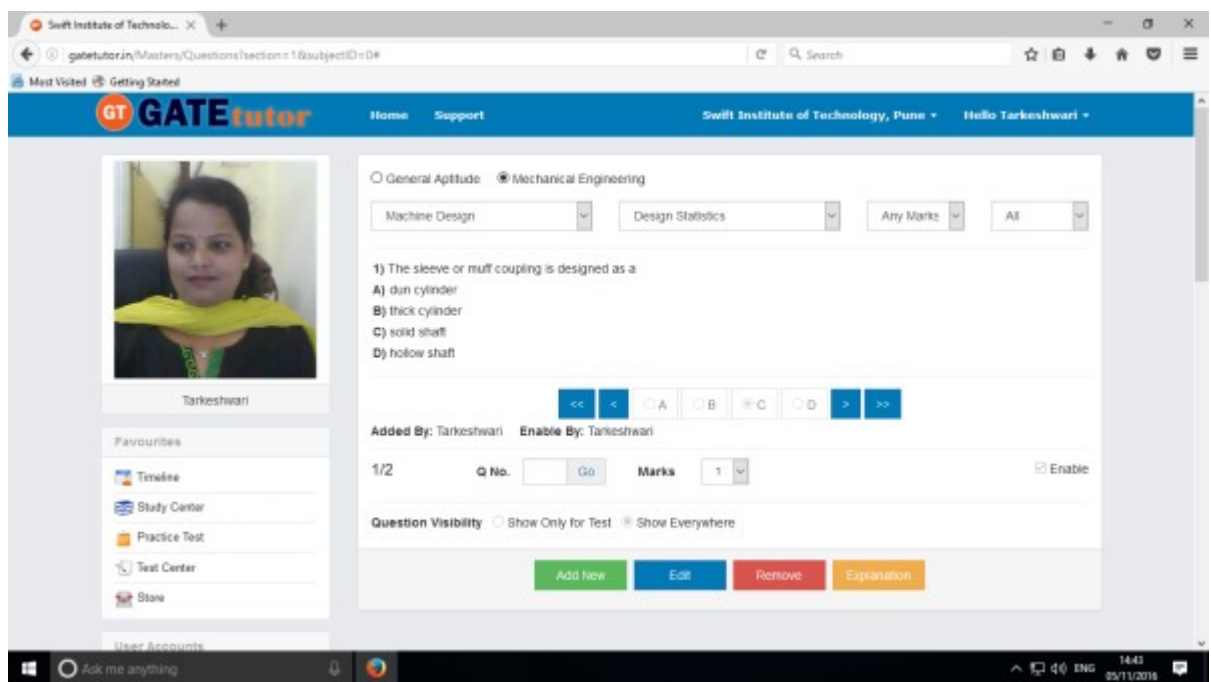

Check the changes after updating the question.

### You can also remove the added question

Choose the question first & click on remove.

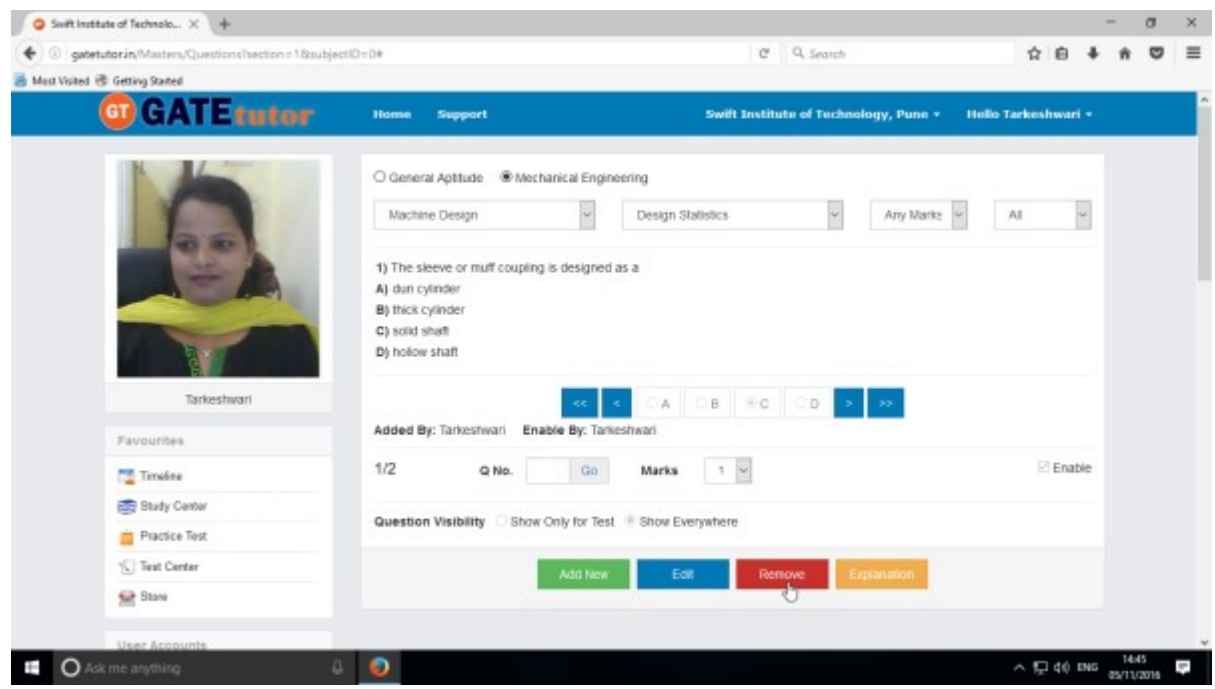

Click on **"Remove"** to remove the uploaded question**.**

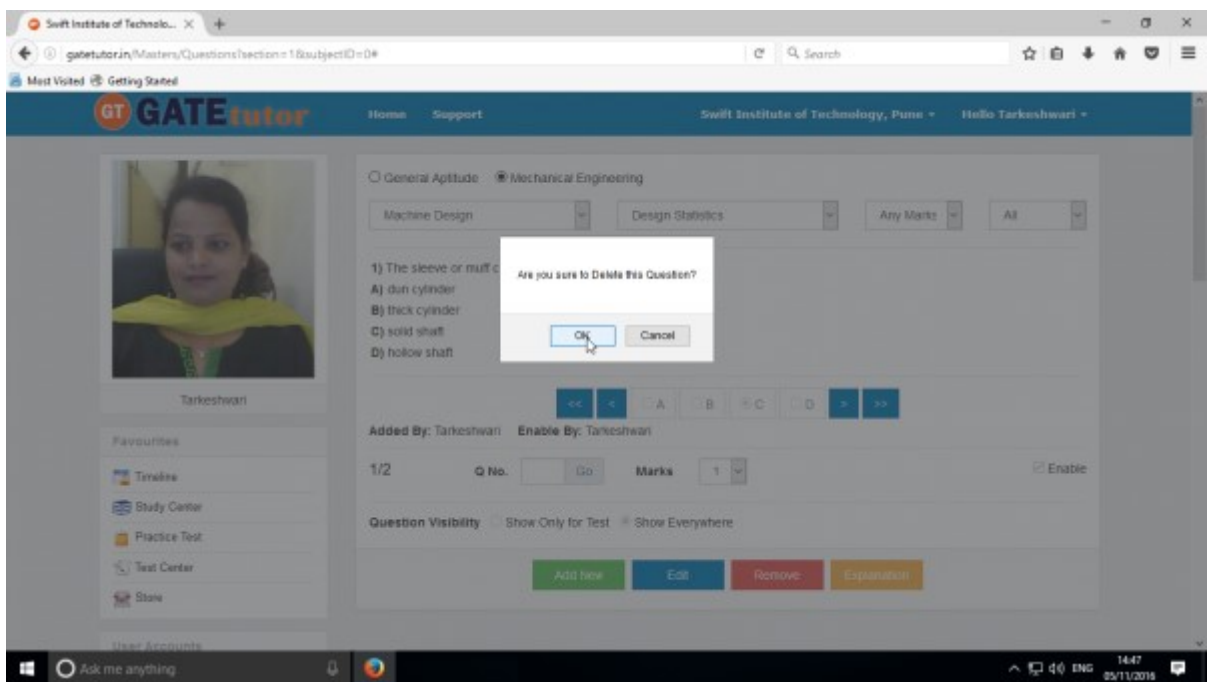

Click on the **"OK"** to delete the question.

Question will get deleted from that subject & topic.

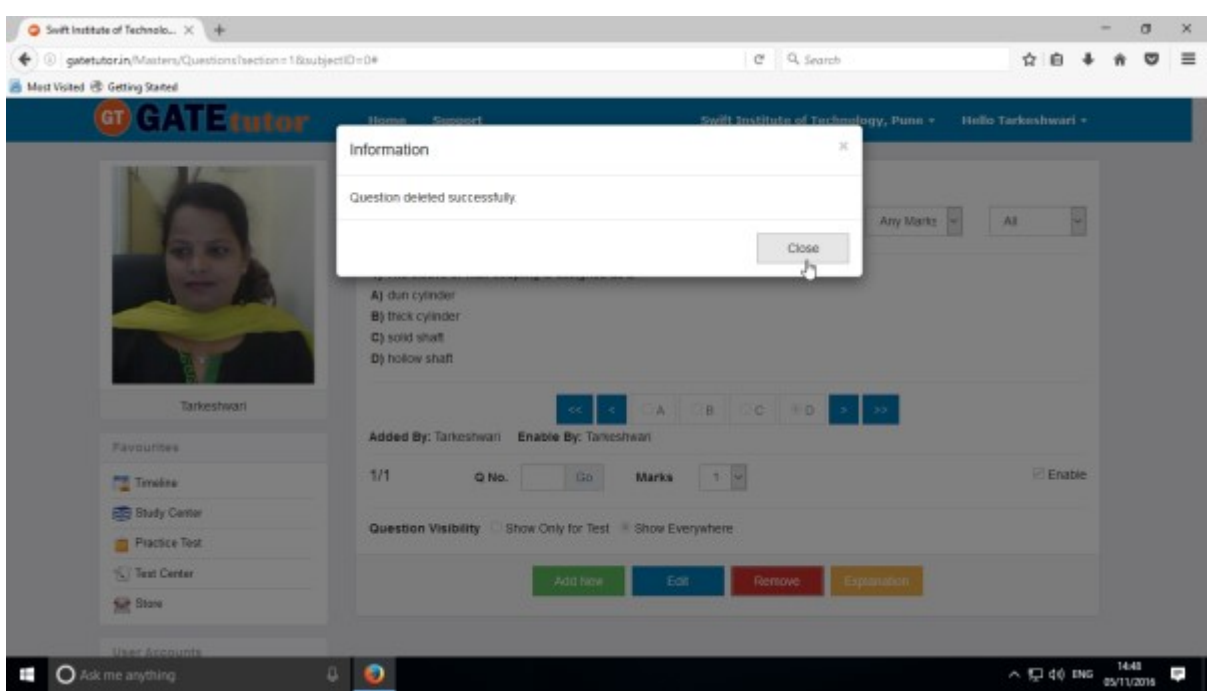

### Click on "**Close**" to continue.

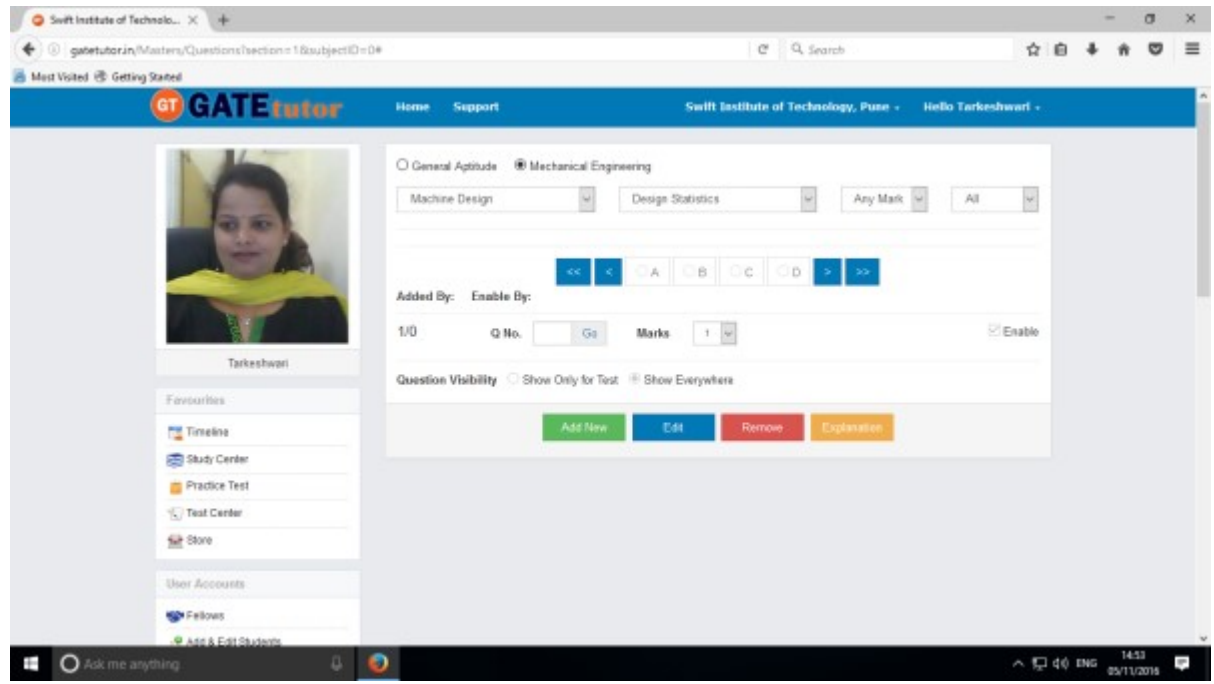

Check that the question is deleted from the page.

Click on "Add New" to add numeric question.

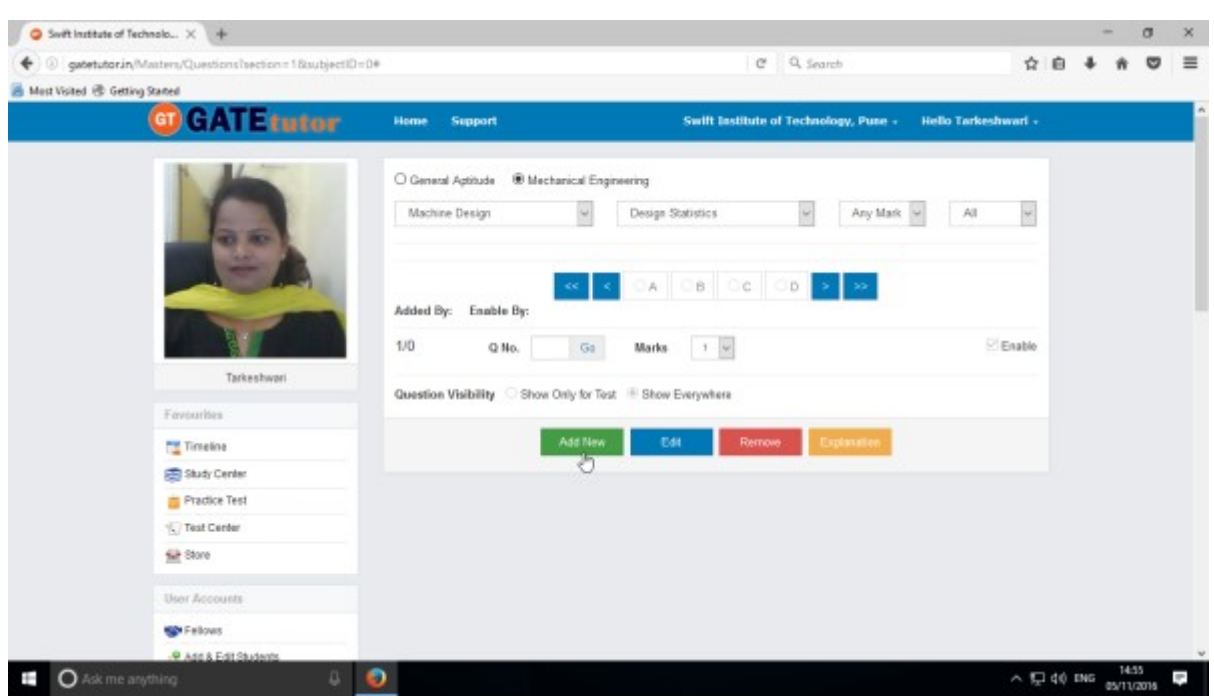

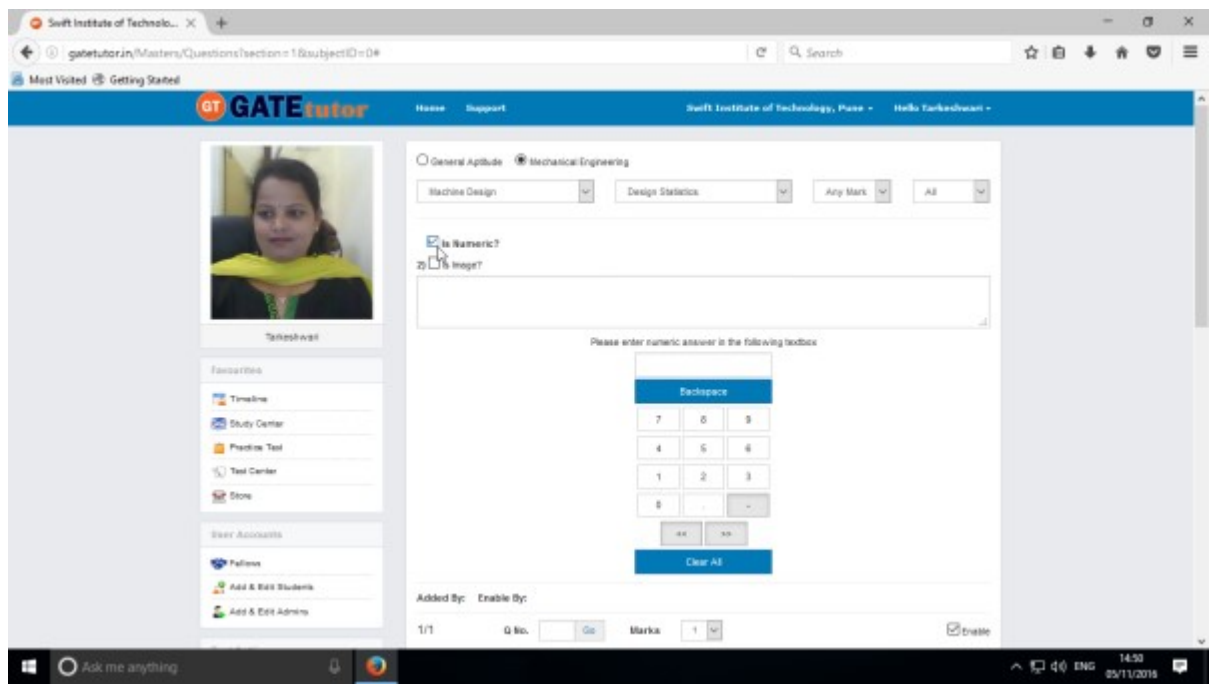

Similarly for numerical questions, select **"Is Numeric?"** & follow the above process to Add, Edit & Delete the question.

# **4) Upload Questions**

You can upload your own question under the desired subject & topic in .xls or Excel file format.

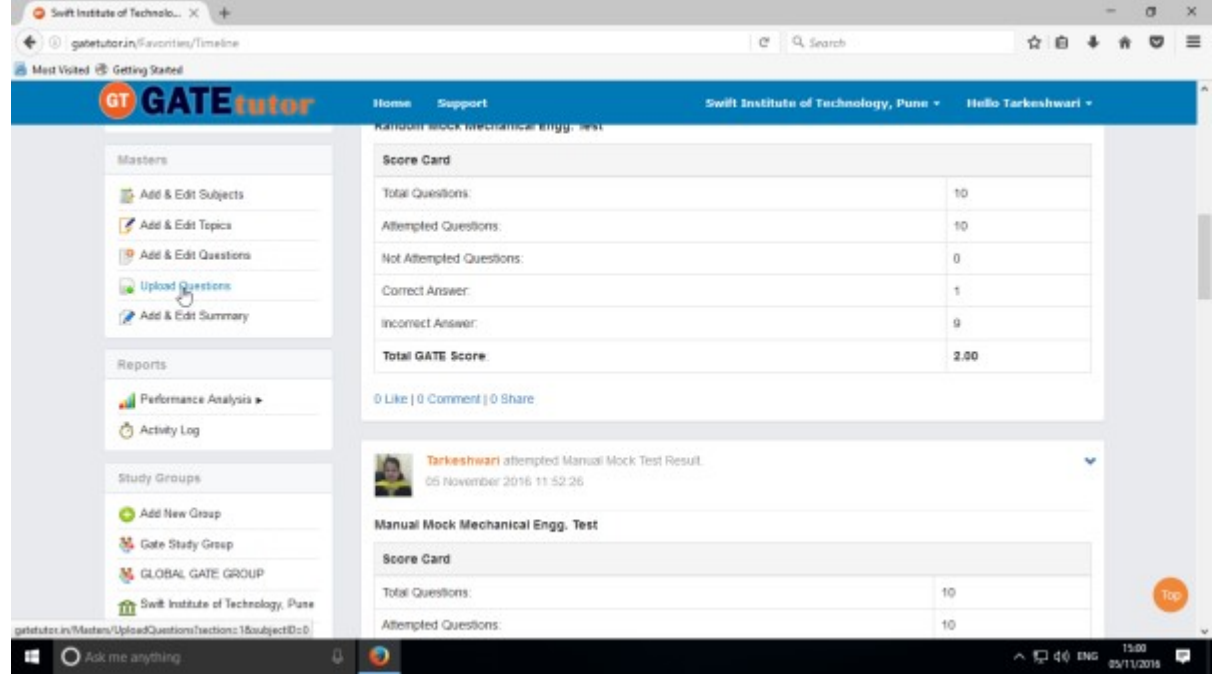

Click on **"Upload Questions"** to upload the questions in GATEtutor

#### Select the **Subject** & **Topic**

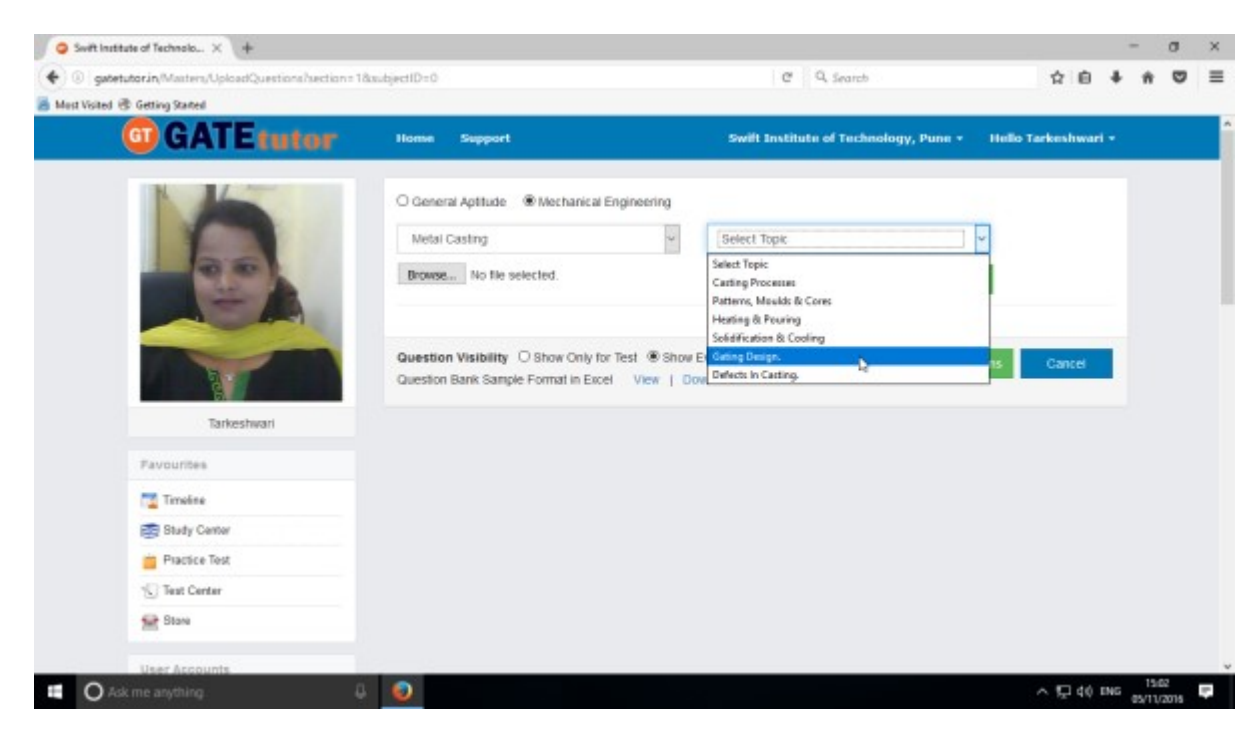

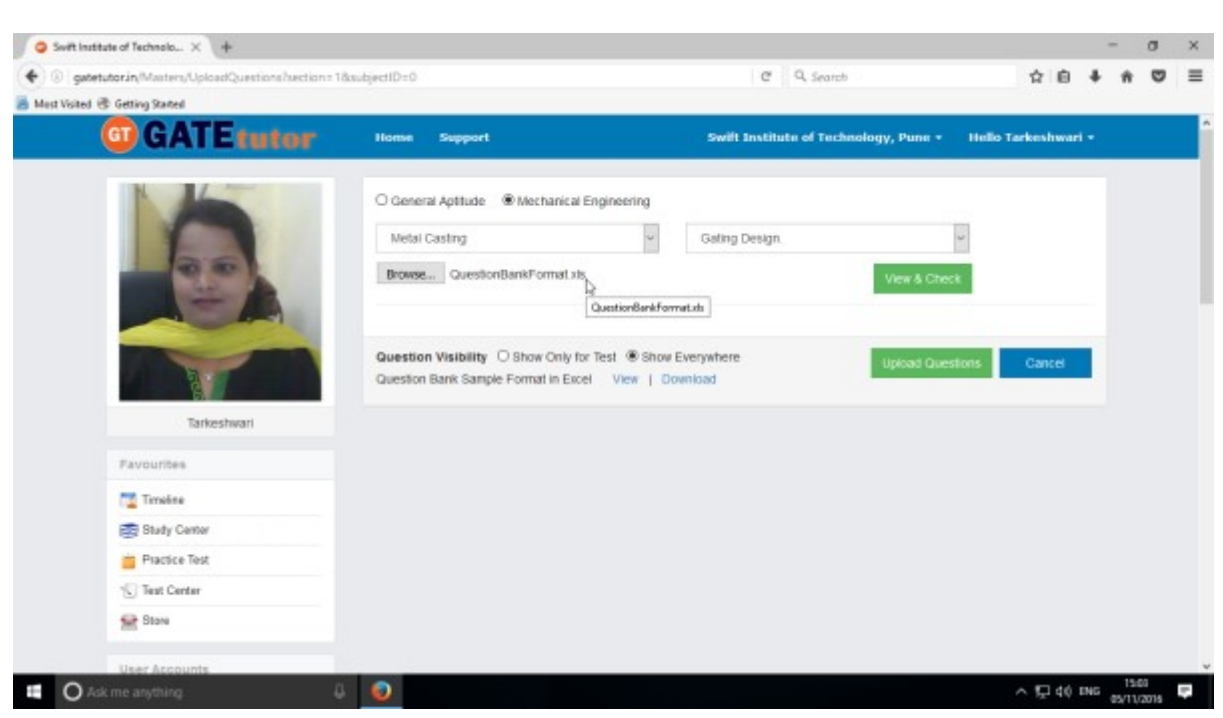

Click on "**Browse**" & attach an excel or .xls format file to upload the questions

Choose the questions visibility between for "**Show Only for Test**" or "**Show everywhere"**

Upload Questions Sample Format in Excel also provided as an example. You can view & download it.

To view the questions from the excel sheet, click on **"View & Check"** 

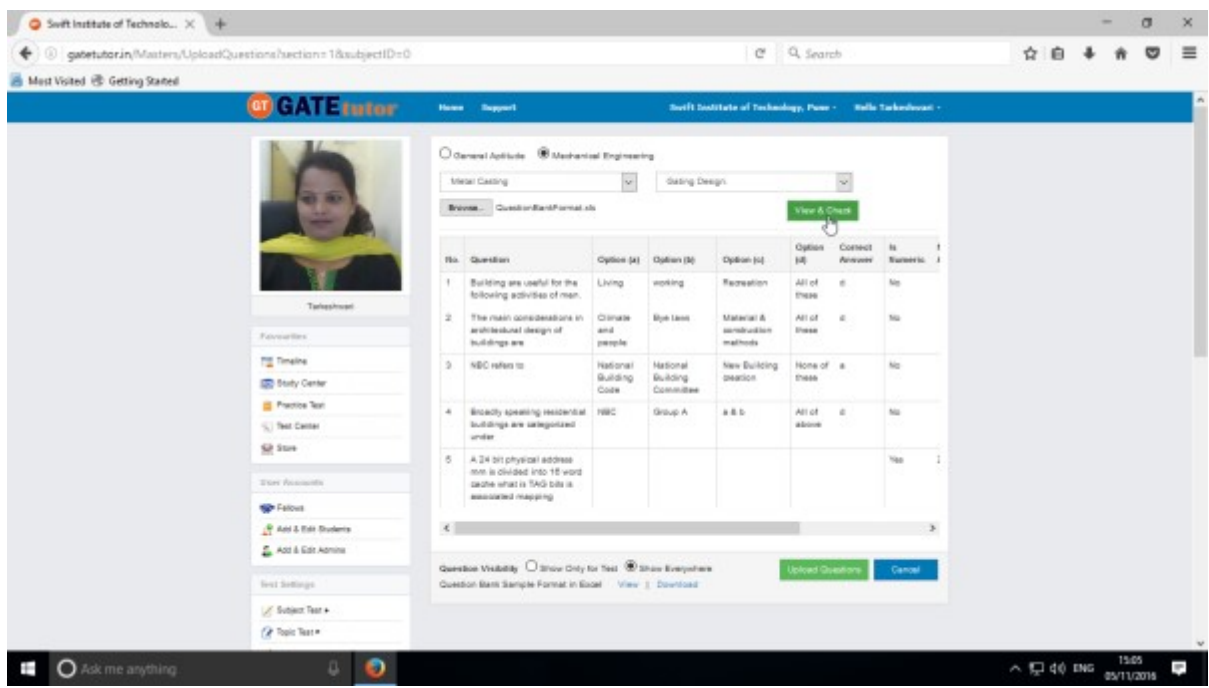

You can view the all questions, answers with options & explanation.

#### Now click on **"Upload Questions"**

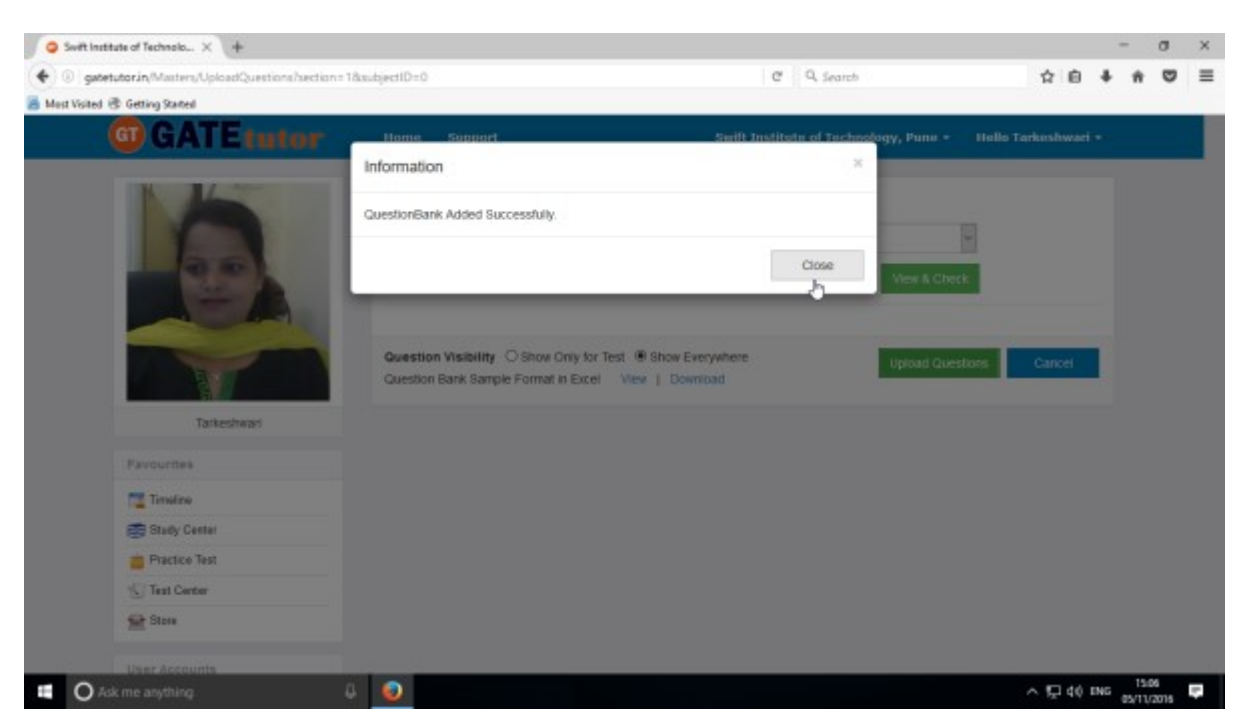

Question file will get added successfully

Click on "**Close**" to continue.

## **5) Add & Edit Summary**

Add & Edit Summary is a showcase for the admin to show the particulars or activities done by the admin from his/her college timeline.

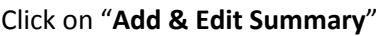

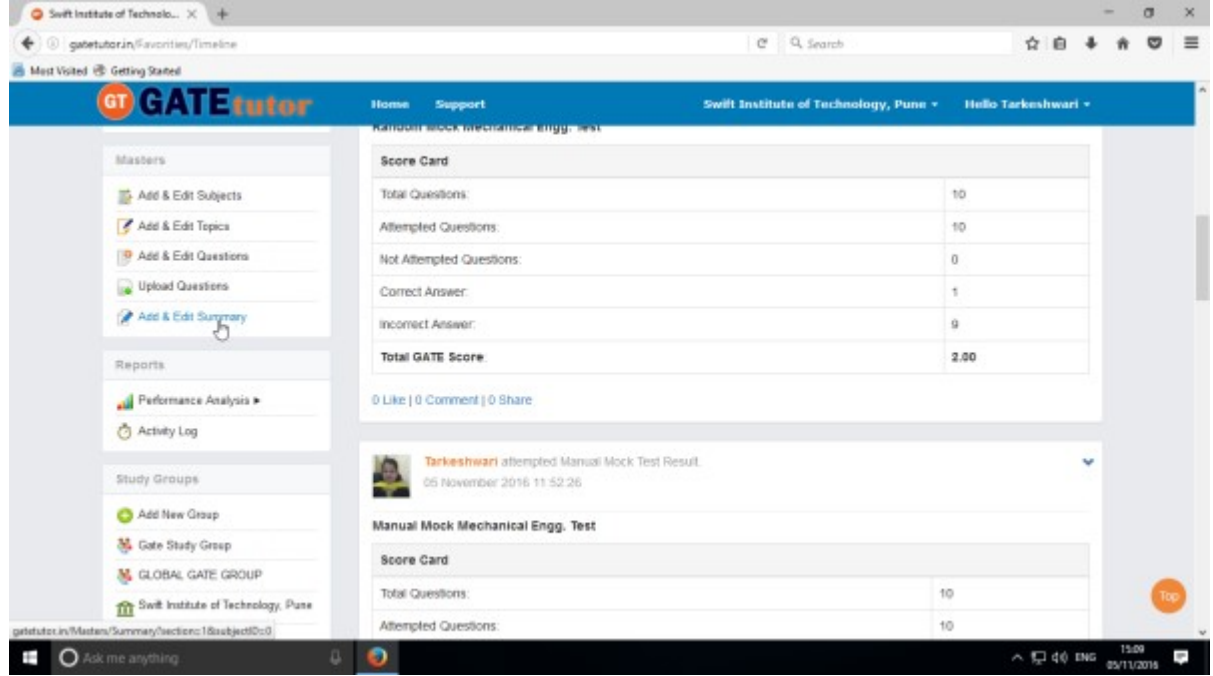

Choose menu from General Aptitude or Mechanical Engineering to add summary

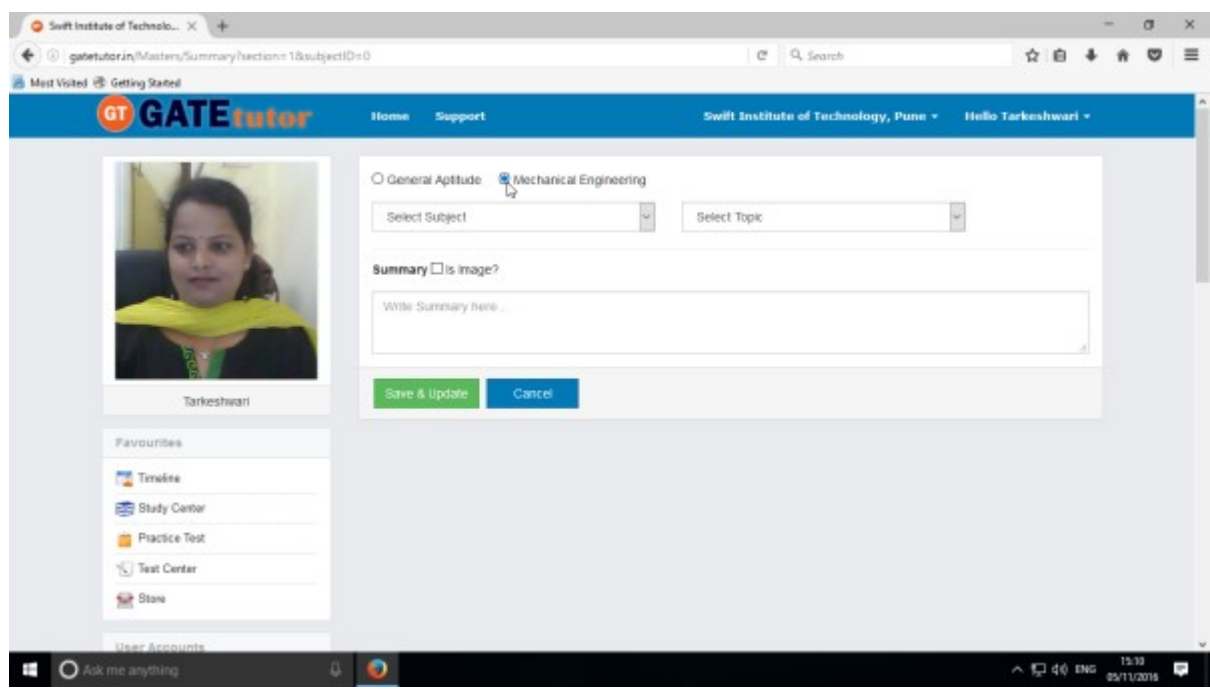

Select a **subject** & **topic.**

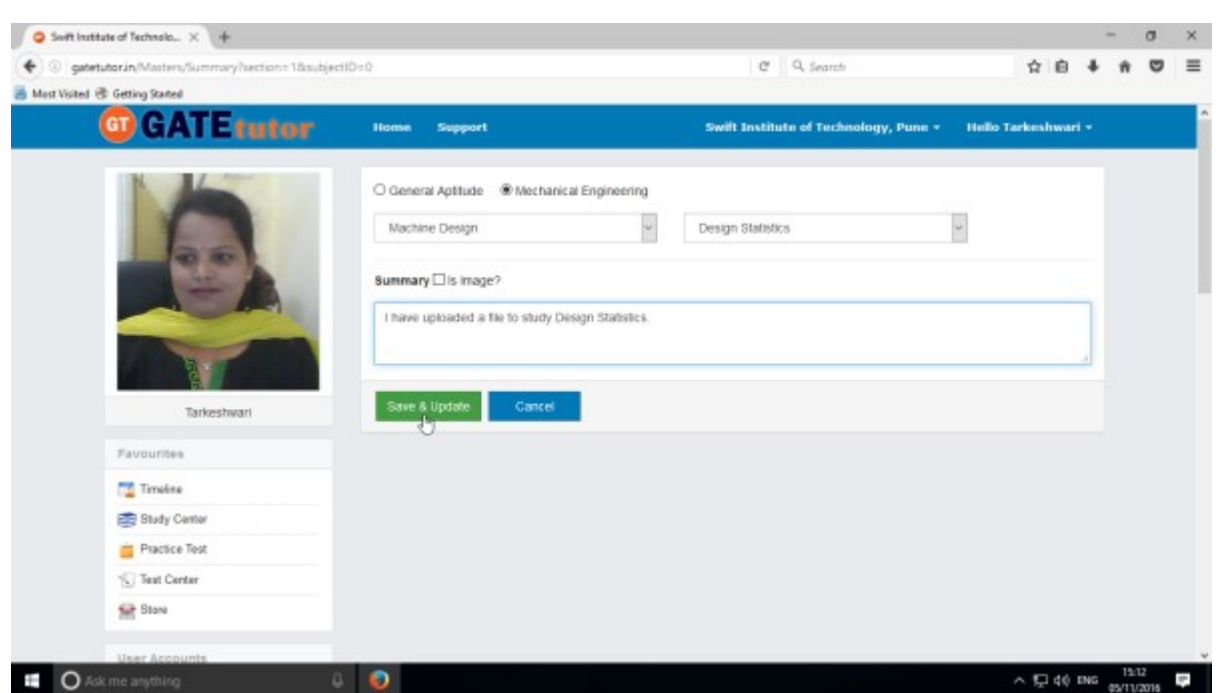

Enter the **"Summary"** & click on the **"Save & Update"** 

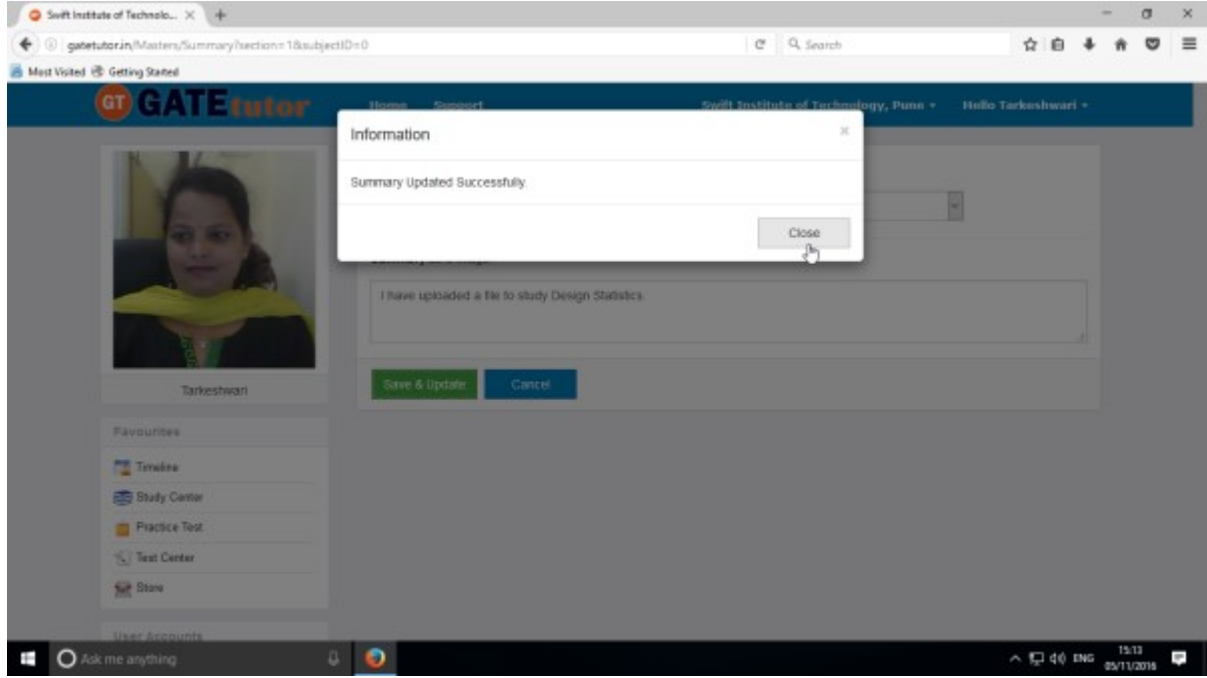

Click on the **"Close"** to continue

You can upload an image also in **"Add & Edit summary",** just click on **Is Image?**

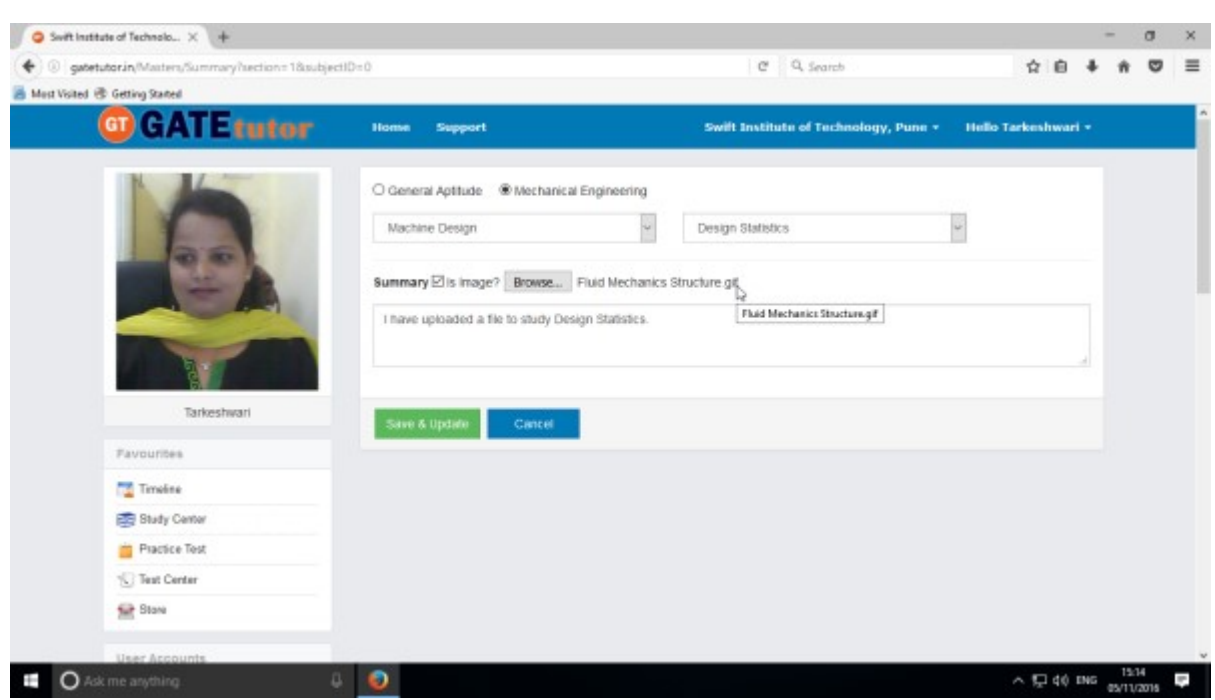

Click on "**Browse**" to attach an image.

#### Click on **"Save & Update"**

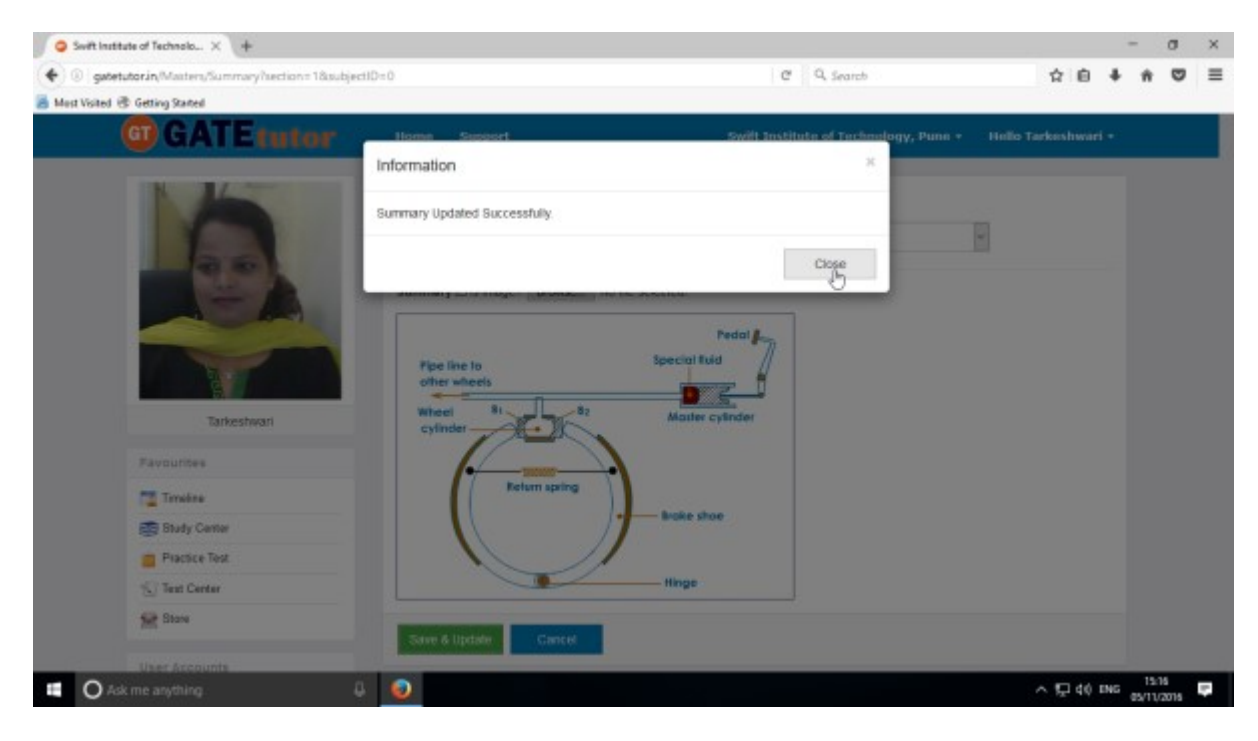

Click on "**Close**" to continue.

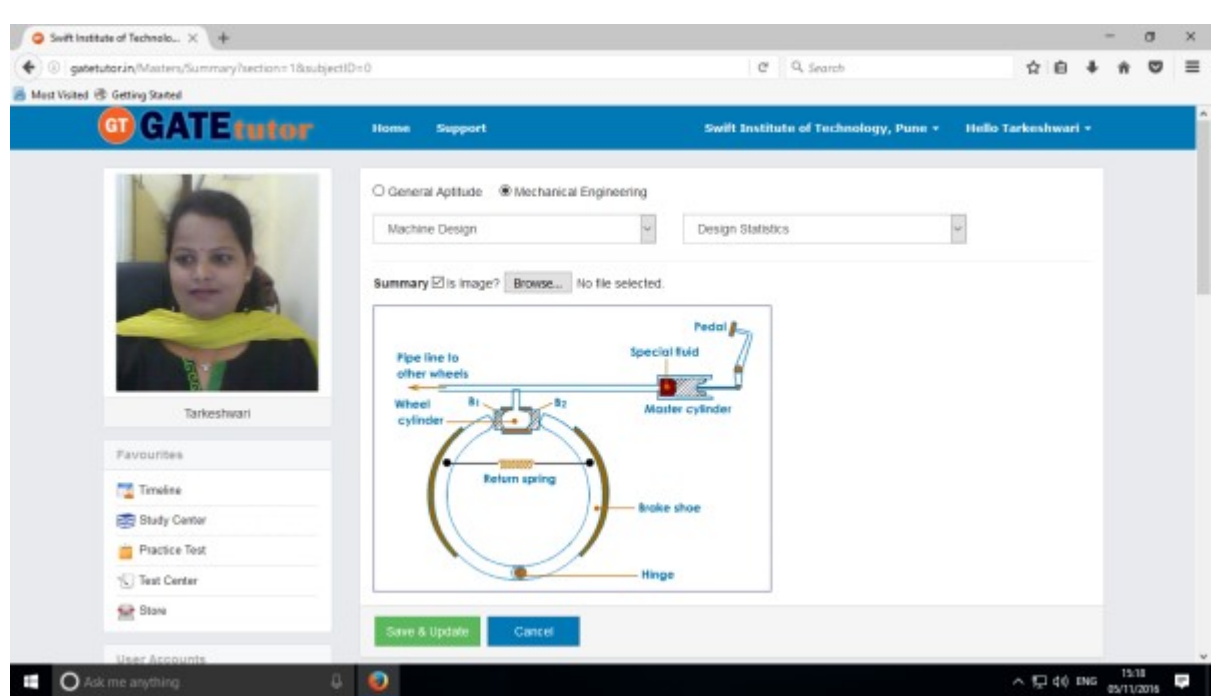

Image will visible on same page.

You can check the uploaded image in "**Add & Edit Summary**".

## **VII) Reports**

"Reports" is a tool which is used to tally & comparison of the performance and activity of the user at the same time on GATEtutor. Admin can generate the reports as per performance like **Student wise** and **Test wise** on College Timeline**.** Admin can also see his/her activity log in report format.

**1) Performance Analysis (On College Timeline):** To see performance of students and

yourself as student wise & Test Wise Click on **"Performance Analysis"**

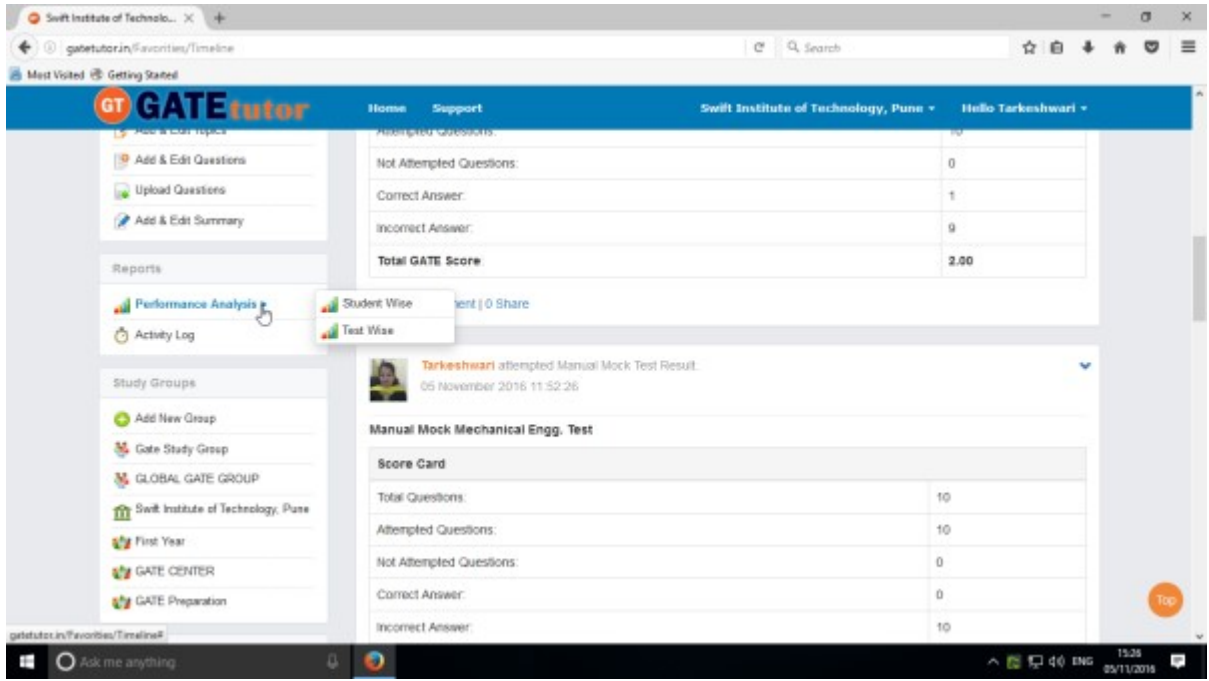

#### Choose the options between: 1) **Student Wise 2) Test wise**

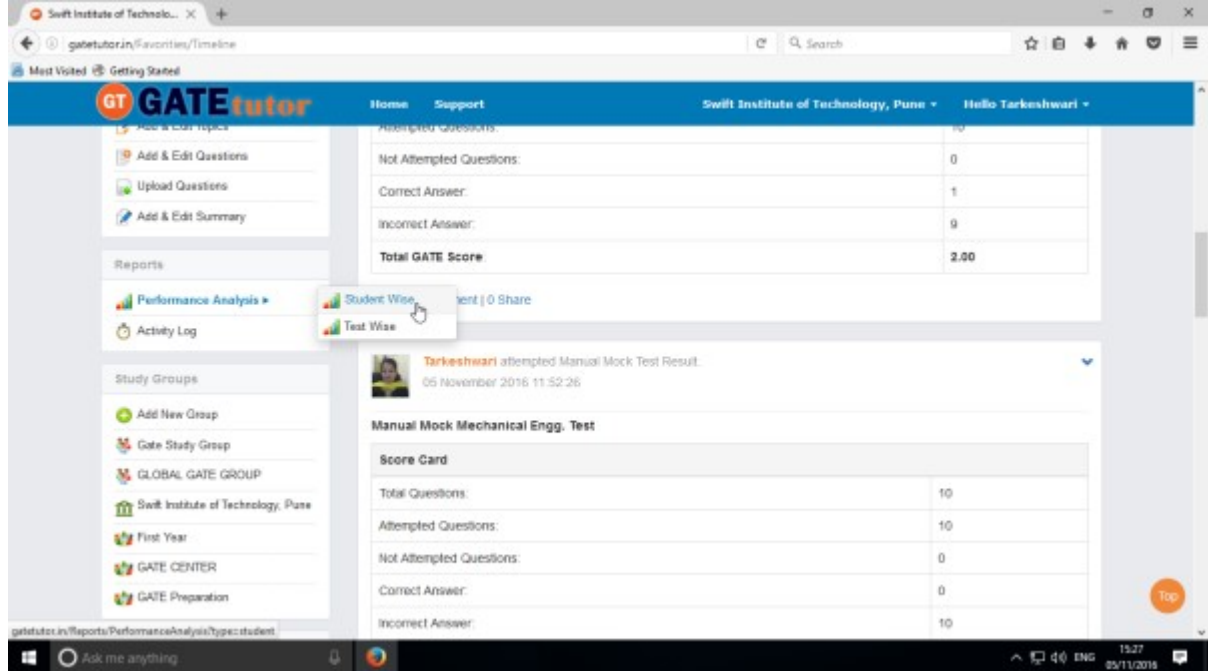

GATEtutor User Manual and the Case of the Case 209 Page 209

Choose "Student wise" to see performance of students.

### **a) Student Wise**

Select type of test by clicking on radio button **"Manual Tests".** Here it shows all manual tests that you and your student have given & you can check the performance by checking the username & test names.

Select the student's name & Test names by clicking on check box, whose performance to be checked

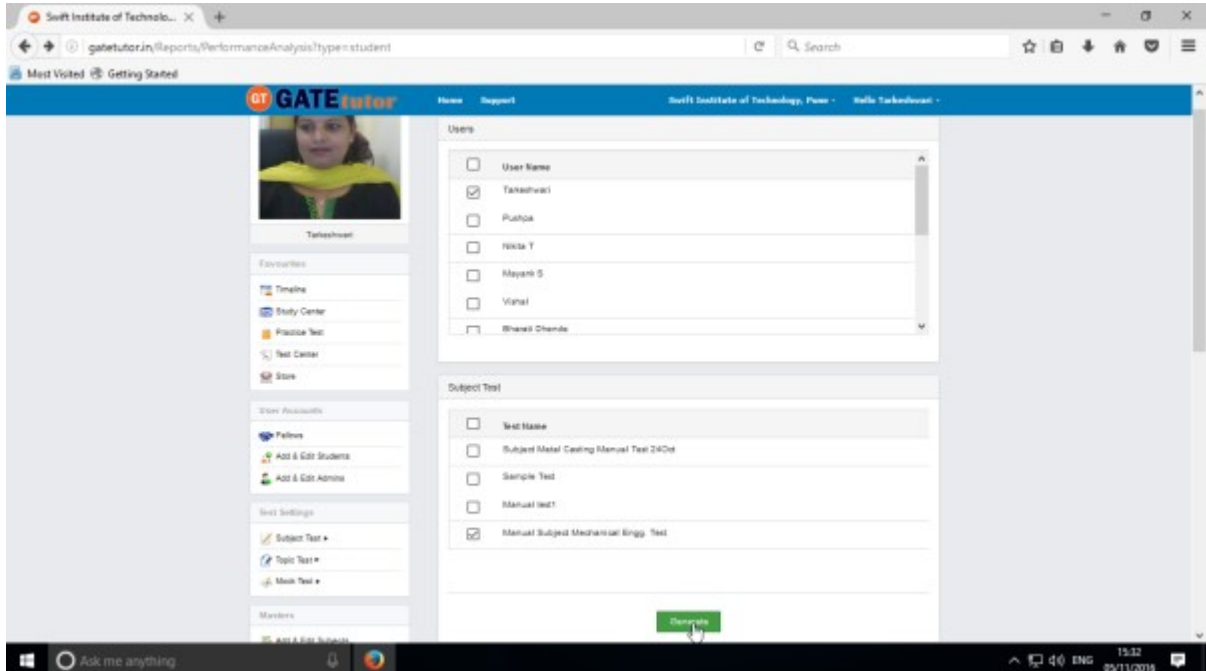

Now click on **"Generate"** to create reports. The following window will appear

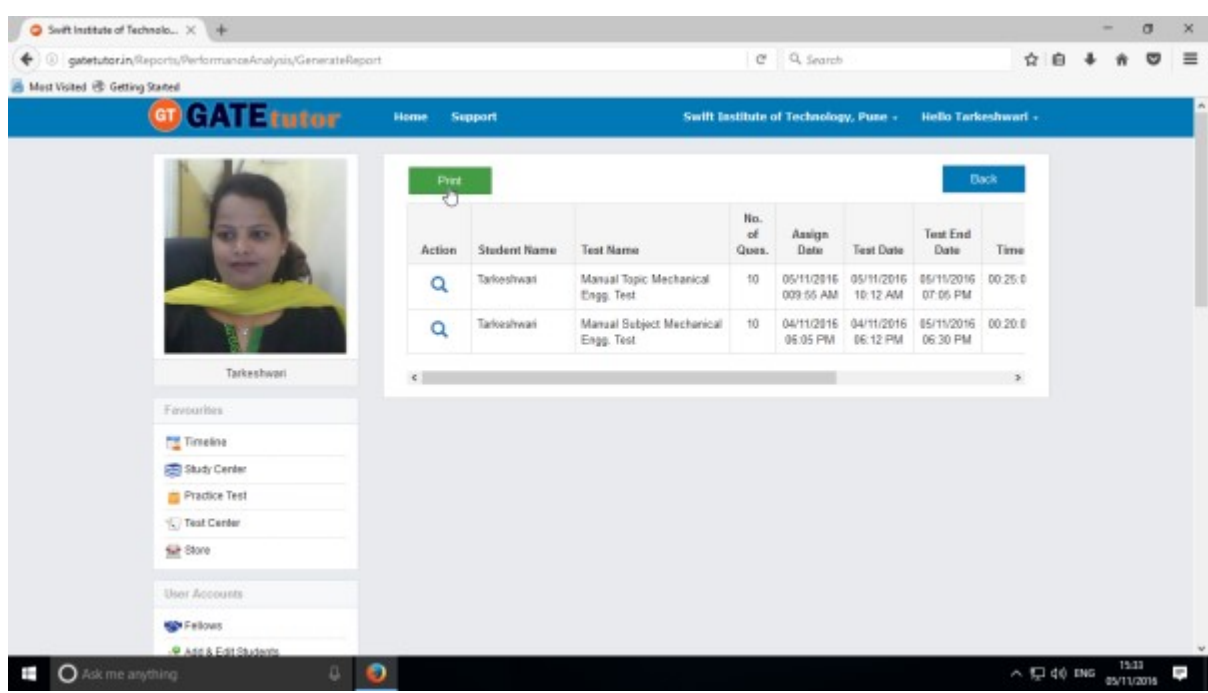

GATEtutor User Manual and the Case of the Case of the Page 210

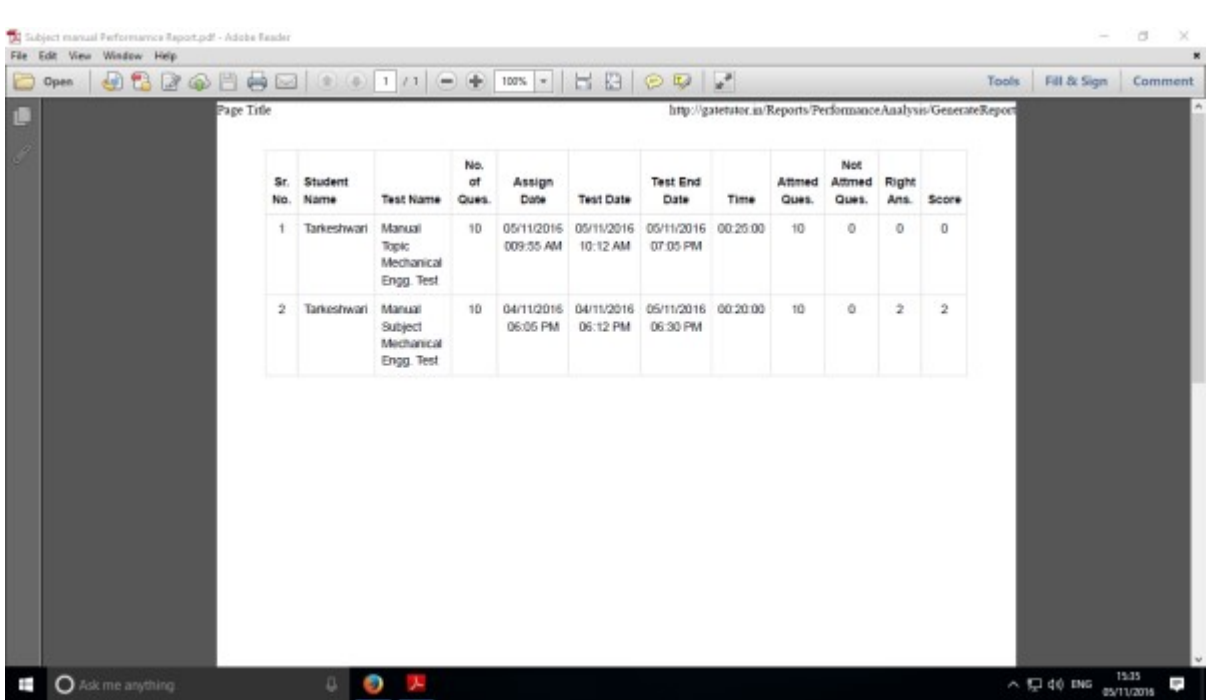

Click on the "**View Test**" option to see the tests & by clicking on "**Print**" you can see the performance report & take out the print also.

Select type of test by clicking on radio button **"Random Tests".** Here you can check all the random tests given by you & your students.

Select the student's name & test names by clicking on check box, whose performance want to be checked

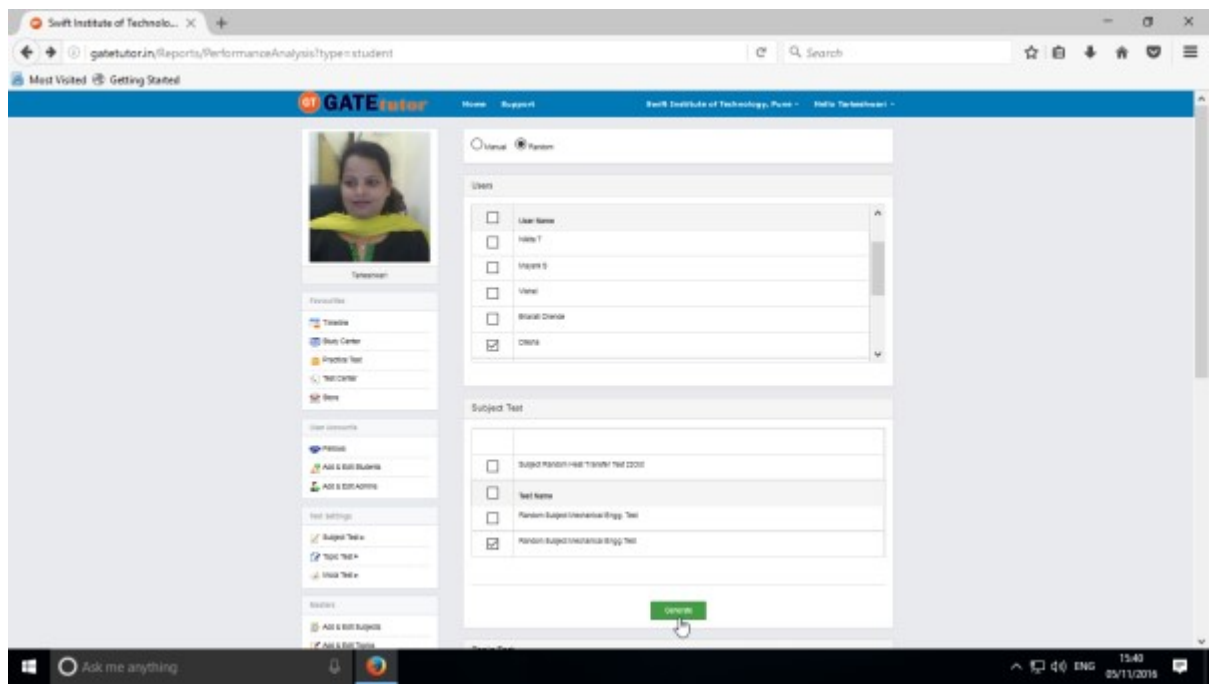

Now, click on **"Generate",** you will get the following window

GATEtutor User Manual and the Case of the Case of the Page 211

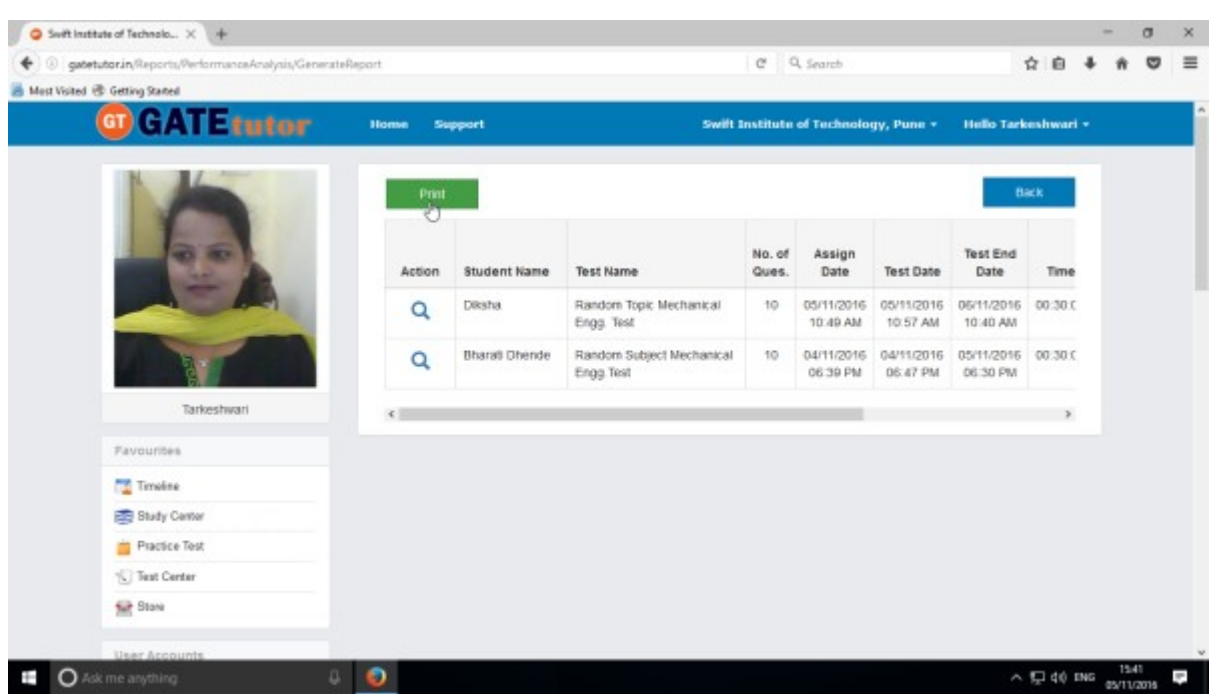

Now click on the "**Print**" to generate Report. By clicking on "**Print**" you can take out the print.

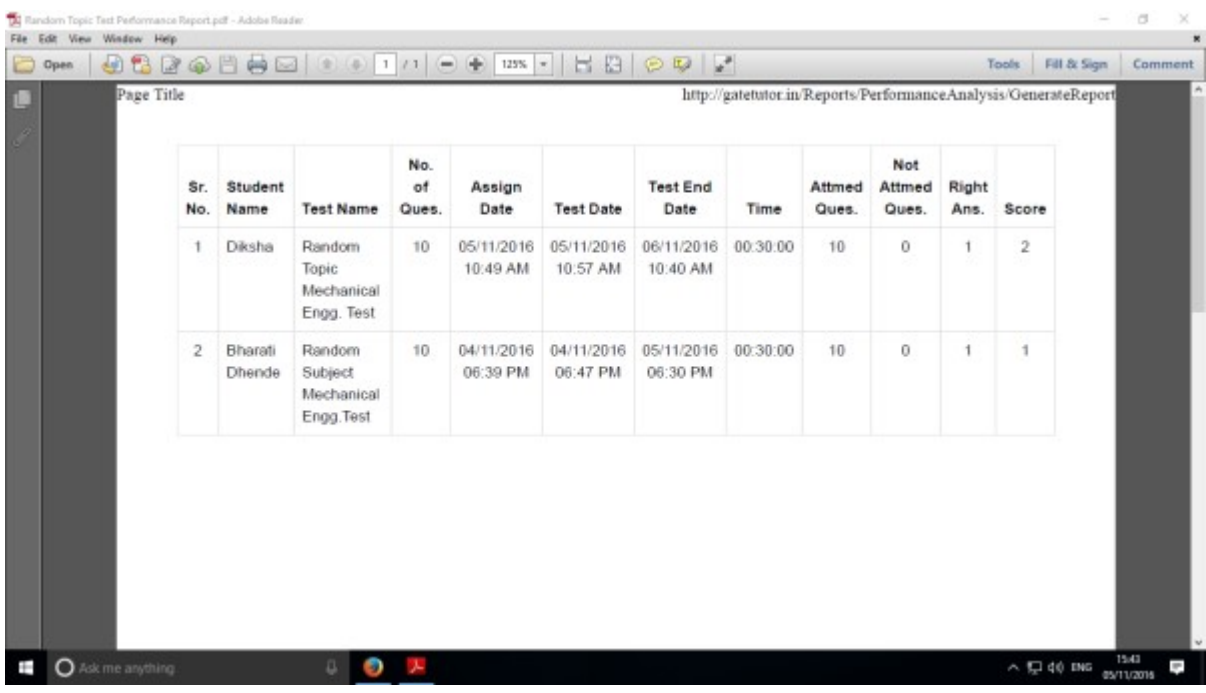

You can check the performance in report manner as above.

 $\bullet$  Switt Institute of Technolo...  $\times$  +  $\sigma$   $\times$  $\leftarrow$  0 gatetutorin/Reports/Pe  $\sigma = 0$ , Search  $\hat{\alpha} \otimes \hat{\alpha} + \hat{\alpha} \otimes \hat{\alpha} \equiv$ A Mest Visited @ Getting Stated **GT CATE tutor** Swift Institute of Technology, Pune v Hello Tarkeshwari v Home Support  $\mid$  -Print  $\mid$ Back No. of<br>Ques. Assign **Test End** Student Name **Test Name** Test Date Time Action Date Date Diksha Random Topic Mechanical 10 05/11/2016 arrespons. 06/11/2016 00:30 C g Engg. Test 10:49 AM 10.57 AM 10:40 AM w Test<br>Uharati Ohende  $10$ 04/11/2016 04/11/2016 05/11/2016 00:30:0 Random Subject Mechanical ä Engg Test M9 0E 30 06:47 PM 06:30 PM Tarkeshuari  $\epsilon$ þ, Favourites Timoine Study Center Practice Test <sup>1</sup> Test Center **Sil** Store in/TestCenter/TestCenter/Report/lev/Test/testType: O Ask me anything  $\wedge$  52 40 PMG  $\frac{1344}{657162016}$  $\mathbb{R}^n$  $\bullet$  $\bullet$  Swift Institute of Technolous  $\times$  +  $\times$  $\sigma$ \*\*\*\*\*  $\equiv$  $(2)$   $(2)$   $(3)$  Sequely  $\left(\blacklozenge\right)$  gatetutor.in/TestCenter/TestCen Mest Visited @ Getting Started **GATE** Date of Test, 85-11-2016 11:01:51 Text Harne: Random Topic<br>Rikehanical Engg. Text<br>Maris: 18<br>Questions Attempted: 19 Time Duration: M onte sure 2<br>Worg Arswer 9 Questions 10<br>Right Answer: 1 **MCG Marks for Correct Asswer: 8**  $\Omega$  . The dis-.<br>In the thermal diffusions  $A_0$  LEFT  $\begin{array}{cc} \mathfrak{u}_0 & \mathfrak{u} \mathfrak{v} \mathfrak{u} \\ \mathfrak{u}_0 & \mathfrak{u} \mathfrak{v} \mathfrak{u} \end{array}$ **PE Trailer**  $00 - LST$ **DD** Staty Center Right Antien: A Given Antien: C **B** Patter for  $\frac{1}{2}$  That Daniel Marks for Correct Assurer: 8  $\dot{M}$  ine iico  $n$  . The  $\alpha$ AL 194, No. 79  $\mathbf{m} = \mathbf{n}_0, \mathbf{n}_1, \mathbf{r}_0$ **SP** Falses  $Q_1$   $B_2$ ,  $Q_3$ ,  $B_3$ P And & Eat Students 0) No. 91. Ra Add & Edit Admins Right Answer A Given Answer D fest femings  $\angle$  Subject Test + HCG Marka for Correct Answer: 0 Of fair face  $\sim$  52 40 ms  $\frac{1345}{45/102016}$ **Q** Ask me anything  $\overline{a}$  o

Click on **"View Test"** to see that test for the performance.

You can check that test that you have given by clicking on "**View Test**" as above.

## **b) Test Wise**

Here you can check the performance by selecting test names. Firstly you have to choose test type & then test name. When you generate the report, it shows the usernames who have attempted test in report also.

 $\bigcirc$  Swithstate of Technolo...  $\times$   $+$  $\sigma$   $\times$ @ Q Search  $\hat{\mathbf{x}} \mathrel{\mathop{:}} \mathrel{\mathop{:}} \mathrel{\mathop{:}} \mathrel{\mathop{:}} \mathrel{\mathop{:}} \mathrel{\mathop{:}} \mathrel{\mathop{:}} \mathrel{\mathop{:}} \mathrel{\mathop{\mathop{\mathop{\scriptstyle{\circ}}\nolimits}}$  $\blacklozenge$  gatetutorin/Favorities/Timeline Mest Visited @ Getting Stated **GO GATE tutor** Swift Institute of Technology, Pune + Hello Tarkeshwari + Sep <sup>19</sup> Add & Edit Questions Not Attempted Questions Upload Questions Correct Answer Add & Edi Summary Incorrect Answer Total GATE Score  $2.00$  ${\sf Represent}$  . Performance Analysis > and Student Wise nent | 0 Share all that your @ Adivity Log Technolowani attempted Ma Torkeshwari attempted Manual Mock Test Result Study Groups  $\hfill\ensuremath{\mathbb{R}}$ C Add New Group Manual Mock Mechanical Engg. Test M Gate Study Group **AT CITORYT CHIE CHIDITH**<br>**AT CITORYT CHIE CHIDITH** Score Card  $10$ Tetal Questions: Swift institute of Technology, 10 Attempted Questions: L'a First Year Not Attempted Questions:  $\mathfrak{g}$ **V'y** GATE CENTER Correct Answer  $\overline{a}$ Uy GATE Preparation Incorrect Asswer  $10$ Total GATE Score  $-3.67$ Tools: aAnalysisTypected **Q** Ask me anything  $\wedge$  52 40 ms asyrizons  $\bullet$ 

P.

Click on the "**Test wise**" to see the performance test wise.

Now, choose test type & test name to generate a report.

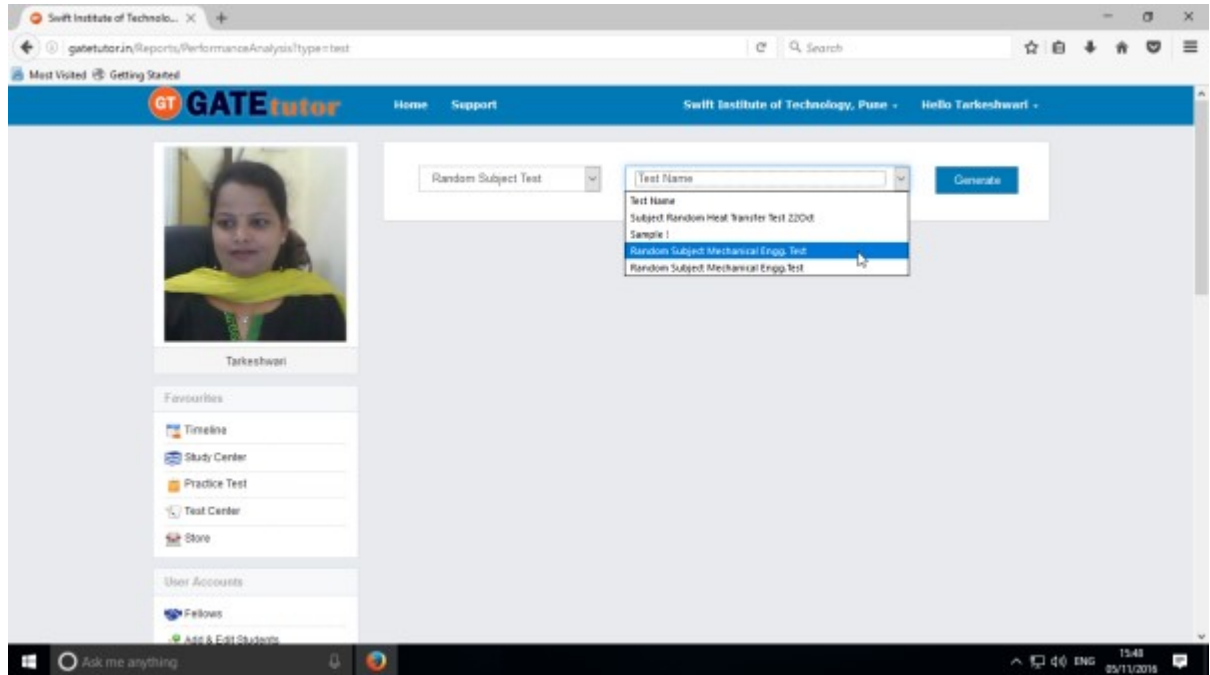

Now, click on "**Generate**" to generate report & click on "Print" to take printout of the Report.

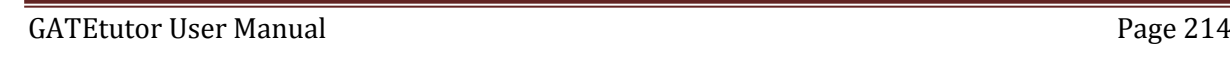

## Click on "**Print**" to check the report.

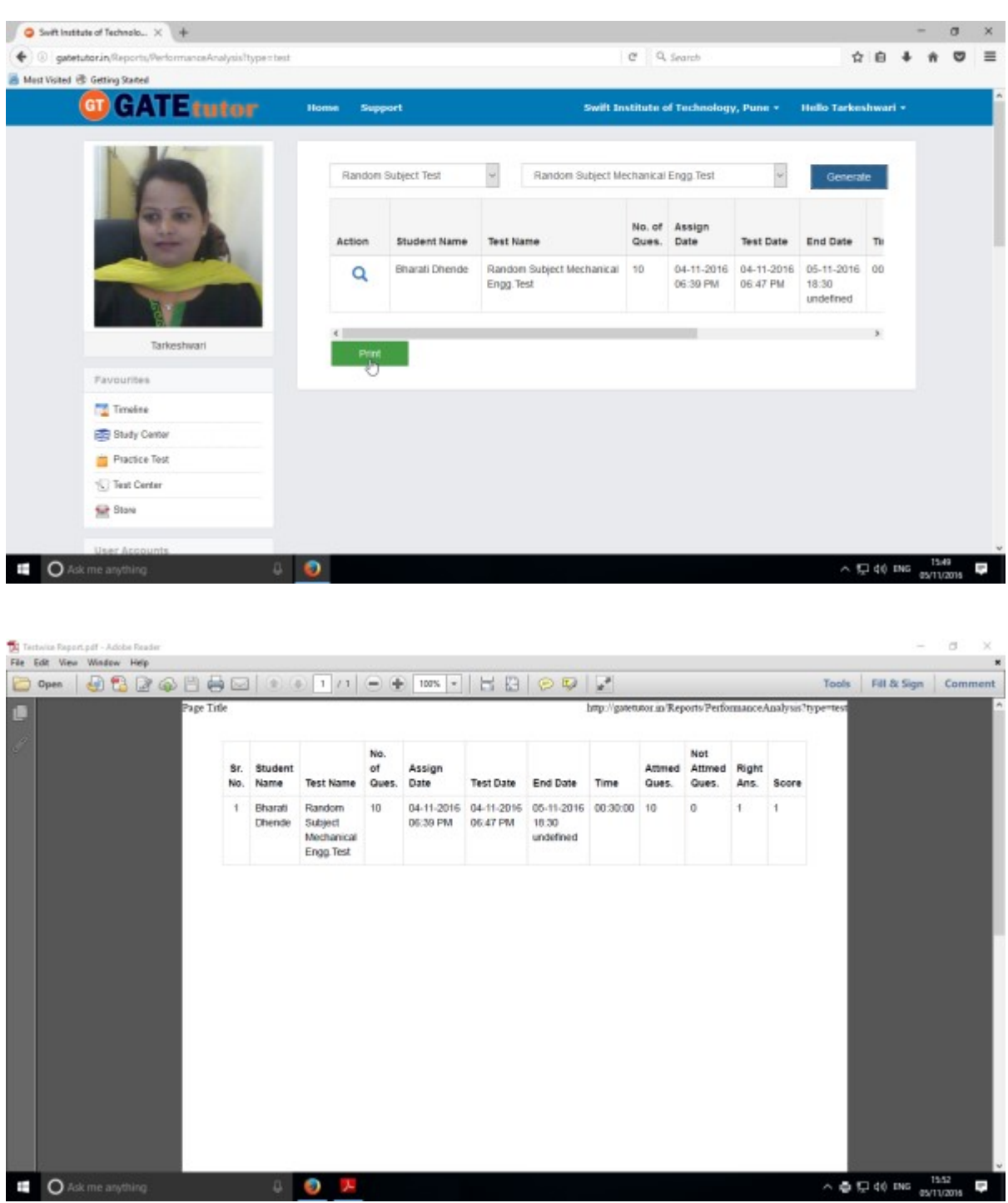

Generated test wise report views as above.

# **2) Activity Log**

Activity log is the overall usage report sheet of the user in a single report. Admin can view the total usage of GATEtutor in minutes & can check assigned tests, given tests, group creation, group joined, friends, posts, likes, shares, comments, added subjects, topics and questions also on college timeline.

To check total usage and total time used, click on **"Activity Log"**

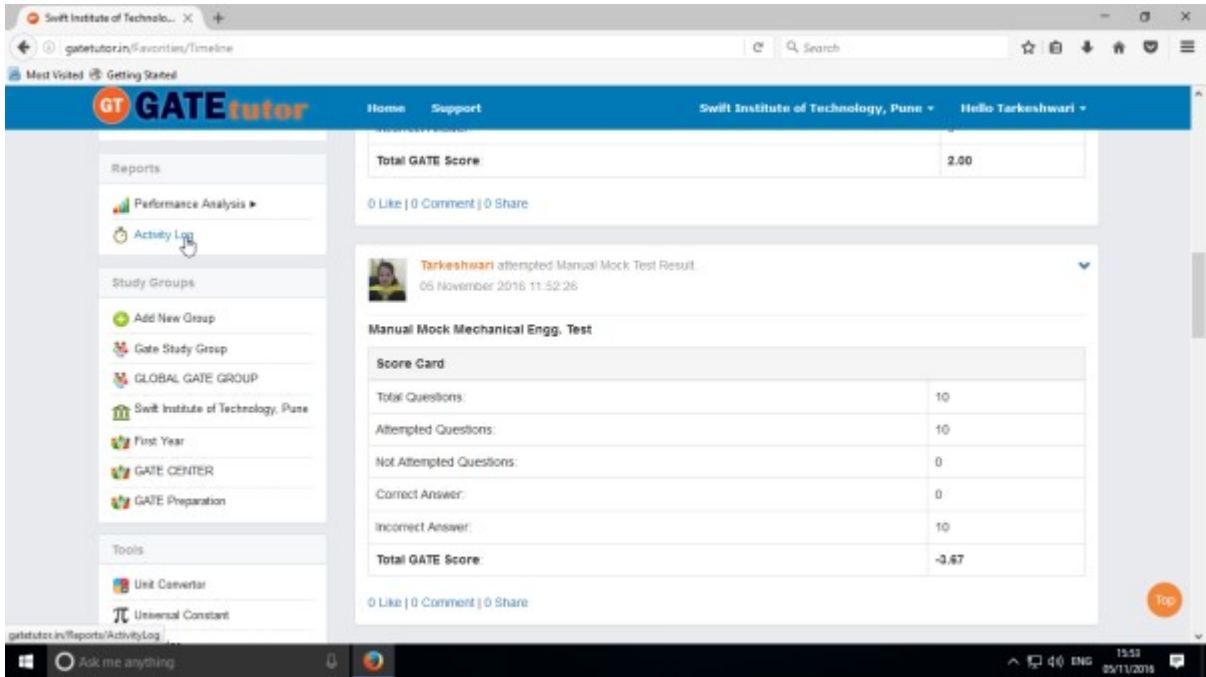
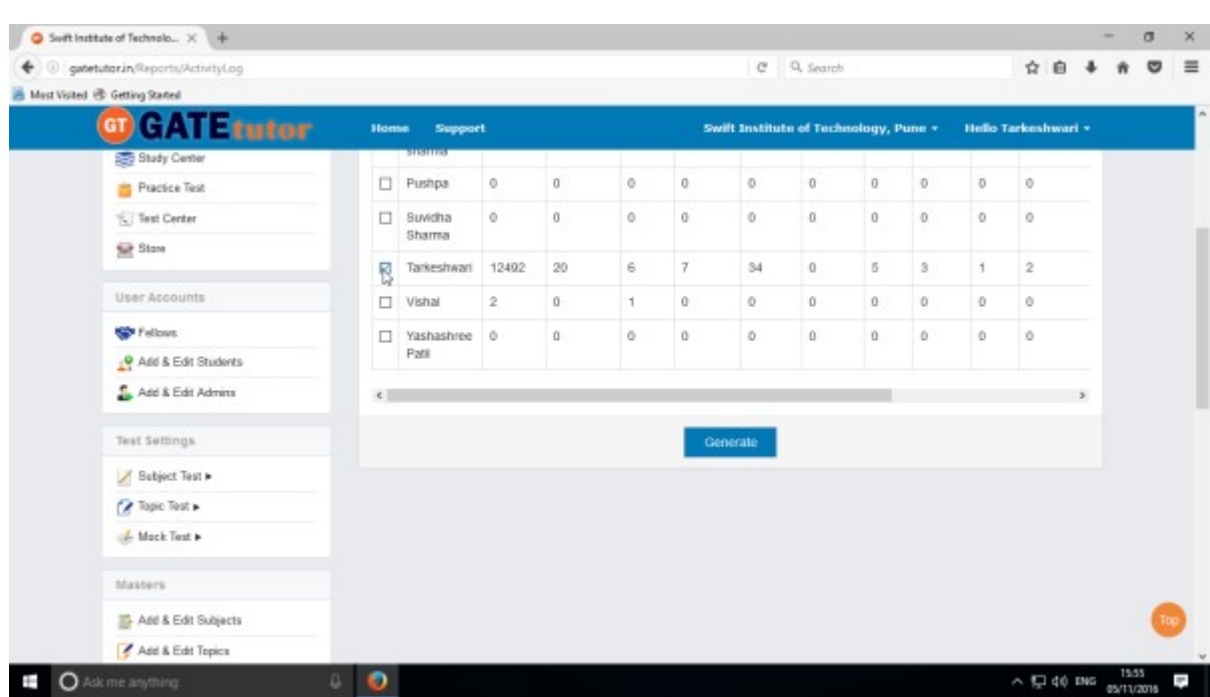

Click on the student name checkbox to see the activity log of him/her

Click on the **"Generate"** to view the activity log in report as follows

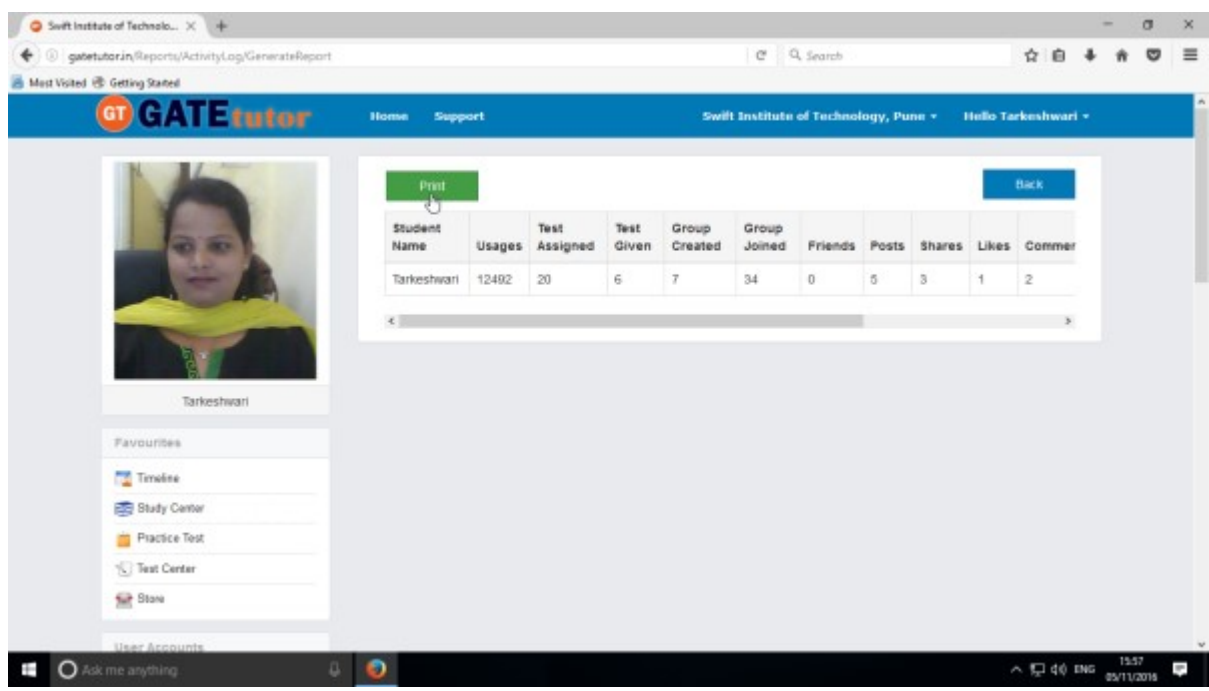

Click on **"Print**" to take print out or view in report.

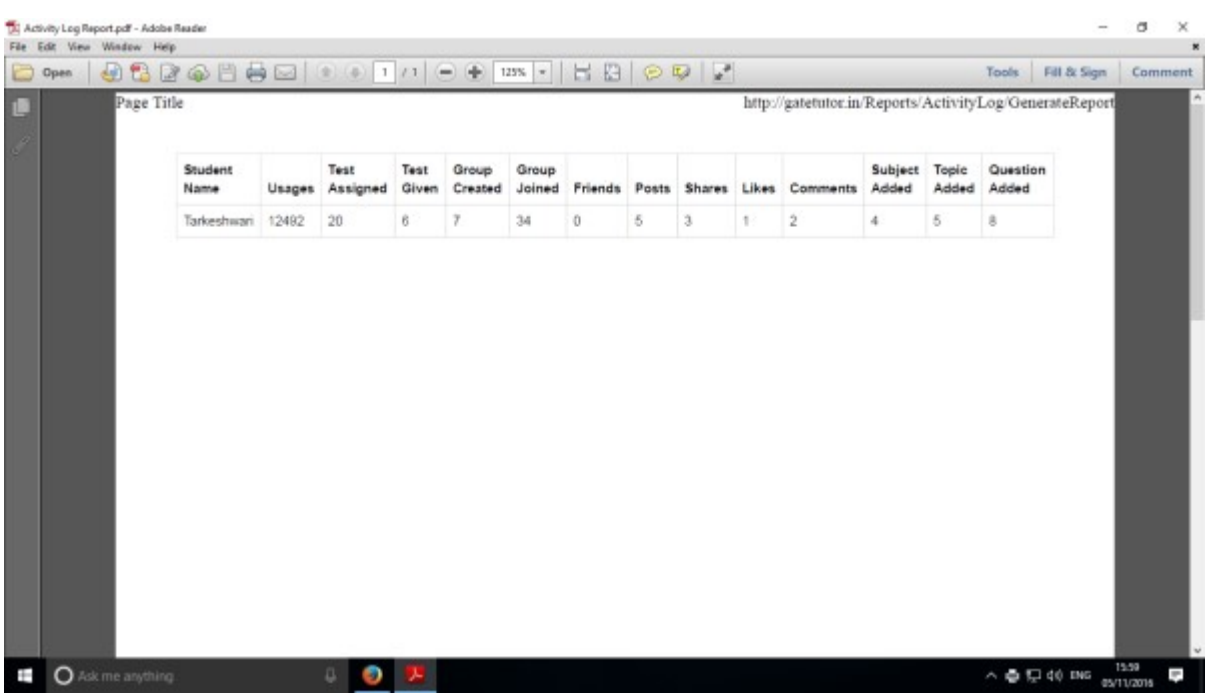

You will get the Activity Log in report manner as above.

### **VIII) Study Groups**

A **study group** is a small group of people who regularly meet to discuss shared fields of study related to GATE online. User can create multiple sub groups under the college.

### **Sub Group**

When a user is on his/her college timeline & creates a group by clicking on "**Add New Group**" is created as a **sub group.** You can also create multiple groups which will be sub groups also. Under the sub group you can join the members into the group from same college with same department only.

Go to your college timeline first then click on "**Add New Group**"

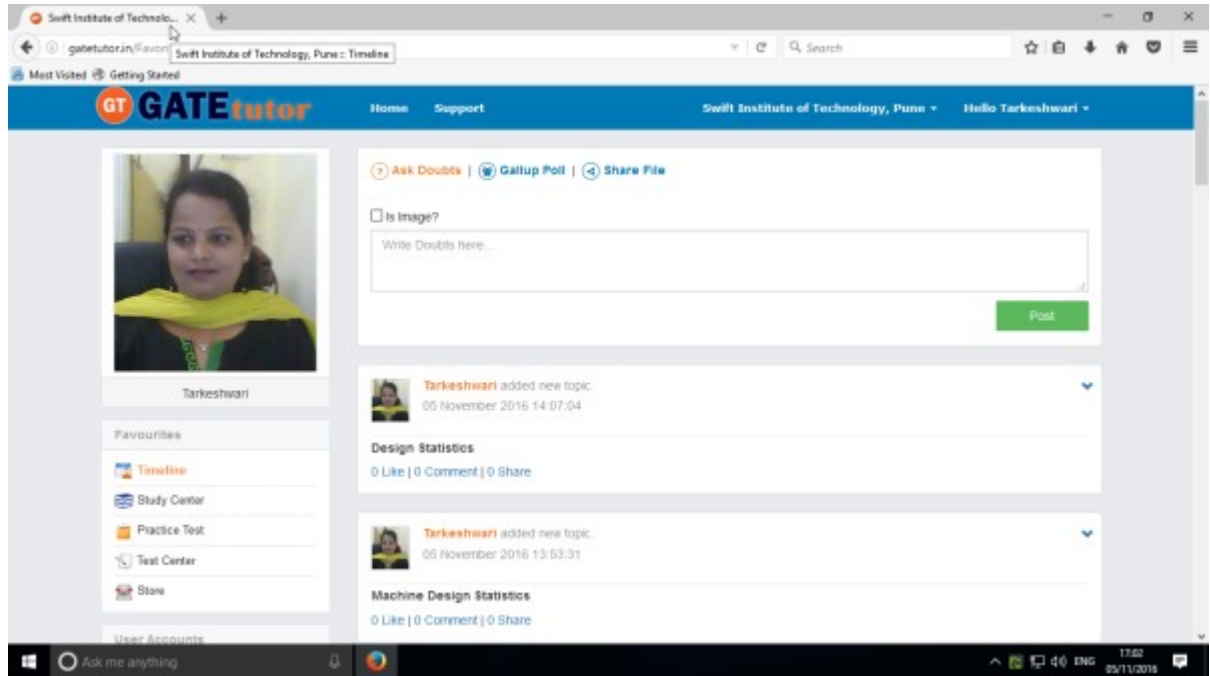

Click on the "**Add New Group**" to create a sub group.

# Click on "**Add New Group**"

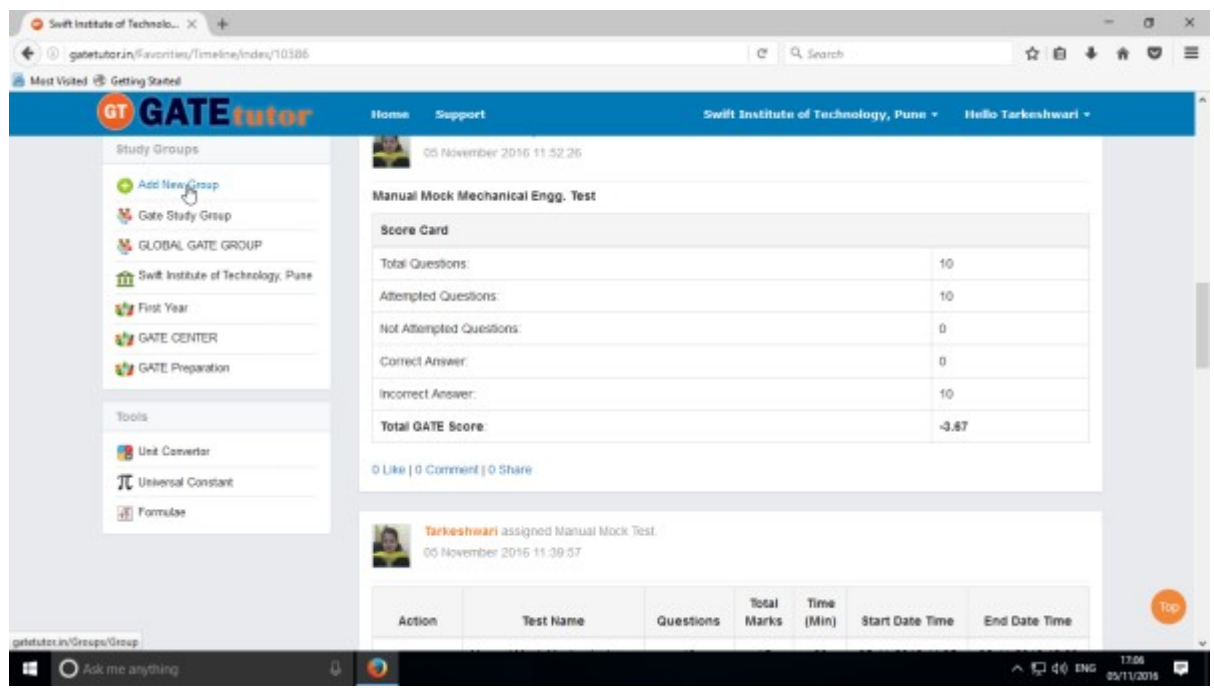

### Enter a name of the group.

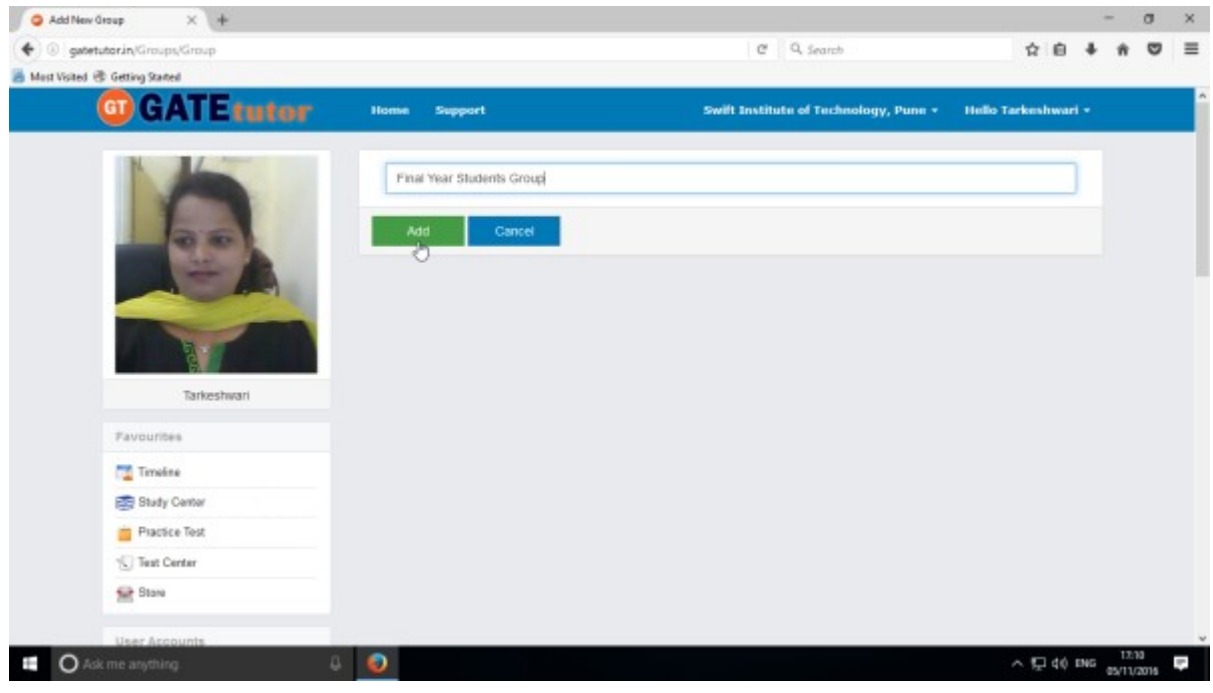

Click on "**Add**" to save the sub group.

The sub group is created successfully as follows.

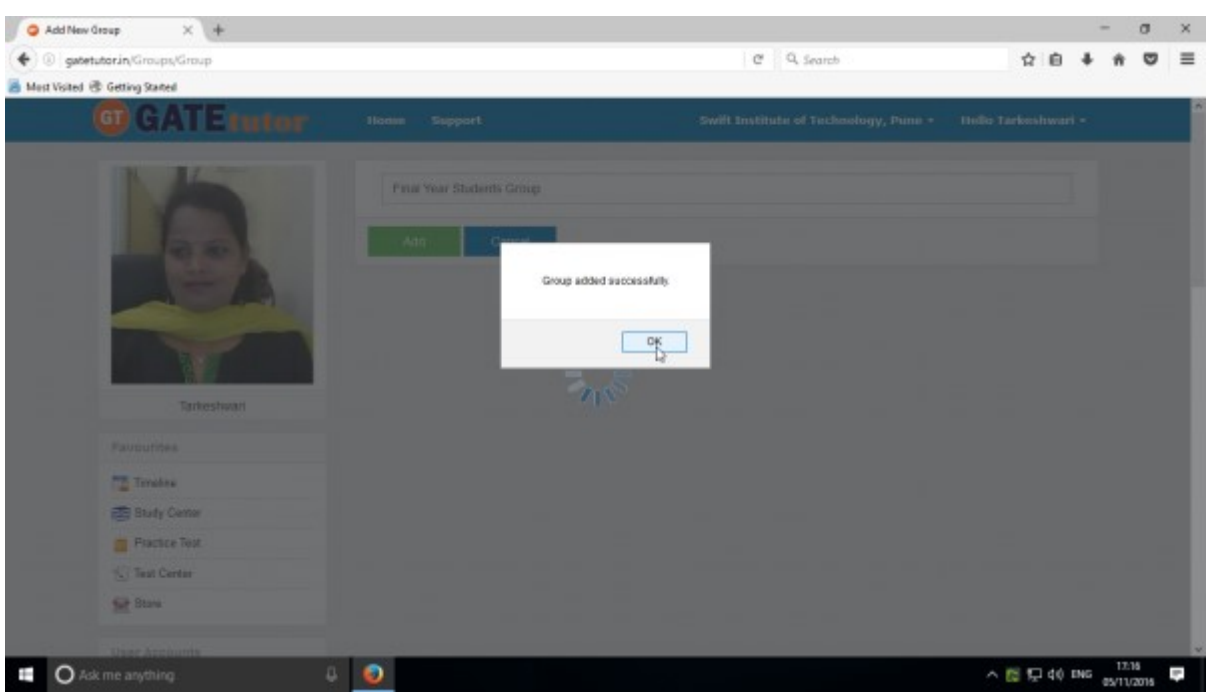

### Click on "**OK**" to continue.

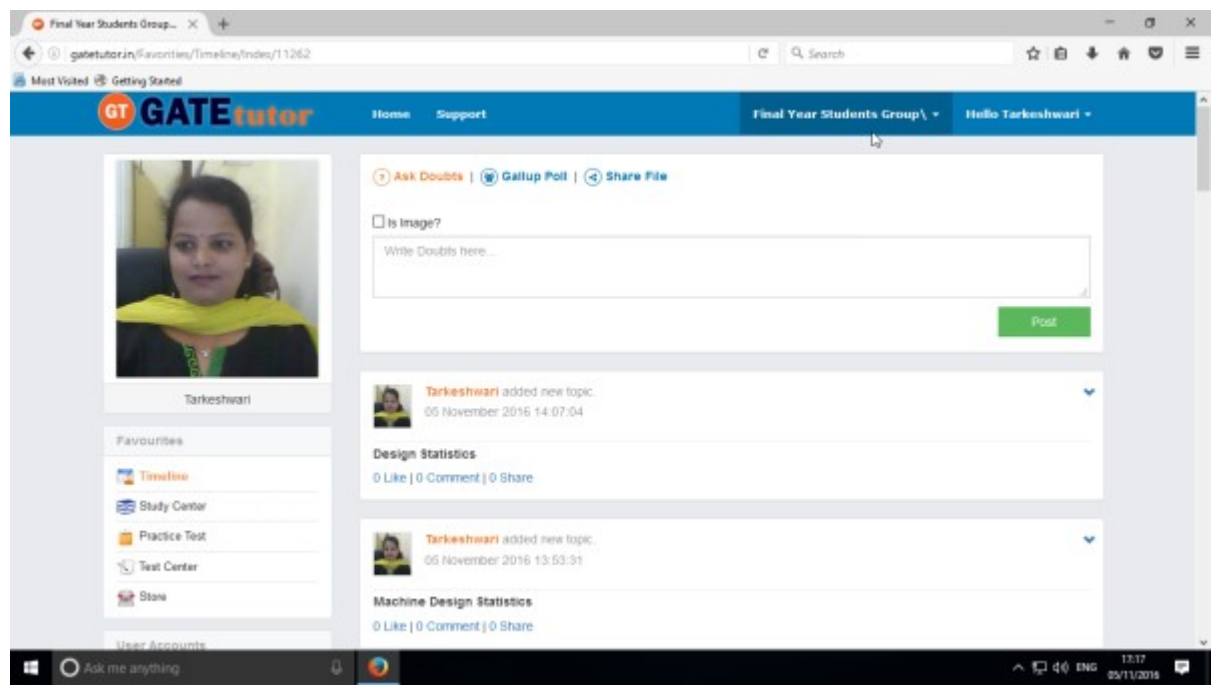

When the sub group is created, you will redirect to that group timeline shown as above.

You can check the new sub group is created in "**Study Groups**" as well.

(NOTE: Click on college name (Swift Institute of Technology, Pune) to go back to the college timeline.)

## **IX. TOOLS**

Tools are very useful in a product which we are working on, instead of using another object or application. GATEtutor is an online web portal for GATE. So it has provided the useful tools under the single hood which are as follows

1) Unit Converter

- 2) Universal Constant
- 3) Formulae

#### **1) Unit Converter**

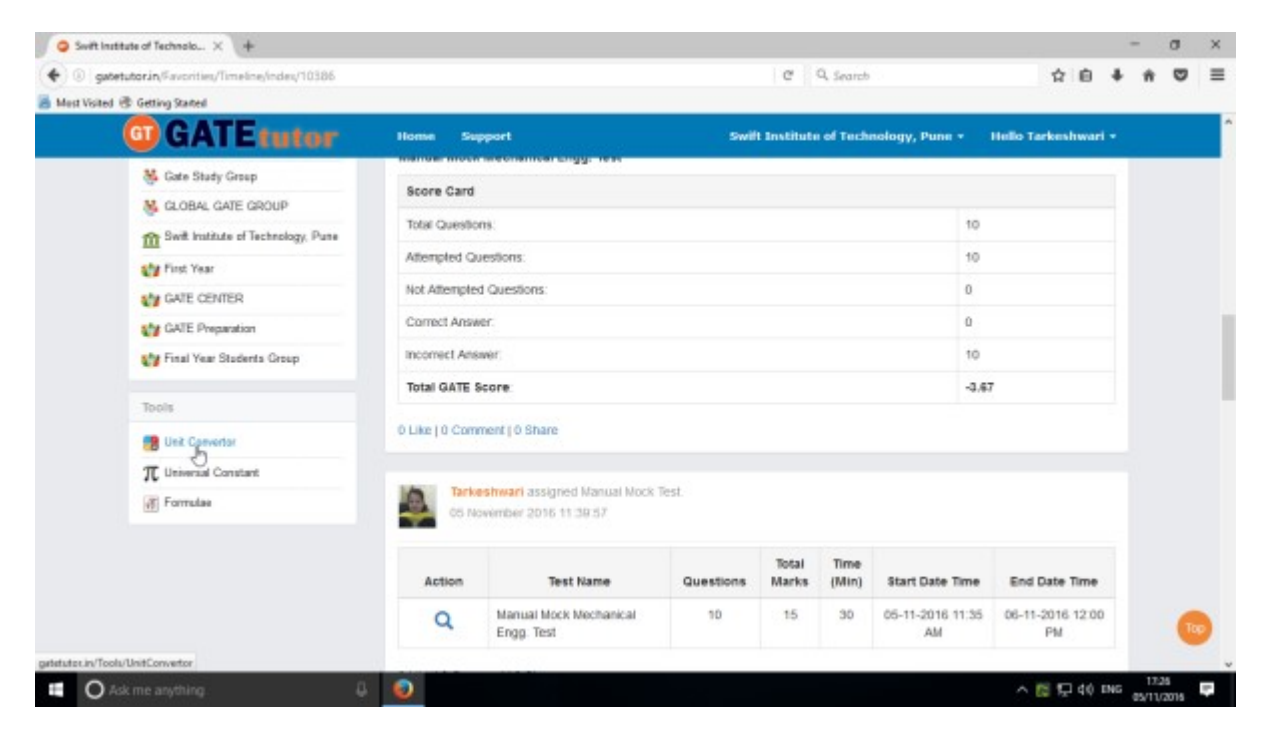

You will appear a window as follows

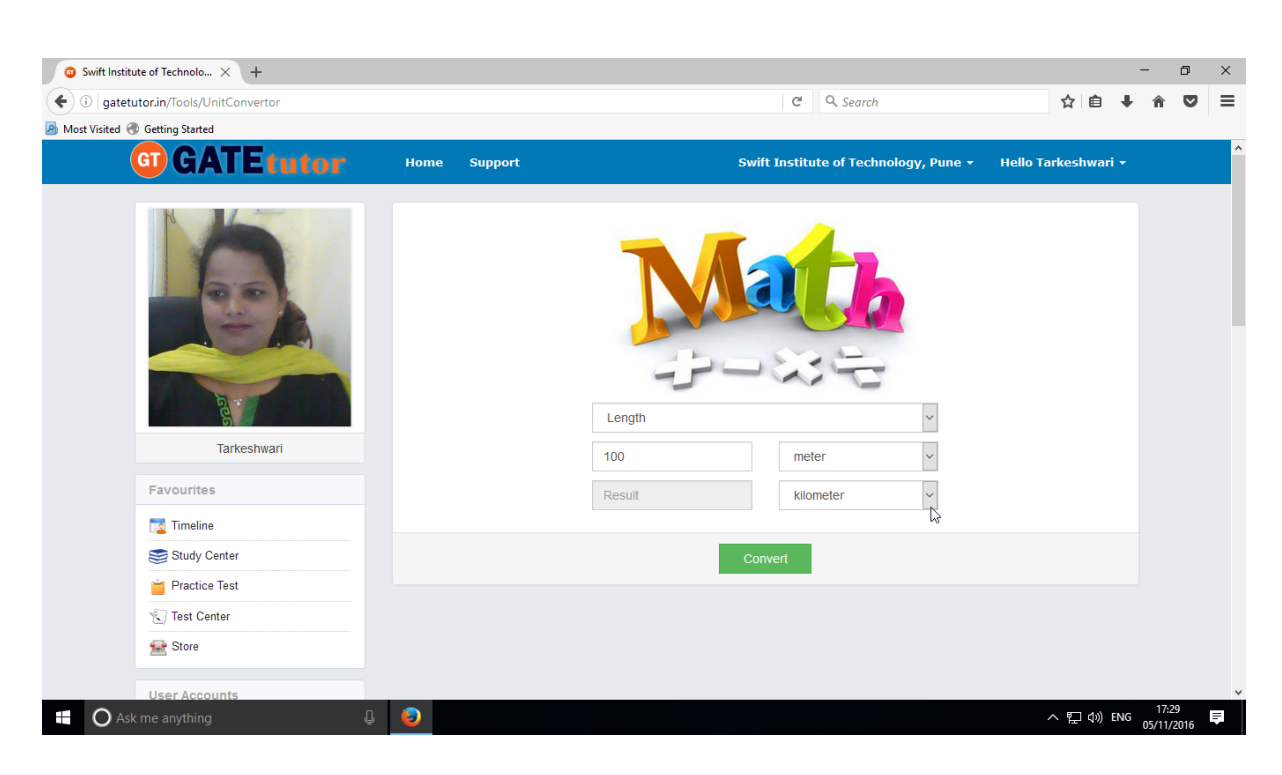

#### Fill up the 1) Unit Type

- 2) Value
- 3) Convert from Unit
- 4) Convert to Unit

Now click on **"Convert**" to convert a value

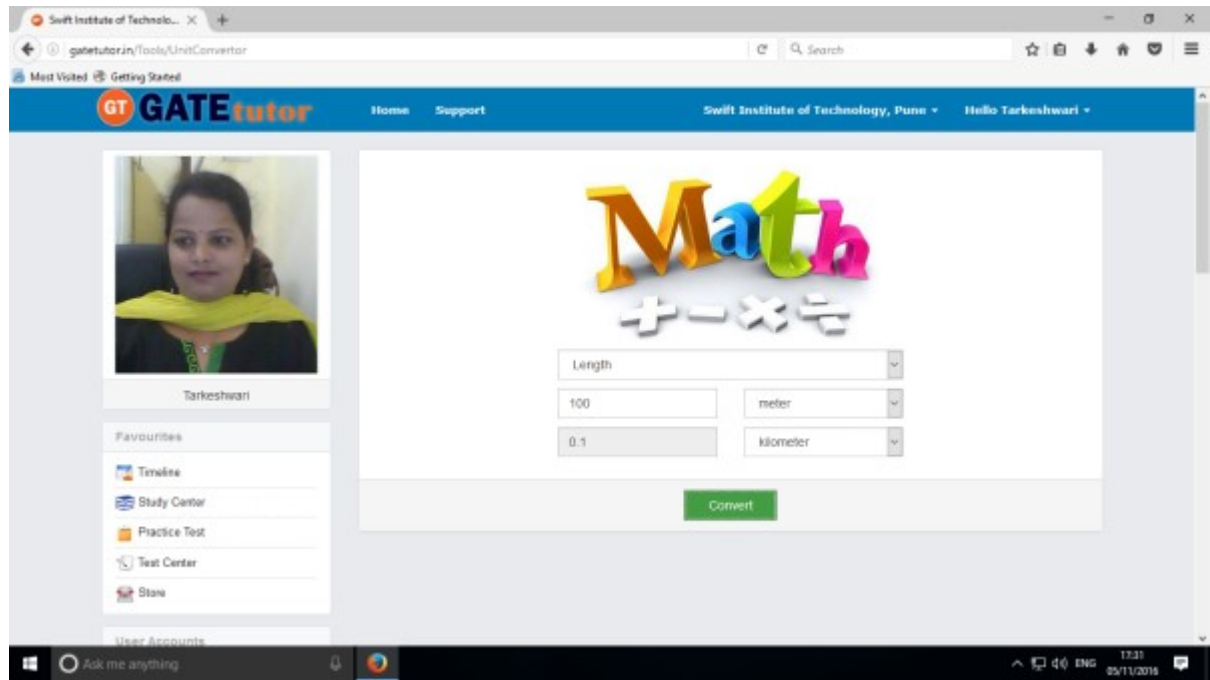

You will get the conversion results as above.

# **2) Universal Constant**

You will get the all mathematical & universal constants for the calculations at your fingertips.

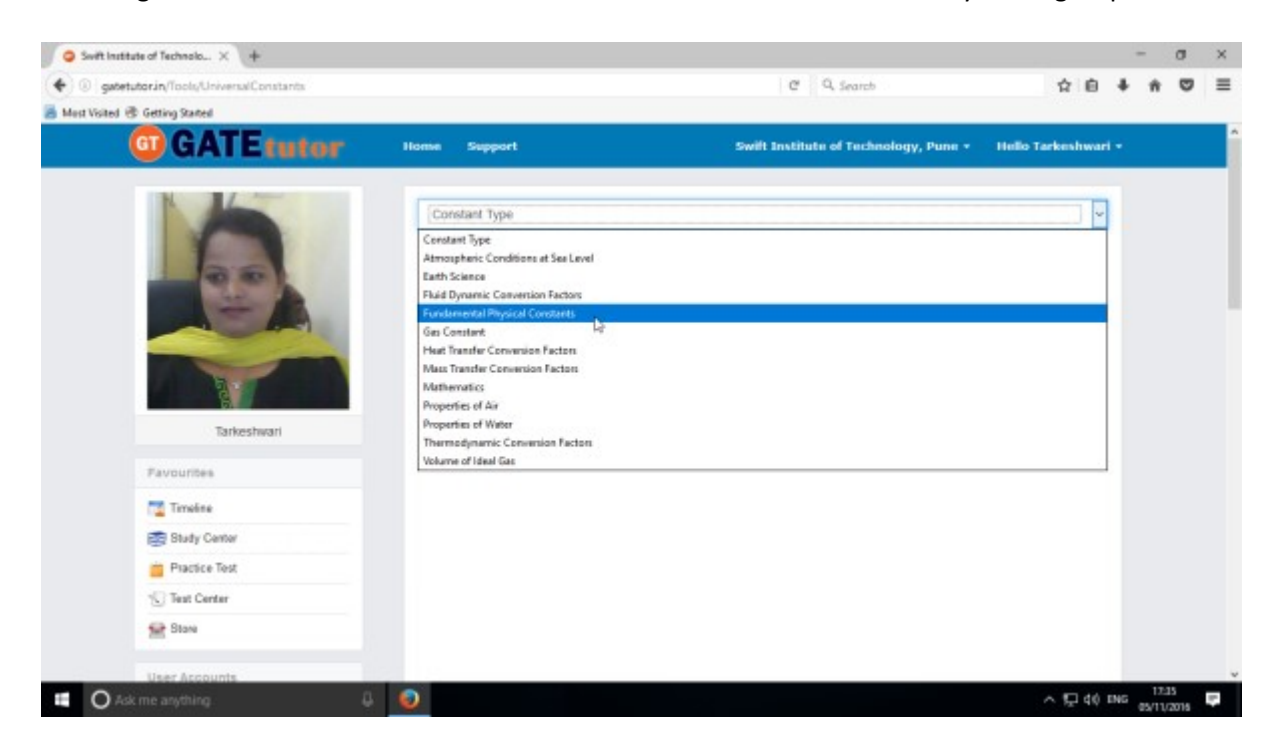

Choose the Universal Constant that you want.

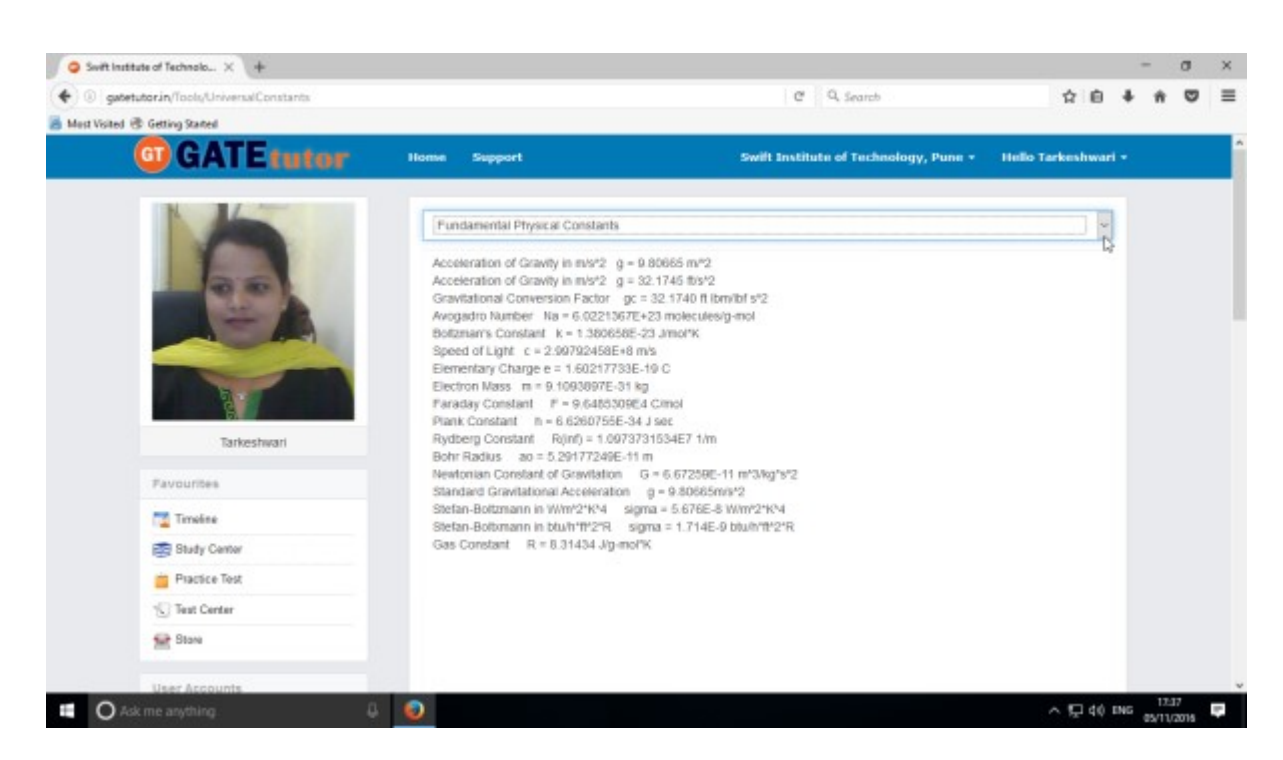

When you click on the constant type, you will get the universal constants related to that type.

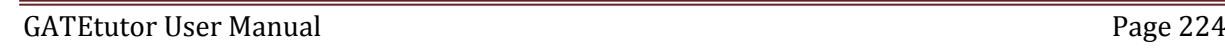

## **3) Formulae**

You will get the all the standard formulas at a single click. Just click on the "**Formulae**".

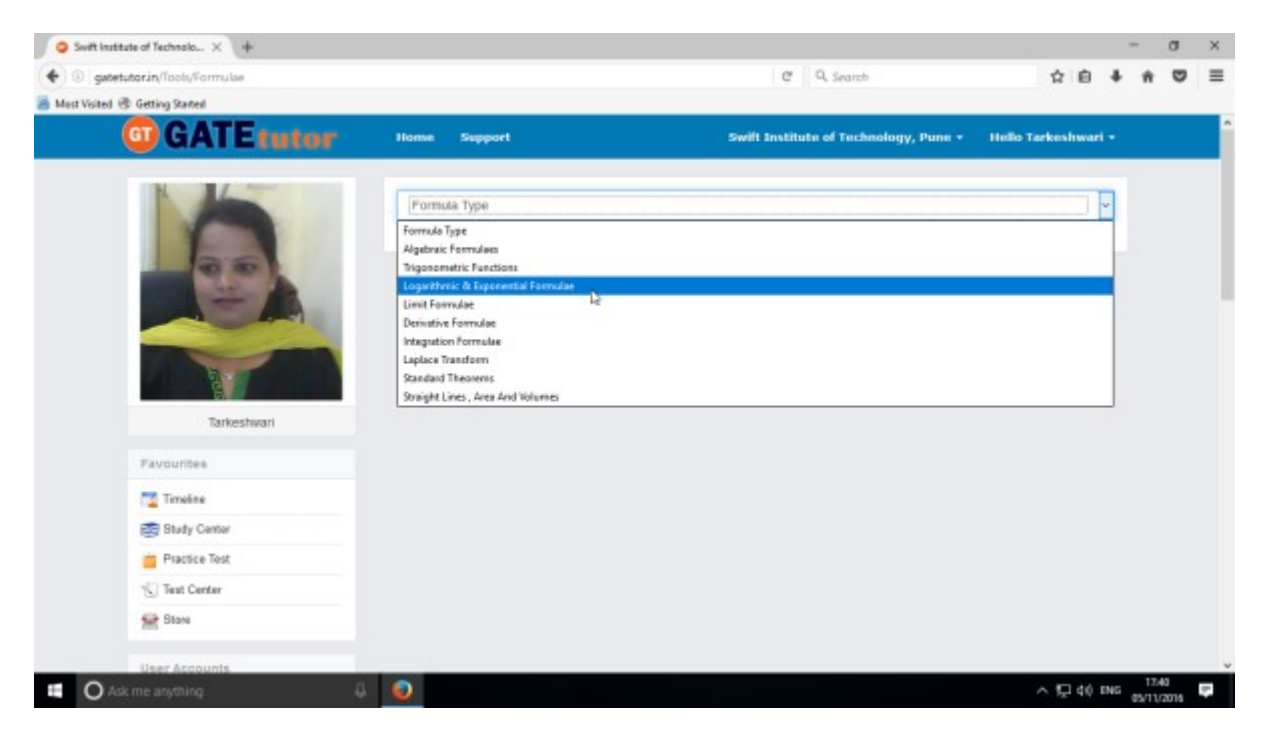

#### Choose the formula type as above.

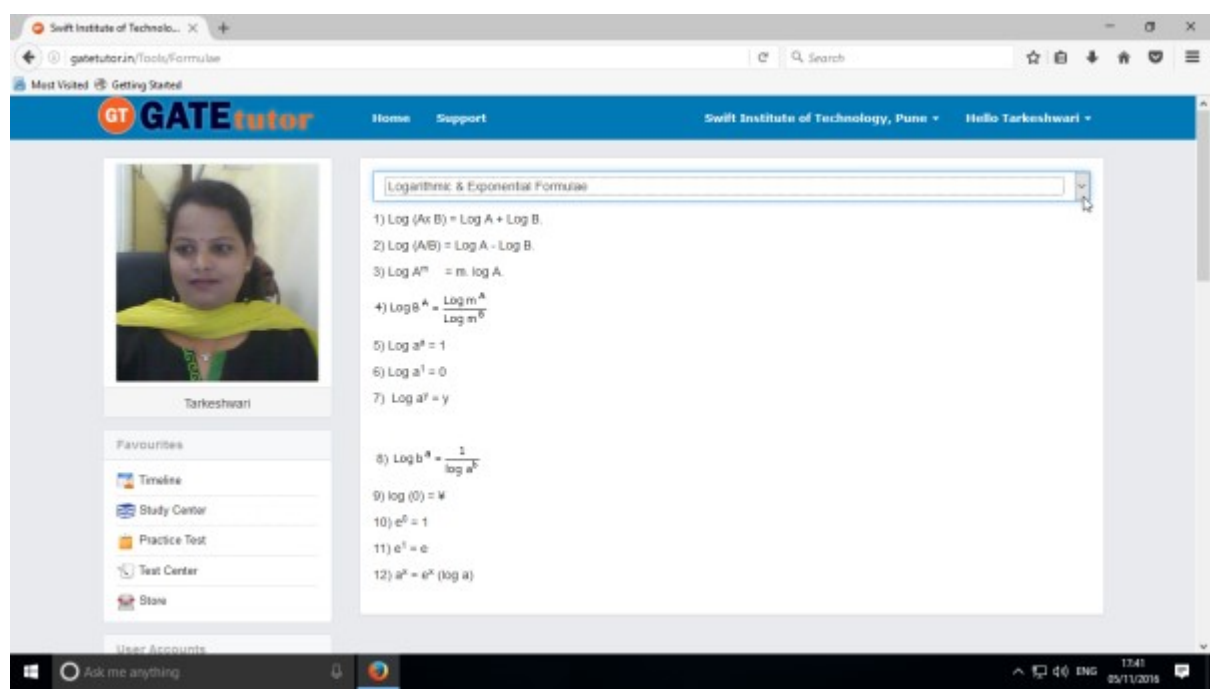

Click on that formula name, you will get all the formulas related to that type.

### **X. Favourites (On Sub Group Timeline)**

### **1. Timeline**

When you click on "**Sub Group**", you will redirect to your sub group timeline. When you are on your sub group timeline, you can see the new tabs are visible in the main menus like **User Accounts** (Join Members, Members) instead of **User Accounts** (Fellows, Add & Edit Students, Add & Edit Admins) & **Study Groups**- where you can create the sub group also.

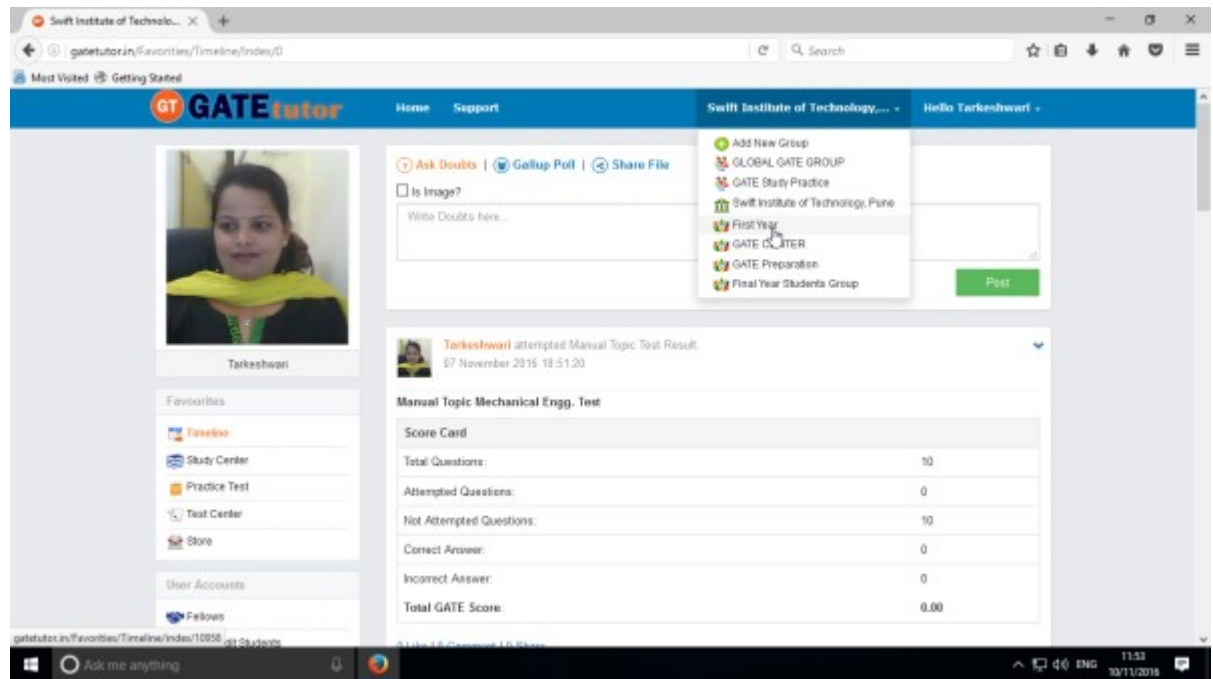

Just click on the "**Sub Group**", you will redirect to your sub group timeline.

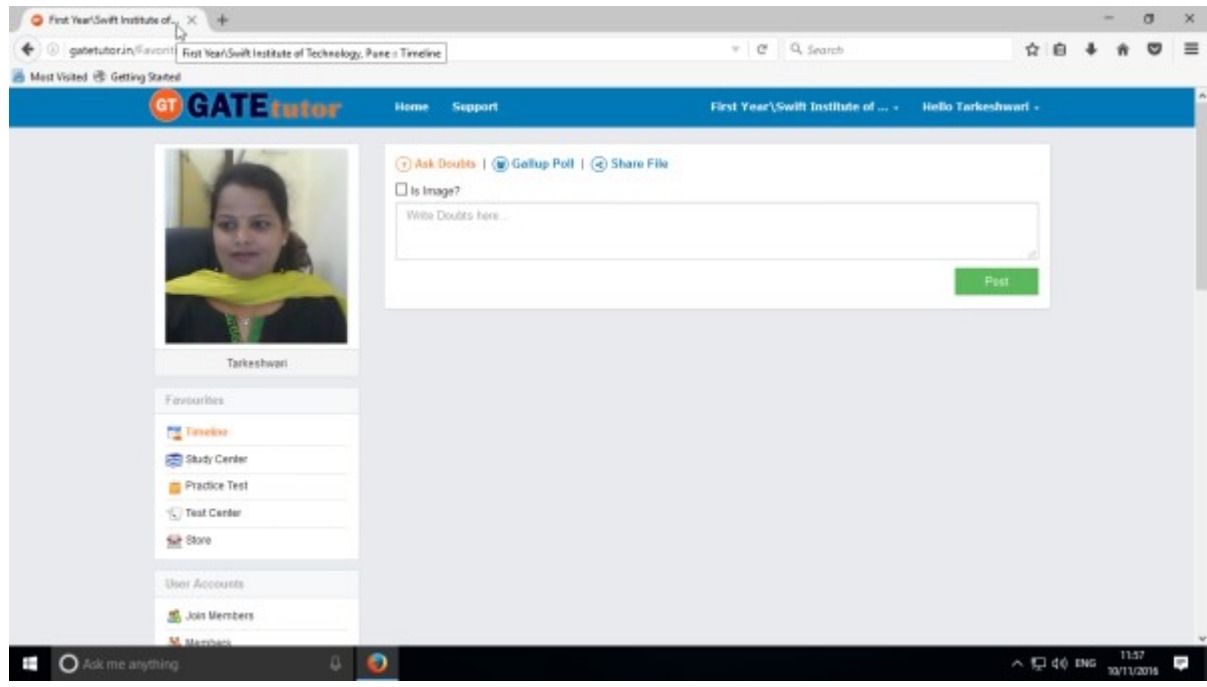

### **a) Ask Doubts**

When you are on your sub group timeline, you can post any doubt through "Ask Doubt". When you post a doubt on your sub group timeline, it will be visible on all of your sub group members. So they can answer your doubt. It is a unique idea to interact and solve the problems.

C First Year Swift Institute of... X +  $\sigma$  x  $\leftarrow$  0 getetutorin/Favorities/Time  $C = Q$ , Search ☆ ● ↓ ★ ▽ 三 des/10958 Mest Visited @ Getting Started GT CATE tutor First Year\Swift Institute of ... + Hello Tarkeshwari + Home Support  $\textcircled{\tiny{\textcircled{\tiny{\textcirc}}}}$  Ask Doubts |  $\textcircled{\tiny{\textcircled{\tiny{\textcirc}}}}$  Gallup Poll |  $\textcircled{\tiny{\textcircled{\tiny{\textcirc}}}}$  Share File  $\square$  is image? Which of the material has maximum ductility? Tarkeshwan Favourites **The Timeline** Study Center Practice Test Test Center **Cir** Store  $\sim$  (S)  $\frac{12.00}{30}$  (MG  $\frac{12.00}{30/102016}$ Ť O Ask me anyth

Ask doubts to your friends by clicking on **"Ask Doubts"**

#### Write your doubt & click on the "**Post**" to share

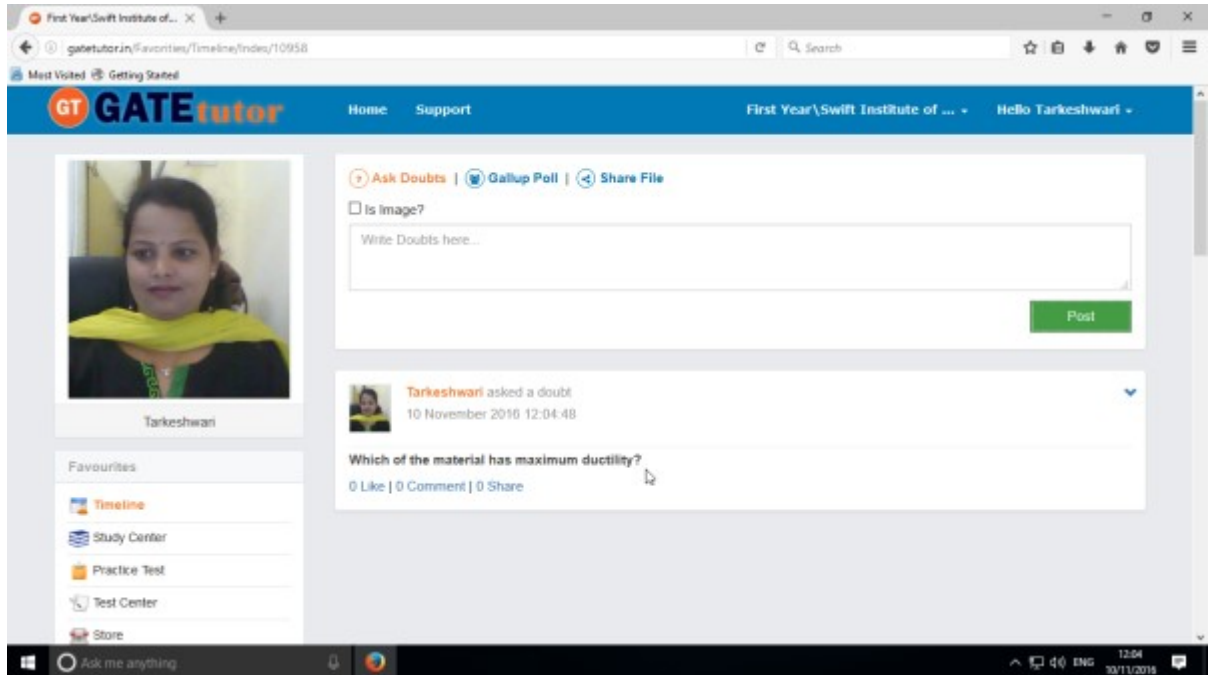

Your doubt will visible on your subgroup timeline as above.

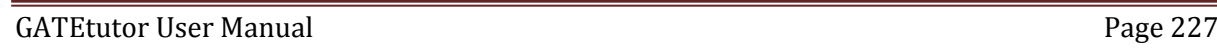

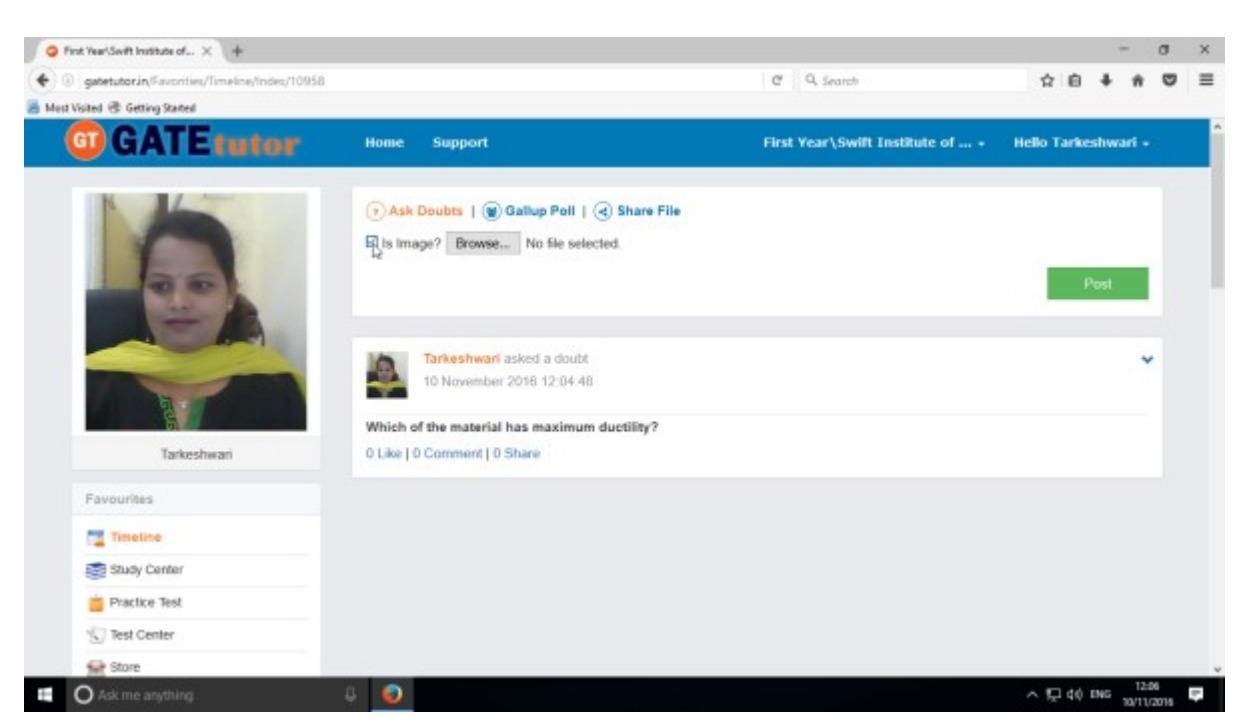

You can upload an image also by clicking on the "**Is image?**" check box in "**Ask Doubts**"

Click on the "**Is Image?**" and then click on "**Browse**" to upload the file for asking a doubt.

Choose the file to upload & click on "**Post**".

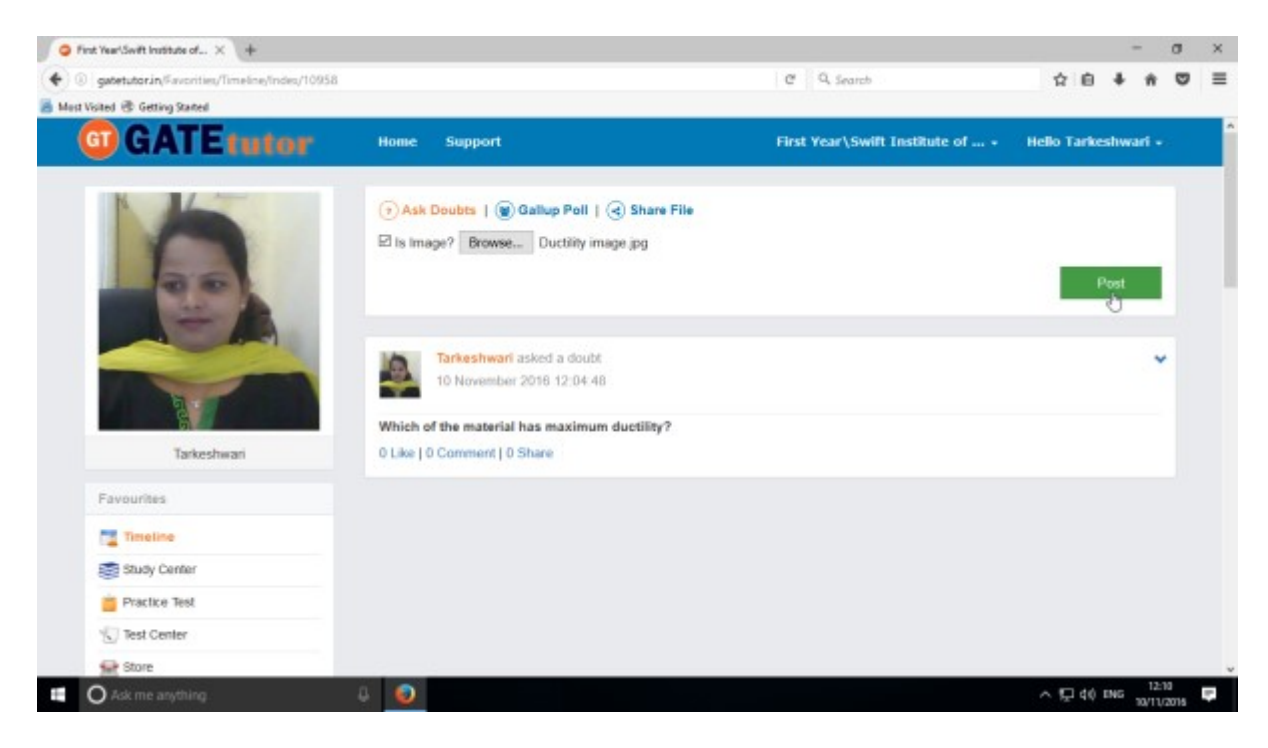

When you click on the "**Post**" after choosing an image, it will visible on sub group timeline.

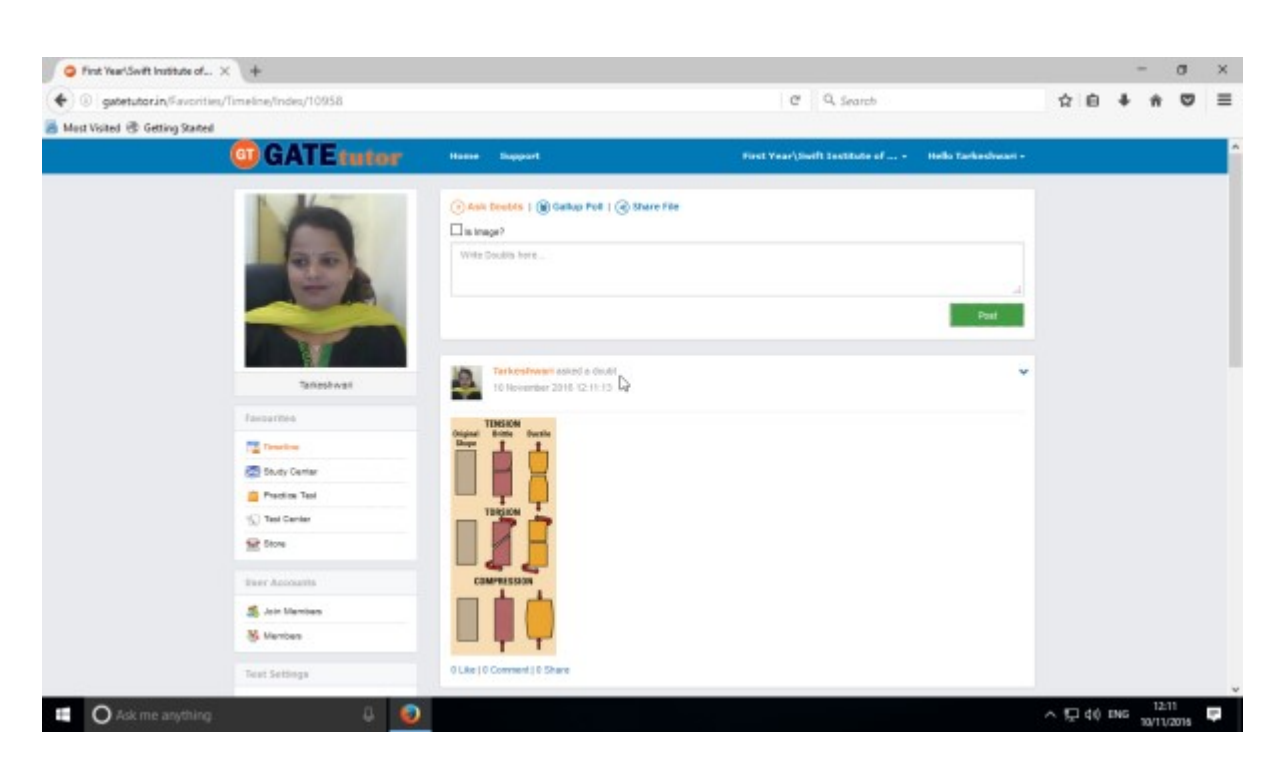

The image is uploaded successfully in an "**Ask Doubt**" as above

You can remove the uploaded image on "**Ask Doubt**" from your sub group timeline.

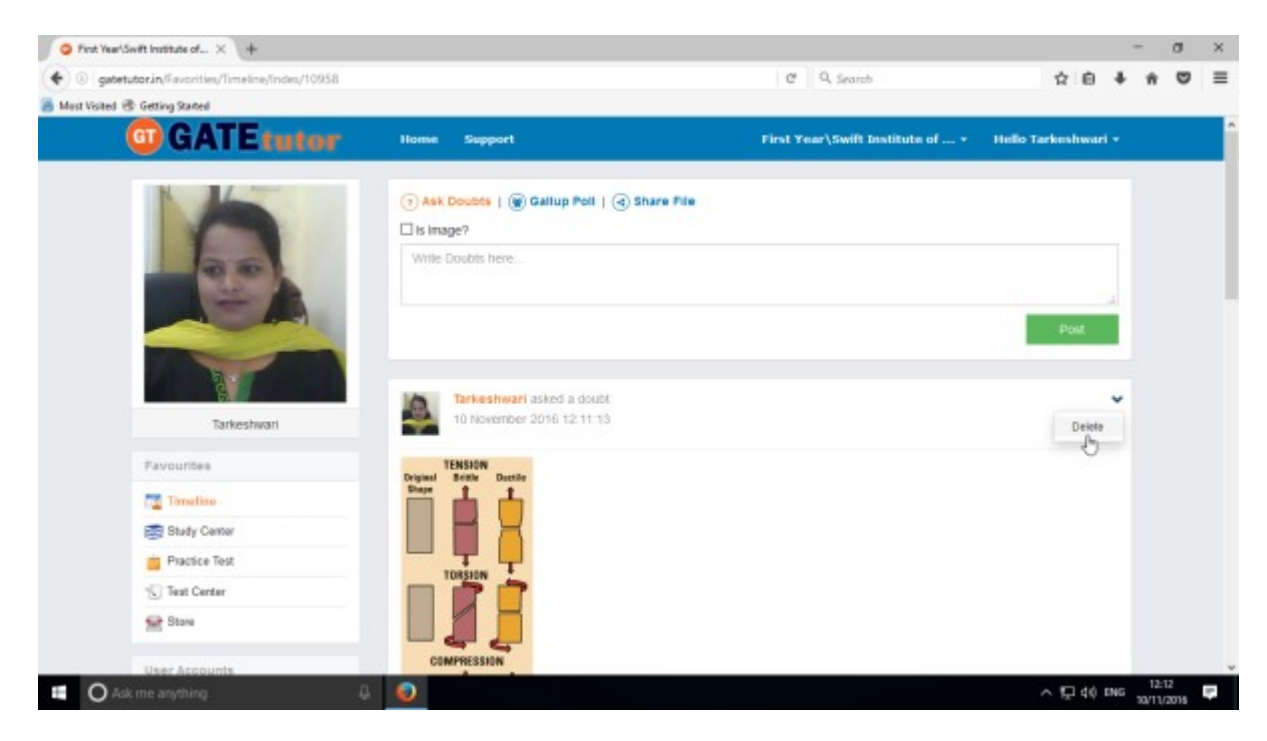

Click on "**Delete**" to remove a post.

If you click on delete then the image will be removed from "**Ask Doubt**" from your subgroup timeline.

# **b) Ask a Question/Gallup Poll**

Ask a question in a "**Gallup Poll**" is a unique idea for asking doubtful questions & get answers from sub group members consecutively on sub group timeline. You can ask any questions in the Gallup Poll by providing multiple choice answers to choose the correct answer on sub group timeline. Where your sub group members can give the answers & solve the problem as well as comment their opinions below the question.

You can also upload an image for the questions and options separately.

#### Click on **Gallup Poll**

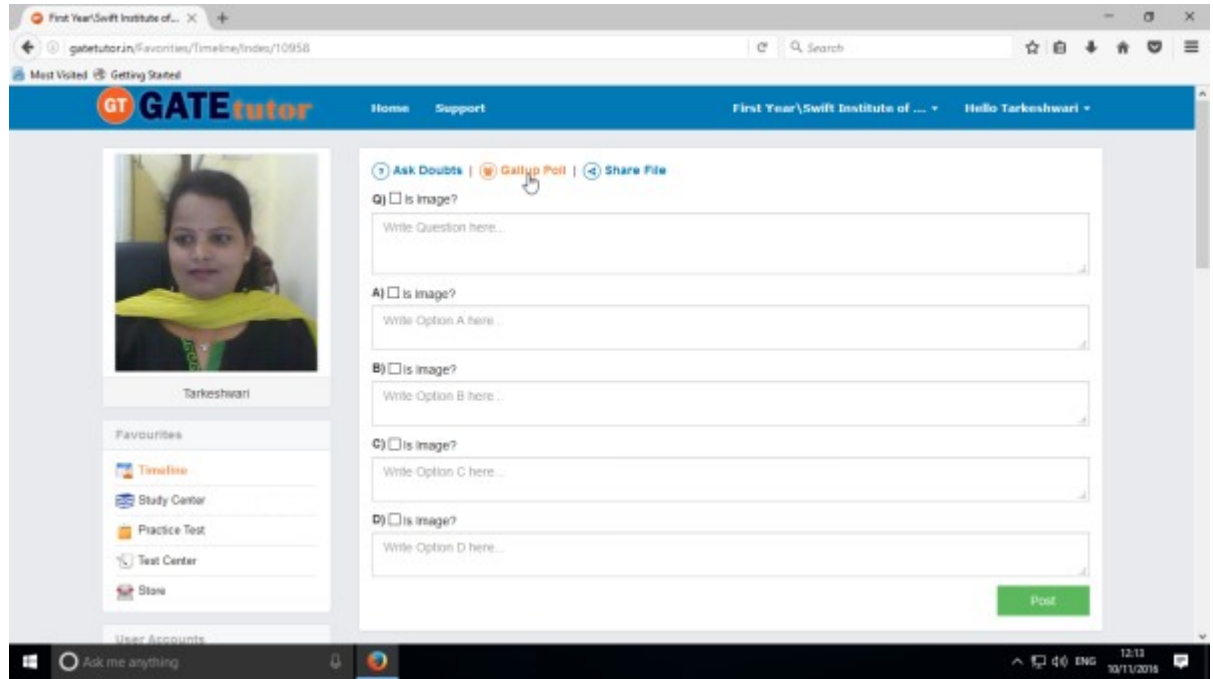

When you click on "**Gallup Poll**", you will appear a window as above.

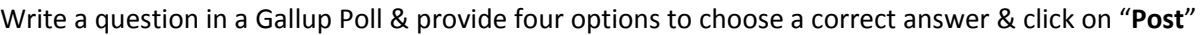

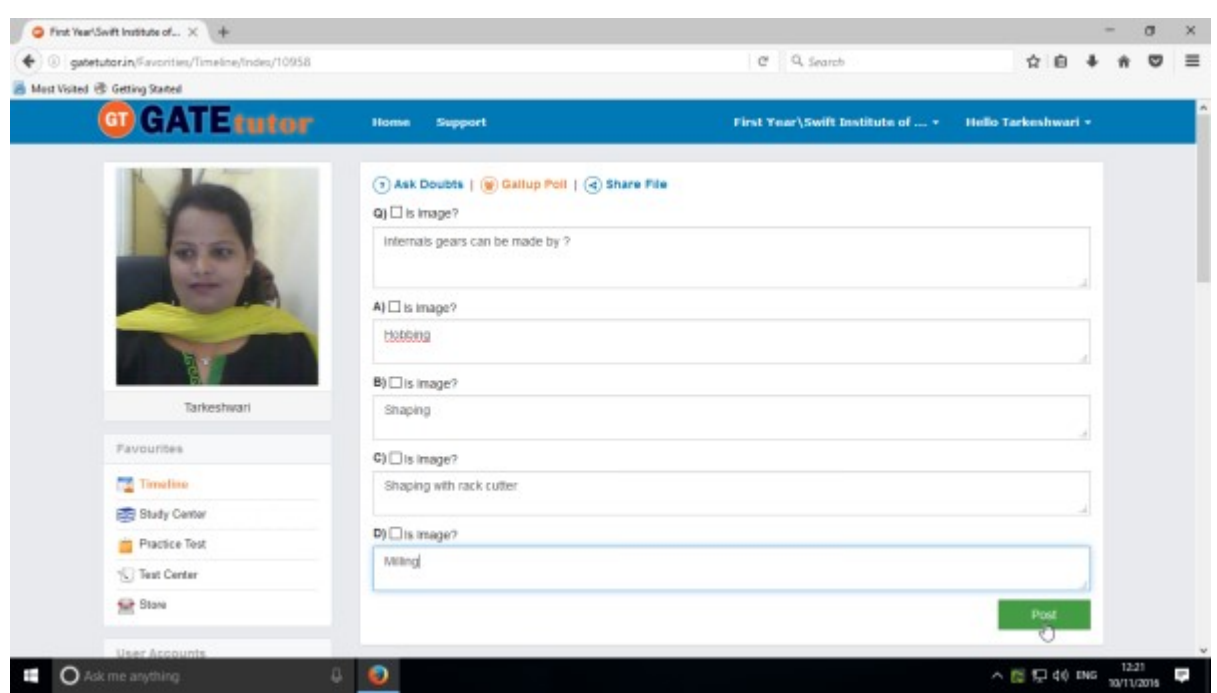

You can also add images for question & options separately in Gallup poll. Just click on **Is Image?** To upload an image

### Post question in a "**Gallup Poll**"

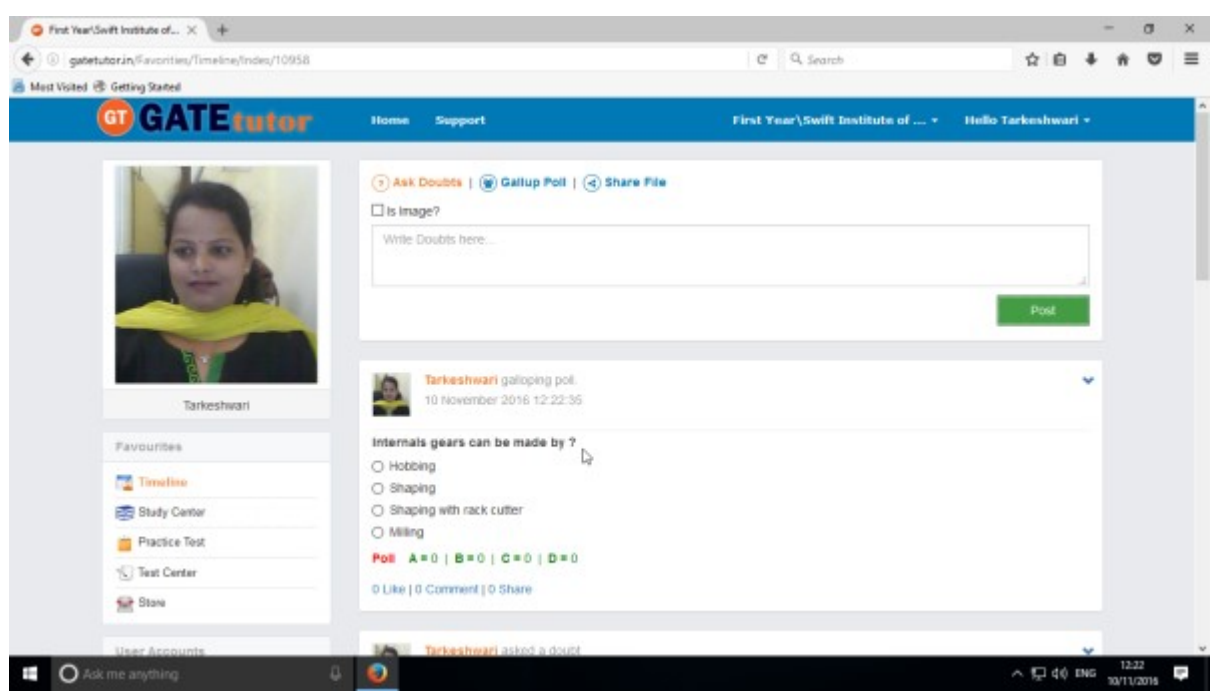

Click on your own answer and see ratings below similarly.

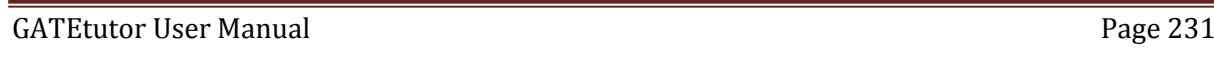

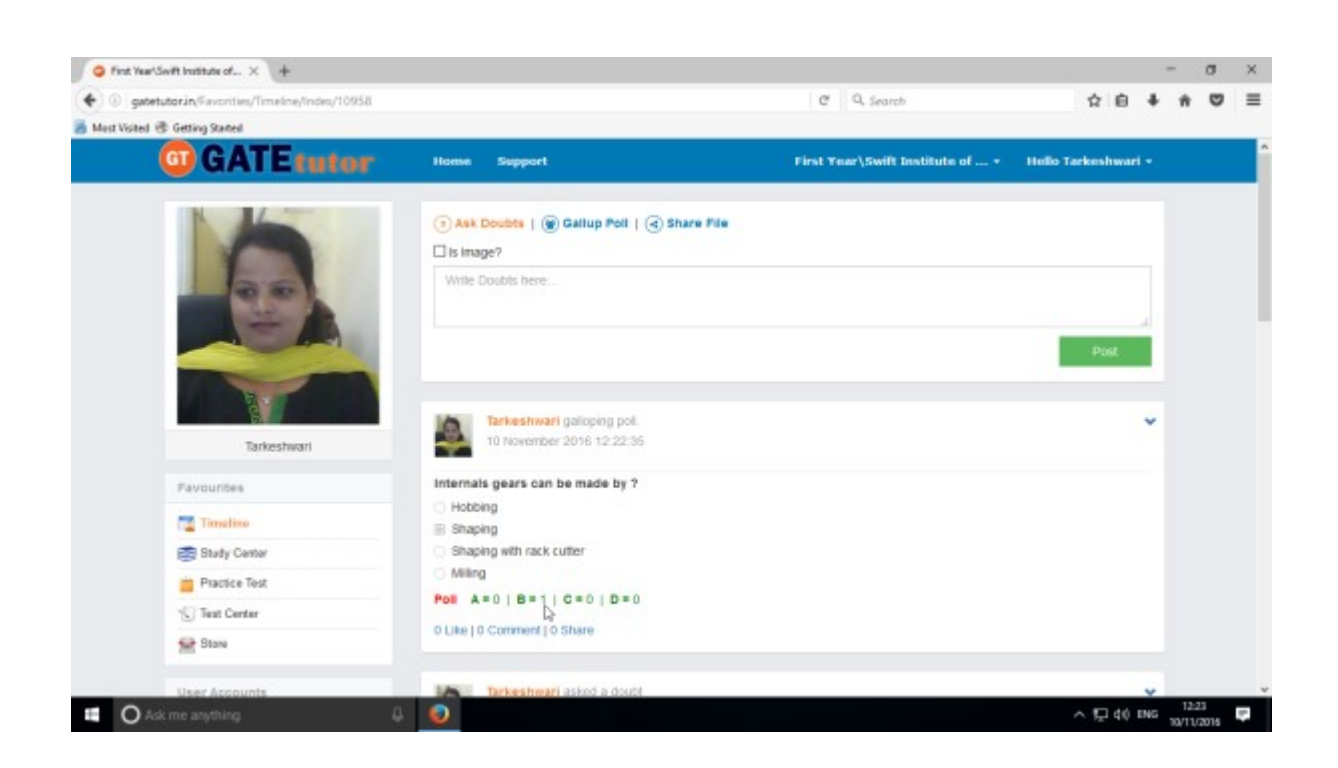

Similarly you can Like, Comment and Share the question on your friend's wall as well as in any group.

Your group members can share this question as post in various other groups and timeline.

## **c) Share File**

Share file is an option to share the study material on GATEtutor. It is the easiest way to upload & download the study material in various formats. Someone who has a study material he/she can upload it on GATEtutor & all of the other group members of him/her can download it at a single click from sub group timeline & from store also.

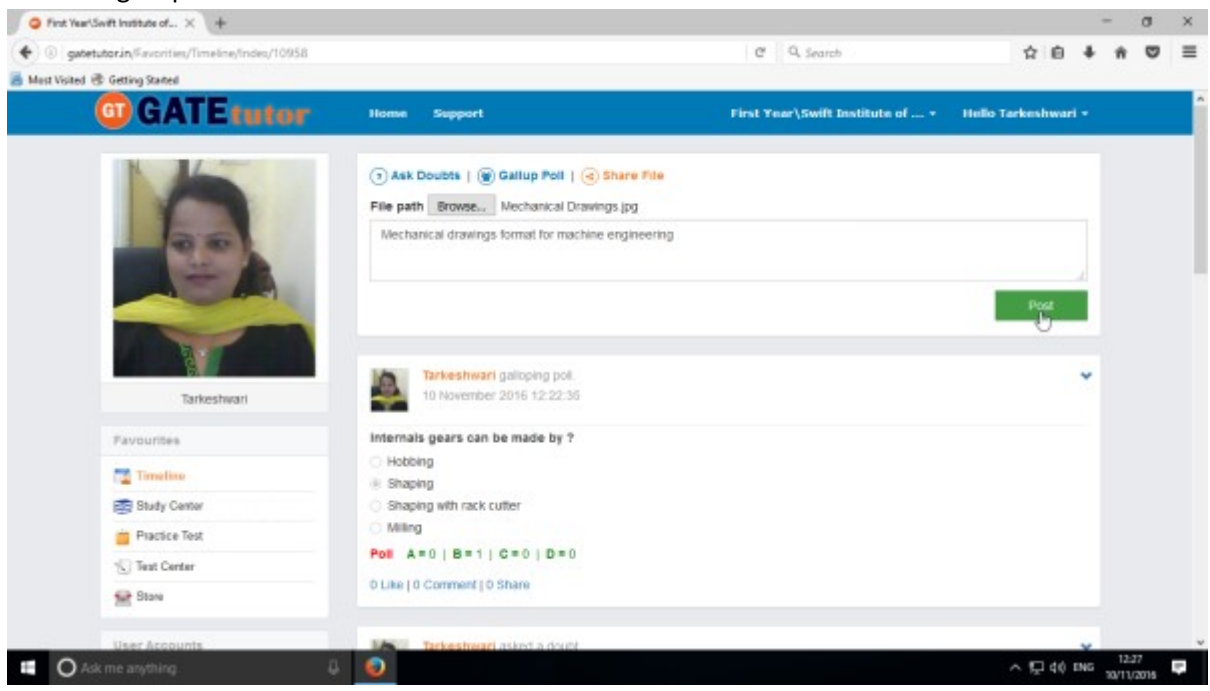

When you click on "**Post**", the post will be shared on sub group timeline. You can also share audio, video, word, pdf, image formats, excel and various file formats.

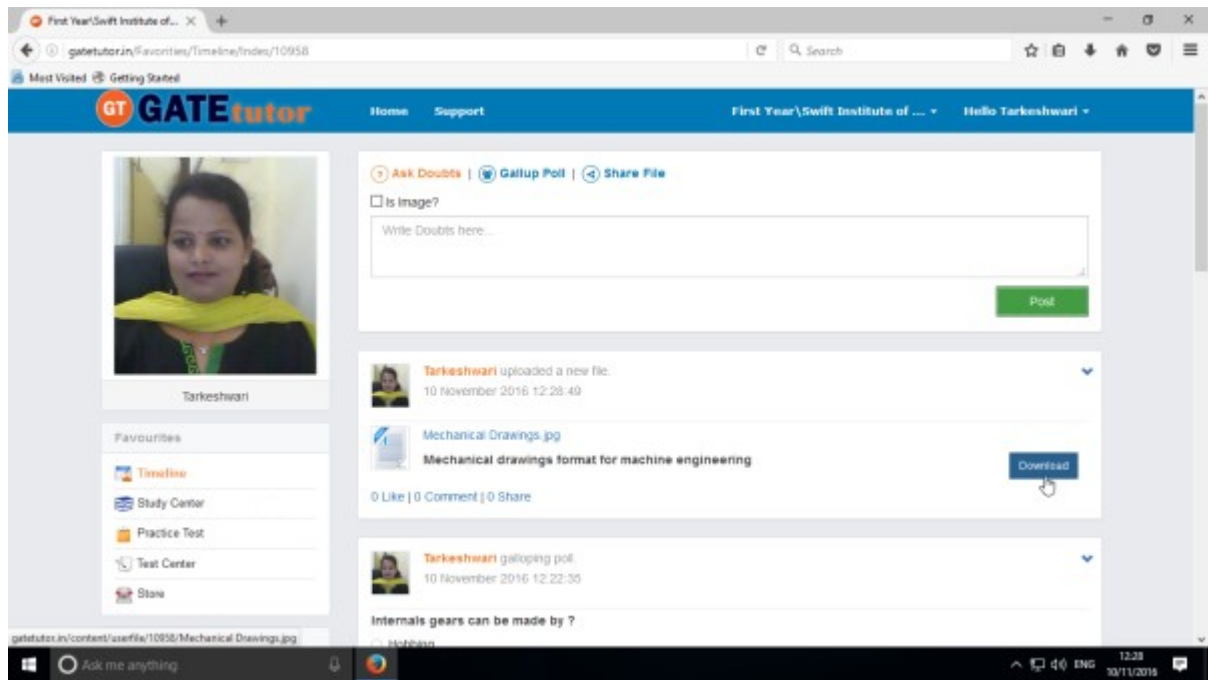

If you want to download the study material just click on "**Download**" option & the file will be downloaded to use.

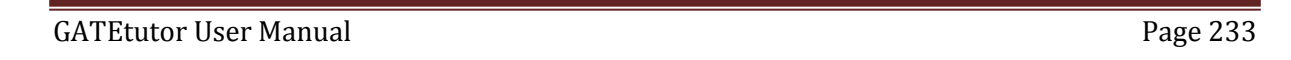

### **d) Like**

You can like the post on your sub group timeline by clicking on "**Like**" which will be shared by your friend, group member & admin faculty member or by you own.

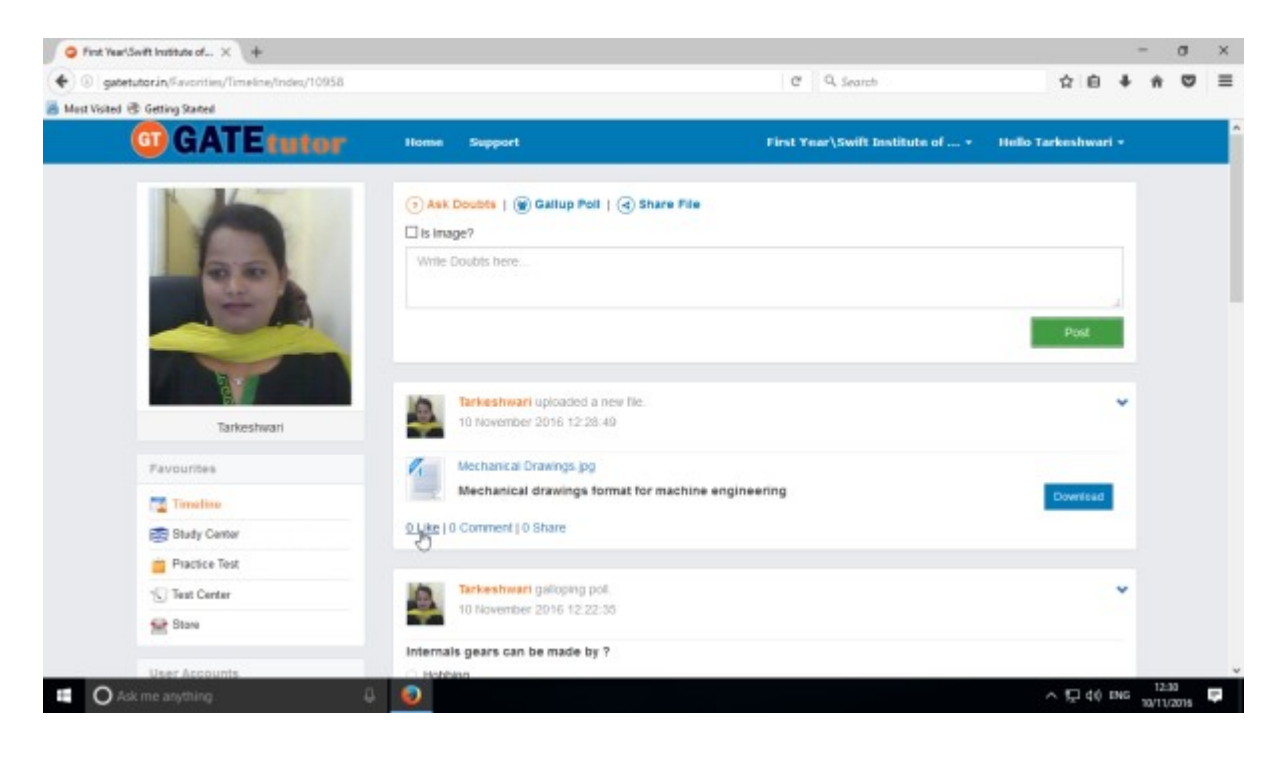

You can comment on any post & that comment will post on your sub group timeline.

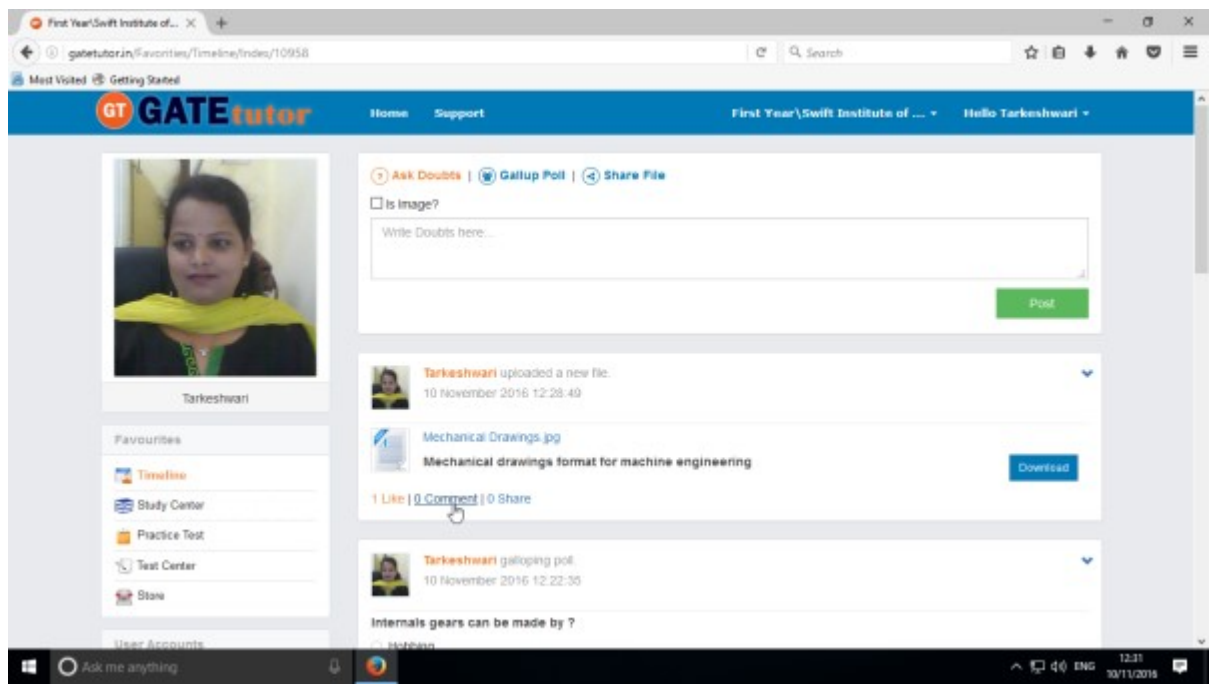

In the above image, you can see the count of the Likes, Comments and Share has been done on the post.

# **e) Post a Comment**

You can comment on post by clicking on "Comment"

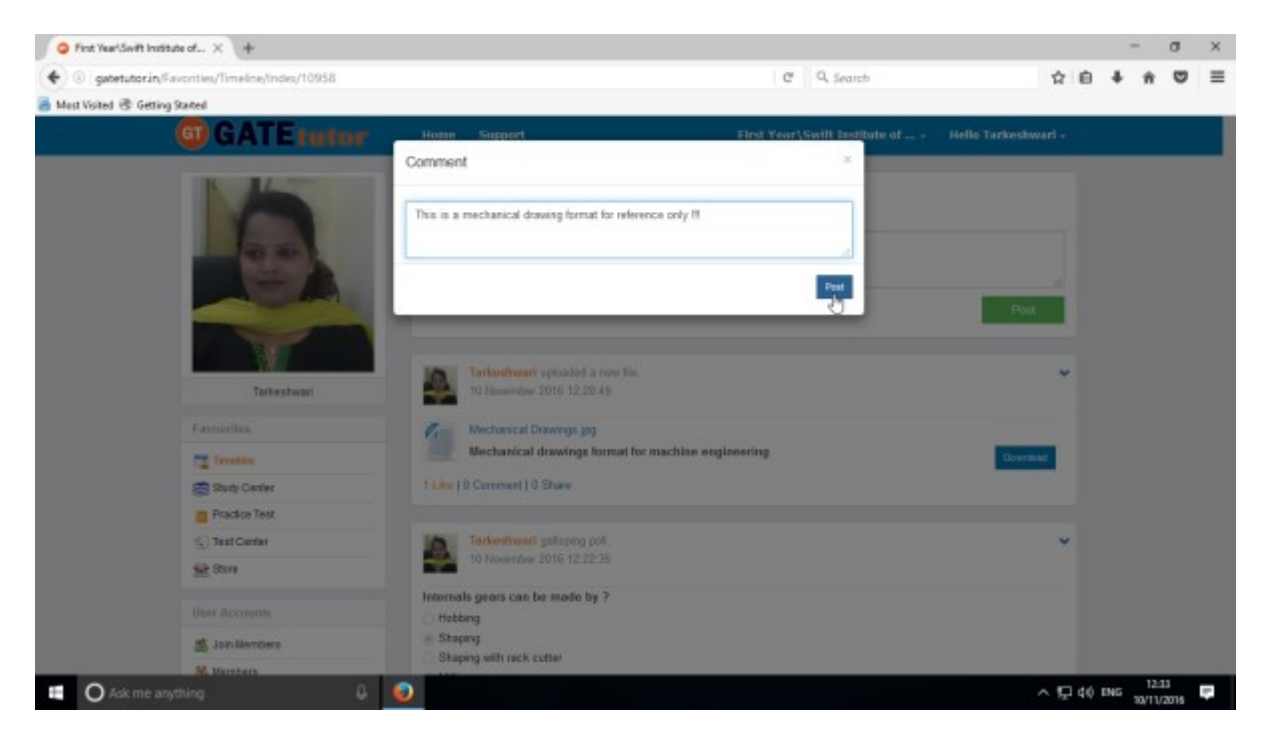

Enter the comment in the comment box & click on "**Post**"

When you click on the "**Post**", your comment will be shared & displayed on your sub group timeline also.

You can see the comment on your sub group timeline.

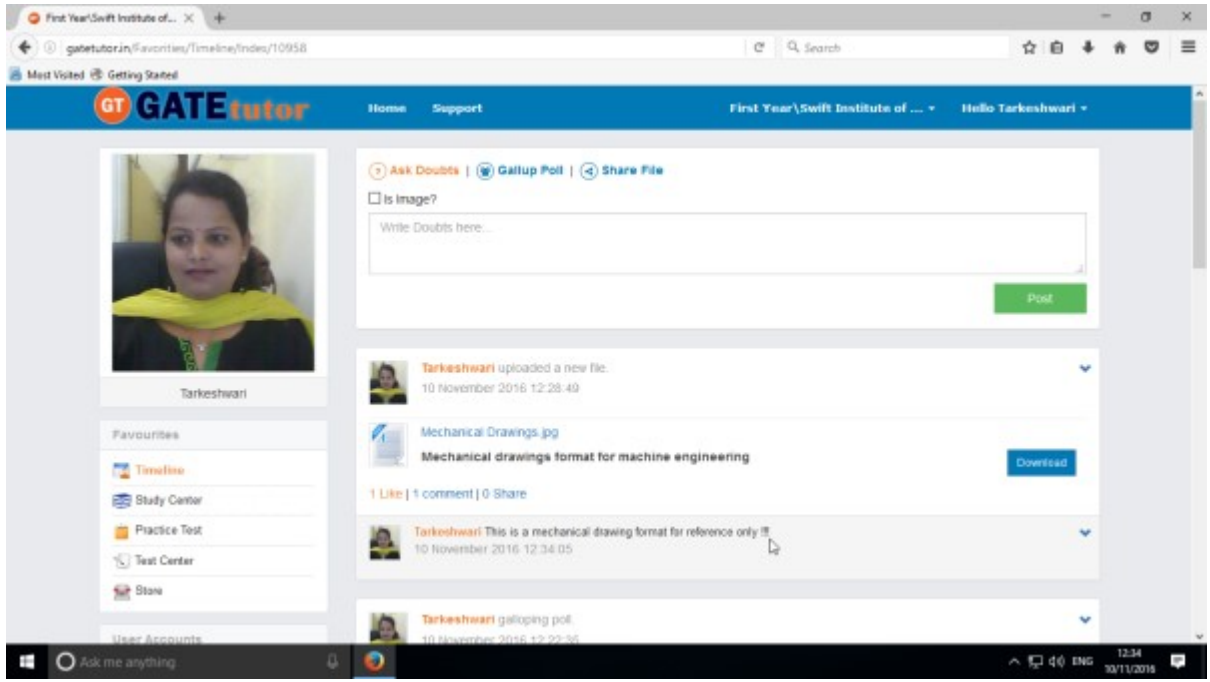

GATEtutor User Manual and the Case of the Page 235

# **f) Delete a Comment**

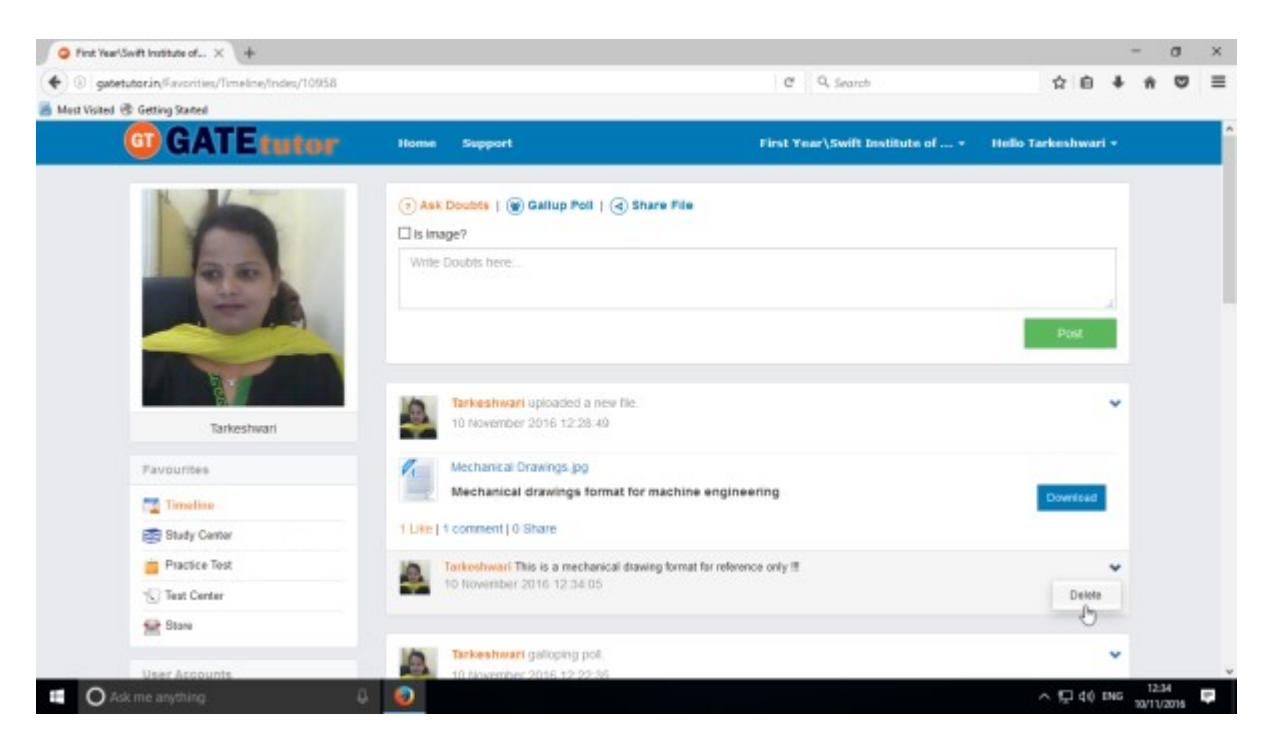

Click on the "**Delete**" which is shown in above figure. When you click on delete, the post will get deleted from that page.

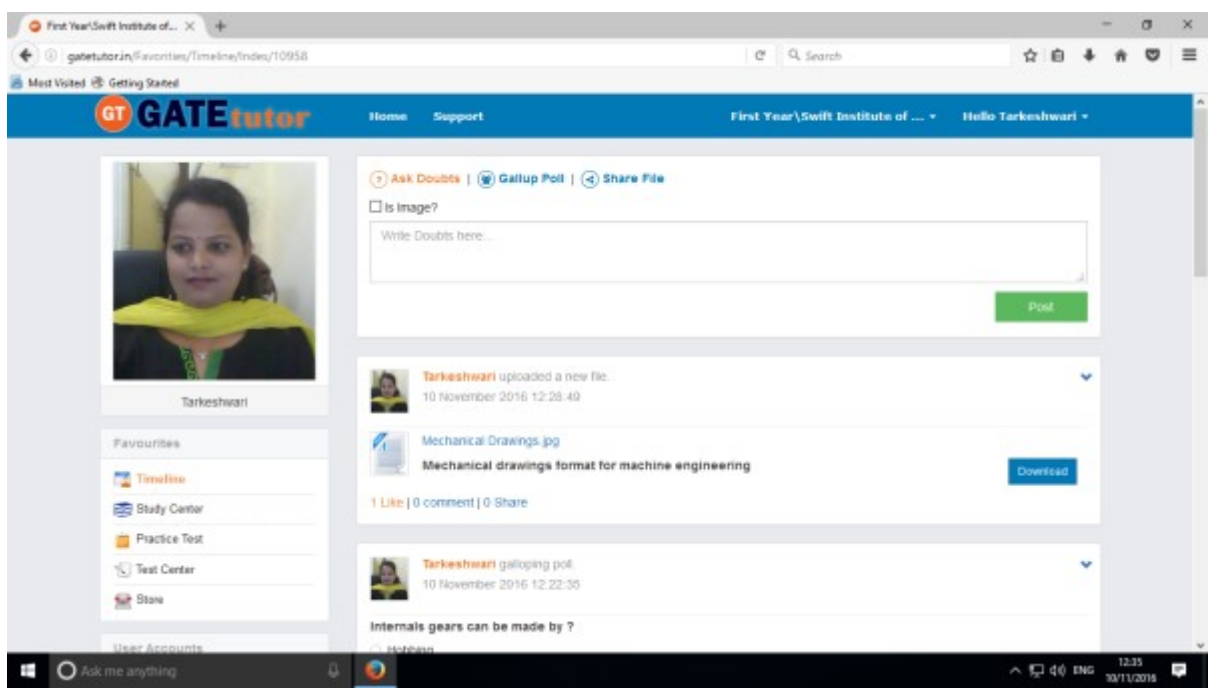

Check the comment is deleted from sub group timeline.

# **g) Share Post**

You can share the post on your own Timeline, friend's timeline or in a group in which you are the member and the group which is created by you.To share the post click on "**Share**".

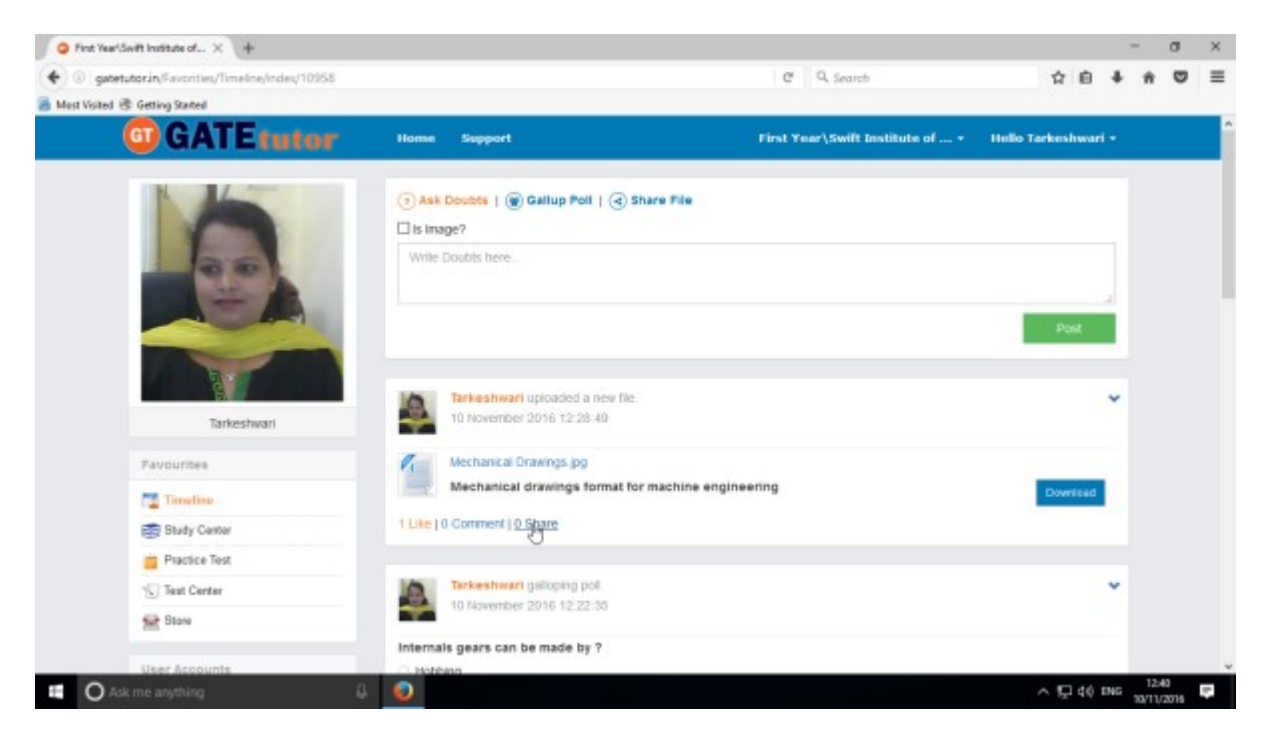

You can also share the post on your own timeline**.** 

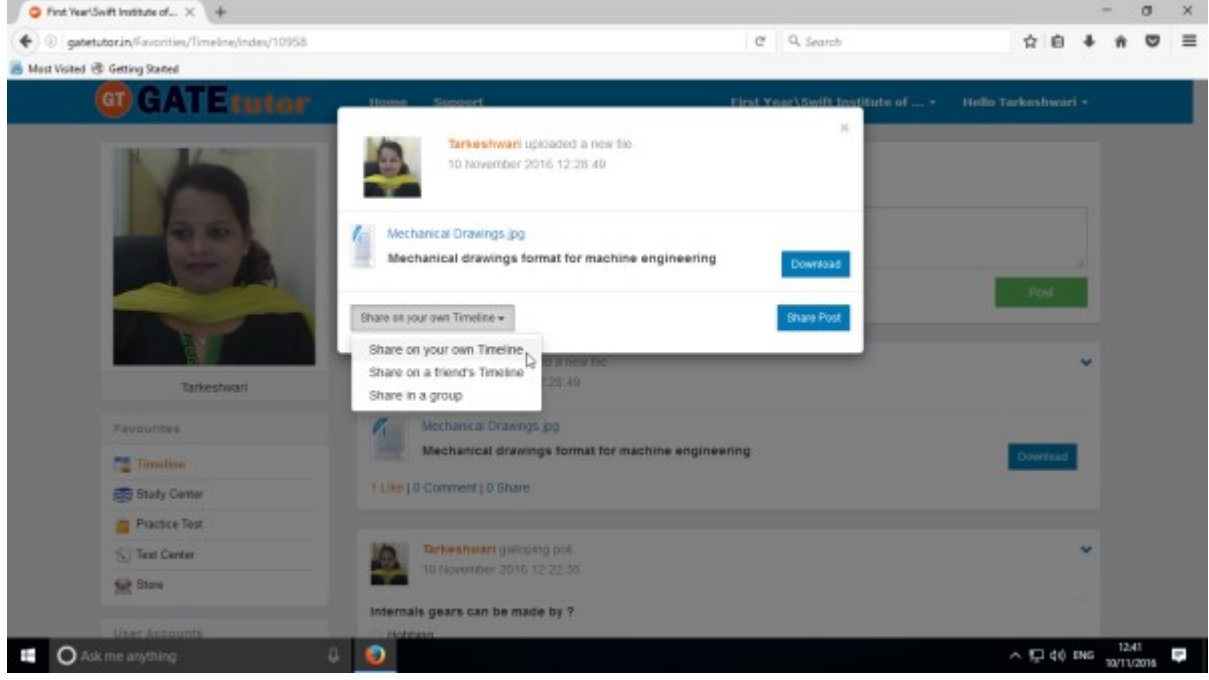

Click on the "**Share on your own timeline**" & then click on "**Share Post**".

Then go to your own timeline to check the shared post.

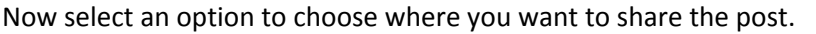

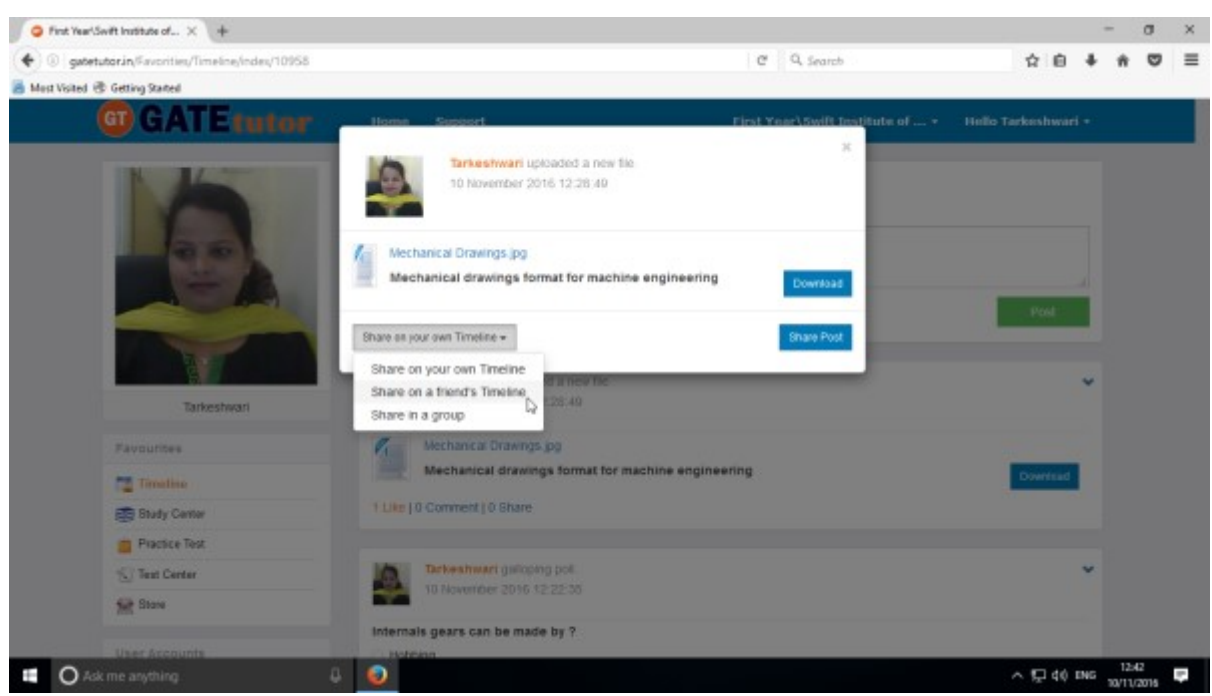

e.g. - Click on the Share on a friend's Timeline

 $\bullet$  First Year Swift Institute of  $\ldots \times \bullet$  $\,$  $\leftarrow$  @ gatetutorin/Favorities/Timeline/Index/10958  $C = Q$  Search ☆ ◎ ↓ ☆ ◎ Hest Visited @ Getting Stated  $GT \rightarrow 1$ Hello Tarkeshwari rkeshwari uploaded a new file 10 November 2016 12:28:49 Mechanical Drawings.jpg Mechanical drawings format for machine engineering Share on a friend's Timeline  $\star$  | Select Friend  $\star$  | Aadarsh K **Bharat Dhende** Tarkeshwa Diksha<br>Ganesi<sup>n</sup> B Malikarjun Borgidde **PR Timeline** Vishal **EB Study Center Practice Test** 

Choose the name of the friend on whose timeline you want to share the post.

When you select a friend name to post on his/her timeline, click on friend name shown as above After choosing both of the options click on the "**Share Post**"

is gears can be made by ?.

 $\theta$ 

Test Center Sit Stow

**Q** Ask me anything

 $\sim$  12-40 ENG  $\frac{12.41}{10/11/2016}$ 

 $\sigma$  $\times$ 

 $=$ 

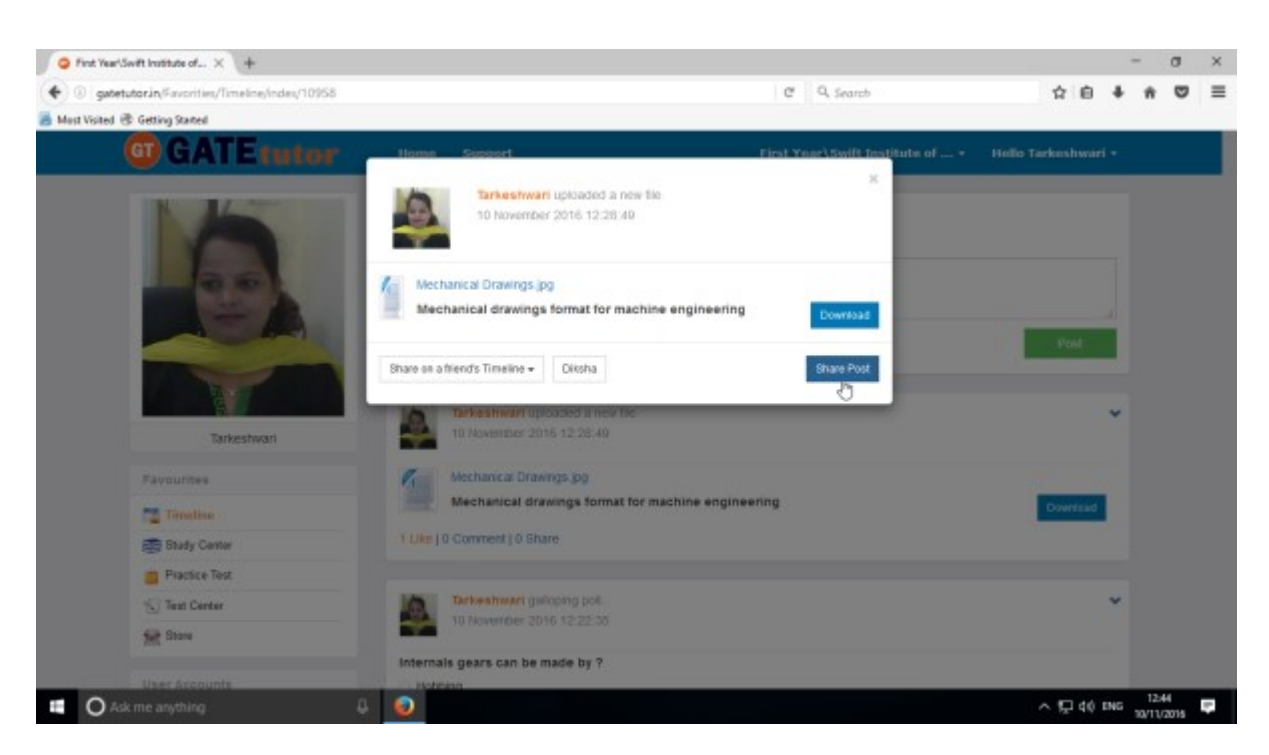

Click on share post as above after choosing friend's name.

Check on that friend's timeline, you will see the post that you shared on his/her Timeline.

You can also share the post in the group in which you are the member or in that group which is created by you

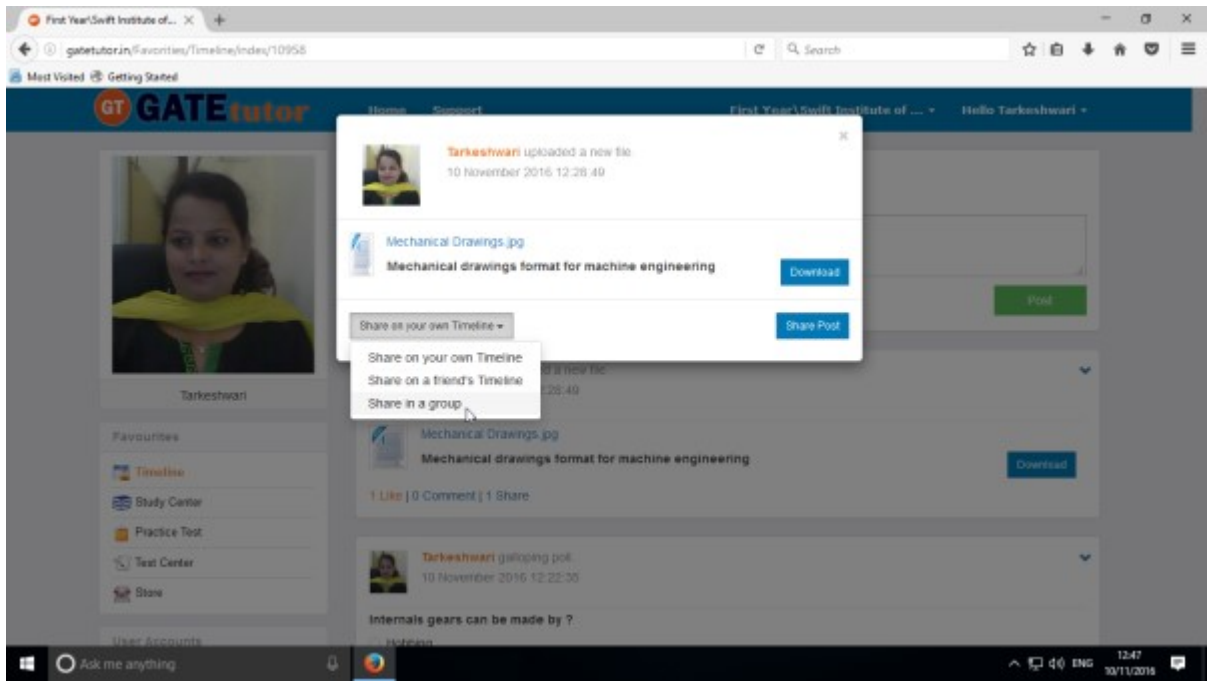

Click on the "**Share in a group**" & choose the group name to share the post.

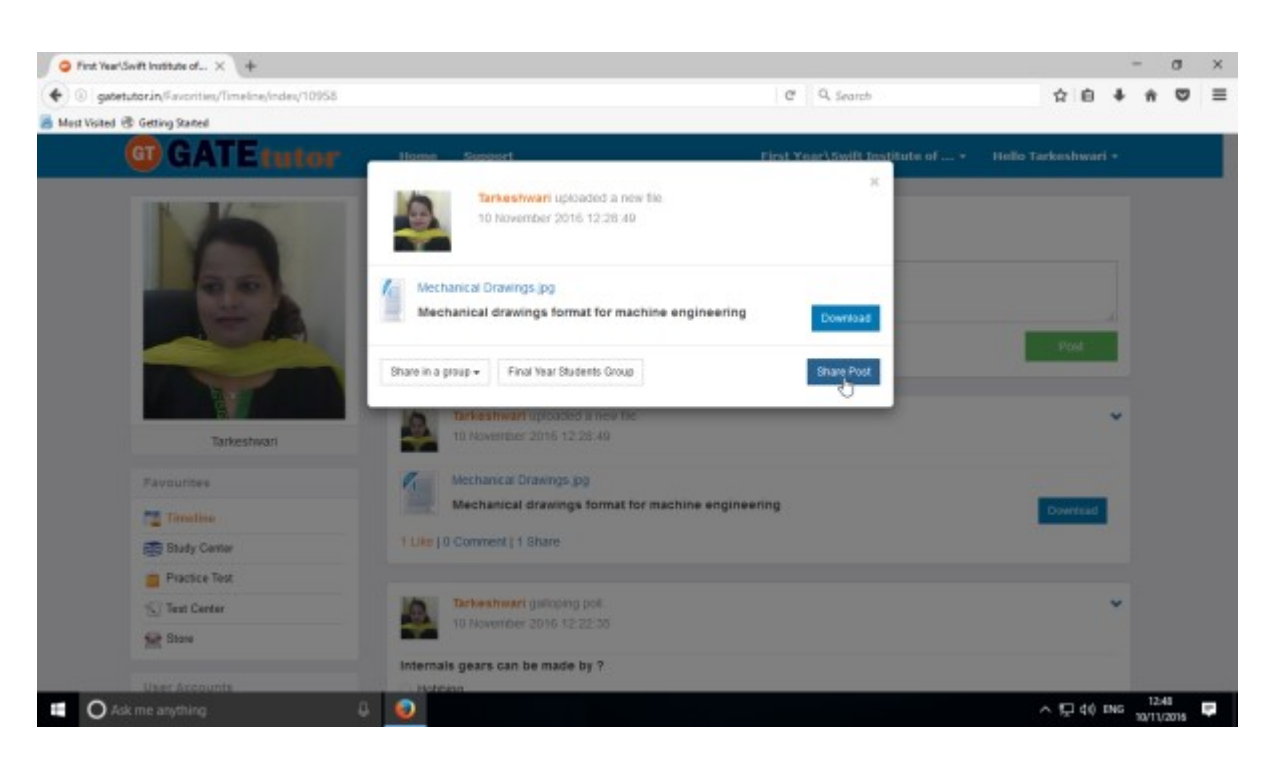

After choosing the both sharing options, click on the "**Share Post**" & go to that group's timeline to check the post that you have shared.

# **2) Study Center**

### **a) General Info**

It is a unique studying method provided by the GATEtutor.

In study center, just choose one option between General Aptitude and Mechanical Engineering. Then select the "**Subject**" & "**Topic**", choose marks & question type. Now, you can start to solve the questions.

Choose one of the answers that you know about the question, if it is correct then it will be visible as green check mark otherwise it will shown as wrong cross ahead the question. If you have any doubt about the question, you can see the explanation instantly on that page and if you feel the question is important for you, you can mark it as an important.

In the Study Center you can see & solve the questions under that subjects and topics which are added by you own also.

### Select **subject & Topic**

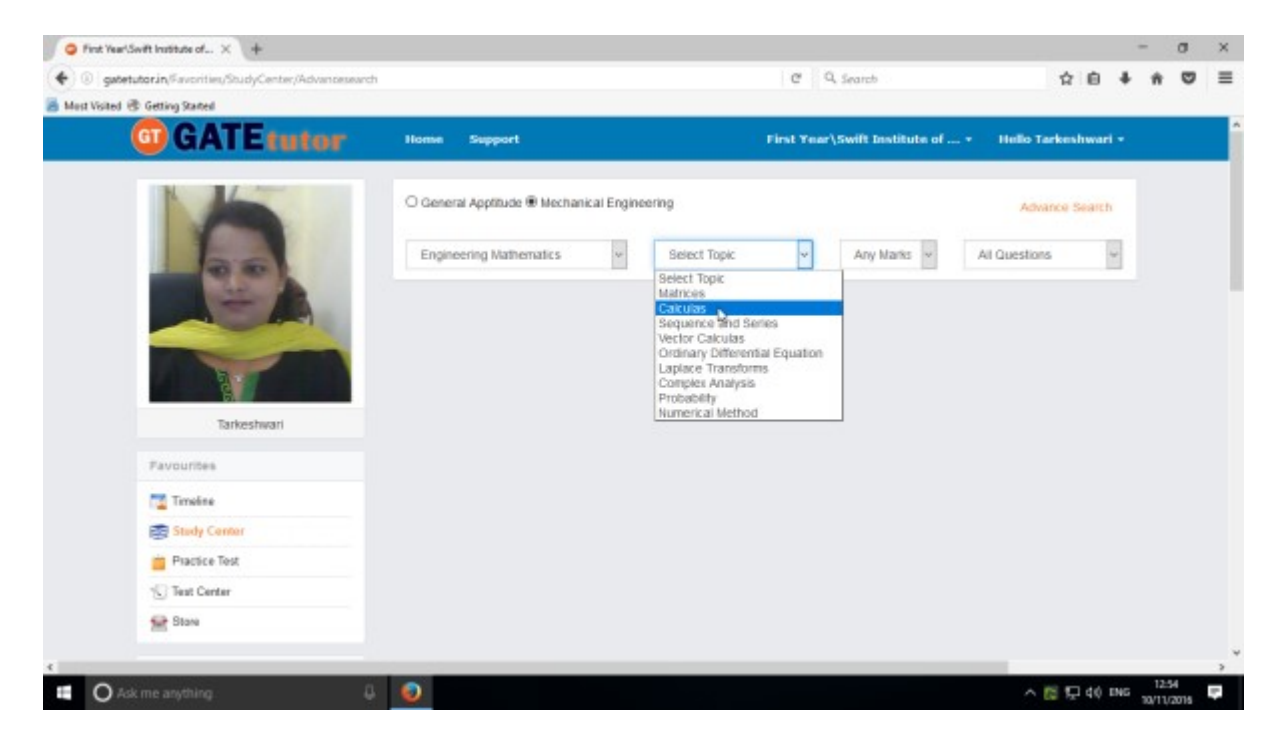

Also choose from main menu General Aptitude or Mechanical Engineering for the Test.

Select "**Any marks**" options for question like 1 mark or 2 marks.

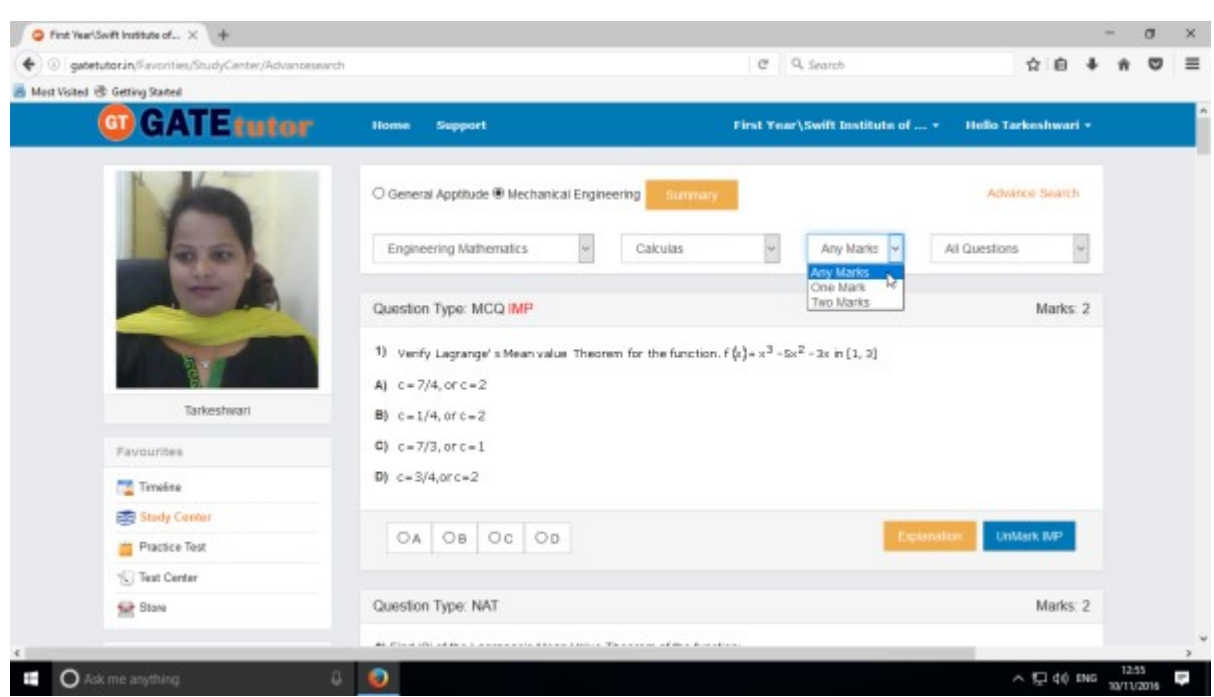

Choose "**All Questions**" to solve more questions. You can also choose the questions from All Questions, Added by you, GATEtutor, IMP Marked By you and College Admin.

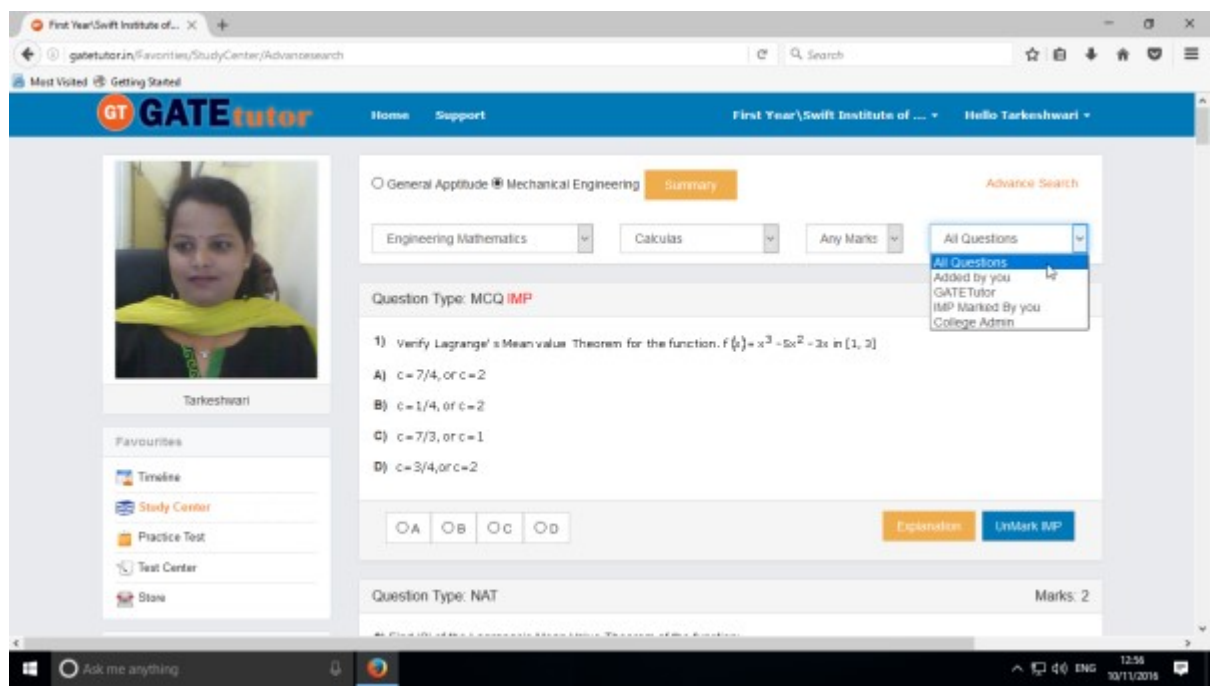

Choose questions from the different types of sources.

## **b) Summary**

When you click on "**Summary**", it shows all the fundamentals & properties of the "**Topic**" that you have selected for study. It is helpful to read & understand the fundamentals in short period of time.

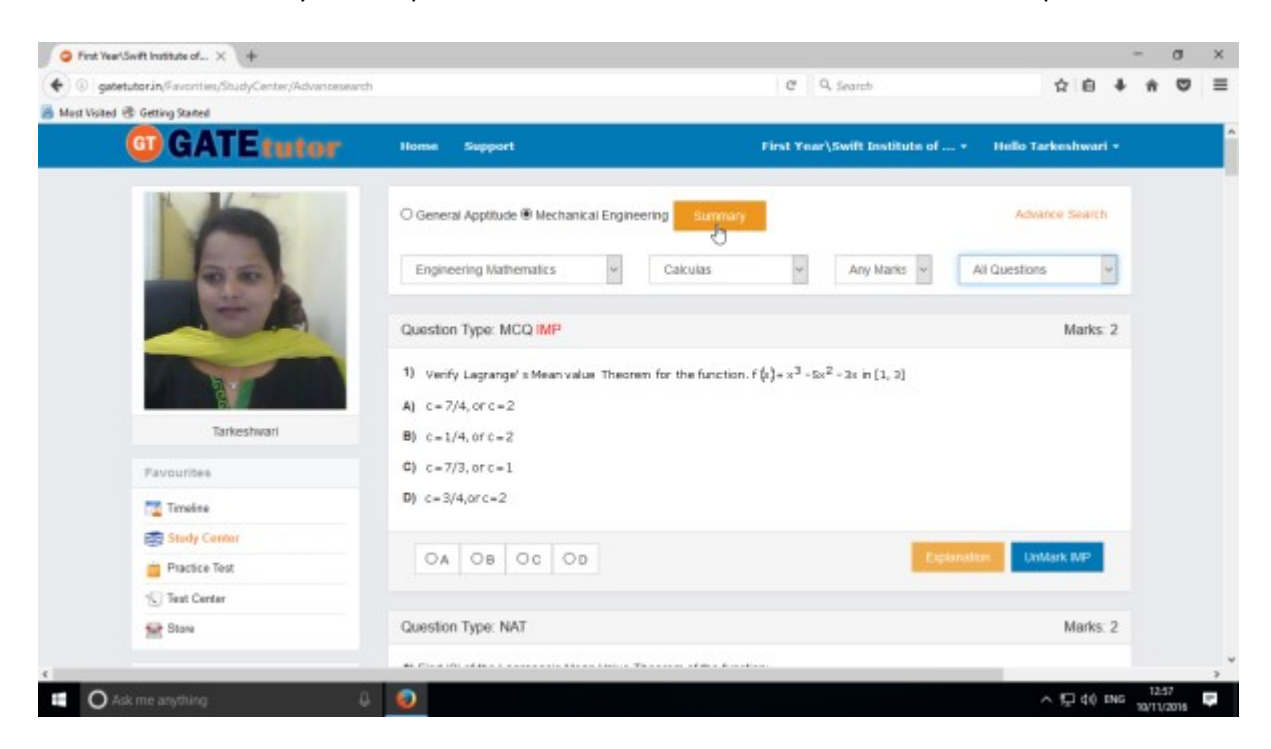

#### Click on "**Summary**" as above.

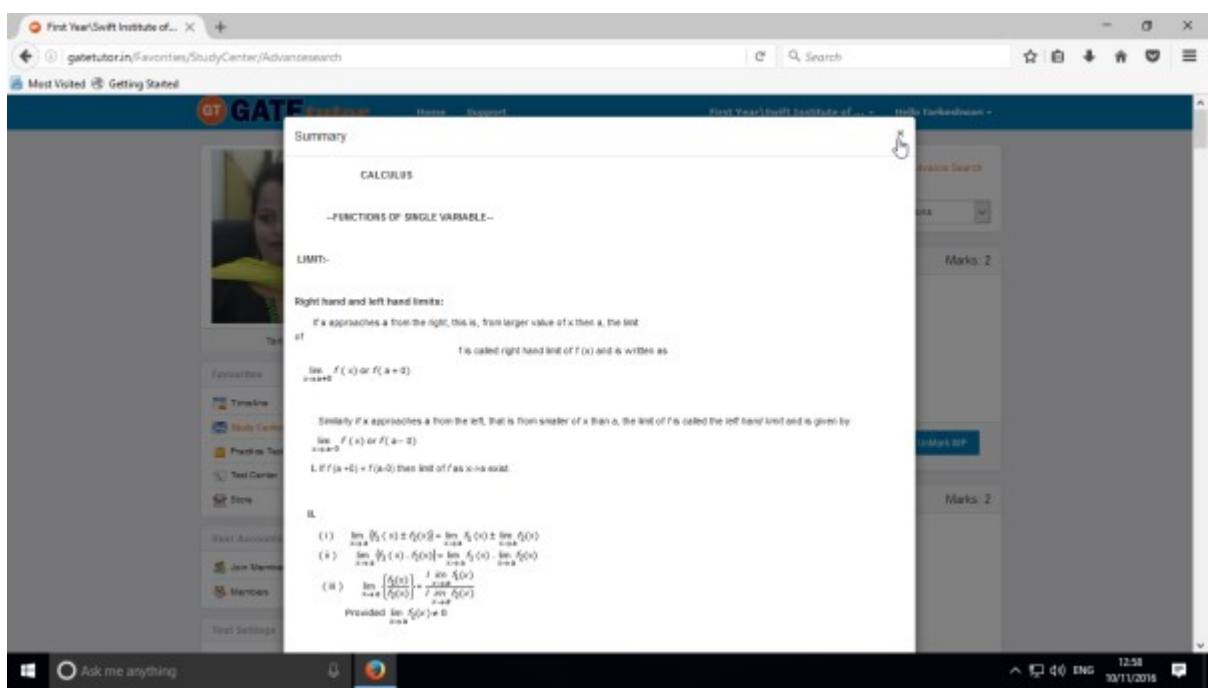

When you click on the "**Summary**", the window appears as above.

If you have any doubt about the questions you can also see the explanation by clicking on "**Explanation**" just below the question.

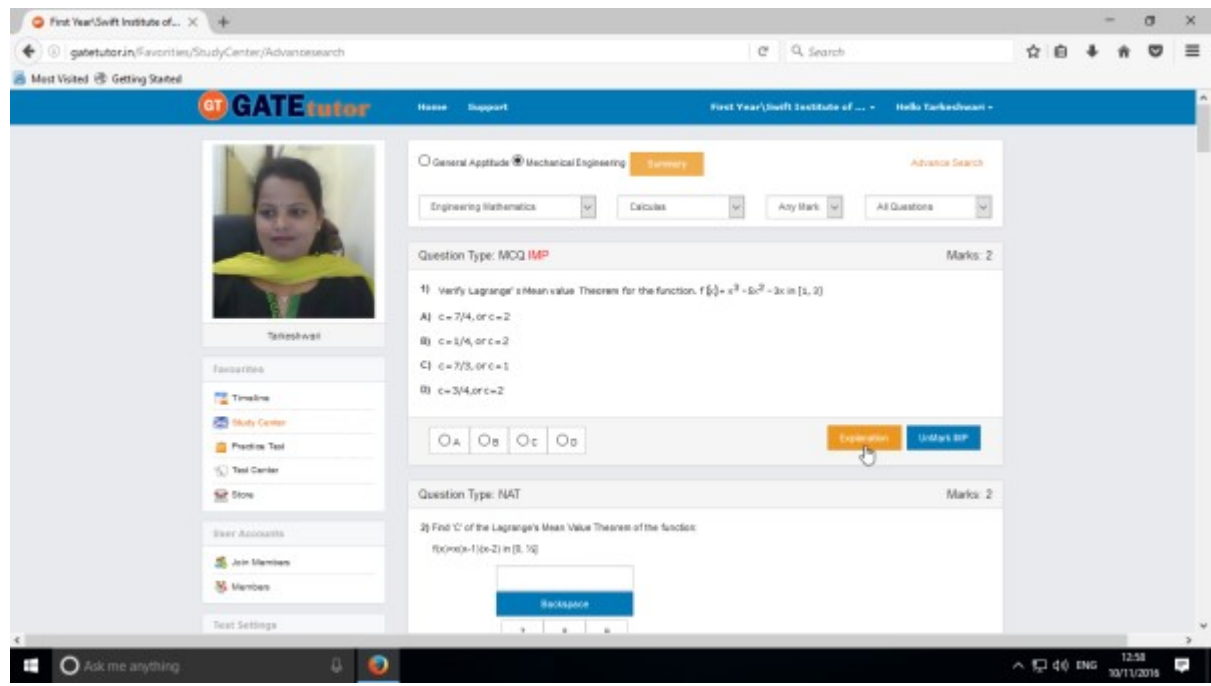

Click on "**Explanation**" & check it to clear a doubt.

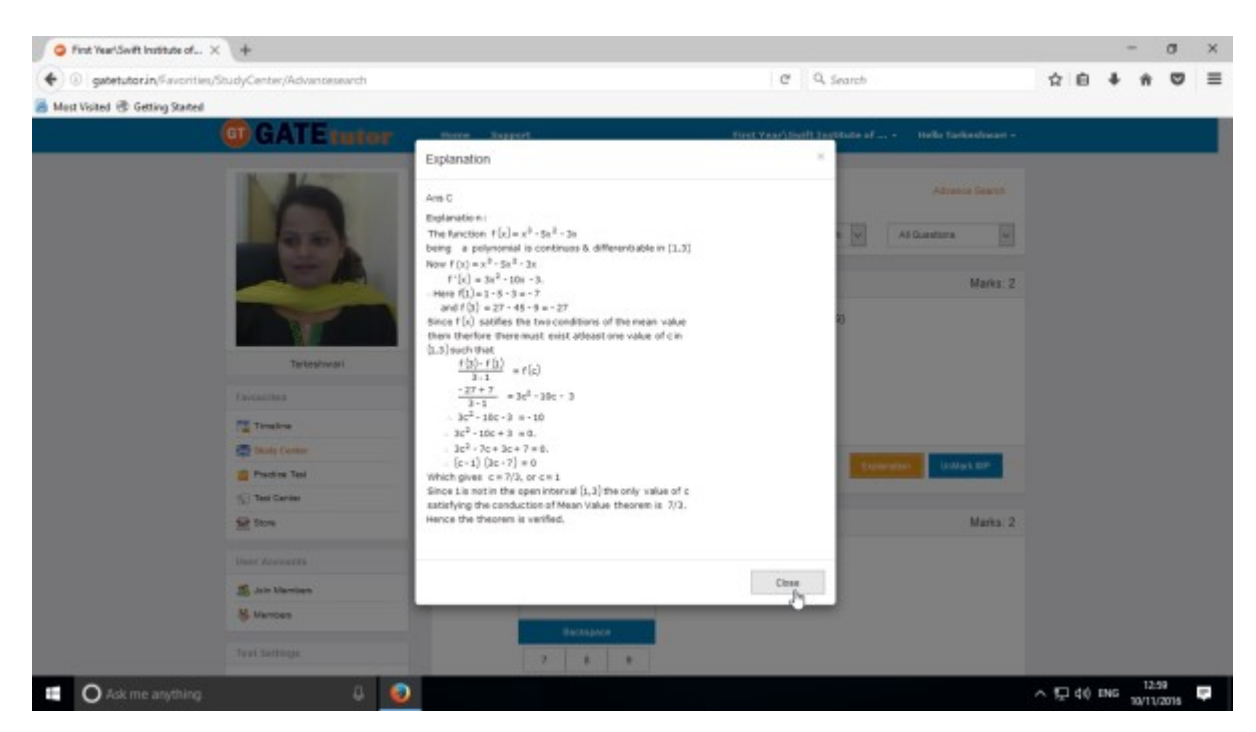

Click on "**Close**" to continue.

You can sort the questions by their importance or priority also.

If you want to mark the question as an important question for study then click on "**Mark IMP**"

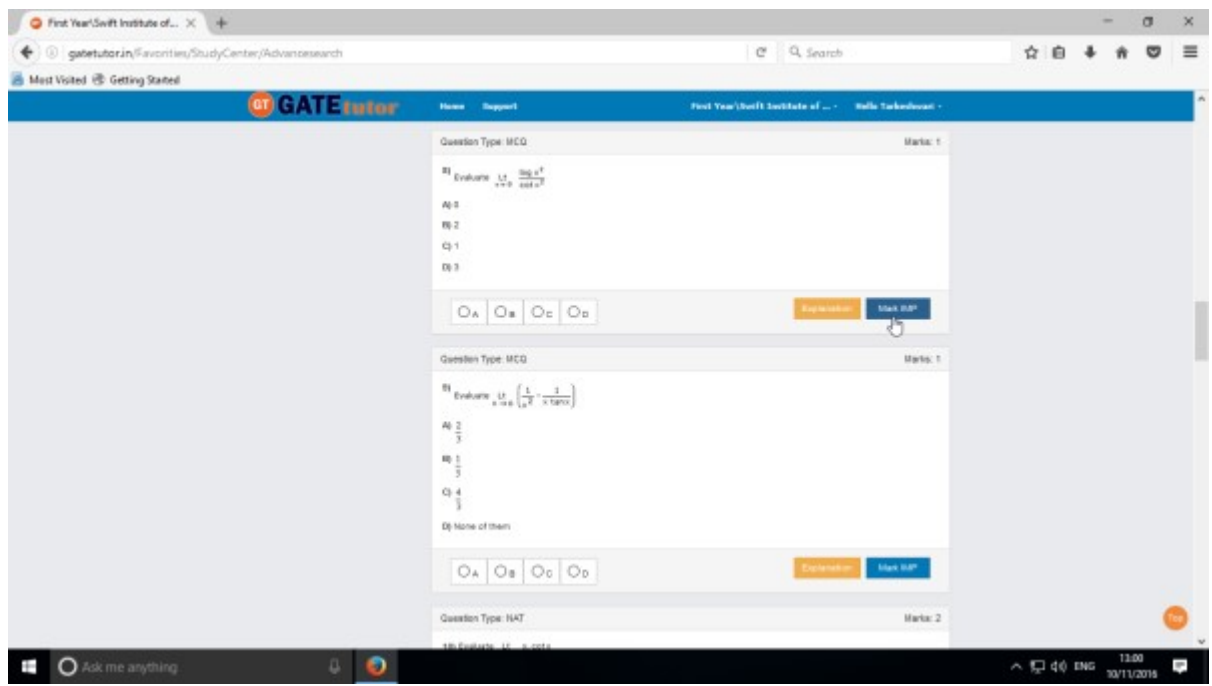

If you want to remove the "**Mark IMP**" tags from the question & remove from the list of imp questions. Just click on "**Unmark IMP**". The Imp mark tag will be removed & it will get removed from imp questions list.

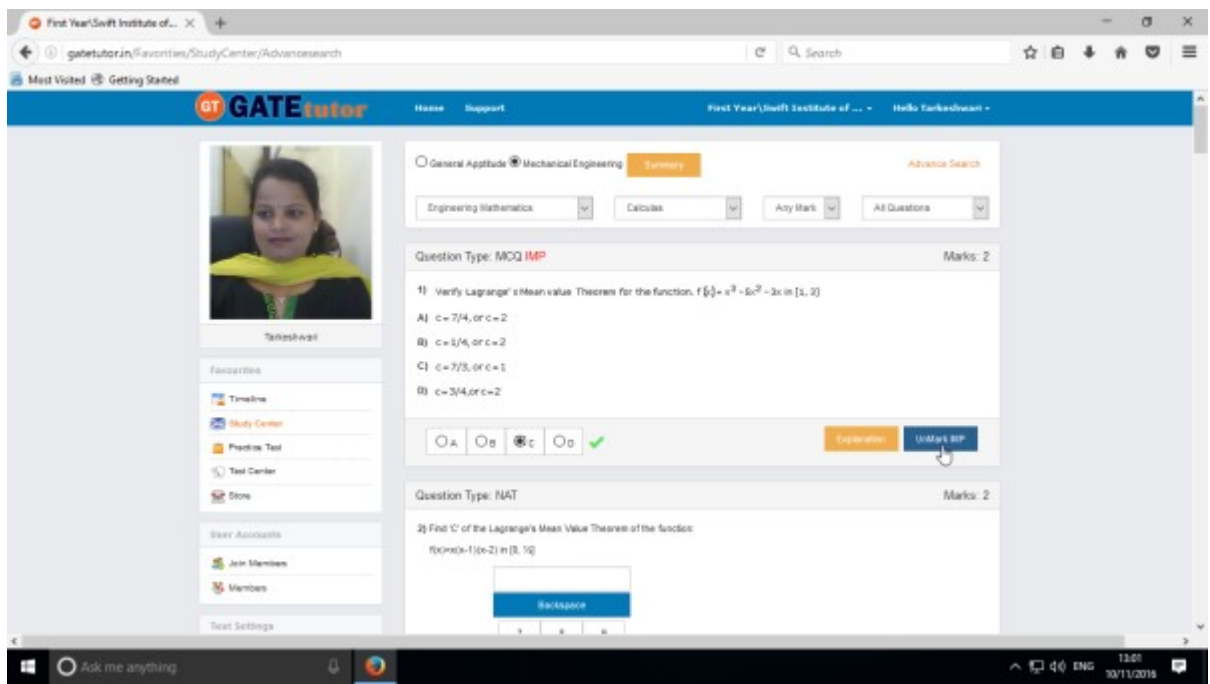

You can check that questions which are marked as Imp for the study. To view IMP questions, choose that subject & Topic then choose "**IMP marked by YOU**" question type

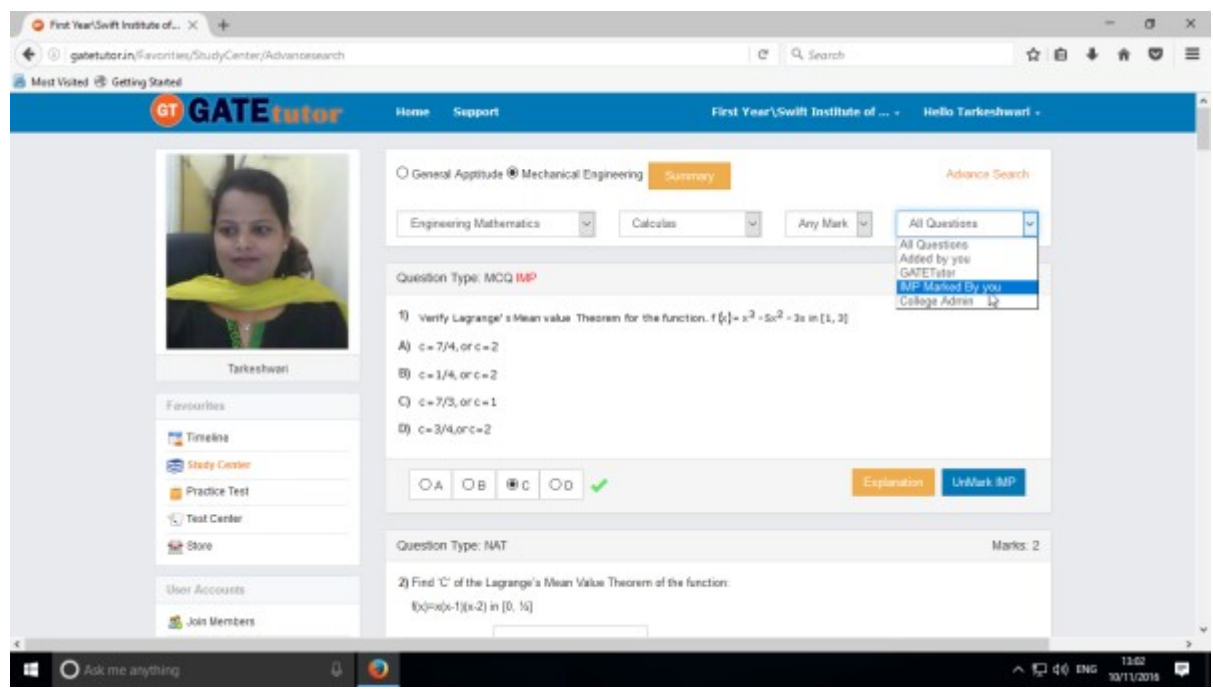

You will appear IMP questions list as follows in which questions are chosen by you.

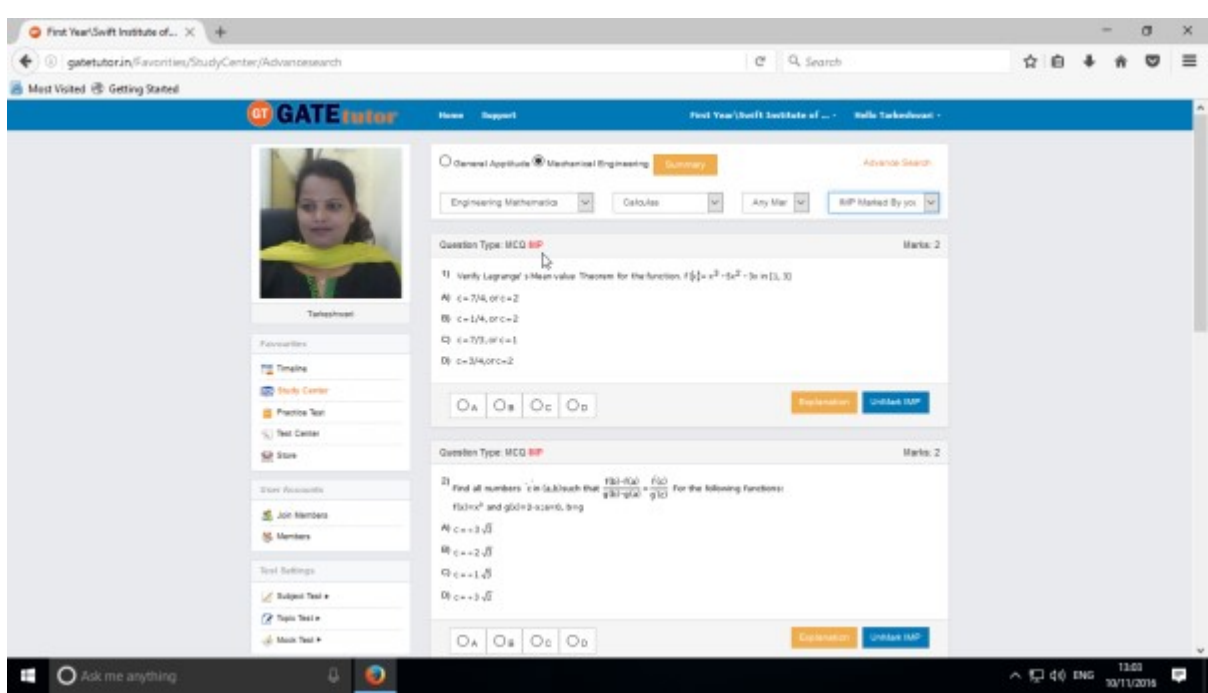

Similarly you can view questions which are Added by you, GATEtutor and college admin also.

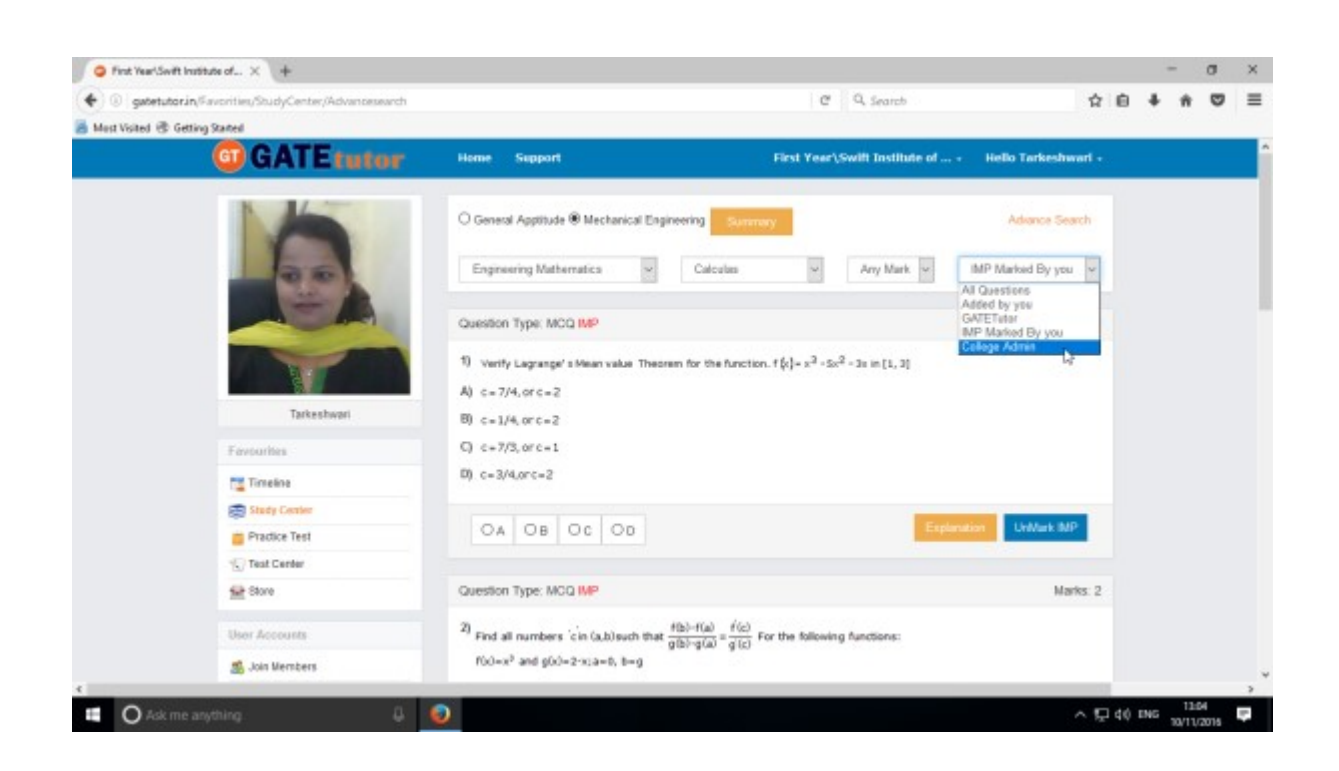

You can choose from multiple types of questions for study like All Questions, Added by you, GATEtutor, IMP Marked By you, College Admin as shown in the figure above.

# **c) Advance Search**

If you don't remember the subject & topic in the study center or if you want the questions from random subjects or topics for study, you can use the "**Advance Search**".

It is a search bar where you have to put just a keyword related to the subject and topic; then whole questions related that keyword will be seen on the screen.

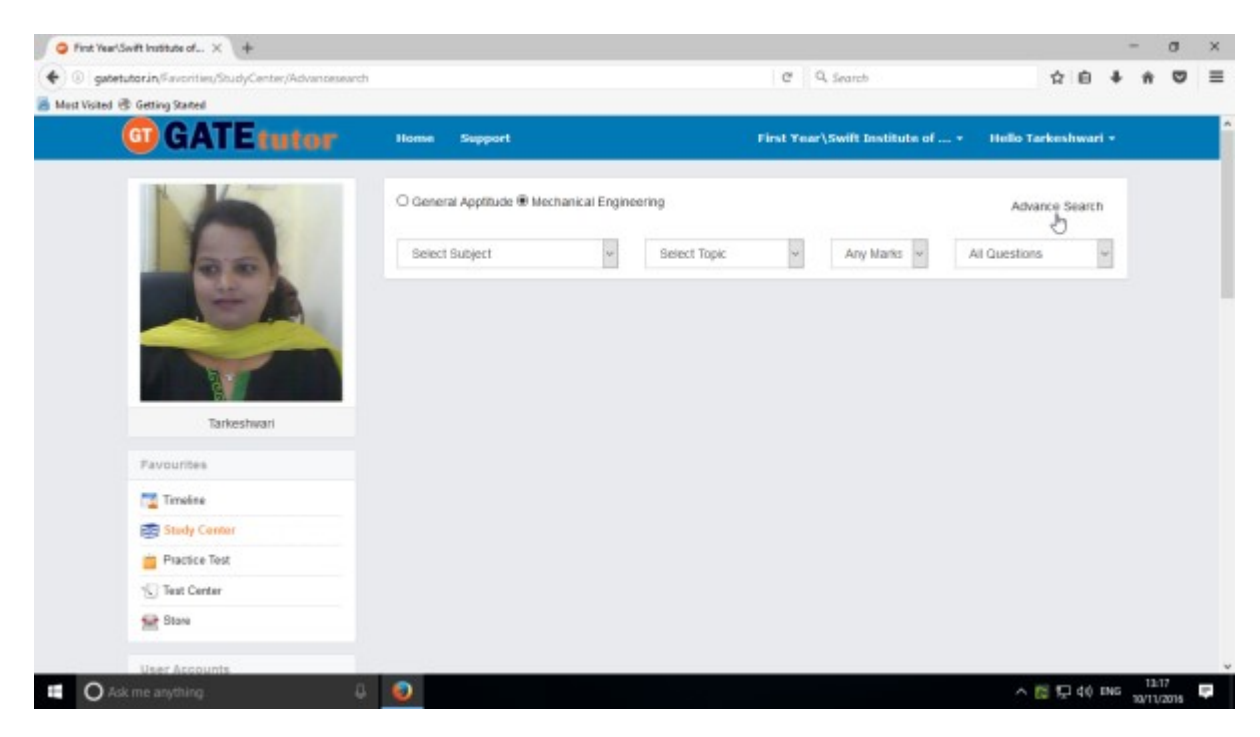

### Click on "**Advance Search**", you will appear following window

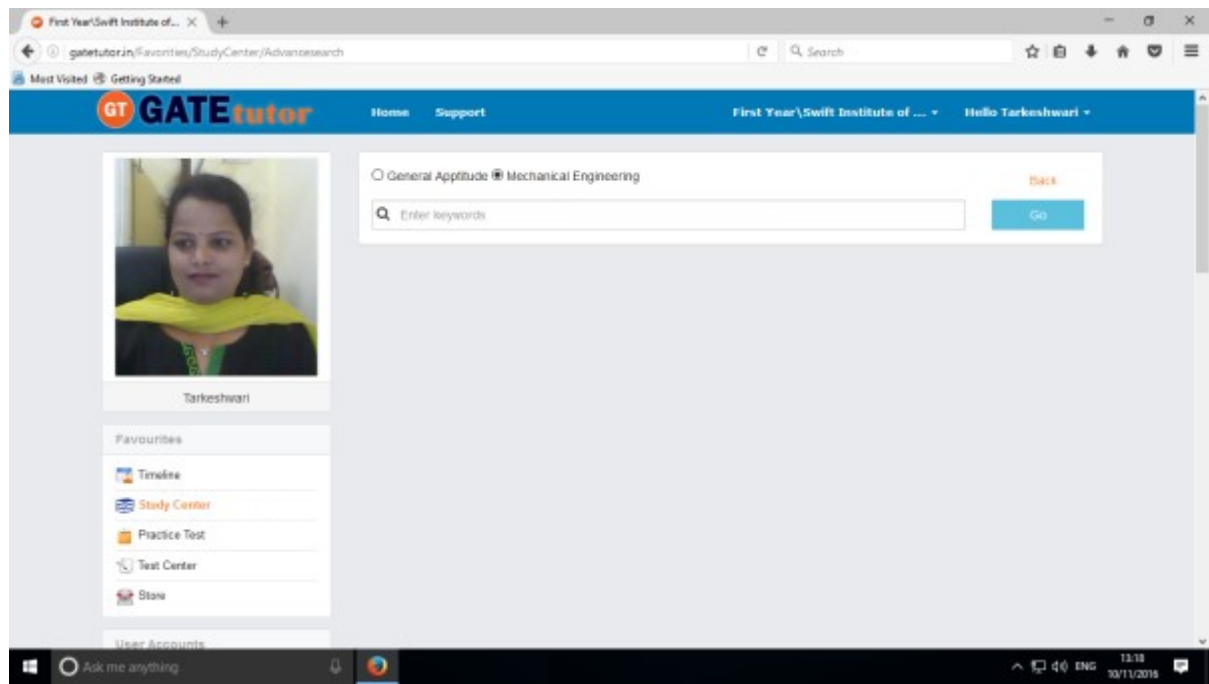

 $\bullet$  First Year Swift Institute of ...  $\times$  | +  $\sigma$  $\times$  $\leftarrow$  @ gatetutor.in/Envortis  $\sigma = 0$ , Search  $\hat{\pi} \otimes \hat{\pi} + \hat{\pi} \otimes \hat{\pi}$ Hest Visited (B) Getting Started **GT GATE**tutor First Year\Swift Institute of ... > Hello Tarkeshwari > Home Support O General Applitude ® Mechanical Engineering Back Q Machine  $\overline{\mathbf{x}}$ Tarkeshwari **Favourites** To Timoline Study Center Practice Test <sup>1</sup> Test Center **Silt** Store  $\wedge$  C 40 PMG  $\frac{12.79}{10.71 \times 2016}$ O Ask me anything  $\bullet$  $\mathbb{R}^n$ 

Enter the keywords related to the subjects & topics then click on "**Go**"

You will get all the data from that keyword like subject, topic & related questions.

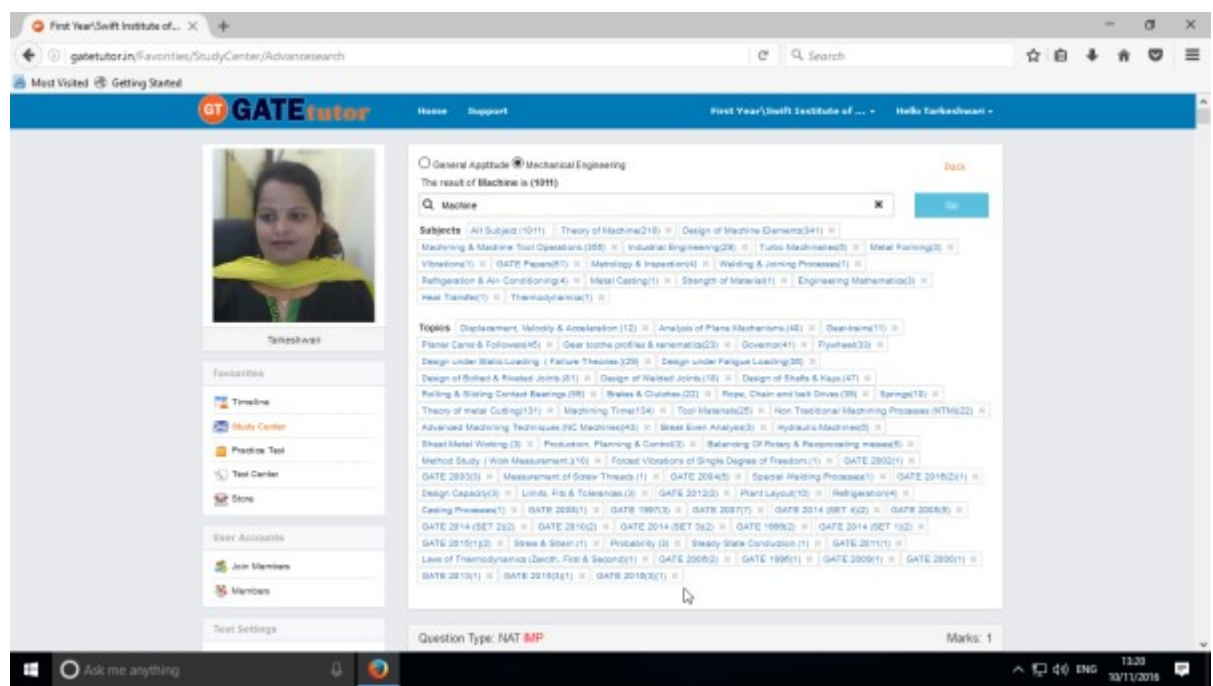

Now you can choose the keyword related data for the questions in study center by using advance search.

Choose any subject or topic to see the questions to study.

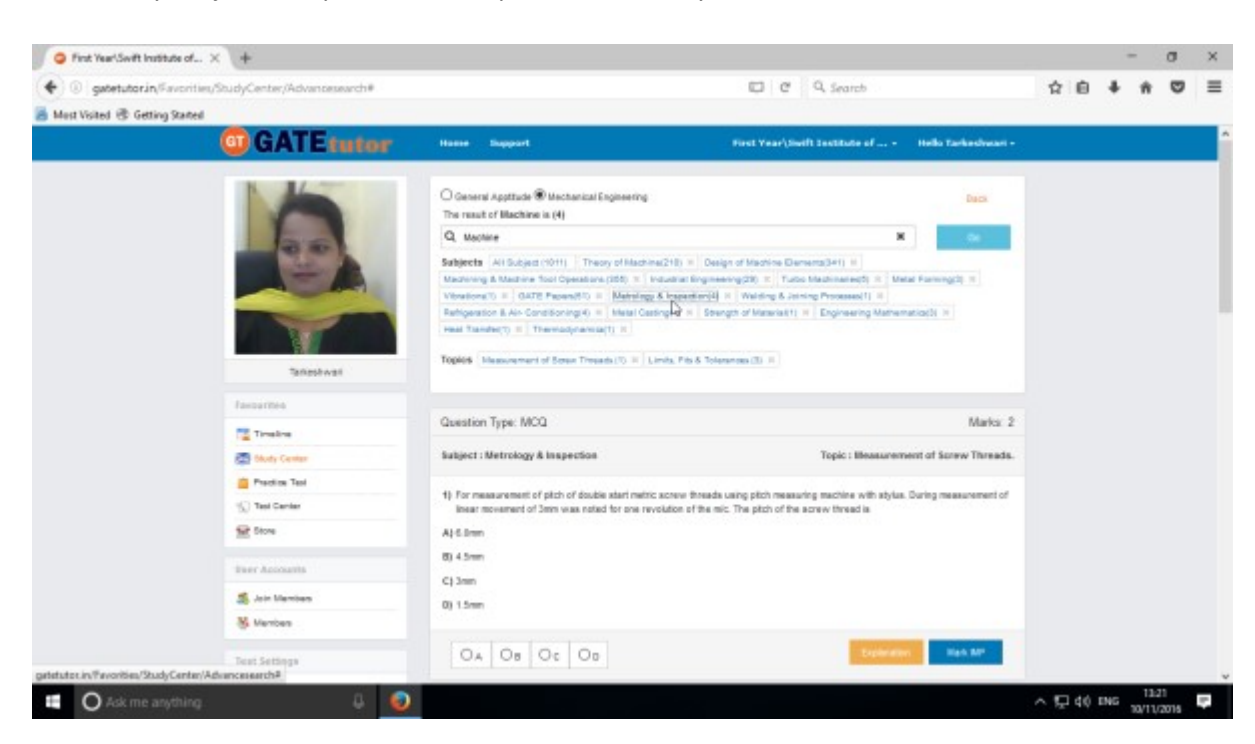

Now you can check the questions to study related to subject or topic as follows.

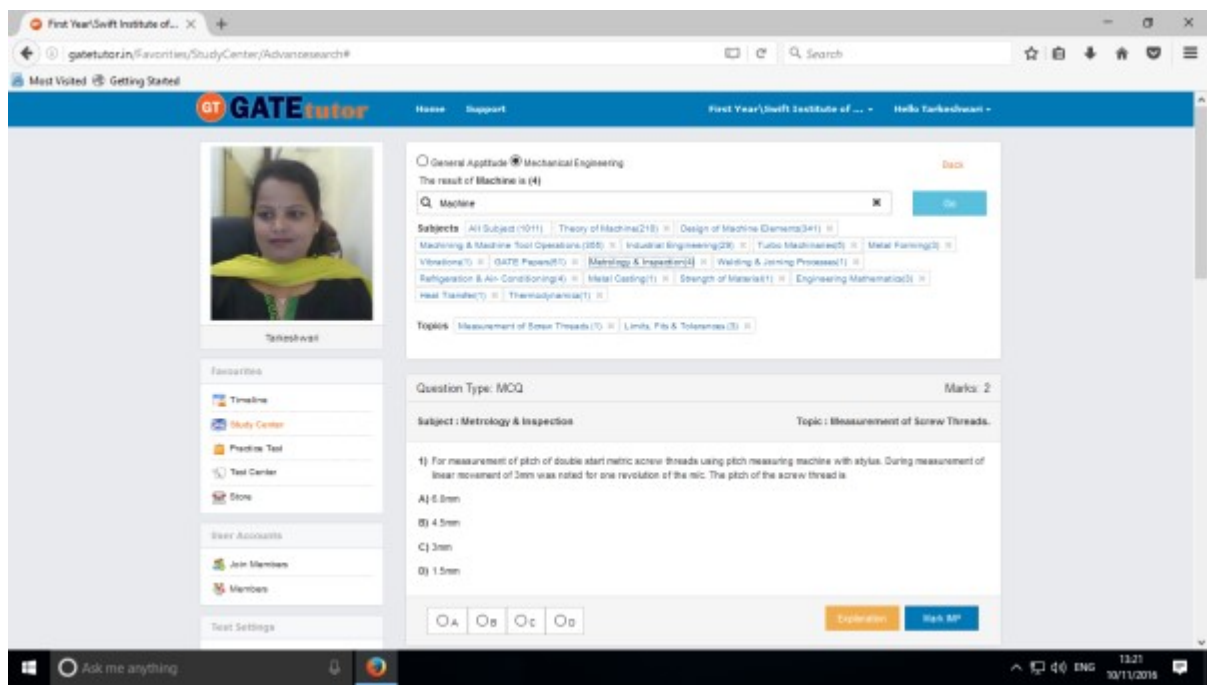

Check the questions to study as above.

# **3) Practice Test**

Practice test is a platform for the users to attempt & solve the various Subject tests with options like "**General Aptitude**", "**Mechanical Engineering**" and "**Both**". You can give the practice tests as much as you want from your sub group timeline.

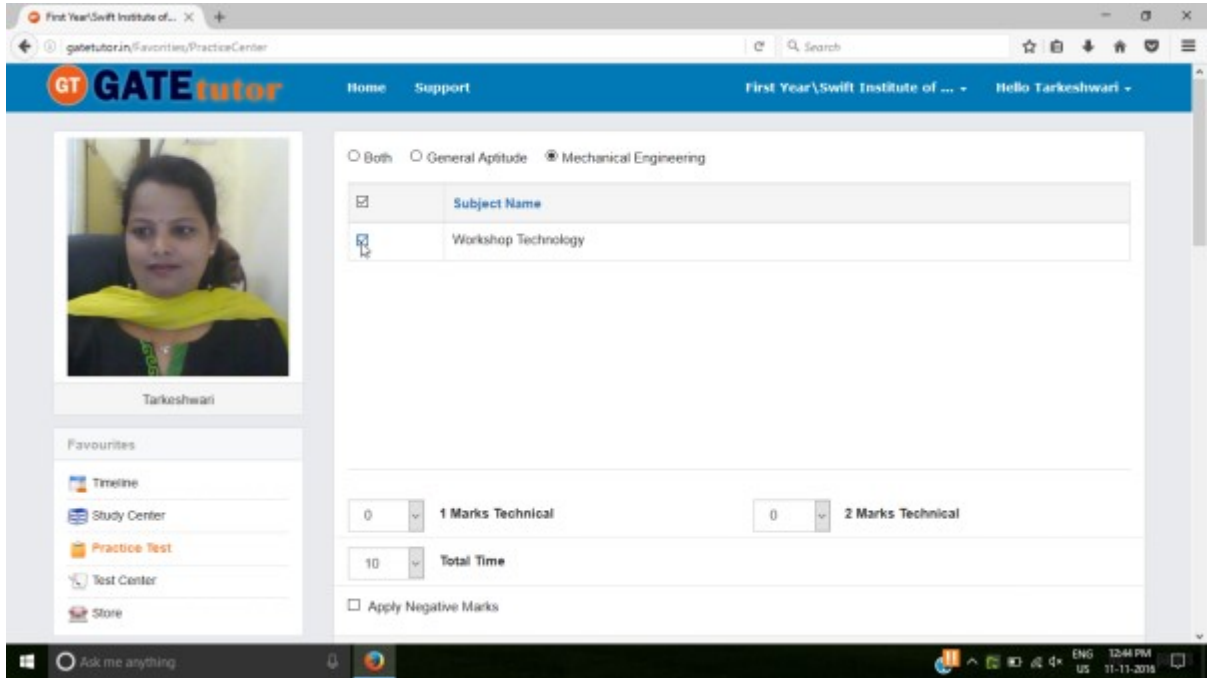

Choose a subject on which you want to give a practice test

There are two options to select mark, "**One mark**" & "**Two marks**" technical.

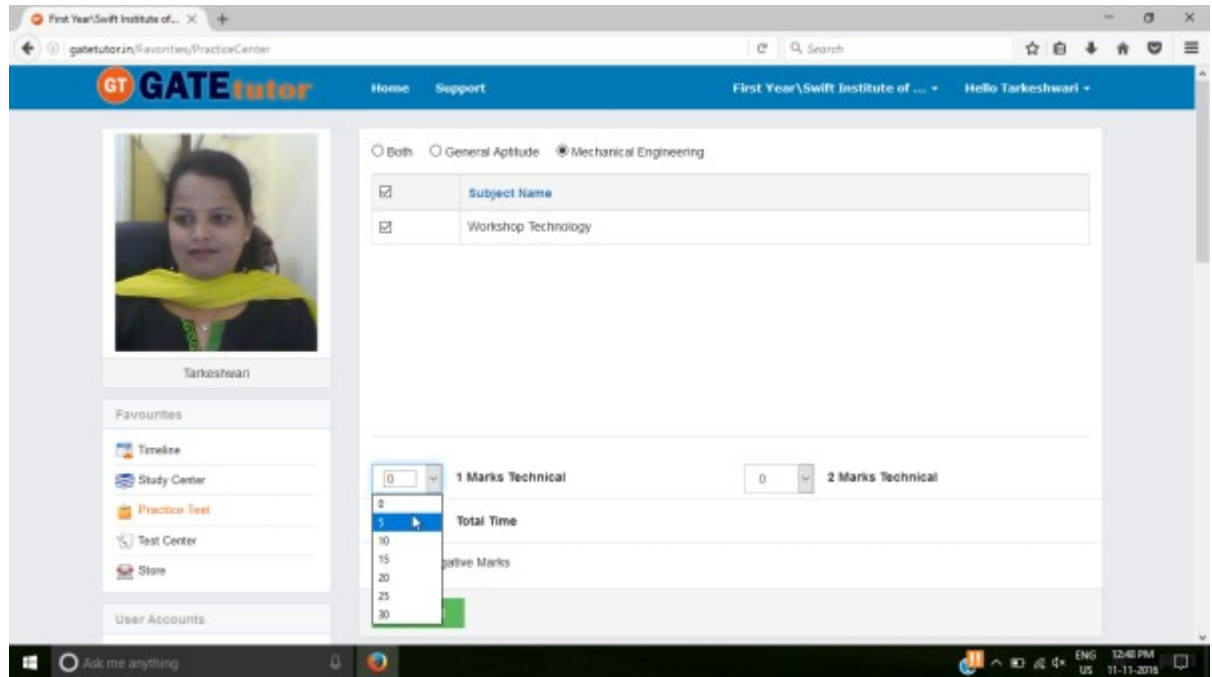

Choose the number of one mark questions as above as well as two marks questions.

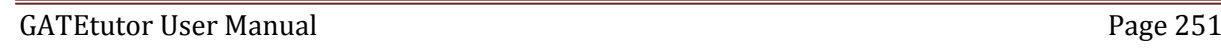

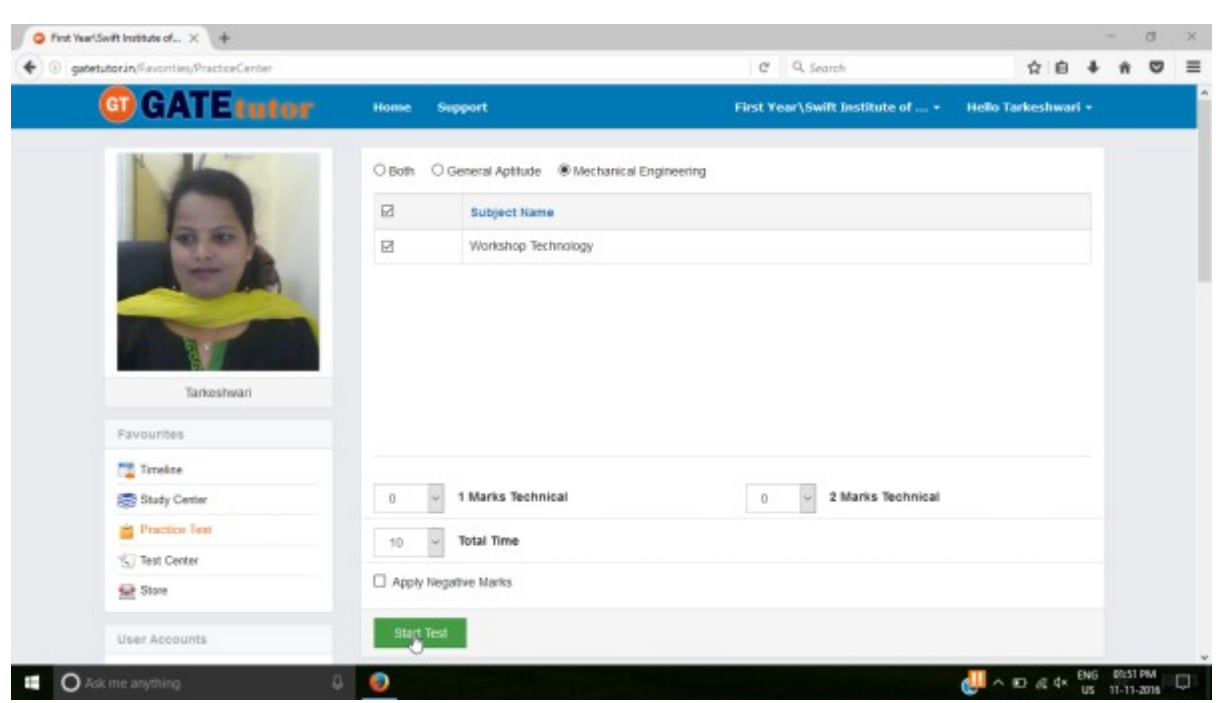

You can also give the practice test with negative marking. Just click on the "**Apply Negative Mark**"

Checkbox & click on the "**Start Test**".

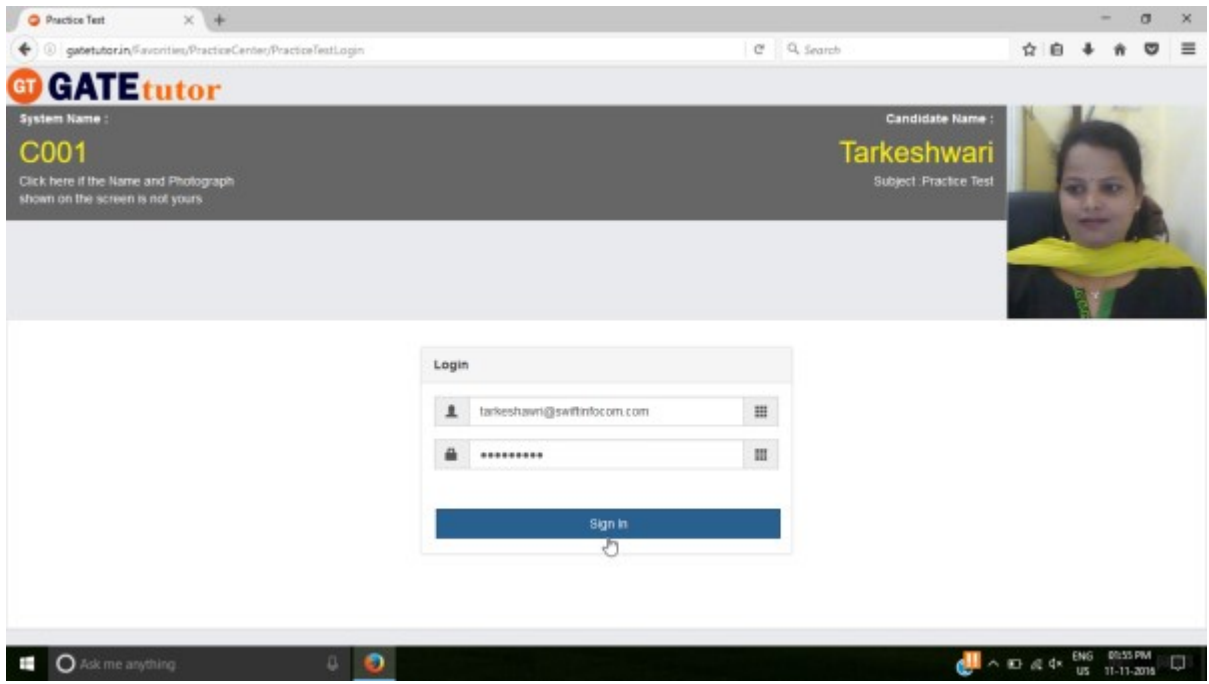

Click on "**Sign in**" to continue the Test
#### Click on the "**Next**" button to continue for the test.

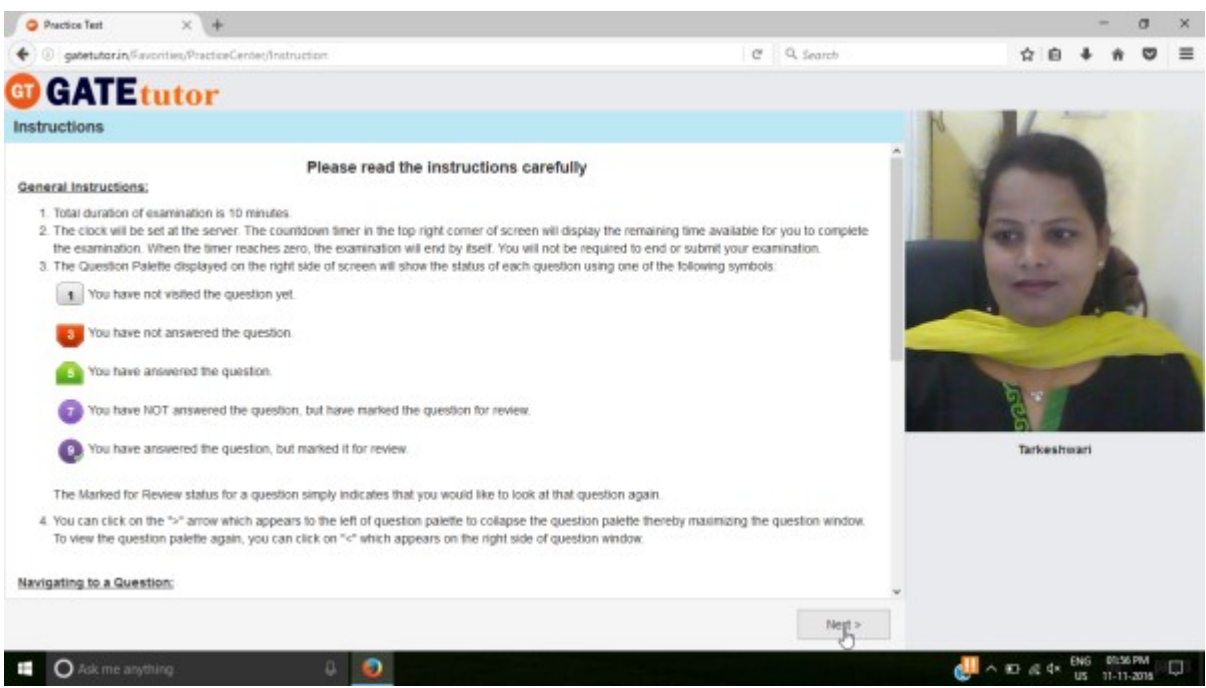

#### Read the instructions carefully & click on "**I am ready to begin**".

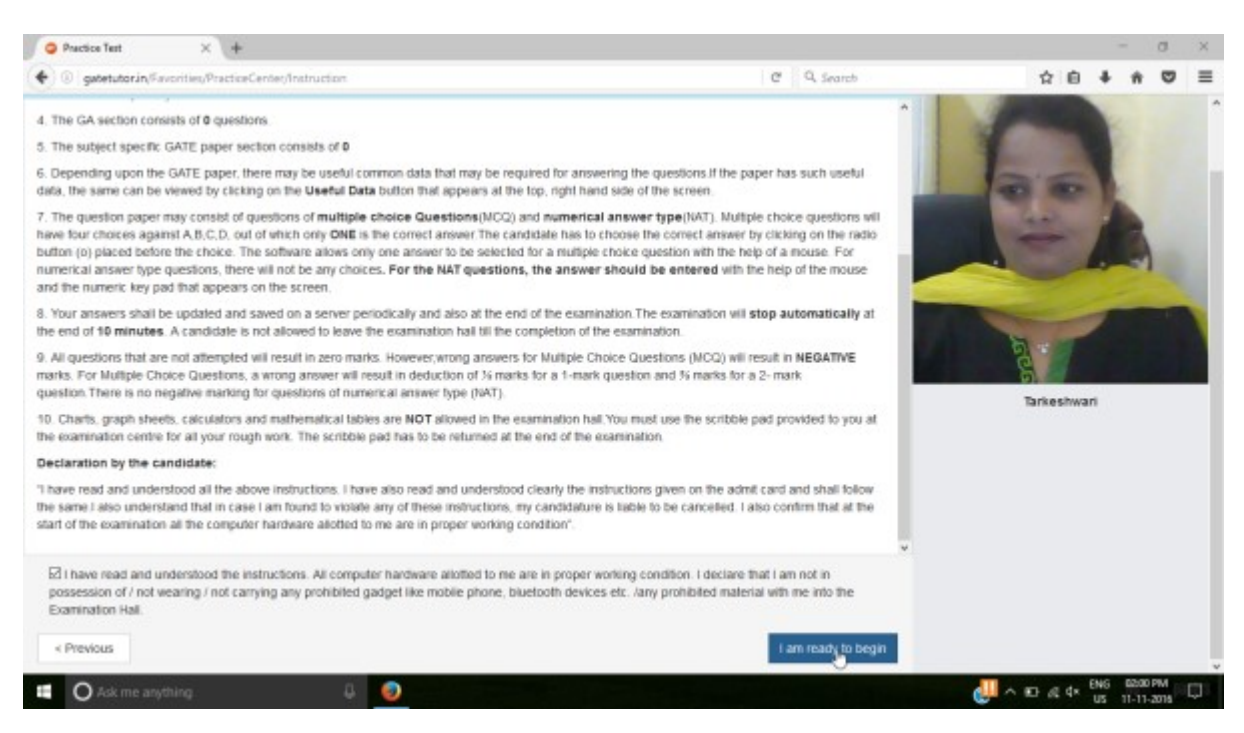

Practice test will appear as follows.

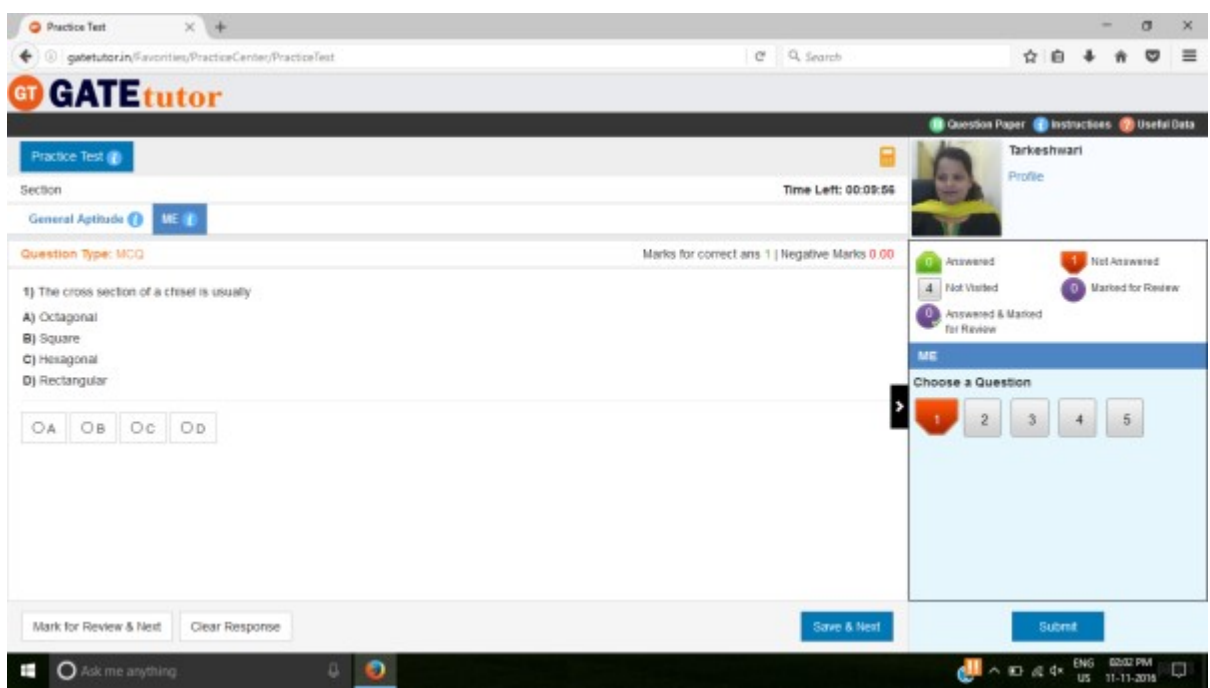

Select the answers from given options & click on "**Save & Next**" to submit that answer & for the next question.

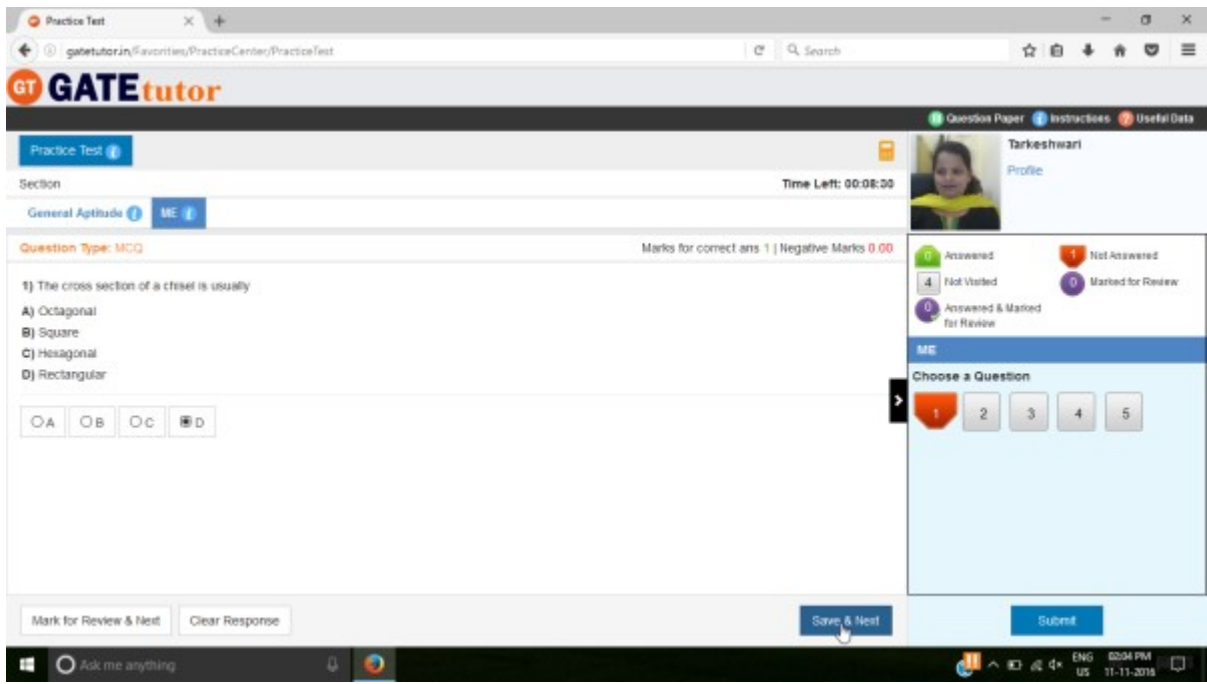

Attend all the questions to finish the practice test.

After completion of the Test click on the '**Submit**' & test will get saved

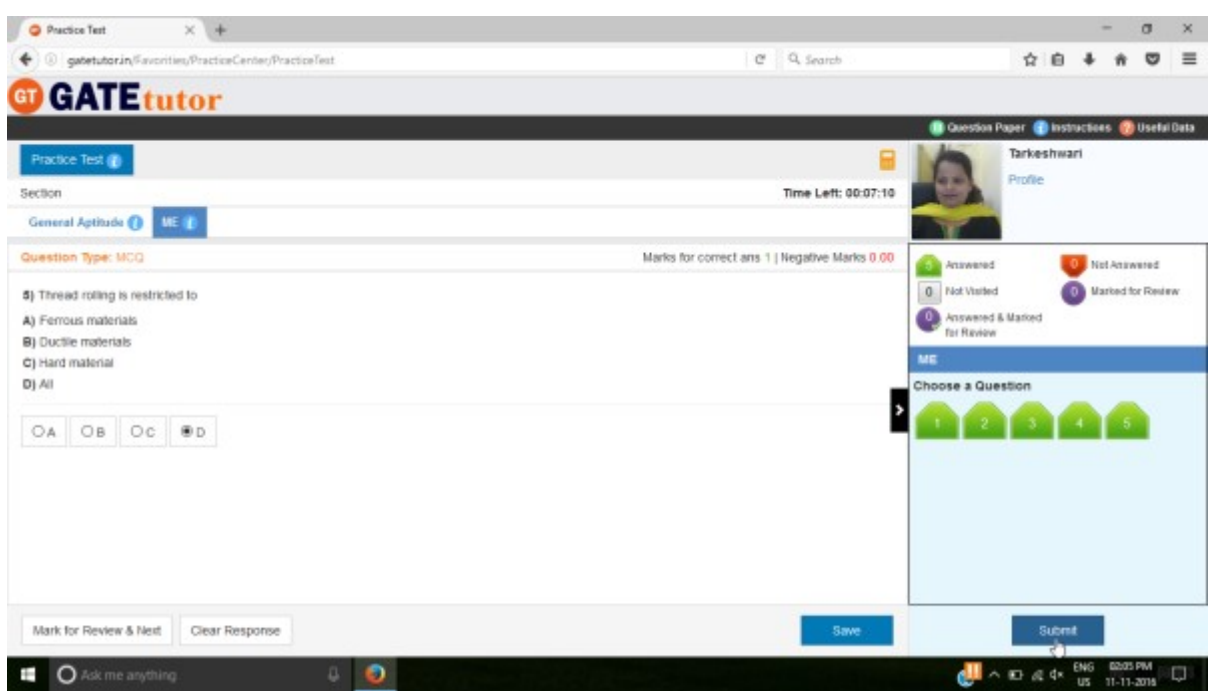

After clicking on "**Submit**", you will appear a window as follows.

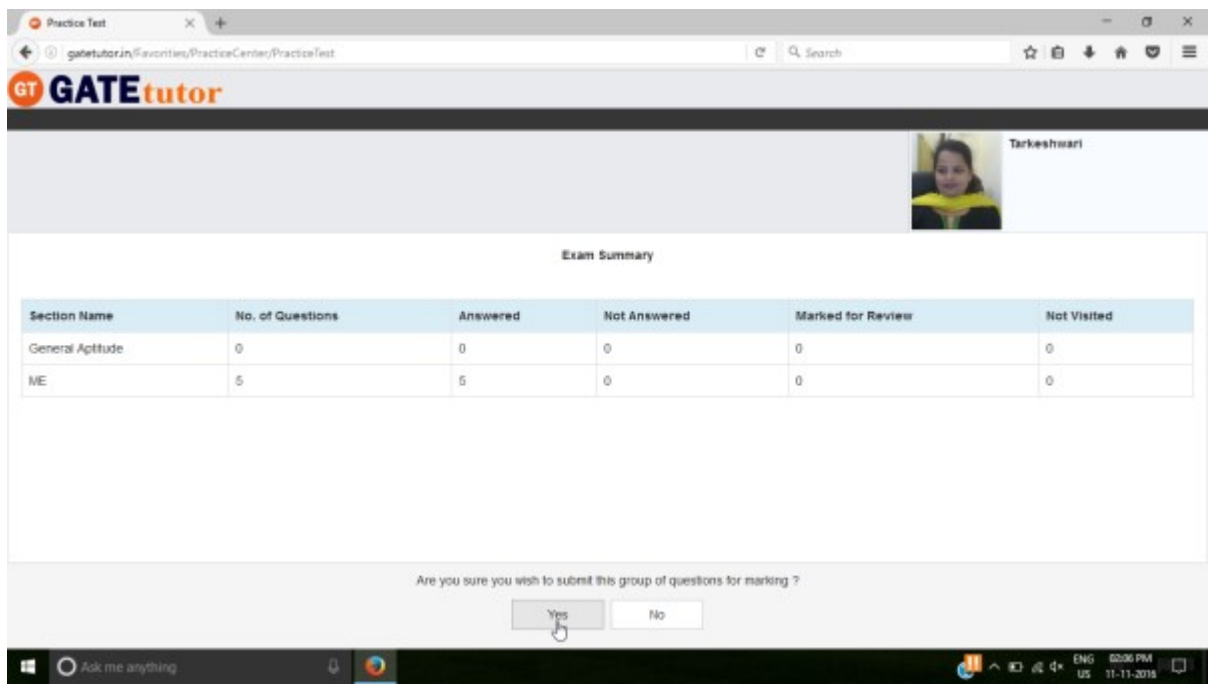

Click on "**Yes**" to submit the exam summary.

Click on "**OK**" to to confirm to submit the test as follows.

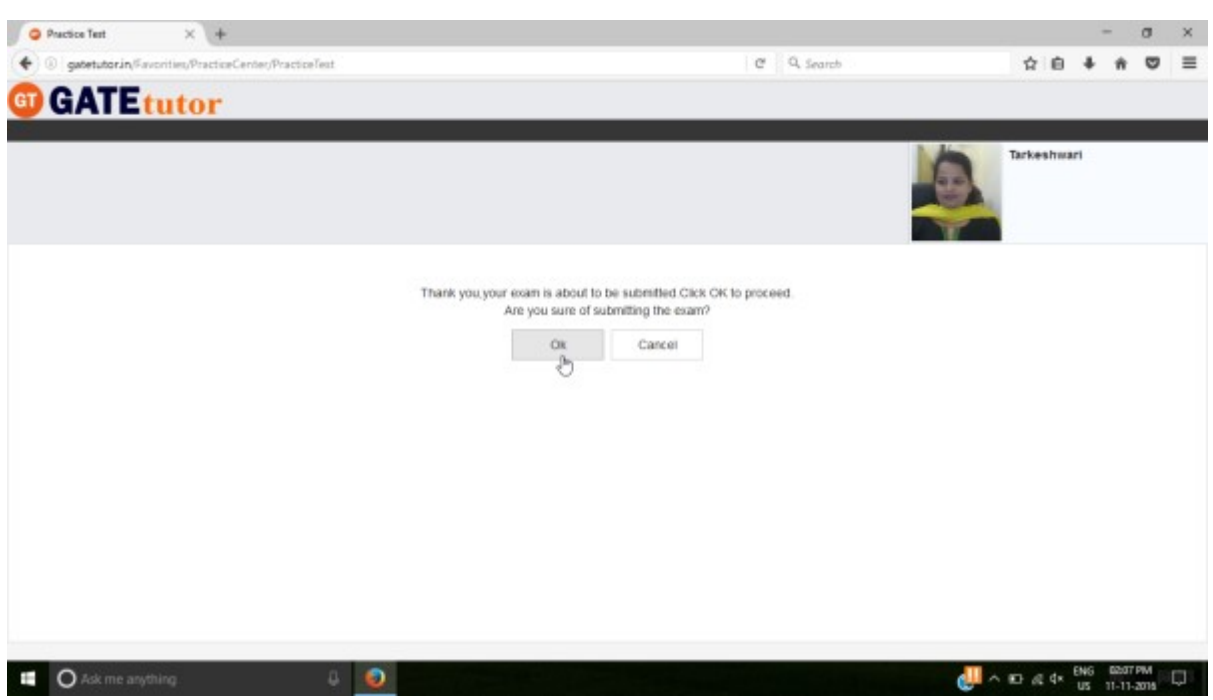

Click in "**View Test**" to view the test or "**Exit**" to exit the test.

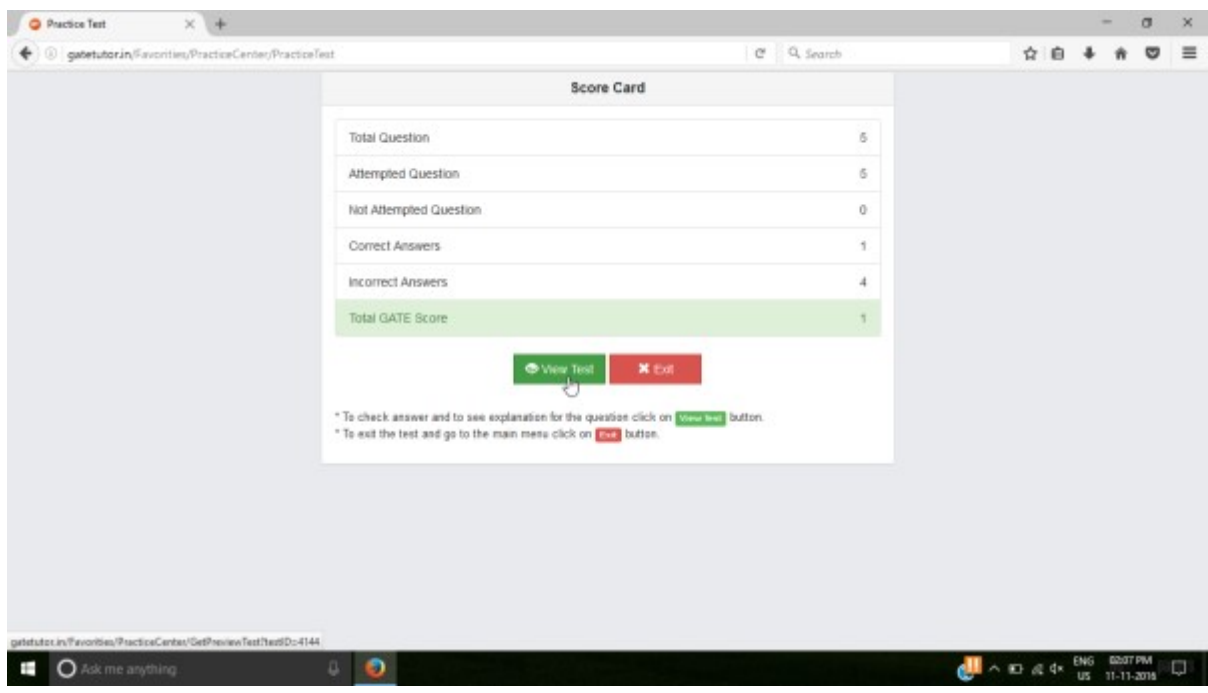

To see whole attempted test click on "**View Test**".

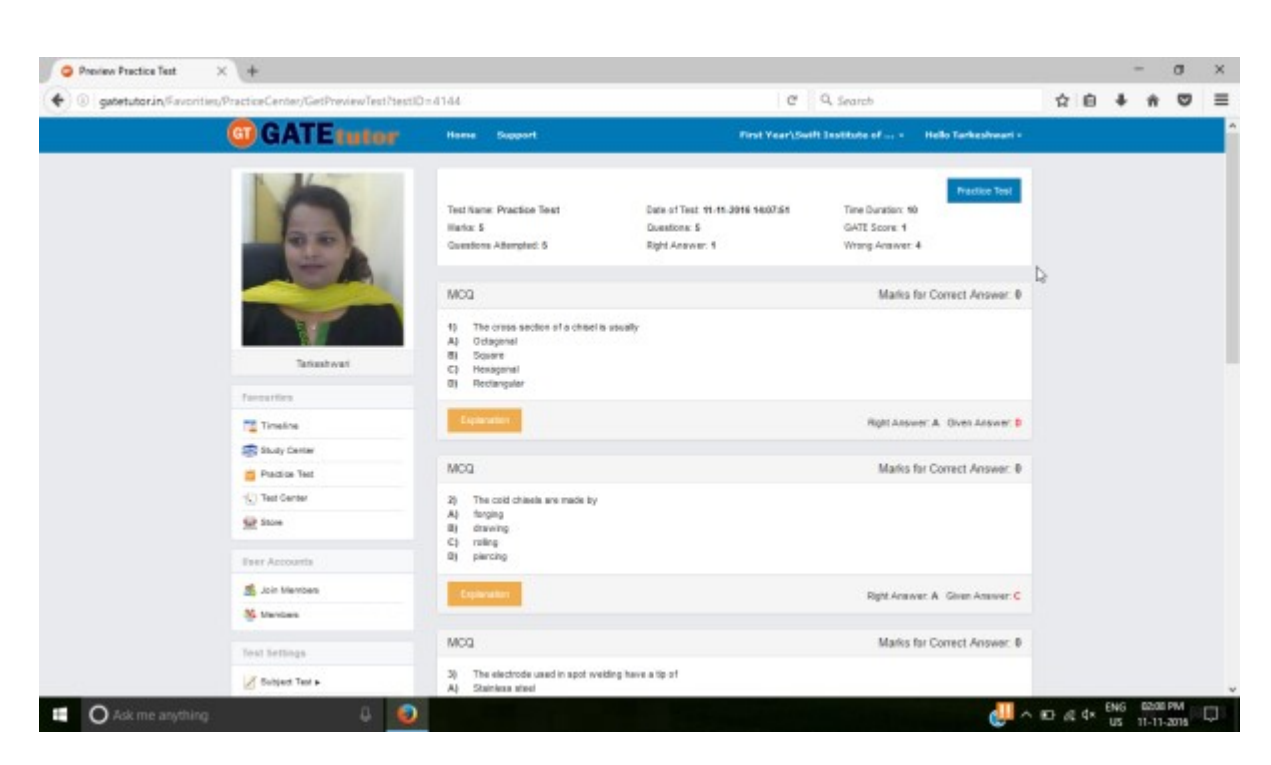

You will see the Practice Test that you have given.

# **4) Test Center**

At the Test center menu you can check the whole status of the given Test like Total Tests, Total Time, Total Marks, Start Date Time, End Date Time, and Assigned by, Action, Subject Name, and Topic Name. You can also attend the test from Test Center when the admin, your friend or you own assign the test from your own timeline.

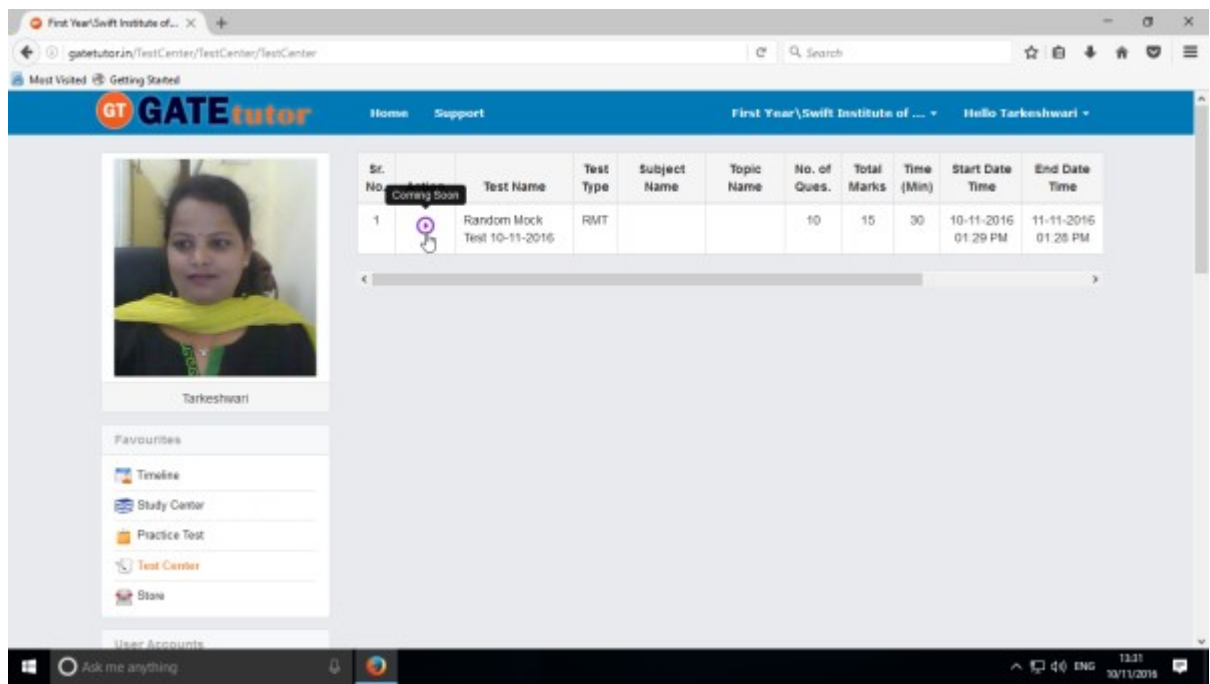

# **5) Store**

Store is the platform for the user to upload & download the study material. If you upload any file, it will appear on your sub group timeline. If you want to download that file from your sub group timeline then just click on "**Download**" just below the file & your file will be downloaded and saved.

Select the file to upload, write the description under for the file & click on "**Upload**" to upload any file or document from sub group timeline.

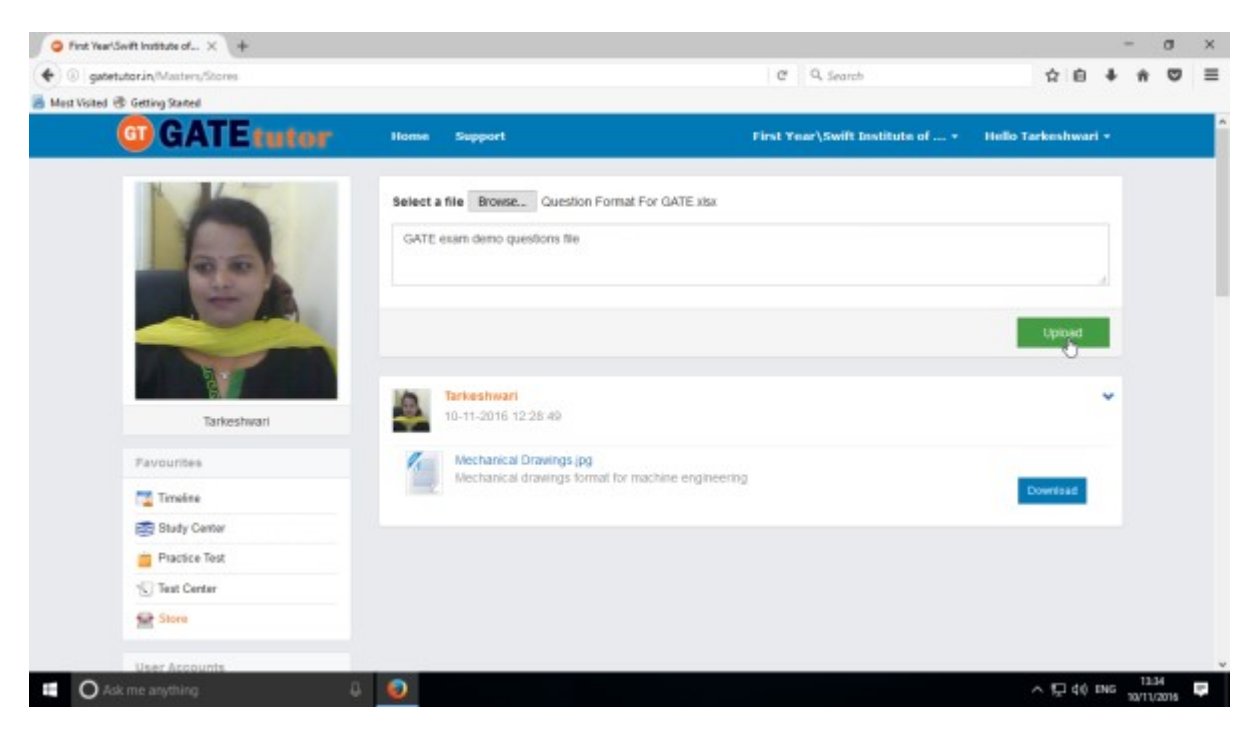

Click on "**Upload**" to upload the file. After uploading file successfully click on "**Close**" to continue.

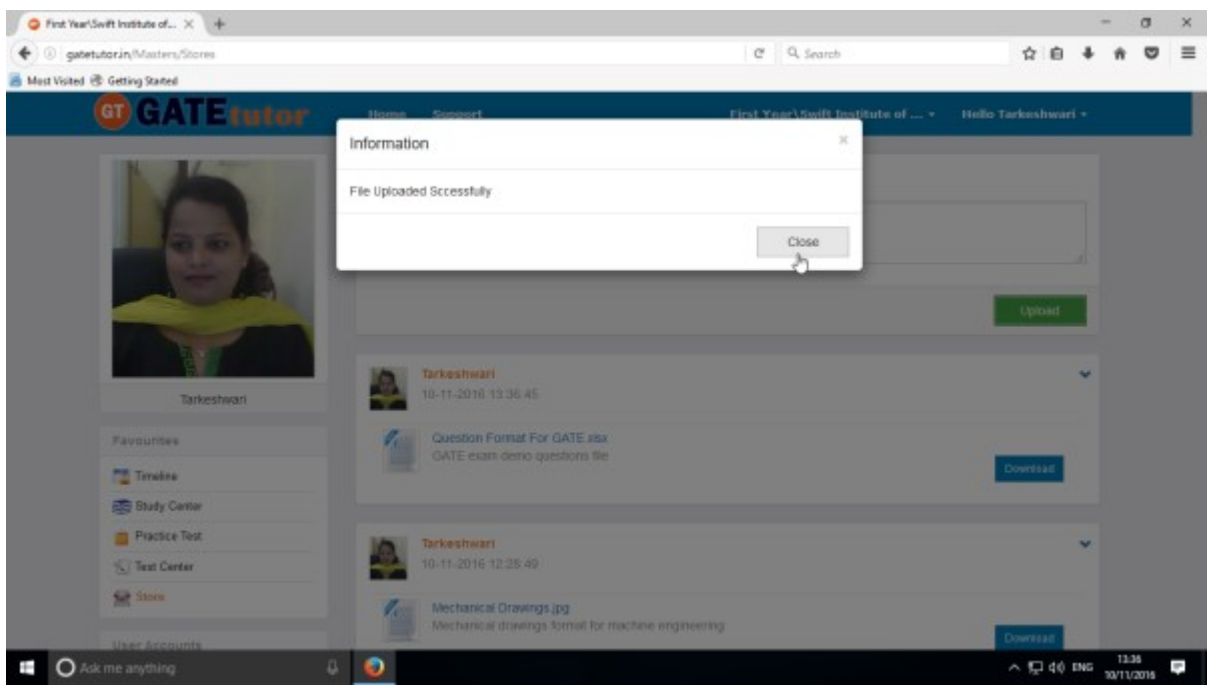

GATEtutor User Manual **Page 258** 

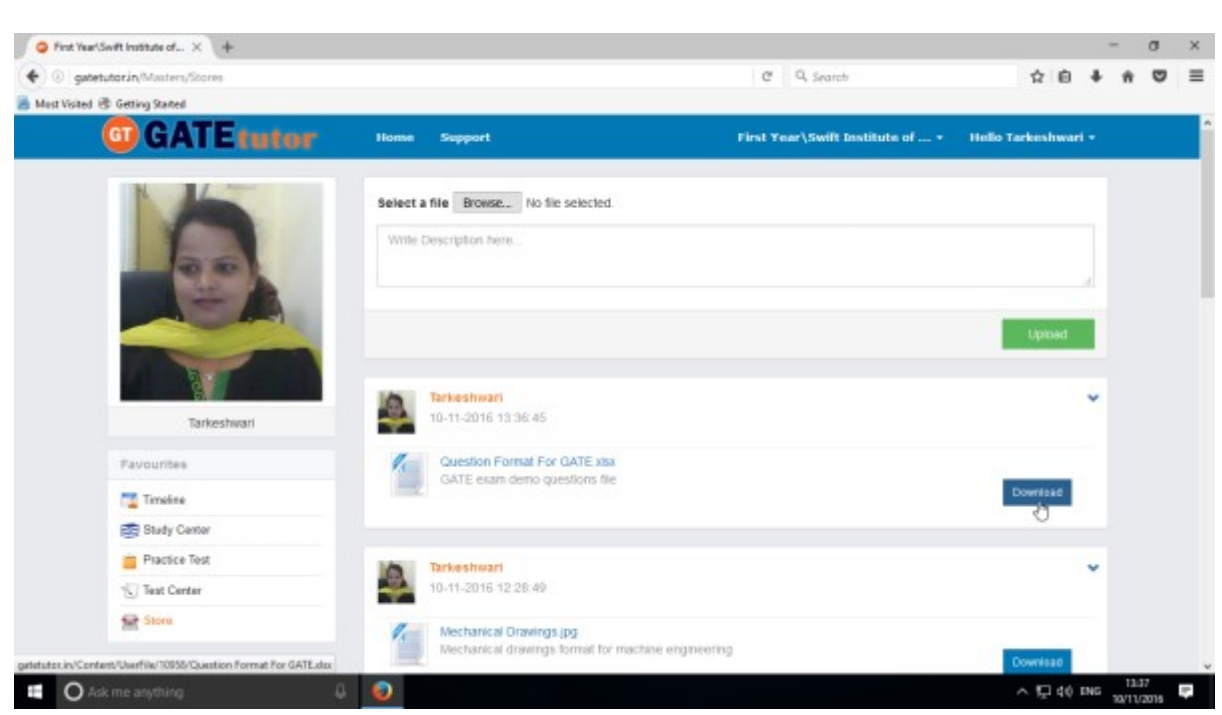

The file will be uploaded & now available to download for other users like your group sub members.

Click on "**Download**" to download a file.

# **XI. User Accounts (On Sub Group Timeline)**

#### **1) Join Members**

In Join members, you can add the members in the group from the college only with a specific class like first year engineering students to expand the group. You can search new members & connect with them from same college with same department only.

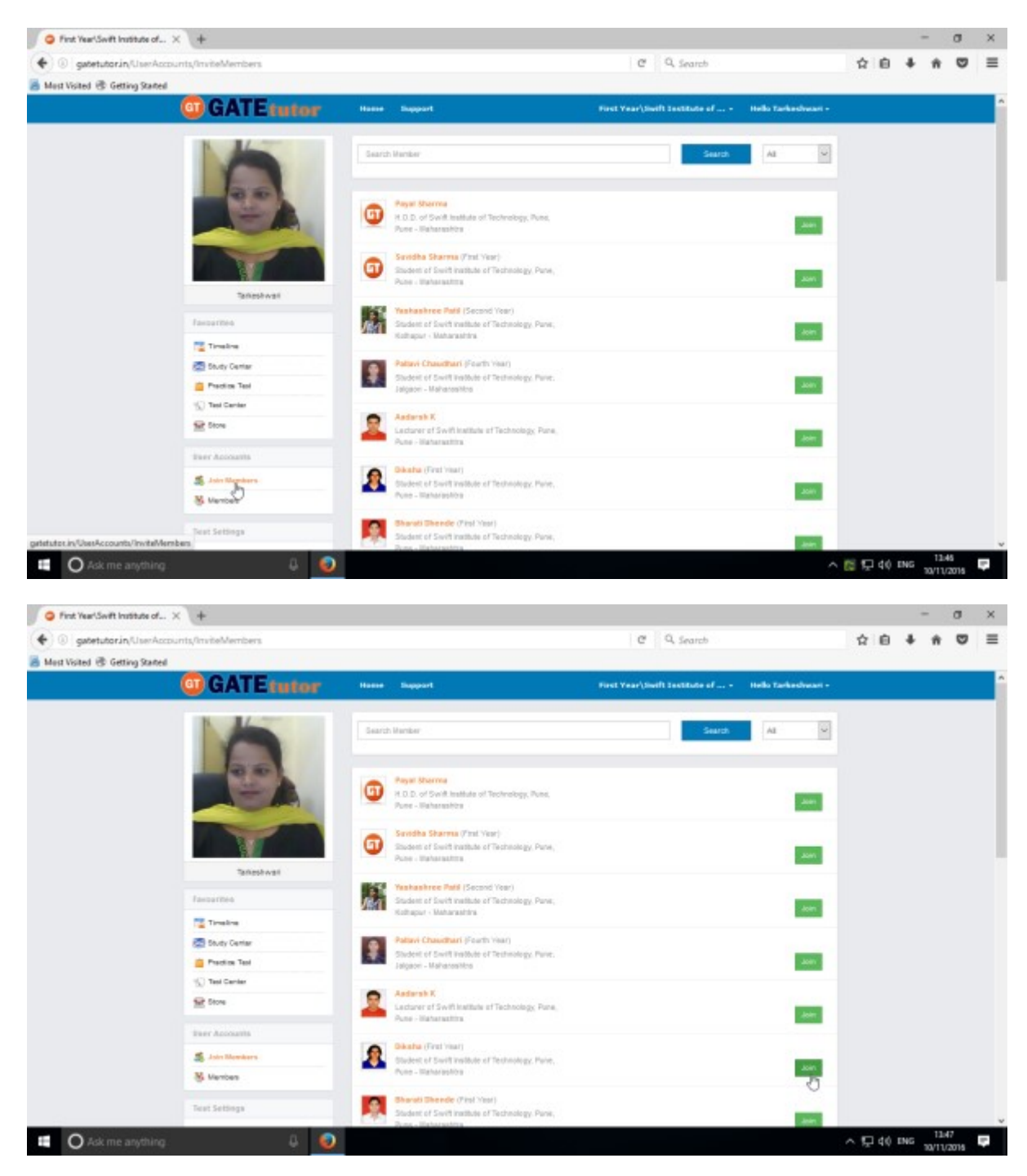

If you click on the "**join**" in front of the username that member will be added into the group

Choose a class option to add members directlty from that class only in a sub group.

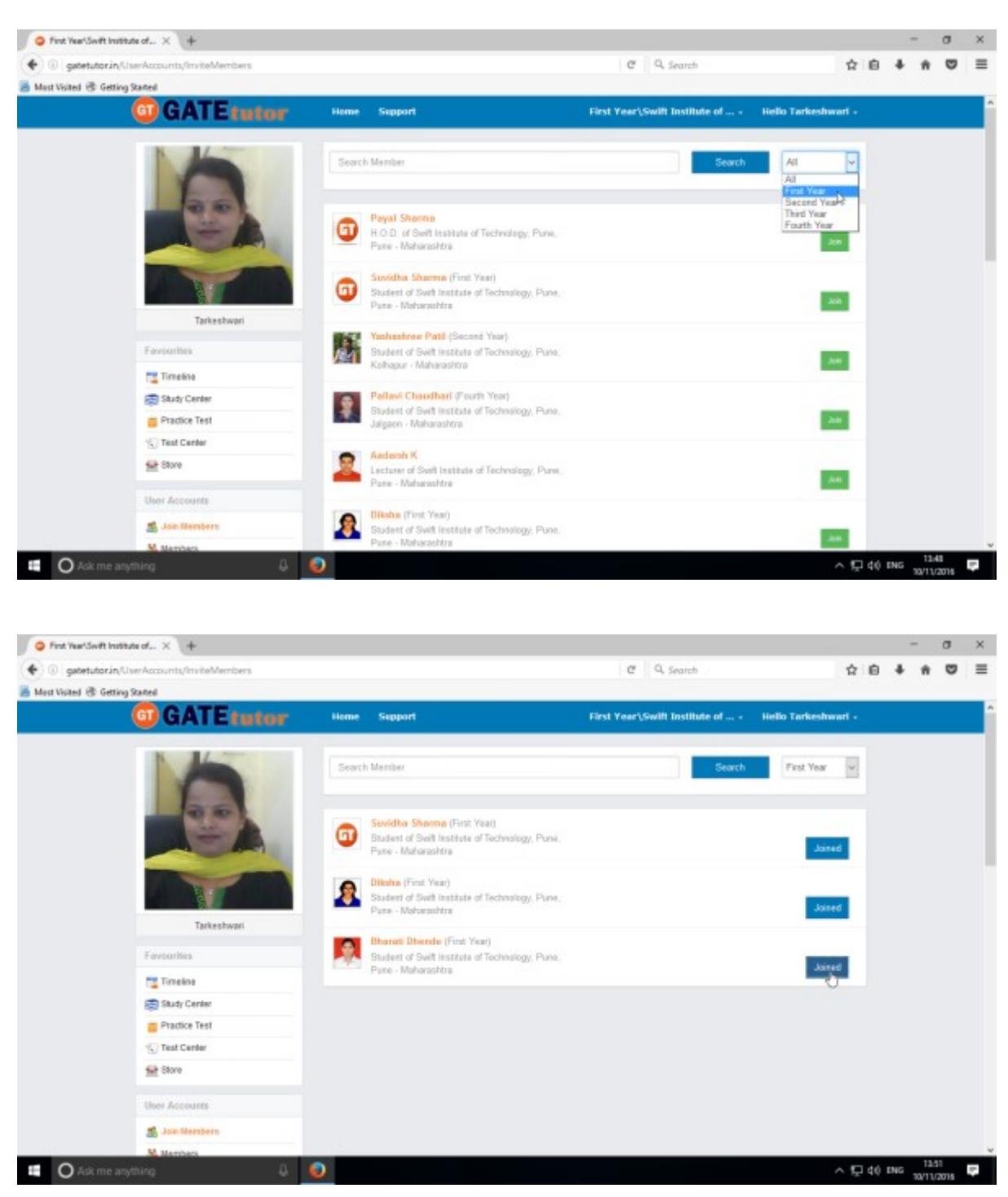

You can join members in a sub group specifically as above.

### **2) Members**

Here, it shows how many members are connected with you in the group

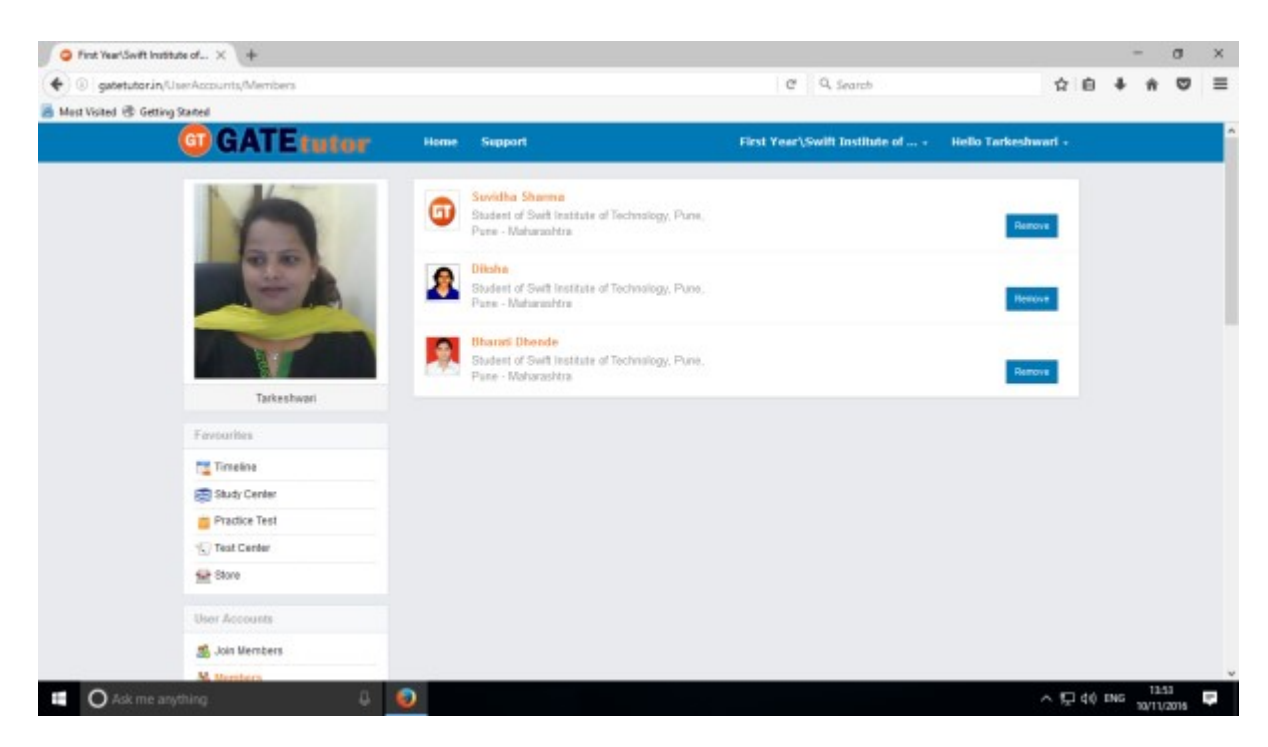

If you want to remove the member from the list, click on "**Remove**".

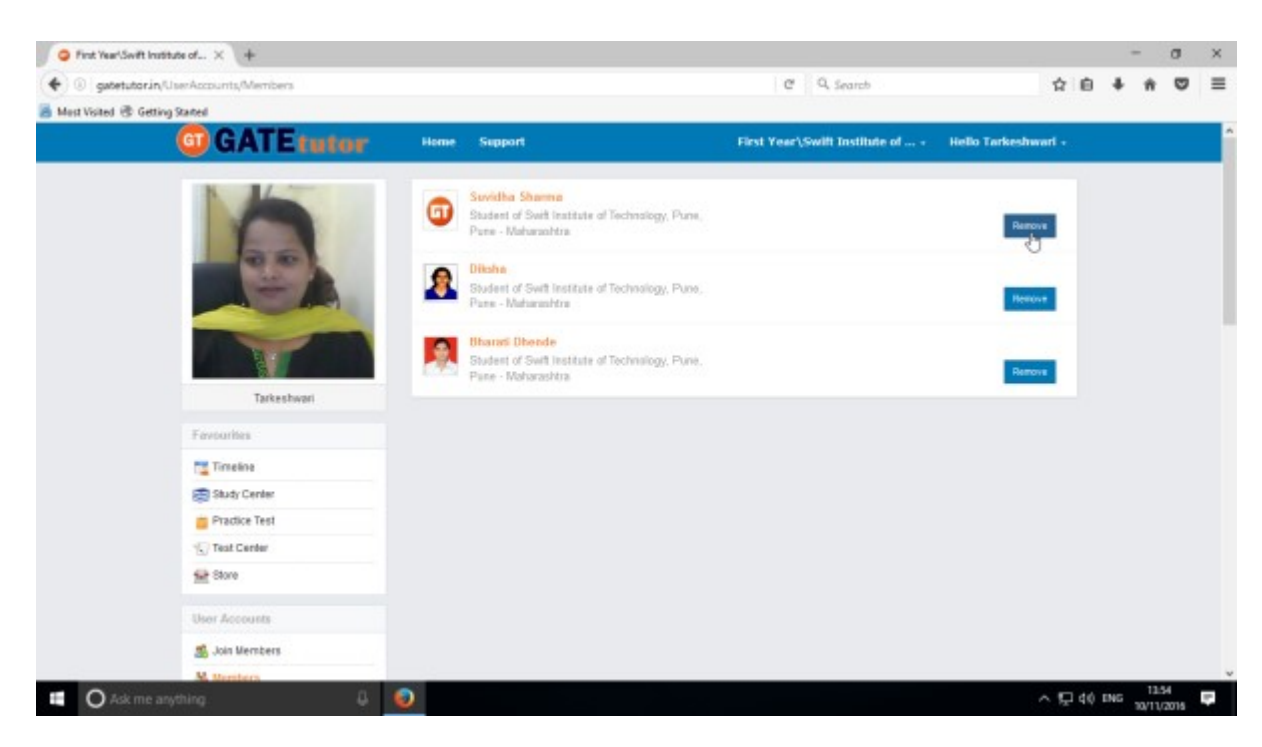

When you click on "**Remove**" that member will be removed from the member list.

## **XII. Test Settings**

Test settings are the test tab in the GATEtutor under which you can create multiple tests under it. Admin can create & assign the tests in Test settings. If you are an admin then you can create and assign a test to yourself and your sub group members as well as faculty members. (**NOTE:** If you are on your own timeline, you can assign the test to your friends & yourself own)

**Manual Test**: In the manual test, you can create the test manually by choosing the questions from various topics under same subject.

**Random Test:** In the random test, you can create the test randomly where the GATEtutor chooses the topics randomly for that subject & adds the questions for the test randomly.

There are three types of Test: **1) Subject Test (Manual/Random)**

 **2) Topic Test (Manual/Random)**

 **3) Mock Test (Manual/Random)**

### **1) Subject Test**

#### **a) Manual Subject Test**

In the Manual subject test, you can create the test manually by choosing the questions from various topics under that Subject.

Select **"Subject Test"** & choose from these options -1) Manual, 2) Random

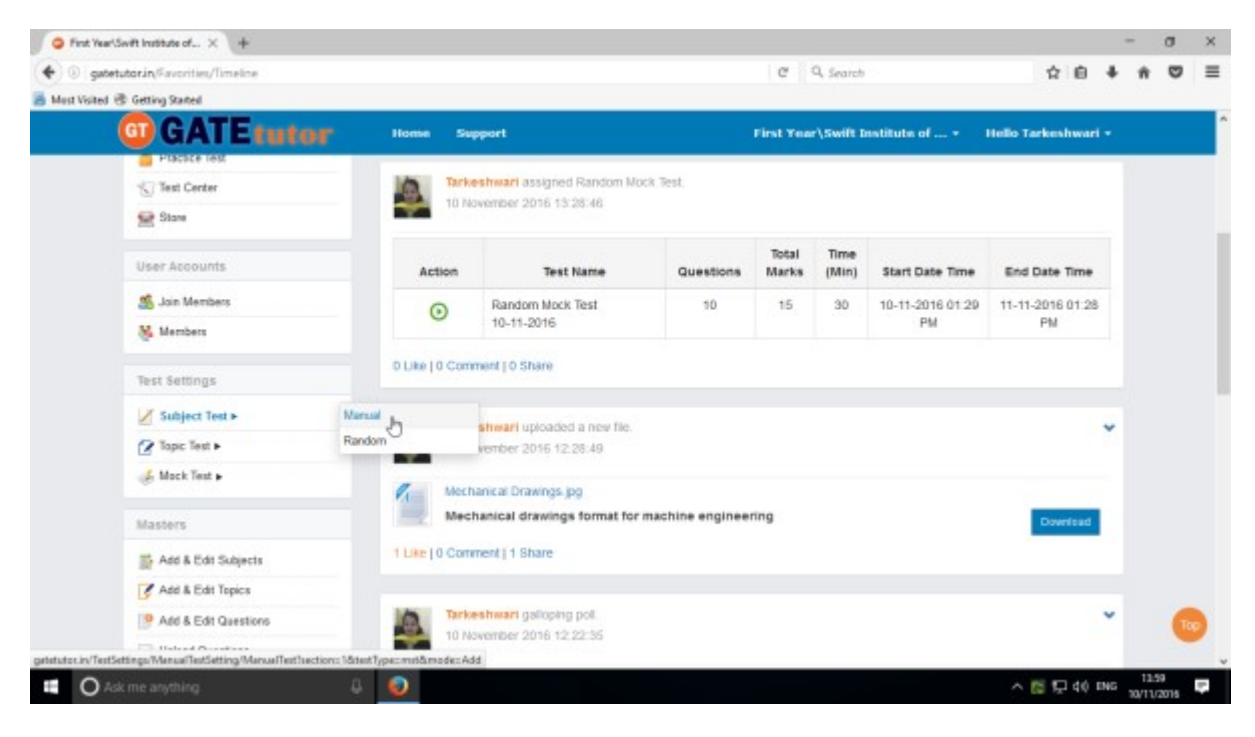

Select **"Manual"** to create Manual Subject Test

GATEtutor User Manual **Page 263** 

Choose the test type by clicking on given radio buttons for General Aptitude or Mechanical Engineering test.

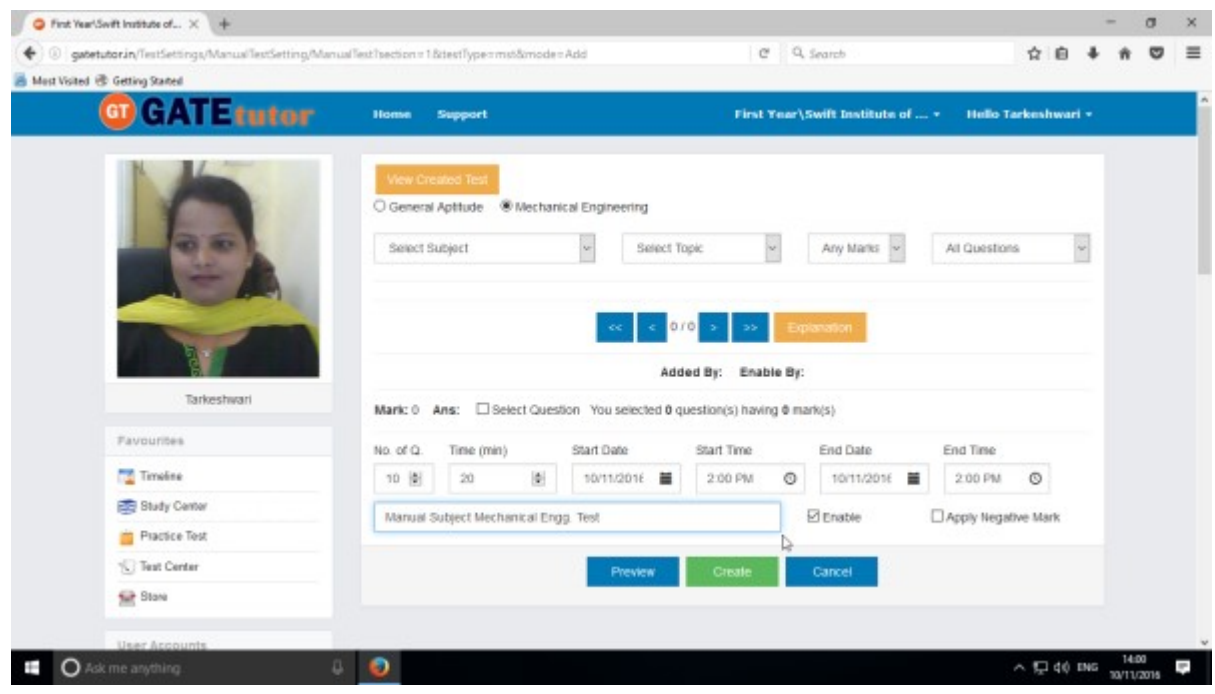

Write **"Test name"** first.

Choose "**Subject"** from that subject dropdown list.

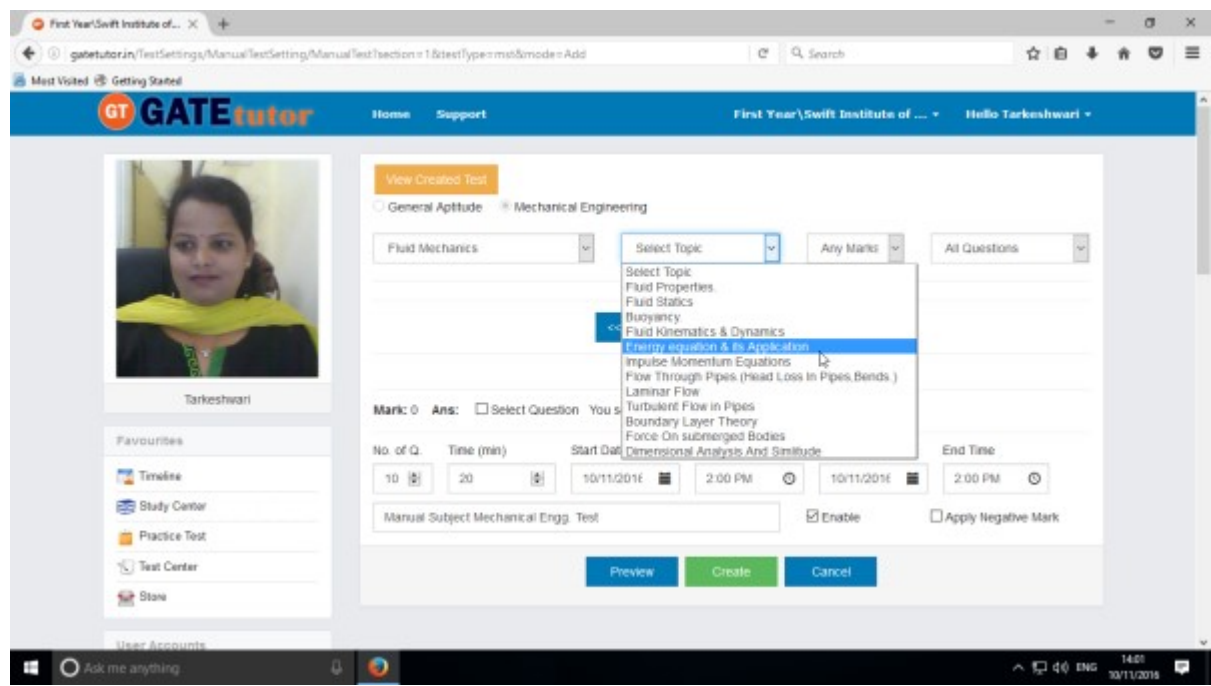

Choose the Topic also for the test

#### Choose **one** mark or **two** marks questions according to you

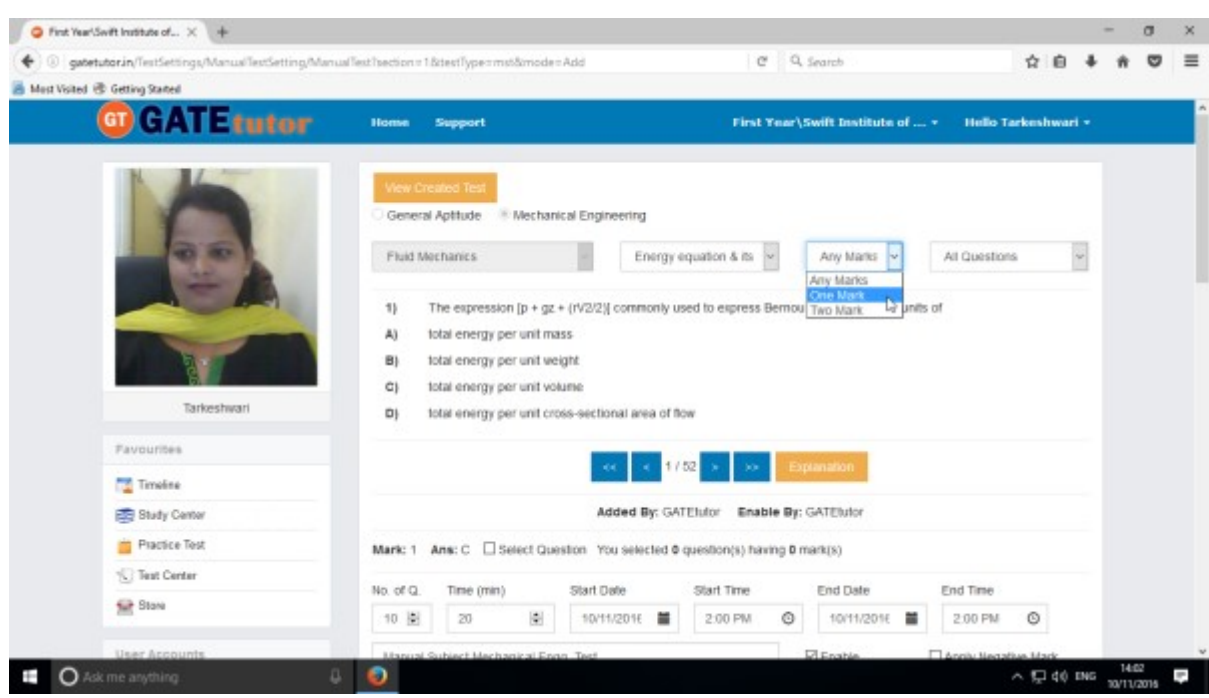

You can choose questions from multiple options as follows:

- 1) **All Questions** Shows the entire subject & topic related questions.
- 2) **College Admin** It shows the questions added by college admin.
- 3) **GATEtutor** It shows the questions from GATEtutor.
- 4) **Only for Test** It shows the questions are only for test not from other sources.

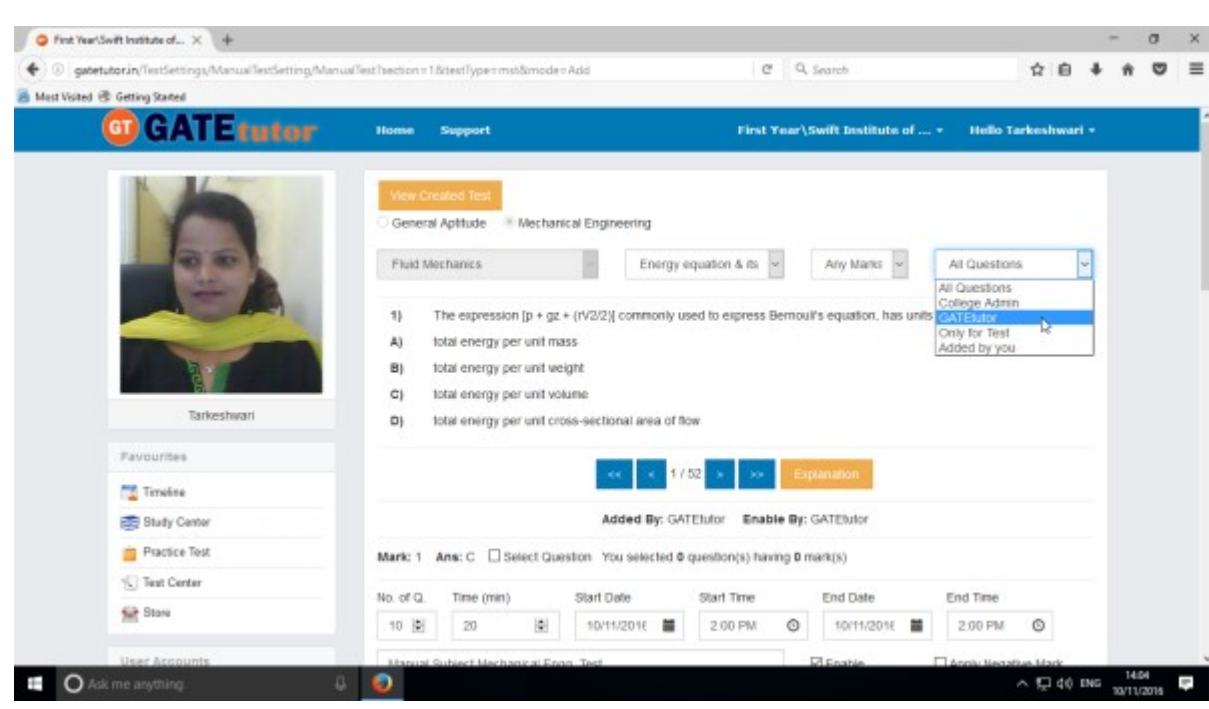

Choose **"Questions type"**

GATEtutor User Manual and Communications of the Page 265

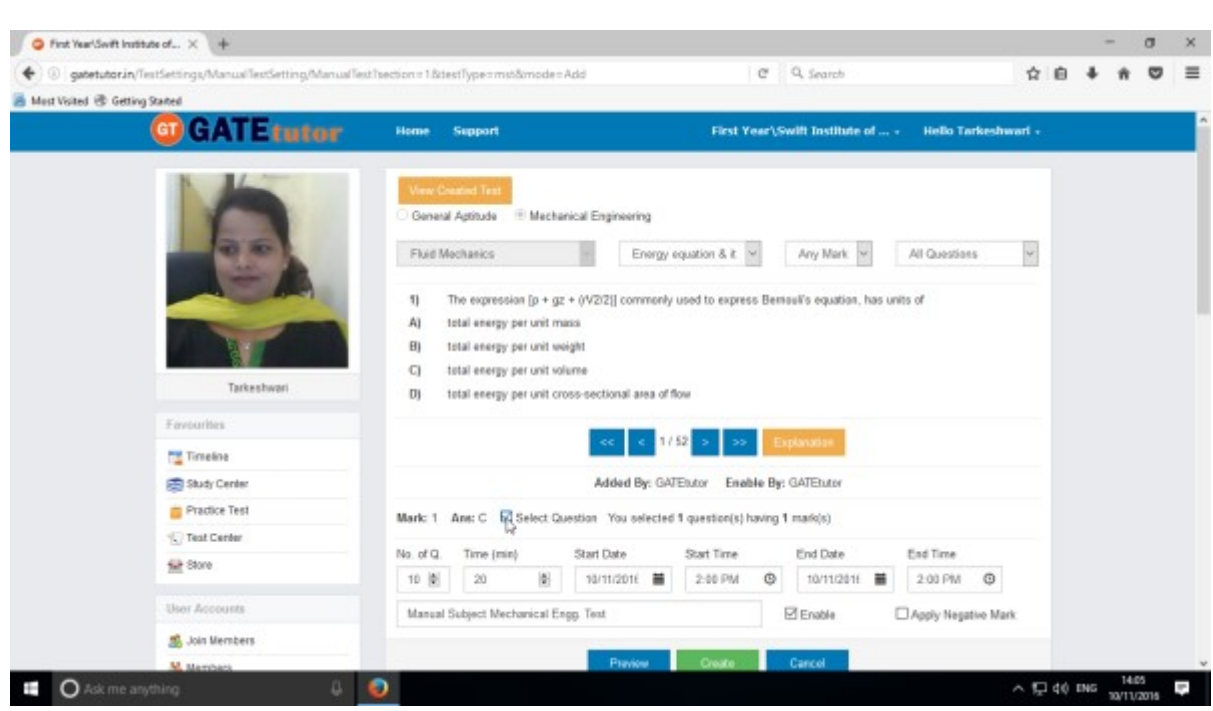

## To choose questions, click on checkbox of "**Select Question**"

Select multiple questions by using forward and backward arrows.

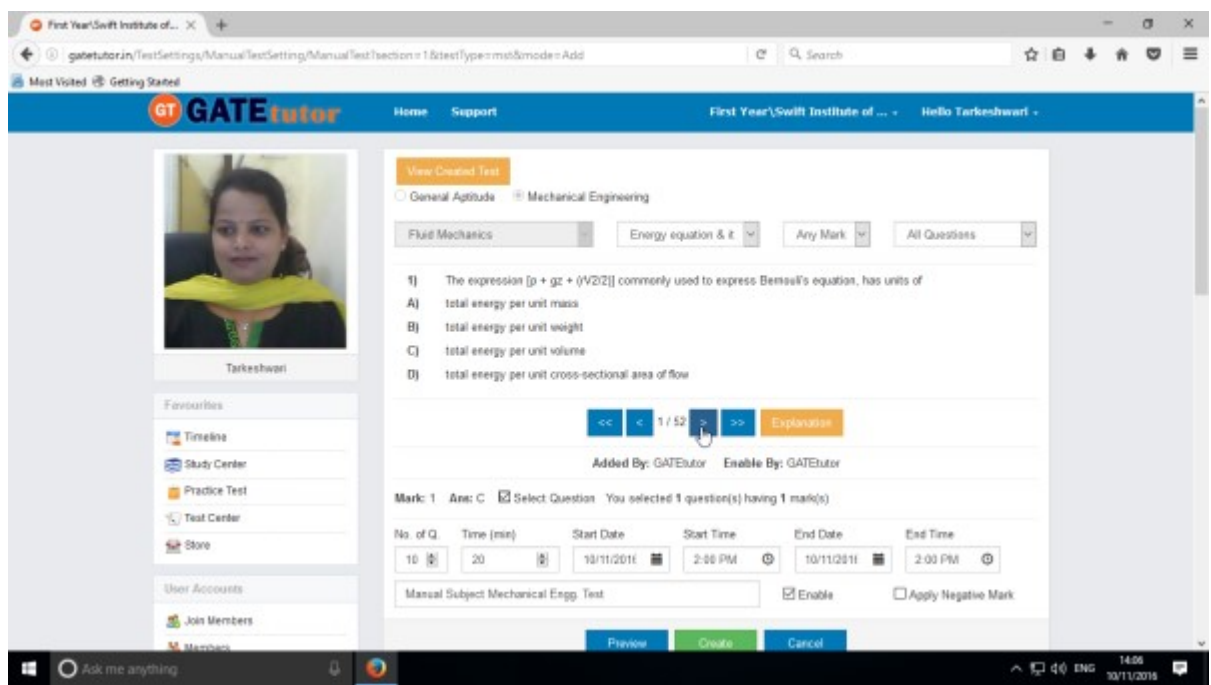

Choose questions from multiple topics from the same subject.

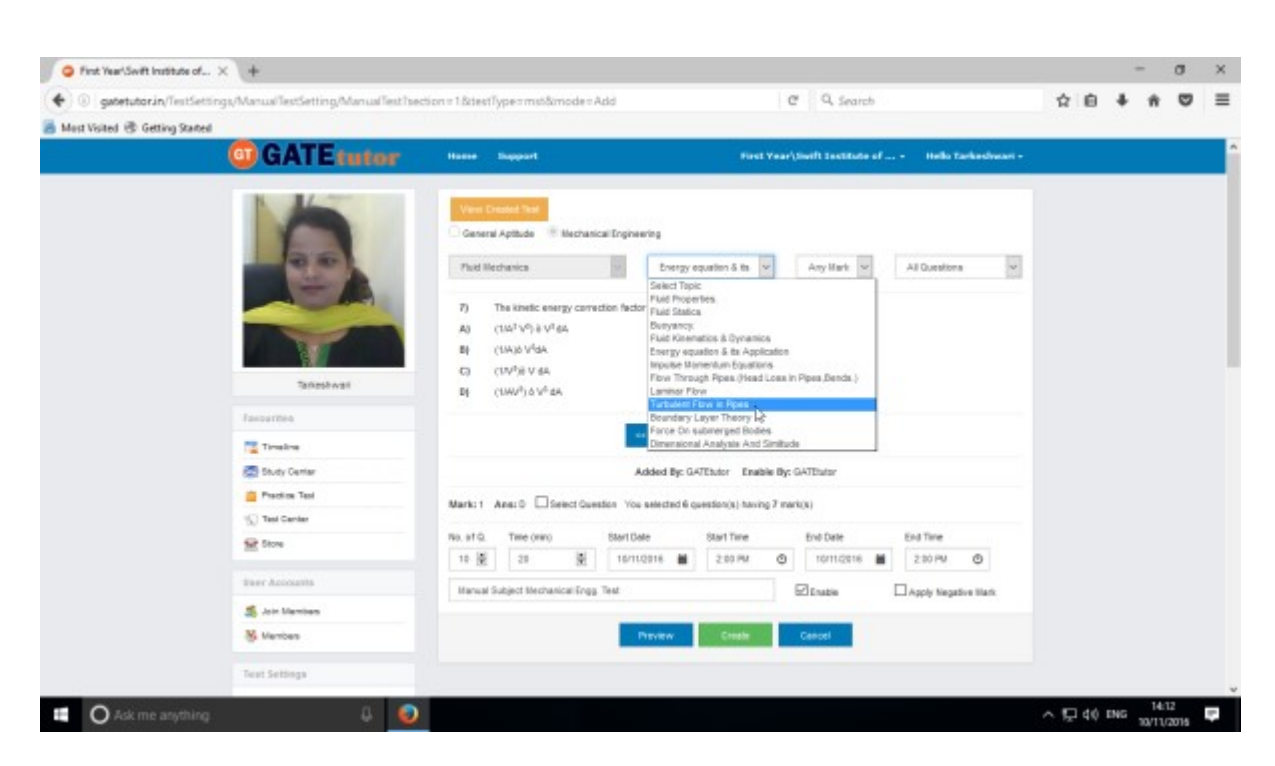

Select another topic to select the questions.

Total numbers of questions are shown in lower left corner

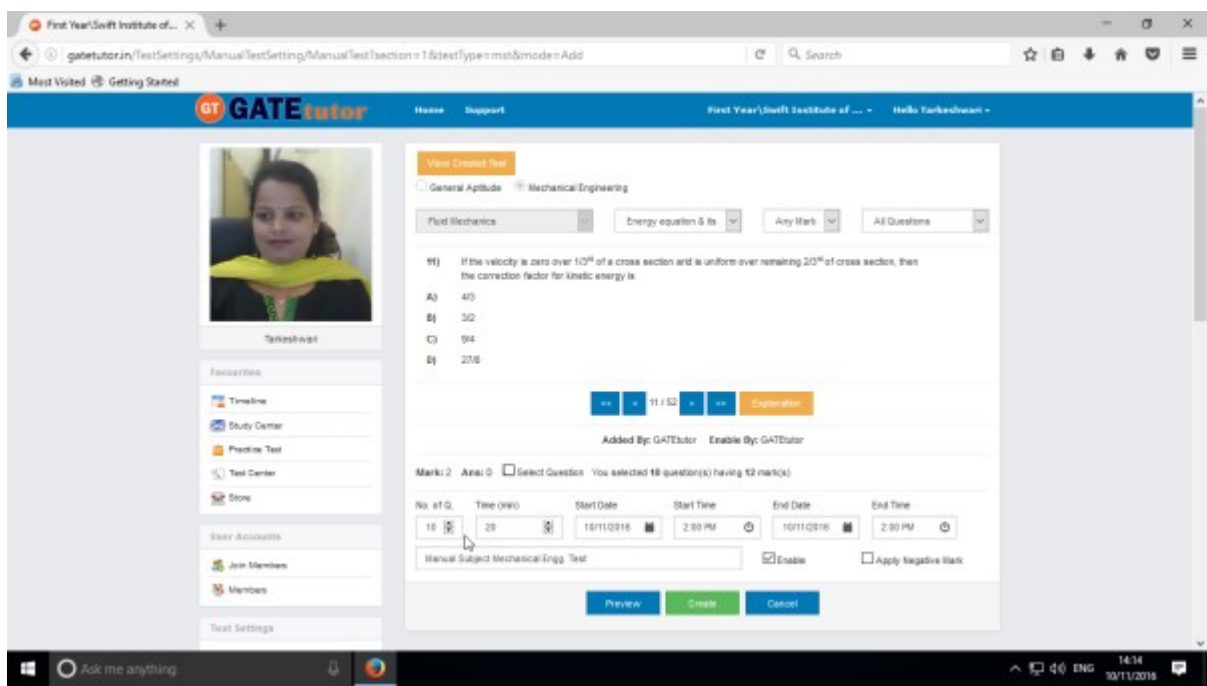

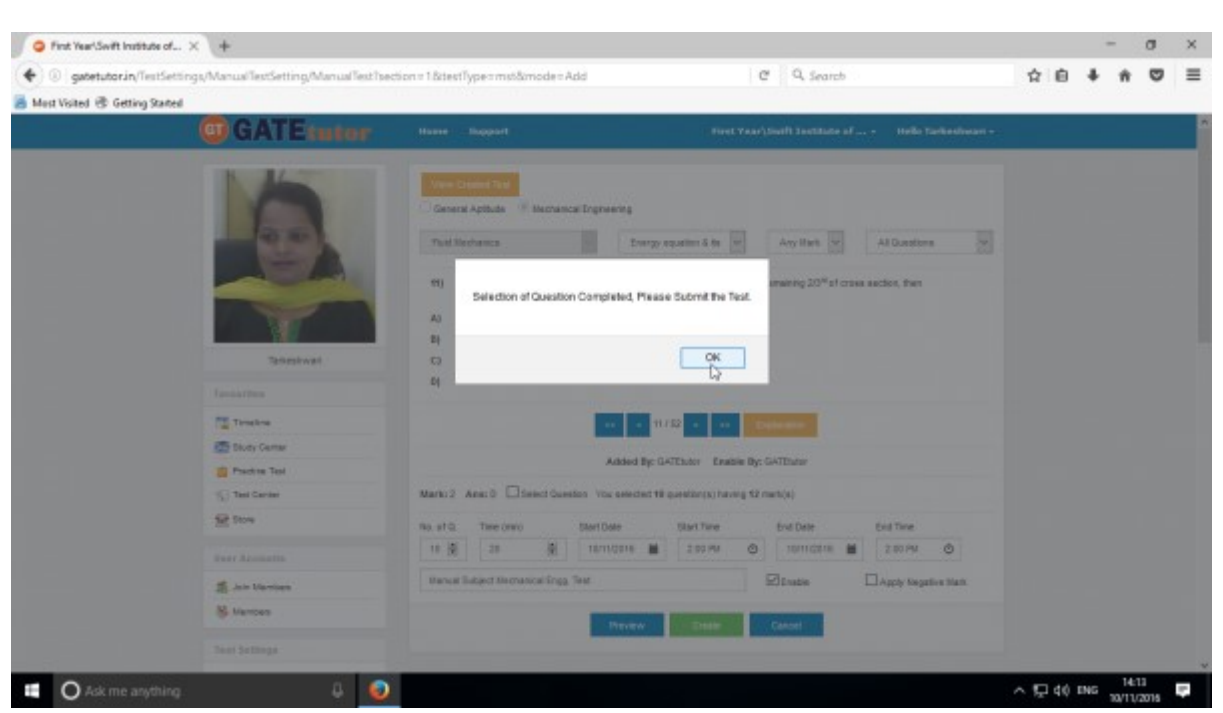

When the selection of questions is completed, the pop up window will appear as follows

Click on "OK", now the test is ready to create or preview.

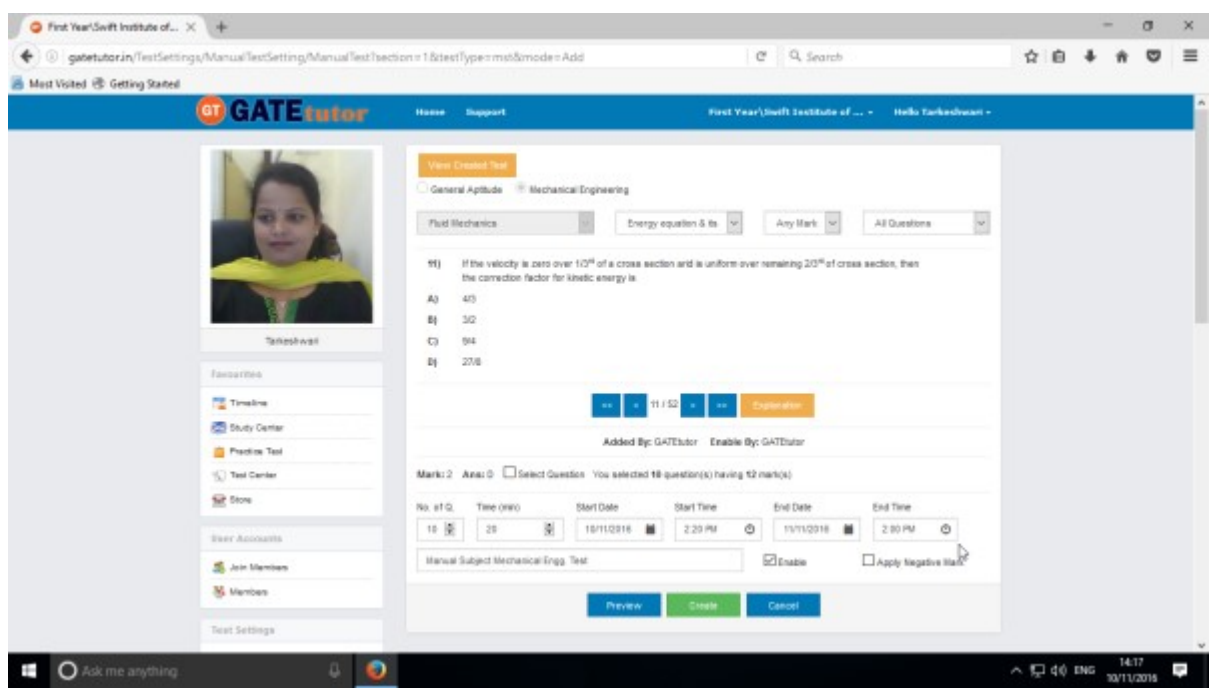

Fill all the details like Time, Number of Questions, Start and End Date, Start and End Time etc. If you want to give or assign the test by negative marking system then click on checkbox of "**Apply Negative Mark**"

If you want to check the whole tests before creating then click on the "**Preview**" button.

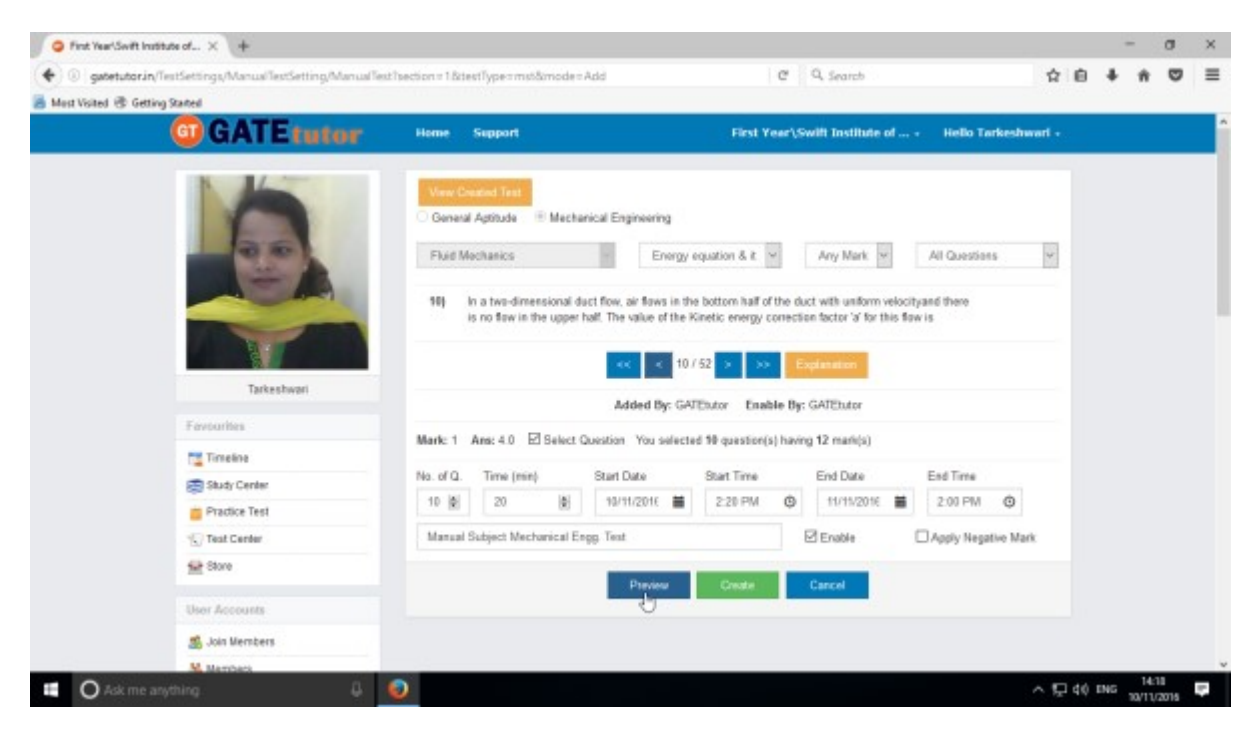

You can view the questions that you have selected, Explanation of the answers, Start & End date with Time, No. of Questions at the same page.

You can check the test set by you as a preview before creating test.

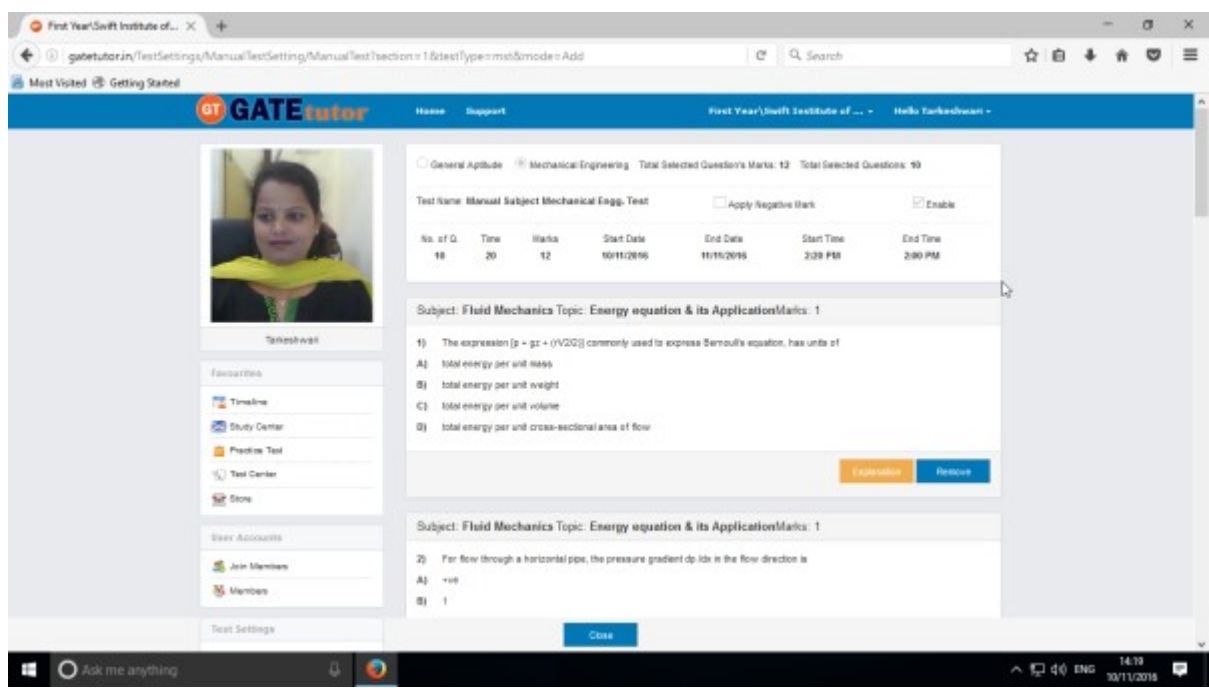

Click on "**Close**" to continue.

GATEtutor User Manual **Page 269** 

# Now submit the test by clicking on **"Create"**

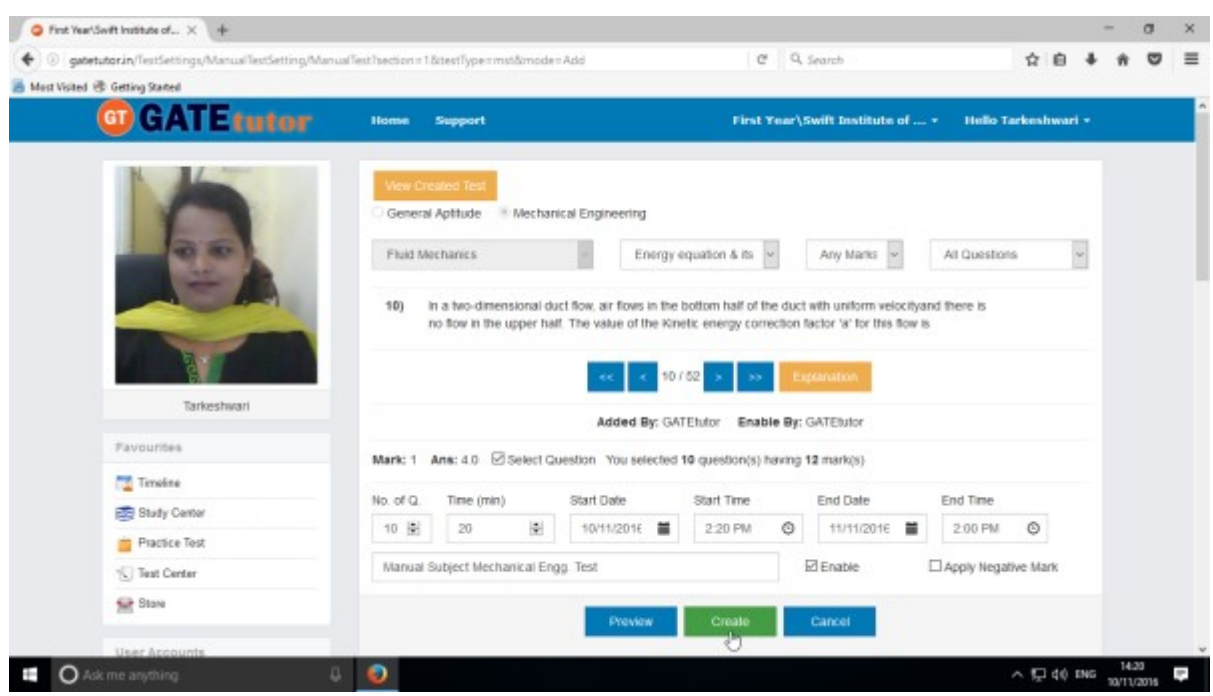

Manual Subject Test will get created successfully.

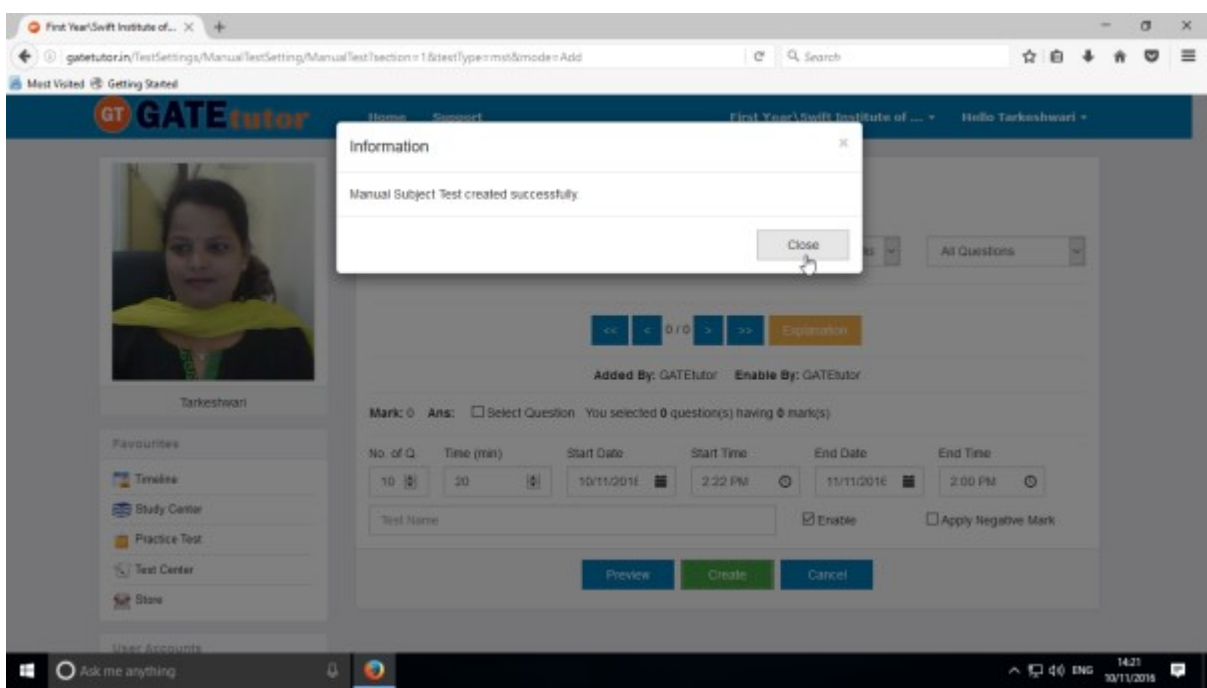

Click on "**Close**" to proceed.

Once you create the test, you can view the created test & assign the test as well by clicking on "**View Created Test**"

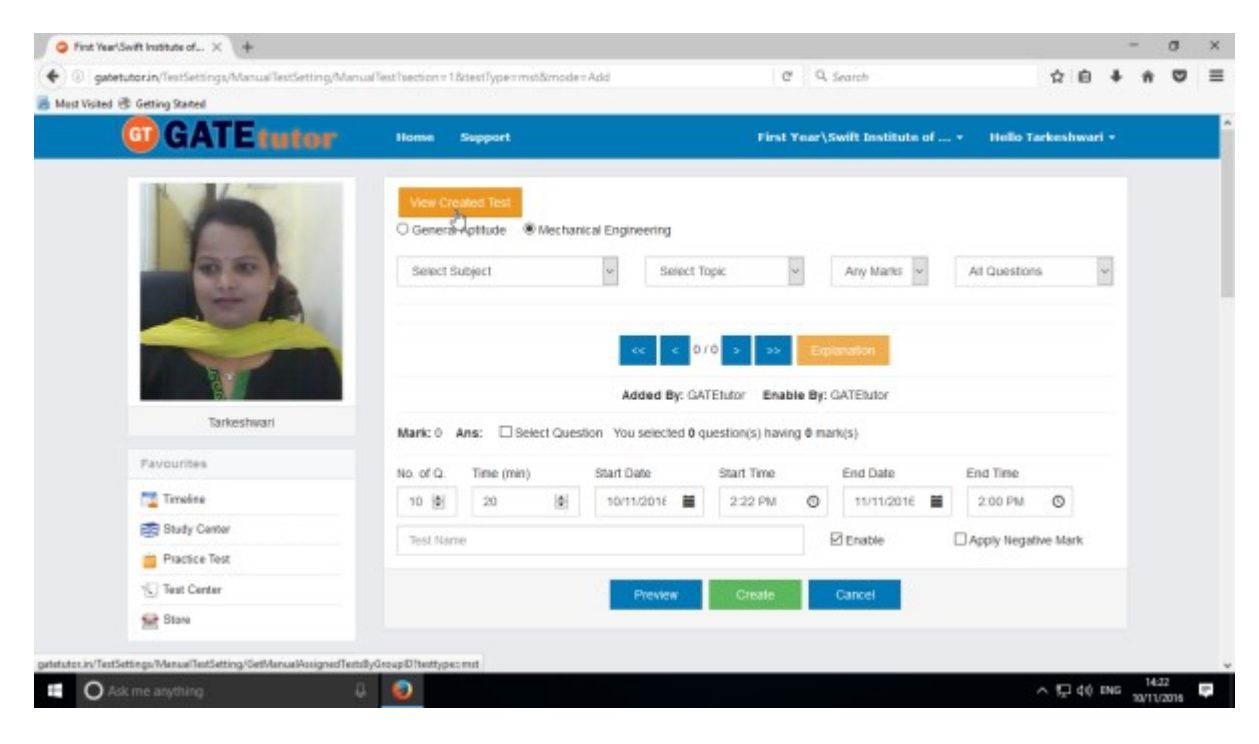

#### Check the test as follows.

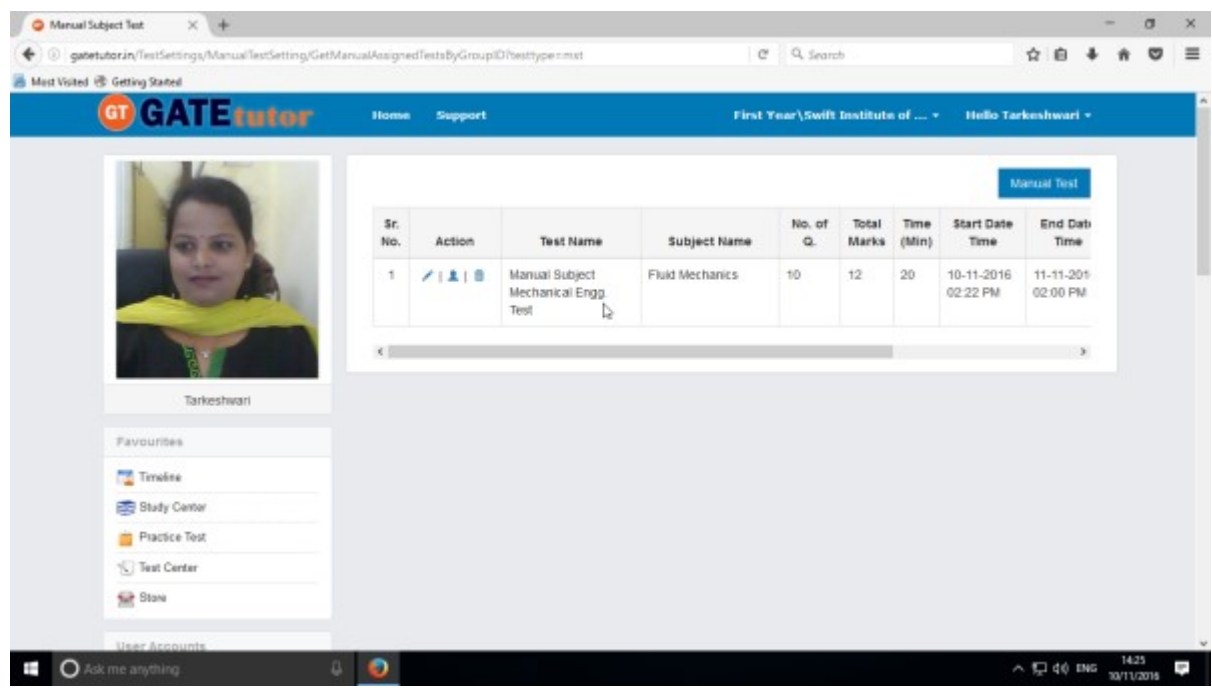

You can View & Edit, Assign and Delete this test also

## Click on "**View & Edit**" option to edit the test

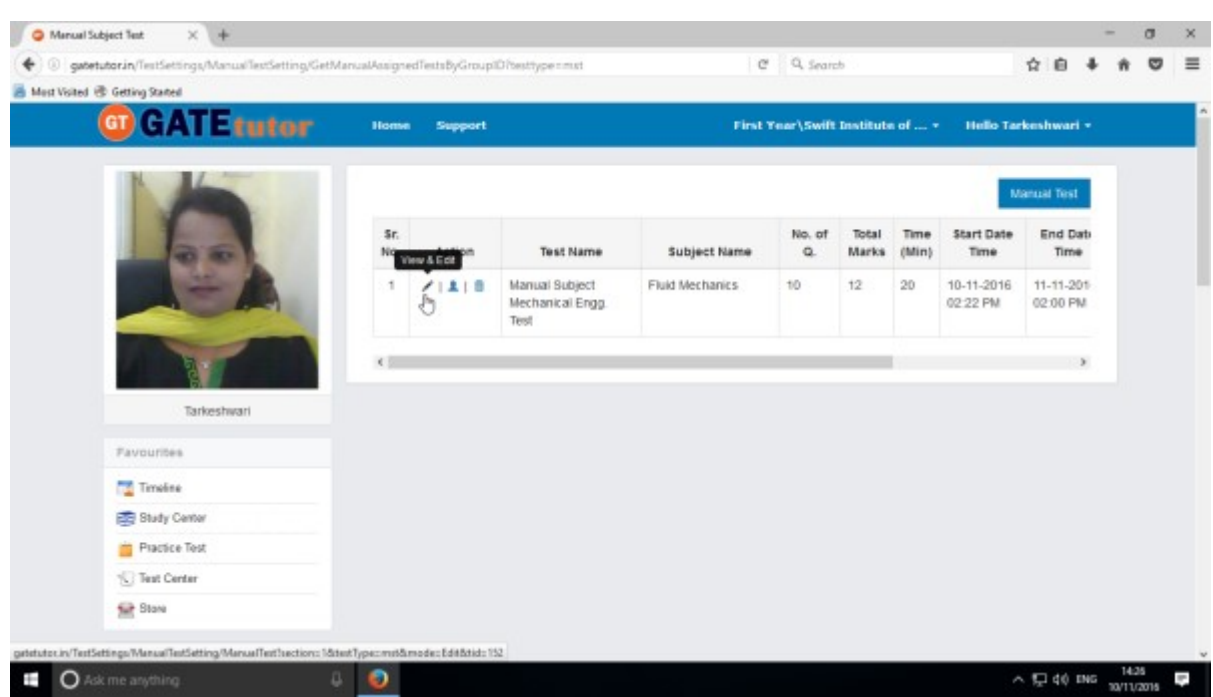

You can remove the questions from test by using "**View & Edit**" option.

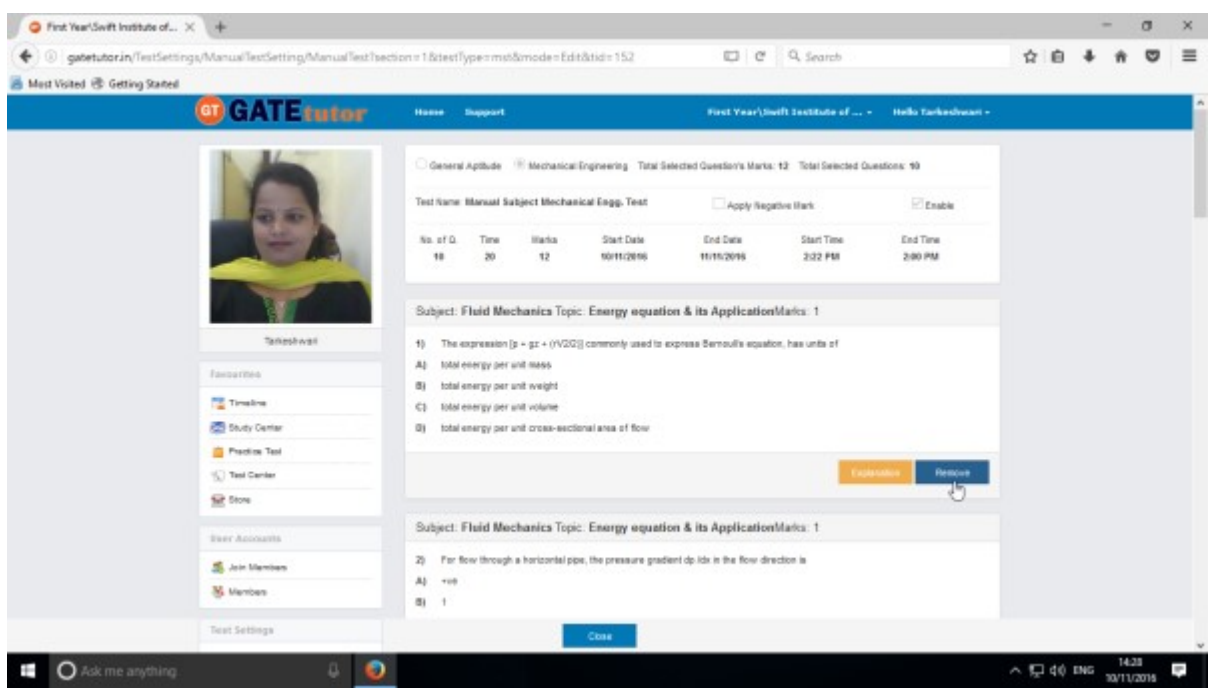

You can check the explanation for that question also. Click on "**Close**" to continue.

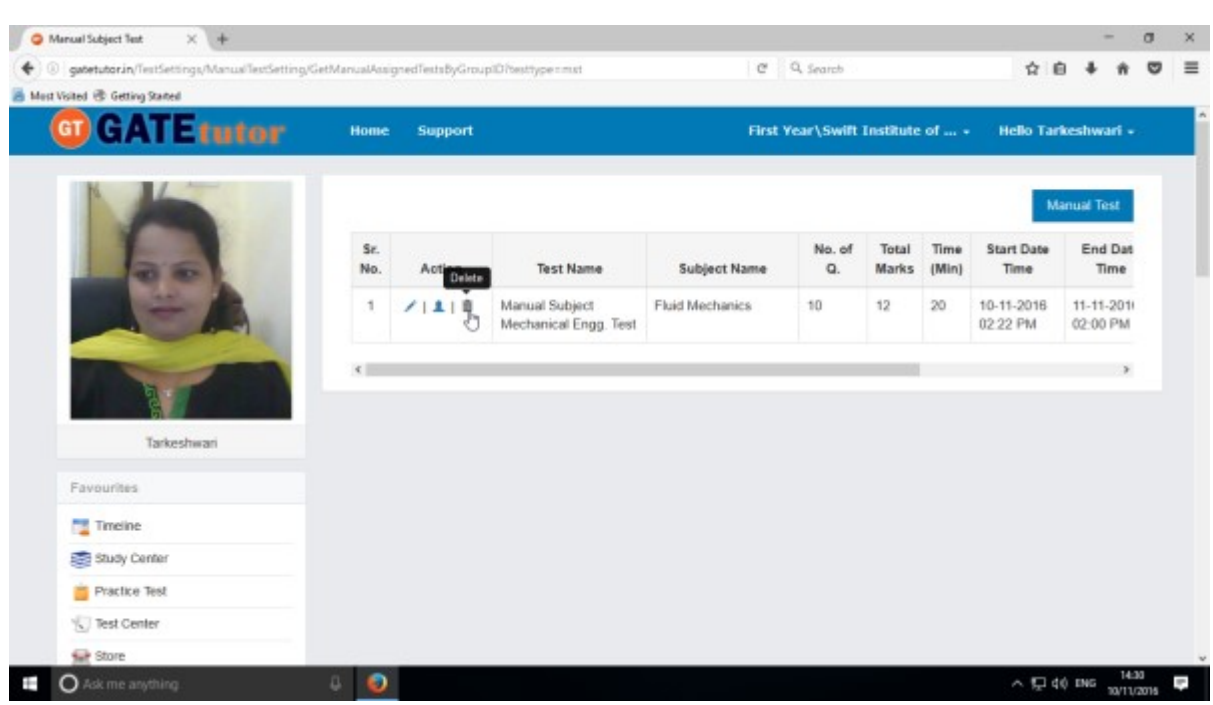

#### You can also delete the created test by clicking on "**Delete**" icon

You can assign the test to your sub group members, Admin/ Faculty & Both by clicking the '**Assigned To**' icon as follows

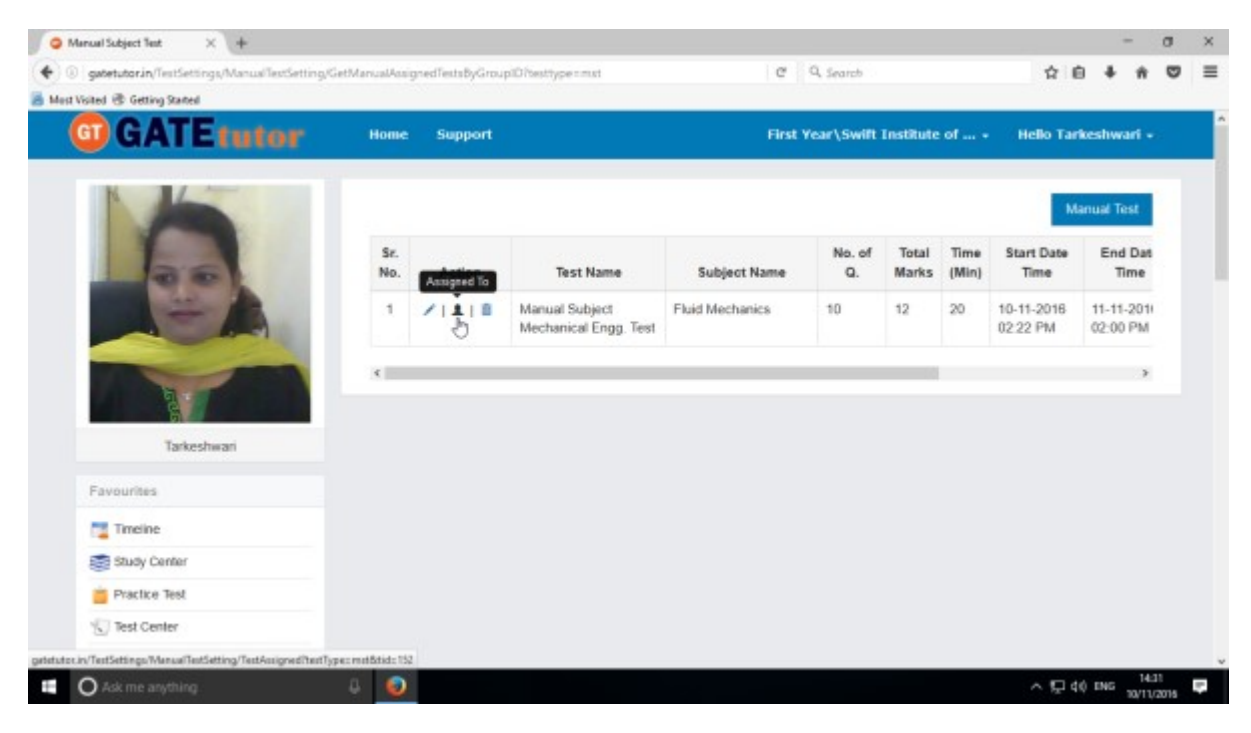

You can assign the test to your sub group member or yourself own.

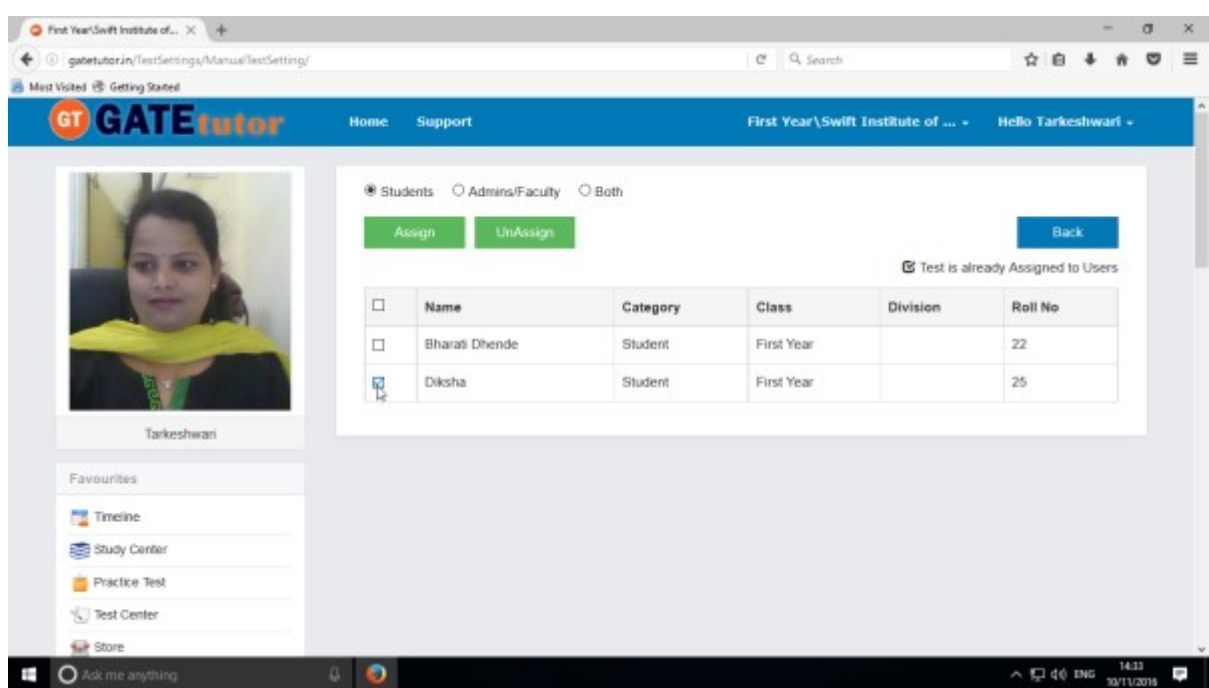

Now choose the name to which you want to assign the test

Now click on "**Assign**" to assign test.

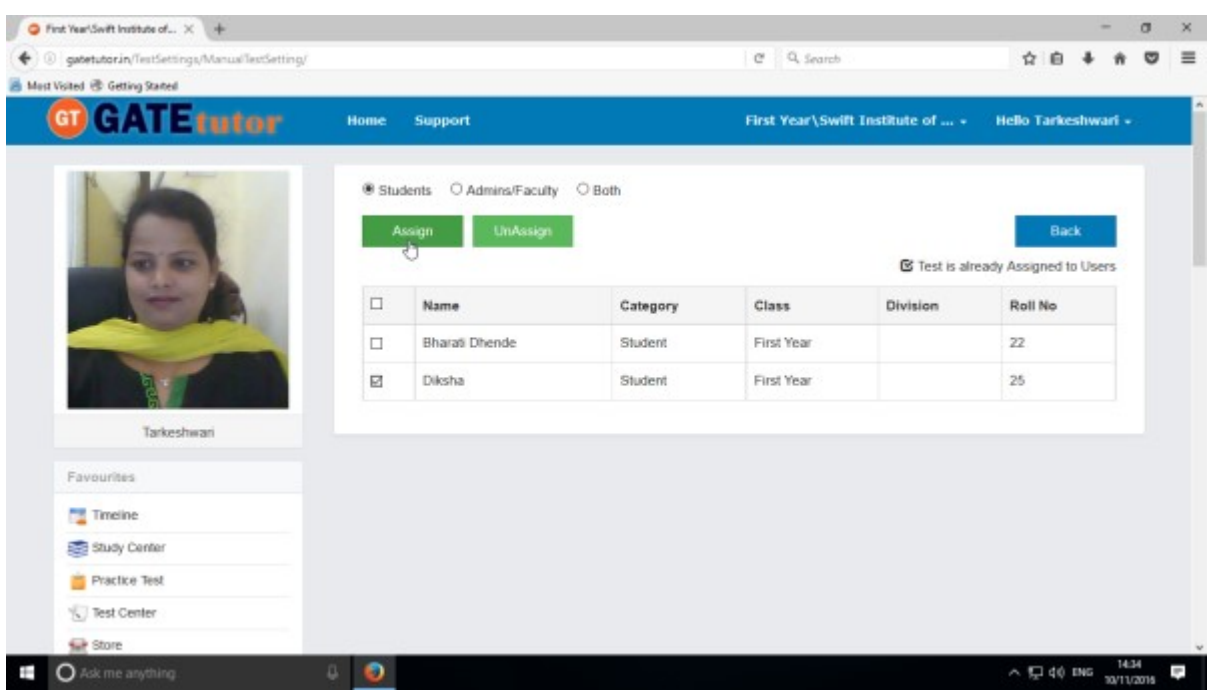

# Test will be assigned successfully.

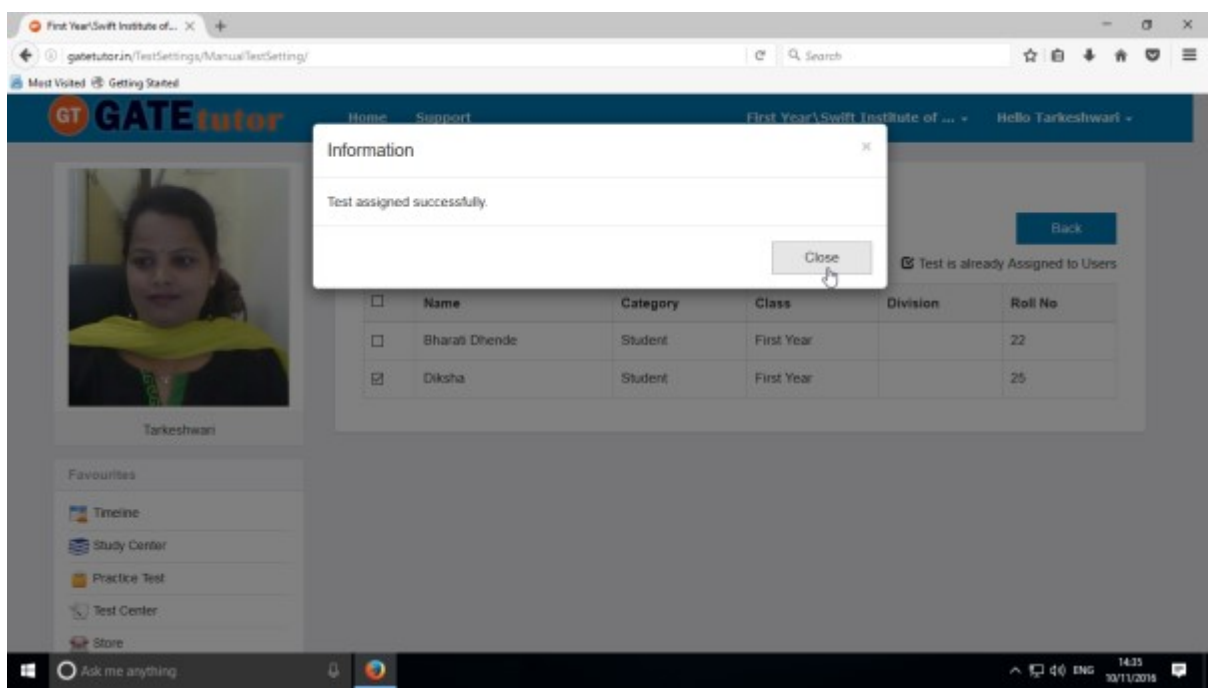

Click on **"Close"** to continue.

You can start the assigned test from your sub group timeline.

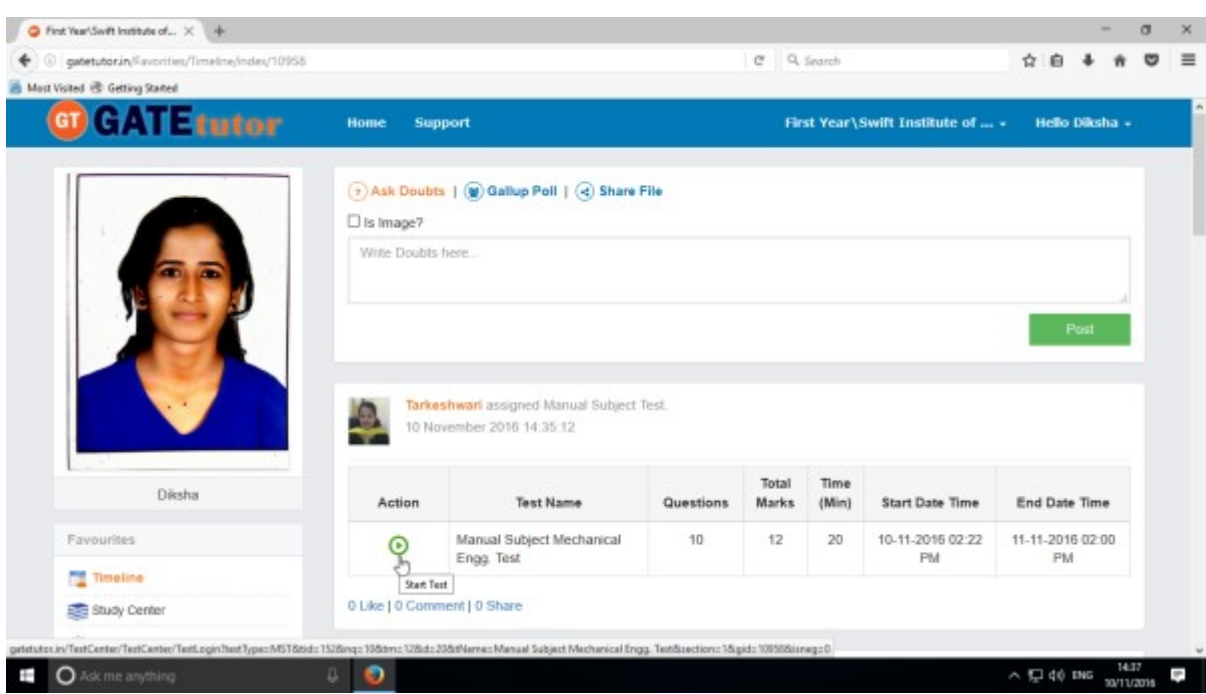

Assigned test is shown in **"Test Center"** also.

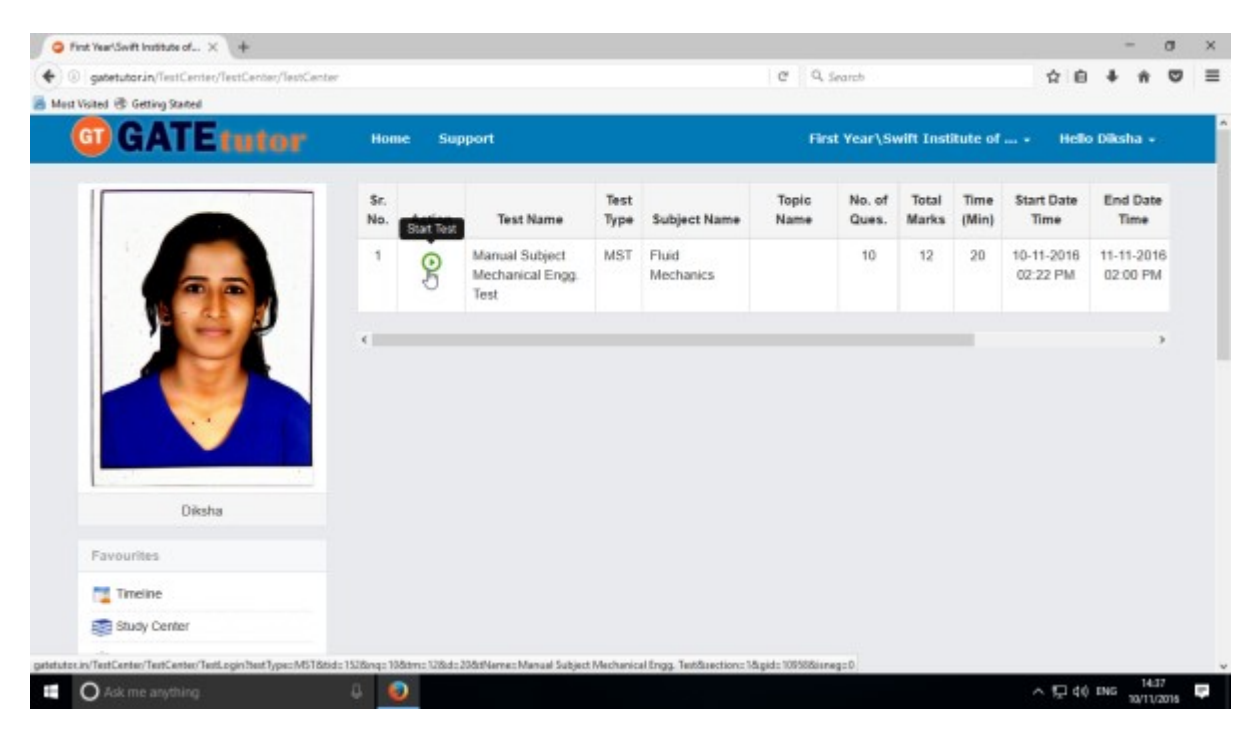

You can attend the test from both on sub group timeline and test center also.

Click on "**Start Test**" test icon as above.

# Click on "**Sign In"** to attend the test

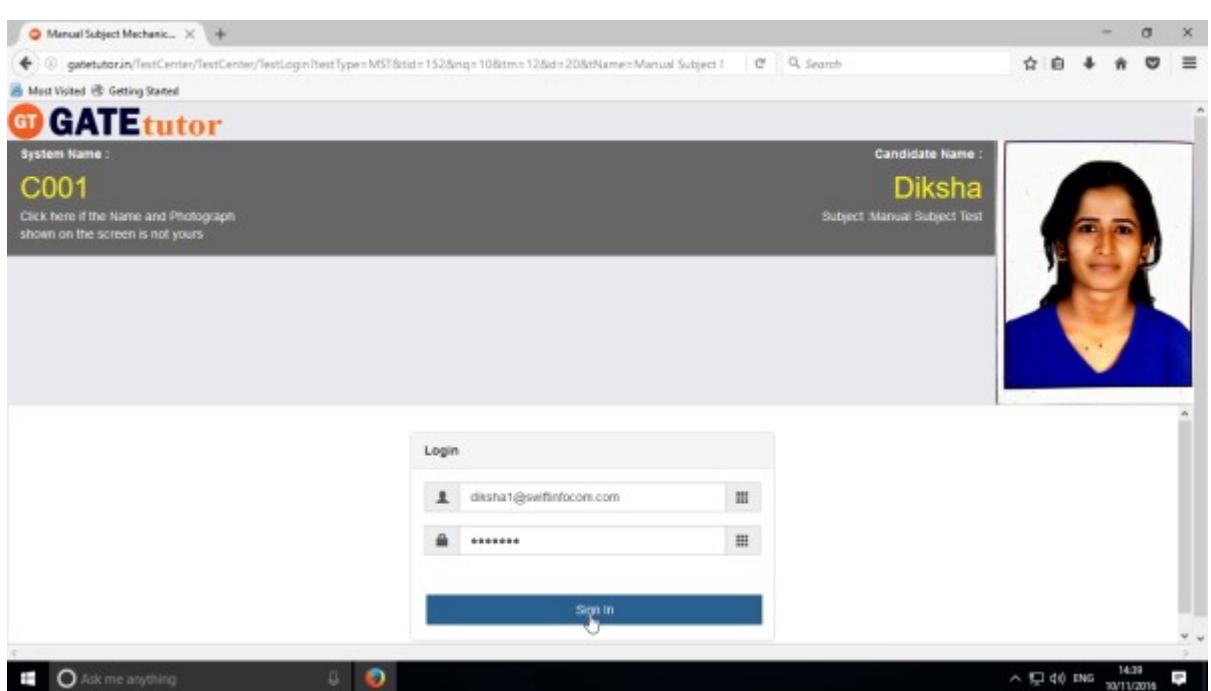

You will appear the following window, click on "**Next**"

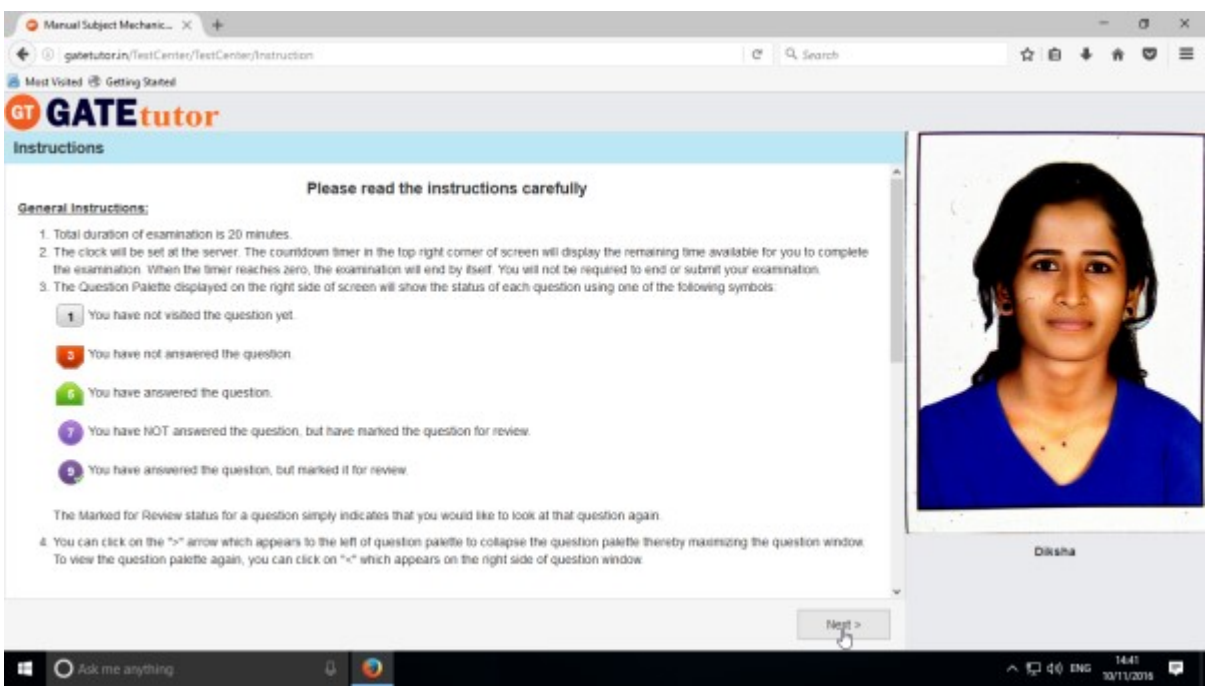

#### Click on "**I am ready to begin"** to appear for a test

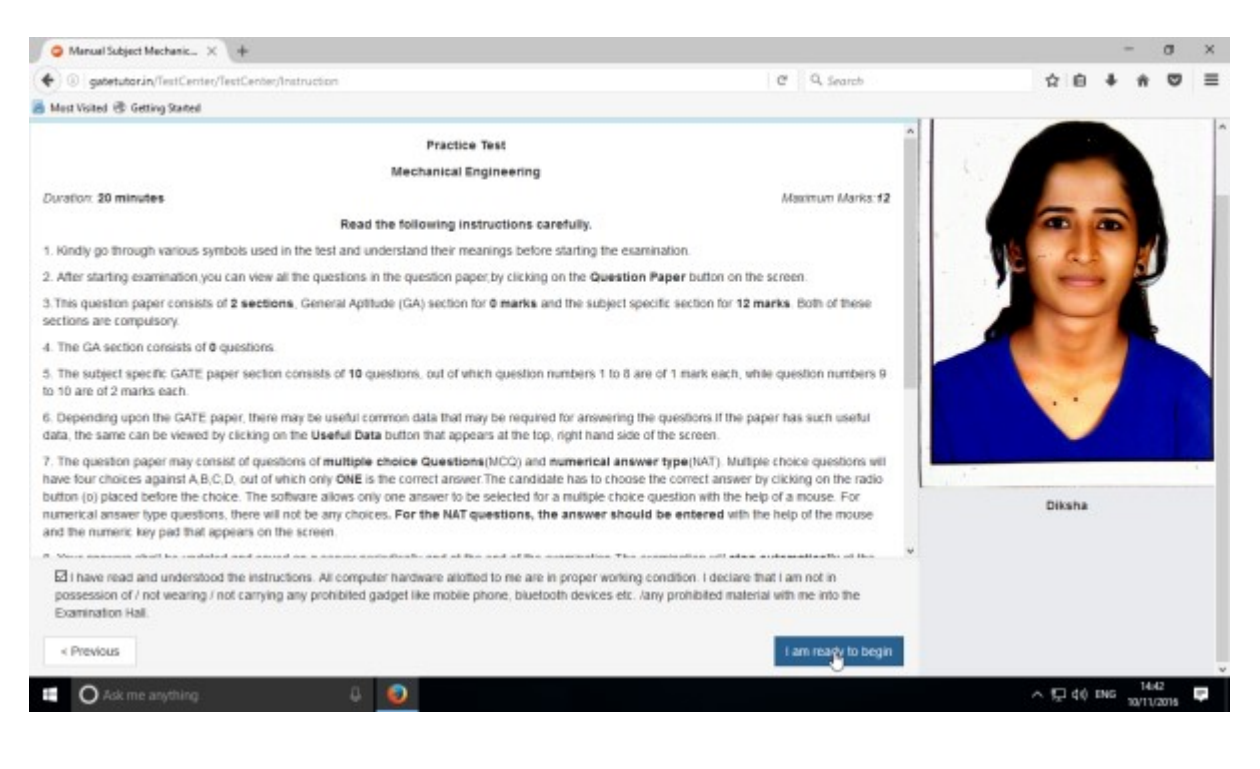

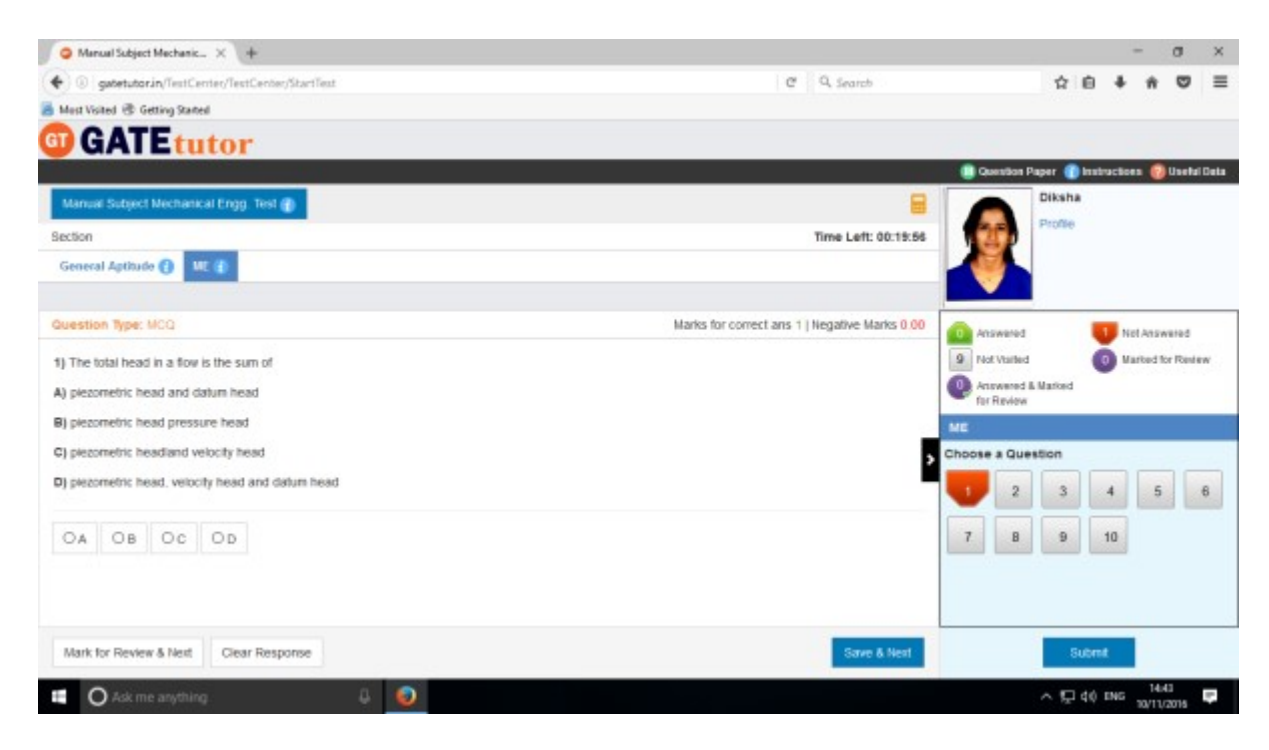

The manual subject test appears as above.

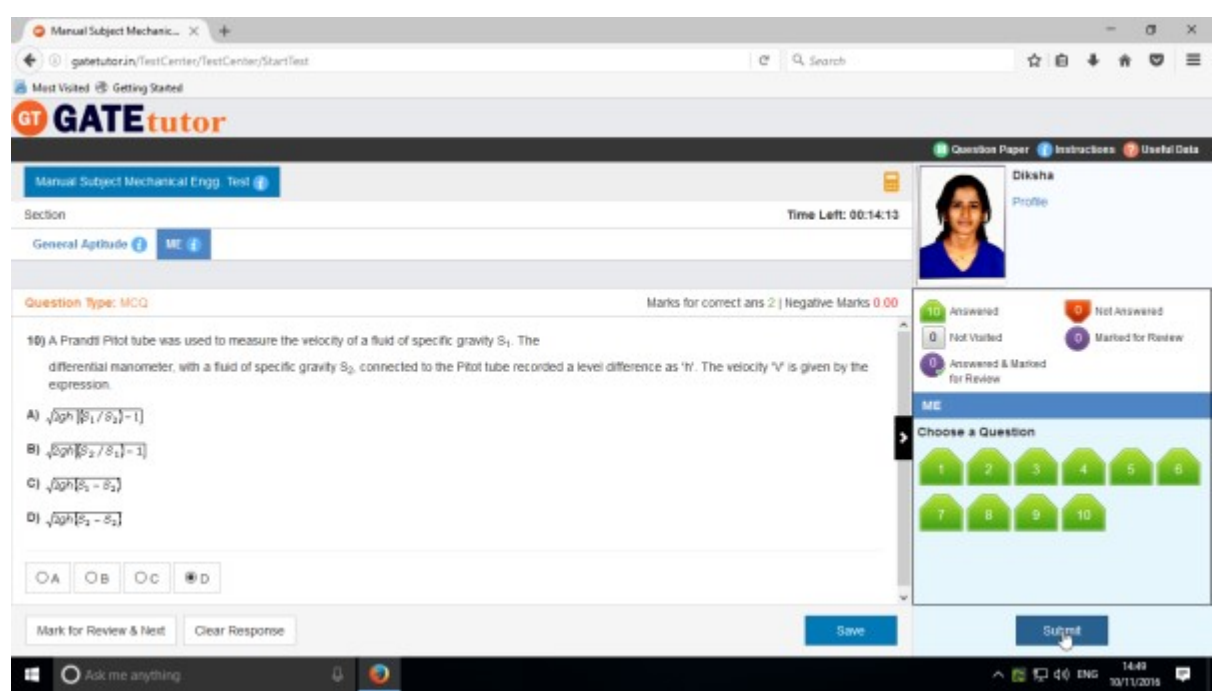

Attempt the entire test and click on **"Submit"** to save the test.

You will get the exam summary about your test.

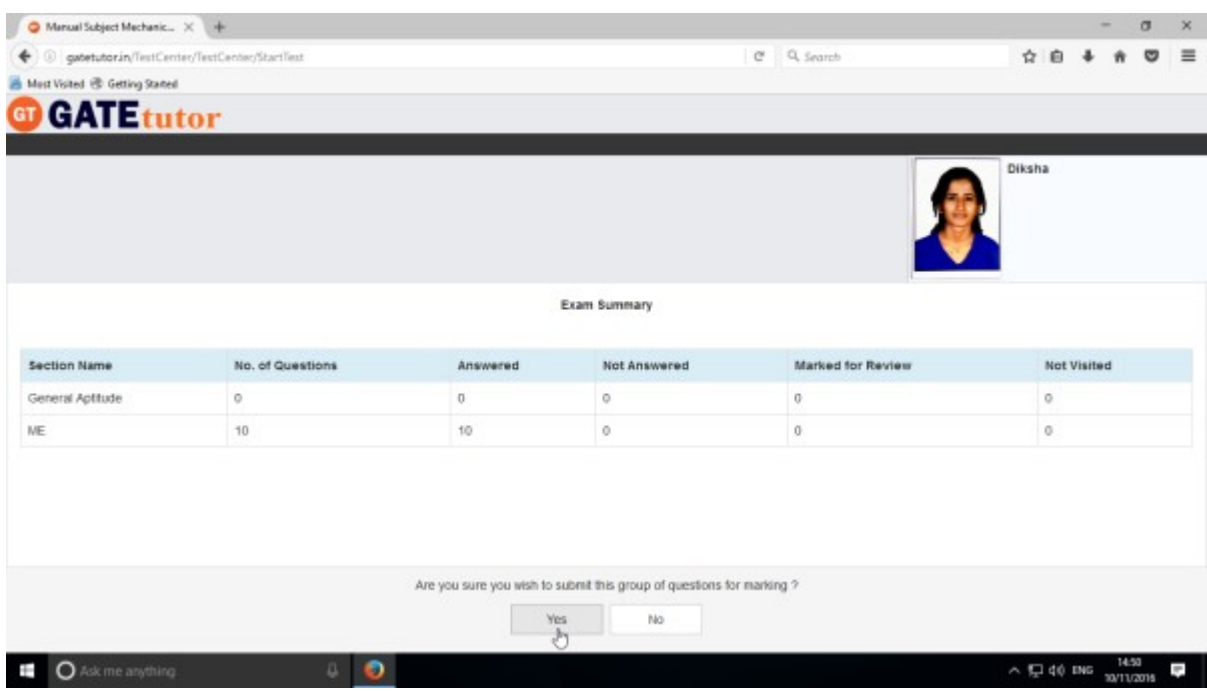

Click on "**Yes**" to submit the test.

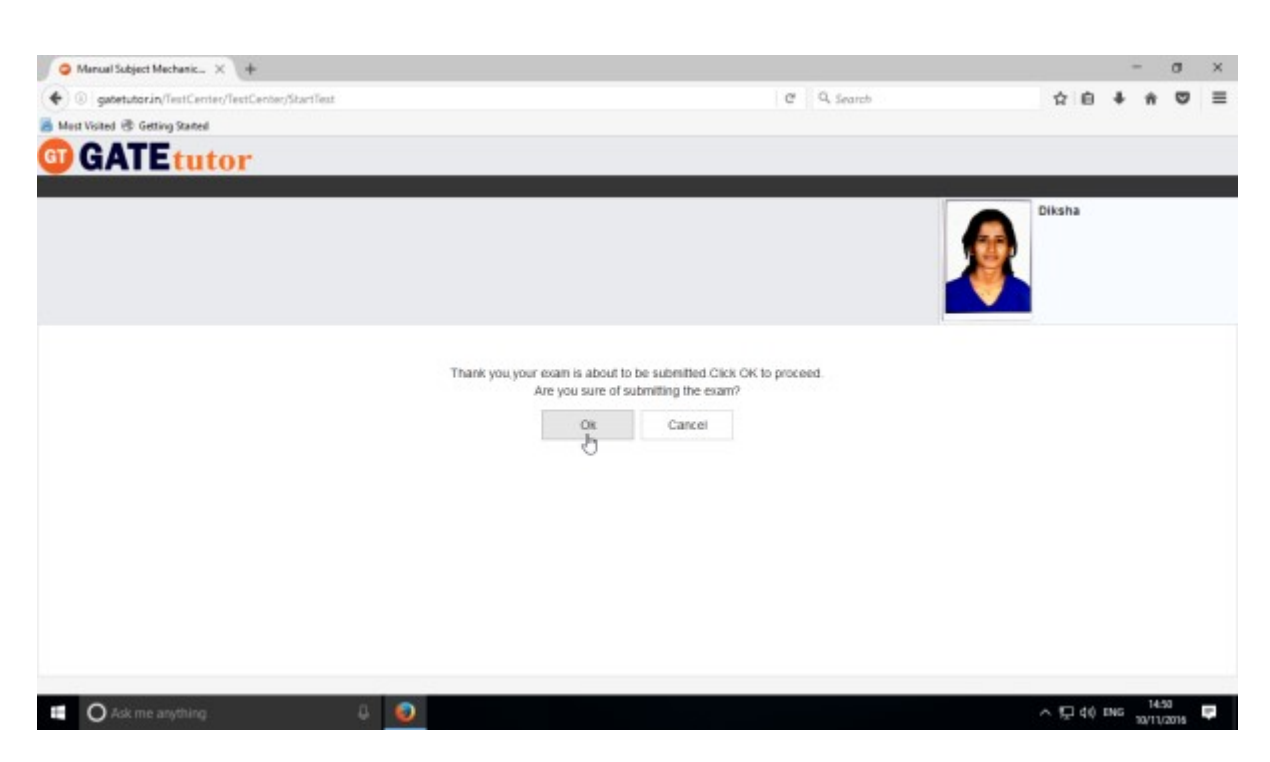

Click on "**OK**" to proceed.

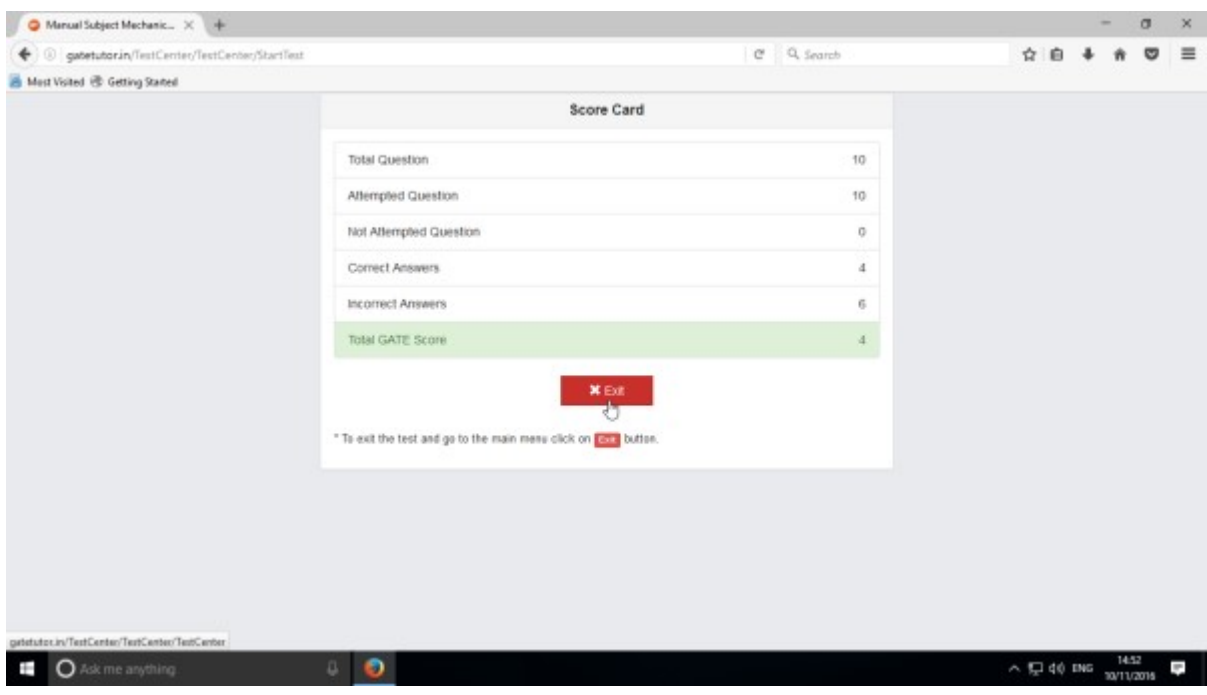

Click on "**Exit**"

#### Test will be seen as follows.

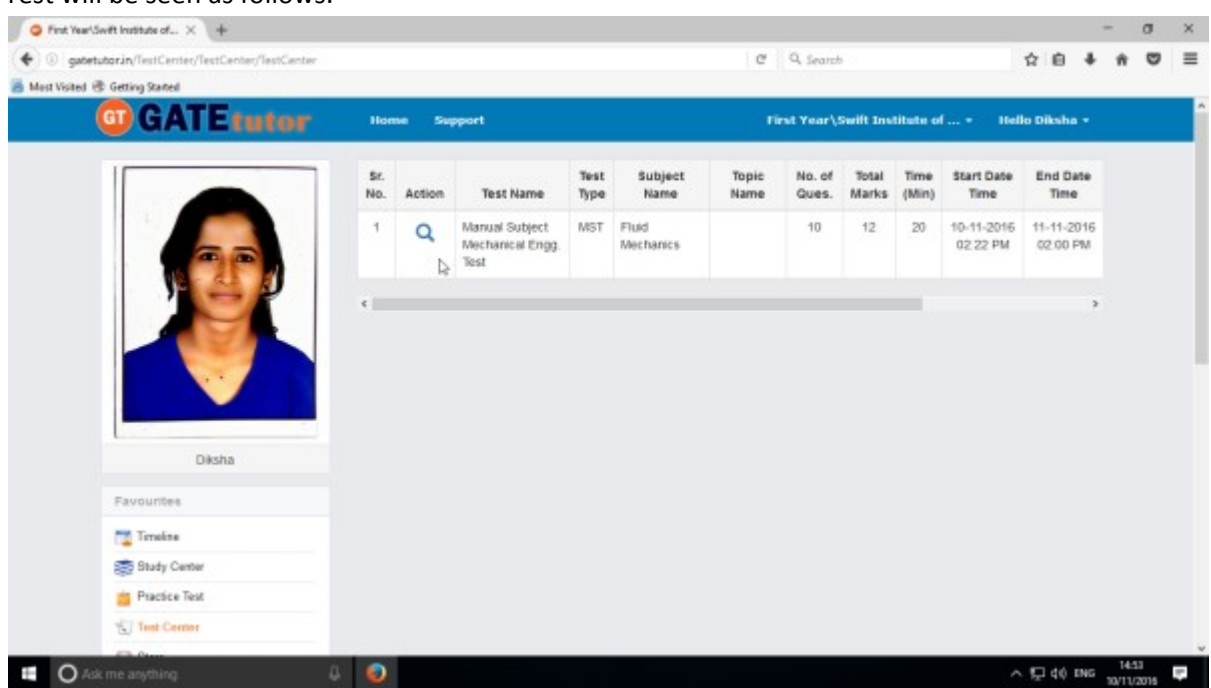

You can view the test by clicking on "**View Test**" icon.

Click on timeline to see the results on sub group timeline

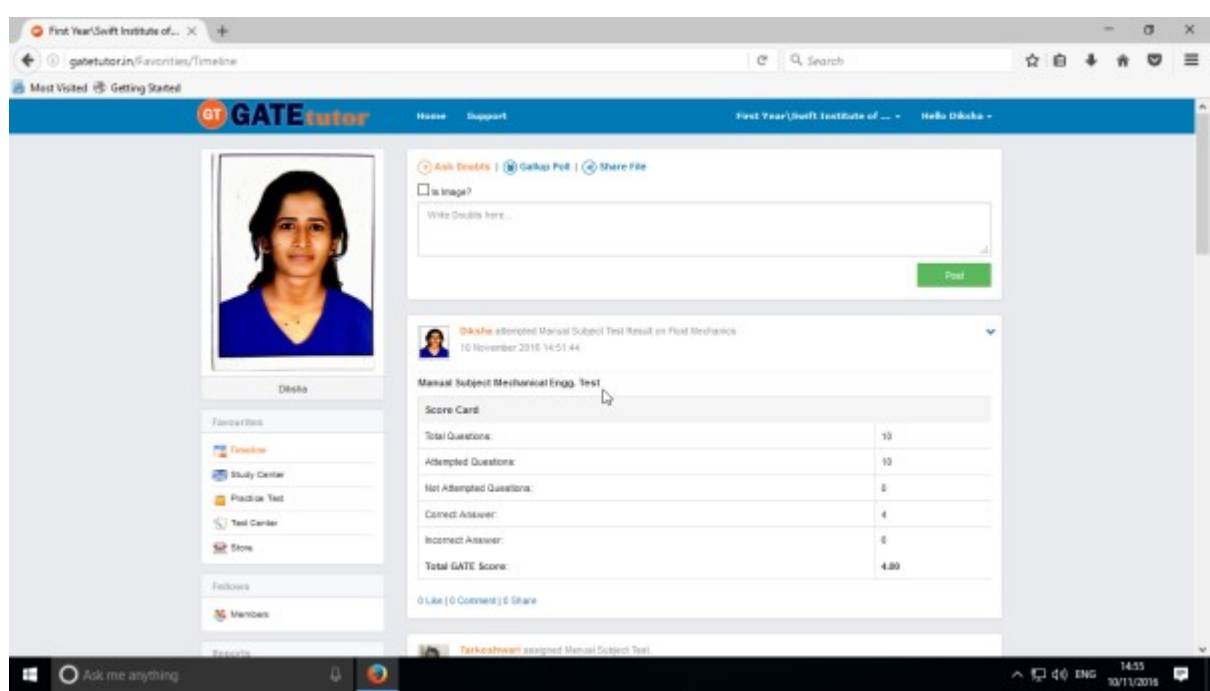

You can check the test results as above.

# **b) Random Subject Test**

In the Random subject test, you can create the test randomly where GATEtutor chooses the questions from various topics under the subject.

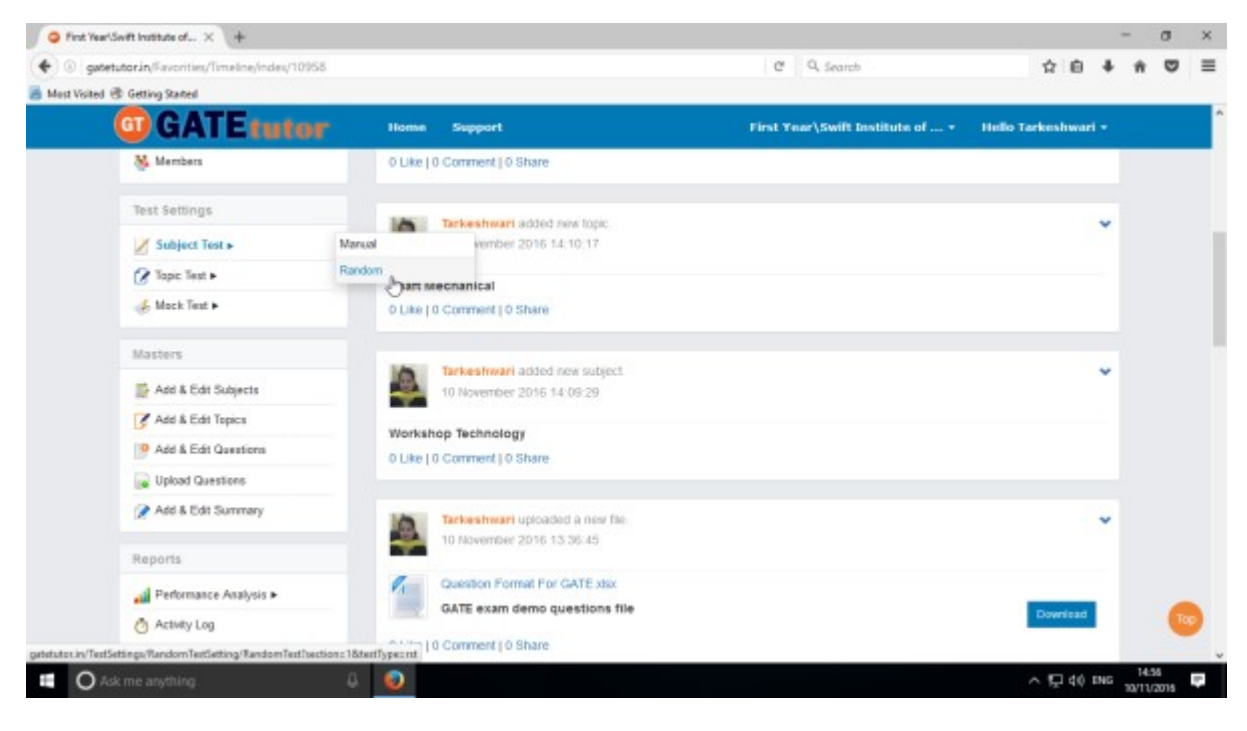

Click on "**Random**" to create a test.

#### Write a test name.

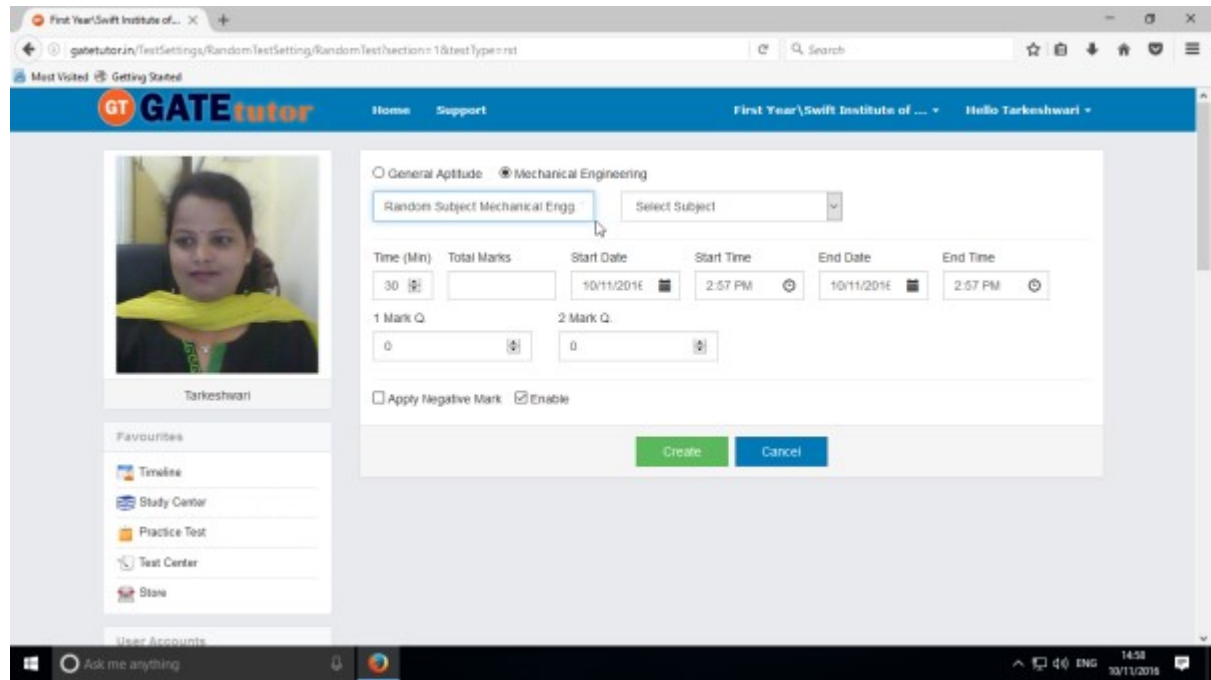

#### Choose a subject for test.

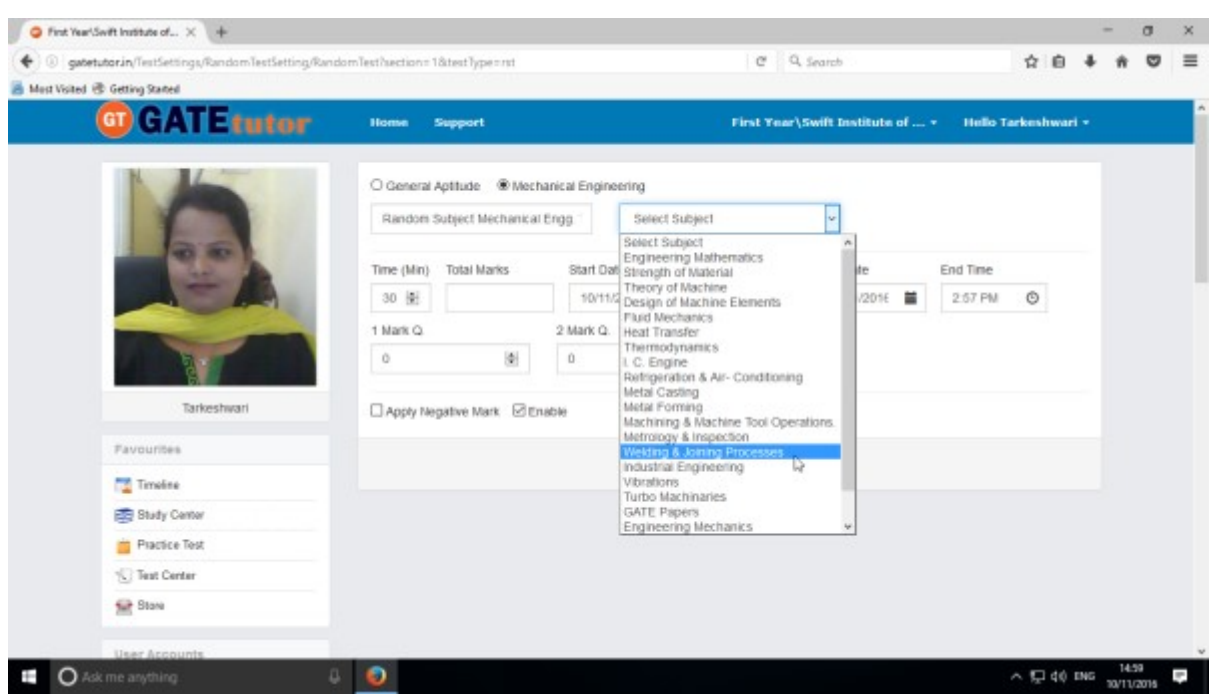

Fill all the details like Time, Total Marks, Start & End date with Time, 1 Mark & 2 Marks questions & you can also apply negative marking method for the test.

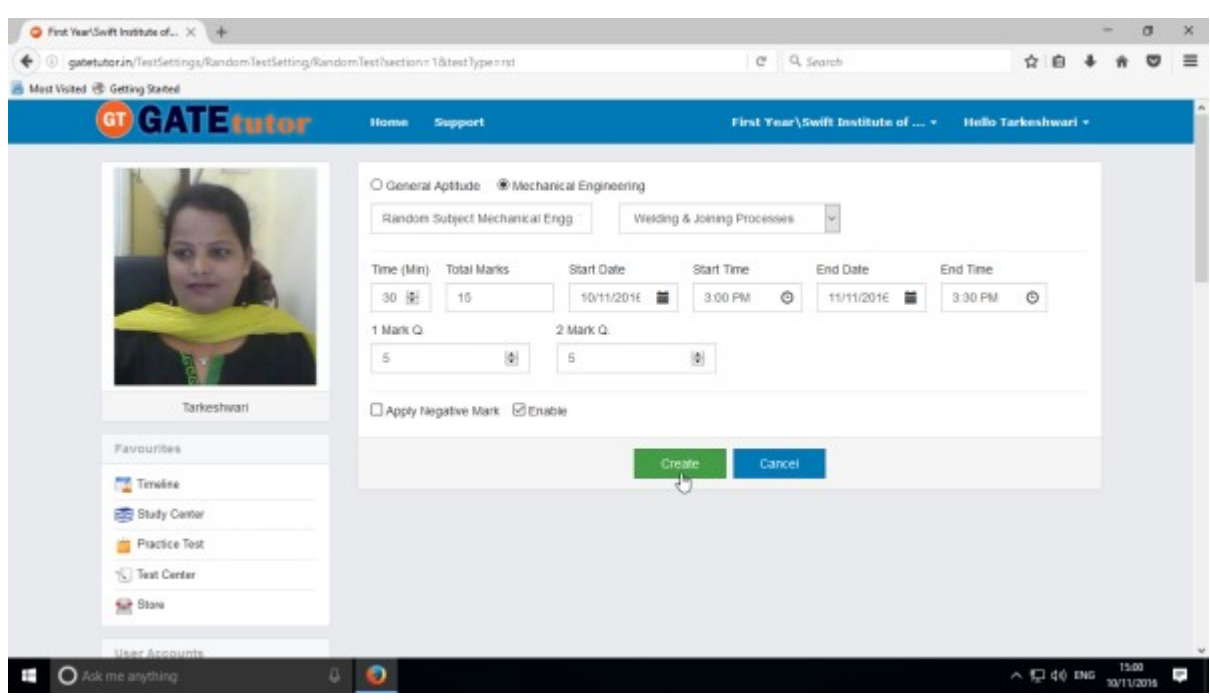

Click on **"Create"** to create a test.

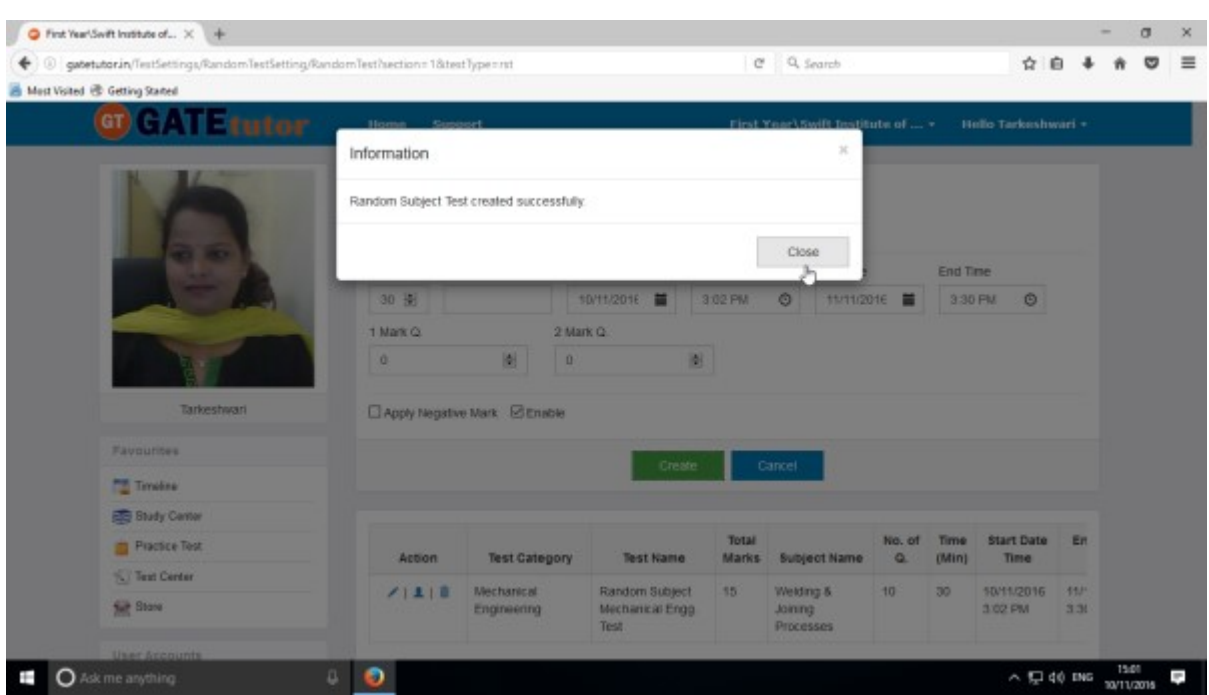

Random Subject Test is created successfully. Now click on "**Close**" to continue.

Click on **"Assigned To"** to assign the test.

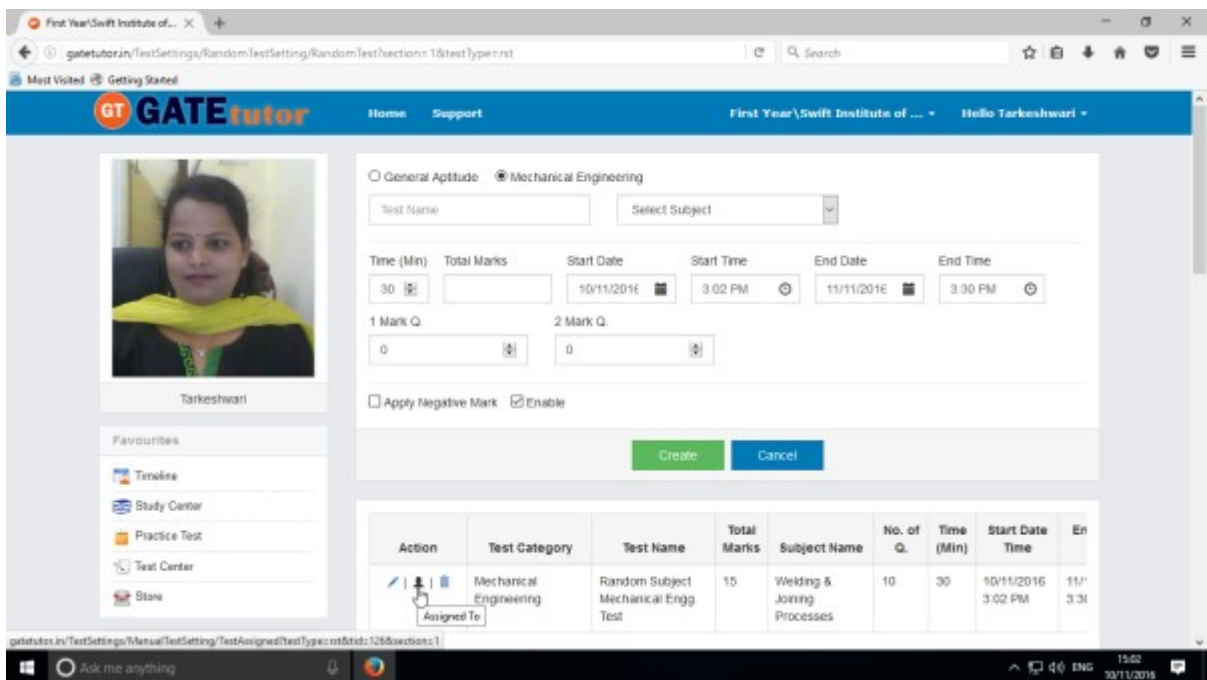

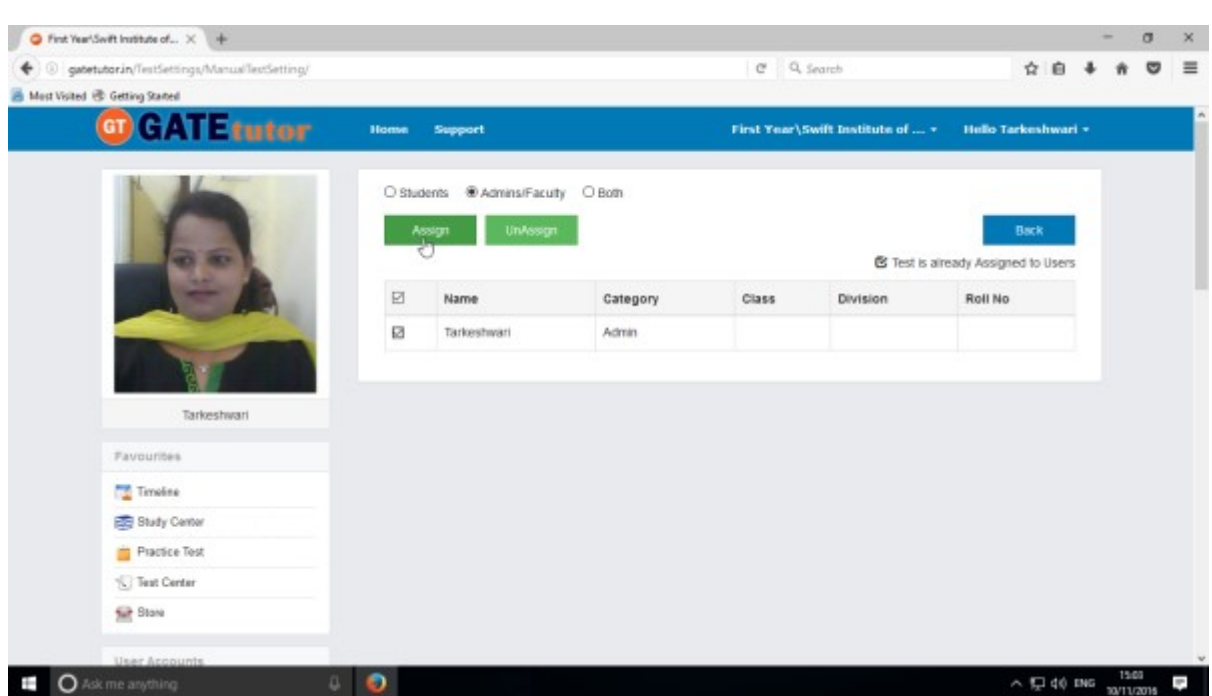

# Select names to which you want to assign the test and click on **"Assign"**

## Test is assigned successfully.

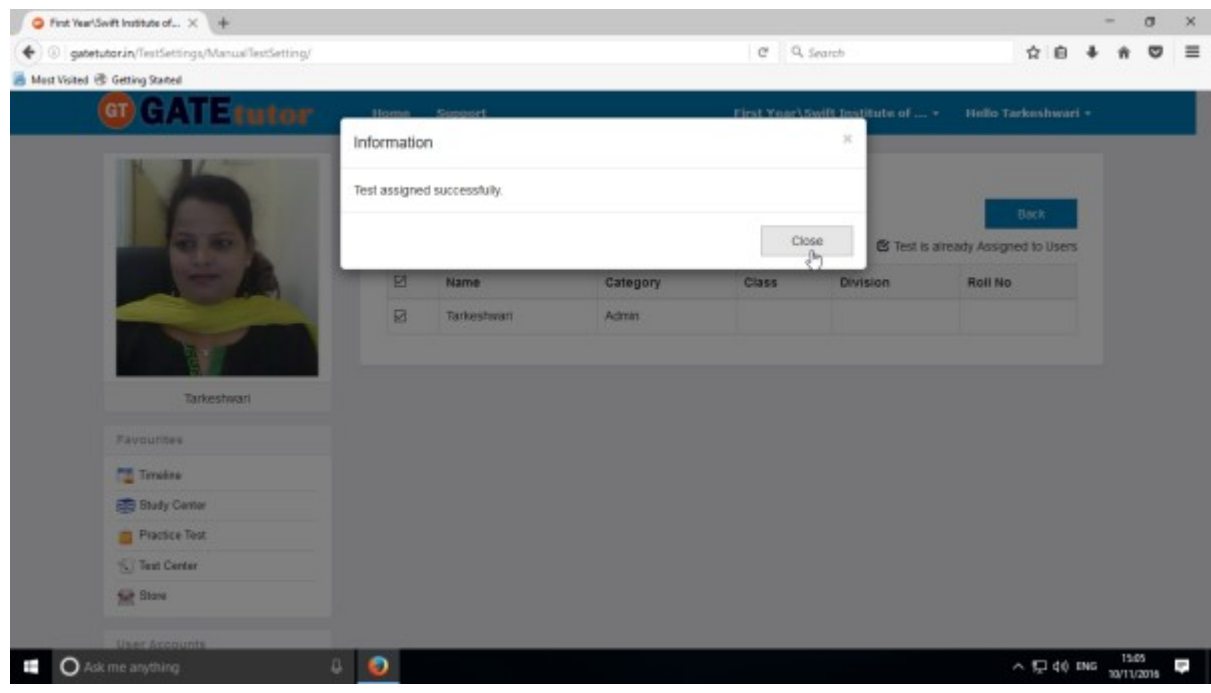

## Click on "**Close**" to continue.

Check the assigned test on your sub group timeline.

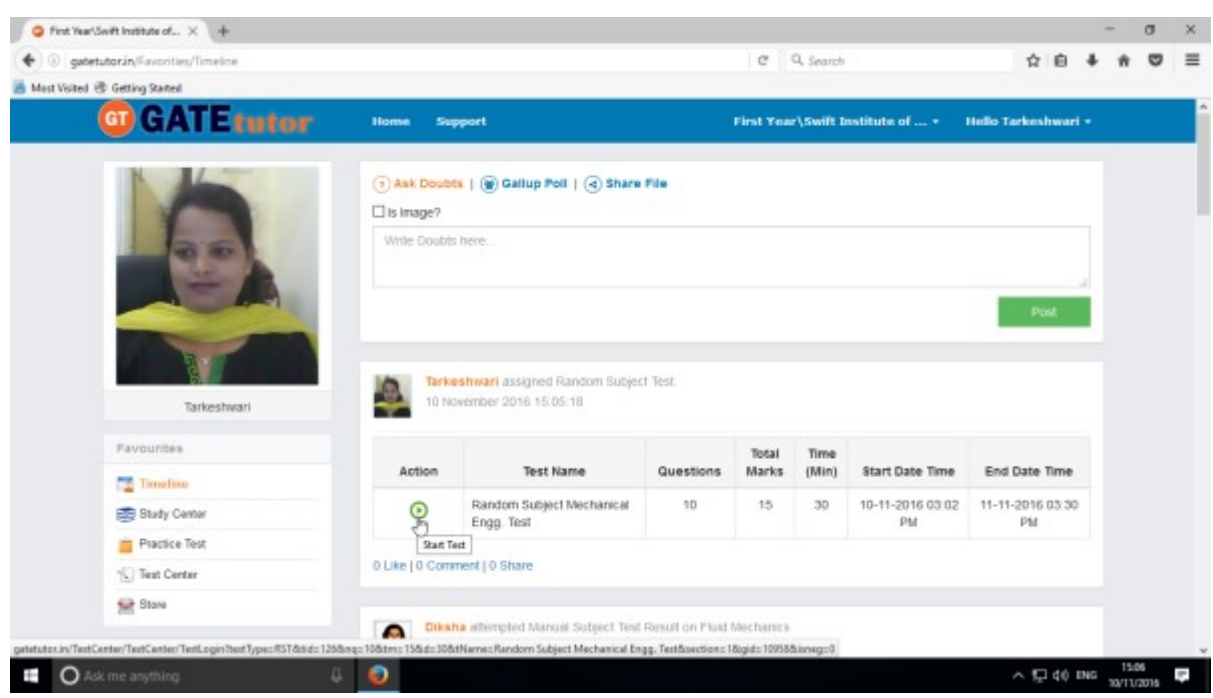

Check the assigned test is available in test center as well.

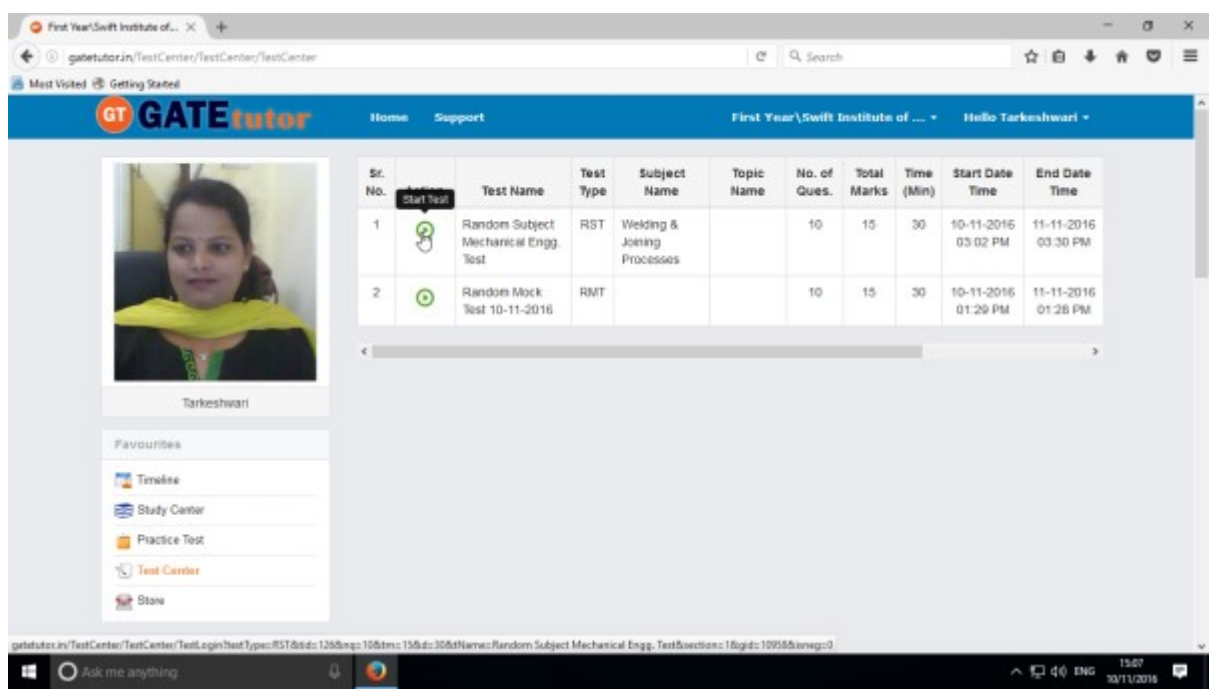

Click on "**Start Test**" to attend the test as above.

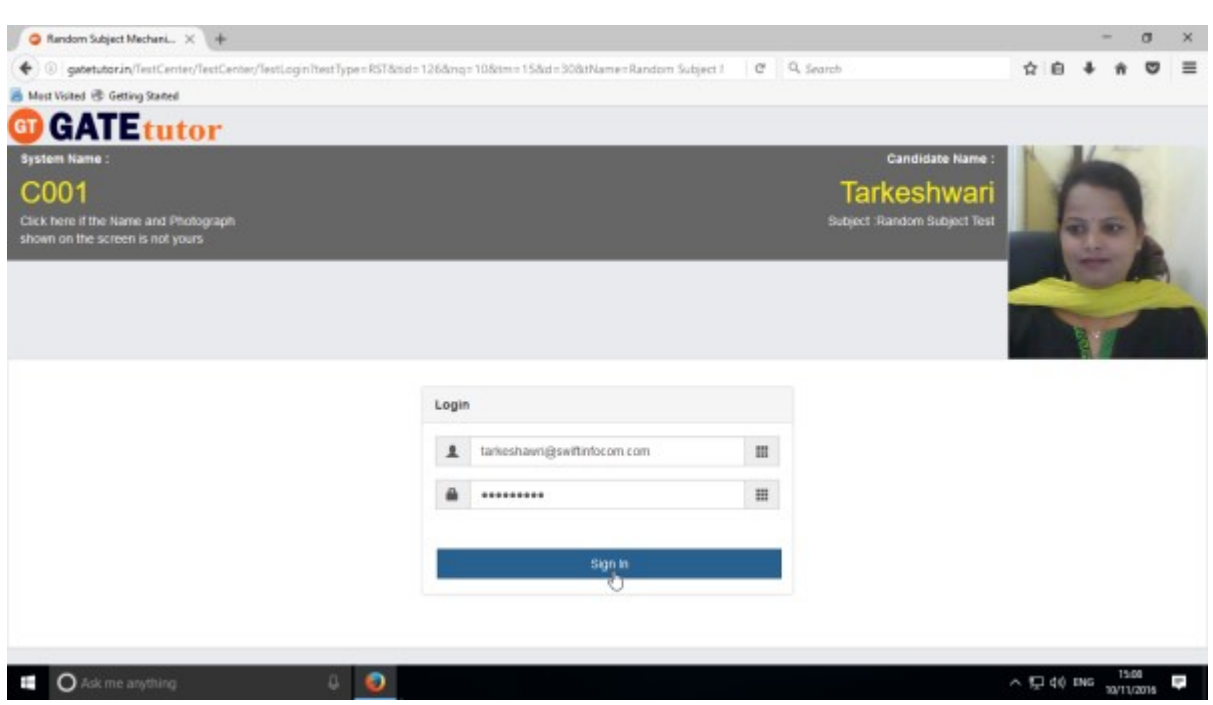

#### Click on "**Sign In**" to attend a test.

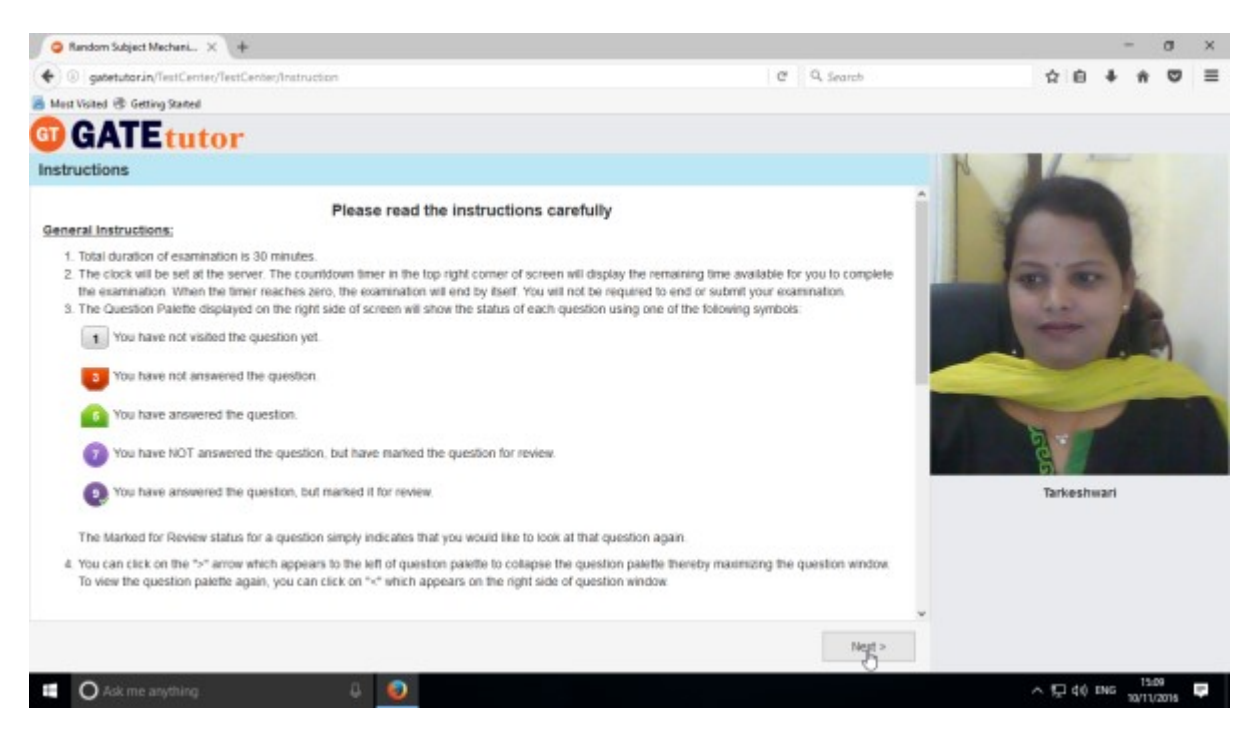

#### Click on "**Next**" to continue.

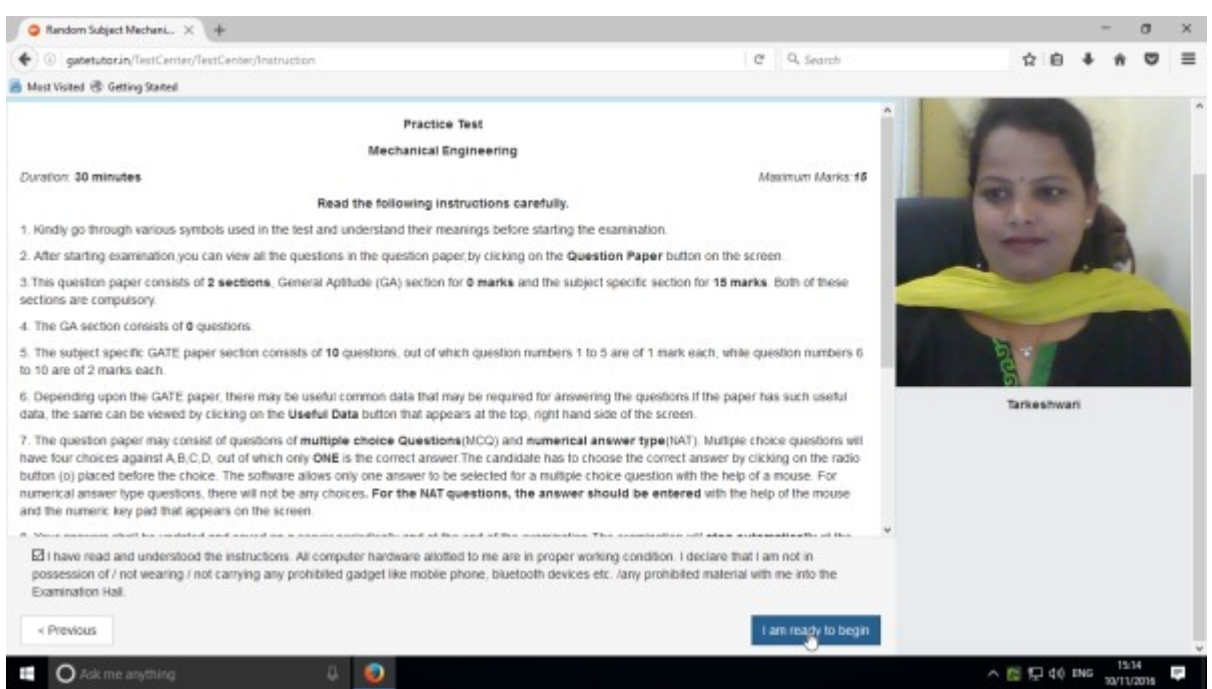

## Click on "**I am ready to begin**" to continue

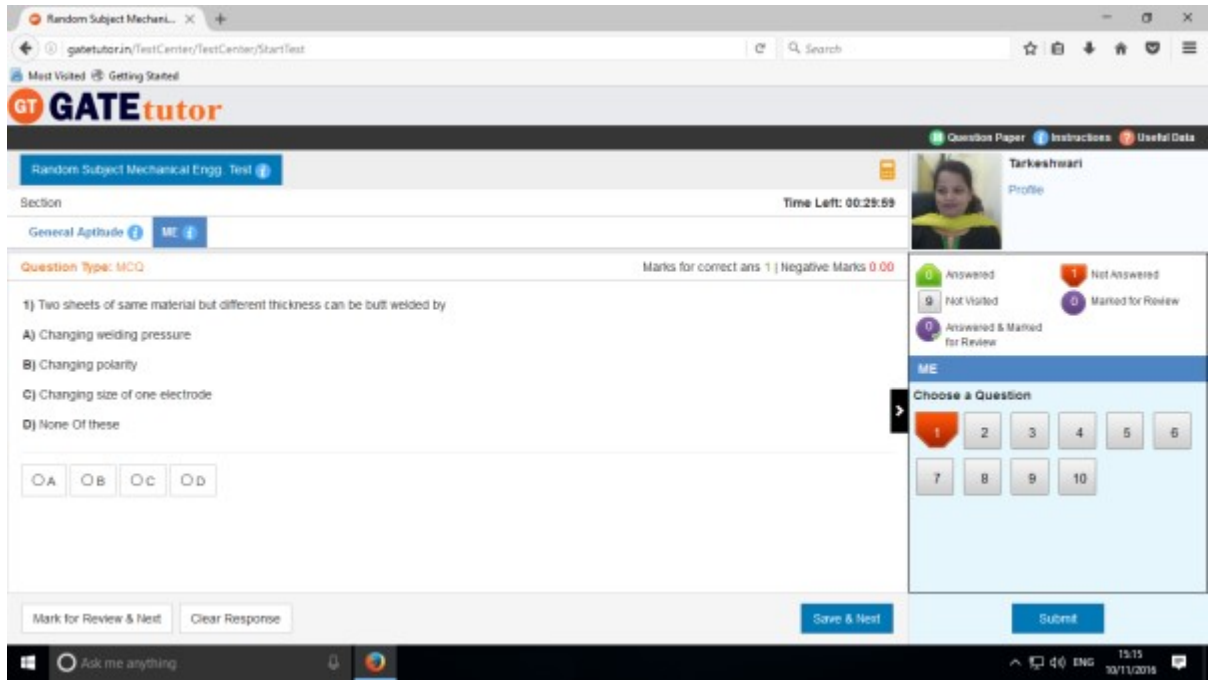

You will appear a test as above.
Attempt all the questions & finish the test.

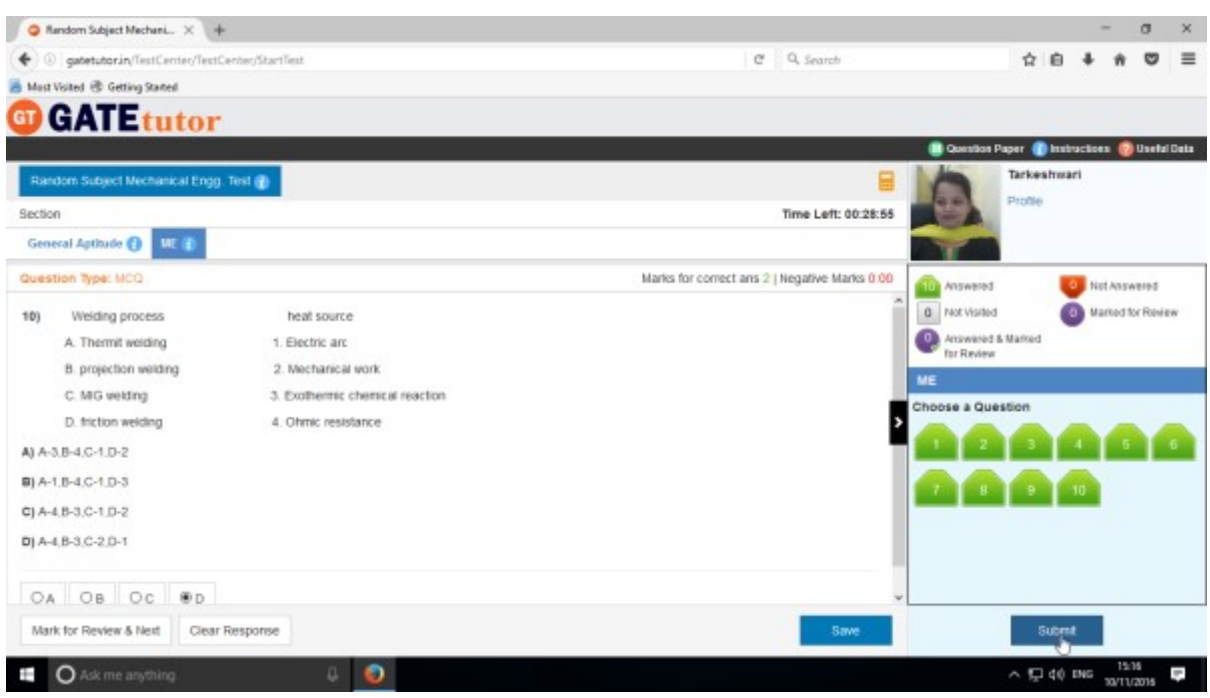

Click on "**Submit**" to save & finish the test.

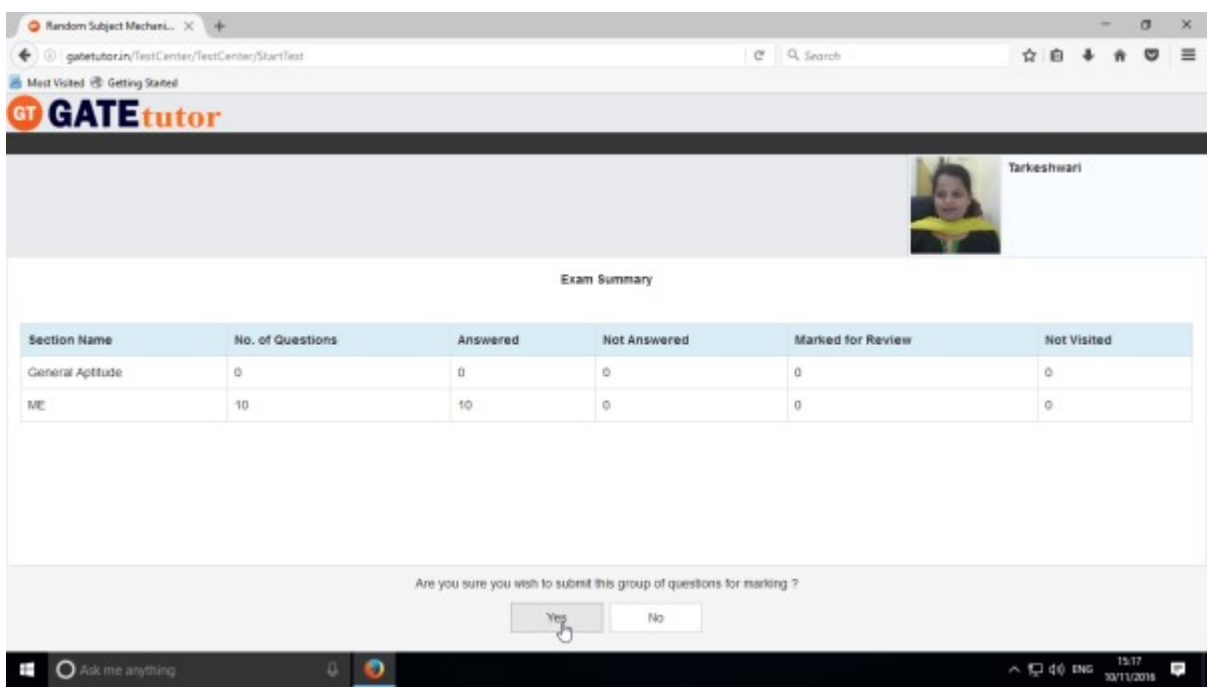

Click on "**Yes**" to continue.

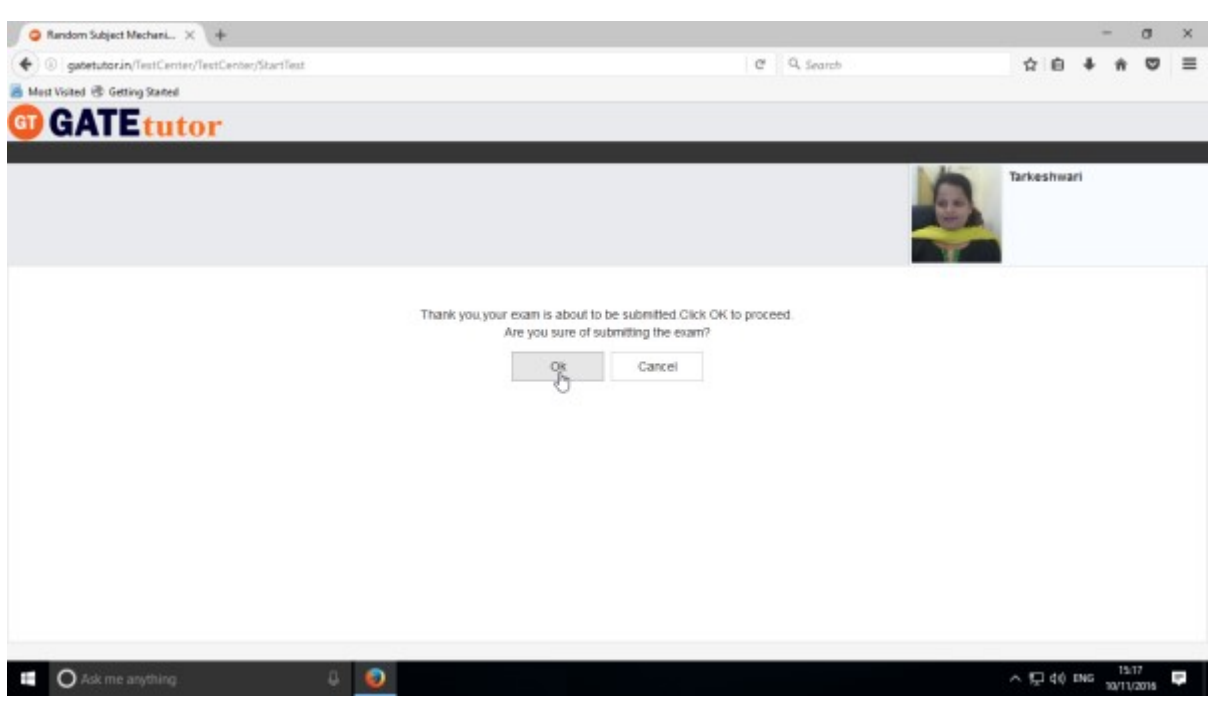

Click on "OK" to proceed.

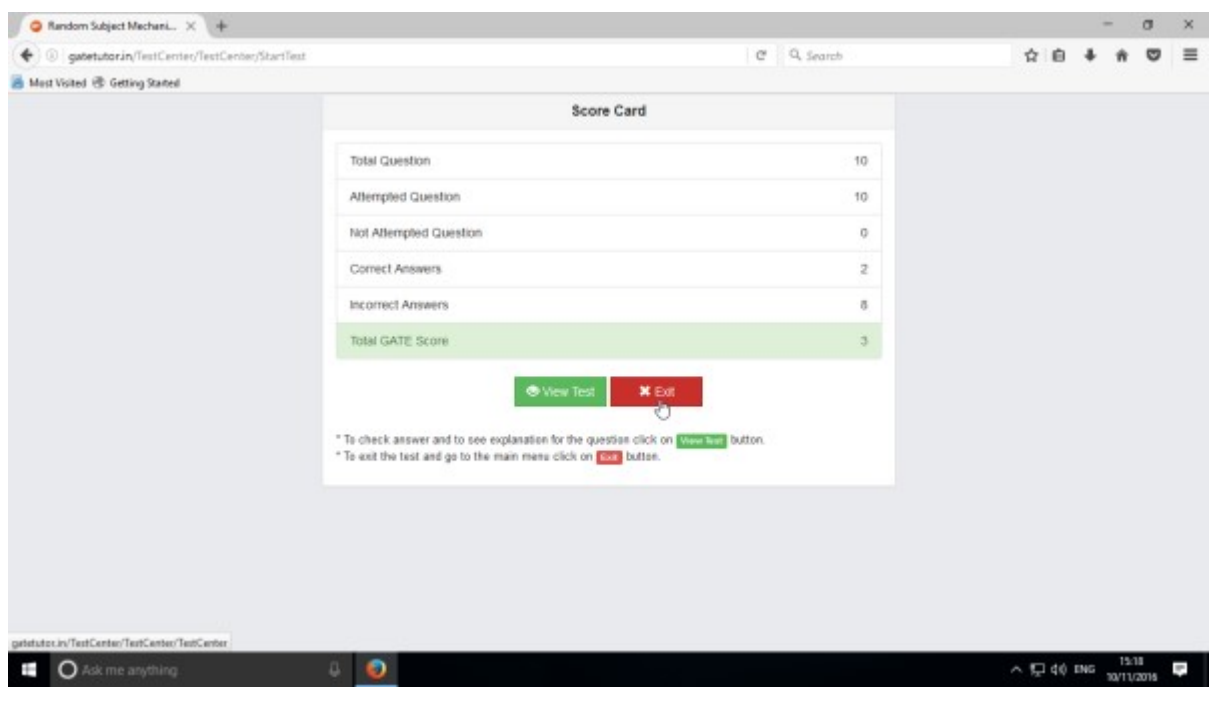

Click on "**Exit**"

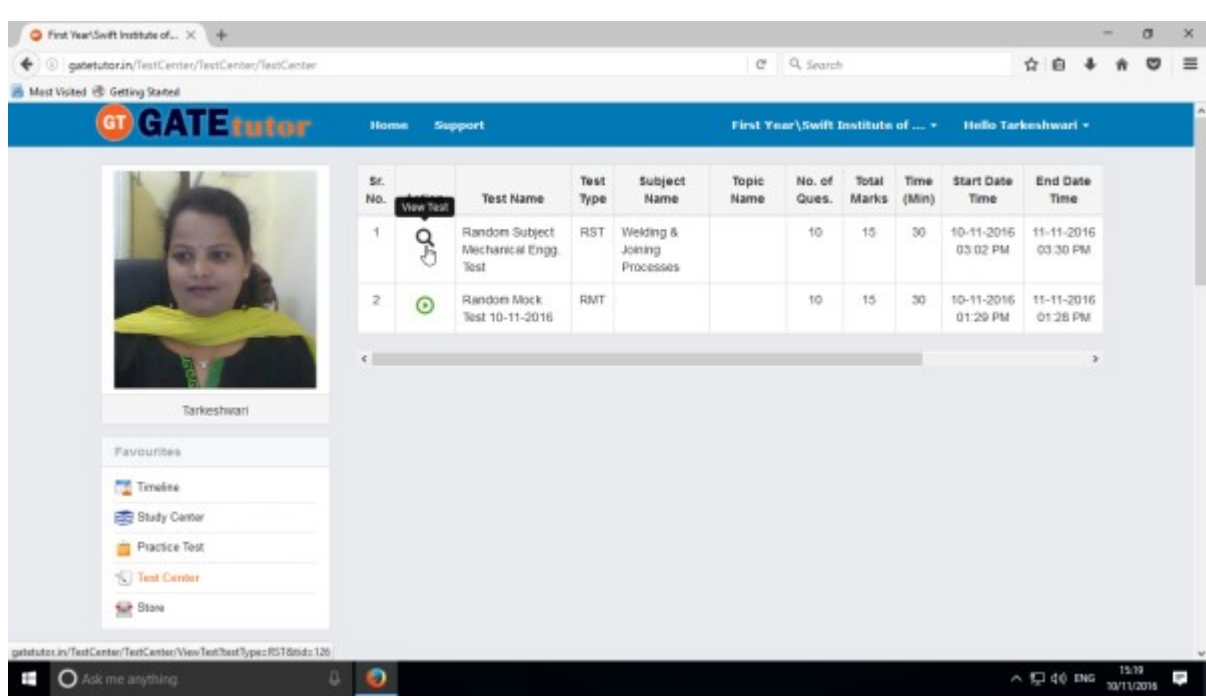

When you click on "**Exit**", you will redirect to test center as follows.

You can view the given test, when you click on "**View Test**".

Test results will appear on sub group timeline as follows.

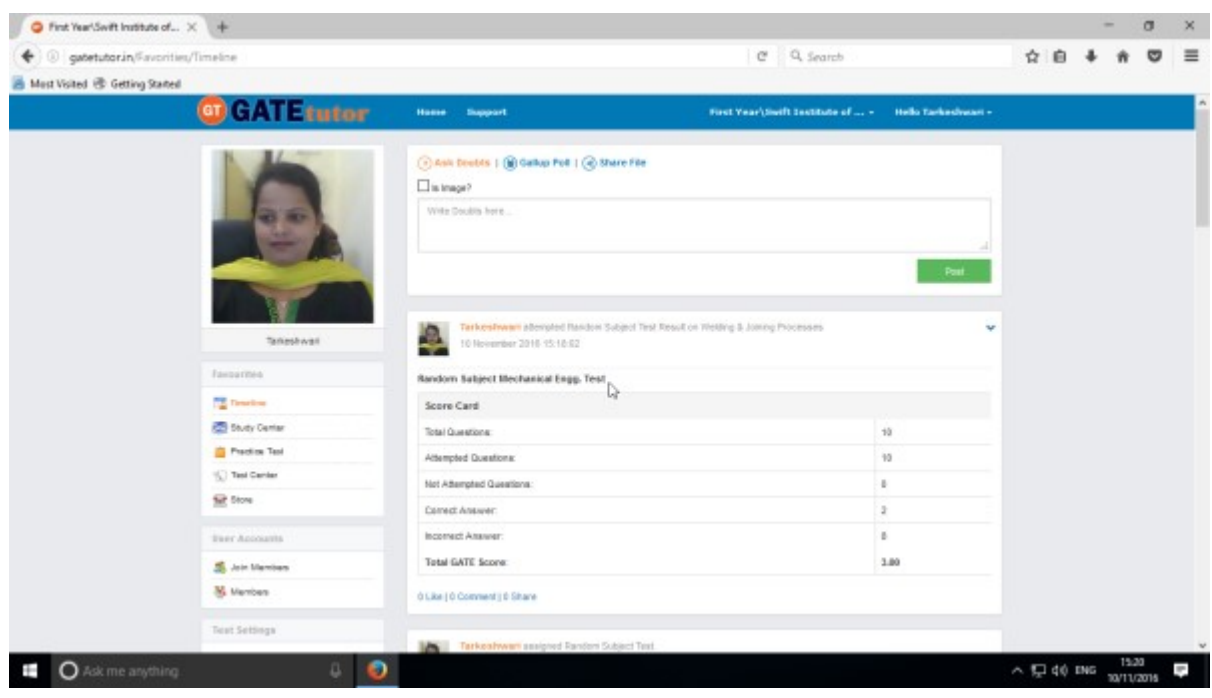

# **2. Topic Test**

## **a) Manual Topic Test**

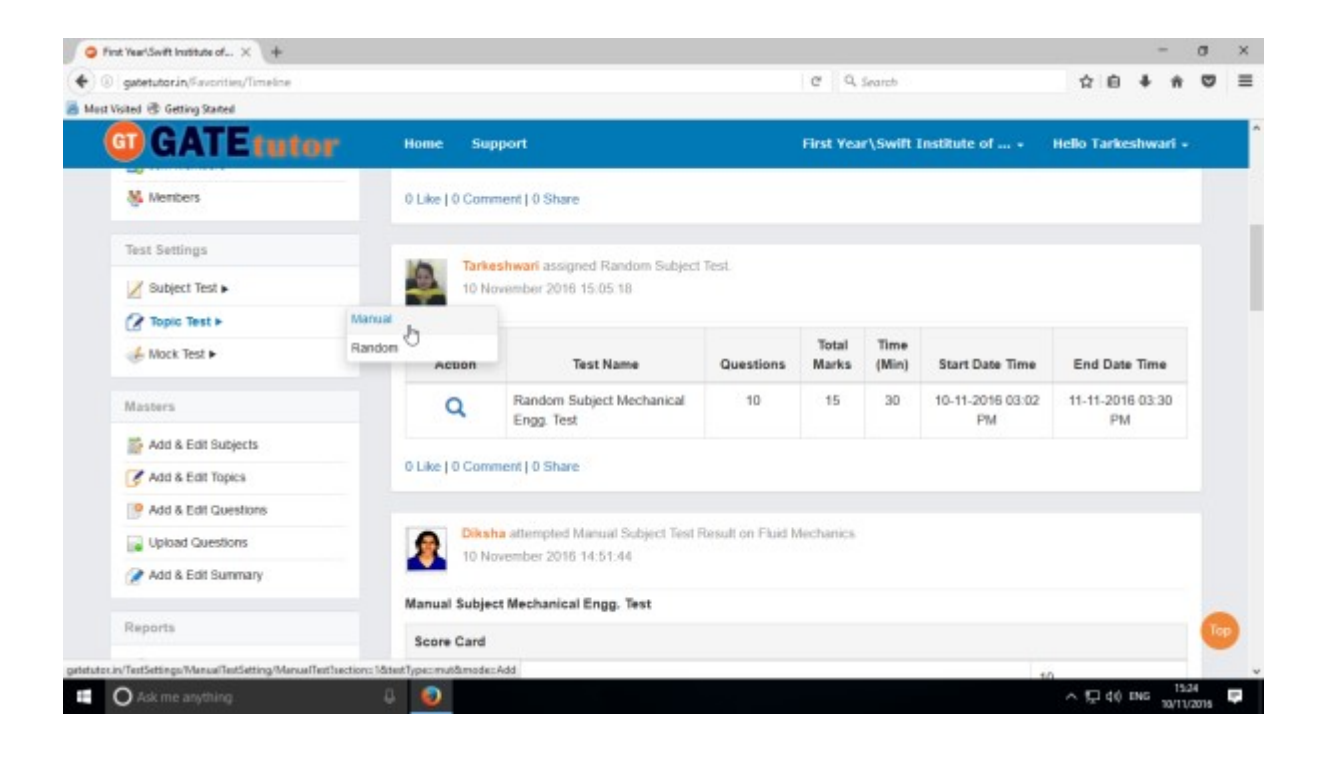

## Select "**Manual**" to create a test.

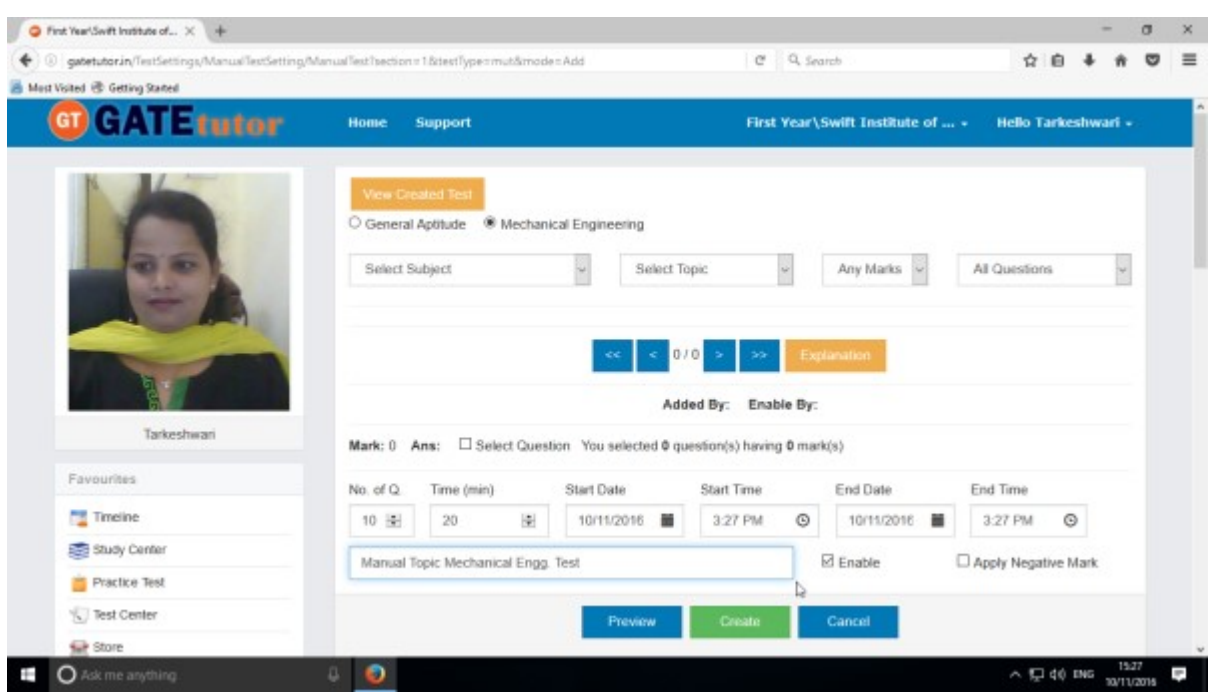

Write a test name as above.

# Select subject & topic for the test.

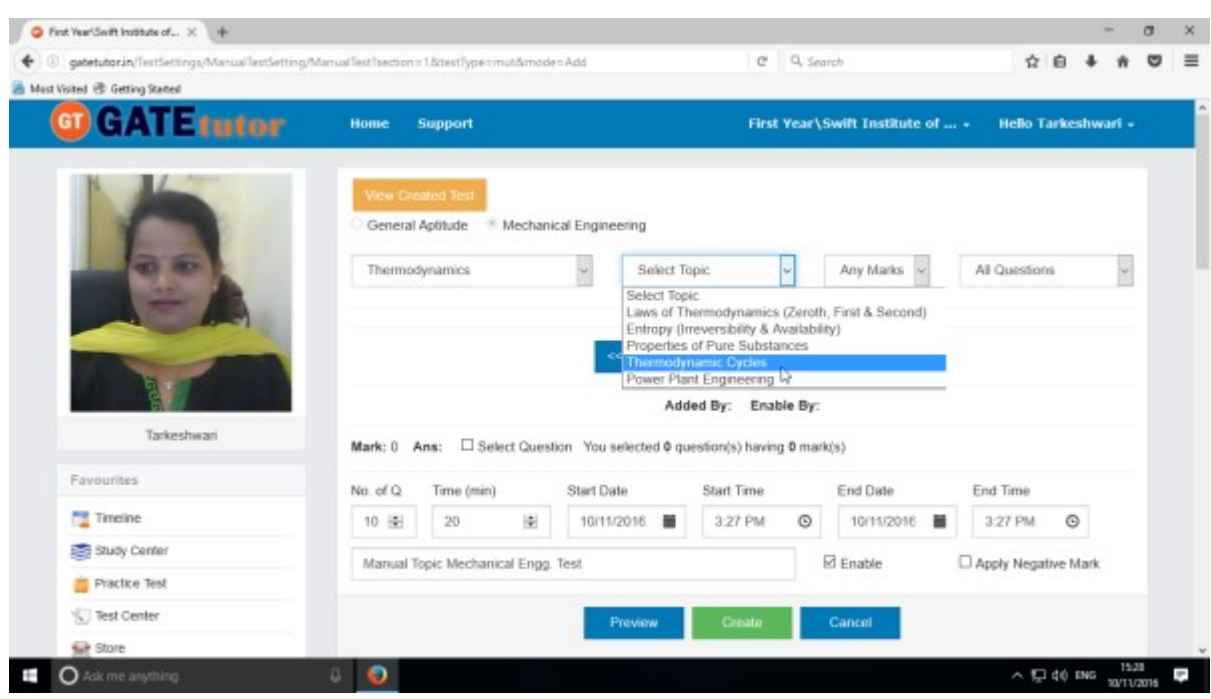

# Select Marks & Questions type & fill up all the details

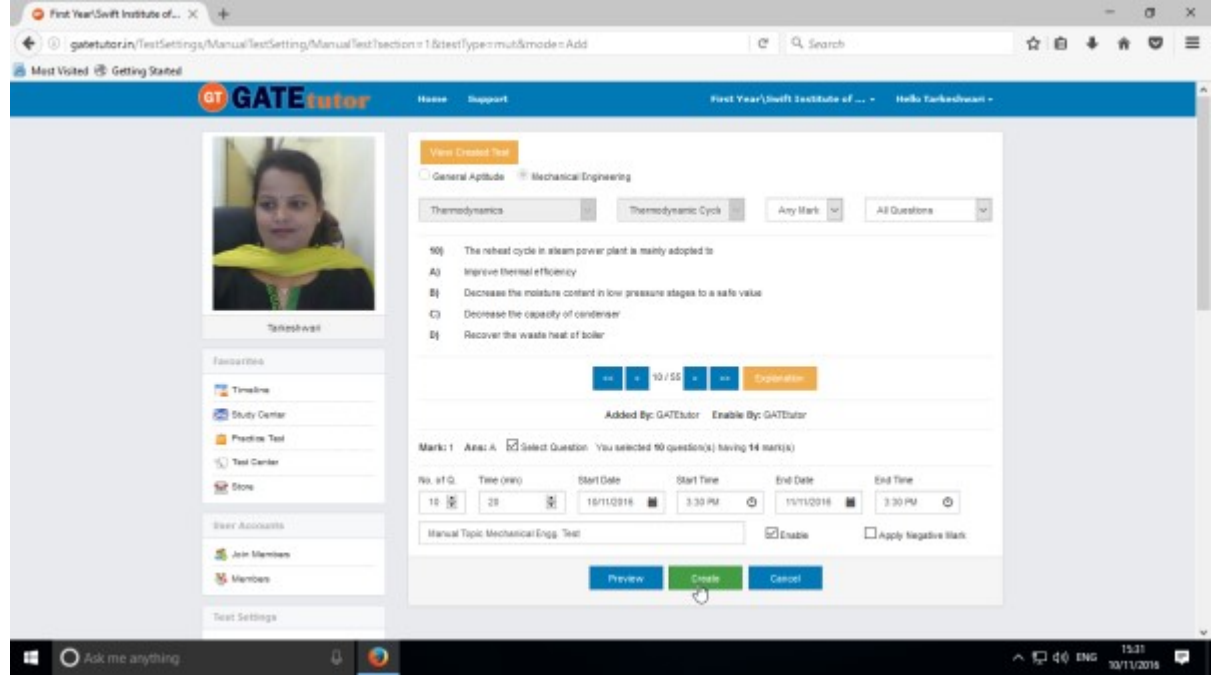

Select questions by clicking on "**Select Question**" checkbox with forward and backward arrow.

Then click on the "**Create**" to create the Test.

Manual Topic Test will be created successfully.

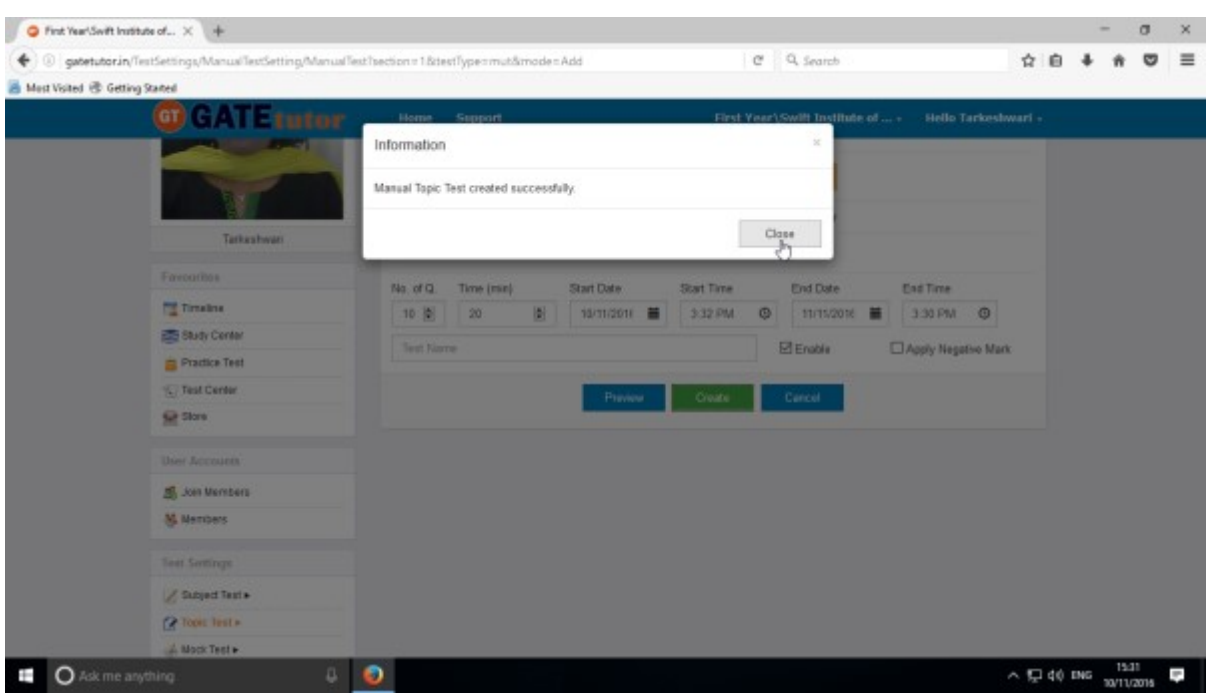

# Click on "**Close**" to proceed.

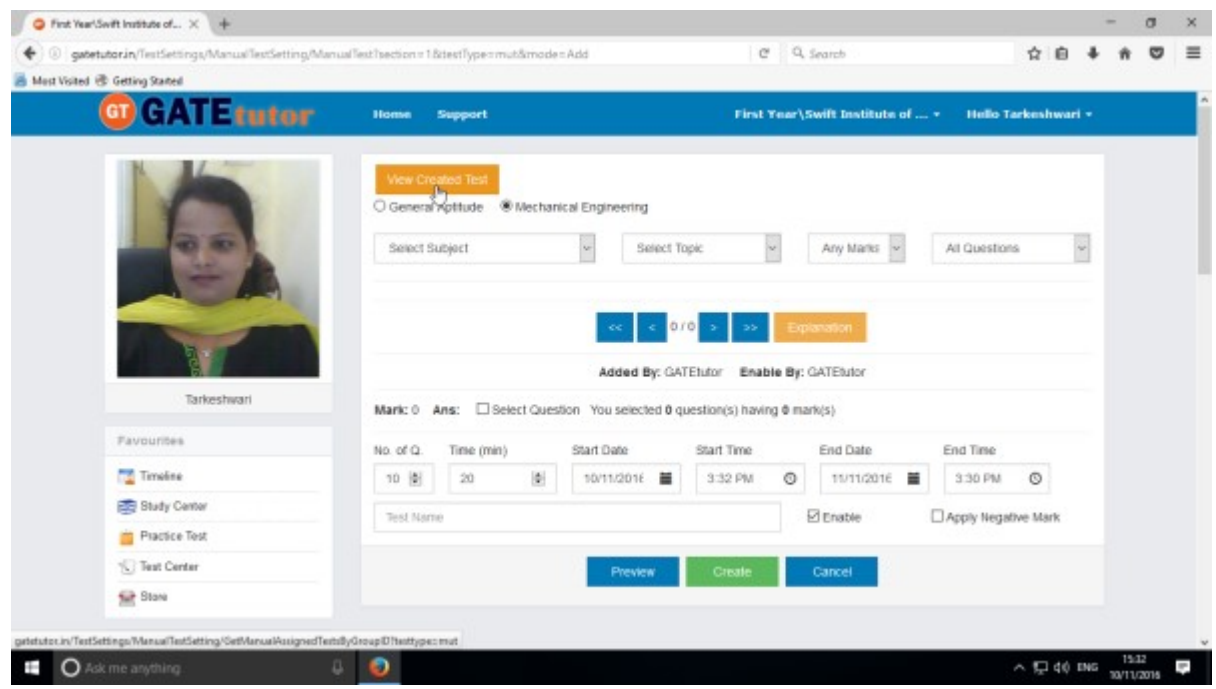

Click on the "**View Created Test**".

Click on "**Assigned To**" to assign your friends.

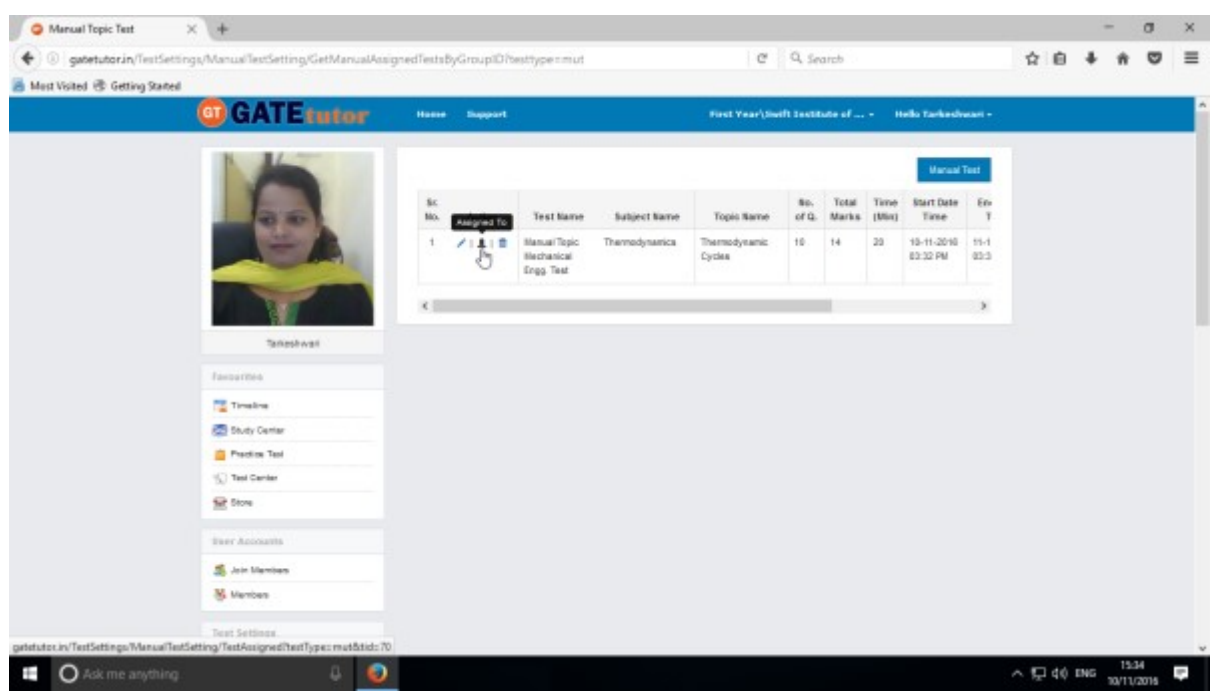

Select the name to which you want to assign the test.

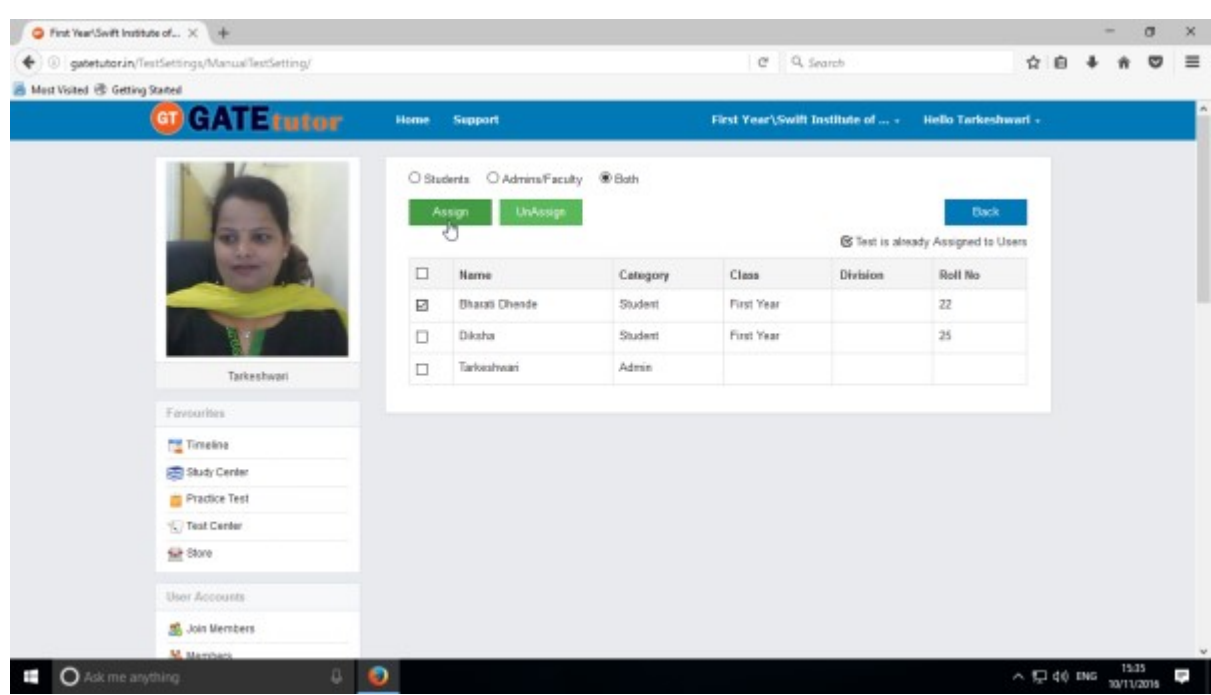

Then click on **"Assign"** to assign test as above.

## Test will be assigned successfully.

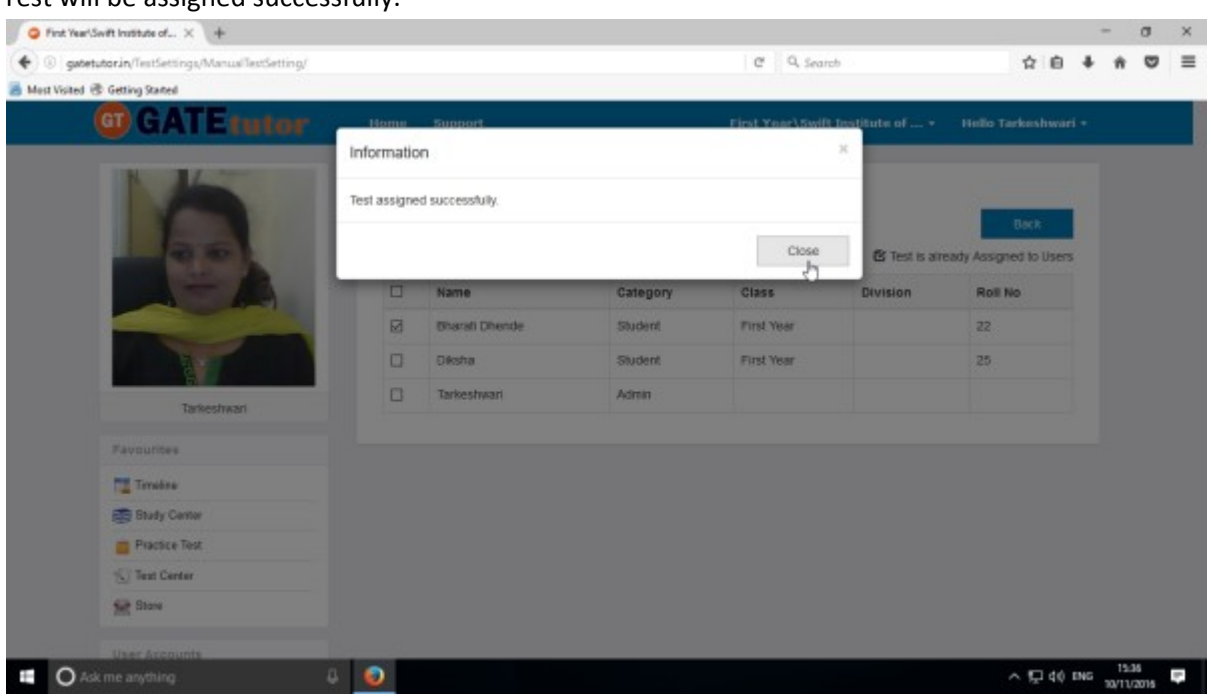

Click on "**Close**" to continue

Check the assigned test on sub group timeline.

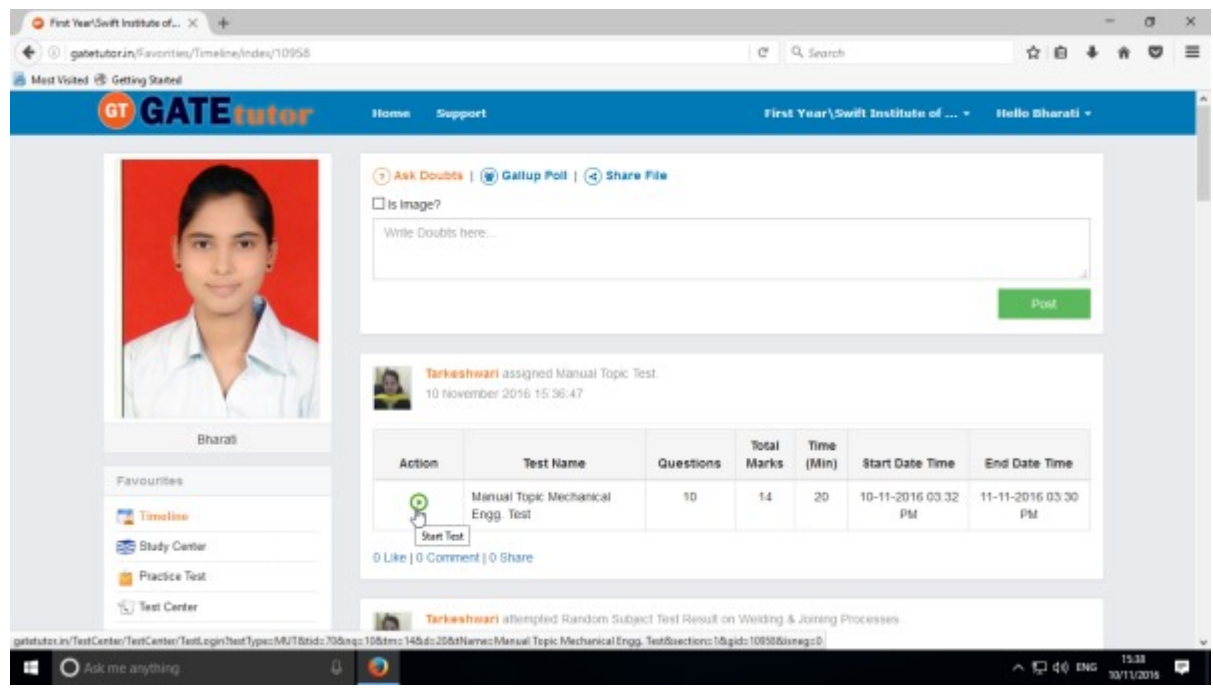

You can start test by clicking on **"Start Test"**

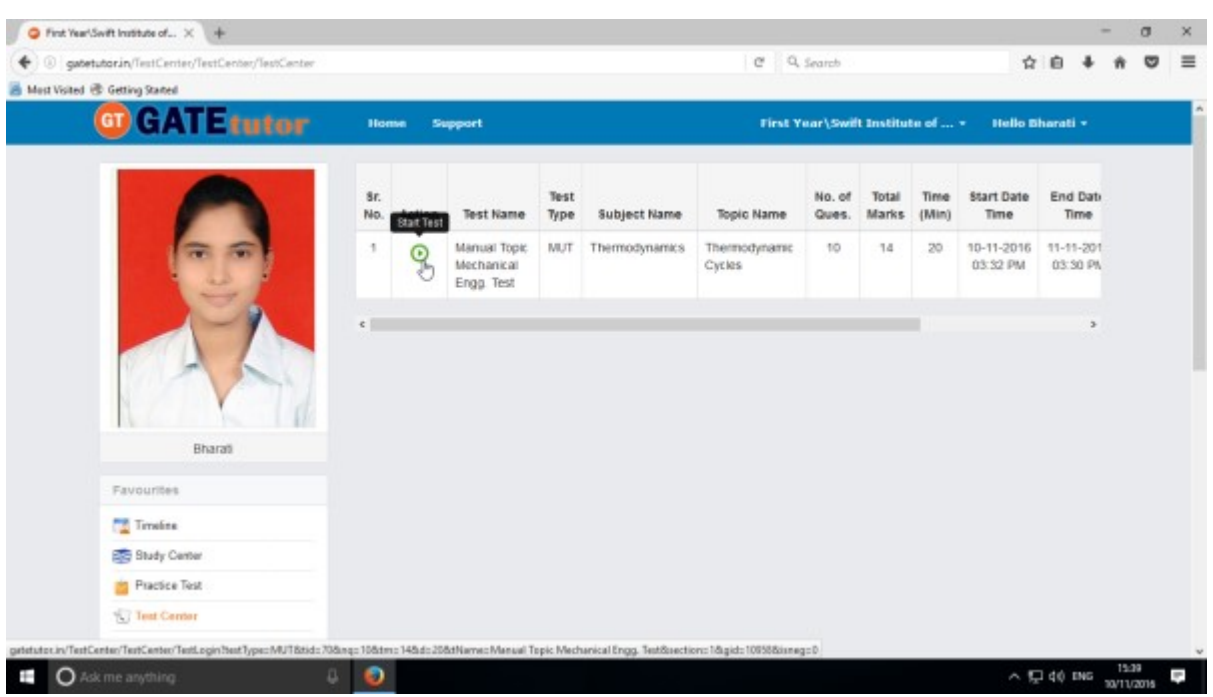

The assigned test will be shown in **Test Center** as well. You can attempt the test from test center also.

## Click on "**Sign In**" to attempt the test

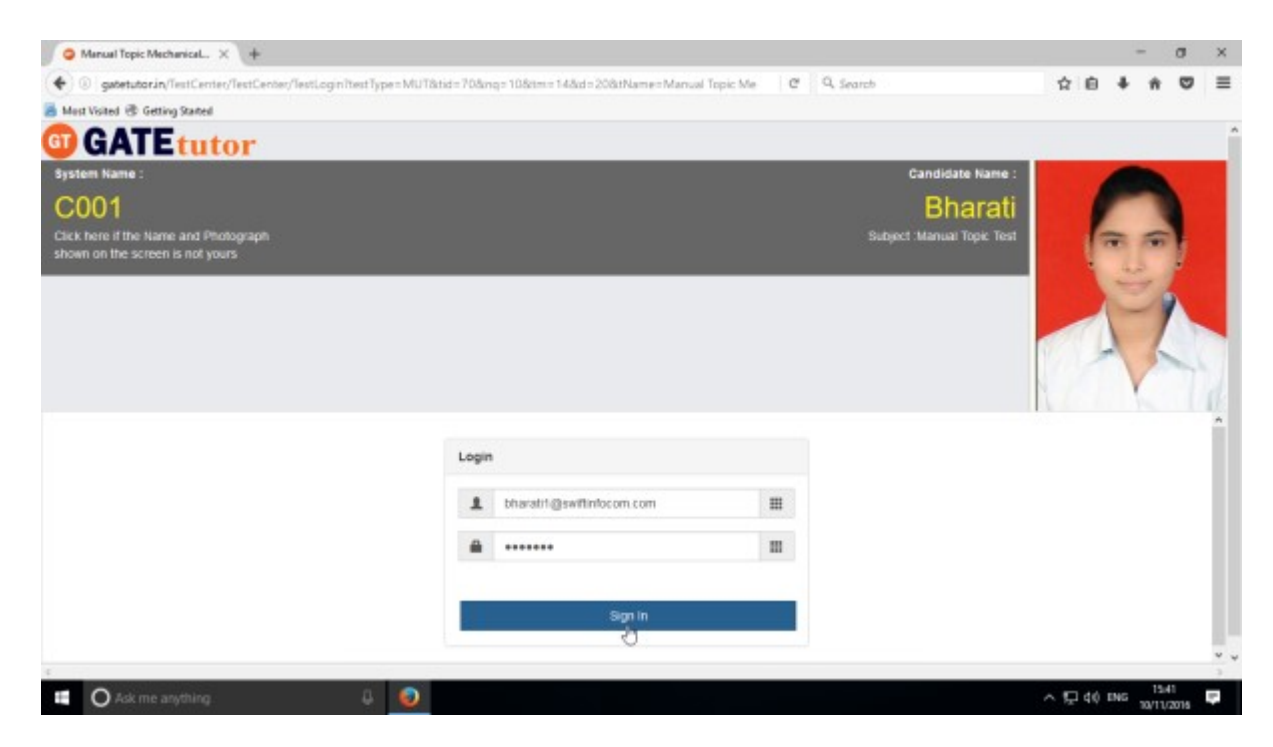

### After signing in click on **"Next"**

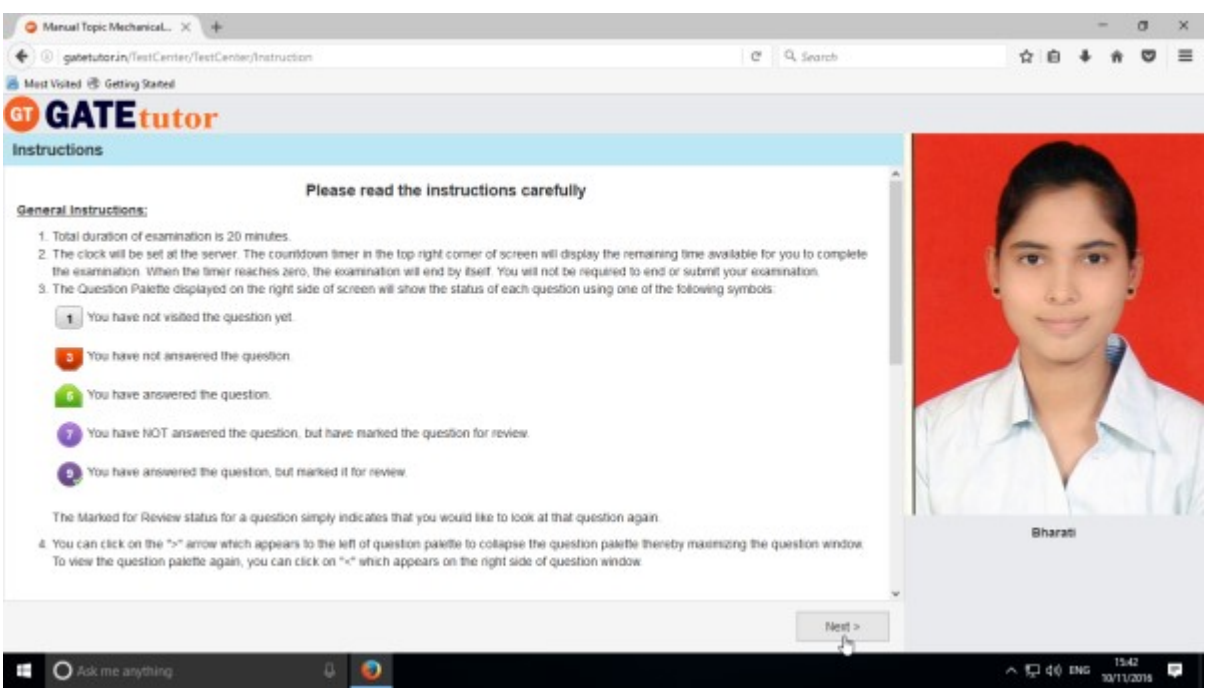

Then check mark on "I have read and understood the instructions" & Click on "**I am ready to begin**" Button.

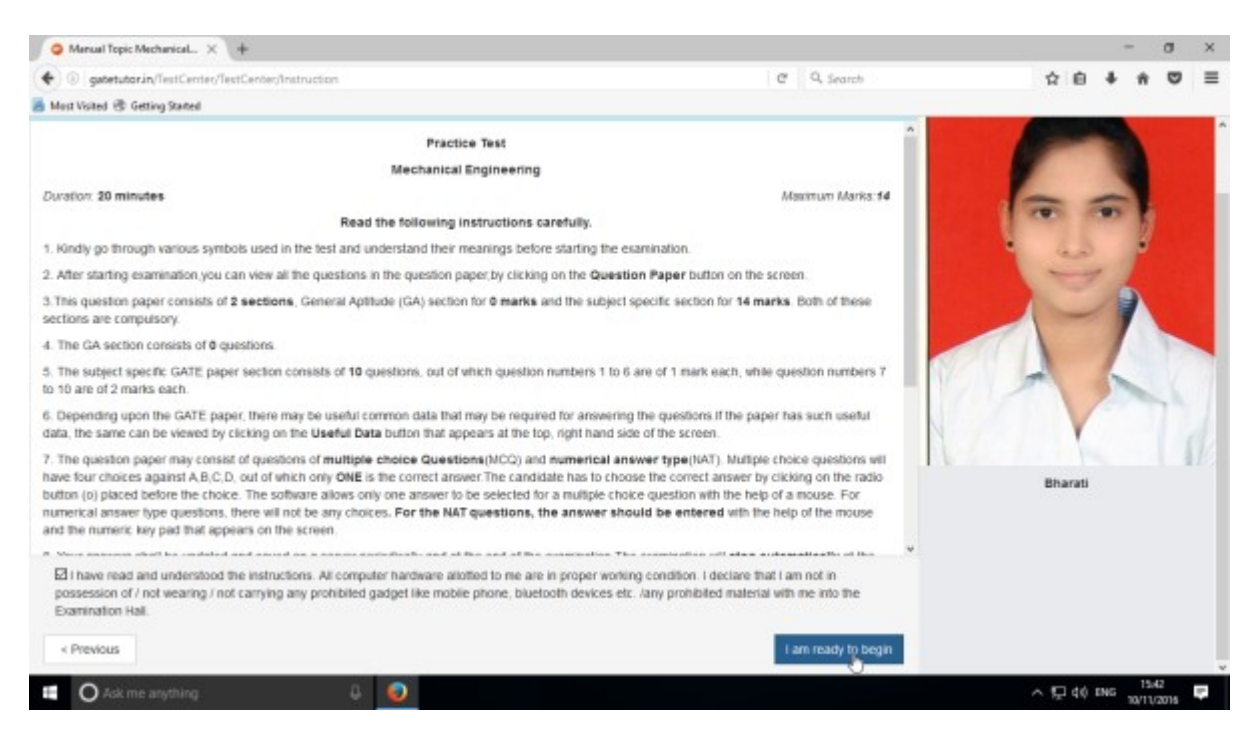

#### You can start the test by solving questions as follows

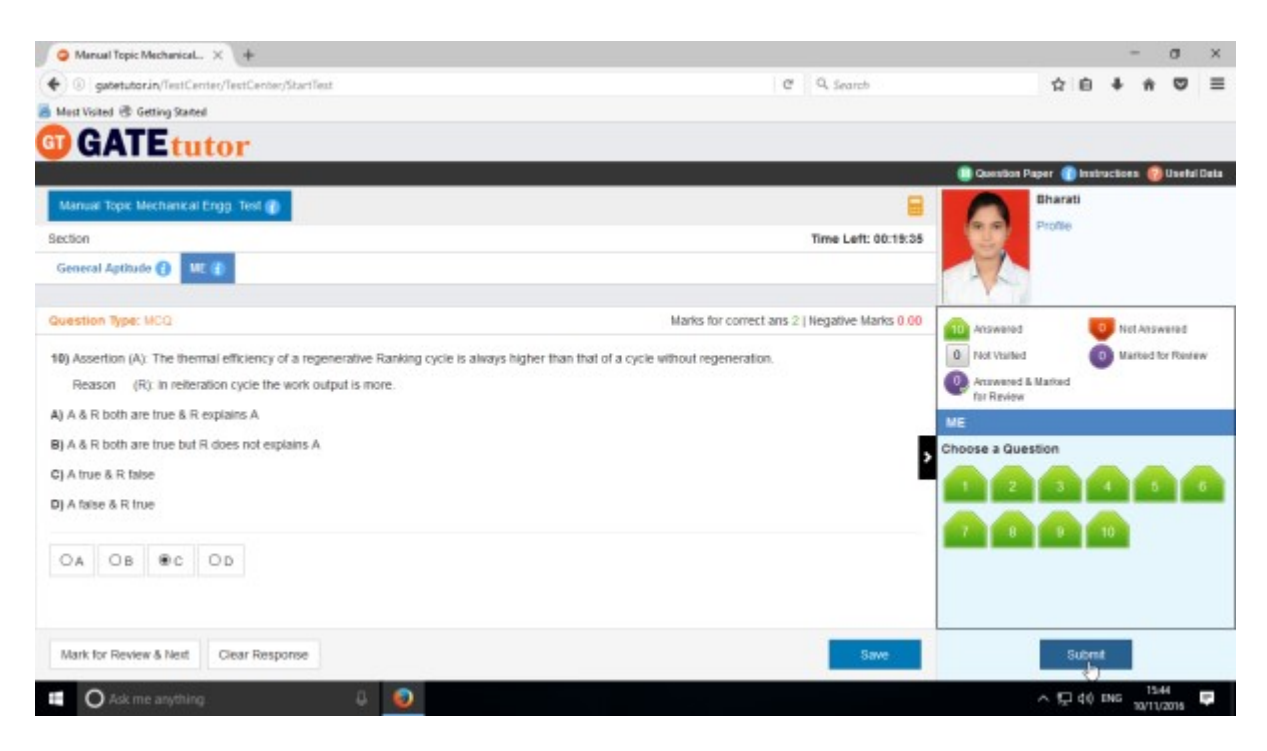

After finishing test click on **"Submit"** to save a test.

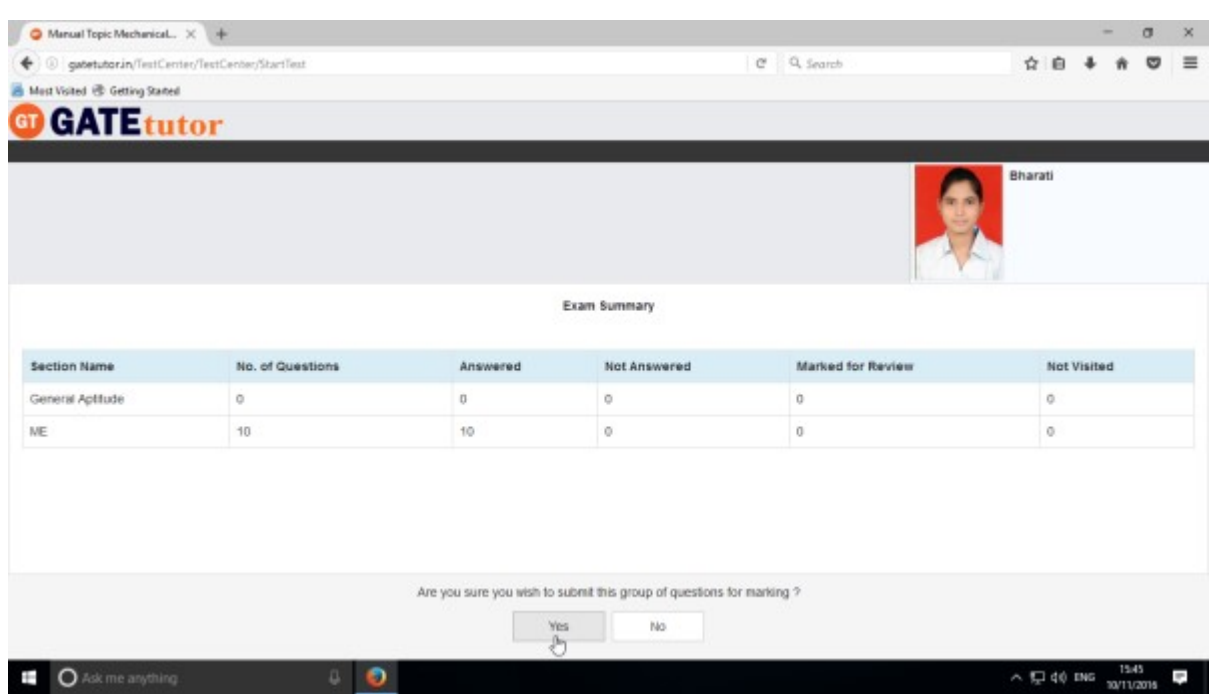

# Click on "**Yes**" to submit.

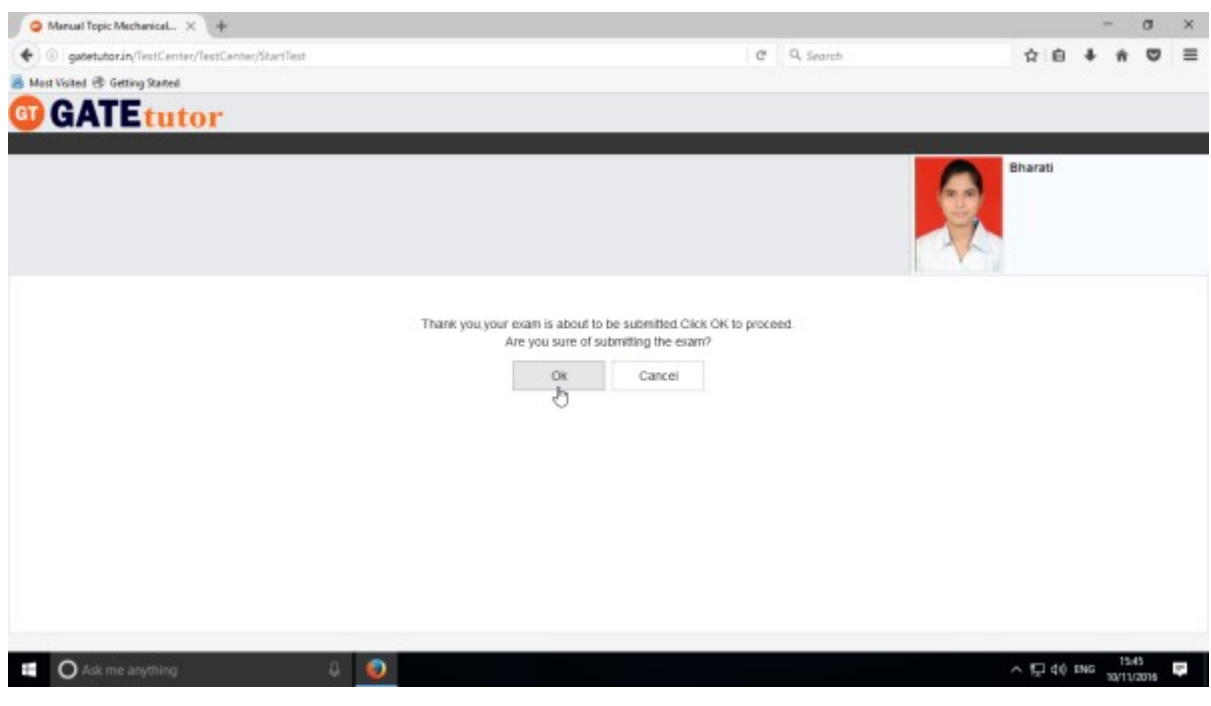

Now click on "OK".

You can exit from the test by clicking on **"Exit"**.

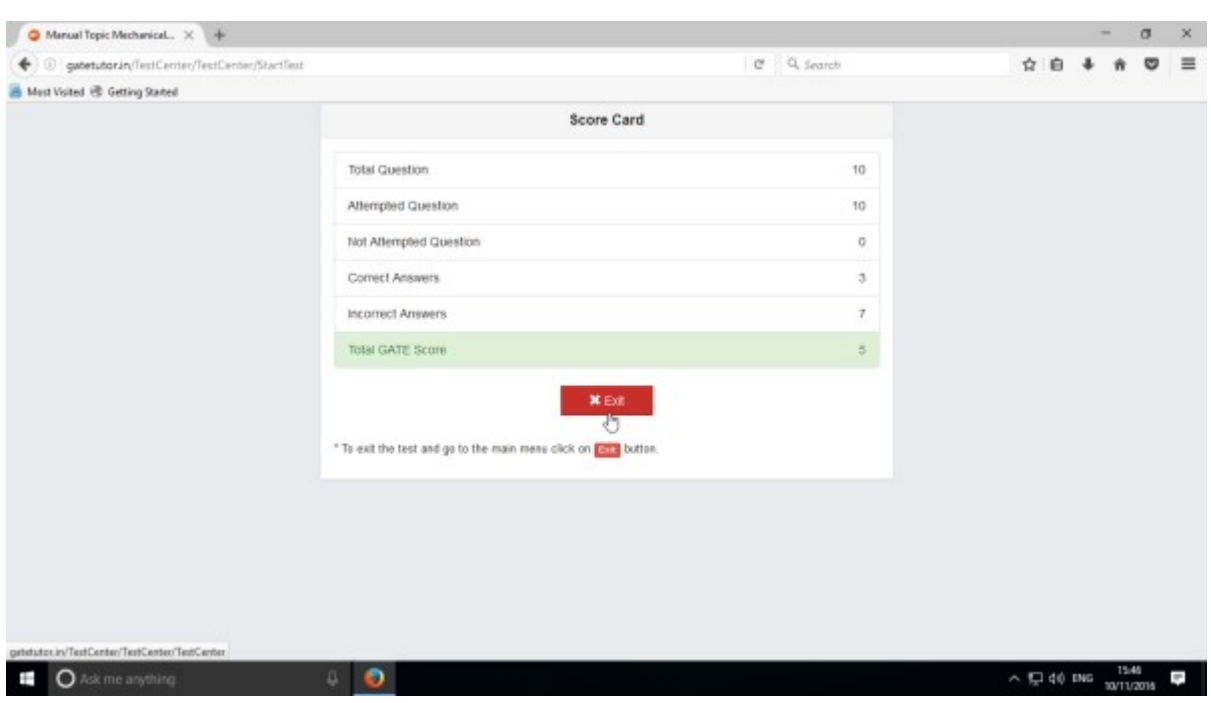

After finishing this test, go to your sub group timeline & test result will be displayed on that timeline.

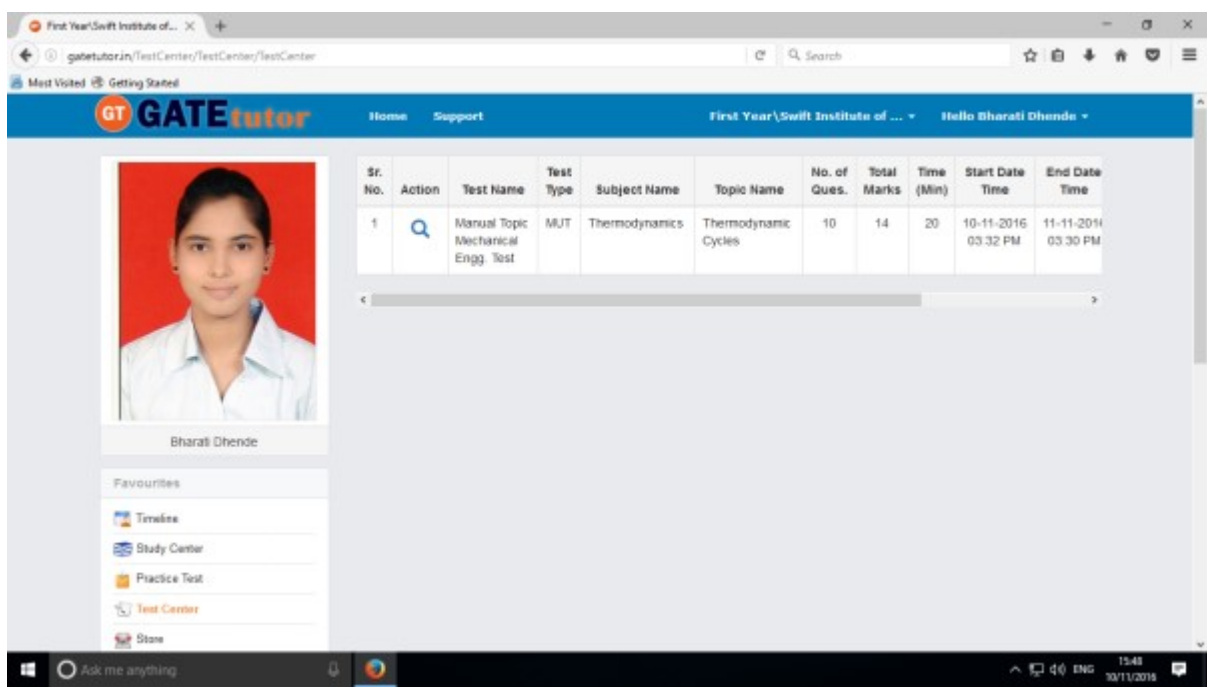

Click on Timeline to see the results.

# **b) Random Topic Test**

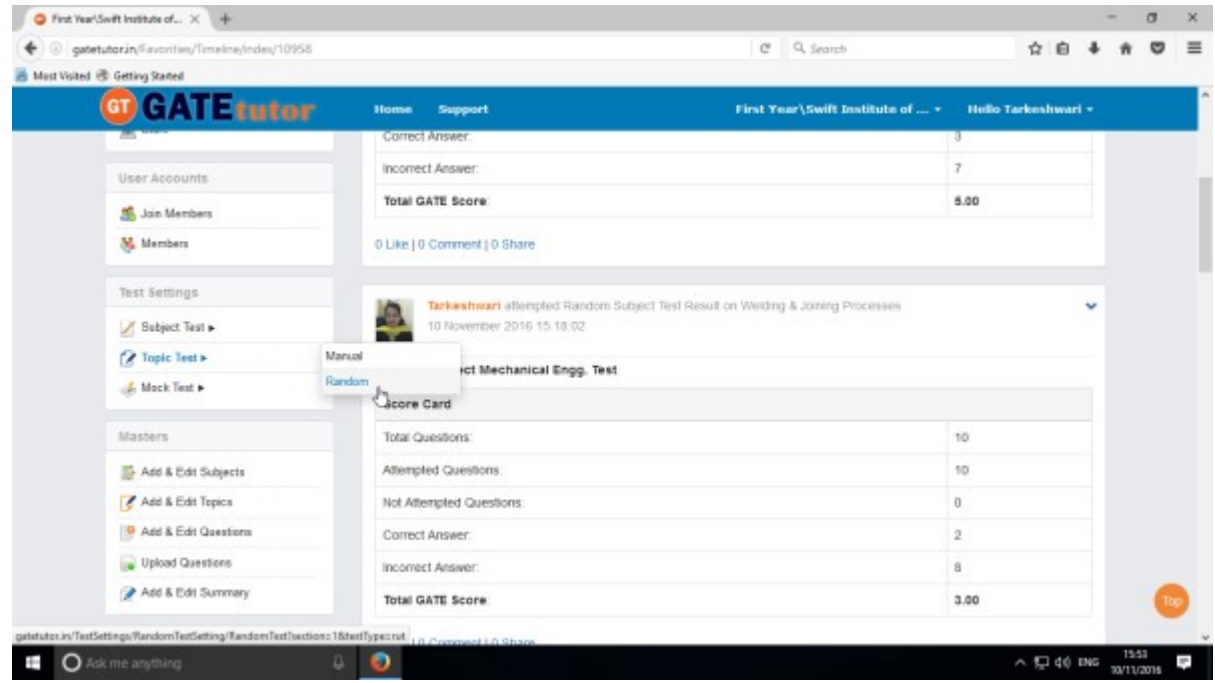

# Click on **"Random"** to create a test.

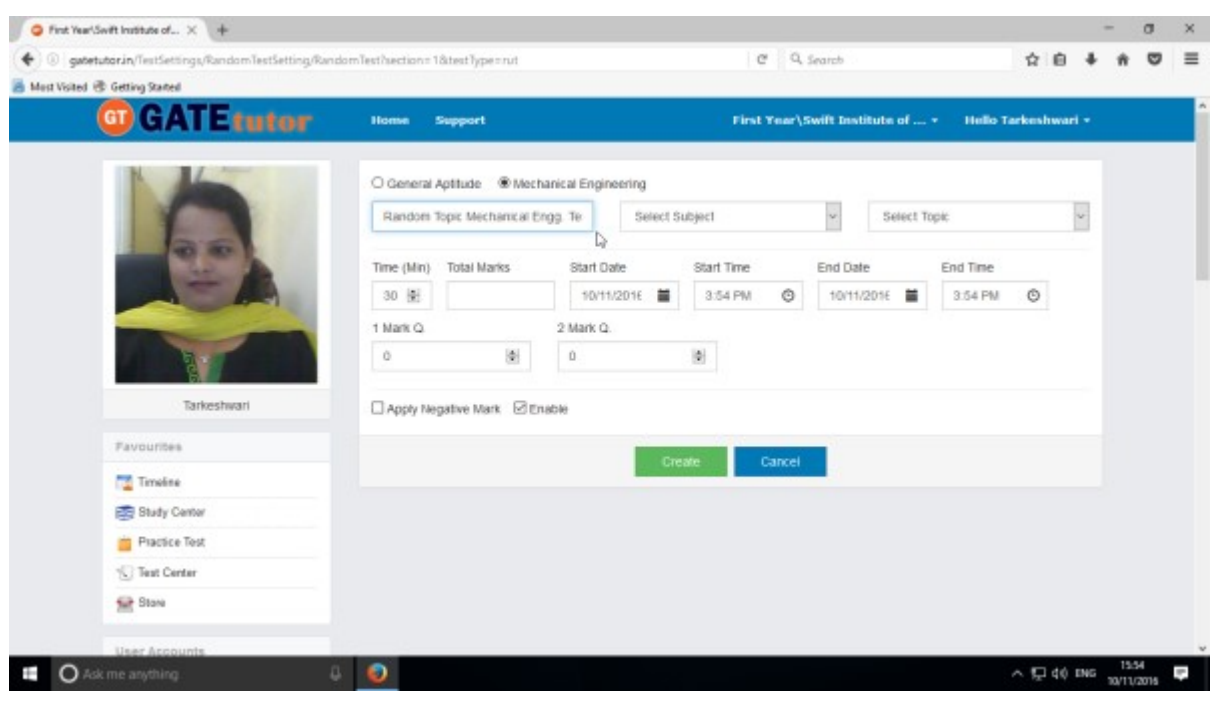

Write a test name as above.

Select subject & topic then fill up all the required details.

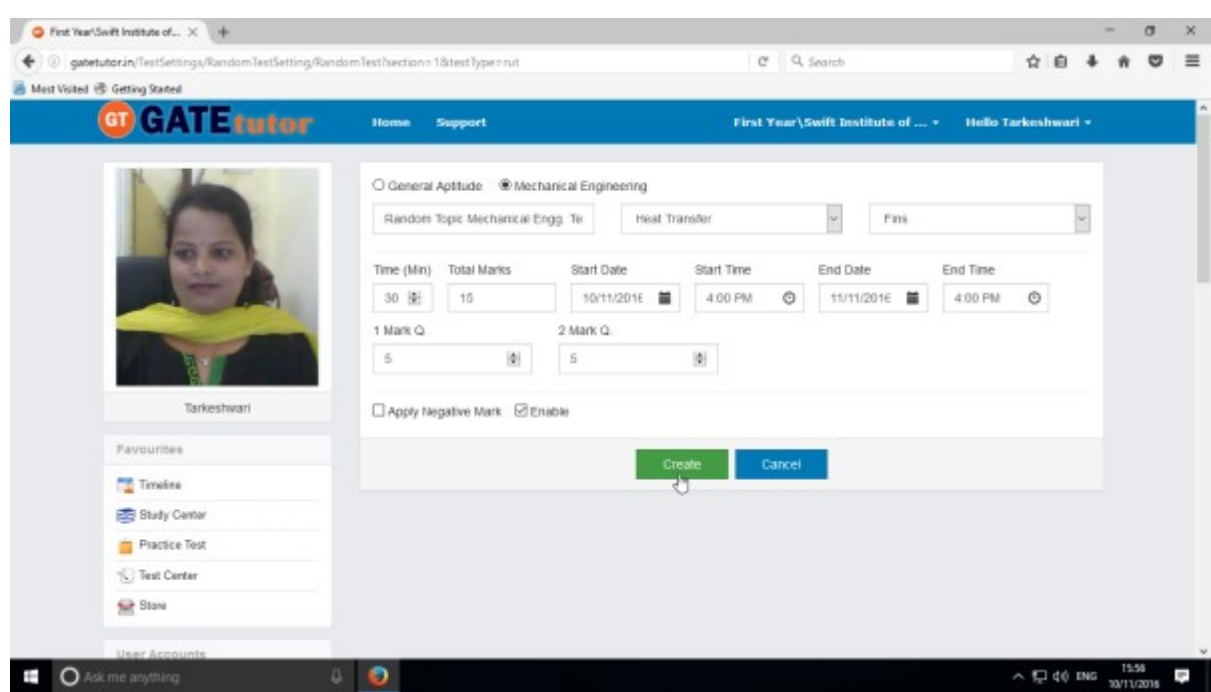

## Click on "**Create**" to create a test.

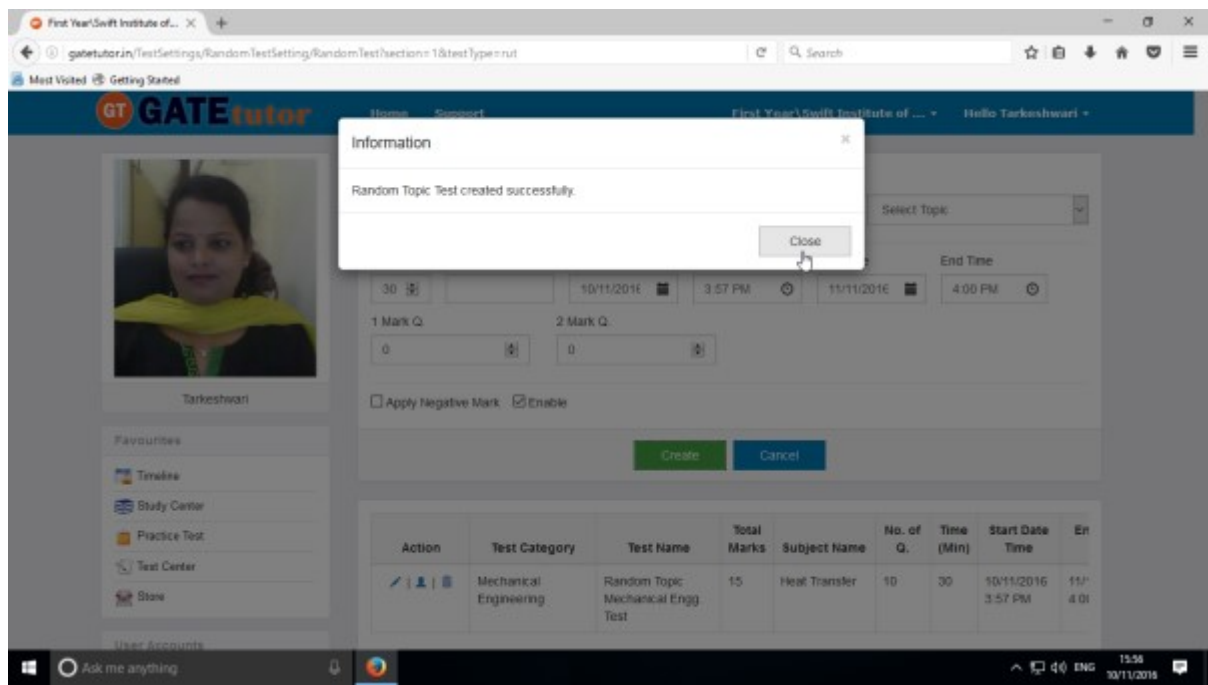

Click on the "**Close**" to continue.

Now click on "**Assign To**" icon to assign the test.

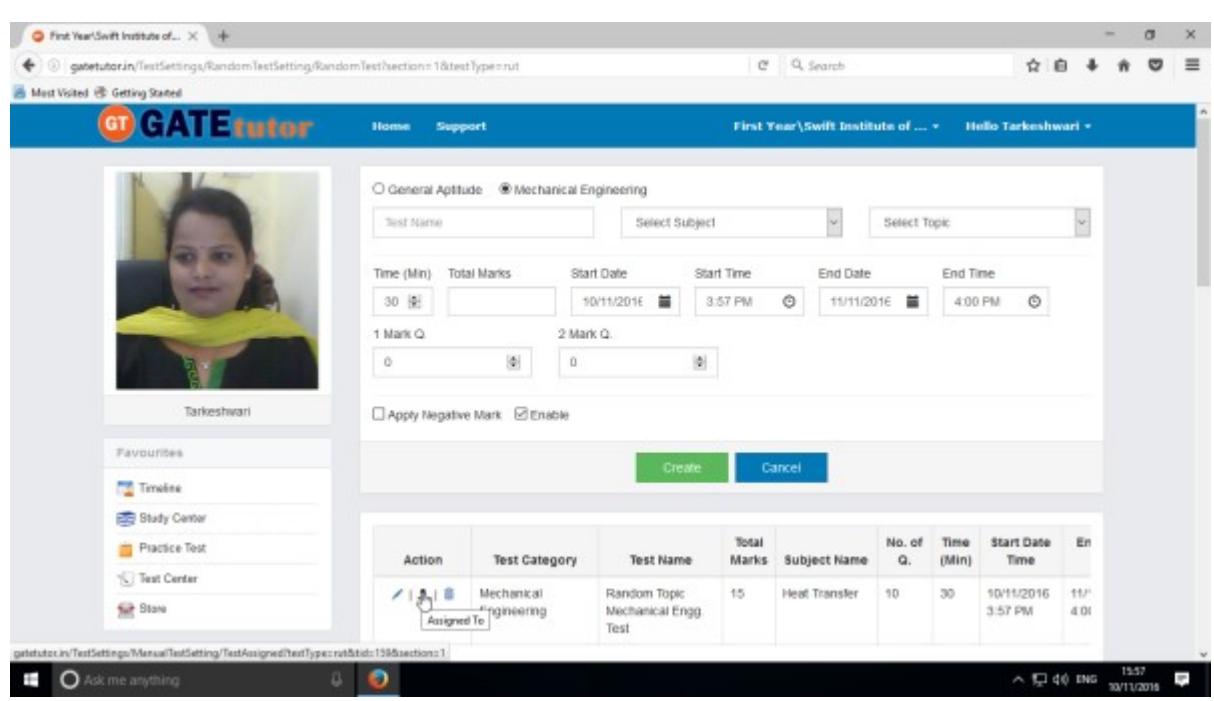

Select the names to which you want to assign the test

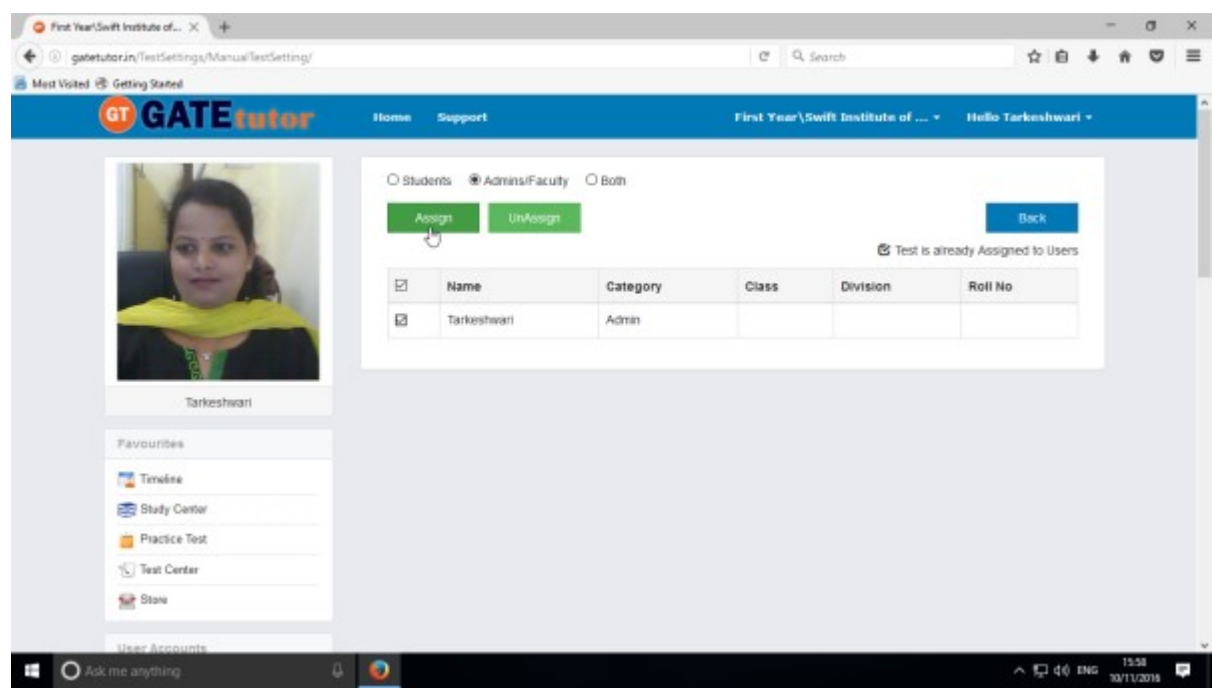

Click on **"Assign"** to assign a test.

If you have assigned the test to the friends and you want to make any changes in the test or want to cancel an assigned test, you can unassign the test.

Just click on "**UnAssign**" button, the test will be unassigned and also disappeared from the timeline and test center.

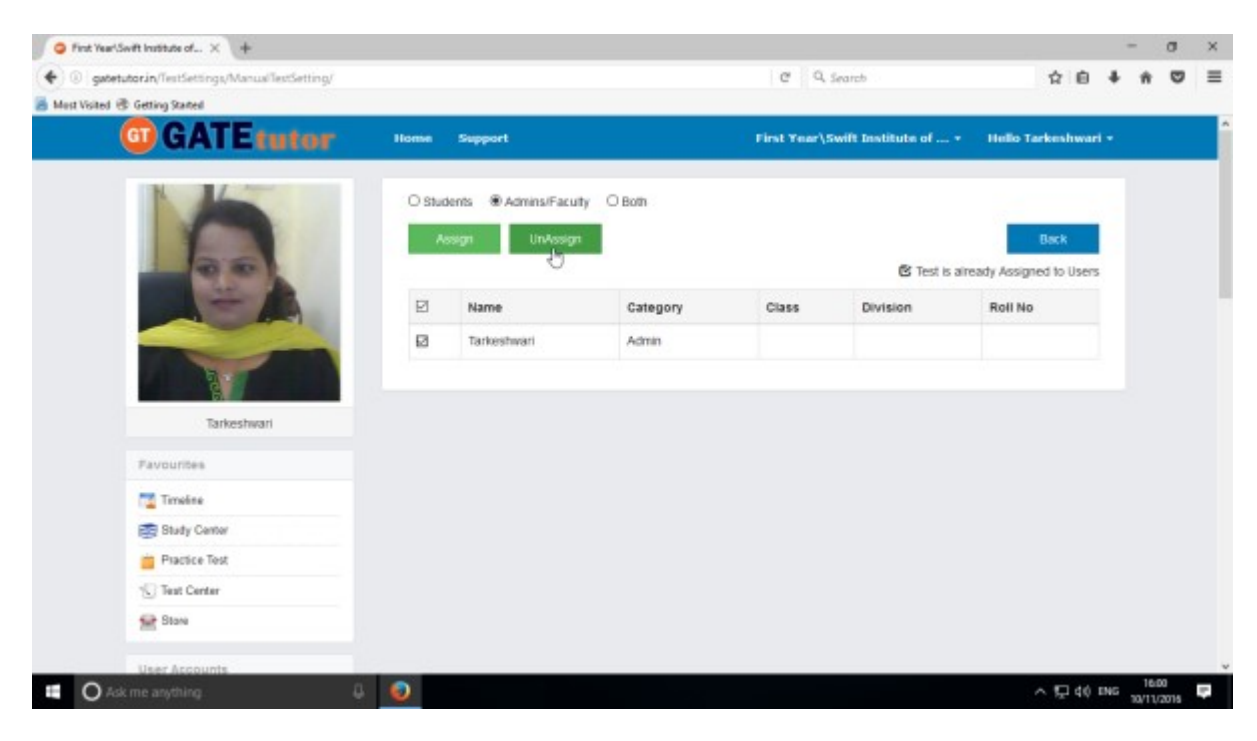

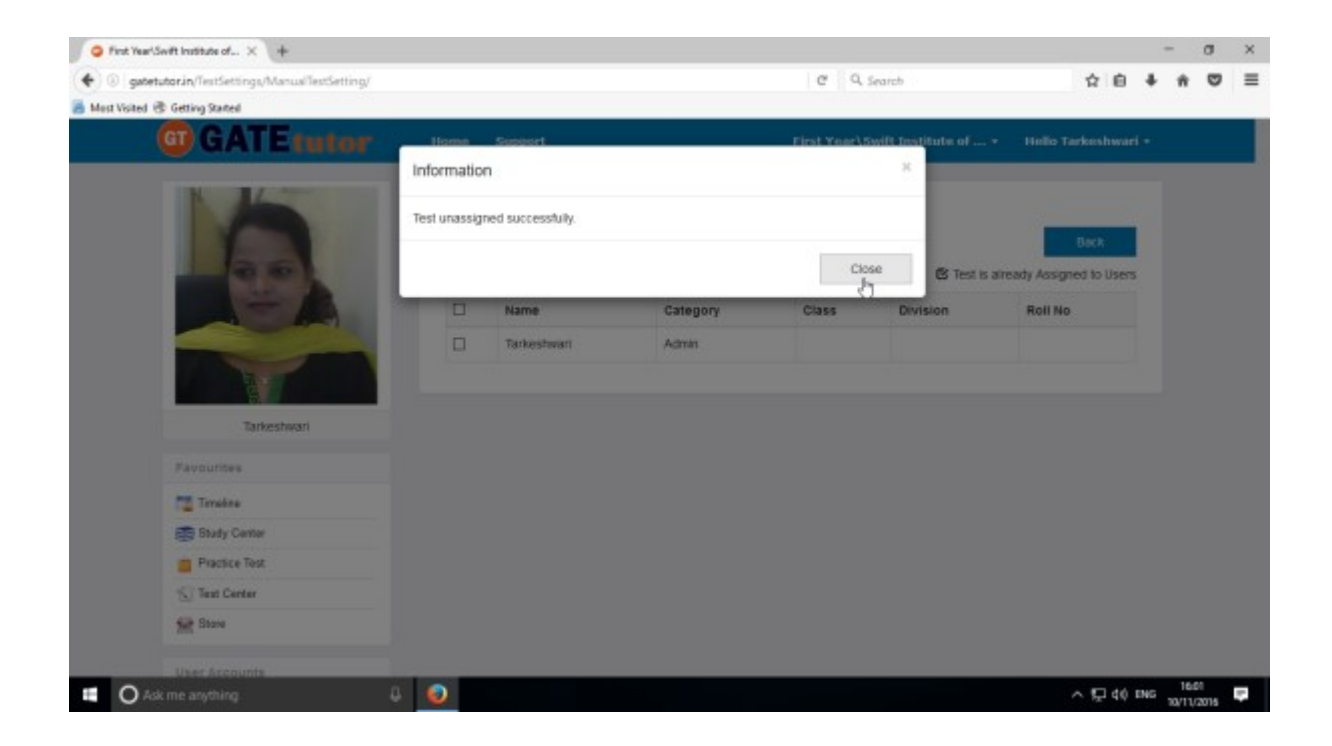

The test will be unassigned and also disappeared from the sub group timeline and test center.

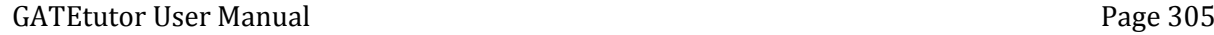

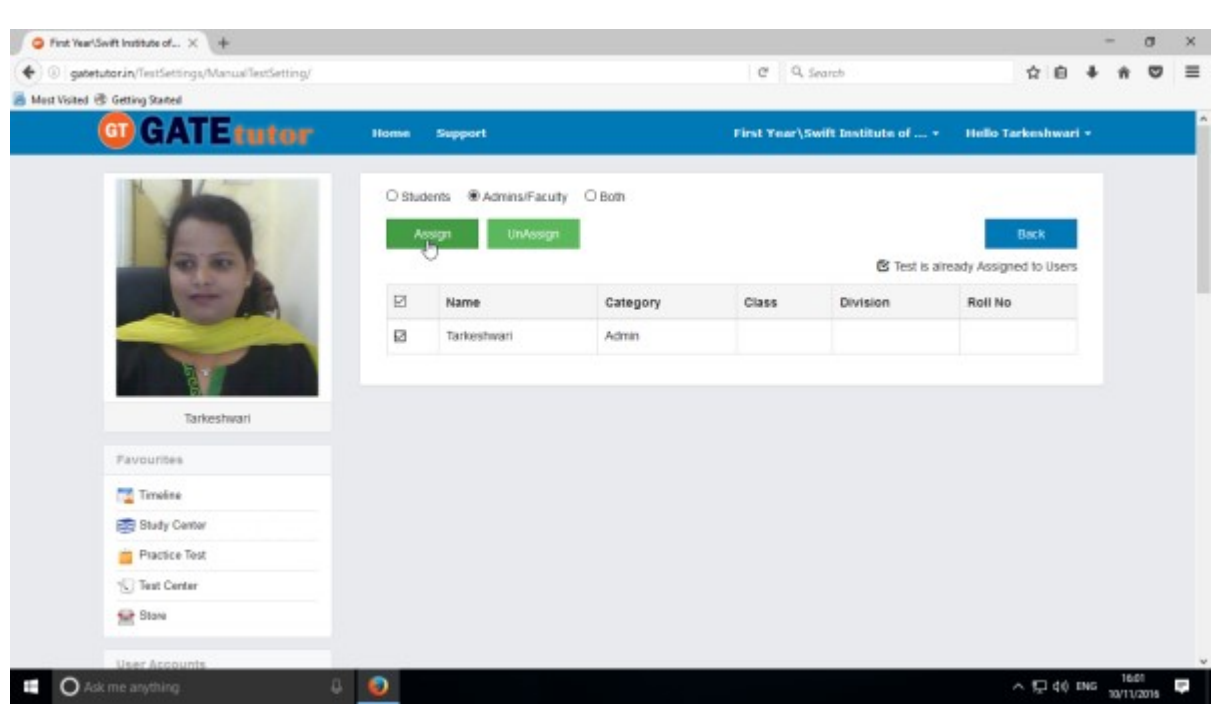

Now choose a name & assign test by clicking on "**Assign**" as follows

Test will get assigned successfully when you click on "**Assign**"

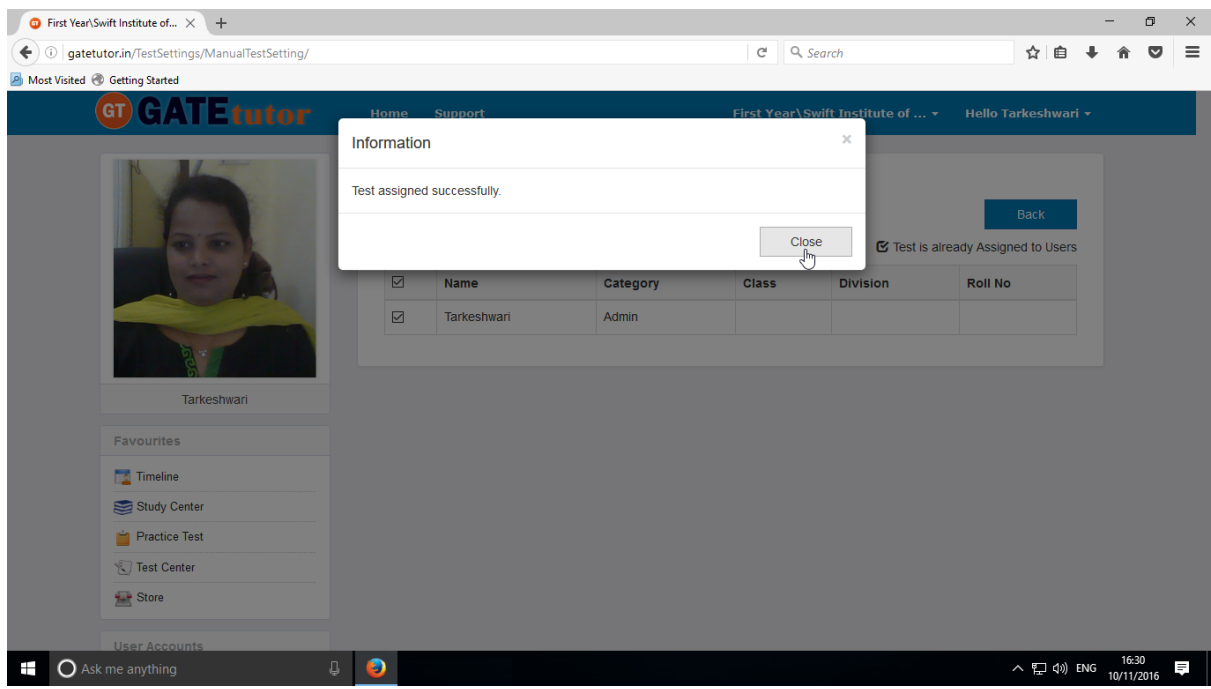

You can check the assigned test on sub group timeline and check the test by clicking on "Timeline" to attend a test

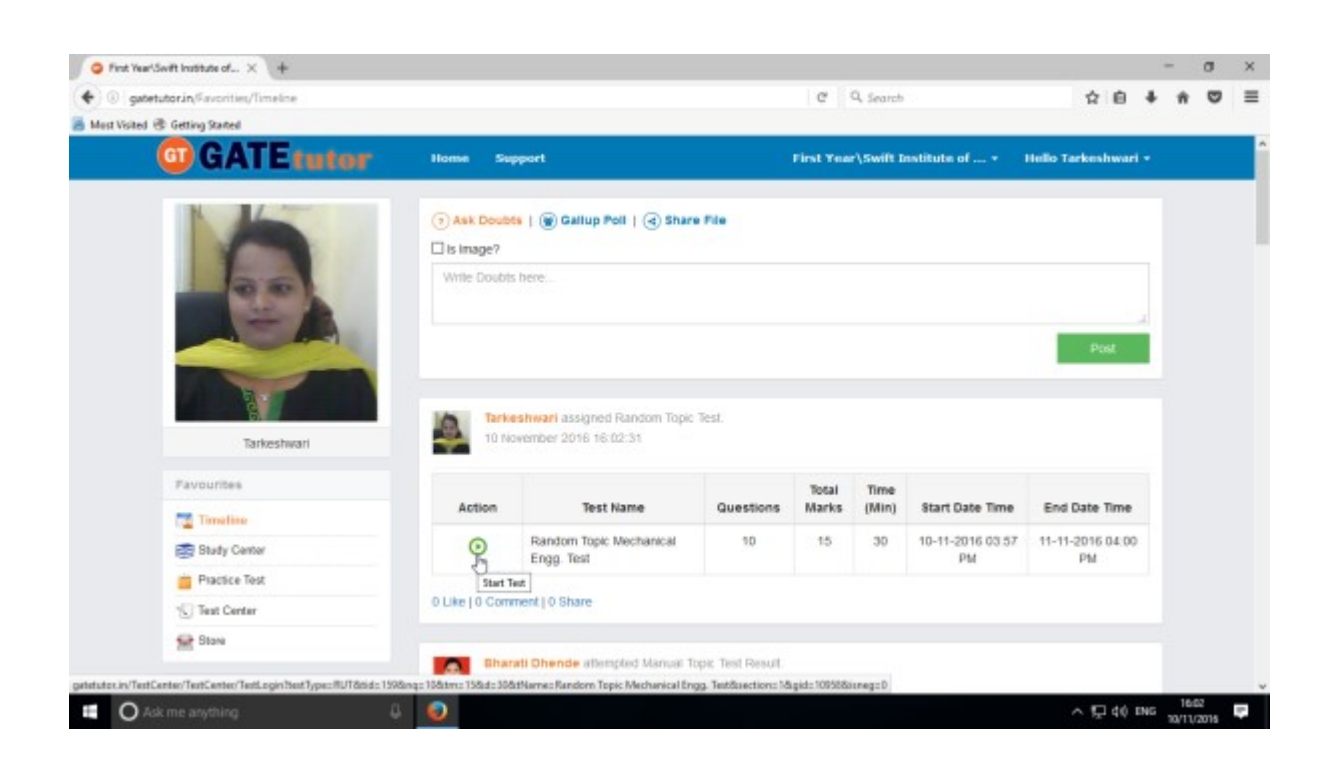

You can attend a test by clicking "**Start Test"** icon from sub group timeline**.**

Check the test will appear in **"Test Center"** also.

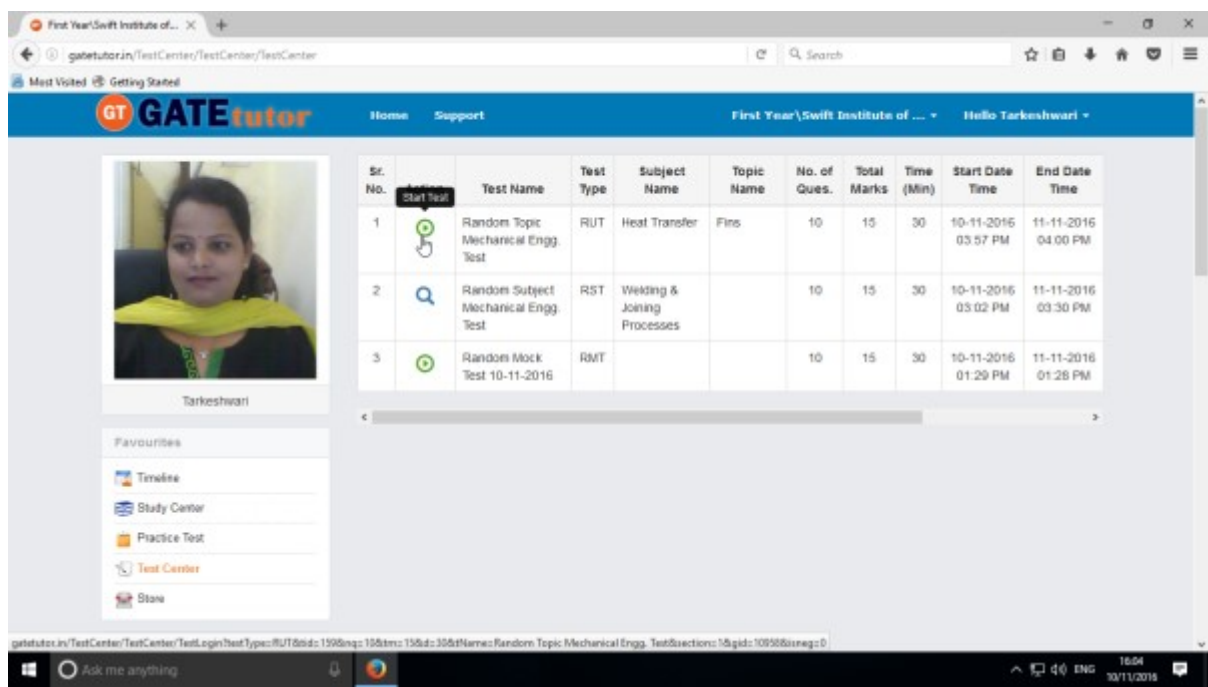

Click on "**Start**" icon to start a test.

# Click on "**Sign In**" to continue

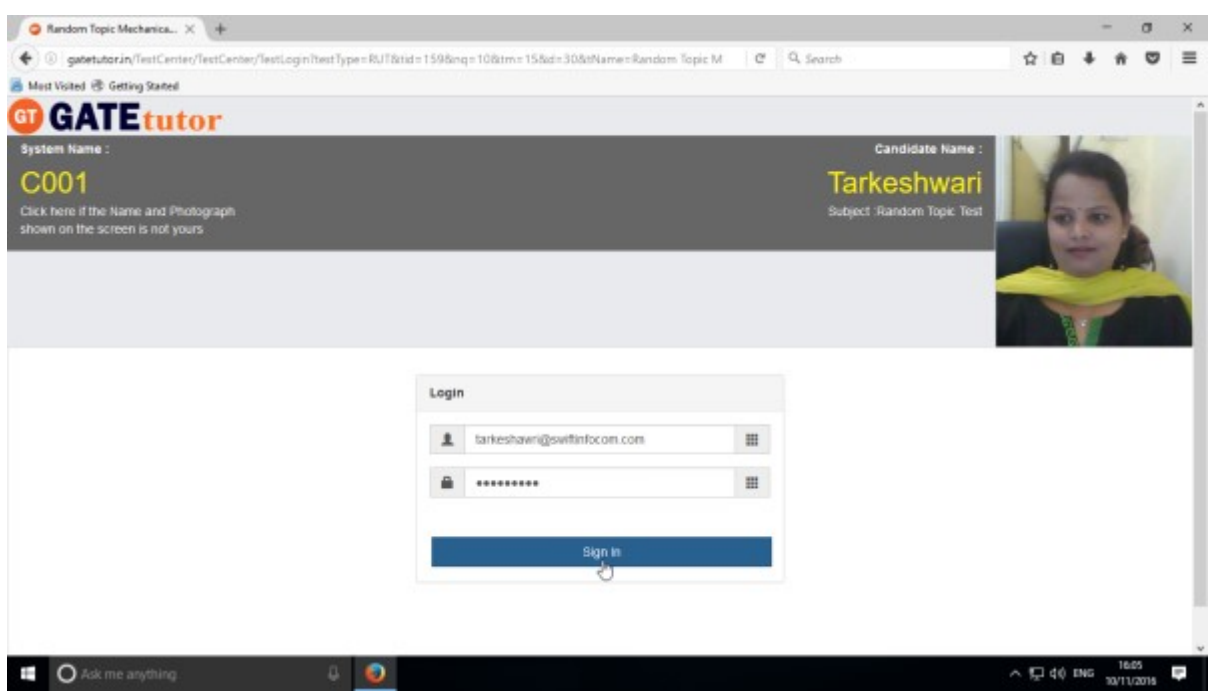

Click on **"Next"** to continue.

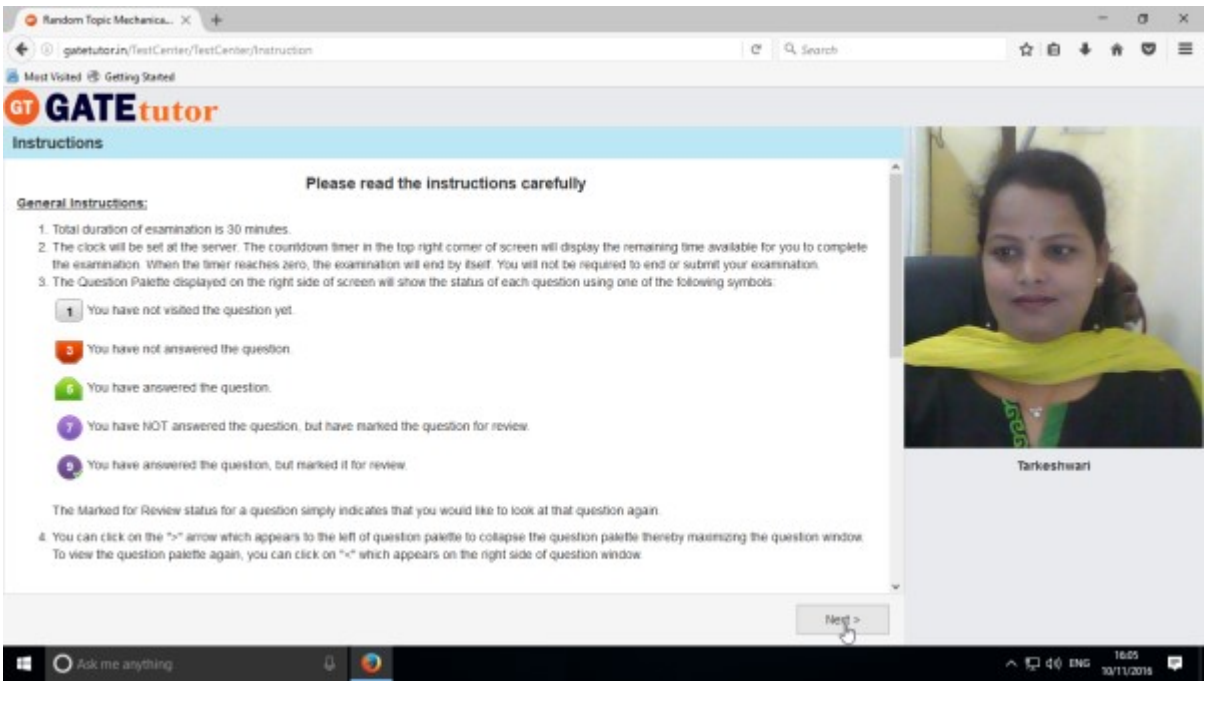

#### Then click on checkbox on "**I am ready to begin**"

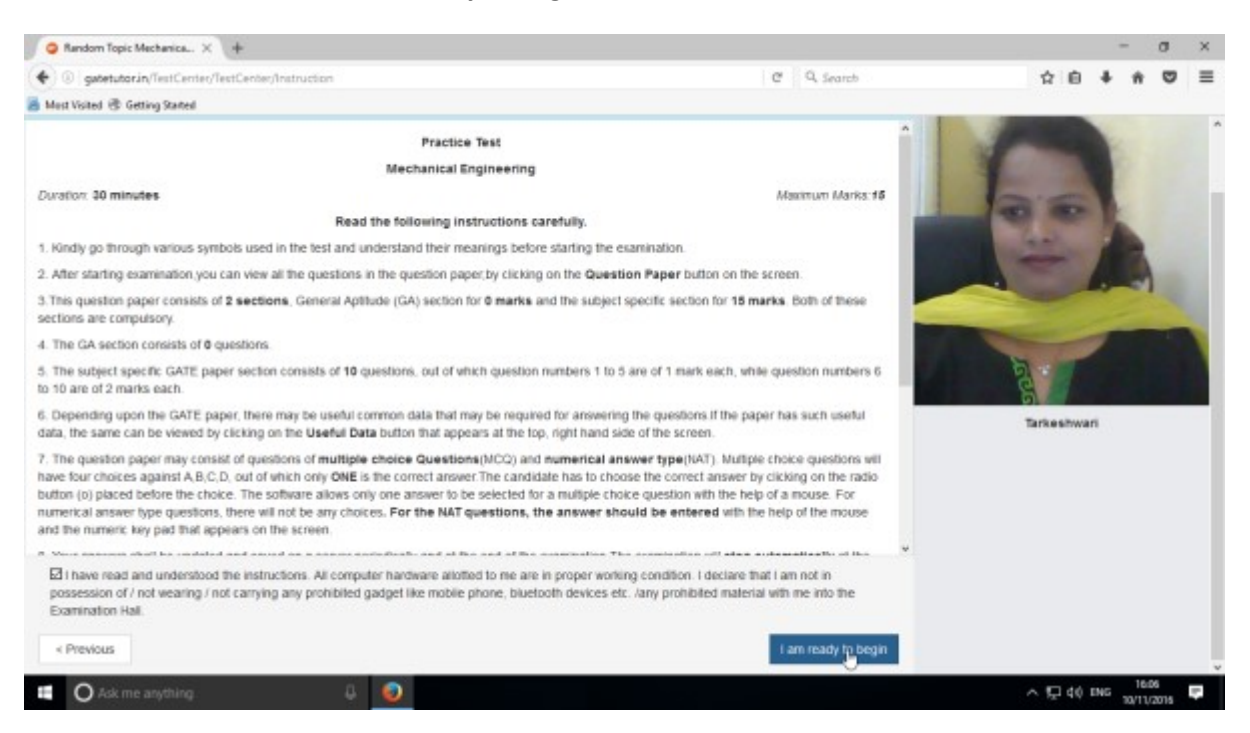

#### You will appear a test as follows.

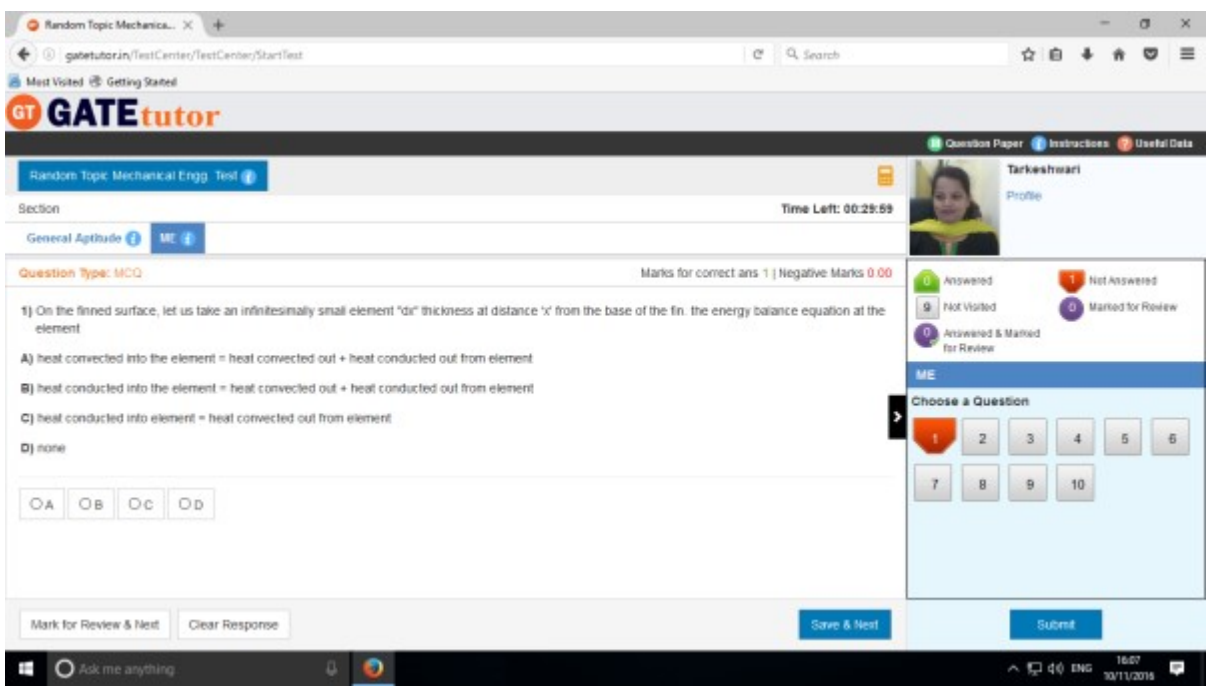

#### Attempt all the questions.

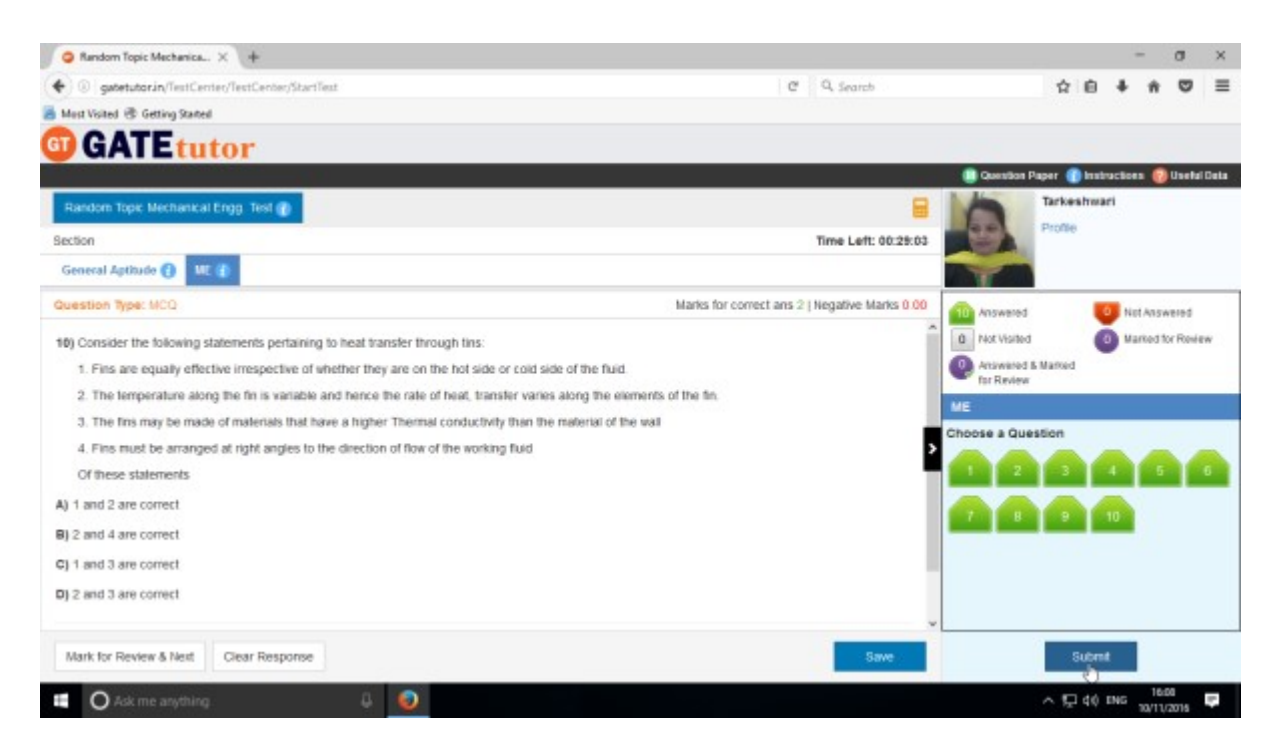

## Click on "**Submit**" after finishing a test.

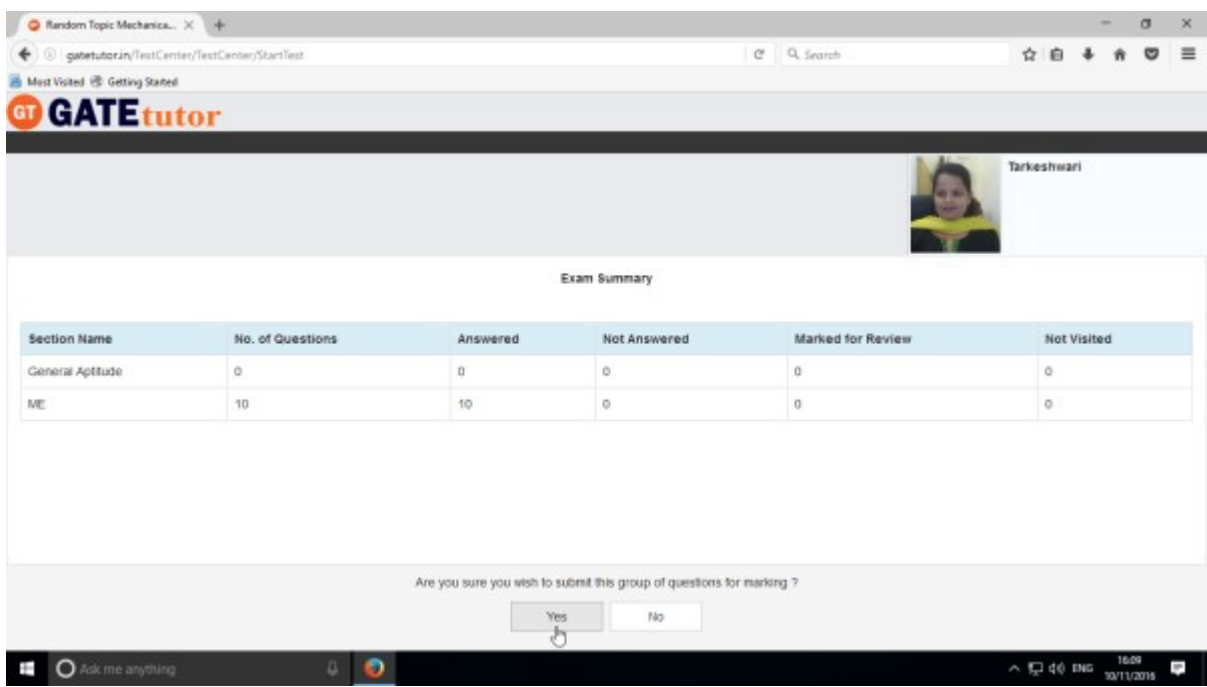

Click on "**Yes**" to continue & view the results.

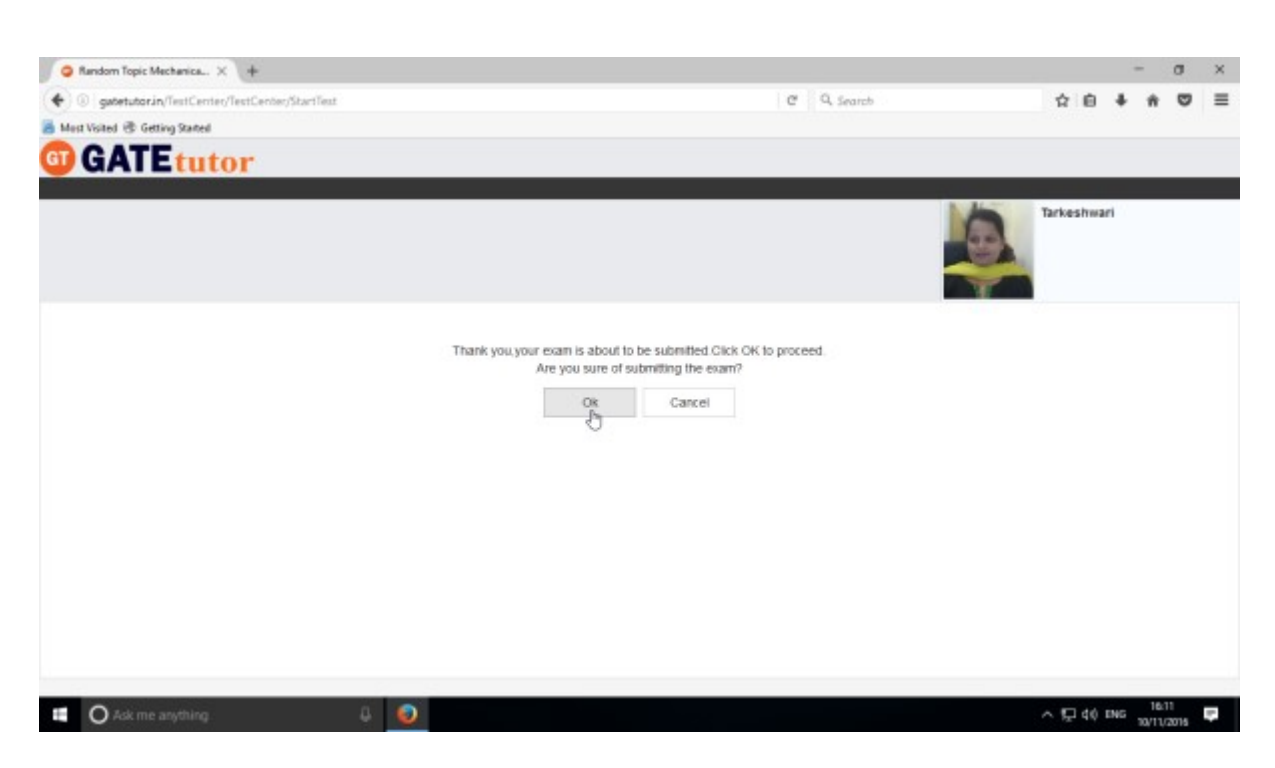

Click on "OK" to submit.

## You can **"View Test"** or **"Exit".**

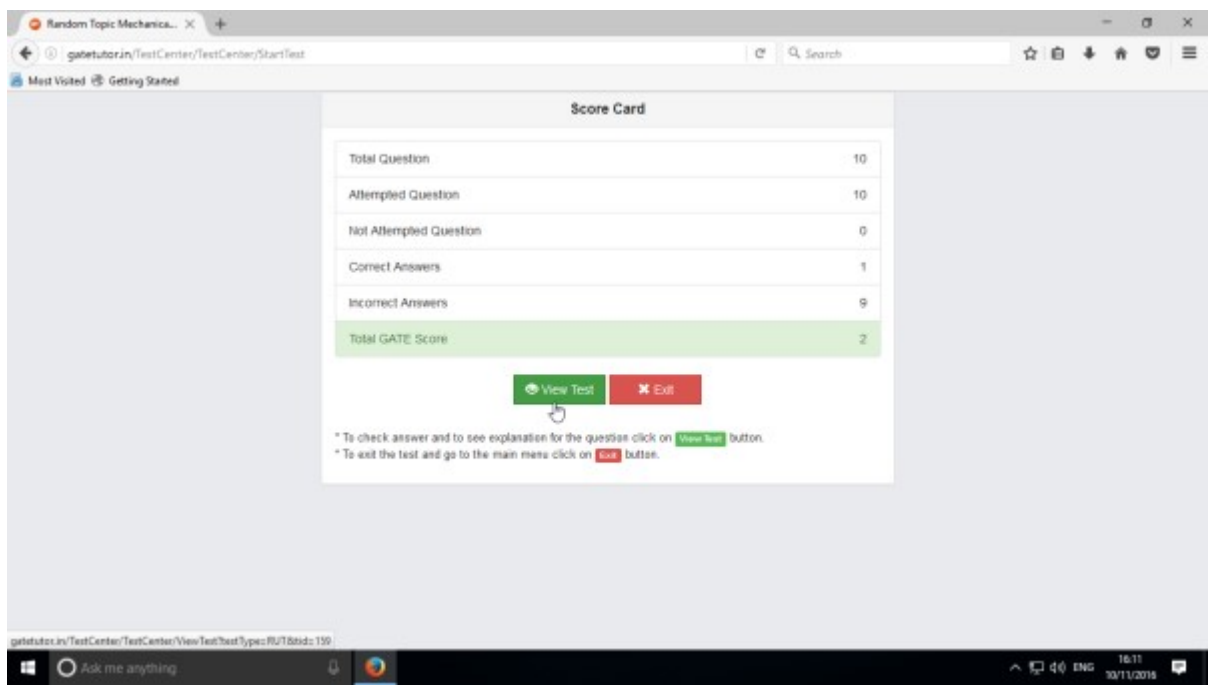

You can see the given test on your sub group timeline**.**

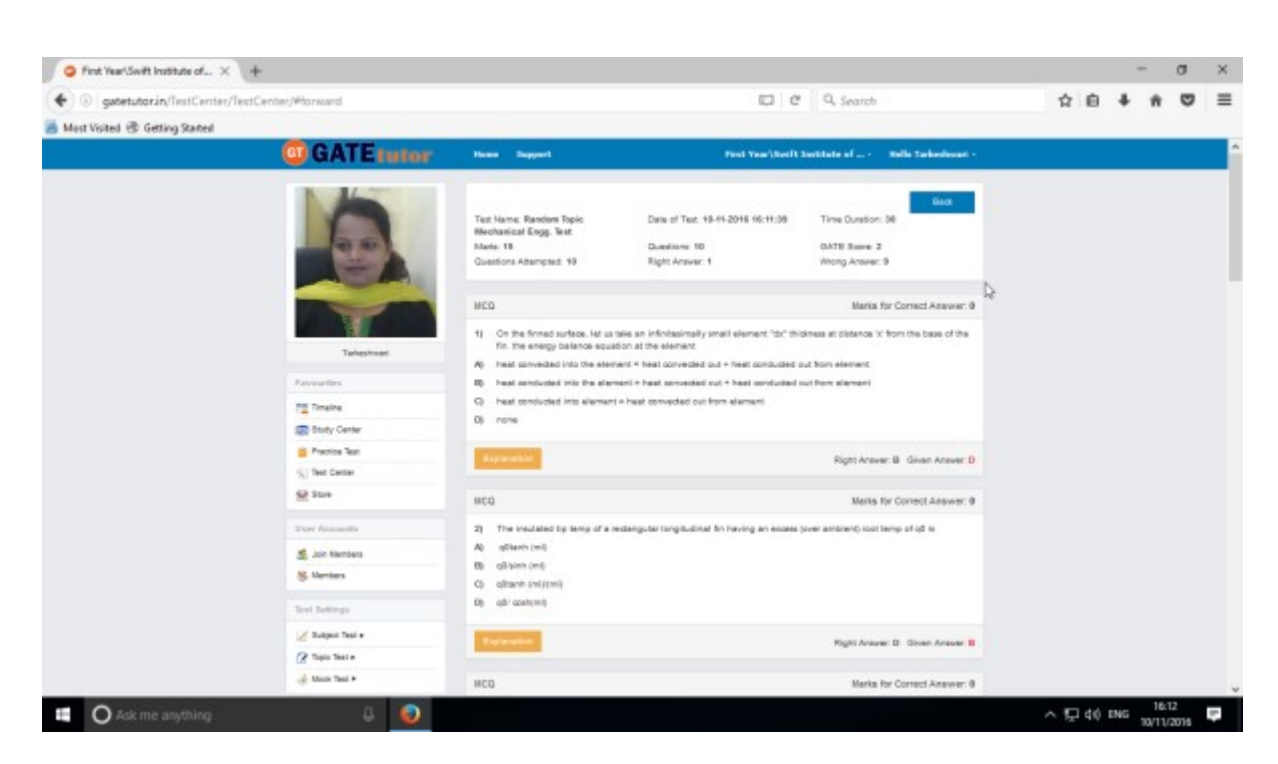

You can check the given test by clicking on "**View Test**".

Now go to your sub group timeline to check the test results as follows.

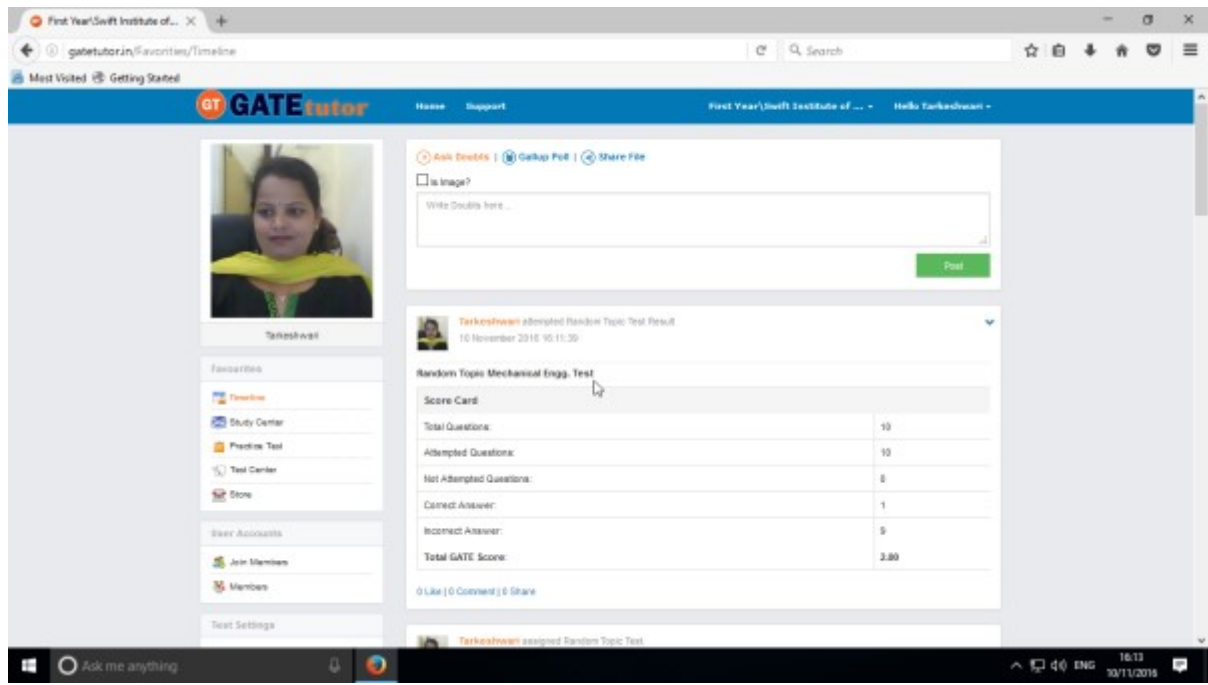

# **3. Mock Test**

#### **a) Manual Mock Test**

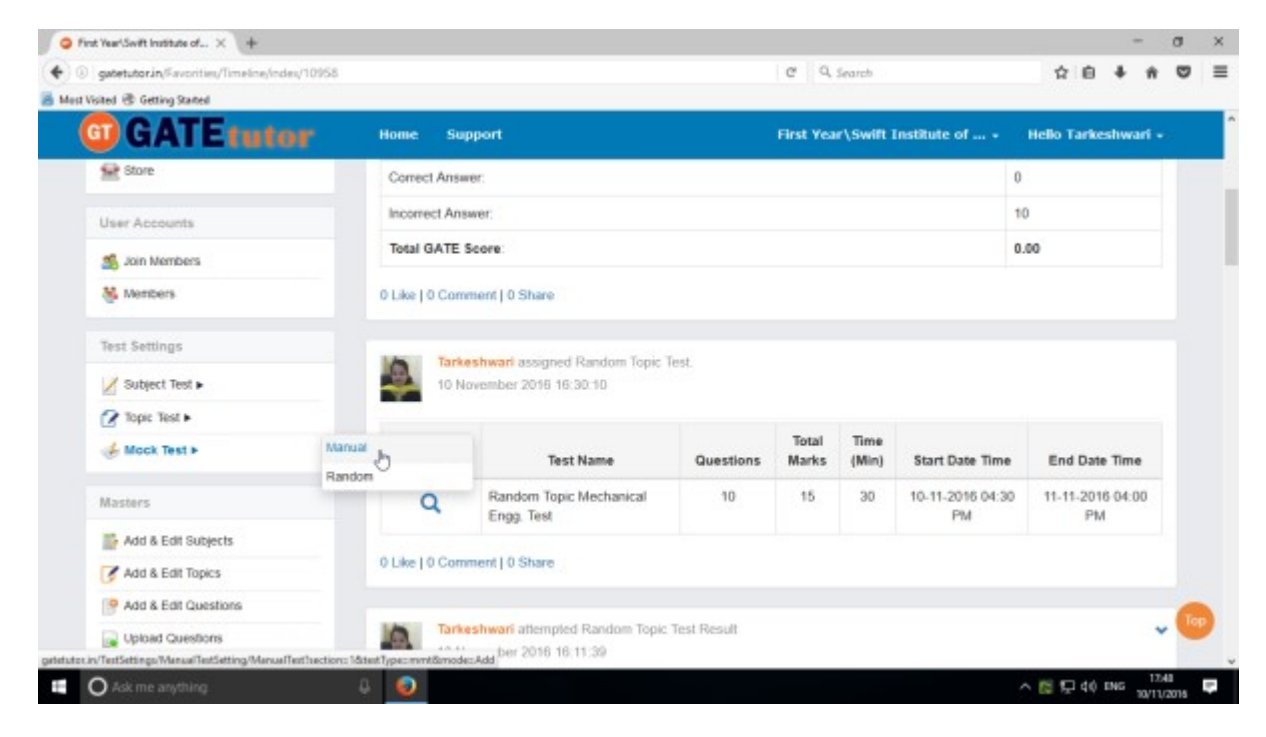

### Click on "**Manual**" to create a test.

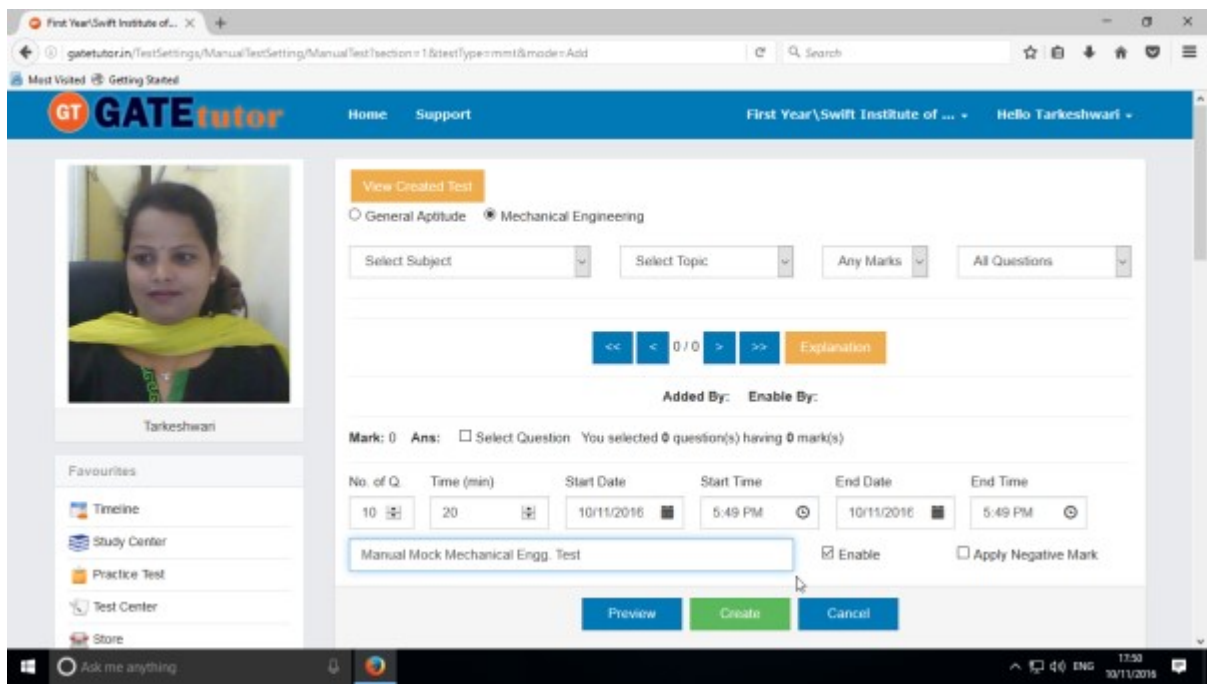

Write a test name as above.

# Select subject and topic for the test.

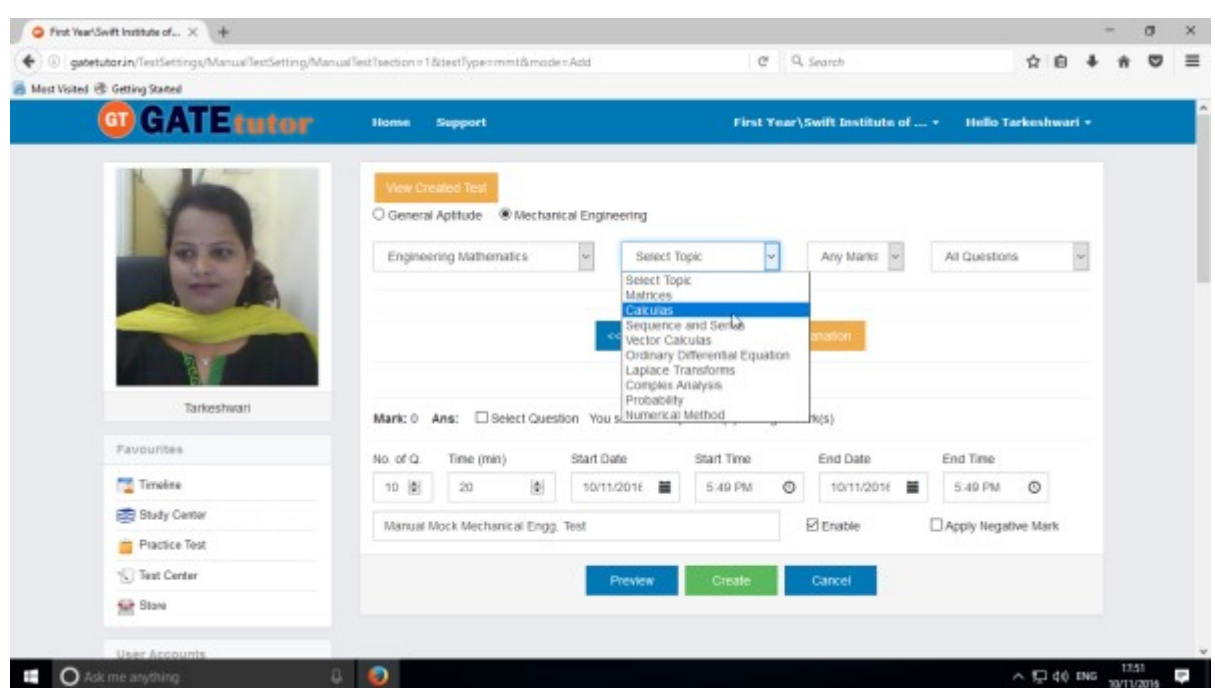

# Fill up all the remaining details

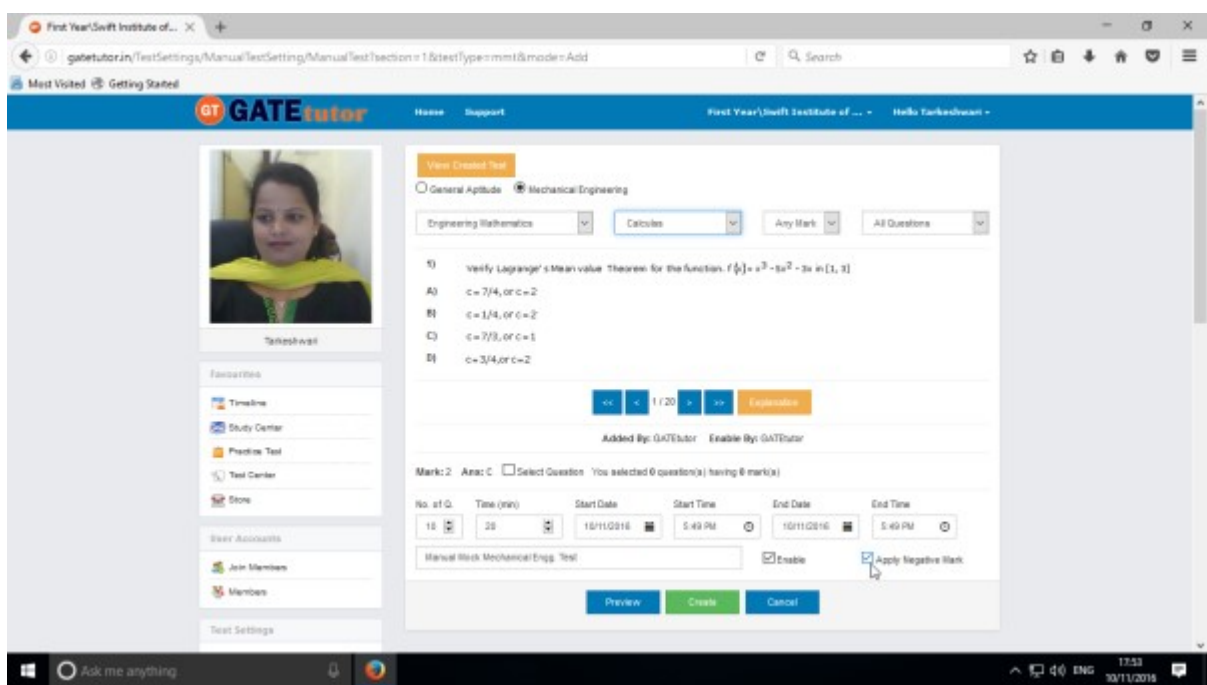

You can also apply negative marking for the test as above.

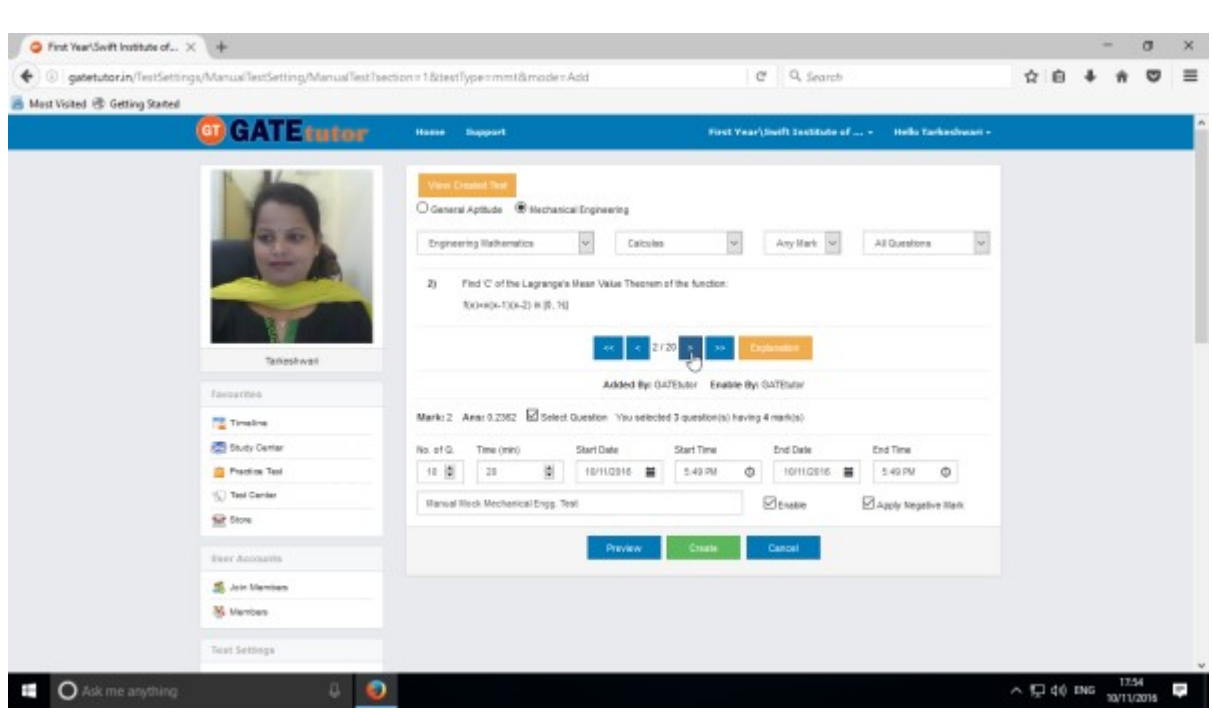

Select & choose the questions by clicking on forward & backward arrow.

Once you finish the questions selection, click on "**Create**" to create a test.

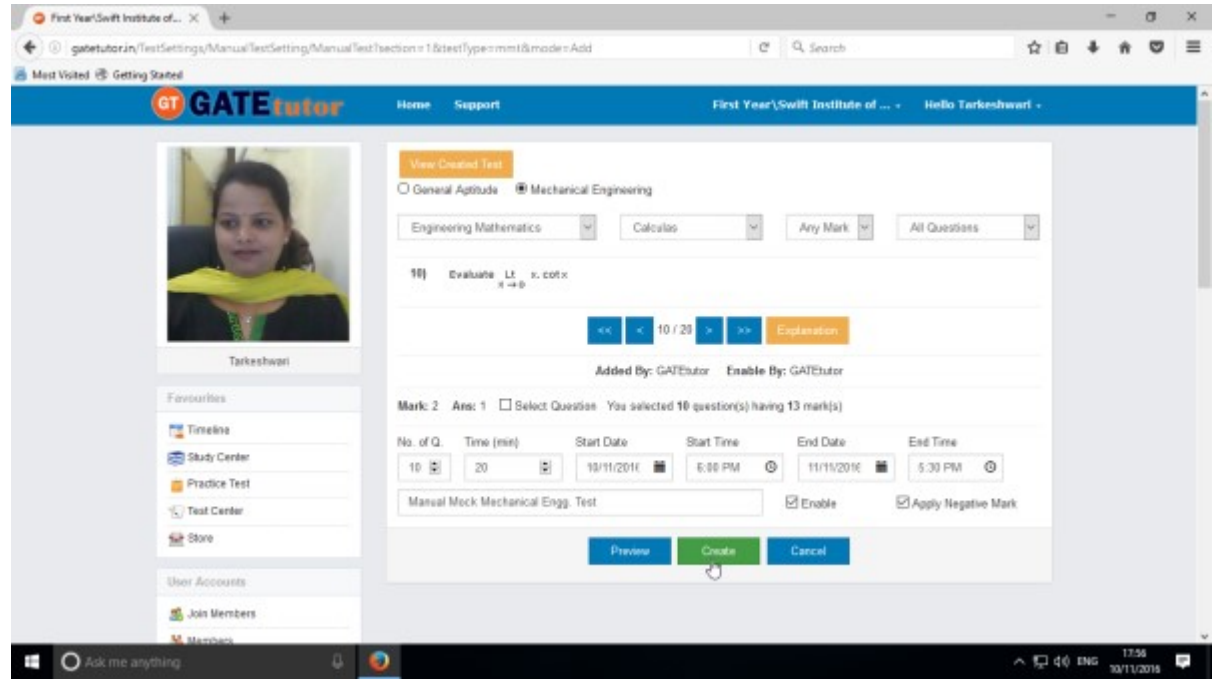

### Test will get created successfully.

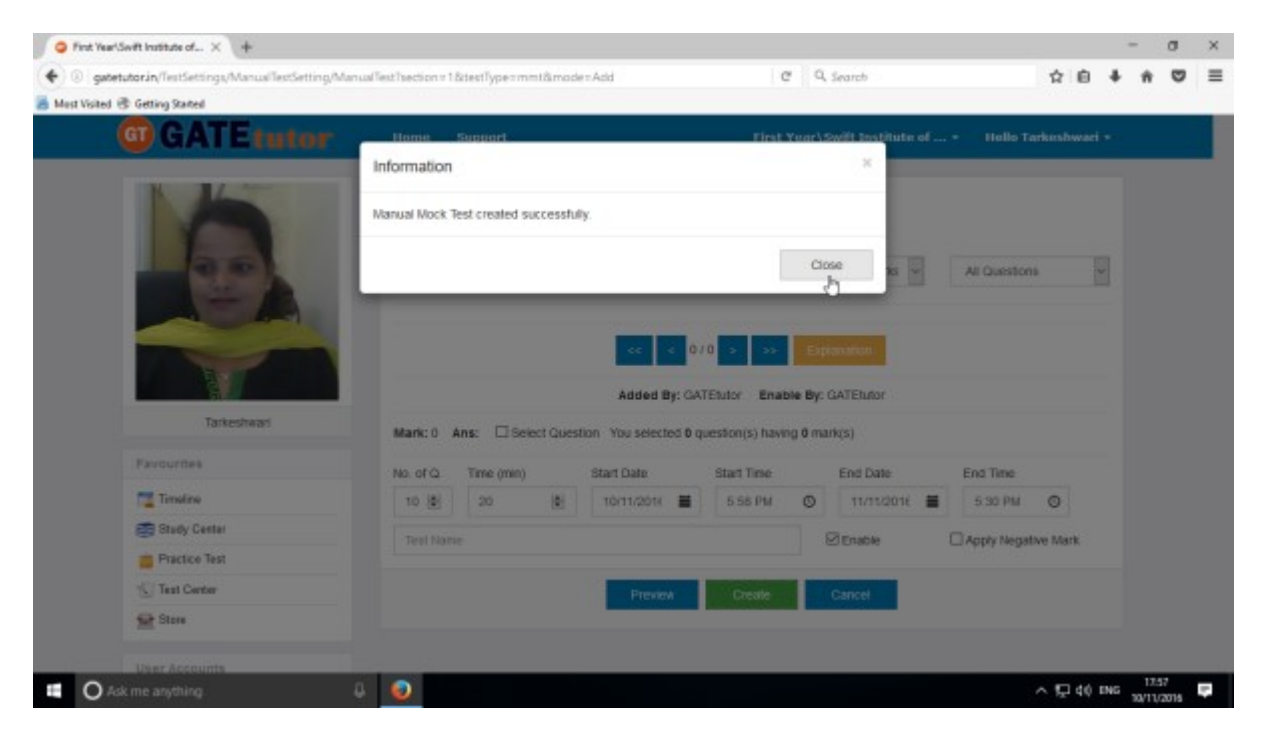

Click on "**Close**" to proceed.

Now click on "**View Created Test**" to check & assign the test.

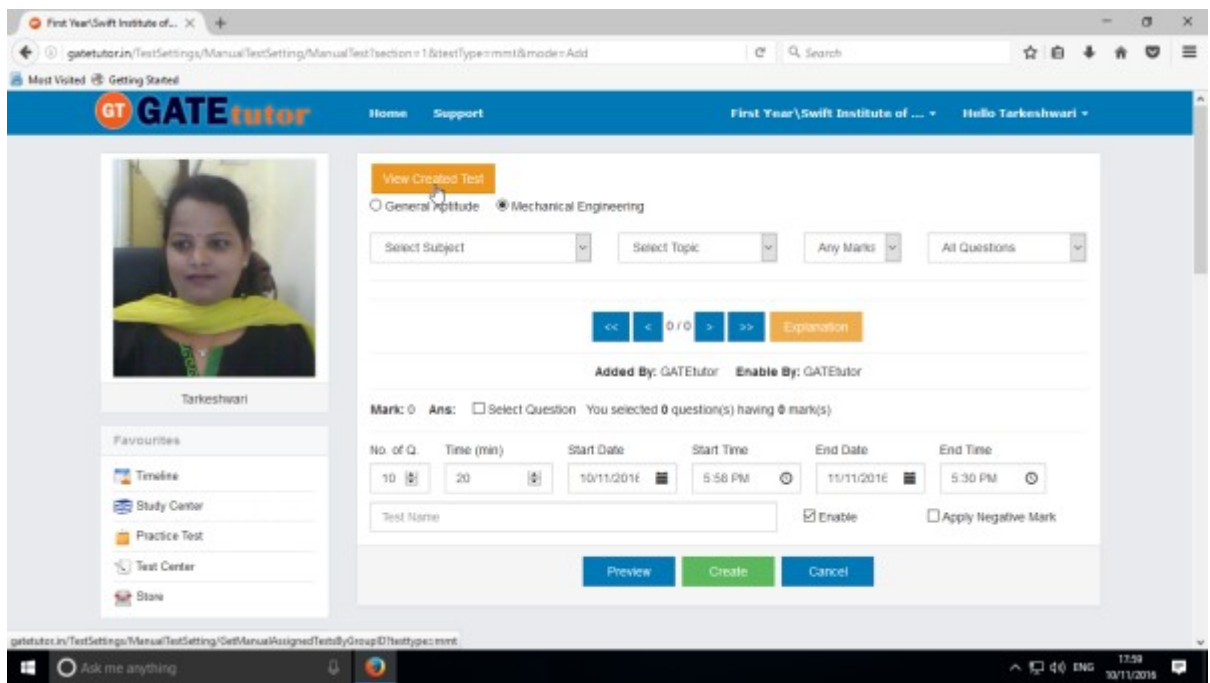

You can remove the questions from the test by clicking on "**View & Edit**" as well as "**Delete**" the test also.

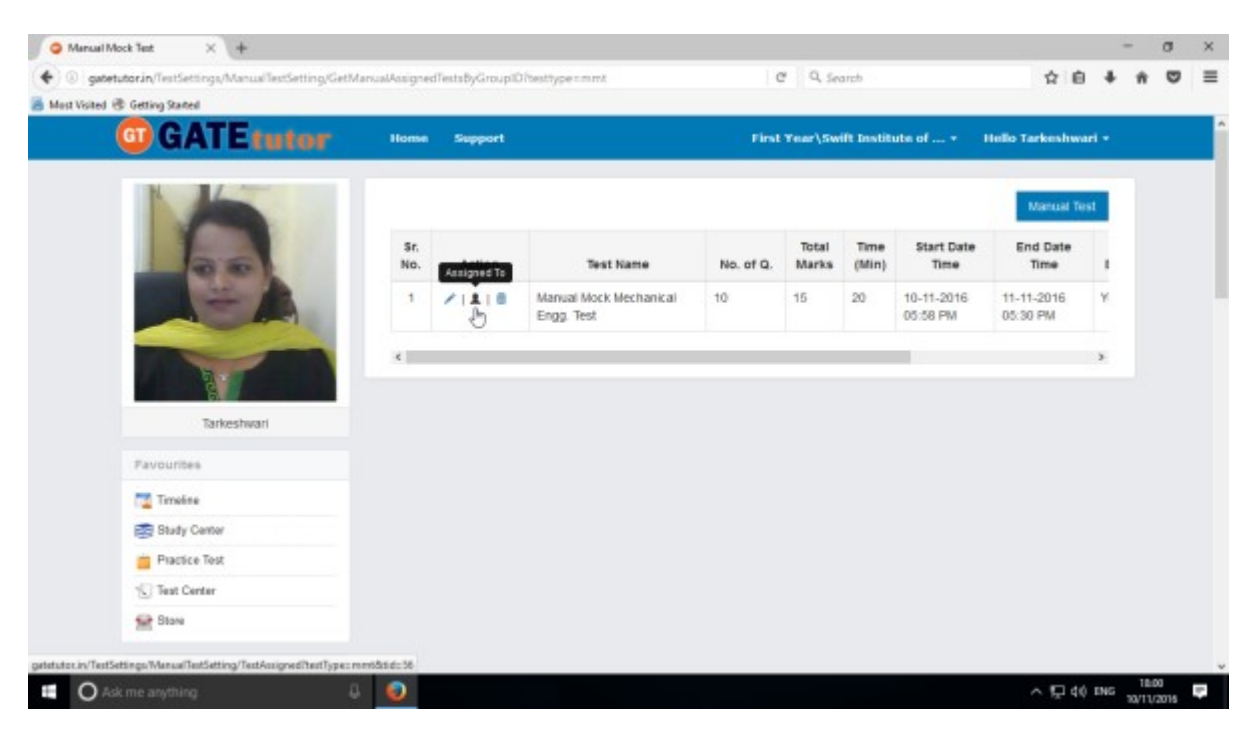

Click on "**Assigned To**" to assign a test

You will appear a window as follows.

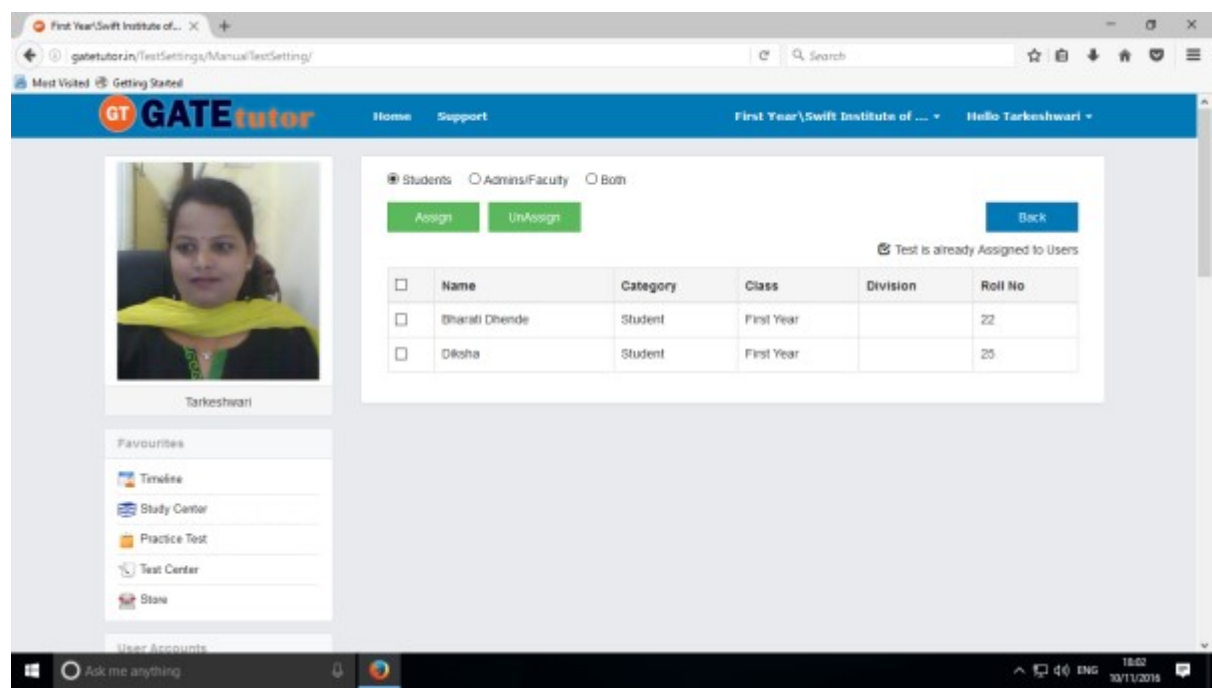

Click on "**Both**" radio button to choose names

### Choose a name to assign a test

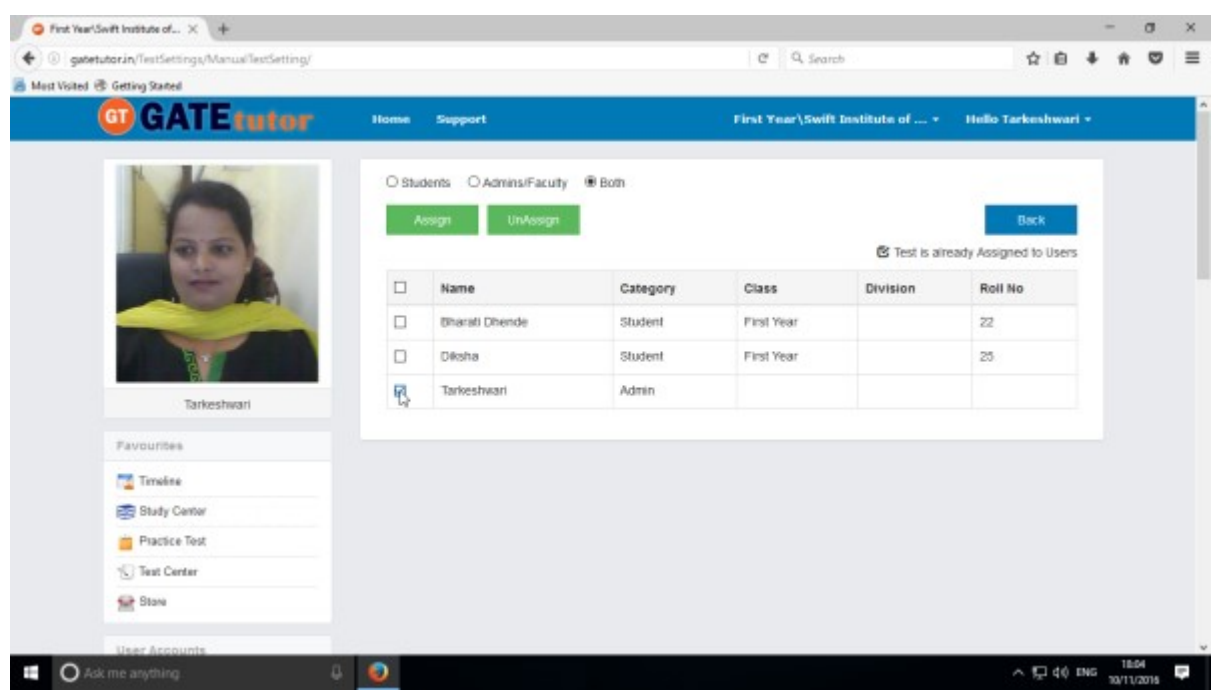

You can assign the test by clicking on "**Assign**".

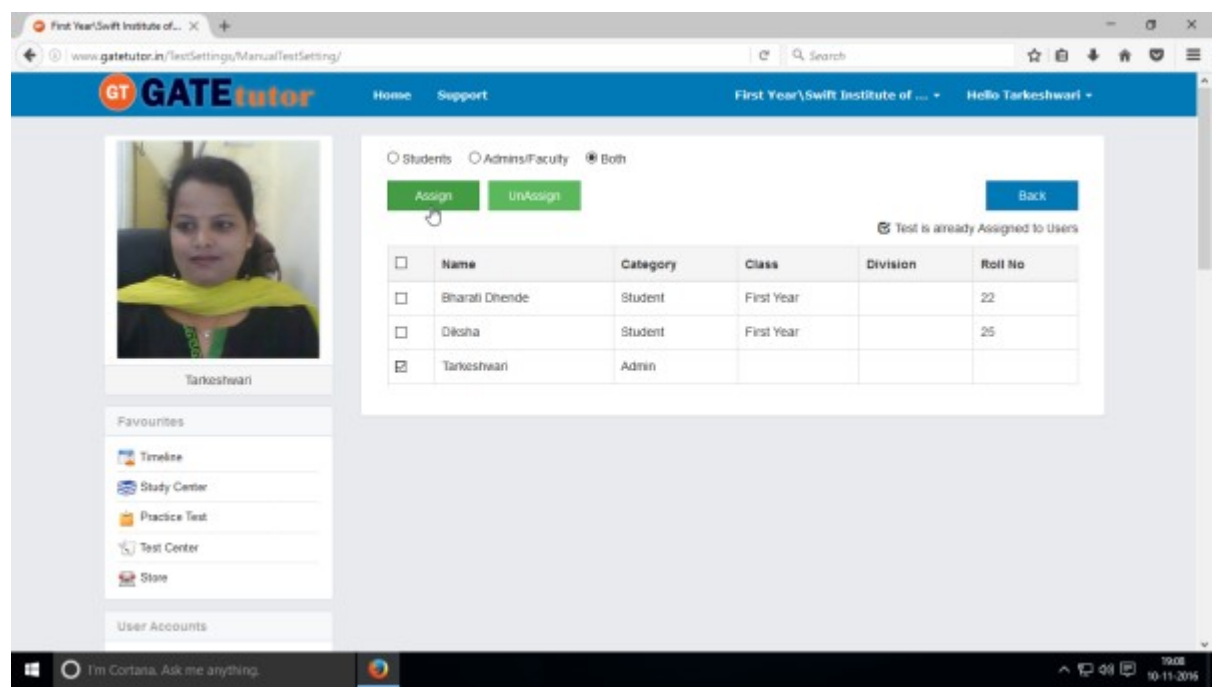

Click on "**Assign**" as above

Test will get assigned successfully.

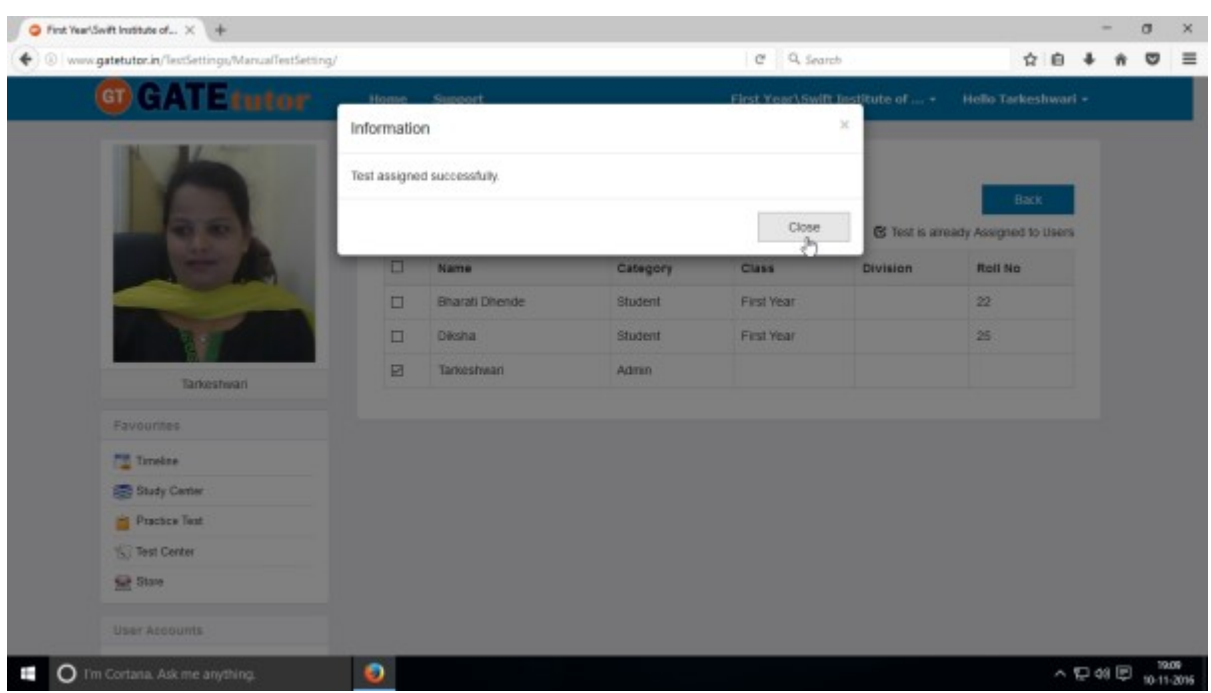

## Click on the "**Close**" to continue.

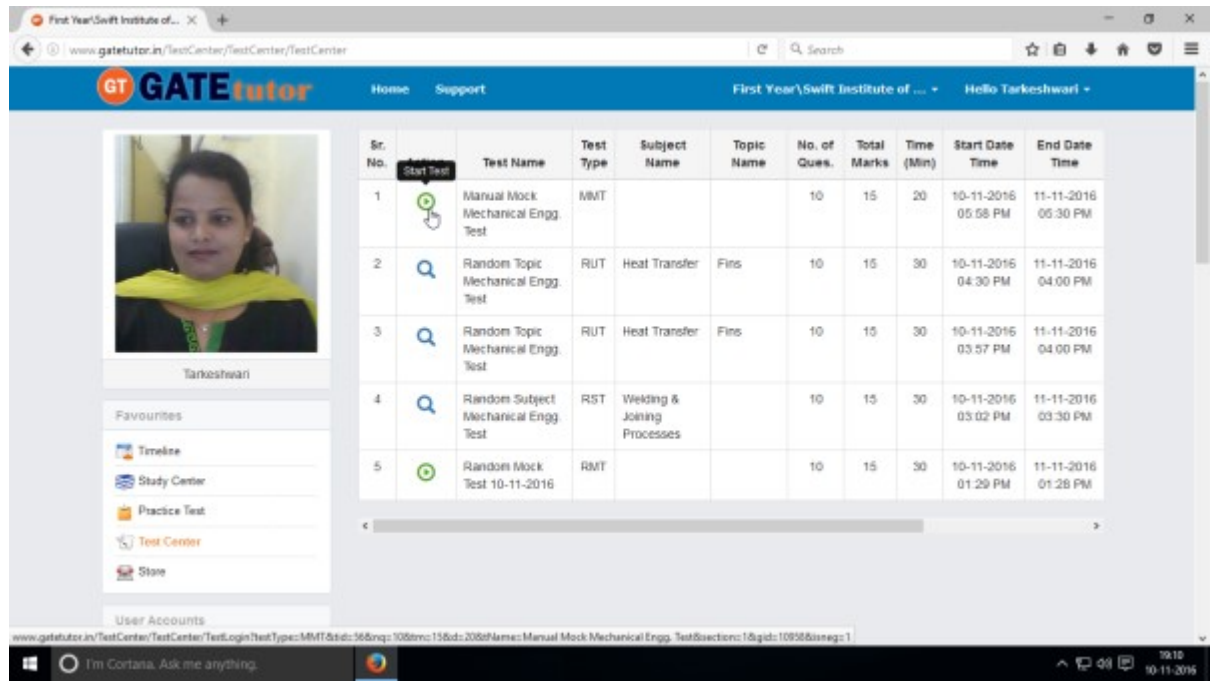

Check the assigned test appears in **"Test Center"** as above.

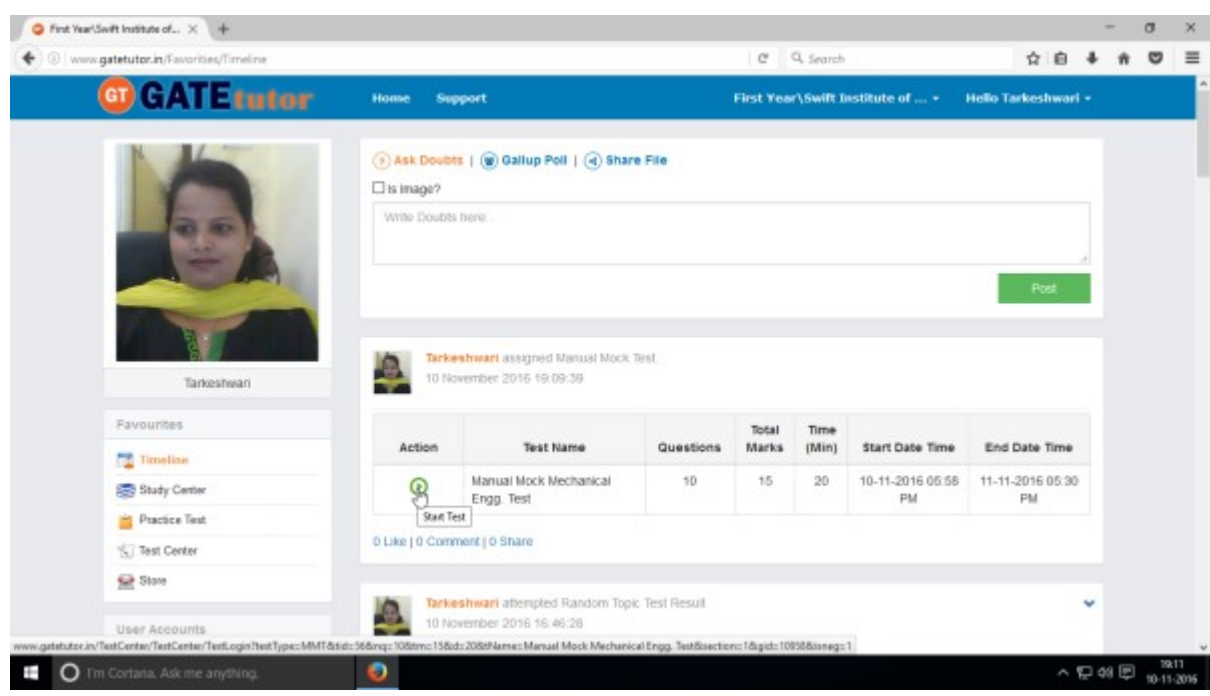

Same test will appear on sub group timeline as follows.

Click on "**Start Test**" icon to attend the test.

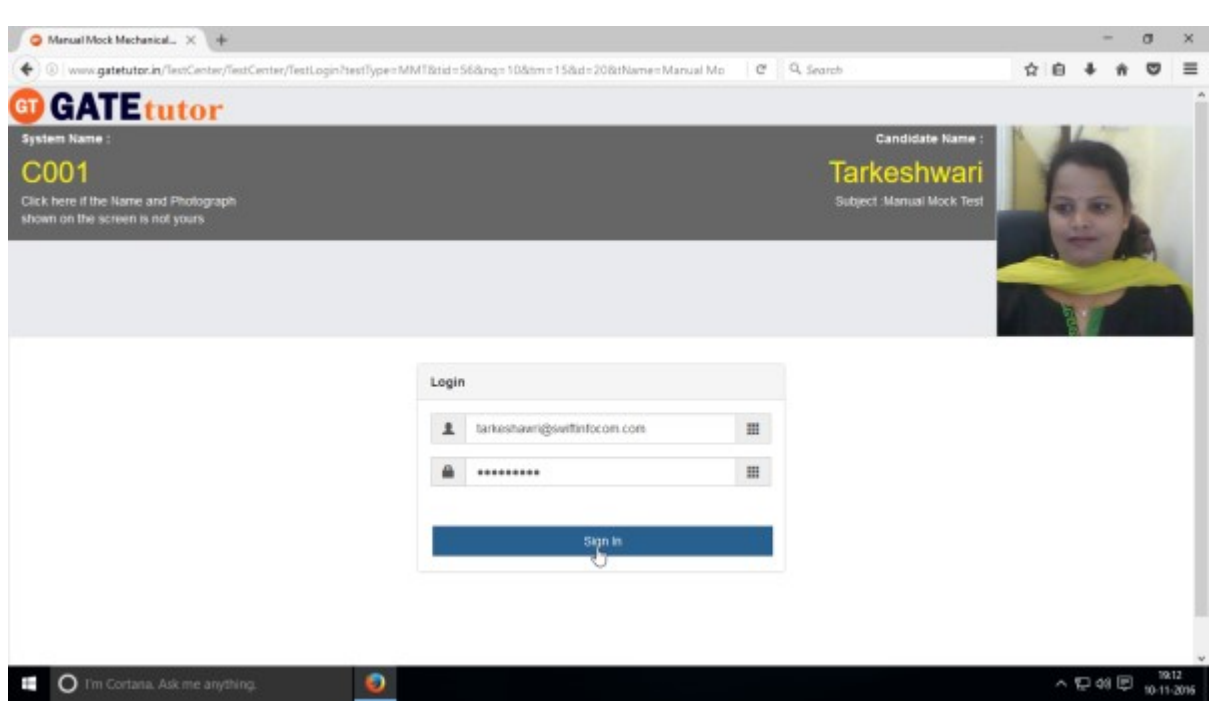

Click on **"Sign In"** to attempt a test.

#### Following window will appear after signing in

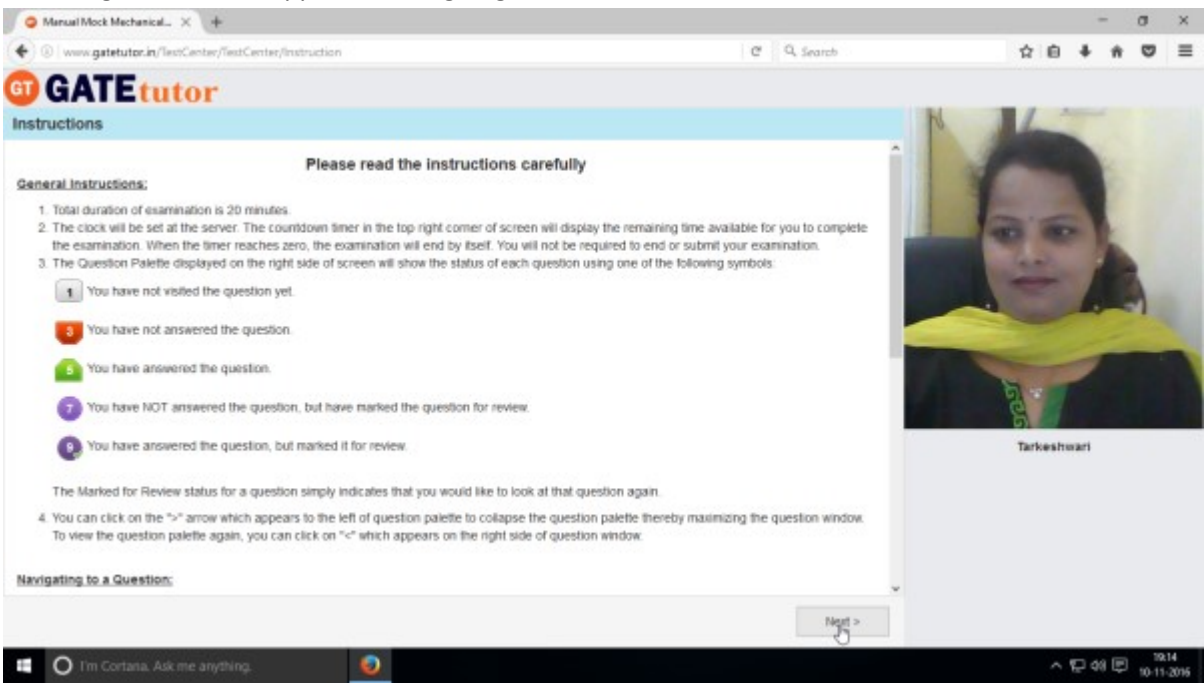

Read the instructions carefully and click on **"Next".**

Click on a checkbox of instructions and then click on '**I am ready to begin**'.

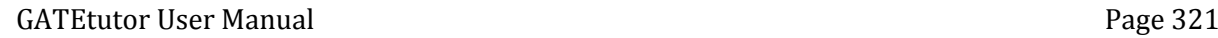

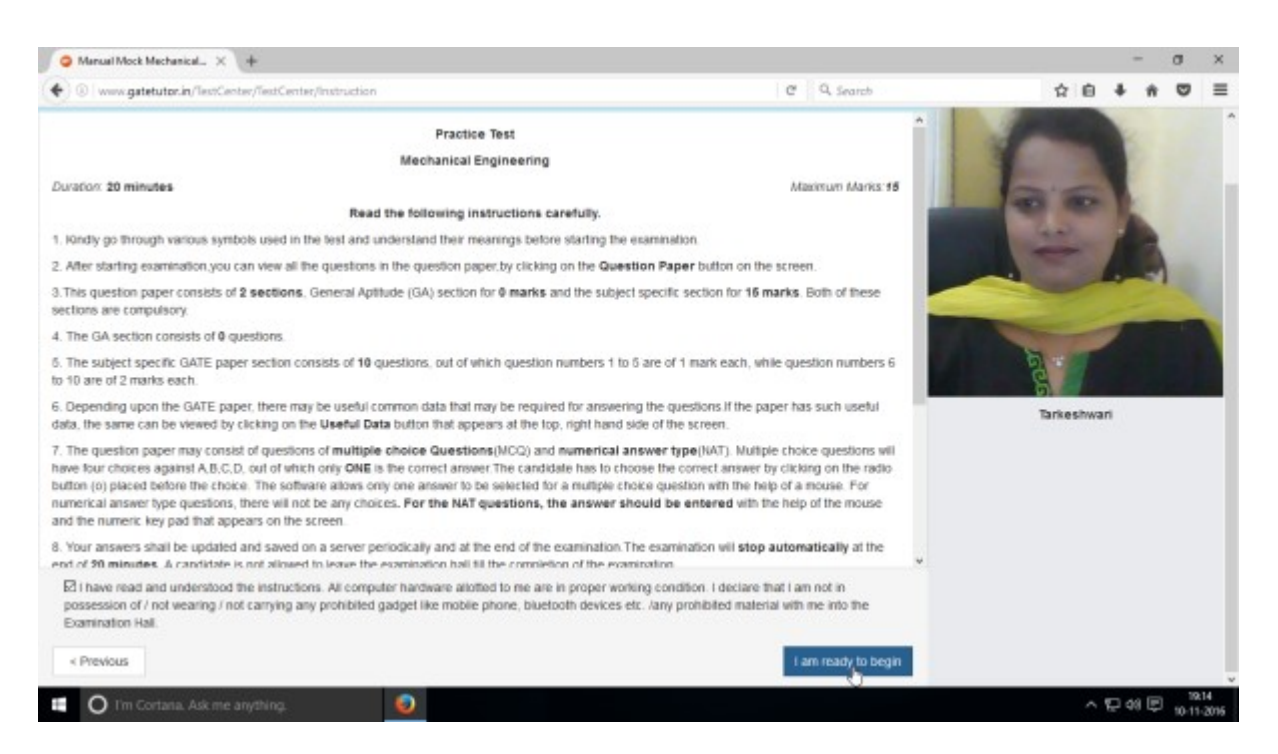

### You will appear a test as follows

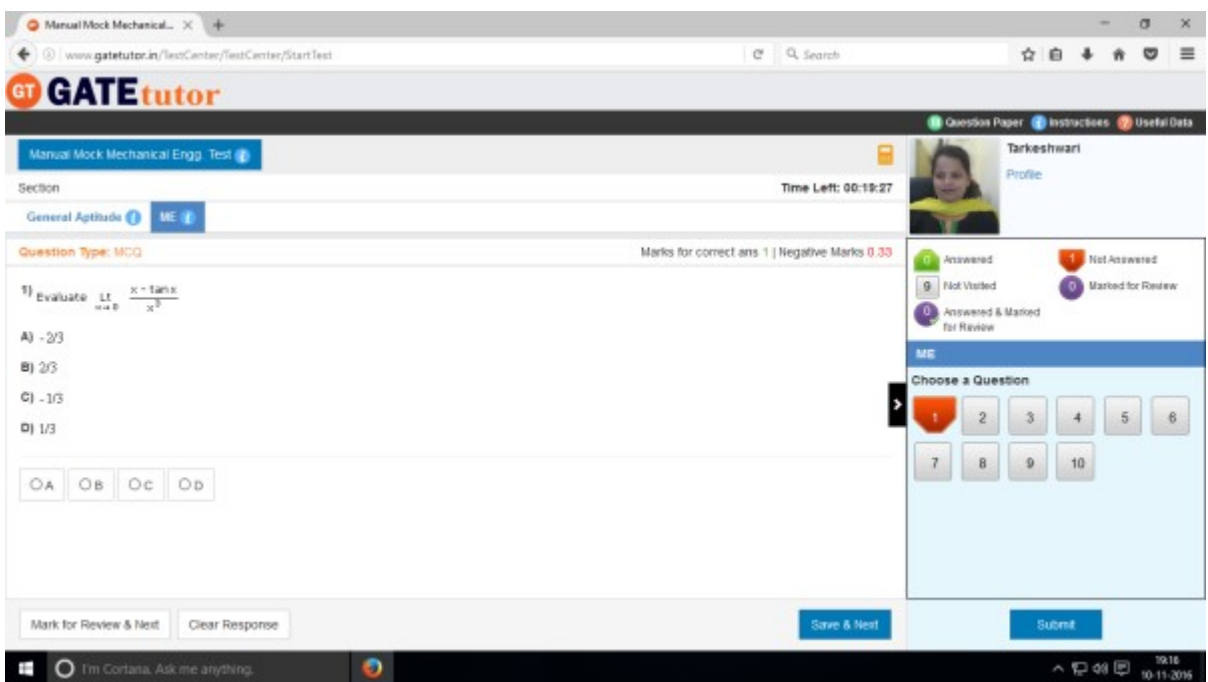

You can check the whole question paper by clicking on "**Question Paper**"

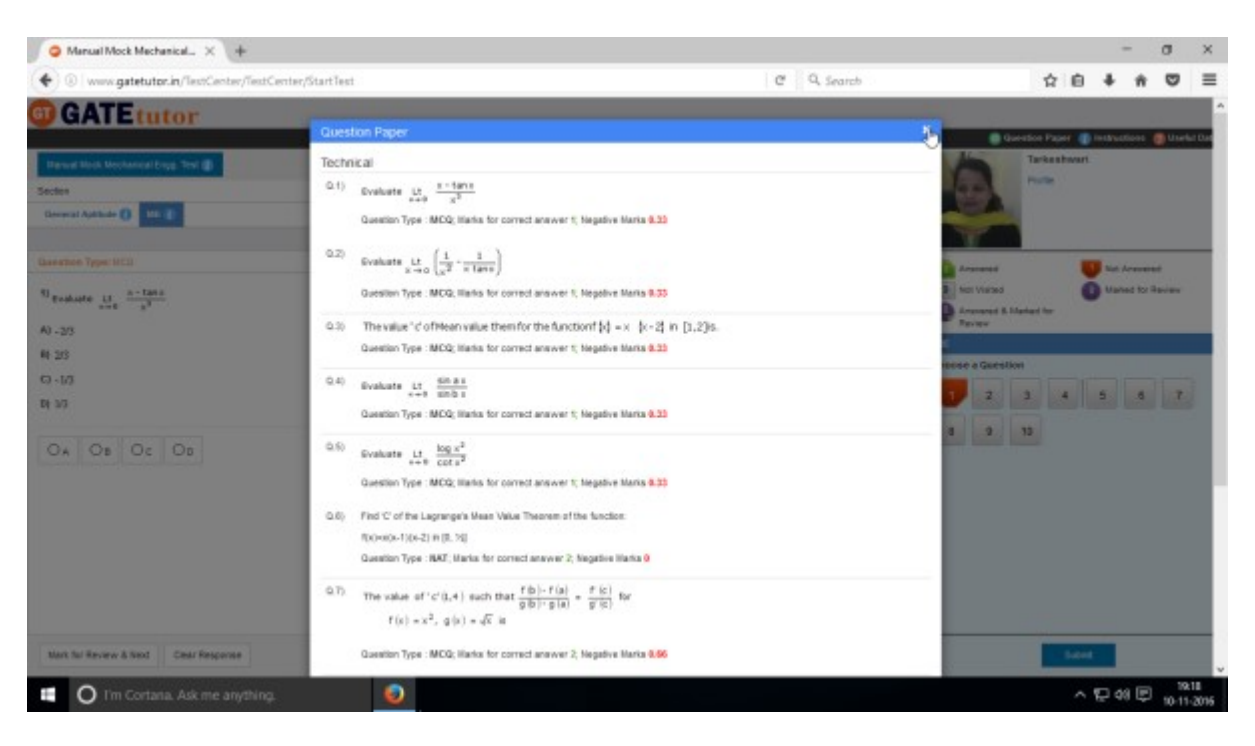

You can also check the instructions again if you have a doubt.

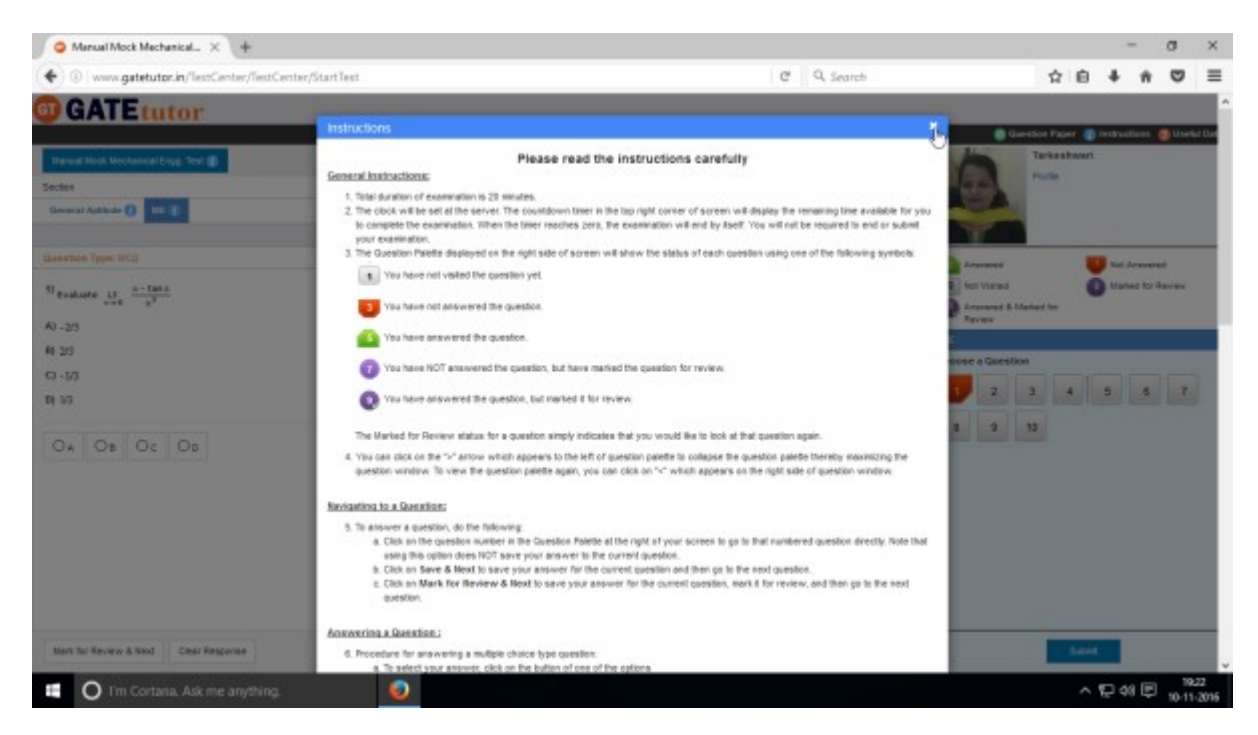

Just click on "**Instructions**"

Click on "**Profile**" to check the status of profile

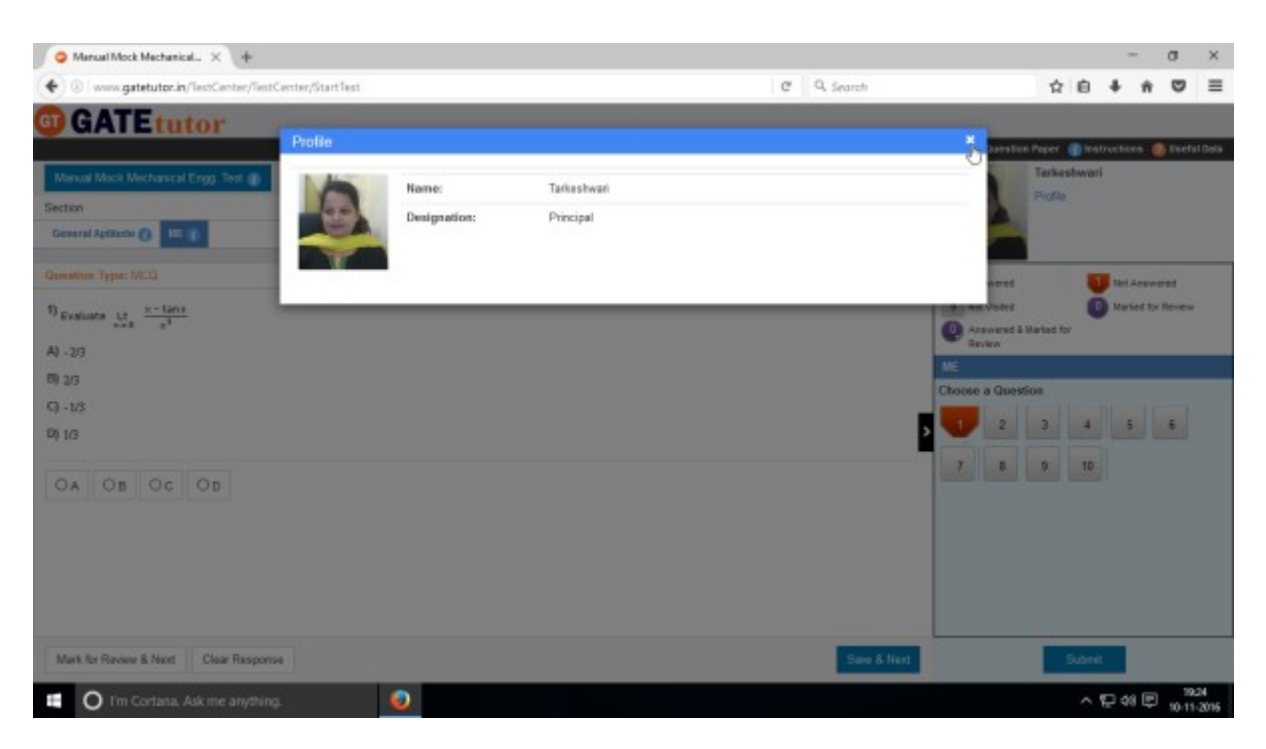

### Close the profile & attempt the test.

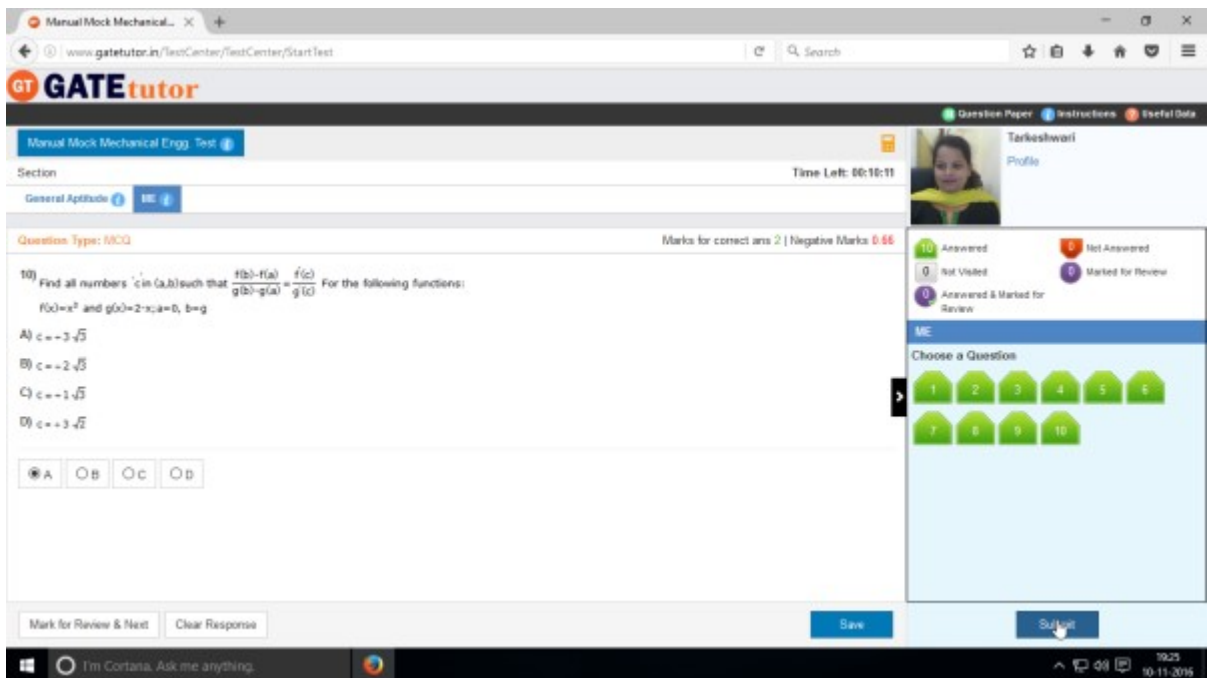

Attempt all questions & click on "**Submit**" to save a test as above.

Attempt all the questions & click on **"Submit".**
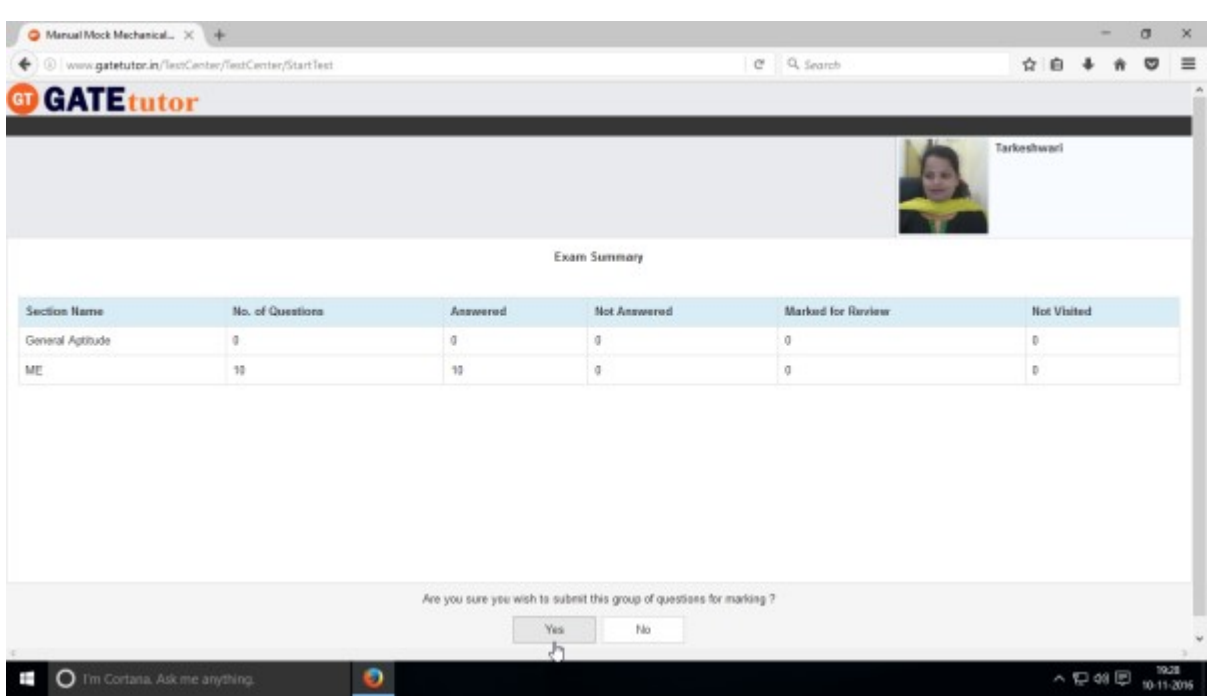

#### Click on "**Yes**" to continue.

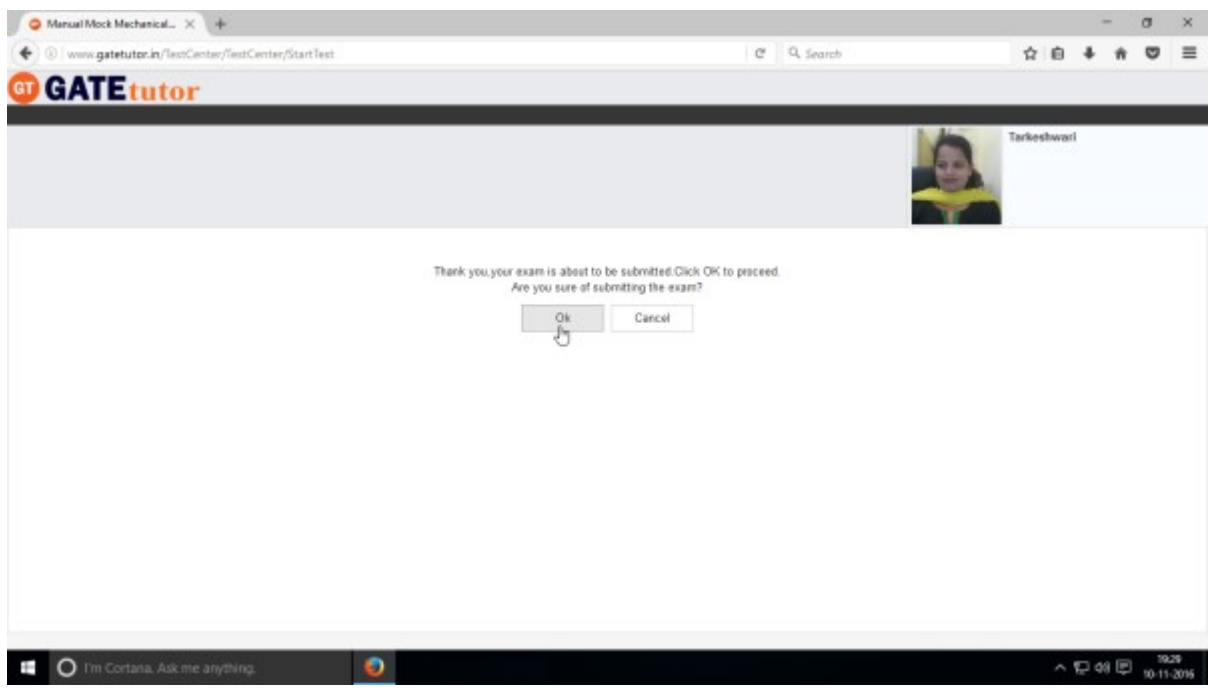

Click on "OK" to submit the test.

Click on "**View Test**" or "**Exit**"

GATEtutor User Manual Page 325

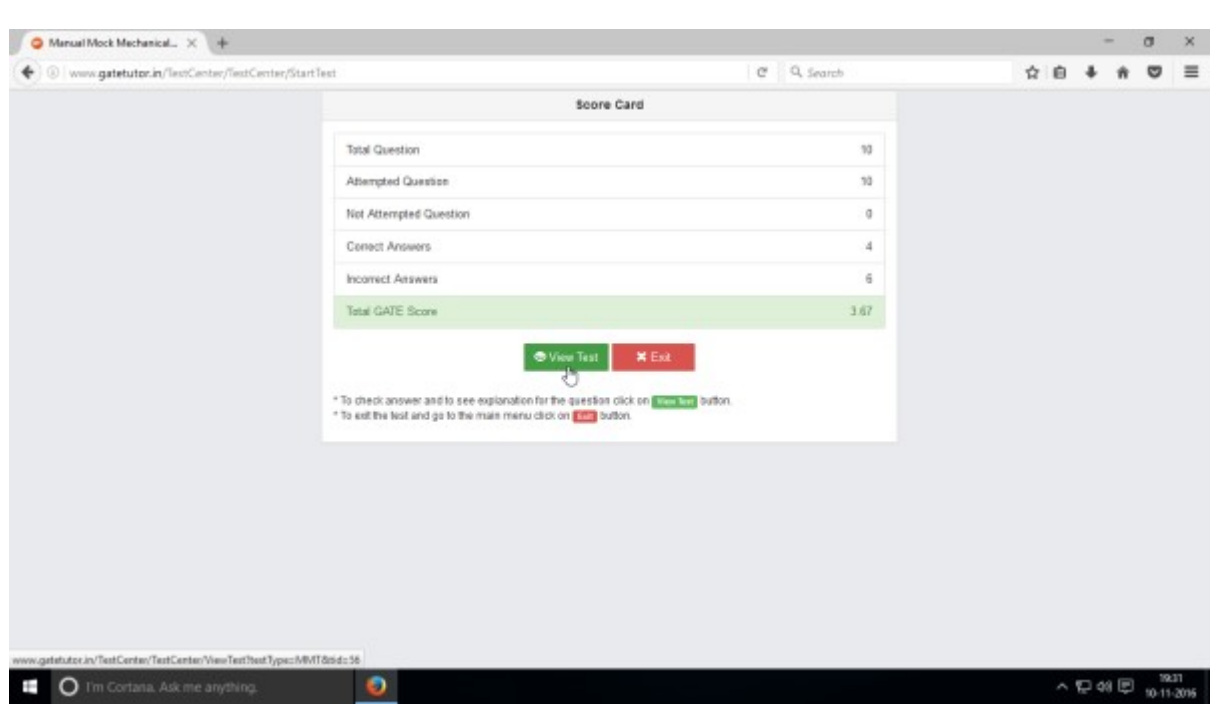

Click on "**View Test**" to check the given test.

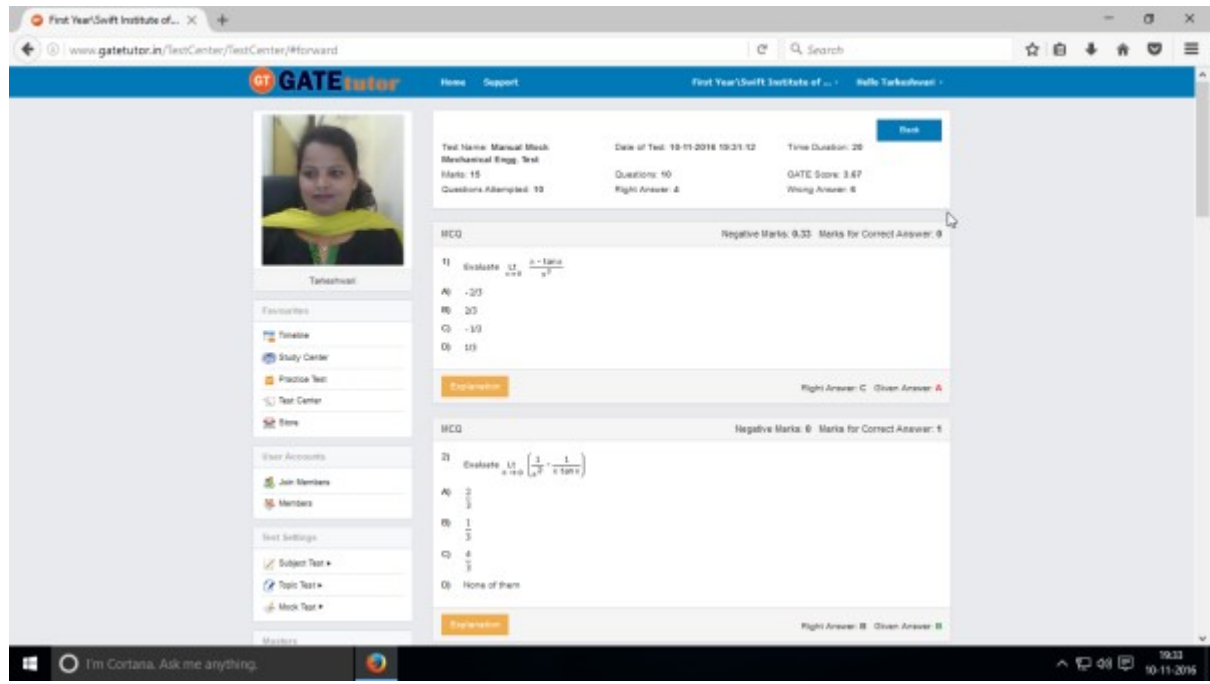

You can check the given test as above.

Now click on "**Timeline"** to see the results on sub group timeline.

## **b) Random Mock Test**

Click on **"Random"** to create a test.

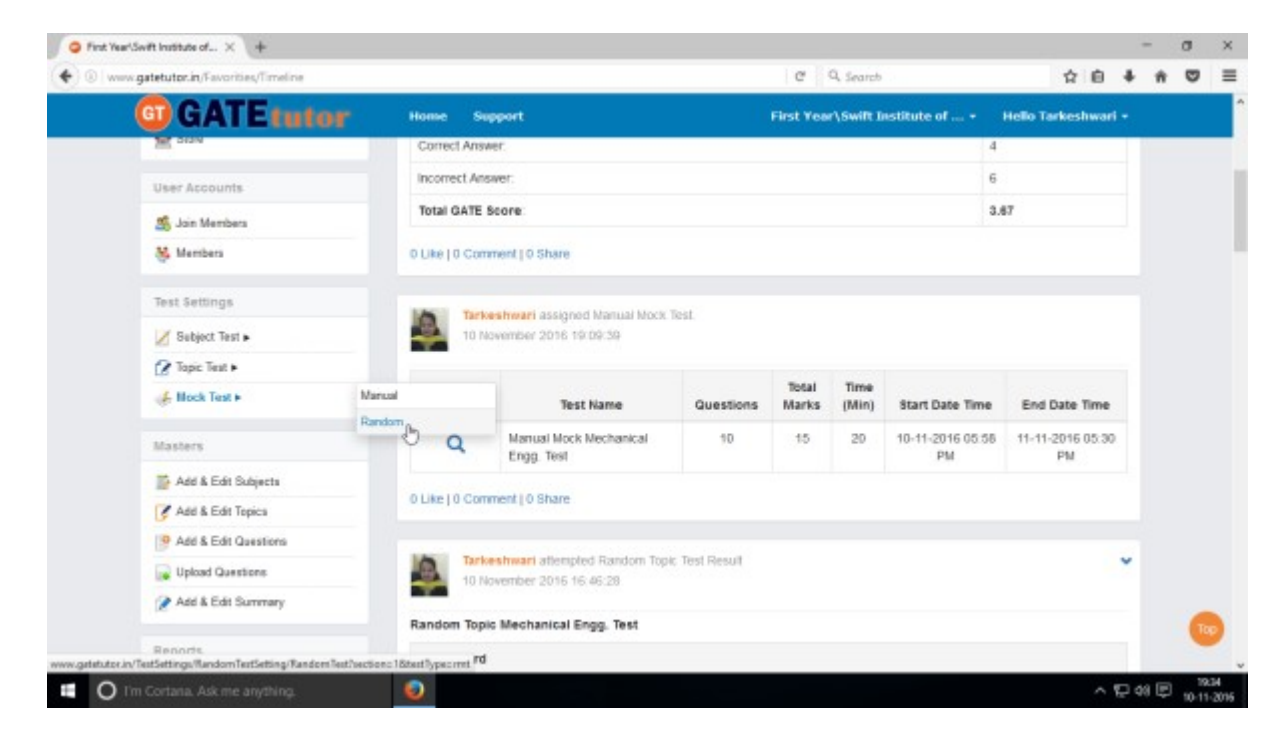

Choose the mock test for General Aptitude, Mechanical Engineering or Both etc.

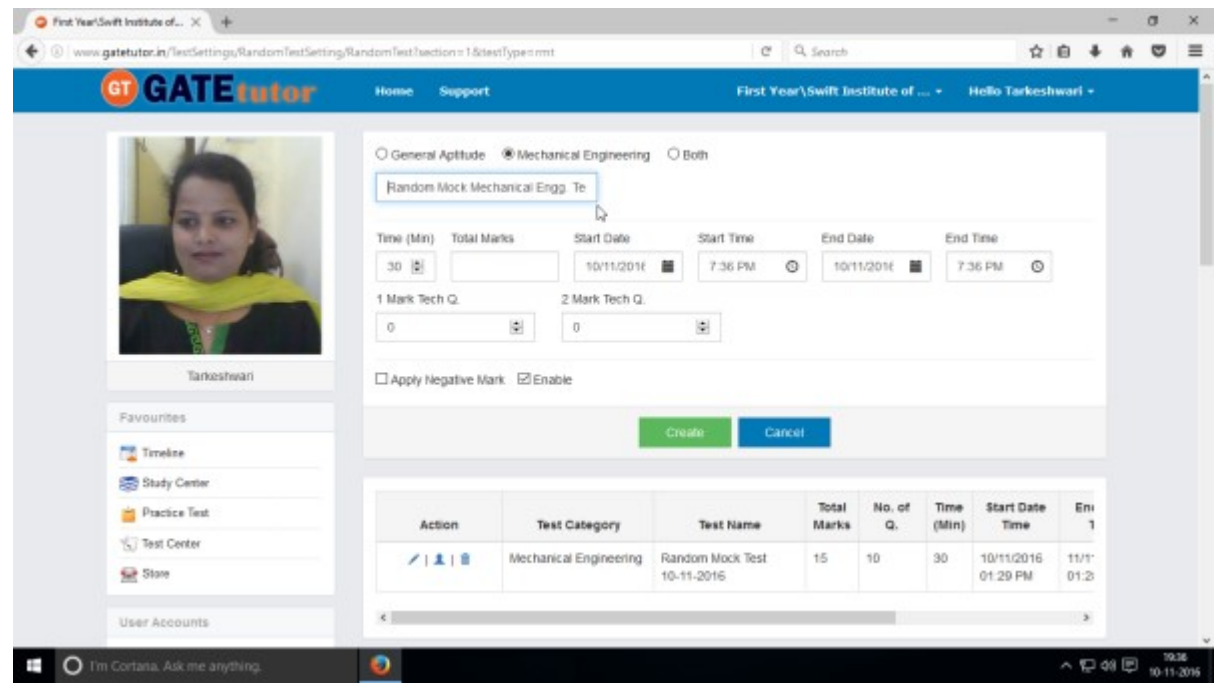

Then write a test name.

#### Fill up all the required details.

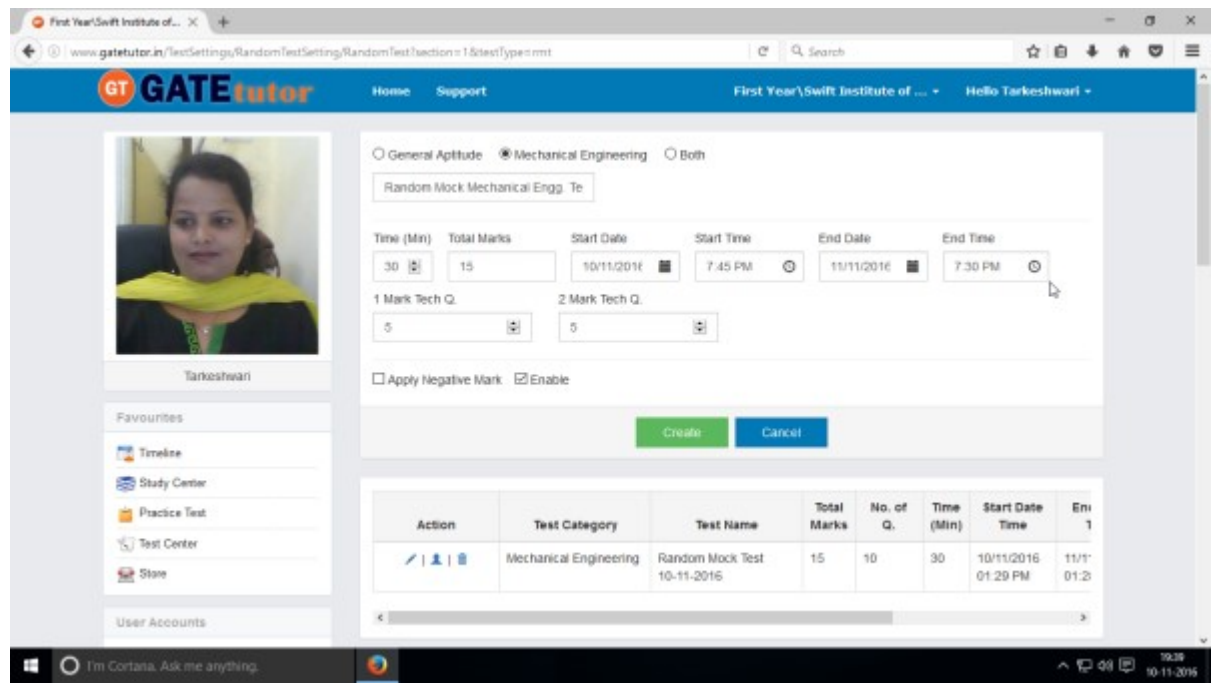

Click on "**Create**" to create a test

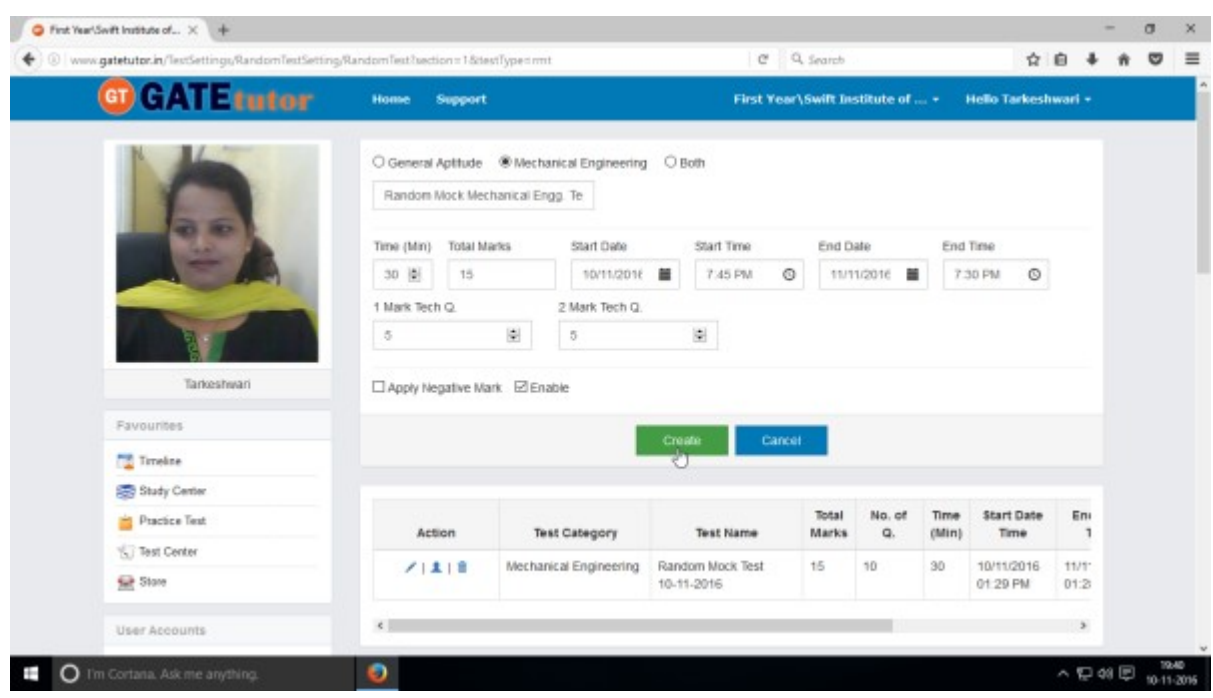

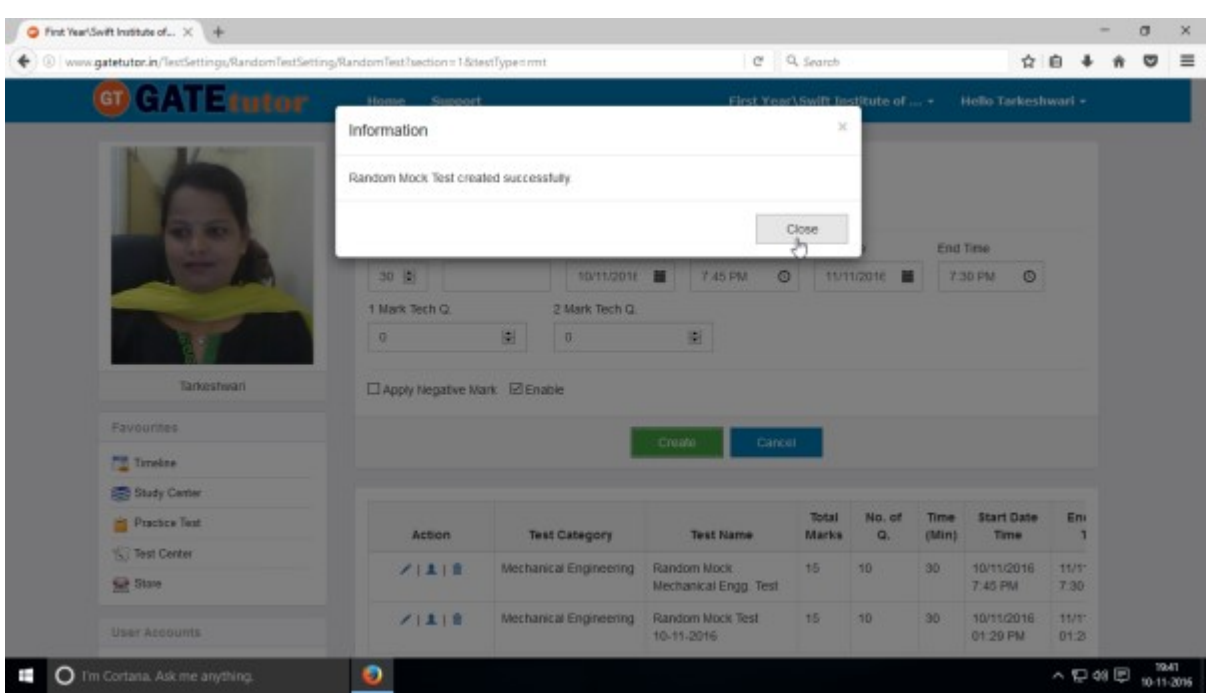

Random Mock Test will get created successfully. Now click on "**Close**" to continue.

 $\bullet$  Fet Yes/Swift Institute of...  $\times$   $+$  $-$  0  $\times$ + 0 www.gatetutor.in/TextSettings/RandomTextSe  $\sigma = 0$ , Search  $\hat{\mathbf{x}} \otimes \mathbf{A} + \mathbf{A} \otimes \mathbf{B}$ ins/RandomTest?secti GT GATE tutor First Year\Swift Institute of ... . Hello Tarkeshwari . Home Support O General Aptitude <sup>®</sup> Mechanical Engineering O Both Test Name  $\overline{\mathfrak{o}}$  $\blacksquare$ Tarkeshwan □ Apply Negative Mark <br>
<br> *□* Enable Favourites **TE** Timeline Study Center No. of Time **Start Date**  $Eni$ Total Practice Test Action Test Category **Test Name** Marks  $\alpha$  $(Min)$  $\mathop{\mathsf{Time}}$ (C) Test Center 사취비  $\frac{11}{7}$ Mechanical Engineering Random Mock  $15\,$  $30<sub>2</sub>$ 10/11/2016 10 量 Store Mechanical Engg. Test 7:45 PM Anigned To 10/11/2016<br>01:29 PM  $7111$ Mechanical Engineering Random Mock Test 15 10  $30$  $11/1$ User Accounts<br>Manualles 10-11-2016  $01:2$ O I'm Cortana, Ask me at  $\bullet$  $\wedge \Box 48 \Box 10112$ 

Click on "**Assigned To**" icon just below the create button to assign the test.

Choose names from the list to assign the test.

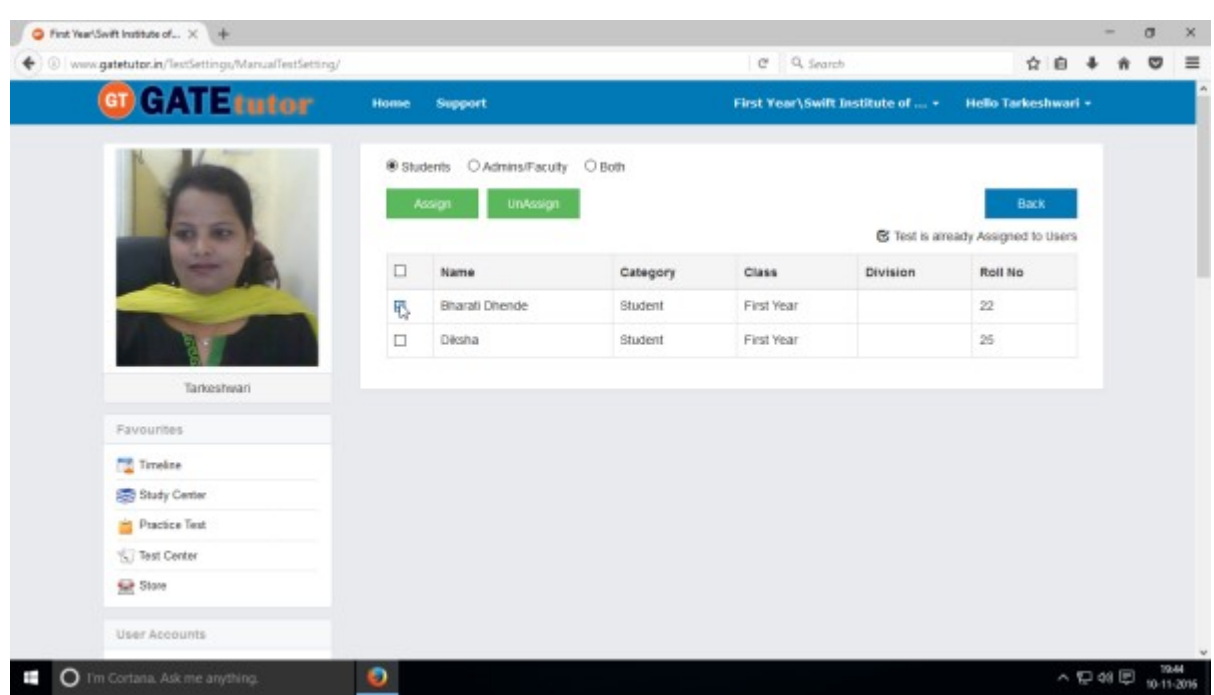

Select a name to which you want to assign the test and click on **"Assign"**

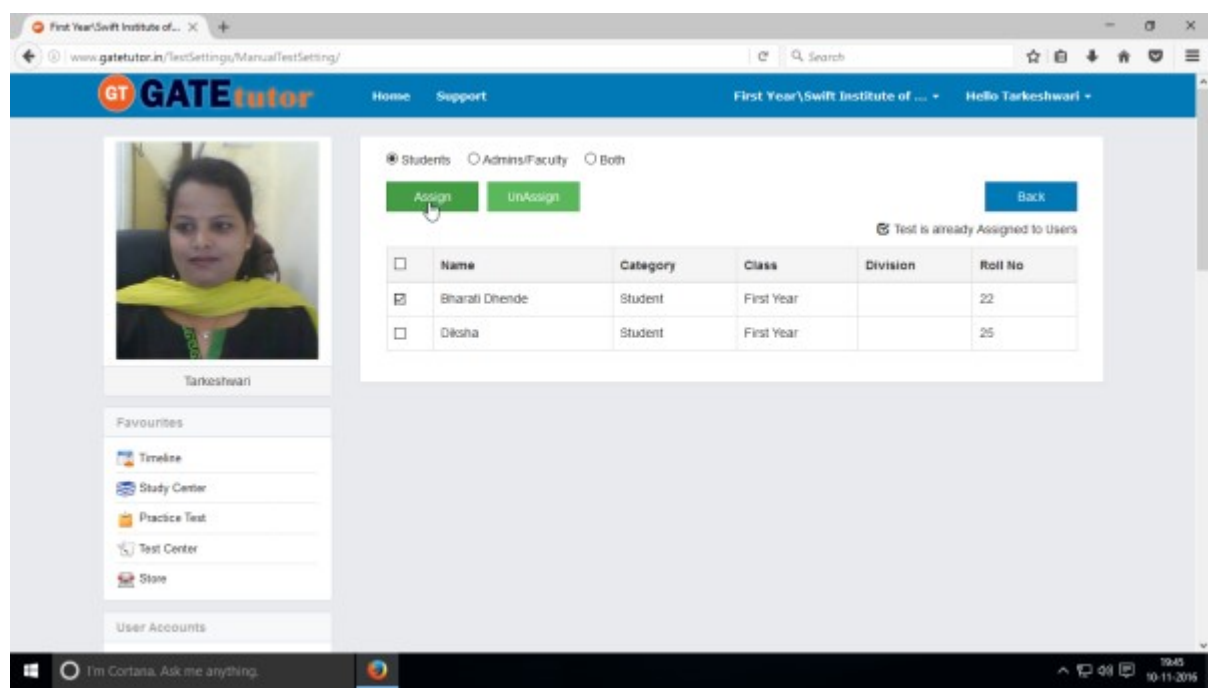

Click on "**Assign**" to assign a test.

# Test will get assigned successfully.

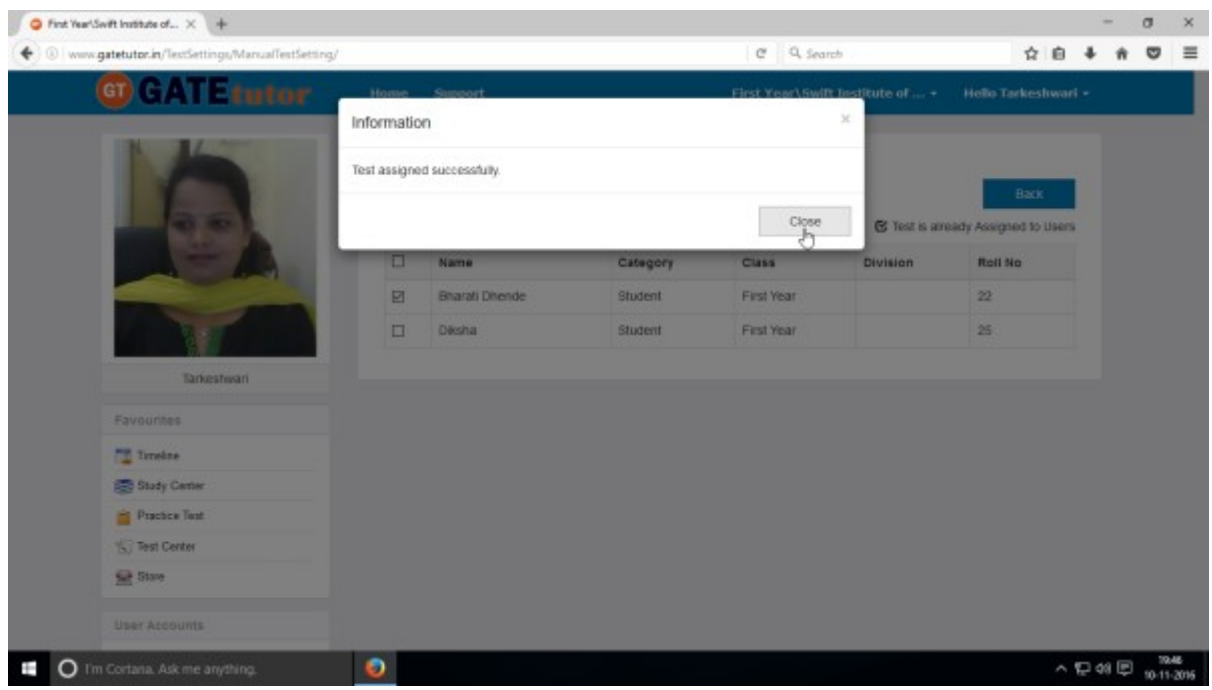

Click on "**Close**" to continue.

Check the assigned test into "**Test Center**"

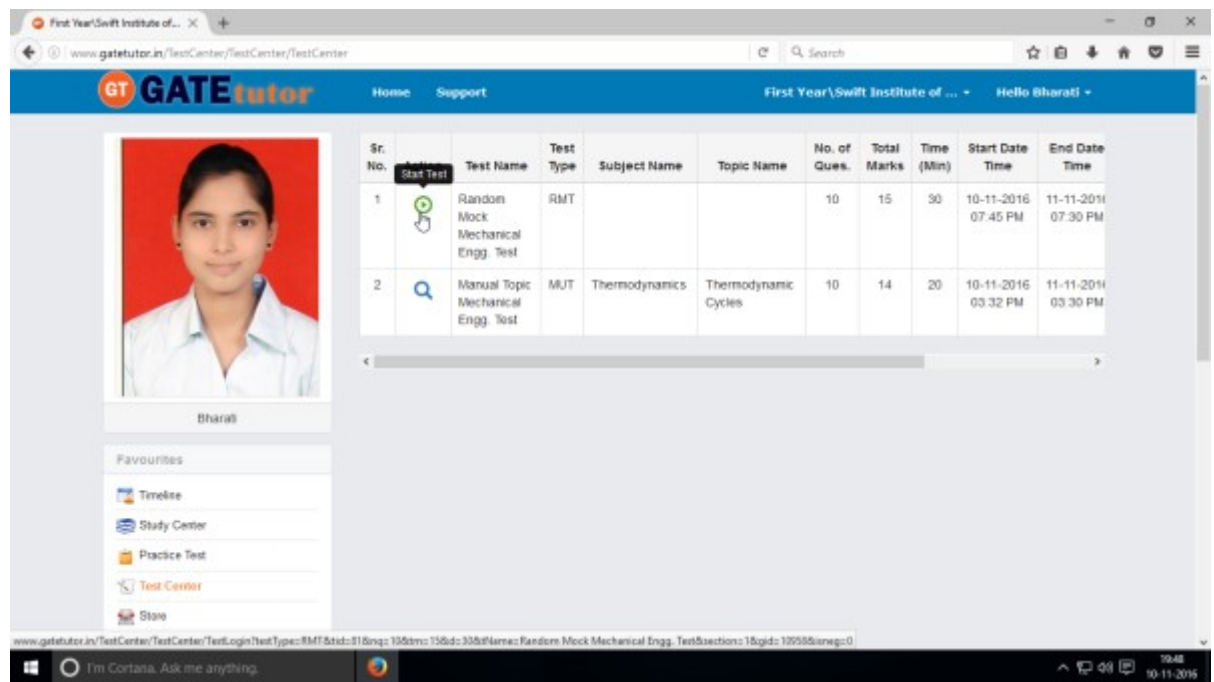

Check the test on your own timeline as follows.

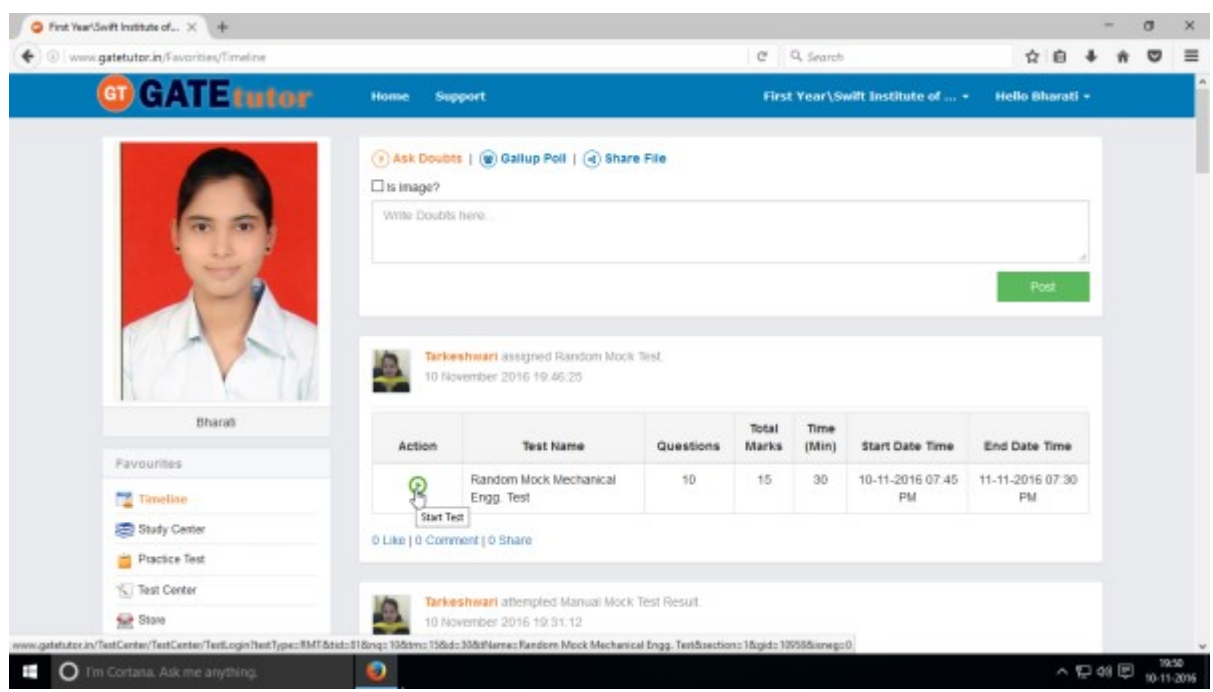

You can attempt the test from test center and own timeline both.

To start a test from test center, just click on **"Start Test"** icon as follows.

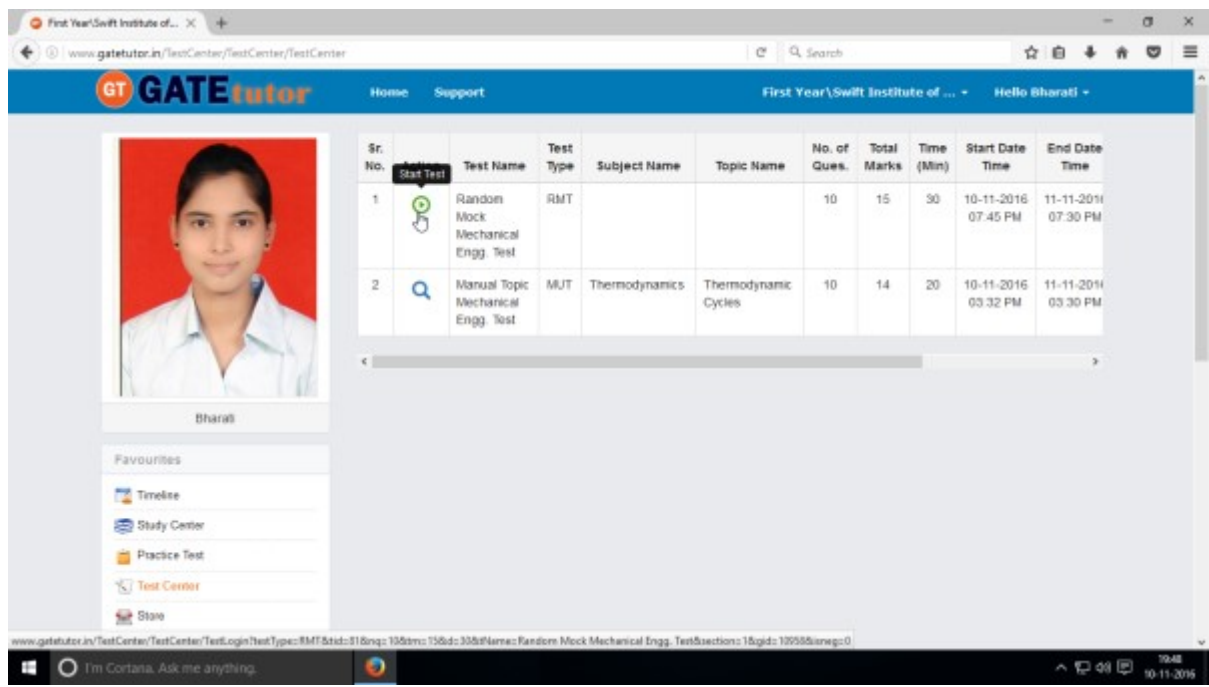

Click on "**Start Test**" as above

#### Click on "**Sign In**" to continue the test

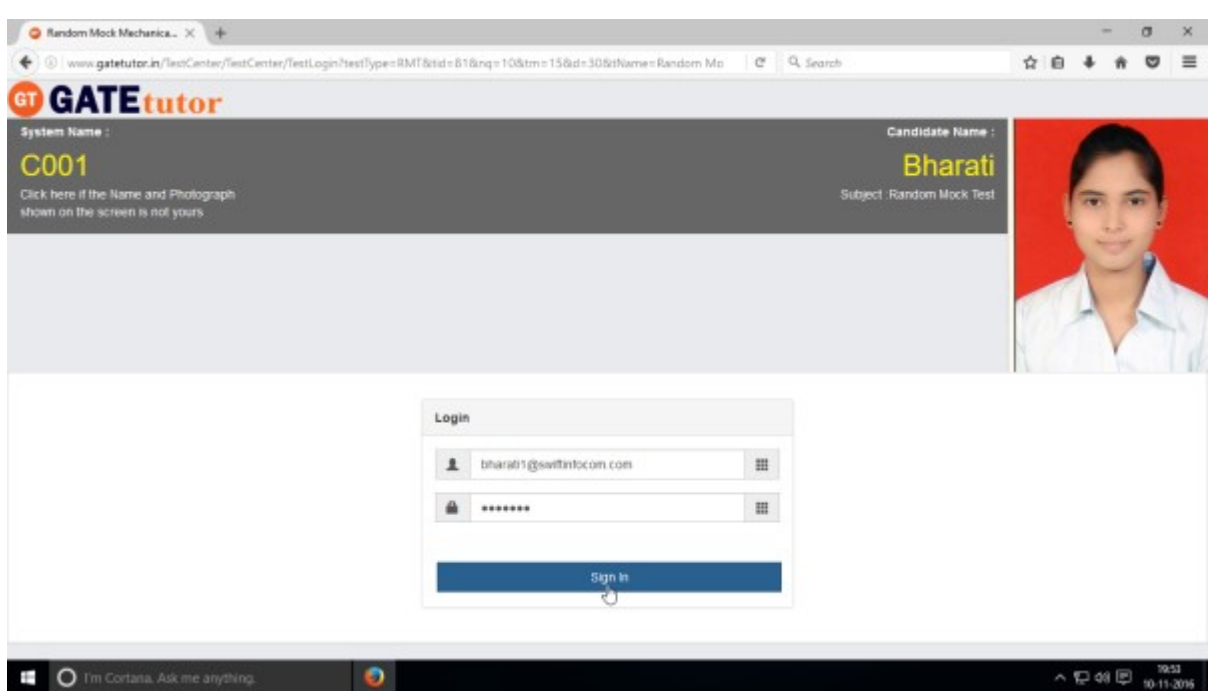

Read the instruction carefully and click on "**Next**"

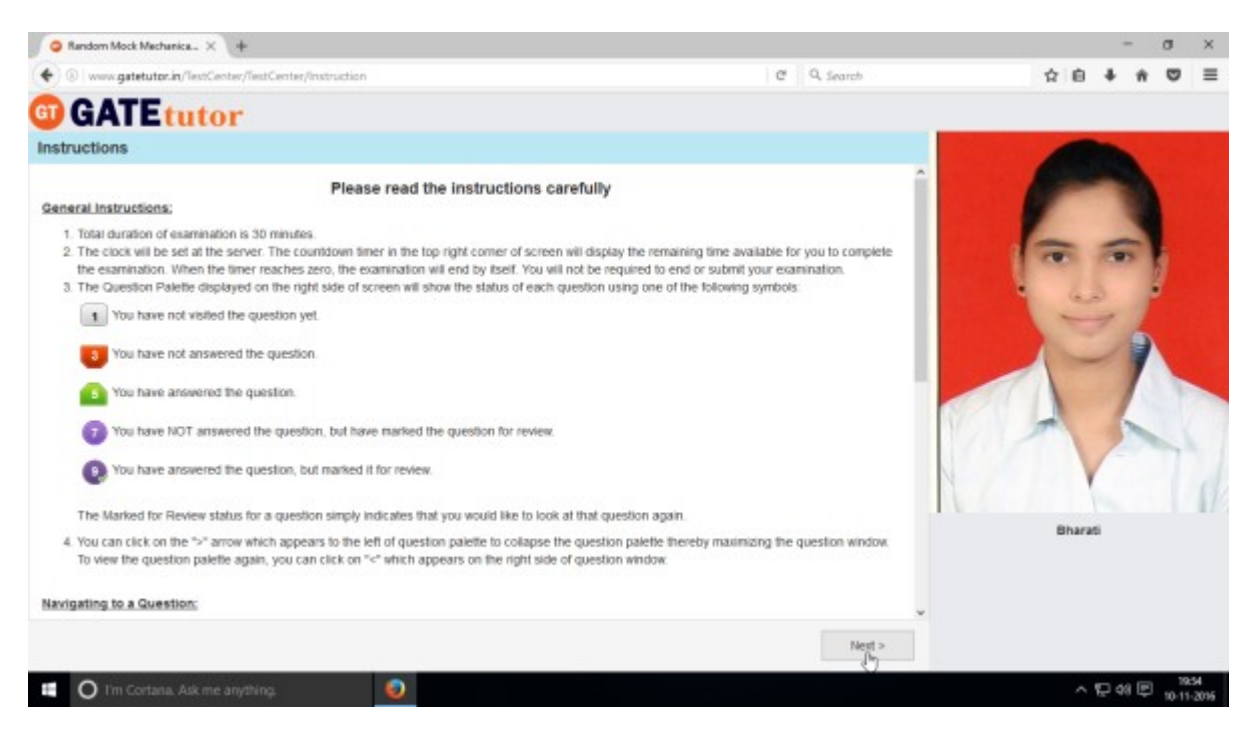

Click on "**I am ready to begin**" to attempt the test as follows

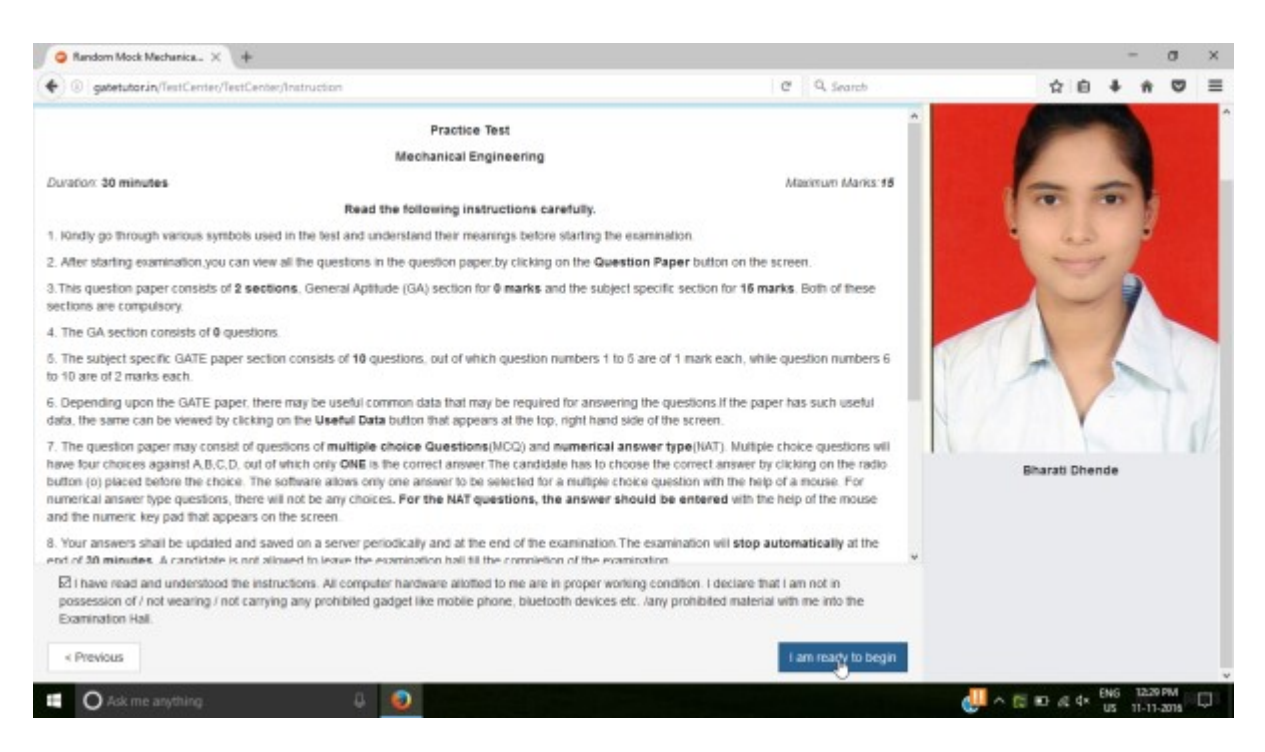

You can solve the questions after appearing for the test as follows.

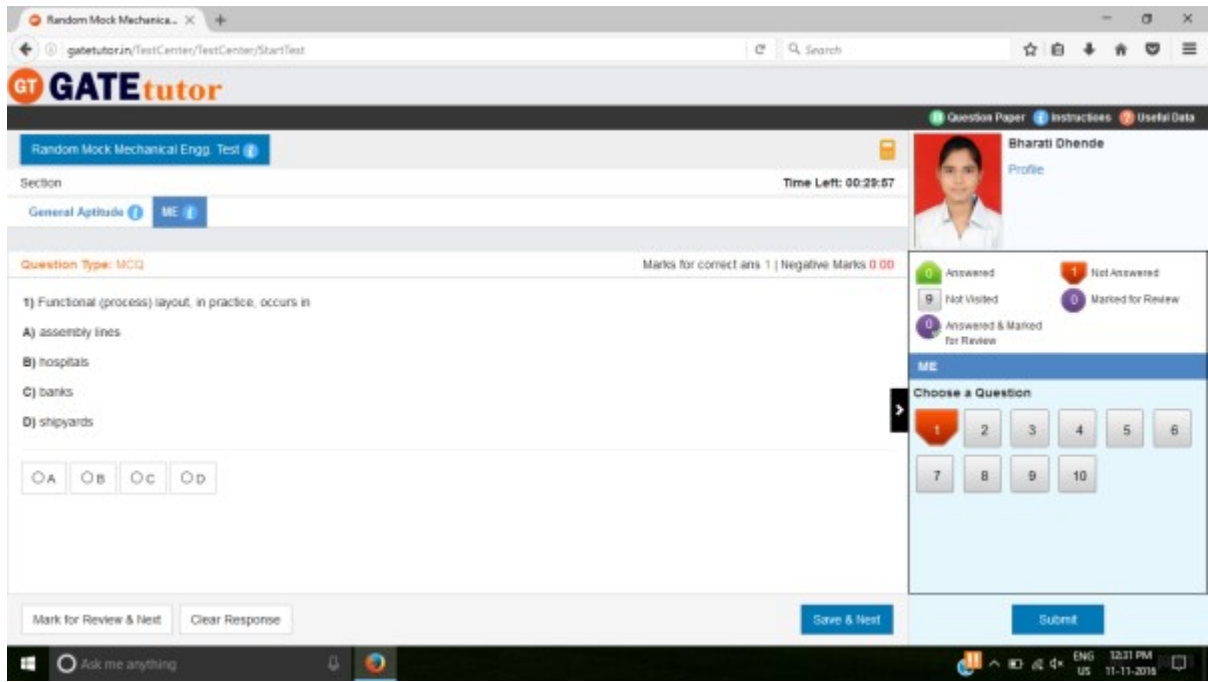

Attempt all the questions.

## Attempt all the questions.

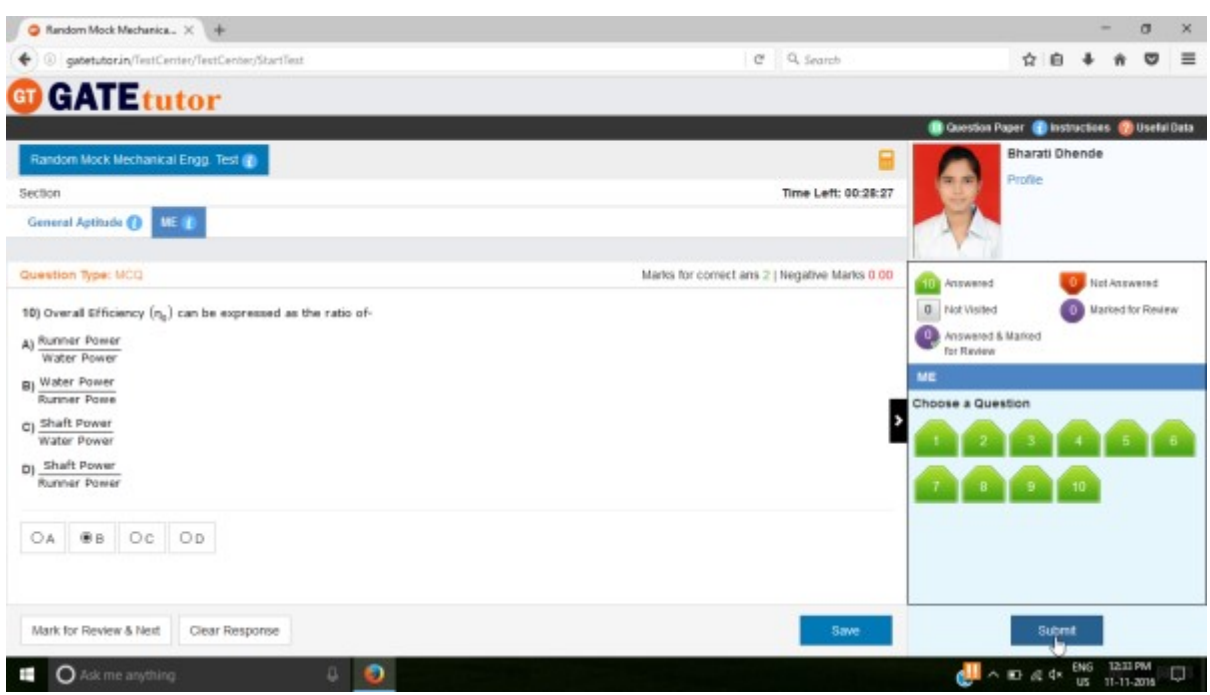

Click on "**Submit**" to save a test.

Click on "**Yes**" to confirm to submit a test.

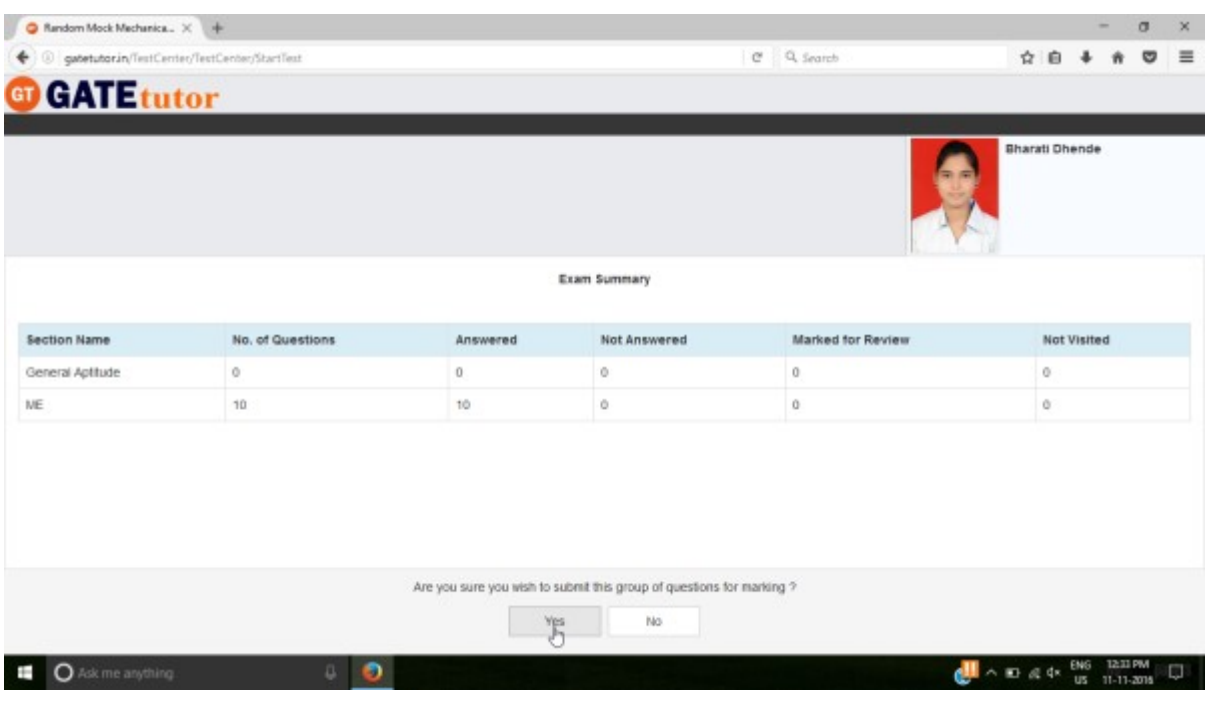

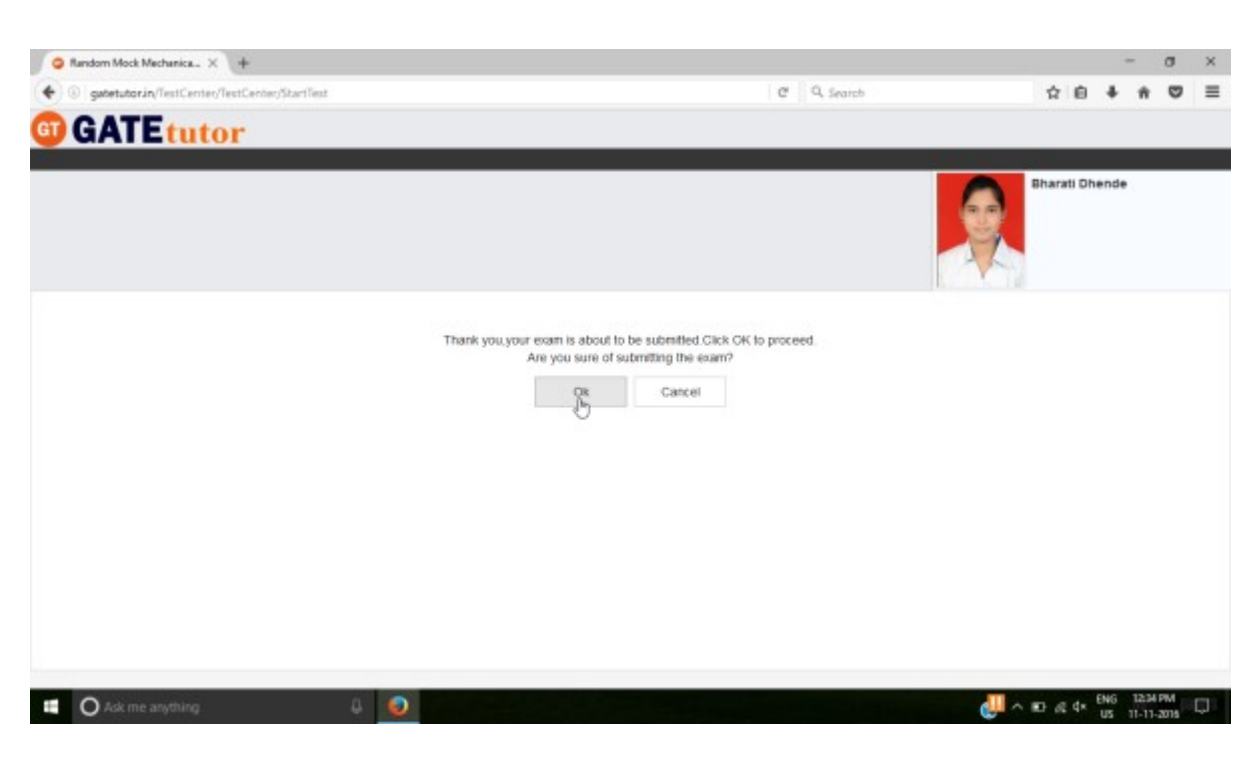

Now click on "**OK**" to continue.

You can "**View test**" or **"Exit"**

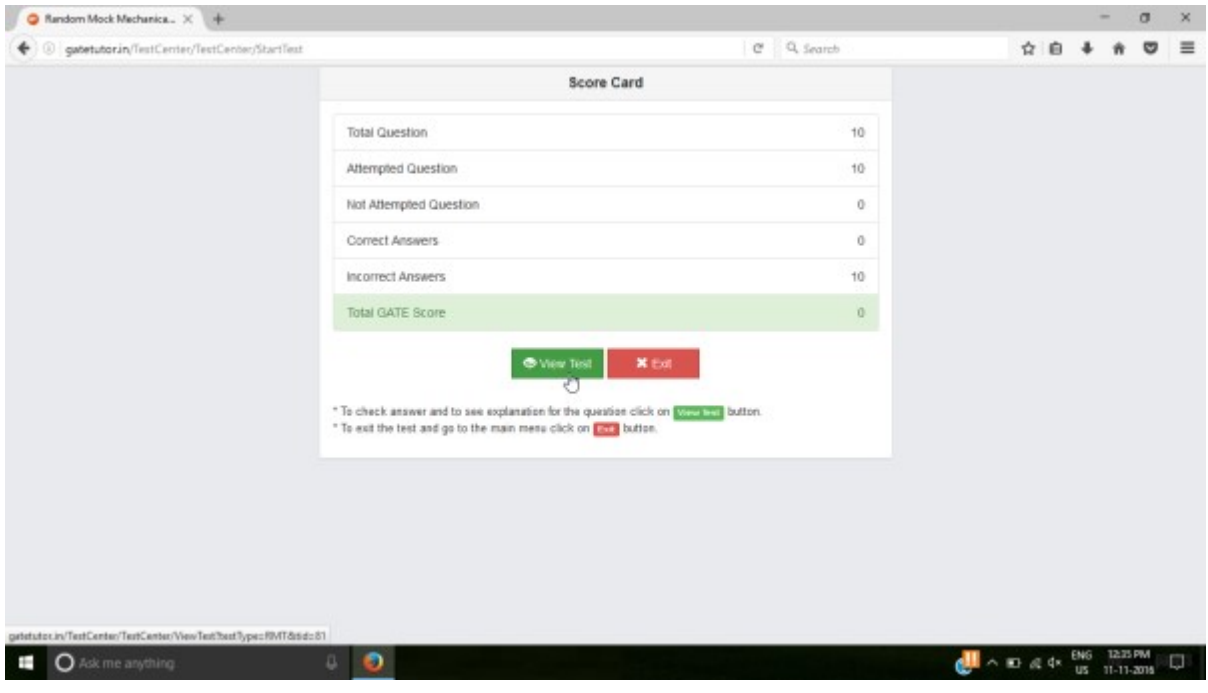

C Fint Year Swift Institute of... X +  $\sigma$  $\times$ ED | C | Q Search  $\hat{\alpha} \otimes 4 + \hat{\alpha} \otimes \equiv$ + @ gatetutor.in/TestCenter/TestCe **GATE:** as et .. **Halled** Text Name: Randore Mook<br>Mexhanical Engg, Text<br>Maria: 15<br>Questions Alternpied: 19 Date of Test, 11-11-2016 12:35:14 OATE Store: 8<br>Weing Answer: 10 .<br>Duastions: 10<br>Ngès Answer: 10 Marks for Correct Answer: 8 P. a. A) essential lines 0) hapitala<br>C) banis **D)** shippeds TE Towles .<br>Right Answer: III . Clinan Answer: D **B** Sug Cera **E** Pasto by **NAG** Marke for Correct America: 8 C Test Center 2)  $1100 = 362 - 362 + 1$ , than 03 fbc =  $\frac{d}{dt}$  for Right Answer 18 Client Answer 10 **g** testes Marks for Correct Amywer: 0 uco hipota  $\frac{1}{2}$ Auto Laborer and all Performance Analysis # @ Ashiyug **Budy Groups**  $\begin{array}{c}\n\bullet \text{ if } \alpha \text{ is the number of times } \mathbb{Z}^2, \\
\bullet \text{ if } \alpha \text{ is the number of times } \mathbb{Z}^2.\n\end{array}$ **II** O Ask me anything

Click on **"View Test"** to view the test & you will appear the given test as follows.

When you click on "**View Test**", you will get directed to the test that you have given before. You can check & compare the correct answers with your answers and you can also check the explanation for that question.

#### **XIII. Masters**

Masters menu is the all in one operational platform for all the users like admin to add their own GATE related data individually. Admin can add & edit subjects, add & edit topics, upload questions, and add & edit summary also on the GATEtutor from sub group timeline. Admin can add his/her own subjects, topics related to GATE. Admin can also add & upload the questions & give tests on that subjects & topics which are added by him/her.

Choose General Aptitude or Mechanical Engineering to add a subject under it.

#### **1) Add and Edit Subject**

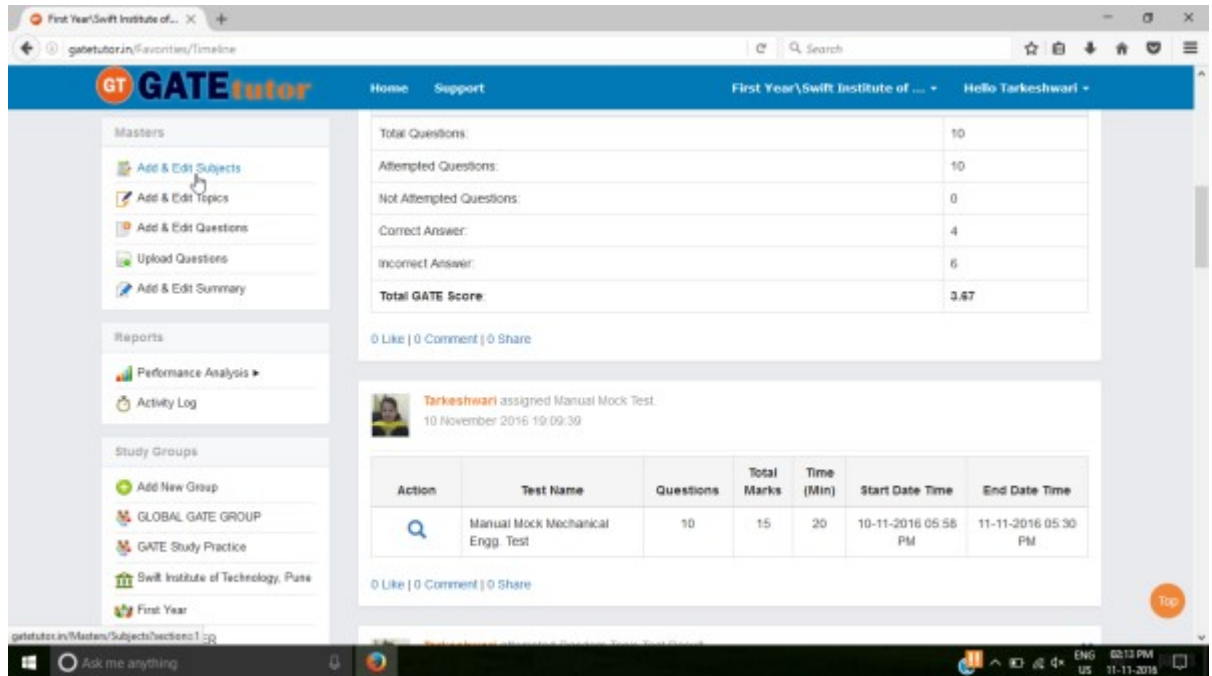

Choose the main menu radio button to select the subject for. Ex: General Aptitude

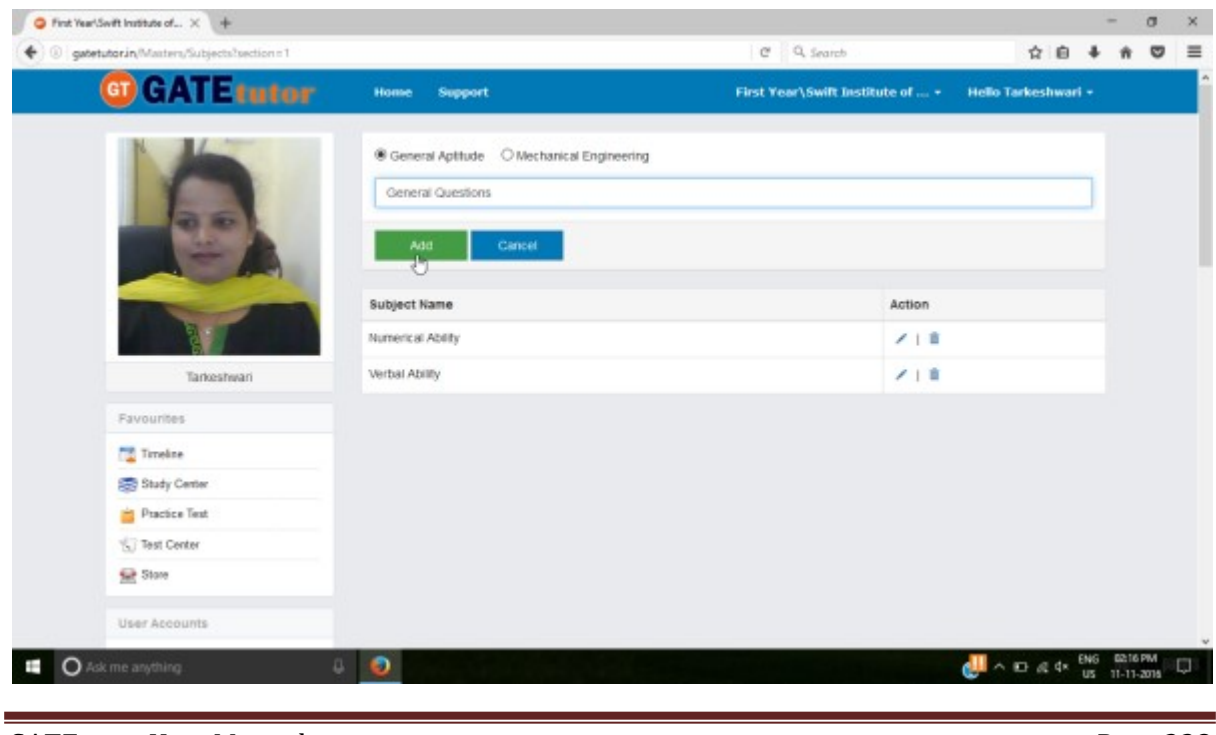

GATEtutor User Manual **Page 338** 

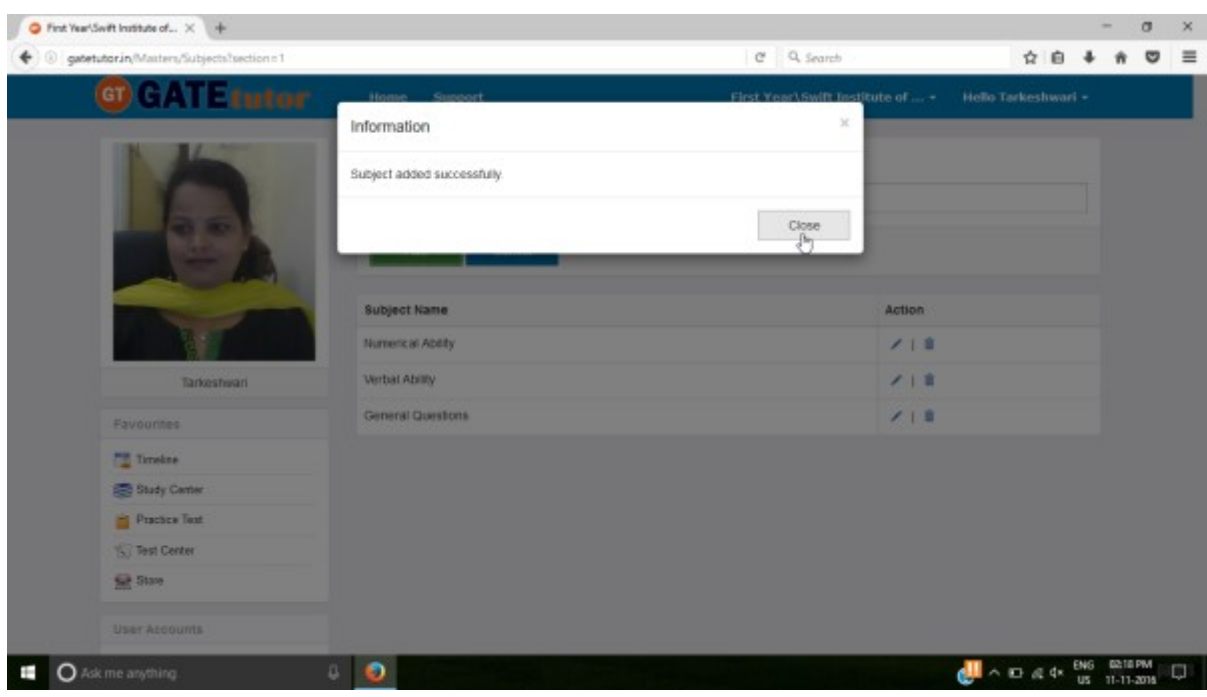

Click on "**Add"** to save the subject that you have entered.

Click on "**Close**" to continue.

Added subject will be displayed at lower side of list.

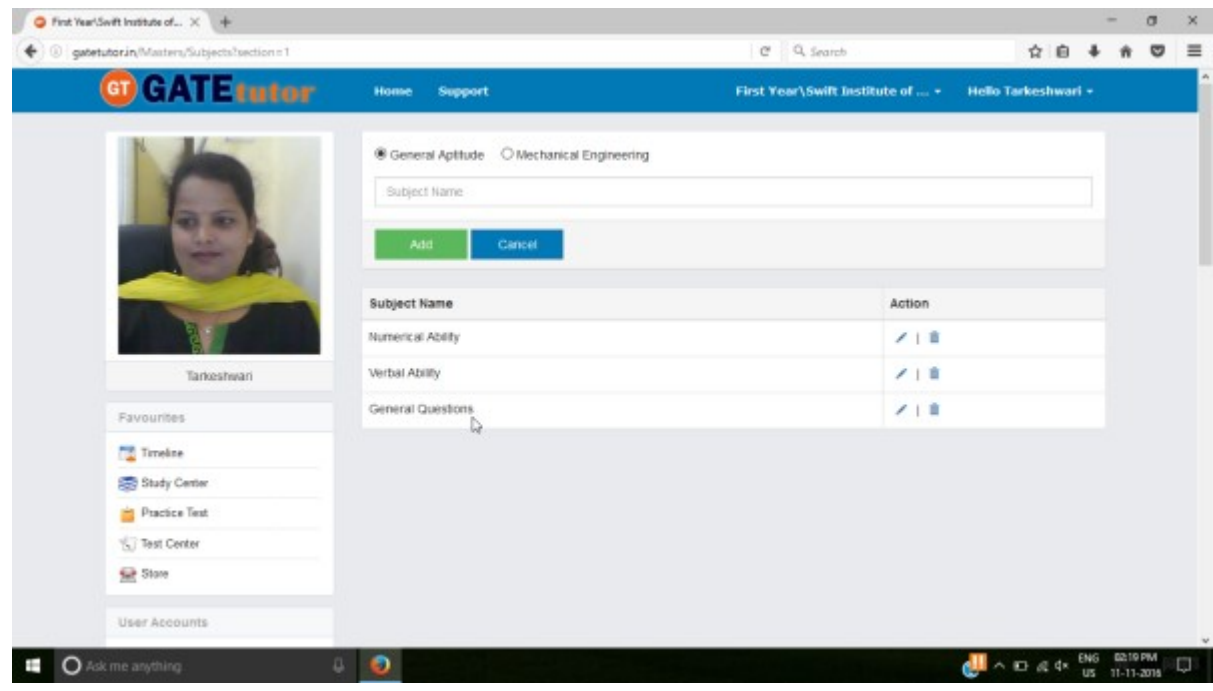

When you add any subject, it will display as a post on your college timeline with subject name & the user's name who has added it.

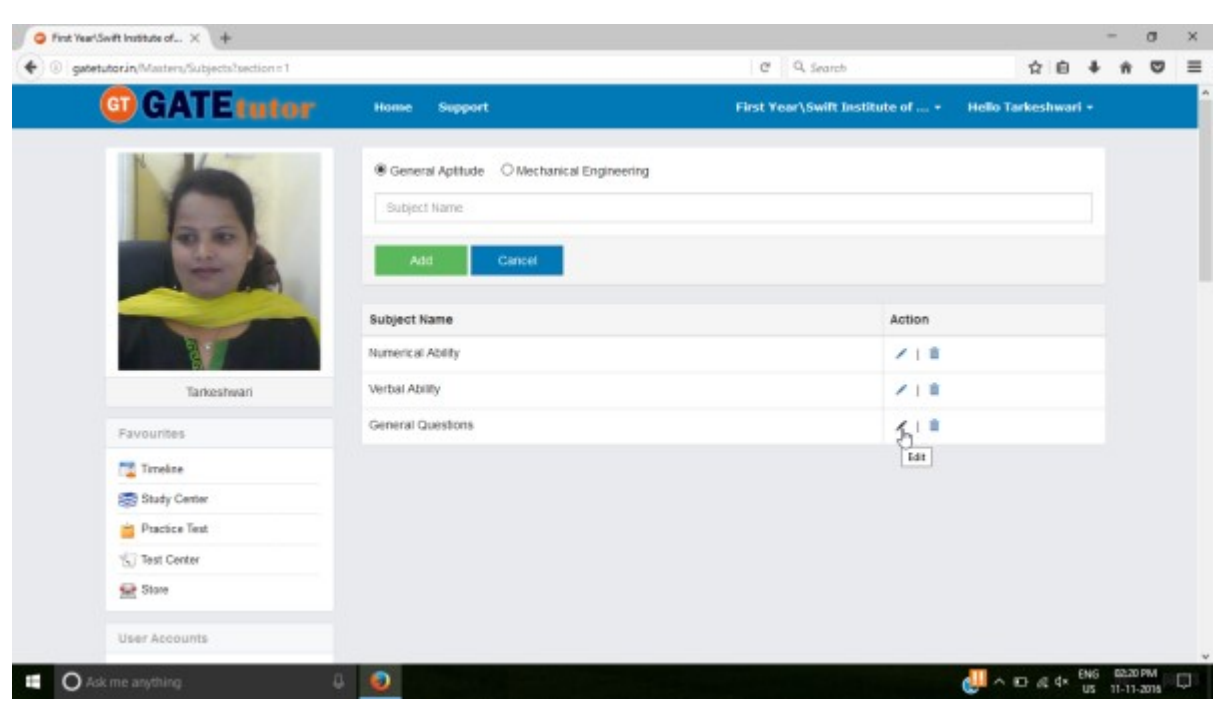

To change or update the subject, click on "**Edit"** icon to make change in the subject name

Edit the subject name & click on "**Update**" to update the subject

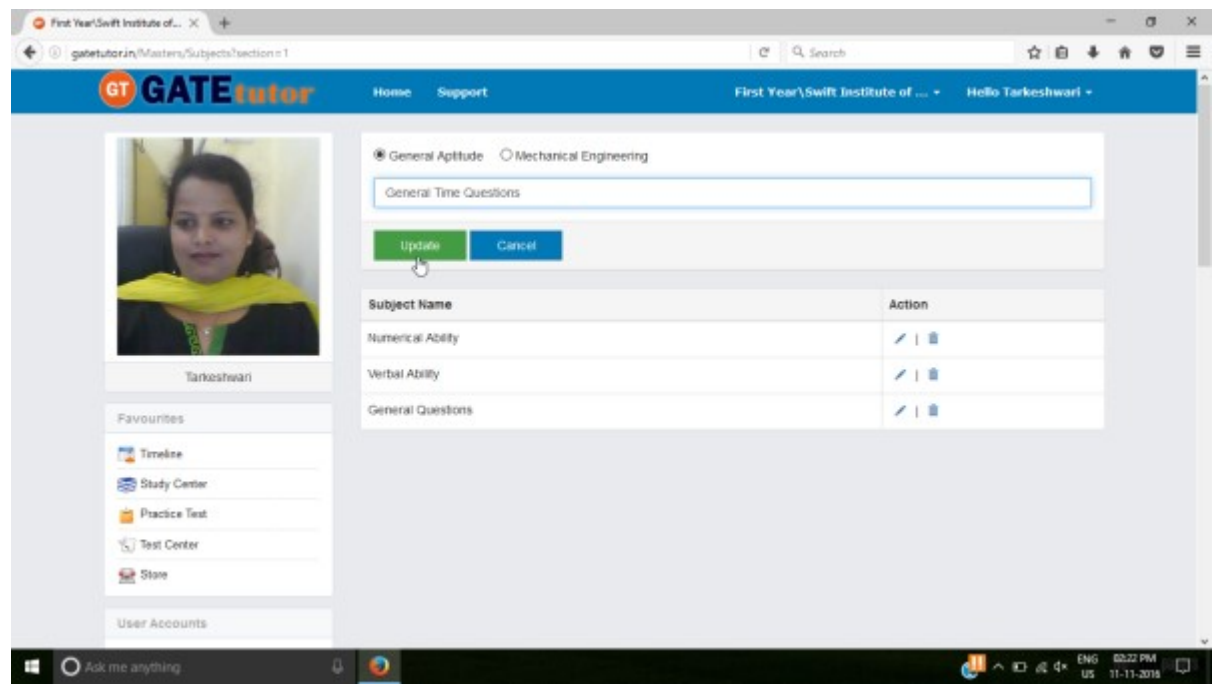

After clicking on update, changes will be saved.

### You will appear the following window

| C First Year Swift Institute of X +       |                               |                                  |                                                                 | - | $\sigma$ | $\times$ |
|-------------------------------------------|-------------------------------|----------------------------------|-----------------------------------------------------------------|---|----------|----------|
| @ gatetutor.in/Masters/Subjects?section=1 |                               | $C = Q$ Search                   | ☆ 白 ↓                                                           |   | ◛        | $\equiv$ |
| GT GATE tutur                             | Home Support                  | First Year\Swift Institute of  + | Hello Tarkeshwari +                                             |   |          |          |
|                                           | Information                   | $\mathbb{X}$                     |                                                                 |   |          |          |
|                                           | Subject updated successfully. |                                  |                                                                 |   |          |          |
|                                           |                               |                                  |                                                                 |   |          |          |
|                                           |                               | $\frac{Clos e}{J \gamma}$        |                                                                 |   |          |          |
|                                           |                               |                                  |                                                                 |   |          |          |
|                                           | <b>Subject Name</b>           | <b>Action</b>                    |                                                                 |   |          |          |
|                                           | Numerical Ability             | 211                              |                                                                 |   |          |          |
| Tarkeshwan                                | Verbal Ability                | ノー言                              |                                                                 |   |          |          |
| Favourines                                | General Time Questions        | 718                              |                                                                 |   |          |          |
| <b>TE Timeline</b>                        |                               |                                  |                                                                 |   |          |          |
| Stady Center                              |                               |                                  |                                                                 |   |          |          |
| Practice Test                             |                               |                                  |                                                                 |   |          |          |
| <b>ST Test Center</b>                     |                               |                                  |                                                                 |   |          |          |
| <b>Salt Store</b>                         |                               |                                  |                                                                 |   |          |          |
| User Accounts                             |                               |                                  |                                                                 |   |          |          |
| O Ask me anything.<br>ť                   | o<br>а                        |                                  | $\frac{1}{\sqrt{2}}$ $\wedge$ in at 4x $\frac{606}{15}$ meaning |   |          | α        |

Click on "**Close**" & see the changes done at lower side of list.

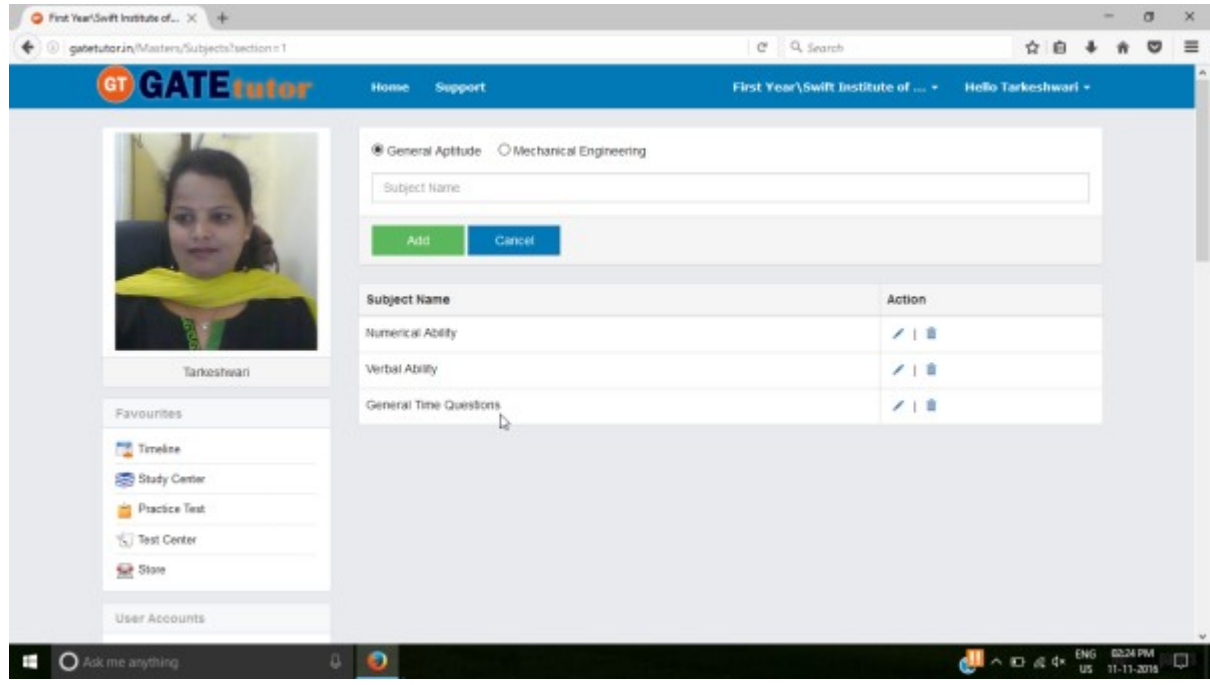

Check the updated subject as above.

To delete a subject from the list, choose a subject

GATEtutor User Manual Page 341

 $\bullet$  First Year's with Institute of ...  $\times$   $+$  $\sigma$   $\times$  $\leftarrow$  @ gatetutor.in/Masters/Sub  $\alpha = 0$ , Search  $\hat{\pi} \otimes \hat{\pi} \quad \hat{\pi} \quad \hat{\pi} \quad \hat{\sigma} \quad \equiv \quad$ GT GATE tutor First Year\Swift Institute of ... + Hello Tarkeshwari + Home Support Subject Name Subject Name Action Numerical Ability  $2+8$ Verbal Ability  $7+8$ Tarkeshwari  $\begin{array}{c}\n\sqrt{1 + \frac{1}{2}} \\
\hline\n\end{array}$ General Time Questions Favourites Timeline Study Center  $P$  sactice Test (C) Test Center Sign Store User Accounts O Ask me anything  $\begin{array}{c} \begin{array}{c} \text{N} \\ \text{N} \end{array} \begin{array}{c} \text{N} \\ \text{N} \end{array} \begin{array}{c} \text{N} \\ \text{N} \end{array} \begin{array}{c} \begin{array}{c} \text{N} \\ \text{N} \end{array} \begin{array}{c} \text{N} \\ \text{N} \end{array} \begin{array}{c} \text{R} \\ \text{N} \end{array} \begin{array}{c} \text{N} \\ \text{N} \end{array} \begin{array}{c} \text{N} \\ \text{N} \end{array} \begin{array}{c} \text{N} \\ \text{N} \end{array$  $\bullet$ 

(Note: You can delete only those subject, topic, question which are added by you)

#### Click on **"Delete"** icon

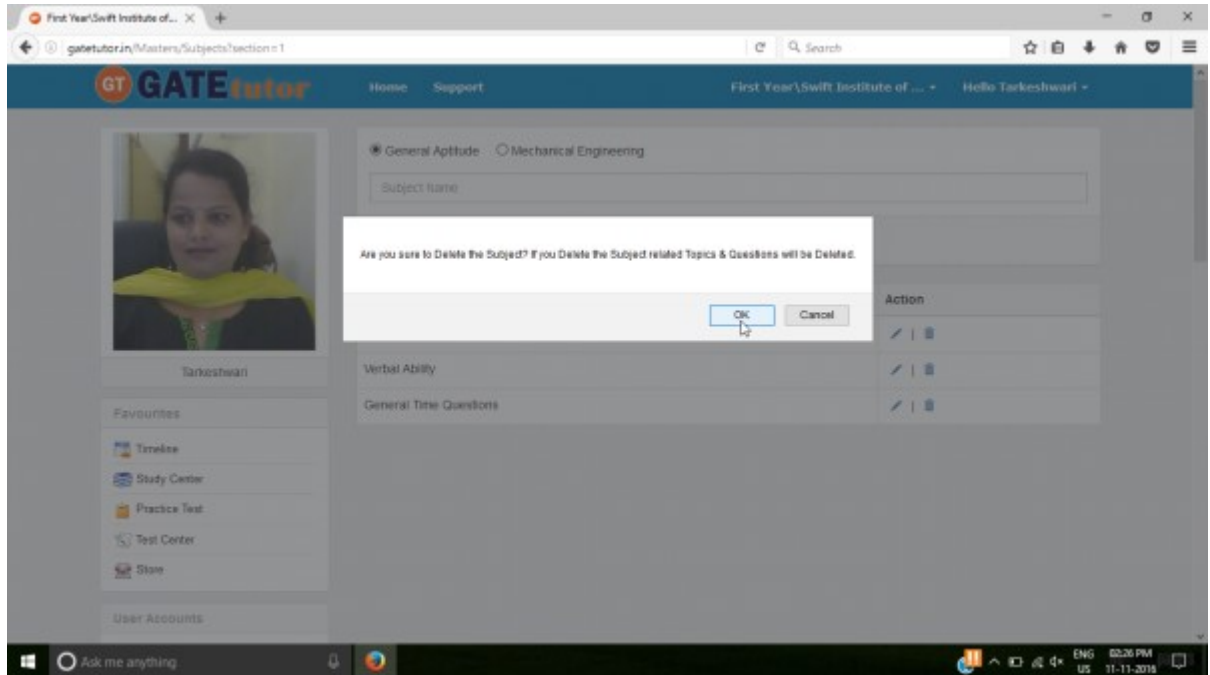

Click on **"OK"** to delete that subject**.**

# The subject will get deleted.

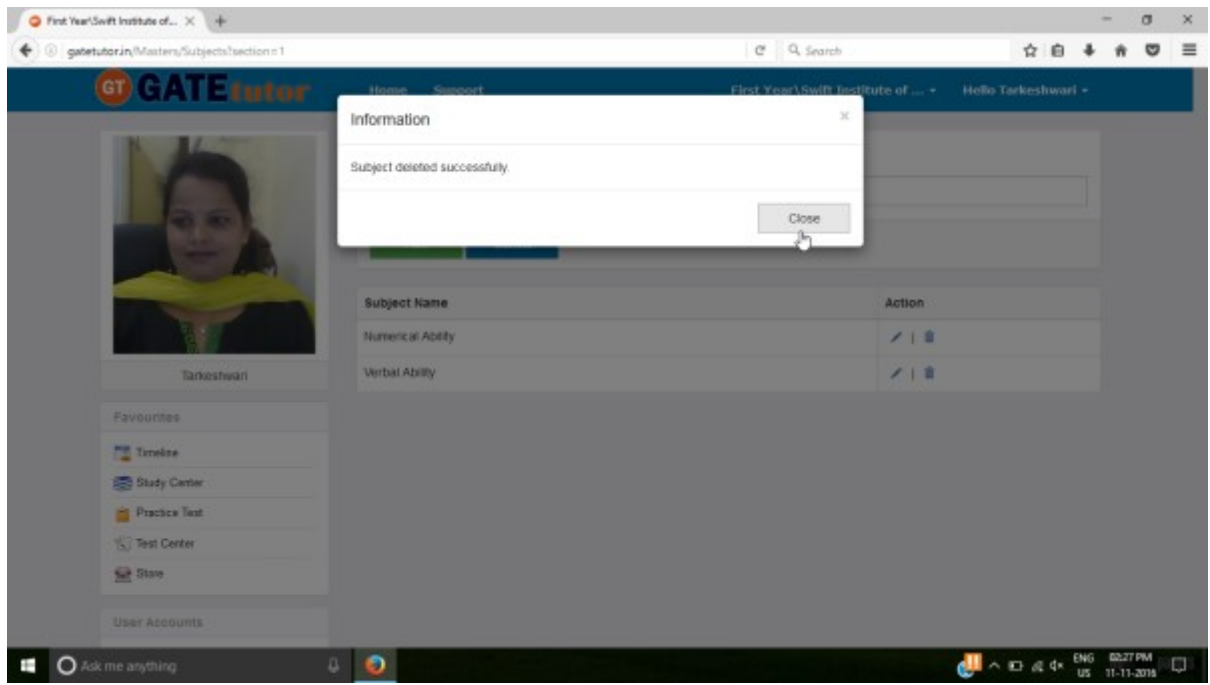

### Click on "**Close**" & see the changes.

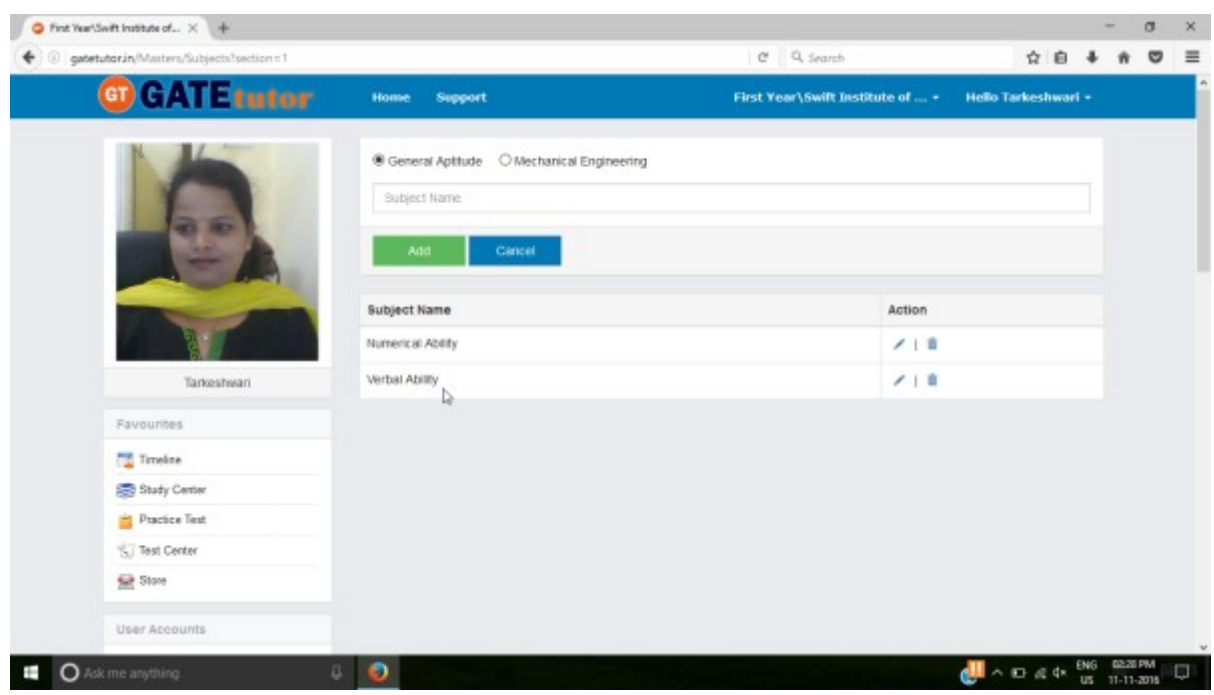

The added subject is deleted from the list.

## **2) Add and Edit Topic**

You can add the topic under the subject that you have entered as well as under the currently present subjects provided by GATEtutor Click on **"Add and Edit Topic"**

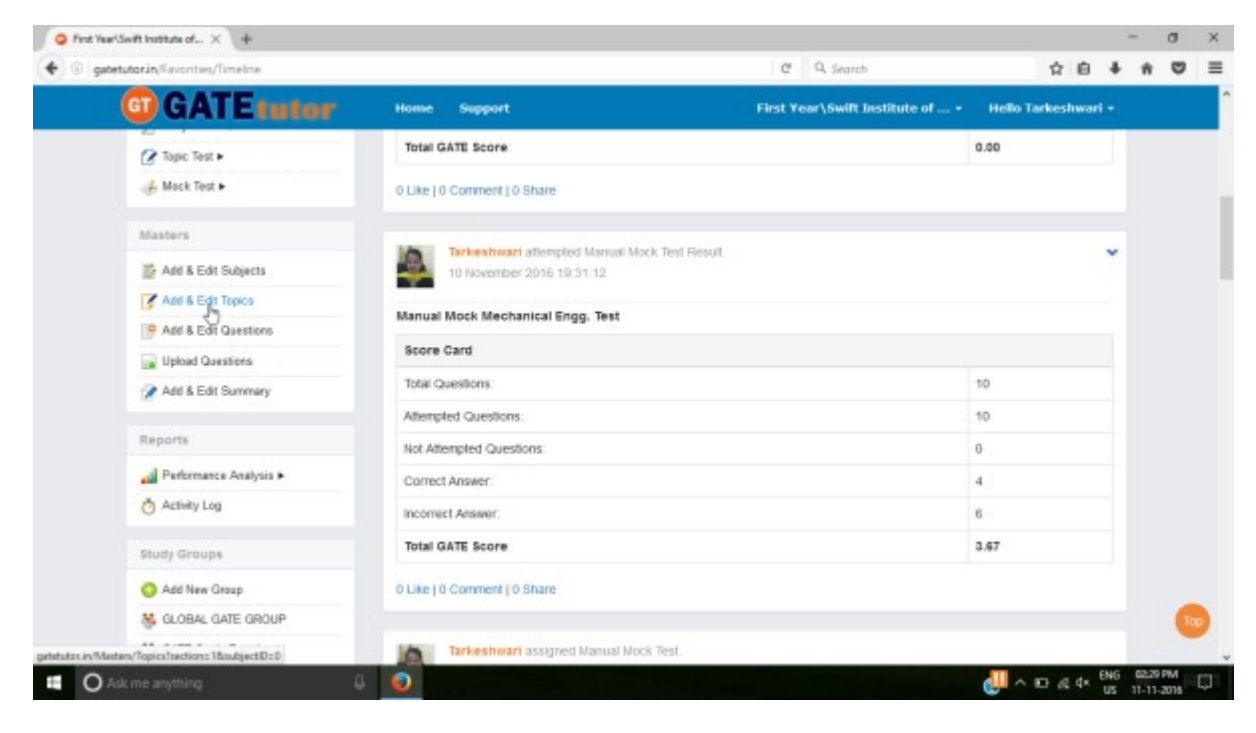

Choose a subject to add a topic under it.

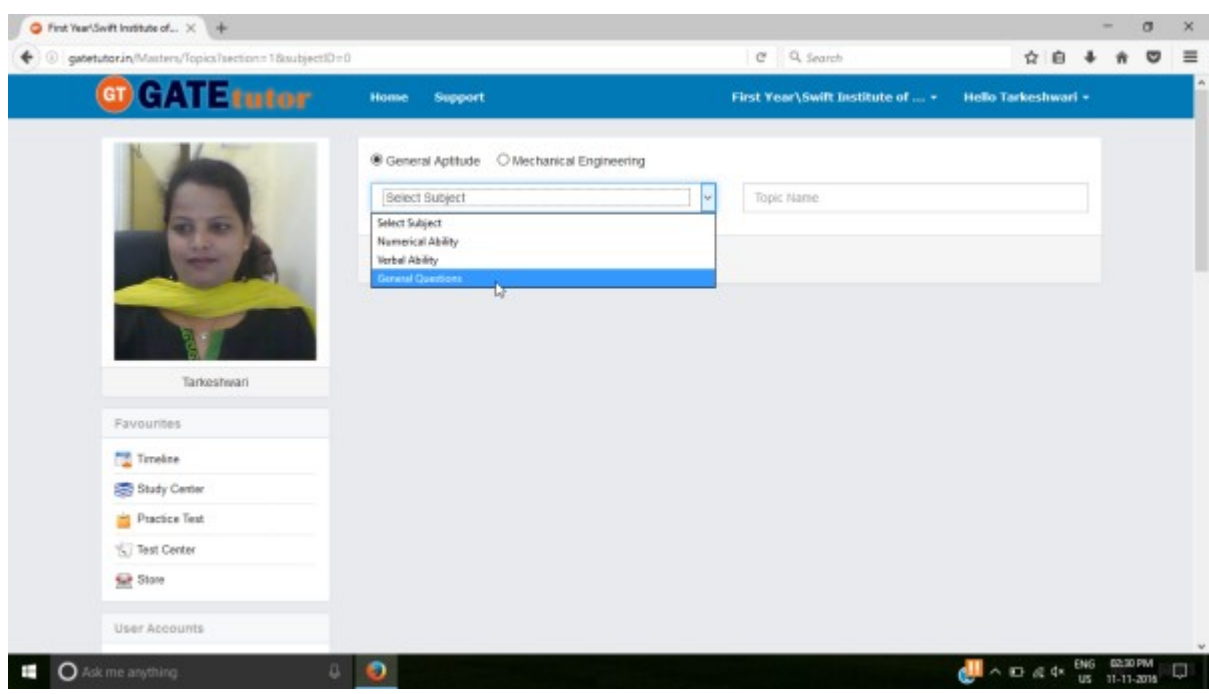

Choose a Subject under which you want to add a topic.

### Enter the topic name**.**

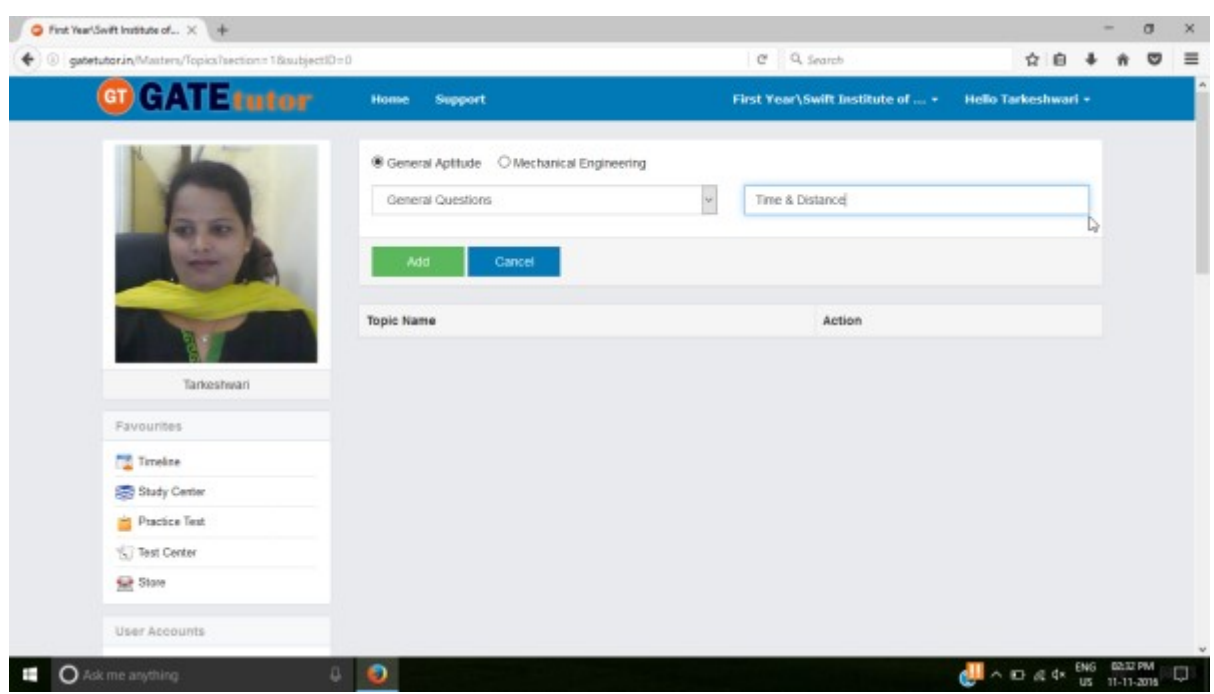

## Click on **"Add"** to save the topic.

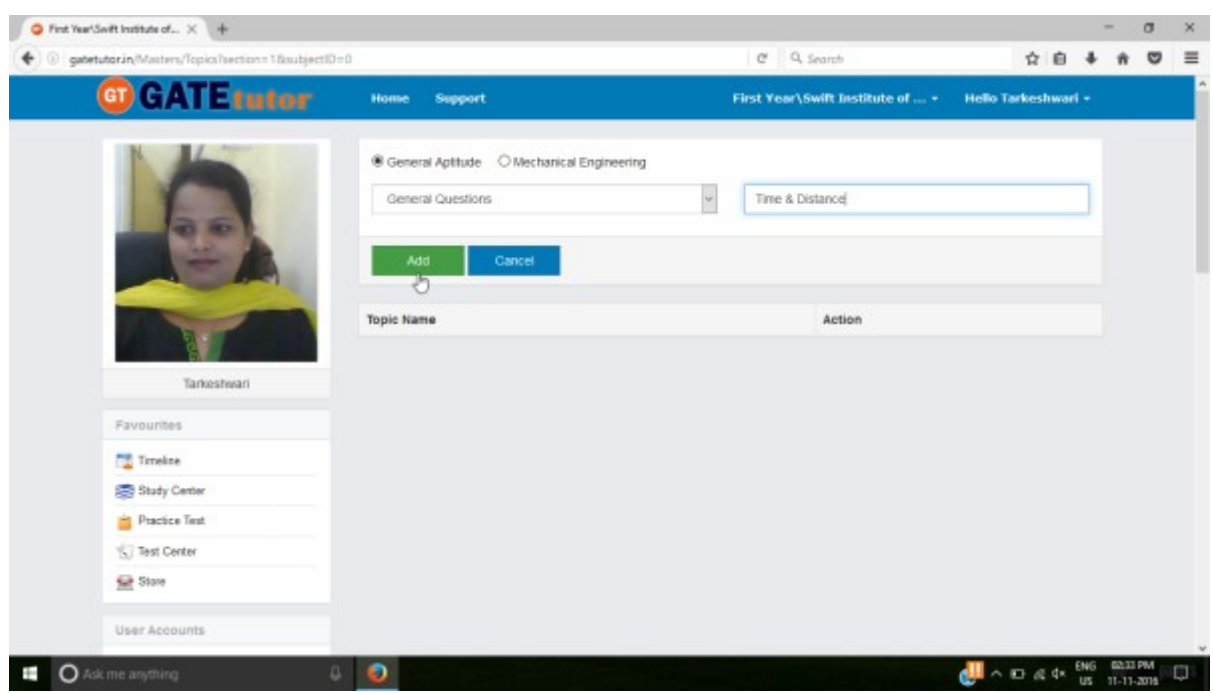

When you click on "**Add**", the new topic will be saved.

#### Topic is added successfully.

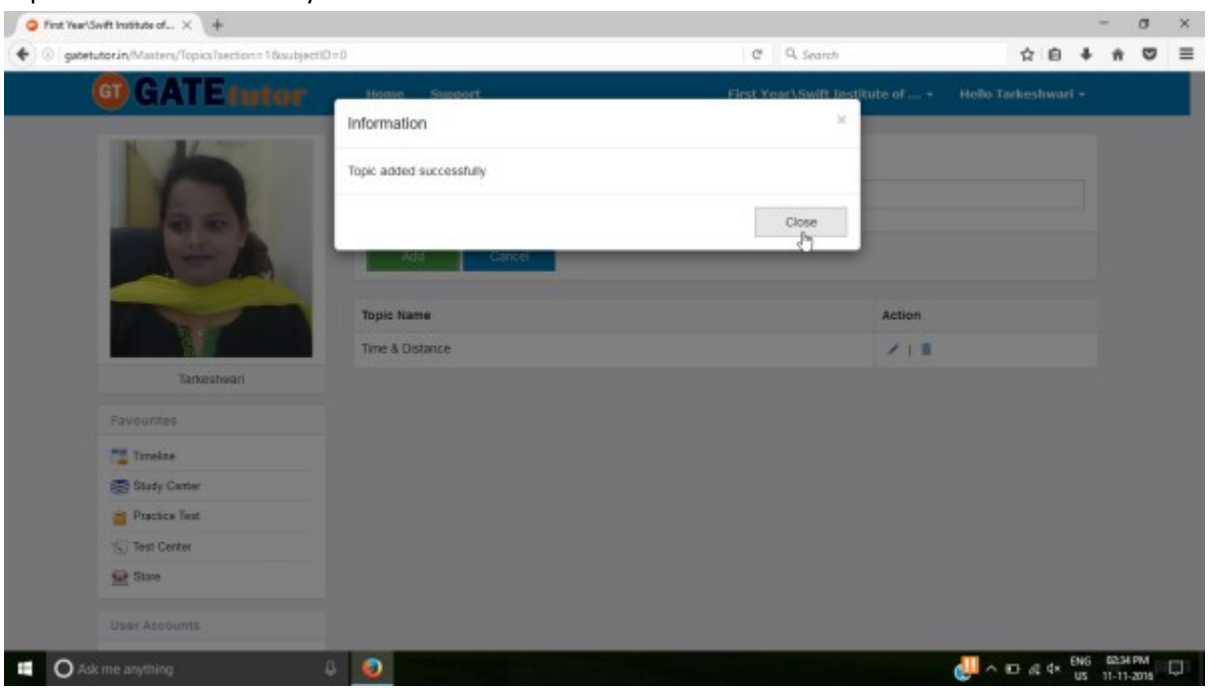

Click on **"Close"** to continue.

Check the newly added topic under that subject as follows

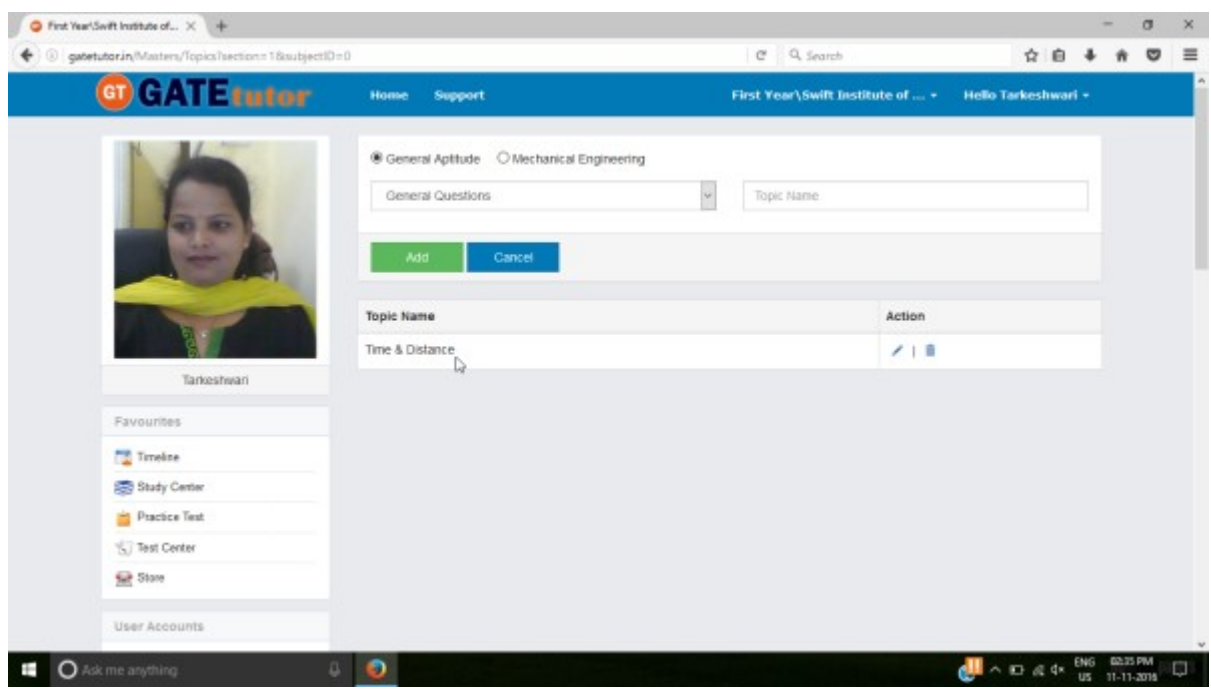

You can edit & delete the new topic also.

To edit the name of topic, click on "**Edit**" icon

GATEtutor User Manual **Page 346** 

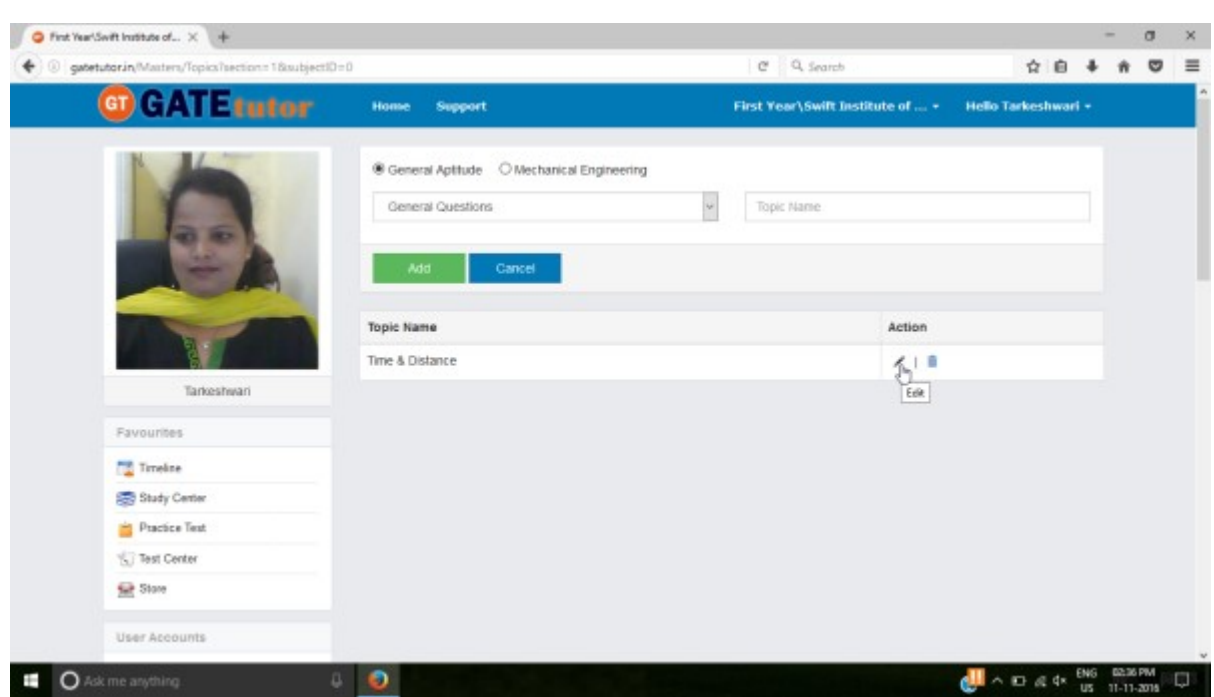

Write a "**Topic**" name & click on "**Update**" to make change.

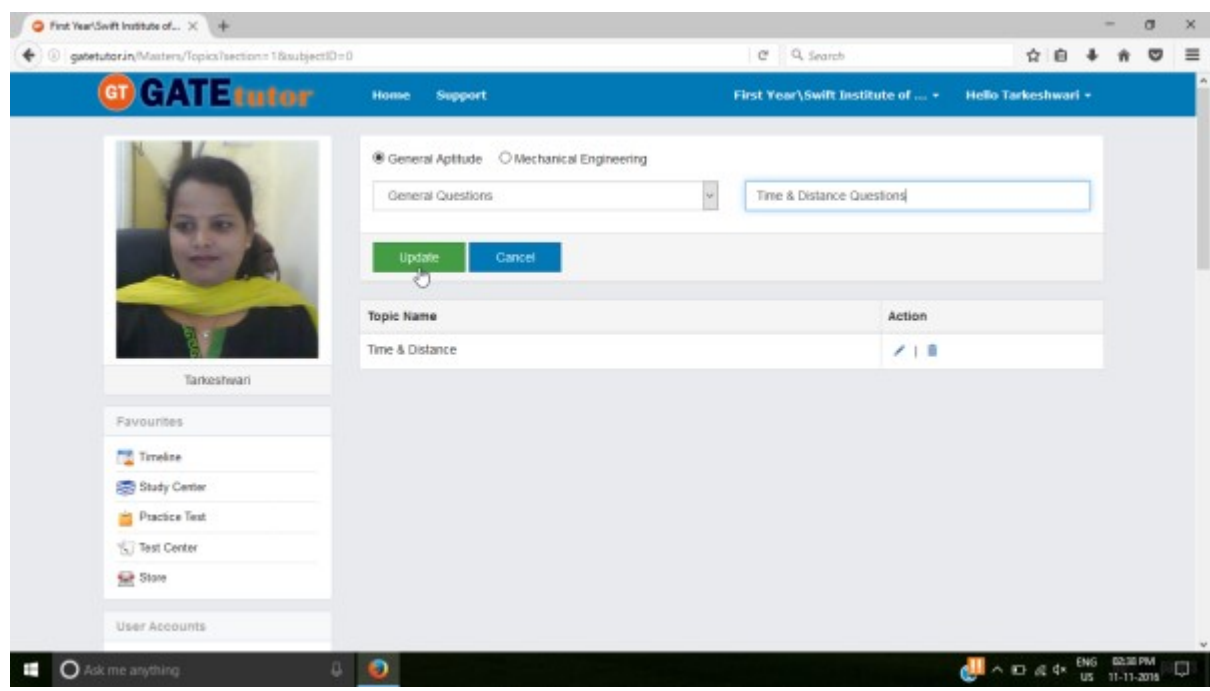

Click on "**Update**" as above

Topic name will get updated successfully.

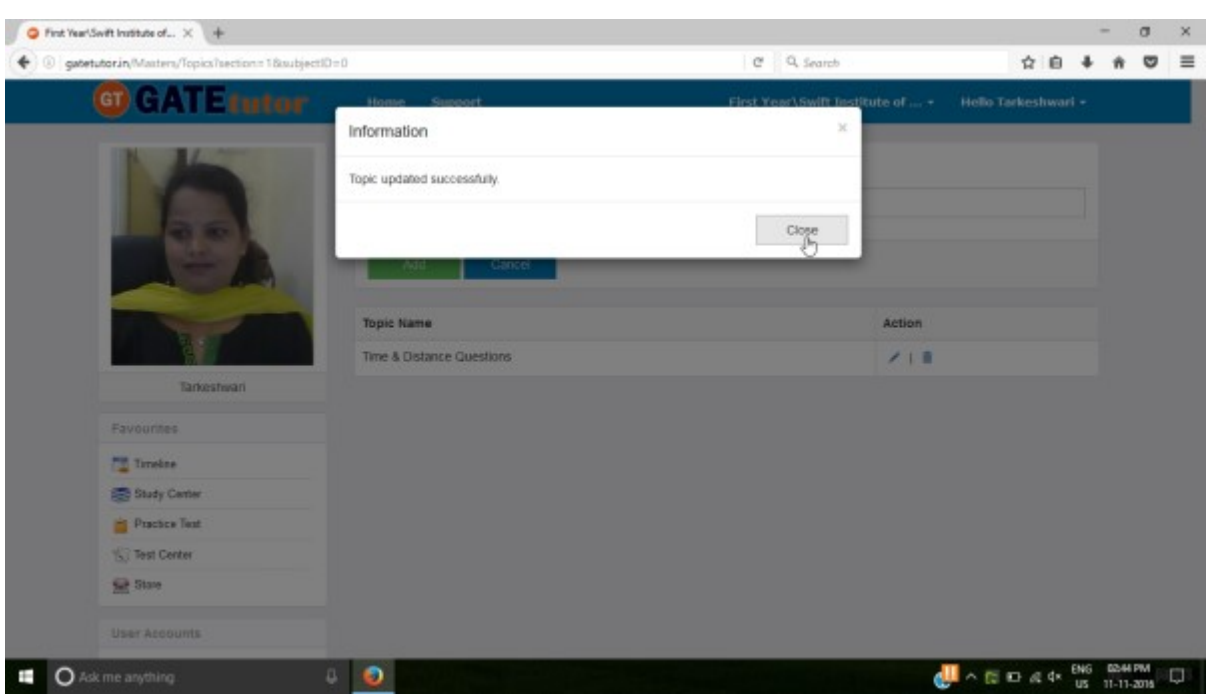

Click on "**Close**" to continue & see the changes that you have done

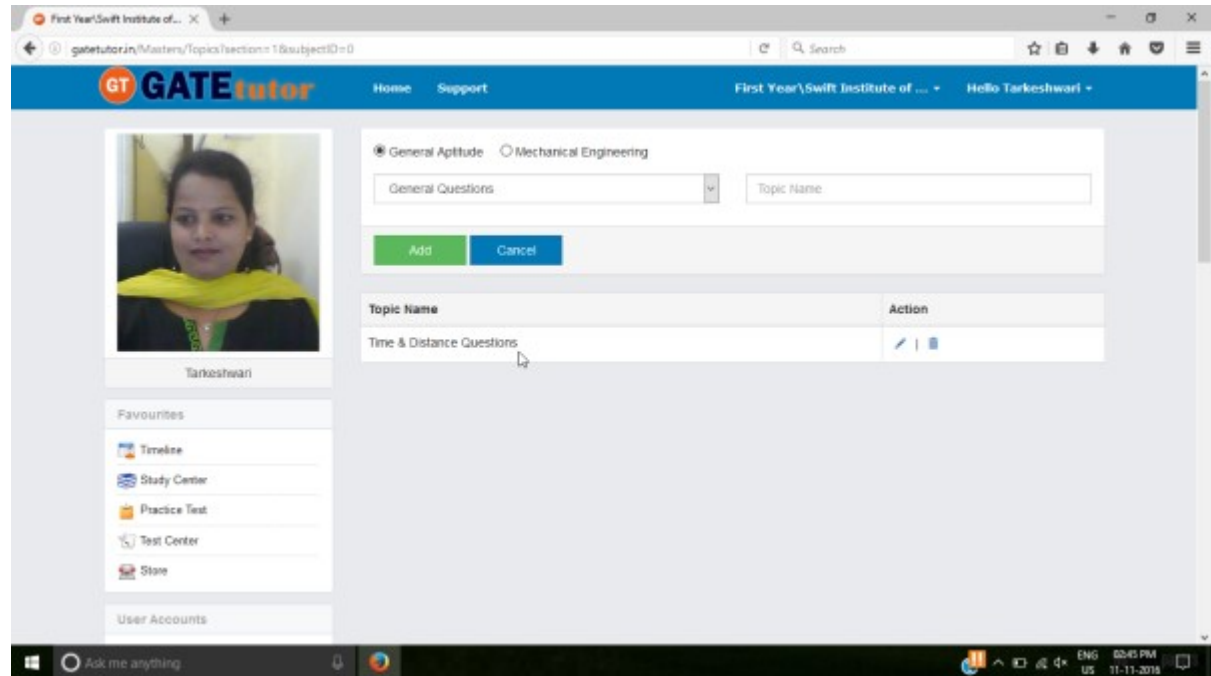

You can also delete the newly added topic.

Click on "**Delete**" icon as follows.

GATEtutor User Manual Page 348

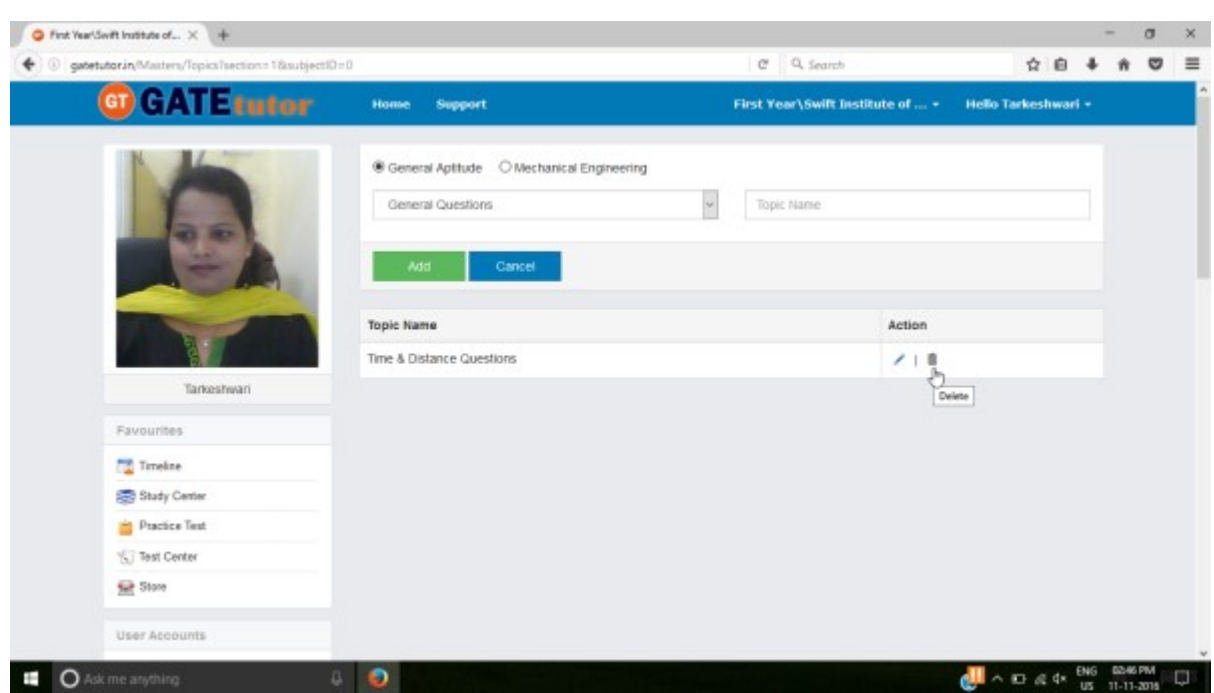

If you click on "**Delete**" the topic as well as topic related questions will get deleted

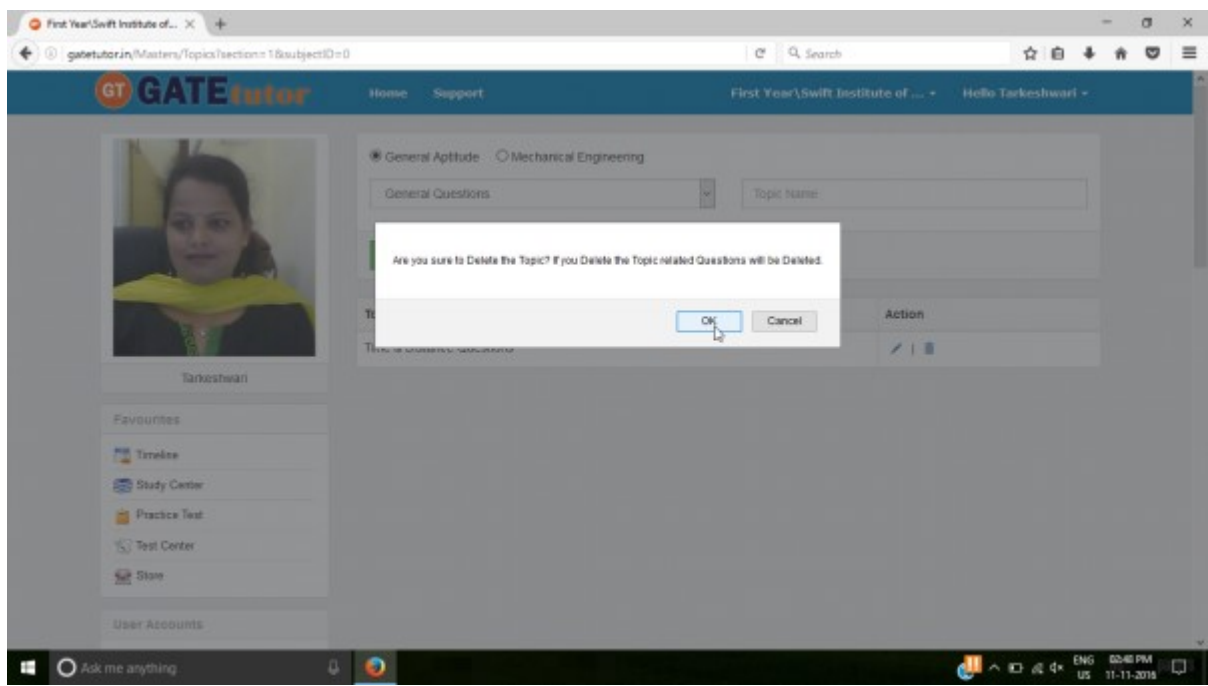

Click on "**OK**" to delete a topic as above.

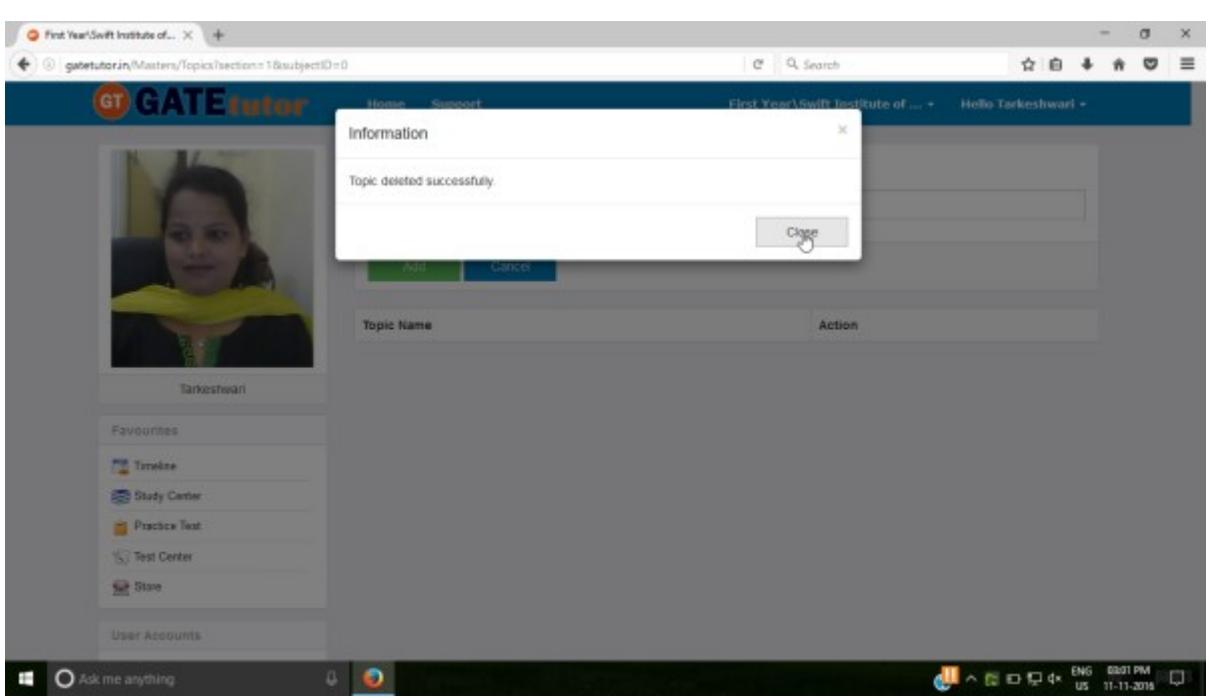

Click on "**Close**" to continue & check that the topic list.

Check that the topic is deleted from the list**.**

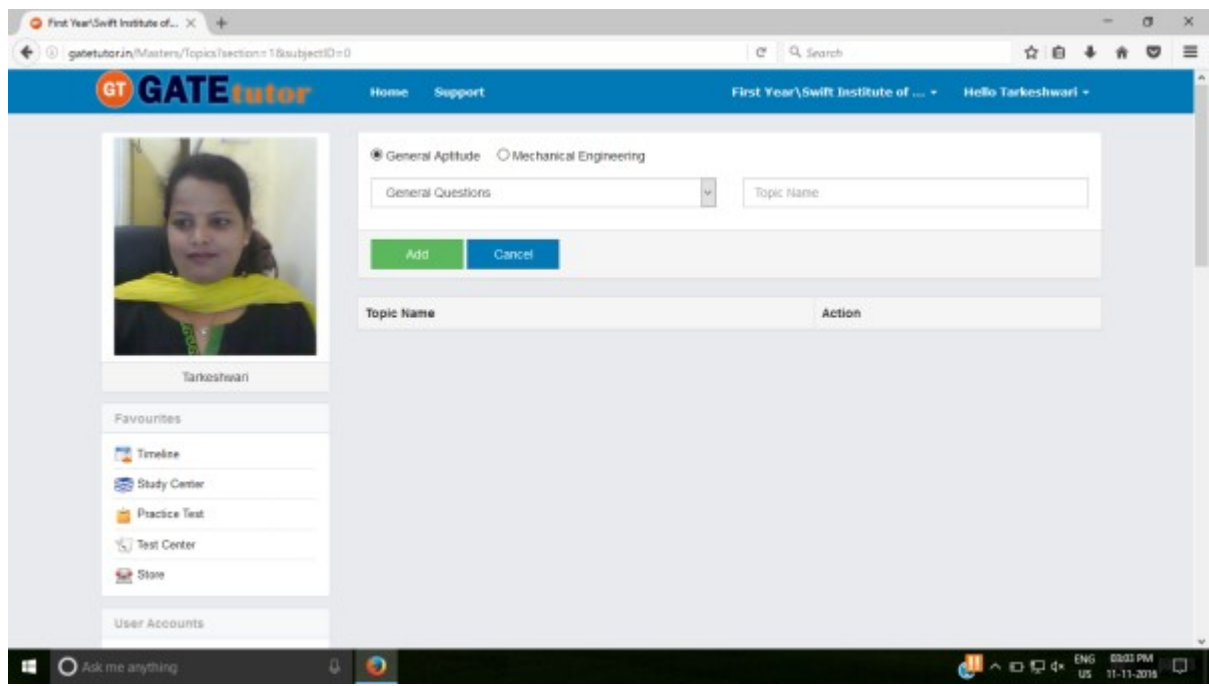

There is no topic present in above list.

## **3) Add and Edit Question**

You can add the questions in the GATEtutor under the subject & topic you have added before as well as the subjects & topics are provided by GATEtutor. Click on **"Add and edit question"**

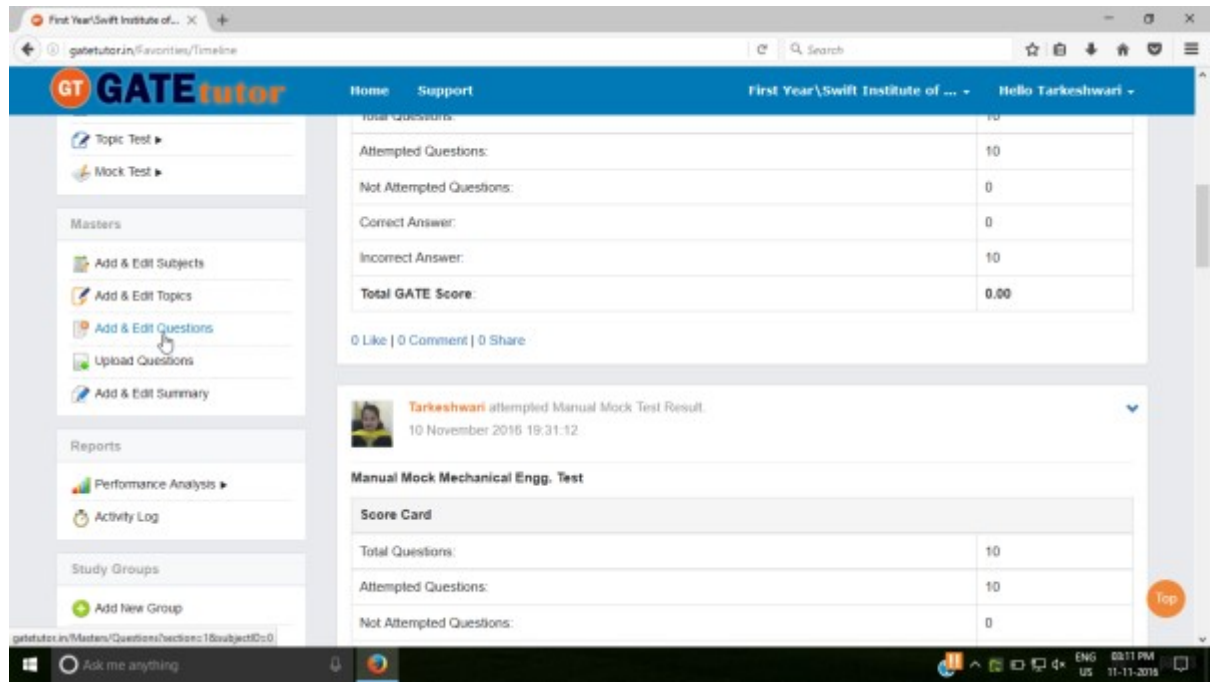

Choose General Aptitude or Mechanical Engineering stream to add questions under it.

Select the subject first under which you want to add the question

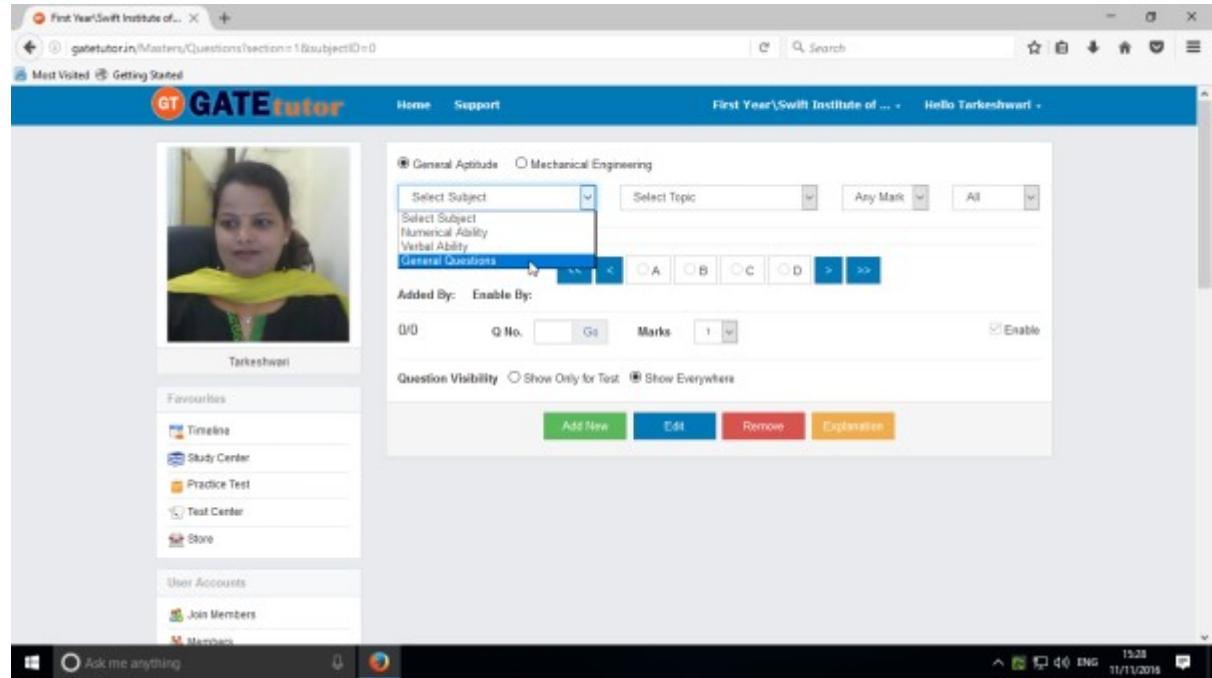

GATEtutor User Manual and the Case of the Case of the Page 351

### Choose the Topic.

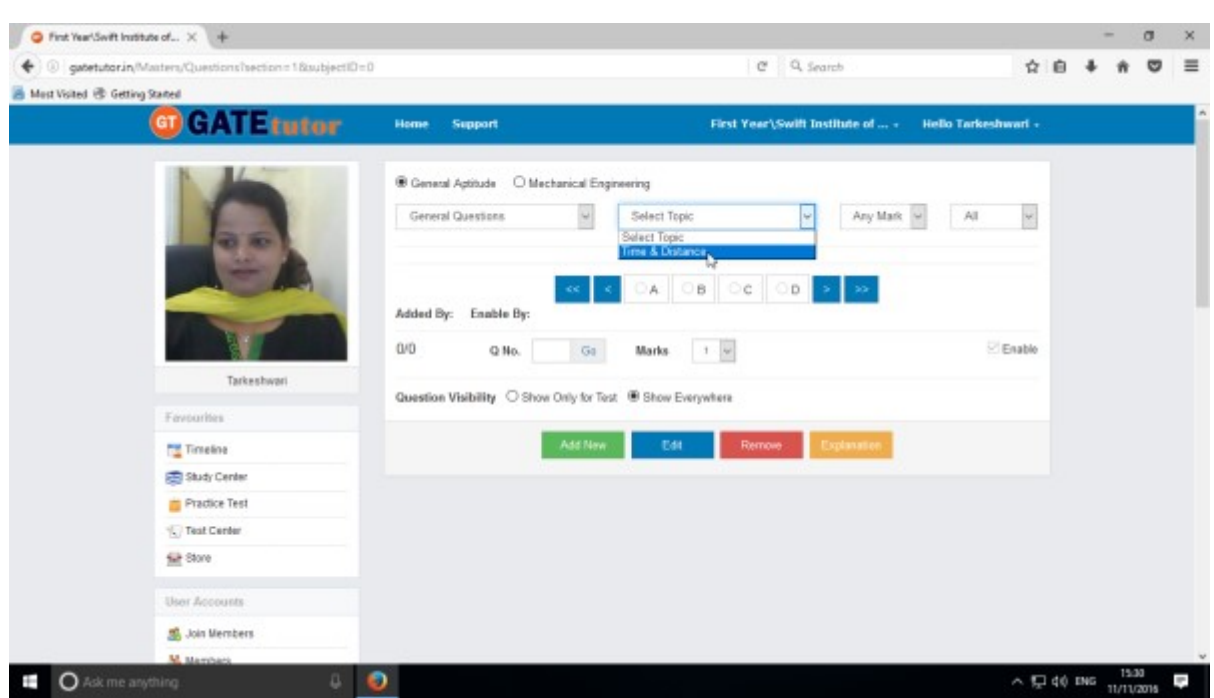

Now select the **"Topic"** as above.

Select one or two marks option for the question.

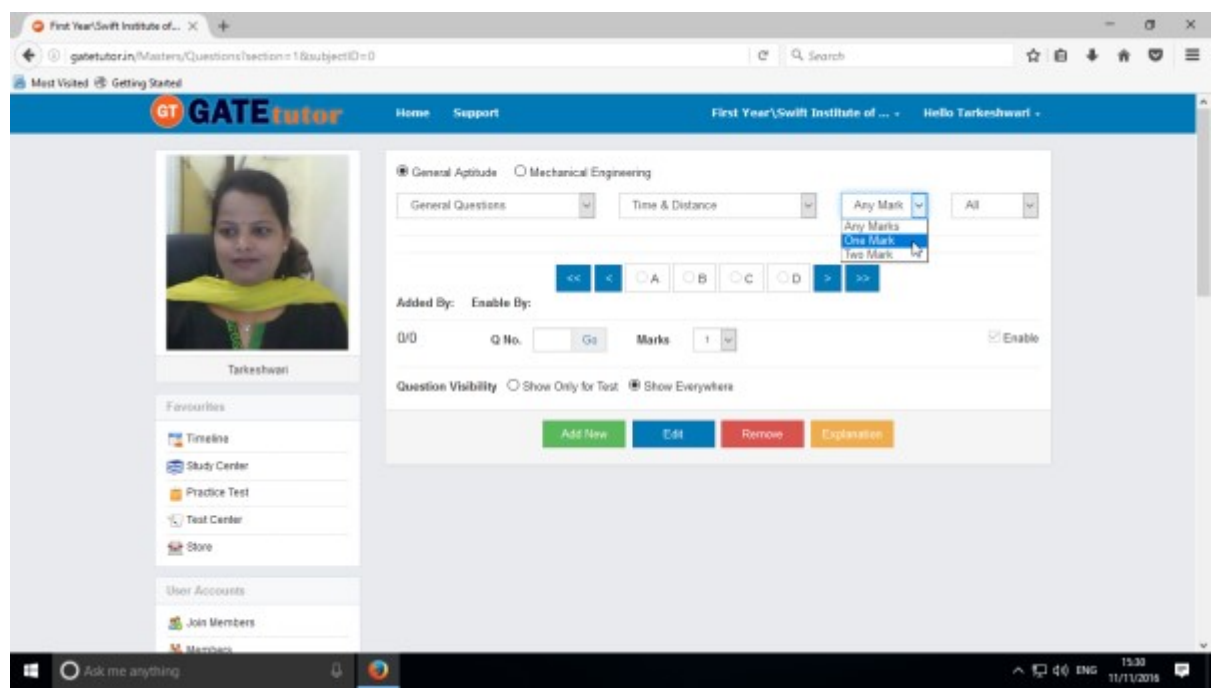

GATEtutor User Manual Page 352

Choose "**All**" from drop down list to see the added questions to all of your students.

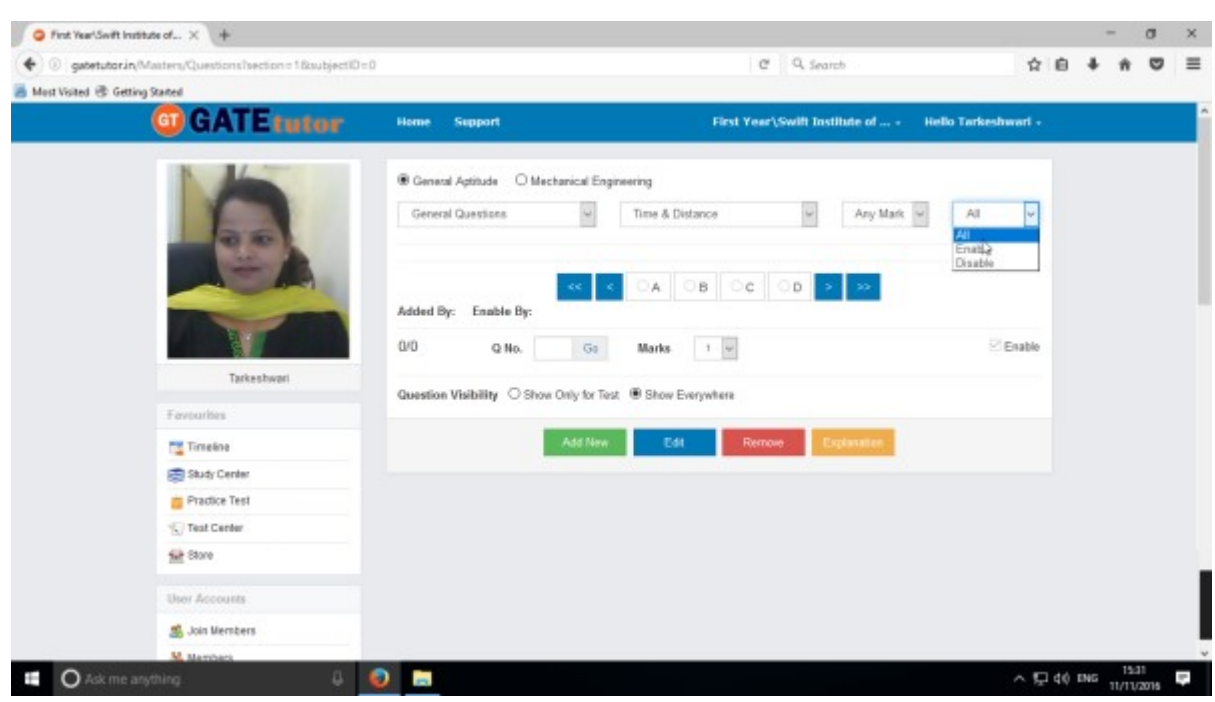

After choosing "**All**", just click on "**Add New**" to get below window.

Write a question and provide the correct answer.

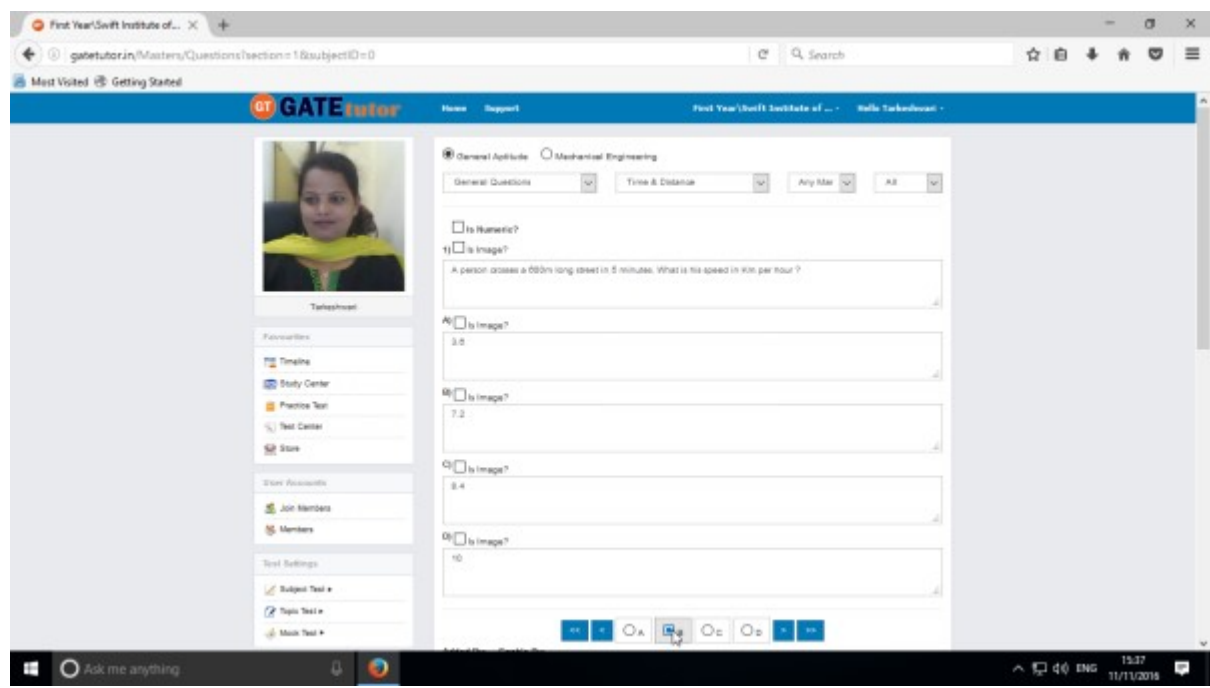

You can also add an image for the question & answers option separately by clicking on **Is Image?**

#### Provide a correct answer & click on **"Save"**

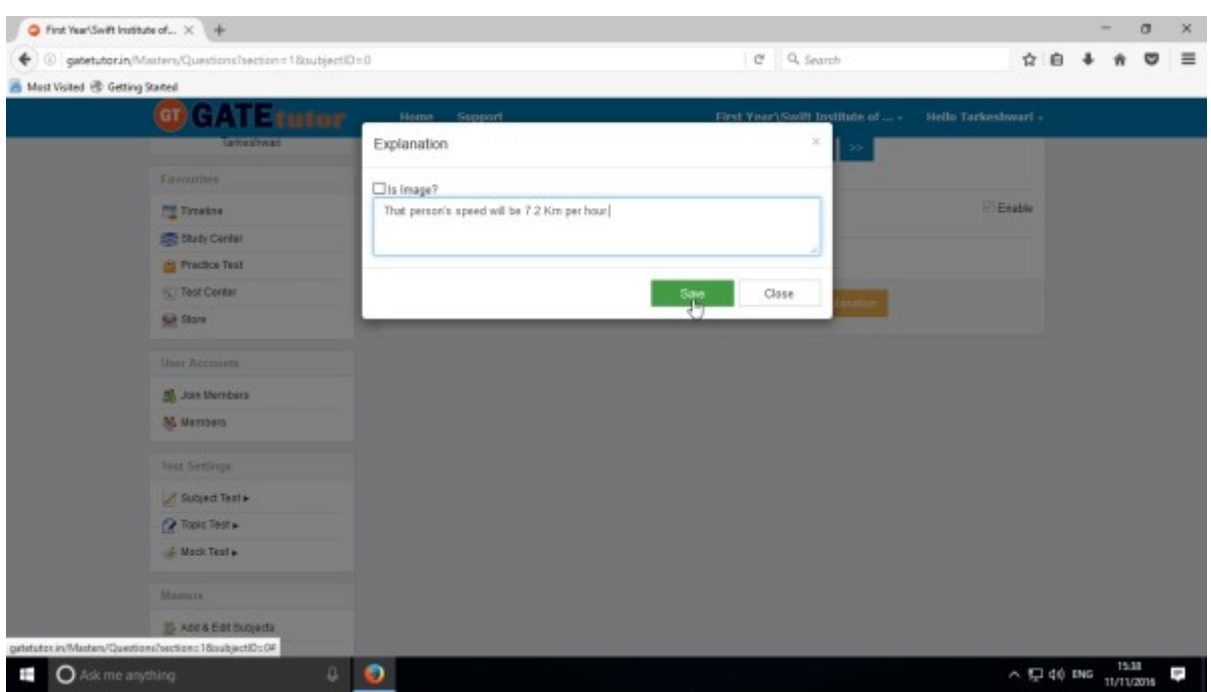

Enter the "**Explanation"** in the explanation window & click on **"Save".**

You can also in add an image in the explanation. Just click on **Is Image?** Then browse & upload an image.

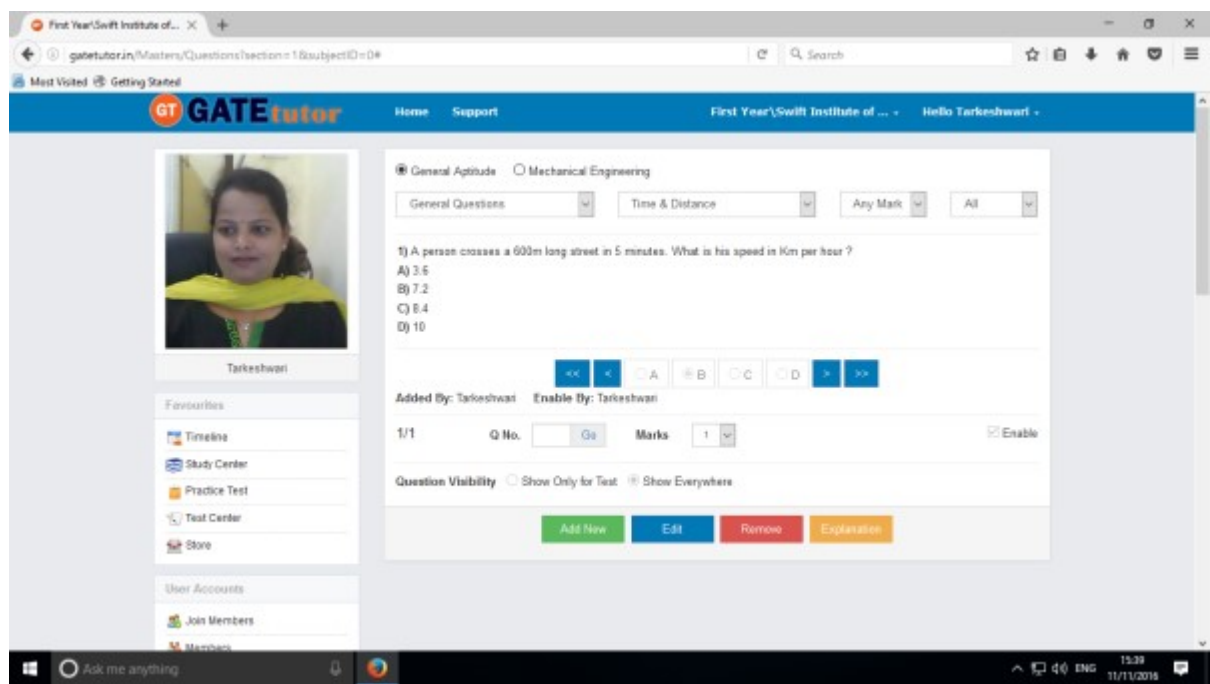

You can see the added question as above.

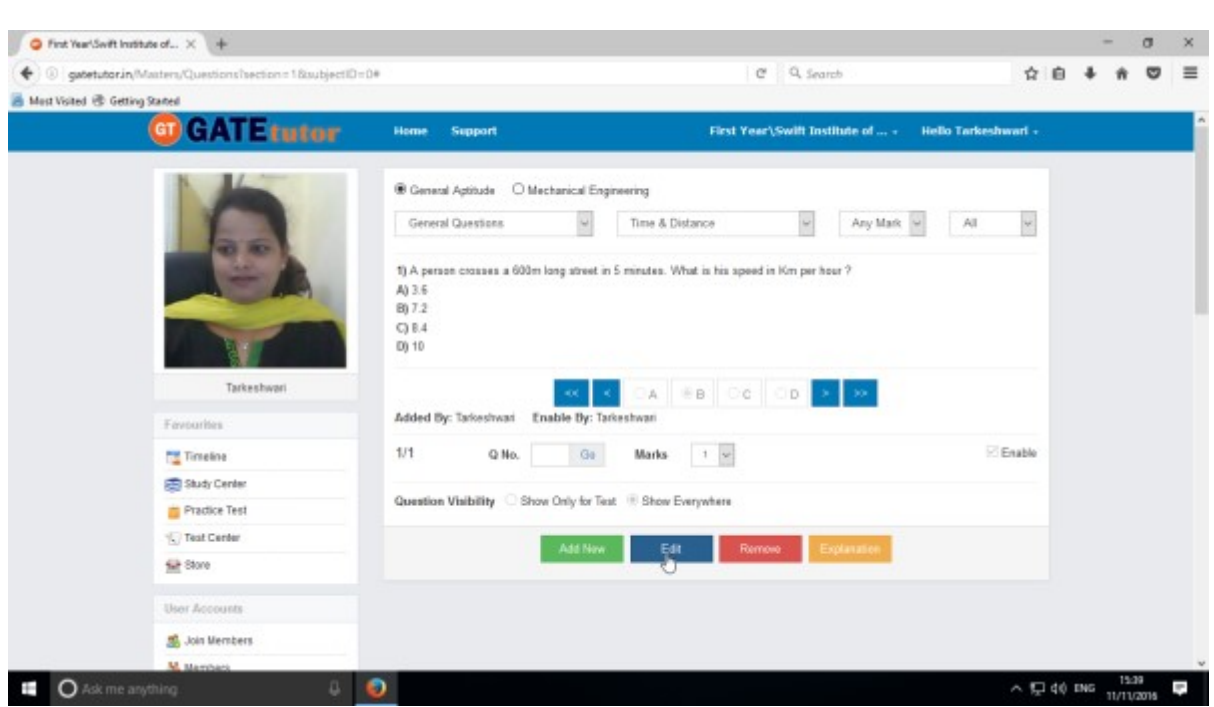

### If you want to edit the question to change in it then click on **"Edit"**

### You can edit the question, answer & options also

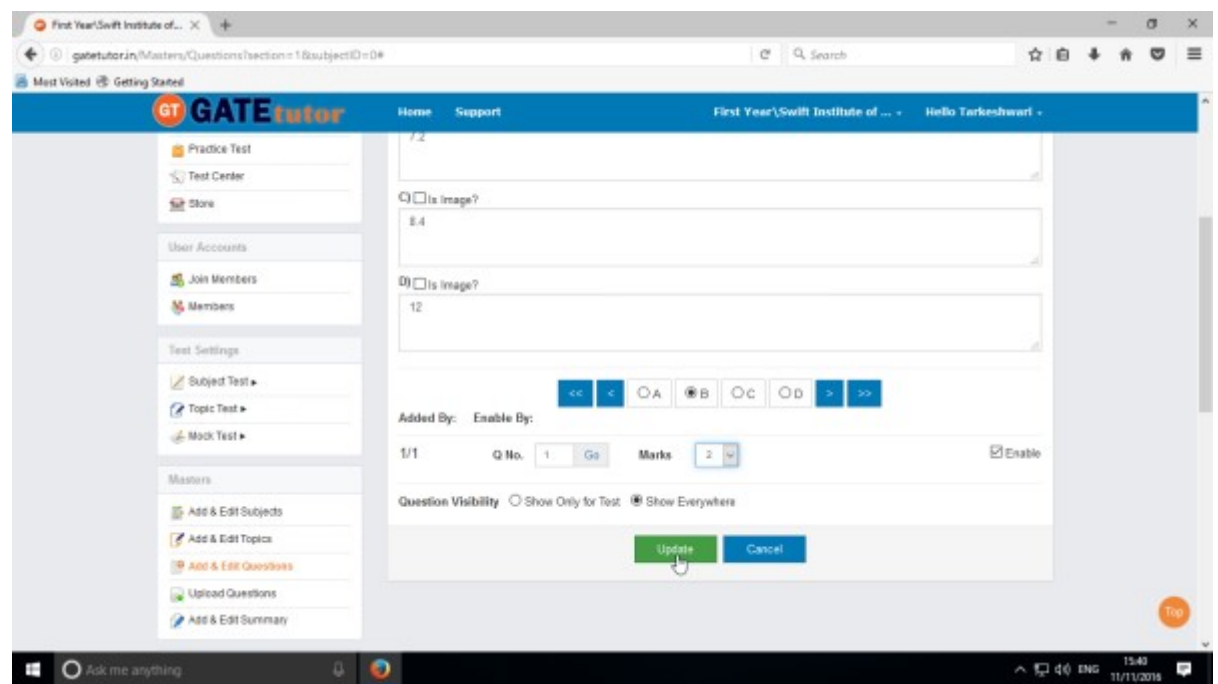

Check as per above window.

After editing the question, click on **"Update"** 

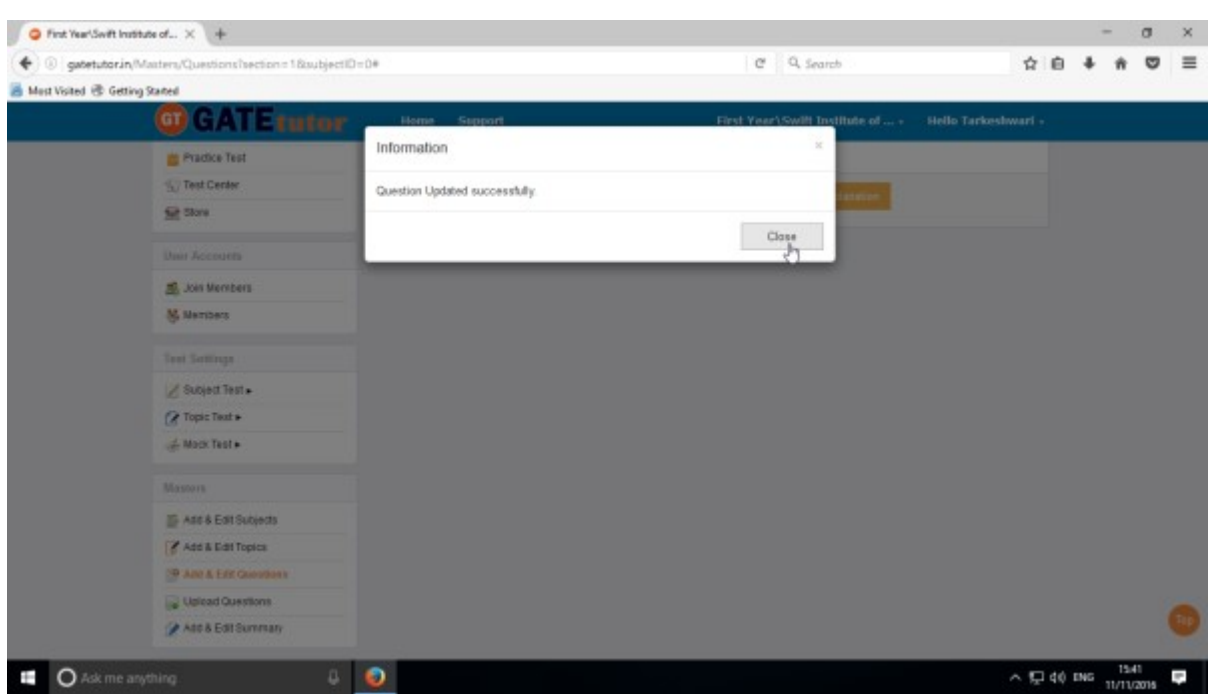

Question will get updated successfully.

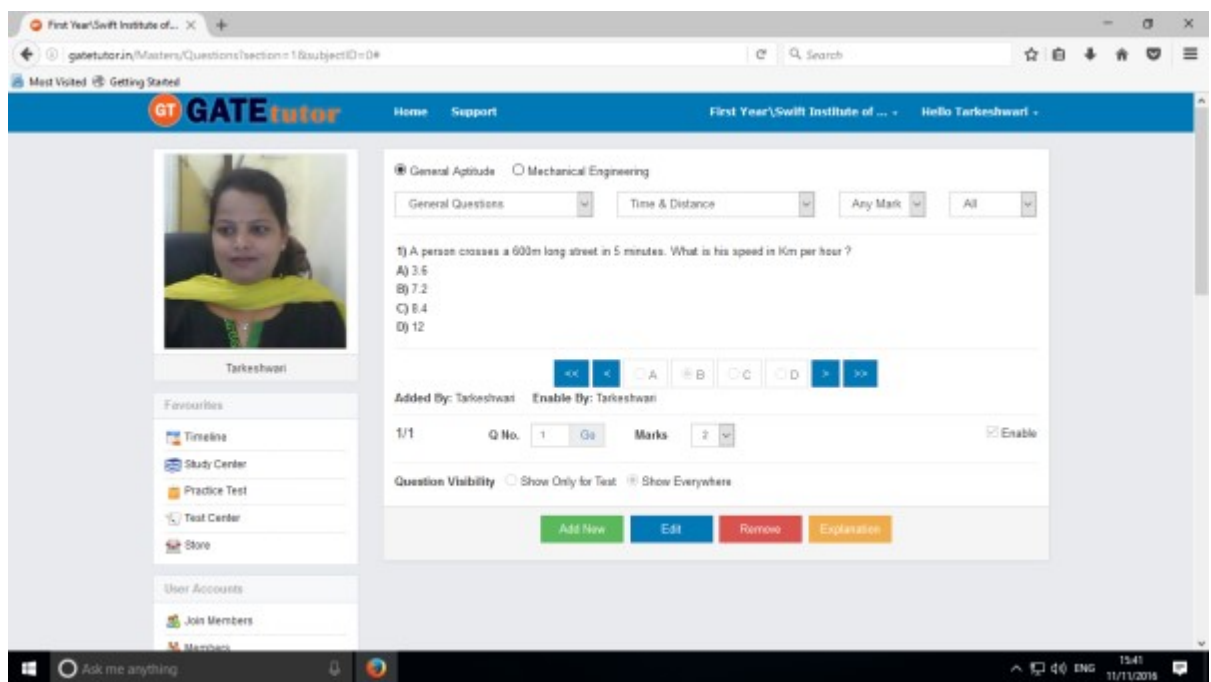

Check the changes after updating the question.

### You can also remove the added question

Choose the question first & click on remove.

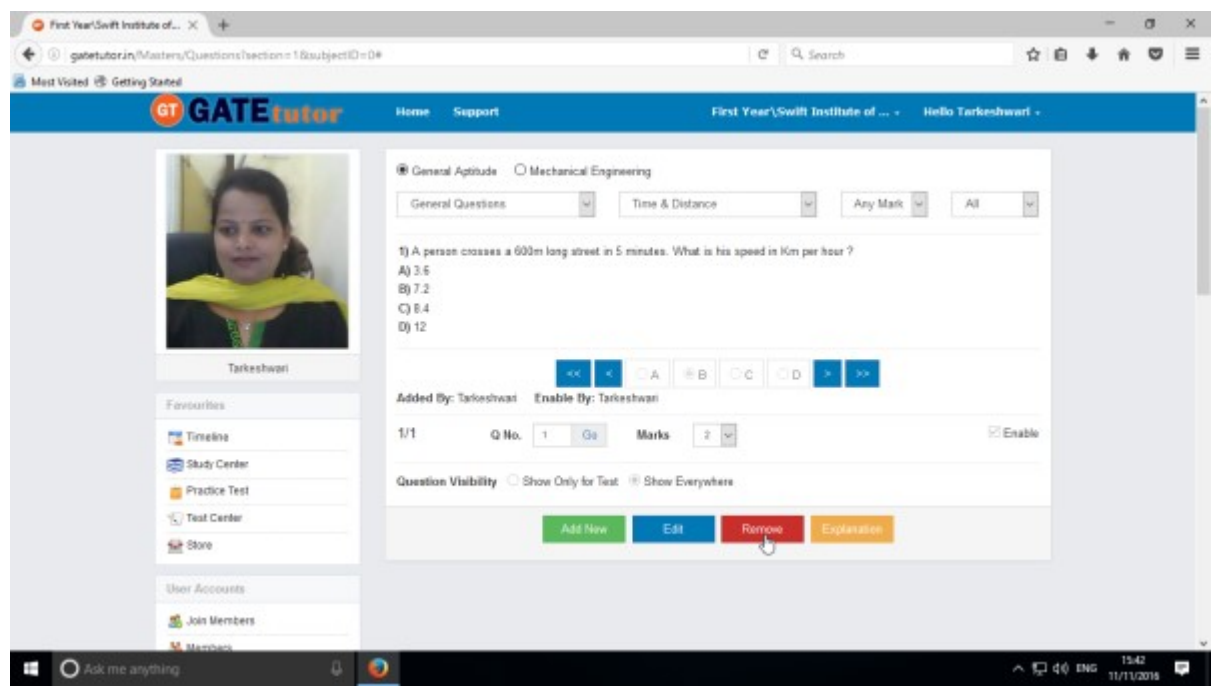

Click on **"Remove"** to remove the uploaded question**.**

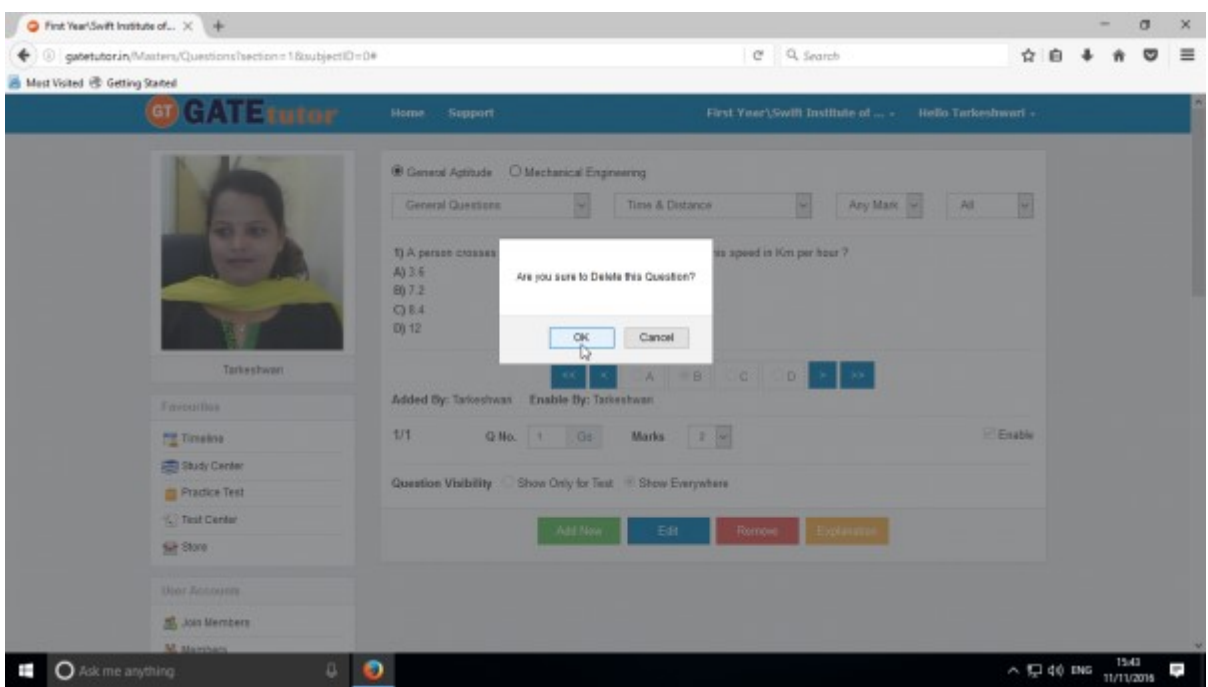

Click on the **"OK"** to delete the question.

Question will get deleted from that subject & topic.

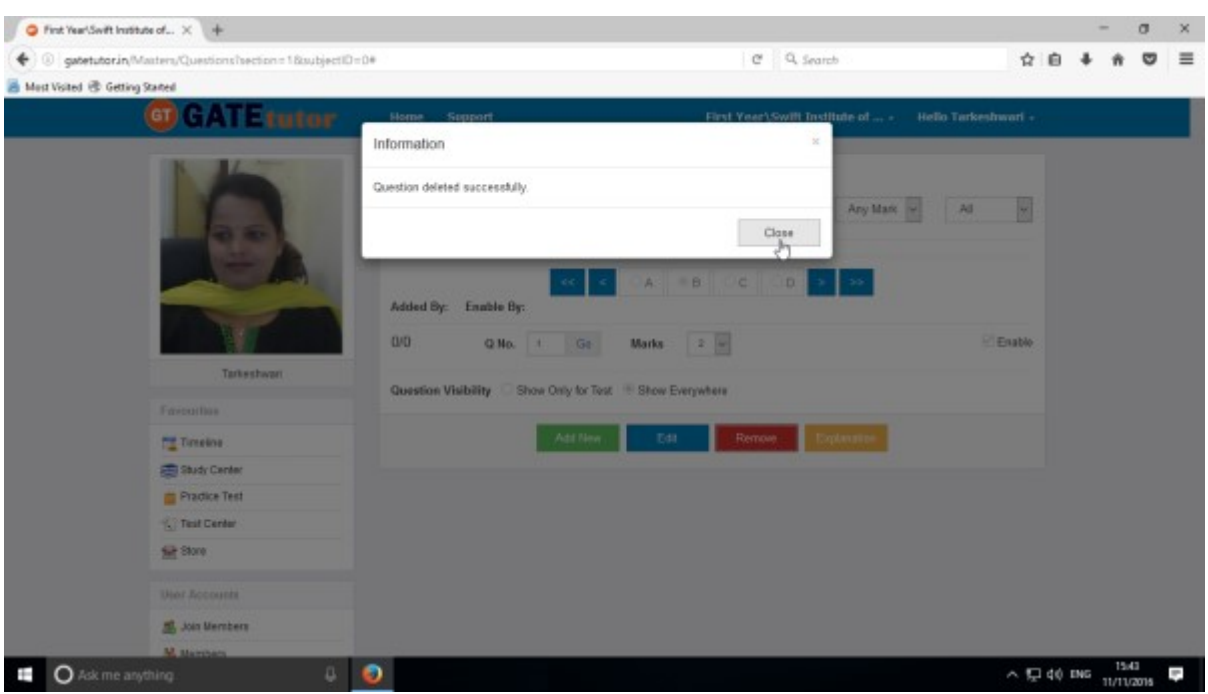

#### Click on "**Close**" to continue.

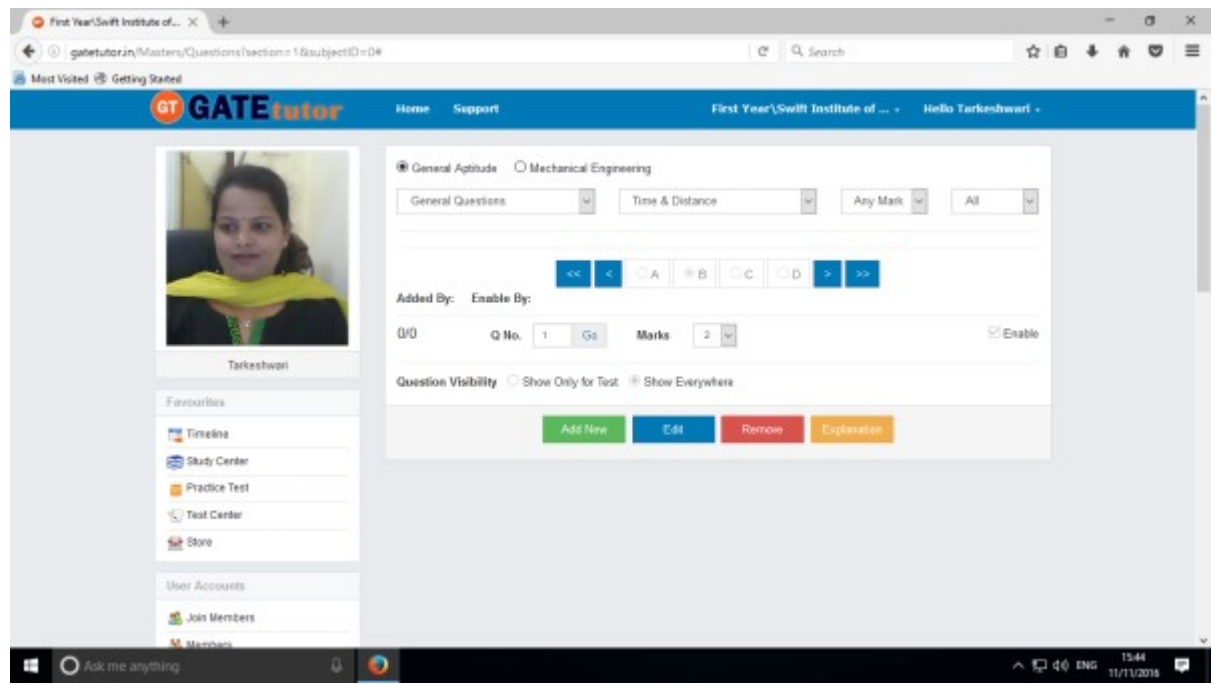

Check that the question is deleted from the page.

Click on "**Add New**" to add numeric question.

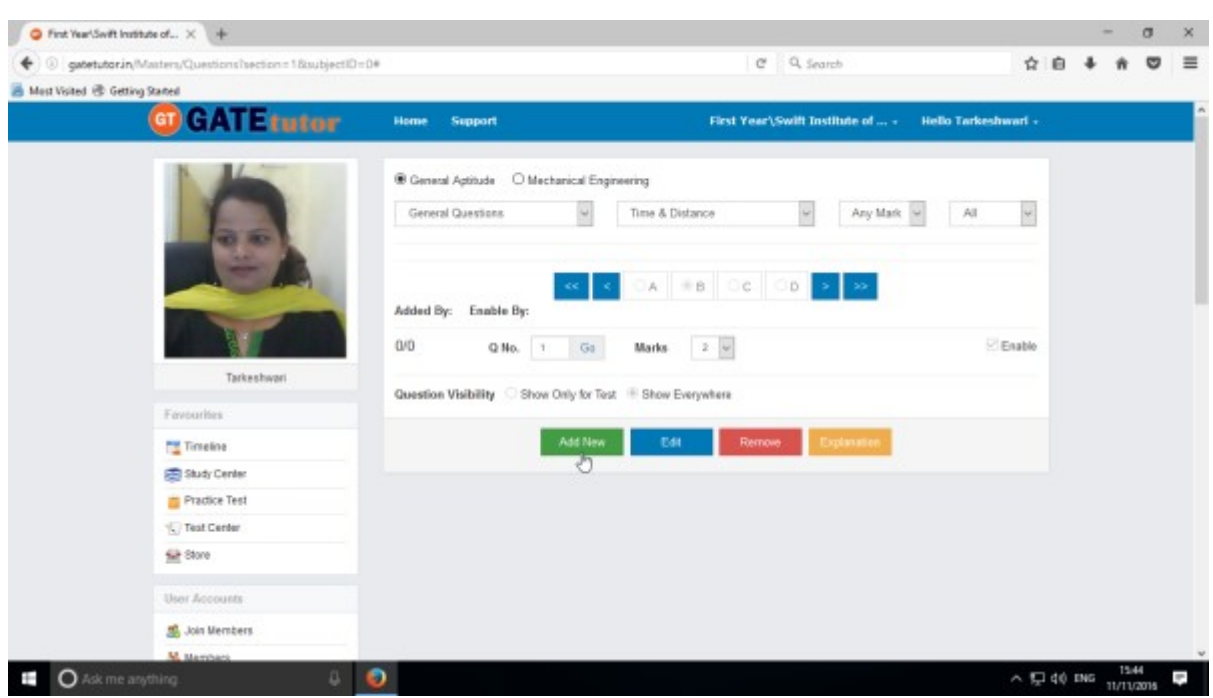

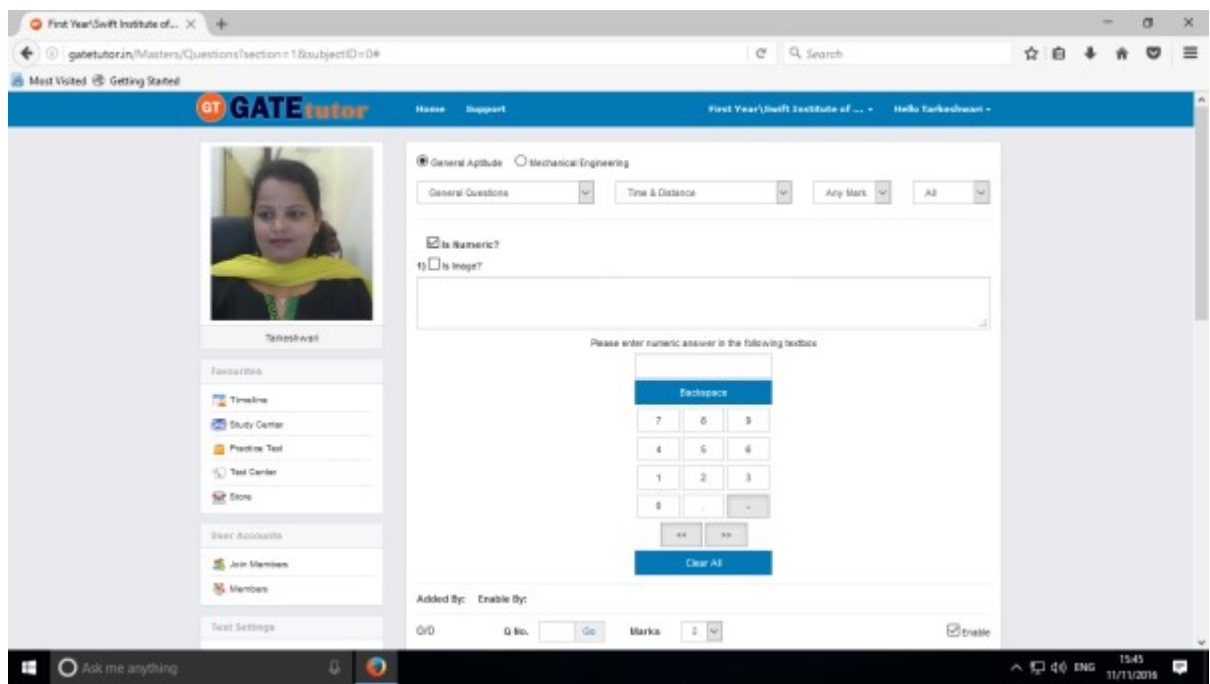

Similarly for numerical questions, select **"Is Numeric?"** & follow the above process to Add, Edit & Delete the question.

# **4) Upload Questions**

You can upload your own question under the desired subject & topic in .xls or Excel file format.

| Mest Visited @ Getting Stated          |                                                 |                                  |                      |  |  |
|----------------------------------------|-------------------------------------------------|----------------------------------|----------------------|--|--|
| <b>GT GATE</b> tutor                   | <b>Home</b><br>Support                          | First Year\Swift Institute of  v | Hello Tarlenshwari = |  |  |
| <b>Masters</b>                         | <b>CONTRACTOR</b>                               |                                  |                      |  |  |
| Add & Edit Subjects                    | Incorrect Answer:                               |                                  | 10 <sub>1</sub>      |  |  |
| Add & Edit Topics                      | Total GATE Score:                               |                                  | 0.00                 |  |  |
| <sup>10</sup> Add & Edit Questions     | 0 Like   0 Comment   0 Share                    |                                  |                      |  |  |
| Upload Questions                       |                                                 |                                  |                      |  |  |
| Add & Edit Summary                     | Tarkeshwari attoripted Manual Mock Test Result. |                                  | ٠                    |  |  |
| Reports                                | 10 November 2016 19:31:12                       |                                  |                      |  |  |
| Performance Analysis >                 | Manual Mock Mechanical Engg. Test               |                                  |                      |  |  |
| Activity Log                           | <b>Score Card</b>                               |                                  |                      |  |  |
|                                        | Total Questions:                                |                                  | 10                   |  |  |
| Study Groups                           | Attempted Questions:                            |                                  | 10                   |  |  |
| Add New Group                          | Not Attempted Questions:                        |                                  | O.                   |  |  |
| <b>M.</b> GLOBAL GATE GROUP            | Correct Answer.                                 |                                  | 4                    |  |  |
| <b>M.</b> GATE Study Practice          | Incorrect Answer.                               |                                  | 6                    |  |  |
| The Swit Institute of Technology, Pune | Total GATE Score:                               |                                  | 3.67                 |  |  |
|                                        |                                                 |                                  |                      |  |  |

Click on **"Upload Questions"** to upload the questions in GATEtutor

Select the **Subject** & **Topic**

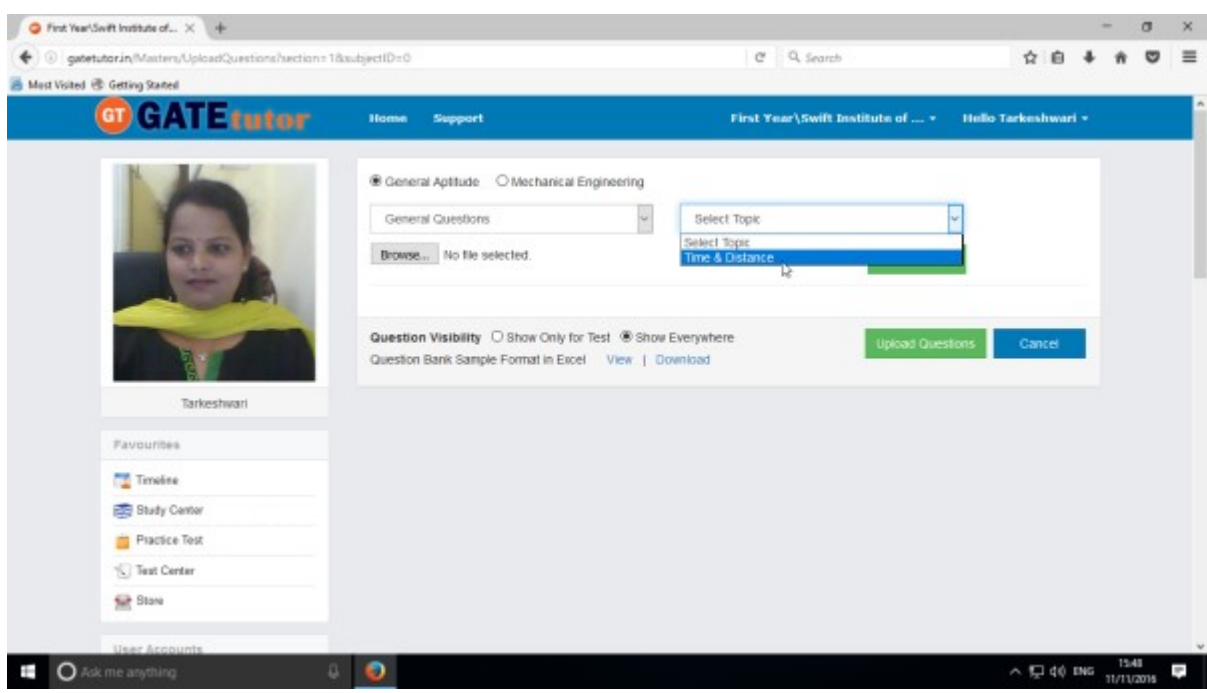
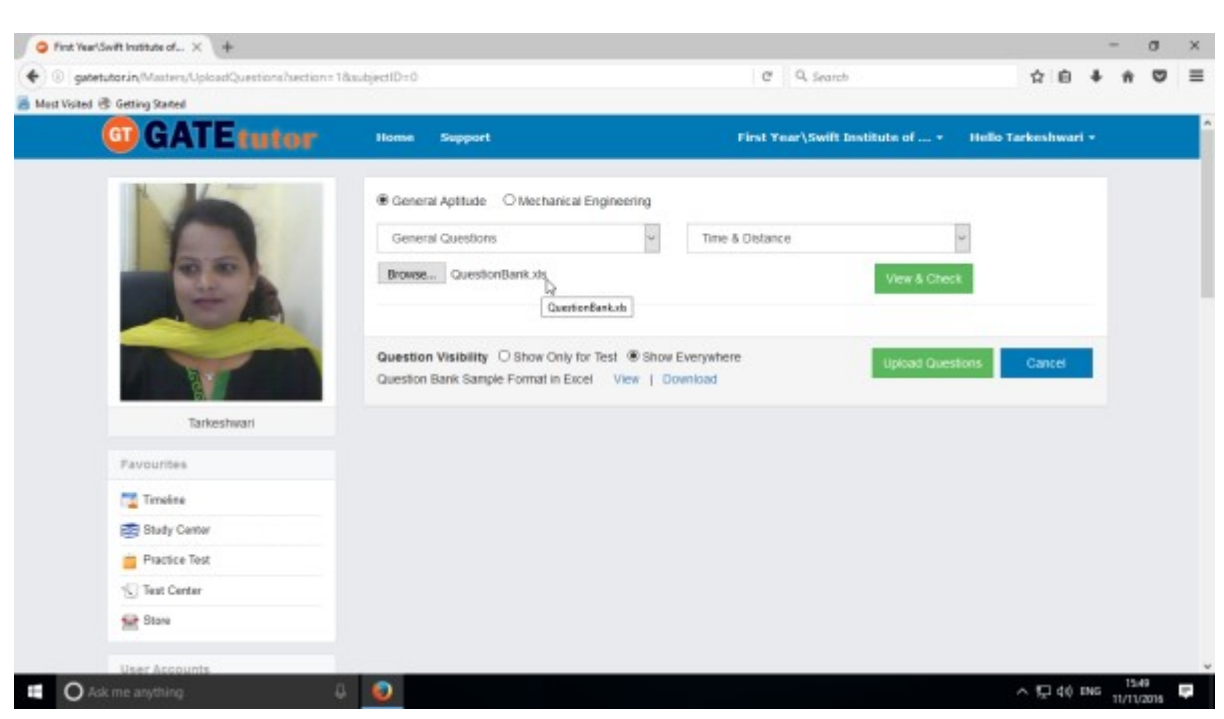

Click on "**Browse**" & attach an excel or .xls format file to upload the questions

Choose the questions visibility between for "**Show Only for Test**" or "**Show everywhere"**

Upload Questions Sample Format in Excel also provided as an example. You can view & download it.

To view the questions from the excel sheet, click on **"View & Check"** 

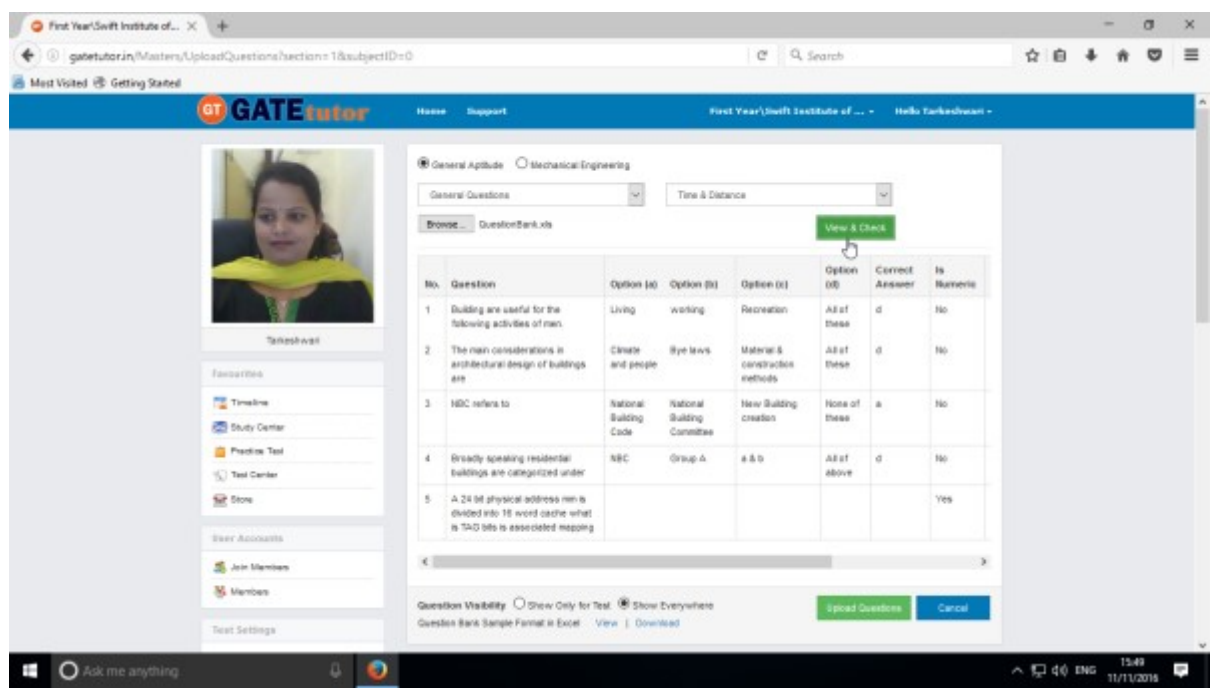

You can view the all questions, answers with options & explanation.

#### Now click on the **"Upload Questions"**

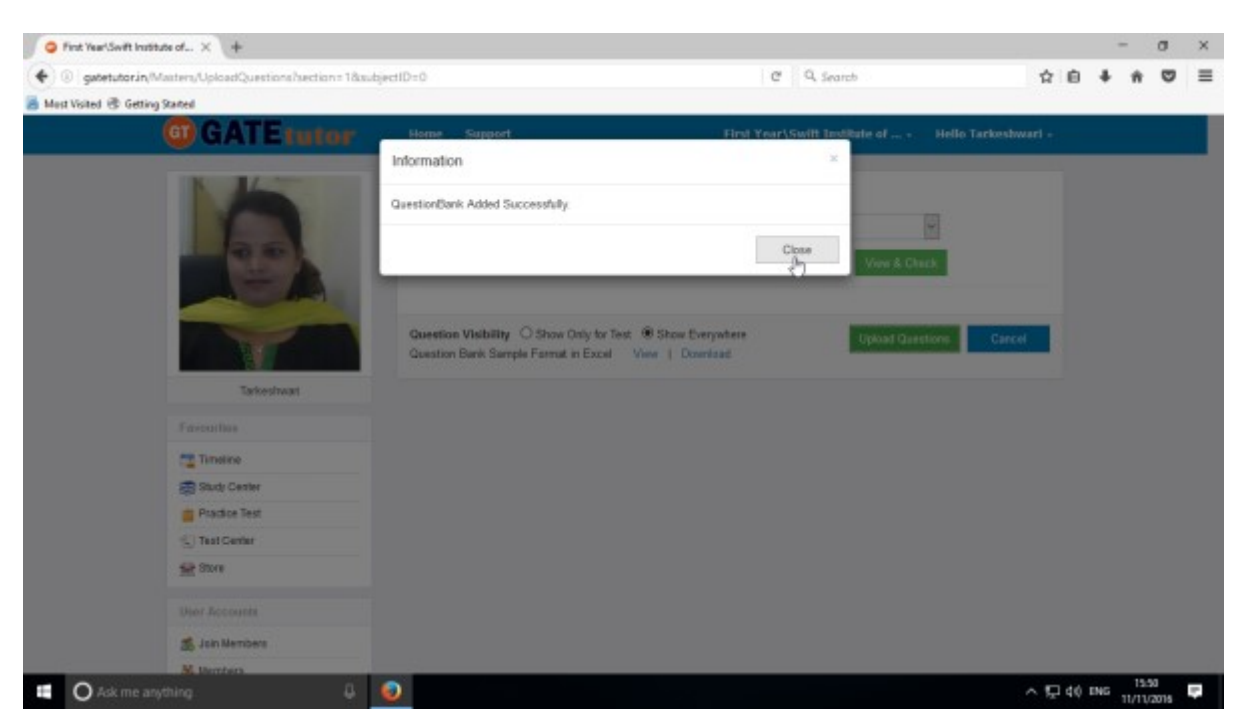

Question file is added successfully

Click on "**Close**" to continue.

You can check these questions in Practice Test & Study Center as well.

## **5) Add & Edit Summary**

Add & Edit Summary is a showcase for the admin to show the particulars or activities done by the admin from his/her sub group timeline.

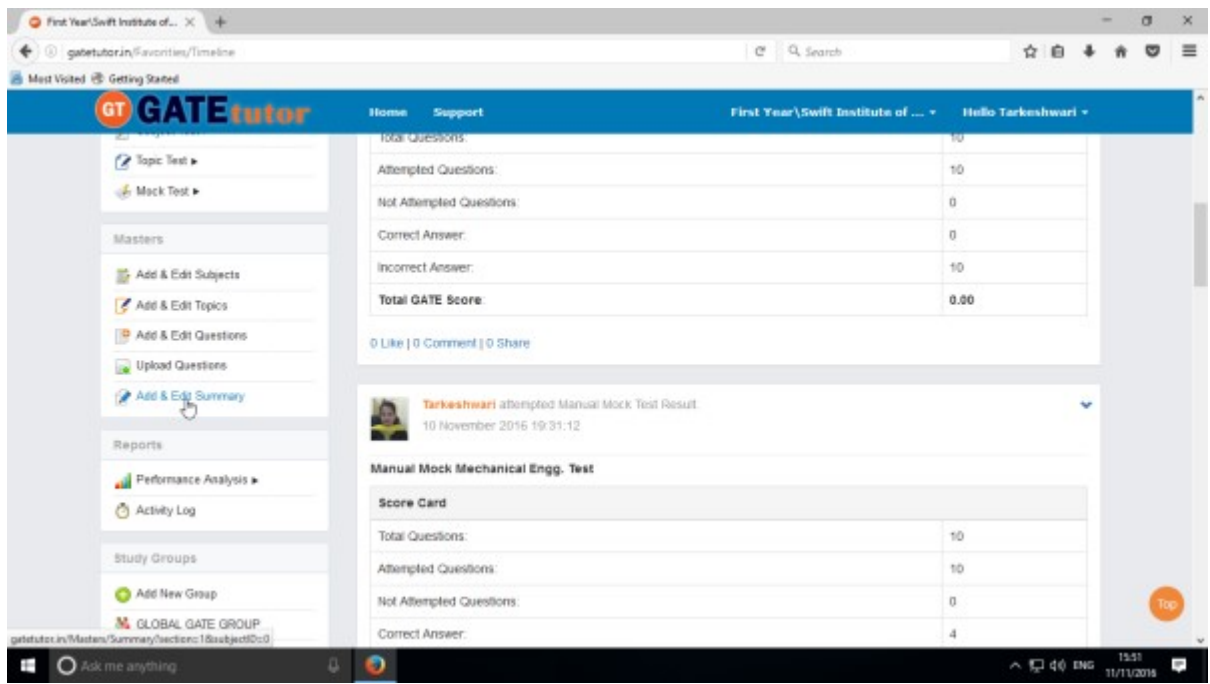

### Click on "**Add & Edit Summary**"

Choose menu from General Aptitude or Mechanical Engineering to add summary

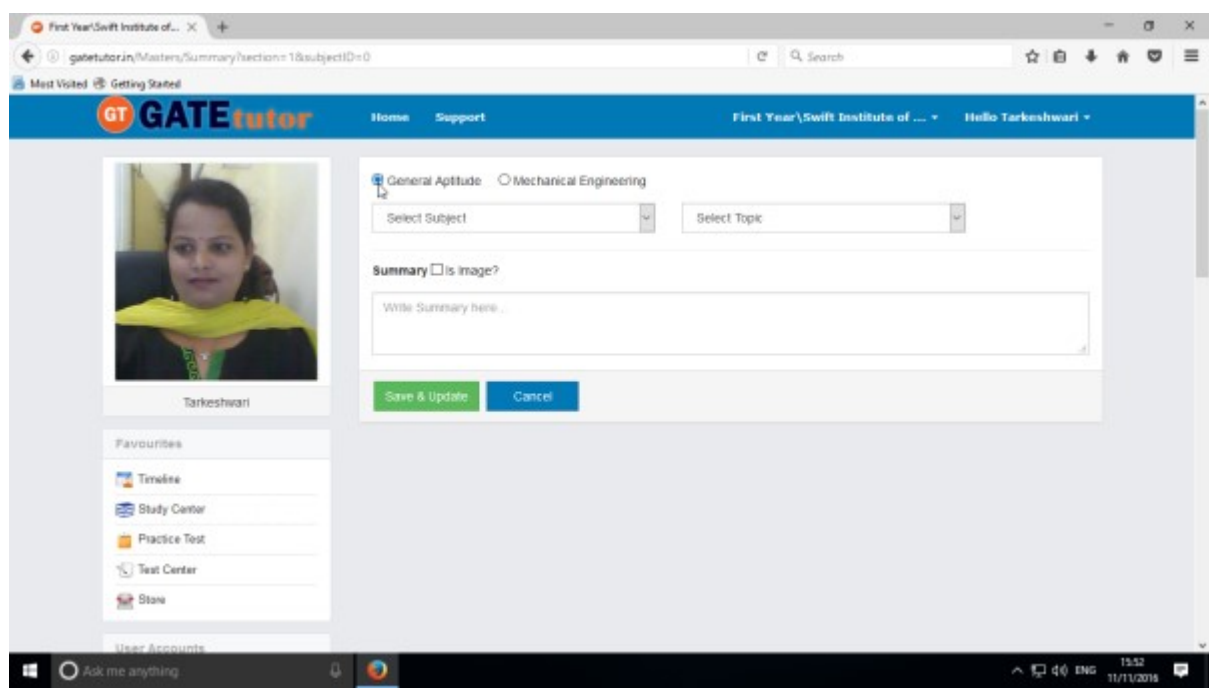

#### Select a **subject** & **topic.**

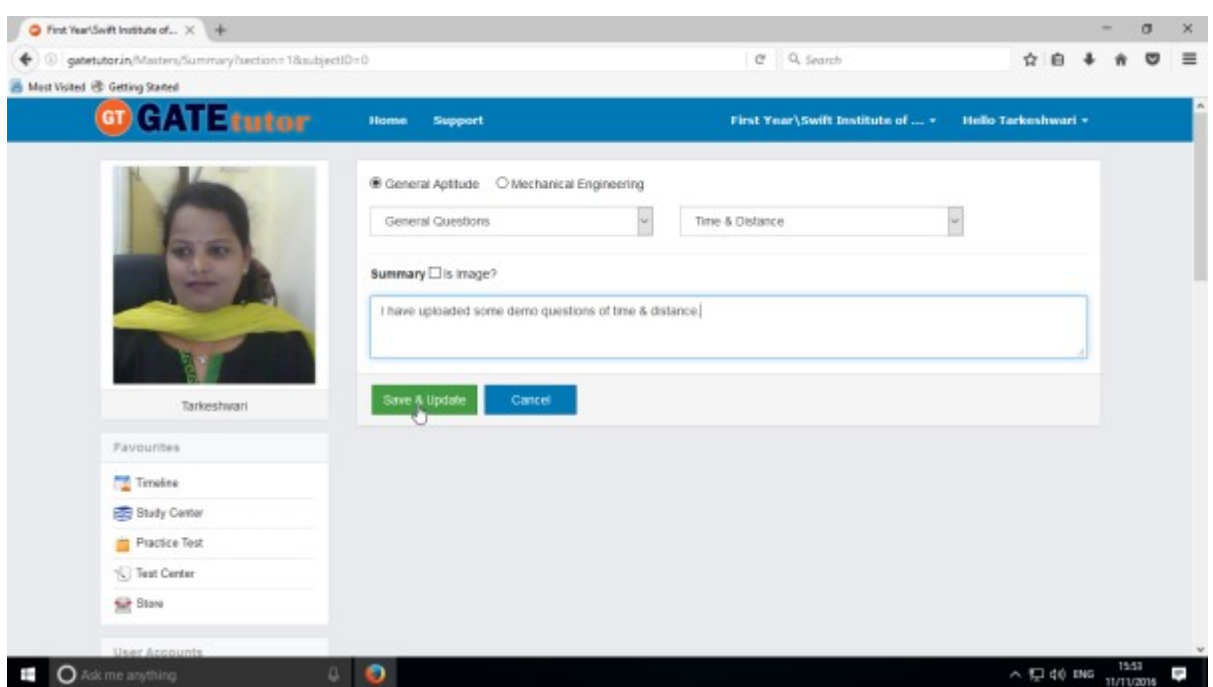

### Enter the **"Summary"** & click on the **"Save & Update"**

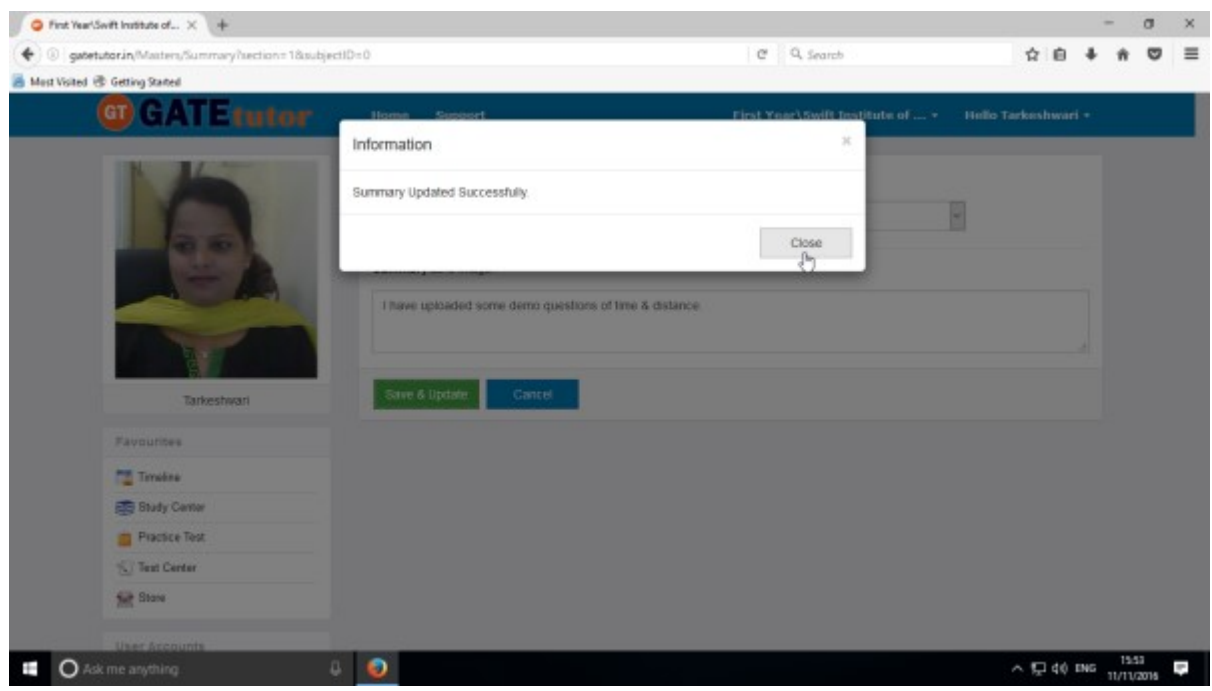

### Click on the **"Close"** to continue

You can upload the image also in **"Add & Edit summary",** just click on **Is Image?**

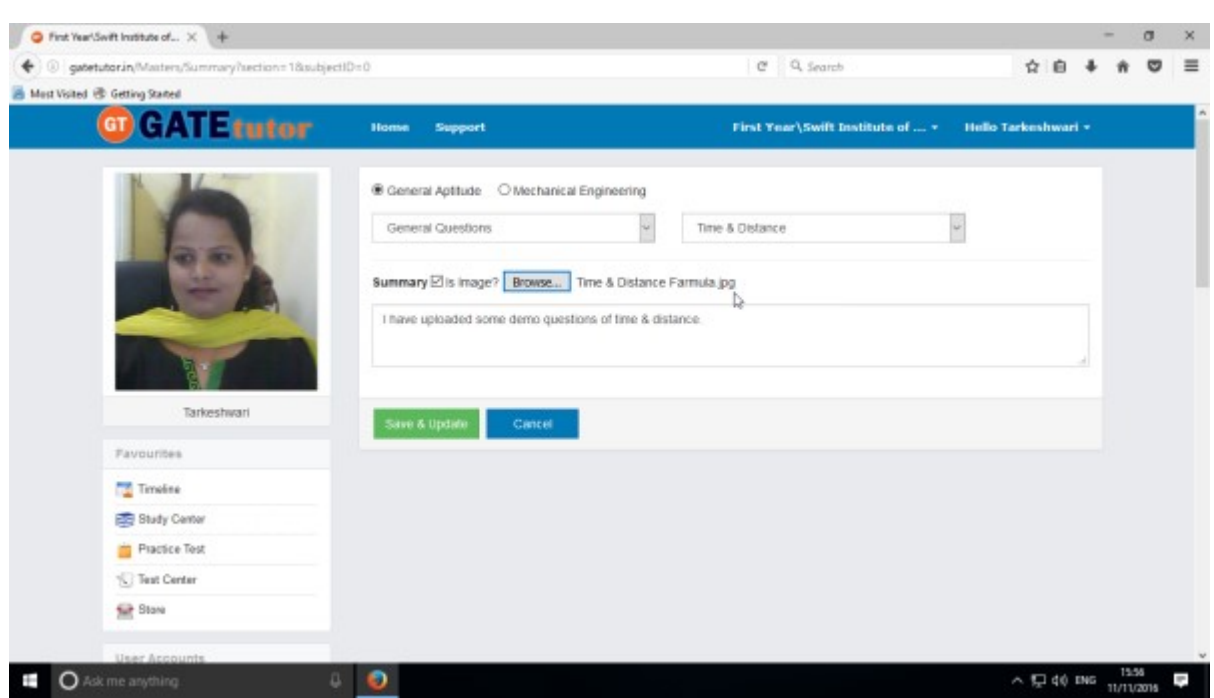

Click on "**Browse**" to attach an image.

#### Click on **"Save & Update"**

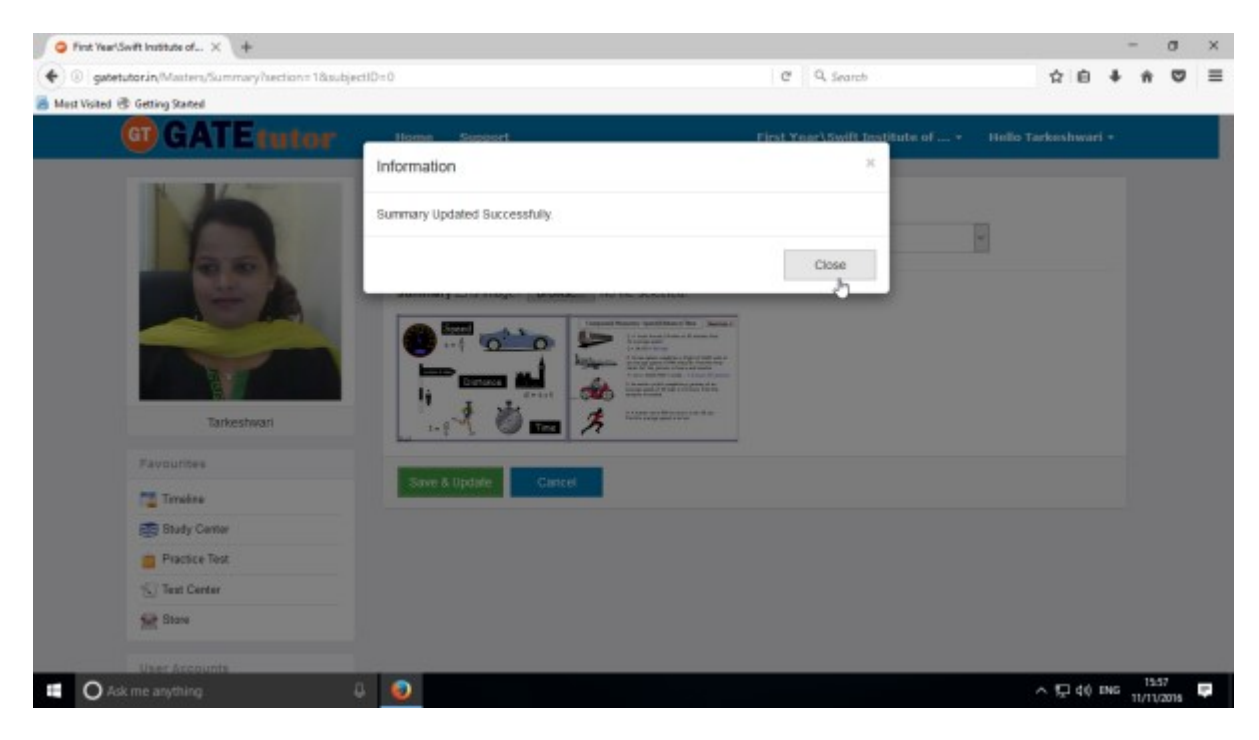

Click on "**Close**" to continue.

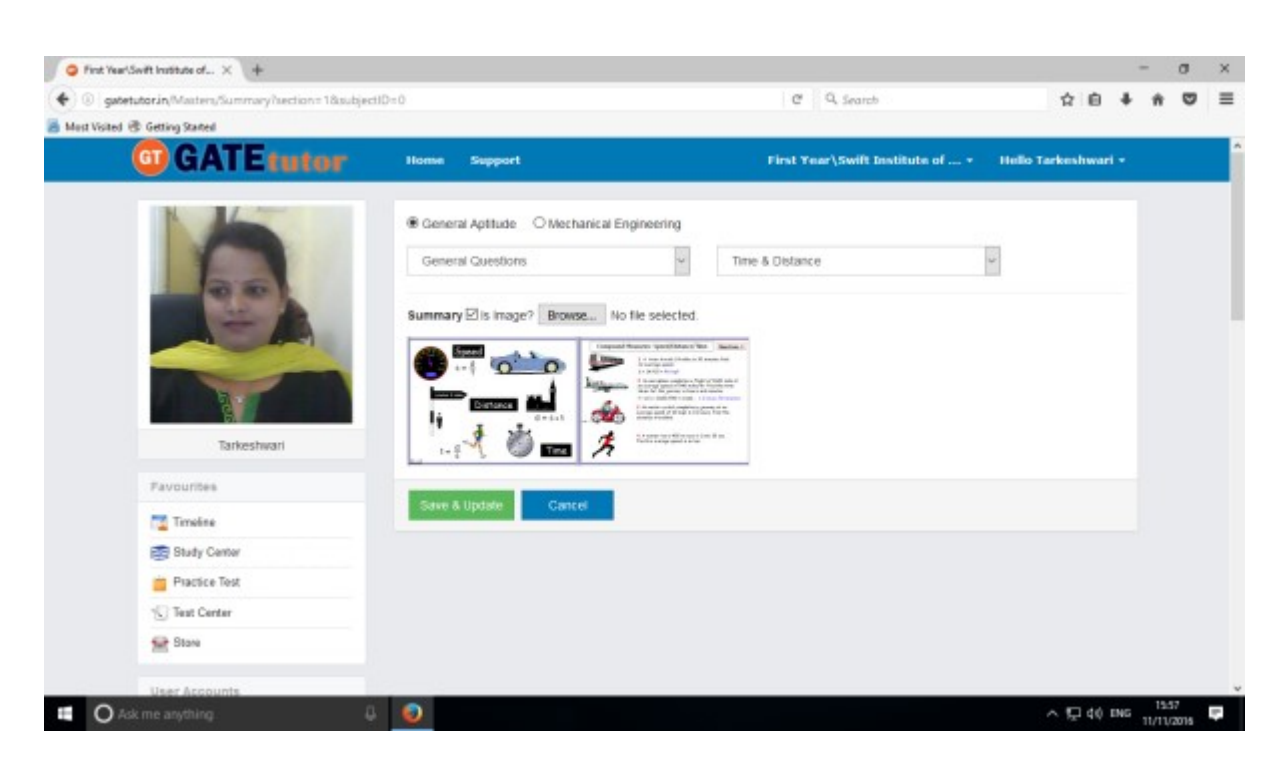

Image will visible on same page.

### **XIV) Reports**

"Reports" is a tool which is used to tally & comparison of the performance and activity of the user at the same time on GATEtutor. Admin can generate the reports as per performance like **Student wise** and **Test wise** on sub group timeline**.** Admin can also check his/her activity log in report format.

**1) Performance Analysis (On Sub Group Timeline):** To see performance of students

and yourself as Student wise & Test Wise Click on **"Performance Analysis"**

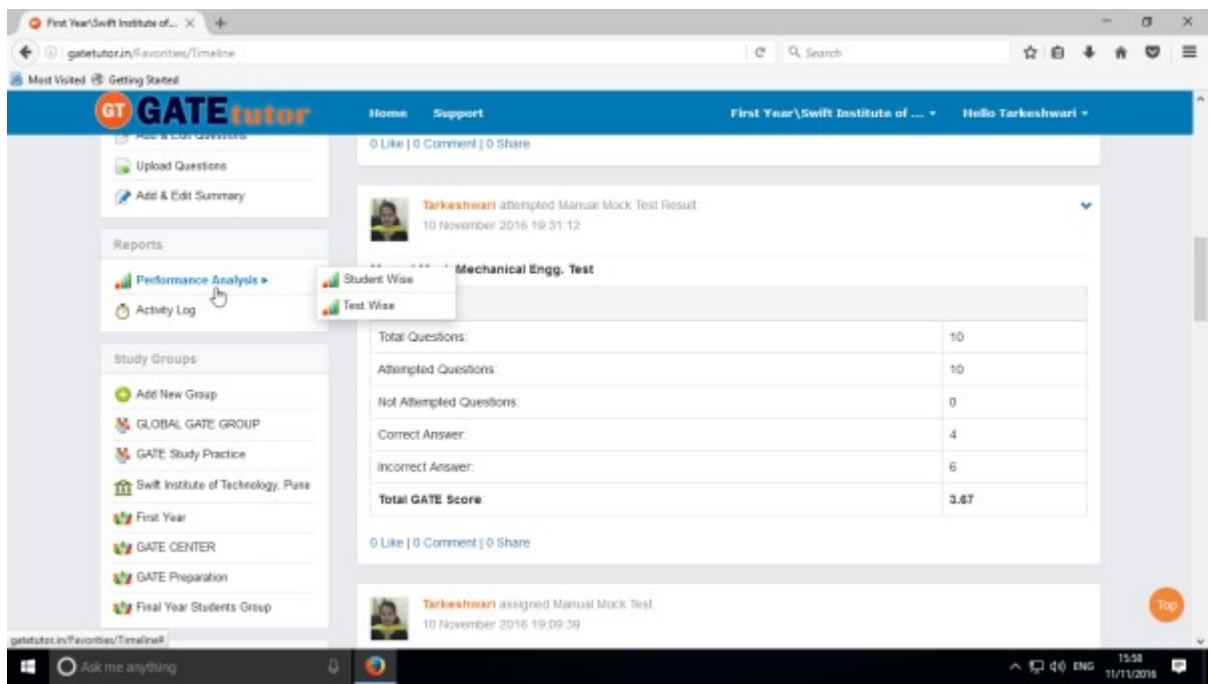

#### Choose the options between: 1) **Student Wise 2) Test wise**

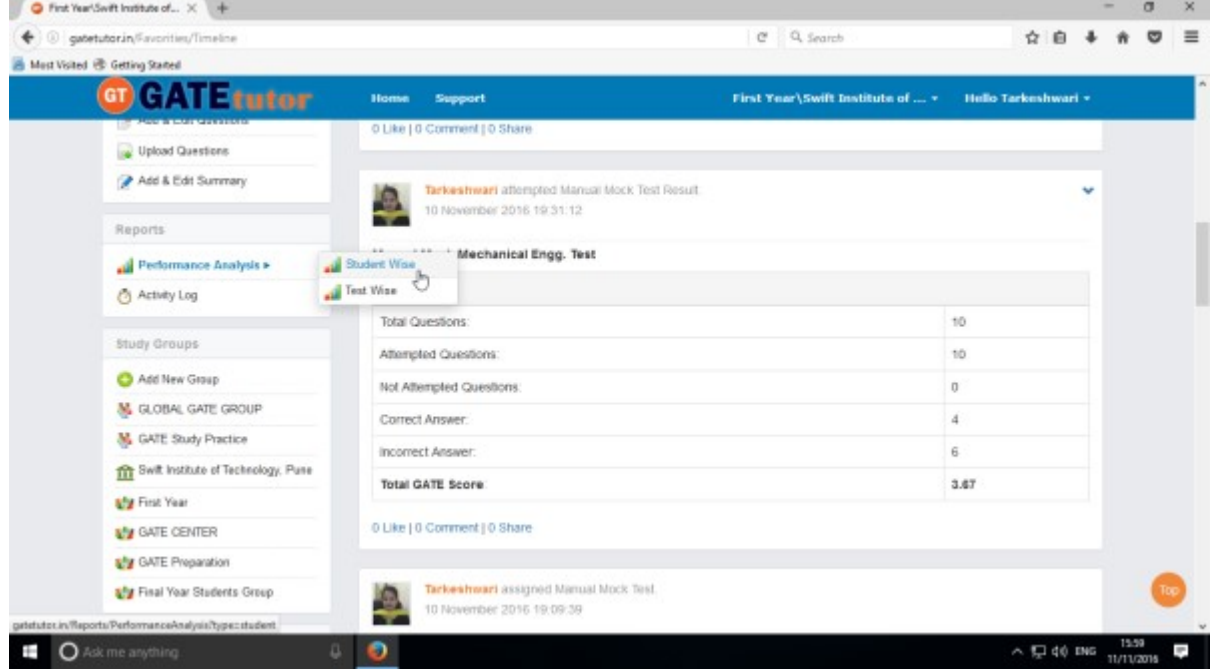

GATEtutor User Manual and the Capacity of the Capacity of Page 367

Choose "Student wise" to see performance of students.

### **a) Student Wise**

Select type of test by clicking on radio button **"Manual Tests".** Here it shows all manual tests that you and your student have given & you can check the performance by checking the username & test names.

Select the student's name & Test names by clicking on check box, whose performance to be checked

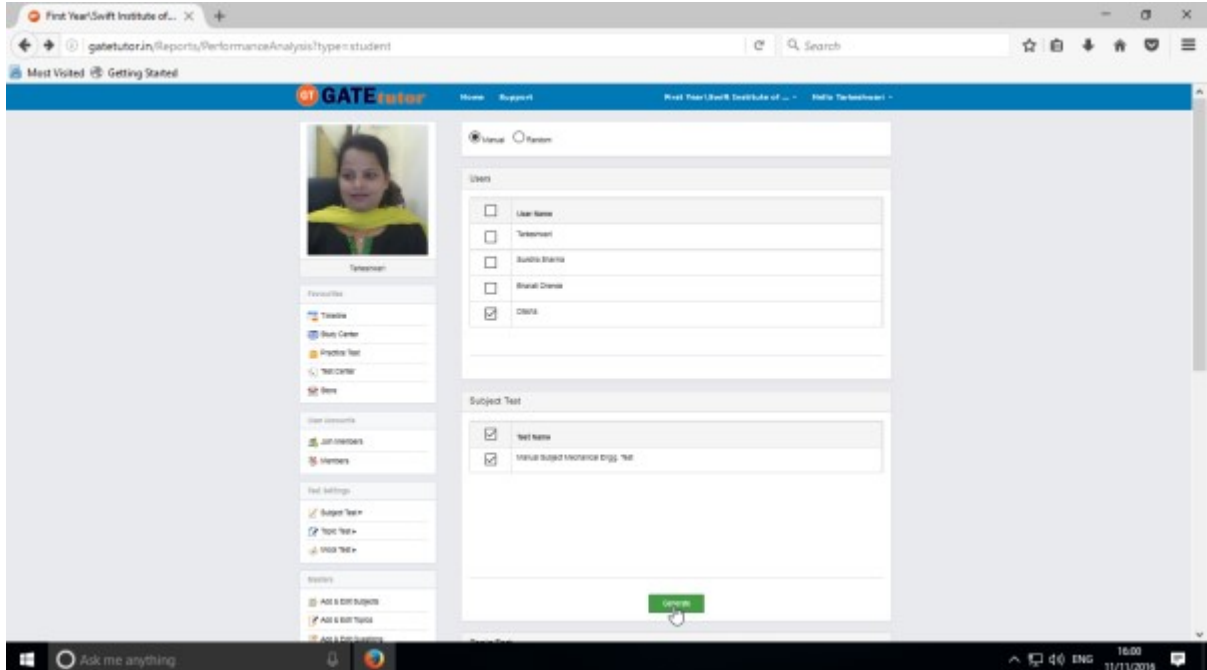

Now click on **"Generate"** to create reports. The following window will appear

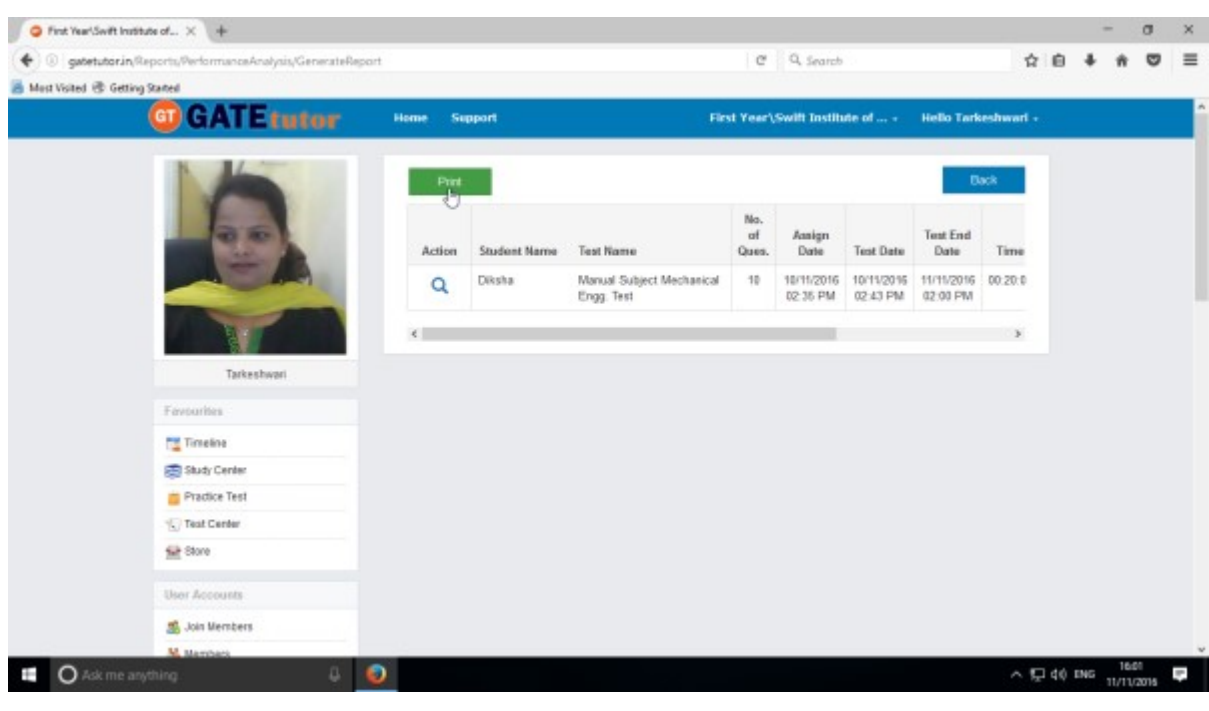

GATEtutor User Manual and the Case of the Case of the Page 368

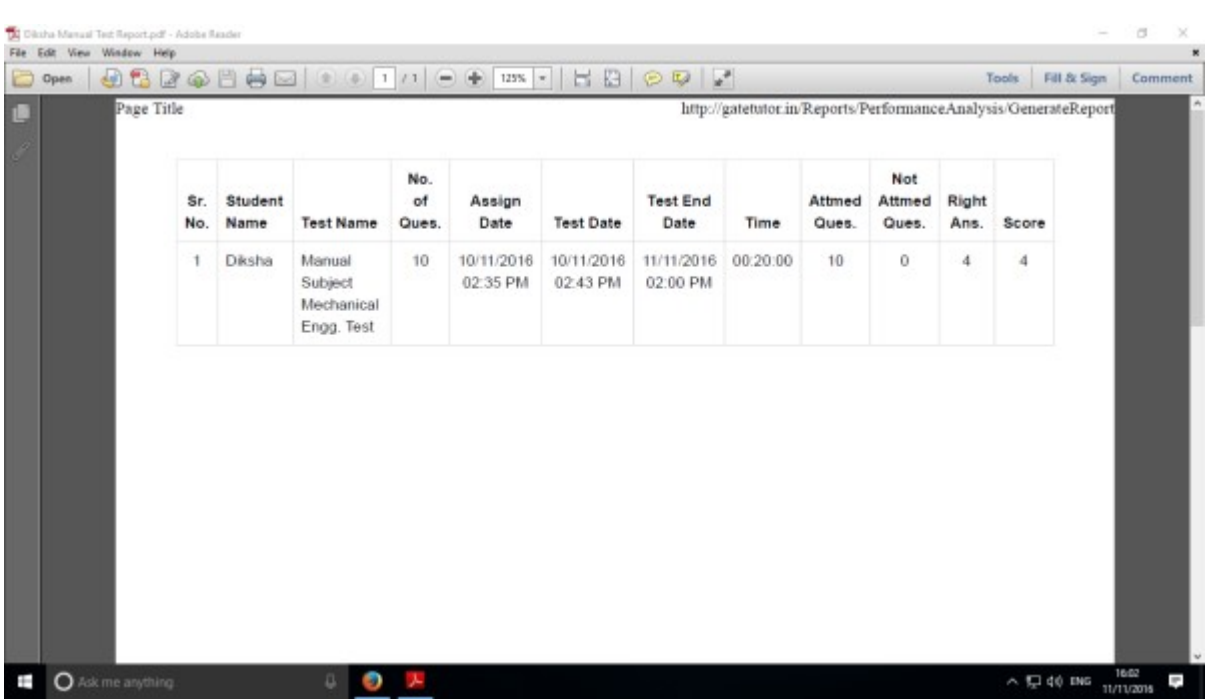

Click on the "**View Test**" option to see the tests & By clicking on "**Print**" you can see the performance report & take out the print also.

Select type of test by clicking on radio button **"Random Tests".** Here you can check all the random tests given by you & your group members.

Select the student's name & test names by clicking on check box, whose performance want to be checked

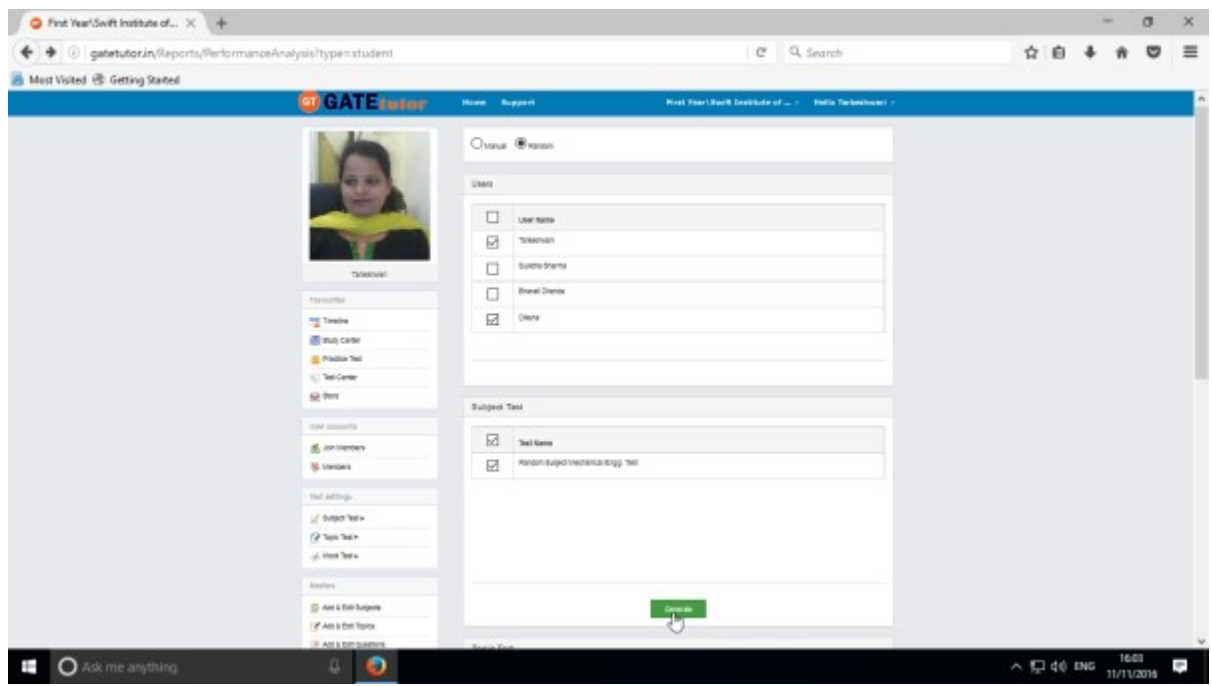

Now click on **"Generate",** you will get the following window

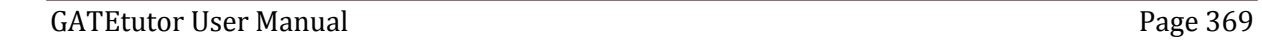

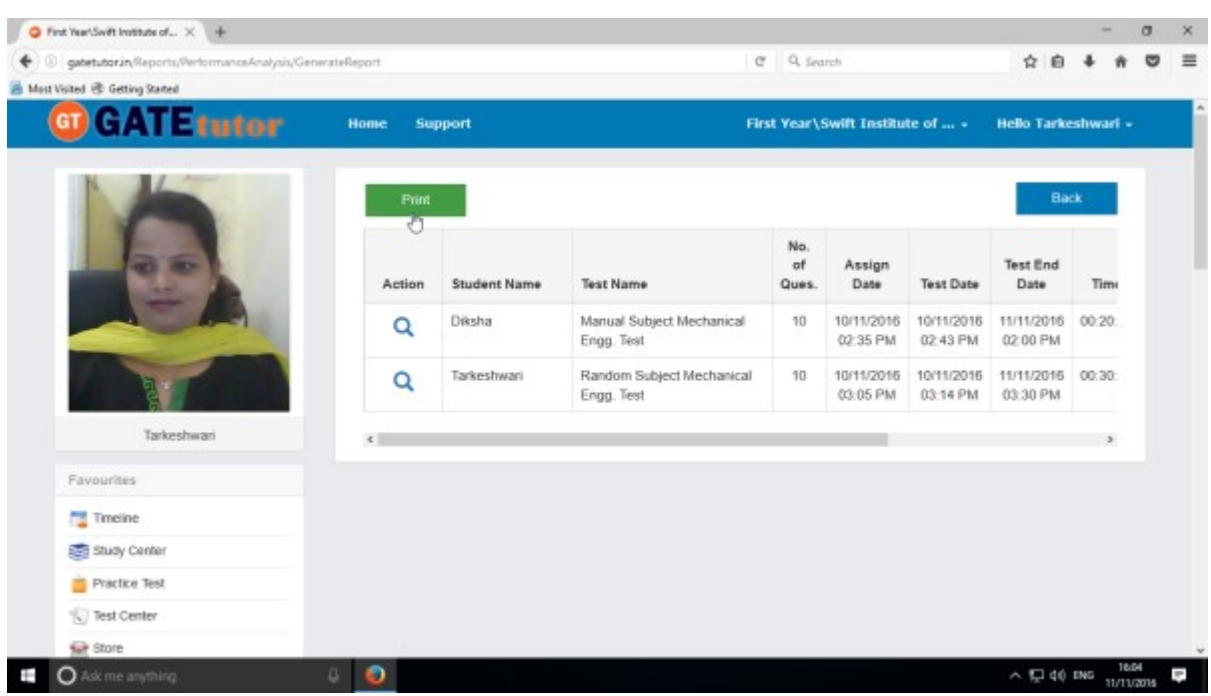

Now, click on the "**Print**" to generate Report. By clicking on "**Print**" you can take out the print.

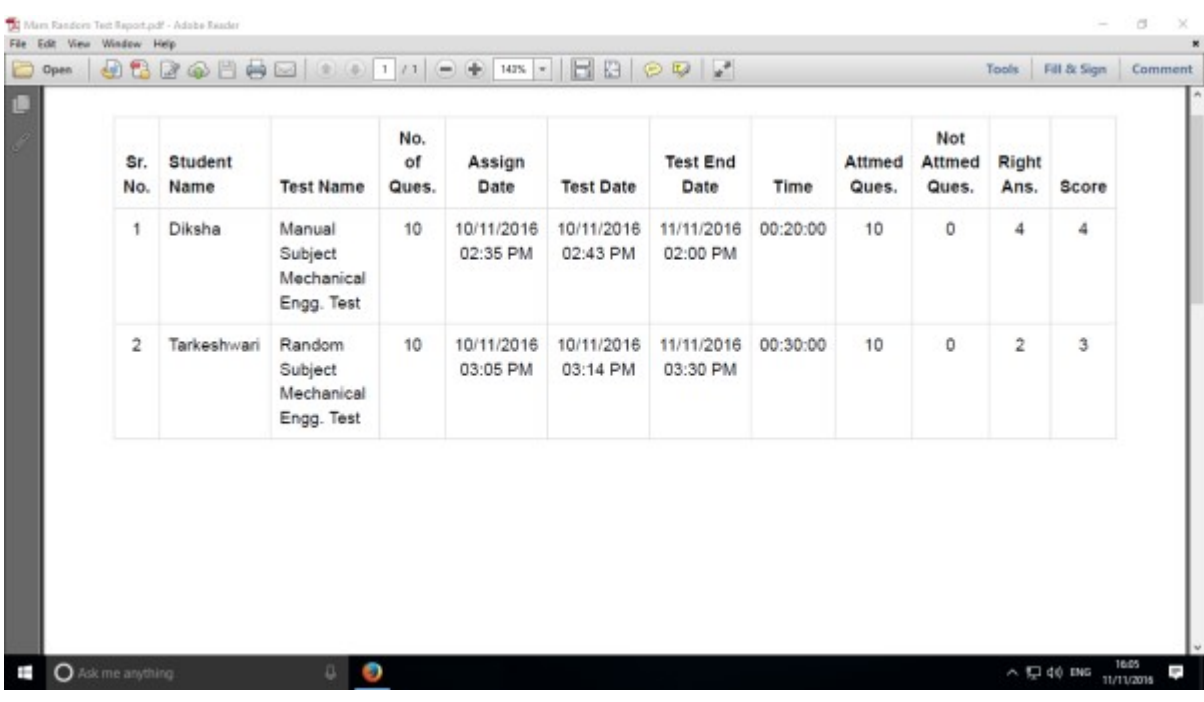

You can check the performance in report manner as above.

 $\bullet$  First Year's with Institute of ...  $\times$   $+$  $-$  0  $\times$  $\sigma = 0$ , Search  $\leftarrow$  @ gatetutor.in/Reports/Per  $\hat{\mathbf{x}} \otimes \mathbf{A} + \mathbf{A} \otimes \mathbf{B}$ Mest Visited @ Getting Stated GT GATE tutor First Year\Swift Institute of ... . Hello Tarkeshwari -Home Support Back No.  $\sigma$ f Assign **Test End Student Name Test Name** Ques. Date **Test Date** Date Time Action Diksha Manual Subject Mechanical  $\gamma_0$ 10/11/2016 10/11/2016 11/11/2016 00:20: Q Engg. Test 02:35 PM 02:43 PM 02:00 PM Random Subject Mechanical 10/11/2016 10/11/2016 11/11/2016 00:30: Tarkeshwari Q  $10$ Engg. Test 03:05 PM 03:14 PM 03:30 PM View Test Tarkeshwari  $\epsilon$ Favourites **TE** Timeline Study Center Practice Test Test Center TestCenter/TestCent  $\sim$  52 40 ms 1608 **Q** Ask me anything  $\overline{\mathbb{R}}$  $\bullet$  $\bullet$  Find Year Swift Institute of ...  $\times$   $+$  $\times$  $\sigma$  $\sim$  $\hat{\alpha} \otimes \hat{\alpha} + \hat{\alpha} \otimes \hat{\alpha} =$  $C = 0$ , Search ← @ gatetutor.in/TestCenter/TestCen Hest Visited @ Getting Stated **GI GATE** tutor Test Neme: Random Subject<br>Mechanical Engg. Test<br>Mario: 15<br>Gueslions Attempted: 16 Date of Test 90-91-2095 15:48:02 Time Duration: 30 estony 93 OATE Score 3 Wring Answer: # Right Answer: 2 Marks for Correct Answer: 0  $wca$ 15 Two sheets of same material but different thickness can be butt welded by tenistwar A) Changing welding pressure 8) Changing pointly **Taxas** C) Changing size of one electrode **TE** Treation By None Of these **ED** Study Center Right Answer: C Oven Answer: B Packer Text (C) Test Carrier  $MCO2$ Marks for Correct Answer: 0 Sit from 2) The mode of metal transfer in CO2 MG welding at low current is: **Exer Accounts** A) spay transfer S. Join Marchan (8) abort circuiting type of transfer **M** Herben C) globalar transfer 01 drught transfer Text Settings  $\sim$  52 40 ms  $\frac{1647}{11/112016}$ **O** Ask me anything  $\bullet$ 

Click on **"View Test"** to see that test for the performance.

You can check that test that you have given by clicking on "**View Test**" as above.

### **b) Test Wise**

Here you can check the performance by selecting test names. Firstly you have to choose test type & then test name. When you generate the report, it shows the usernames who have attempted test in report also.

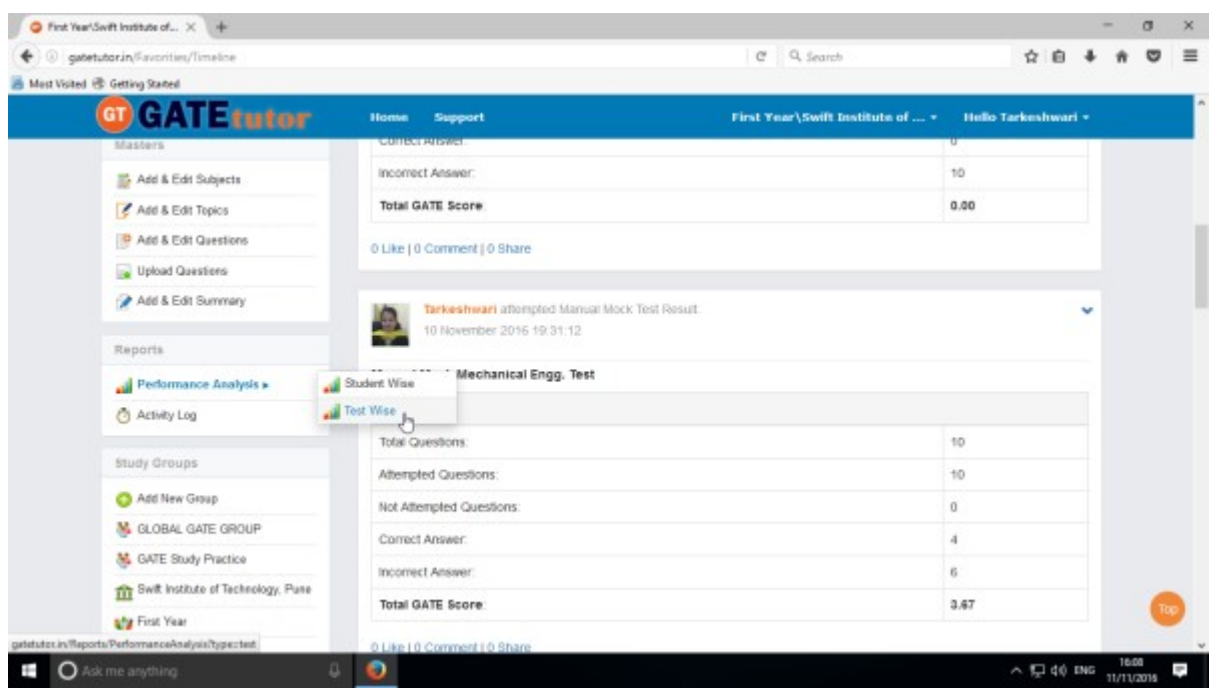

Click on the "**Test wise**" to see the performance test wise.

Now, choose test type & test name to generate a report.

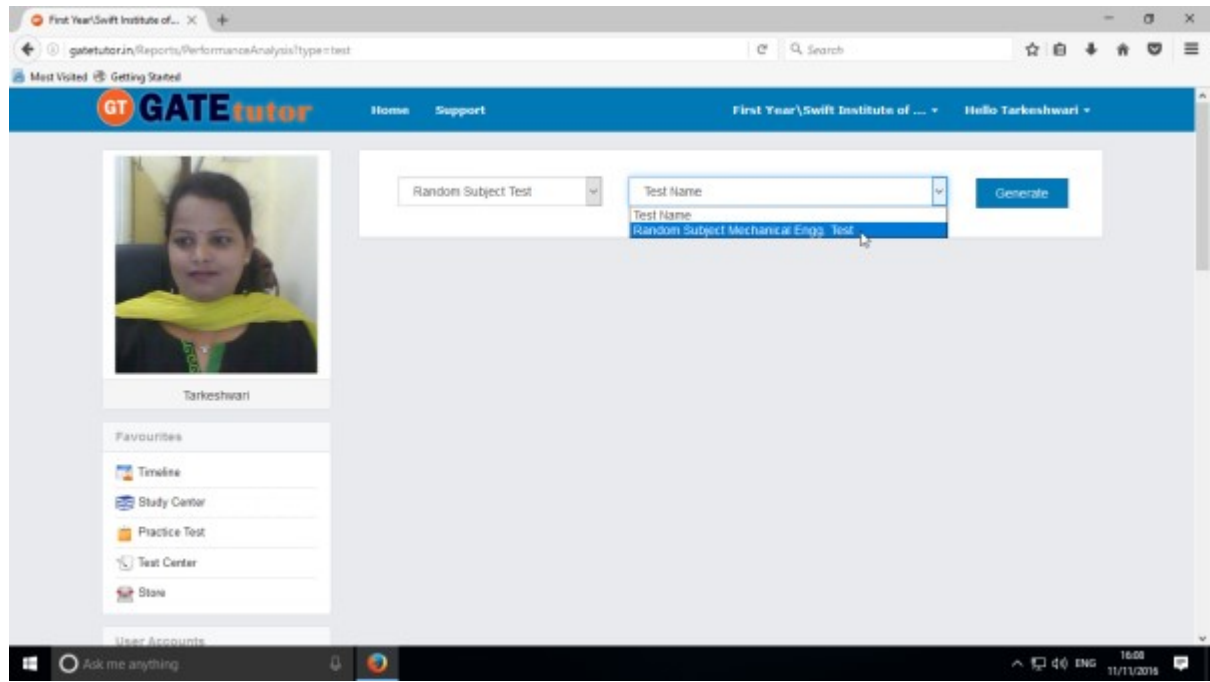

Now, click on "**Generate**" to generate report & click on "Print" to take printout of the Report.

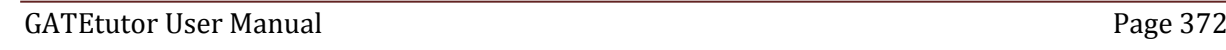

### Click on "**Print**" to check the report.

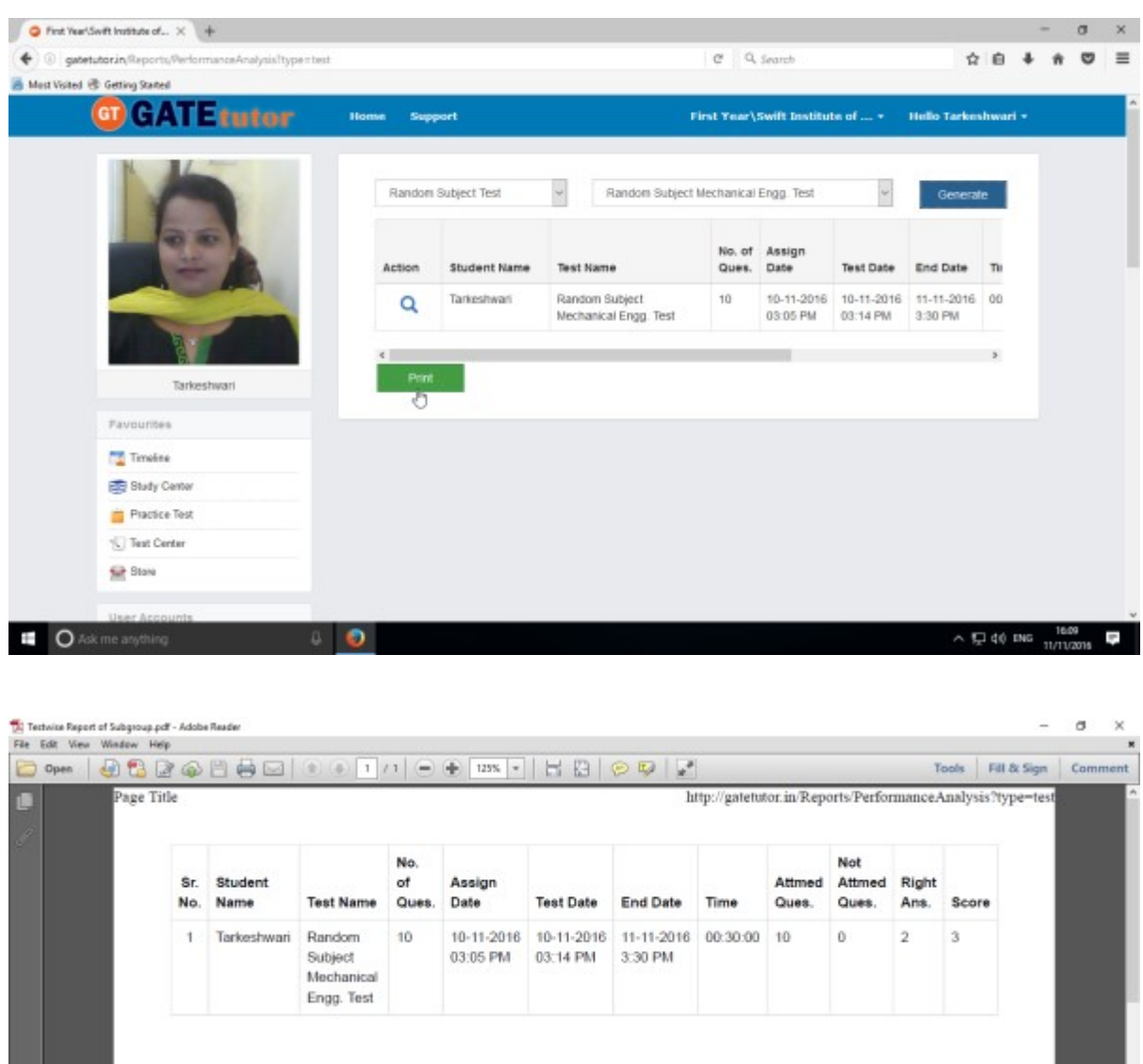

 $\sim$  52 40 ms  $\frac{16.10}{11/112016}$ 

Generated test wise report views as above.

O

**O** Ask me anything

## **2) Activity Log**

Activity log is the overall usage report sheet of the user in a single report. You can view the total usage of GATEtutor in minutes & can check assigned tests, given tests, group creation, group joined, friends, posts, likes, shares, comments, added subjects, topics and questions also on sub group timeline.

To check total usage and total time used, click on **"Activity Log"**

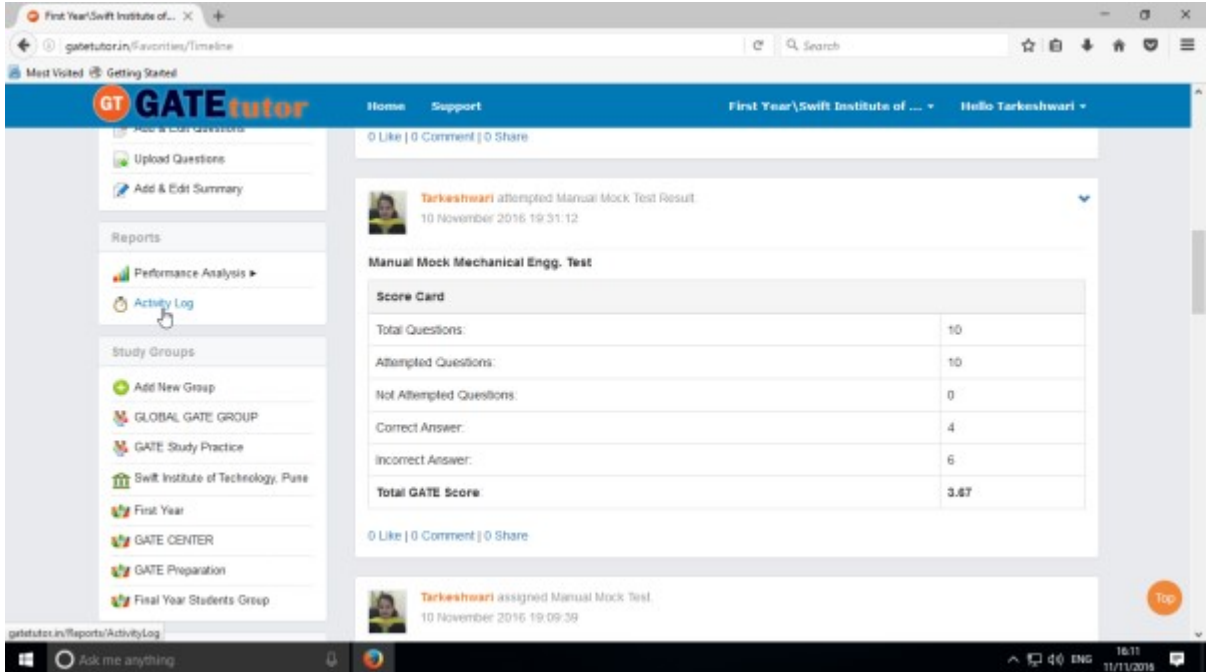

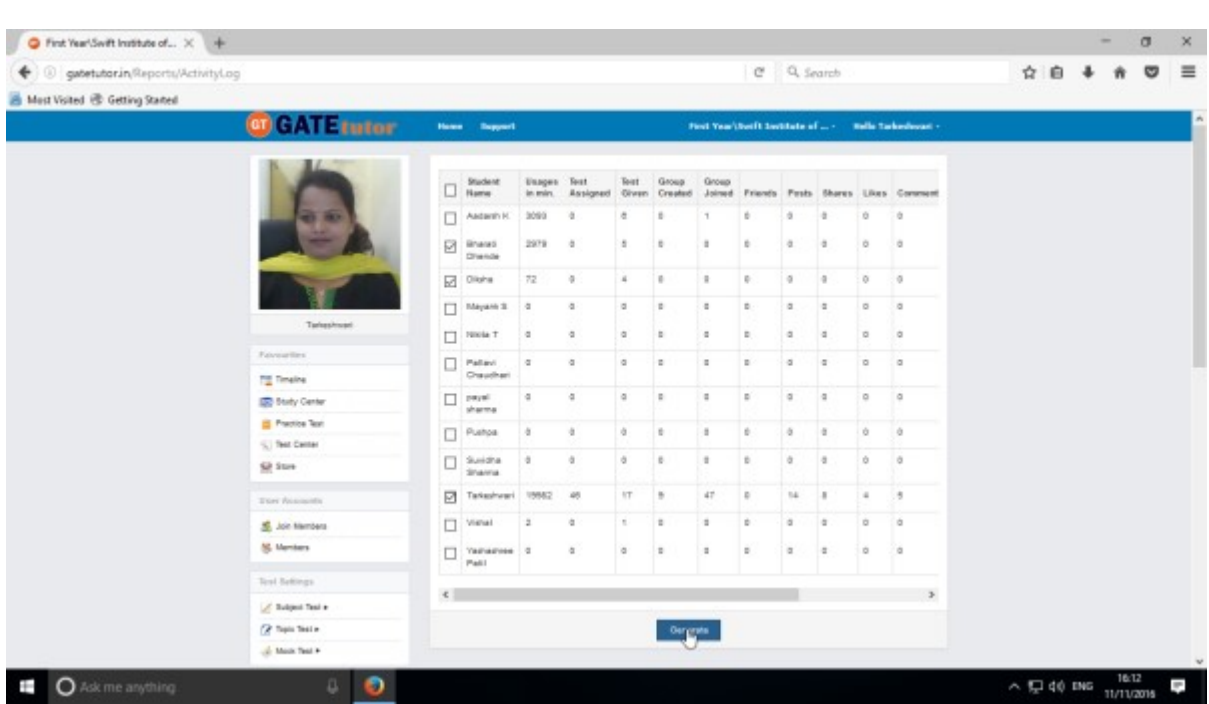

Click on the student name checkbox to see the activity log of him/her

Click on the **"Generate"** to view the activity log in report as follows

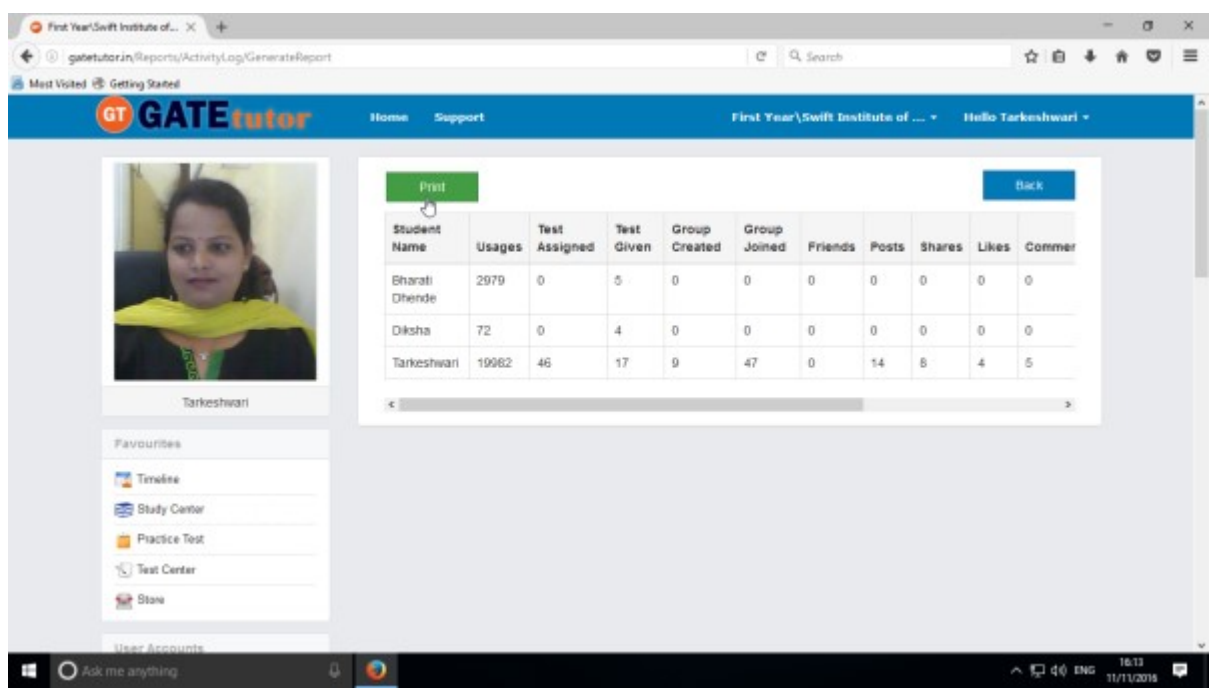

Click on **"Print**" to take print out or view in report.

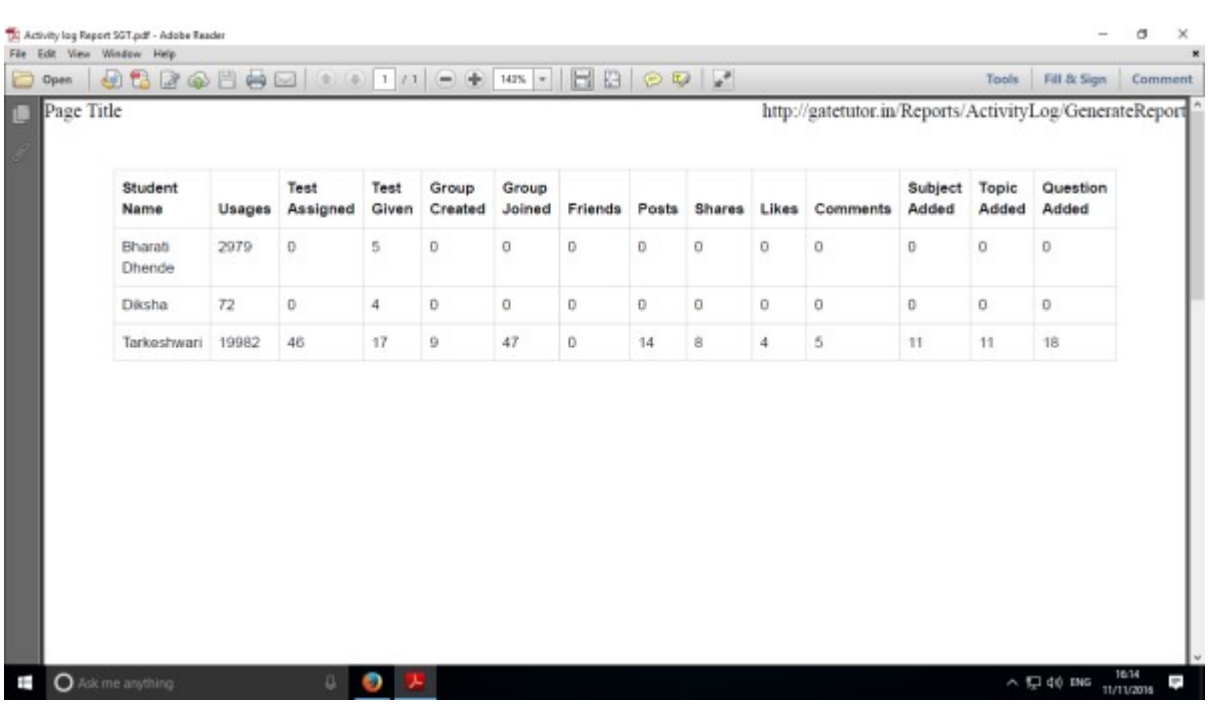

You will get the Activity Log in report manner as above.

## **XV. Study Groups**

A **study group** is a small group of people who regularly meet to discuss shared fields of study related to GATE online. Admin can create multiple sub groups also.

#### **Sub Group**

When an admin is on his/her college timeline & creates a group by clicking on "**Add New Group**" is created as **sub group.** You can also create multiple sub groups. Under the sub group you can join the members into the group from same college & from the same department only.

#### **1) Create New Sub Group**

When an admin is on College Timeline & if he/she creates any new group under the existing college group, it will also get considered as "**Sub Group**". User can perform here all the activities that he/she can do under the same Sub Group.

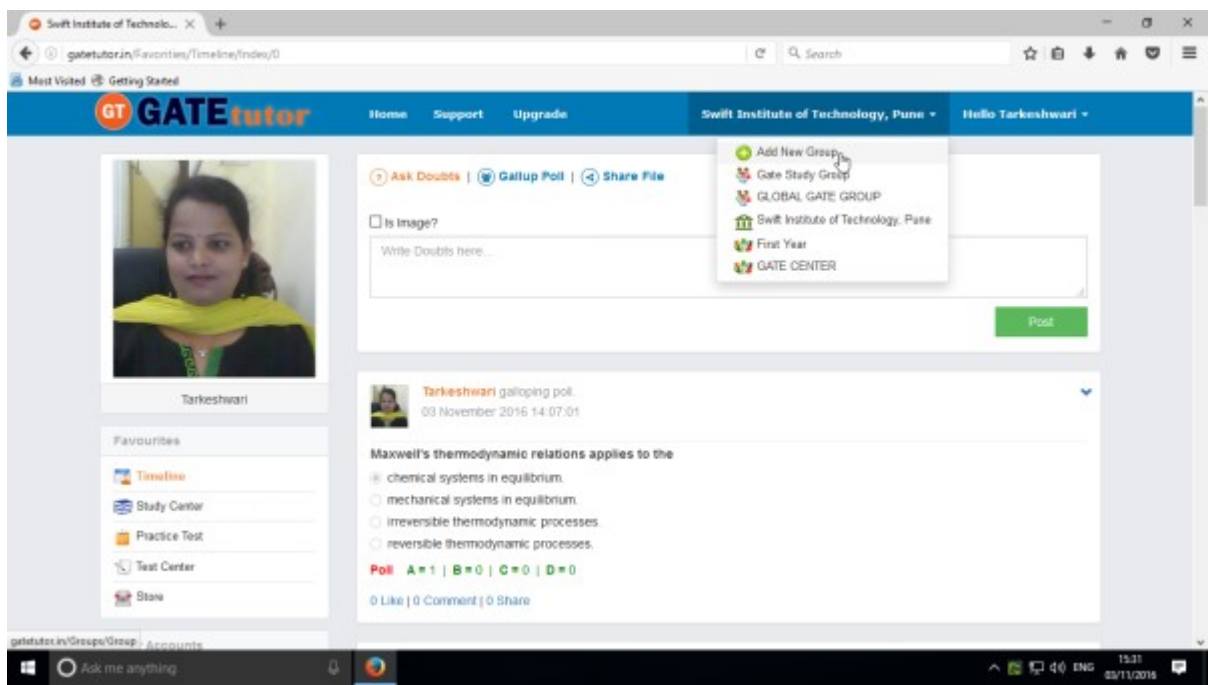

Click on "Add New Group" to create new sub group.

(NOTE: Refer II) Starting with GATEtutor c) Study Group to check the process of Sub Group Creation & You should be on College Timeline to create a Sub Group)

#### **a) Delete Group**

If you want to delete the group, you can delete the Group. Just go to that group timeline as follows.

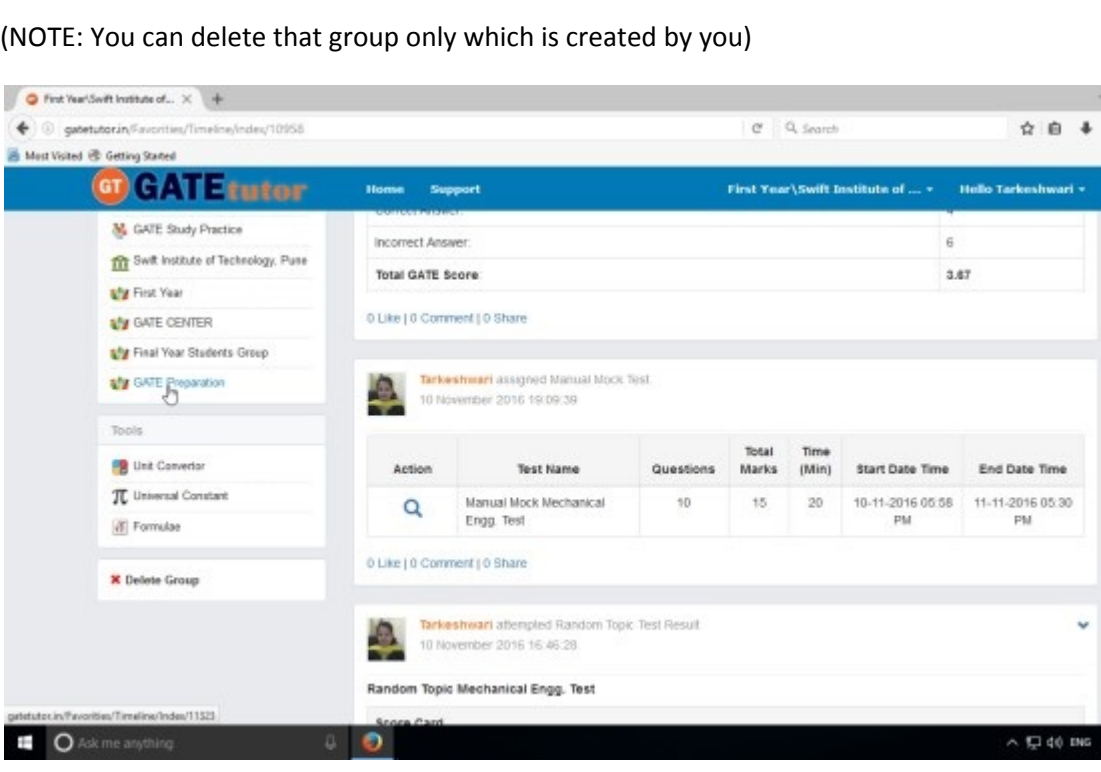

When you click on sub group name, you will redirect to that sub group timeline

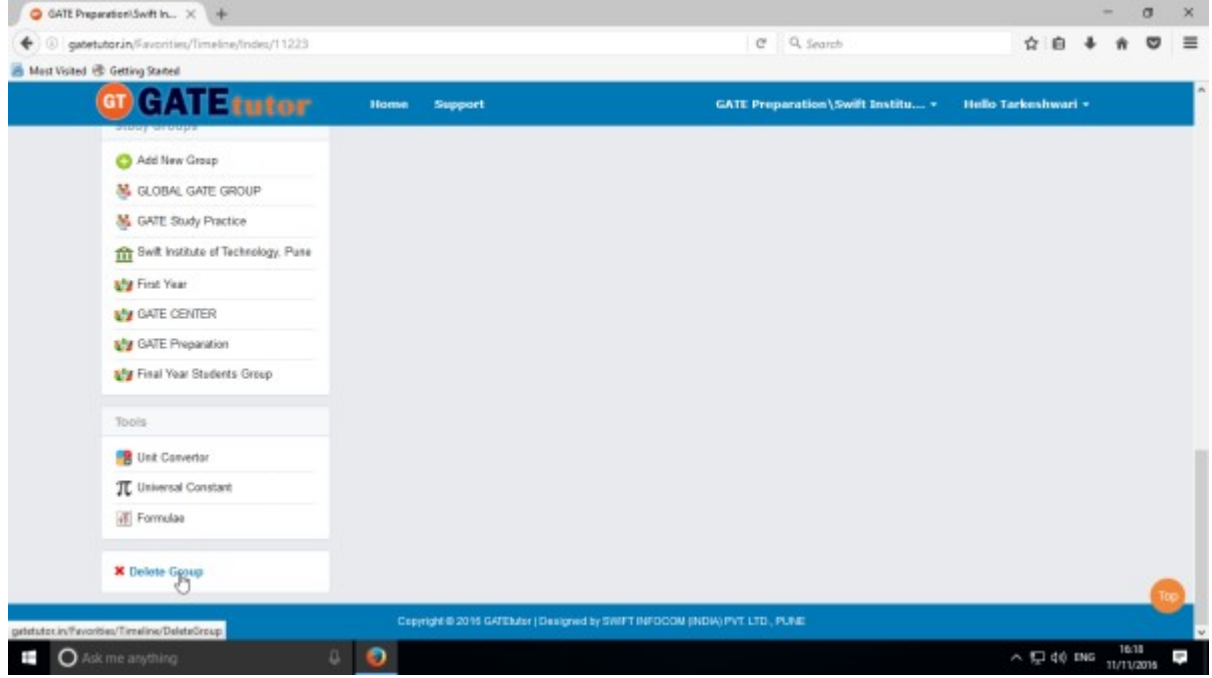

Now just click on the "**Delete Group**" option to delete the group

 $\sigma$ 

 $\times$  $\bullet$   $\bullet$  $=$ 

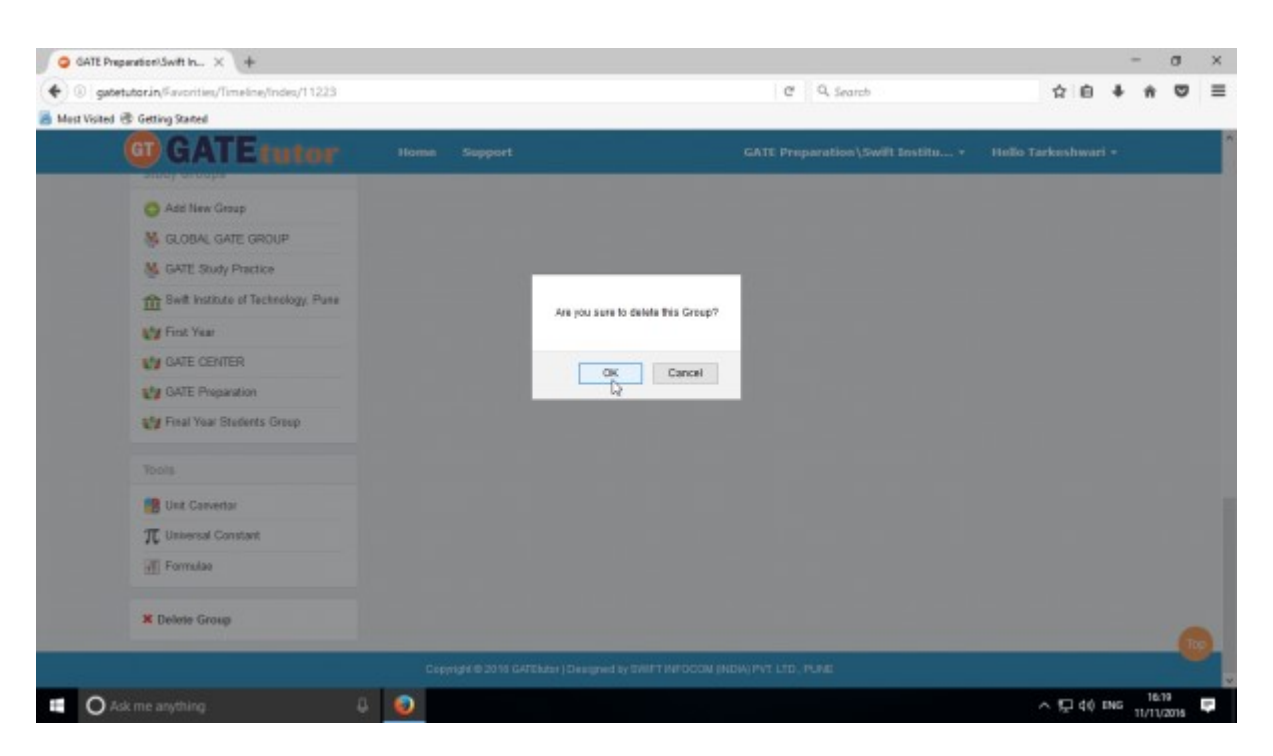

### Click on "**OK**" to delete the group.

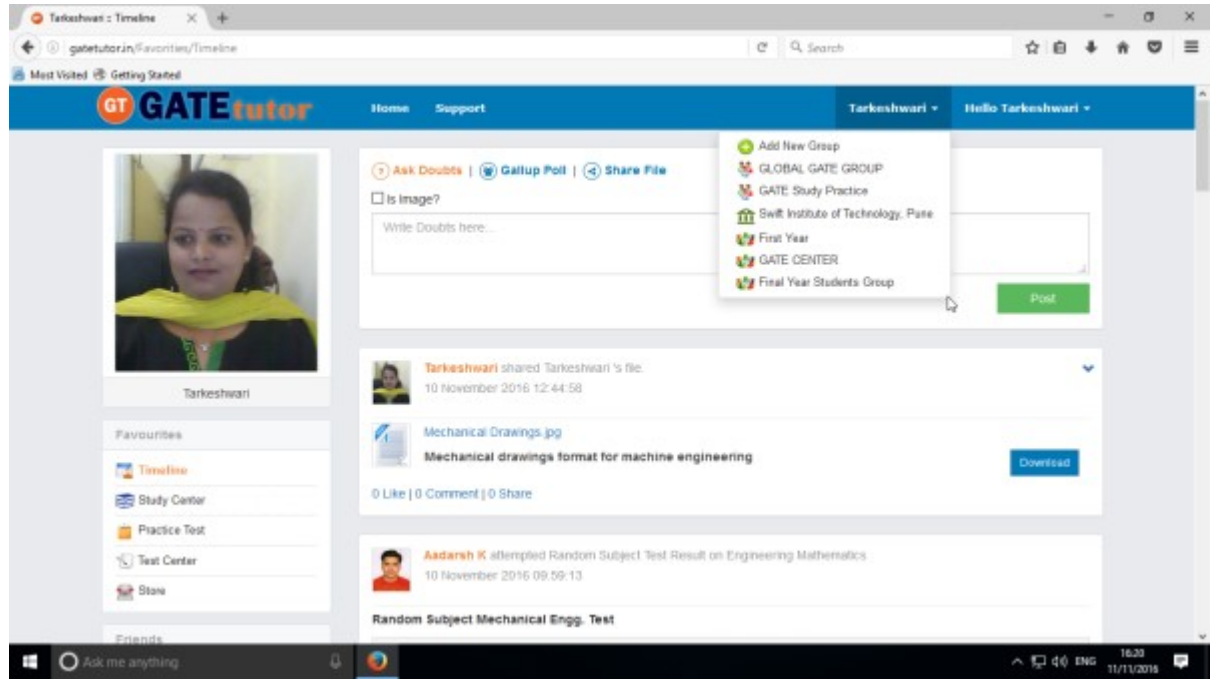

Check that the group is deleted from Study Groups & you will redirect to the own timeline.

#### **b) Leave Group**

If you don't want to be in the Group, you can leave that group.

If you are added by someone of your friend or group member into the Group, then you can leave group.

When you are on sub group timeline, you will not see the "**Leave Group**" option.

(NOTE: If you are added by an admin, you can't leave a sub group)

## **XVI. Tools**

(NOTE: Refer **IX. Tools** on College Timeline to see Tools tab)

### **XVII. Favourites (On Own Timeline)**

### **1. Timeline**

When you click on the "**Home**", you will redirect to your own Timeline. When you are on your own timeline, you can see the new tabs are visible in the main menus like **Friends** (Invite Friends, Friends) instead of **User Accounts** (Fellows, Add & Edit Students, Add & Edit Admins) & **Study Groups**- where you can create the global group also.

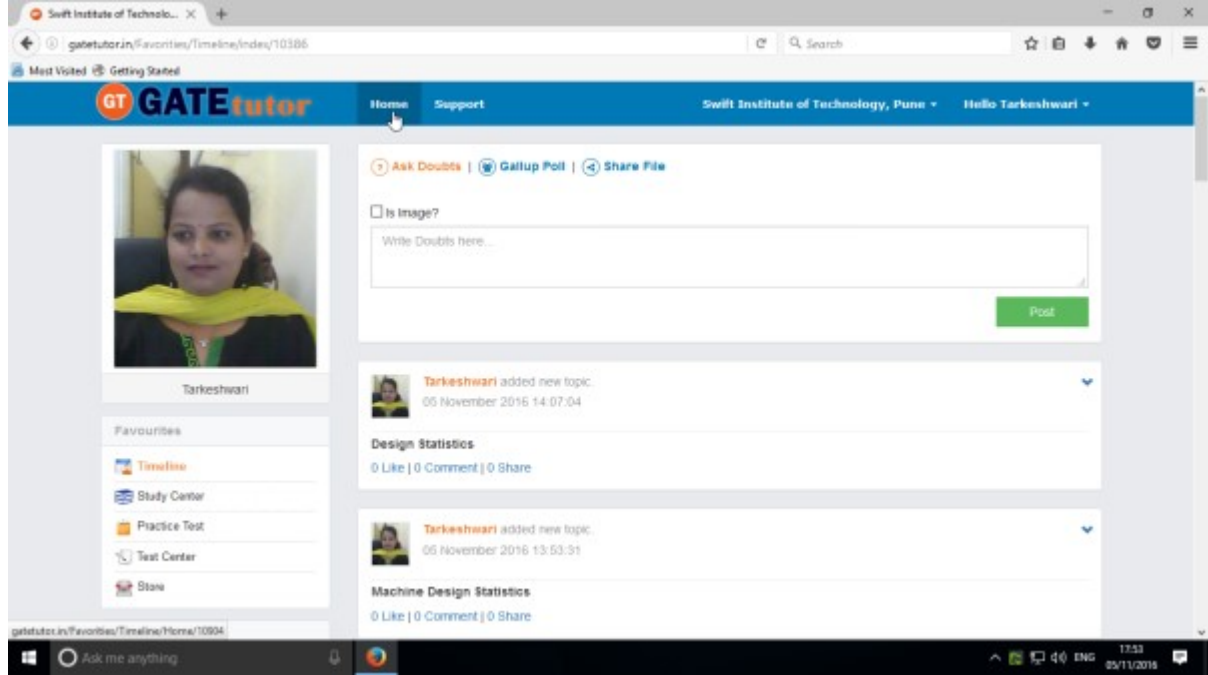

Just click on the "**Home**", you will redirect to your own timeline.

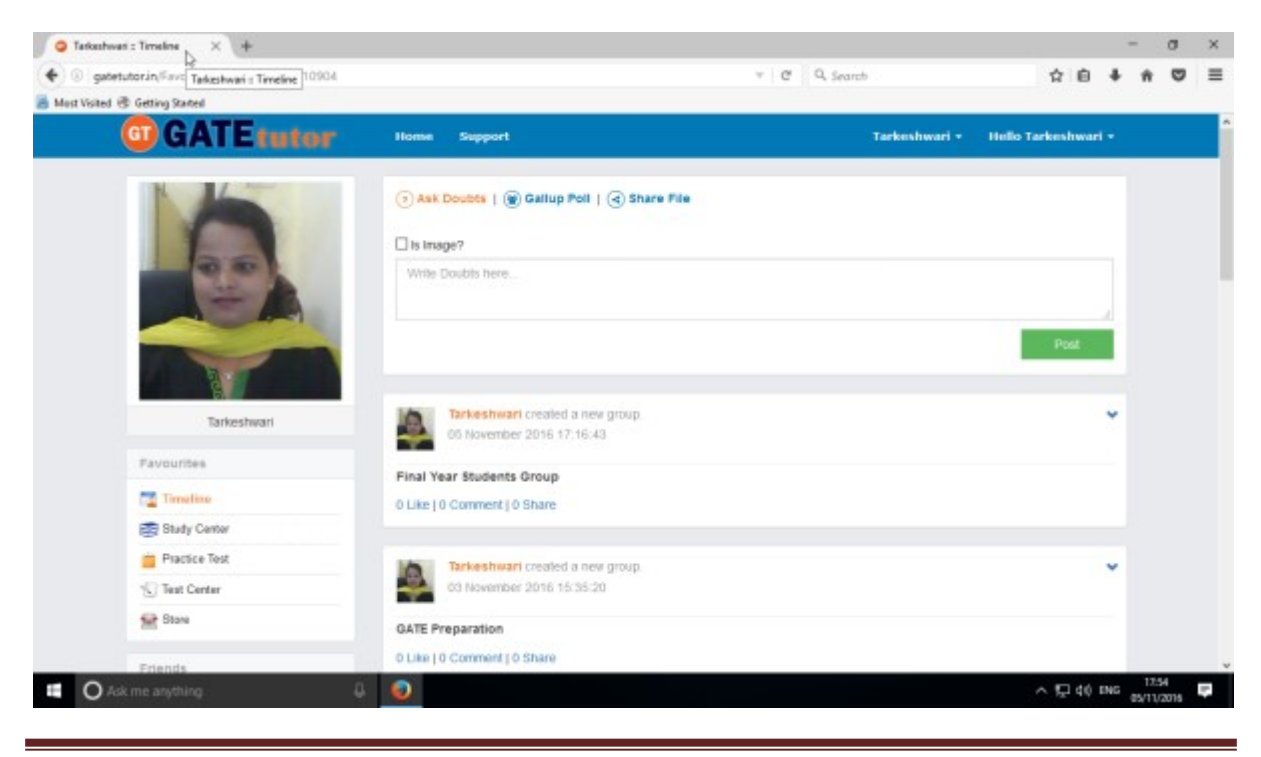

GATEtutor User Manual **Page 381** 

### **a) Ask Doubts**

When you are on your own timeline, you can post any doubt through "Ask Doubt". When you post a doubt on your own timeline, it will be visible on all of your friend's own timeline. So they can answer your doubt. It is a unique idea to interact and solve the problems.

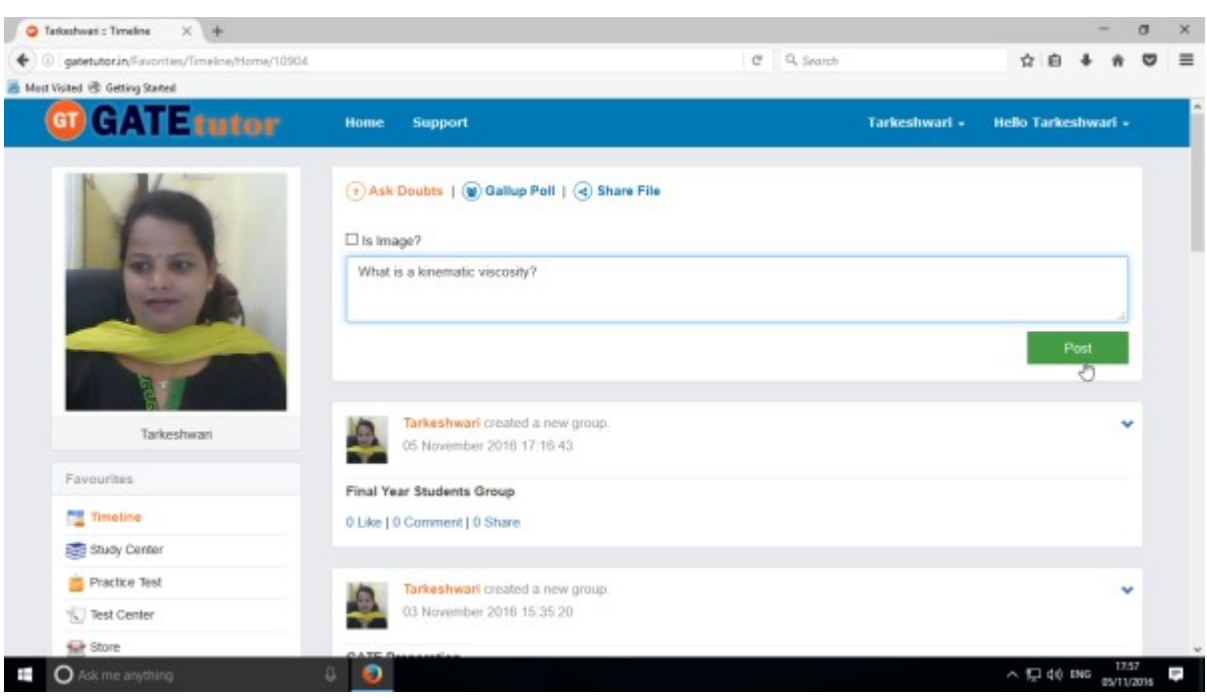

Ask doubts to your friends by clicking on **"Ask Doubts"**

#### Write your doubt & click on the "**Post**" to share

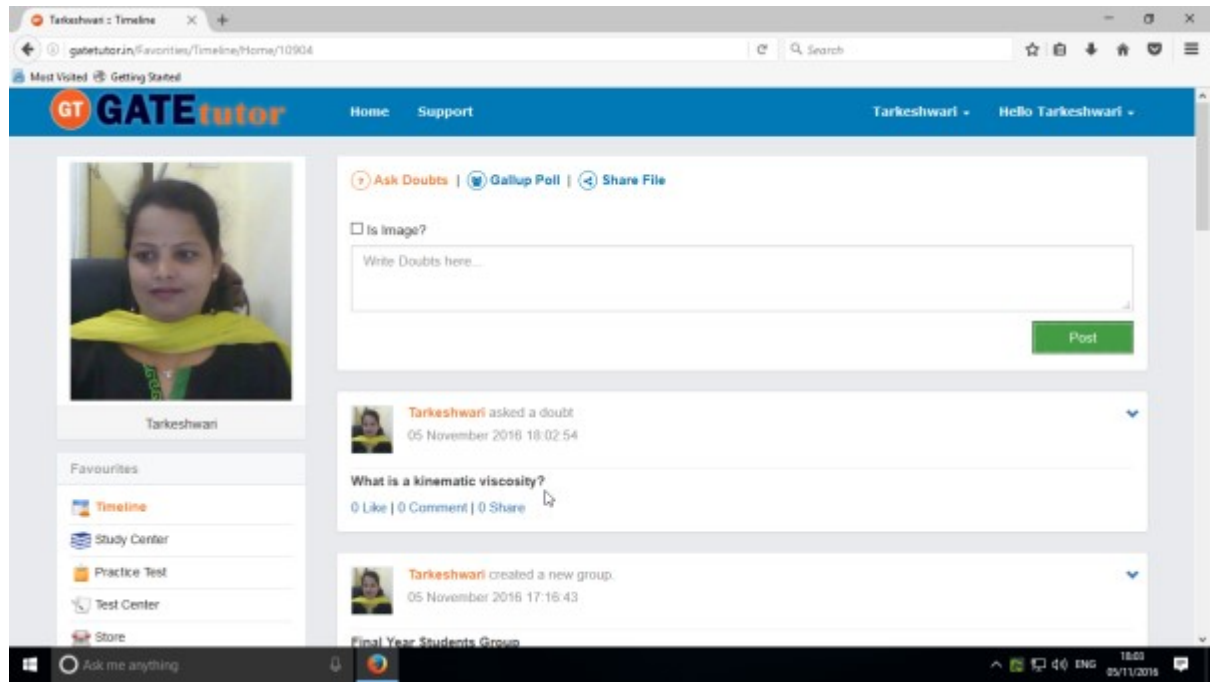

Your doubt will visible on your home wall as above.

GATEtutor User Manual and the Case of the Case of the Page 382

You can upload an image also by clicking on the "**Is image?**" check box in "**Ask Doubts**"

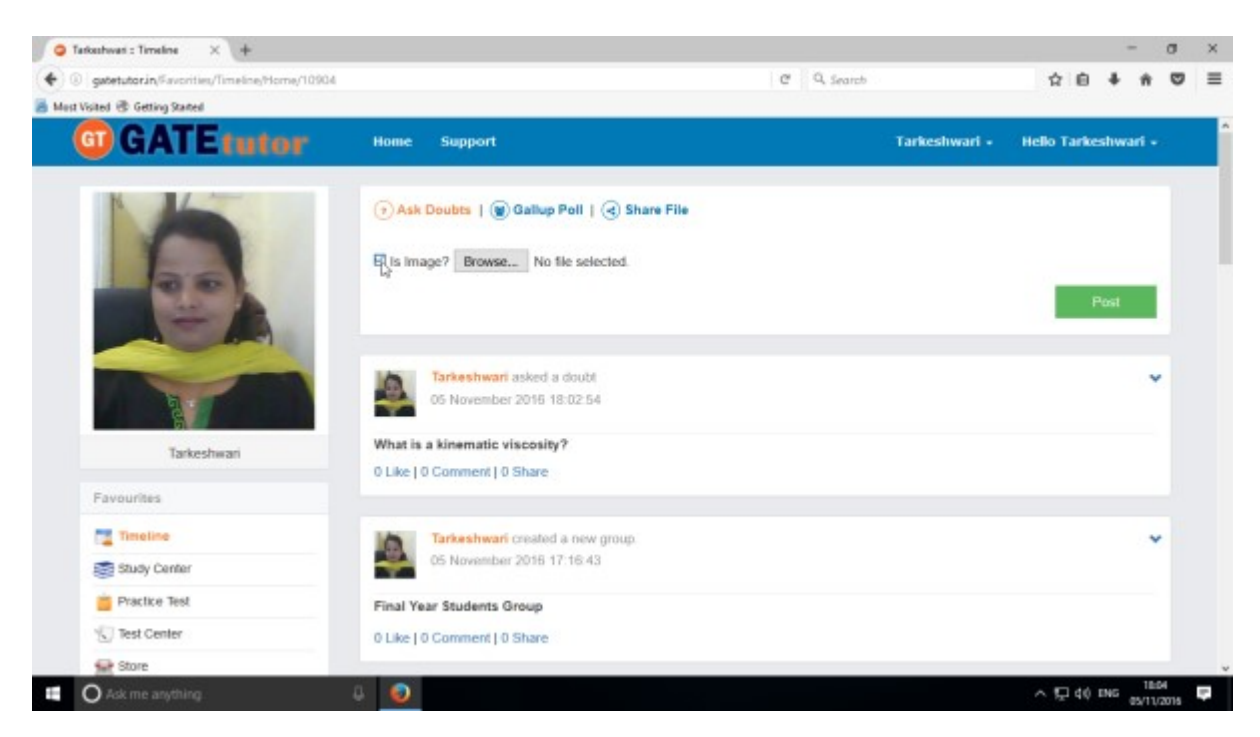

Click on the "**Is Image?**" and then click on "**Browse**" to upload the file for asking a doubt. Choose the file to upload & click on "**Post**".

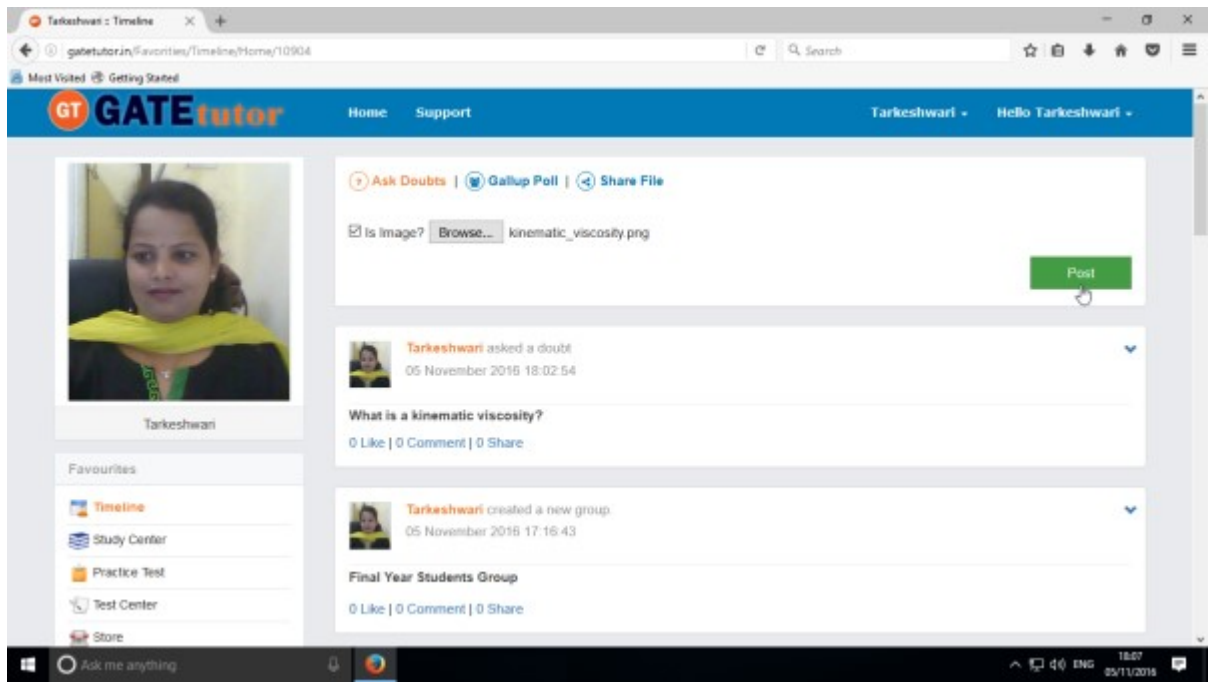

When you click on the "**Post**" after choosing an image, it will visible on your & your friend's own timeline.

GATEtutor User Manual **Page 383** 

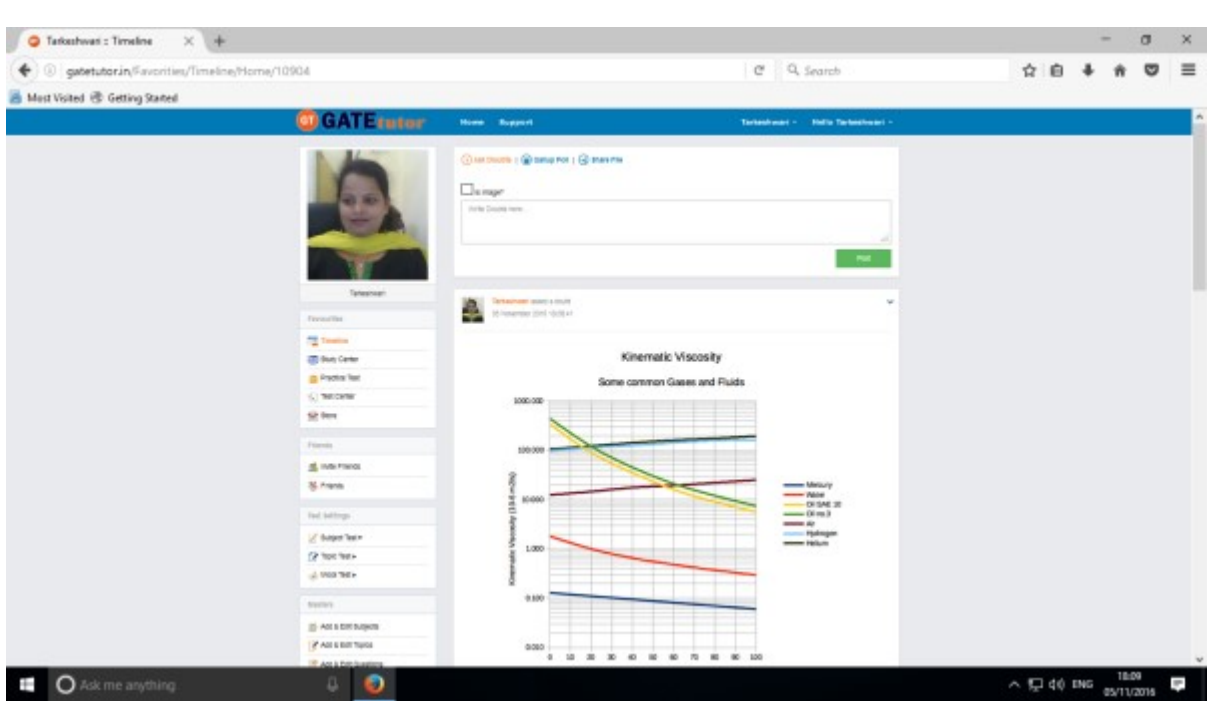

The image is uploaded successfully in an "**Ask Doubt**" as above

You can remove the uploaded image on "**Ask Doubt**" from your own timeline.

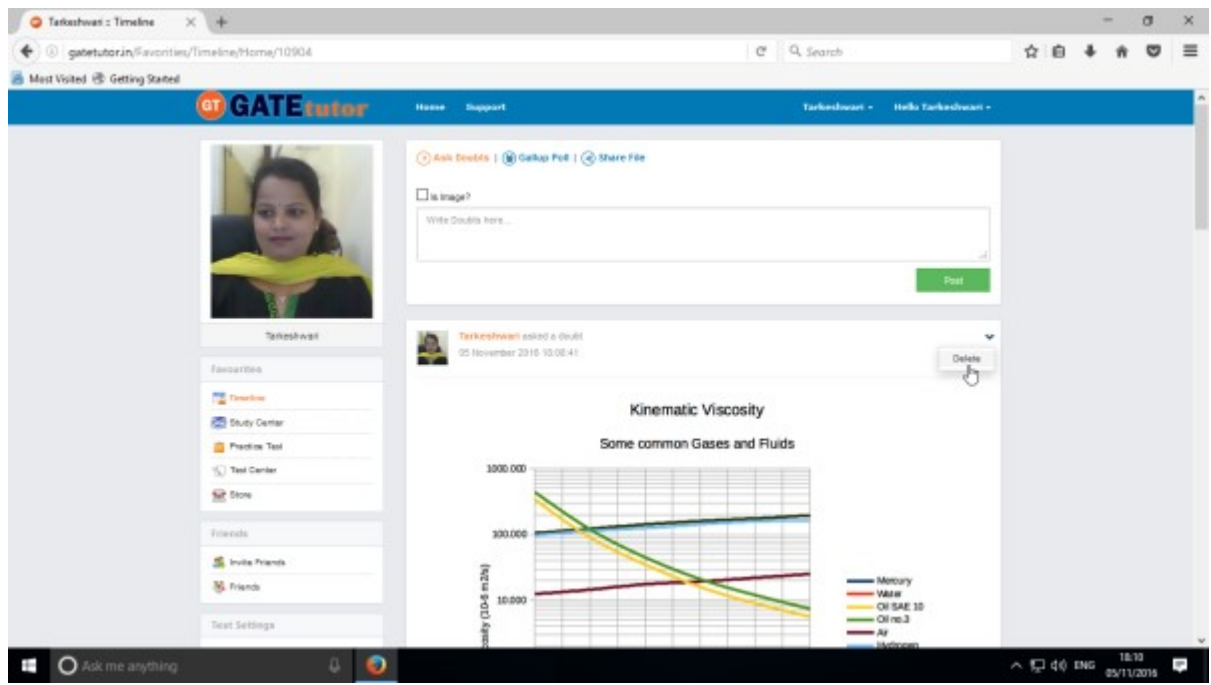

Click on "**Delete**" to remove.

If you click on delete then the image will be removed from "**Ask Doubt**" on your own timeline.

## **b) Ask a Question/Gallup Poll**

Ask a question in a "**Gallup Poll**" is a unique idea for asking doubtful questions & get answers from friends consecutively on own timeline. You can ask any questions in the Gallup Poll by providing multiple choice answers to choose the correct answer on own timeline. Where your friends can give the answers & solve the problem as well as comment their opinions below the question.

You can also upload an image for the questions and options separately.

#### Click on **Gallup Poll**

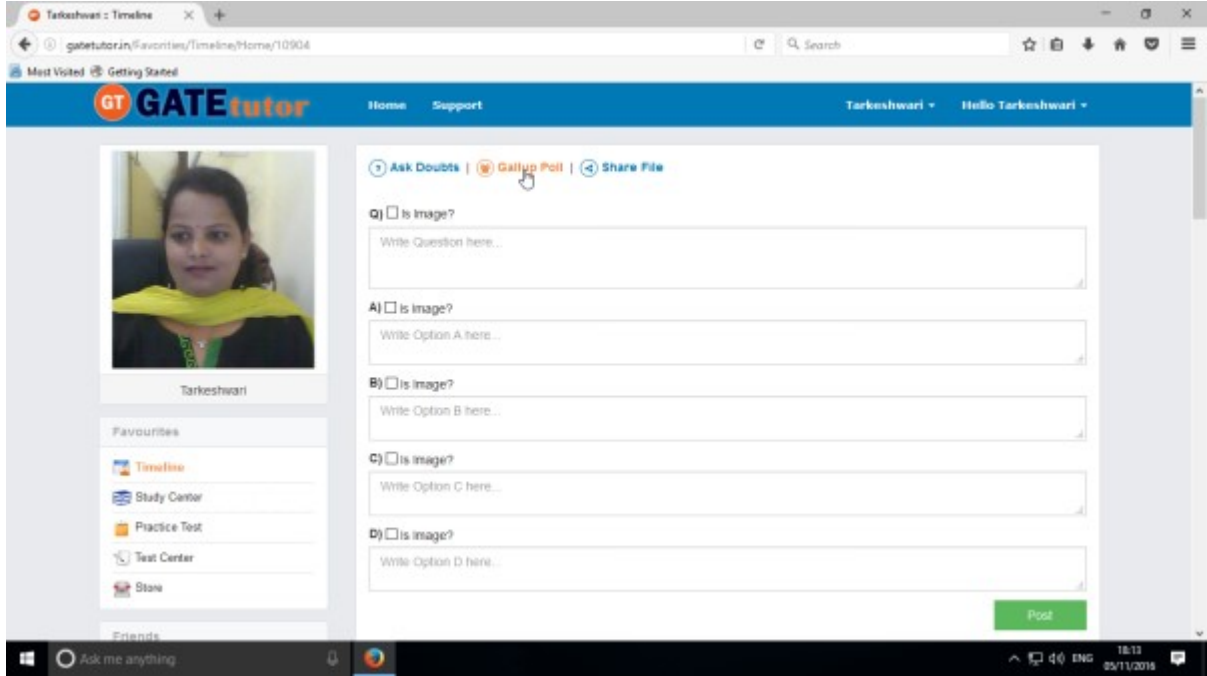

When you click on "**Gallup Poll**", you will appear a window as above.

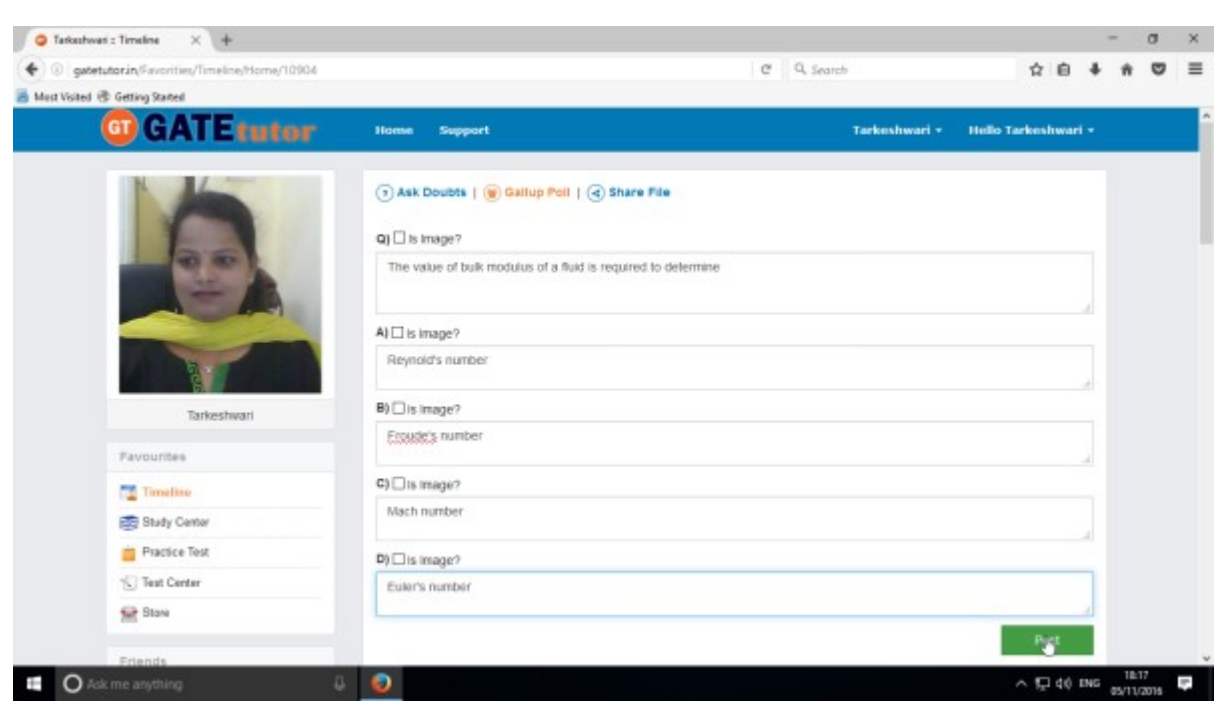

Write a question in a Gallup Poll & provide four options to choose a correct answer & click on "**Post**"

You can also add images for question & options separately in Gallup poll. Just click on **Is Image?** To upload an image

### Post question in a "**Gallup Poll**"

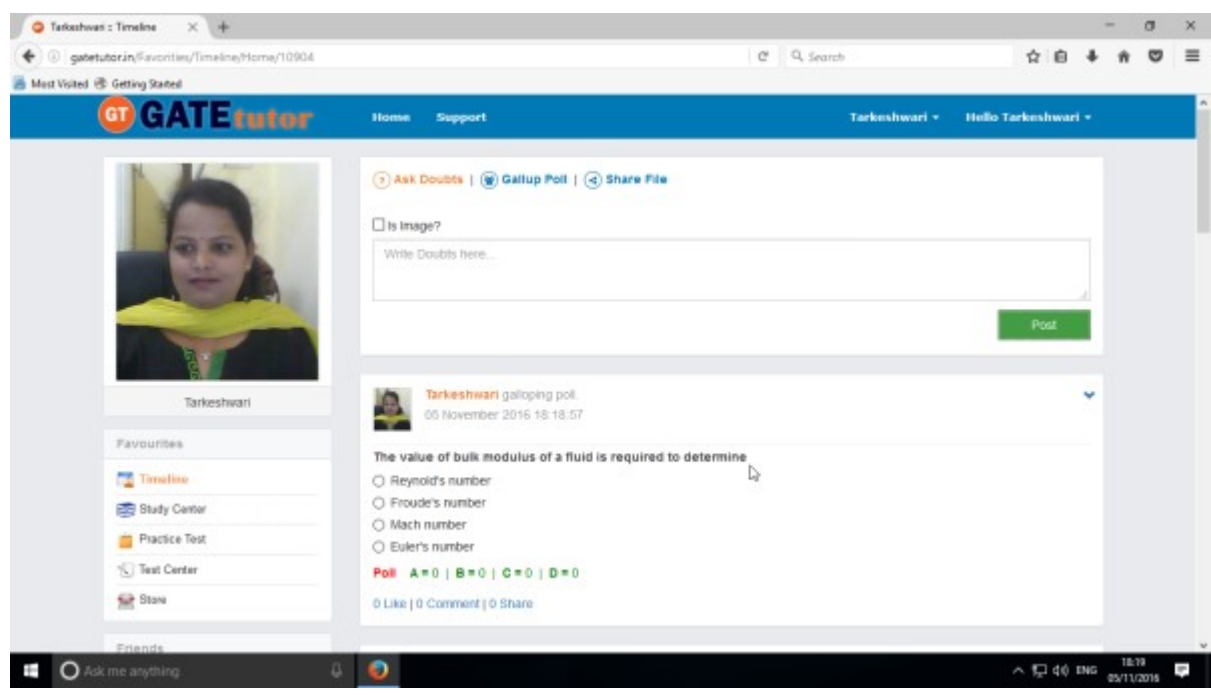

Click on your own answer and see the ratings below similarly.

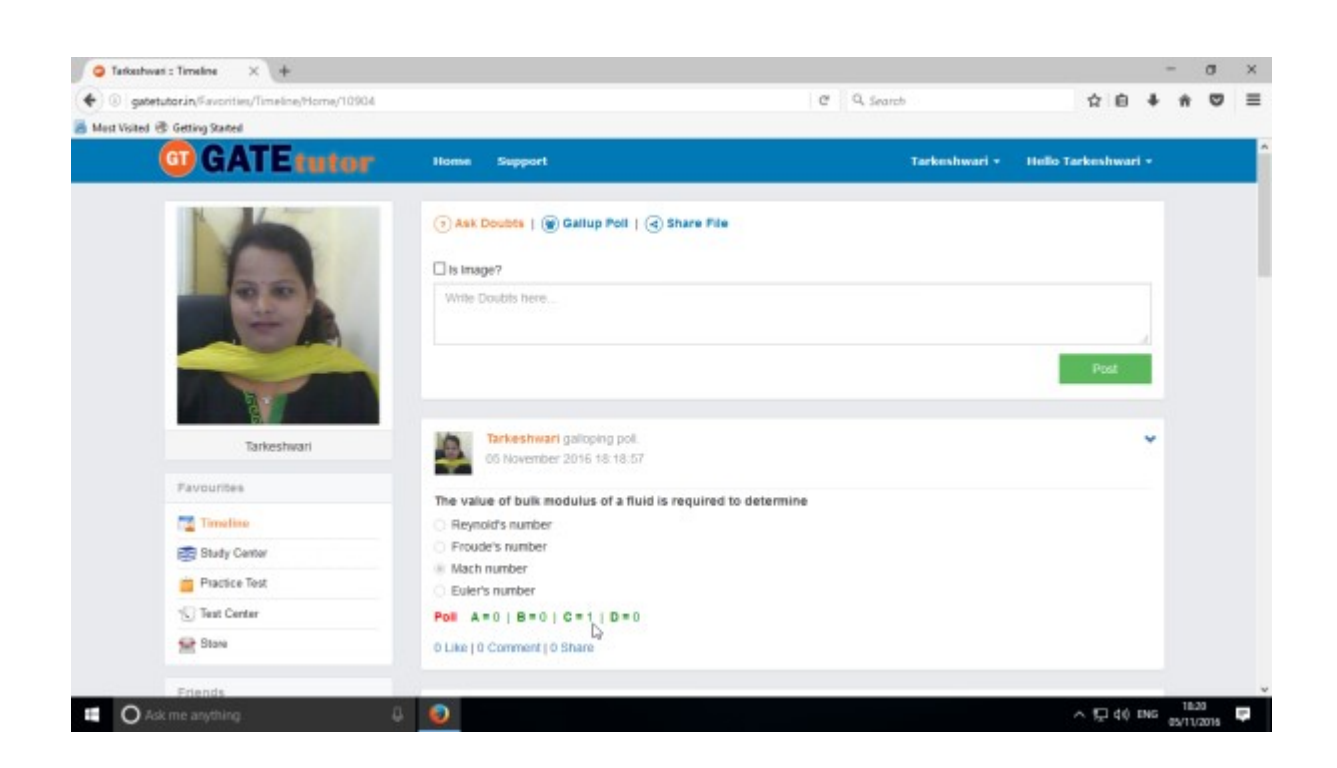

Similarly you can Like, Comment and Share the question on your friend's wall as well as in any group.

Your friends can share this question as post in various other groups and timeline.

### **c) Share File**

Share file is an option to share the study material on GATEtutor. It is the easiest way to upload & download the study material in various formats. Someone who has a study material he/she can upload it on GATEtutor & all of the other friends of him/her can download it at a single click from their timeline & from store also.

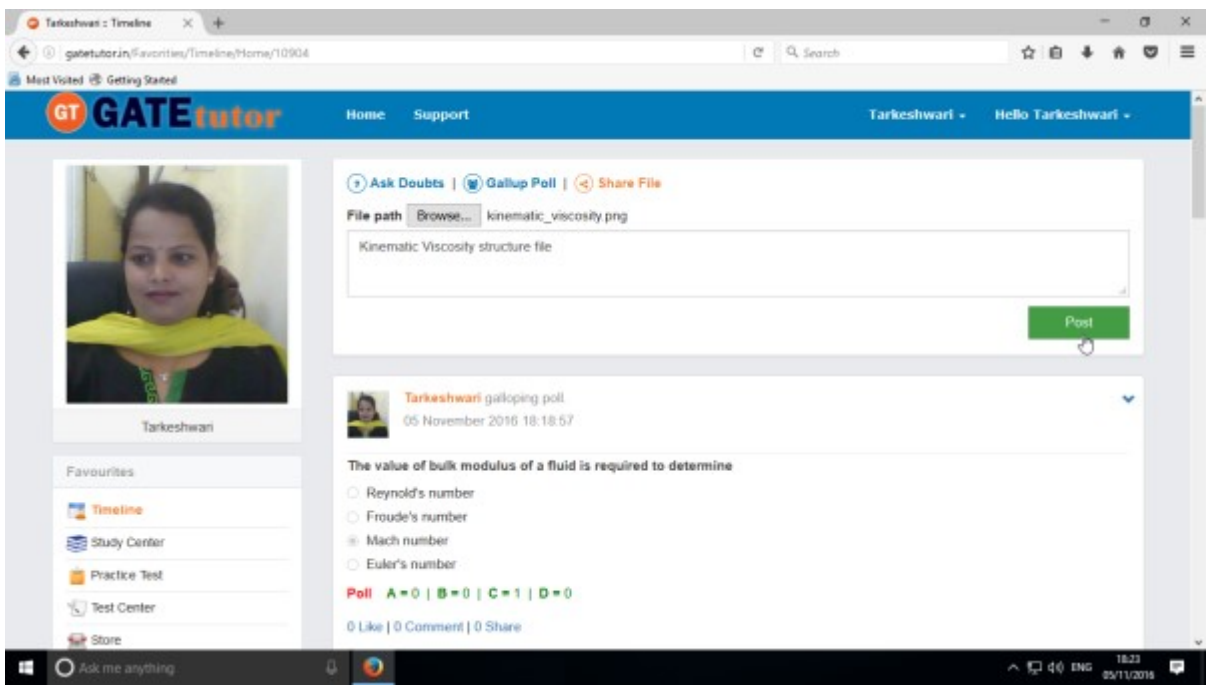

When you click on the "**Post**", the post will be shared on your own timeline & your friend's own timeline. You can also share audio, video, word, pdf, image formats, excel and various file formats.

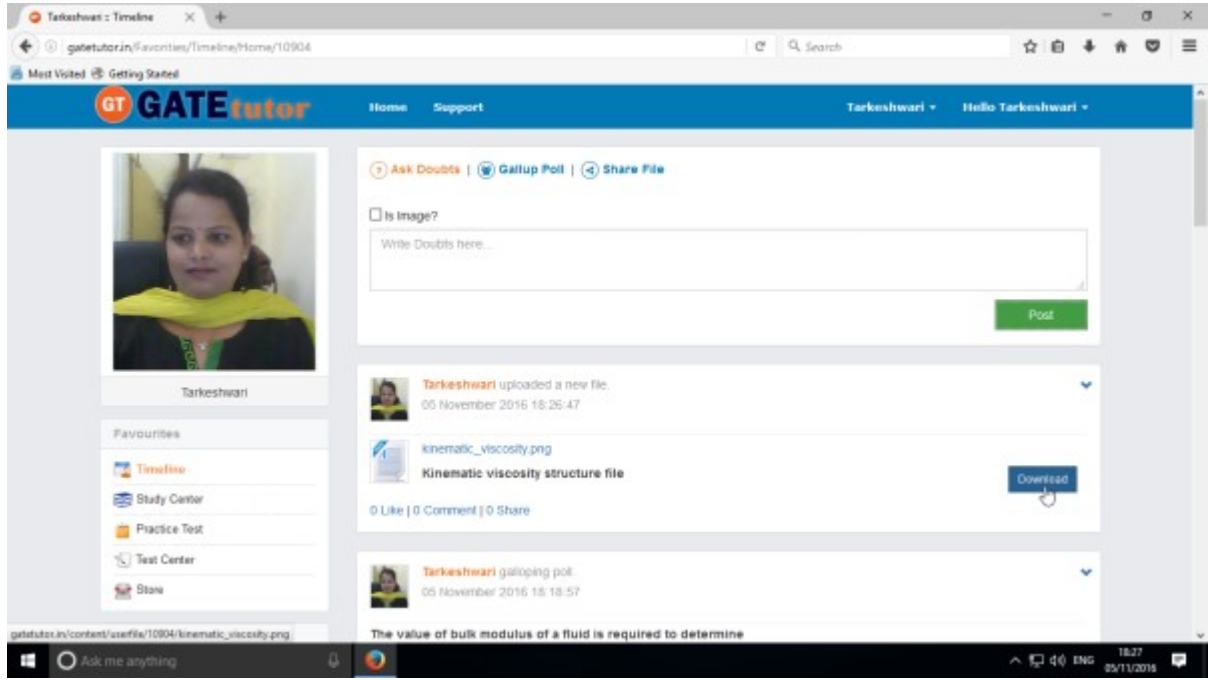

If you want to download the study material just click on "**Download**" option & the file will be downloaded to use.

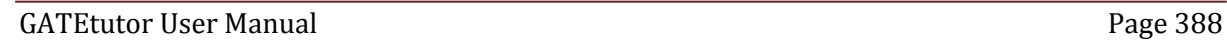

### **d) Like**

You can like the post on your own timeline by clicking on "**Like**" which will be shared by your friend or admin faculty member or by you own.

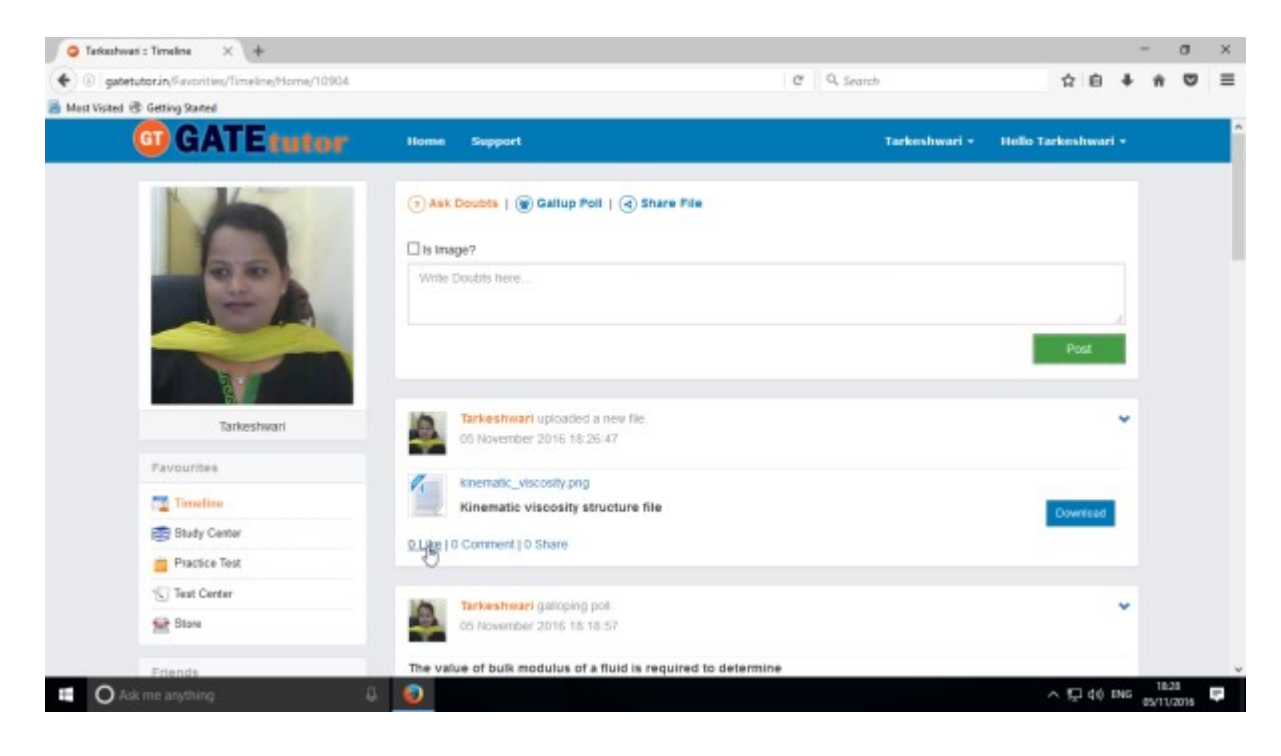

You can comment on any post & that comment will post on your own timeline.

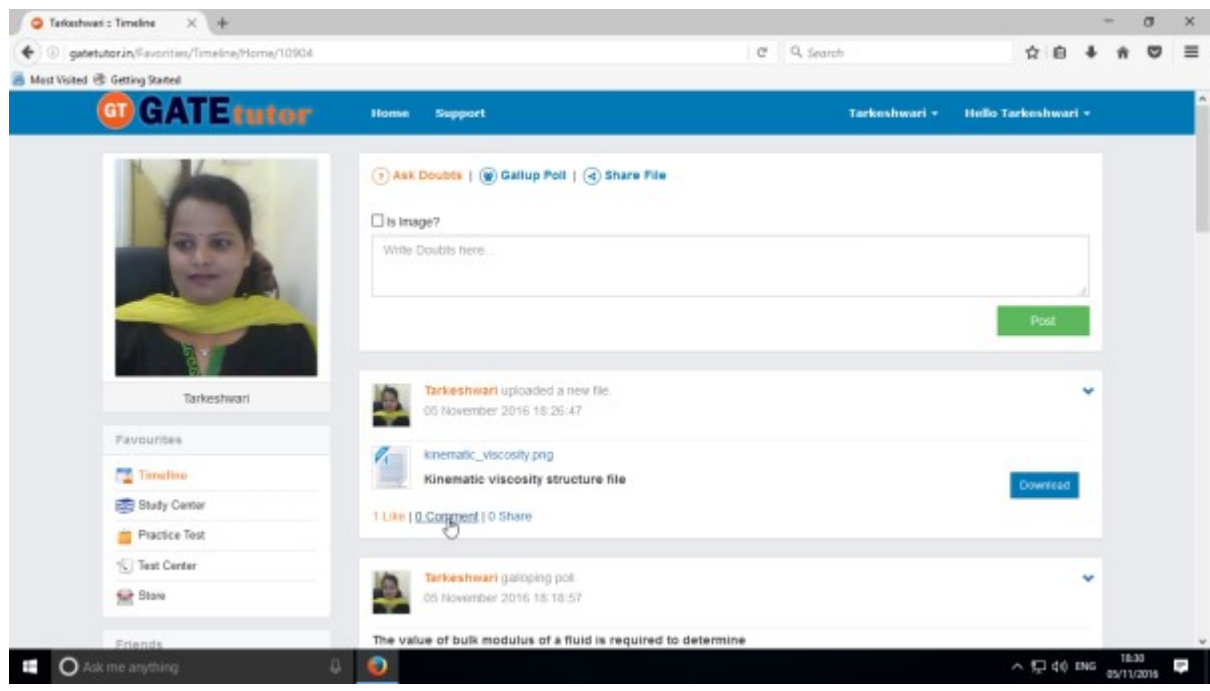

In the above image, you can see the count of the Likes, Comments and Share has been done on the post.

## **e) Post a Comment**

You can comment on post by clicking on "**Comment**"

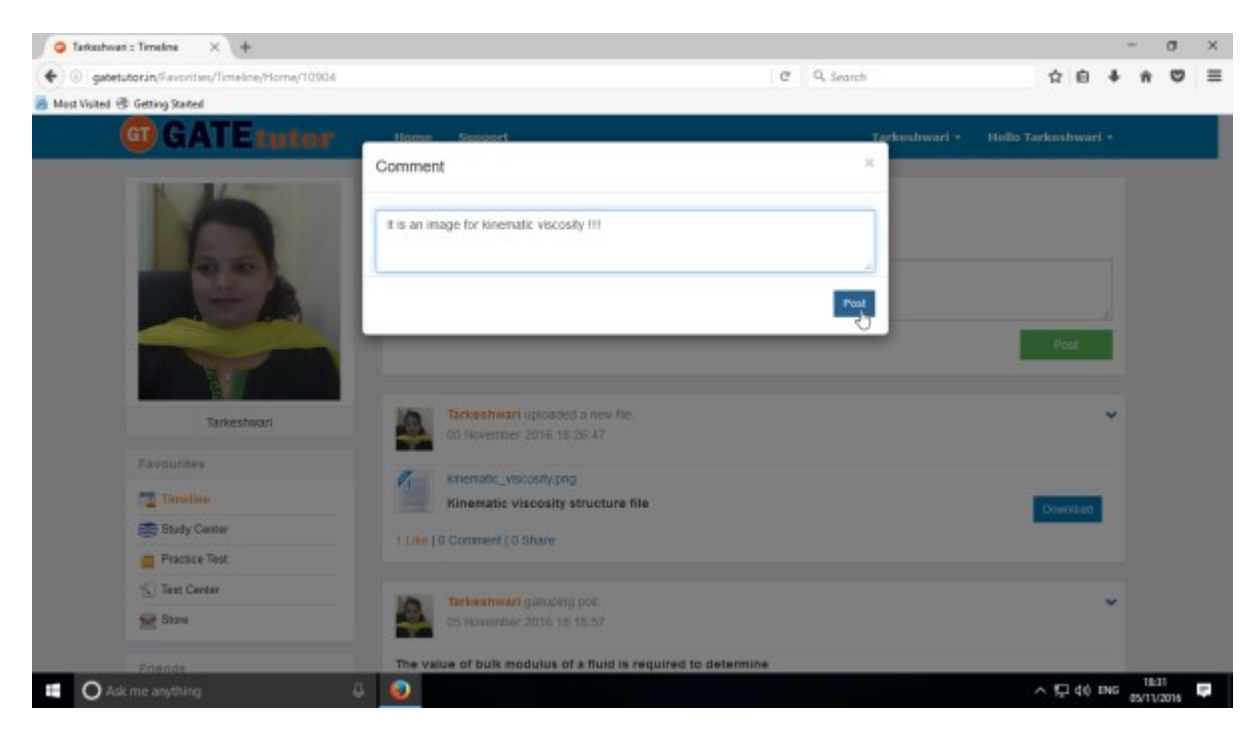

Enter the comment in the comment box & click on "**Post**"

When you click on the "**Post**", your comment will be shared & displayed on your own timeline also.

 $\overline{\phantom{a}}$  Tatkashwat : Timaline  $\phantom{a} \times \phantom{a}$  $\sigma$   $\times$  $\leftarrow$  @ gatetutor.in/Eurorities/Timeline/Home/10904  $C = 0$ , Search  $\hat{\mathbf{r}}\;\; \hat{\mathbf{e}}\;\; \mathbf{A}\;\; \mathbf{A}\;\;\mathbf{B}\;\;\equiv\;\;$ Mest Visited @ Getting Stated **GT GATE** sustair Home Support Tarkeshwari + Hello Tarkeshwari +  $\textcircled{?}$  Ask Doubts |  $\textcircled{?}$  Gallup Poll |  $\textcircled{?}$  Share File  $\Box$  is image? Write Doubls here. Tarkeshwari uploaded a new file Tarkeshwari 05 November 2016 18:26:47 Pavourites kinematic\_viscosity.png **Tomatine** Kinematic viscosity structure file **BB** Study Center 1 Like | 1 comment | 0 Share **Practice Test** Tarkeshwari It is an image for kinematic viscosity  $\frac{m}{\mathbb{Q}}$ <br>05 November 2016 18:32:25 "C Test Center **Sill** Store  $\sim$  52 40 ms  $\frac{10.12}{0.971,2016}$ **Q** Ask me anything

You can see the comment on your timeline.

GATEtutor User Manual and the Case of the Page 390 Page 390

# **f) Delete a Comment**

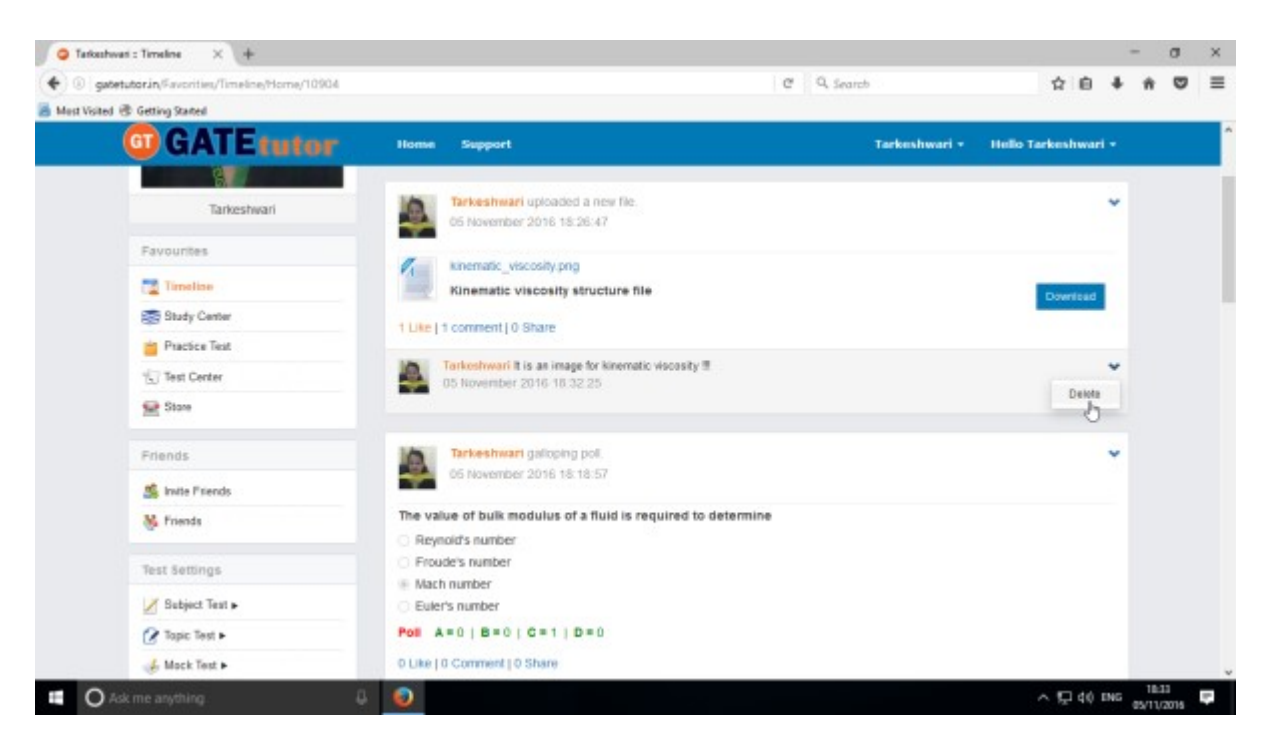

Click on the "**Delete**" which is shown in above figure. When you click on delete, the post will get deleted from that page.

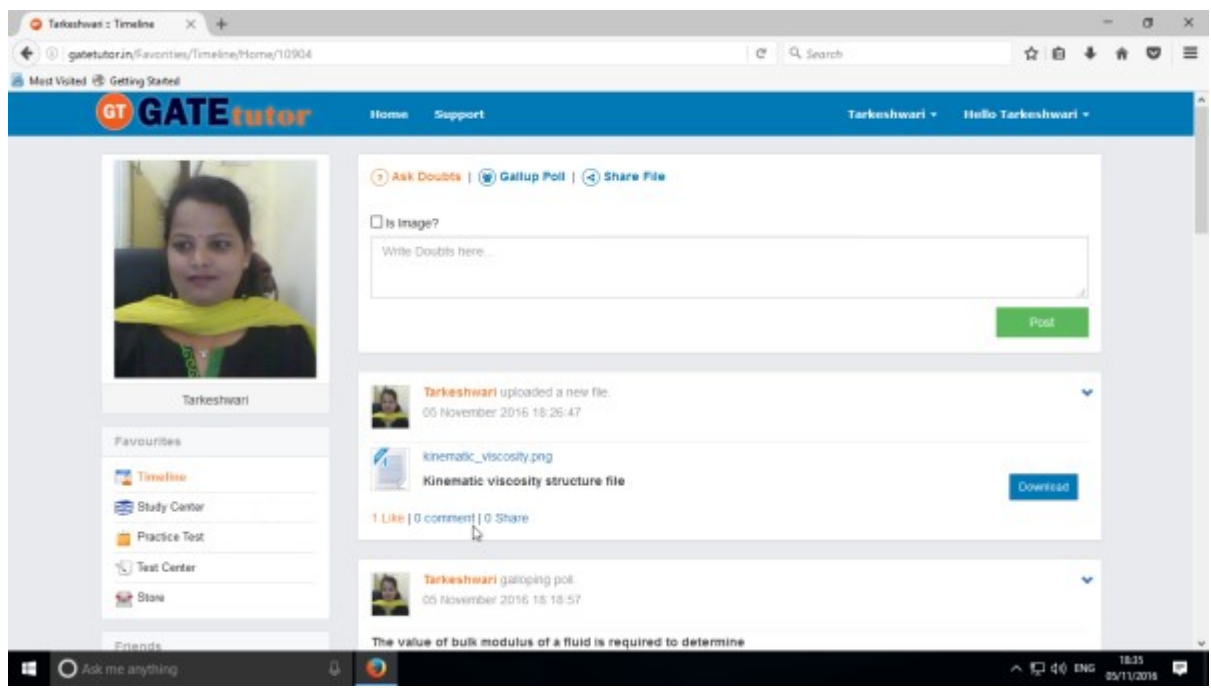

Check the comment is deleted from timeline.

## **g) Share Post**

You can share the post on your own Timeline, friend's timeline or in a group in which you are the member and the group which is created by you.To share the post click on "**Share**".

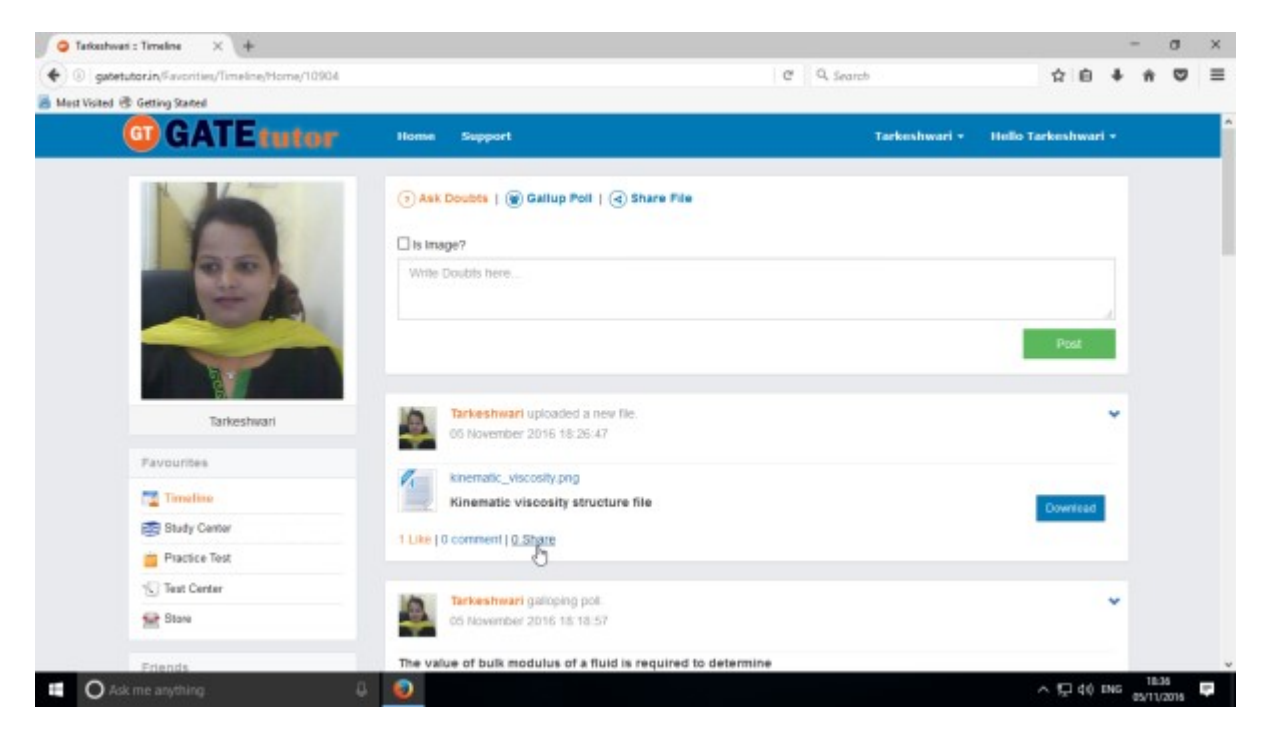

You can also share the post on your own timeline**.** 

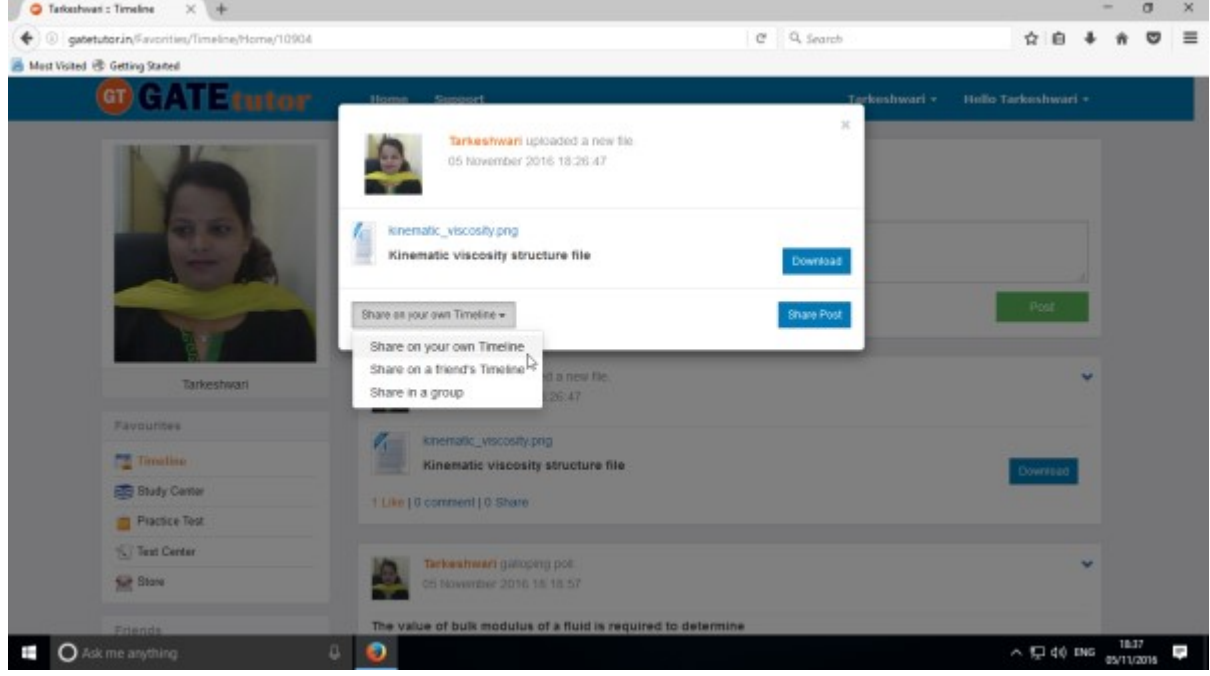

Click on the "**Share on your own timeline**" & then click on "**Share Post**".

Then go to your own timeline to check the shared post.

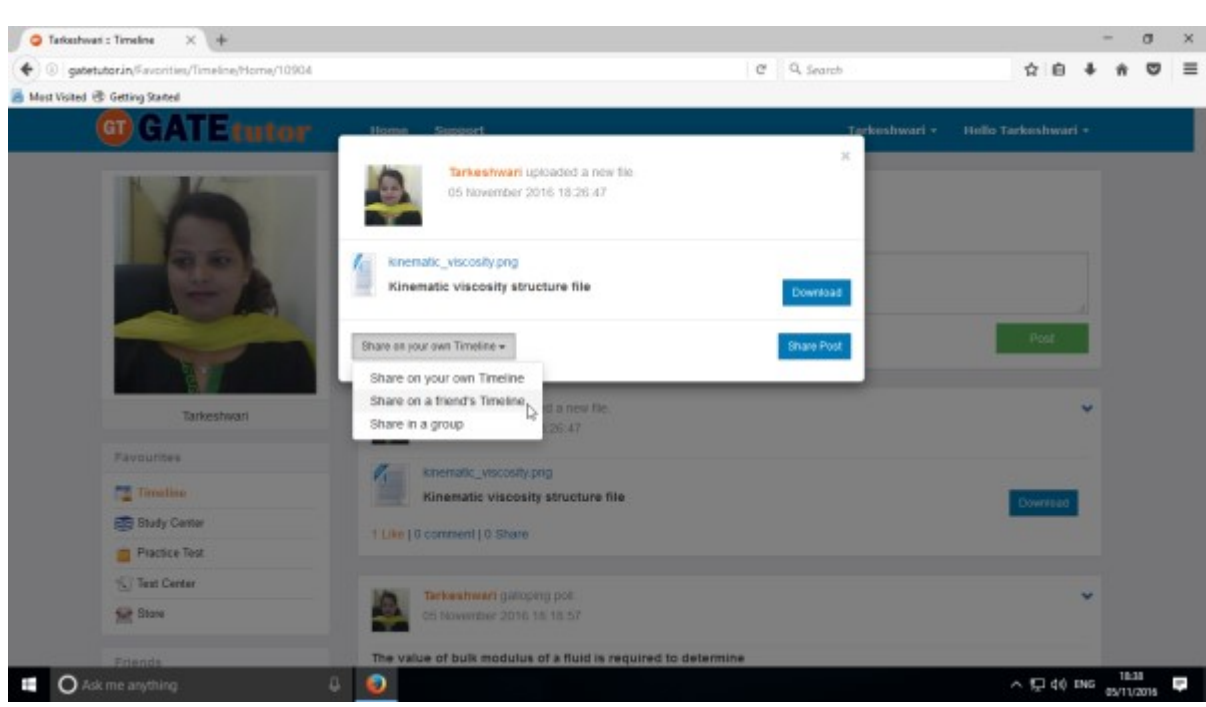

Now select an option to choose where you want to share the post.

e.g. - Click on the Share on a friend's Timeline

 $\begin{pmatrix} 0 & \text{Iububwari: Iimalne} & & \times & + \end{pmatrix}$  $\frac{1}{2}$  $\sigma$  $\times$  $\blacklozenge$  gatetutor.in/Favorities/Timeline/Home/10904  $C = Q$  Search ☆ ◎ ↓ ☆ ◎  $=$ Hest Visited @ Getting Stated  $GT)$ **COLLEGE** Hello Tarkeshwari rkeshwari uploaded a new file 05 November 2016 18:26:47 kinematic viscosity.png Kinematic viscosity structure file Share on a friend's Timeline = Select Friend = Bharati Dhende Disha Tarkeshwa Vishal knematic\_viscosity.prig **PR Timelies** Kinematic viscosity structure file **ED Study Came** Library Command Library **Practice Test** Test Center **Sill** Store  $\wedge$  52 40 PMG  $\frac{10.39}{0.971/2016}$ **Q** Ask me anything  $\theta$ P.

Choose the name of the friend on whose timeline you want to share the post.

When you select a friend name to post on his/her timeline, click on friend name shown as above After choosing both of the options click on the "**Share Post**"

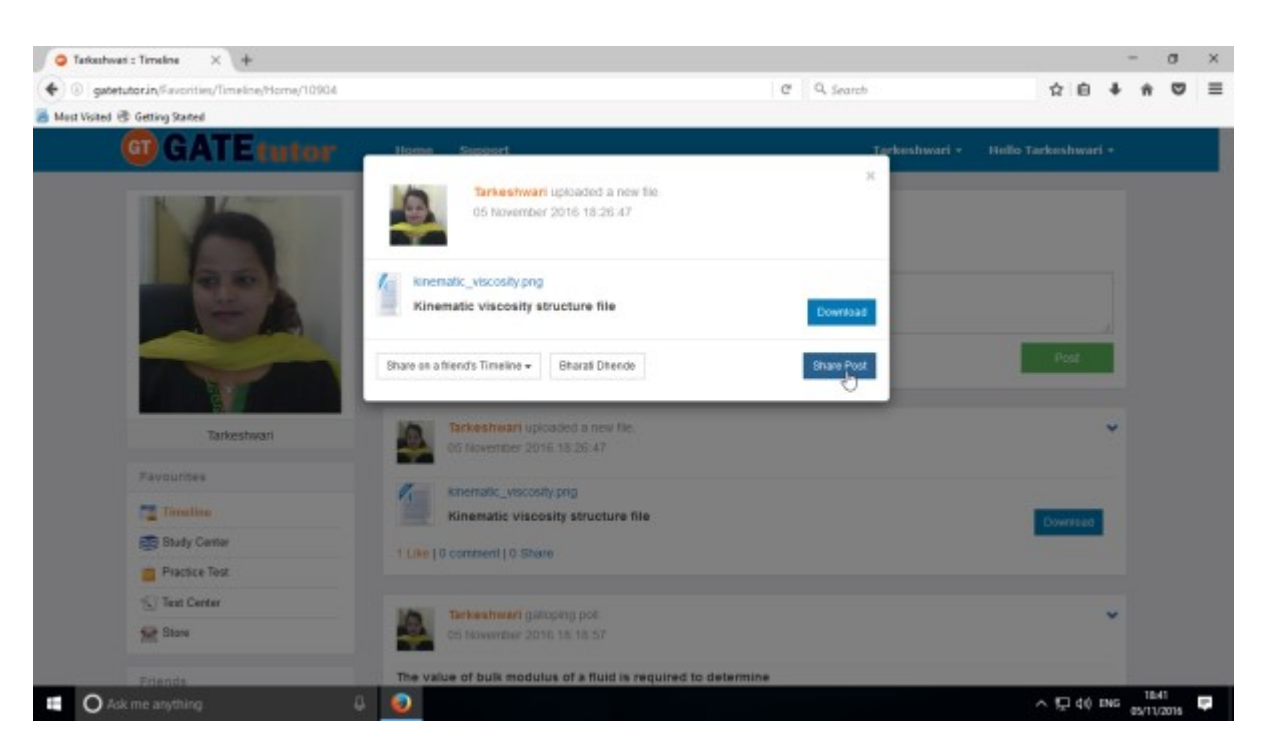

Click on share post as above after choosing friend's name.

Check on the friend's timeline, you will see the post that you shared on his/her own timeline.

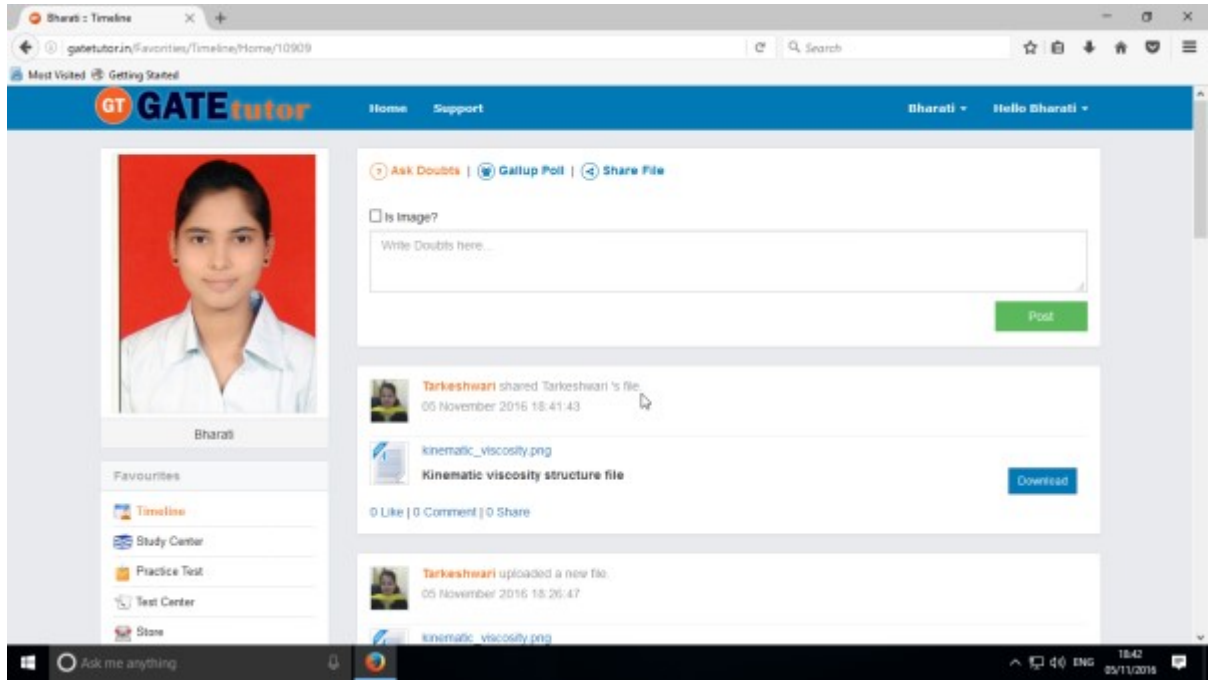

Owner of the post can only delete the post.

You can also share the post in the group in which you are the member or in that group which is created by you

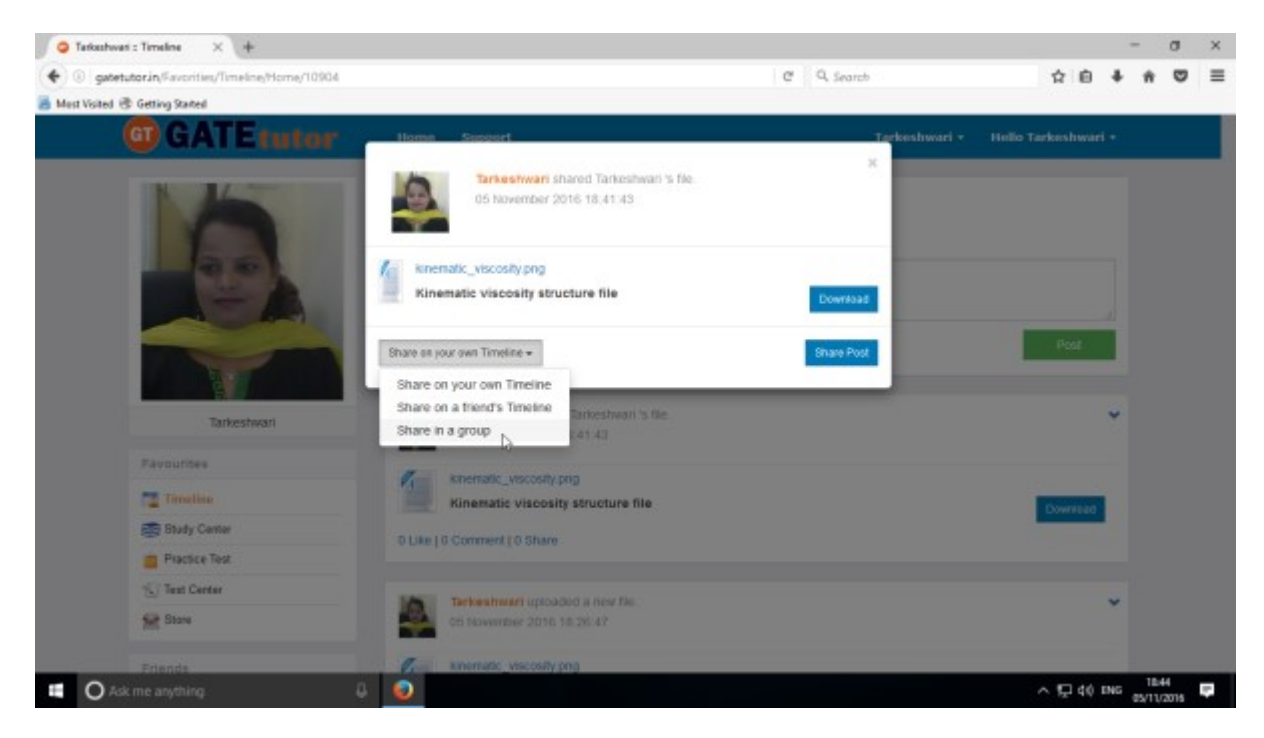

Click on the "**Share in a group**" & choose the group name to share the post.

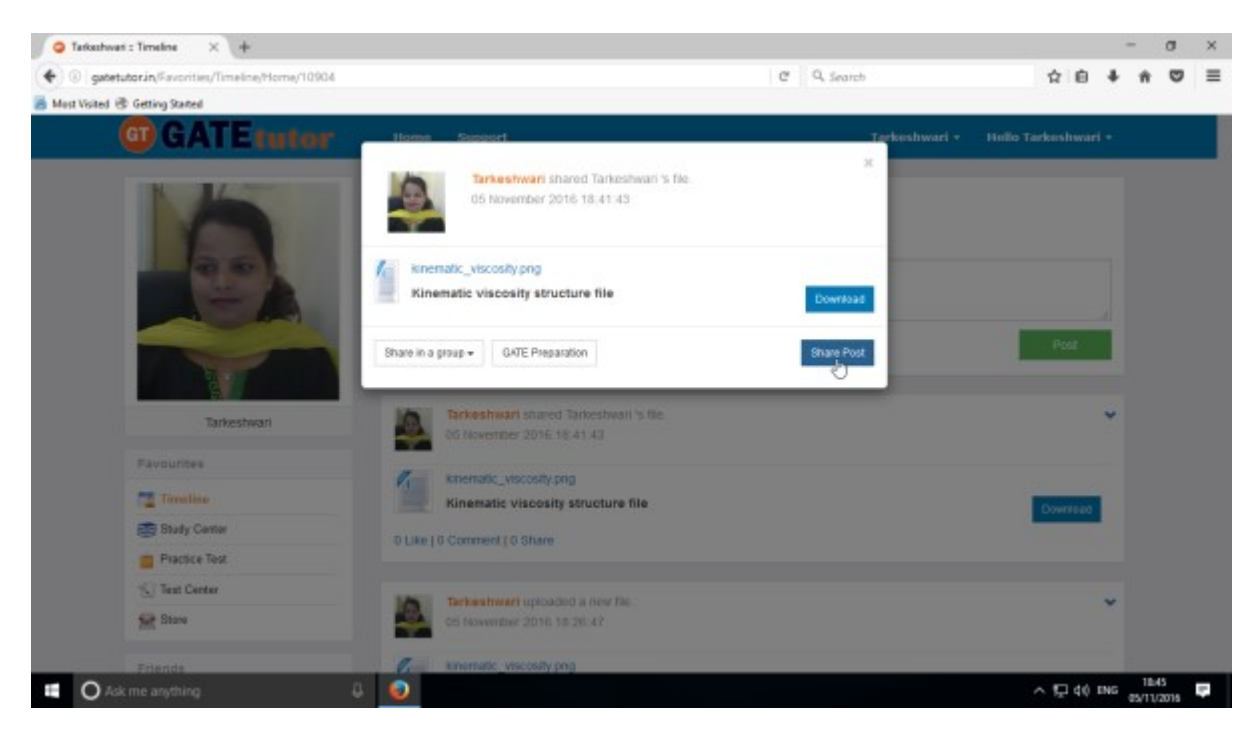

After choosing the both sharing options, click on the "**Share Post**" & go to that group's timeline to check the post that you have shared.

## **2) Study Center**

## **a) General Info**

It is a unique studying method provided by the GATEtutor.

In study center, just choose one option between General Aptitude and Mechanical Engineering. Then select the "**Subject**" & "**Topic**", choose marks & question type. Now, you can start to solve the questions.

Choose one of the answers that you know about the question, if it is correct then it will be visible as green check mark otherwise it will shown as wrong cross ahead the question. If you have any doubt about the question, you can see the explanation instantly on that page and if you feel the question is important for you, you can mark it as an important.

In the Study Center you can see & solve the questions under that subjects and topics which are added by you own also.

#### Select **subject & Topic**

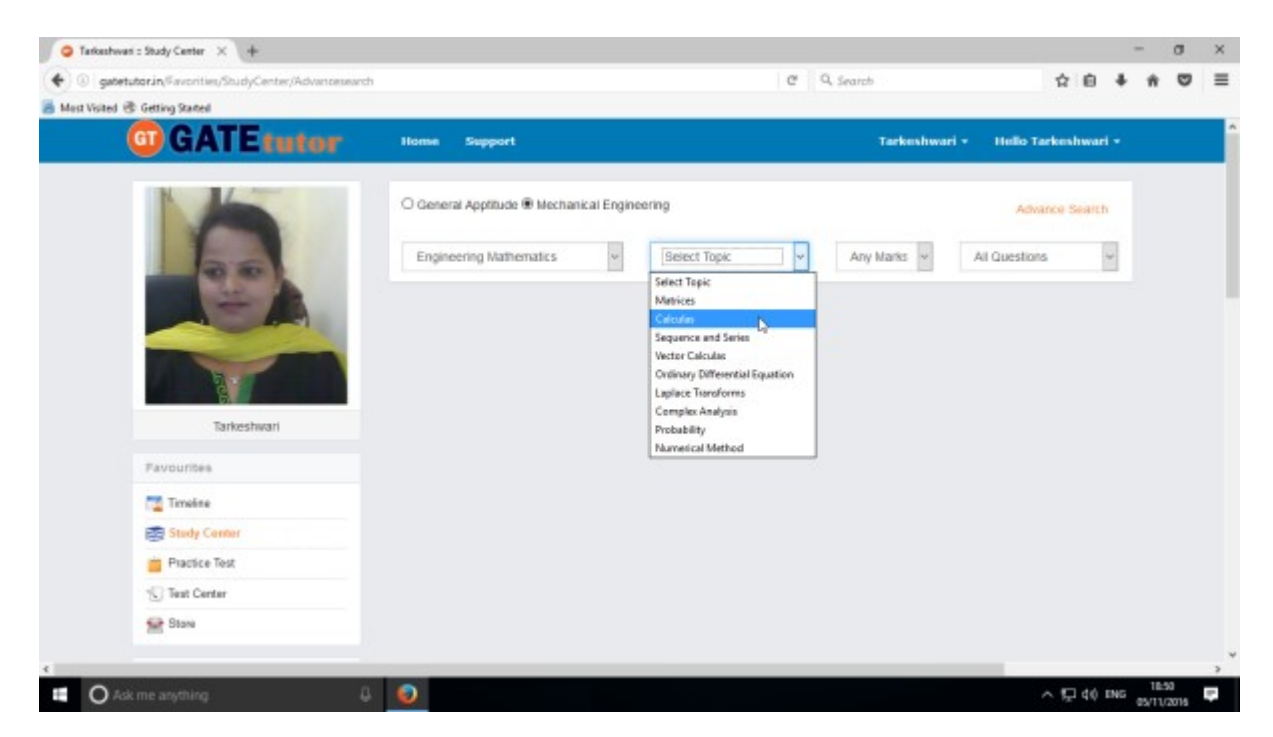

Also choose from main menu General Aptitude or Mechanical Engineering for the Test.
Select "**Any marks**" options for question like 1 mark or 2 marks.

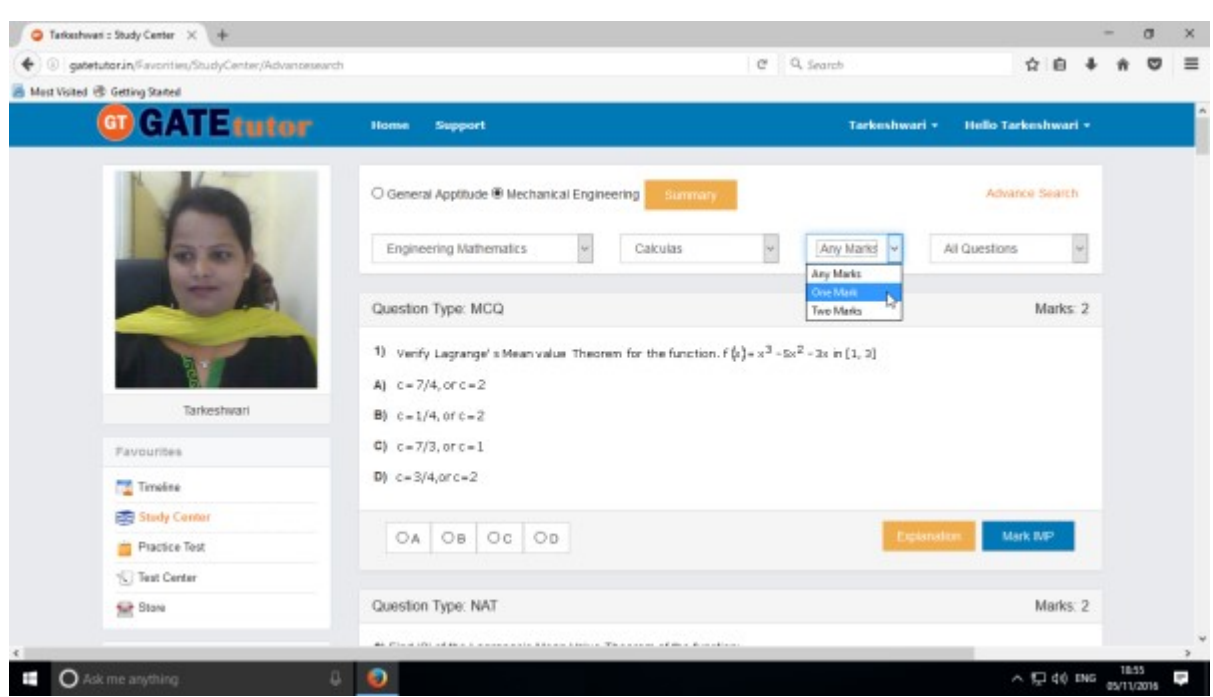

Choose "**All Questions**" to solve more questions. You can also choose the questions from All Questions, Added by you, GATEtutor, IMP Marked By you and College Admin.

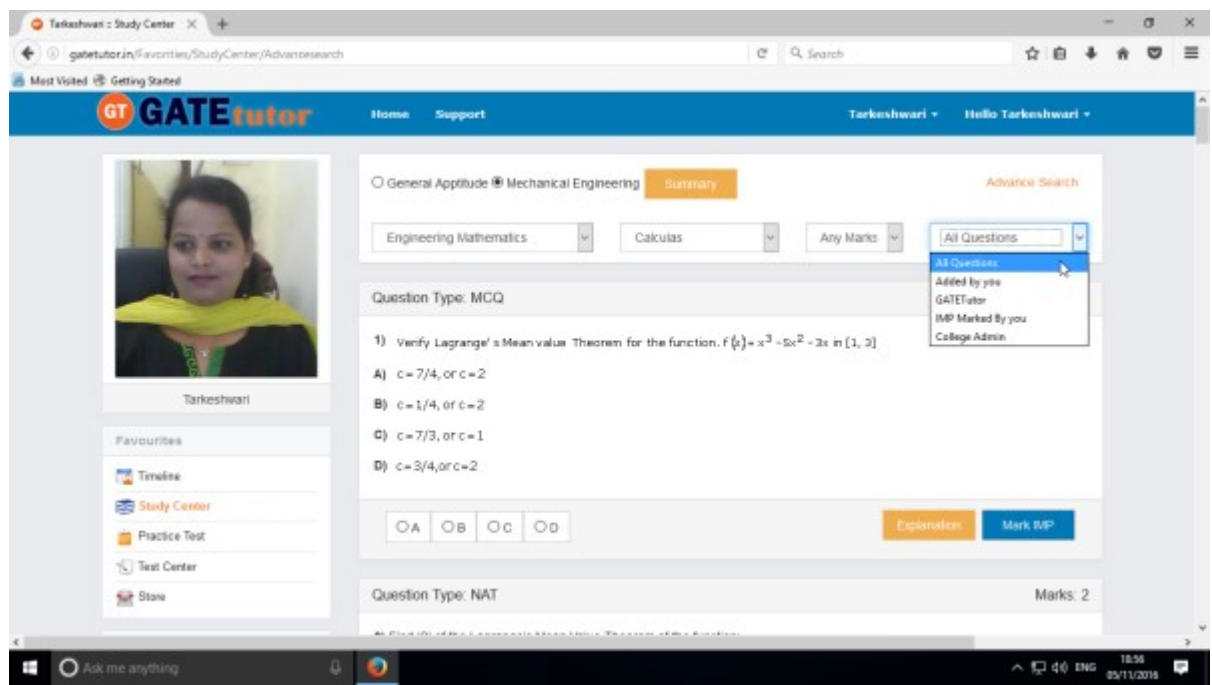

Choose questions from the different types of sources.

# **b) Summary**

When you click on "**Summary**", it shows all the fundamentals & properties of the "**Topic**" that you have selected for study. It is helpful to read & understand the fundamentals in short period of time.

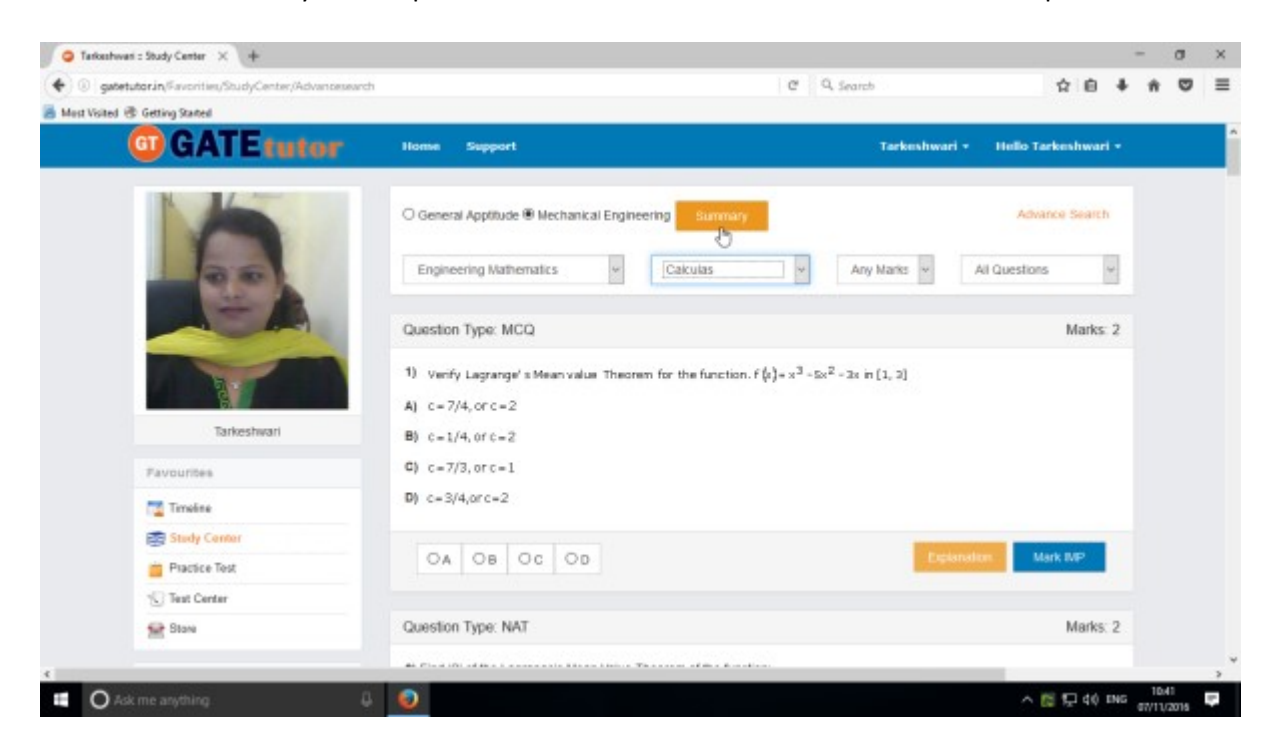

#### Click on "**Summary**" as above.

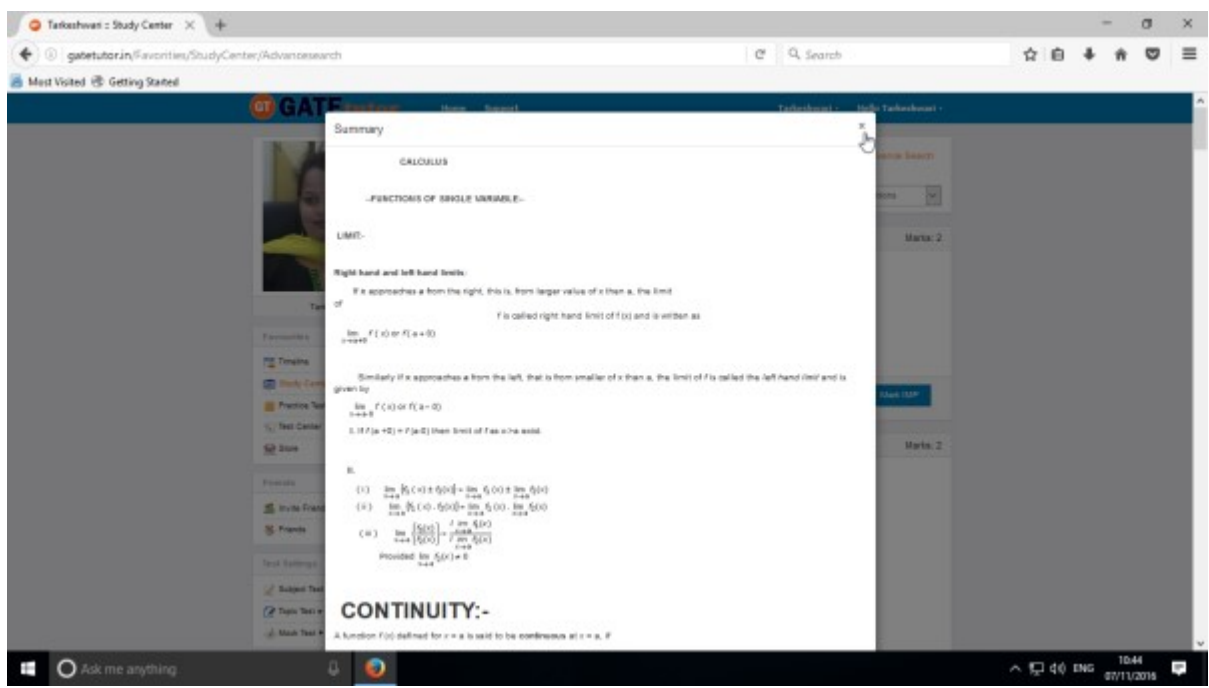

When you click on the "**Summary**", the window appears as above.

GATEtutor User Manual **Page 398** 

If you have any doubt about the questions you can also see the explanation by clicking on "**Explanation**" just below the question.

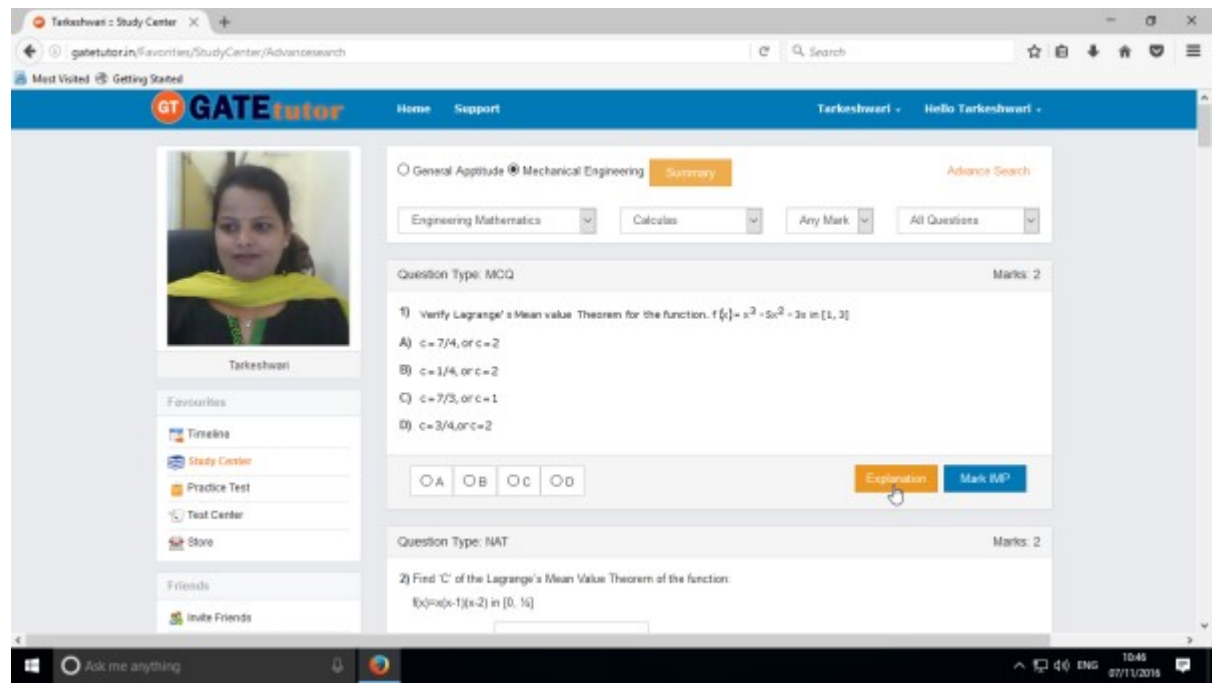

Click on "**Explanation**" & check it to clear a doubt.

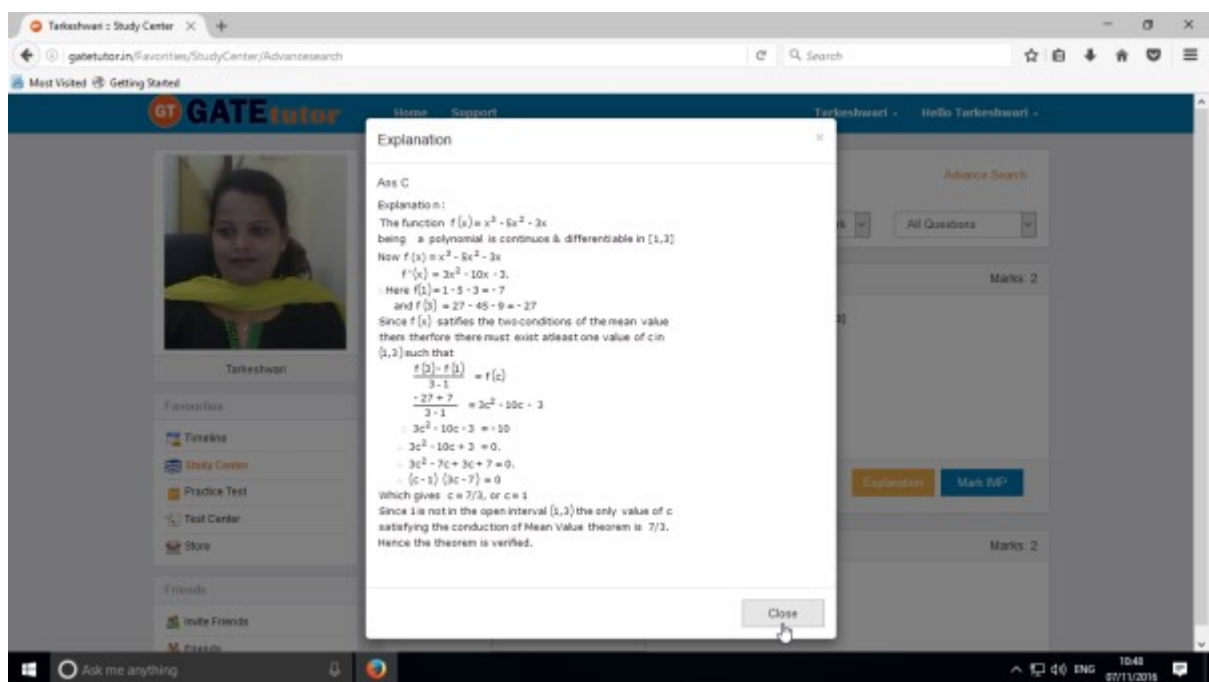

Click on "Close" to continue.

You can sort the questions by their importance or priority also. If you want to mark the question as an important question for study then click on "**Mark IMP**"

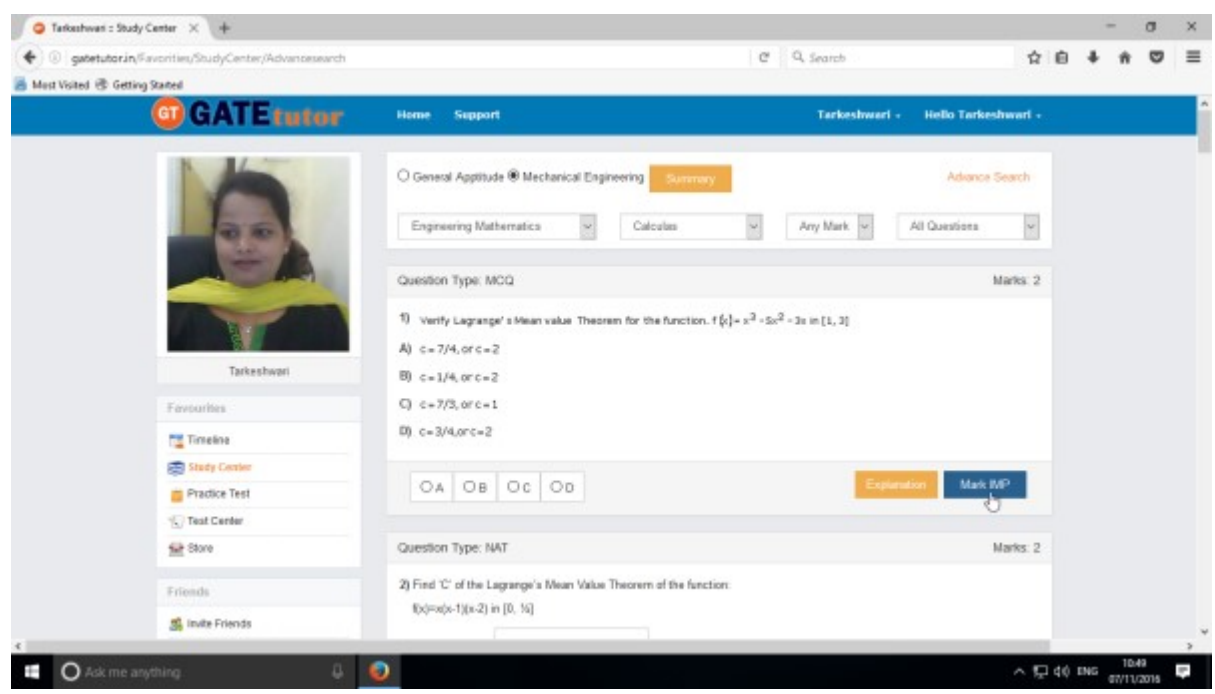

If you want to remove the "**Mark IMP**" tags from the question & remove from the list of imp questions. Just click on "**Unmark IMP**". The Imp mark tag will be removed & it will get removed from imp questions list.

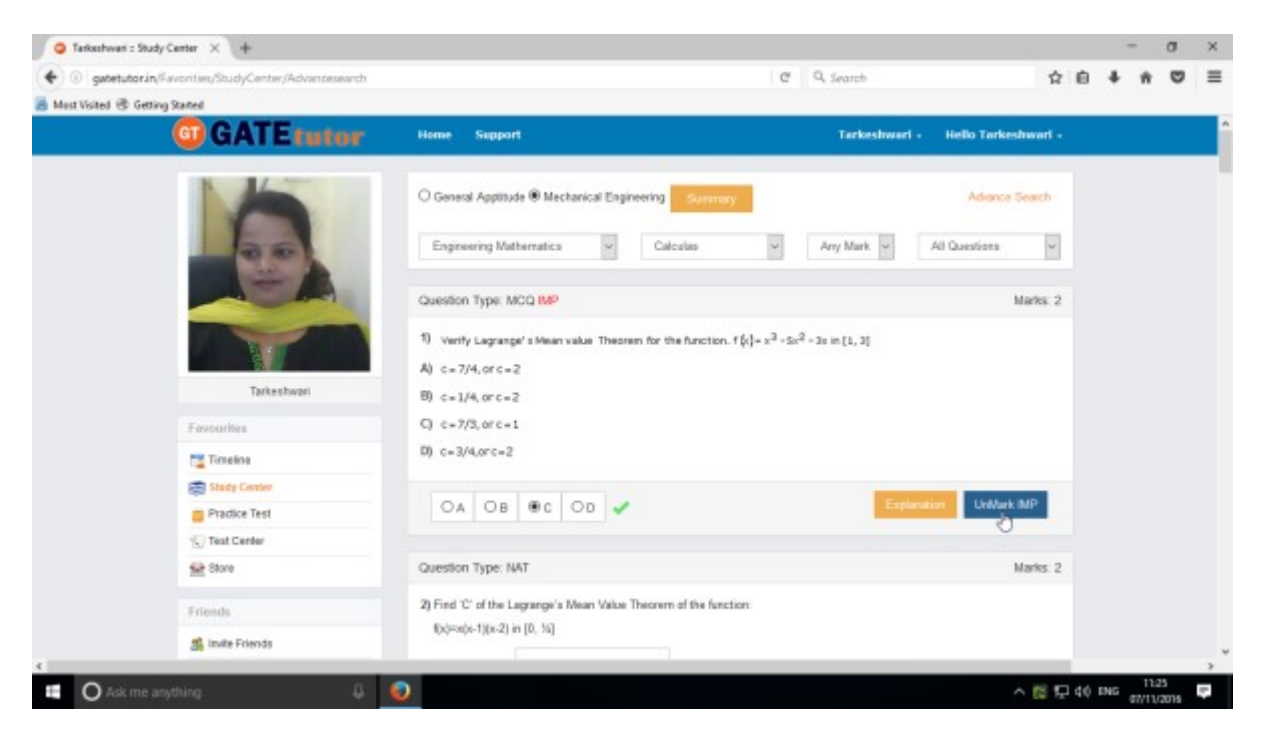

You can check that questions which are marked as Imp for the study. To view IMP questions, choose that subject & Topic then choose "**IMP marked by YOU**" question type

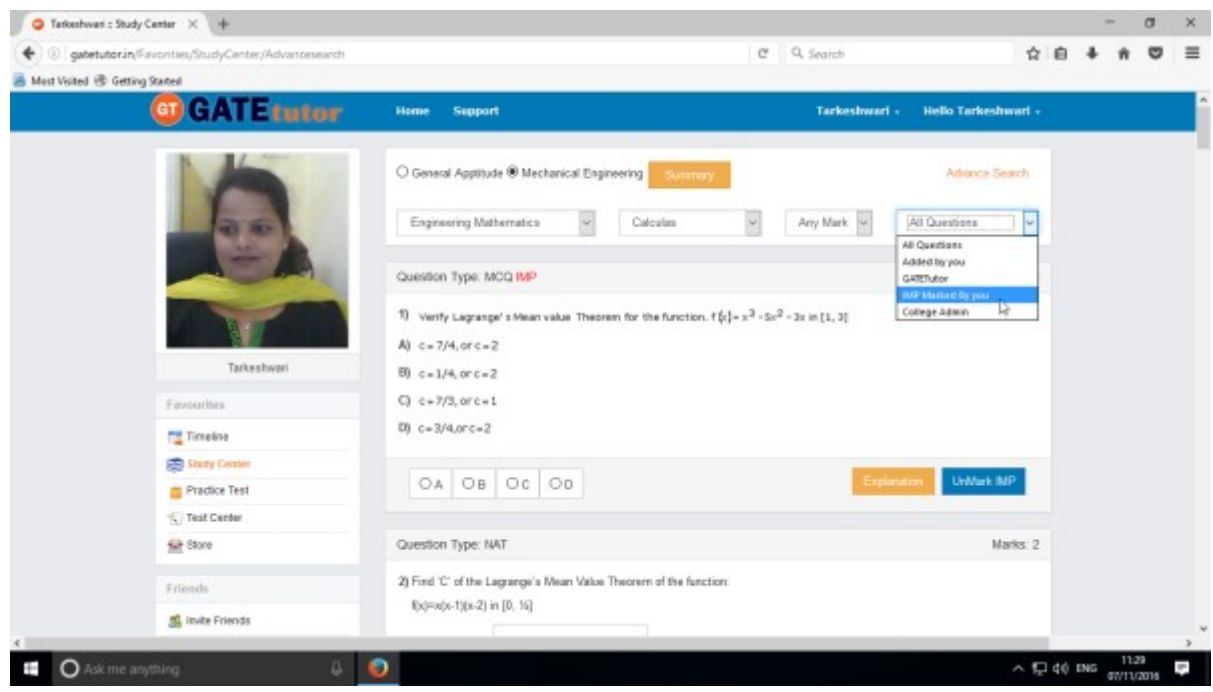

You will appear IMP questions list as follows in which questions are chosen by you.

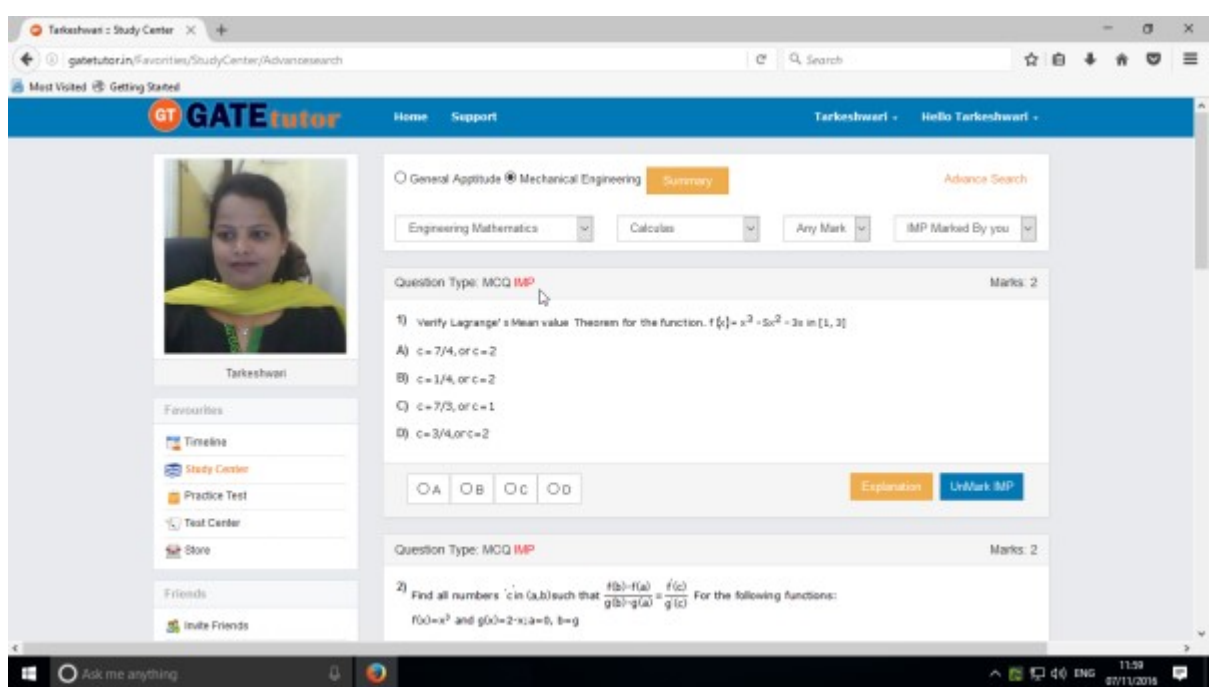

Similarly you can view questions which are Added by you, GATEtutor and college admin also.

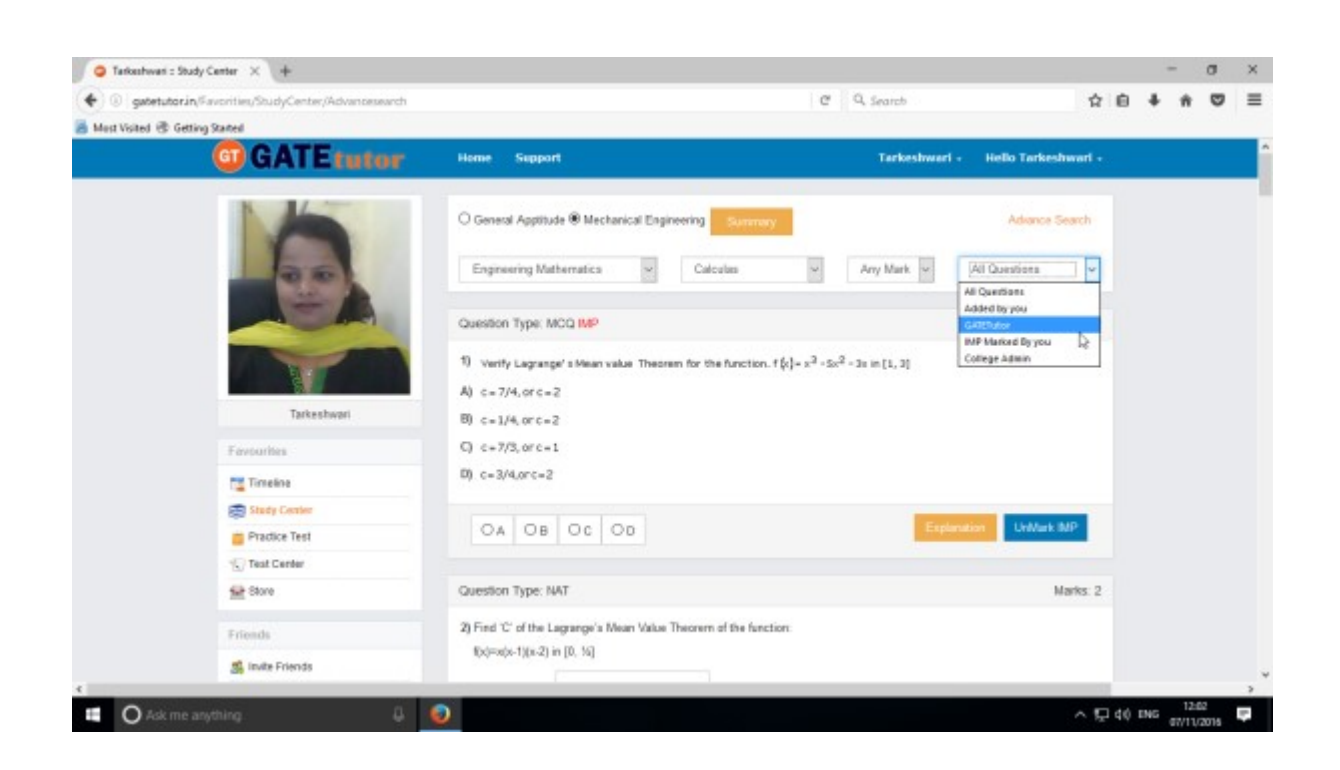

You can choose from multiple types of questions for study like All Questions, Added by you, GATEtutor, IMP Marked By you, College Admin as shown in the figure above.

# **c) Advance Search**

If you don't remember the subject & topic in the study center or if you want the questions from random subjects or topics for study, you can use the "**Advance Search**".

It is a search bar where you have to put just a keyword related to the subject and topic; then whole questions related that keyword will be seen on the screen.

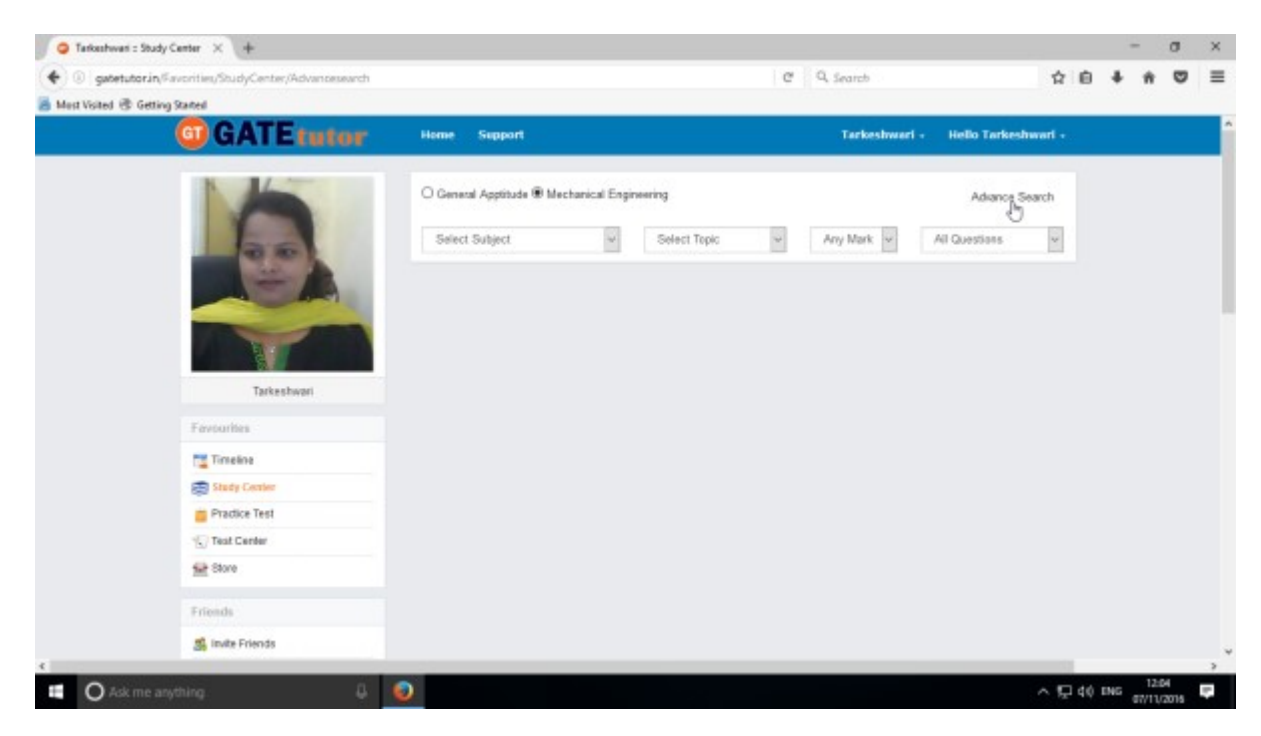

### Click on "**Advance Search**", you will appear following window

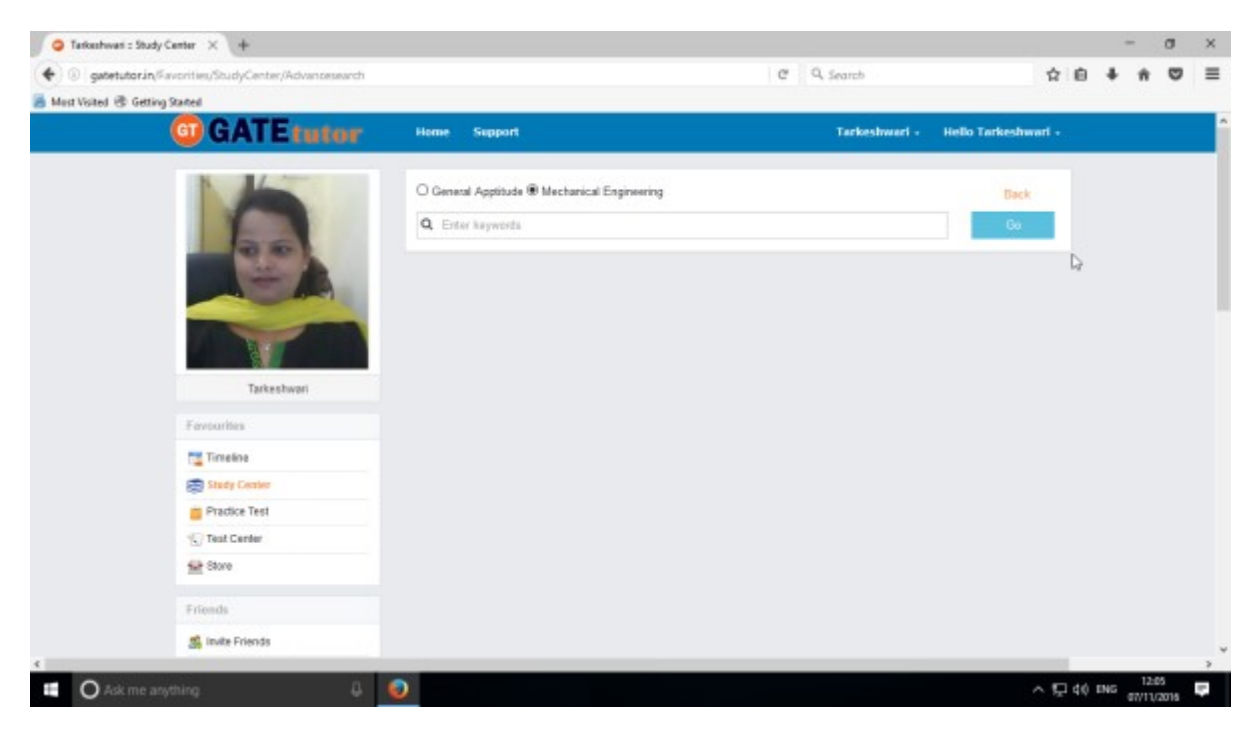

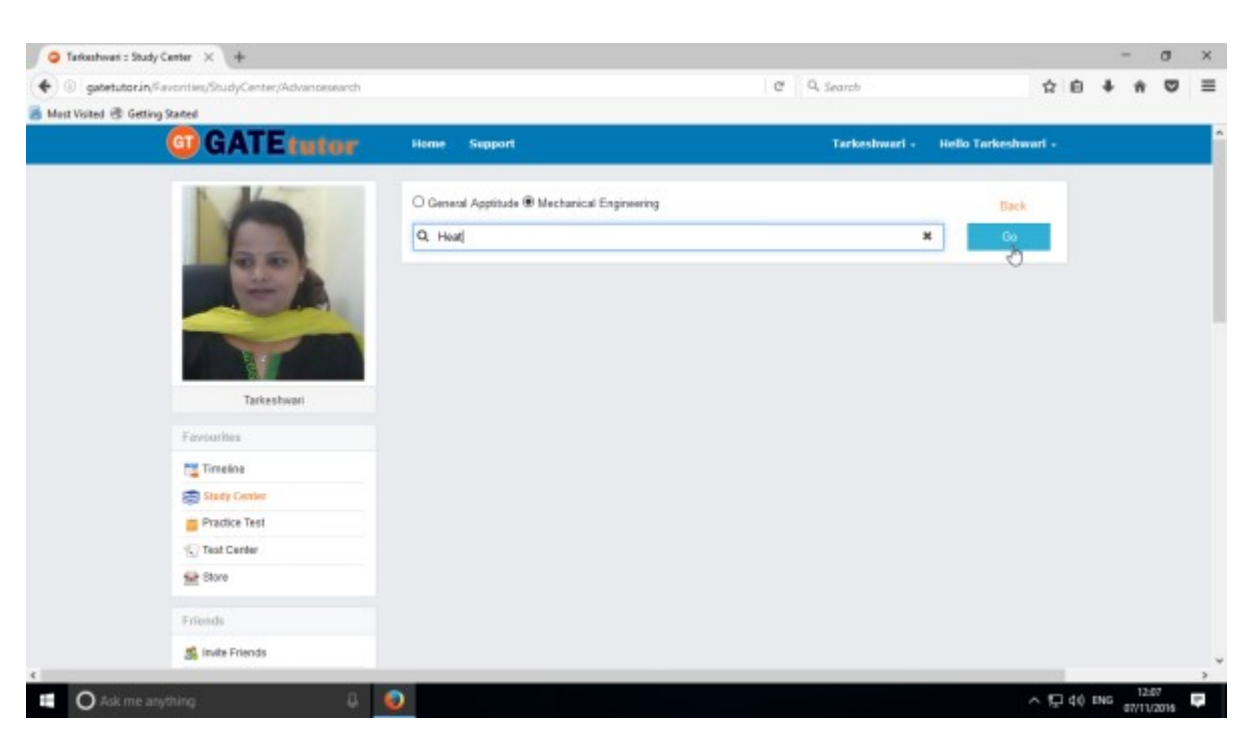

Enter the keywords related to the subjects & topics then click on "**Go**"

You will get all the data from that keyword like subject, topic & related questions.

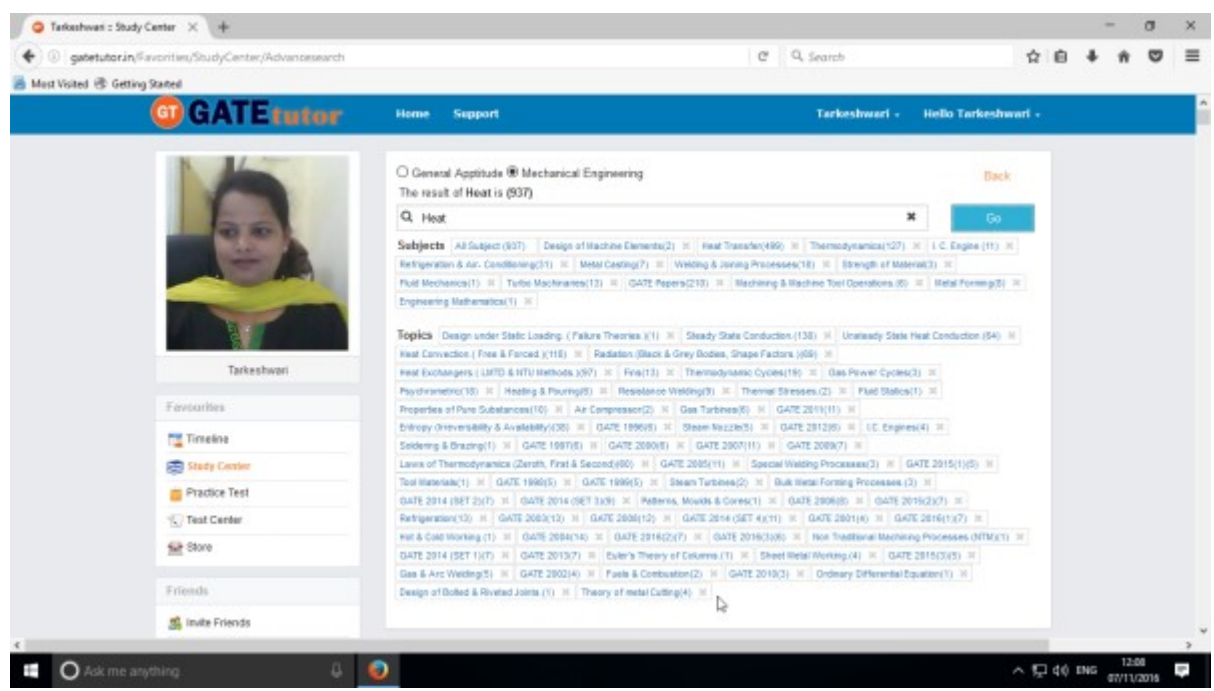

Now you can choose the keyword related data for the questions in study center by using advance search.

Choose any subject or topic to see the questions to study.

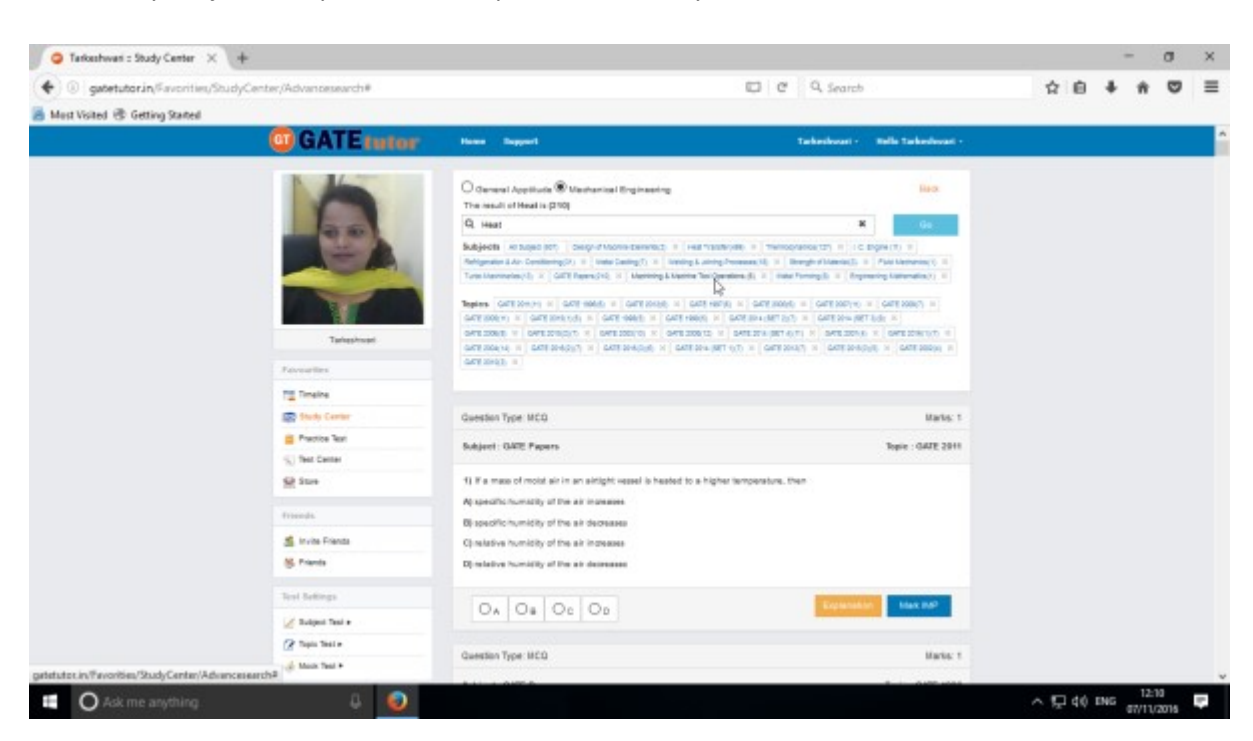

Now you can check the questions to study related to subject or topic as follows.

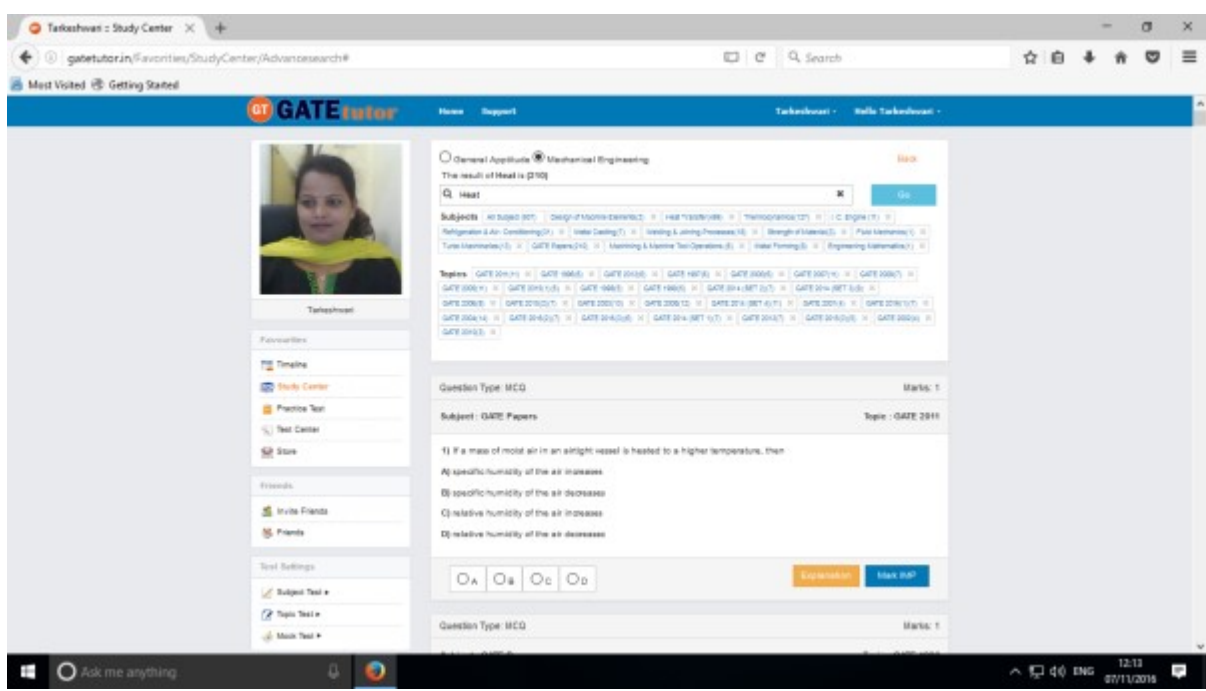

Check the questions to study as above.

# **3) Practice Test**

Practice test is a platform for the users to attempt & solve the various Subject tests with options like "**General Aptitude**", "**Mechanical Engineering**" and "**Both**". You can give the practice tests as much as you want from your own Timeline.

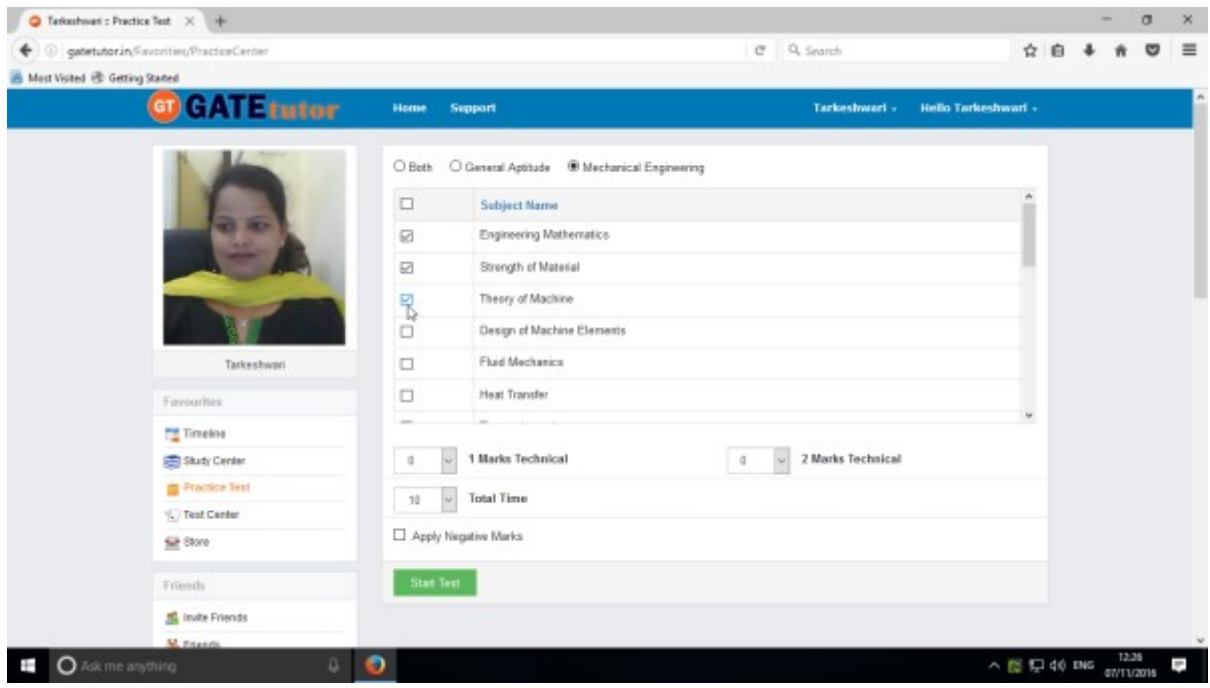

Choose a subject on which you want to give a practice test

There are two options to select mark, "**One mark**" & "**Two marks**" technical.

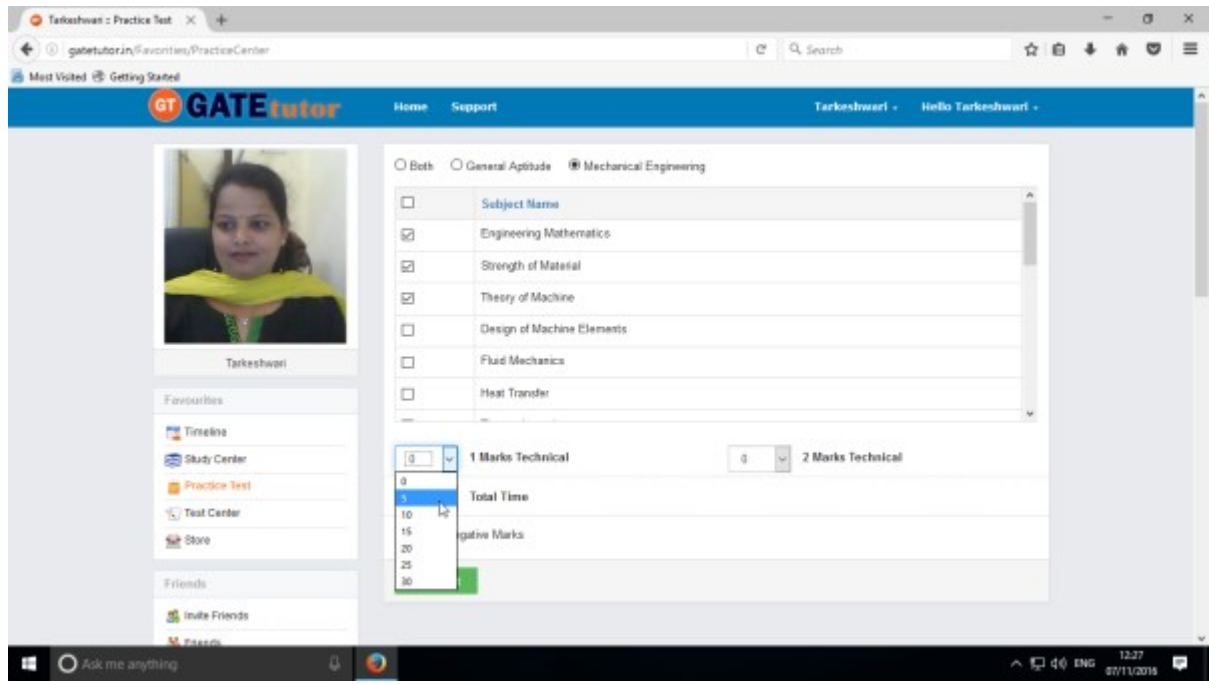

Choose the number of one mark questions as above.

GATEtutor User Manual and the Case of the Case of the Page 406

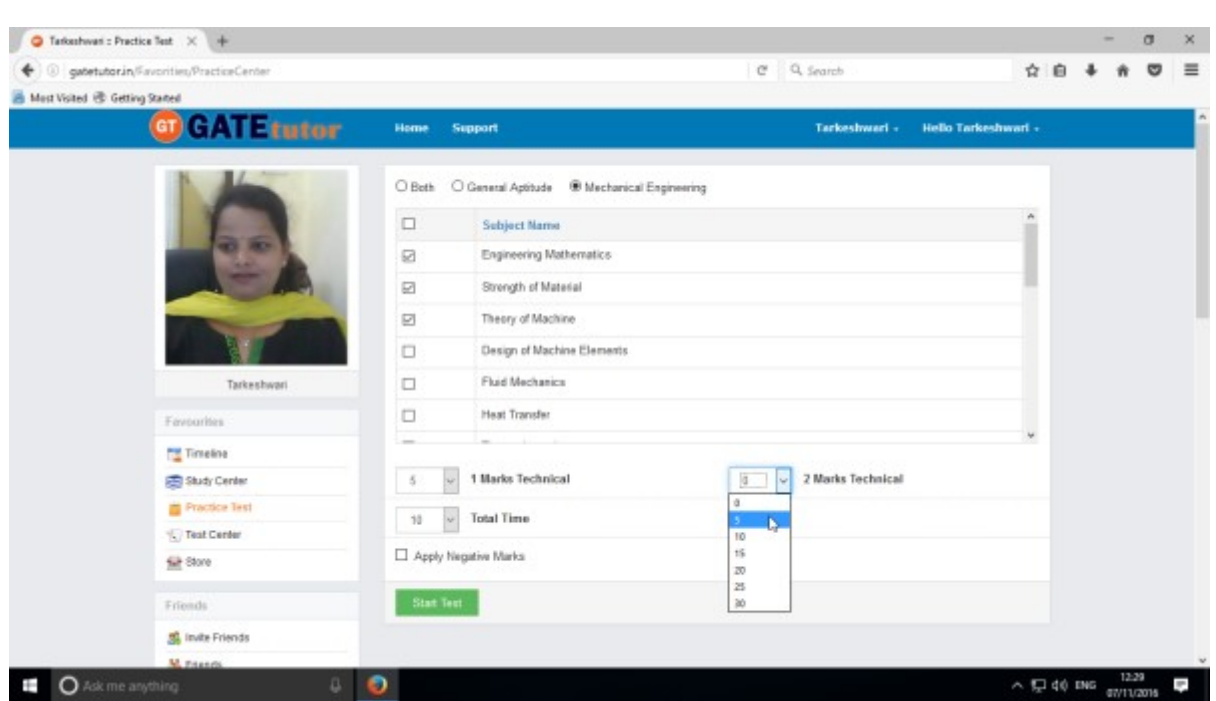

Choose number of two mark questions & select the time as per questions or as per you want

You can also give the practice test with negative marking. Just click on the "**Apply Negative Mark**" checkbox & click on the "**Start Test**".

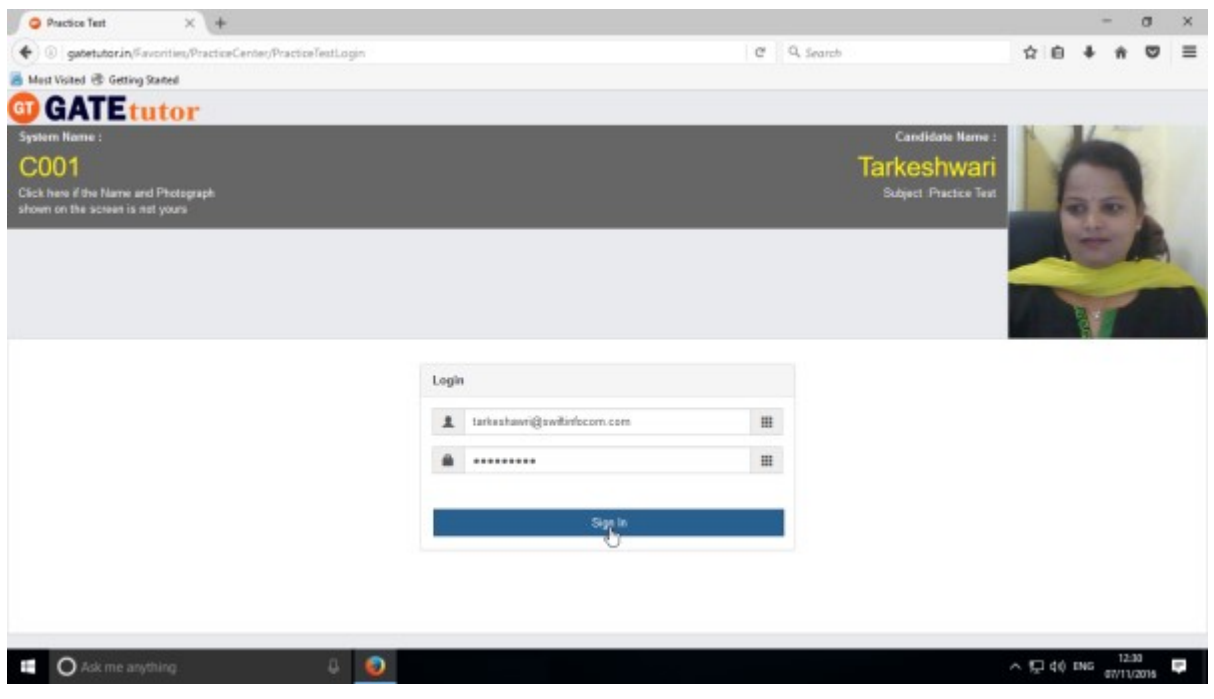

Click on "**Sign in**" to continue the Test

#### Click on the "**Next**" button to continue for the test.

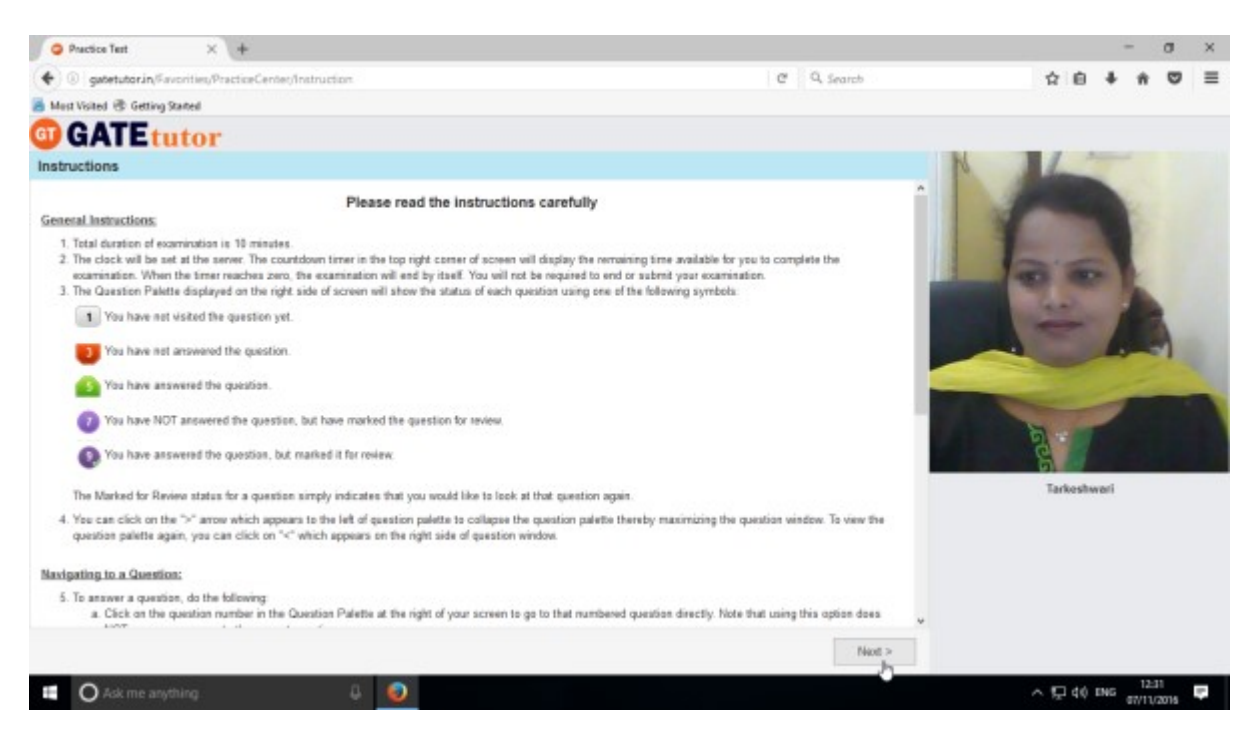

#### Read the instructions carefully & click on "**I am ready to begin**".

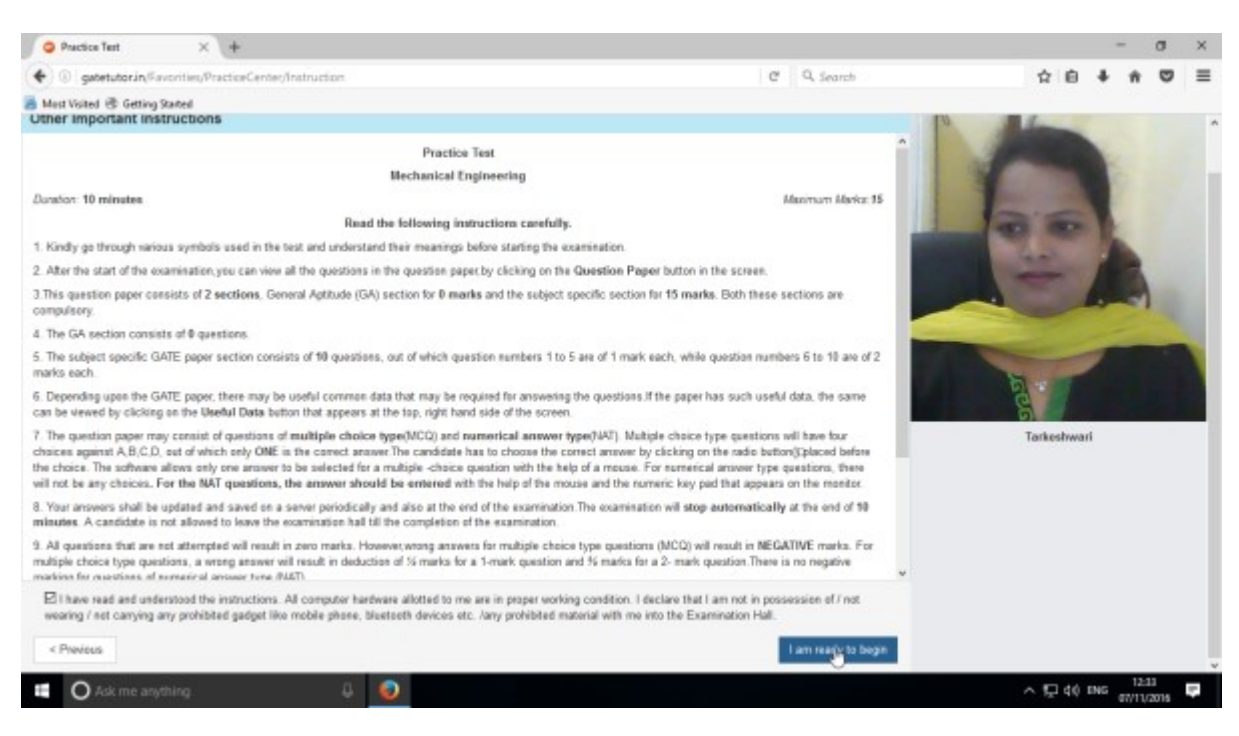

#### Practice test will appear as follows.

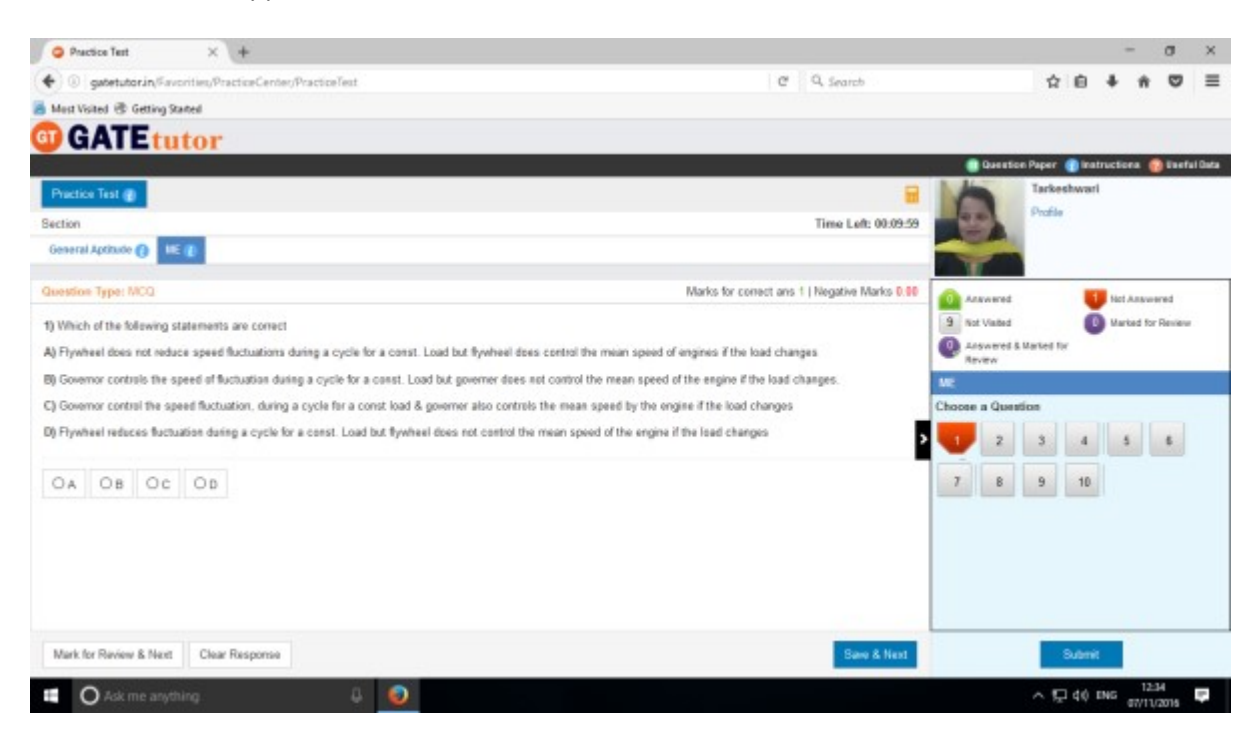

Select the answers from given options & click on "**Save & Next**" to submit that answer & for the next question.

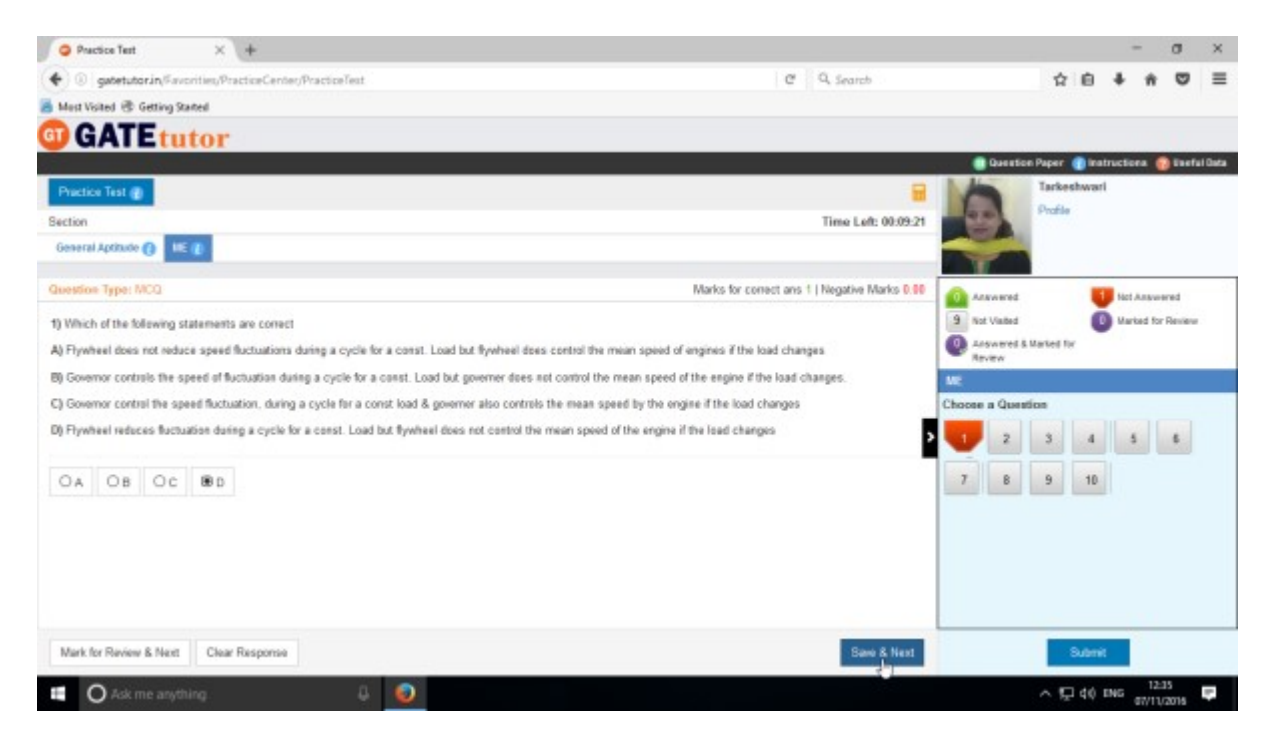

Attend all the questions to finish the practice test.

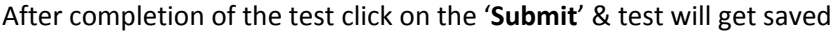

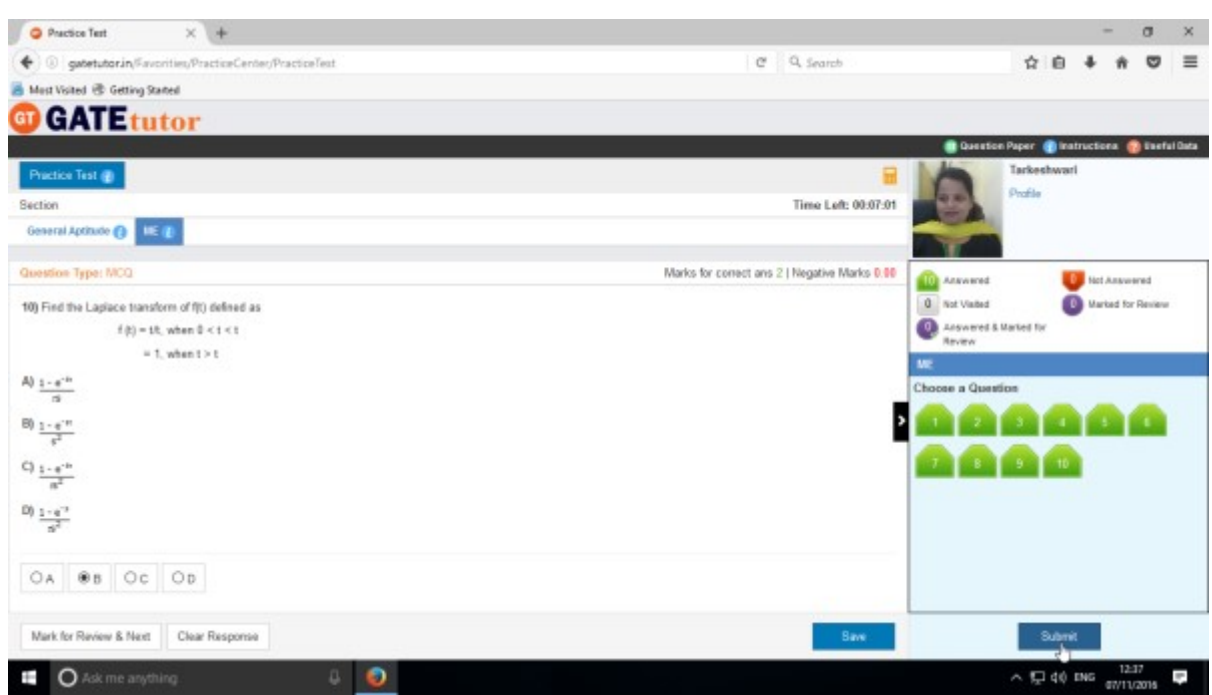

After clicking on "**Submit**", you will appear a window as follows.

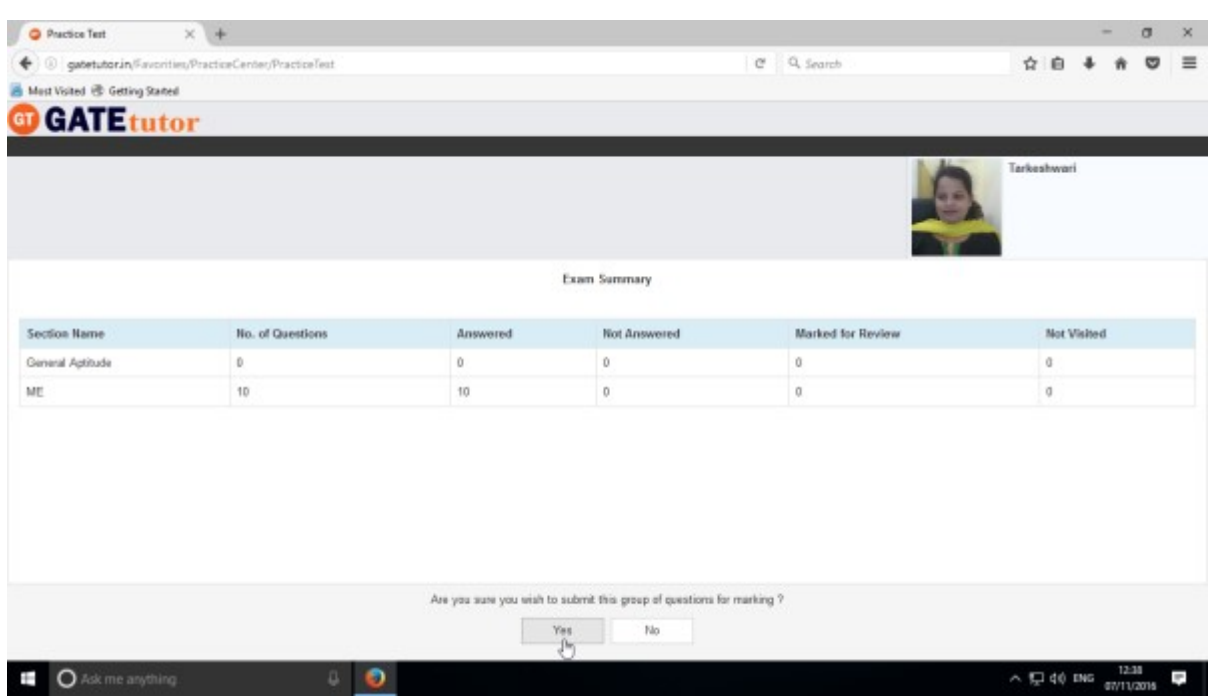

Click on "**Yes**" to submit the exam summary.

Click on "**OK**" to to confirm to submit the test as follows.

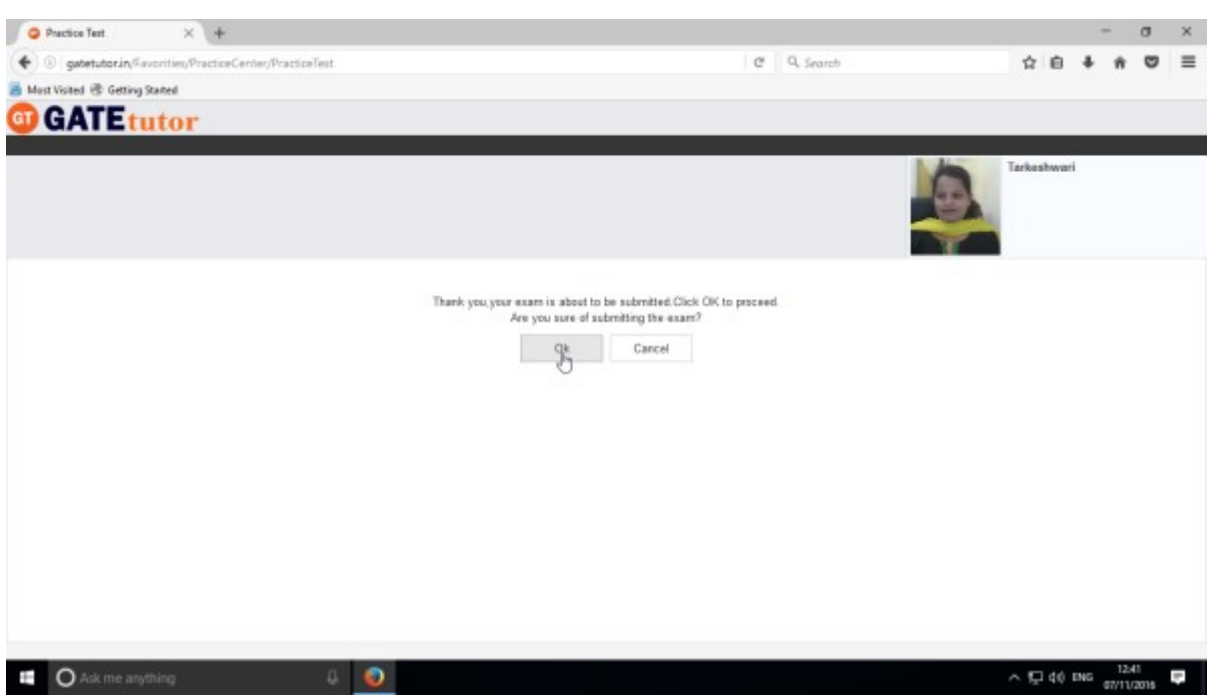

Click in "**View Test**" to view the test or "**Exit**" to exit the test.

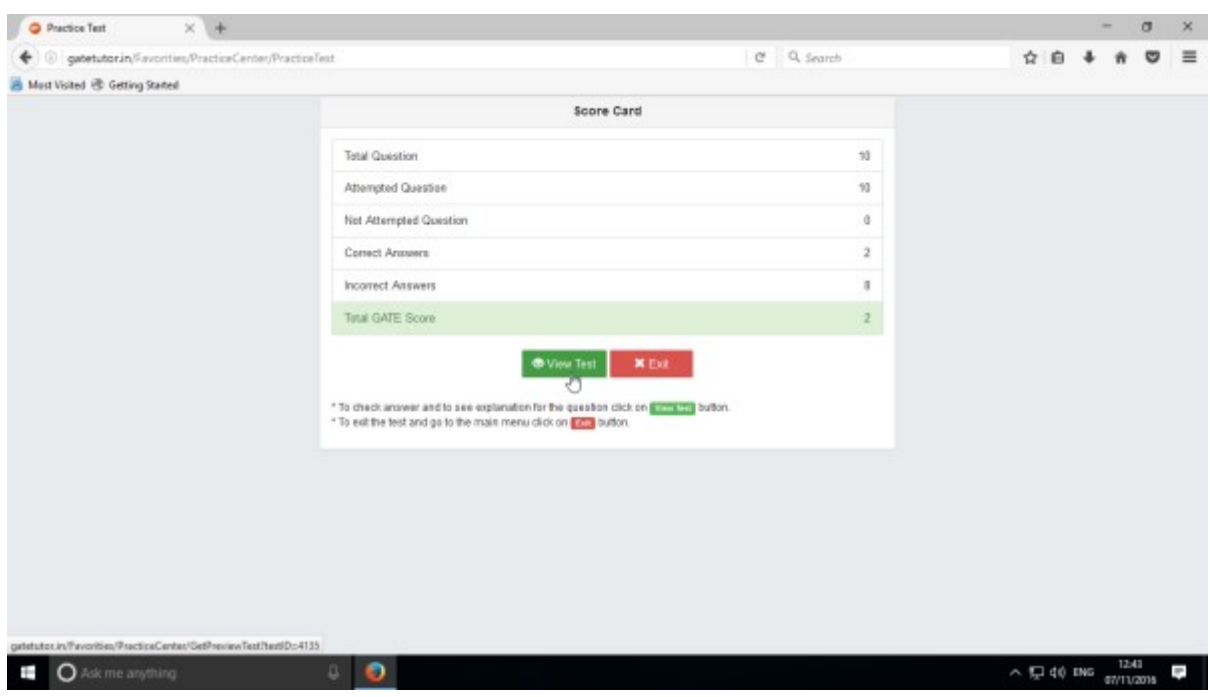

To see whole attempted test click on "**View Test**".

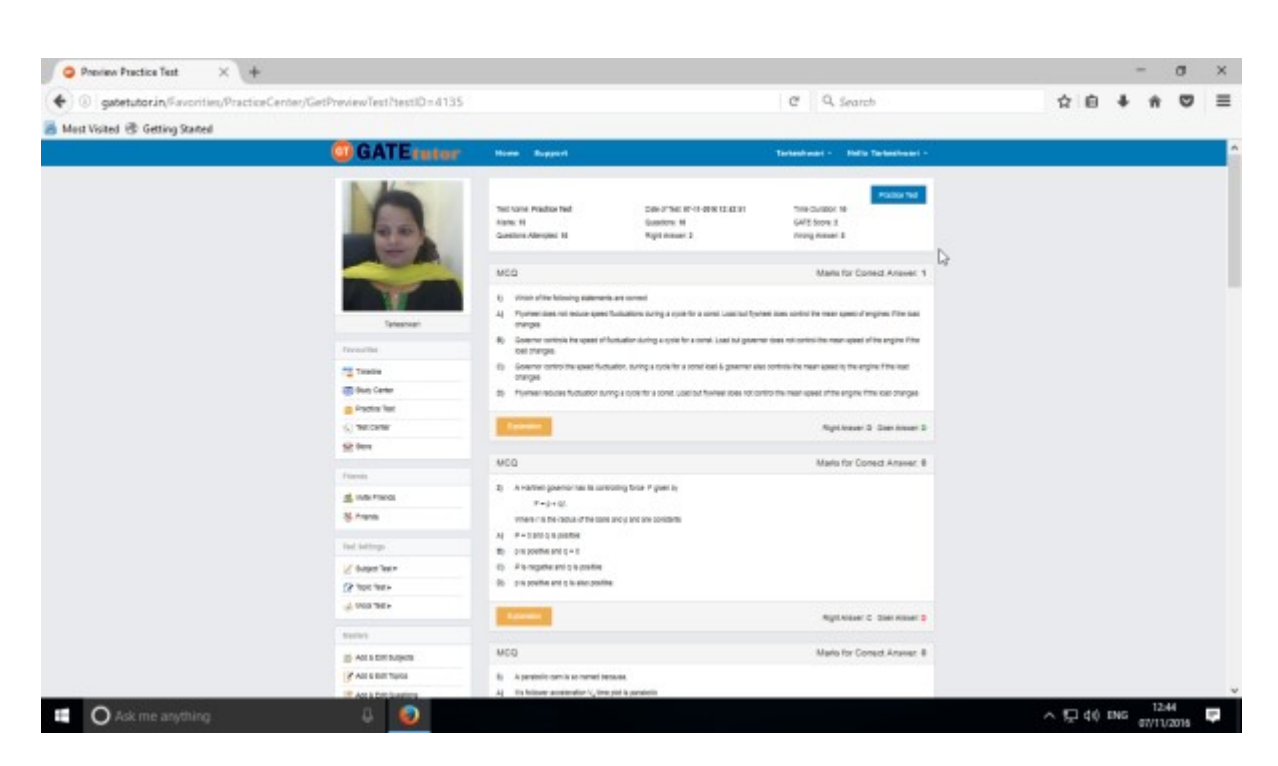

You will see the Practice Test that you have given.

# **4) Test Center**

At the Test center menu you can check the whole status of the given Test like Total Tests, Total Time, Total Marks, Start Date Time, End Date Time, and Assigned by, Action, Subject Name, and Topic Name. You can also attend the test from Test Center when the admin, your friend or you own assign the test from your own timeline.

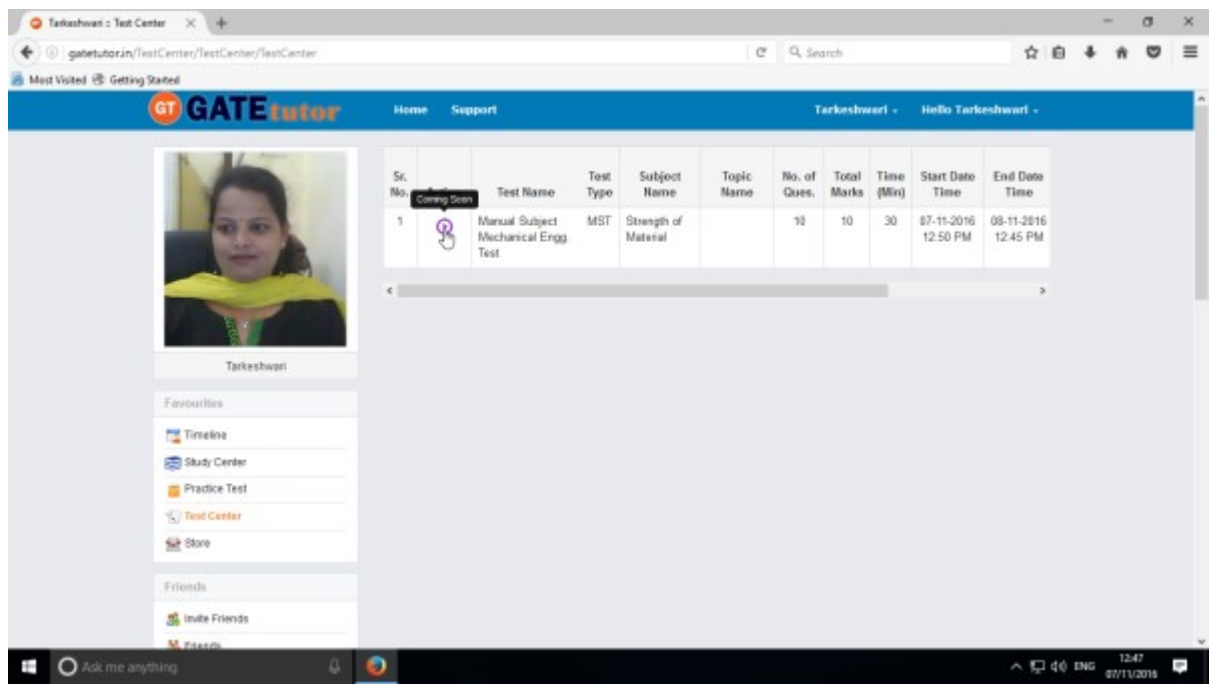

GATEtutor User Manual and the Case of the Page 412

# **5) Store**

Store is the platform for the user to upload & download the study material globally. If you upload any file, it will appear on your timeline & friend's timeline also. If you want to download that file from your timeline just click on "**Download**" just below the file & your file will be downloaded and saved.

Select the file to upload, write the description under for the file & click on "**Upload**" to upload any file or document from own timeline.

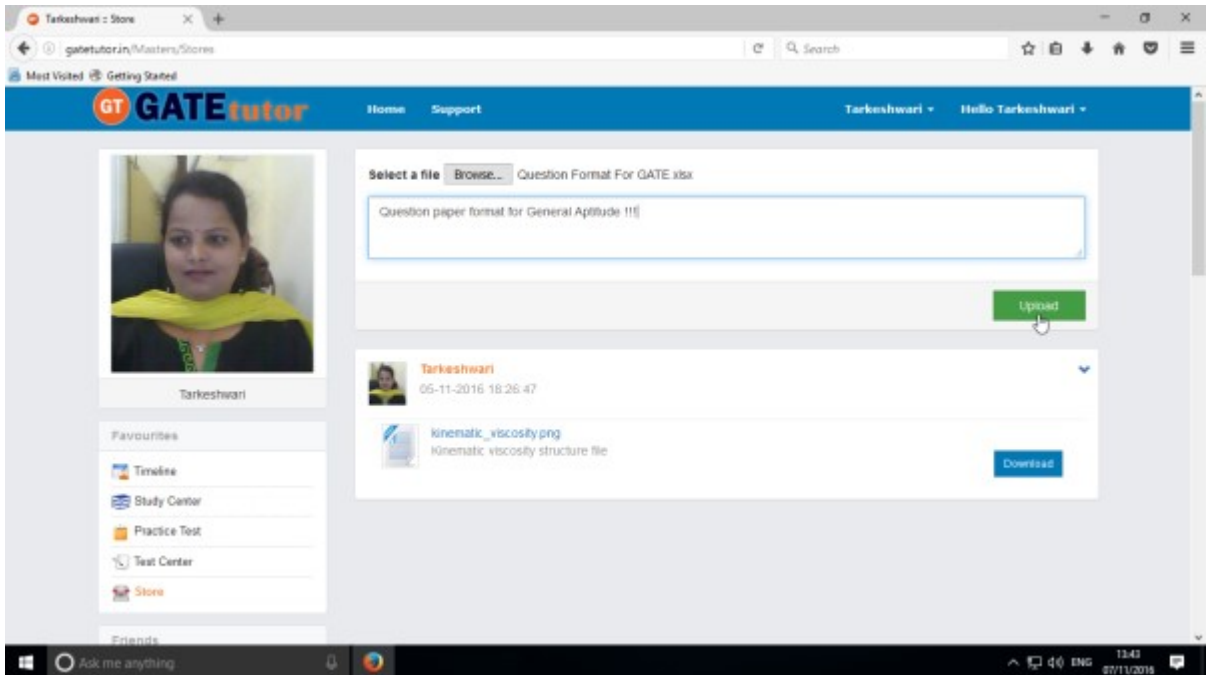

Click on "**Upload**" to upload the file. After uploading file successfully click on "**Close**" to continue.

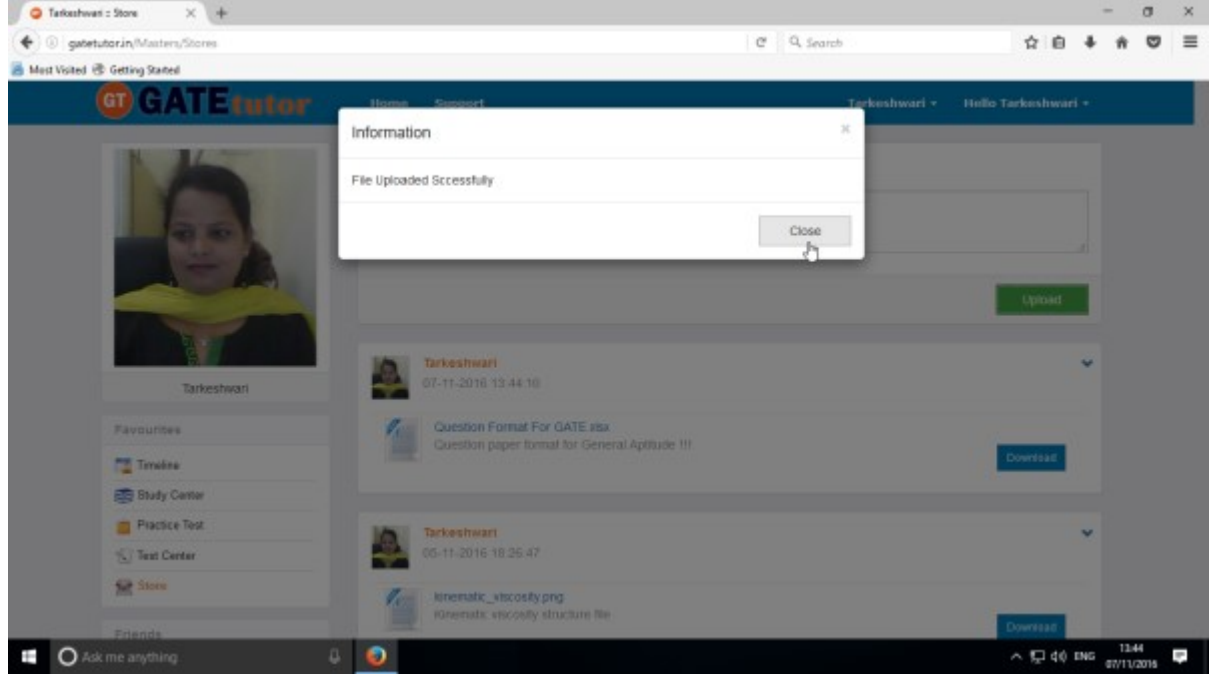

GATEtutor User Manual and the Case of the Case of the Page 413

C Tarkeshwan : Store  $x +$  $\sigma$  x  $\leftarrow$  @ gatetutor.in/Masters/Stores  $\alpha$  . Search  $\hat{\alpha} \otimes \hat{\alpha} + \hat{\alpha} \otimes \hat{\alpha}$ A Mest Visited @ Getting Stated C GATE tutor -<br>Tarkeshwari + - -<br>Hello Tarkeshwari + -Home Support Select a file Browse.. No file selected. Write Description here. Tarkeshwari 07-11-2016 13:44:10 Tarkeshwari Question Format For GATE xisx<br>Question paper format for General Aptitude !!! Favourites To Timoline Study Center Practice Test Tarkeshwari<br>05-11-2016 18:26:47 <sup>1</sup> Test Center **Sil** Store kinematic\_viscosity.png<br>Kinematic viscosity structu **HIMPHANY** 11:45 O Ask me anything  $\land$  C d0 ING  $\overline{m}$ 

The file will be uploaded & now available to download for other users like your friends & students.

Click on "**Download**" to download the file.

# **XVIII. Friends**

## **Friends**

"**Friends**" is a tab to make new friends from all of the engineering colleges in India with same department only. You can invite the students those who you want to make friend. You can also receive the friend request from other students which you can accept or ignore. If you send a friend request to any student and that student accepts your friend request & if you gets any friend request and you accept it; that student will become your friend. You can also check your friend list by clicking on "**Friends**".

 $\bullet$  Tarkeshwari : Invite Friends  $\ \times$  +  $\sigma$  $\times$  $\leftarrow$  (i) gatetutor.in/UserAcco.  $C = Q$  Search ☆ 8 ↓ ★ D  $=$ Hest Visited @ Getting Started GT GATEtutus Tarkeshwari -Sep **Helio Tarkeshwart** Search Friend **Hohan M Student of Sine Nichi Ins**<br>Rangereddi - Telangena  $_{\rm Edd}$ Student of Gandhi Institute Of Engg. & Tech  $_{\rm Edds}$ Tarkeshwa .<br>Student of riodf college of technology & research<br>Bhopal - Madhya Pradesh Feve **State THE Timeline** 图 Study Center IT OF COLLEGE OF ENGINEERING THALASSERY **Index** Practice Test Test Center Sile Store **Indext of SIT Dat**  $_{\rm Edd}$ Friends **S** Installation **Vote**  $\wedge$  52 40 aves  $\frac{1248}{2211320}$ **O** Ask me anything

**1) Invite Friends** (On Own Timeline)

If you click on the "**Invite**" in front of the username, a friend request will be sent to that user. If that student accepts the friend request then that student will become your friend & will be seen in your friends list.

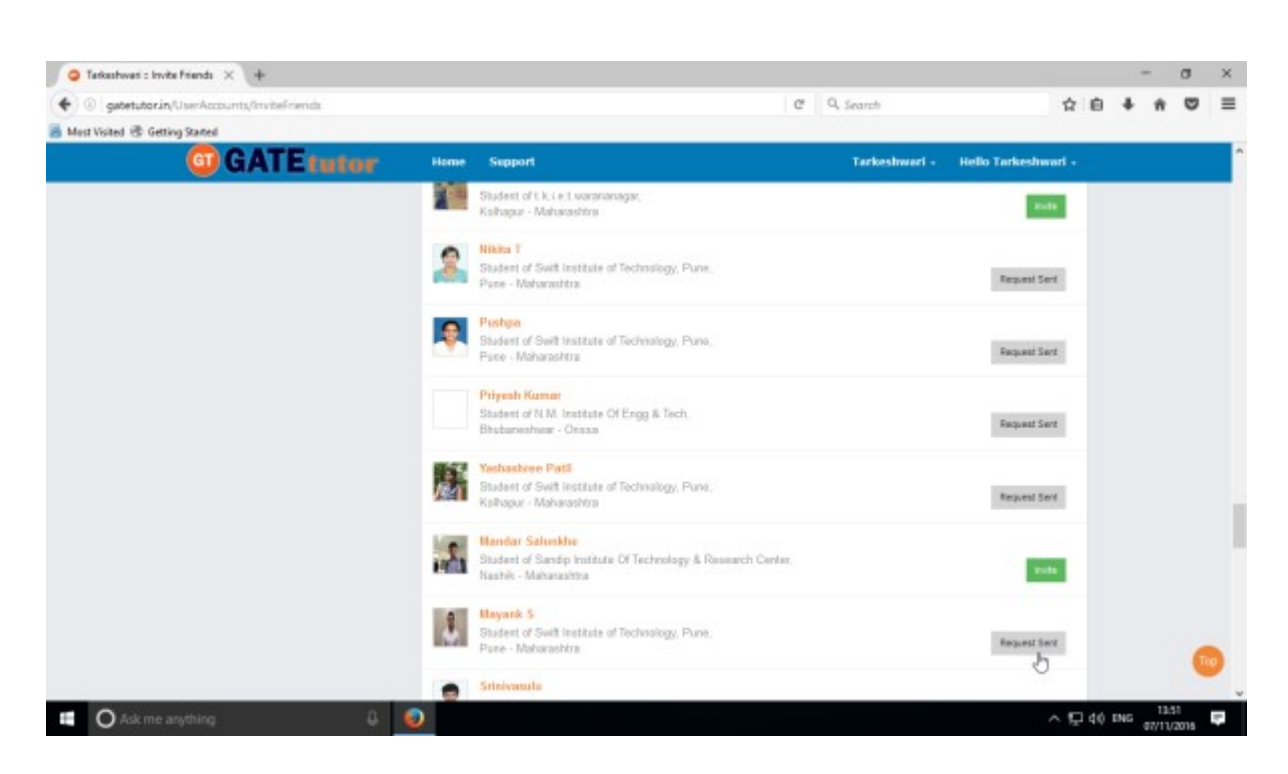

(**NOTE**: If you are on your own timeline then only you can see the Friends option)

**2) Friends** (On Own Timeline)

Here, it shows how many friends are connected with you.

If you want to remove the friends from the list, click on "**UnFriend**" & that friend will get removed from the friend list.

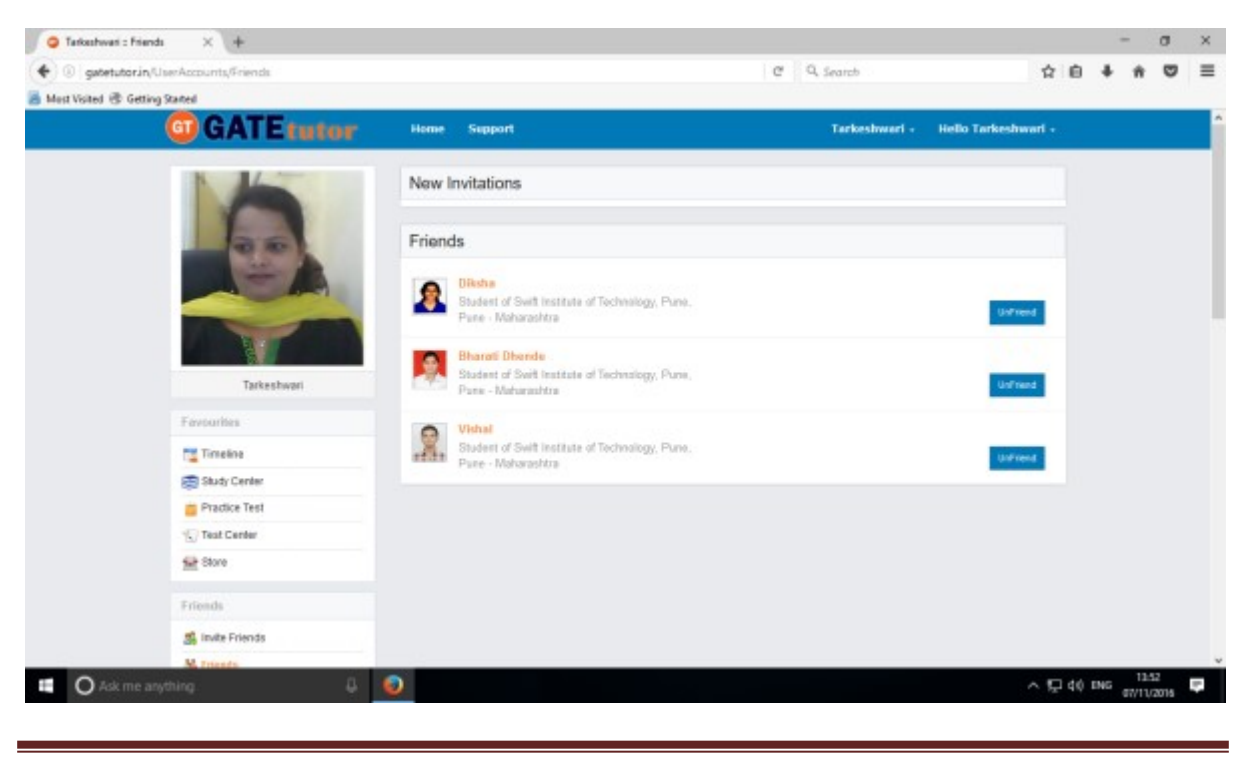

GATEtutor User Manual **Page 416** 

If you get new friend request from any student, it will be seen as "**New Invitation**" as follows

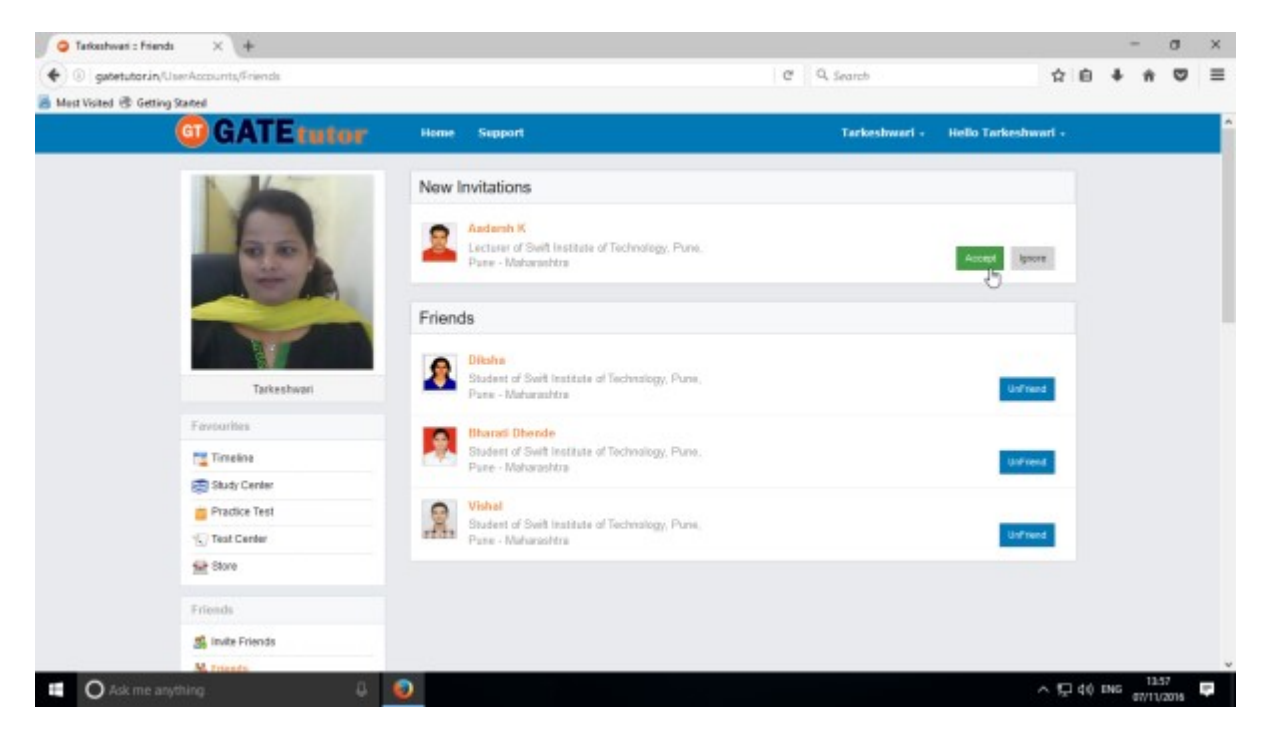

If you accept the friend request then that student will become your friend and displayed in friend list. If you click on "**Ignore**" request will get disappeared.

# **XIX. Test Settings**

Test settings are the test tab in the GATEtutor under which you can create multiple tests under it. User can create & assign the tests in Test settings. If you are an admin then you can create and assign a test to yourself and your friends as well as faculty members. (**NOTE:** If you are on your own timeline, you can assign the test to your friends, faculty & yourself own)

**Manual Test**: In the manual test, you can create the test manually by choosing the questions from various topics under same subject.

**Random Test:** In the random test, you can create the test randomly where the GATEtutor chooses the topics randomly for that subject & adds the questions for the test randomly.

There are three types of Test: **1) Subject Test (Manual/Random)**

 **2) Topic Test (Manual/Random)**

 **3) Mock Test (Manual/Random)**

### **1) Subject Test**

#### **a) Manual Subject Test**

In the Manual subject test, you can create the test manually by choosing the questions from various topics under that Subject.

Select **"Subject Test"** & choose from these options -1) Manual, 2) Random

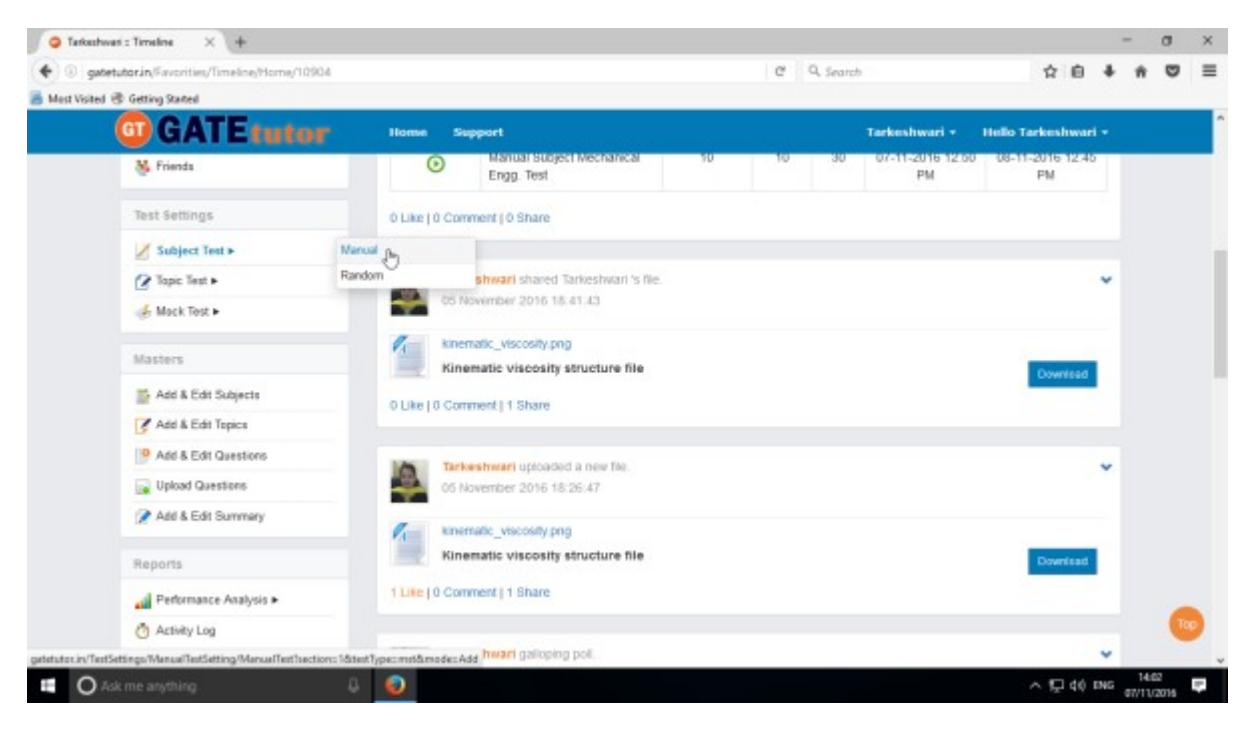

Select **"Manual"** to create Manual Subject Test

GATEtutor User Manual **Page 418** 

Choose the test type by clicking on given radio buttons for General Aptitude or Mechanical Engineering test.

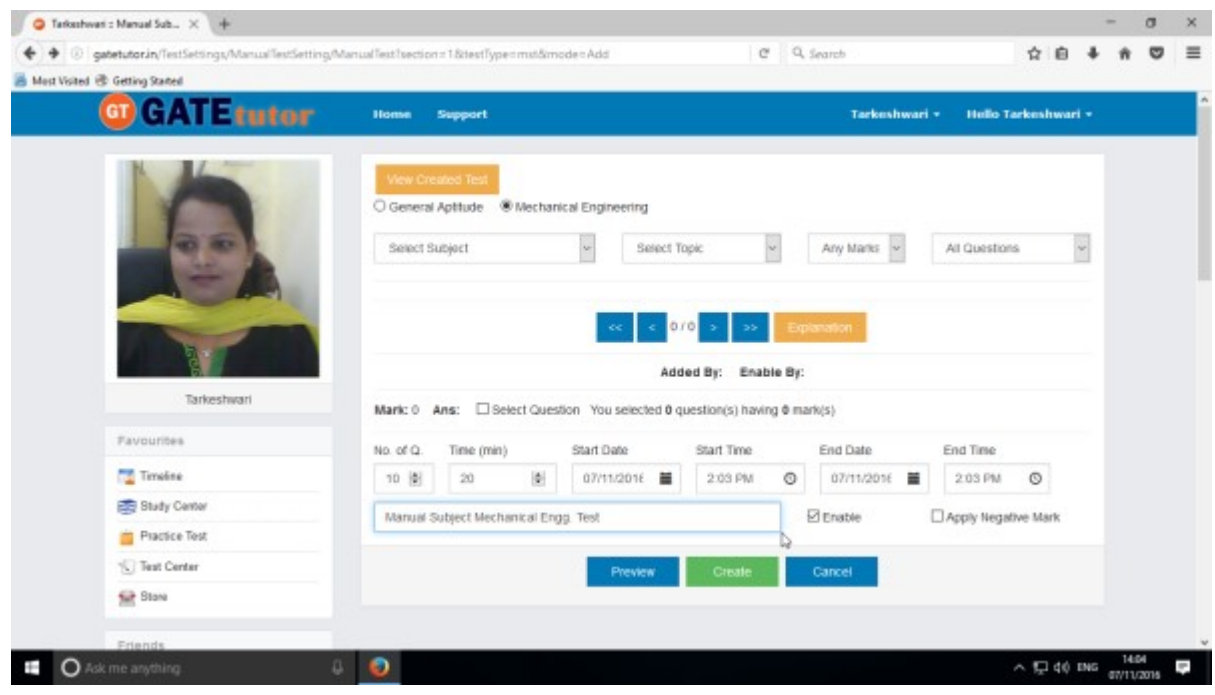

Write **"Test name"** first.

Choose "**Subject"** from that subject dropdown list.

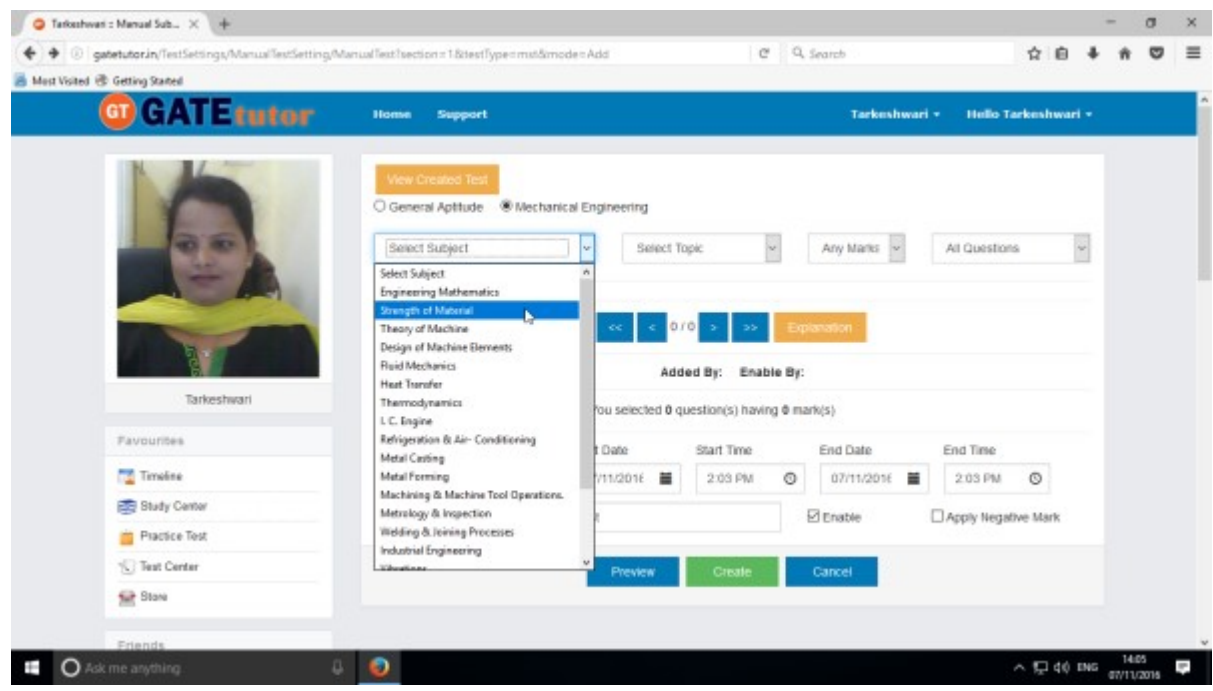

Choose the Topic also for the test

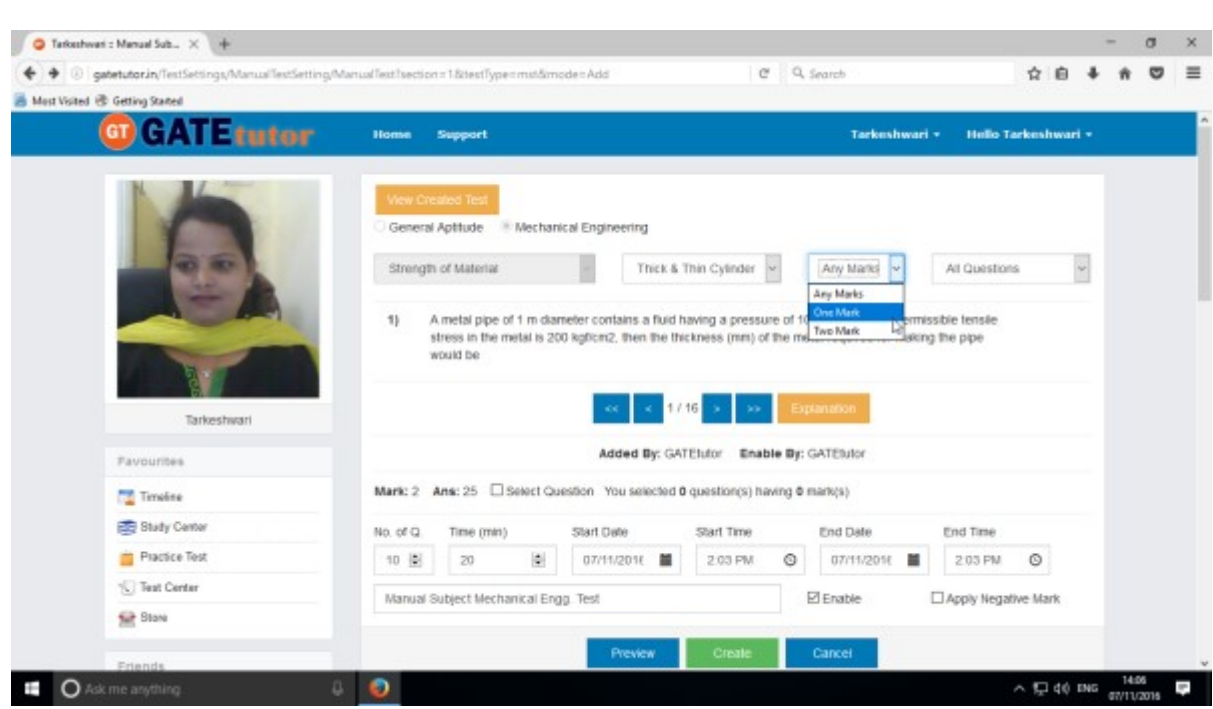

Choose "**Topic**" & **one** mark or **two** marks questions according to you

You can choose questions from multiple options as follows:

- 1) **All Questions** Shows the entire subject & topic related questions.
- 2) **College Admin** It shows the questions added by college admin.
- 3) **GATEtutor** It shows the questions from GATEtutor.
- 4) **Only for Test** It shows the questions are only for test not from other sources.

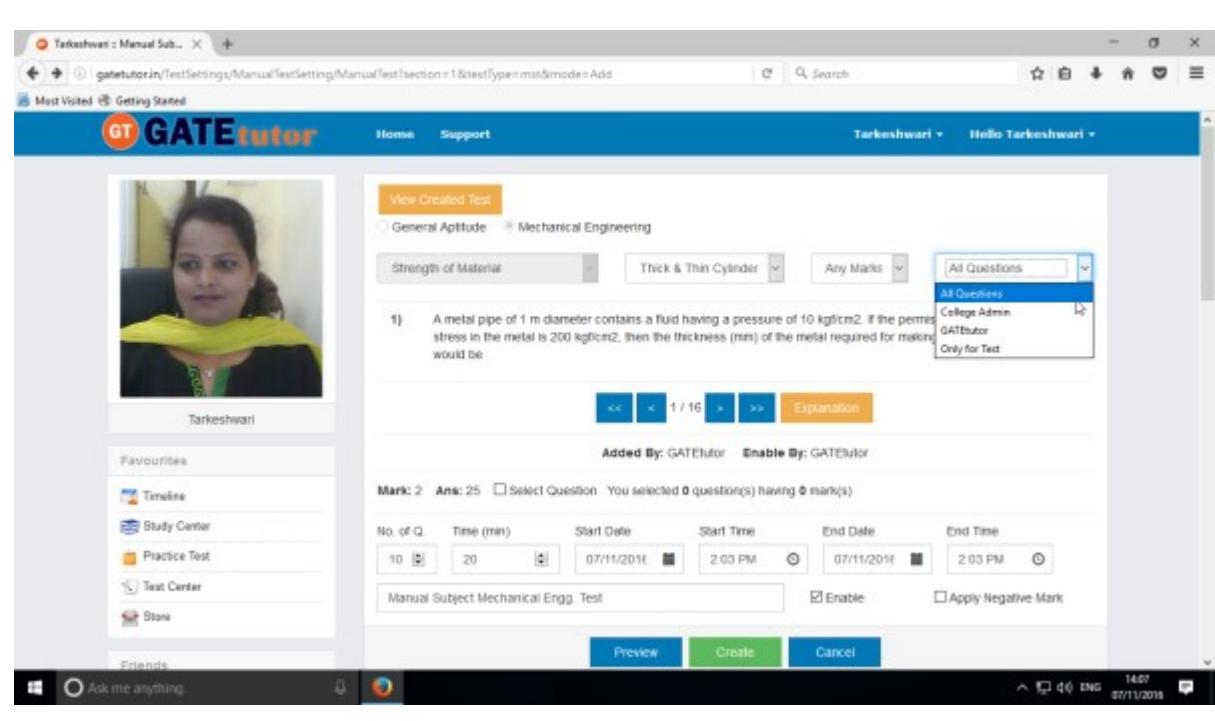

#### Choose **"Questions type"**

GATEtutor User Manual and the Case of the Case of the Page 420 Page 420

#### $\bullet$  Telestwat : Manuel Sub.  $\cdot$   $\times$   $\cdot$   $+$  $-$  0  $\times$  $\blacklozenge \blacklozenge \oplus$  gatetutorin/TestSettings/Manual  $\sigma = 0$ , Search  $\hat{\mathbf{x}} \otimes \mathbf{A} + \mathbf{A} \otimes \mathbf{B}$ Mest Visited @ Getting Started **GT GATE** tutor Tarkeshwari + Hello Tarkeshwari + Home Support General Aptitude | Nechanical Engineering Strength of Material  $\qquad$ Thick & Thin Cylinder  $\sim$ Any Marks All Questions  $\overline{\phantom{a}}$ A metal pipe of 1 m diameter contains a fluid having a pressure of 10 kg/krn2. If the permissible tensle<br>stress in the metal is 200 kg/krn2, then the thickness (mm) of the metal required for making the pipe  $\overline{1}$ would be  $4.1716 - 5.1$  $\mathbf{so}_{\mathbb{C}}$ Tarkeshwari Added By: GATENdor Enable By: GATENdor Favourites Mark: 2 Ans: 25 R Select Question You selected 1 question(s) having 2 mark(s) To Timoline Study Center No. of Q. Time (min) Start Date Start Time End Date End Time Practice Test ■ 07/11/2016 ■ 203 PM  $20$  $0$  07/11/2016  $1$  203 PM  $0$ 10 15 <sup>1</sup> Test Center Manual Subject Mechanical Engg. Test  $E$  Enable  $\Box$  Apply Negative Mark **Sil** Store Preview Creat **Q** Ask me anything  $\sim$  52 40 mm annuals  $\bullet$

To choose questions, click on checkbox of "**Select Question**"

Select multiple questions by using forward and backward arrows.

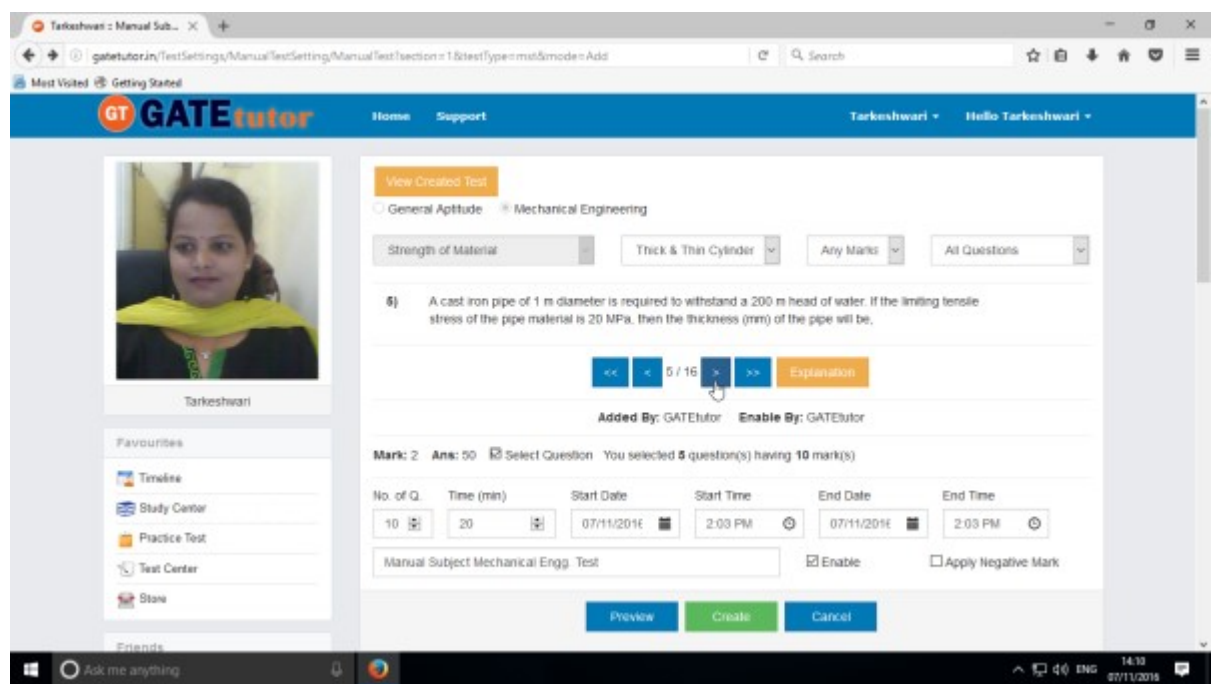

Choose questions from multiple topics from the same subject.

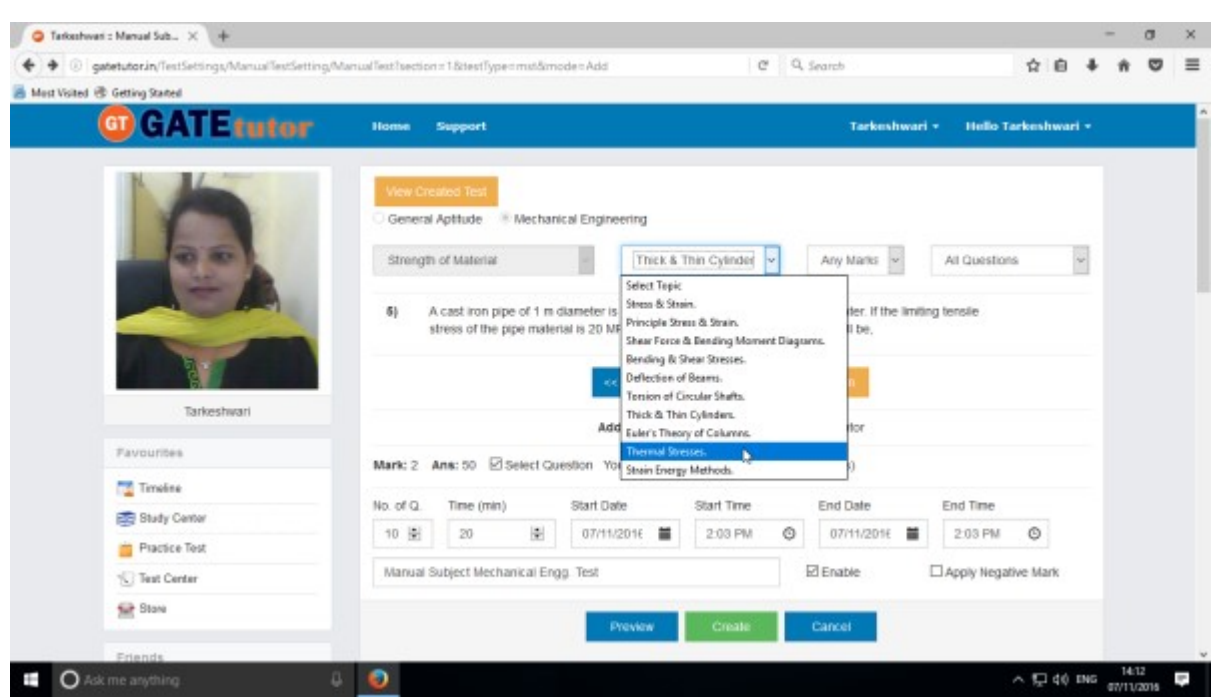

Select another topic to select the questions.

Total numbers of questions are shown in lower left corner

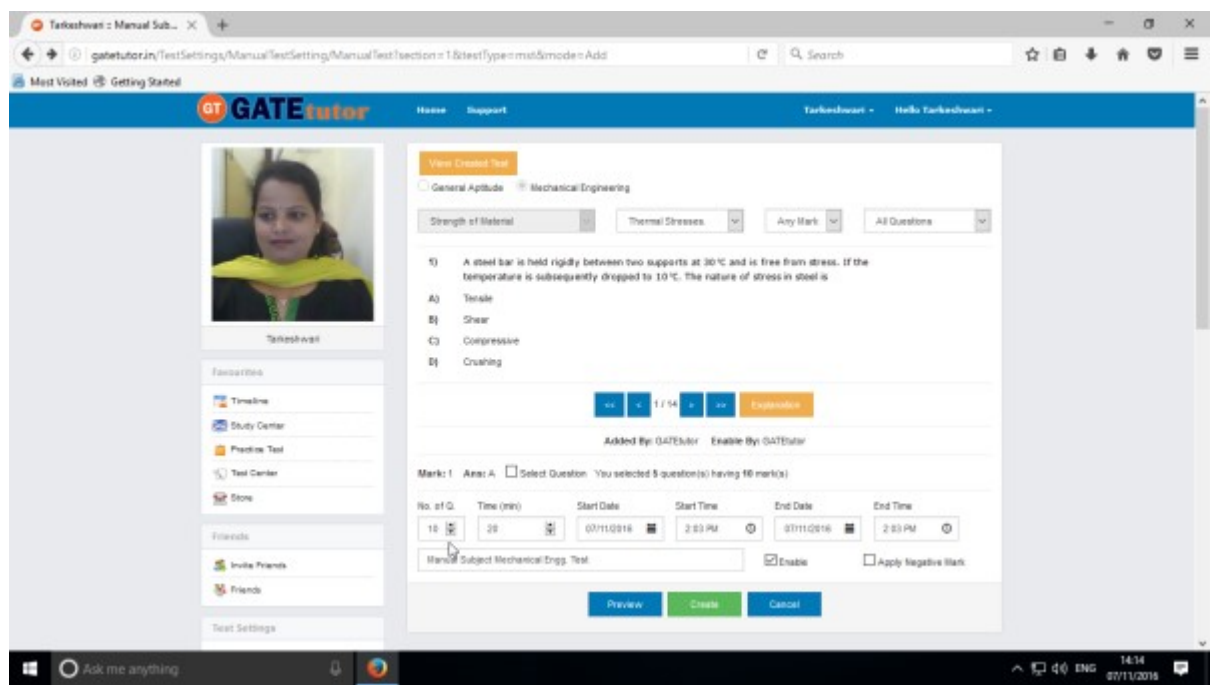

When the selection of questions is completed, the pop up window will appear as follows

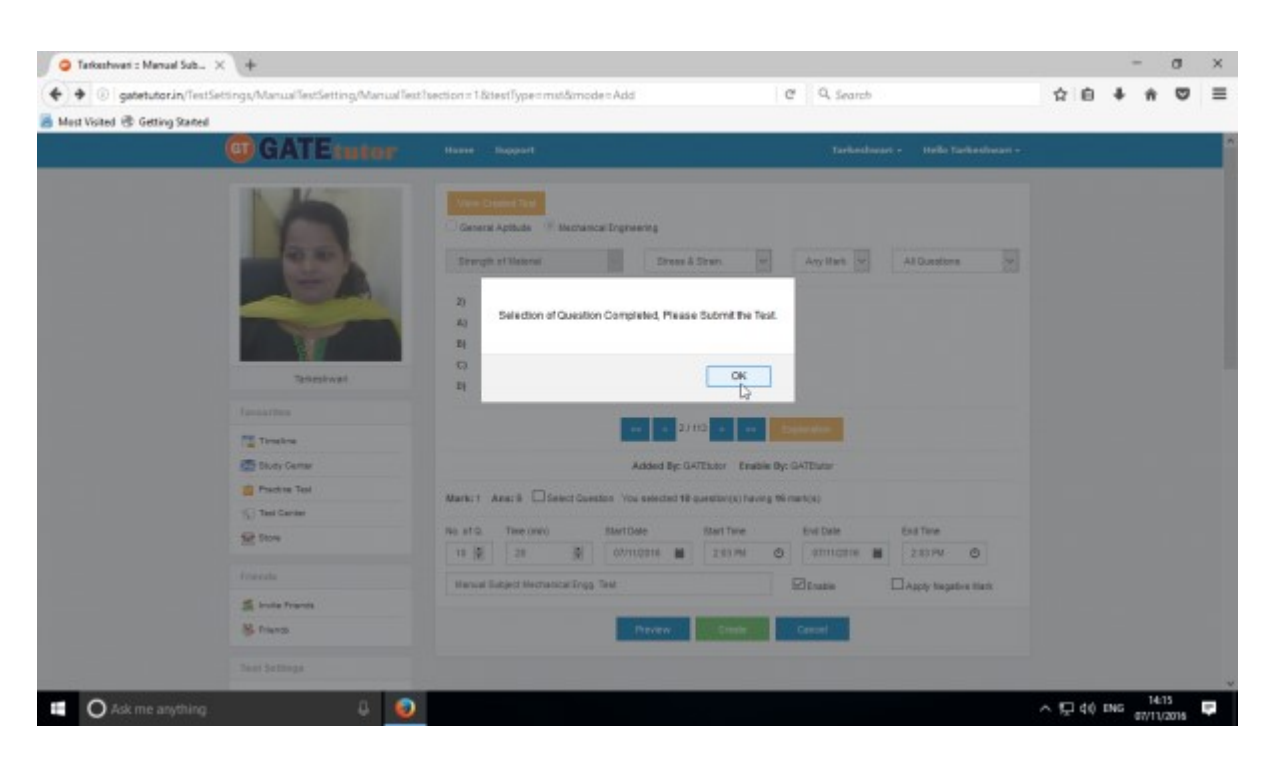

Click on "OK", now the test is ready to create or preview.

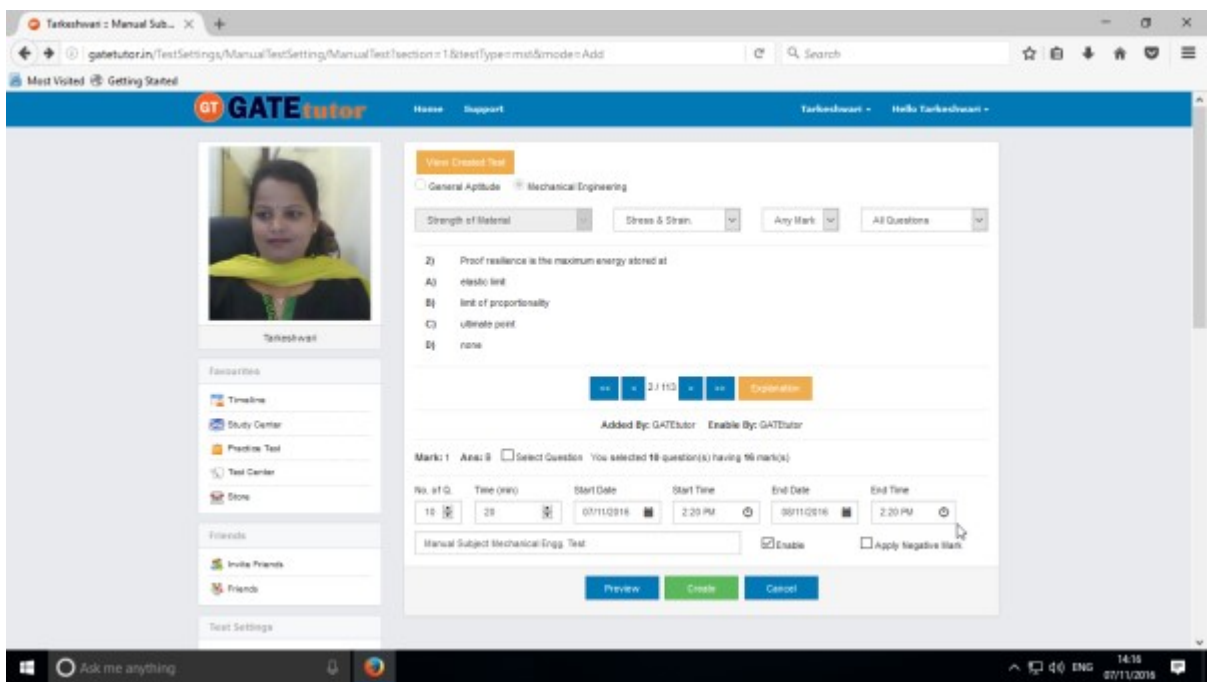

Fill all the details like Time, Number of Questions, Start and End Date, Start and End Time etc. If you want to give or assign the test by negative marking system then click on checkbox of "**Apply Negative Mark**"

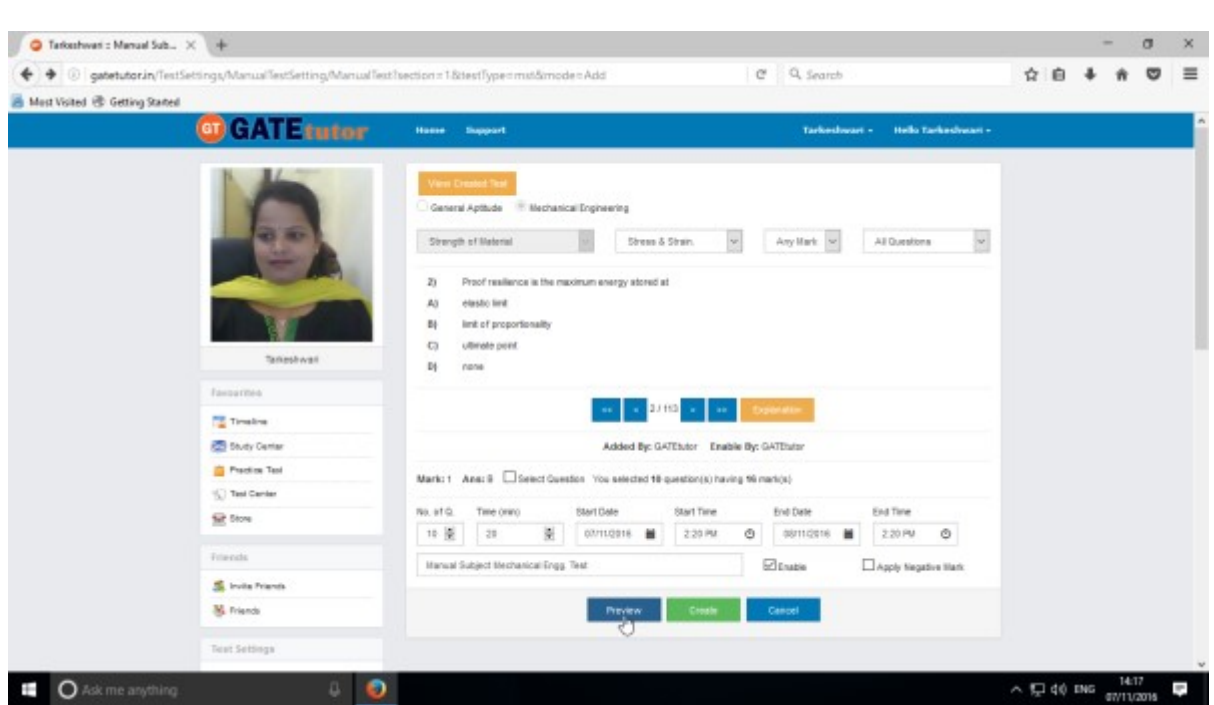

If you want to check the whole tests before creating then click on the "**Preview**" button.

You can view the questions that you have selected, Explanation of the answers, Start & End date with Time, No. of Questions at the same page.

You can check the test set by you as a preview before creating test.

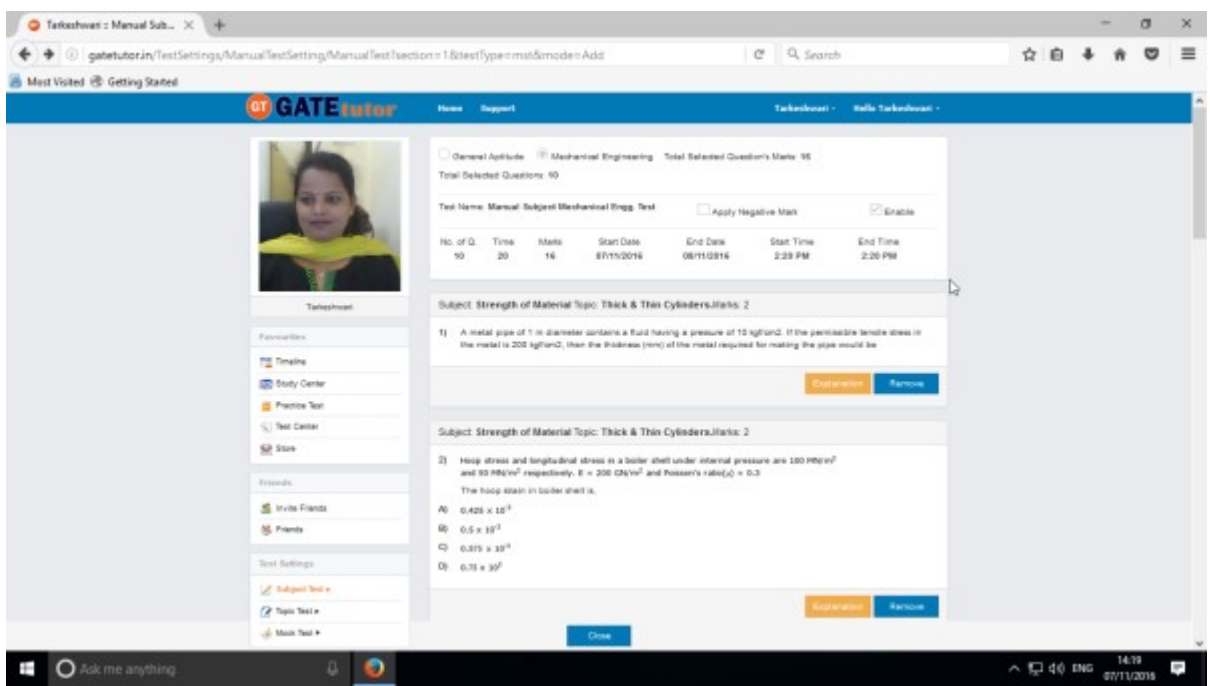

Click on "**Close**" to continue.

# Now submit the test by clicking on **"Create"**

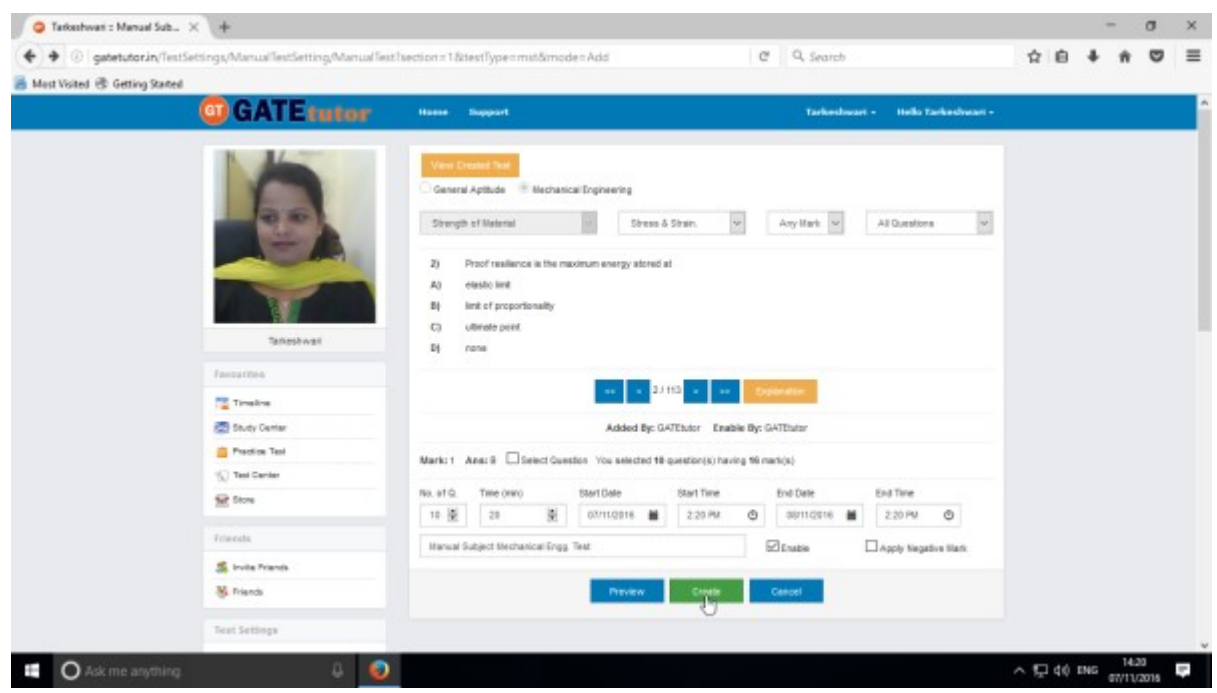

Manual Subject Test will get created successfully.

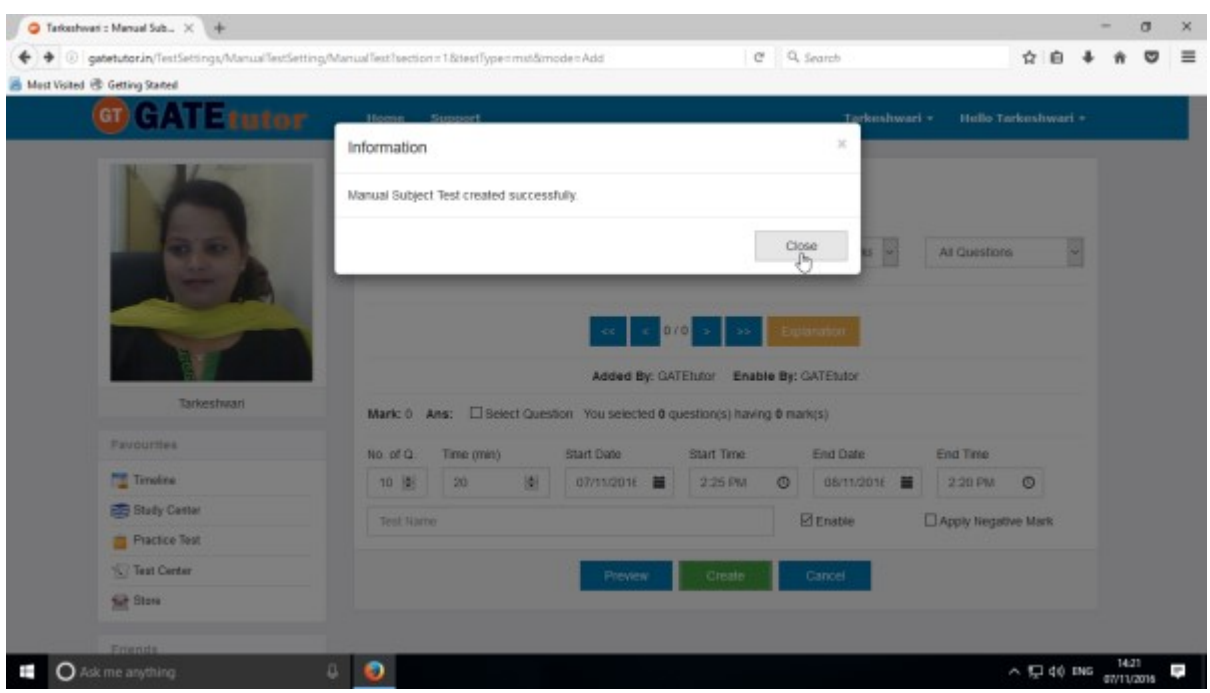

Click on "**Close**" to proceed.

Once you create the test, you can view the created test & assign the test as well by clicking on "**View Created Test**" button

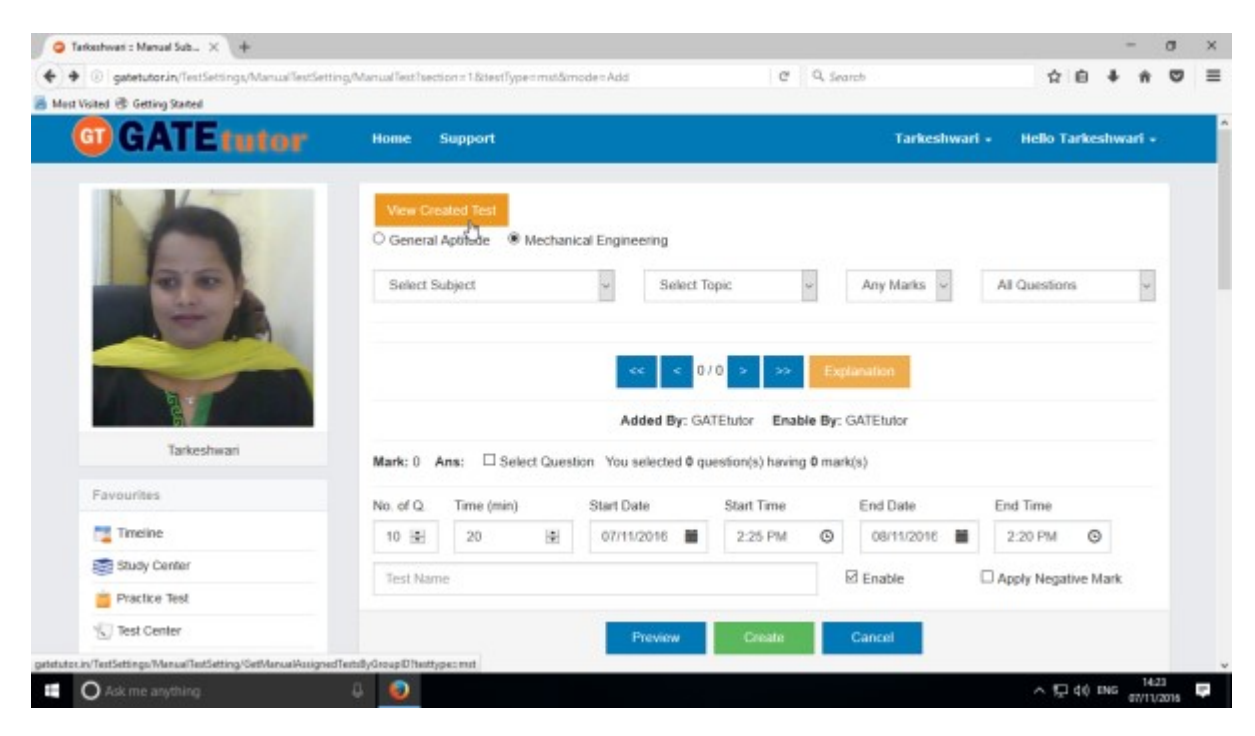

#### Check the test as follows.

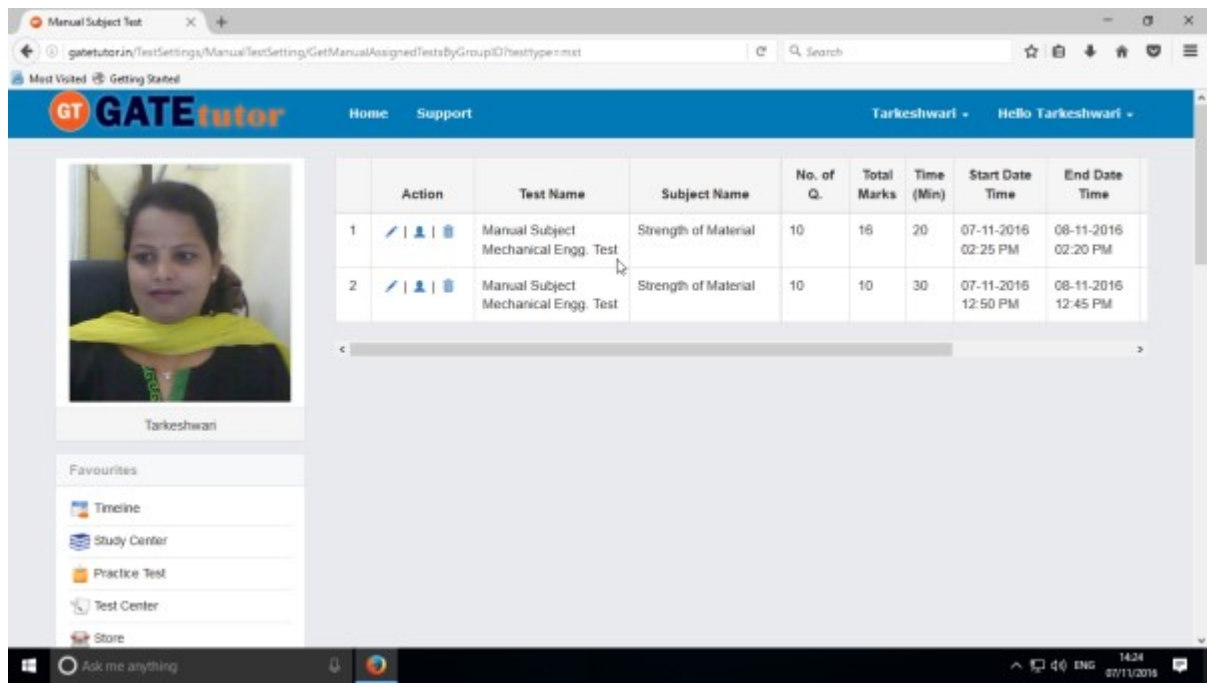

You can View & Edit, Assign and Delete this test also

# Click on "**View & Edit**" option to edit the test

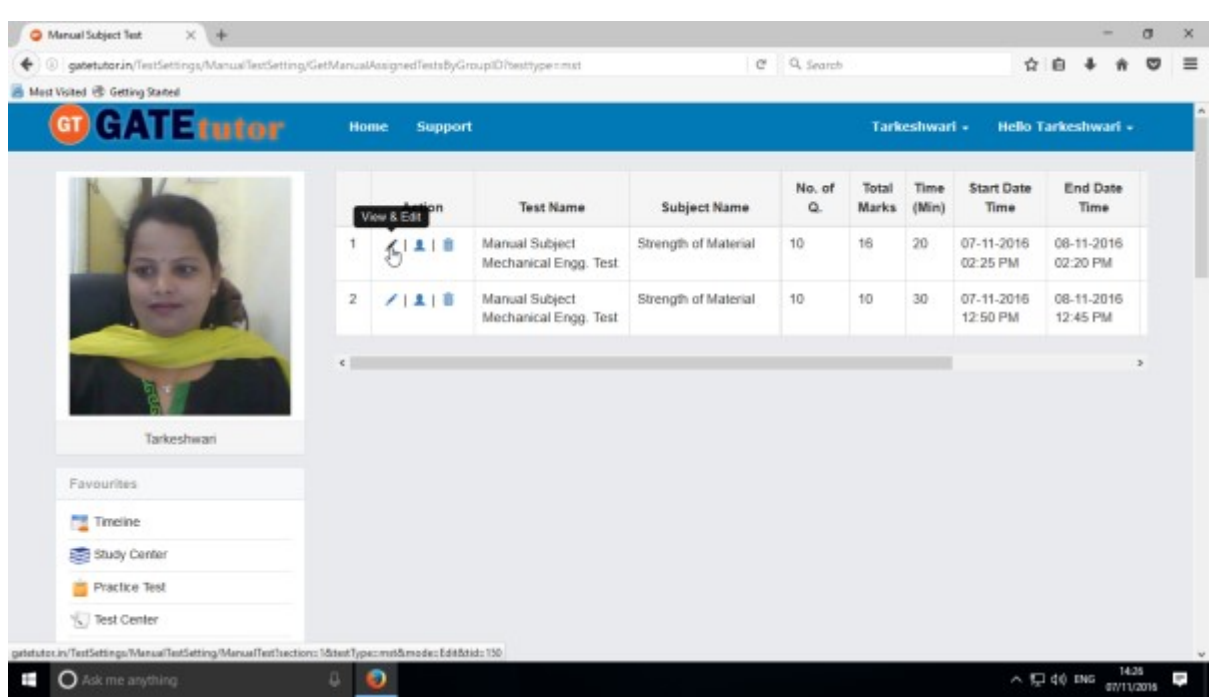

You can remove the questions from test by using "**View & Edit**" option.

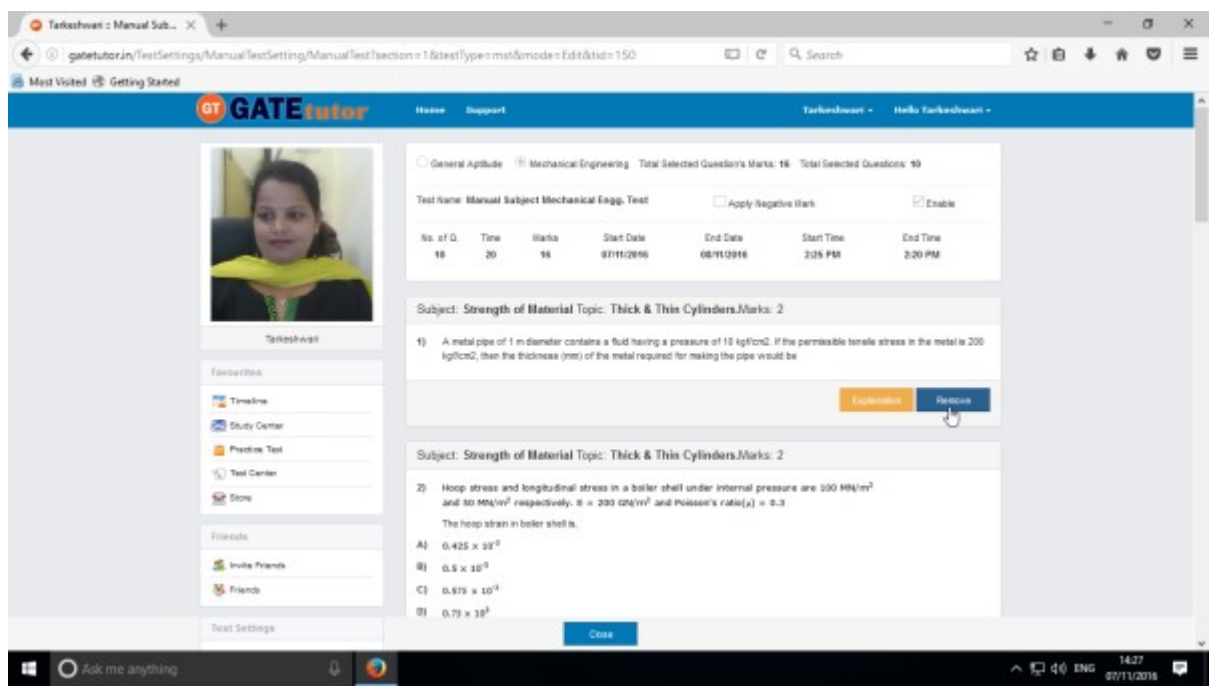

You can check the explanation for that question also. Click on "**Close**" to continue.

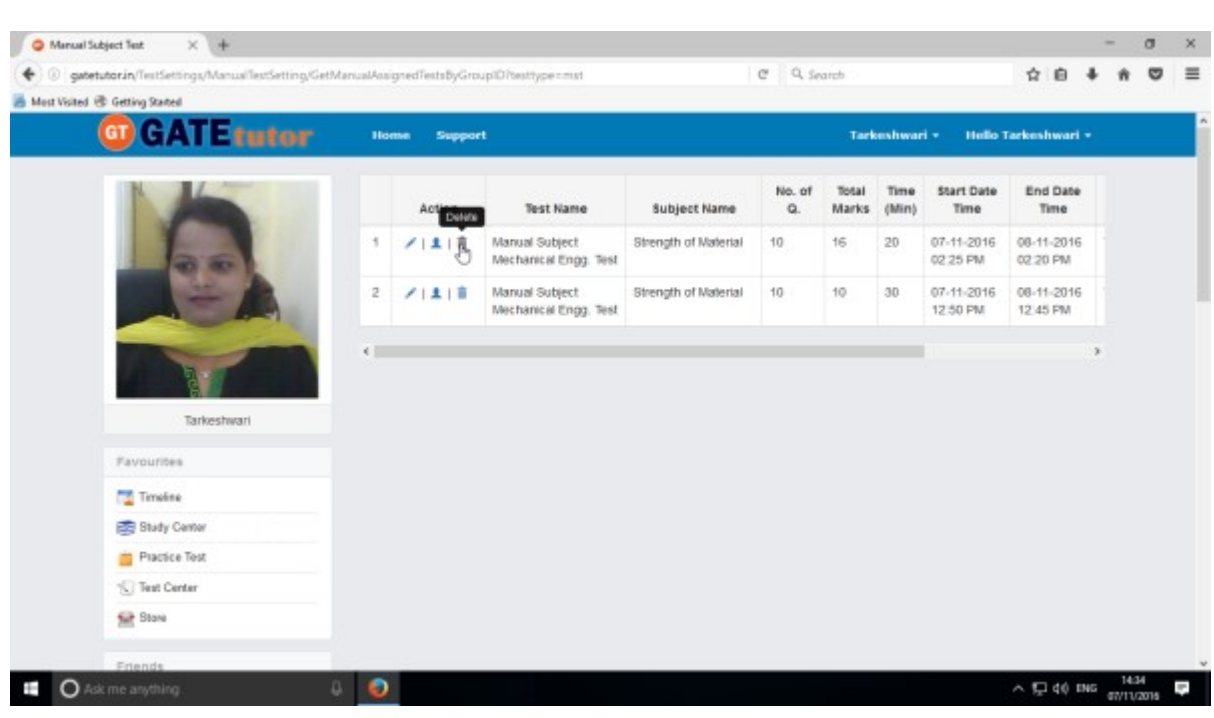

You can also delete the created test by clicking on "**Delete**" icon as follows

You can assign the test to your friends & students by clicking the '**Assigned To**' icon as follows

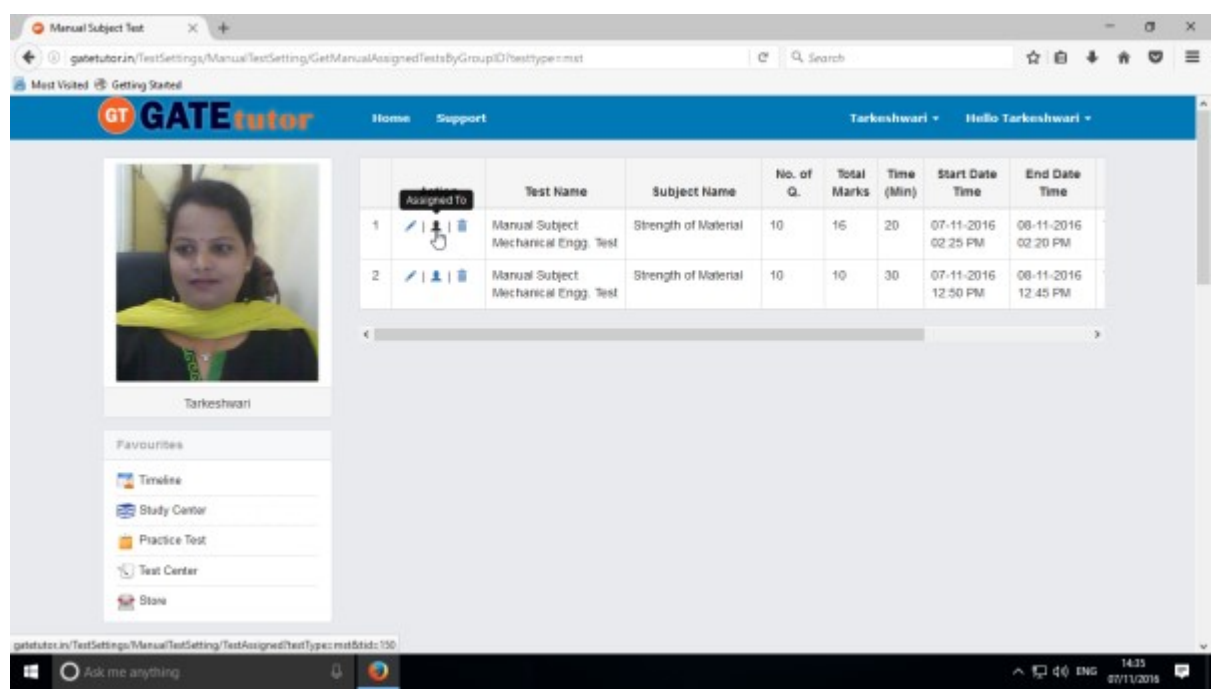

You can assign the test to your friends & yourself own.

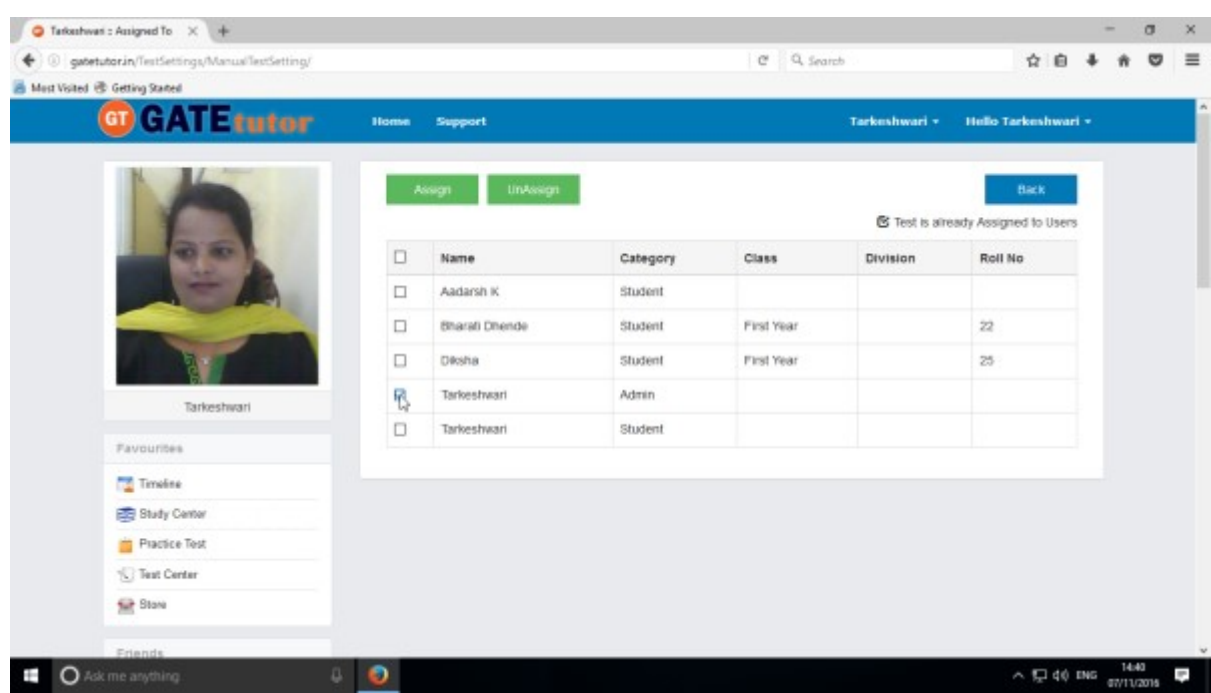

Now choose the name to which you want to assign the test

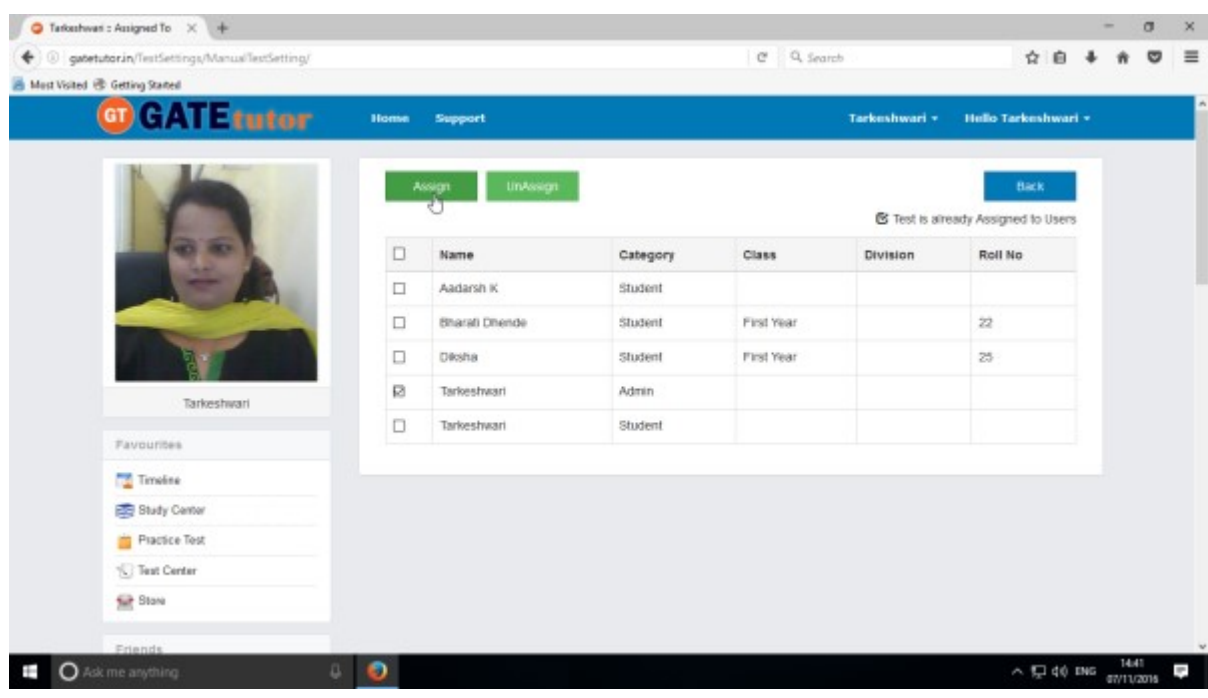

Now, click on "**Assign**" to assign test.

#### Test will be assigned successfully.

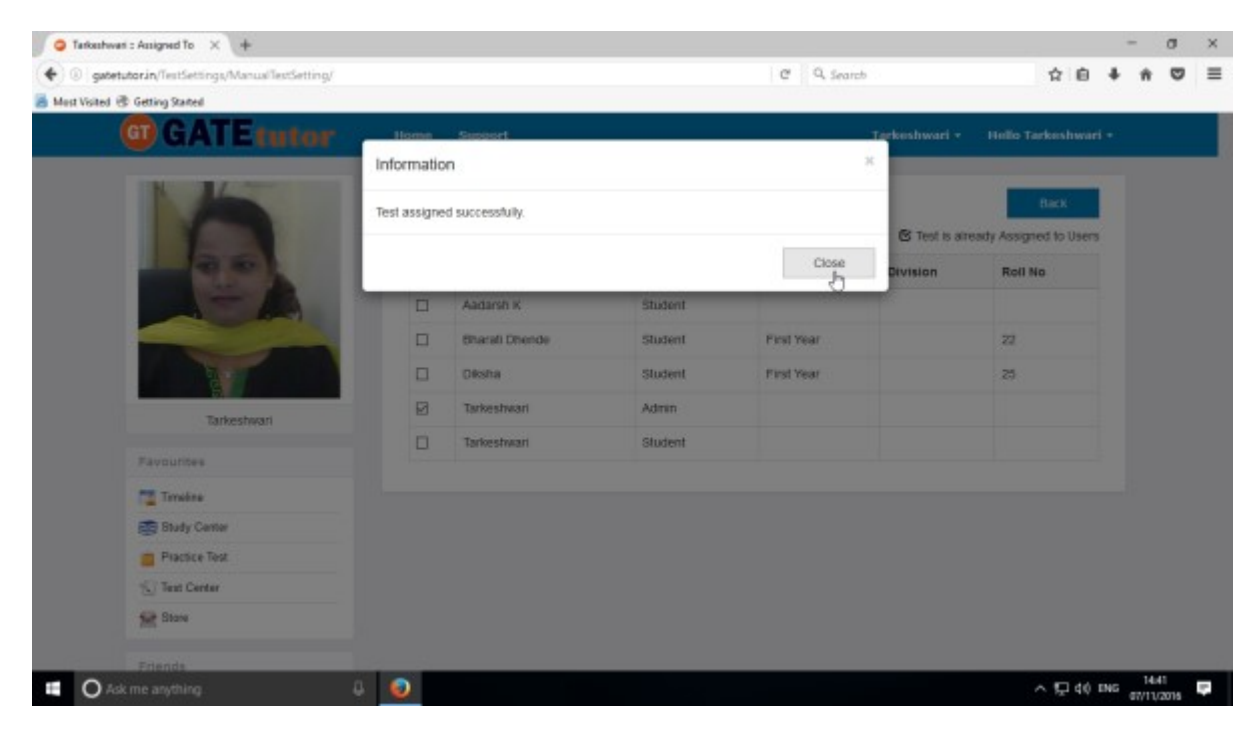

Click on **"Close"** to continue.

You can start the assigned test from your own timeline.

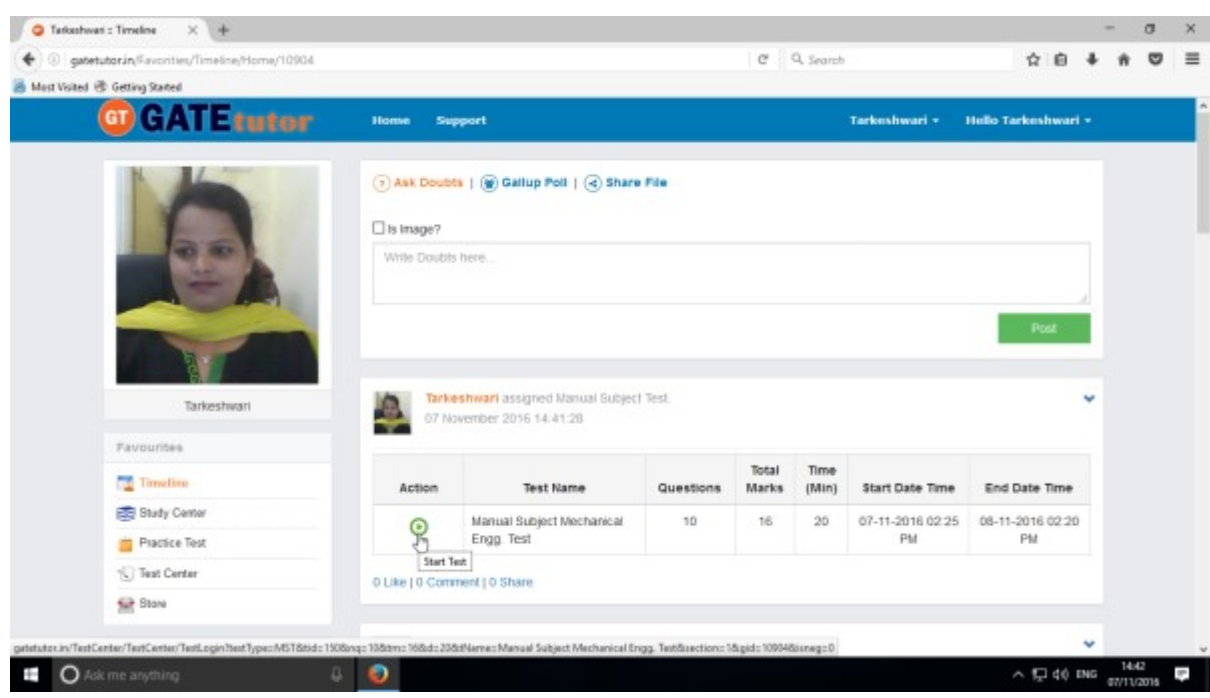

Assigned test is shown in **"Test Center"** also.

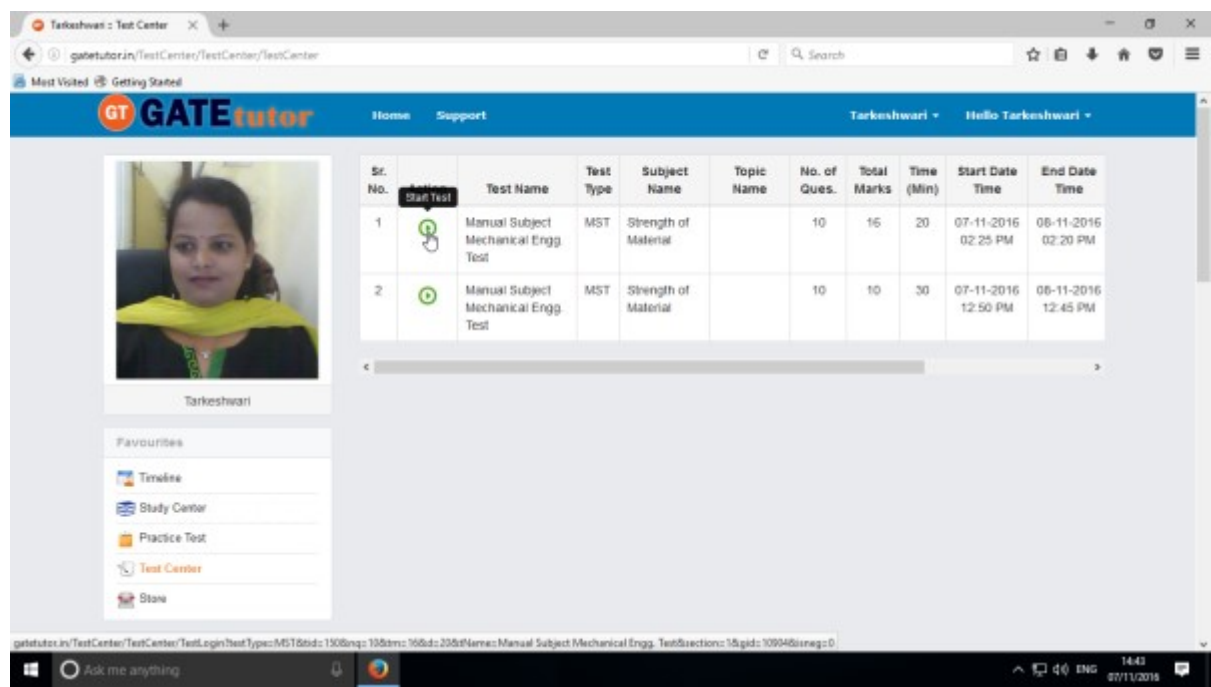

You can attend the test from both on timeline and test center also.

To start test from own timeline, click on "**Start Test"** 

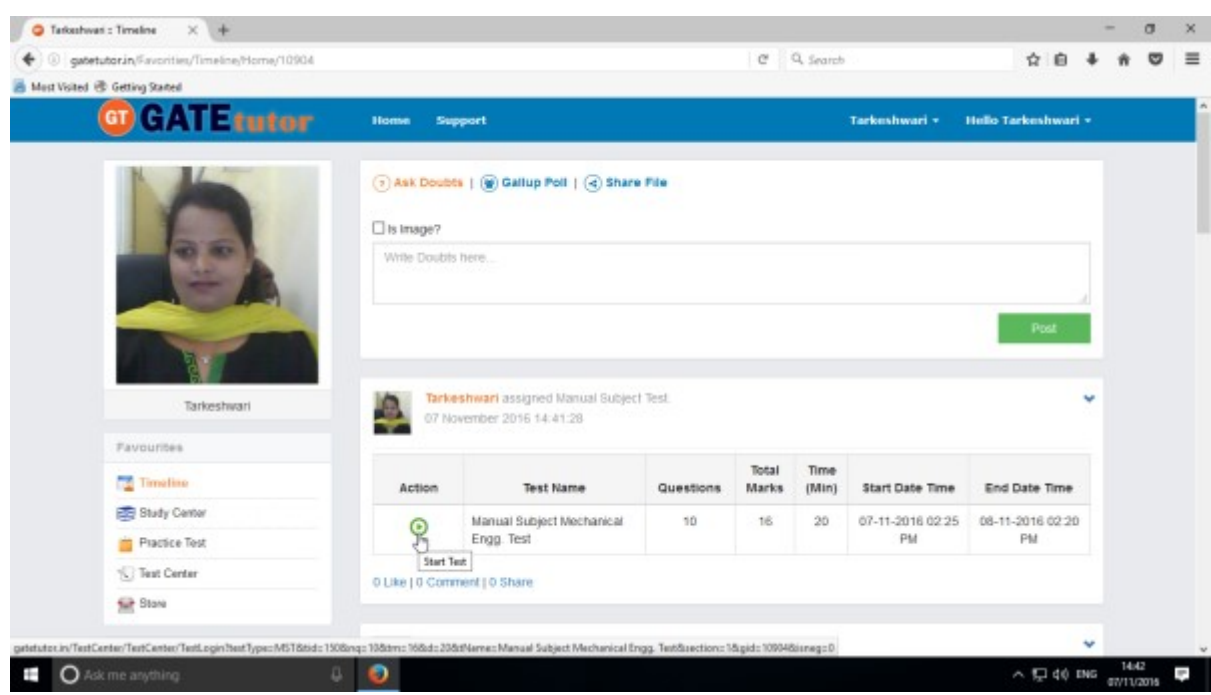

# Click on "**Sign In"** to attend the test

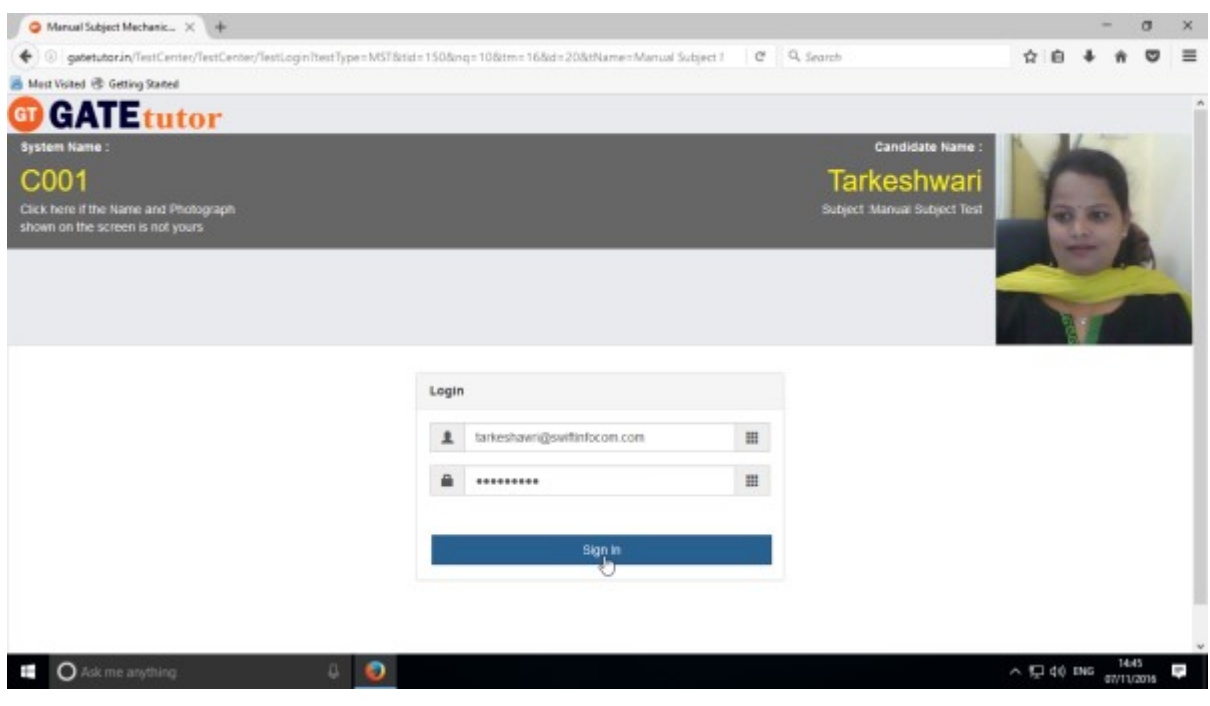
#### You will appear the following window, click on "**Next**"

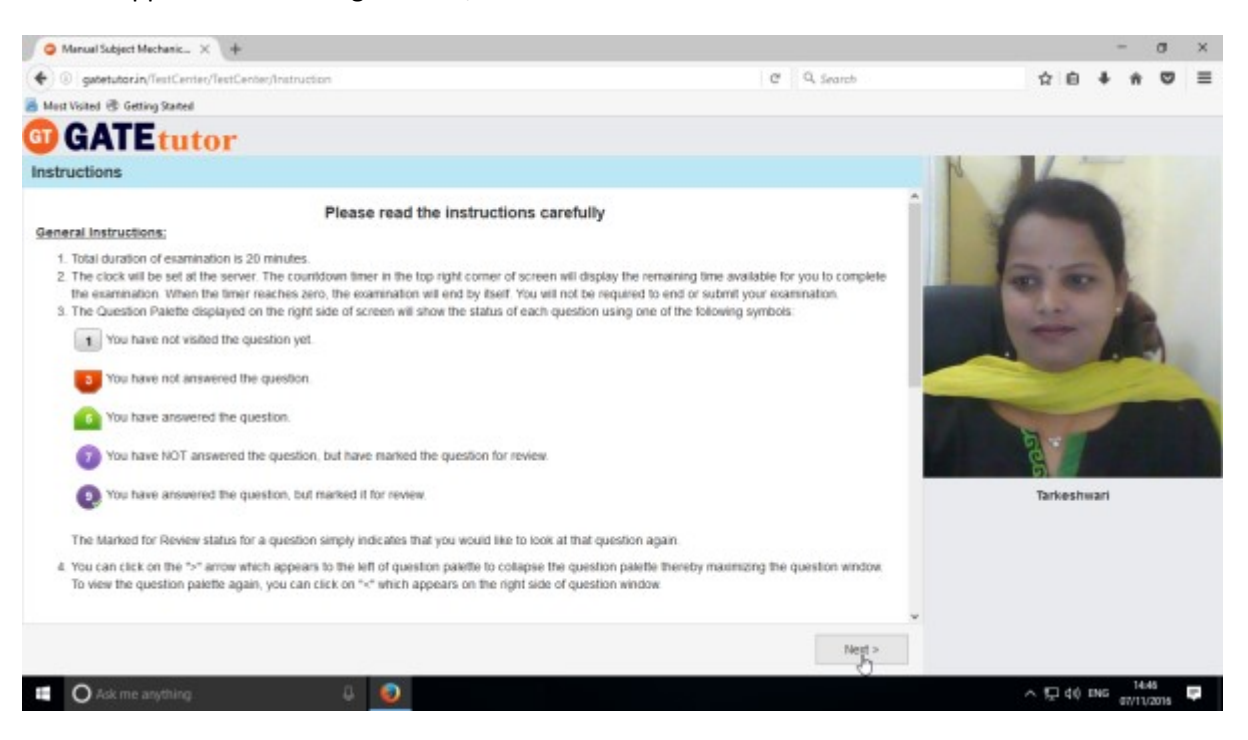

### Click on "**I am ready to begin"** to appear for a test

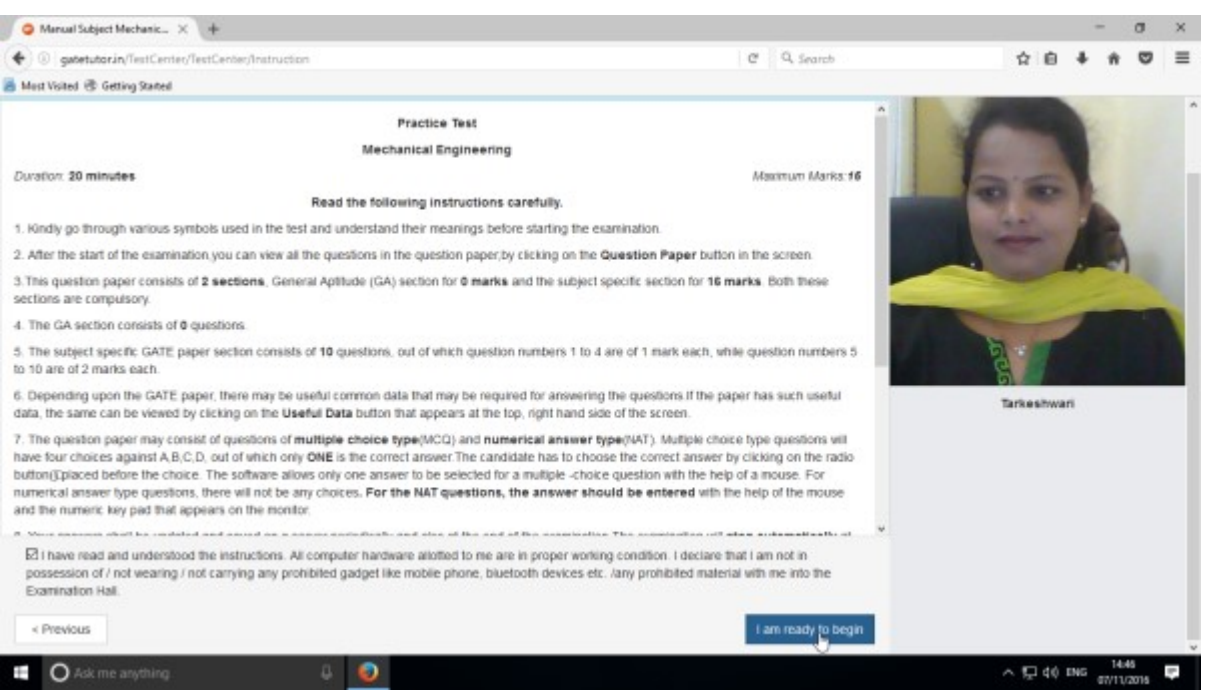

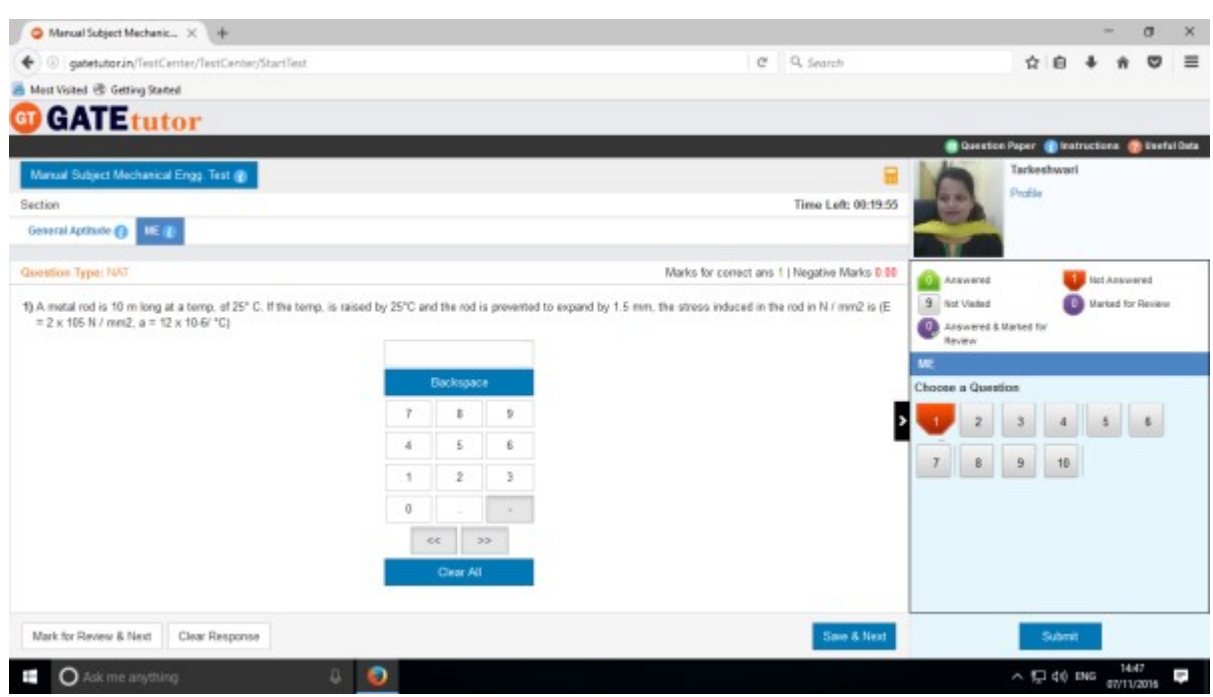

The manual subject test appears as above.

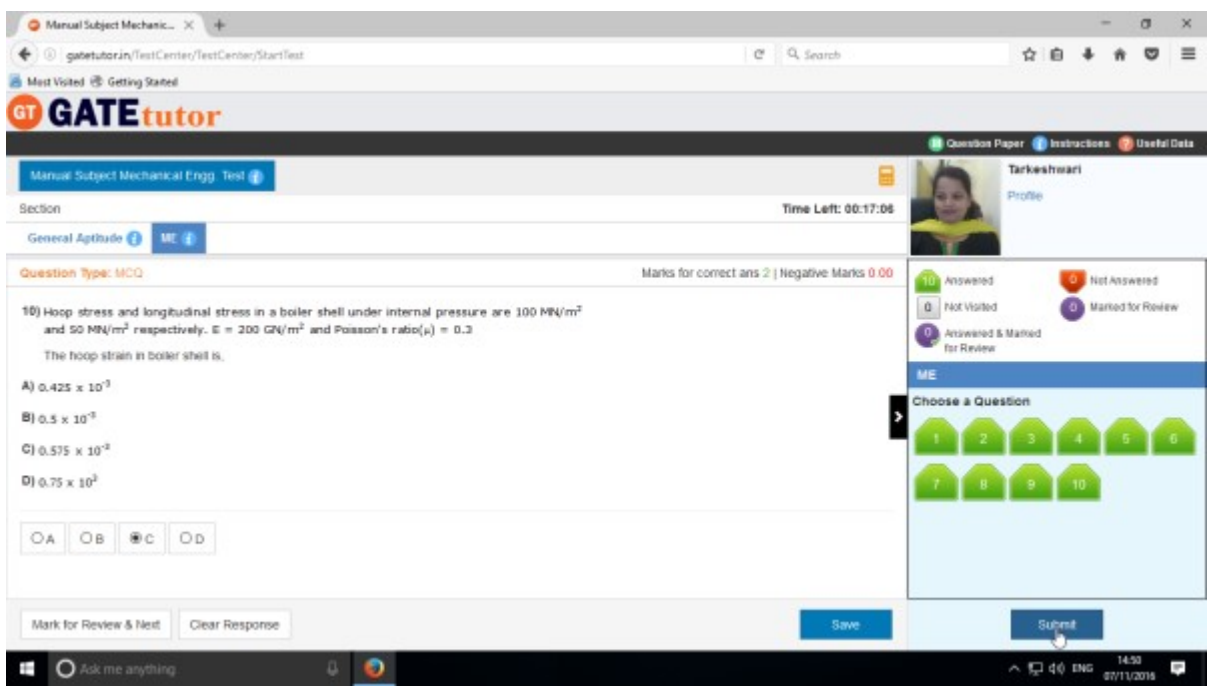

Attempt the entire test and click on **"Submit"** to save the test.

You will get the exam summary about your test.

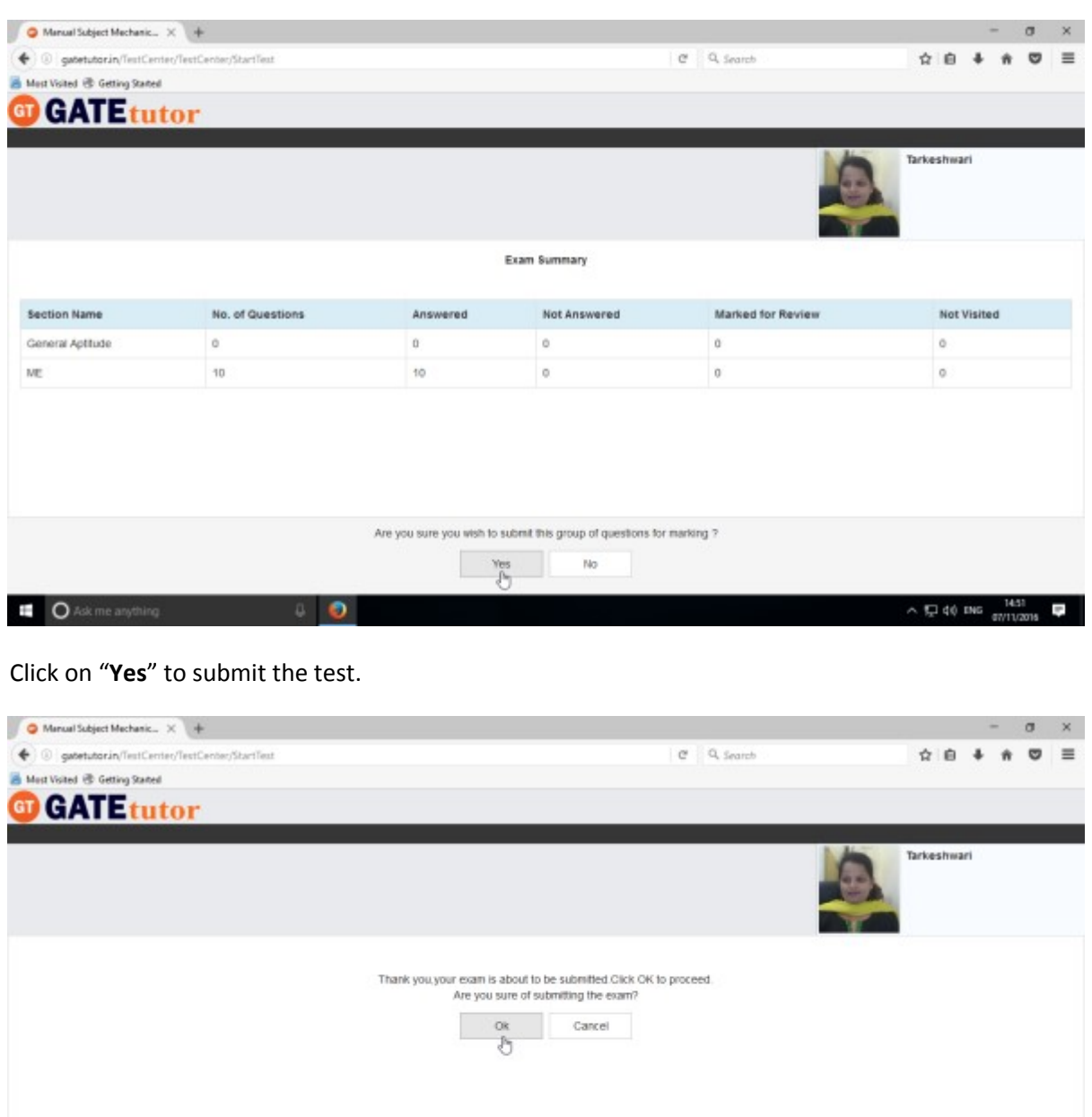

Click on "**OK**" to proceed.

 $\bullet$  O Ask me anything  $\bullet$  0

 $\begin{array}{l} \mathop{\frown} \raisebox{-2pt}{\rlap{$\sim$}} \raisebox{-2pt}{$\sim$} \mathop{\frown} \raisebox{-2pt}{$\sim$} \raisebox{-2pt}{$\sim$} \mathop{\frown} \raisebox{-2pt}{$\sim$} \raisebox{-2pt}{$\sim$} \mathop{\frown} \raisebox{-2pt}{$\sim$} \raisebox{-2pt}{$\sim$} \mathop{\frown} \raisebox{-2pt}{$\sim$} \raisebox{-2pt}{$\sim$} \mathop{\frown} \raisebox{-2pt}{$\sim$} \raisebox{-2pt}{$\sim$} \mathop{\frown} \raisebox{-2pt}{$\sim$} \mathop{\frown} \raisebox{-2pt}{$\sim$$ 

### You can click on **"View Test"** or **"Exit".**

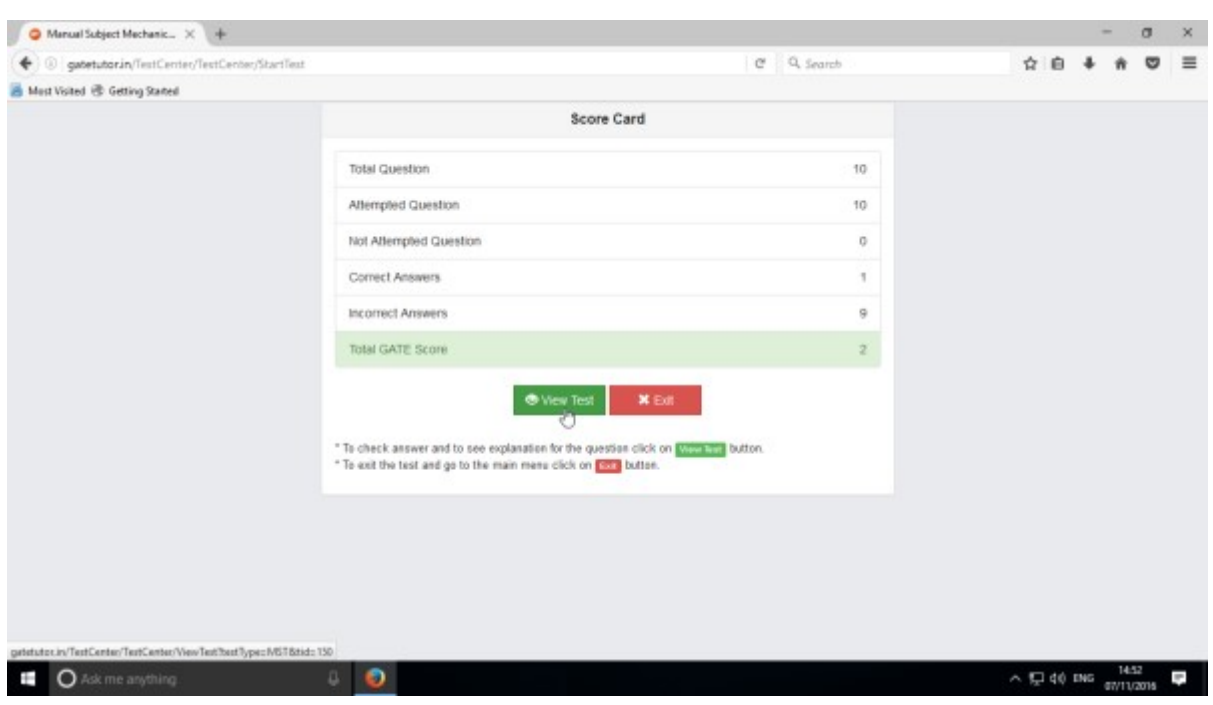

### Click on "**View Test**"

#### Given test will be seen as follows.

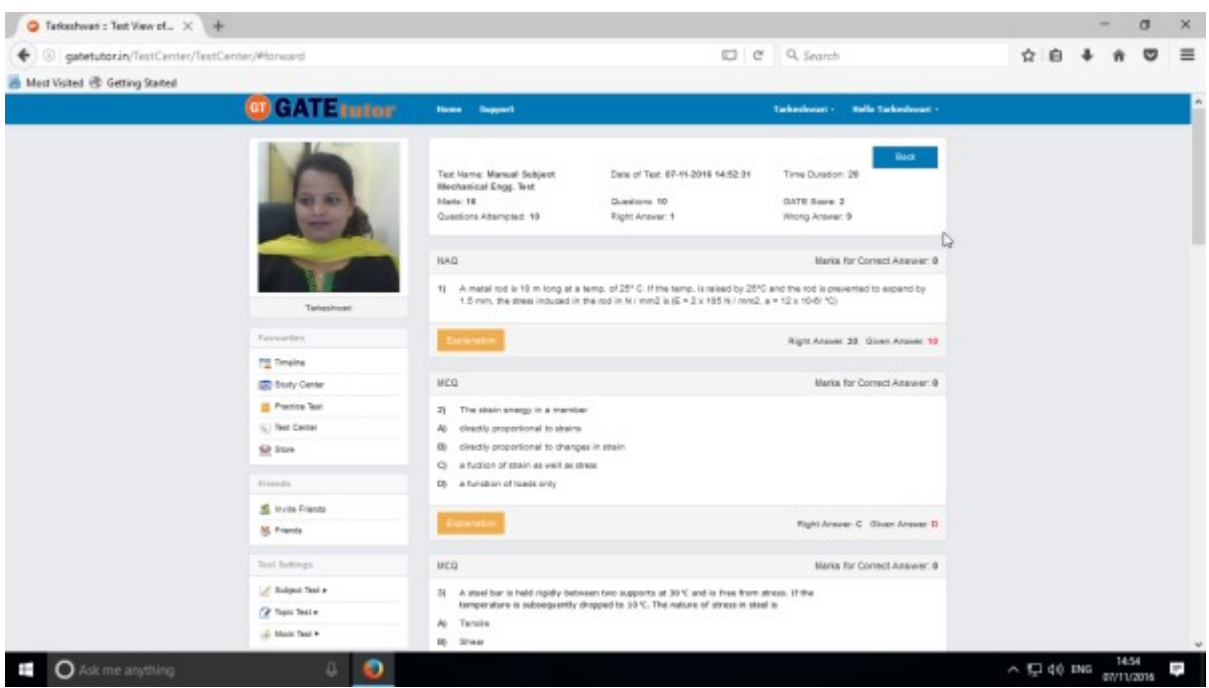

You can check & compare your answer with explanation as well.

Click on timeline to see the results on own timeline

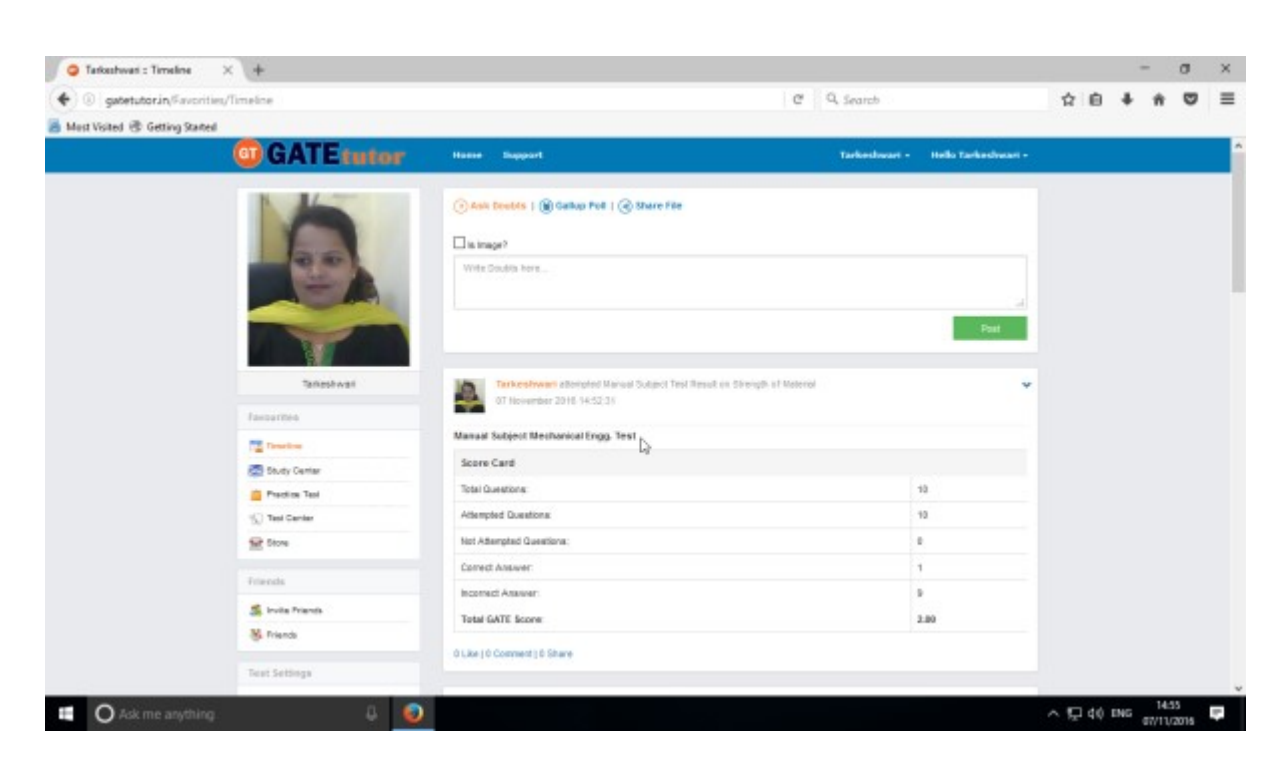

You can check the test results as above.

# **b) Random Subject Test**

In the Random subject test, you can create the test randomly where GATEtutor chooses the questions from various topics under the subject.

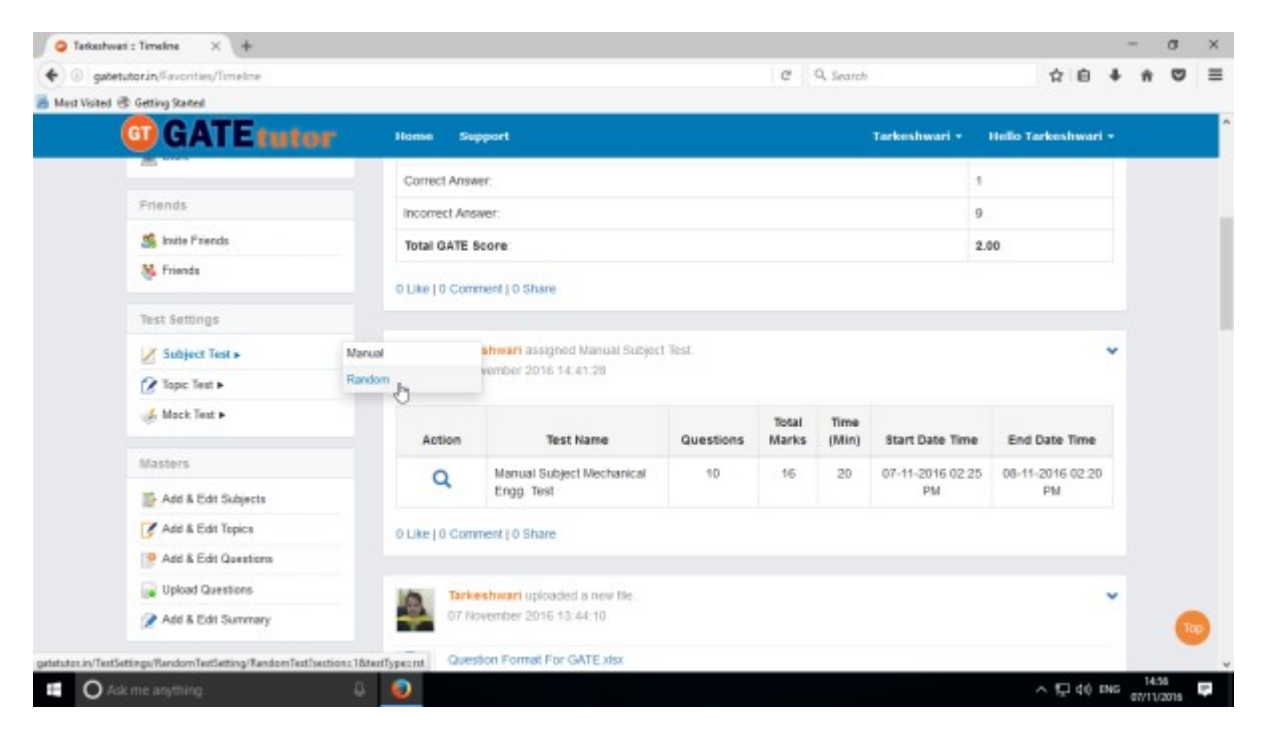

### Click on "**Random**" to create a test.

#### Write a test name.

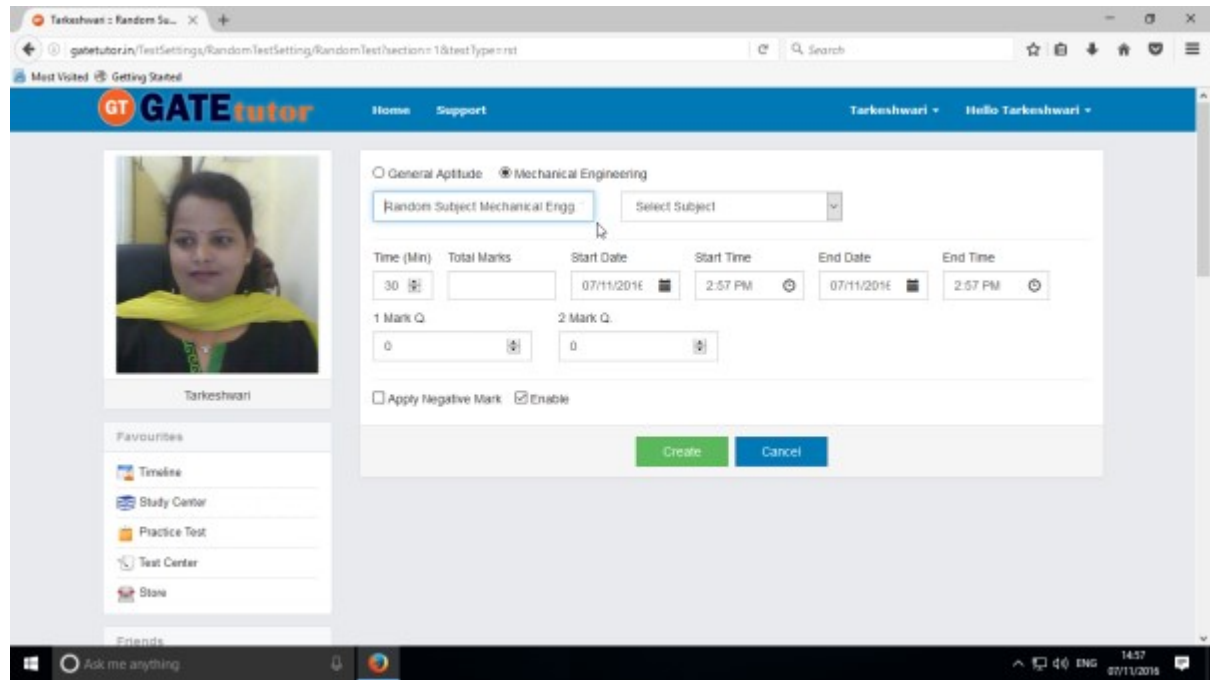

### Choose the Subject for the Test

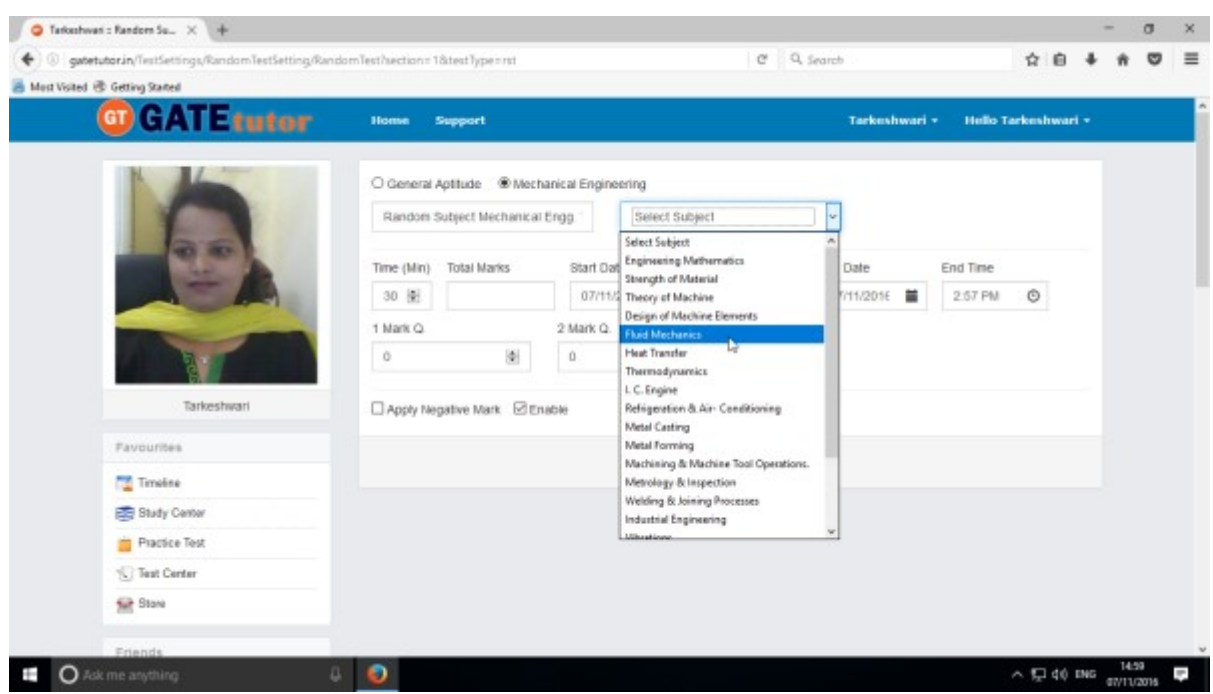

Fill all the details like Time, Total Marks, Start & End date with Time, 1 Mark & 2 Marks questions & you can also apply negative marking method for the test.

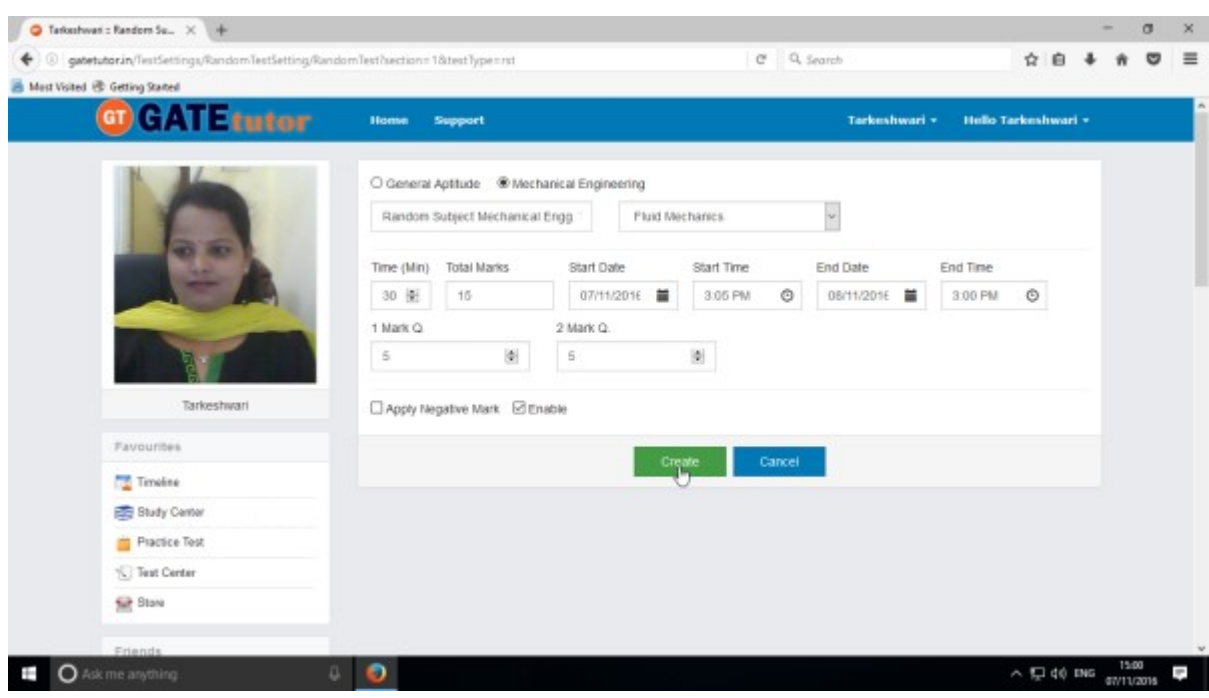

Click on **"Create"** to create a test.

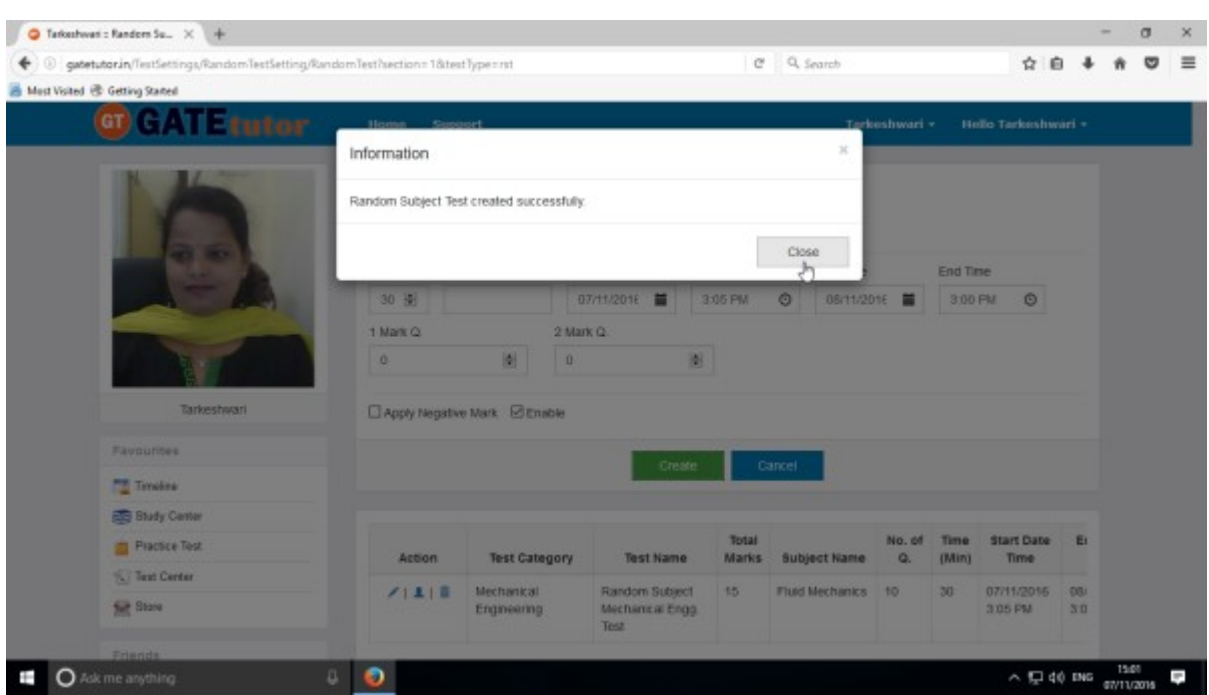

Random Subject Test created successfully. Now click on "**Close**" to continue.

Click on **"Assigned To"** to assign the test.

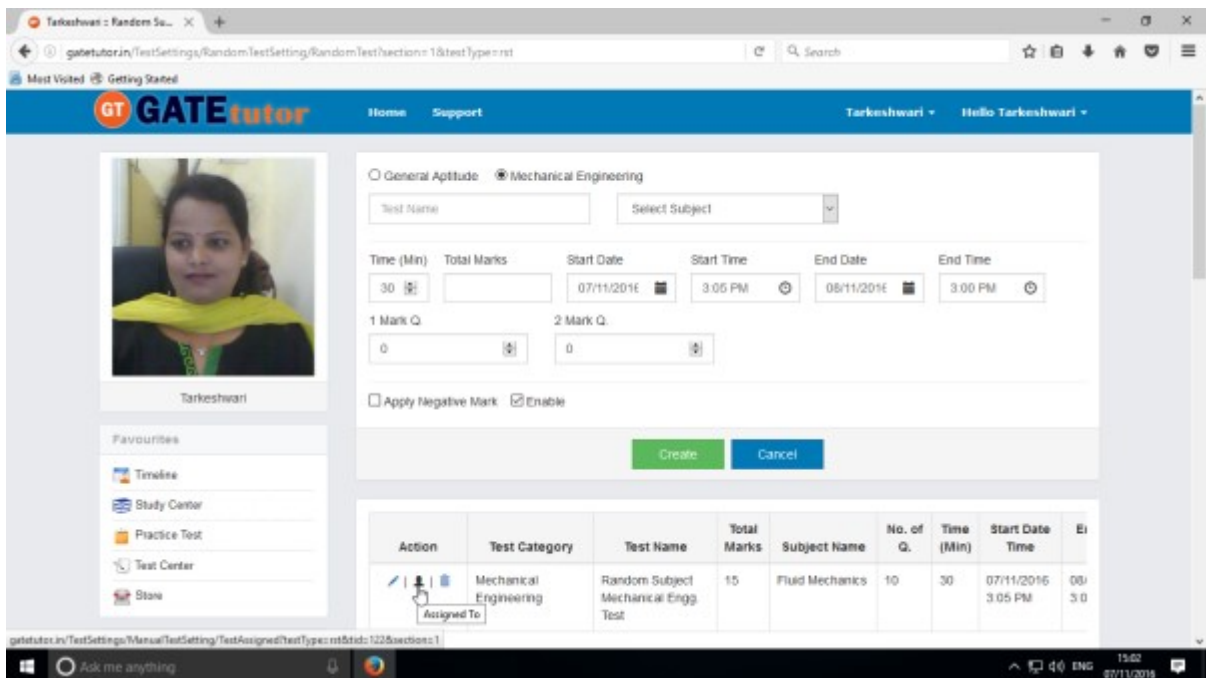

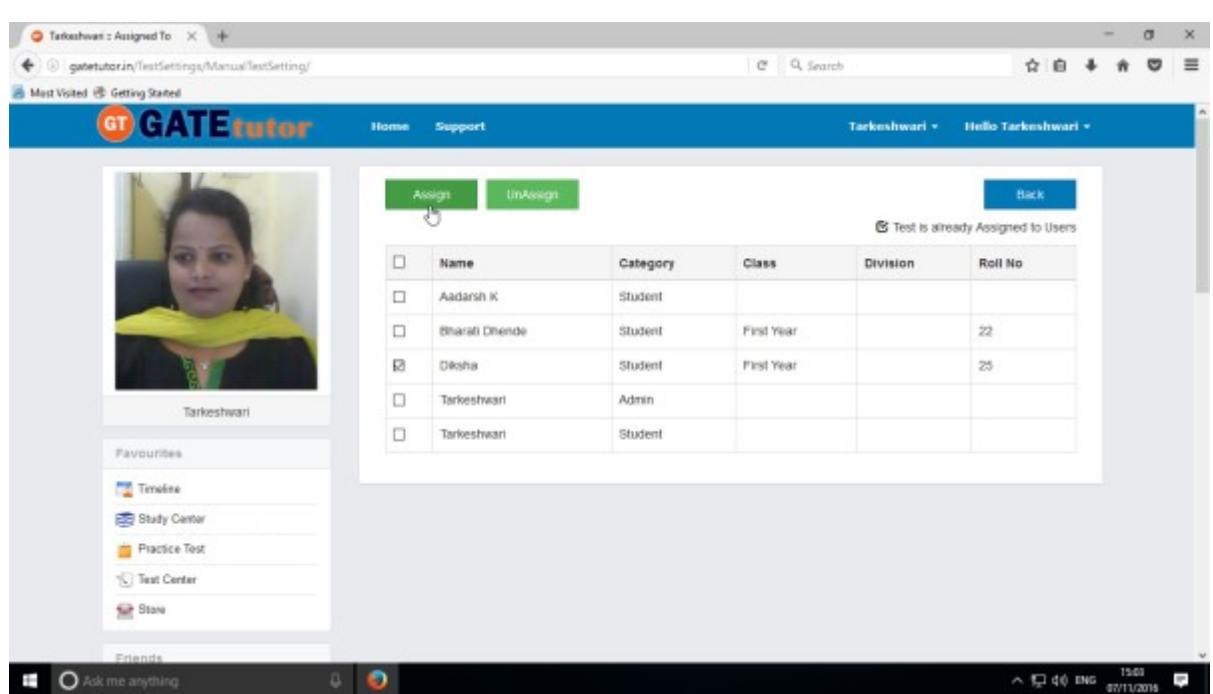

Select friend names to whom you want to assign the test and click on **"Assign"**

Test assigned successfully to the selected student.

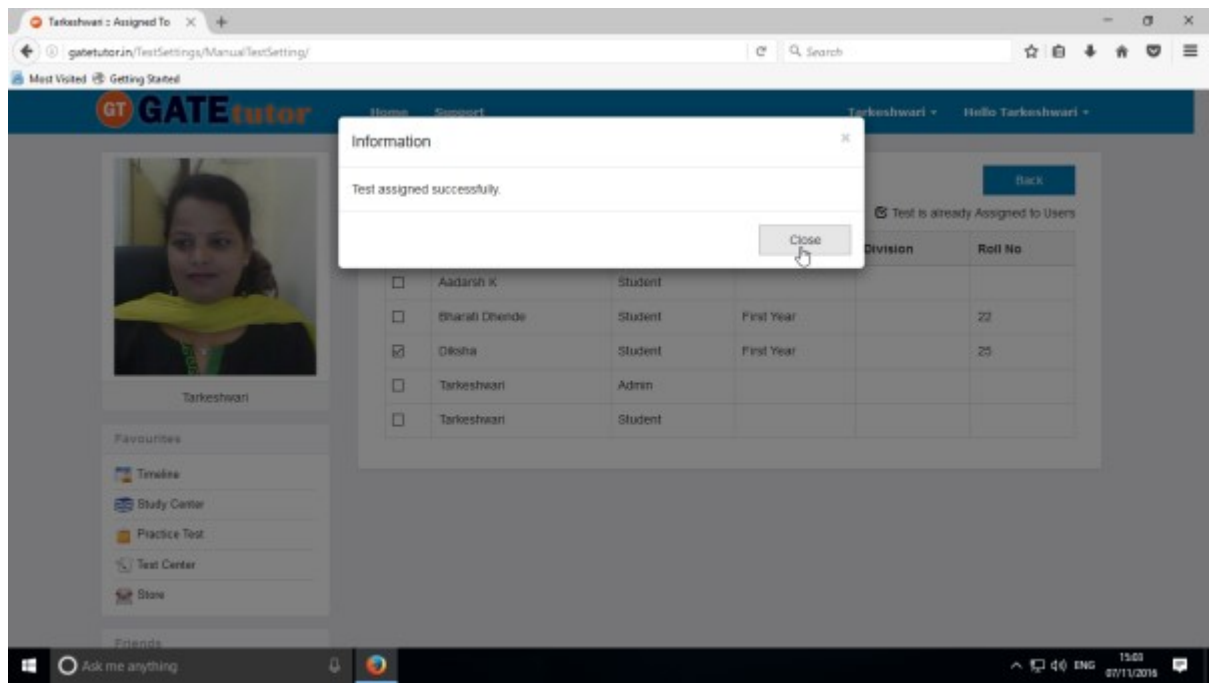

Click on "**Close**" to continue.

Check the assigned test on friend's own timeline.

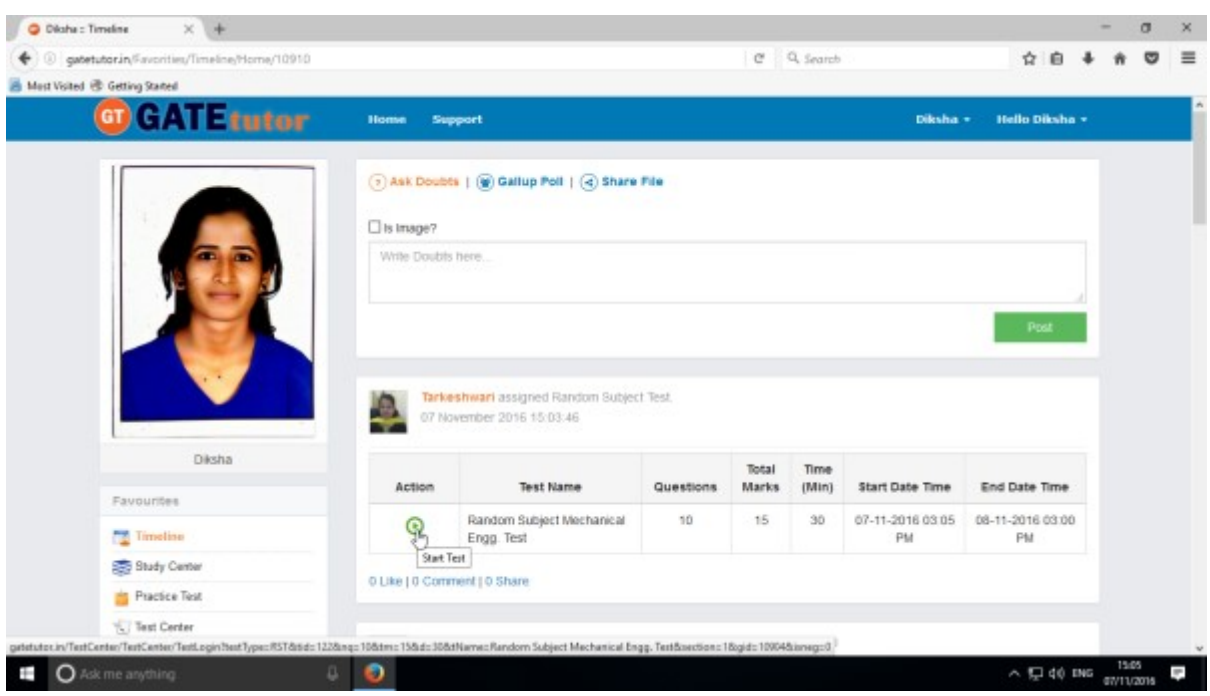

Check the assigned test is available in "**Test Center**" as well.

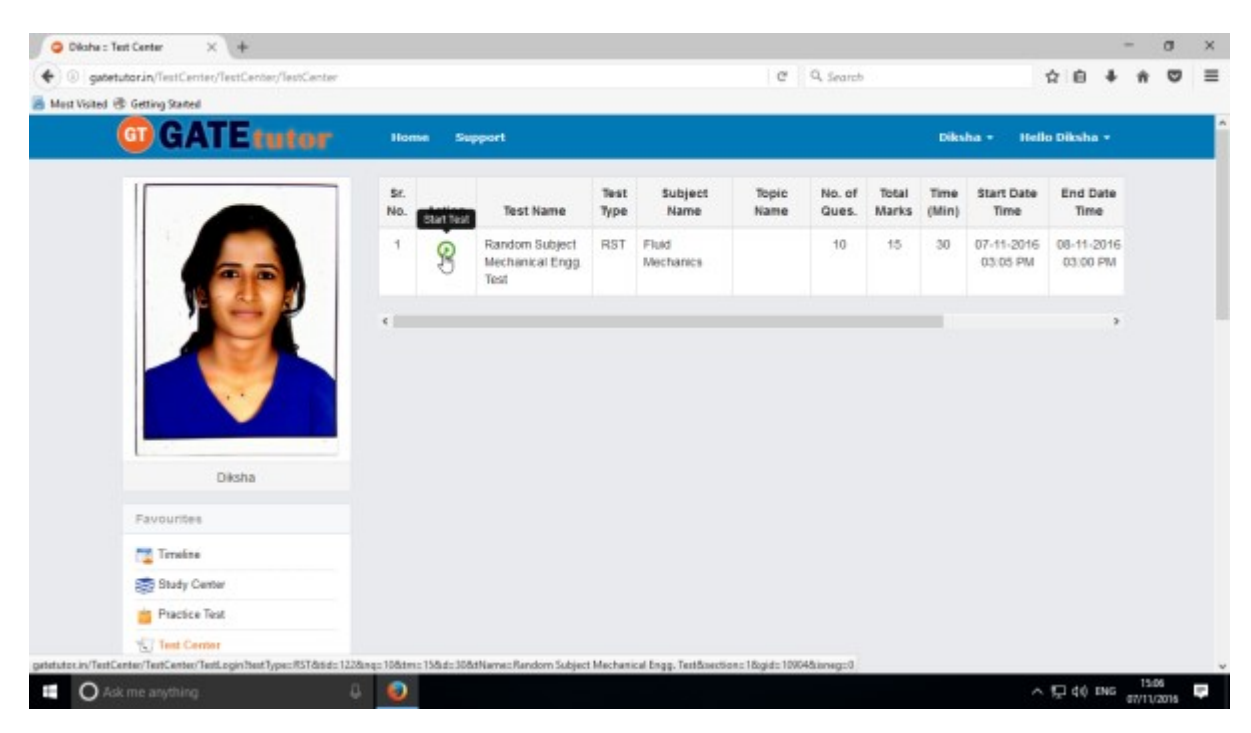

Click on "**Start Test**" to attend the test as above.

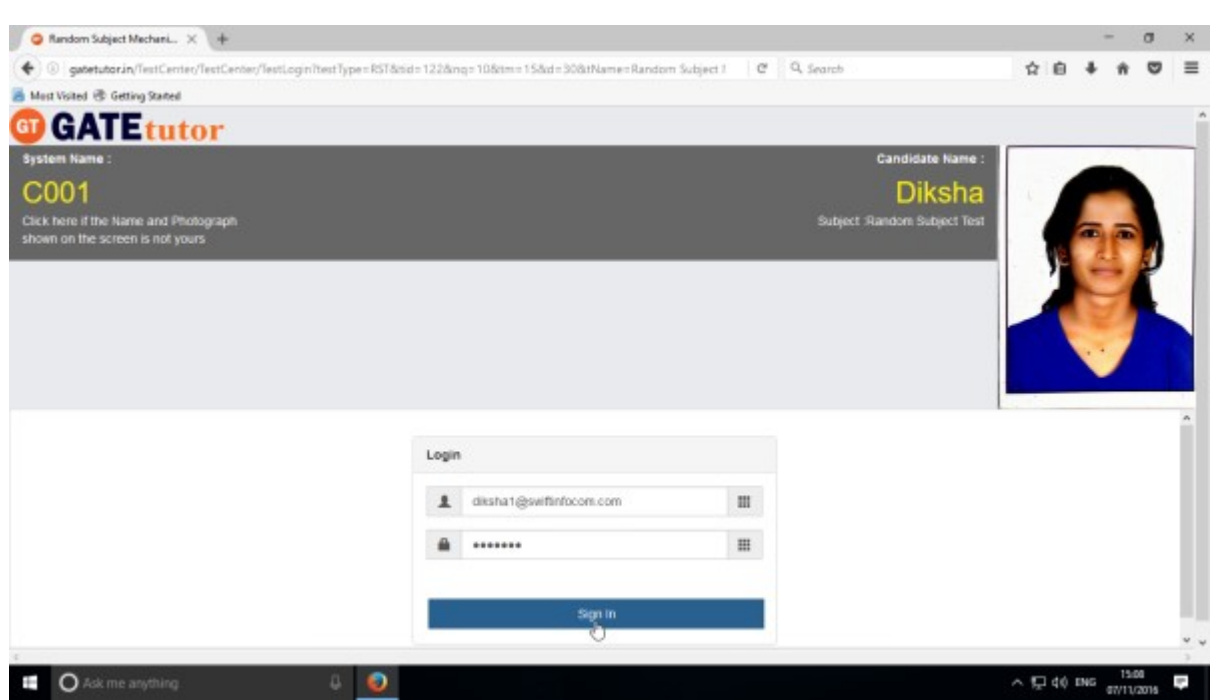

#### Click on "**Sign In**" to attend a test.

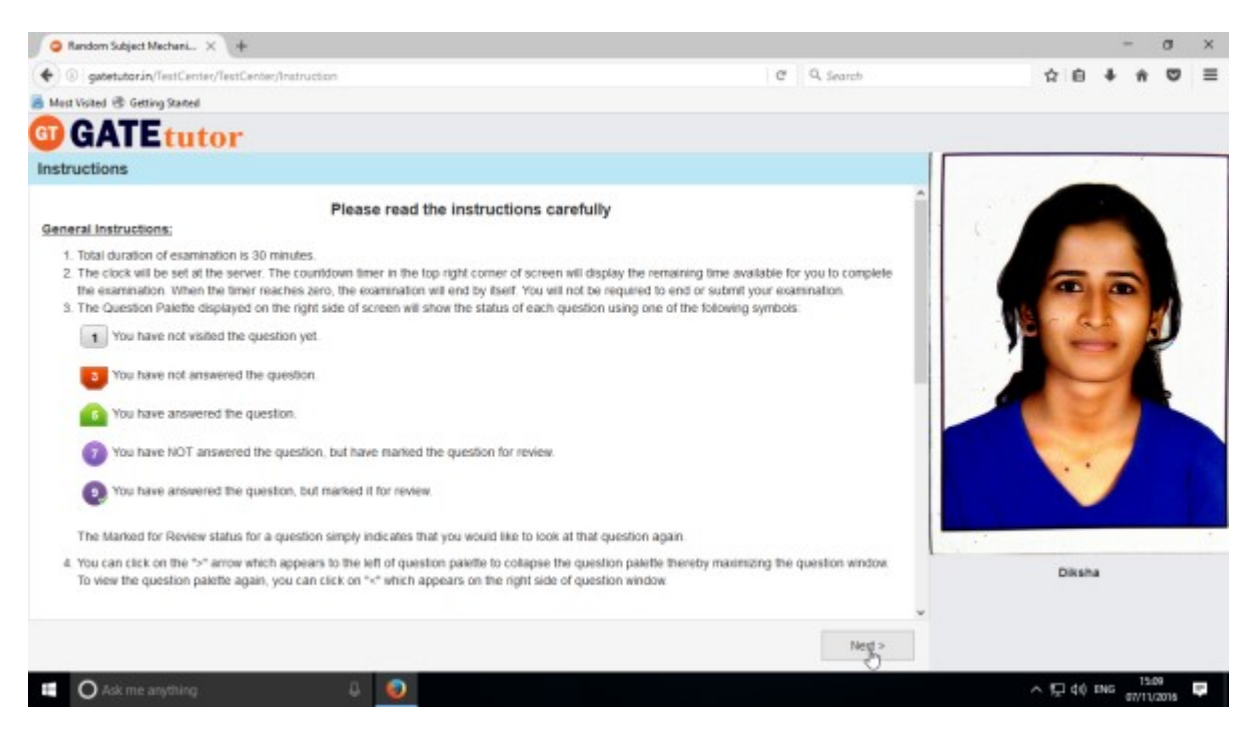

Click on "**Next**" to continue.

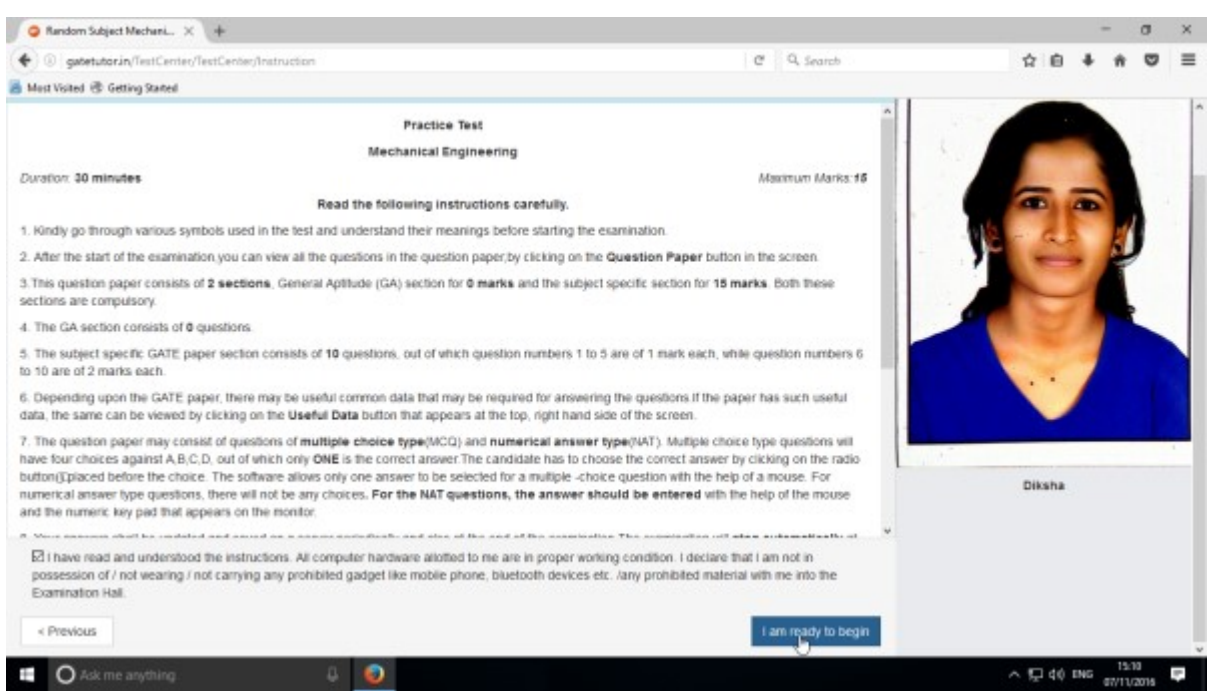

# Click on "**I am ready to begin**" to continue

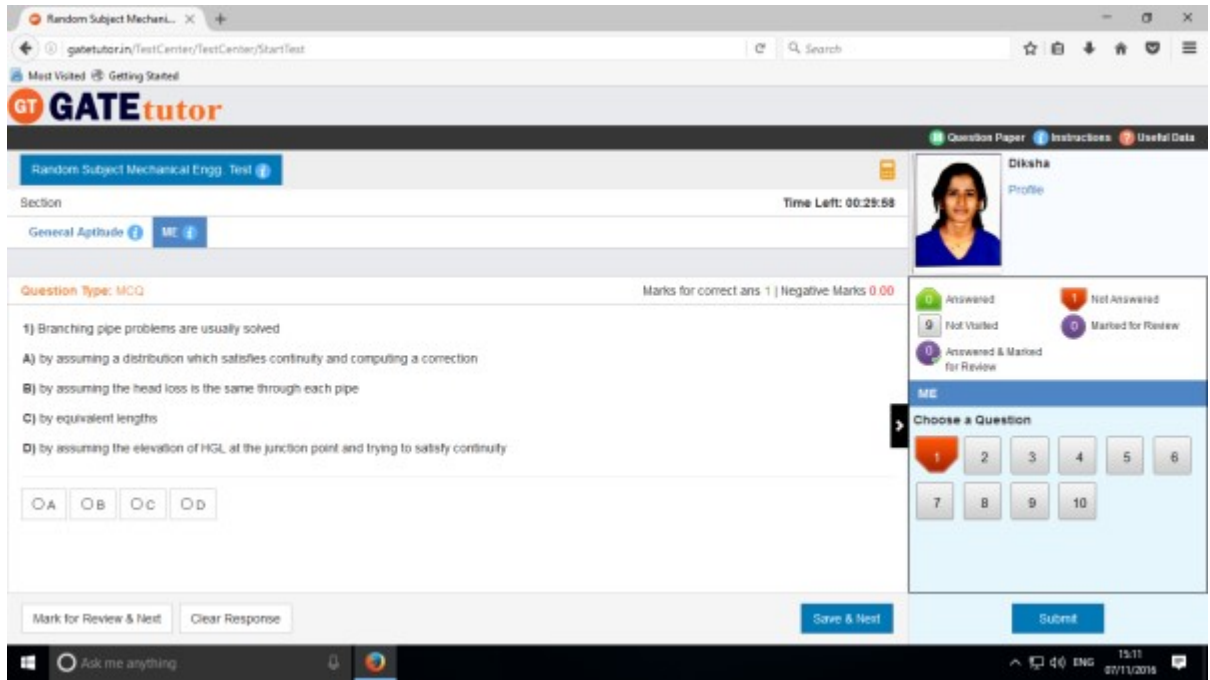

You will appear a test as above.

Attempt all the questions & finish the test.

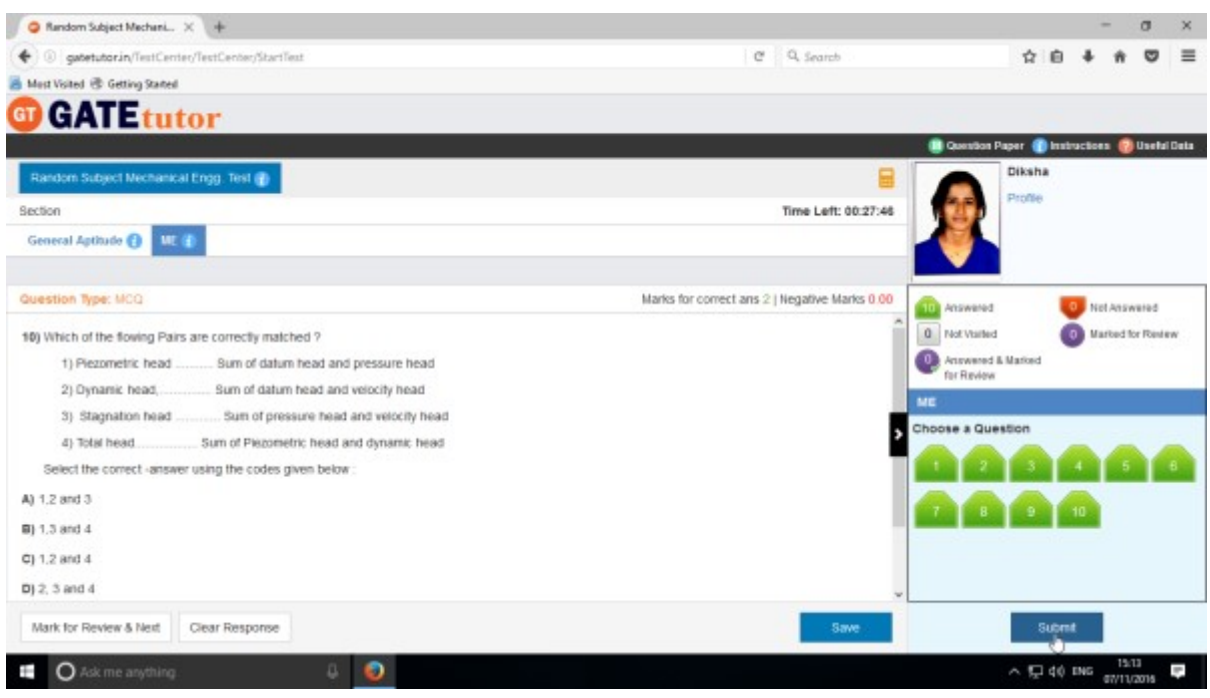

Click on "**Submit**" to save & finish the test.

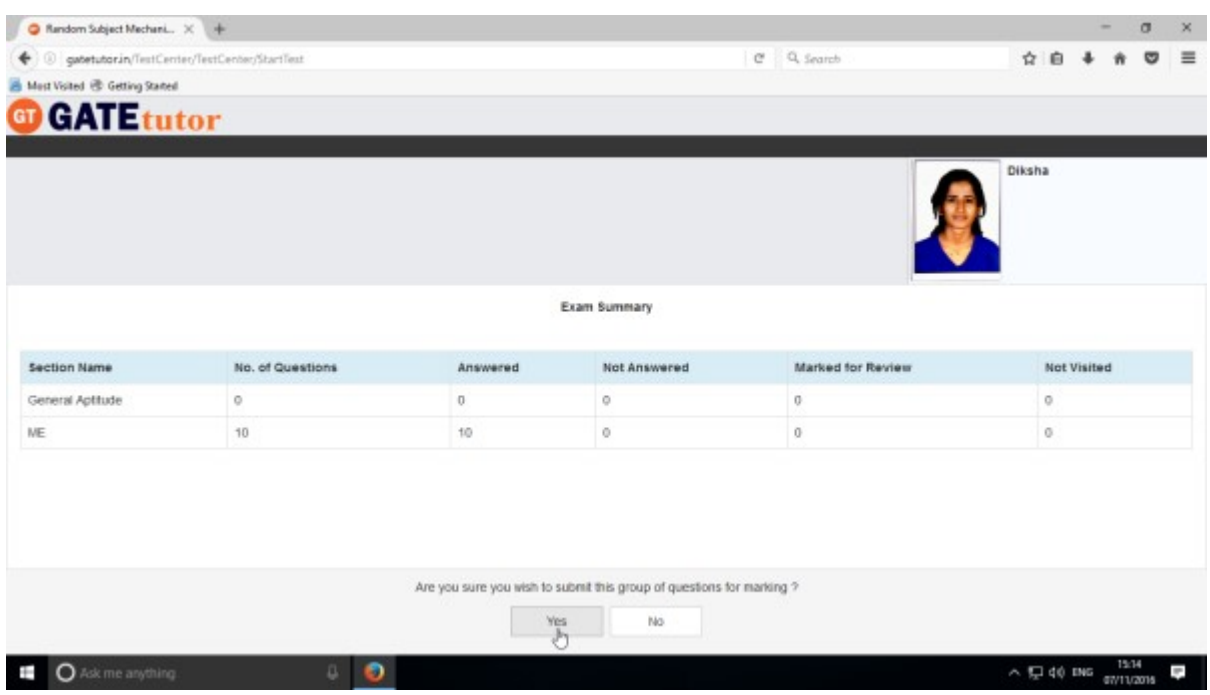

Click on "**Yes**" to continue.

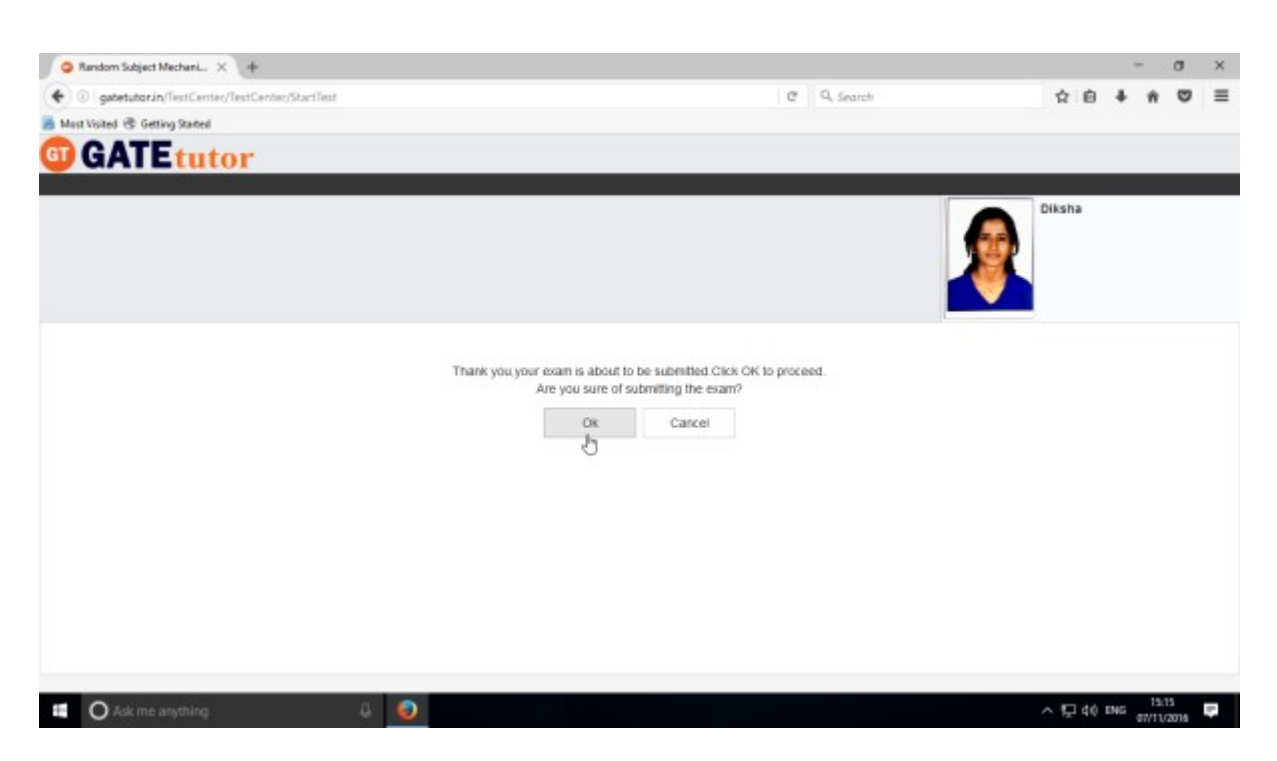

# Click on "OK" to proceed.

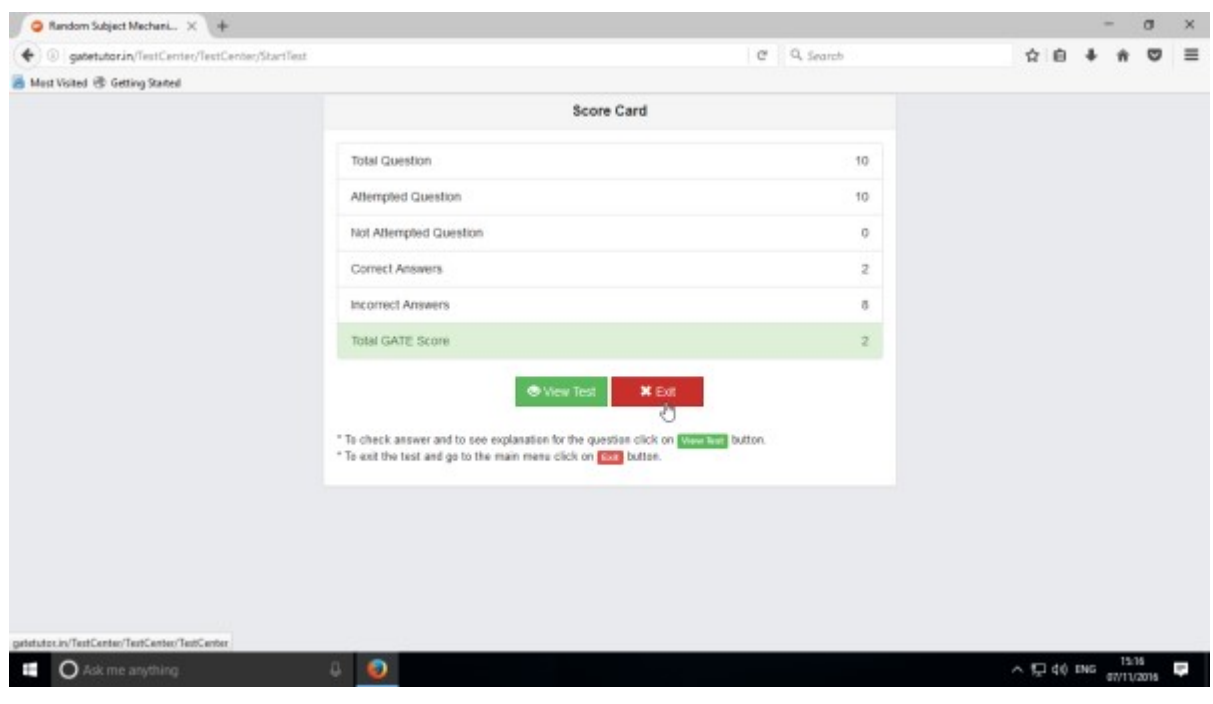

Click on "**Exit**"

C Dikoha : Test Center  $\times$  +  $\sigma$   $\times$  $\leftarrow$  @ gatetutor.in/TestCenter/Te  $Q = Q$ , Search  $\hat{\mathbf{r}}\;\; \hat{\mathbf{e}}\;\; \mathbf{A}\;\; \mathbf{A}\;\;\mathbf{B}\;\;\equiv\;\;$ Mest Visited @ Getting Started **CO CATE**tutor **Home** Diksha + Hello Diksha × Subject<br>Name Tour No. of Total Time Start Date End Date Trusie  $\overline{NQ}$  $\eta$ pe **Name** Ques. Marks  $(Min)$  $Time$  $T = 1$ **Test Name** Random Subject RST Fluid<br>Mechanical Engg. Mechanics  $10^{-1}$  $45$ 07-11-2016 08-11-2016  $30$ o<br>B 03.05 PM 03.00 PM  $\epsilon$ ç. nissa Favourites  $\frac{1}{\sqrt{2}}$  Tensiss Shady Center Practice Test Test Center

When you click on "**Exit**", you will redirect to test center as follows.

You can view the given test, when you click on "**View Test**".

Test results will appear on own timeline as follows.

setetutor.in/TextCenter/TextCenter/ViewText/text/lype=RST&tid=12

**Q** Ask me anything

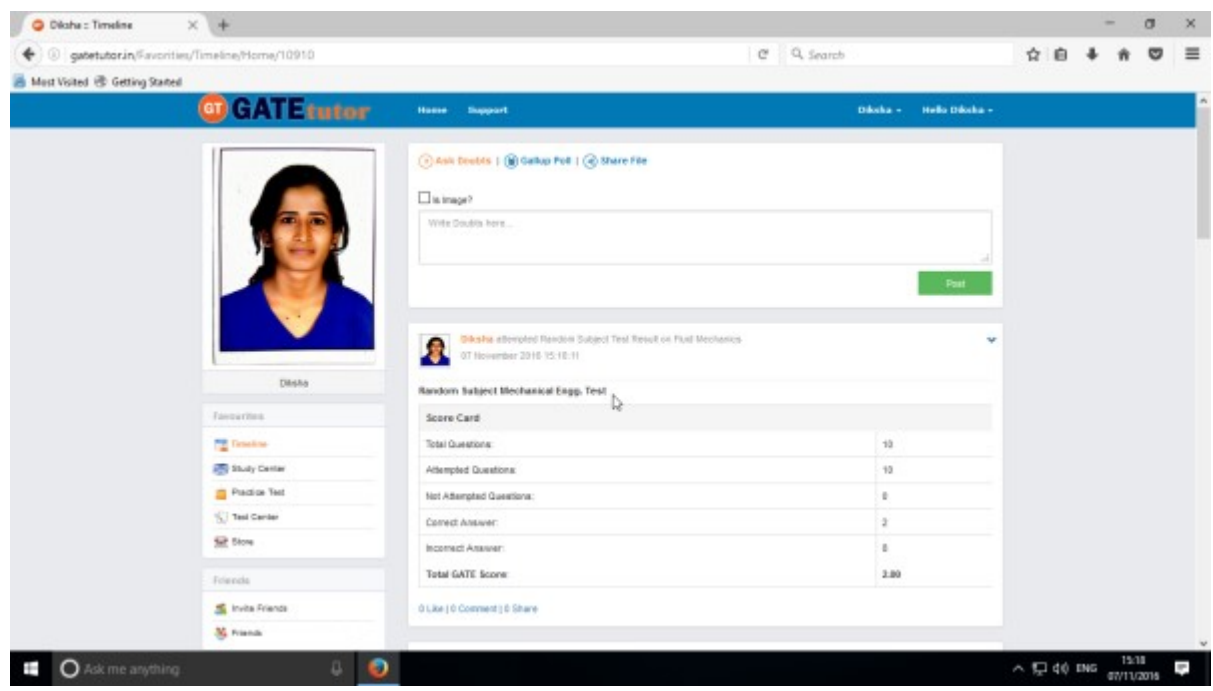

 $\sim$  52 40 ENG  $\frac{15.77}{67/1122016}$ 

F

# **2. Topic Test**

### **a) Manual Topic Test**

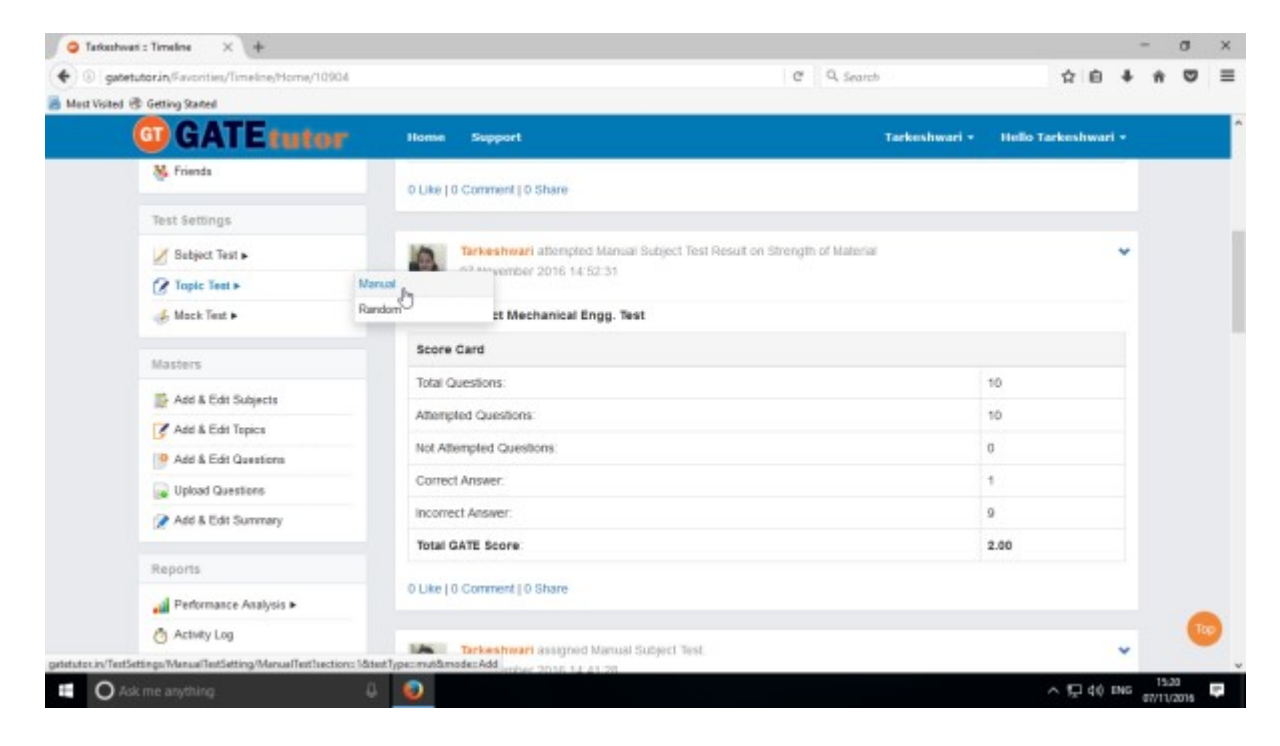

### Select "Manual" tab to create a test.

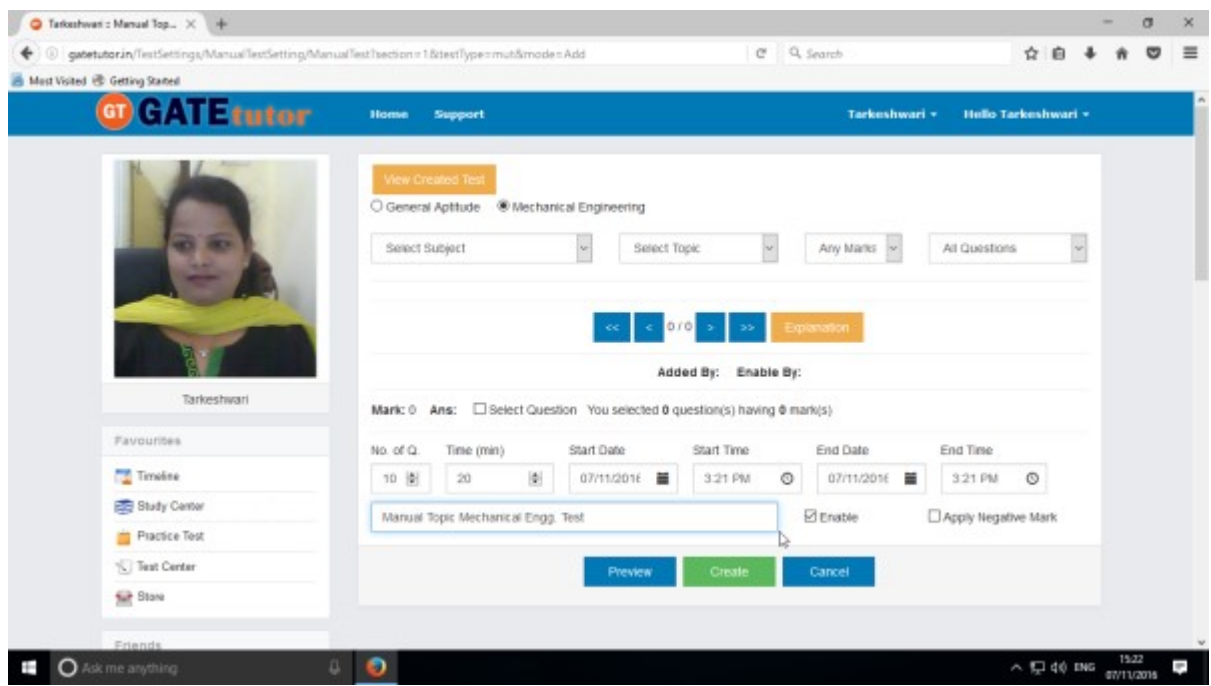

Write a test name as above.

# Select subject & topic for the test.

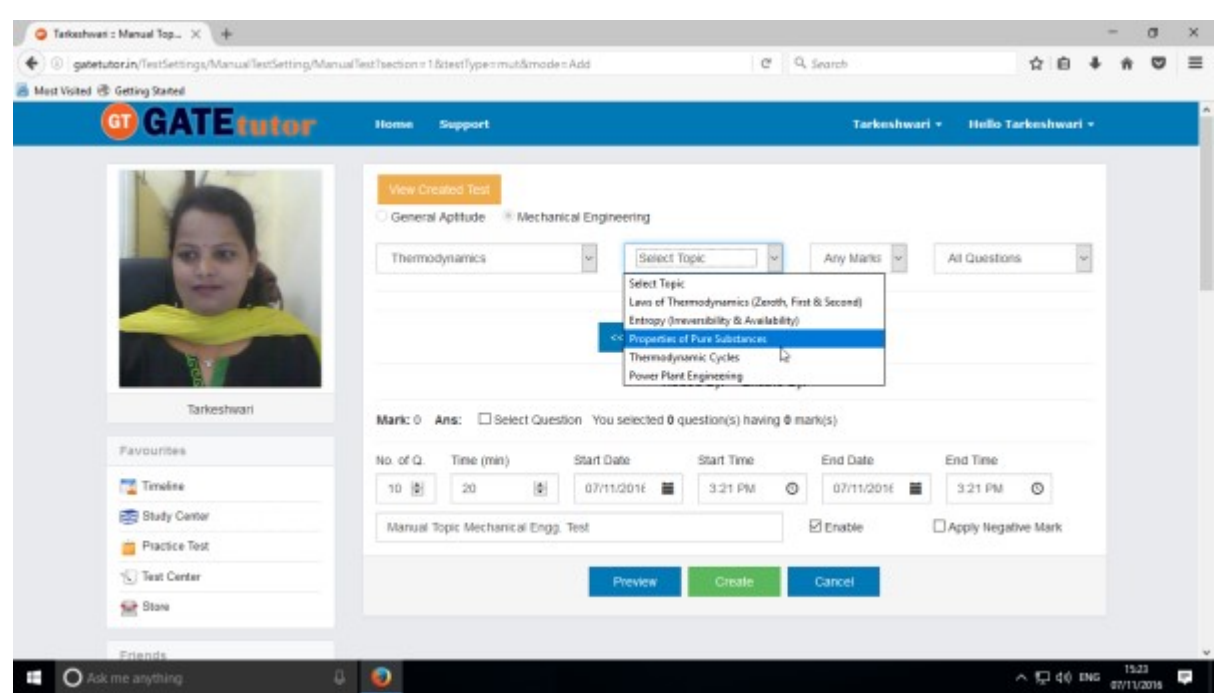

# Select Marks & Questions type & fill up all the details

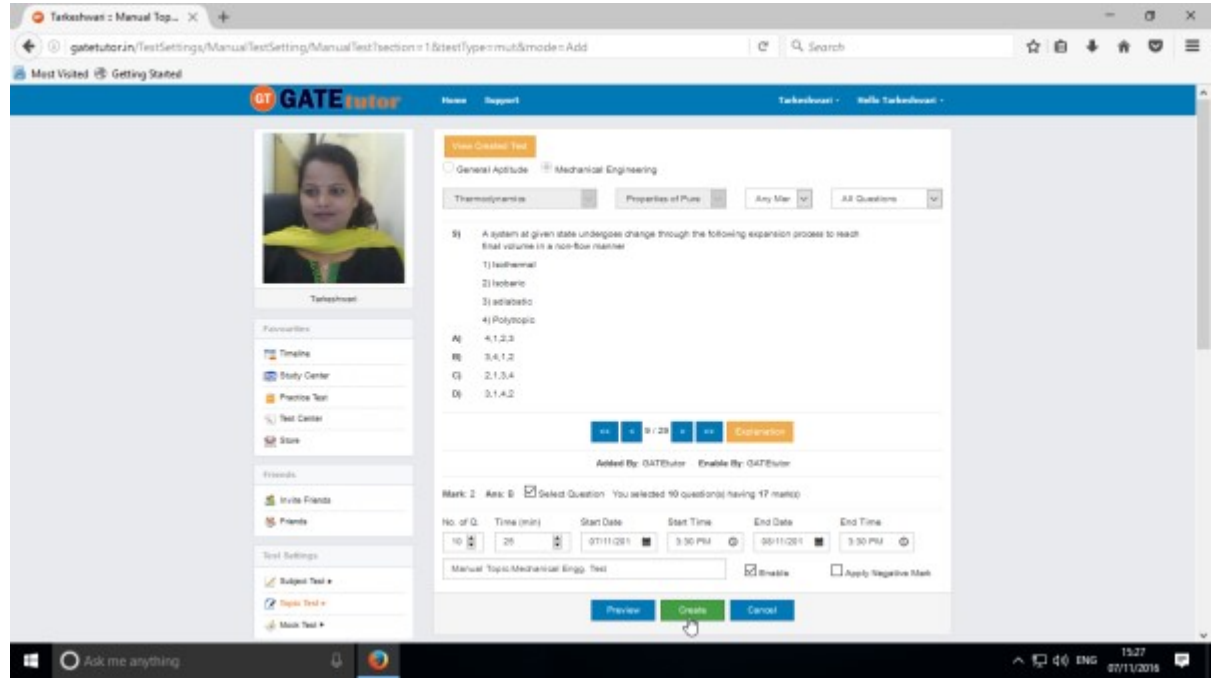

Select questions by clicking on "**Select Question**" checkbox with forward and backward arrow.

Then click on the "**Create**" to create a test.

Manual Topic Test will be created successfully.

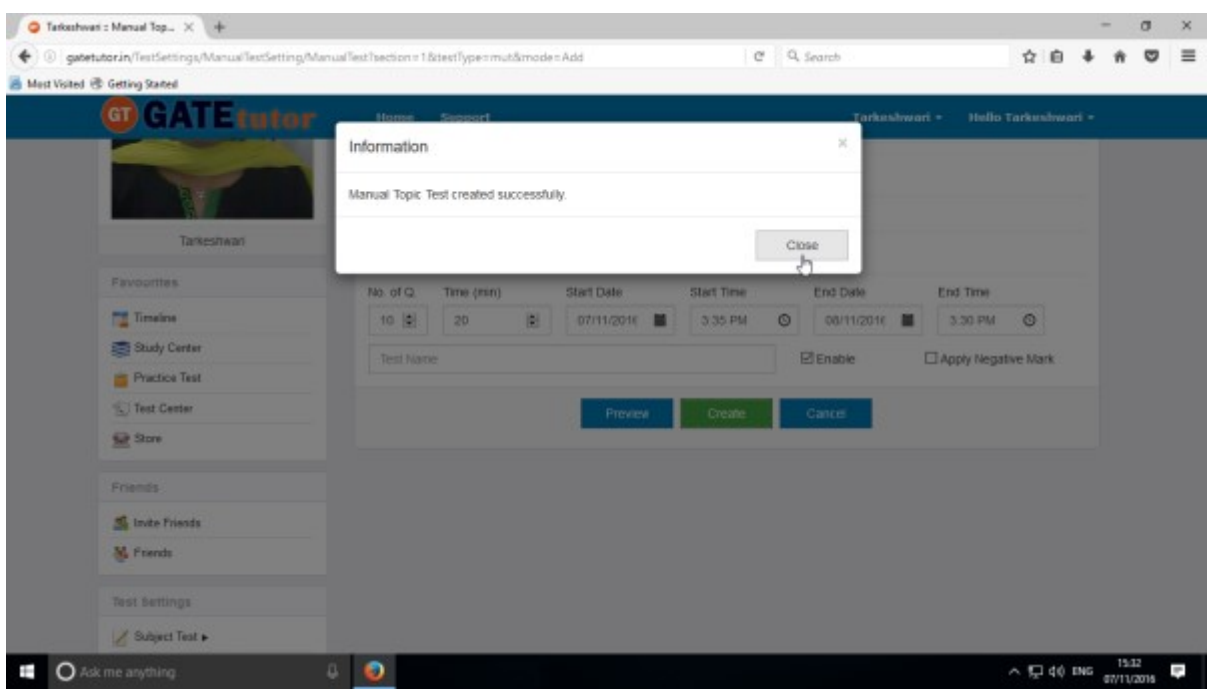

# Click on "**Close**" to proceed.

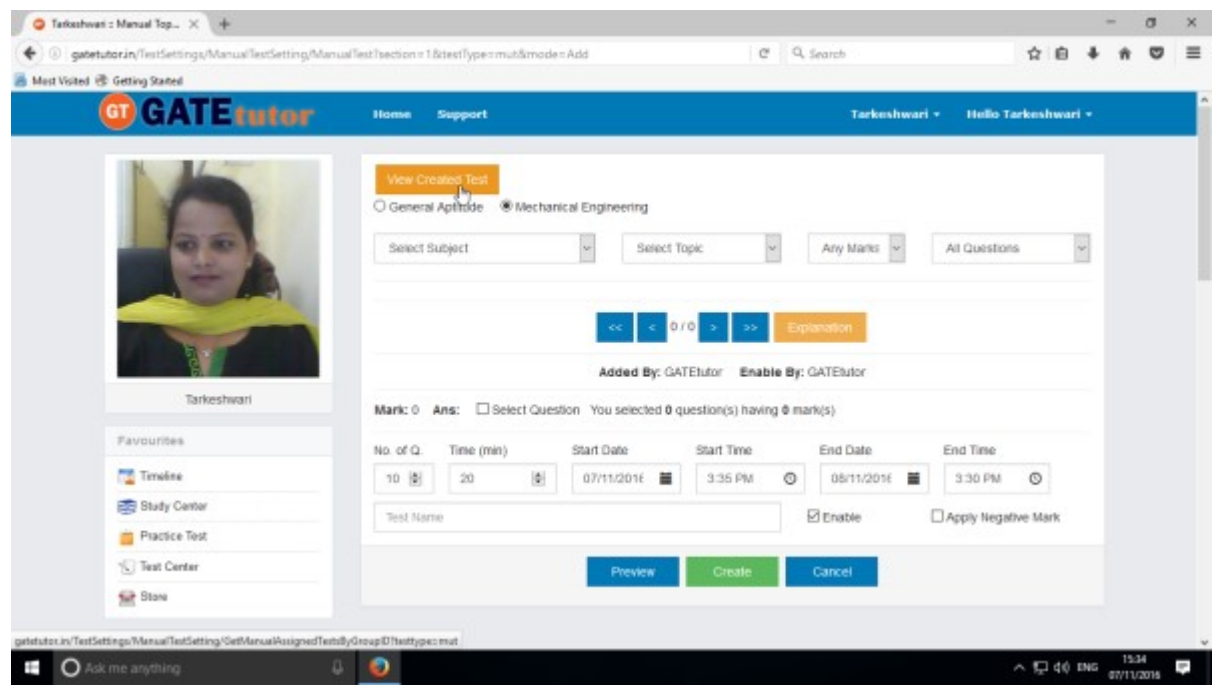

Click on the "**View Created Test**" to check created test.

Click on "**Assigned To**" to assign your friends.

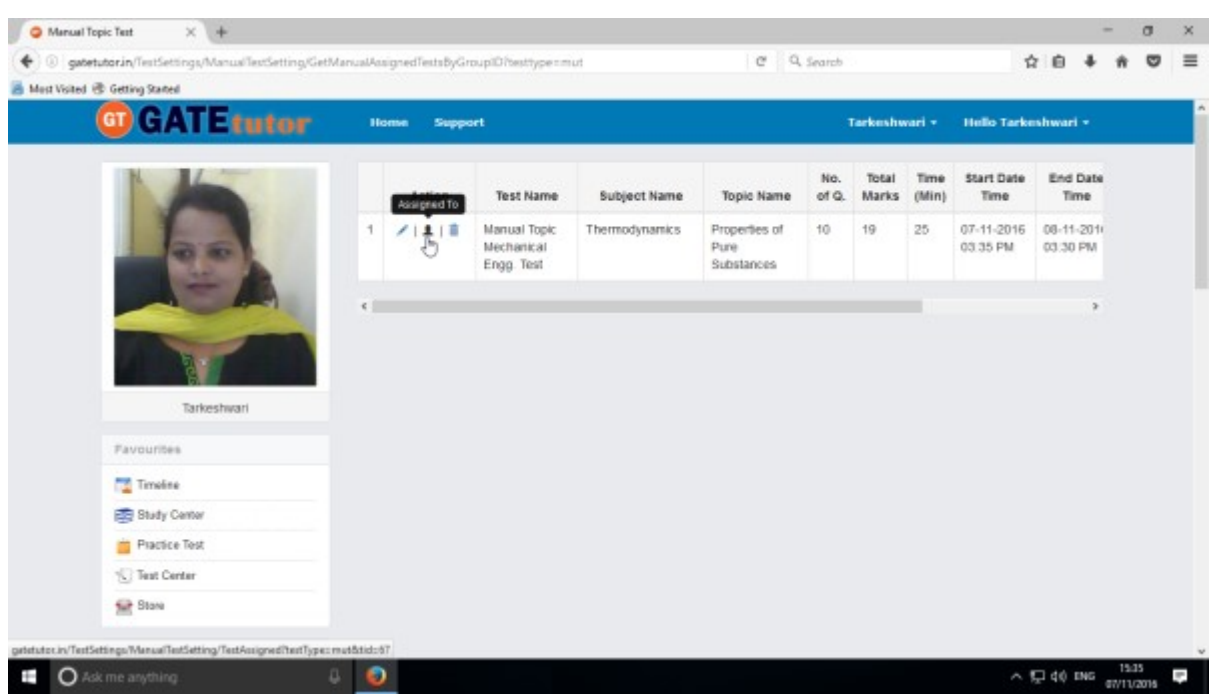

Select the name of friends to whom you want to assign the test.

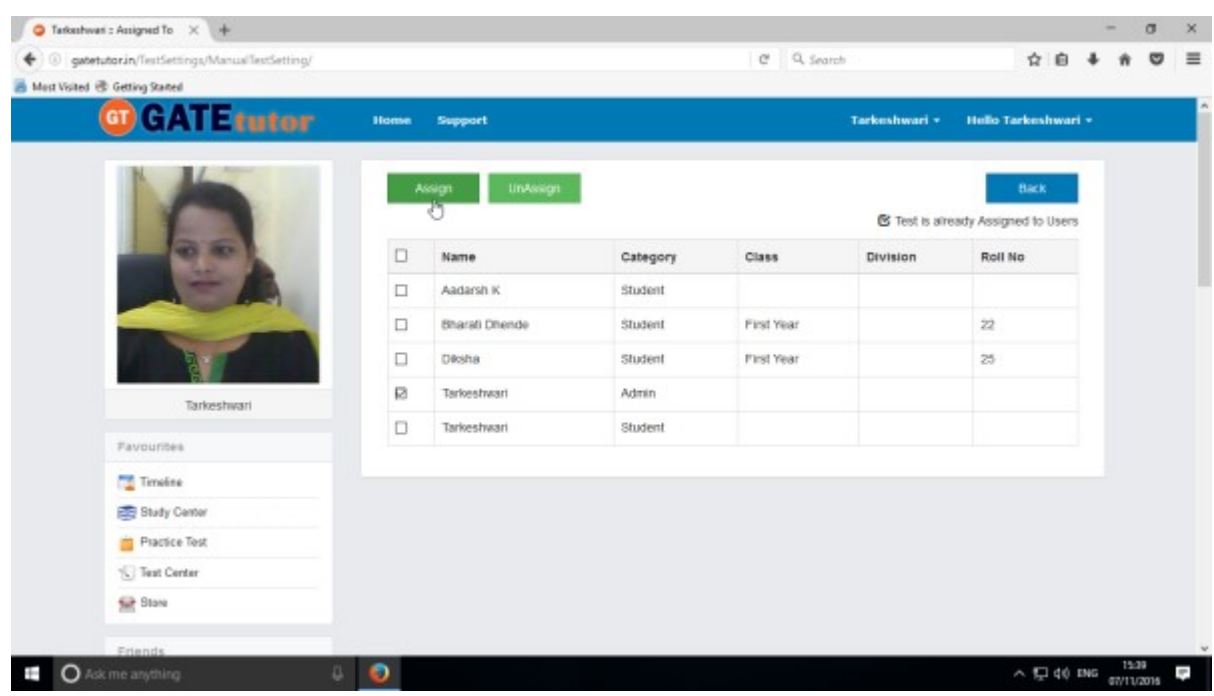

Then click on **"Assign"** to assign test as above.

# Test will be assigned to selected friends

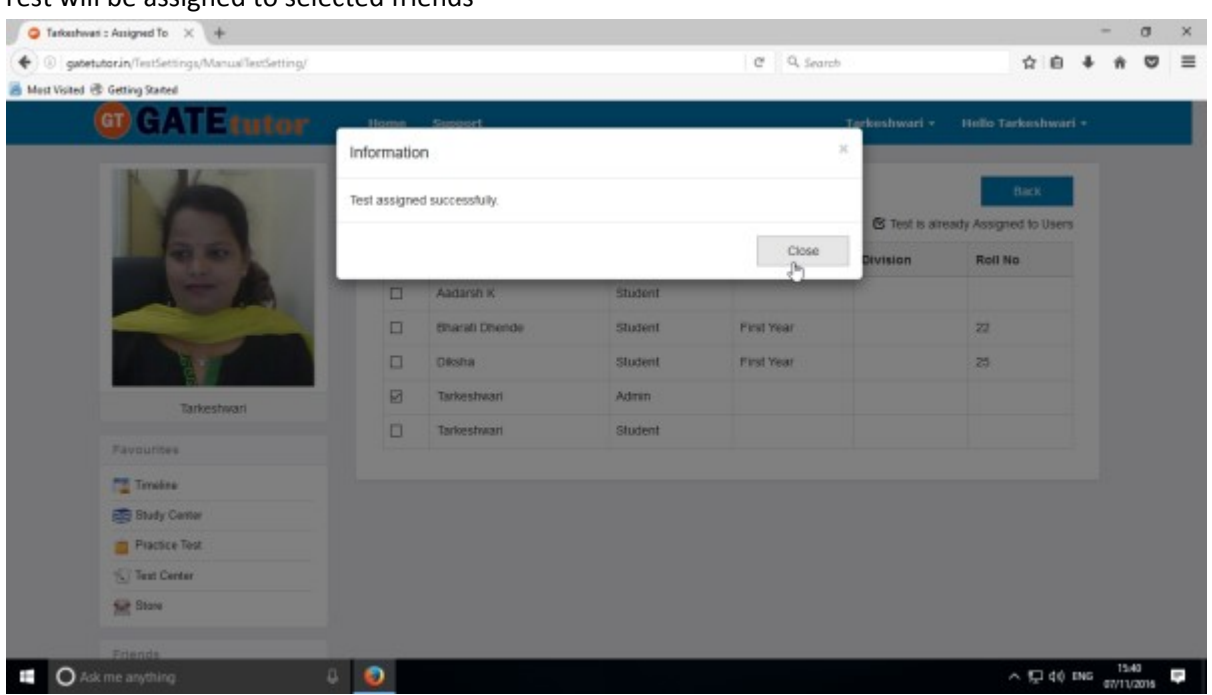

Click on "**Close**" to continue

Check on own timeline if you have assigned the test to yourself.

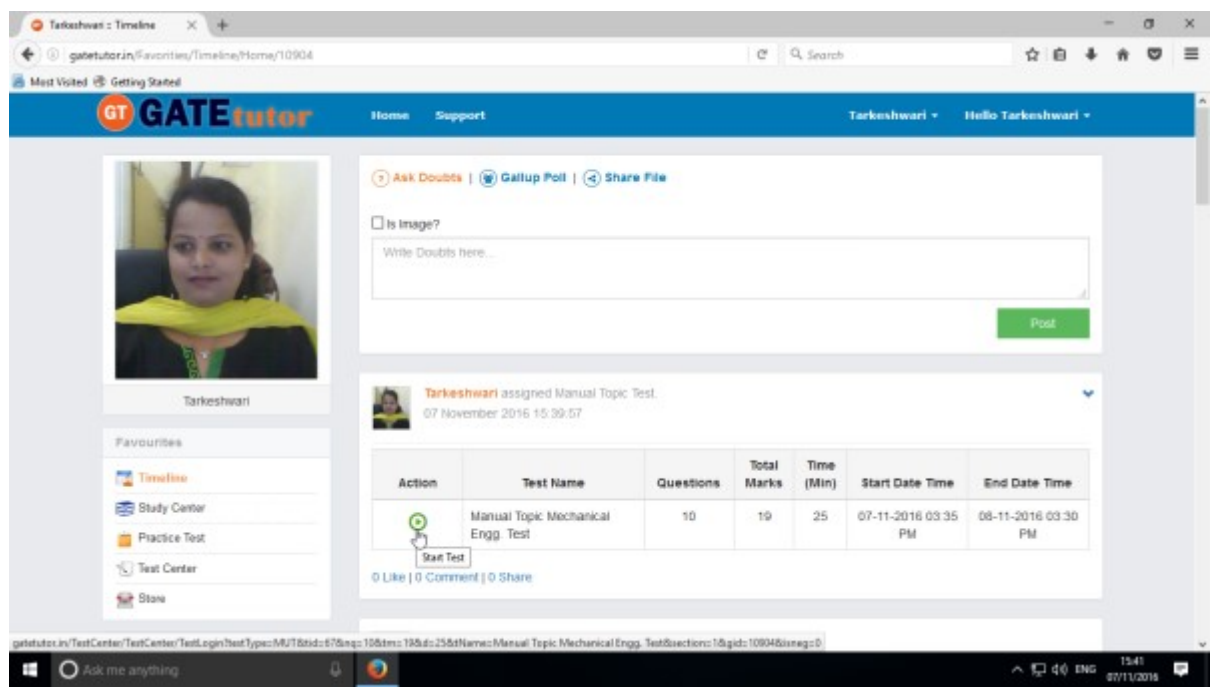

You can start test by clicking on **"Start Test".**

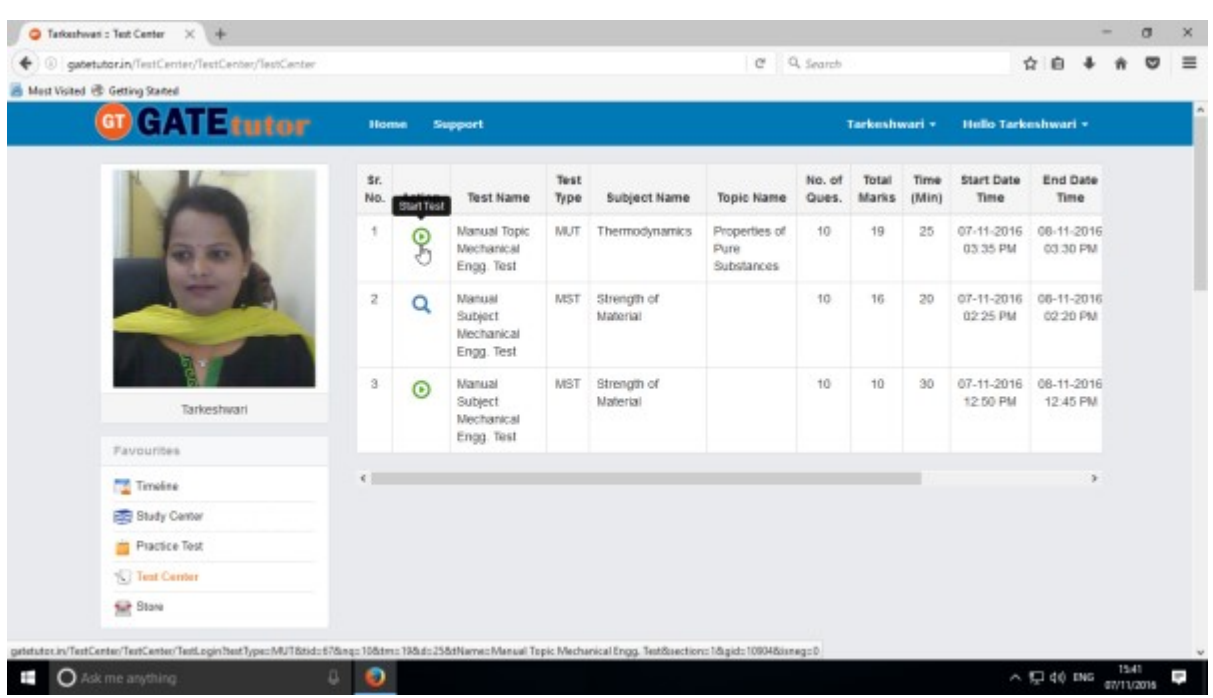

The assigned test will be shown in **Test Center** as well. You can attempt the test from Test Center also.

Click on "**Start Test**" icon as above to attempt a test.

# Click on "**Sign In**" to continue the Test

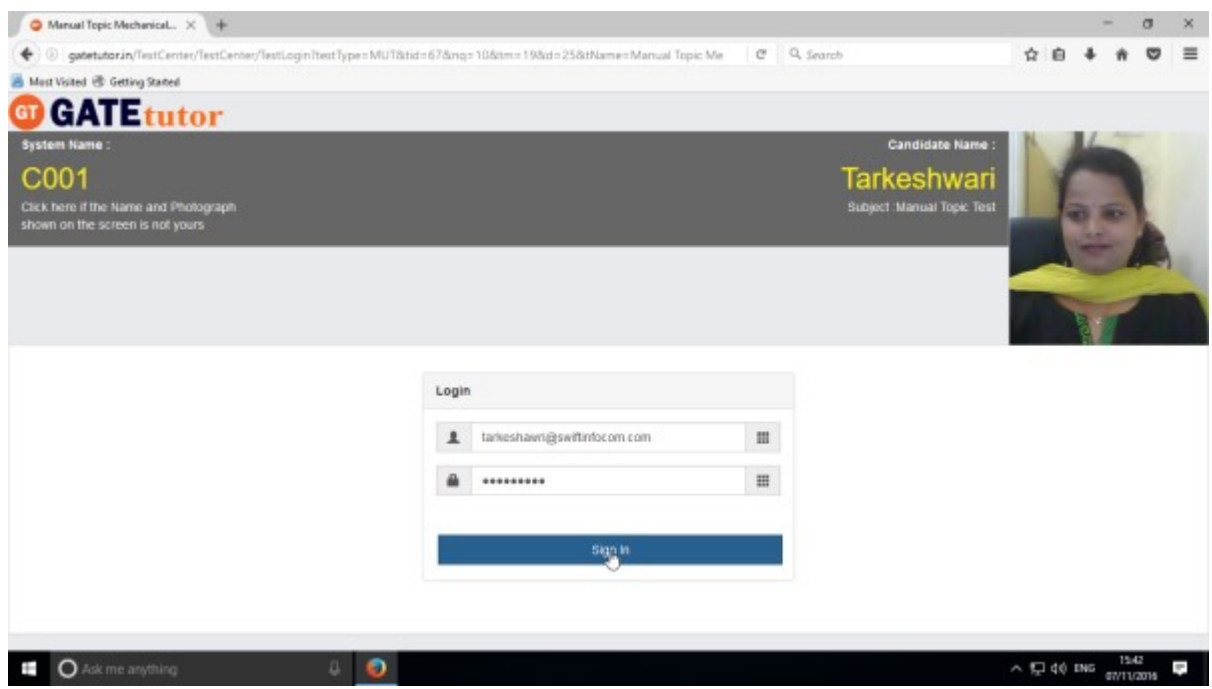

# After signing in click on **"Next"**

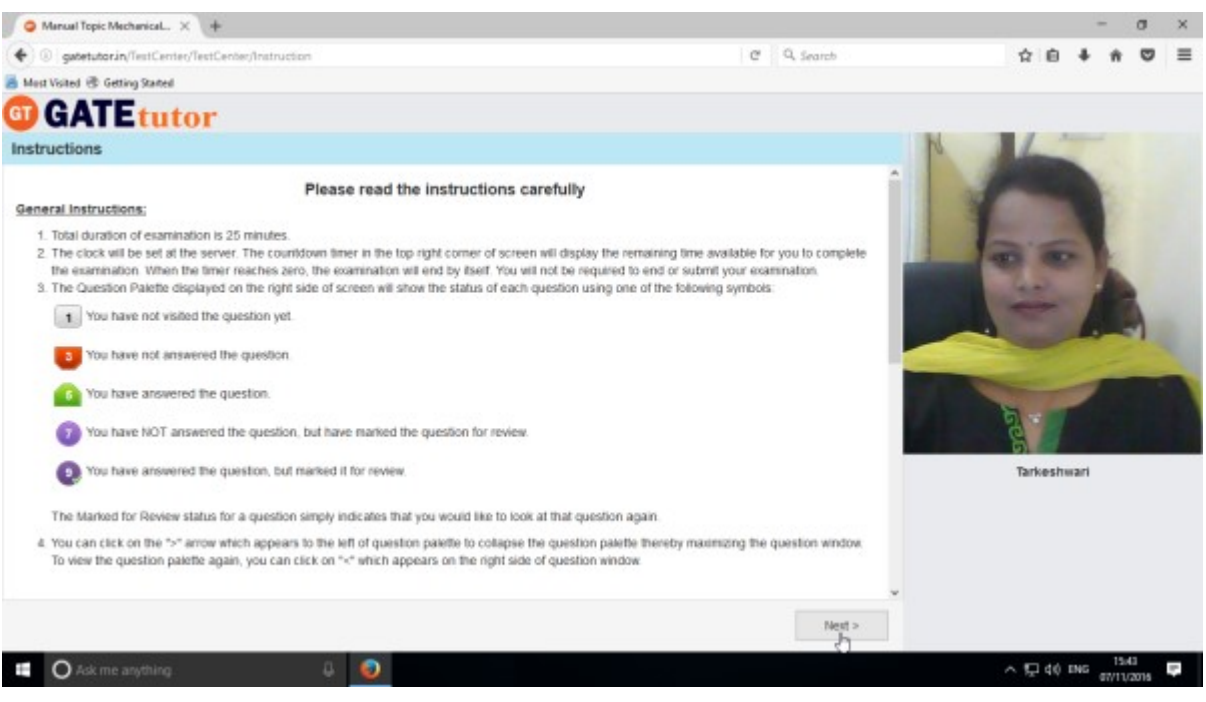

Then check mark on "I have read and understood the instructions" & Click on "**I am ready to begin**" Button.

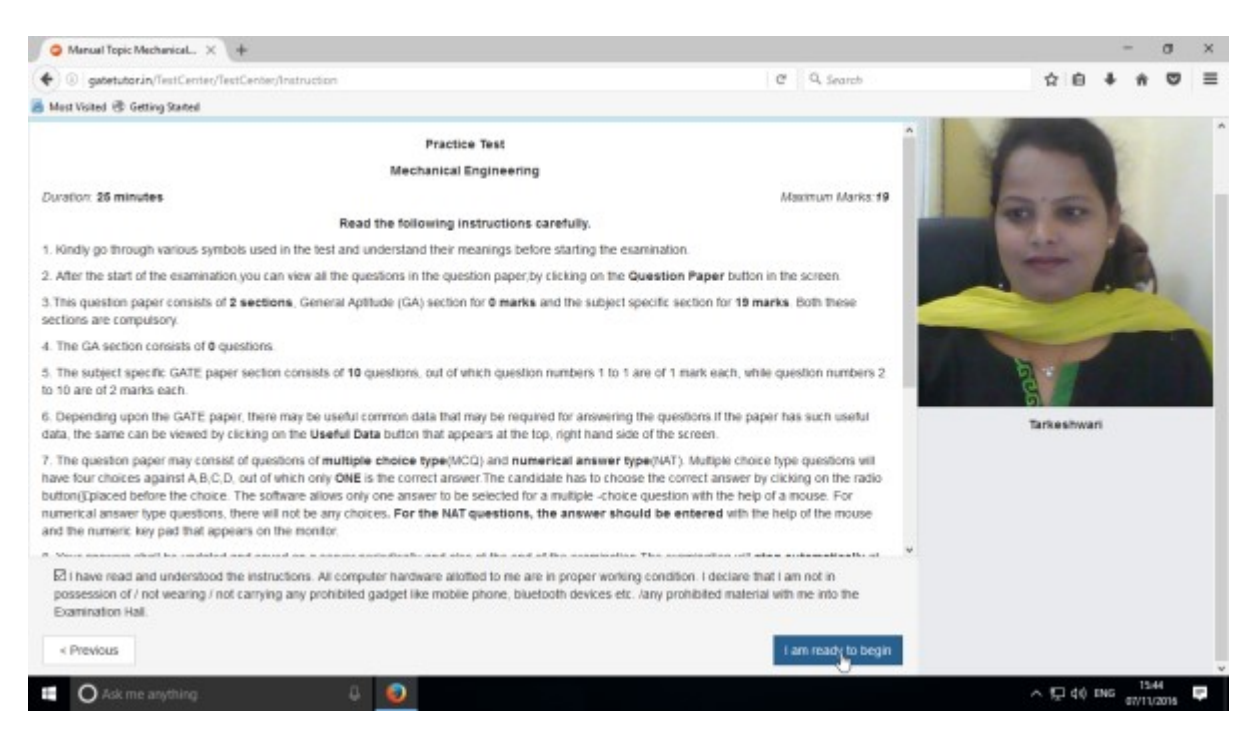

#### You can start the test by solving questions as follows

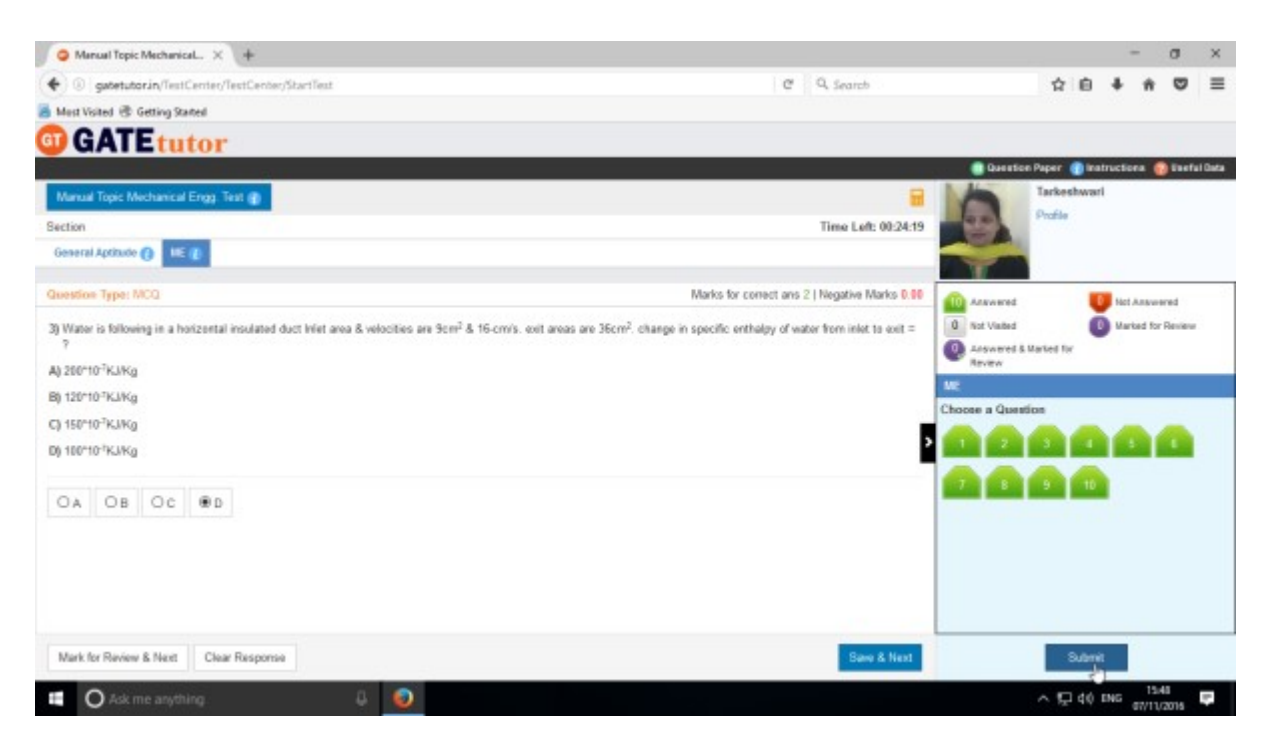

If you want to solve one of the questions later then you can click on "Mark for Review & Next" and solve later. That question will be shown as "Marked for Review"

After finishing test click on **"Submit"** to save a test.

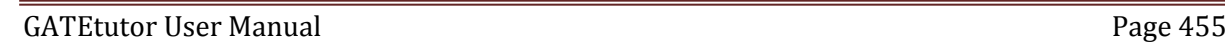

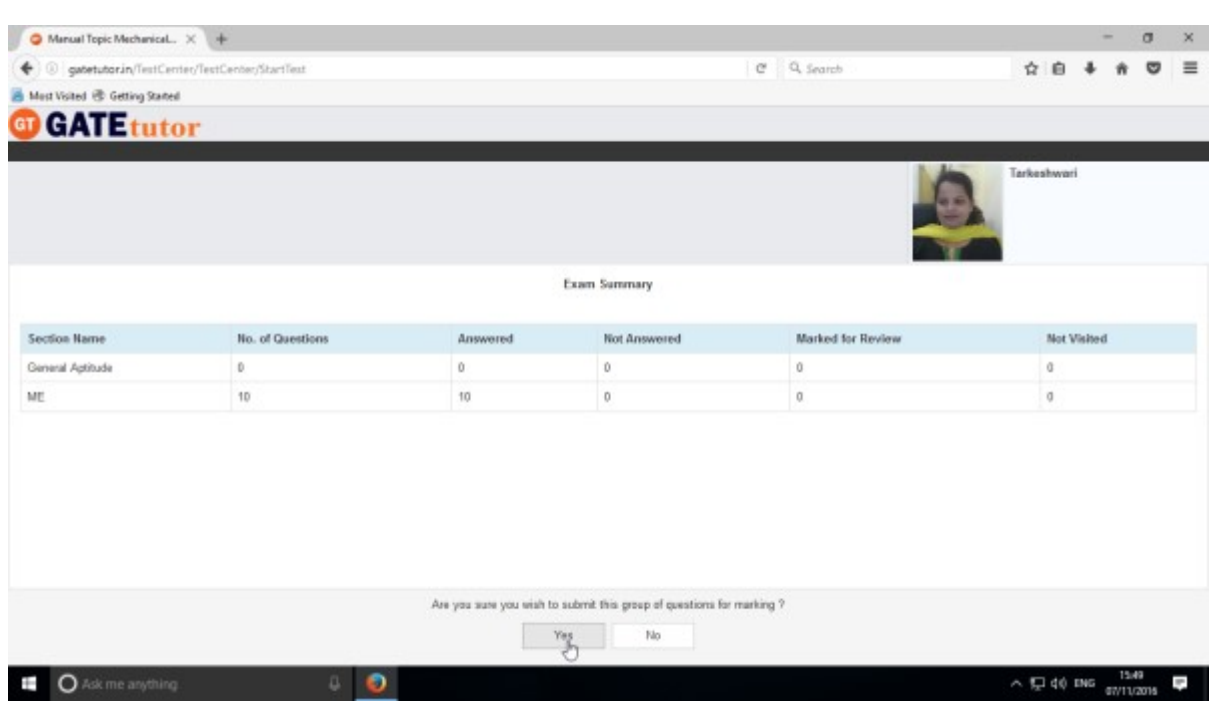

Click on "**Yes**" to submit.

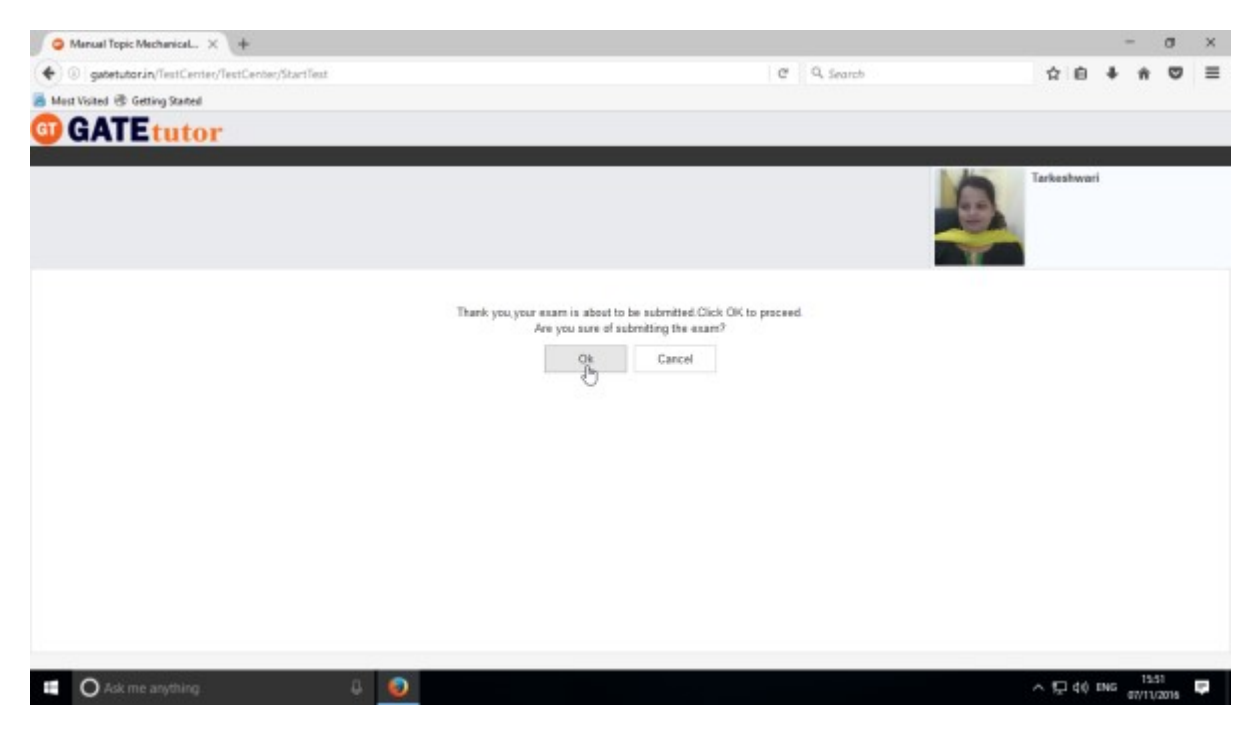

Now click on "OK".

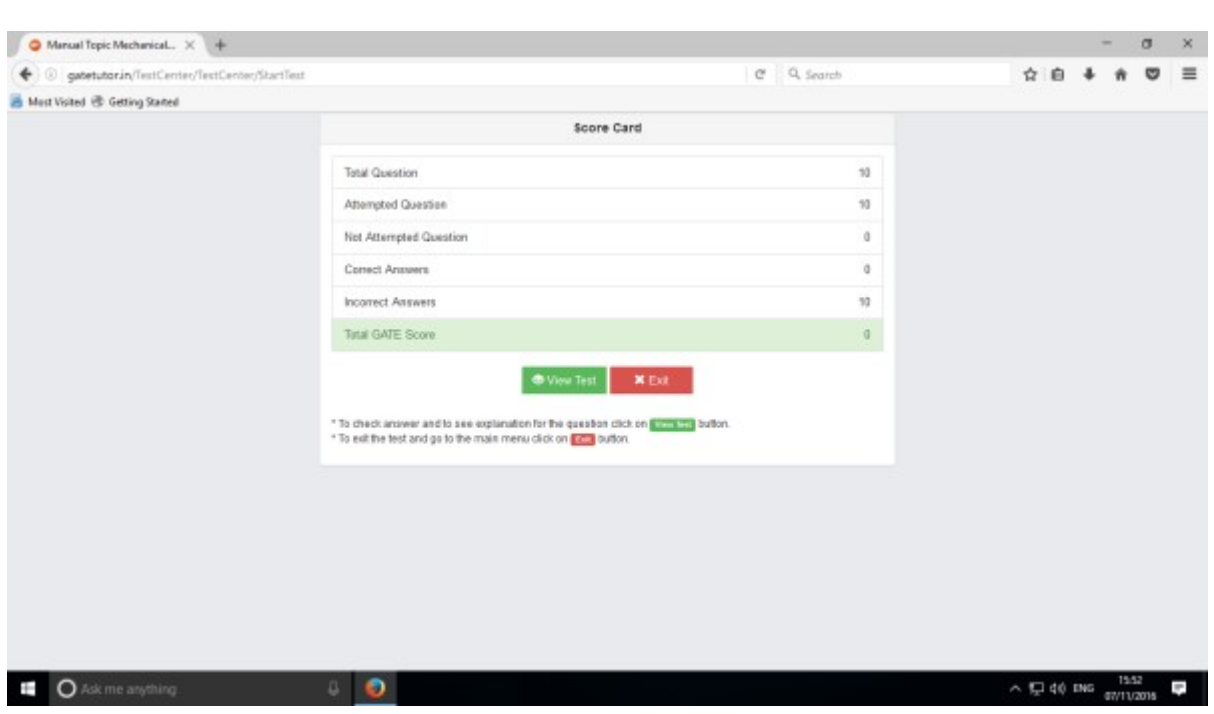

You can **"View Test"** or **"Exit"** from the test by clicking on exit.

After finishing this test, go to your own timeline & test result will be displayed as follows.

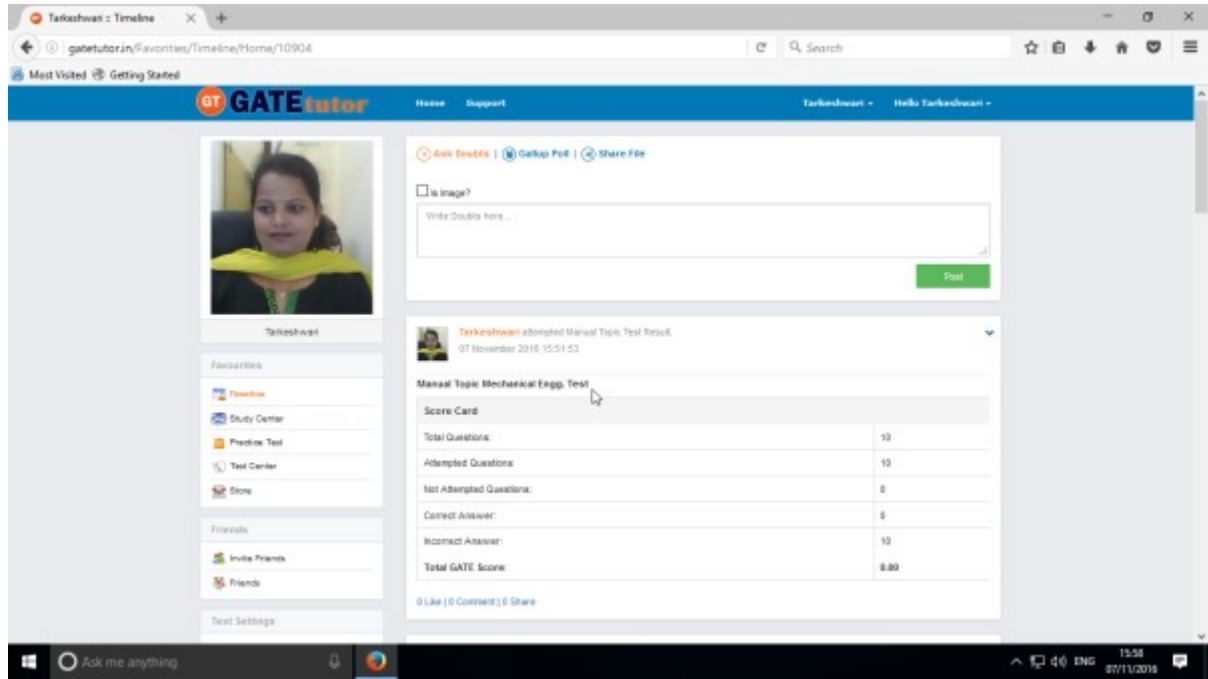

When you click on "**Home**" you can see the results as above

# **b) Random Topic Test**

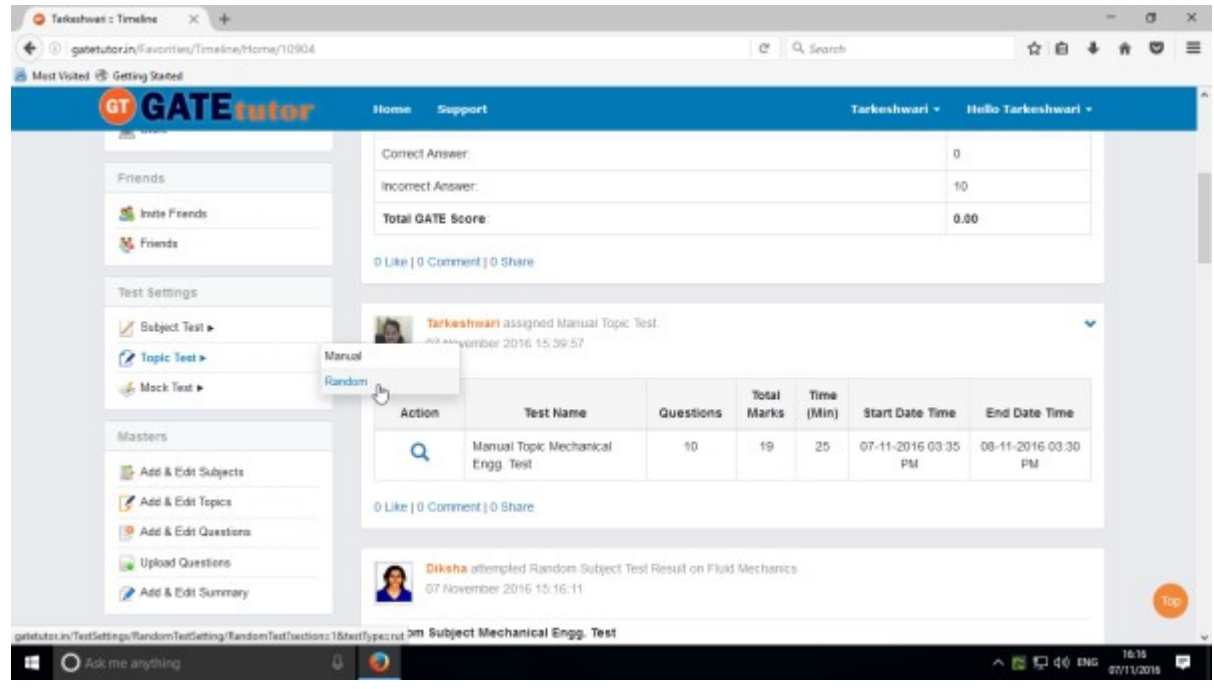

# Click on **"Random"** to create a test.

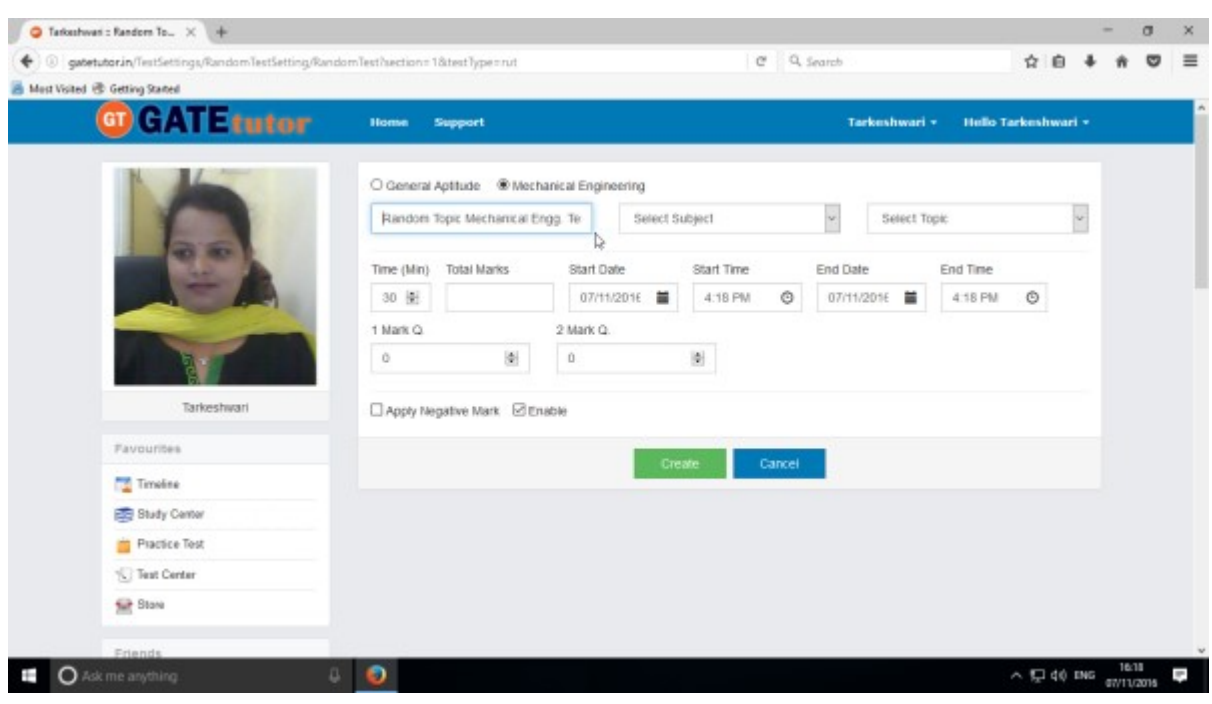

Write a test name as above.

Select subject & topic then fill up all the required details.

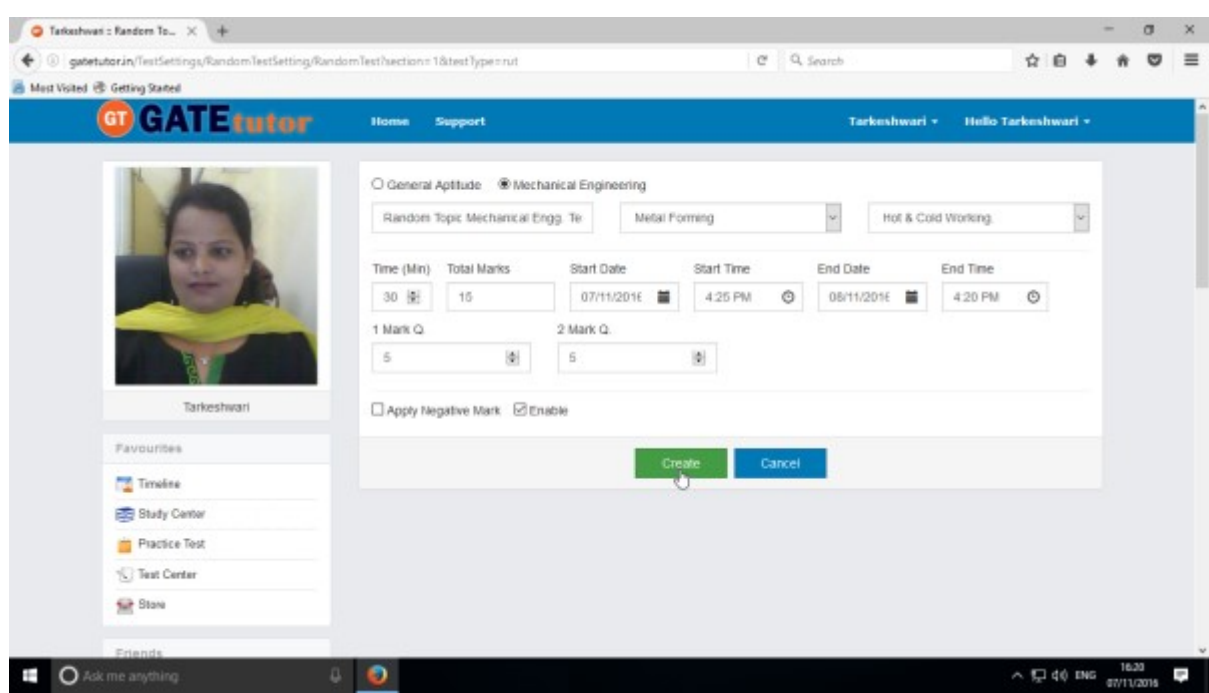

Click on the "**Create**" to create a test.

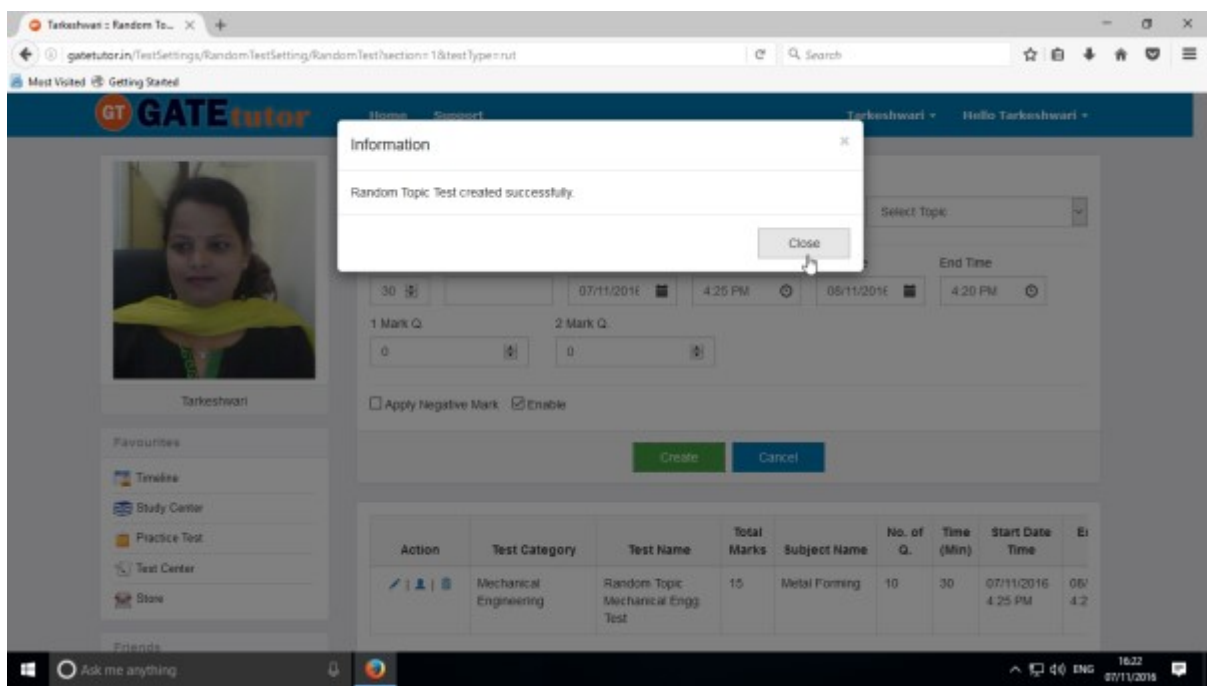

Click on the "**Close**" to continue.

Now click on "**Assign To**" icon to assign the test.

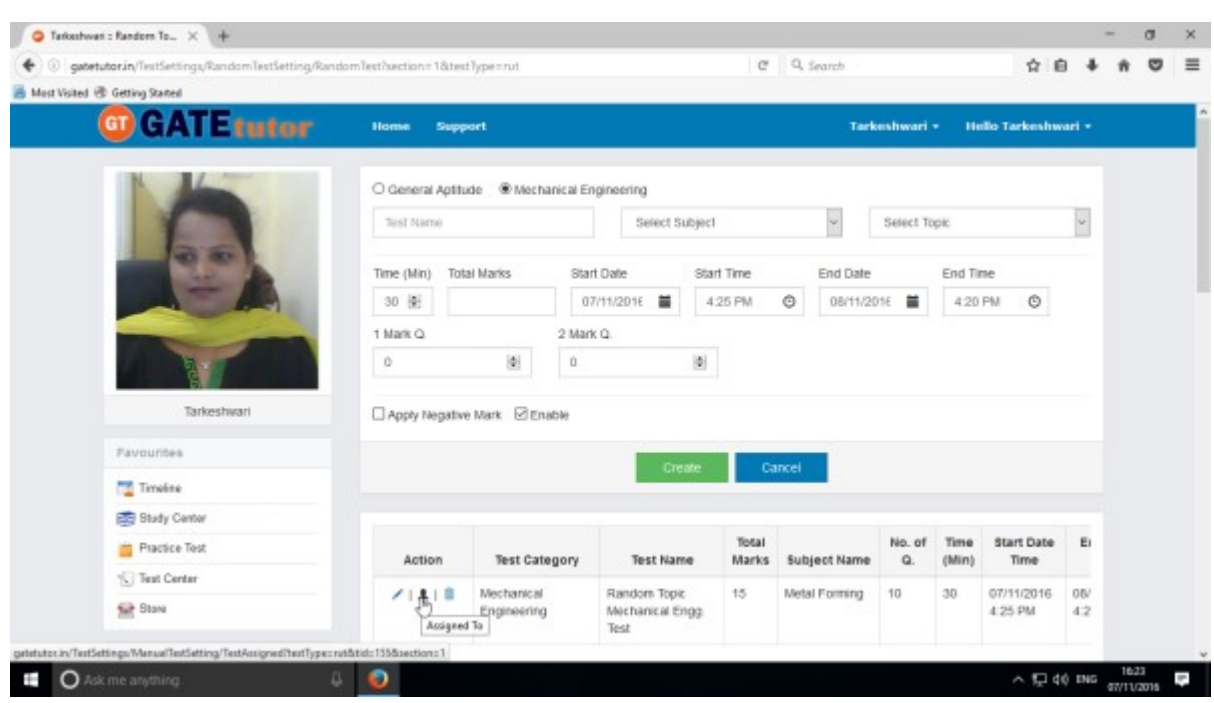

Select the names to which you want to assign the test

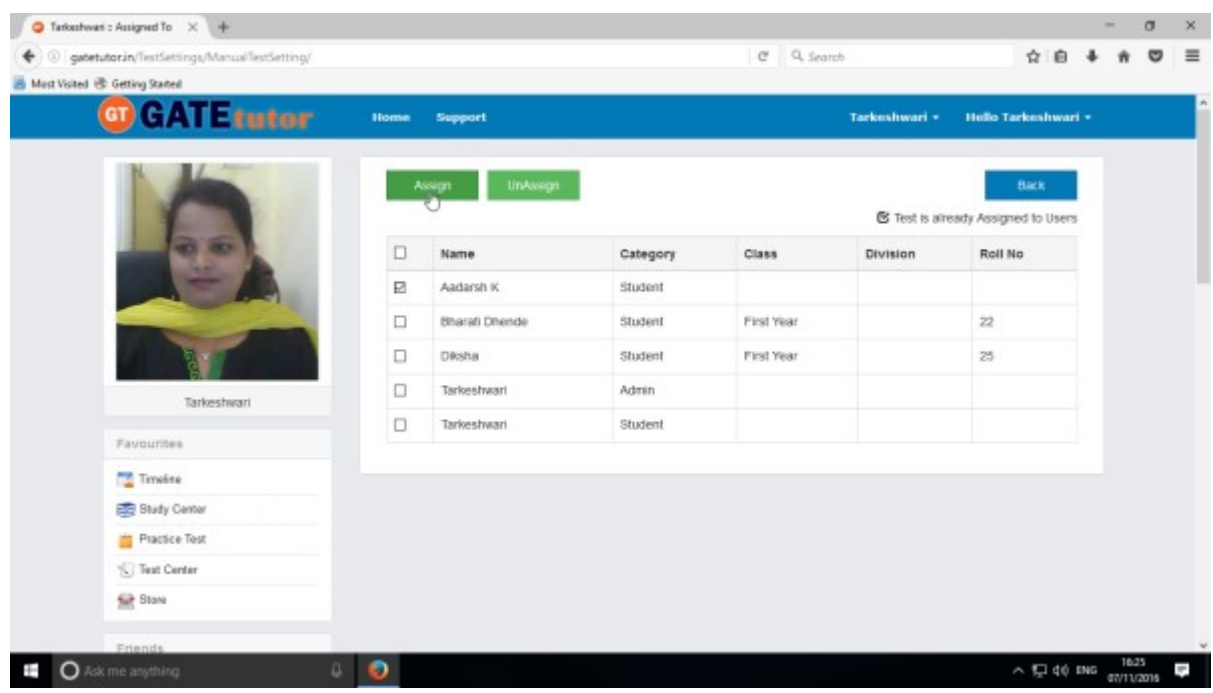

Click on **"Assign"** to assign a test.

If you have assigned the test to the friends and you want to make any changes in the test or want to cancel an assigned test, you can unassign the test.

Just click on "**UnAssign**" button, the test will be unassigned and also disappeared from the Timeline and test center.

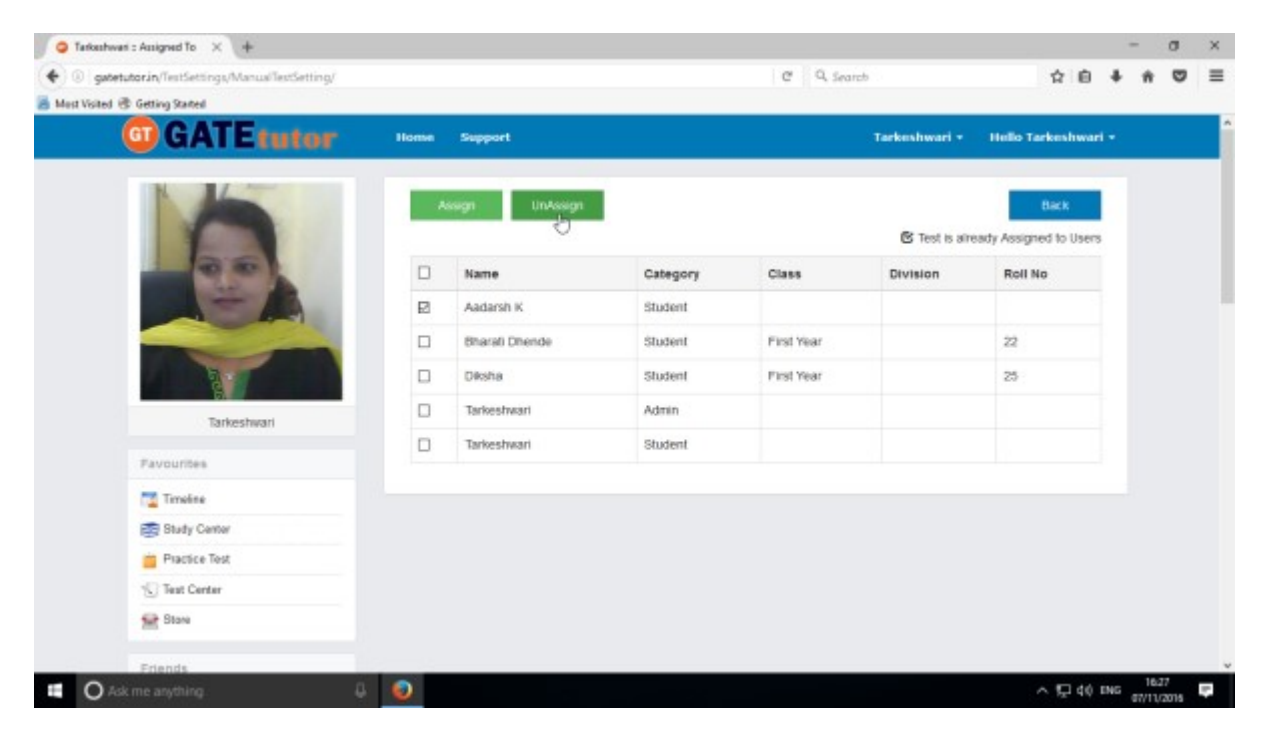

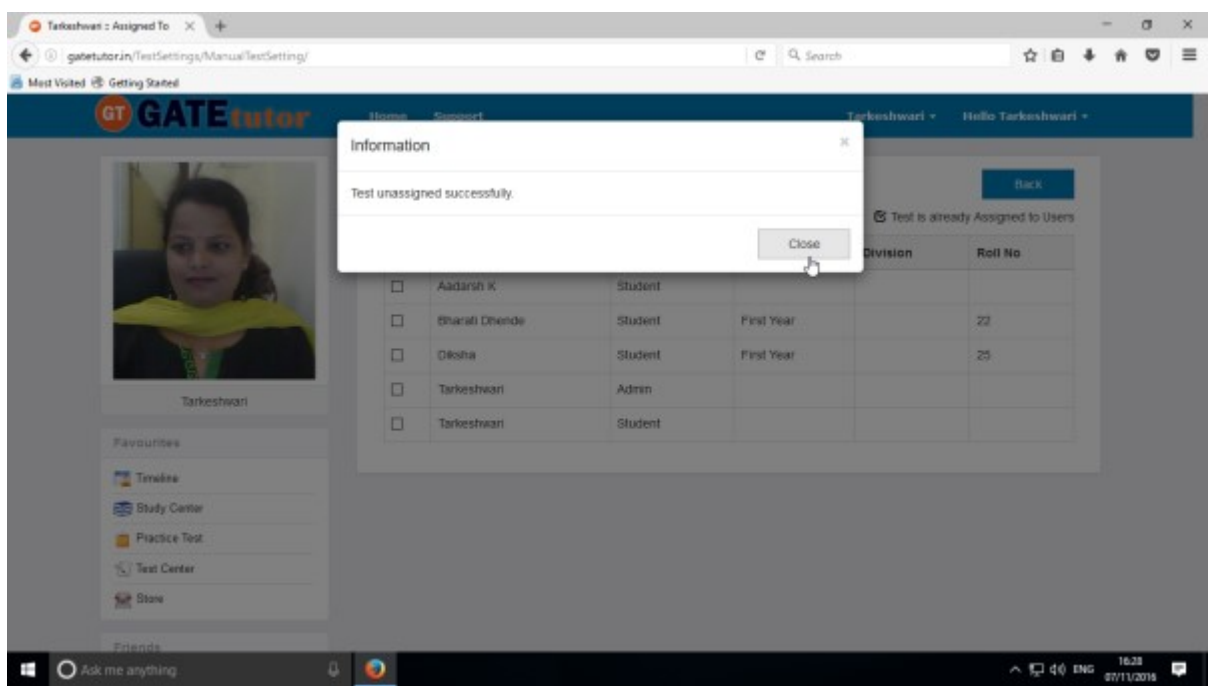

The test will be unassigned and also disappeared from the friend's own timeline and test center.

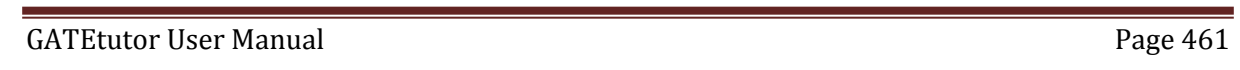

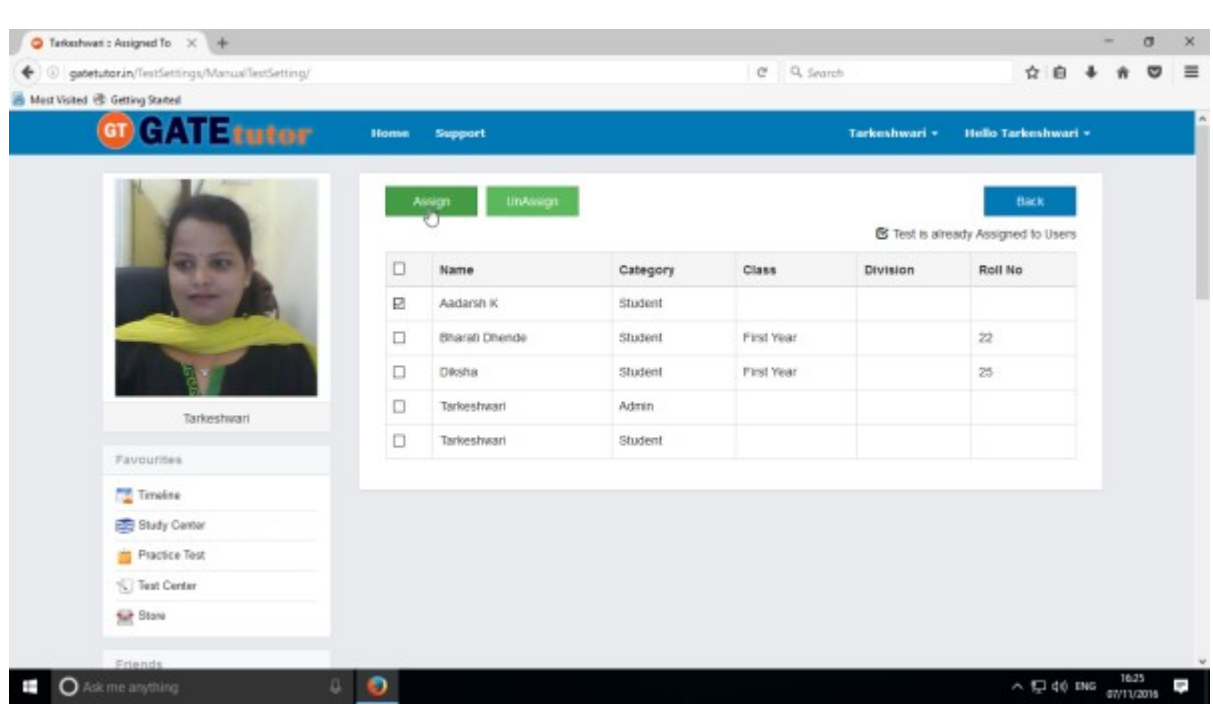

Now choose a name & assign test by clicking on "**Assign**" as follows

When you click on "**Assign**", test will get assigned to your friend. Then click on "**Close**" to continue.

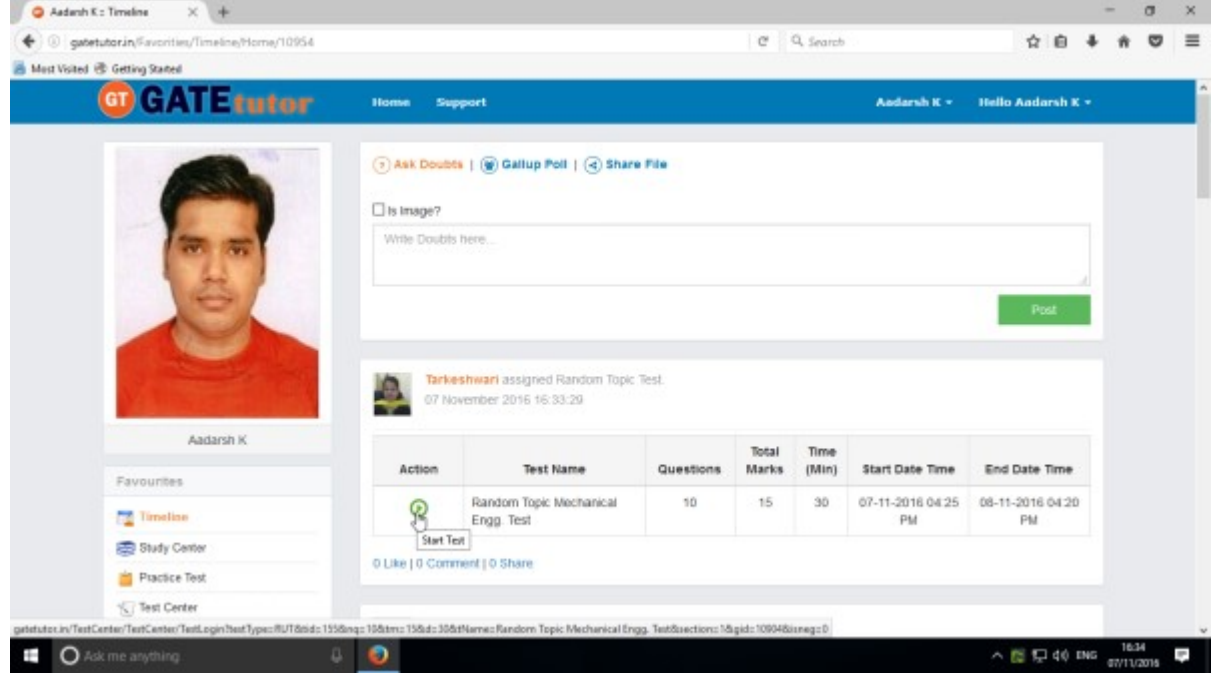

You can check the assigned test on friend's timeline and check the test to attend

You can attend a test by clicking "**Start Test"** icon from own timeline**.**

GATEtutor User Manual Page 462

Check the test will appear in **"Test Center"** also.

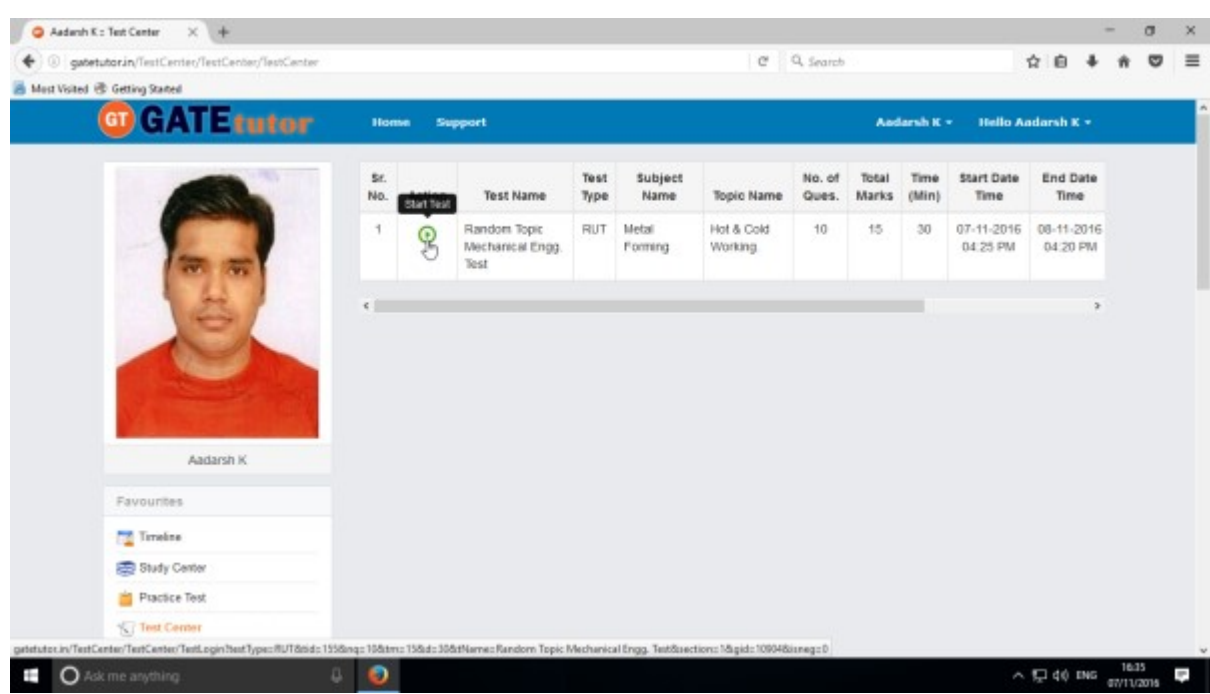

Click on "**Start Test**" icon to start a test.

### Click on "**Sign In**" to continue

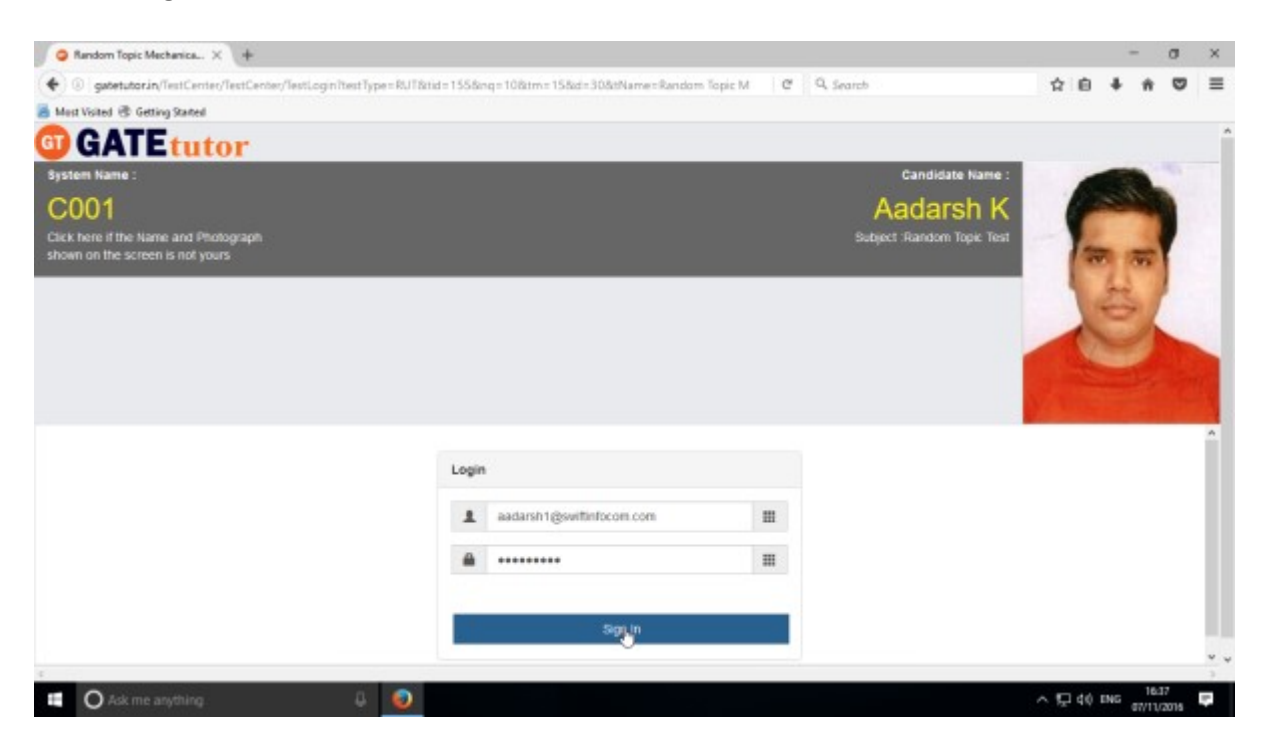

#### Click on **"Next"** to continue.

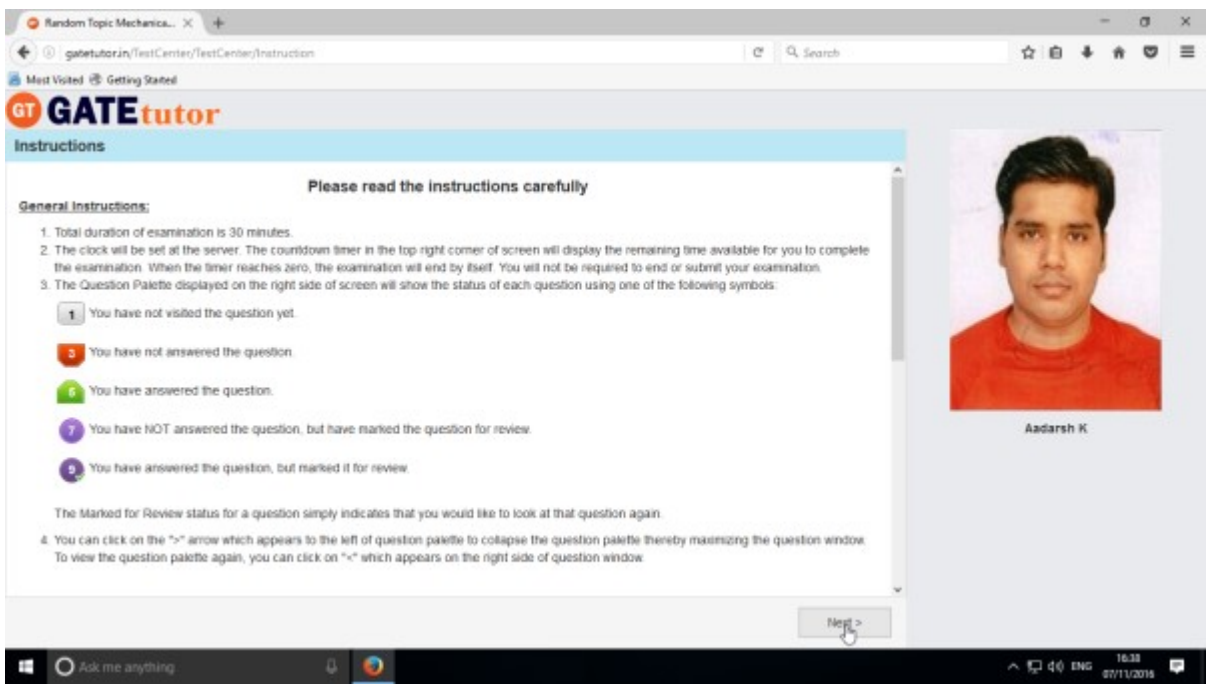

#### Then click on checkbox of "**I am ready to begin**"

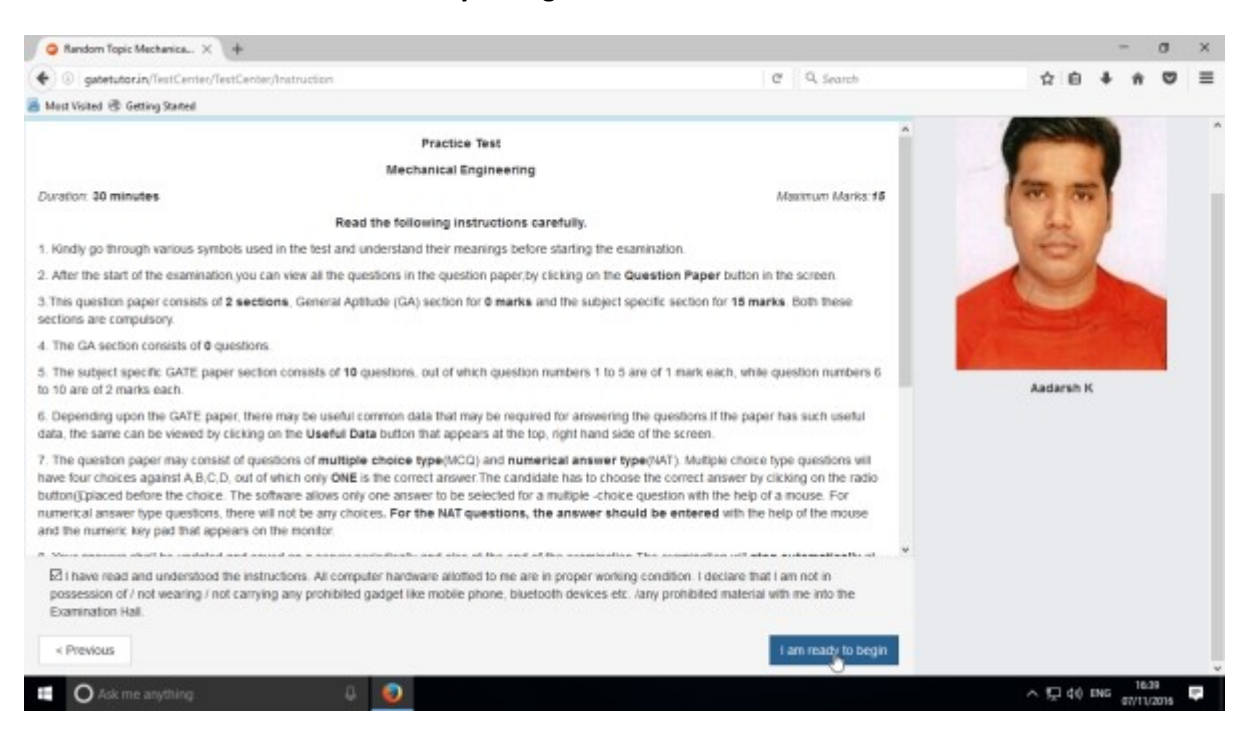

#### You will appear a test as follows.

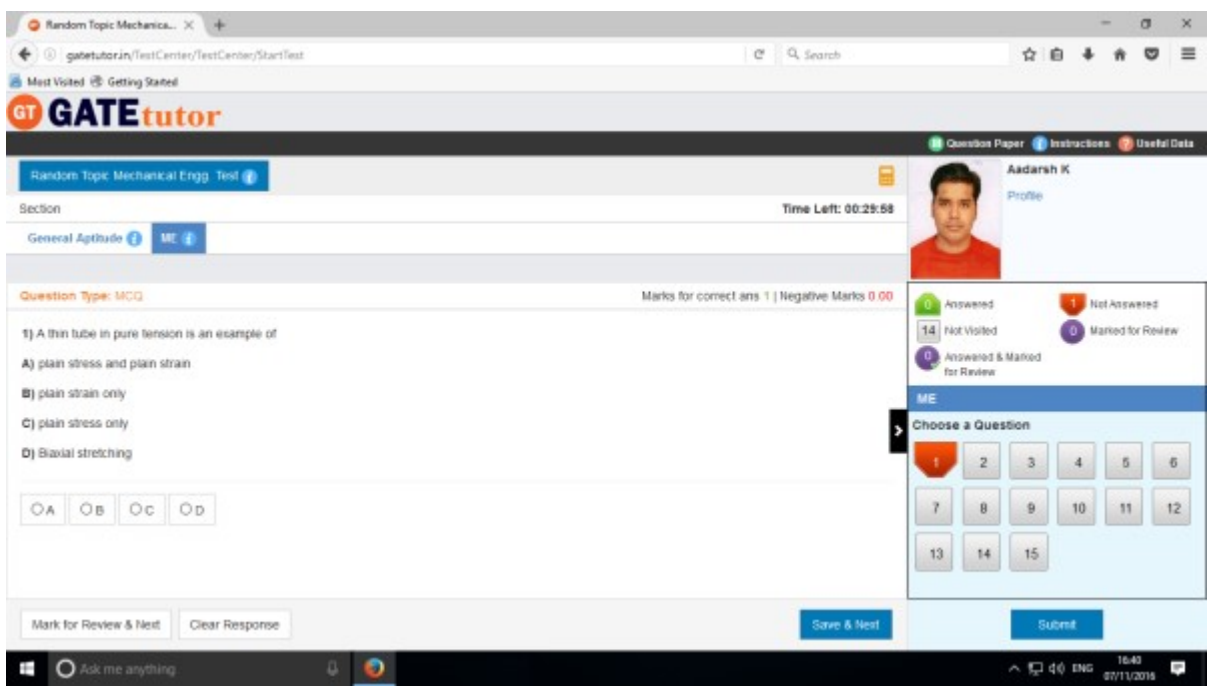

#### Attempt all the questions.

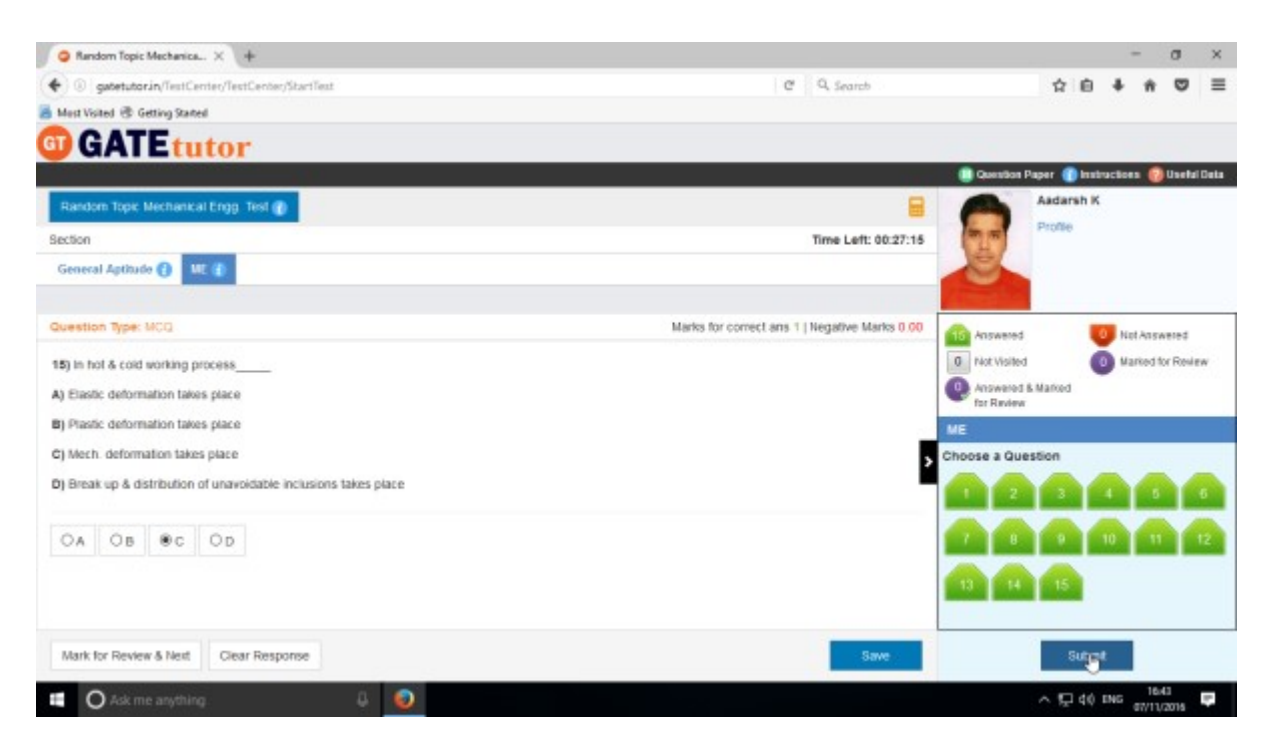

Click on "**Submit**" after finishing a test.

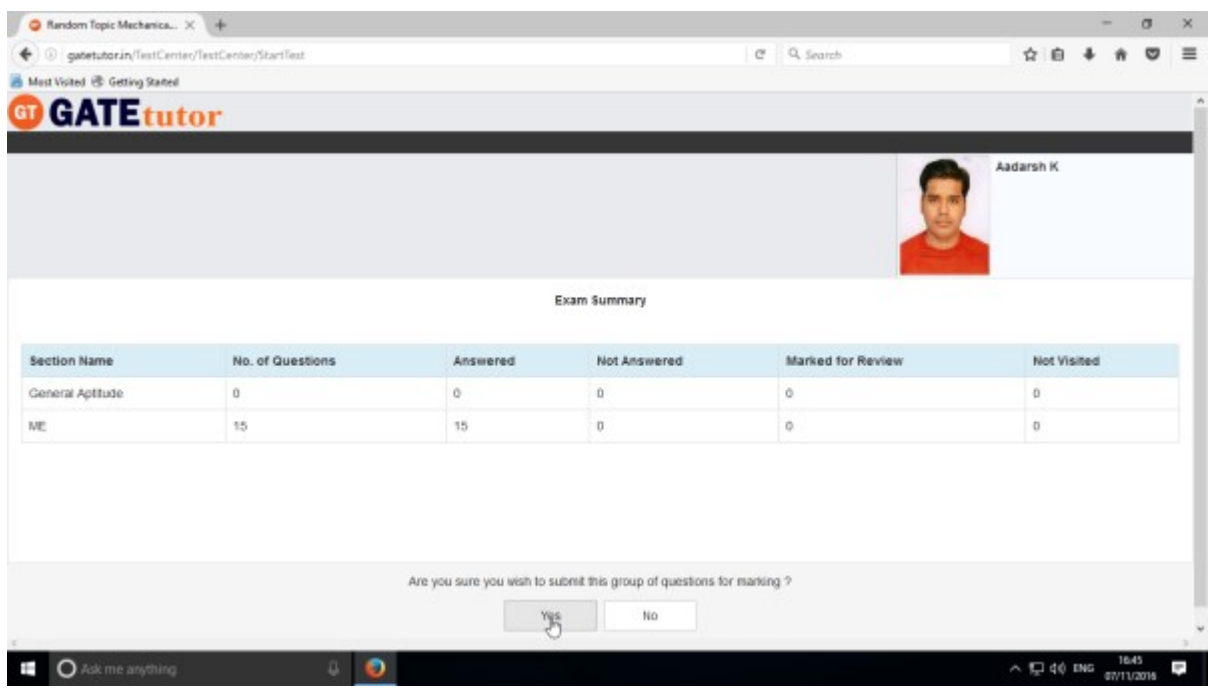

Click on "**Yes**" to continue & view the results.

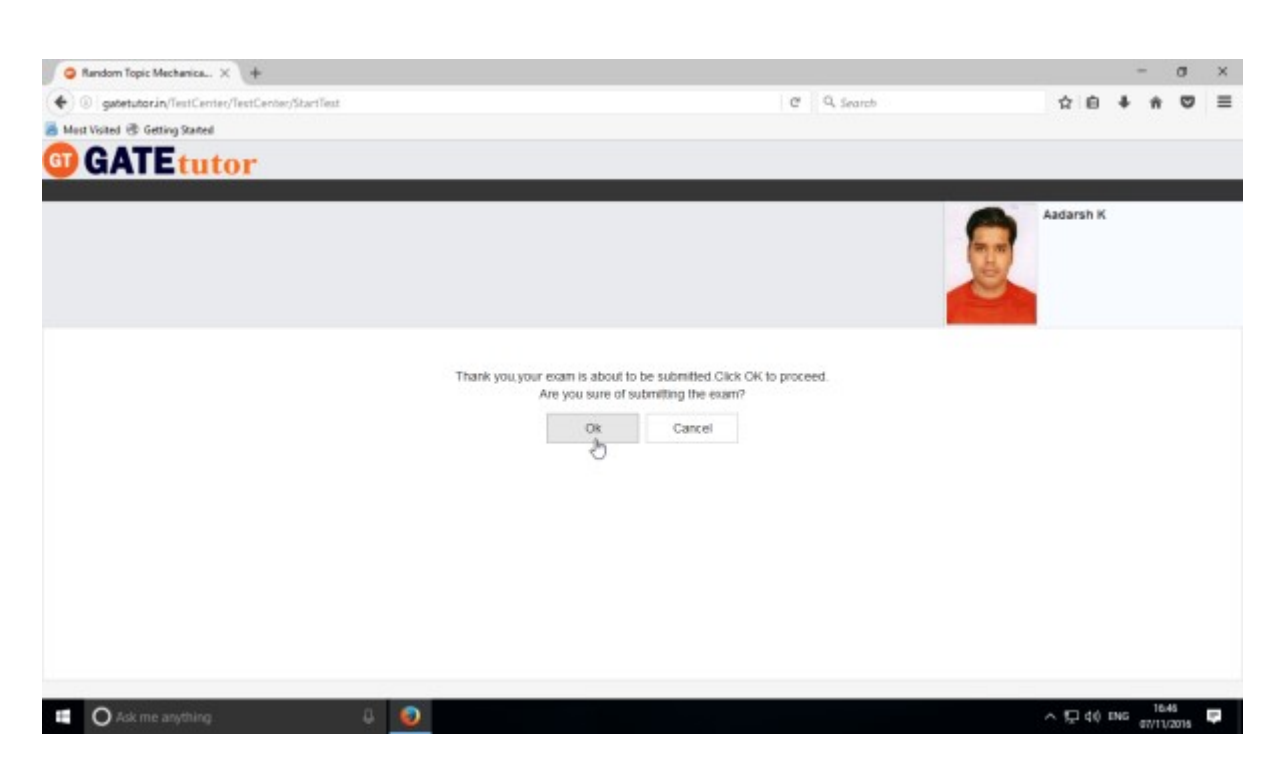

Click on "OK" to submit.

## You can **"View Test"** or **"Exit".**

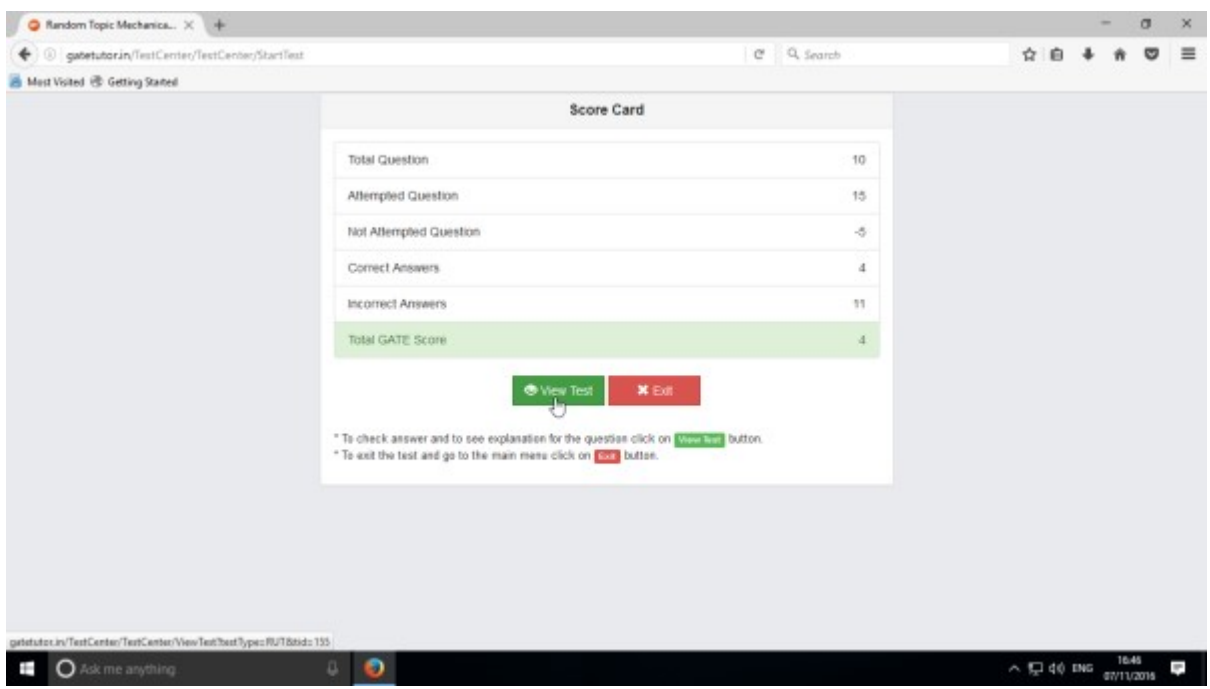

You can see the given test on your friend's own timeline**.**

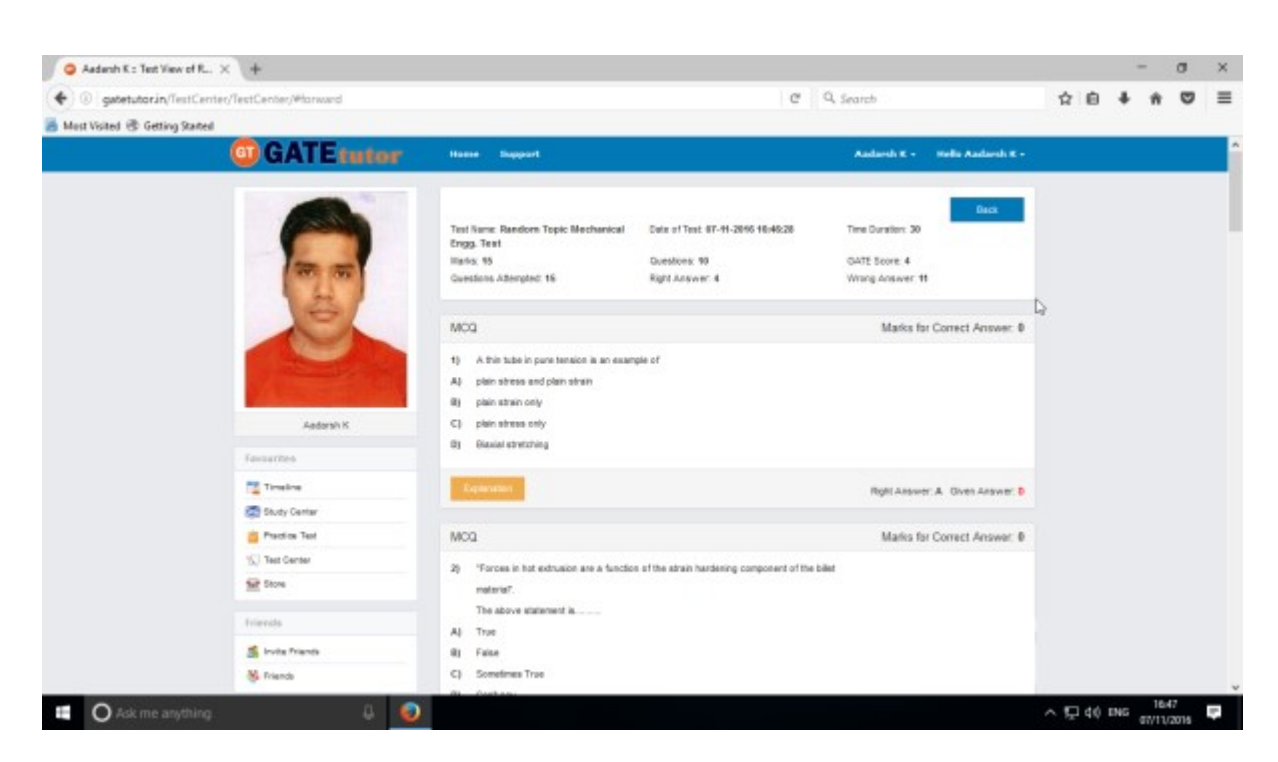

You can check the given test by clicking on "**View Test**".

Now go to your own timeline to check the test results as follows.

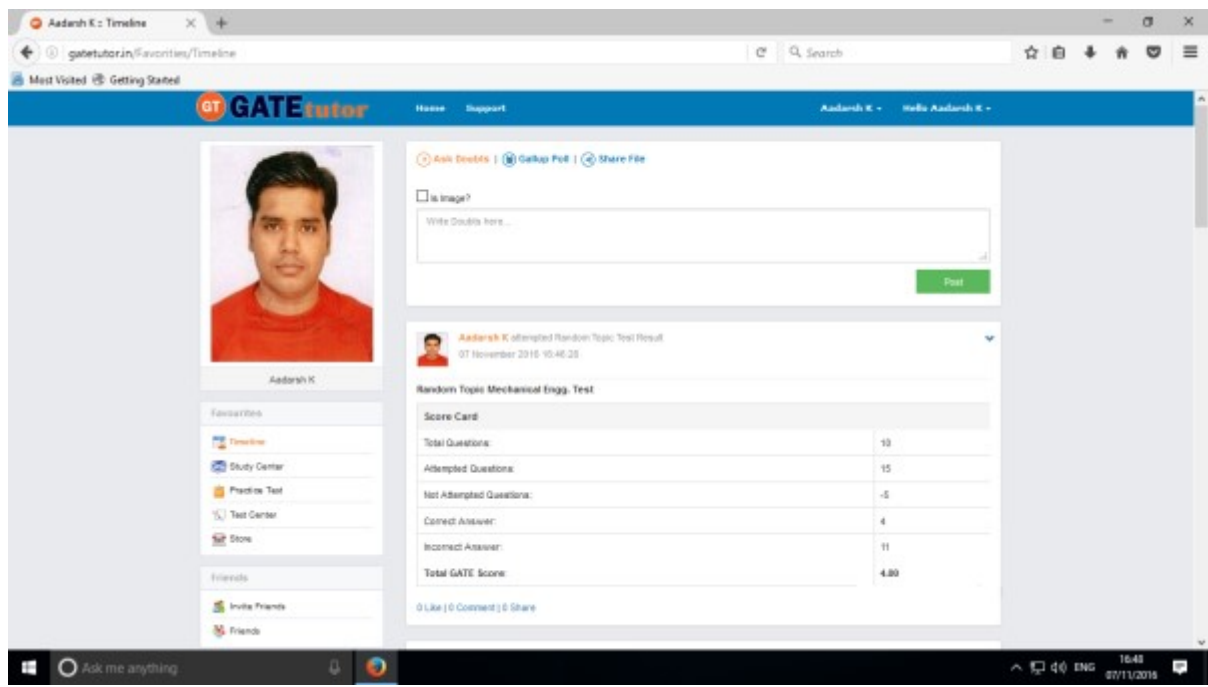
# **3. Mock Test**

#### **a) Manual Mock Test**

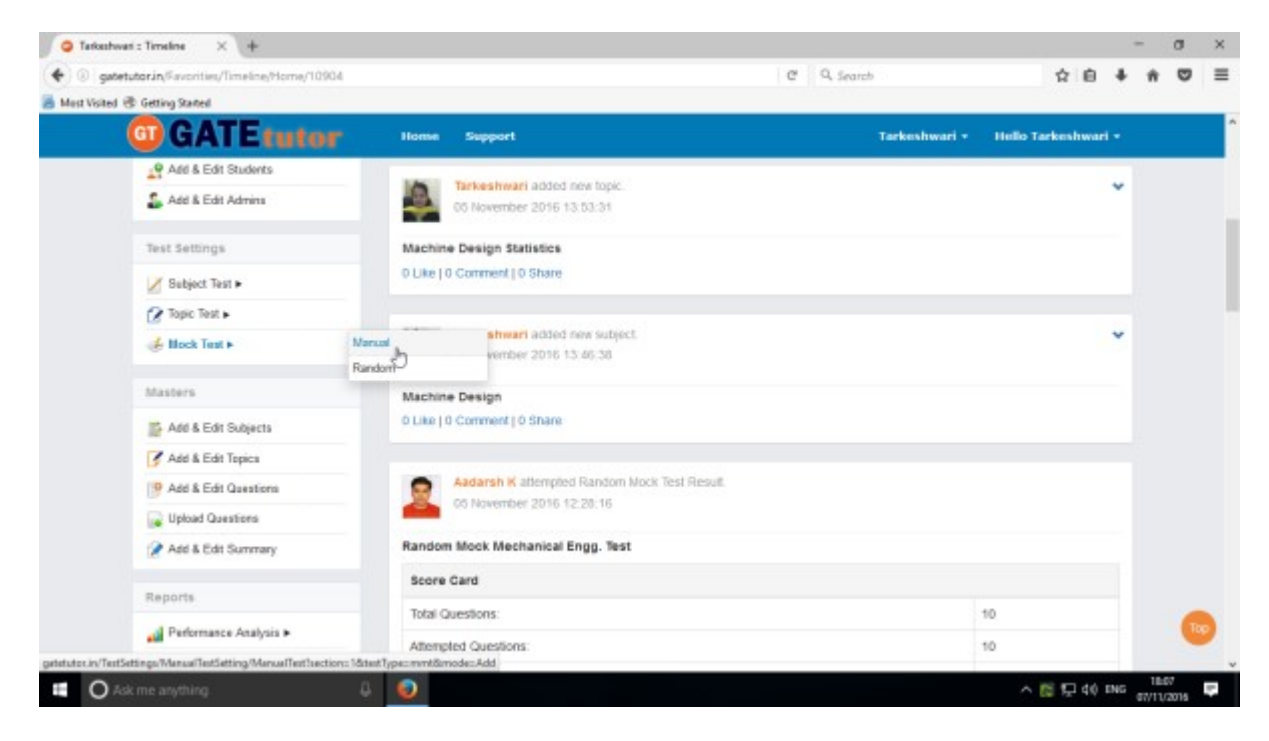

#### Click on "**Manual**" to create a test.

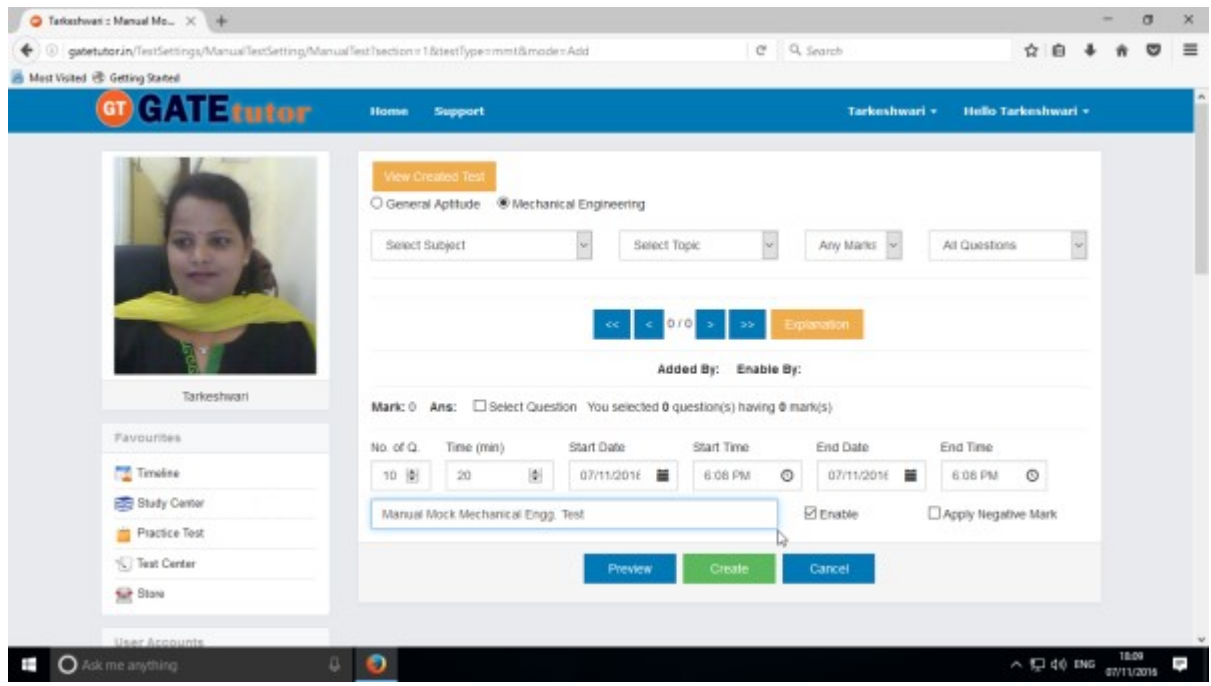

Write a test name as above.

## Select subject and topic for the test.

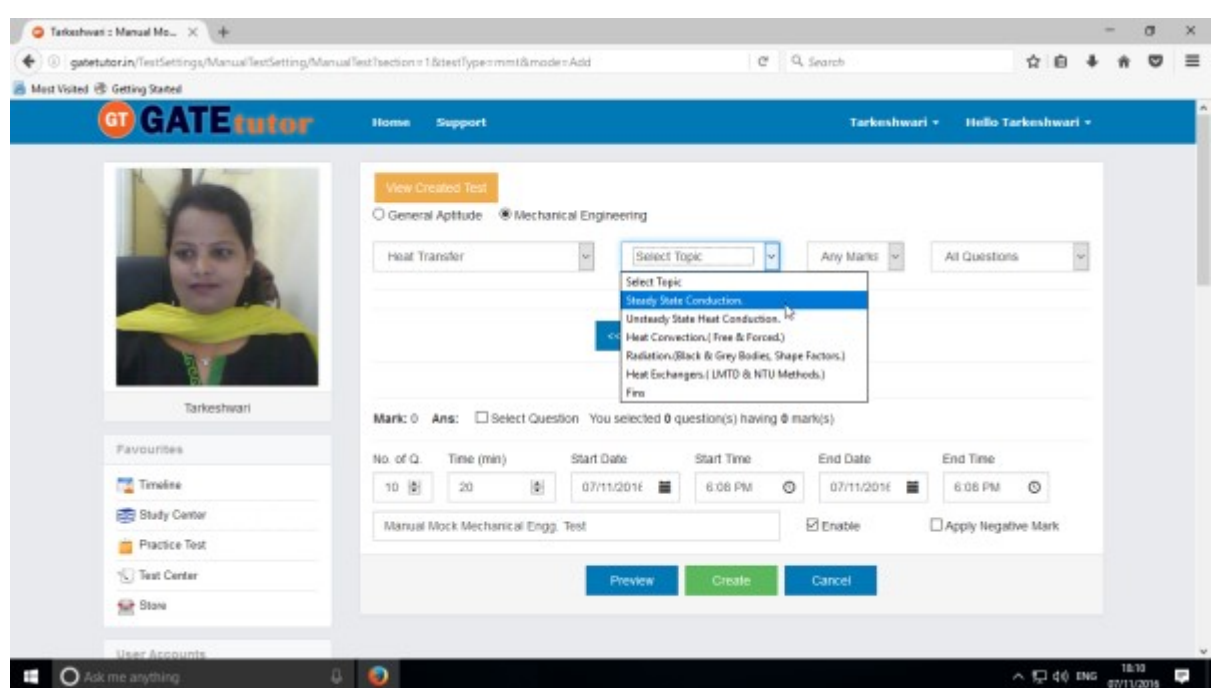

# Fill up all the remaining details

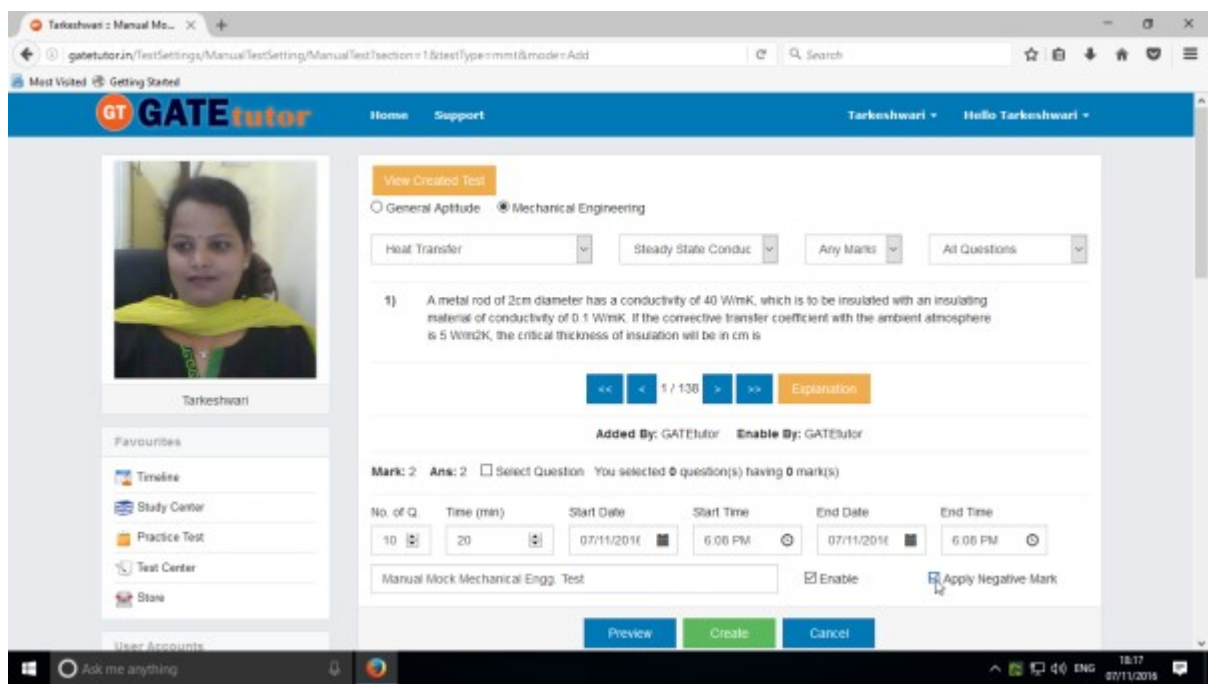

You can also apply negative marking for the test as above.

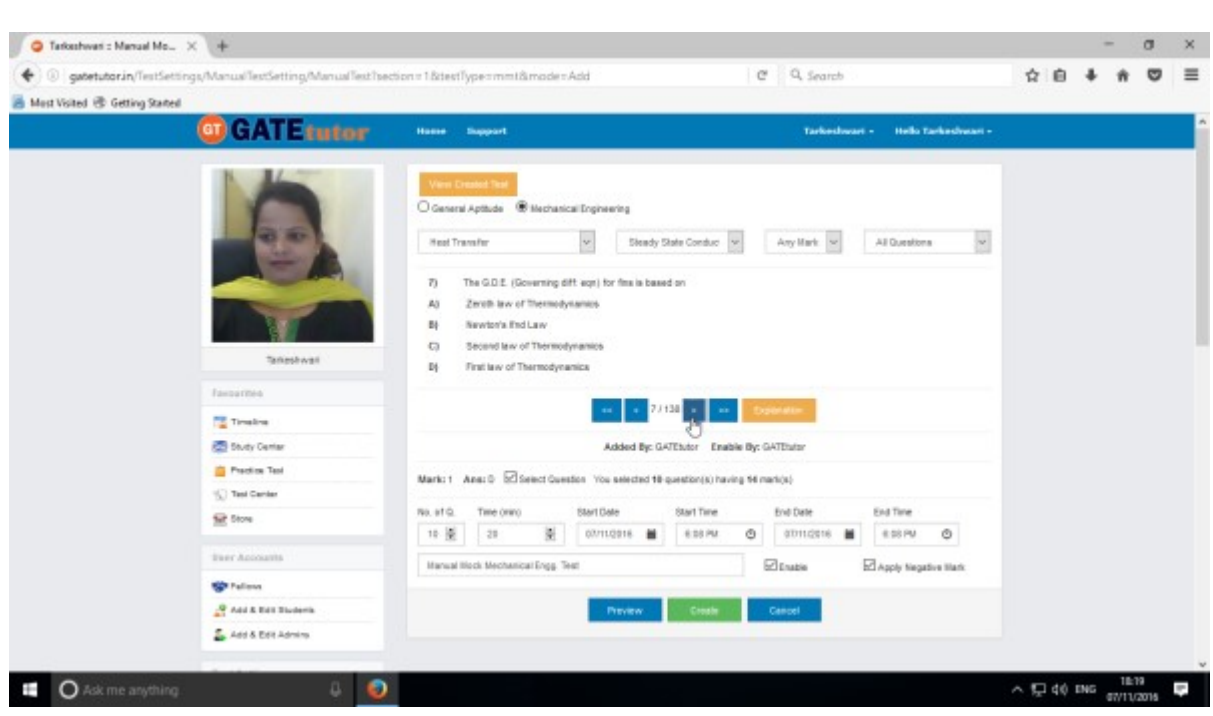

Select & choose the questions by clicking on forward & backward arrow.

Once you finish the questions selection, click on "**Create**" to create a test.

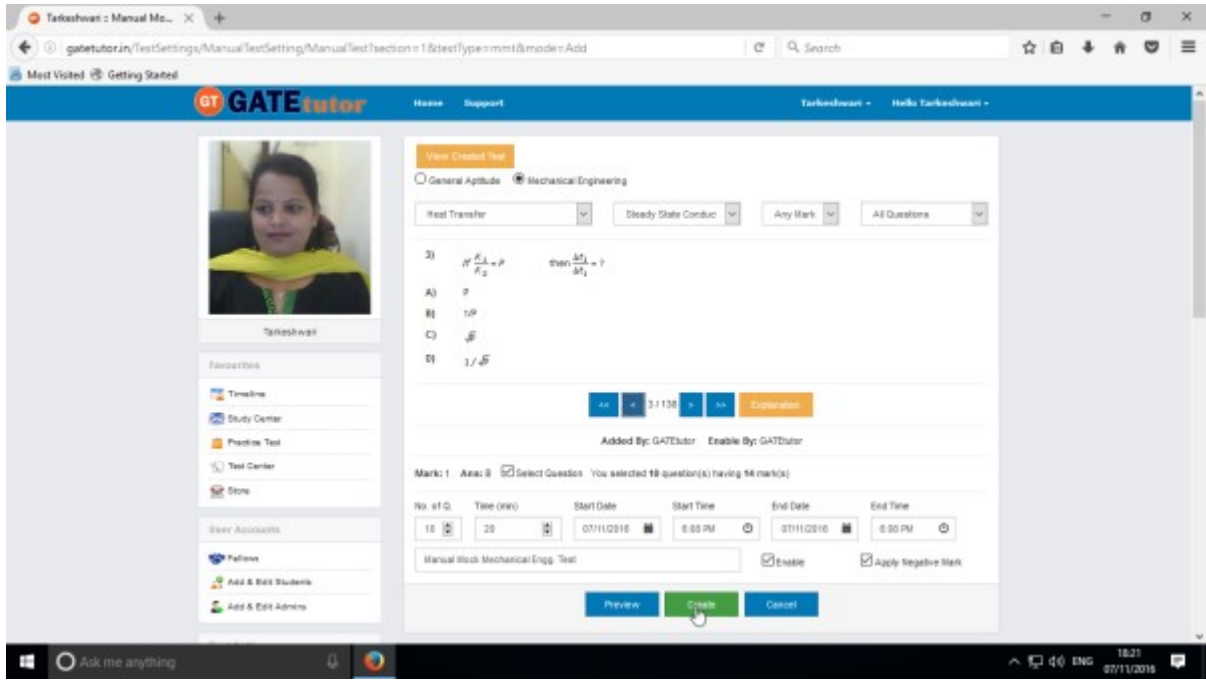

#### Test will get created successfully.

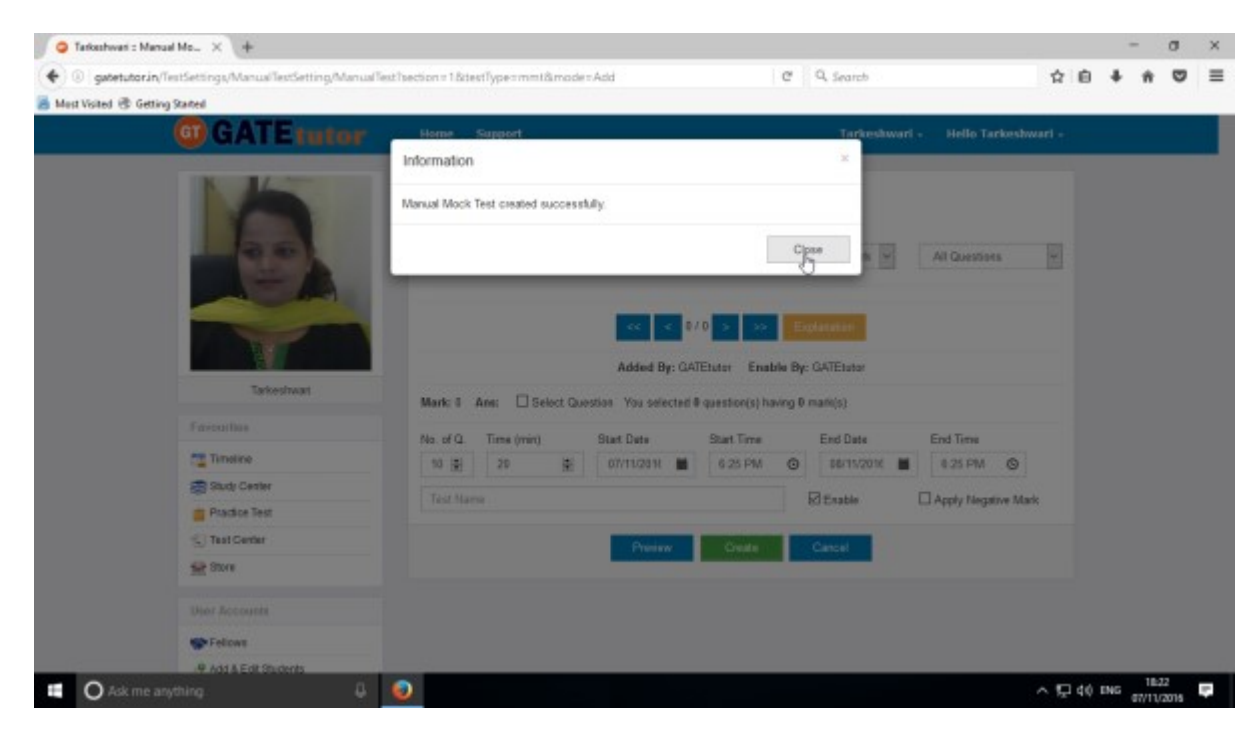

Click on "**Close**" to proceed.

Now click on "**View Created Test**" to check & assign the test.

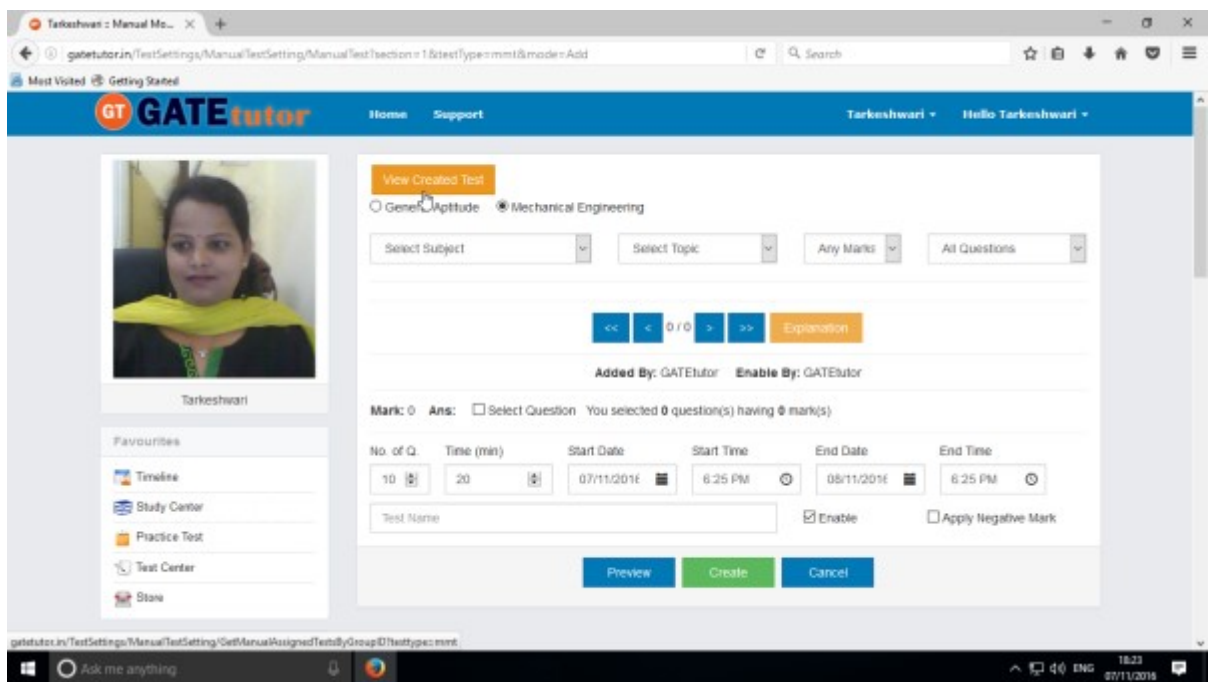

You can remove the questions from the test by clicking on "**View & Edit**" as well as "**Delete**" the test also.

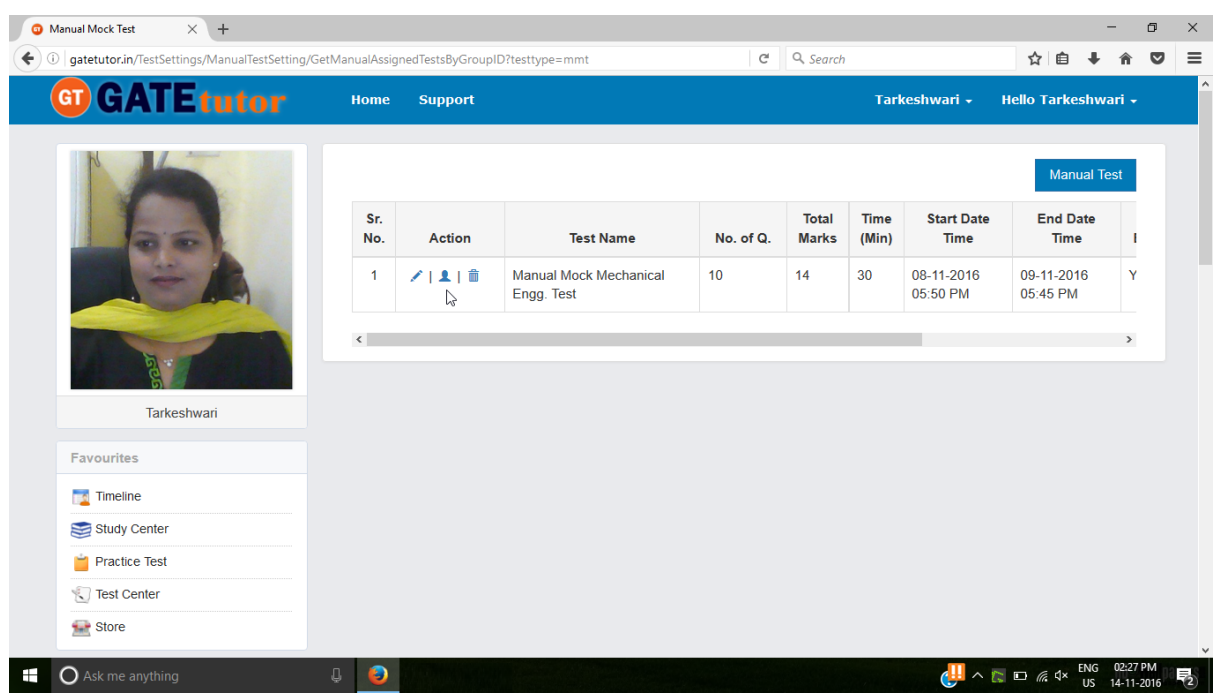

Now click on "**Assigned To**" to assign the test.

The following window will appear to assign a test

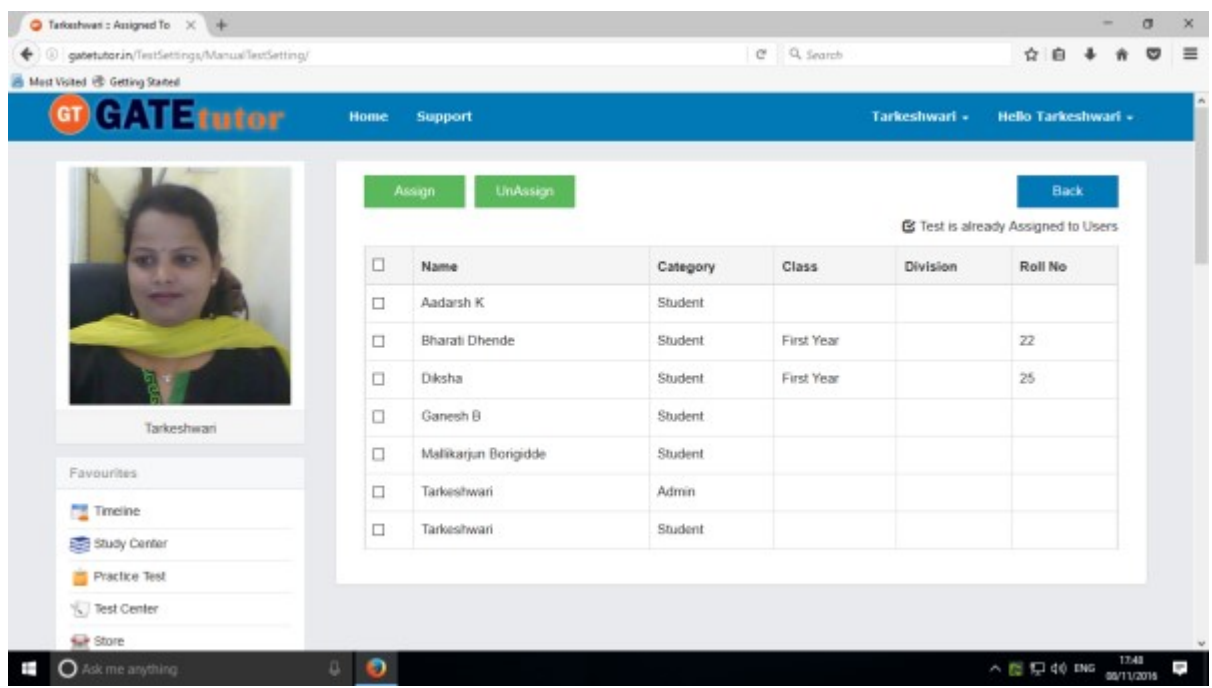

You can assign the test to yourself by clicking on "**Assign**".

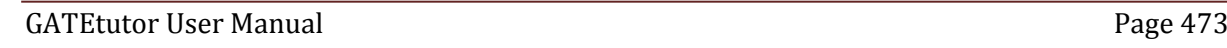

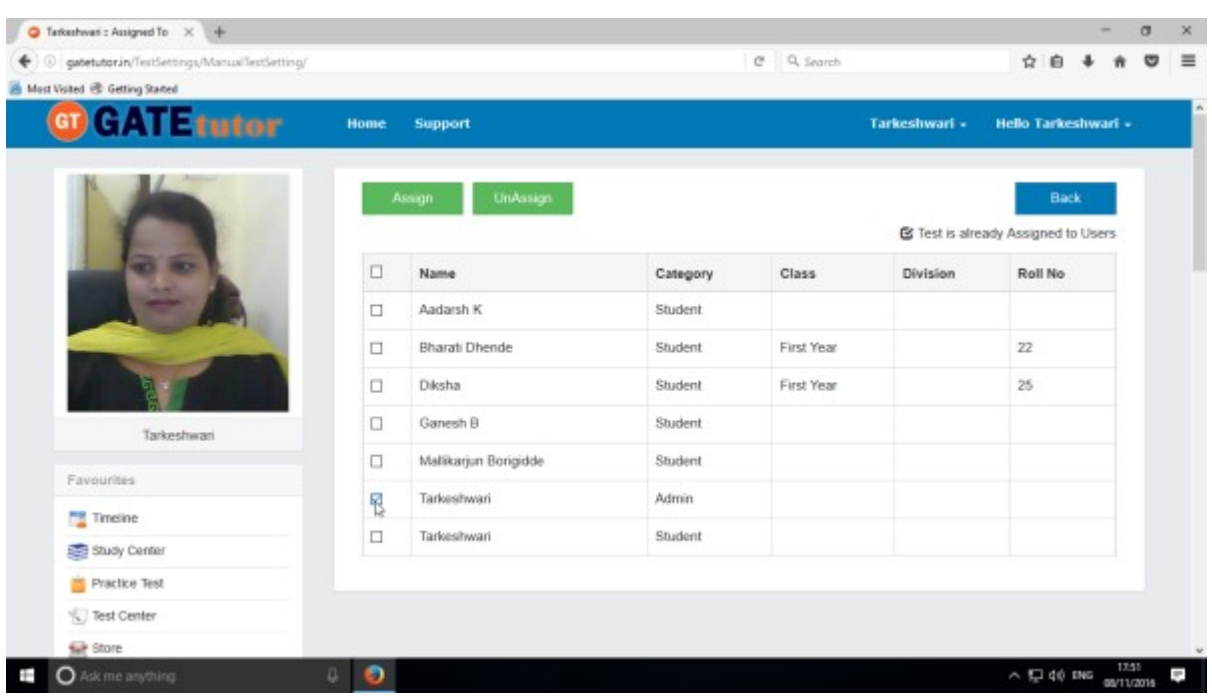

## Now select name to assign a test.

| @ gatetutor.in/TestSettings/ManualTestSetting/ |        |                          |          | $C = Q$ , Search |               | ☆ 白                                         | ◛     |
|------------------------------------------------|--------|--------------------------|----------|------------------|---------------|---------------------------------------------|-------|
| Mest Visited @ Getting Started                 |        |                          |          |                  |               |                                             |       |
| <b>GIGATE</b> tutor                            | Home   | <b>Support</b>           |          |                  | Tarkeshwari - | Hello Tarkeshwari -                         |       |
|                                                |        | UnAssign<br>Assign:<br>€ |          |                  |               | Back<br>E Test is already Assigned to Users |       |
|                                                | α      | Name                     | Category | Class            | Division      | Roll No.                                    |       |
|                                                | $\Box$ | Aadarsh K                | Student  |                  |               |                                             |       |
|                                                | $\Box$ | Bharati Dhende           | Student  | First Year       |               | 22                                          |       |
|                                                | $\Box$ | Diksha                   | Student  | First Year       |               | 25                                          |       |
| Tarkeshwani                                    | □      | Ganesh B                 | Student  |                  |               |                                             |       |
|                                                | $\Box$ | Malikarjun Borigidde     | Student  |                  |               |                                             |       |
| Favourites                                     | 図      | Tarkeshwari              | Admin    |                  |               |                                             |       |
| <b>The Timeline</b>                            | $\Box$ | Tärkeshwari              | Student  |                  |               |                                             |       |
| Study Center                                   |        |                          |          |                  |               |                                             |       |
| Practice Test                                  |        |                          |          |                  |               |                                             |       |
| Test Center                                    |        |                          |          |                  |               |                                             |       |
| <b>Store</b>                                   |        |                          |          |                  |               |                                             | 12.52 |

Click on "**Assign**" as above

# Test will get assigned successfully.

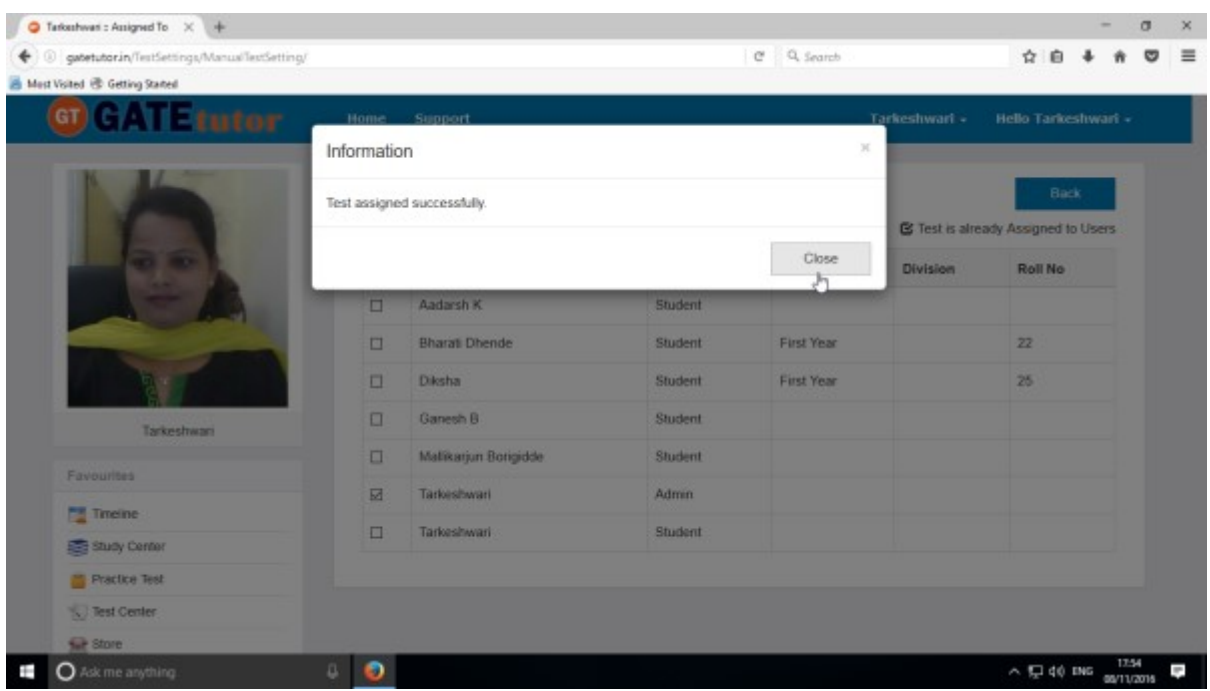

### Click on the "**Close**" to continue.

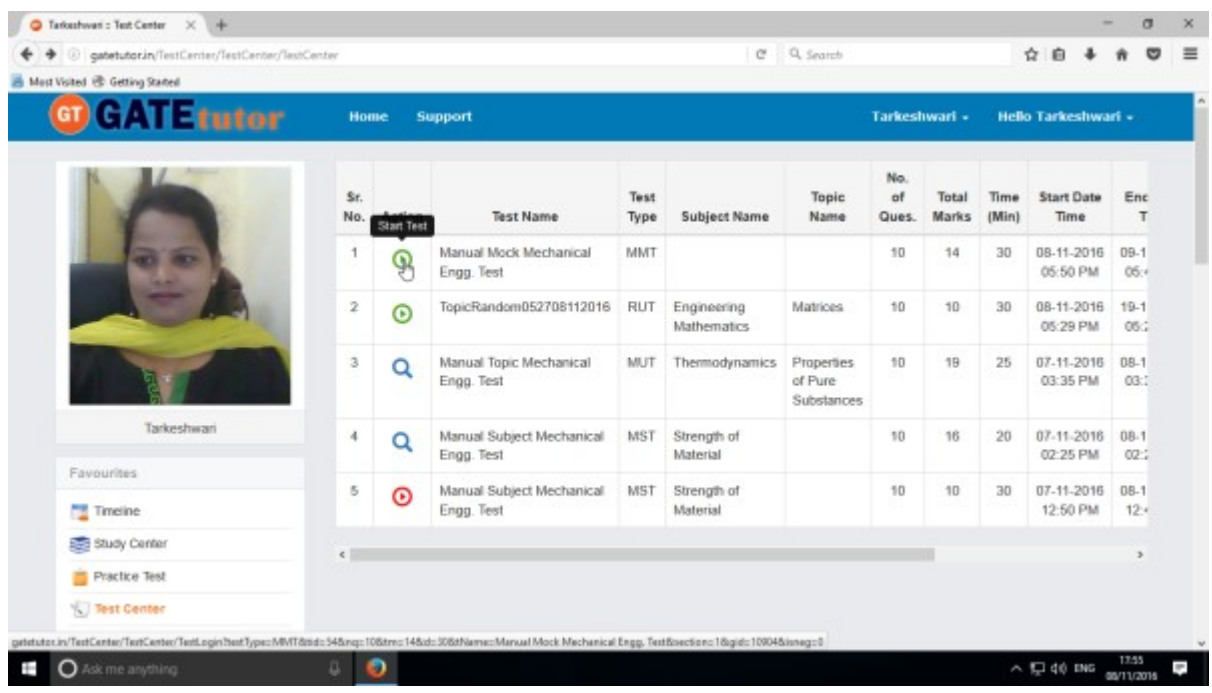

Check the assigned test appears in **"Test Center"** as above.

Same test will appear on own timeline as follows.

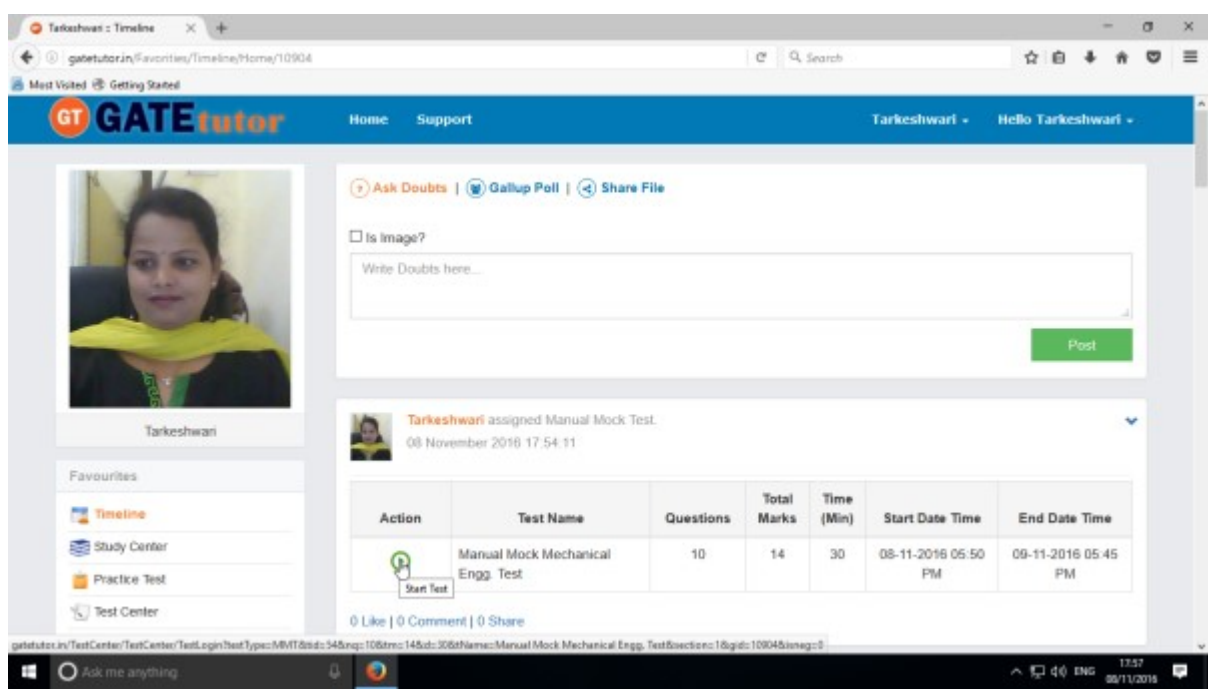

Click on "**Start Test**" icon to attend the test.

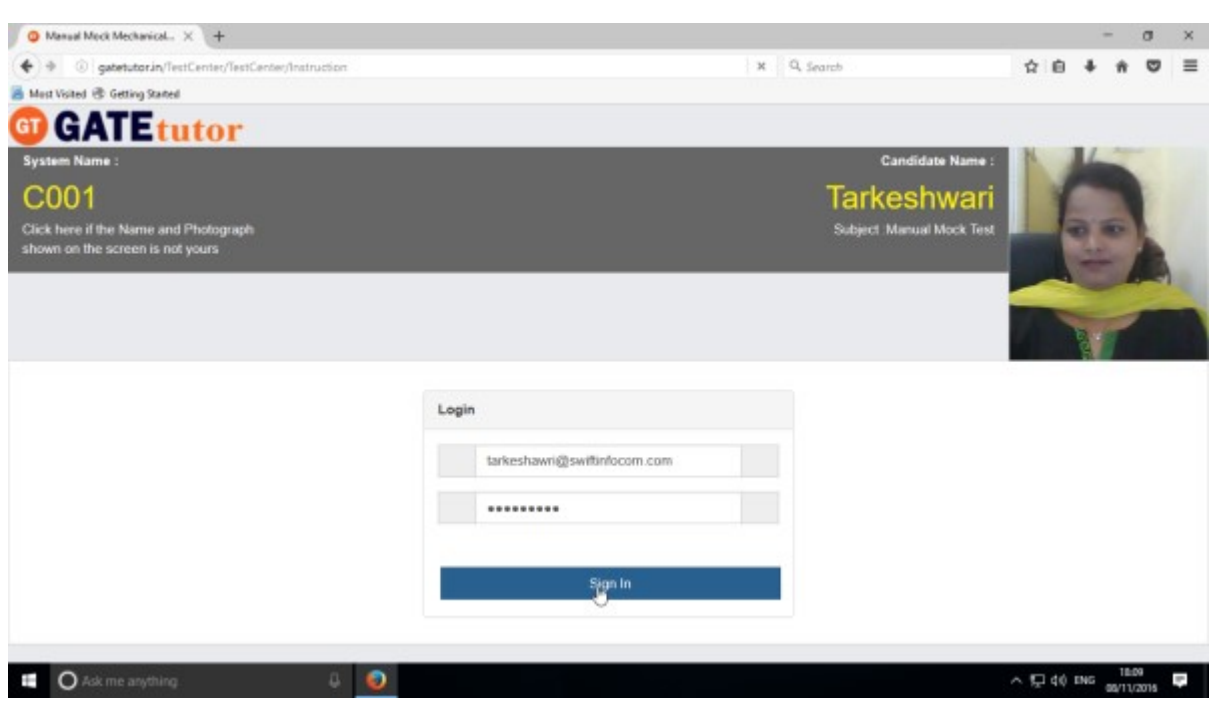

Click on **"Sign In"** to attempt a test.

#### Following window will appear after signing in

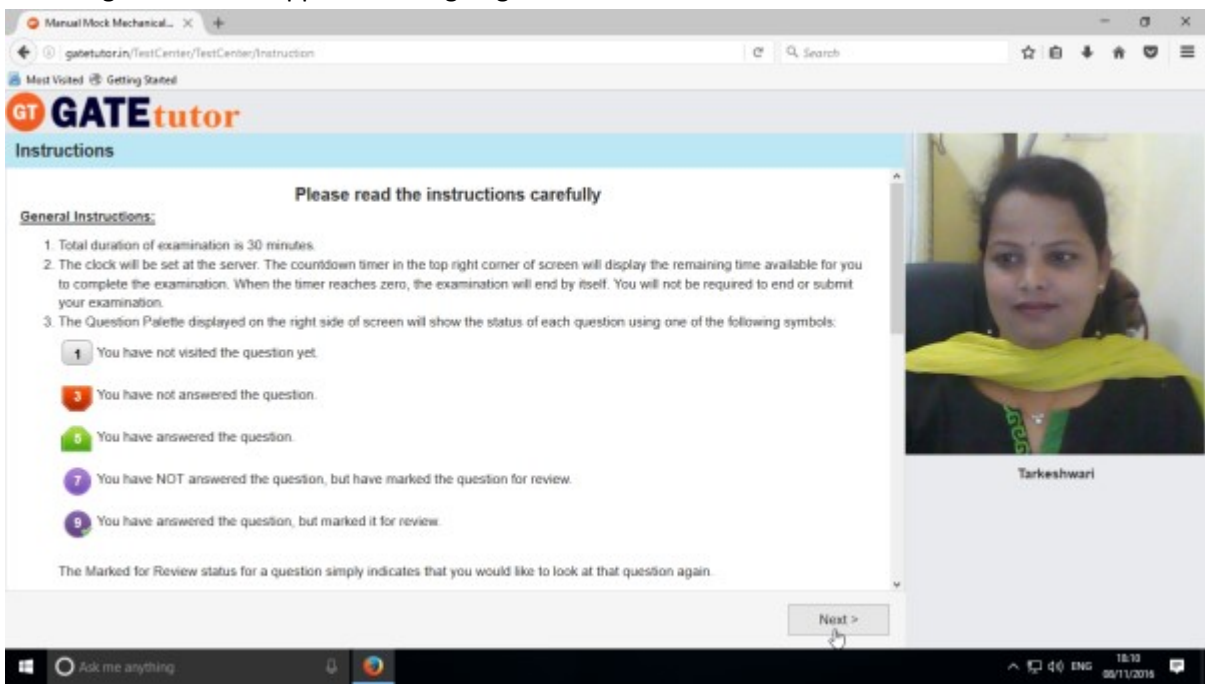

Read the instructions carefully and click on **"Next".**

Click on a checkbox of instructions and then click on '**I am ready to begin**'.

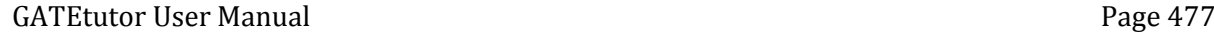

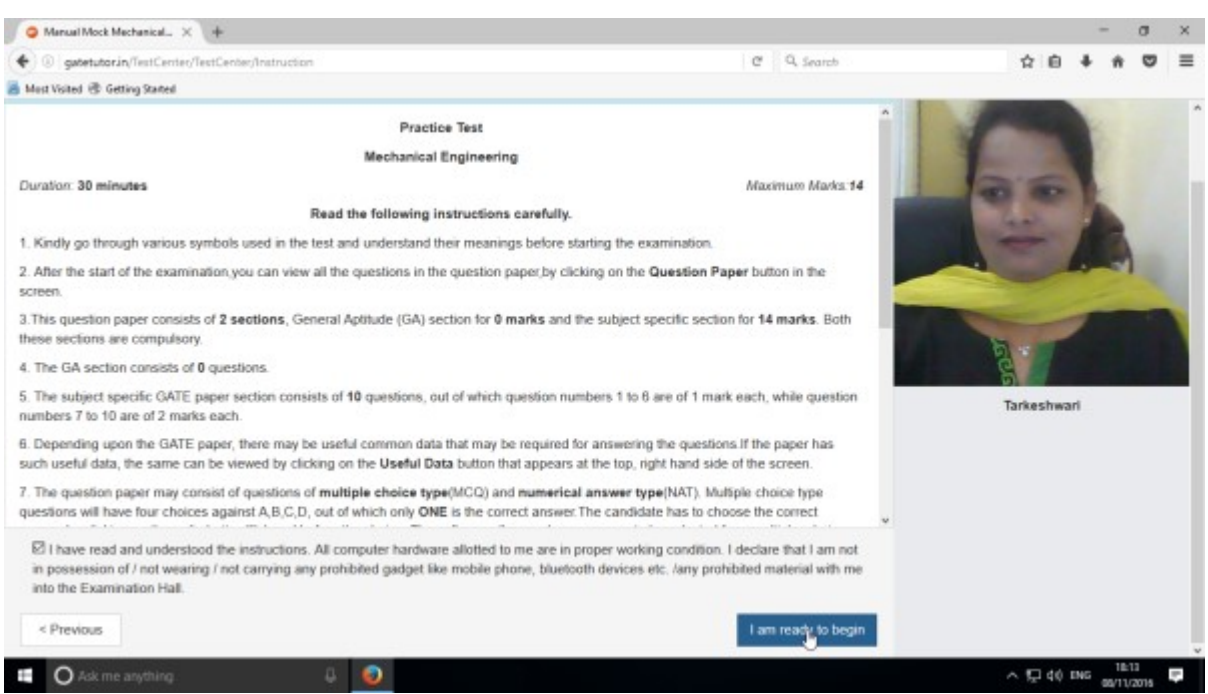

### You will appear a test as follows

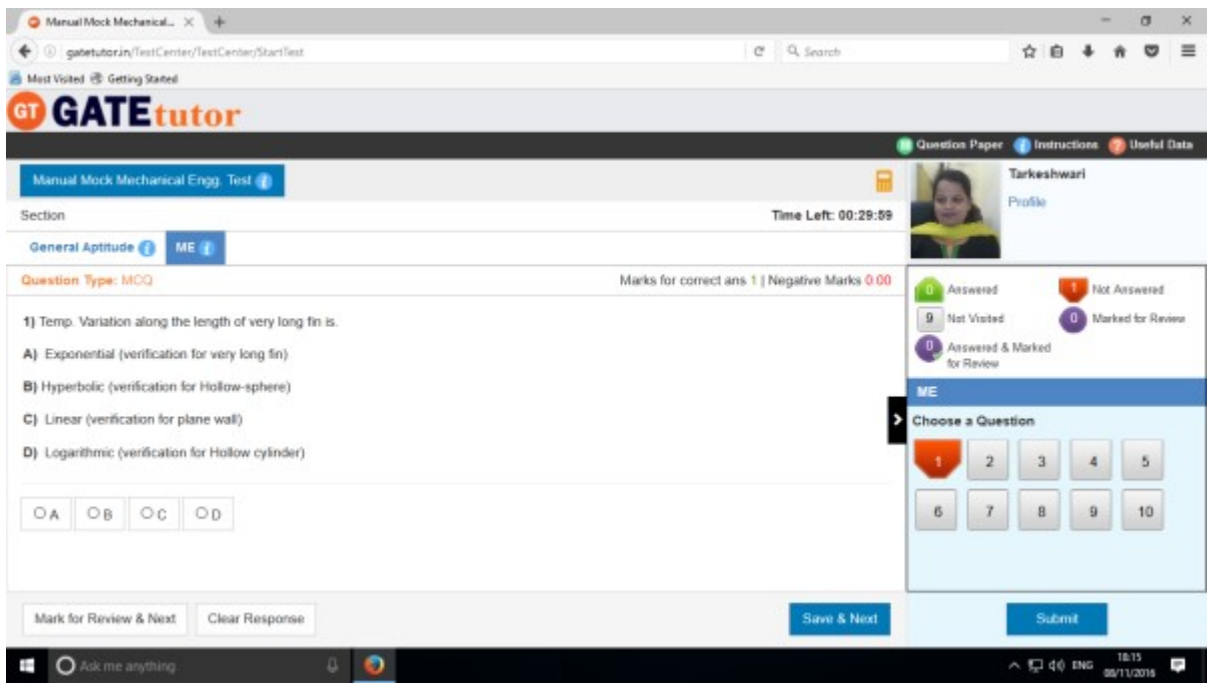

You can attempt a test now.

You can see whole question paper by clicking on **"Question Paper".**

GATEtutor User Manual Page 478

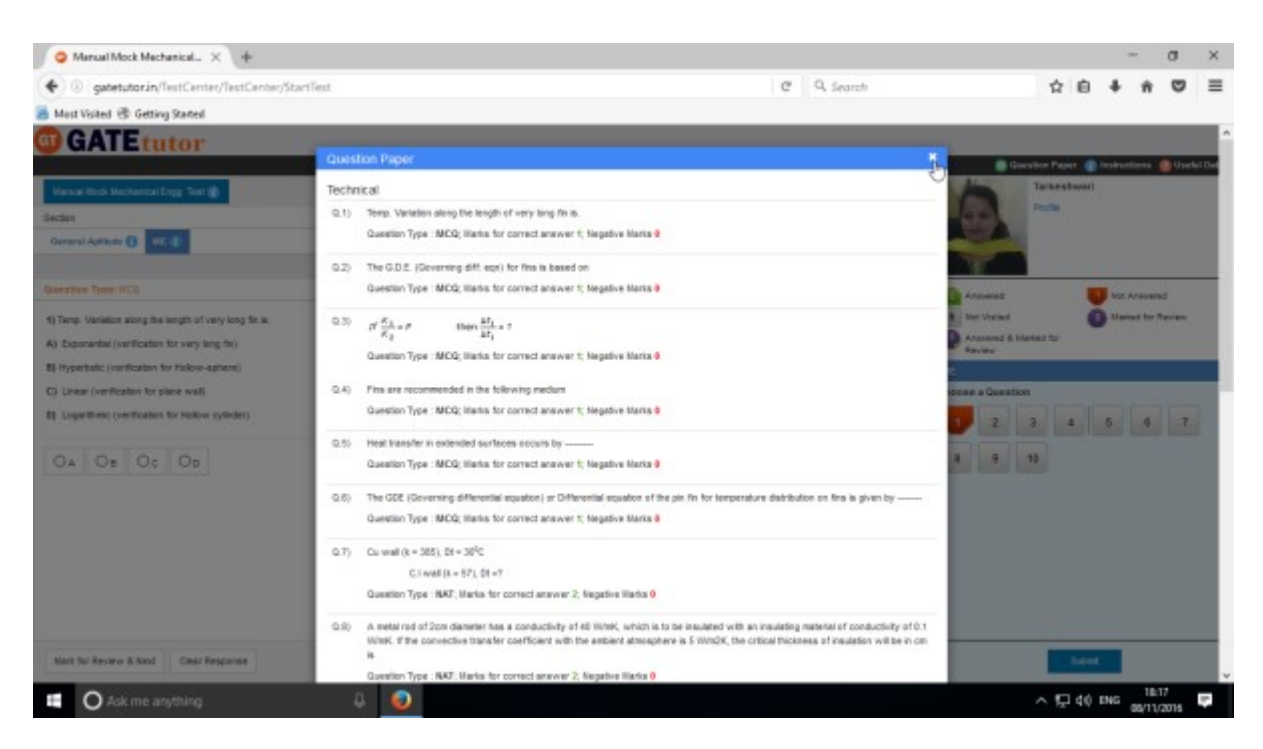

As a preview of a question paper will display. You can read the instructions again by clicking on "**Instructions**"

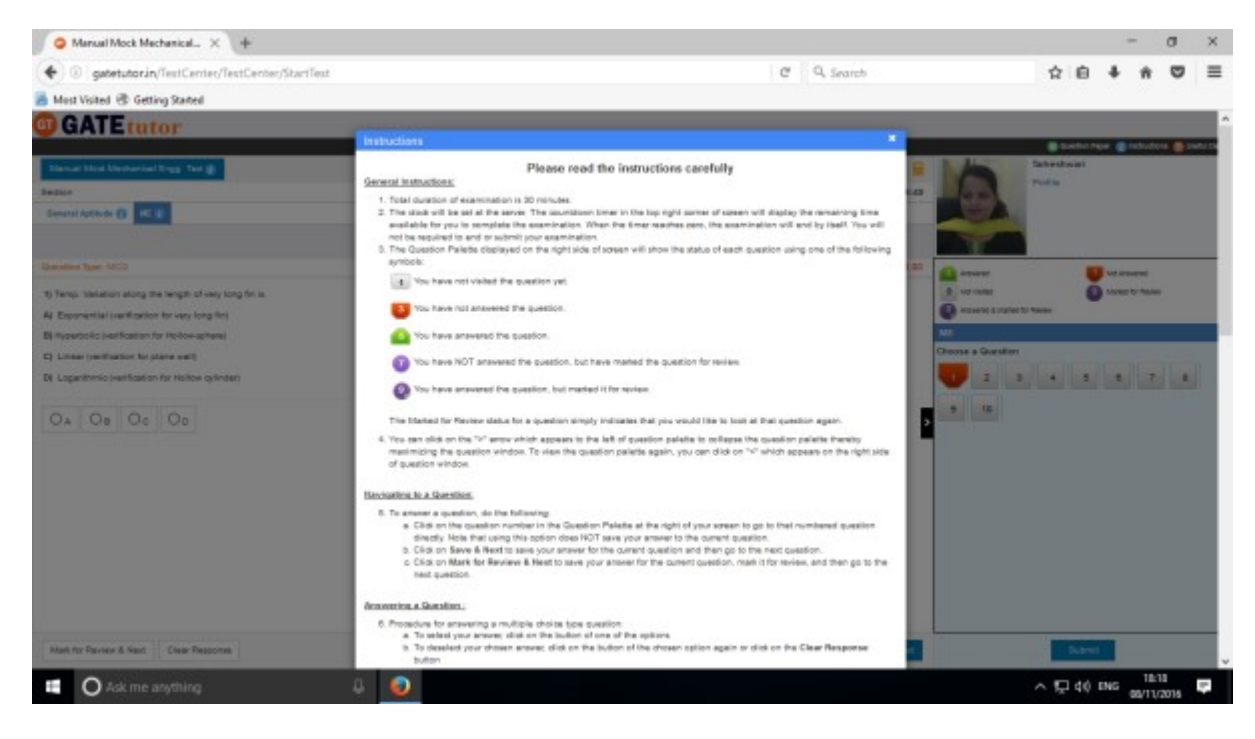

You will appear instructions page as above.

You can check your profile by clicking on **"Profile"**

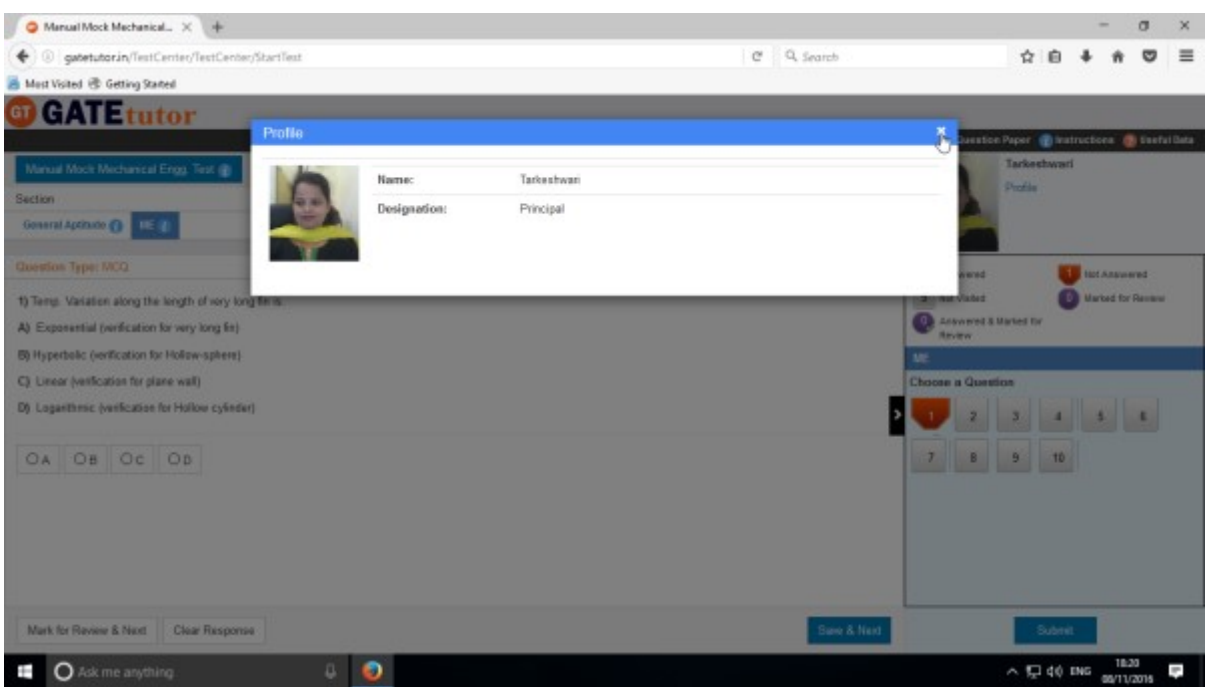

## Close the profile & start the test.

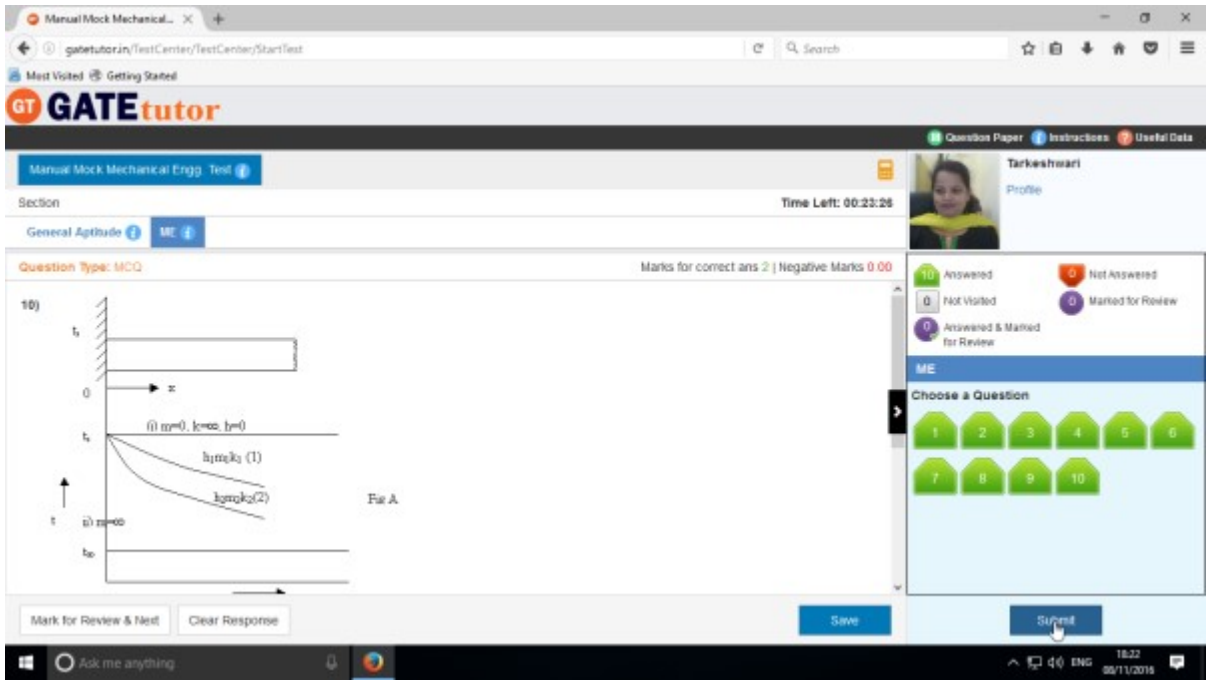

Attempt all the questions & click on **"Submit"** to save a test.

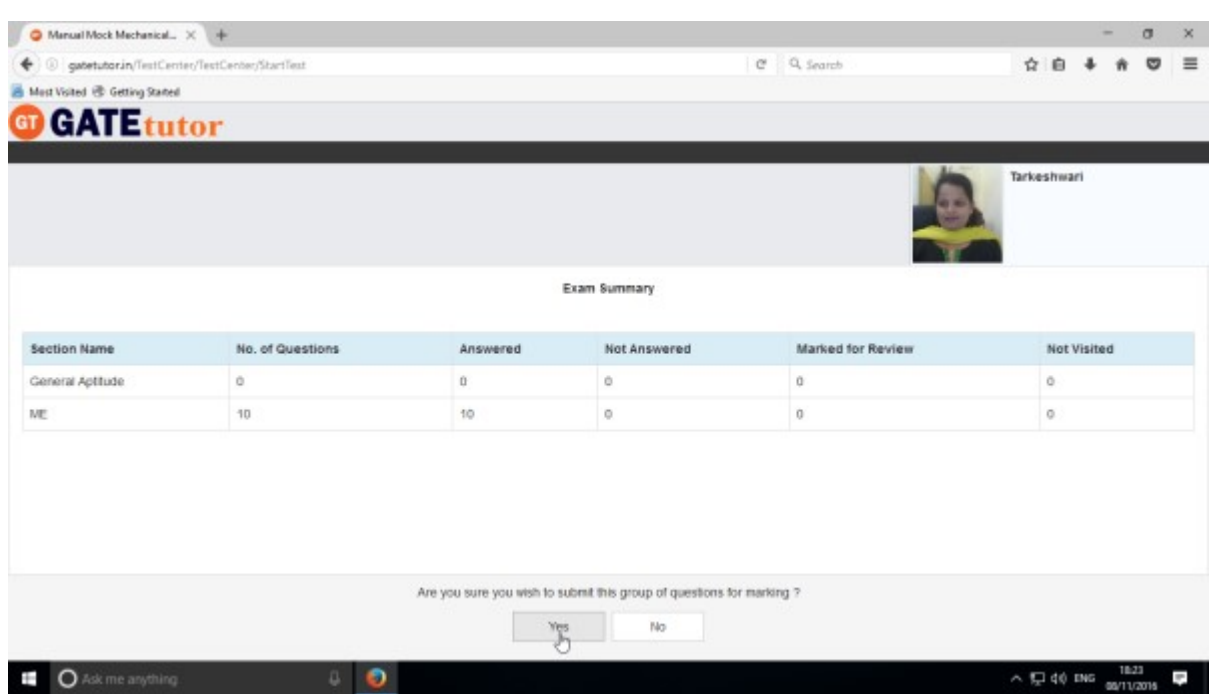

### Click on "**Yes**" to continue.

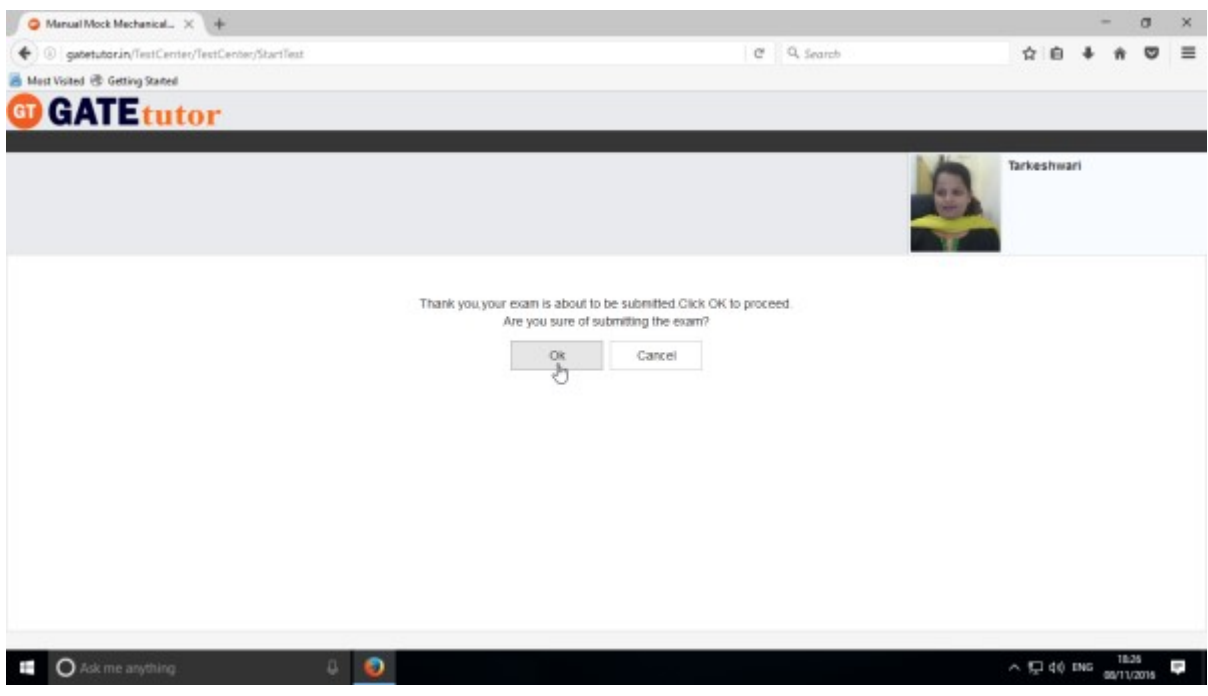

Click on "OK" to submit the test.

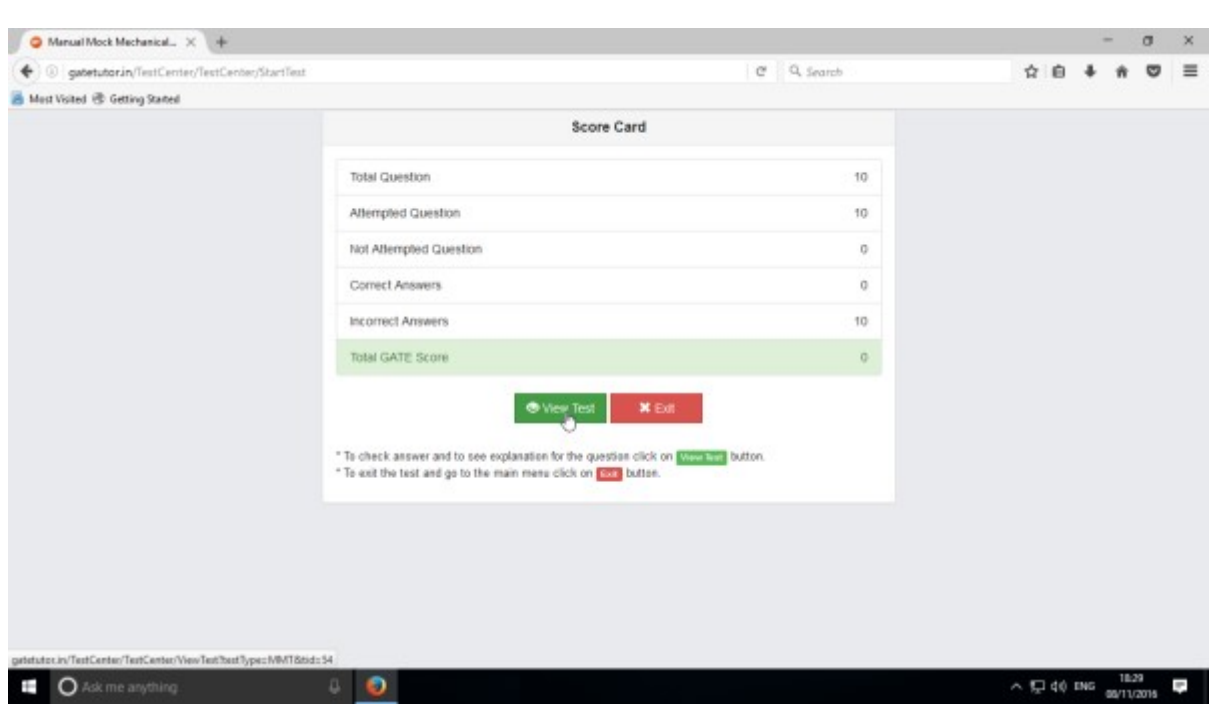

Click on "**View Test**" to check the test.

You can view the given test by clicking on "**View Test**".

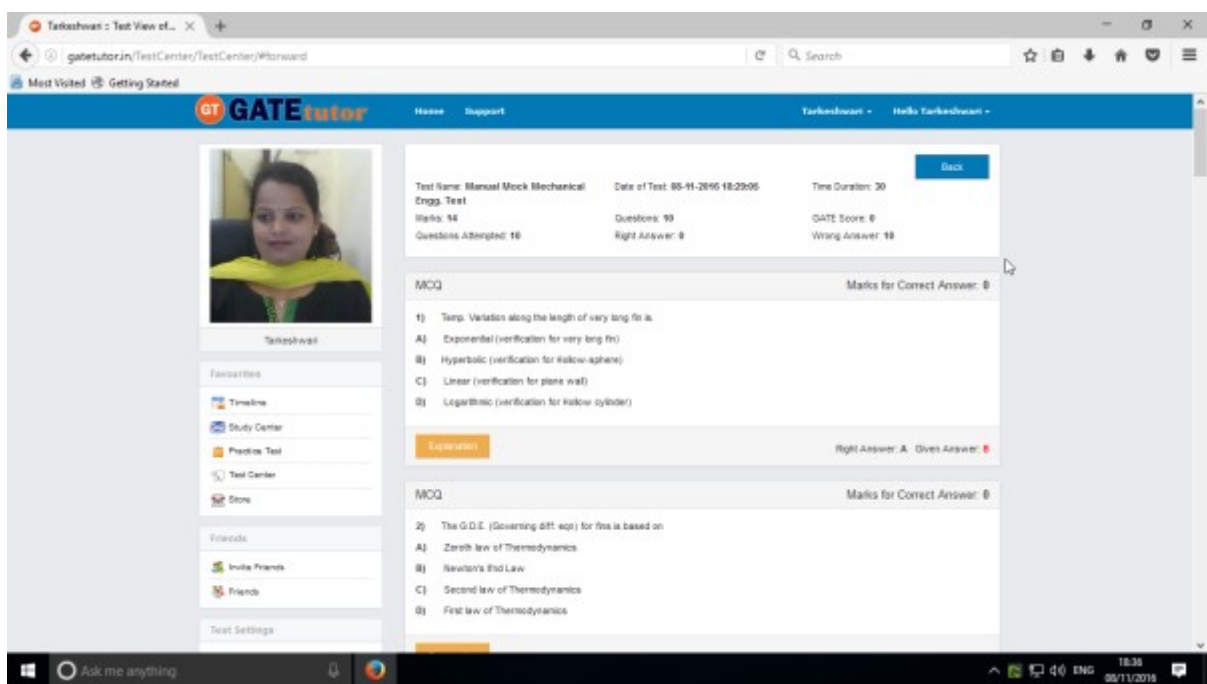

You can check the given test as above.

Now click on "**Timeline"** to see the results on own timeline.

# **b) Random Mock Test**

Click on **"Random"** to create a test.

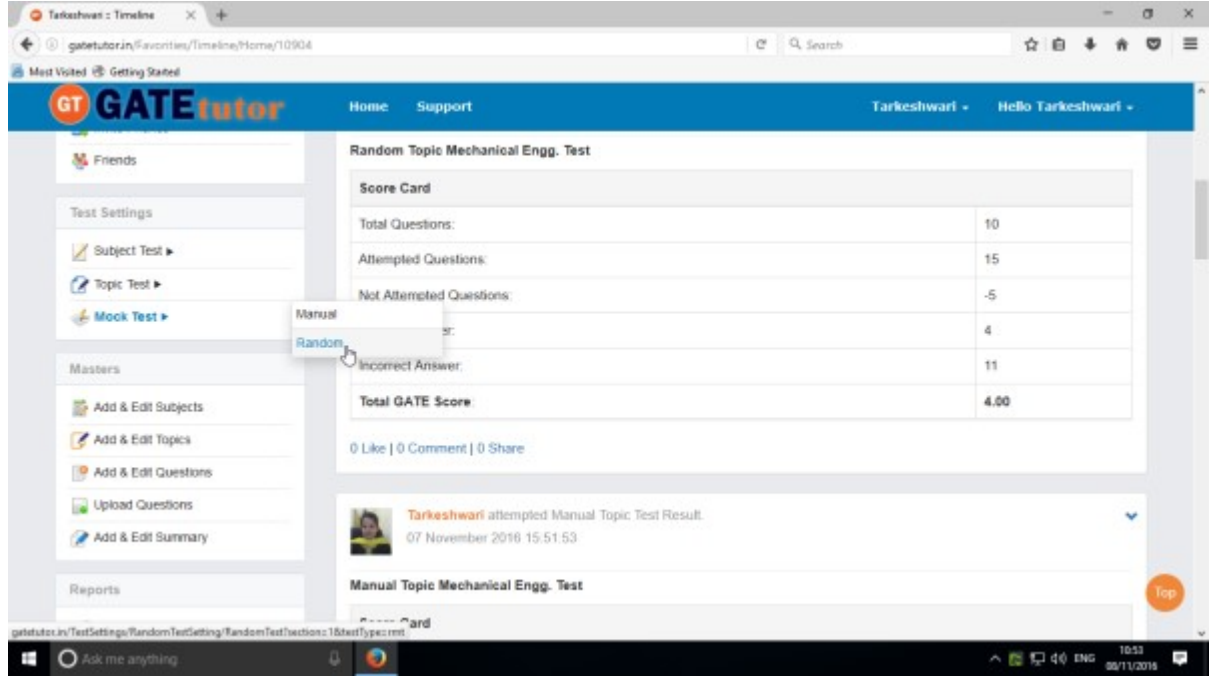

Choose the mock test for General Aptitude, Mechanical Engineering or Both etc.

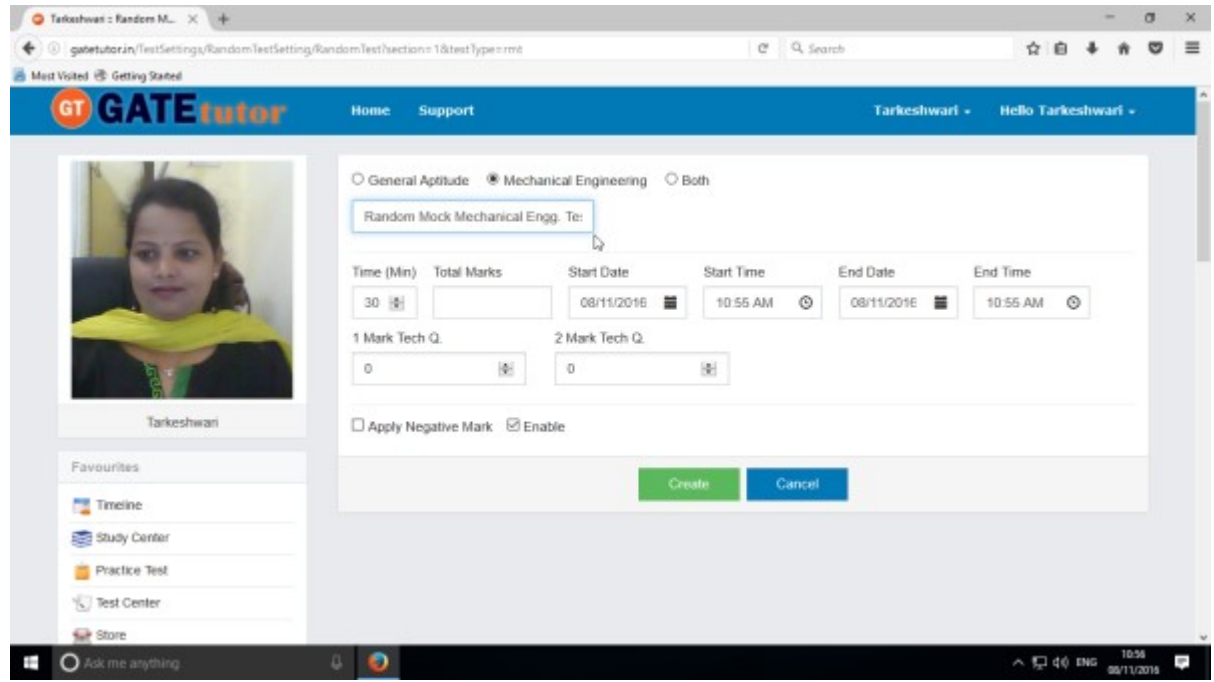

Then write a test name.

### Fill up all the required details.

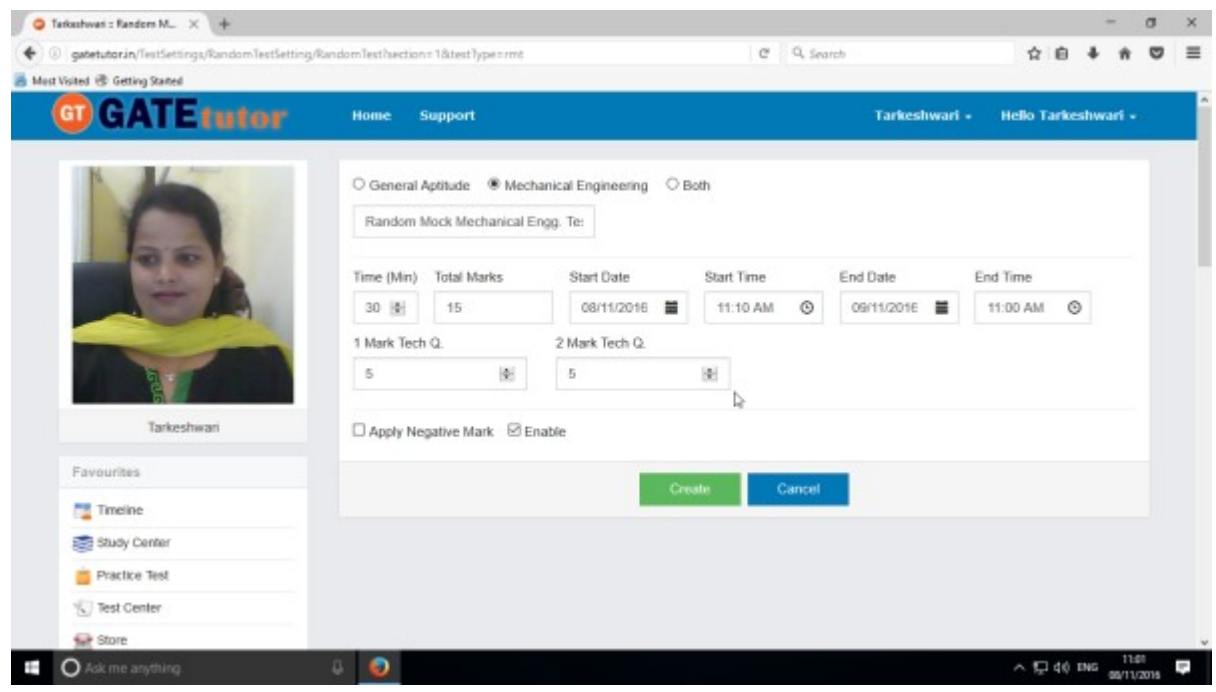

### Click on "**Create**" to create a test

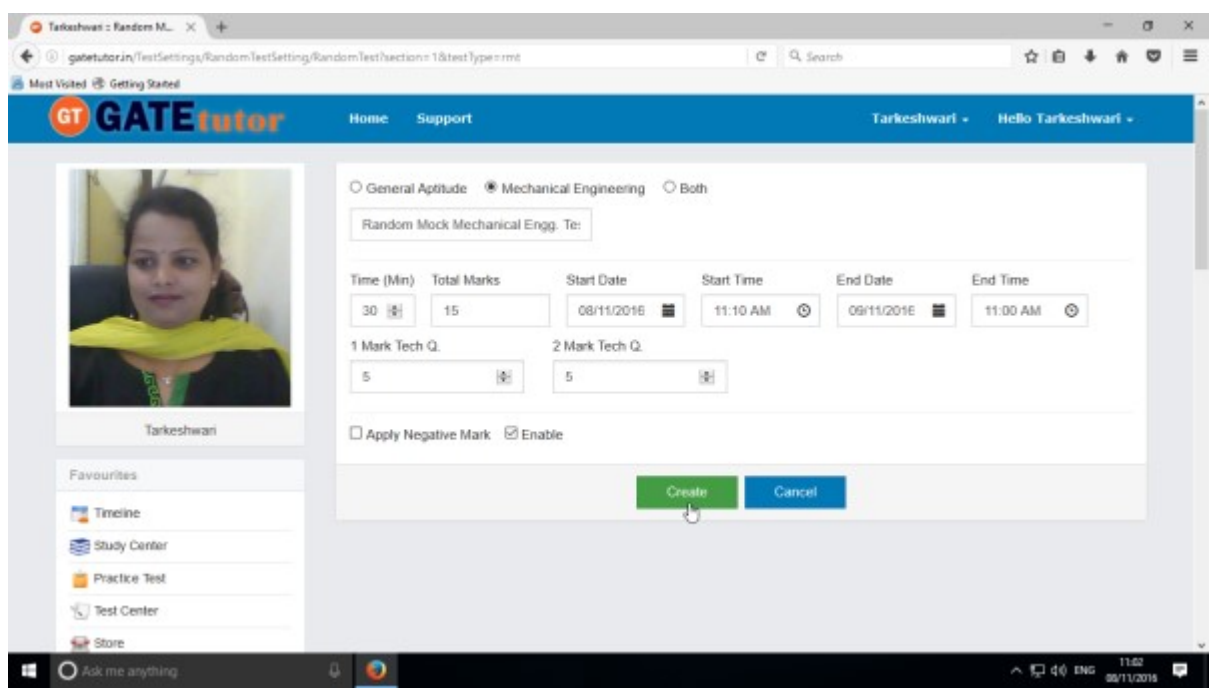

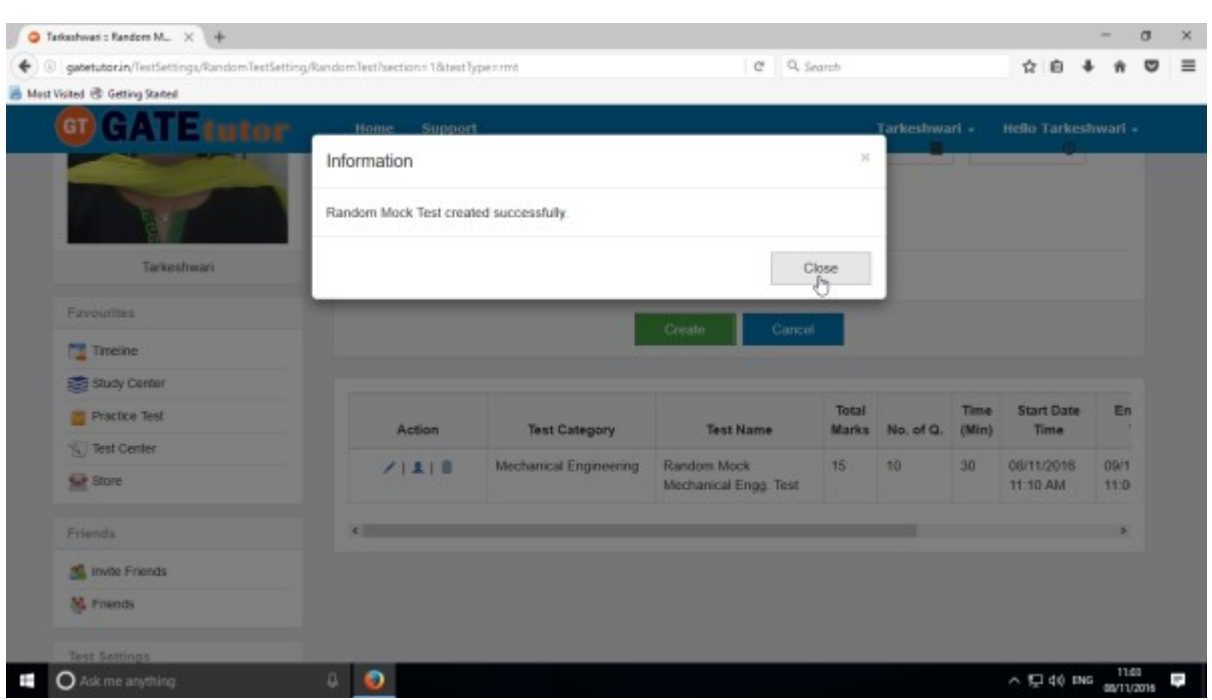

Random Mock Test will get created successfully. Now, click on "**Close**" to continue.

Click on "**Assign To**" icon just below the create button to assign the test.

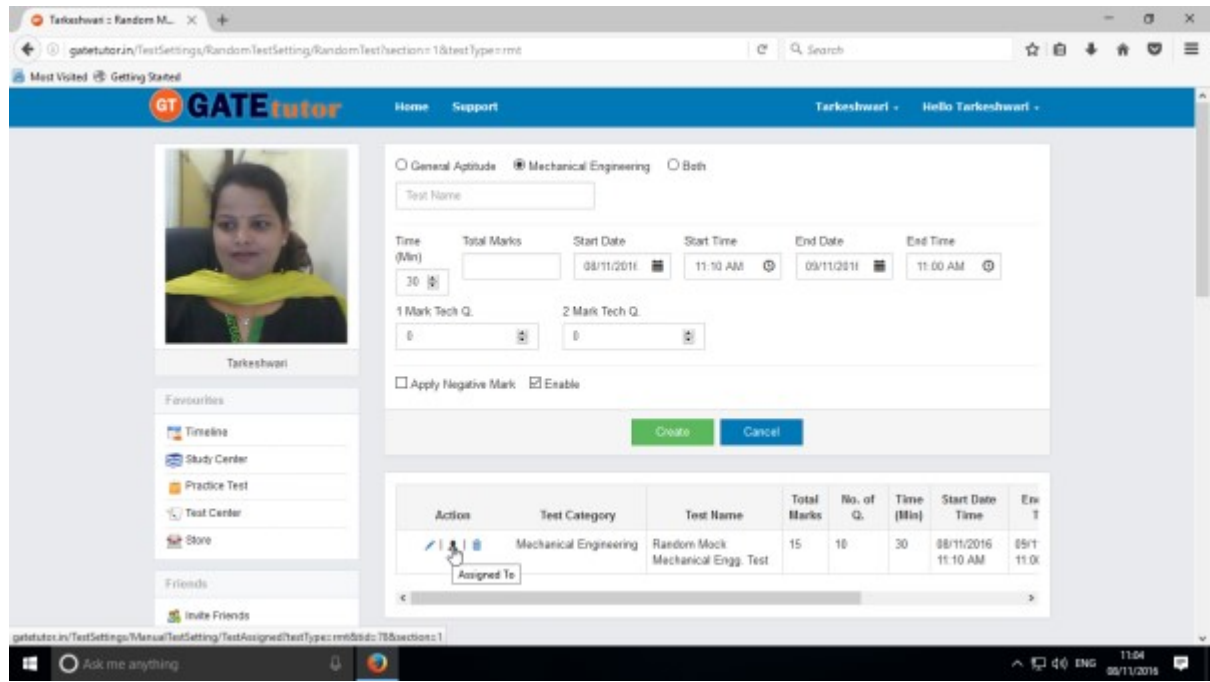

Choose names from the list to assign the test.

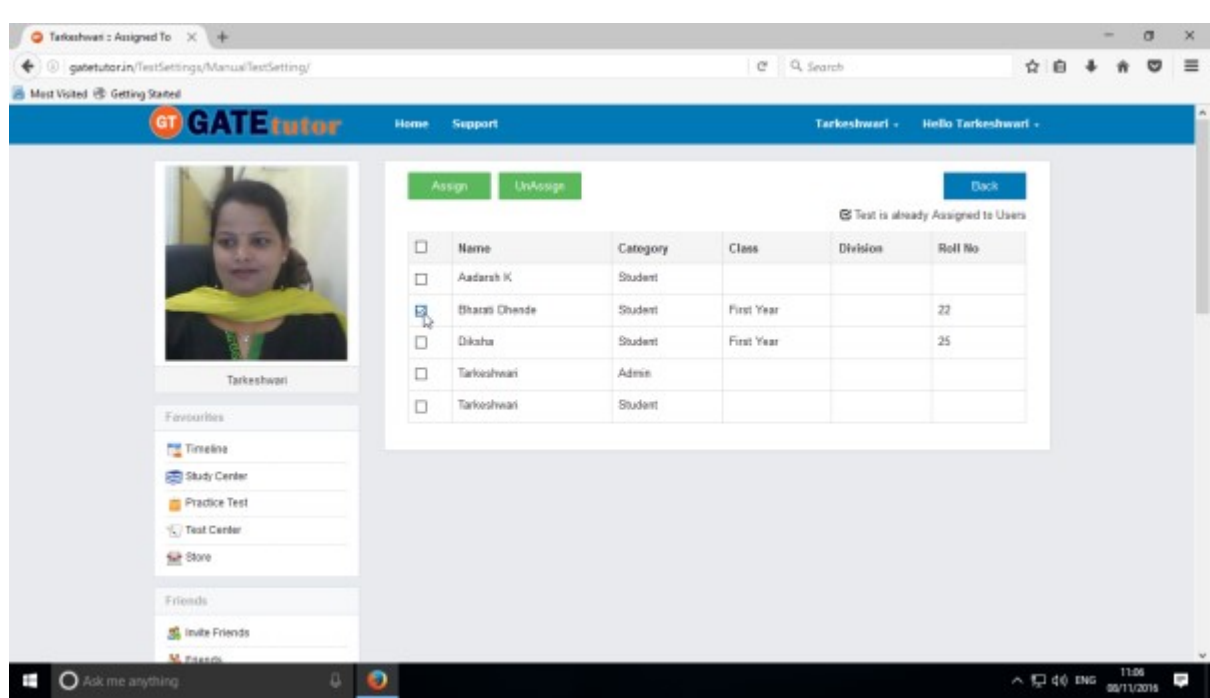

Select a name to which you want to assign the test and click on **"Assign"**

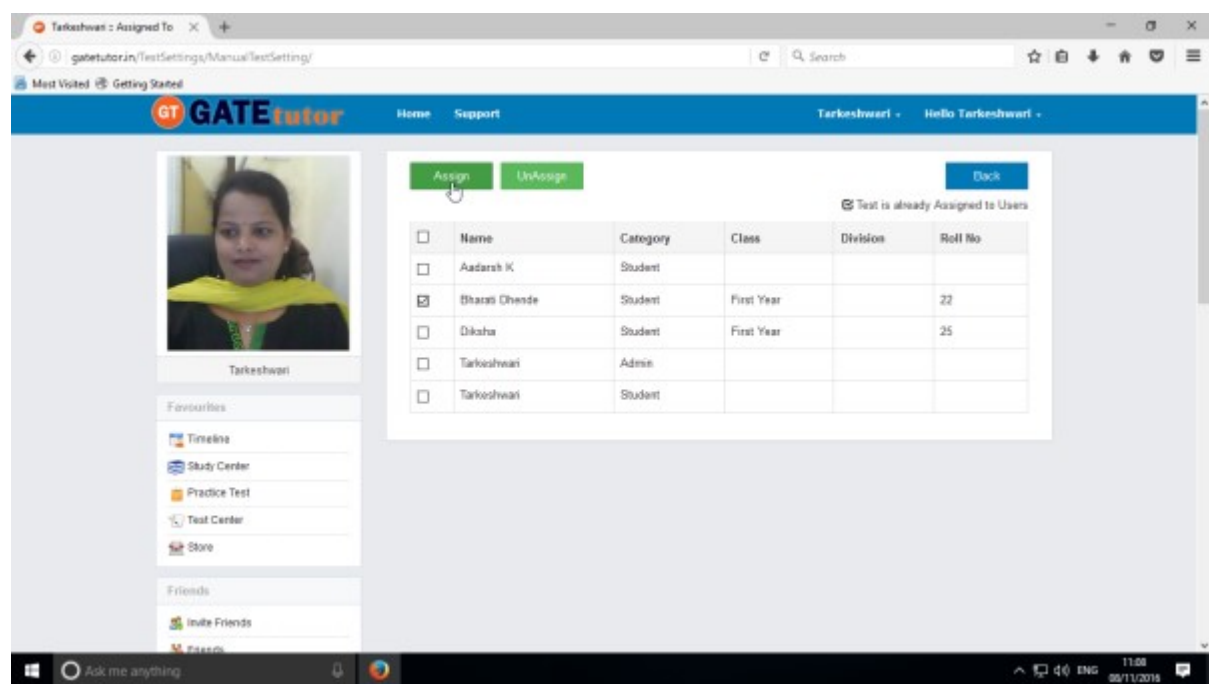

Click on "**Assign**" to assign a test.

# Test will get assigned successfully.

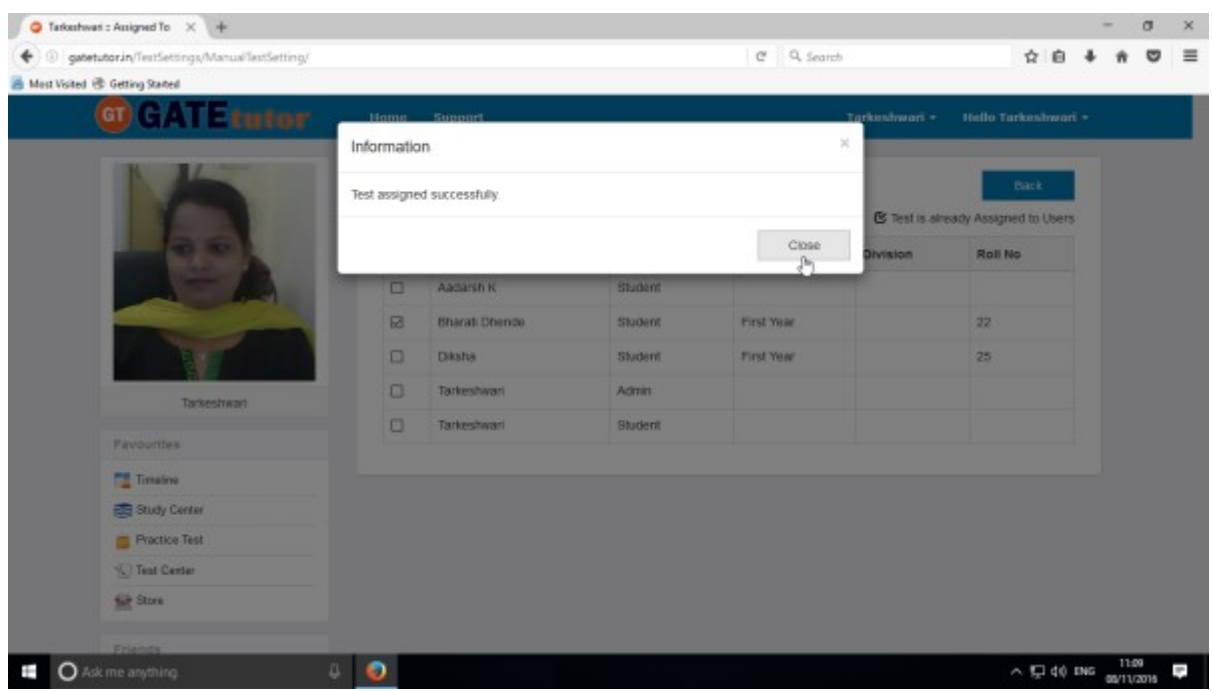

Click on "**Close**" to continue.

Check the assigned test into "**Test Center**"

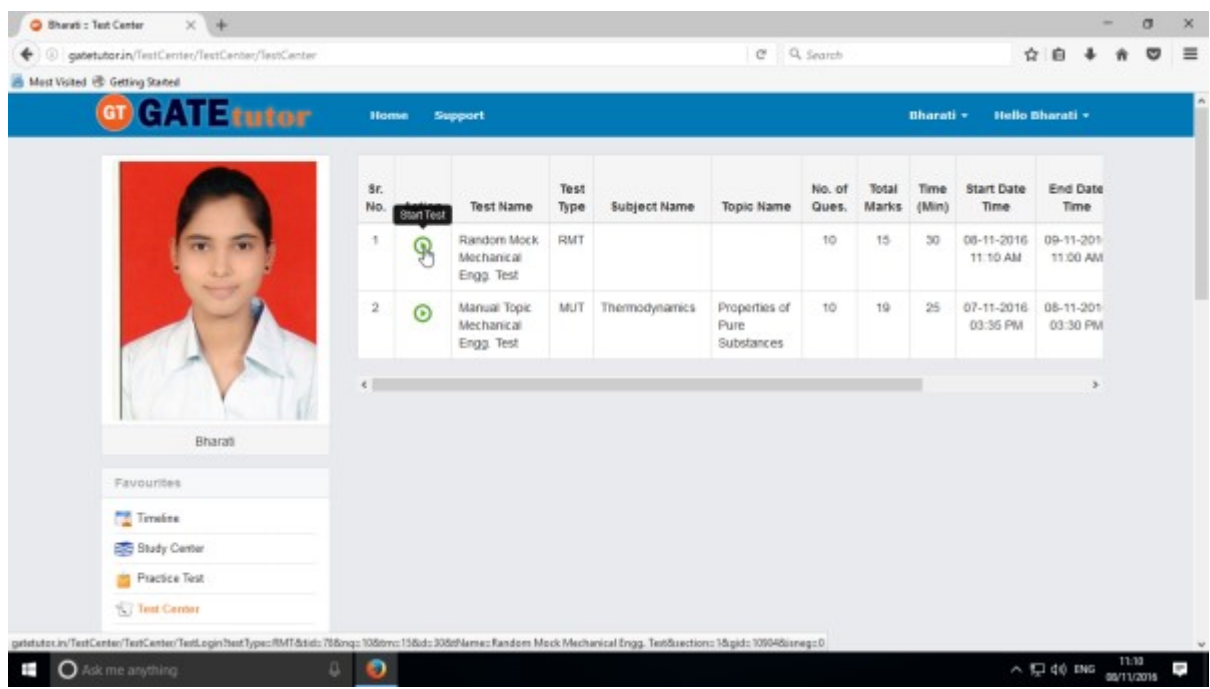

GATEtutor User Manual Page 487

Check the test on your own timeline as follows.

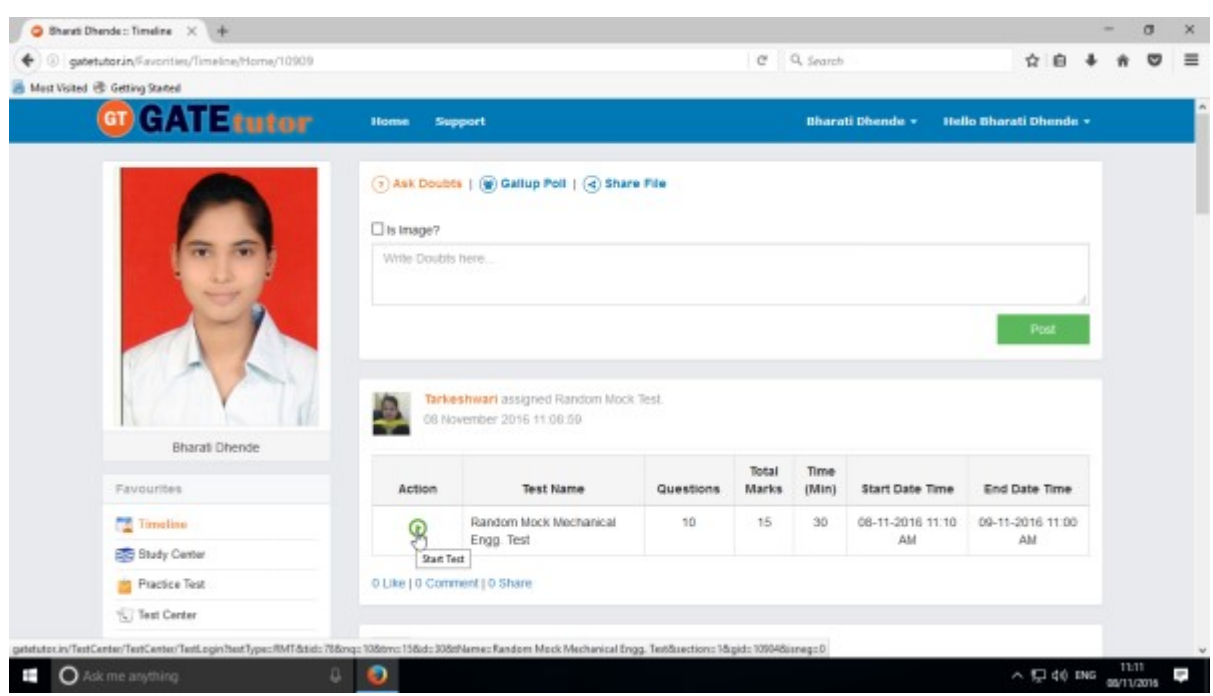

You can attempt the test from test center and own timeline both.

To start a test from test center, just click on **"Start Test"** icon as follows.

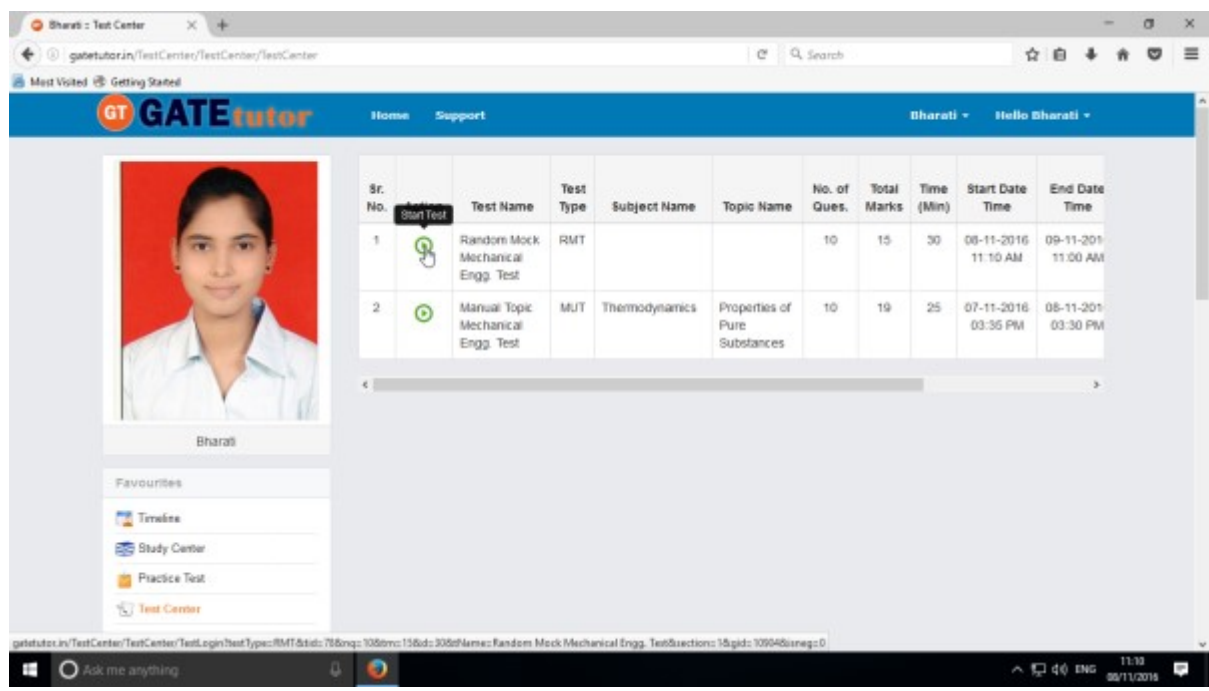

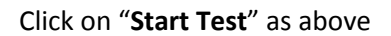

# Click on "**Sign In**" to continue the test

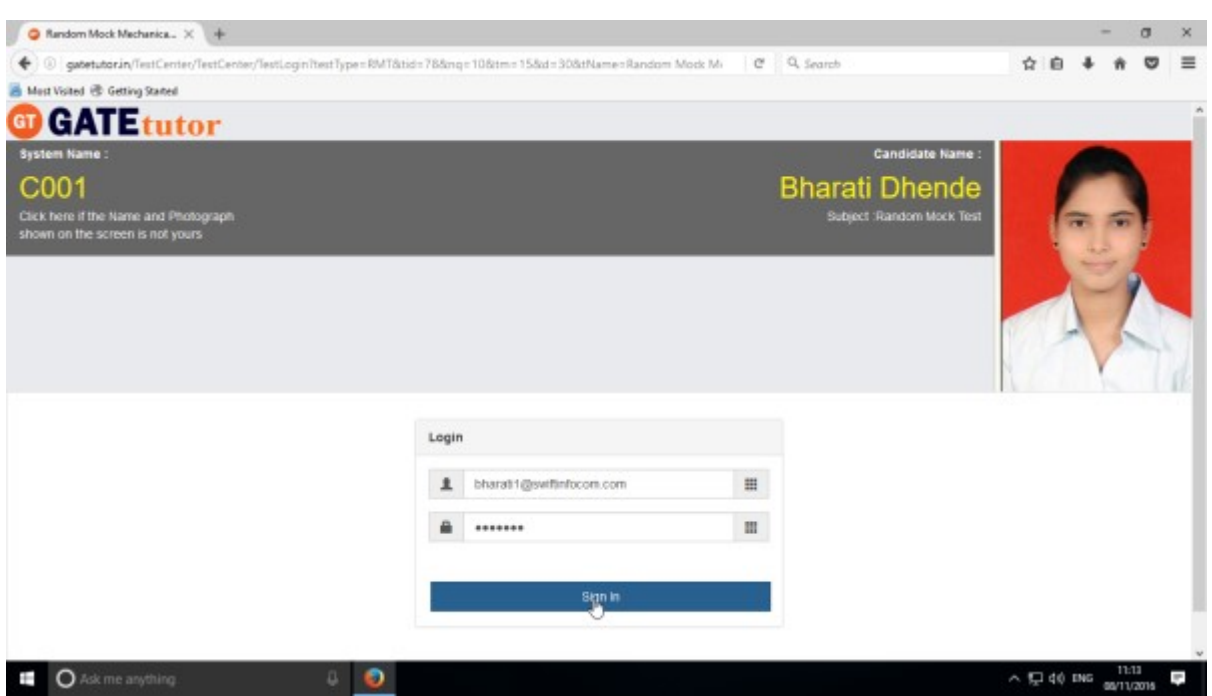

Read the instruction carefully and click on "**Next**"

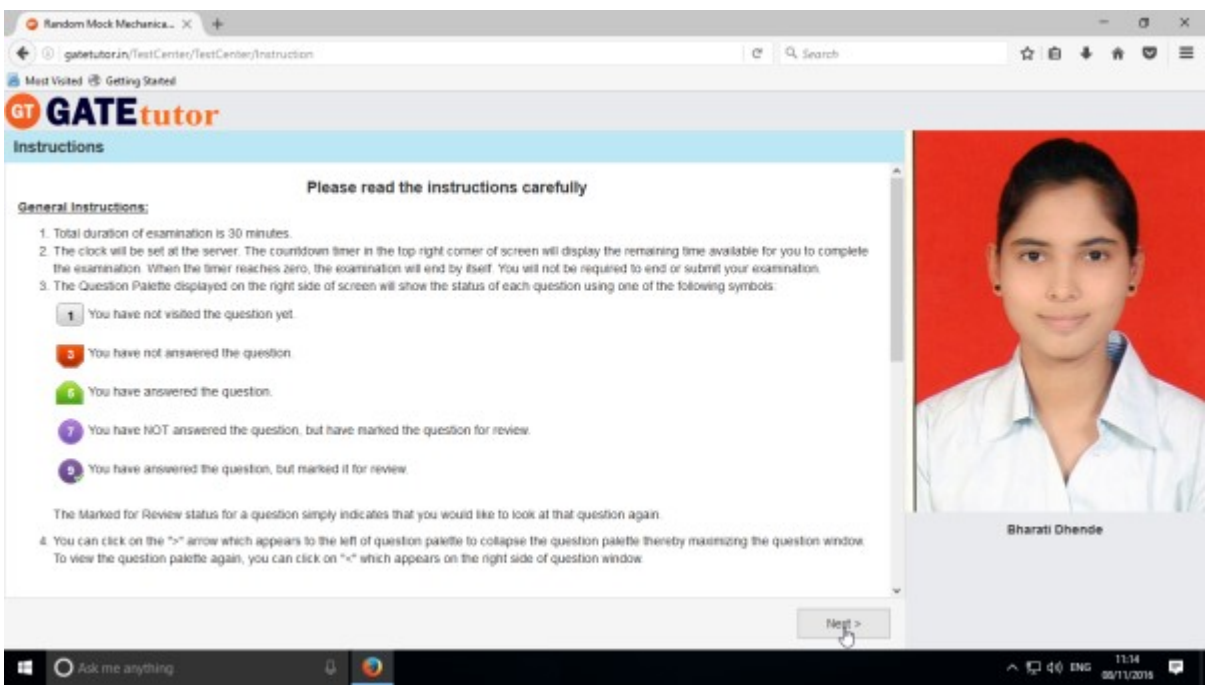

#### Click on "**I am ready to begin**" to attempt the test as follows

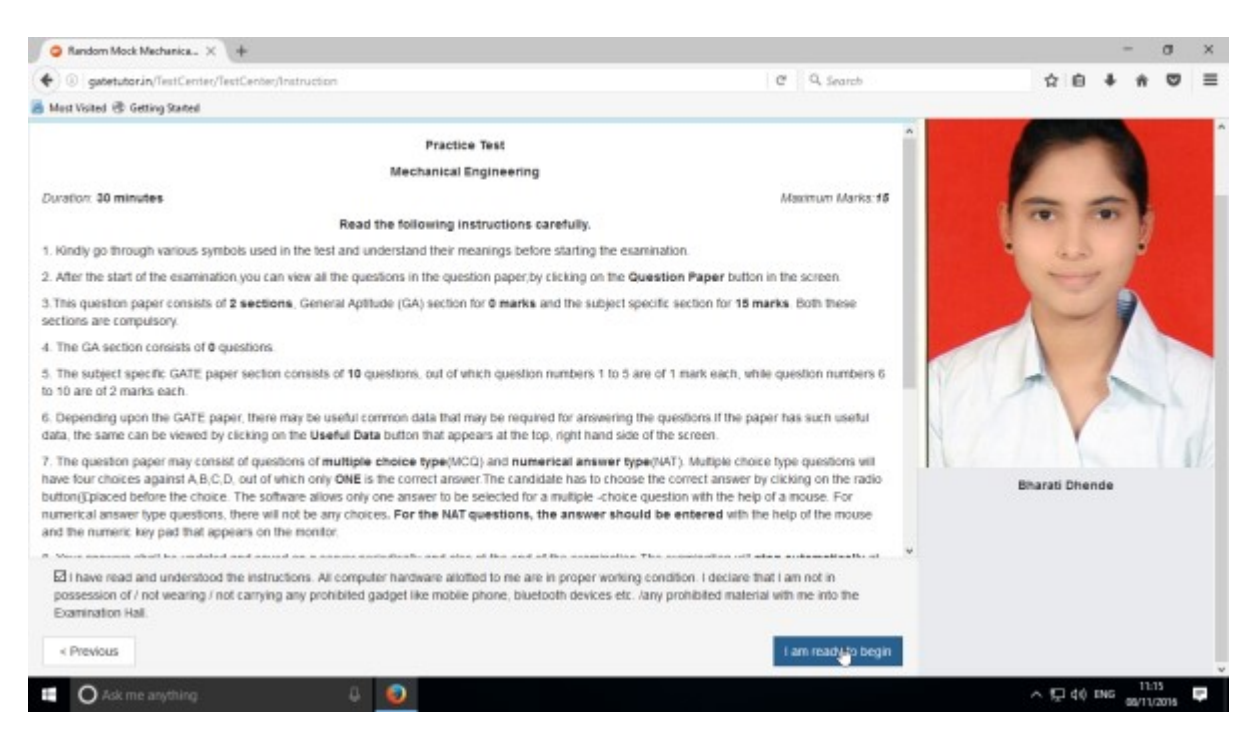

You can solve the questions after appearing for the test as follows.

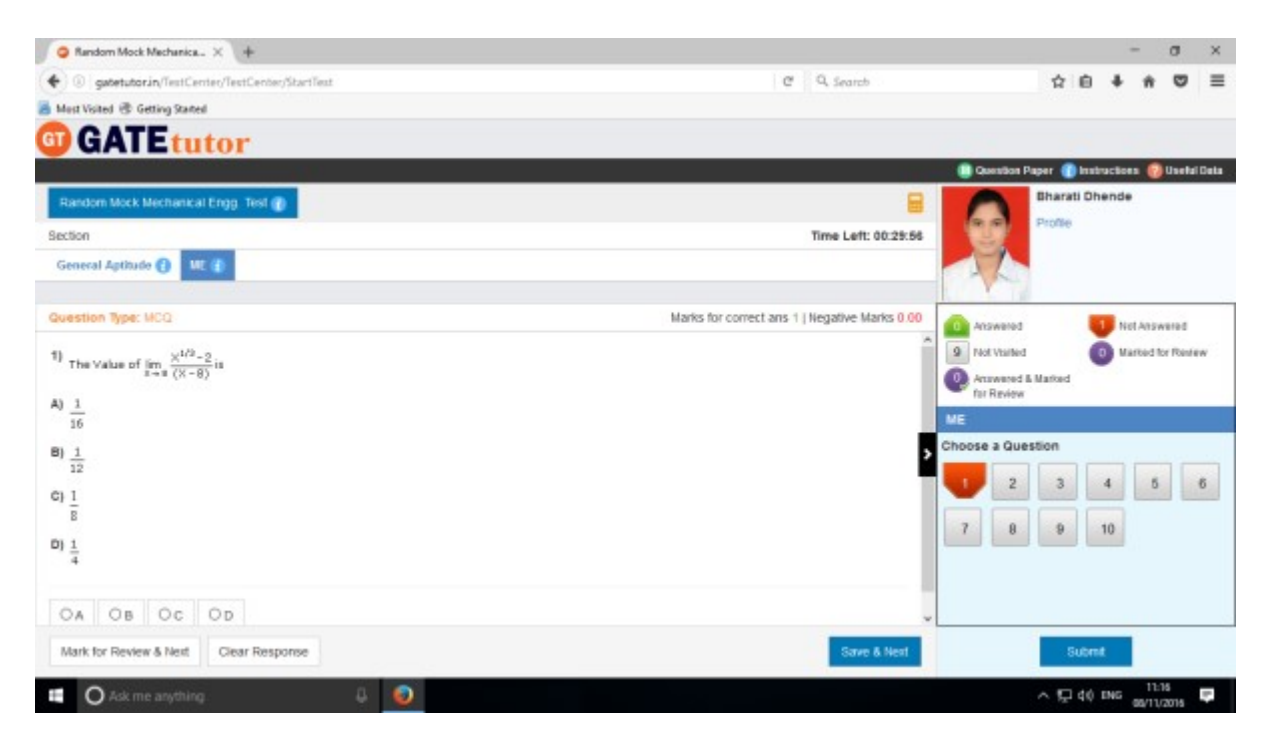

Attempt all the questions.

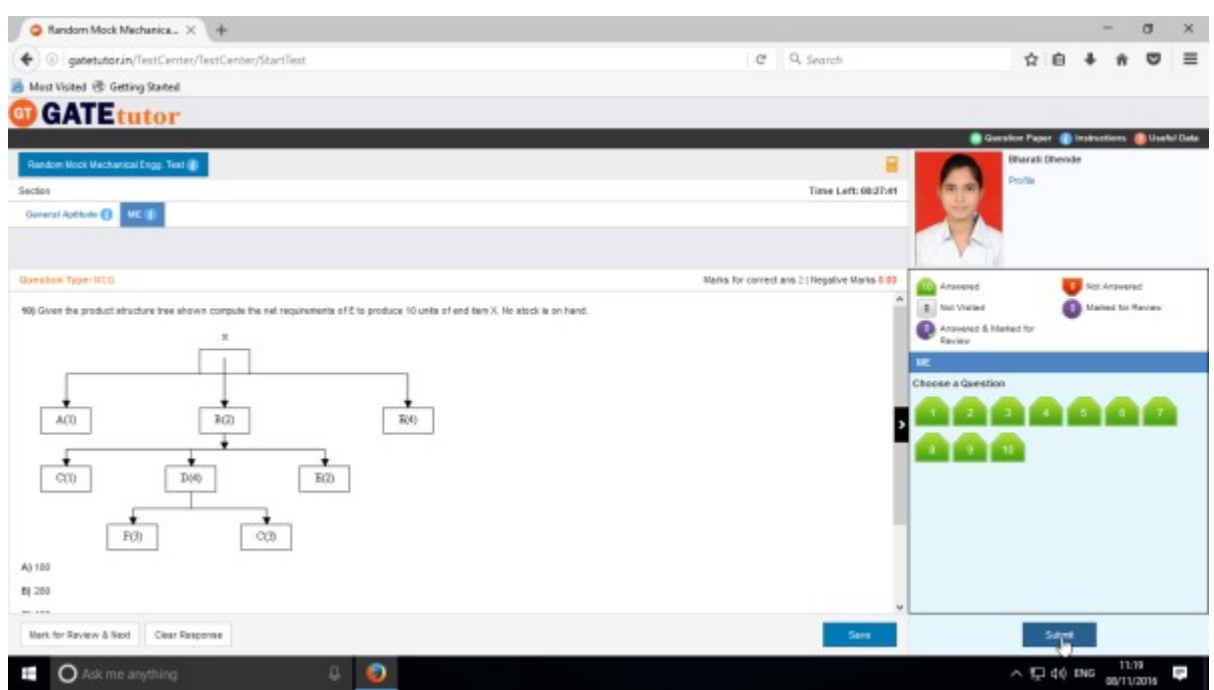

## Click on "**Submit**" to save a test.

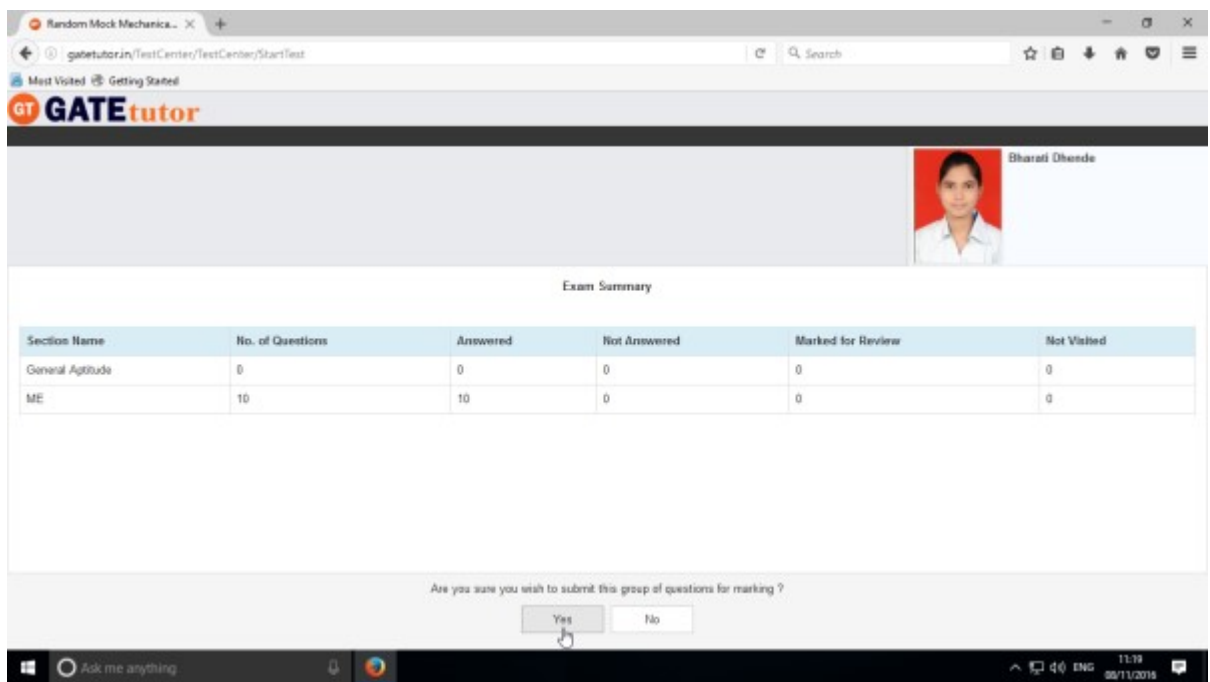

Click on "**Yes**" to confirm to submit a test.

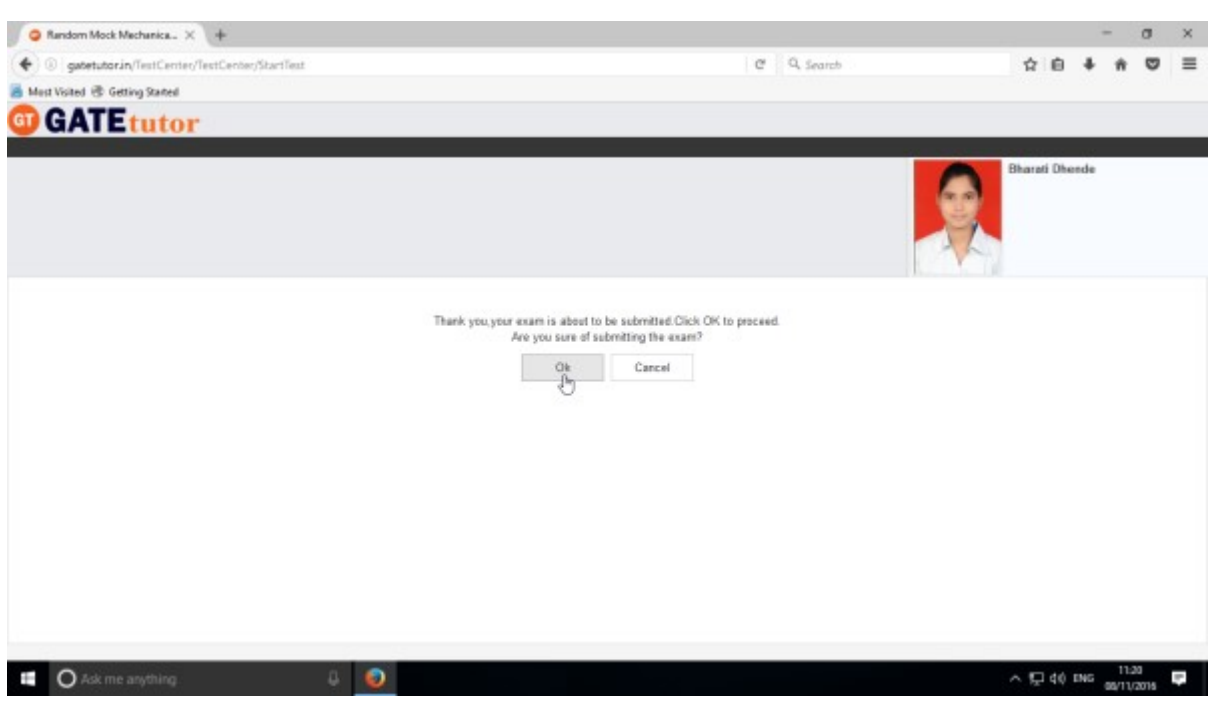

Now click on "**OK**" to continue.

You can "**View test**" or **"Exit"**

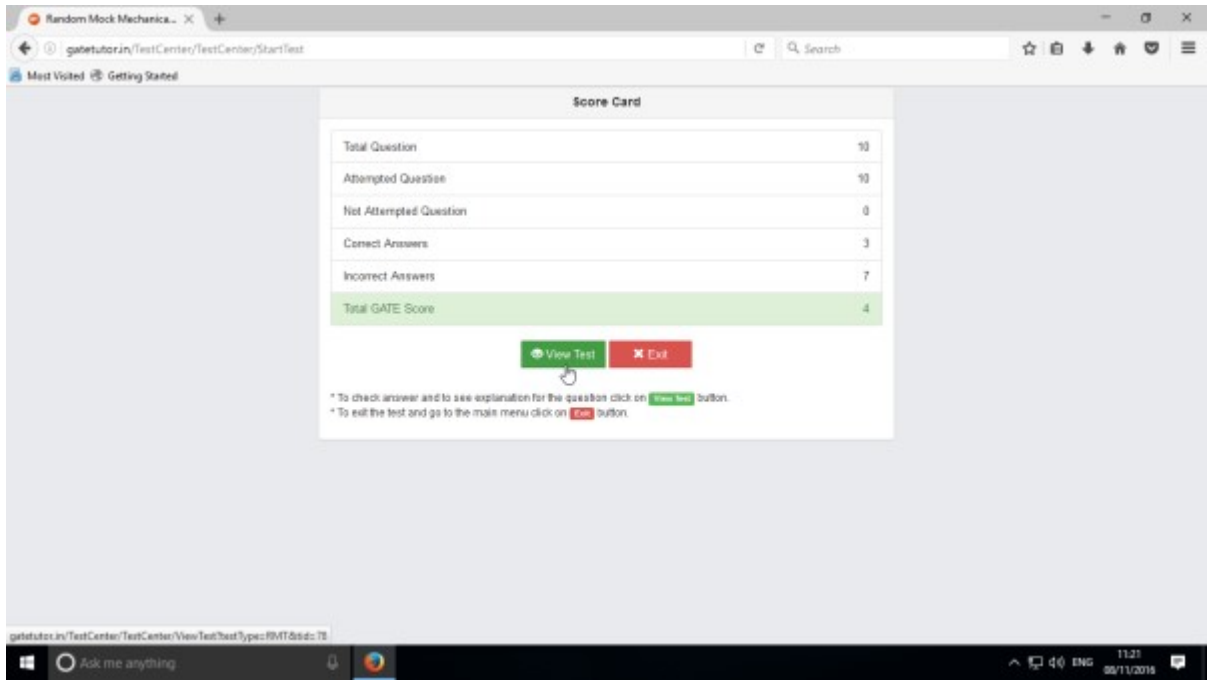

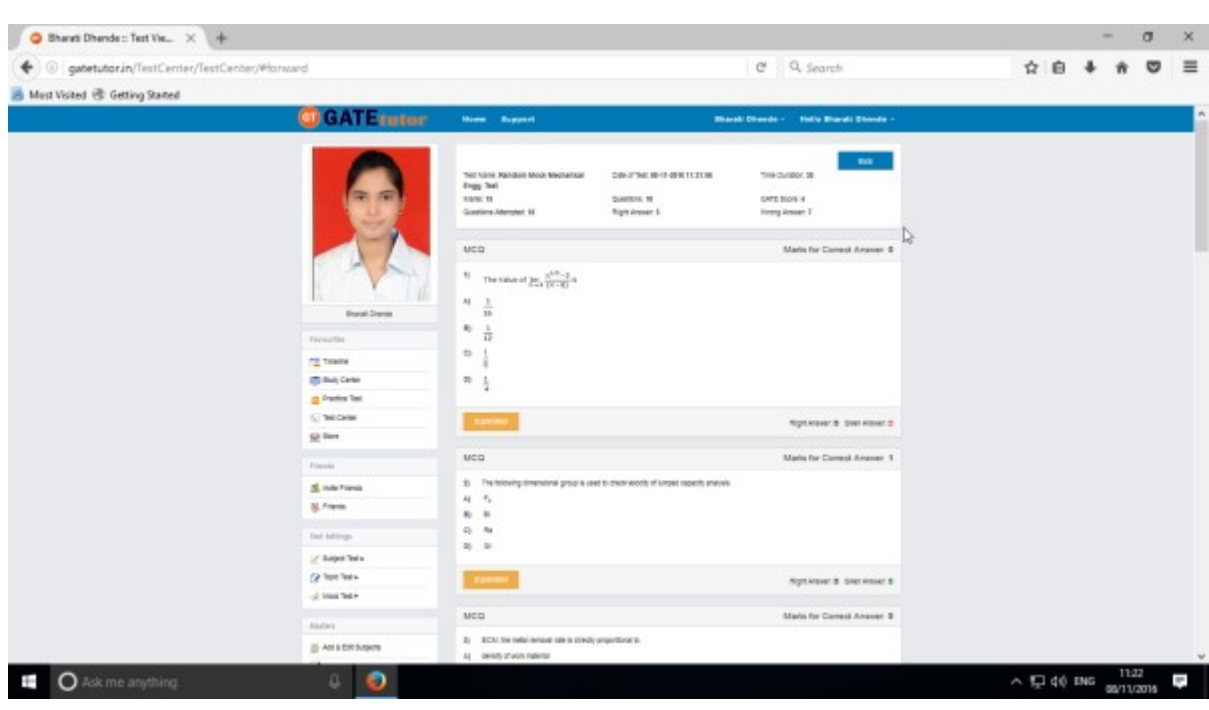

Click on **"View Test"** to view the test & you will appear the given test as follows.

When you click on "**View Test**", you will get redirected to the test that you have given before. You can check & compare the correct answers with your answers and you can also check the explanation for that question.

## **XX. Masters**

Masters menu is the all in one operational platform for all the users like admin to add their own GATE related data individually. Admin can add & edit subjects, add & edit topics, upload questions, and add & edit summary also on the GATEtutor from college timeline. Admin can add his/her own subjects, topics related to GATE. Admin can also add & upload the questions & give tests on that subjects & topics which are added by him/her.

Choose General Aptitude or Mechanical Engineering to add a subject under it.

### **1) Add and Edit Subject**

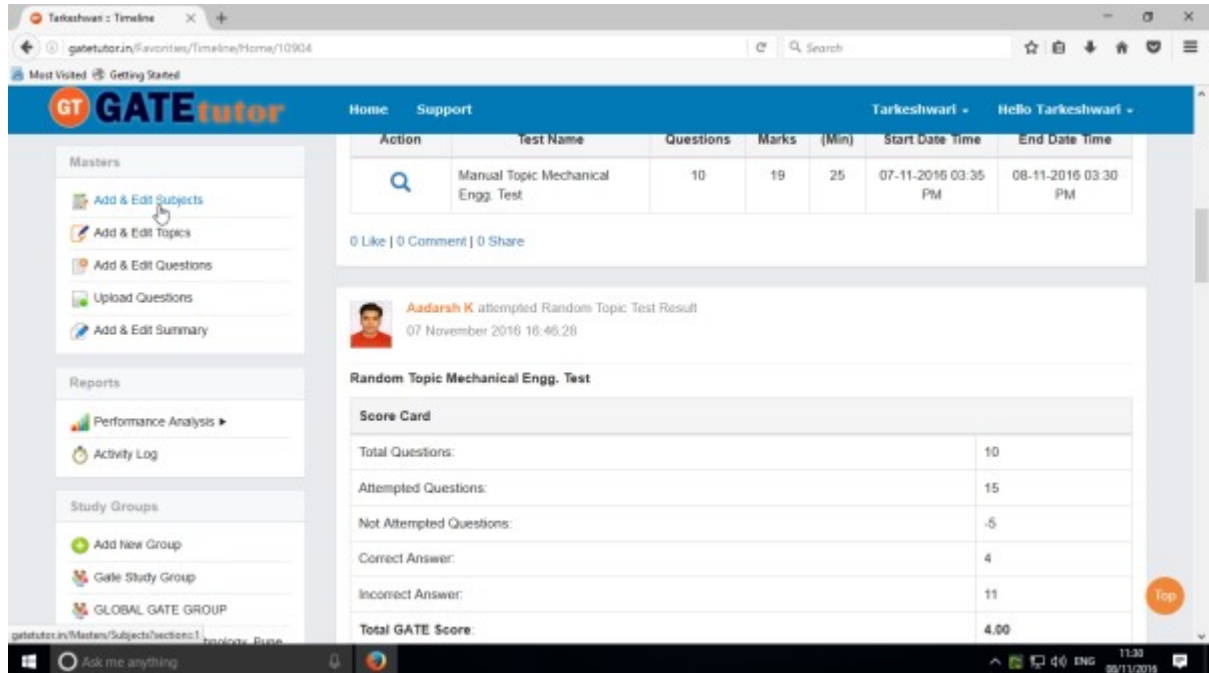

Choose the main menu radio button to select the subject for. Ex: General Aptitude

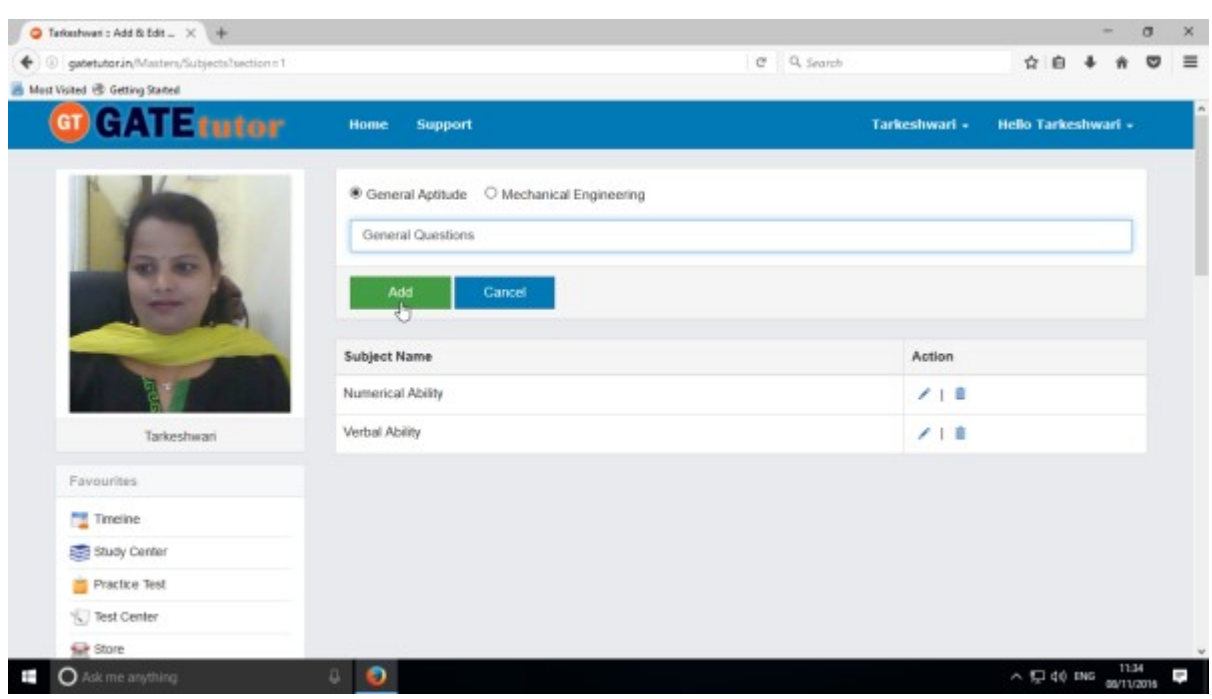

Click on "**Add"** to save the subject that you have entered.

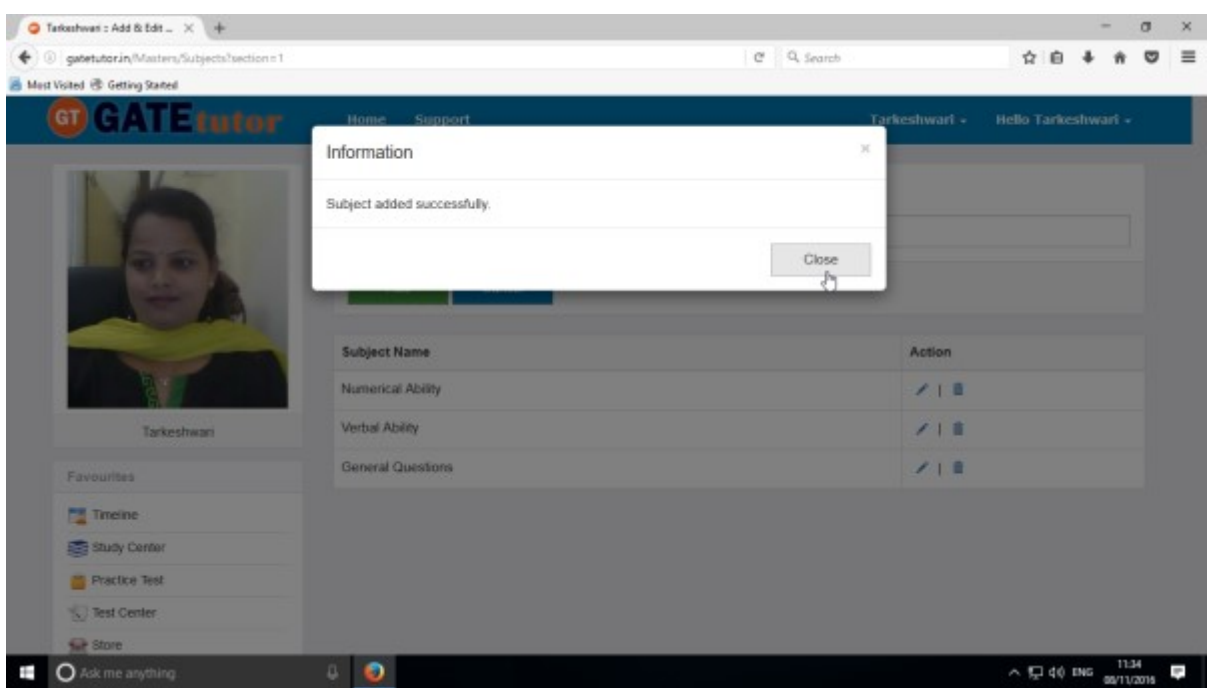

Click on "**Close**" to continue.

Added subject will be displayed at lower side of list.

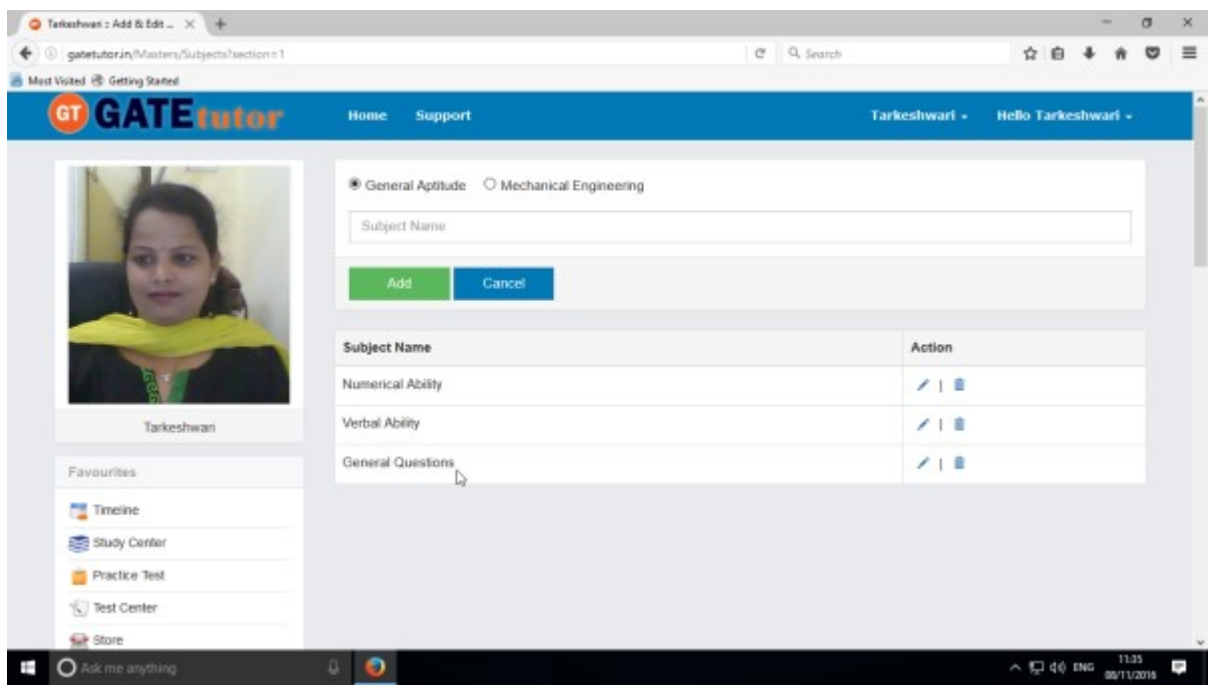

When you add any subject, it will display as a post on your own timeline with subject name & the user's name who has added it.

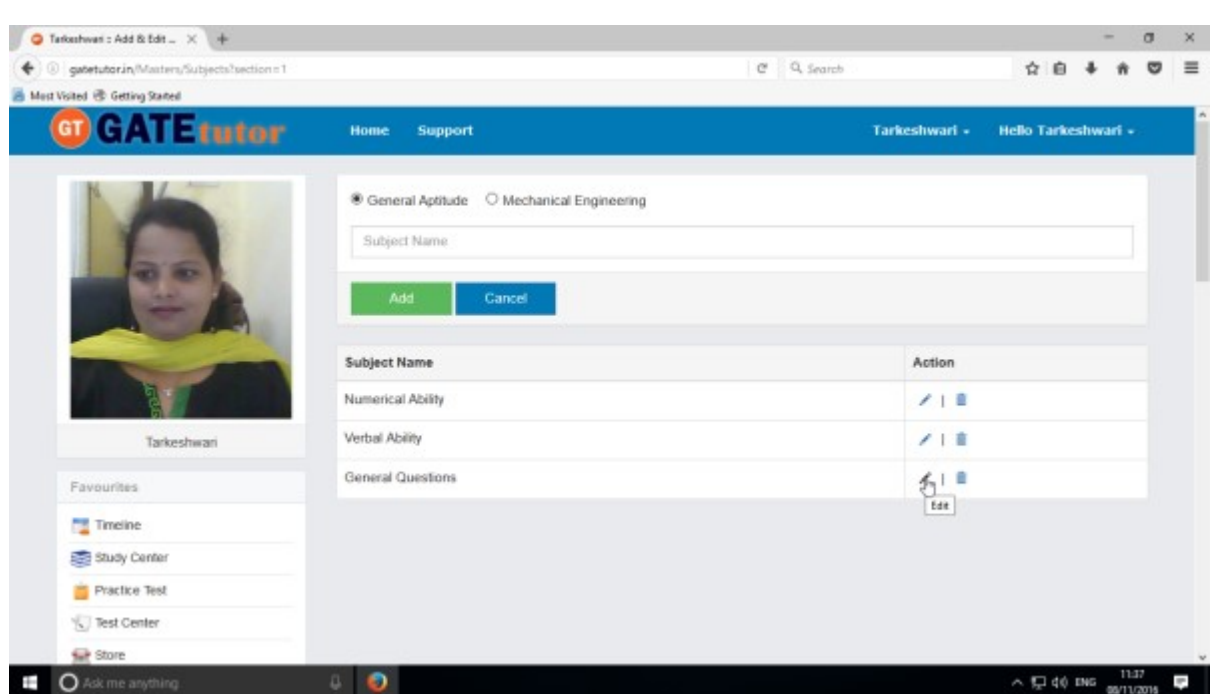

To change or update the subject, click on "**Edit"** icon to make change in the subject name

Edit the subject name & click on "**Update**" to update the subject

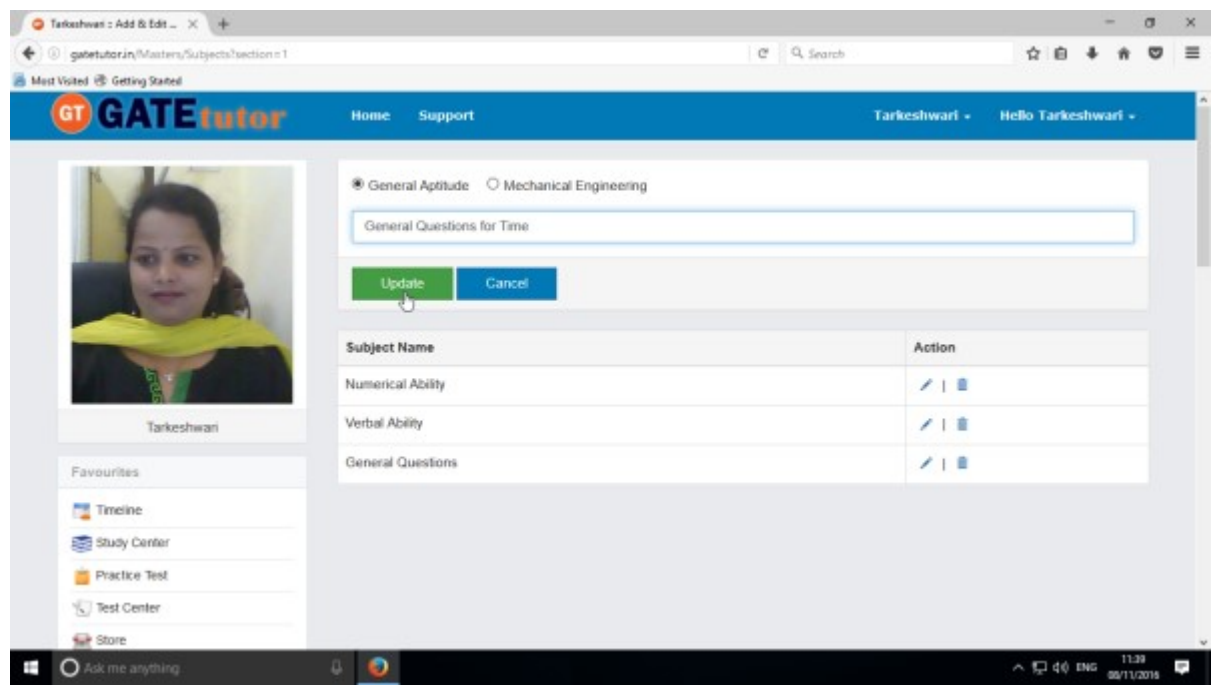

After clicking on update, changes will be saved.

## You will appear the following window

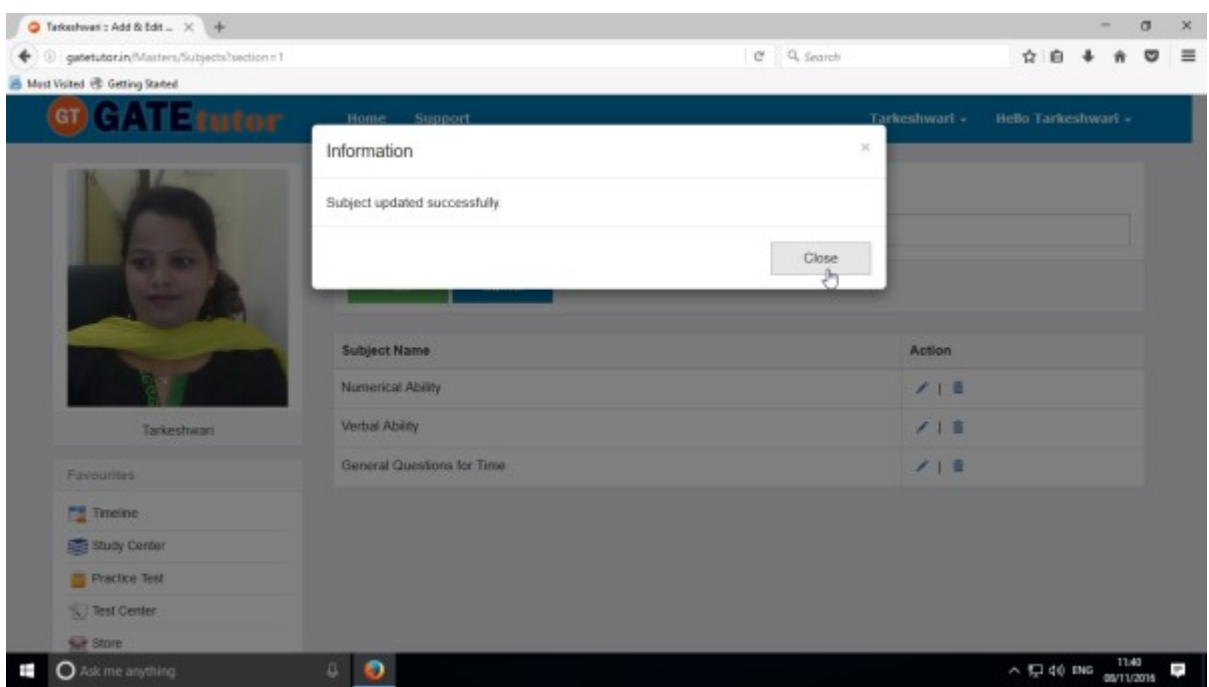

Click on "**Close**" & see the changes done at lower side of list.

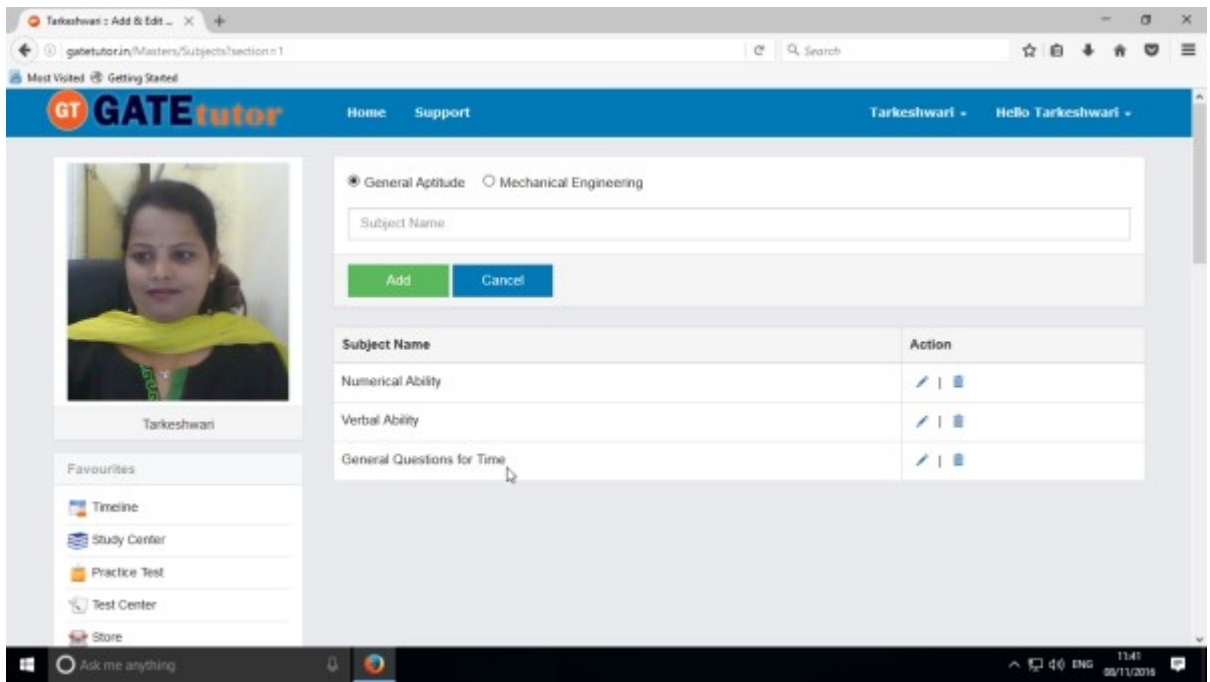

Check the updated subject as above.

To delete a subject from the list, choose a subject

GATEtutor User Manual Page 498

(Note: You can delete only those subject, topic, question which are added by you)

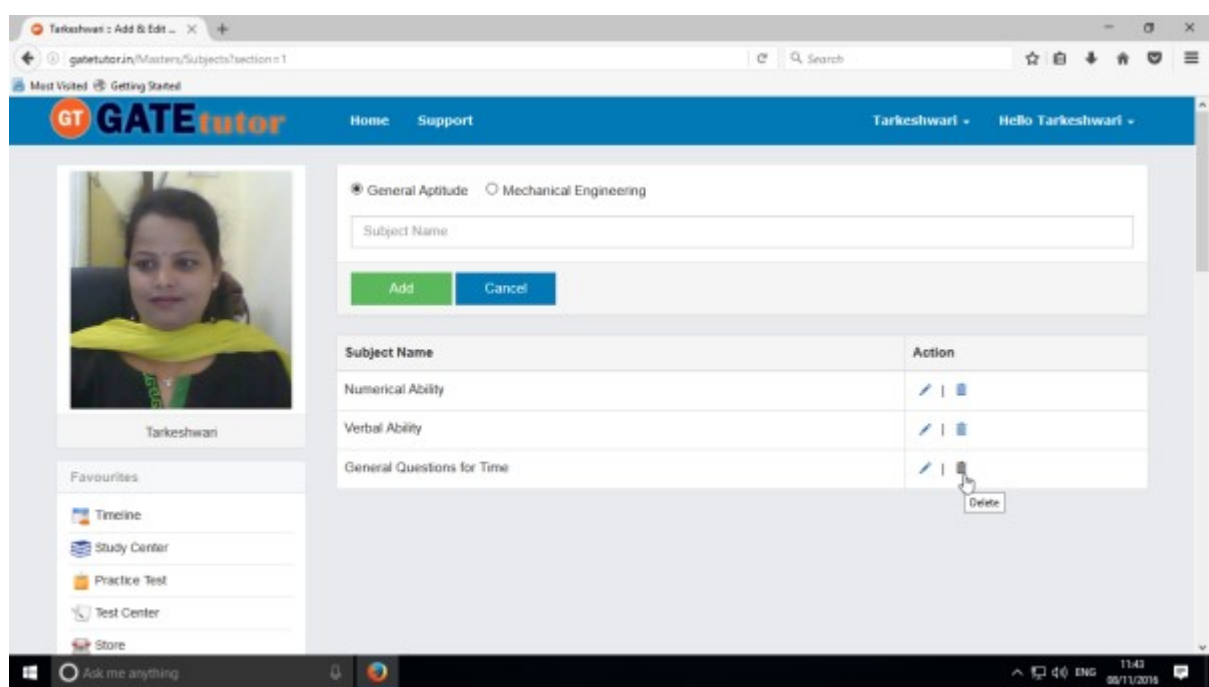

### Click on **"Delete"** icon

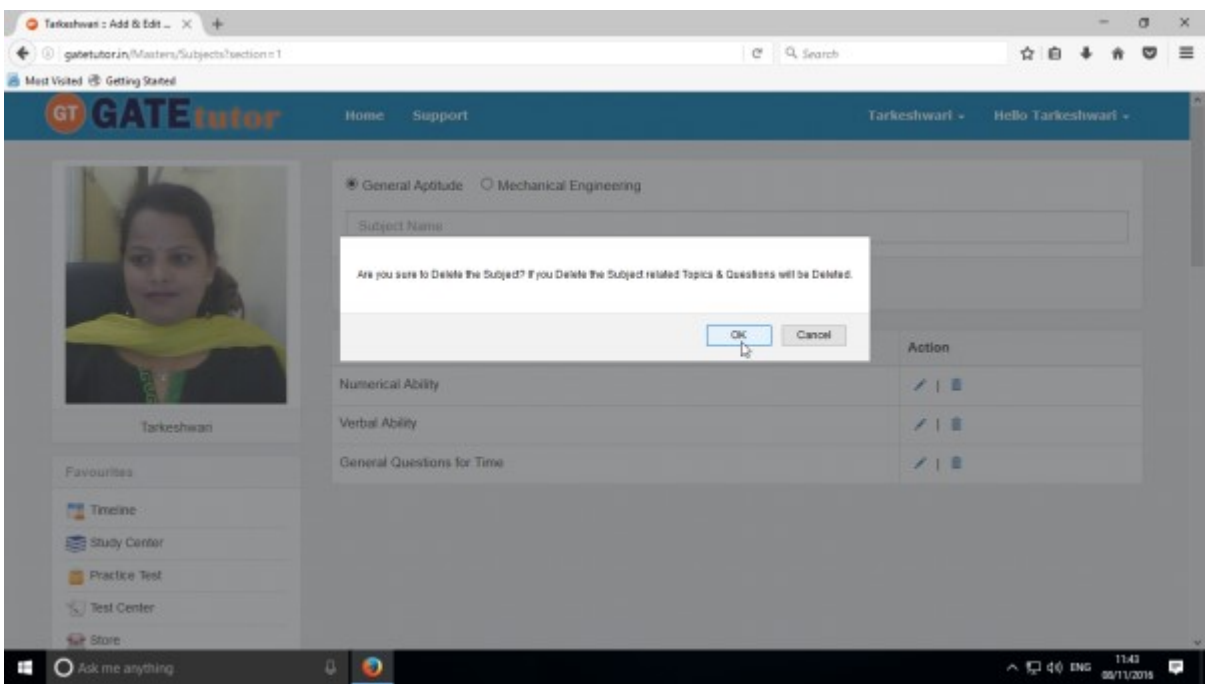

Click on **"OK"** to delete that subject**.**

# The subject will get deleted.

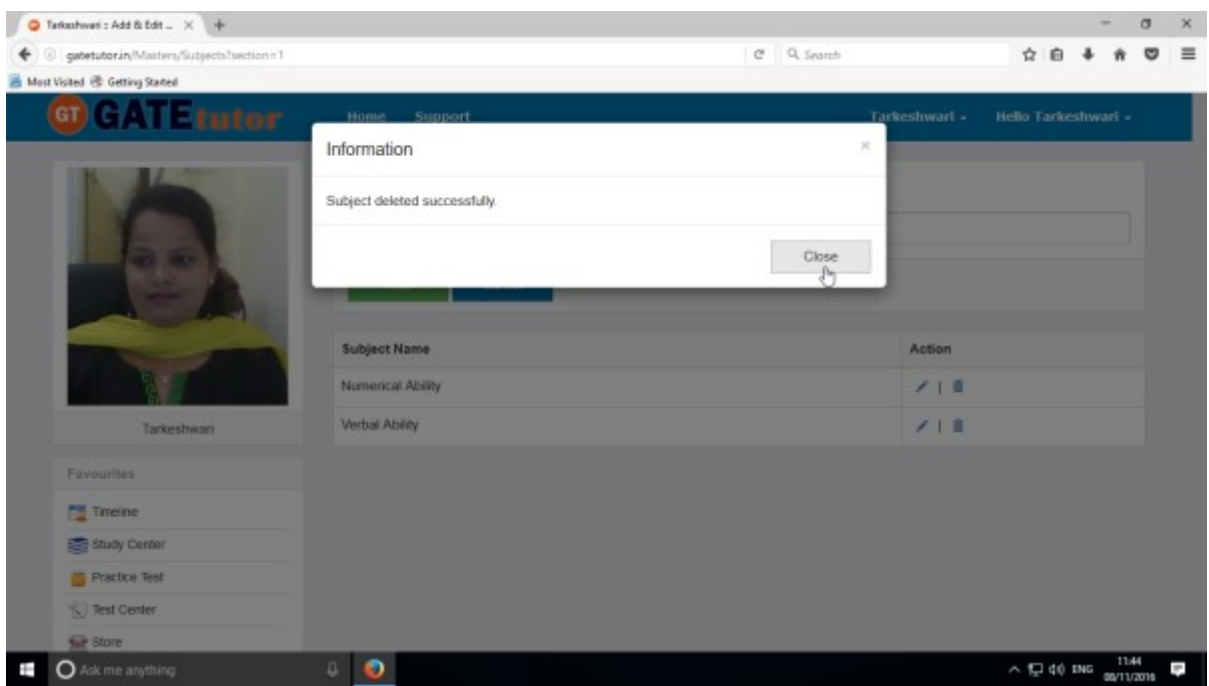

## Click on "**Close**" & see the changes.

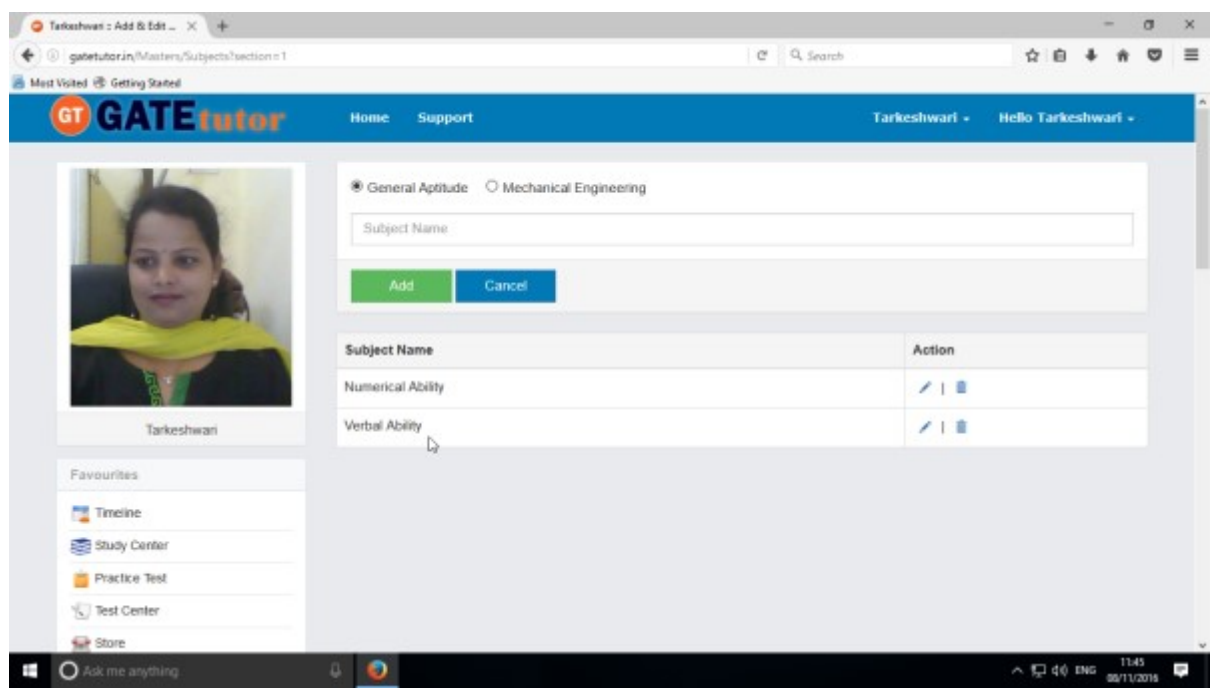

The added subject is deleted from the list.

# **2) Add and Edit Topic**

You can add the topic under the subject that you have entered as well as under the currently present subjects provided by GATEtutor Click on **"Add and Edit Topic"**

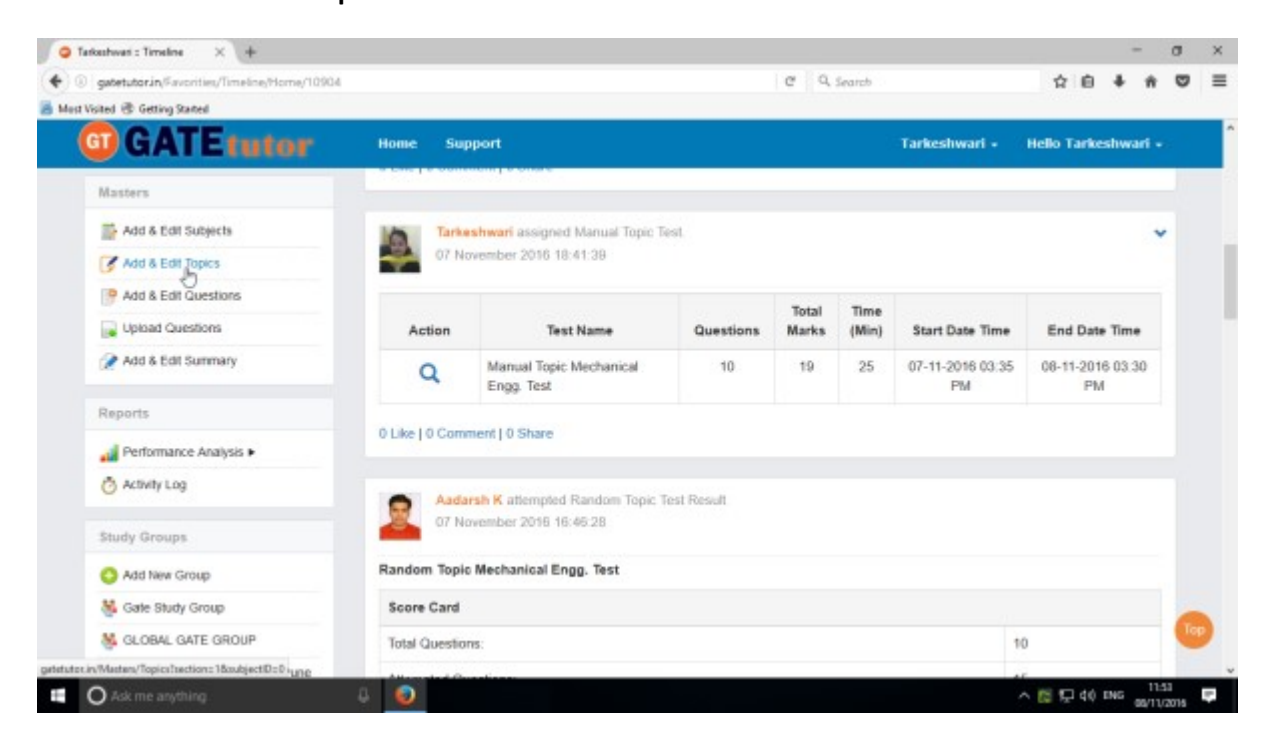

Choose a subject to add a topic under it.

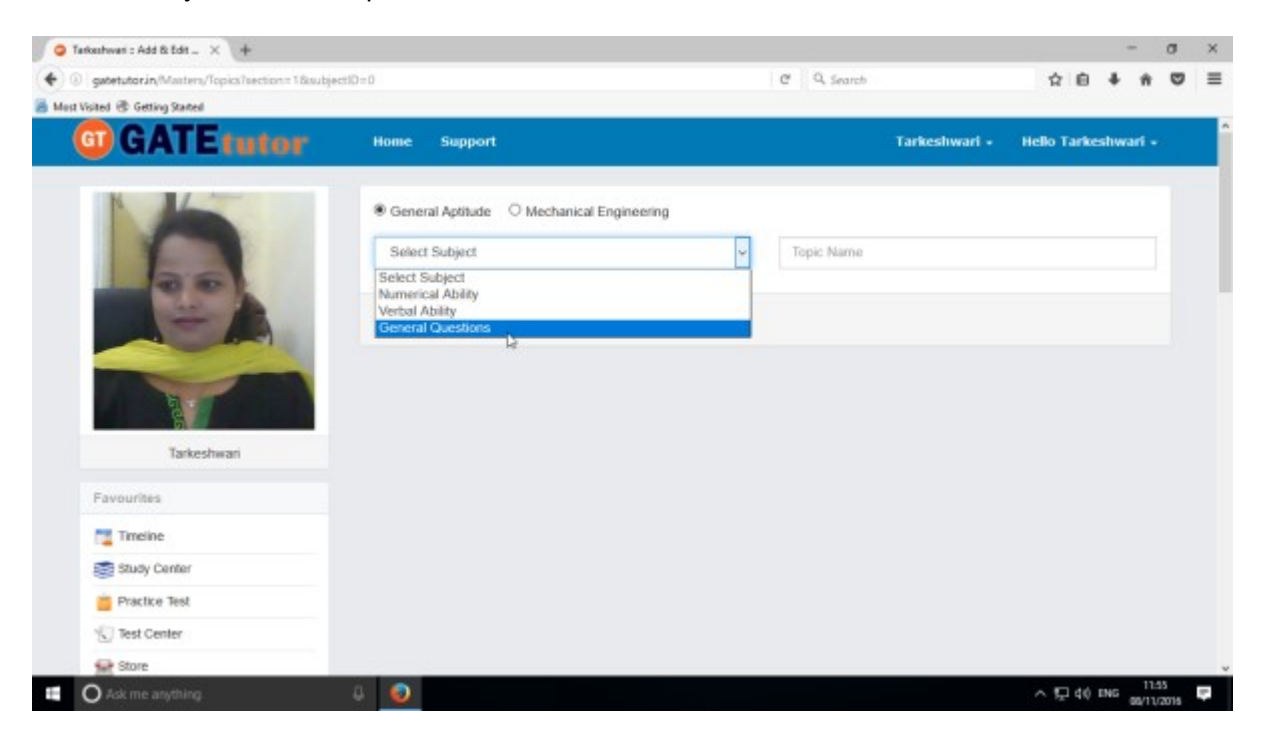

Choose a Subject under which you want to add a topic.

## Enter the topic name**.**

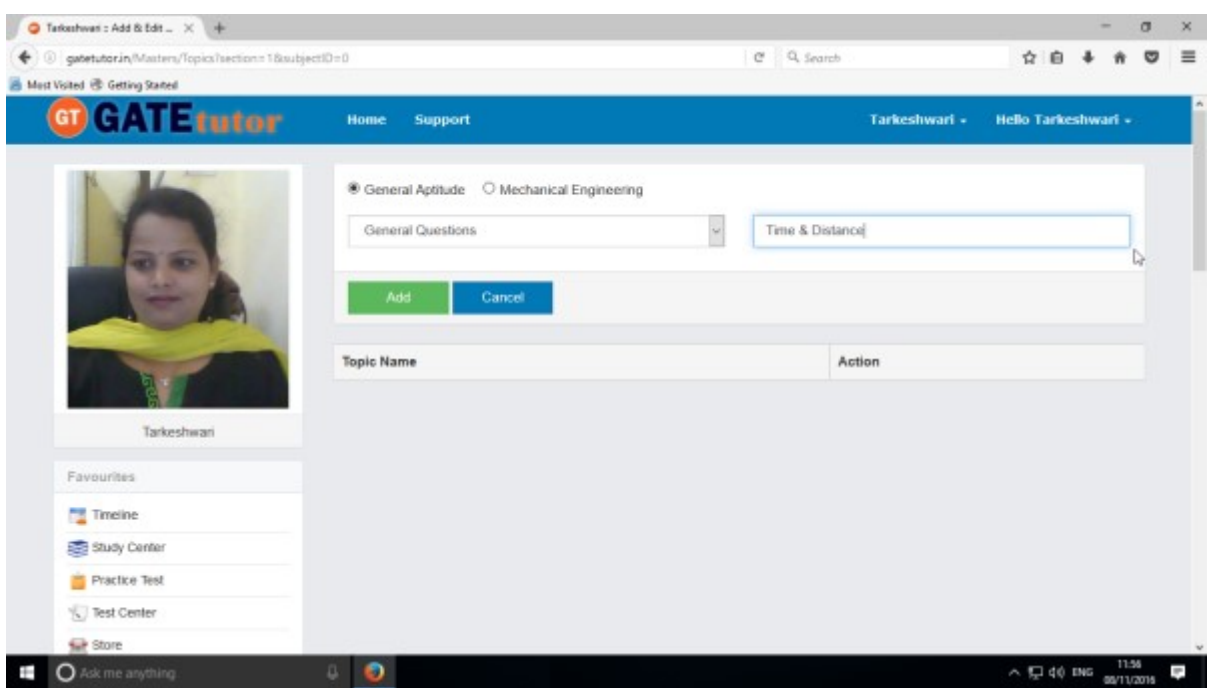

# Click on **"Add"** to save the topic.

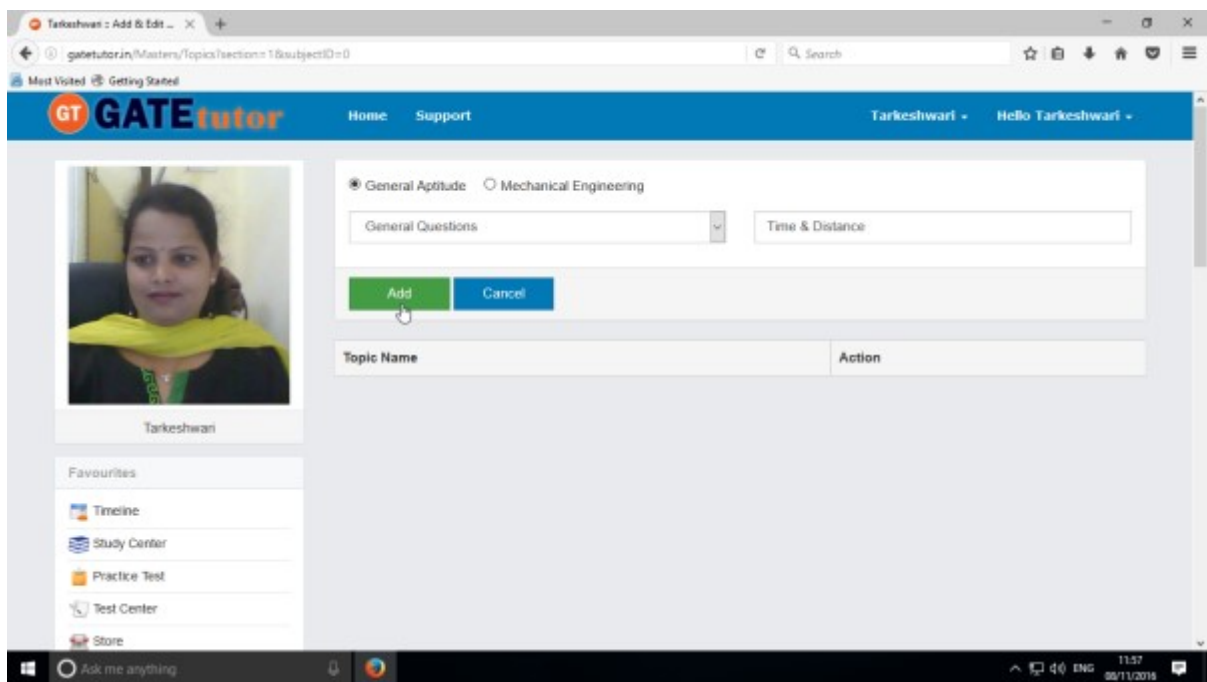

When you click on "**Add**", the new topic will be saved.

### Topic is added successfully.

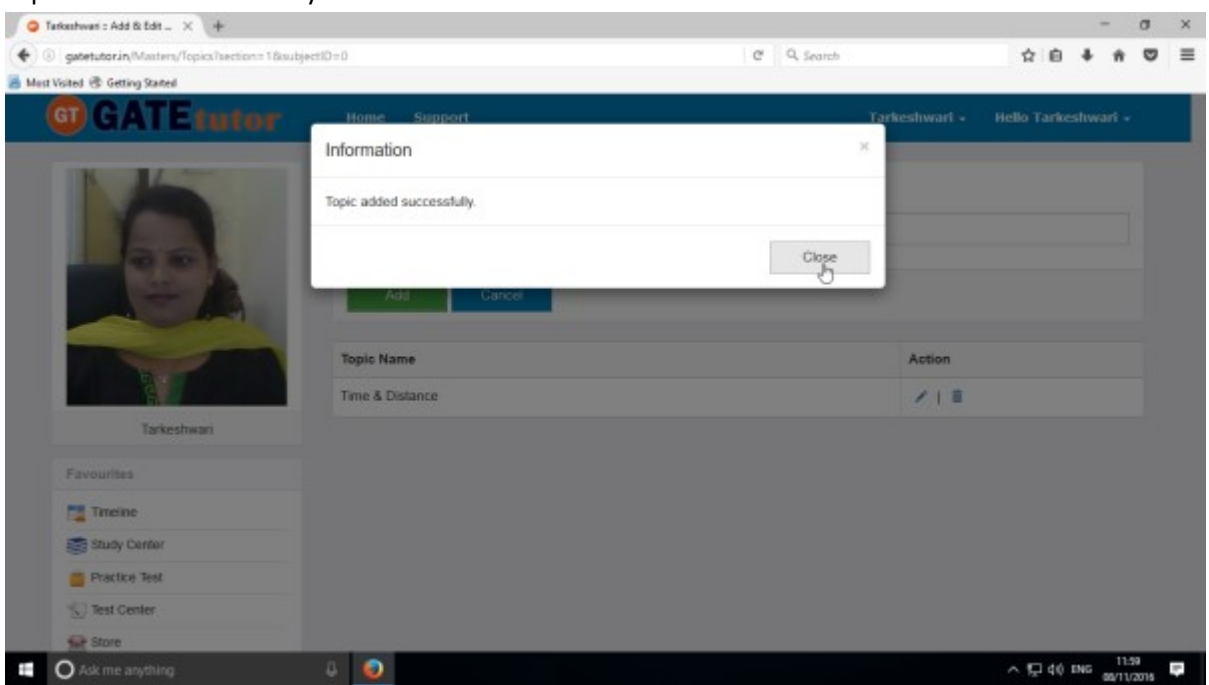

Click on **"Close"** to continue.

Check the newly added topic under that subject as follows

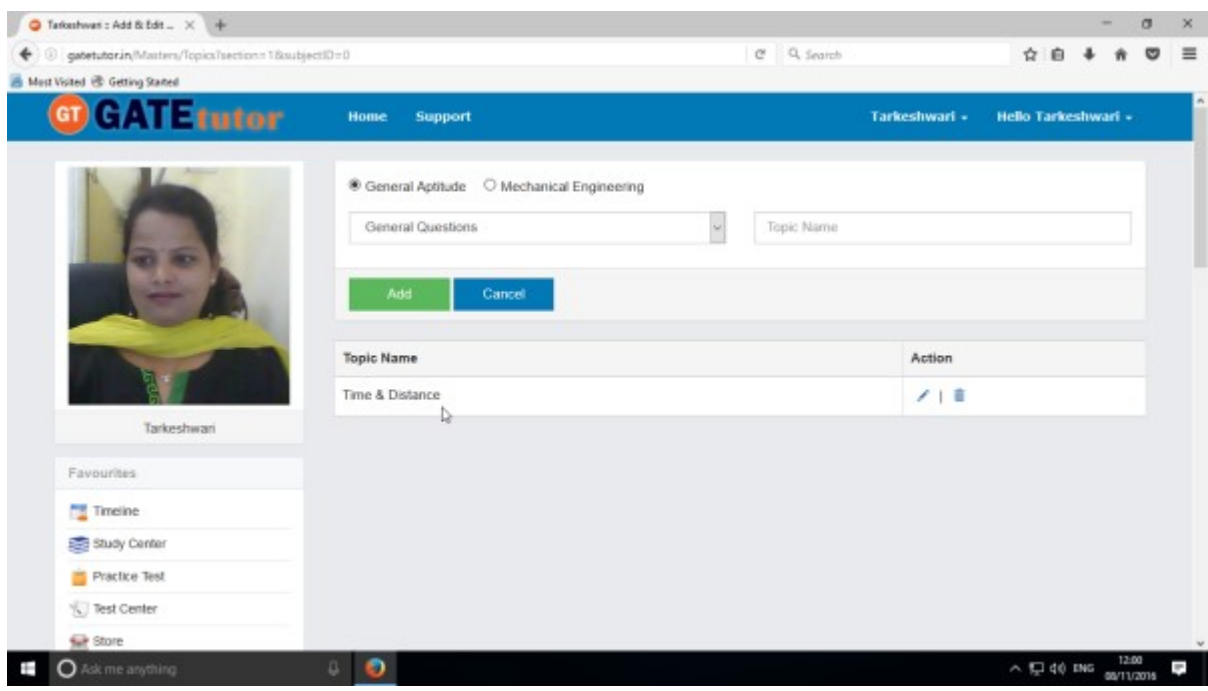

You can edit & delete the new topic also.

To edit the name of topic, click on "**Edit**" icon

GATEtutor User Manual Page 503

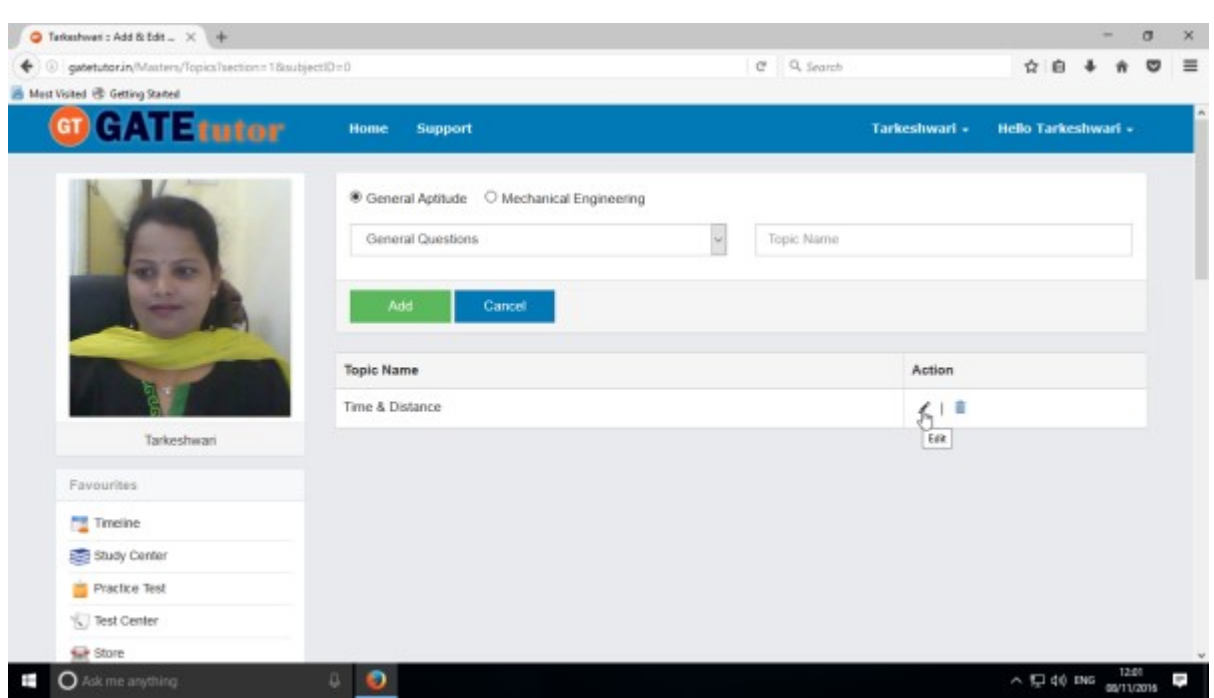

Write a "**Topic**" name & click on "**Update**" to make change.

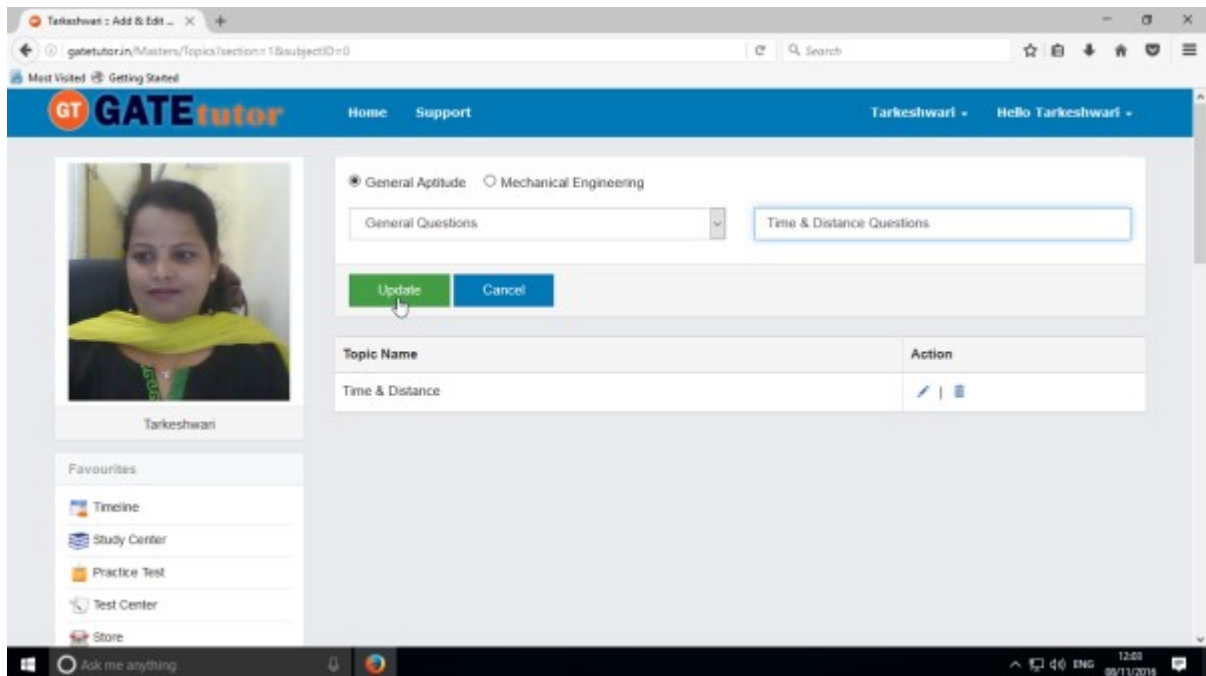

Topic name will get updated successfully.

GATEtutor User Manual Page 504
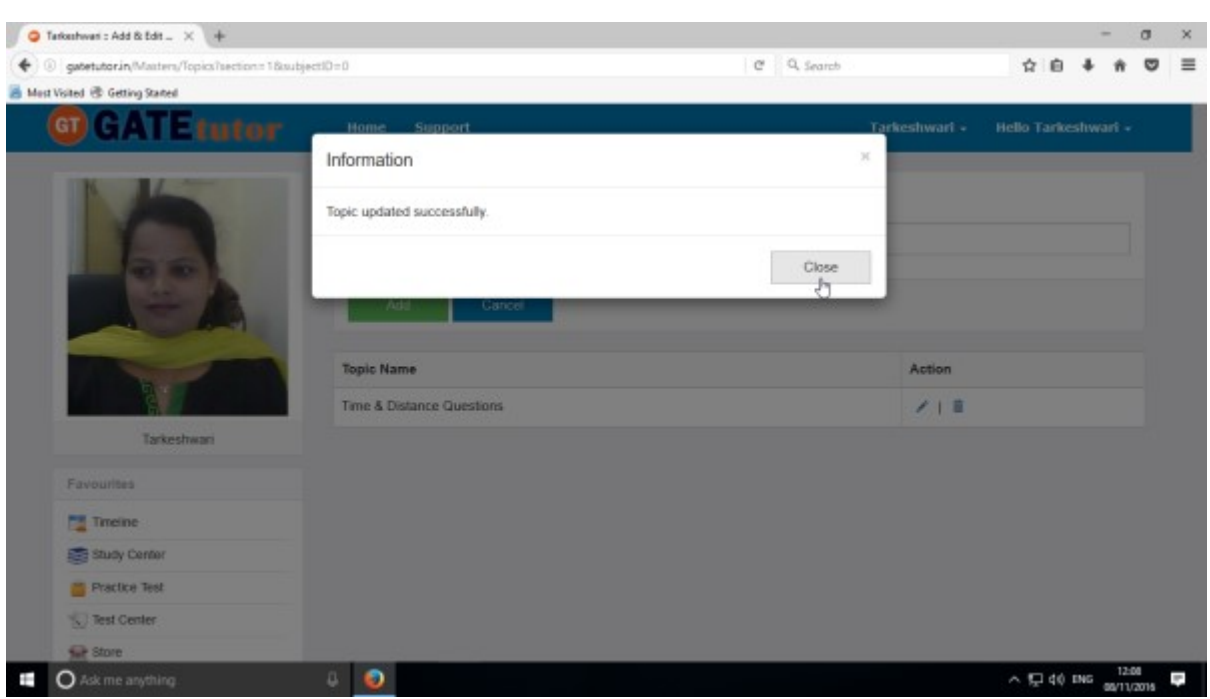

Click on "**Close**" to continue & see the changes that you have done

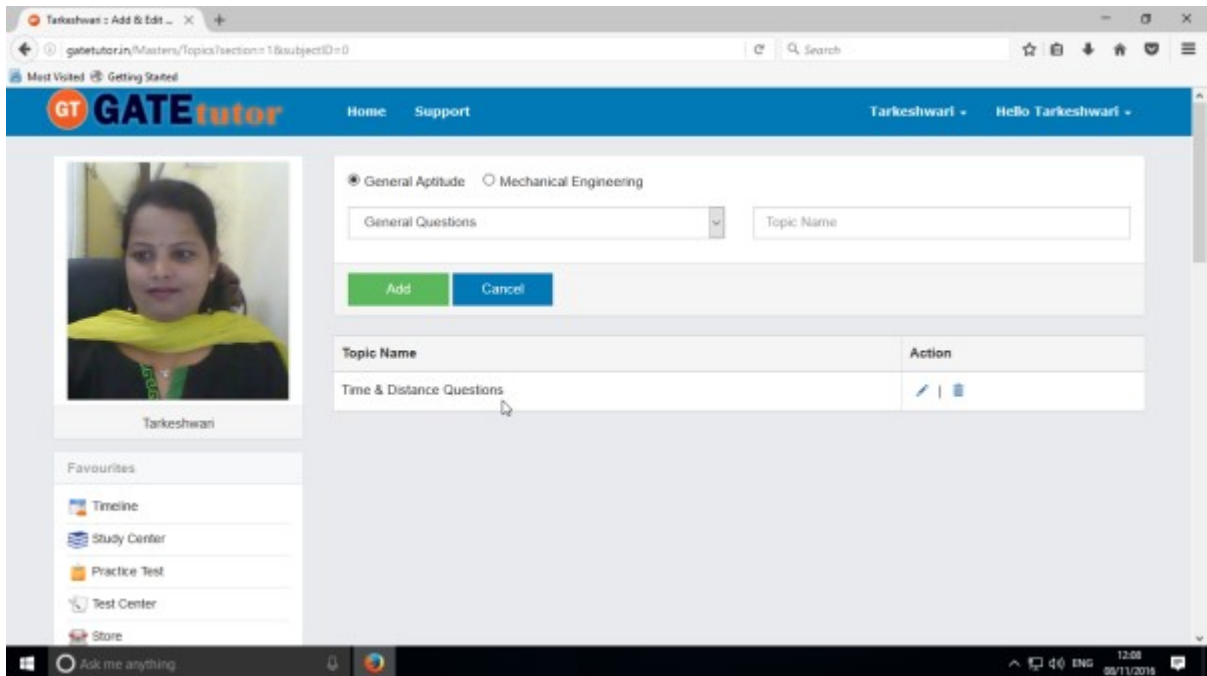

You can also delete the newly added topic.

Click on "**Delete**" icon as follows.

GATEtutor User Manual Page 505

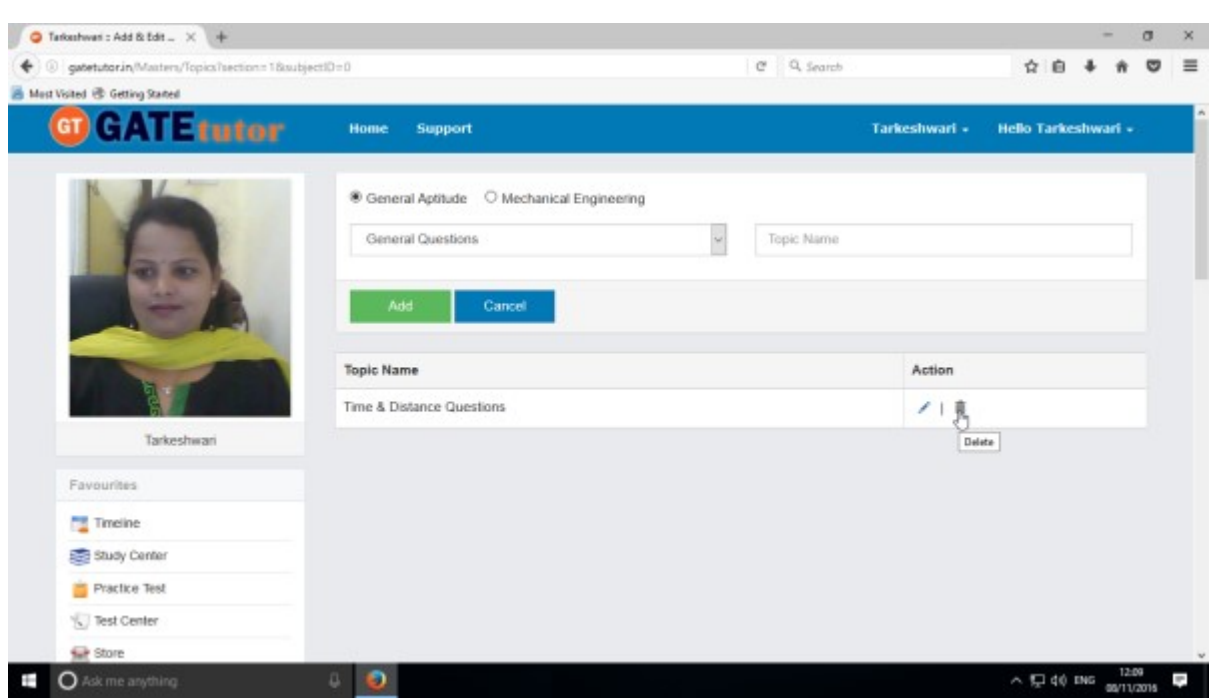

If you click on "**Delete**" the topic as well as topic related questions will get deleted

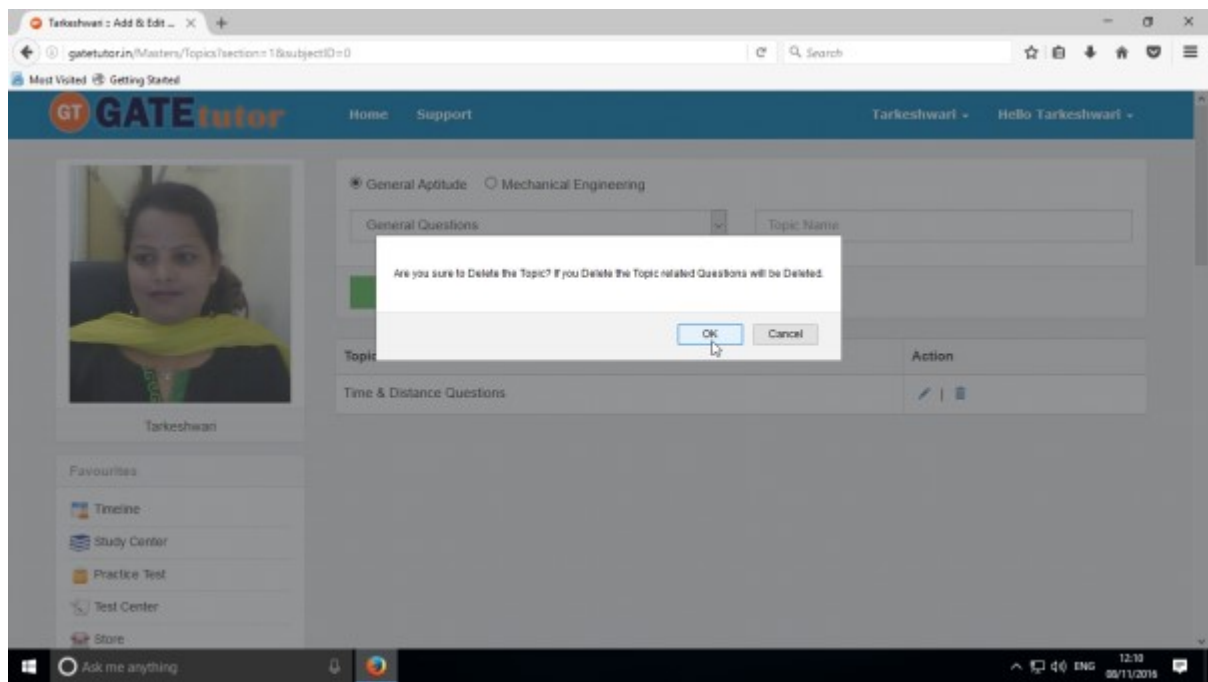

Click on "**OK**" to delete a topic as above.

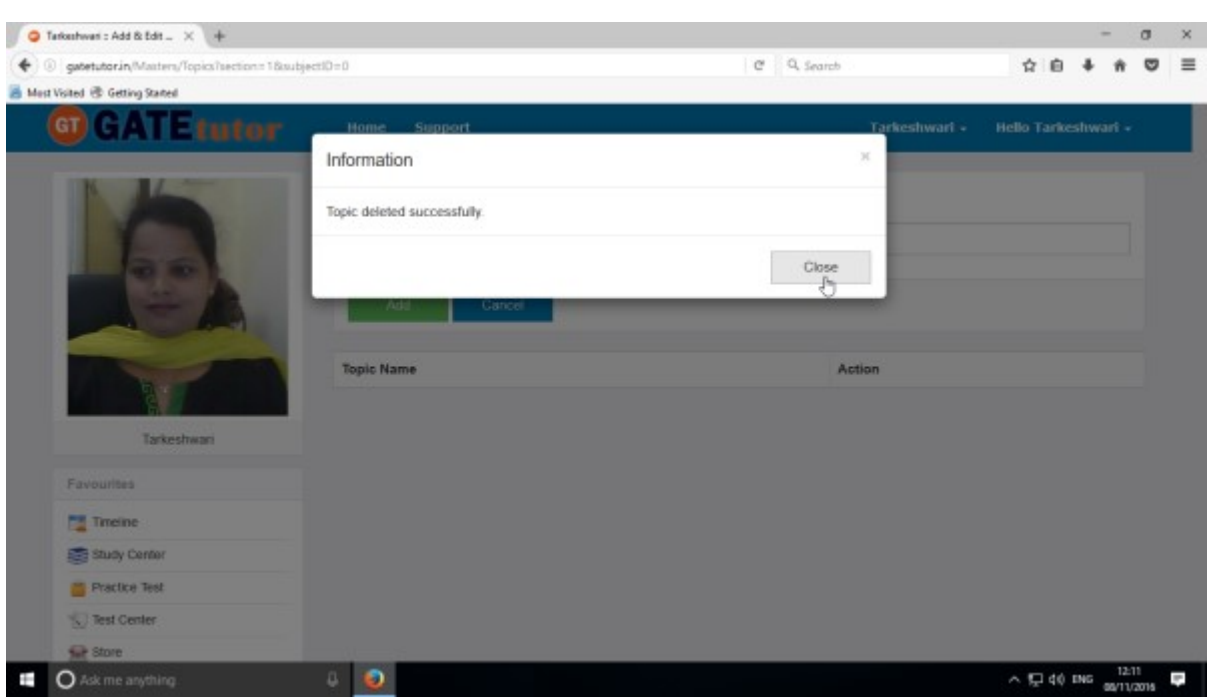

Click on "**Close**" to continue & check that the topic list.

Check that the topic is deleted from the list**.**

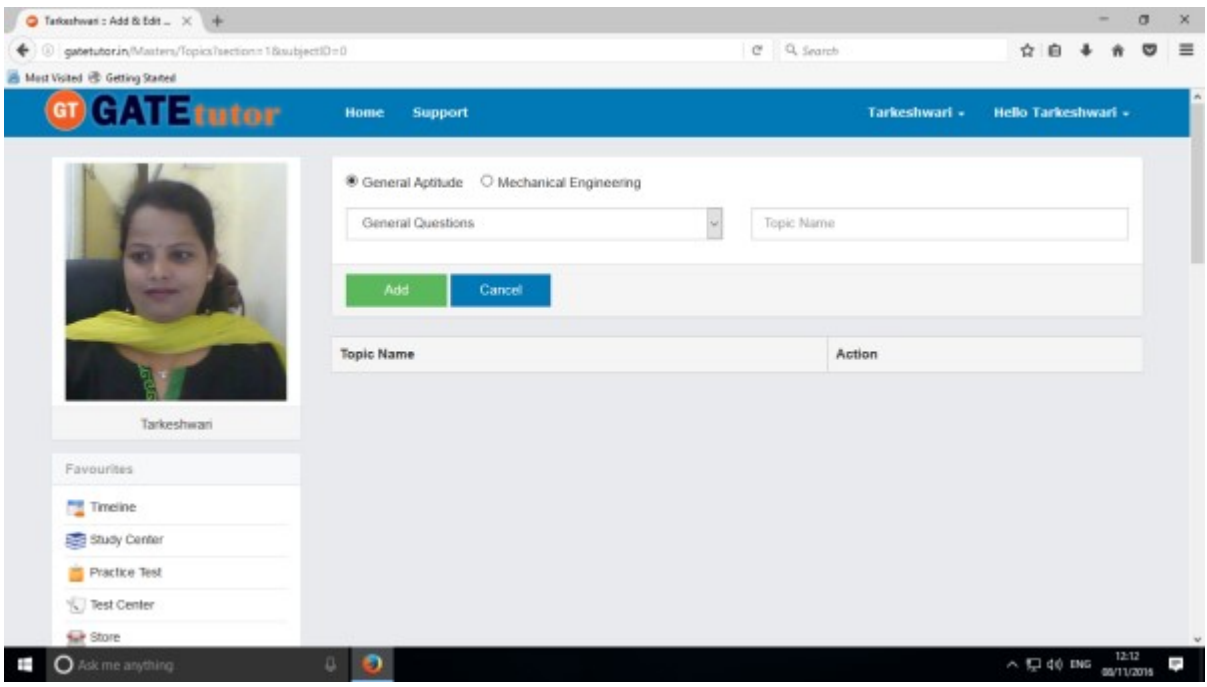

There is no topic present in above list.

# **3) Add and Edit Question**

You can add the questions in the GATEtutor under the subject & topic you have added before as well as the subjects & topics are provided by GATEtutor. Click on **"Add and Edit question"**

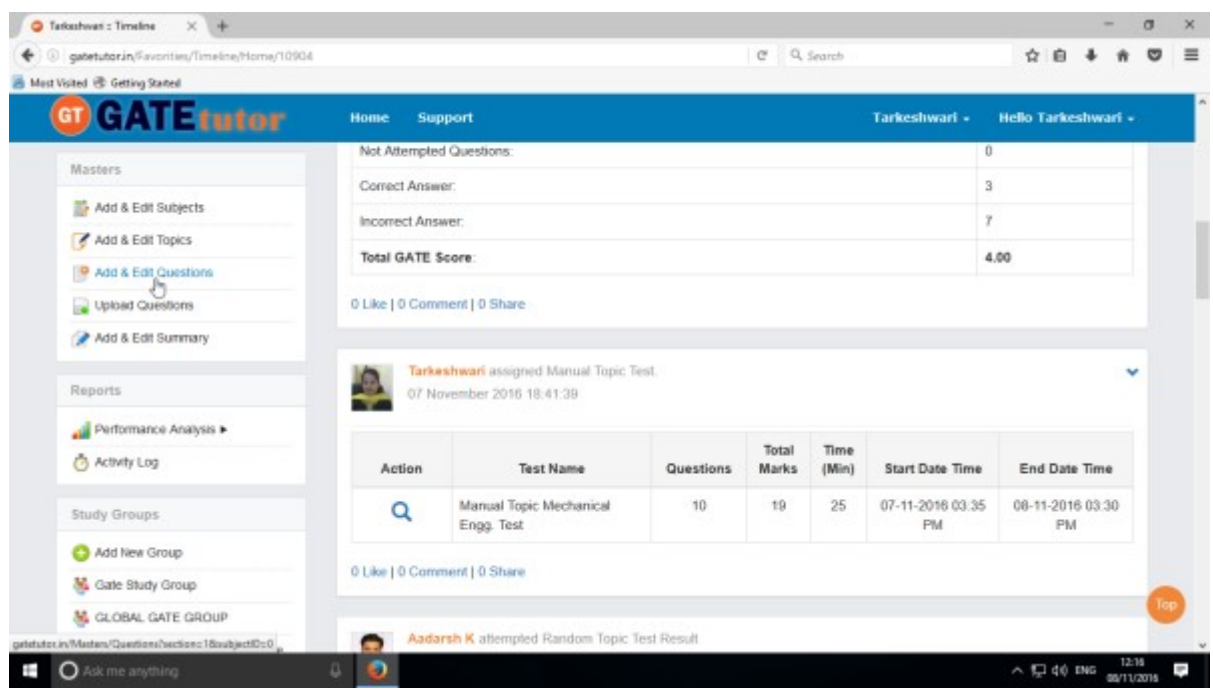

Choose General Aptitude or Mechanical Engineering stream to add questions under it.

Select the subject first under which you want to add the question

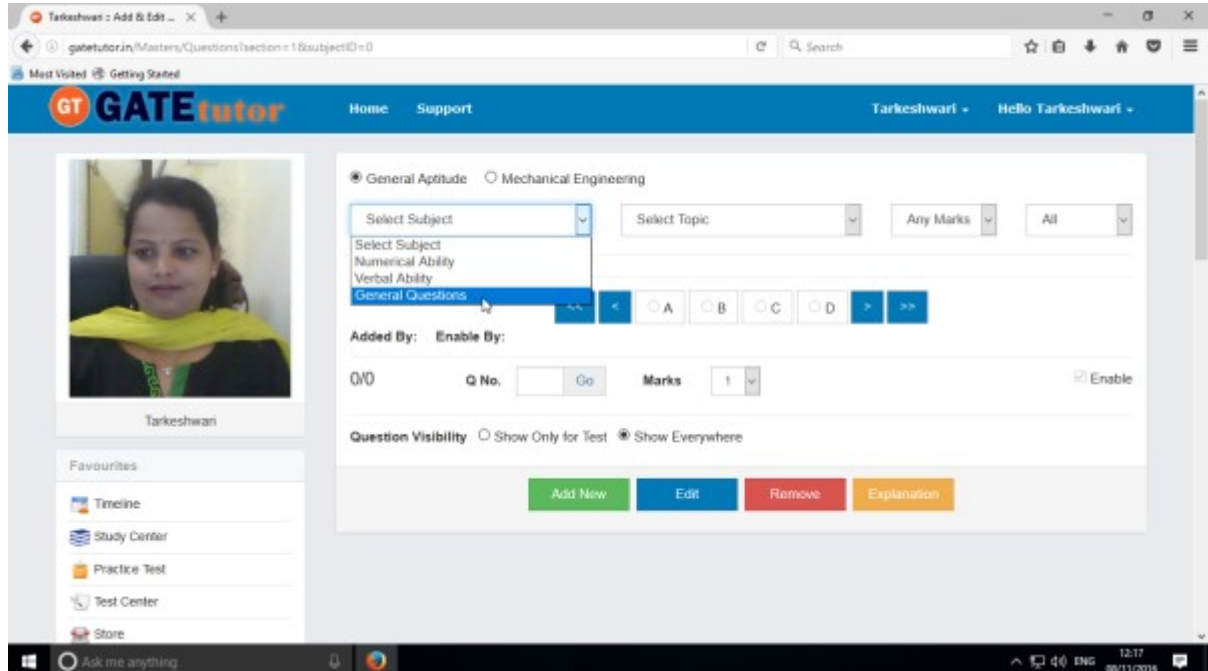

GATEtutor User Manual and the Case of the Case of the Page 508

### Choose a topic as follows.

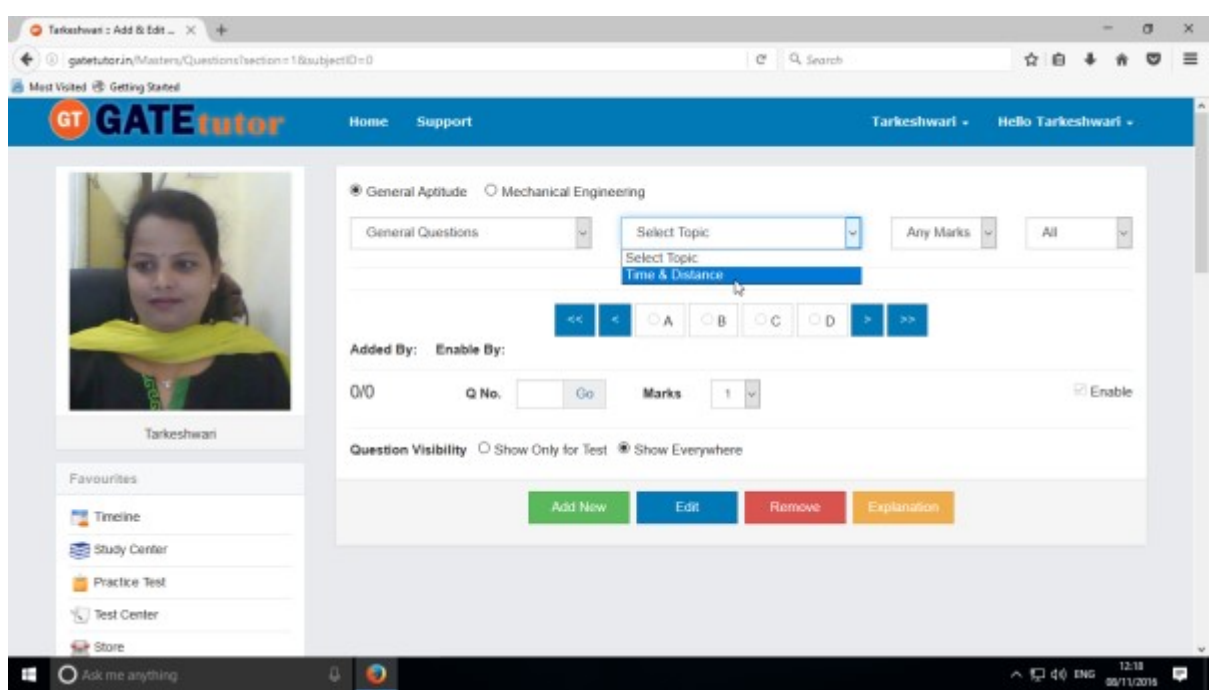

Now select the **"Topic"** as above.

Select one or two marks option for the question.

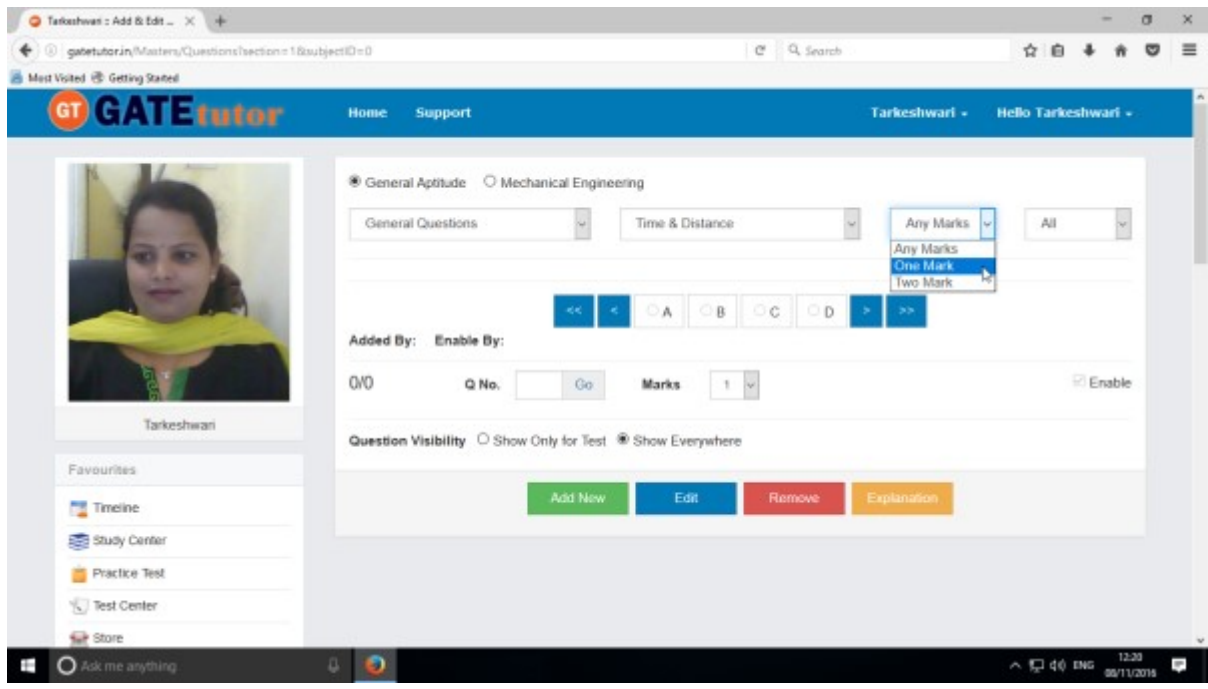

Choose "**All**" from drop down list to see the added questions to all of your friends.

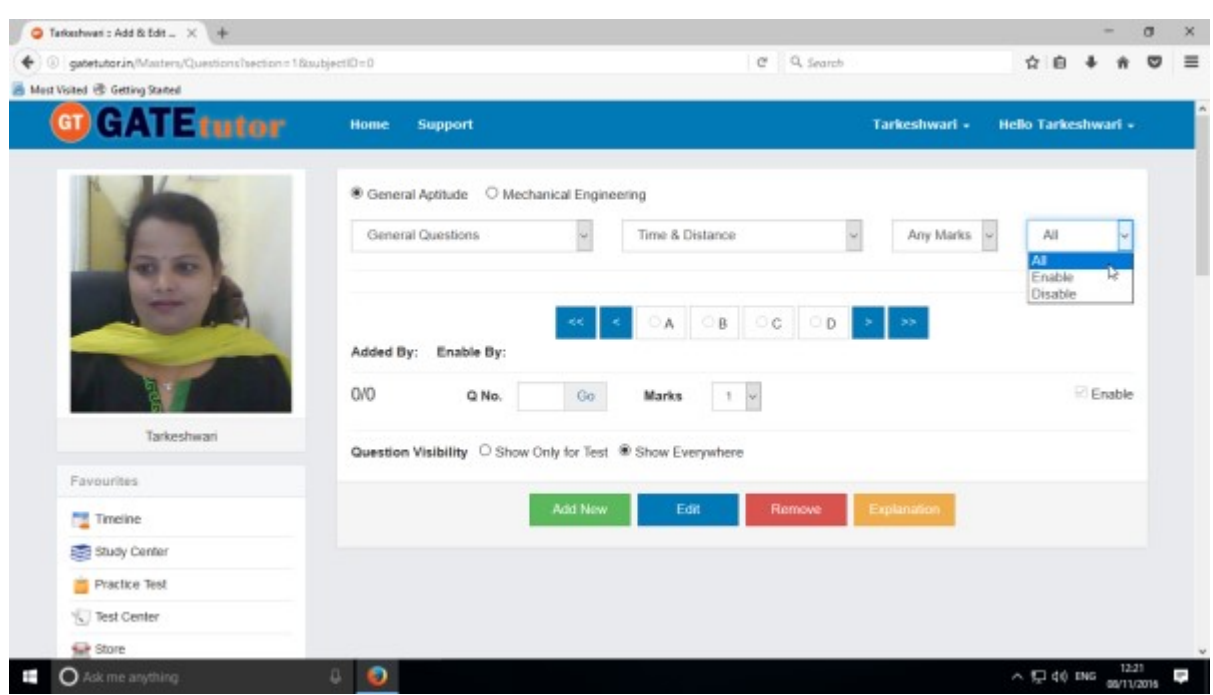

After choosing "**All**", just click on "**Add New**" to add a question.

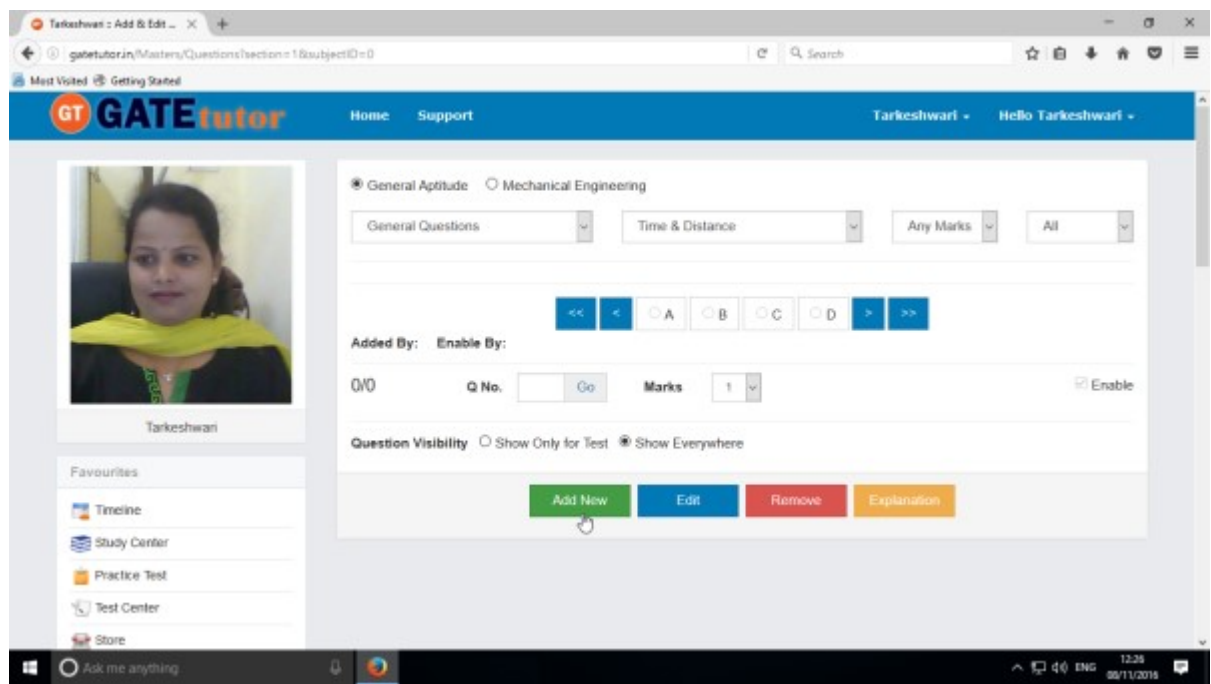

When you click on "**Add New**", you will appear a window as follows.

Write a question and provide the correct answer options.

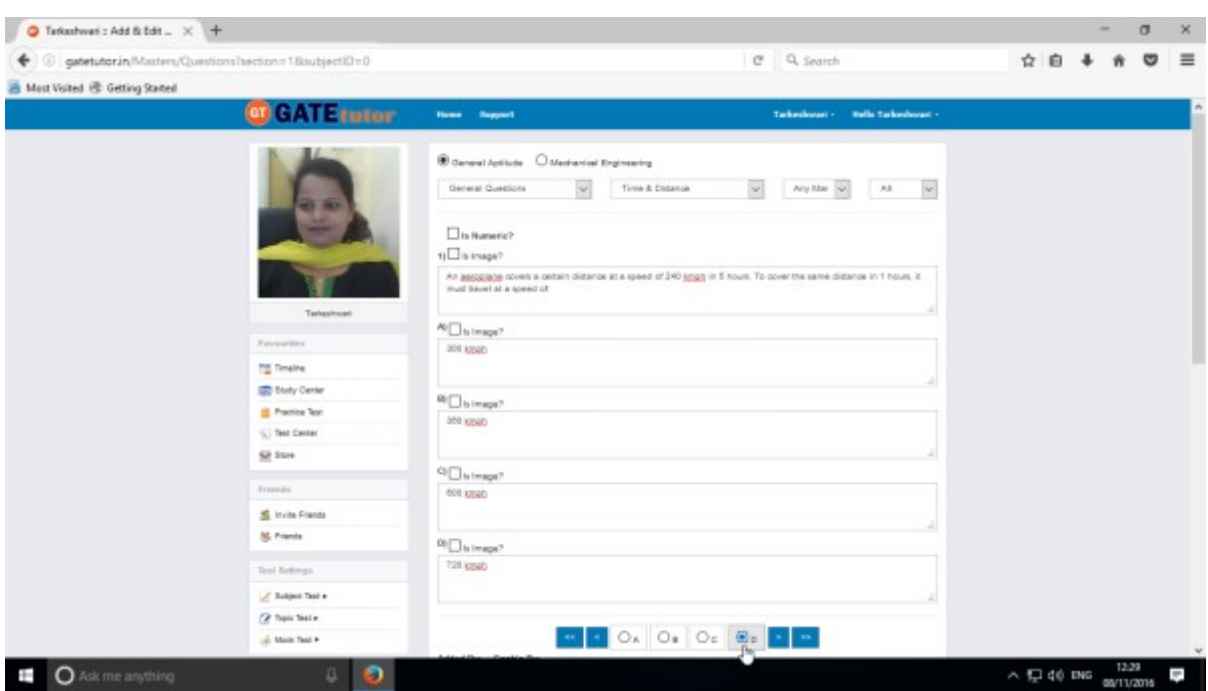

You can also add an image for the question & answers option separately by clicking on **Is Image?**

Provide a correct answer.

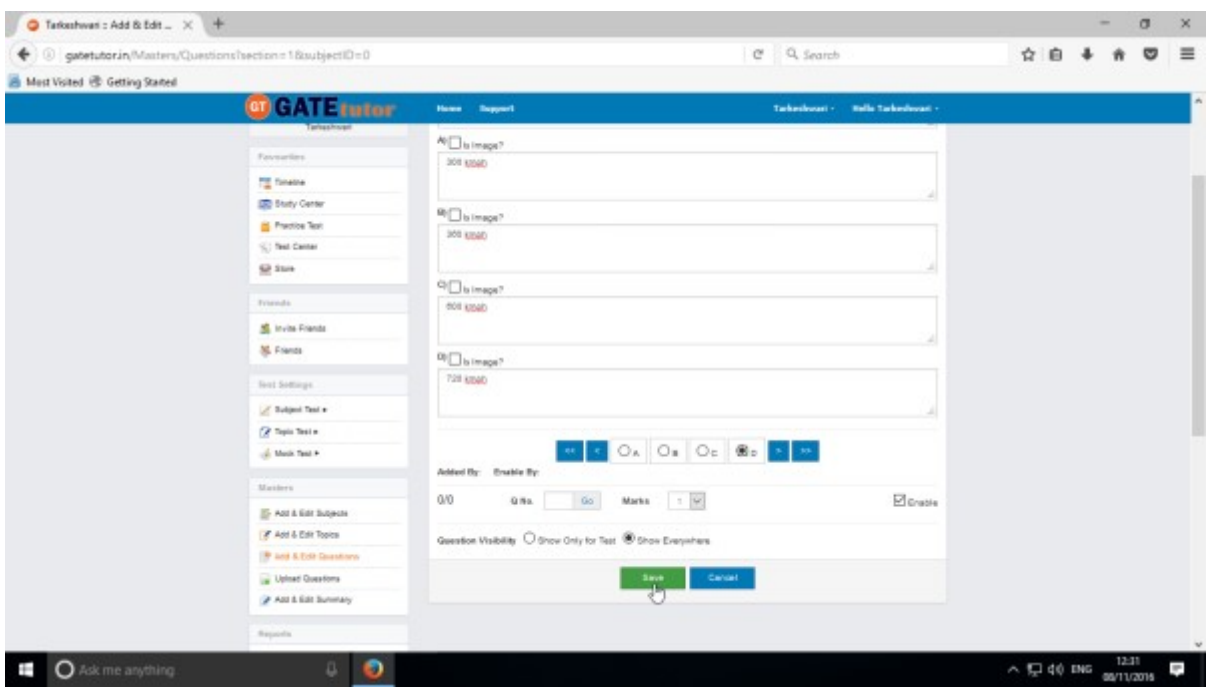

Click on **"Save"** to add a question.

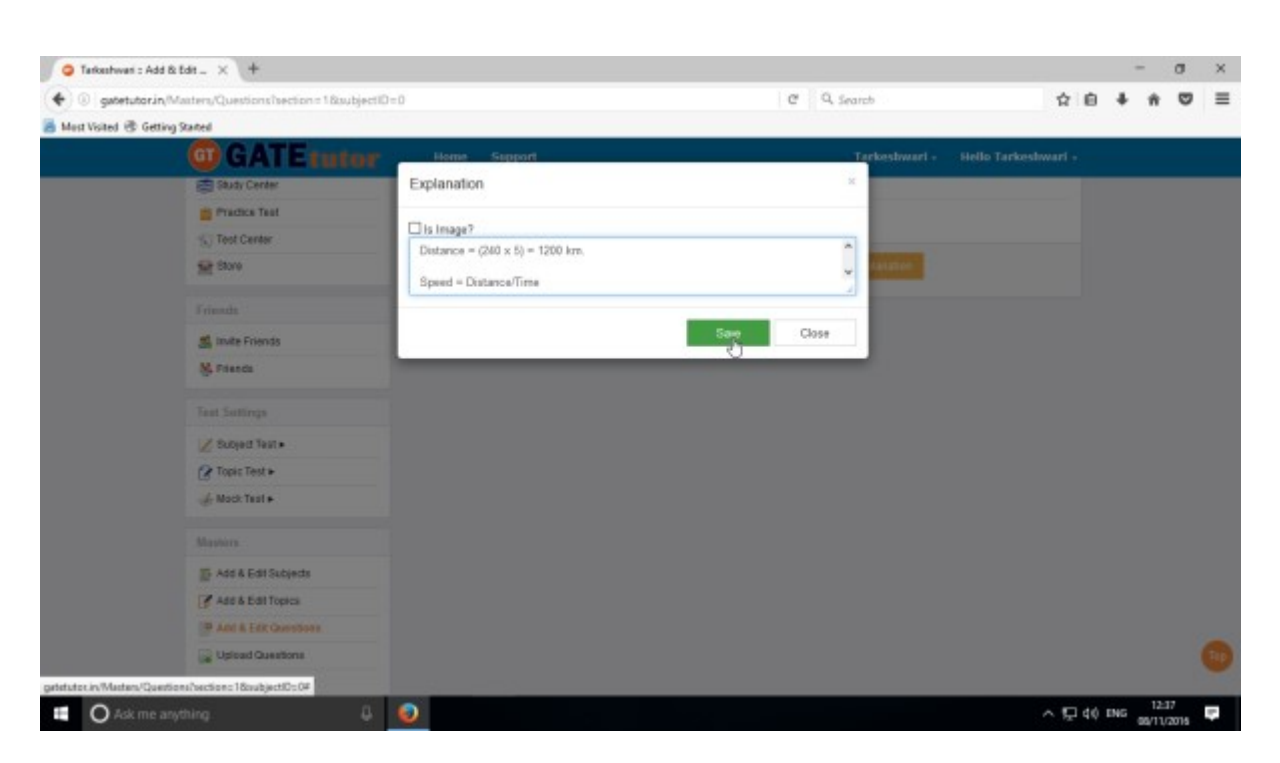

Enter the "**Explanation"** in the explanation window & click on **"Save"** to save an explanation.

You can also in add an image in the explanation. Just click on **Is Image?** Then browse & upload an image.

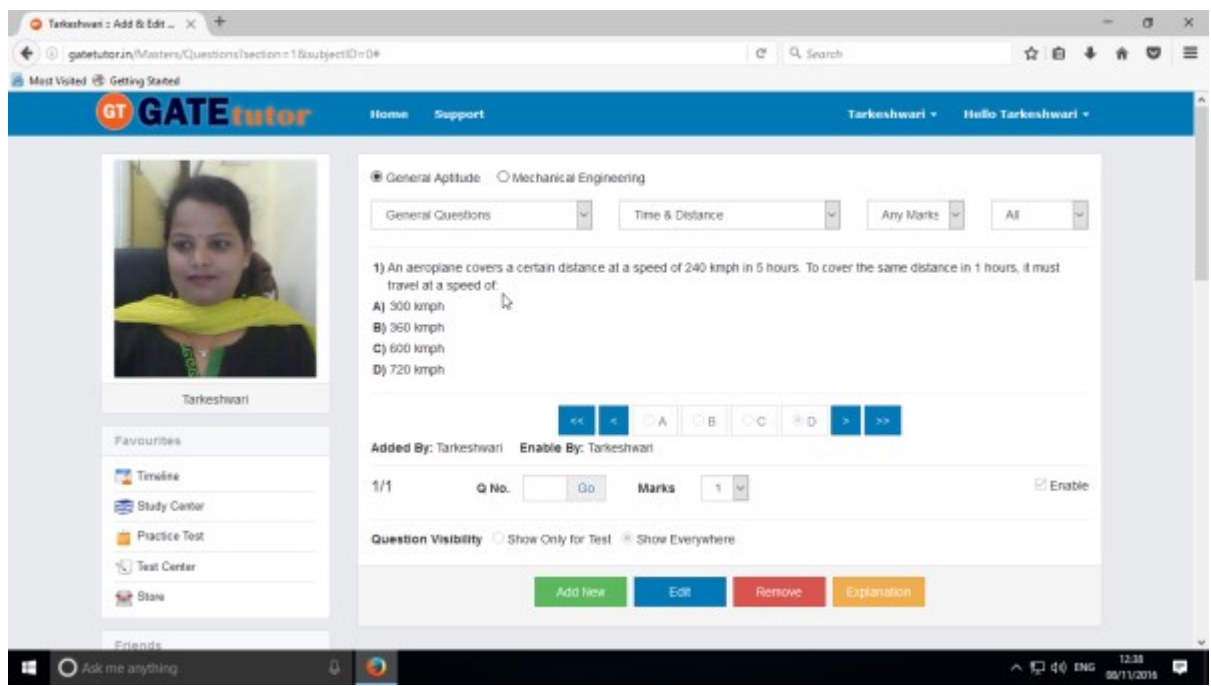

You can see the added question as above.

When you add any question, it will appear in Practice Test & Study Center as well.

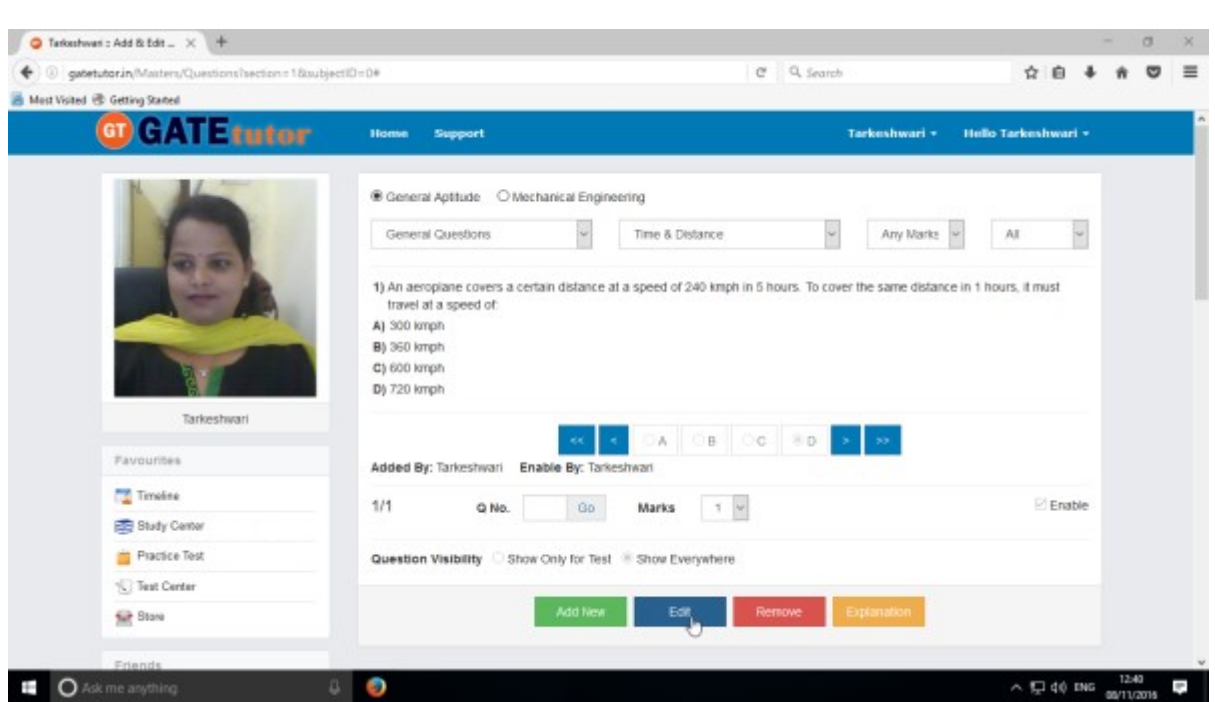

If you want to edit the question to make change in it then click on **"Edit"**

You can edit the question, answers & options also.

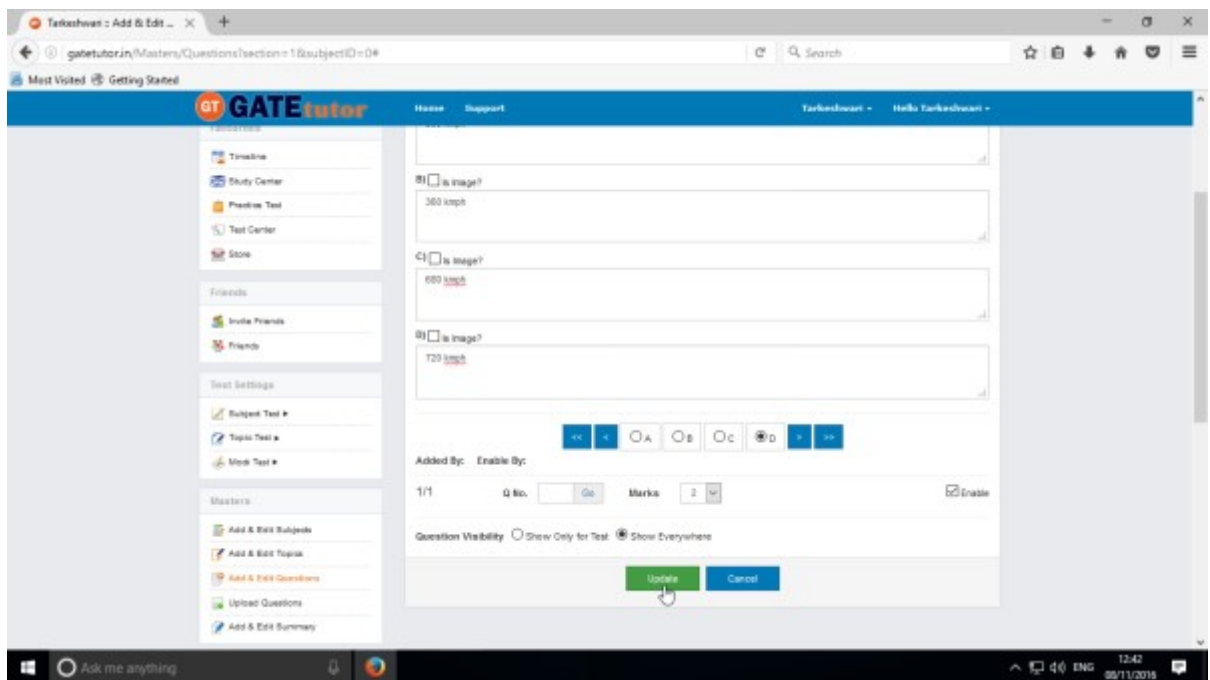

Check as per above window.

After editing the question, click on **"Update"** 

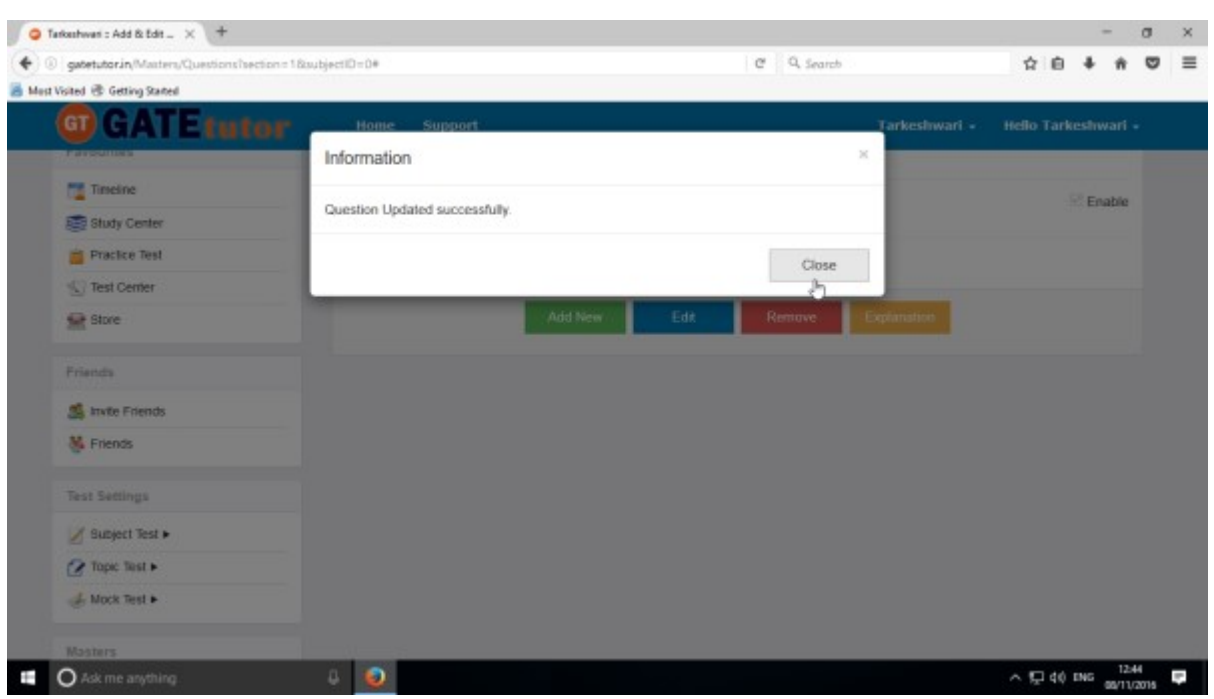

Question will get updated successfully.

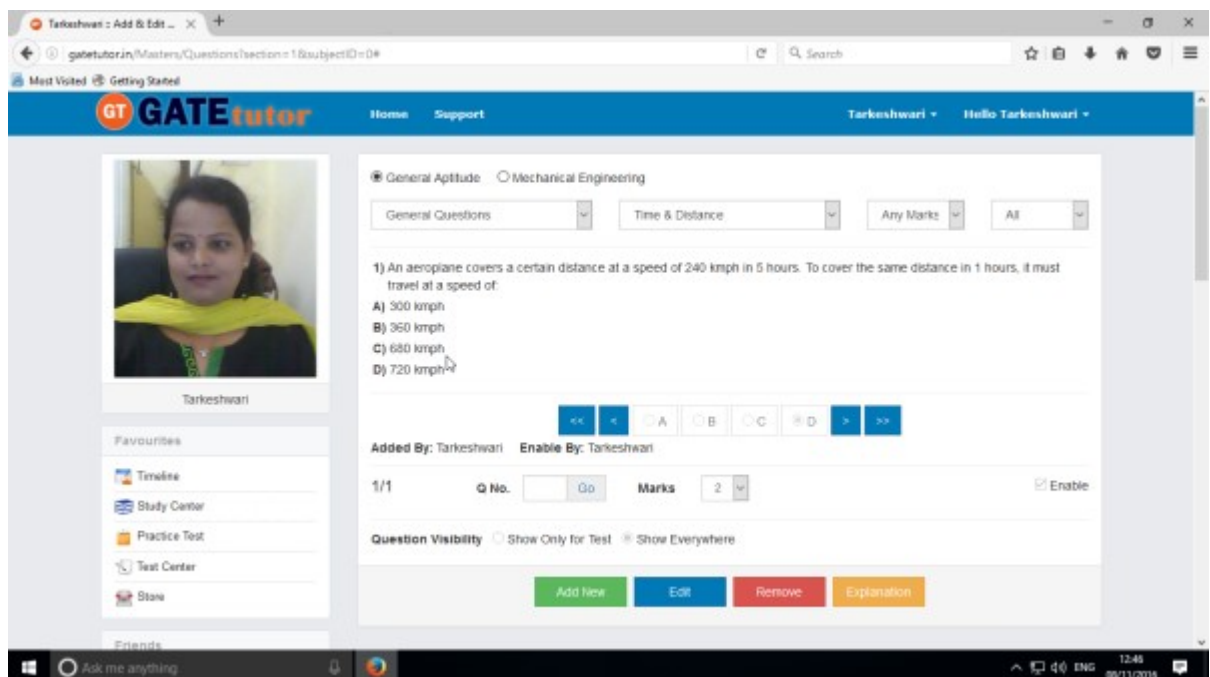

Check the changes after updating the question.

### You can also remove the added question

Choose the question first & click on remove.

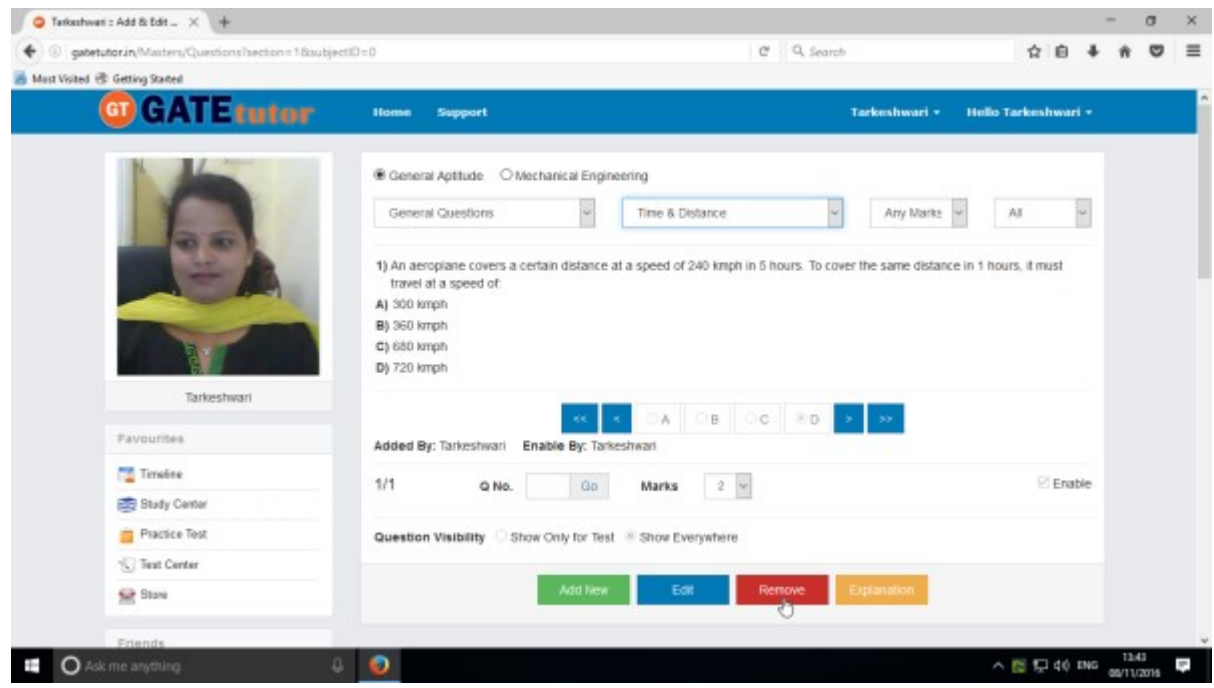

Click on **"Remove"** to remove the uploaded question**.**

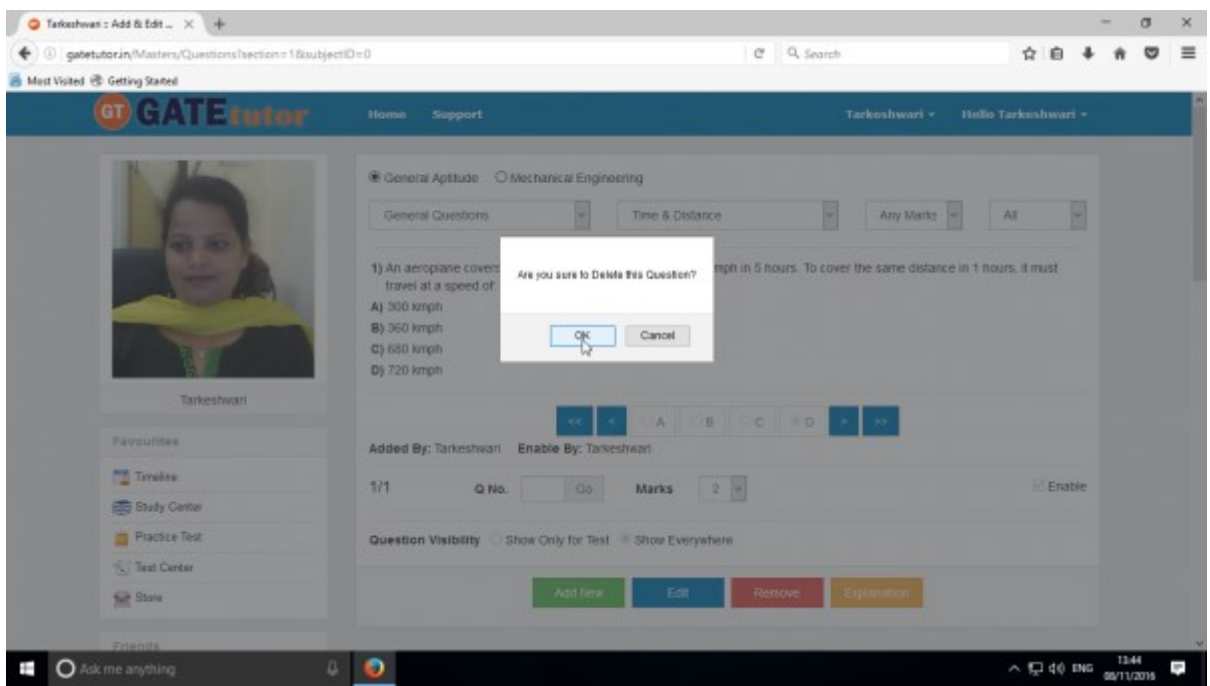

Click on the **"OK"** to delete the question.

Question will get deleted from that subject & topic.

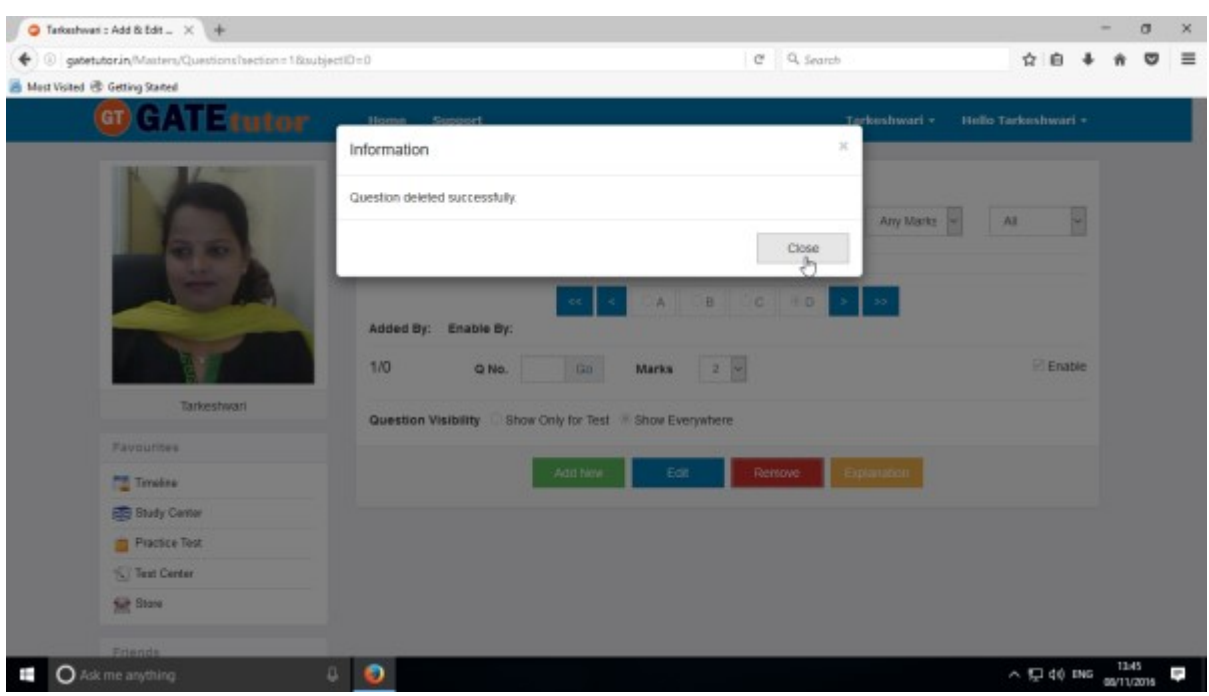

### Click on "**Close**" to continue.

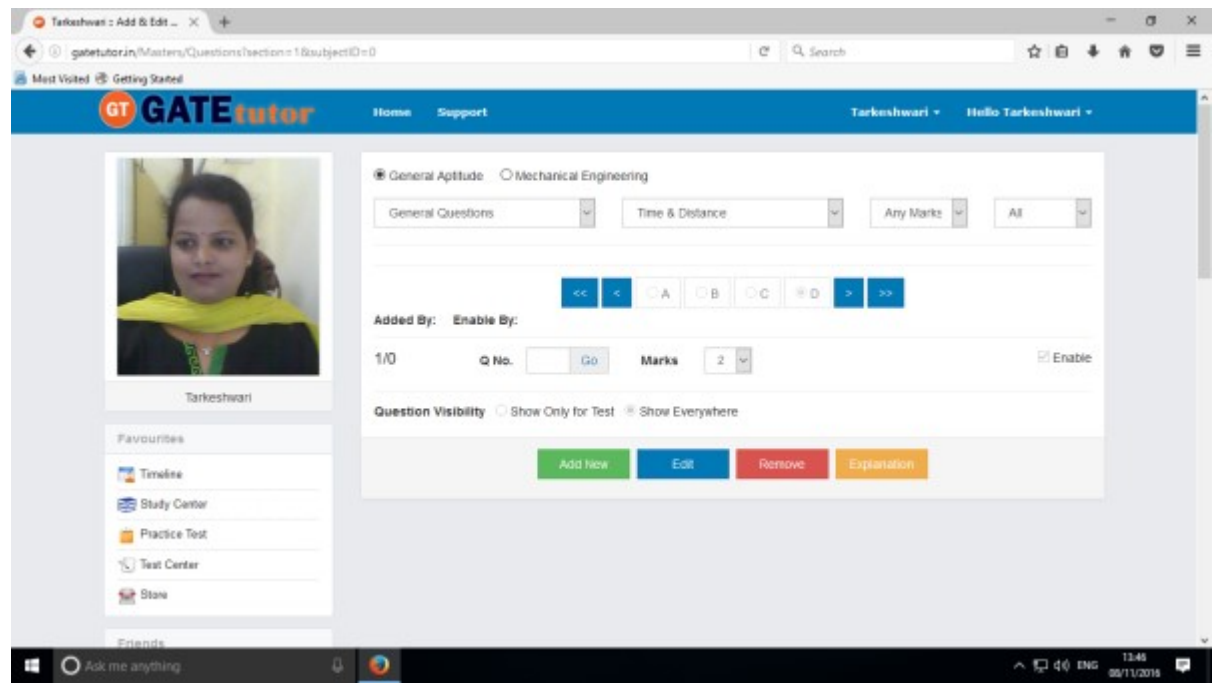

Check that the question is deleted from the page.

The question is also deleted from Practice Test & Study Center as well.

#### You can also add a numeric question in "**Add & Edit Question**"

Click on "**Add New**" to a add numeric question.

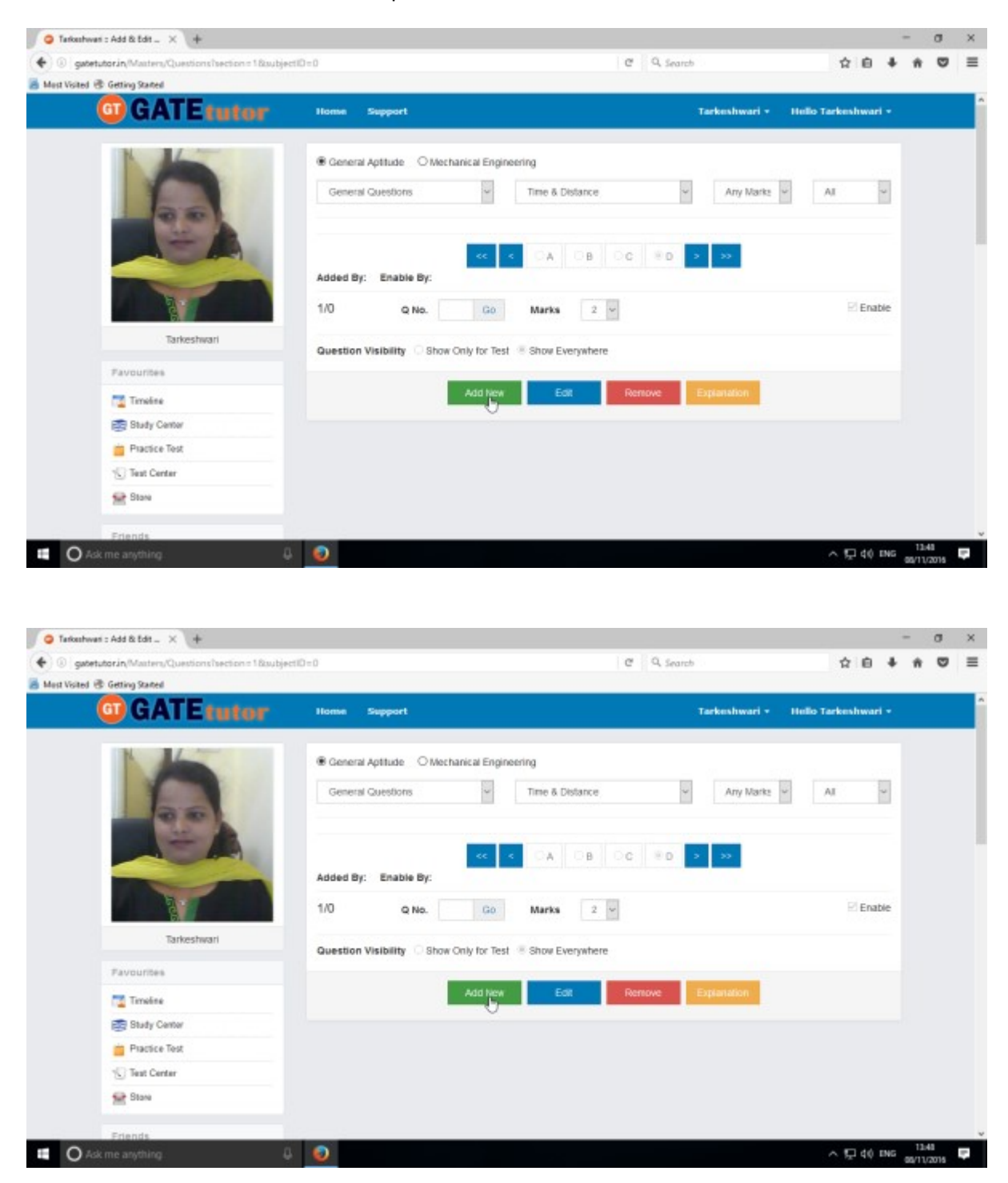

Similarly for numerical questions, select **"Is Numeric?"** & follow the above process to Add, Edit & Delete the question.

# **4) Upload Questions**

You can upload your own question under the desired subject & topic in .xls or Excel file format.

| Mest Visited @ Getting Started         |                              |                                                                      |           |                       |               |                        |                        |   |  |
|----------------------------------------|------------------------------|----------------------------------------------------------------------|-----------|-----------------------|---------------|------------------------|------------------------|---|--|
| <b>GT GATE</b> tutor                   | <b>Home</b>                  | Support                                                              |           |                       |               | Tarkeshwari +          | Hello Tarlenshwari *   |   |  |
| Masters.                               | <b>NUMBER OF STREET</b>      |                                                                      |           |                       |               |                        |                        |   |  |
| Add & Edit Subjects                    | Correct Answer:              | $\mathbf{3}$                                                         |           |                       |               |                        |                        |   |  |
| Add & Edit Topics                      | Incomect Ariswer             | 7                                                                    |           |                       |               |                        |                        |   |  |
| P Add & Edit Questions                 | Total GATE Score:            | 4.00                                                                 |           |                       |               |                        |                        |   |  |
| Upload Questions                       | 0 Like   0 Comment   0 Share |                                                                      |           |                       |               |                        |                        |   |  |
| Add & Edit Summary                     |                              |                                                                      |           |                       |               |                        |                        |   |  |
| Reports                                |                              | Tarkeshwari assigned Manual Topic Test.<br>07 November 2016 18:41:39 |           |                       |               |                        |                        | v |  |
| Performance Analysis >                 |                              |                                                                      |           |                       |               |                        |                        |   |  |
| Activity Log                           | Action                       | <b>Test Name</b>                                                     | Questions | Total<br><b>Marks</b> | Time<br>(Min) | <b>Start Date Time</b> | End Date Time          |   |  |
| <b>Study Groups</b>                    | Q                            | Manual Topic Mechanical<br>Engg. Test                                | 10        | 25<br>19              |               | 07-11-2016 03:35<br>PM | 08-11-2016 03:30<br>PM |   |  |
| Add New Group                          | 0 Like   0 Comment   0 Share |                                                                      |           |                       |               |                        |                        |   |  |
| <b>N</b> Gate Study Group              |                              |                                                                      |           |                       |               |                        |                        |   |  |
| <b>M</b> GLOBAL GATE GROUP             |                              | Aadarsh K attempted Random Topic Test Result                         |           |                       |               |                        |                        |   |  |
| Til Swit Institute of Technology, Pune |                              | 07 November 2016 16:46:28                                            |           |                       |               |                        |                        |   |  |

Click on **"Upload Questions"** to upload the questions in GATEtutor

Select the **Subject** & **Topic**

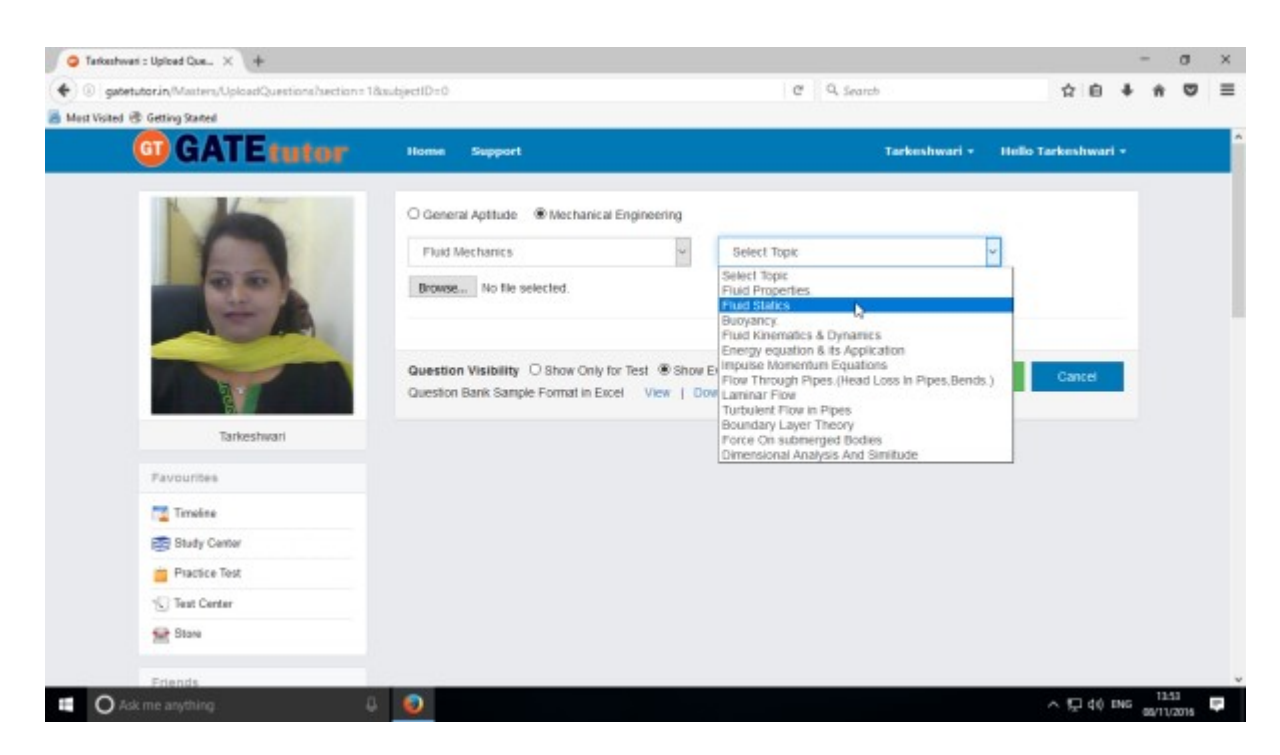

Click on "**Browse**" & attach an excel or .xls format file to upload the questions

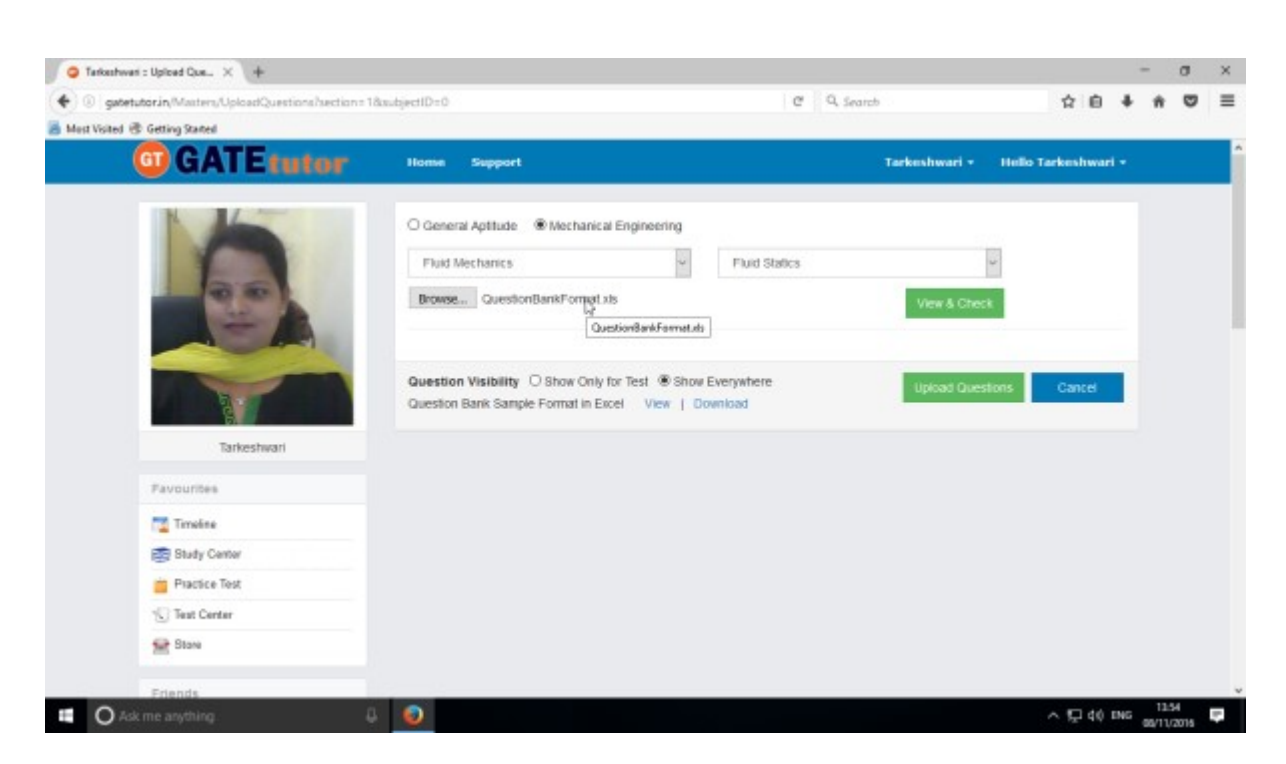

Choose the questions visibility between for "**Show Only for Test**" or "**Show Everywhere"**

Upload Questions Sample Format in Excel also provided as an example. You can view & download it.

To view the questions from the excel sheet, click on **"View & Check"** 

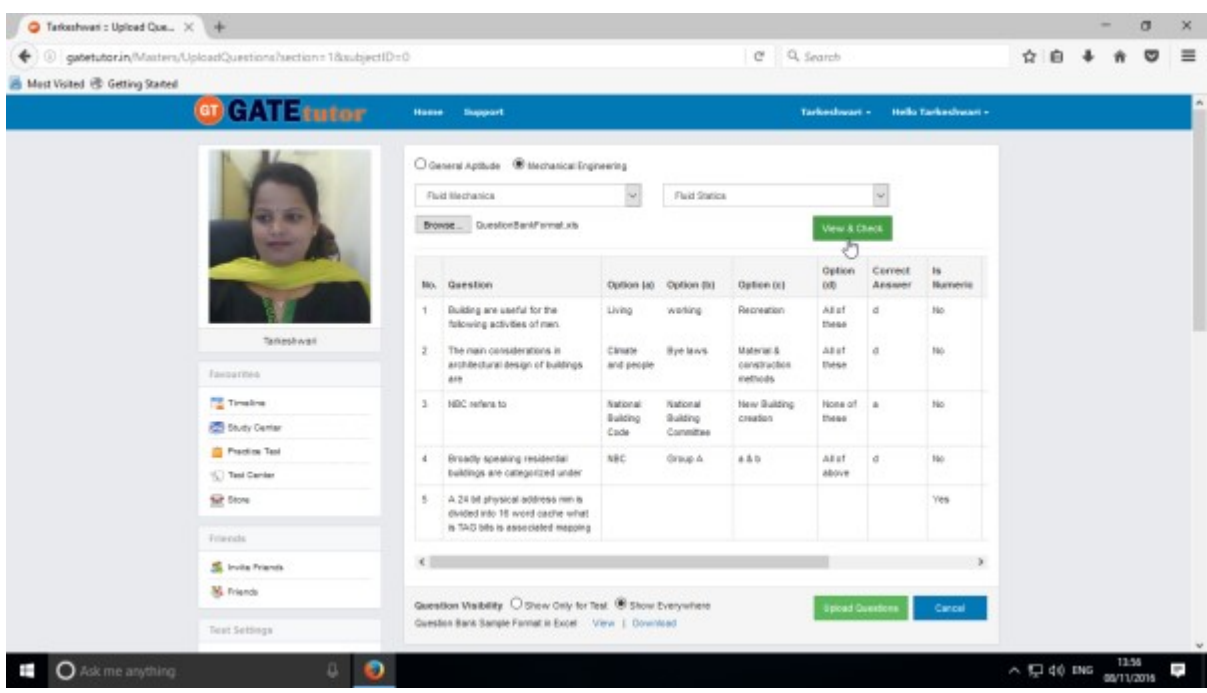

You can view the all questions, answers with options & explanation.

### Now click on the **"Upload Questions"**

| ٠                                         | @ gatetutor.in/Masters/UploadQuestions?section=18subjectID=0 |                                                |                                                                   |                       |                       | C Q Search                 |                         |                   |                    |  | ☆ 白 |  | ಠ | $\equiv$ |
|-------------------------------------------|--------------------------------------------------------------|------------------------------------------------|-------------------------------------------------------------------|-----------------------|-----------------------|----------------------------|-------------------------|-------------------|--------------------|--|-----|--|---|----------|
| <b>B</b> Mest Visited (B) Getting Started |                                                              |                                                |                                                                   |                       |                       |                            |                         |                   |                    |  |     |  |   |          |
|                                           | C GATE tutor                                                 |                                                | Hume Support                                                      |                       |                       |                            | Tarkesburget -          |                   | Hello Tarkedream - |  |     |  |   |          |
|                                           |                                                              |                                                | O General Aptitude <sup>@</sup> Mechanical Engineering            |                       |                       |                            |                         |                   |                    |  |     |  |   |          |
|                                           |                                                              |                                                | Fluid lifechanics                                                 | $\sim$                | Field Station         |                            |                         | $\sim$            |                    |  |     |  |   |          |
|                                           |                                                              | Browse_ QuestionBankFormat.xtv<br>View & Check |                                                                   |                       |                       |                            |                         |                   |                    |  |     |  |   |          |
|                                           |                                                              |                                                | No. Question                                                      |                       | Option (a) Option (b) | Option (c)                 | Option<br>00            | Correct<br>Answer | is.<br>Numeria     |  |     |  |   |          |
|                                           |                                                              |                                                | Building are useful for the<br>fallowing activities of men.       | Living                | werking               | Represtion                 | Aliaf<br>these          | d                 | No                 |  |     |  |   |          |
|                                           | Tarkeshwaii                                                  | $\overline{x}$                                 | The main considerations in<br>architectural design of buildings.  | Clinate<br>and people | Bye laws              | Material &<br>construction | Atat<br>Detail          |                   | No.                |  |     |  |   |          |
|                                           | Fannarmea                                                    |                                                | 458                                                               |                       |                       | inettiods                  |                         |                   |                    |  |     |  |   |          |
|                                           | <sup>72</sup> Tiresline                                      | x                                              | NBC refers to                                                     | National<br>Building  | National<br>Suiting   | New Building<br>creation   | None of<br>these        | ×                 | No                 |  |     |  |   |          |
|                                           | 图 Study Center                                               |                                                |                                                                   | Code                  | Committee             |                            |                         |                   |                    |  |     |  |   |          |
|                                           | <b>Co</b> Practice Test<br>10 Tasi Carrier                   | $\mathbf{4}$                                   | Broadly speaking residential<br>buildings are categorized under   | NBC                   | Oraup A               | 6.8.11                     | Atut<br>above           | a                 | No.                |  |     |  |   |          |
|                                           | Silt Store                                                   | s.                                             | A 24 M physical address rem is<br>divided into 16 word cache what |                       |                       |                            |                         |                   | <b>Yes</b>         |  |     |  |   |          |
|                                           | <b>Friends</b>                                               |                                                | is TAG bits is associated mapping                                 |                       |                       |                            |                         |                   |                    |  |     |  |   |          |
|                                           | S. Invite Prients                                            | $\leftarrow$                                   |                                                                   |                       |                       |                            |                         |                   |                    |  |     |  |   |          |
|                                           | <b>M.</b> Friends                                            |                                                | Question Visibility O Stew Only for Test. S Show Everywhere       |                       |                       |                            | <b>Upload Questions</b> |                   | Cancel             |  |     |  |   |          |
|                                           | Telet Settings                                               |                                                | Question Bank Sample Format in Excel View 1 Coventrad             |                       |                       |                            |                         | ₹.                |                    |  |     |  |   |          |

Question file will get added successfully

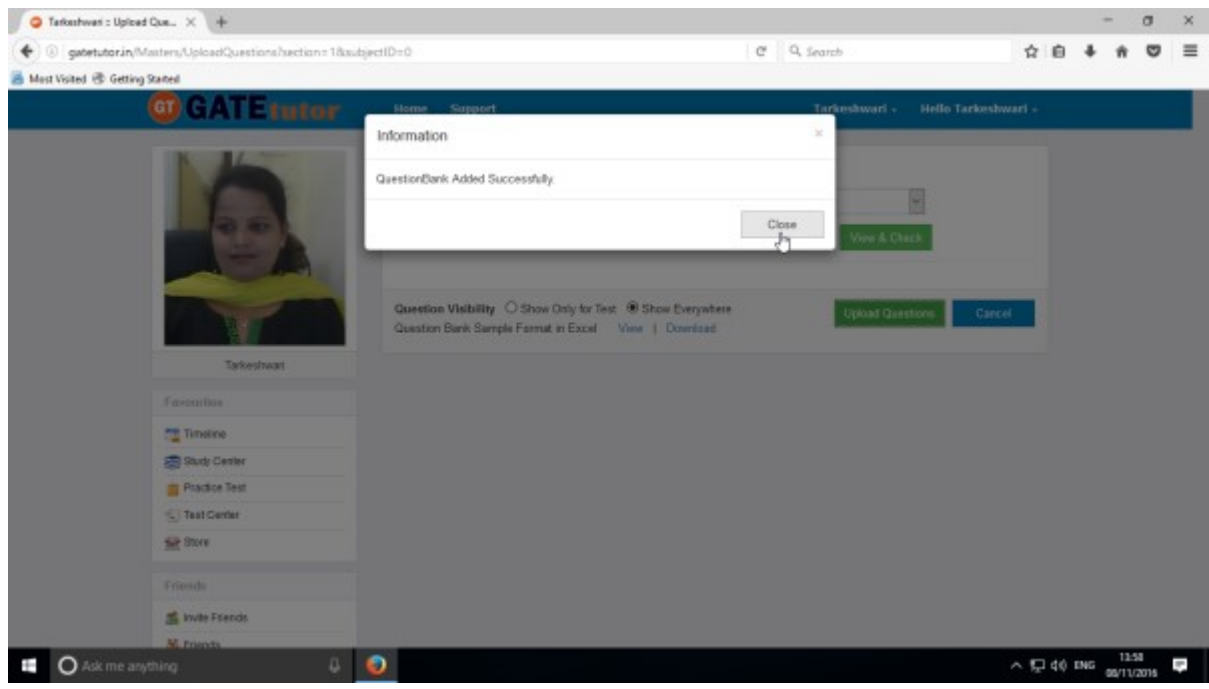

Click on "**Close**" to continue.

You can check these uploaded questions in **Study Center** & **Practice Test** as well.

# **5) Add & Edit Summary**

Add & Edit Summary is a showcase for the admin to show the particulars or activities done by the admin from his/her own timeline.

#### Click on "**Add & Edit Summary**"

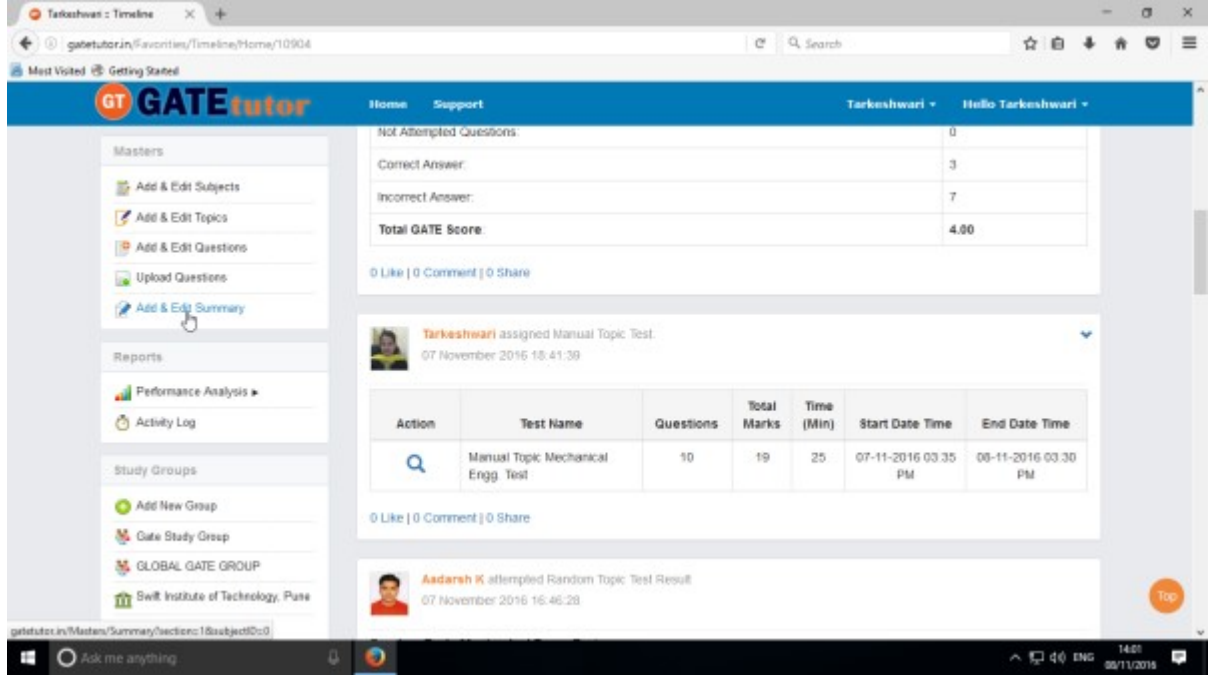

Choose menu from General Aptitude or Mechanical Engineering to add summary

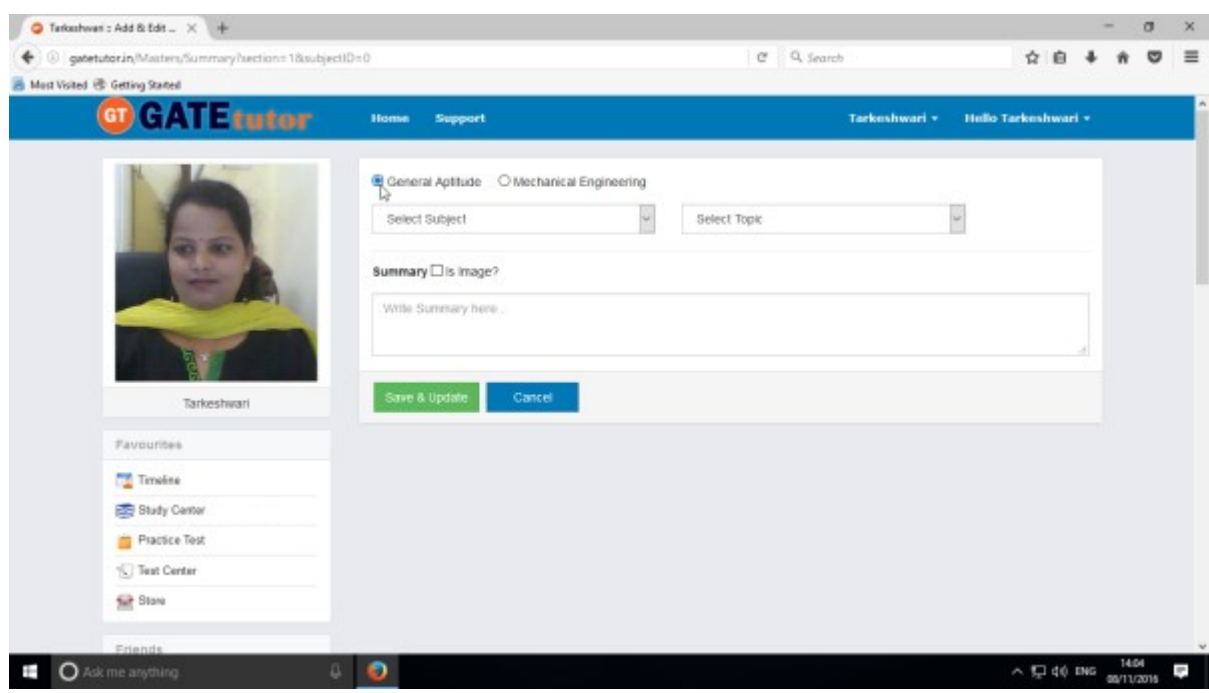

GATEtutor User Manual and the Case of the Page 521

### Select a **subject** & **topic.**

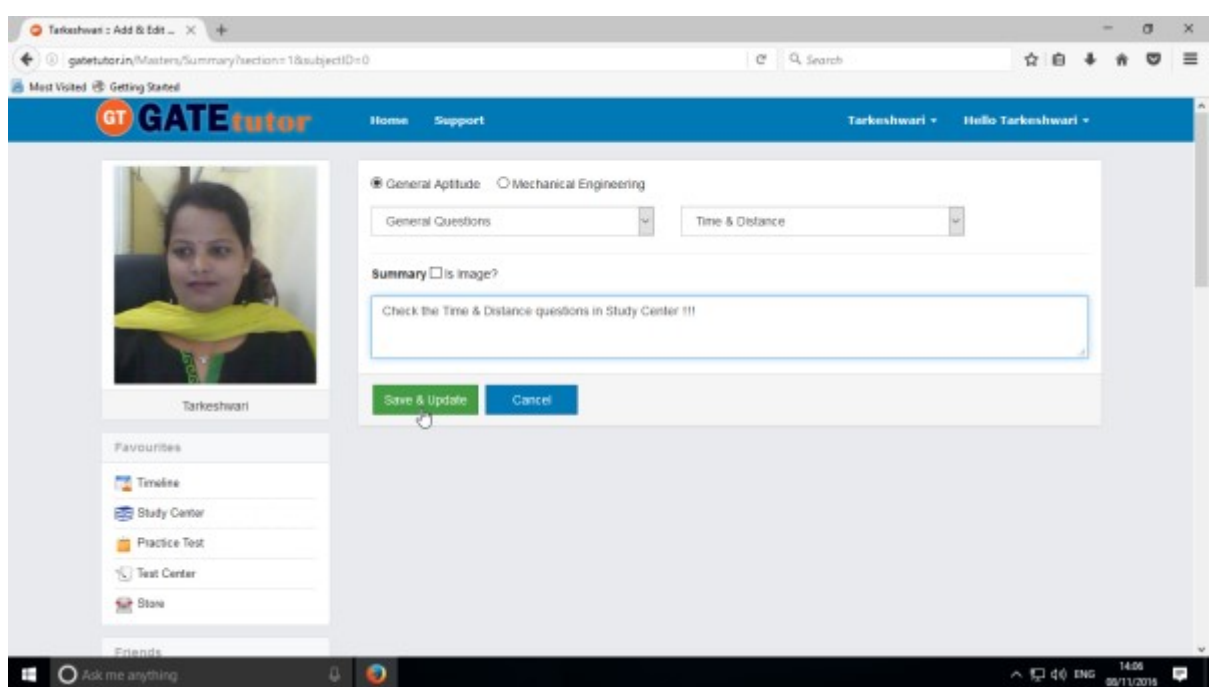

### Enter the **"Summary"** & click on the **"Save & Update"**

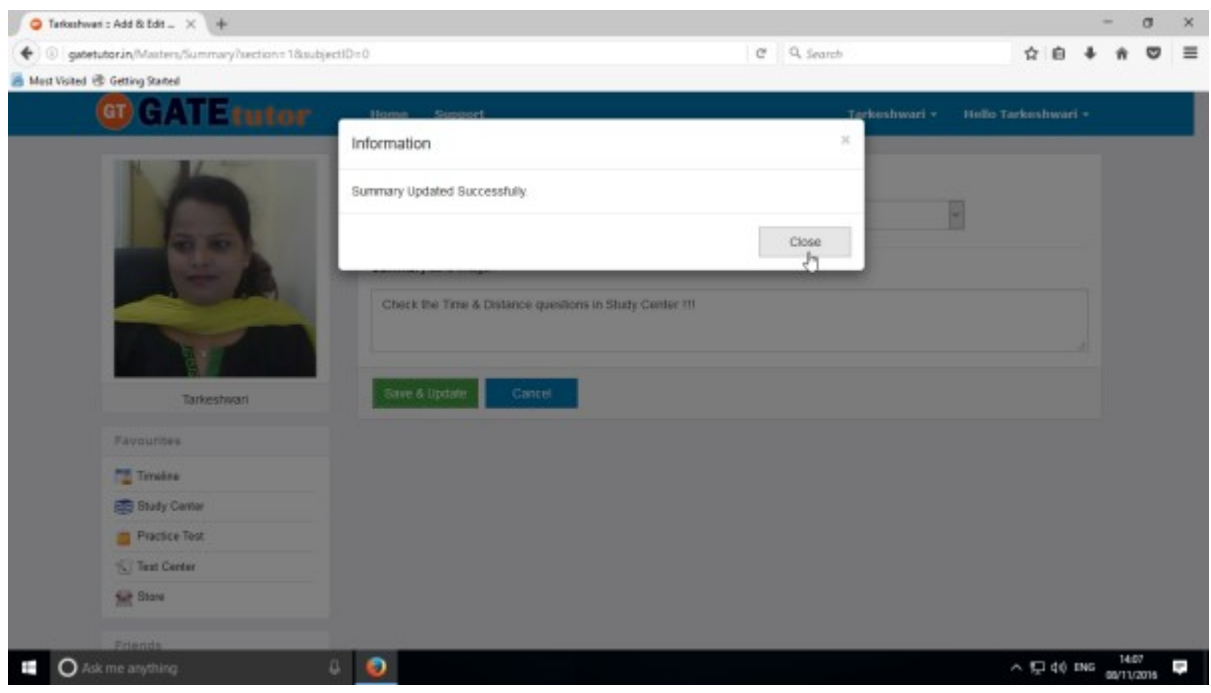

#### Click on the **"Close"** to continue

You can upload the image also in **"Add & Edit summary",** just click on **Is Image?**

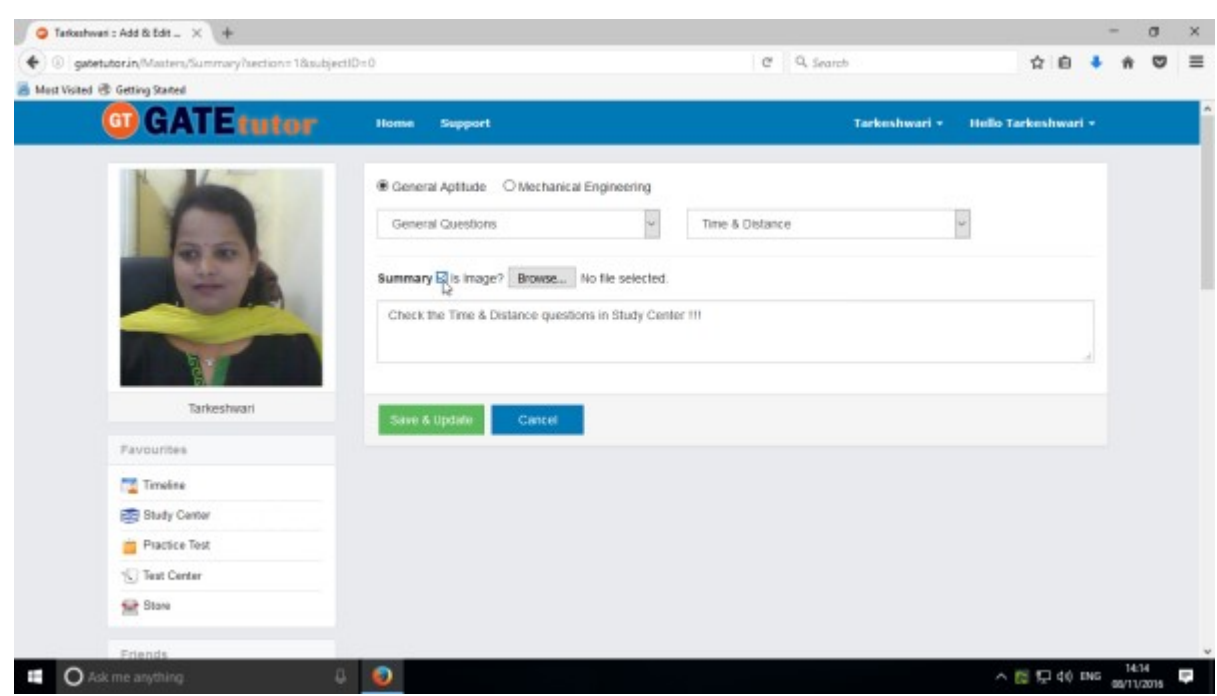

### Click on "**Browse**" to attach an image.

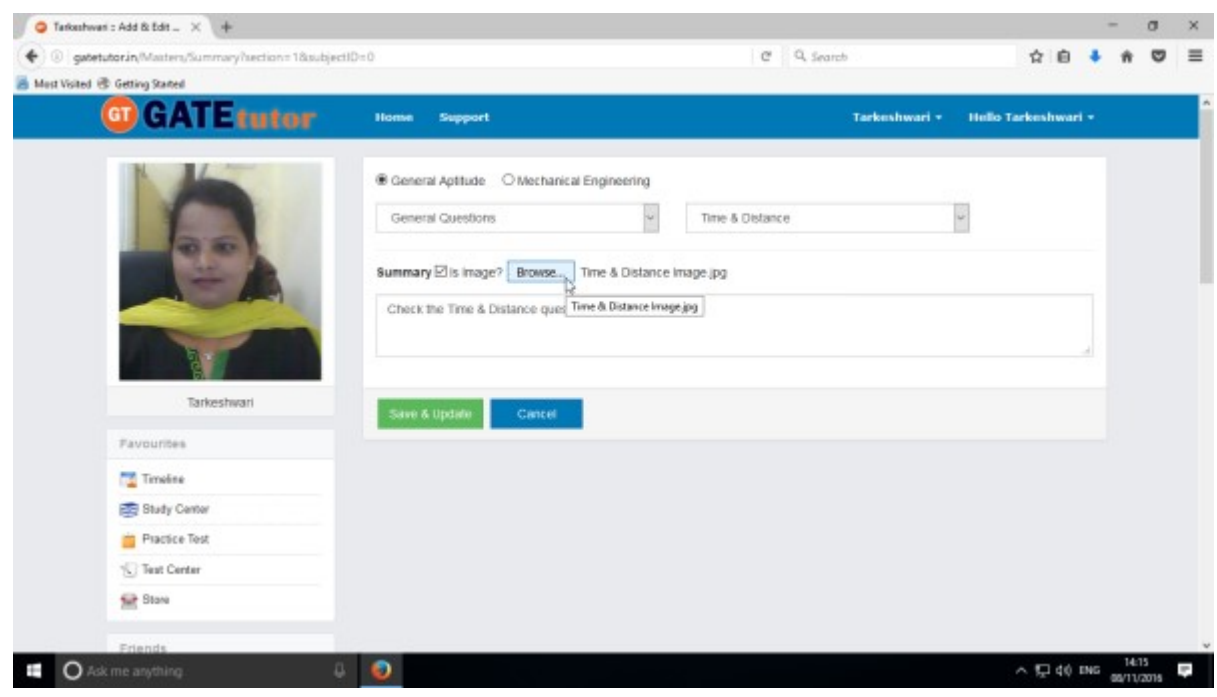

Click on **"Save & Update"**

### Image file will get added successfully.

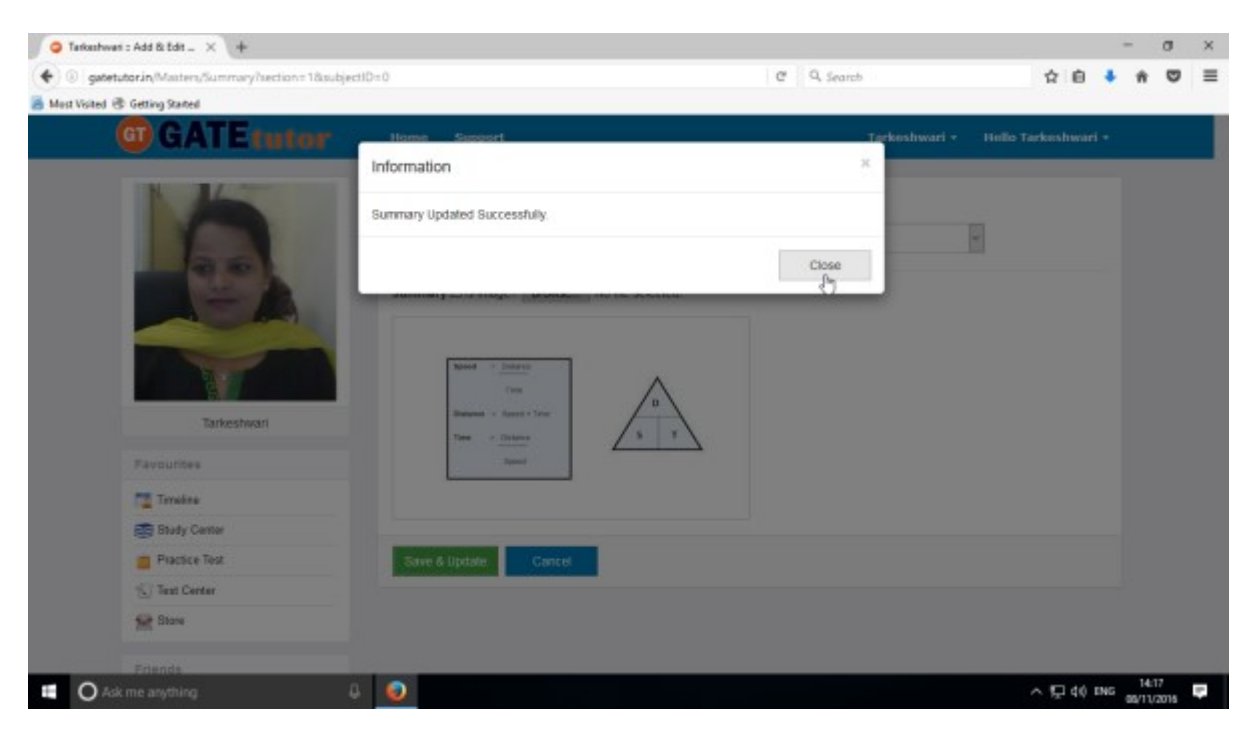

### Click on "**Close**" to continue.

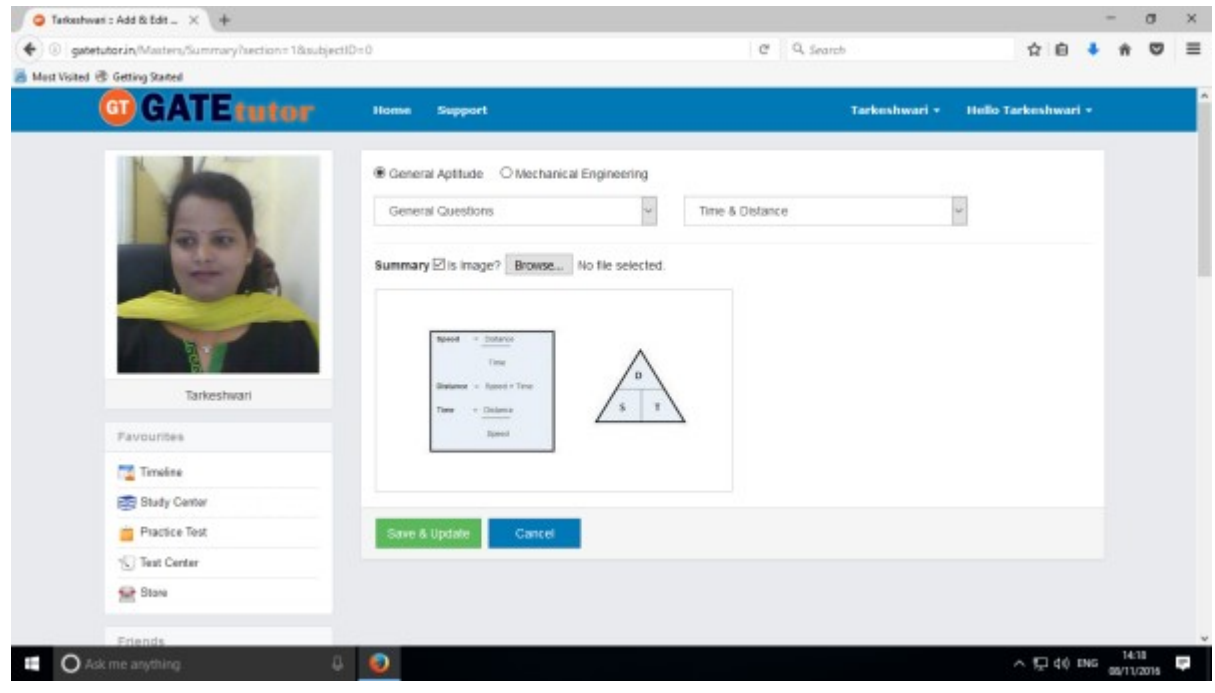

Image will visible on same page.

### **XXI. Reports**

"Reports" is a tool which is used to tally & comparison of the performance and activity of the user at the same time on GATEtutor. User can generate the reports as per performance like **Friend wise** and **Test wise** on own timeline**.** User can also see his/her activity log in report format.

**1) Performance Analysis (On Own Timeline):** To see a performance of your friends and yourself as friend wise & test Wise

Click on **"Performance Analysis"**

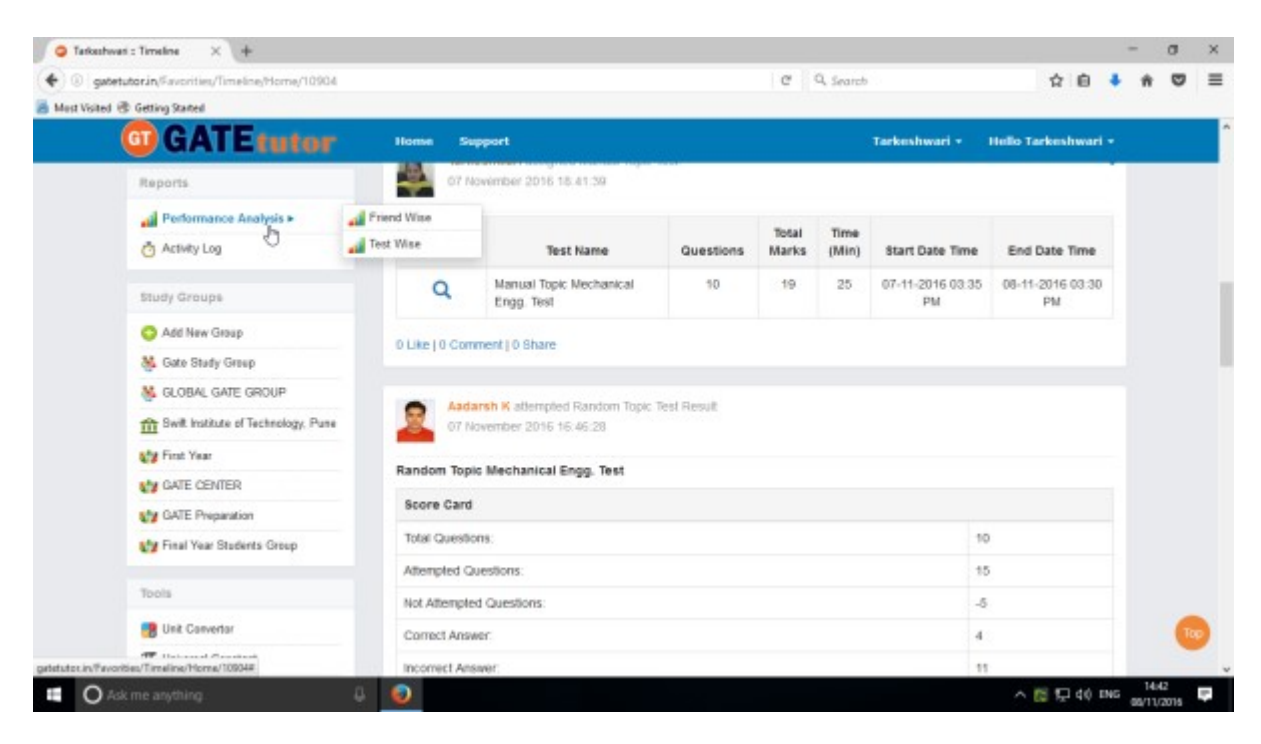

#### Choose the options between: 1) **Friend Wise 2) Test wise**

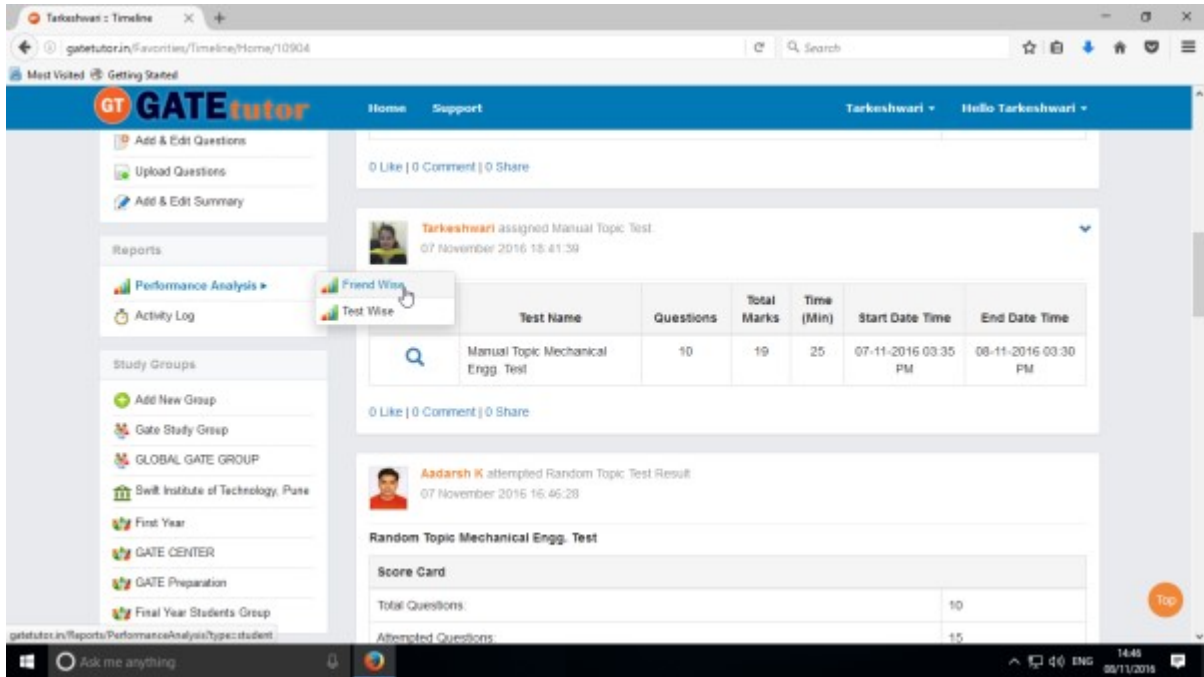

GATEtutor User Manual **Page 525** 

Choose "**Friend wise**" to see performance of friends.

### **a) Friend Wise**

Select type of test by clicking on radio button **"Manual Tests".** Here it shows all manual tests that you and your friends have given & you can check the performance by checking the username & test names.

Select the Friend's name & Test names by clicking on check box, whose performance to be checked

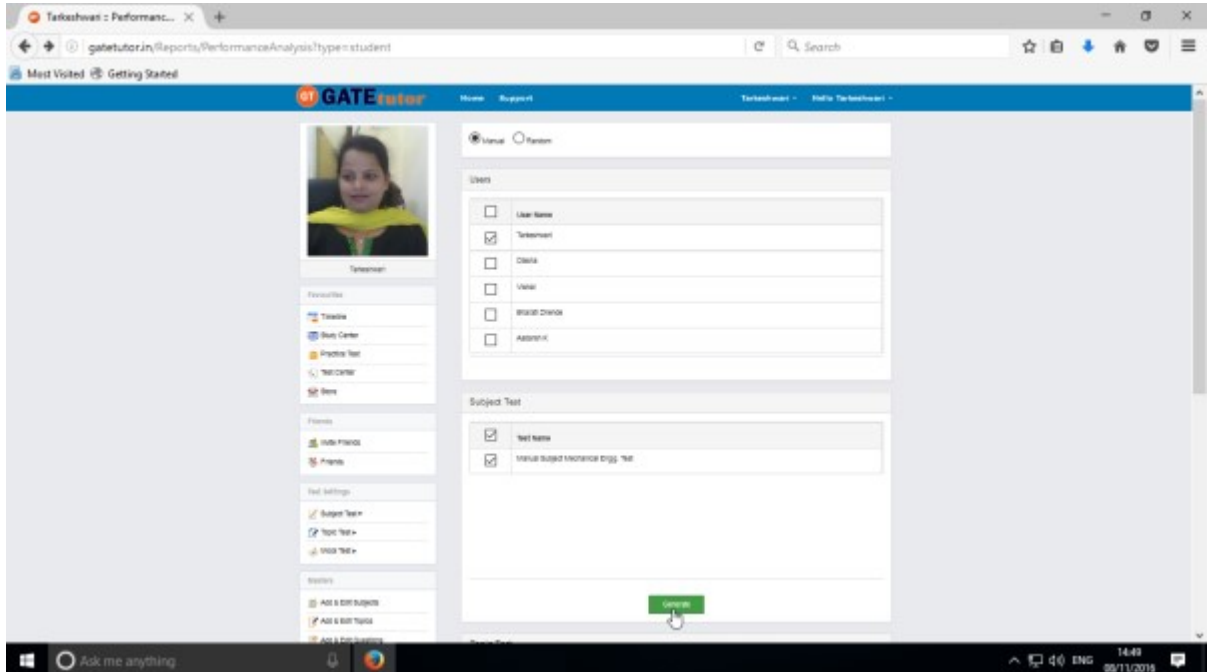

Now click on **"Generate"** to create reports. The following window will appear

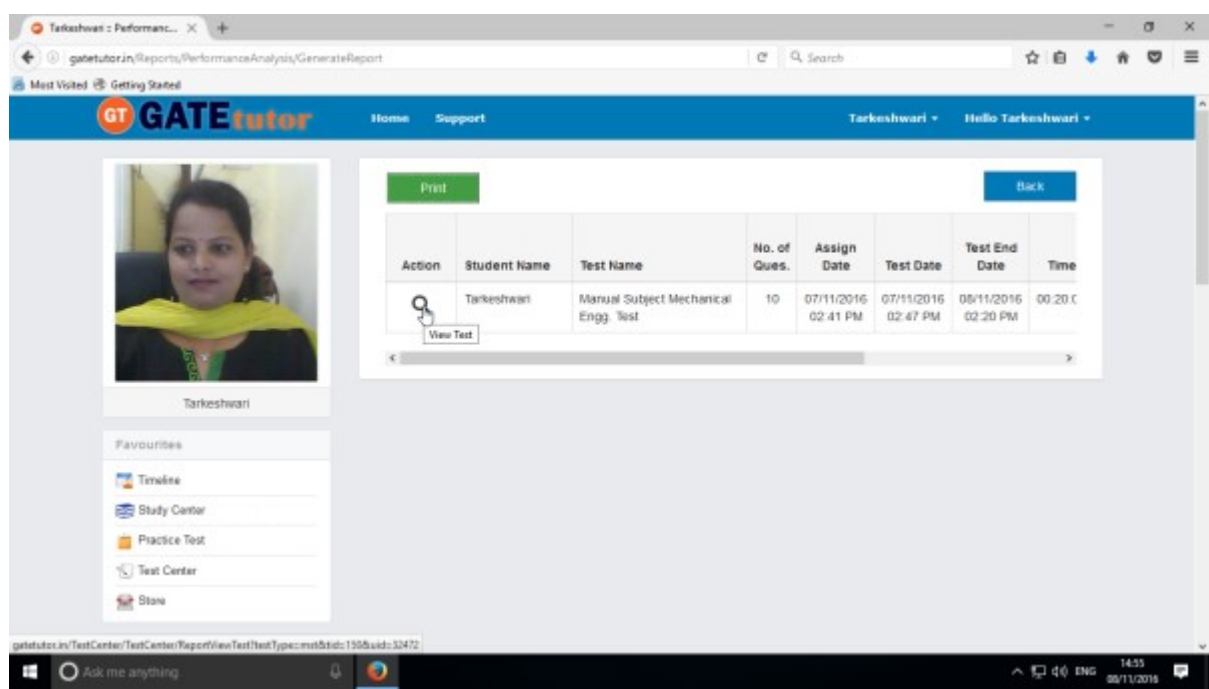

Click on the "**View Test**" option to see the test as above.

GATEtutor User Manual and the Case of the Case of the Page 526

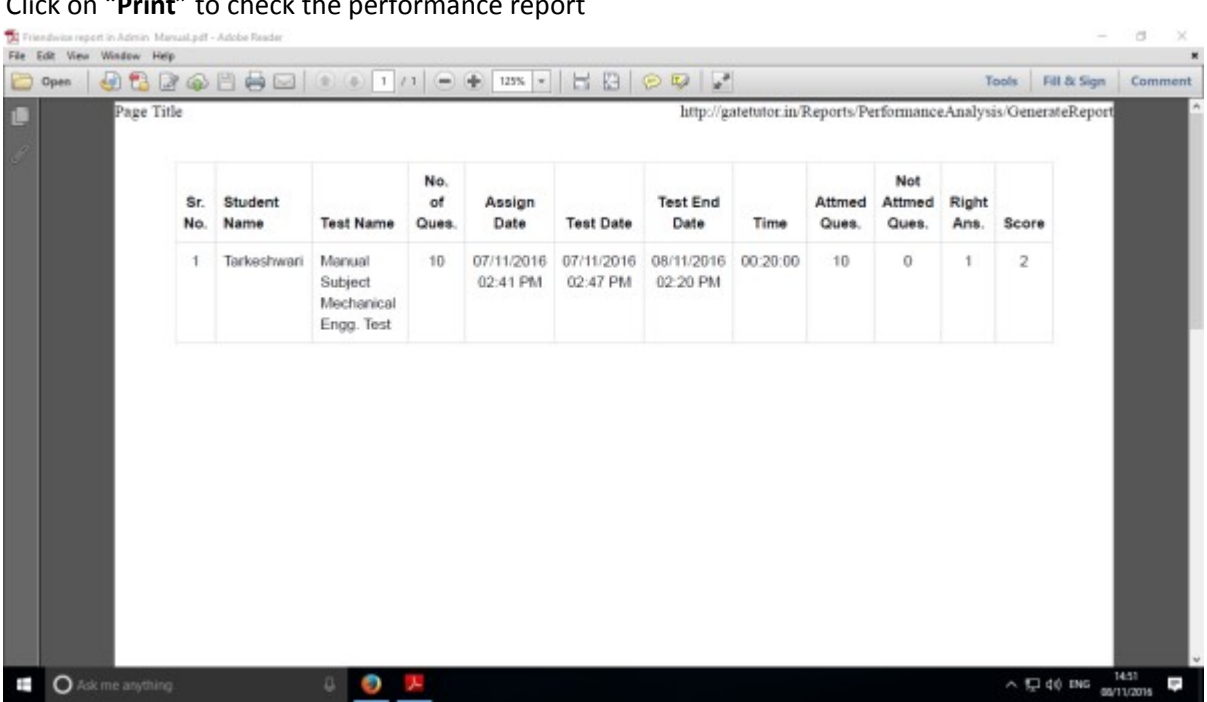

Click on "**Print**" to check the performance report

By clicking on "**Print**" you can see the performance report & take out the print also.

You can check the report as above.

Select type of test by clicking on radio button **"Random Tests".** Here you can check all the random tests given by you & your friends.

Select the friend's name & test names by clicking on check box, whose performance want to be checked

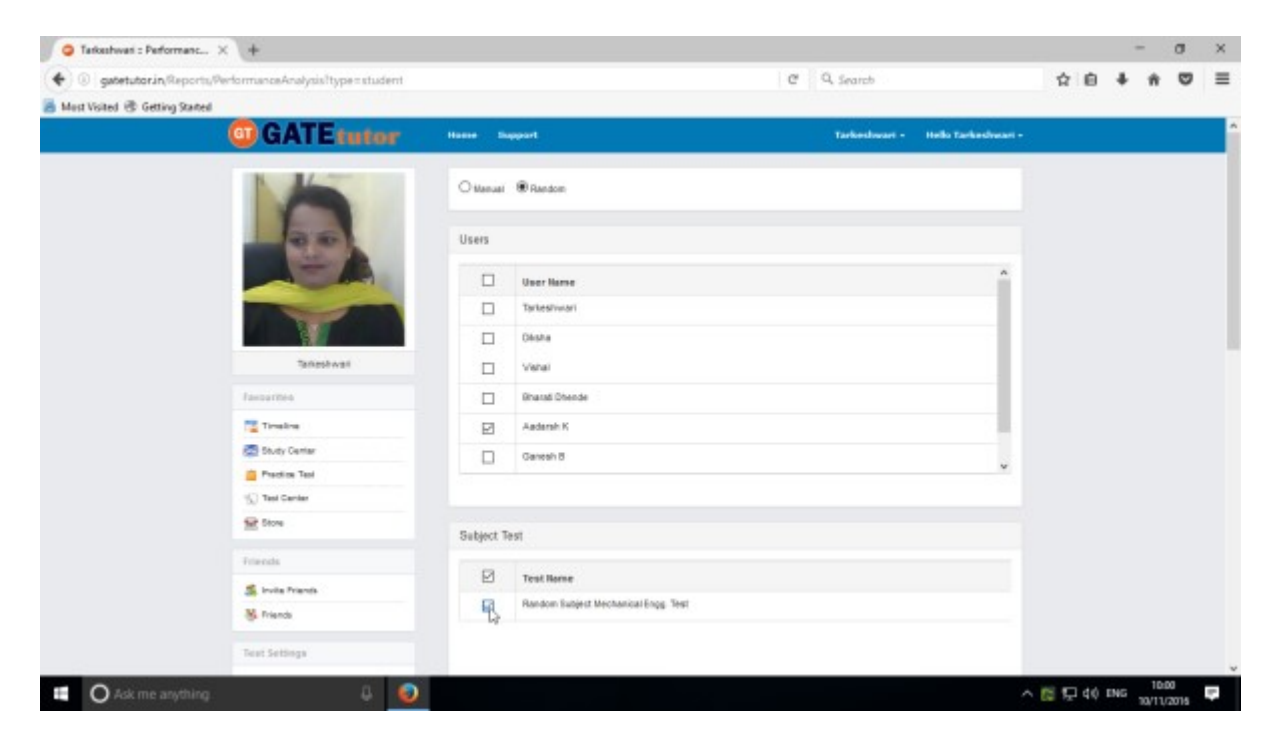

Now, click on **"Generate",** you will get the following window

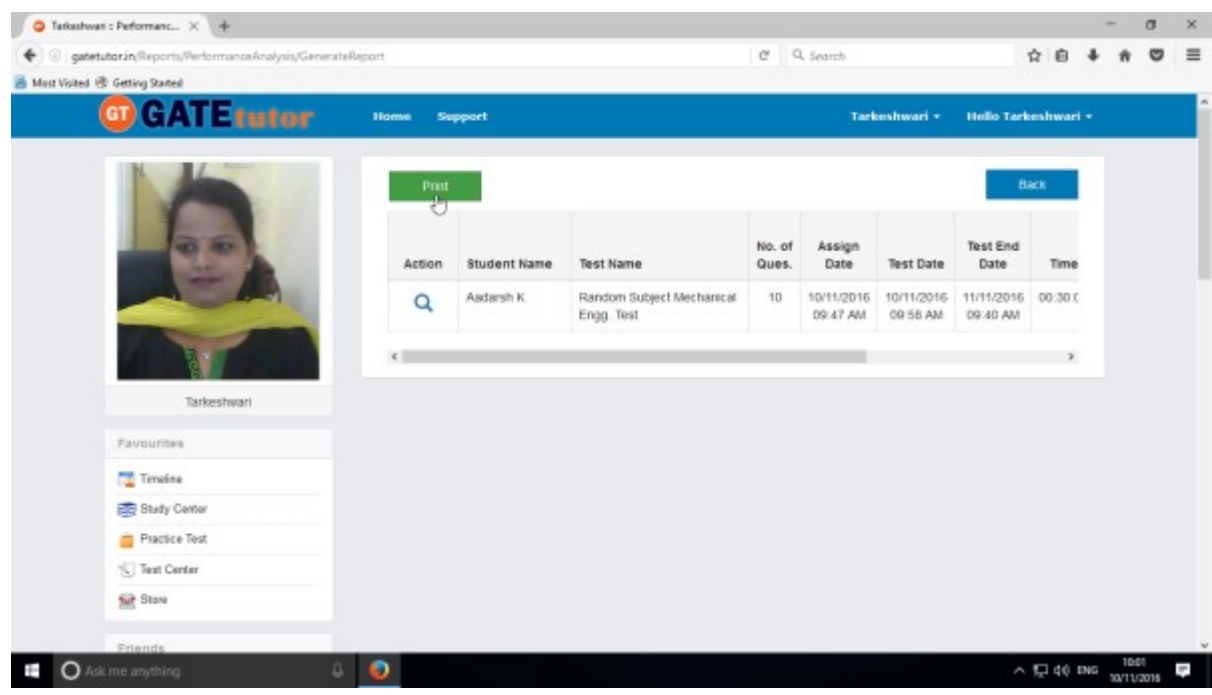

Now click on "**Print**" to generate Report. By clicking on "**Print**" you can take out the print also.

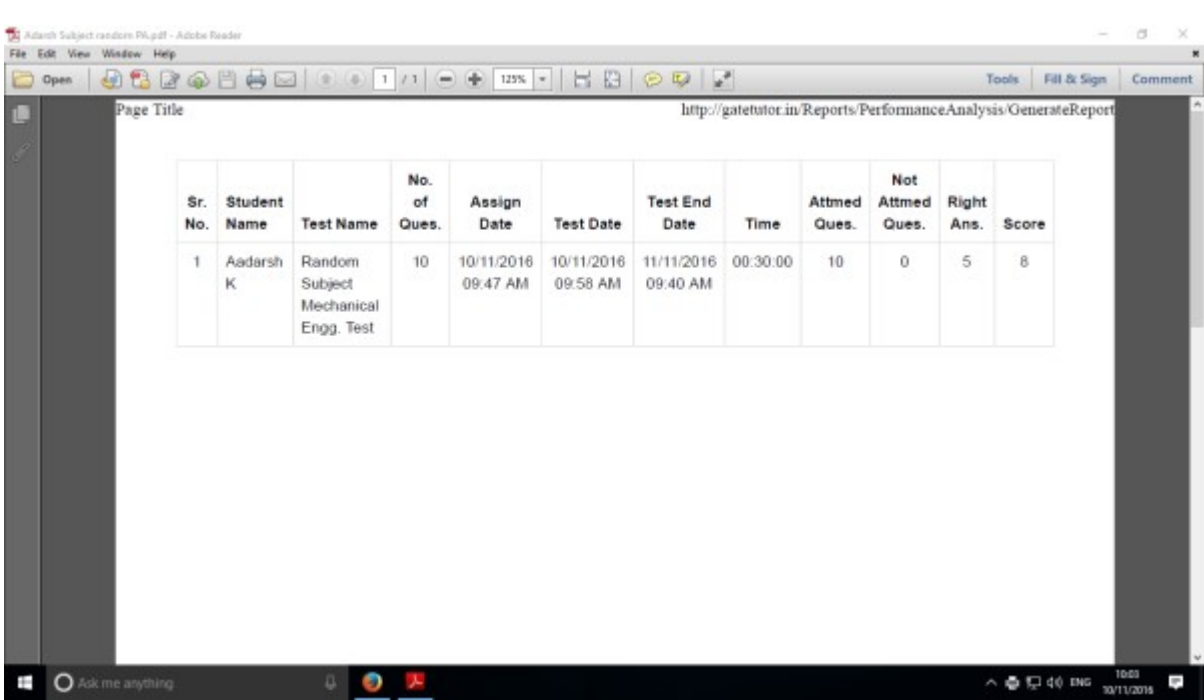

You can check the performance in report manner as above.

Click on **"View Test"** to see that test for the performance.

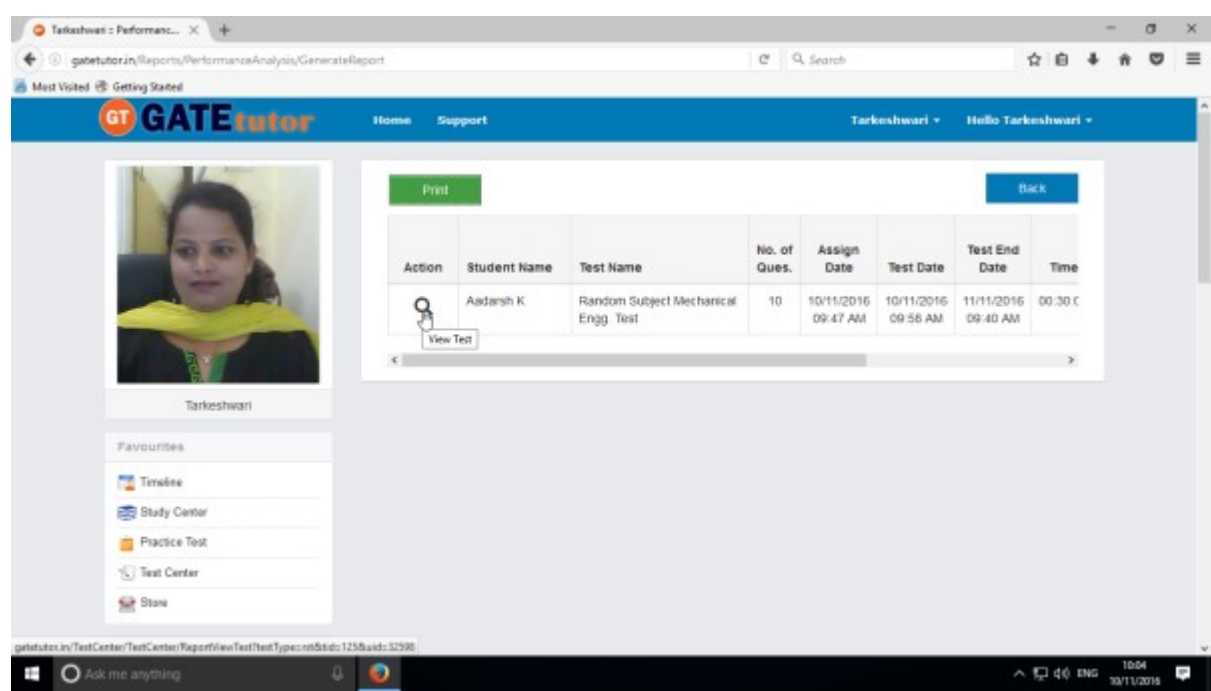

You will appear the whole test that you have given.

## **b) Test Wise**

Here you can check the performance by selecting test names. Firstly you have to choose test type & then test name. When you generate the report, it shows the usernames who have attempted test in report also.

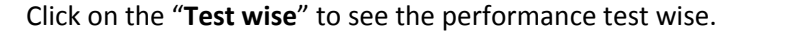

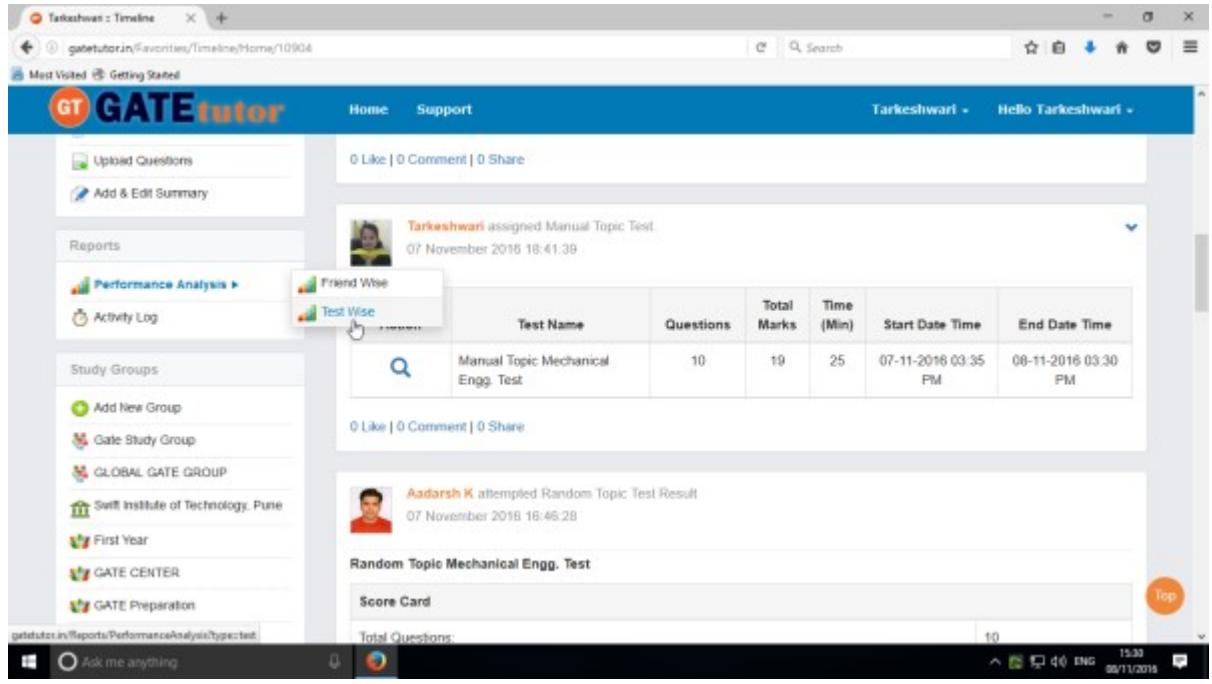

Now choose test type & test name to generate a report.

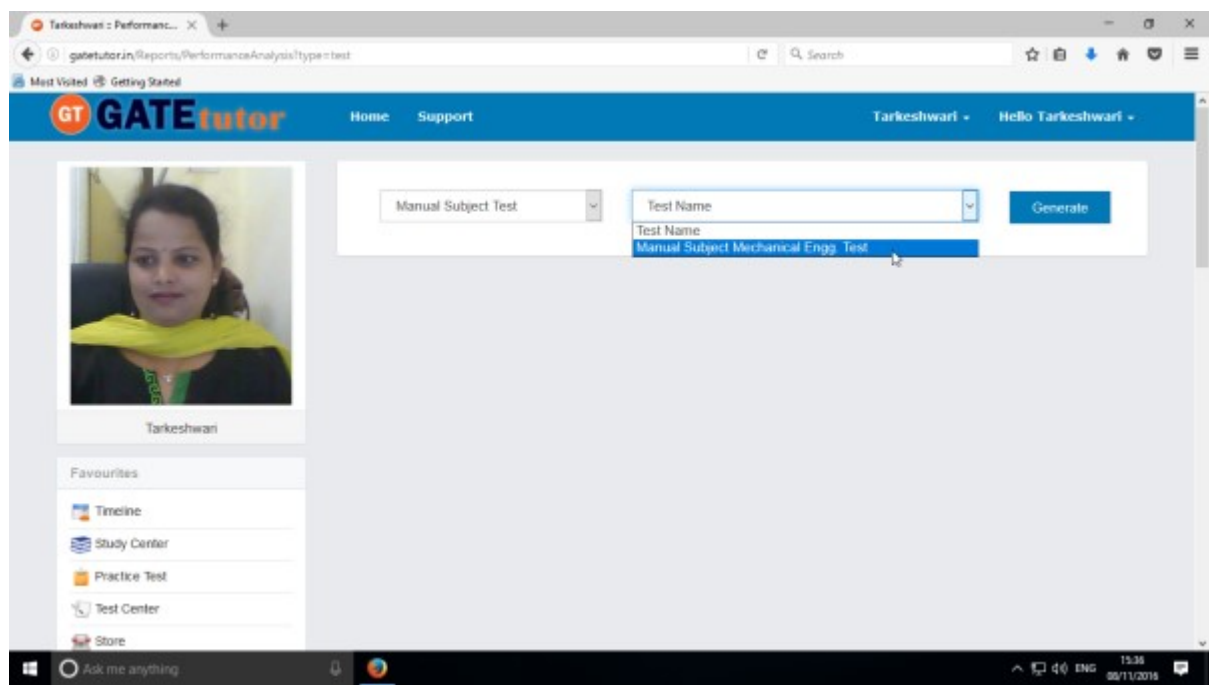

Now click on "**Generate**" to generate report & click on "Print" to take printout of the report.

GATEtutor User Manual and the Capacitan Control of the Page 530

# Click on "**Print**" to check the report.

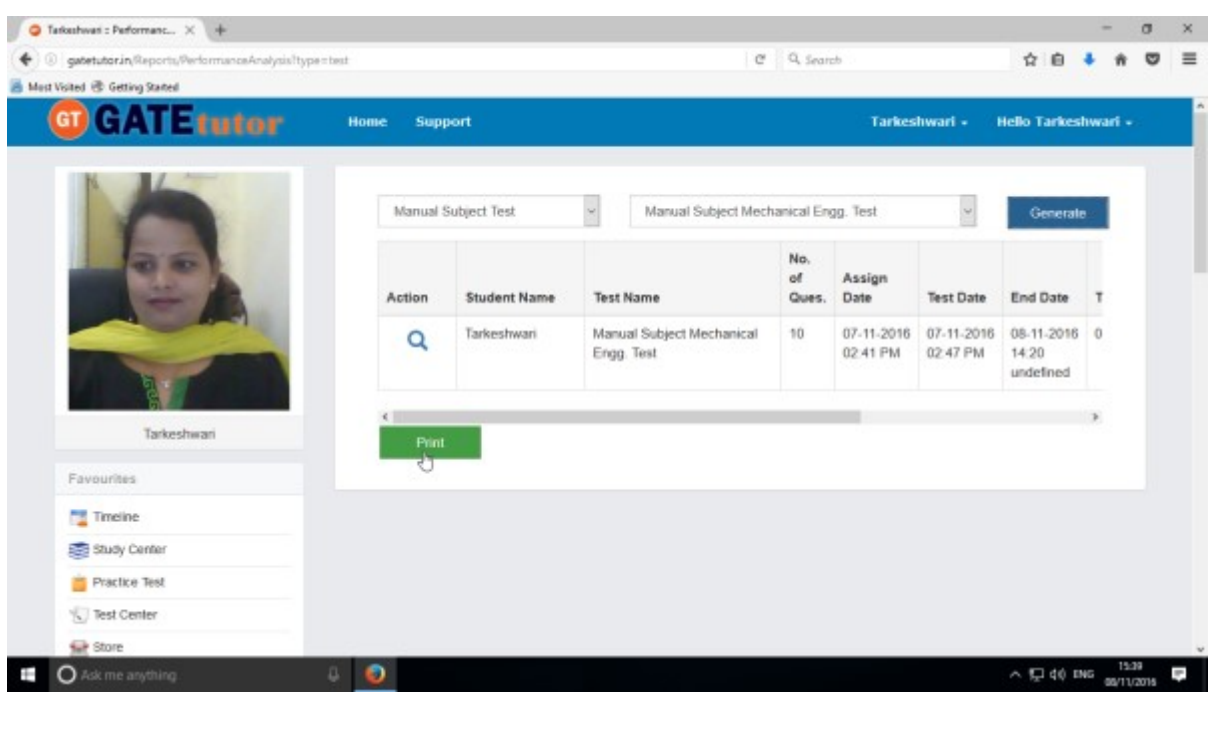

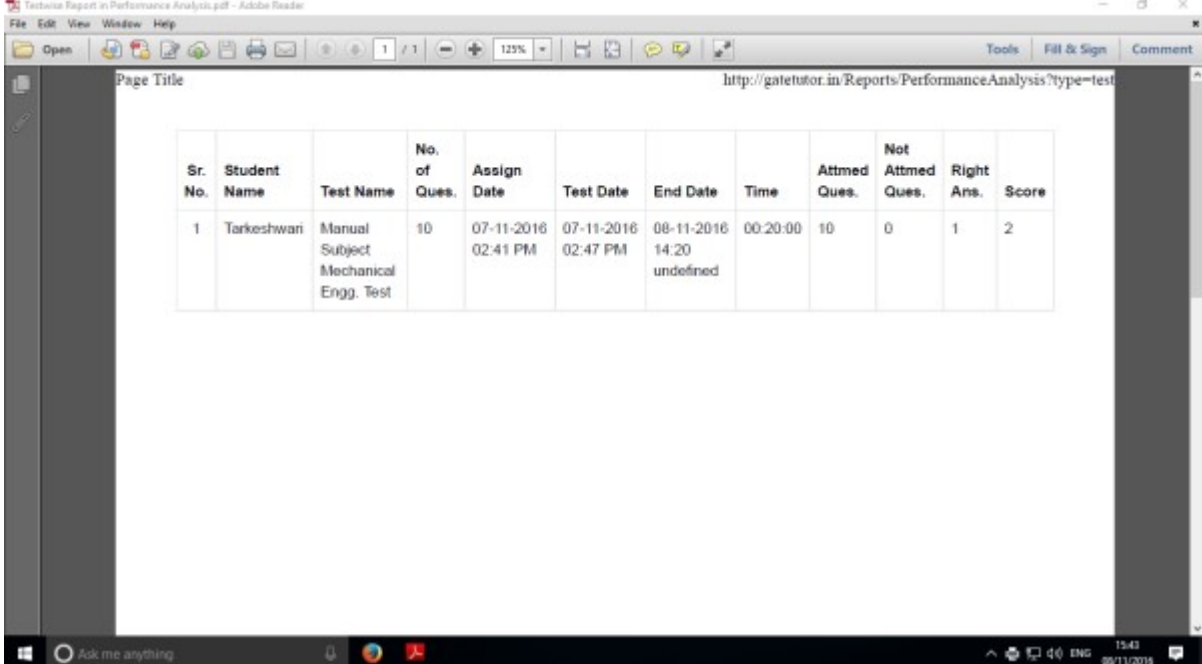

Generated test wise report views as above.

# **2) Activity Log**

Activity log is the overall usage report sheet of the user in a single report. You can view the total usage of GATEtutor in minutes & can check assigned tests, given tests, group creation, group joined, friends, posts, likes, shares, comments, added subjects, topics and questions also on own timeline.

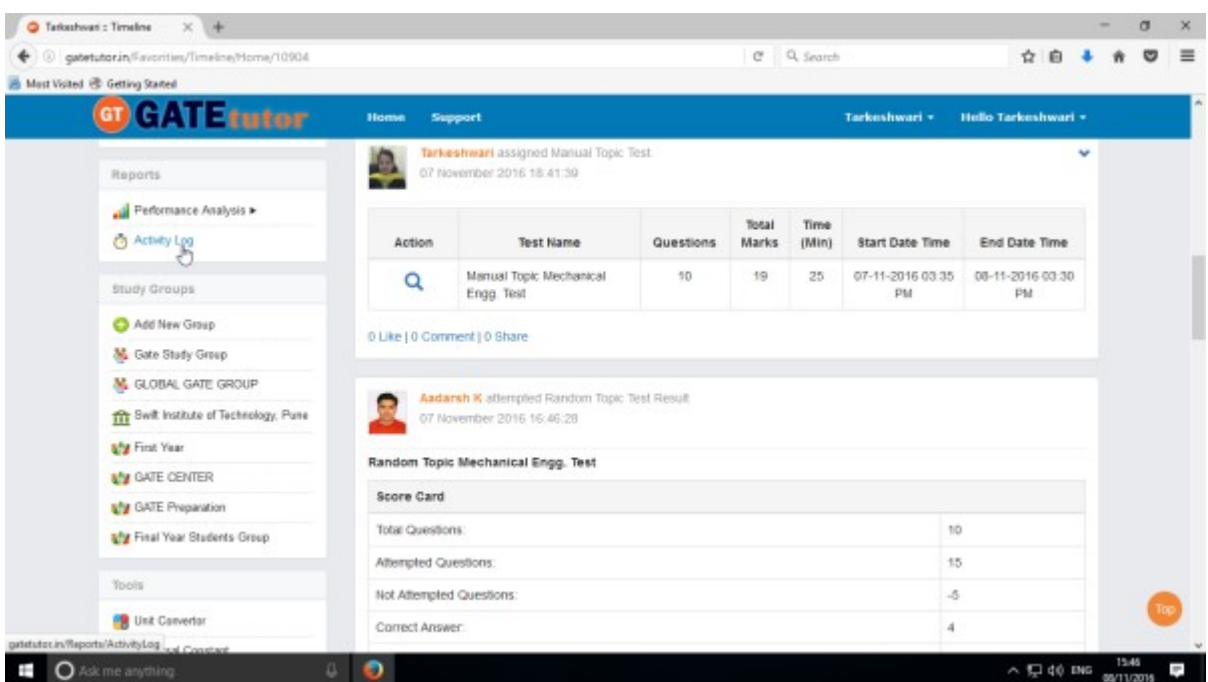

To check total usage and total time used, click on **"Activity Log"**

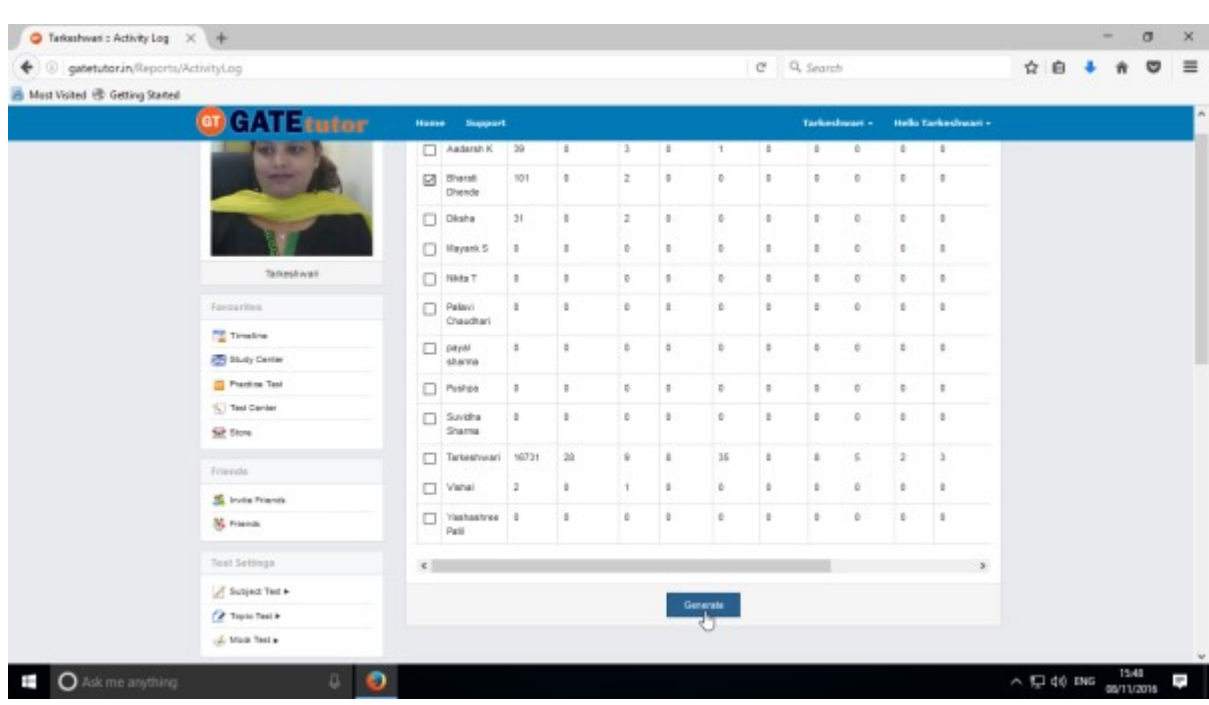

Click on the friend names checkbox to see the activity log of him/her

Click on the **"Generate"** to view the activity log in report as follows

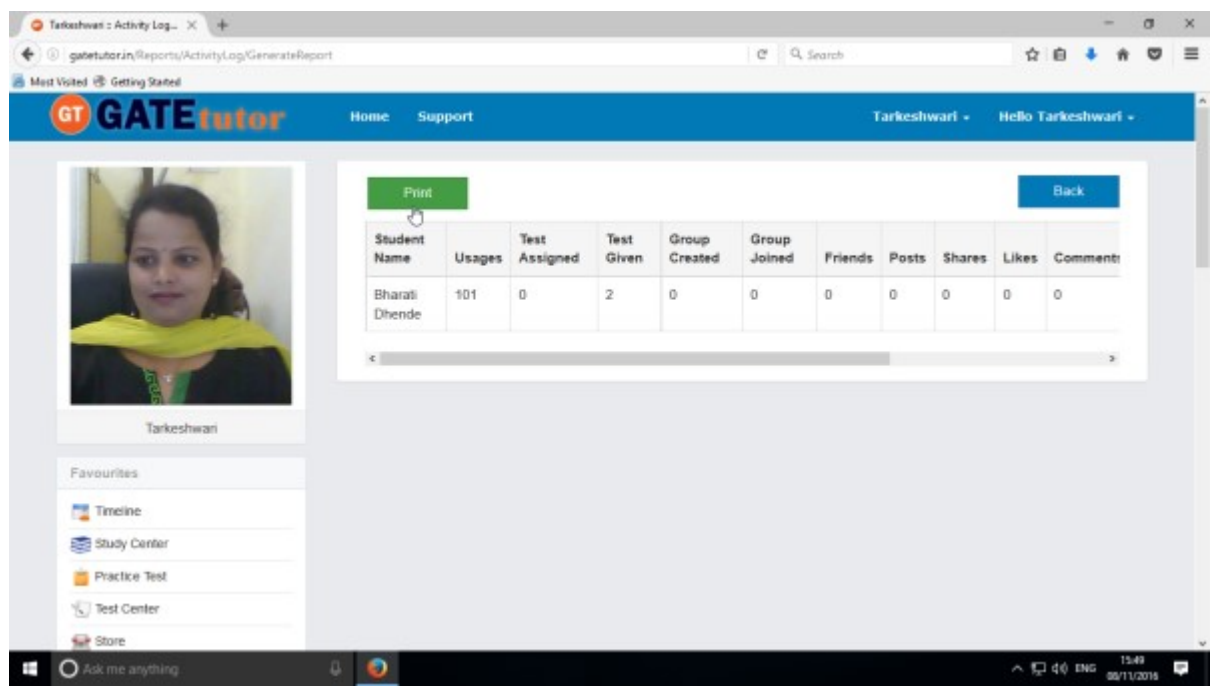

Click on **"Print**" to take print out or view in report.

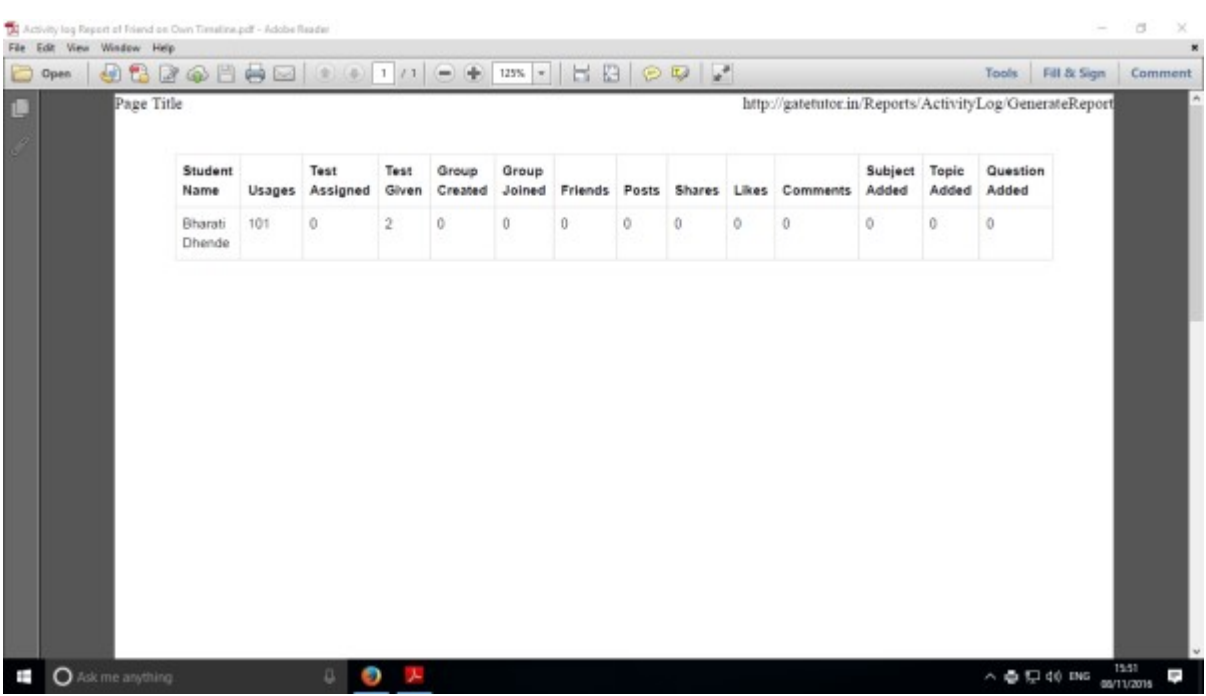

You will get the Activity Log in report manner as above.

### **XXII. STUDY GROUPS**

A **study group** is a small group of people who regularly meet to discuss shared fields of study related to GATE online. Admin can create multiple global groups from his/her own timeline.

#### **Global Group**

When a user is on his/her own timeline & creates a group by clicking on "**Add New Group**" is created as a **global group.** You can also create multiple groups which will be global groups also. Under the global group, you can join the members from all over the engineering colleges in India but from the same department only.

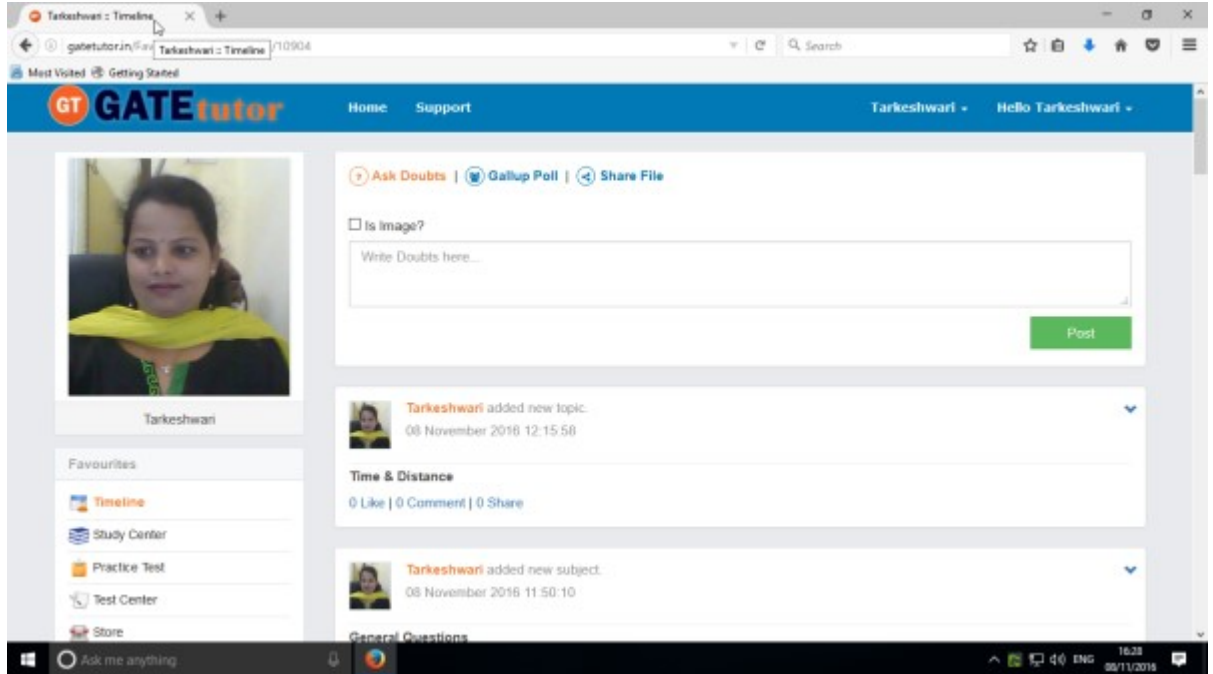

Go to your own timeline first then click on "**Add New Group**"

Click on the "**Add New Group**" to create a global group

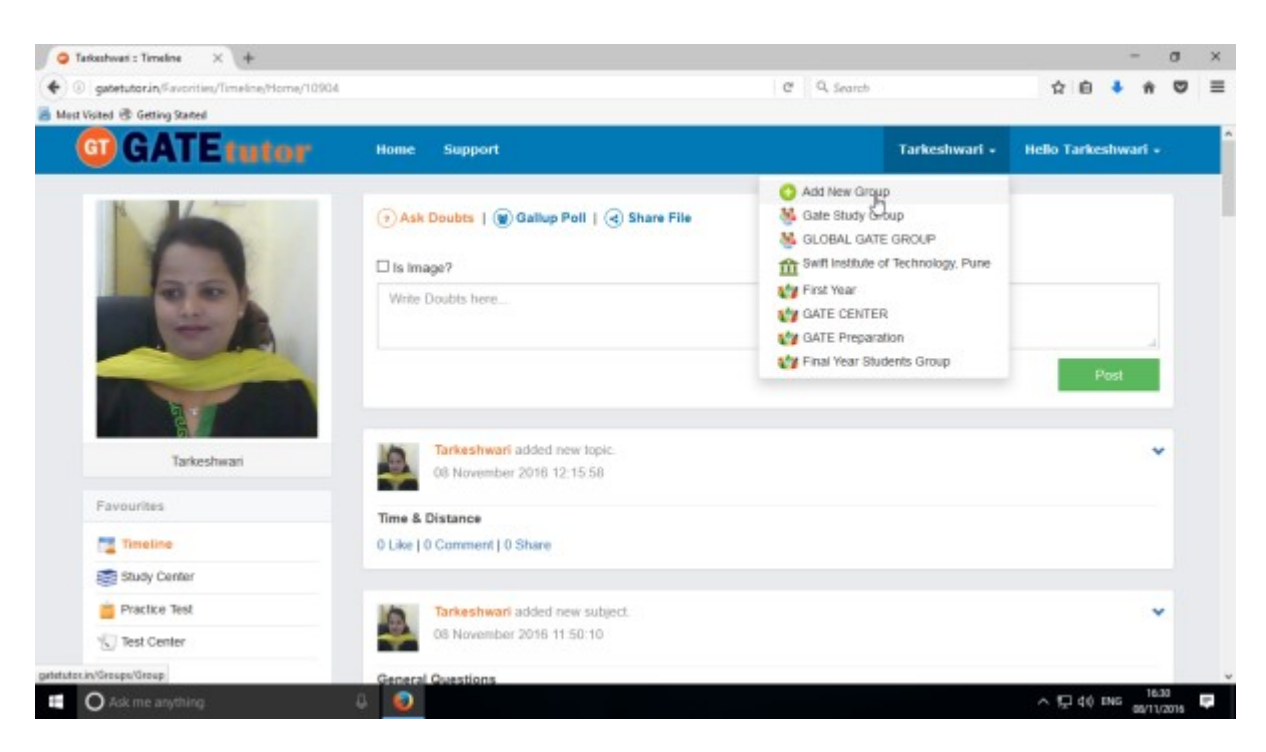

#### Enter the name of the group

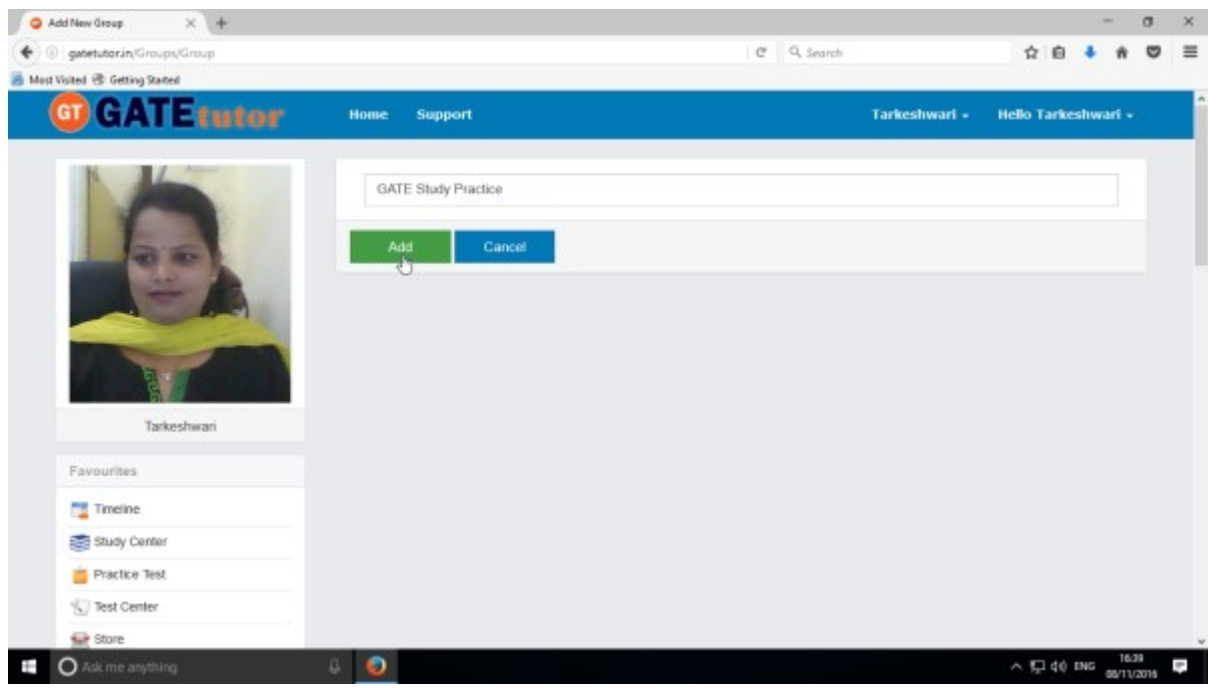

Click on "**Add**" to save the group.

The global group is created successfully as follows.

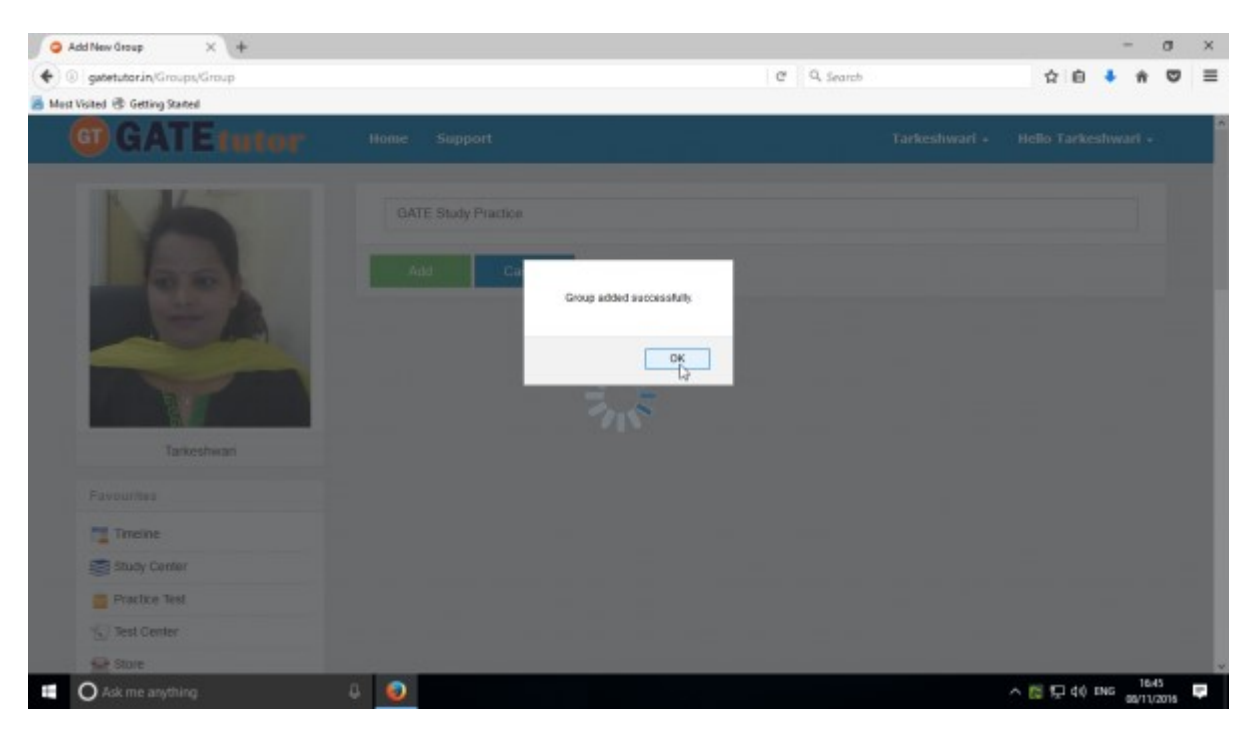

### Click on "**OK**" to continue.

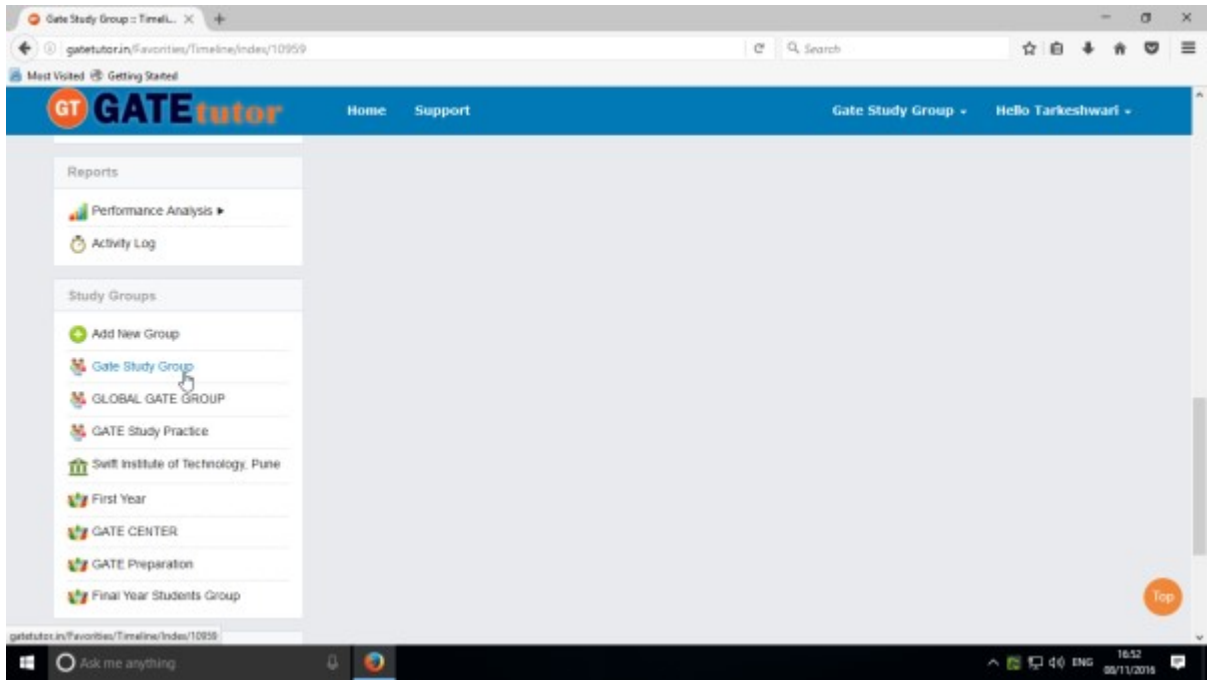

Check that the new global group is created in the "**Study Groups**" & you will redirect to that group timeline.

Now click on "**Home**" to go back to your own timeline.

# **XXIII. TOOLS**

Tools are very useful in a product which we are working on, instead of using another object or application. GATEtutor is an online web portal for GATE. So it has provided the useful tools under the single hood which are as follows:

1) Unit Converter 2) Universal Constant 3) Formulae

**(NOTE: Refer IX- Tools for details on College Timeline)**

# **XXIV. Favourites (On Group Timeline)**

### **1. Timeline**

When you click on any global "**Group**", you will redirect to that group's Timeline. When you are on group timeline, you can see the new tabs are visible in the main menus like **Members** (Join Members, Members)**, Test Settings** (Subject Test, Topic Test, and Mock Test)**, Masters** (Add &Edit Subjects, Add & Edit Topics, Add & Edit Questions, Upload Questions, Add & Edit Summary)**, Reports** (Friend wise, Test wise) and **Study Groups**- where you can create the multiple global groups as well.

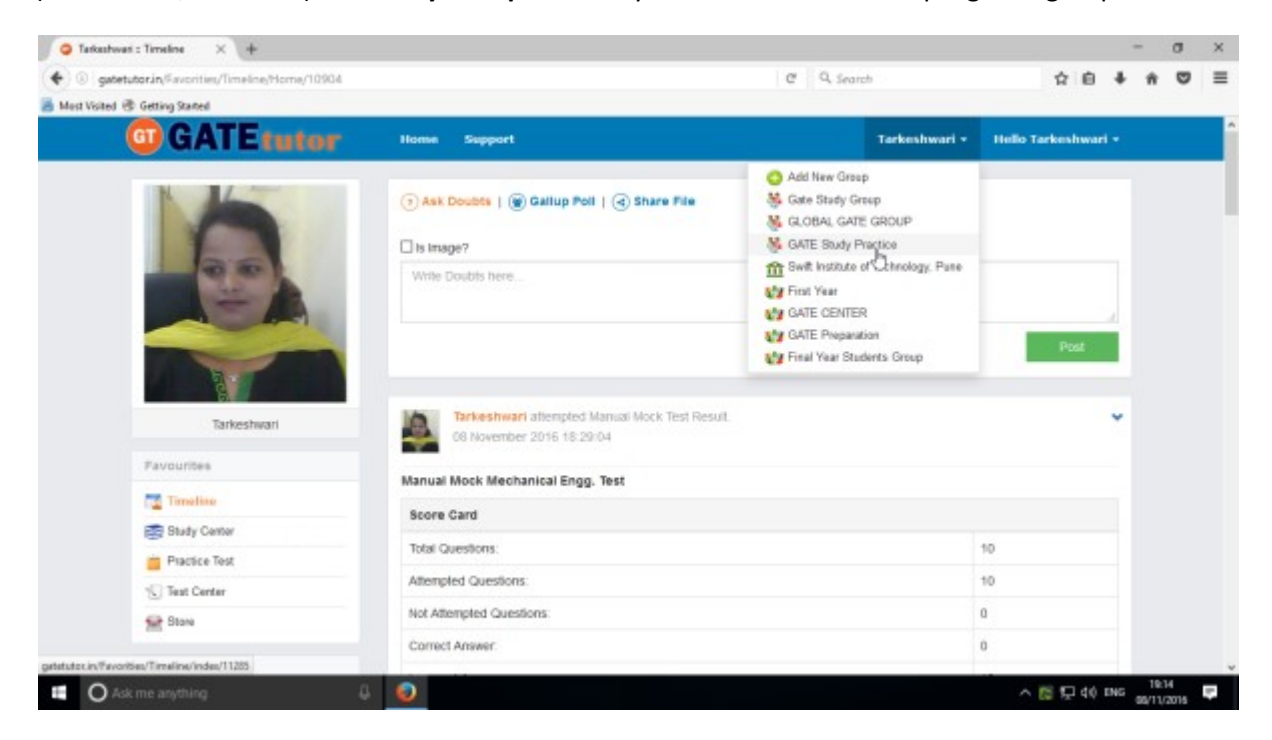

Just click on the group name, you will redirect to group timeline.

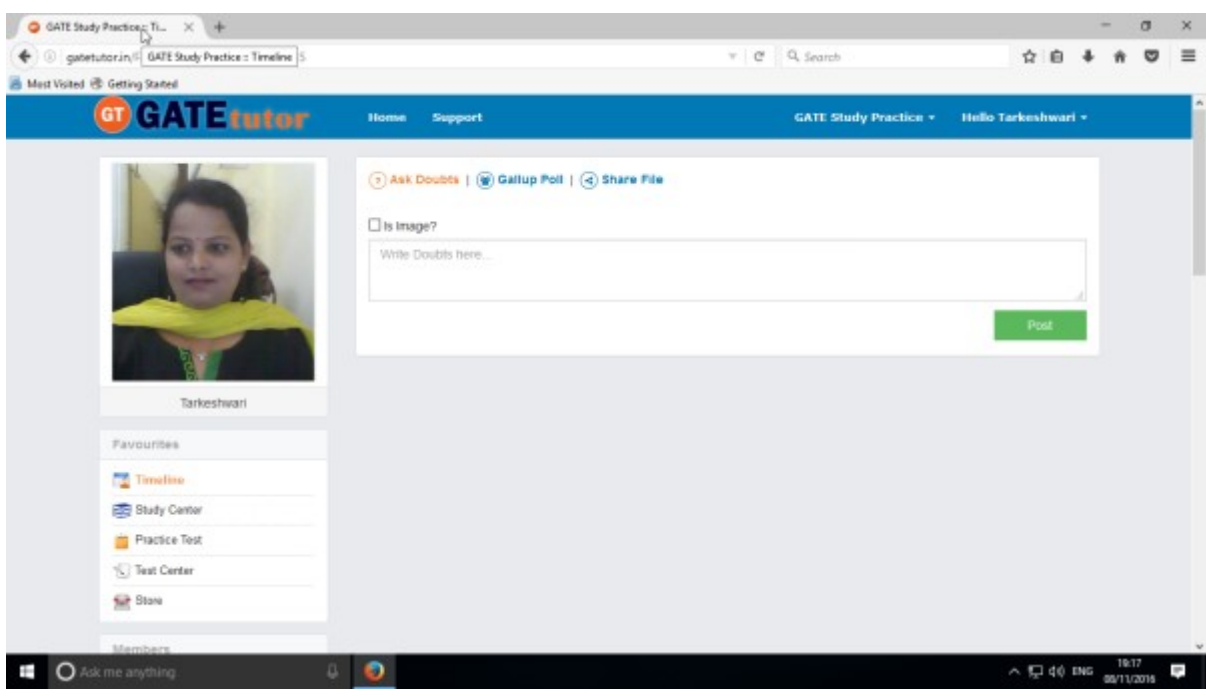

GATEtutor User Manual **Page 539** 

### **a) Ask Doubts**

When you are on Group Timeline, you can post any doubt through "**Ask Doubt**" on group timeline. When you post your doubt on "Ask Doubt", it will be visible to all of your group members. So they can answer your doubt. It is a unique idea to interact and solve the problems.

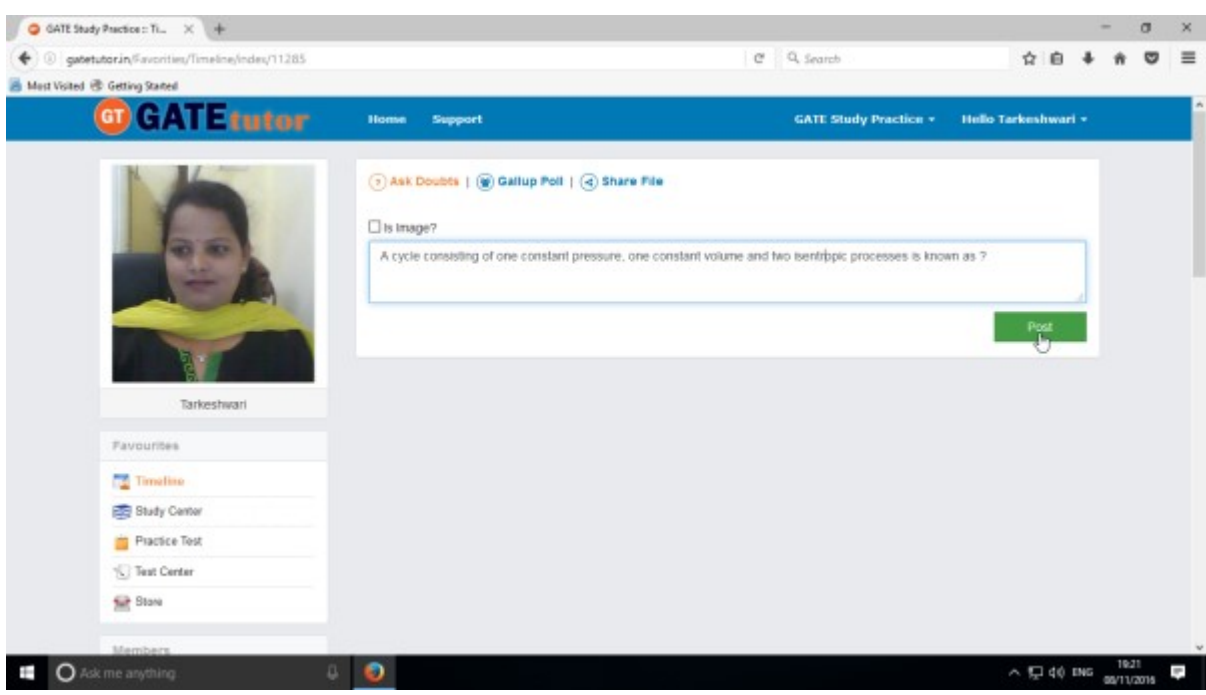

Ask doubt to your friends by clicking on **"Ask Doubts"**

#### Write your doubt & Click on the "**Post**" to share

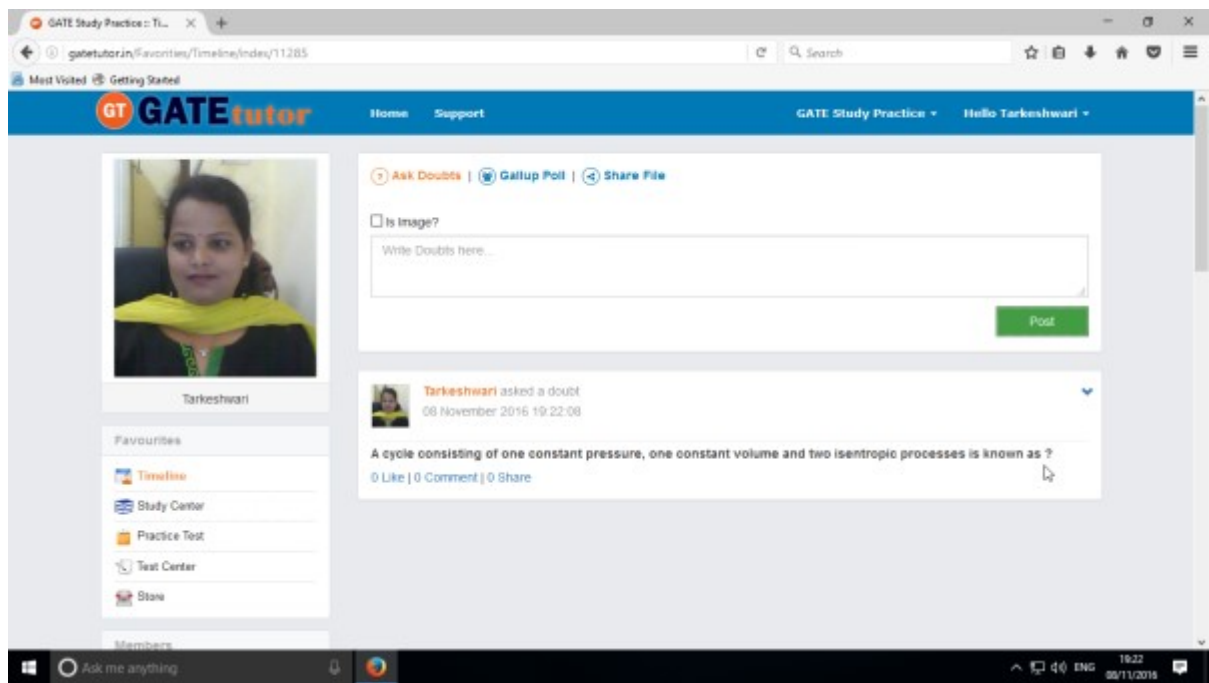

Your doubt will visible on the group timeline.

GATEtutor User Manual and Solid Control of the Page 540 Page 540
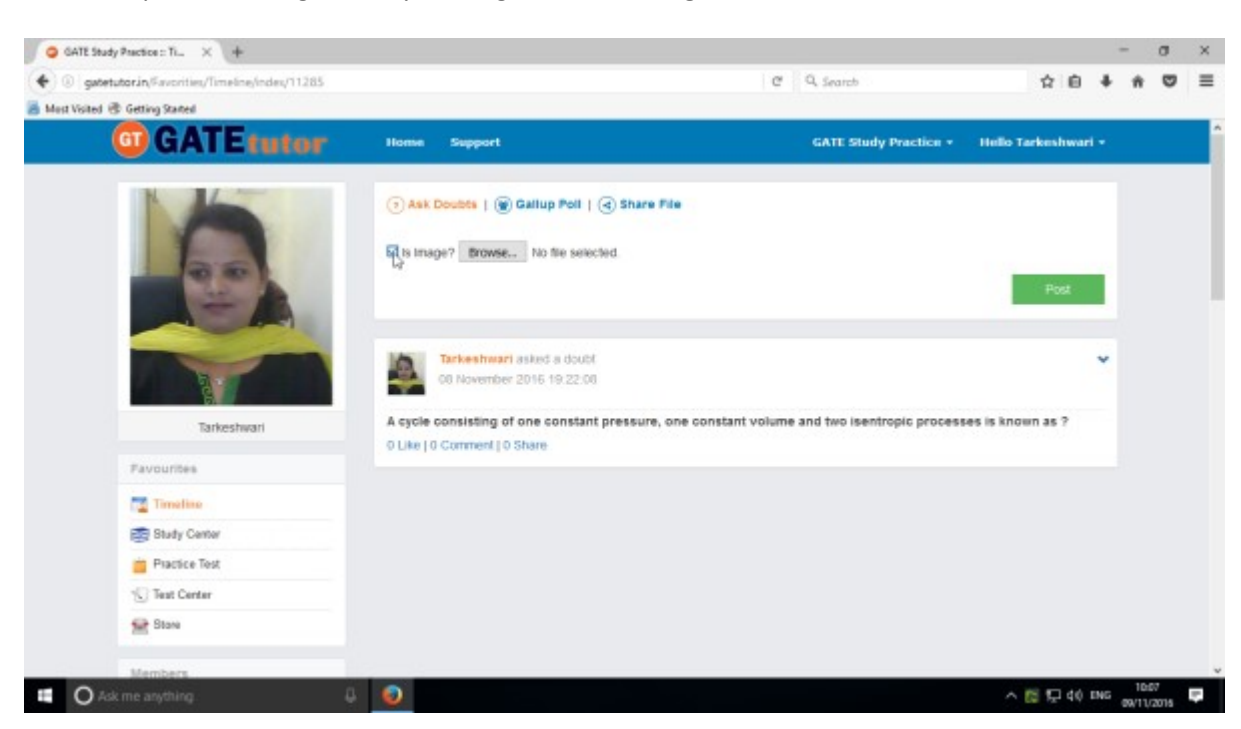

You can upload an image also by clicking on the "**Is image?**" check box in "**Ask Doubts**"

Click on the "**Is Image?**" and then click on "**Browse**" to upload the file for asking a doubt.

Choose the file to upload & click on the "**Post**"

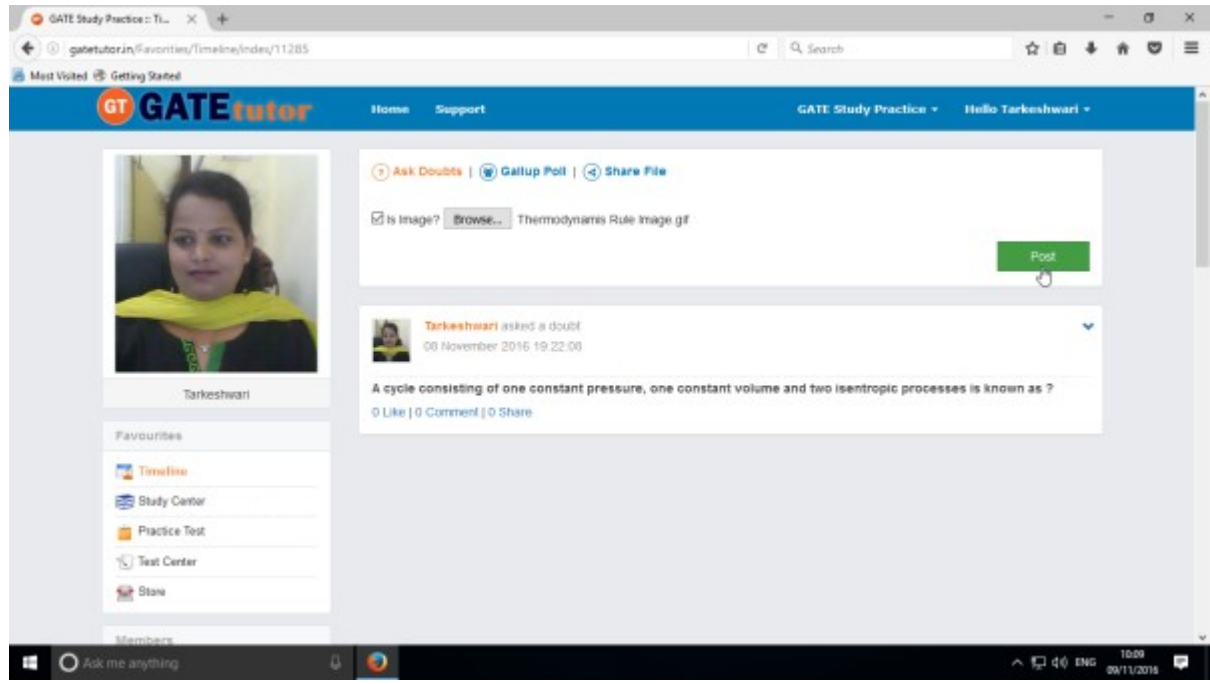

When you click on the "**Post**" after choosing the image, it will visible on your group timeline.

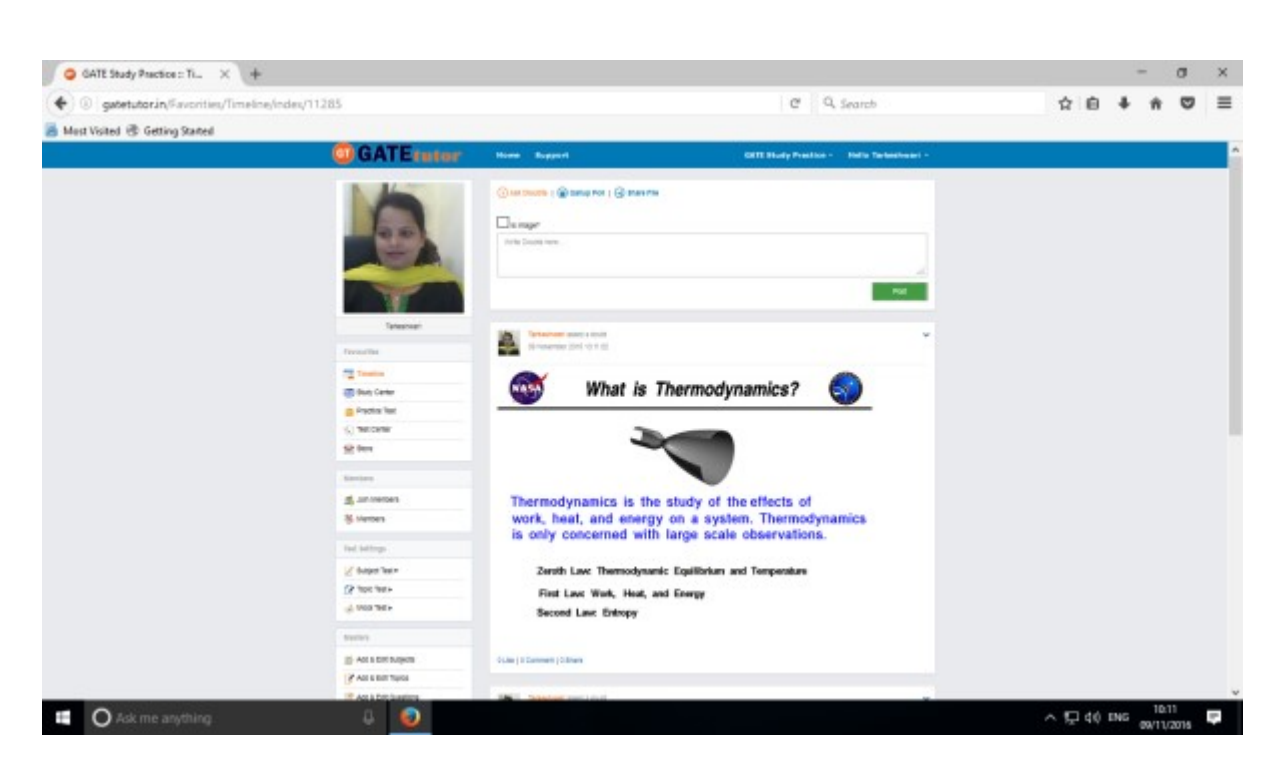

The image is uploaded successfully in an "**Ask Doubt**" as above

 $\bigcirc$  GATE Study Practice :: Ti...  $\quad \times \quad +$  $\frac{1}{2}$  $\sigma$  $\times$  $\alpha = 0$ , Search  $\left(\blacklozenge\right)$  gatetutorin/Favorities/Timeline/Index/11285  $\dot{\Omega} \otimes 4 \quad \text{if} \quad \mathcal{O} \quad \equiv$ Mest Visited @ Getting Started **GT GATE**suson GATE Study Practice + **Hartford Street** C Ask Doubls | (@ Gallup Poll | @ Share File  $\square$  is image? Tarkeshwan asked a doubt<br>09 November 2016 10:11:02 e.  $\sqrt[3]{5}$ **TE Tension** What is Thermodynamics? **B** Study Center Preston Tex  $\bigcirc$  Test Carrier Silt Store Members: Thermodynamics is the study of the effects of S. Join Marchan work, heat, and energy on a system. Thermodynamics<br>is only concerned with large scale observations. **M** Members Text Settings **Q** Ask me anything  $\wedge$  52 40 BMG  $\frac{10.13}{00/11/2016}$  $\bullet$ 

This image will be visible to all of your members under the group.

You can also delete an image uploaded in the "Ask Doubt"

Click on "**Delete**" to remove the image from "Ask Doubt" menu.

An uploaded image will be removed from group timeline.

# **b) Ask a Question/Gallup Poll**

Ask a question in a "**Gallup Poll**" is a unique idea for asking questions, answering questions consecutively. You can ask any topic related questions in the Gallup poll by providing multiple choice answers or options to choose a correct answer. Where your group members can give the answers & solve the problem as well as comment their opinions below the question on group timeline.

You can also upload the image for the questions and options separately.

#### Click on **Gallup Poll**

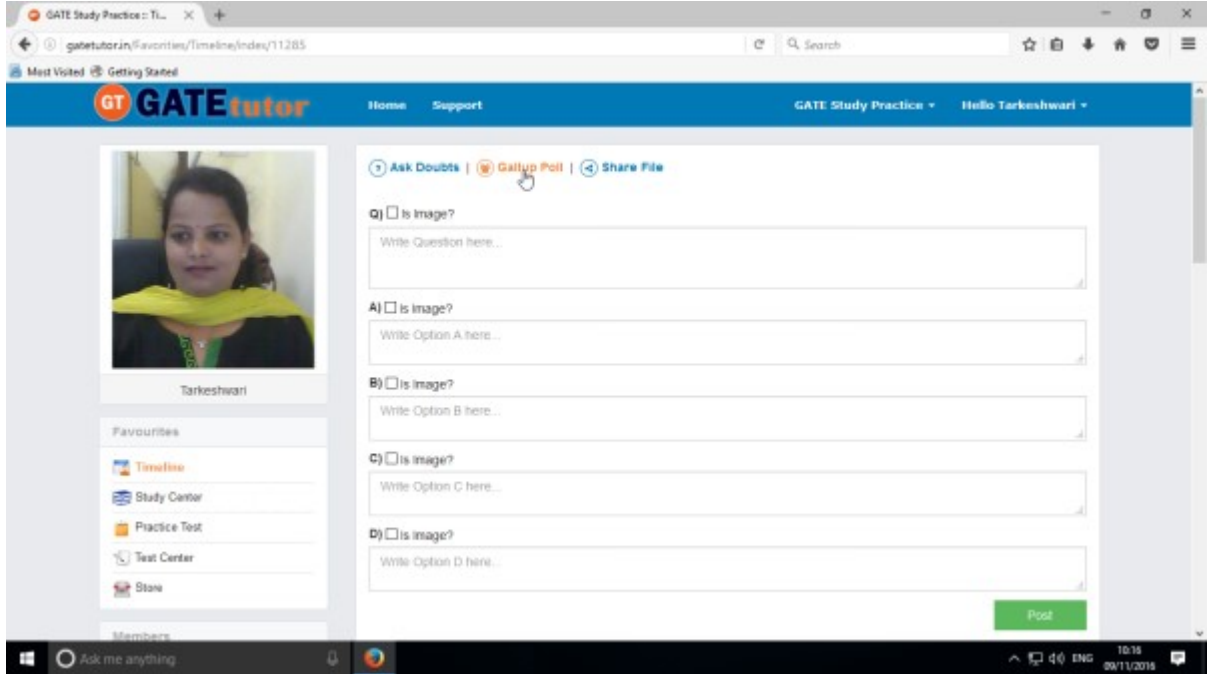

When you click on the "**Gallup Poll**", you will appear a window as above.

You can also add an image for question & its options in a Gallup Poll, Just click on **Is Image?** To upload an image

Write a question in a Gallup Poll & provide four options to choose a correct answer & click on "**Post**"

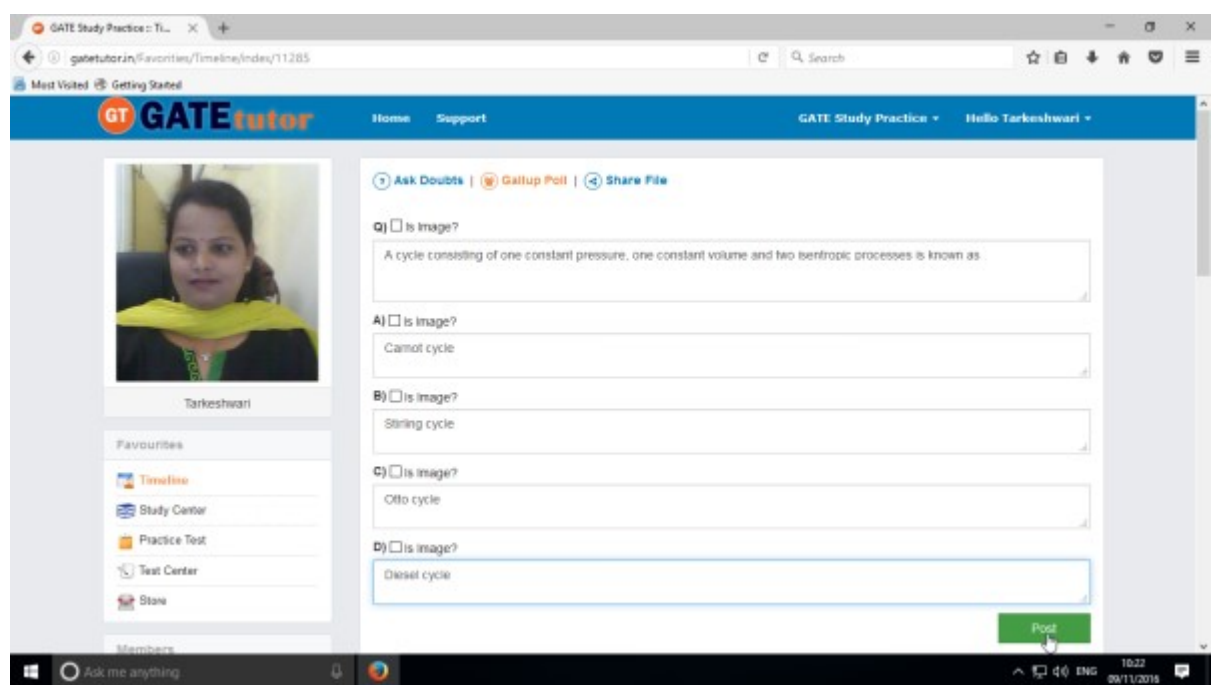

Post a question in a "**Gallup Poll**" on group timeline.

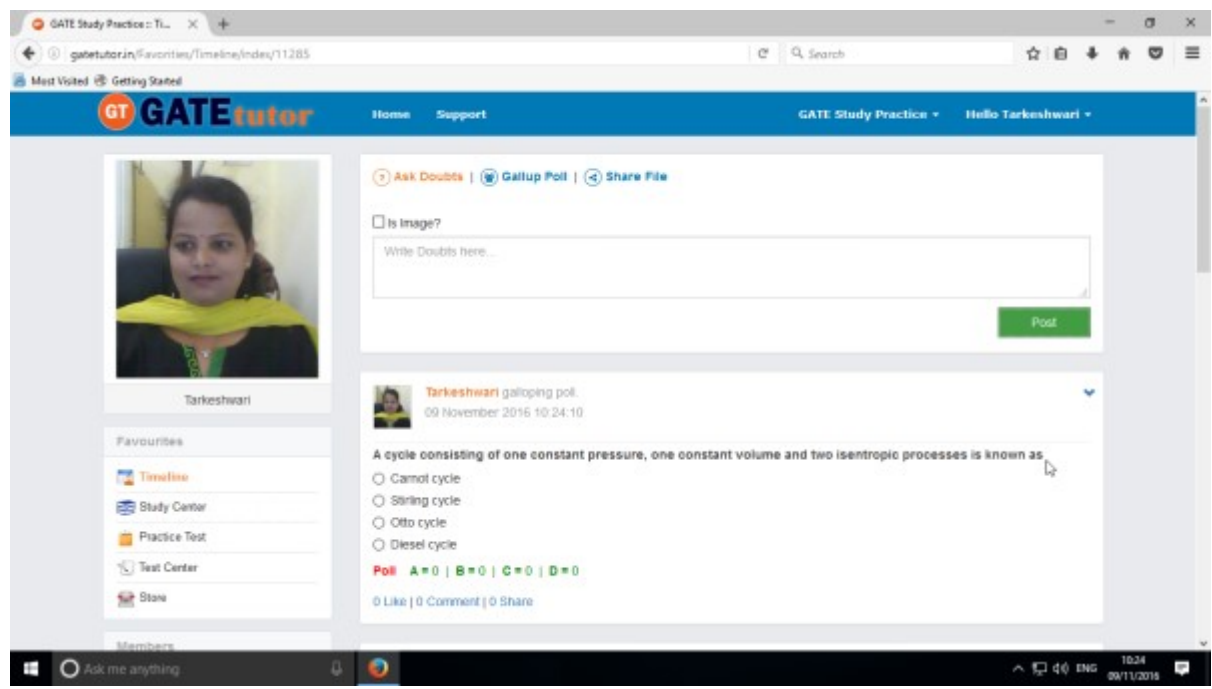

Click your own answer and see ratings below similarly for the answers.

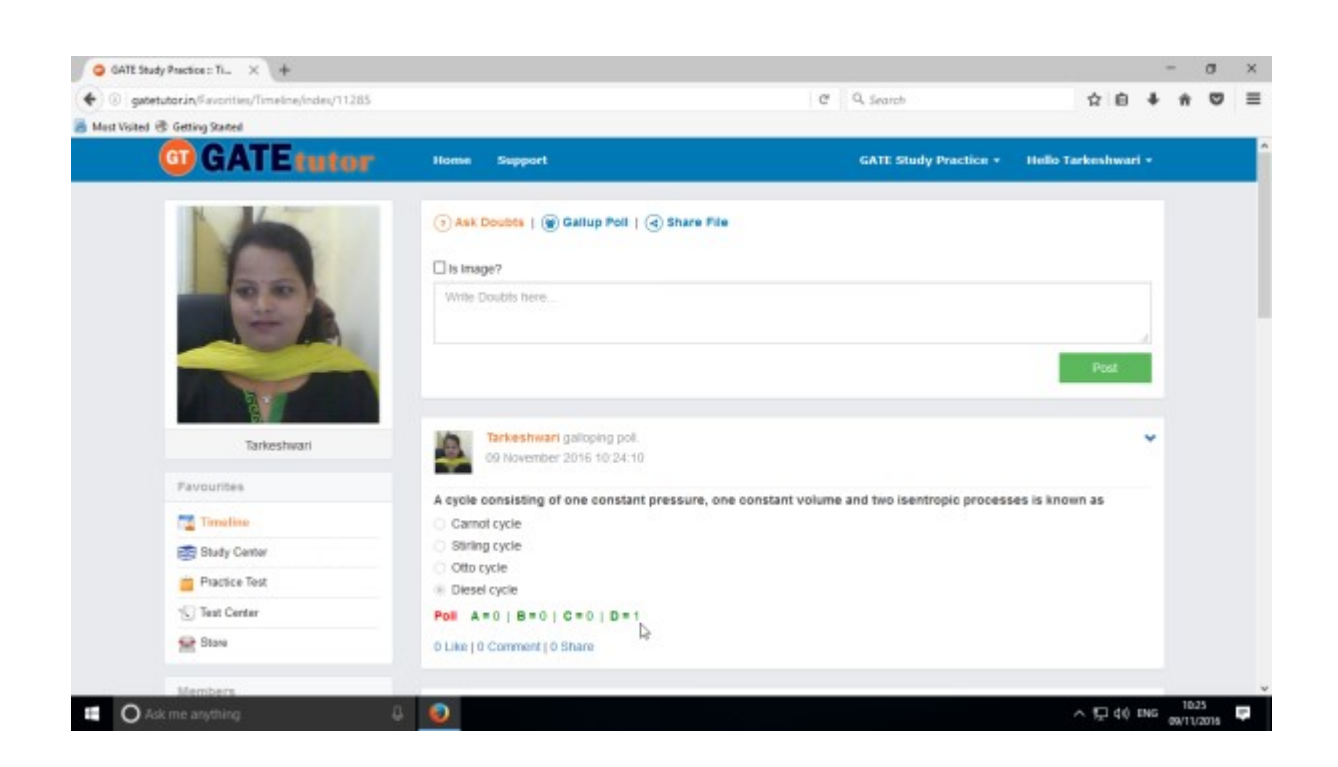

Similarly you can Like, Comment & Share the question on your friends timeline, own timeline as well as in group.

Your group members can share this question as a post in various other groups and timeline.

## **c) Share File**

Share file is an option to share the study material on GATEtutor. It is the easiest way to upload & download the material from group timeline. Someone who has a study material he/she can upload it on GATEtutor & the group members can download it at a single click from group timeline.

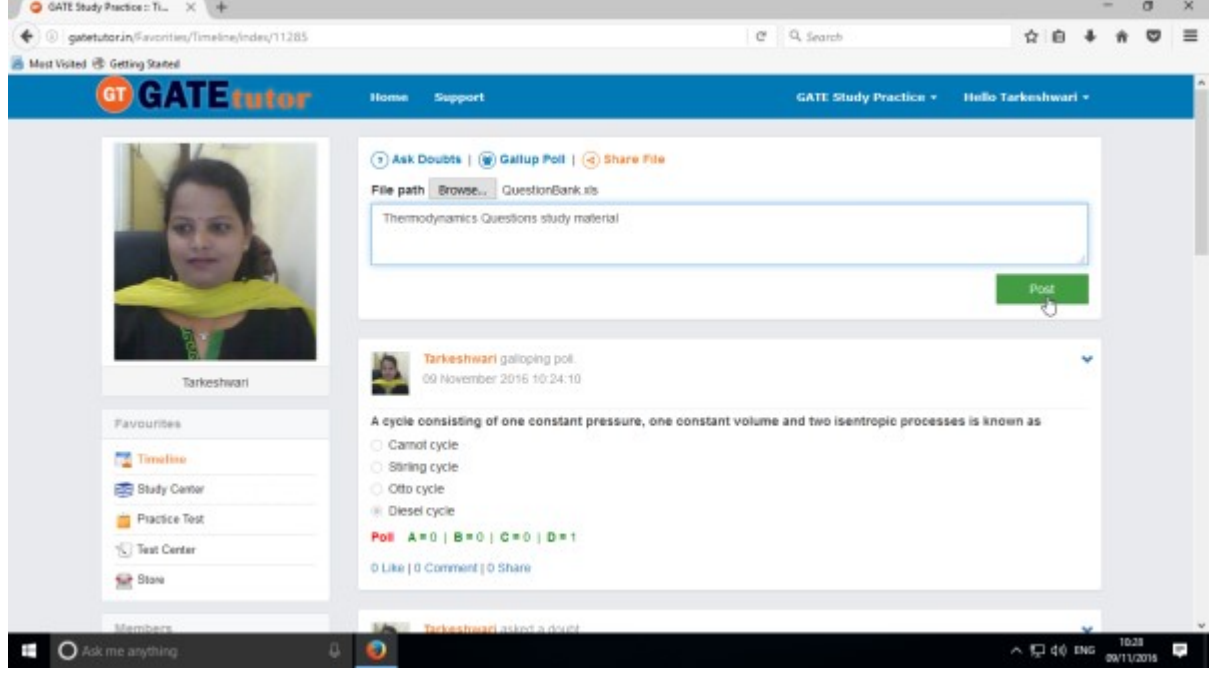

When you click on the "**Post**", the post will be shared on the group timeline. You can also share audio, video, word, pdf, image formats, excel and various file formats.

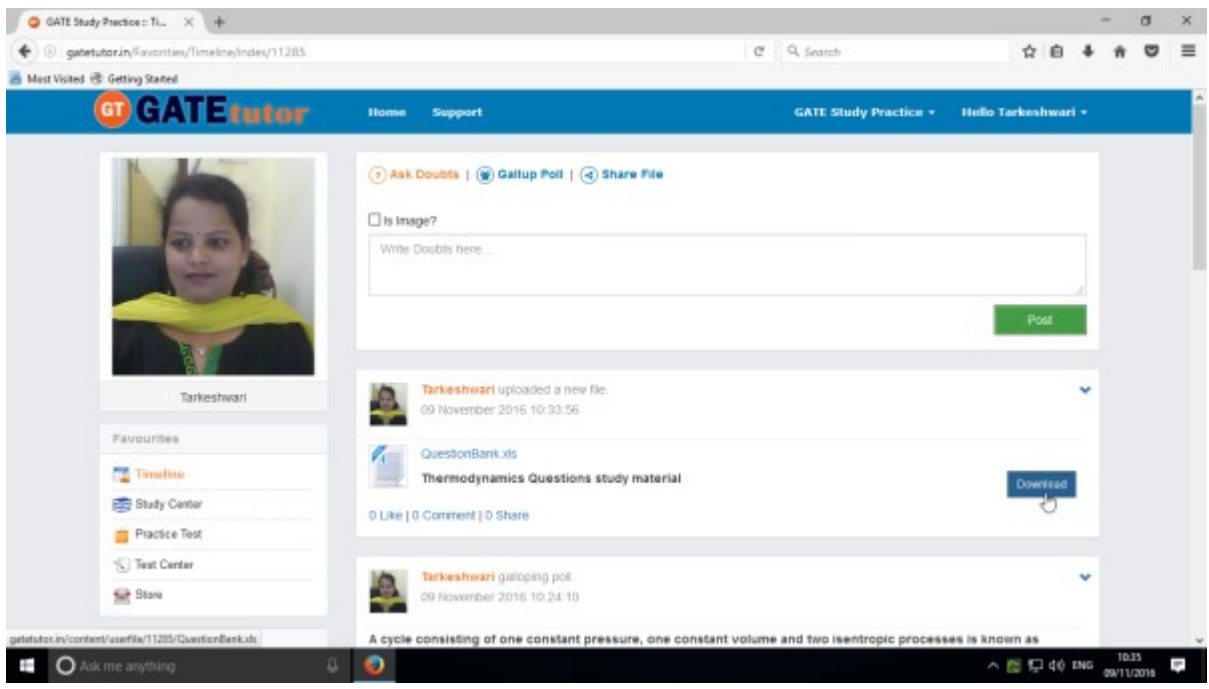

If you want to download the study material just click on "**Download**" option & the file will get downloaded to use.

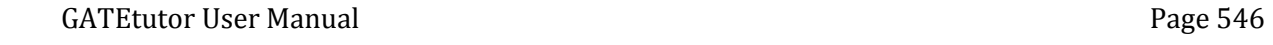

#### **d) Like**

You can like the post on your group timeline by clicking on "**Like**" which will be shared by your group member, admin faculty member or by you own.

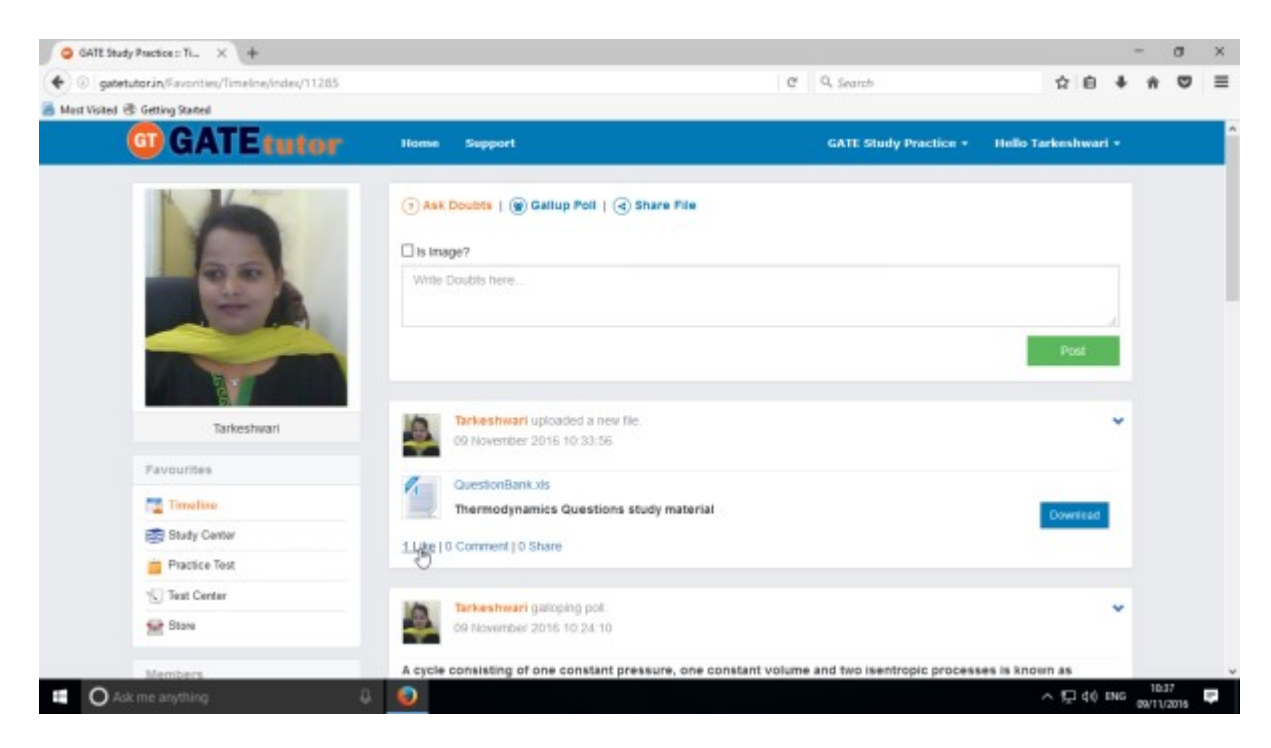

You can comment on any post that comment will show on group timeline also.

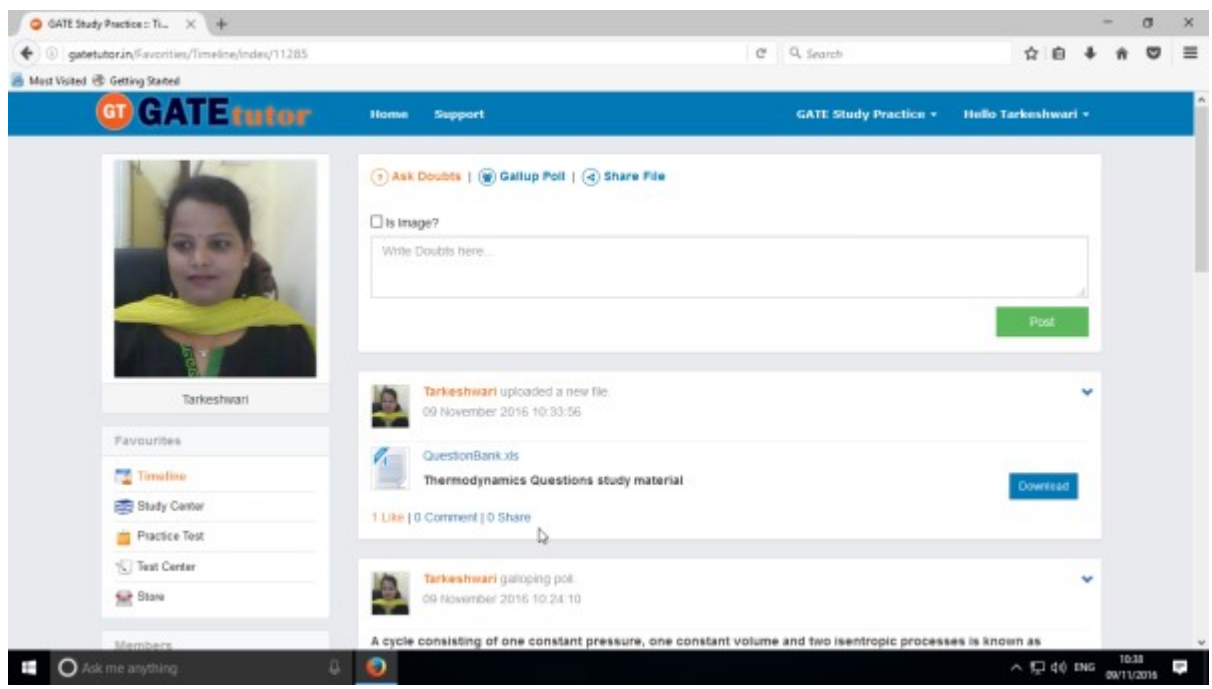

In the above image, you can see the Count of the Likes, Comments and share has been done on the post.

## **e) Post a Comment**

You can comment on post by clicking on "**Comment**"

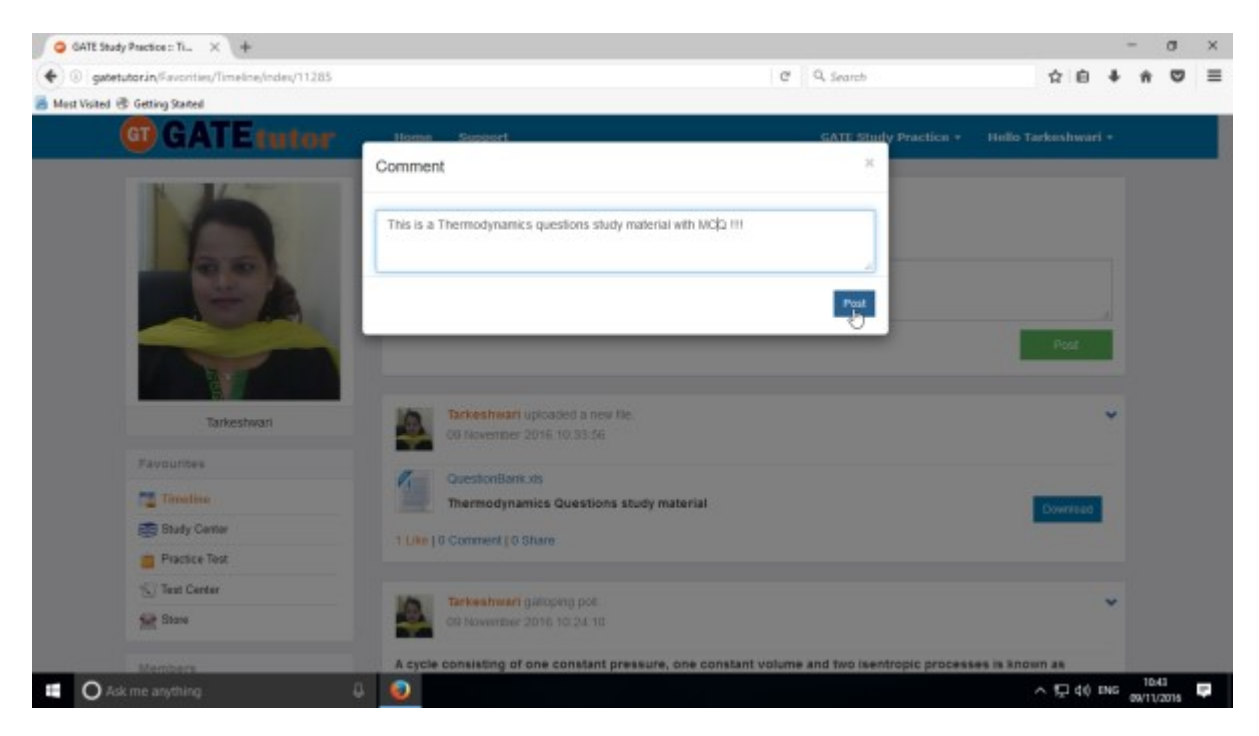

Enter the comment in the comment box & click on "**Post**"

When you click on the "**Post**" your comment will be shared & displayed on your Group Timeline.

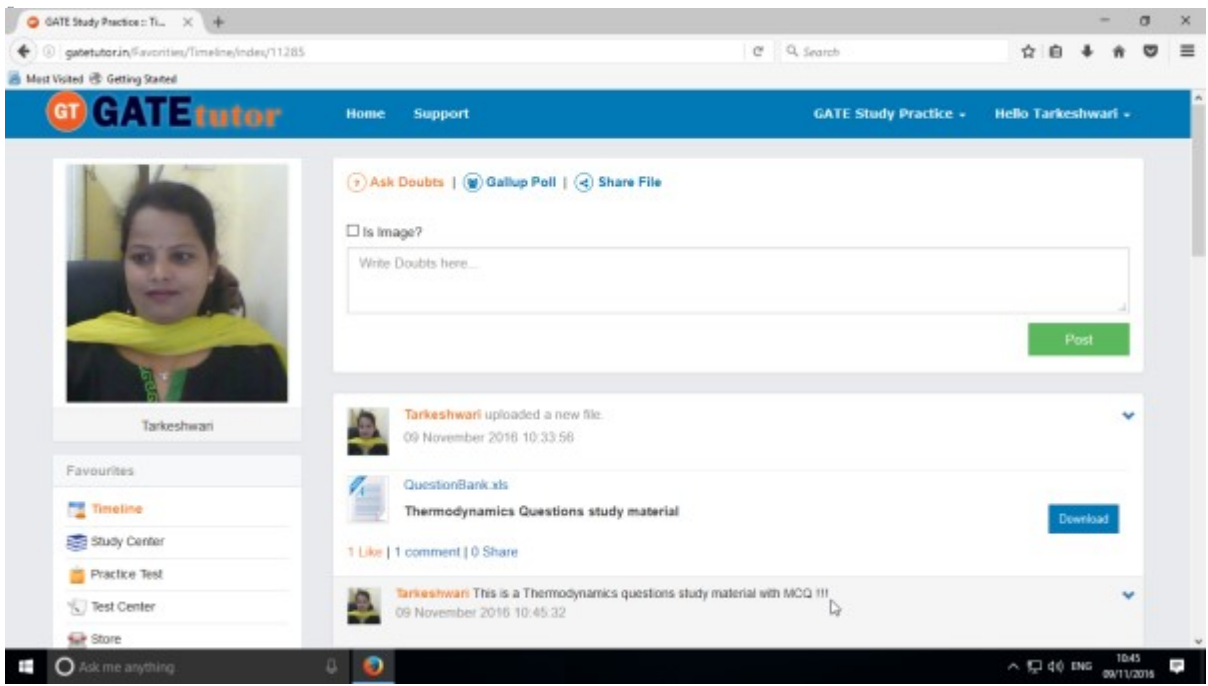

You can check the comment on your group timeline as above.

# **f) Delete a Comment**

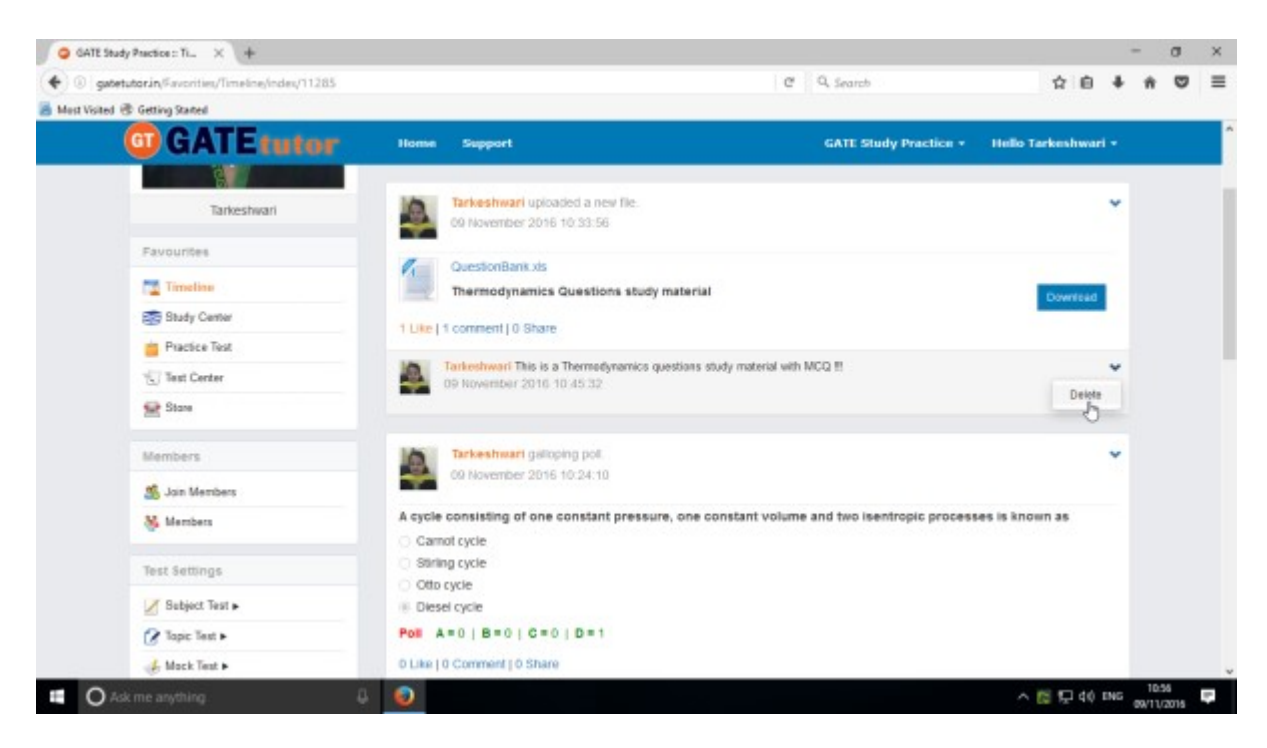

Click on the "**Delete**", comment will be deleted from the post.

Only that person can delete the comment who has commented on the post.

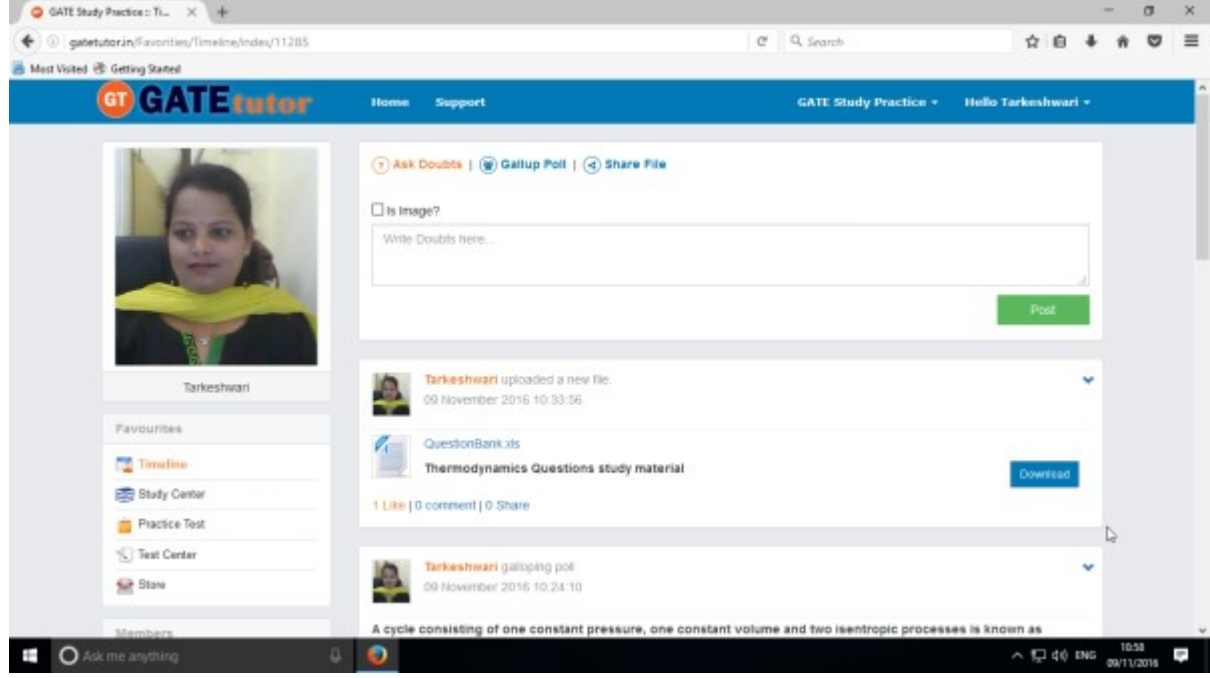

Check the comment is deleted from the timeline.

# **g) Share Post**

You can share a post on your own timeline, friend's timeline and in the group in which you are the member.

#### To share the post click on "**Share**"

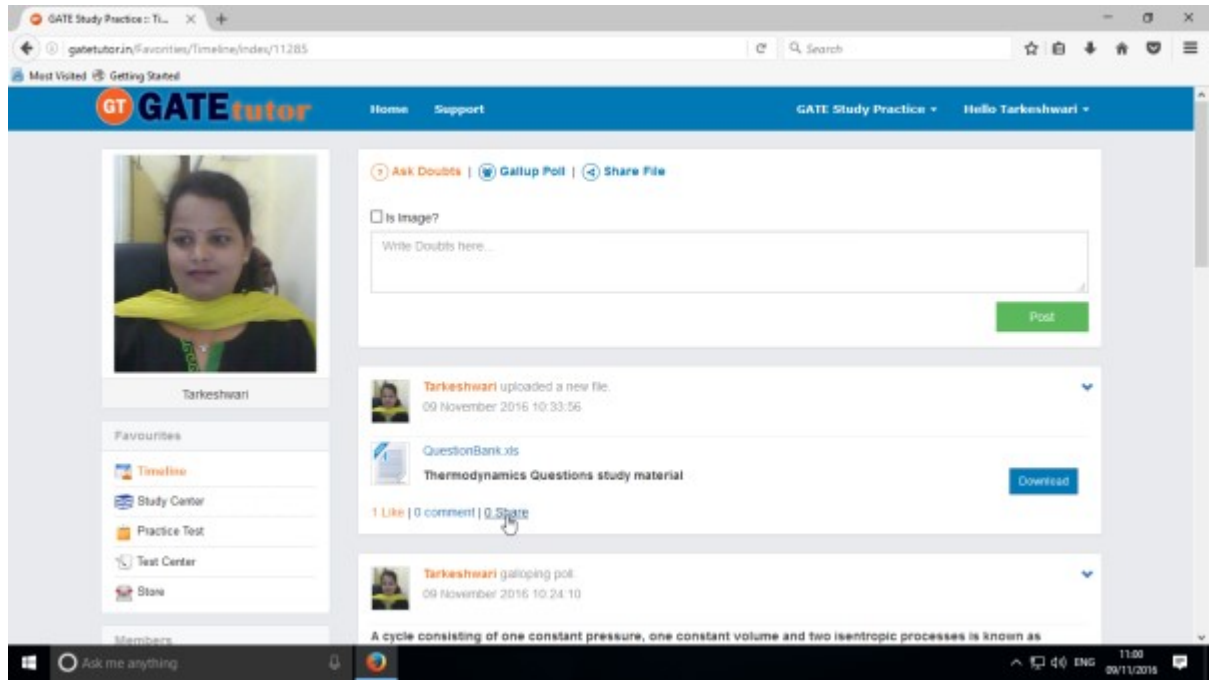

You can also share a post on your own timeline**.**

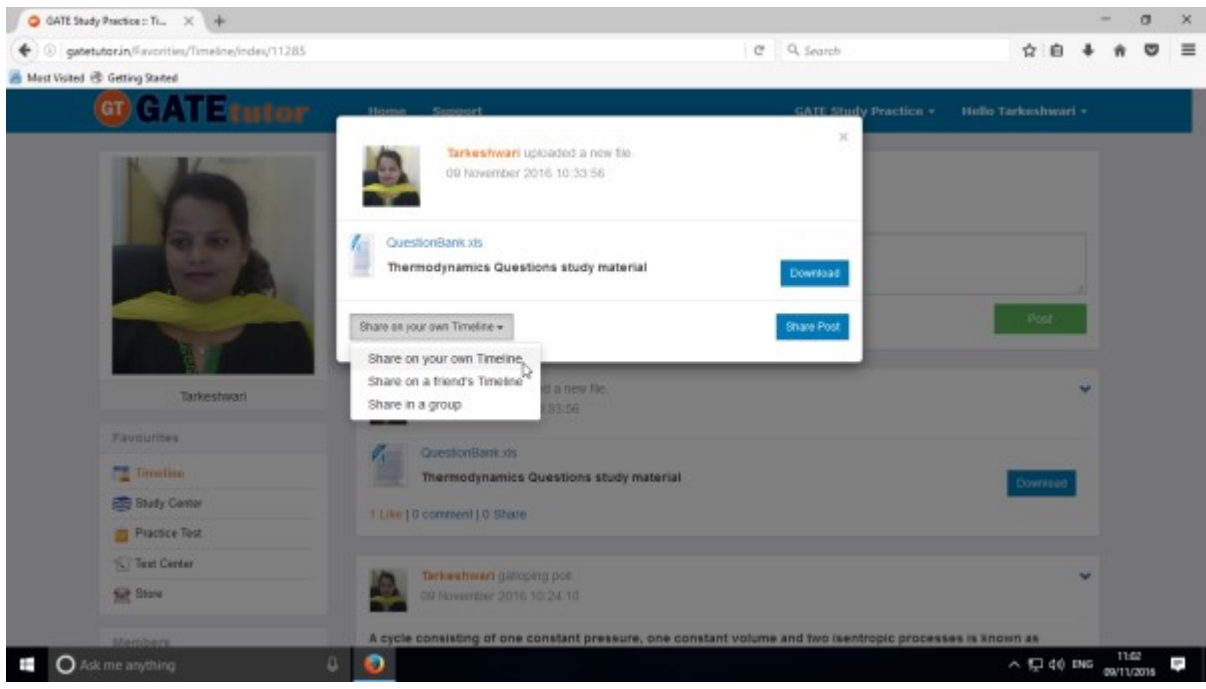

Click on the "**Share on your own Timeline**" & then click on "**Share Post**". Then go to your own timeline to check the shared post.

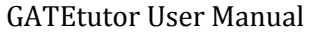

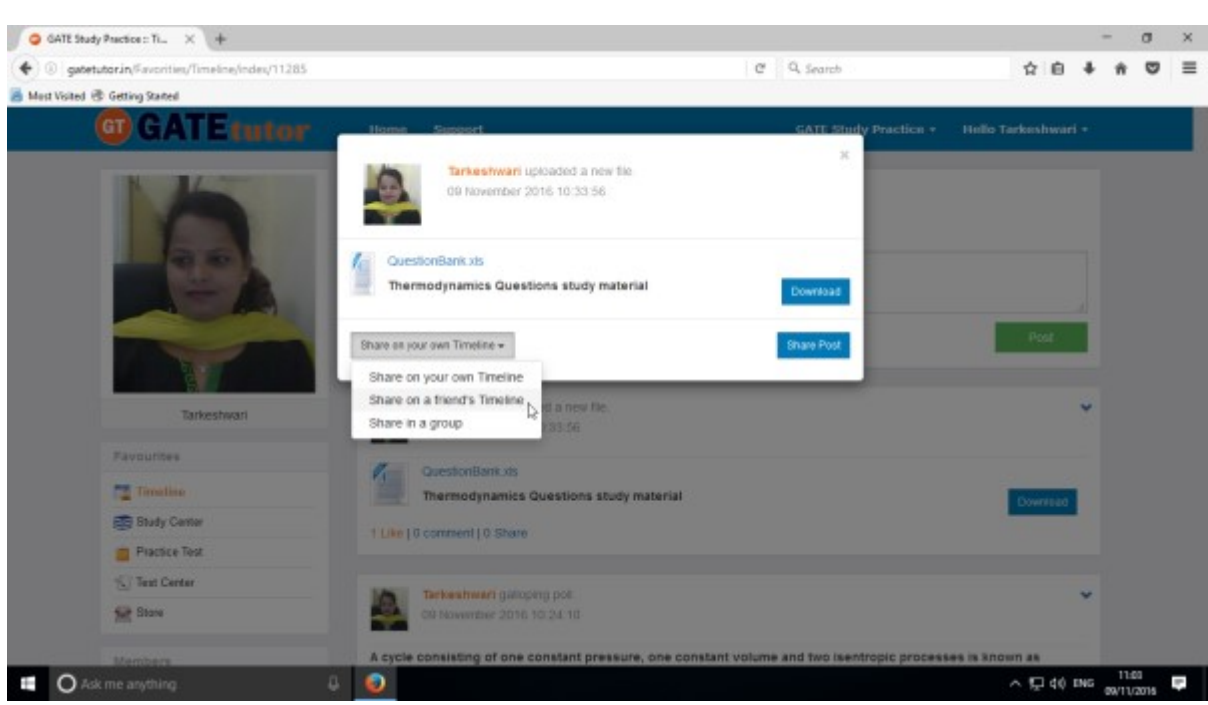

You can share the post on friend's timeline from the group timeline.

Click on the "**Share on a friend's Timeline**" & choose the friend's name to share the post

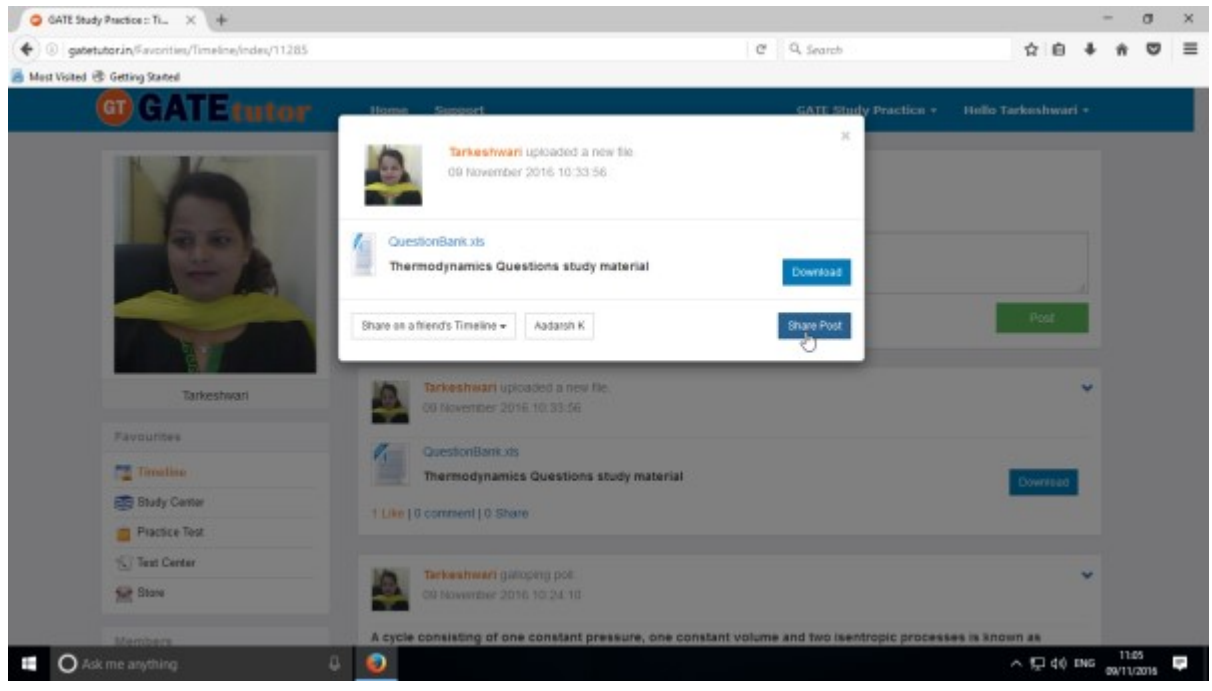

After choosing the both sharing options, click on the "**Share Post**" & go to that friend's timeline to check the post that you have shared.

You can also share the post on your group where you are member of that group or the group which is created by you.

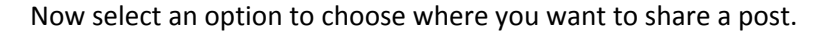

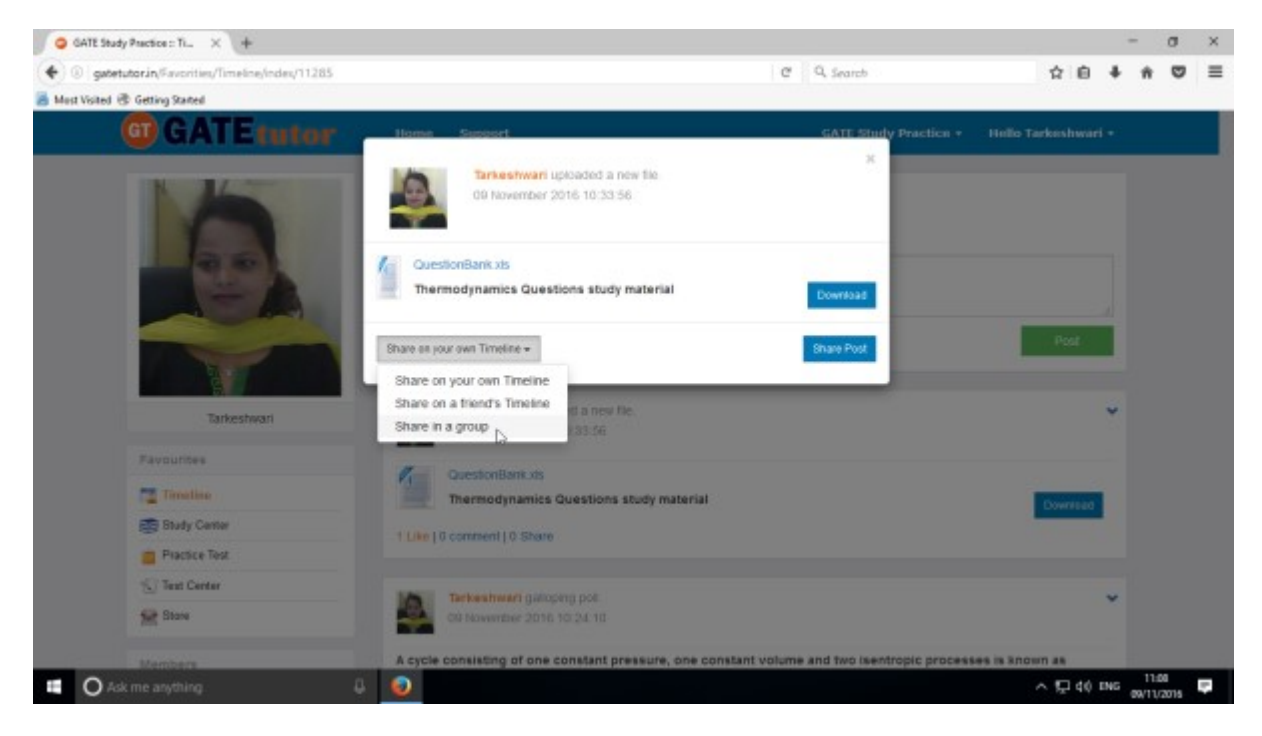

e.g. - Click on Share in a group

Choose a name of group on which you want to share a post.

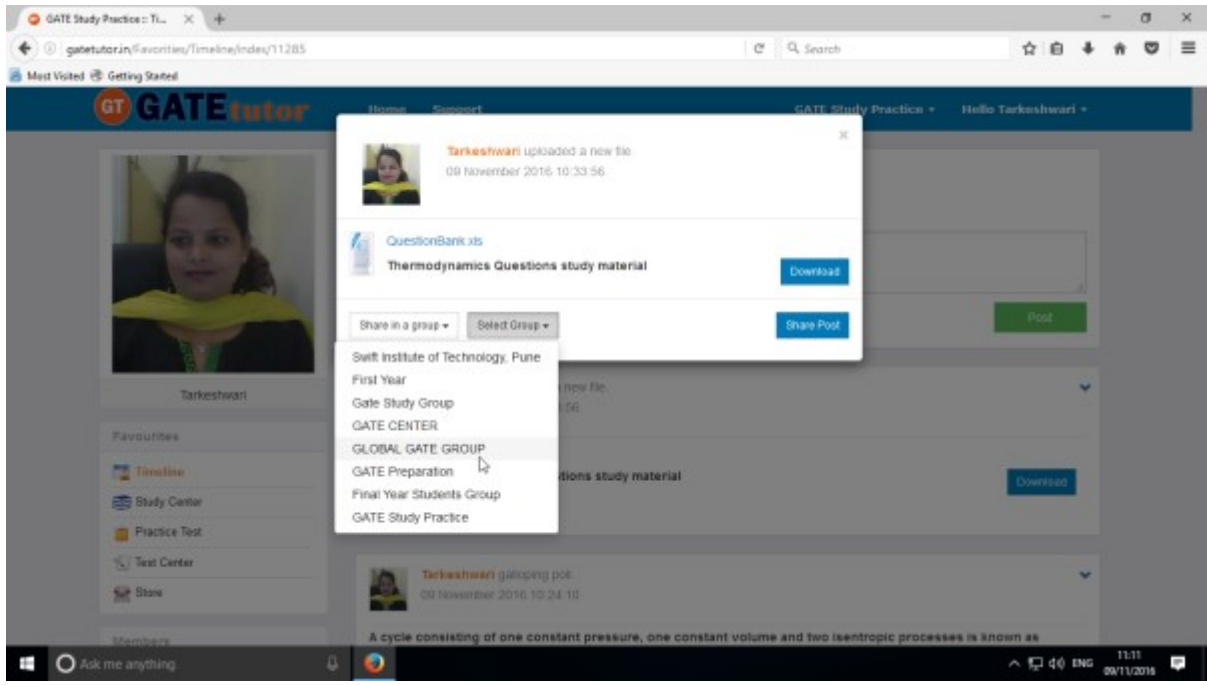

When you select share in a group to post then click on group name shown as above

After choosing both of the options click on the "**Share Post**"

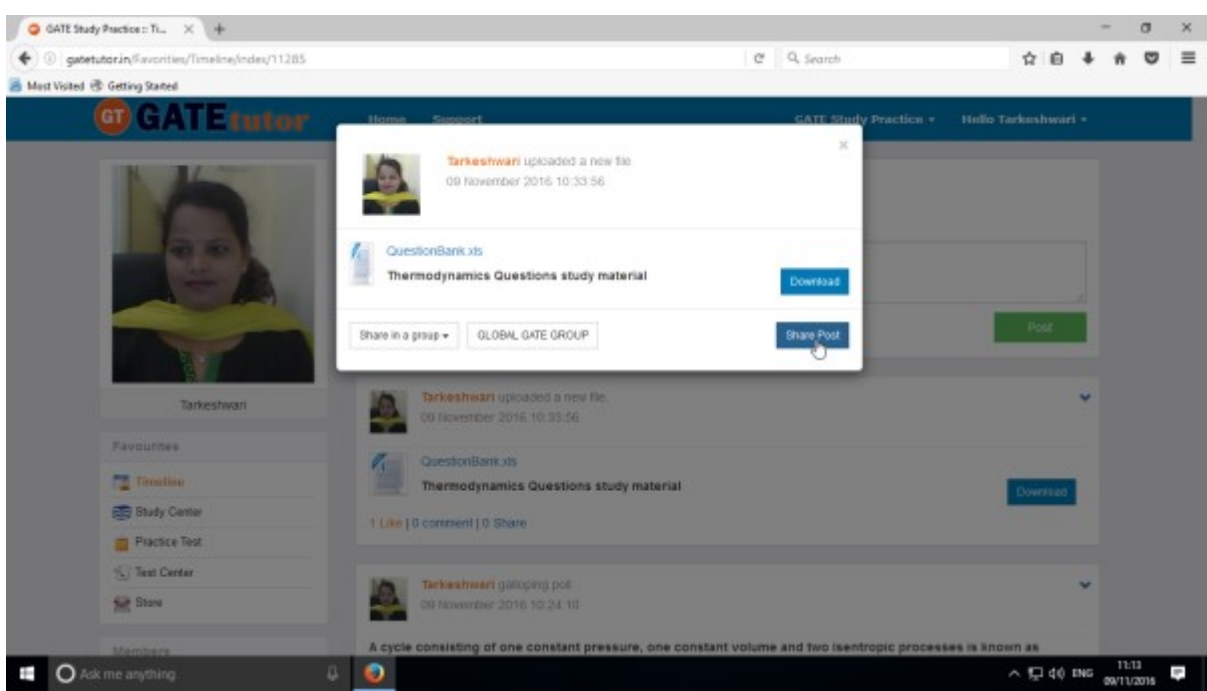

#### Click on "**Share Post**" as above

Check on the group member's group wall, you will see the post that you shared on the Group Timeline.

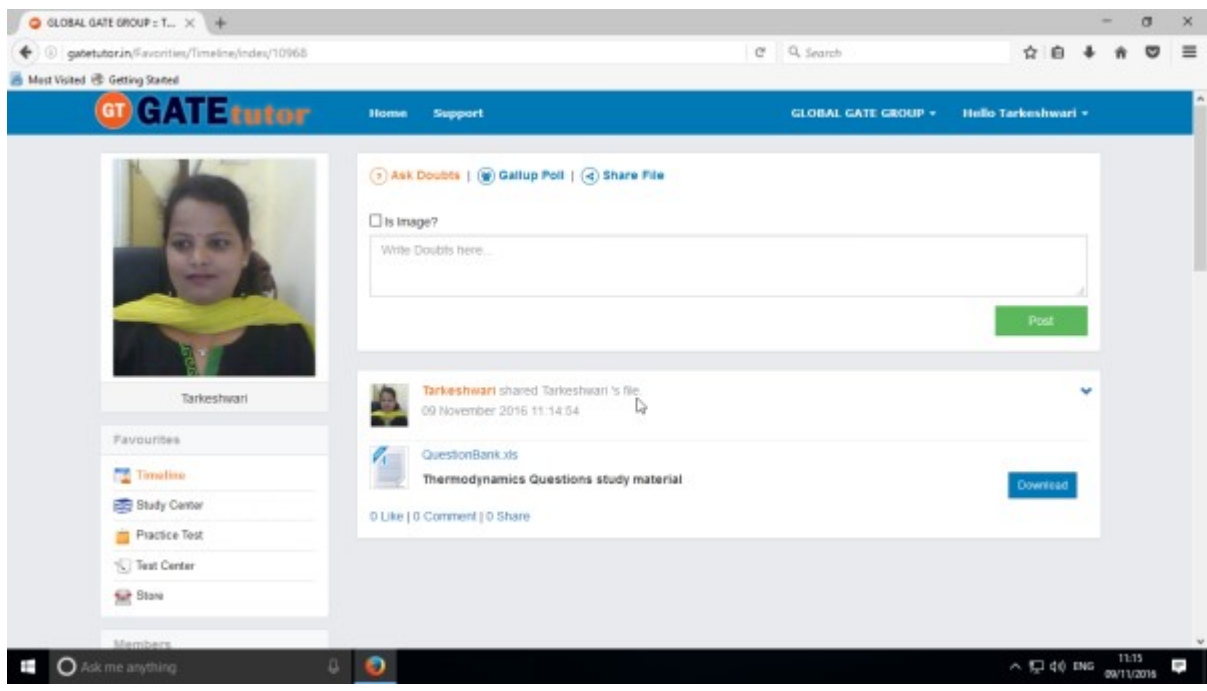

User can also delete the shared post on timeline.

Owner of the post can only delete the post & on whose wall the post is shared.

#### **h) Delete Post**

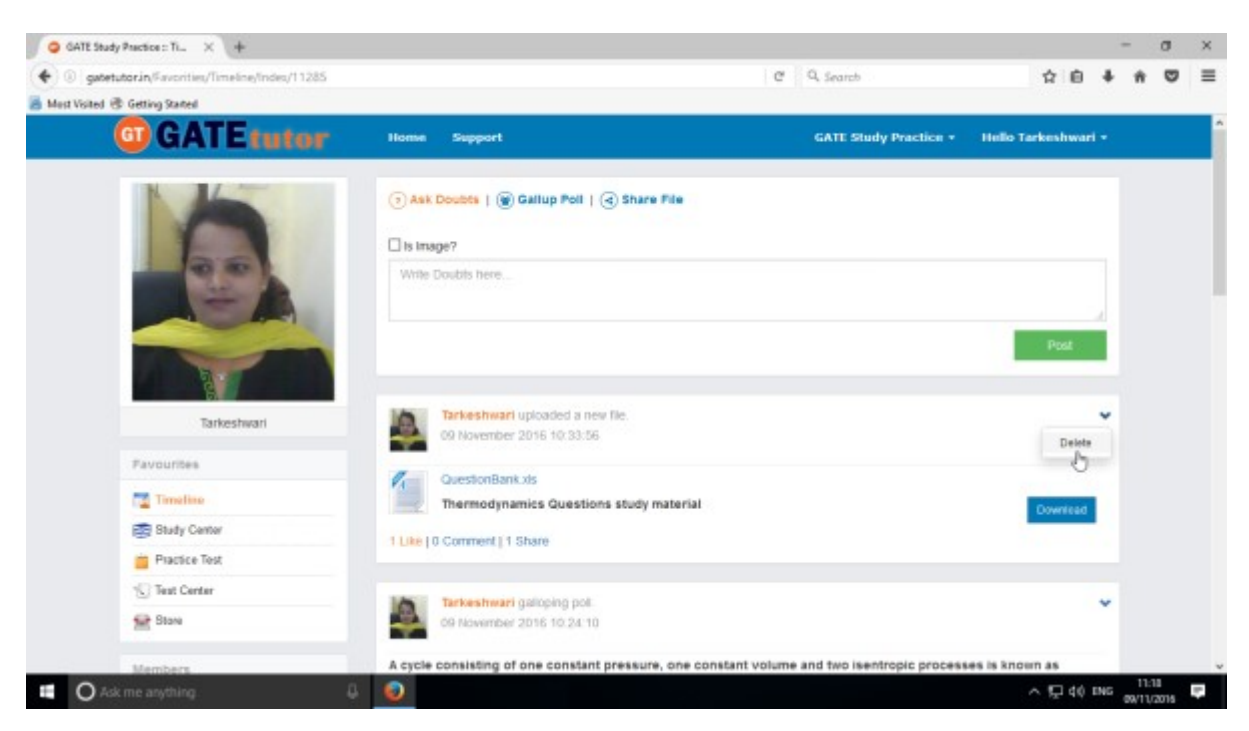

Click on the "**Delete**" which is shown in above figure. When you click on delete, the post will get deleted from that page

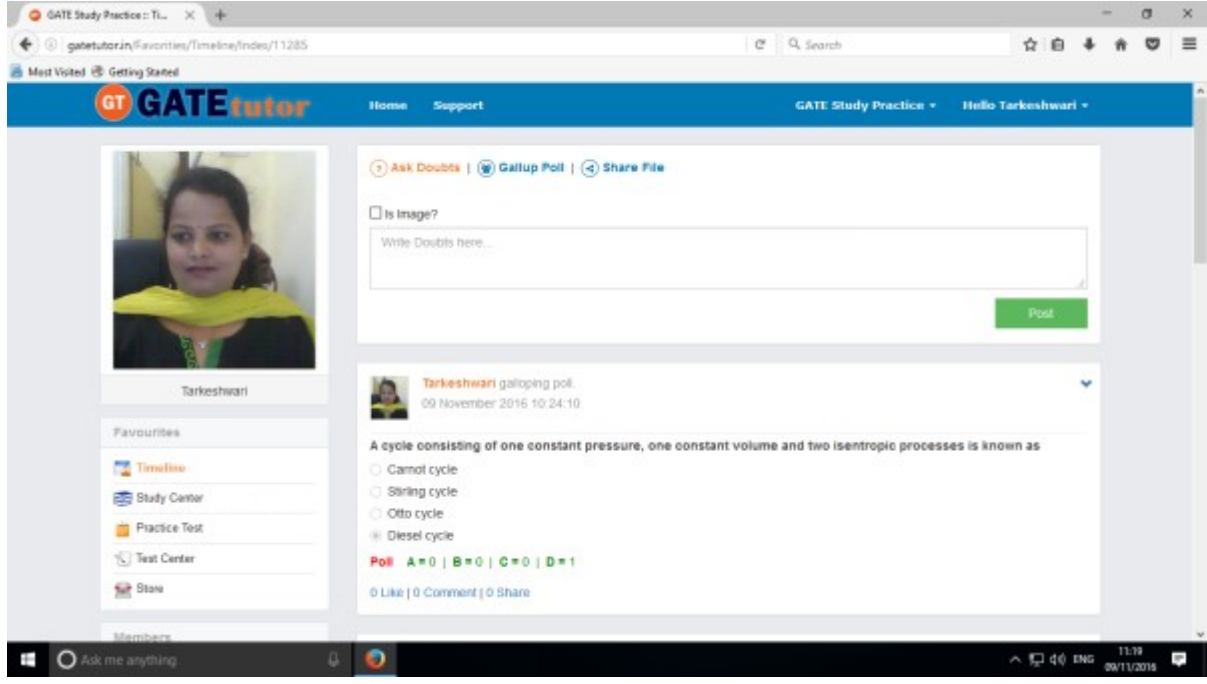

You can check on the timeline, the Post which you shared is deleted from group timeline

# **2) Study Center**

## **a) General Info**

It is a unique studying method provided by the GATEtutor.

In study center, just choose one option between General Aptitude and Mechanical Engineering on Group Timeline. Then select the "**Subject**" & "**Topic**", choose marks & question type. Now, you can start to study the questions.

Choose one of the answers that you know of a question, if it is correct then it will be visible as green check mark otherwise it will shown as wrong cross. If you have any doubt about the question, you can see the explanation instantly on same page and if you feel that the question is important for you, you can mark it as an important.

In a Study Center you can see & study the questions under that subjects and topics which are added by you own on group timeline also.

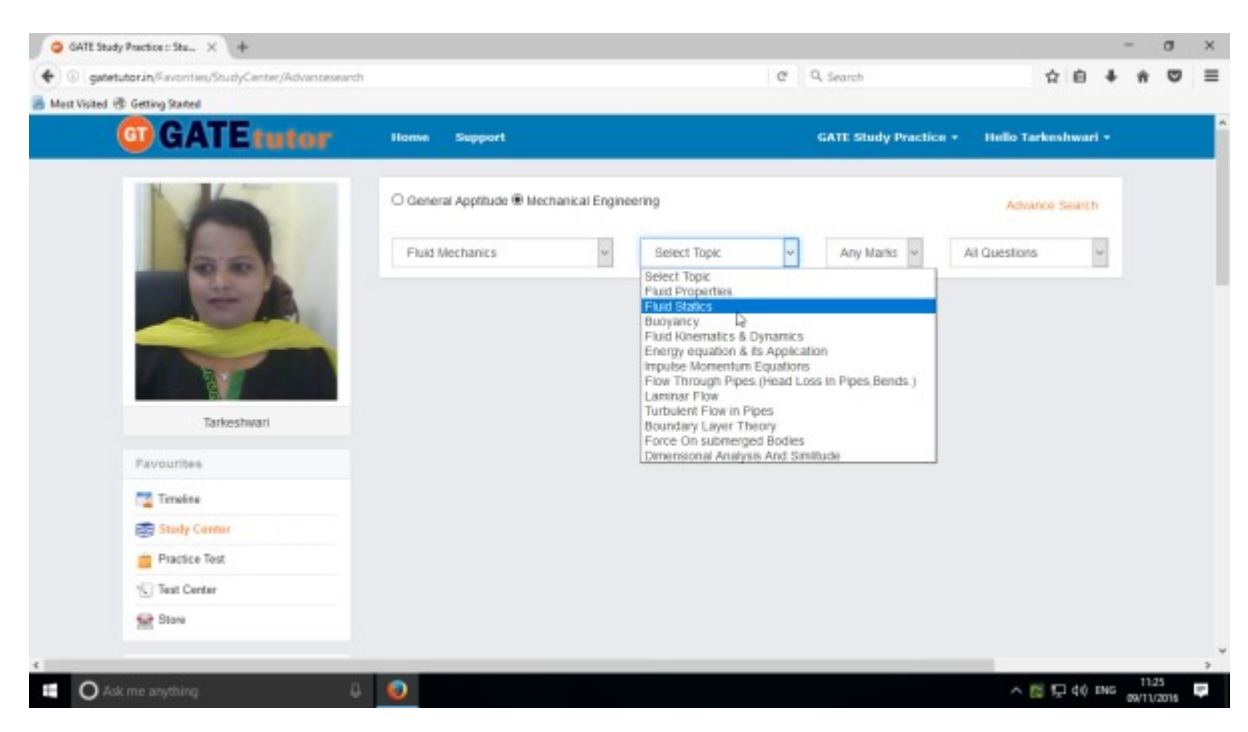

Choose from main menu like General Aptitude or Mechanical Engineering for study.

Select subject & topic as above.

### Select "**Any marks**" from mark options.

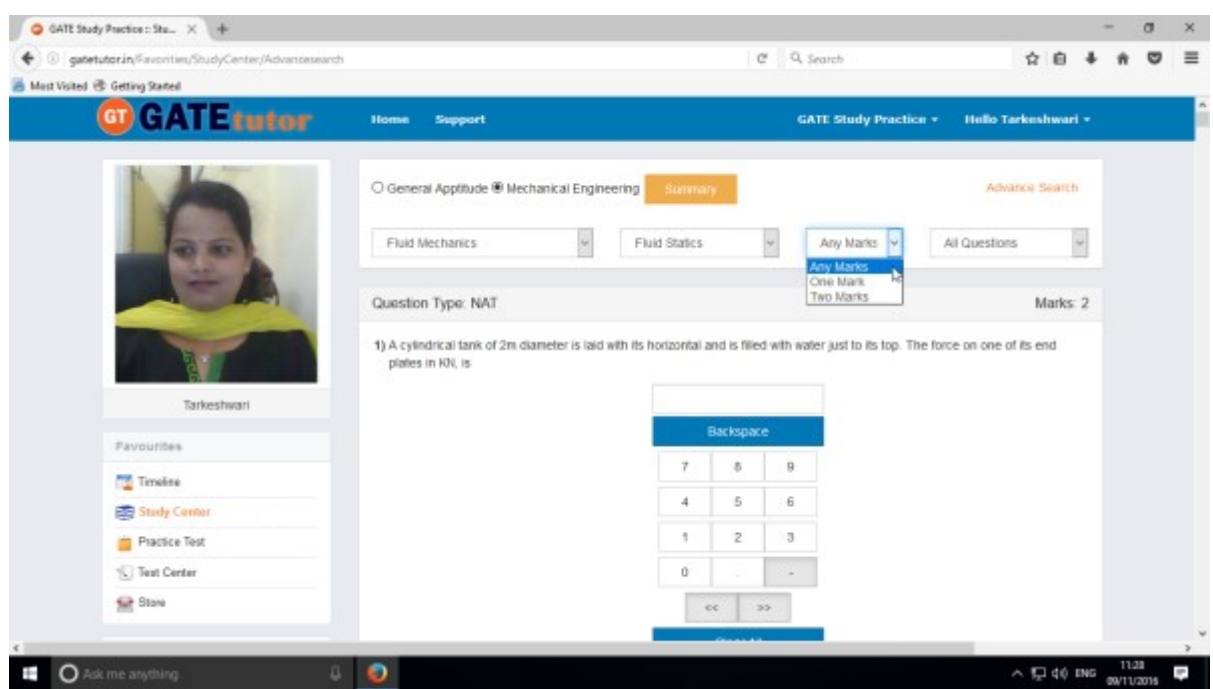

Choose "**All Questions**" to solve more questions.

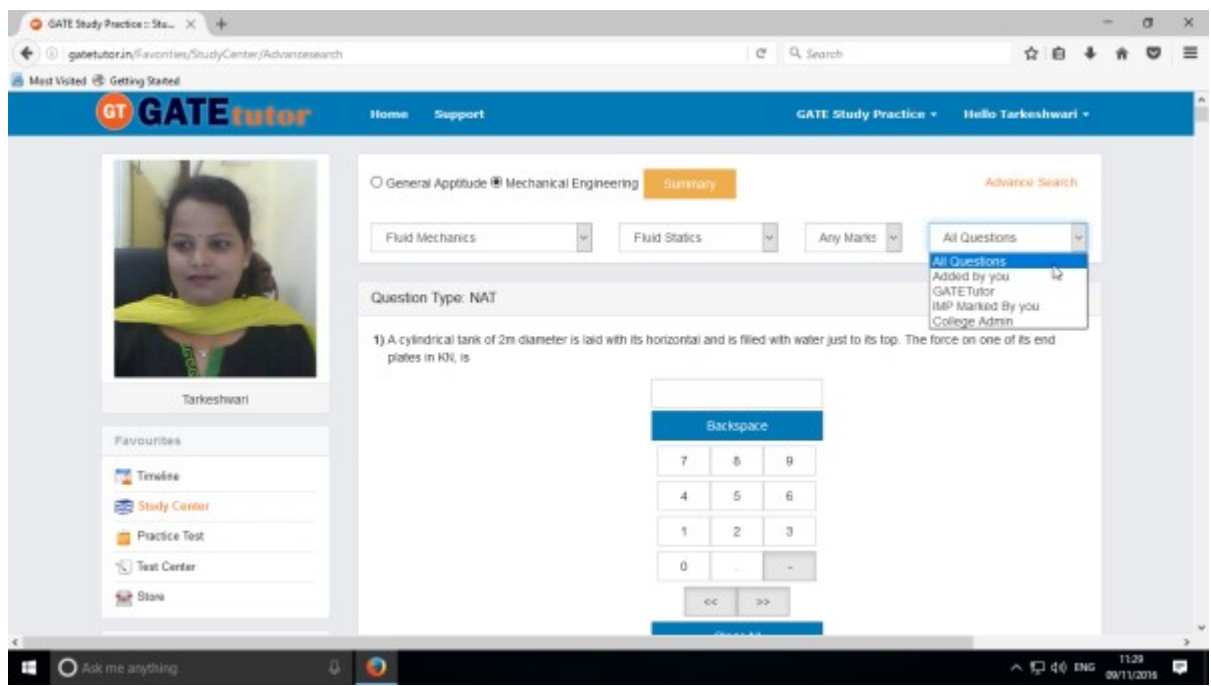

Choose questions from the different types of sources as well.

## **b) Summary**

When you click on "**Summary**", it shows all the fundamentals & properties of the "**Topic**" that you have selected for the study on group timeline. It is helpful to read & understand the fundamentals in short period of time.

When you click on the "**Summary**", the window appears as follows

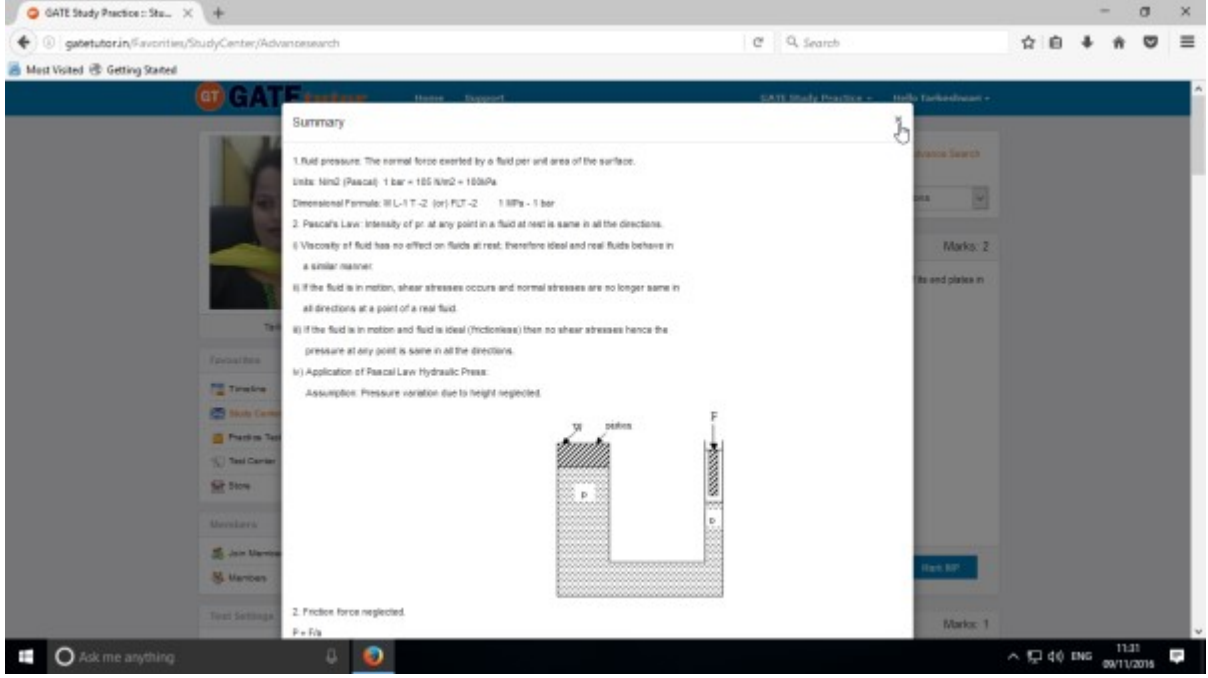

If you have any doubt about any questions, you can also see the explanation by clicking on "**Explanation**"

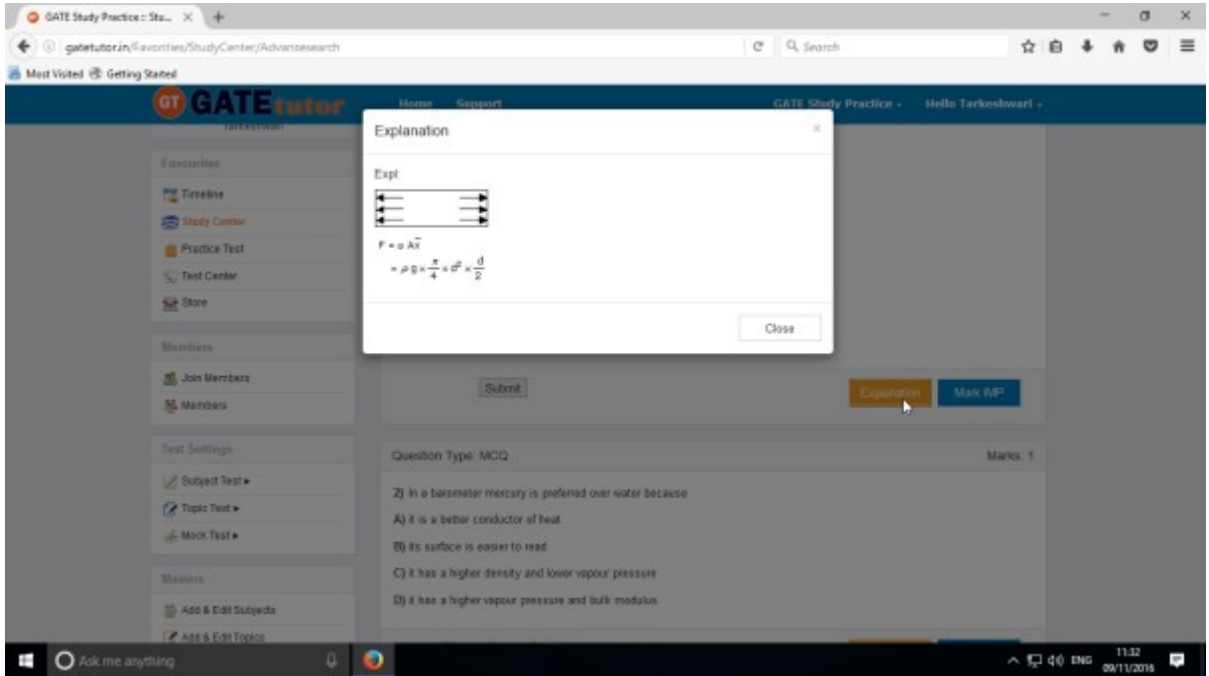

Click on "**Close**" to continue.

GATEtutor User Manual and the Capacity of the Capacity of Page 557

You can sort the questions by their importance or priority also. If you want to mark the question as an important question then click on "**Mark IMP**". It will be added into the "**IMP Marked By you**" question type.

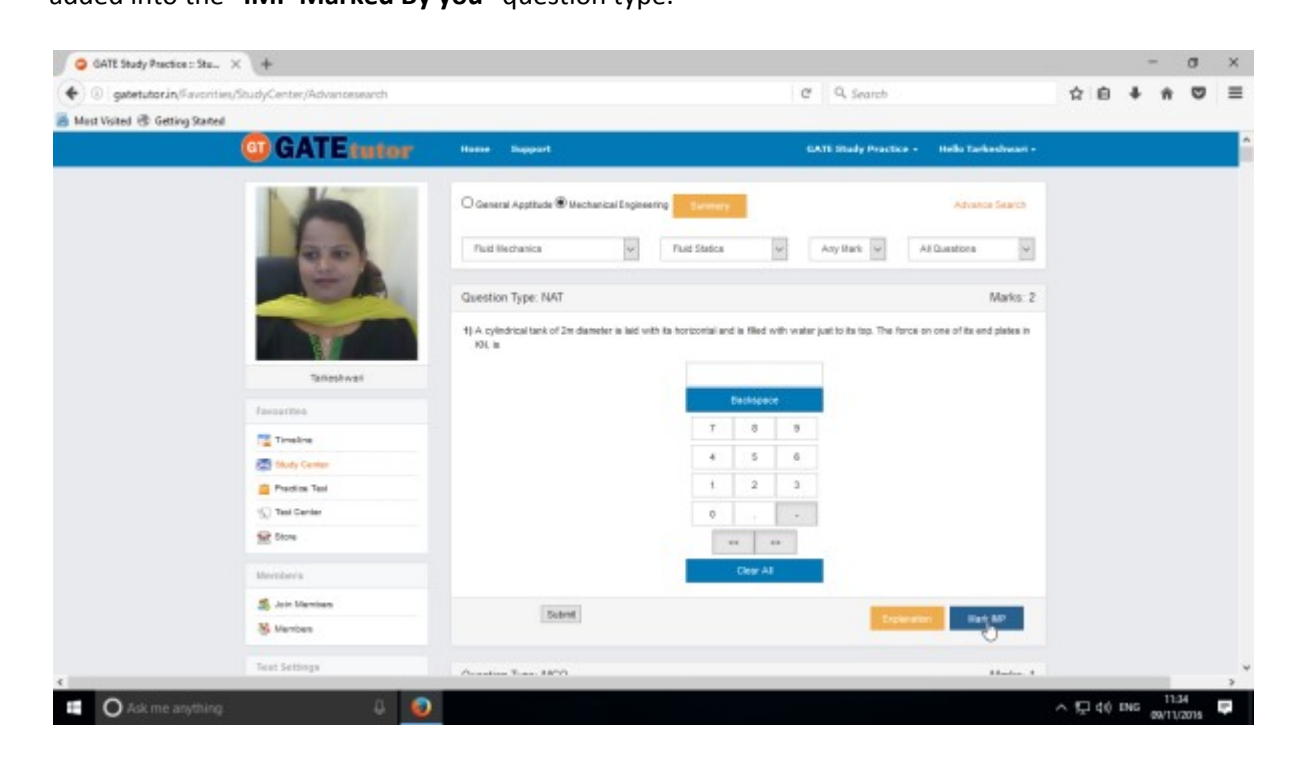

If you want to remove the "**Mark IMP**" tags from the question & remove from the list of imp questions, just click on the "**Unmark IMP**".

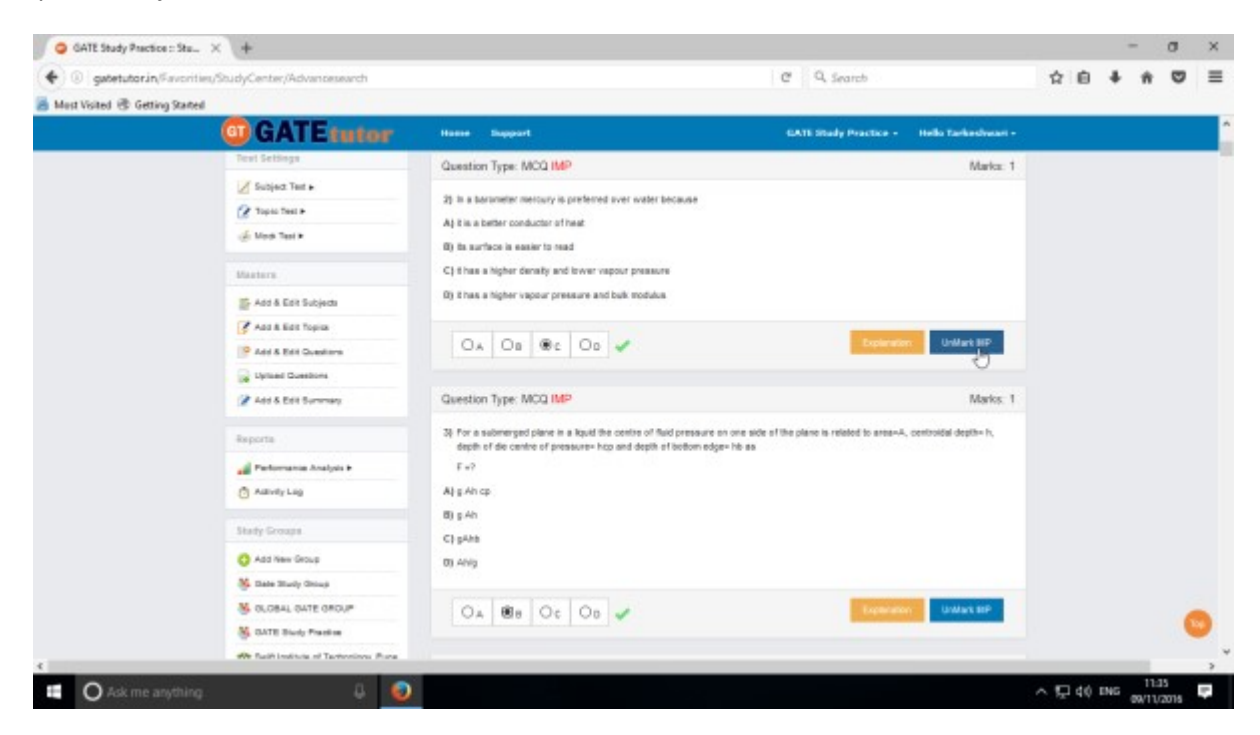

The Imp mark tag will be removed & it will be removed from imp questions list.

You can check that questions which are marked as Imp for the Test. To view IMP questions, choose that subject & Topic to view "**IMP marked by YOU**"

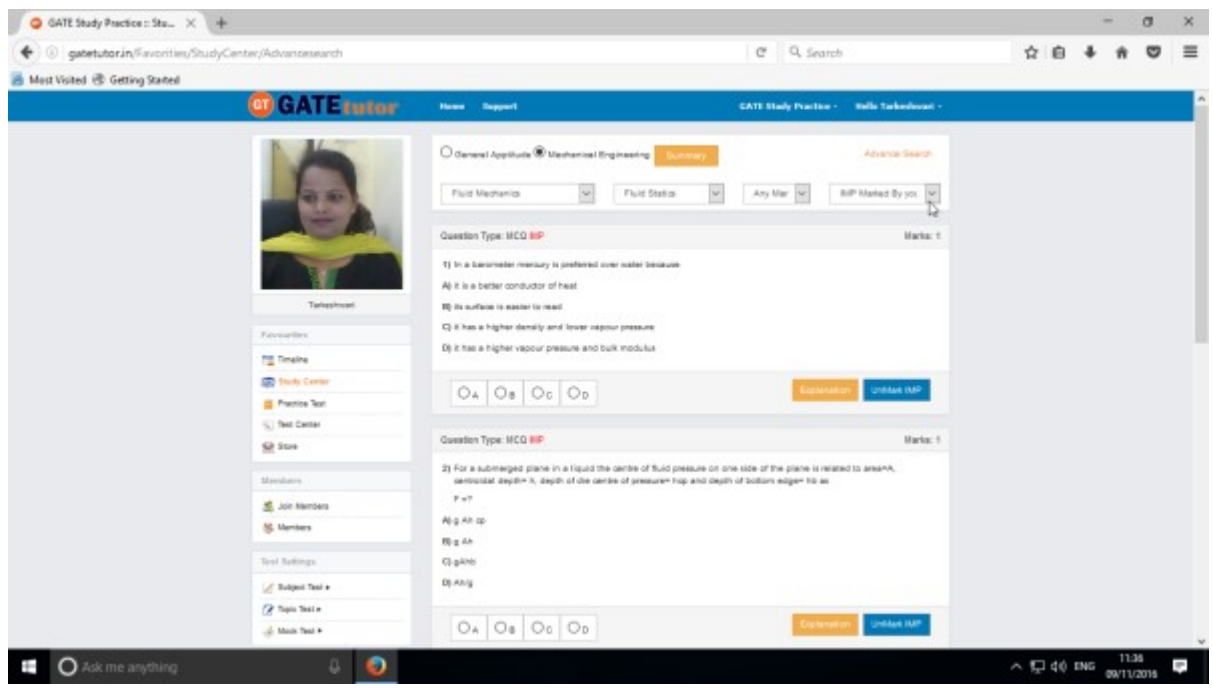

Similarly you can see questions which are **added by you, GATEtutor** and **college admin** as well.

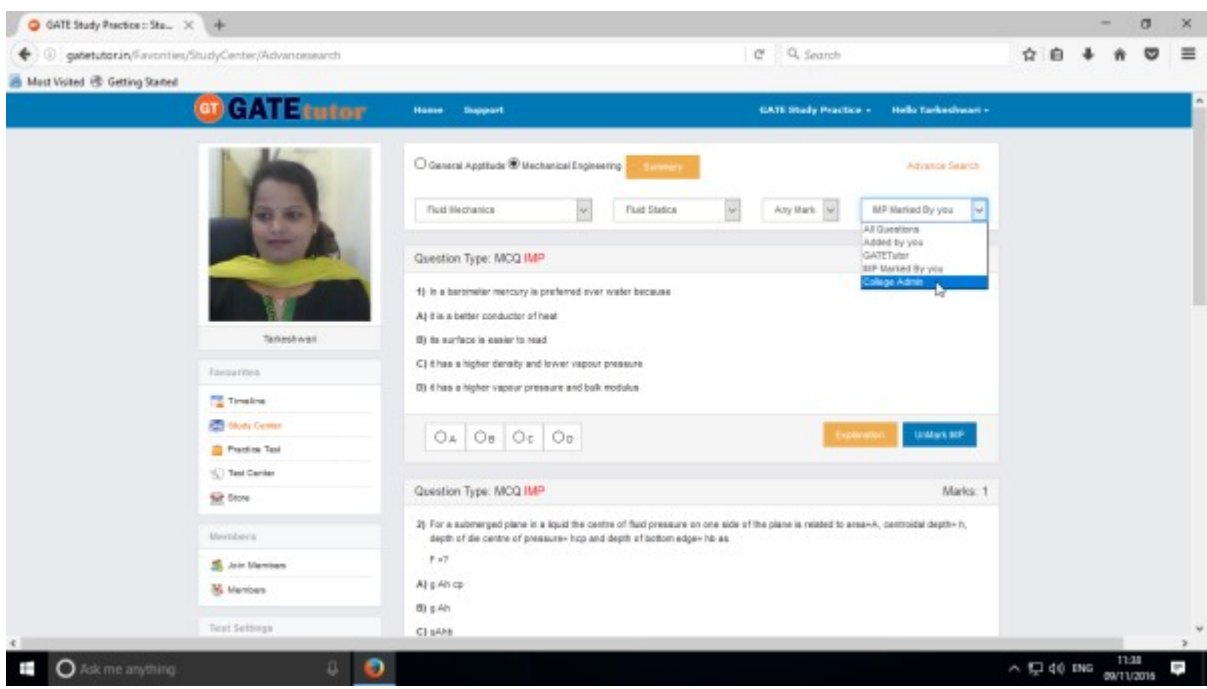

You can choose from multiple types of questions like all questions, added by you, GATEtutor, imp marked by you, college admin as shown in the figure above.

## **c) Advance Search**

If you don't remember the subject & Topic in the study center or if you want the questions from random subjects or topics, you can use the "**Advance Search**" on Group timeline.

It is a search bar where you have to put just a keyword related to the Subject and Topic; then whole questions related to that keyword will be seen on the screen.

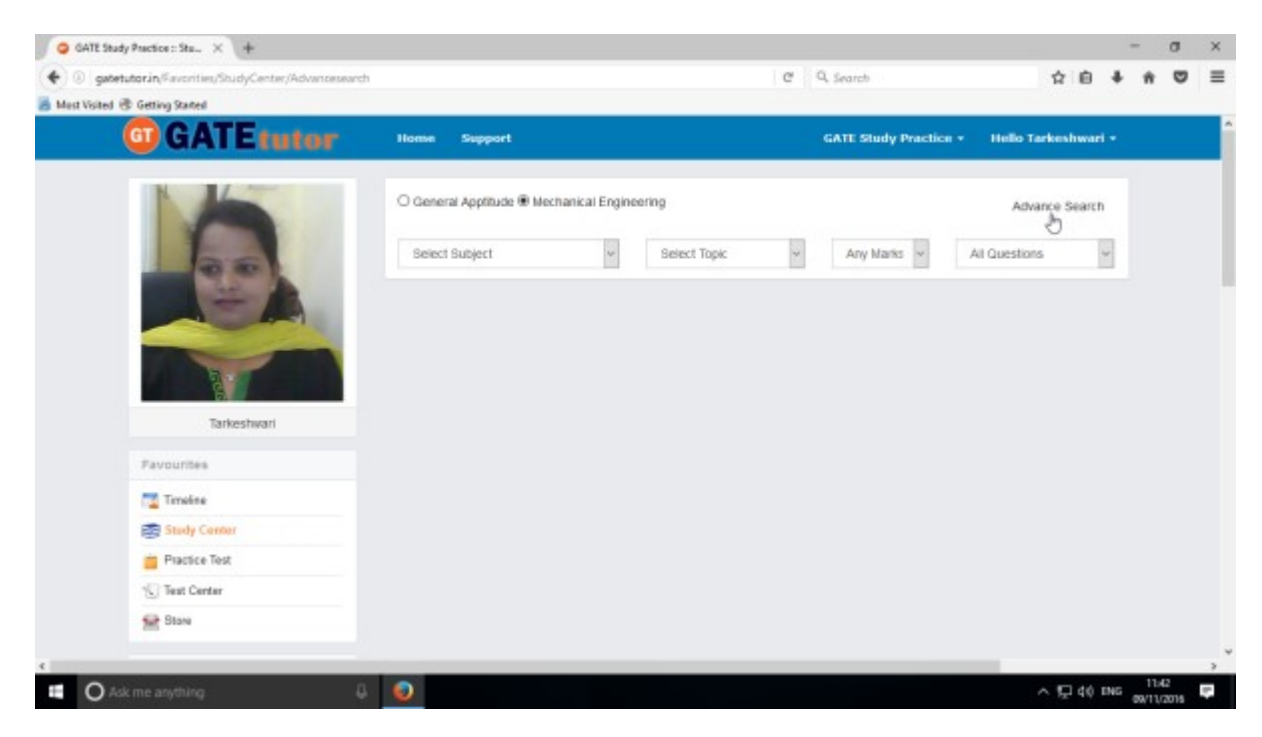

Click on the "**Advance Search**", you will appear following window

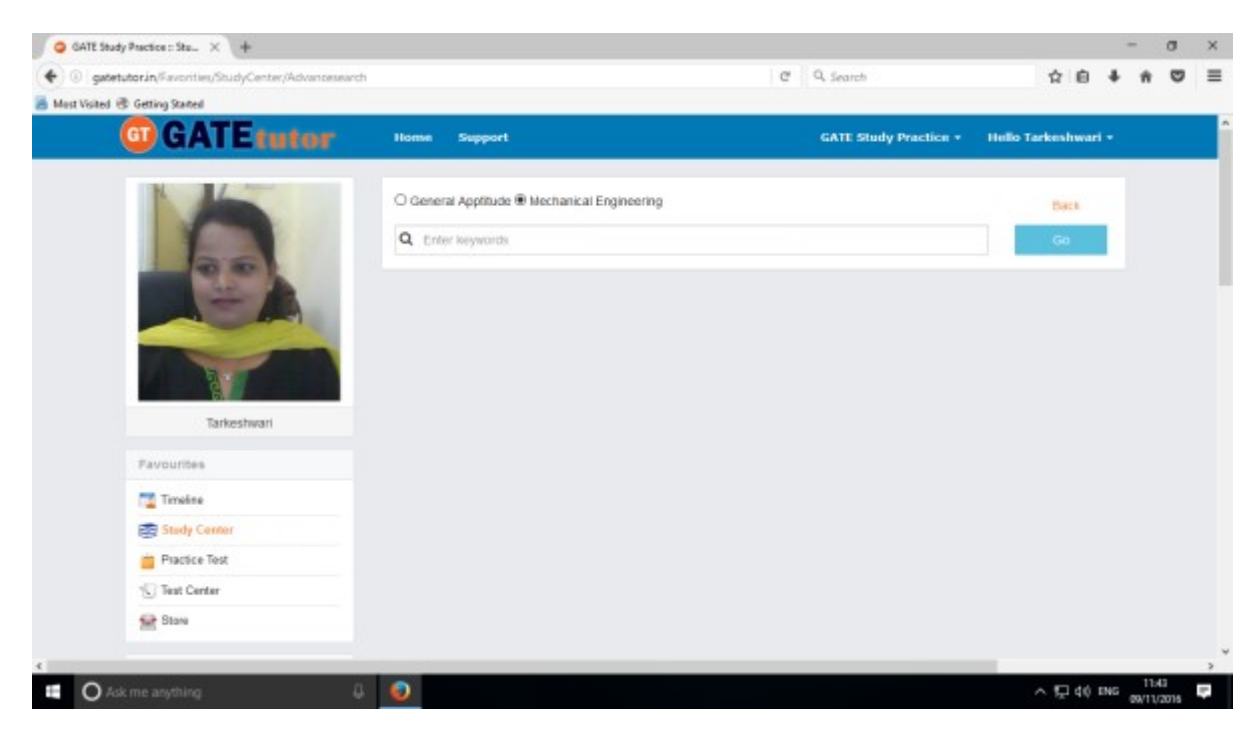

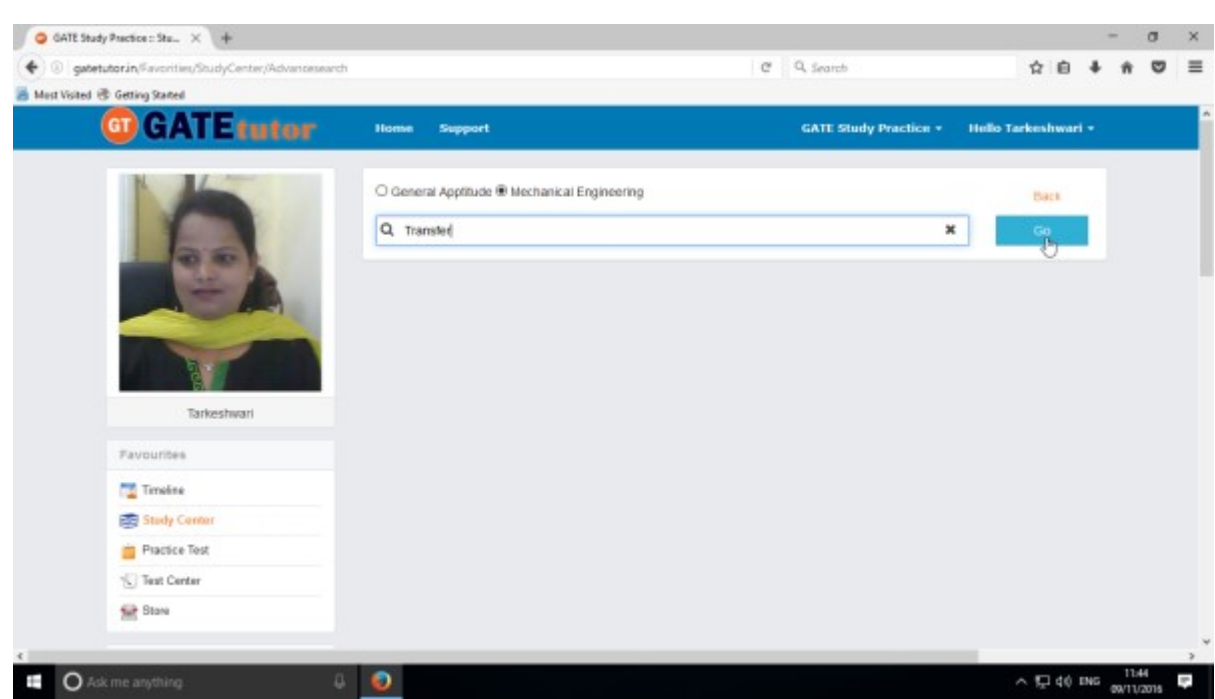

Enter the keywords related to the subjects & topics then click on "**Go**"

You will get all the data from that keyword like Subject, Topic & related questions.

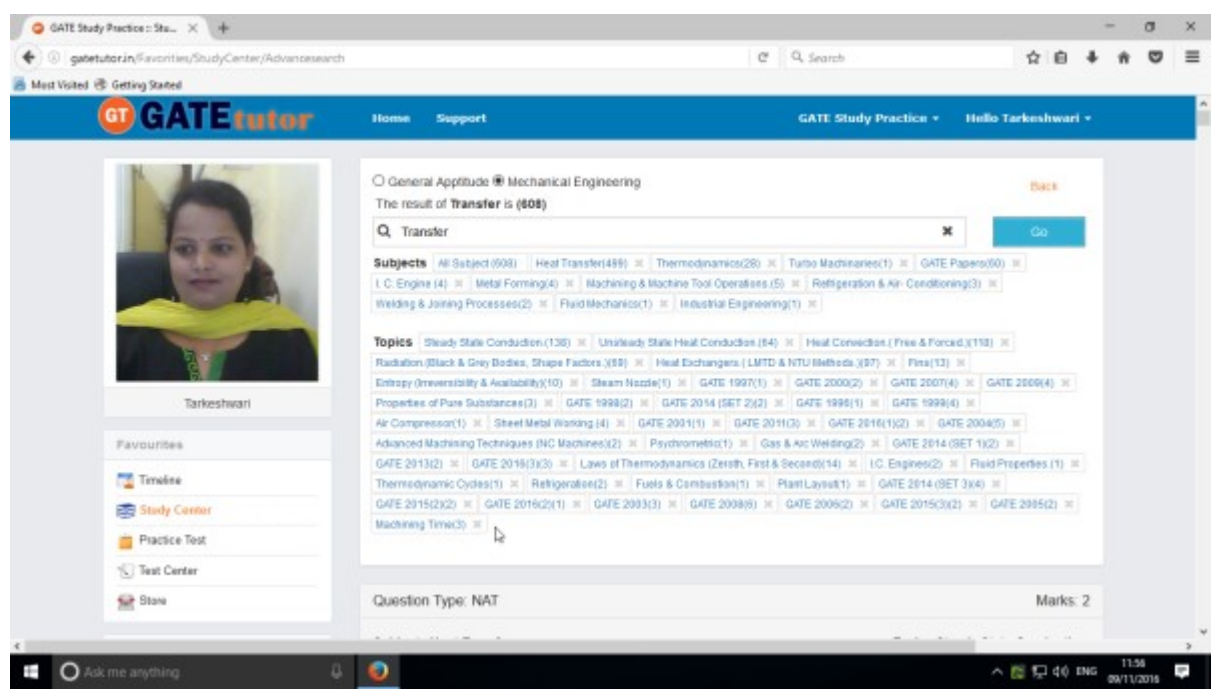

Now you can choose the keyword related data for the questions in study center by using advance search & study the questions along with all results.

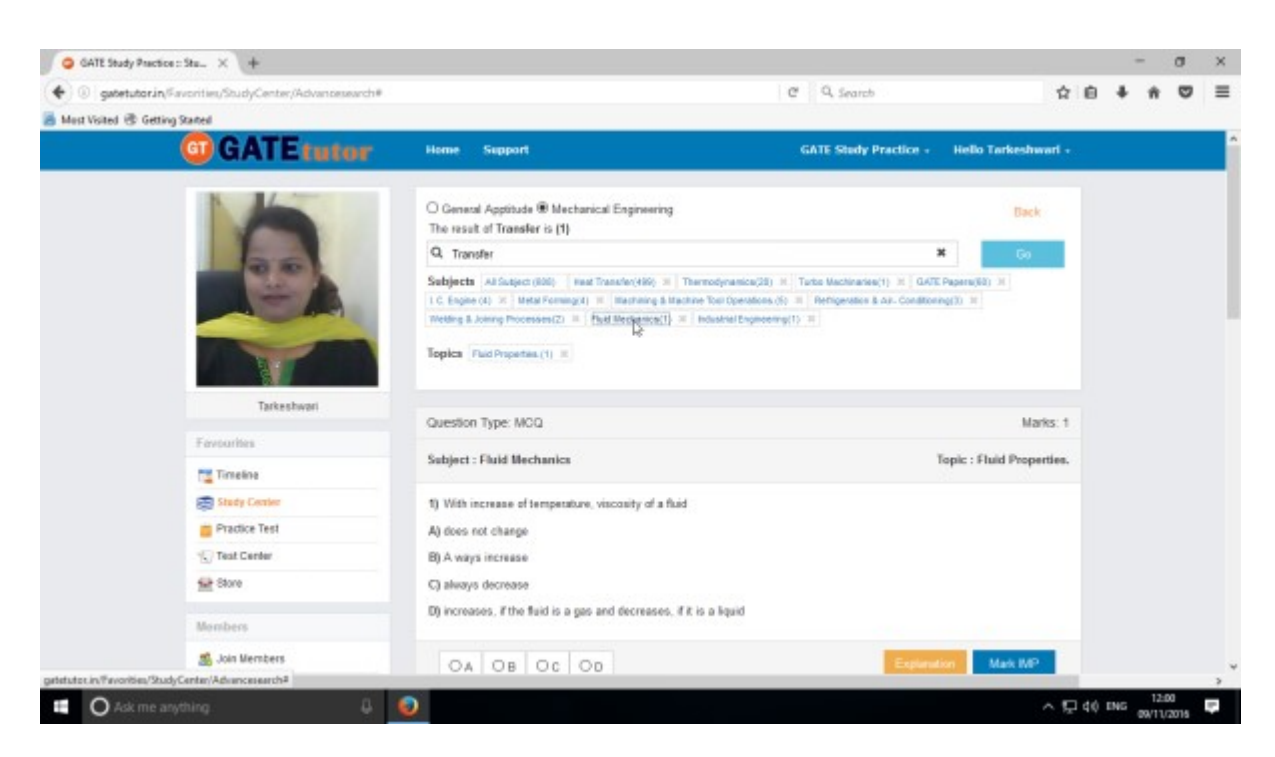

Choose any result to check the questions to study.

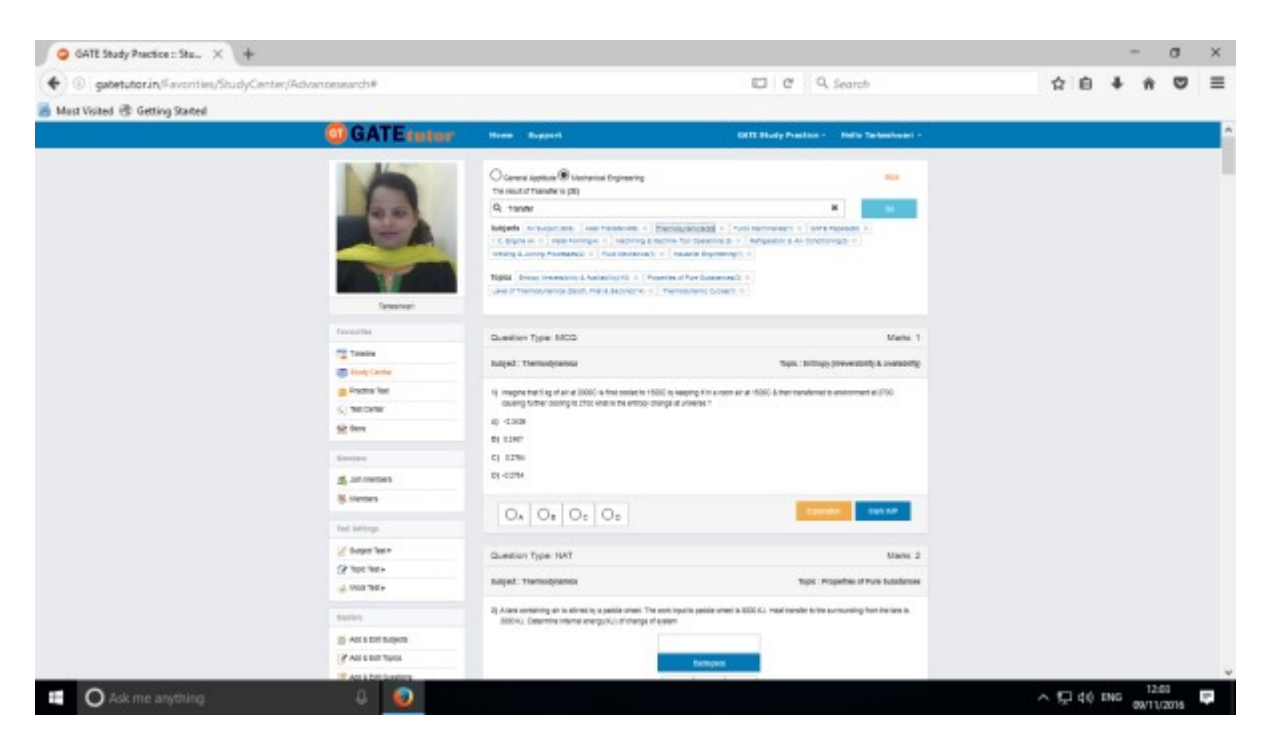

List of questions will be displayed as above in Advance Search.

## **3) Practice Test**

Practice test is a platform for the users to attempt & solve the various Subject tests with options like "**Both**", "**General Aptitude**" and "**Mechanical Engineering**". You can give a practice tests as much as you want from your group timeline.

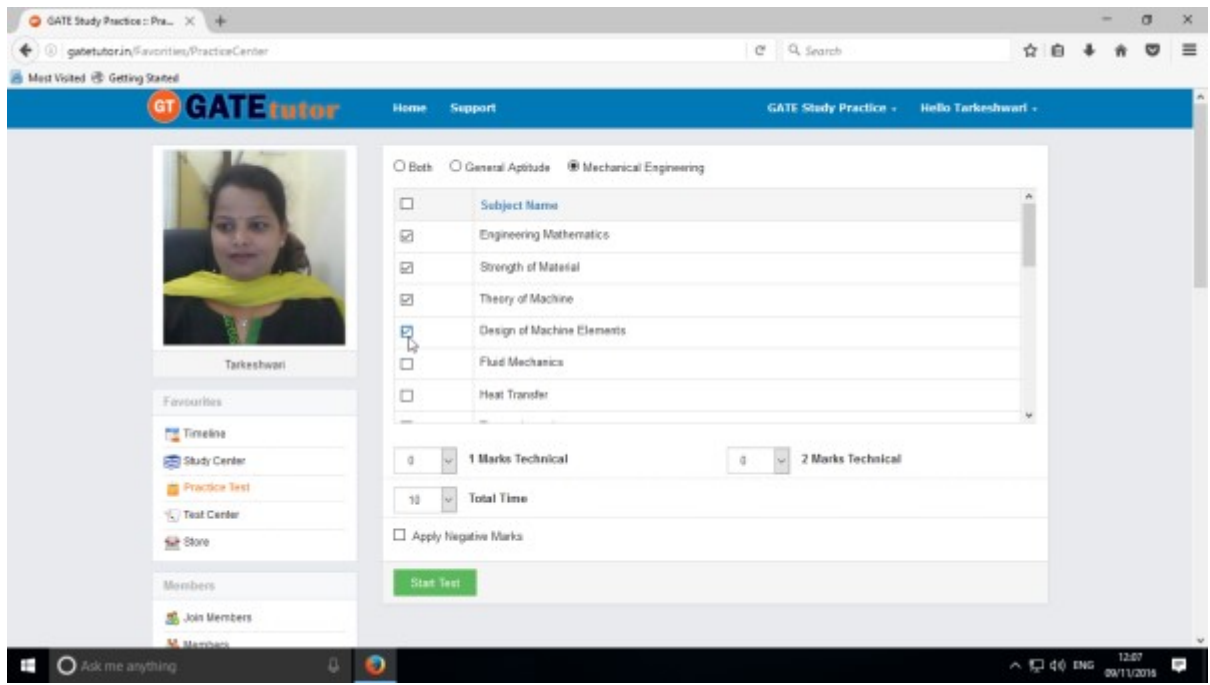

Choose a subject on which you want to give a practice test

There are two options to select mark, "**One mark**" & "**Two marks**" technical.

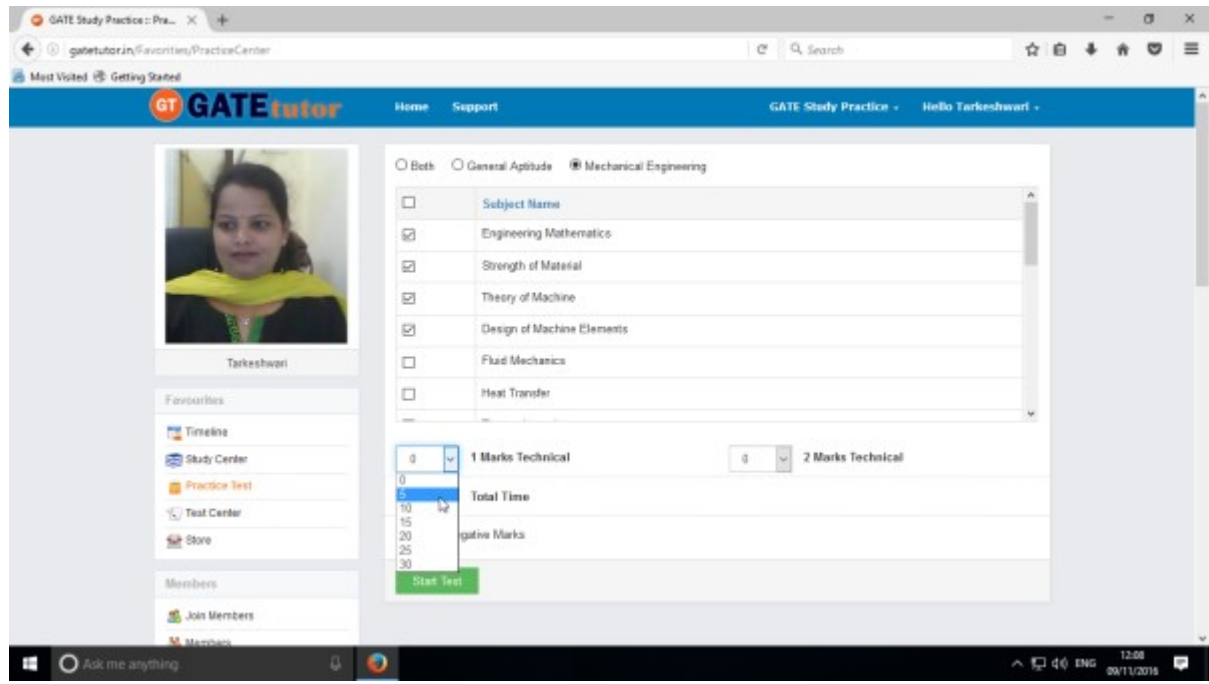

Choose the number of one mark questions as above.

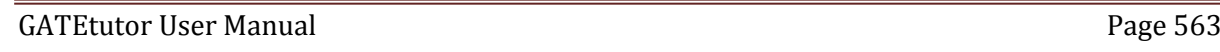

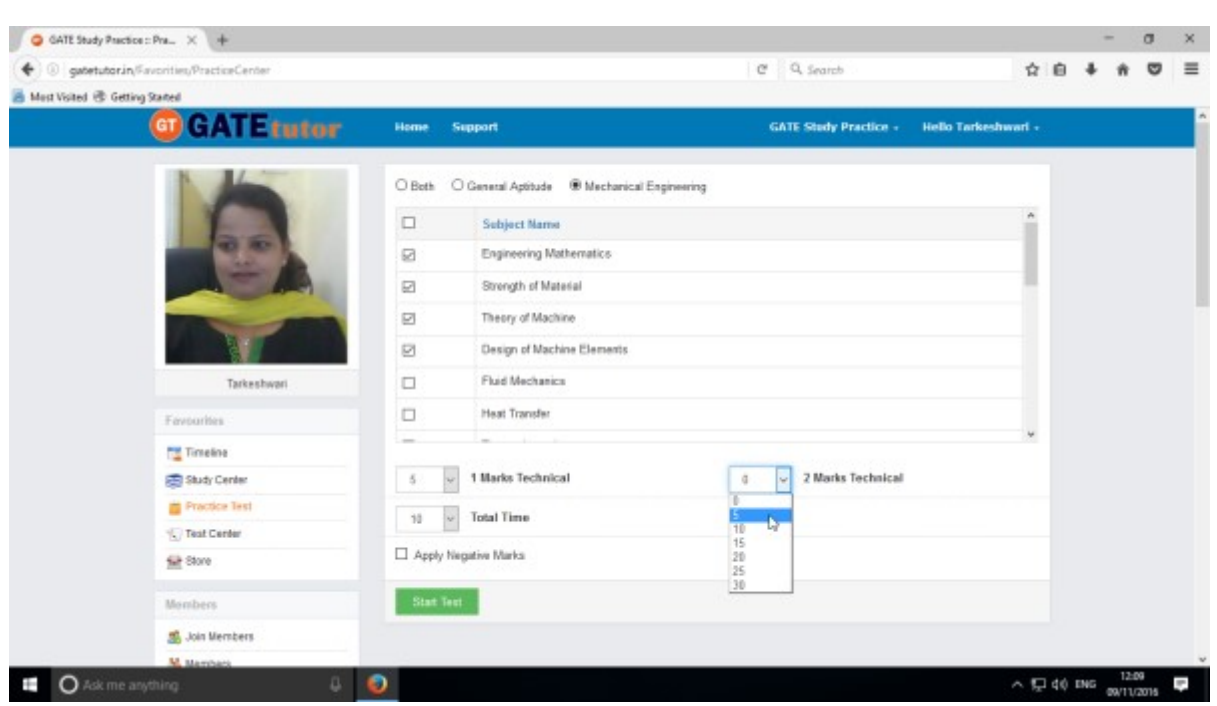

You can also give the practice test with negative marking. Just click on the "**Apply Negative Mark**"

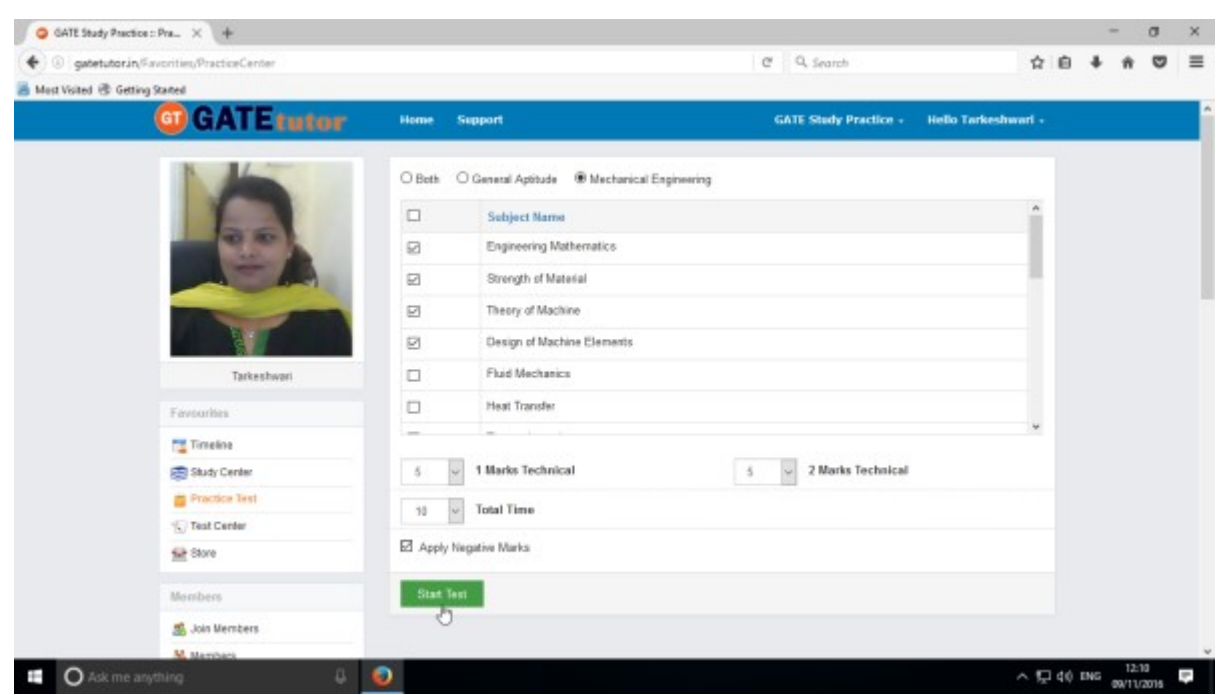

Click on "**Start Test**" as above

checkbox.

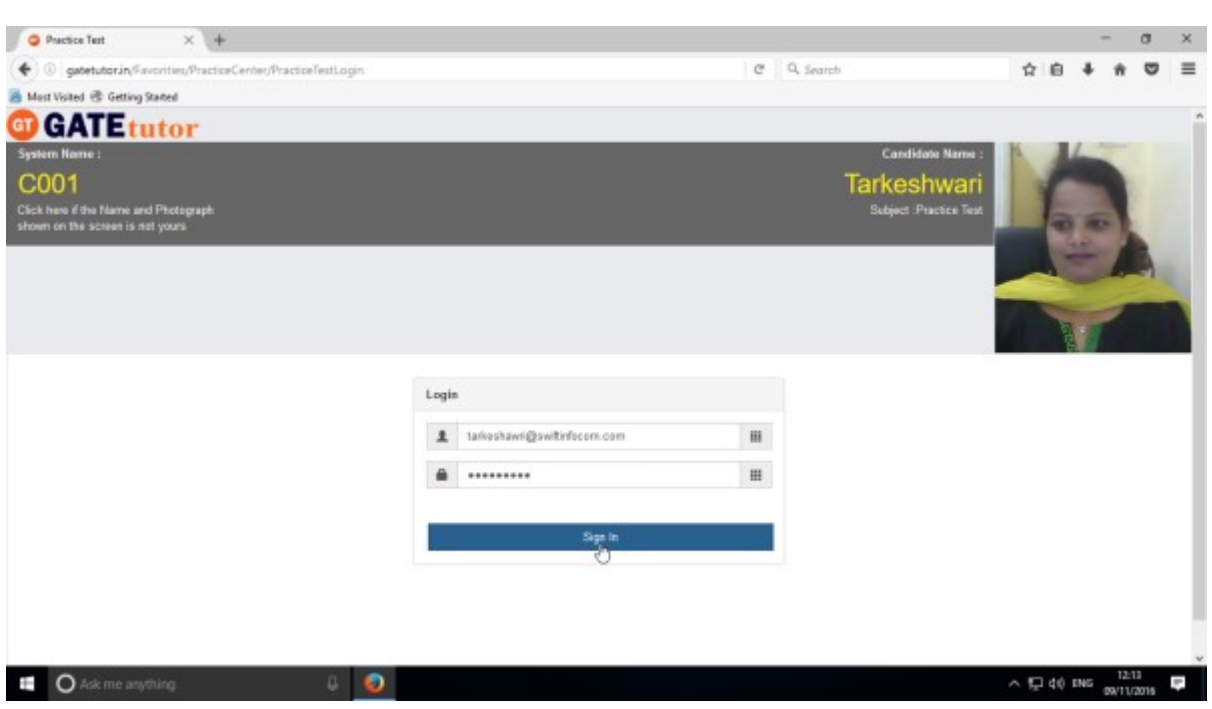

#### Click on "**Sign In**" to attempt a test.

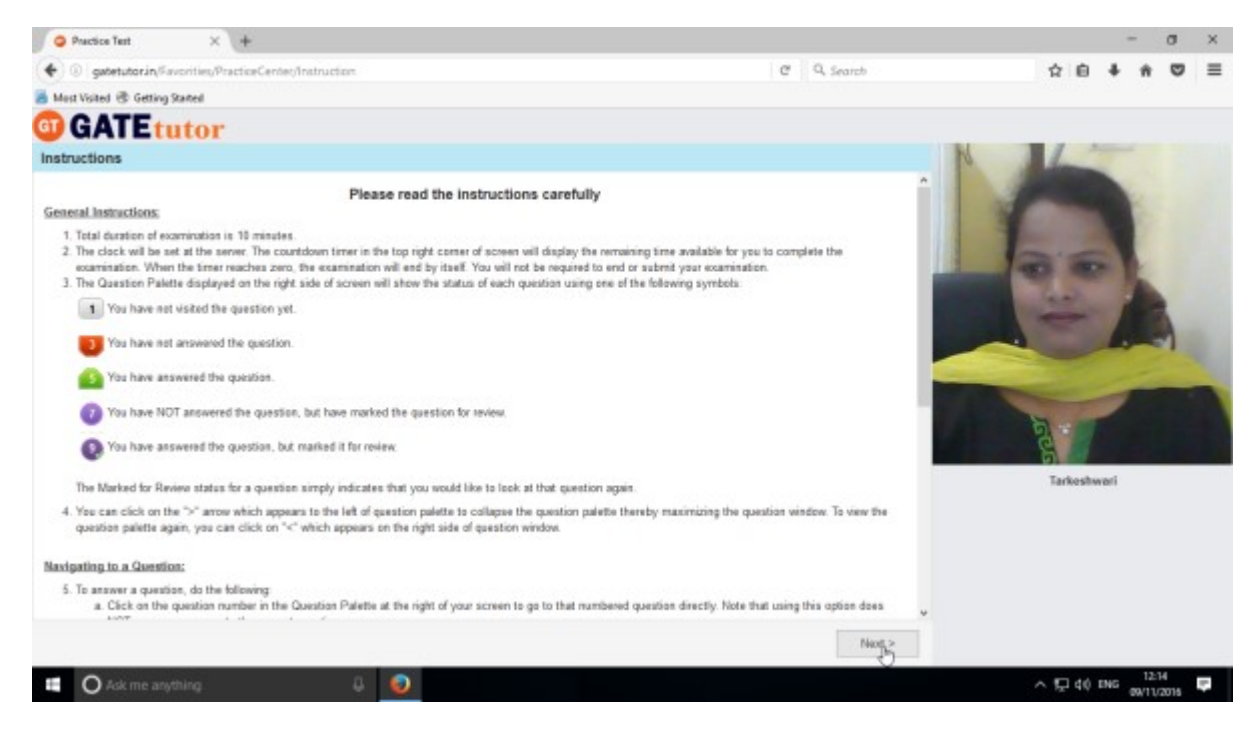

Click on "**Next**" to continue the test.

Read the instructions carefully & click on "**I am ready to begin**".

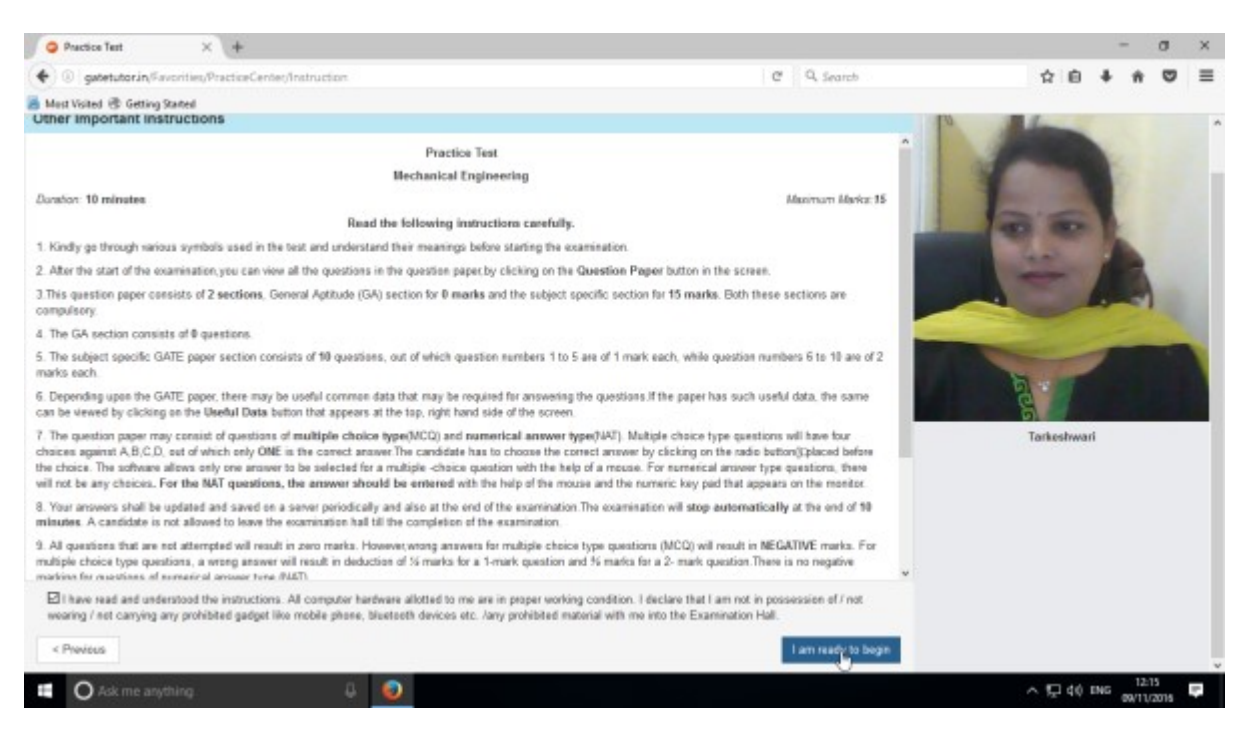

#### Practice test will appear as follows.

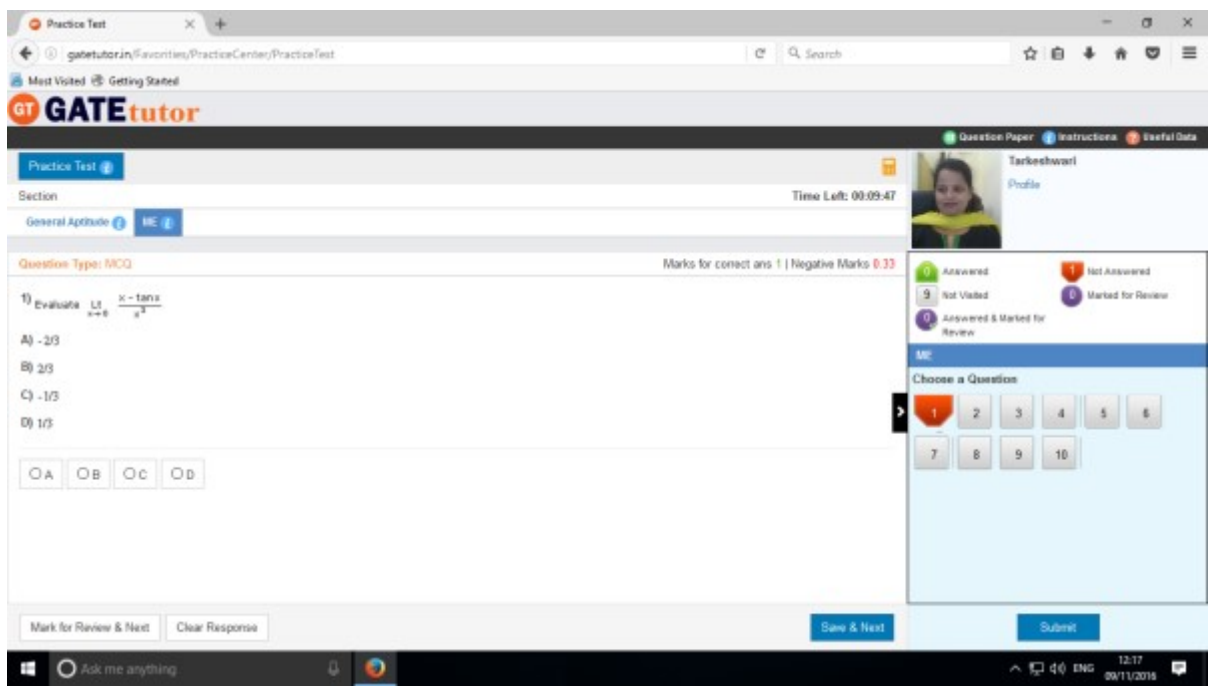

Select the answers from given options & click on "**Save & Next**" to submit that answer & for the next question.

Attend all the questions to finish the practice test.

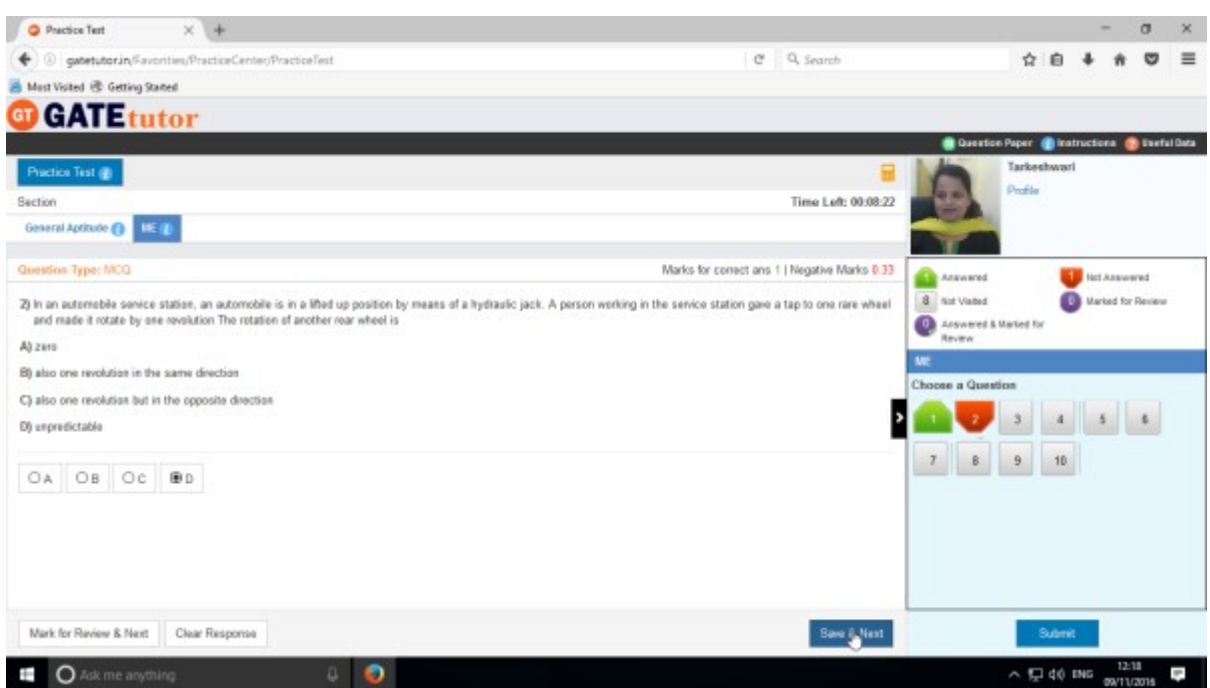

After completion of a test click on the "**Submit**" to save a test

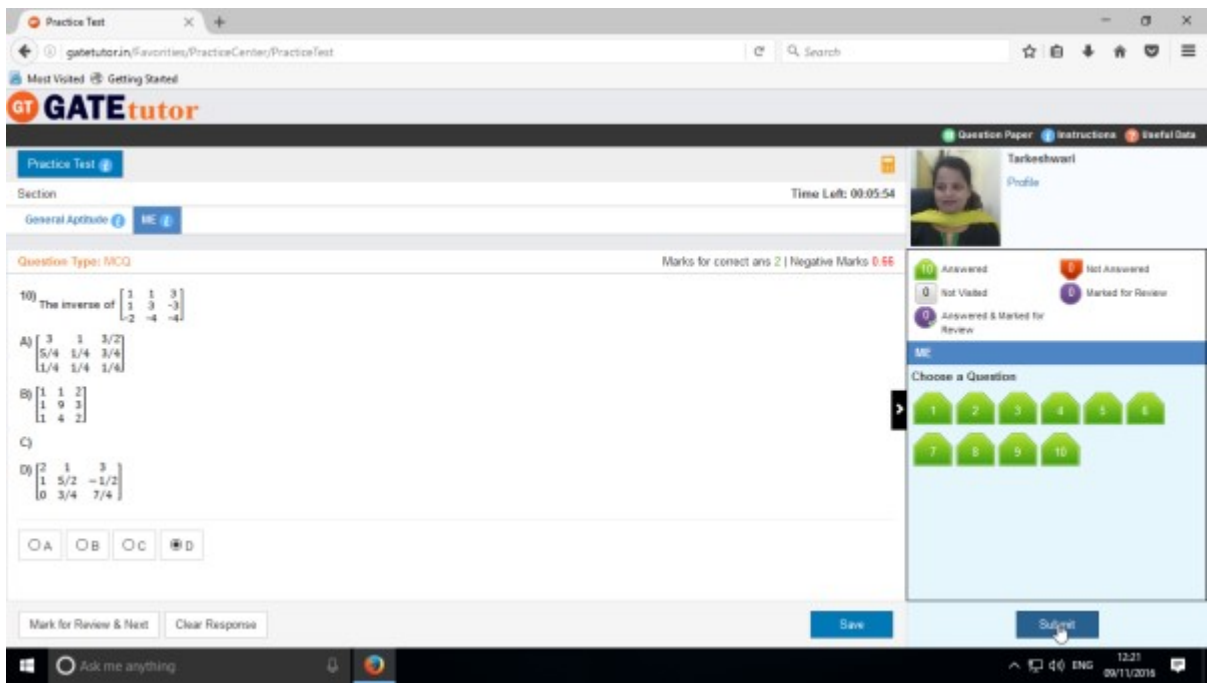

After clicking on "**Submit**", you will appear a window as follows.

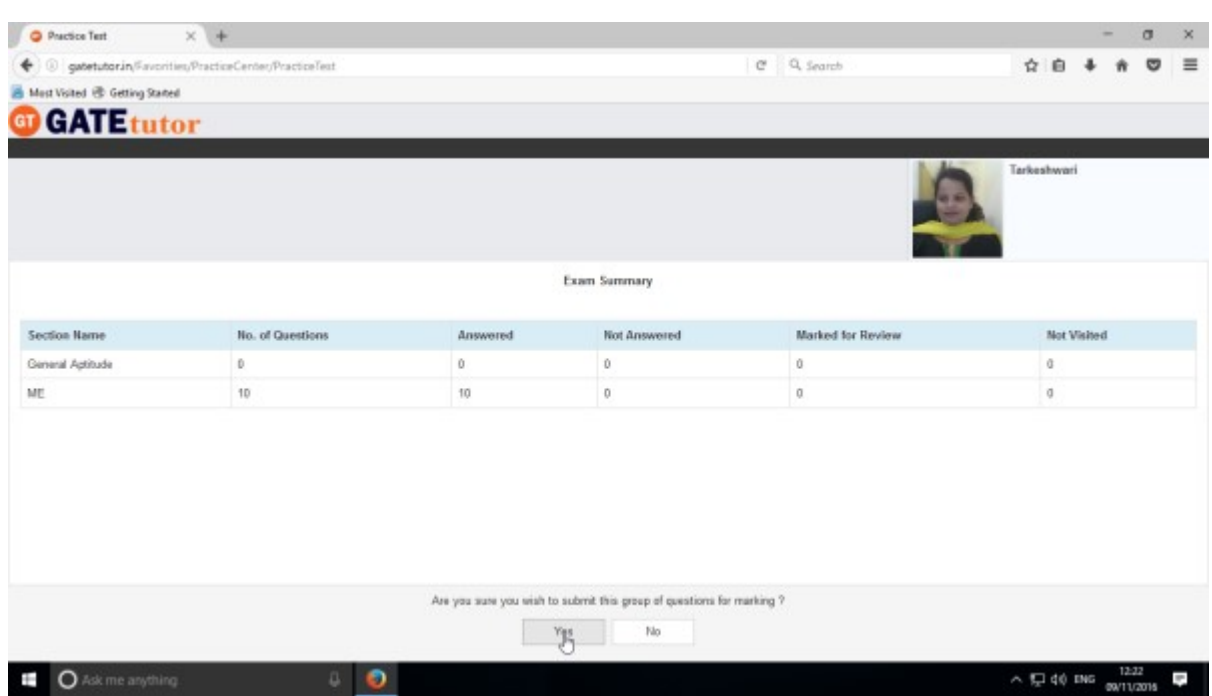

Click on "**Yes**" to submit the exam summary.

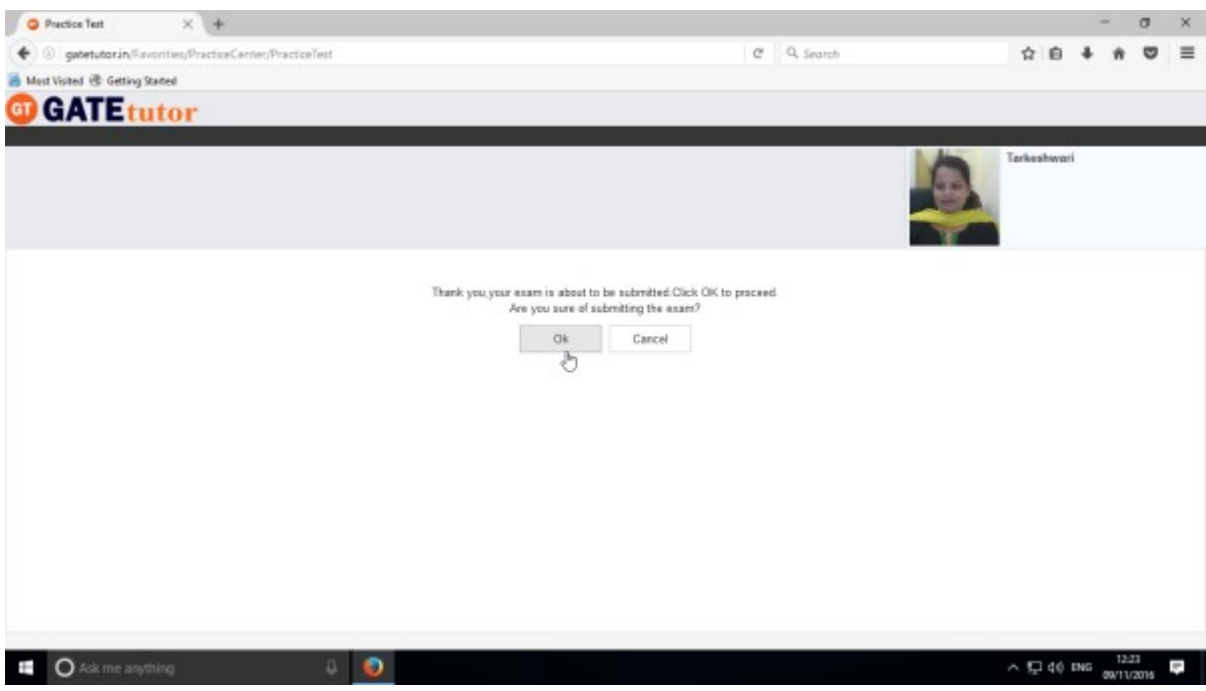

Click on "**OK**" to to confirm to submit the test as follows.

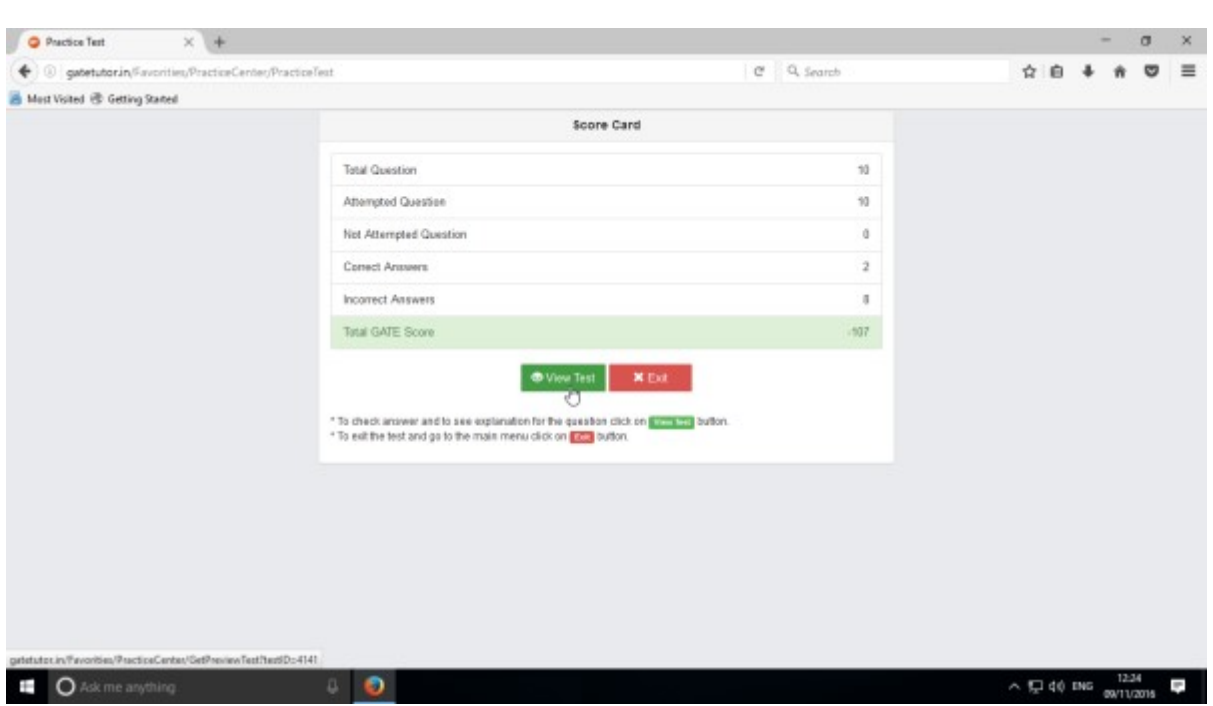

Click in "**View Test**" to view the test or "**Exit**" to exit the test.

To see whole attempted test click on "**View Test**".

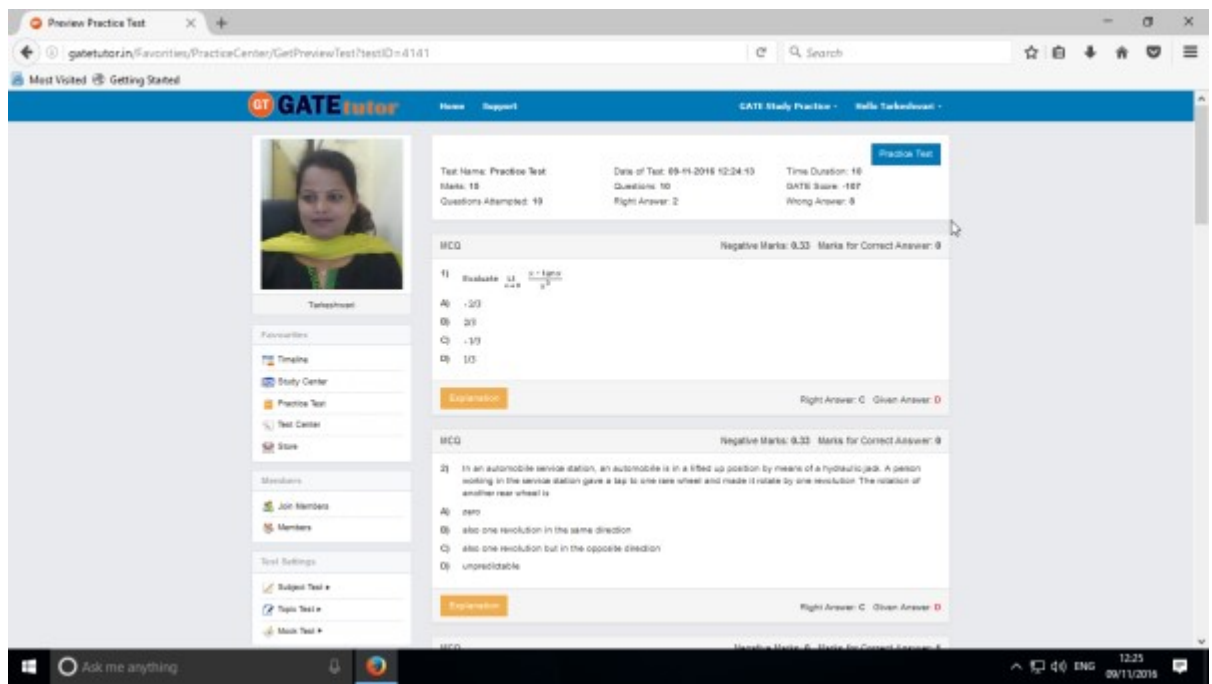

You will see the Practice Test that you have given.

# **4) Test Center**

At the test center menu you can check the whole status of the given Test like Total Tests, Total Time, Total Marks, Start Date Time, End Date Time, and Assigned by, Action, Subject Name, and Topic Name. You can also attend the test from Test Center when the admin, your friend or you own assign the test from your group timeline.

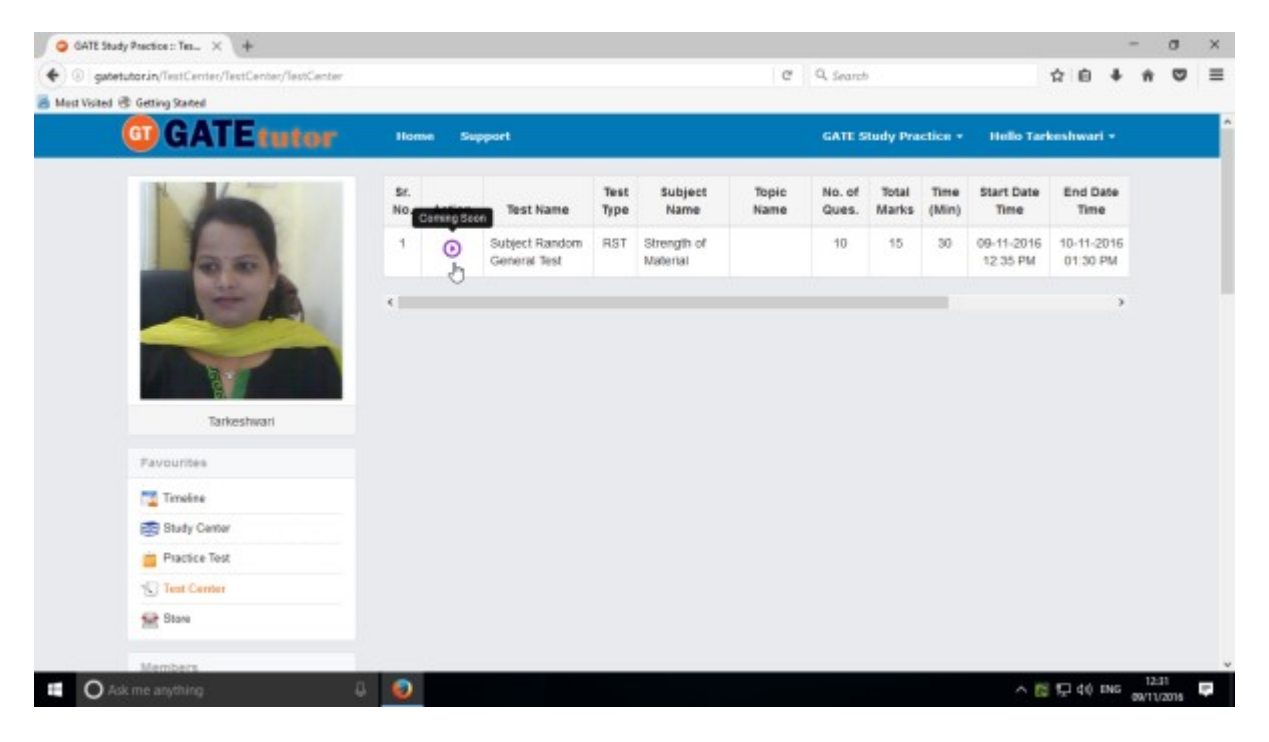

# **5) Store**

Store is the platform for the user to upload & download the study material globally. If you upload any file, it will appear on your group wall & group member's timeline also. If you want to download that file from group timeline just click on "**Download**" just below the file & your file will be downloaded and saved.

Select the file to upload, write the description under for the file & click on "**Upload**" to upload any file or document from group timeline.

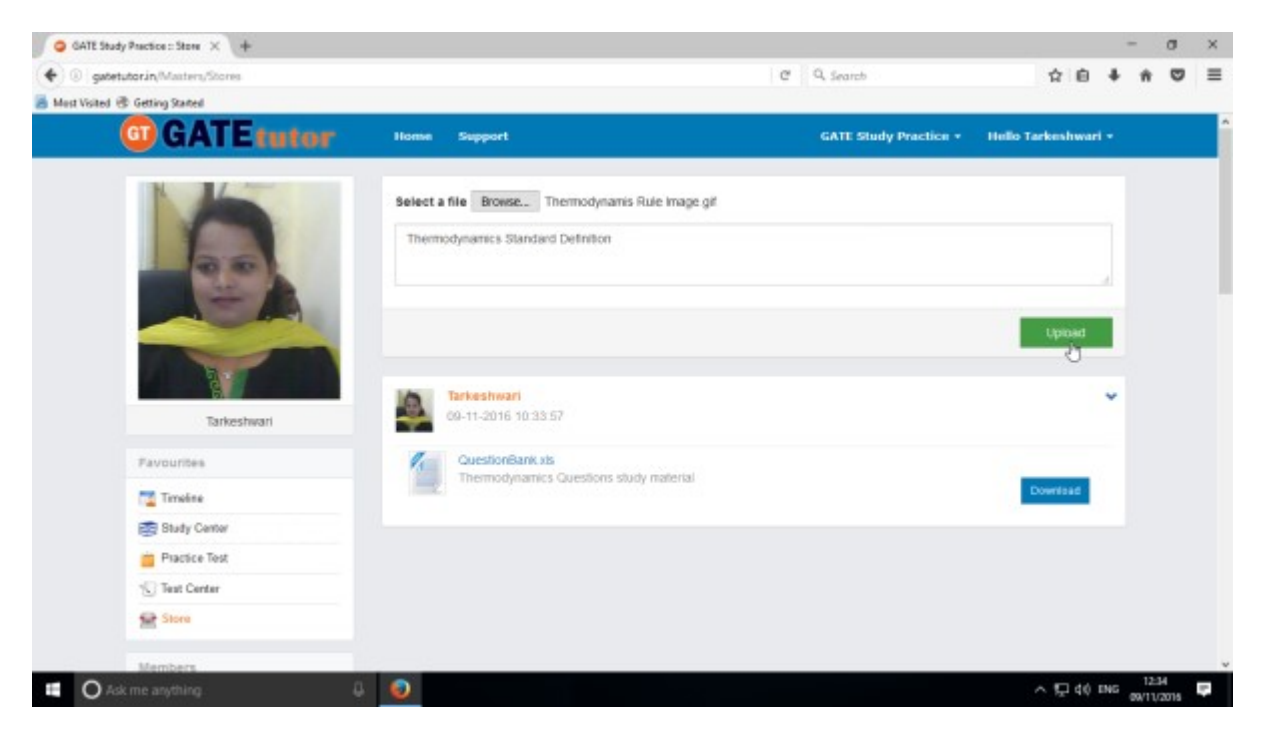

Click on "**Upload**" to upload the file. After uploading file successfully click on "**Close**" to continue.

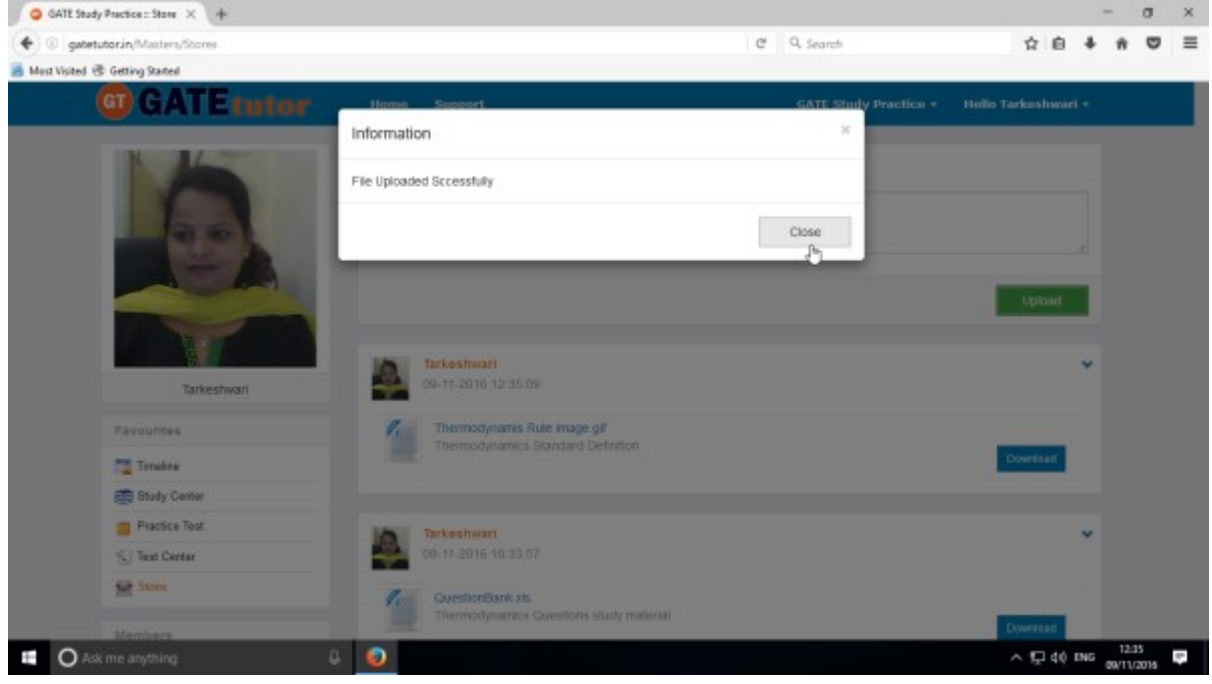

GATEtutor User Manual **Page 571** 

 $\bigcirc$  GATE Study Practice : Store  $\bigtimes$   $+$  $-$  0  $\times$  $\leftarrow$  @ gatetutor.in/Masters/Stores  $\alpha$  . Search  $\hat{\boldsymbol{\alpha}}\;\; \hat{\mathbf{e}}\;\; \mathbf{+}\;\; \hat{\mathbf{e}}\;\;\mathbf{\nabla}\;\;\equiv\;\;$ Mest Visited @ Getting Stated **CO GATE** tutor GATE Study Practice . Helio Tarkeshwari . Support Home Select a file Browse.. No file selected. Write Description here. tipisd Tarkeshwari<br>09-11-2016 12:35:09 Tarkeshwari Thermodynamis Rule Image gif<br>Thermodynamics Standard Definition Favourites To Timeline Study Center Practice Test Tarkeshwari 09-11-2016 10:33:57 <sup>1</sup> Test Center **Sil** Store QuestionBank.xls<br>Thermodynamics Content/Userfile/11285/Thermodynemis.flule.l O Ask me anything  $\sim$  52 40 ENG  $\frac{12.36}{00/102016}$ ۰

The file will be uploaded & now available to download for other users like group members.

You can also delete the file which is uploaded in the store.

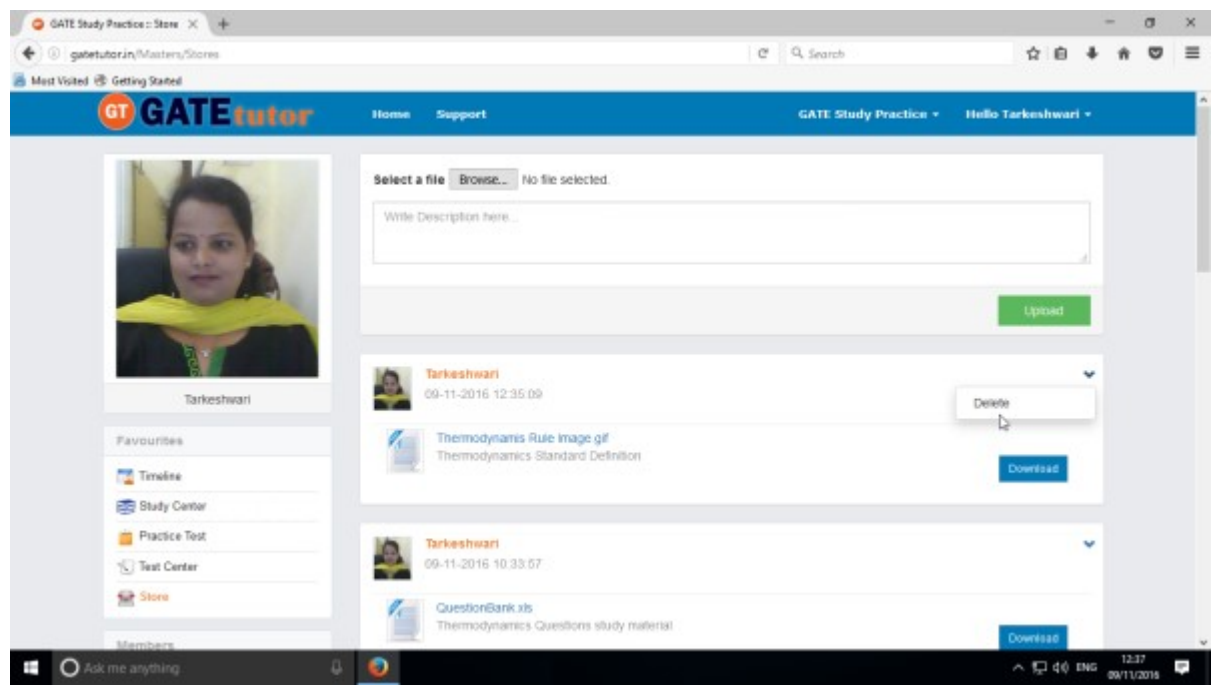

Click on "**Delete**"

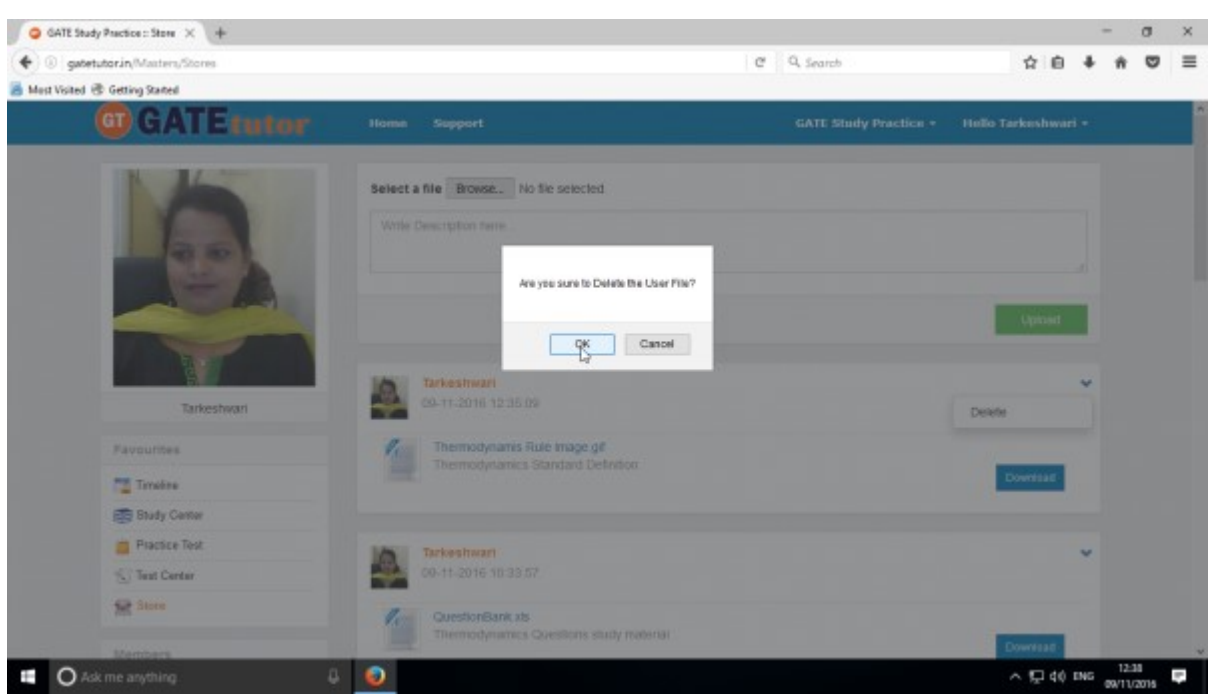

Confirm by clicking on "OK" & the file will get deleted from the page.

### Then Click on "**Close**" to continue.

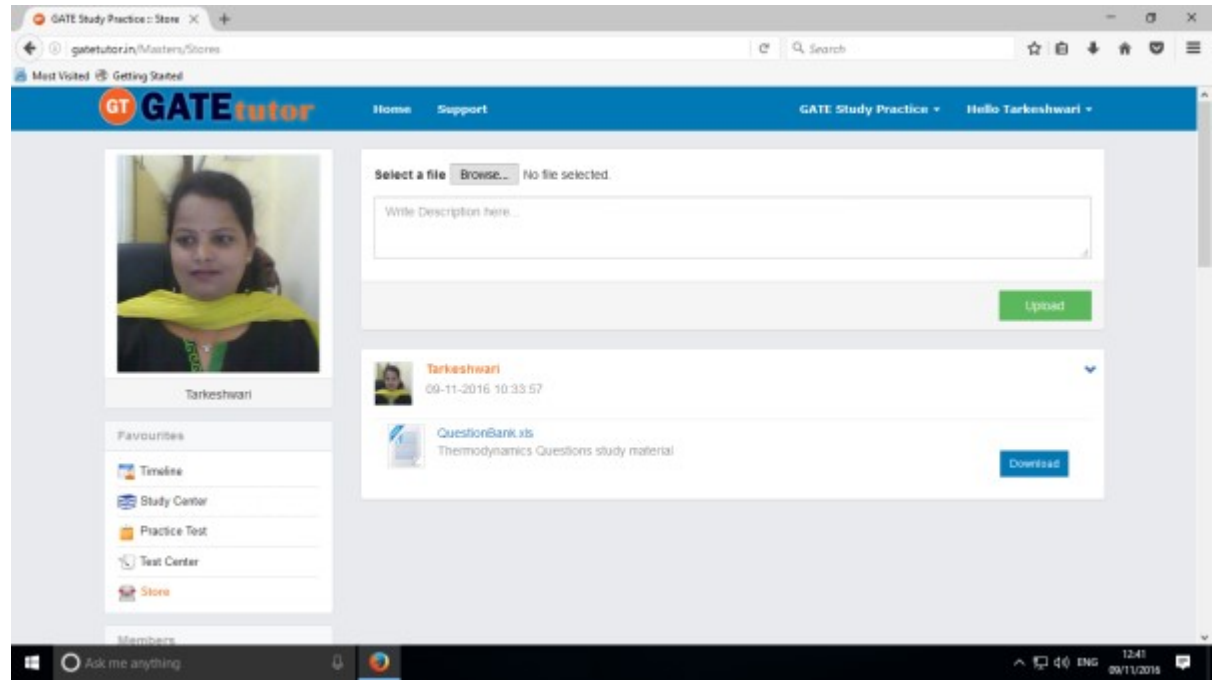

Check that the uploaded file is deleted from "**Store**".

## **XXV. Members (On Global Group Timeline)**

**1) Join Members** (On Group's Timeline)

In Join members, you can add the members in the group globally to expand the group. You can search new members & connect with them from the engineering colleges all over the country; but with same department only from your group timeline.

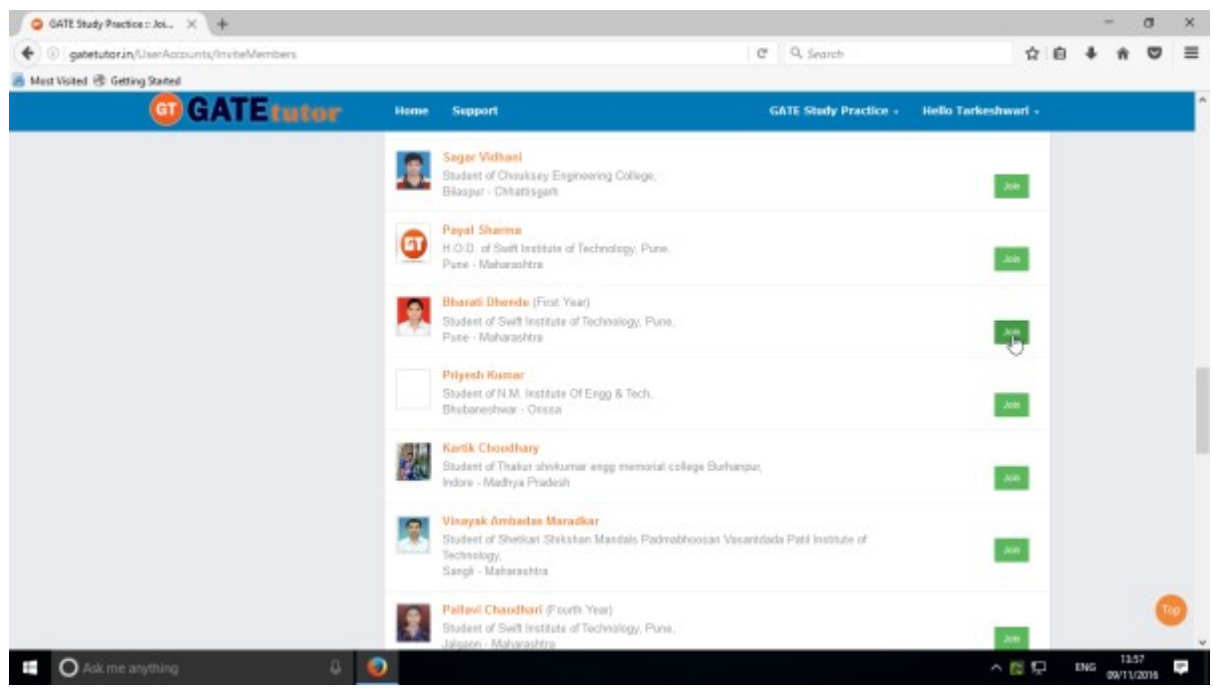

If you click on the "**join**" in front of the username that member will be added into the group

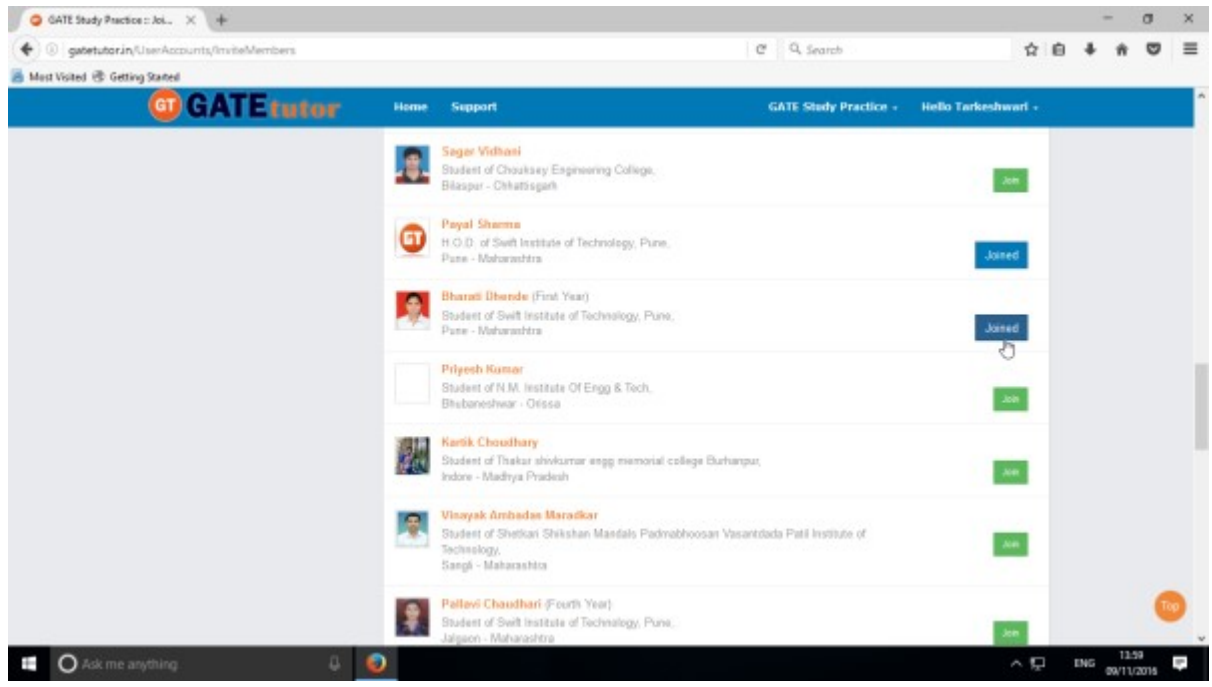

GATEtutor User Manual and the Case of the Page 574

### **2) Members**

Here, it shows how many members are connected with you in the group

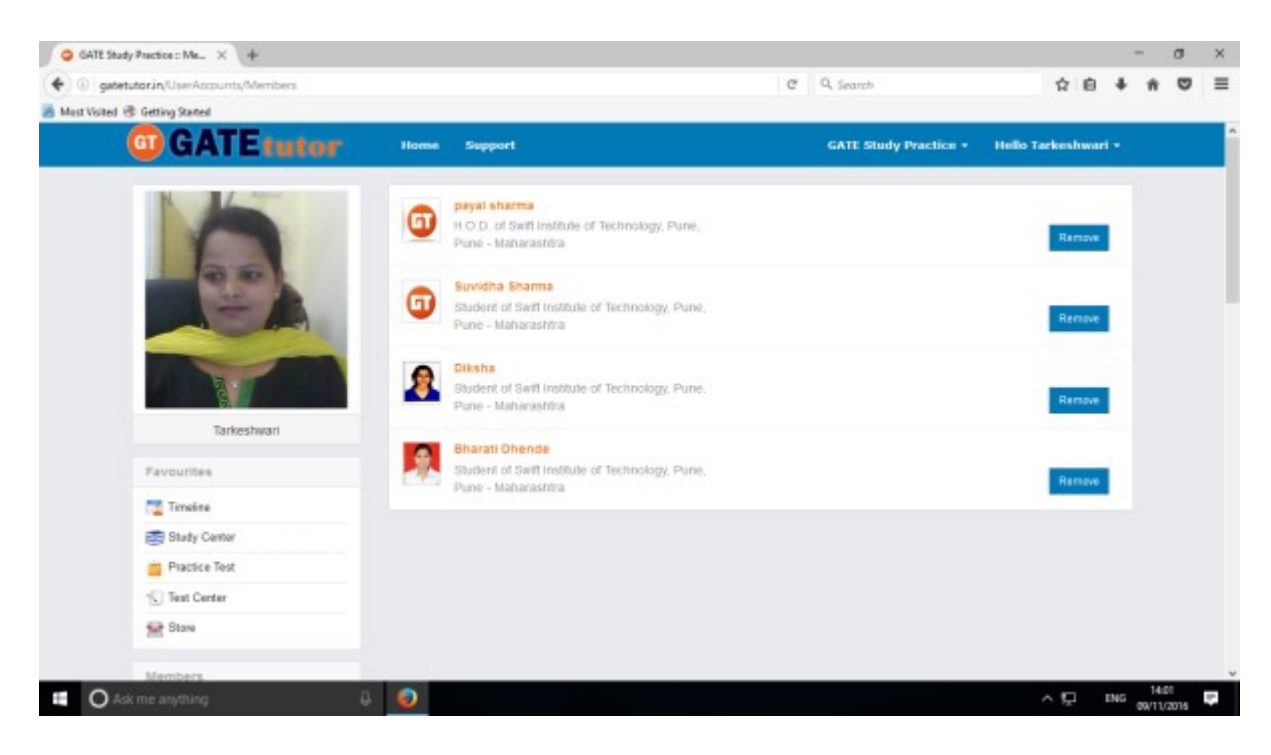

If you want to remove the member from the list, click on "**Remove**".

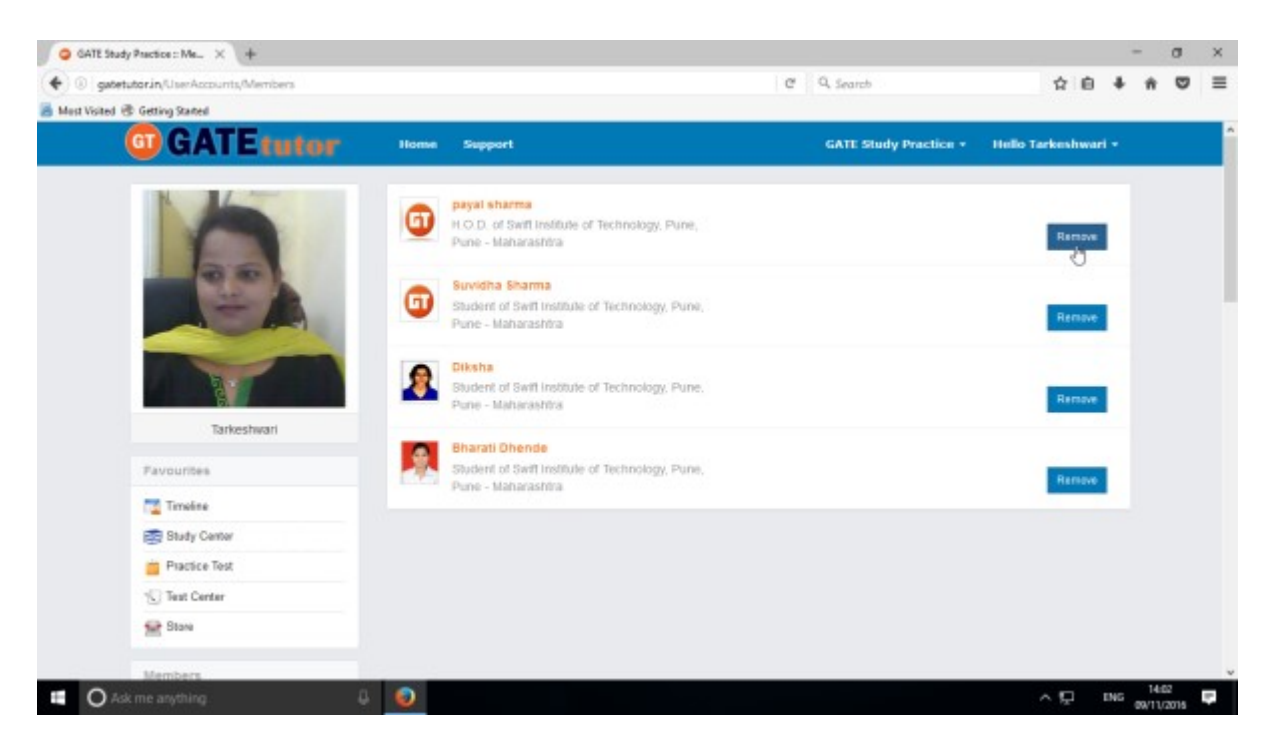

When you click on "**Remove**" that member will be removed from the member list.

### **XXVI. Test Settings**

Test settings are the test tab in the GATEtutor under which you can create multiple tests under it. You can create & assign the tests in test settings. If you are an admin then you can create and assign a test to yourself and your friends as well as faculty/admin with group members. (**NOTE:** If you are on your own timeline, you can assign the test to your friends & yourself own)

**Manual Test**: In the manual test, you can create the test manually by choosing the questions from various topics under same subject.

**Random Test:** In the random test, you can create the test randomly where the GATEtutor chooses the topics randomly for that subject & adds the questions for the test randomly.

There are three types of Test: **1) Subject Test (Manual/Random)**

 **2) Topic Test (Manual/Random)**

 **3) Mock Test (Manual/Random)**

### **1) Subject Test**

#### **a) Manual Subject Test**

In the Manual subject test, you can create the test manually by choosing the questions from various topics under that Subject.

Select **"Subject Test"** & choose from these options -1) Manual, 2) Random

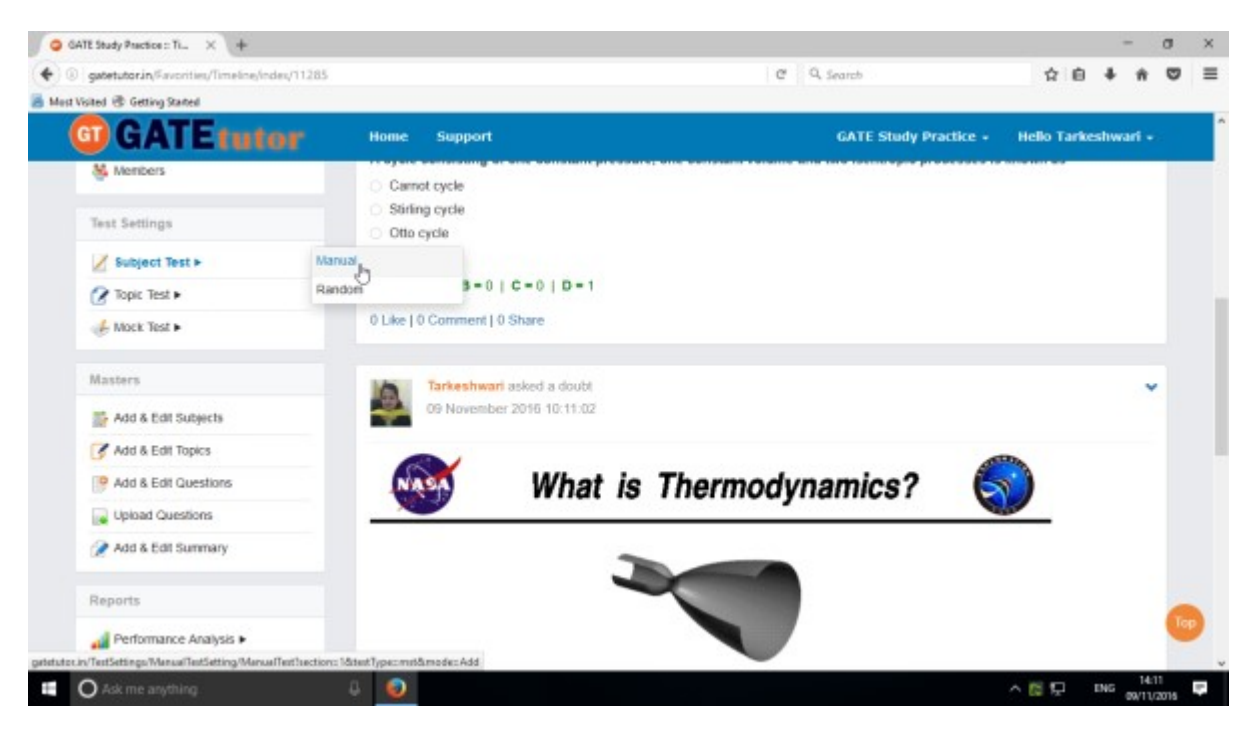

Select **"Manual"** to create Manual Subject Test

GATEtutor User Manual **Page 576**
Choose a test type by clicking on given radio buttons for General Aptitude or Mechanical Engineering test.

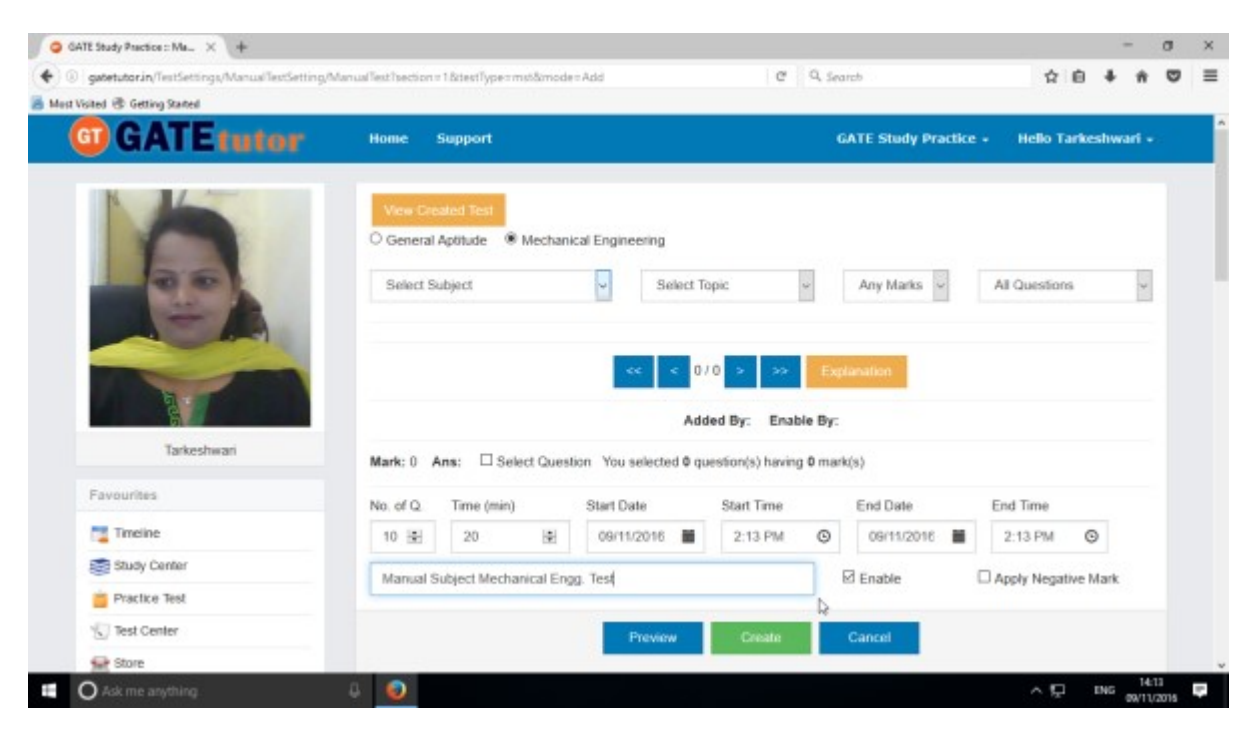

Write a test name.

Choose "**Subject"** from the subject dropdown list.

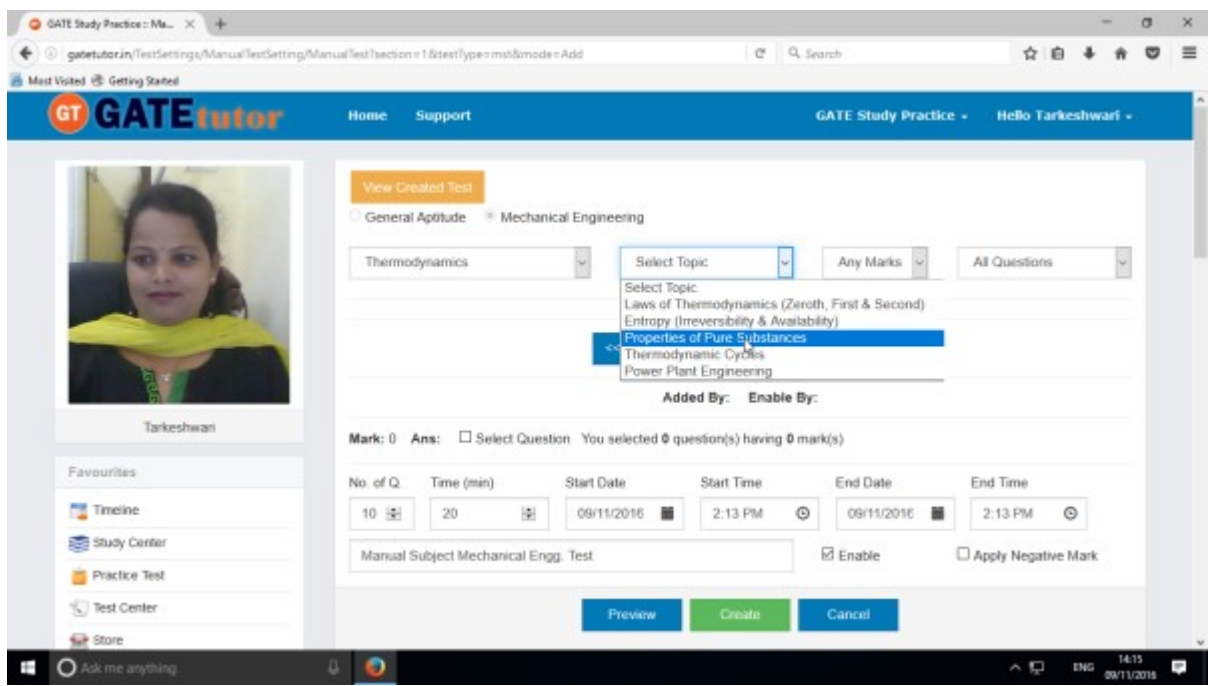

Choose the Topic also for the test

Choose **one** mark or **two** marks questions according to you

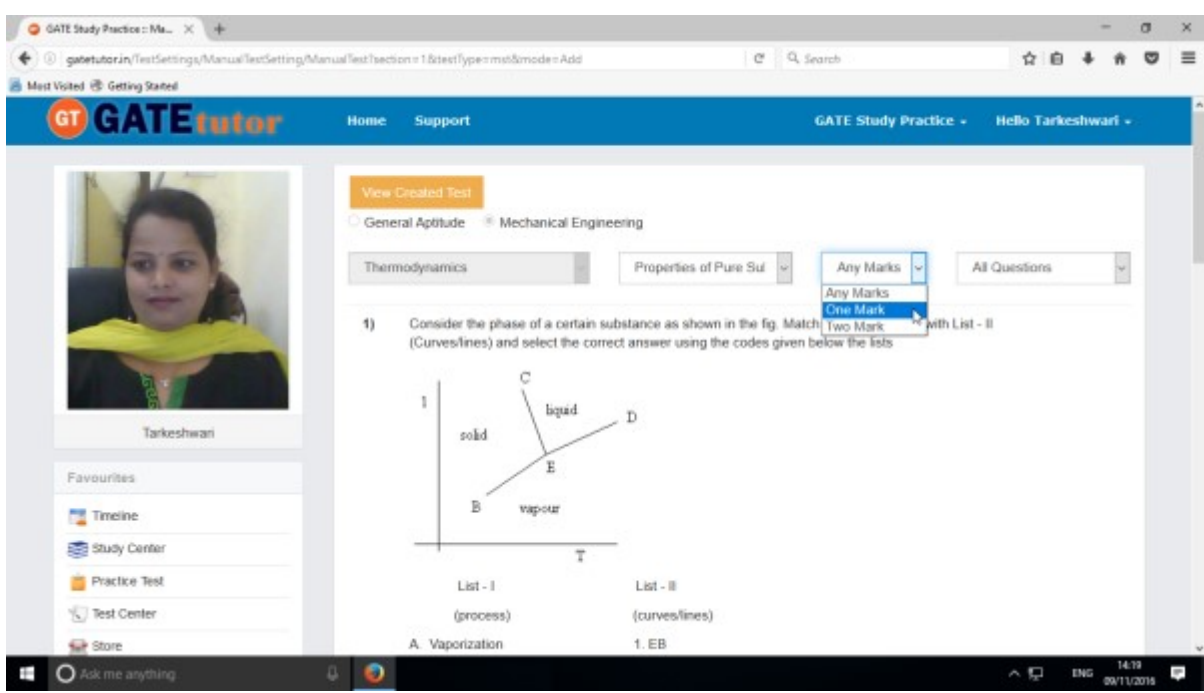

You can choose questions from multiple options as follows:

- 1) **All Questions** Shows the entire subject & topic related questions.
- 2) **College Admin** It shows the questions added by college admin.
- 3) **GATEtutor** It shows the questions from GATEtutor.
- 4) **Only for Test** It shows the questions are only for test not from other sources.

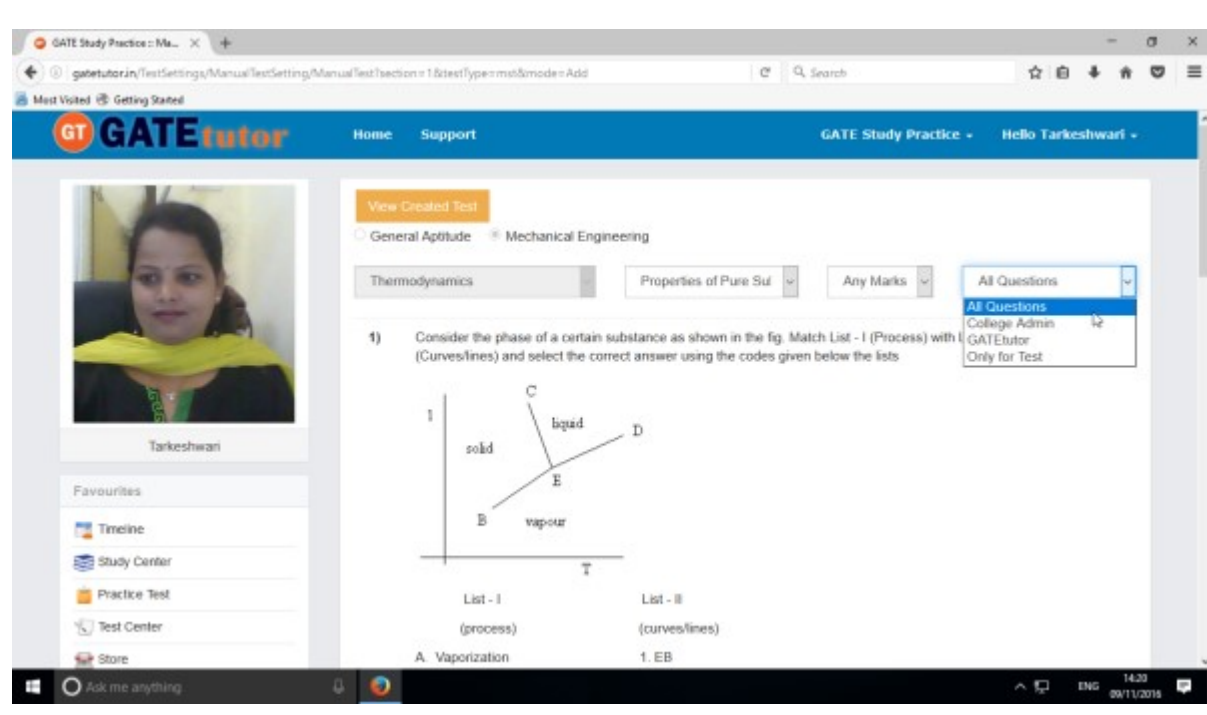

### Choose **"Questions type"**

GATEtutor User Manual and South American control of the Page 578

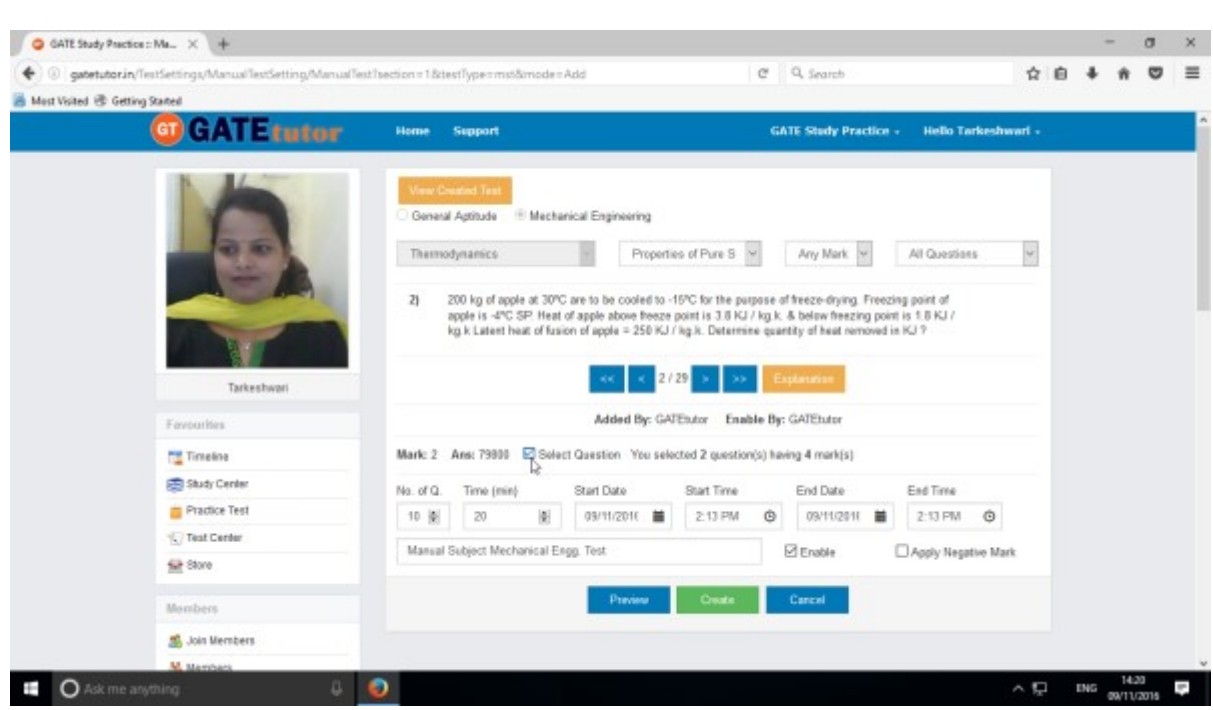

## To choose questions, click on checkbox of "**Select Question**"

Select multiple questions by using forward and backward arrows.

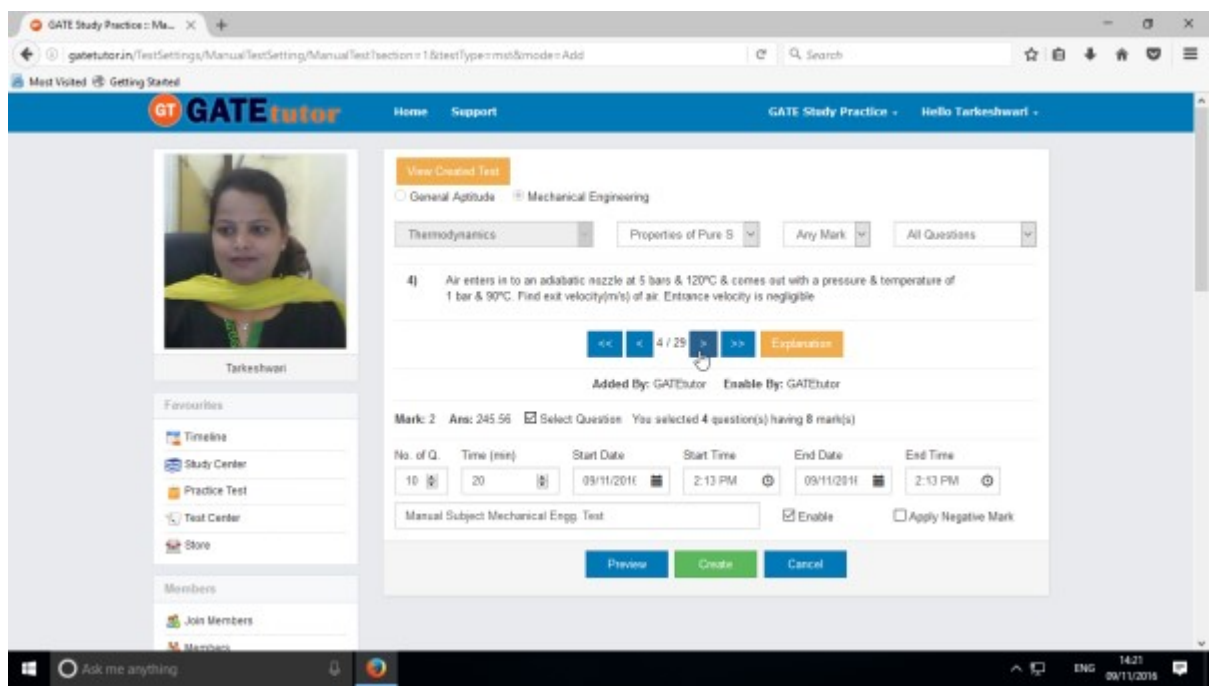

Choose questions from multiple topics from the same subject.

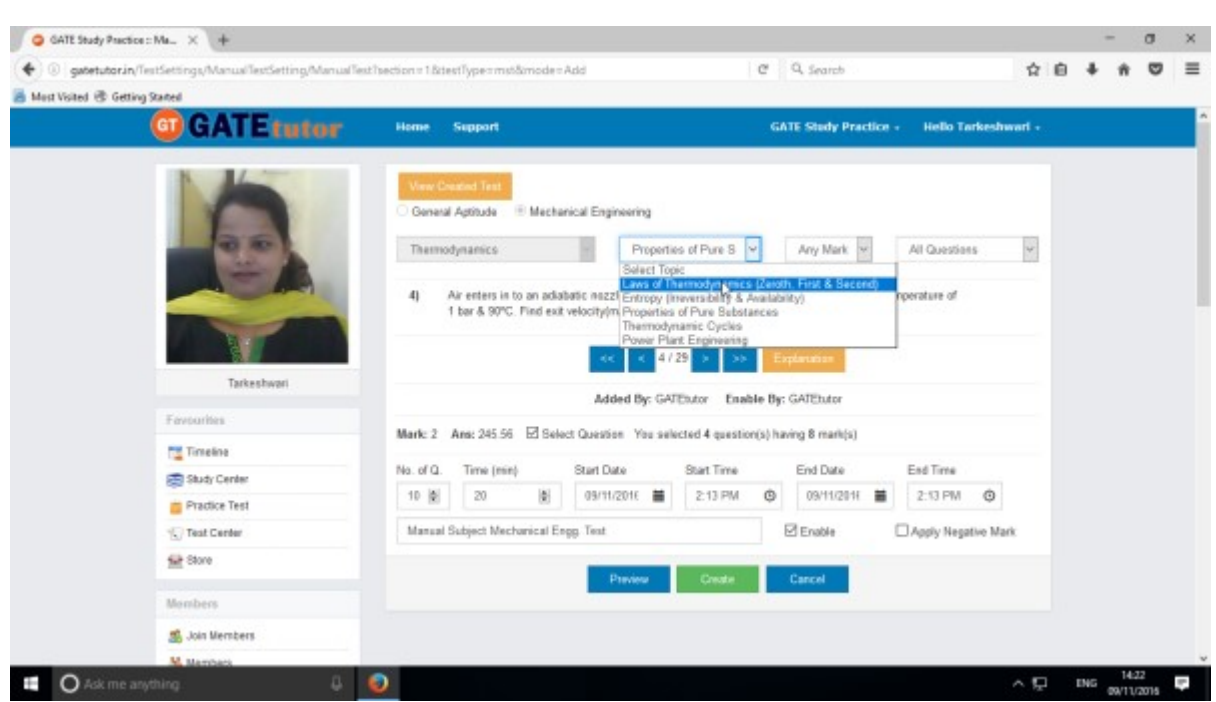

Select another topic to select the questions.

Total numbers of questions are shown in lower left corner

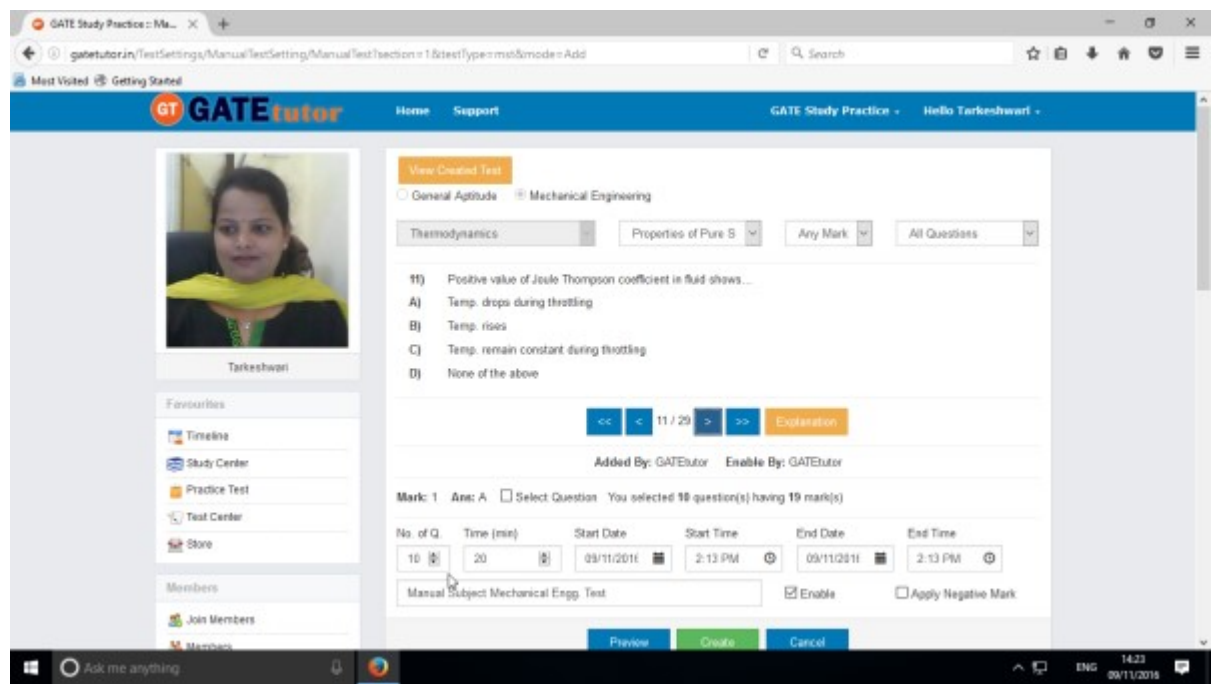

When the selection of questions is completed, the pop up window will appear as follows

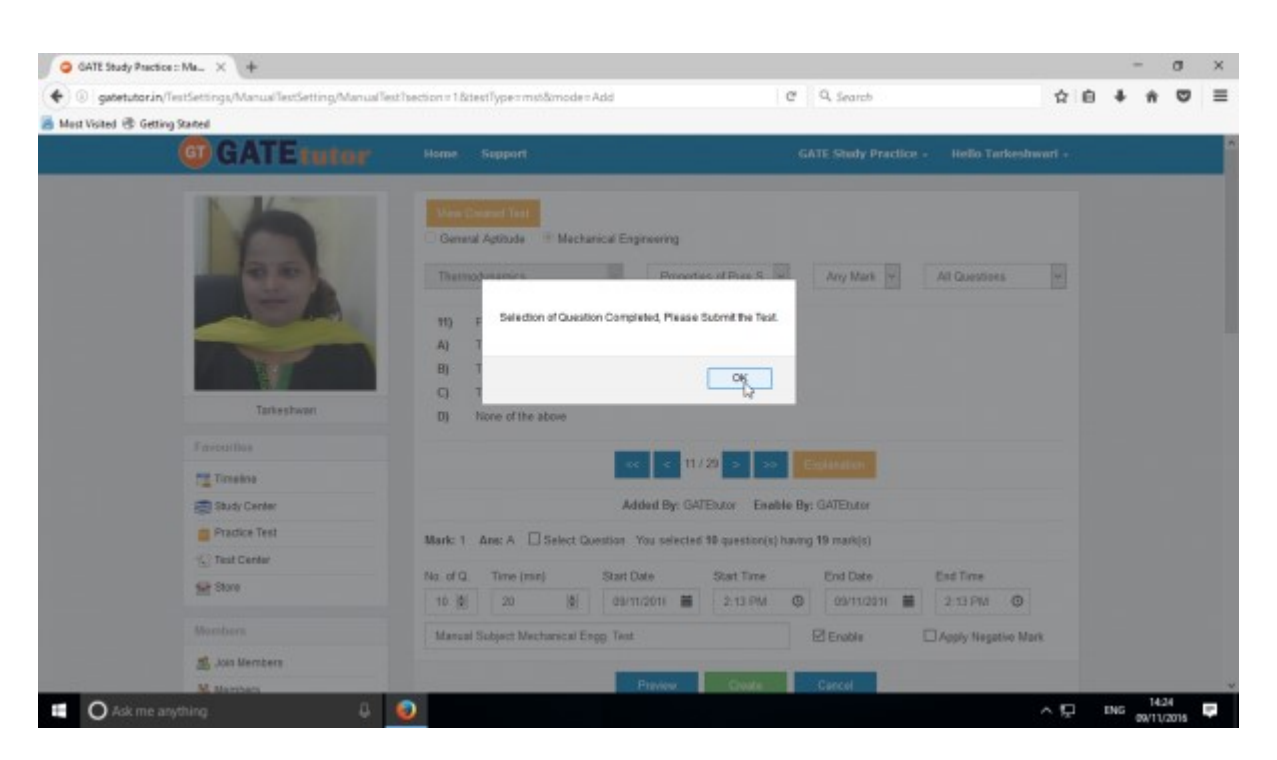

Click on "OK", now the test is ready to create or preview.

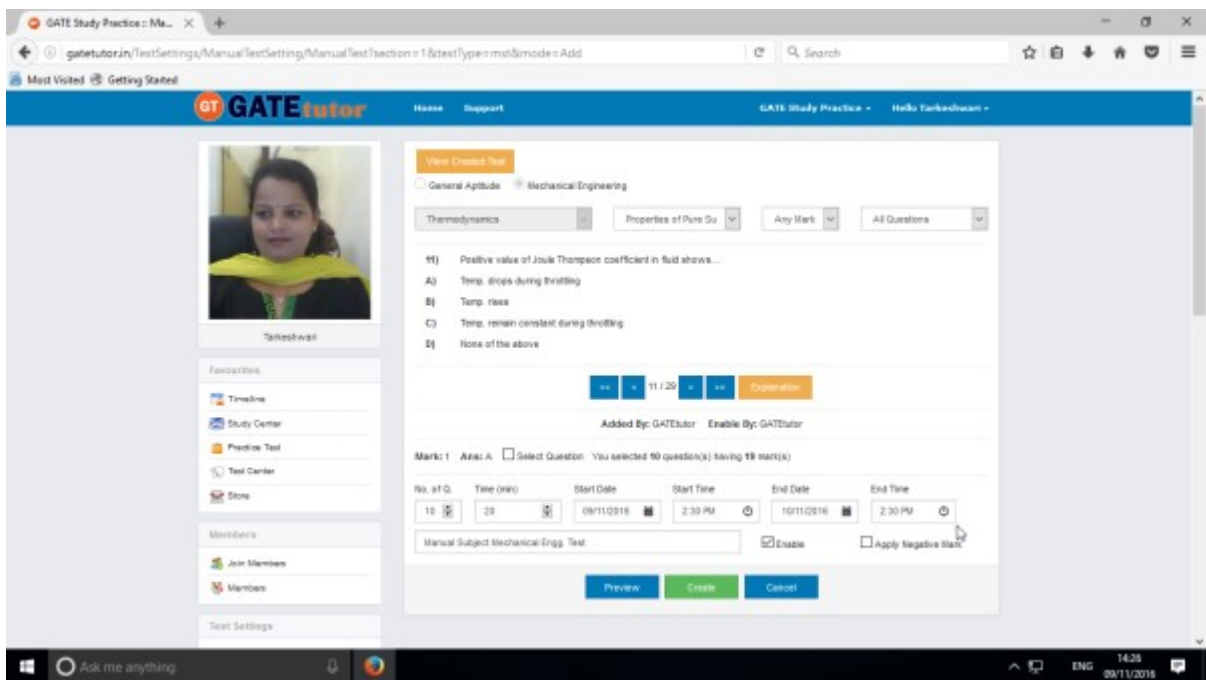

Fill all the details like Time, Number of Questions, Start and End Date, Start and End Time etc. If you want to give or assign the test by negative marking system then click on checkbox of "**Apply Negative Mark**"

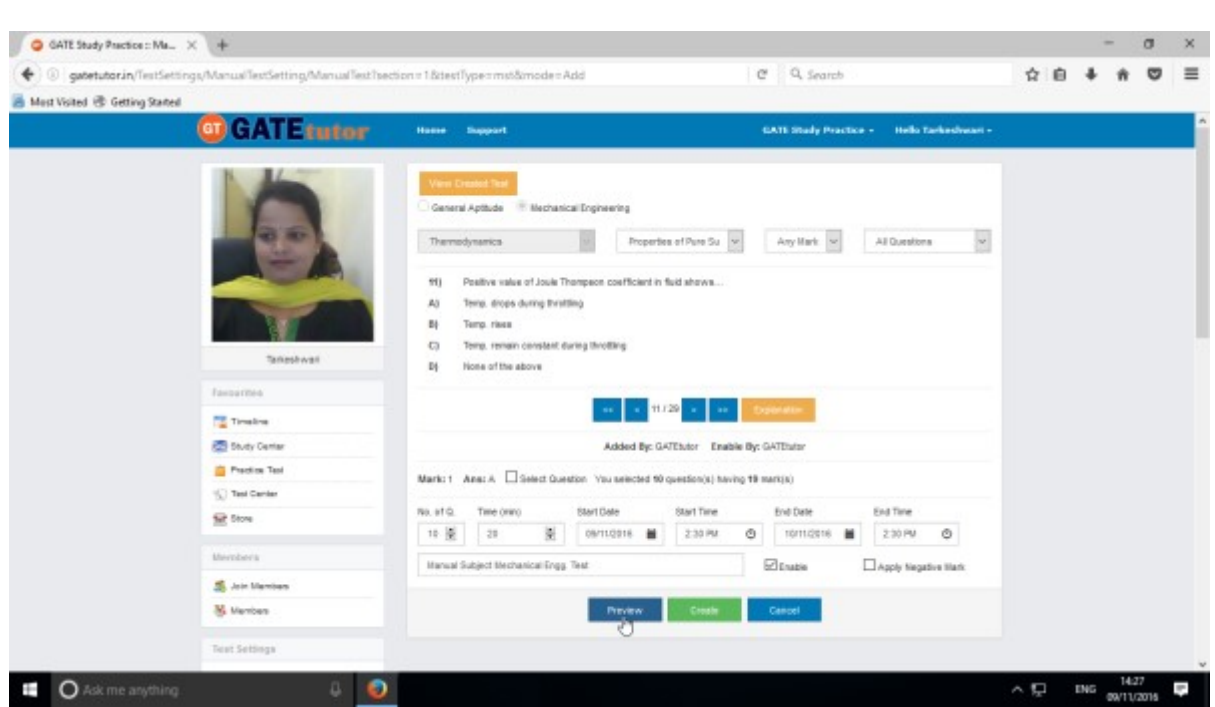

If you want to check the whole test before creating then click on the "**Preview**"

You can view the questions that you have selected, Explanation of the answers, Start & End date with Time, No. of Questions at the same page.

You can check the test set by you as a preview before creating test.

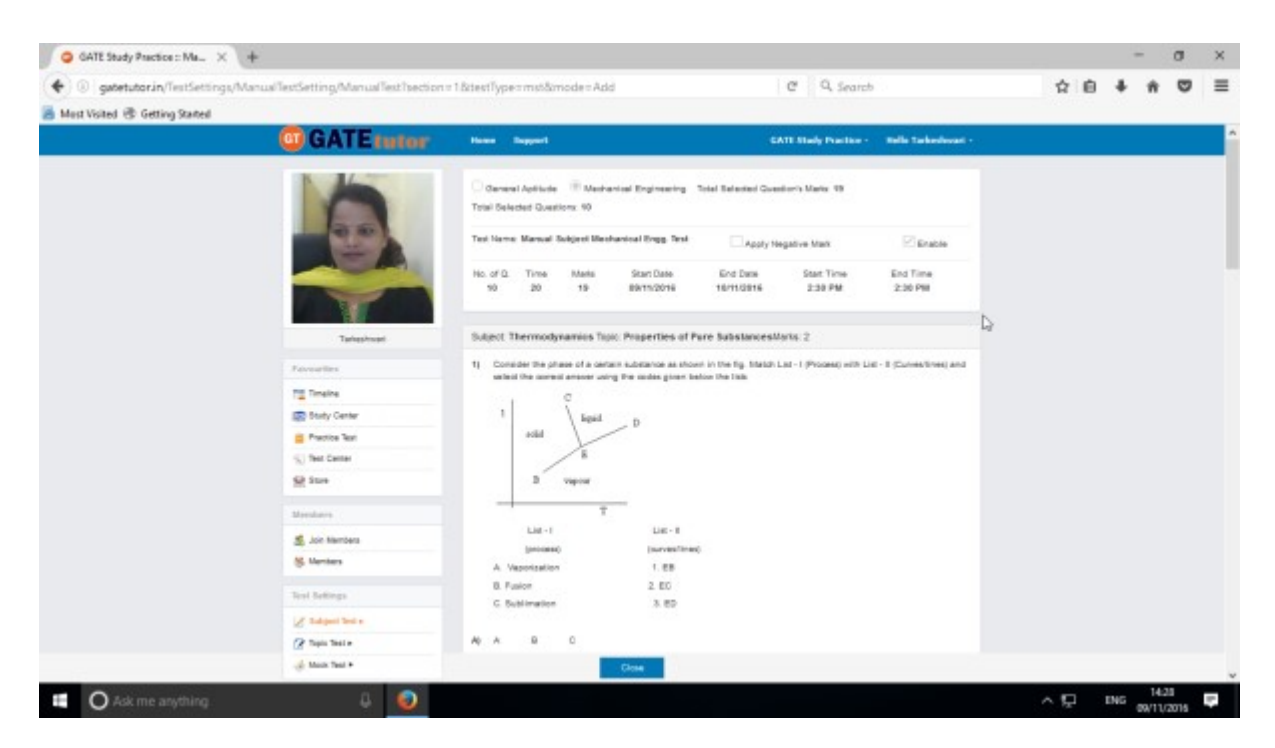

Click on "**Close**" to continue.

## Now submit the test by clicking on **"Create"**

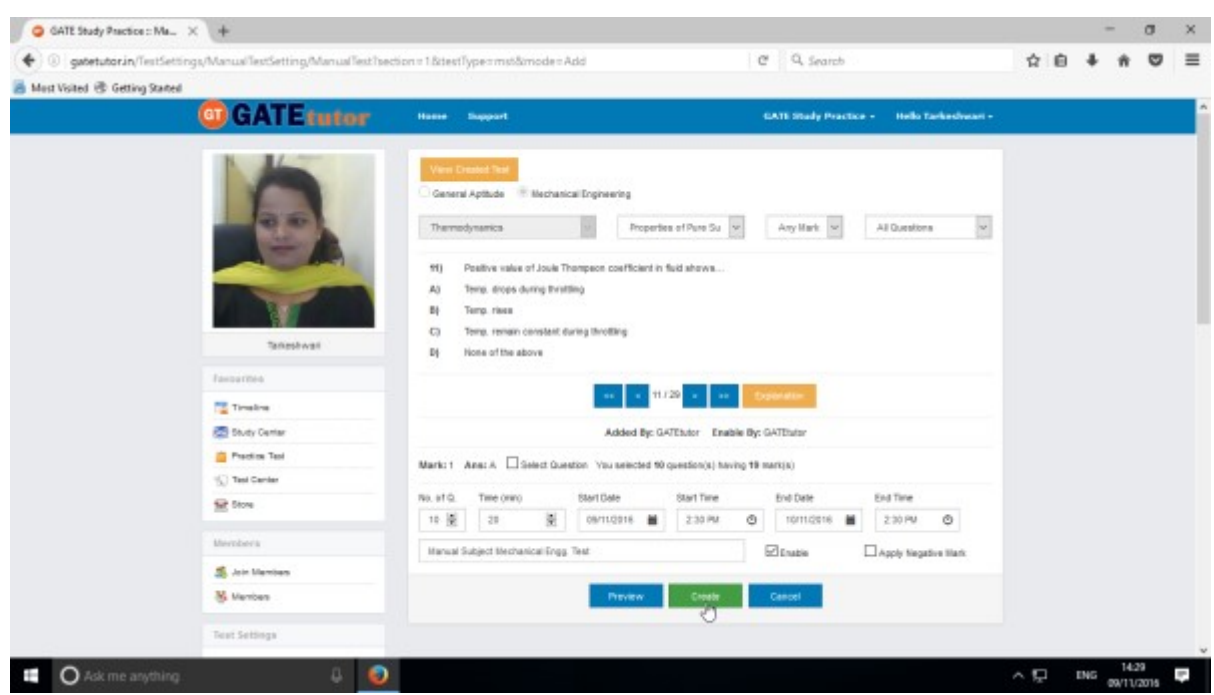

Manual Subject Test will get created successfully.

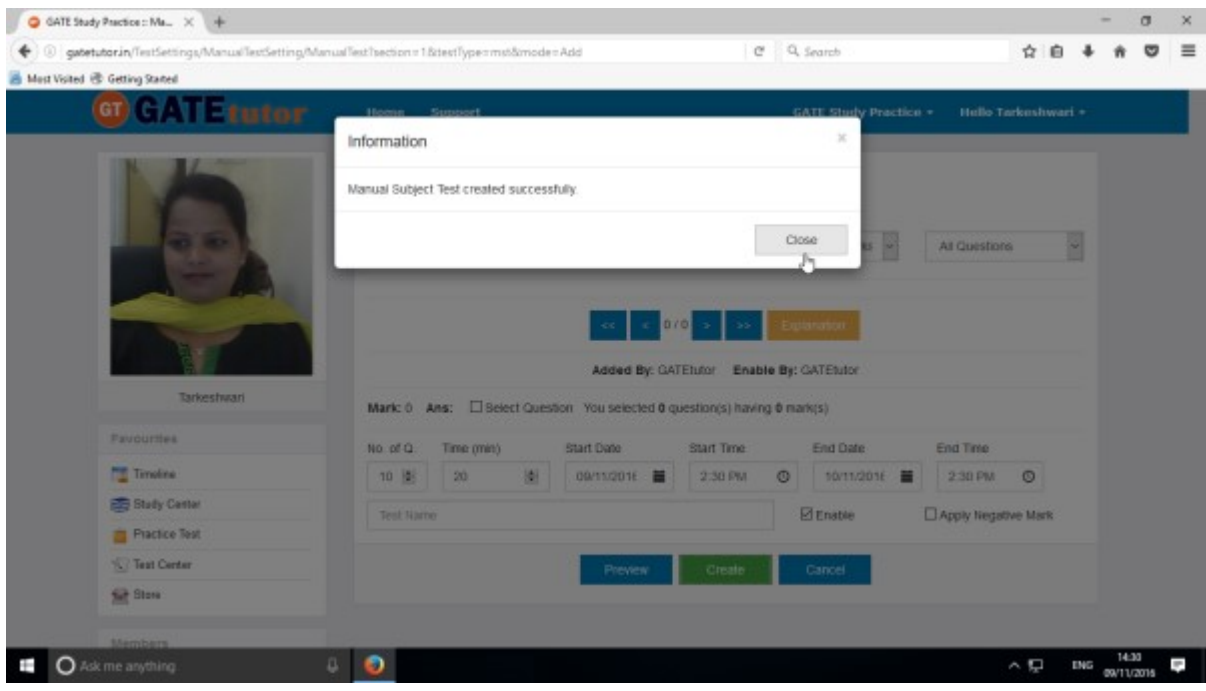

Click on "**Close**" to proceed.

Once you create the test, you can view the created test & assign the test as well by clicking on "**View Created Test"**

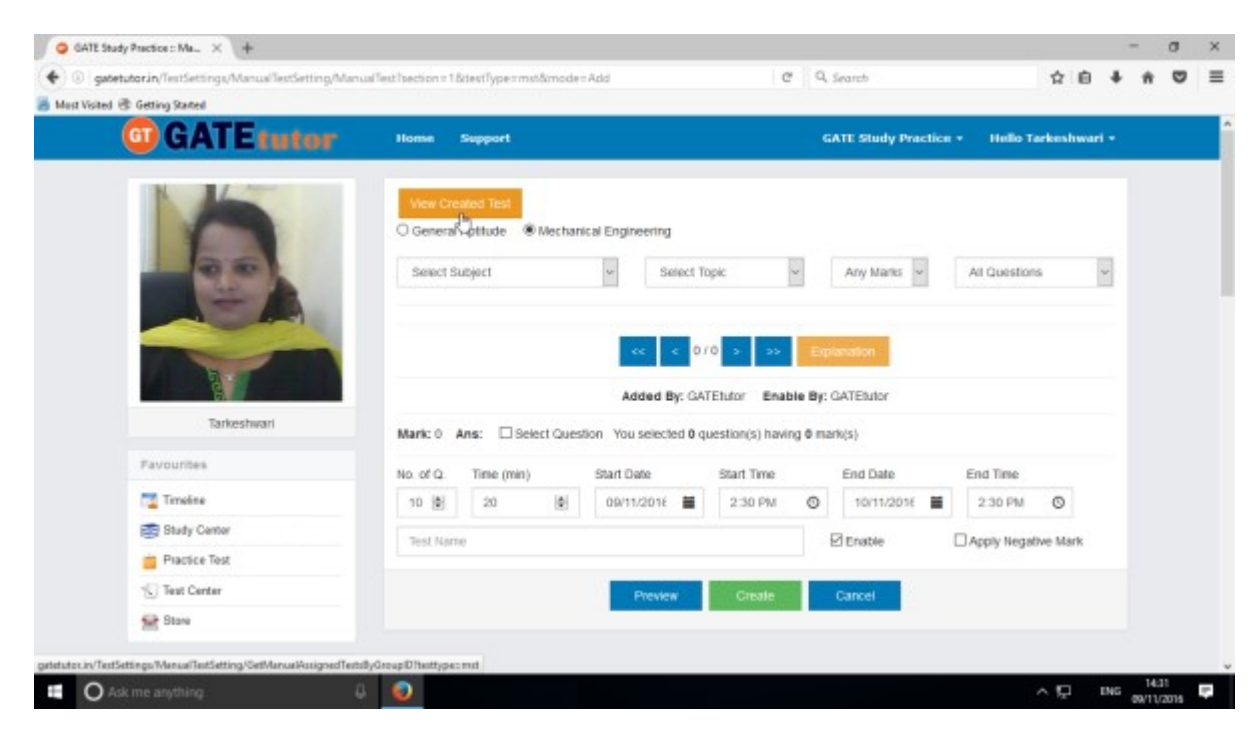

### Check the test as follows.

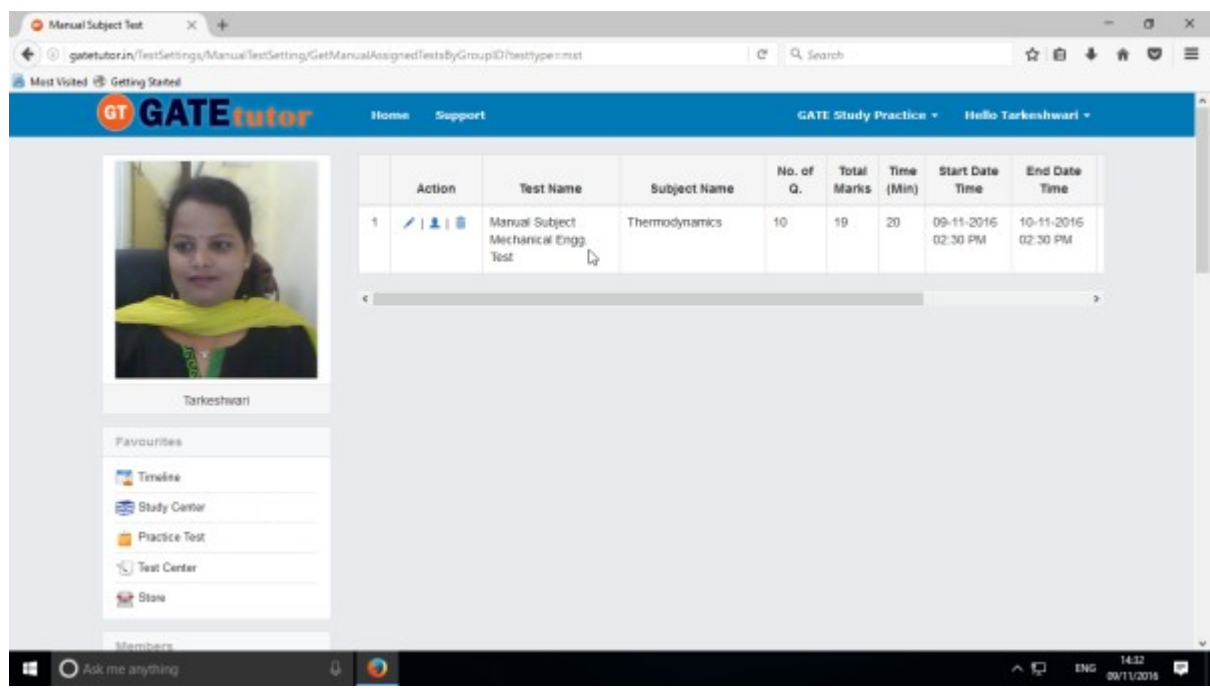

You can "**View & Edit**", "**Assign**" and "**Delete**" this test also.

## Click on "**View & Edit**" option to edit the test

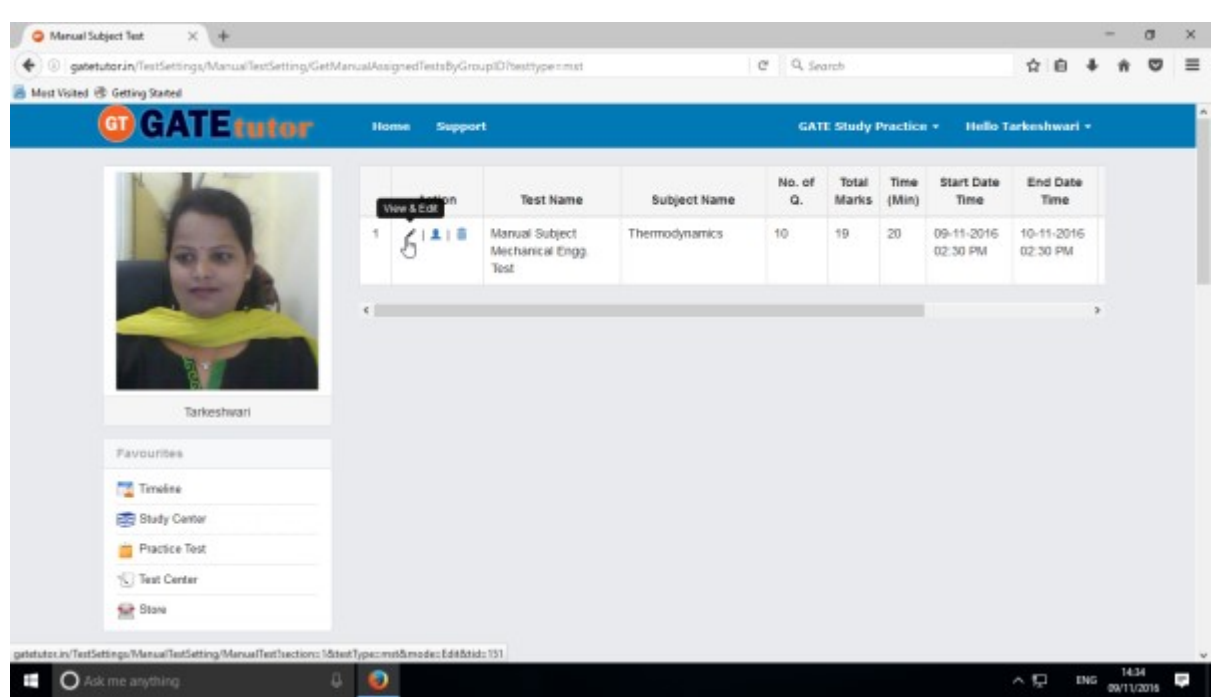

You can remove the questions from test by using "**View & Edit**" option.

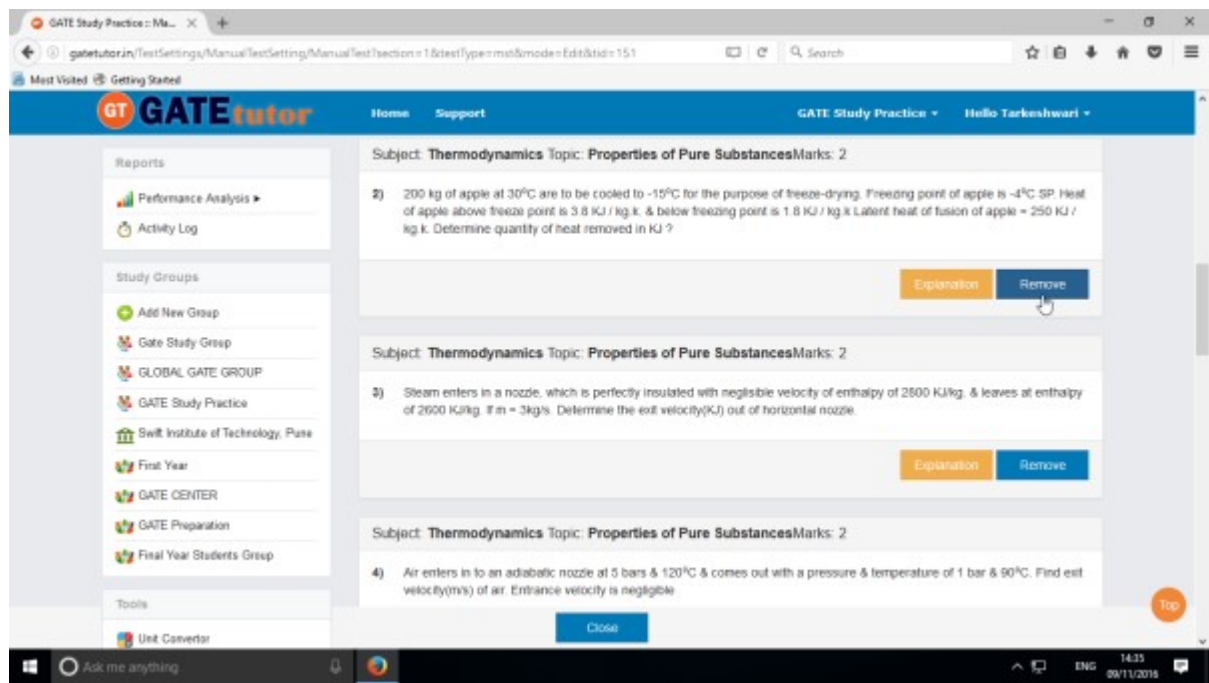

You can check the explanation for that question also. Click on "**Close**" to continue.

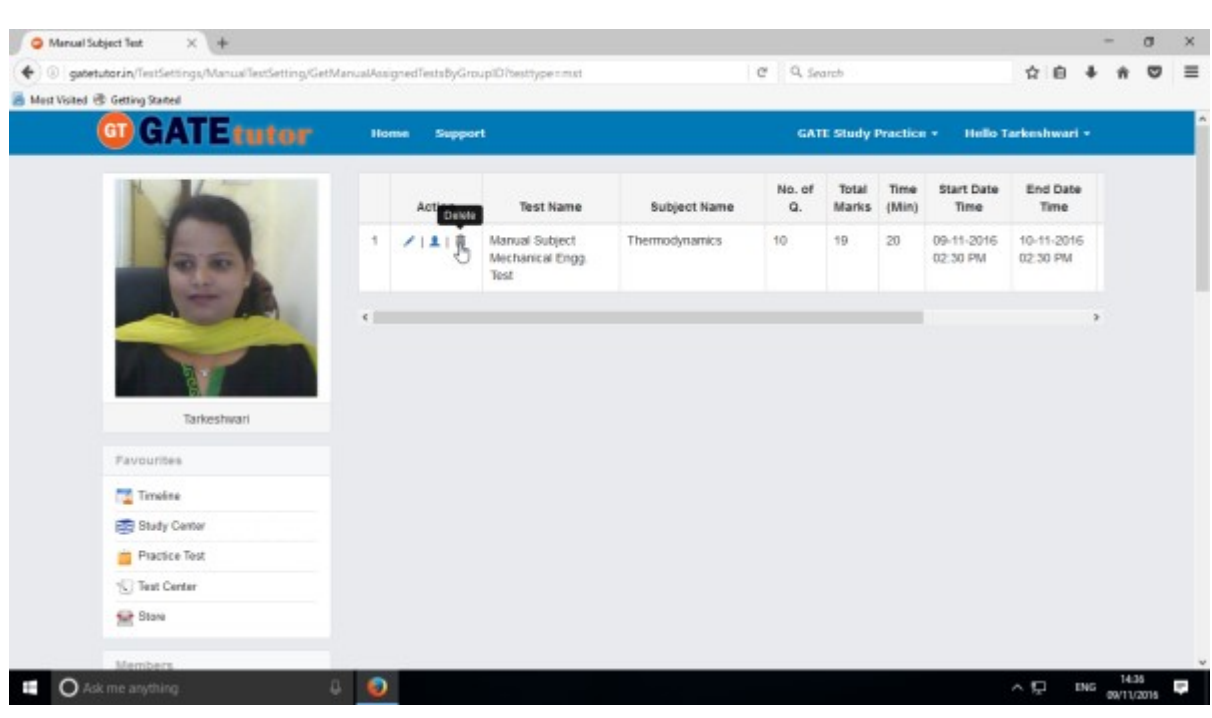

## You can also delete the created test by clicking on "**Delete**" icon

You can assign the test to your group members by clicking the '**Assigned To**' icon as follows

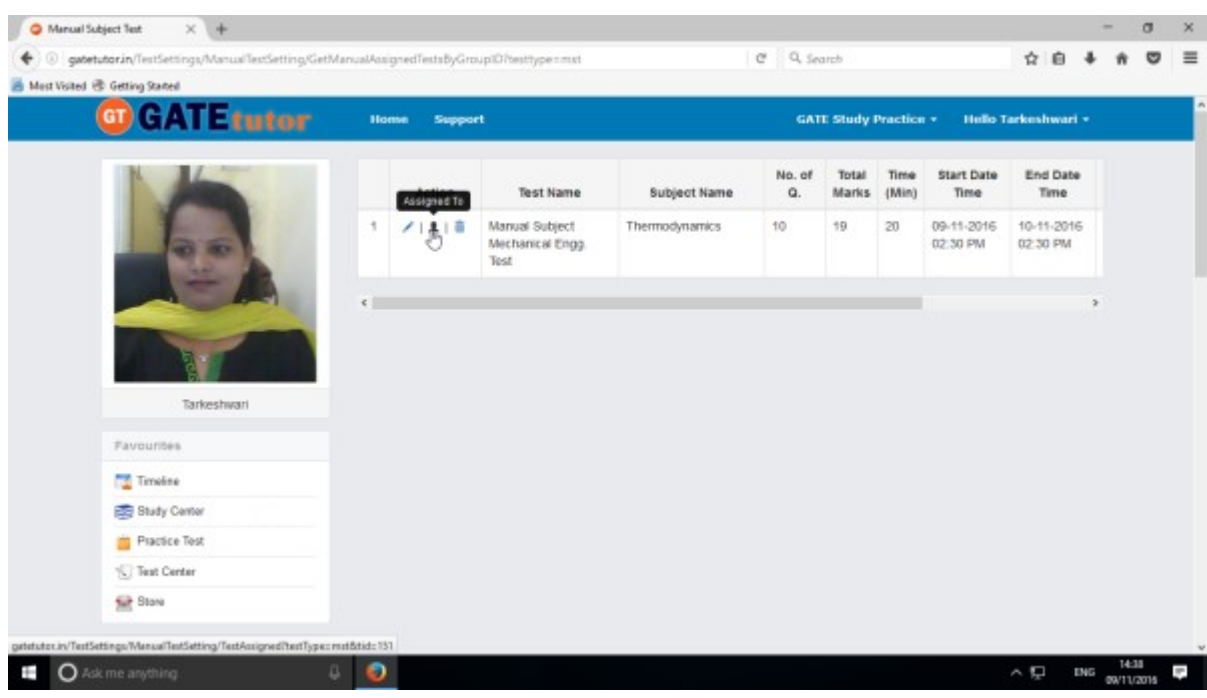

Choose to whom you want to assign the test like Students, Admin/Faculty or both.

Choose Admins/Faculty menu to assign a test.

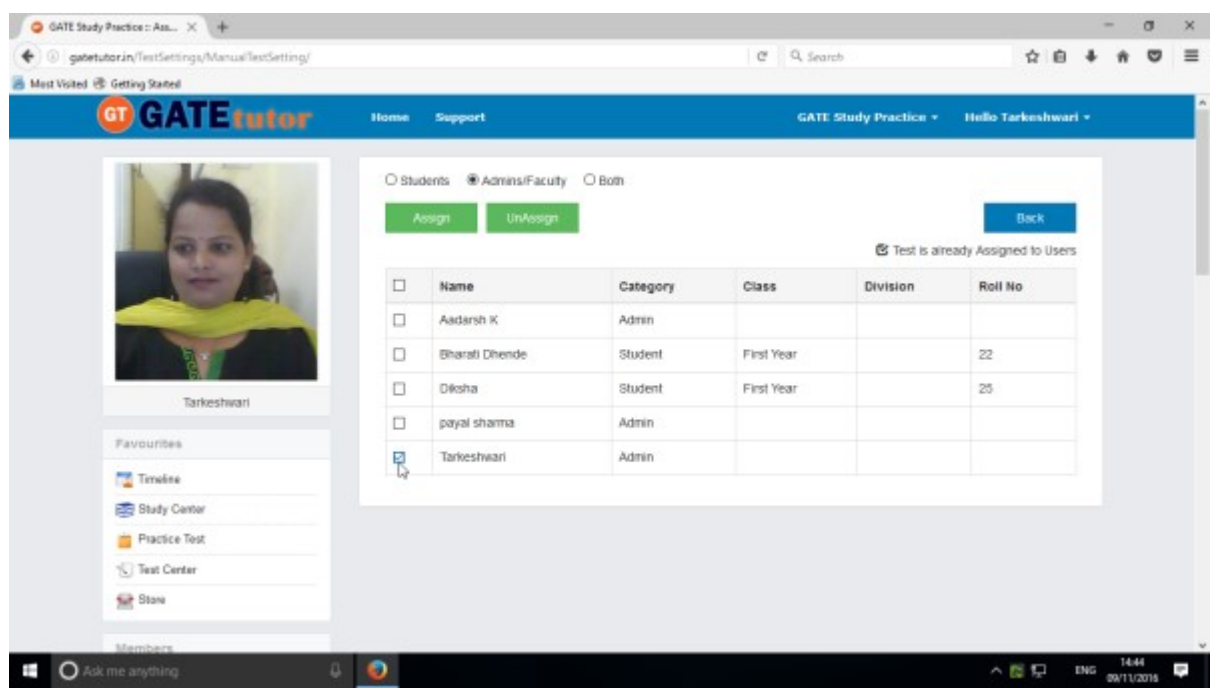

Now choose the name to which you want to assign the test

Now click on "**Assign**" to assign a test.

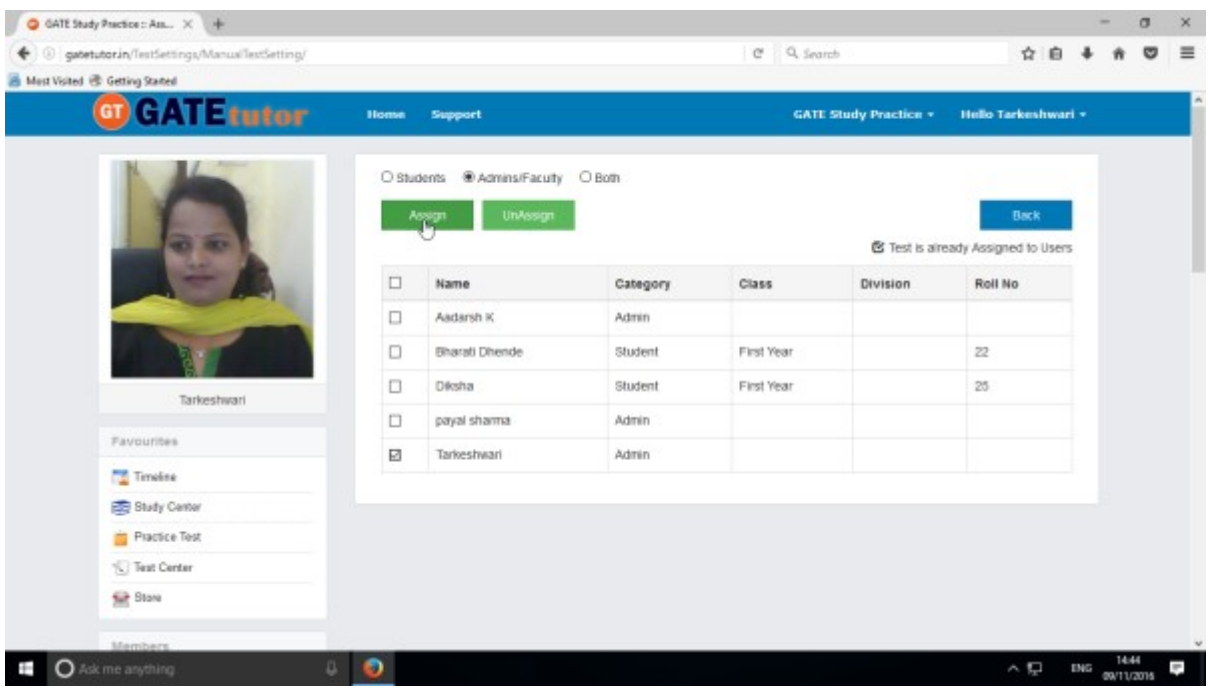

# Test will get assigned successfully.

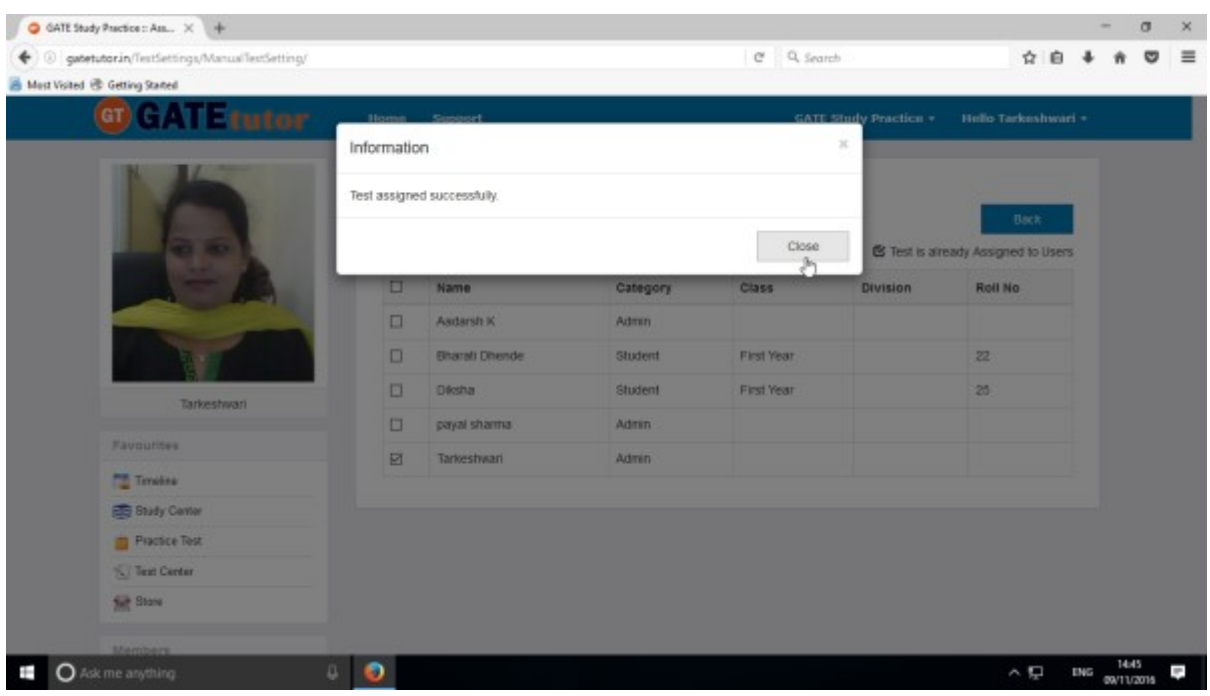

Click on **"Close"** to continue.

You can start an assigned test from your group timeline.

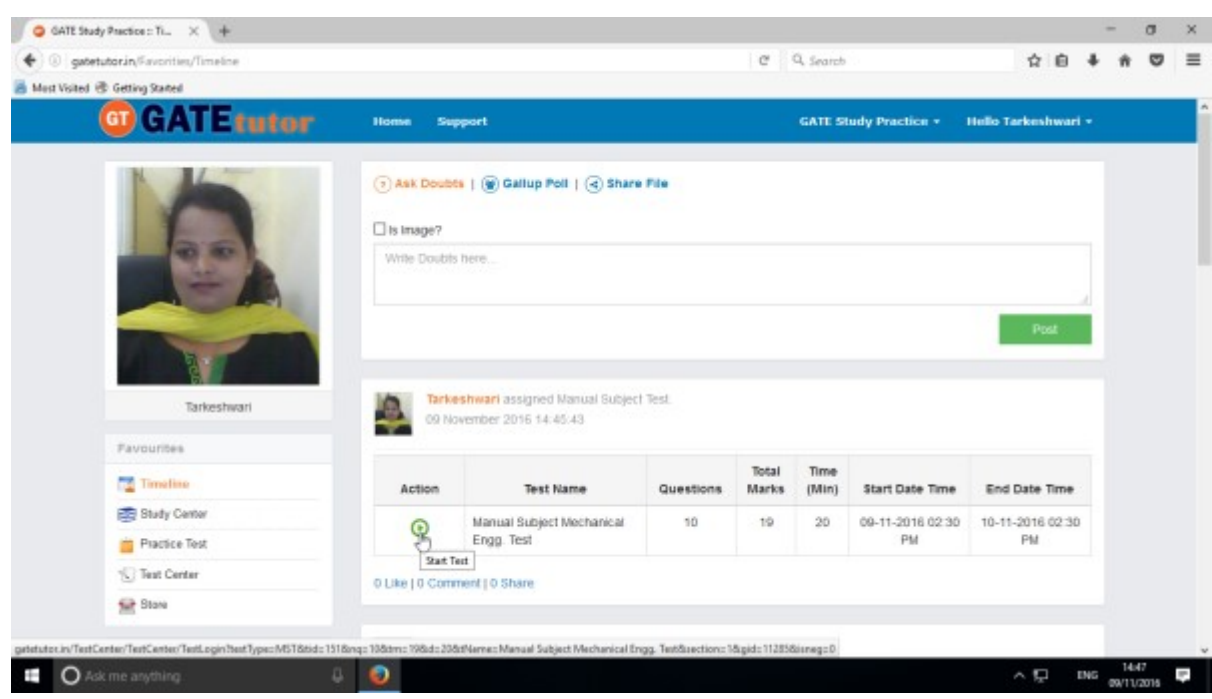

Assigned test is shown in **"Test Center"** also.

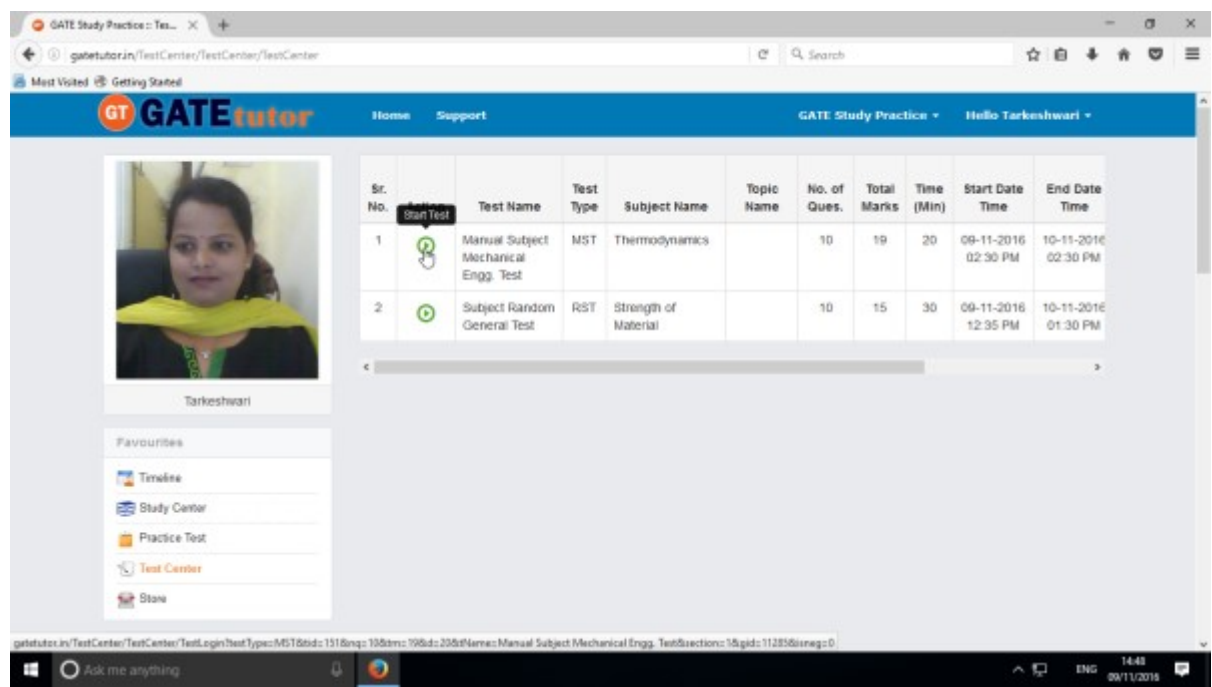

You can attend the test from both on timeline and test center also.

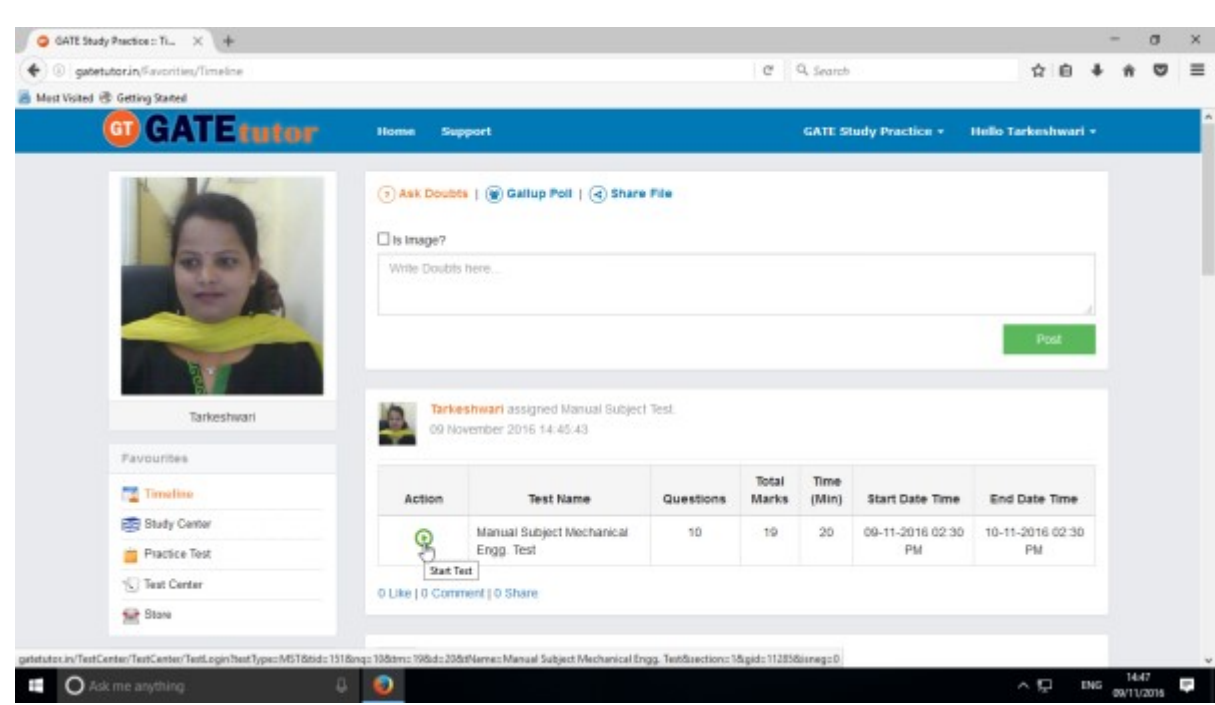

## To start test from own timeline, click on "**Start Test"** icon

## Click on "**Sign In"** to attend the test

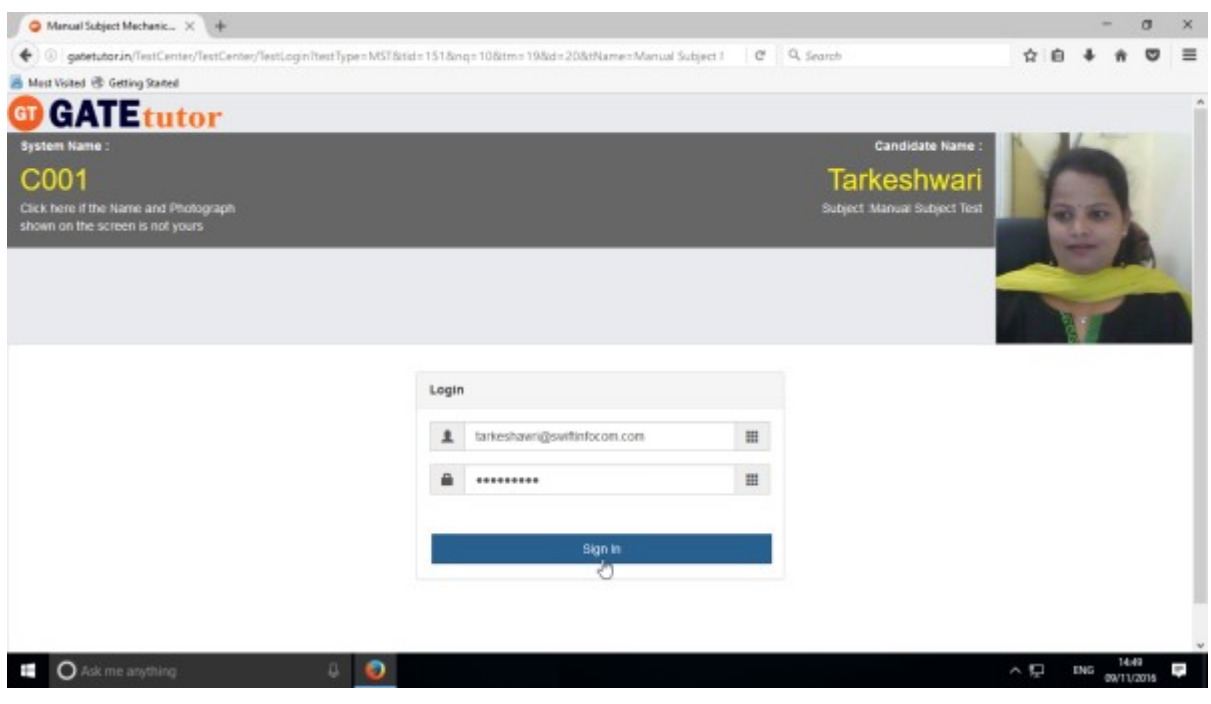

#### You will appear the following window, Click on "**Next**"

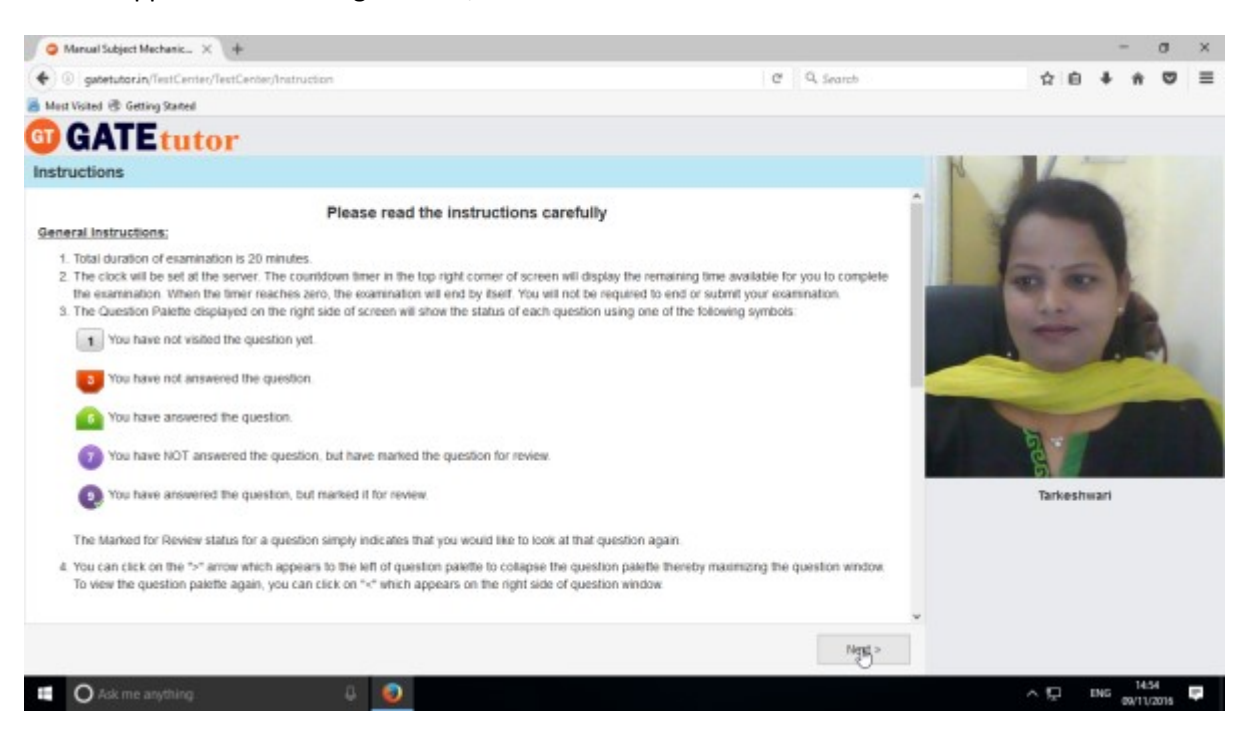

### Click on "**I am ready to begin"** to appear a test

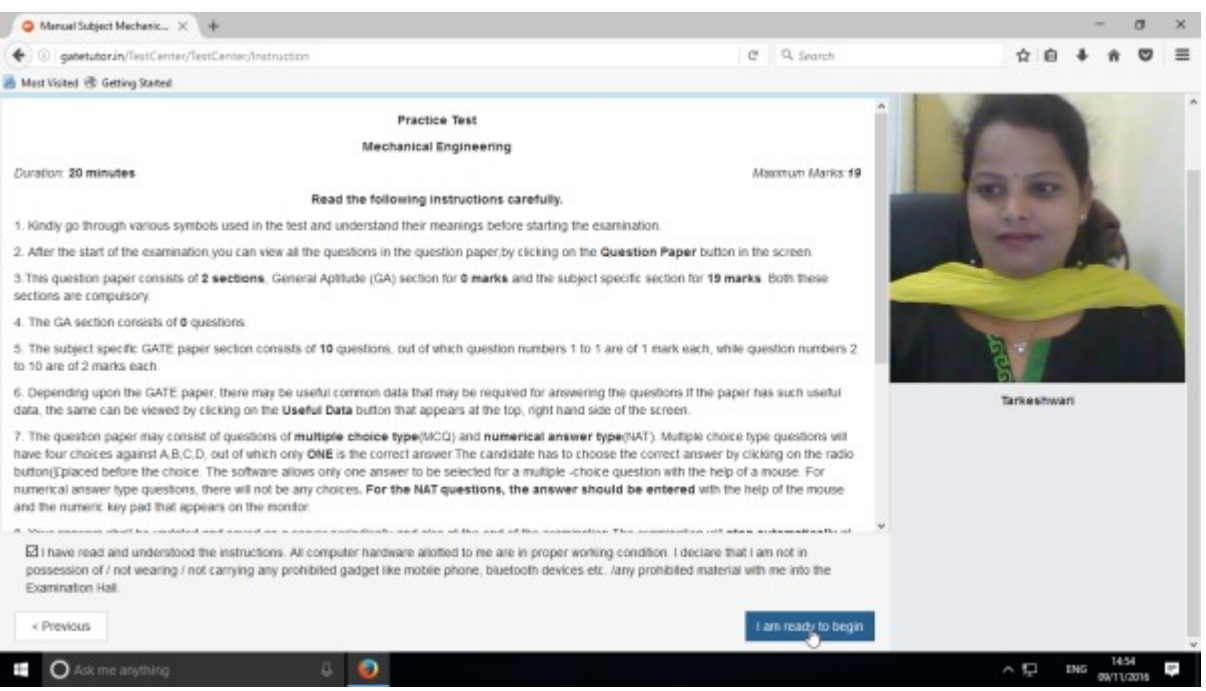

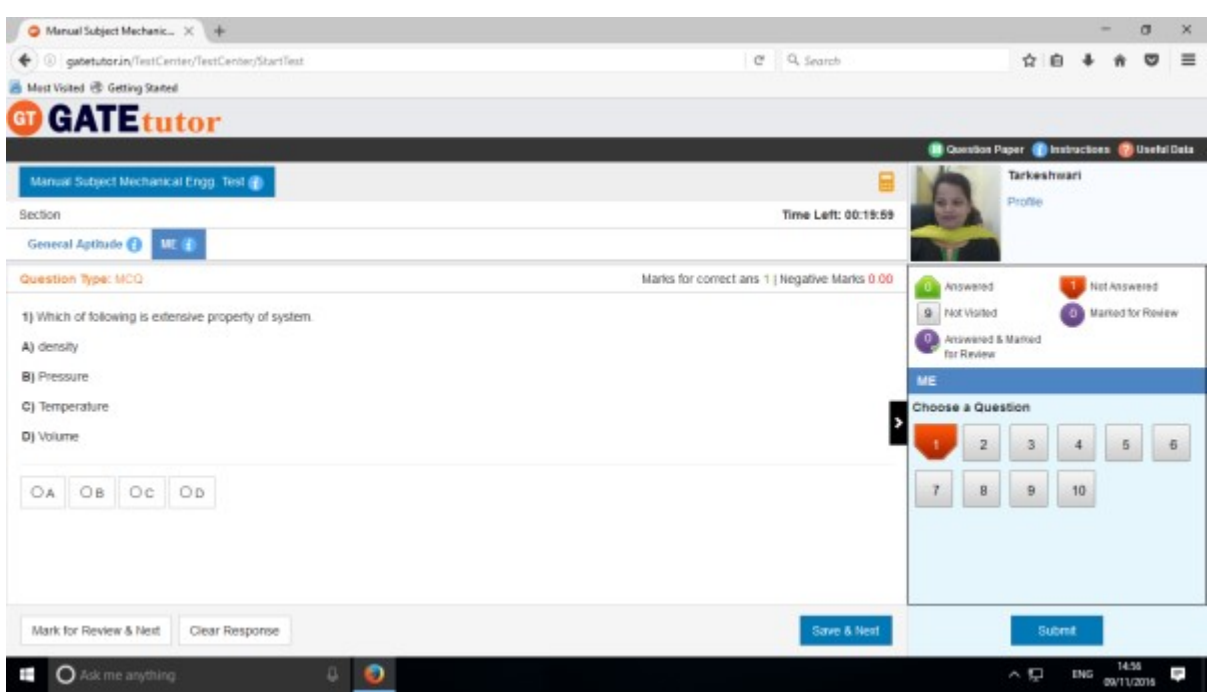

The manual subject test appears as above.

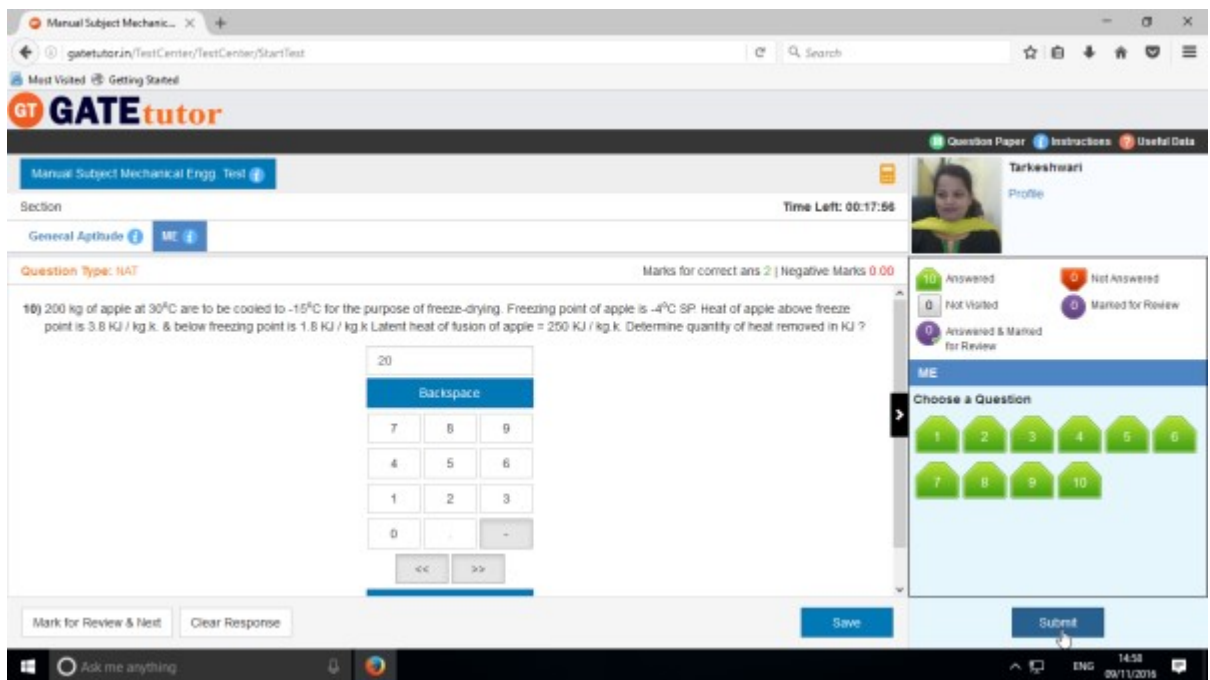

Attempt the entire test and click on **"Submit"** to save the test.

You will get the exam summary about your test.

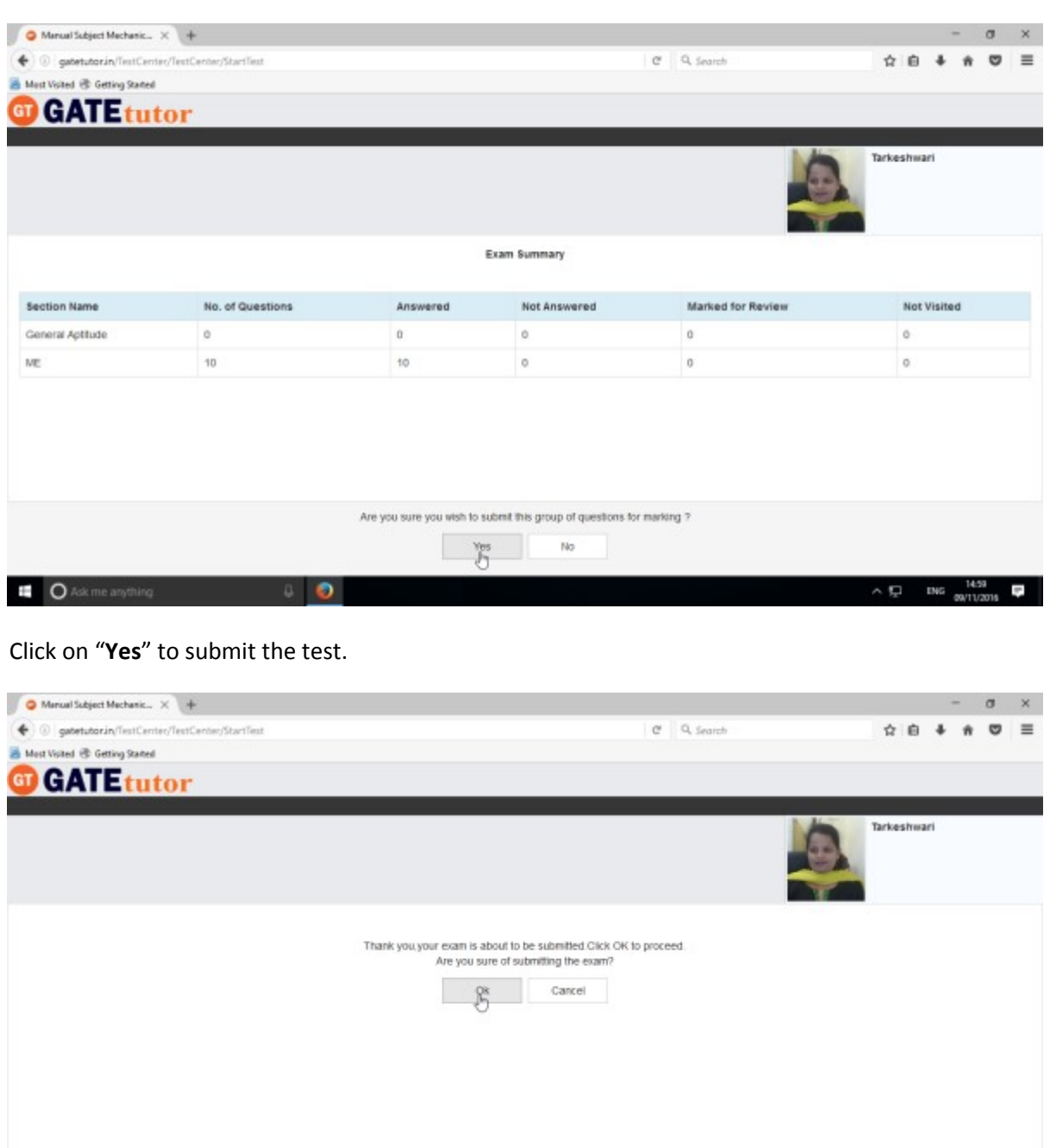

 $\bullet$  O Ask me anything  $\bullet$  O

Click on "**OK**" to proceed.

 $\begin{array}{ccc} \wedge & \Box & \text{ns} & \xrightarrow{\text{1439}} & \blacksquare \\ \end{array}$ 

### You can click on **"View Test"** or **"Exit".**

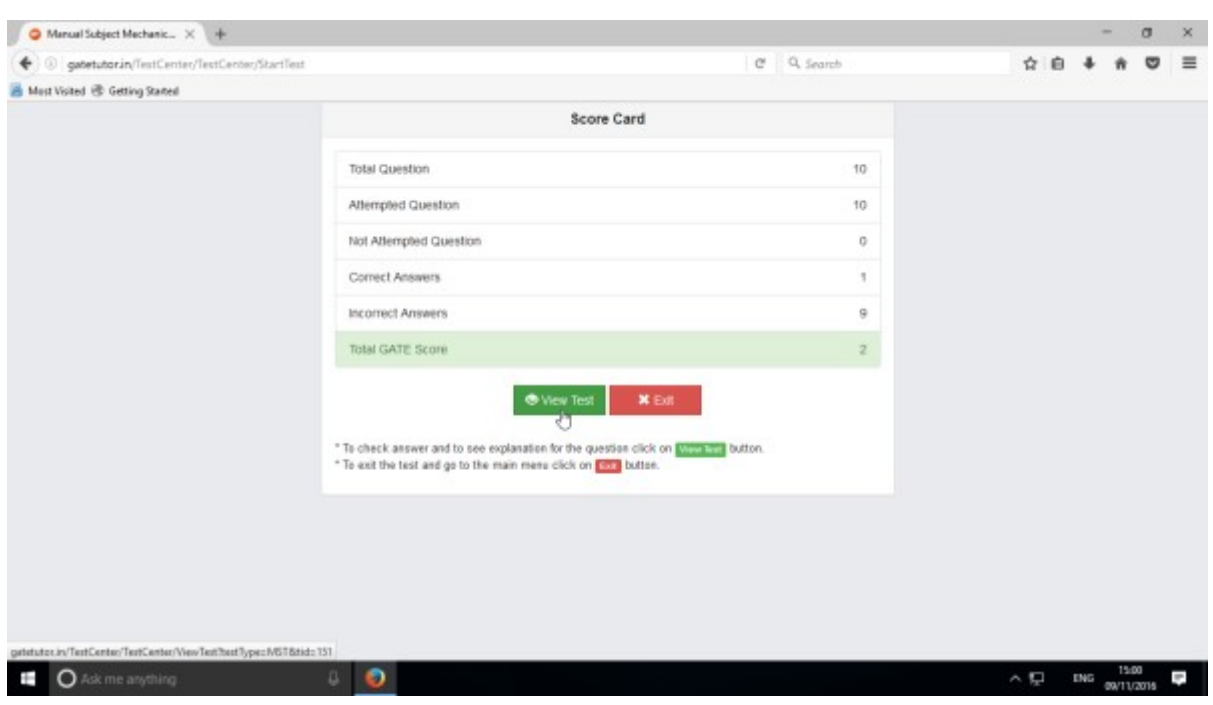

### Click on "**View Test**"

#### Given test will be seen as follows.

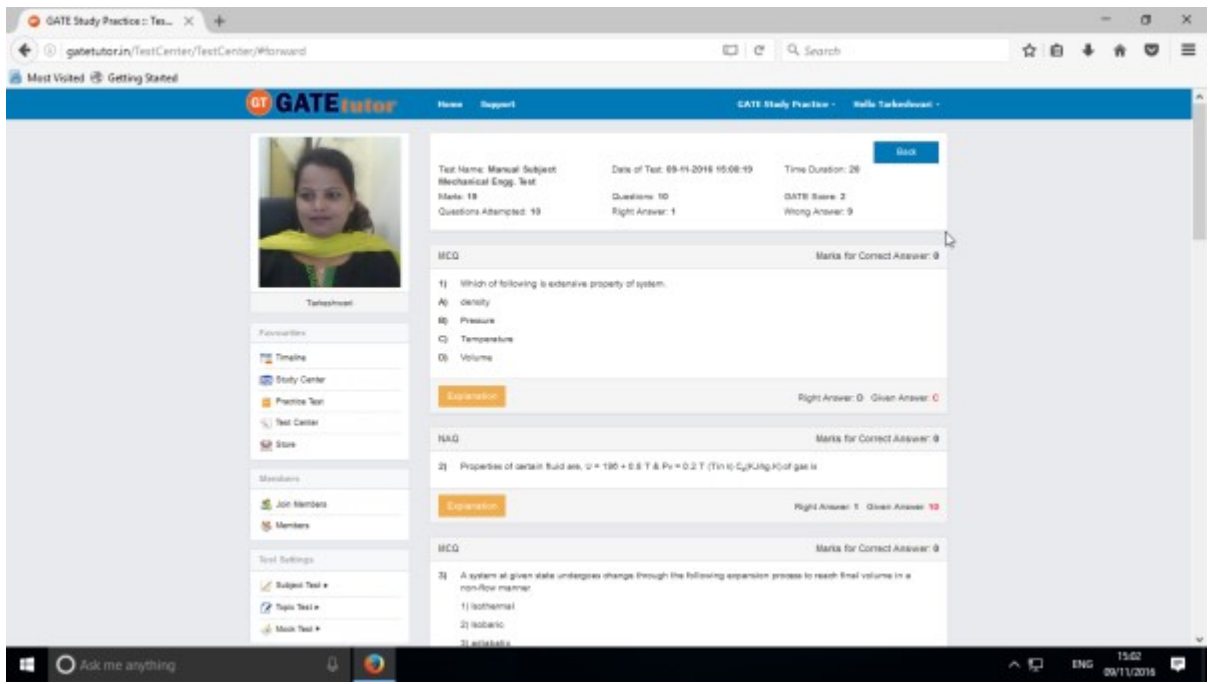

Click on timeline to see the results on group timeline

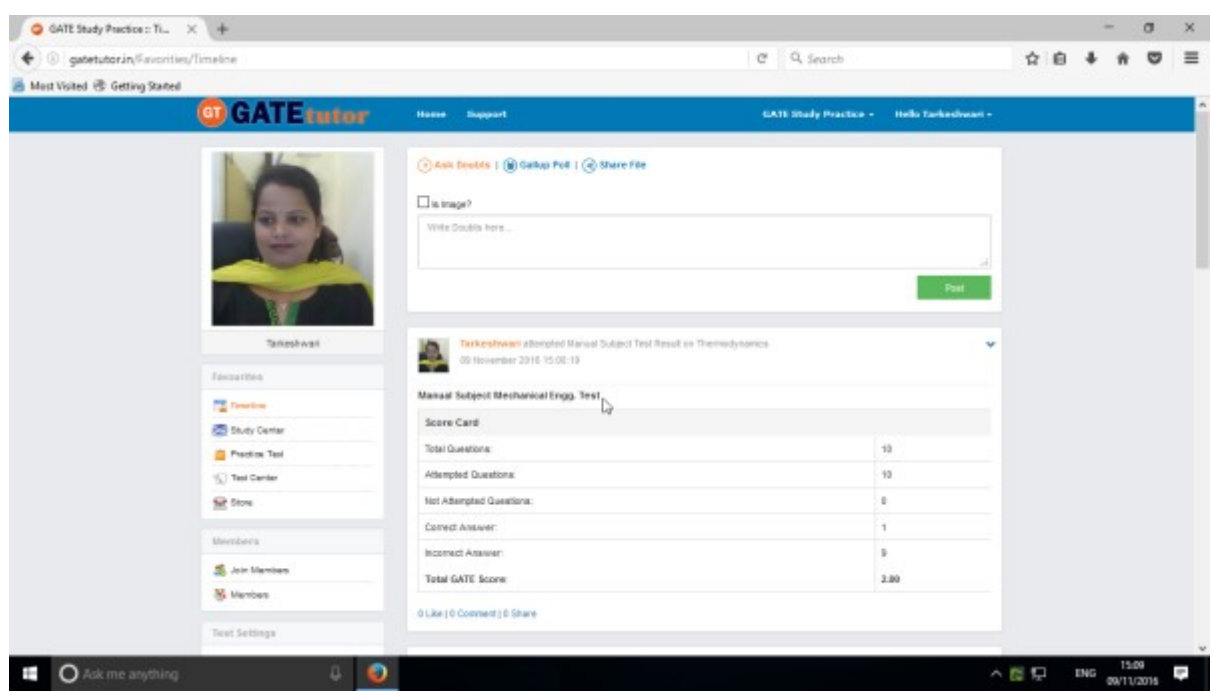

You can check the test results as above.

# **b) Random Subject Test**

In the Random subject test, you can create the test randomly where GATEtutor chooses the questions from various topics under the subject.

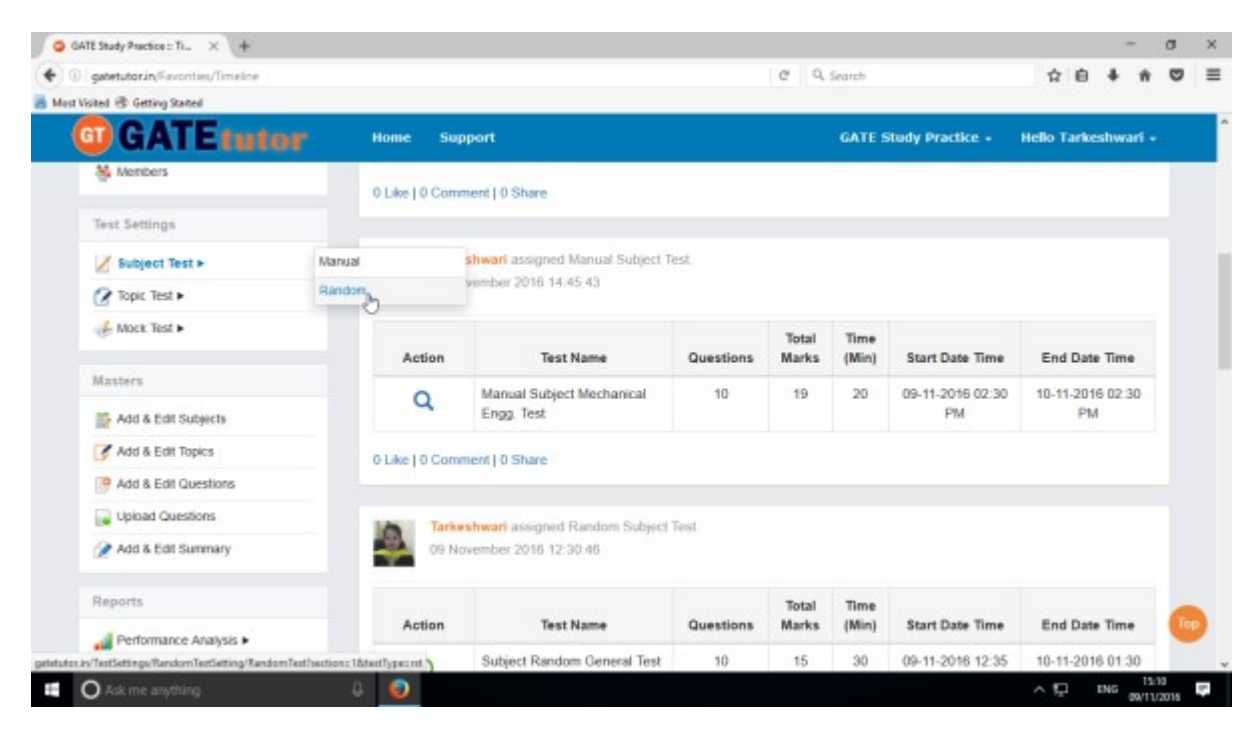

Click on "**Random**" to create a test.

#### Write a test name.

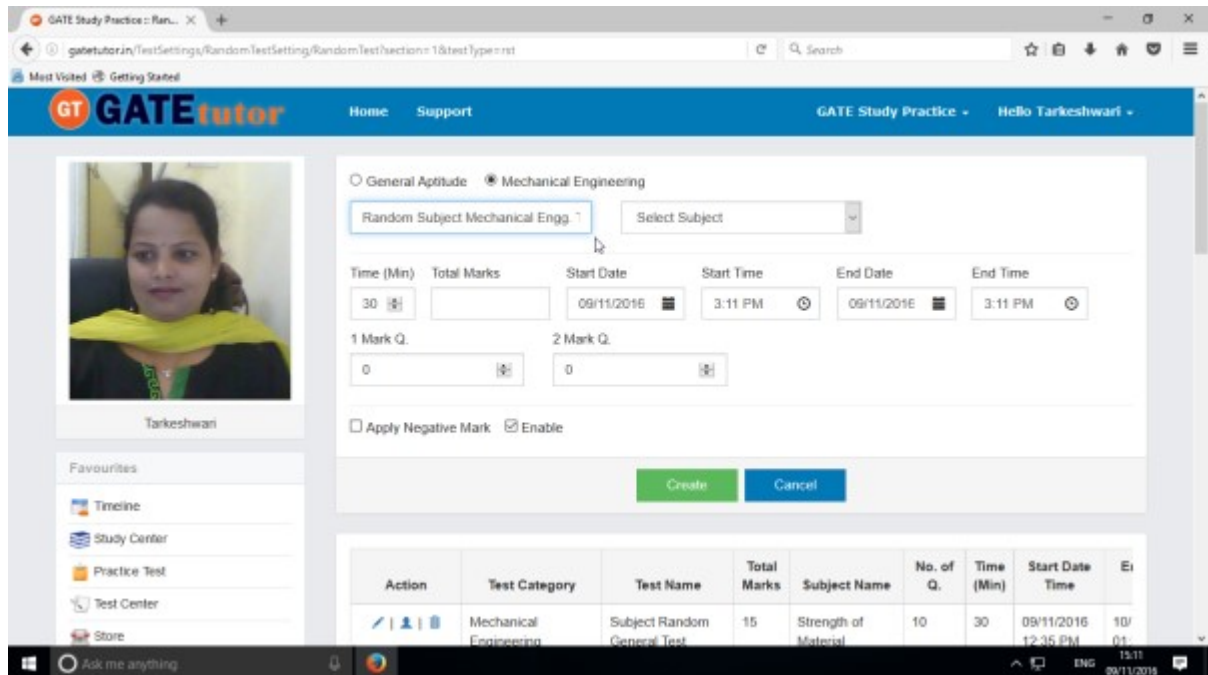

### Choose a subject for the Test

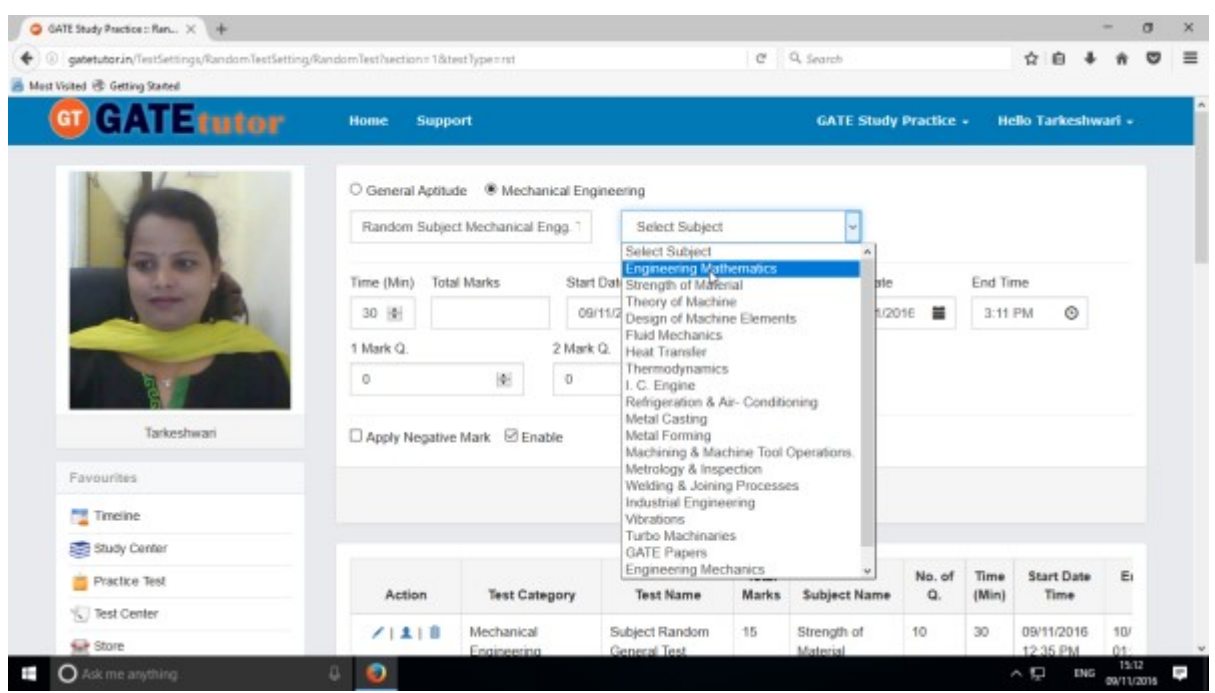

Fill all the details like Time, Total Marks, Start & End date with Time, 1 Mark & 2 Marks questions & you can also apply negative marking method for the test.

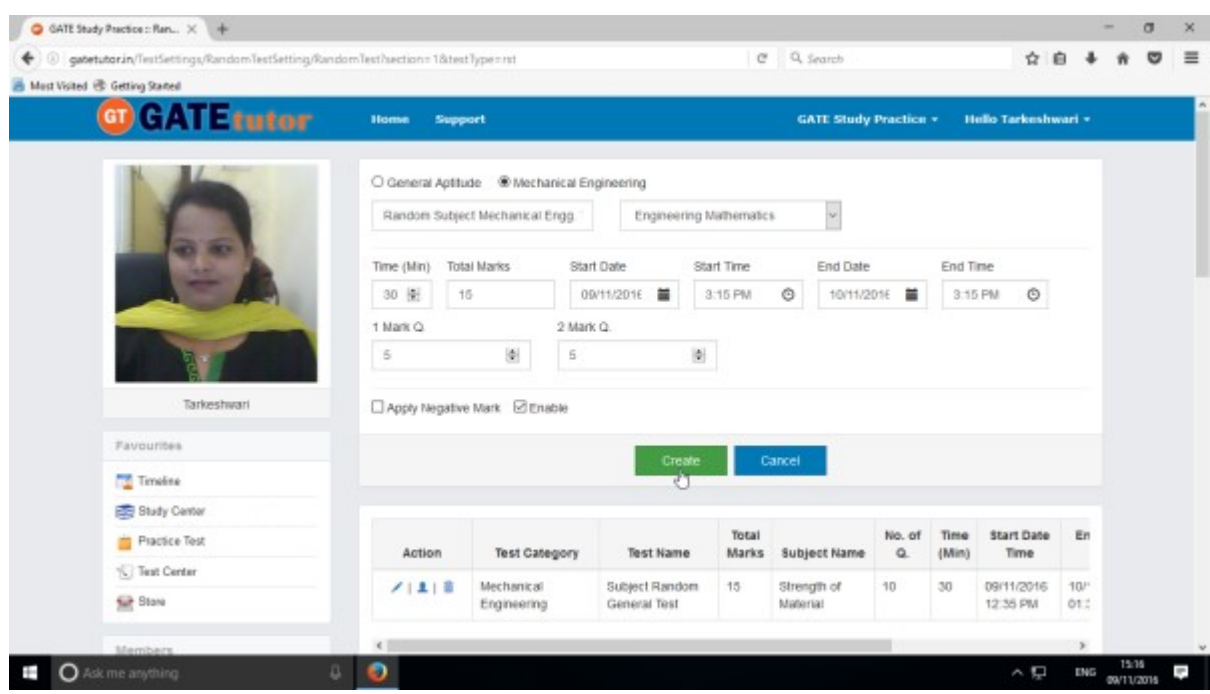

Click on **"Create"** to create a test.

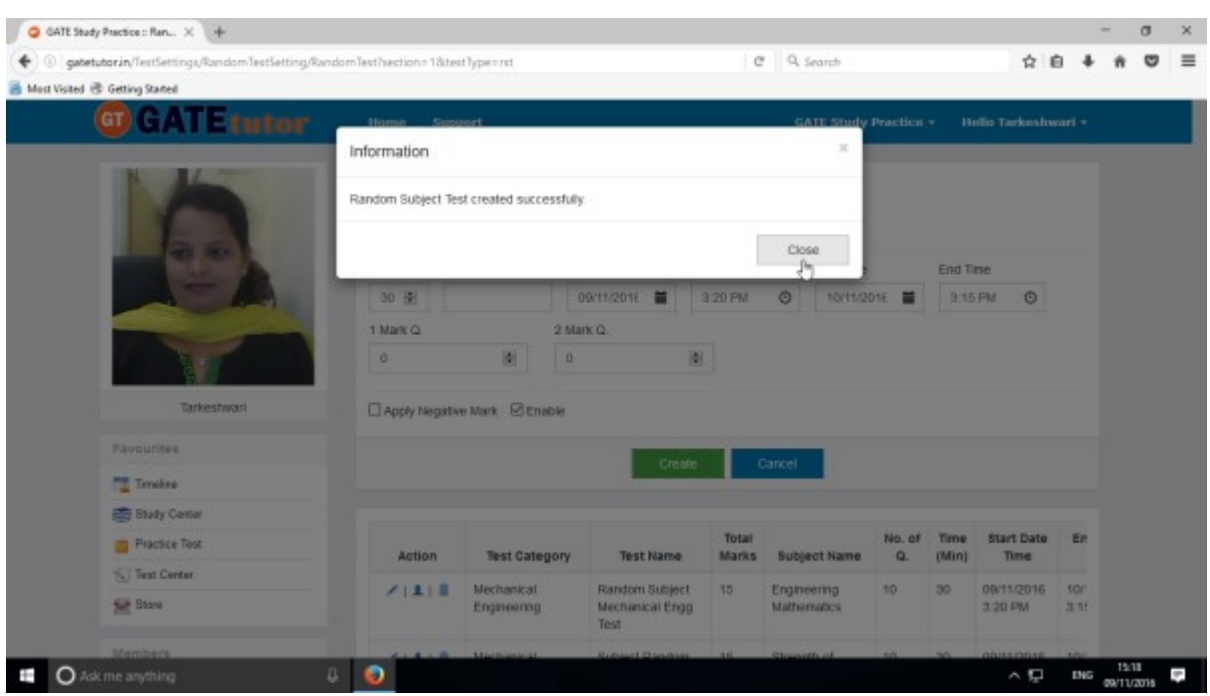

Random Subject Test created successfully. Now click on "**Close**" to continue.

Click on **"Assigned To"** to assign the test.

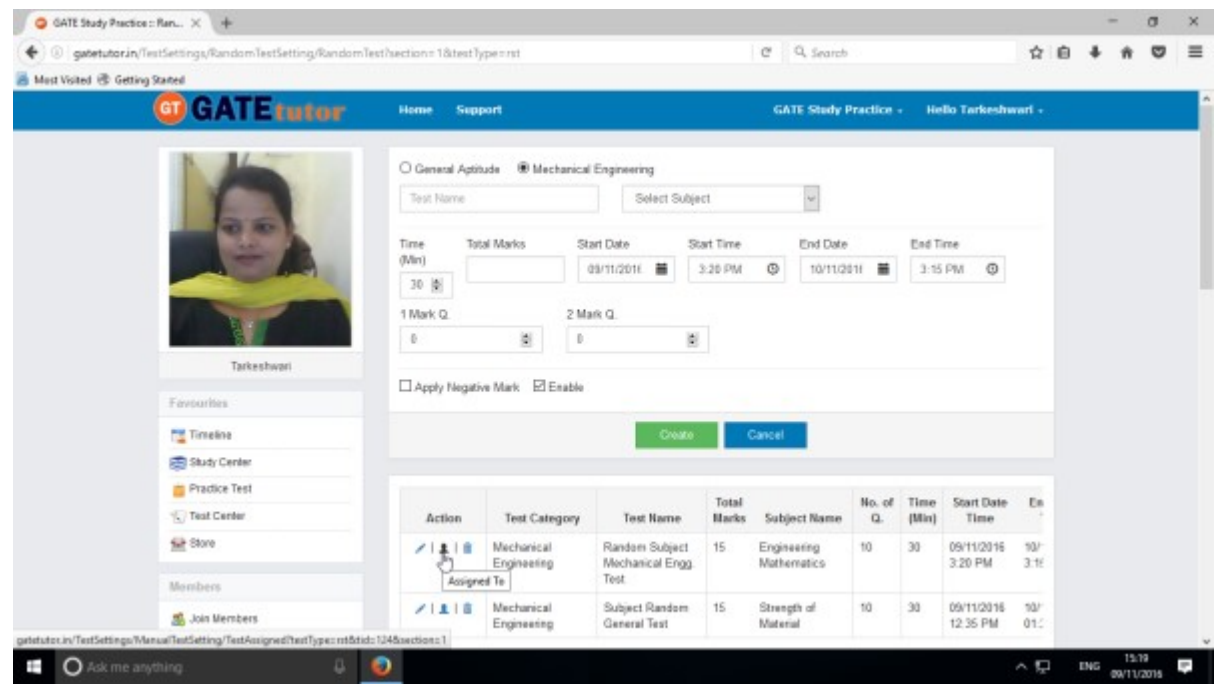

Select names to which you want to assign the test and click on **"Assign"**

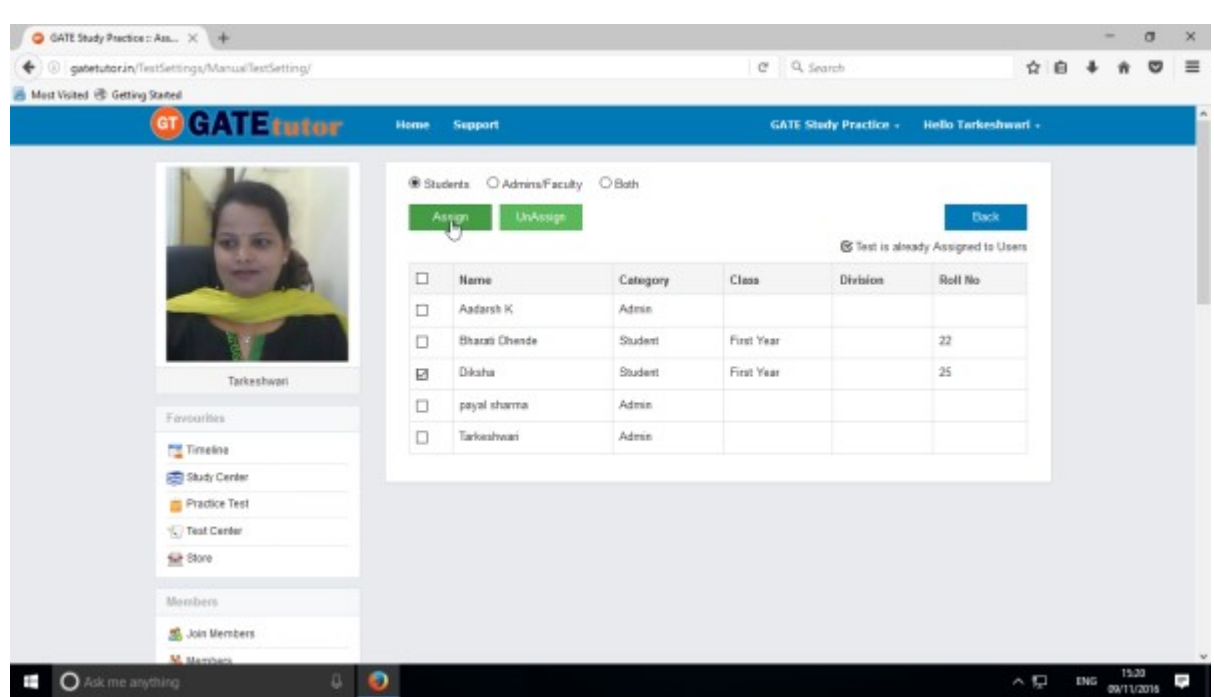

Test assigned successfully to the selected student.

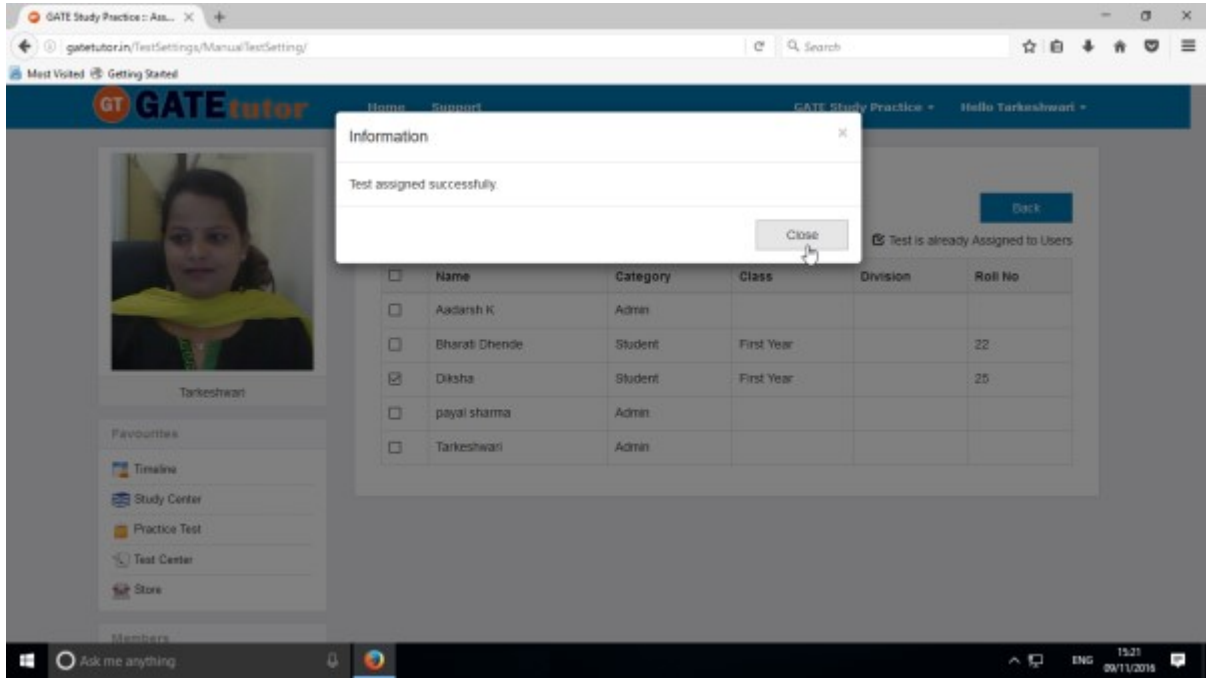

Click on "**Close**" to continue.

Check the assigned test on group member's group timeline.

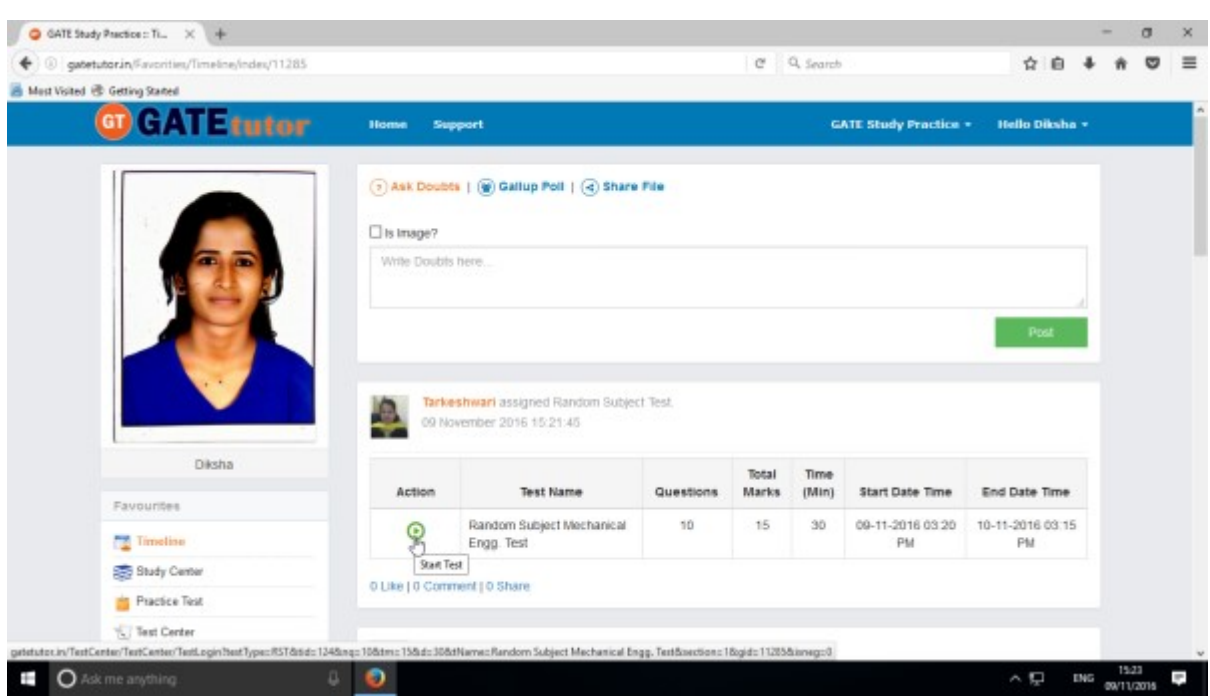

Check the assigned test is available in test center as well.

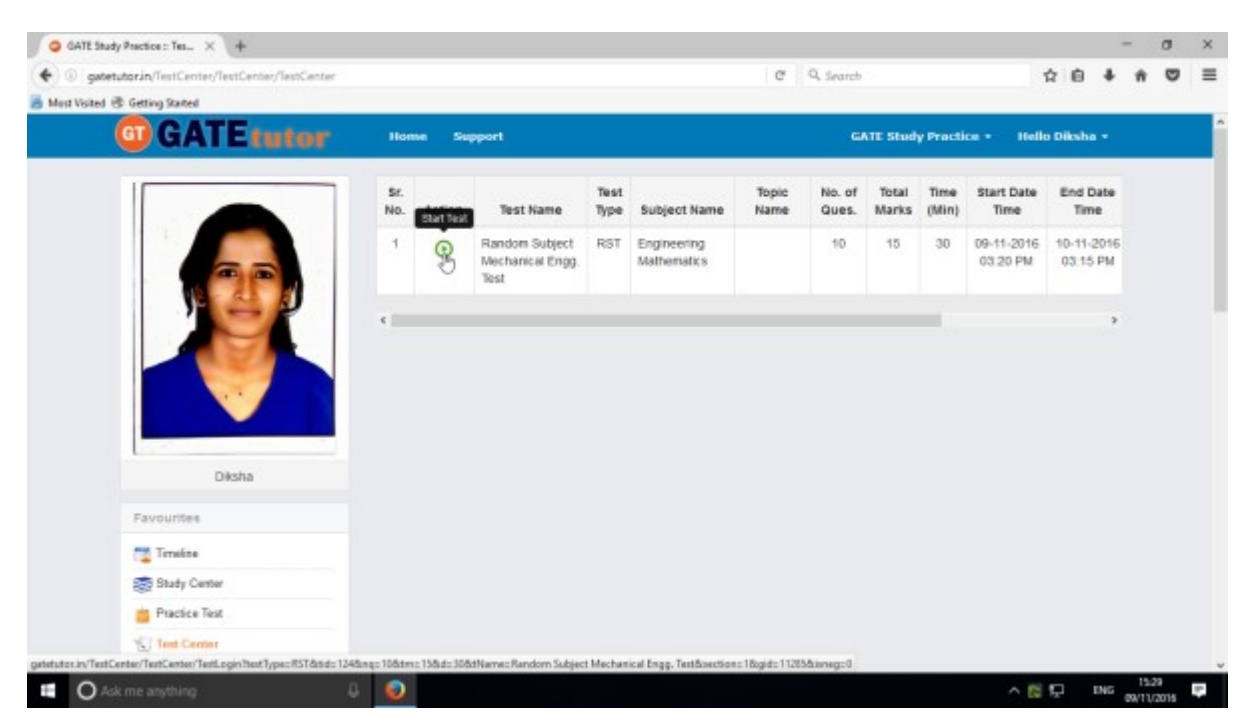

Click on "**Start Test**" to attend the test as above.

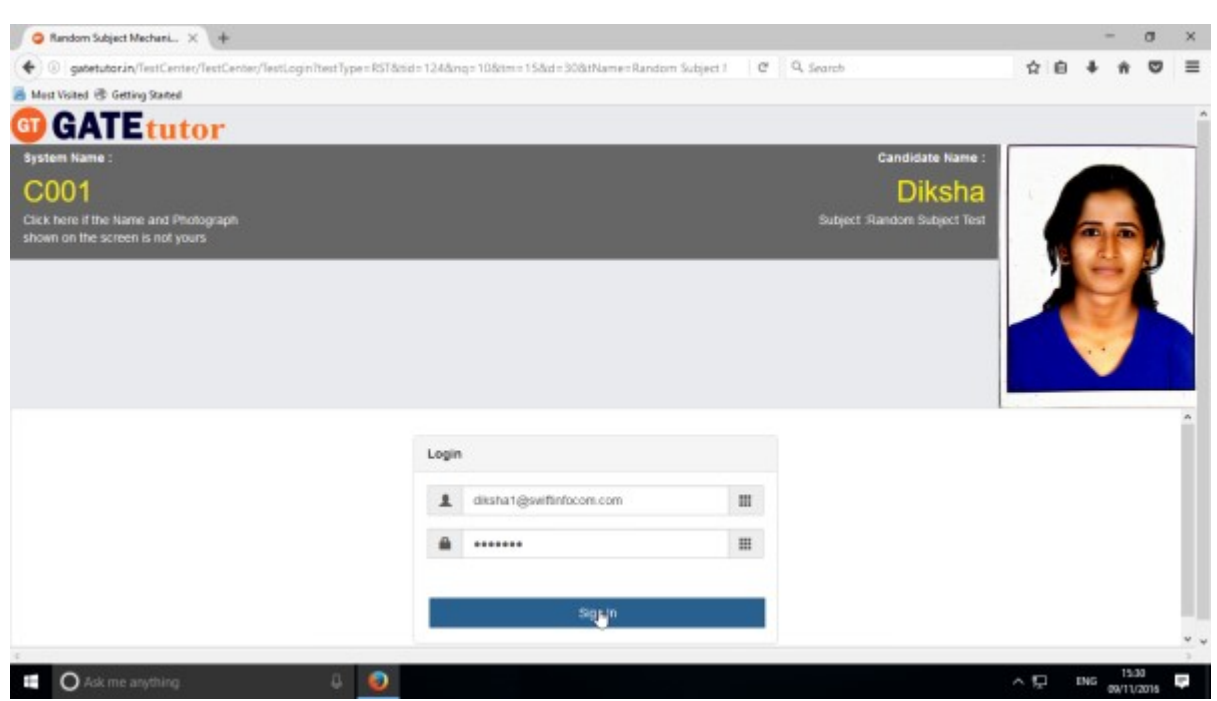

### Click on "**Sign In**" to attend a test.

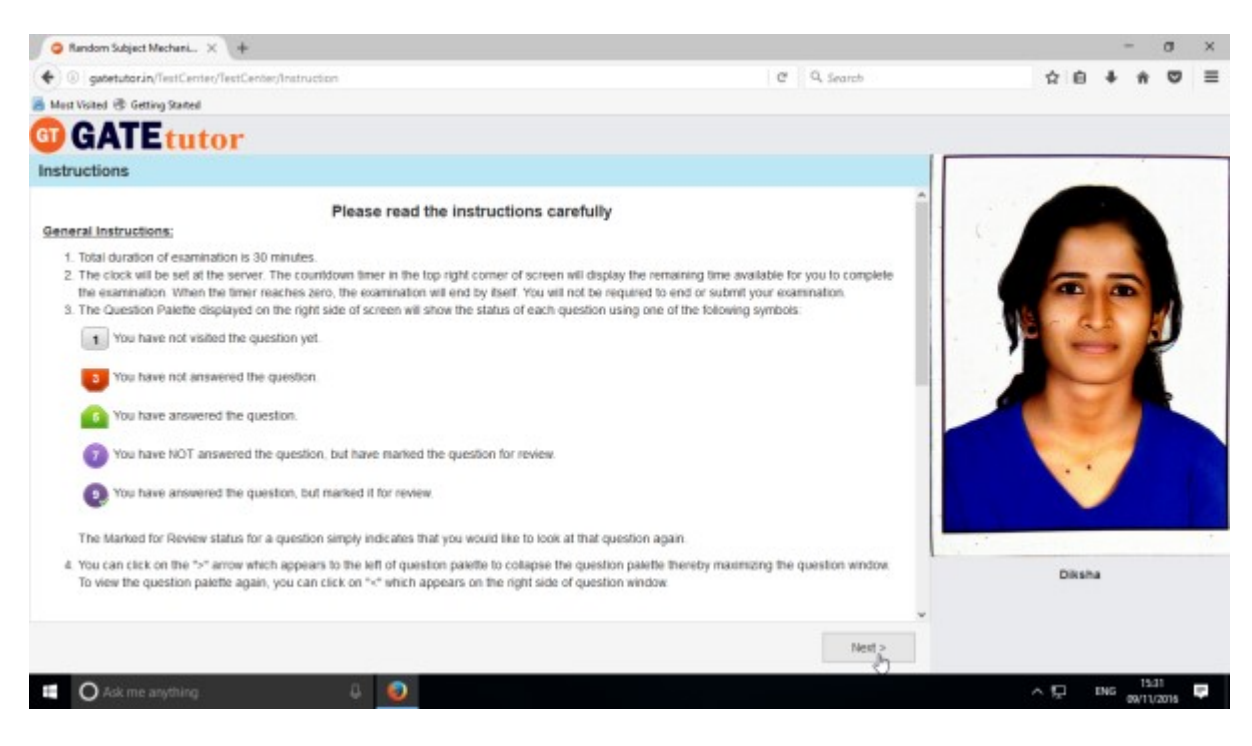

Click on "**Next**" to continue.

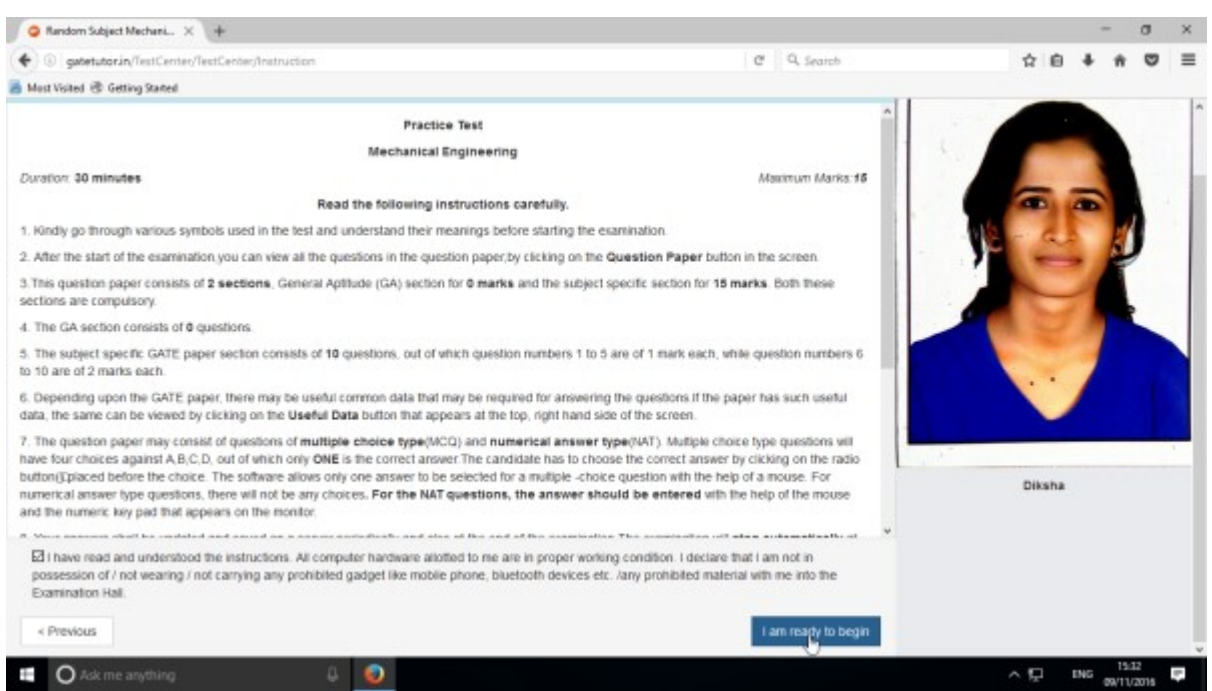

## Click on "**I am ready to begin**" to continue

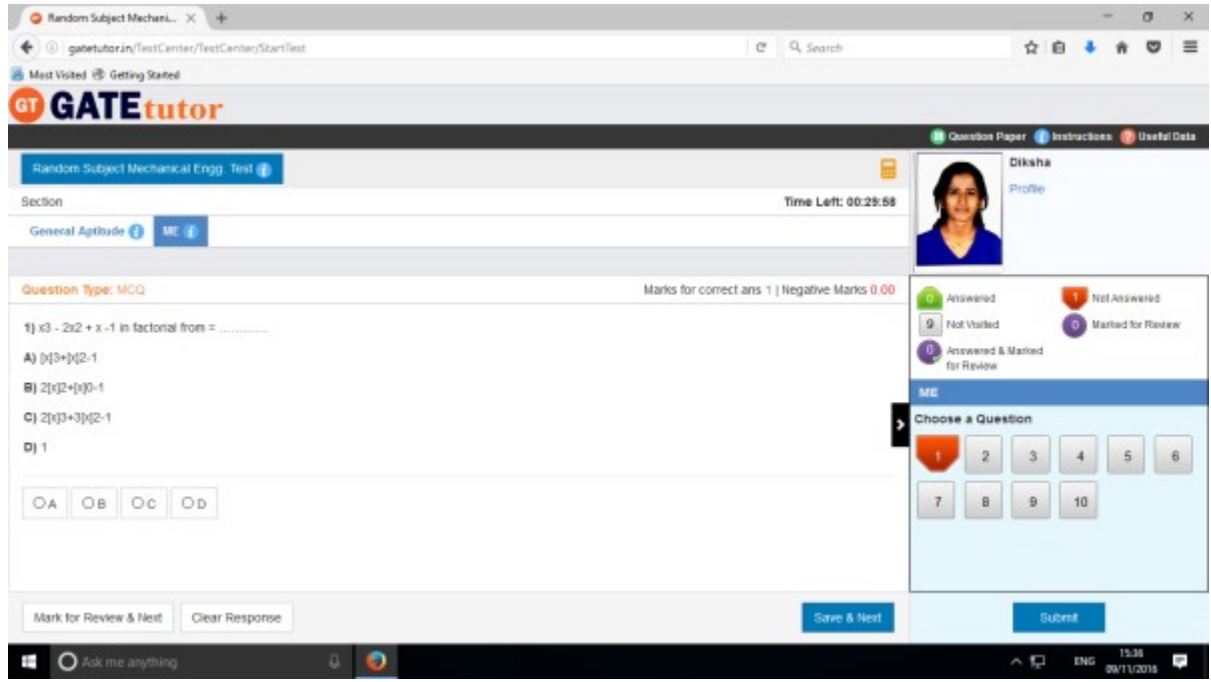

You will appear a test as above.

Attempt all the questions & finish the test.

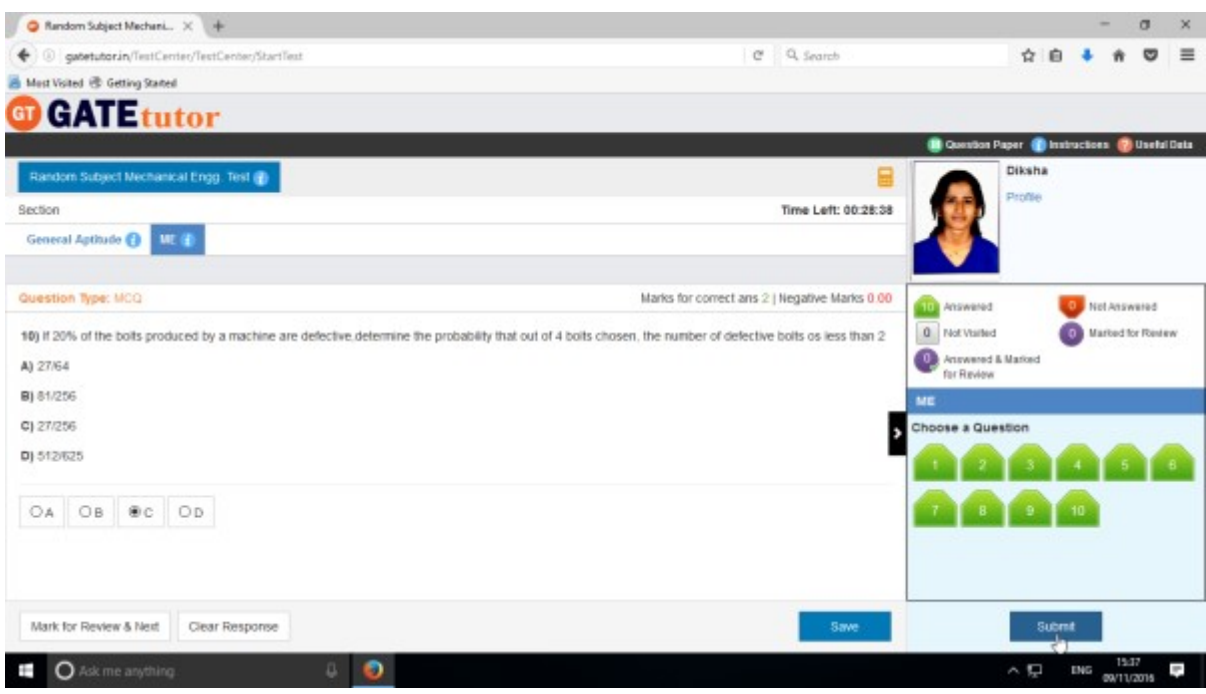

Click on "**Submit**" to save & finish the test.

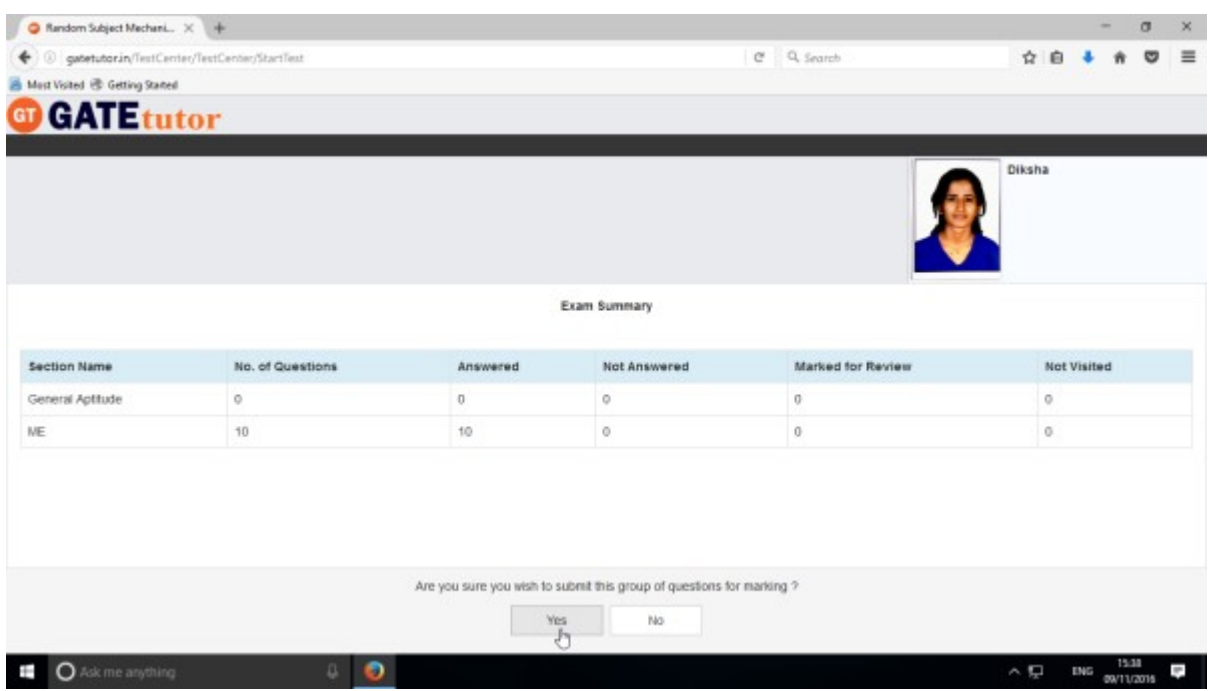

Click on "**Yes**" to continue.

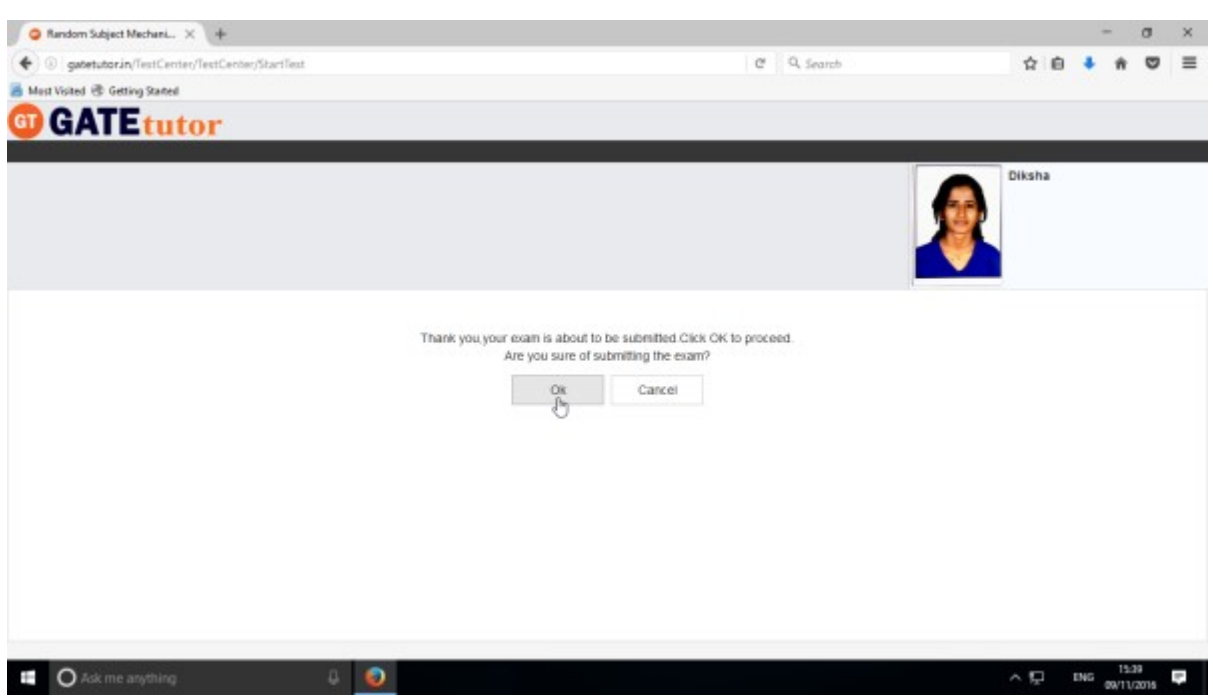

## Click on "OK" to proceed.

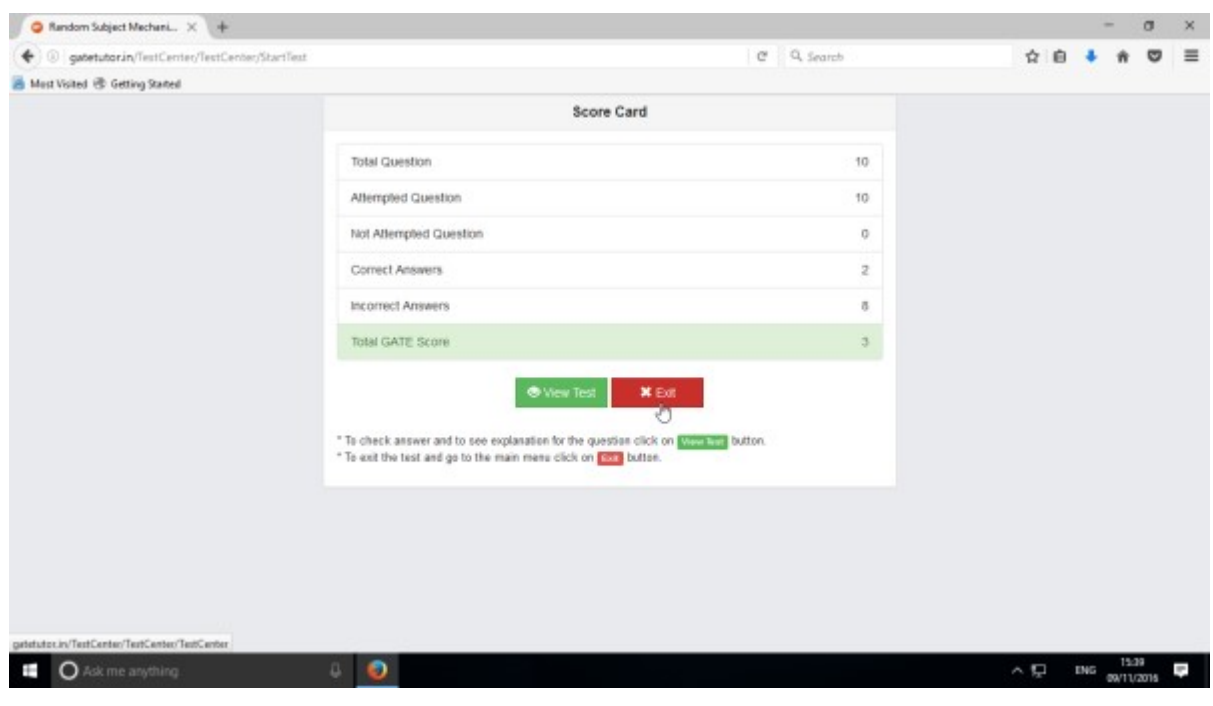

Click on "**Exit**"

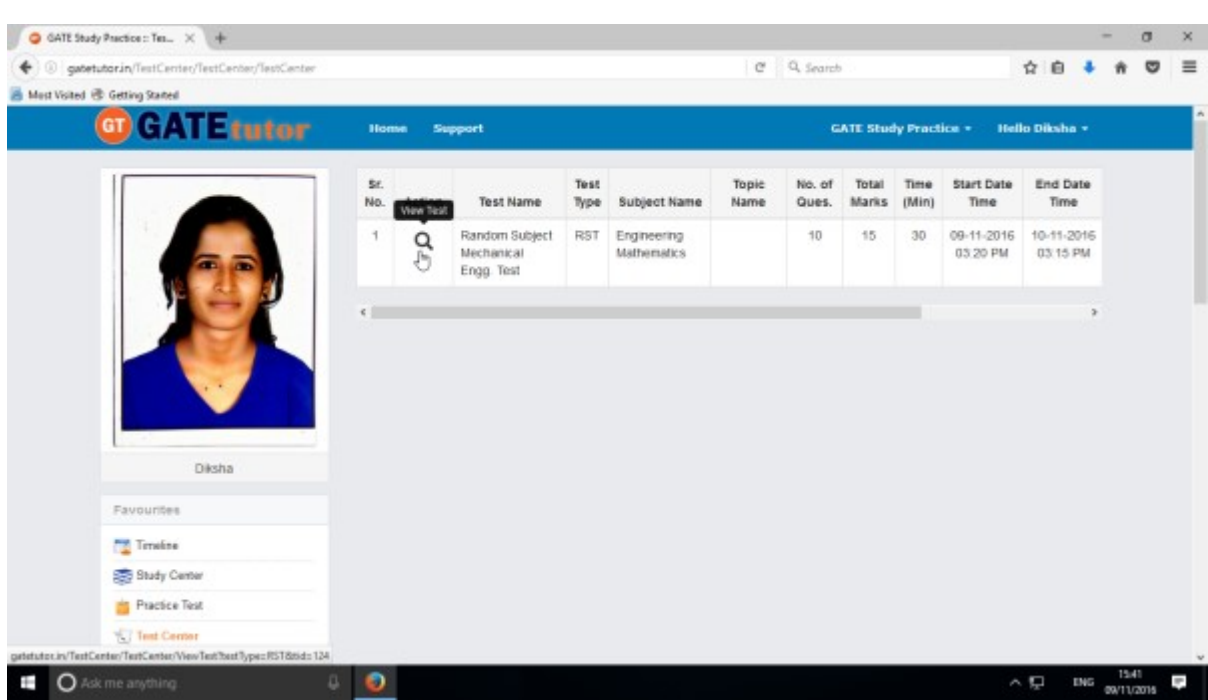

When you click on "**Exit**", you will redirect to test center as follows.

You can view the given test, when you click on "**View Test**".

 $\bigcirc$  GATE Study Practice :: Ti...  $\bigtimes$  +  $\sigma$  $\times$  $\leftarrow$  0 gatetutorin/Favorities/Timeline  $Q = Q$ , Search ☆ ☆ ↓ ★ ▽ 三 A Med Visited @ Getting Stated **CO GATE** tutor GATE Study Practice  $\sim$  - Helio Dilotha -**Sig** C Ask Soutis | @ Gallup Poll | @ Share File  $\Box$  is image? Write Gouldou have B. Diksila alteroled Randon S **Random Subject Mechanical Engs. Test** Disto Score Card **Taxauctus TE** finals Total Questions:  $\frac{1}{10}$ **B** Sub Center **Attempted Questions**  $\frac{1}{10}$ Packa Tet Not Attempted Questions ö S) Test Carder Correct Answer  $\bar{z}$ Sit from **Incornect Areaser** Total GATE Score: 1.00 thorntons. **N** Members 0 Like | 0 Comment | 0 Share  $\wedge$   $\Box$  and  $\frac{1343}{6011/2016}$ **Q** Ask me anything

Test results will appear on your group timeline as follows.

## **2. Topic Test**

### **a) Manual Topic Test**

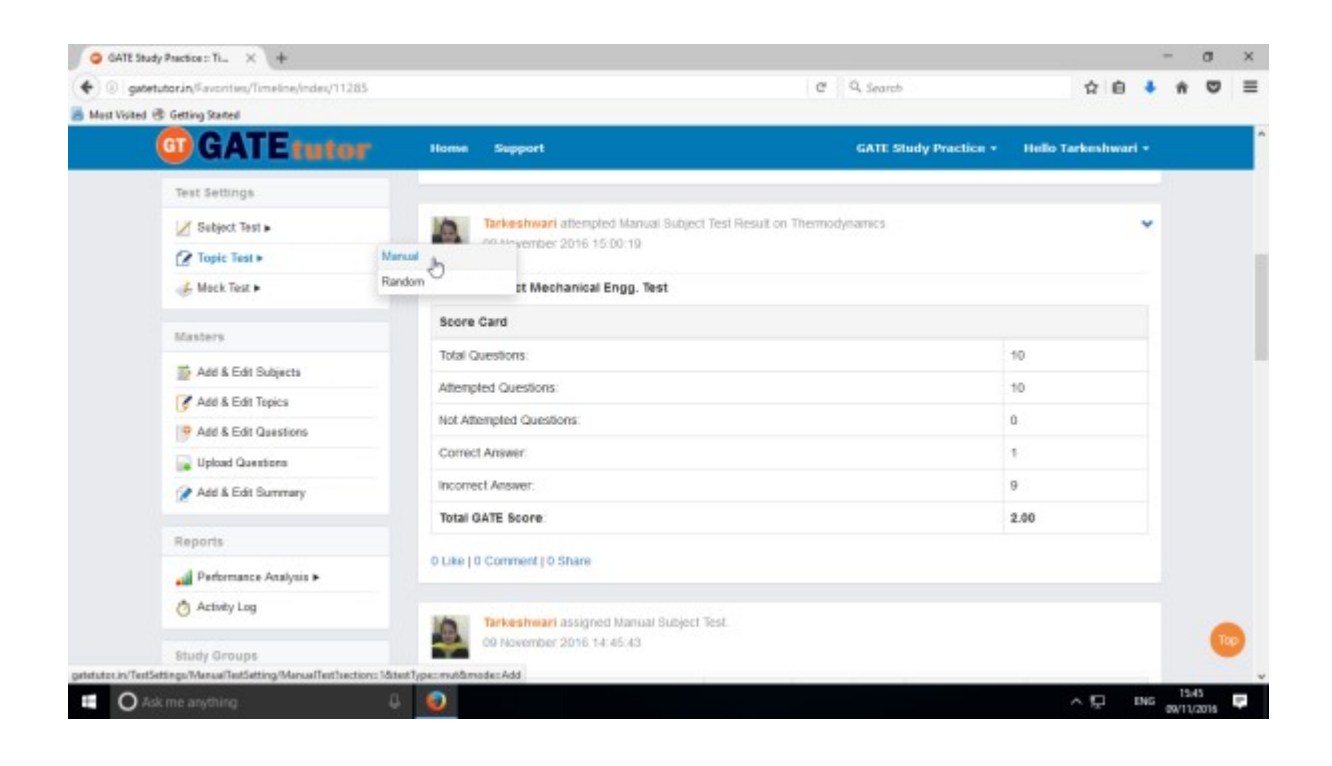

### Select "**Manual**" to create test.

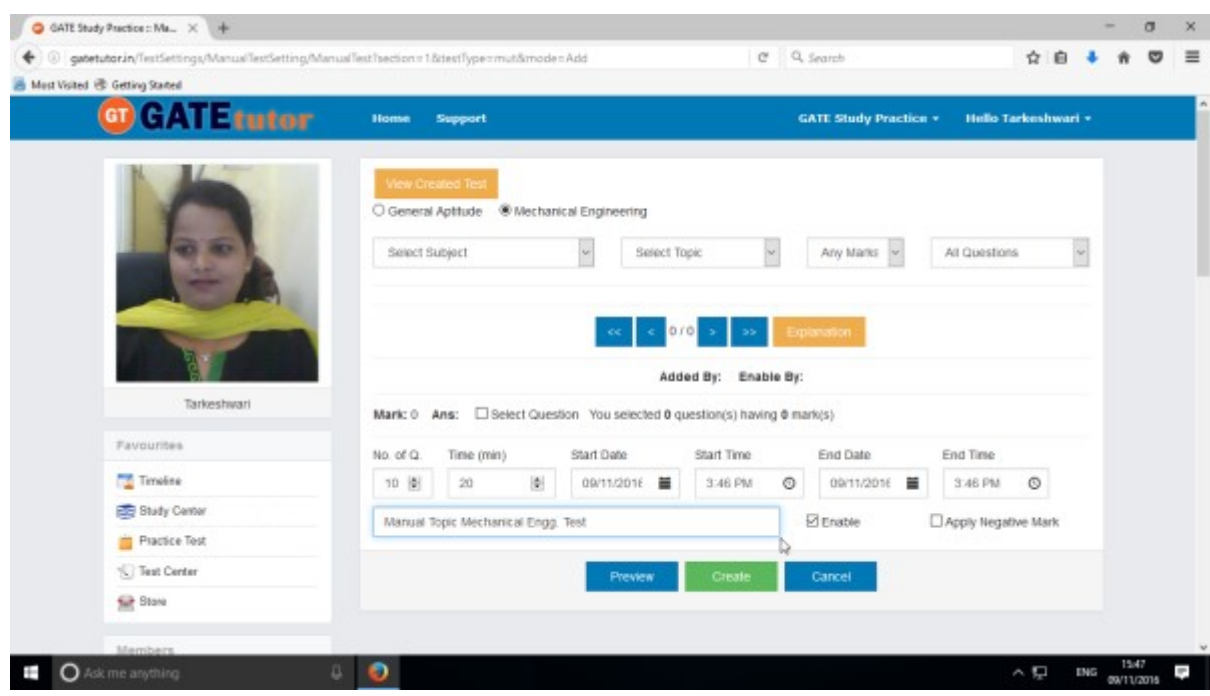

Write a test name as above.

GATEtutor User Manual and the Case of the Page 606

## Select subject & topic for the test.

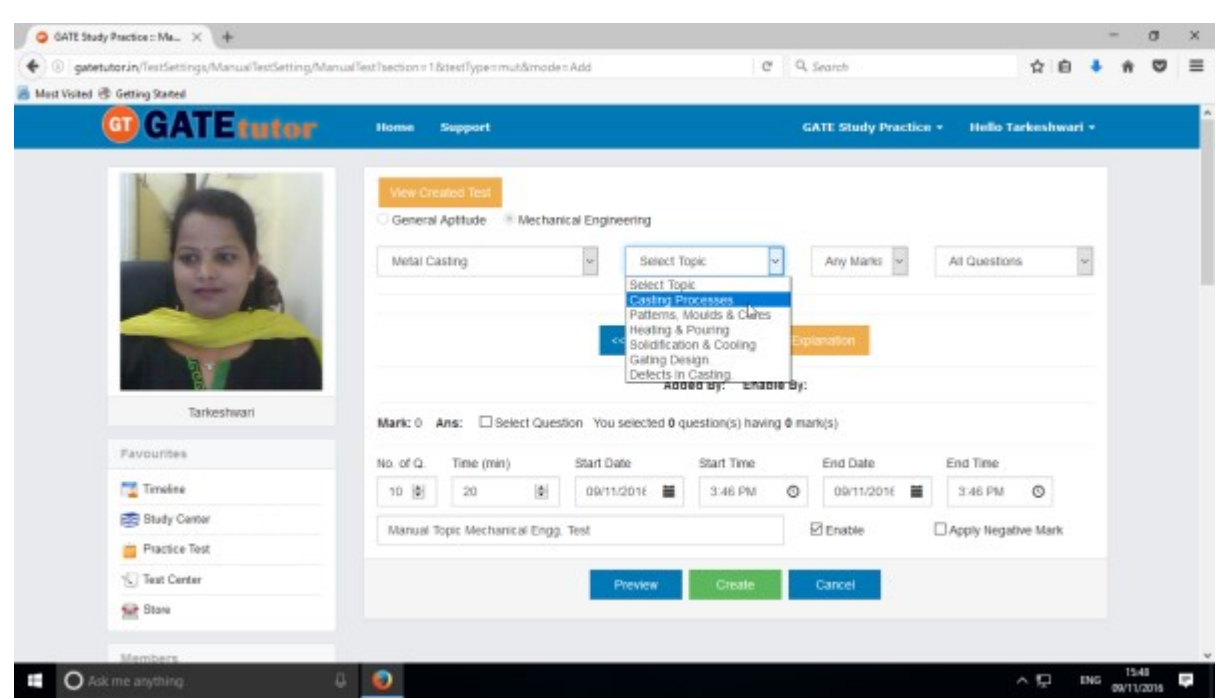

# Select Marks option as follows

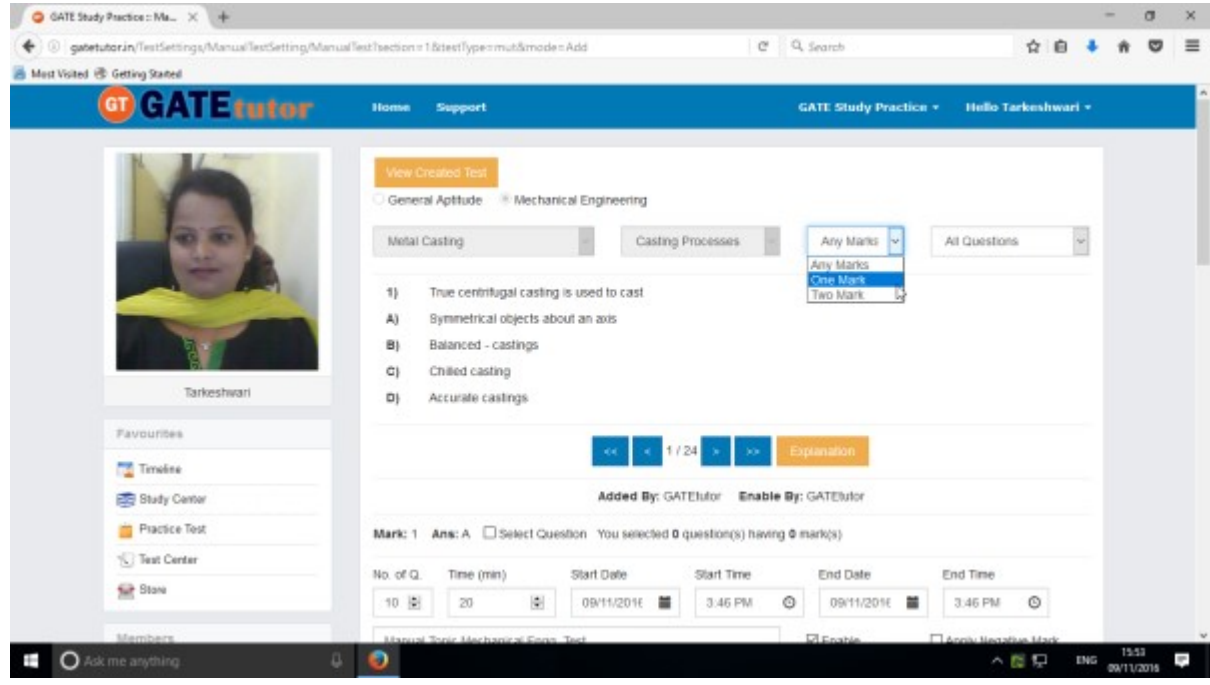

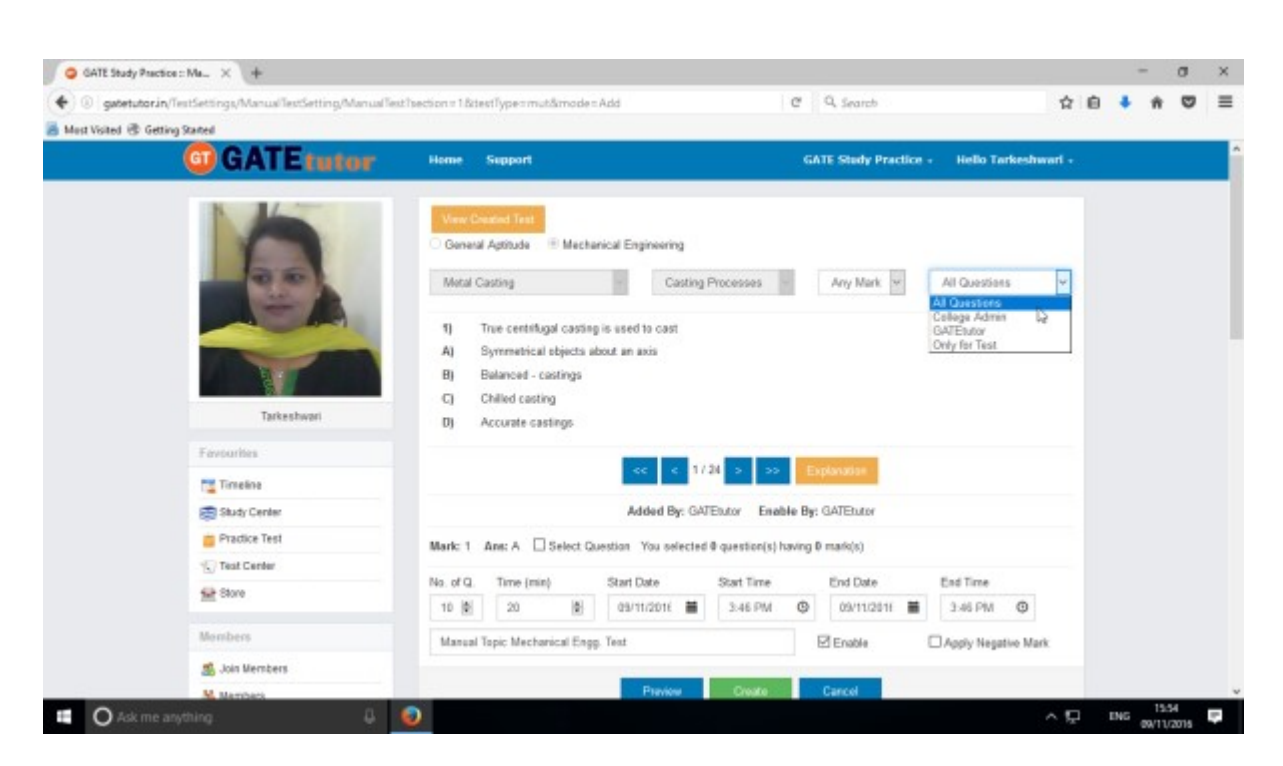

Choose question type as above.

Select questions by clicking on "**Select Question**" checkbox & forward and backward arrow as follows.

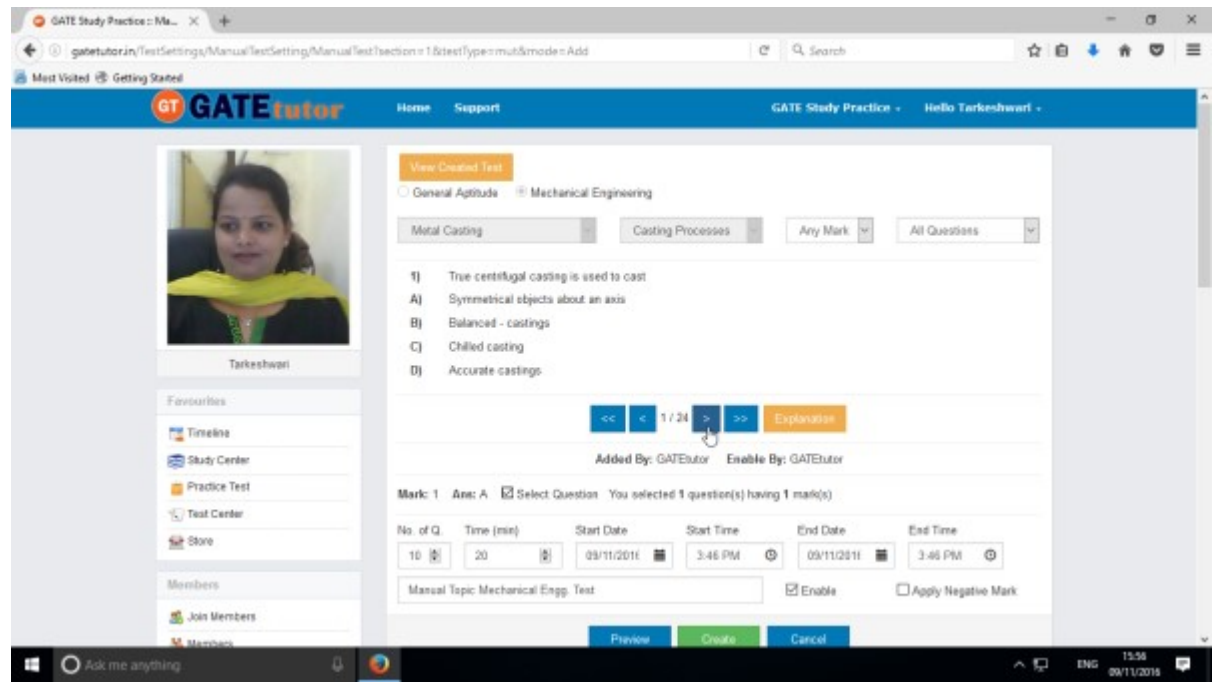

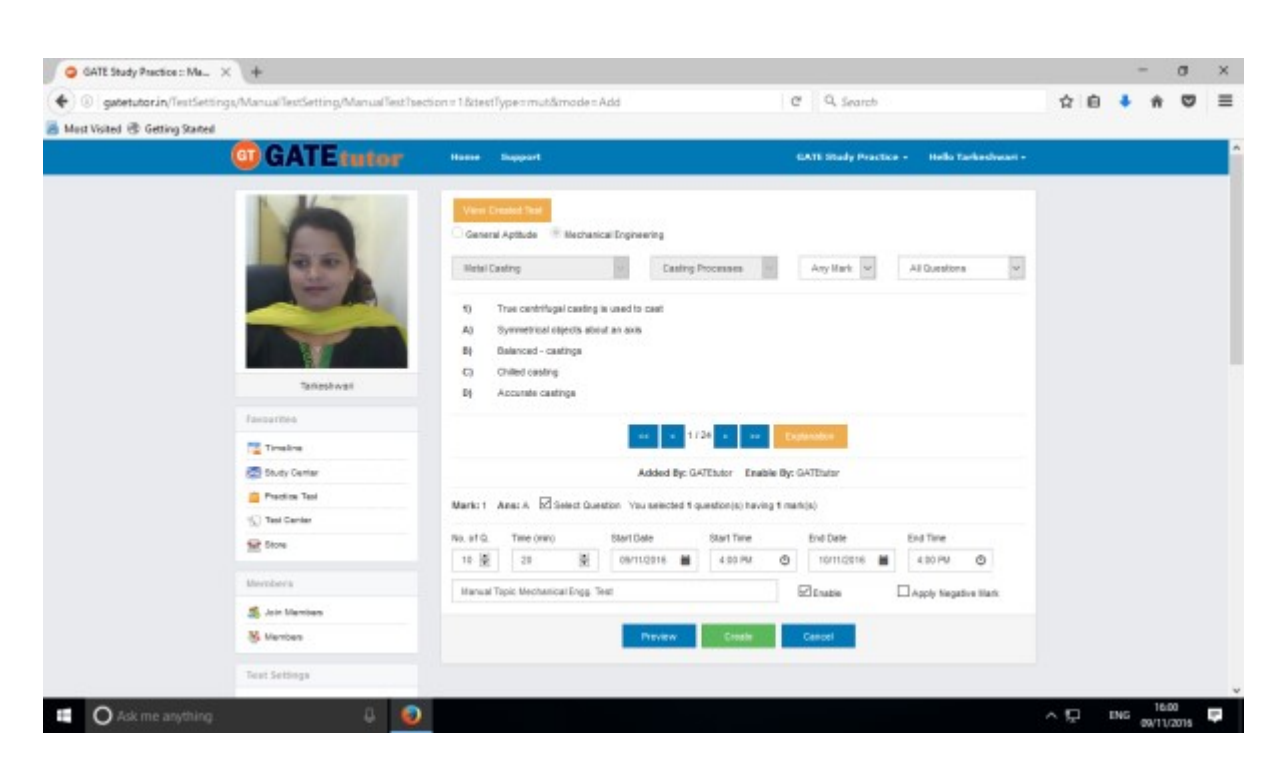

Fill up remaining details to create a test.

Then click on "**Create**" to create a test as follows.

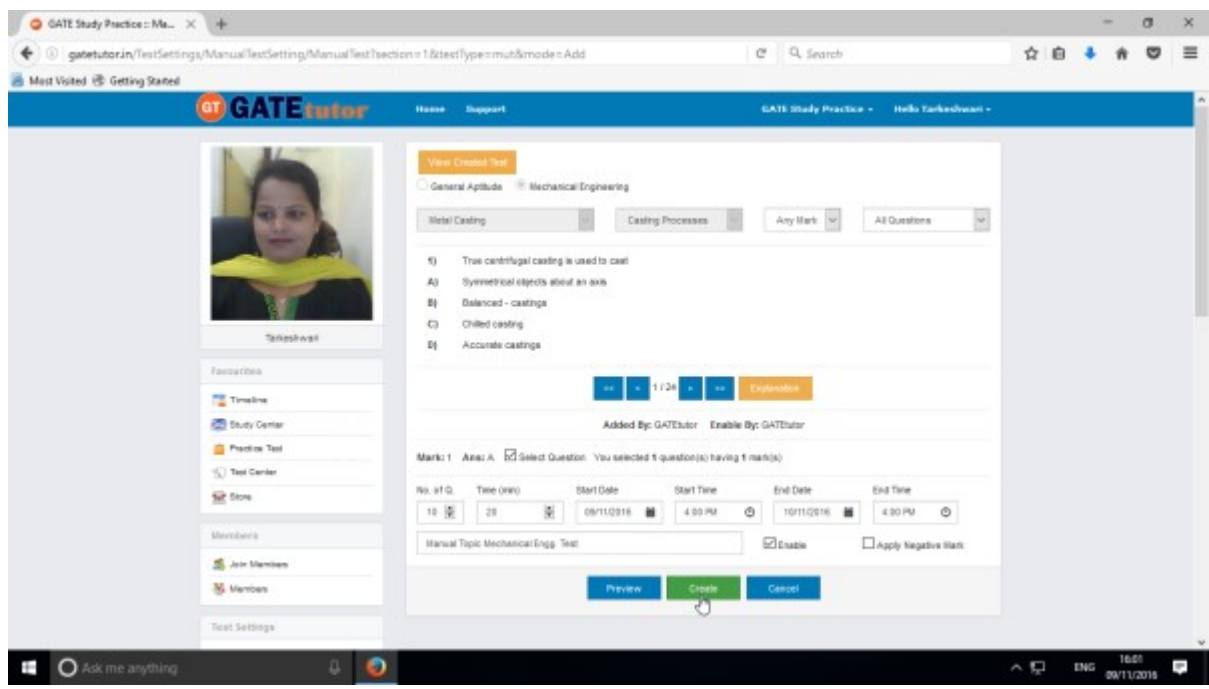

Manual Topic Test will be created successfully.

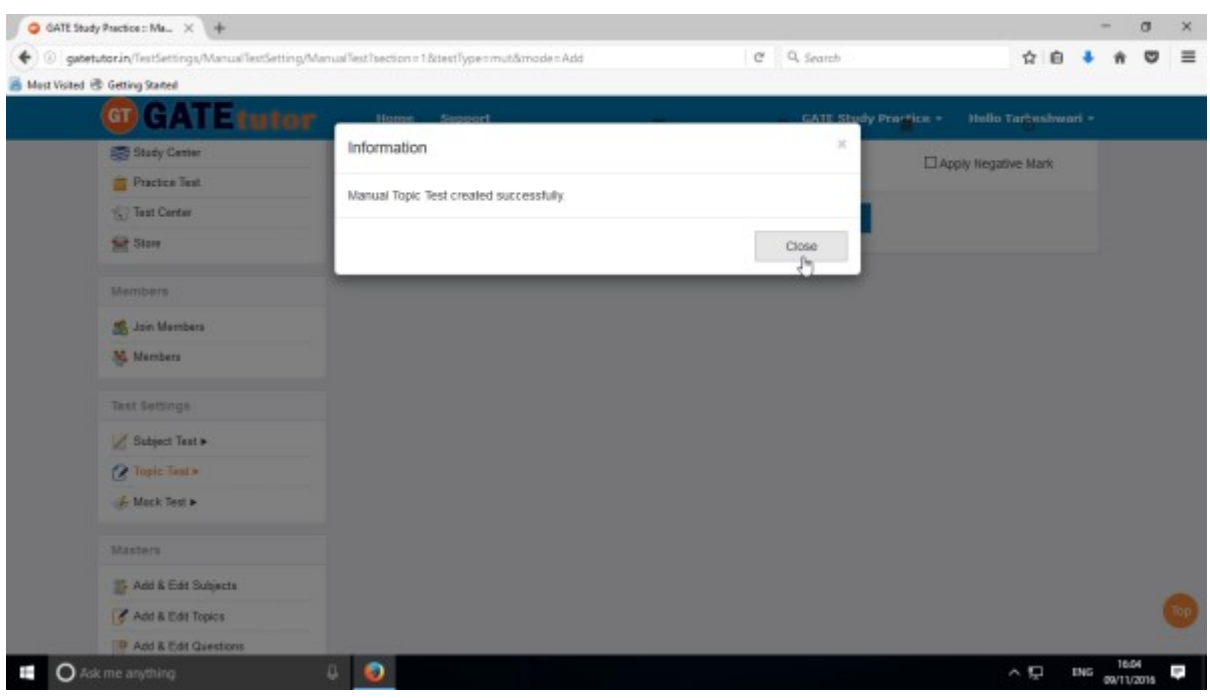

## Click on "**Close**" to proceed.

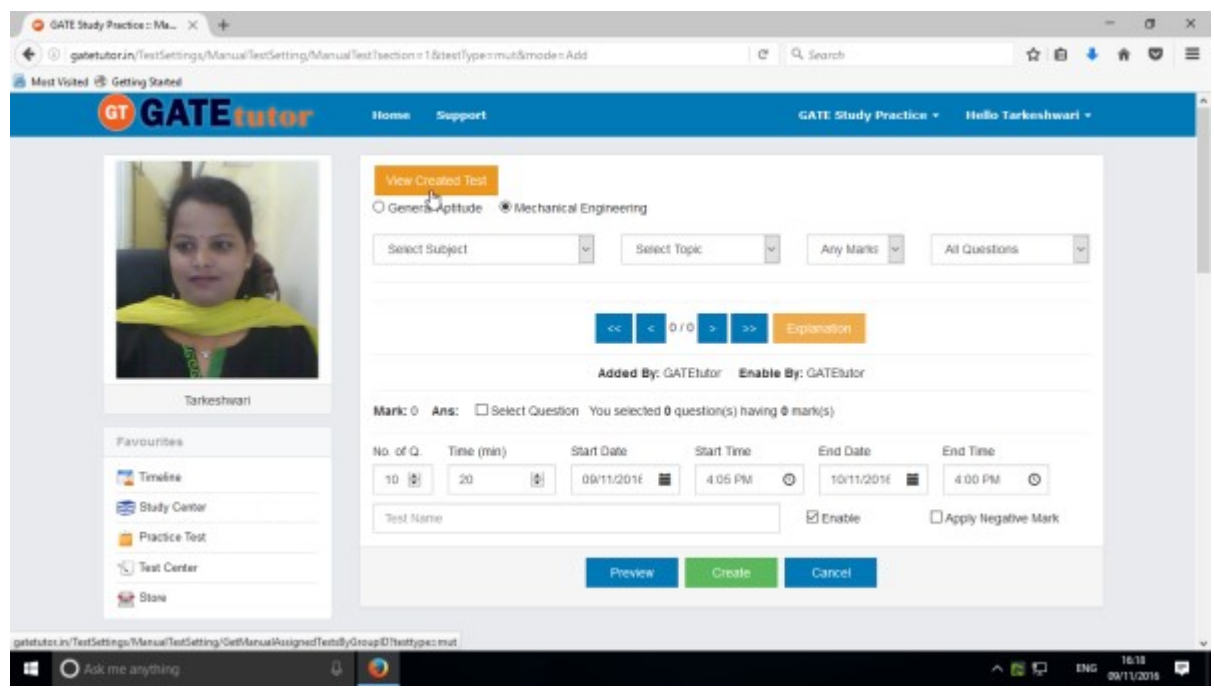

Click on the "**View Created Test**".

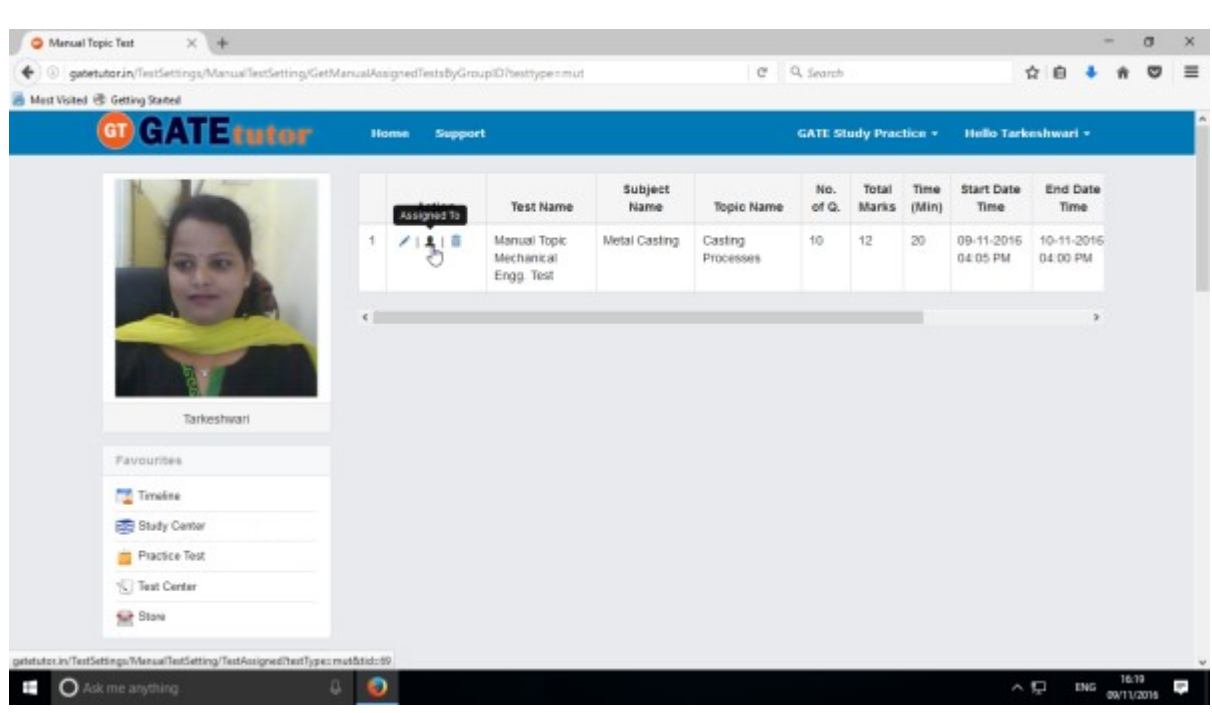

Then click "**Assigned To**" to assign the test to your group members.

Select the name of group members to whom you want to assign the test.

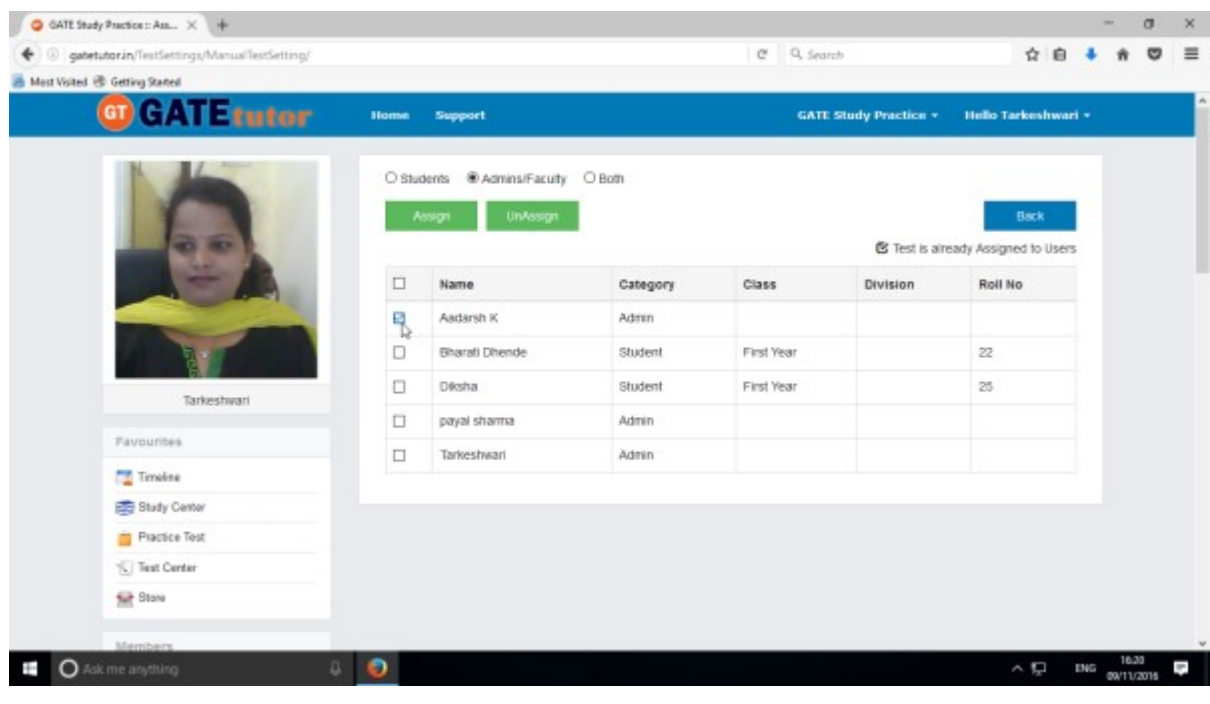

## Click on "**Assign**" to assign a test.

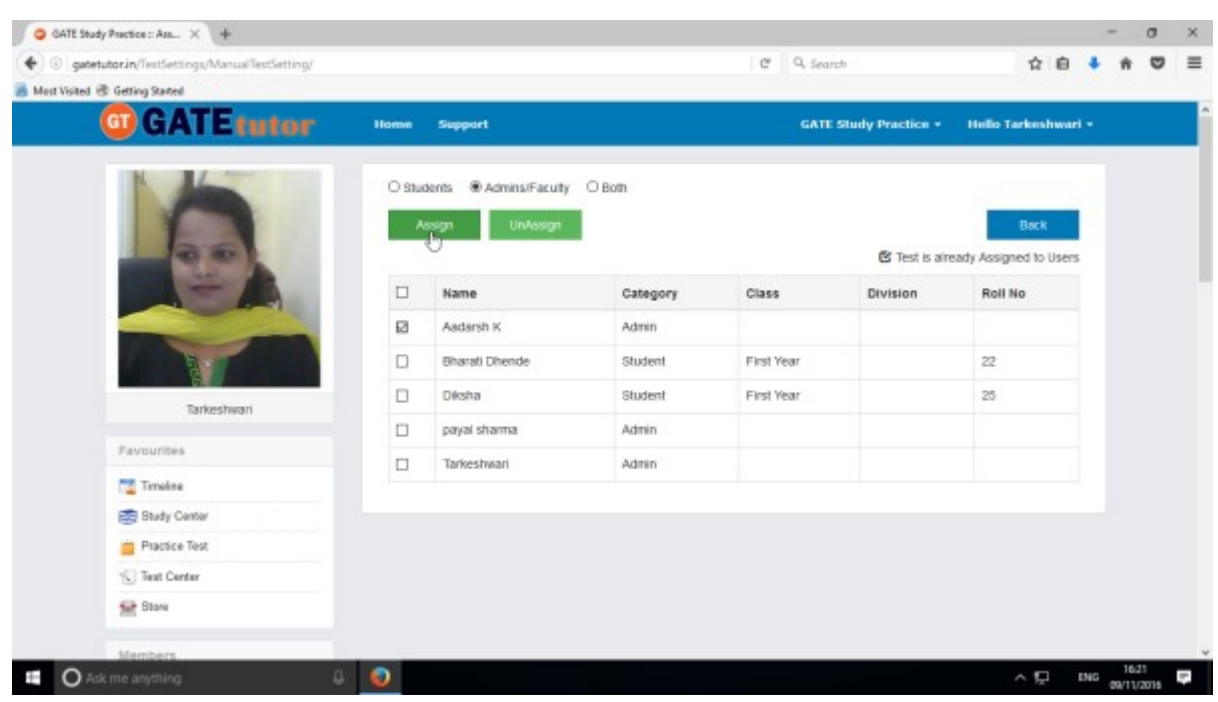

## Test will be assigned to selected group member as follows.

| Mest Visited @ Getting Stated |             |                             |                  |                                                              |                                            |                     |  |  |
|-------------------------------|-------------|-----------------------------|------------------|--------------------------------------------------------------|--------------------------------------------|---------------------|--|--|
| <b>Etutor</b>                 |             | Home Suspect                |                  |                                                              | <b>GATE Study Practice +</b>               | Hello Tarkeshwari + |  |  |
|                               | Information |                             |                  |                                                              | $30$                                       |                     |  |  |
|                               |             |                             |                  |                                                              |                                            |                     |  |  |
|                               |             | Test assigned successfully. |                  |                                                              |                                            | Back.               |  |  |
|                               |             |                             |                  | $\begin{array}{c} {\rm Close} \\ {\rm J} \gamma \end{array}$ | <b>B</b> Test is already Assigned to Users |                     |  |  |
|                               | $\Box$      | Name                        | Category         | Class                                                        | <b>Division</b>                            | Roll No             |  |  |
|                               | 図           | Aadarsh K                   | Admn <sub></sub> |                                                              |                                            |                     |  |  |
|                               | $\Box$      | <b>Bharati Dhende</b>       | <b>Student</b>   | <b>First Year</b>                                            |                                            | 22                  |  |  |
| <b>Tarkeshwari</b>            | $\Box$      | <b>Décina</b>               | Student          | First Year                                                   |                                            | 25                  |  |  |
|                               | $\Box$      | payal sharma                | <b>Admin</b>     |                                                              |                                            |                     |  |  |
| <b>Favourites</b>             | $\Box$      | Tartoestwari                | Admin.           |                                                              |                                            |                     |  |  |
| <b>TE Timeline</b>            |             |                             |                  |                                                              |                                            |                     |  |  |
| <b>Big Study Center</b>       |             |                             |                  |                                                              |                                            |                     |  |  |
| <b>Practice Test</b>          |             |                             |                  |                                                              |                                            |                     |  |  |
| Text Center                   |             |                             |                  |                                                              |                                            |                     |  |  |
| <b>Salt Stone</b>             |             |                             |                  |                                                              |                                            |                     |  |  |
| <b>Members</b>                |             |                             |                  |                                                              |                                            |                     |  |  |

Click on "**Close**" to continue
# Check the assigned on the member's group timeline

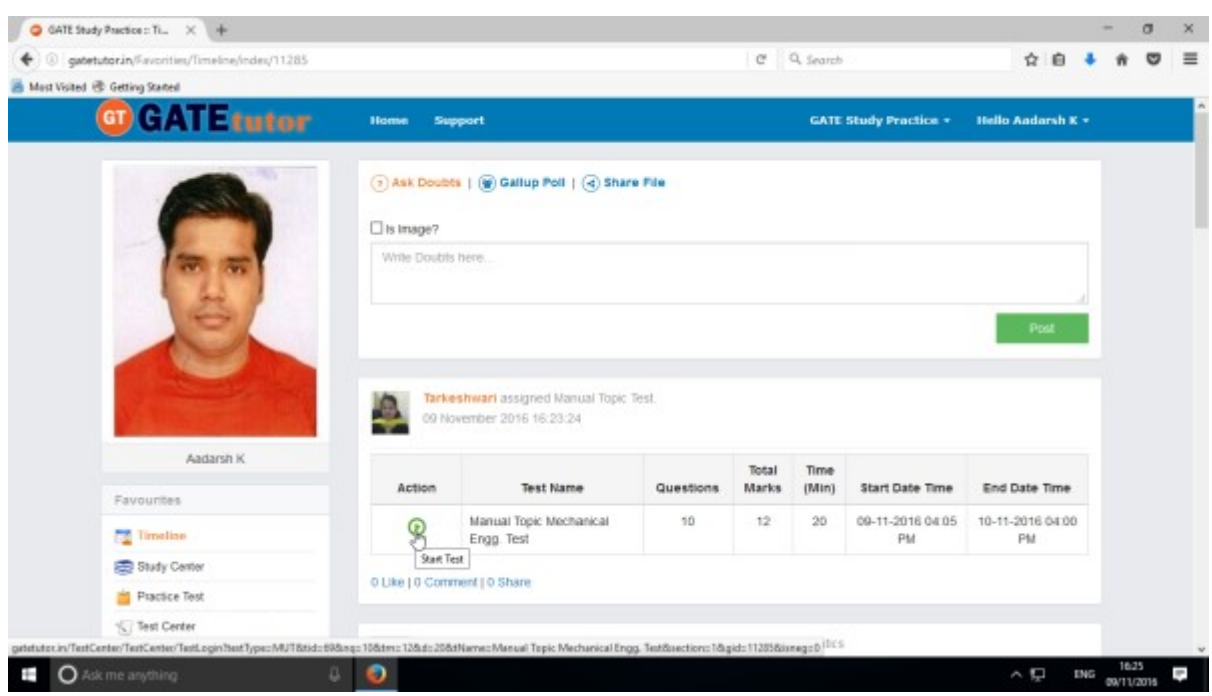

# You can start test by clicking on **"Start Test"** icon

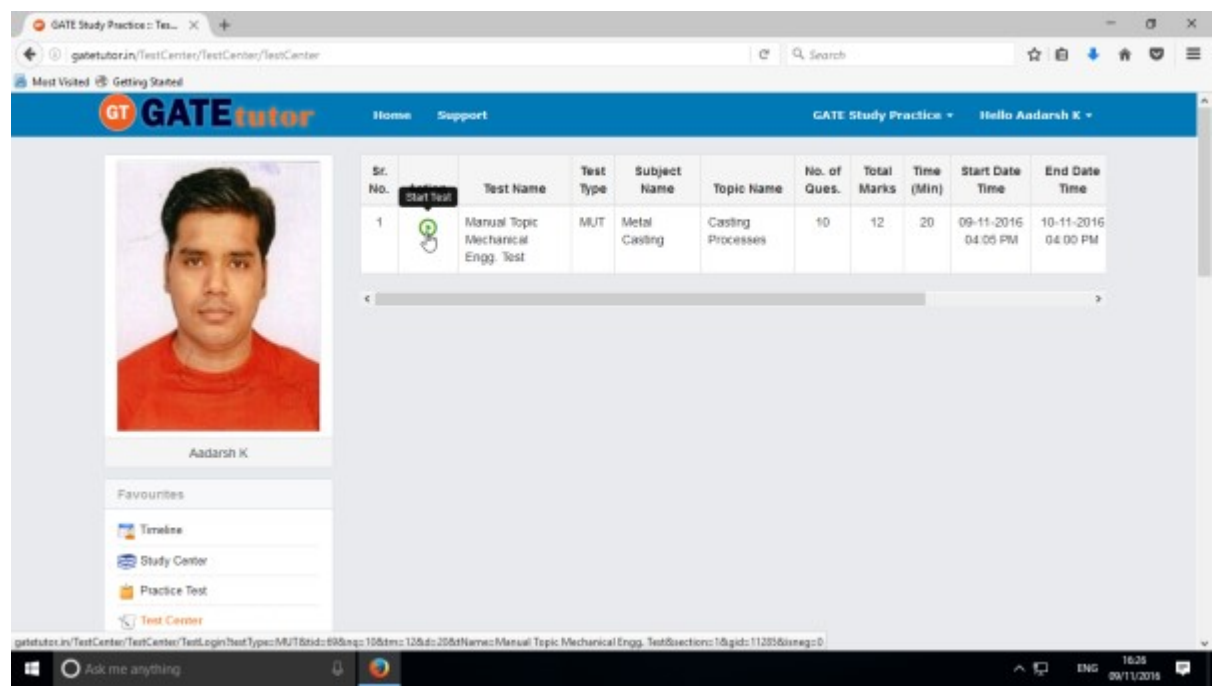

The assigned test will be shown in **Test Center** as well.

#### Click on "**Sign In**" to continue the Test

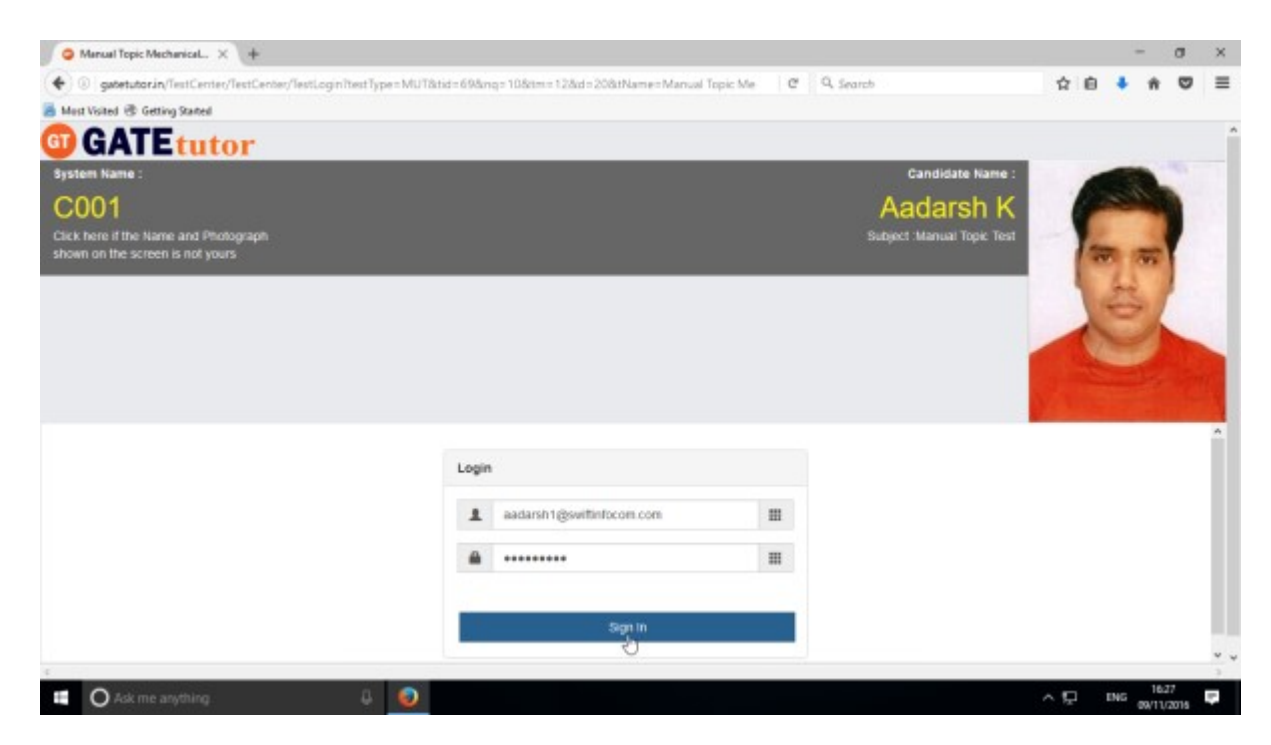

#### Click on **"Next"**

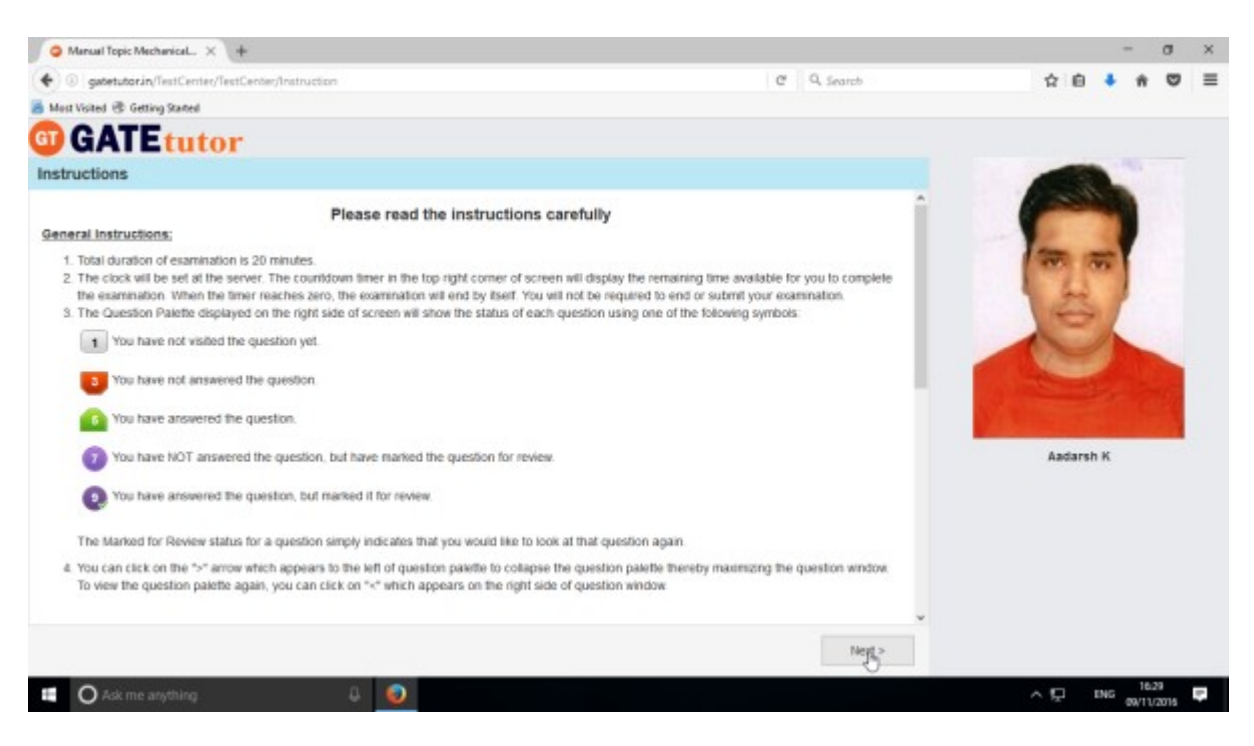

Check mark on "I have read and understood the instructions"

#### Then click on checkbox of "**I am ready to begin**".

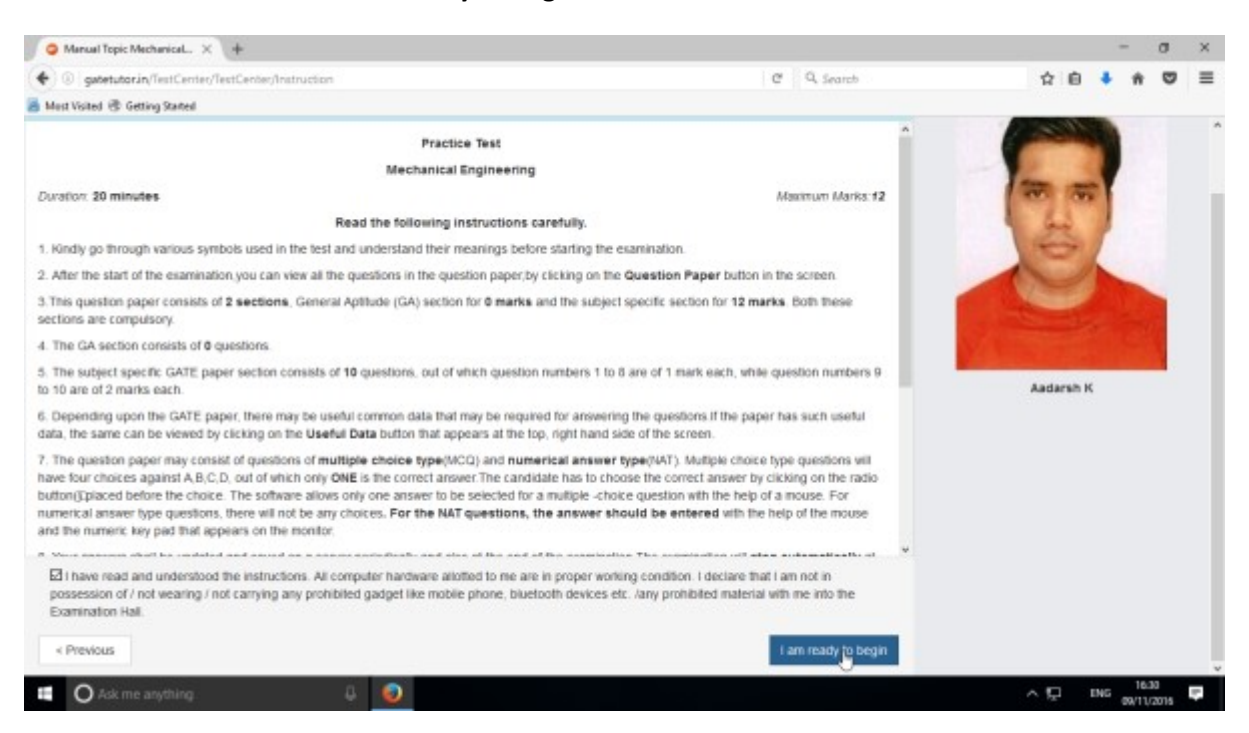

#### You will appear a test follows

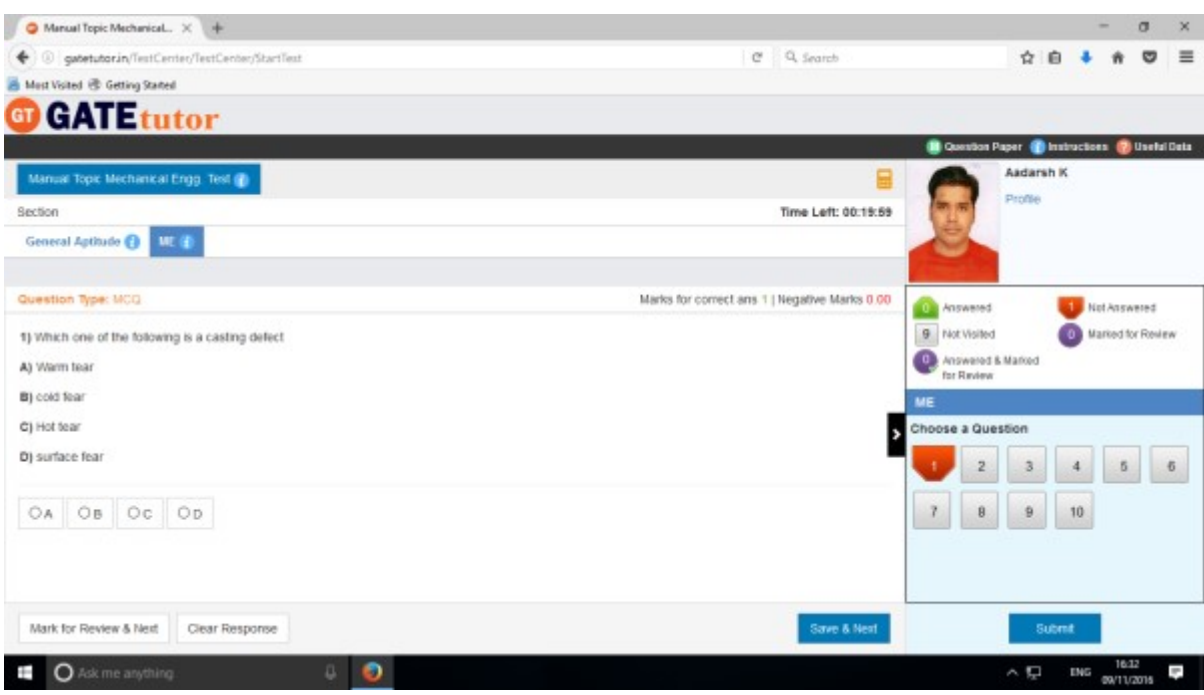

Attempt all the questions.

Attempt all the questions & click on submit to save the test.

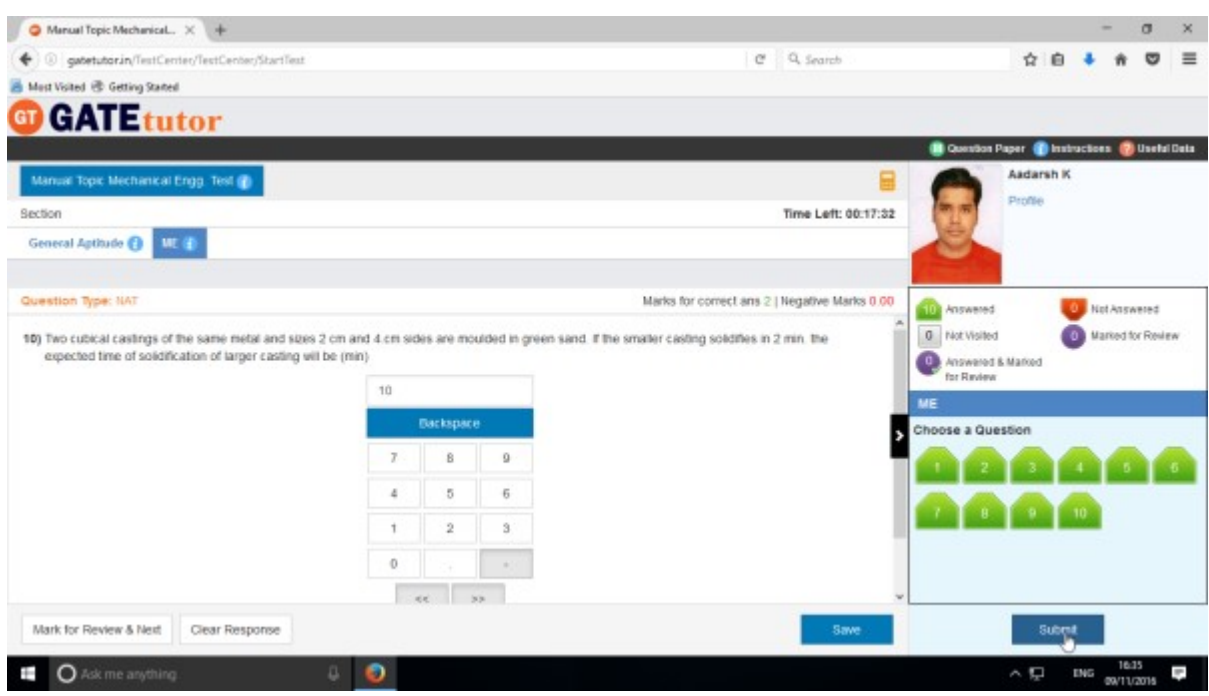

Finish the test & click on "**Submit**" as above.

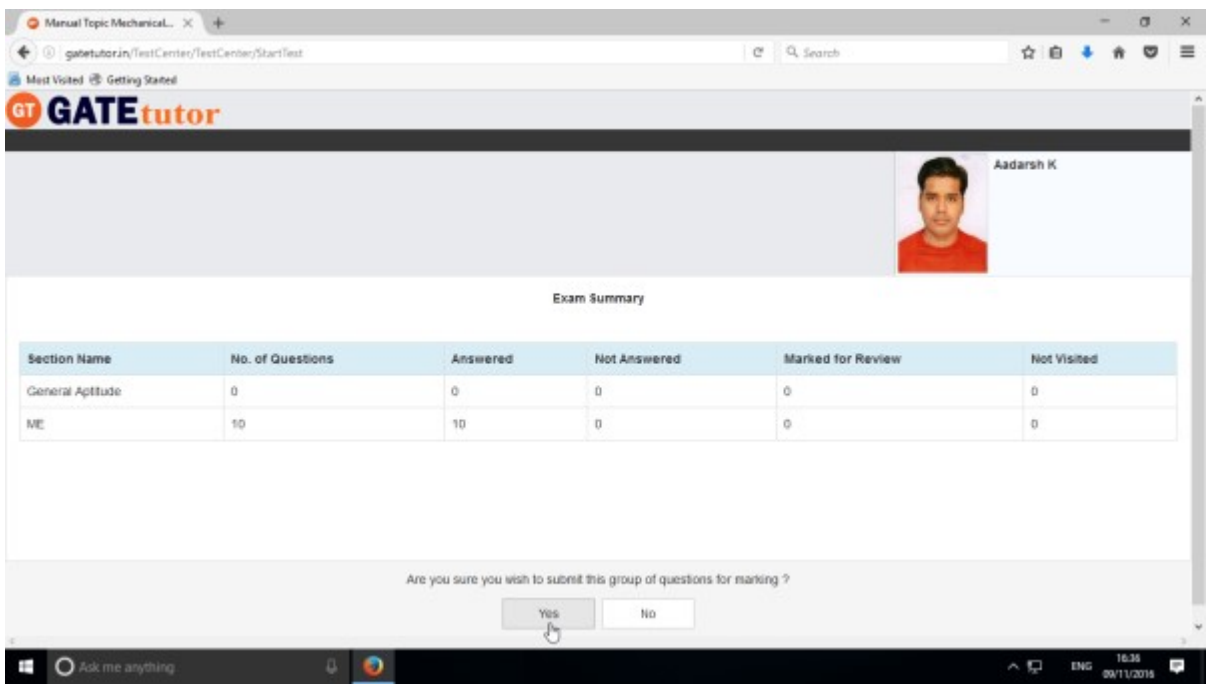

Click on "**Yes**" to continue.

Now click on "**OK**" to confirm to submit a test.

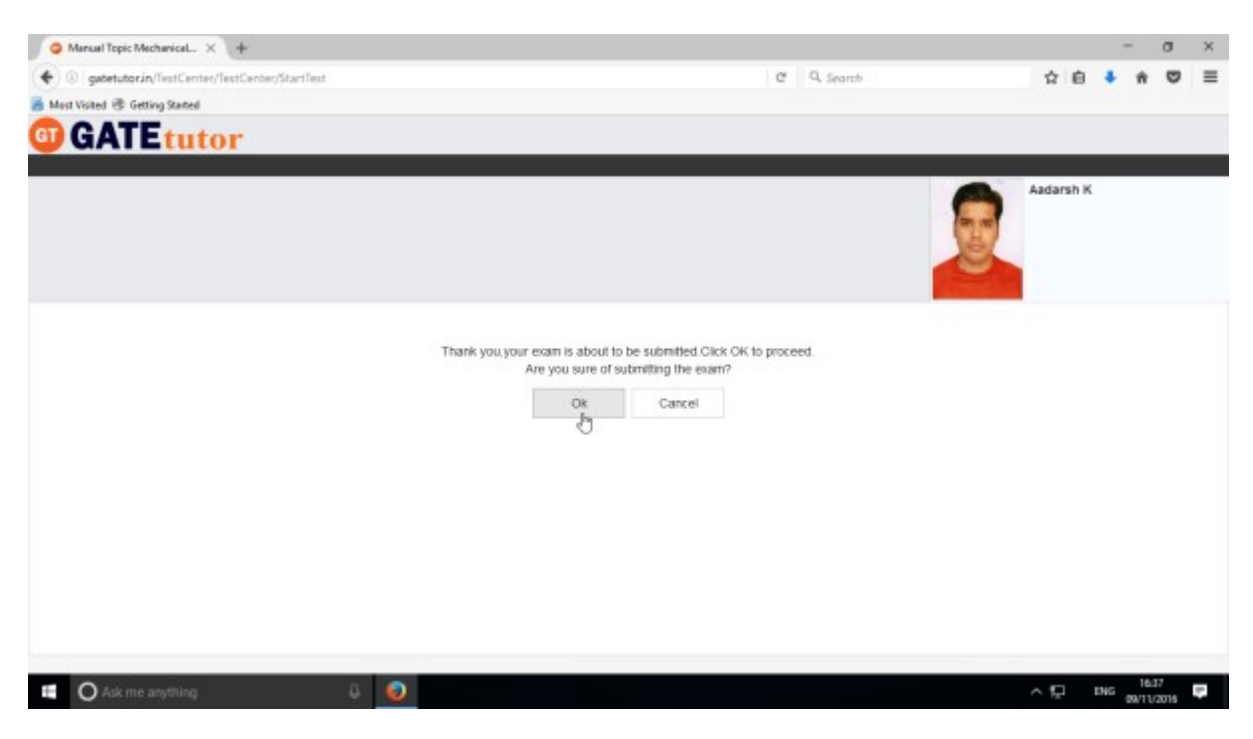

You can **"View Test"** or **"Exit"** from the test by clicking on it.

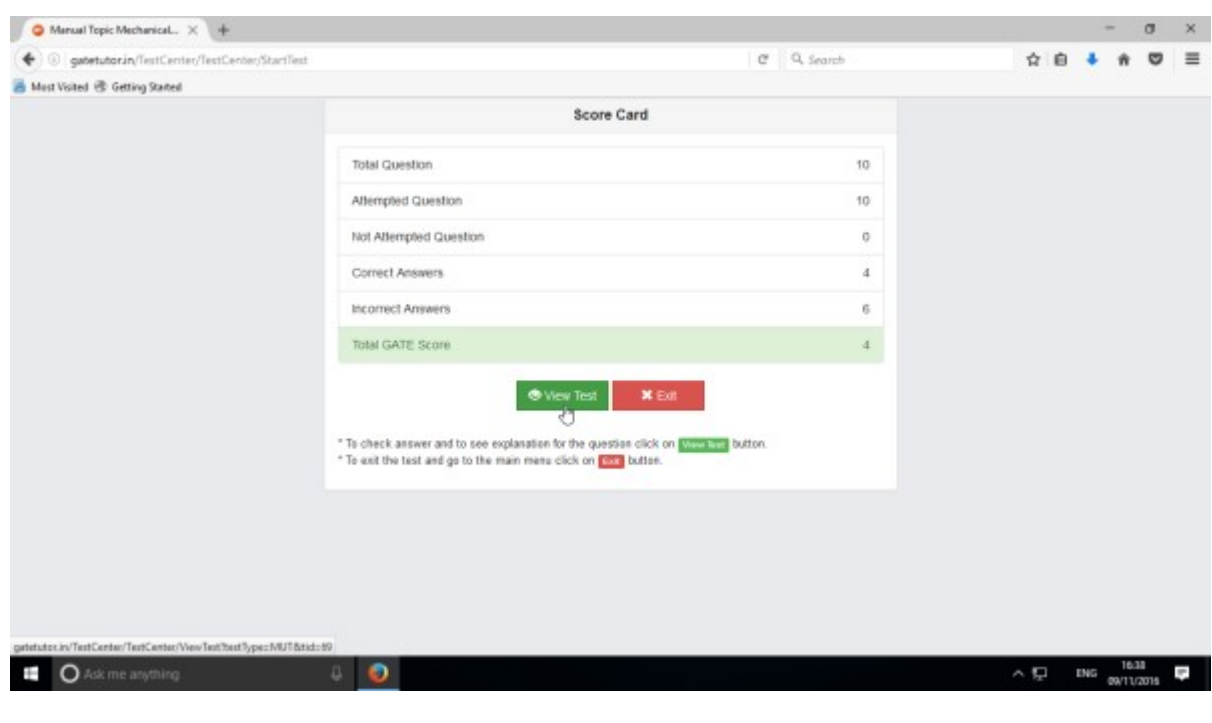

Click on "**View Test**"

GATEtutor User Manual and American control of the Page 617

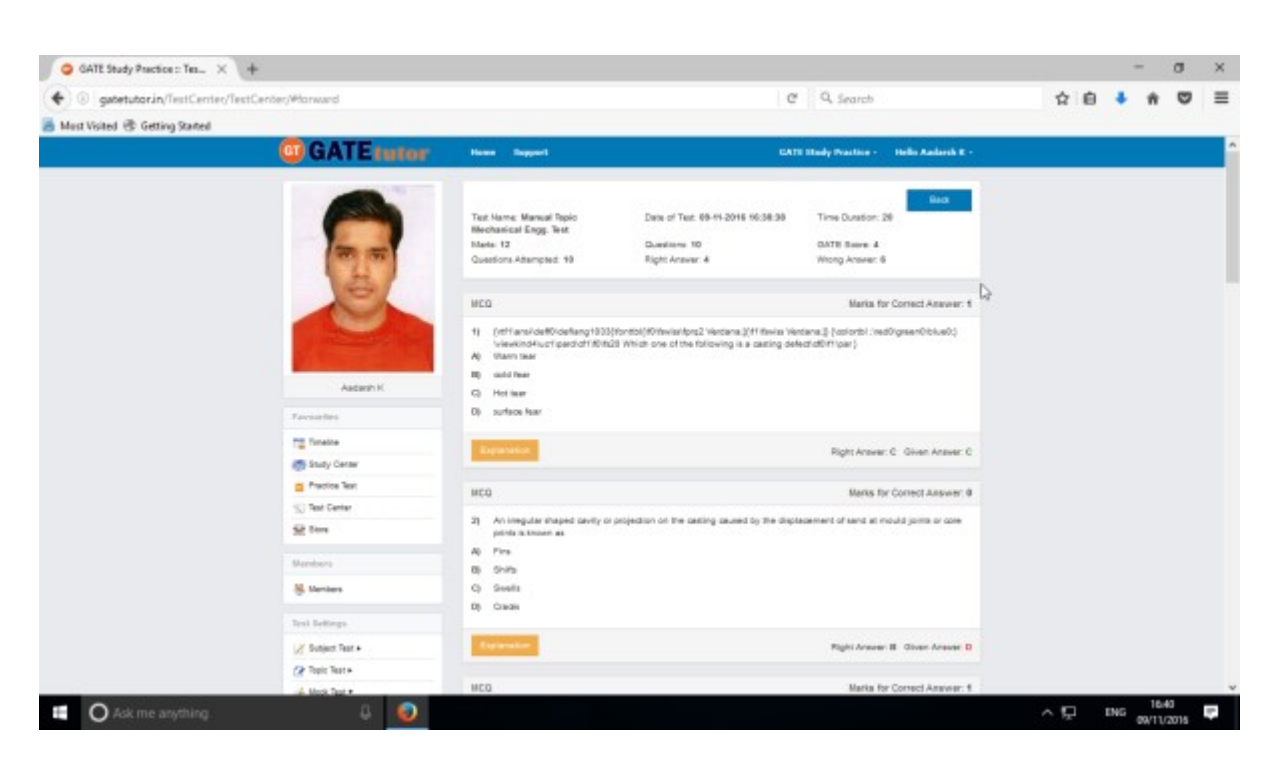

You can check the given test as above. Now click on "**Timeline**".

After submitting this test, test result will be displayed on your group timeline**.**

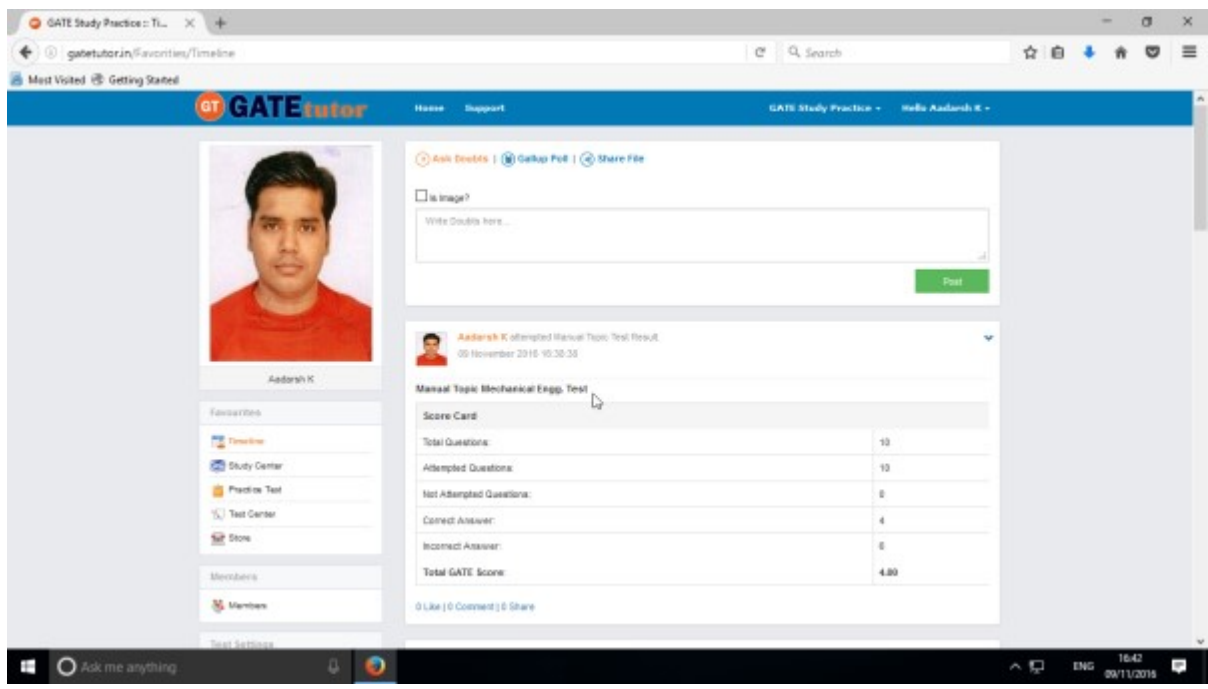

Click on "**Timeline**" & see the result as above.

# **b) Random Topic Test**

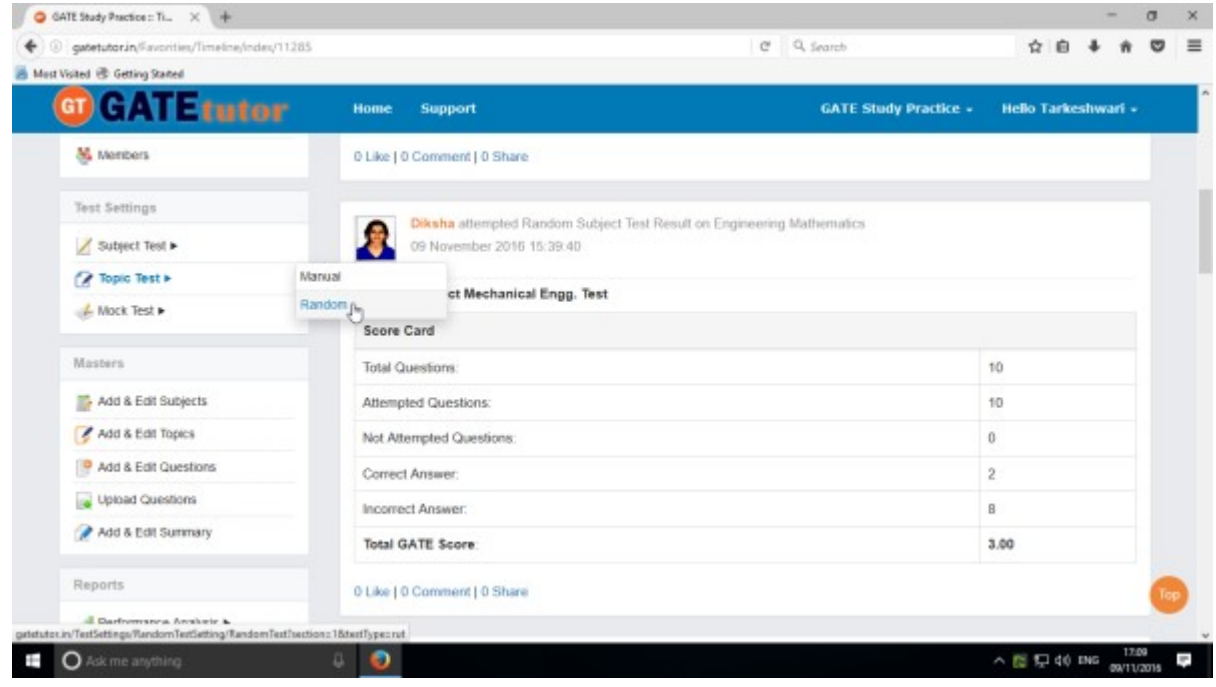

# Click on **"Random"** to create a test.

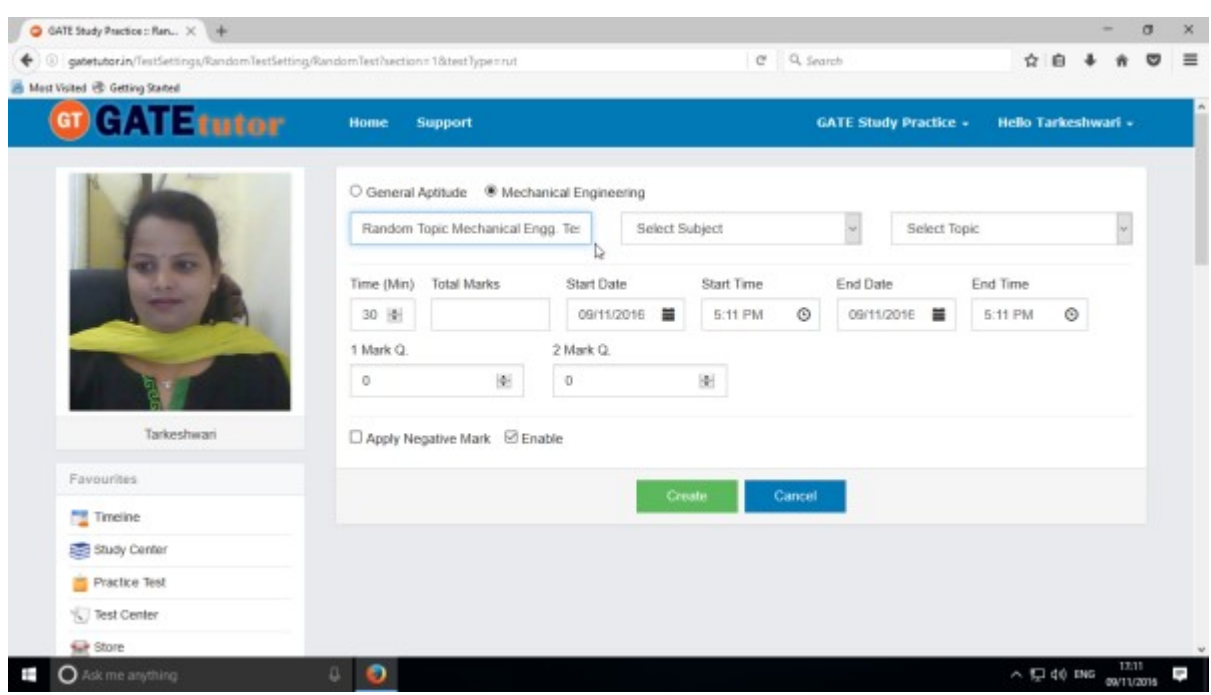

Write the test name as above.

# Select subject & topic.

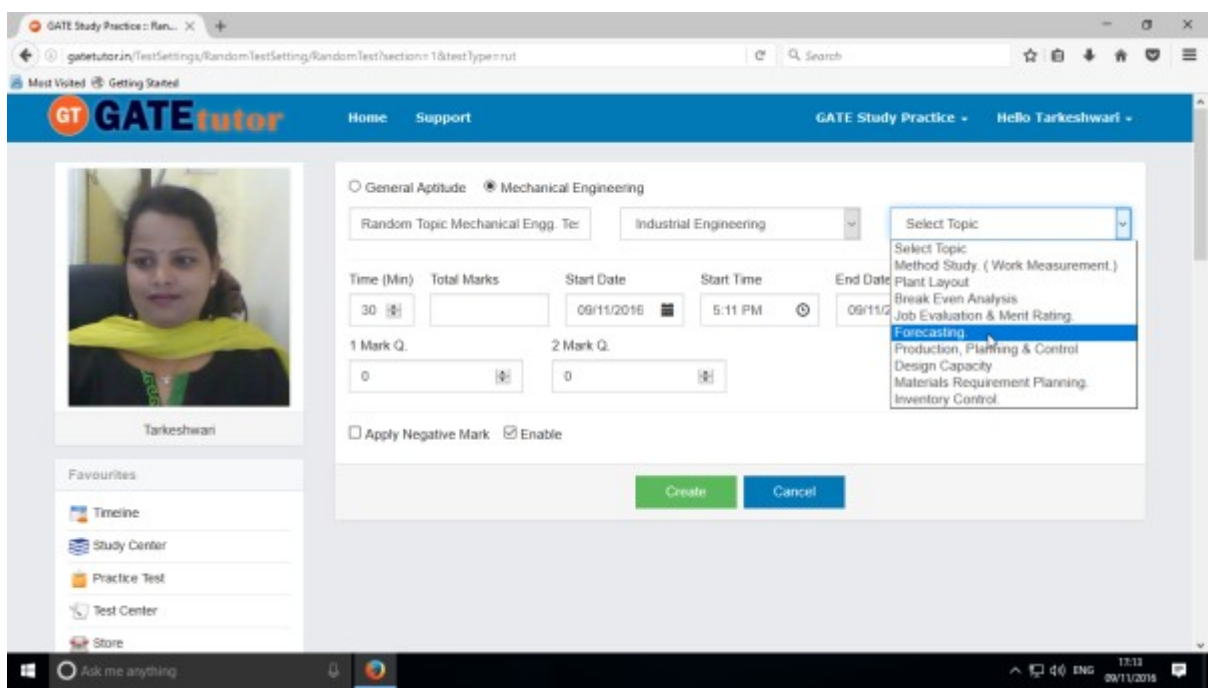

Then fill up all the remaining details like Marks, Time, Date etc.

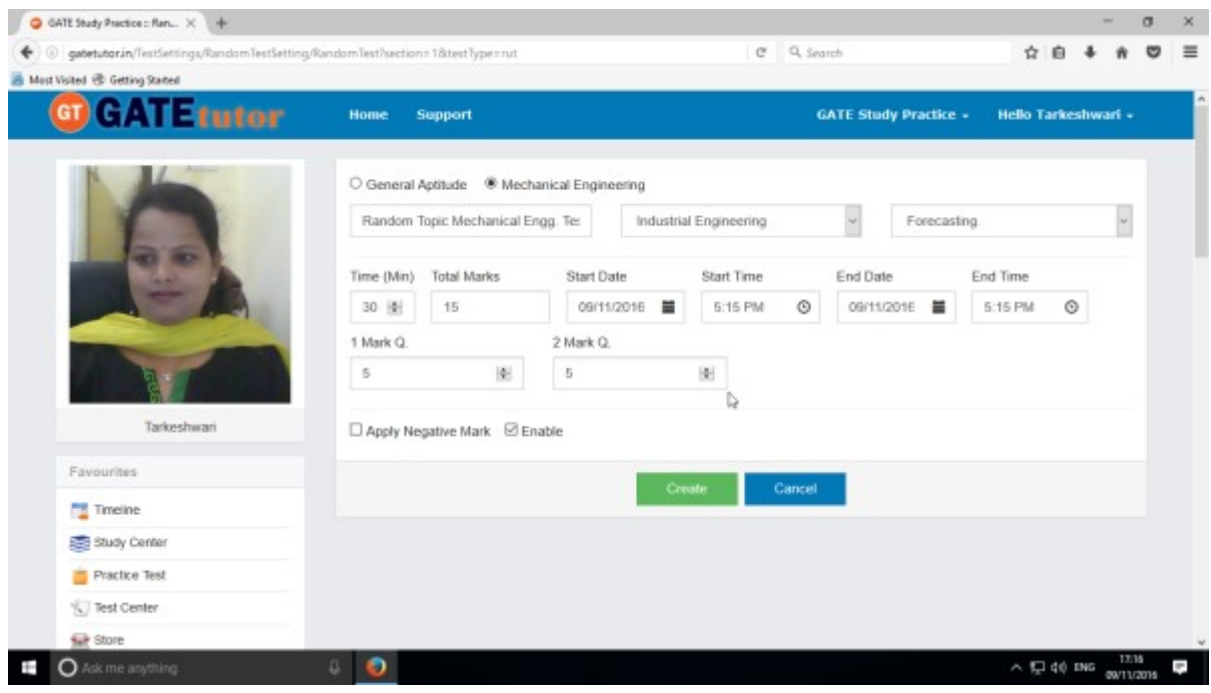

# Click on "**Create**" to create a test.

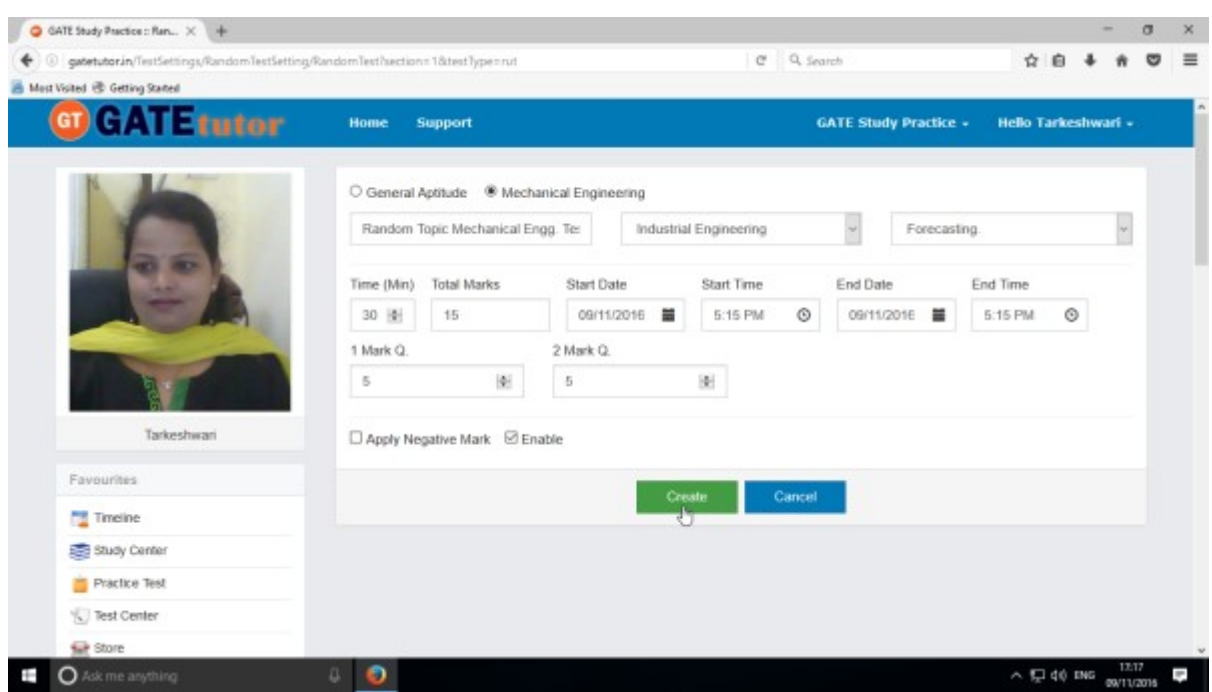

# Test will get created successfully.

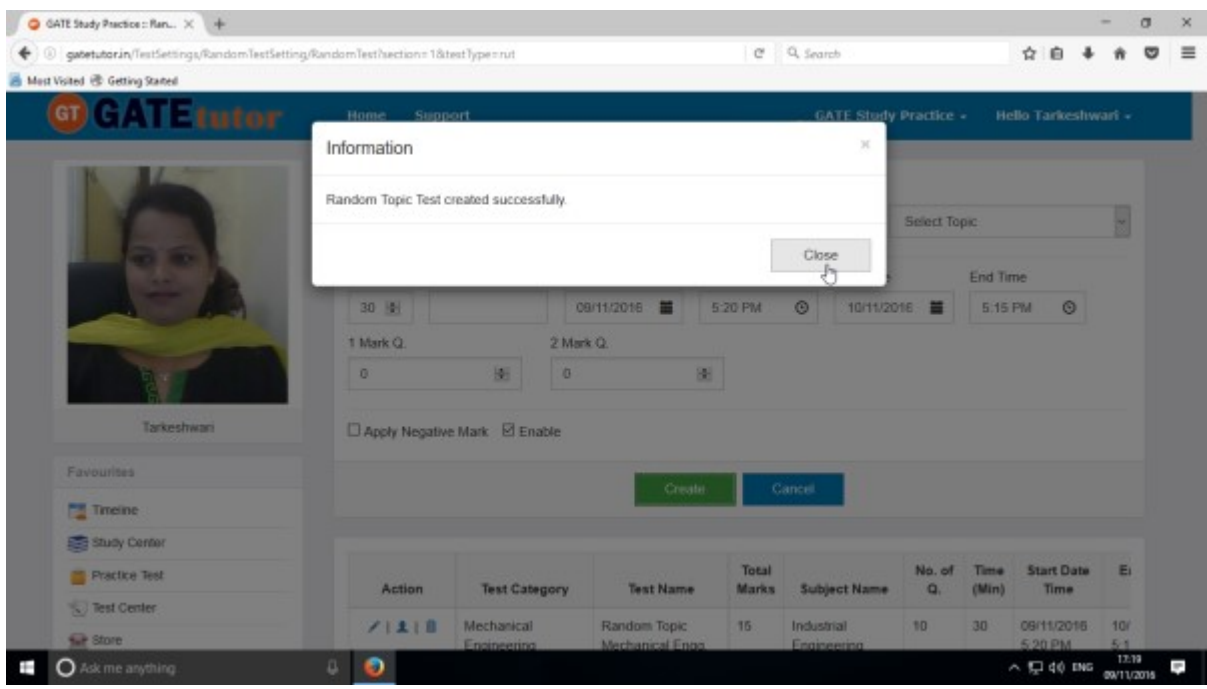

Click on "**Close**" to continue.

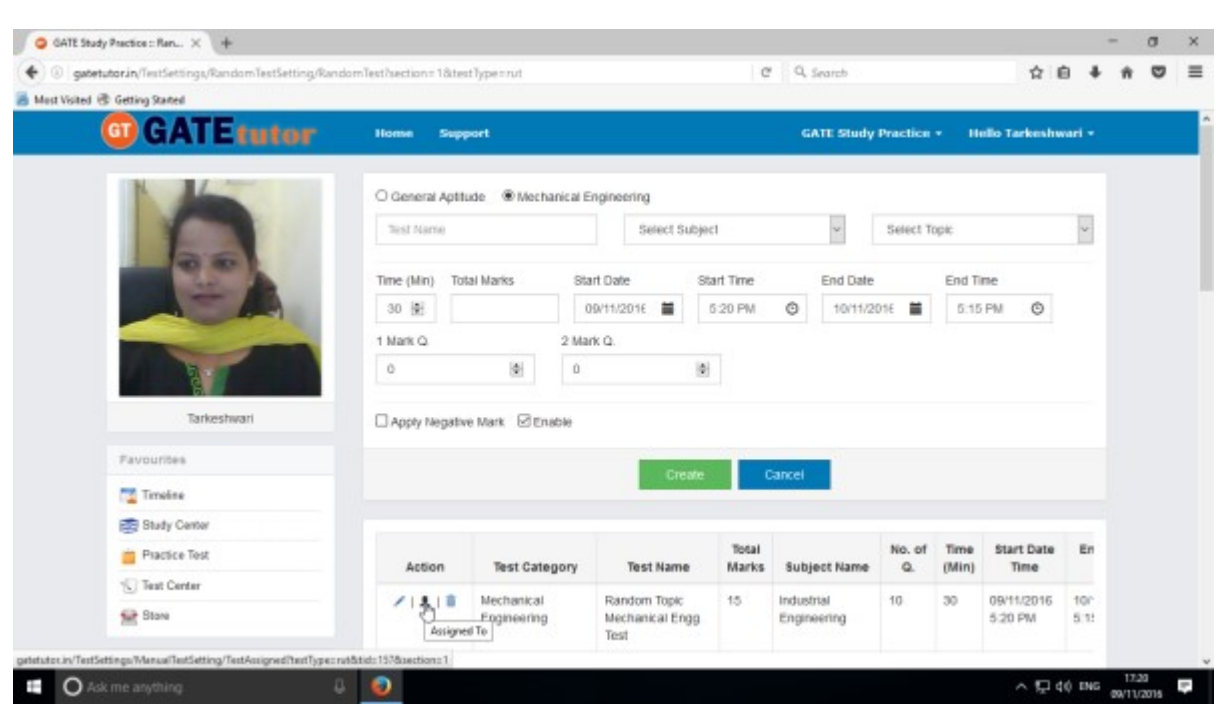

Now click on "**Assign To**" icon to assign the test to group members.

Select the names to which you want to assign the test.

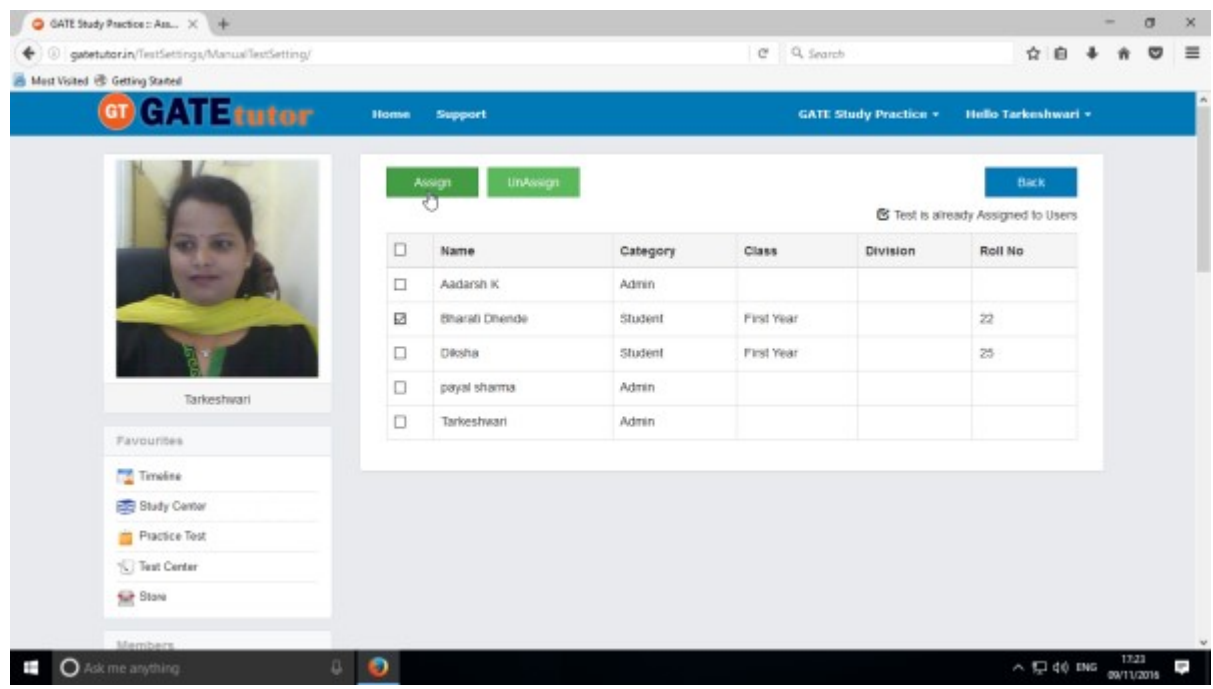

Click on **"Assign"** to assign a test.

#### Test will get created successfully.

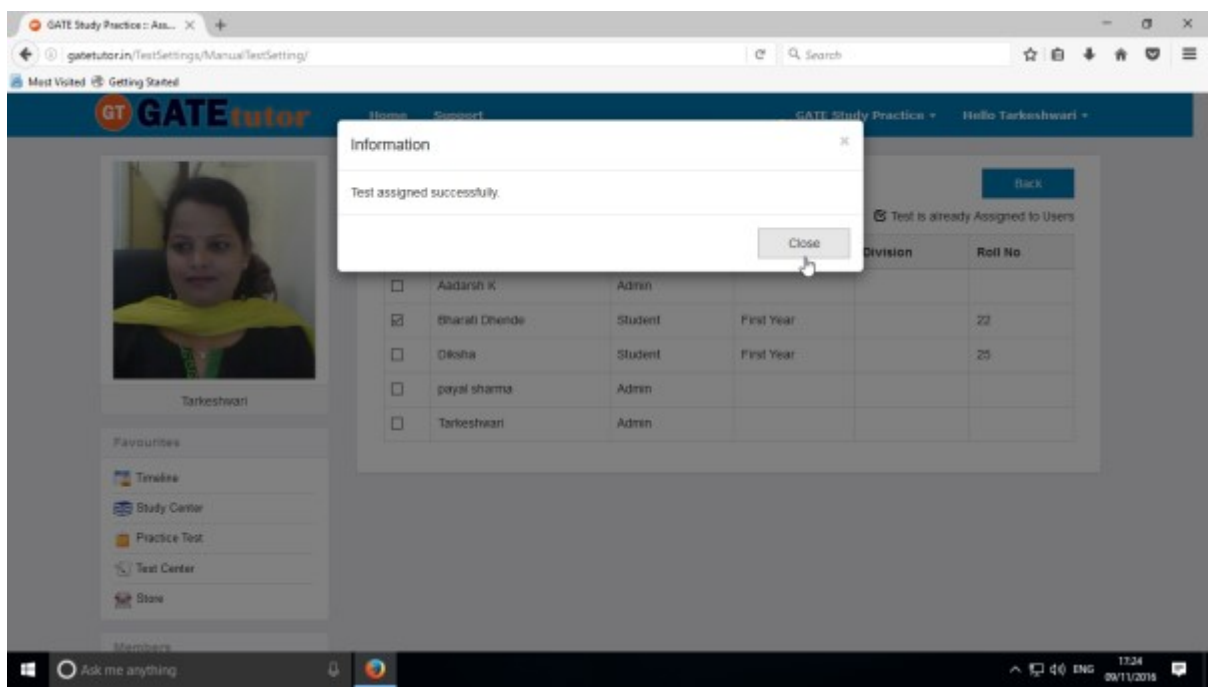

If you have assigned the test to the group members and you want to make any changes in the test or to want to cancel an assigned test, you can unassign the test.

Just click on "**UnAssign**", the test will be unassigned and also disappeared from the group timeline and test center as well.

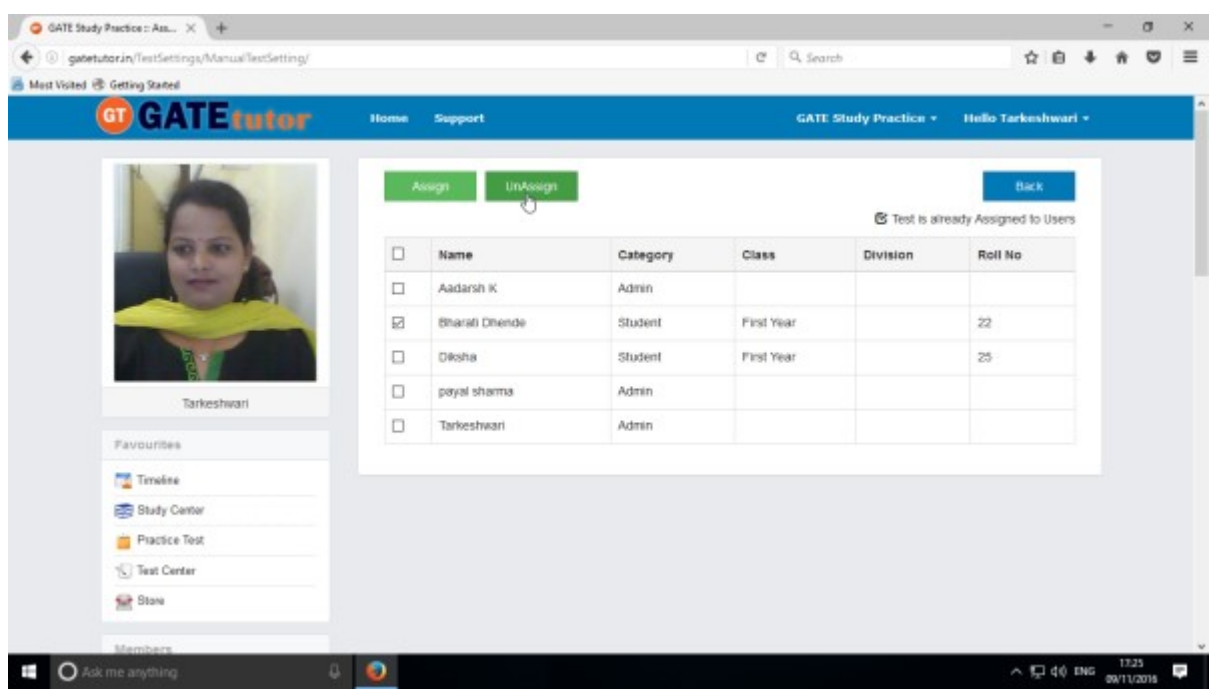

Click on "**UnAssign**" to unassign a test as above

GATEtutor User Manual Page 623

# Test will get unassigned successfully.

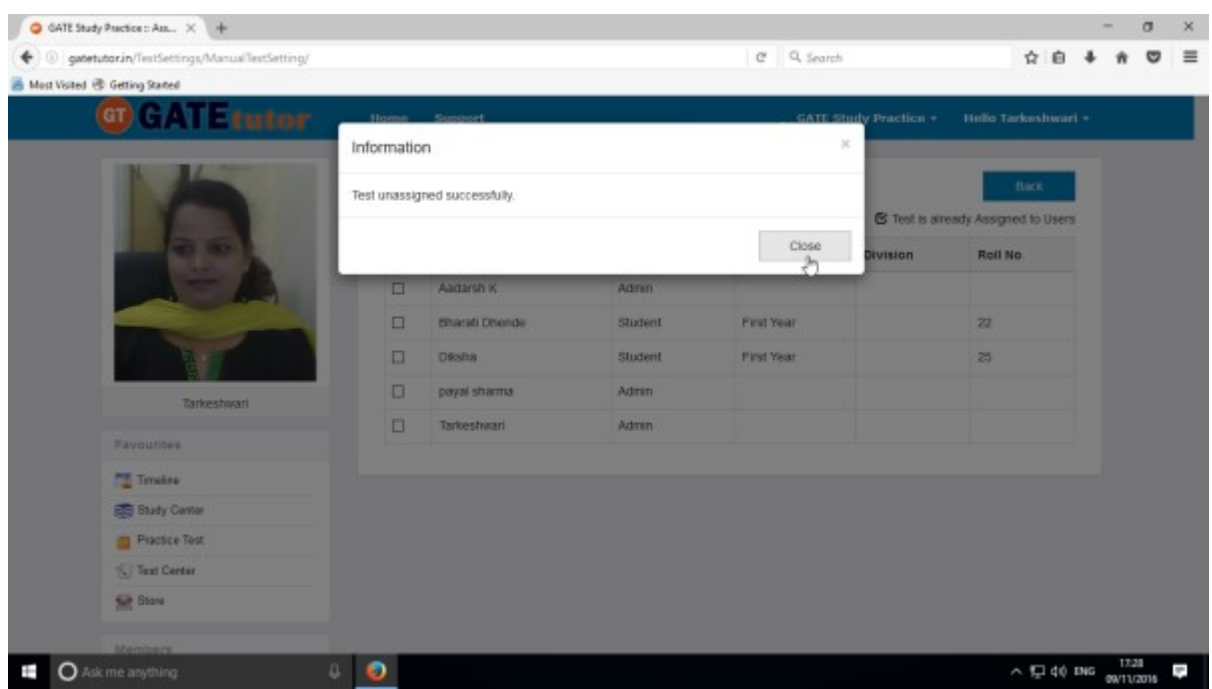

### Click on **"Close"** to continue

Now assign the test to the group members.

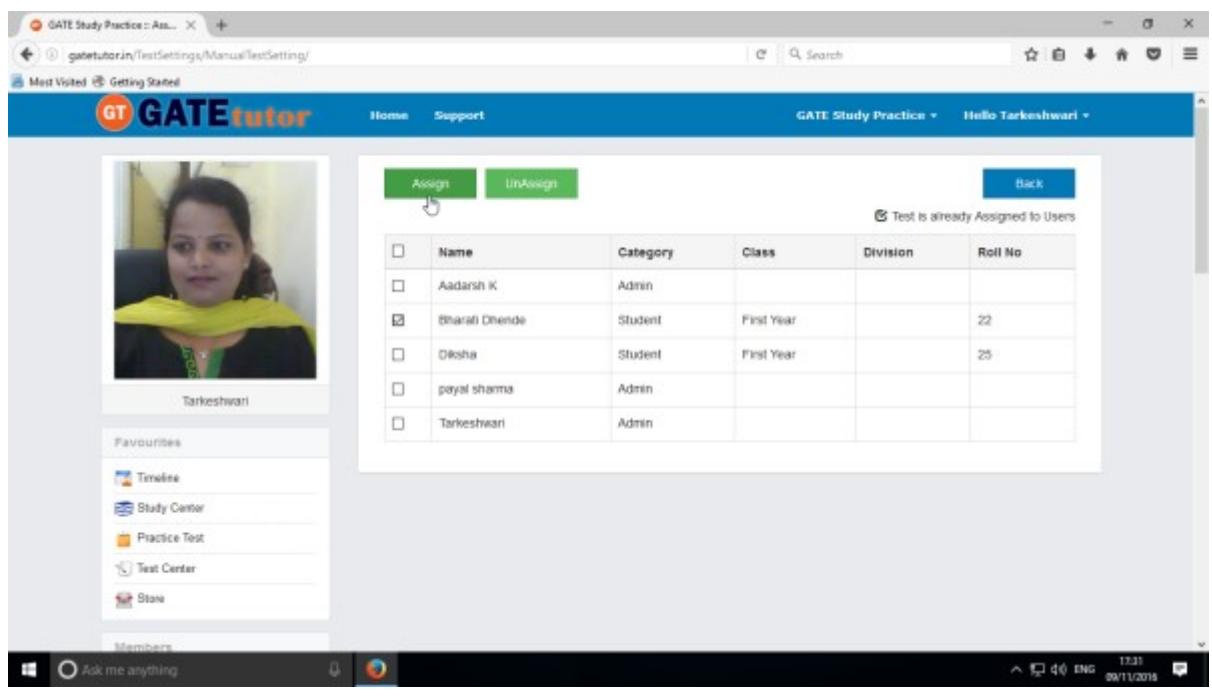

Click on "**Assign**" to assign a test.

# Test will get assigned successfully.

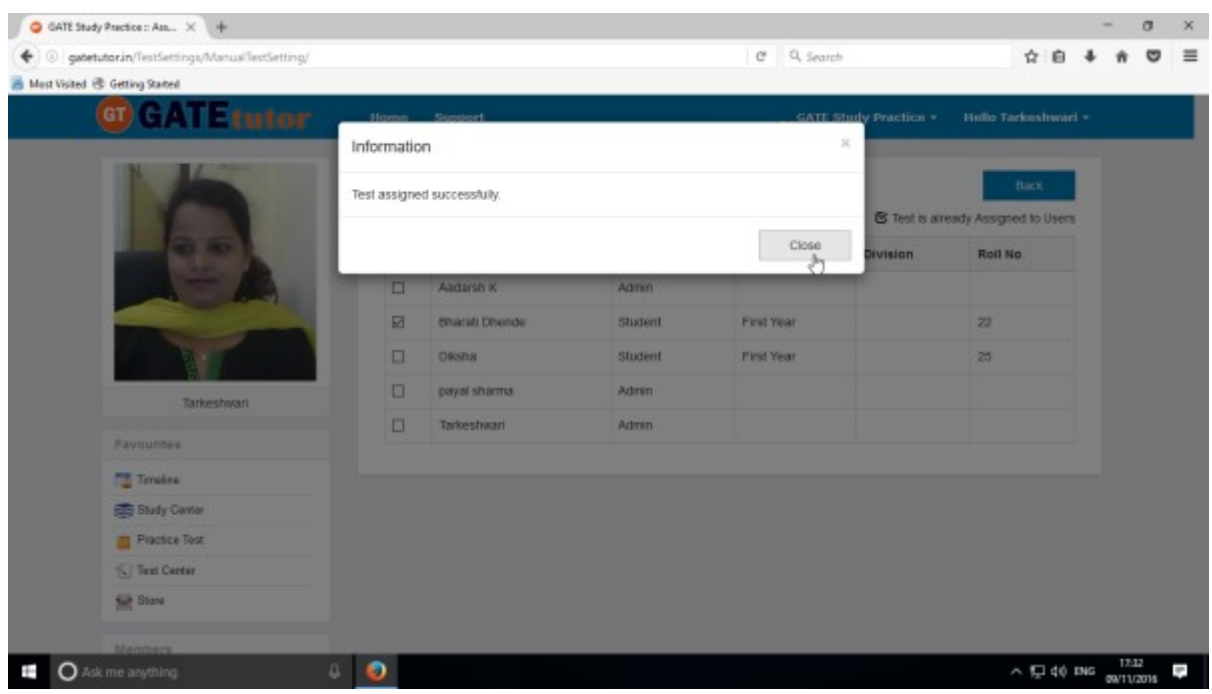

Click on "**Close**" to continue.

The assigned test will appear in **"Test Center"** as well.

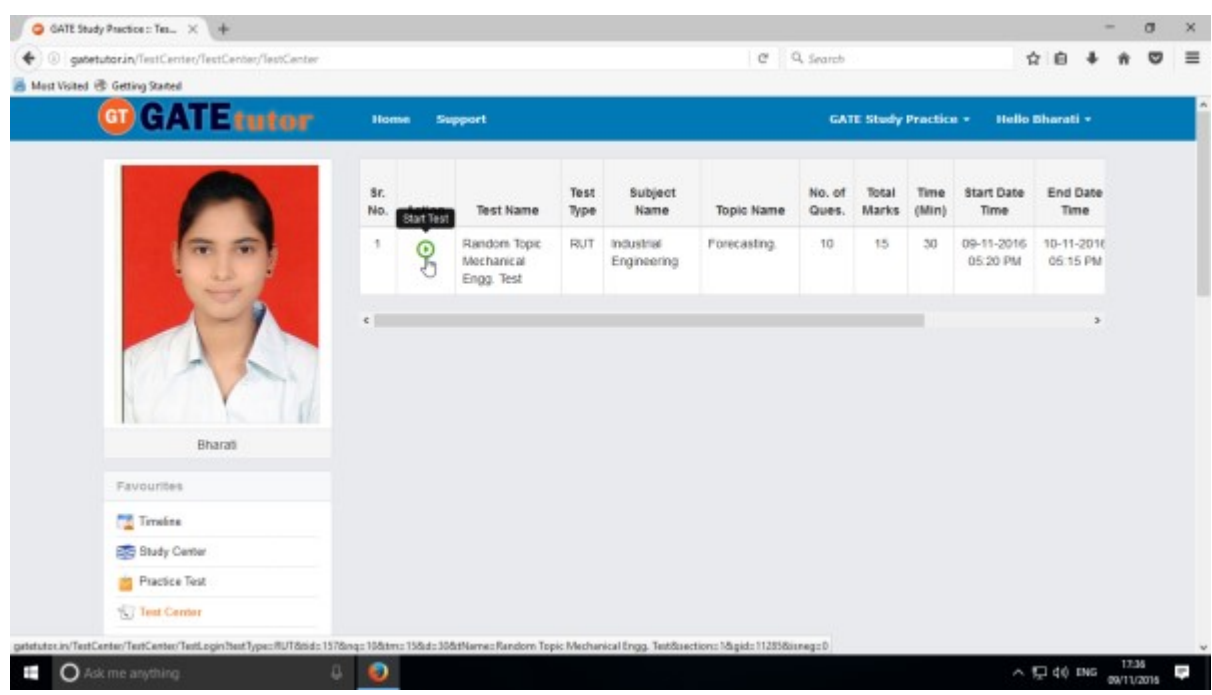

You can check the assigned test on member's group timeline as follows.

You can also attempt a test from group timeline as follows.

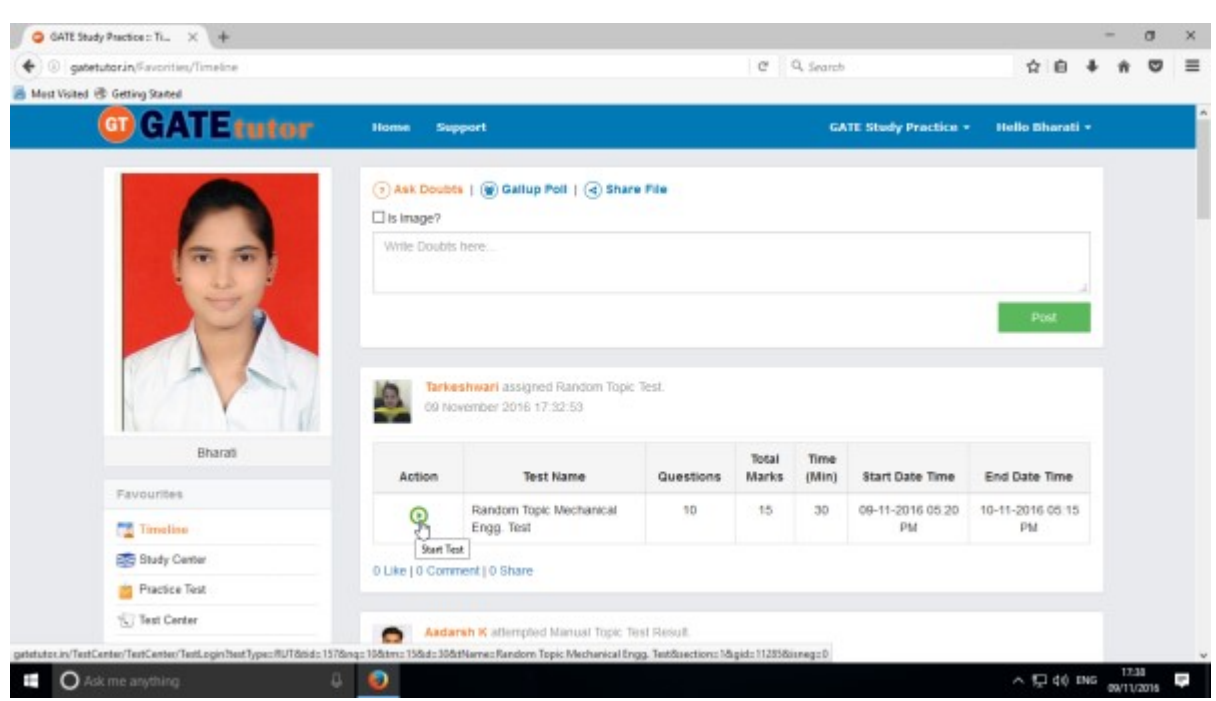

You can attend a test by clicking "**Start Test"** icon from group timeline & test center also**.**

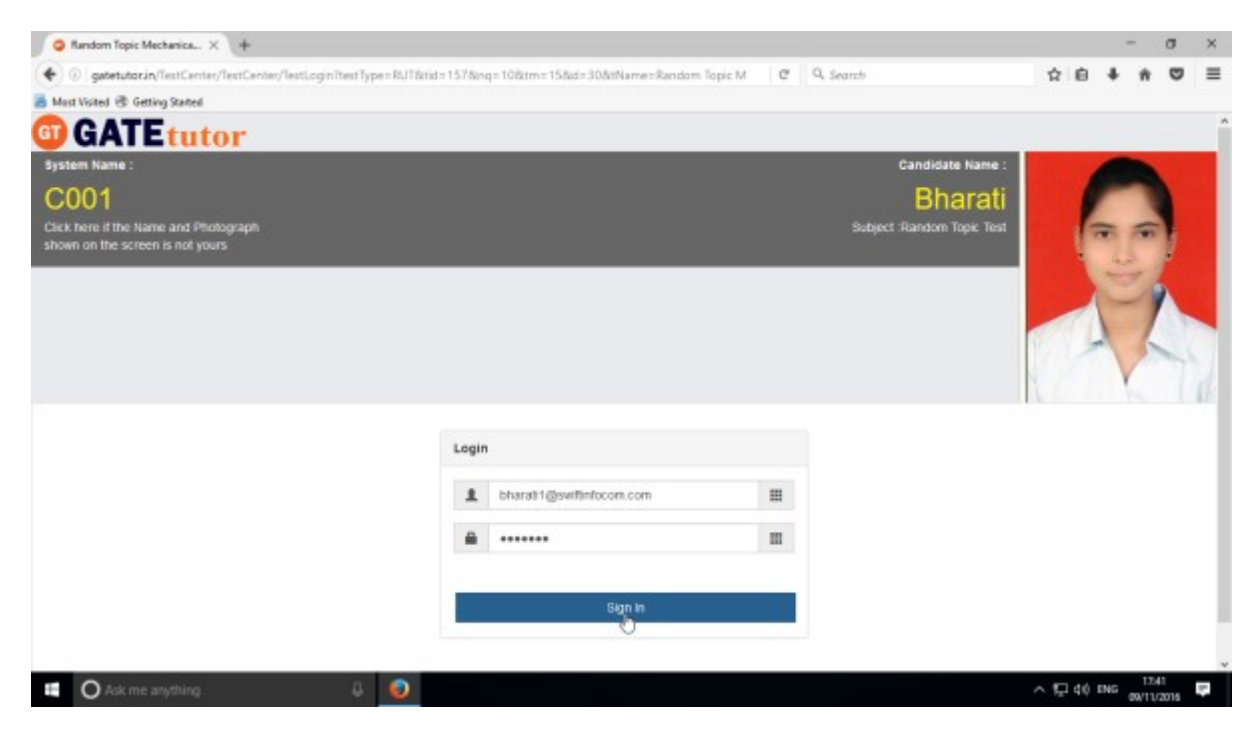

Click on "**Sign In**" to attempt a test.

#### Click on **"Next"** to continue.

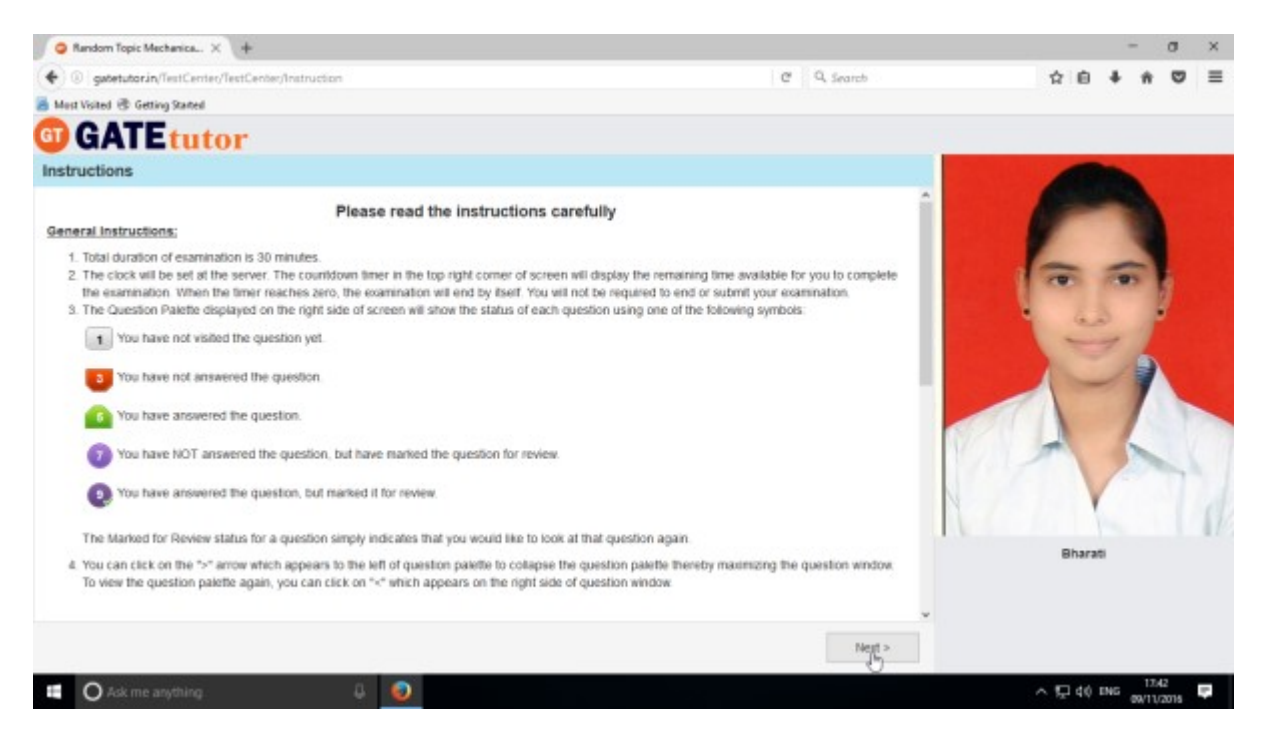

#### Then click on checkbox of "**I am ready to begin**" as follows.

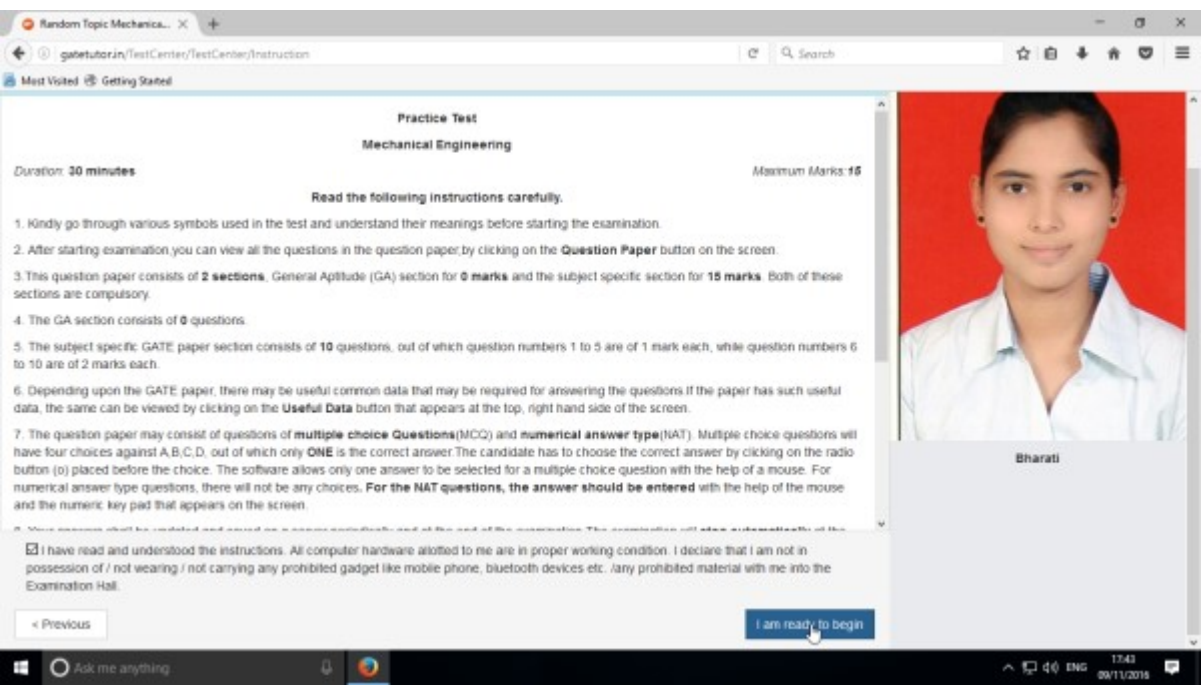

#### You will appear a test as follows.

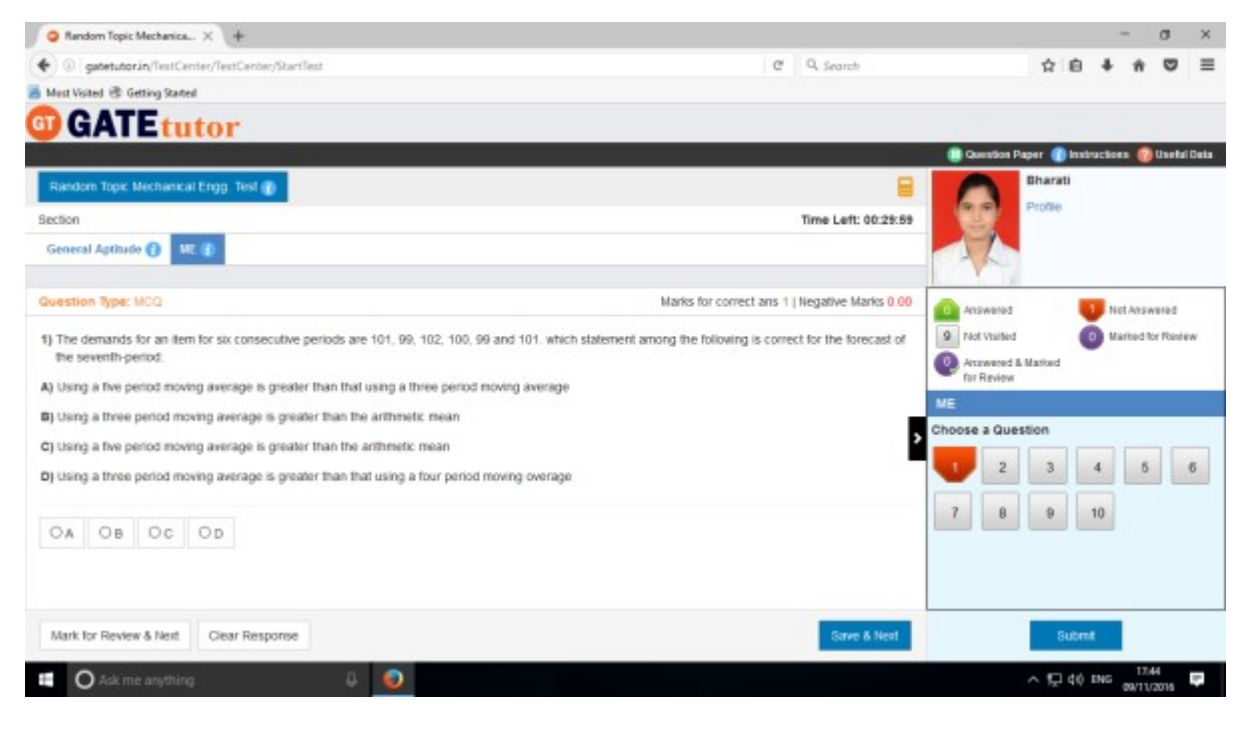

#### Attempt all the questions.

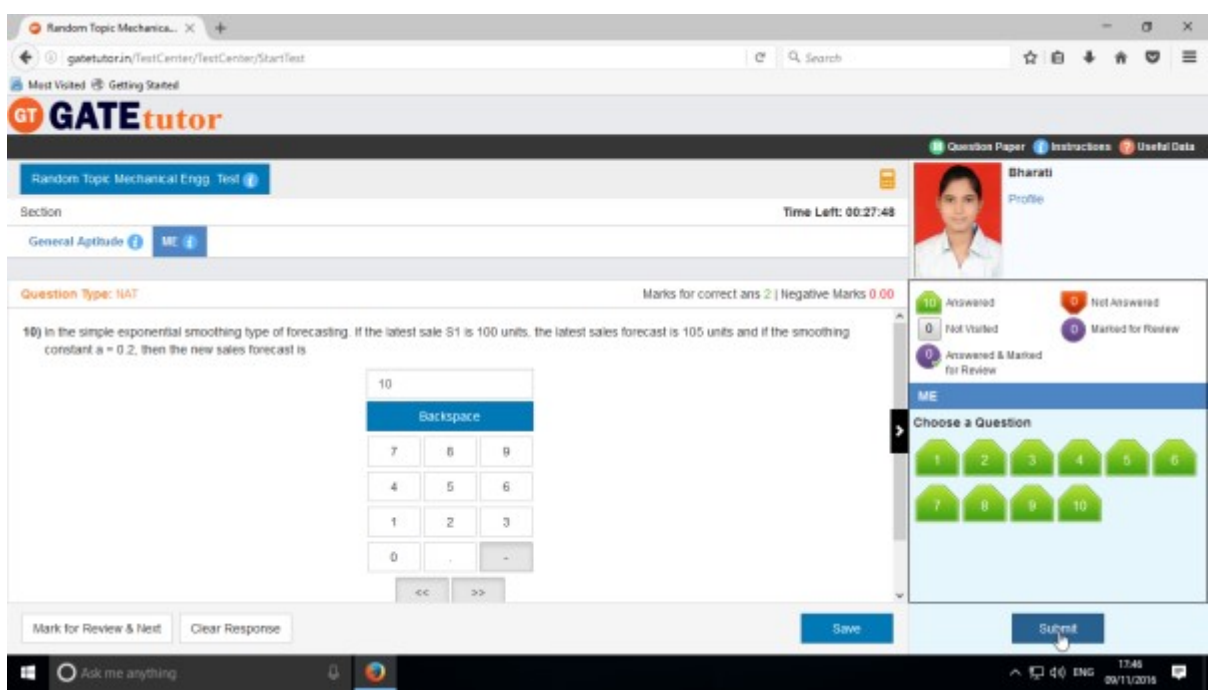

Click on "**Submit**" after finishing the test to save.

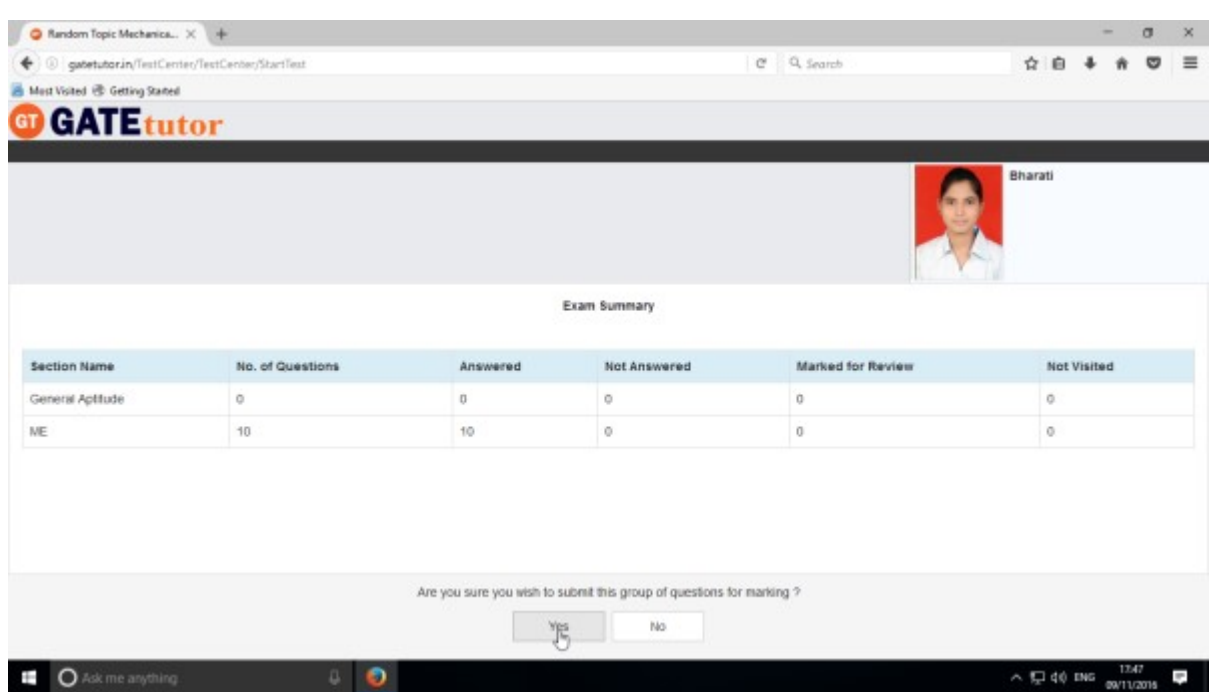

#### Click on "**Yes**" to continue.

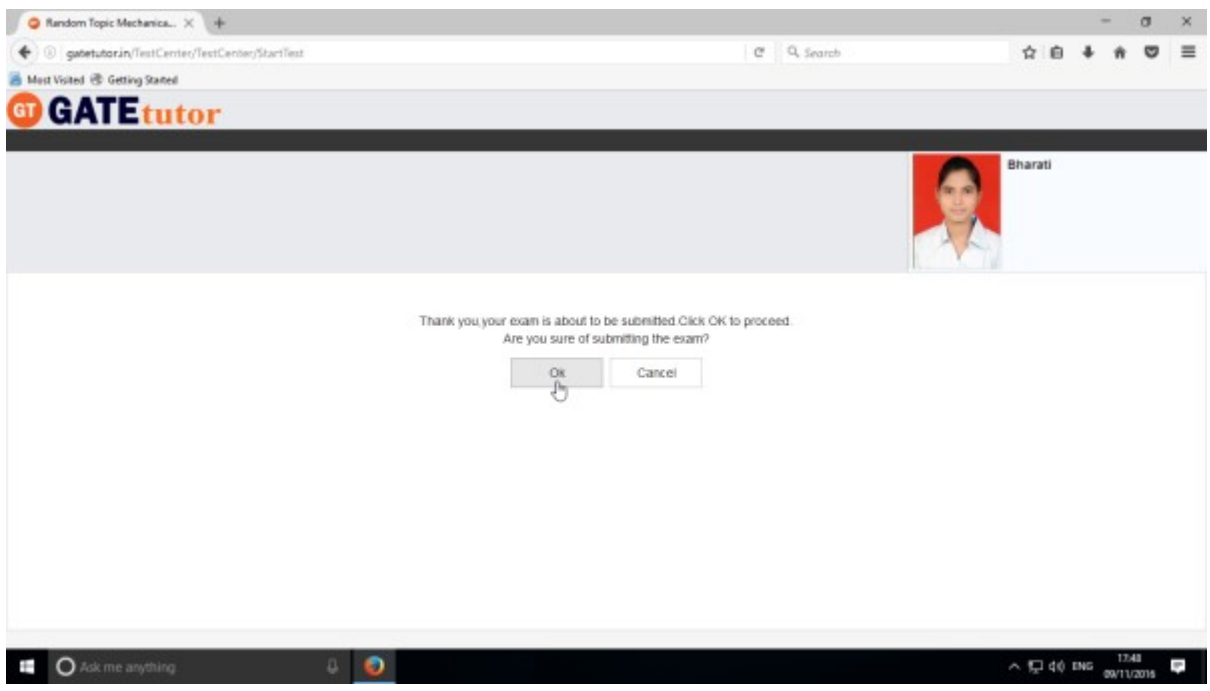

Click on "OK" to confirm to submit a test.

# You can **"View Test"** or **"Exit".**

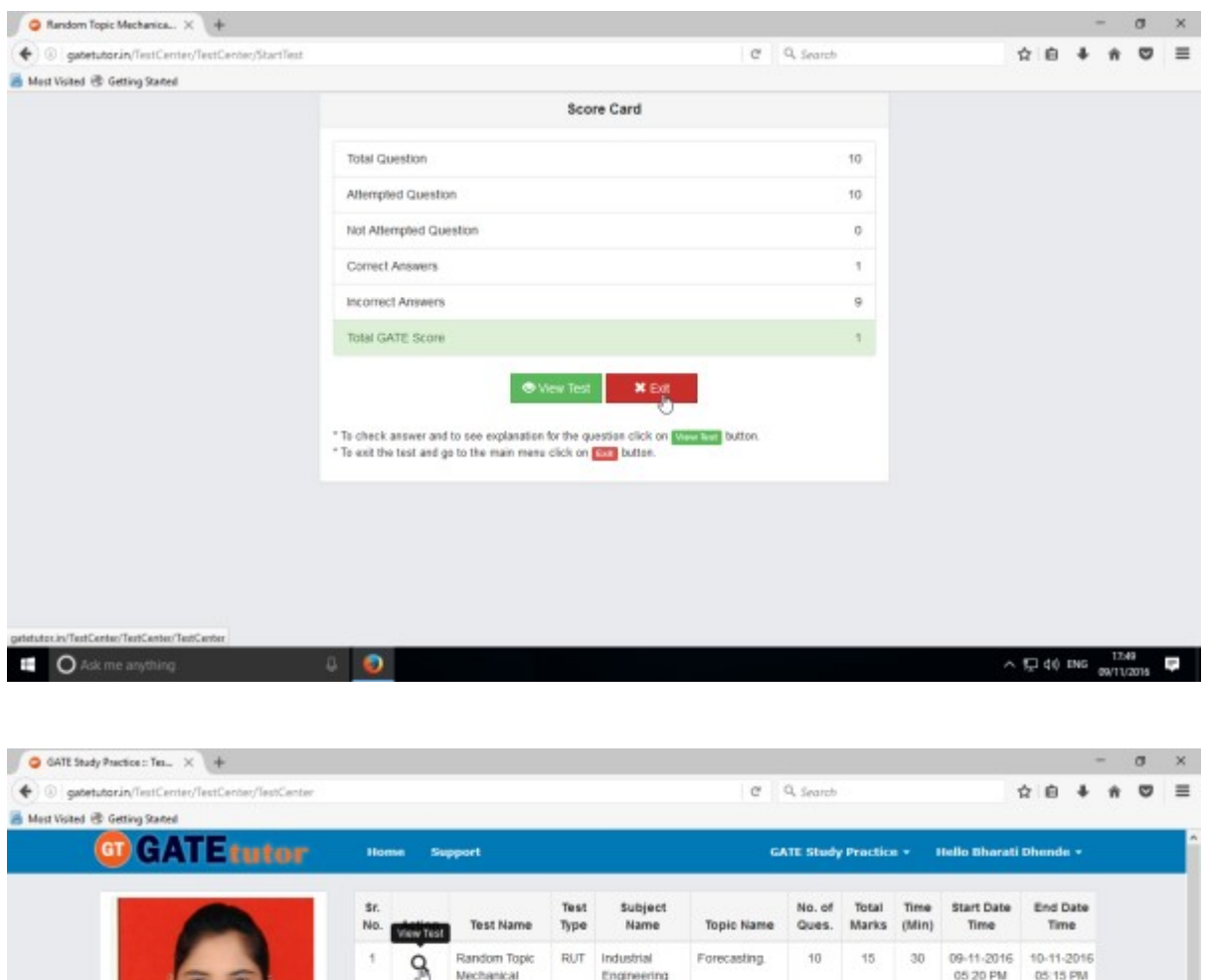

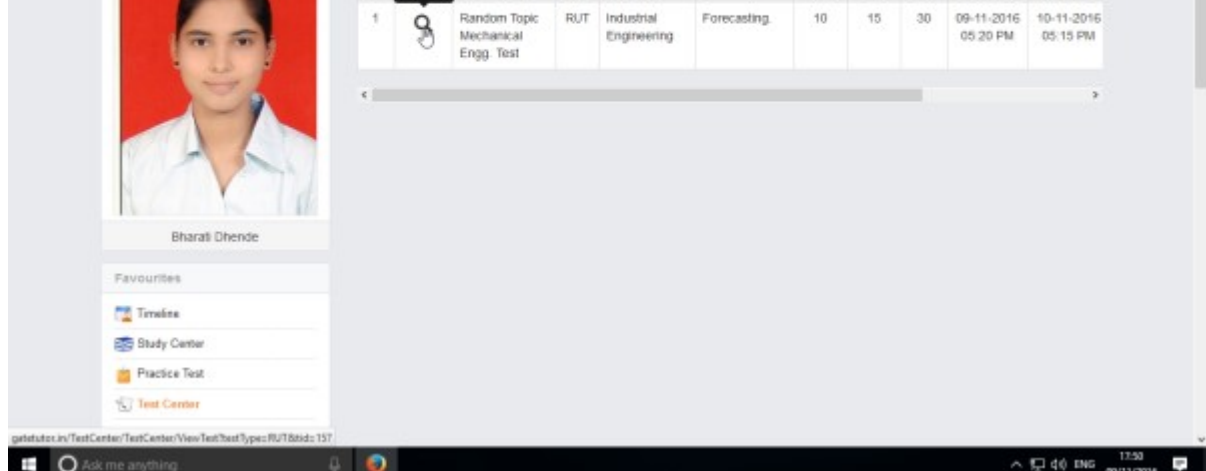

You can see the given test by clicking on "**View Test**" as above.

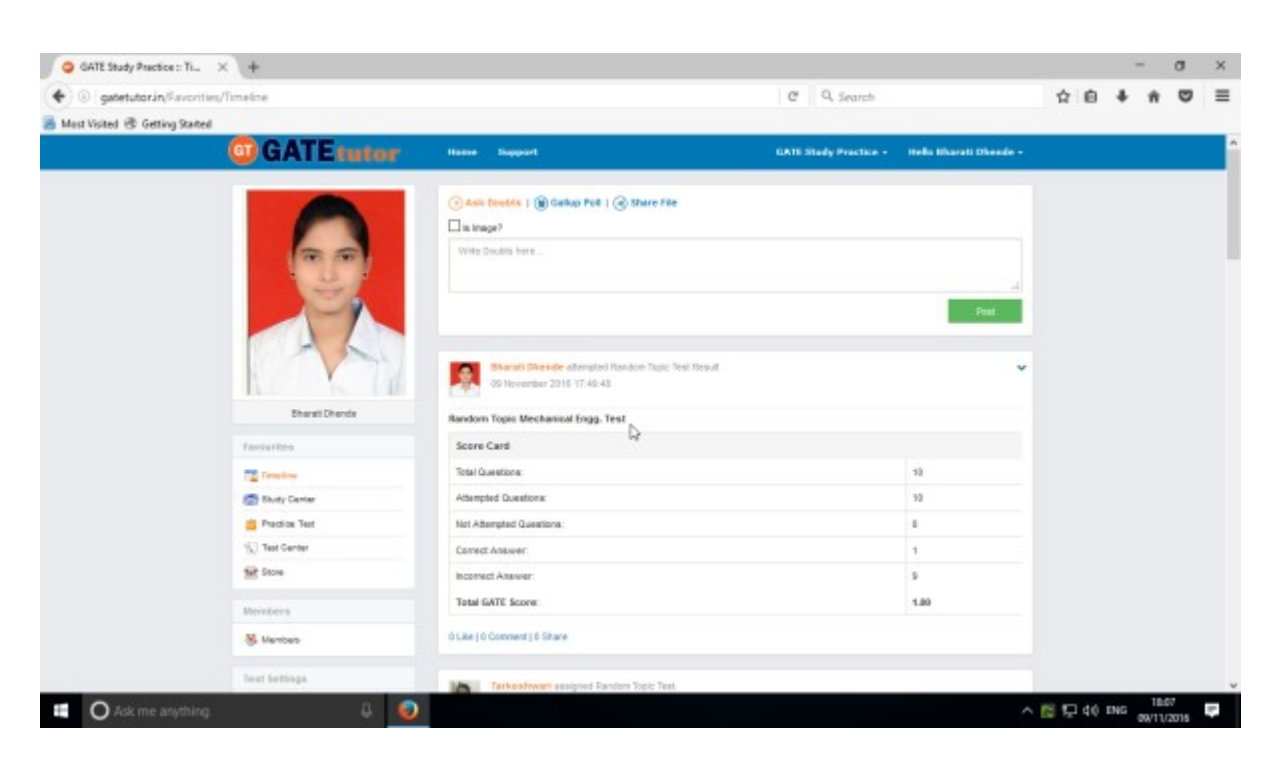

Click on "**Timeline**" to check the test result on group timeline.

# **3. Mock Test**

# **a) Manual Mock Test**

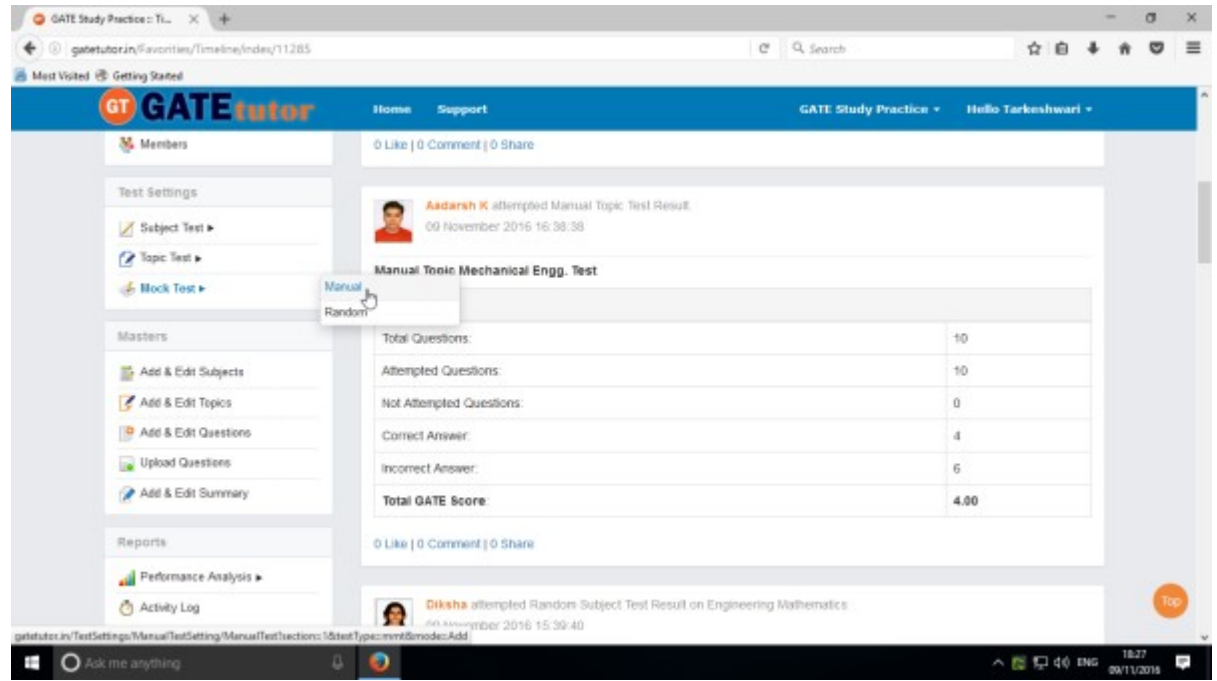

### Click on "**Manual**" to create a test.

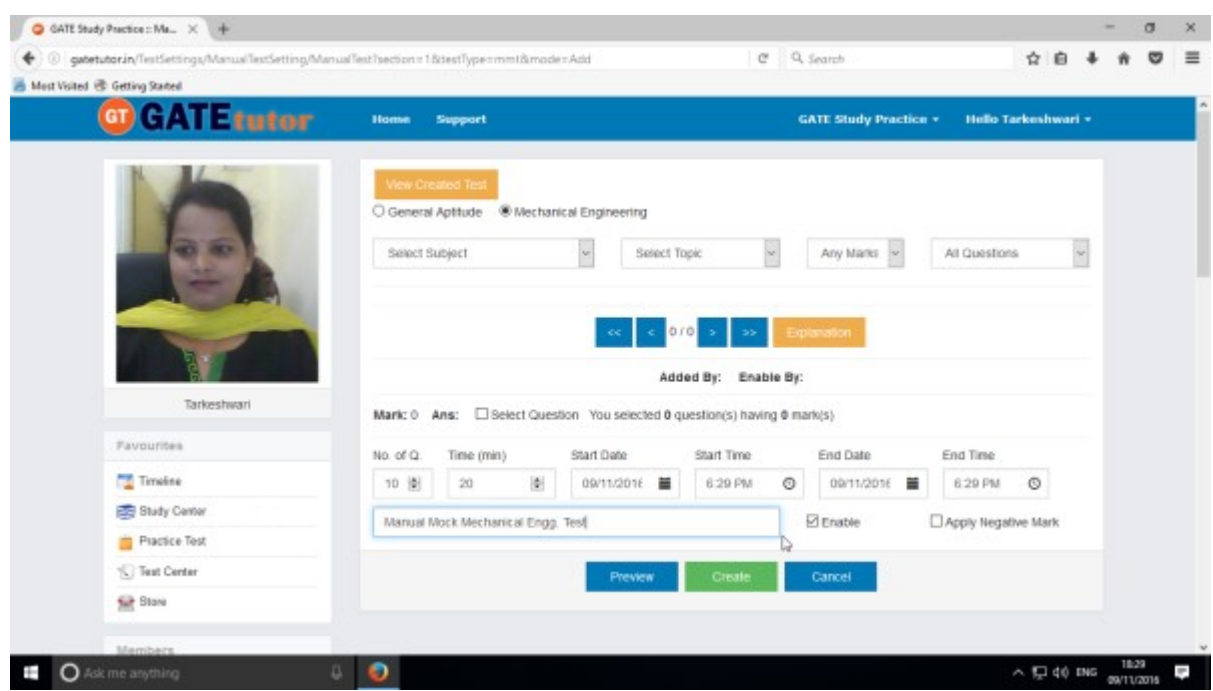

Write the test name as above.

#### Select subject and topic for the test.

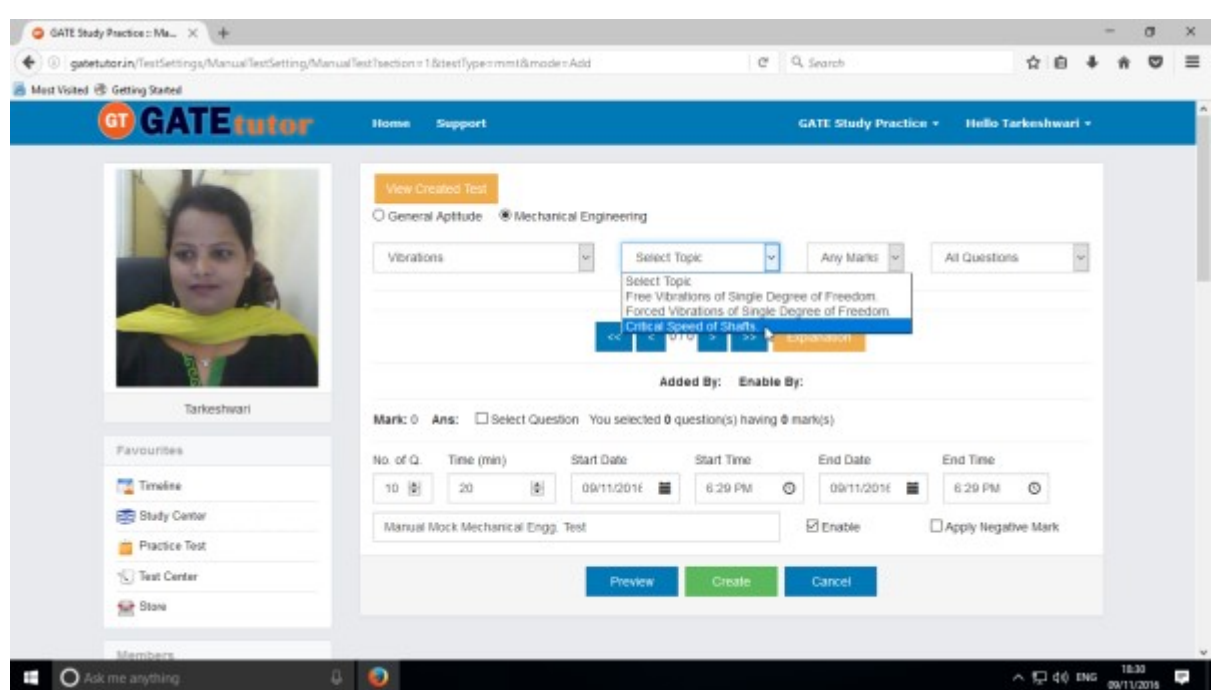

# Fill up all the remaining details as follows

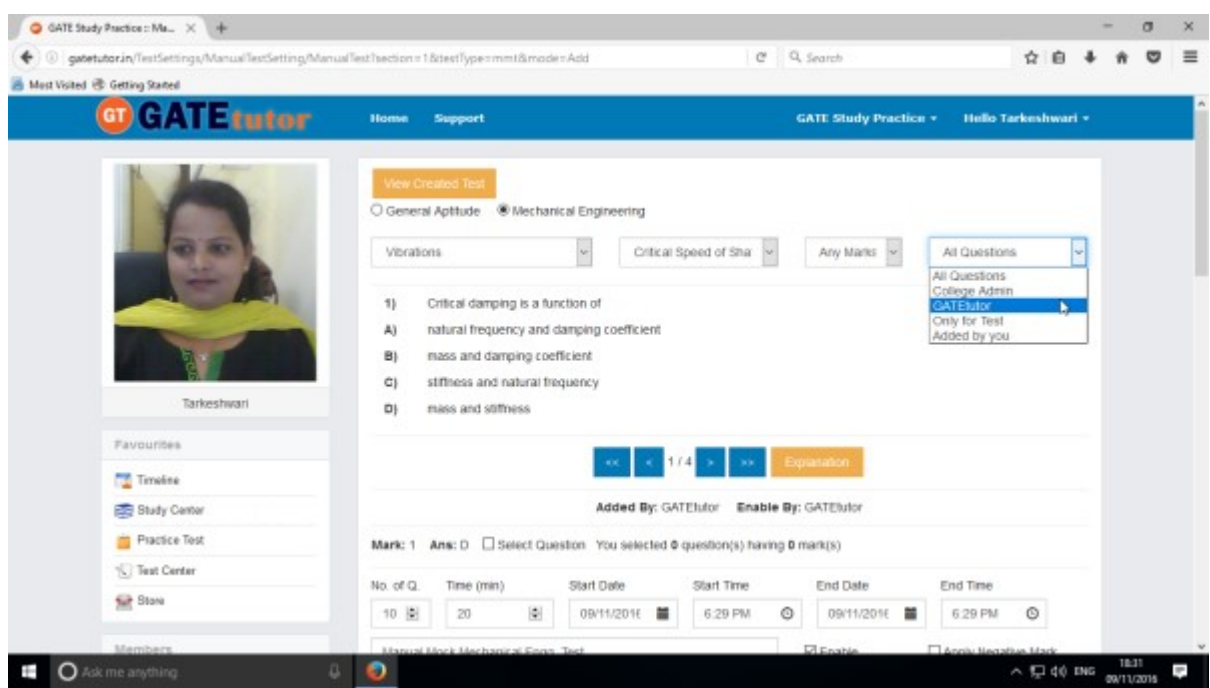

Select one mark two mark questions or any mark from the drop down list.

Also choose the question type for the test like College Admin, GATEtutor & Only for Test.

Click on "**Select Question**" checkbox with forward & backward arrow.

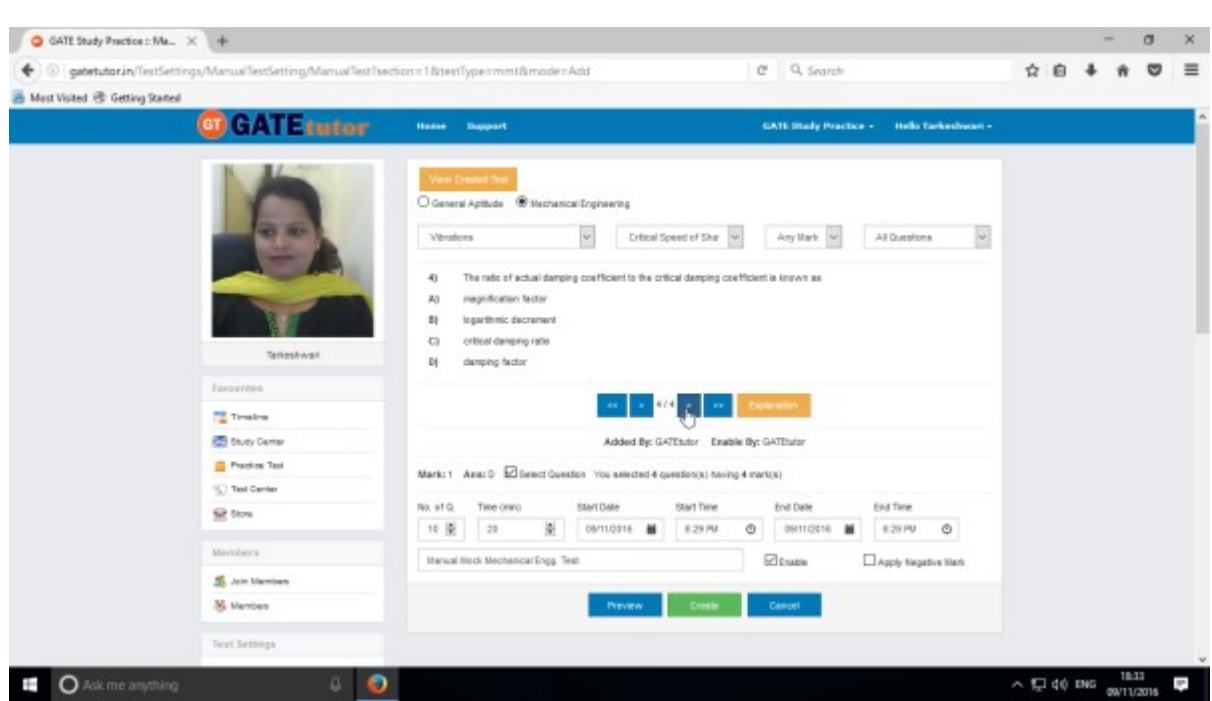

You can also change a topic to select the questions from it.

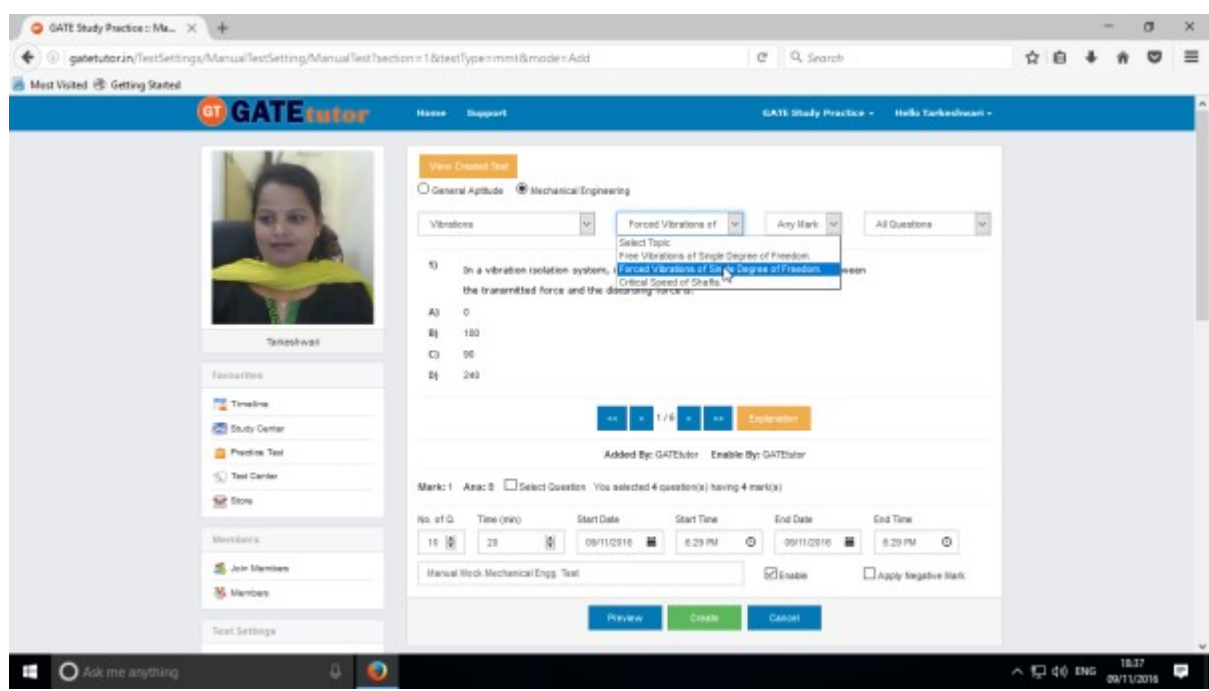

Complete a question selection for a test.

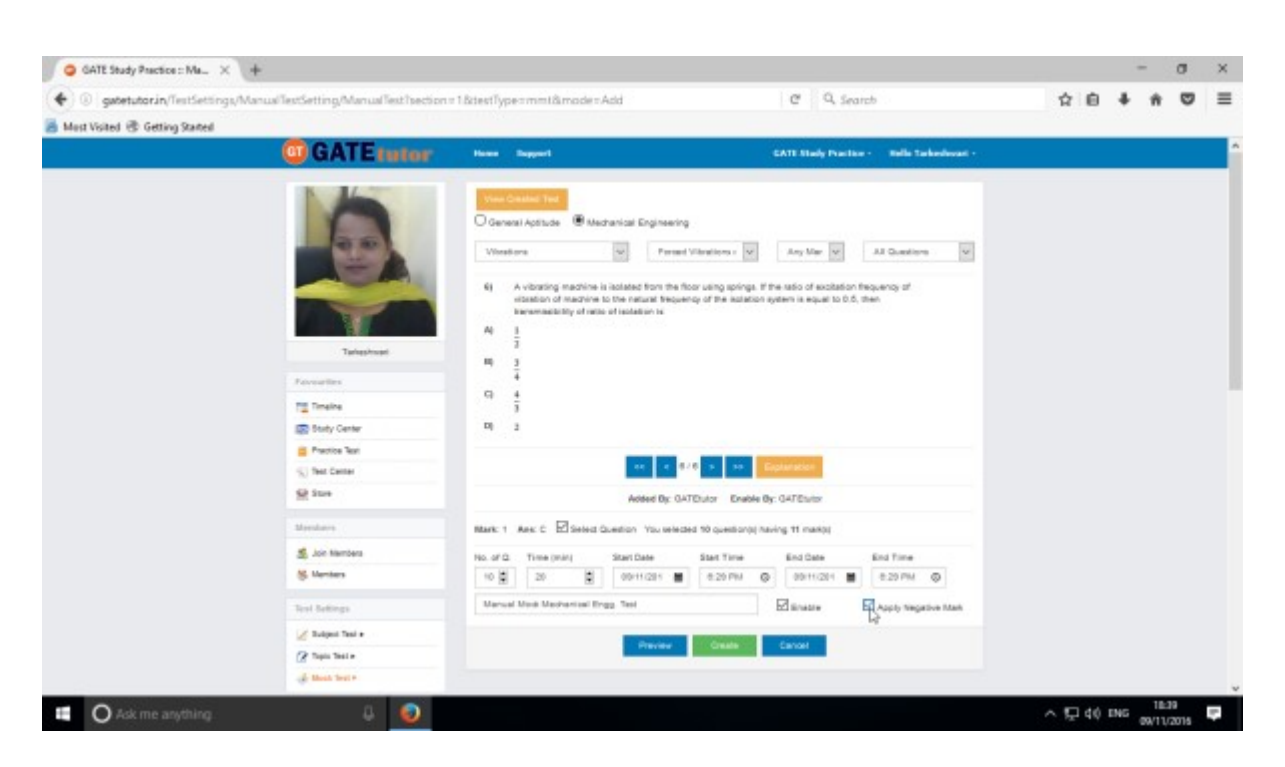

You can also apply Negative marking for the test as above.

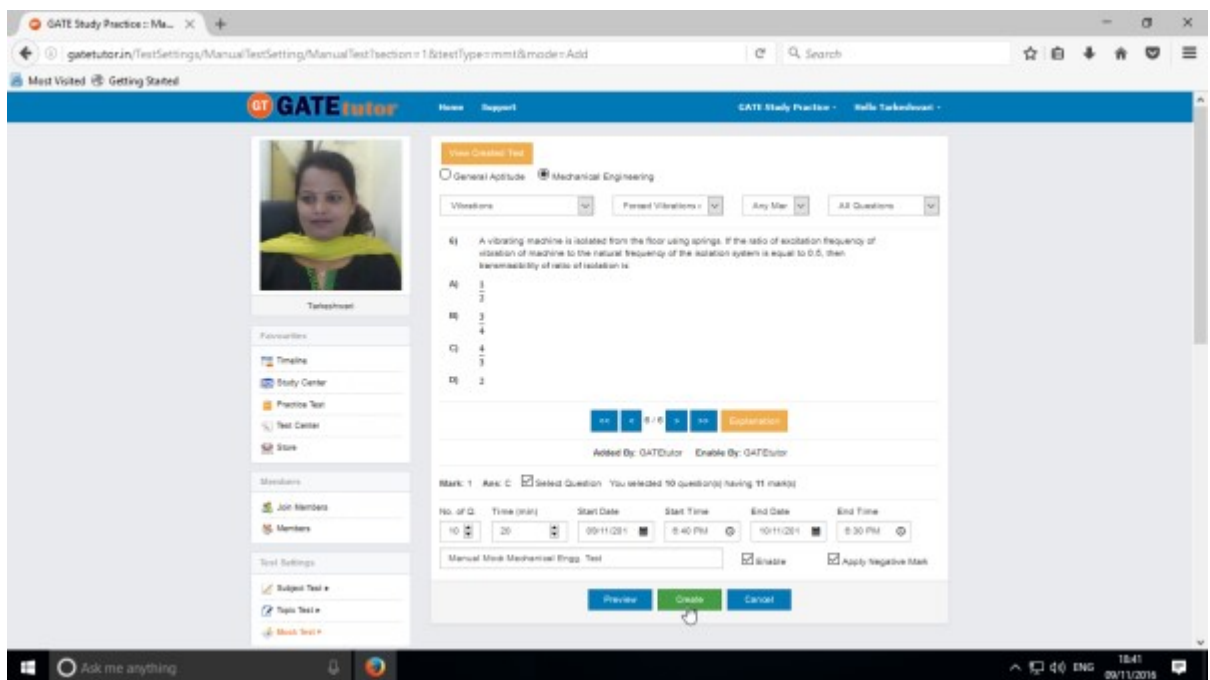

Once you finish the questions selection, click on "**Create**" to create a test.

# Test will get created successfully.

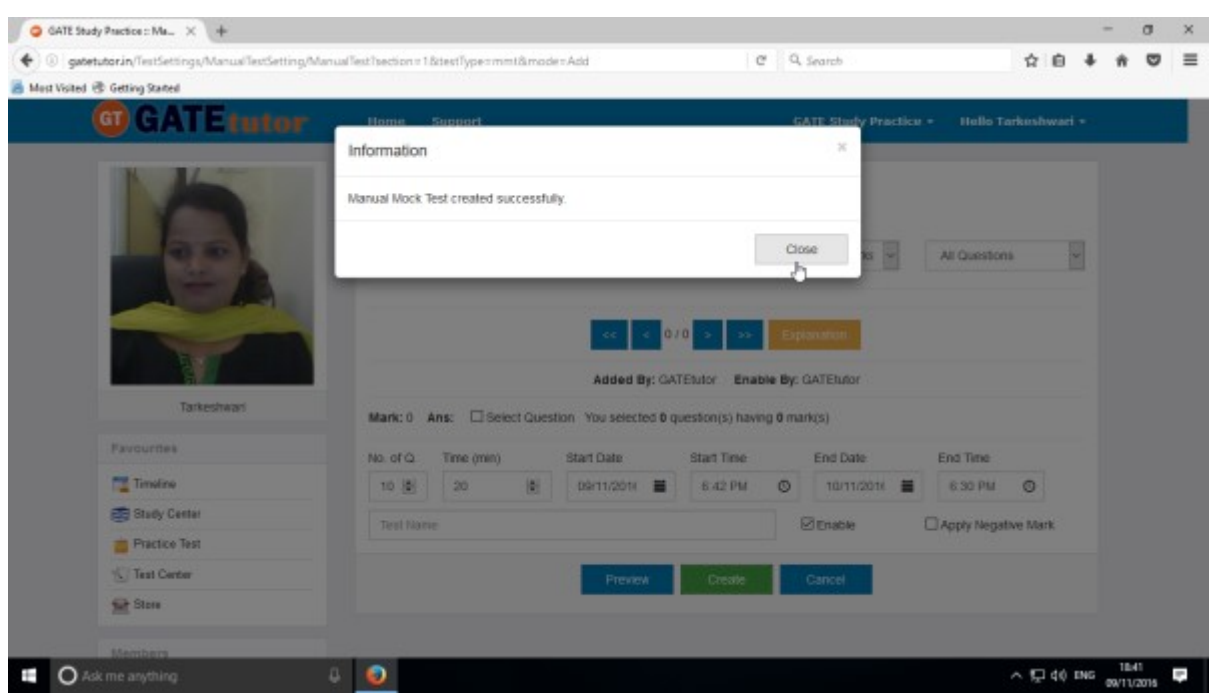

Click on "**Close**" to proceed.

Click on "**View Created Test**" to check created test.

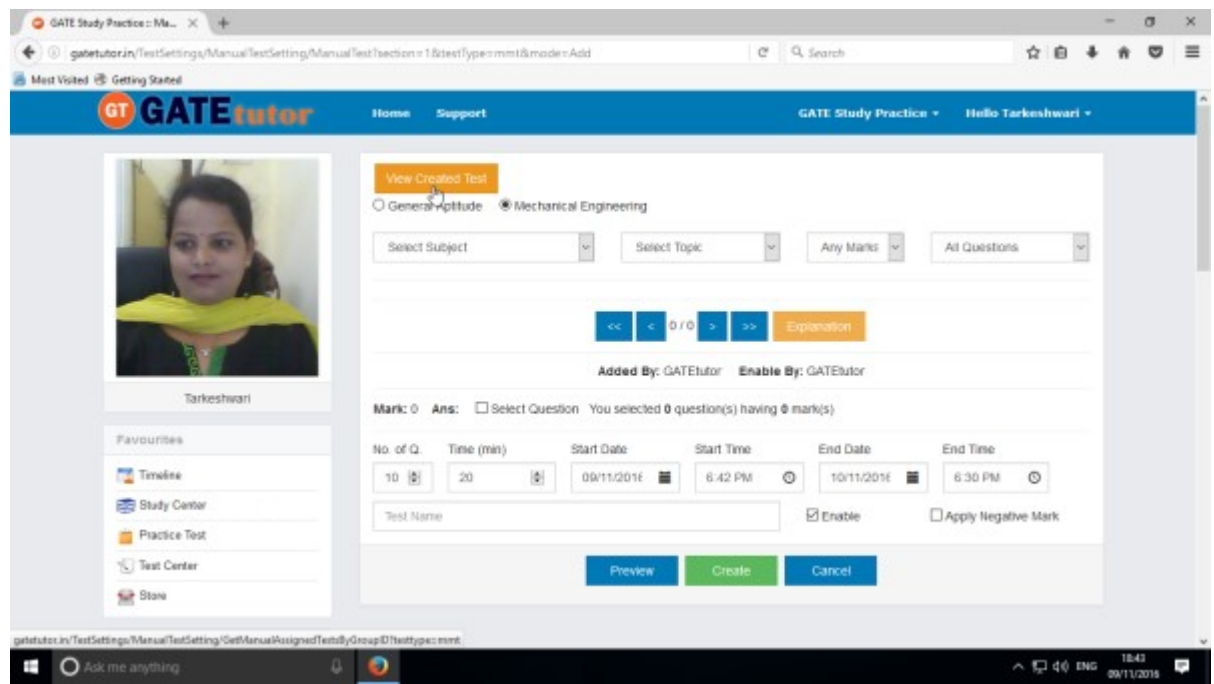

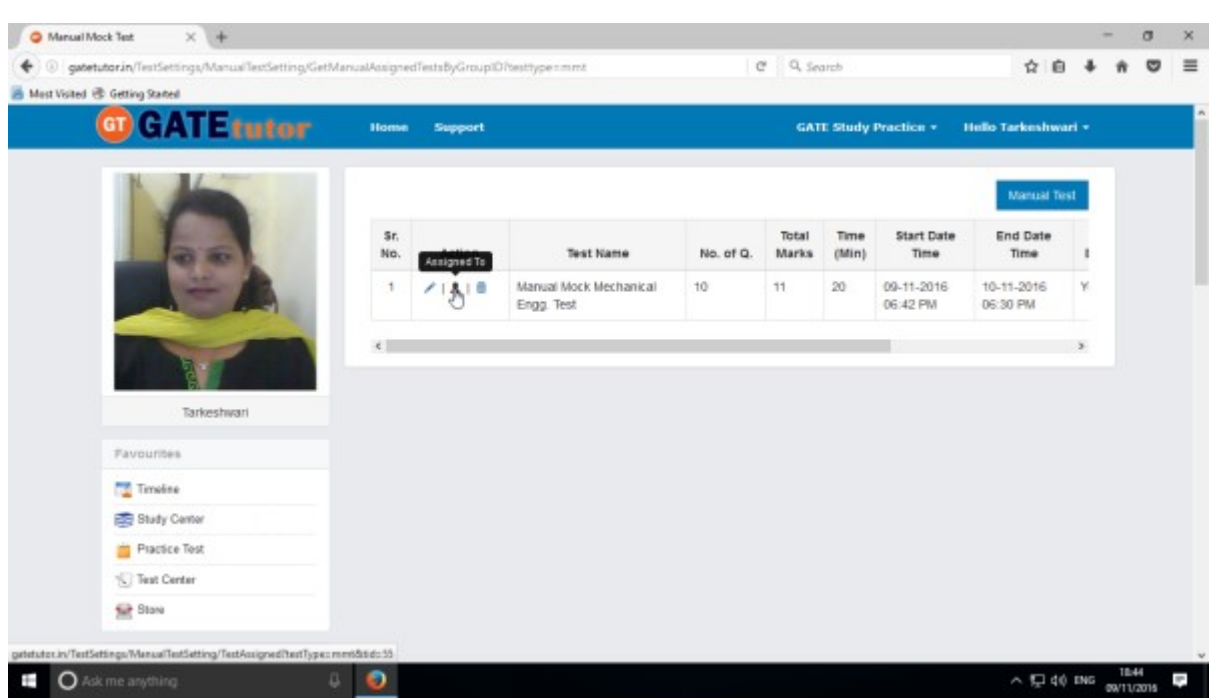

Click on "**Assigned To**" to assign the test

Choose a name to assign the test.

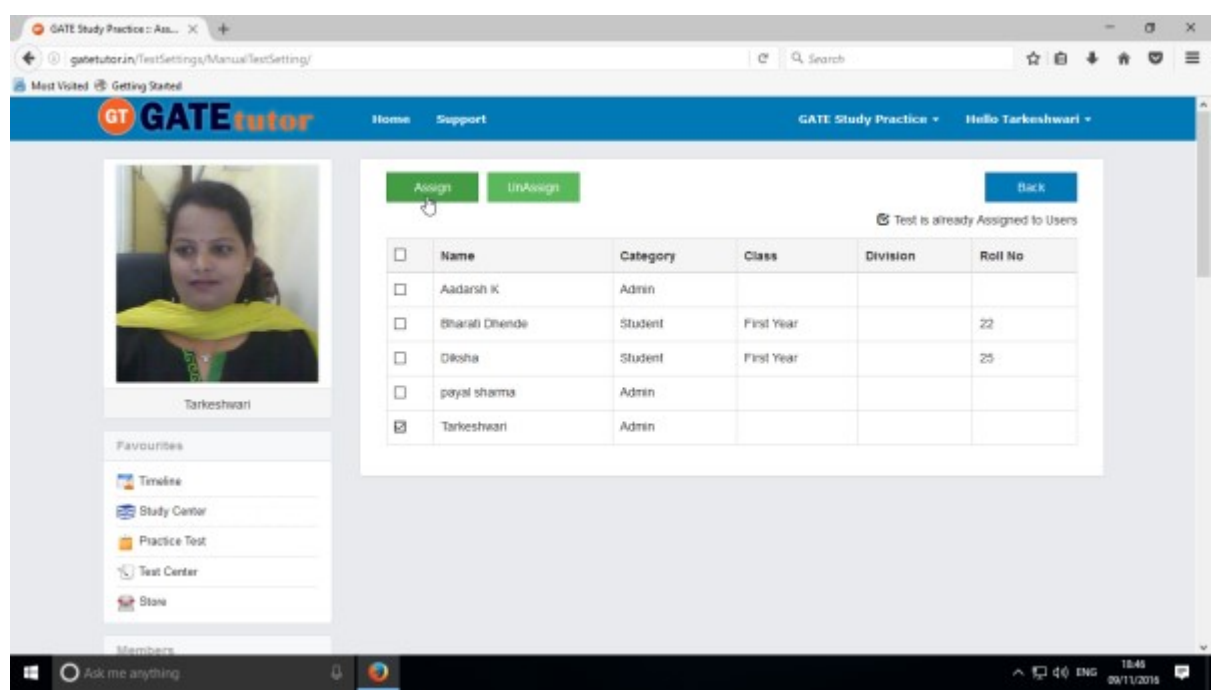

Click on "**Assign**"

# Test will get assigned successfully.

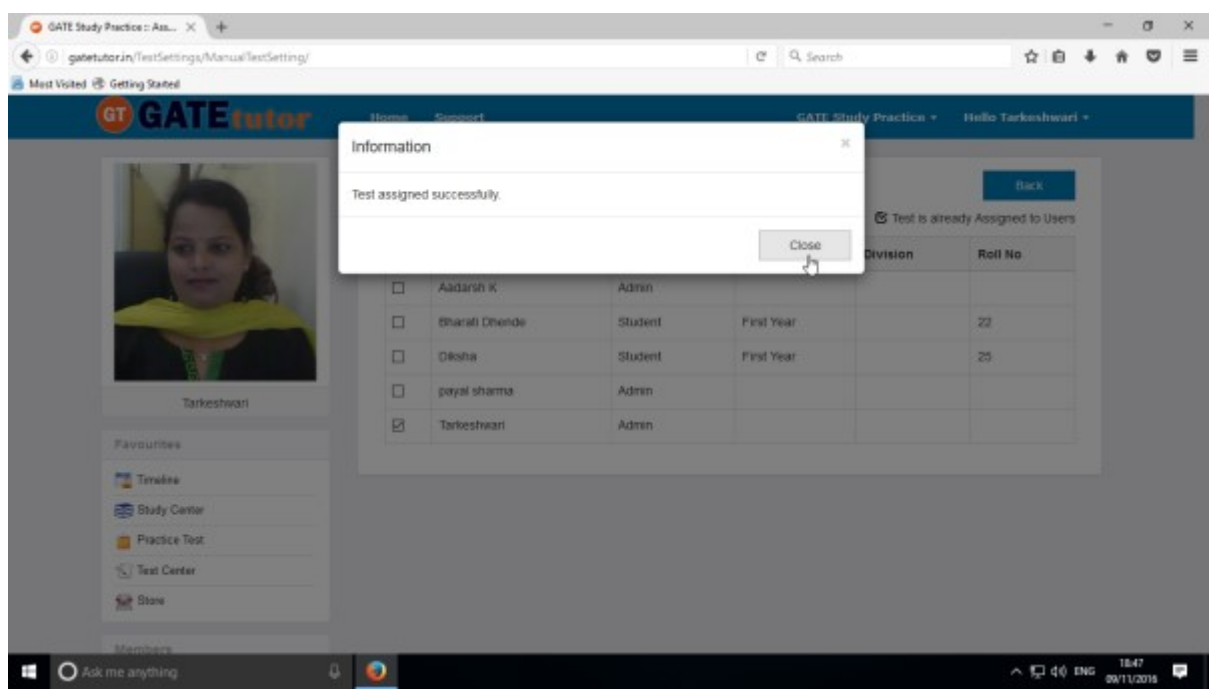

#### Click on the "**Close**" to continue.

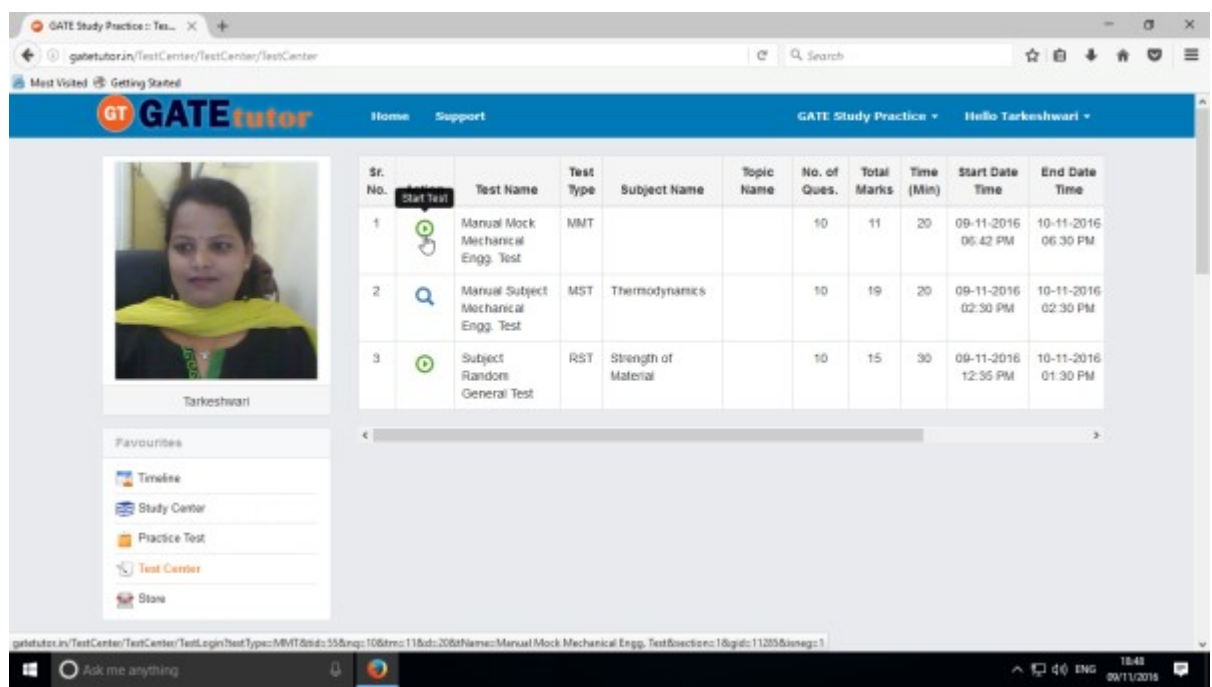

Check the assigned test visible in member's **"Test Center"** as above.

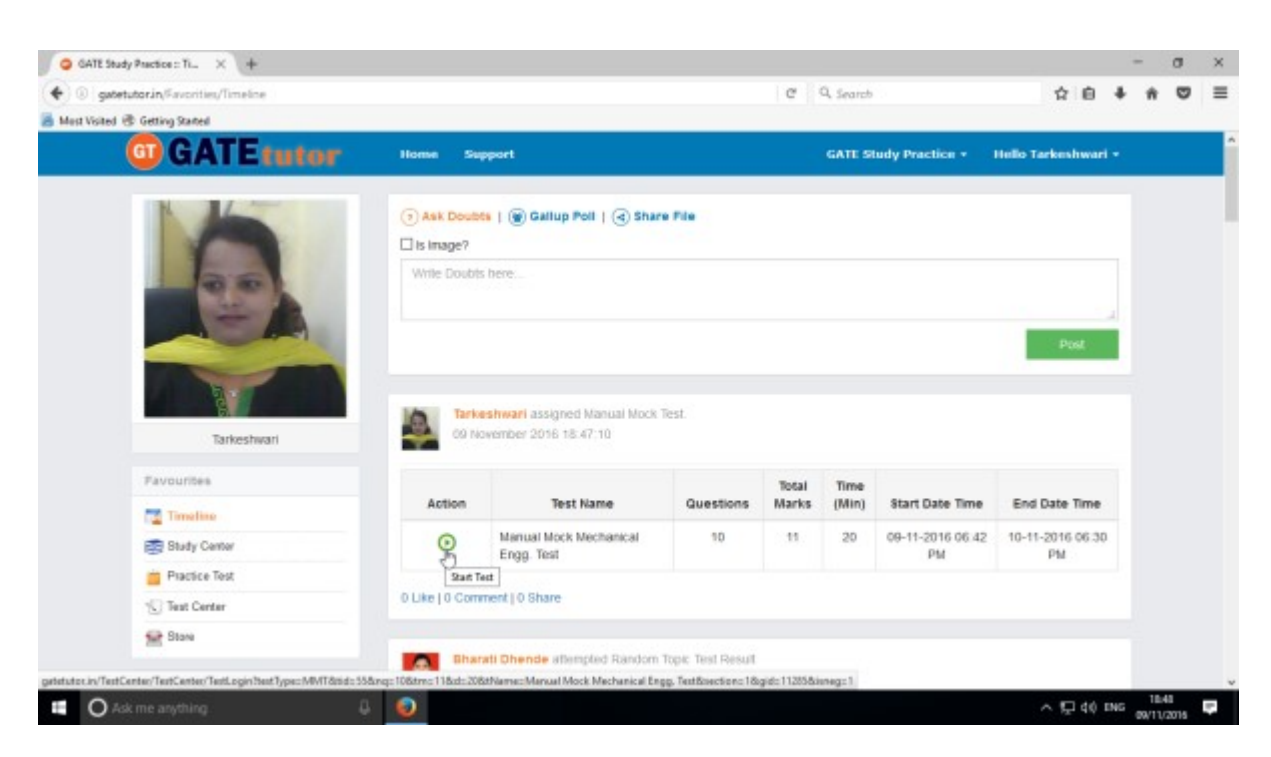

Check that the assigned test on member's group timeline as well.

To start a test click on **"Start Test"** icon as above

#### Click on **"Sign In"** to continue

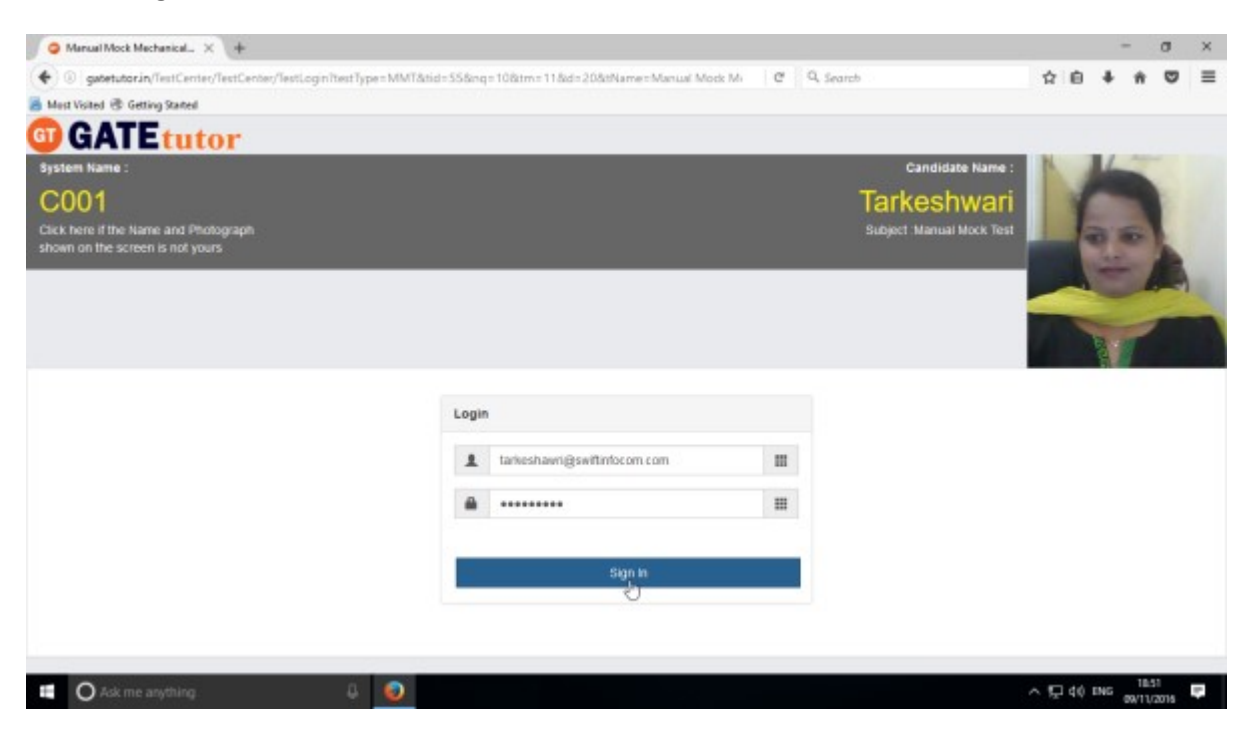

#### Following window will appear after signing in

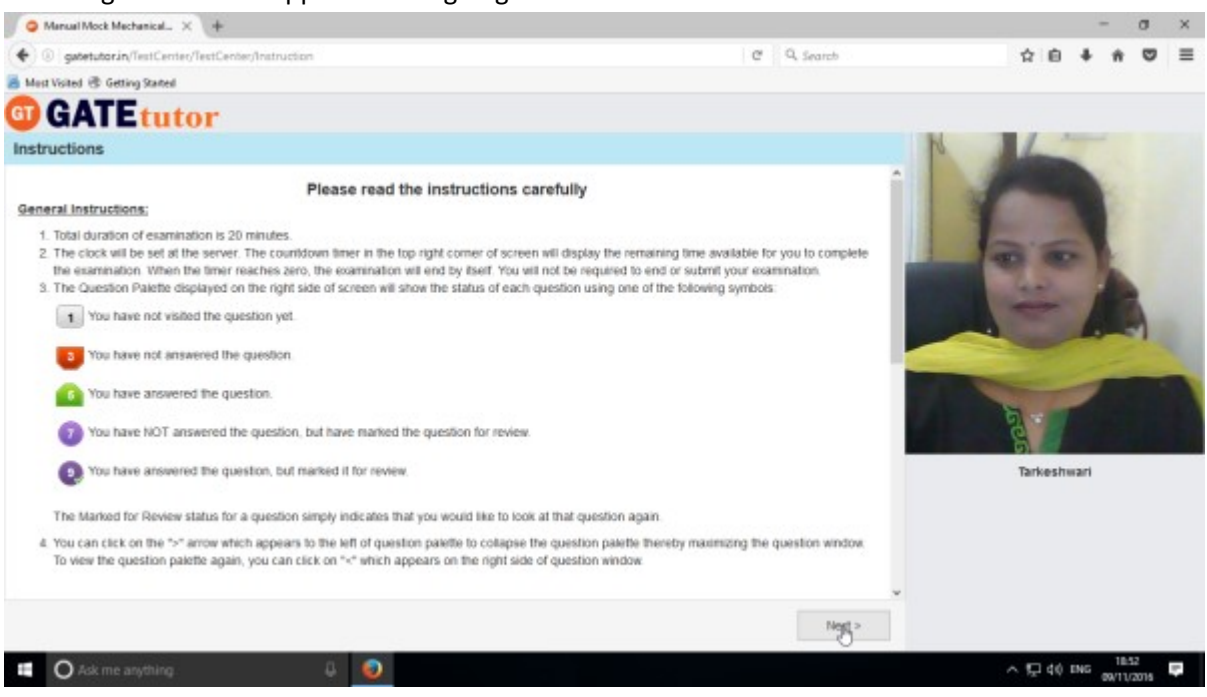

Read the instructions and click on **"Next".**

#### Click on "**I am ready to begin**".

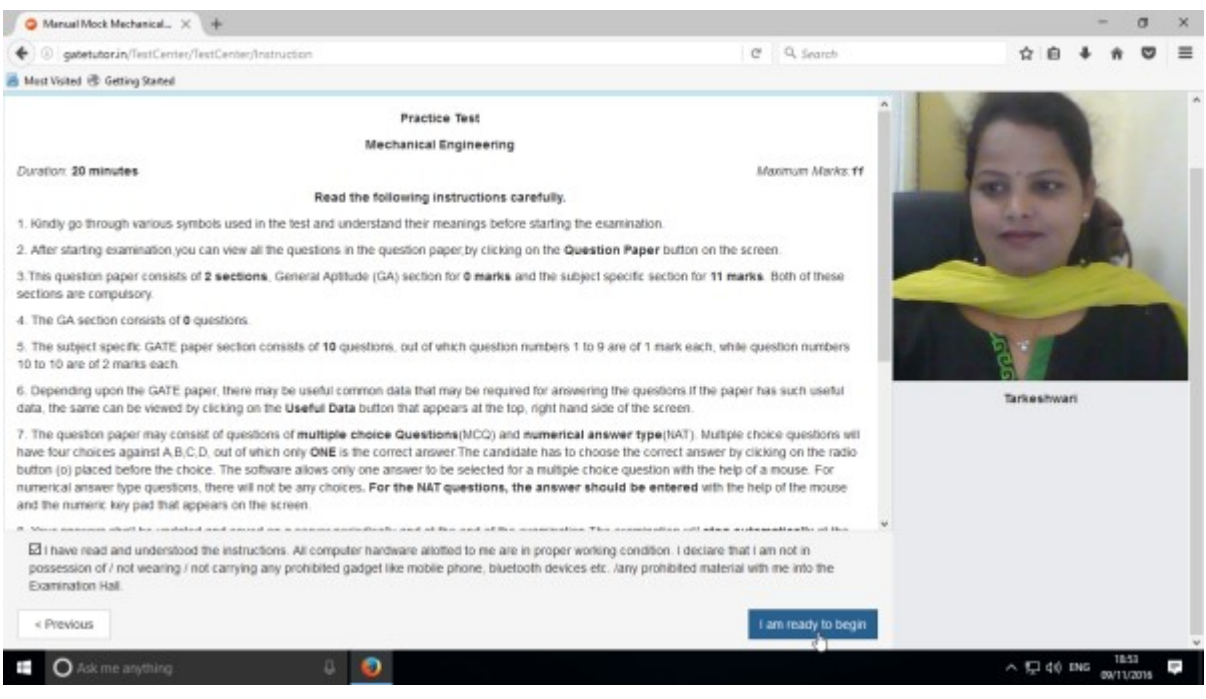

You will appear a test as follows.

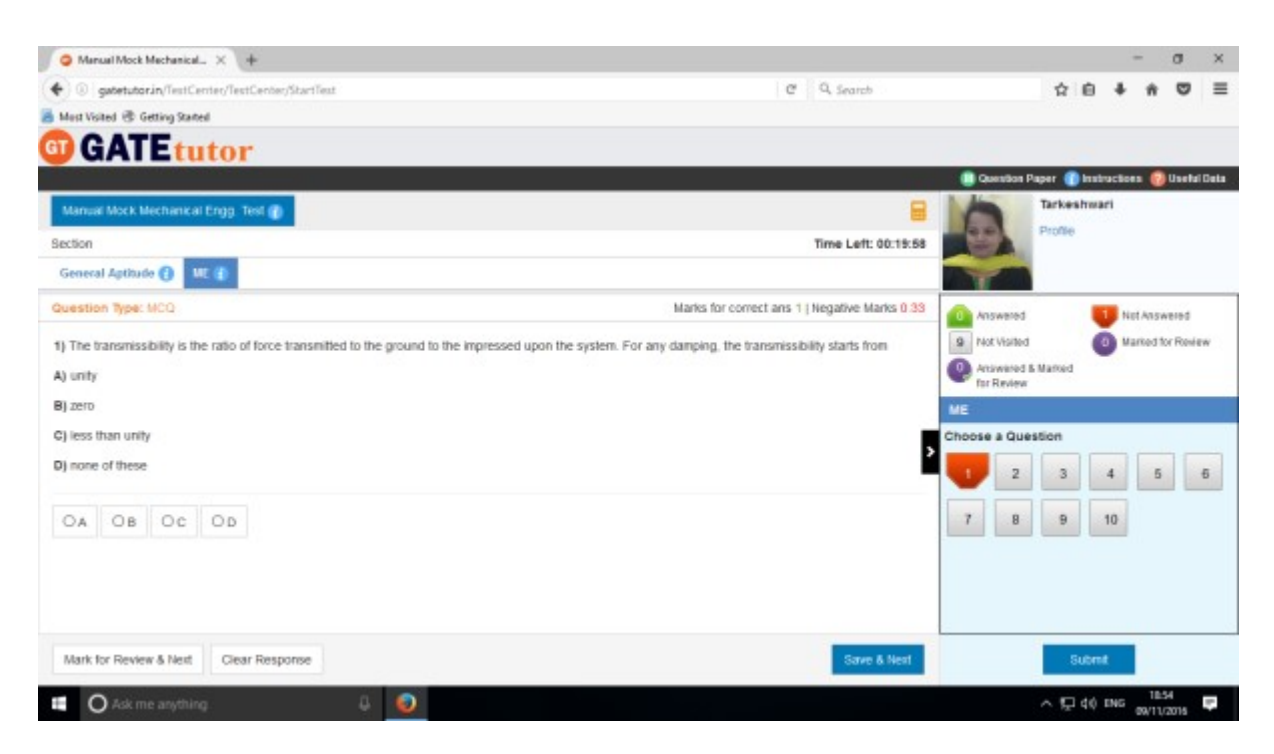

#### Attempt all the questions & click on "**Submit**"

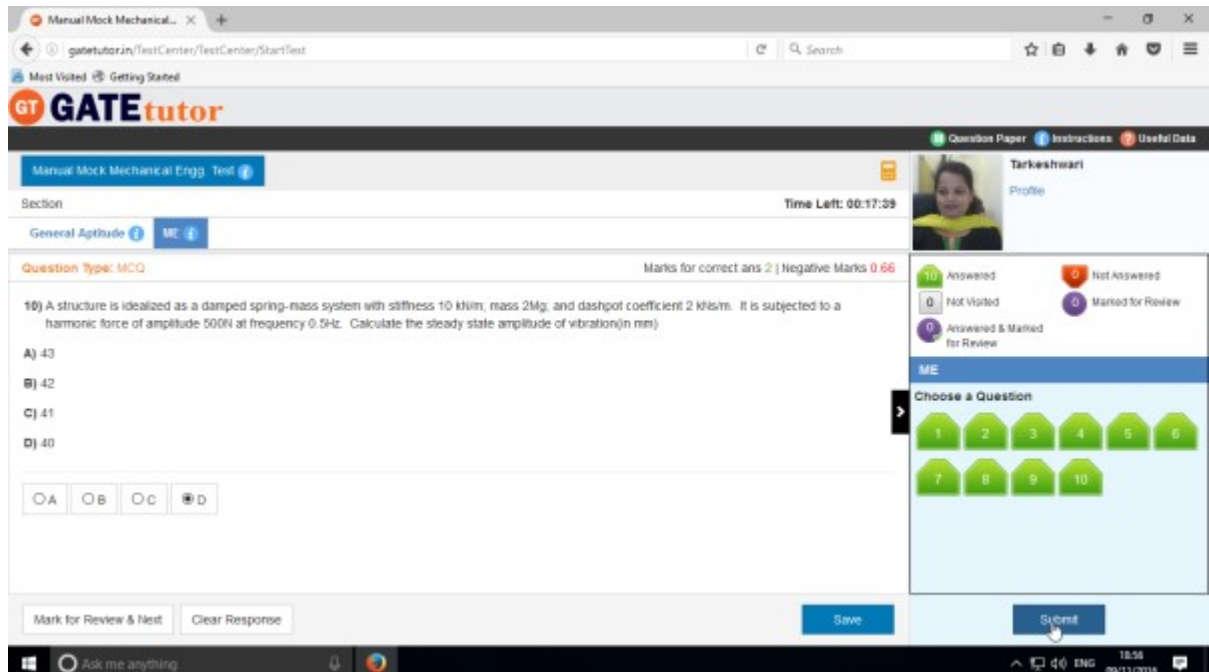

Click on "**Yes**" to submit a test.

GATEtutor User Manual and the Case of the Page 641

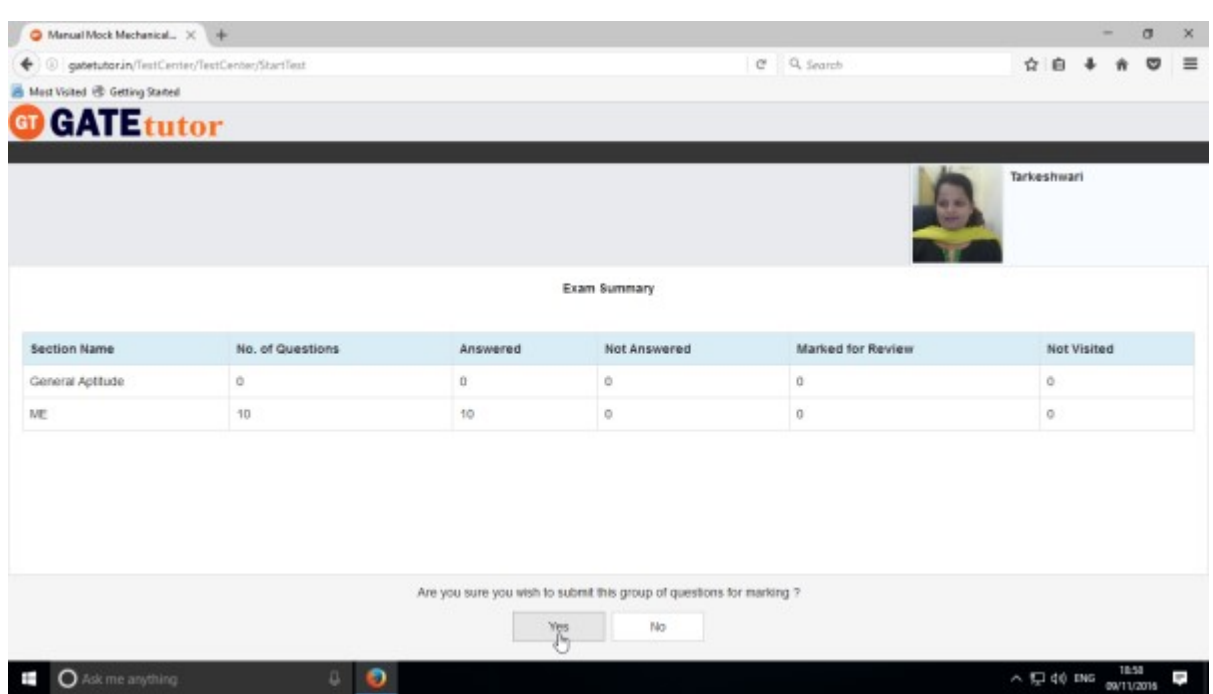

Click on "**OK**" to confirm to submit a test as follows.

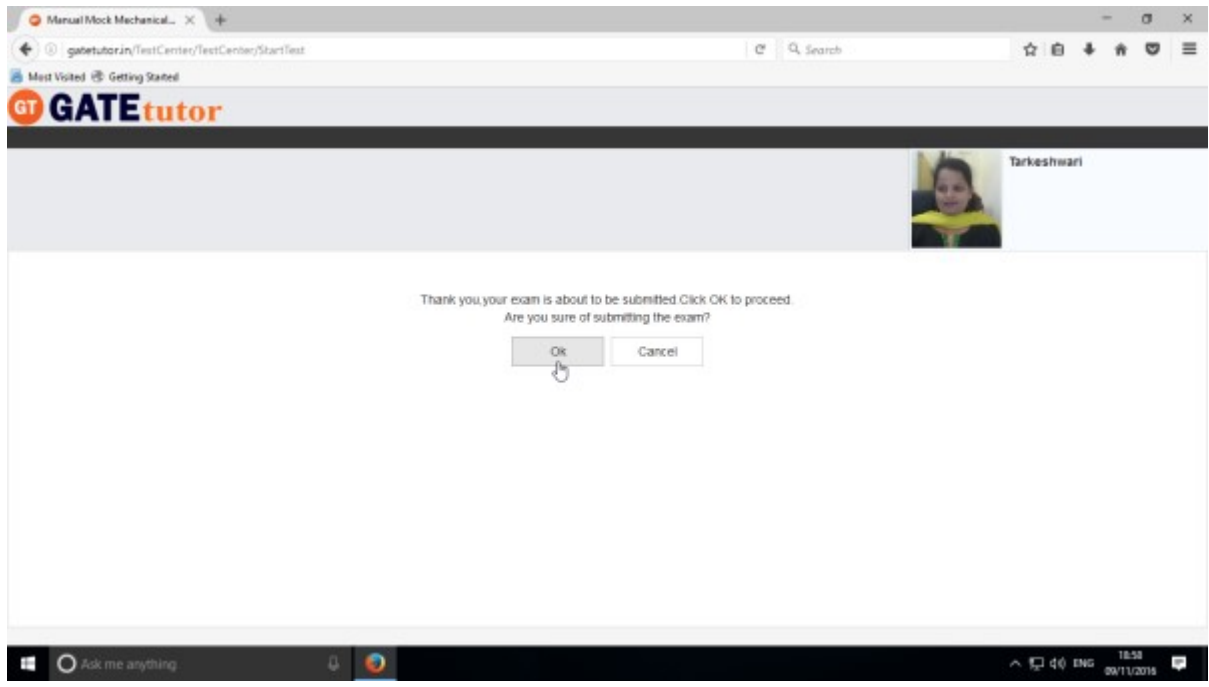

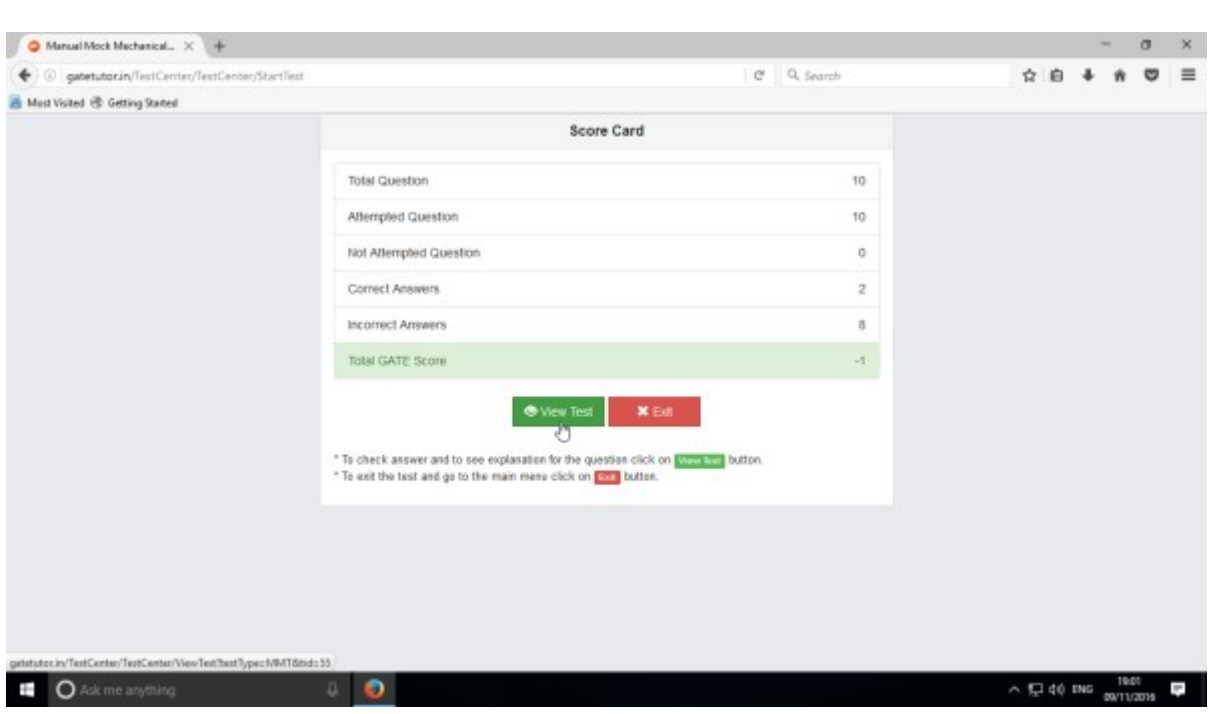

#### Click on "**View Test**" as above

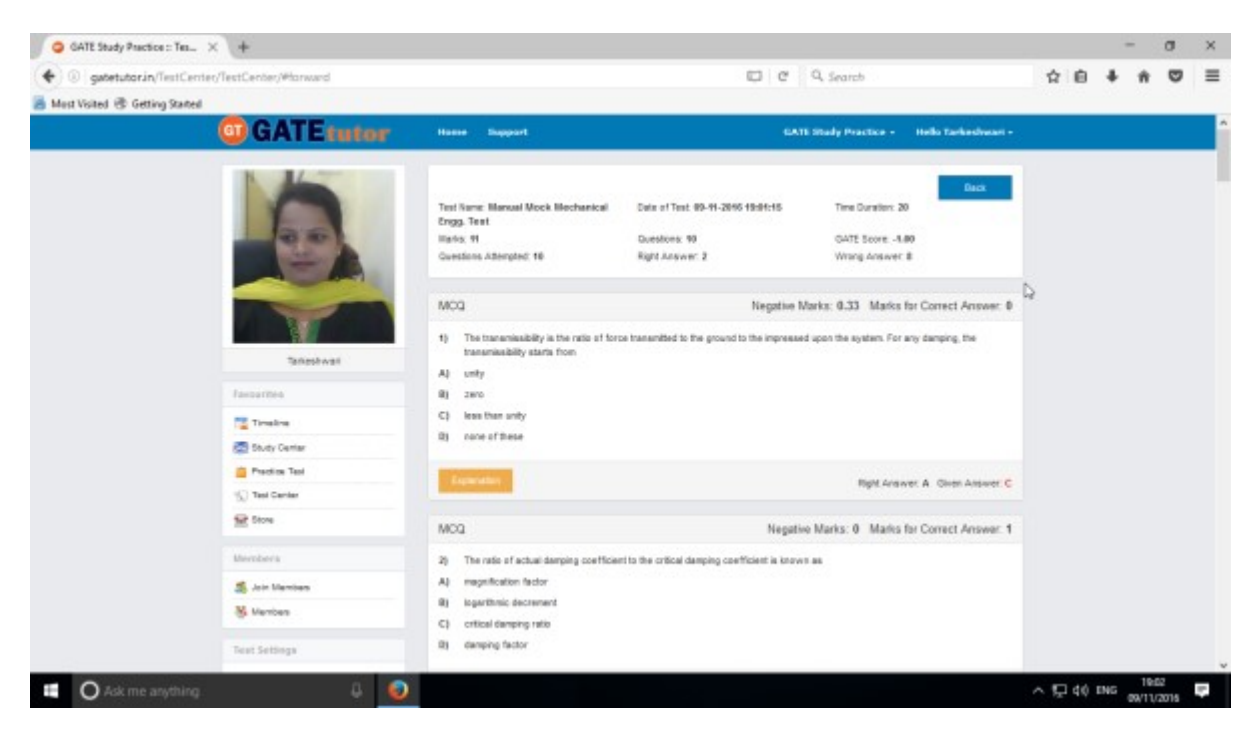

Check the given test as above.

Click on "**Timeline**" to check the test results.

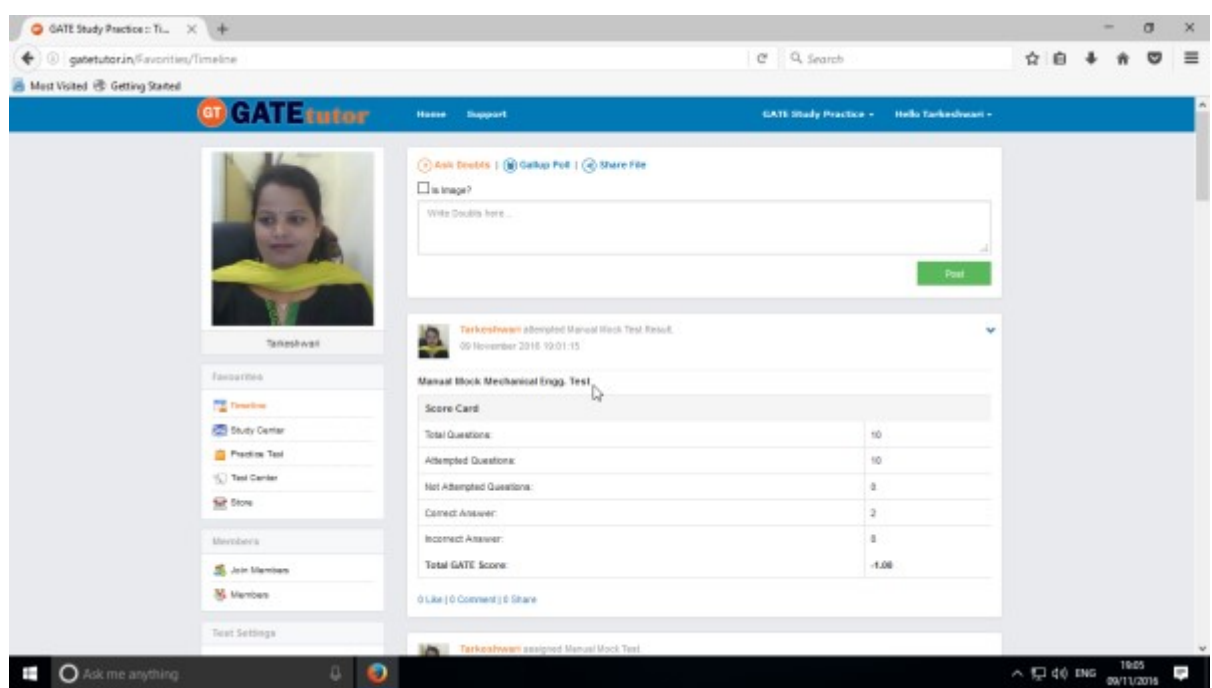

Your test score will be shown own your group timeline as above.

# **b) Random Mock Test**

Click on **"Random"** to create test.

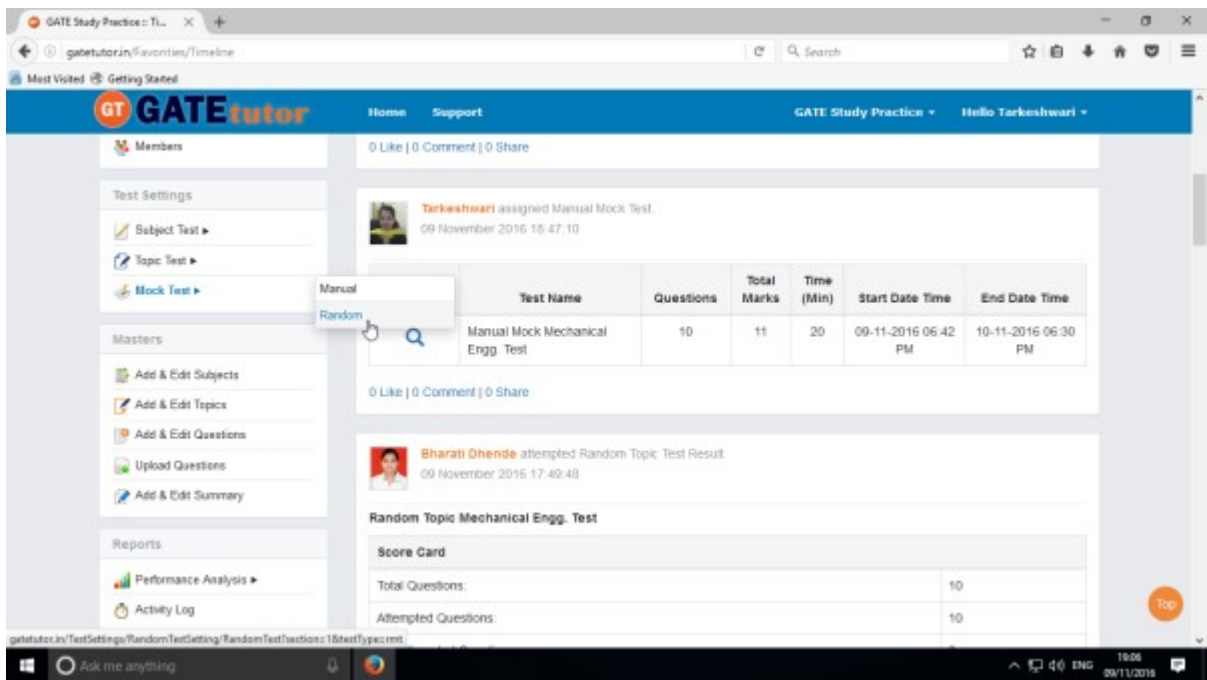

GATEtutor User Manual Page 644

 $\bullet$  GATE Study Practice :: Ran...  $\times$  +  $-$  0  $\times$  $\blacklozenge$  @ gatetutorin/TestSettings/RandomTestSetting/RandomTest?section=18stest?ype=rmt  $\sigma = 0$ , Search  $\dot{\alpha} \otimes 4 \quad \text{if} \quad \overline{\sigma} \equiv$ Hest Visited (B) Getting Started **GT CATE**tutor GATE Study Practice + Hello Tarkeshwari + Home Support Random Mock Mechanical Engg. Te A. Time (Min) Total Marks Start Date Start Time End Date End Time ks StartDate StartTime EndDate EndTime<br>09/11/2016 <mark>MM</mark> 7:10 PM © 10/11/2016 MM 7:10 PM © 30 图 15 1 Mark Tech O 2 Mark Tech O 图  $\pm$  $\,$  6  $\,$ 图: Tarkeshwari □ Apply Negative Mark <br>
<br> *□* Enable Favourites To Timoline **BB** Study Center Practice Test <sup>1</sup> Test Center **Silt** Store  $\sim$  52 40 ENG  $\frac{1000}{69/11/2016}$ **Q** Ask me anything SP.

Choose the test type from General Aptitude, Mechanical Engineering and Both.

Write a test name as above.

G GATE Study Practice :: Ran... X +  $\sigma$   $x$  $\left(\blacklozenge\right)$  gatetutor.in/TestSettings/Ran  $Q = Q$ , Search  $\hat{\mathbf{x}} \; \; \hat{\mathbf{e}} \; \; \mathbf{+} \; \; \hat{\mathbf{e}} \; \; \mathbf{0} \; \; \equiv \;$ Hest Visited @ Getting Stated GT CATE tutor **GATE Study Practice \* Hello Tarkeshwari \*** Home Support O General Aptitude 
® Mechanical Engineering 
O Both Random Mock Mechanical Engg. Te End Date Time (Min) Total Marks Start Date Start Time End Time The (Min) Total Marks start Date start Time shoulder in the shoulder in the start Date start Time shoulder in the  $\frac{1}{2}$  (10 PM  $\frac{1}{2}$  (10 PM  $\frac{1}{2}$  (10 PM  $\frac{1}{2}$  (10 PM  $\frac{1}{2}$  (10 PM  $\frac{1}{2}$  (10 PM  $\frac{1$ 1 Mark Tech Q. 2 Mark Tech Q.  $\pm$ 图 6 刷. b □ Apply Negative Mark © Enable Tarkeshwari Pavourites To Timoline Study Center Practice Test (C) Test Center **Silt** Store  $\sim$  52 40 PMG  $^{1000}_{2011/20}$ O Ask me anything.

Fill up all the details like Total marks, Time, No. of questions as follows

GATEtutor User Manual **Page 645** 

# Click on "**Create**" to create a test

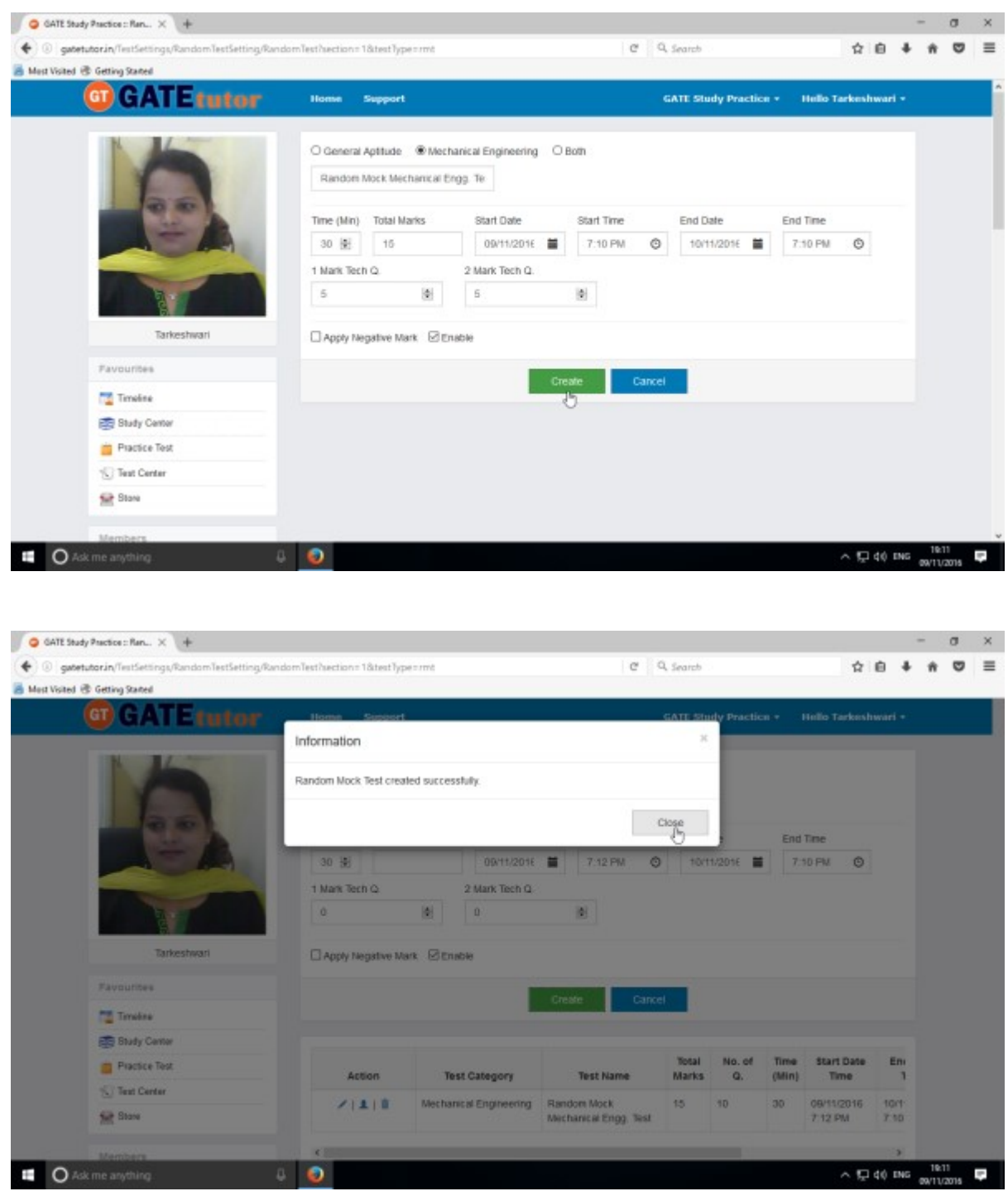

Random Mock test will get created successfully. Now click on "**Close**" to continue.

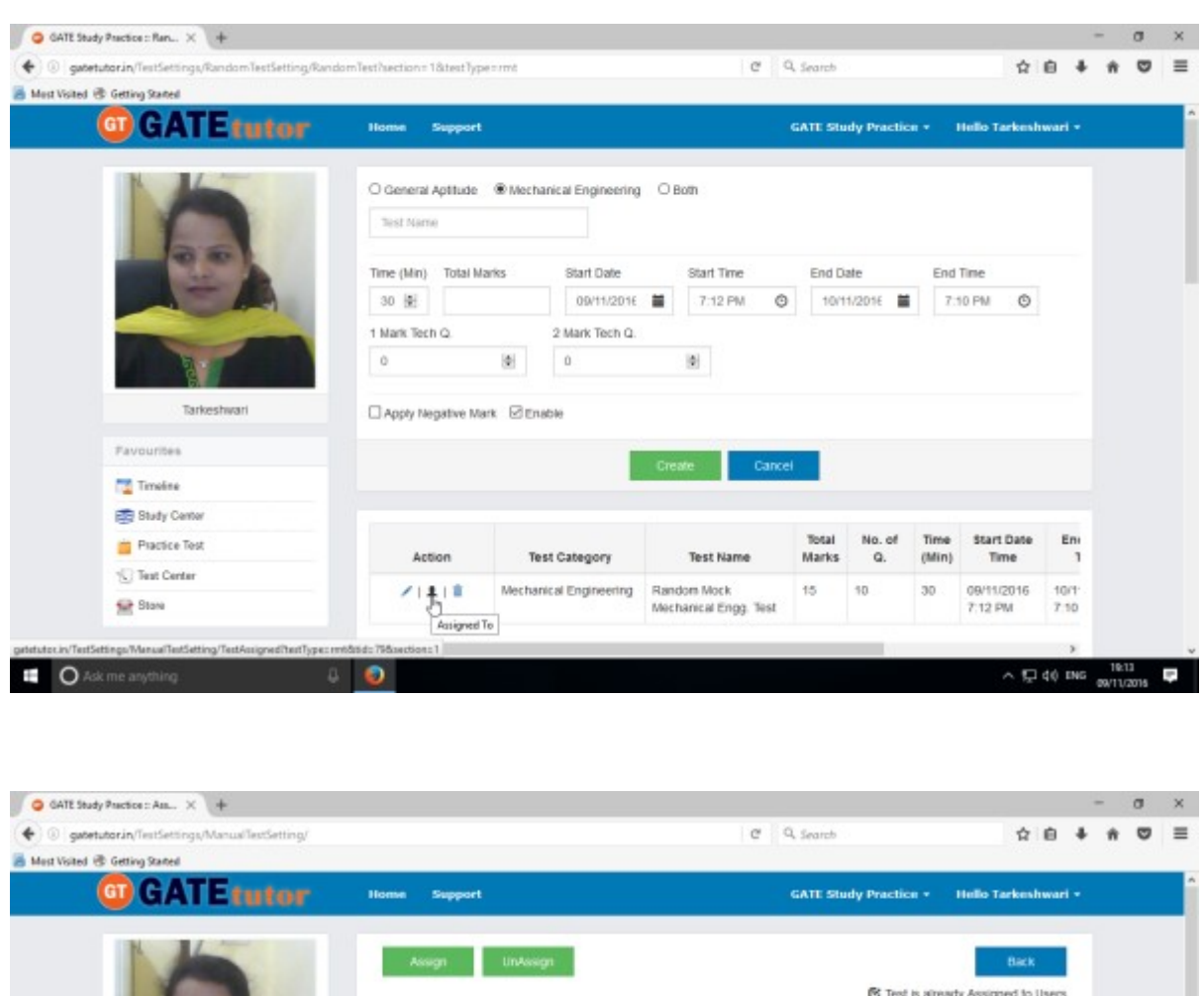

Click on "**Assigned to**" to assign the test to group members.

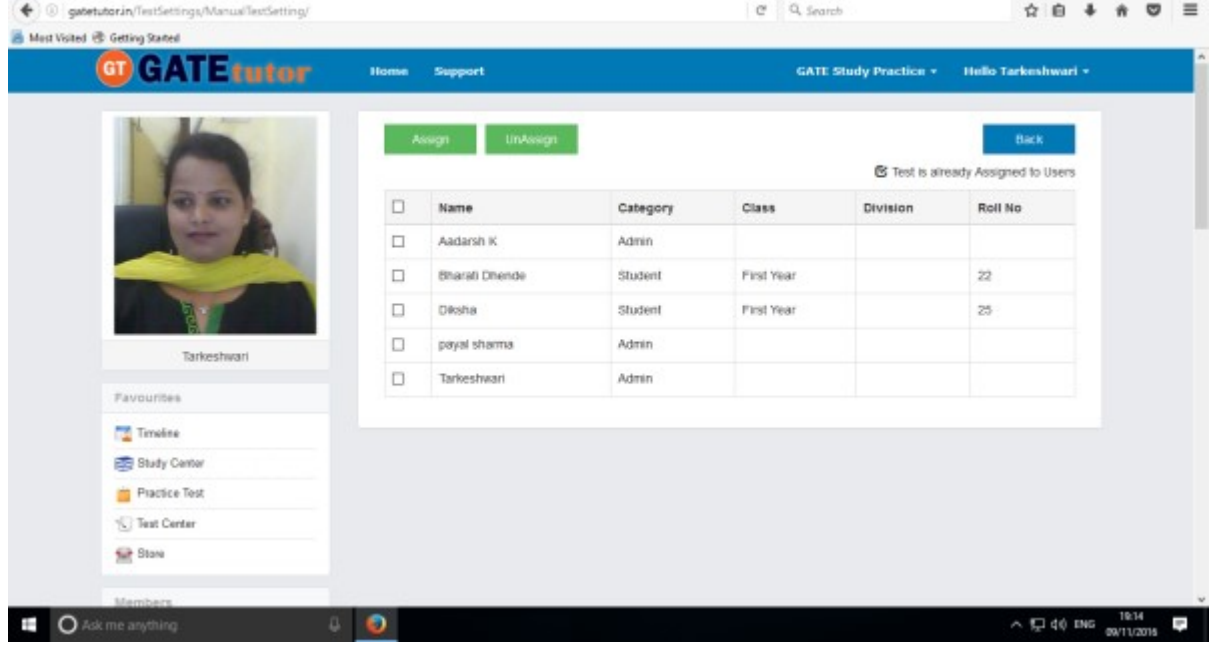

Choose the names to assign a test as above.

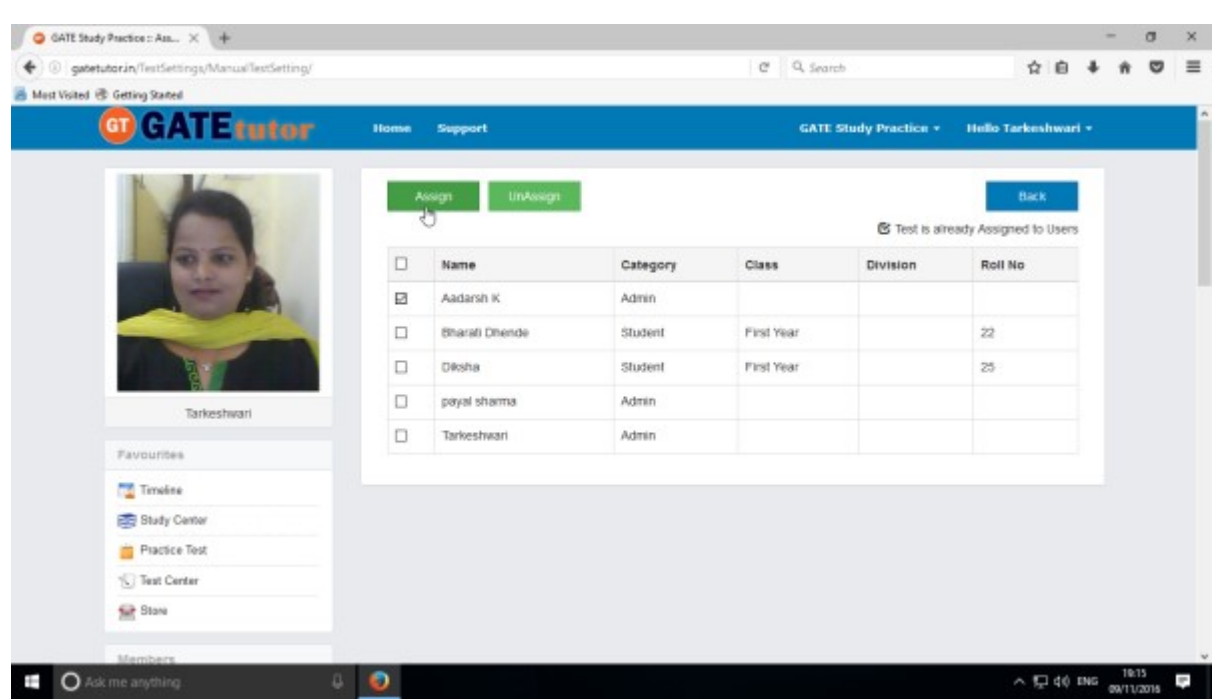

# Select members to whom you want to assign the test and click on **"Assign"**

# Test will get assigned successfully.

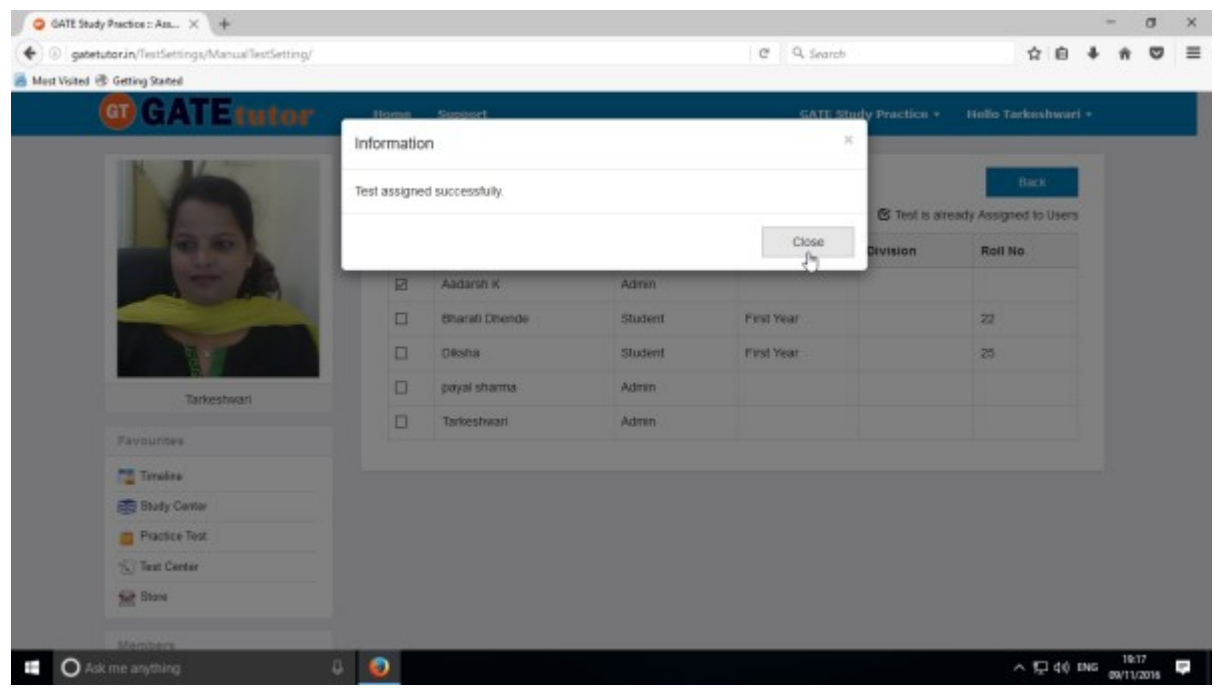

Click on "**Close**" to continue.
## Check the test into "**Test Center**" as follows

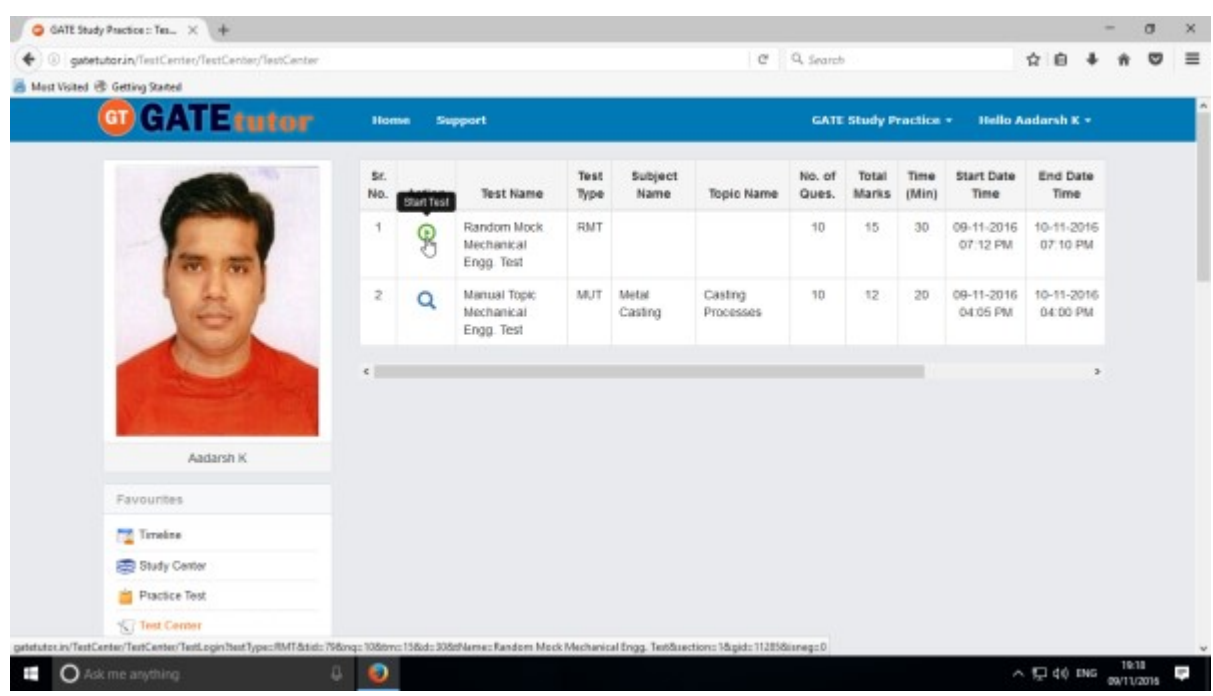

Check the assigned test on your group timeline.

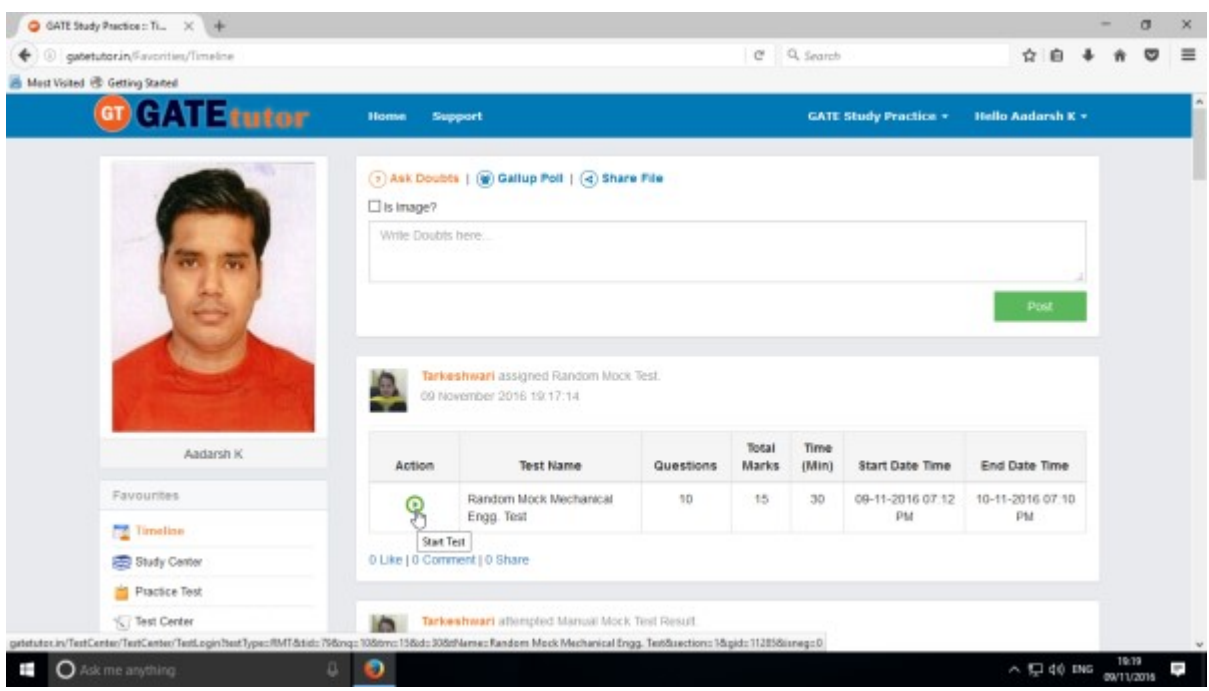

# To start a test, just click on **"Start Test"** icon

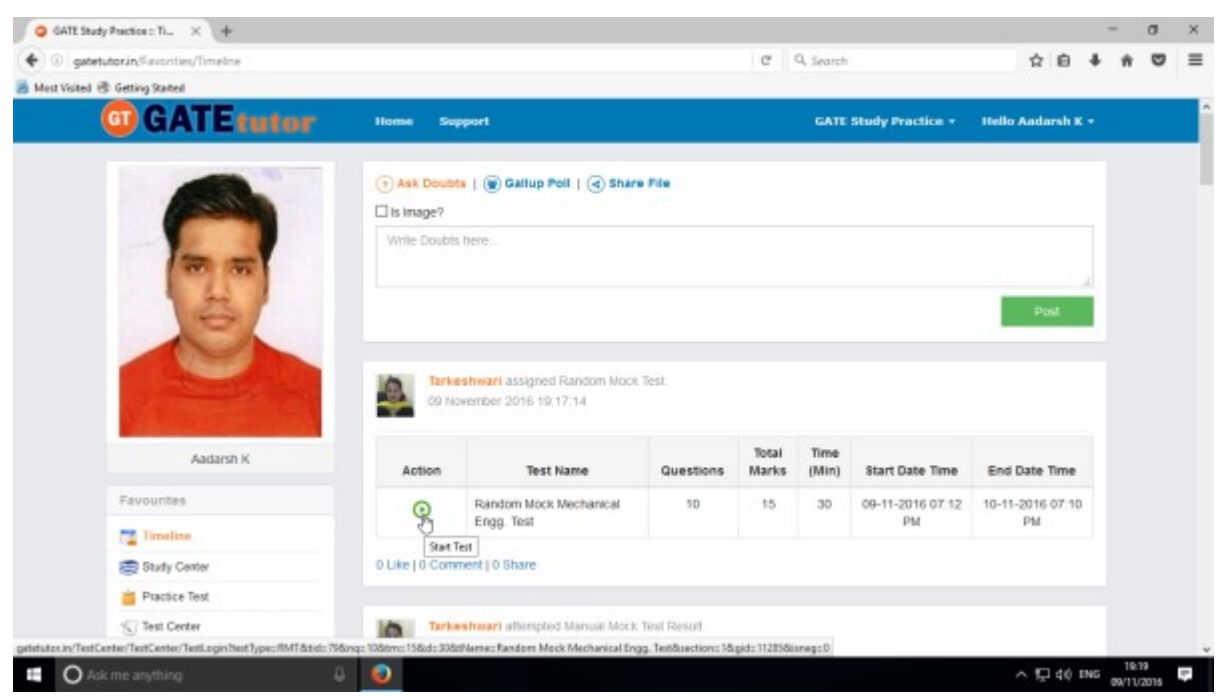

# Click on "**Sign In**" to attempt a test.

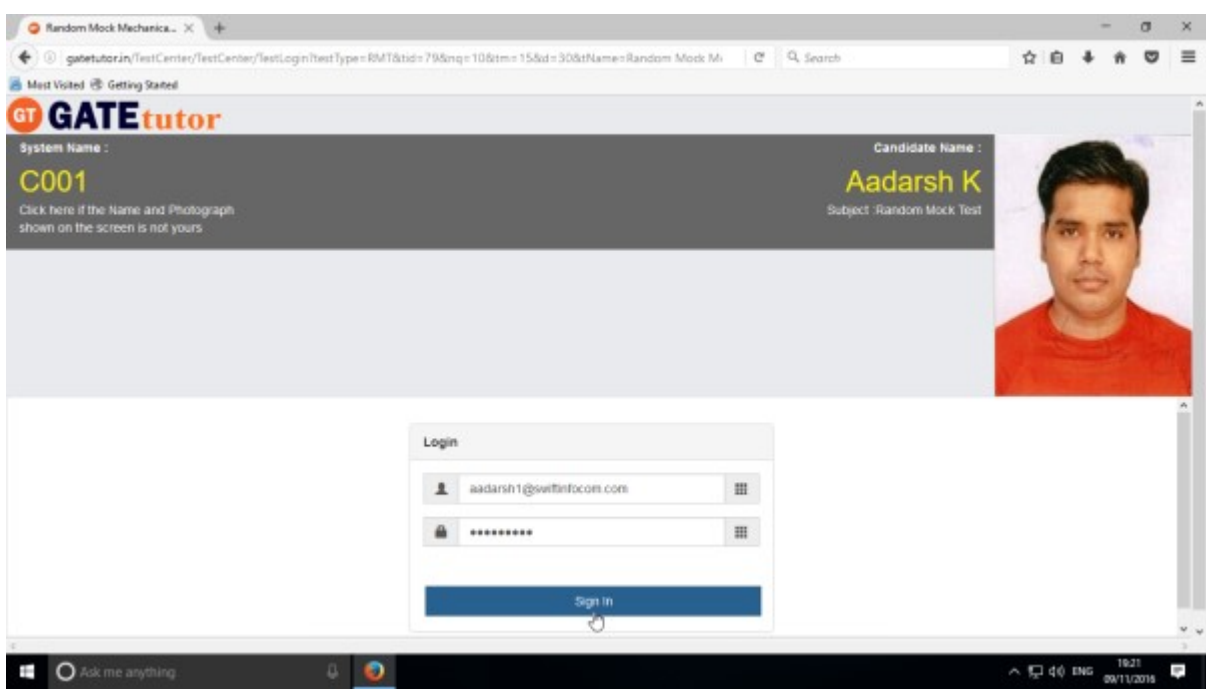

#### Read the instruction carefully and click on "**Next**"

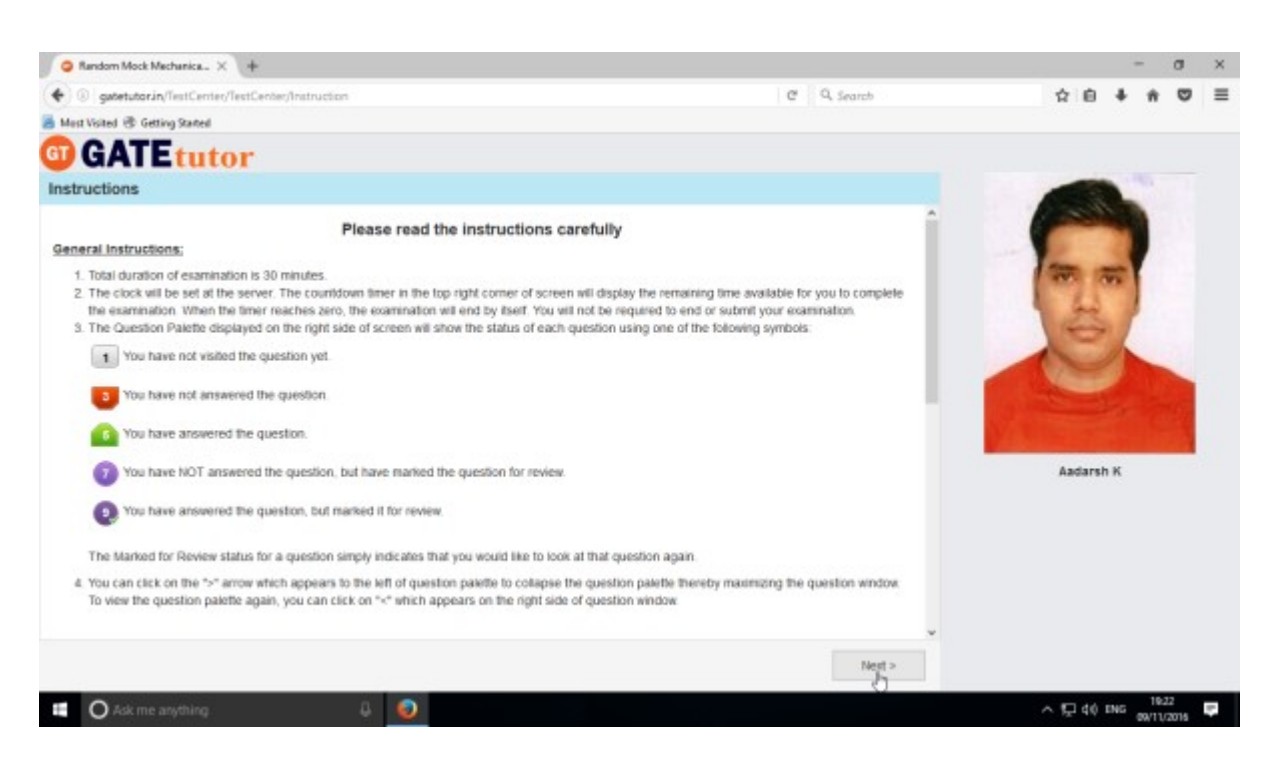

#### Click on "**I am ready to begin**" to attempt a test as follows

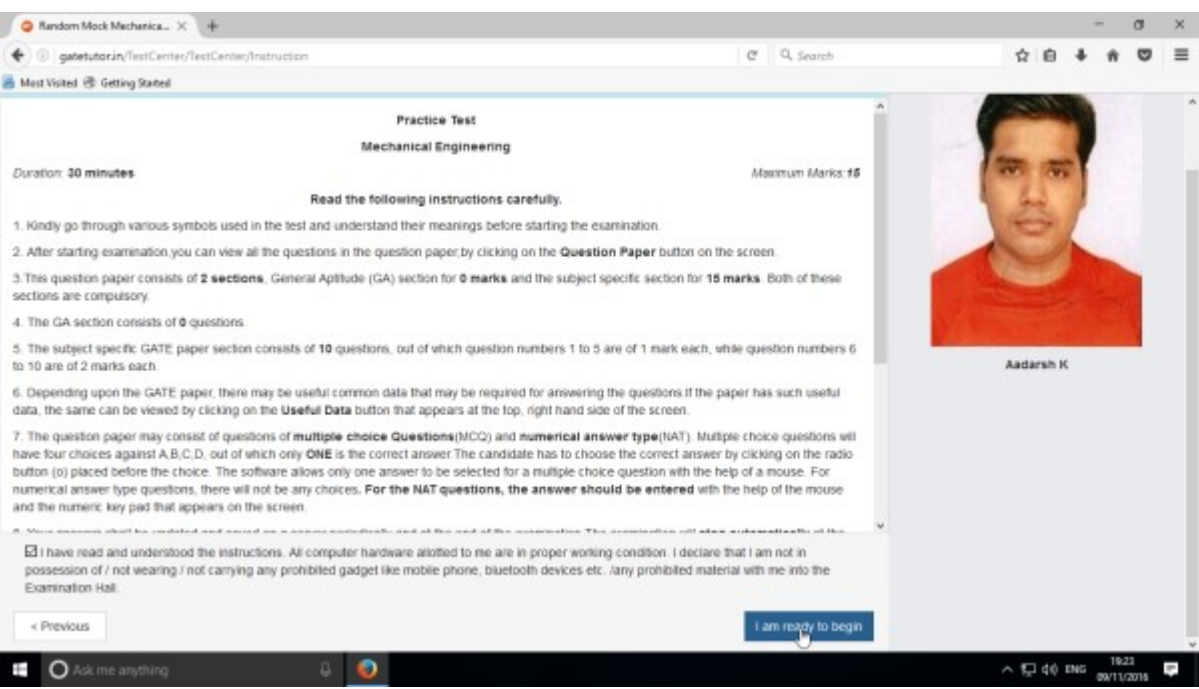

You will appear a window of test as follows

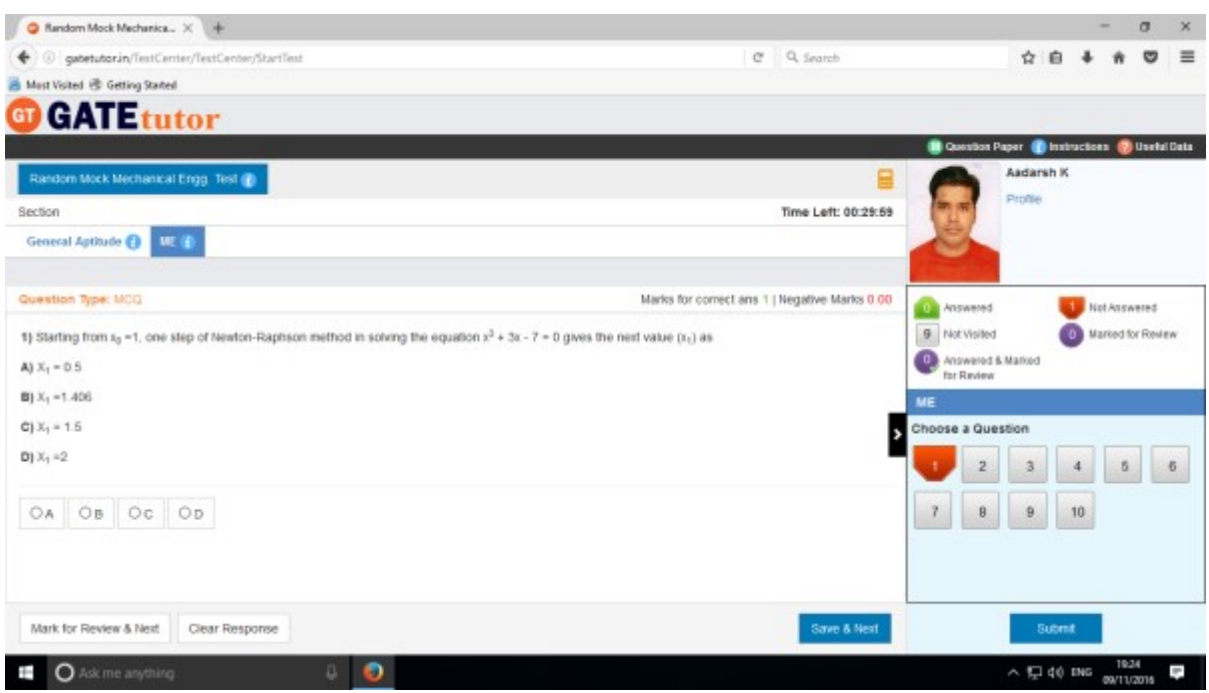

Attempt all the questions & click on **"Submit"** as follows

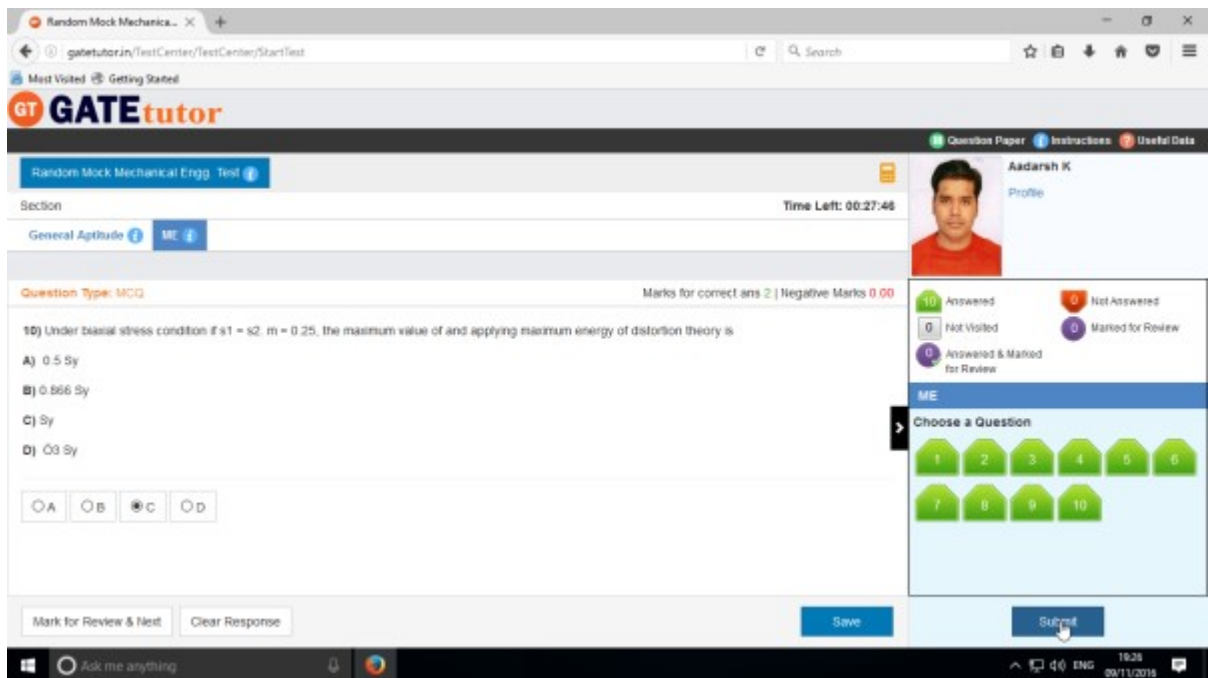

Click on "**Submit**" to submit the test.

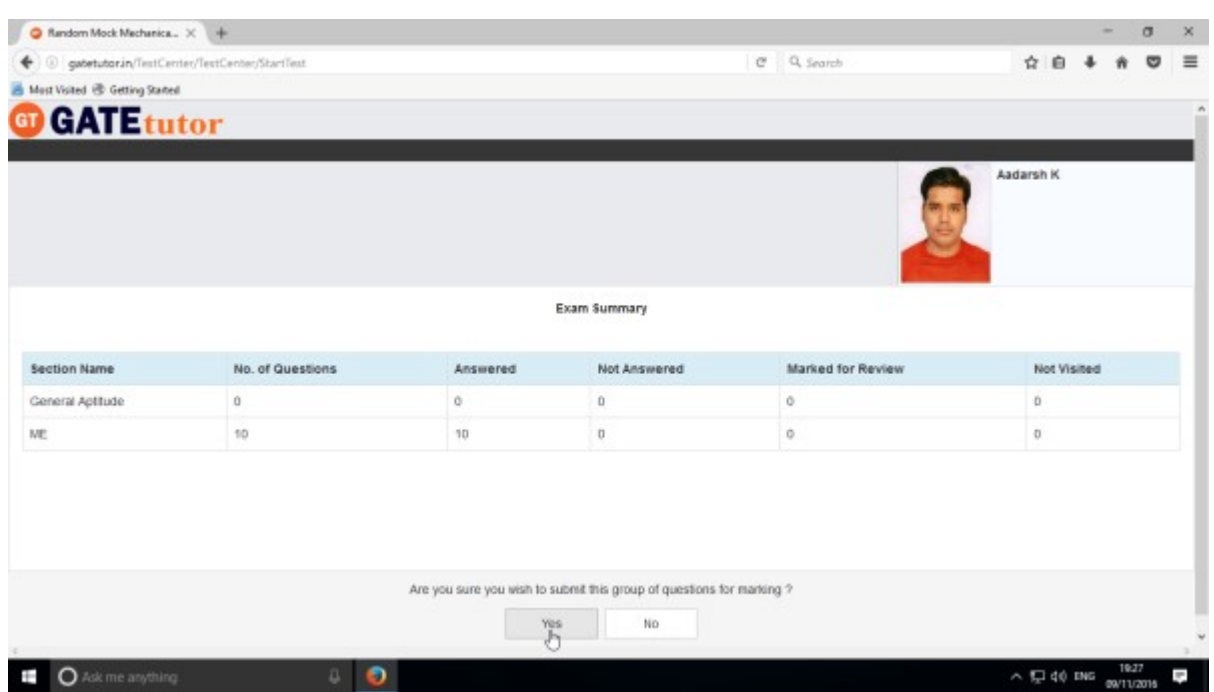

### Click on "**Yes**" to continue.

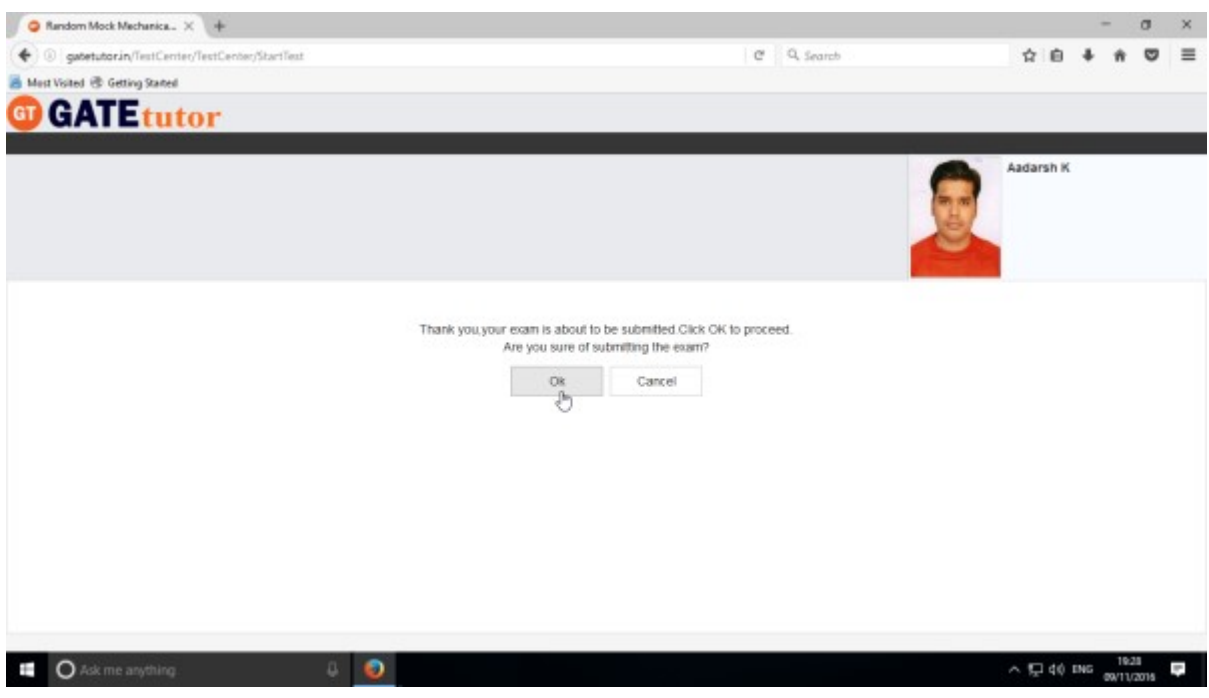

Click on "OK" to confirm to submit a test.

#### You can "**View test**" or **"Exit"**

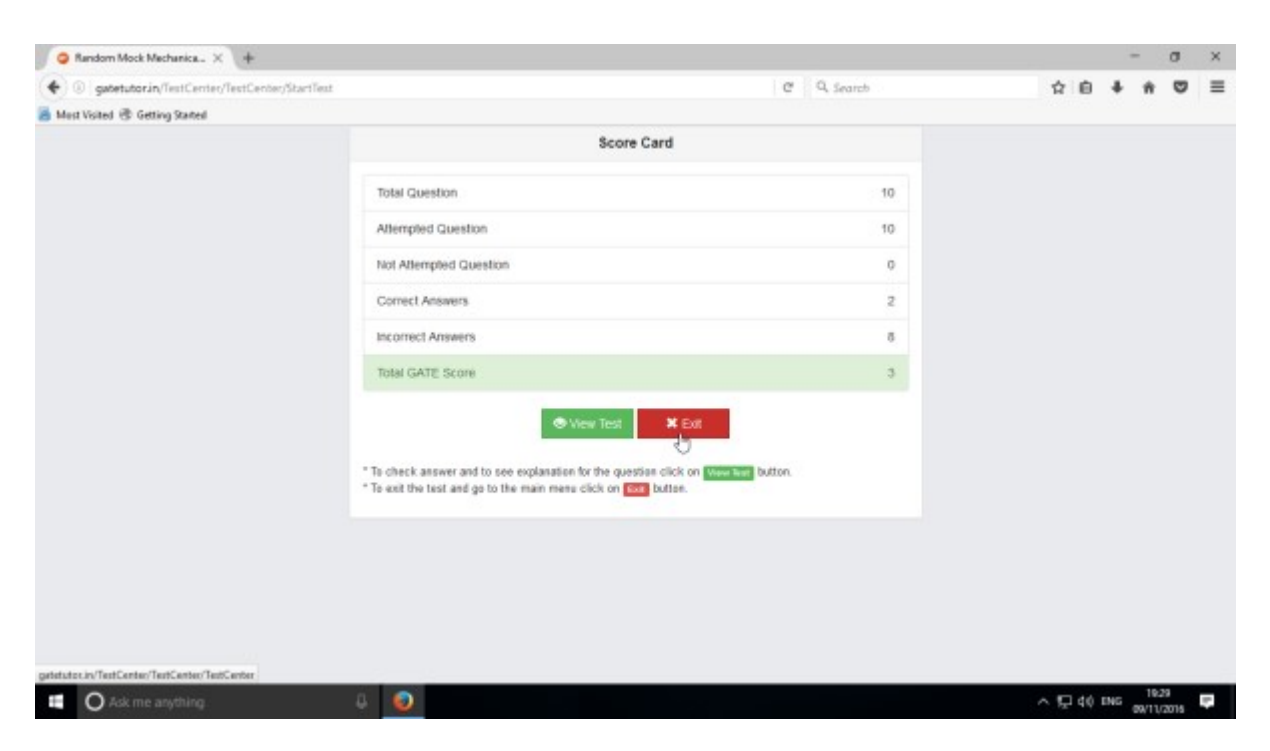

#### Click on **"Exit"**

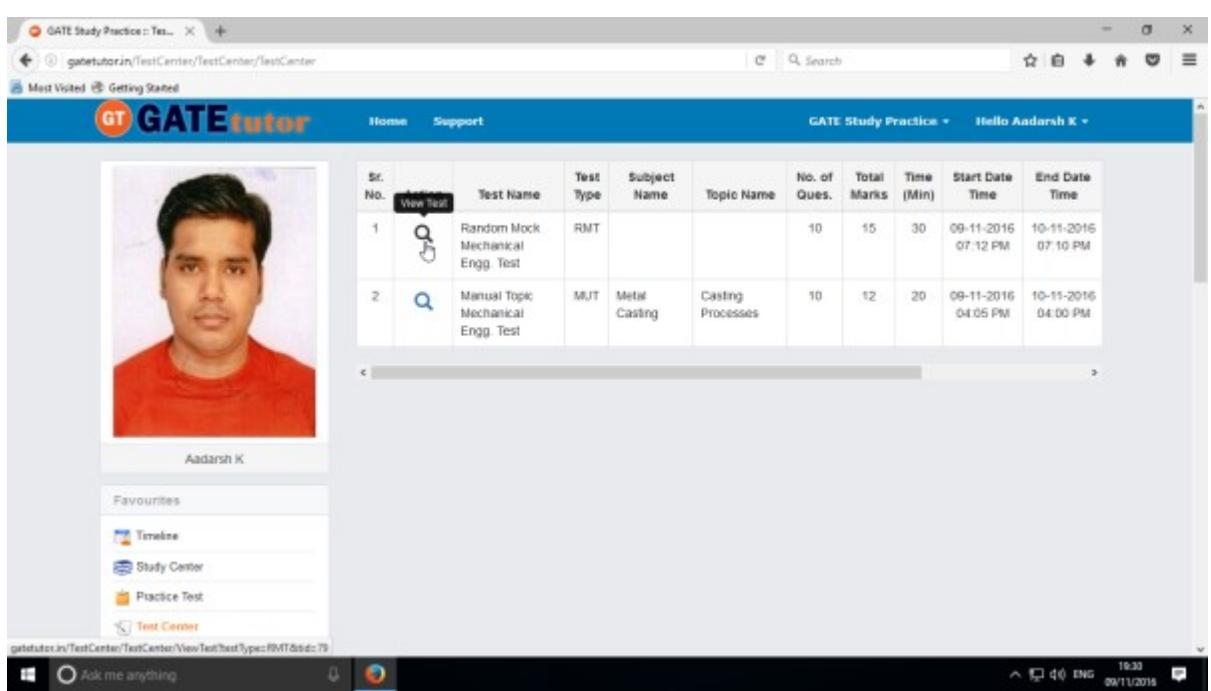

You can check the test by clicking on "**View Test**" icon as above.

Click on "**Timeline**" to check the test result.

## **XXVII. Masters**

"Masters" is the all in one operational platform for all the users like admin to add their own GATE related data individually. Admin can add & Edit subjects, topics, questions, upload questions and summary also on the GATEtutor from Group Timeline. Admin can add his own subjects, topics related to GATE & it will appear in Study center. Admin can also add & upload the questions & give tests for that subjects & topics which are added by him/her. All the activities in the Masters are visible only for those who have done that activity or the group members under the group or group timeline like added subject, topics, questions etc.

### **1) Add and Edit Subject**

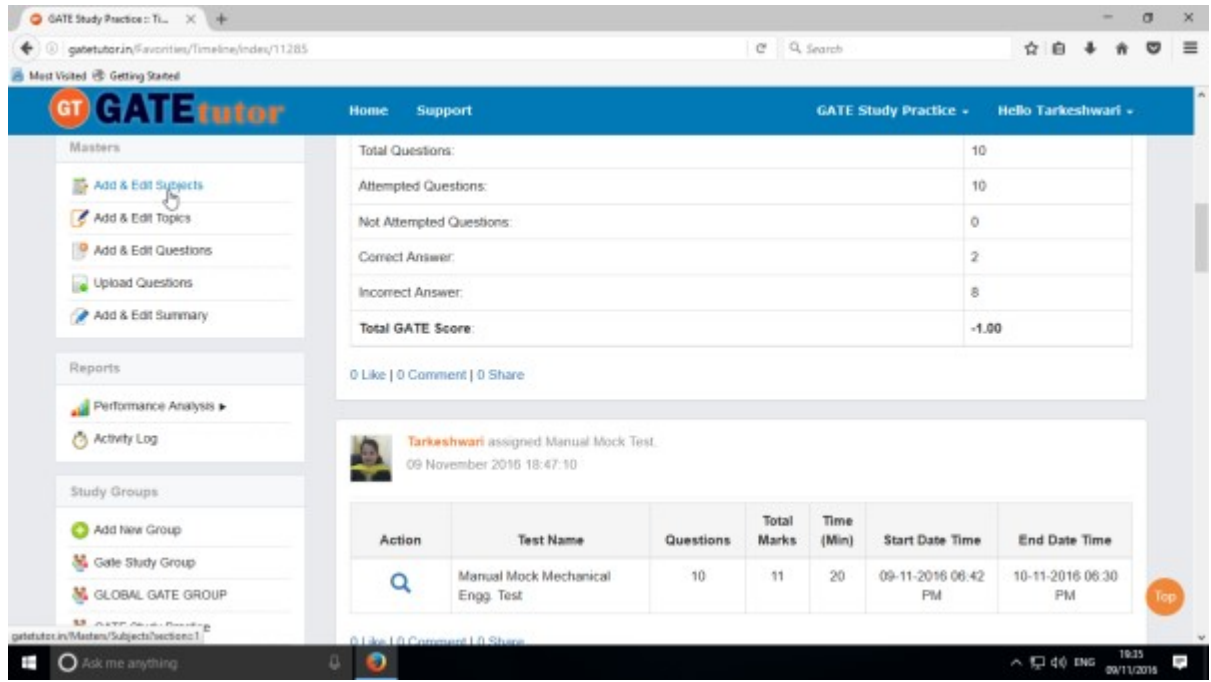

 Choose the main menu radio button to select the subject for. Ex: General Aptitude & enter a subject name

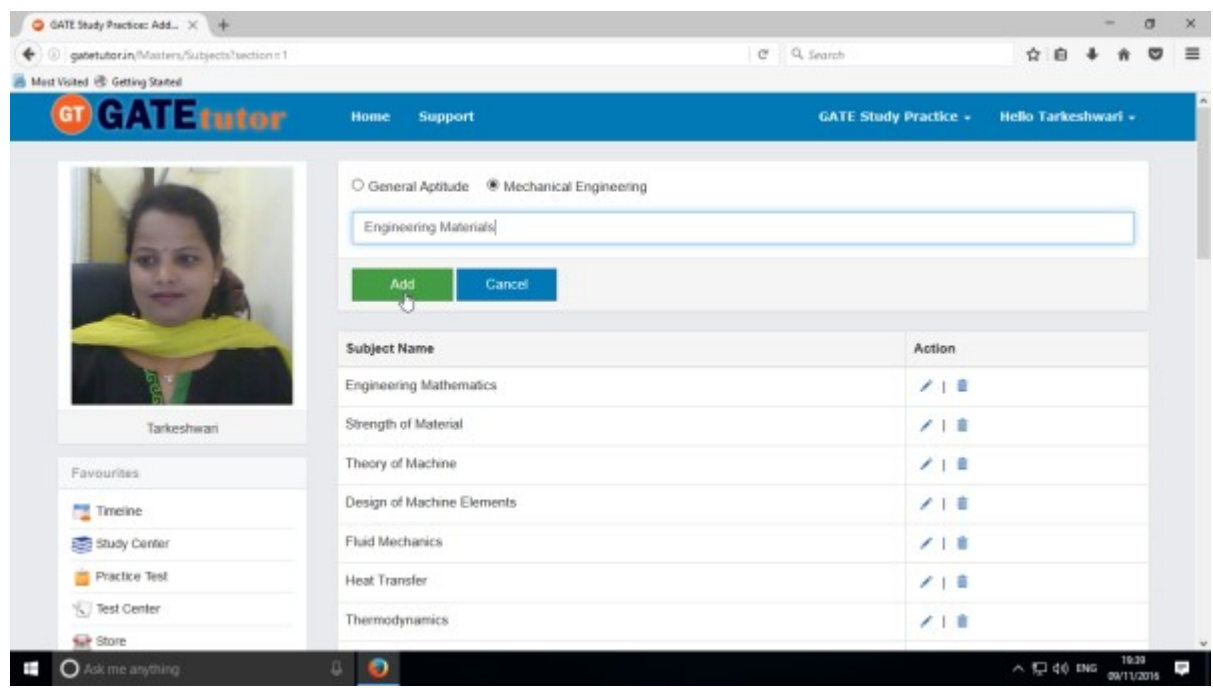

Click on "**Add"** to save the subject that you have entered.

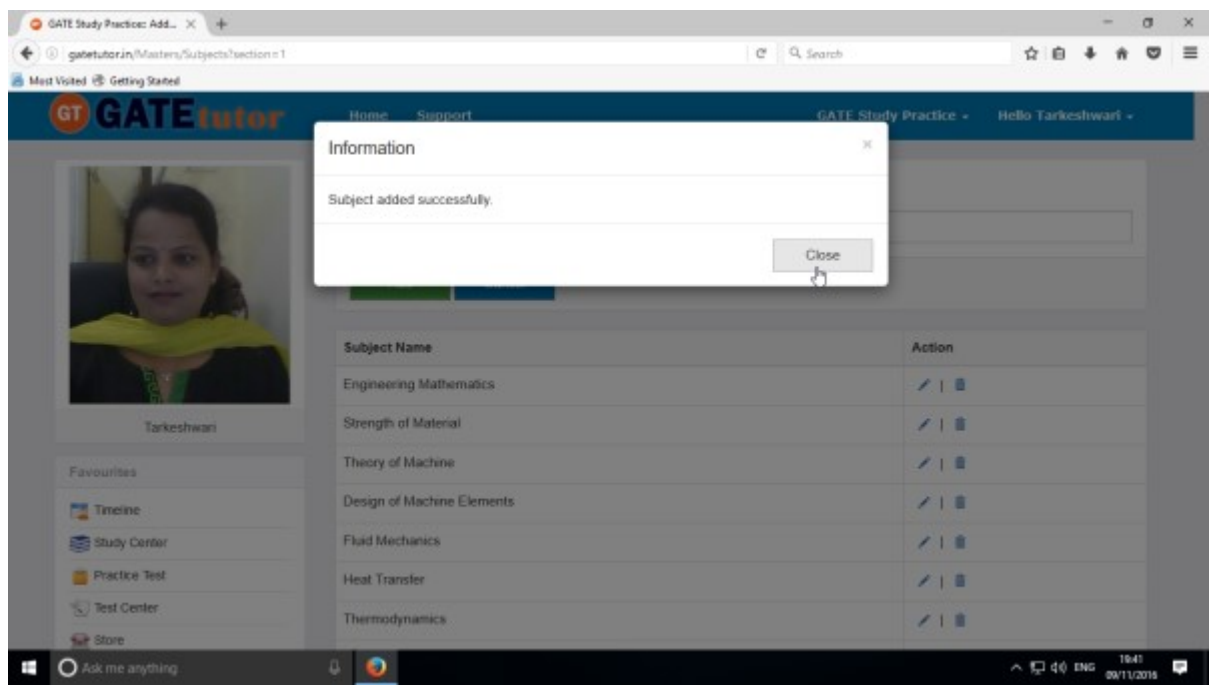

Click on "**Close**" to continue.

Added subject will be displayed at lower side of list.

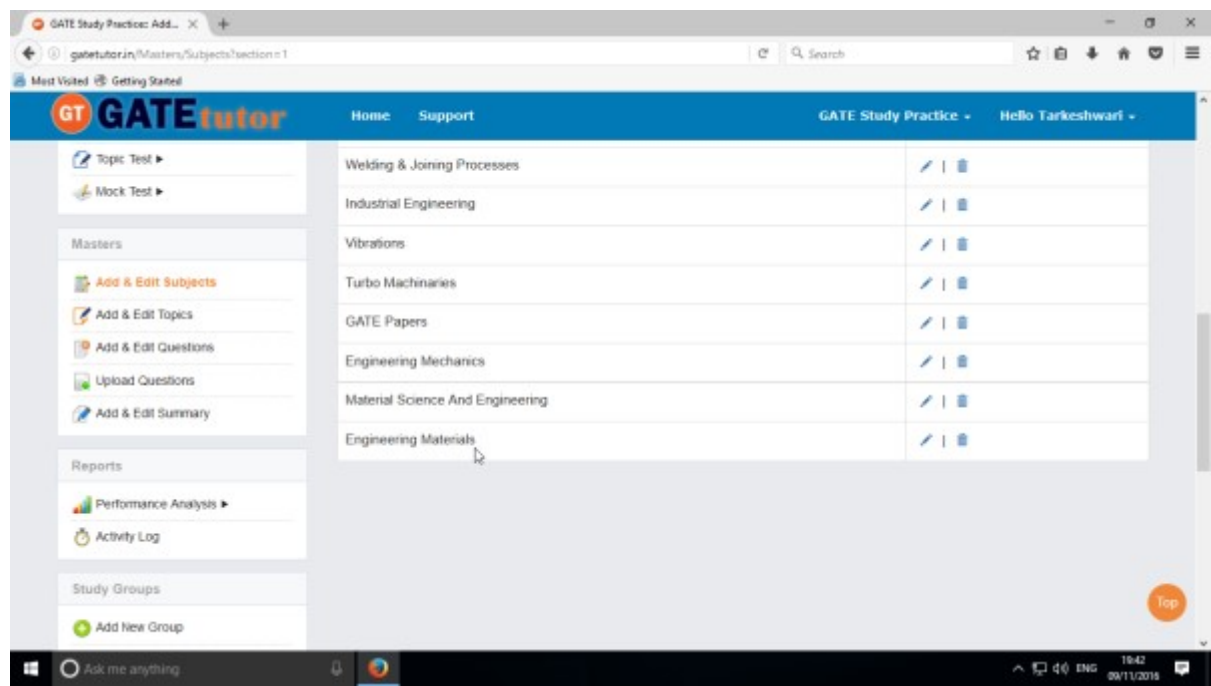

If you want to make any changes in subject name then you can edit the newly added subject.

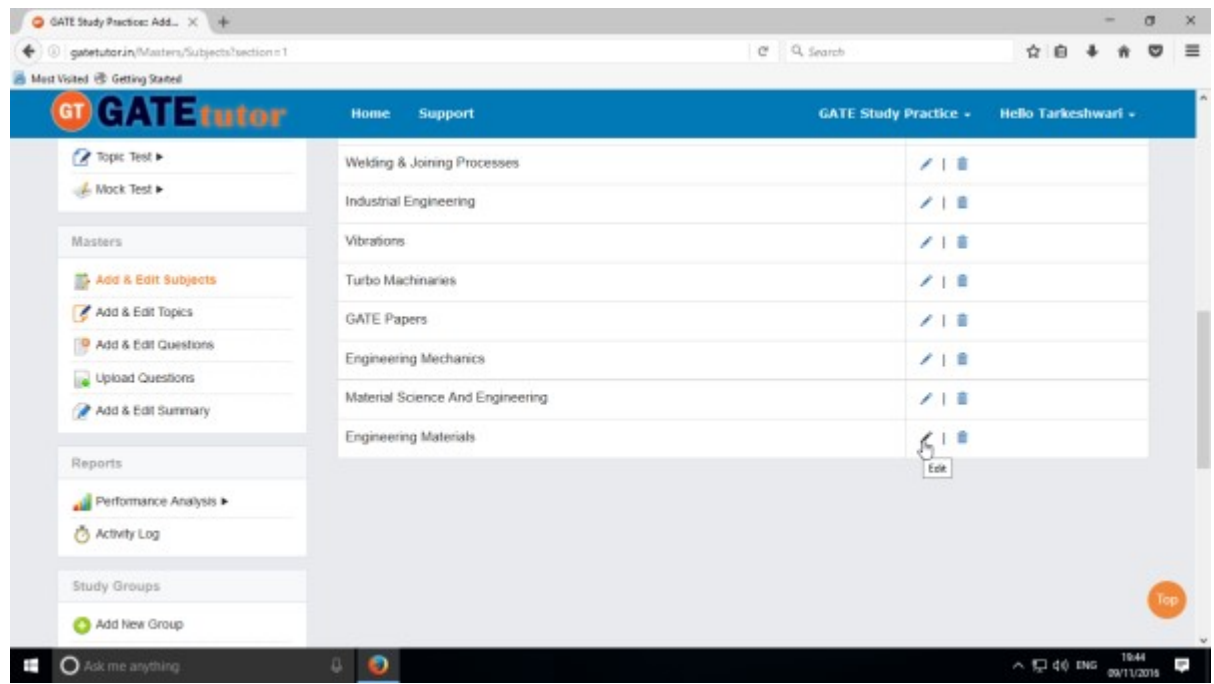

To update subject, click on "**Edit icon**" to select the subject and change the subject name

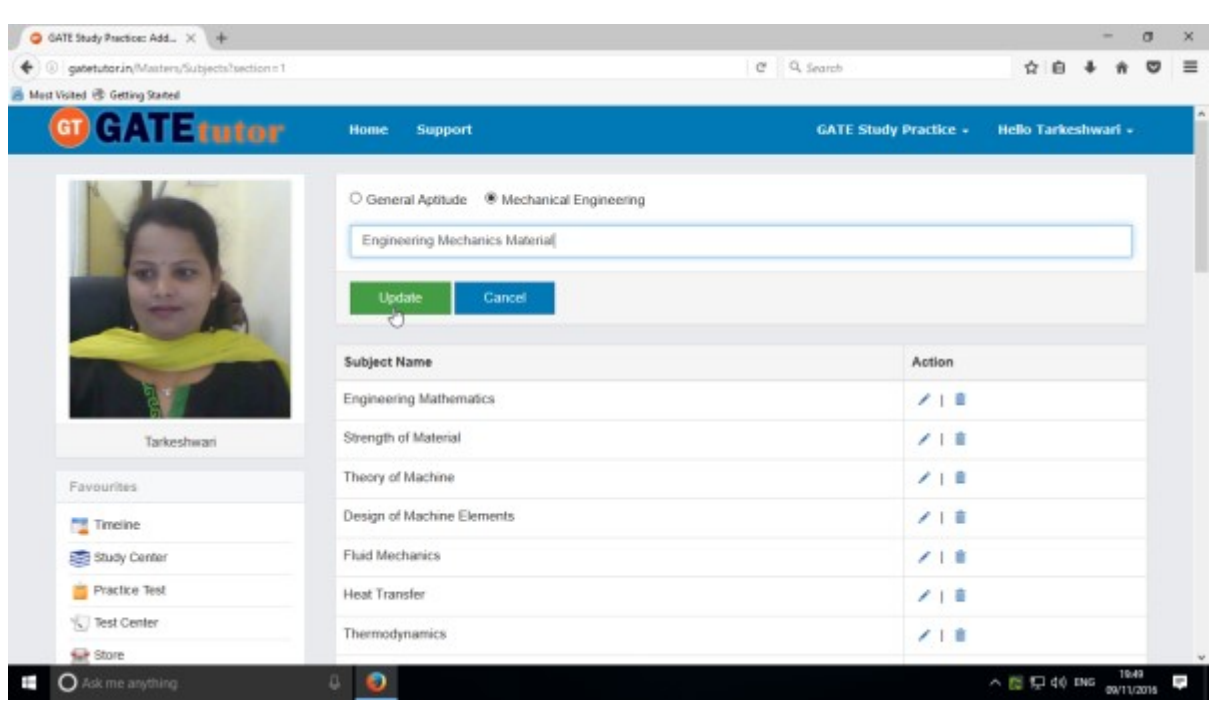

## Edit the subject name & click on "**Update**" to update that subject

# Subject will get updated successfully.

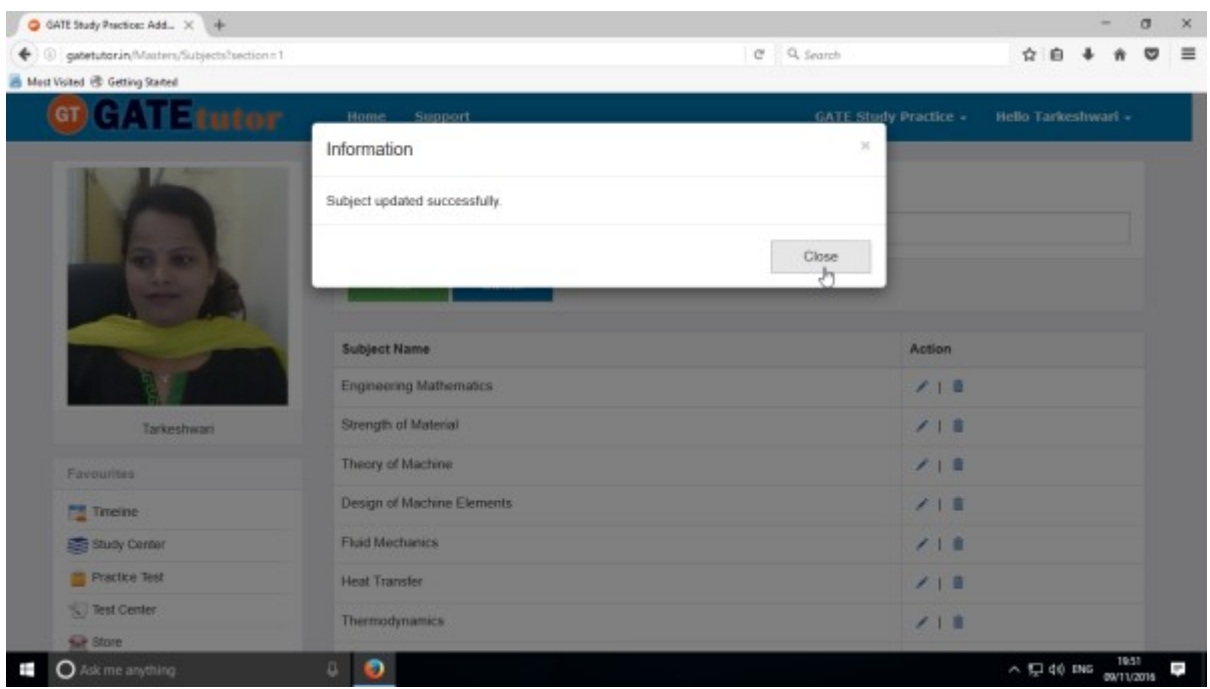

Click on "**Close**" to continue.

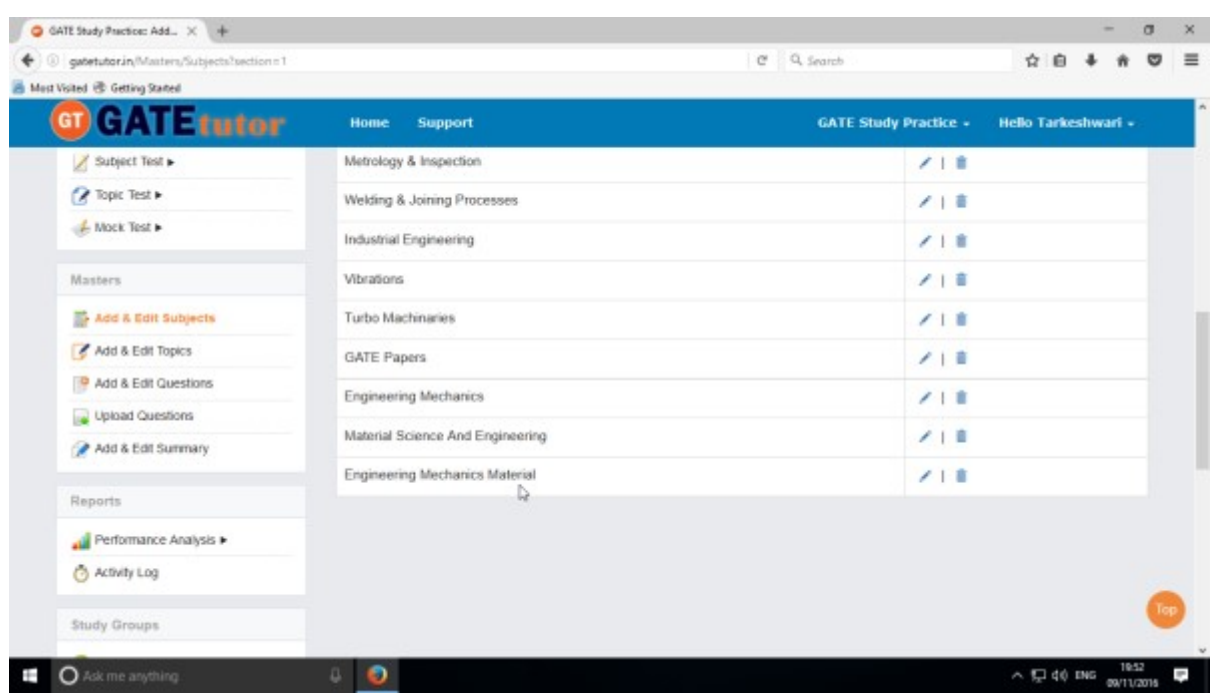

Click on "**Close**" & check the updated changes at lower side of subject list

Check the updated subject as above.

To delete subject from the list, choose subject to delete

(Note: You can delete only those subject, topic, question which are added by you)

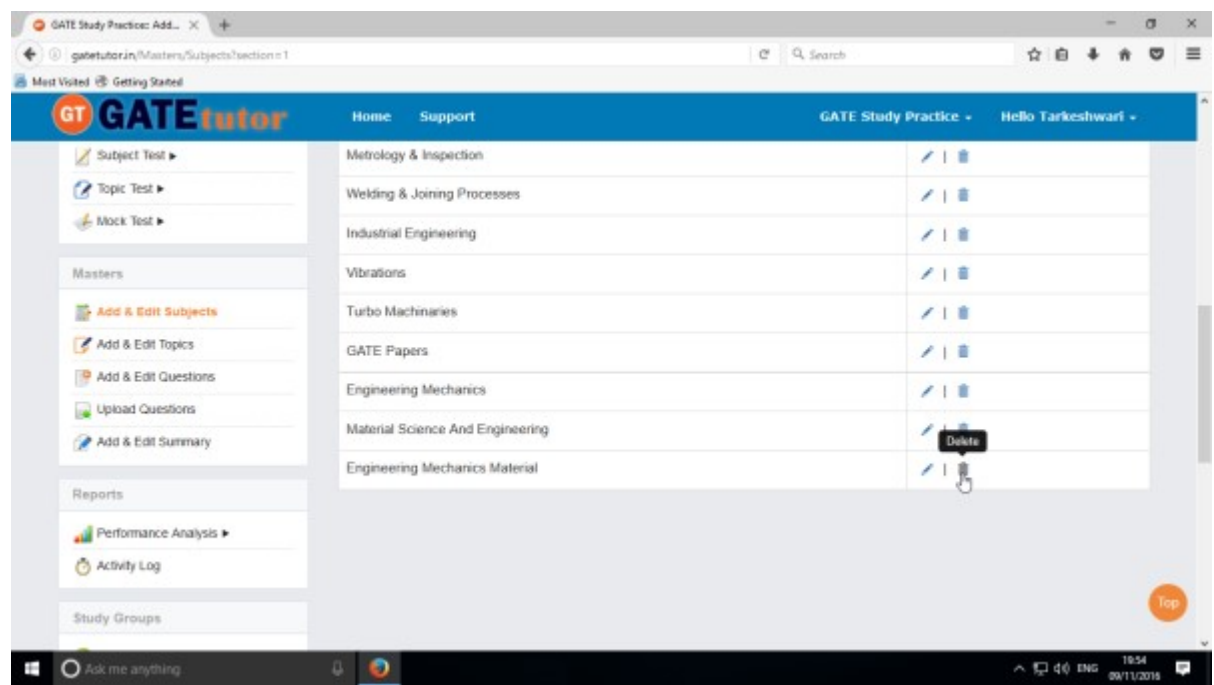

Click on **"Delete"** icon

GATEtutor User Manual Page 659

| @ gatetutor.in/Masters/Subjects?section=1 | $C^i$ Q. Search                                                                                           |                              | ☆ 自                 |  |
|-------------------------------------------|----------------------------------------------------------------------------------------------------|------------------------------|---------------------|--|
| Mest Visited @ Getting Stated             |                                                                                                    |                              |                     |  |
| GT CALL Enstag                            | Home<br>Support                                                                                           | <b>GATE Study Practice -</b> | Hello Tarkeshwari - |  |
| Subject Test >                            | Metrology & Inspection                                                                                    | 118                          |                     |  |
| <b>R</b> Topic Test >                     | Welding & Joining Processes                                                                               | 111                          |                     |  |
| A MOCK Test >                             | Industrial Engineering.                                                                                   | メーヨ                          |                     |  |
| <b>Masters</b>                            | Are you sure to Delete the Subject? If you Delete the Subject related Topics & Questions will be Deleted. | ノーミ                          |                     |  |
| <b>Add &amp; Edit Subjects</b>            |                                                                                                    | 118                          |                     |  |
| Add & Edit Topics                         | 쬰<br>Cancel                                                                                               | 111                          |                     |  |
| Add & Edit Questions                      | Engineering Mechanics                                                                                     | 118                          |                     |  |
| Upload Questions                          |                                                                                                    |                              |                     |  |
| Add & Edit Summary                        | Material Science And Engineering                                                                          | 111                          |                     |  |
| Reports                                   | <b>Engineering Mechanics Material</b>                                                                     | 118                          |                     |  |
|                                           |                                                                                                    |                              |                     |  |
| Performance Analysis >                    |                                                                                                    |                              |                     |  |
| Activity Log                              |                                                                                                    |                              |                     |  |
| Study Groups                              |                                                                                                    |                              |                     |  |

Click on **"OK"** to delete a Subject**.**

The Subject will get deleted successfully as follows.

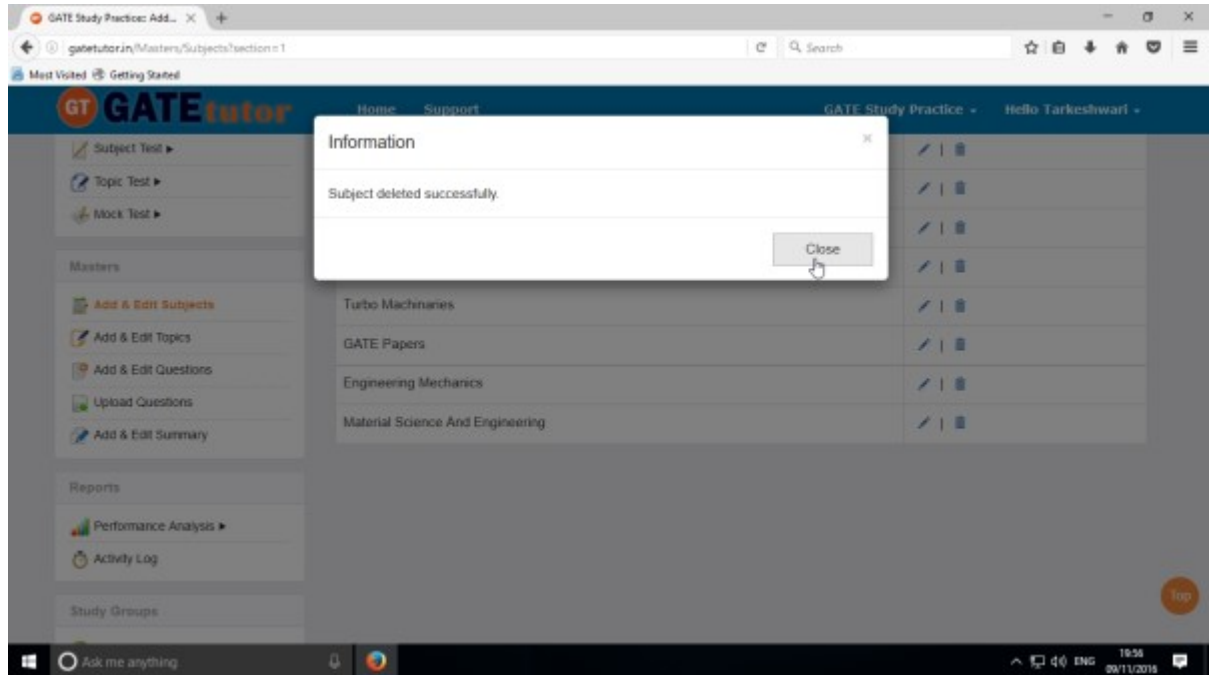

Click on the "**Close**" & see the changes.

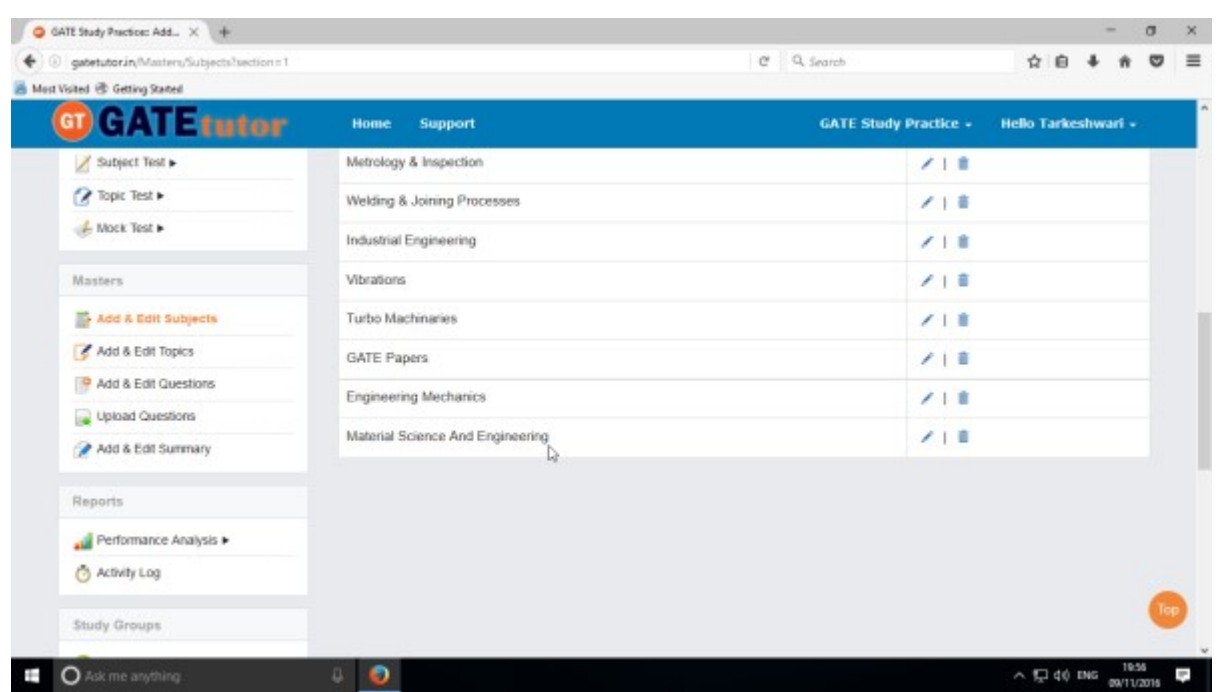

The subject will get deleted from the list.

# **2) Add and Edit Topic**

You can add the topic under the subject that you have entered as well as under the currently present subjects provided by GATEtutor

## Click on **"Add and Edit Topic"**

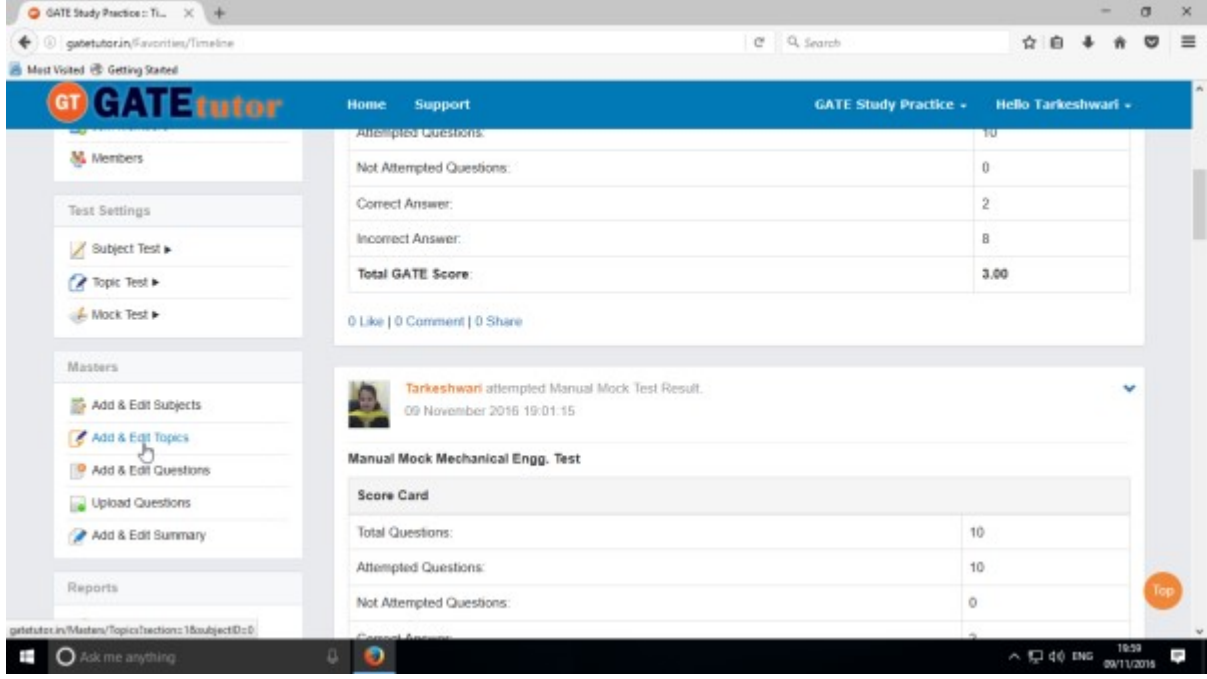

#### Choose a main menu first like Mechanical Engineering.

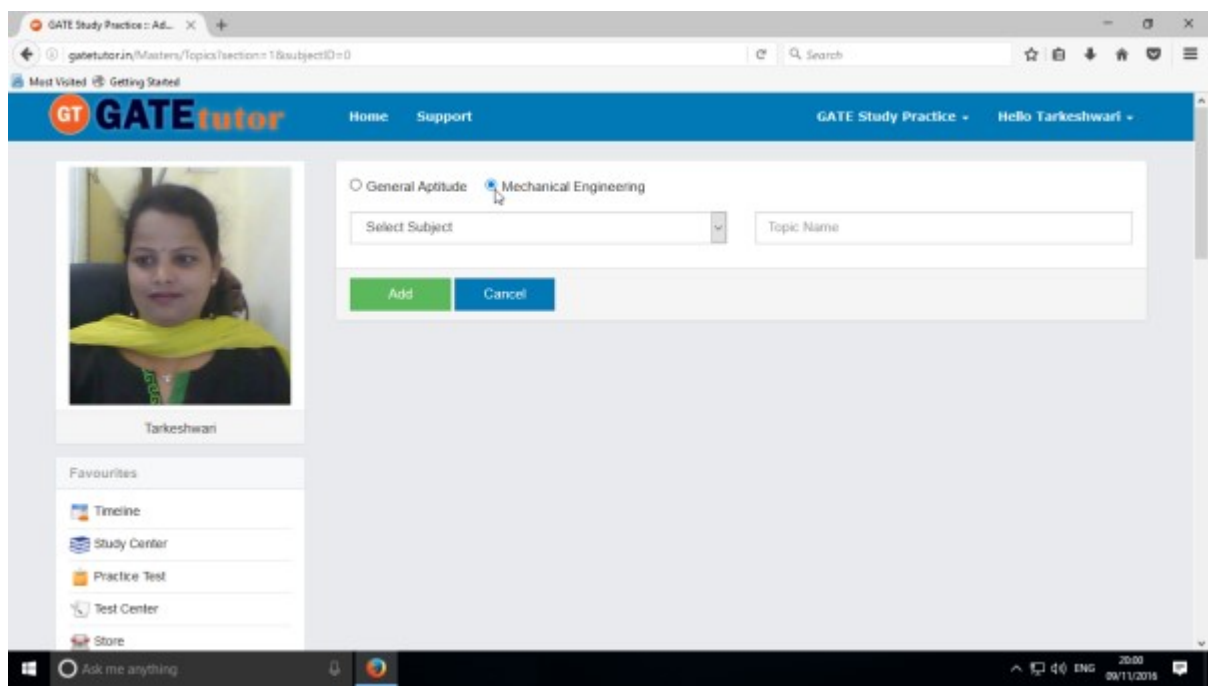

Main menus like General Aptitude or Mechanical Engineering

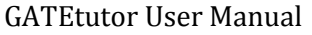

Choose a subject under which you want to add a topic

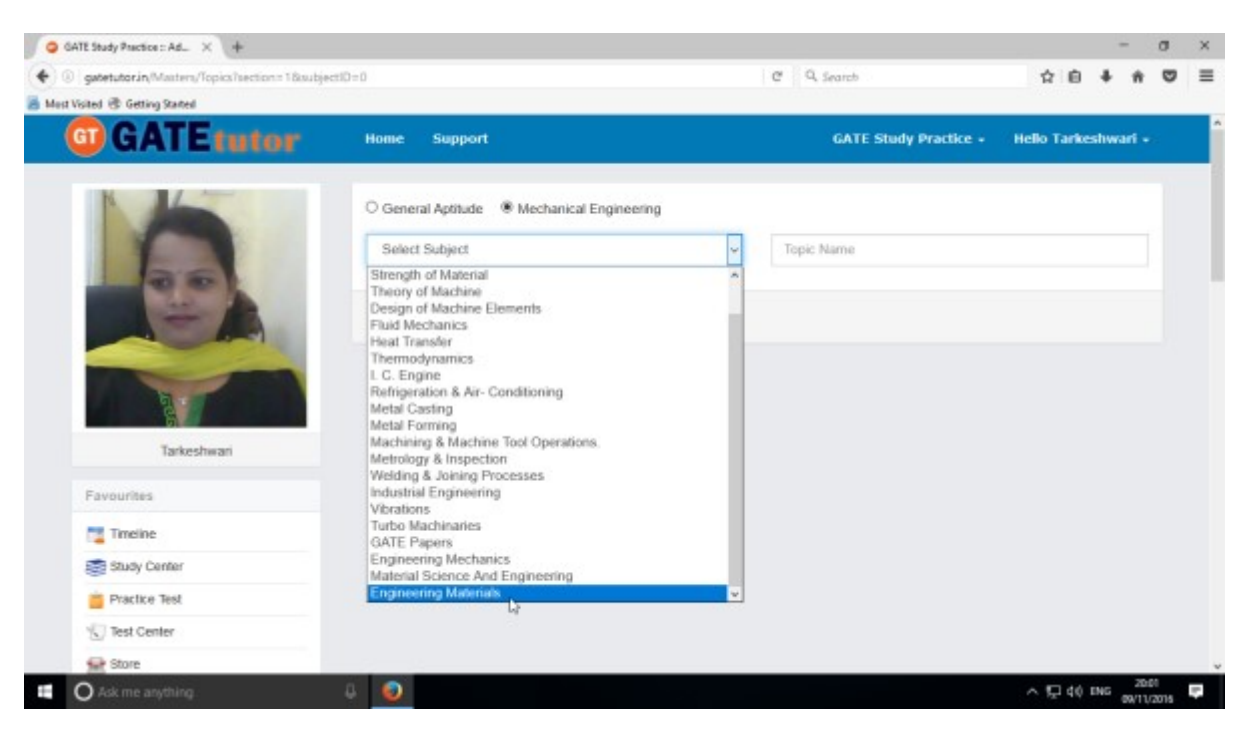

You can also add a topic under that subject which is added by you.

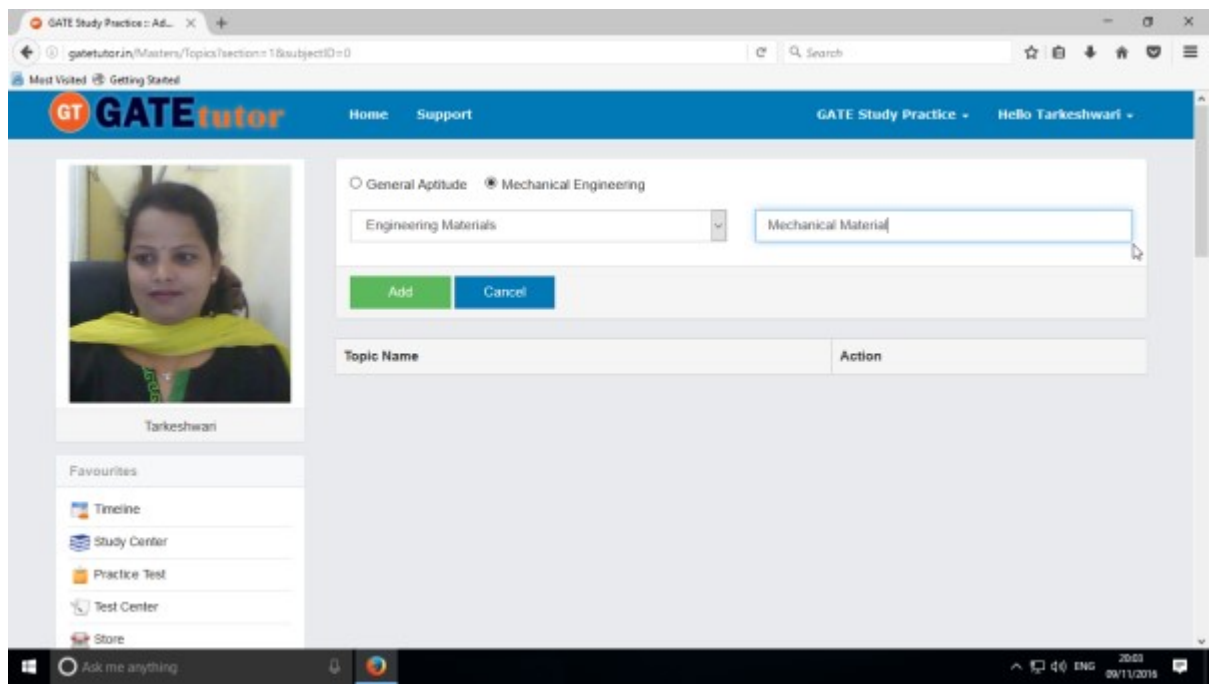

Enter the topic name as above.

Click on **"Add"** to add the topic under that subject

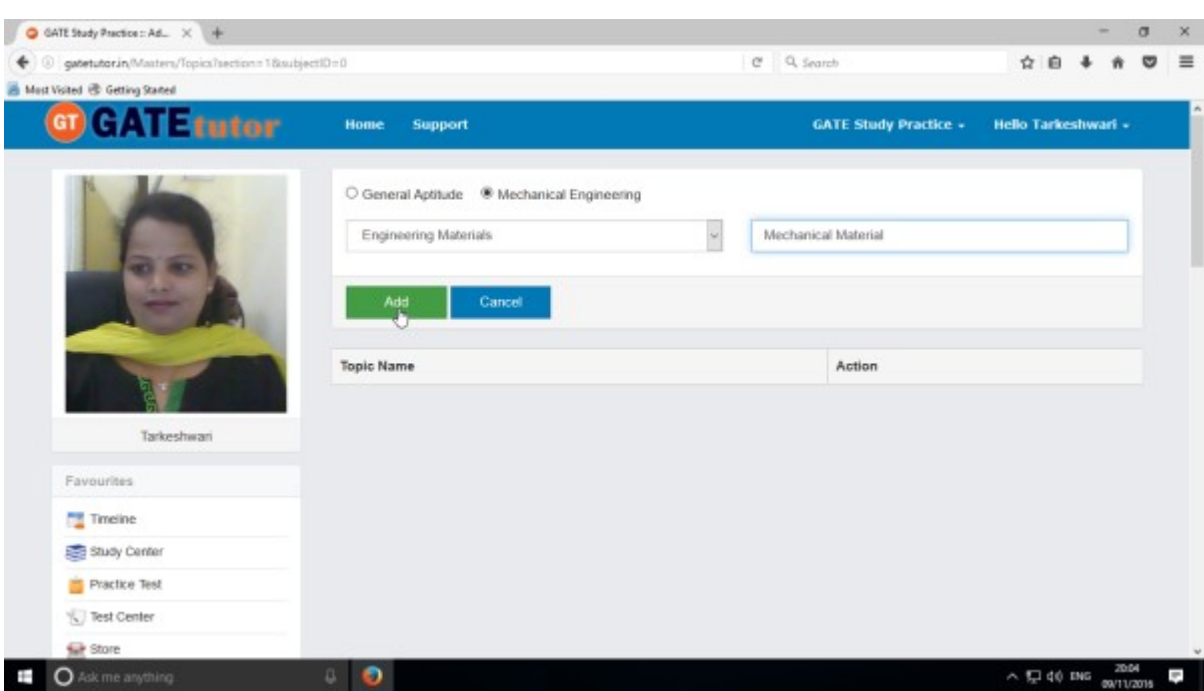

# Topic will get added successfully.

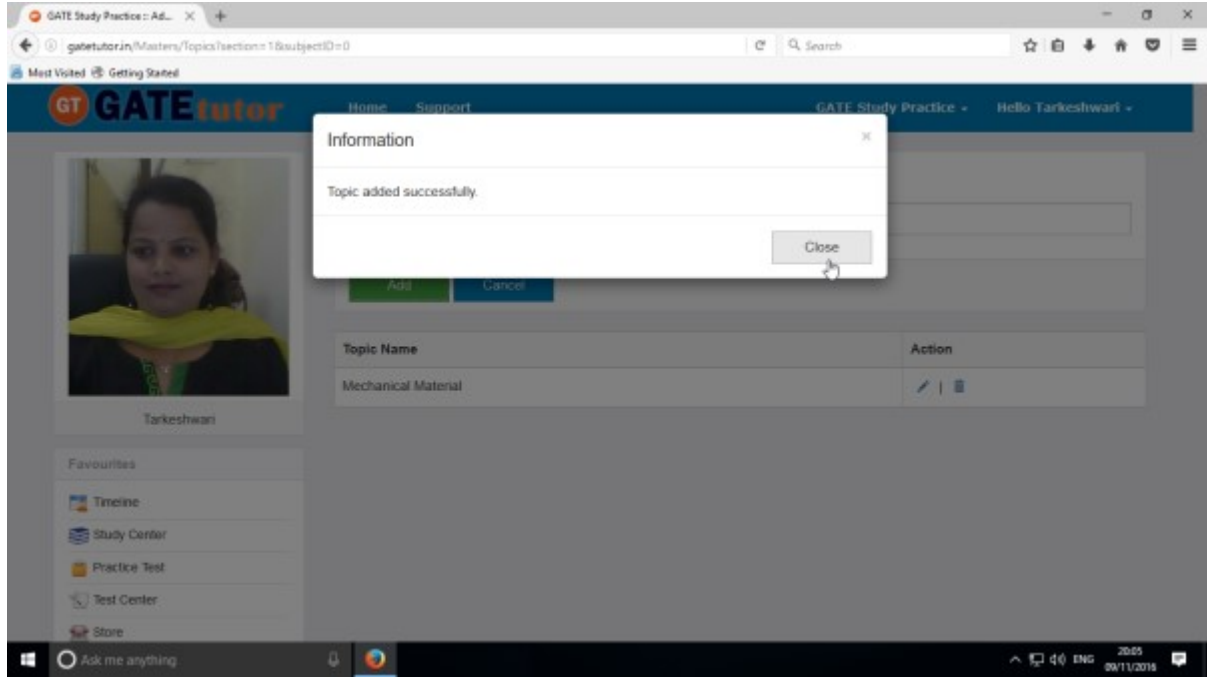

Click on **"Close"** to continue.

Check the added topic under that subject.

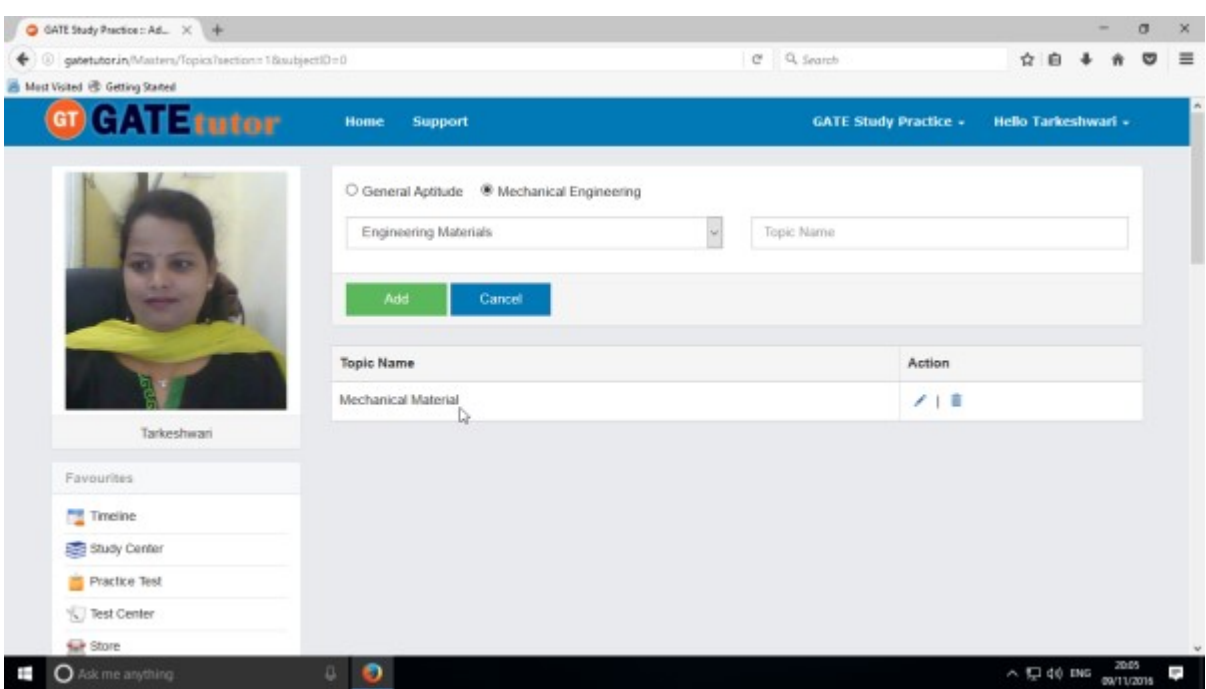

You can also change the name of topic if you want.

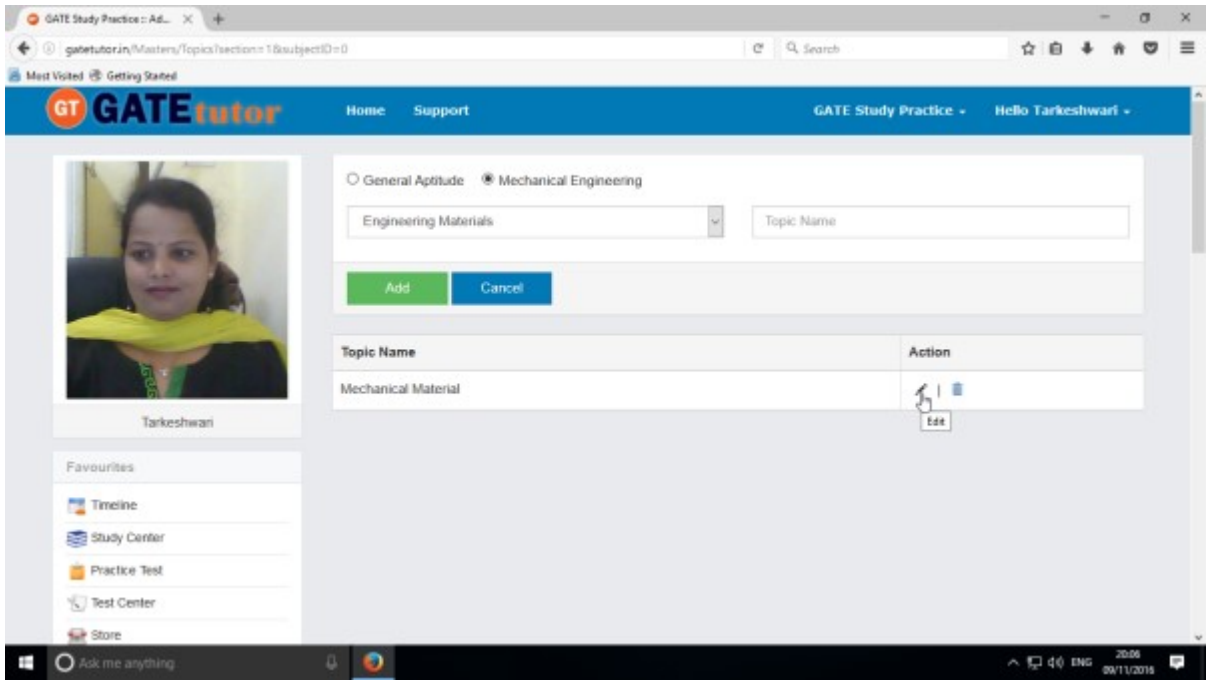

To change or edit the name of topic, Click on "**Edit**" icon

Write the "**Topic**" name & click on "**Update**" to change

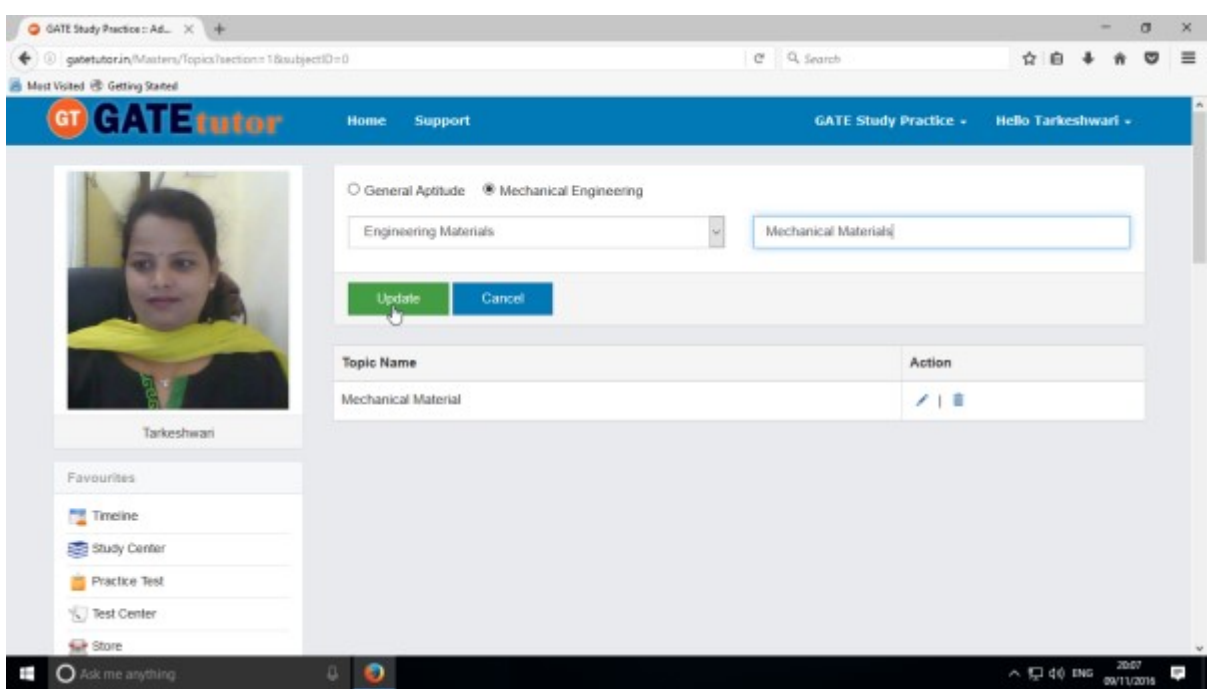

Topic name will get updated successfully

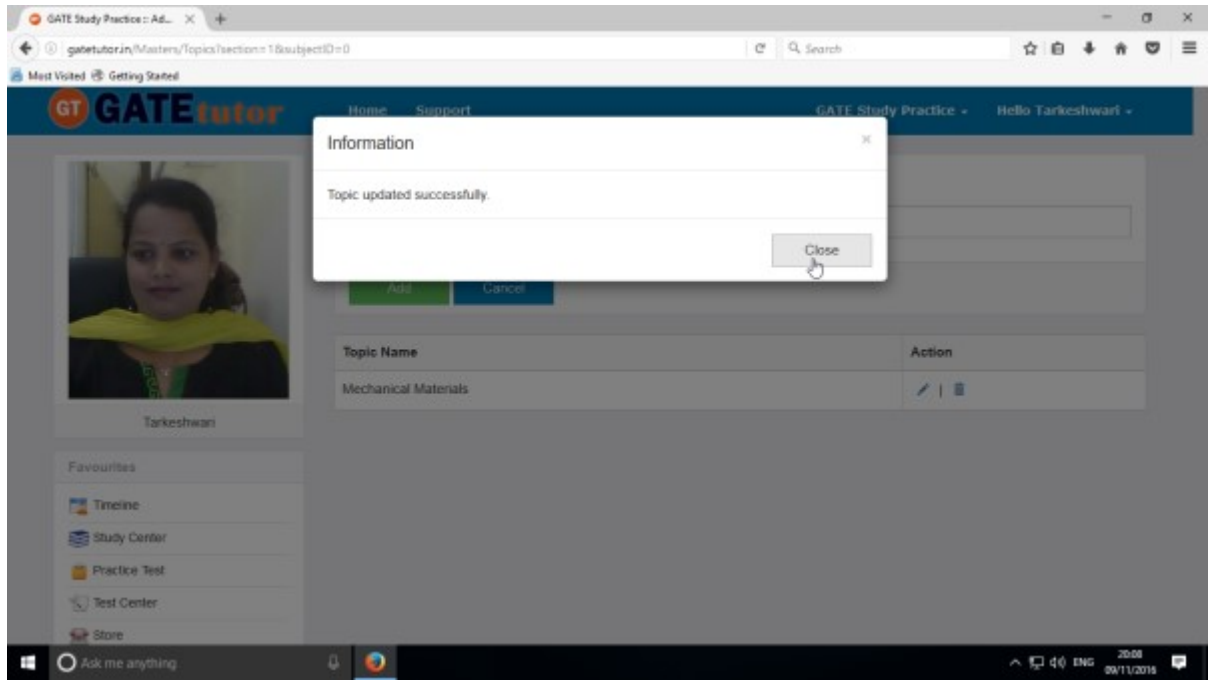

See the changes that you have done just below.

If you want to remove the topic, choose a topic to delete

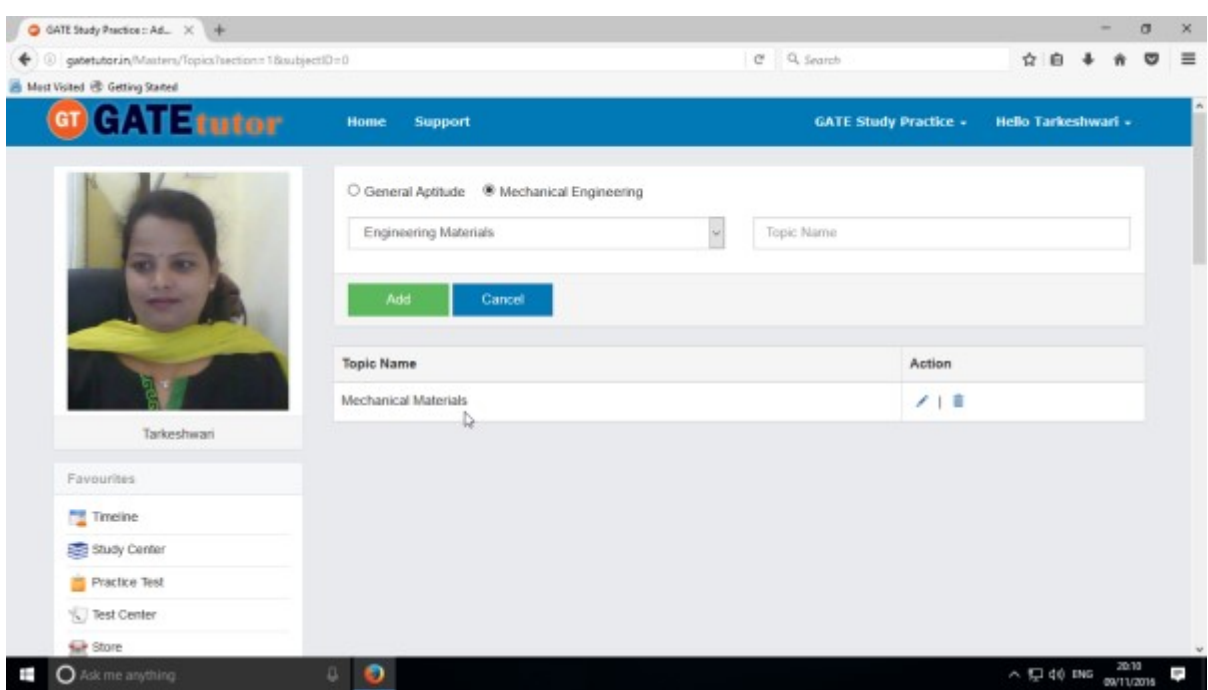

#### Click on "**Delete**" icon

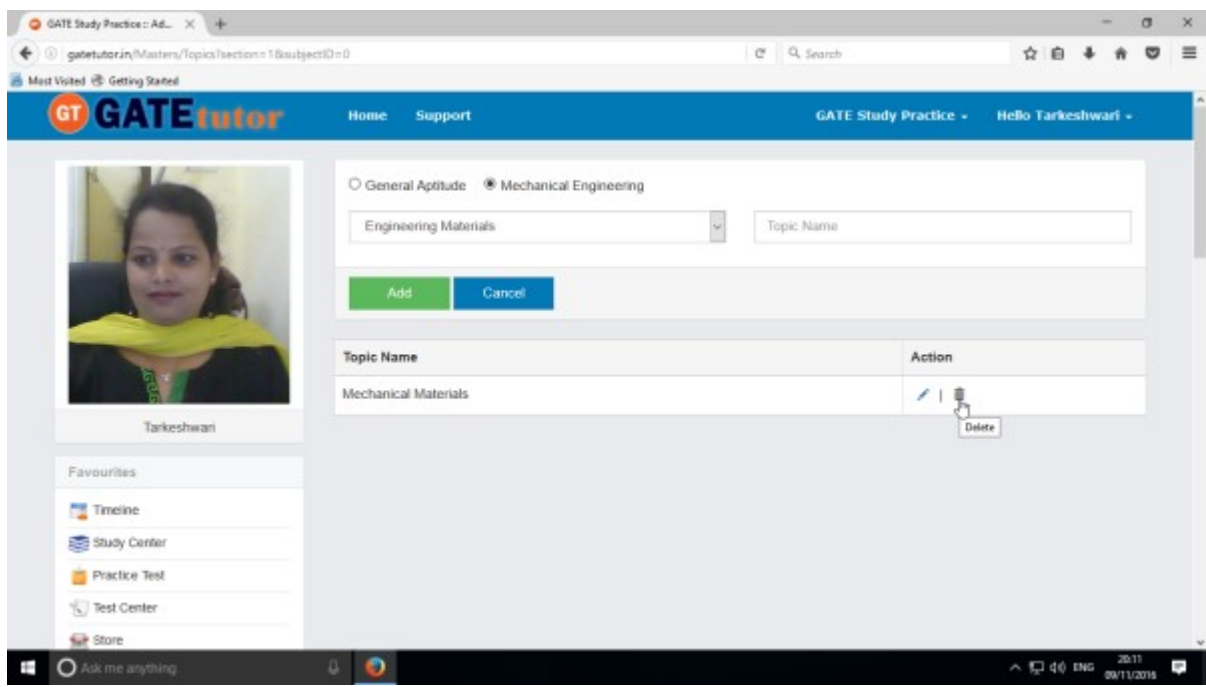

When you click on "**Delete**", that topic will be deleted from the list.

# **3) Add and Edit Question**

You can add the questions in the GATEtutor under the subject & topic that you have added before on group timeline.

## Click on **"Add and Edit question"**

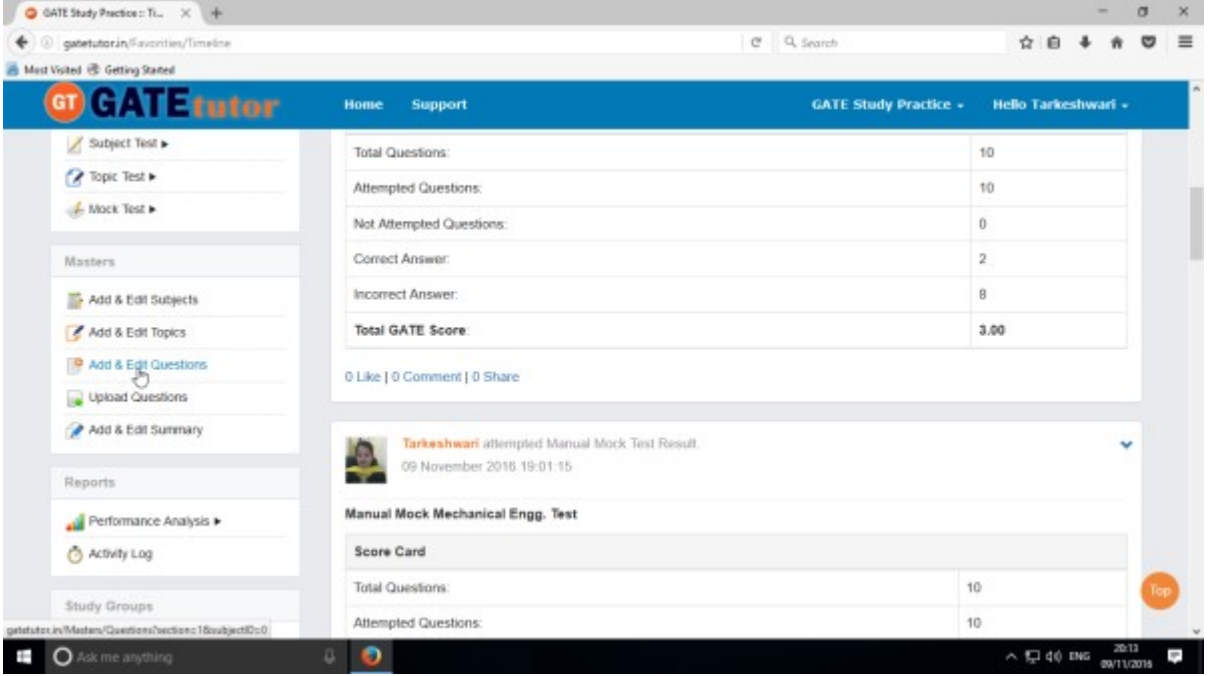

Select subject first under which you want to add a question

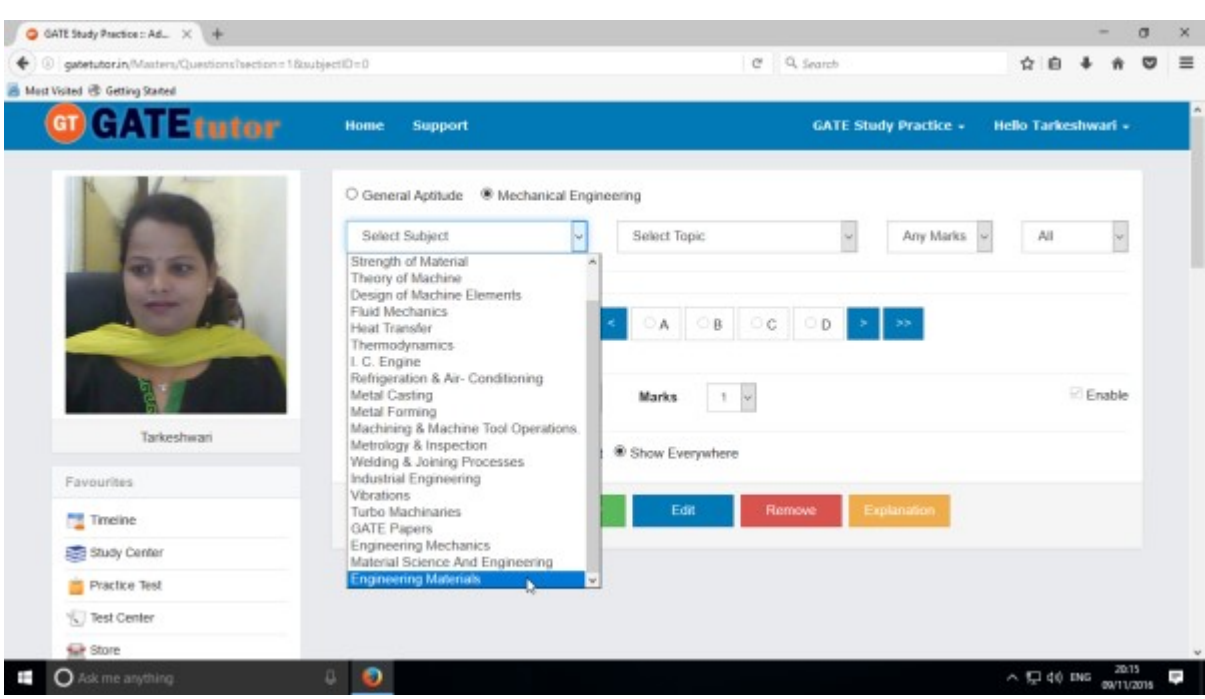

Now choose a topic as follows.

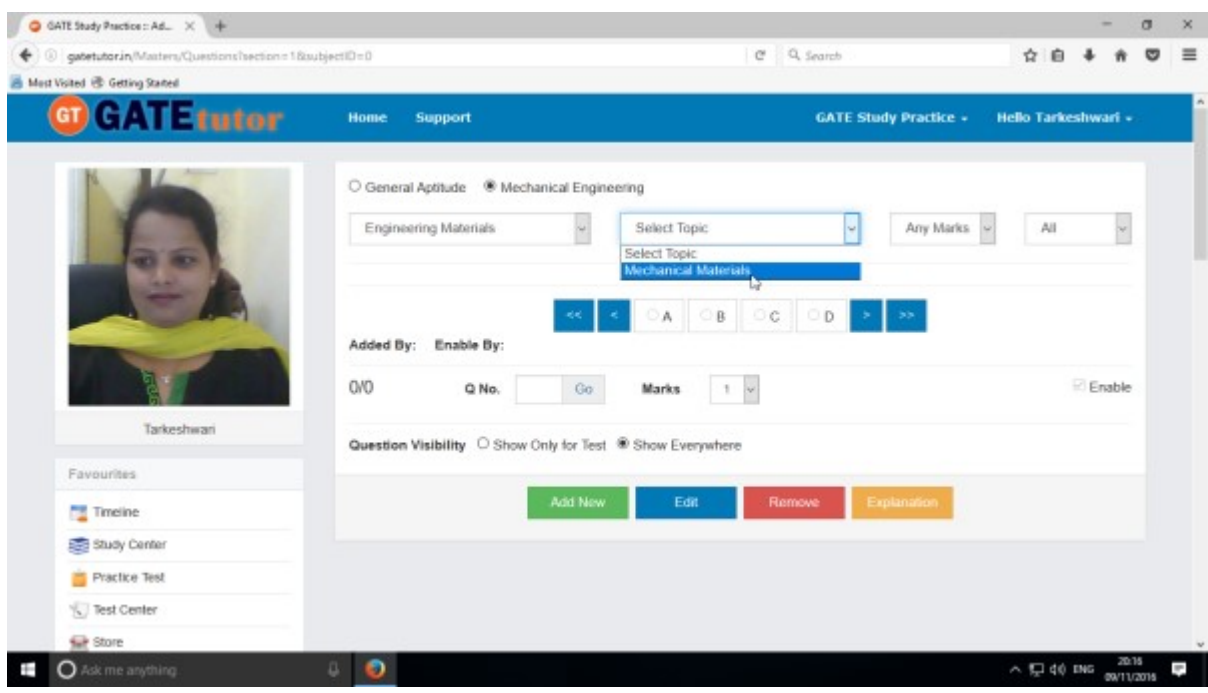

#### Select one or two marks options

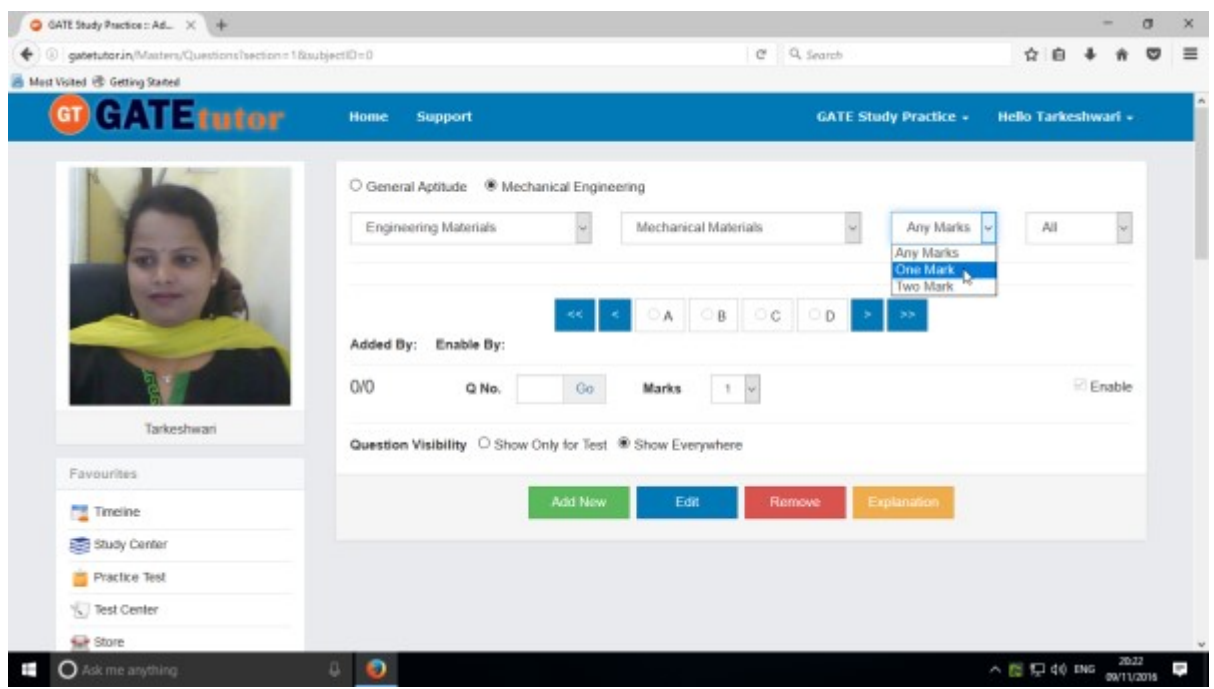

Choose "**All**" from drop down list to see the added questions to all of your group members

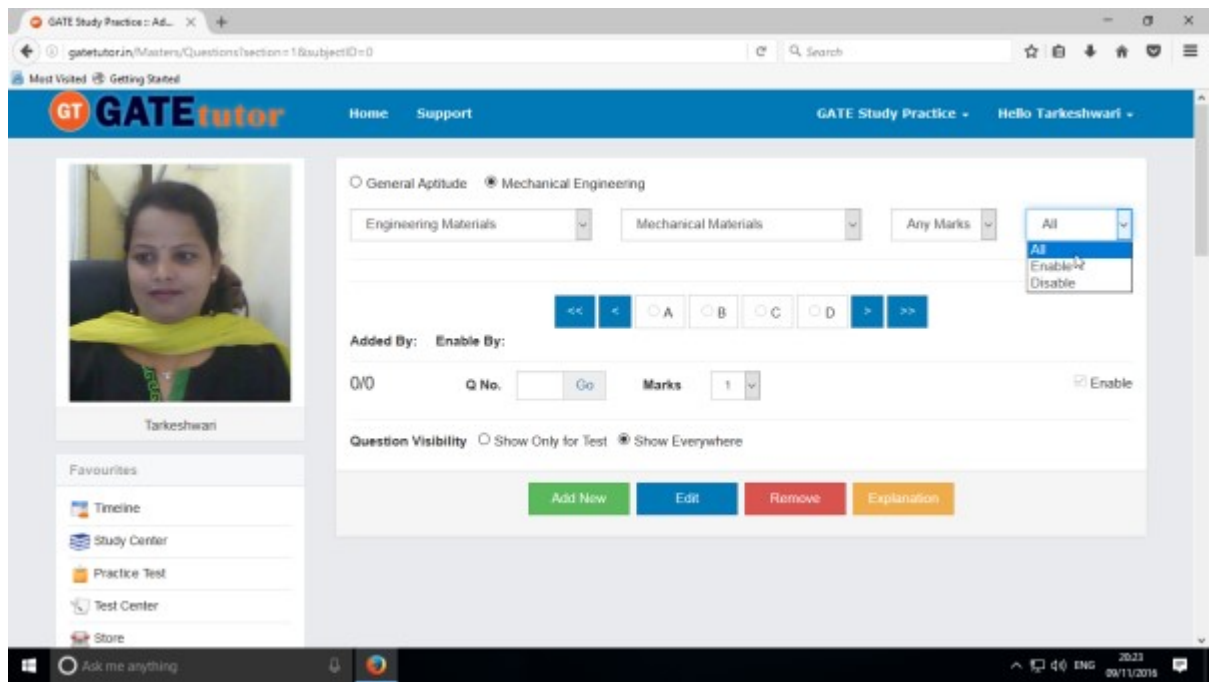

After choosing "**All**", just click on Add New button.

When you click on "**Add New**", you will appear the window as follows

Write a question and provide the correct answer

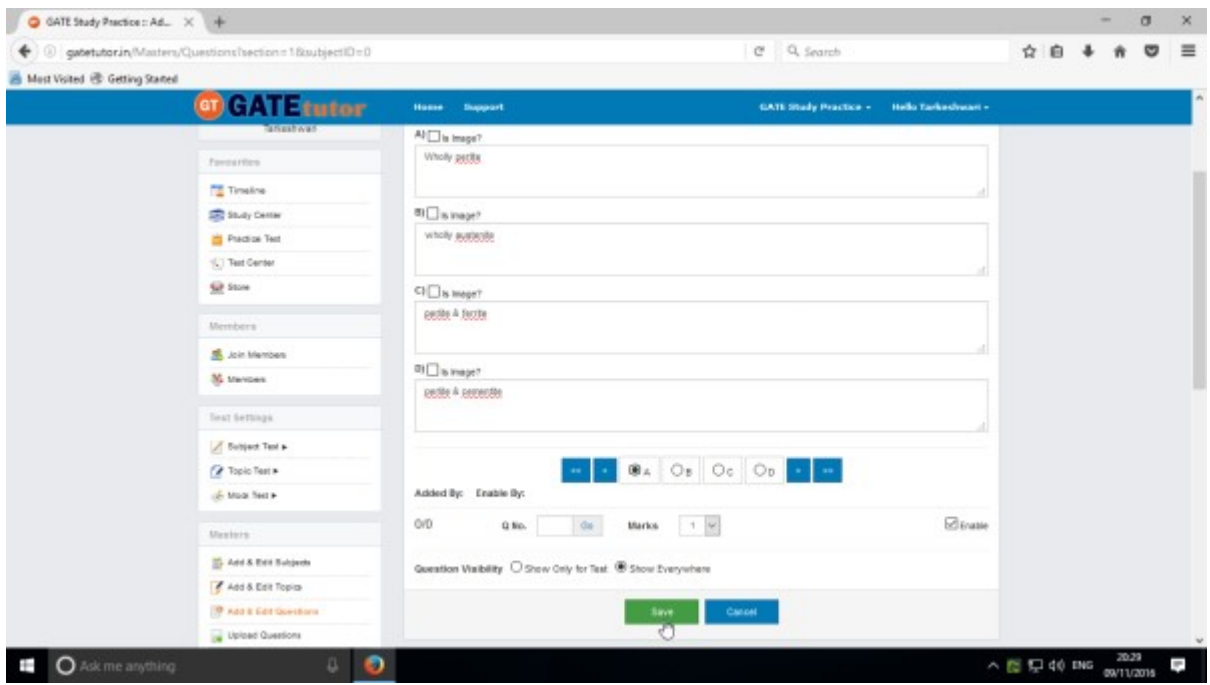

You can also add an image for the question & answers option by clicking on **Is Image?**

Provide a correct answer with Explanation & click on **"Save"**

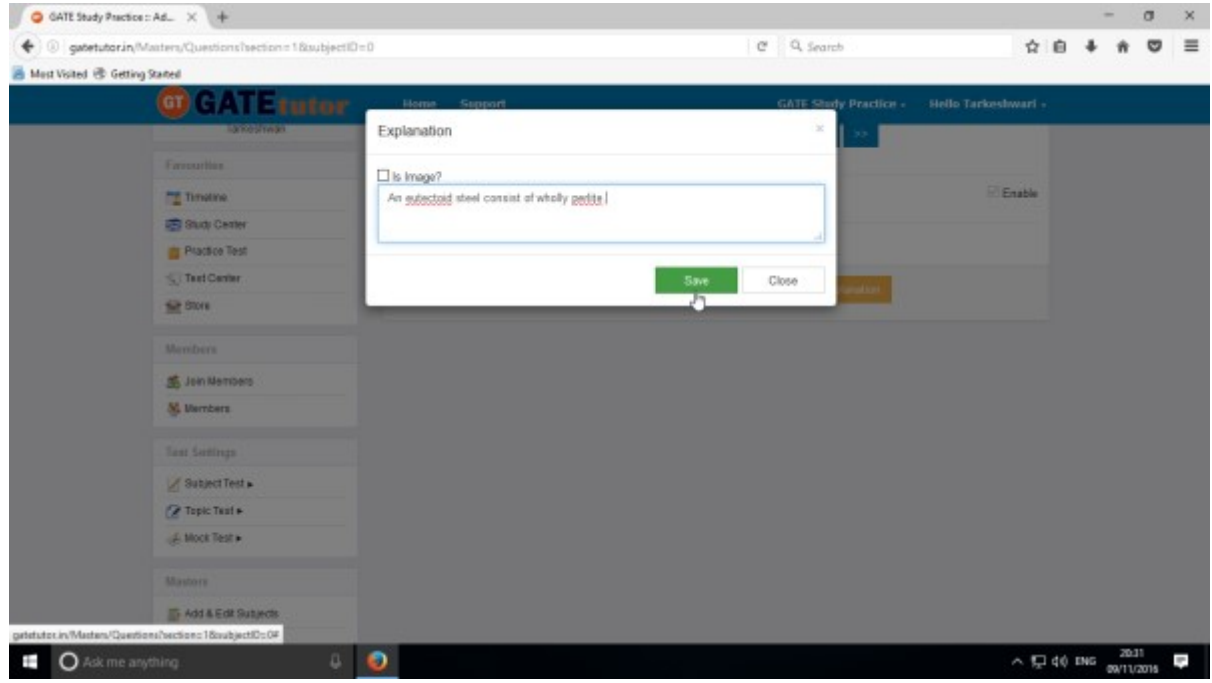

Enter the **Explanation** in the explanation window & click on the **"Save"** 

If you want to edit the question to change in it then Click on **"Edit"**

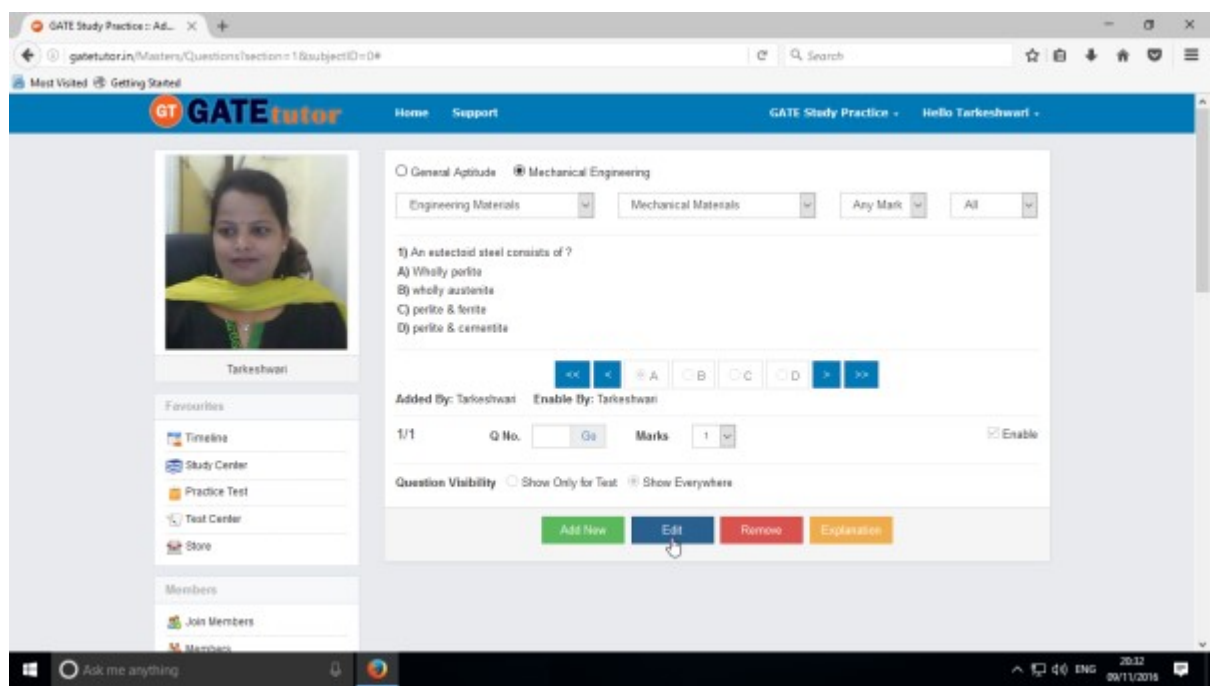

You can edit the question, answer & options also

## Make changes as per you want.

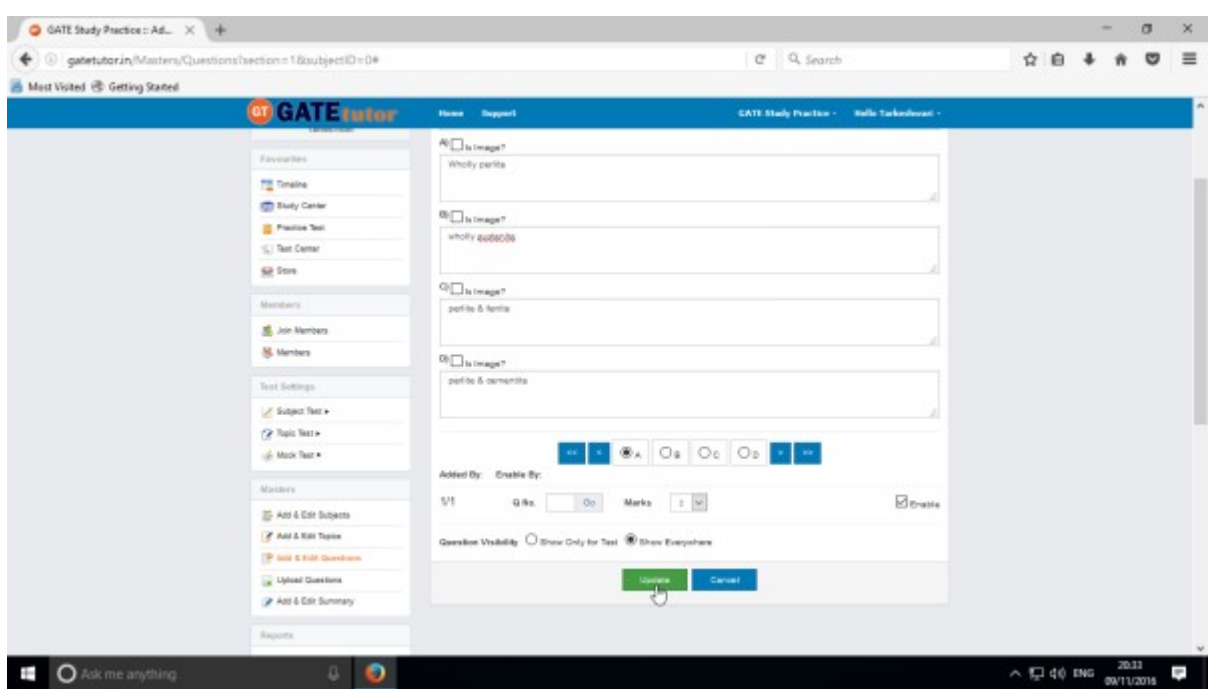

After editing the question, click on **"Update"** 

GATEtutor User Manual Page 672

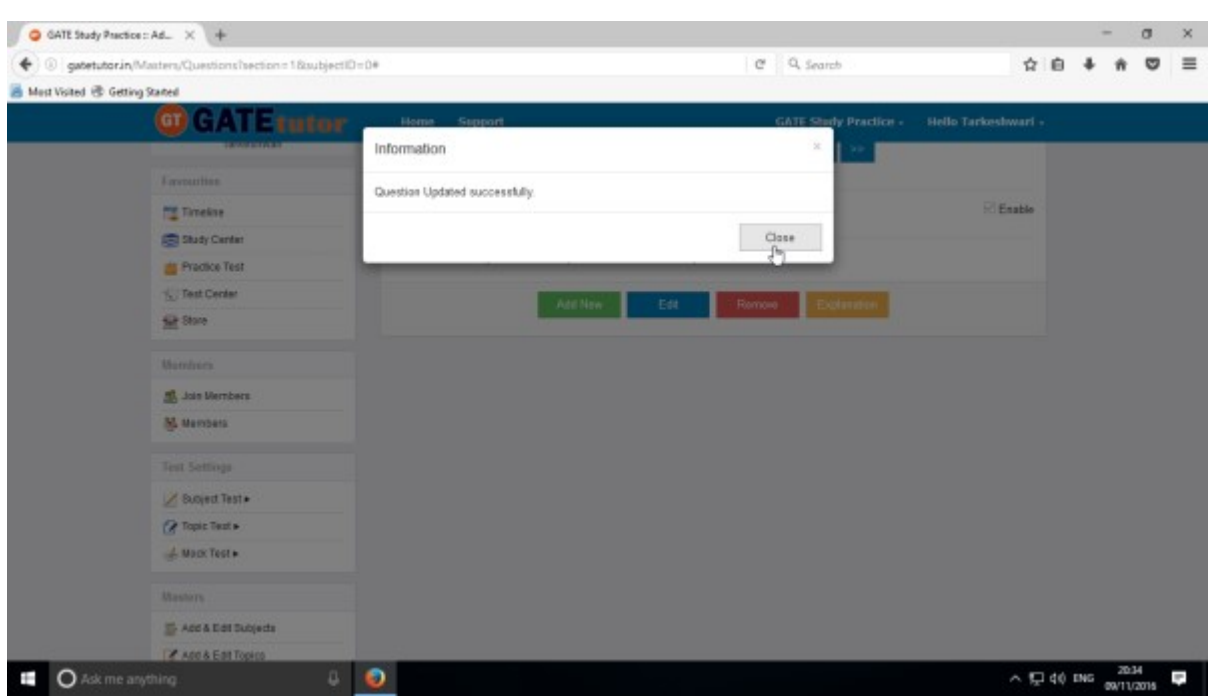

Question will get updated successfully.

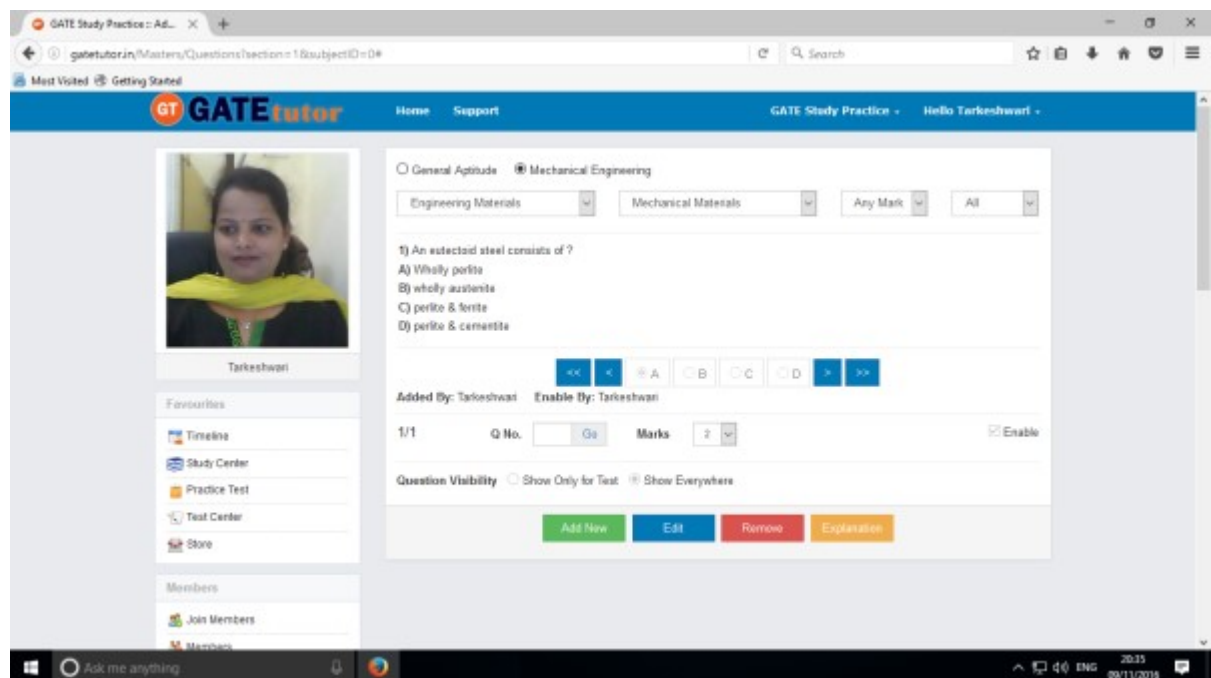

Check the updated subject as above.

You can remove the uploaded questions by clicking on **"Remove".**  Choose the question first & click on remove.

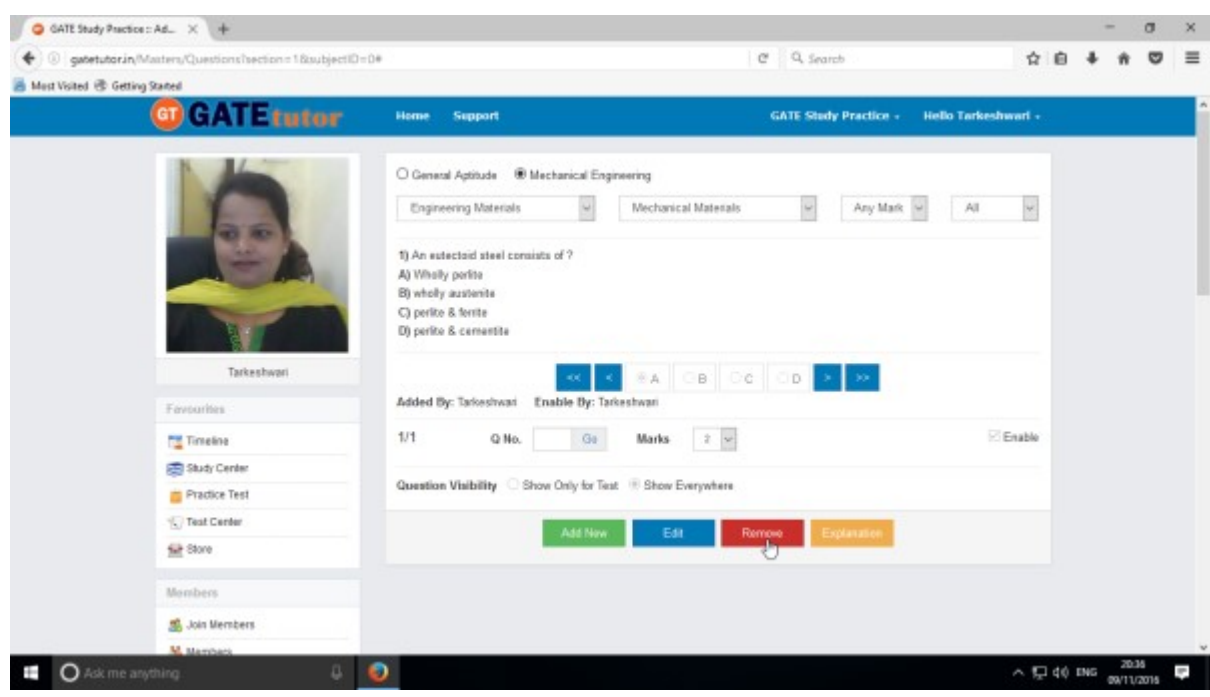

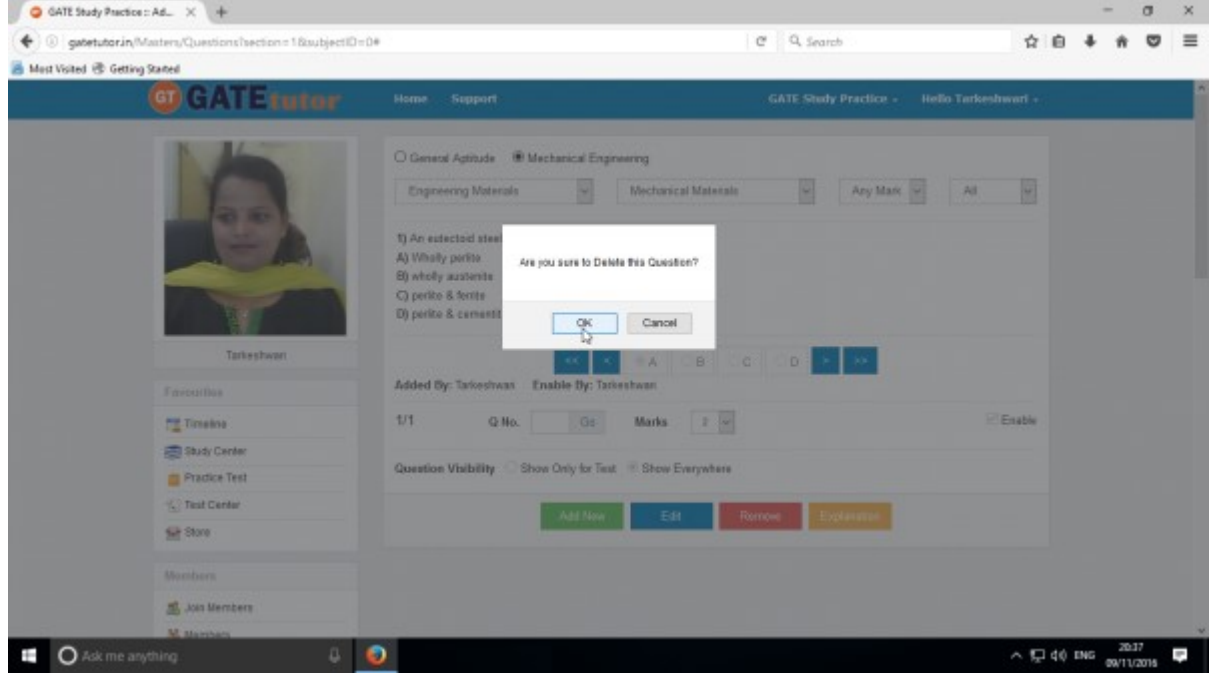

Click on the **"OK"** to delete the question.

Question will get deleted from that Subject & topic.

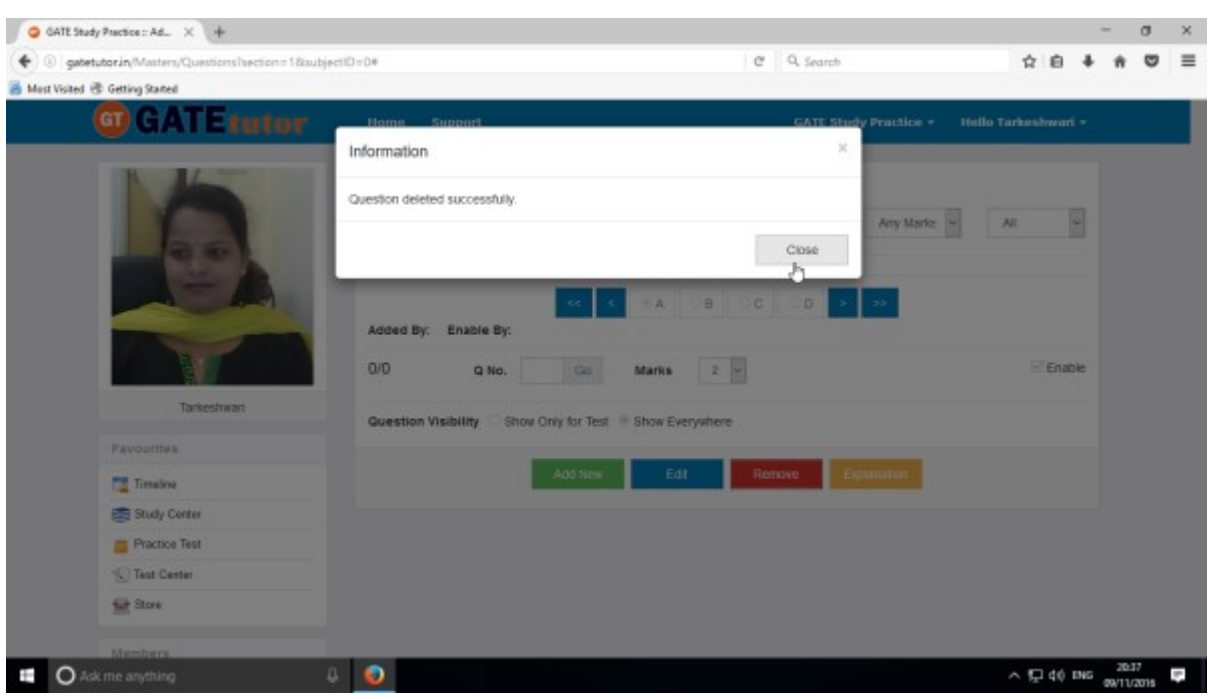

### Click on "**Close**" to continue.

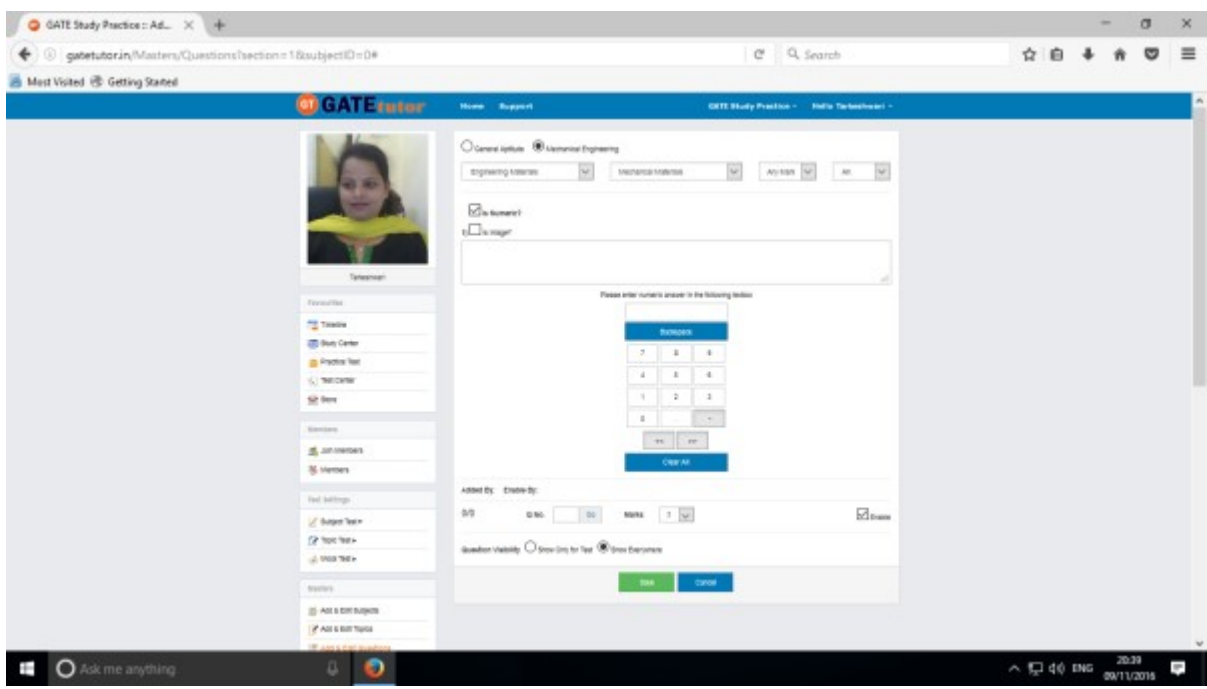

Similarly for numerical question select **"Is Numeric"** & follow the above process to Add, Edit & Remove the question.

# **4) Upload Questions**

You can upload your own questions under the desired subject & topic in .xls or Excel file format on the group timeline.

## Click on **"Upload Questions"** to upload the questions in GATEtutor

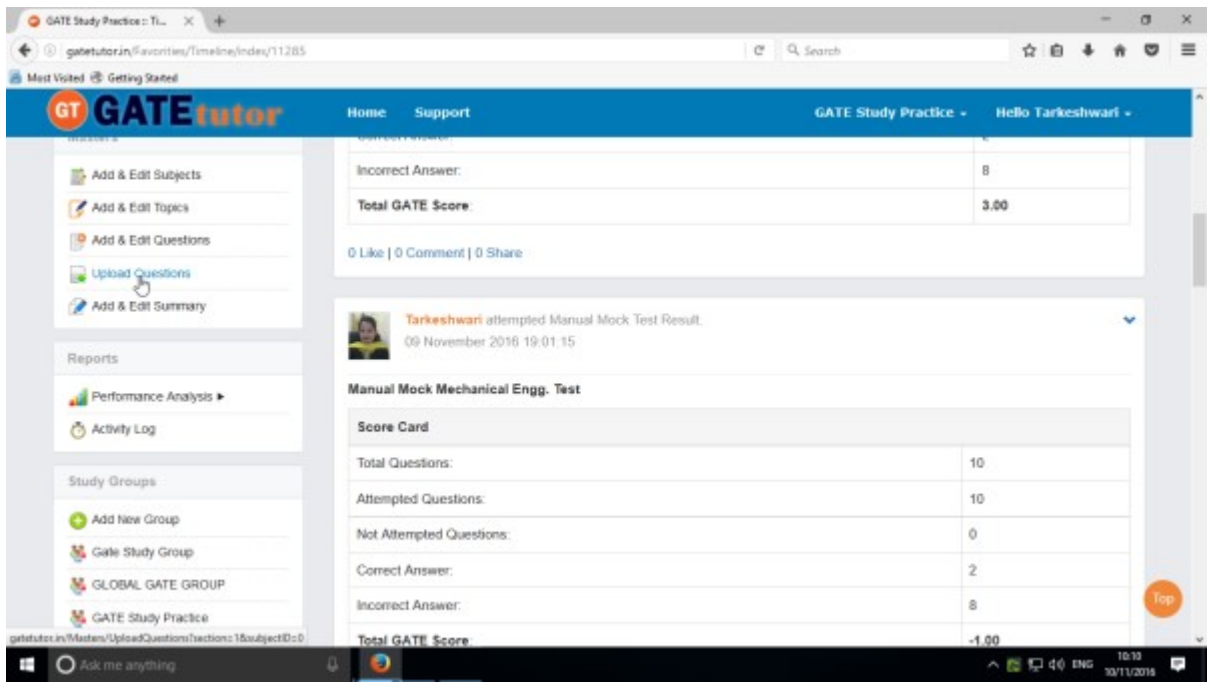

#### Select the **"Subject"** & **"Topic"**

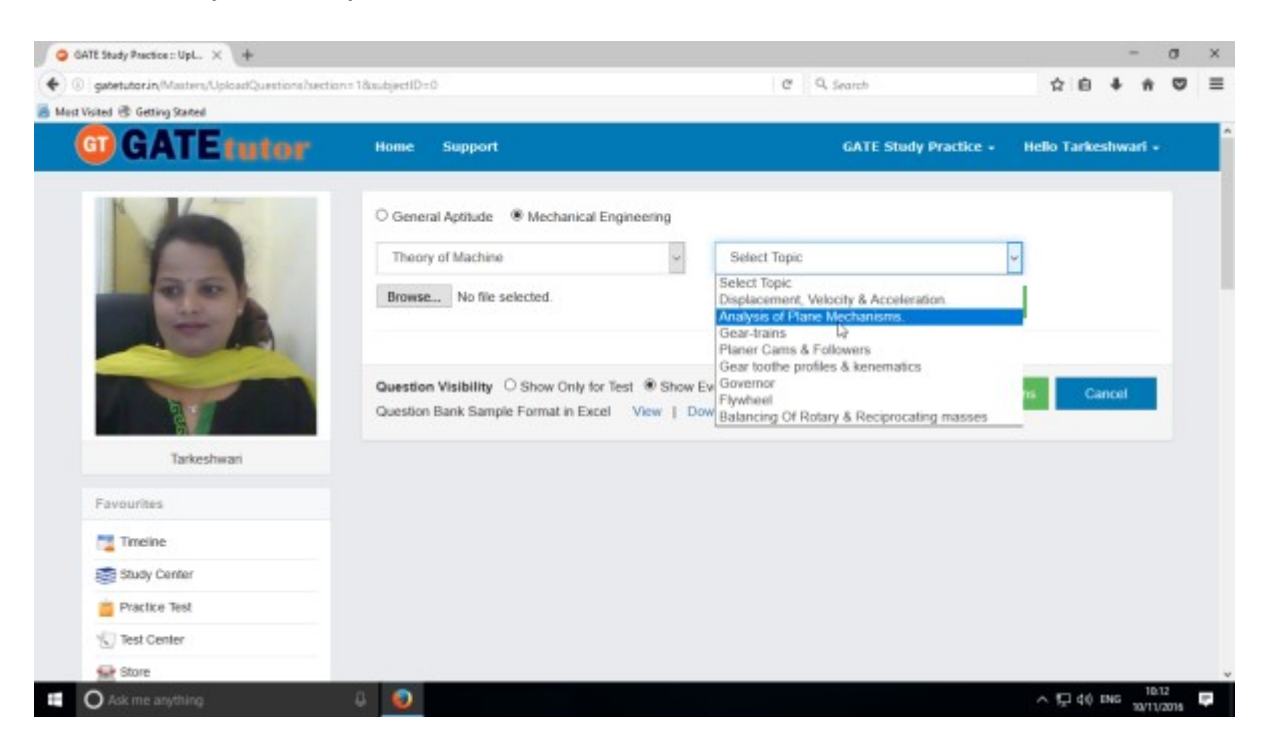

Click on Browse & attach an excel or .xls format file to upload the questions

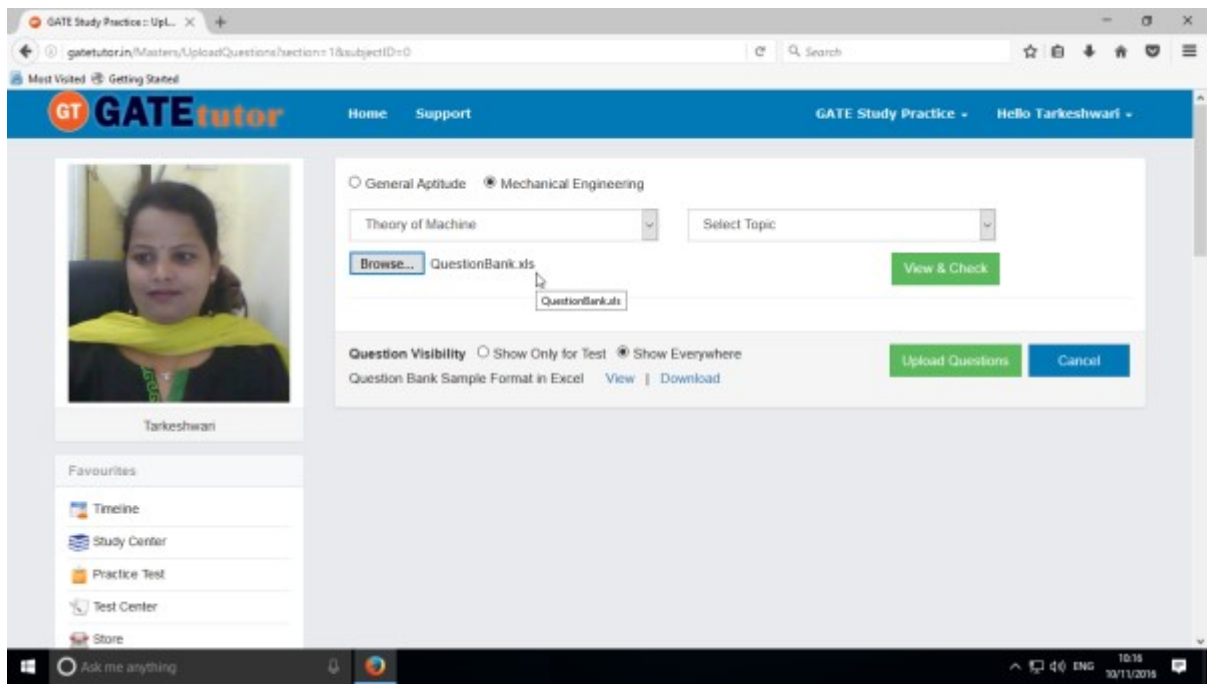

Choose the questions visibility between for "**Show Only for Test**" or "**Show everywhere"**

Upload Questions Sample Format in Excel file also provided as an example. You can view & download it.

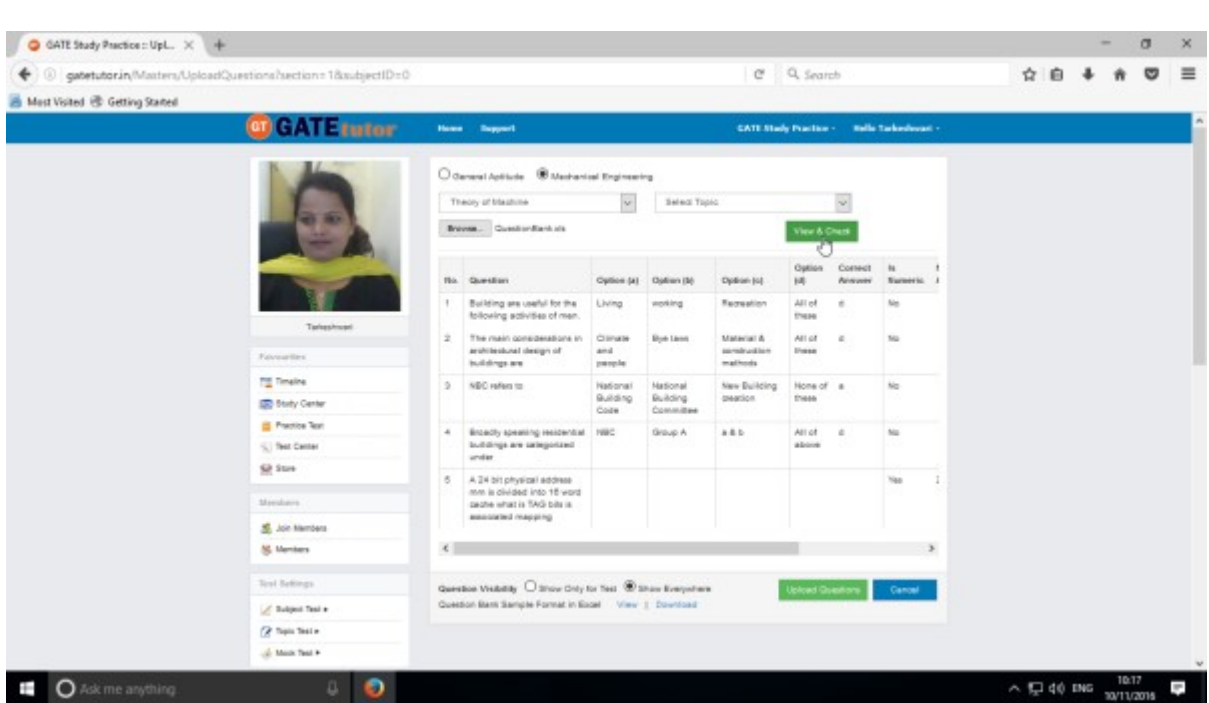

To view the questions from the excel sheet, Click on **"View & Check"** 

You can view the all questions, answers with options & explanation in that file.

```
Now click on the "Upload Questions"
```
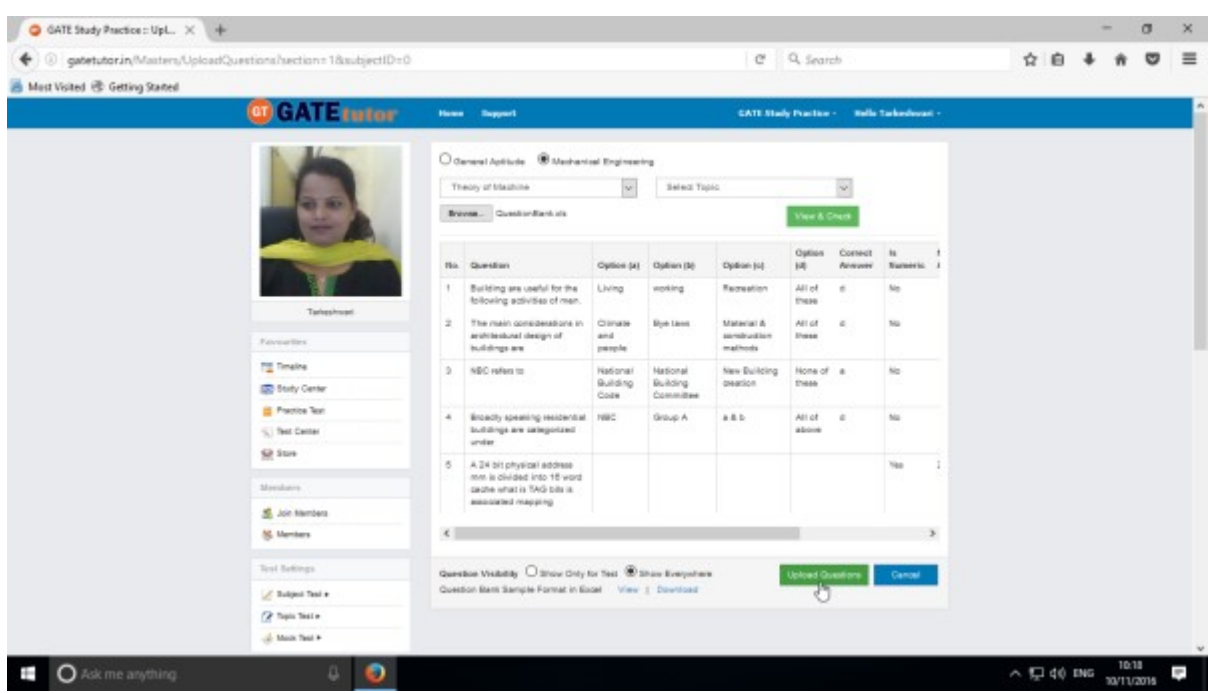

Questions will be added successfully.

You can check these questions in "**Study Center**" & "**Practice Test**" as well.

# **5) Add & Edit Summary**

Add & Edit Summary is a showcase for the group members to show the particulars or activities done by the members & admin under the group.

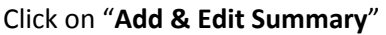

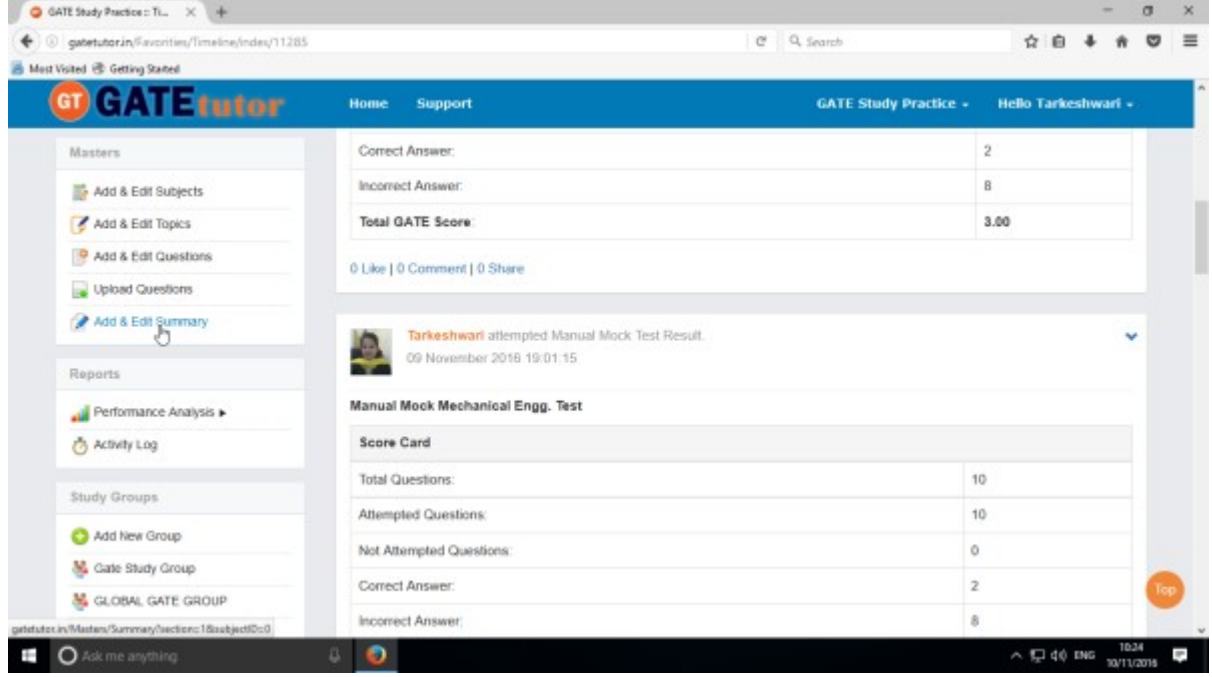

Choose menu from General Aptitude or Mechanical Engineering to add summary

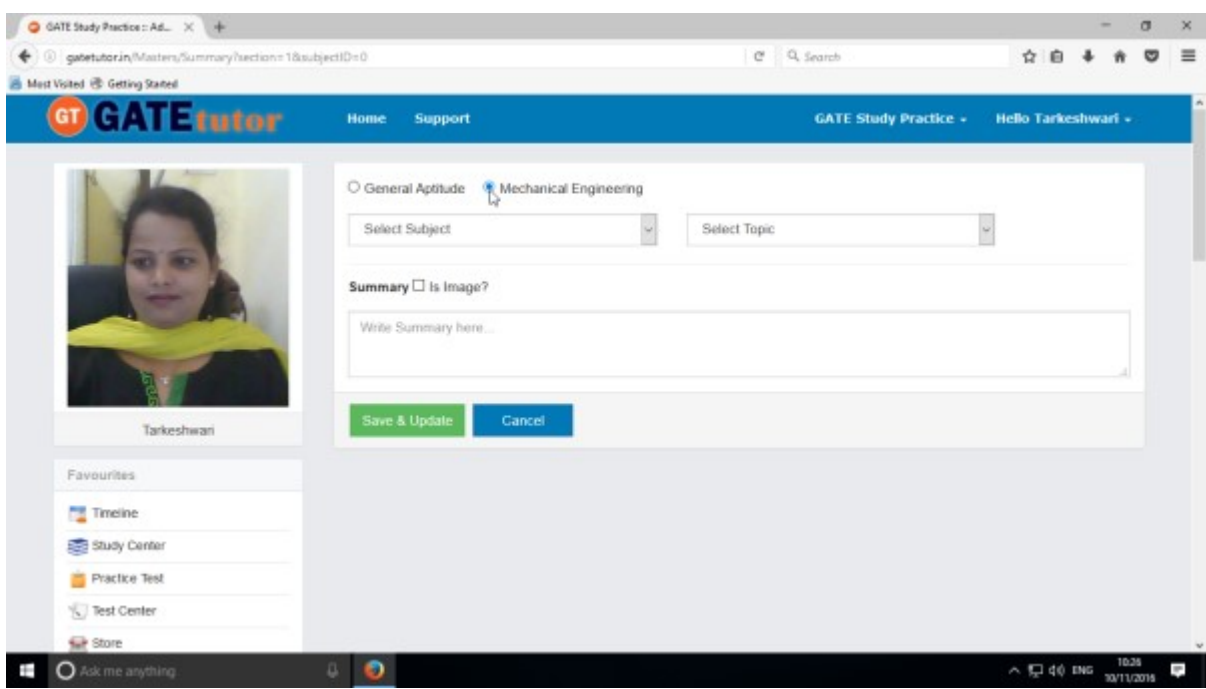

GATEtutor User Manual Page 679

## Select **Subject** & **Topic**

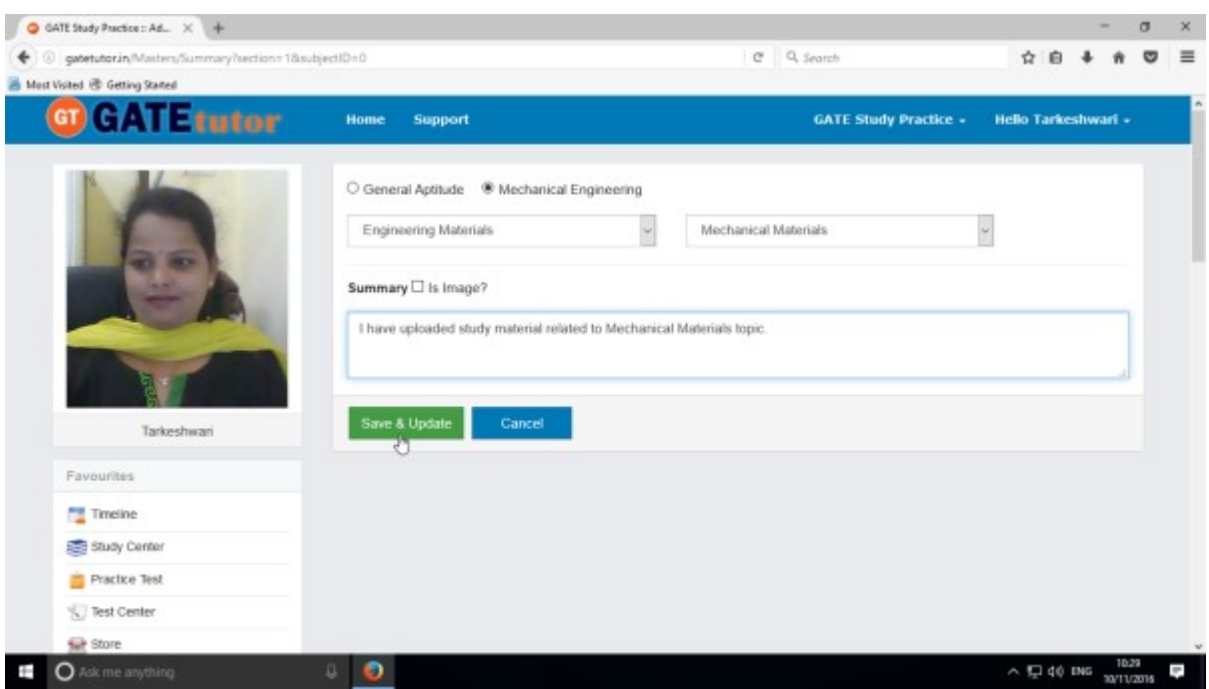

Enter the **"Summary"** & click on the **"Save & Update"** 

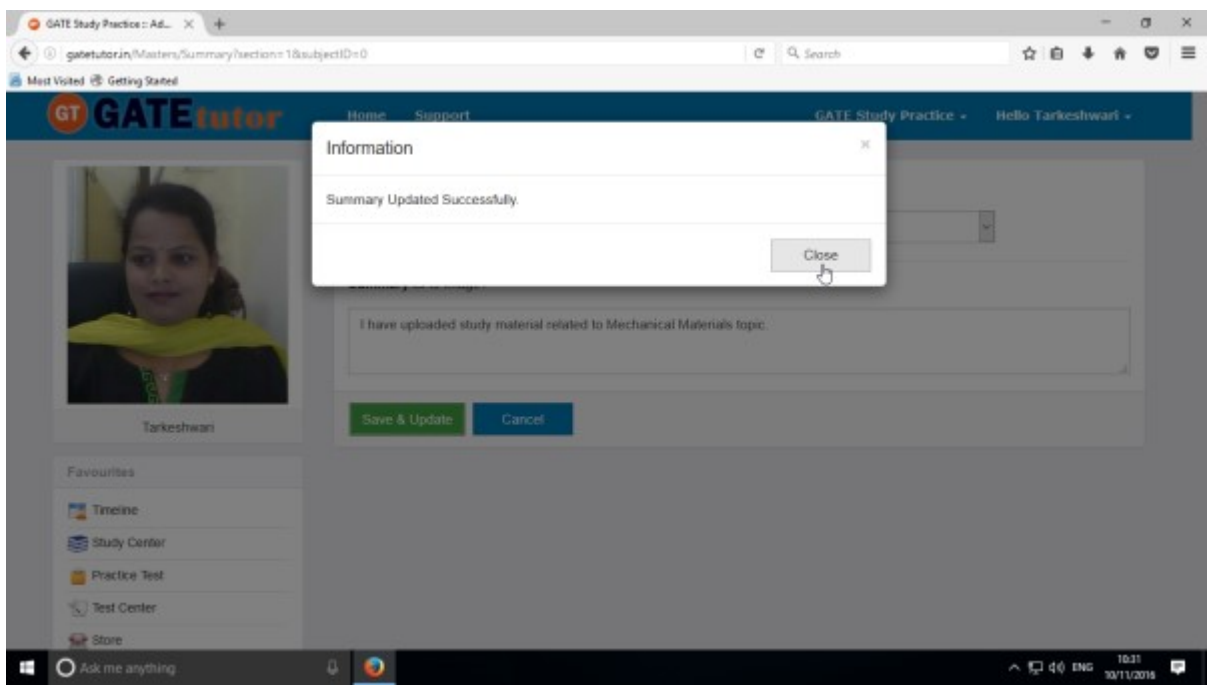

Click on the **"Close"** to continue

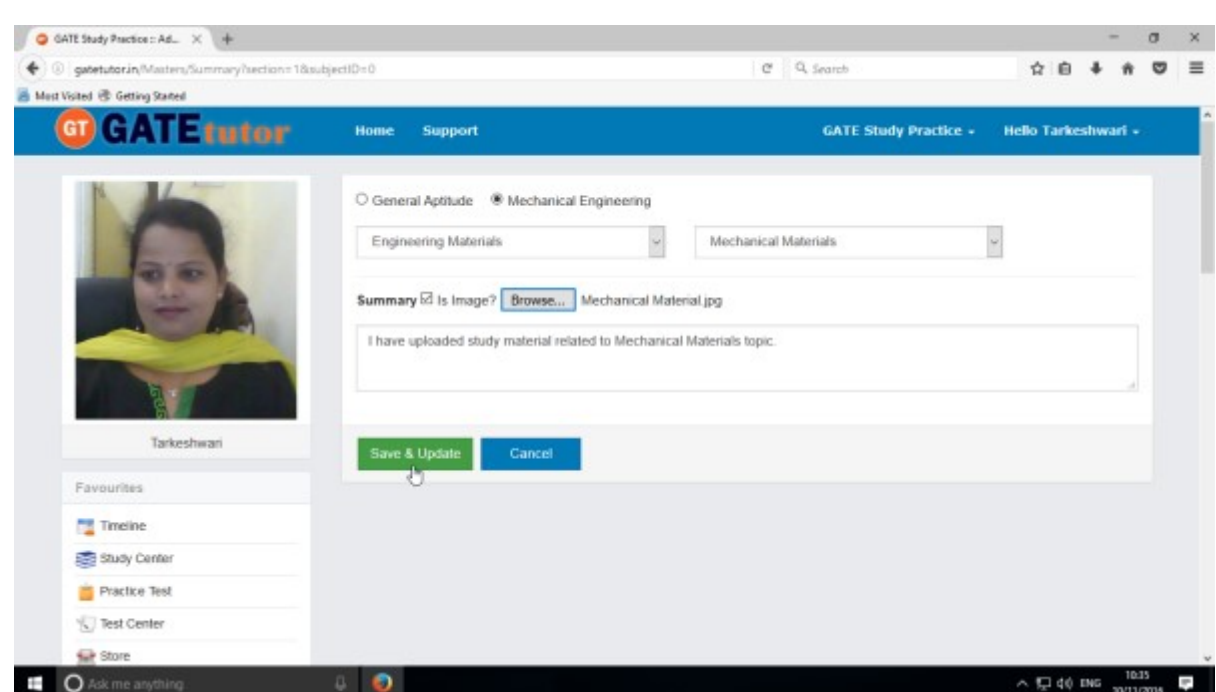

You can upload an image also in **"Add & Edit summary",** just click on **Is Image?**

### Click on **"Save & Update"**

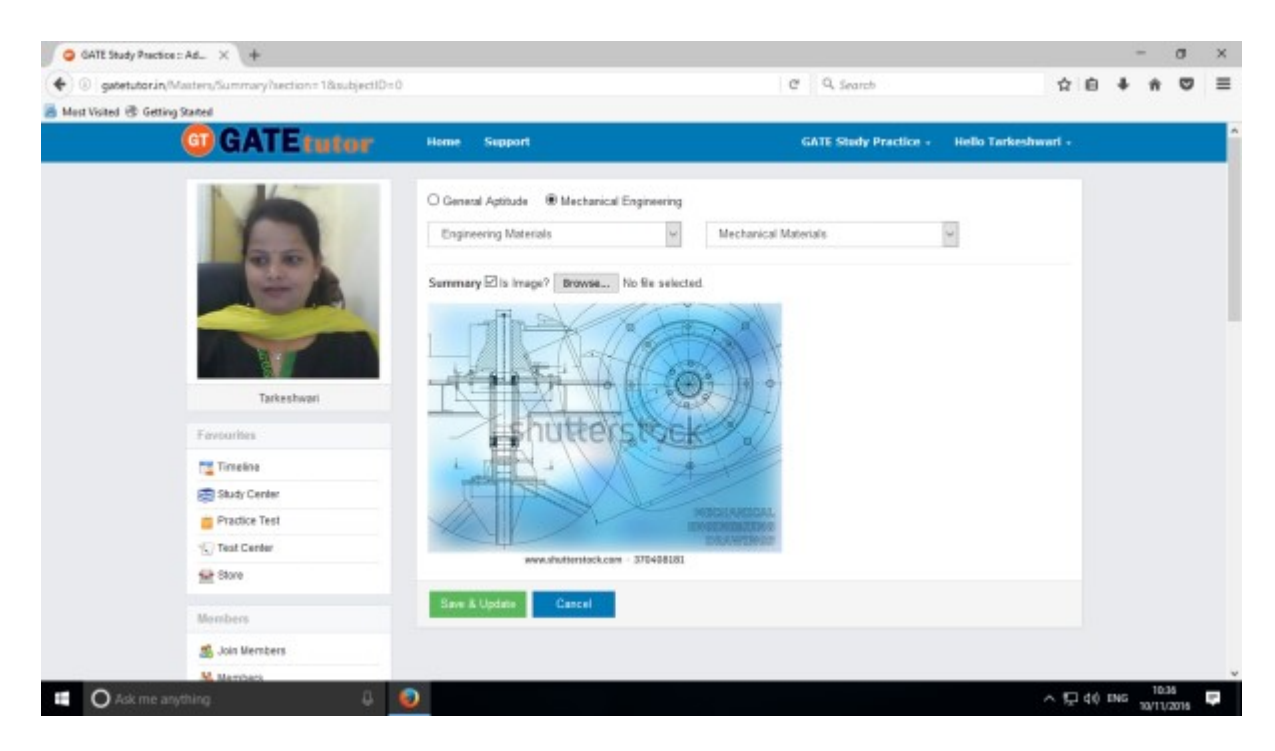

Image will visible on same page.

# **XXVIII. Reports**

"Reports" is a tool which is used to tally & comparison of the performance and activity of the user at the same time on GATEtutor. Admin can generate the reports as per performance like **Friend wise** and **Test wise** reports of group members on group timeline**.** Admin can also see his/her activity log in report format.

**A) Performance Analysis (On Group Timeline):** To see performance of group members and yourself as a friend wise & Test Wise

Click on **"Performance Analysis"**

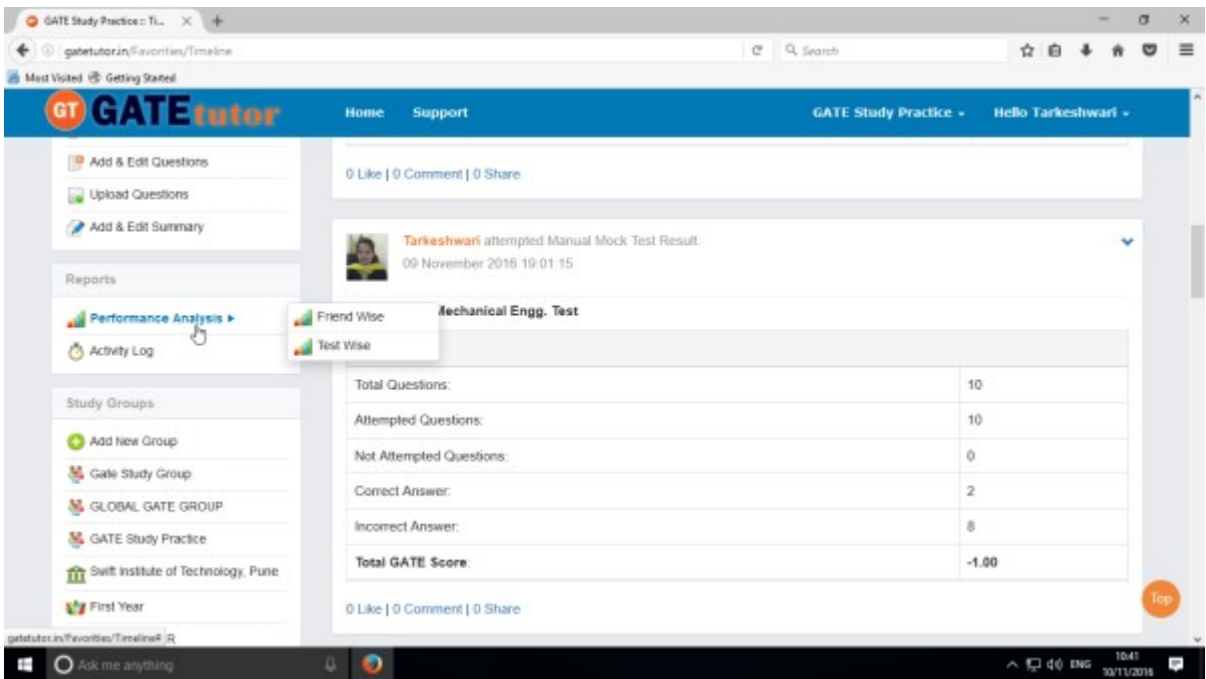

Choose the options between: 1) **Friend Wise 2) Test wise**

Choose "**Friend wise**" to see Performance of group members

## **1) Friend Wise**

Select type of test by clicking on radio button **"Manual Tests"** 

Select the member's name & test names by clicking on check box, whose performance to be checked

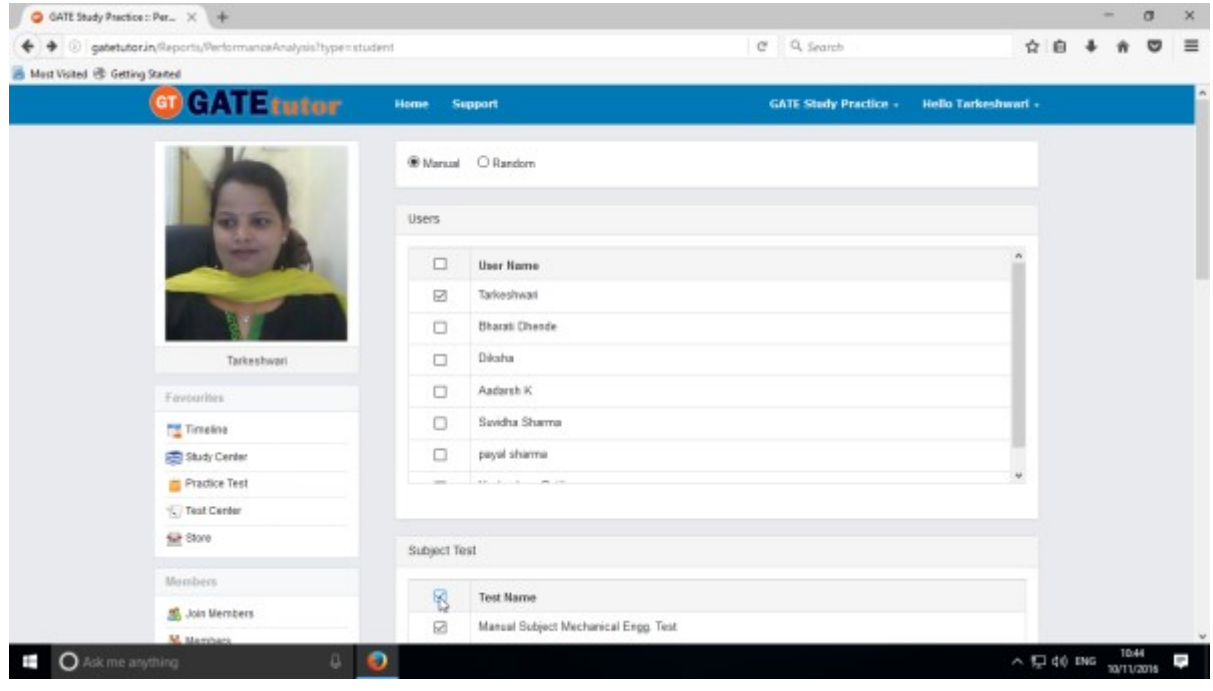

Now click on **"Generate"** just below the test name to create reports.

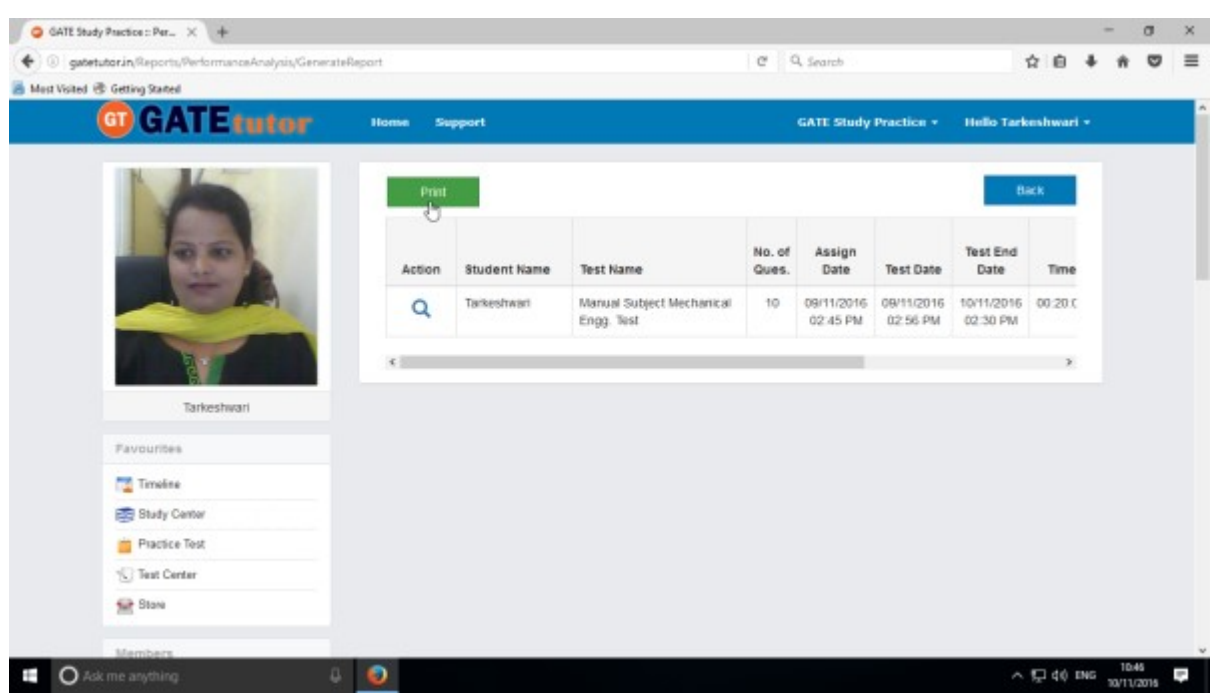

Click on the "**View Test**" option to see the tests & by clicking on "Print" you can see the performance & take out the print also.

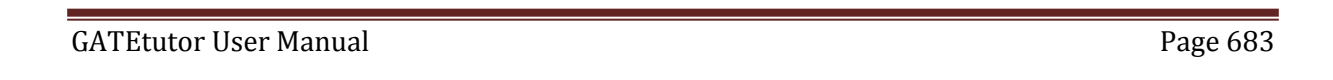

#### You can see the Performance Report.

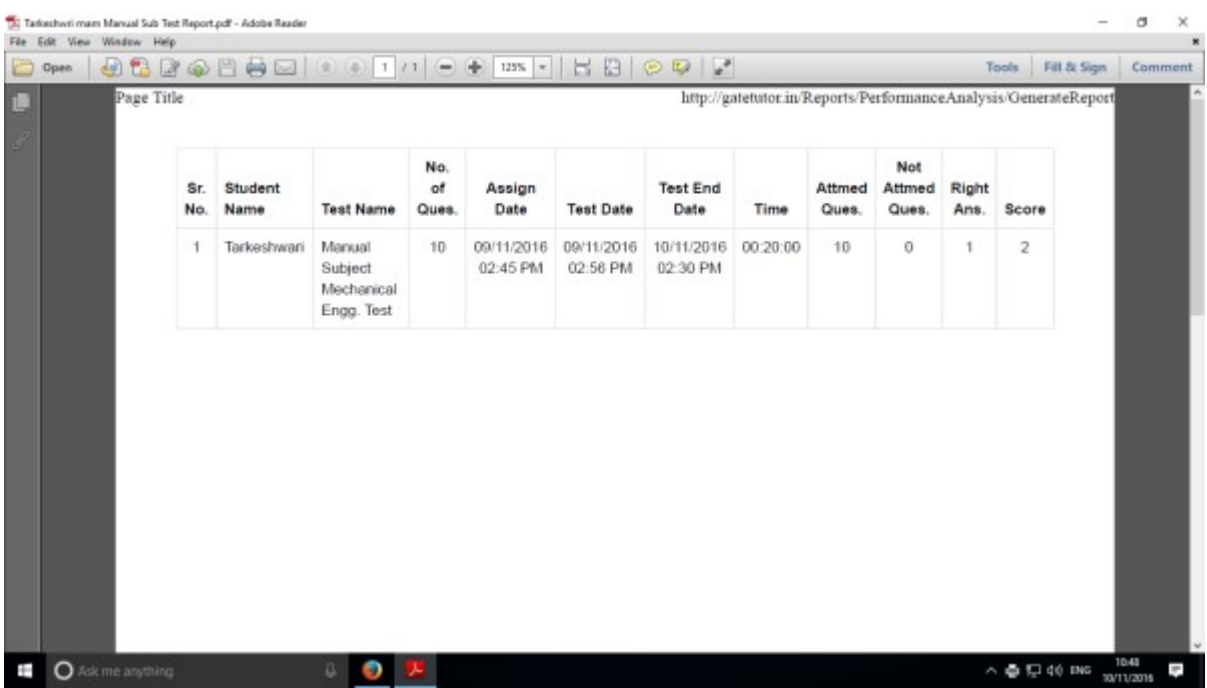

Select type of test by clicking on radio button **"Random Tests"** for random test reports.

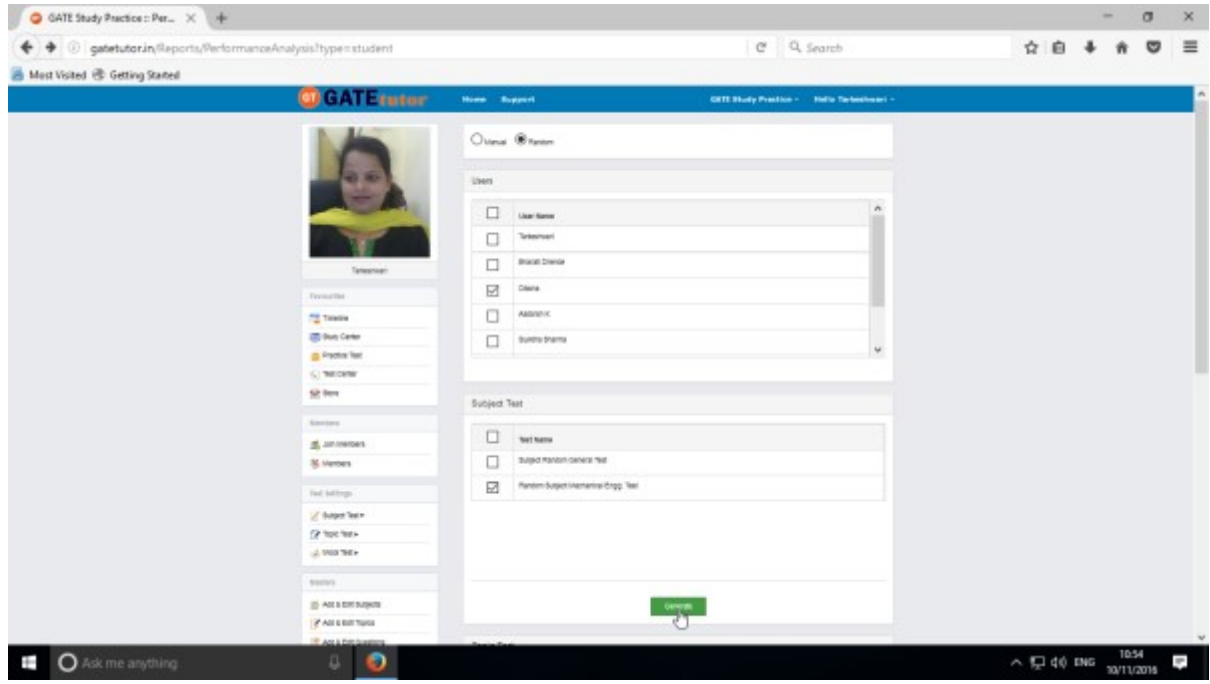

Select the friend's name & test names by clicking on check box, whose performance to be checked

Now click on **"Generate"**
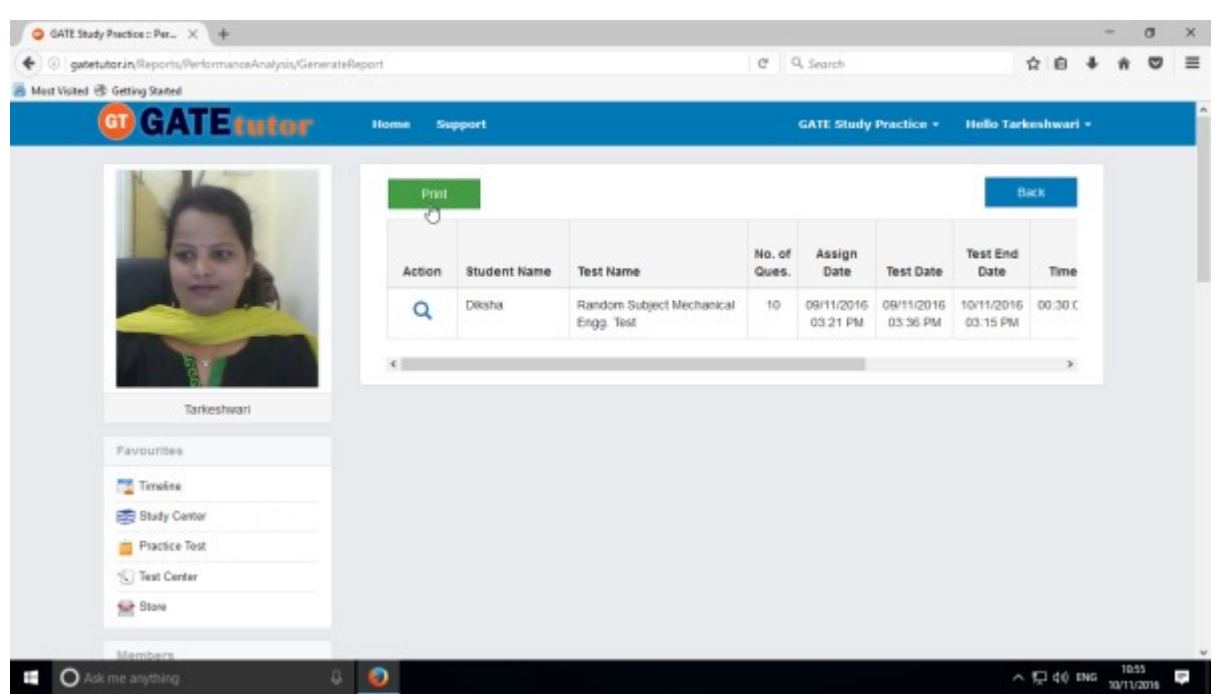

Now click on "**Print**" to generate Report.

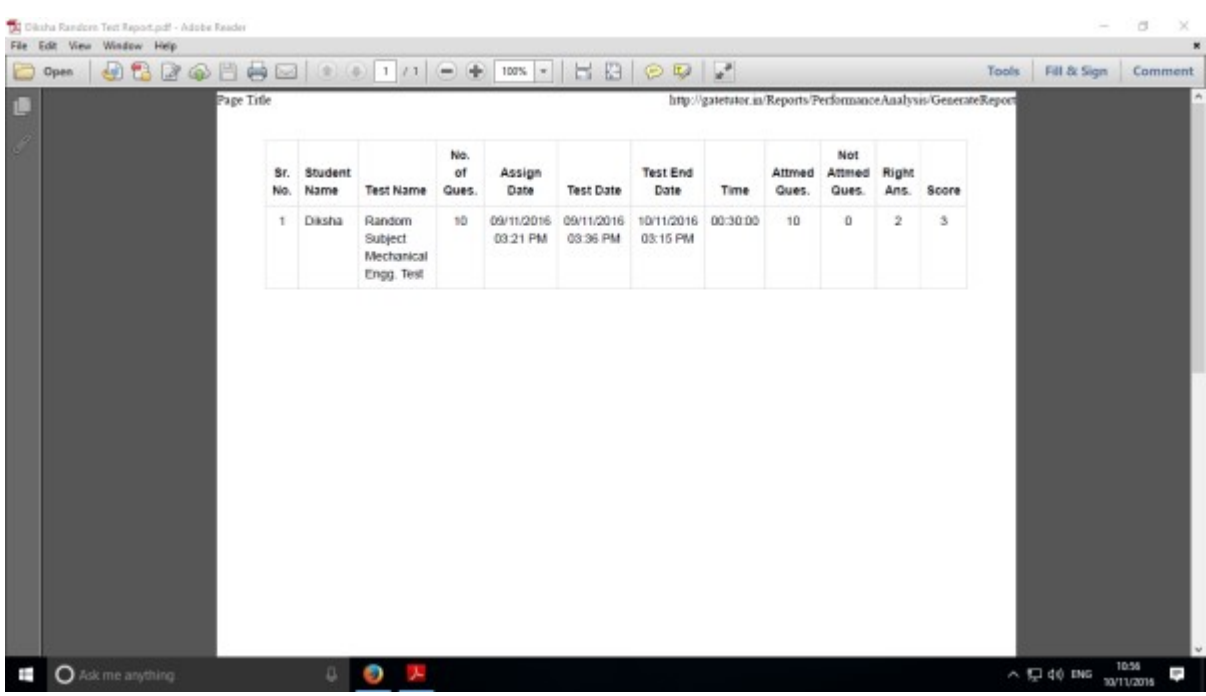

By clicking on "**Print**" you can see the performance Report & take out the print also.

# **2) Test Wise**

Select the "**Test Type**" & "**Test name**" by clicking on check box, whose performance need to be checked

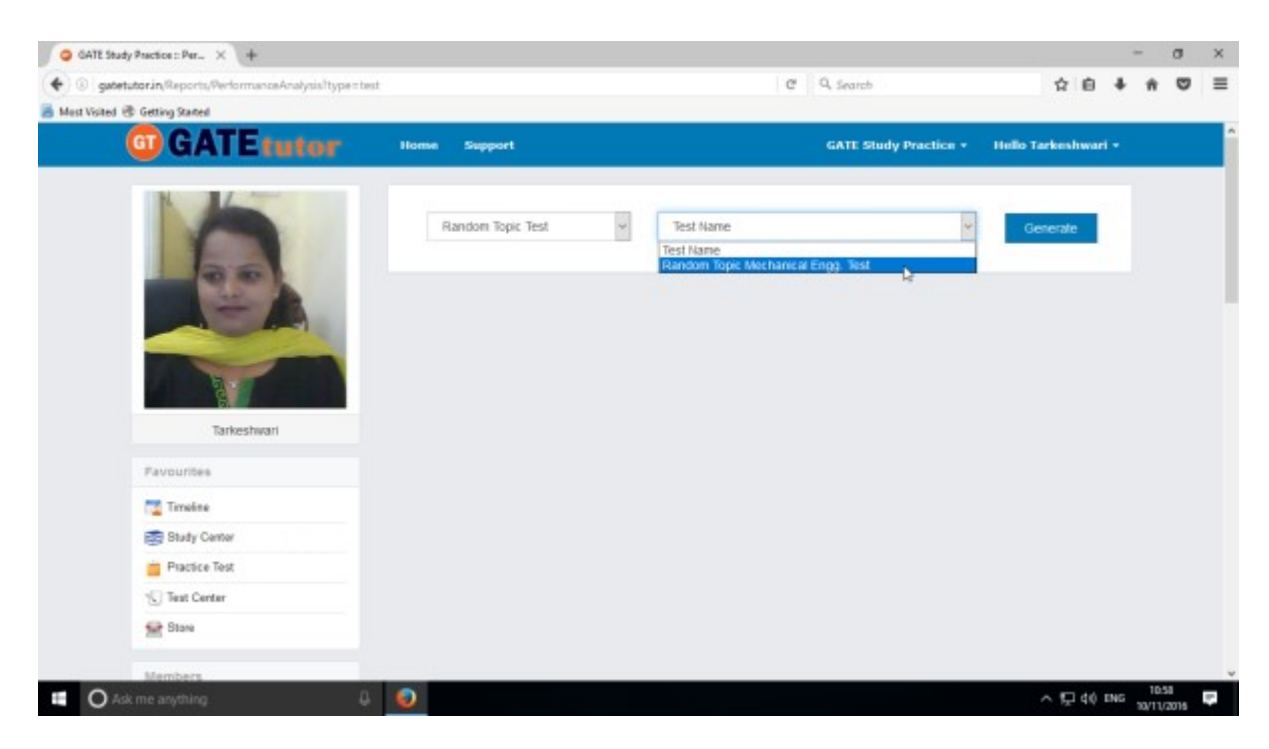

Now click on "**Generate**" to generate report & click on "**Print**" button to printout the report.

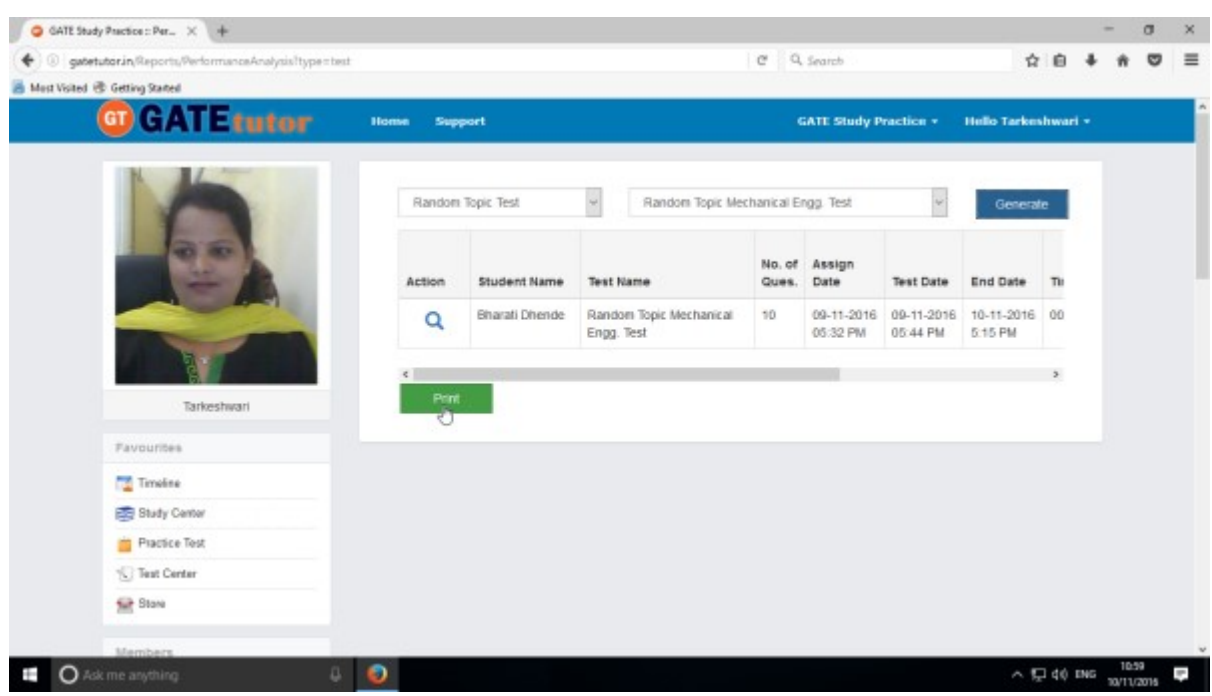

Click on the "**Print**" to view Performance analysis test wise report.

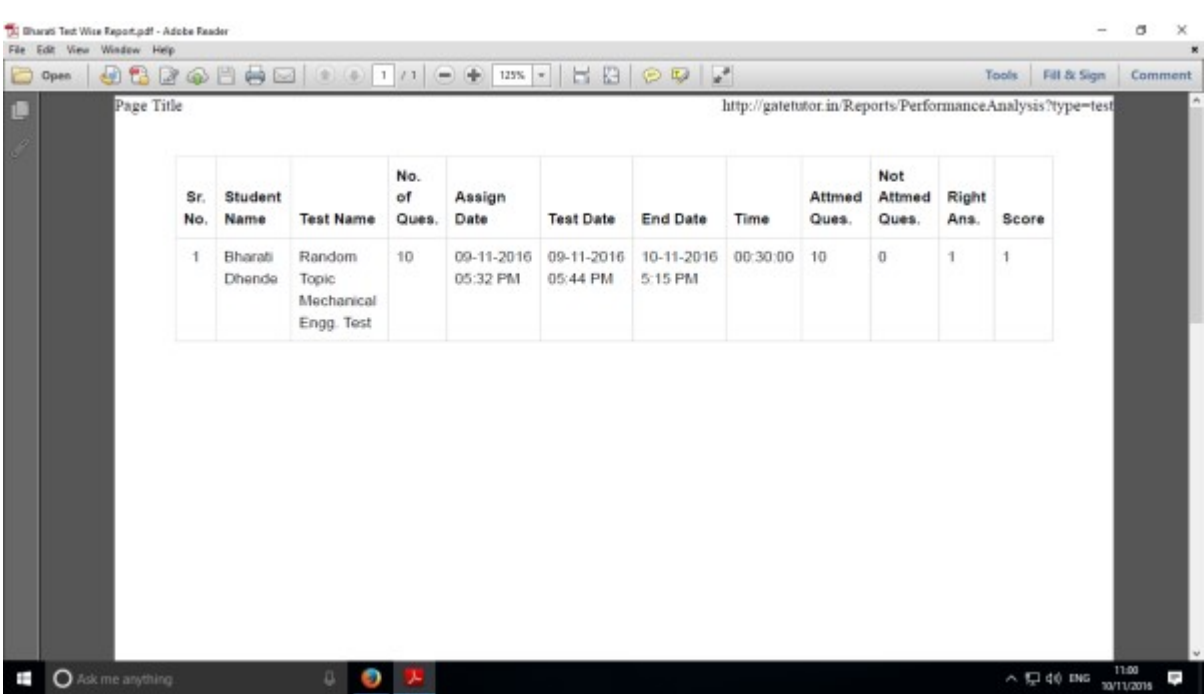

Generated report views as above

You can check the Performance in reports.

### **B) Activity Log**

Activity log is the overall usage report sheet of the user in a single report. You can view the total usage of GATEtutor in minutes & can check assigned tests, given tests, group creation, group joined, friends, posts, likes, shares, comments, added subjects, topics and questions also on group timeline.

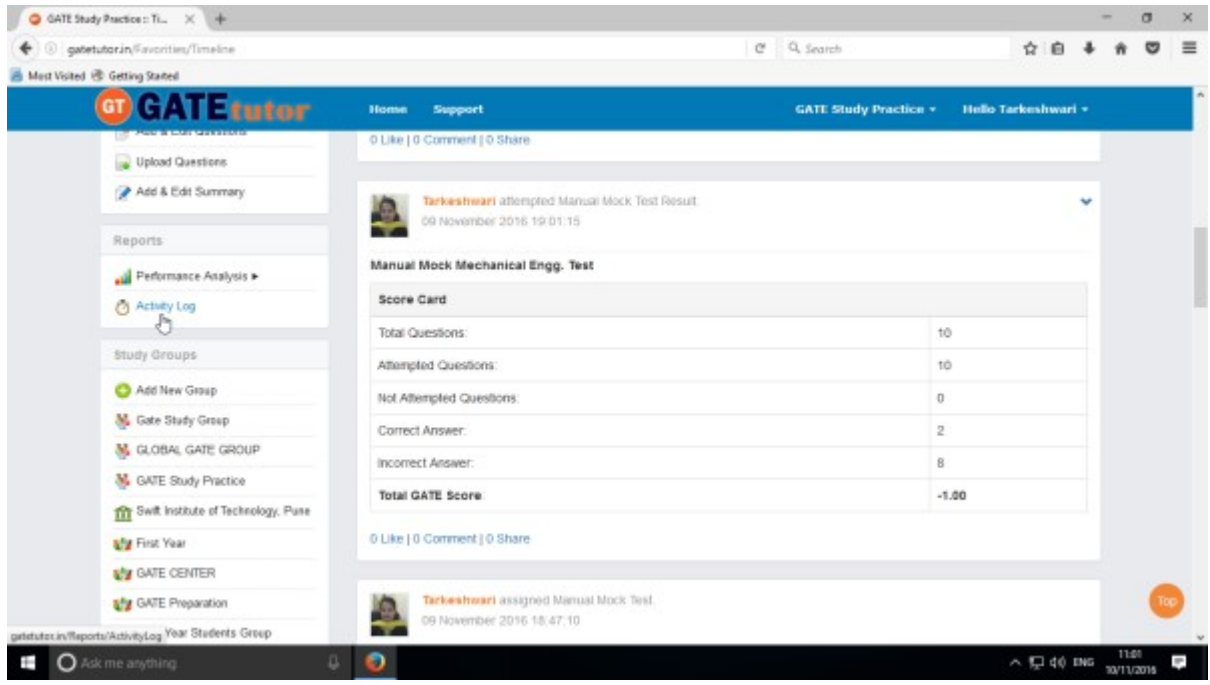

To check total usage and total time used, click on **"Activity Log"**

Click on the name checkbox to check the Activity Log

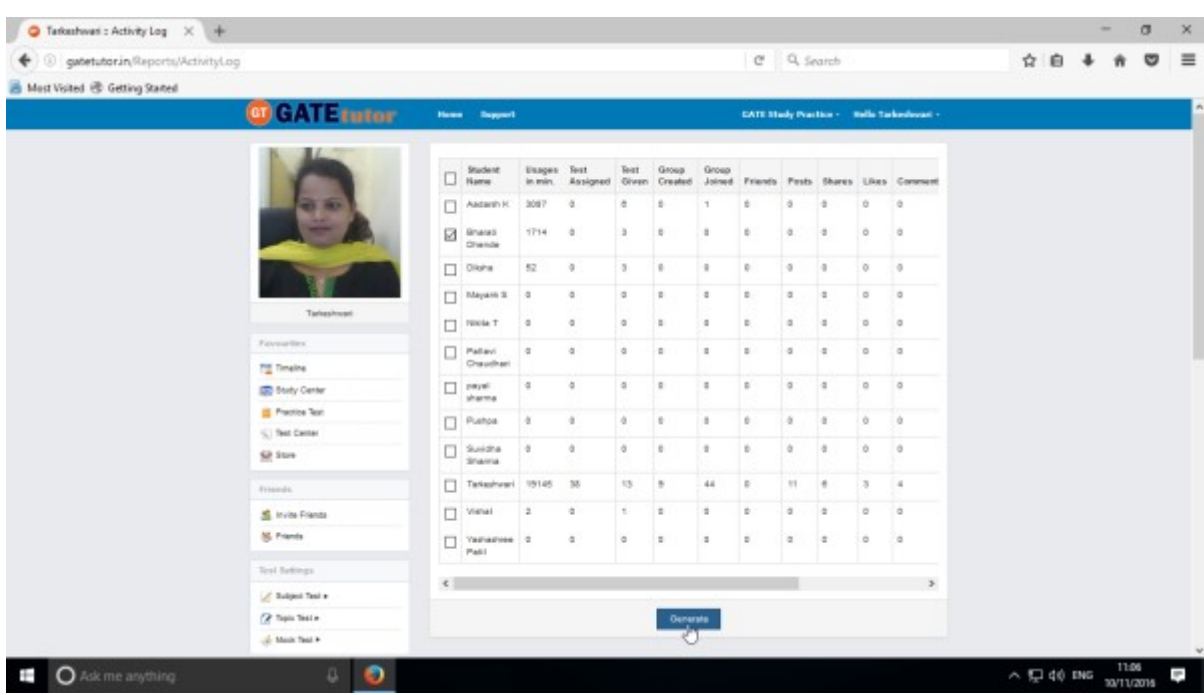

Click on the **"Generate"** to view the Activity Log personally or in Report

GATEtutor User Manual and the Capacity of the Capacity of the Page 688

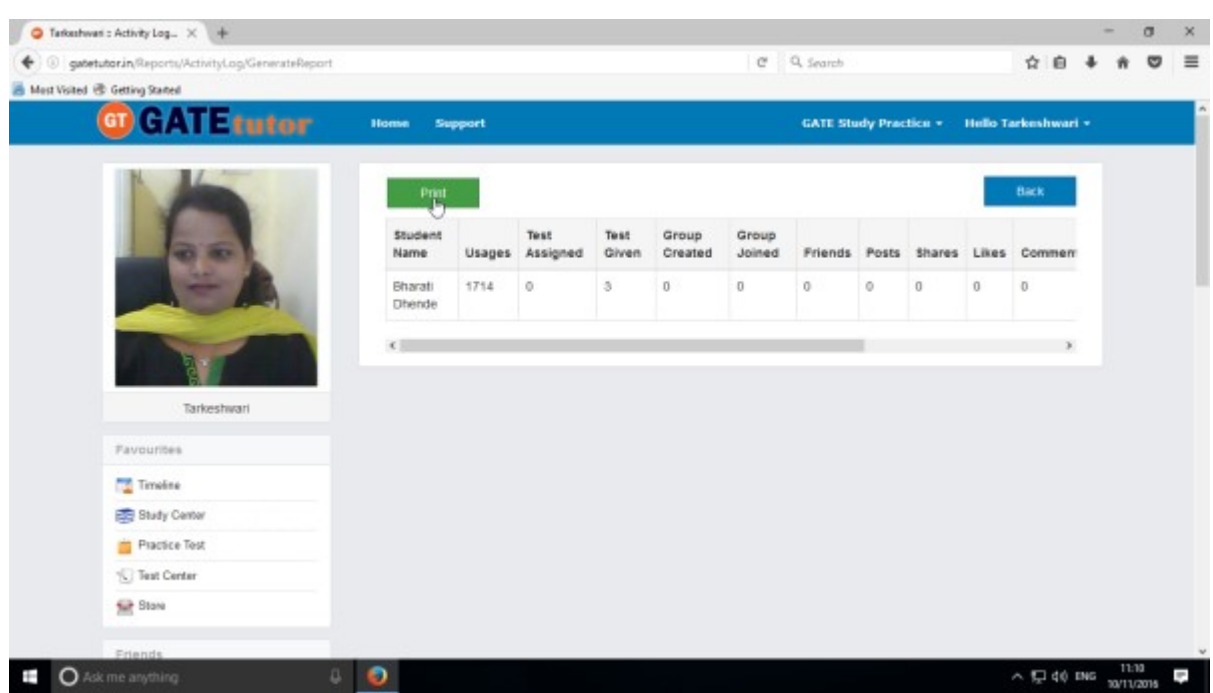

Click on the "**Print**" to take print out in Report manner

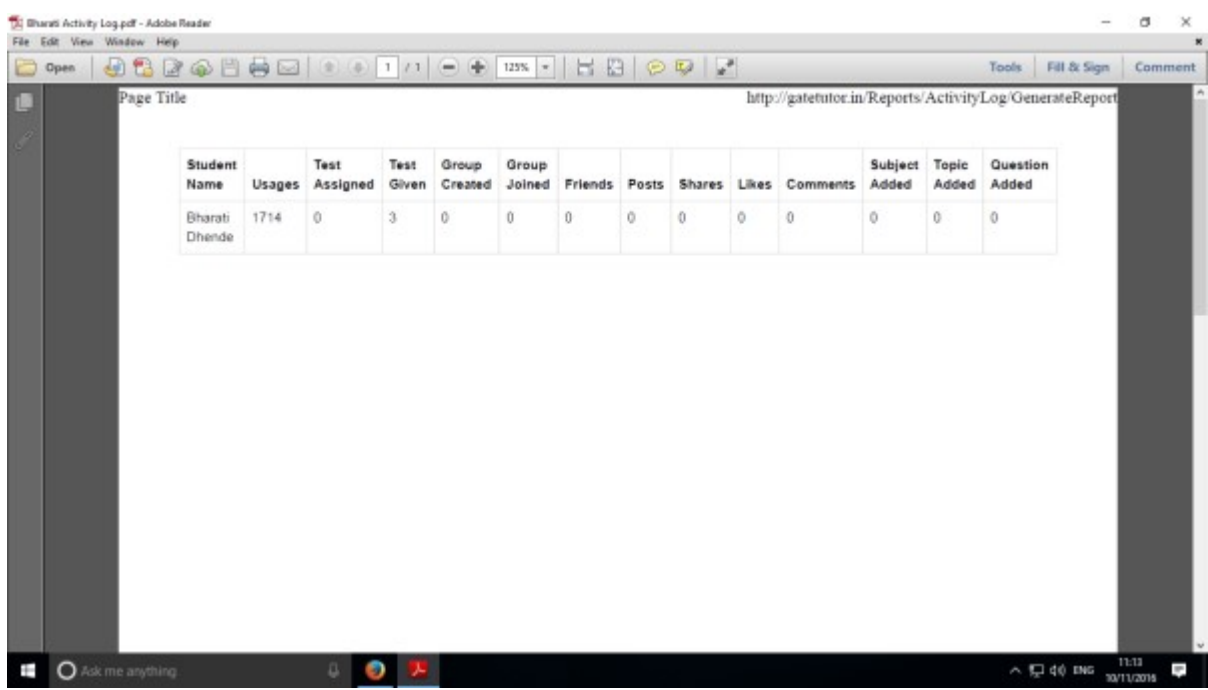

You can check the Activity log in Report Manner.

# **XXIX. Study Groups**

A **study group** is a small group of people who regularly meet to discuss shared fields of study related to GATE online. User can create multiple global groups also.

### **Global Group**

When a user is on his/her own timeline & creates a group by clicking on "**Add New Group**" is created as **global group.** You can also create multiple global groups. Under the global group you can join the members into the group from all over the engineering colleges in India but from the same department only.

### **1) Create New Global Group**

When a user is on Group Timeline & if he/she creates any new group under the existing global group, it will also get considered as "**Global Group**". User can perform here all the activities that he/she can do under the same Global Group as above (Refer XXII. Study Group)

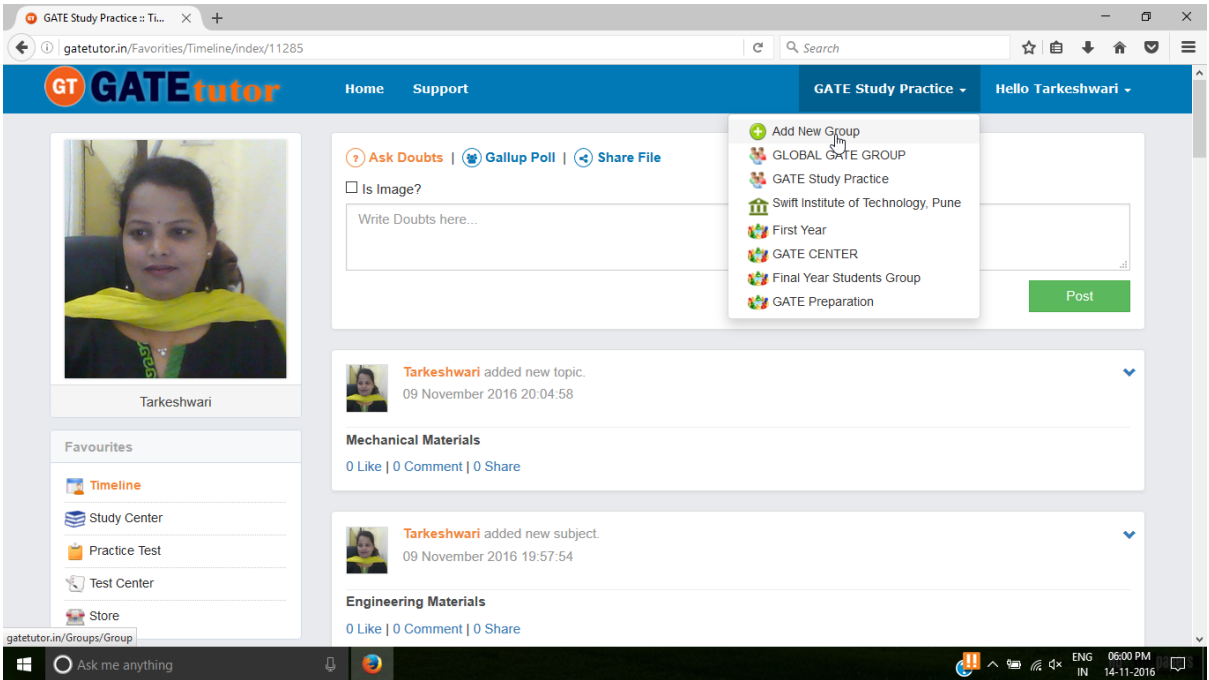

Click on "**Add New Group**" to create new global group.

(NOTE: Refer XXII. Study Group to check the process of Global Group Creation & You should be on Own Timeline to create a Global Group)

### **a) Delete Group**

If you want to delete the group, you can delete the Group. Just go to that group timeline as follows.

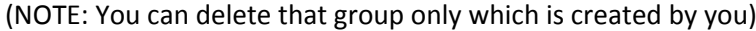

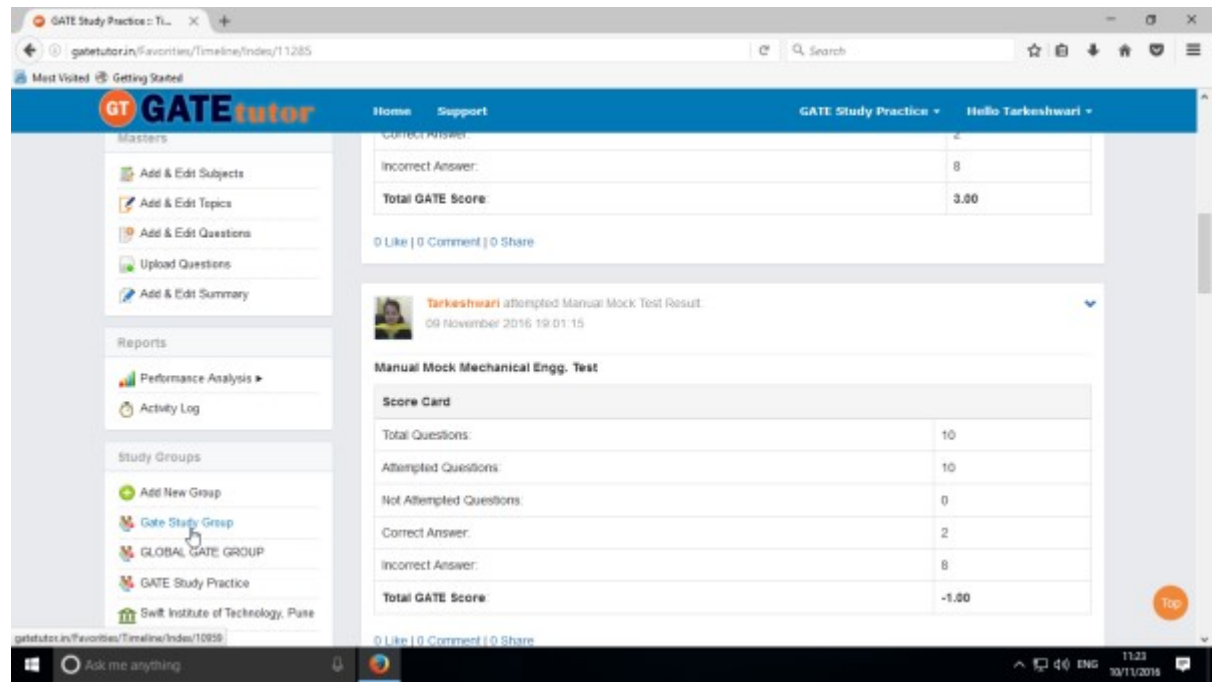

Now just click on the "**Delete Group**" option to delete the group

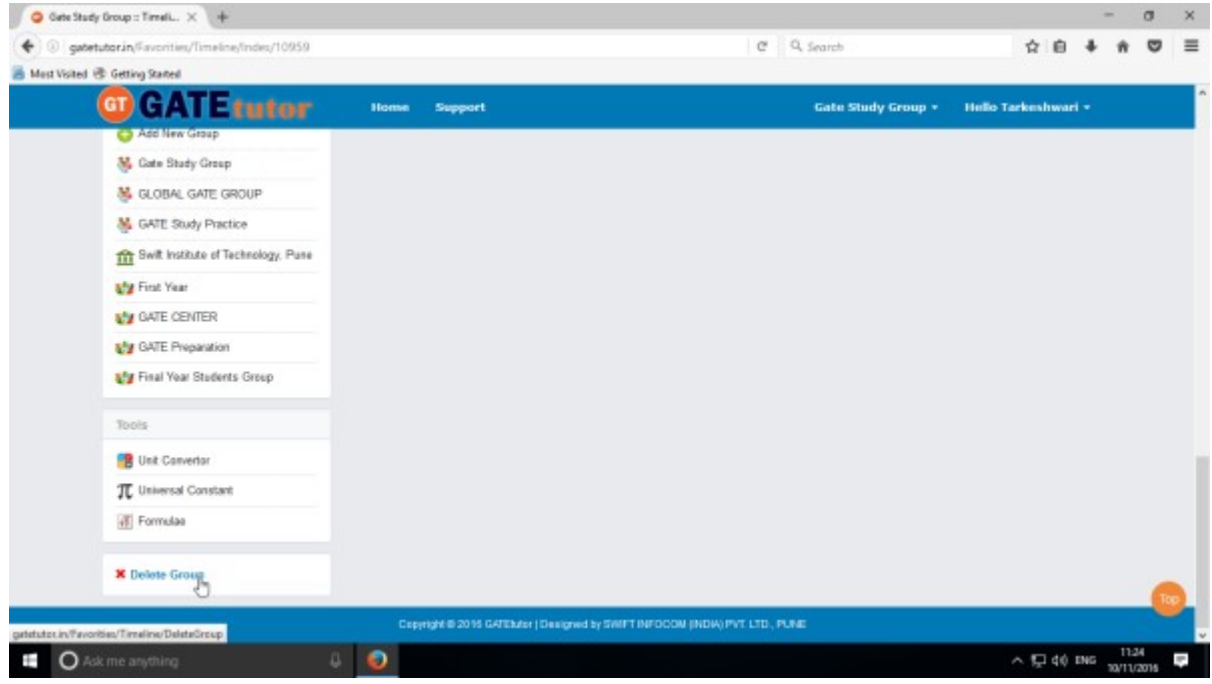

Click on "**Delete Group**" as shown is above image

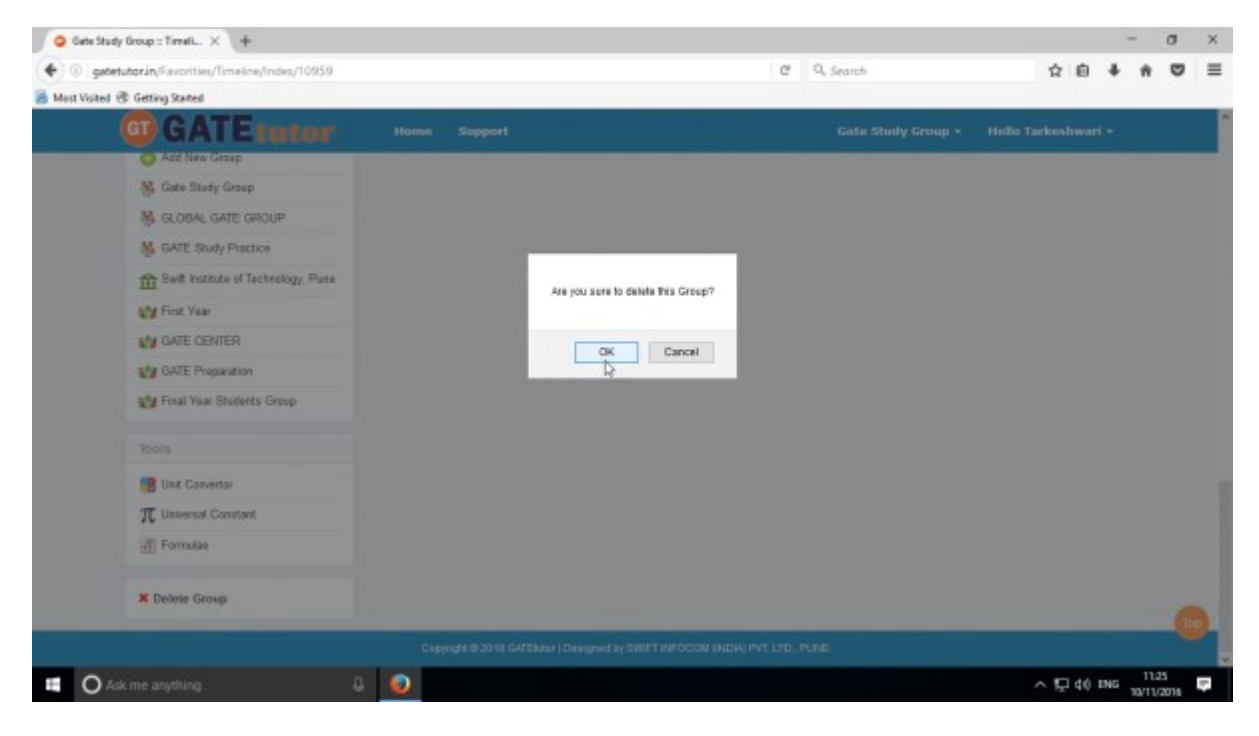

### Click on "**OK**" to delete the group.

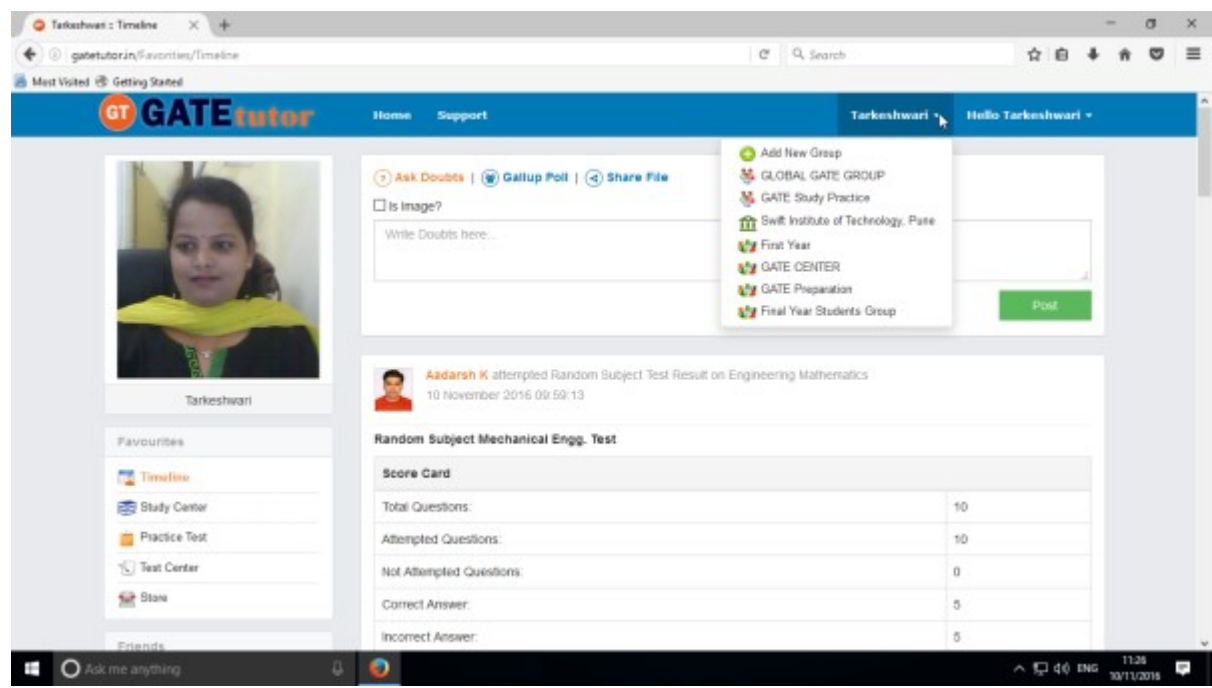

Check that the group is deleted from Study Groups & you will redirect to the own timeline.

#### **b) Leave Group**

If you don't want to be in the Group, you can leave that group.

If you are added by someone of your friend or group member into the Group, then you can leave group.

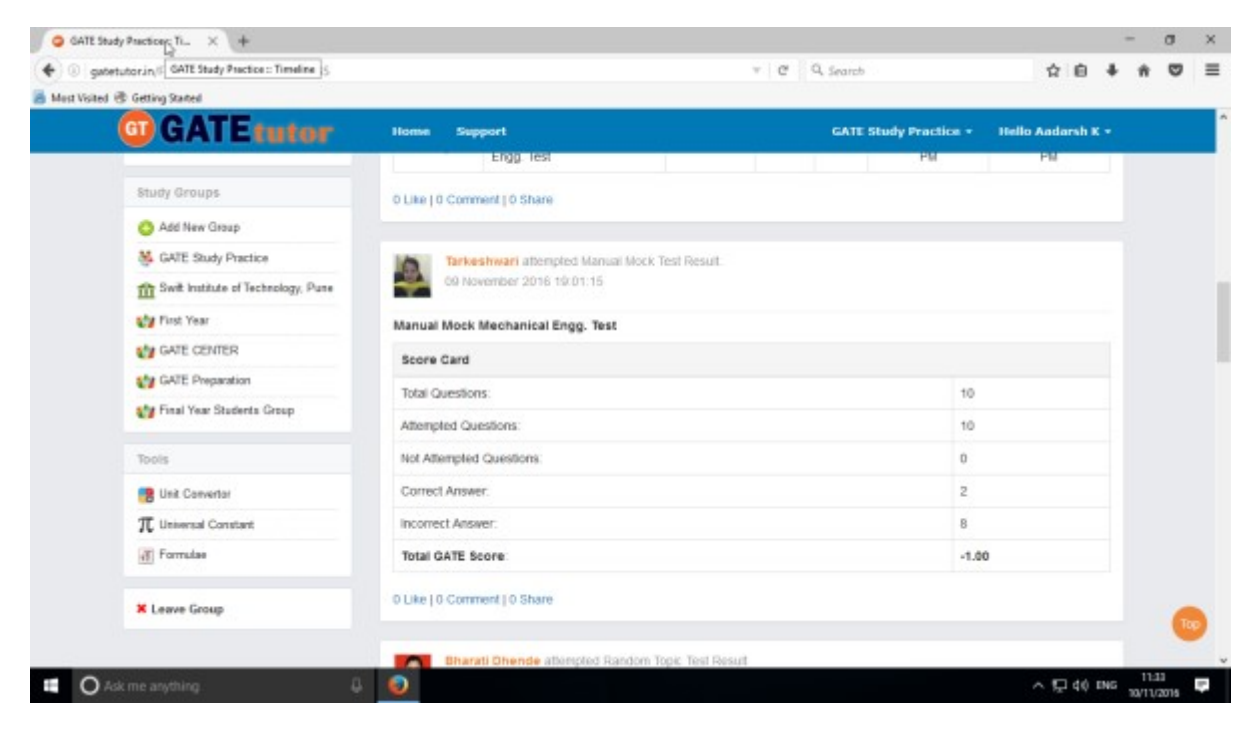

Just go to the group timeline which you want to leave.

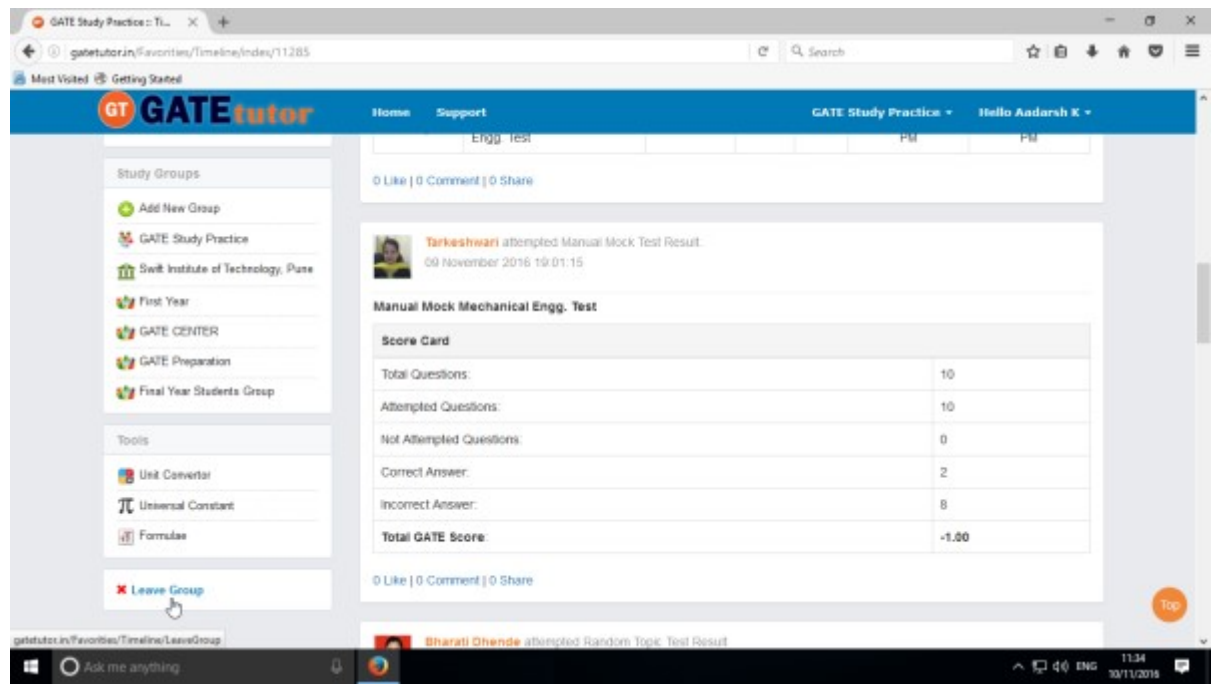

Click on "**Leave Group**"

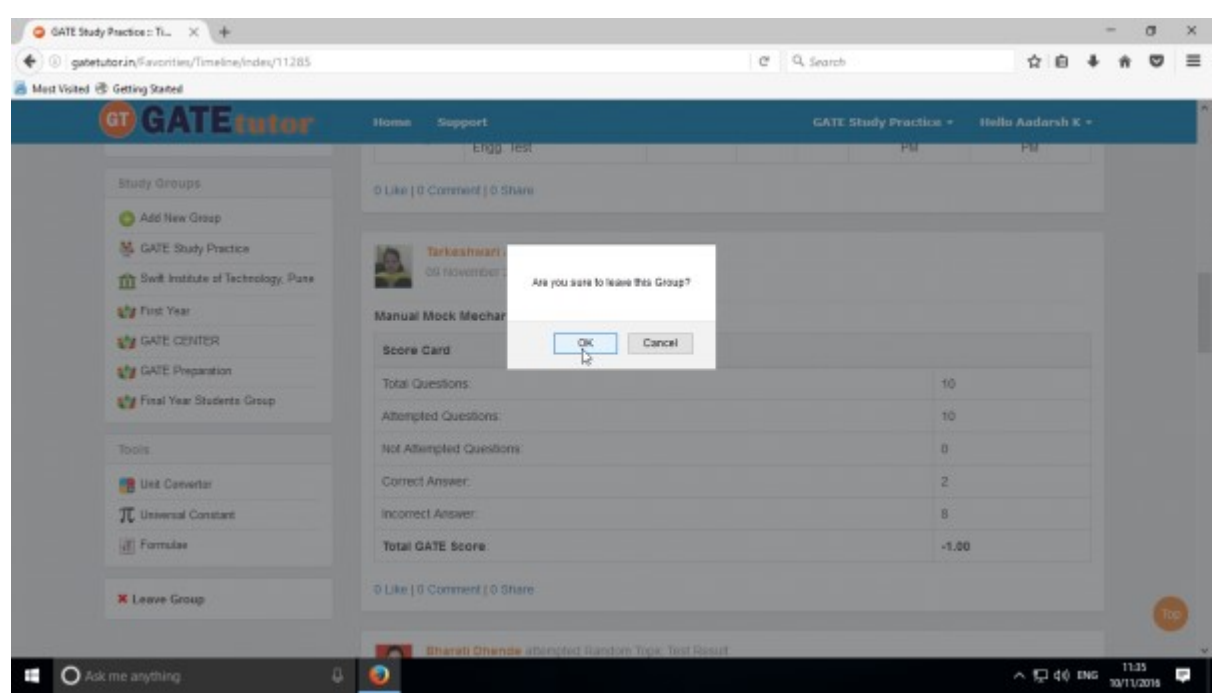

### Click on "OK" to continue.

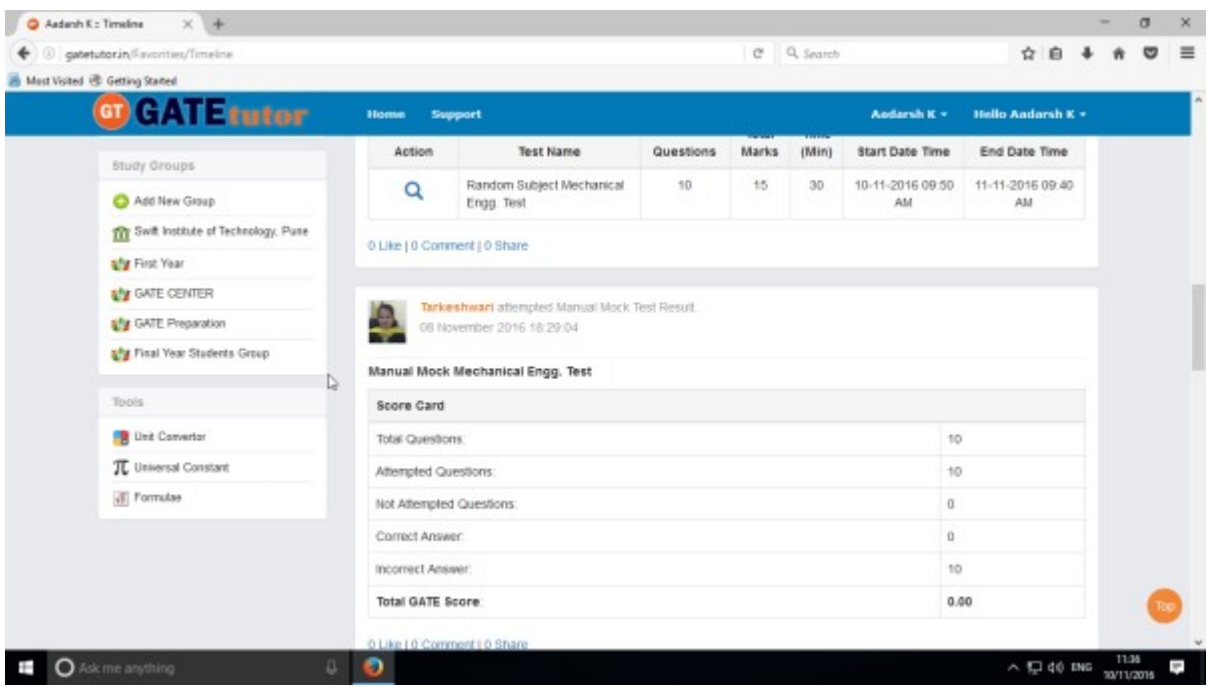

Check that the group is no more in the Study Groups & you will redirect to Home timeline.

## **XXX. Tools**

(NOTE: Refer XXIII. Tools on Own Timeline to see Tools tab)

# **XXXI. Home**

"Home" is a central navigation to return on the timeline by just a single click. When you are using the GATEtutor & want to switch a task, you can use the "Home" button.

It is useful to switch or navigate the task internally. It navigates you to your own Timeline.

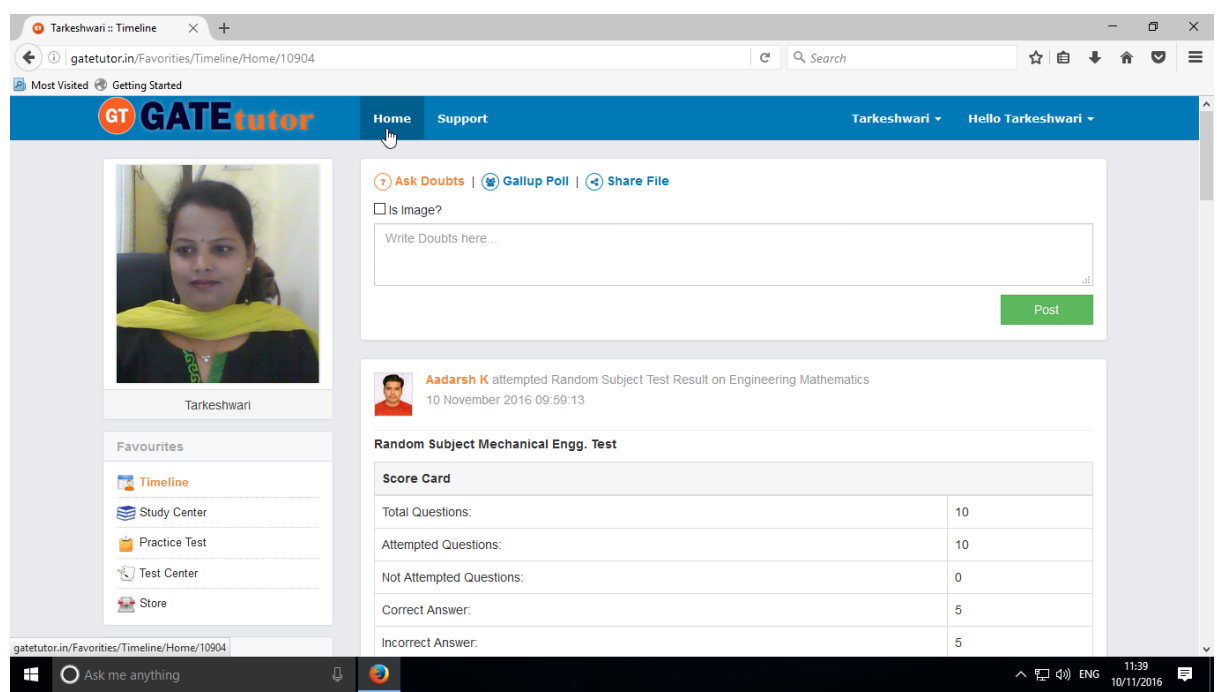

When you click on the "**Home**" you will get directed on your own timeline.

Whenever you want to check the updates on your timeline while using GATEtutor, just click on "Home"

# **XXXII. Support**

If you found any problem while using the GATEtutor then just click on "Support"; our technical support team is here to assist you. Just click on the support to get help on issues related with GATEtutor. You can also send your suggestions to us on "Support".

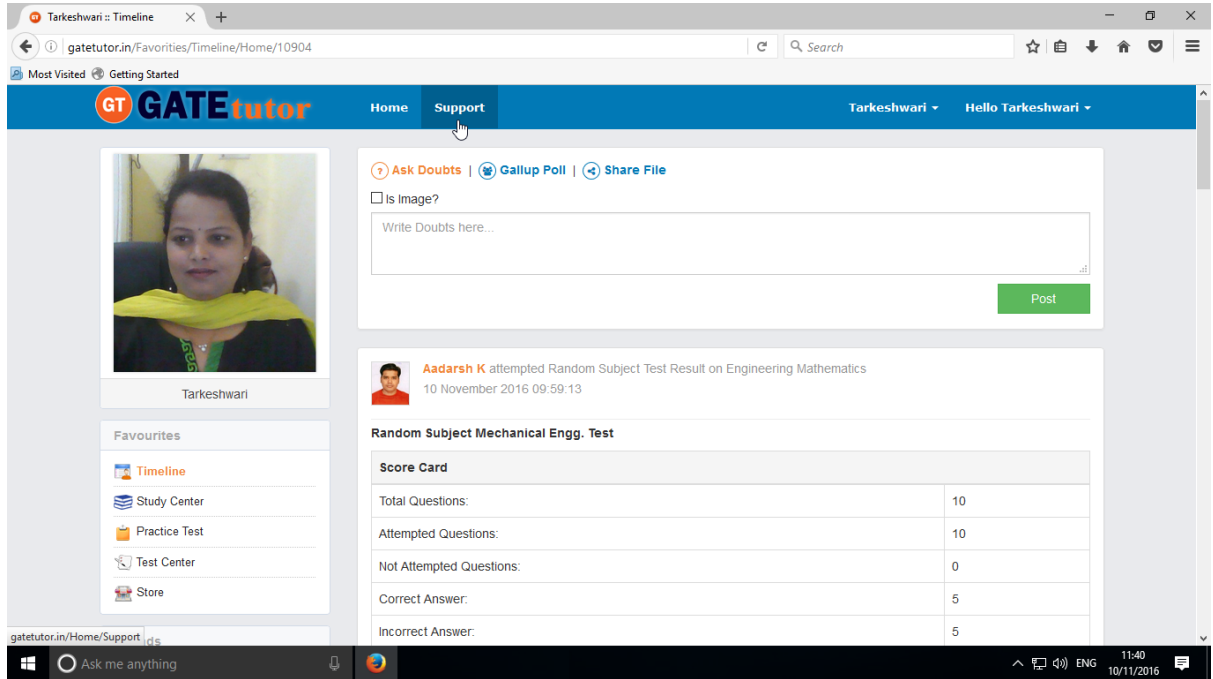

When you click on the "**Support**" you will appear the window as follows

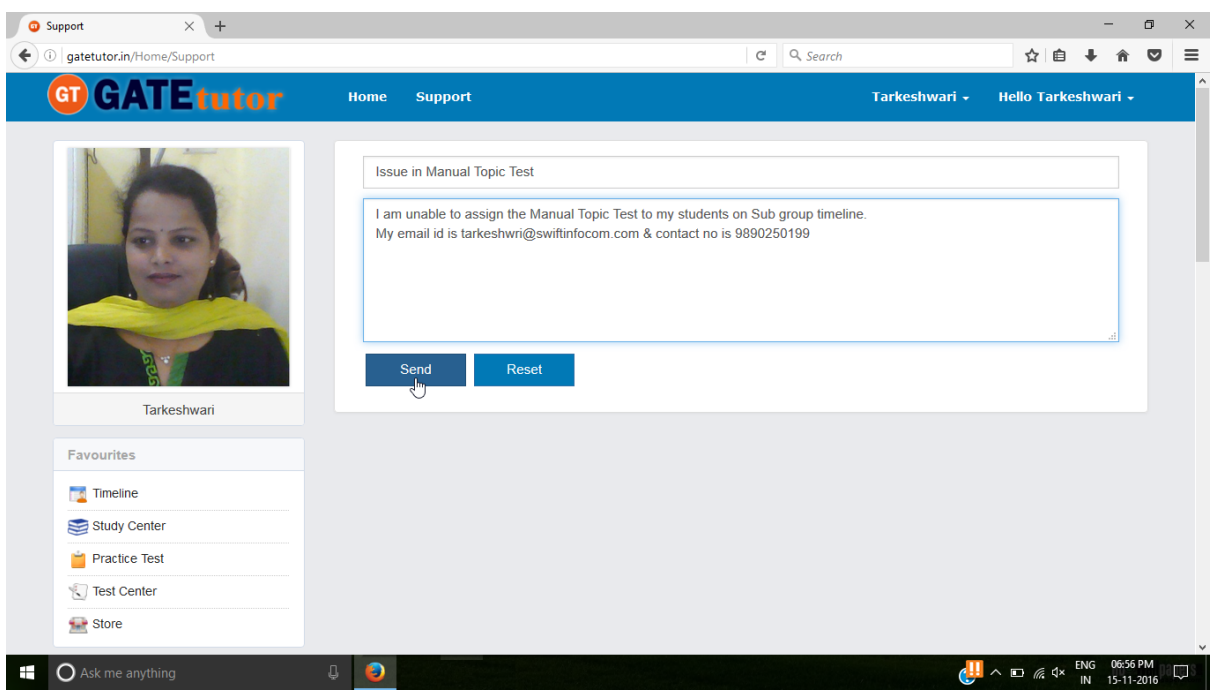

Just enter your issue in "**Subject**" and write the message in brief with your contact details like email id, contact number etc.

GATEtutor User Manual and the Case of the Page 696

If you want to clear the subject & message to change or cancel, just click on the "Reset". It will clear the subject & message both.

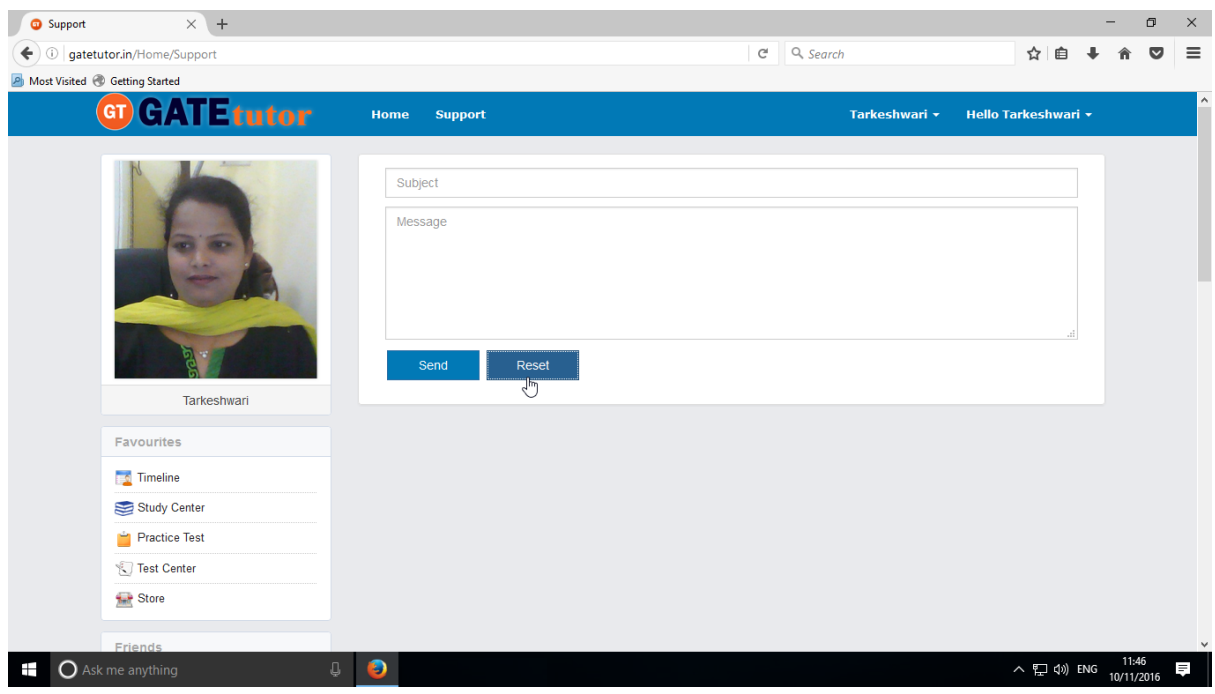

Now click on the "**Send**" to send the message to GATEtutor.

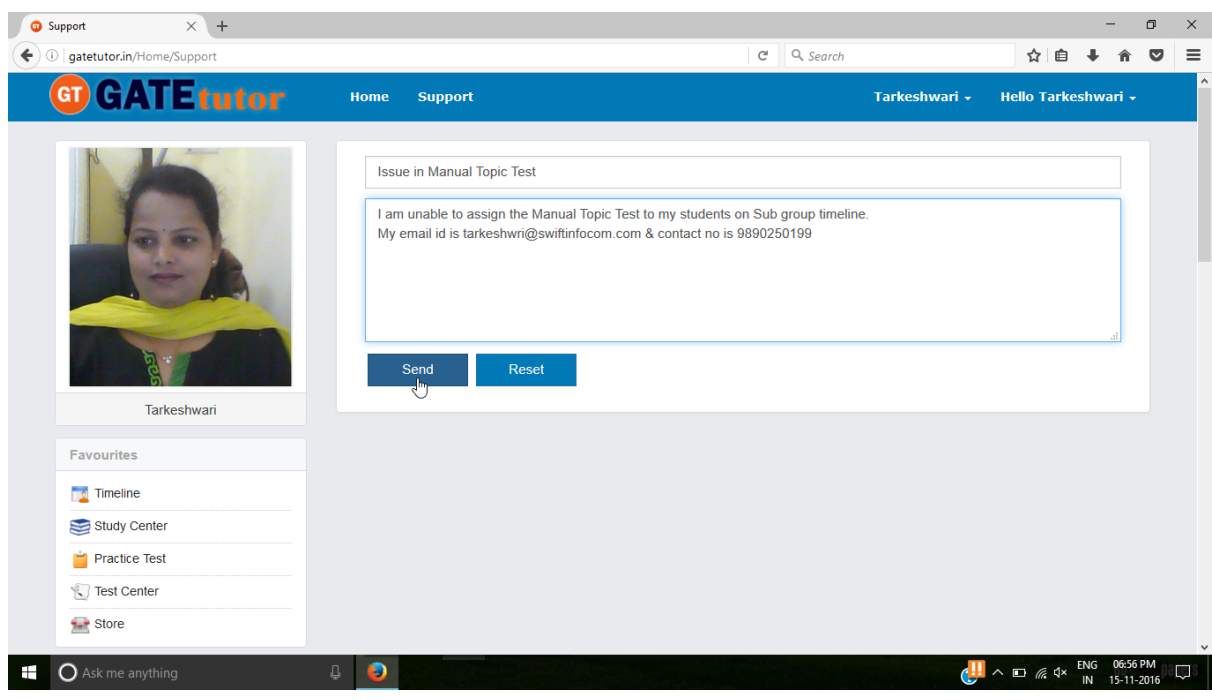

Just click on "**Send**" & your query will be sent to our support team.

Support team will contact you soon.

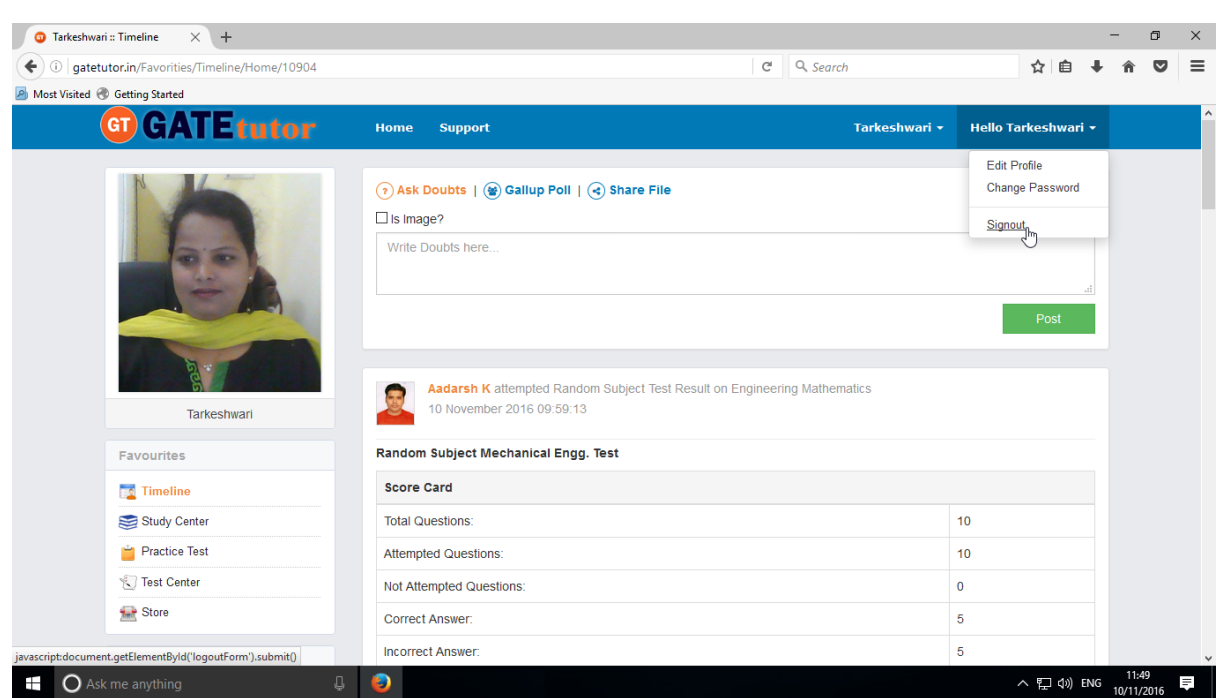

### If you want to **"Sign Out**", then click on Username & choose option to Sign out

You will go to the Login page again.

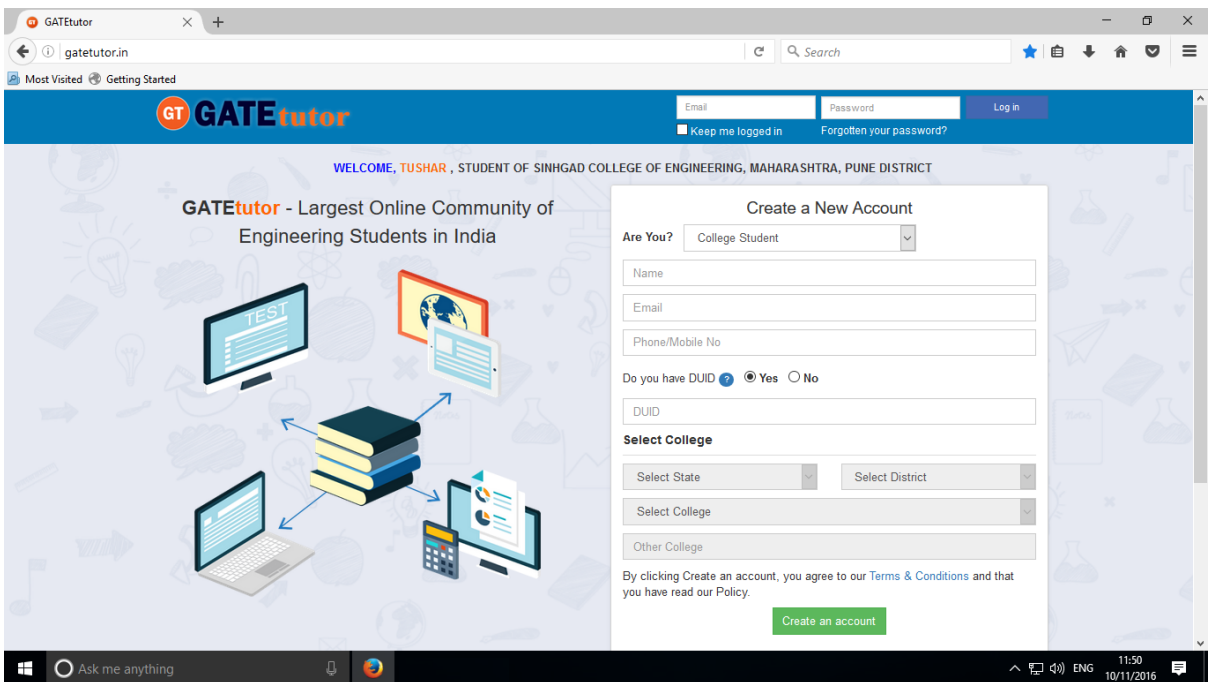

**Thank You**

GATEtutor User Manual Page 699